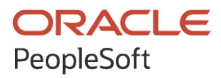

# PeopleSoft HCM 9.2: Enterprise **Components**

**May 2024**

**ORACLE** 

PeopleSoft HCM 9.2: Enterprise Components Copyright © 1988, 2024, Oracle and/or its affiliates.

This software and related documentation are provided under a license agreement containing restrictions on use and disclosure and are protected by intellectual property laws. Except as expressly permitted in your license agreement or allowed by law, you may not use, copy, reproduce, translate, broadcast, modify, license, transmit, distribute, exhibit, perform, publish, or display any part, in any form, or by any means. Reverse engineering, disassembly, or decompilation of this software, unless required by law for interoperability, is prohibited.

The information contained herein is subject to change without notice and is not warranted to be error-free. If you find any errors, please report them to us in writing.

If this is software, software documentation, data (as defined in the Federal Acquisition Regulation), or related documentation that is delivered to the U.S. Government or anyone licensing it on behalf of the U.S. Government, then the following notice is applicable:

U.S. GOVERNMENT END USERS: Oracle programs (including any operating system, integrated software, any programs embedded, installed, or activated on delivered hardware, and modifications of such programs) and Oracle computer documentation or other Oracle data delivered to or accessed by U.S. Government end users are "commercial computer software," "commercial computer software documentation," or "limited rights data" pursuant to the applicable Federal Acquisition Regulation and agency-specific supplemental regulations. As such, the use, reproduction, duplication, release, display, disclosure, modification, preparation of derivative works, and/or adaptation of i) Oracle programs (including any operating system, integrated software, any programs embedded, installed, or activated on delivered hardware, and modifications of such programs), ii) Oracle computer documentation and/or iii) other Oracle data, is subject to the rights and limitations specified in the license contained in the applicable contract. The terms governing the U.S. Government's use of Oracle cloud services are defined by the applicable contract for such services. No other rights are granted to the U.S. Government.

This software or hardware is developed for general use in a variety of information management applications. It is not developed or intended for use in any inherently dangerous applications, including applications that may create a risk of personal injury. If you use this software or hardware in dangerous applications, then you shall be responsible to take all appropriate fail-safe, backup, redundancy, and other measures to ensure its safe use. Oracle Corporation and its affiliates disclaim any liability for any damages caused by use of this software or hardware in dangerous applications.

Oracle®, Java, MySQL, and NetSuite are registered trademarks of Oracle and/or its affiliates. Other names may be trademarks of their respective owners.

Intel and Intel Inside are trademarks or registered trademarks of Intel Corporation. All SPARC trademarks are used under license and are trademarks or registered trademarks of SPARC International, Inc. AMD, Epyc, and the AMD logo are trademarks or registered trademarks of Advanced Micro Devices. UNIX is a registered trademark of The Open Group.

This software or hardware and documentation may provide access to or information about content, products, and services from third parties. Oracle Corporation and its affiliates are not responsible for and expressly disclaim all warranties of any kind with respect to third-party content, products, and services unless otherwise set forth in an applicable agreement between you and Oracle. Oracle Corporation and its affiliates will not be responsible for any loss, costs, or damages incurred due to your access to or use of third-party content, products, or services, except as set forth in an applicable agreement between you and Oracle.

### **Documentation Accessibility**

For information about Oracle's commitment to accessibility, visit the Oracle Accessibility Program website at <https://docs.oracle.com/pls/topic/lookup?ctx=acc&id=docacc>.

### **Access to Oracle Support**

Oracle customers that have purchased support have access to electronic support through My Oracle Support. For information, visit<https://docs.oracle.com/pls/topic/lookup?ctx=acc&id=info>or visit [https://](https://docs.oracle.com/pls/topic/lookup?ctx=acc&id=trs) [docs.oracle.com/pls/topic/lookup?ctx=acc&id=trs](https://docs.oracle.com/pls/topic/lookup?ctx=acc&id=trs) if you are hearing impaired.

# **Contents**

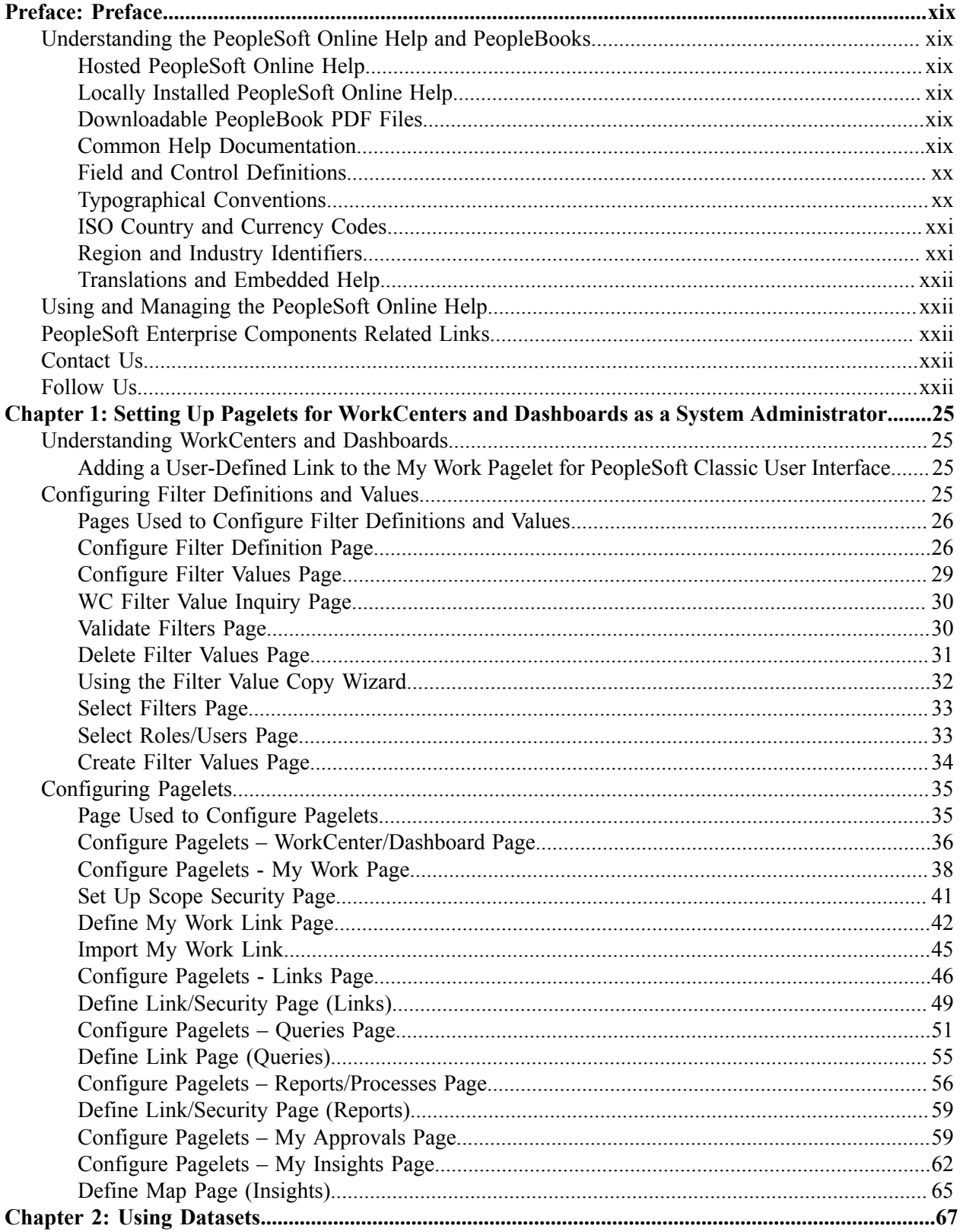

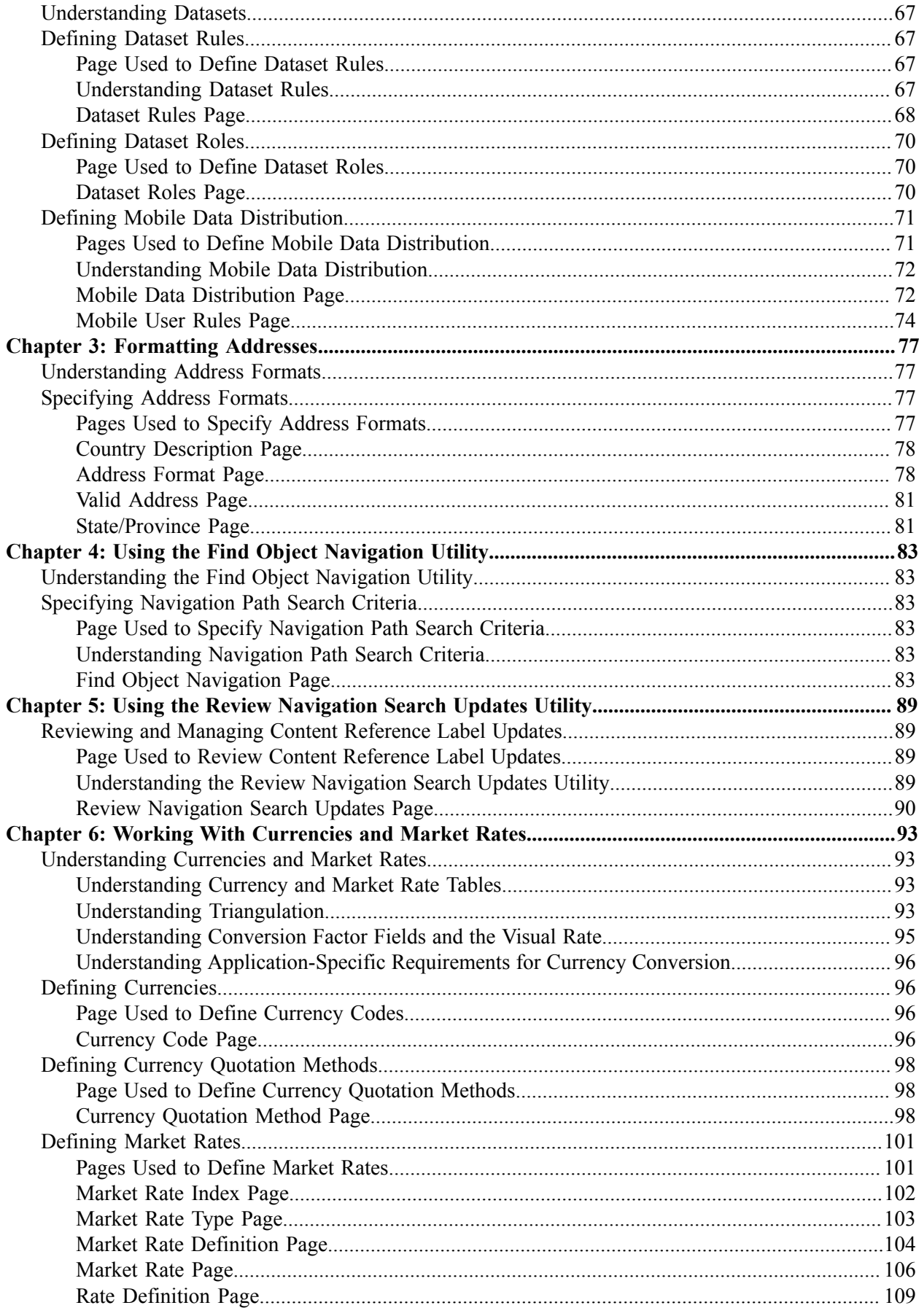

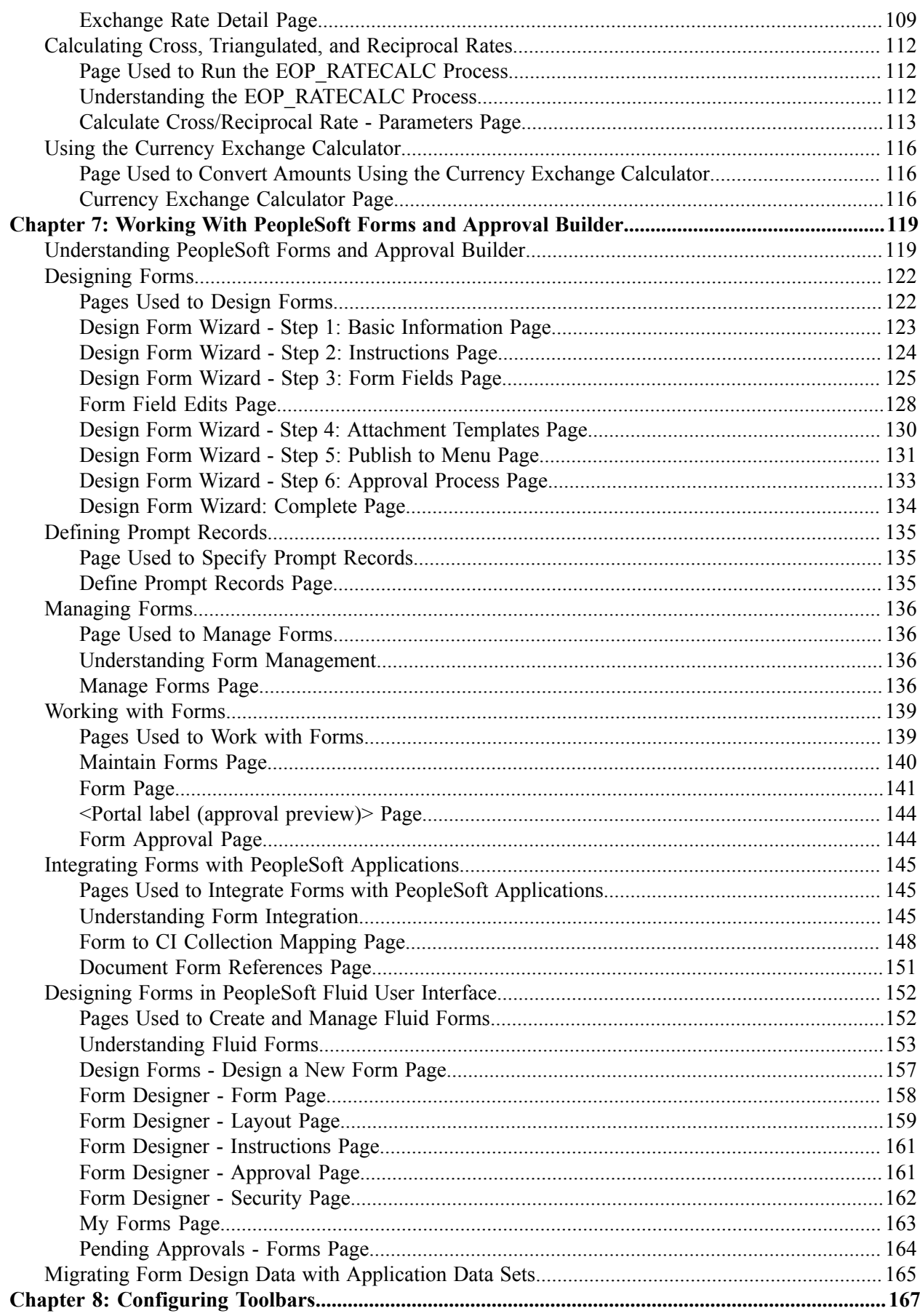

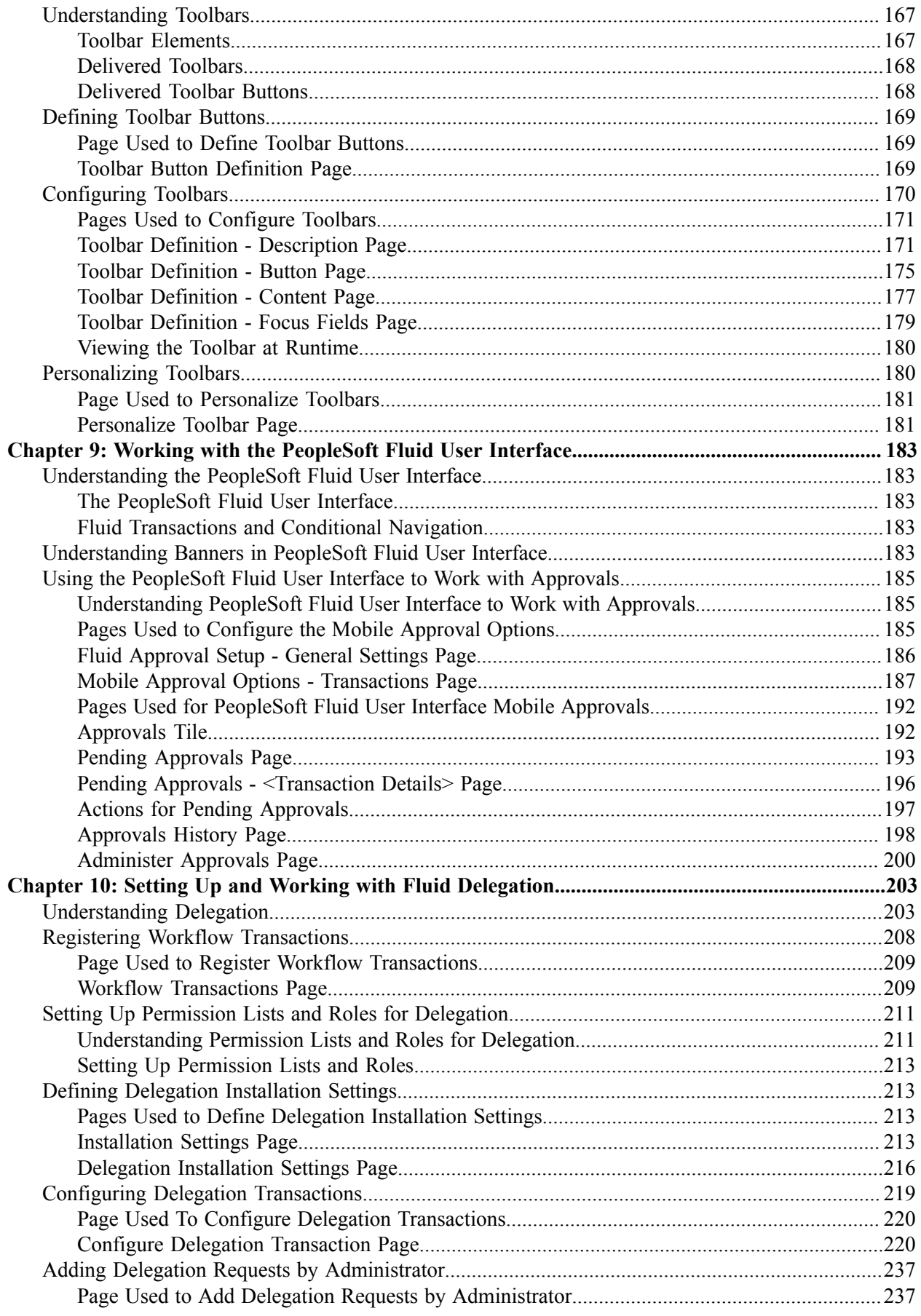

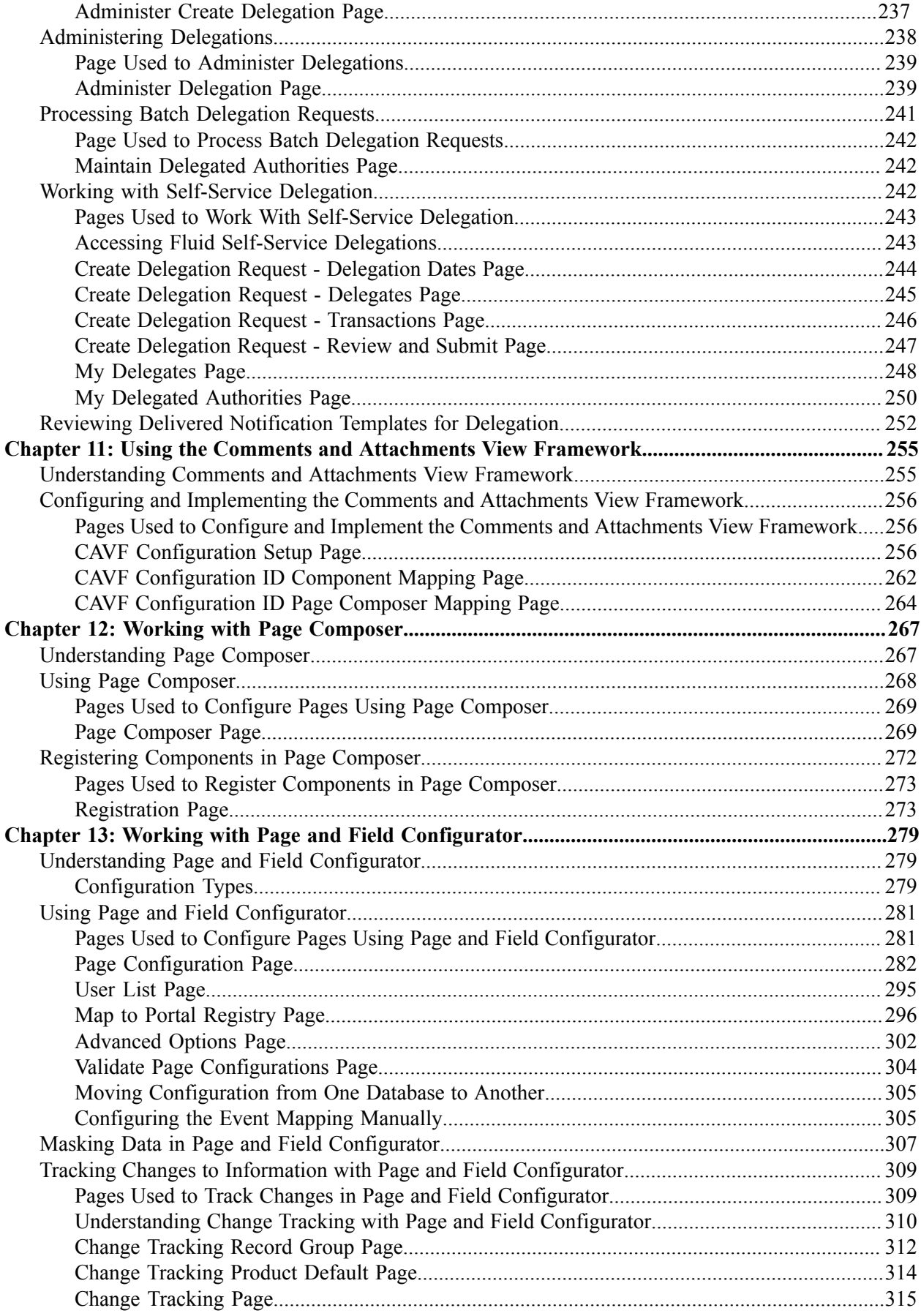

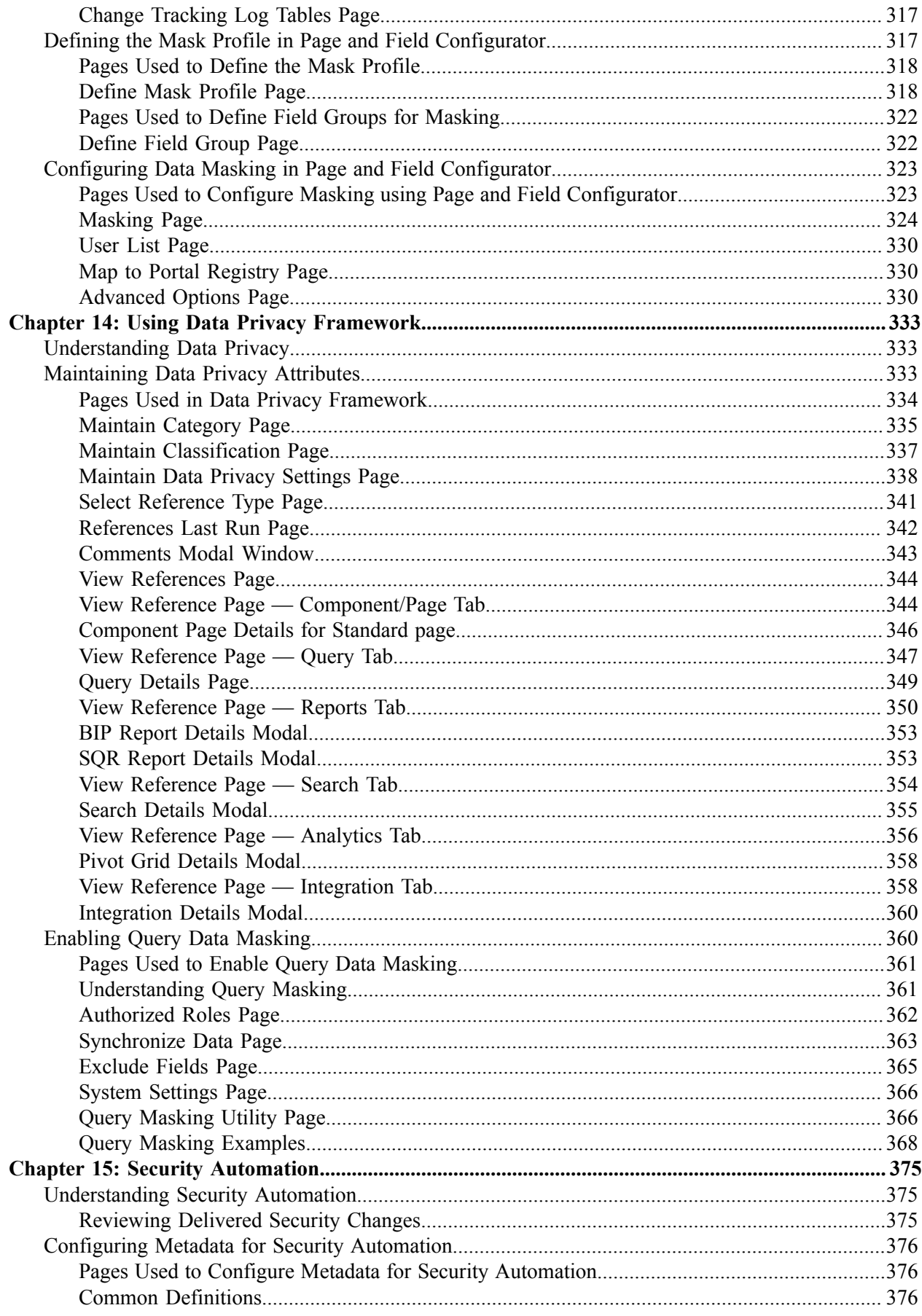

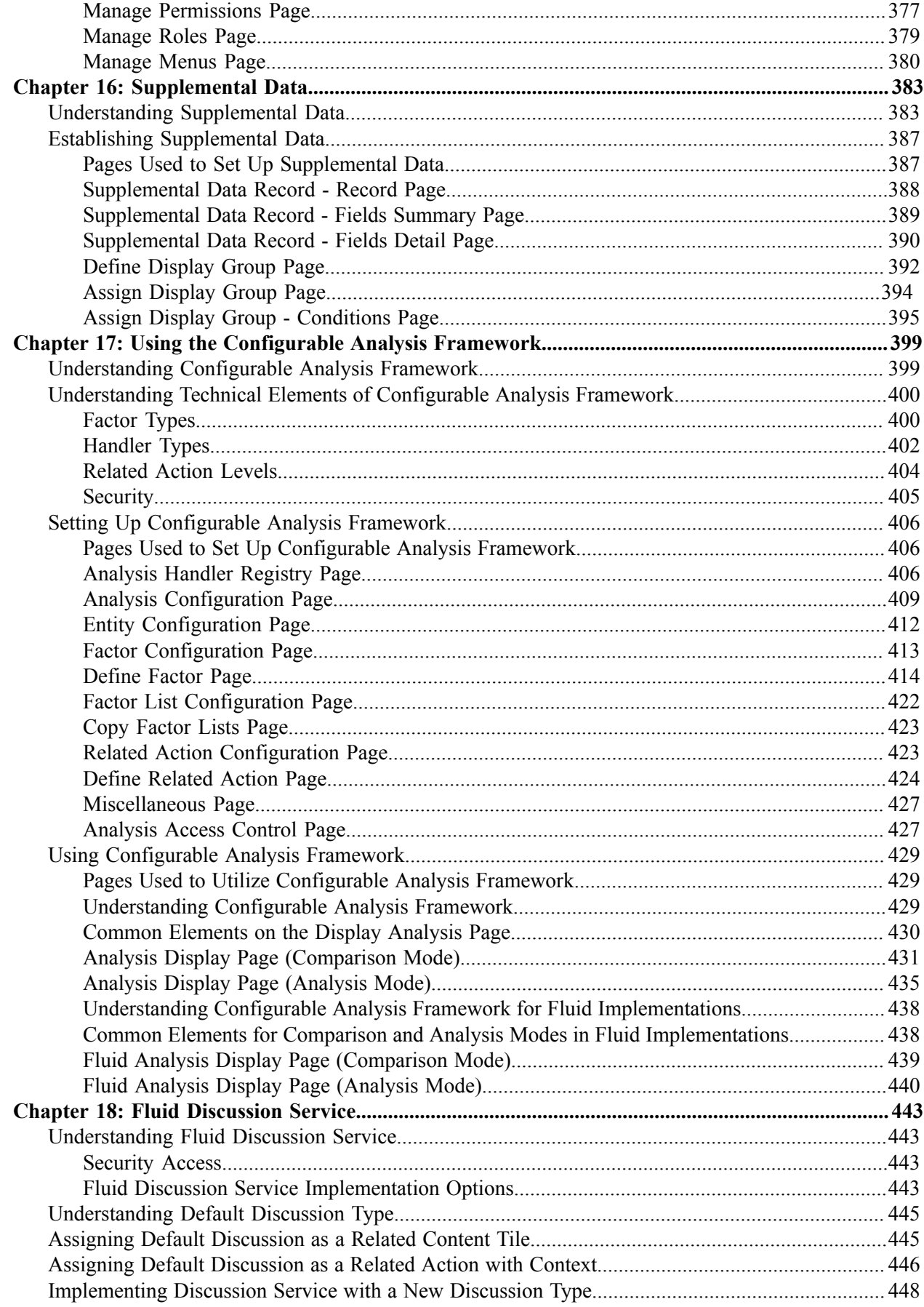

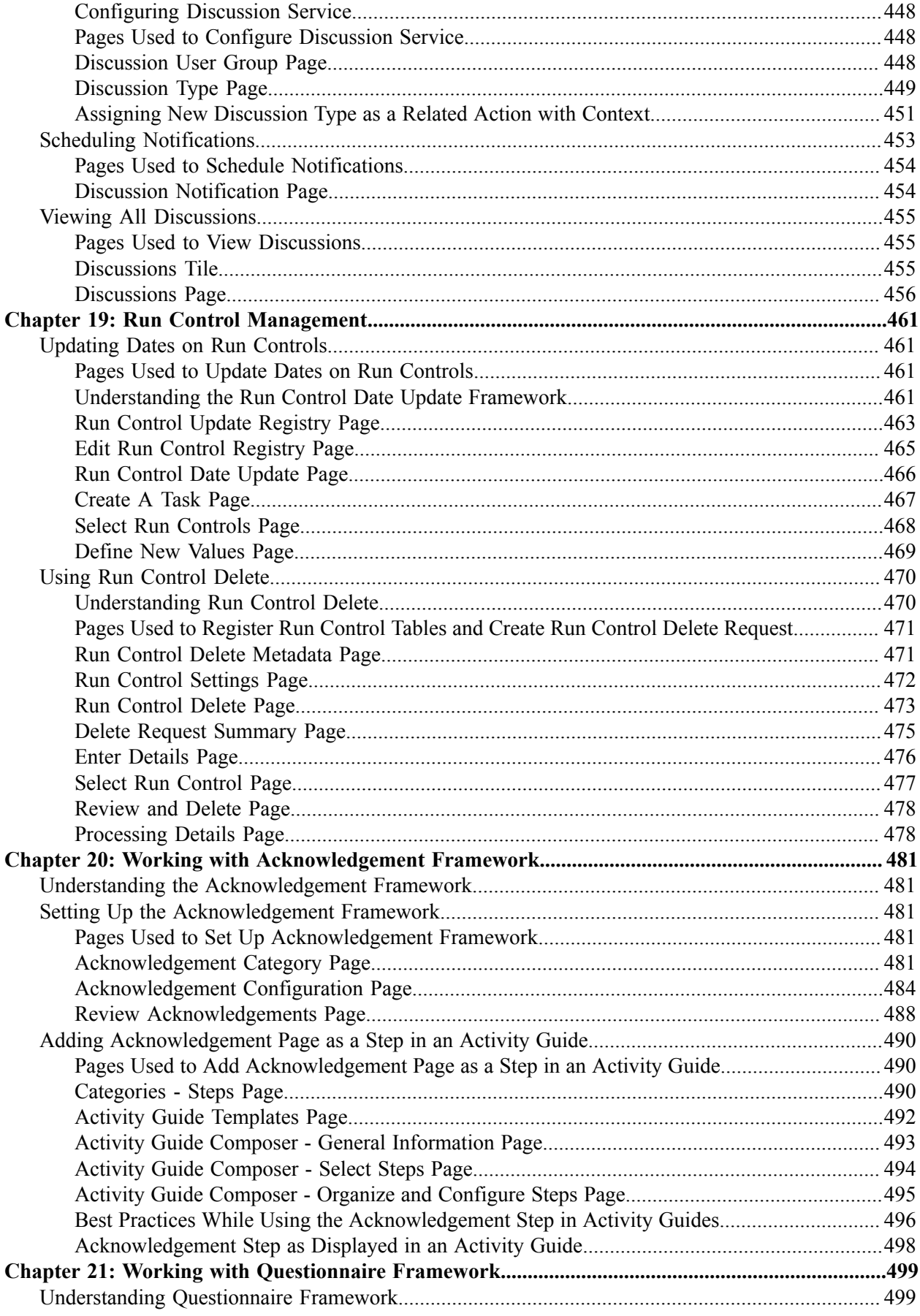

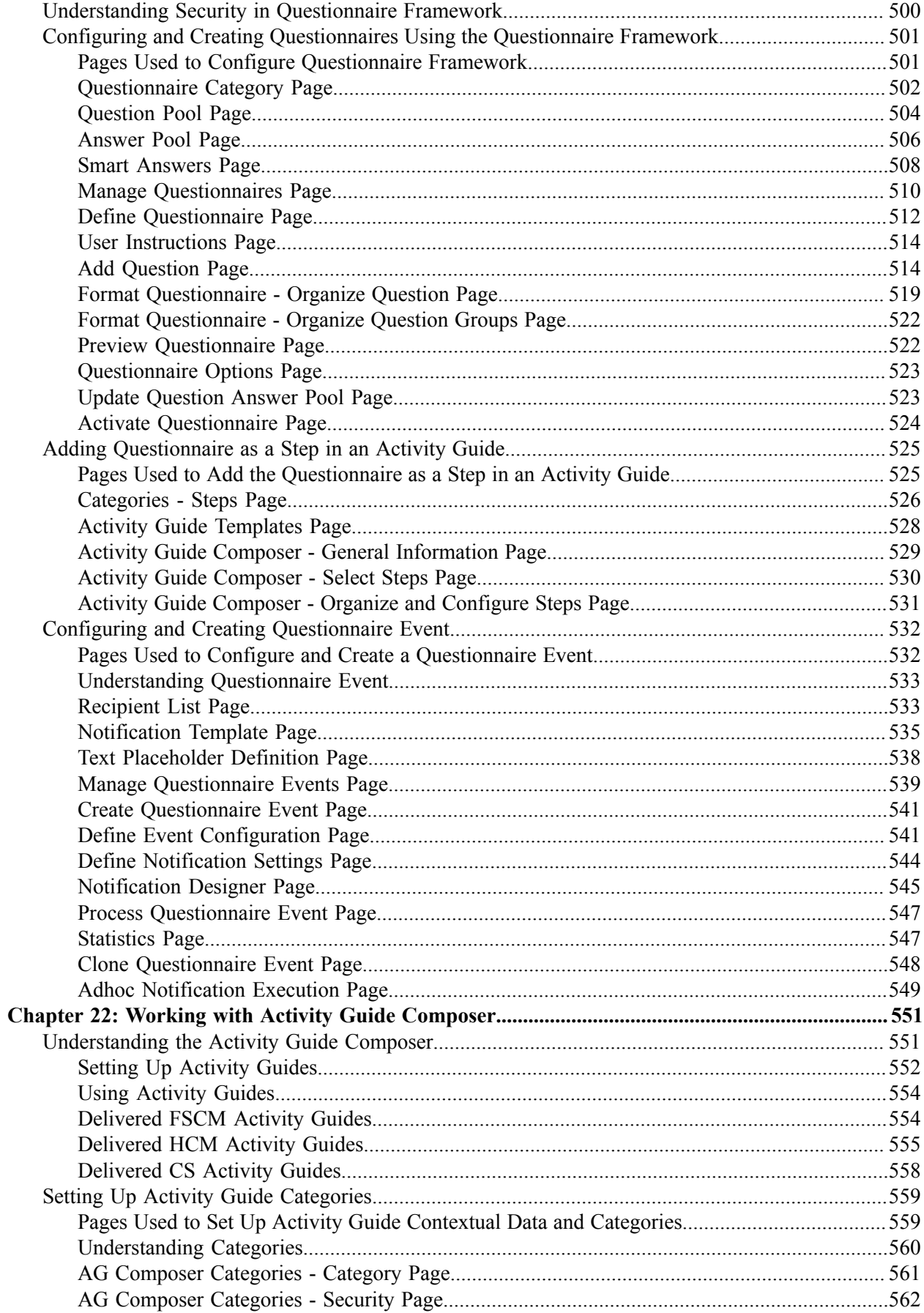

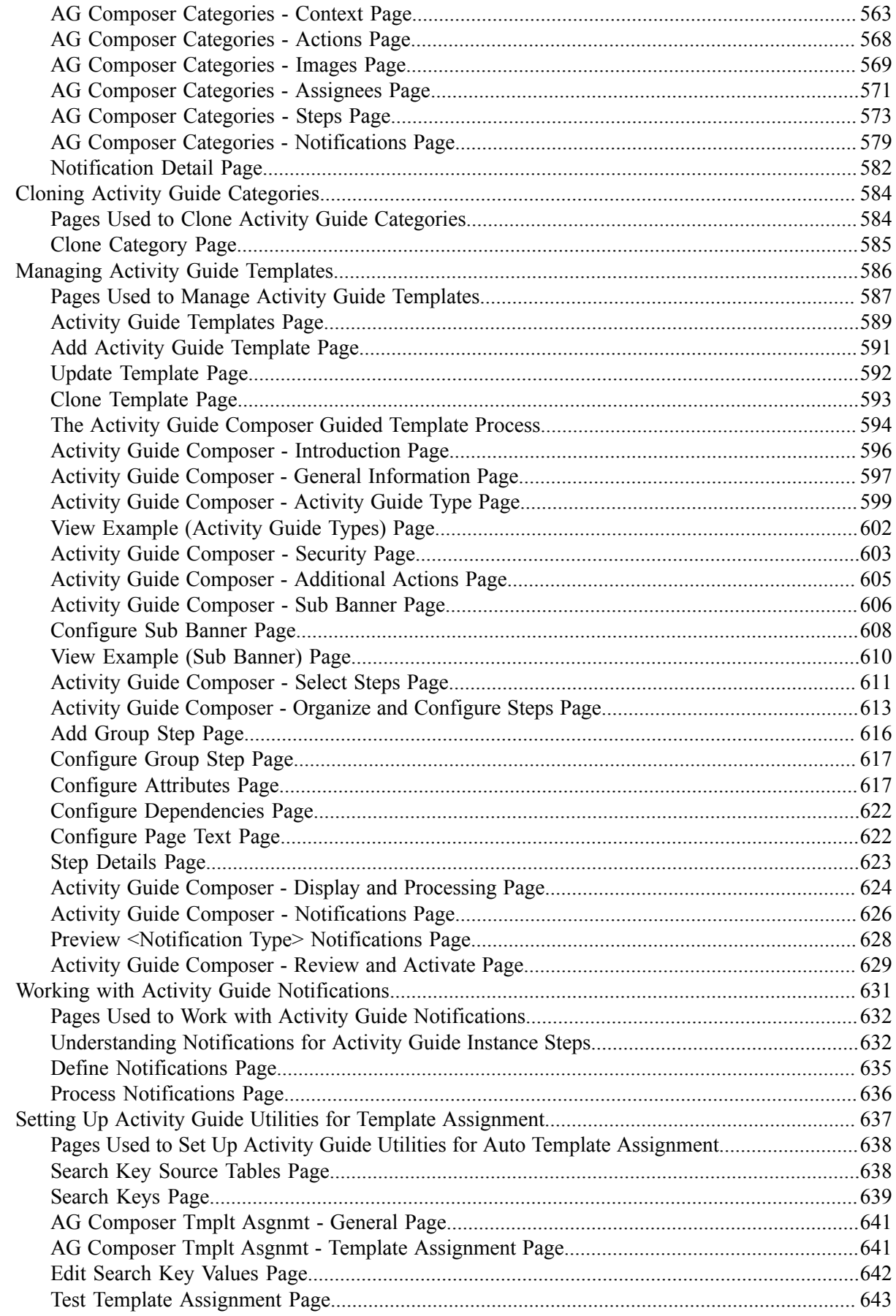

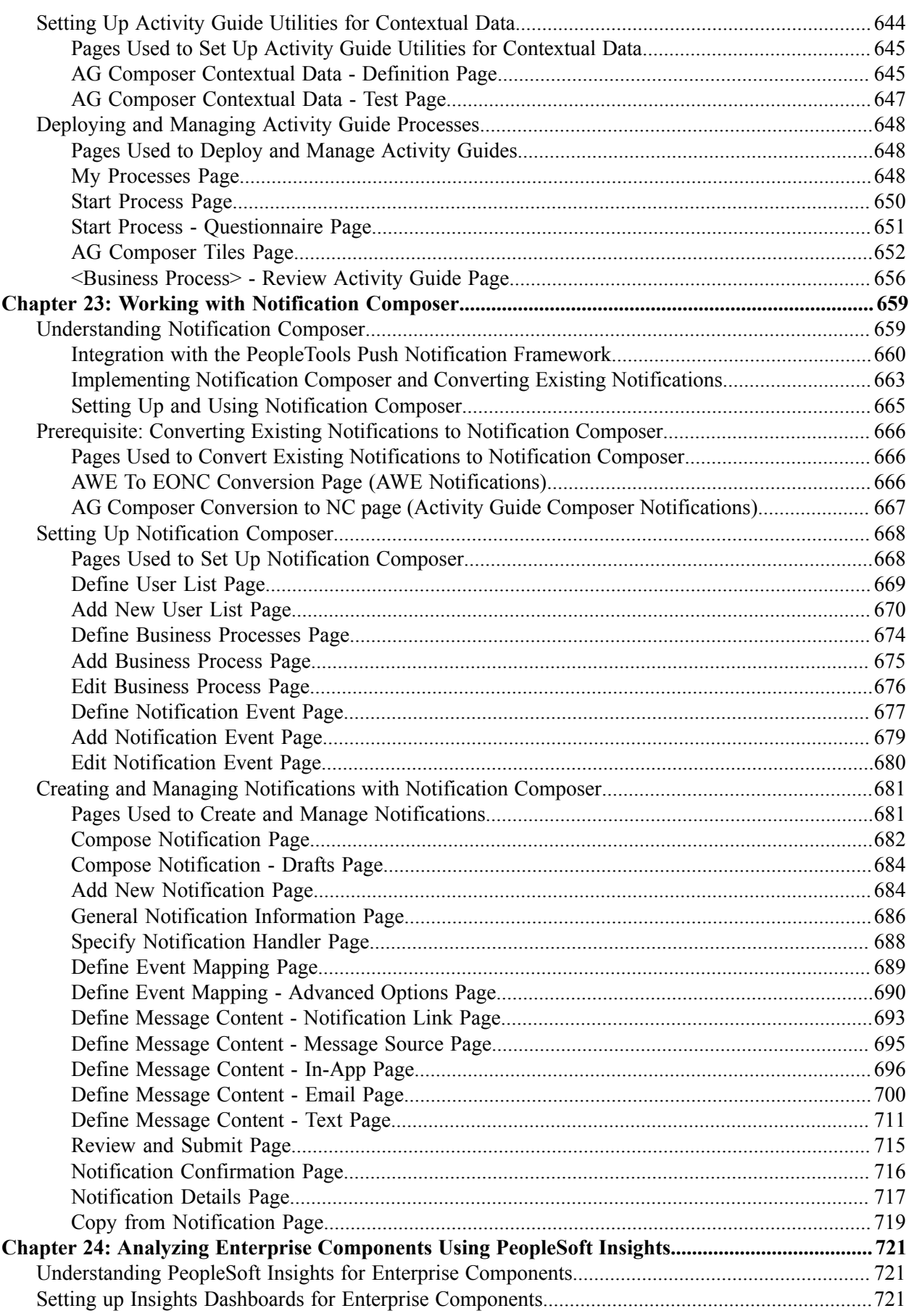

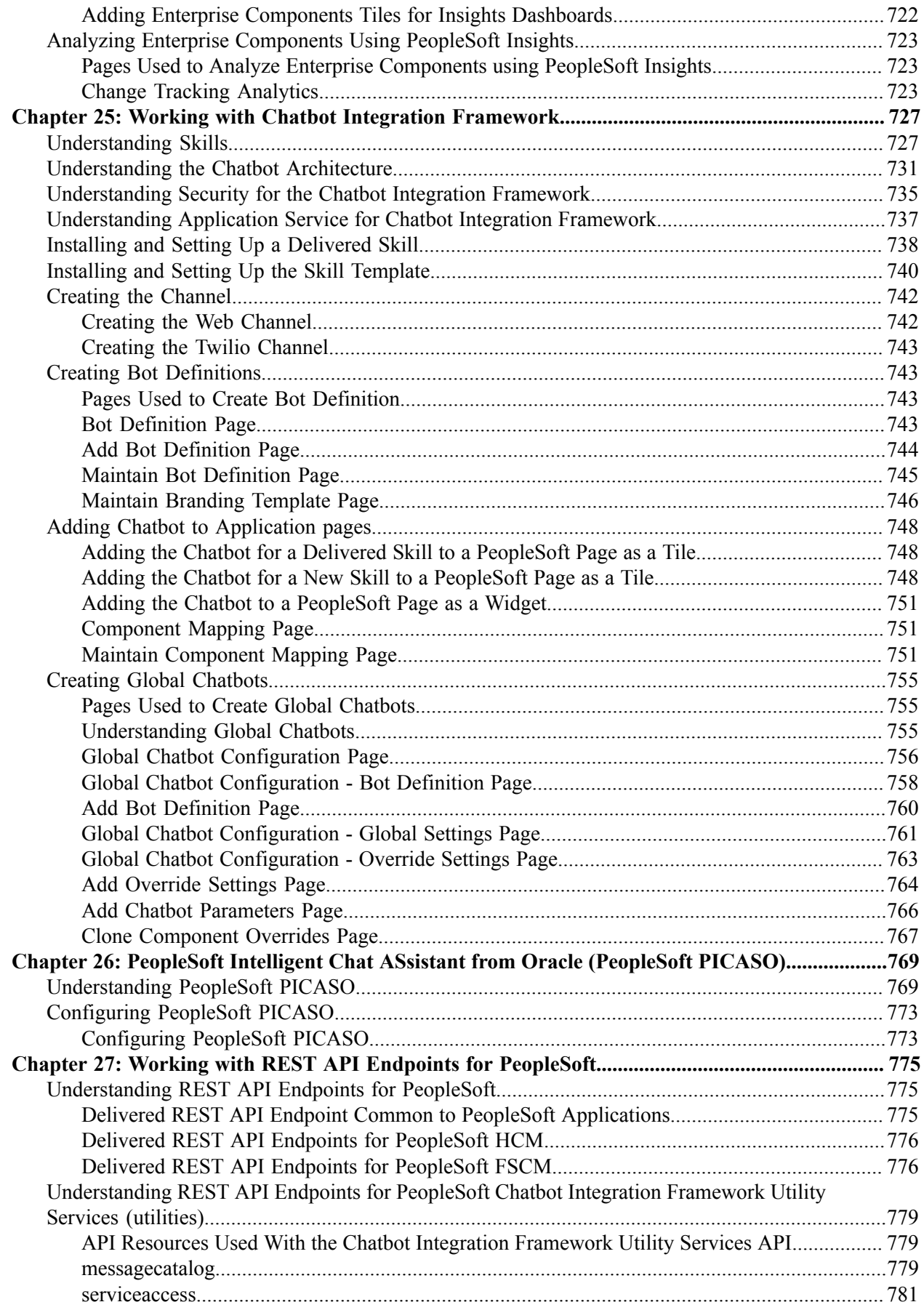

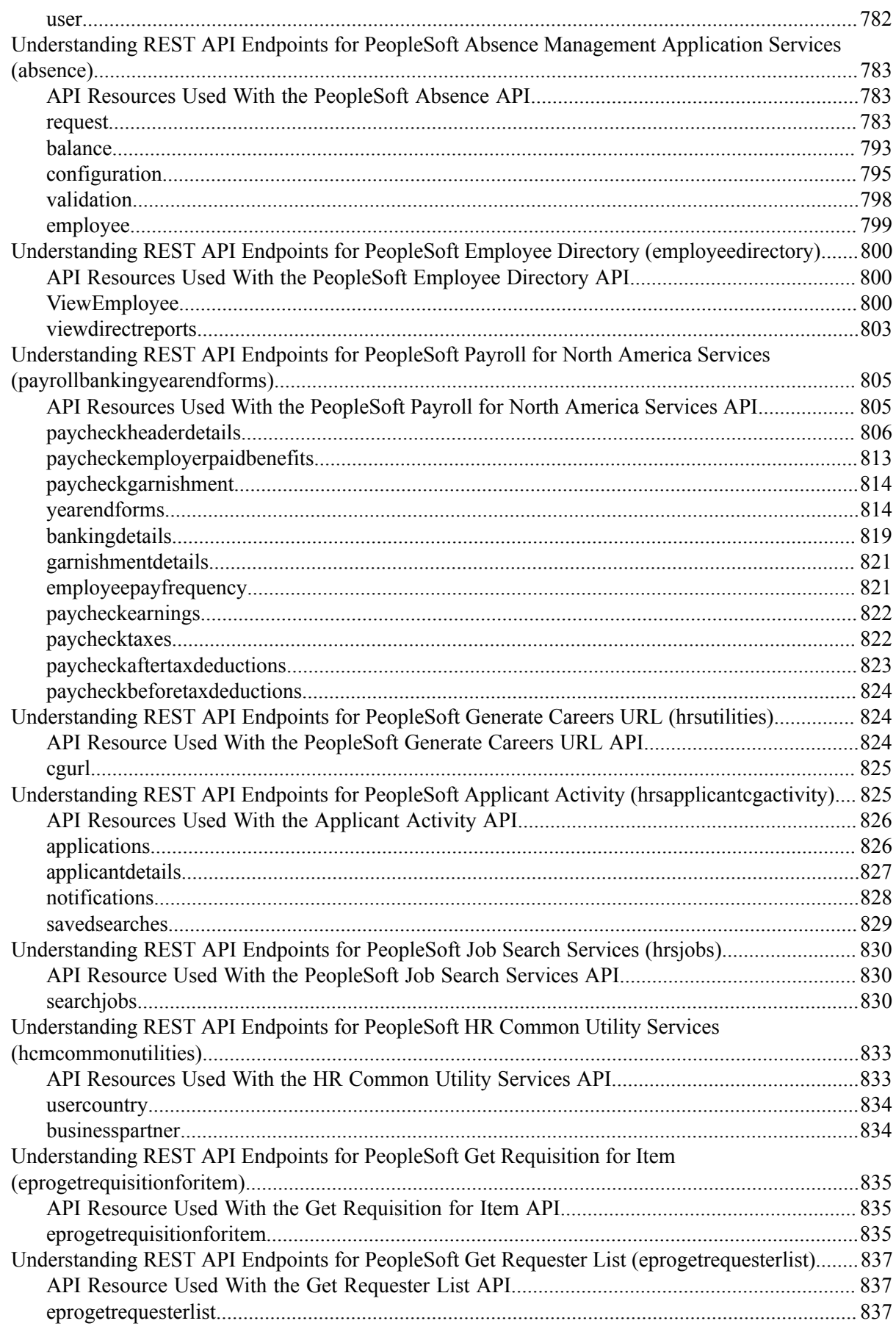

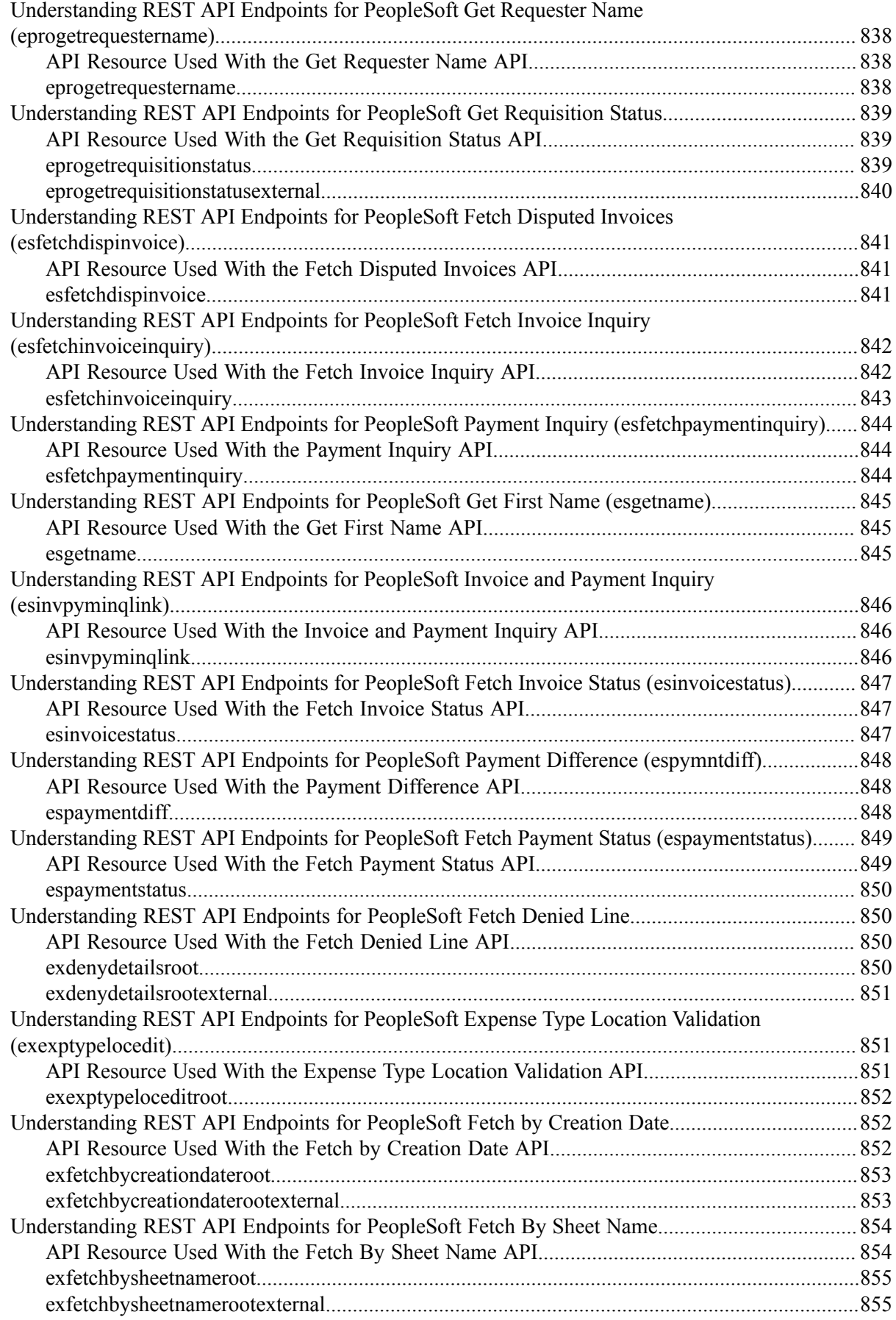

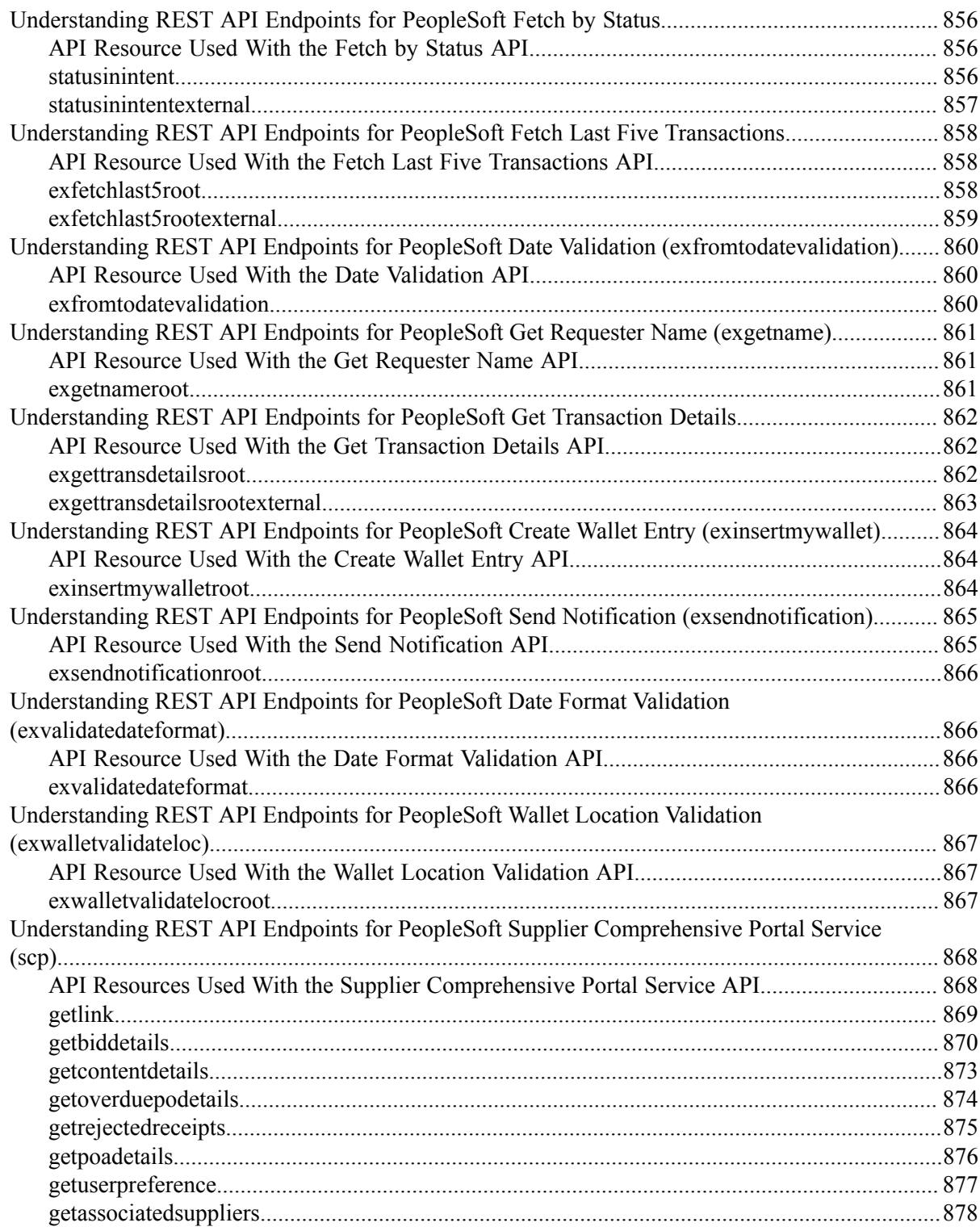

Contents

# <span id="page-18-0"></span>**Preface**

# <span id="page-18-1"></span>**Understanding the PeopleSoft Online Help and PeopleBooks**

The PeopleSoft Online Help is a website that enables you to view all help content for PeopleSoft applications and PeopleTools. The help provides standard navigation and full-text searching, as well as context-sensitive online help for PeopleSoft users.

## <span id="page-18-2"></span>**Hosted PeopleSoft Online Help**

You can access the hosted PeopleSoft Online Help on the [Oracle Help Center](https://docs.oracle.com/en/applications/peoplesoft/index.html). The hosted PeopleSoft Online Help is updated on a regular schedule, ensuring that you have access to the most current documentation. This reduces the need to view separate documentation posts for application maintenance on My Oracle Support. The hosted PeopleSoft Online Help is available in English only.

To configure the context-sensitive help for your PeopleSoft applications to use the Oracle Help Center, see [Configuring Context-Sensitive Help Using the Hosted Online Help Website.](https://docs.oracle.com/pls/topic/lookup?ctx=psoft&id=ATPB_HOSTED)

# <span id="page-18-3"></span>**Locally Installed PeopleSoft Online Help**

If you're setting up an on-premises PeopleSoft environment, and your organization has firewall restrictions that prevent you from using the hosted PeopleSoft Online Help, you can install the online help locally. Installable PeopleSoft Online Help is made available with selected PeopleSoft Update Images and with PeopleTools releases for on-premises installations, through the [Oracle Software Delivery Cloud](https://edelivery.oracle.com).

Your installation documentation includes a chapter with instructions for how to install the online help for your business environment, and the documentation zip file may contain a README.txt file with additional installation instructions. See *PeopleSoft 9.2 Application Installation* for your database platform, "Installing PeopleSoft Online Help."

To configure the context-sensitive help for your PeopleSoft applications to use a locally installed online help website, see [Configuring Context-Sensitive Help Using a Locally Installed Online Help Website](https://docs.oracle.com/pls/topic/lookup?ctx=psoft&id=ATPB_LOCAL).

# <span id="page-18-4"></span>**Downloadable PeopleBook PDF Files**

You can access downloadable PDF versions of the help content in the traditional PeopleBook format on the [Oracle Help Center.](https://docs.oracle.com/en/applications/peoplesoft/index.html) The content in the PeopleBook PDFs is the same as the content in the PeopleSoft Online Help, but it has a different structure and it does not include the interactive navigation features that are available in the online help.

# <span id="page-18-5"></span>**Common Help Documentation**

Common help documentation contains information that applies to multiple applications. The two main types of common help are:

• Application Fundamentals

• Using PeopleSoft Applications

Most product families provide a set of application fundamentals help topics that discuss essential information about the setup and design of your system. This information applies to many or all applications in the PeopleSoft product family. Whether you are implementing a single application, some combination of applications within the product family, or the entire product family, you should be familiar with the contents of the appropriate application fundamentals help. They provide the starting points for fundamental implementation tasks.

In addition, the *PeopleTools: Applications User's Guide* introduces you to the various elements of the PeopleSoft Pure Internet Architecture. It also explains how to use the navigational hierarchy, components, and pages to perform basic functions as you navigate through the system. While your application or implementation may differ, the topics in this user's guide provide general information about using PeopleSoft applications.

# <span id="page-19-0"></span>**Field and Control Definitions**

PeopleSoft documentation includes definitions for most fields and controls that appear on application pages. These definitions describe how to use a field or control, where populated values come from, the effects of selecting certain values, and so on. If a field or control is not defined, then it either requires no additional explanation or is documented in a common elements section earlier in the documentation. For example, the Date field rarely requires additional explanation and may not be defined in the documentation for some pages.

# <span id="page-19-1"></span>**Typographical Conventions**

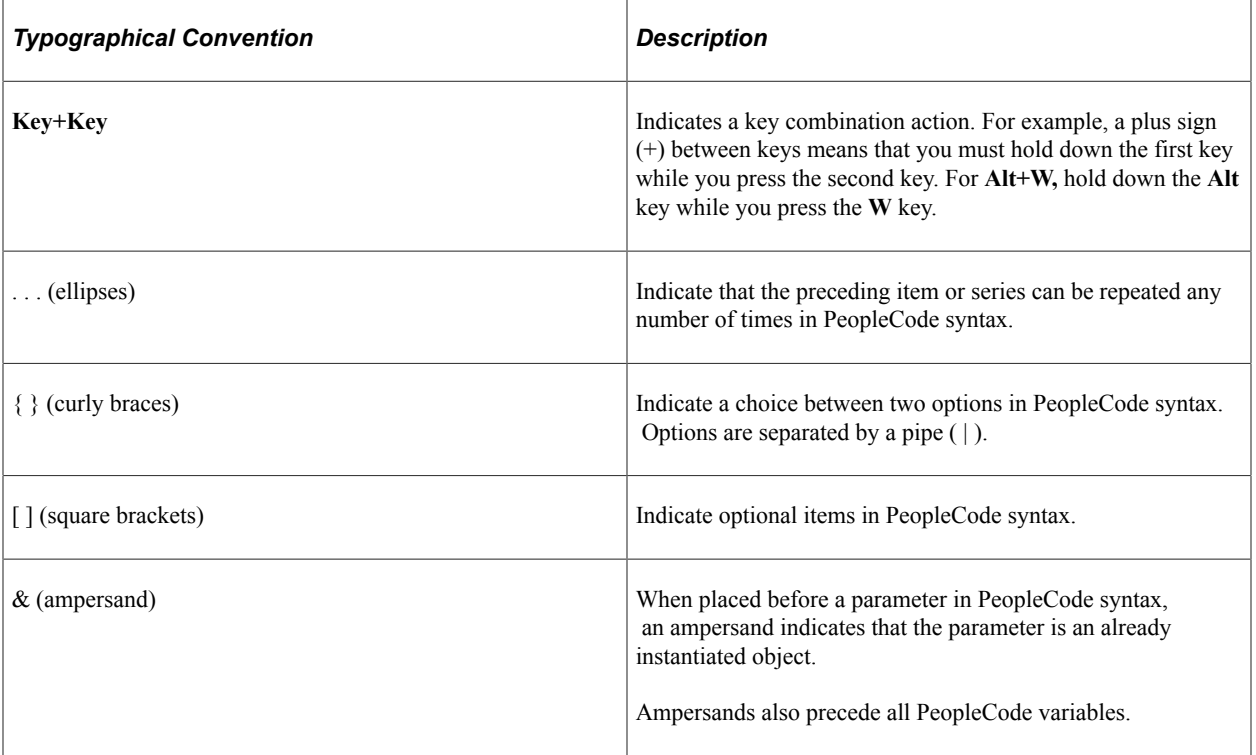

The following table describes the typographical conventions that are used in the online help.

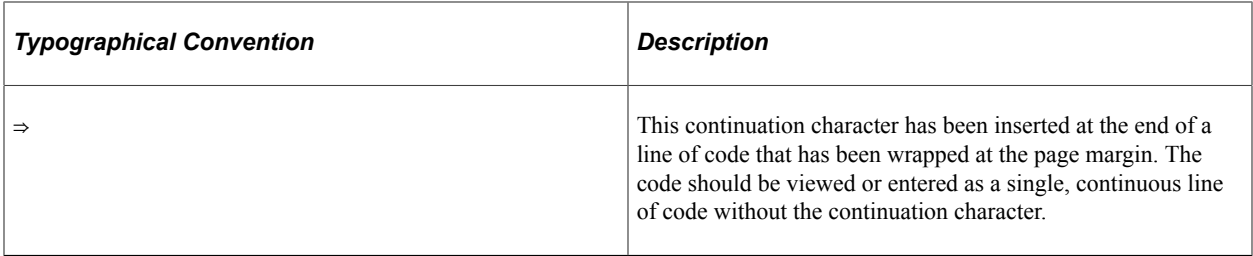

## <span id="page-20-0"></span>**ISO Country and Currency Codes**

PeopleSoft Online Help topics use International Organization for Standardization (ISO) country and currency codes to identify country-specific information and monetary amounts.

ISO country codes may appear as country identifiers, and ISO currency codes may appear as currency identifiers in your PeopleSoft documentation. Reference to an ISO country code in your documentation does not imply that your application includes every ISO country code. The following example is a country-specific heading: "(FRA) Hiring an Employee."

The PeopleSoft Currency Code table (CURRENCY\_CD\_TBL) contains sample currency code data. The Currency Code table is based on ISO Standard 4217, "Codes for the representation of currencies," and also relies on ISO country codes in the Country table (COUNTRY\_TBL). The navigation to the pages where you maintain currency code and country information depends on which PeopleSoft applications you are using. To access the pages for maintaining the Currency Code and Country tables, consult the online help for your applications for more information.

## <span id="page-20-1"></span>**Region and Industry Identifiers**

Information that applies only to a specific region or industry is preceded by a standard identifier in parentheses. This identifier typically appears at the beginning of a section heading, but it may also appear at the beginning of a note or other text.

Example of a region-specific heading: "(Latin America) Setting Up Depreciation"

### **Region Identifiers**

Regions are identified by the region name. The following region identifiers may appear in the PeopleSoft Online Help:

- Asia Pacific
- Europe
- Latin America
- North America

### **Industry Identifiers**

Industries are identified by the industry name or by an abbreviation for that industry. The following industry identifiers may appear in the PeopleSoft Online Help:

• USF (U.S. Federal)

• E&G (Education and Government)

# <span id="page-21-0"></span>**Translations and Embedded Help**

PeopleSoft 9.2 software applications include translated embedded help. With the 9.2 release, PeopleSoft aligns with the other Oracle applications by focusing our translation efforts on embedded help. We are not planning to translate our traditional online help and PeopleBooks documentation. Instead we offer very direct translated help at crucial spots within our application through our embedded help widgets. Additionally, we have a one-to-one mapping of application and help translations, meaning that the software and embedded help translation footprint is identical—something we were never able to accomplish in the past.

# <span id="page-21-1"></span>**Using and Managing the PeopleSoft Online Help**

Select About This Help in the left navigation panel on any page in the PeopleSoft Online Help to see information on the following topics:

- Using the PeopleSoft Online Help.
- Managing hosted Online Help.
- Managing locally installed PeopleSoft Online Help.

# <span id="page-21-2"></span>**PeopleSoft Enterprise Components Related Links**

[PeopleSoft Information Portal](http://www.peoplesoft92.com/)

[My Oracle Support](https://support.oracle.com/CSP/ui/flash.html)

[PeopleSoft Training from Oracle University](https://education.oracle.com/applications/peoplesoft/pFamily_24)

# <span id="page-21-3"></span>**Contact Us**

Send your suggestions to psoft-infodev us@oracle.com.

Please include the applications update image or PeopleTools release that you're using.

# <span id="page-21-4"></span>**Follow Us**

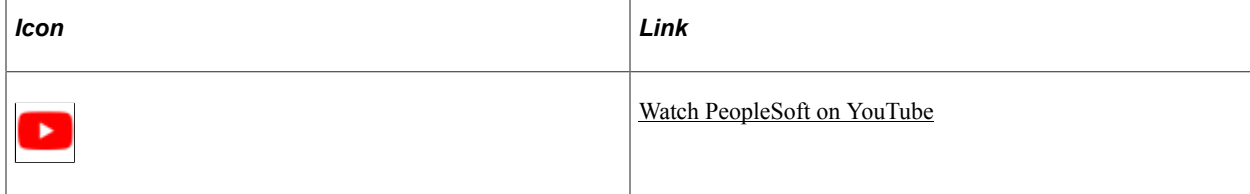

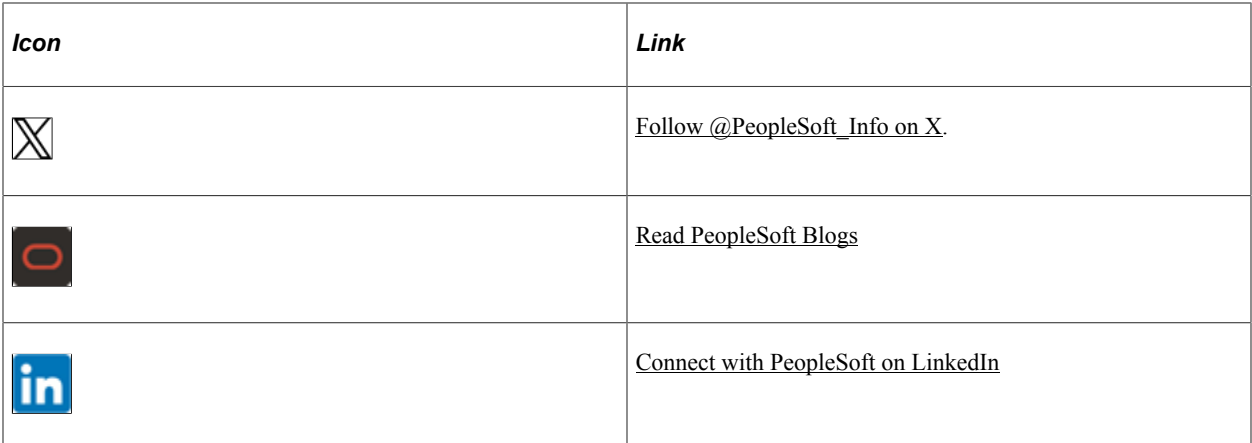

## <span id="page-24-0"></span>**Chapter 1**

# **Setting Up Pagelets for WorkCenters and Dashboards as a System Administrator**

# <span id="page-24-1"></span>**Understanding WorkCenters and Dashboards**

WorkCenters are designed for specific roles and provide a central area for users to access key components. They enable users to access various pages and perform daily tasks without leaving the WorkCenter, which reduces the time used to navigate through menus.

WorkCenters are delivered as empty components. The system administrator from your organization is responsible for designing and creating links so that users can view and access specific links and pages.

WorkCenters that are accessed using a mobile device are similar to Classic WorkCenters but are designed using the PeopleSoft Fluid User Interface. Some setup is performed using PeopleSoft Classic pages.

Click to watch a short video about [PeopleSoft WorkCenters](https://docs.oracle.com/cd/E58830_01/psft_wrk_centr92_ui.html), for PeopleSoft Classic User Interface.

Click to watch a short video about [Configuring WorkCenters: Application Framework,](https://docs.oracle.com/cd/E58586_01/configure_wc_af.html) for PeopleSoft Classic User Interface.

# <span id="page-24-2"></span>**Adding a User-Defined Link to the My Work Pagelet for PeopleSoft Classic User Interface**

To add a user-defined link to the My Work pagelet in Classic WorkCenters, first create a new filter definition, then create a new Application Class, and finally, add the link to the pagelet.

A series of online help videos demonstrates how to do this by providing an example: how to add a link to the My Work pagelet in the General Ledger WorkCenter.

[Step 1: Creating a New Filter Definition](https://docs.oracle.com/cd/E57987_01/FSCM92_UI10/step1_cr_new_filter_defn.html)

[Step 2: Creating a New Application Class for the Criteria](https://docs.oracle.com/cd/E57988_01/FSCM92_UI10/step2_cr_new_appclass_criteria.html)

[Step 3: Adding the Link to the My Work Pagelet](https://docs.oracle.com/cd/E57989_01/FSCM92_UI10/step3_add_link_work_pagelet.html)

If your business requires a custom link, contact Oracle technical support for your product.

# <span id="page-24-3"></span>**Configuring Filter Definitions and Values**

This topic discusses how to configure filter definitions and values as a System Administrator.

## <span id="page-25-0"></span>**Pages Used to Configure Filter Definitions and Values**

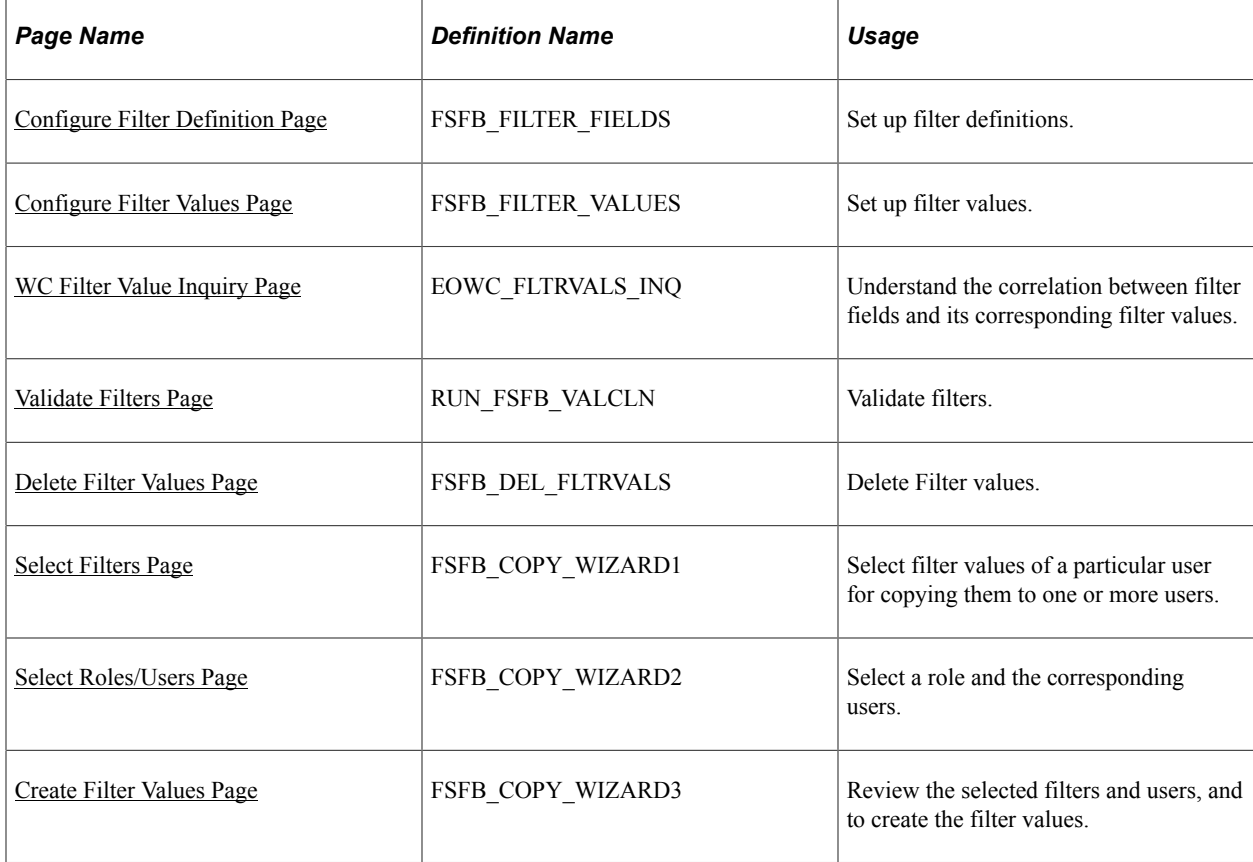

# <span id="page-25-1"></span>**Configure Filter Definition Page**

Use the Configure Filter Definition page (FSFB\_FILTER\_FIELDS) to set up filter definitions as a system administrator.

Navigation:

### **Enterprise Components** > **WorkCenter/Dashboards** > **Configure Filter Definitions**

This example illustrates the fields and controls on the Configure Filter Definition page.

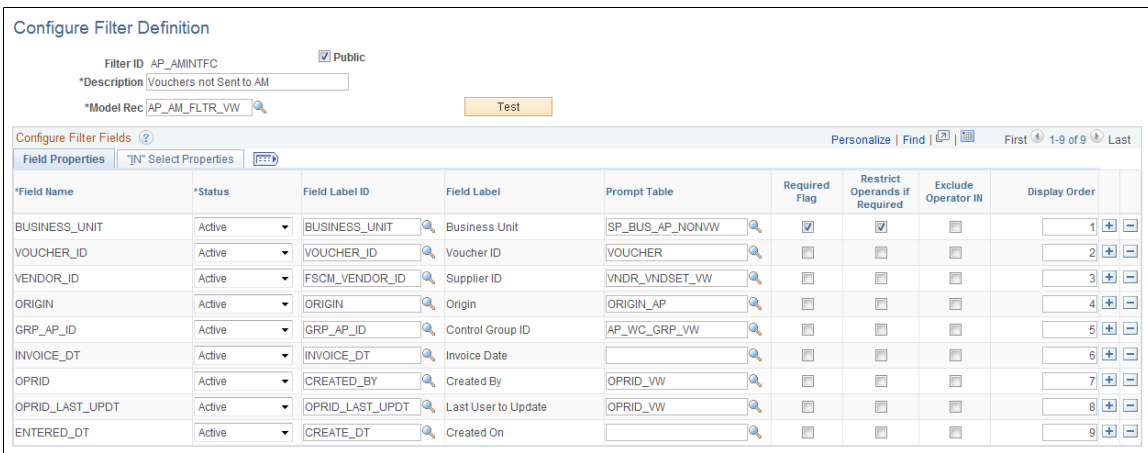

**Note:** The data that is entered using this page can also be loaded as an Application Data Set using the Data Migration Workbench. For more information about ADS and the Data Migration Workbench for FSCM applications, see *PeopleSoft Application Fundamentals* documentation, Working with and Personalizing WorkCenters, using the Data Migration Workbench for PeopleSoft WorkCetners.

Use this page to define the filter data that is displayed in the My Work pagelet. Filters are used to specify the data that a user views when accessing a My Work pagelet.

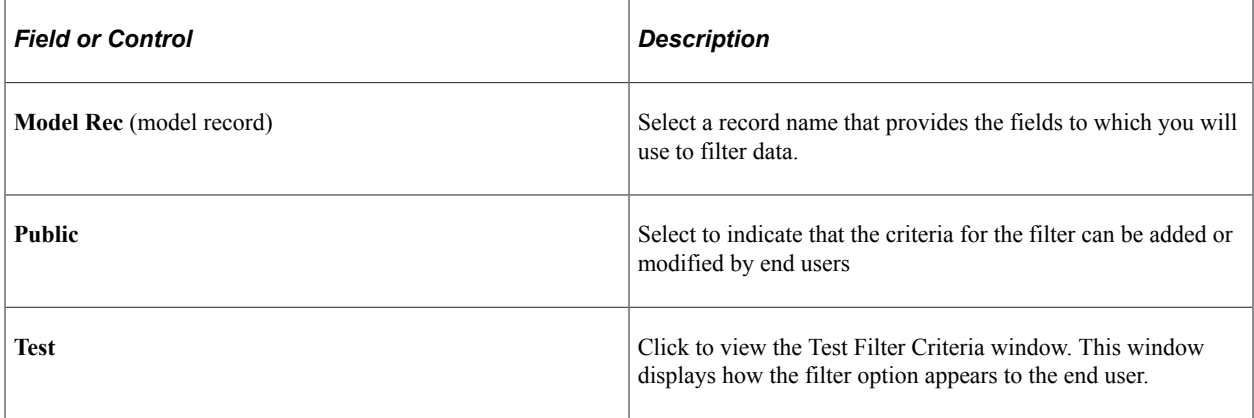

## **Configure Filter Fields**

When you select a value in the Model Rec field, the record fields are displayed in this grid.

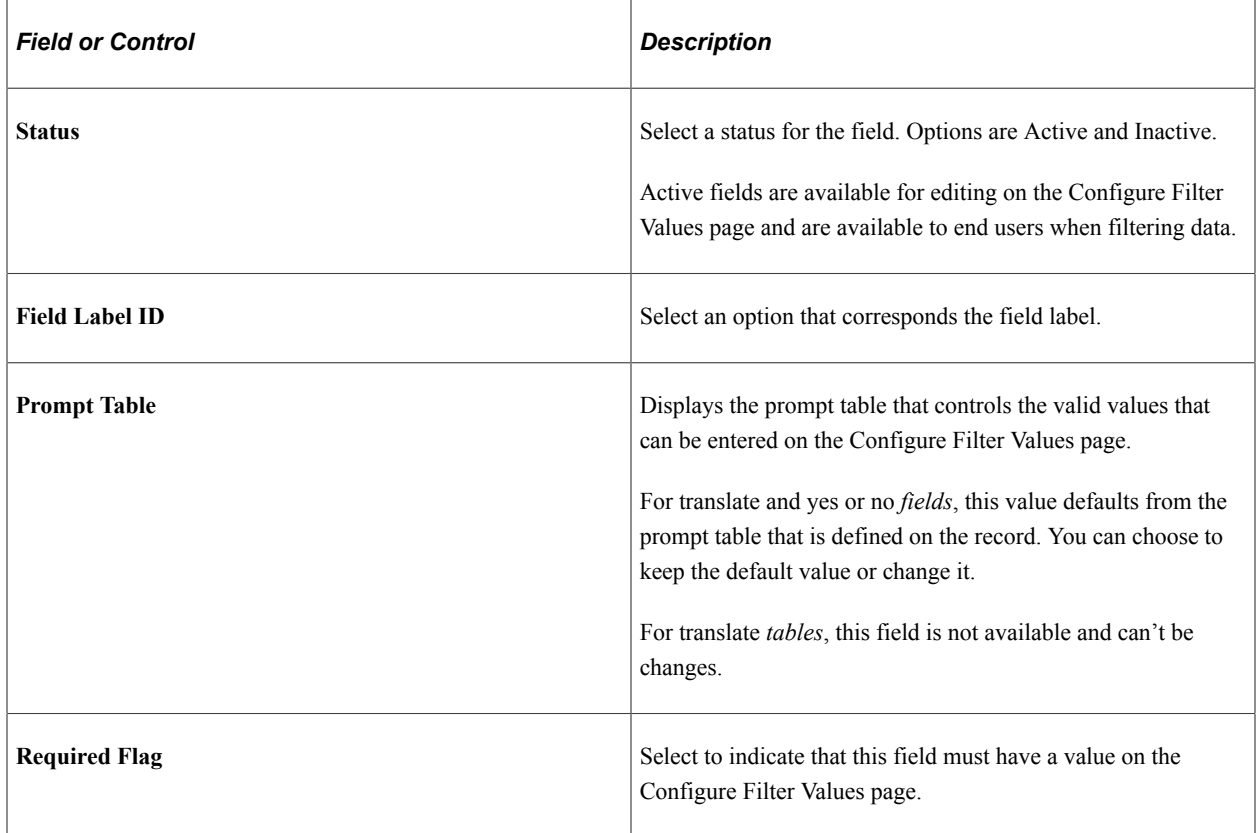

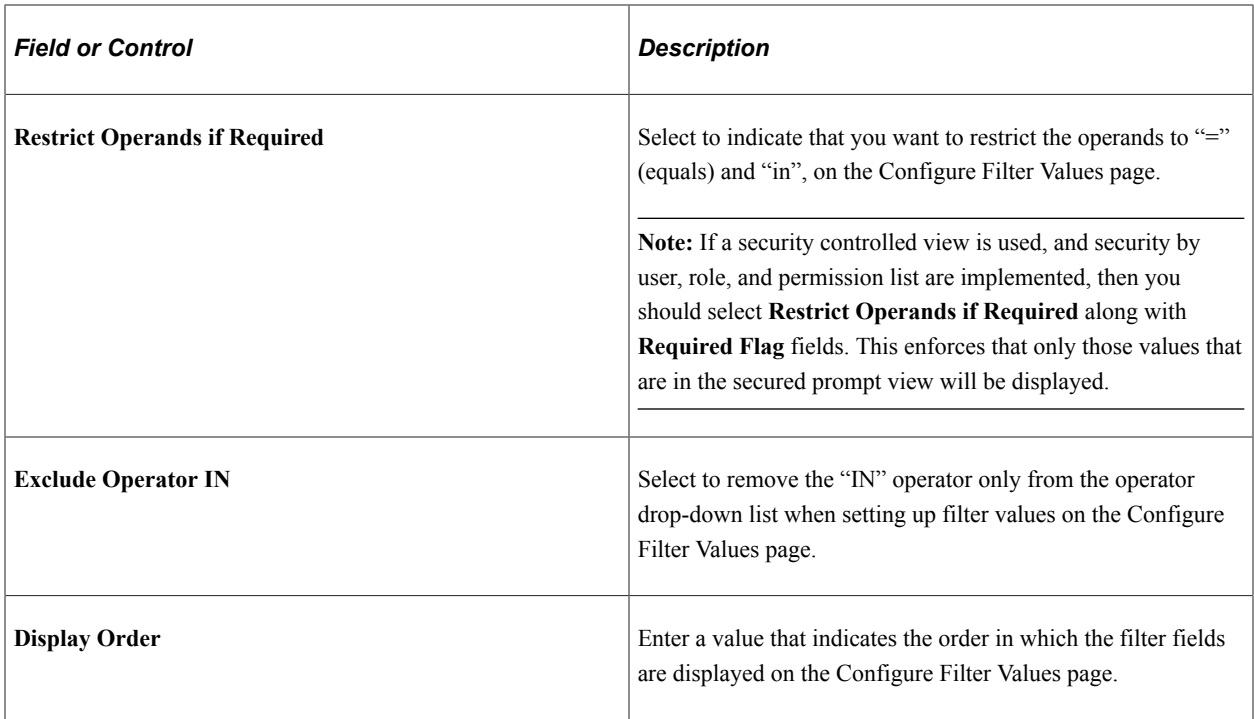

## **Filter Security**

This section displays only when the Public check box is not selected.

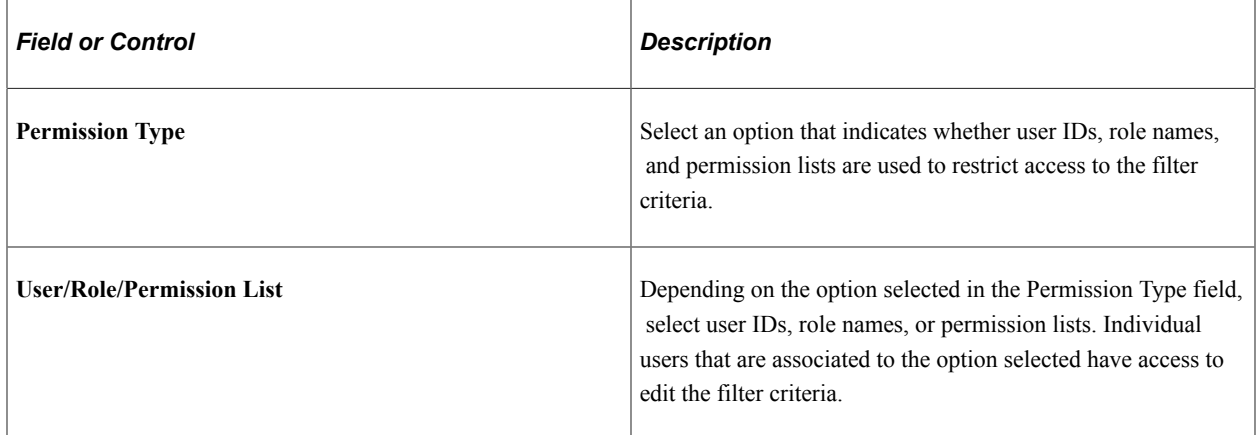

### **IN Select Properties Tab**

The "IN" Select Properties tab enables you to select search field names and search field descriptions.

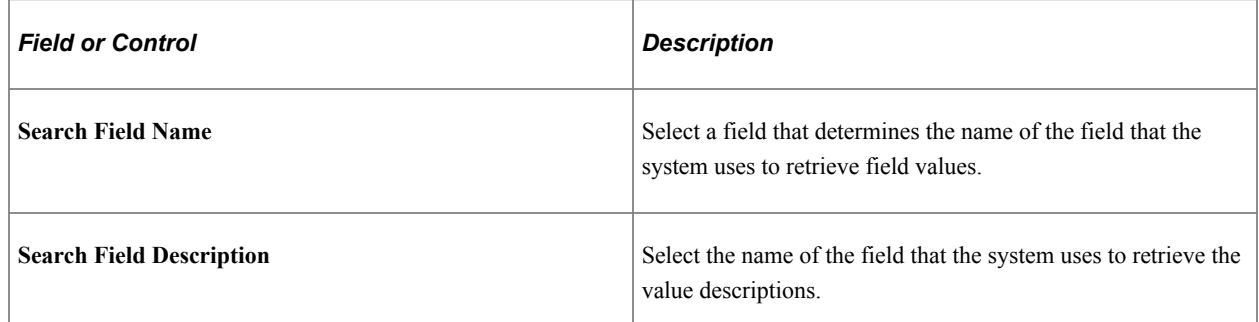

# <span id="page-28-0"></span>**Configure Filter Values Page**

Use the Configure Filter Values page (FSFB\_FILTER\_VALUES) to set up filter values as a system administrator.

Navigation:

### **Enterprise Components** > **WorkCenter/Dashboards** > **Configure Filter Values**

This example illustrates the fields and controls on the Configure Filter Values page.

# **Configure Filter Values**

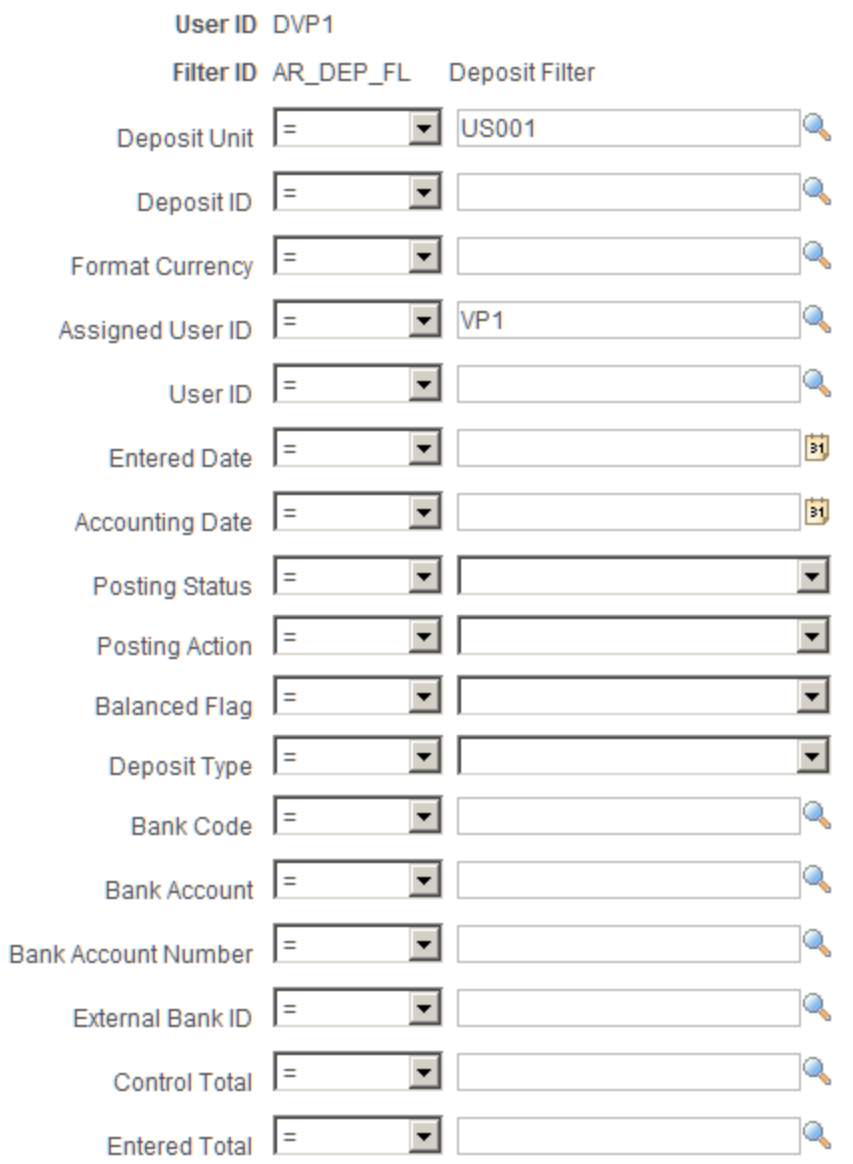

**Note:** The data that is entered using this page can also be loaded as an Application Data Set using the Data Migration Workbench. For more information about ADS and the Data Migration Workbench for FSCM applications, see *PeopleSoft Application Fundamentals* documentation, Working with and Personalizing WorkCenters, using the Data Migration Workbench for PeopleSoft WorkCetners.

Use this page to select specific values that the system uses when displaying the My Work pagelet. The fields that appear on this page are the fields that have an active status on the Configure Filter Definition page.

# <span id="page-29-0"></span>**WC Filter Value Inquiry Page**

Use the WC Filter Value Inquiry page (EOWC\_FLTRVALS\_INQ) to understand the correlation between filter fields and its corresponding filter values for a particular Filter ID.

Navigation:

### **Enterprise Components** > **WorkCenter/Dashboards** > **WC Filter Value Inquiry**

This example illustrates the fields and controls on the WC Filter Value Inquiry page. You can find definitions for the fields and controls later on this page.

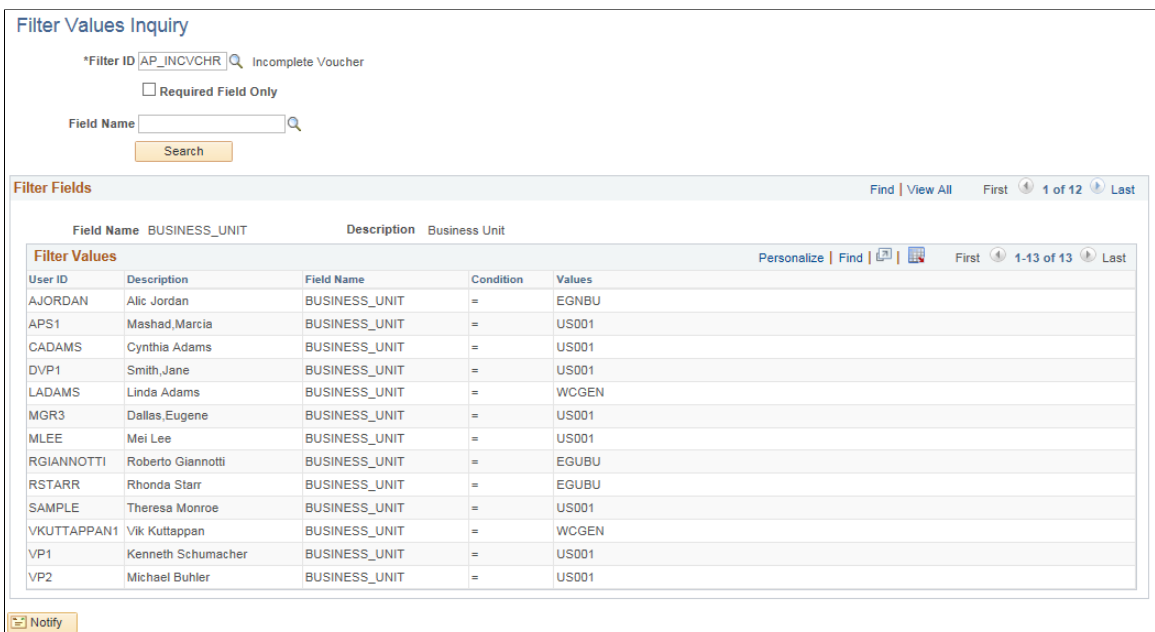

## <span id="page-29-1"></span>**Validate Filters Page**

Use the Validate Filters page (RUN\_FSFB\_VALCLN) to validate filters as a system administrator

Navigation:

**Enterprise Components** > **WorkCenter/Dashboards** > **Validate Filters**

This example illustrates the fields and controls on the Validate Filters page.

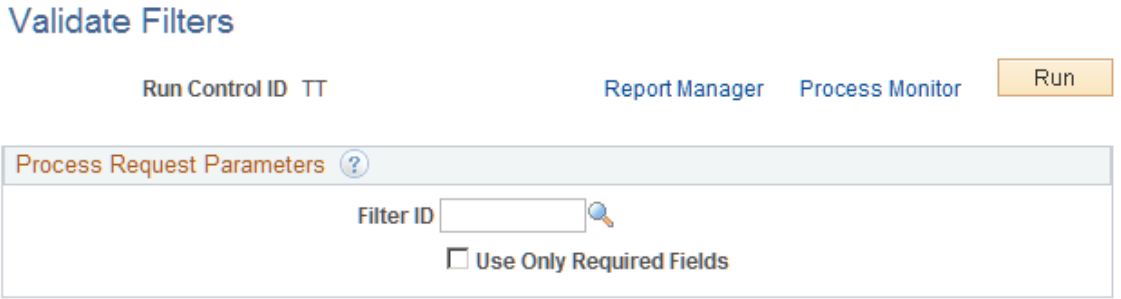

Use this page to validate specific filters. If the Filter ID field is blank, then the system tests all filters.

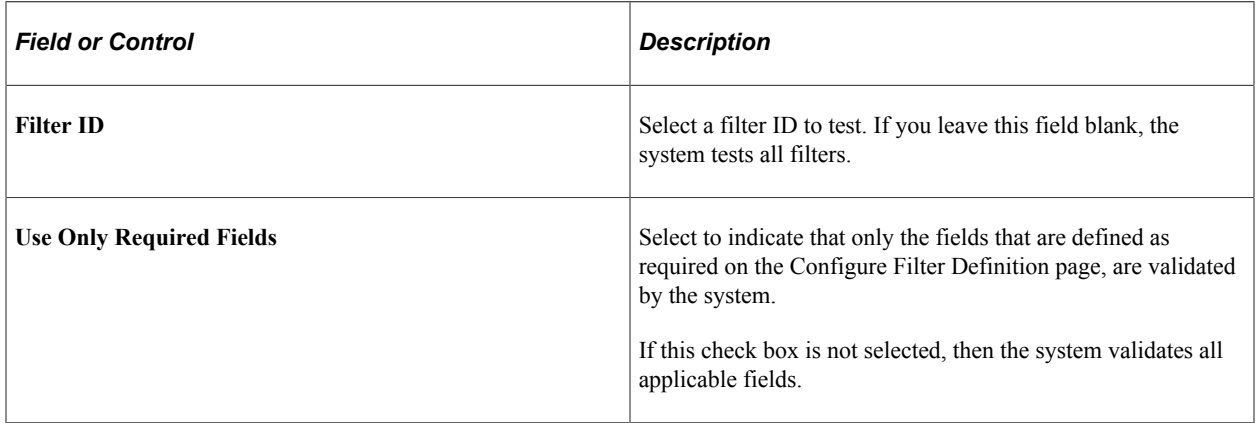

## <span id="page-30-0"></span>**Delete Filter Values Page**

Use the Delete Filter Values page (FSFB\_DEL\_FLTRVALS) to select and delete filter values for a user.

Navigation:

**Enterprise Components** > **WorkCenter/Dashboards** > **Delete Filter Values**.

This example illustrates the fields and controls on the Delete Filter Values page.

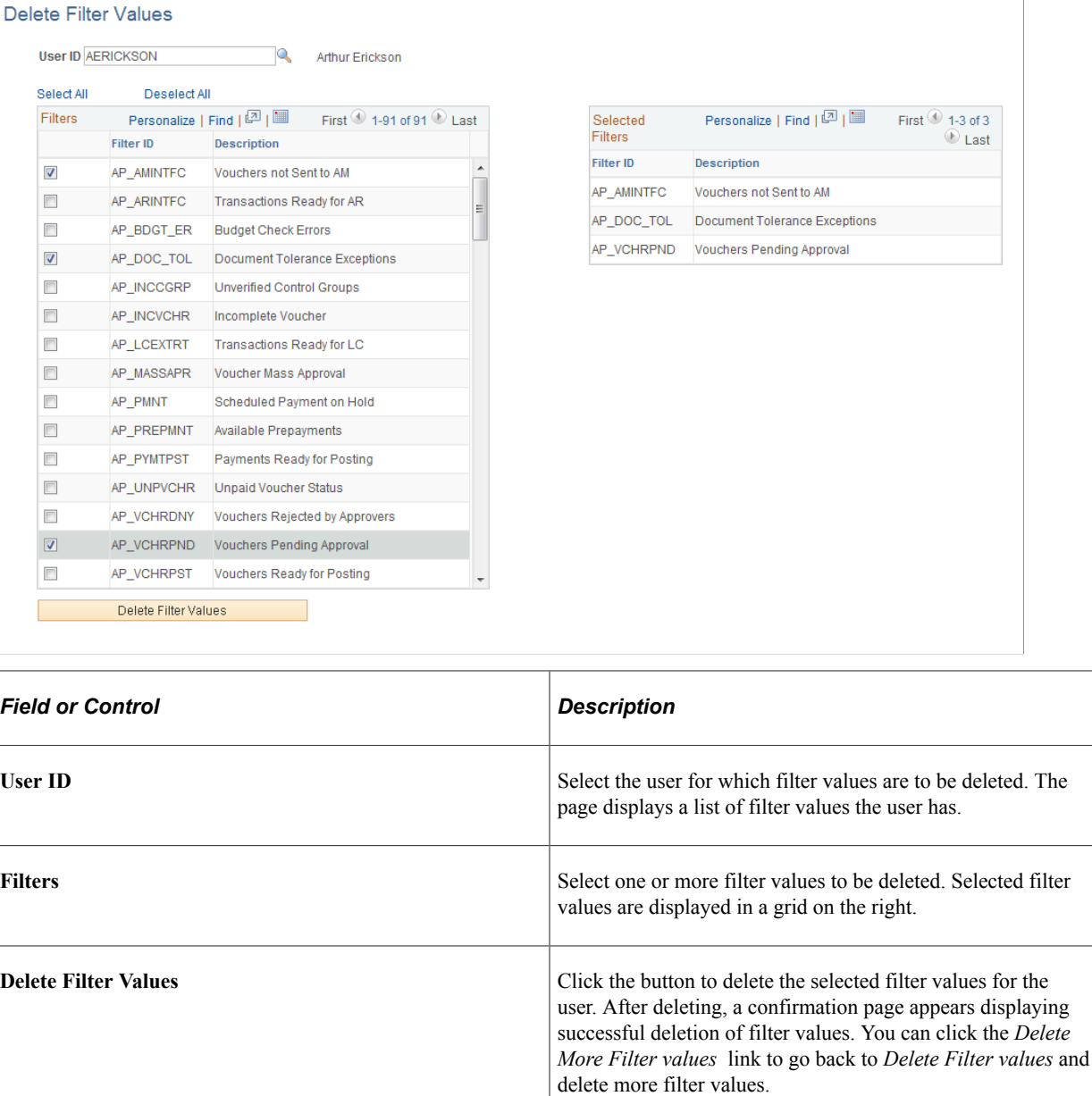

# <span id="page-31-0"></span>**Using the Filter Value Copy Wizard**

The Filter Value Copy Wizard allows the administrator to set filter values to users by role. Administrators can copy one user's filter values to one or more users. The wizard follows three steps to accomplish this:

- 1. Select User/Filters to copy, using the Select Filters page
- 2. Select Role/Users who will be assigned to the filter values, using the Select Role/Users page.
- 3. Create filter values by reviewing and creating filters, using the Create Filter Values Page

# <span id="page-32-0"></span>**Select Filters Page**

Use the Select Filters page (FSFB\_COPY\_WIZARD1) to select filter values of a particular user for copying them to one or more users.

Navigation:

### **Enterprise Components** > **WorkCenter/Dashboards** > **Filter Value Copy Wizard**

This example illustrates the fields and controls on the Select Filters page.

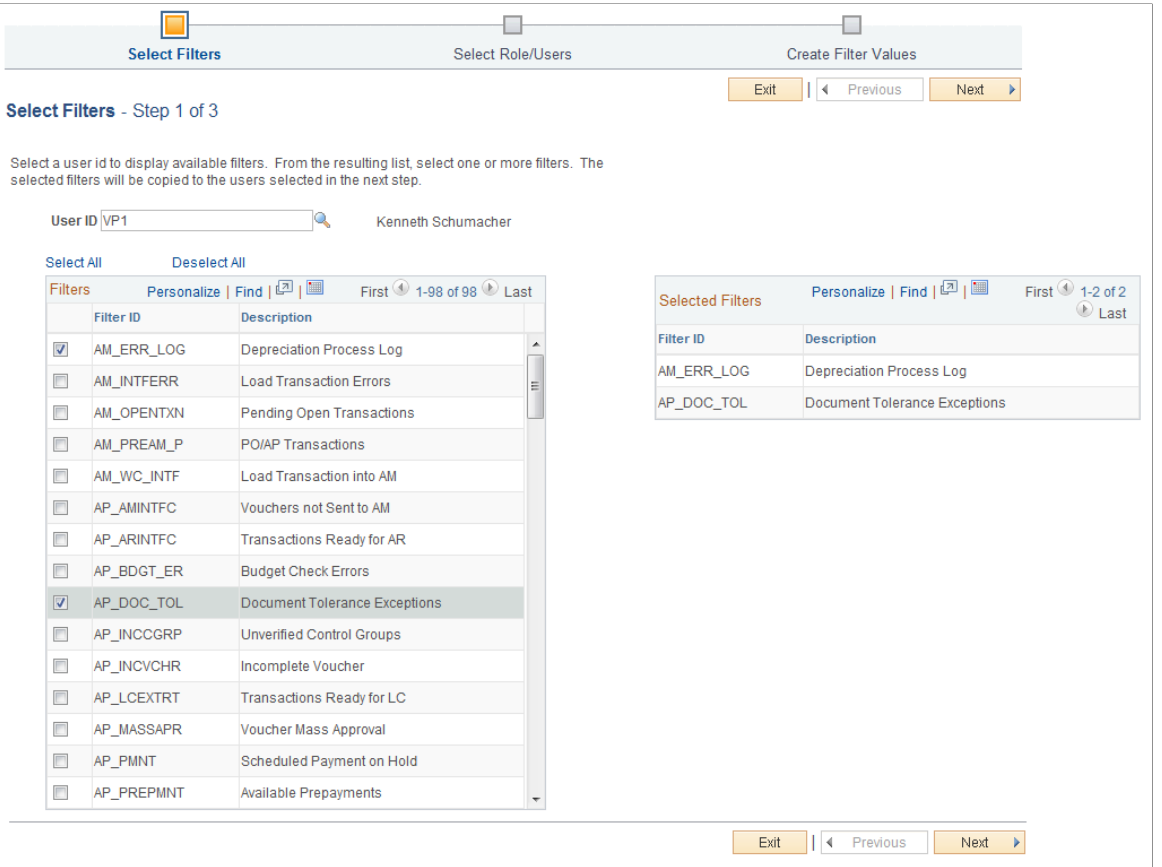

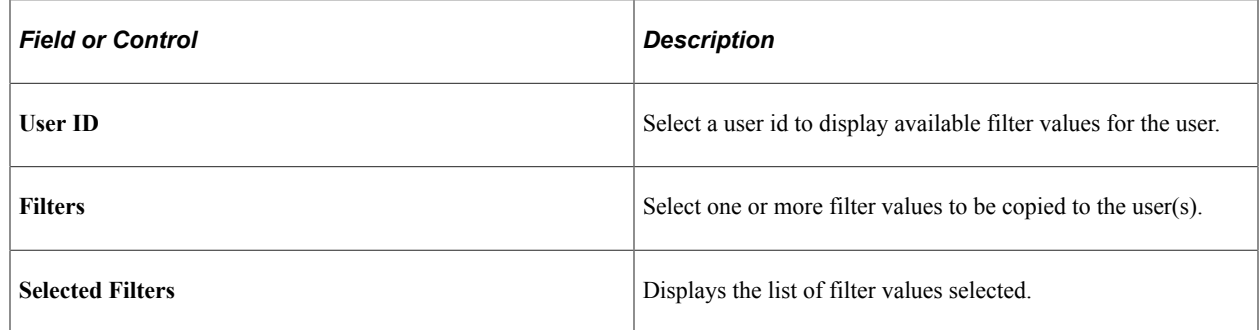

# <span id="page-32-1"></span>**Select Roles/Users Page**

Use the Select Roles/Users page (FSFB\_COPY\_WIZARD2) to select a role and the corresponding users.

Navigation:

**Enterprise Components** > **WorkCenter/Dashboards** > **Filter Value Copy Wizard**. Select the desired filters on the Select Filters page and click Next.

This example illustrates the fields and controls on the Select Filters page.

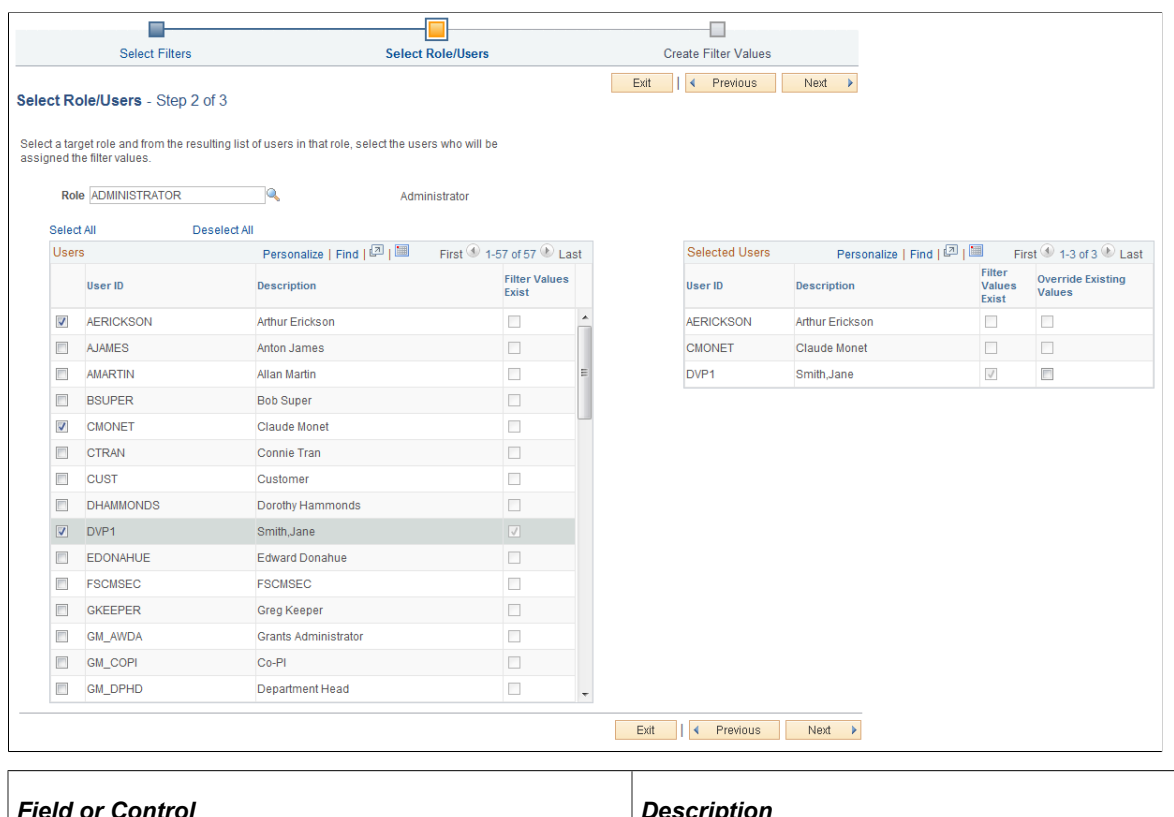

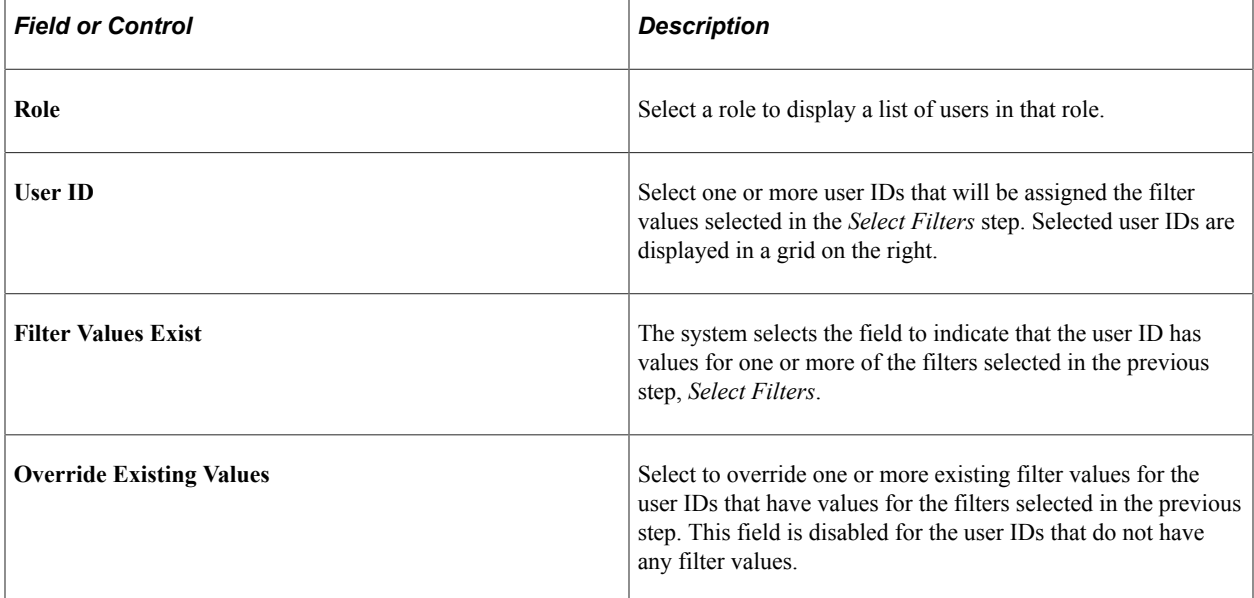

## <span id="page-33-0"></span>**Create Filter Values Page**

Use the Create Filter Values page (FSFB\_COPY\_WIZARD3) to review the selected filters and users, and to create the filter values.

Navigation:

**Enterprise Components** > **WorkCenter/Dashboards** > **Filter Value Copy Wizard**. Select the desired users on the Select Roles/Users page and click Next.

This example illustrates the fields and controls on the Select Filters page.

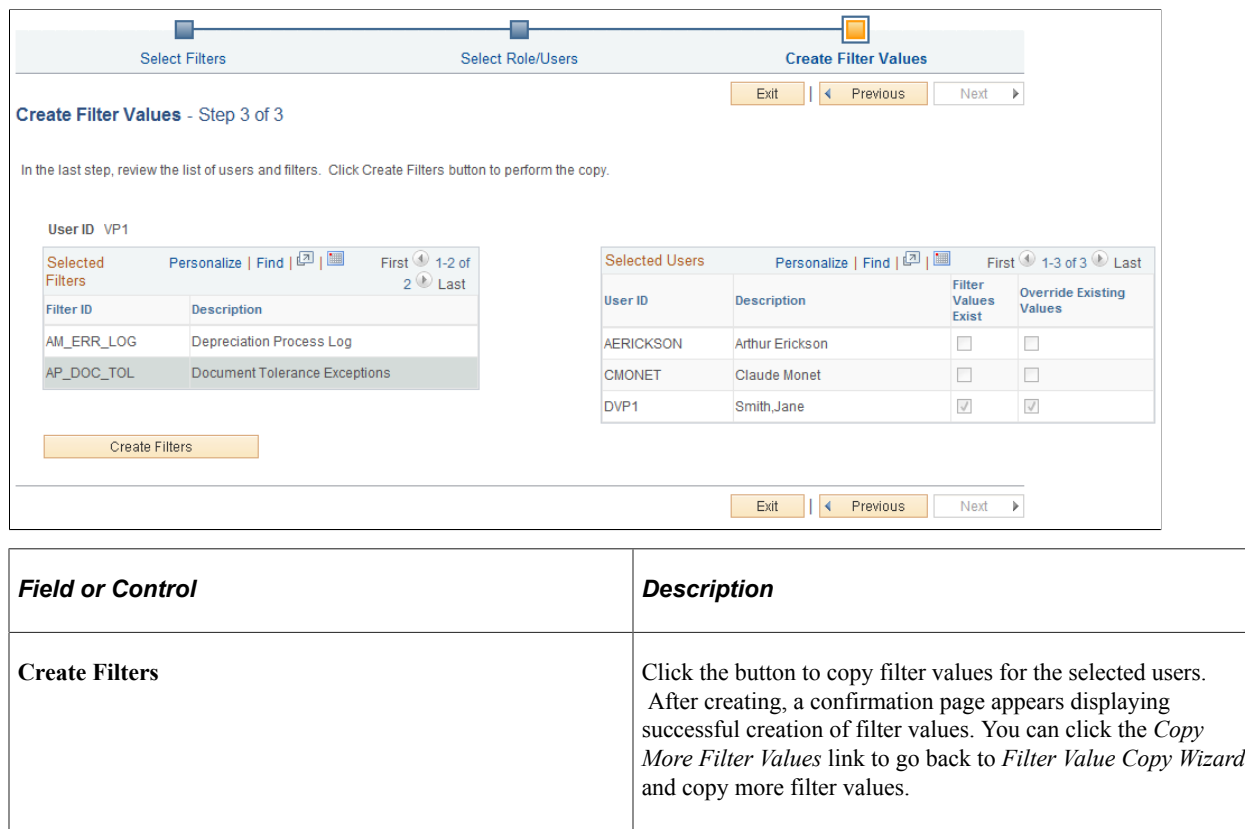

# <span id="page-34-0"></span>**Configuring Pagelets**

This topic discusses how to set up pagelets and group boxes as a System Administrator.

**Note:** In PeopleSoft Classic, My Work and Links are considered pagelets. In PeopleSoft Fluid, My Work and Links are considered group boxes. There are collapsible sections within pagelets and group boxes, such as Current Work and Exceptions. The name of a page may not follow this standard, because PeopleSoft Classic WorkCenters were created before PeopleSoft Fluid WorkCenters.

# <span id="page-34-1"></span>**Page Used to Configure Pagelets**

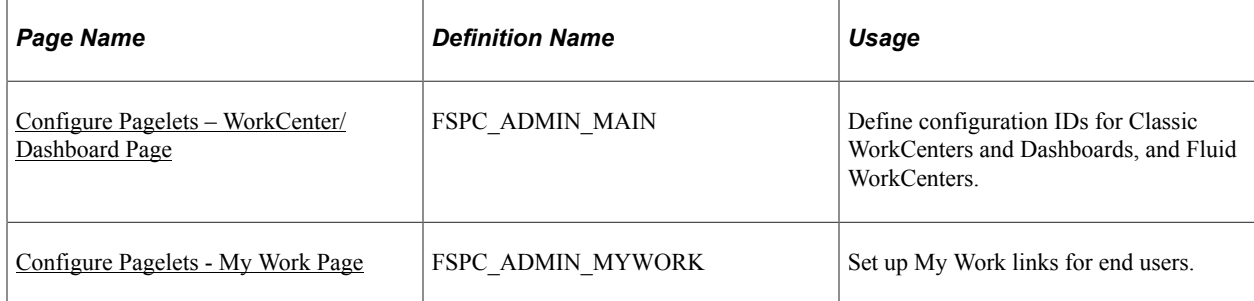

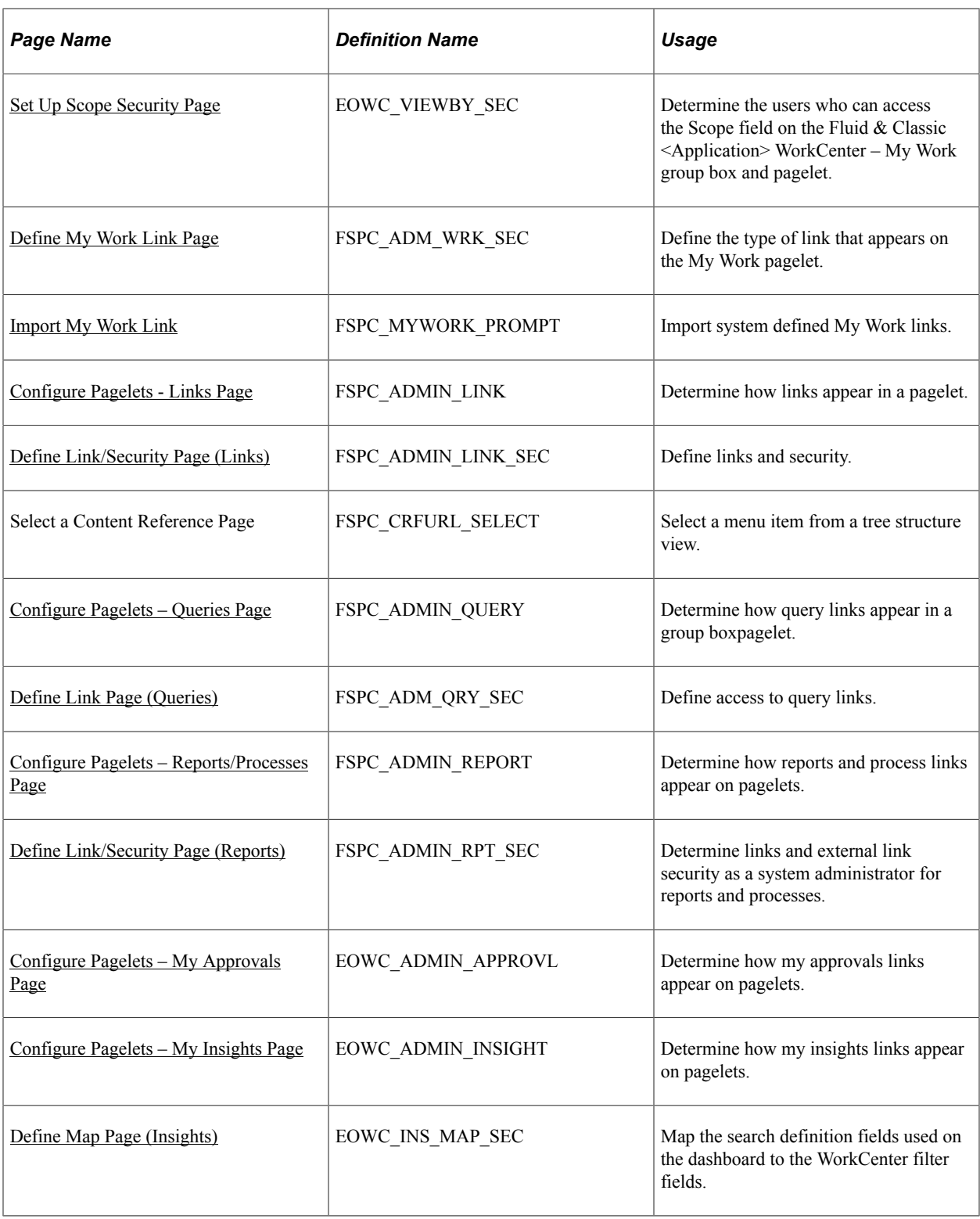

# <span id="page-35-0"></span>**Configure Pagelets – WorkCenter/Dashboard Page**

Use the Configure Pagelets – WorkCenter/Dashboard page (FSPC\_ADMIN\_MAIN) to define configuration IDs for Classic WorkCenters, Fluid WorkCenters, and Dashboards

Navigation:
#### **Enterprise Components** > **WorkCenter/Dashboards** > **Configure Pagelets**

This example illustrates the fields and controls on the Configure Pagelets – WorkCenter/Dashboard Page.

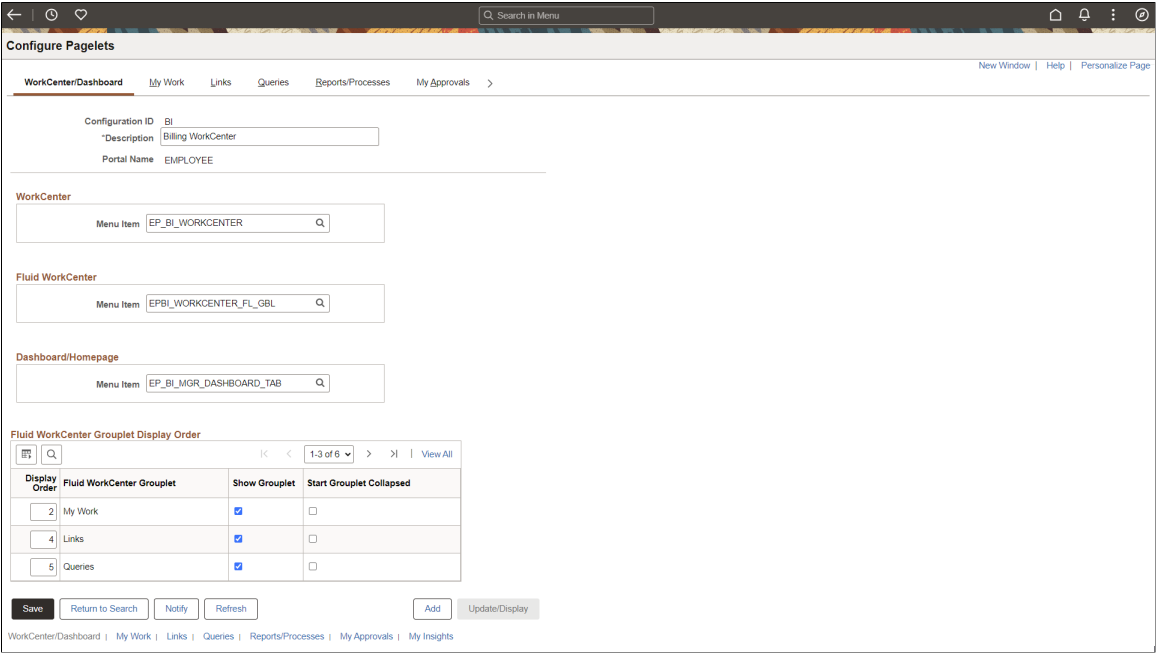

Use this page to add or maintain the configuration of Classic pagelets, Fluid group boxes, or both. You can determine if the configuration is to be used in a Classic WorkCenter, Fluid WorkCenter, or Classic Dashboard, by entering the menu item in which the WorkCenter or Dashboard should appear.

Create one configuration ID for each combination of Classic WorkCenter, Fluid WorkCenter, and Dashboard for your organization.

Each menu item cannot be associated with more than one configuration ID:

- Classic WorkCenter menu items are defined in the Manage WorkCenter Pages component.
- Fluid WorkCenter menu items are defined using the PeopleTools Structure and Content page.
- Classic Dashboard menu items are defined in the Portal as Homepage tabs.

**Note:** The data that is entered using this page can also be loaded as an Application Data Set using the Data Migration Workbench. For more information about ADS and the Data Migration Workbench for FSCM applications, see *PeopleSoft Application Fundamentals* documentation, Working with and Personalizing WorkCenters, Using the Data Migration Workbench for PeopleSoft WorkCetners.

## **Fluid WorkCenter Grouplet Display Order**

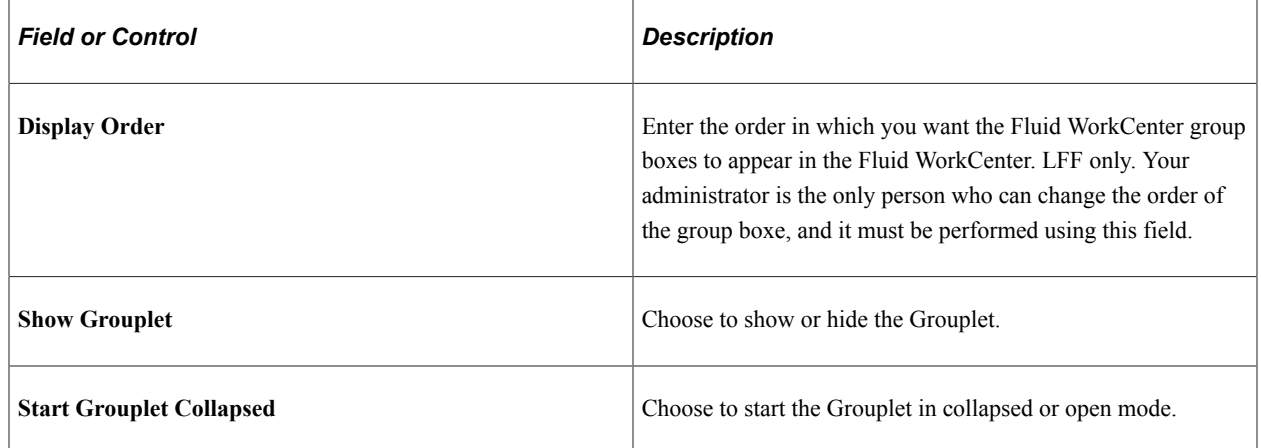

# **Configure Pagelets - My Work Page**

Use the Configure Pagelets – My Work page (FSPC\_ADMIN\_MYWORK) to set up My Work links for end users.

Navigation:

#### **Enterprise Components** > **WorkCenter/Dashboards** > **Configure Pagelets**

Click the My Work tab.

This example illustrates the fields and controls on the Configure Pagelets - My Work Page.

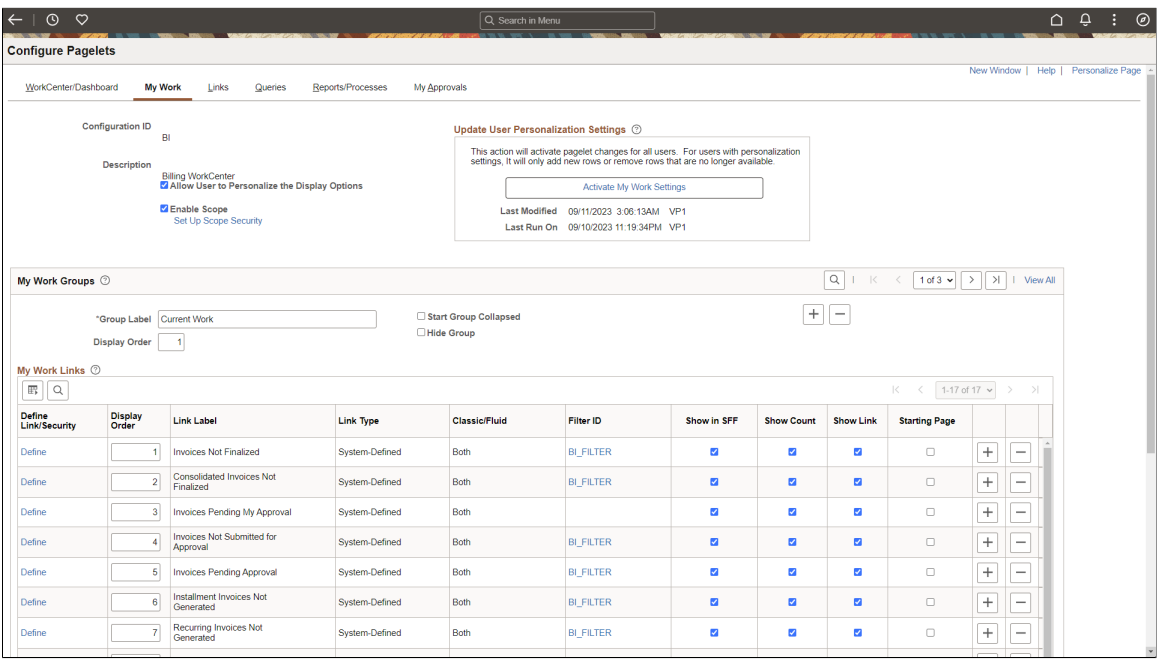

A system administrator can determine whether an end user can personalize their display options.

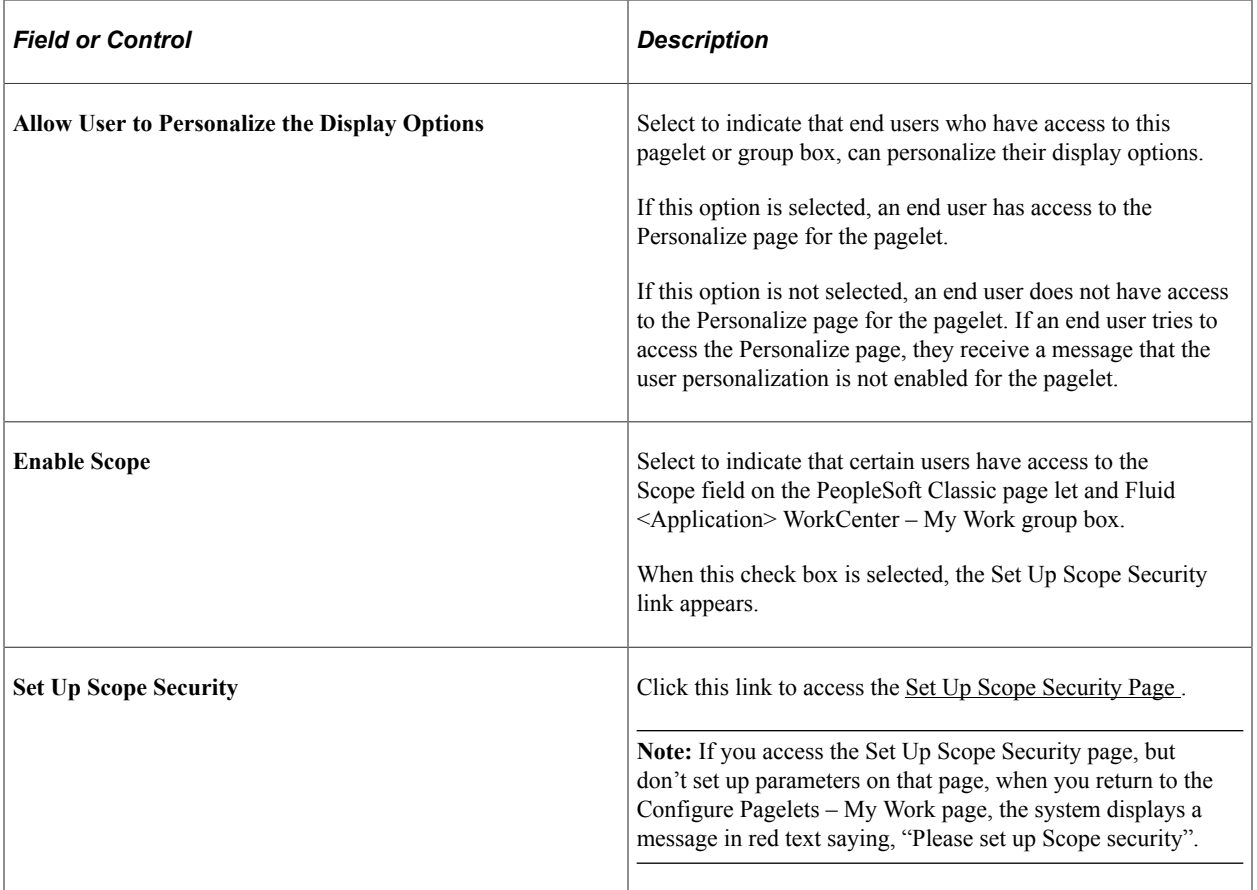

# **Update User Personalization Settings**

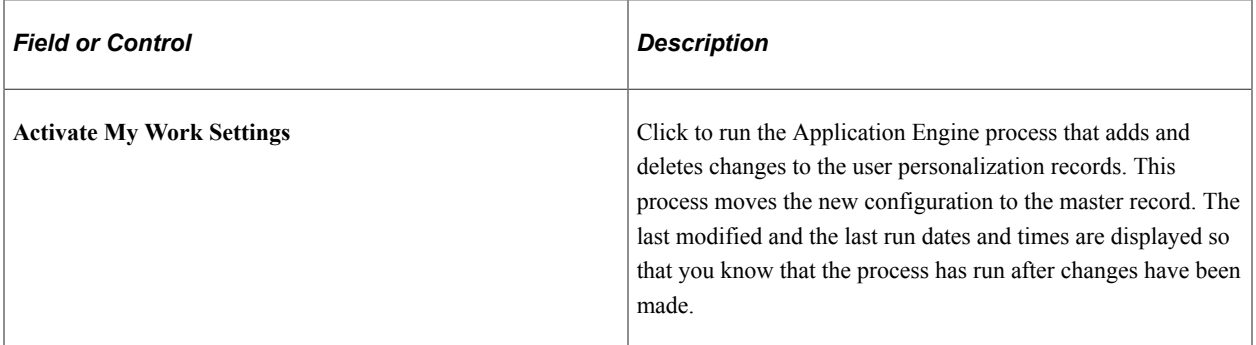

# **My Work Groups**

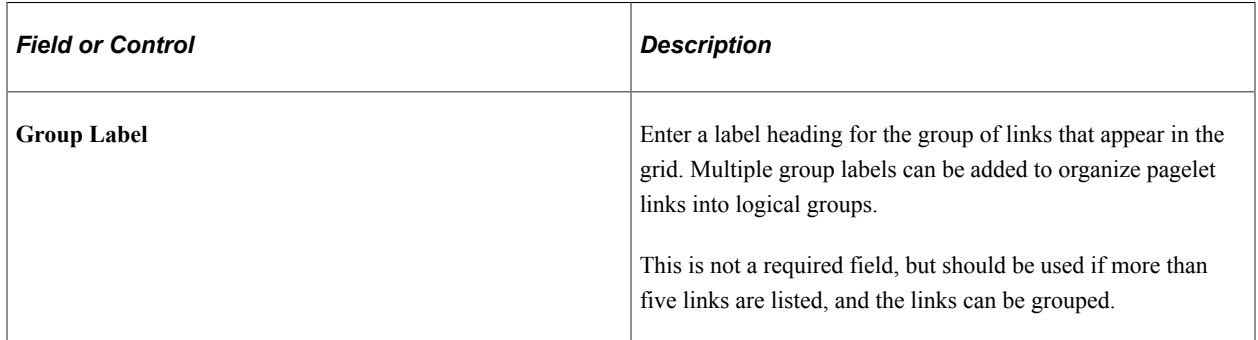

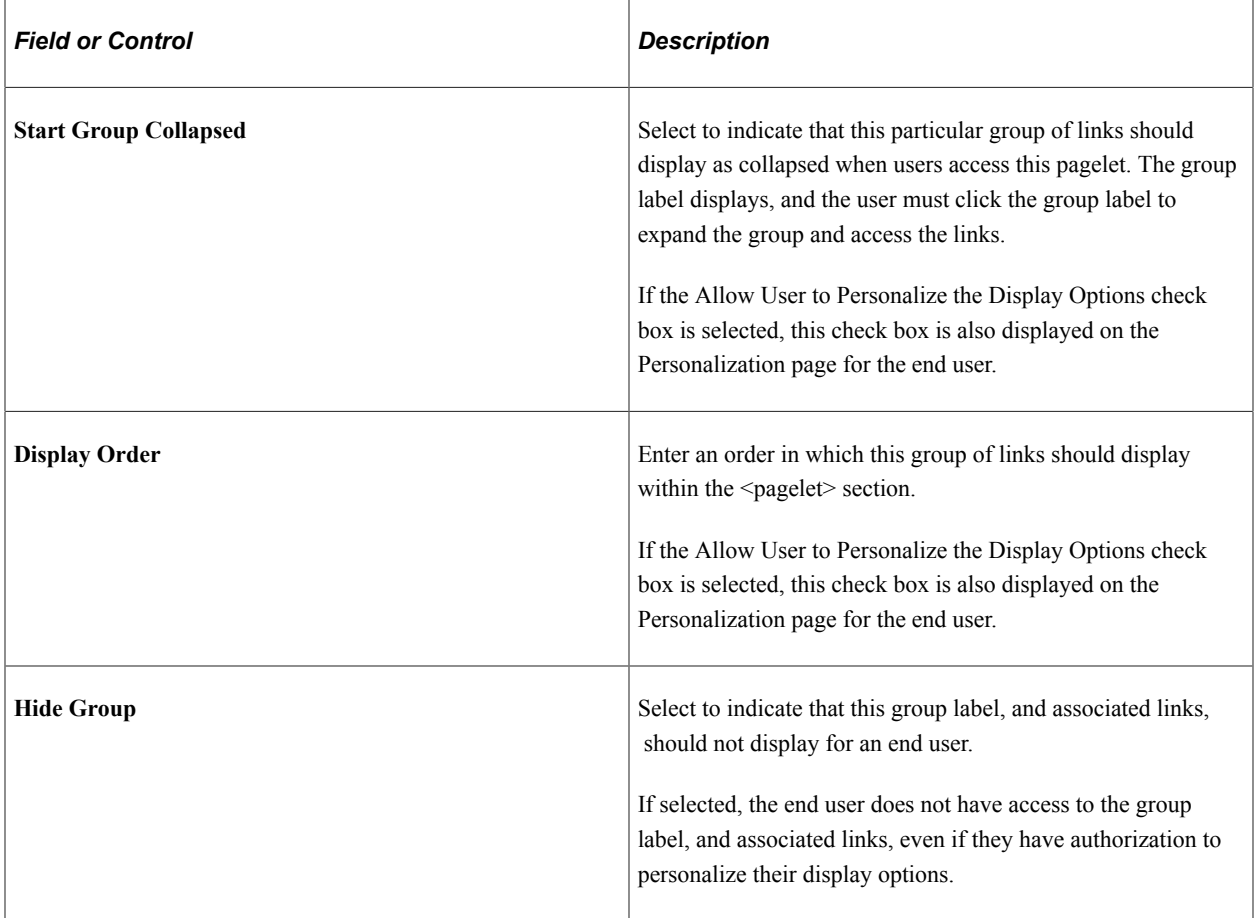

# **My Work Links**

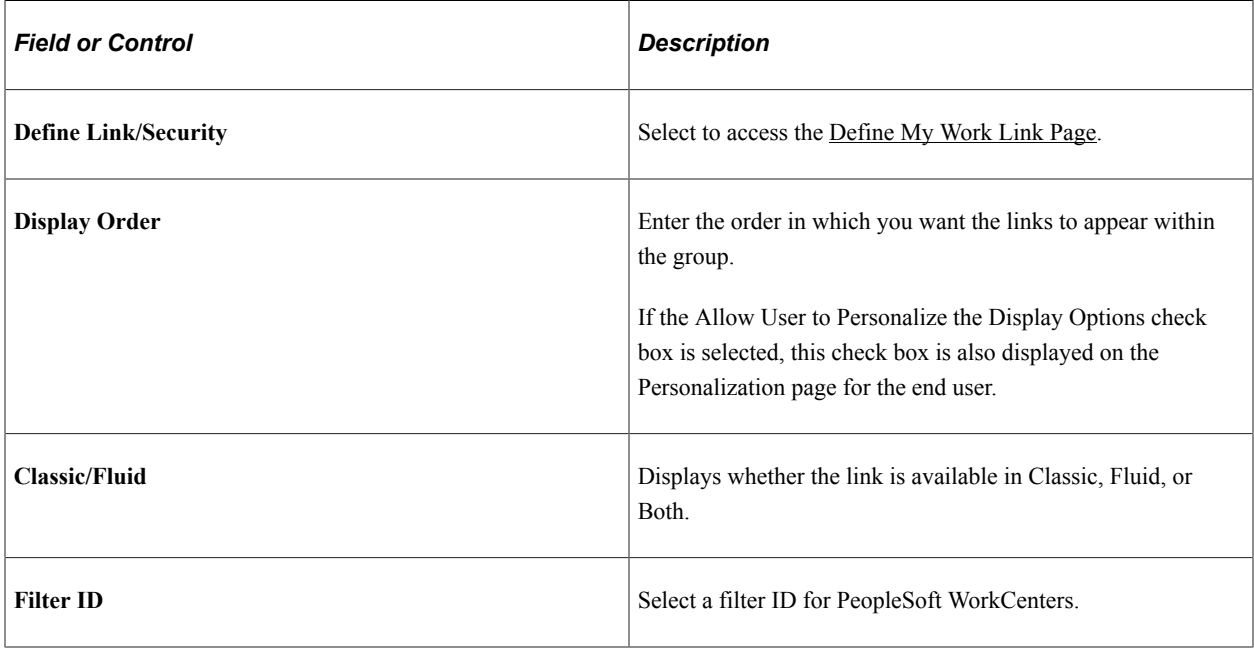

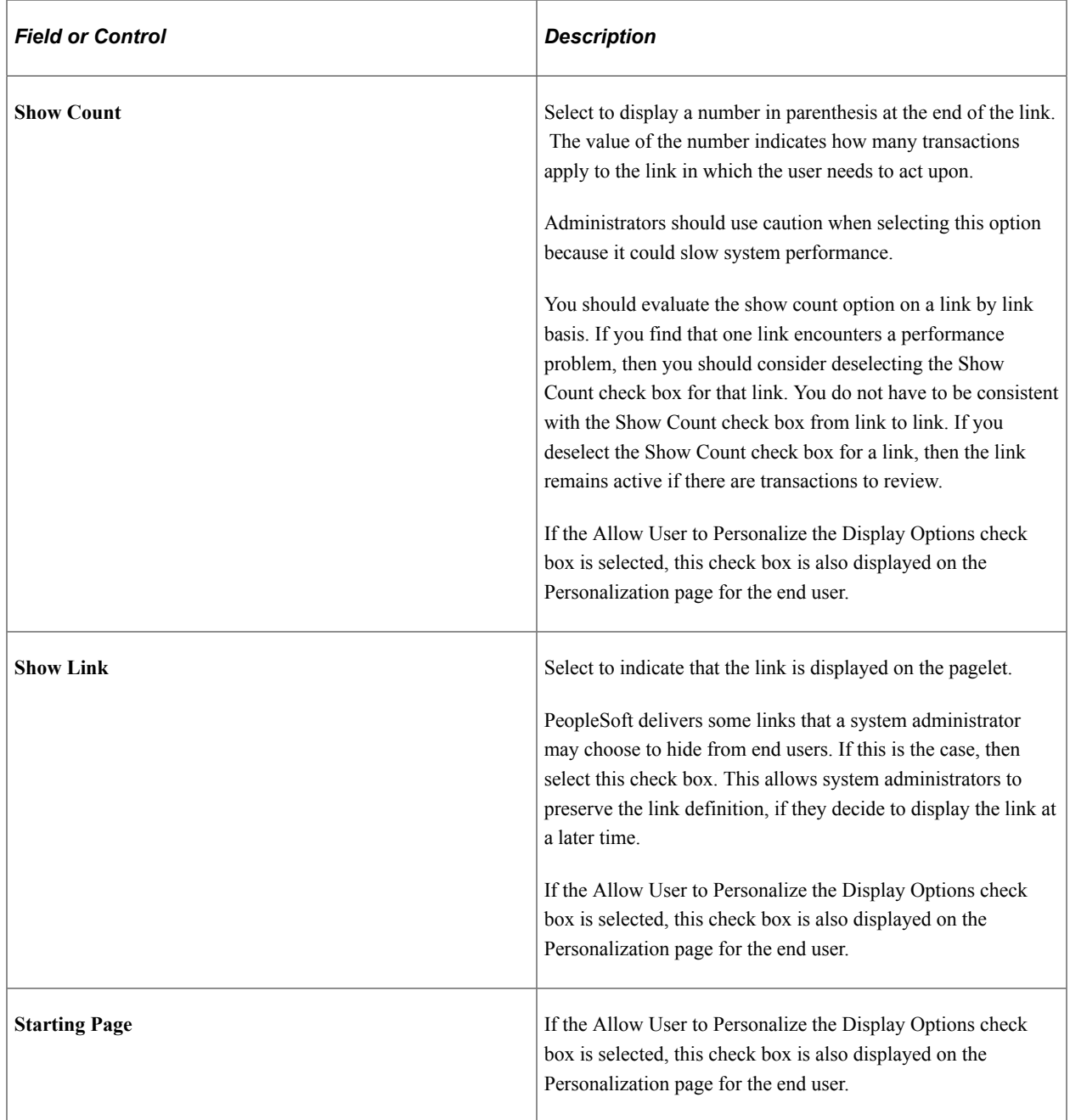

## <span id="page-40-0"></span>**Set Up Scope Security Page**

Use the Set Up Scope Security page (EOWC\_VIEWBY\_SEC) to determine the users who can access the Scope field on the WorkCenter – My Work pagelet.

Navigation:

**Enterprise Components** > **WorkCenter/Dashboards** > **Configure Pagelets.** Click the My Work tab. Click the Set Up Scope Security link.

This example illustrates the fields and controls on the Set Up Scope Security Page .

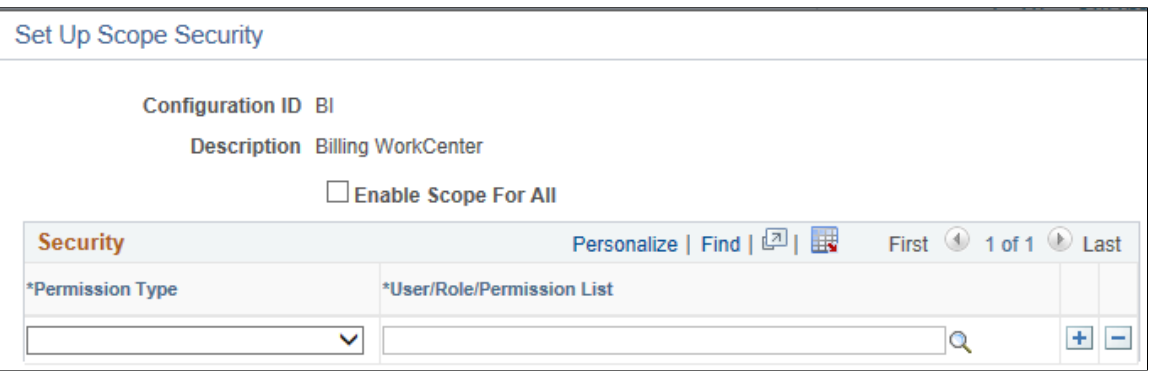

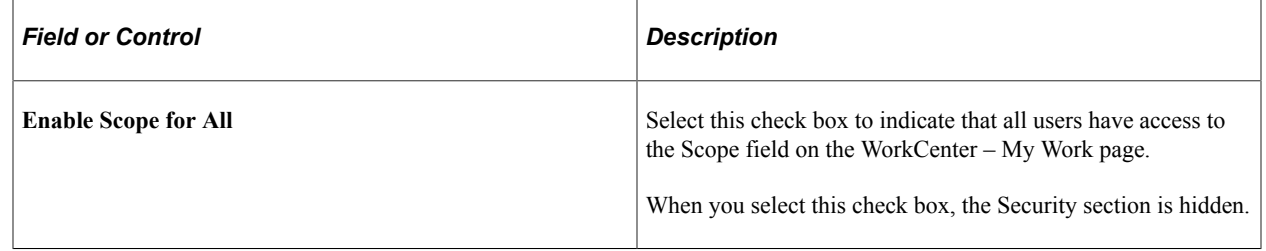

## **Security**

This section displays when the Enable Scope For All check box is not selected.

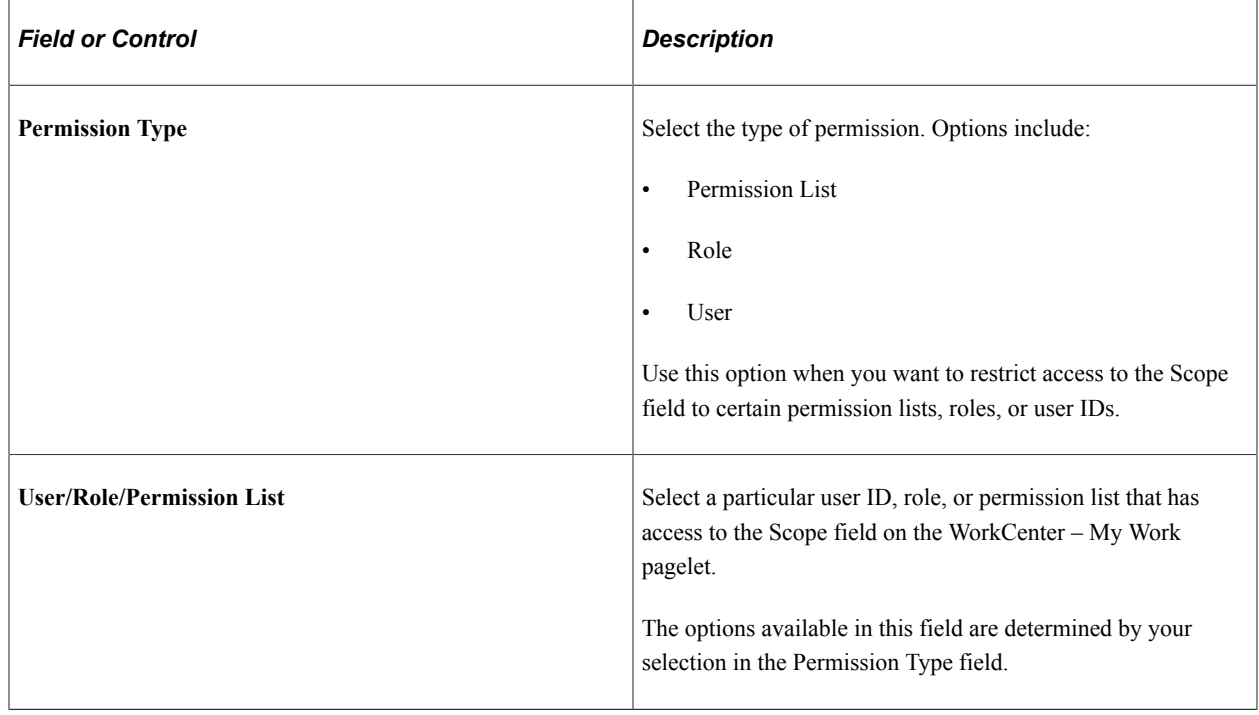

## <span id="page-41-0"></span>**Define My Work Link Page**

Use the Define My Work Link page (FSPC\_ADM\_WRK\_SEC) to define link types and security for My Work Pagelets as a system administrator.

Navigation:

#### **Enterprise Components** > **WorkCenter/Dashboards** > **Configure Pagelets**

Click the My Work tab and then click the Define link in the Define Link/Security column.

This example illustrates the Define My Work Link Page.

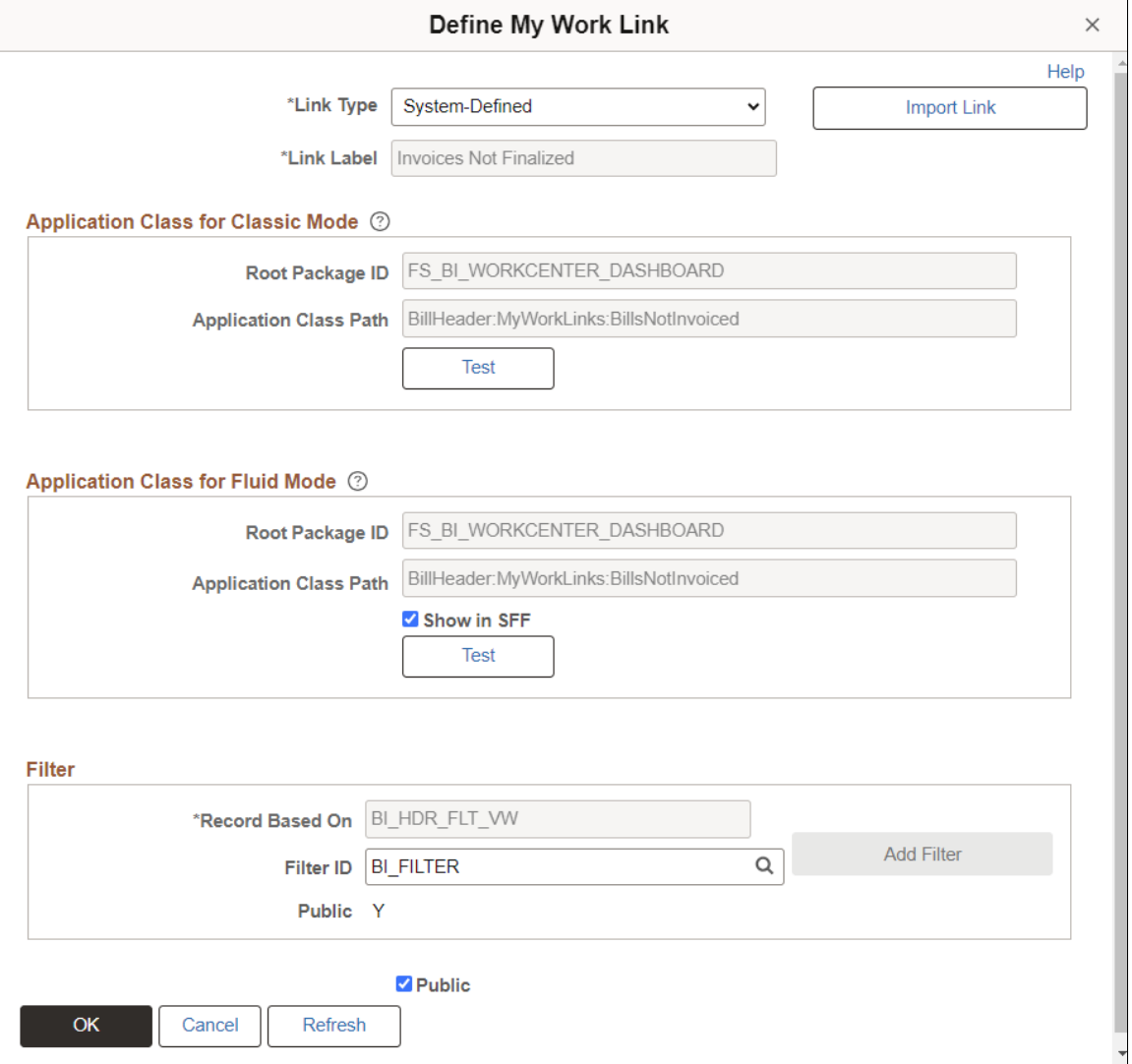

Use this page to define the type of link that appears on the My Work pagelet.

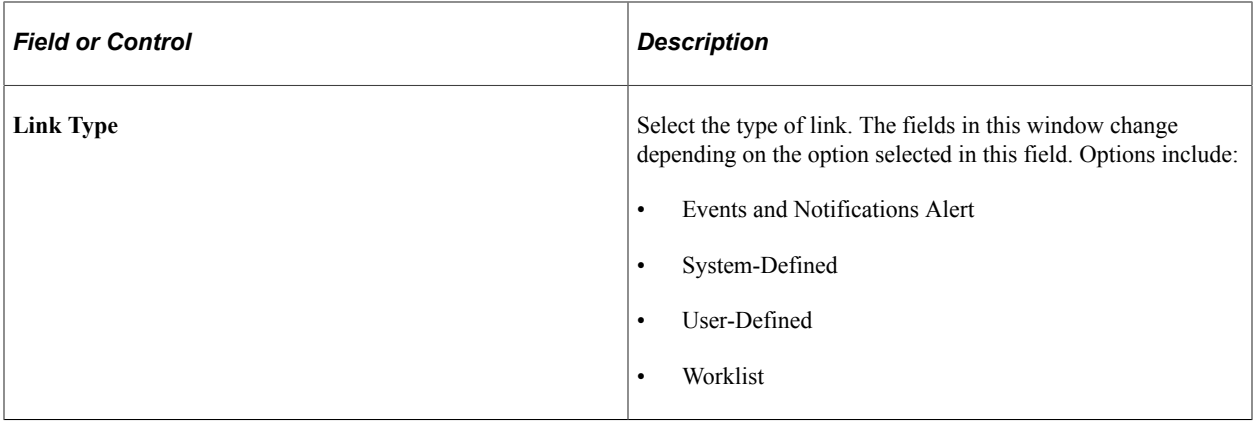

## **Link Type is Events and Notifications Alert**

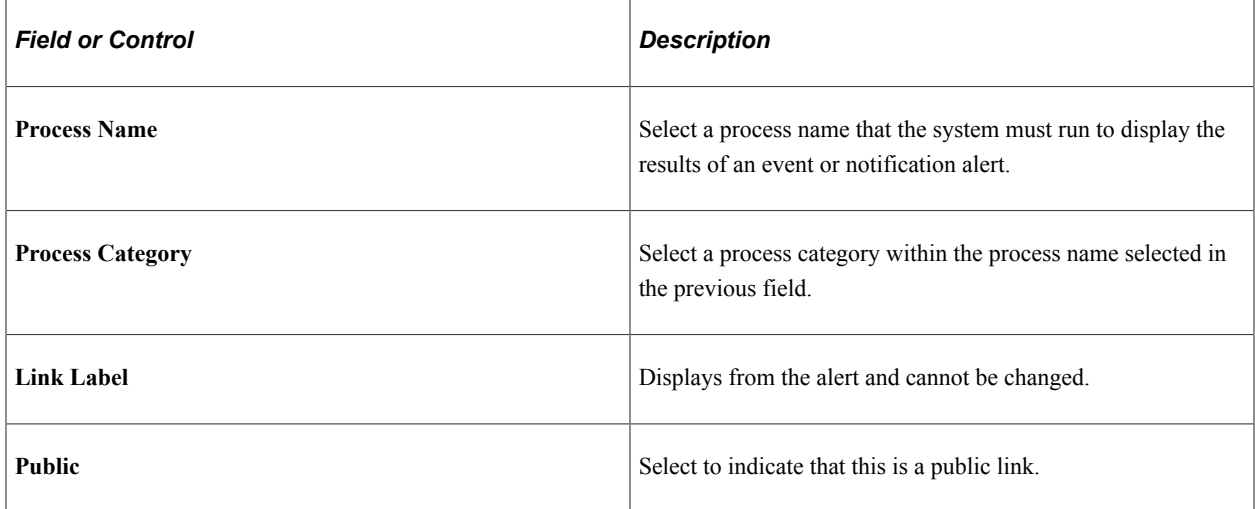

# **Link Type is System-Defined**

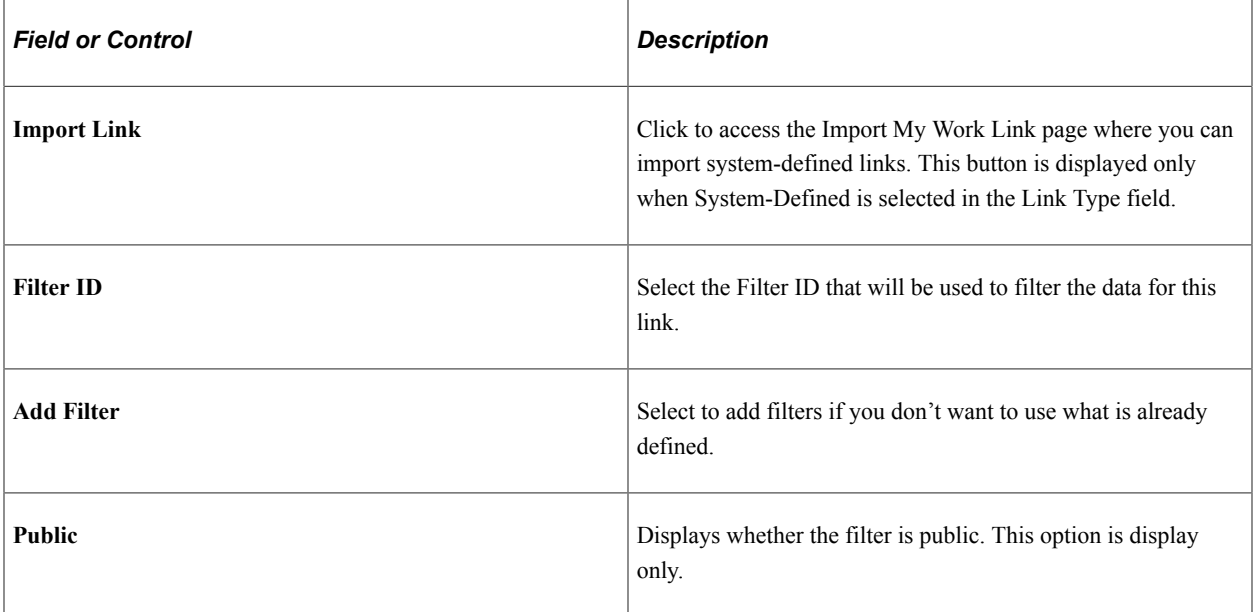

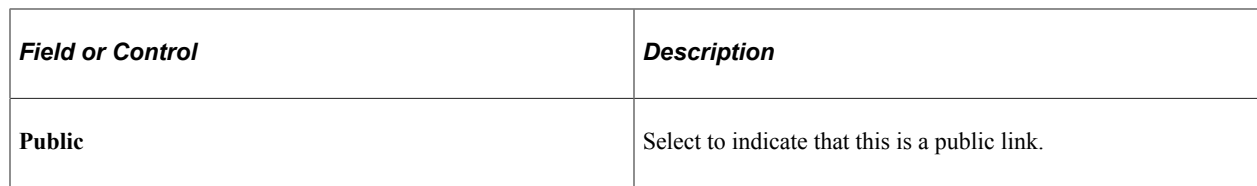

## **Link Type is User-Defined**

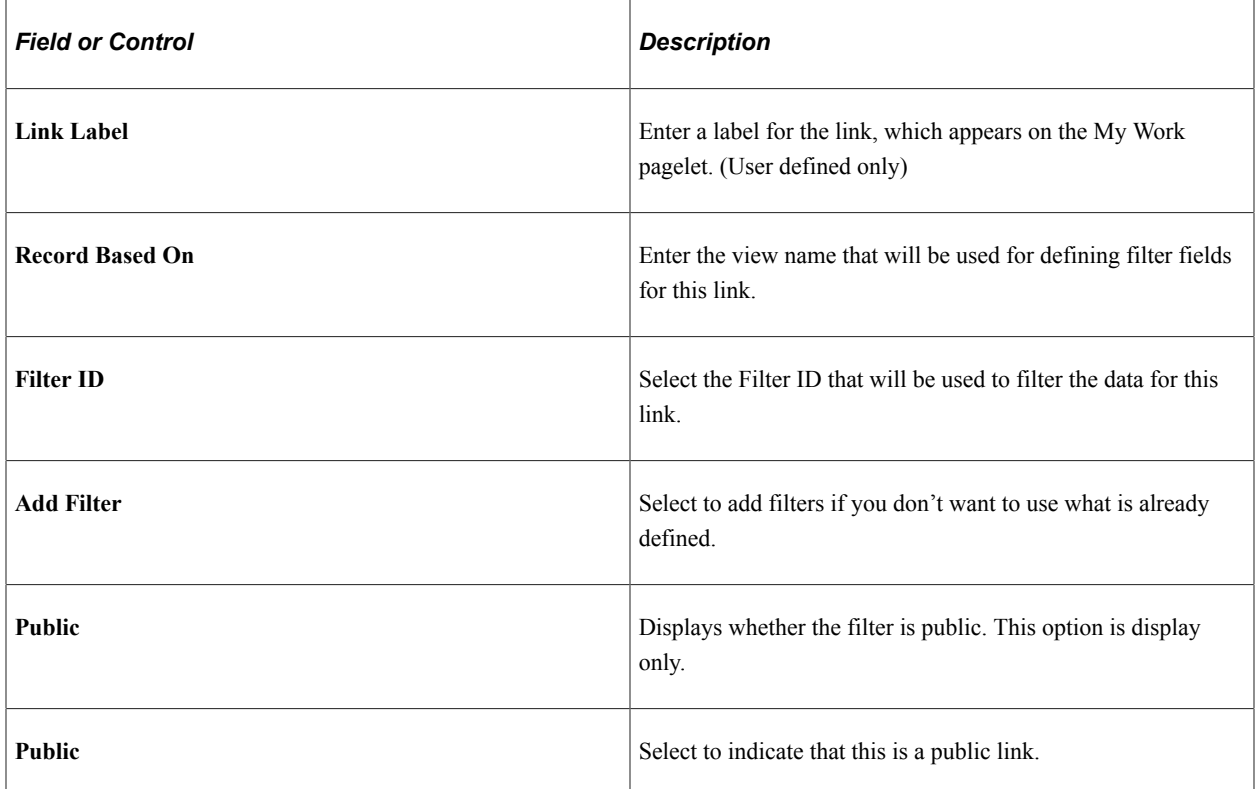

## **Link Type is Worklist**

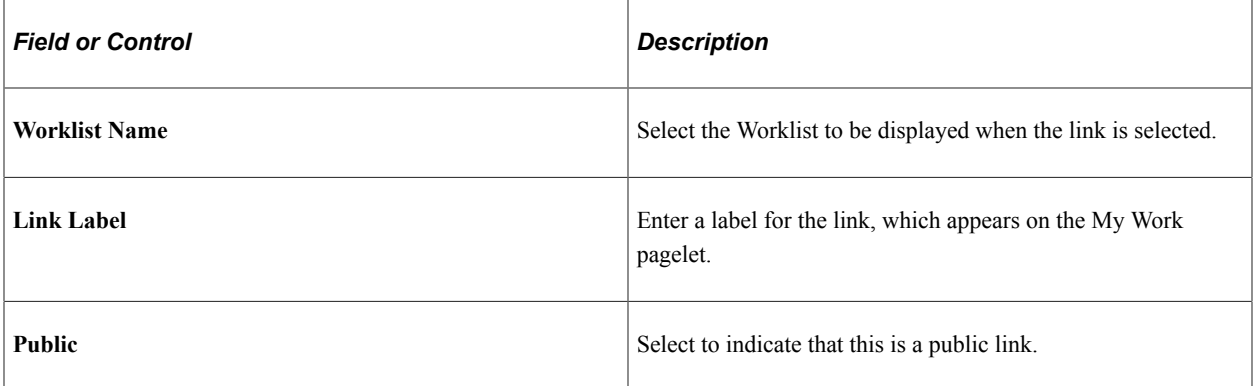

# **Import My Work Link**

Use the Import My Work Link page (FSPC\_MYWORK\_PROMPT) to import system defined My Work links as a system administrator.

Navigation:

#### **Enterprise Components** > **WorkCenter/Dashboards** > **Configure Pagelets**

Select the My Work tab, Define link in the Define Link/Security column, Import Link button.

This example illustrates the fields and controls on the Import My Work Link page.

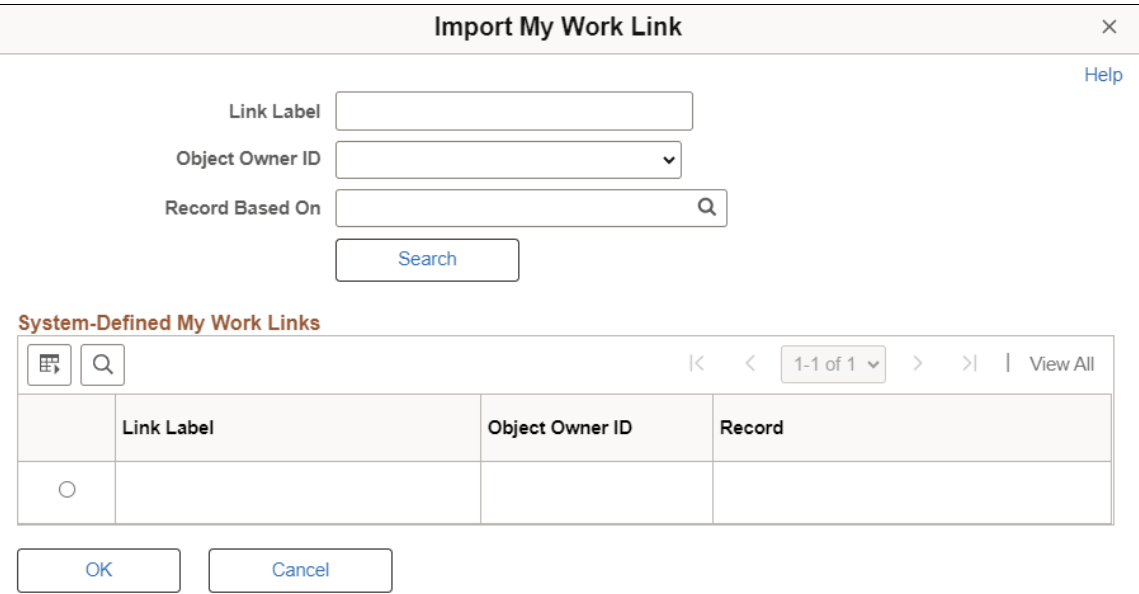

Use this page to select an Appclass link that is predefined by a source product (object owner ID).

When the user is importing a link, they can narrow their search by entering a part of the link label name, the Object Owner ID, and the record based on field, or all. Or, they don't have to enter any search criteria.

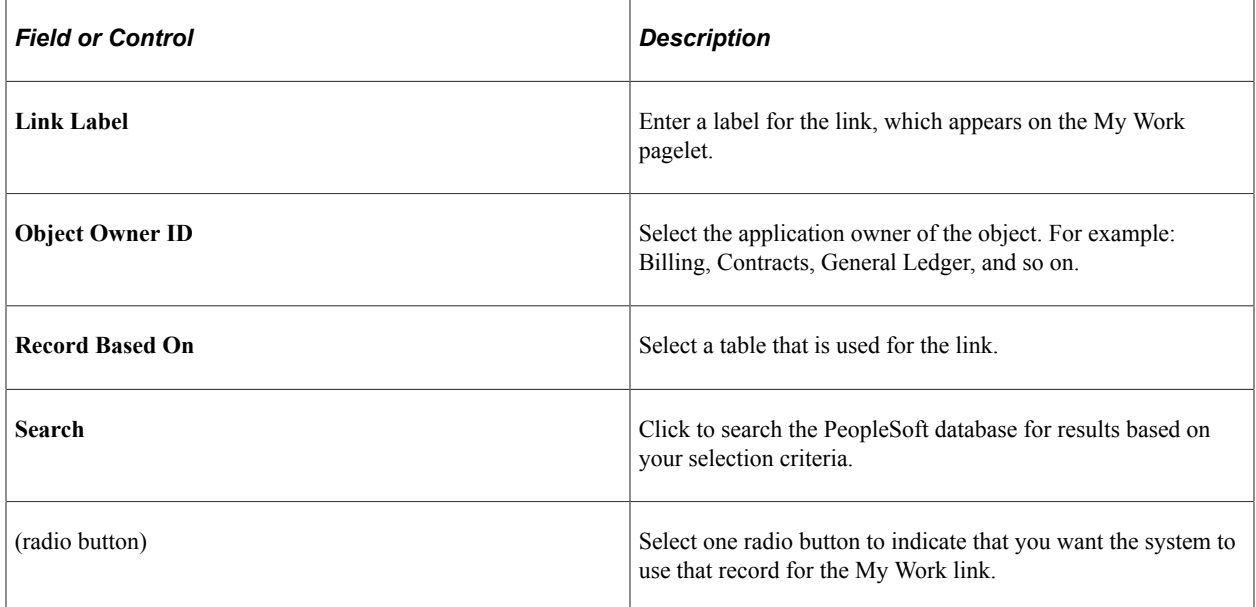

# **Configure Pagelets - Links Page**

Use the Configure Pagelets – Links page (FSPC\_ADMIN\_LINK) to determine how links appear on the Links Pagelets as a system administrator.

Navigation:

#### **Enterprise Components** > **WorkCenter/Dashboards** > **Configure Pagelets**

Click the Links tab.

This example illustrates the fields and controls on the Configure Pagelets – Links page.

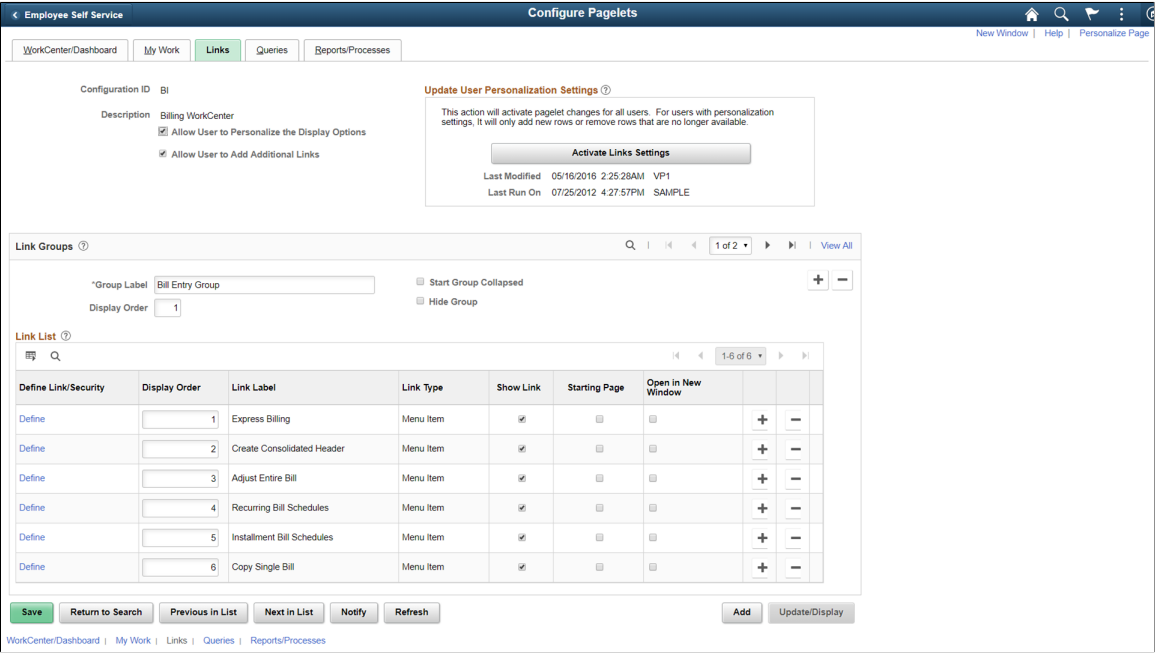

Use this page to set up links for end users. A system administrator can determine whether an end user can personalize their display options, as well as define group labels and links.

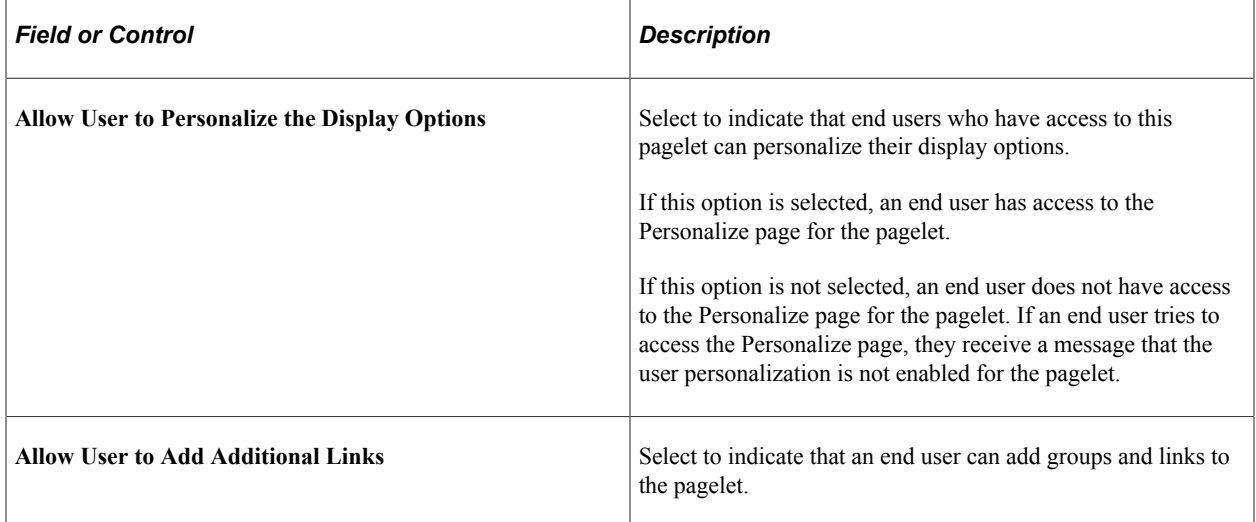

# **Update User Personalization Settings**

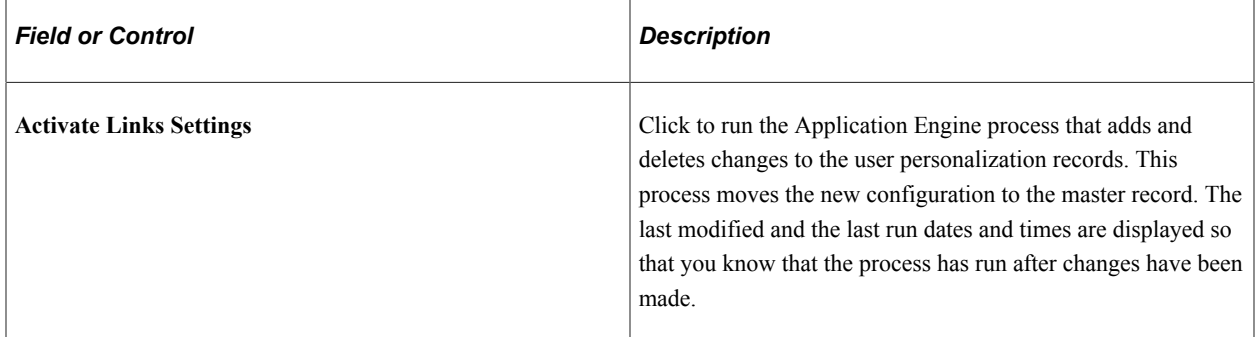

## **Link Groups**

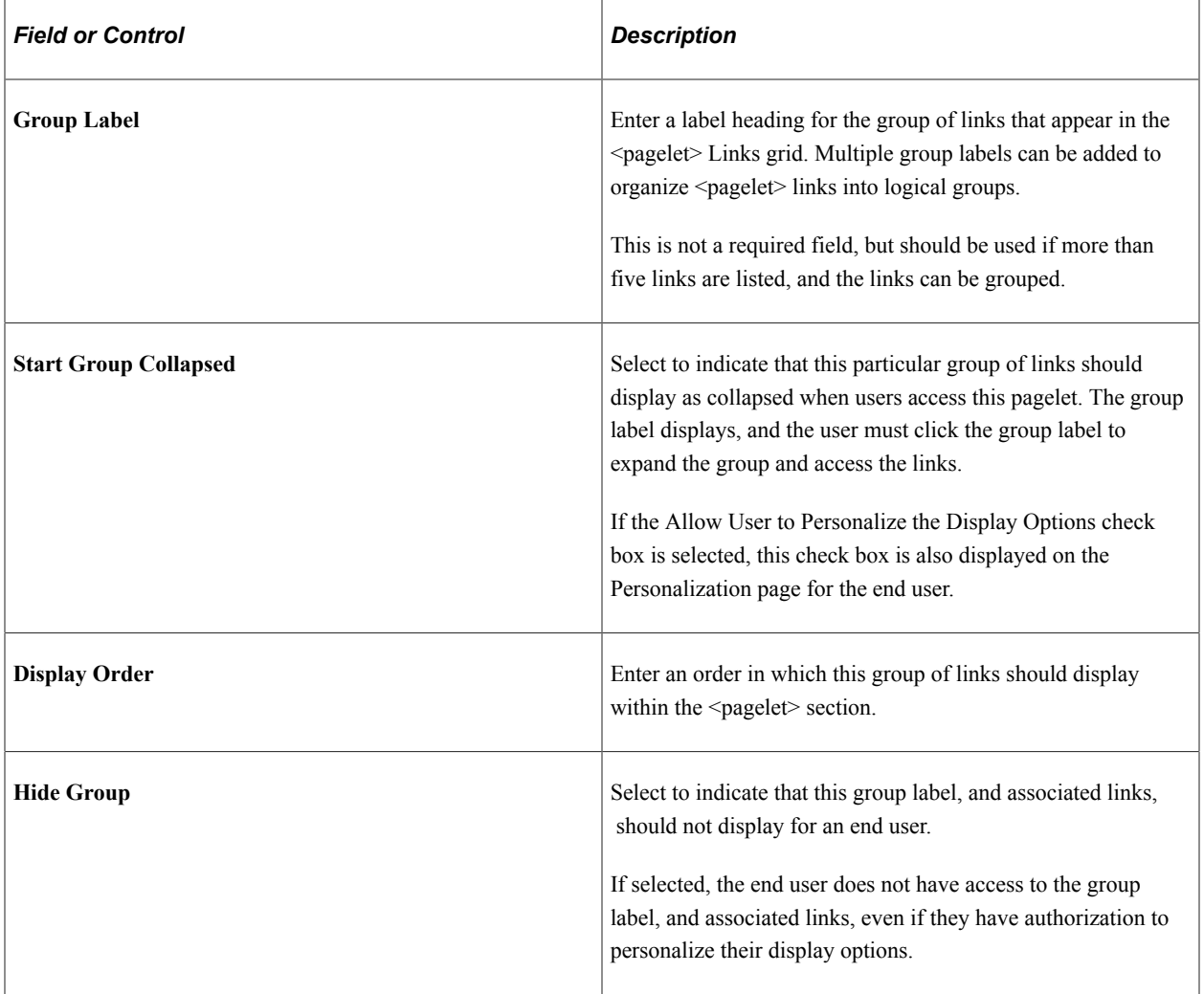

#### **Link List**

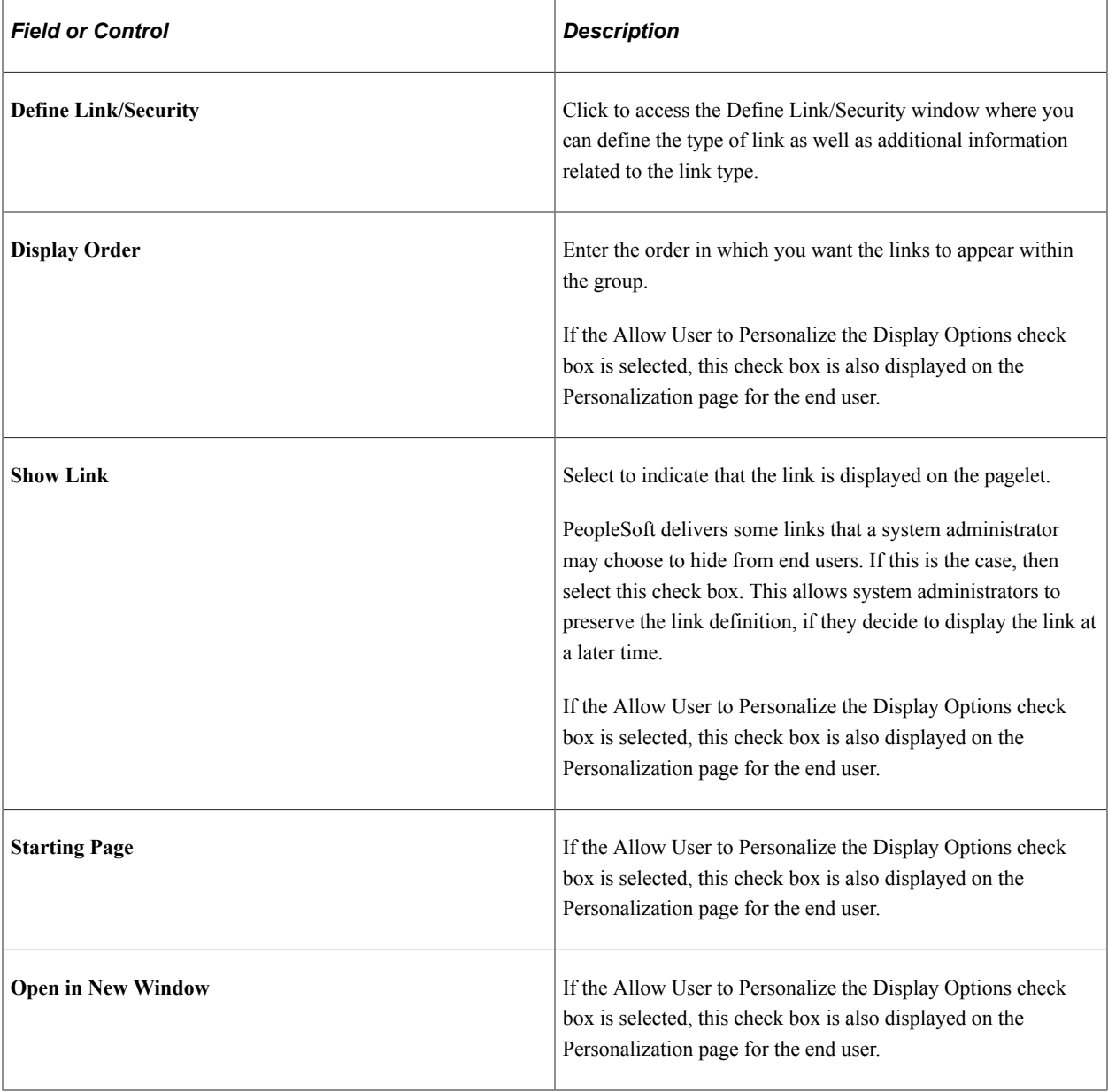

# <span id="page-48-0"></span>**Define Link/Security Page (Links)**

Use the Define Link/Security page (FSPC\_ADMIN\_LINK\_SEC) to define links and external link security as a system administrator.

Navigation:

#### **Enterprise Components** > **WorkCenter/Dashboards** > **Configure Pagelets**

Click the Links tab. Click the Define link.

This example illustrates the fields and controls on the Define Link/Security page for the Menu Item link type.

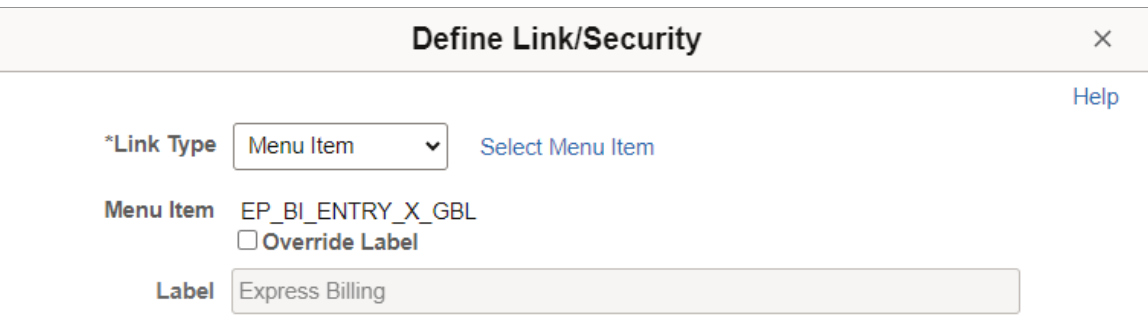

This example illustrates the fields and controls on the Define Link/Security page.for the URL link type

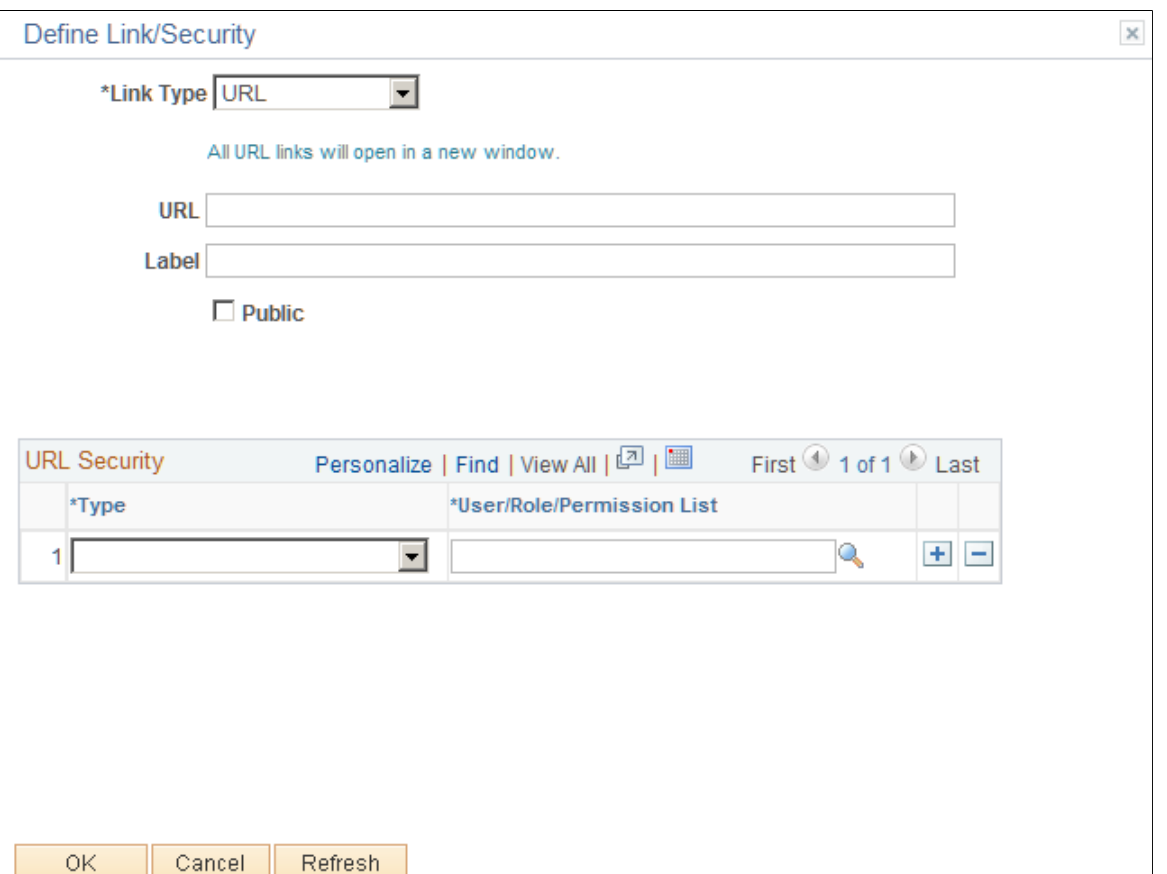

Use this page to define a link, whether the link is public, and if the link is not public to set up security for the link. The fields on this page change depending on the option selected in the Link Type field.

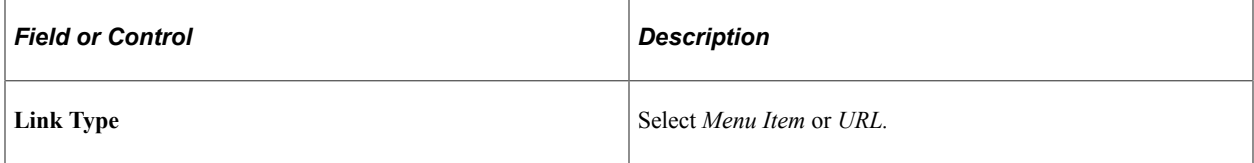

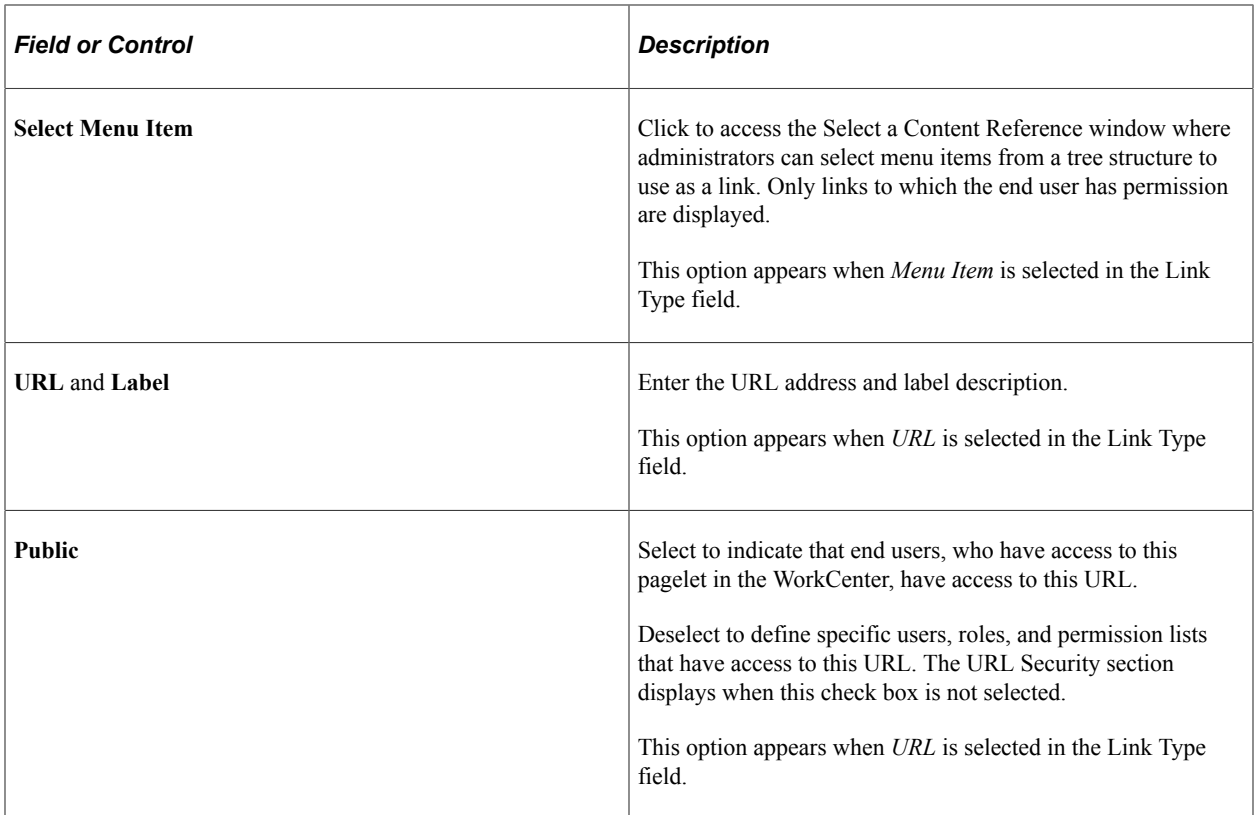

## **URL Security**

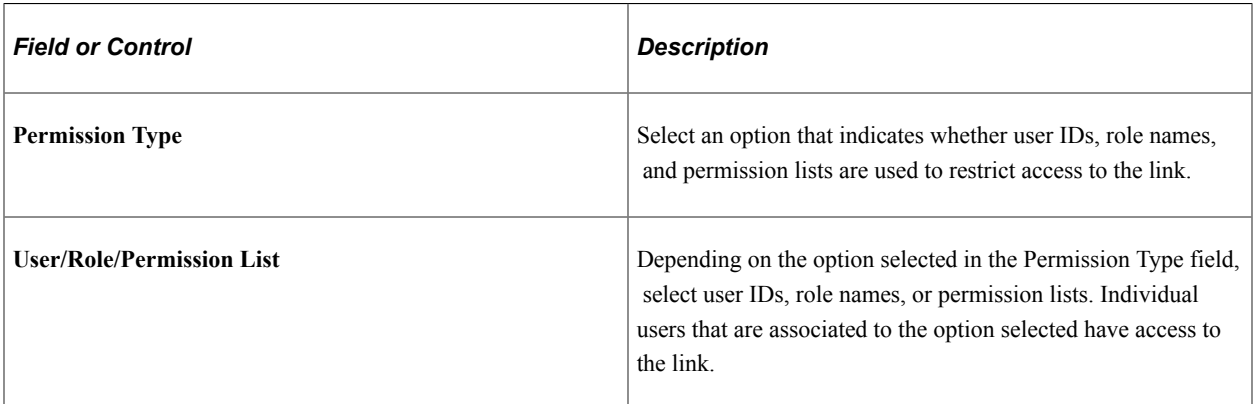

# **Configure Pagelets – Queries Page**

Use the Configure Pagelets – Queries page (FSPC\_ADMIN\_QUERY) to determine how queries appear on pagelets.

Navigation:

#### **Enterprise Components** > **WorkCenter/Dashboards** > **Configure Pagelets**

Click the Queries tab.

This example illustrates the fields and controls on the Configure Pagelets – Queries page.

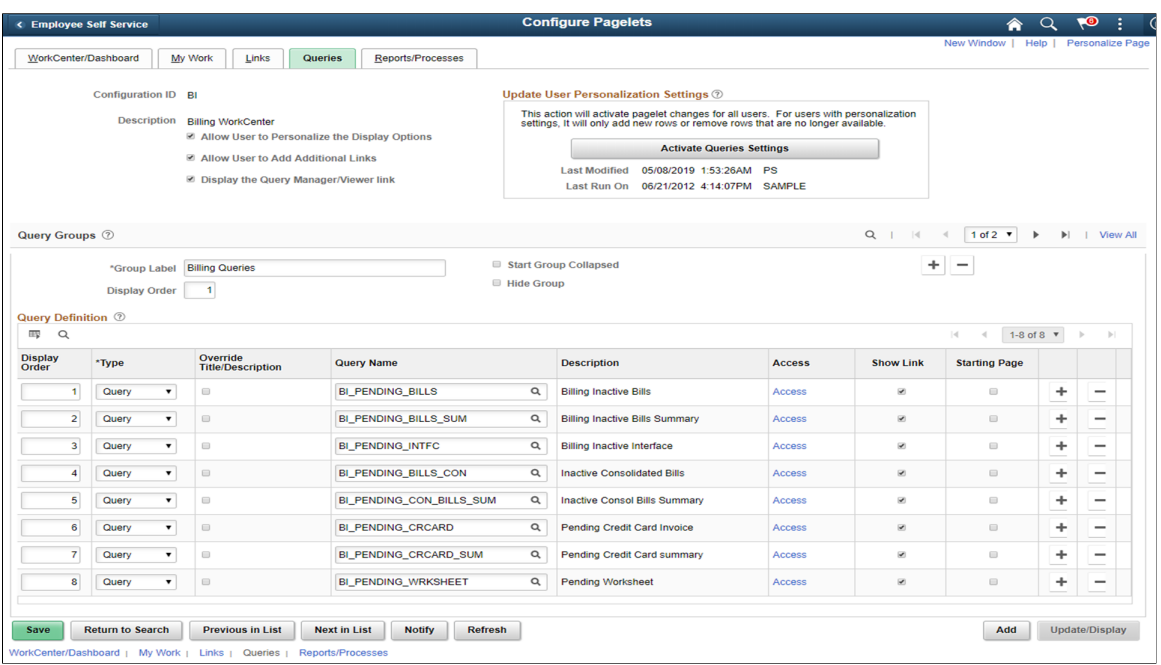

Use this page to set up query links for end users. A system administrator can determine whether an end user can personalize their display options, add additional links to queries, as well as define group labels and links.

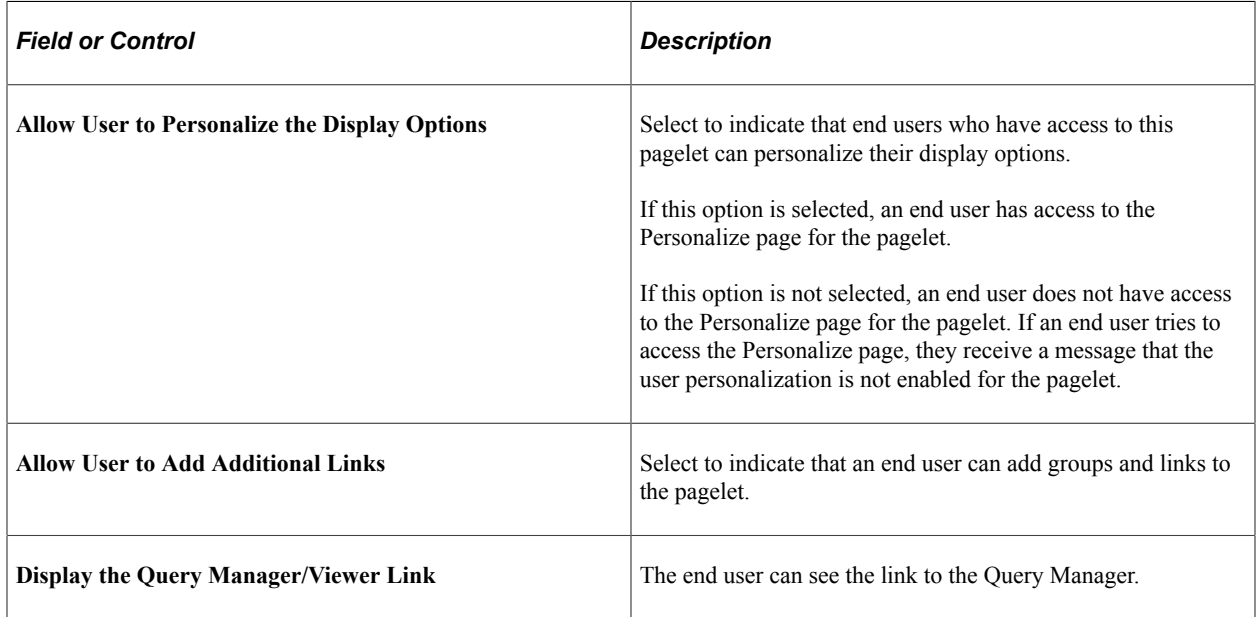

## **Update User Personalization Settings**

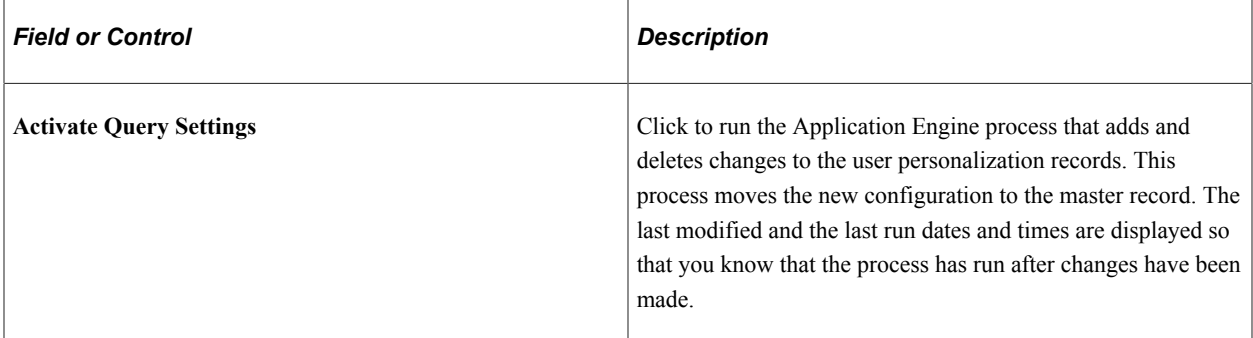

## **Query Groups**

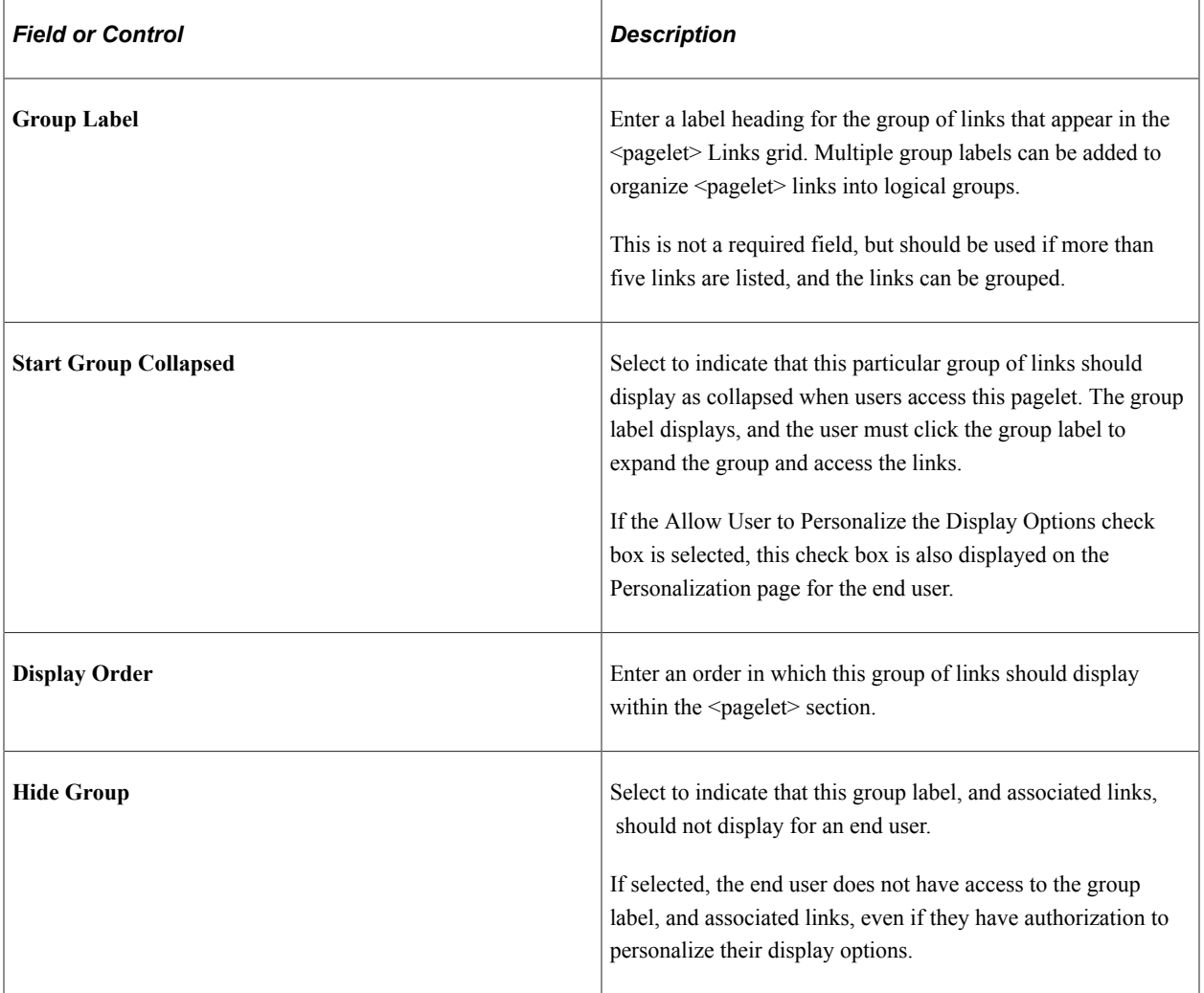

## **Query Definition**

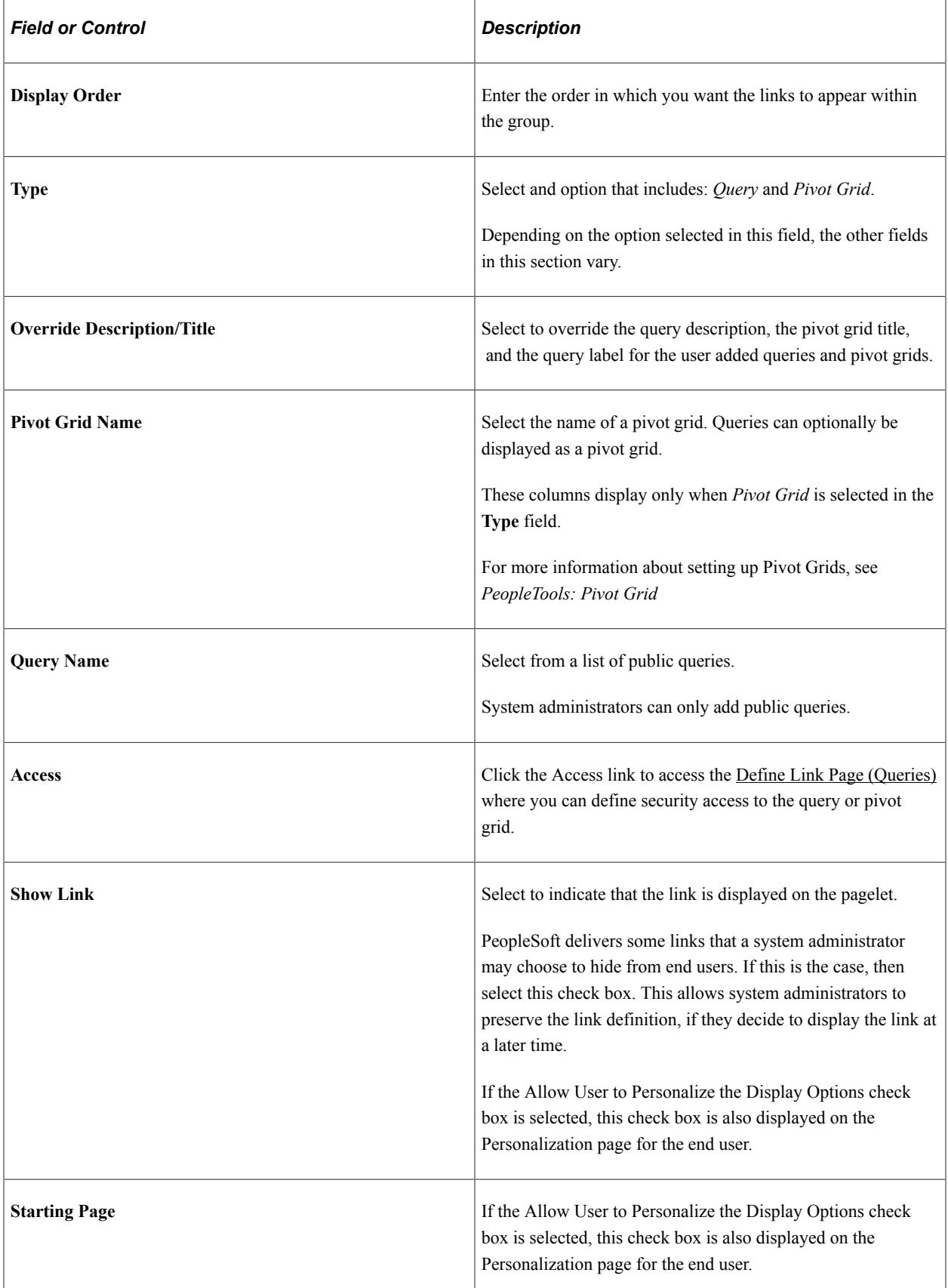

# <span id="page-54-0"></span>**Define Link Page (Queries)**

Use the Define Link page (FSPC\_ADM\_QRY\_SEC) to define query access as a system administrator.

Navigation:

#### **Enterprise Components** > **WorkCenter/Dashboards** > **Configure Pagelets**

Click the Queries tab. Click the Access link.

This example illustrates the fields and controls on the Define Link page.

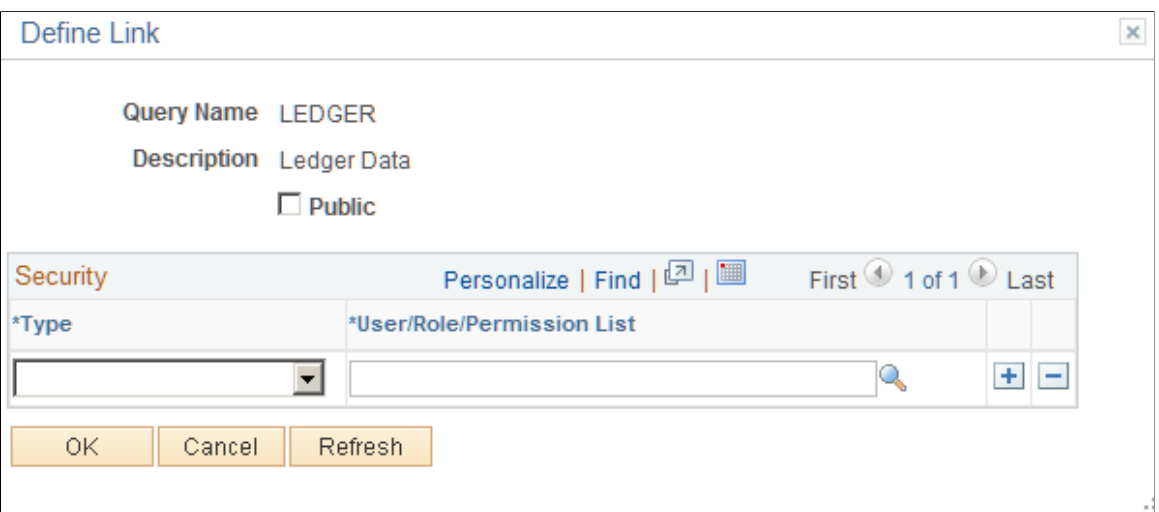

Use this page to define access to query links on the Query pagelet.

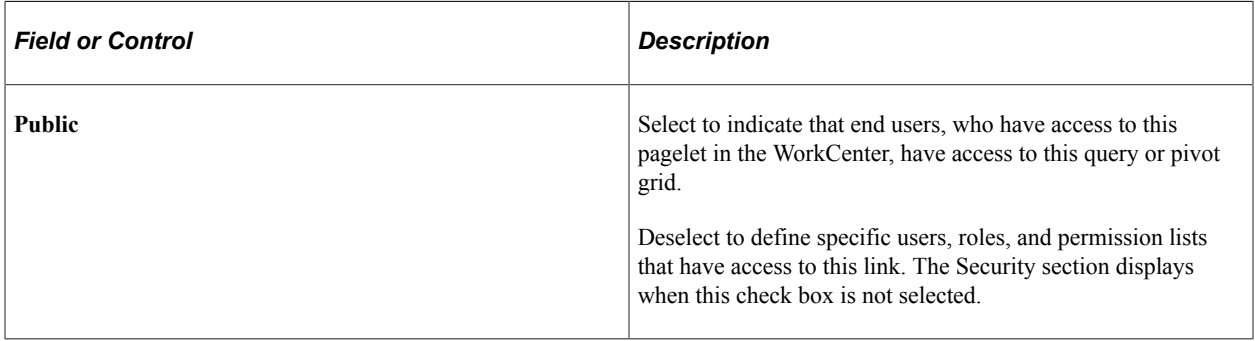

#### **Security**

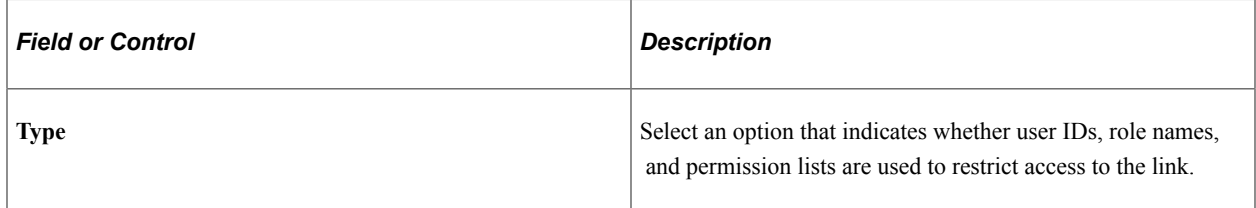

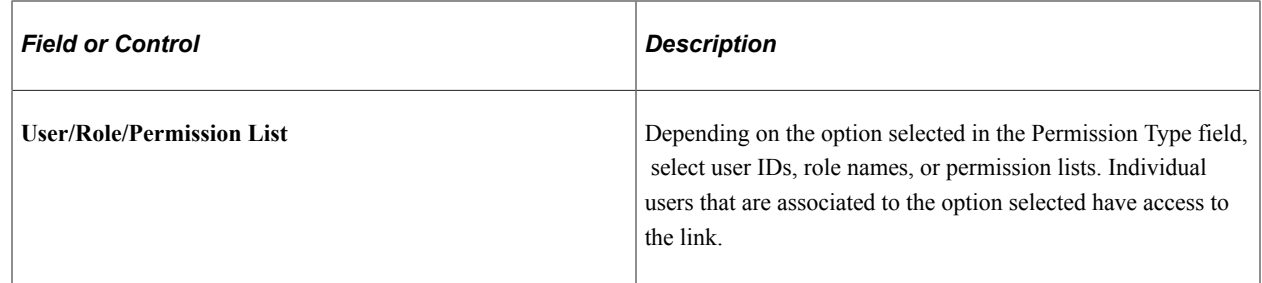

## **Configure Pagelets – Reports/Processes Page**

Use the Configure Pagelets – Reports/Processes page (FSPC\_ADMIN\_REPORT) to determine how reports and process links appear on pagelets as a system administrator.

Navigation:

#### **Enterprise Components** > **WorkCenter/Dashboards** > **Configure Pagelets**

Select the Reports/Processes tab.

This example illustrates the fields and controls on the Configure Pagelets – Reports/Processes page.

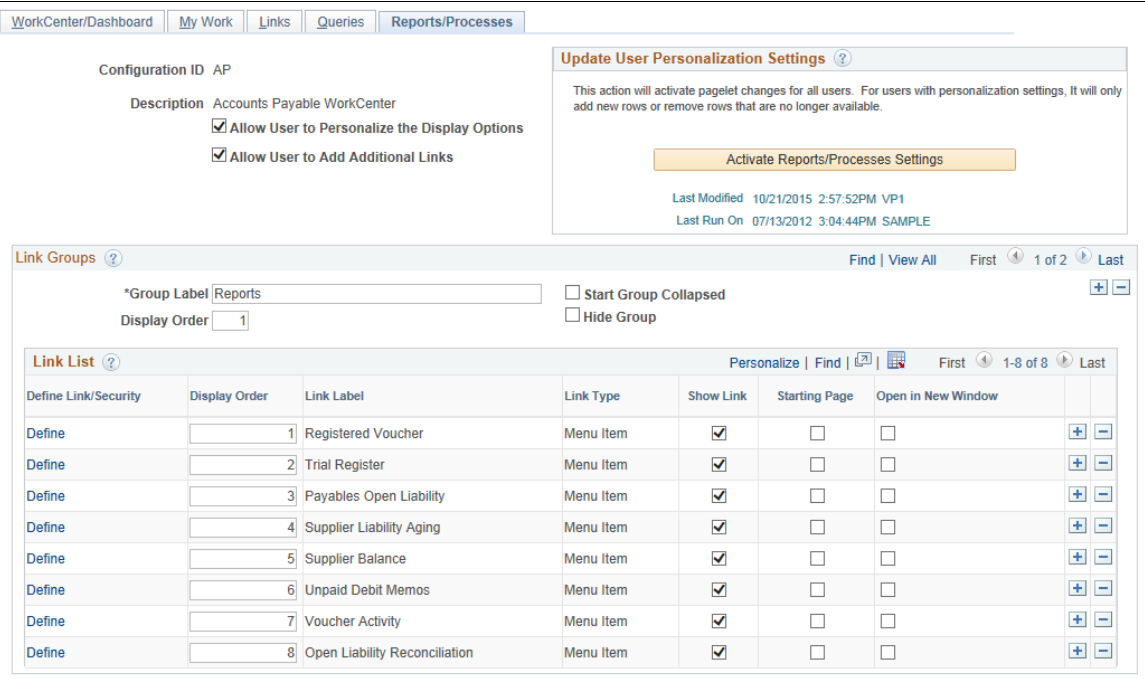

Use this page to set up reports and process links for end users. A system administrator can determine whether an end user can personalize their display options, add additional links to reports and processes, as well as define group labels and links.

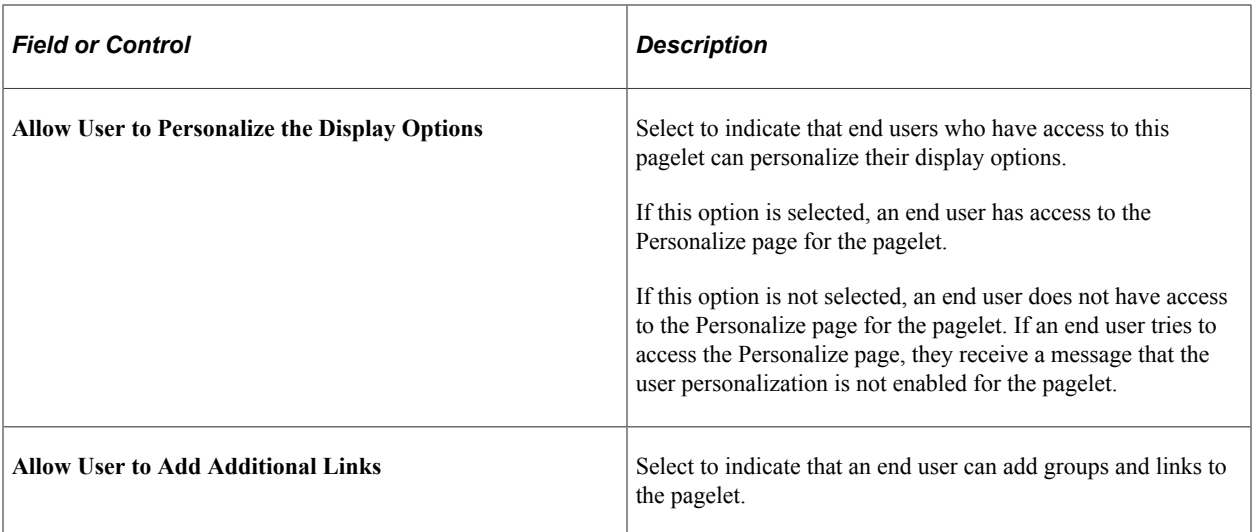

## **Update User Personalization Settings**

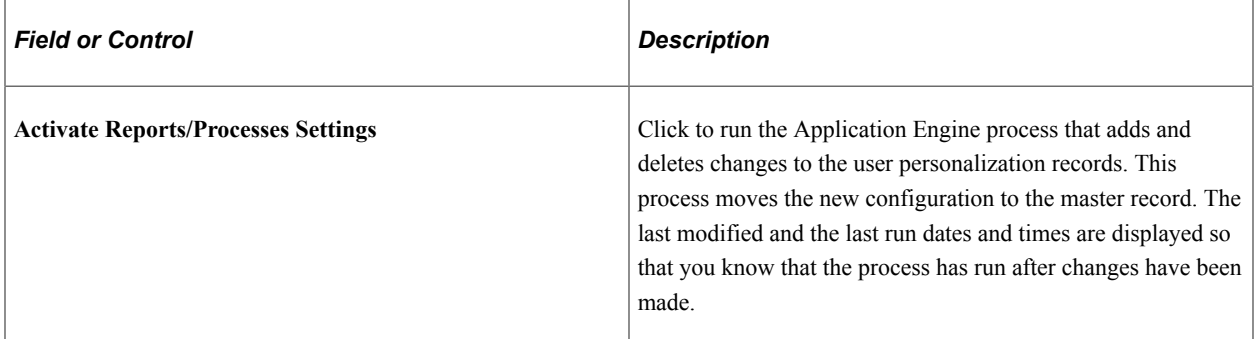

## **Link Groups**

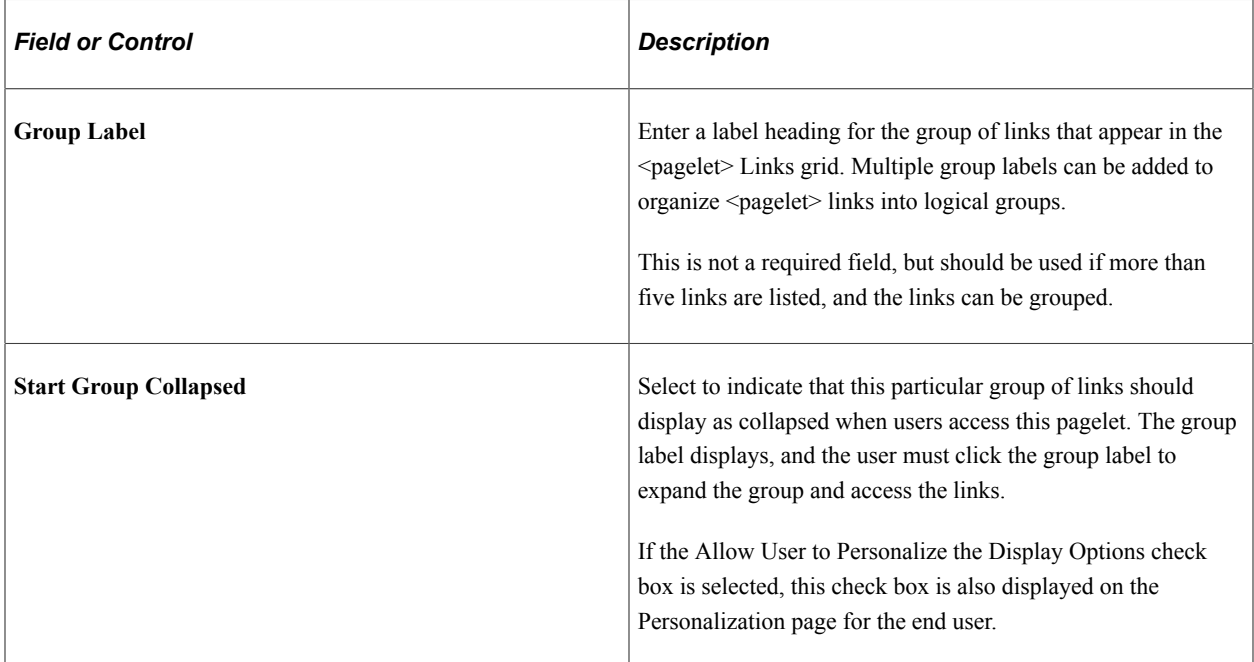

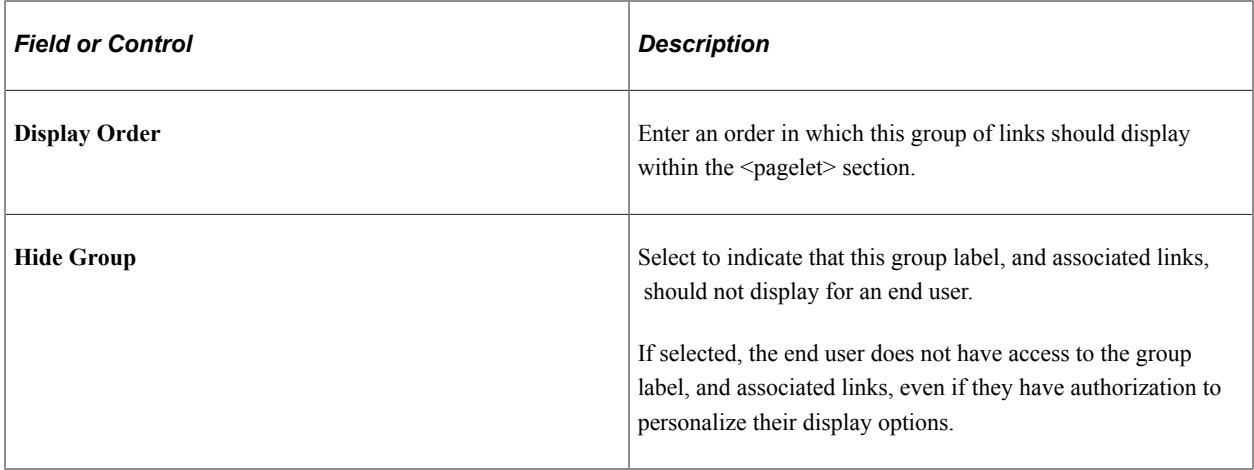

## **Link List**

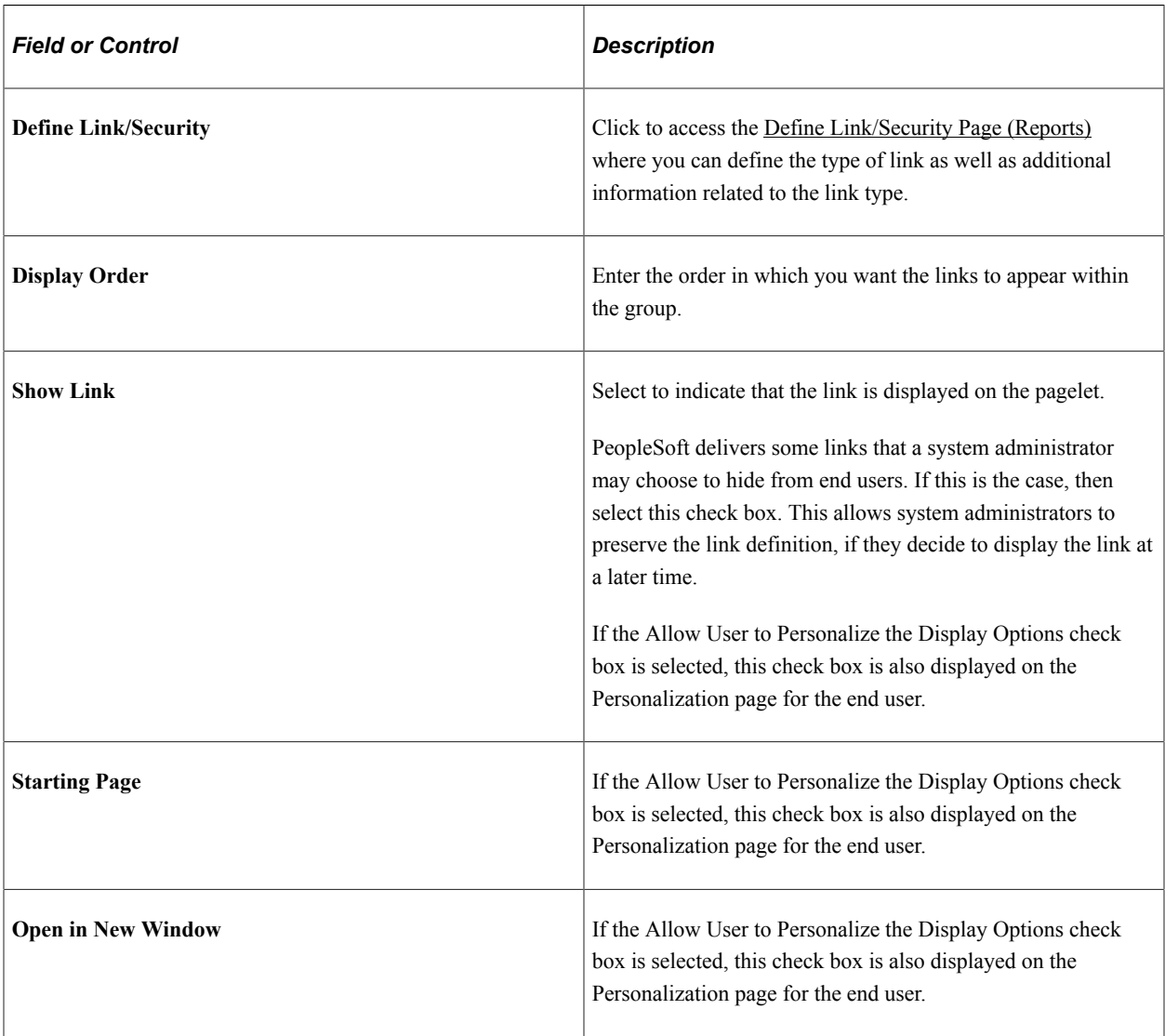

# <span id="page-58-0"></span>**Define Link/Security Page (Reports)**

Use the Define Link/Security page (FSPC ADMIN RPT SEC) to define links and external link security as a system administrator for reports and processes.

Navigation:

#### **Enterprise Components** > **WorkCenter/Dashboards** > **Configure Pagelets**

Click the Reports/Processes tab. Click the Define link.

This example illustrates the fields and controls on the Define Link/Security page for Reports/Processes.

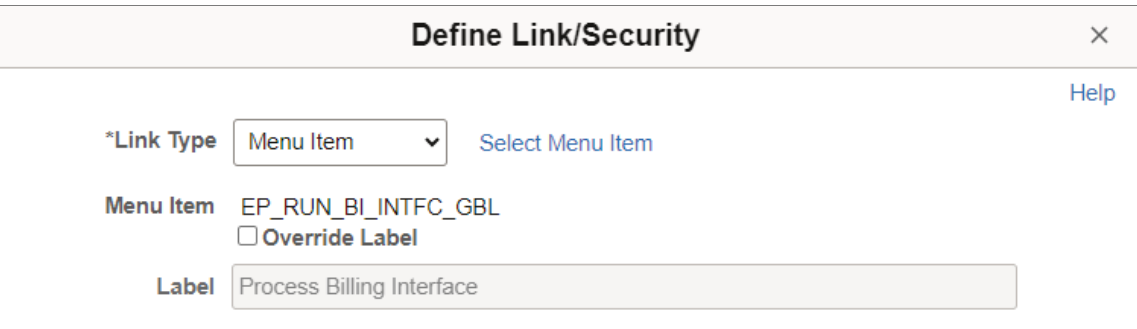

The fields on this page operate the same as the fields on the **Define Link/Security Page (Links)**.

## **Configure Pagelets – My Approvals Page**

Use the Configure Pagelets – My Approvals page (FSPC\_ADMIN\_MAIN) to determine how the administrator can configure the My Approvals links in fluid WorkCenters.

Navigation:

- 1. **Enterprise Components** > **WorkCenter/Dashboards** > **Configure Pagelets**
- 2. Search for the product Configuration ID.
- 3. Select **My Approvals**.

#### This example illustrates the fields and controls on the Configure Pagelets – My Approvals page.

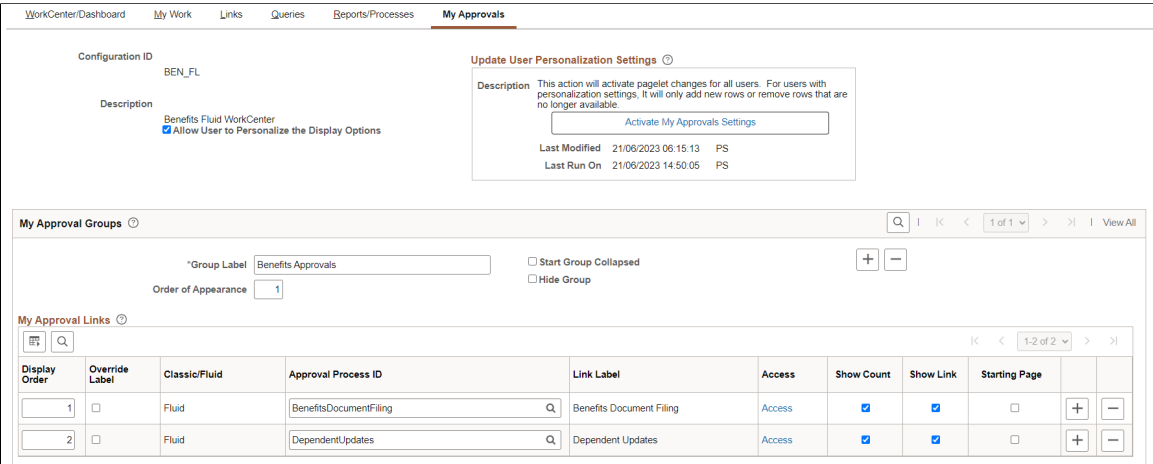

Use this page to configure the approval processes under My Approvals link in fluid WorkCenter. The administrator can personalize the display options and activate the settings using this page.

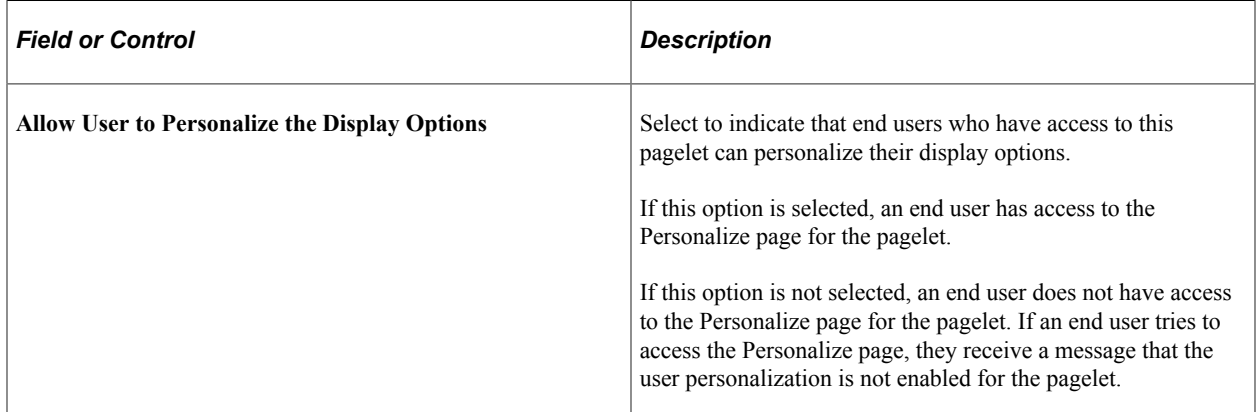

## **Update User Personalization Settings**

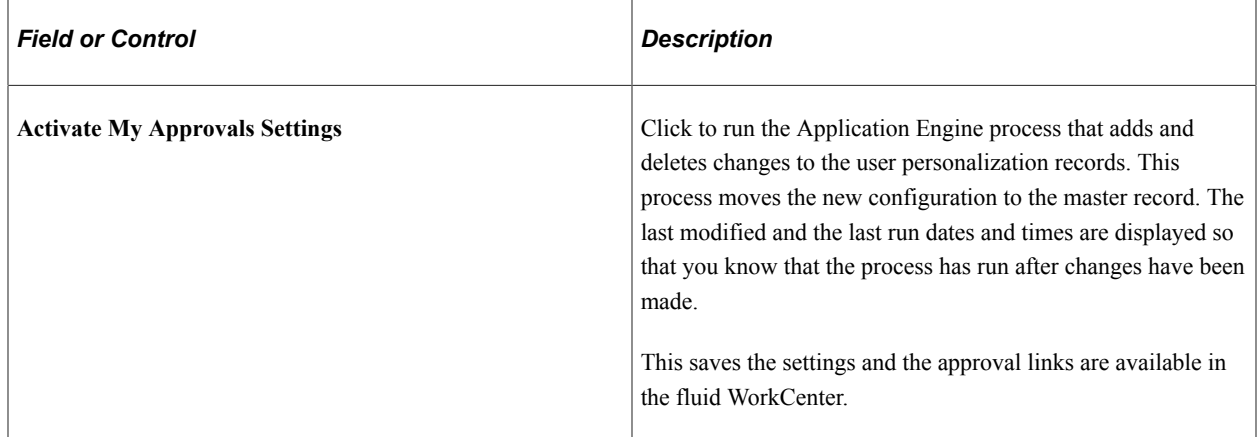

## **My Approval Groups**

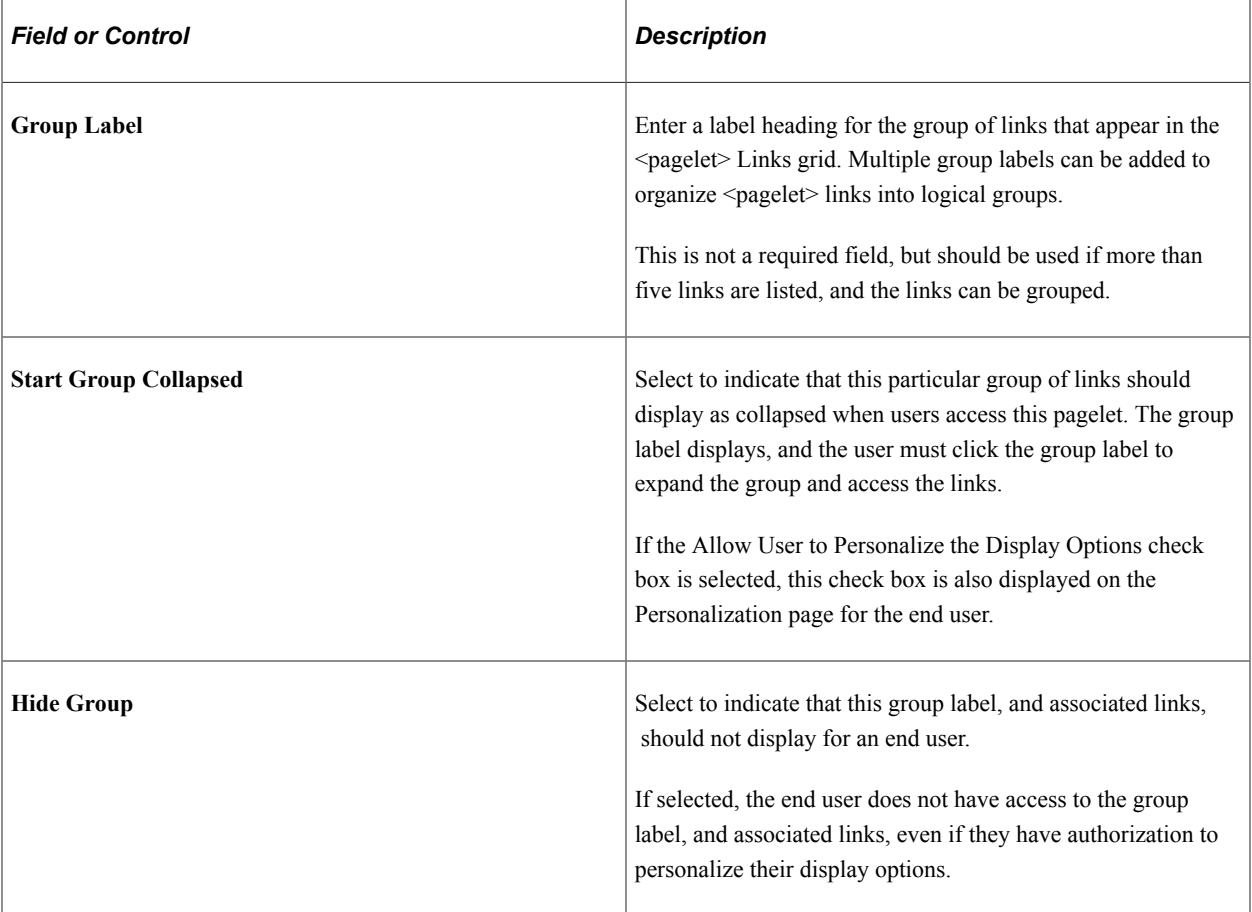

# **My Approval Links**

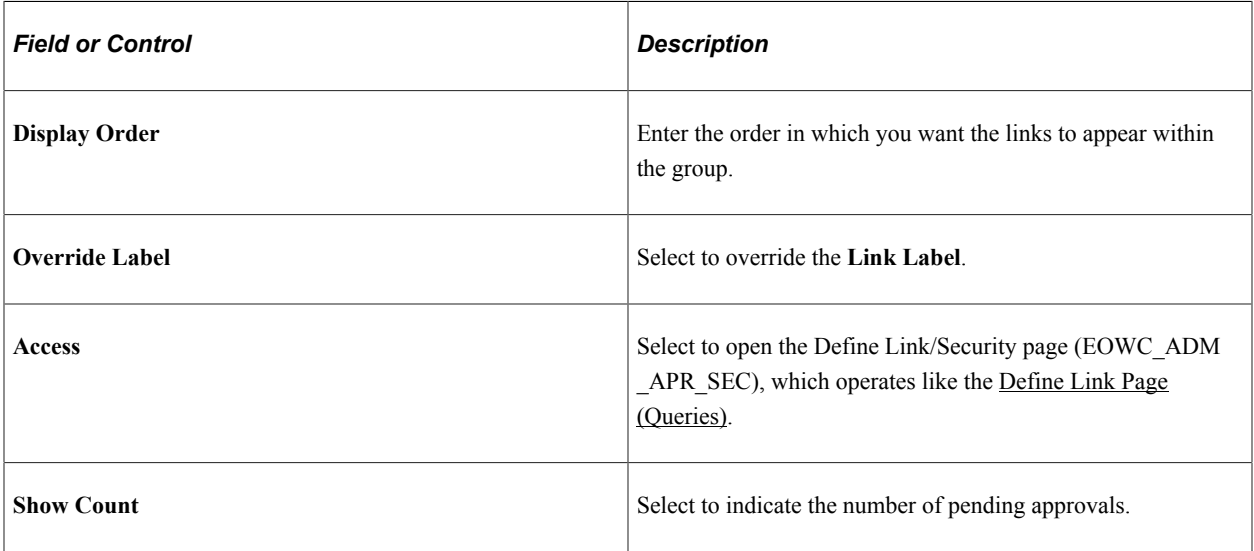

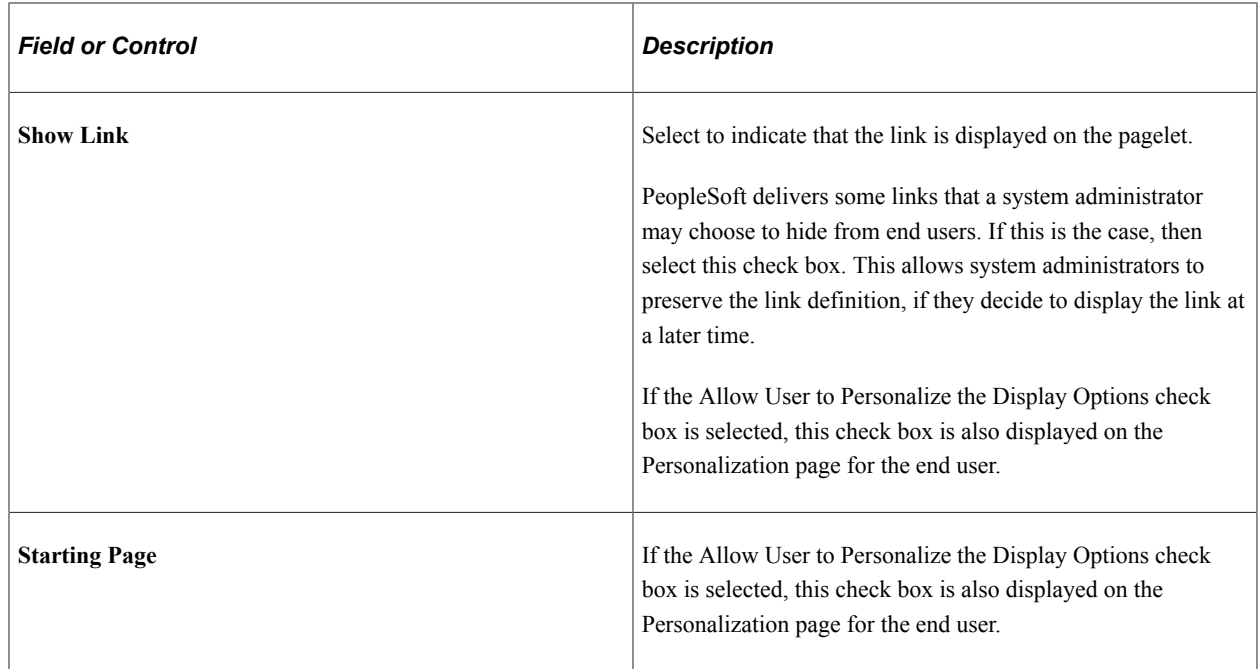

## **Configure Pagelets – My Insights Page**

Use the Configure Pagelets – My Insights page (EOWC\_ADMIN\_INSIGHT) to determine how the administrator can configure the My Insights links in fluid WorkCenters.

Navigation:

- 1. **Enterprise Components** > **WorkCenter/Dashboards** > **Configure Pagelets**
- 2. Search for the product Configuration ID.
- 3. Select **My Insights**.

This example illustrates the fields and controls on the Configure Pagelets – My Insights page.

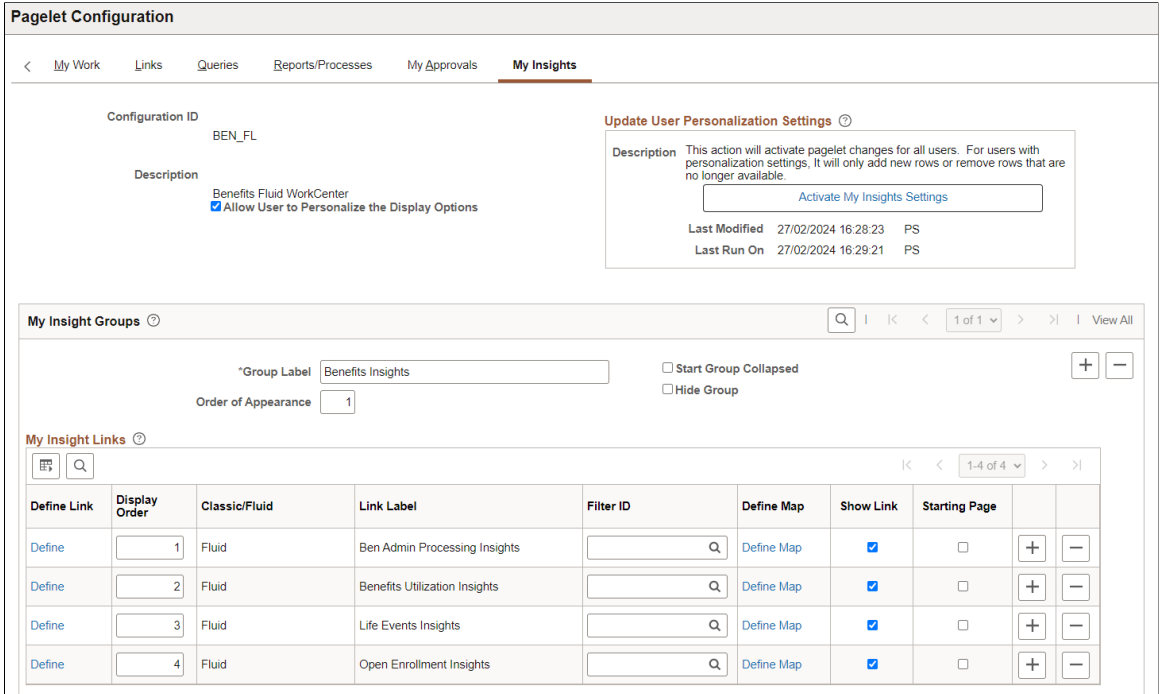

Use this page to configure the Insights available under My Insights link in fluid WorkCenter. The administrator can personalize the display options and activate the settings using this page.

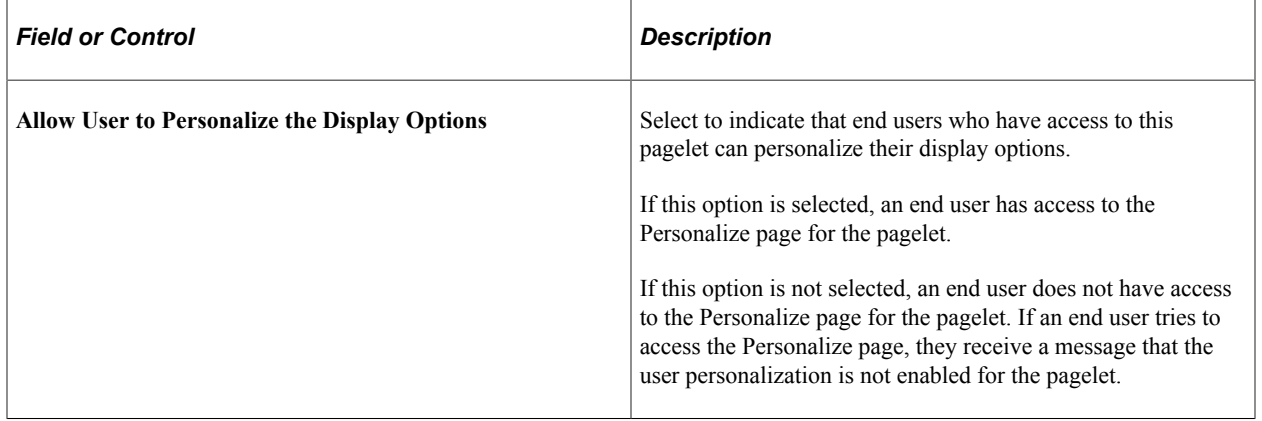

## **Update User Personalization Settings**

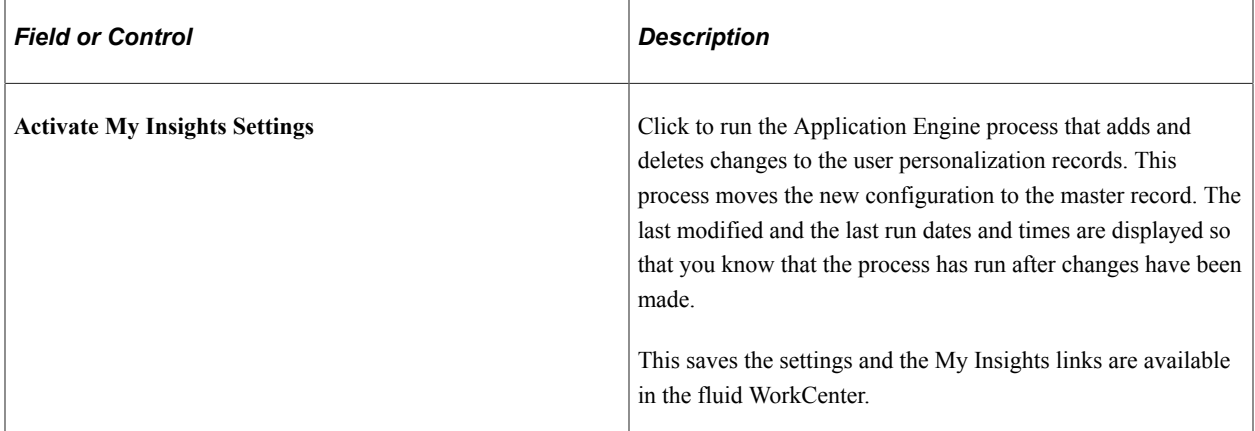

## **My Insights Groups**

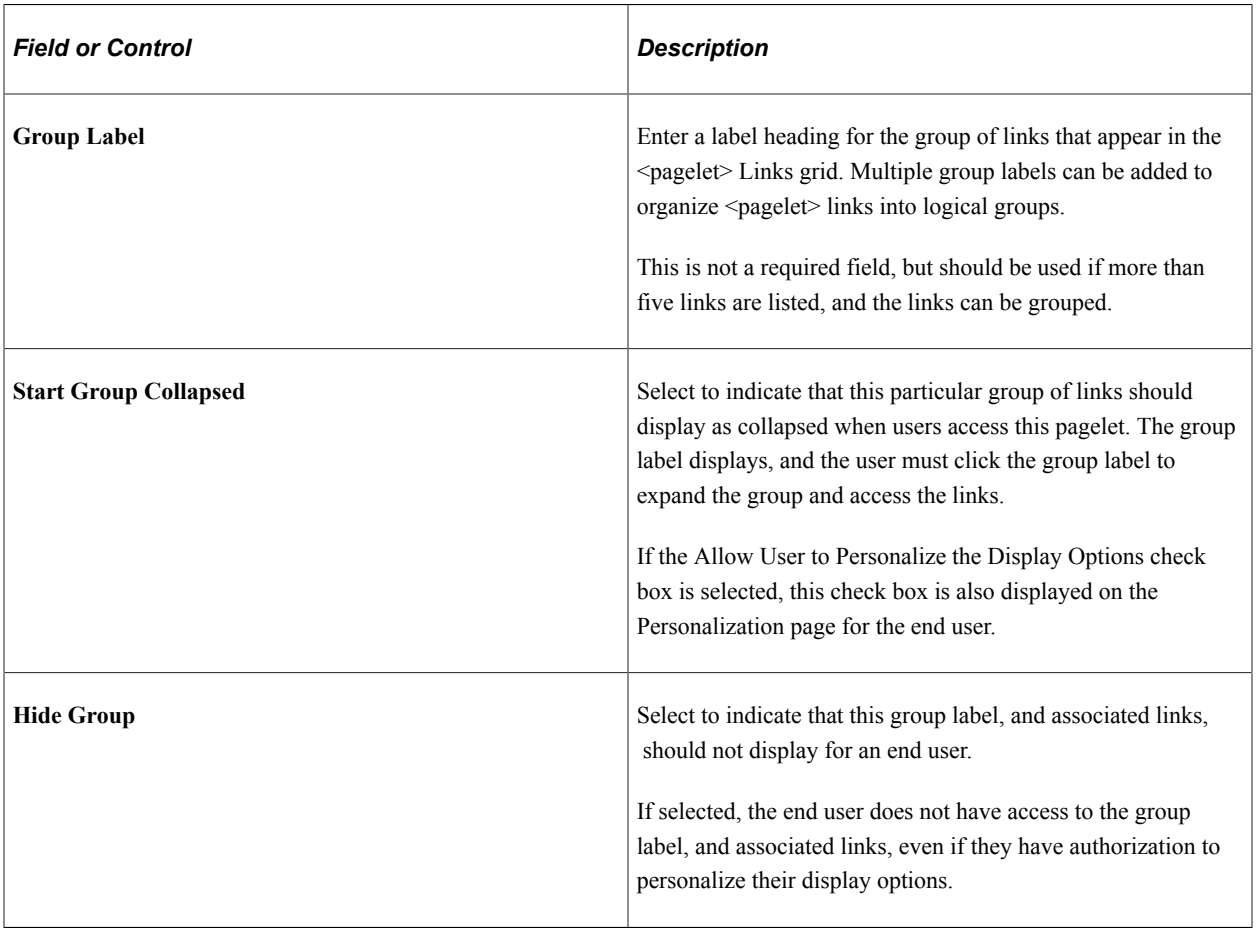

#### **My Insights Links**

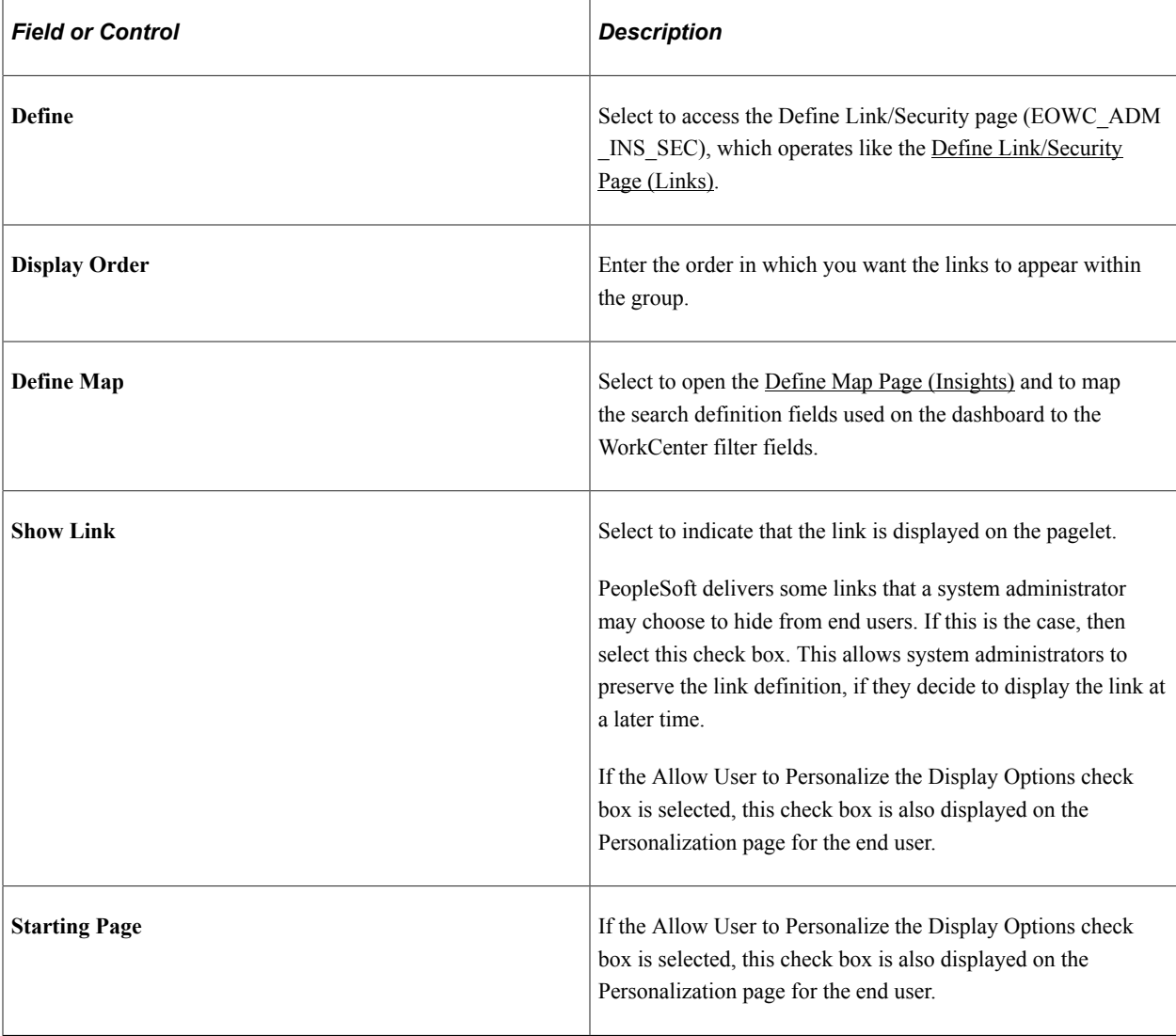

# <span id="page-64-0"></span>**Define Map Page (Insights)**

Use the Define Map page (EOWC\_INS\_MAP\_SEC) to map the search definition fields used on the dashboard to the WorkCenter filter fields

Navitation

#### **Enterprise Components** > **WorkCenter/Dashboards** > **Configure Pagelets**

Select the Insights tab, then select Define Map.

This example illustrates the fields and controls on the Define Map page.

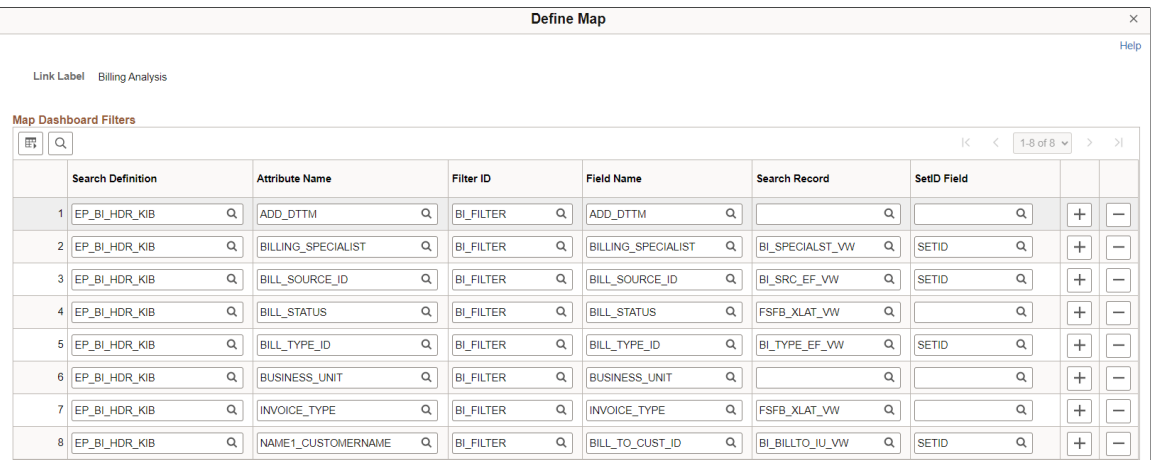

# **Using Datasets**

# **Understanding Datasets**

Datasets enable role-based filtering and distribution of data. You can limit the range and quantity of data displayed for a user by associating dataset rules with a user's dataset roles. The resulting dataset rules are a set of data appropriate to the user's dataset roles.

You can also limit the range and quantity of data passed to a mobile device by defining data distribution rules based on datasets. Data distribution rules define the selection of data downloaded to a mobile device. The dataset may differ depending on the mobile device.

**Note:** If you are using PeopleCode to control data distribution, consider using datasets instead.

# **Defining Dataset Rules**

This section provides an overview of dataset rules and discusses how to create dataset rules.

## **Page Used to Define Dataset Rules**

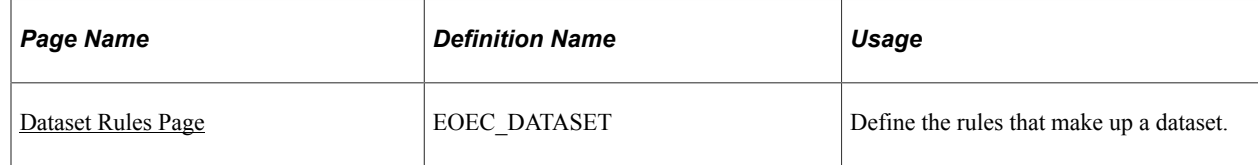

## **Understanding Dataset Rules**

Dataset rules define datasets for use in conjunction with each dataset role's security rules. Defining dataset rules creates Structured Query Language (SQL) statements that select the dataset displayed for each rule.

To use dataset rules and roles:

1. Define dataset rules, which are based on a synchronized record.

You define a dataset rule to return a subset of rows from the selected synchronized record based on the dataset role to which you will link the rule.

These dataset rules are based on views that can join to any record in your PeopleSoft system.

For each rule condition, the user specifies a field that comes from the search record name defined in the dataset rule. When the specified field has neither a prompt or translate table edit, the following

system variables, which are delivered as system data to all applications, can be used to filter the condition:

- %Blank
- %Date
- %EmployeeID
- %PersonID
- %Time
- %UserID
- 2. Assign the dataset rules to dataset roles, according to role security and data requirements.

Each dataset role can have multiple dataset rules. You can use existing dataset roles, or create new dataset roles by selecting from existing PeopleTools security-based user roles.

See *PeopleTools: Security Administration*, "Understanding Roles".

3. Ensure that the original user roles on which dataset roles were based are associated with appropriate user IDs.

Each user ID can have multiple user roles.

See *PeopleTools: Security Administration*, "User Profiles - Roles Page"

## <span id="page-67-0"></span>**Dataset Rules Page**

Use the Dataset Rules page (EOEC\_DATASET) to define the rules that make up a dataset.

Navigation:

**Enterprise Components** > **Component Configurations** > **Datasets** > **Dataset Rules**

This example illustrates the fields and controls on the Dataset Rules page. You can find definitions for the fields and controls later on this page.

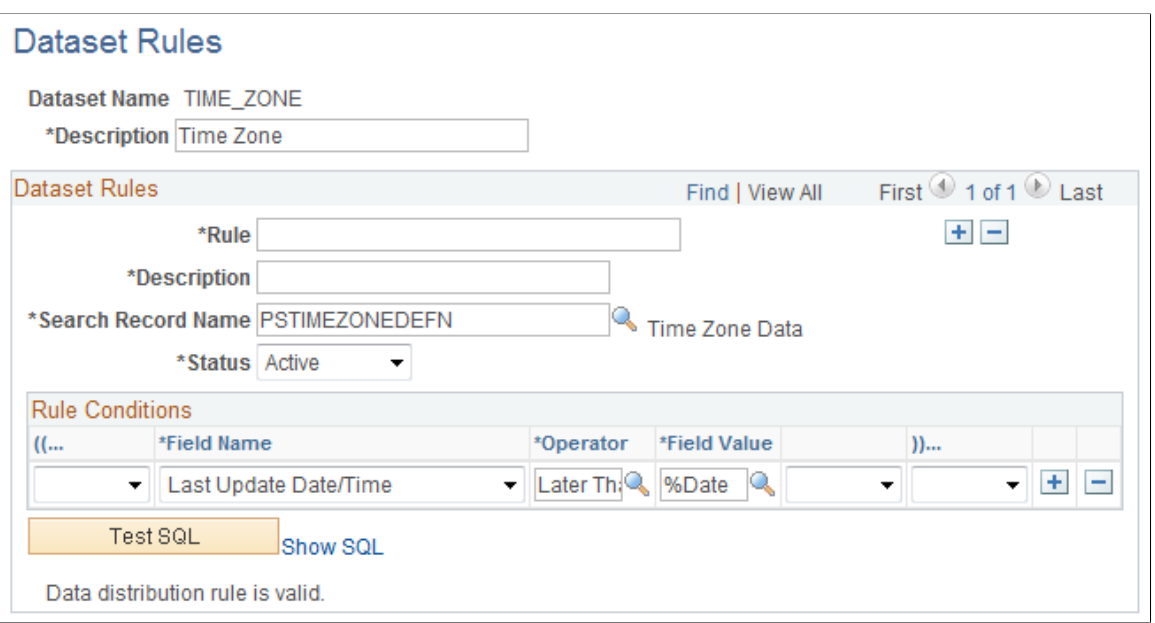

The number of rule conditions in a dataset rule is limited only by your performance requirements. You can set a series of rule conditions that can navigate through as many records as necessary.

#### **Dataset Rules**

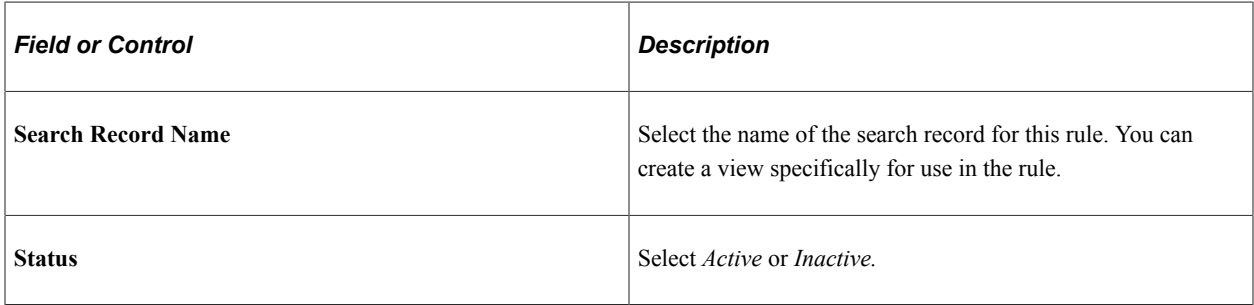

#### **Rule Conditions**

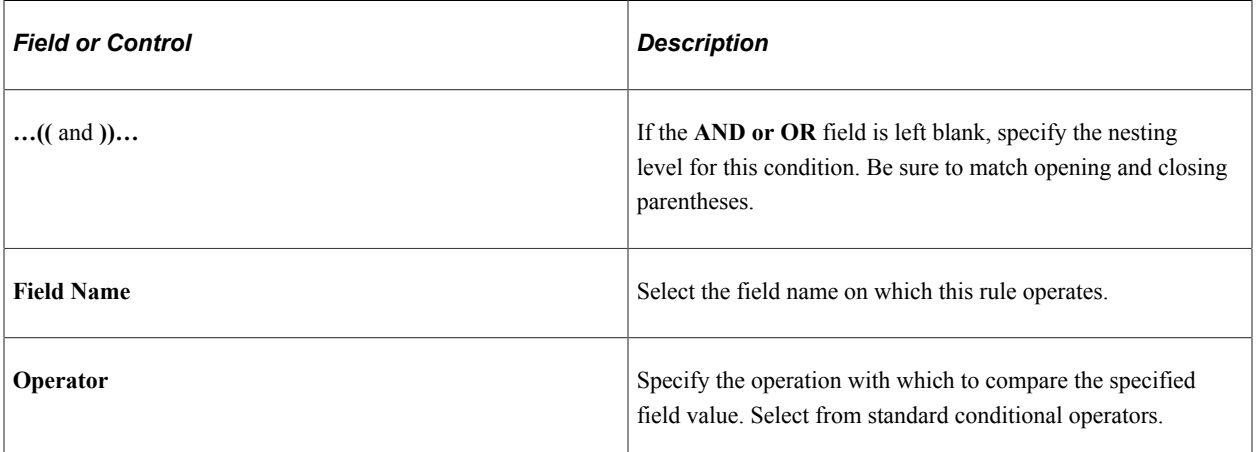

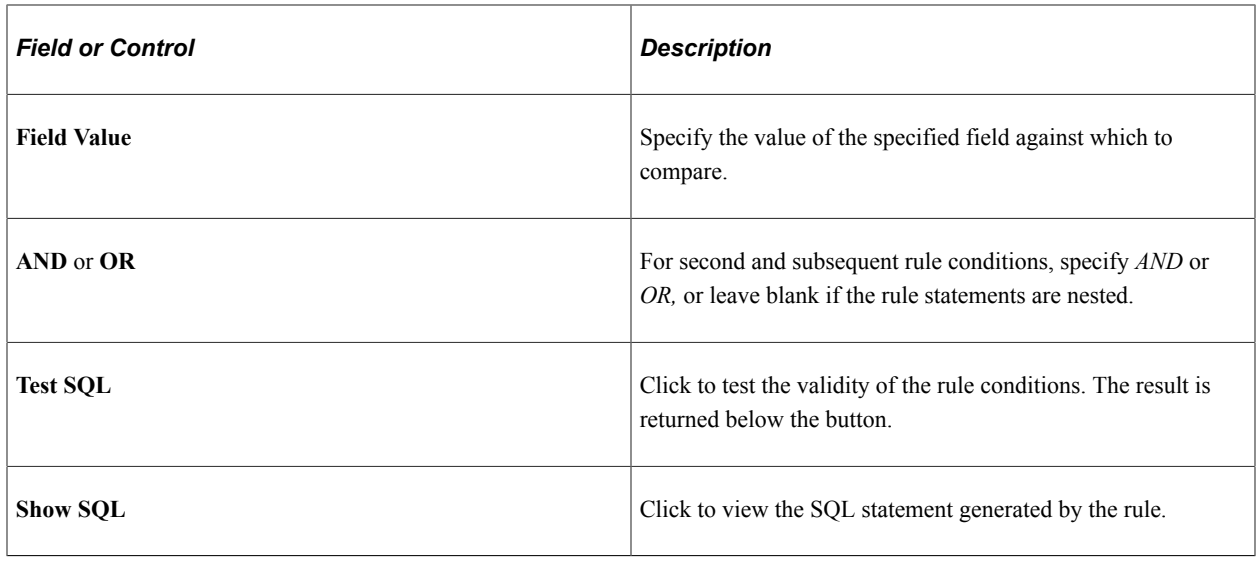

# **Defining Dataset Roles**

This section discusses how to define dataset roles.

Set up user roles by associating dataset rules with user roles.

# **Page Used to Define Dataset Roles**

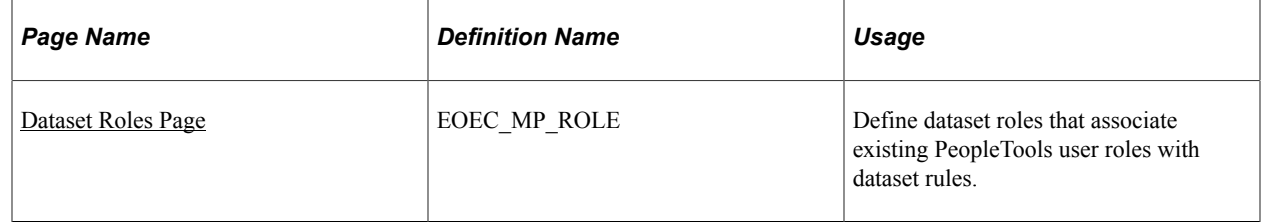

## <span id="page-69-0"></span>**Dataset Roles Page**

Use the Dataset Roles page (EOEC\_MP\_ROLE) to define dataset roles that associate existing PeopleTools user roles with dataset rules.

Navigation:

**Enterprise Components** > **Component Configurations** > **Datasets** > **Dataset Roles**

This example illustrates the fields and controls on the Dataset Roles page. You can find definitions for the fields and controls later on this page.

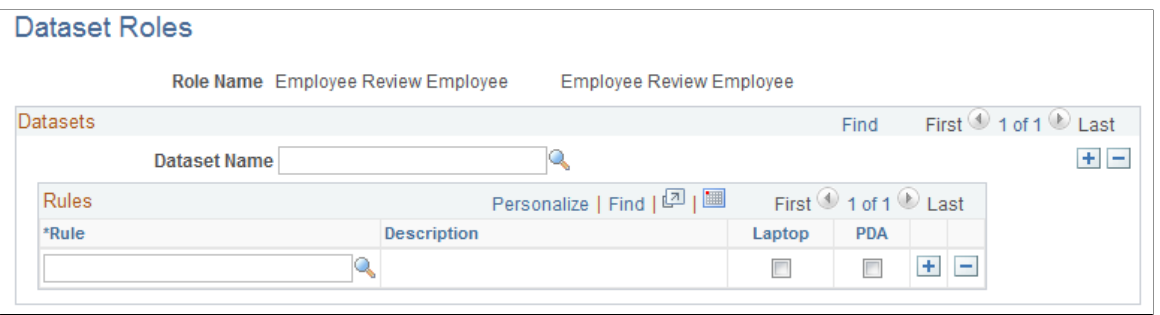

Select an existing dataset role for editing, or create a new dataset role by selecting from existing PeopleTools security-based user roles.

See *PeopleTools: Security Administration*, "Setting Up Roles"

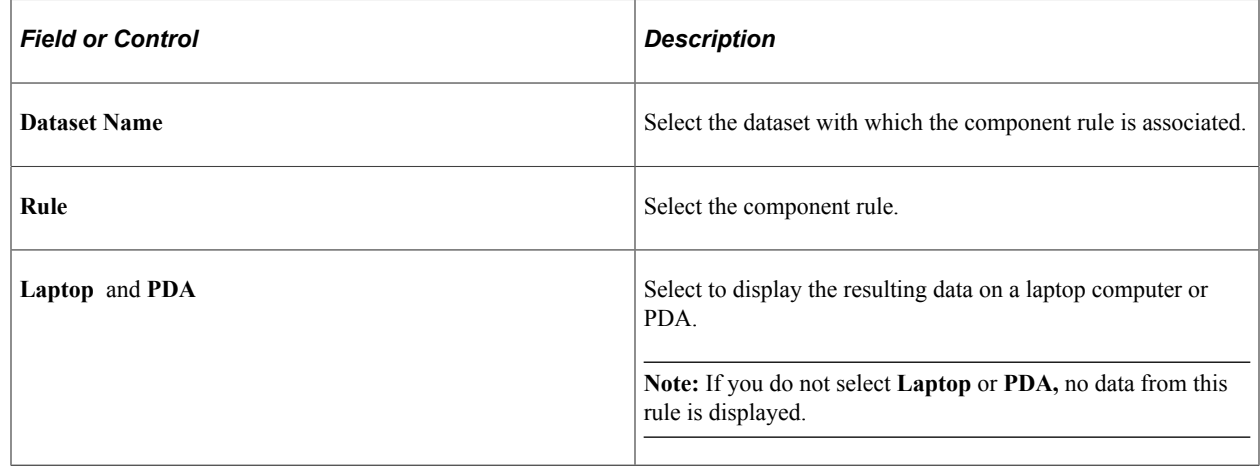

# **Defining Mobile Data Distribution**

Use datasets to define the data distributed to mobile devices running the PeopleTools Mobile Agent.

**Important!** PeopleSoft Mobile Agent is a deprecated product. The information in this section exists for backward compatibility only.

This section provides an overview of mobile data distribution.

## **Pages Used to Define Mobile Data Distribution**

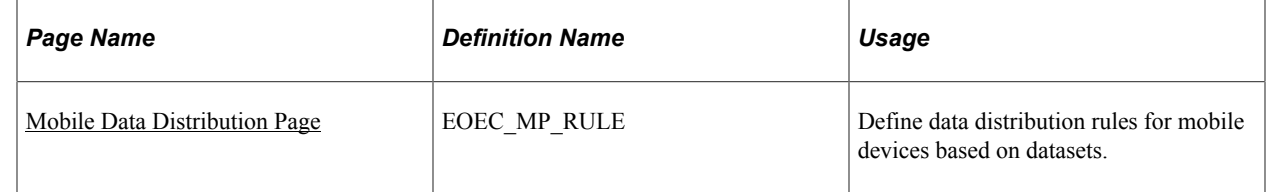

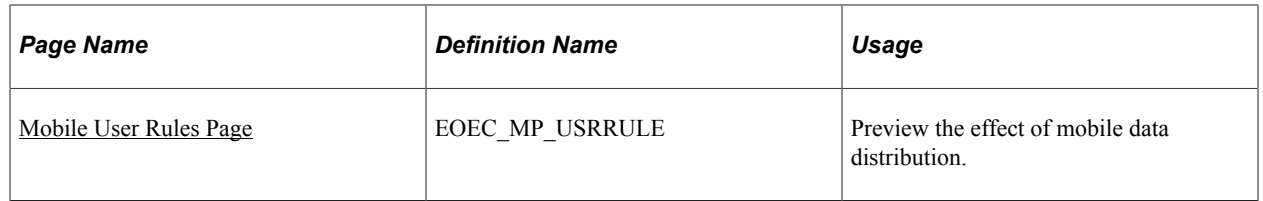

## **Understanding Mobile Data Distribution**

Mobile devices can have limited processing power, storage capacity, and display space. You can limit the range and quantity of data passed to the mobile device by associating dataset rules with synchronizable component interfaces. Mobile data distribution rules define the selection of data from network servers for download to a mobile device. The result of data distribution rules is a set of data appropriate to the user's roles. The set of data may differ depending on the mobile device.

Data distribution for mobile applications implements security and filters the data downloaded to the mobile device. You define data distribution for mobile devices based on datasets by selecting dataset rules assigned to the mobile device user's dataset roles.

#### **Implementing Mobile Data Distribution**

To filter data defined by dataset rules to mobile devices, developers must include the function DistributeDataByRules() in the synchronizable component interface's OnSelect PeopleCode method.

For example:

```
Declare Function DistributeDataByRules PeopleCode
FUNCLIB ECMOBIL. EOEC ONSELECT FieldFormula;
DistributeDataByRules();
```
See Also

*Enterprise PeopleTools 8.49 PeopleBook: Mobile Agent*

*PeopleTools: PeopleCode Language Reference*

## <span id="page-71-0"></span>**Mobile Data Distribution Page**

Use the Mobile Data Distribution page (EOEC\_MP\_RULE) to define data distribution rules for mobile devices based on datasets.

Navigation:

**Enterprise Components** > **Component Configurations** > **Mobile** > **Mobile Data Distribution**
This example illustrates the fields and controls on the Mobile Data Distribution page. You can find definitions for the fields and controls later on this page.

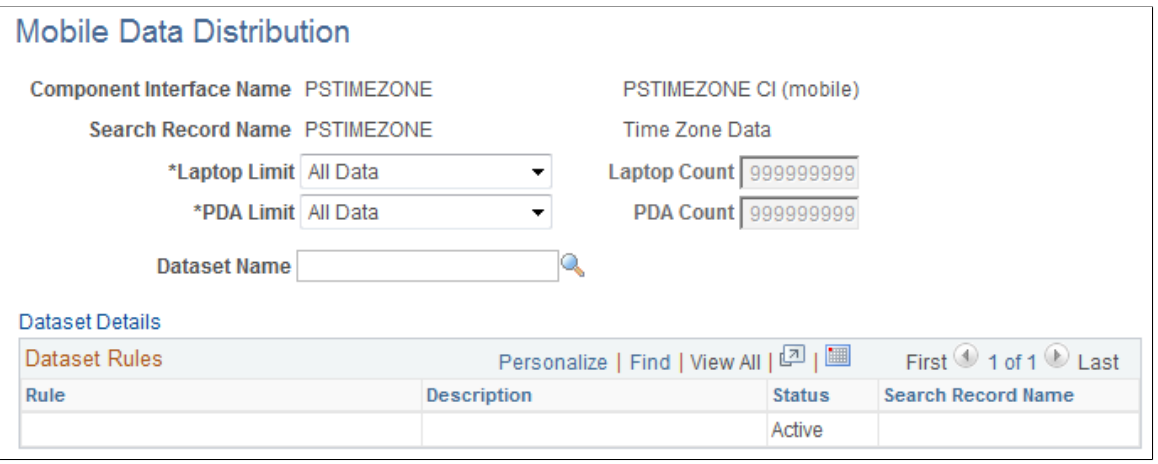

**Note:** Component interfaces selected for mobile data distribution must be synchronizable; only synchronizable component interfaces are available from the prompt.

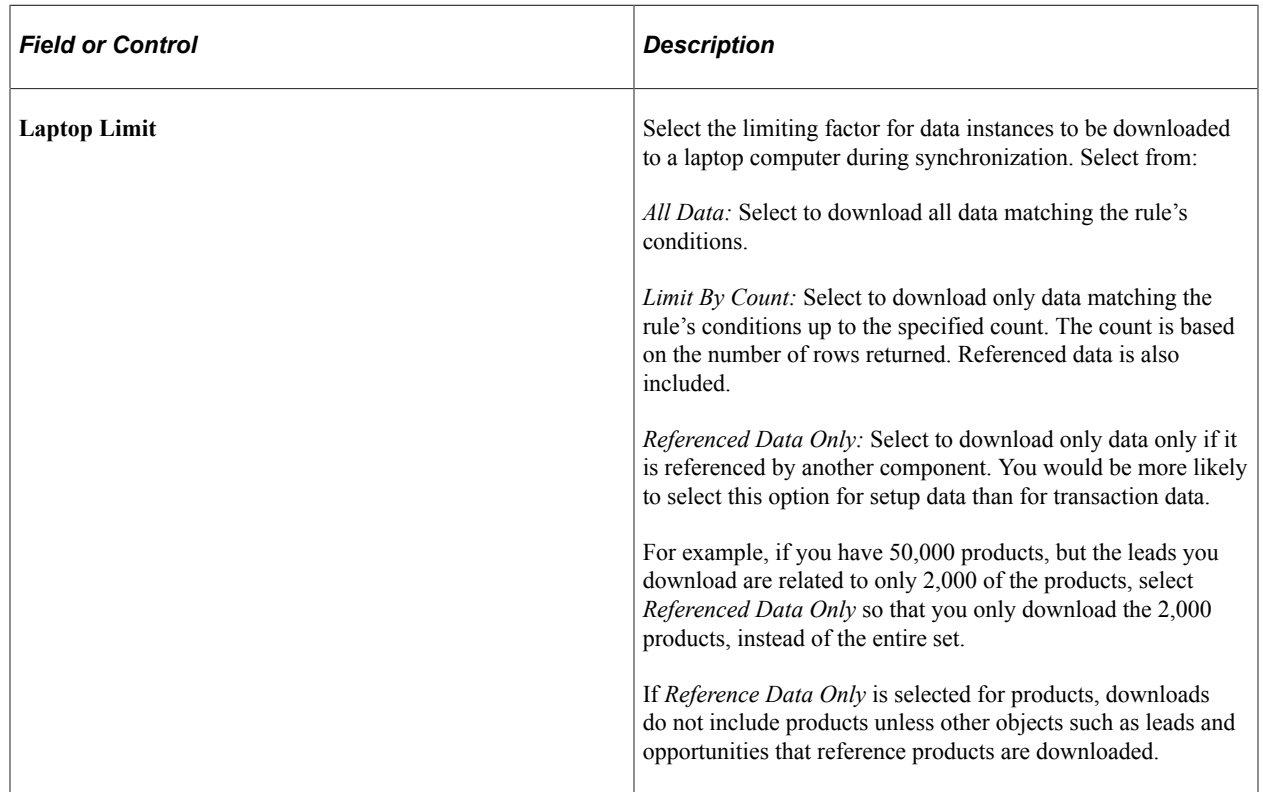

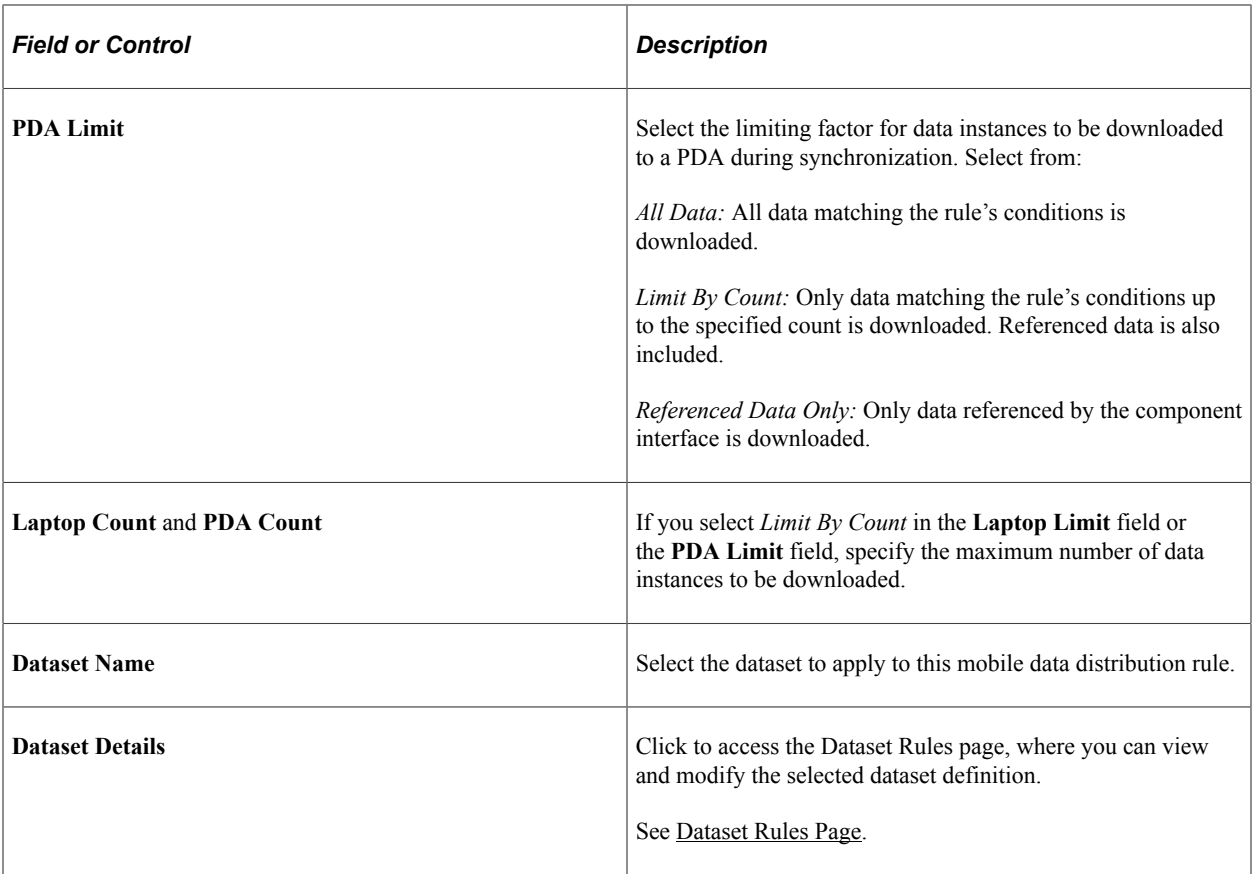

The **Dataset Rules** grid lists rules for the specified dataset.

## **Mobile User Rules Page**

Use the Mobile User Rules page (EOEC\_MP\_USRRULE) to preview the effect of mobile data distribution.

Navigation:

#### **Enterprise Components** > **Component Configurations** > **Mobile** > **Mobile User Rules**

A mobile user can specify whether a selected data distribution rule returns data to a selected mobile device. The user must be signed in with a user ID, not as an administrator, to define mobile user rules.

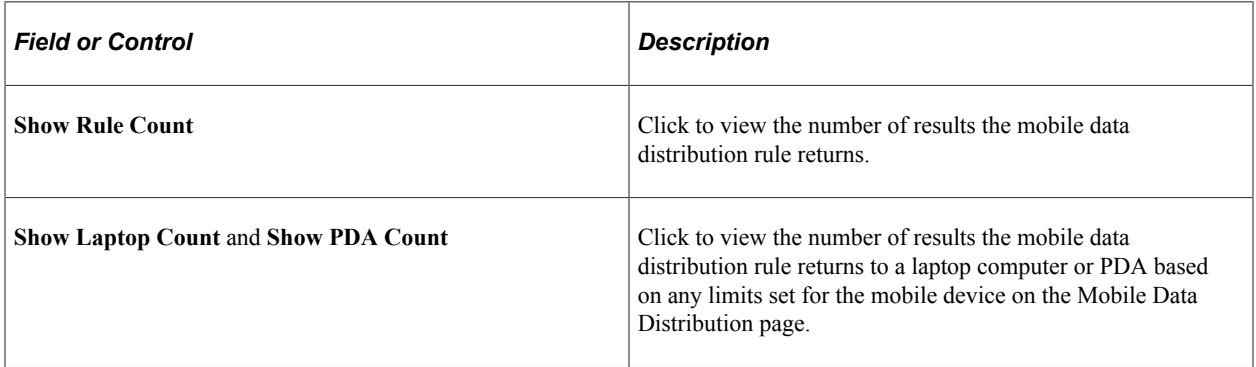

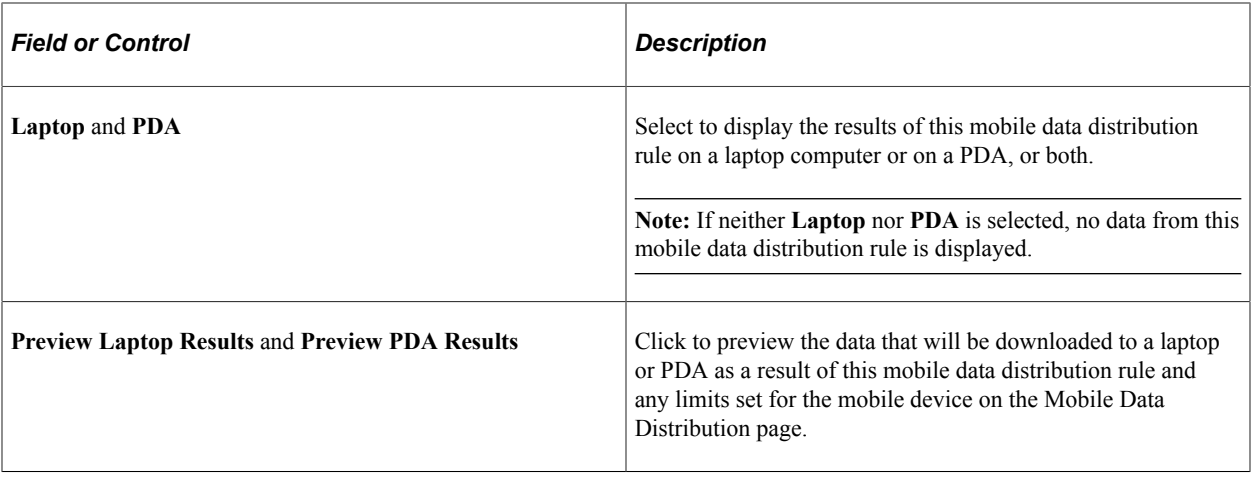

Using Datasets Chapter 2

# **Formatting Addresses**

# **Understanding Address Formats**

You can use addresses throughout PeopleSoft applications for customer, vendor, and student locations. The address format pages are used to specify the details and defaults for the way address fields display and how they prompt users.

You can format addresses for any country in the world. You can create country and state descriptions and street, suite, building, and postal zone formats to meet the needs of any country format. For example, the state description can be changed to county, province, district, or other geopolitical designation in use by the country in question. In addition, PeopleSoft applications contain fully populated country code and state code tables that Oracle updates for each major release, according to current changes in national boundaries and designations.

# **Specifying Address Formats**

This section discusses how to specify address formats.

**Important!** This task, Specifying Address Formats, does not apply to the PeopleSoft Customer Relationship Management application nor the PeopleSoft Financials/Supply Change Management application, because these applications do not use the common address objects.

## **Pages Used to Specify Address Formats**

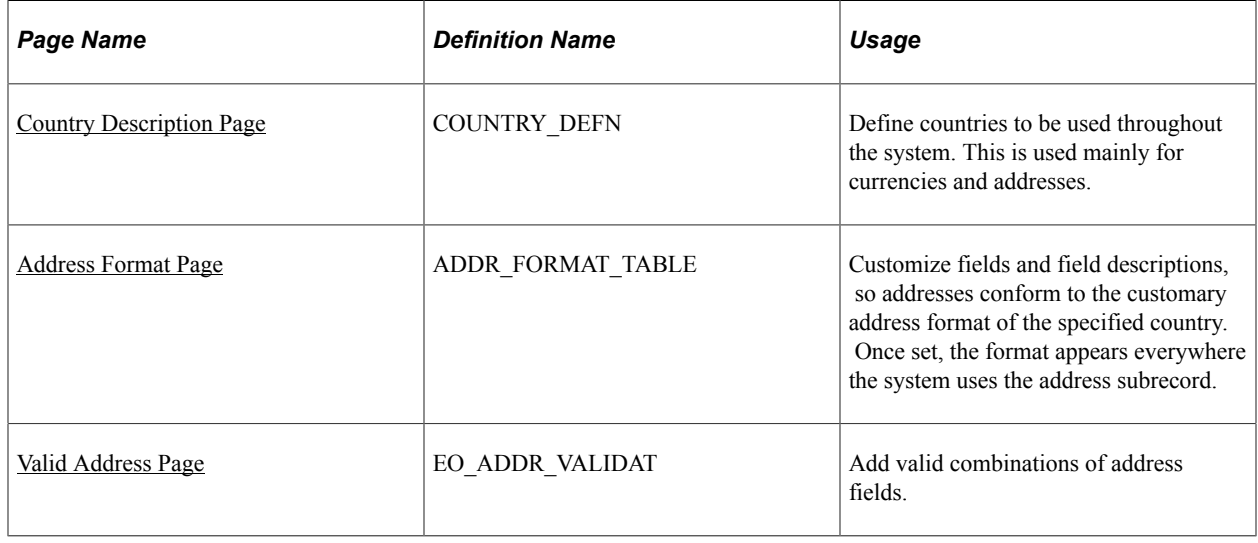

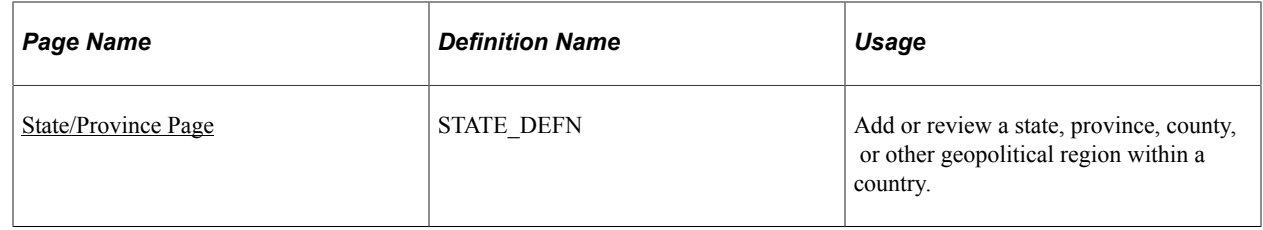

## <span id="page-77-0"></span>**Country Description Page**

Use the Country Description page (COUNTRY\_DEFN) to define countries to be used throughout the system.

This is used mainly for currencies and addresses.

Navigation:

- **Set Up <Product Line>** > **Install** > **Country Table**
- **Enterprise Components** > **Component Configurations** > **Address Hidden** > **Country - Hidden**

This example illustrates the fields and controls on the Country Description page. You can find definitions for the fields and controls later on this page.

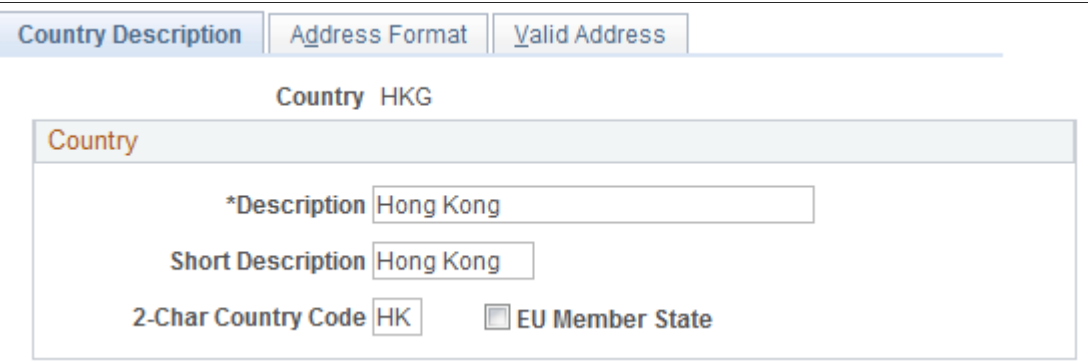

Use this page to define the prompts and fields that display throughout the system.

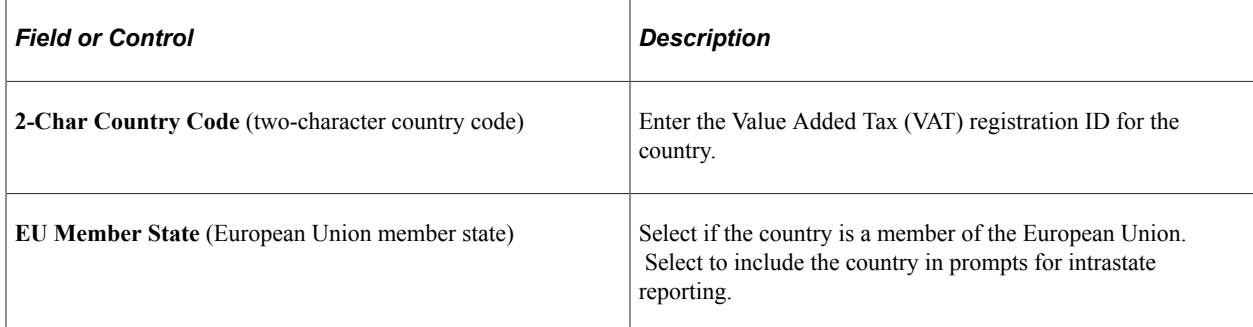

## <span id="page-77-1"></span>**Address Format Page**

Use the Address Format page (ADDR\_FORMAT\_TABLE) to customize fields and field descriptions, so addresses conform to the customary address format of the specified country.

Once set, the format appears everywhere the system uses the address subrecord.

**Note:** The navigation, page shot, and field definitions are from a HCM database. See the FSCM Application Fundamentals documentation for navigation and field definitions from a FSCM database.

Navigation:

- **Set Up <Product Line>** > **Install** > **Country Table** > **Address Format**
- **Enterprise Components** > **Component Configurations** > **Address Hidden** > **Country - Hidden**

This example illustrates the fields and controls on the Address Format page. You can find definitions for the fields and controls later on this page.

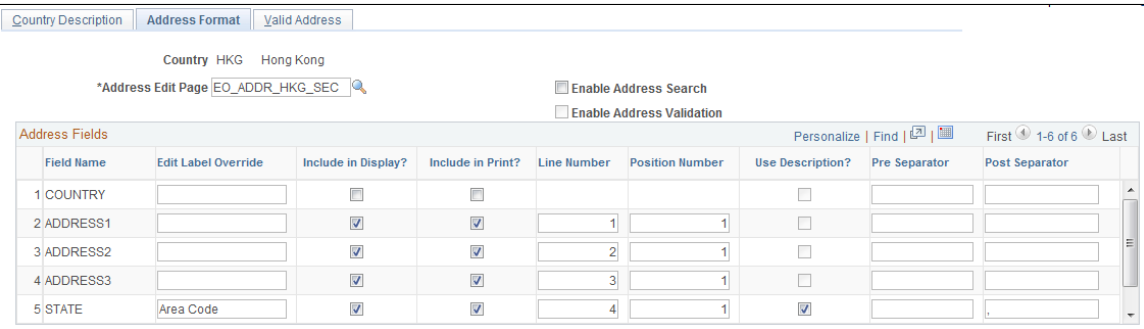

Use this page to set up the three main aspects of the address: editing, displaying, and printing.

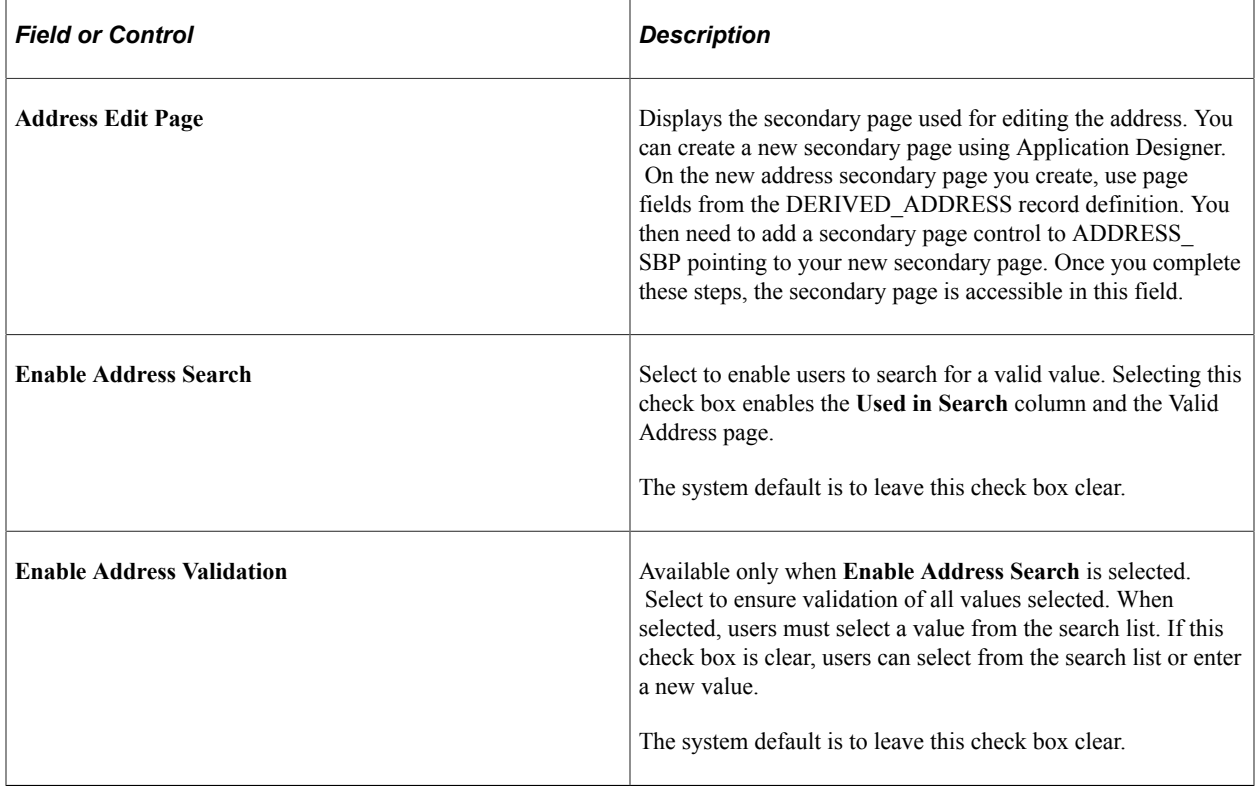

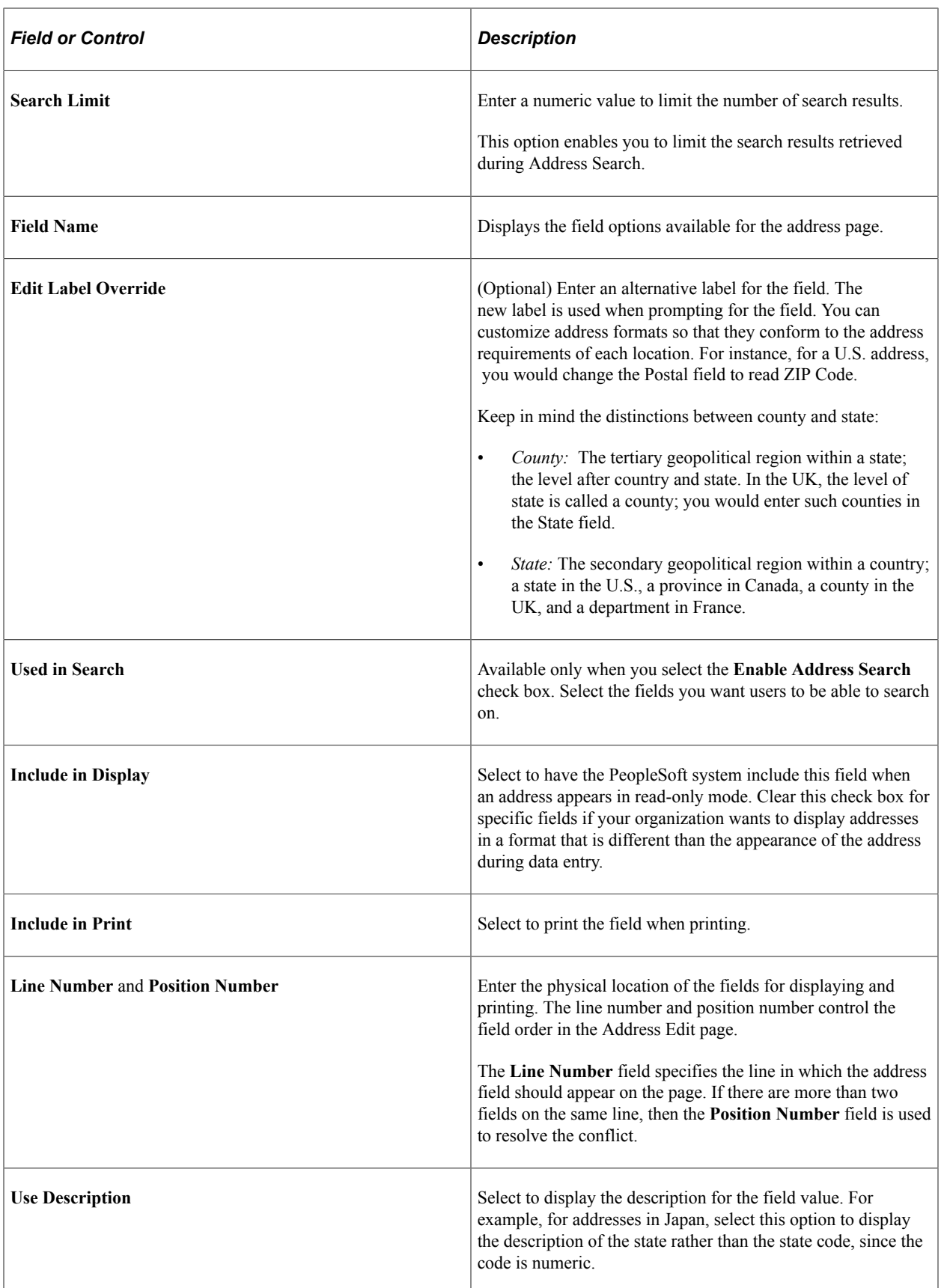

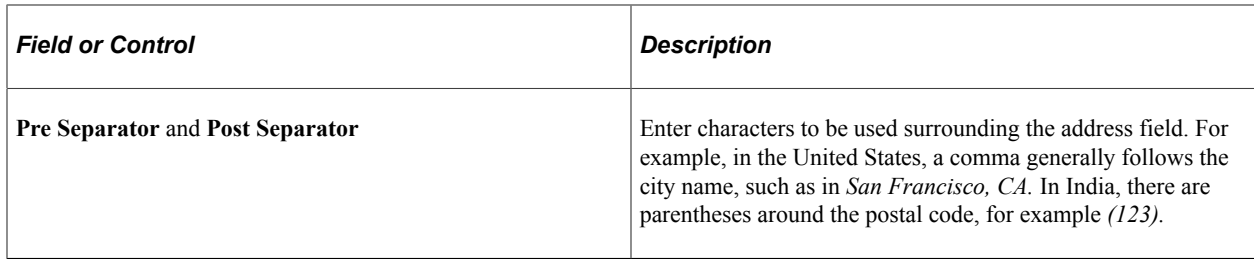

## <span id="page-80-0"></span>**Valid Address Page**

Use the Valid Address page (EO\_ADDR\_VALIDAT) to add valid combinations of address fields.

Navigation:

- **Set Up <Product Line>** > **Install** > **Country Table** > **Valid Address**
- **Enterprise Components** > **Component Configurations** > **Address Hidden** > **Country - Hidden**

This example illustrates the fields and controls on the Valid Address page. You can find definitions for the fields and controls later on this page.

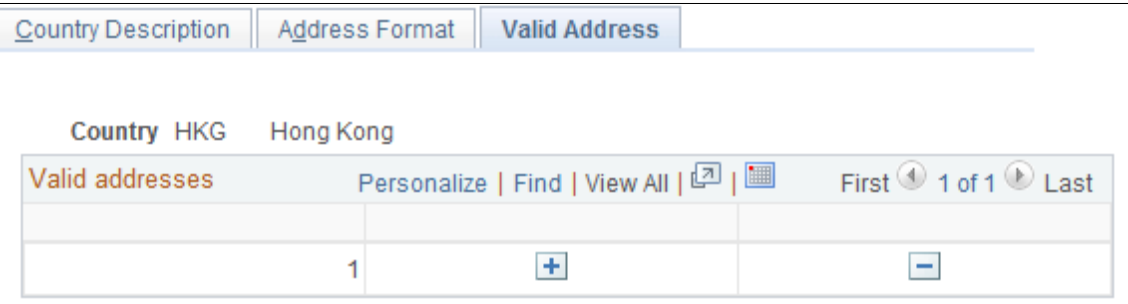

To enable this page, select the **Enable Address Search** check box on the Address Format page. This enables the **Used in Search** column. The fields that you select to be used in the search appear on the Valid Address page as columns. Enter the valid postal code and state combinations that the user can search for and select.

## <span id="page-80-1"></span>**State/Province Page**

Use the State/Province page (STATE\_DEFN) to add or review a state, province, county, or other geopolitical region within a country.

Navigation:

- **Set Up <Product Line>** > **Install** > **State/Province**
- **Enterprise Components** > **Component Configurations** > **Address Hidden** > **State Hidden**

This example illustrates the fields and controls on the State/Province page. You can find definitions for the fields and controls later on this page.

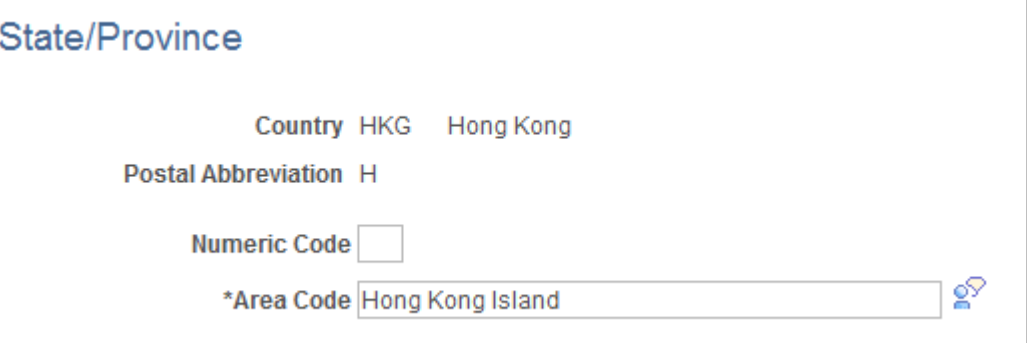

This table provides states, provinces, and equivalent geopolitical entities for all supported countries, such as Dutch communities and French departments. The codes are based on standard postal codes.

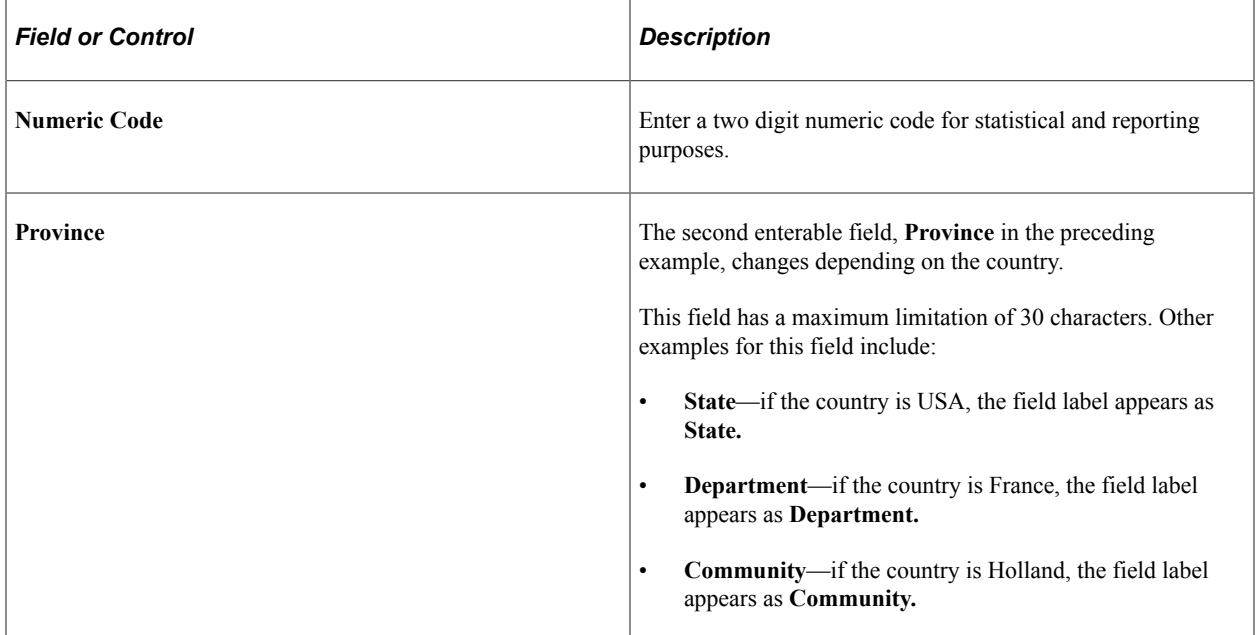

# **Using the Find Object Navigation Utility**

# **Understanding the Find Object Navigation Utility**

You can use this utility with any PeopleSoft Pure Internet Architecture page to locate the navigation path for a component, page, content reference, or portal. Select your search criteria and click the **Search** button. The resulting navigation paths appear with links that enable you to navigate directly to the page that you specified in your search. Frequently, several ways are available to access a page. Reviewing all of the navigation paths may help you find the page in a more intuitive way.

For example, an administrator wants to apply security to all references to Monitor Approvals. This component resides in Enterprise Components, Approvals, Approvals. Some applications can choose to create static reference or links to a page. With this utility, the administrator can find both references and confirm that the appropriate security is applied.

Additionally, when used as an internal tool, this utility can be very helpful during PeopleTools and application upgrades.

# **Specifying Navigation Path Search Criteria**

This section provides an overview of the navigation path search criteria.

## **Page Used to Specify Navigation Path Search Criteria**

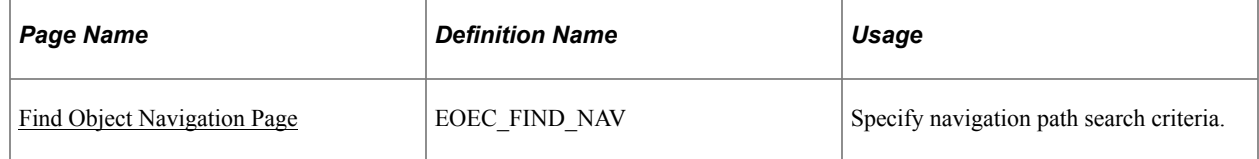

## **Understanding Navigation Path Search Criteria**

This utility uses the object ID and portal tables to locate the target objects, allowing you to enter a component name, page name, or content reference (CREF) name and portal name to locate all of the navigation paths. Select your search criteria to populate and display a grid with the navigation for your search parameters. The full navigation path is given along with URL links that take you to a new browser for the navigation that you specified.

## <span id="page-82-0"></span>**Find Object Navigation Page**

Use the Find Object Navigation page (EOEC\_FIND\_NAV) to specify navigation path search criteria.

Navigation:

• **Enterprise Components** > **Find Object Navigation**

#### • **Set Up <Product Line>** > **System Administration** > **Utilities** > **Find Object Navigation**

This example illustrates the fields and controls on the Find Object Navigation page with the navigation grid displaying the path and URL for search parameters of component name. You can find definitions for the fields and controls later on this page.

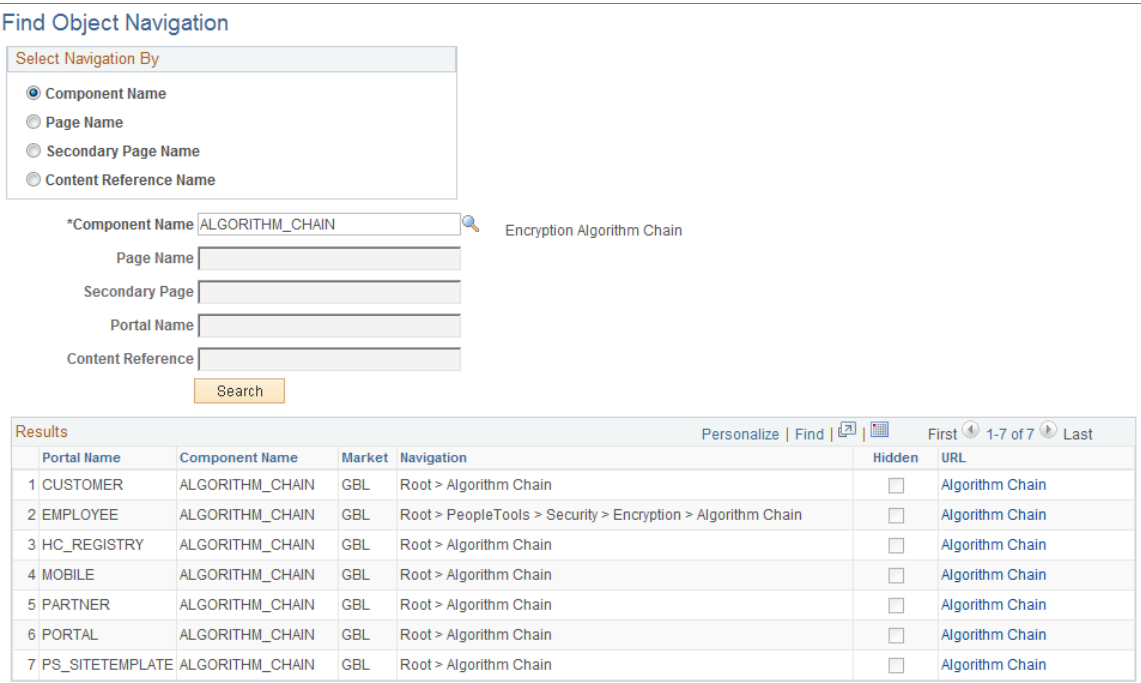

A component is a set of pages that are grouped for a business purpose. Component Interfaces expose components for synchronous access from another application, such as PeopleCode, Java, C/C++, or Component Object Model (COM).

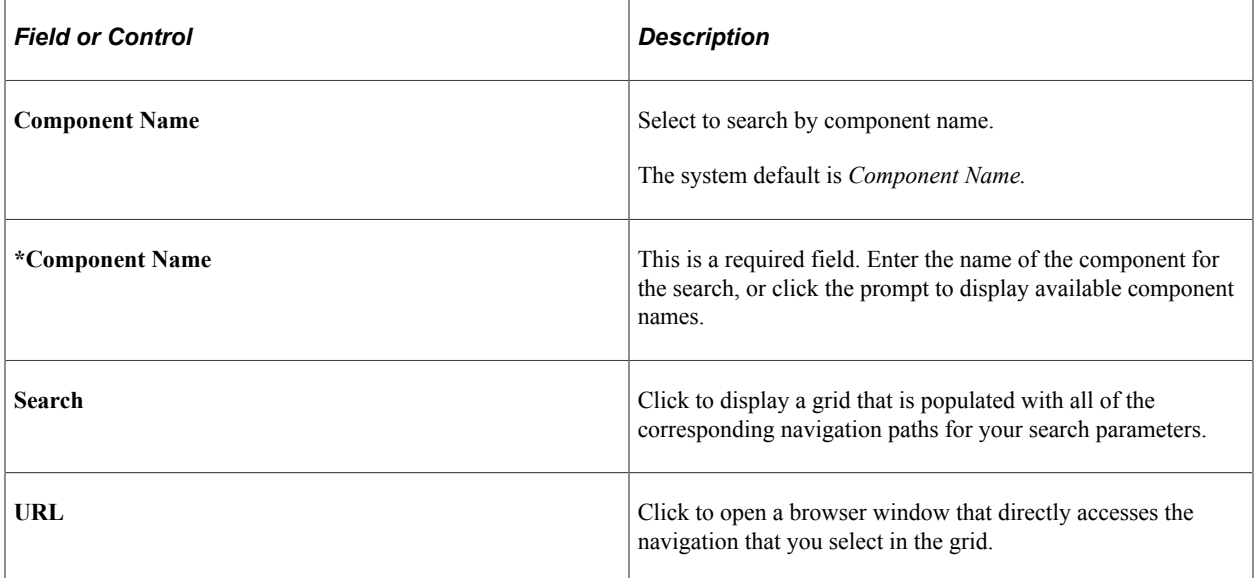

This example illustrates the fields and controls on the Find Object Navigation page with the navigation grid displaying path and URL for search parameters of the page name. You can find definitions for the fields and controls later on this page.

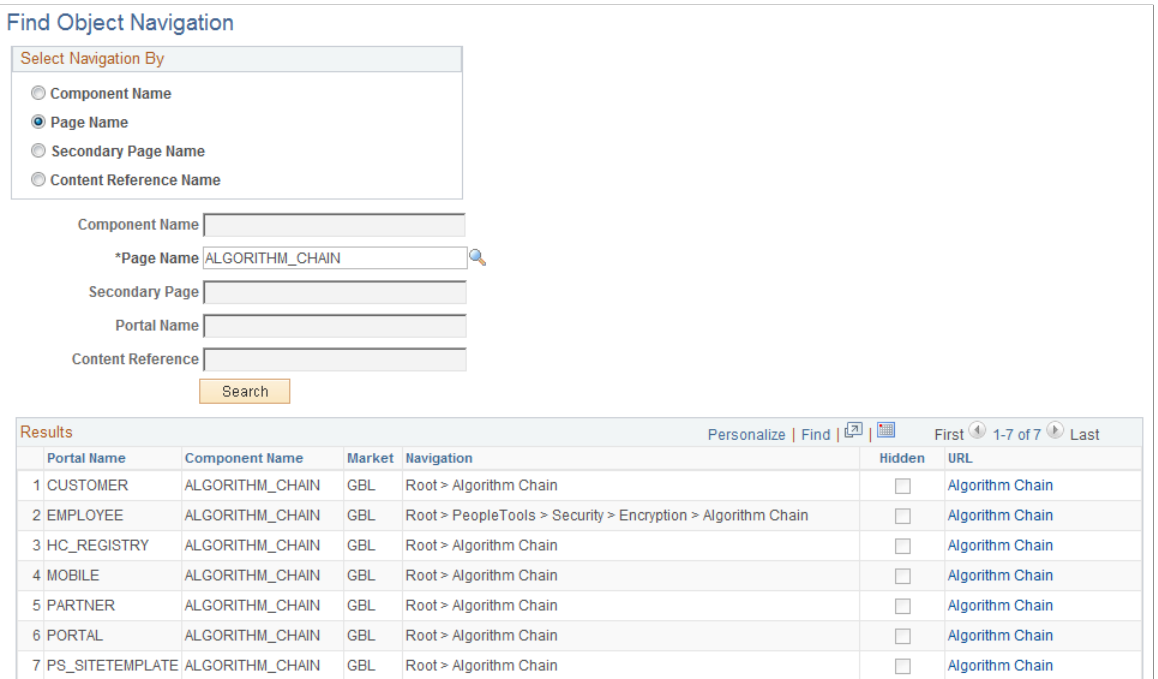

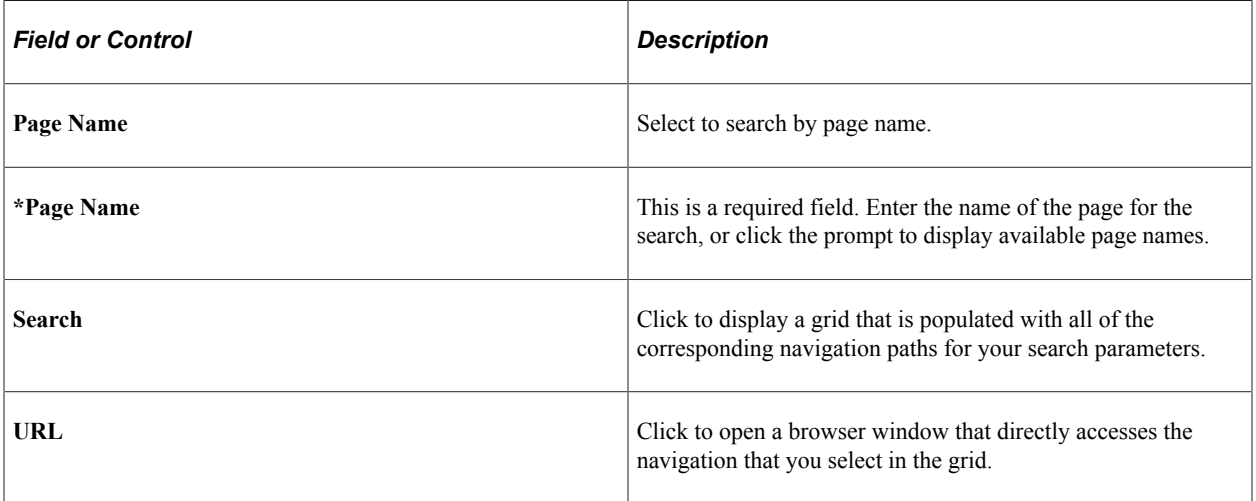

This example illustrates the fields and controls on the Find Object Navigation page showing search criteria of the secondary page name. You can find definitions for the fields and controls later on this page.

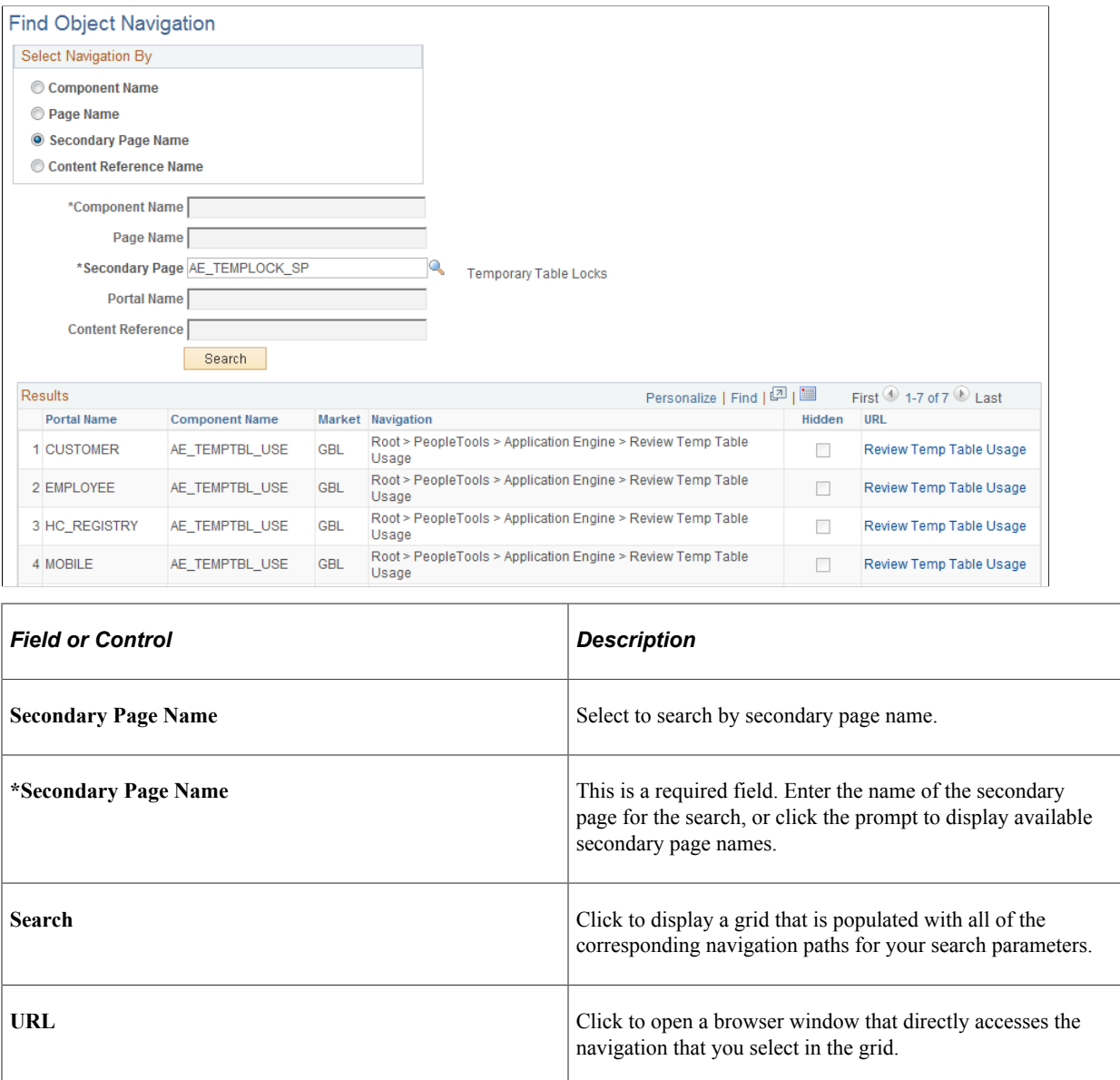

This example illustrates the fields and controls on the Find Object Navigation page showing search criteria of content reference name and portal name. You can find definitions for the fields and controls later on this page.

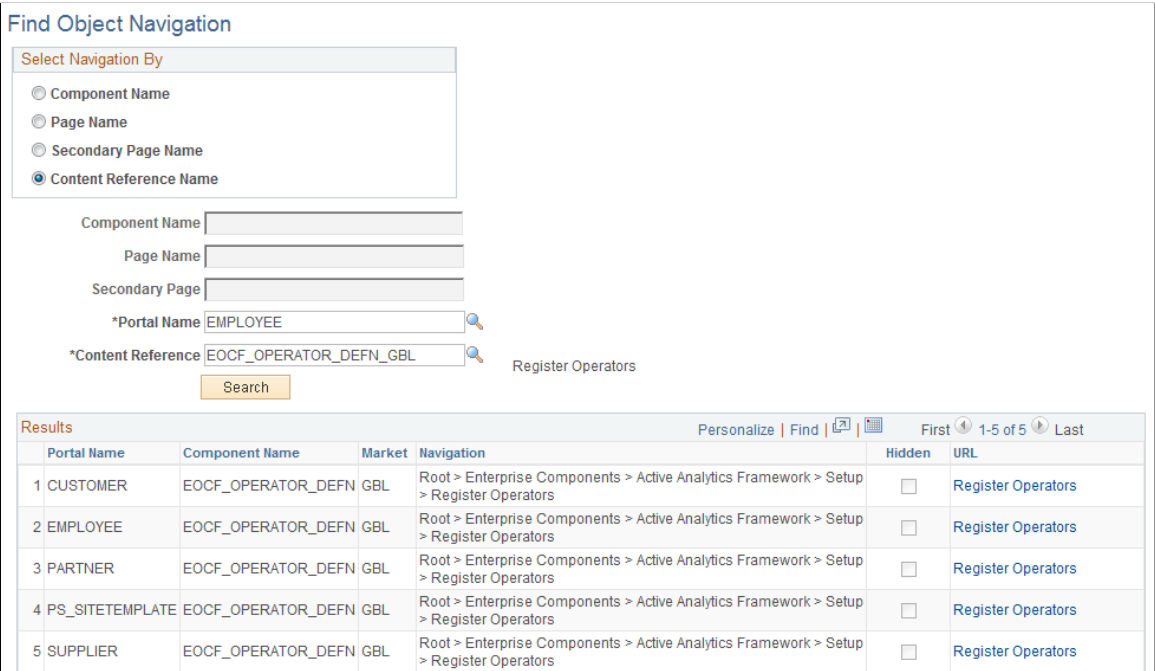

CREFs are pointers to content that is registered in the portal registry. These are typically URLs or iScripts. CREFs fall into three categories: target content, templates, and template pagelets.

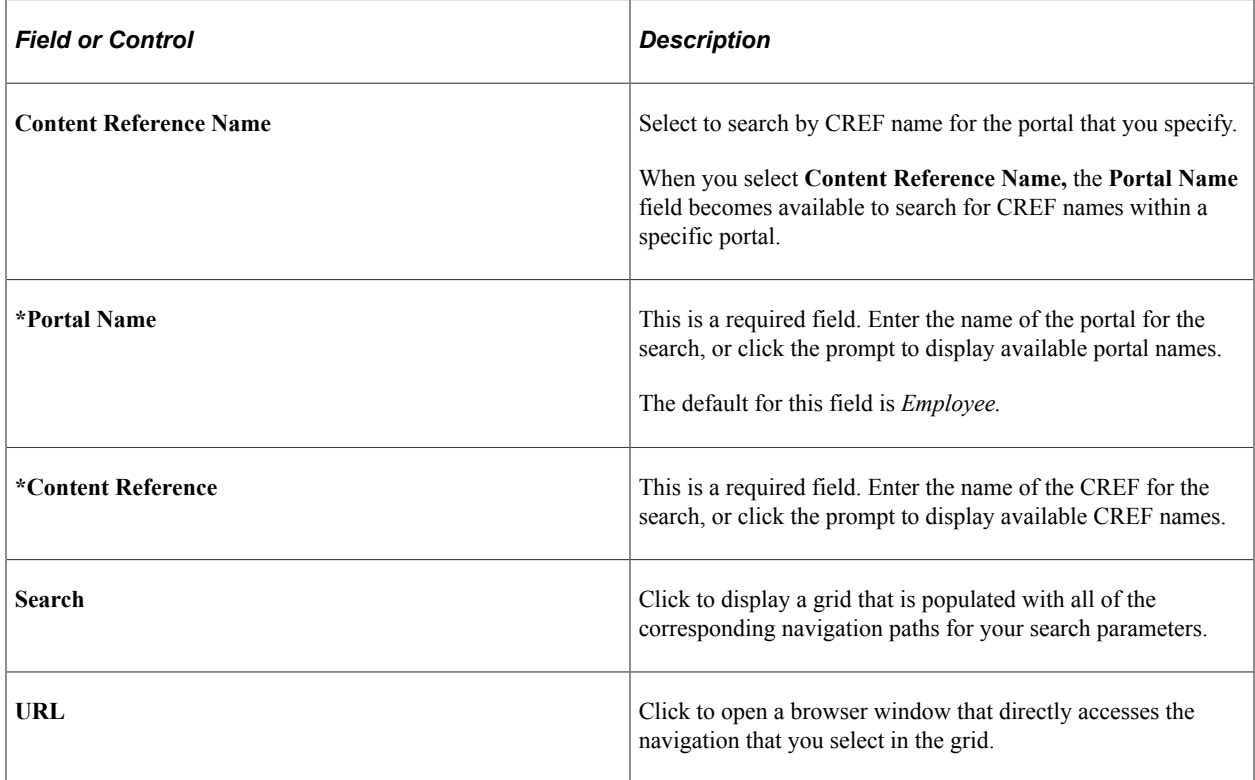

## **Chapter 5**

# **Using the Review Navigation Search Updates Utility**

## **Reviewing and Managing Content Reference Label Updates**

PeopleTools 8.59 enhanced the PTPORTALREGISTRY search definition to allow users to perform navigation searches using the Global Search field. To complement this feature, PeopleSoft updated content reference labels, descriptions, and keywords. The Review Navigation Search Updates utility enables you to review the updated content references applied to your target environment. The utility also enables you to manage which updates are applied to your production environment.

**Note:** This feature is currently only used by the HCM and FSCM products.

## **Page Used to Review Content Reference Label Updates**

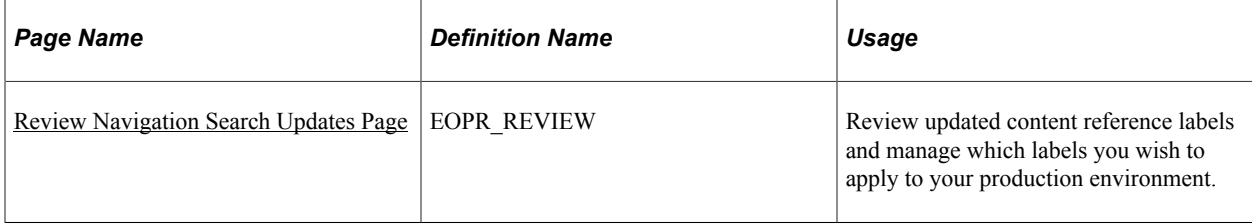

## <span id="page-88-0"></span>**Understanding the Review Navigation Search Updates Utility**

The Review Navigation Search Updates utility enables you to review content references applied to your target environment and compare the new label, description, and keywords with the original. You can also manage which labels you wish to apply to your production environment.

Content reference information displayed in the utility originates from the staging table *PS\_EOPR\_PRSMCR,* which exists in the target environment. You can filter the information you want displayed in the utility based on content reference object name, content reference parent folder, object owner, and bug number.

The Review Navigation Search Updates utility also provides a Process Flag to help manage which labels are applied to your production environment. If you do not want to apply the new labels to your production environment, you can set the flag to *No.* Please note that updating the Process Flag alone does not change the content references in your target environment. To implement the changes, you must re-run the Data Mover script that exports the *PS\_EOPR\_PRSMCR,* staging table data in PeopleSoft Change Assistant. The path to this step in Change Assistant is: Execute File References > Execute DMS > Running DataMover UPD\*\_ECRF.DMS.

When you re-export the staging table data, it creates a data (DAT) file that becomes the source when you apply the update in a subsequent pass using Change Assistant.

Follow these steps to implement content reference changes in your production environment:

1. Access PeopleSoft Change Assistant > Change Package Settings.

Use the **Apply Type** section to indicate which pass you are processing (*Initial Pass, Subsequent Pass,* or *Move to Production).*

2. Use *Initial Pass* to apply the update to your development environment.

The final step in the initial pass process creates a modified change package that includes all your customizations.

- 3. Use *Subsequent Pass* to apply the modified change package updates to additional target databases at the same maintenance level. Re-run the Data Mover script that exports the *PS\_EOPR\_PRSMCR,* staging table data in PeopleSoft Change Assistant. The path to this step in Change Assistant is: Execute File References > Execute DMS > Running DataMover UPD\*\_ECRF.DMS.
- 4. Use *Move to Production* to apply your updates to the Production database.

For more information about Change Assistant, see the topic 'Applying Change Package' in the *PeopleTools Change Assistant and Update Manager* documentation.

**Note:** To access the Review Navigation Search Updates utility, users must be assigned to the security role *"Ent Utilities Administrator."*

## <span id="page-89-0"></span>**Review Navigation Search Updates Page**

Use the Review Navigation Search Updates page (EOPR\_REVIEW) to review updated content reference labels, and manage which labels you wish to apply to your production environment.

Navigation:

**Enterprise Components** > **Common Utilities** > **Review Nav Search Updates** > **Review Navigation Search Updates**

#### This example illustrates the fields and controls on the Review Navigation Search Updates page.

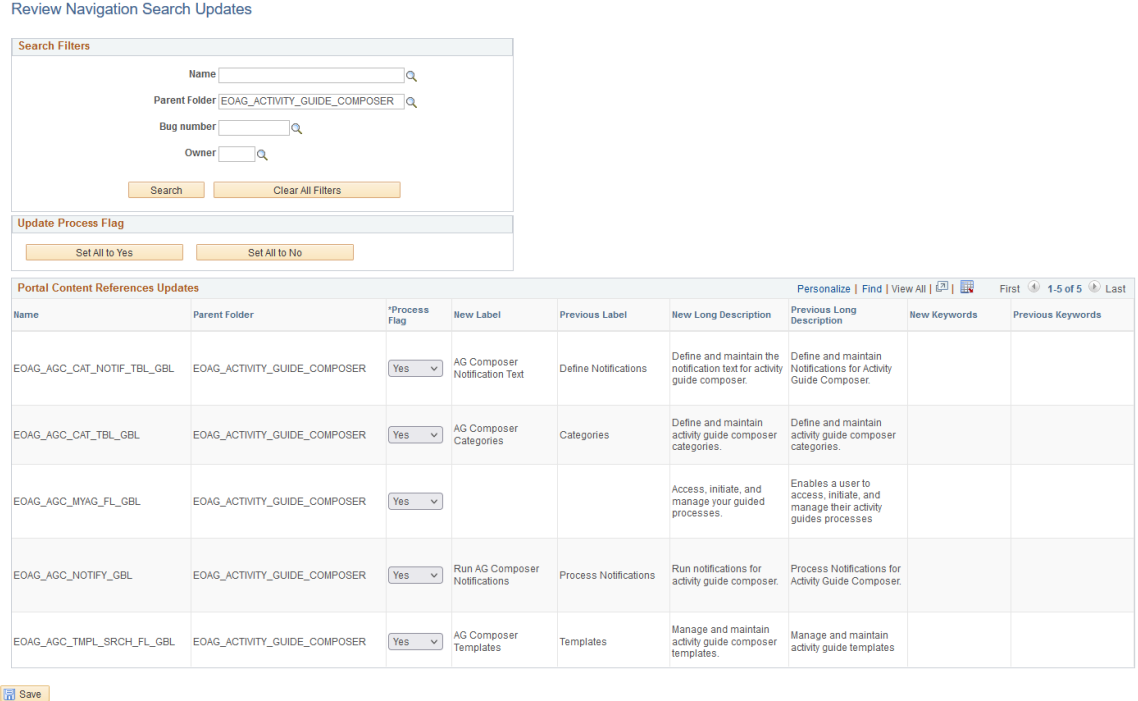

## **Search Filters**

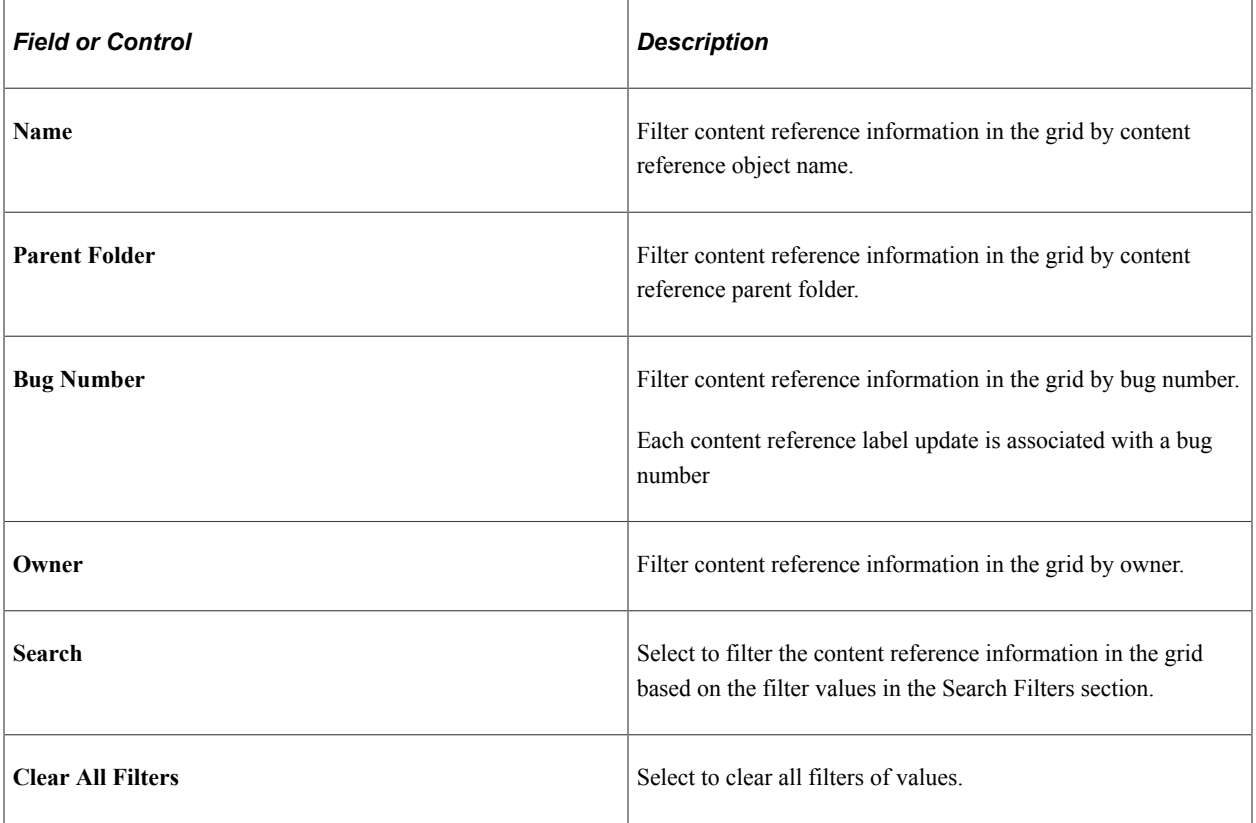

## **Update Process Flag**

Use this section to set all Process Flags in the results grid to *Yes* or *No.*

### **Portal Content References Updates**

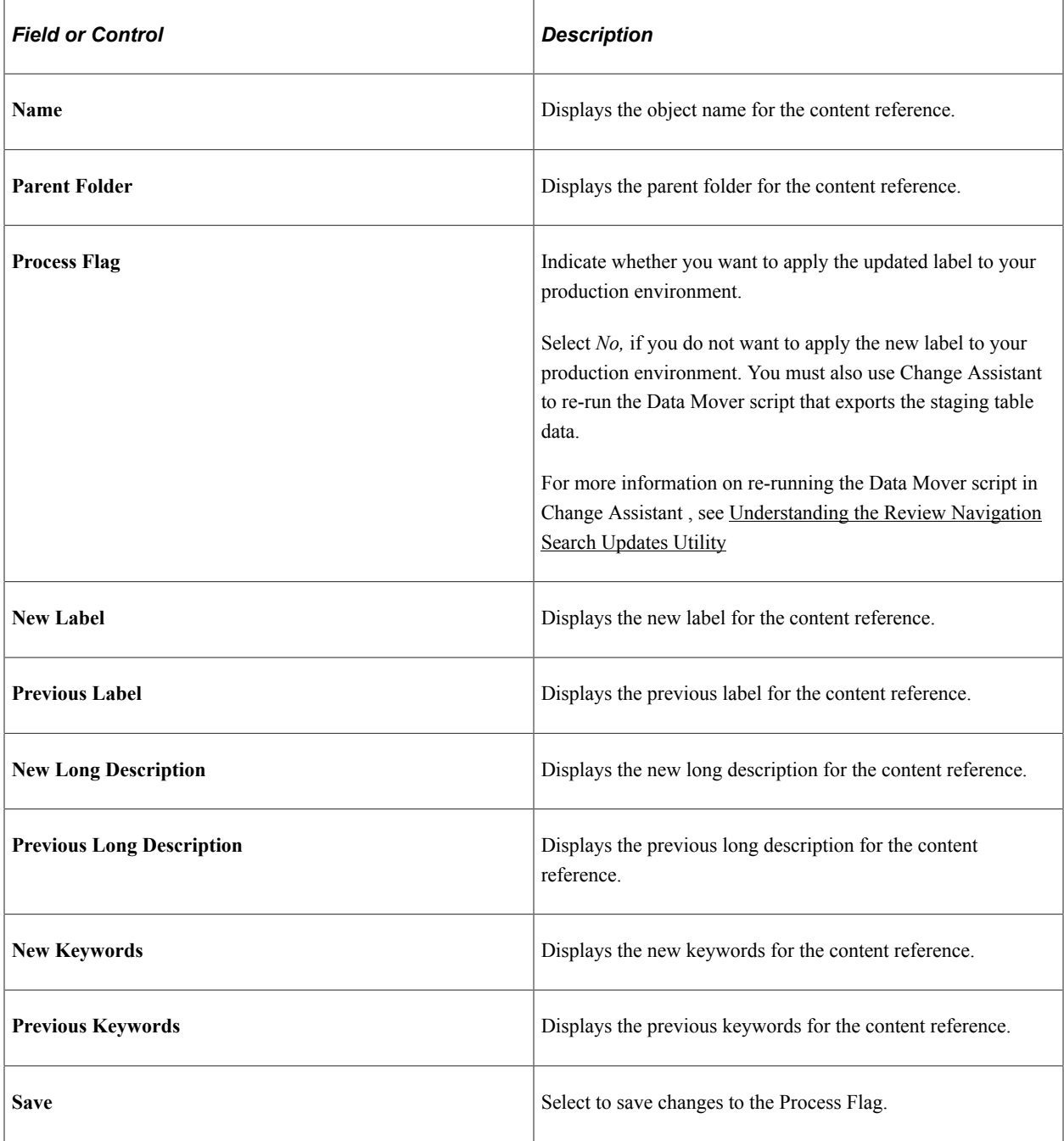

# **Working With Currencies and Market Rates**

## **Understanding Currencies and Market Rates**

PeopleSoft applications offer a core set of objects (fields, tables, work records, pages, and PeopleCode functions), as well as a recommended set of standard techniques and formulas to support a common approach to converting currency throughout PeopleSoft applications and to define and store market rates. Market rate is a generic term for a currency exchange rate, an interest rate, or a future rate.

This section provides overviews of:

- Currency and market rate tables.
- Triangulation.
- Conversion factor fields and the visual rate.
- Application-specific requirements for currency conversion.

## **Understanding Currency and Market Rate Tables**

The following tables store currency and market rate data:

• CURRENCY\_CD\_TBL

Stores currency code data.

• CURR\_QUOTE\_PNL

Stores currency quotation method data.

• RT\_INDEX\_TBL

Stores market rate index data.

• RT\_TYPE\_TBL

Stores rate type data.

• RT\_RATE\_TBL

Stores market rate data.

## **Understanding Triangulation**

Triangulation is the process by which a conversion between two currencies takes place by way of a third reference currency. This process may be used in hyperinflationary environments, where all conversions

to the local currency are done by way of a stronger, more stable currency. This process may also be used when a country is undergoing a currency revaluation.

To support triangulation, the PeopleSoft system provides a means to define that you want a currency pair to triangulate through a fixed reference currency. The actual conversion process is done in a two-step procedure in which the from-currency amount is first converted to the reference currency and then to the destination currency, using the appropriate exchange rates. Supporting triangulation also affects the user interface, as there are now two or possibly three exchange rates that are relevant to the conversion. When viewing a triangulated conversion at a detailed level, users access three visual rates:

- A rate for converting the from-currency to the reference currency.
- A rate for converting the reference currency to the to-currency.
- A cross rate indicating the rate that would be required to convert the from-currency directly into the to-currency.

The cross rate in a triangulated conversion is not typically maintained directly. The system enables you to maintain those non-triangulated rates that are components of the triangulated rate, then run a process to generate the triangulated exchange rate. However, you can override the cross rate, which causes one of the other exchange rate values to be recalculated to synchronize it with the overridden cross rate.

For example, suppose an implementation was using triangulation to convert from USD to FRF. You would directly maintain the visual rate from the USD to euros (1.25 in the example table) and rate from euros to FRF (6.8 in the example table). You could then run the EOP\_RATECALC application engine process to derive the triangulated rate for converting from USD to FRF. The results are shown in the following table:

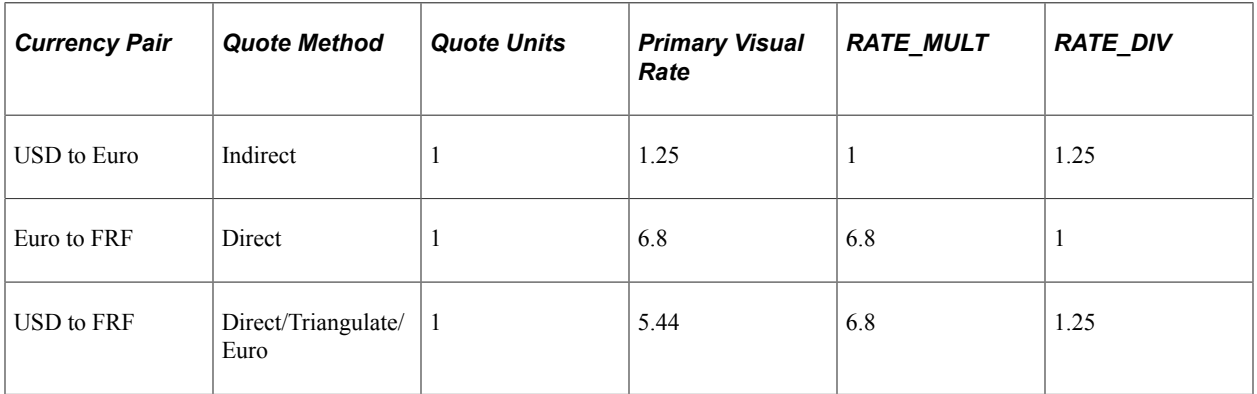

When performing the actual conversion, applications interpret the visual rates into RATE\_MULT and RATE\_DIV values based on the quotation method for the exchange, then use the RATE\_MULT and RATE\_DIV values stored in the Market Rates Data table in the currency conversion formula, either by accessing the values directly or by calling the ConvertCurrency PeopleCode function.

**Note:** For information on how a specific application supports maintenance of triangulated exchange rates, see the documentation for that application.

#### **Related Links**

[Calculating Cross, Triangulated, and Reciprocal Rates](#page-111-0)

## <span id="page-94-0"></span>**Understanding Conversion Factor Fields and the Visual Rate**

Support for both direct and indirect currency quotations creates a potential for complex currency conversion formulas in applications. To avoid excess conditional logic in the conversion formula, the PeopleSoft system provides two fields to store the conversion factor, RATE\_MULT and RATE\_DIV. The rate that you enter is called the *visual rate.* This visual rate is generally stored in either RATE\_MULT or RATE DIV, based on the quote method. The quote units are stored in whichever field does not contain the visual rate. As a result, the formula for currency conversion remains consistent:

(from-currency / RATE\_DIV)  $\times$  RATE\_MULT = to-currency

This formula is also used for currency conversion in PeopleCode programs for online processing, as well as in SQR and COBOL processes.

The following table shows a few basic examples of how visual rates are transformed into RATE\_MULT and RATE DIV, according to the quote method and quote units for the currency pair:

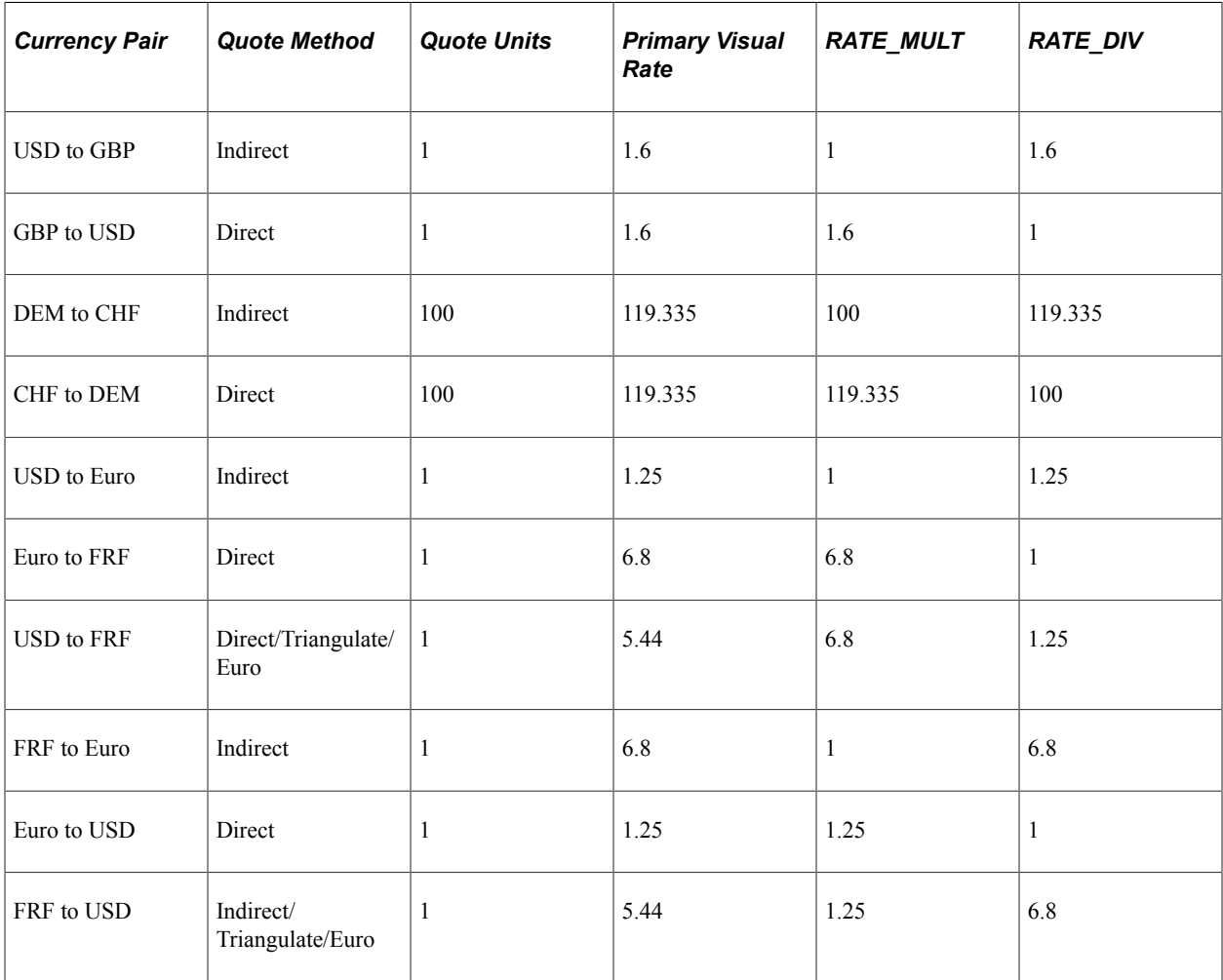

In all cases, the visual rate for a currency pair remains the same, regardless of the direction. This is consistent with business standards. For a direct quoted rate, you multiply by the visual rate; therefore the visual rate goes into RATE\_MULT and 1 (or the quote units) goes into RATE\_DIV. For an indirect quoted rate, you divide by the visual rate; therefore the visual rate goes into RATE\_DIV and 1 (or the quote units) goes into RATE\_MULT.

The following examples show indirect quotation, direct quotation with quote units, and triangulation:

100 USD to GBP (indirect) =  $(100 \text{ USD} / 1.6) \times 1 = 62.50 \text{ GBP}$ 1000 CHF to DEM (direct with units) =  $(1000 \text{ CHF} / 100) \times 119.335 = 1193.35 \text{ DEM}$ 100 USD to FRF (triangulate) =  $(100 \text{ USD} / 1.25) \times 6.8 = 544 \text{ FRF}$ 

#### **Related Links**

[Defining Currency Quotation Methods](#page-97-0)

## **Understanding Application-Specific Requirements for Currency Conversion**

Each application that shows a visual rate on a page must have an application-specific work record to hold the visual rate and the associated PeopleCode; this can be an existing work record. The suggested name for the field is VISUAL\_RATE. The work record should also have a field to store the original rate for purposes of tolerance checking.

The application also typically provides an application-specific table to store RATE\_MULT and RATE DIV values that are stored on the database.

Application-specific PeopleCode needs to format work record fields and call the common functions in various circumstances, such as RowInit or FieldChange on the currency or visual rate.

See Also

*PeopleTools: Global Technology*

*PeopleTools: PeopleCode Developer's Guide*

## **Defining Currencies**

This section discusses how to define currency codes.

## **Page Used to Define Currency Codes**

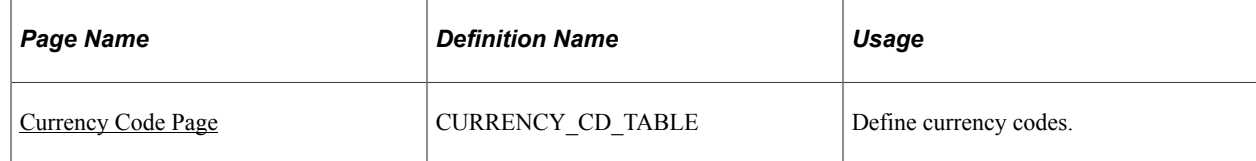

## <span id="page-95-0"></span>**Currency Code Page**

Use the Currency Code page (CURRENCY\_CD\_TABLE) to define currency codes.

Navigation:

- **Set Up <Product Line>** > **Common Definitions** > **Currency** > **Currency Code**
- **Set Up <Product Line>** > **Foundation Tables** > **Currency and Market Rates** > **Currency Code**

#### • **Portal Objects** > **Navigation Collections** > **General Ledger Center** > **Definition and Administration** > **Currency**

This example illustrates the fields and controls on the Currency Code page. You can find definitions for the fields and controls later on this page.

## **Currency Code**

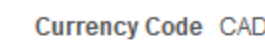

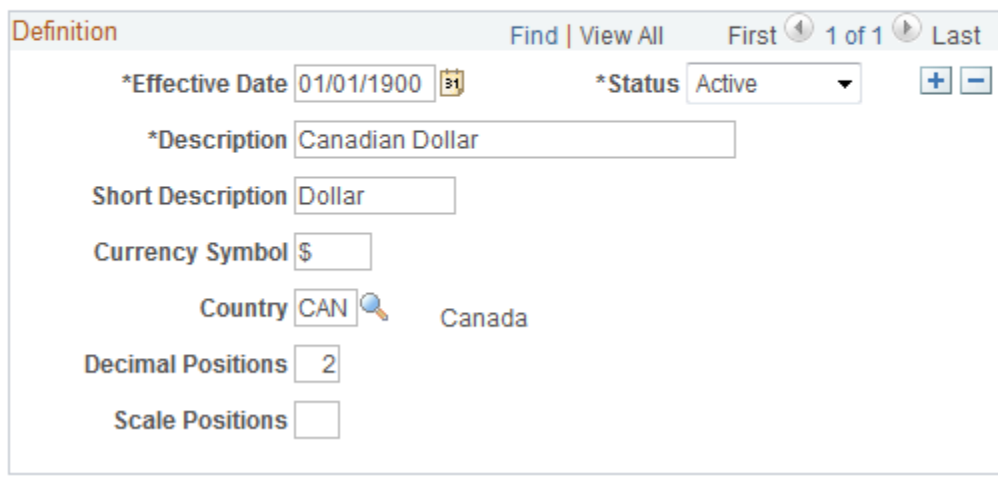

**Note:** PeopleTools provides the system data in the currency table, CURRENCY\_CD\_TBL, and Oracle updates this data during major releases. You are also expected to update or adjust the system data in the currency table for your own needs. Enterprise Components maintains the system data in the country table and defines a default currency for each country definition. The currency table has a default country code, but that does not apply in the case of a multi-country currency like the Euro.

Use this page to add and maintain currency codes. These currency codes are used to designate currencies throughout your PeopleSoft system.

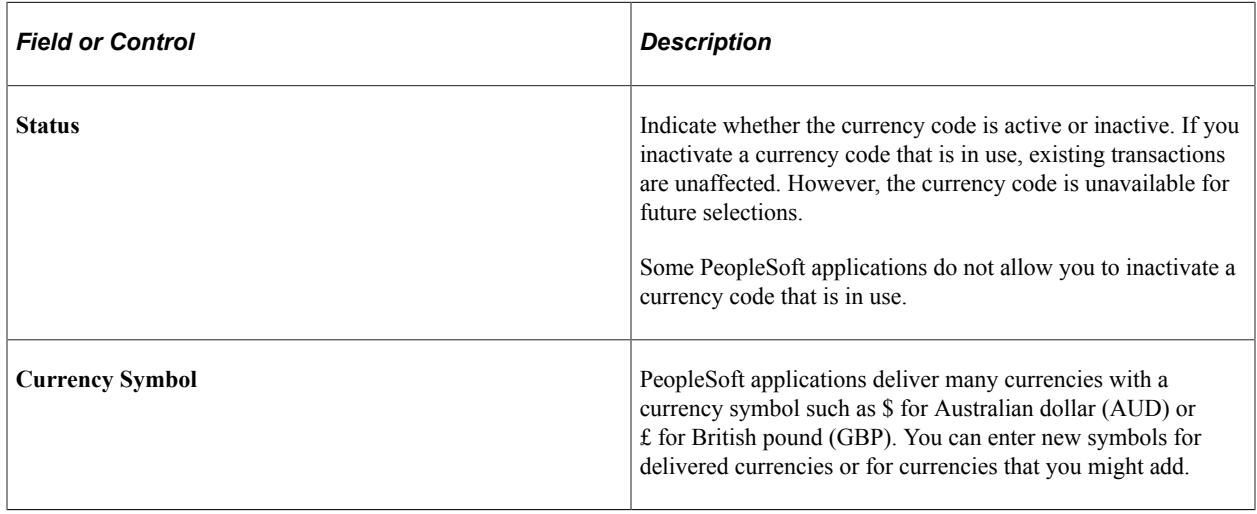

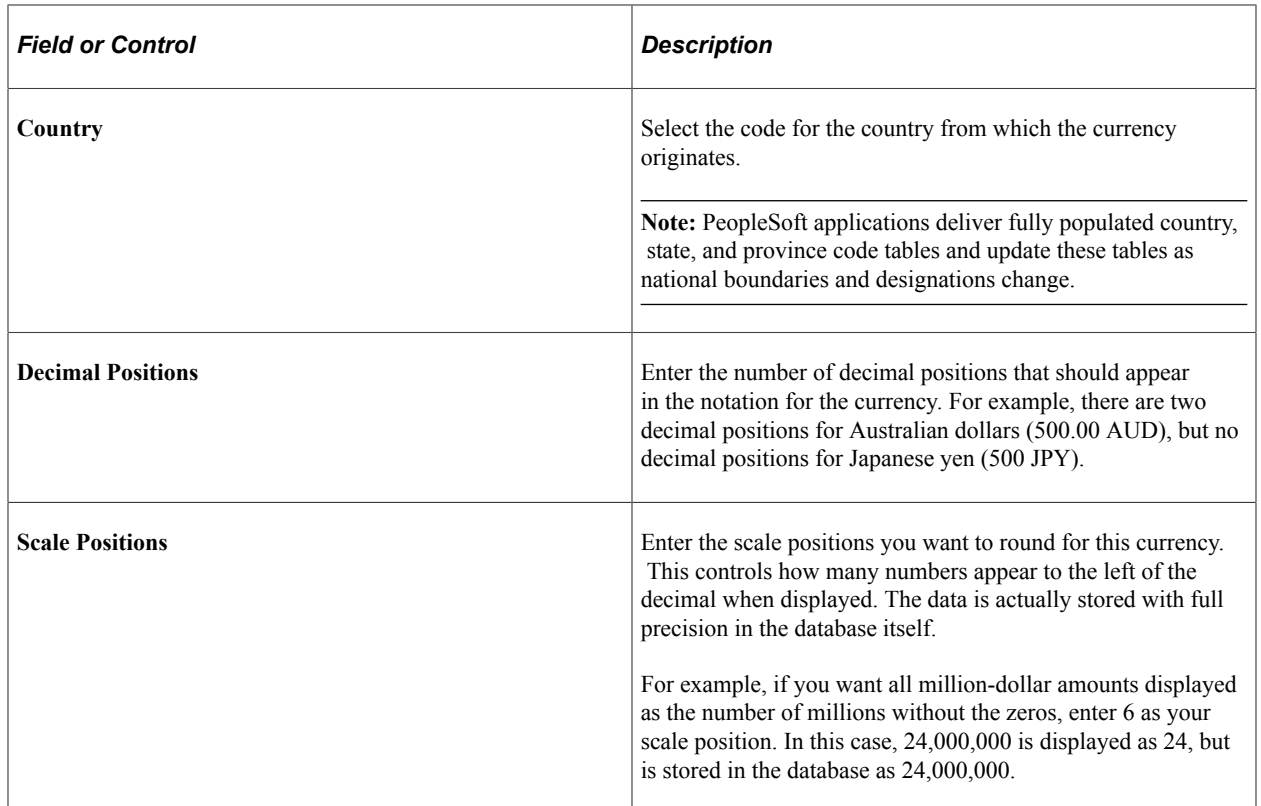

# <span id="page-97-0"></span>**Defining Currency Quotation Methods**

This section discusses how to define currency quotation methods.

## **Page Used to Define Currency Quotation Methods**

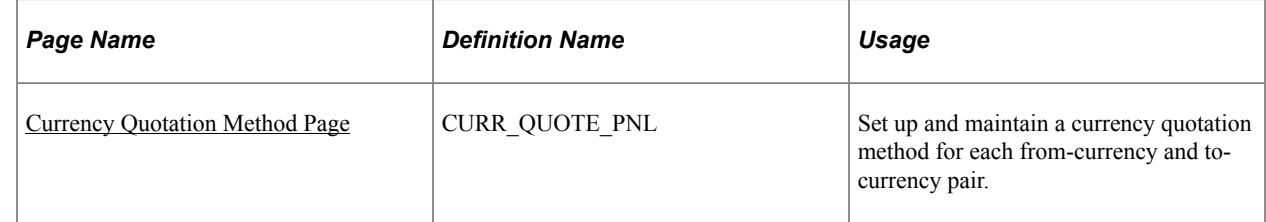

## <span id="page-97-1"></span>**Currency Quotation Method Page**

Use the Currency Quotation Method page (CURR\_QUOTE\_PNL) to set up and maintain a currency quotation method for each from-currency and to-currency pair.

Navigation:

#### **Set Up <Product Line>** > **Foundation Tables** > **Currency and Market Rates** > **Currency Quotation Method**

This example illustrates the fields and controls on the Currency Quotation Method page. You can find definitions for the fields and controls later on this page.

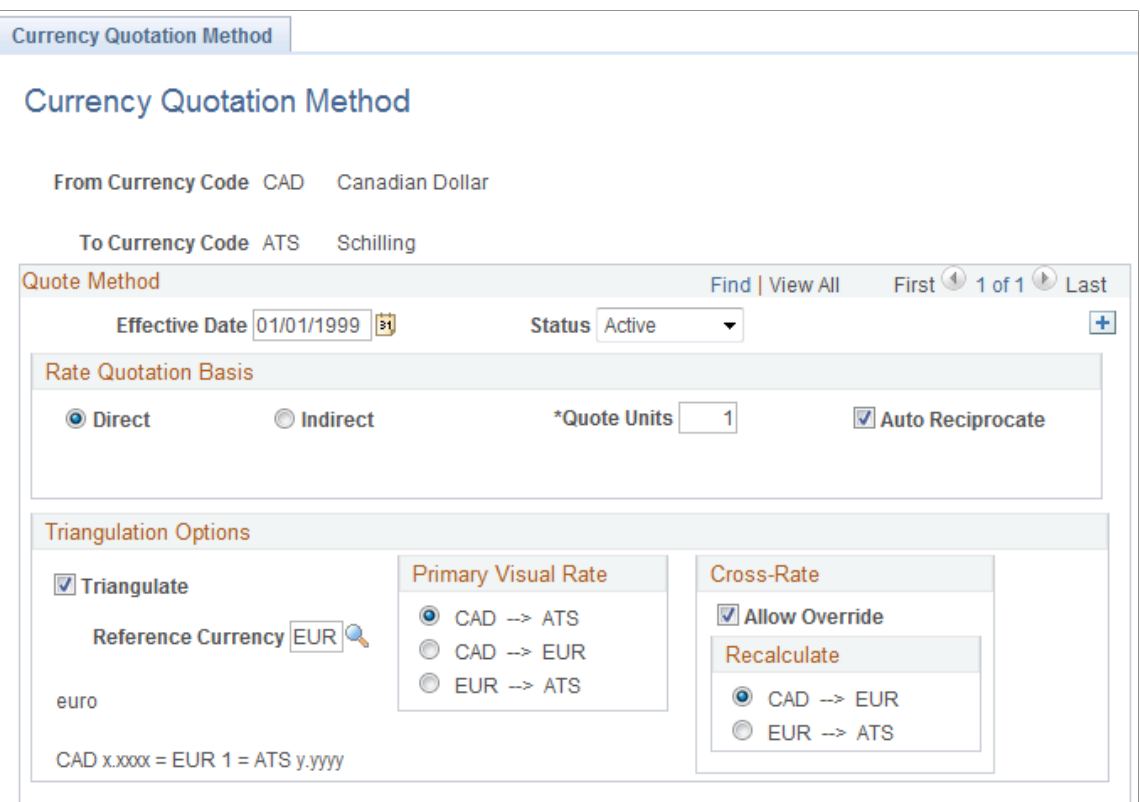

A currency quotation method, defined for an exchange rate, stores data that determines how the application interprets a visual rate entered by a user (or multiple visual rates, in the case of triangulated exchange rates) into the RATE\_MULT and RATE\_DIV values stored on the Market Rate Data table. Conversely, a currency quotation method also determines how the stored RATE\_MULT and RATE\_DIV values are interpreted into the visual rate displayed to the user.

The quotation method can be direct or indirect, and it can be non-triangulated or a triangulated conversion using a third reference currency. The currency quotation method also determines the quotation units of the from-currency.

See [Understanding Conversion Factor Fields and the Visual Rate.](#page-94-0)

It is not necessary to define a currency quotation method for every exchange rate. If, during maintenance of market rates, no quotation method is found for an exchange rate, the page logic assumes the following defaults:

- The exchange rate is direct.
- The quotation units are equal to 1.
- The exchange rate is not triangulated.

**Note:** This use of default values supports backward compatibility with previous exchange rate data, including calculated reciprocal rates, if your implementation requires them.

See [Understanding Conversion Factor Fields and the Visual Rate.](#page-94-0)

**Note:** You can view the currency quotation method for an exchange rate on the Exchange Rate Detail page while working on the Market Rate page.

#### See [Defining Market Rates](#page-100-0).

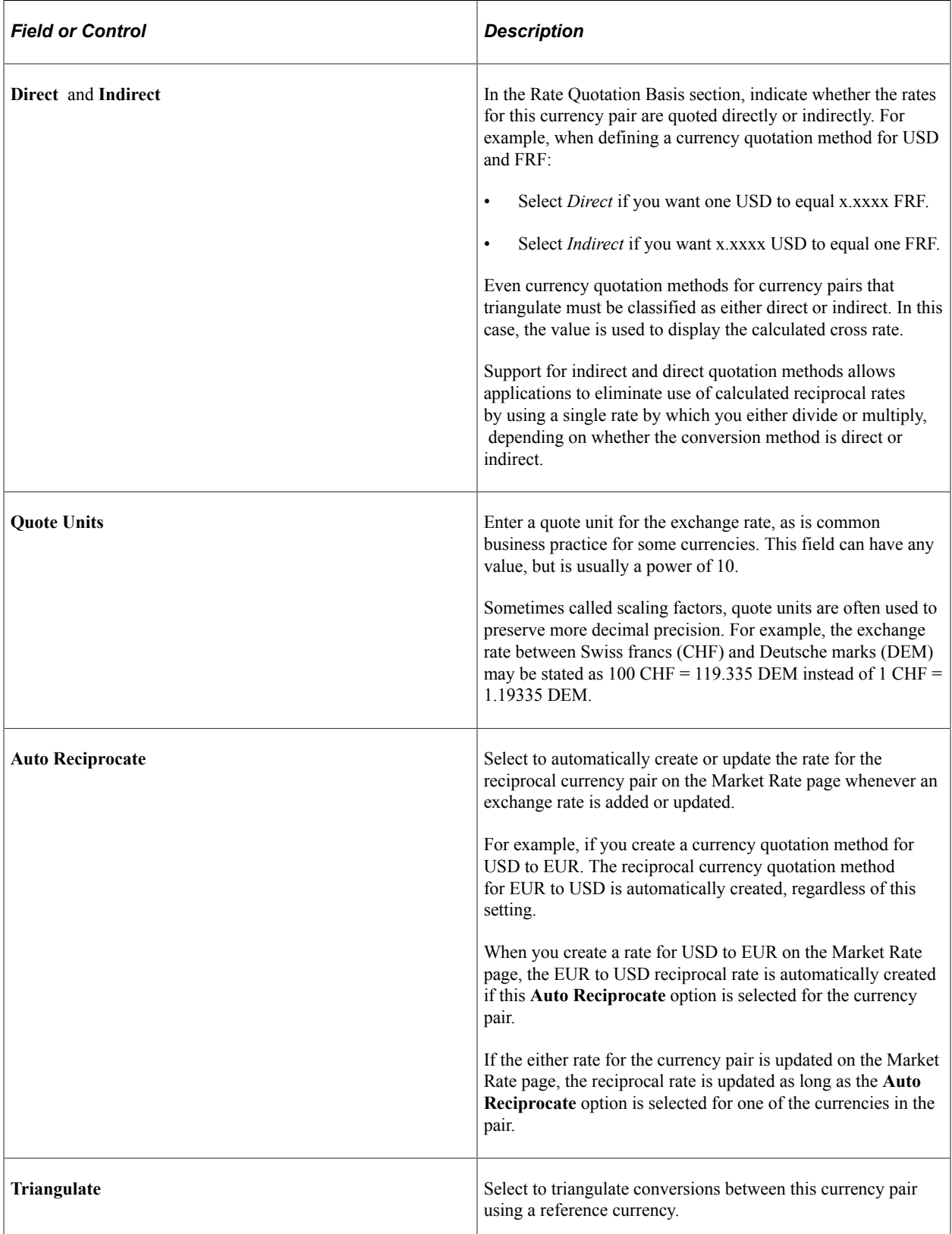

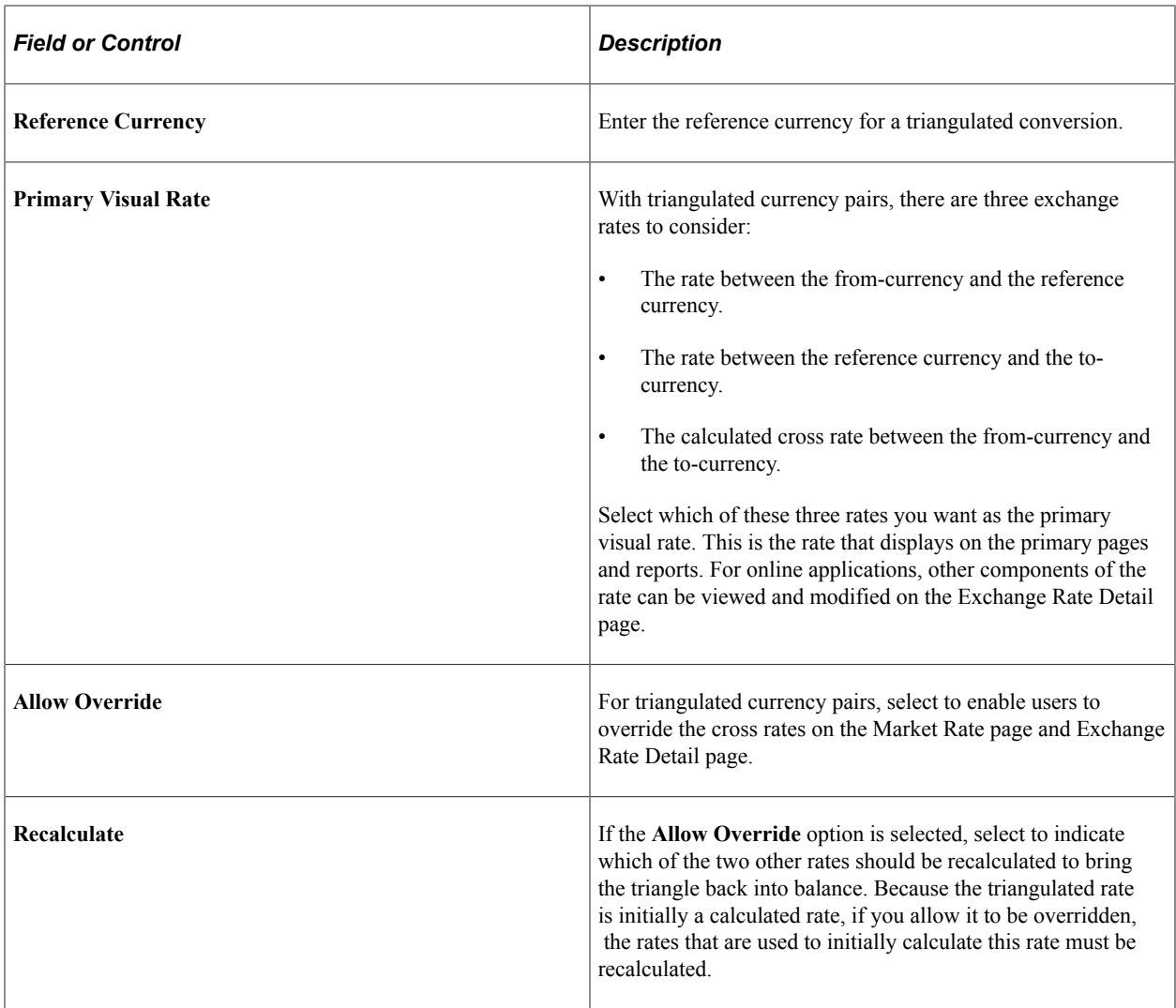

# <span id="page-100-0"></span>**Defining Market Rates**

This section discusses how to define market rates.

# **Pages Used to Define Market Rates**

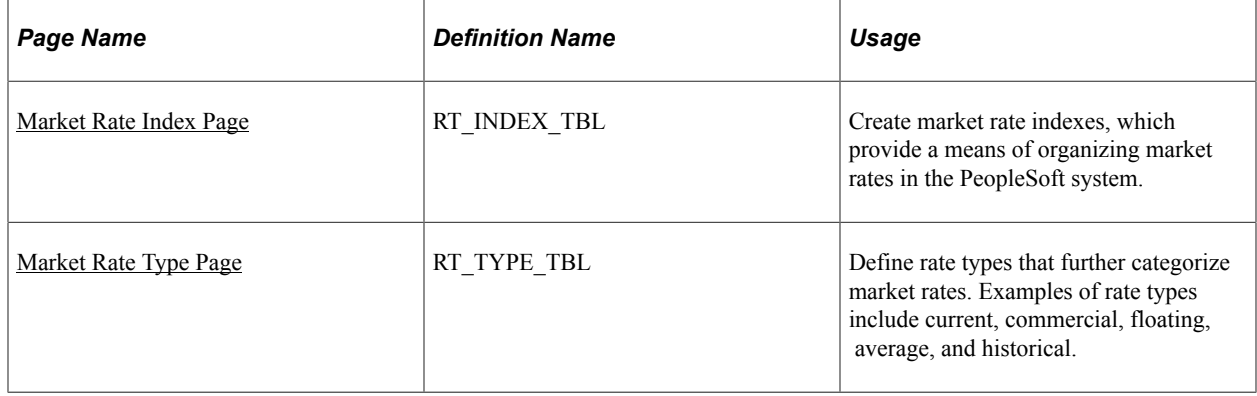

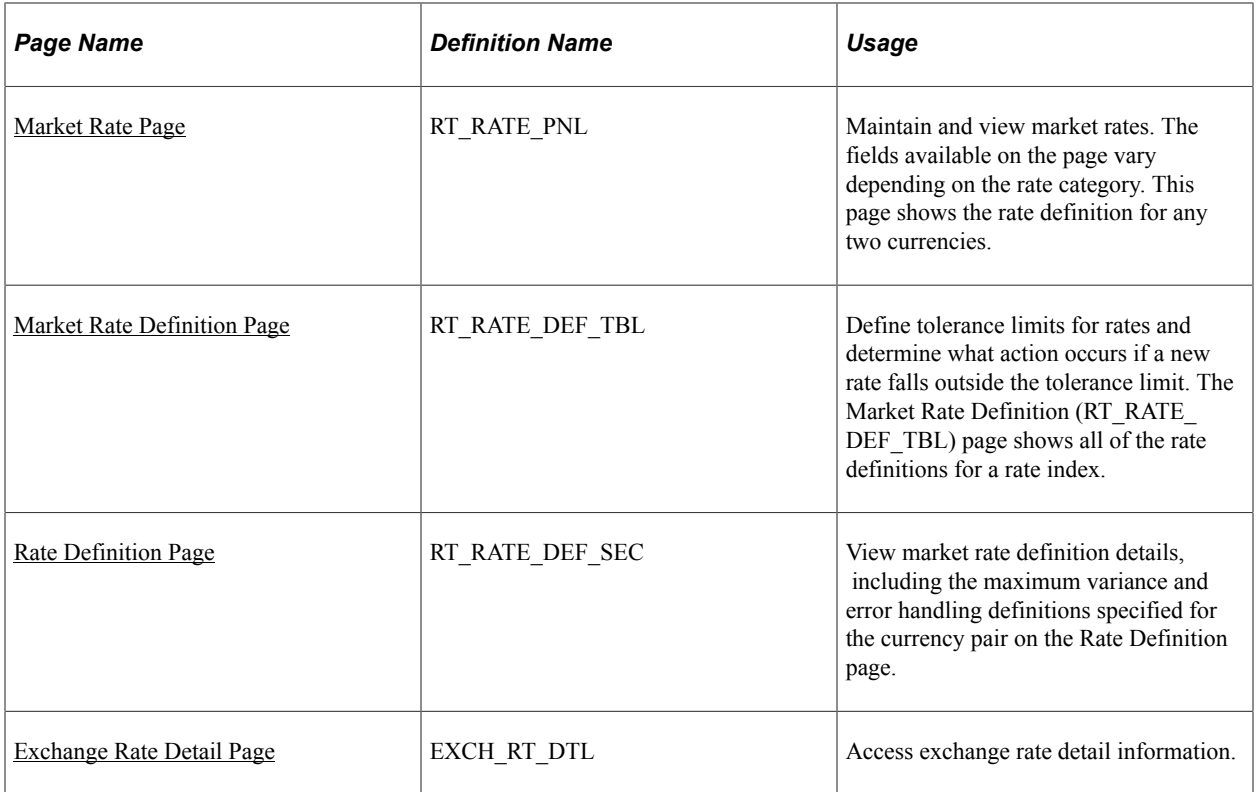

## <span id="page-101-0"></span>**Market Rate Index Page**

Use the Market Rate Index page (RT\_INDEX\_TBL) to create market rate indexes, which provide a means of organizing market rates in the PeopleSoft system.

Navigation:

```
Set Up <Product Line> > Foundation Tables > Currency and Market Rates > Market Rate
Index
```
This example illustrates the fields and controls on the Market Rate Index page. You can find definitions for the fields and controls later on this page.

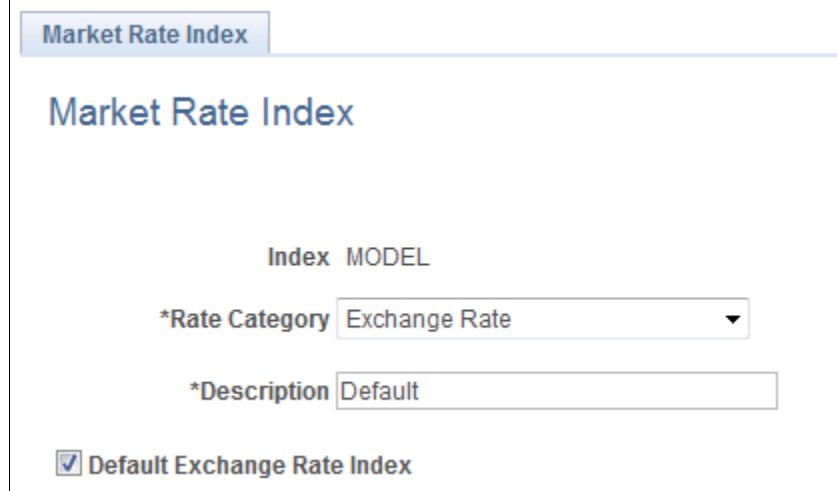

Market rate indexes are stored in the RT\_INDEX\_TBL table.

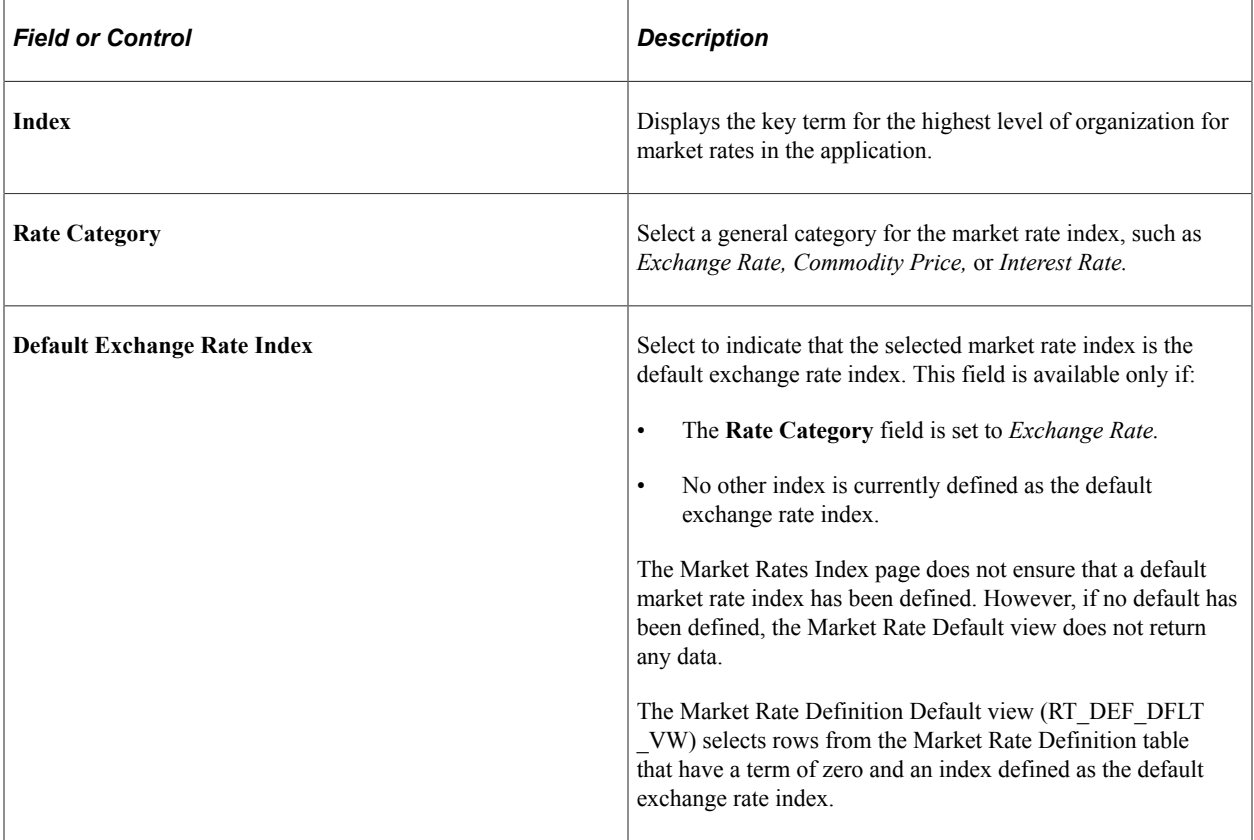

## <span id="page-102-0"></span>**Market Rate Type Page**

Use the Market Rate Type page (RT\_TYPE\_TBL) to define rate types that further categorize market rates.

Examples of rate types include current, commercial, floating, average, and historical.

Navigation:

- **Set Up <Product Line>** > **Foundation Tables** > **Currency and Market Rates** > **Currency Exchange Rate Type**
- **Set Up <Product Line>** > **Common Definitions** > **Market Rates** > **Market Rate Type**

This example illustrates the fields and controls on the Market Rate Type page. You can find definitions for the fields and controls later on this page.

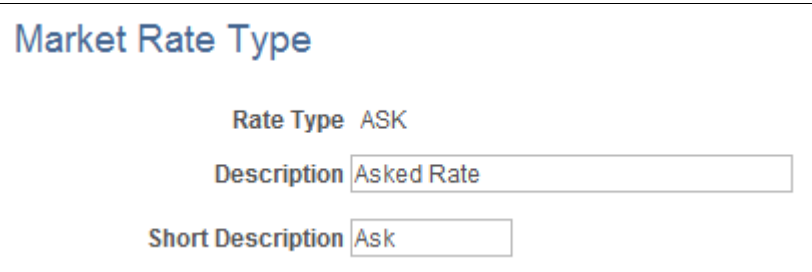

Rate types are stored in the RT\_TYPE\_TBL edit table. Rate types serve as categories within a market rate index. For example, some common types of exchange rates are official rate, spot rate, and free market rate.

Enter a description and short description to define each market rate type that you use.

## <span id="page-103-0"></span>**Market Rate Definition Page**

Use the Market Rate Definition page (RT\_RATE\_DEF\_TBL) to define tolerance limits for rates and determine what action occurs if a new rate falls outside the tolerance limit.

Navigation:

- **Set Up <Product Line>** > **Foundation Tables** > **Currency and Market Rates** > **Market Rate Definition**
- **Set Up <Product Line>** > **Common Definitions** > **Market Rates** > **Market Rate Definition**

This example illustrates the fields and controls on the Market Rate Definition page. You can find definitions for the fields and controls later on this page.

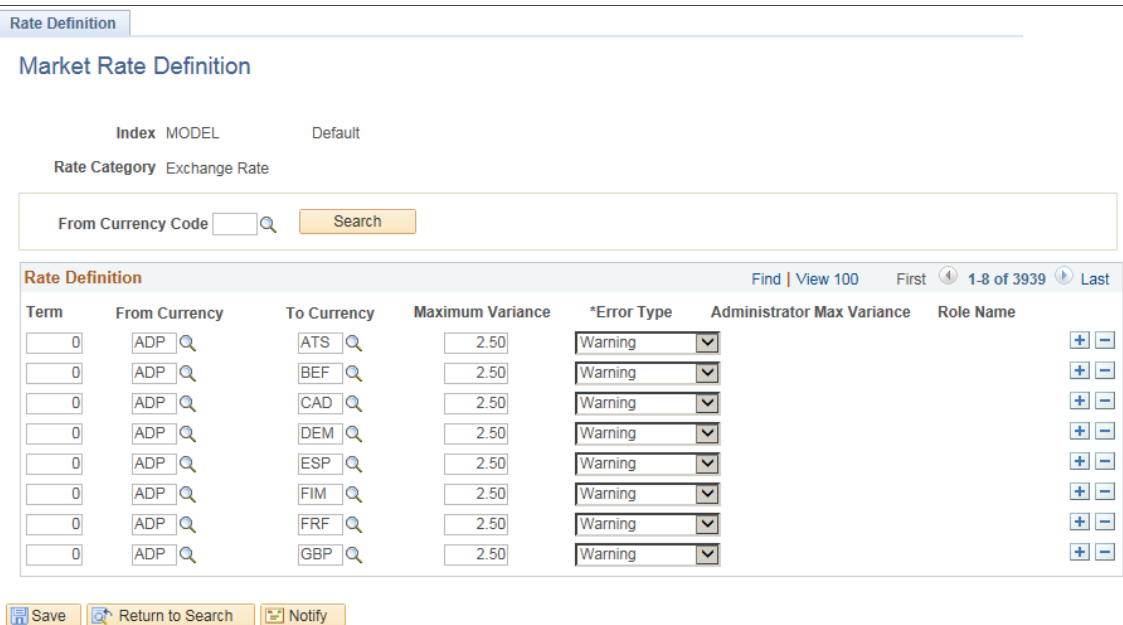

This page shows all of the rate definitions for a rate index.

Market rate definitions specify the valid term, currency, and other appropriate field combinations for market rates. For example, if you have a market rate definition for an exchange rate with a term of 30, a from-currency of CHF, and a to-currency of USD, you can enter a rate using this combination on the Market Rate page.

If you have not created a market rate definition on this page when you create the a market rate on the Market Rate page, the system automatically creates one for you using the default values of 2.5 percent maximum variance and warning message processing.

It is common for applications to support tolerance checking (against user-specified tolerances) in all places where exchange rates can be entered or overridden. With the introduction of indirect quotation methods and quote units, tolerance checking is even more critical to ensure data entry accuracy.

**Note:** The information you see on this page depends on the selected market rate index. For example, if you select an index associated with a rate category of *Interest Rate,* fields on this page display interestrelated data.

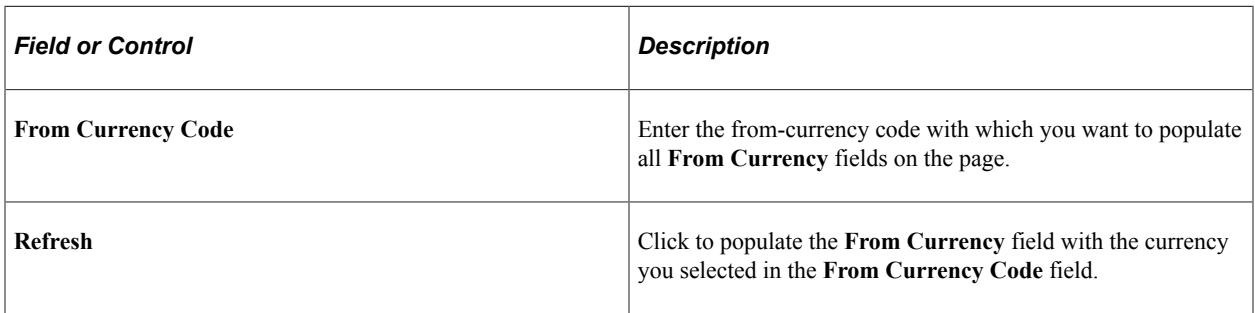

#### **Rate Definition**

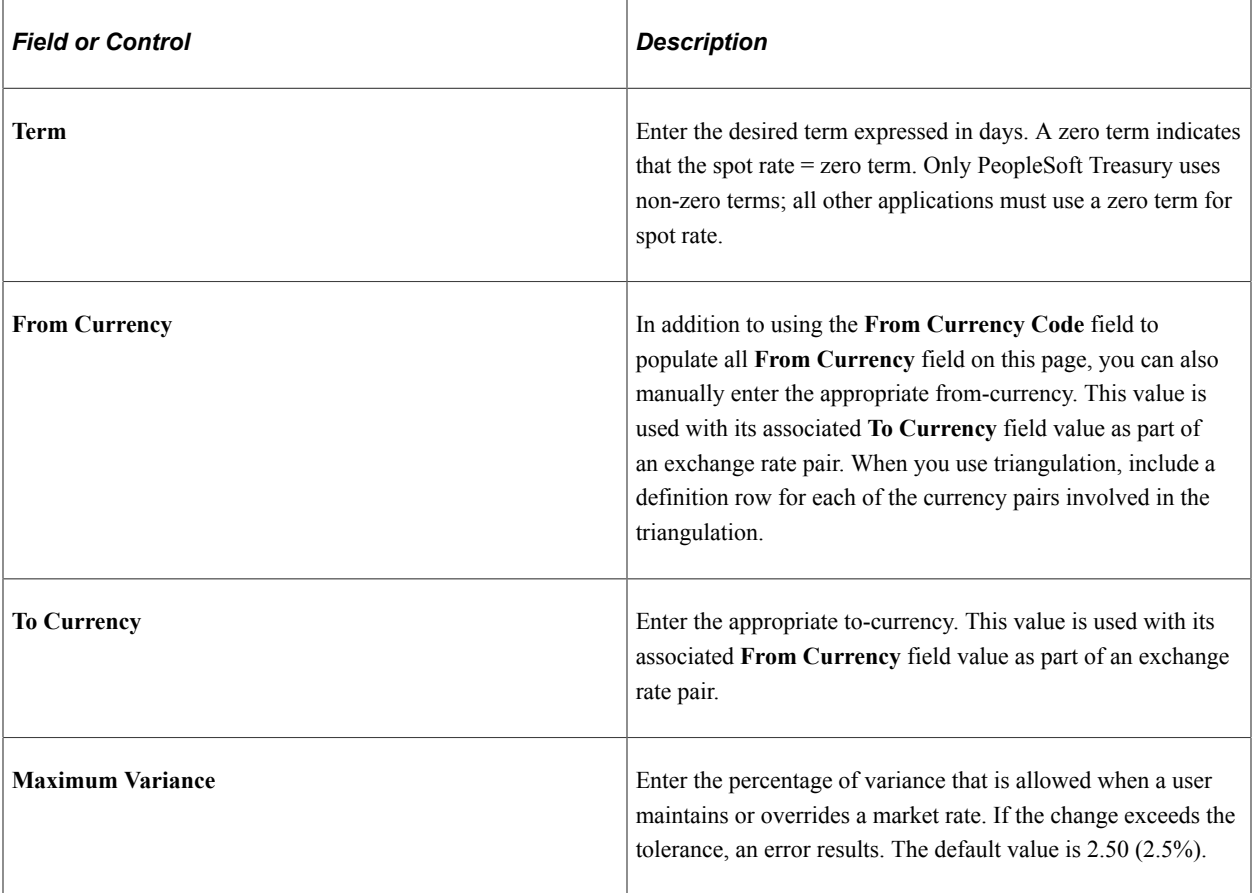

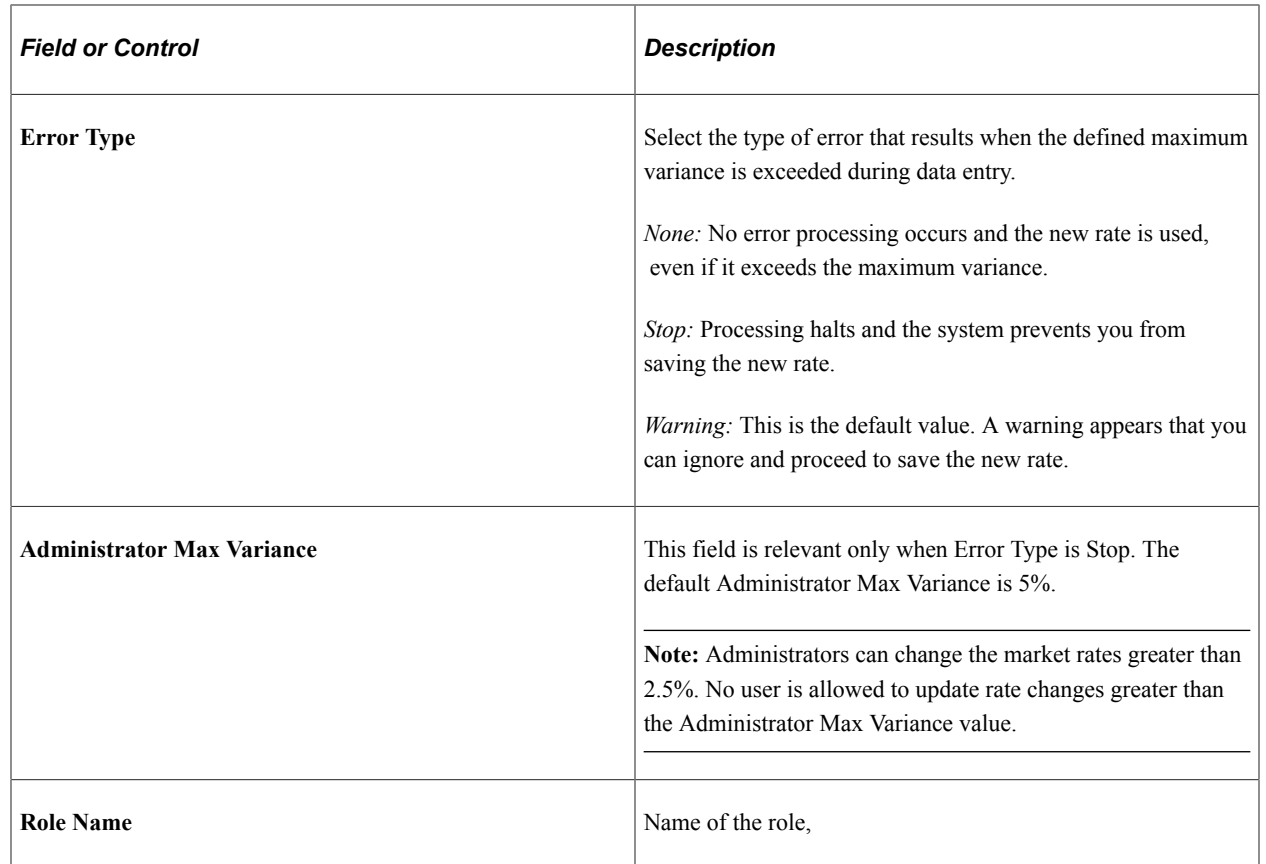

## <span id="page-105-0"></span>**Market Rate Page**

Use the Market Rate page (RT\_RATE\_PNL) to maintain and view market rates.

The fields available on the page vary depending on the rate category. This page shows the rate definition for any two currencies.

Navigation:

- **Set Up <Product Line>** > **Foundation Tables** > **Currency and Market Rates** > **Market Rates**
- **Set Up <Product Line>** > **Common Definitions** > **Market Rates** > **Market Rates**

This example illustrates the fields and controls on the Market Rate page. You can find definitions for the fields and controls later on this page.

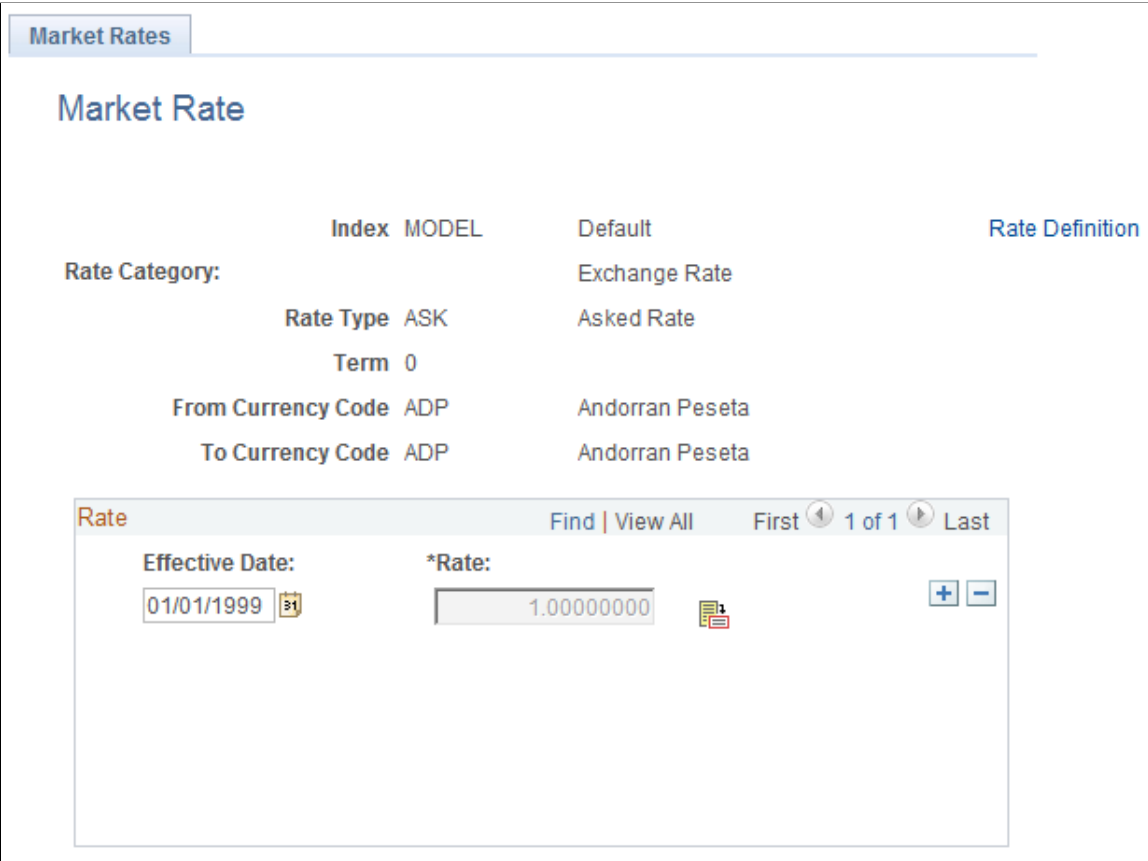

**Note:** The Market Rate page provides the details about the exchange rate between two currencies. The Exchange Rate Detail page is a secondary page of the Market Rate (RT\_RATE\_PNL) page. After you access the Market Rate page, you must click the **Exchange Rate Detail** icon beside the **Rate** field on the Market Rate page to access the Exchange Rate Details page.

The data you enter on this page is stored in the RT\_RATE\_TBL table that is the common repository for all types of market rates including exchange rates and interest rates.

You cannot edit this page if all of the following are true:

- The rate is triangulated.
- The primary visual rate is the cross rate.
- The **Allow Override** option is clear for the exchange rate's quotation method on the Currency Quotation Method page.

**Note:** When working with interest rates, the **From Currency Code** and **To Currency Code** fields may contain the same field value.

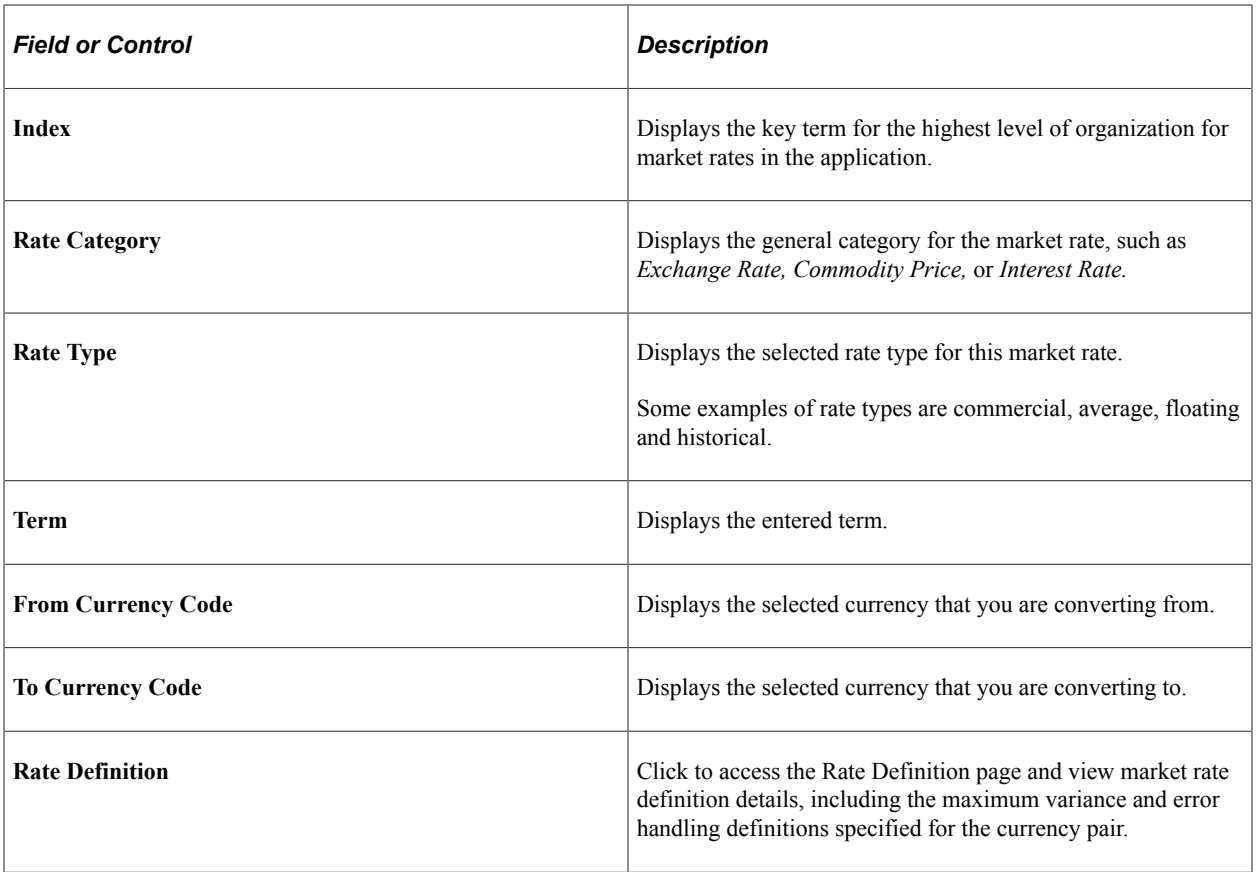

#### **Rate**

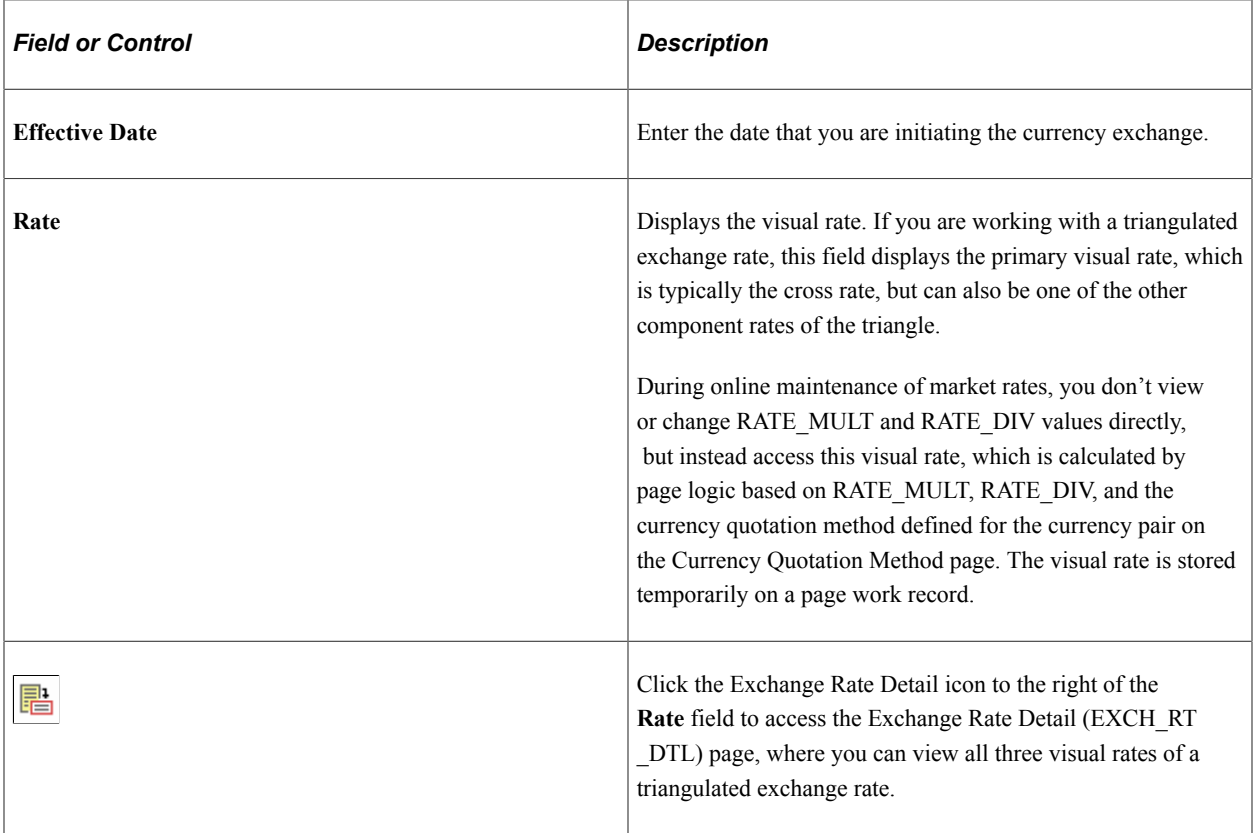
If a quotation method has been defined for the currency pair and the **Auto Reciprocate** option for the currency quotation method is selected, then creating or maintaining a rate for a currency pair on this page automatically creates or updates the rate for the reciprocal currency pair. For example, if you change the USD-to-GBP rate, the GBP-to-USD rate is automatically updated. You can only auto-reciprocate currency pairs for which currency quotation methods have been defined on the Currency Quotation Method page.

See [Currency Quotation Method Page](#page-97-0).

**Note:** The results of updating the rate definition do not take effect until you save, close, and reopen the Market Rate page.

#### **Rate Definition Page**

Use the Rate Definition page (RT\_RATE\_DEF\_SEC) to view market rate definition details, including the maximum variance and error handling definitions specified for the currency pair on the Rate Definition page.

Navigation:

Click the **Rate Definition** link on the Market Rate page.

This example illustrates the fields and controls on the Rate Definition page. You can find definitions for the fields and controls later on this page.

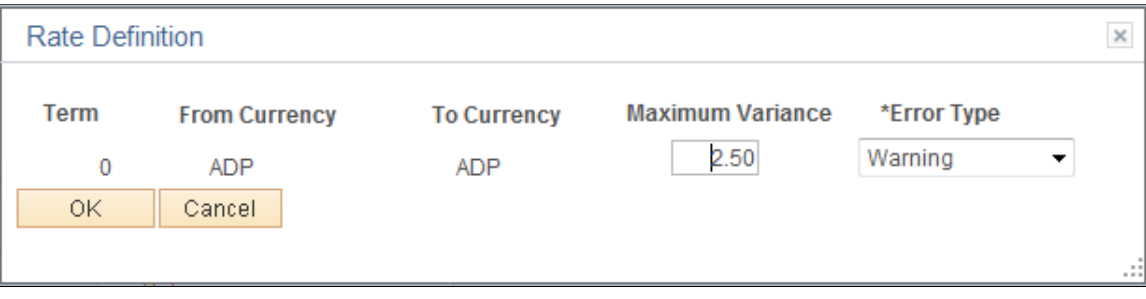

#### **Exchange Rate Detail Page**

Use the Exchange Rate Detail page (EXCH\_RT\_DTL) to access exchange rate detail information.

Navigation:

Click the **Exchange Rate Detail** icon on the Market Rate page.

This example illustrates the fields and controls on the Exchange Rate Detail page. You can find definitions for the fields and controls later on this page.

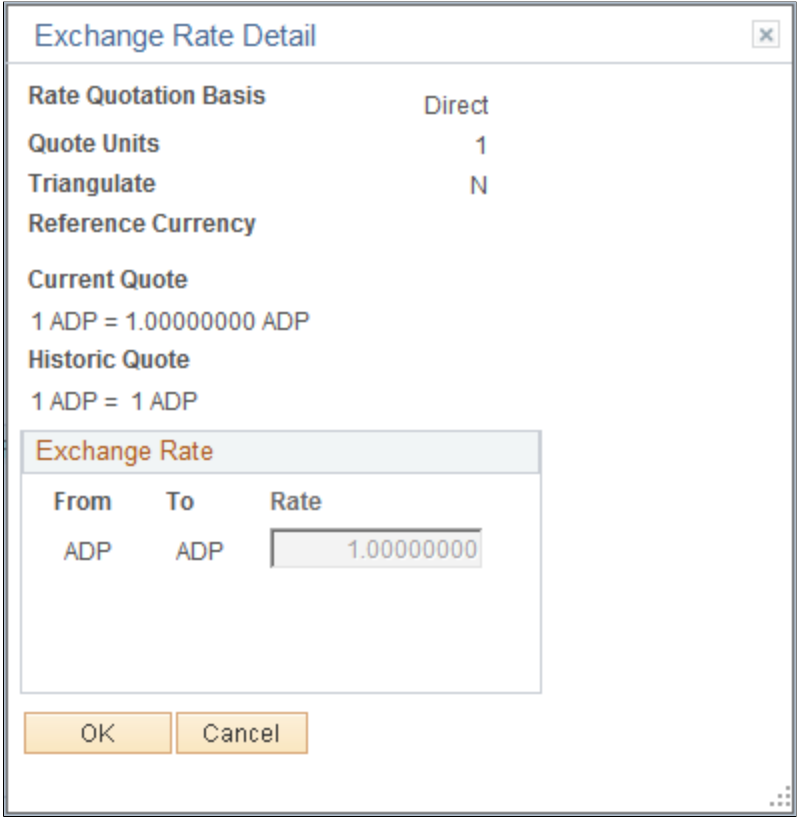

The primary record for this page is the Exchange Rate work record. For triangulated rates, you can update rate values for all three components of the triangulated rate.

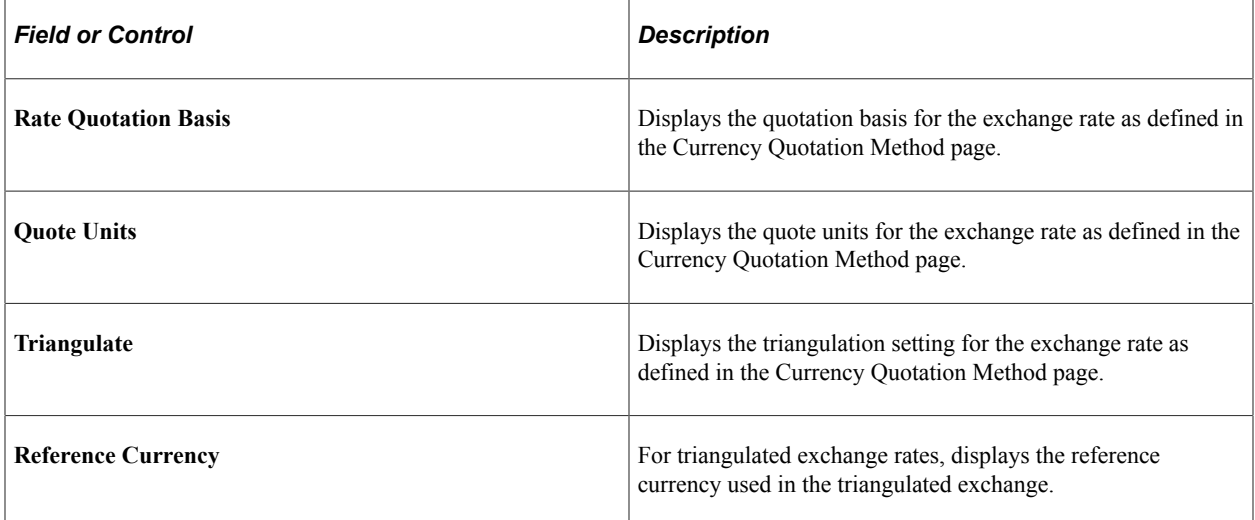

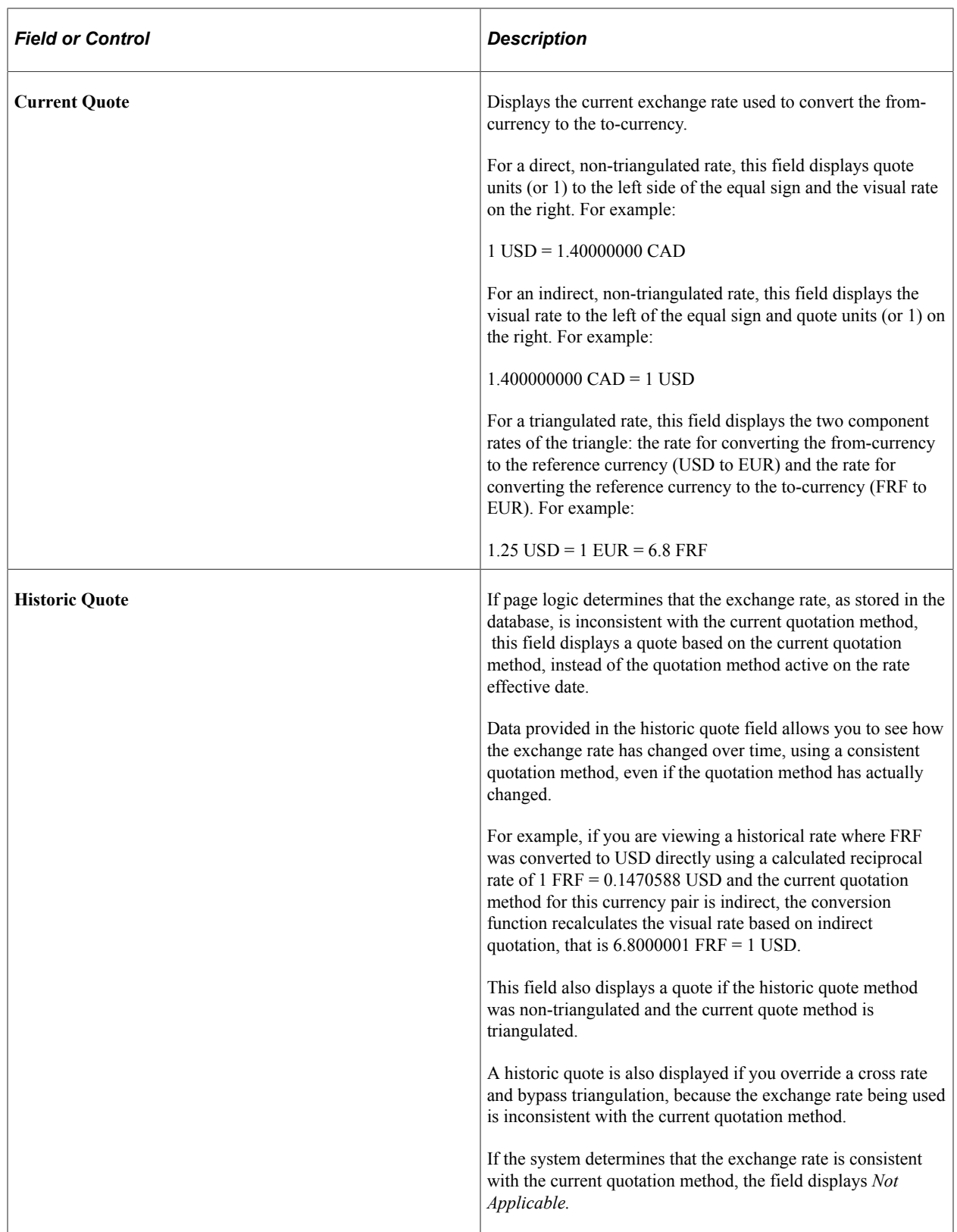

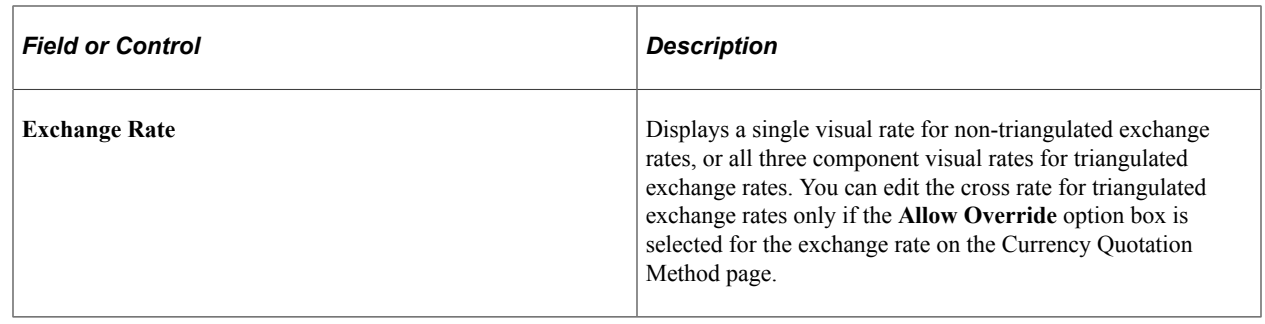

# **Calculating Cross, Triangulated, and Reciprocal Rates**

This section discusses how to run the EOP\_RATECALC Application Engine process to calculate cross, triangulated, and reciprocal rates.

## **Page Used to Run the EOP\_RATECALC Process**

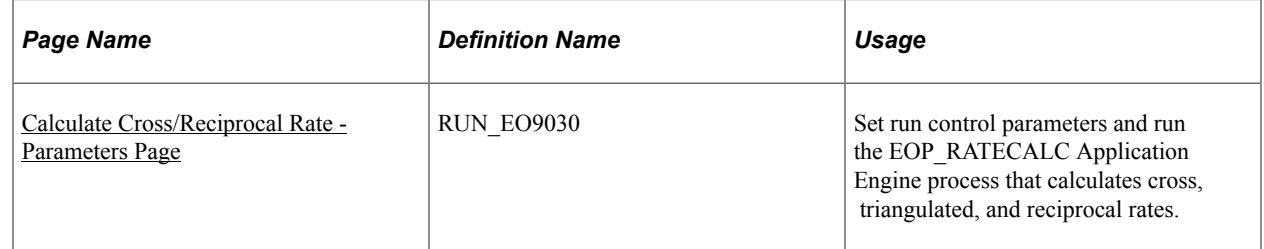

## **Understanding the EOP\_RATECALC Process**

Run the EOP\_RATECALC process to calculate rates and update the market rates table.

The process performs three functions:

Generates cross rates for non-triangulated currency pairs.

For example, an organization subscribes to a rate service that provides all rates respective to USD. Starting with a USD to Canadian dollar rate and a USD to Mexican peso rate, the system can calculate a new Canadian dollar to Mexican peso cross rate.

• Generates triangulated rates for triangulated currency pairs.

For example, the EUR to an EPC (euro participating currency) fixed rate has been established on the market rate table and a new EUR to USD rate has just been entered. Using this information, the process can create a new USD to EPC triangulated rate. The difference between triangulated rates and cross rates affects how the data is stored in the database. When calculating a cross rate, you actually create a new rate. When calculating a triangulated rate, the individual components of the source rates are stored on the target.

• Generates reciprocal rates for those currency pairs that are not automatically reciprocated.

For example, using a USD to CAD rate as the source, the process calculates the CAD to USD reciprocal. If currency quote methods are in place, the visual rate remains the same and there is a difference in how the data is stored in the database (RATE\_MULT and RATE\_DIV are inverse). If currency quote methods are not used, the process actually calculates an inverse rate, meaning that the visual rates will differ.

#### <span id="page-112-0"></span>**Calculate Cross/Reciprocal Rate - Parameters Page**

Use the Calculate Cross/Reciprocal Rate - Parameters page (RUN EO9030) to set run control parameters and run the EOP\_RATECALC Application Engine process that calculates cross, triangulated, and reciprocal rates.

Navigation:

- **Set Up Financials/Supply Chain** > **Common Definitions** > **Market Rates** > **Calculate Market Rates**
- **Set Up HCM** > **Foundation Tables** > **Currency and Market Rates** > **Calculate Cross/ Reciprocal Rt**
- **Set Up CRM** > **Common Definitions** > **Market Rates** > **Cross/Reciprocal Rate Calc**

This example illustrates the fields and controls on the Cross/Reciprocal Rate - Parameters page. You can find definitions for the fields and controls later on this page.

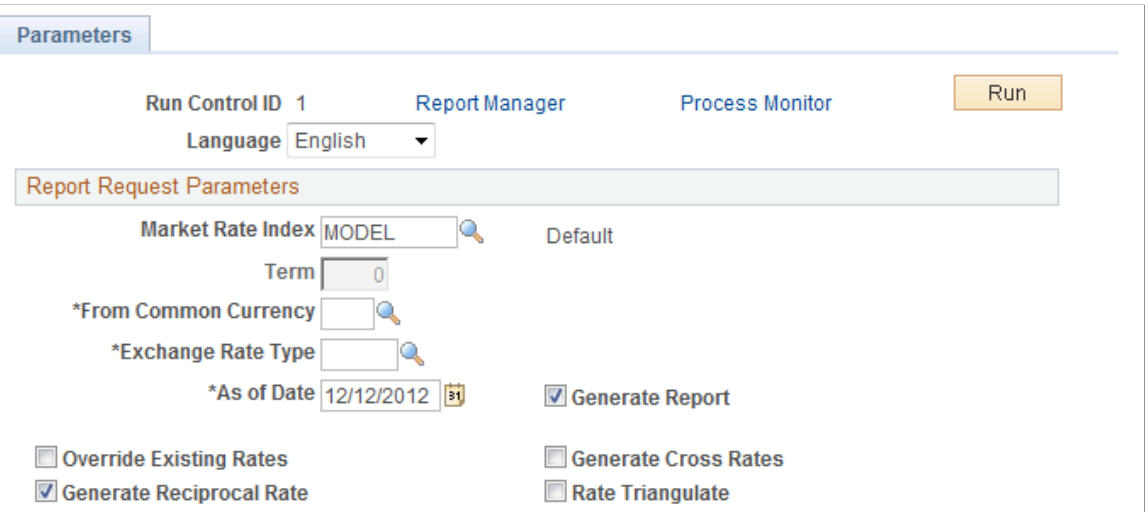

Oracle supports the use of Oracle Business Intelligent Publisher (BI Publisher or BIP) to generate the Cross/Reciprocal Rate Calc (EO9030) report.

**Important!** This calculation process includes two SQR reports - Cross/Reciprocal Rate Calc (EO9030) and Update History Rates (EO9031). Select to run EO9030 if you do not implement Application Integration Architecture (AIA) in your system. Select to run EO9031 if you are an AIA customer and wish to update history rates via this process.

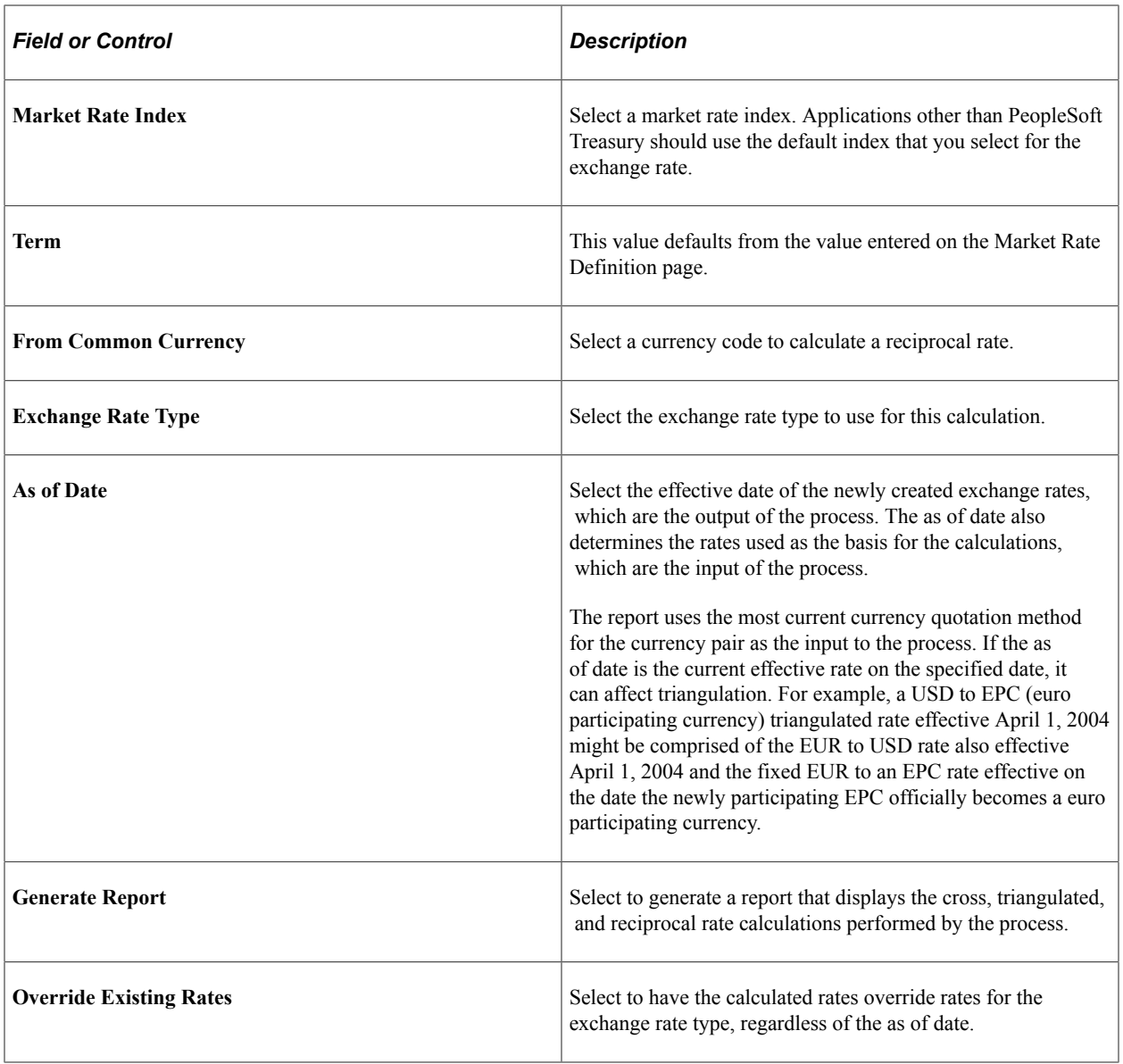

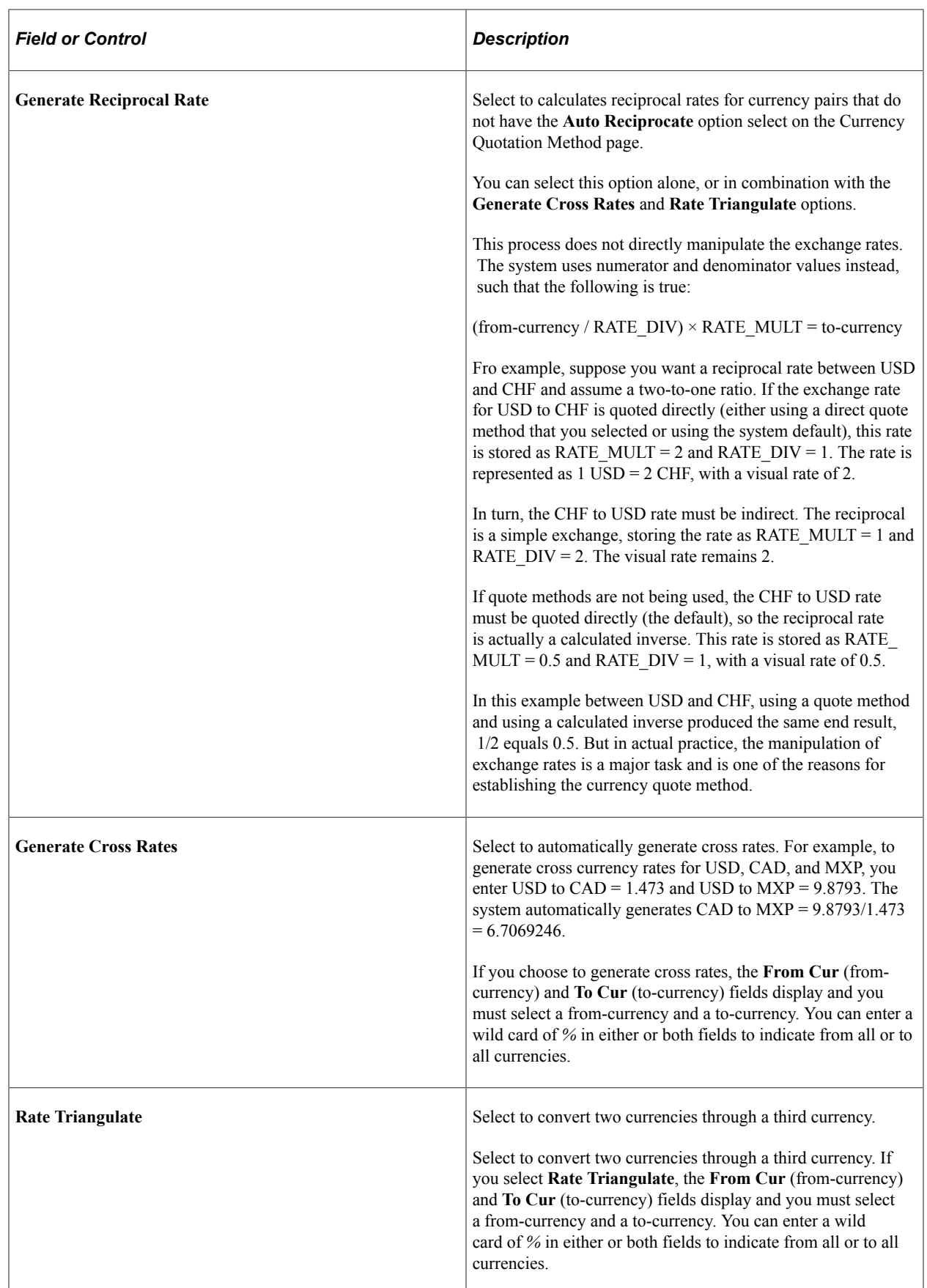

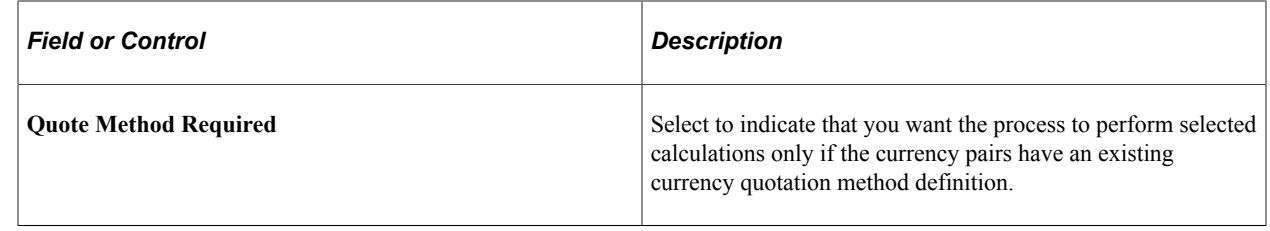

# **Using the Currency Exchange Calculator**

This section discusses how to convert amounts using the currency exchange calculator.

## **Page Used to Convert Amounts Using the Currency Exchange Calculator**

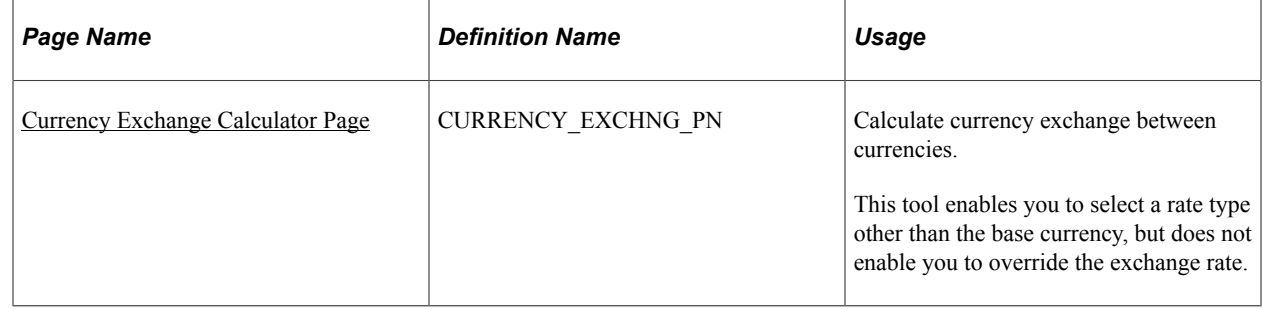

## <span id="page-115-0"></span>**Currency Exchange Calculator Page**

Use the Currency Exchange Calculator page (CURRENCY\_EXCHNG\_PN) to calculate currency exchange between currencies.

This tool enables you to select a rate type other than the base currency, but does not enable you to override the exchange rate.

Navigation:

- **Set Up <Product Line>** > **Foundation Tables** > **Currency and Market Rates** > **Currency Exchange Calculator**
- **Set Up <Product Line>** > **Common Definitions** > **Currency** > **Currency Exchange Calculator**

This example illustrates the fields and controls on the Currency Exchange Calculator page. You can find definitions for the fields and controls later on this page.

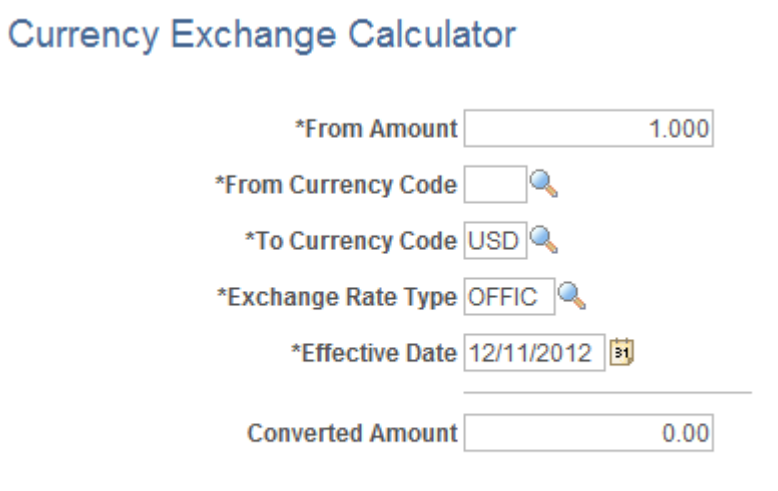

Calculate

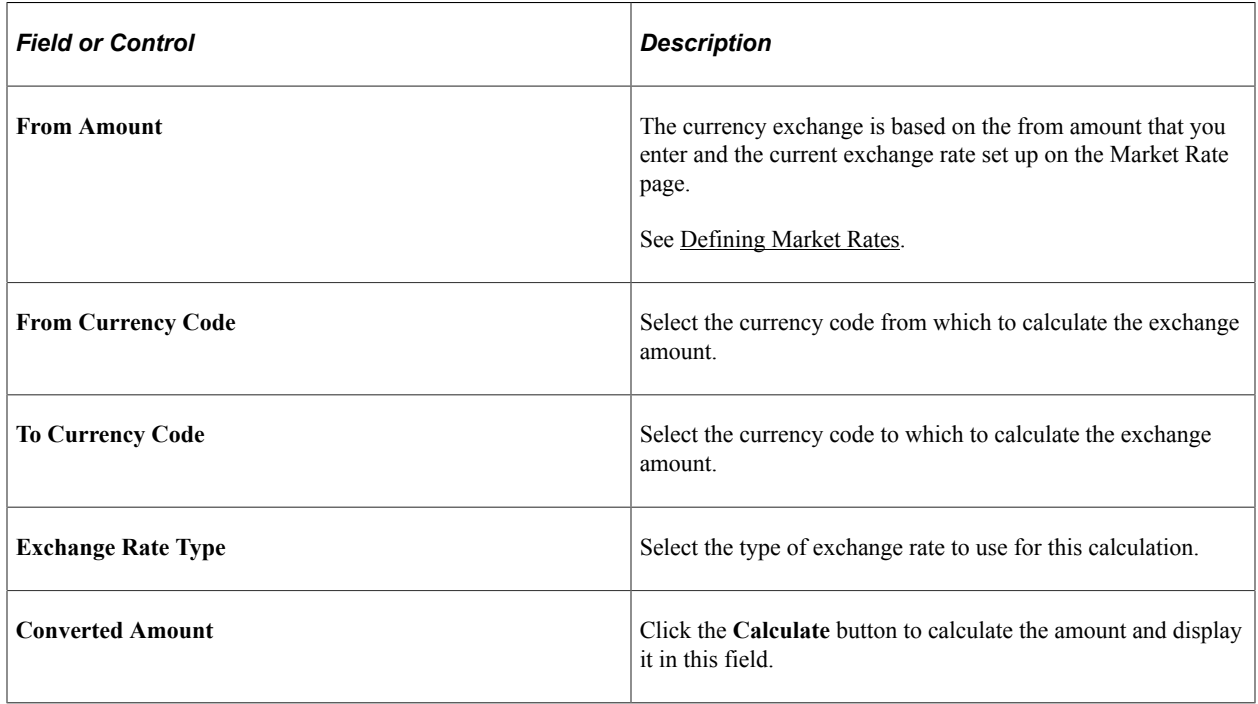

# **Working With PeopleSoft Forms and Approval Builder**

# **Understanding PeopleSoft Forms and Approval Builder**

The Forms and Approval Builder enables you to design online forms, specify the approval process they require, and deploy them to users within your organization. Use this feature to convert manual procedures within your organization to paperless processes that include workflow-based approvals and an audit trail for tracking progress. No coding is required on your part, and future upgrades to your PeopleSoft system will not require you to update these forms, since the forms you create are not customizations.

Once a form is published, users navigate to the form using the main menu, complete the fields and submit it for approval. Each published form includes three tabs: Form, Instructions, and Attachments. An audit trail of the approval history and comments is automatically generated as the form goes through the approval process. You can review the audit trail to see the history for each step of the approval chain.

#### **Form Design**

To create forms, you use the Design Form Wizard component (FORM\_DESIGN\_WIZARD), which guides you through the following steps of the form creation process:

- Defining the basic information for a form, including the form ID and form owner.
- Providing instructions that describe how to use the form.
- Specifying the fields that appear on the form.
- Attaching files to the form (optional).
- Defining the menu item that is used to access the form.
- Specifying the approval workflow that is required for the form.
- Previewing, testing, and activating the form.

Forms can contain fields arranged into one or two columns. You can specify which fields are required, and define the edits that a field must pass in order for the completed form to be saved. As you design the form, you can use the following field types:

- Numeric
- Text
- Date
- Time
- Yes/No
- Prompt

Enables form users to select values from existing PeopleSoft records to complete the field.

• Code

Enables you to build a list of values that appear in a drop-down list. Form users can select a value from the list to complete the field.

**Section** 

Enables you to organize the form into multiple sections.

#### **Form Status**

It is important to understand the distinction between a form and a form instance. For the purposes of this documentation, when we use the term *form*, we are referring to the "master" form, or template, that form designers create using the Form Design Wizard component. A *form instance* is a deployed form that has been completed by a form user. Each form instance is automatically assigned a unique sequence number, so all completed forms can be tracked and managed independently.

*Field or Control Description In Design* Indicates a form that is being designed, and is not active. *Activated* **Indicates a form that is active and available for form users to** complete. Depending on your user role, you can activate a form using the following pages: • Design Form: Complete page of the Form Design Wizard component. • Manage Forms page. **Note:** Only the owner of a form or a form administrator can activate/inactivate a form or reassign a form to a new owner. *Inactive* Indicates a form that has been inactivated by either the form's owner or a form administrator. Form administrators or form owners can inactivate forms by using the Manage Forms page. When a form is inactive, form users are not permitted to complete the form.

The possible status values for a *form* are:

The possible status values for a *form instance* are:

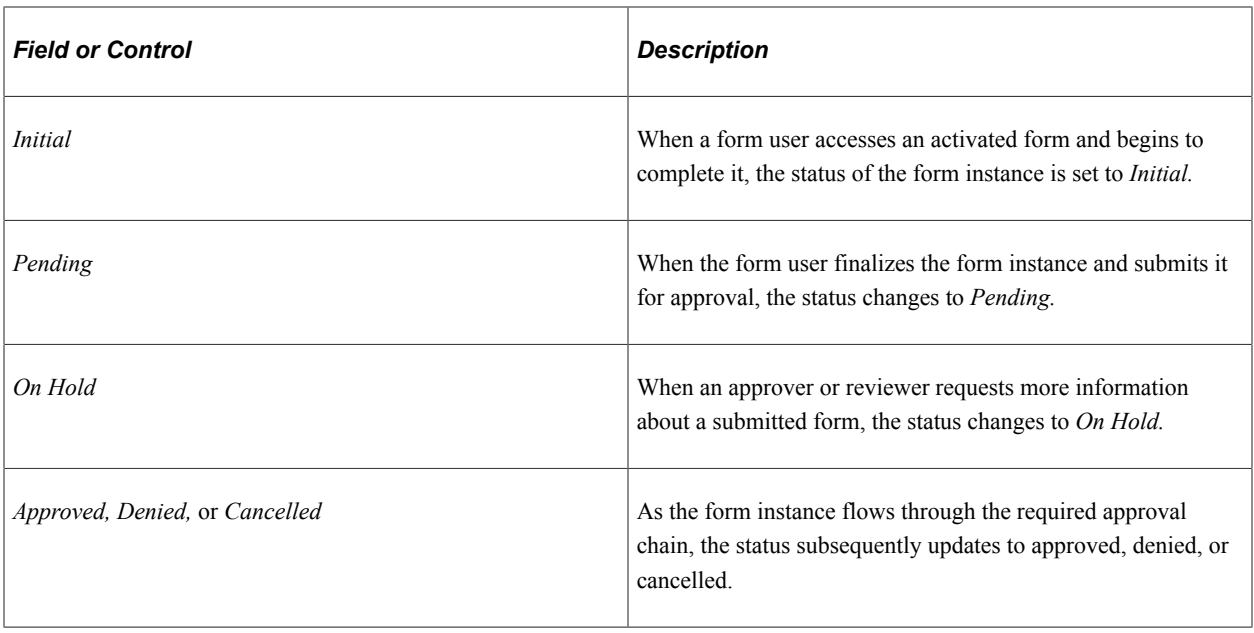

#### **Security and Delivered Roles**

User roles determine who has permission to access, design, and administer forms. The following table lists the delivered roles and associated permission lists for Form and Approval Builder.

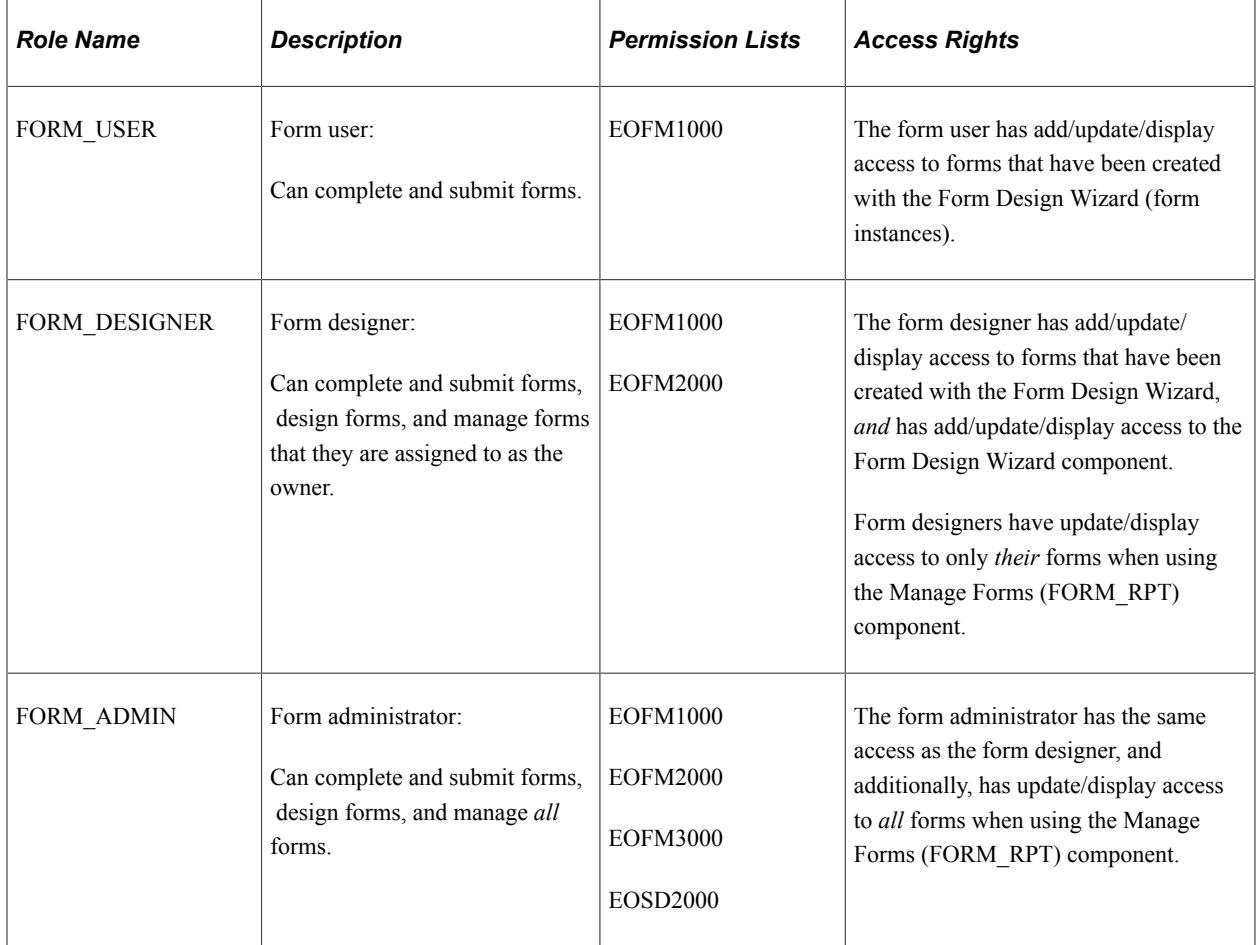

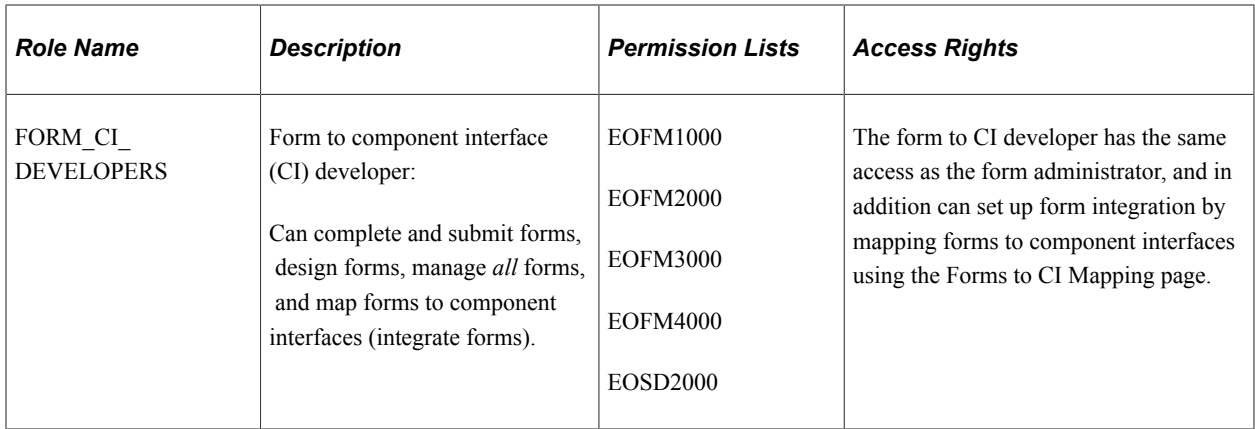

Row level security is enforced on the completed forms; only the form's owner or approver/reviewer can access the form instance.

**Note:** A security administrator will need to update existing User IDs and/or create new User IDs to include the appropriate roles before those users begin working with Form and Approval Builder.

See *PeopleTools: Security Administration*, "Administering User Profiles".

#### **Requirements**

Form and Approval Builder is available only on the Employee portal.

#### **Related Links**

"Understanding Approval Features" (Approval Framework)

# **Designing Forms**

This section describes designing forms using the Form Design Wizard component (FORM\_DESIGN\_WIZARD).

**Note:** Access to the Form Design Wizard component is limited to form designers and form administrators. In addition, only form owners can modify existing forms.

### **Pages Used to Design Forms**

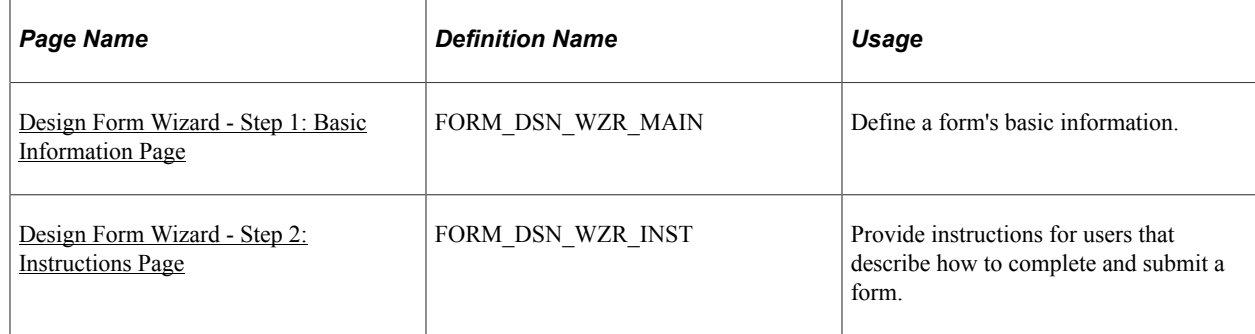

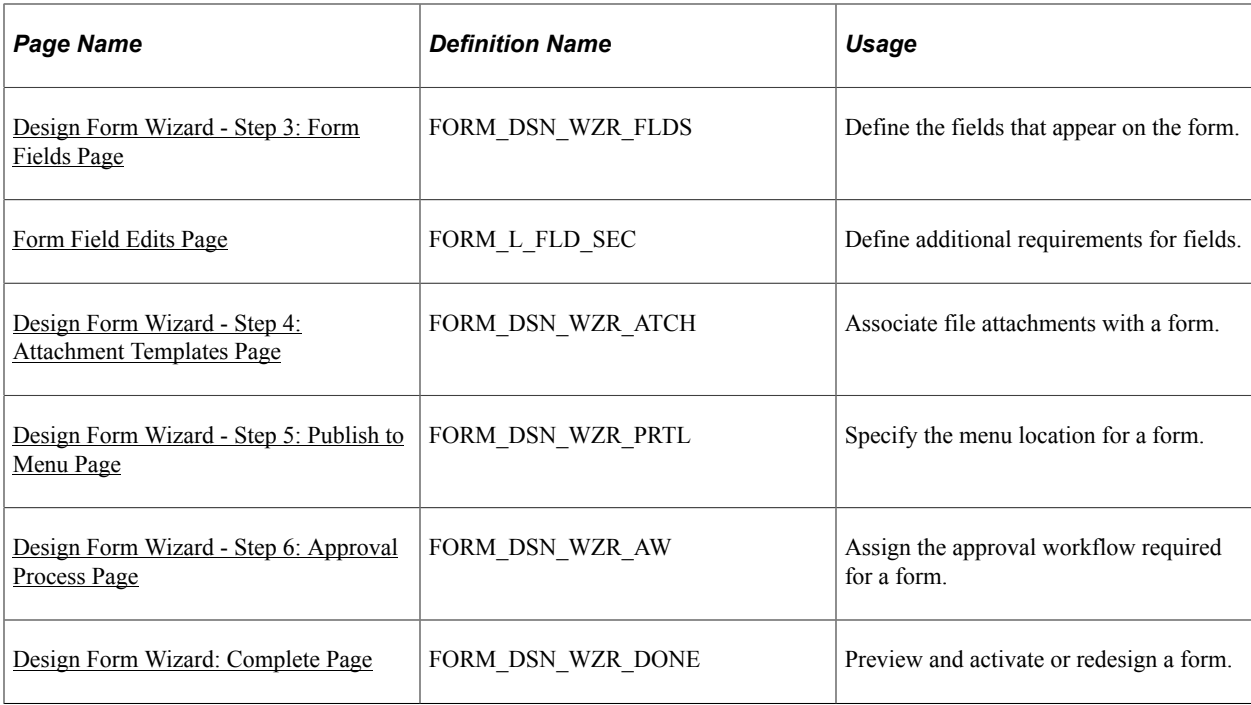

## <span id="page-122-0"></span>**Design Form Wizard - Step 1: Basic Information Page**

Use the Design Form Wizard - Step 1: Basic Information page (FORM\_DSN\_WZR\_MAIN) to define a form's basic information.

Navigation:

#### **Enterprise Components** > **Forms** > **Design Form Wizard**

This example illustrates the fields and controls on the Design Form Wizard - Step 1: Basic Information page. You can find definitions for the fields and controls later on this page.

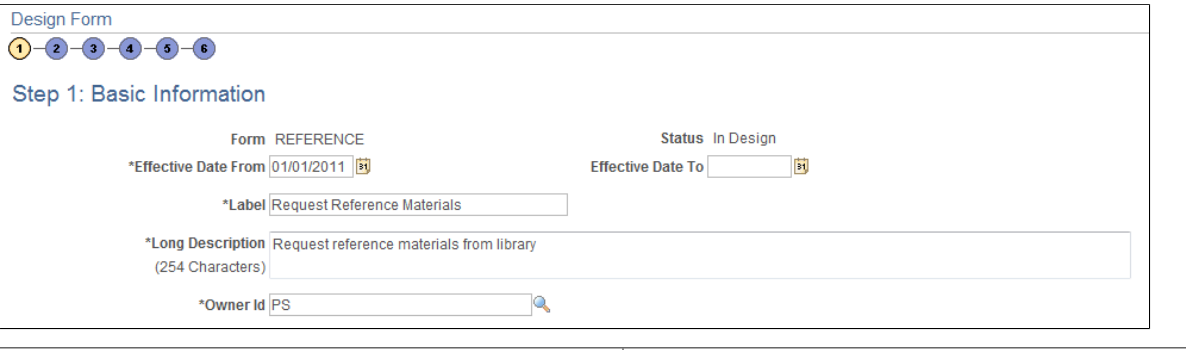

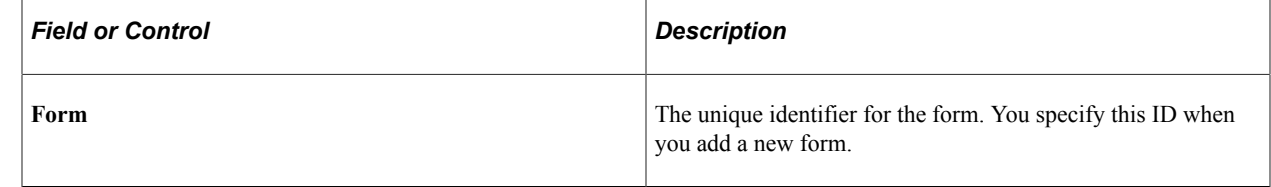

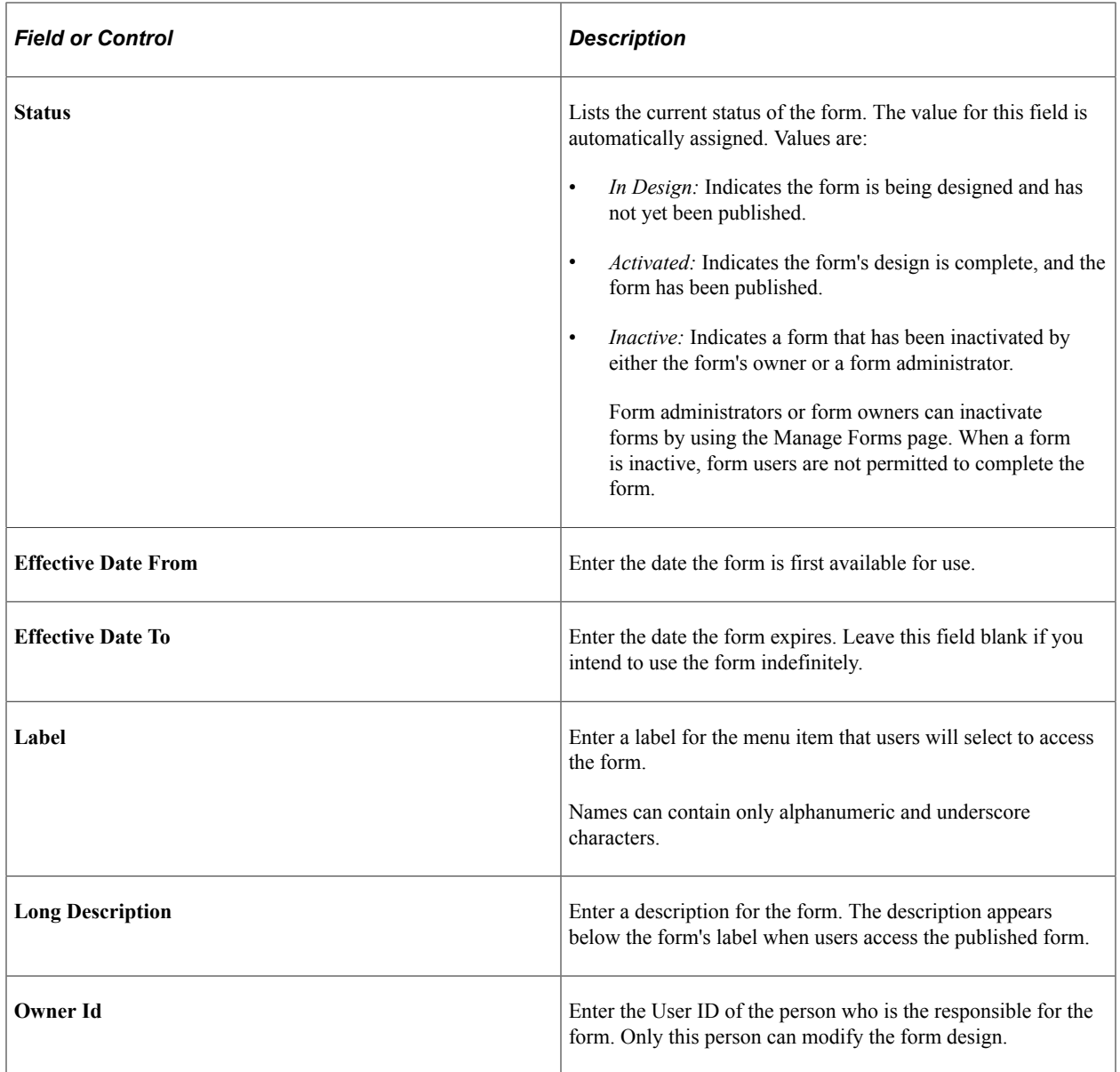

## <span id="page-123-0"></span>**Design Form Wizard - Step 2: Instructions Page**

Use the Design Form Wizard - Step 2: Instructions page (FORM\_DSN\_WZR\_INST) to provide instructions for users that describe how to complete and submit a form.

Navigation:

Click **Next** on the Design Form Wizard - Step 1: Basic Information page of the Forms Design Wizard.

This example illustrates the fields and controls on the Design Form Wizard - Step 2: Instructions page. You can find definitions for the fields and controls later on this page.

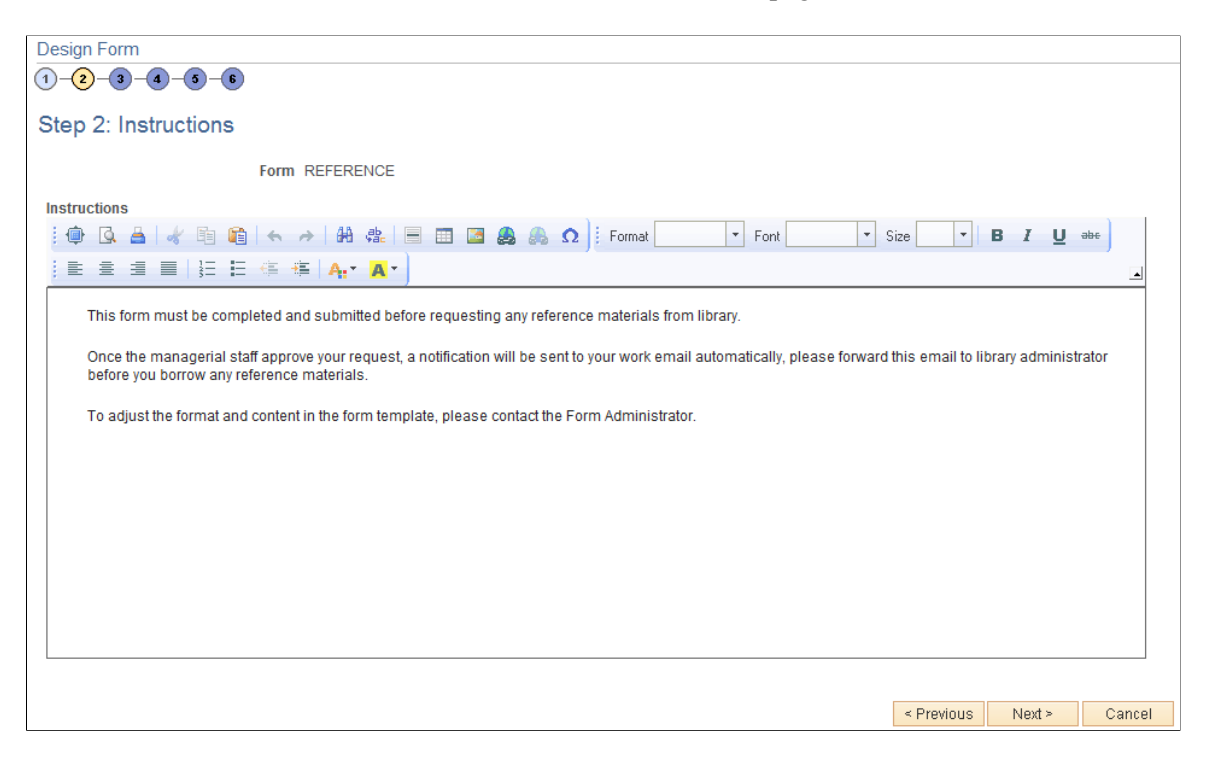

Enter instructions for completing the form using the HTML editor. Use the toolbar buttons to copy and paste, format text, and insert graphics or links.

#### <span id="page-124-0"></span>**Design Form Wizard - Step 3: Form Fields Page**

Use the Design Form Wizard - Step 3: Form Fields page (FORM\_DSN\_WZR\_FLDS) to define the fields that appear on the form.

Navigation:

Click **Next** on the Design Form Wizard - Step 2: Instructions page of the Forms Design Wizard.

This example illustrates the fields and controls on the Design Form Wizard - Step 3: Form Fields page. You can find definitions for the fields and controls later on this page.

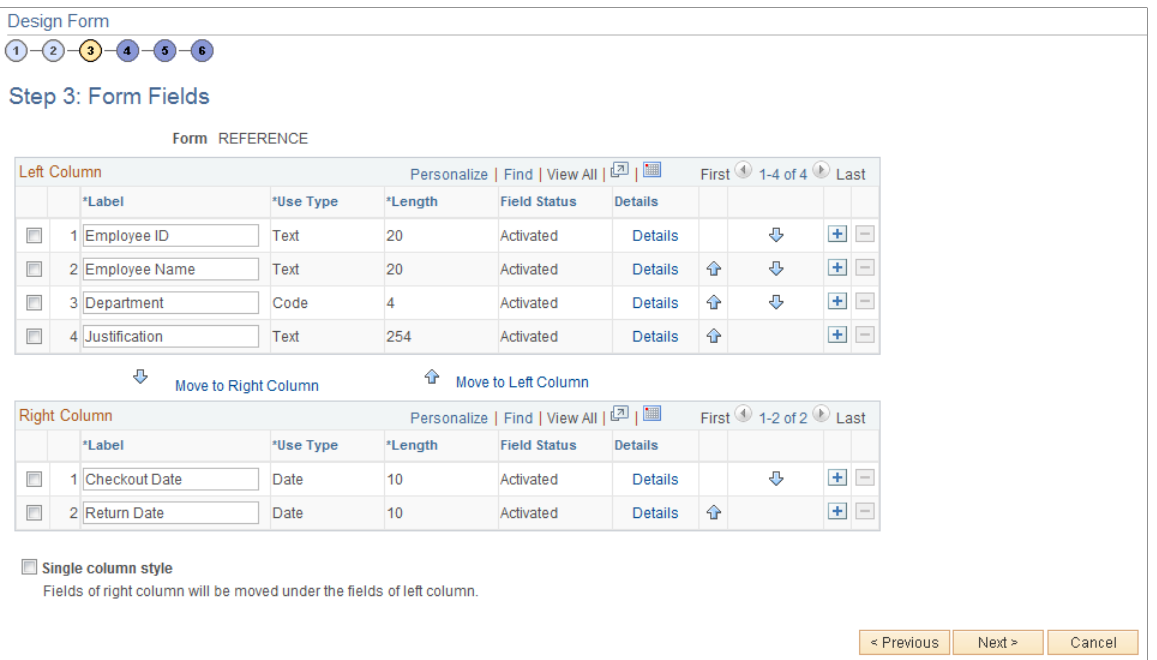

Insert rows within the Left Column and Right Column grids to define the fields that appear on the left and right columns of the form.

For each row, specify values for the following parameters to define the requirements for that field.

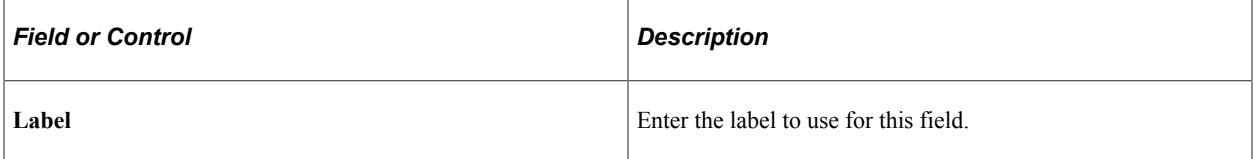

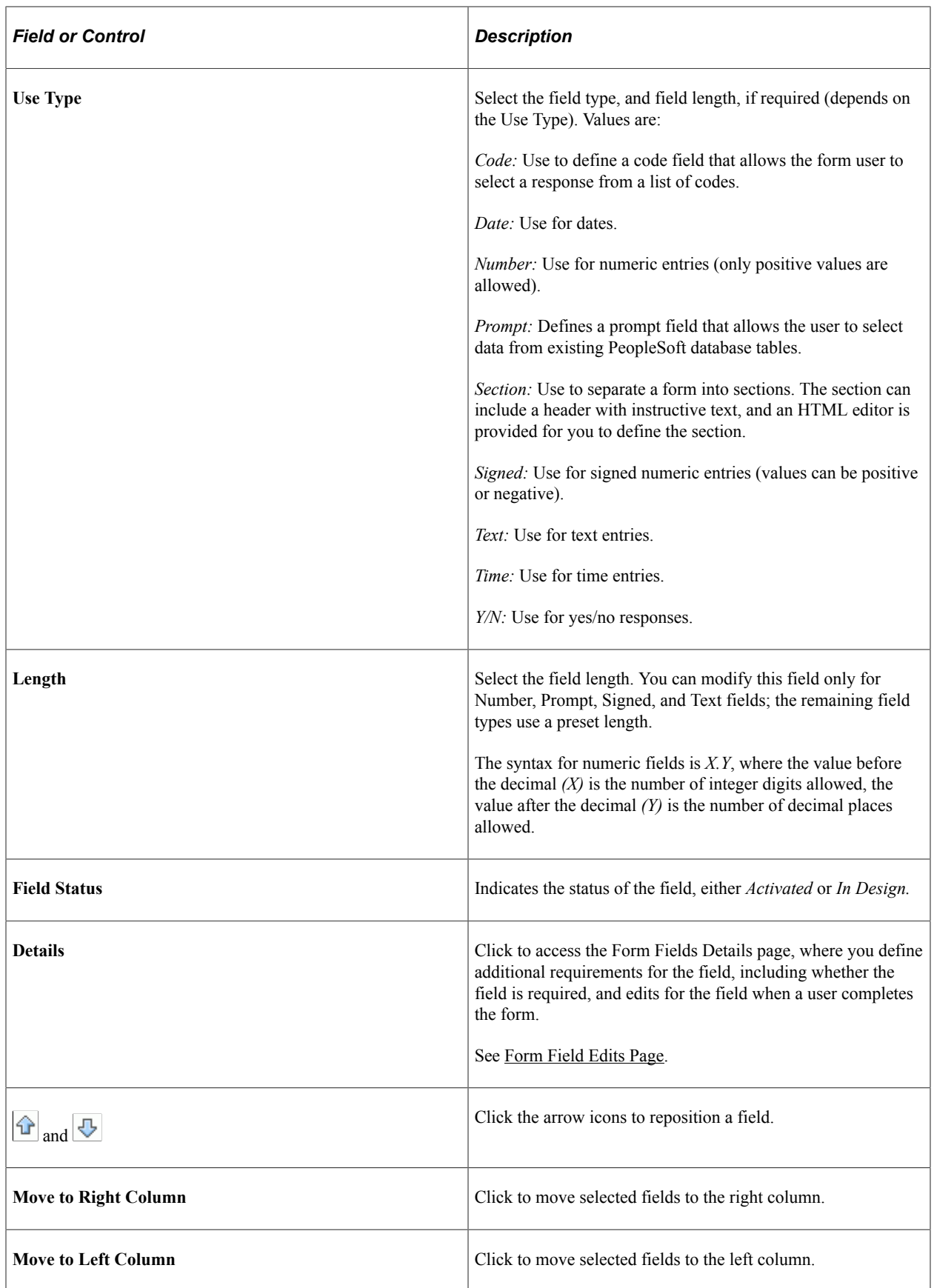

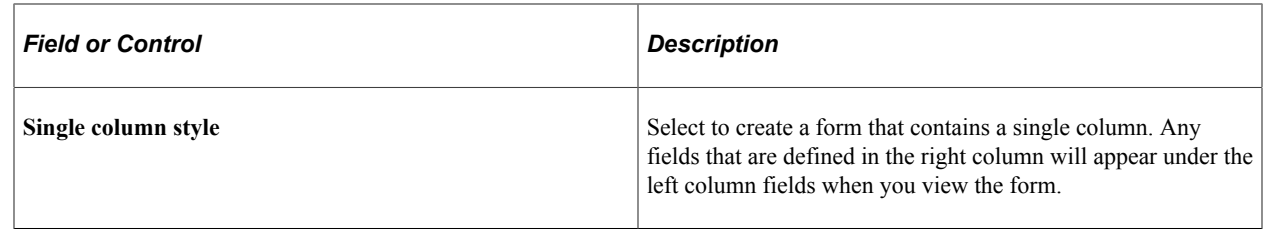

## <span id="page-127-0"></span>**Form Field Edits Page**

Use the Form Field Edits page (FORM\_L\_FLD\_SEC) to define additional requirements for fields.

Navigation:

Click the **Details** link for a field on the Design Form Wizard - Step 3: Form Fields page.

This example illustrates the fields and controls on the Form Field Edits page example for a prompt field. You can find definitions for the fields and controls later on this page.

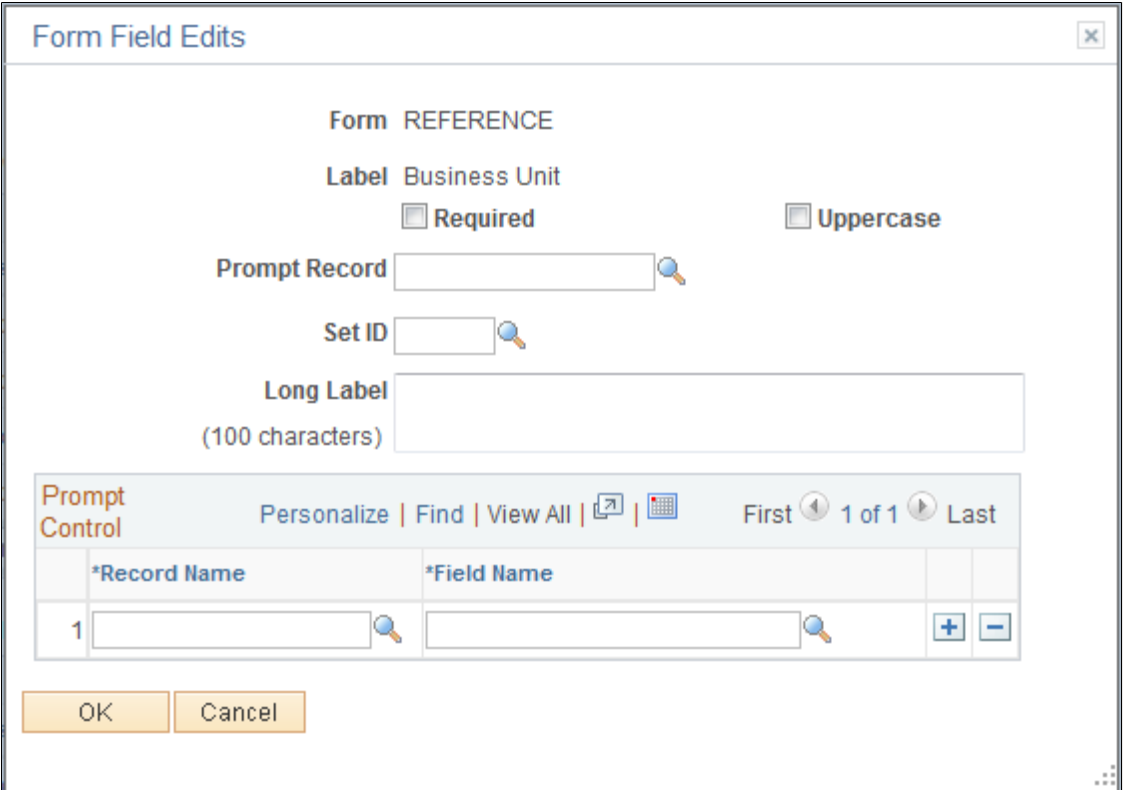

This example illustrates the fields and controls on the Form Field Edits page example for a code field. You can find definitions for the fields and controls later on this page.

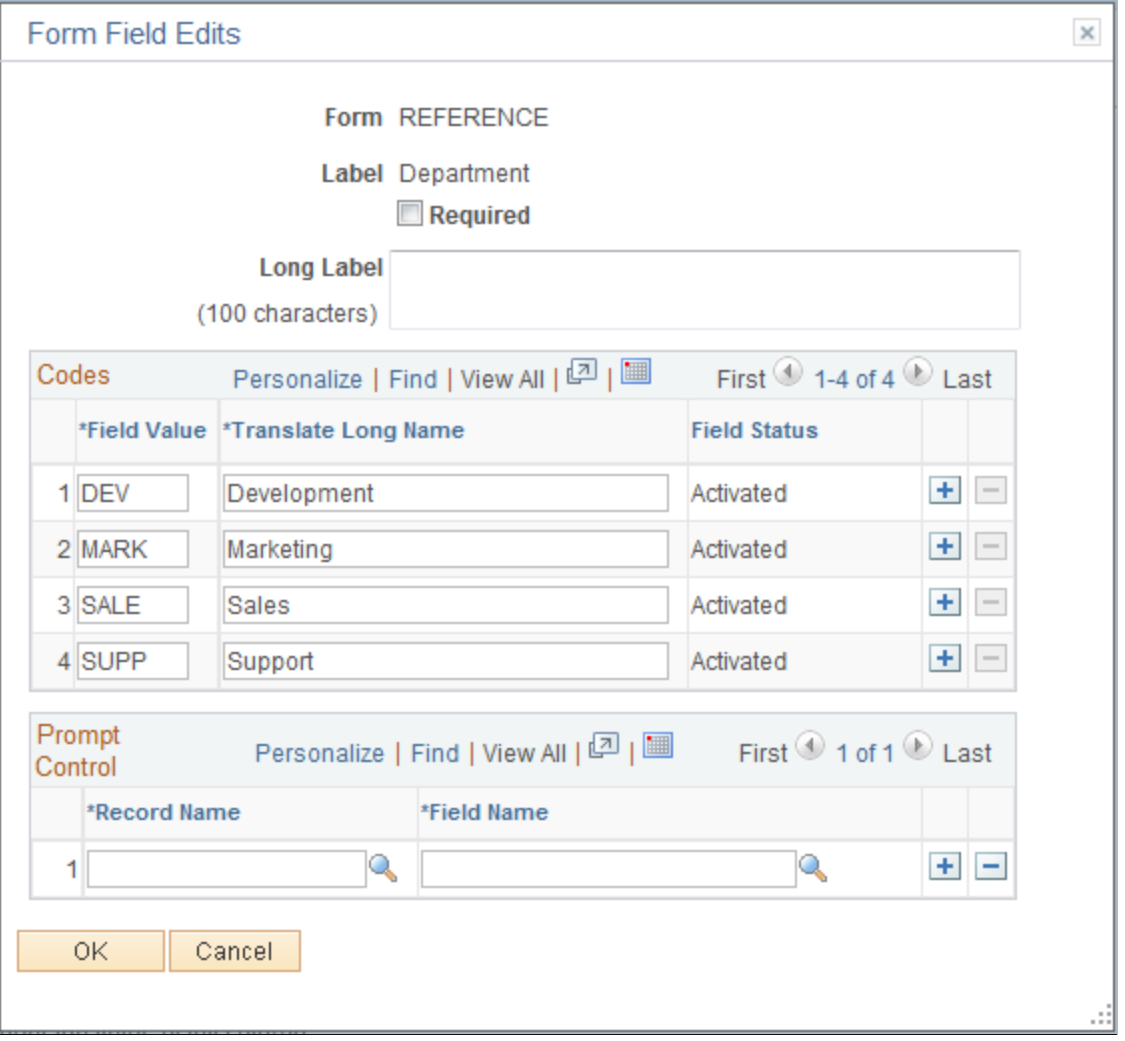

The fields that appear on this page differ depending on the field's **Use Type.** The examples provided show how the page appears for a Prompt field and a Code field. The following information lists all of the possible fields that can appear on this page.

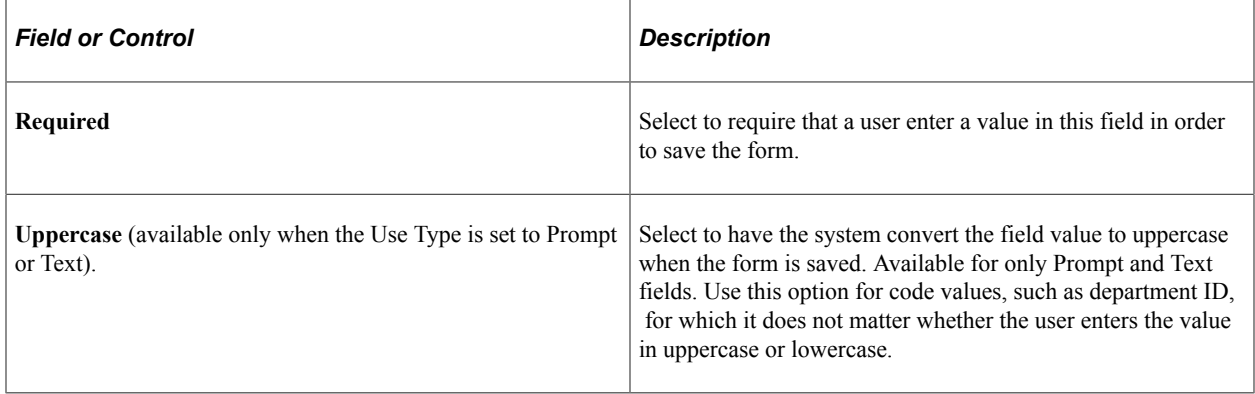

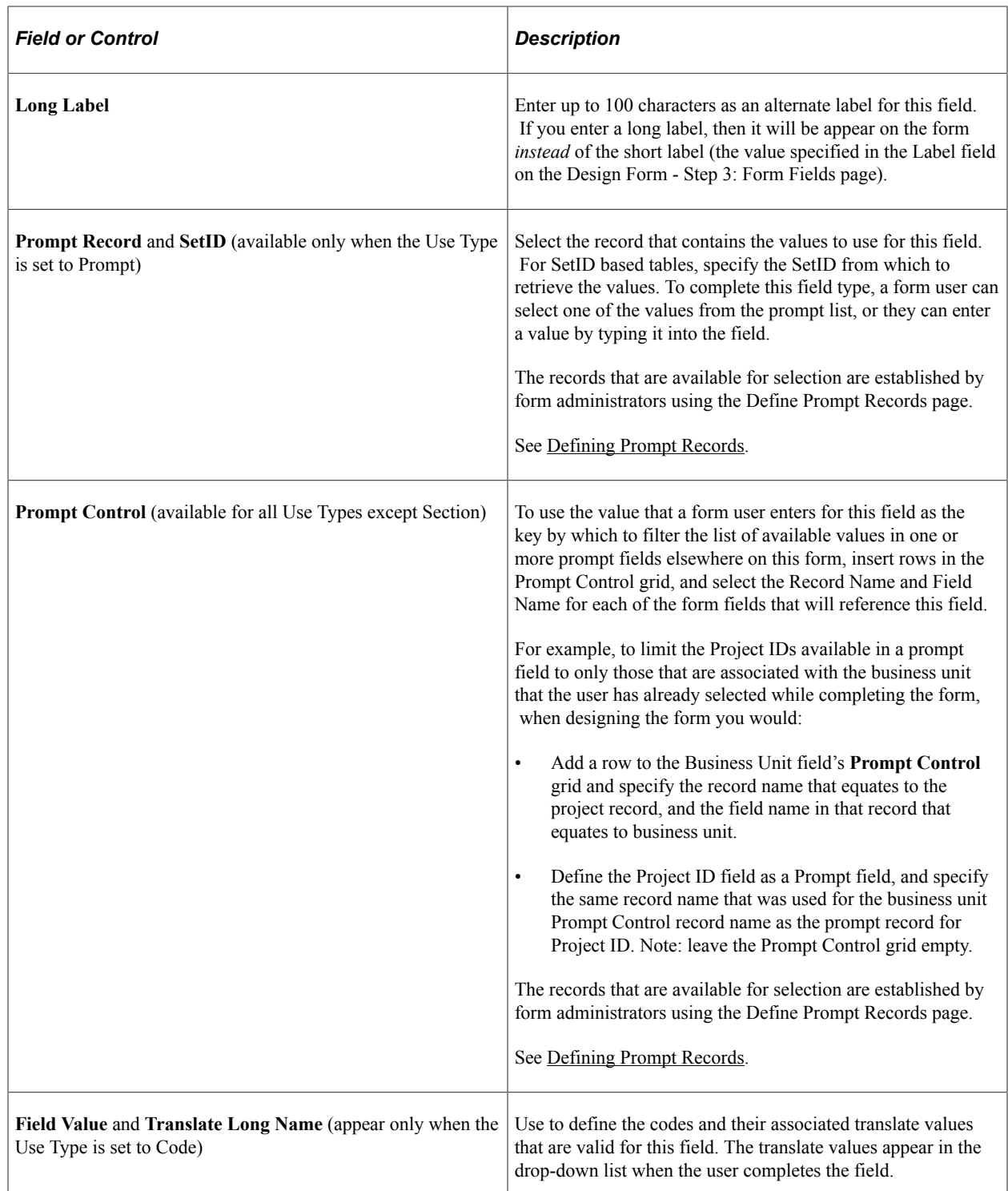

## <span id="page-129-0"></span>**Design Form Wizard - Step 4: Attachment Templates Page**

Use the Design Form Wizard - Step 4: Attachment Templates page (FORM\_DSN\_WZR\_ATCH) to associate file attachments with a form.

Navigation:

Click **Next** on the Design Form Wizard - Step 3: Form Fields page of the Forms Design Wizard.

This example illustrates the fields and controls on the Design Form Wizard - Step 4: Attachment Templates page. You can find definitions for the fields and controls later on this page.

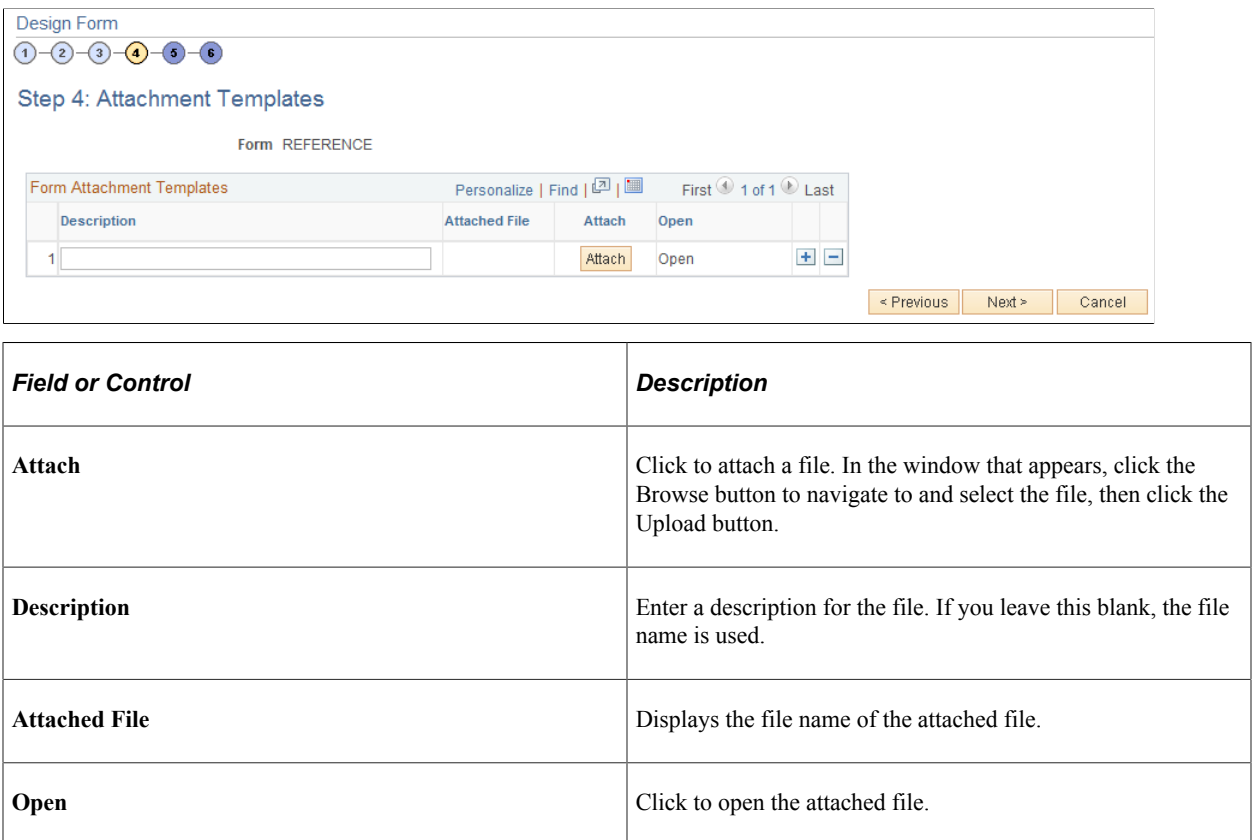

## <span id="page-130-0"></span>**Design Form Wizard - Step 5: Publish to Menu Page**

Use the Design Form - Step 5: Publish to Menu page (FORM\_DSN\_WZR\_PRTL) to specify the menu location for a form.

Navigation:

Click **Next** on the Design Form Wizard - Step 4: Attachment Templates page of the Forms Design Wizard.

This example illustrates the fields and controls on the Design Form Wizard - Step 5: Publish to Menu page (1 of 2). You can find definitions for the fields and controls later on this page.

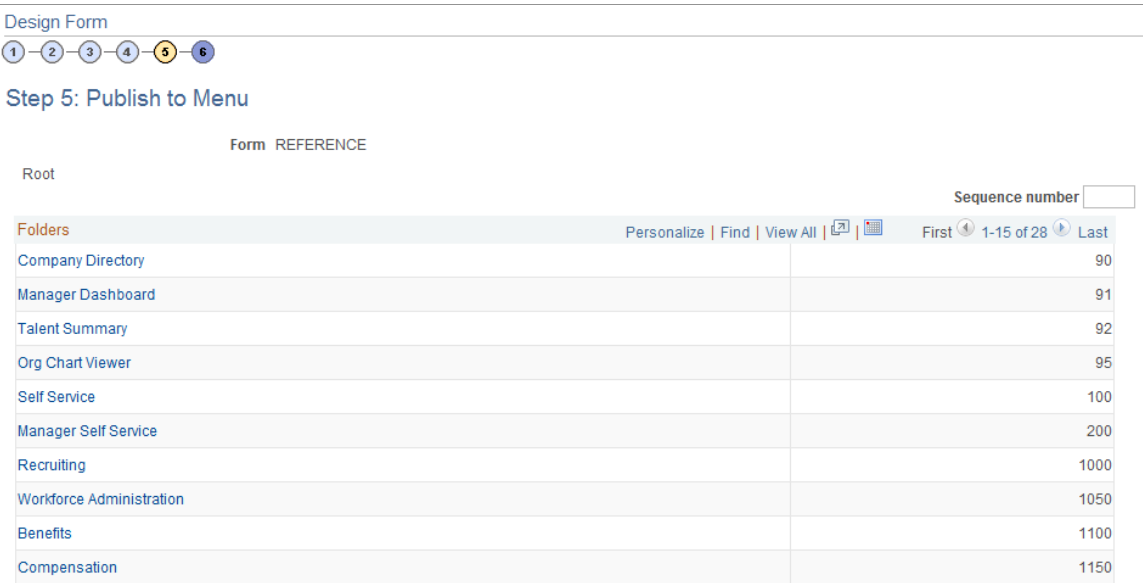

This example illustrates the fields and controls on the Design Form - Step 5: Publish to Menu page (2 of 2). You can find definitions for the fields and controls later on this page.

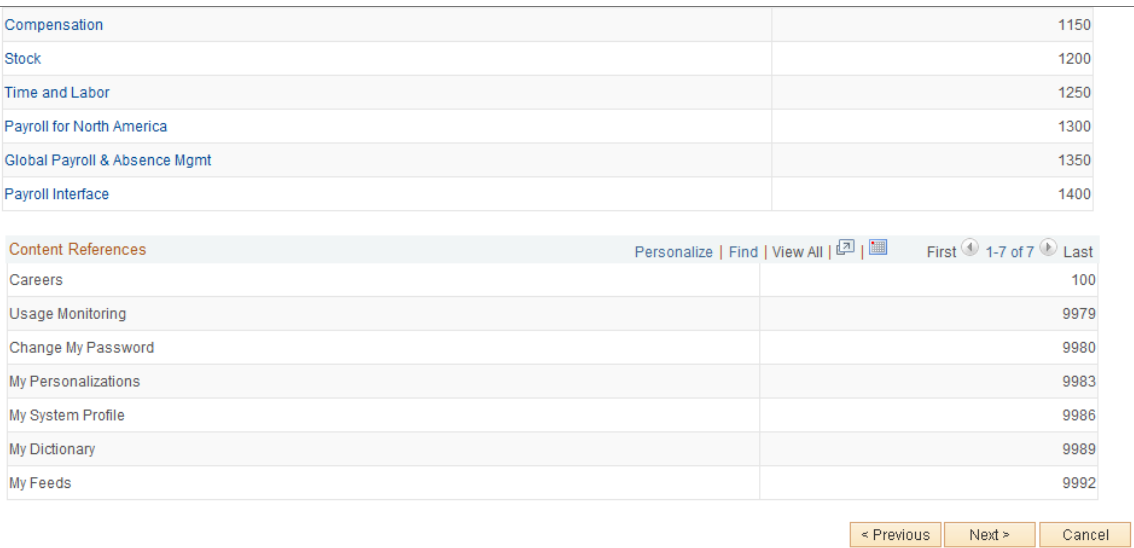

The menu hierarchy appears near the top of the page, below the form name; the highest level, Root, is equivalent to Main Menu in the menu hierarchy. Click the links to navigate to the level of the menu hierarchy in which you want the form to appear. Then, enter a value in the Sequence number to control the order in which it appears in the menu. In the example shown, the form will appear as the last item under Main Menu, Manager Self-Service, along with Review Forecasted Time and Travel and Expense Center.

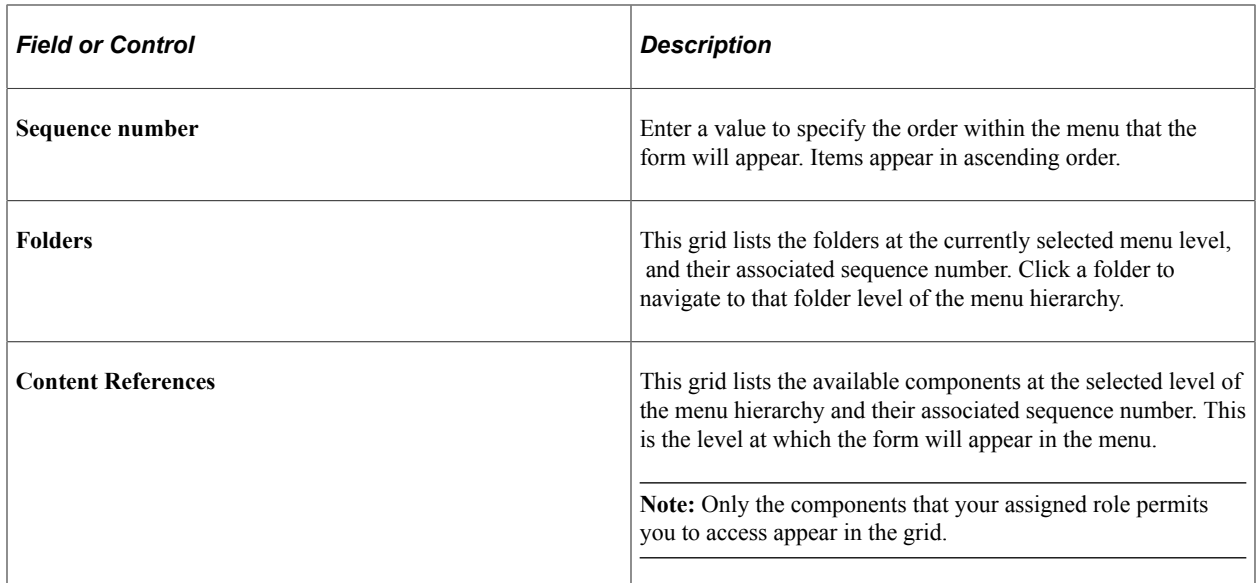

#### <span id="page-132-0"></span>**Design Form Wizard - Step 6: Approval Process Page**

Use the Design Form Wizard - Step 6: Approval Process page (FORM\_DSN\_WZR\_AW) to assign the approval workflow required for a form.

Navigation:

Click **Next** on the Design Form Wizard - Step 5: Publish to Menu page of the Forms Design Wizard.

This example illustrates the fields and controls on the Design Form Wizard - Step 6: Approval Process page. You can find definitions for the fields and controls later on this page.

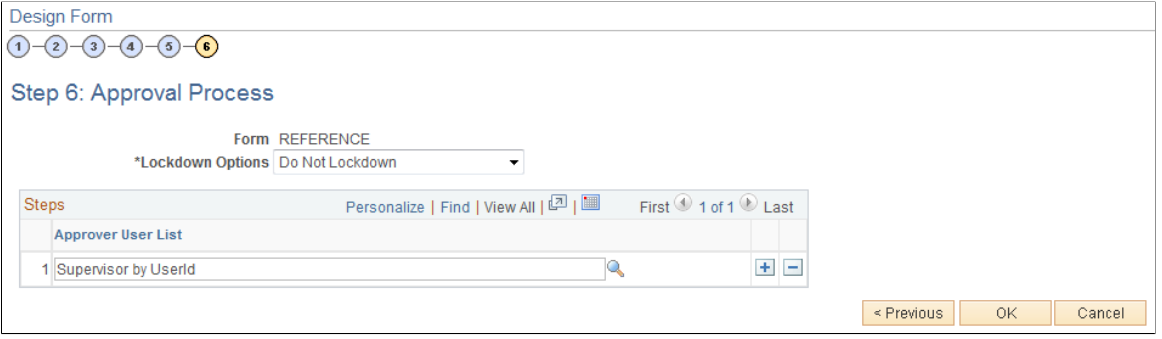

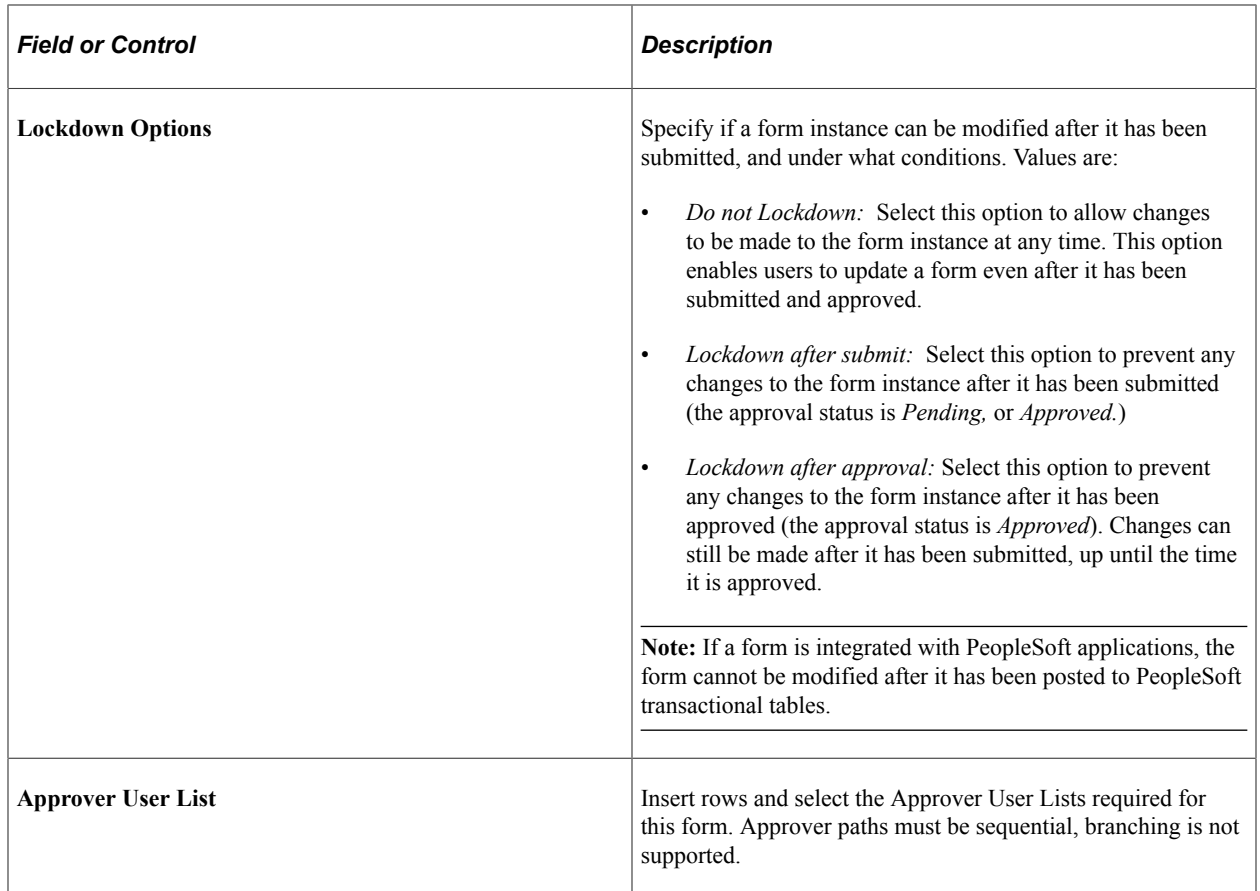

Approver user lists are established using the User List Definition page (**Enterprise Components** > **Approvals** > **Approvals** > **User List Setup**).

See "Defining Users for Approval Framework" (Approval Framework)

After you have specified all the required Approver User Lists, click OK. The system automatically creates the approval Process Definition ID using the same name as the form name.

The predefined form approval configuration supports the following notification events: *Route for Approval*, *Route for Review*, *On Final Approval* and *On Final Denial.*

**Note:** Oracle PeopleSoft delivers Notification Composer framework to manage the setup and administration of all notifications in one central location. Once you have adopted the Notification Composer feature, you must use it to create new notifications and manage your existing notifications. For more information about Notification Composer, see [Understanding Notification Composer](#page-658-0).

#### <span id="page-133-0"></span>**Design Form Wizard: Complete Page**

Use the Design Form Wizard: Complete page (FORM\_DSN\_WZR\_DONE) to preview and activate or redesign a form.

Navigation:

Click OK on the Design Form Wizard - Step 6: Approval Process page.

This example illustrates the fields and controls on the Design Form Wizard: Complete page. You can find definitions for the fields and controls later on this page.

Form REFERENCE Label Request Reference Materials Preview the form Redesign the form Activate the form

This page enables you to preview your form, modify it, if needed, and activate it when you've finalized the design by using the following links:

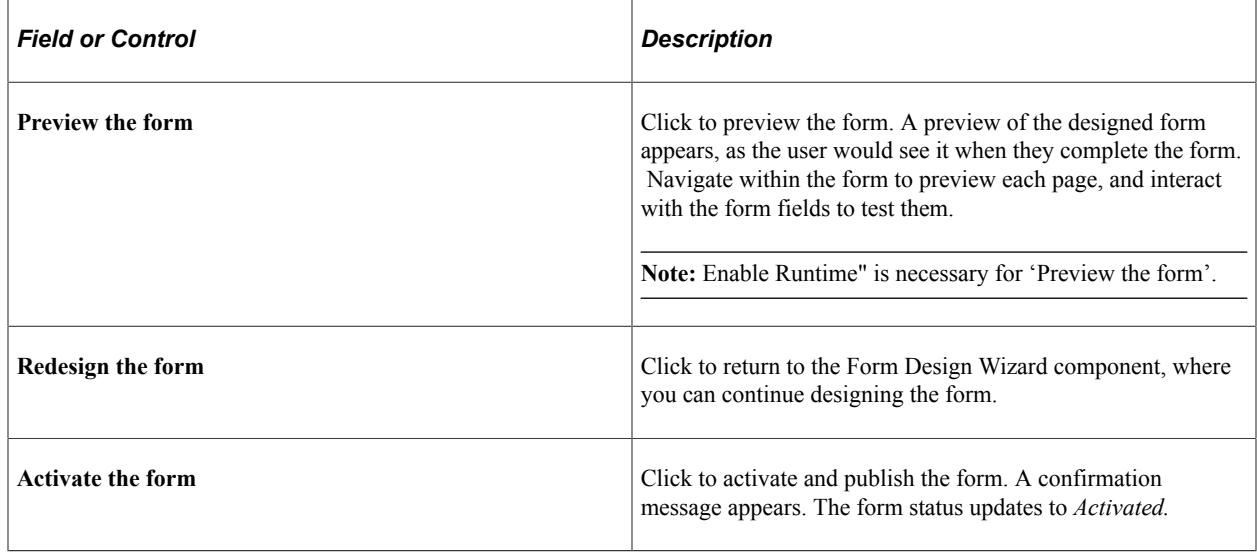

## <span id="page-134-0"></span>**Defining Prompt Records**

This section discusses how to specify which PeopleSoft database records can be used as prompt fields in Form and Approval Builder. Access to this page is limited to form administrators.

## **Page Used to Specify Prompt Records**

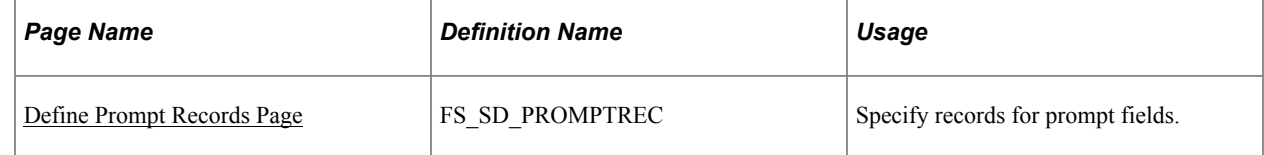

#### <span id="page-134-1"></span>**Define Prompt Records Page**

Use the Define Prompt Records page (FS\_SD\_PROMPTREC) to specify records for prompt fields.

Navigation:

#### **Enterprise Components** > **Forms** > **Prompt Records for Forms**

This example illustrates the fields and controls on the Define Prompt Records page. You can find definitions for the fields and controls later on this page.

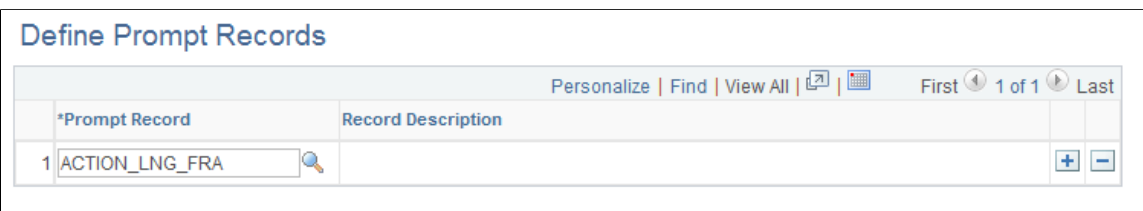

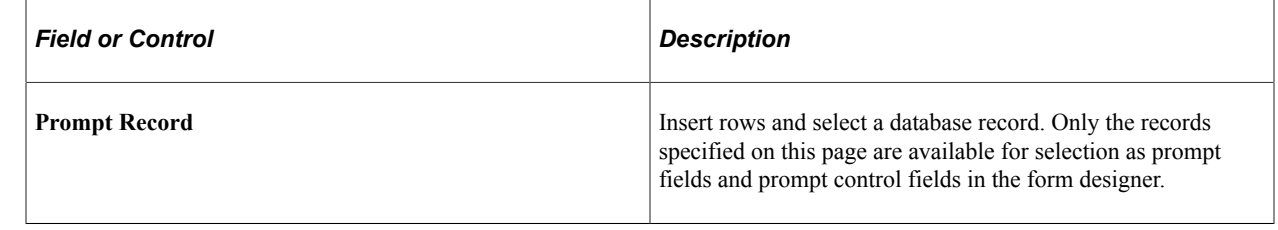

# **Managing Forms**

This section provides an overview of form management and discusses how to manage forms.

### **Page Used to Manage Forms**

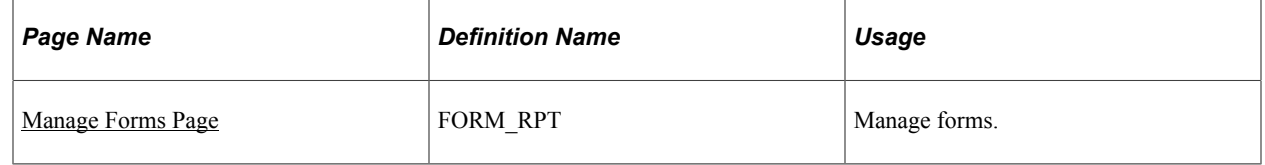

#### **Understanding Form Management**

Form designers and form administrators can review and manage forms using the Form Management component. Use this page to review how many of each form are in the system, see the current approval status, and activate/inactivate forms. This component works like most inquiry pages; first specify the search criteria, then click the Search button to retrieve the forms that meet the criteria. Data is categorized into the following tabs: Action, Counting, and Owner.

Form designers can access only forms that they are assigned to as owner, form administrators can access all forms.

### <span id="page-135-0"></span>**Manage Forms Page**

Use the Manage Forms page (FORM\_RPT) to manage forms.

Navigation:

#### **Enterprise Components** > **Forms** > **Manage Forms**

This example illustrates the fields and controls on the Manage Forms page. You can find definitions for the fields and controls later on this page.

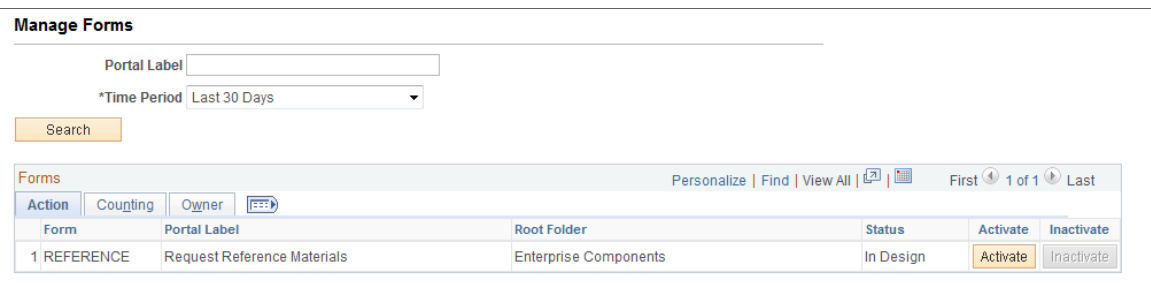

#### **Search Criteria**

Enter values in the following fields, then click **Search** to retrieve form information:

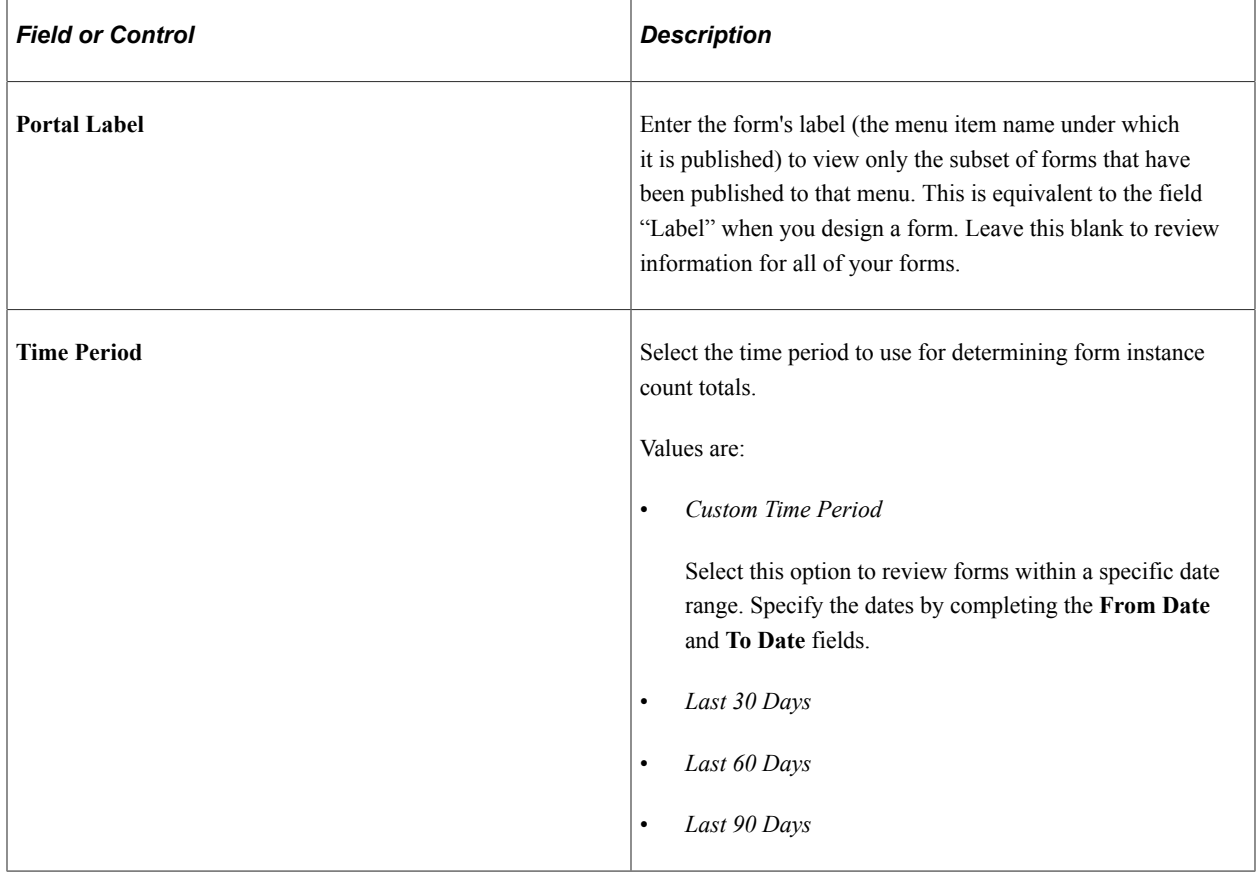

#### **Form Fields**

These form fields appear on each tab:

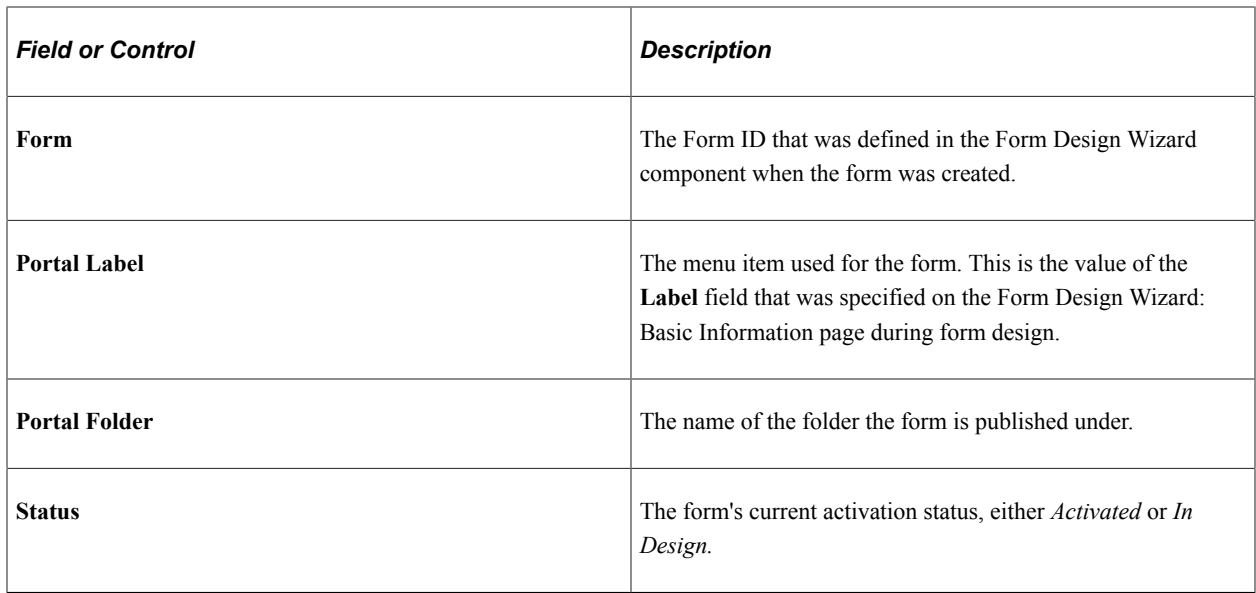

#### **Activating/Inactivating Forms**

Select the **Action** tab to activate or inactivate forms.

**Note:** The SQL view generation of form data is currently only used by FSCM products.

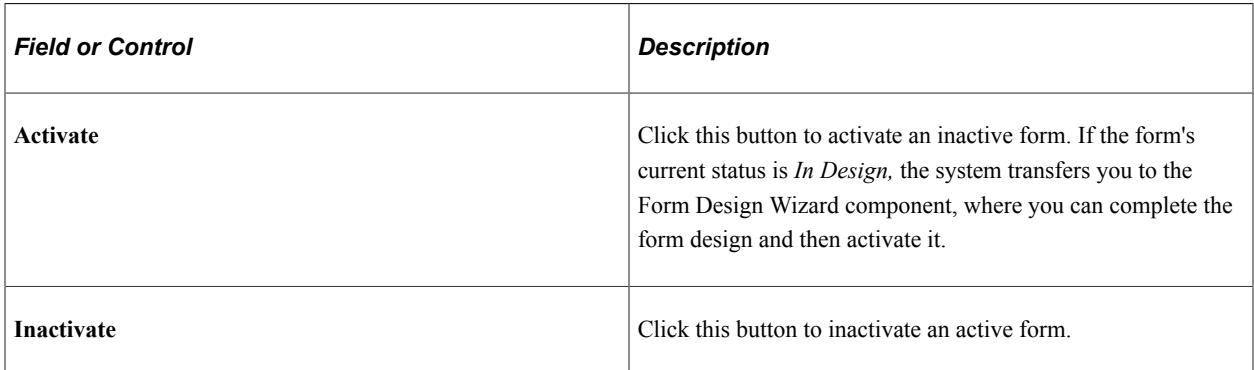

#### **Reviewing Form Counts**

Select the **Counting** tab to review form counts for the specified time period.

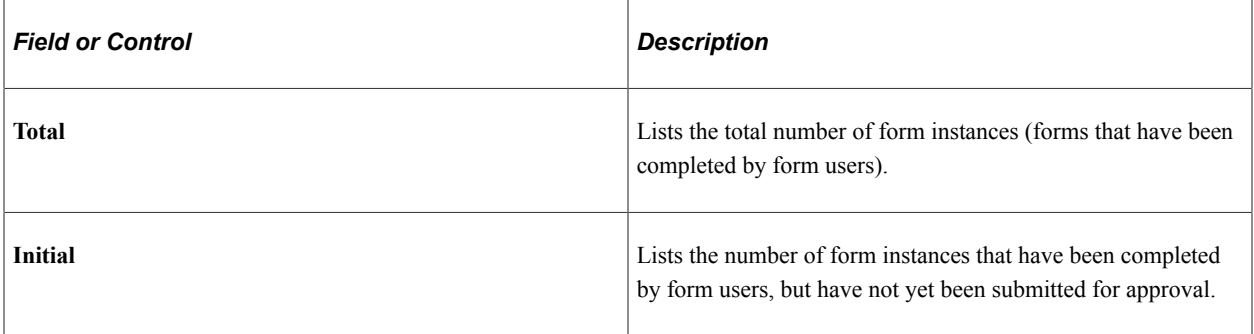

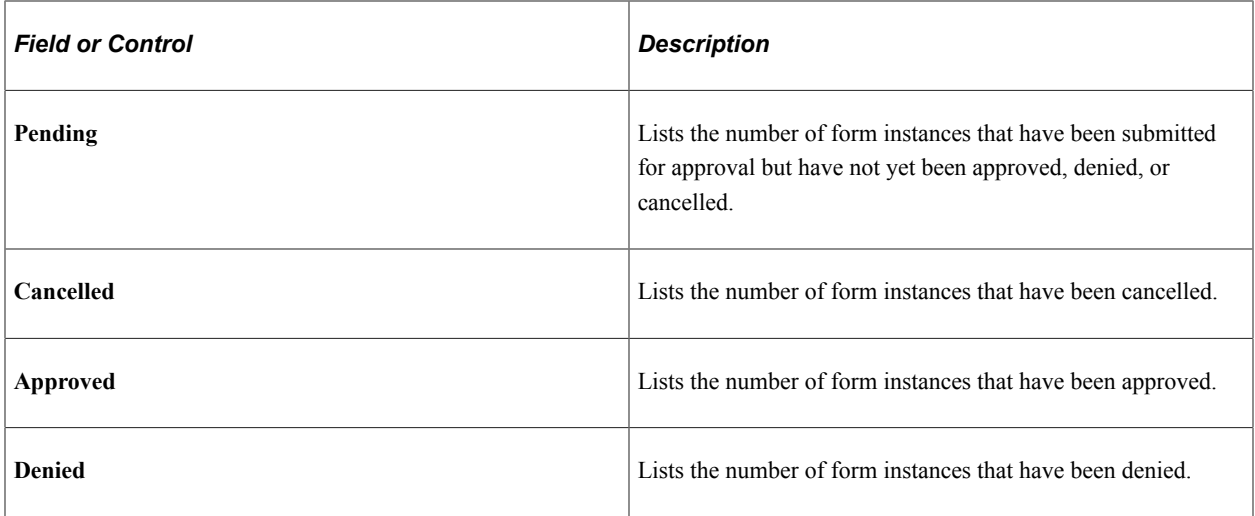

#### **Reassigning Form Ownership**

Select the **Ownership** tab to reassign a form to a new owner.

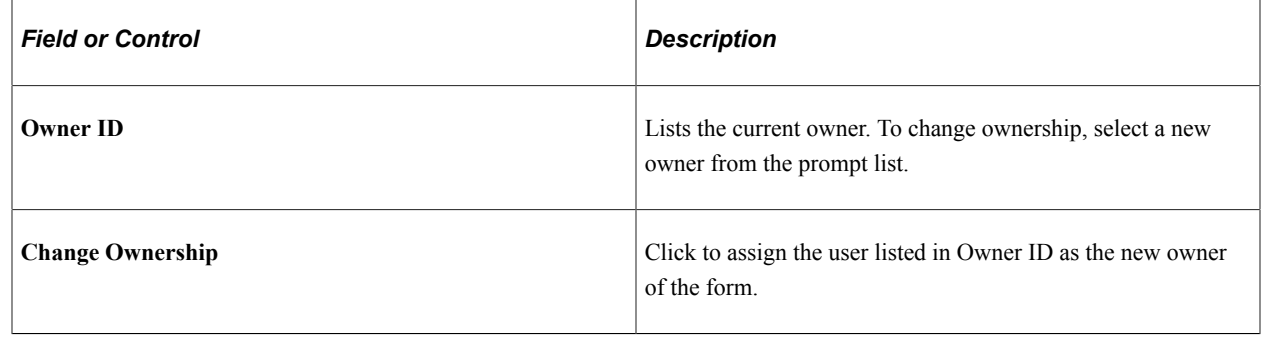

# **Working with Forms**

This section describes how to work with forms.

# **Pages Used to Work with Forms**

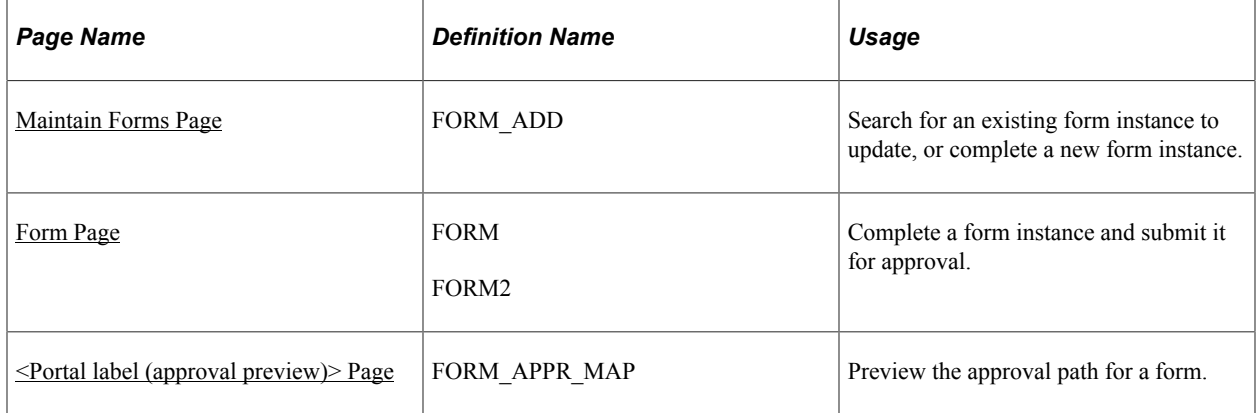

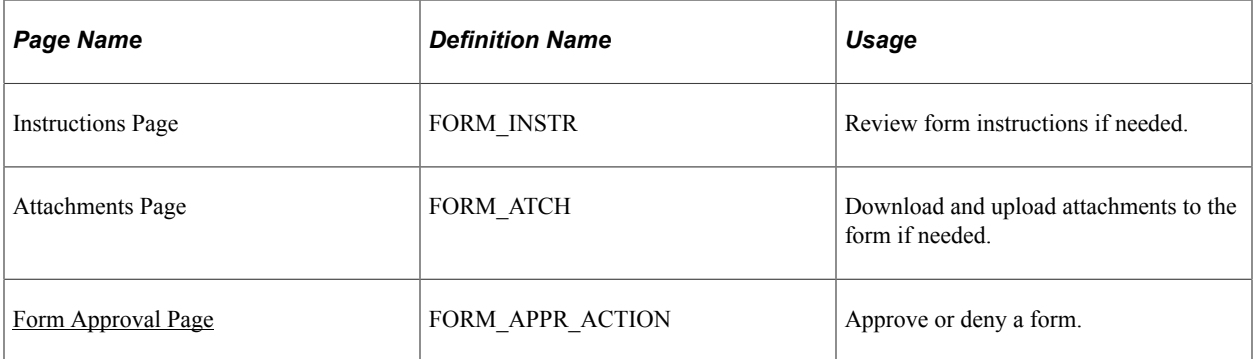

#### <span id="page-139-0"></span>**Maintain Forms Page**

Use the Maintain Forms page (FORM\_ADD) to search for an existing form instance to update, or complete a new form instance.

Navigation:

The menu navigation to access the form depends on the menu under which it was published. You can access the form by selecting one of these paths:

- **Enterprise Components** > **Forms** > **Maintain Forms**
- **<Menu Path>** > **<Form Label>**

This example illustrates the fields and controls on the Search/Fill a Form page. You can find definitions for the fields and controls later on this page.

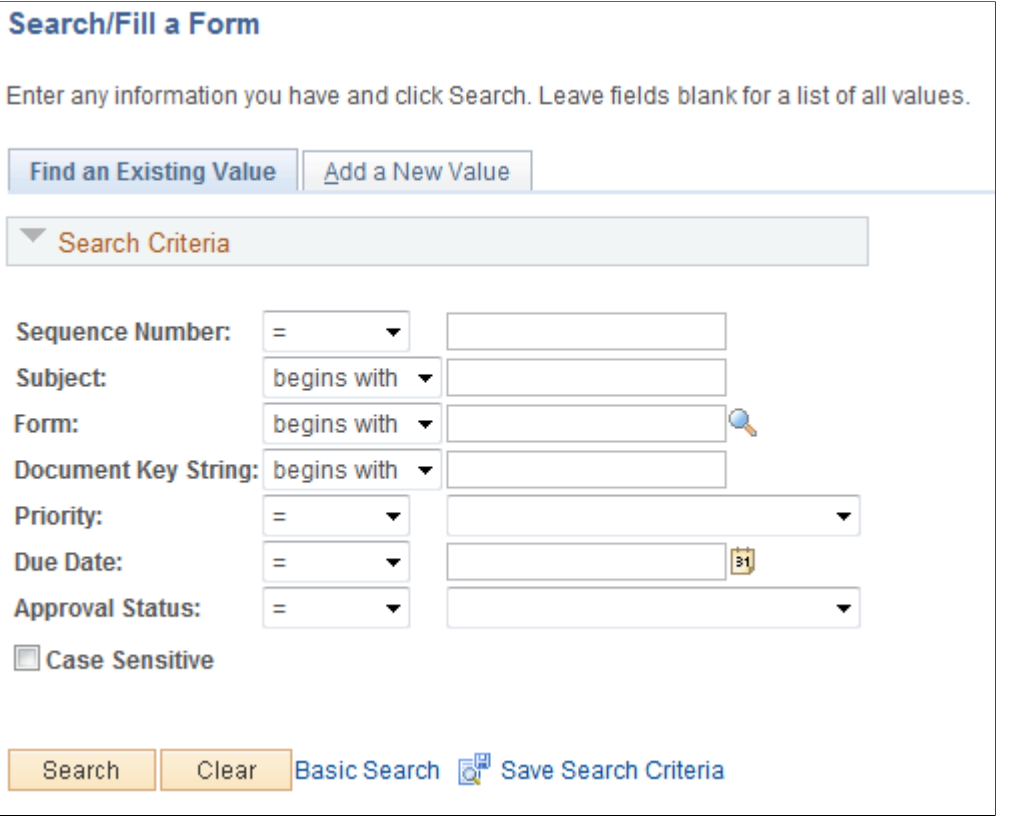

To find an existing form instance:

- 1. Select the Find an Existing Value tab.
- 2. Enter values in the fields to find the form instances that meet the criteria and click **Search.**
- 3. Click the form to view, you will transfer to the Form page where you can review the form.

The Document Key String is a concatenation of a form's key field values separated by the slash character  $($ ).

To add a new form instance, navigate to the Form component pages using the menu under which the form was published.

#### <span id="page-140-0"></span>**Form Page**

Use the Form page (FORM or FORM2) to complete a form instance and submit it for approval.

Navigation:

Access the form using the menu under which it was published.

This example illustrates the Form page when a new form instance is added, but has not been completed. You can find definitions for the fields and controls later on this page.

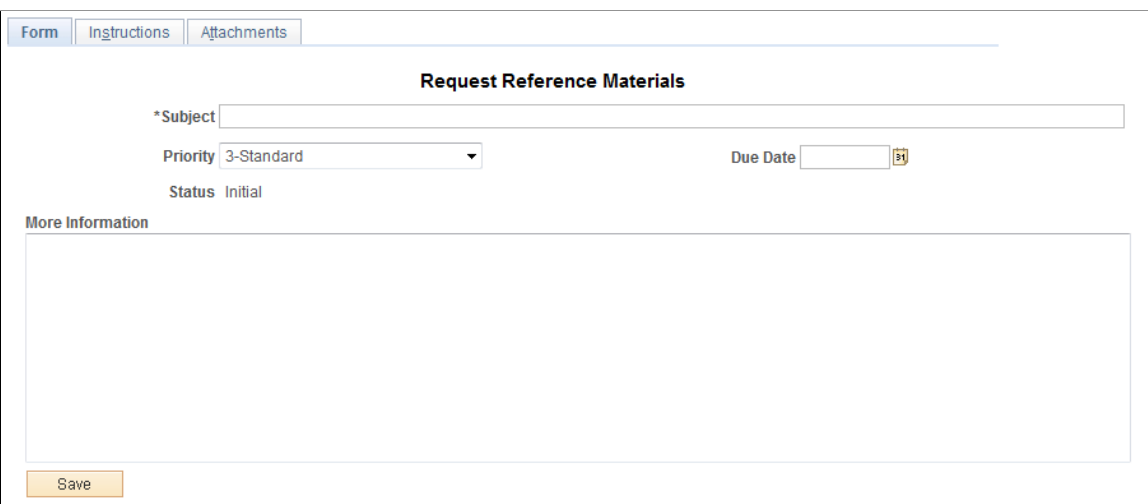

This example illustrates the Form page when it is saved and ready to submit for approval.

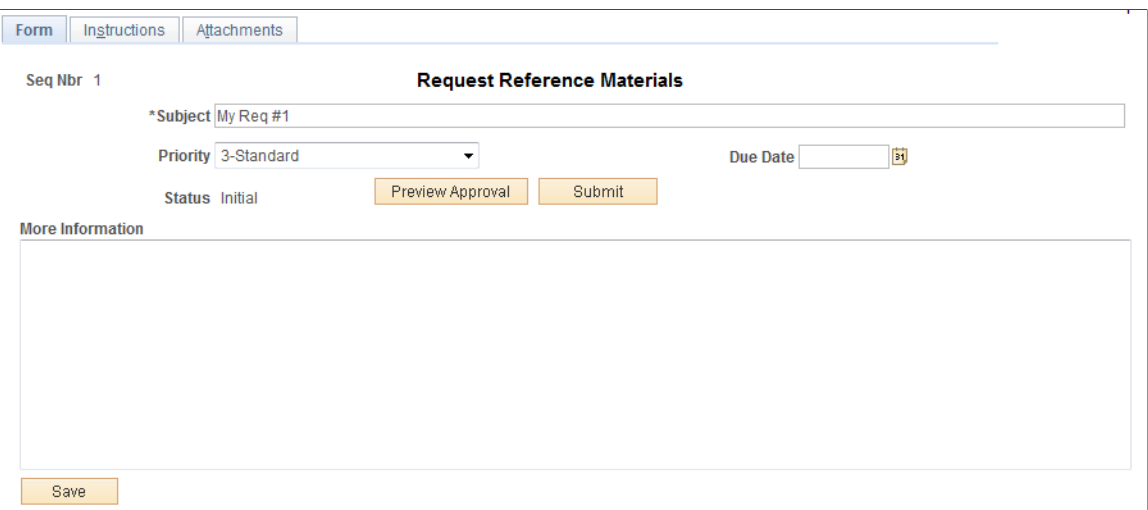

This example illustrates the Form page showing a posted integrated form instance.

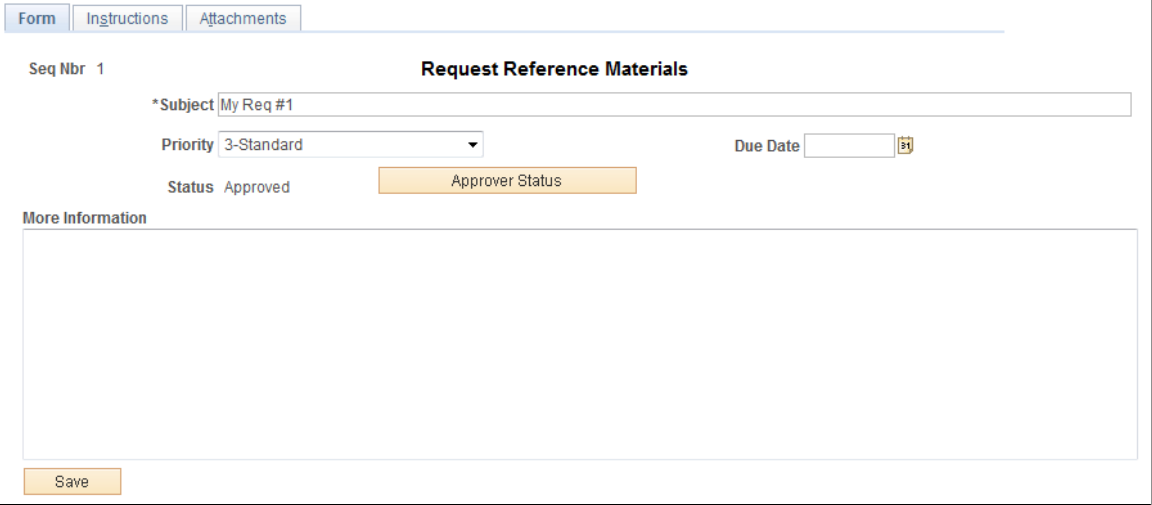

Users can complete the fields, review the instructions, and download and upload attachments as required. Each form instance will have the following fields, in addition to the fields defined by the form designer.

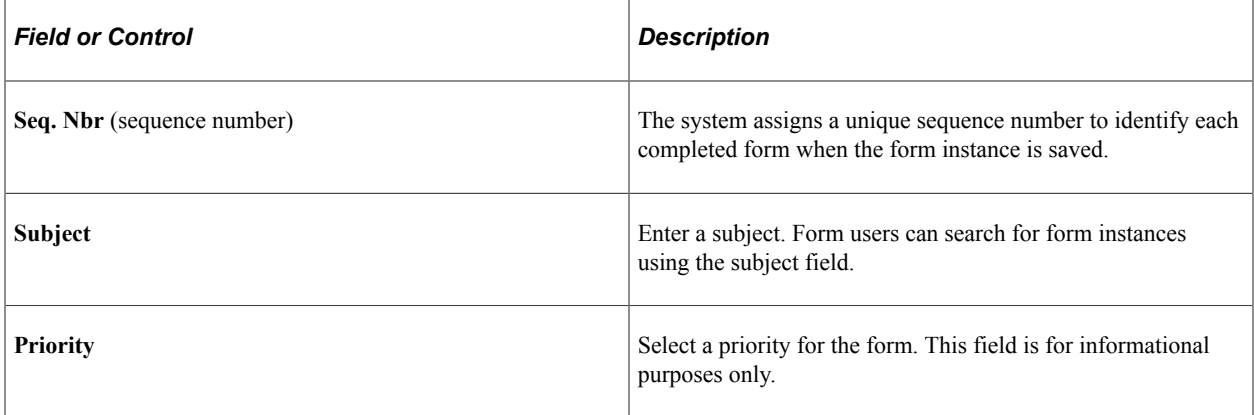

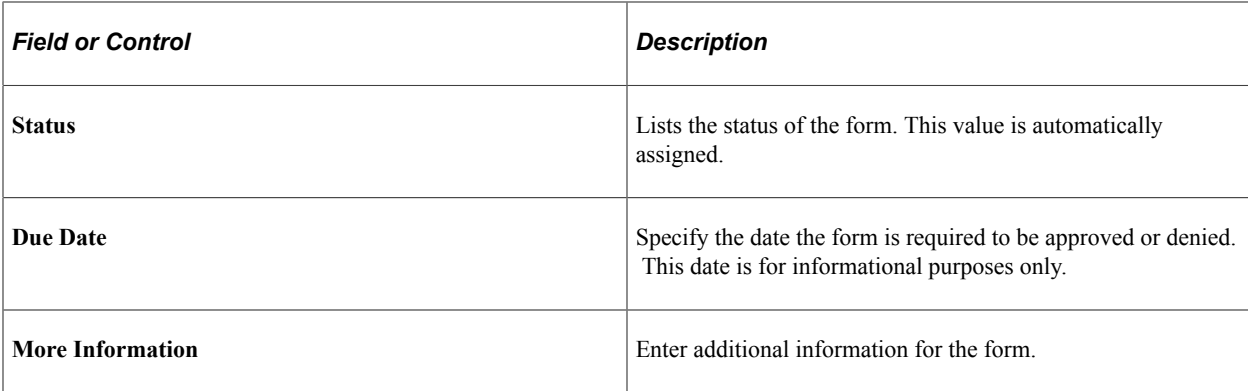

The following action buttons appear depending on the form's current status.

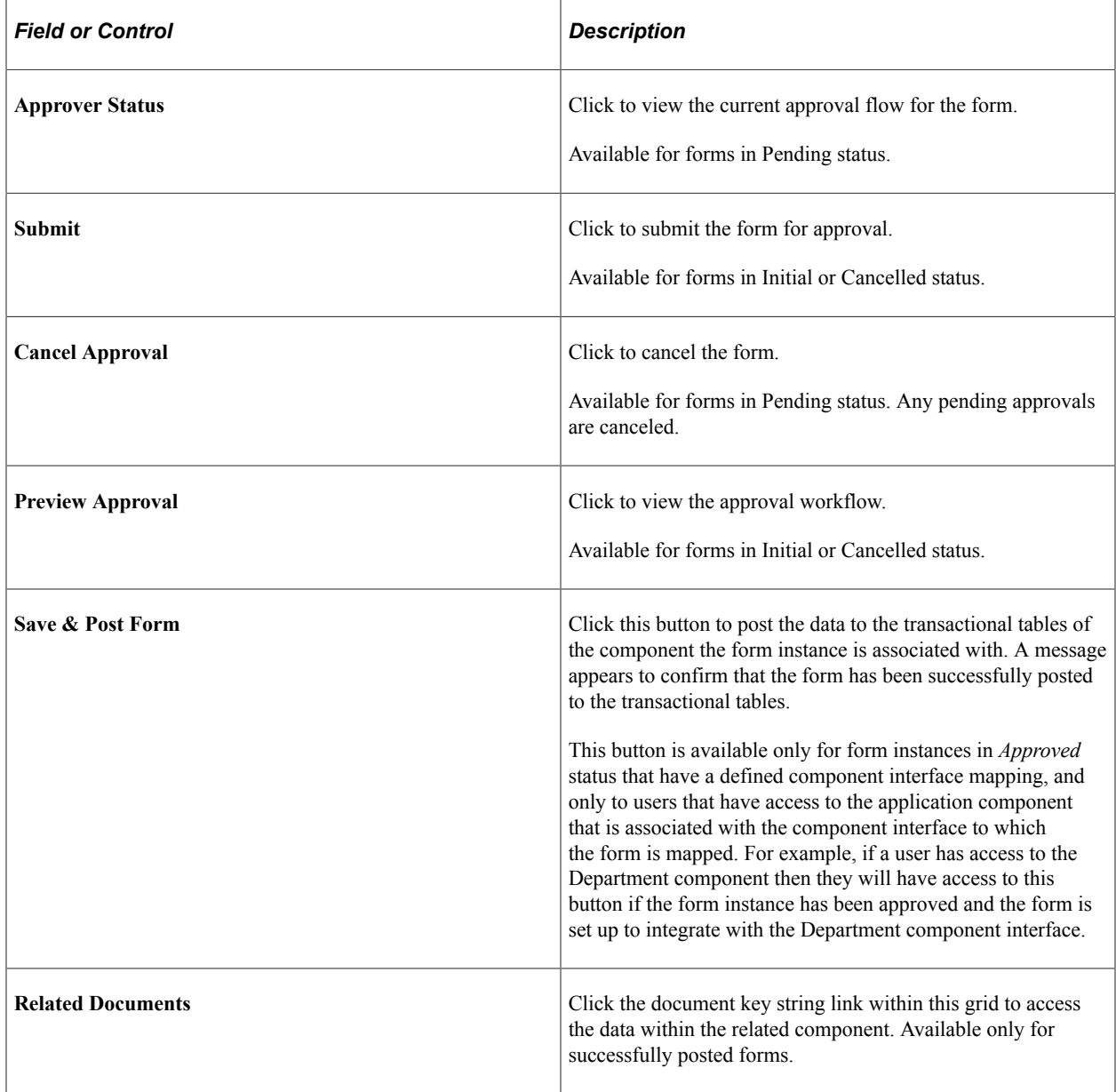

#### **Attachments**

The attachments page enables form users to download any attachments that were defined as part of the form, as well as upload any documents that are required for the form to be approved.

## <span id="page-143-0"></span>**<Portal label (approval preview)> Page**

Use the <portal label (approval preview) page (FORM APPR MAP) to preview the approval path for a form.

Navigation:

Click the **Preview Approval** button on the Form page.

This example illustrates the fields and controls on the <portal label (approval preview) > page. You can find definitions for the fields and controls later on this page.

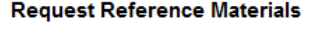

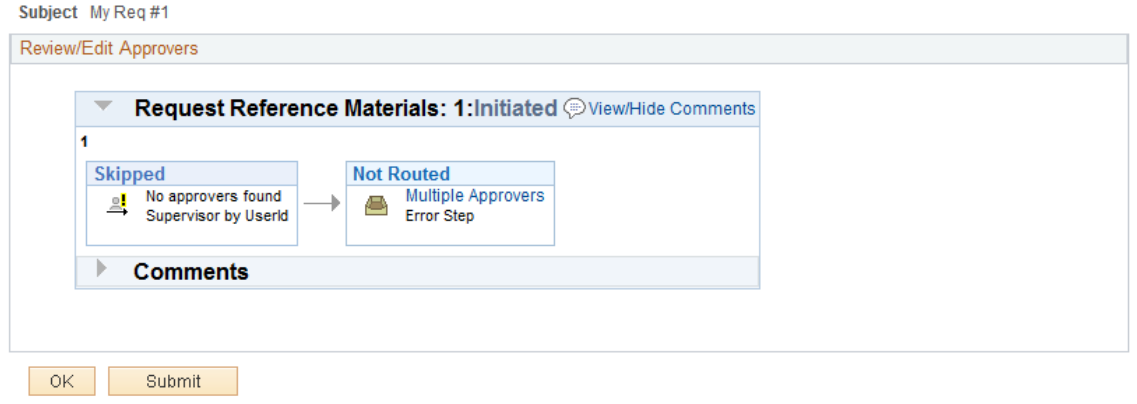

Click the **Submit** button to submit the form for approval, or click the **OK** button to return to the form page.

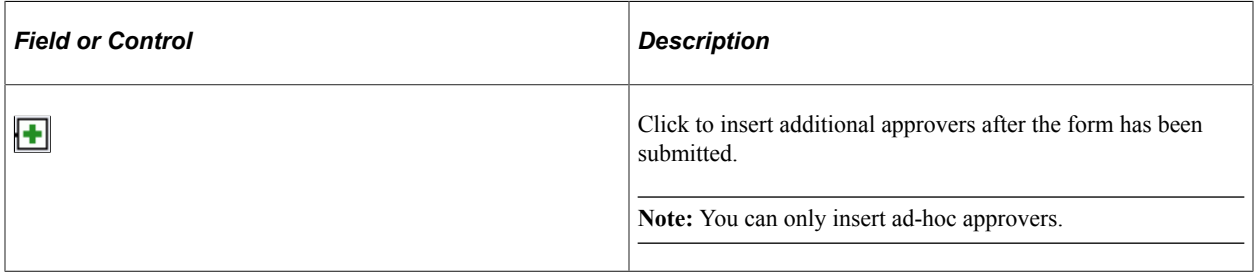

#### **Related Links**

"Understanding Approval Features" (Approval Framework)

### <span id="page-143-1"></span>**Form Approval Page**

Use the Form Approval page (FORM\_APPR\_ACTION) to approve or deny a form.

Navigation:
#### **Enterprise Components** > **Forms** > **Review Forms**

Approvers can also access pending forms from their worklist.

Enter any comments, then click Approve or Deny to update the form.

#### **Related Links**

"Understanding Approval Features" (Approval Framework)

# **Integrating Forms with PeopleSoft Applications**

This section provides an overview of form integration.

# **Pages Used to Integrate Forms with PeopleSoft Applications**

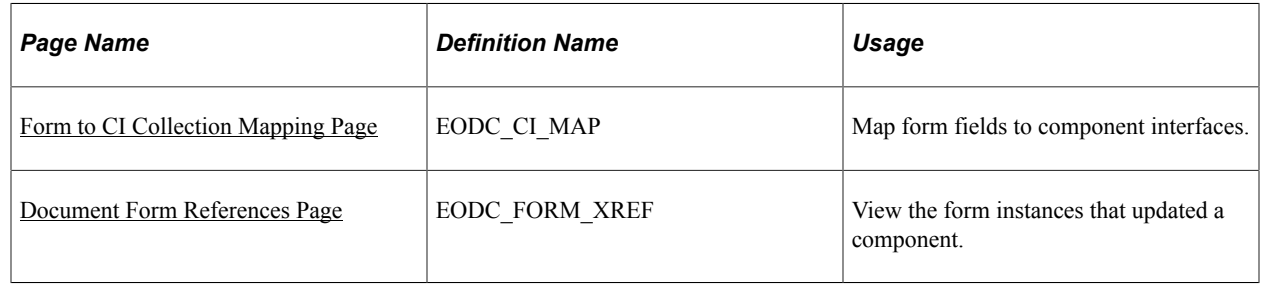

# **Understanding Form Integration**

Forms and approval builder includes a framework that enables you to integrate forms with PeopleSoft application components. Using this integration is optional, and involves creating component interfaces for the components you want the form to integrate with, then mapping the form fields to their associated component interface fields. Only those with PeopleTools expertise should be involved with setting up the integration. The integration can be used only to add new records, not to update existing data.

Integration is limited to simple transactions; only one row per component level can be mapped. For example, you can create a new department with only one effective dated row (Level 1) and one chartfield attribute/value pair (Level 2). You cannot insert multiple rows per level using this feature.

**Note:** This documentation assumes you have experience with component interfaces, security, and Application Designer. This framework is designed to help implement form integration with the transactional PeopleSoft system; it is not designed for end users. When implementing this feature, care should be taken to follow the standard methodology required for all software development, especially testing the form integration before deploying it to a production environment.

For more information, please refer to the following product documentation:

See *PeopleTools: Application Designer Developer's Guide* and *PeopleTools: Component Interfaces*

#### **Integration Framework**

The forms integration framework includes the following objects:

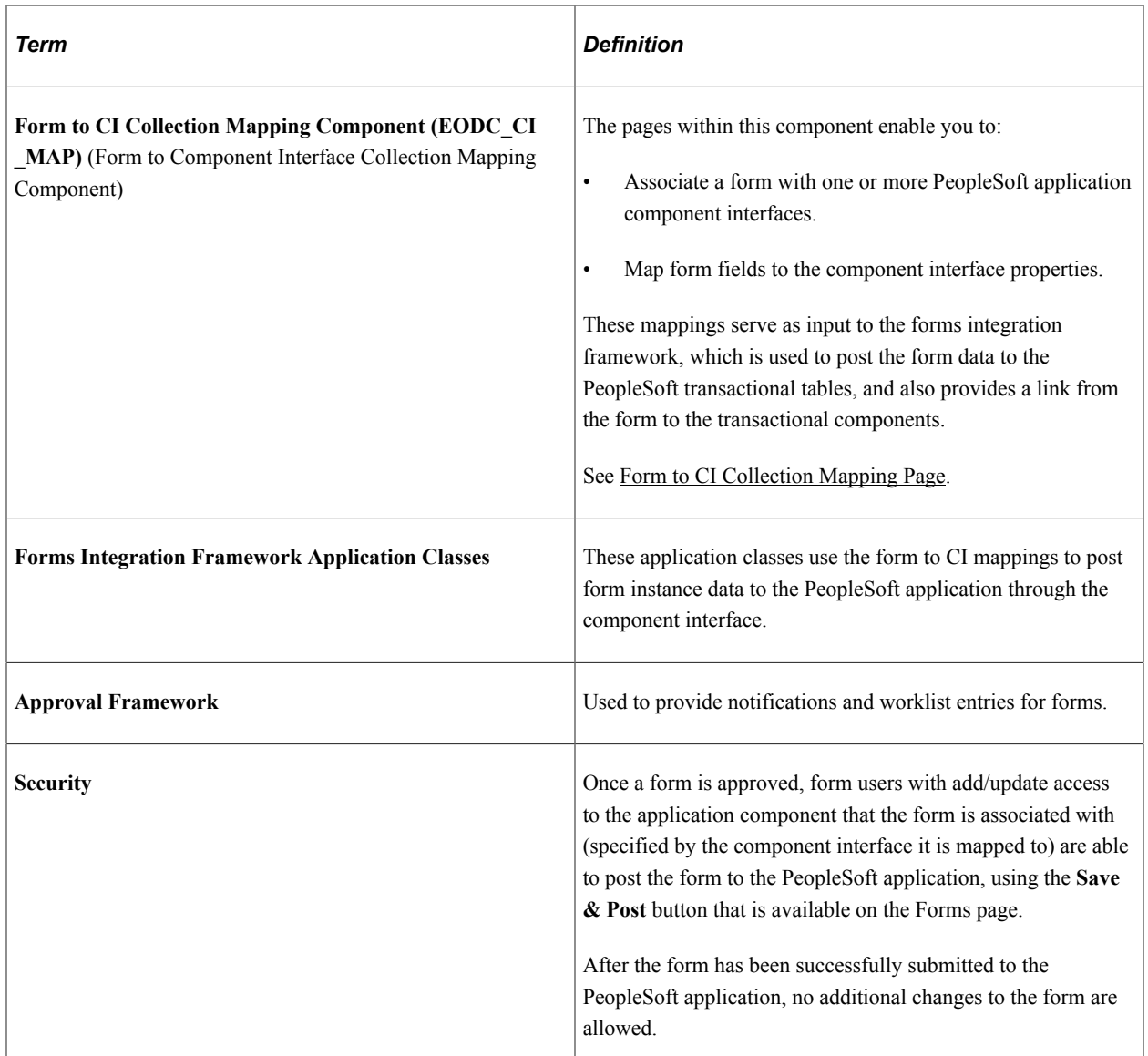

#### **Form Integration Implementation Steps**

Integrating forms involves the following steps:

- 1. Determine the component in the PeopleSoft application that you want the form to integrate with.
- 2. Create a component interface to use for the integration, following the guidelines provided in the Component Interface Guidelines section that follows.

See the *Component Interface Guidelines* section in this topic.

3. Design the form using the Form Design Wizard, following the guidelines provided in Form Design Guidelines section that follows.

Keep in mind the structure of the CI you wish to map to. You must ensure the fields of your form are of the correct data type to map to the CI fields, and that you have all of the fields listed on your form that the CI is going to require.

See the *Form Design Guidelines* section in this topic.

4. Map the form to the component interface properties, using the Form to CI Collection Mapping page.

See [Form to CI Collection Mapping Page.](#page-147-0)

5. Once the Form Design and Form To CI Mappings have been properly tested, copy them to the production database.

You need to copy the required integration objects (for example, new component interfaces that you created for the Form to CI Integration, new prompt records, and so on), the form design, and form to CI mappings. The Form To CI Mappings are located in these records: EODC\_DOC\_HDR, EODC\_DOC\_LN, and EODC\_CI\_MAP.

If the underlying CI or form design changes after being released to the production database, you must review the mappings and ensure that they are still valid.

#### **Component Interface Guidelines**

Because forms generally do not contain a large number of fields, to simplify the form to CI collection mapping, we recommend that you create separate component interfaces when you implement the form integration. Consider the following recommendations when creating these component interfaces:

- Make the CI Collection Name for all levels the same as the Component Level Main Record. This should be the default when creating the Component Interface.
- Make sure that the Read Only attribute of the CI Properties is *not* set to Y.

Integration may fail if the CI property is set to Read Only

- Remove all unwanted CI Properties so that you expose only those needed for the integration.
- Update the appropriate permission lists (EOFM2000 and EOFM4000, for example) to grant access to the newly created component interfaces.

Form approvers must have access to the related component interface to be able to post integrated forms.

#### **Form Design Guidelines**

Keep the following considerations in mind when designing integrated forms:

• For every form field that will map to a CI property, both the CI property and the corresponding form field must have the same field type and field length.

**Note:** If the required field length is not available in the form designer, then choose either a shorter or longer field length. If you choose a longer field length, the value will be truncated before it is posted to its associated transaction table.

- For prompt fields, the prompt values must match those in the prompt list of the CI property they map to; this may require you to create a new prompt.
- For code fields, you must ensure that the codes are the same as those of the CI Property being mapped to.

• Set all the required fields according to the base component associated with the CI, otherwise an error message that a required field has not been completed will appear when a form user attempts to save and post the form data.

# <span id="page-147-0"></span>**Form to CI Collection Mapping Page**

Use the Form to CI Collection Mapping page (EODC\_CI\_MAP) to map form fields to component interfaces.

Navigation:

#### **Enterprise Components** > **Forms** > **Map Form to Component Intfrc**

This example illustrates the fields and controls on the Form to CI Collection Mapping page. You can find definitions for the fields and controls later on this page.

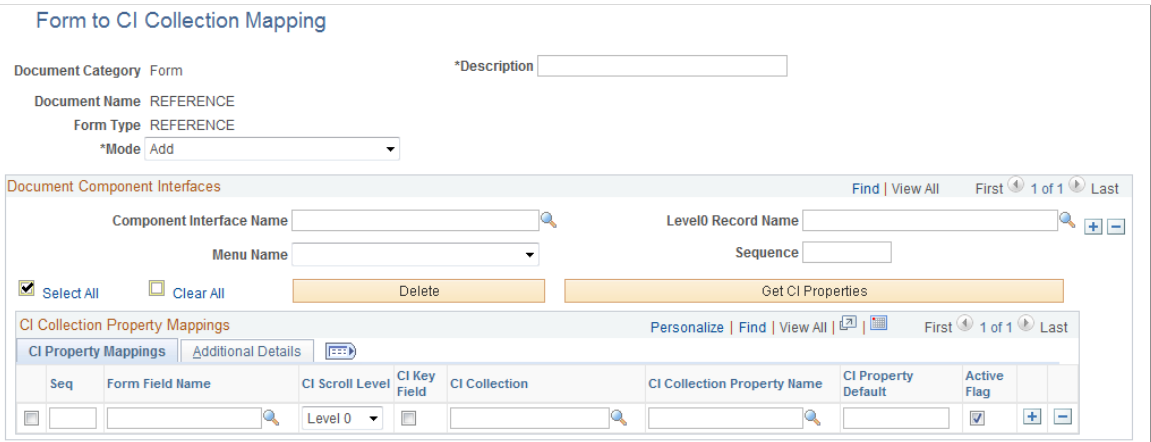

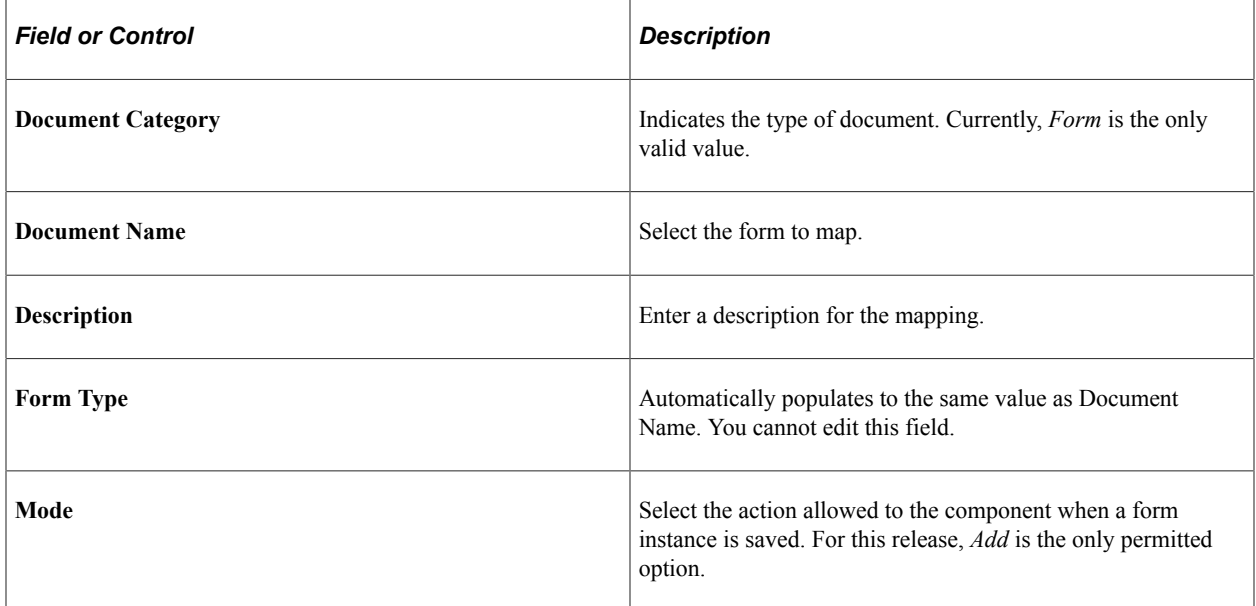

#### **Document Component Interfaces**

Insert a row for each component interface to associate with the form and complete the following fields:

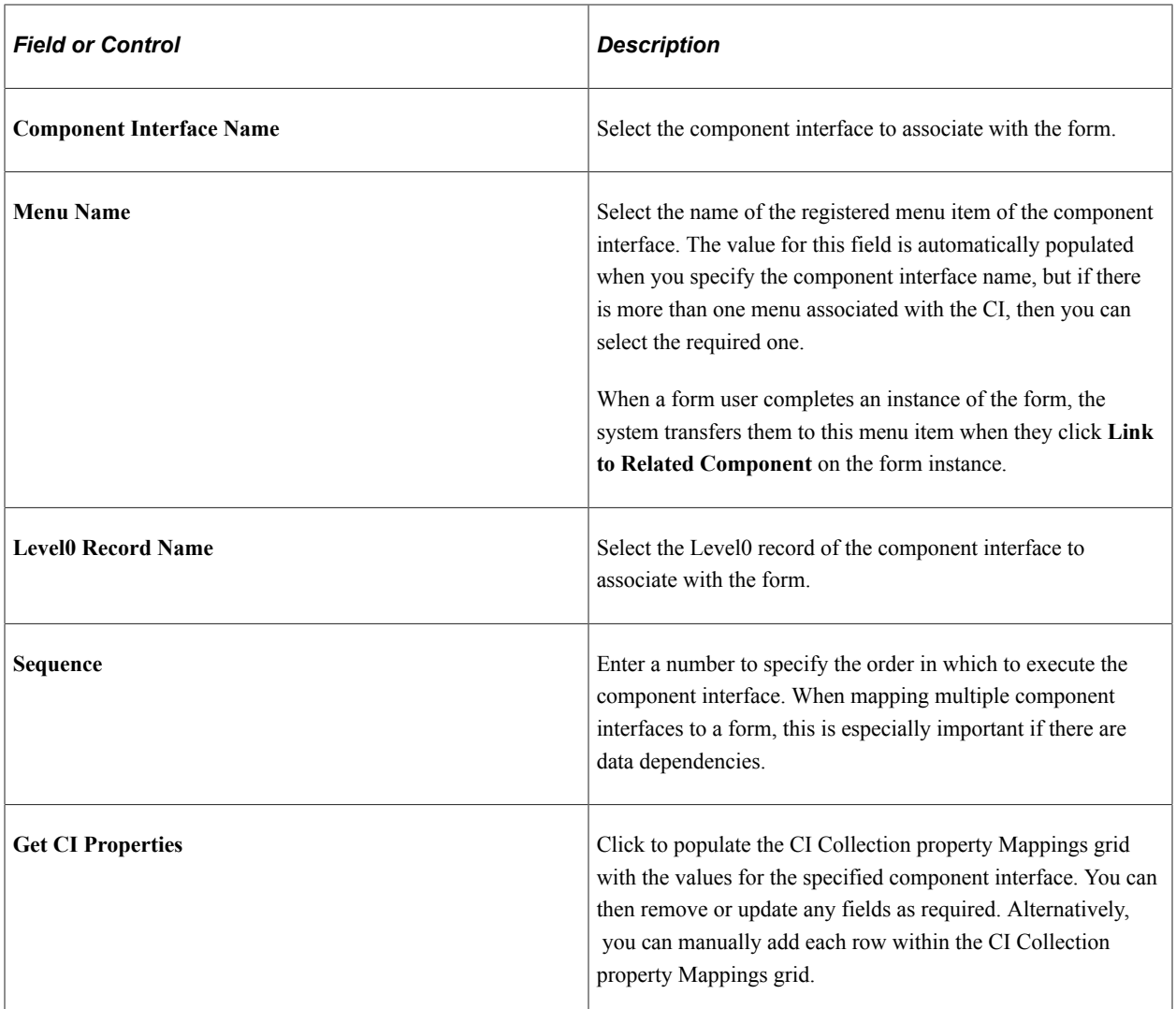

### **CI Collection Property Mappings**

Define the mapping for each form field in this grid. You can either add rows individually for each form field you want to map (recommended when there are only a few fields to map), or you can click **Get CI** Property Mapping to populate the grid with all the CI properties, select the form field that maps to each property, specify field defaults, then delete any rows you do not need.

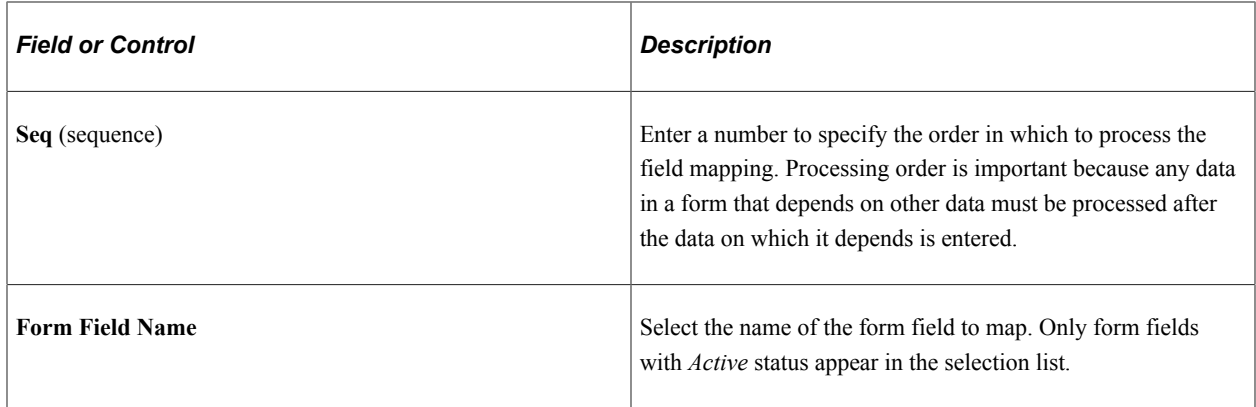

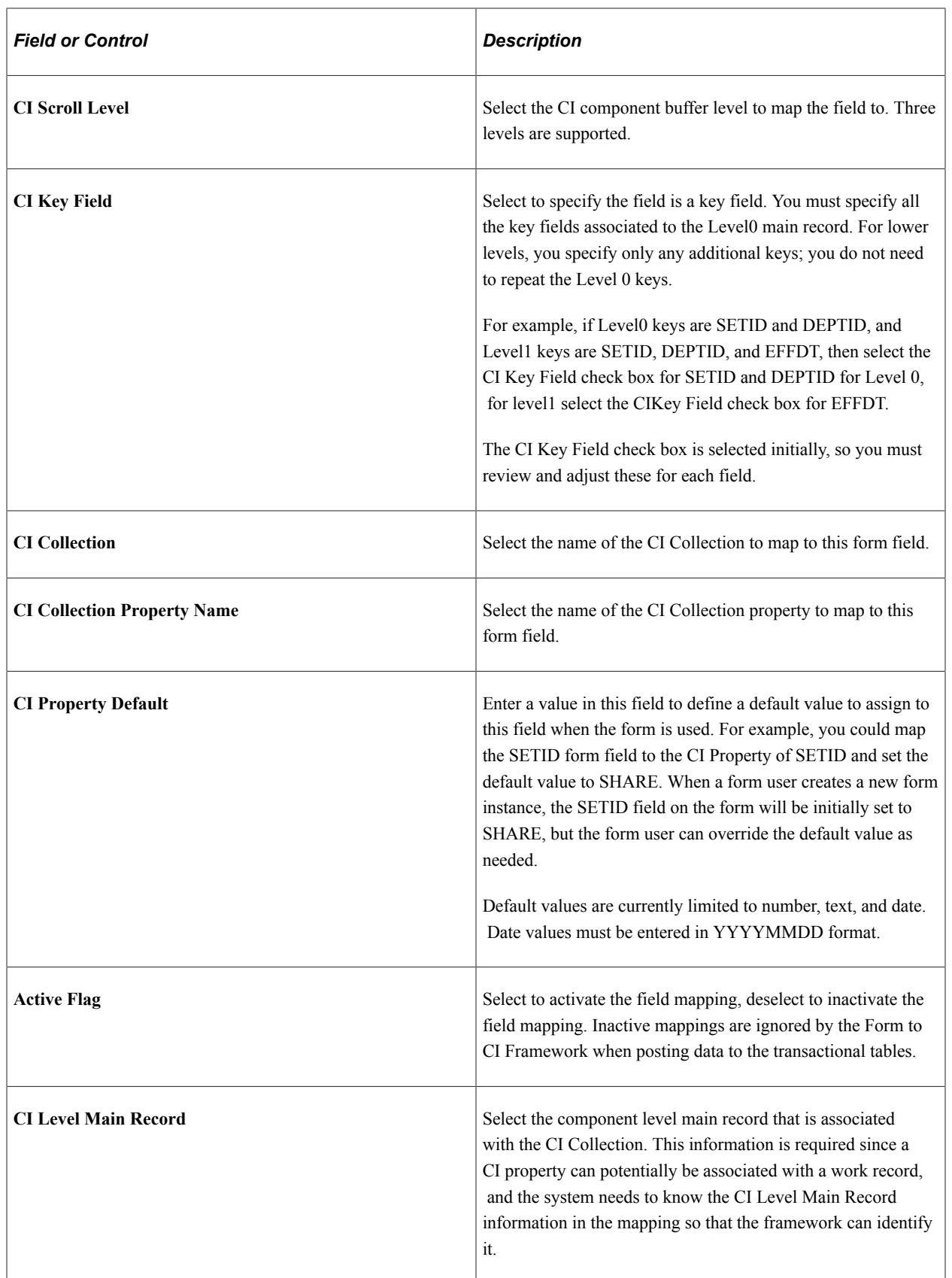

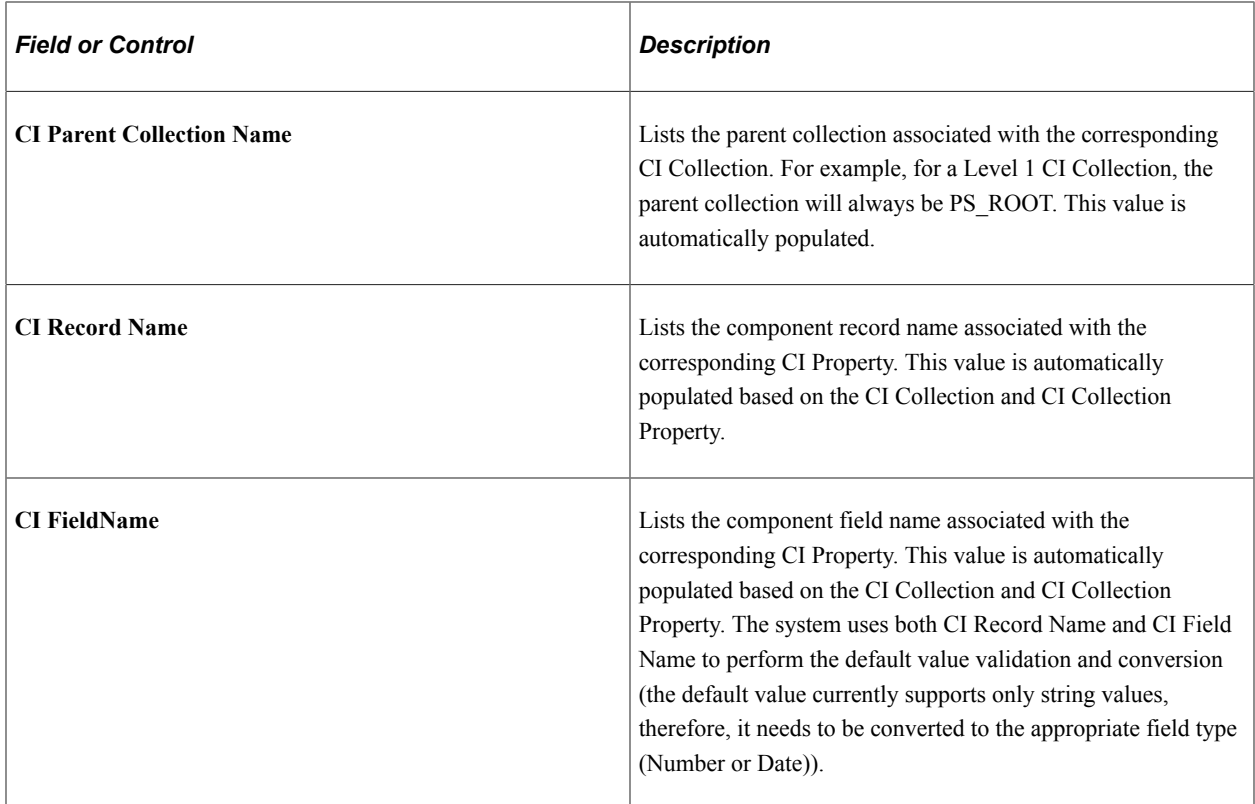

# <span id="page-150-0"></span>**Document Form References Page**

Use the Document Form References page (EODC\_FORM\_XREF) to view the form instances that updated a component.

Navigation:

#### **Enterprise Components** > **Forms** > **Document Form References**

For each form instance that integrated with the specified component interface, the following information is provided:

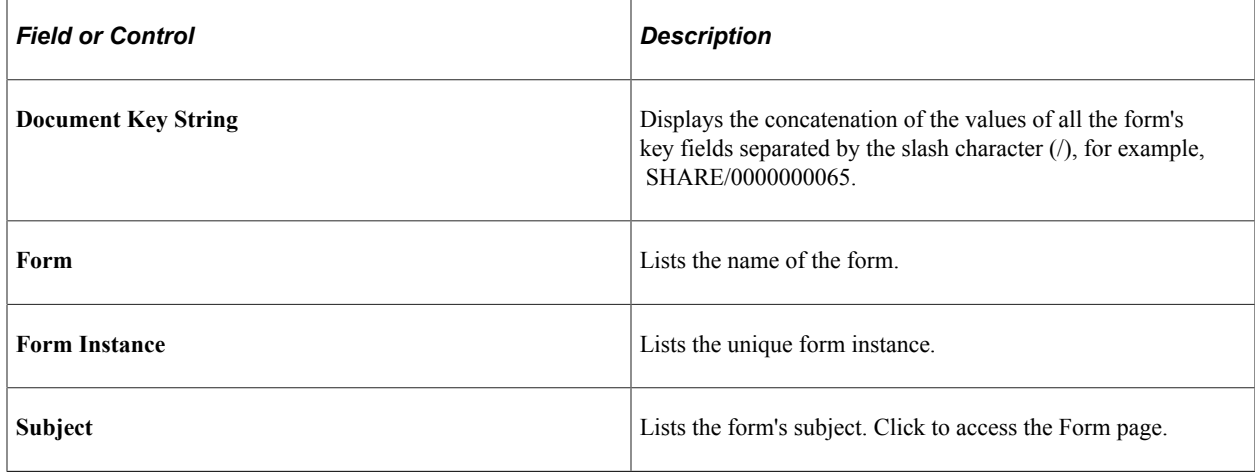

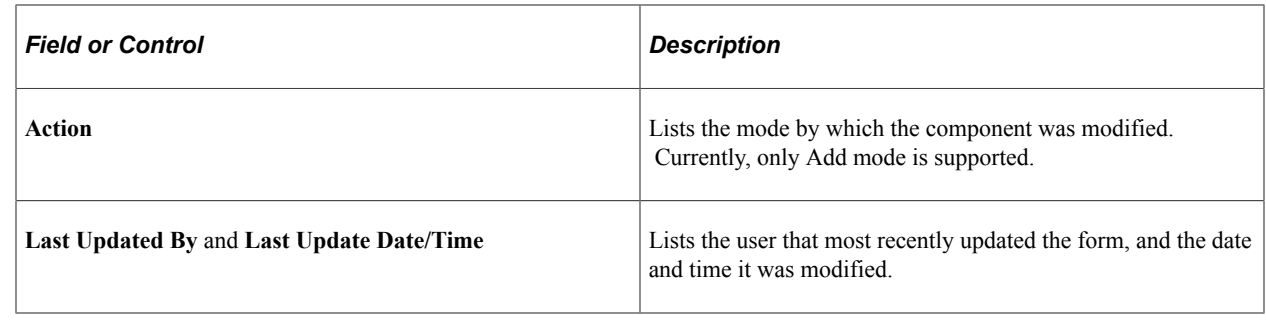

# **Designing Forms in PeopleSoft Fluid User Interface**

Use Fluid forms to automate processes that include workflow-based approvals. Forms also provide an audit trail for tracking progress. You can design forms based on your business requirements.

For more information on Fluid Forms, refer the Video Feature Overview on PeopleSoft Fluid Forms and Approval Builder.

Video: [PeopleSoft Fluid Forms and Approval Builder](https://youtu.be/PAMHwhH1Kbs)

# **Pages Used to Create and Manage Fluid Forms**

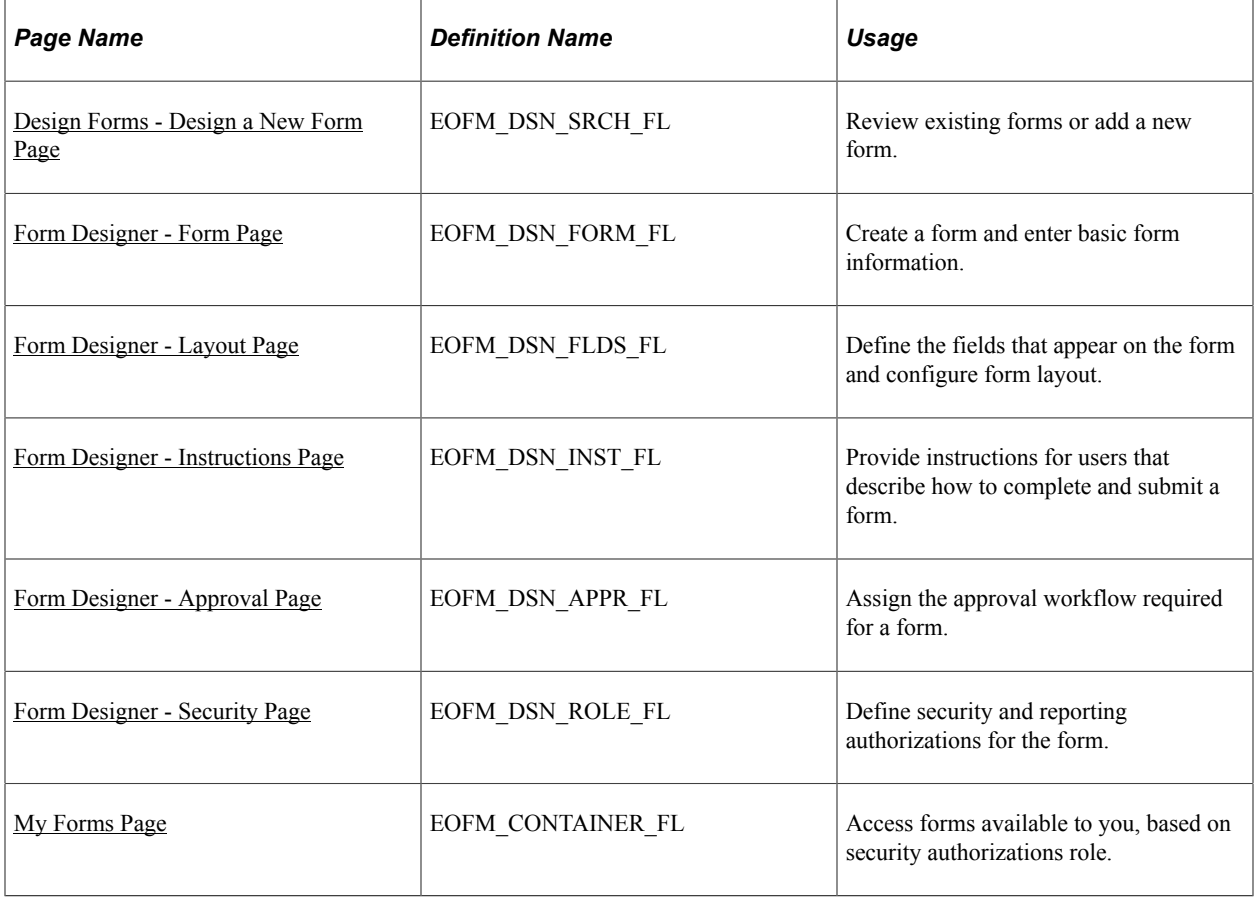

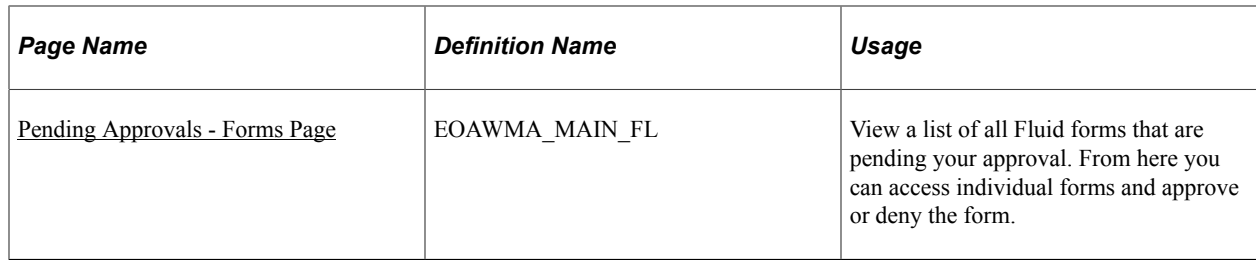

# **Understanding Fluid Forms**

The Fluid Forms and Approval Builder enables you to design online forms, specify the approval process they require, and deploy them to users within your organization. Use this feature to convert manual procedures within your organization to paperless processes that include workflow-based approvals.

### **Accessing Fluid Forms and Approval Builder**

The Fluid Form and Approval Builder can be accessed using the **Design Form in FAB** tile on the Employee Self Service home page.

#### Design Form in FAB Tile

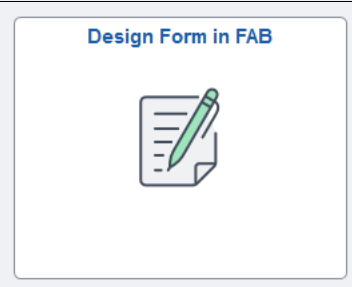

### **Form Design**

Fluid Form Designer guides you through the following steps:

- 1. Defining the basic information for a form, including the label, and status.
- 2. Specifying the fields that appear on the form and configure form layout.
- 3. Providing instructions that describe how to use the form.
- 4. Assigning the approval workflow for a form.
- 5. Defining security and reporting authorizations for the form.

You can specify which fields are required, and define the edits that a field must pass in order for the completed form to be saved. You can specify the following field types on a form:

- Text
- Date
- Number
- Signed Number
- Divider
- Time
- Yes/No
- Prompt
- Code
- Section

#### **Form Status**

It is important to understand the distinction between a form and a form instance. For the purposes of this documentation, when we use the term *form*, we are referring to the form that designers create using the Fluid Form Designer. A *form instance* is a deployed form that has been completed by a form user. Each form instance is automatically assigned a unique sequence number, so all completed forms can be tracked and managed independently.

The possible status values for a *form* are:

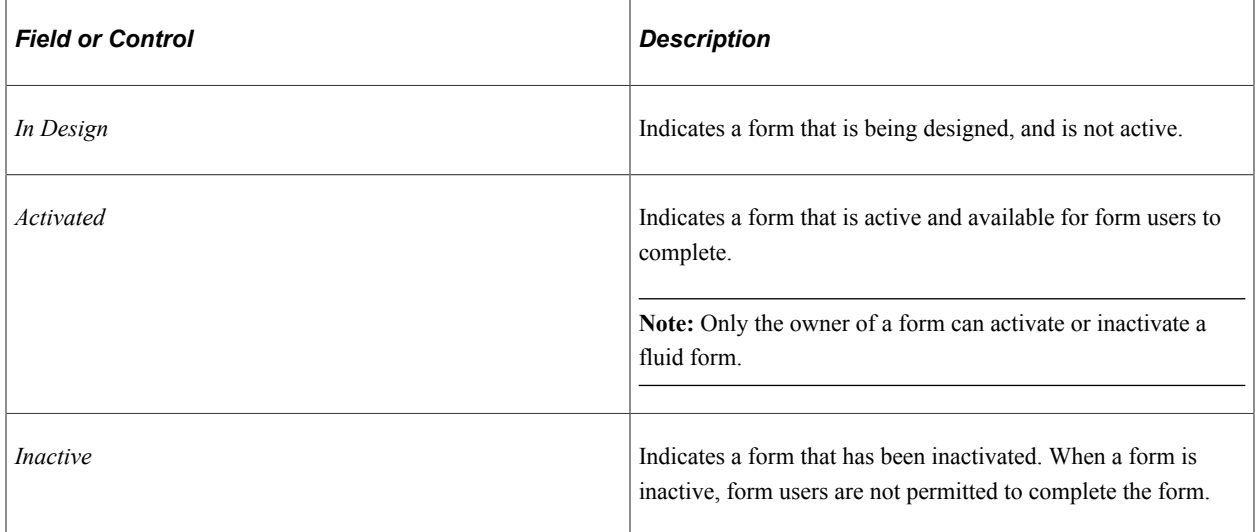

The possible status values for a *form instance* are:

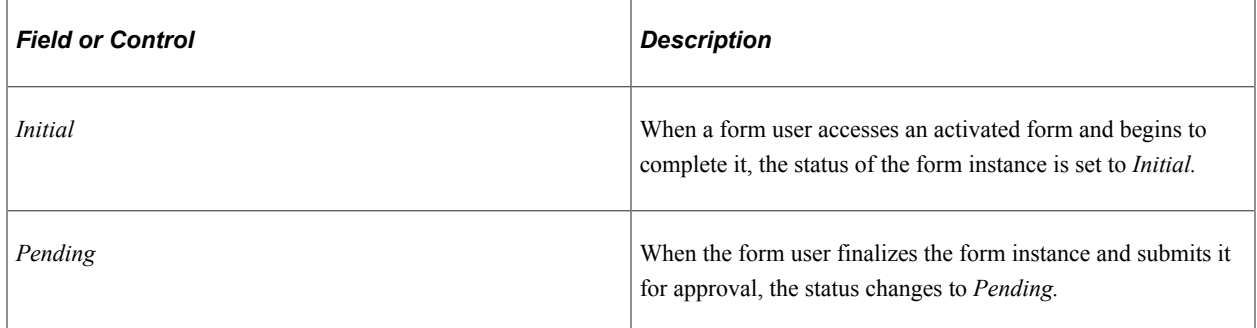

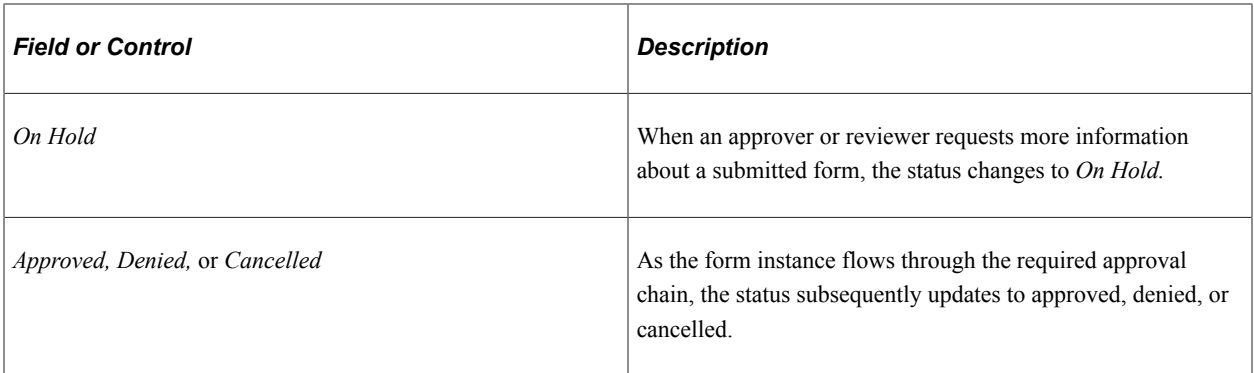

### **Form Reporting**

Oracle-PeopleSoft enables you to report on Fluid form data. When you activate a Fluid form, Fluid Form Builder generates a runtime SQL view for Query Manager that is based on the form data. Views are automatically added to the Query Security tree under the EO\_FORM\_REPORT node.

Generated runtime SQL views follow this naming convention: FAB\_*NNNNNNNN*\_VW and FAB\_*NNNNNNNN*\_SC, where '*NNNNNNNN*' represents the eight digit sequence number.

You can authorize access to form data in Query Manager by adding a reporting role for the form using the [Form Designer - Security Page](#page-161-0). Only users associated with the role can access the form data in Query Manager.

Oracle-PeopleSoft delivers the role "FORM\_REPORT\_USER." If you create your own role, ensure that it has access to the "EO\_FORM\_REPORT" node in the "QUERY\_TREE\_EO" Query Security Tree.

When a form is inactivated, the associated Runtime SQL view remains available for PS Query. To restrict users from querying against the view, you must remove all Reporting Authorizations roles associated with the form.

If you need to regenerate runtime SQL views for your forms-for example, when you migrate forms from one environment to another - run the "EO\_FORM\_RPTV " Application Engine process. Because runtime SQL view names are unique, it is possible the name may change during the regeneration process, depending on availability of names at the time of regeneration.

**Note:** Form reporting is available with PeopleTools 8.59 or higher.

**Note:** The Form Reporting feature is currently used by FSCM and HCM products.

### **Converting Classic Forms to Fluid**

Forms designed in Fluid Forms and Approval Builder are not accessible in the classic version, and vice versa. However, you can convert existing classic forms to fluid forms. Once you convert classic forms to Fluid, classic forms can no longer be opened in classic. Before converting forms in your production environment, Oracle recommends you first run he conversion in a non-production environment and validate the results.

Use the System Process Requests run control page to run the *Convert Classic Forms to Fluid (EO\_FORM\_CNVT)* conversion process on your classic forms.

When you click Run, the Process Scheduler Request page appears, showing the job and process that you have the security to run.

Process Scheduler Request

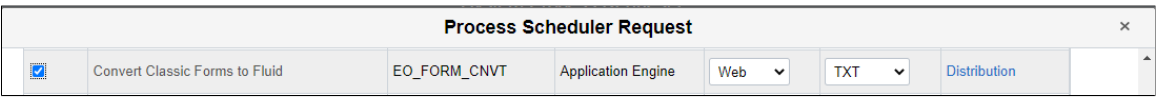

For more information on submitting and scheduling process requests, refer to the *PeopleTools Process Scheduler* documentation.

**Note:** All open pending transactions for Classic Forms should be completed (Approved or Denied) before running the forms conversion process EO\_FORM\_CNVT. Configure the Approval Monitor for Process ID "FormApproval" and User Role "FORM\_ADMIN" and use the Monitor Approvals page to review pending approvals and take appropriate action. For more information on configuring and reviewing using Approval Monitor, see *PeopleBooks, Approval Framework, Using the Approval Monitor*.

**Note:** If your classic forms have attachment templates attached, post conversion same cannot be removed in fluid forms. Take appropriate action before running conversion process. Once converted, the attachments are read-only. You may need to realign the form based on their requirements.

#### **Security and Delivered Roles**

User roles determine who has permission to access, design, and administer forms. The following table lists the delivered roles and associated permission lists for Form and Approval Builder.

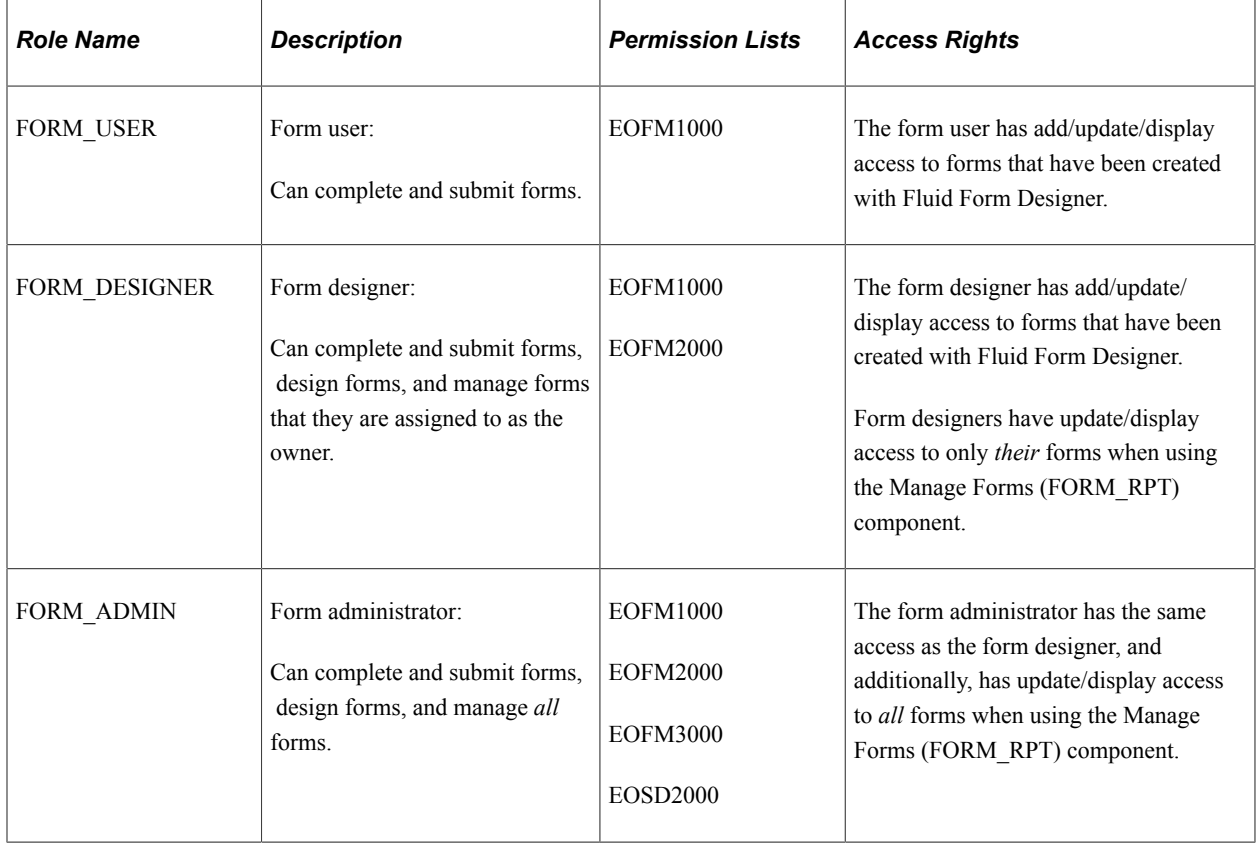

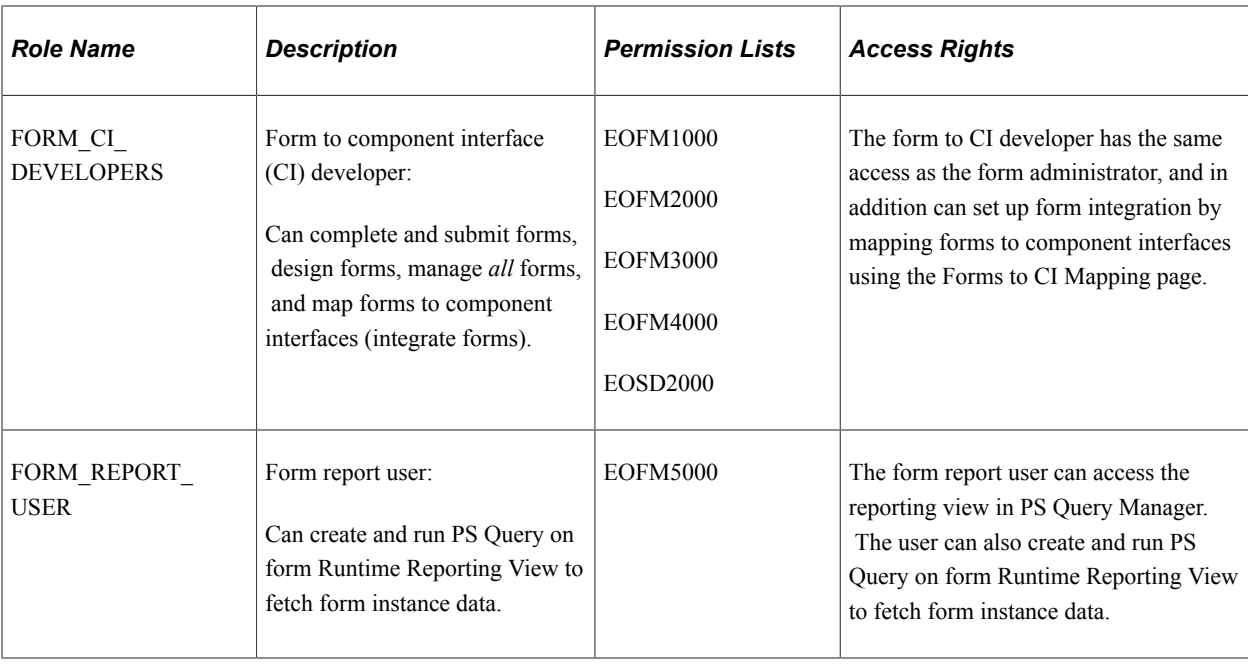

# <span id="page-156-0"></span>**Design Forms - Design a New Form Page**

Use the Design a New Form page (EOFM\_DSN\_SRCH\_FL) to add a new form or review existing forms. You can only view existing forms with a status of Activated or In Design.

Navigation:

#### **Employee Self Service** > **Design Form in FAB Tile** > **Design a New Form**

This example illustrates the fields and controls on the Design a New Form page. You can find definitions for the fields and controls later on this page.

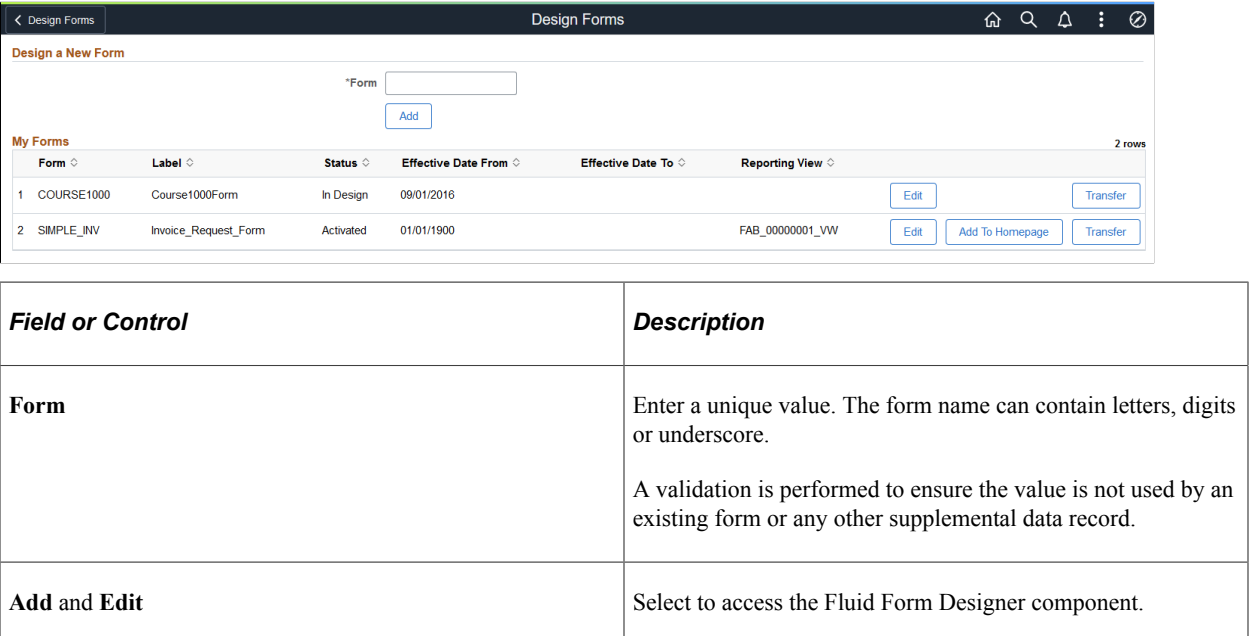

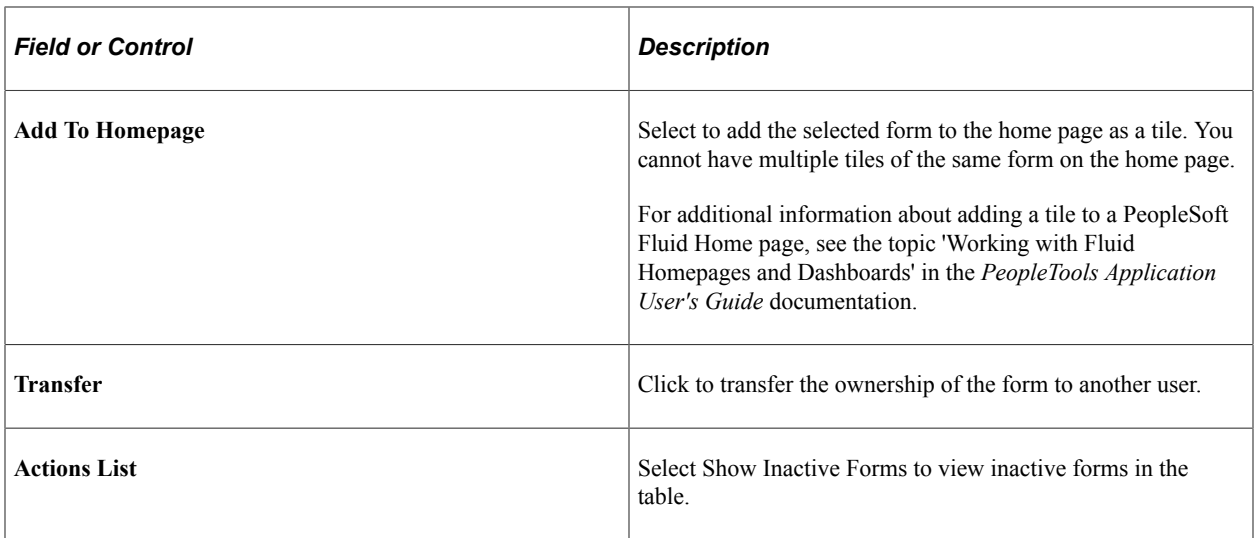

**Note:** You can only view existing forms if you have the FORM\_DESIGNER role assigned to you.

# <span id="page-157-0"></span>**Form Designer - Form Page**

Use the Form Designer - Form page (EOFM\_DSN\_FORM\_FL) to create a form and enter basic form information.

Navigation:

**Employee Self Service** > **Design Form in FAB Tile** > **Design a New Form** > **Click the Add button**

#### **Employee Self Service** > **Design Form in FAB Tile** > **Design a New Form** > **Click the Edit button**

This example illustrates the fields and controls on the Form Designer - Form page. You can find definitions for the fields and controls later on this page.

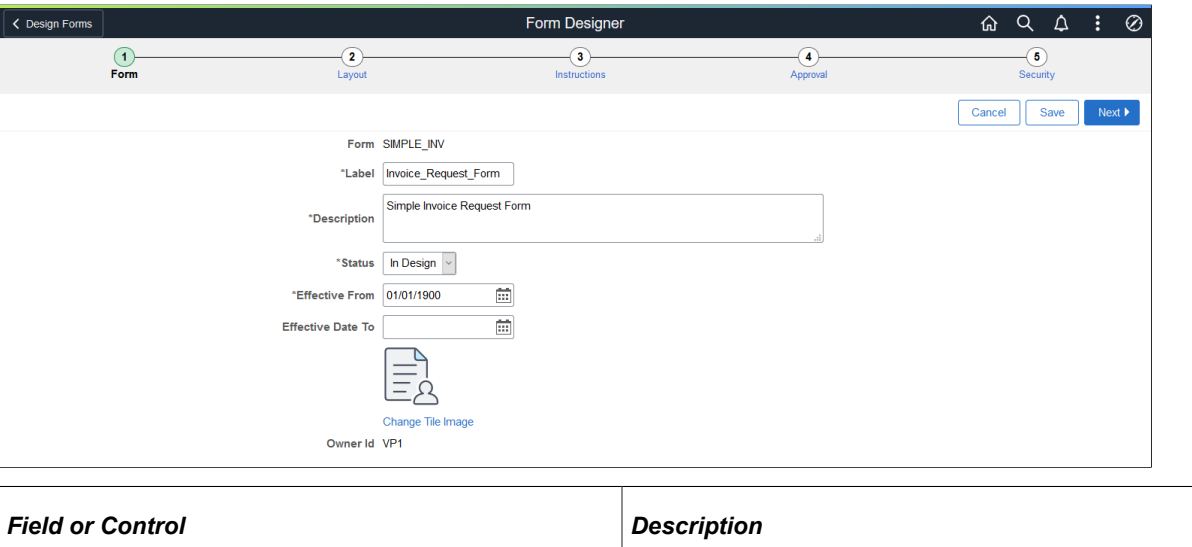

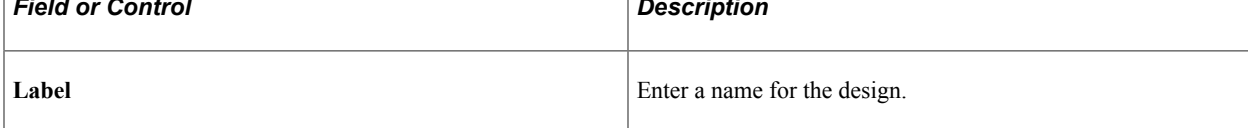

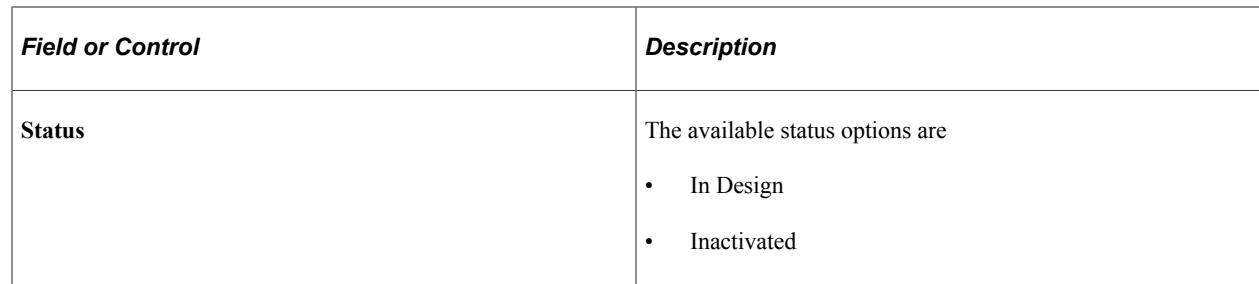

# <span id="page-158-0"></span>**Form Designer - Layout Page**

Use the Form Designer - Layout page (EOFM\_DSN\_FLDS\_FL) to define the fields that appear on the form and configure form layout.

Navigation:

Navigation:

**Employee Self Service** > **Design Form in FAB Tile** > **Design a New Form** > **Click the Add button** > **Layout**

**Employee Self Service** > **Design Form in FAB Tile** > **Design a New Form** > **Click the Edit button** > **Layout**

This example illustrates the fields and controls on the Form Designer - Layout page. You can find definitions for the fields and controls later on this page.

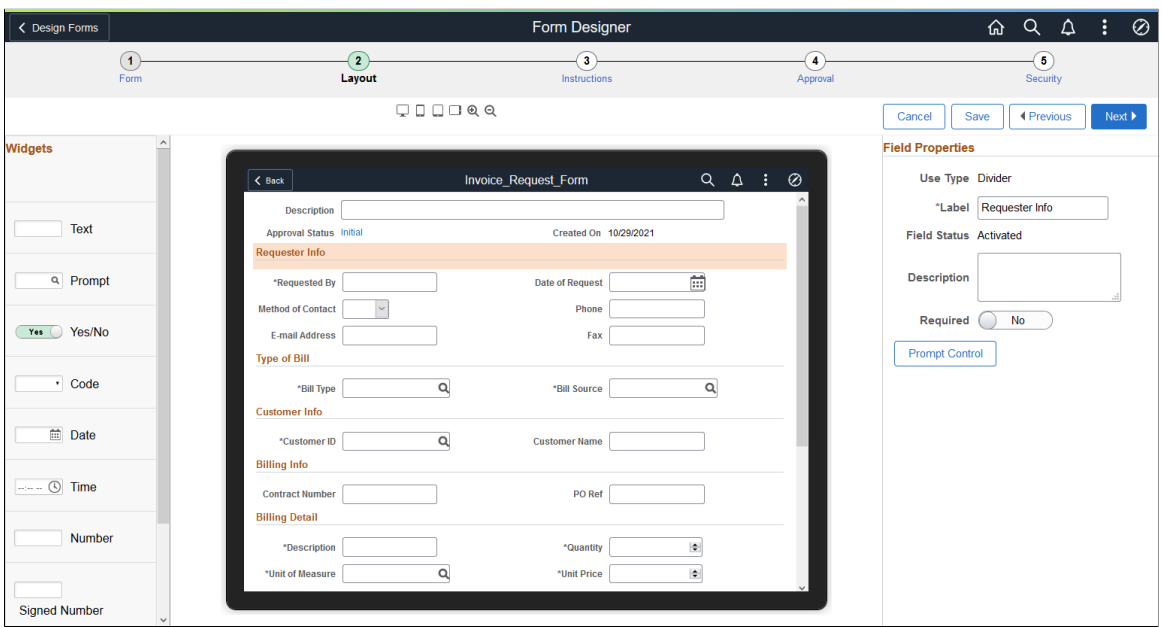

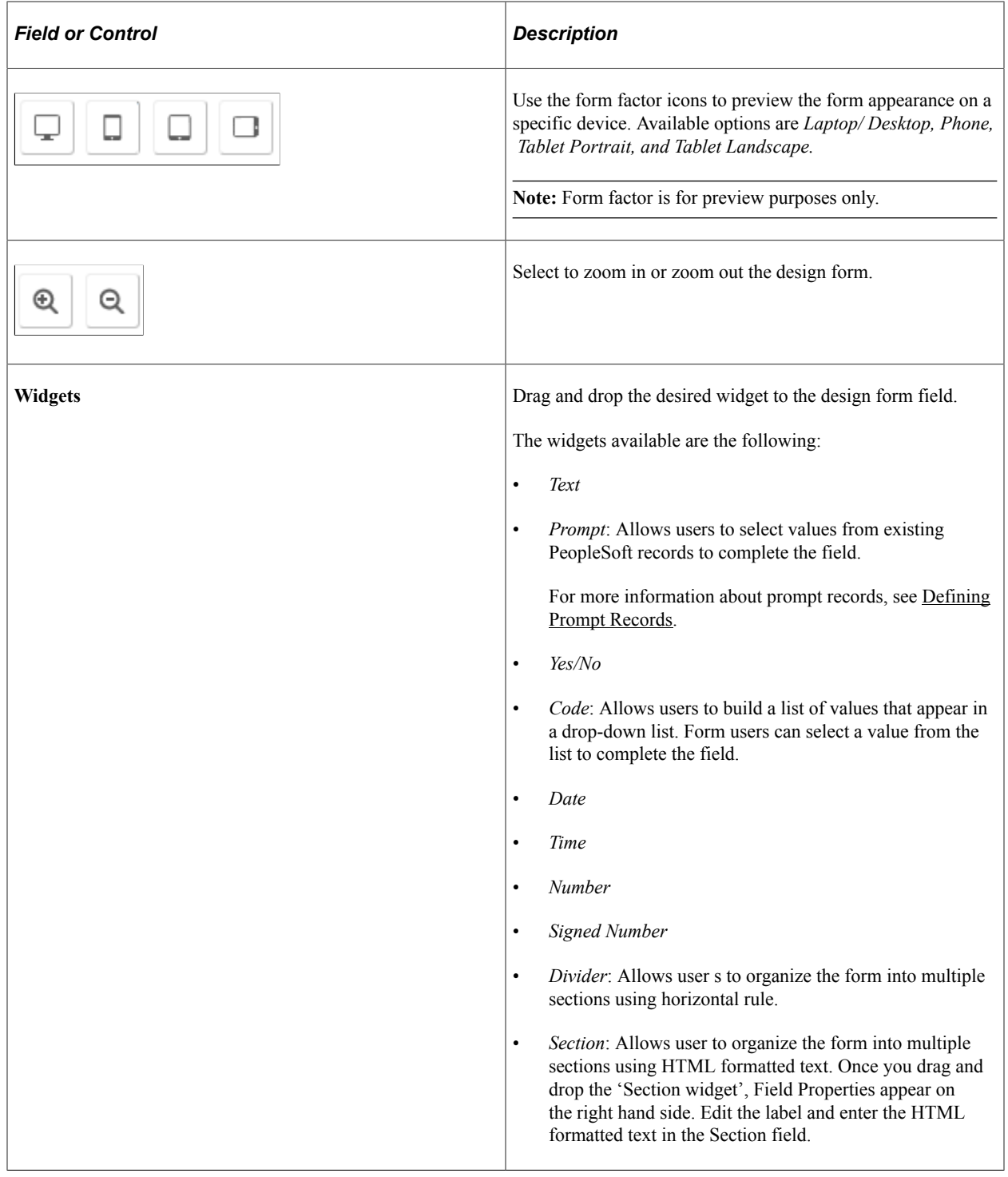

**Note:** Rich Text Editor is not available for fluid form designer. You can perform rich text editing using the [Supplemental Data Record - Record Page](#page-387-0)

See also [Defining Prompt Records](#page-134-0).

# <span id="page-160-0"></span>**Form Designer - Instructions Page**

Use the Form Designer - Instructions page (EOFM\_DSN\_INST\_FL) to provide instructions for users that describe how to complete and submit a form.

Navigation:

**Employee Self Service** > **Design Form in FAB Tile** > **Design a New Form** > **Click the Add button** > **Instructions**

**Employee Self Service** > **Design Form in FAB Tile** > **Design a New Form** > **Click the Edit button** > **Instructions**

This example illustrates the fields and controls on the Form Designer - Instructions page.

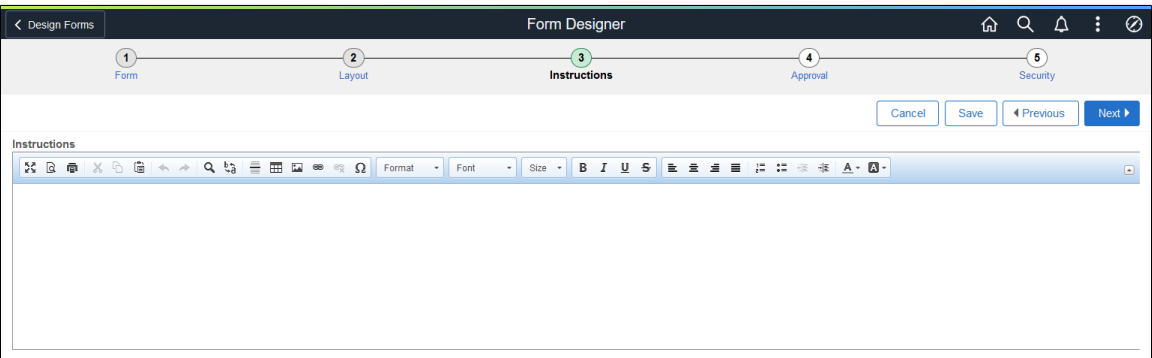

# <span id="page-160-1"></span>**Form Designer - Approval Page**

Use the Form Designer - Approval page (EOFM\_DSN\_APPR\_FL) to assign the approval workflow required for a form.

Navigation:

**Employee Self Service** > **Design Form in FAB Tile** > **Design a New Form** > **Click the Add button** > **Approval**

**Employee Self Service** > **Design Form in FAB Tile** > **Design a New Form** > **Click the Edit button** > **Approval**

This example illustrates the fields and controls on the Form Designer - Approval page. You can find definitions for the fields and controls later on this page.

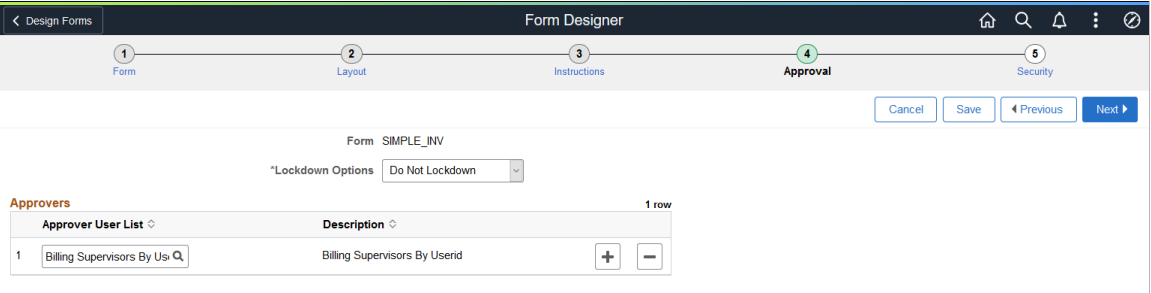

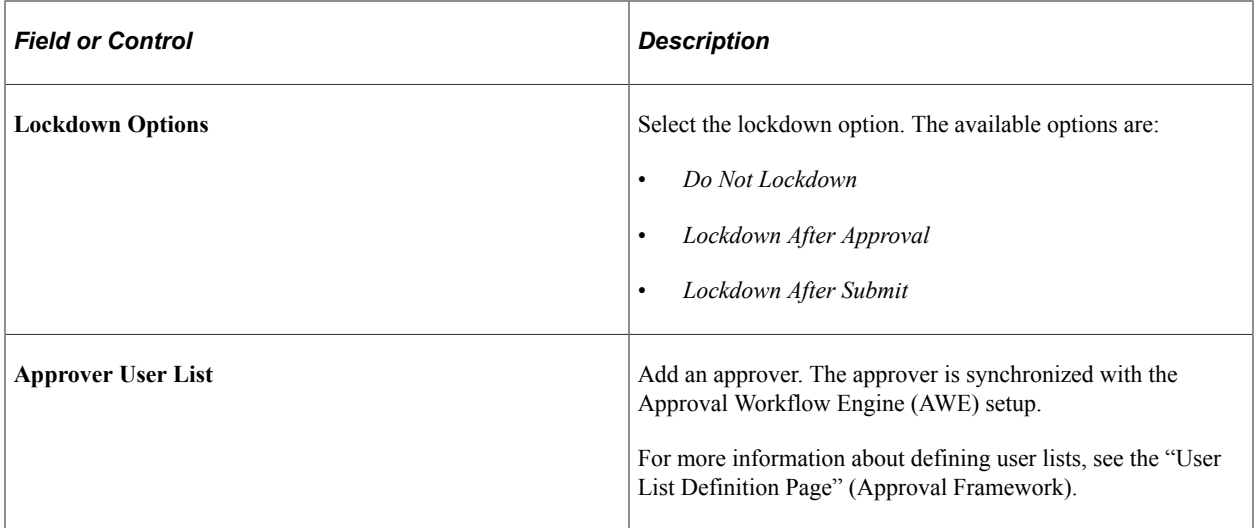

### <span id="page-161-0"></span>**Form Designer - Security Page**

Use the Form Designer - Security page (EOFM\_DSN\_ROLE\_FL) to define security and reporting authorizations for the form.

Navigation:

**Employee Self Service** > **Design Form in FAB Tile** > **Design a New Form** > **Click the Add button** > **Security**

**Employee Self Service** > **Design Form in FAB Tile** > **Design a New Form** > **Click the Edit button** > **Security**

This example illustrates the fields and controls on the Form Designer - Security page. You can find definitions for the fields and controls later on this page.

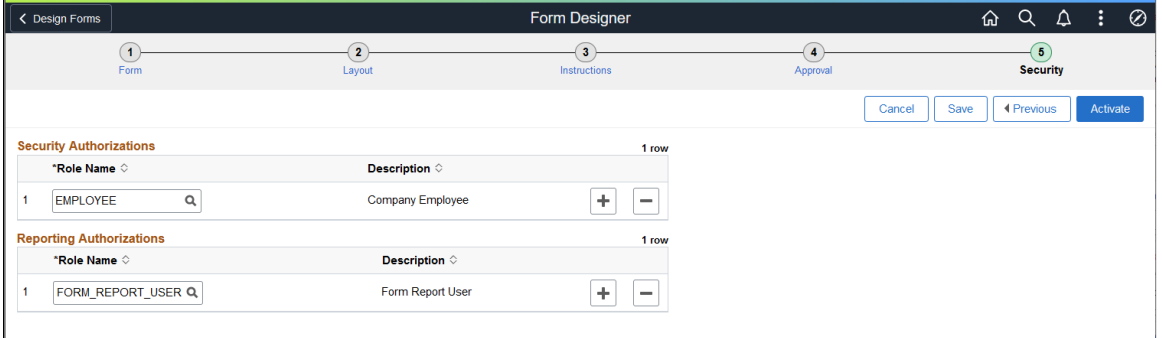

#### **Note:** The Form Reporting feature is currently used by FSCM and HCM products.

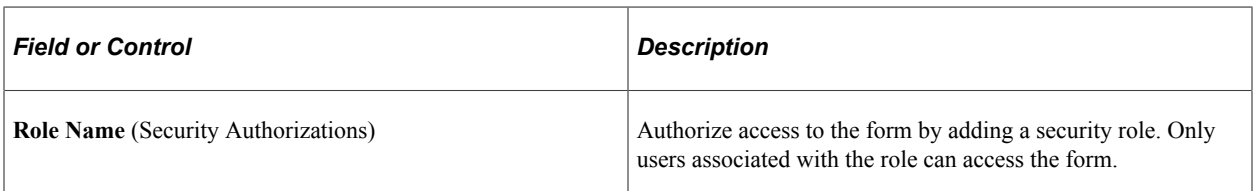

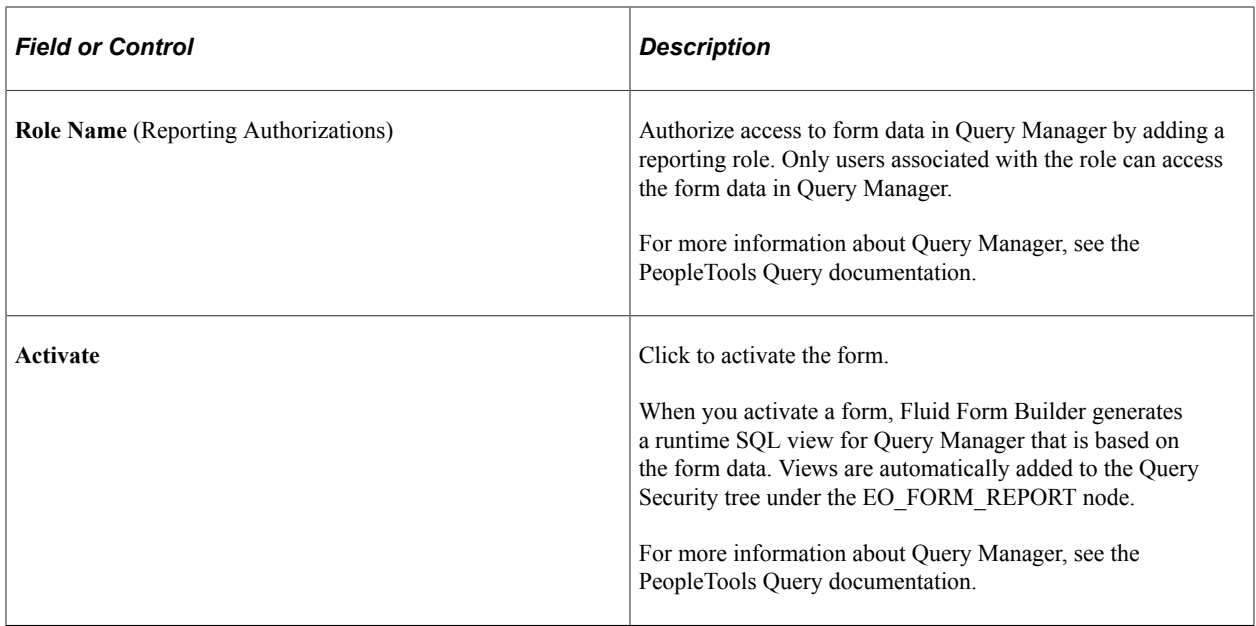

# <span id="page-162-0"></span>**My Forms Page**

Use the My Forms page (EOFM\_CONTAINER\_FL) to access forms available to you, based on security authorizations role.

Navigation:

#### **Employee Self Service** > **My Forms Tile**

This example illustrates the fields and controls on the My Forms page. You can find definitions for the fields and controls later on this page.

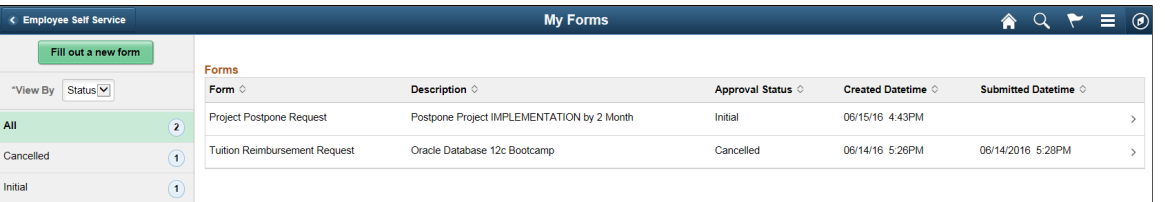

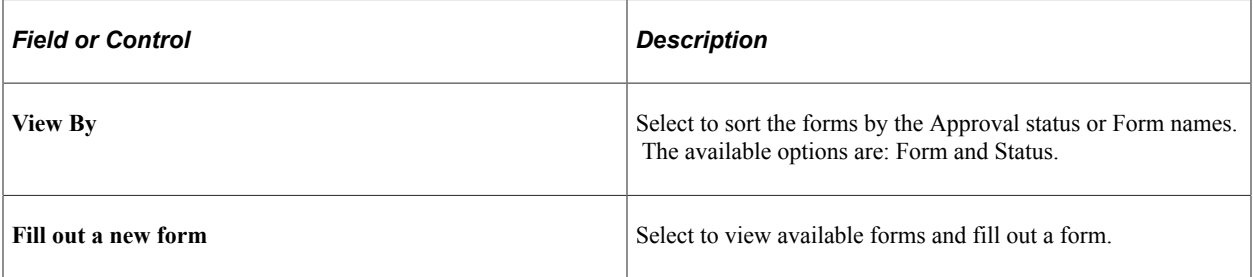

### **Filling Out a New Form**

Fill out a form that is available to you.

Navigation:

On the My Forms page, select a form (row), then the **Fill out a new form** button.

This is an example of a form (EOFM\_FORM\_FL) when accessed from the My Forms page, Fill out a new form

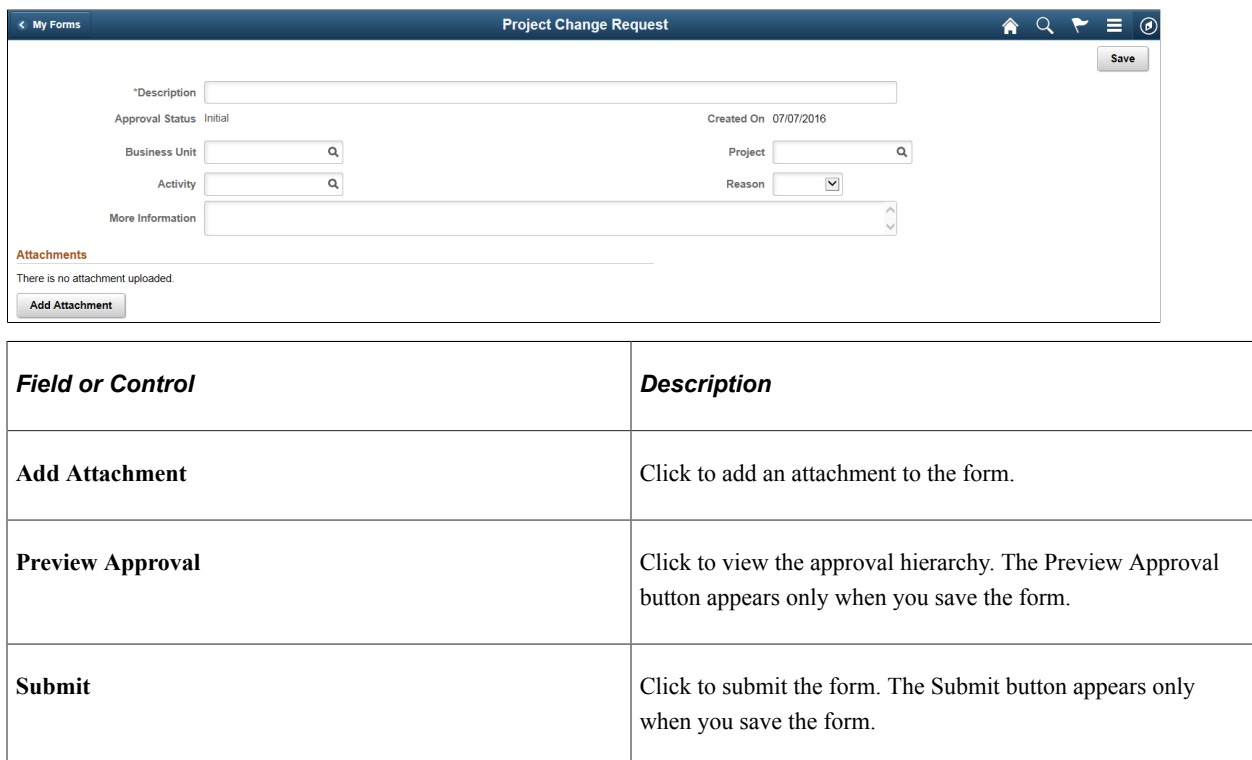

# <span id="page-163-0"></span>**Pending Approvals - Forms Page**

Use the Pending Approvals - Form page (EOAWMA\_MAIN\_FL) to view a list of all Fluid forms that are pending your approval. From here you can access individual forms and approve or deny the form.

Navigation:

#### **Employee Self Service** > **Approvals Tile**

Approvers can login and click the Approvals tile on the home page to access the form to be approved. Click the Forms link on the Fluid Approvals page to list the forms to be approved or reviewed.

This example illustrates the fields and controls on the Pending Approvals - Form page.

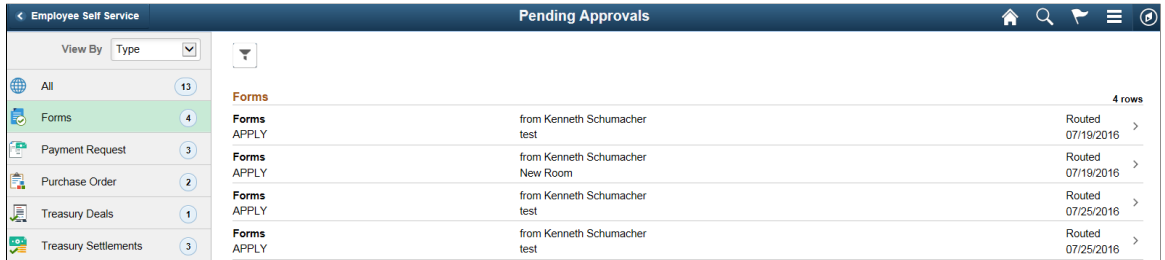

Click the required form link on the Fluid Approvals page to access the form to be approved or reviewed. Click the Approve or Deny button and enter any comments if required to submit the form and complete the approval process.

**Note:** Only Fluid forms are supported for fluid approvals.

For more information about approvals, see [Using the PeopleSoft Fluid User Interface to Work with](#page-184-0) **[Approvals](#page-184-0)** 

# **Migrating Form Design Data with Application Data Sets**

You can migrate form design data using delivered Application Data Sets.

The following table lists the delivered ADS definitions (delivered in Data Set Designer) to support the migration of form design data:

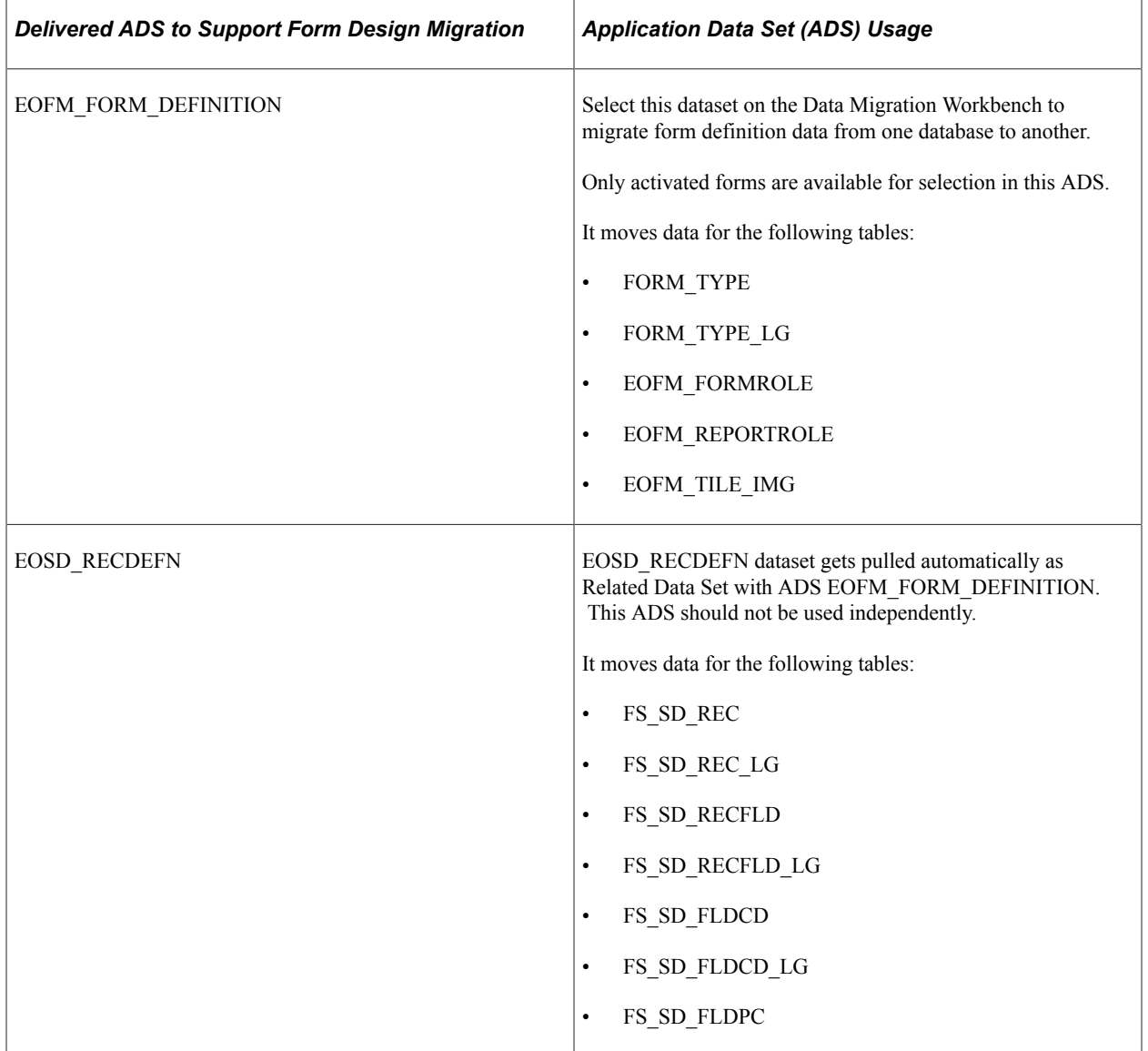

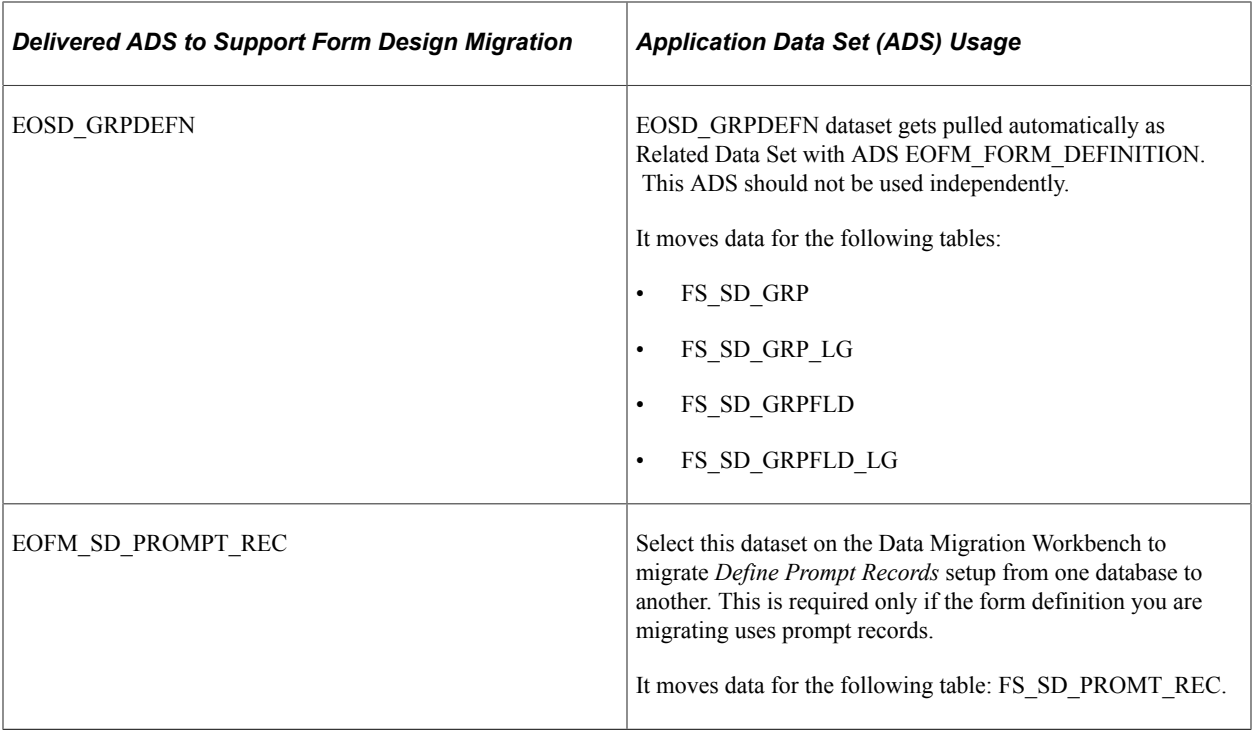

- Forms need to be activated in the target database after migration.
- For activating a form, open the form in Form Designer and use *Activate* button/link.
- For fluid Forms, Reporting View is created during activation if Reporting Role is present. Reporting View name is based on availability in target database and may be different from the source database.
- A minimum tools release of 8.59 is required to support migration of form design data.

# **Configuring Toolbars**

# **Understanding Toolbars**

This section discusses:

- Toolbar elements.
- Delivered toolbars.
- Delivered toolbar buttons.

### **Toolbar Elements**

A toolbar contains these parts:

- Title area.
- Button bar.
- Component-specific data.
- Toolbar footer.

#### **Title Area**

Based on the configuration, the title area includes one or more of these controls:

- Page title, if enabled, is shown left-aligned on top of the toolbar buttons.
- Date and time, if enabled, is shown right aligned on top of the toolbar buttons.

See [Toolbar Definition - Description Page](#page-170-0).

#### **Button Bar**

The button bar is similar to a browser's toolbar. It can include the following elements:

• PeopleTools actions

This includes buttons such as Save, Refresh, Add, Next in List, Previous in List, Return to Search, and Update/Display, which map to the corresponding buttons (which are available at the bottom of a page) that are defined in PeopleTools.

• Custom actions

This includes buttons that perform application-specific actions, such as cloning a case. Often, clicking a custom button displays a page on which you complete the action.

• The Personalize action

This enables users to reconfigure the buttons on the button bar.

You can choose which toolbar elements to display and, for PeopleTools and custom actions, you can define their appearance sequence. There are two kinds of toolbar buttons: primary and secondary. Primary toolbar buttons are orange-colored, rectangular buttons with text label on them. They always appear on the left of the toolbar, and cannot be hidden through user personalizations. Secondary toolbar buttons, on the other hand, can be configured to show only the button icon, the text label, or both. End users can hide secondary toolbar buttons through personalizations, if the buttons are configured to support this functionality in the toolbar definition.

Also, you can modify the delivered toolbar buttons' definitions, or you can create new toolbar buttons using application classes.

See [Toolbar Definition - Button Page.](#page-174-0)

#### **Component-Specific Data**

Under the button bar, the toolbar displays summary information about the object that you are viewing. For example, the Manage Job Opening toolbar shows summary information about the current job opening. PeopleCode in the underlying component makes this information available.

When you configure a toolbar, you choose which and how summary data appear.

See [Toolbar Definition - Content Page](#page-176-0)

#### **Toolbar Footer**

If a page is too long to be displayed in a single browser window and you need to scroll to see the entire page, you can add a toolbar footer so that toolbar buttons are also available when users are at the bottom of the page. The toolbar footer is the same as the toolbar button area at the top of the page. One exception is that the footer has the Top of Page link instead of a Personalize link as you see in the header. When you click the right or left arrow for more buttons in either direction, the other toolbar shifts at the same time.

### **Delivered Toolbars**

To obtain a list of system-delivered toolbars, and to identify the components and pages that use them, go to the Toolbar Definition component (**Enterprise Components** > **Component Configurations** > **Toolbar** > **Toolbar Definition**) and click Search without entering search criteria. The system displays all delivered toolbars on the Search Results list.

To review the buttons and display items that are available for use in toolbars, access the [Toolbar](#page-174-0) [Definition - Button Page](#page-174-0) and the [Toolbar Definition - Content Page](#page-176-0) of the selected toolbar definition.

### **Delivered Toolbar Buttons**

To obtain a list of system-delivered toolbar buttons, go to the Toolbar Button Definition component (**Enterprise Components** > **Component Configurations** > **Toolbar** > **Toolbar Button Definition**) and click Search without entering search criteria. The system displays all delivered buttons on the Search Results list.

Note that before you add a custom button to the toolbar of a component, confirm that the component has the PeopleCode to support the action that the button performs. For instance, do not include the Clone button in the toolbar of a component that does not have the code needed to support cloning.

# **Defining Toolbar Buttons**

To define toolbar buttons, use the Toolbar Button Definition (EOTL\_TB\_BUTTON) component

### **Page Used to Define Toolbar Buttons**

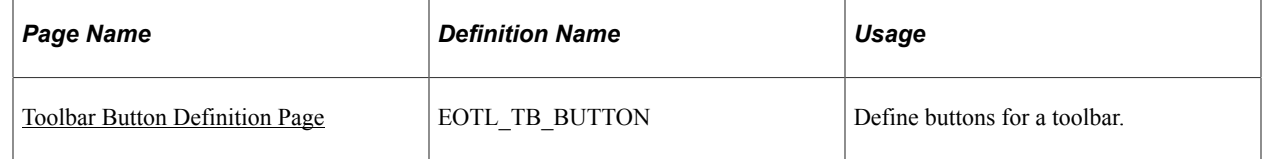

### <span id="page-168-0"></span>**Toolbar Button Definition Page**

Use the Toolbar Button Definition page (EOTL\_TB\_BUTTON) to define buttons for a toolbar.

Navigation:

#### **Enterprise Components** > **Component Configurations** > **Toolbar** > **Toolbar Button Definition** > **Toolbar Button Definition**

This example illustrates the fields and controls on the Toolbar Button Definition page. You can find definitions for the fields and controls later on this page.

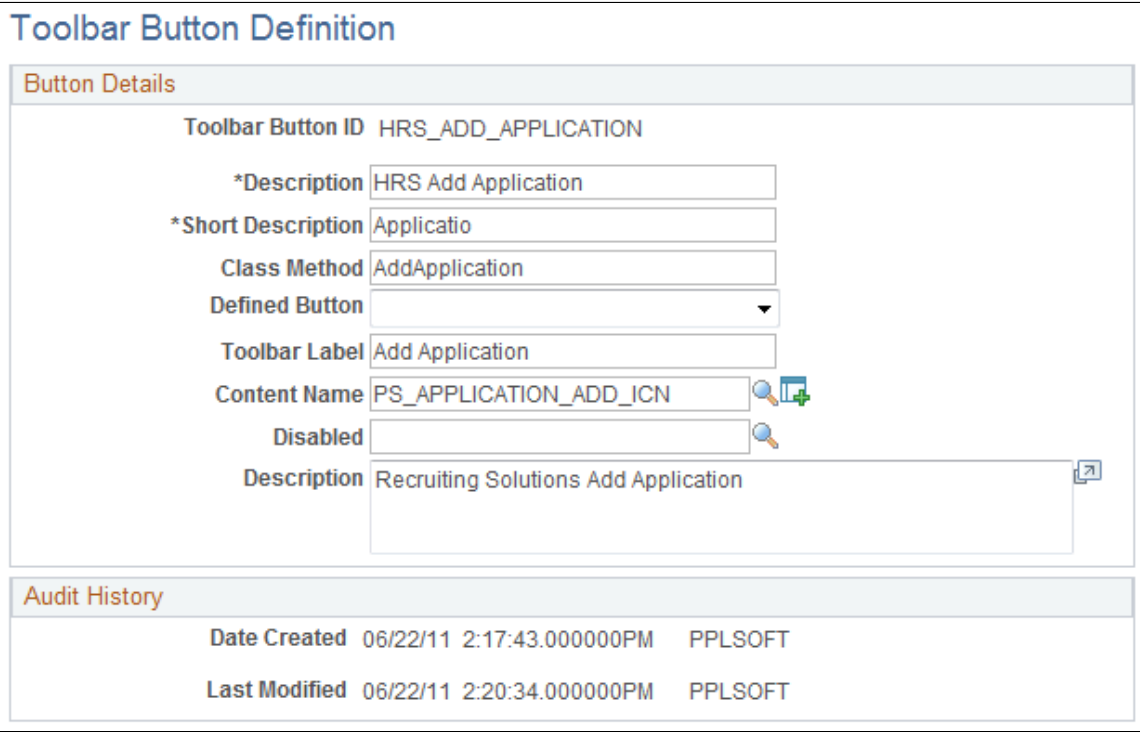

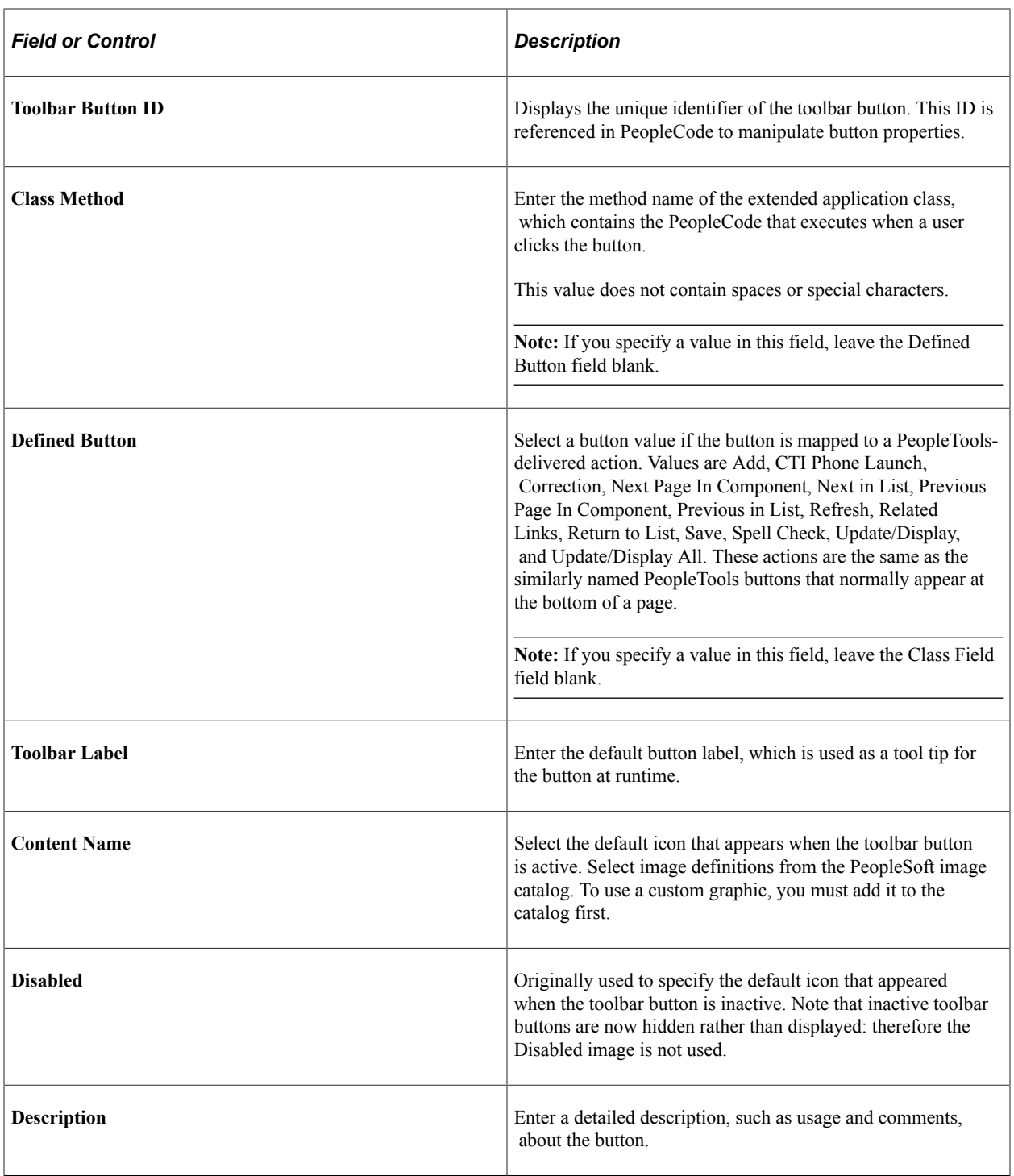

# **Configuring Toolbars**

To configure toolbars, use the Toolbar Definition (EOTL\_TOOLBAR) component.

This section discusses how to configure toolbars.

# **Pages Used to Configure Toolbars**

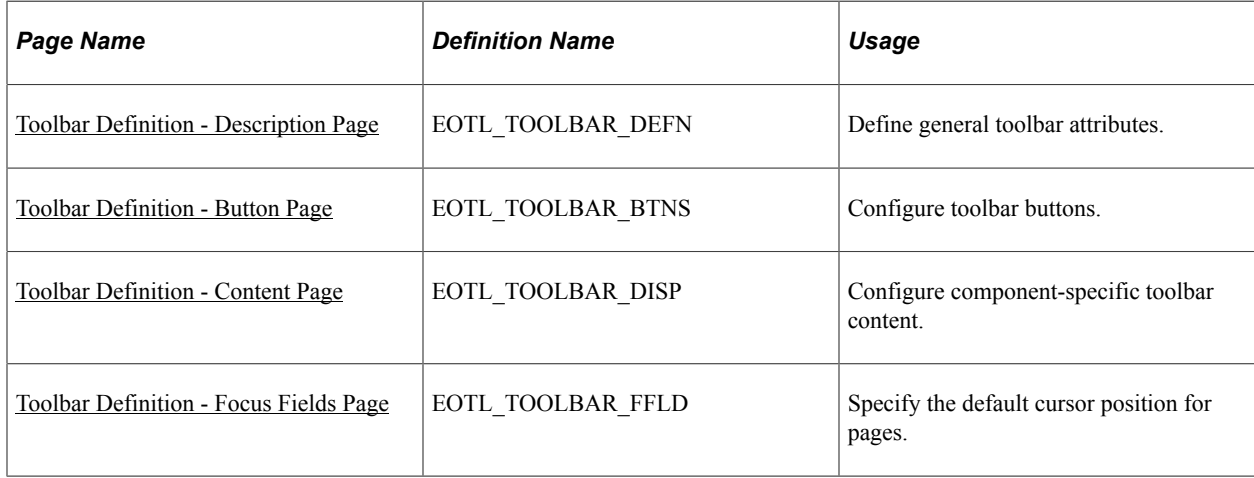

# <span id="page-170-0"></span>**Toolbar Definition - Description Page**

Use the Toolbar Definition - Description page (EOTL\_TOOLBAR\_DEFN) to define general toolbar attributes.

Navigation:

**Enterprise Components** > **Component Configurations** > **Toolbar** > **Toolbar Definition** > **Toolbar Definition - Description**

This example illustrates the fields and controls on the Toolbar Definition - Description page. You can find definitions for the fields and controls later on this page.

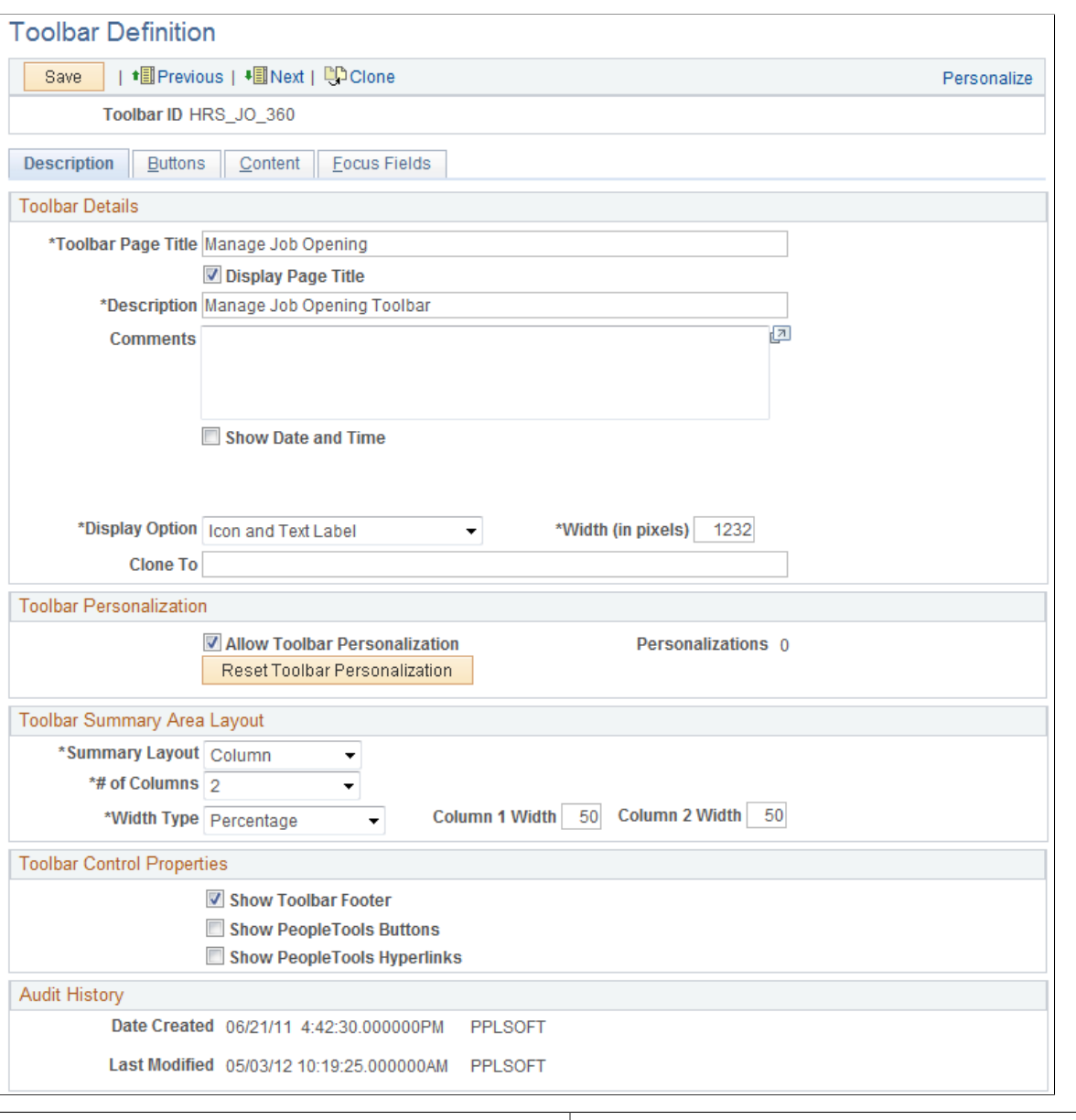

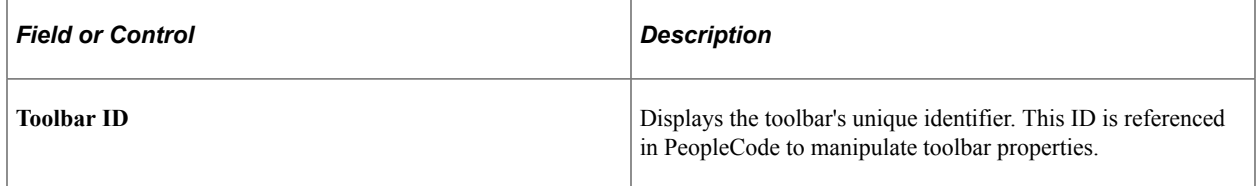

### **Toolbar Details**

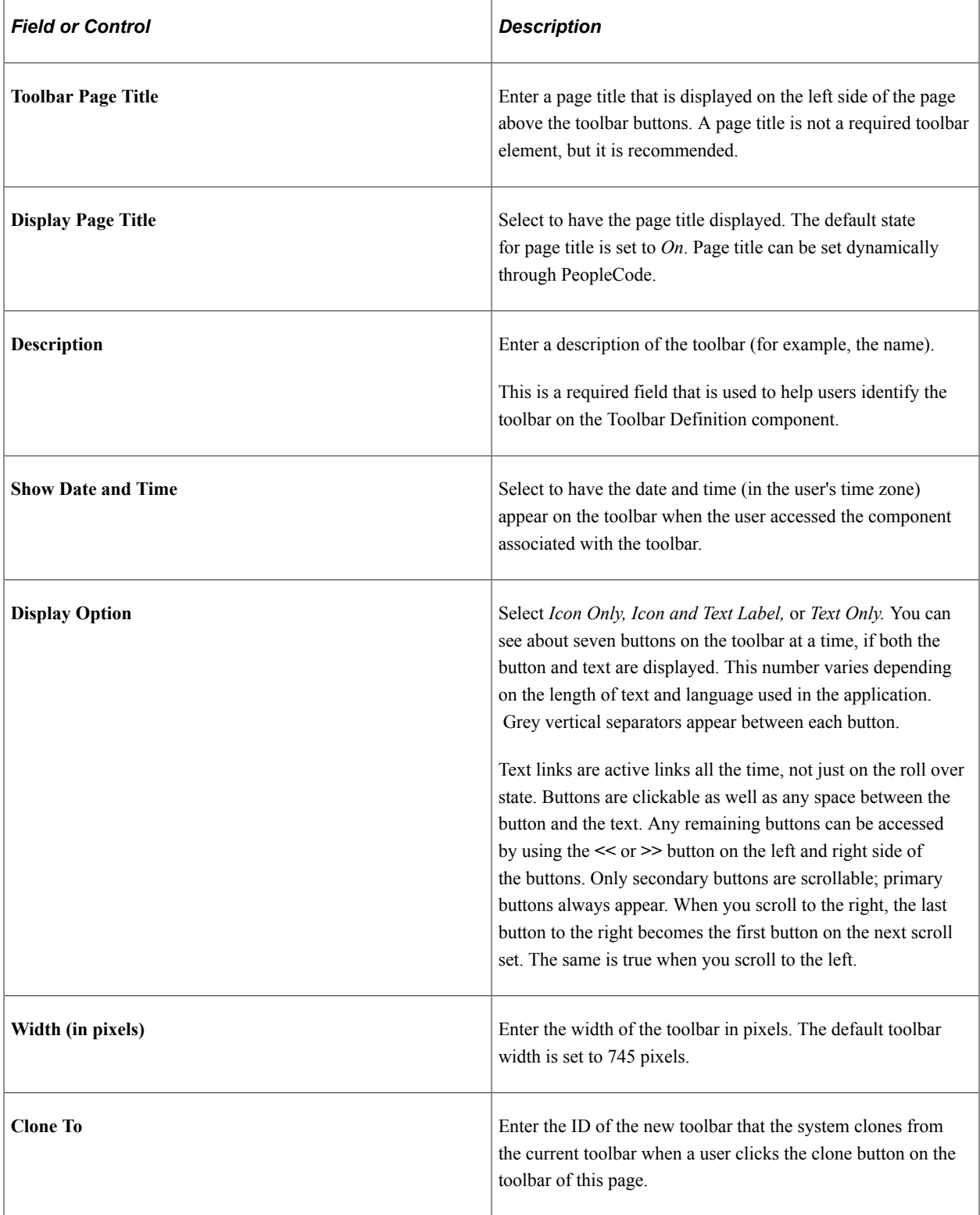

# **Toolbar Personalizations**

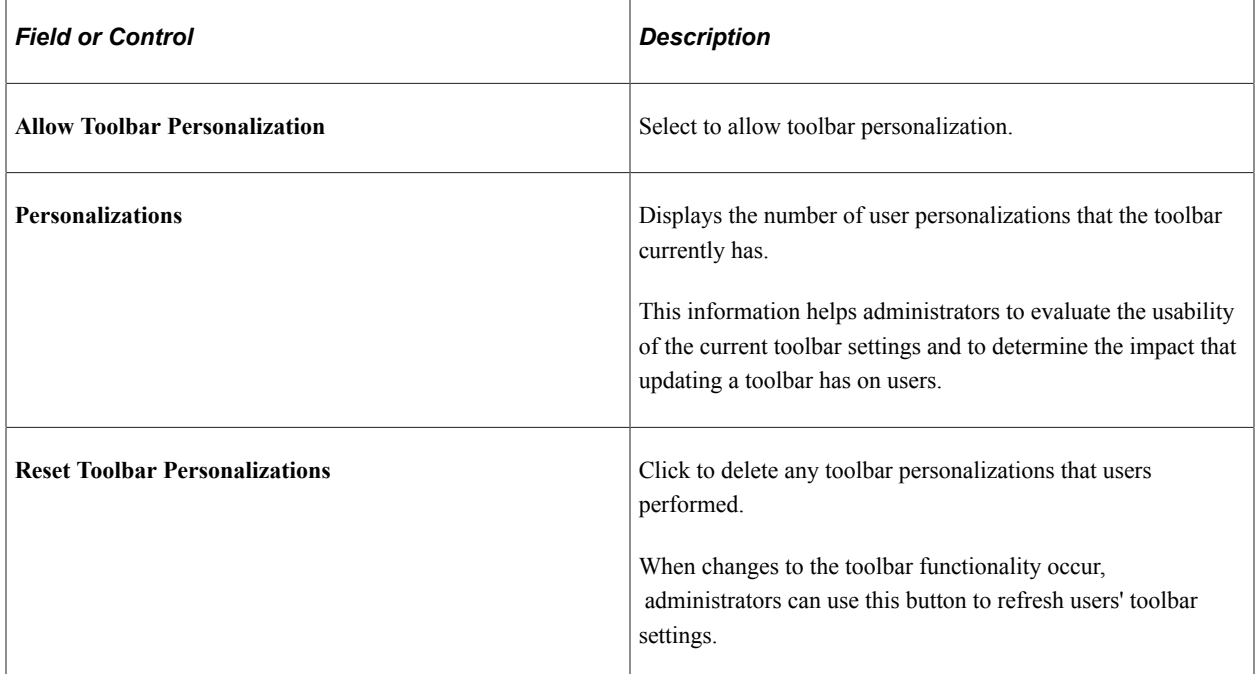

# **Toolbar Summary Area Layout**

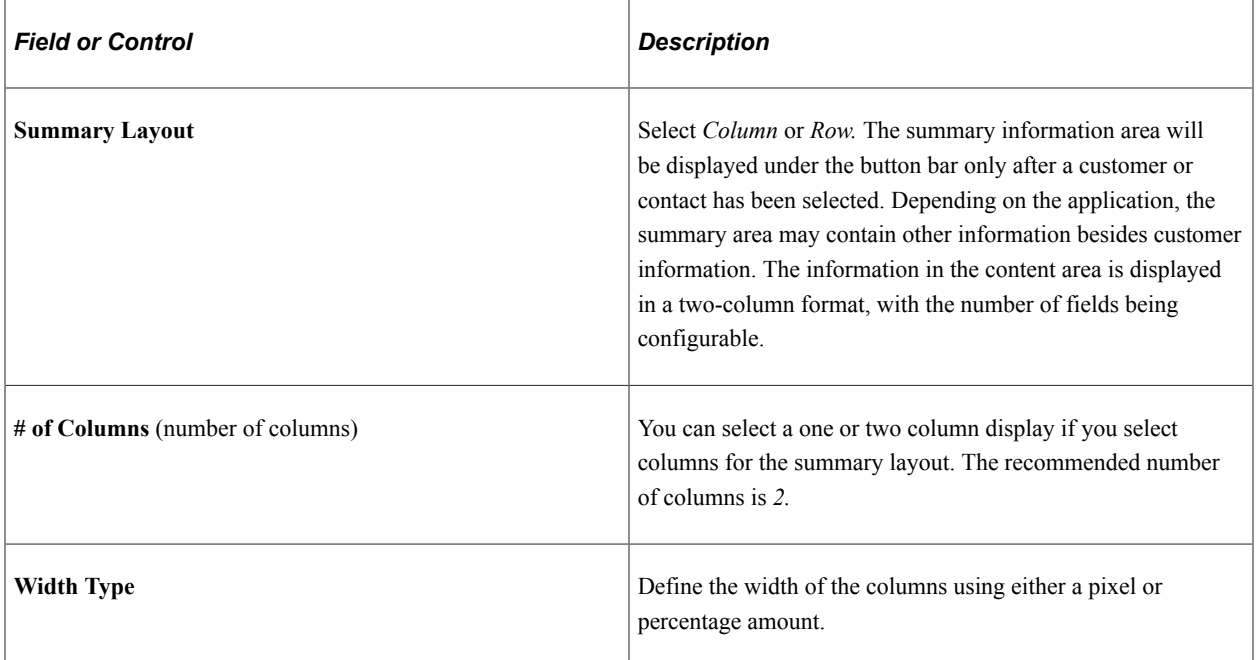

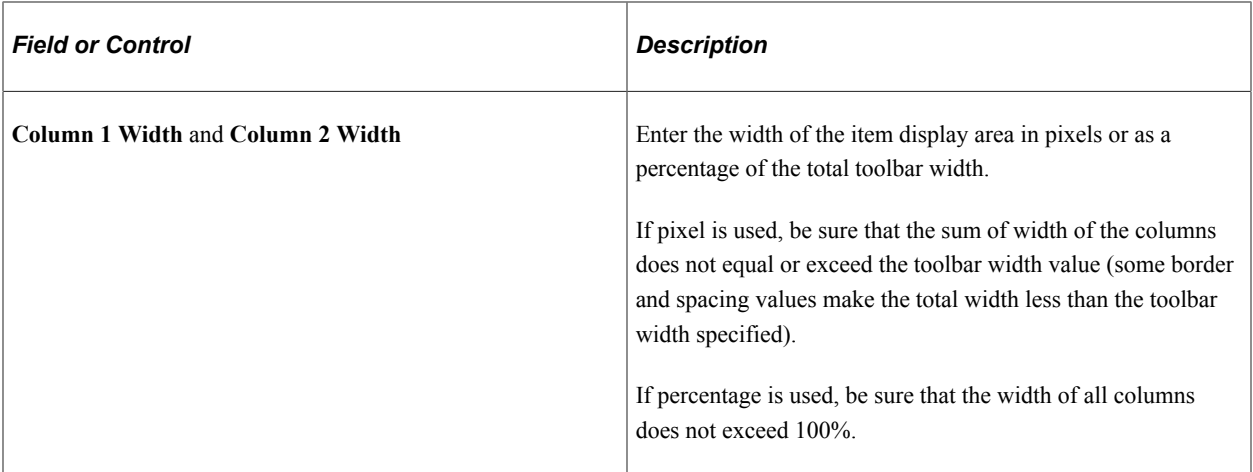

#### **Toolbar Control Properties**

Select to have the toolbar footer, PeopleTools buttons, and PeopleTools links displayed. It is suggested that you disable the PeopleTools buttons and links from being displayed because it may cause confusion to users if the button used for the same function appears twice on a page. When using a new toolbar, it is recommended that you disable the PeopleTools generated folder tabs from the component property settings.

# <span id="page-174-0"></span>**Toolbar Definition - Button Page**

Use the Toolbar Definition - Button page (EOTL\_TOOLBAR\_BTNS) to configure toolbar buttons.

**Enterprise Components** > **Component Configurations** > **Toolbar** > **Toolbar Definition** > **Toolbar Definition - Buttons**

This example illustrates the fields and controls on the Toolbar Button Definition - Buttons page. You can find definitions for the fields and controls later on this page.

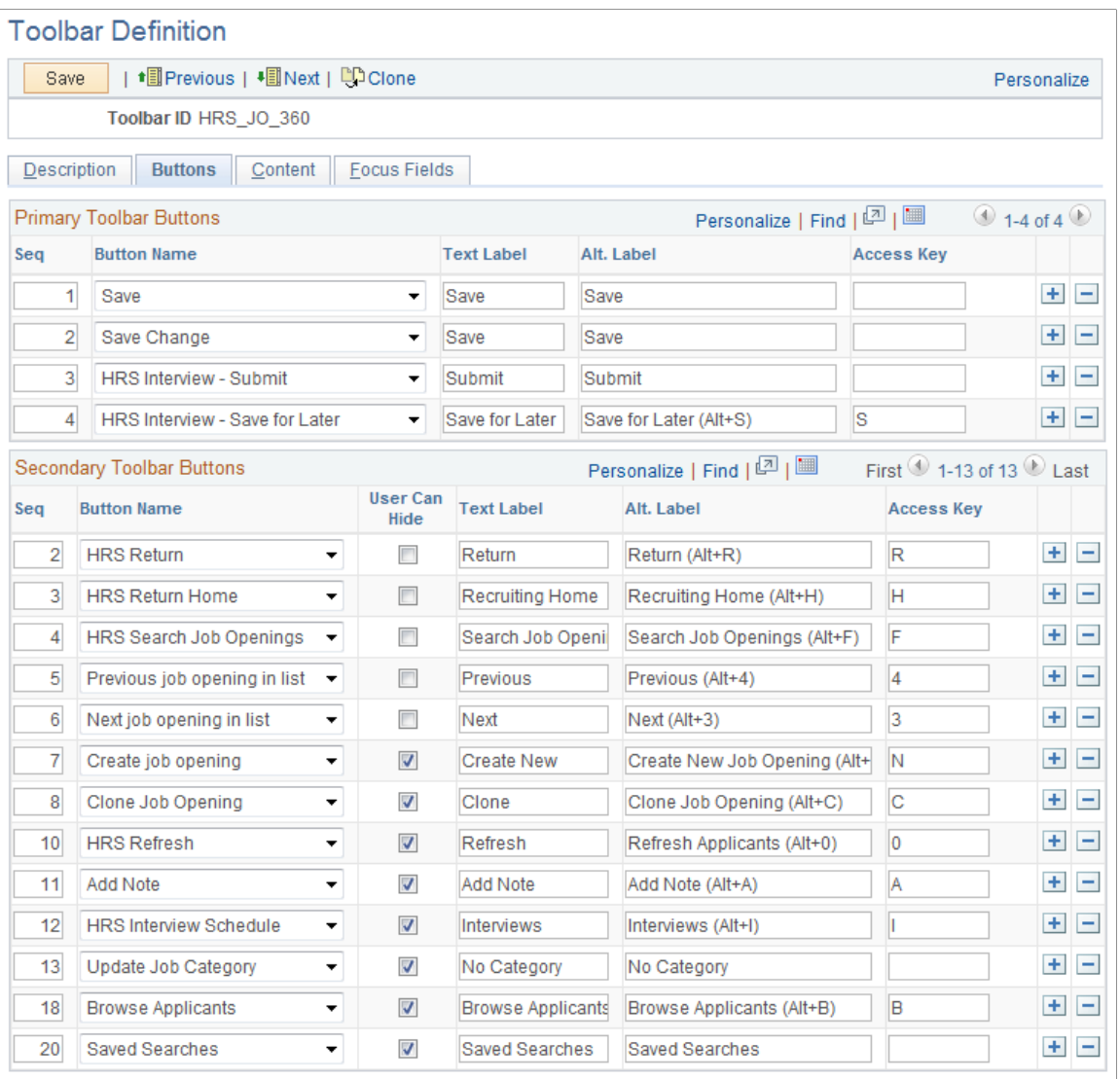

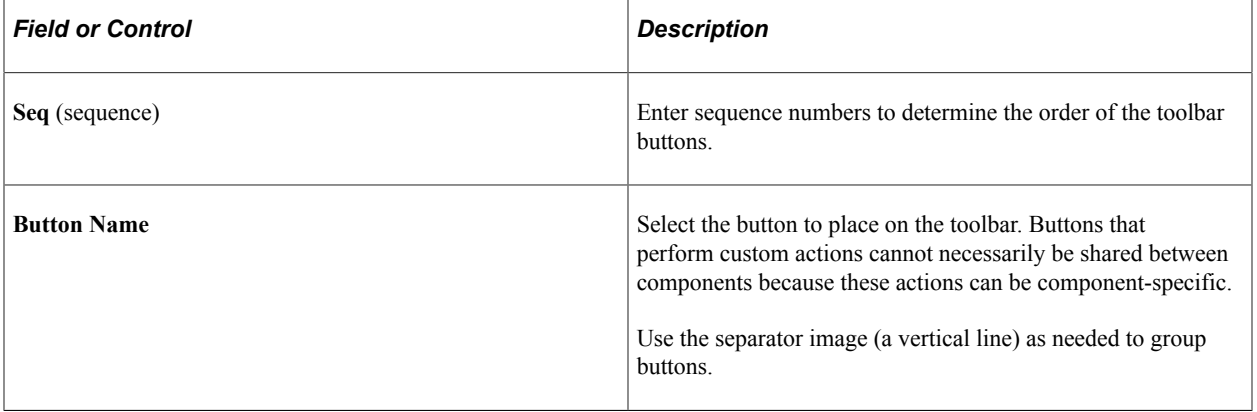

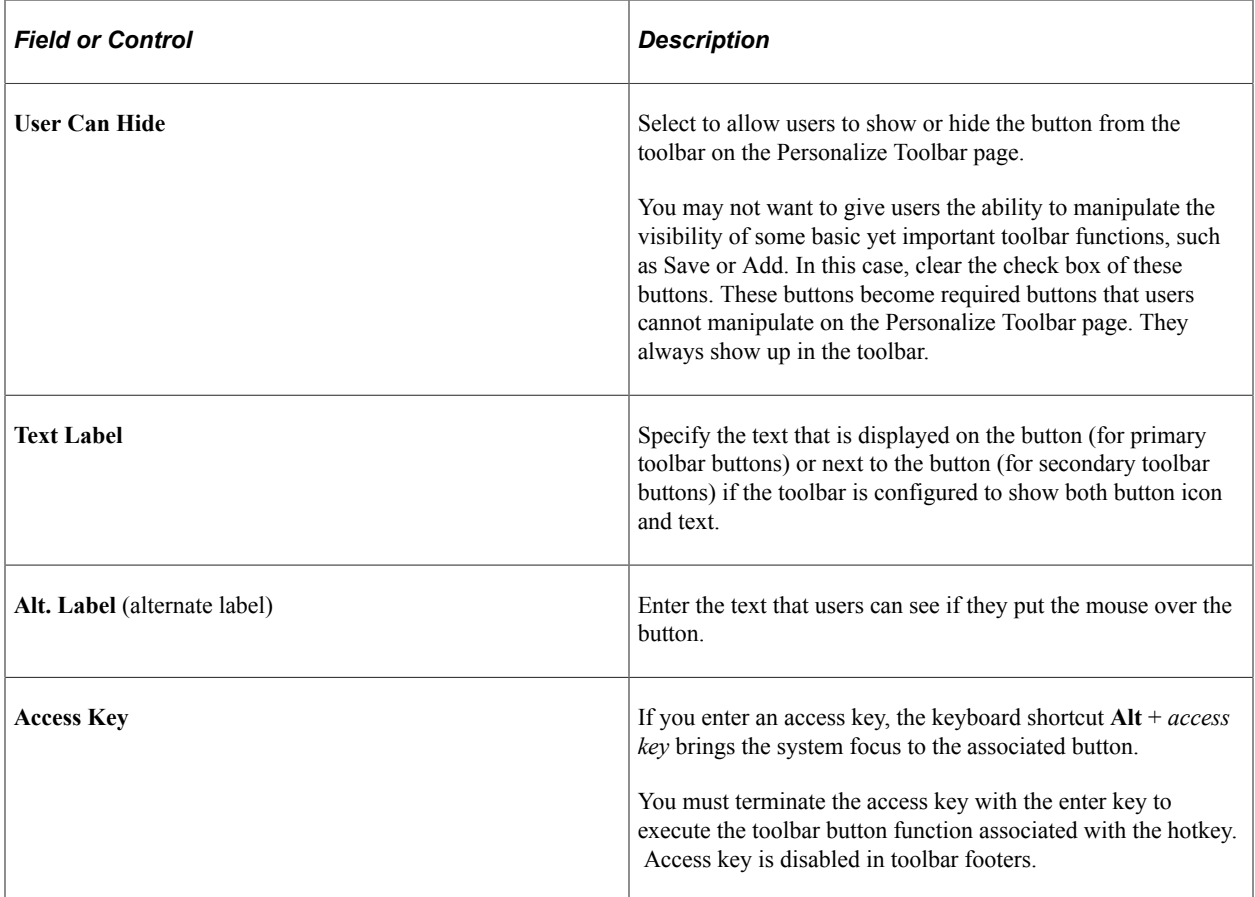

# <span id="page-176-0"></span>**Toolbar Definition - Content Page**

Use the Toolbar Definition - Content page (EOTL\_TOOLBAR\_DISP) to configure component-specific toolbar content.

Navigation:

**Enterprise Components Component Configurations** > **Toolbar** > **Toolbar Definition** > **Toolbar Definition - Content**

This example illustrates the fields and controls on the Toolbar Definition - Content page. You can find definitions for the fields and controls later on this page.

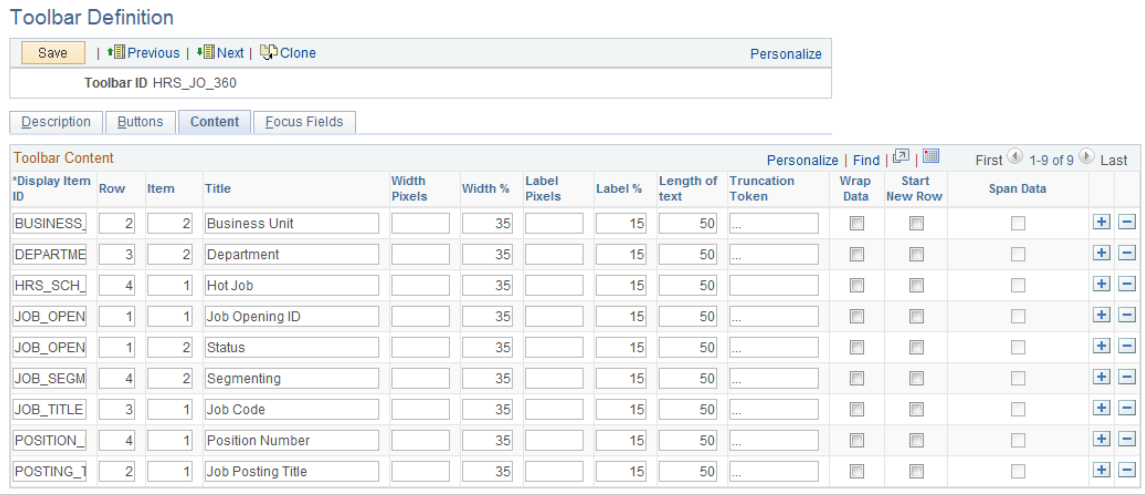

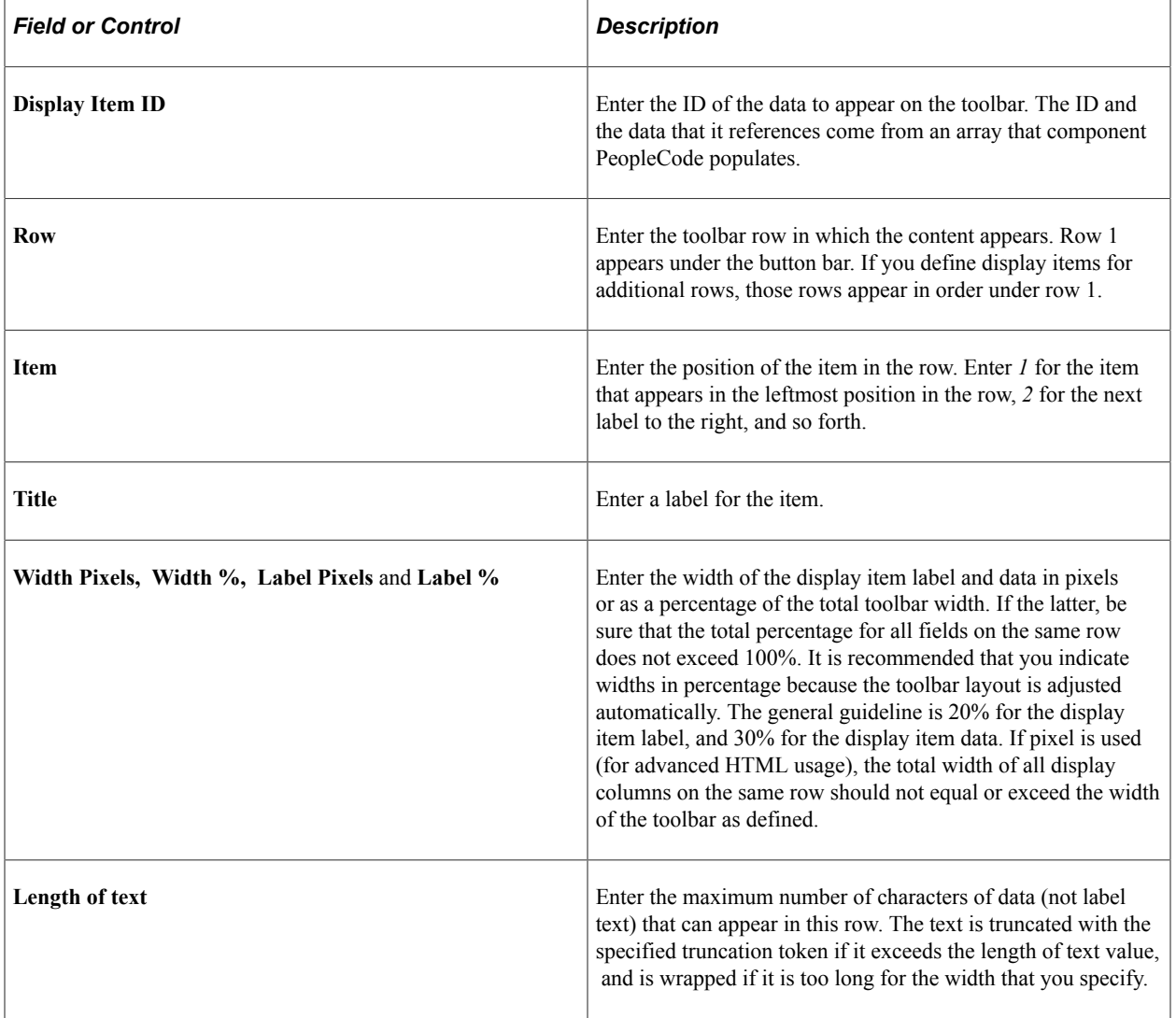

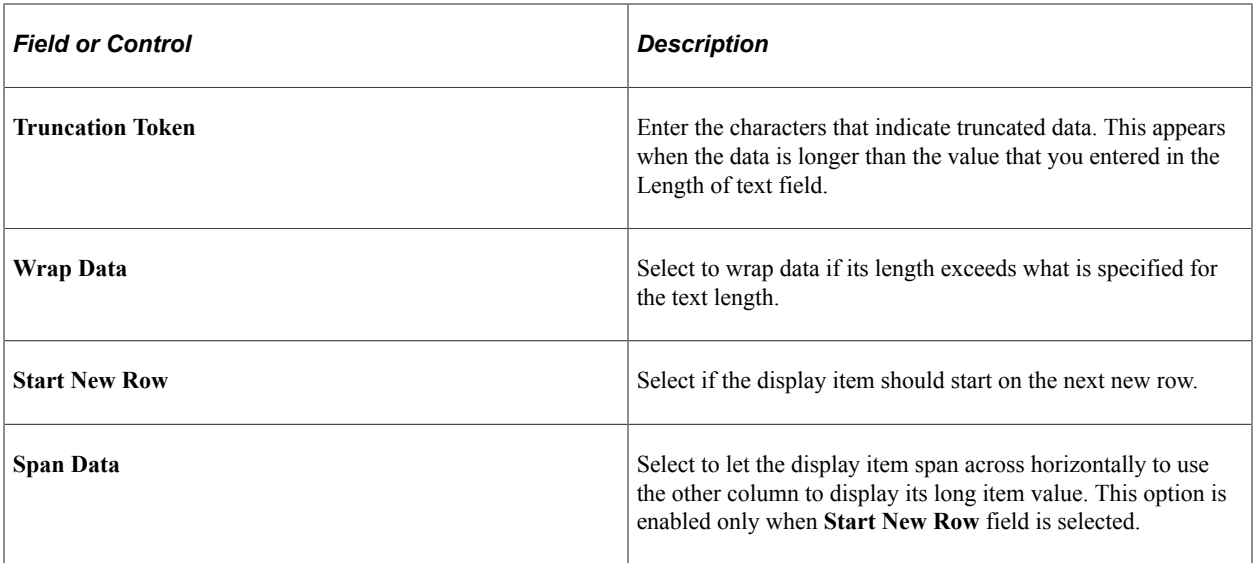

### <span id="page-178-0"></span>**Toolbar Definition - Focus Fields Page**

Use the Toolbar Definition - Focus Fields page (EOTL\_TOOLBAR\_FFLD) to specify the default cursor position for pages.

Navigation:

#### **Enterprise Components** > **Component Configurations** > **Toolbar** > **Toolbar Definition** > **Toolbar Definition - Focus Fields**

This example illustrates the fields and controls on the Toolbar Focus Fields Definition page. You can find definitions for the fields and controls later on this page.

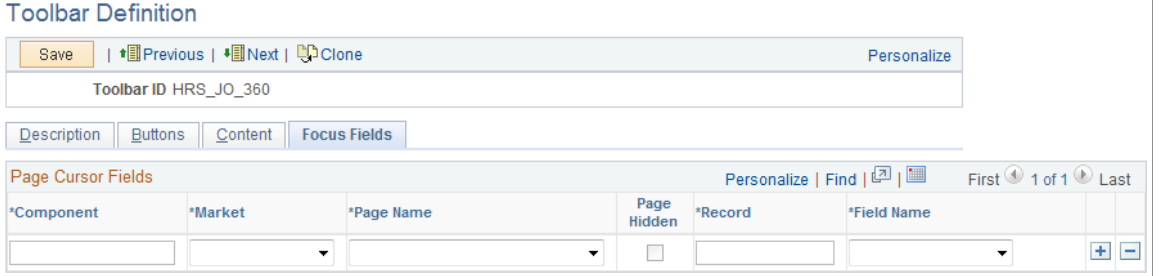

For pages that uses the toolbar, you can specify the field in which the cursor always appears when the page is rendered. The toolbar doesn't set the cursor position for any page that either doesn't have a focus field defined in the toolbar definition or its focus field doesn't exist on the page, for example, the button is hidden, or is removed from the page after the toolbar definition.

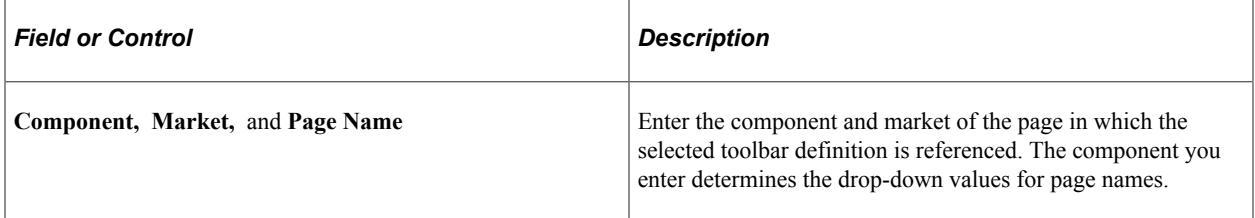

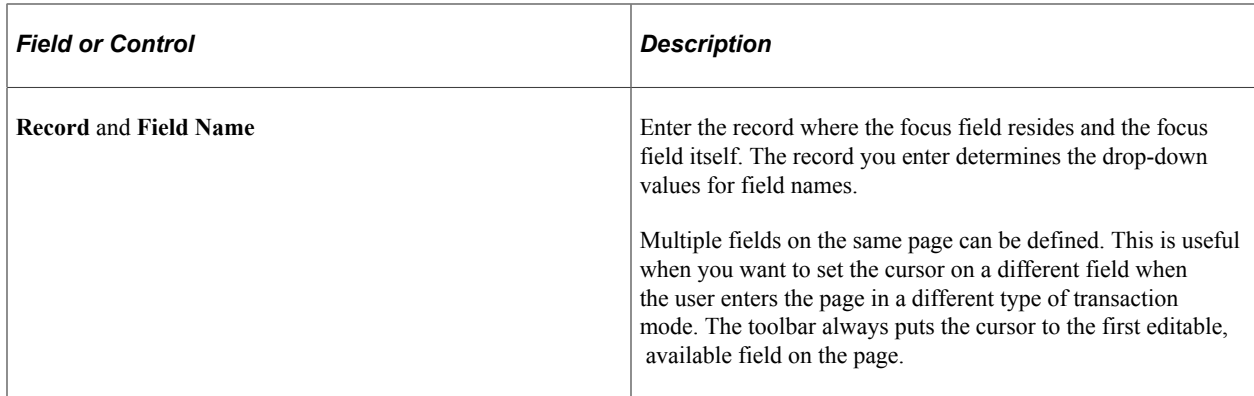

### **Viewing the Toolbar at Runtime**

Access any PeopleSoft page that uses the toolbar.

This example illustrates the toolbar used on the Manage Job Opening page (HRS\_JO\_360).

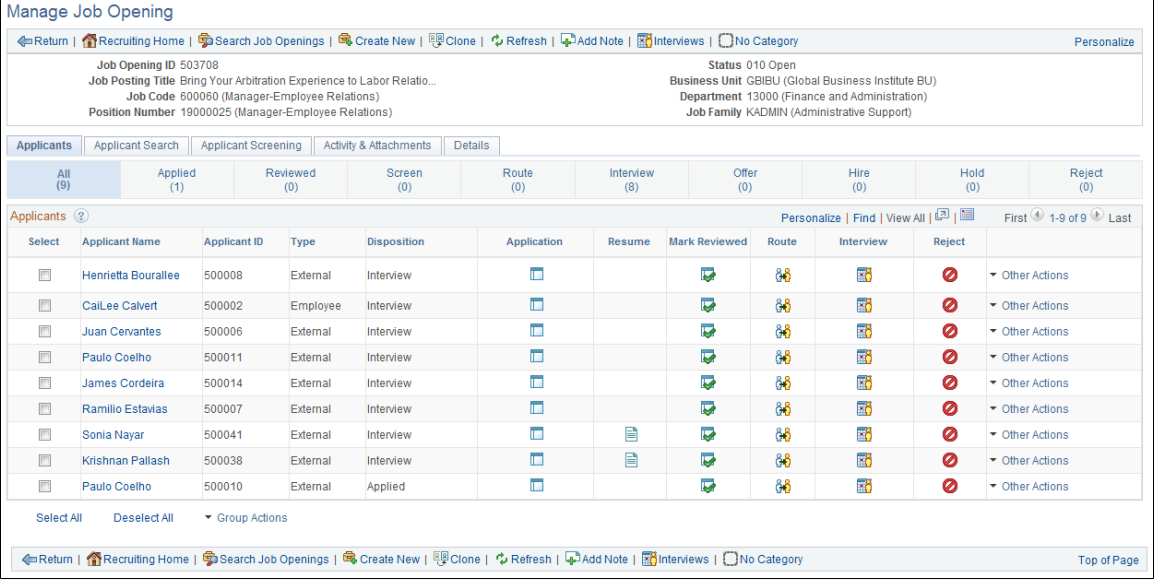

Confirm that the toolbar buttons, content, and other controls work and are displayed as intended.

At runtime, you can find out which toolbar that a page is using (for debugging purposes). To do so, right click on the toolbar area of the page to view the HTML source code, and look for keywords *TOOLBAR ID* If the page uses the toolbar, a comment appears in the source code that indicate the actual toolbar being used, for example:

<!-- TOOLBAR ID: [HRS\_JO\_360] -->

# **Personalizing Toolbars**

End users can personalize which buttons appear on the toolbar. Personalized configurations are associated with user IDs and do not affect the base toolbar definition. As an administrator, you can decide (during
setup) whether users can personalize toolbars, and specify which buttons in the toolbar can be hidden by users in the personalization process.

This section discusses how to set toolbar preferences.

# **Page Used to Personalize Toolbars**

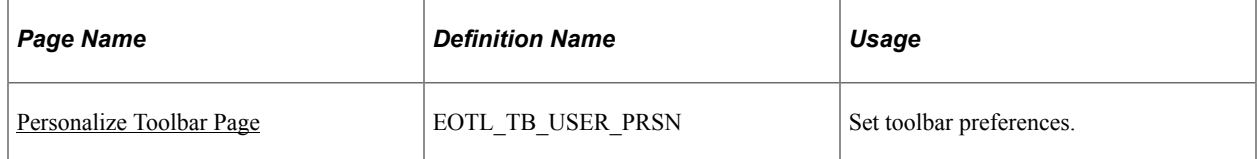

### <span id="page-180-0"></span>**Personalize Toolbar Page**

Use the Personalize Toolbar page (EOTL\_TB\_USER\_PRSN) to set toolbar preferences.

Navigation:

Click the toolbar's Personalize link on the page whose toolbar you want to personalize.

This example illustrates the fields and controls on the Personalize Toolbar age. You can find definitions for the fields and controls later on this page.

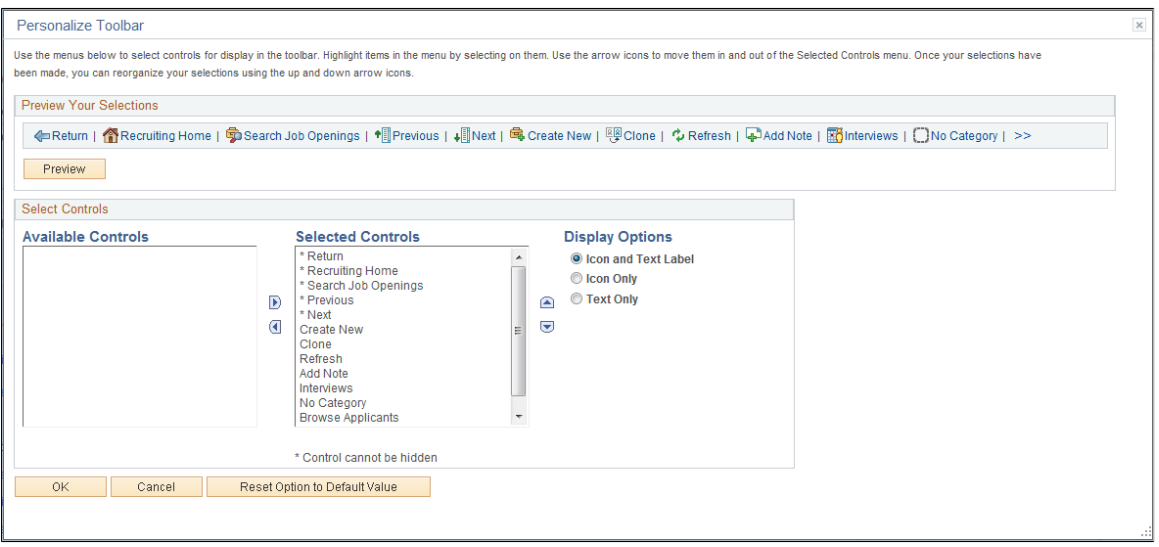

**Note:** If the Personalize link is not present on a toolbar, then that toolbar is not user-configurable.

### **Select Controls**

Users can move buttons from Available Controls to Selected Controls for them to be displayed on the toolbar. In addition, the user can choose to view icons or text or both. Buttons with an asterisk are not subject to user personalization. They always show up in the toolbar.

After making some changes, click the Preview button to view the toolbar updated in real time.

Upon return from the page, the Personalized setting is automatically saved.

Configuring Toolbars Chapter 8

# **Chapter 9**

# **Working with the PeopleSoft Fluid User Interface**

# **Understanding the PeopleSoft Fluid User Interface**

This overview discusses the PeopleSoft Fluid User Interface.

### **The PeopleSoft Fluid User Interface**

Oracle's PeopleSoft has two user interfaces

- PeopleSoft Classic User Interface, which was designed to be used on a laptop and desktop. This interface was previously know as PIA (PeopleSoft Internet Architecture).
- PeopleSoft Fluid User Interface, which was designed to be used on mobile devices, but can also be used on a laptop and desktop. Oracle delivers fluid pages for a variety of PeopleSoft self-service transactions across its various modules.

PeopleTools documentation regarding the PeopleSoft Fluid User Interface includes:

- *PeopleTools: Applications User's Guide*, Working With PeopleSoft Fluid User Interface.
- *PeopleTools: Fluid User Interface Developer's Guide*

### **Fluid Transactions and Conditional Navigation**

If a user on a mobile device navigates to a transaction for which a fluid page exists, the fluid page appears regardless of whether the user navigated using a home page tile or the classic menu structure. For example, when users on mobile devices use the classic menu to view their paychecks, the system automatically displays the Pay fluid page rather than the View Self-Service Paycheck classic page. The logic that displays a fluid page when a user navigates from the classic menu is known as conditional navigation. Conditional navigation is also the mechanism that displays the fluid home when users initially access the system on a mobile device.

**Note:** The user needs to have the appropriate Fluid role to be transferred to the Fluid page. If a user on a desktop or laptop accesses a fluid home page and taps a tile, conditional navigation logic does not redirect the users to a classic page.

# **Understanding Banners in PeopleSoft Fluid User Interface**

A standard banner appears at the top of every fluid page. The banner includes the page title and some standard buttons. They appear differently for phone and tablet devices.

### **PeopleSoft Fluid User Interface Banner for Tablets**

This example illustrates the fluid page banner for the tablet.

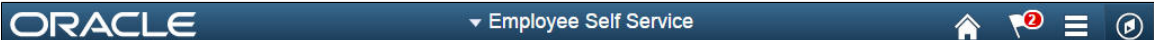

The banner on the tablet will display the following for all pages:

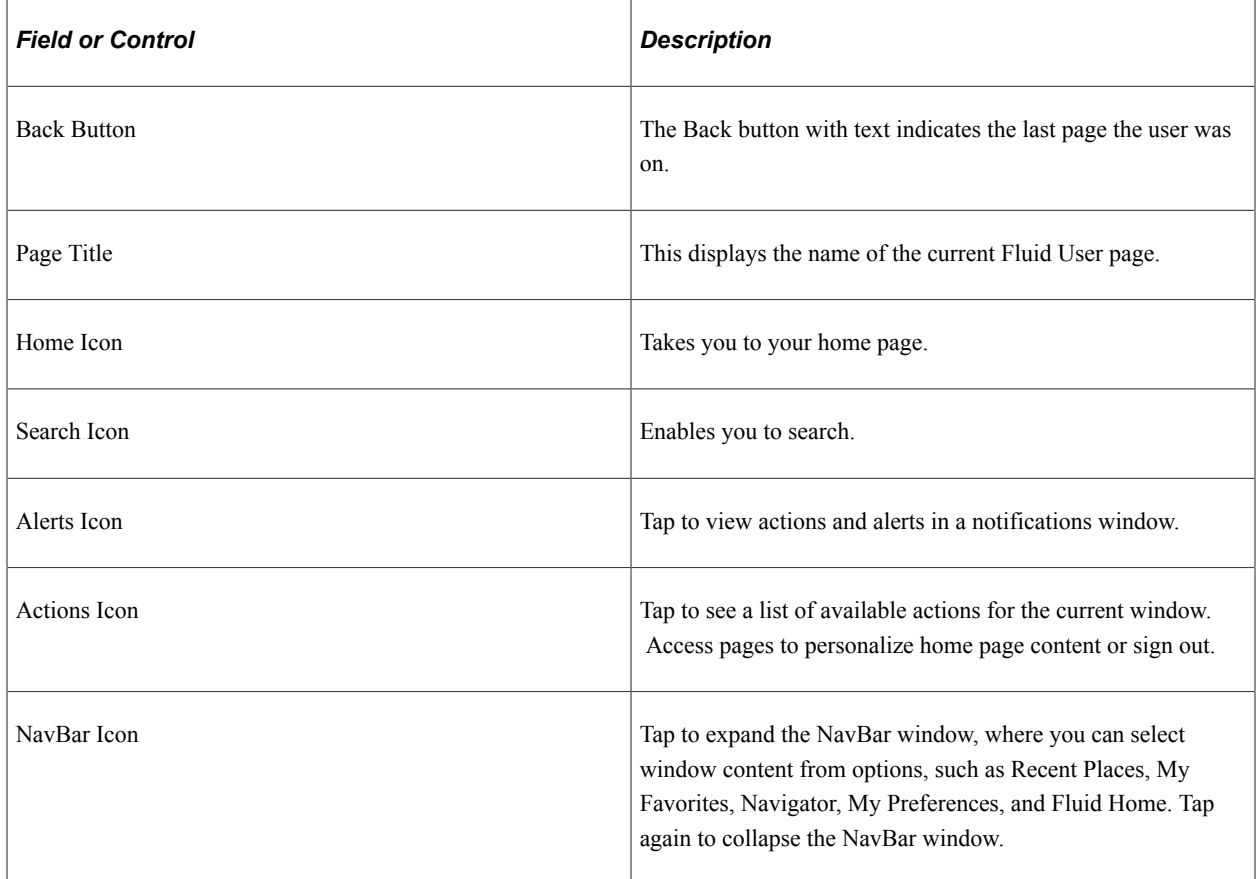

### **PeopleSoft Fluid User Interface Banner for Smartphones**

This example illustrates the fluid page banner for the smartphone.

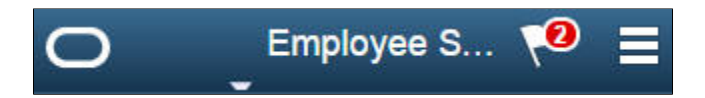

The typical banner on a phone displays the following:

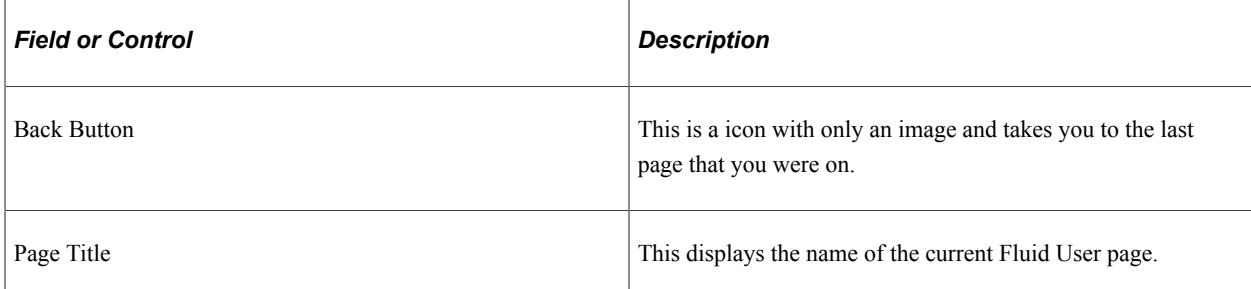

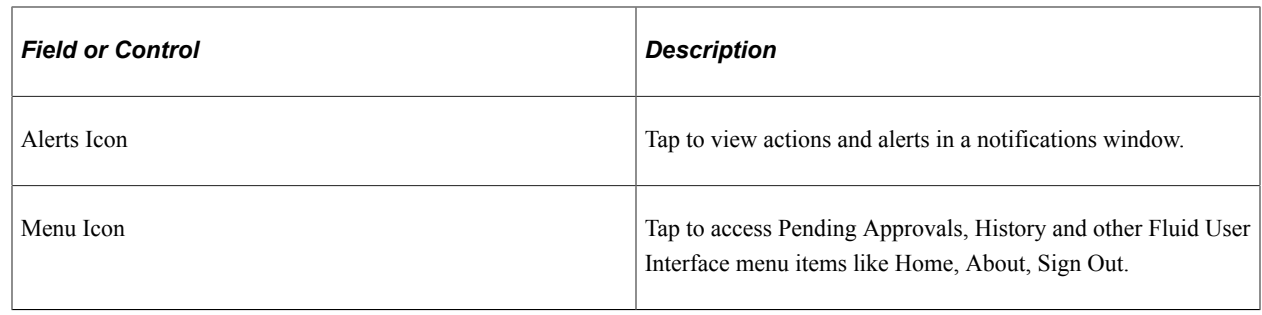

# **Using the PeopleSoft Fluid User Interface to Work with Approvals**

This topic discusses the various approval options in the PeopleSoft Fluid User Interface. The approval options are displayed as per the configurations set in the Mobile Approval Options component.

**Note:** To enable a user to receive PeopleSoft Fluid User Interface for approvals, the user should be a member of the Approvals Fluid role. See Fluid Approval Installation document on My Oracle Support (support.oracle.com), note number 2166359.1.

# **Understanding PeopleSoft Fluid User Interface to Work with Approvals**

PeopleSoft Fluid User Interface is designed for users to access PeopleSoft pages using multiple form factors:

- SFF: Small Form Factor, such as smart phones.
- MFF: Medium Form Factor, such as tablets.
- LFF: Large Form Factor, such as some tablets, laptops, and desktops.

**Note:** PeopleSoft Mobile Approvals uses the Approval Workflow Framework as configured for the specific application. Make sure that the Approval Workflow Framework has been enabled and configured properly for each application before implementing Mobile Approvals for the transactions.

# **Pages Used to Configure the Mobile Approval Options**

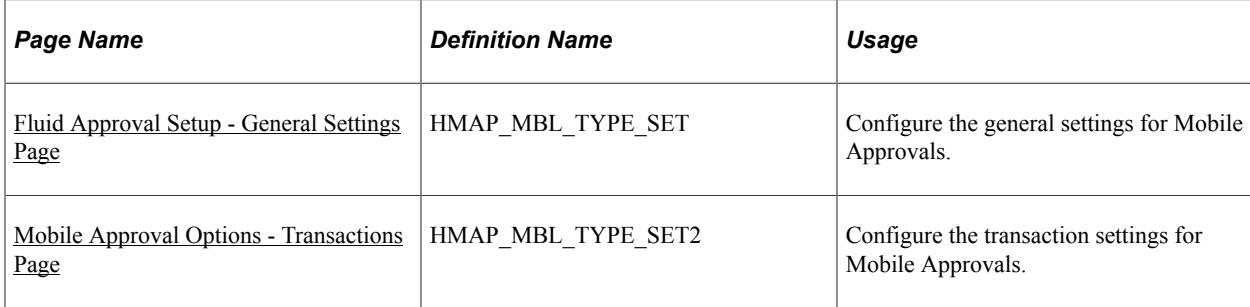

# <span id="page-185-0"></span>**Fluid Approval Setup - General Settings Page**

Use the Fluid Approval Setup - General Settings Page page (HMAP\_MBL\_TYPE\_SET) to set the general options for mobile approvals.

Navigation:

#### **Enterprise Components** > **Approvals** > **Approvals** > **Fluid Approval Setup**

This example illustrates the fields and controls on the Fluid Approval Setup - General Settings Page page.

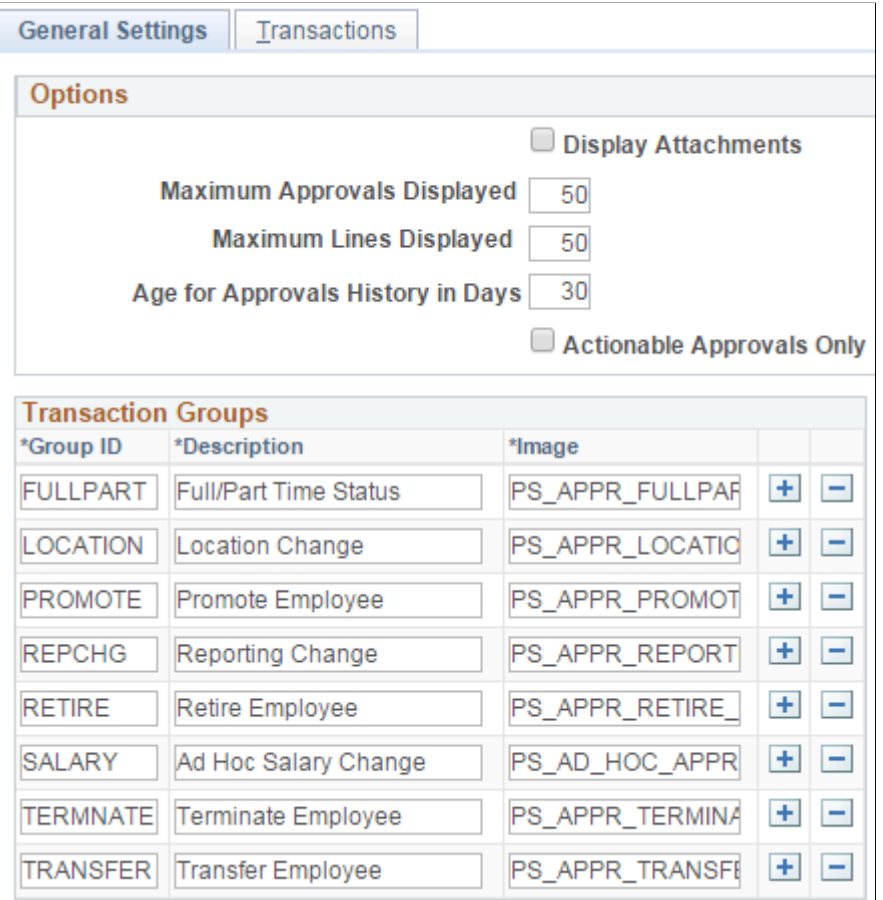

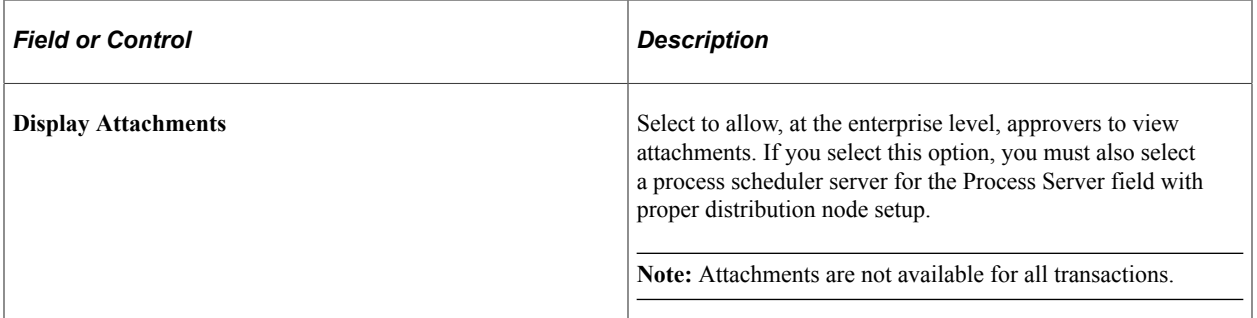

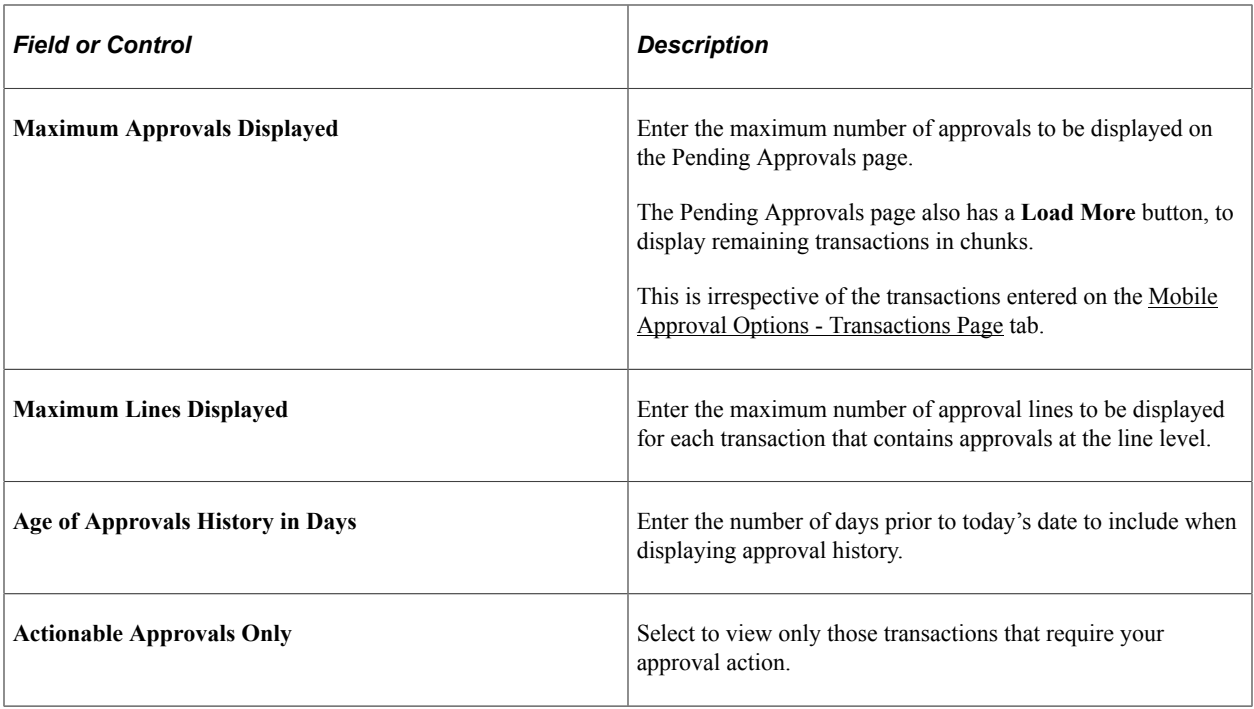

**Note:** These three approval options (Maximum Approvals Displayed, Maximum Lines Displayed, and Age of Approvals History in Days) can be synchronised between multiple pillars. For example, If you have configured multiple systems, such as HCM and FSCM for mobile approvals, changes made to these options from any one system are propagated to other systems when the Mobile Approval Options page is saved. To do this, enable the service operation HMAP\_GEN\_OPTIONS in PeopleTools, Integration Broker, Integration Setup, Service Operations.

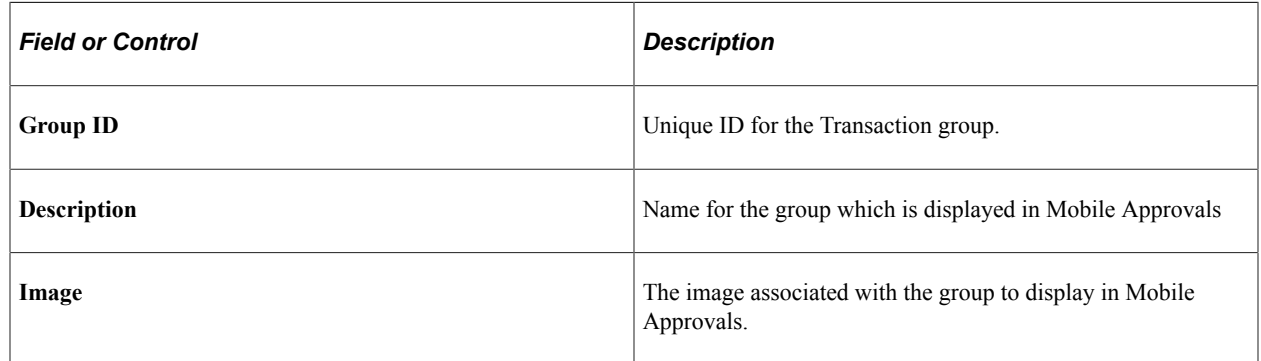

# <span id="page-186-0"></span>**Mobile Approval Options - Transactions Page**

Use the Mobile Approval Options — Transactions page (HMAP\_MBL\_TYPE\_SET2) to set the transaction options for mobile approvals.

Navigation:

**Enterprise Components** > **Approvals** > **Approvals** > **Mobile Approval Options** > **Transactions**

This example illustrates the fields and controls on the Mobile Approval Options - Transactions page: Transaction tab

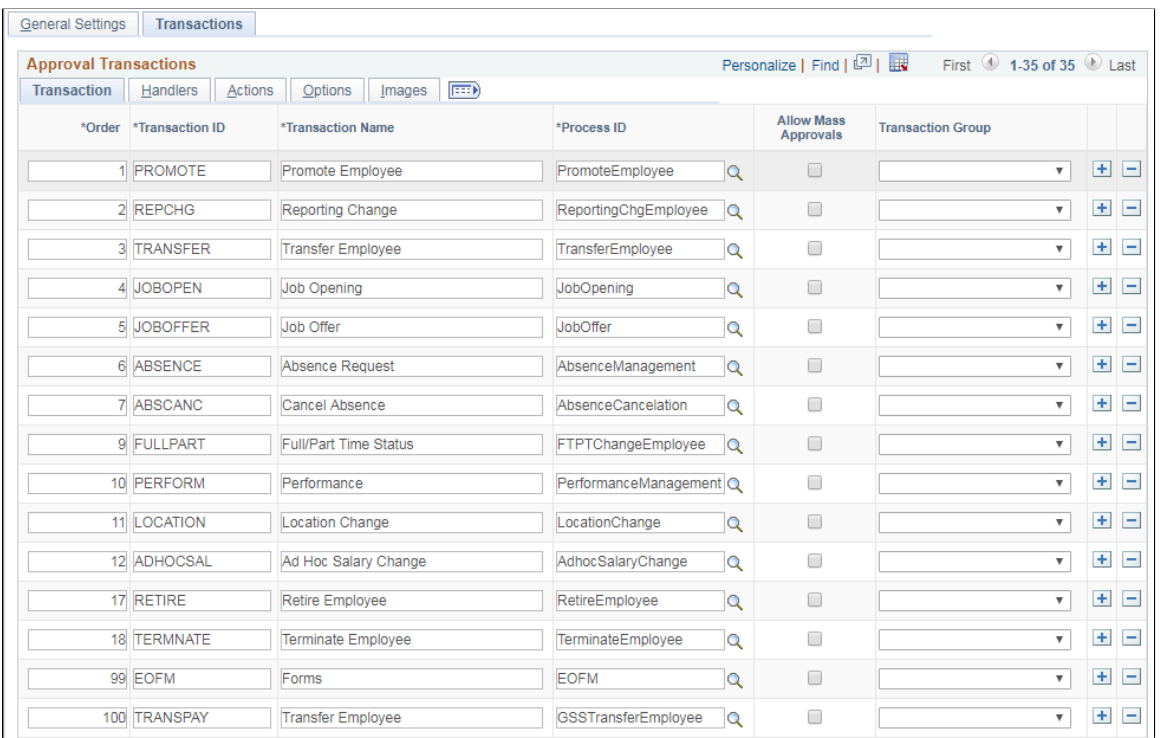

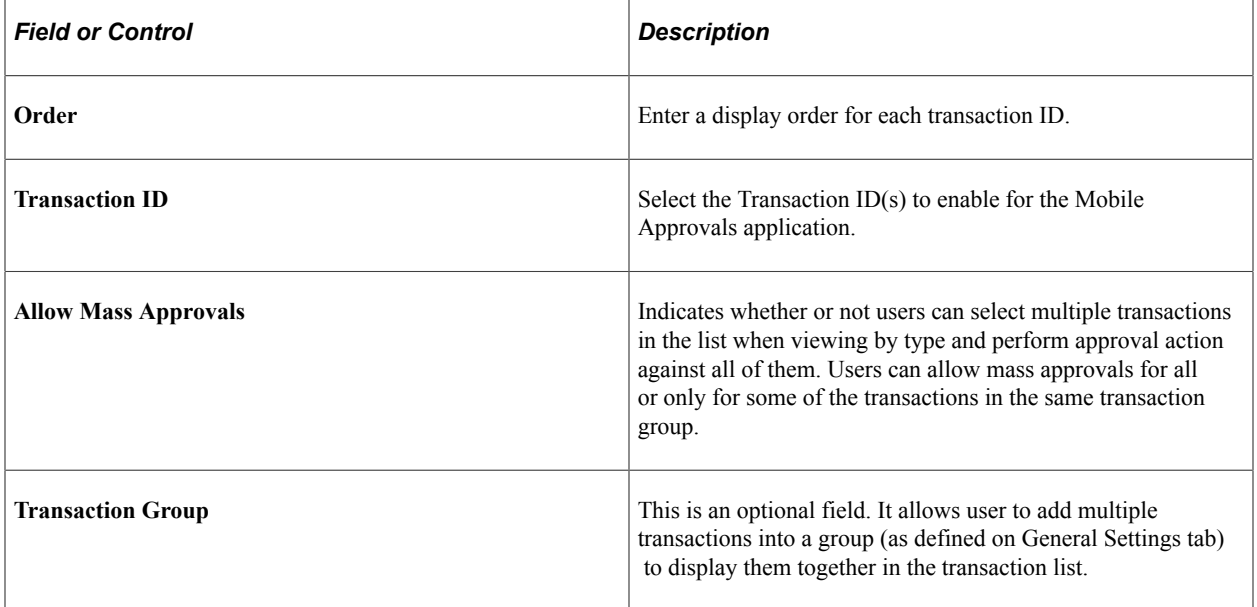

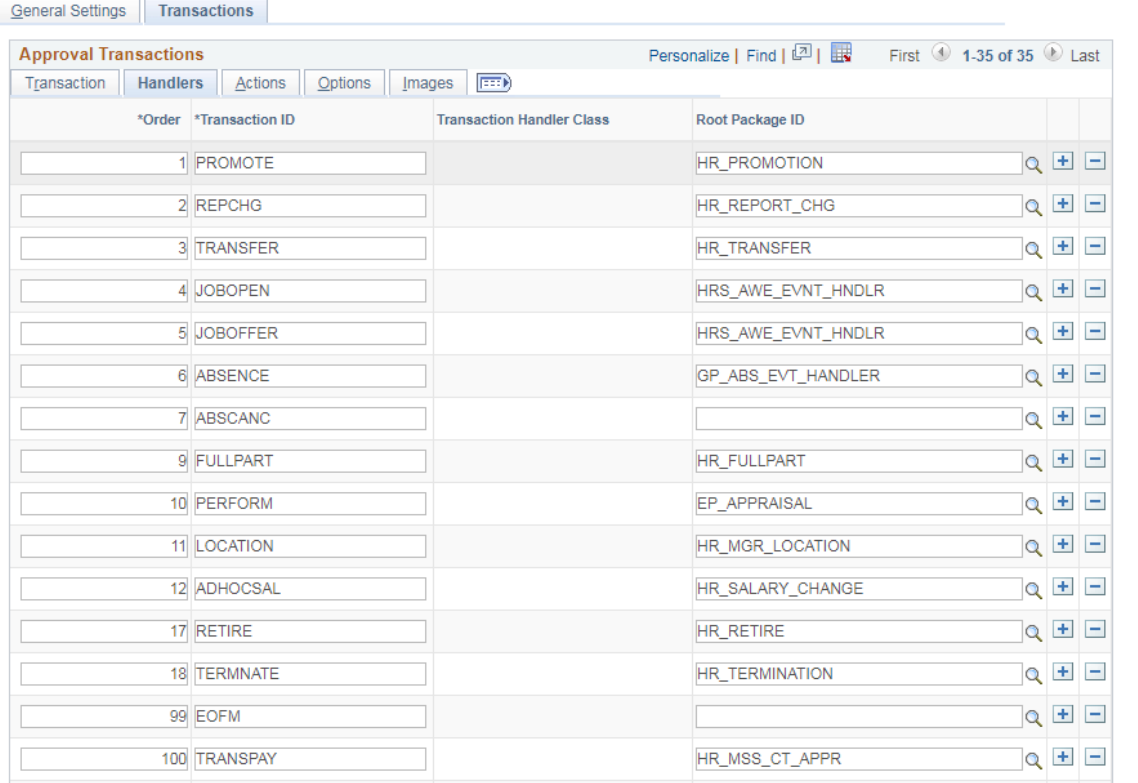

This example illustrates the fields and controls on the Mobile Approval Options - Transactions page: Handlers tab.

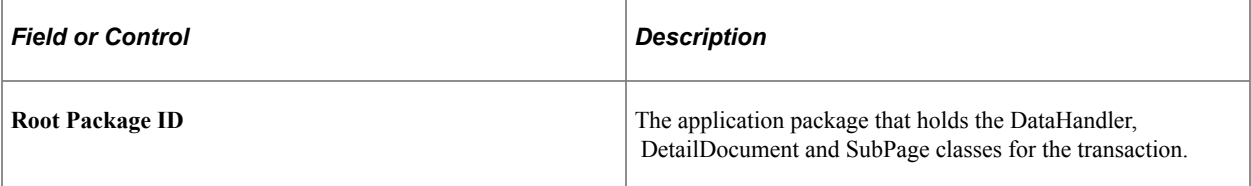

This example illustrates the fields and controls on the Mobile Approval Options - Transactions page: Actions tab.

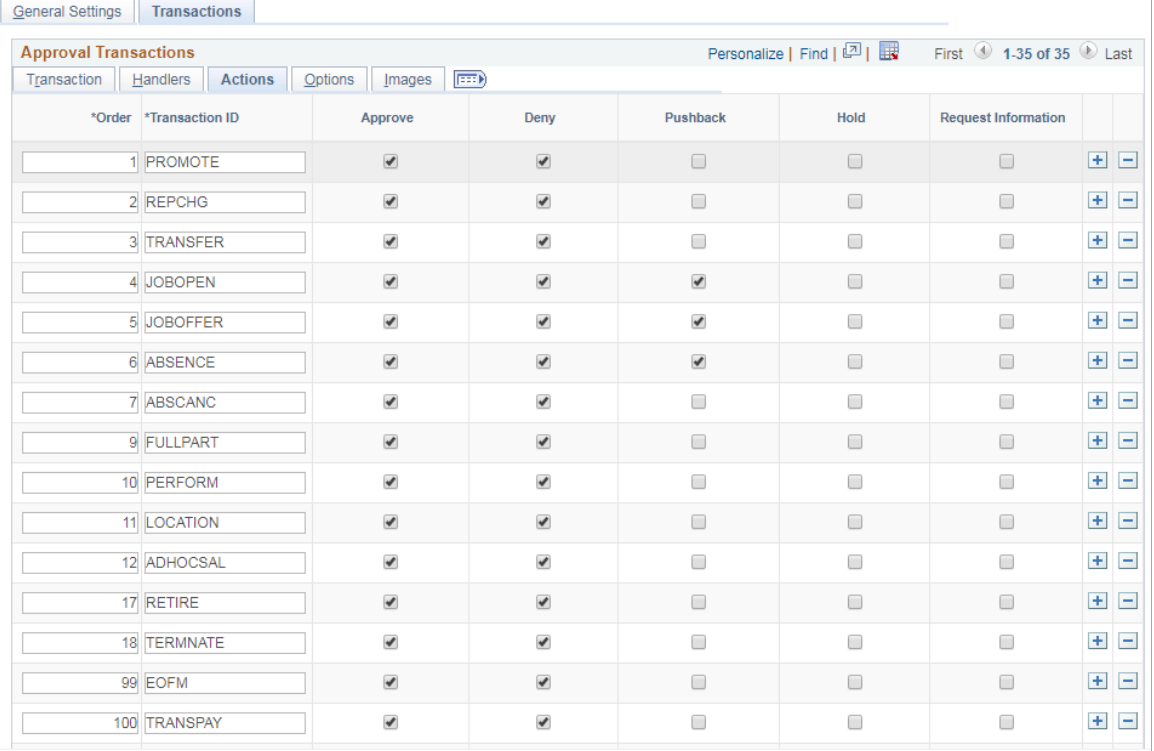

Select the approval Actions that are visible as push buttons in mobile approvals in PeopleSoft Fluid User Interface.

**Note:** The approval transaction handler must support the transaction.

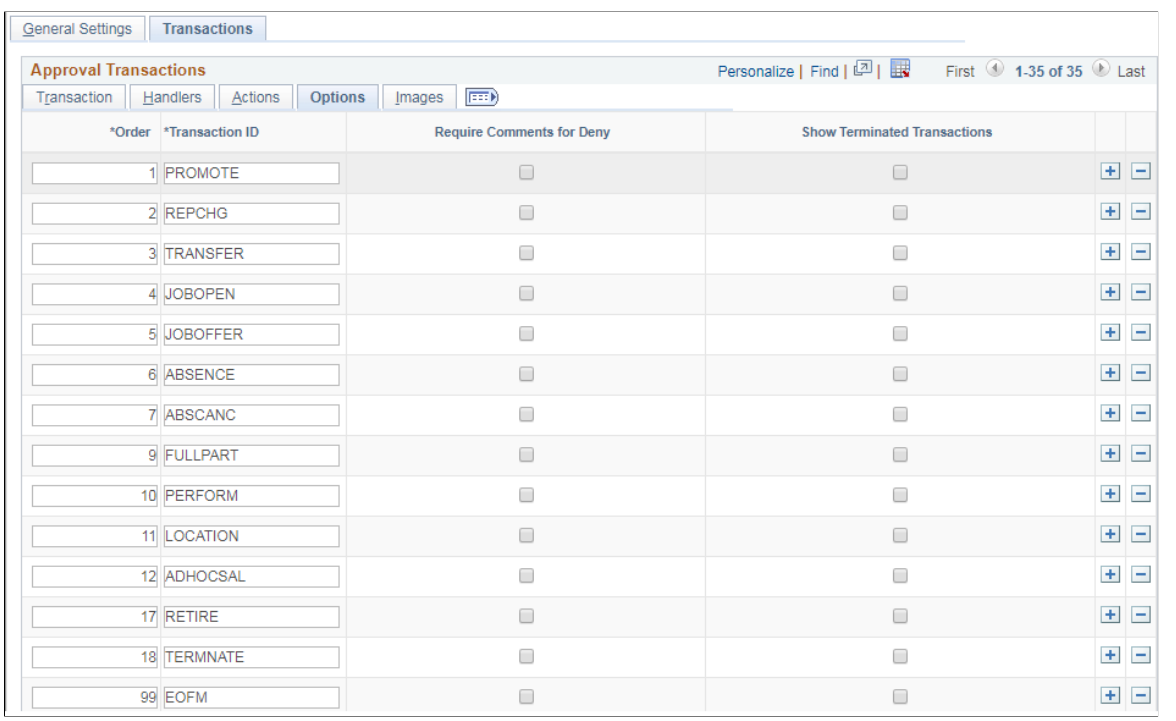

This example illustrates the fields and controls on the Mobile Approval Options - Transactions page: Options tab.

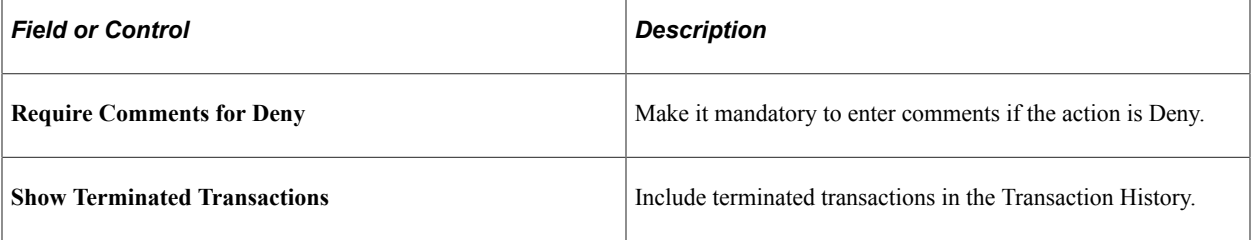

This example illustrates the fields and controls on the Mobile Approval Options - Transactions page: Images tab.

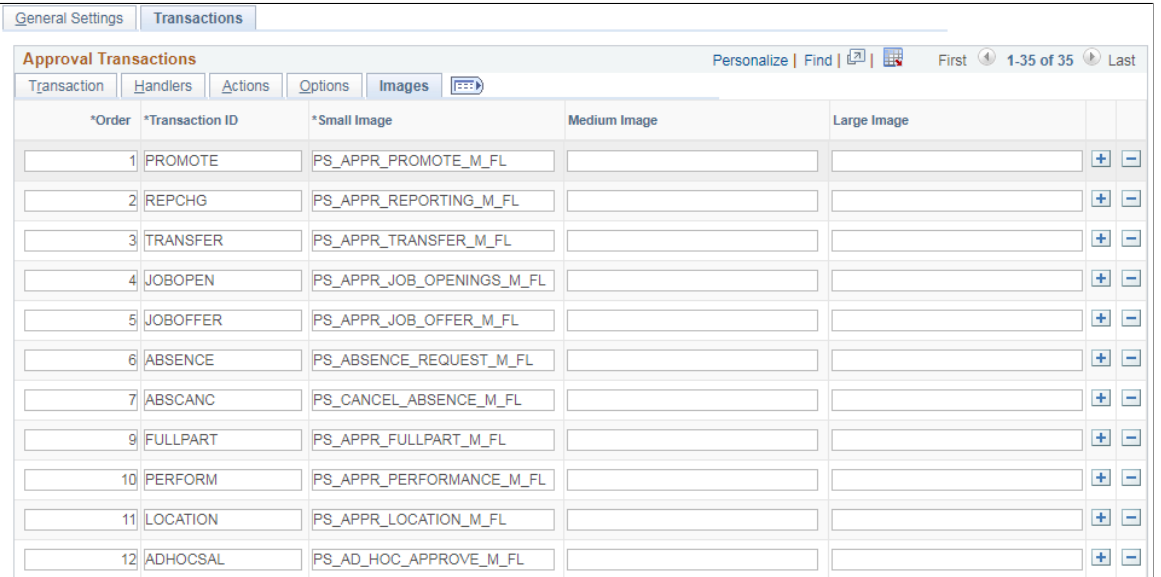

Small Image field is required by Approvals in PeopleSoft Fluid User Interface. This is the image displayed in the transaction list for the associated transaction.

# **Pages Used for PeopleSoft Fluid User Interface Mobile Approvals**

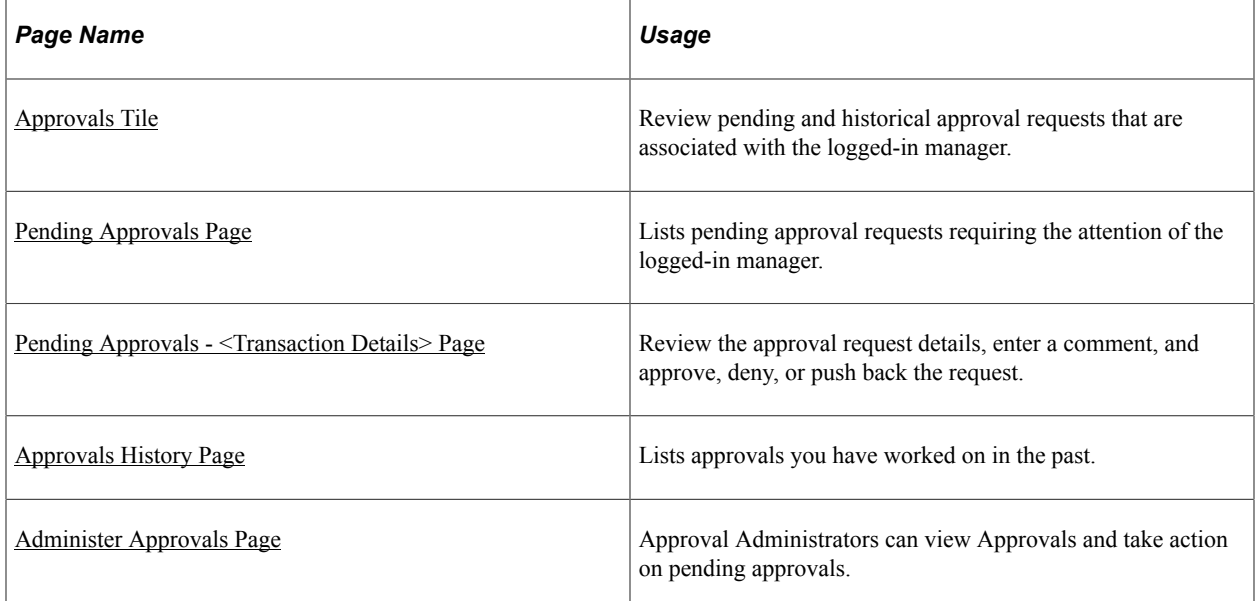

### <span id="page-191-0"></span>**Approvals Tile**

Use the Approvals tile (HMAP\_APPR\_TILE\_FL) to review pending and historical approval requests that are associated with the logged-in manager.

Navigation:

Select Fluid Home under the main menu. On the page that appears, select Manager Self Service. The Approvals tile is available on the Manager Self Service landing page. As a manager, you can add the tile, through personalization, to a system-delivered homepage or a homepage that you create.

This is an example of the Approvals tile that appears on the Manager Self-Service home page.

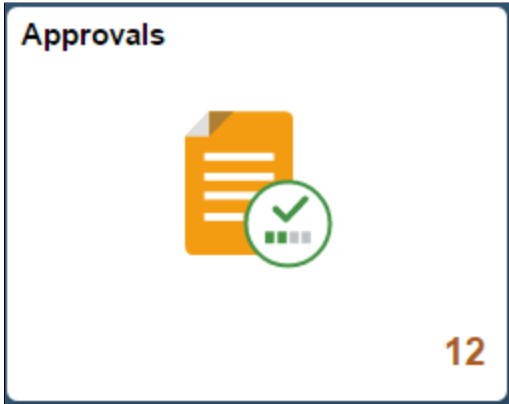

The tile shows the total number of pending approvals. If no pending approvals are available, the tile does not display a number count.

# <span id="page-192-0"></span>**Pending Approvals Page**

Click the Approvals tile to access the Pending Approvals page without using traditional menu navigation to review and approve different transactions.

Navigation:

Click the Approvals tile on the Manager Self Service home page.

This example illustrates the fields and controls on the Pending Approvals page for the tablet.

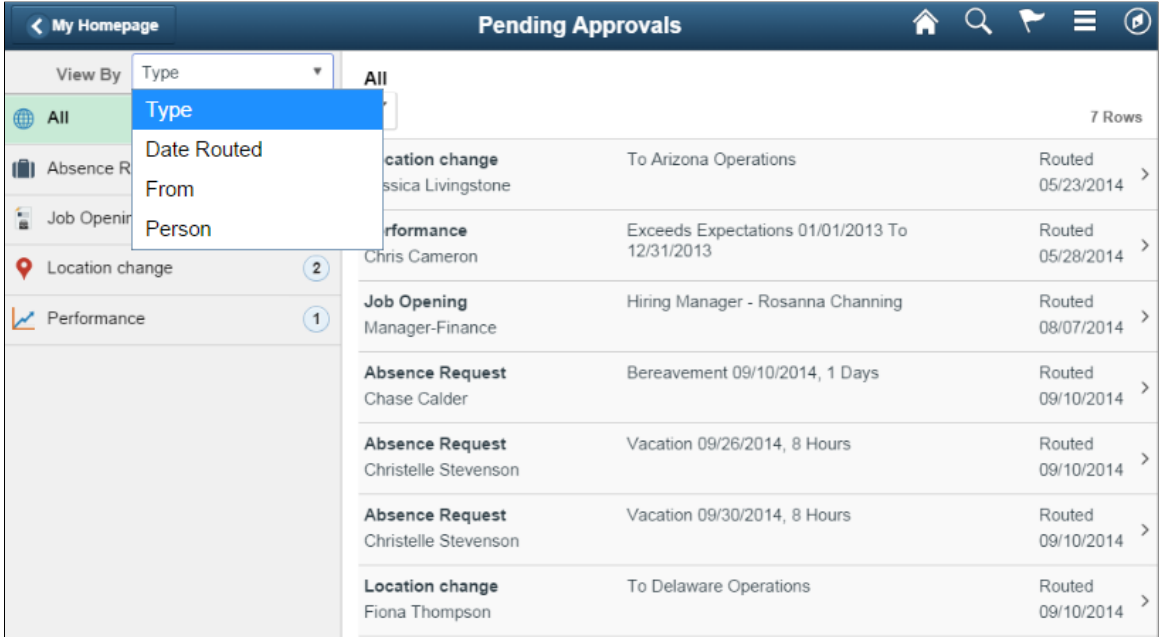

This example illustrates the list of transaction categories on the Pending Approvals page for the smartphone.

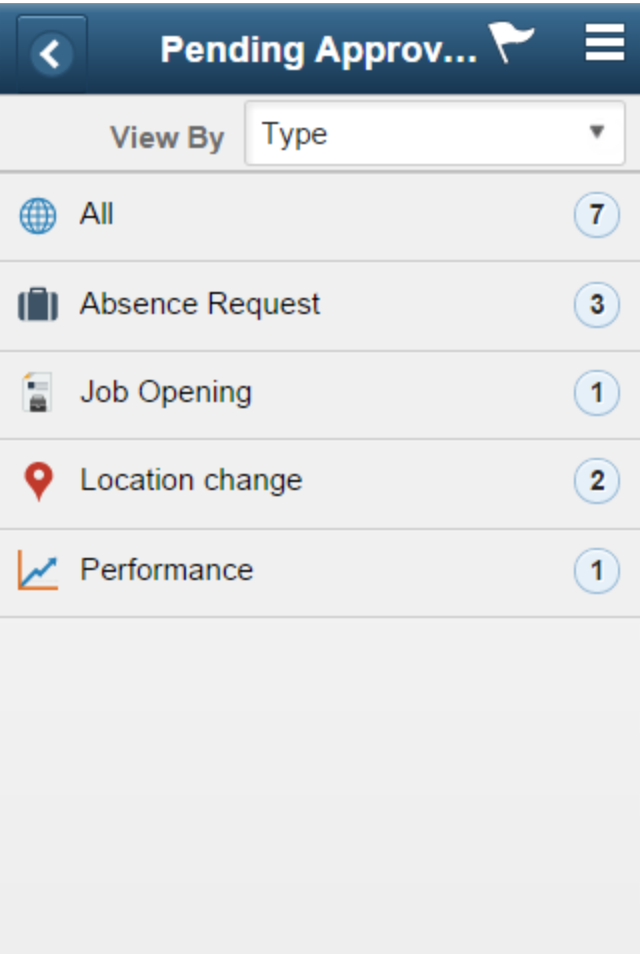

Both Landscape and Portrait views are supported on a tablet. The approvals landing page has two panels in landscape mode and the left panel is locked in place and is not collapsible. The left panel defaults to the Type grouping with the All category selected and the right panel displays all pending approvals in the user's queue sorted by the date/time on which they were received with the oldest one displayed first. The right panel title displays the name of the selected category. The number of rows are displayed at the topright of the list and a filter button is displayed to the top-left of the list.

In Portrait mode, the left panel is hidden and only the right panel is displayed as a full page. The left panel can be invoked as an overlay. Even though the left panel is hidden, the All category of the Type grouping will be defaulted. The page in portrait mode displays all pending approvals in the approver's queue.

#### **Viewing Pending Approvals Summary**

On a Phone, when a user launches Approvals, the user is presented with list of pending approvals grouped by transaction type. The page title will be Pending Approvals. The user can view approvals that are in a Pending status for them.

Pending Approvals can be categorized in 5 views:

1. Type (default view)

- 2. Date Received
- 3. Priority (not available in HCM)
- 4. Person (not available in FSCM)
- 5. From

The user can switch between the different groupings by selecting a grouping from the grouping dropdown. Priority and Person grouping are not applicable to all transactions. If none of the transactions in an approver's pending approvals queue has a priority or person associated, the grouping will not be displayed in the drop-down.

When the user clicks on any category on the left panel, the right panel is refreshed with pending approvals for the selected category. The panel title on the right panel reflects the selected category. A user can filter the list of approvals by clicking on the grid filter icon. The Filter window gives the following filter options:

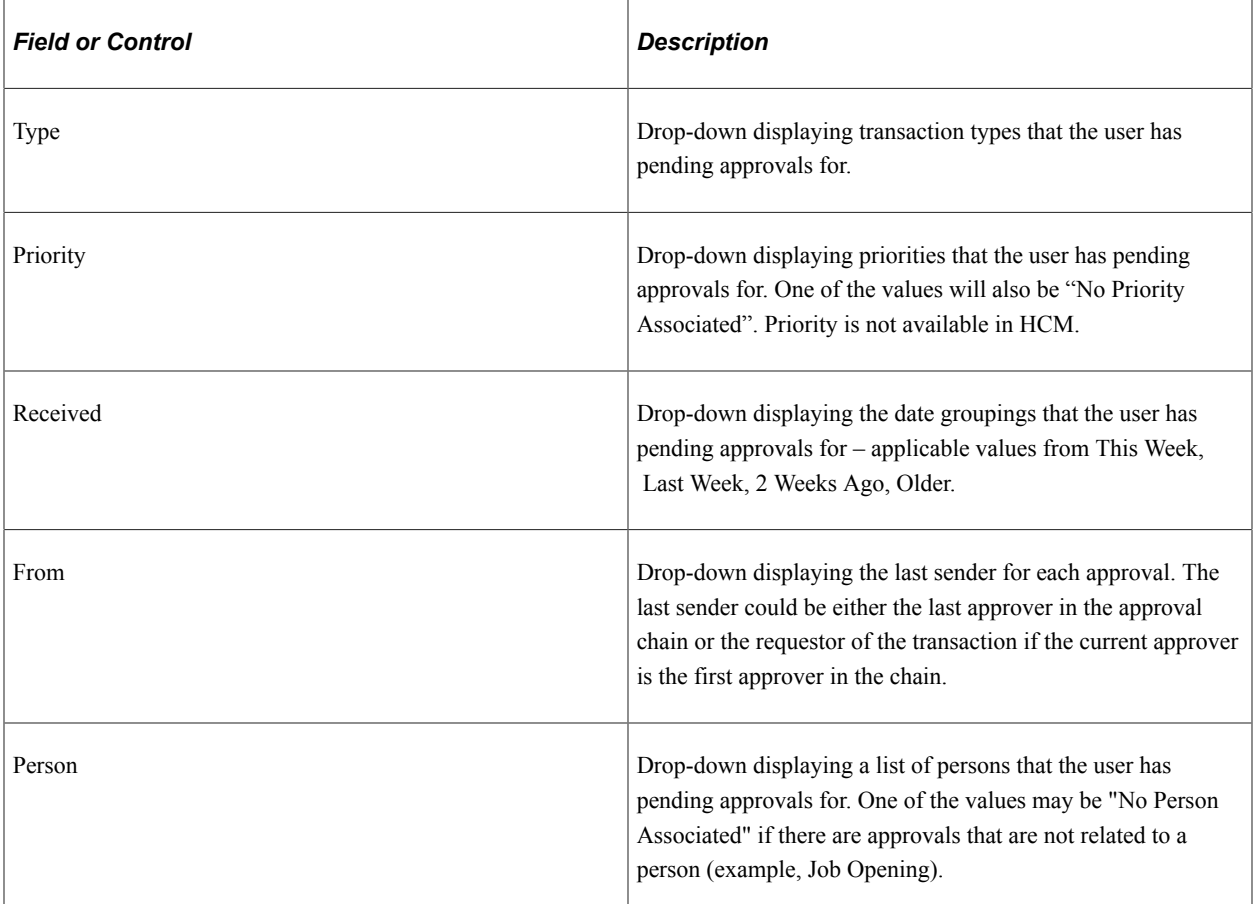

Each Pending Approvals row on the right panel will display the information about the approval request in 3 columns.

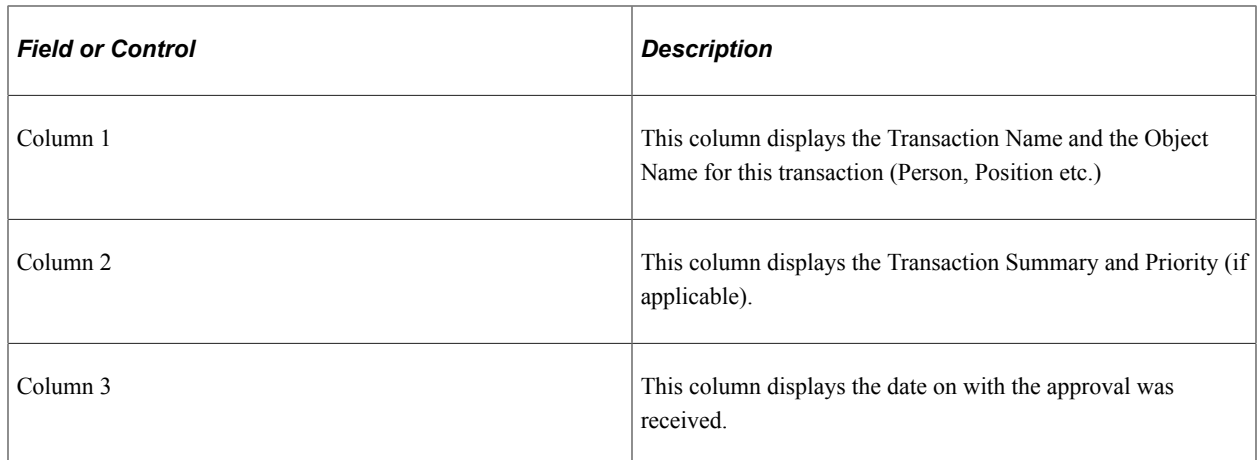

### <span id="page-195-0"></span>**Pending Approvals - <Transaction Details> Page**

Use the Pending Approval - <Transaction Details> page to review the approval request details, make a comment, and approve, deny or pushback the request.

Navigation:

Click an individual approval request transaction from the Pending Approvals page.

This example illustrates the fields and controls on the Pending Approvals - <Transaction Details> page.

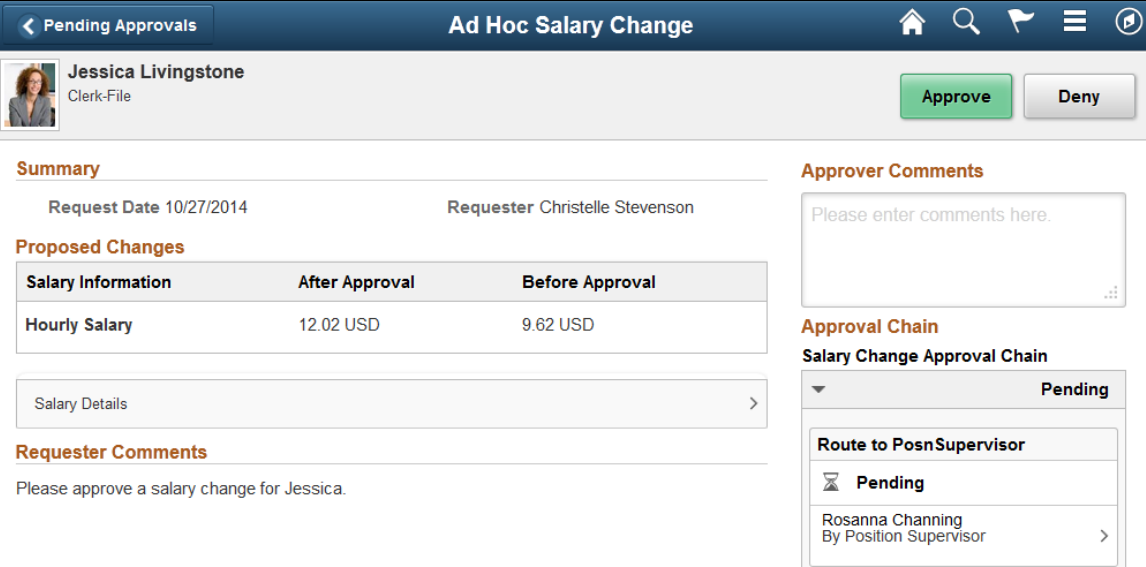

# **Actions for Pending Approvals**

In PeopleSoft Fluid User Interface, you can take five actions on any approvals based on how the transaction has been configured.

- 1. Approve
- 2. Deny
- 3. Pushback
- 4. Hold
- 5. Request Information

The applicable action buttons are displayed on the sub-banner to the right.

### **Mass Action for Pending Approvals**

This example illustrates the fields and controls on the Pending Approvals page when Mass Approvals is enabled for a transaction category.

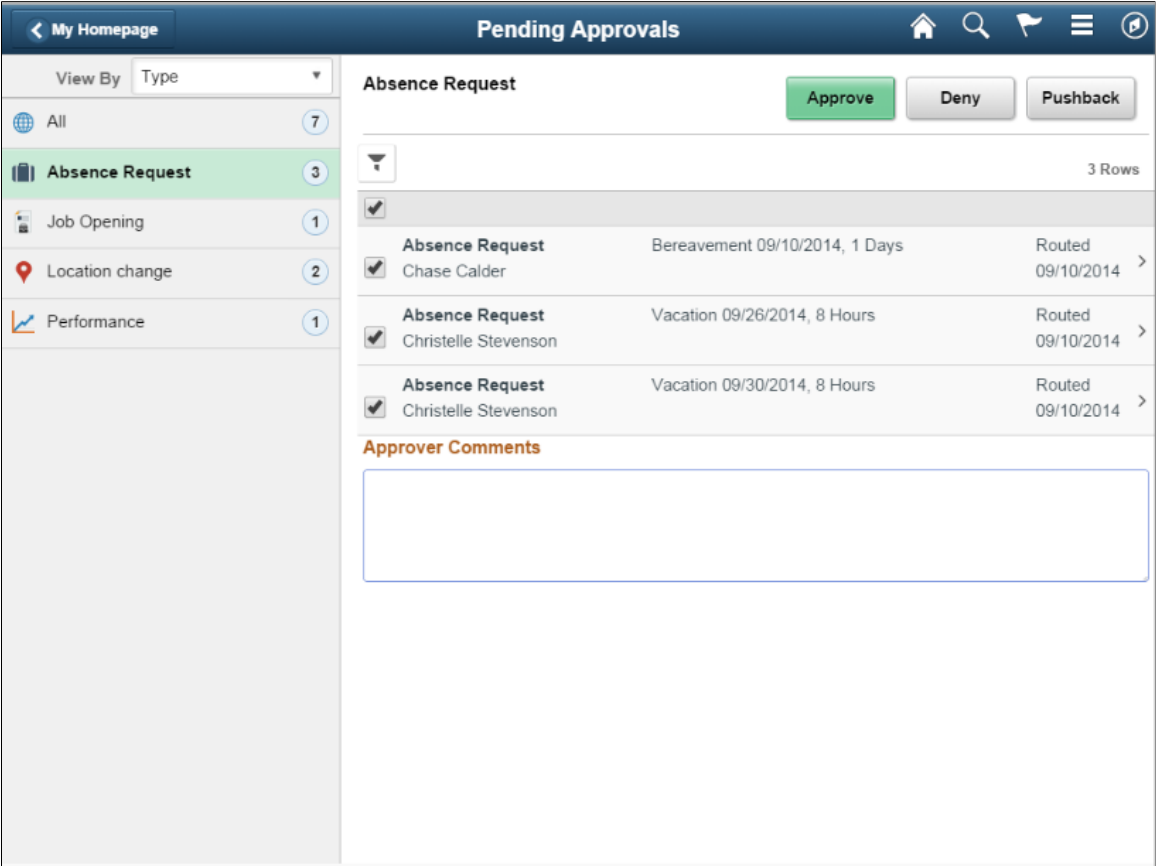

Mass approval is available for the following approvals:

- When the user has Type selected in the View By drop-down.
- When the particular transaction has been configured for mass approval.

• When an individual transaction or transaction group has been selected.

When a transaction type that is enabled for mass approvals is selected in the left panel, the approval requests in the right panel is displayed with check boxes in each row. Applicable action buttons are displayed on the top-right of the grid. The approval requests are deselected by default and the approval action buttons are disabled. The action buttons will be enabled only if at least one row is selected. A Select All check box is available above the grid to select all approvals in the grid. The approver can enter comments before taking an approval action. The comments will be applied to all selected requests.

### <span id="page-197-0"></span>**Approvals History Page**

A user can view approvals requests that they already worked on by going to Approvals History. The menu icon in the banner displays a list of options which includes Pending Approvals and Approvals History. These serve as a toggle between the Pending Approvals and Approvals History views.

= <mark>솖</mark> Q  $\circledcirc$ < My Homepage **Pending Approvals** View By Type ٠ All Pending Approvals ۳ **B** All  $\overline{7}$ Approvals History To Arizona Operations Location change [<sup>2</sup>] Absence Request  $\overline{\mathbf{3}}$ Jessica Livingstone Sign Out Job Opening  $\overline{1}$ Exceeds Expectations 01/01/2013 To Performance Routed 12/31/2013 Chris Cameron 05/28/2014 **Q** Location change  $\overline{2}$ Job Opening Hiring Manager - Rosanna Channing Routed Performance  $\boxed{1}$ Manager-Finance 08/07/2014 **Absence Request** Bereavement 09/10/2014, 1 Days Routed 09/10/2014 Chase Calder

Menu option to view Approvals History.

#### This example illustrates the fields and controls on the Approvals History page.

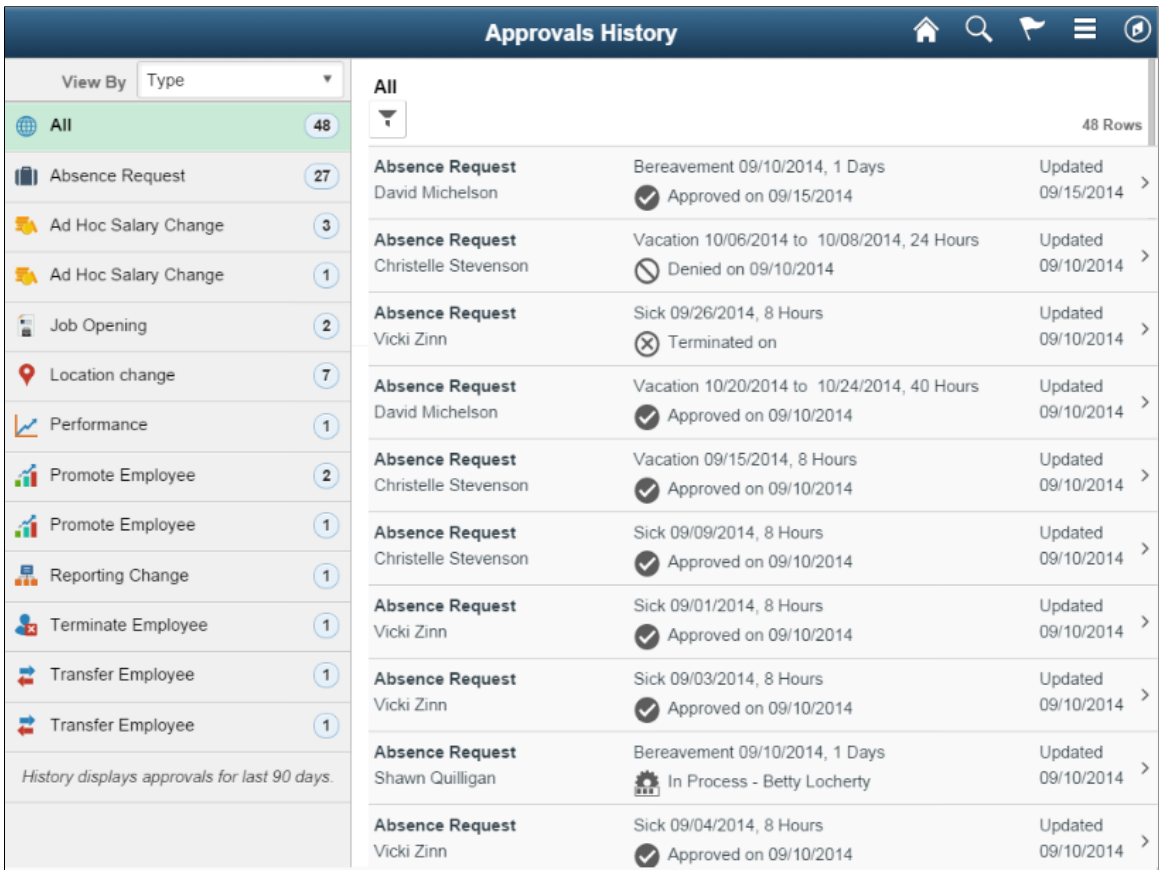

When the user switches to History, the title in the banner changes to Approvals History. Landscape and Portrait behavior will be the same as Pending Approvals. The History view is also displayed using a twopanel layout, similar to Pending Approvals. There are five views by which a user can view historical approvals.

- Type
- **Status**
- Priority (not available for HCM)
- Person (not available for FSCM)
- From

Priority and Person grouping are not applicable to all transactions. If none of the transactions in an approver's approval history have a priority associated, the Priority grouping will not be displayed in the dropdown. The same holds true for the Person grouping. A configuration is available to administrators to define how far back in time should the history be displayed. The left panel displays a message at the end of the last category indicating the time period for which the history is displayed, example, "History displays approvals for last 90 days." If this configuration has not been set, no such message will be displayed. For more details on the settings, see [Mobile Approval Options - Transactions Page](#page-186-0)

Users can also change the view and design of the Approvals page with the Page Composer Feature. For more details, see [Understanding Page Composer](#page-266-0)

# <span id="page-199-0"></span>**Administer Approvals Page**

Approvals administrators can use Administer Approvals to view all approvals to which they have access, as well as the ability to take necessary actions on pending approvals.

Access the Administer Approvals page from the menu icon in the banner.

Administer Approvals menu option.

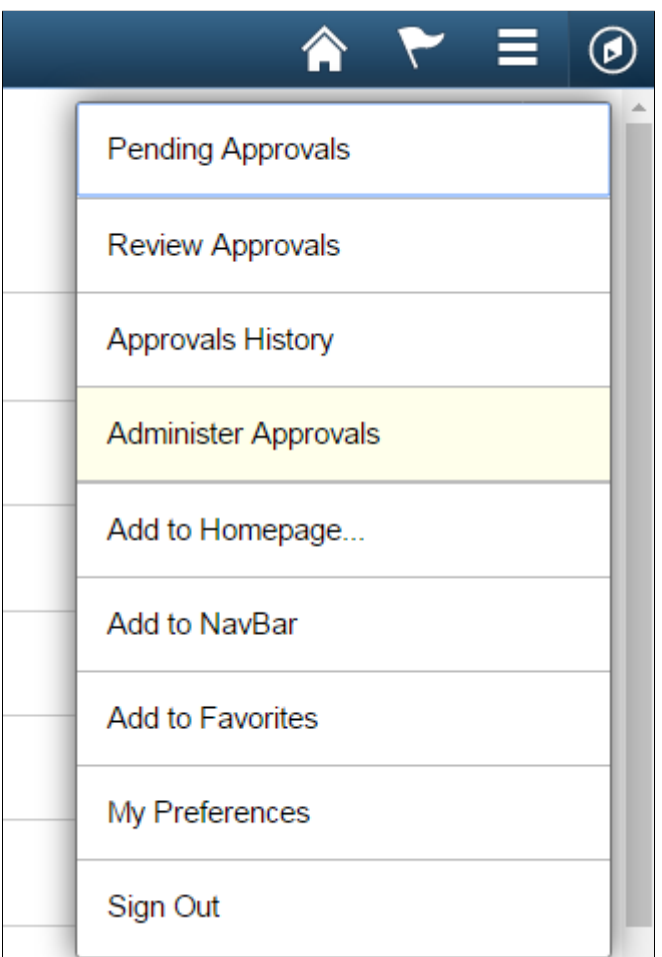

#### Administer Approvals page

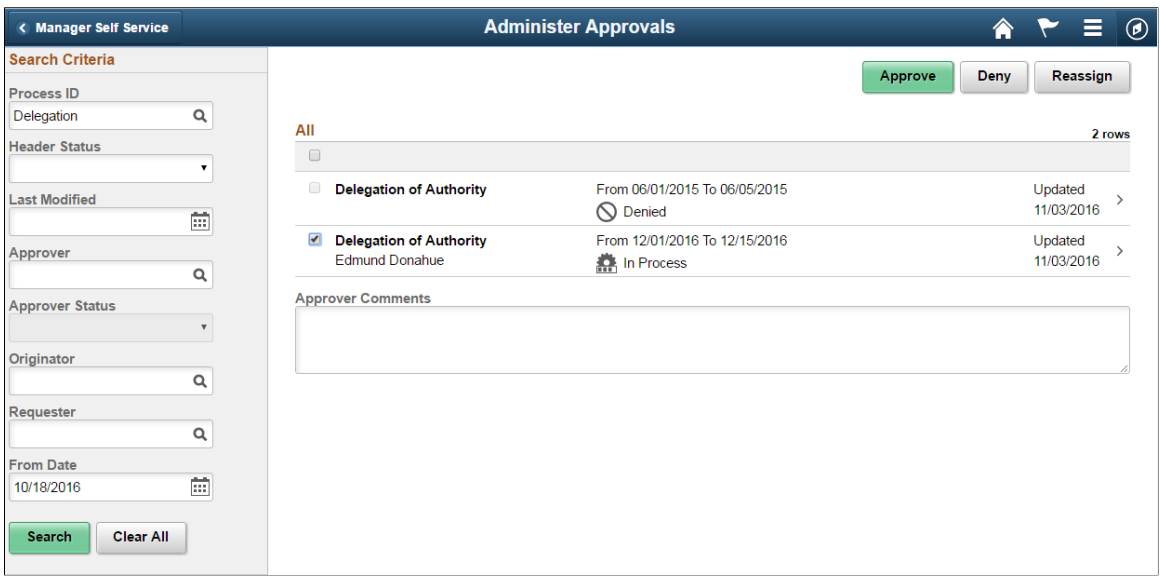

You can view the approvals based on the specified search criteria in the left panel. The search criteria are:

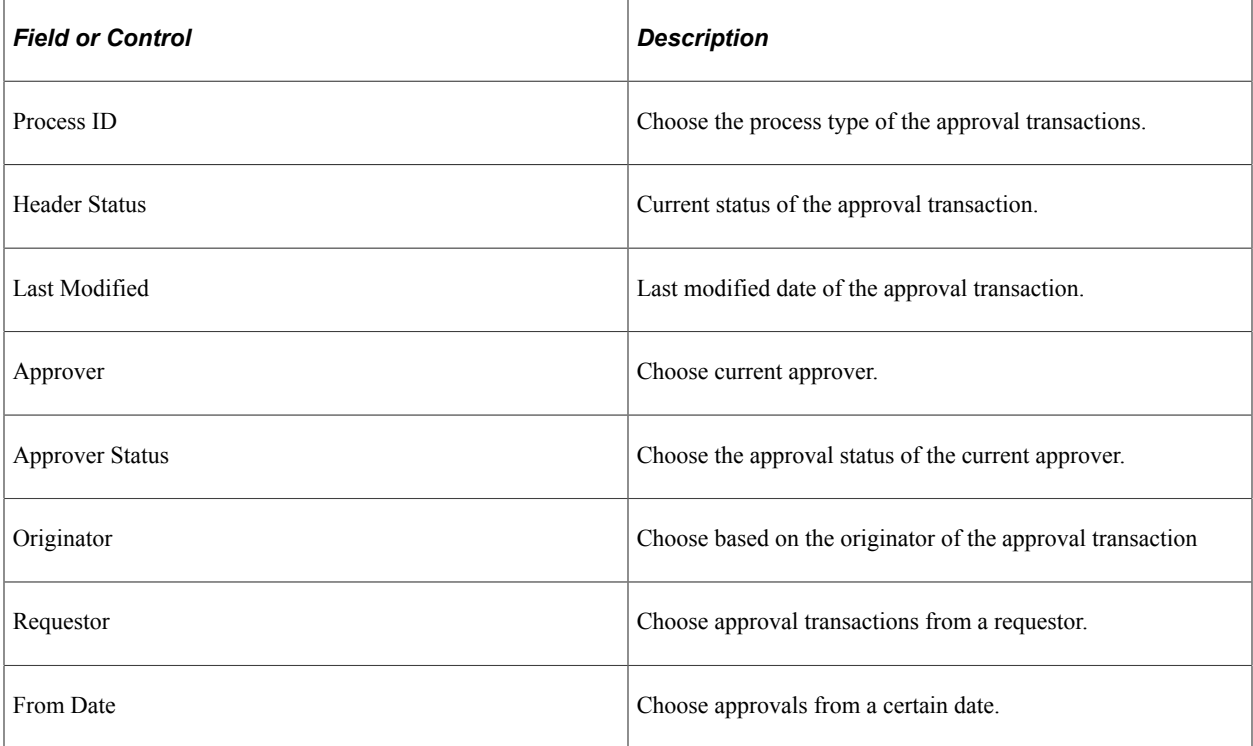

The three approval administration options available for the transactions are:

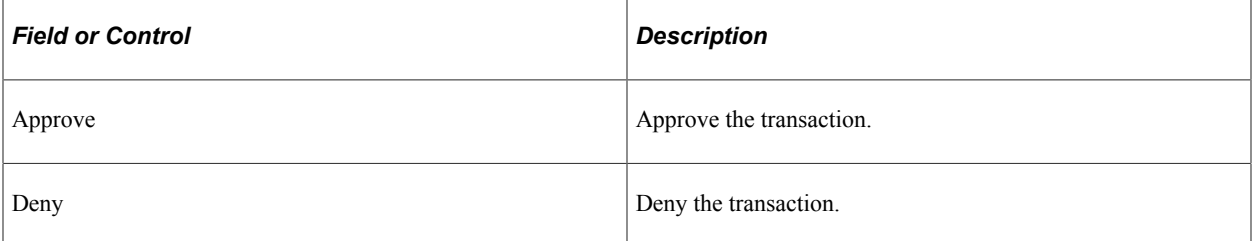

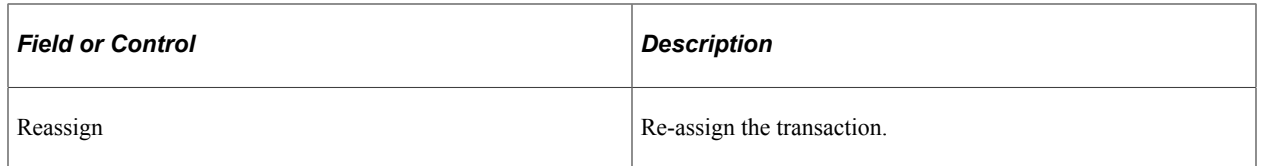

Click on an individual approval transaction to view the details for that transaction.

Administer Approvals Transaction Details page

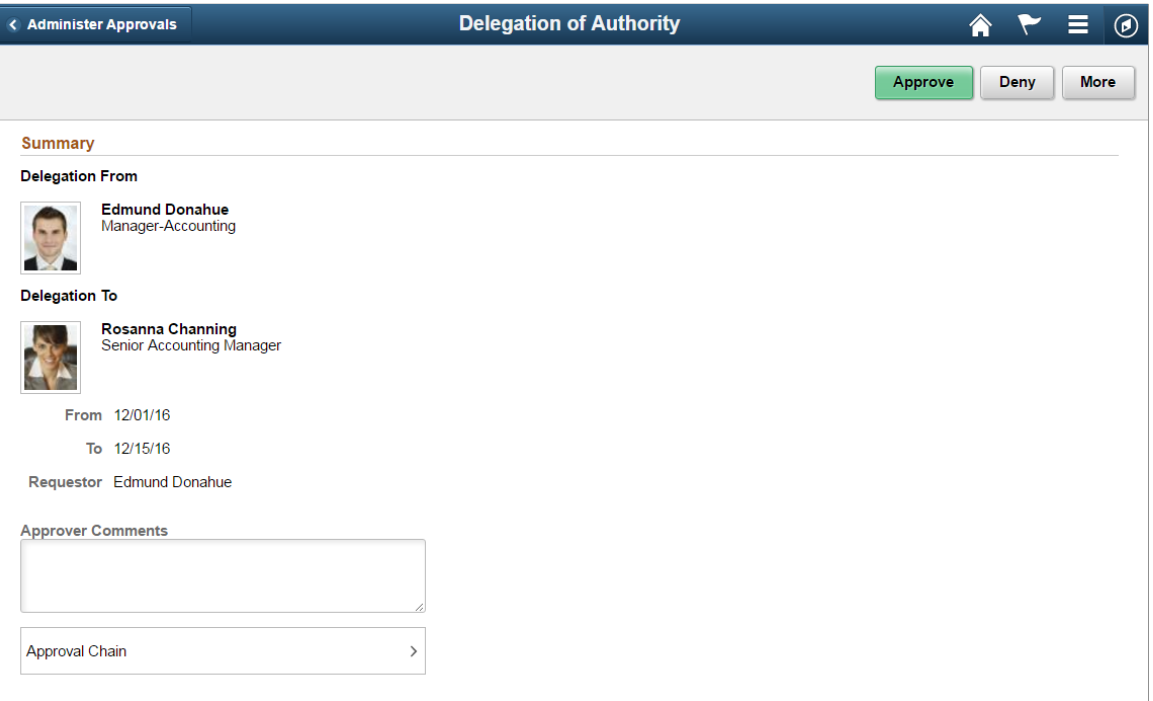

For example the Delegation of Authority transaction details page shows the details such as the Delegated Authority, period of delegation, the Requestor and the Approval Chain for this transaction. Approval administrators can approve, deny or perform more actions on the approval transaction. The More option includes Reassign, Pushback and Resubmit actions.

### **Chapter 10**

# **Setting Up and Working with Fluid Delegation**

# **Understanding Delegation**

Delegation is when a person authorizes another to serve as a his or her representative for a particular task of responsibility. With the Delegation feature, users can authorize other users to perform managerial tasks on their behalf by delegating authority to initiate or approve managerial transactions.

Delegation of authority to perform managerial transactions is usually prompted by one of these scenarios:

- A manager takes leave and wants to delegate authority of managerial transactions to another person while away from the office.
- A senior executive does not have the time to process transactions and wants to delegate this authority to another person, such as an assistant.

For more information, see the video feature overview on PeopleSoft Fluid Delegation

Video: [PeopleSoft Fluid Delegations](https://www.youtube.com/watch?v=-qkD6LgOGP8)

**Note:** By default, Fluid Delegation is enabled for all PeopleSoft applications. However, HCM applications can still choose to implement classic delegation. If classic Delegation Framework is enabled for your PeopleSoft HCM application, then refer the classic Delegation Framework documentation in the HCM Application Fundamentals book.

### **Delegation Terminology**

The following terms are important to the understanding of Delegation feature and are used throughout these topics:

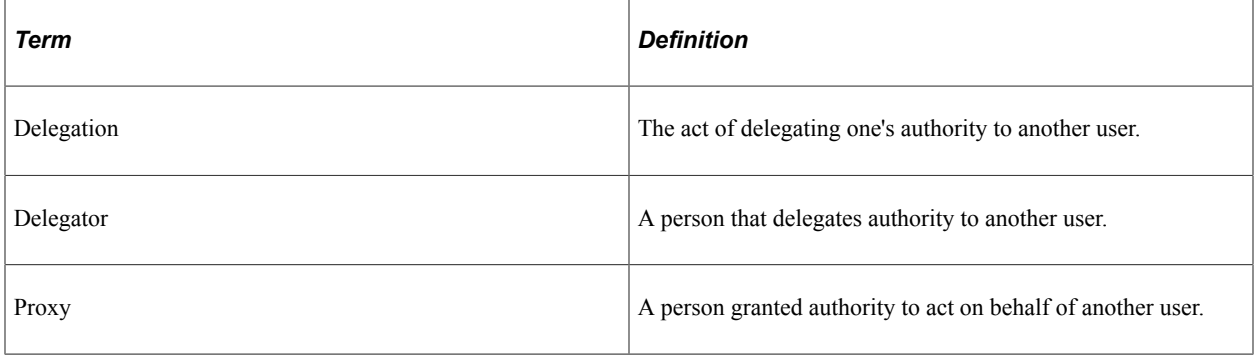

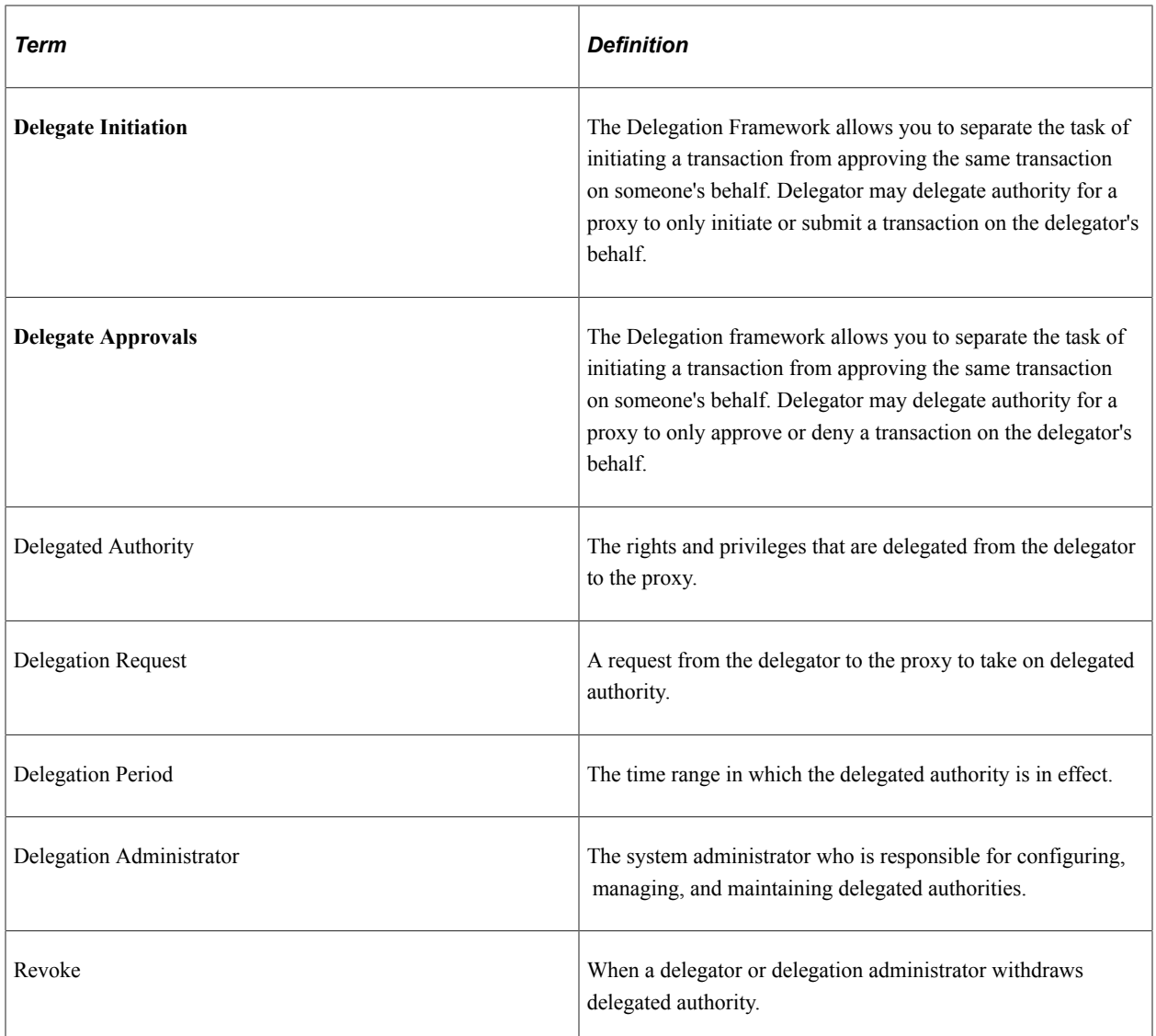

### **Delegation Framework**

The core of the Delegation feature is the Delegation framework. The Delegation framework manages a proxy's authority over a delegated transaction. When a proxy has delegated authority, the Delegation framework temporarily assigns the proxy a unique role that is specific to the delegated transaction. The role enables the proxy to access the components and pages associated with the delegated transaction. When the proxy no longer has delegated authority, the Delegation framework removes that role and thus prevents the proxy from performing the transaction.

The Delegation framework supports the following types of delegation:

- Downward delegation of authority to a direct report or another person lower down in the reporting hierarchy.
- Upward delegation of authority to a manager or another person higher up in the reporting hierarchy.
- Lateral delegation of authority to a peer either within the same division or in a different division within the reporting hierarchy

### **Integration with the Approval Framework**

The Delegation framework integrates with the Approval Framework. This integration provides several benefits. First, the integration between the Delegation framework and Approval Framework makes the Approval Framework aware of delegated authorities in the system. Second, the Delegation framework uses the Approval Framework to manage the acceptance and rejection of delegation requests.

### **Delegation Request Creation Through Self-Service**

The Delegation framework is a component of the PeopleSoft self-service solution. Users can create delegation requests for selected transactions through self-services pages.

When creating a delegation request, the delegator can:

• Delegate only the transactions to which they have access.

For example, an employee who is not a manager does not have access to manager self-service transactions and, therefore, cannot delegate manager-specific transactions.

- Delegate to only one proxy per delegation period per transaction.
- Delegate all transactions to a single proxy, or delegate different transactions to different proxies.

### **Delegation Administration**

Delegation administrators can use the administrative components for delegation to perform several useful tasks. They can:

- Create delegation requests on behalf of delegators through the [Adding Delegation Requests by](#page-236-0) [Administrator](#page-236-0) component.
- Review delegation requests and, if necessary, revoke them on behalf of delegators through the [Administer Delegation Page](#page-238-0)
- Process all delegation transactions in batch daily through the [Maintain Delegated Authorities Page.](#page-241-0)

### **Notifications**

The system uses email and worklist notifications to notify managers and proxies of new delegation requests and transactions pending approval. The system creates a worklist item only on the proxy's worklist, not on the delegator's worklist (provided that you have set up worklist items as a preference for receiving notifications). The system sends email notifications for approval to the proxy and, if approval framework is configured correctly, the system also sends the delegator a courtesy email notification. Delegation administrators can use the Generic Templates component to configure different email templates for the proxy and delegator.

See [Reviewing Delivered Notification Templates for Delegation](#page-251-0).

### **Requests Statuses and Delegation Statuses**

The Delegation framework manages delegation requests through request statuses and delegation statuses. A request status defines the status of the delegation request. A delegation status defines whether a proxy's delegation authority is active or inactive. The combination of these two statuses determines how the Delegation framework handles delegations.

This table lists request statuses for delegation and describes how the Delegation framework handles a delegation depending on the delegation status associated with each request status:

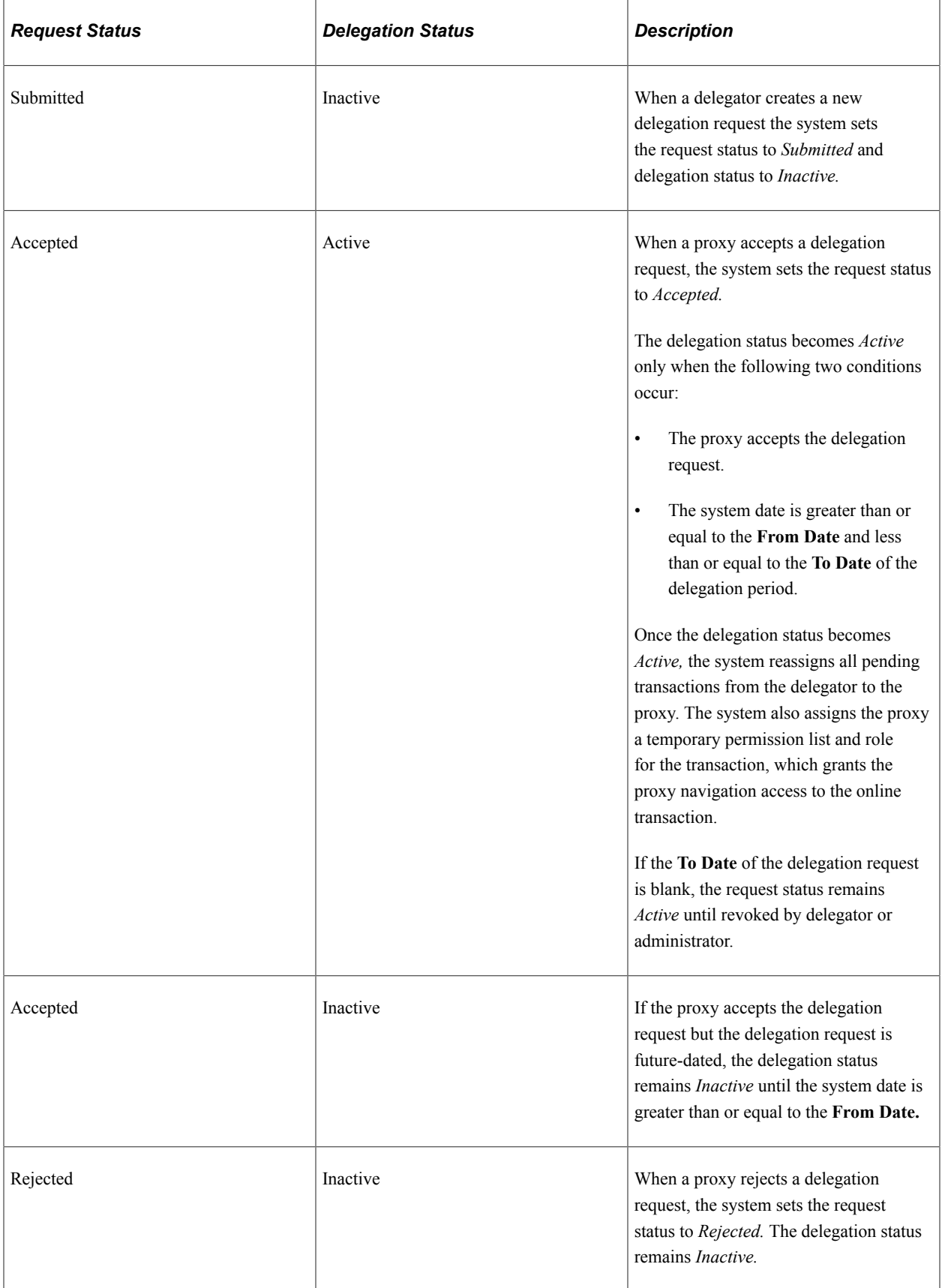

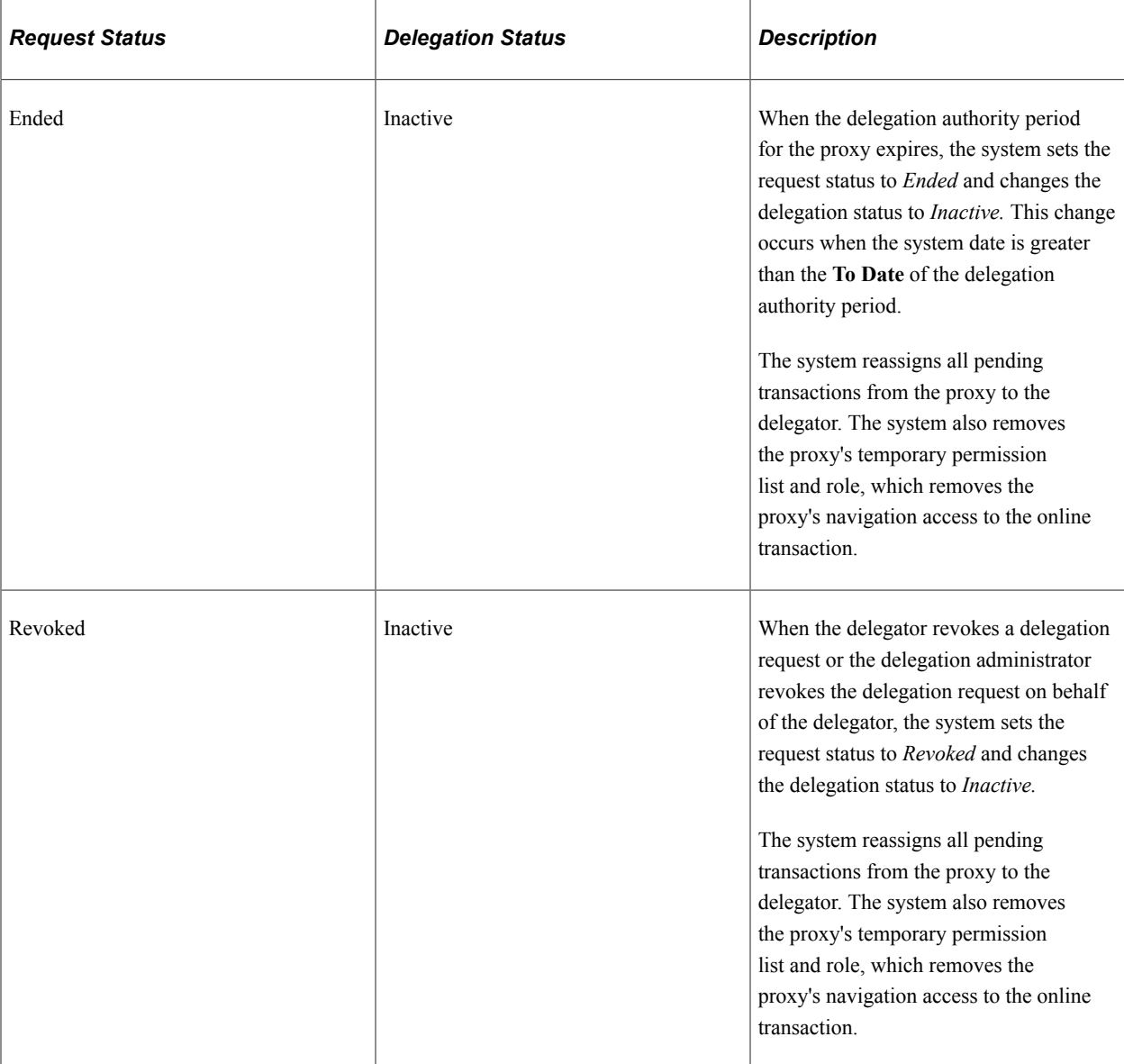

### **Implementation Considerations for Delegation**

When implementing Delegation functionality, you should consider the following:

The important considerations are:

- Should you enable delegation functionality?
- What transactions should you enable for delegation?
- What hierarchy should you enable for delegation?

You should also analyze the following security needs and create a plan that covers these needs:

• Analyze delivered permission lists and roles for delegation components to decide if the implementation will use the delivered objects or create new objects.

- Decide how to define a standard user profile for the delegation administrator that contains the relevant roles.
- Decide how to define a standard user profile for the delegator that contains the relevant roles.
- Decide how to define a standard user profile for the proxy that contains the relevant roles.
- Decide if the delegator and proxy should have the same or different profiles.

### **Steps to Set Up Delegation**

To implement transactions in the delegation framework:

- 1. Register delegation transactions for workflow on the [Workflow Transactions Page](#page-208-0).
- 2. Set up delegation permission lists and roles through PeopleTools Security components.
- 3. Define installation settings for delegation on the [Installation Settings Page](#page-212-0).
- 4. Configure transactions for delegation on the [Configure Delegation Transaction Page](#page-219-0).

### **Steps to Synchronize Portal Security**

You must run the Portal Security Synchronization process for users, who have permission, to access some Delegation pages.

- 1. Navigate to:
	- (PeopleToos 8.58) PeopleTools > Portal > Portal Security Sync
	- (PeopleToos 8.59) PeopleTools > Portal > Sync Portal Security
- 2. The Synchronize all portals and Delete invalid security check boxes don't need to be selected.
- 3. In the Portal Name field, enter the portal that is giving you the "You are not authorized to access this component." message.

# **Registering Workflow Transactions**

This topic discusses how to register workflow transactions.

### **Page Used to Register Workflow Transactions**

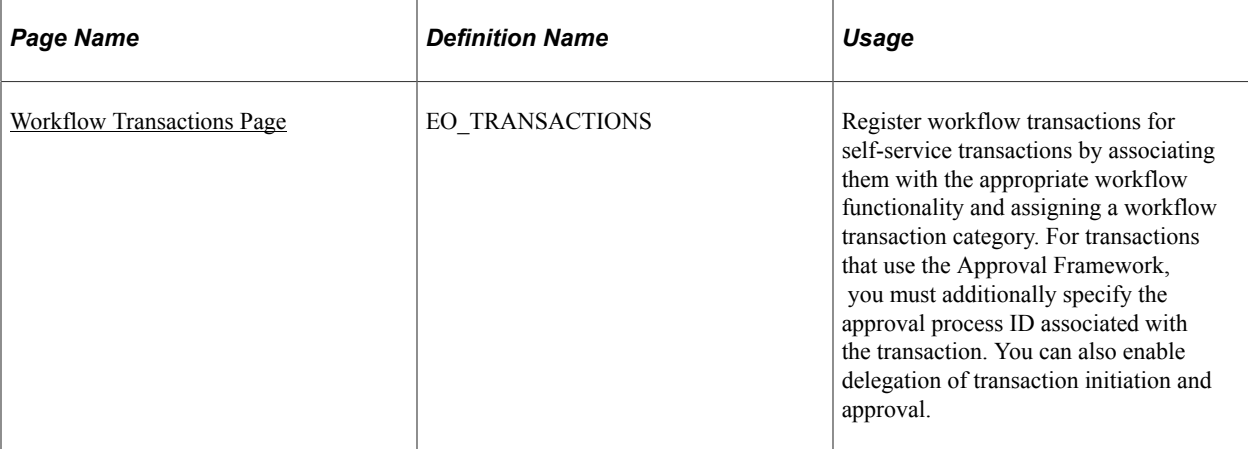

### <span id="page-208-0"></span>**Workflow Transactions Page**

Use the Workflow Transactions page (EO\_TRANSACTIONS) to register workflow transactions for selfservice transactions by associating them with the appropriate workflow functionality and assigning a workflow transaction category.

For transactions that use the Approval Framework, you must additionally specify the approval process ID associated with the transaction. You can also enable delegation of transaction initiation and approval.

Navigation:

#### **Enterprise Components** > **Delegation** > **Workflow Transactions**

This example illustrates the fields and controls on the Workflow Transactions page: Details1 tab.

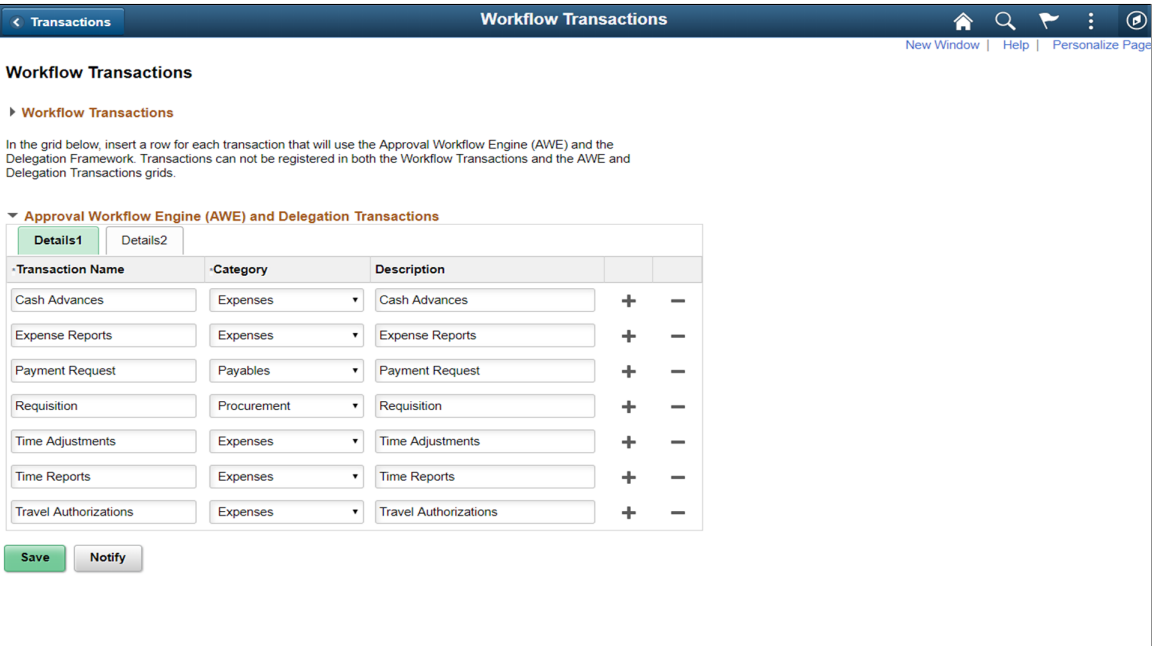

### This example illustrates the fields and controls on the Workflow Transactions page: Details2 tab.

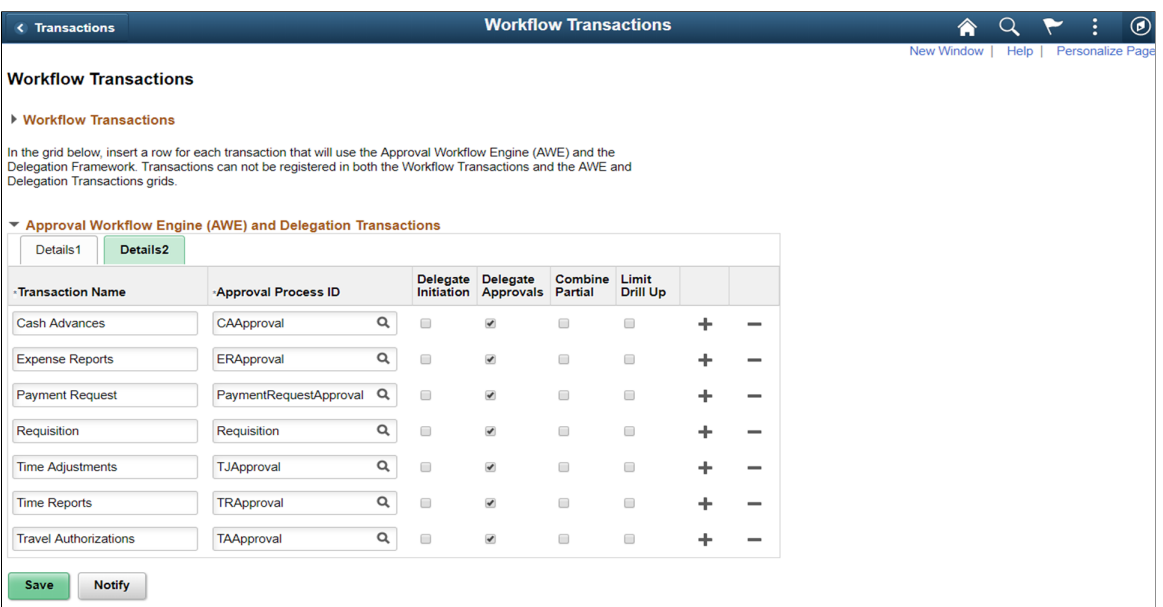

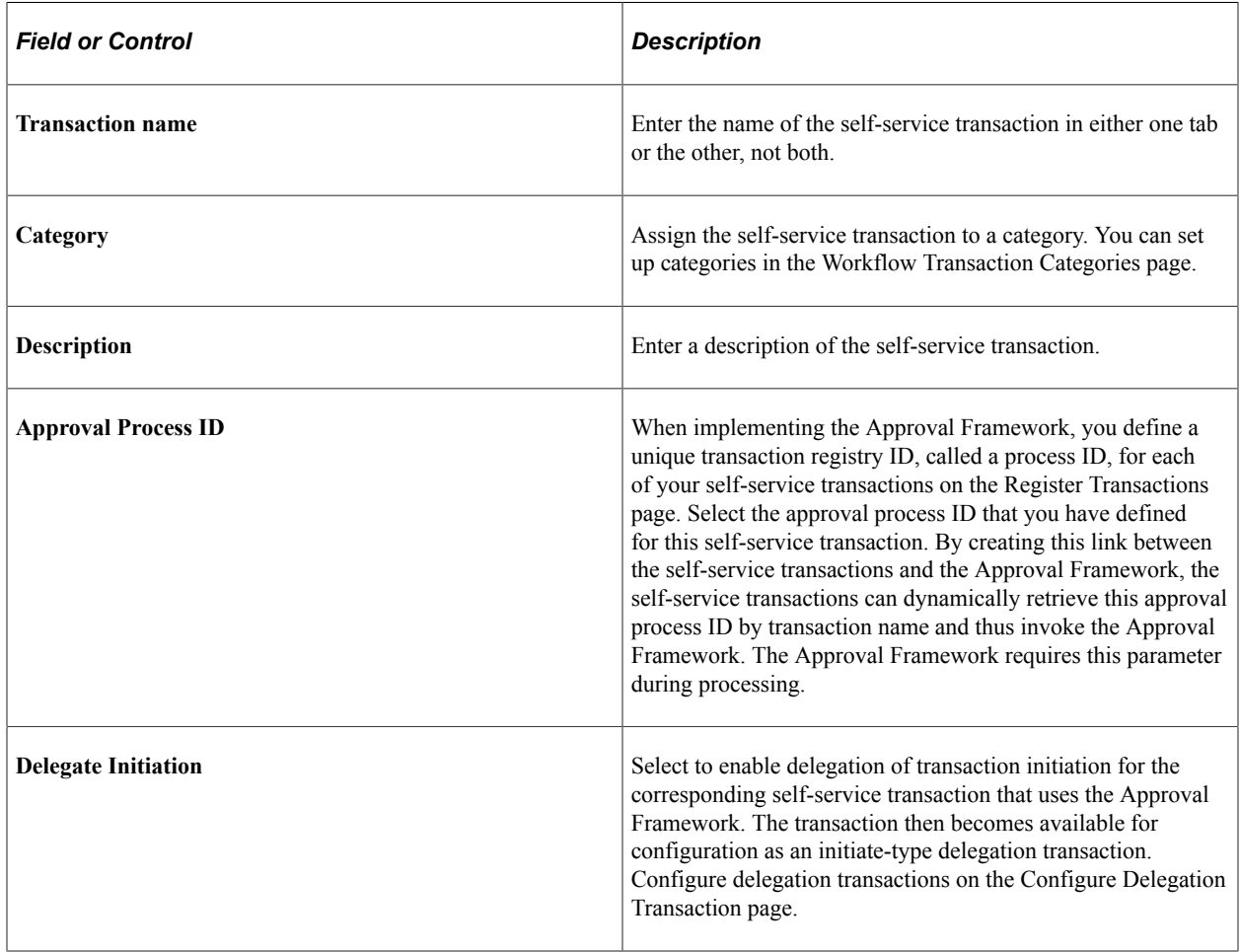

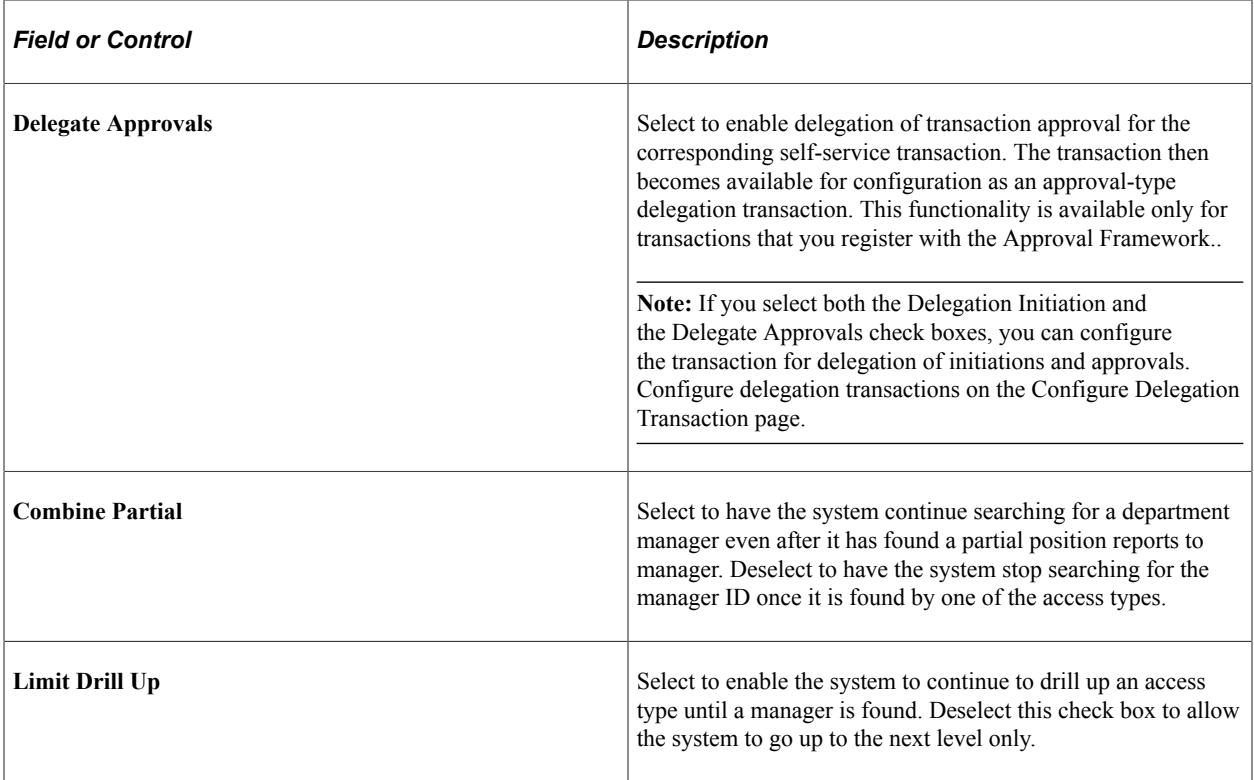

**Note:** When implementing the Delegation framework, you must register all self-service transactions. Only the registered workflow transactions that you enable for delegation initiation or approval are available for subsequent delegation transaction setup.

# **Setting Up Permission Lists and Roles for Delegation**

These topics provide an overview of permission lists and roles for delegation and discuss how to set up permission lists and roles.

### **Understanding Permission Lists and Roles for Delegation**

Before configuring delegation transactions, you must set up permission list and role security for your delegation transactions. The PeopleSoft HCM application delivers as system data several permission lists that are required for use of the Delegation framework. You can attach these permission lists to roles where needed to enable users access to delegation functionality.

This table describes the delivered permission lists for the Delegation framework:

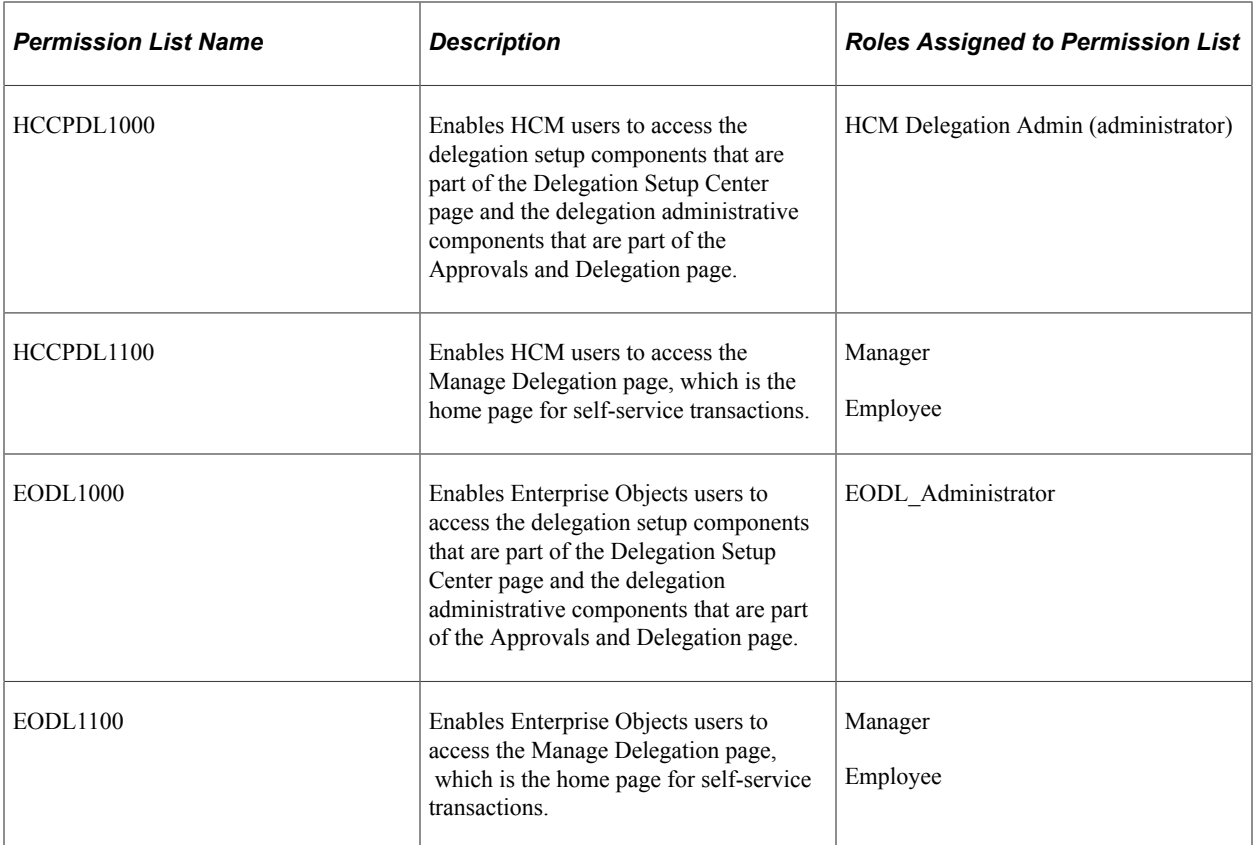

In addition to permission lists, you need to define the delegation administrator role and assign the HCCPDL1000 permission list to it. Once assigned to a user, this role enables that designated delegation administrator access to the delegation setup and administrative components. The PeopleSoft HCM system delivers the HCM Delegation Admin role as system data for this purpose. This role already has the HCCPDL1000 permission list assigned to it.

PeopleSoft HCM applications that use delegation functionality deliver many transactions that are preconfigured for the Delegation framework. These transactions are preconfigured with a unique permission list and role for each component where the proxy can perform the delivered delegated transaction. When a proxy status becomes active, the system inserts the unique role for that delegation transaction into the proxy's user profile. The role contains the permission list that enables the proxy access to the component for performing the delegated transaction. When the proxy status becomes inactive, the system removes that role from the proxy's user profile. To configure delegation transactions, use the Configure Delegation Transaction page to associate to the transaction the unique role and the component where the transaction is performed. The unique permission list is associated with the role in PeopleTools security.

#### See [Configuring Delegation Transactions.](#page-218-0)

When configuring transactions for delegation you must use a unique role and permission list for each component that you associate with a delegated transaction. You must attach the permission list to portal security for the component and associate the unique role with the unique permission list. You might also need to run the Portal Security Sync process **(PeopleTools** > **Portal** > **Portal Security Sync)** to ensure that the permission list is associated with the portal navigation.

*Warning!* Do not use an existing role to configure a delegation transaction because the delegation framework grants and revokes the role from the proxy's security profile according to the proxy's delegated authority over a transaction. This will cause a proxy who already has access to the specified component to lose access to that component entirely when the delegation framework revokes the delegated authority.

### **Related Links**

[Configuring Delegation Transactions](#page-218-0)

# **Setting Up Permission Lists and Roles**

Set up permission list and role security for your delegation transactions.

See *PeopleTools: Security Administration*.

# **Defining Delegation Installation Settings**

This topic discusses how to define delegation installation settings.

### **Pages Used to Define Delegation Installation Settings**

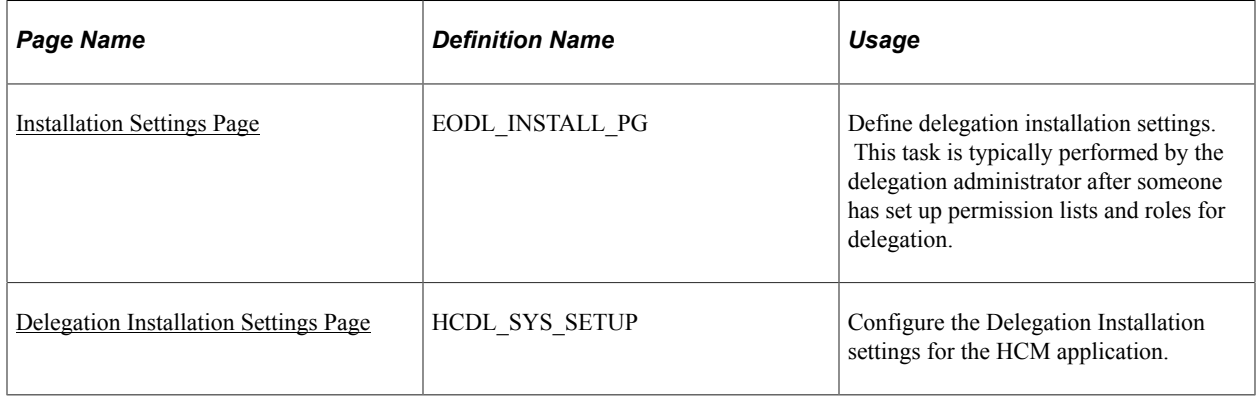

# <span id="page-212-0"></span>**Installation Settings Page**

Use the Installation Settings page (EODL INSTALL PG) to define delegation installation settings.

This task is typically performed by the delegation administrator after someone has set up permission lists and roles for delegation.

Navigation:

**Enterprise Components** > **Delegation** > **Installation Settings**

This example illustrates the fields and controls on the Installation Settings page for PeopleSoft pillars other than HCM. You can find definitions for the fields and controls later on this page.

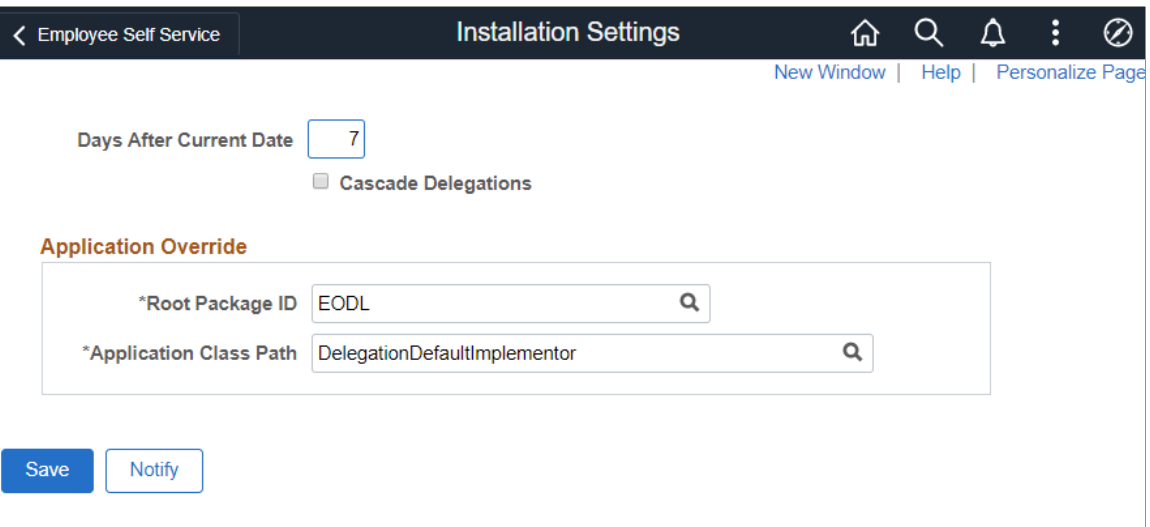

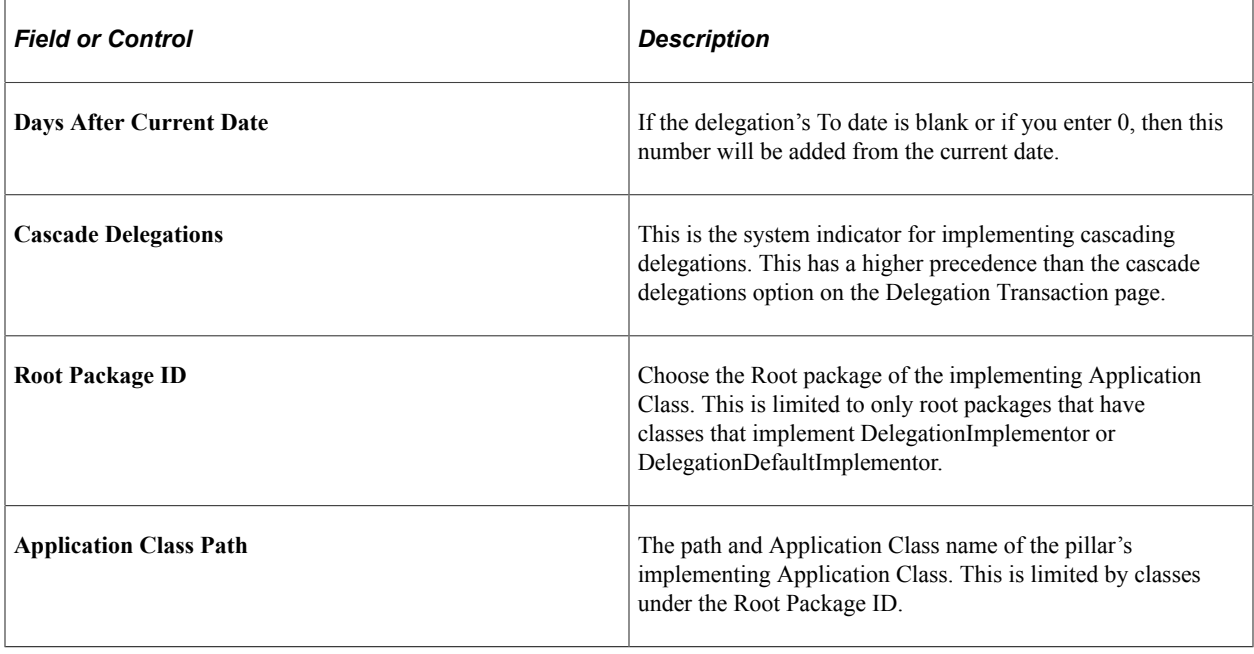

This example illustrates the fields and controls on the Installation Settings page for HCM. You can find definitions for the fields and controls later on this page.

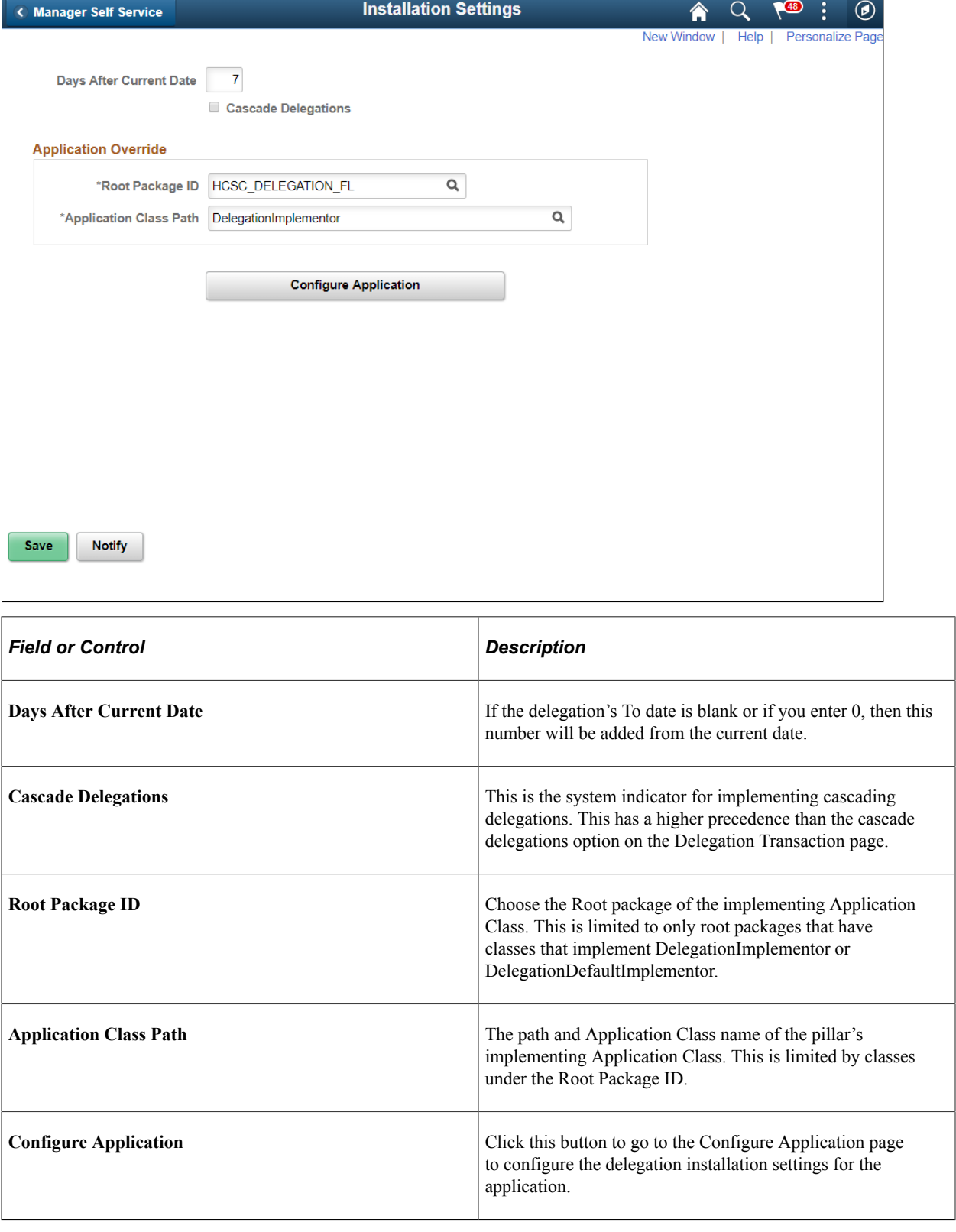

# <span id="page-215-0"></span>**Delegation Installation Settings Page**

Use the Delegation Installation Settings page (HCDL\_SYS\_SETUP) to configure the delegation installation settings for the HCM application. Other areas of PeopleSoft does not have this setting.

Navigation:

Click the Configure button on the Installation Settings page.

This example illustrates the fields and controls on the Delegation Installation Settings Page. You can find definitions for the fields and controls later on this page.

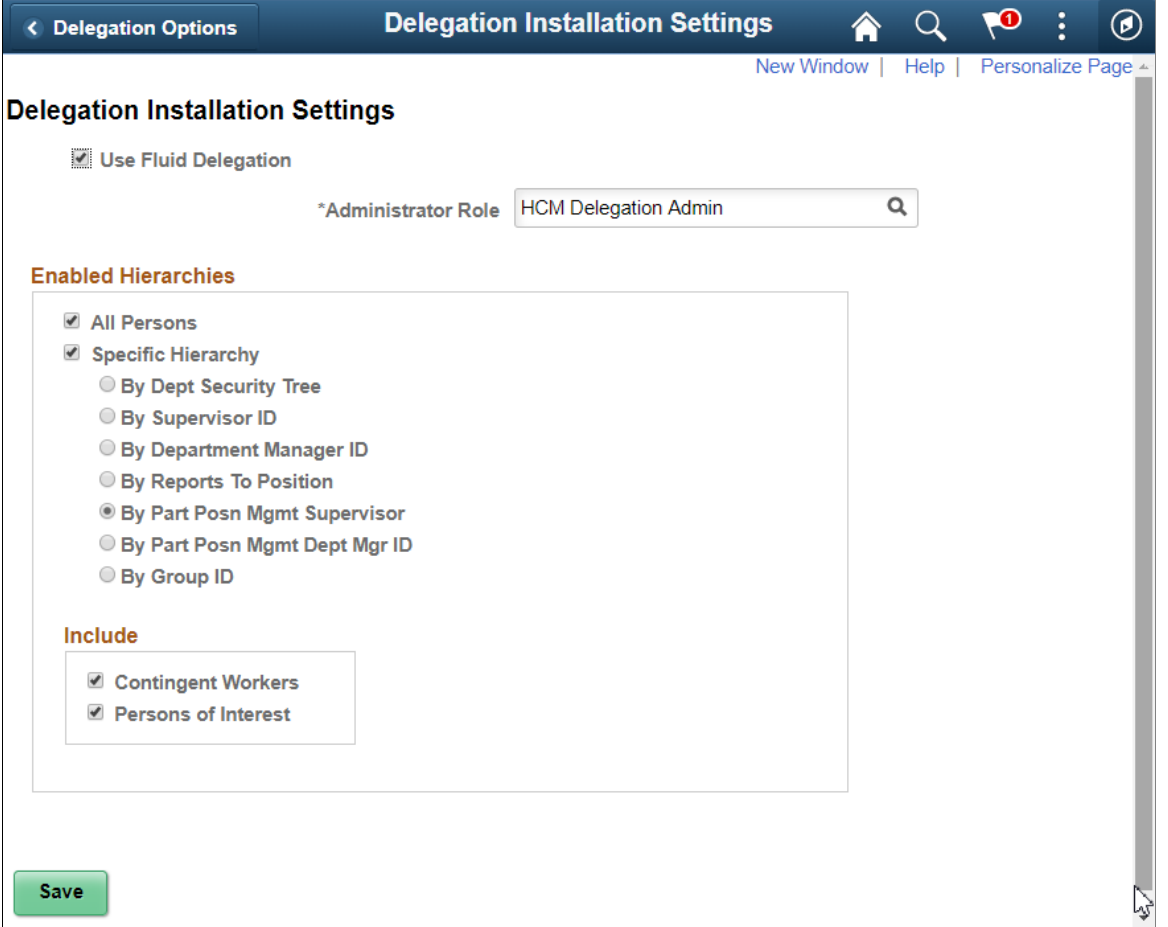

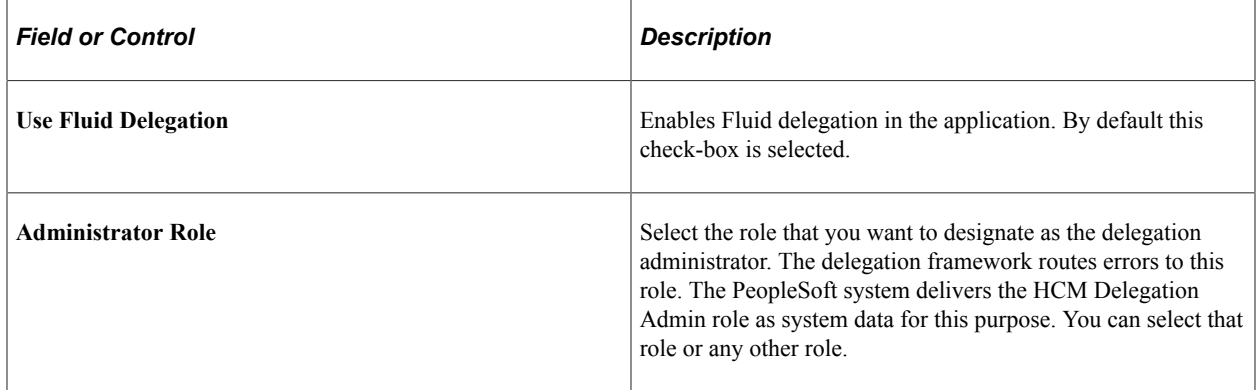
## **Enabled Hierarchies**

Use this group box to define options for how self-service users can select a proxy when delegating a transaction. Your selections here determine the available proxies that the system displays on the Select Proxy By Hierarchy page when users create delegation requests. These settings apply to all transactions that are using the Delegation framework. For example, you cannot specify that the system display available proxies for time-off requests by supervisor ID and available proxies for promotions by Reports To Position.

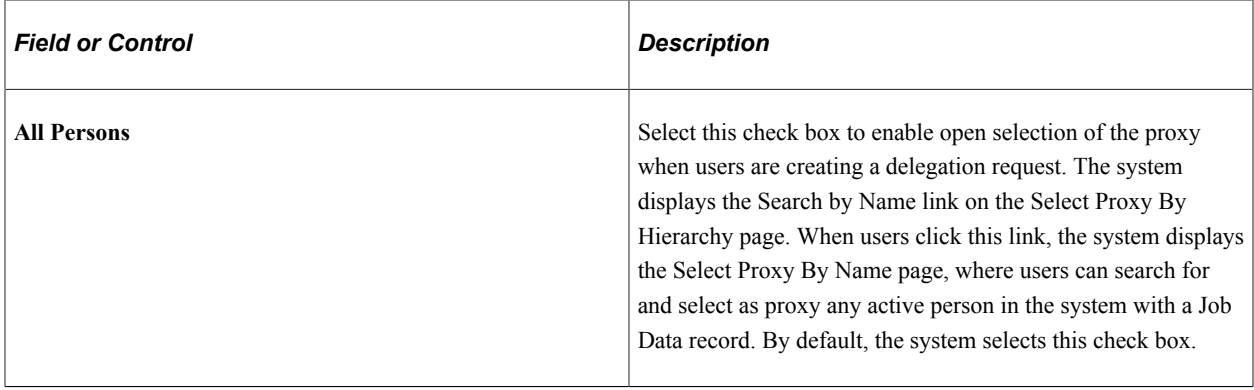

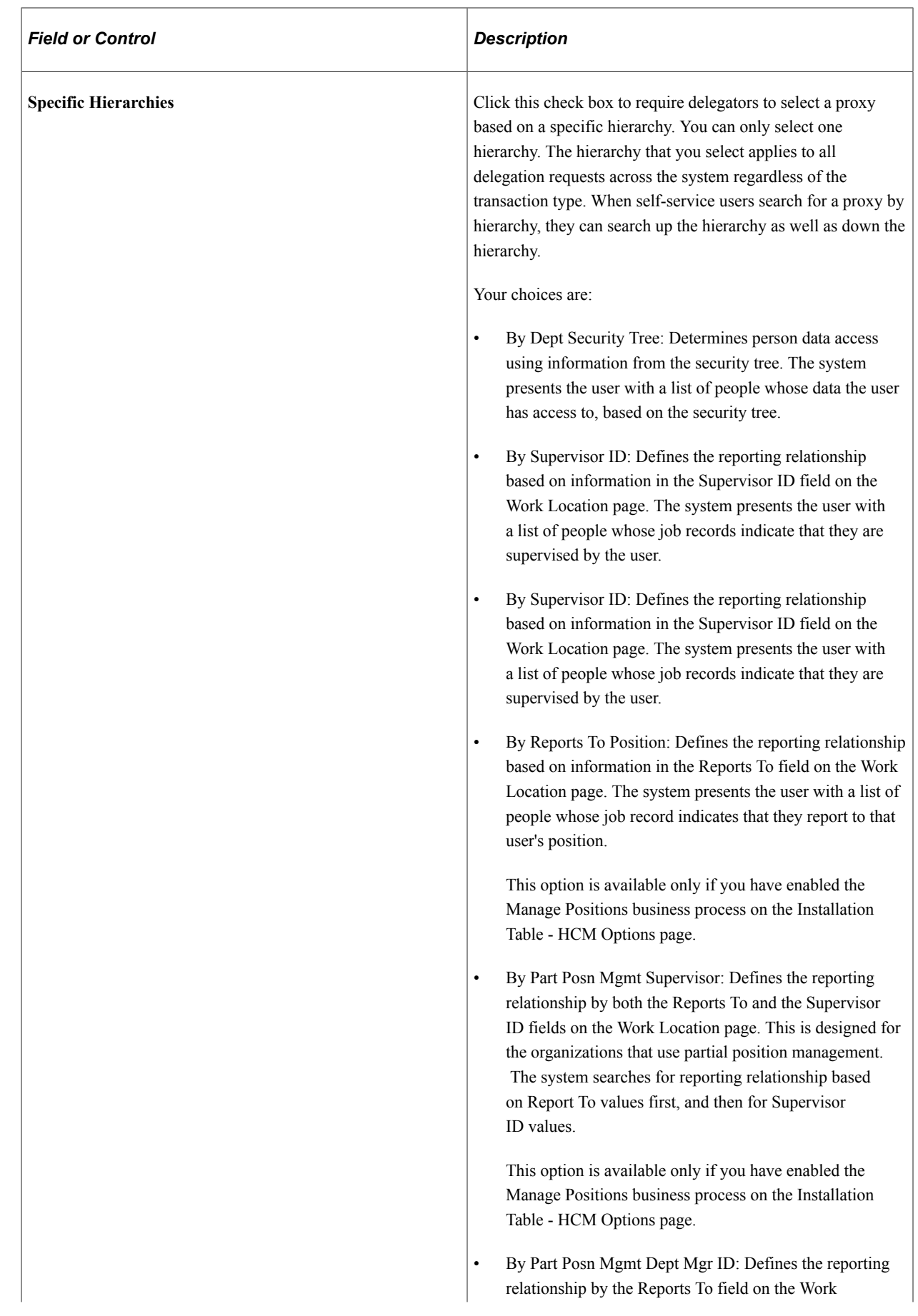

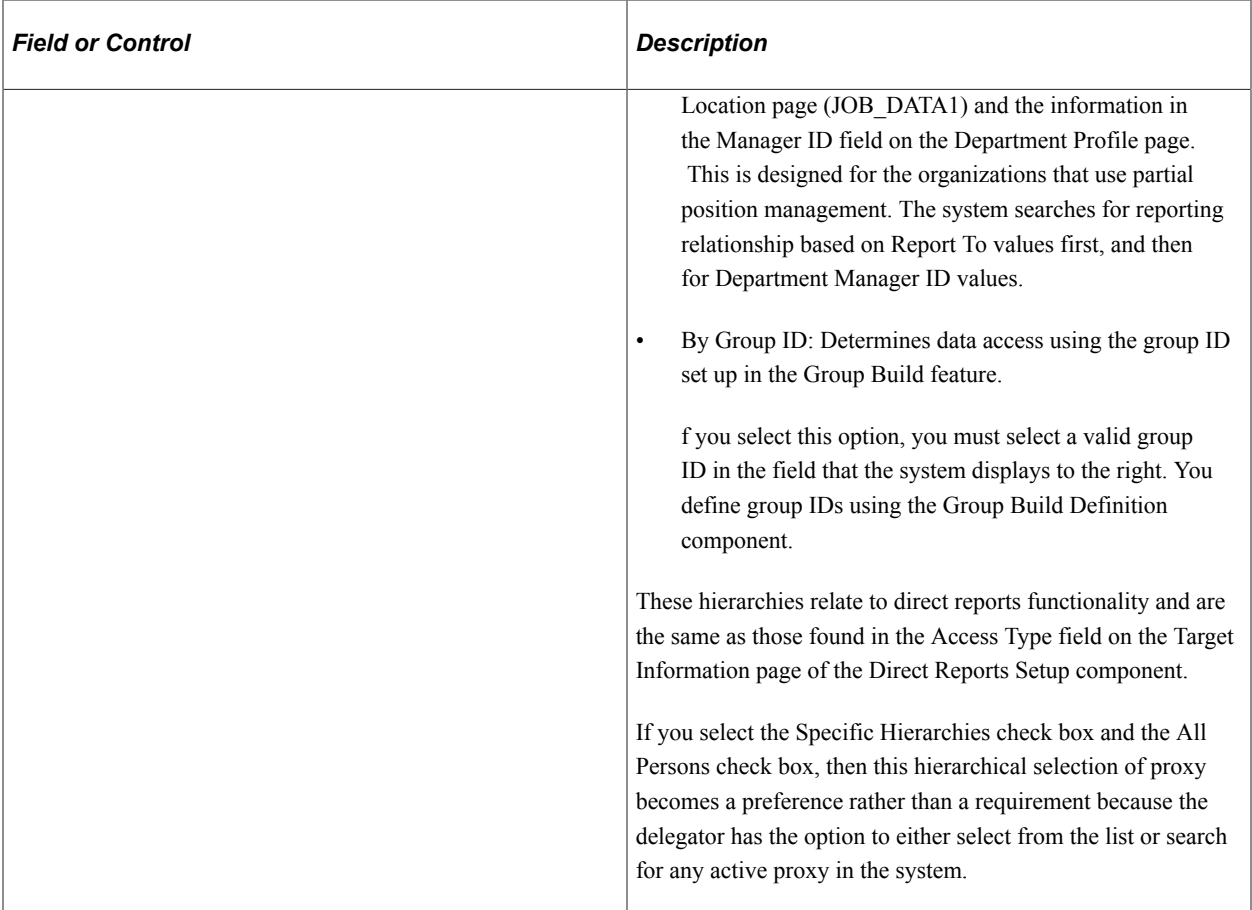

### **Include**

Select the organizational relationships that should be included in the list of current people when performing a delegation. Persons with the relationship of Employee are automatically included in the list, however you can also choose to include the following people when they are active with a Job Data record.

- Contingent Workers
- Persons of Interest

# **Configuring Delegation Transactions**

These topics provide an overview of delivered delegation transactions and discuss how to configure delegation transactions.

## **Page Used To Configure Delegation Transactions**

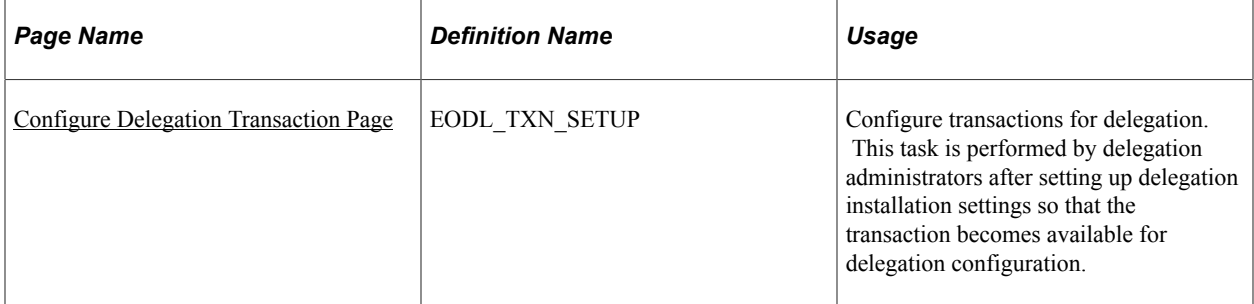

## <span id="page-219-0"></span>**Configure Delegation Transaction Page**

Use the Configure Delegation Transaction page (EODL\_TXN\_SETUP) to configure transactions for delegation.

This task is performed by delegation administrators after setting up delegation installation settings so that the transaction becomes available for delegation configuration.

Navigation:

**Enterprise Components** > **Delegation** > **Delegation Transaction**

This example illustrates the fields and controls on the Configure Delegation Transaction page. You can find definitions for the fields and controls later on this page.

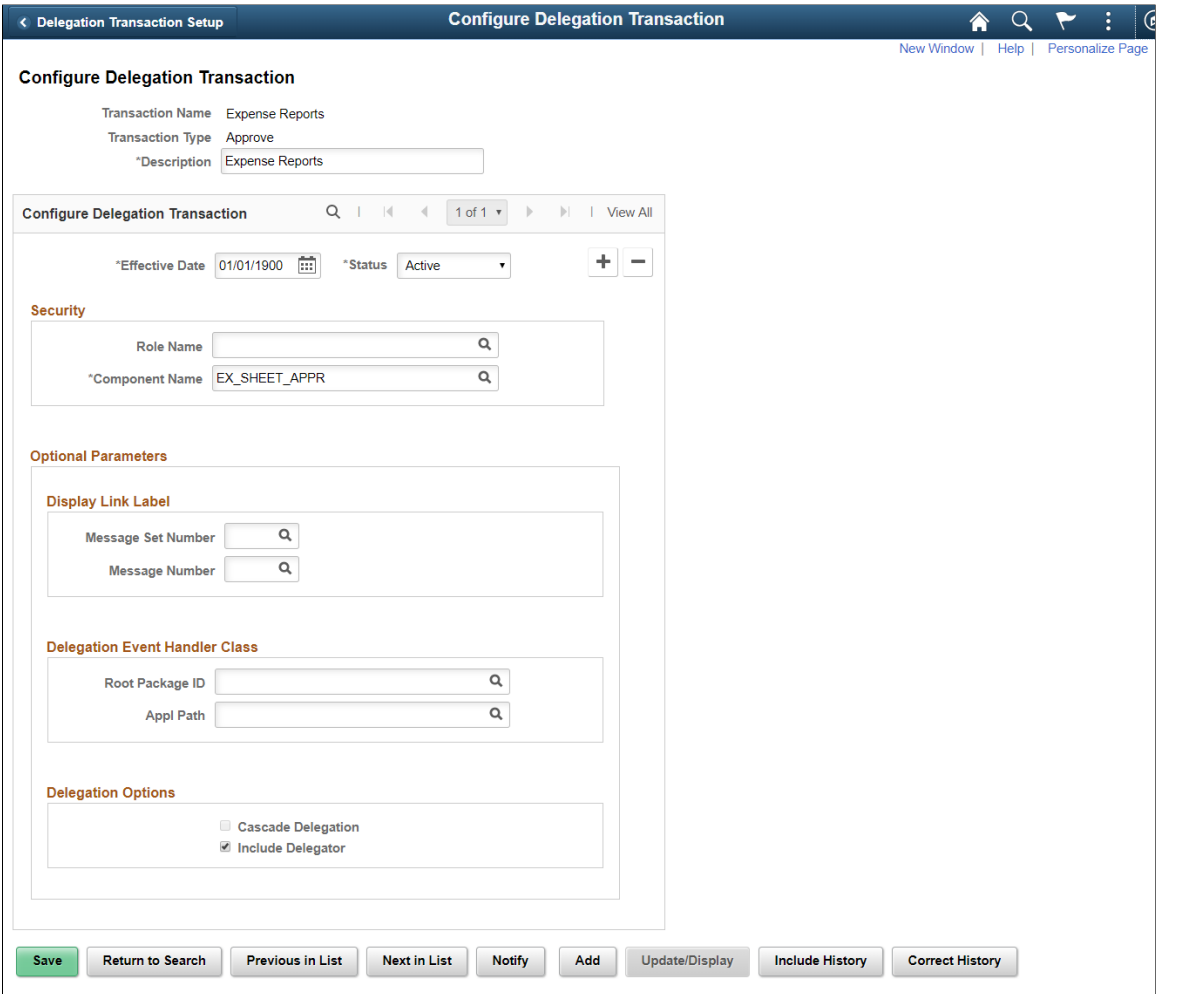

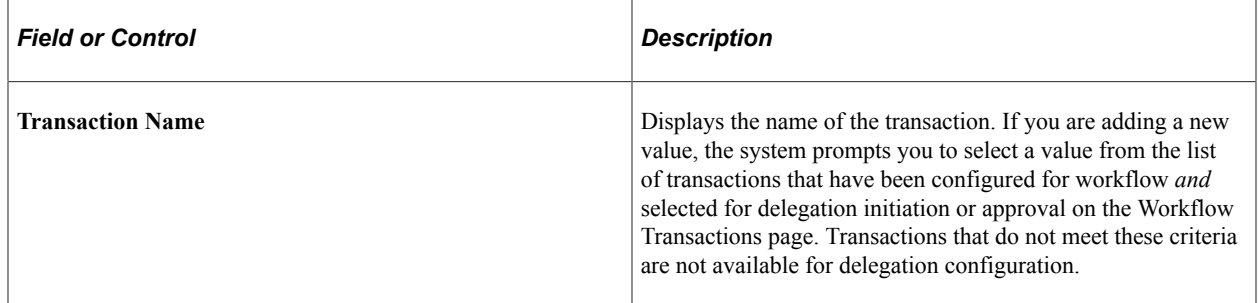

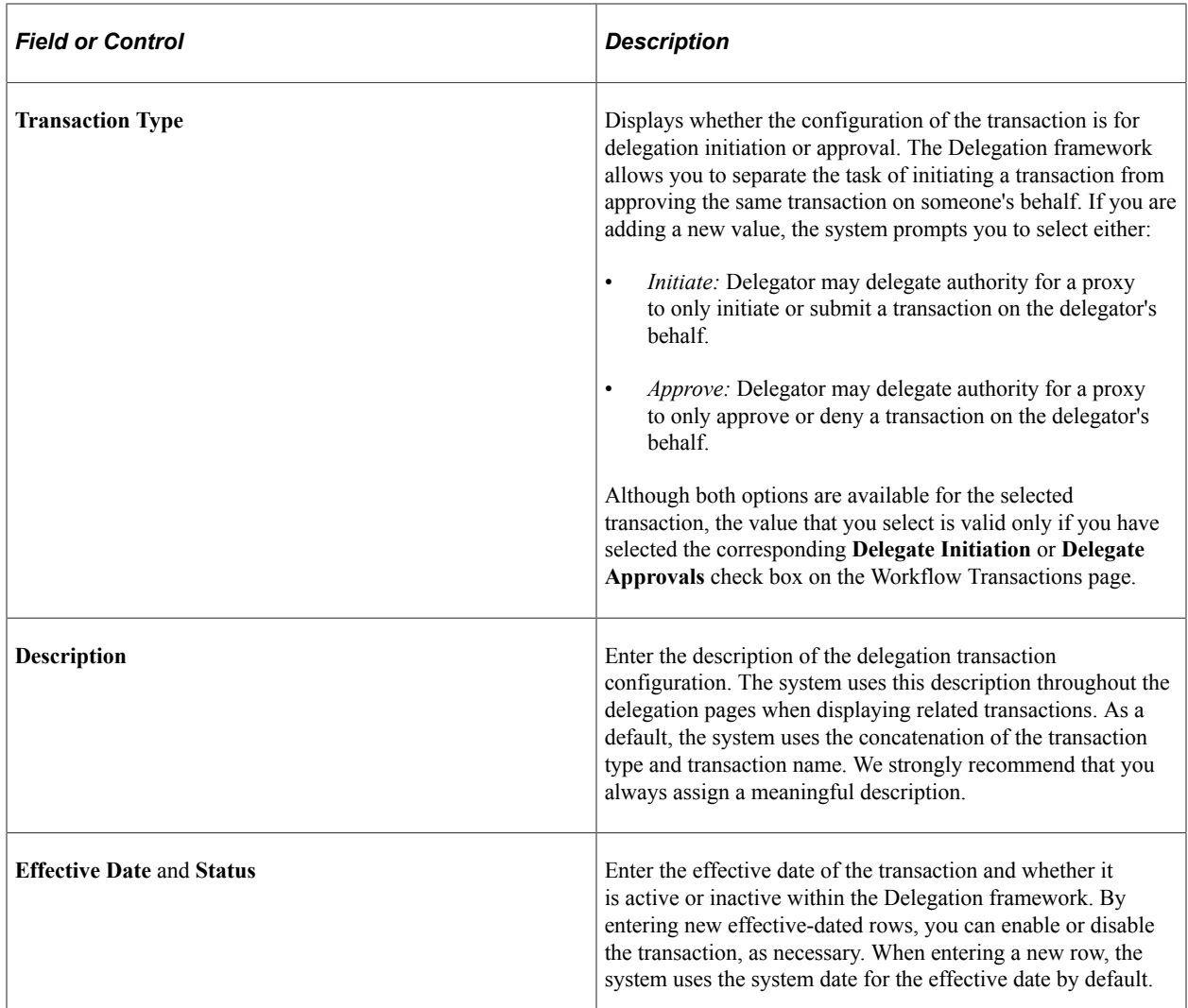

## **Security**

Use this group box to establish security access for proxies that are delegated authority to the given transaction. While a delegation transaction is active, the Delegation framework temporarily assigns the specified role to the proxy and grants the proxy access to the specified component.

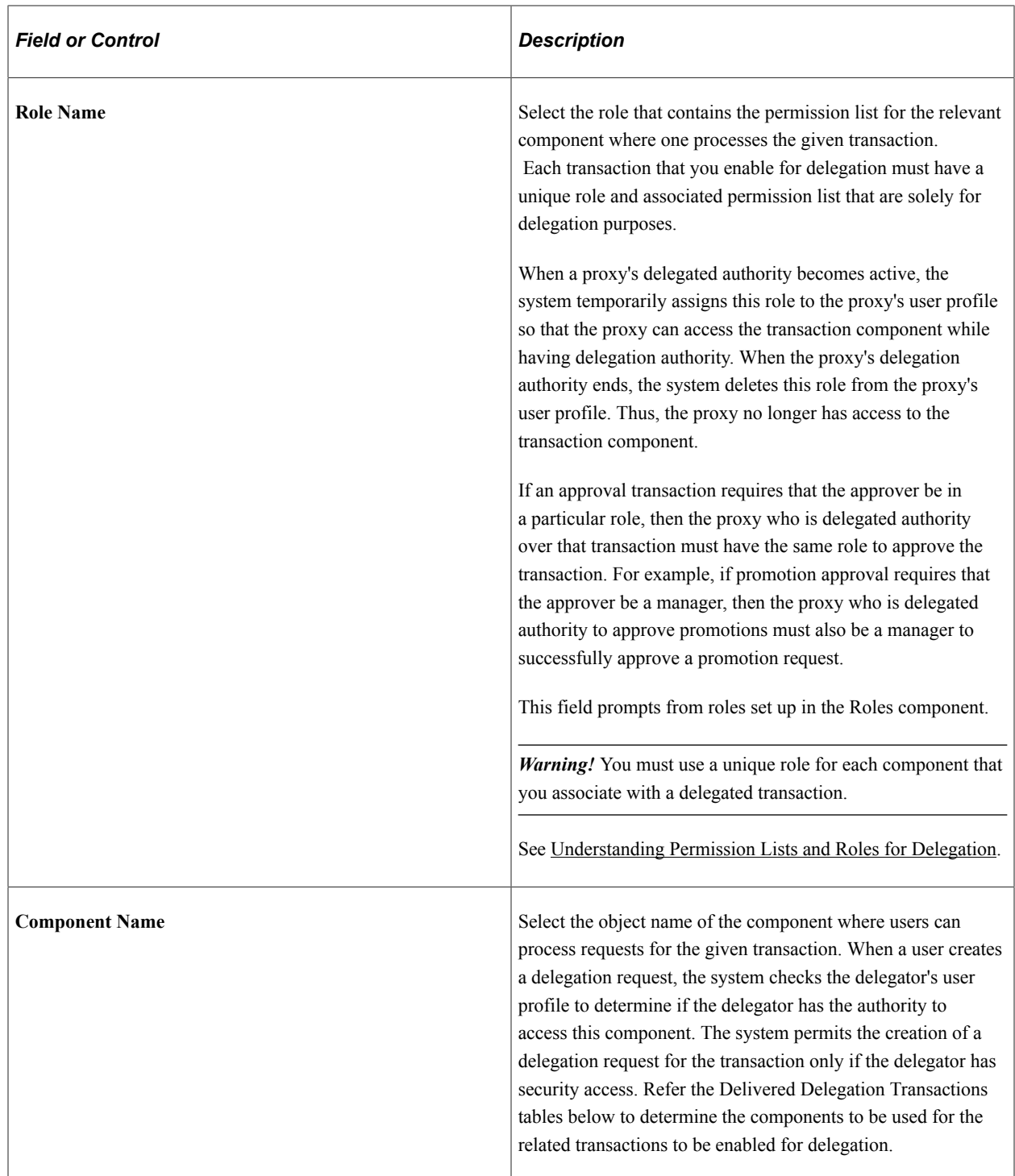

## **Optional Parameters**

Use this group box when you need to create a link on the Delegation pages that will take the user to a product specific page to complete the delegation process.

Use the **Display Link Label** fields for retrieving the link labels from the message catalog.

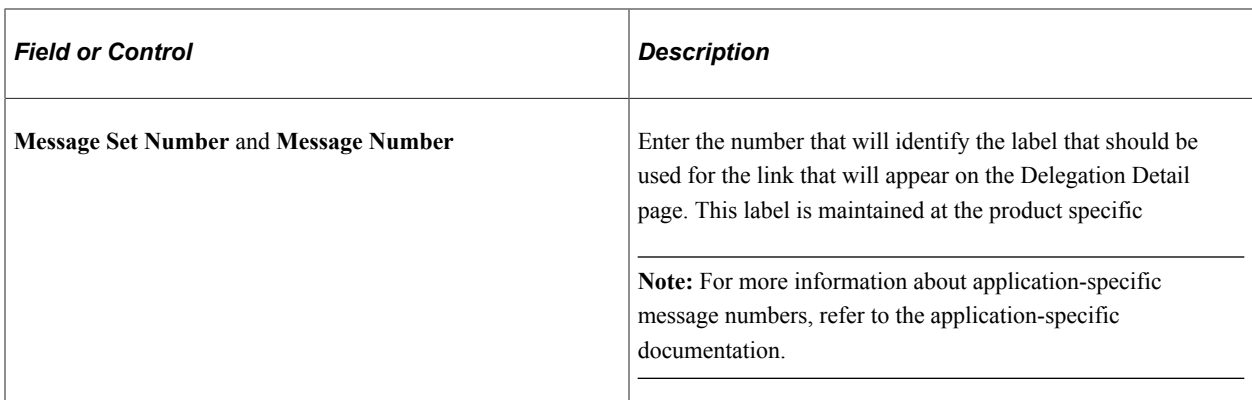

### Use **Delegation Event Handler Class** fields to identify the product specific application classes.

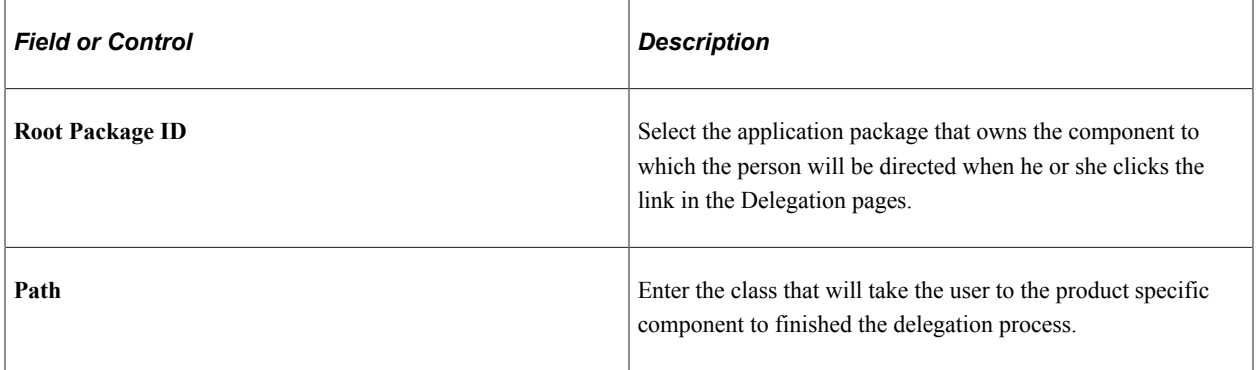

Use **Delegation Options** fields to configure additional parameters in delegation.

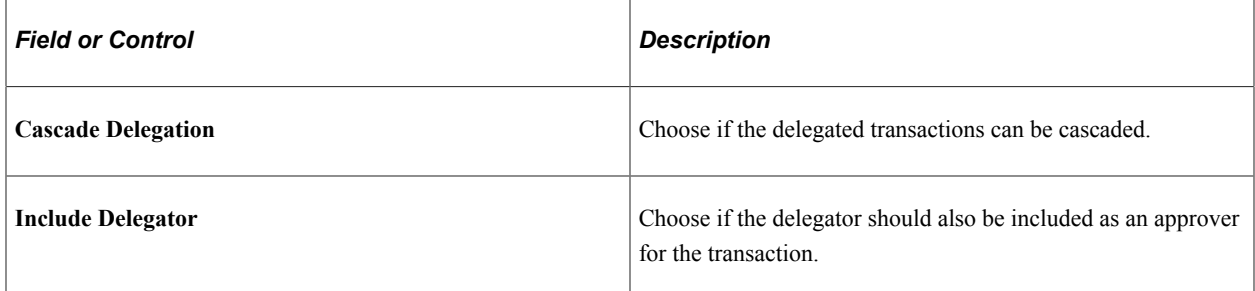

## **Delivered Delegation Transactions for HCM**

This table lists the delivered delegation transactions for PeopleSoft HCM

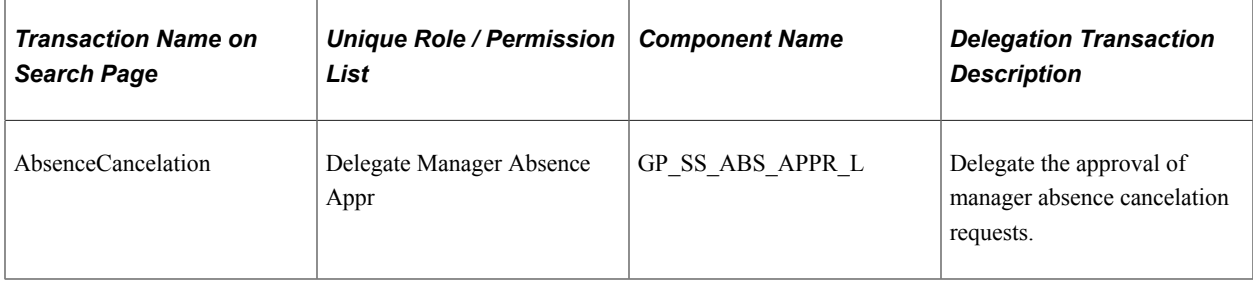

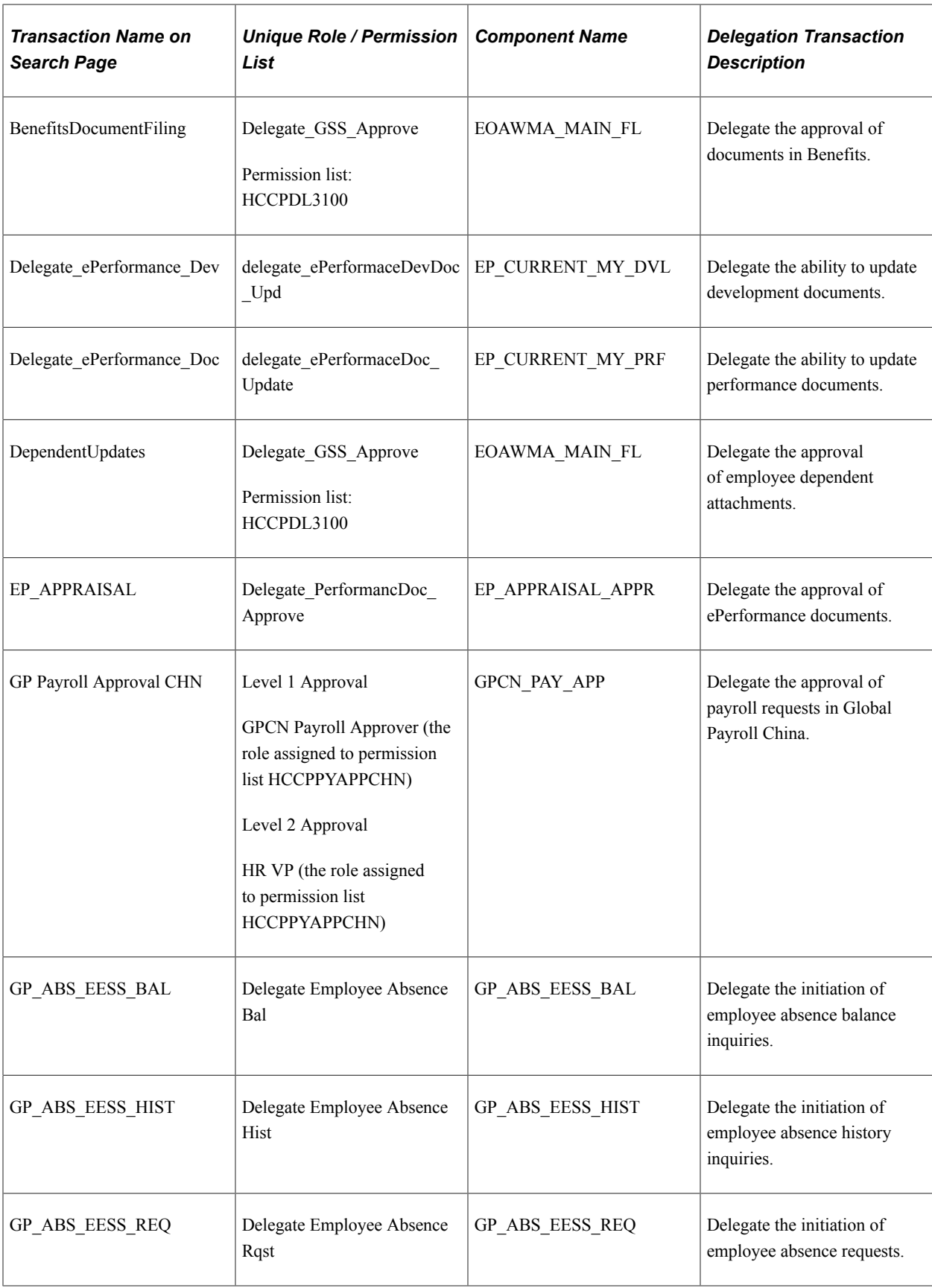

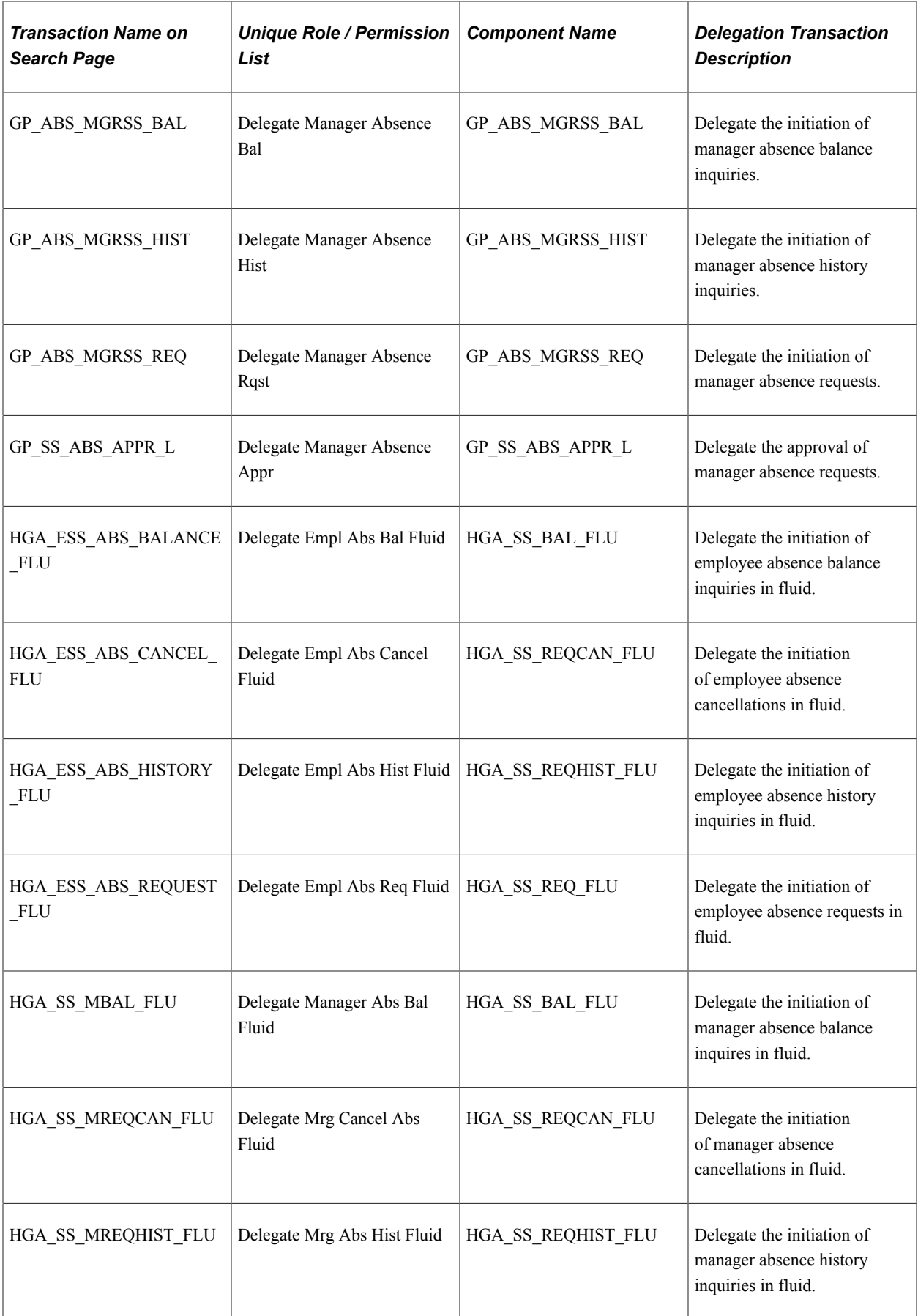

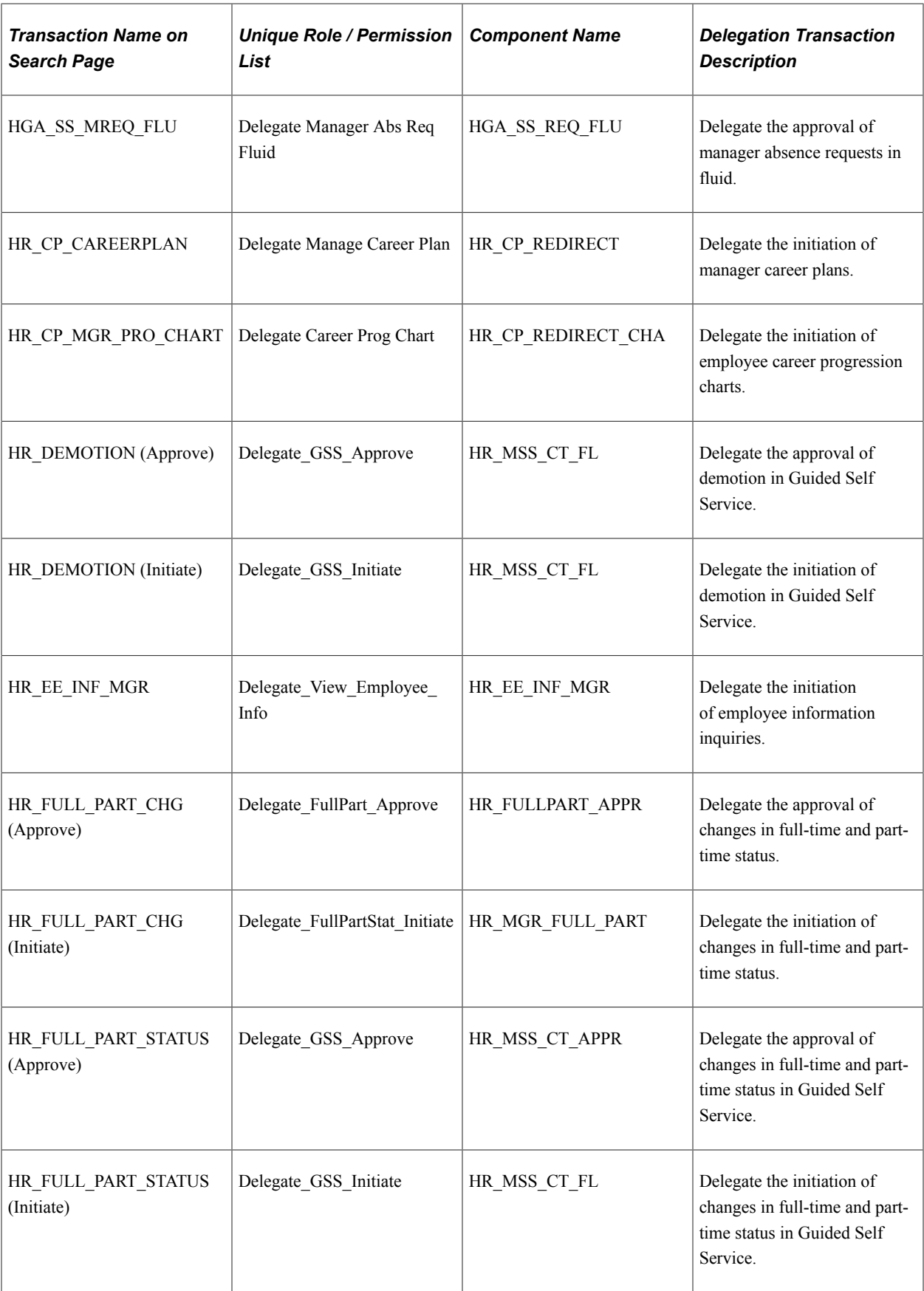

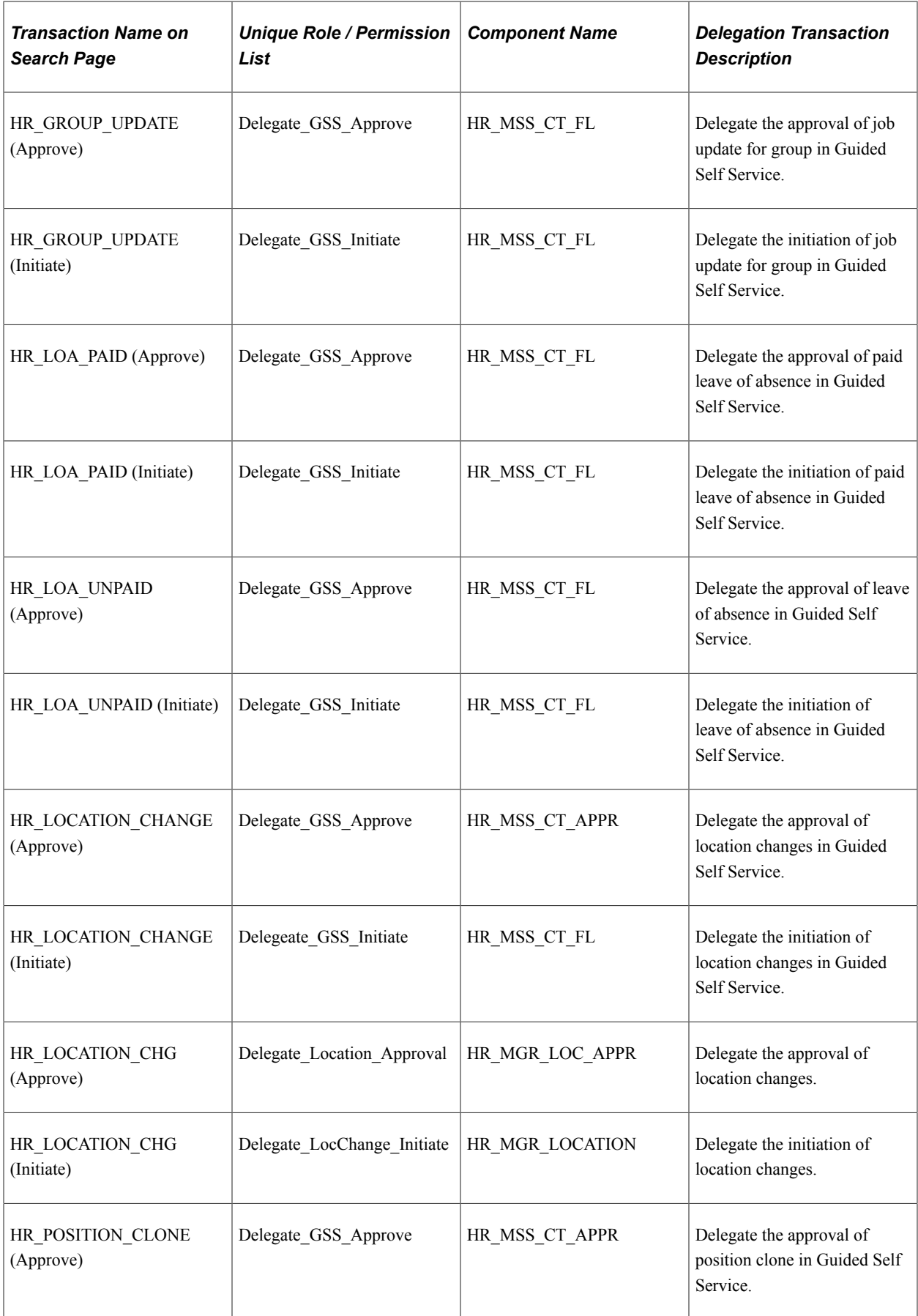

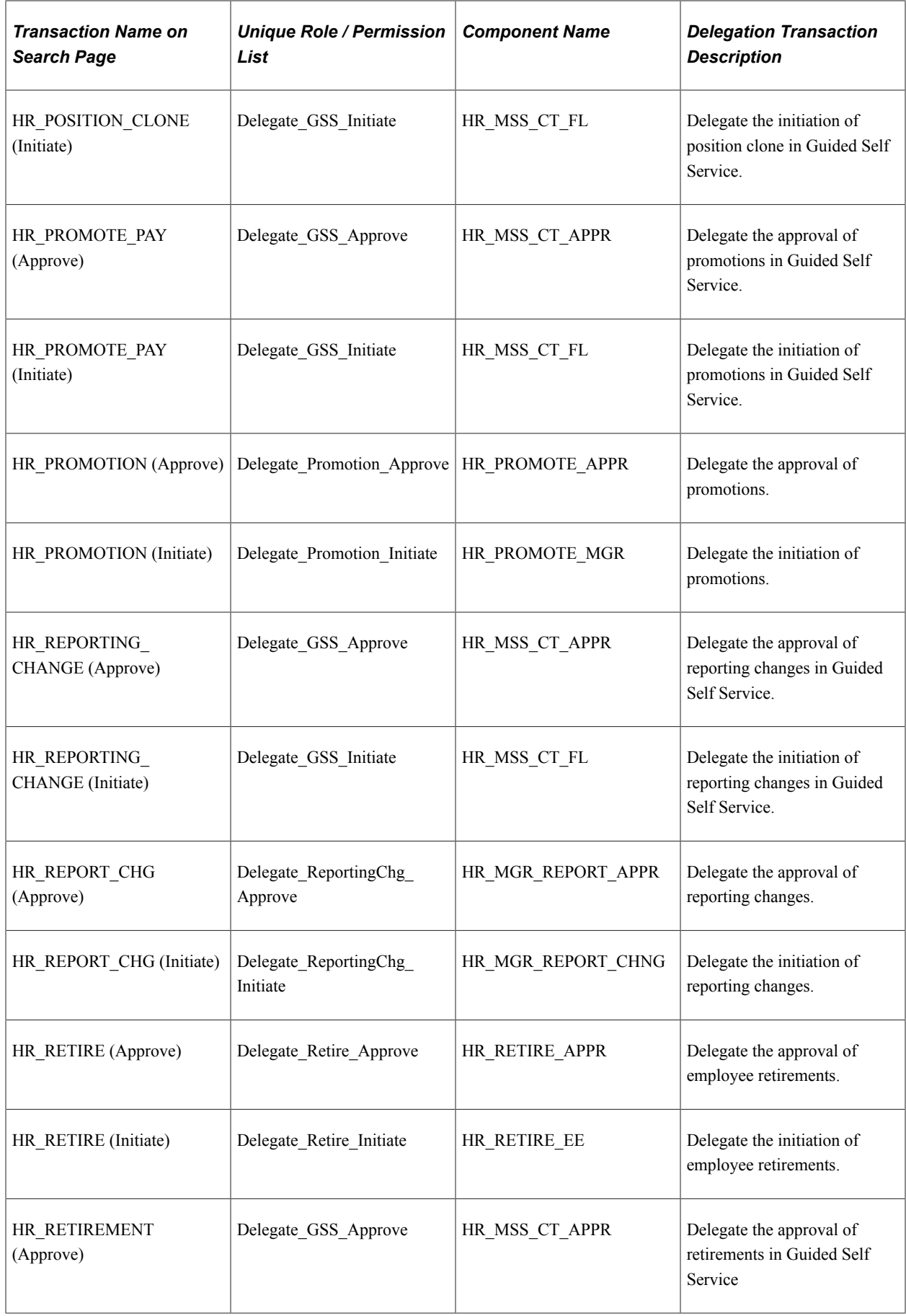

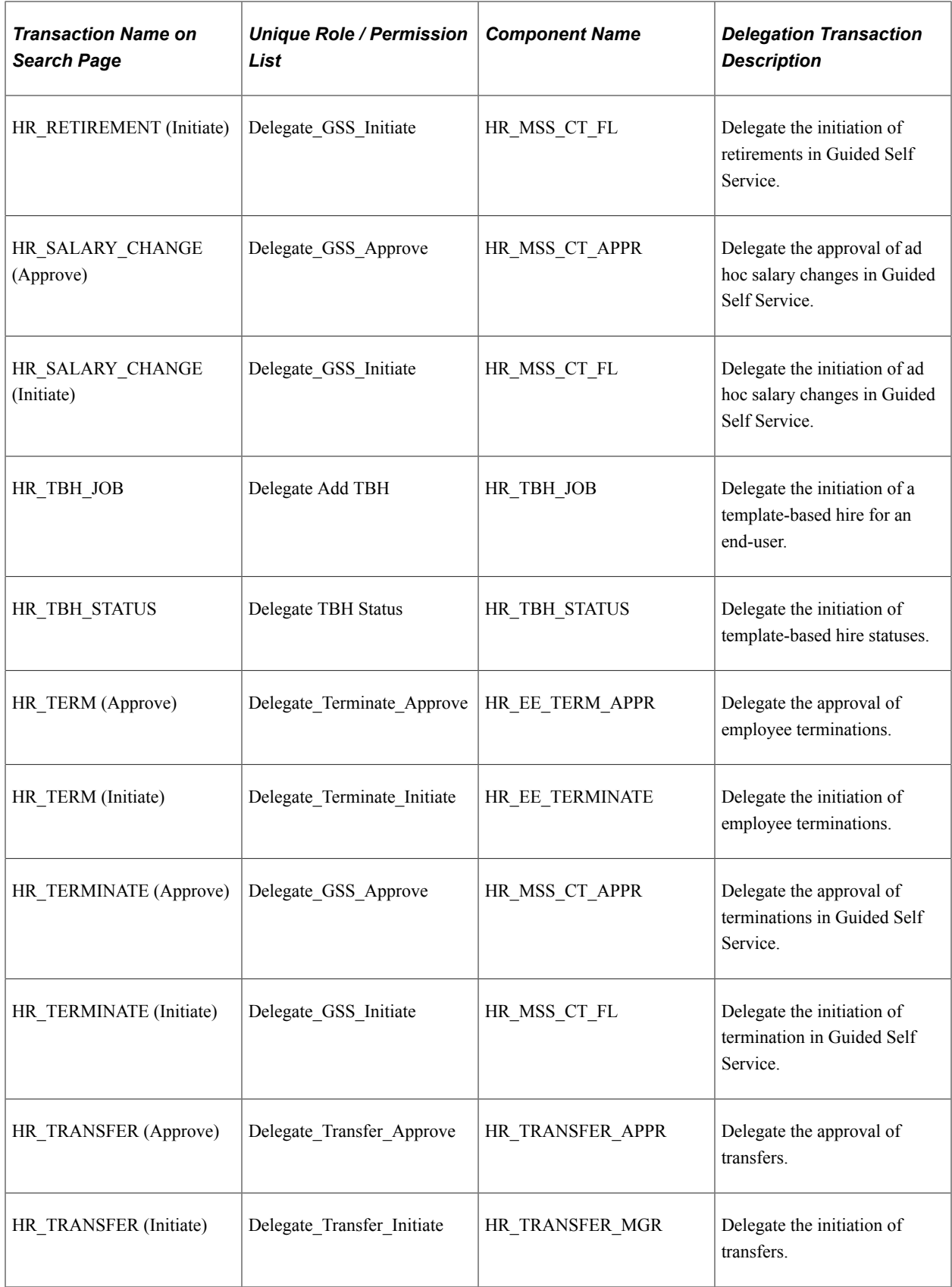

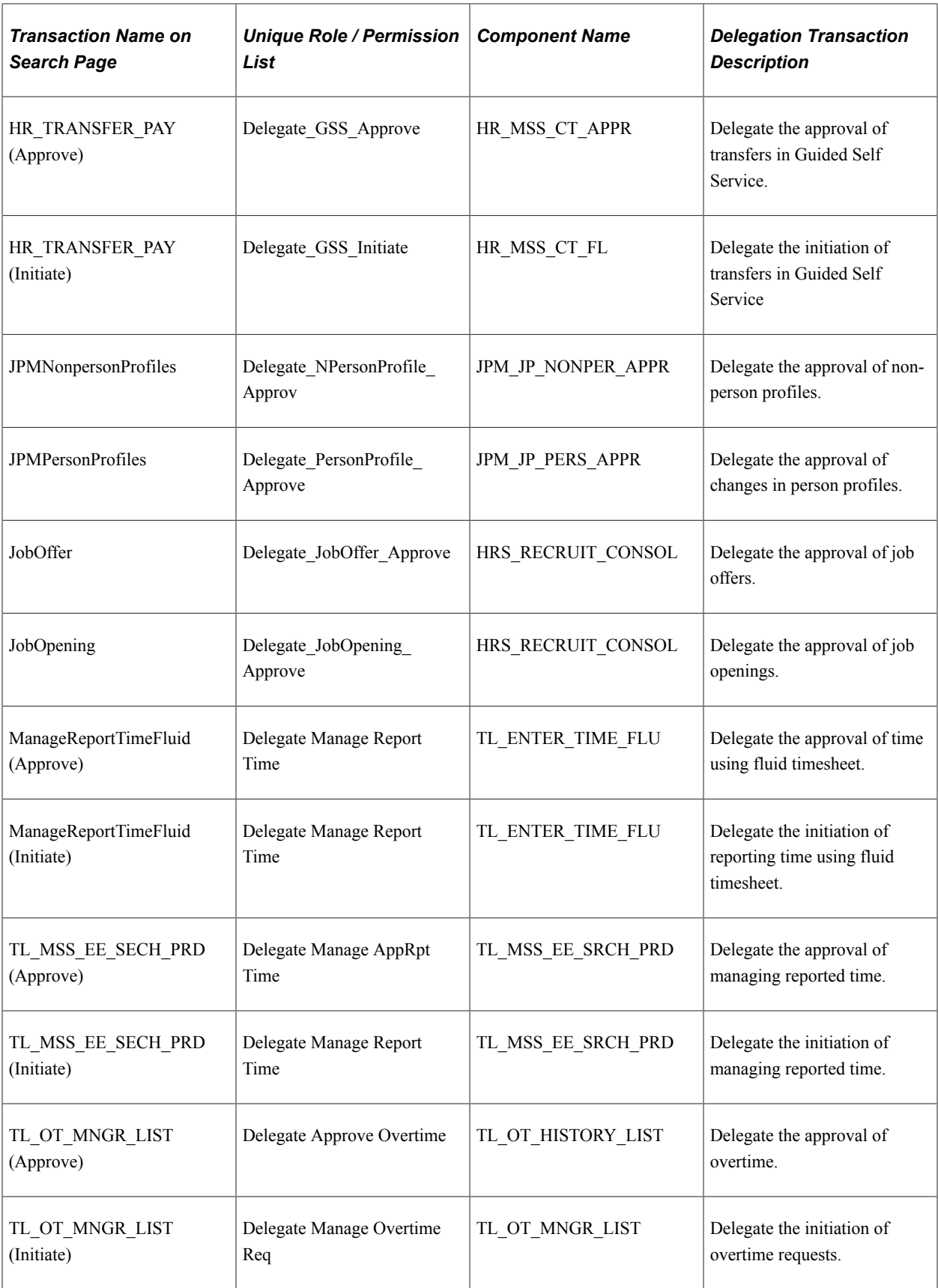

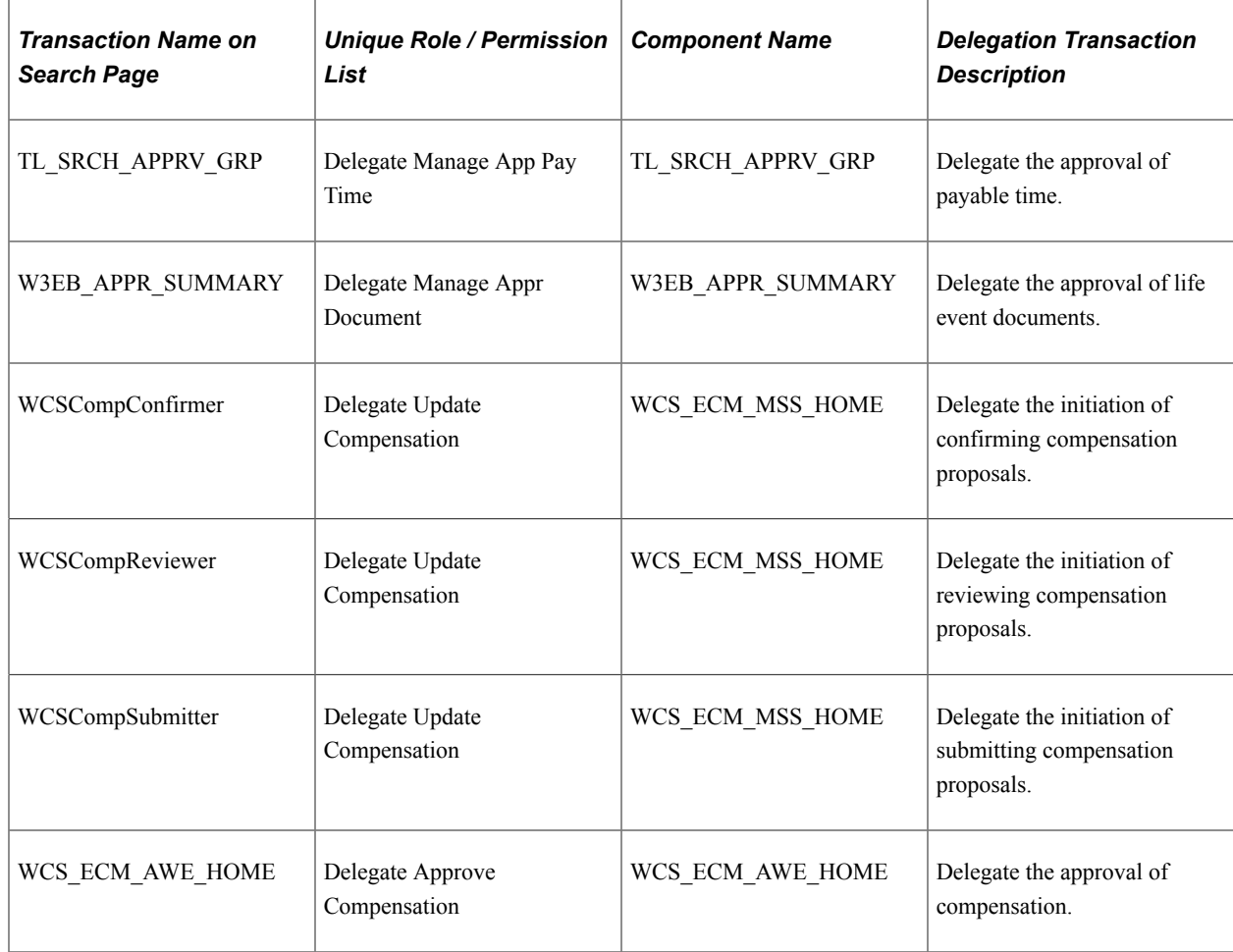

### **Delivered Delegation Transactions for PeopleSoft Financials and Supply Chain Management**

This table lists the delivered delegation transactions for PeopleSoft Financials and Supply Chain and their configuration

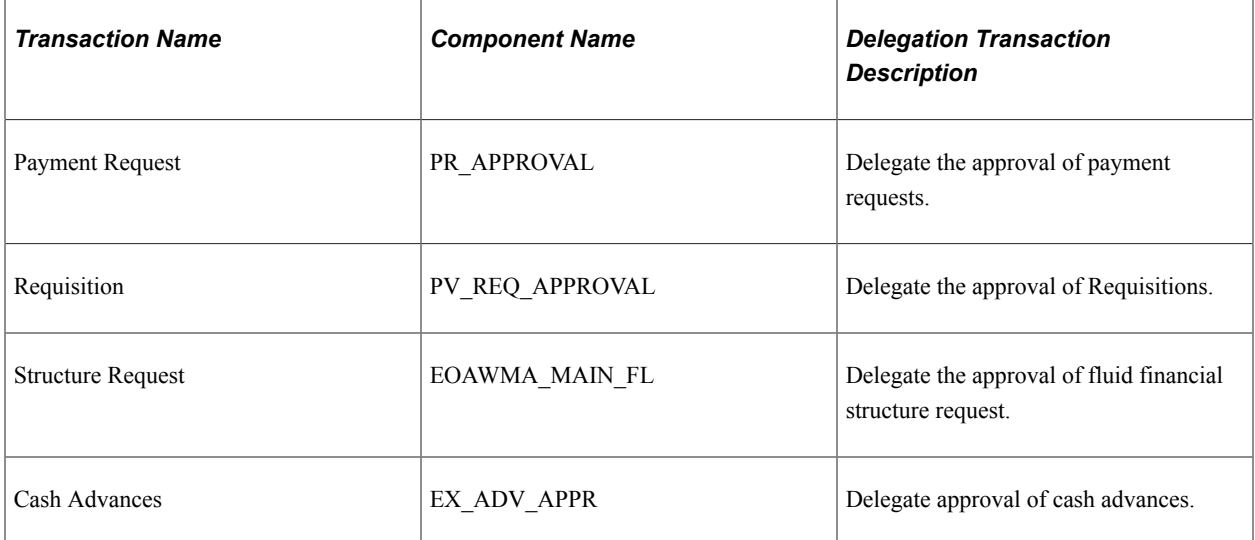

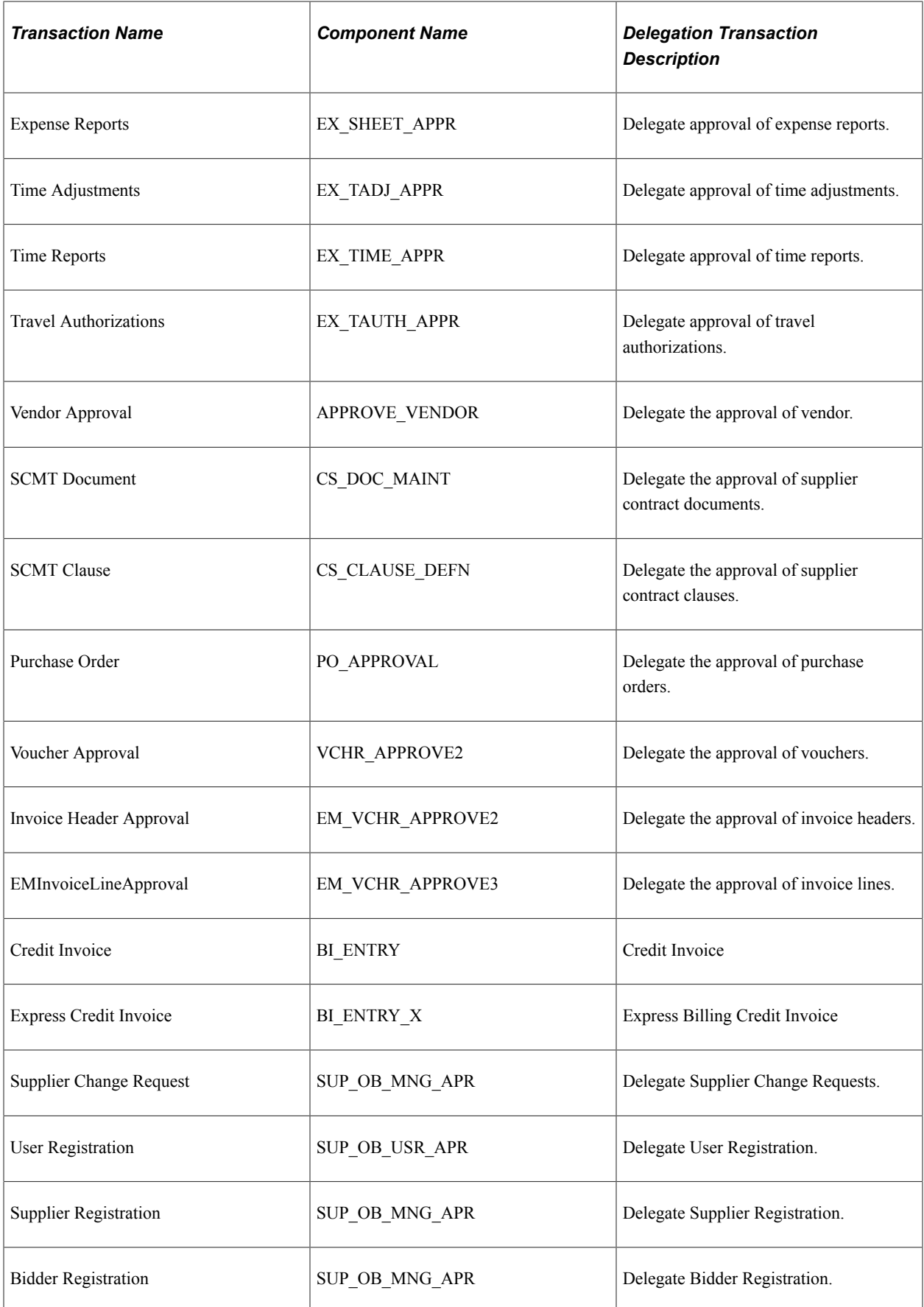

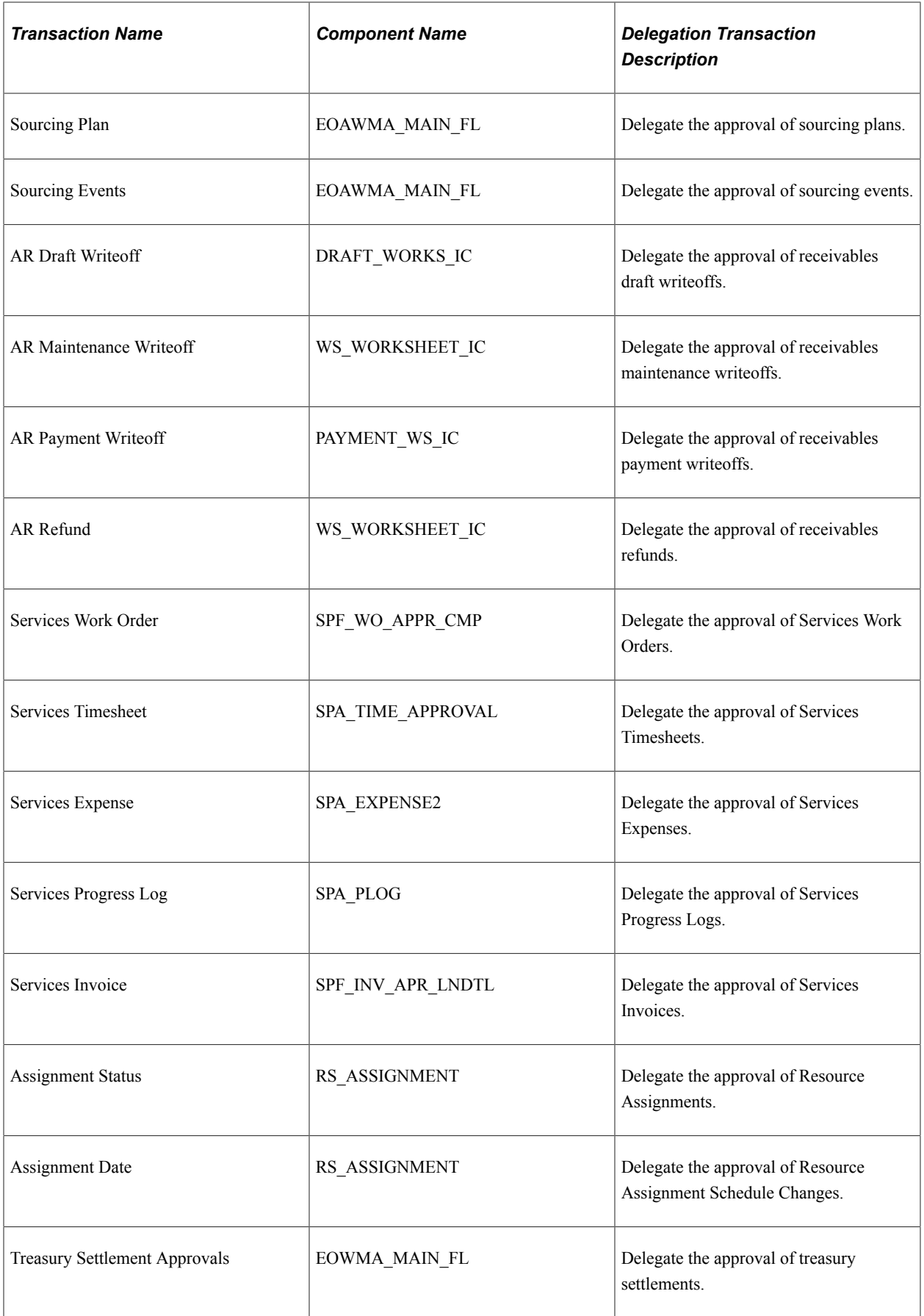

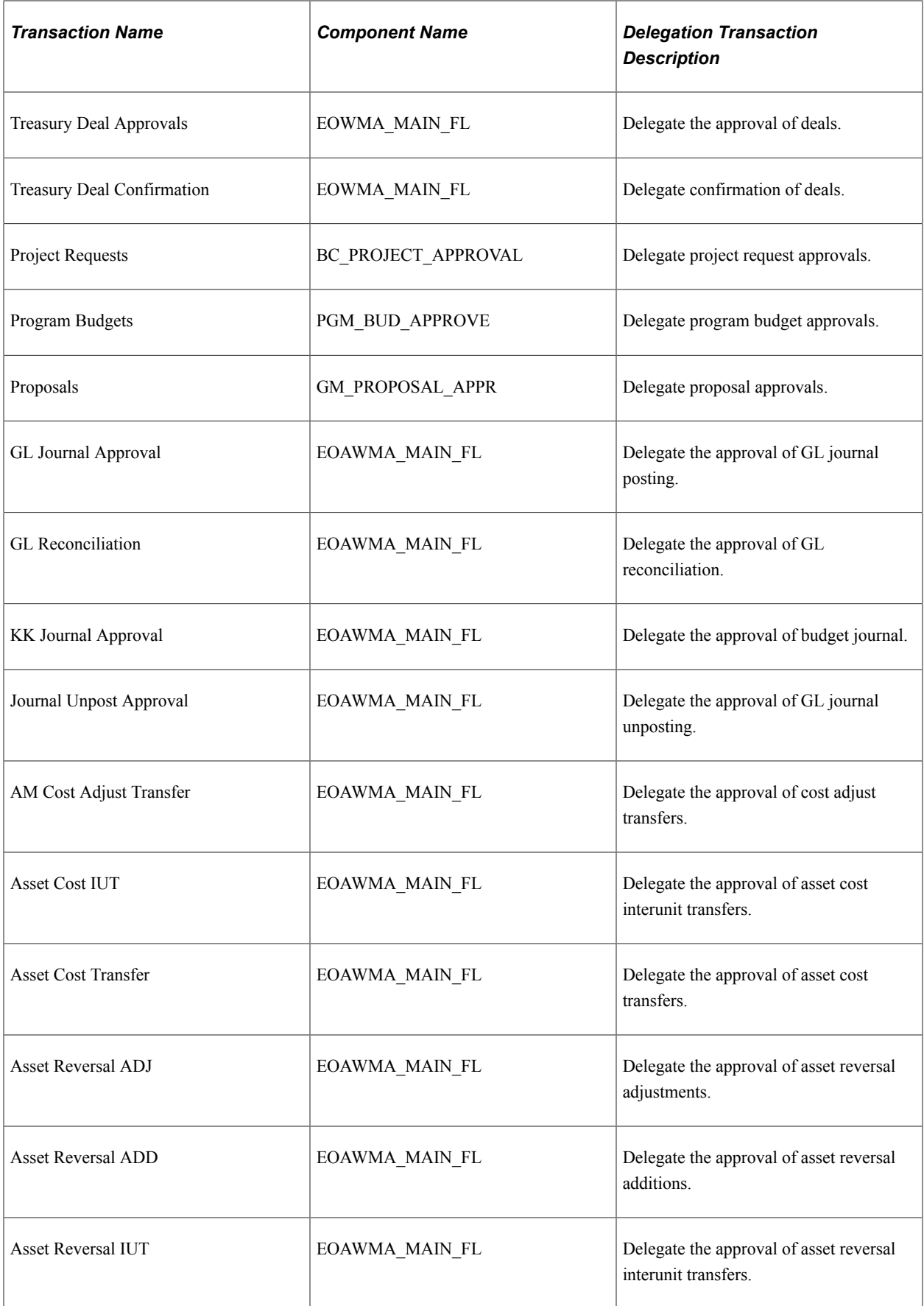

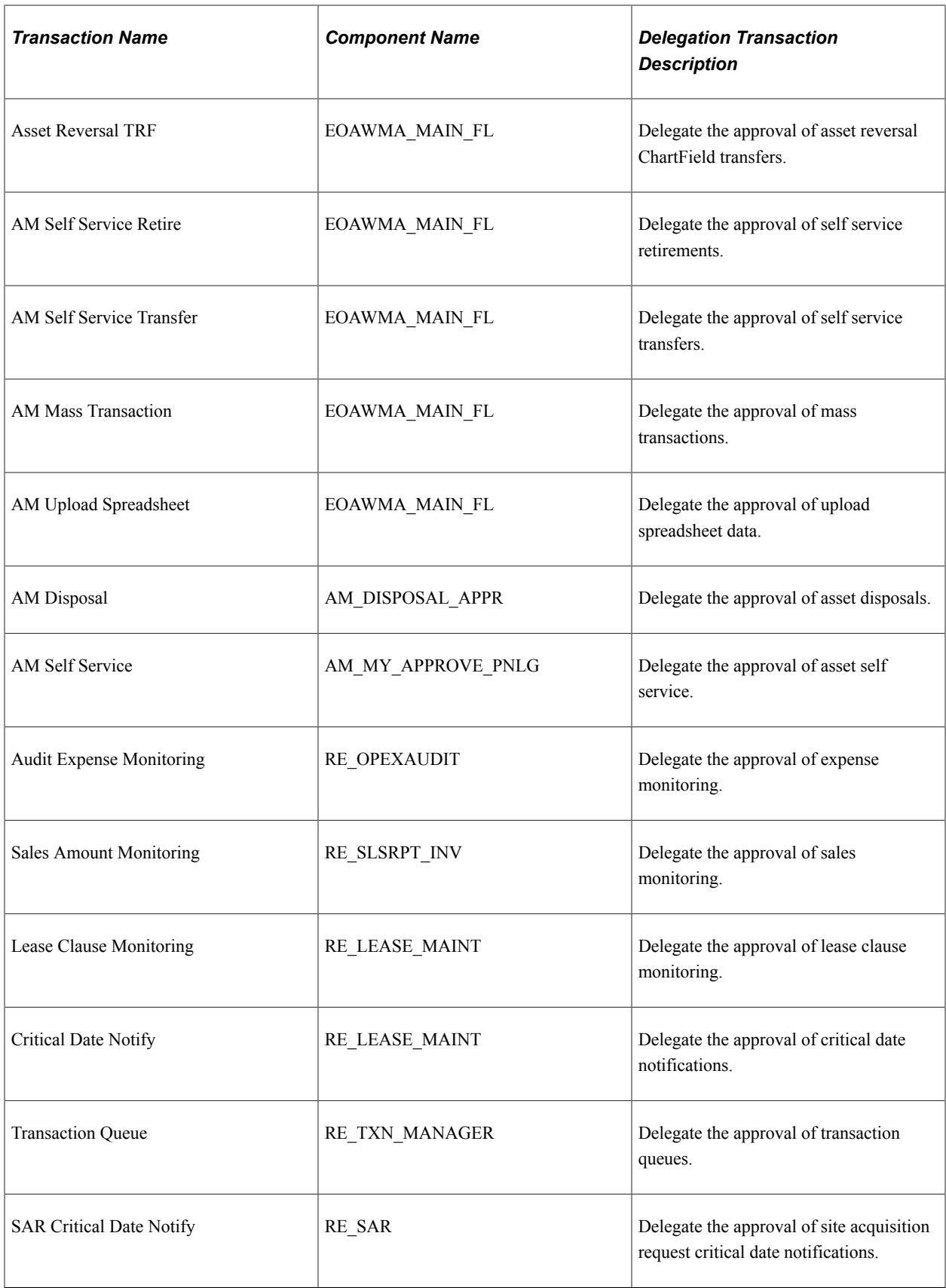

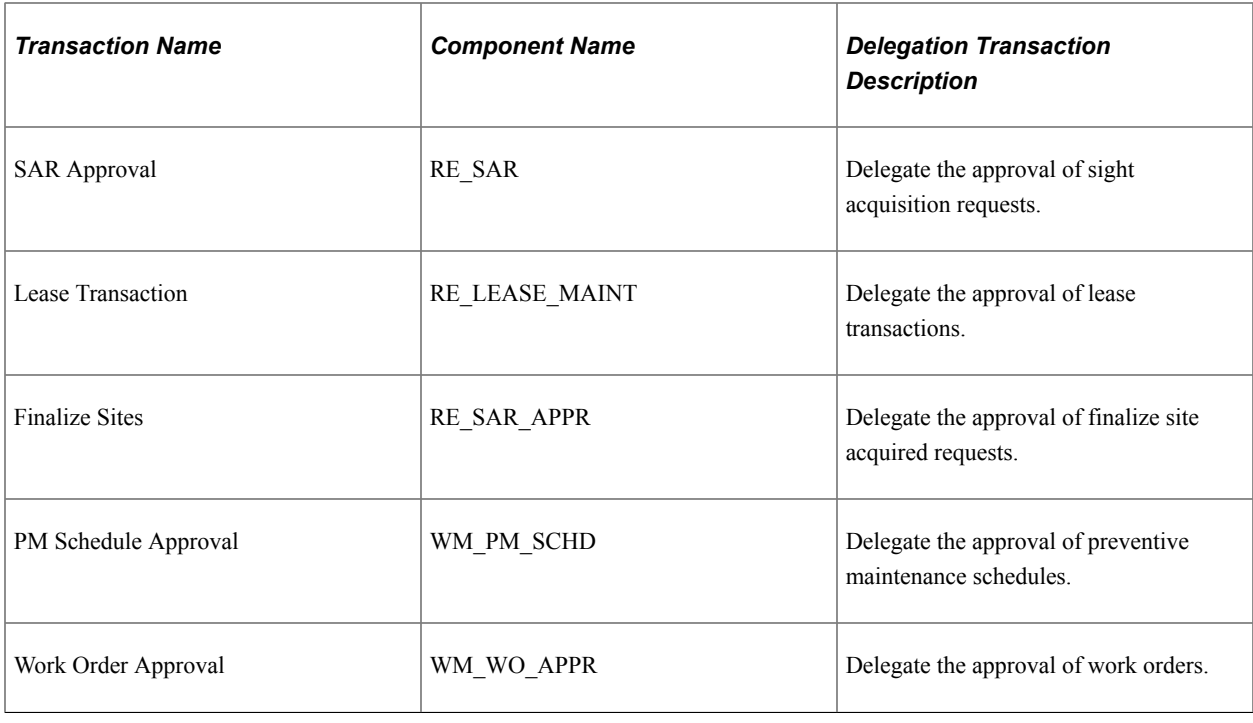

# **Adding Delegation Requests by Administrator**

This topic discusses how to add delegation requests by administrator.

# **Page Used to Add Delegation Requests by Administrator**

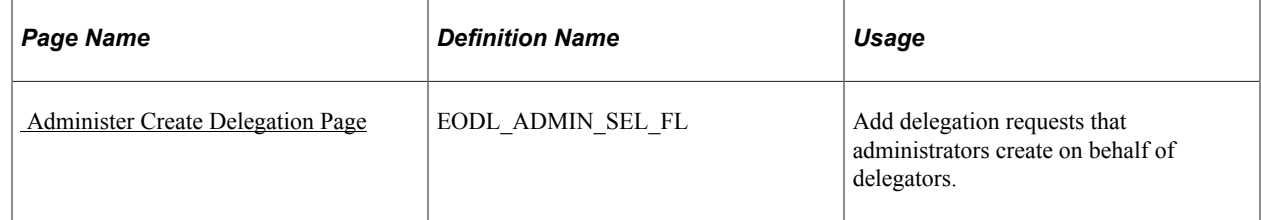

# <span id="page-236-0"></span> **Administer Create Delegation Page**

Use the Administer Create Delegation page (EODL\_ADMIN\_SEL\_FL) to add delegation requests that administrators create on behalf of delegators.

Navigation:

**Enterprise Components** > **Delegation** > **Administer Create Delegation**

This example illustrates the fields and controls on the Administer Create Delegation page. You can find definitions for the fields and controls later on this page.

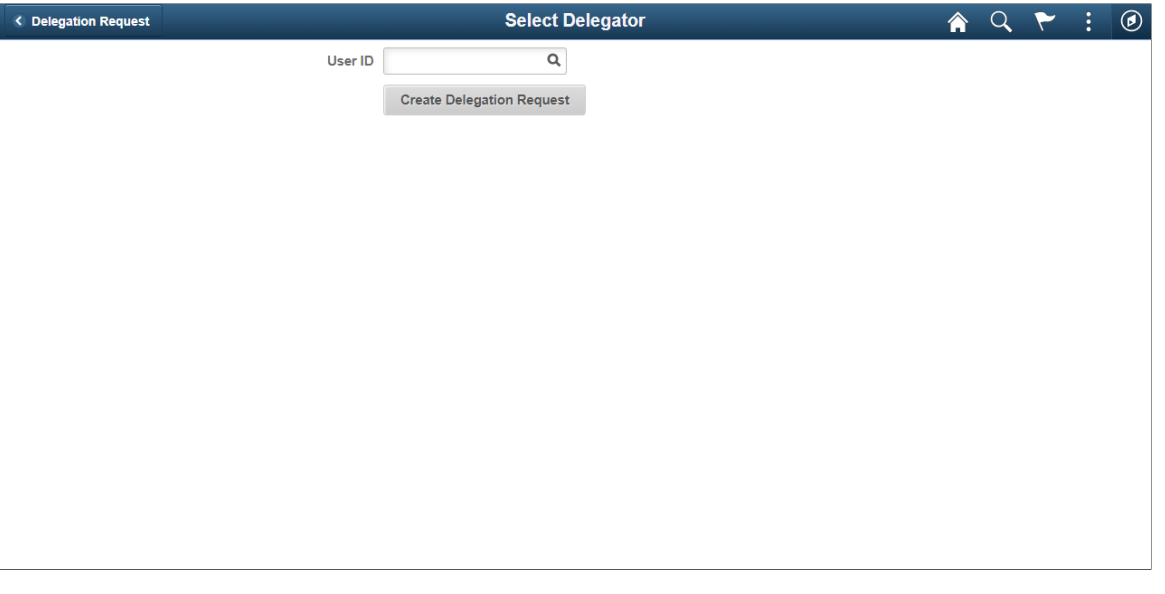

**Note:** To prevent situations of cascading or circular delegation chains, after the Delegation framework passes delegated authority over a transaction to a proxy, the proxy cannot delegate authority over that transaction to another user. The Delegation framework only passes authority over transactions from initial delegator to initial proxy.

**Note:** When a user adds a delegation request, the system checks for an **Alternate User ID** field value on the User Profile - Workflow page. The delegation request overrides the alternate user ID for transactions in the delegation request. If an alternate user ID exists and the dates of the delegation and alternate ID overlap, the system issues a warning message.

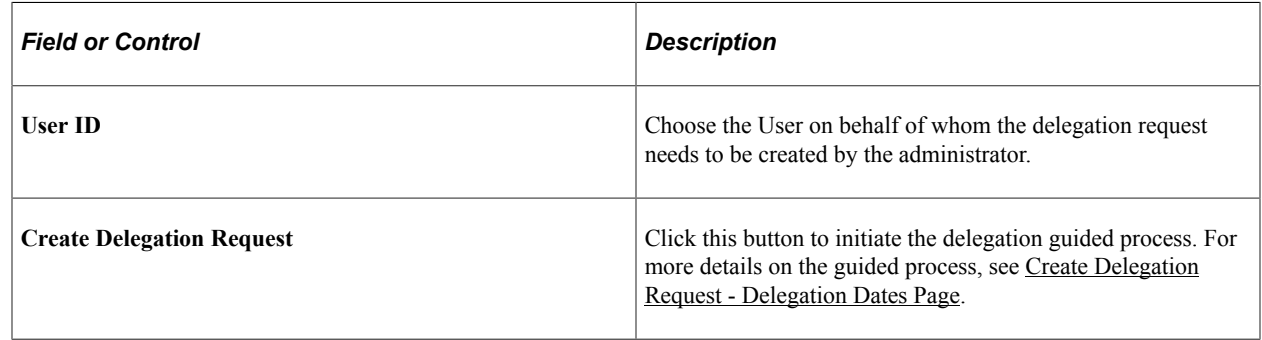

# **Administering Delegations**

This topic discusses how to administer delegations.

## **Page Used to Administer Delegations**

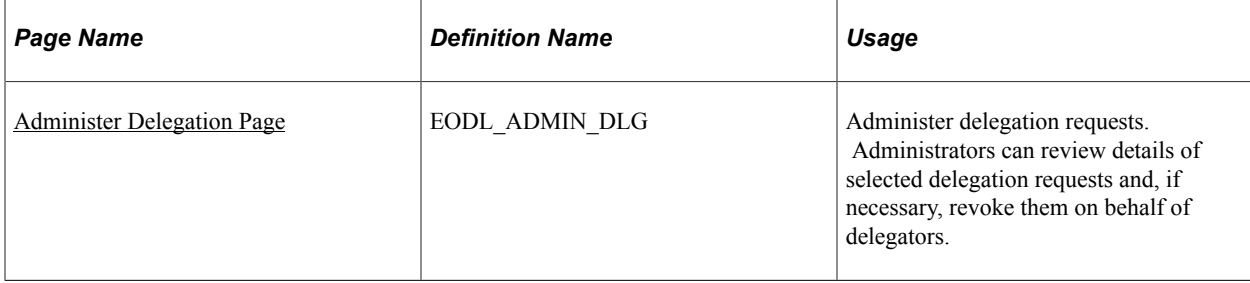

## <span id="page-238-0"></span>**Administer Delegation Page**

Use the Administer Delegation page (EODL\_ADMIN\_DLG) to administer delegation requests.

Administrators can review delegation requests and, if necessary, revoke them on behalf of delegators.

Navigation:

#### **Enterprise Components** > **Delegation** > **Administer Delegation**

This example illustrates the fields and controls on the Administer Delegation page. You can find definitions for the fields and controls later on this page.

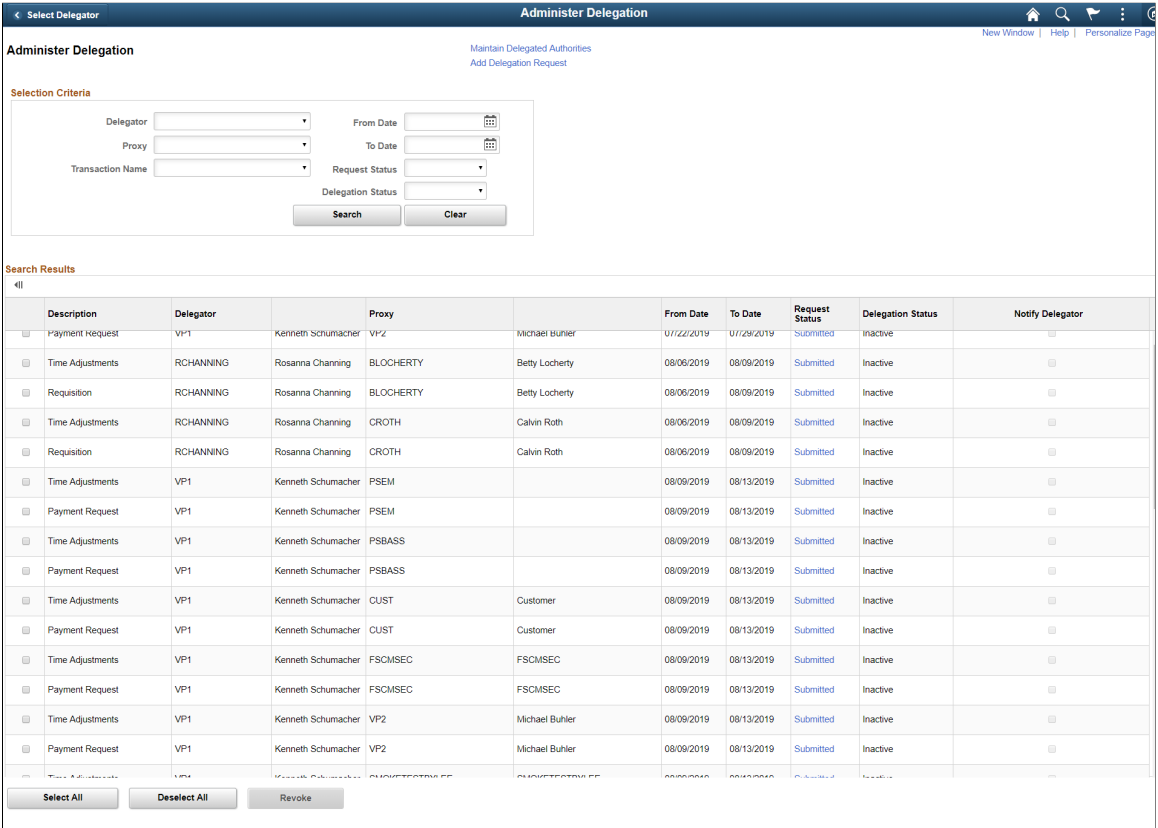

**Note:** If the delegator and proxy initiate duplicate transactions, then either the proxy, delegator, or delegation administrator can cancel the duplicate transaction or approvers can deny the duplicate transaction while approving the original transaction.

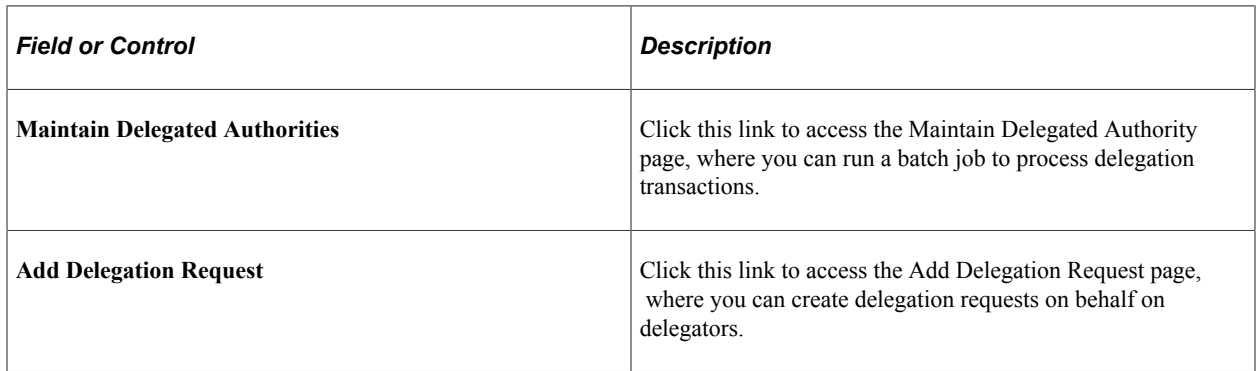

### **Selection Criteria**

Use this group box to specify criteria for the delegation requests that you want to retrieve. To retrieve all delegation requests, click the **Search** button without specifying criteria. To narrow your search results, enter one or more criteria.

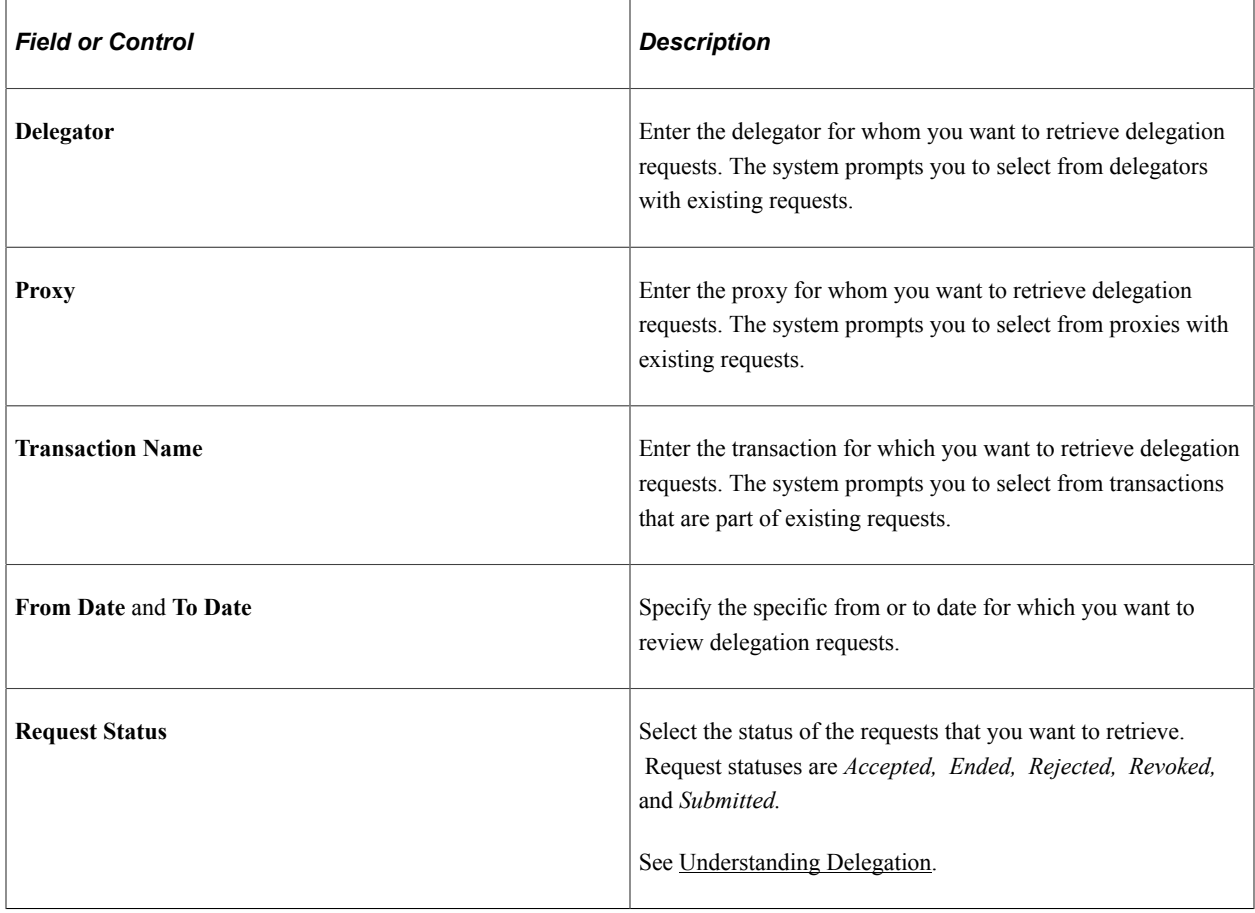

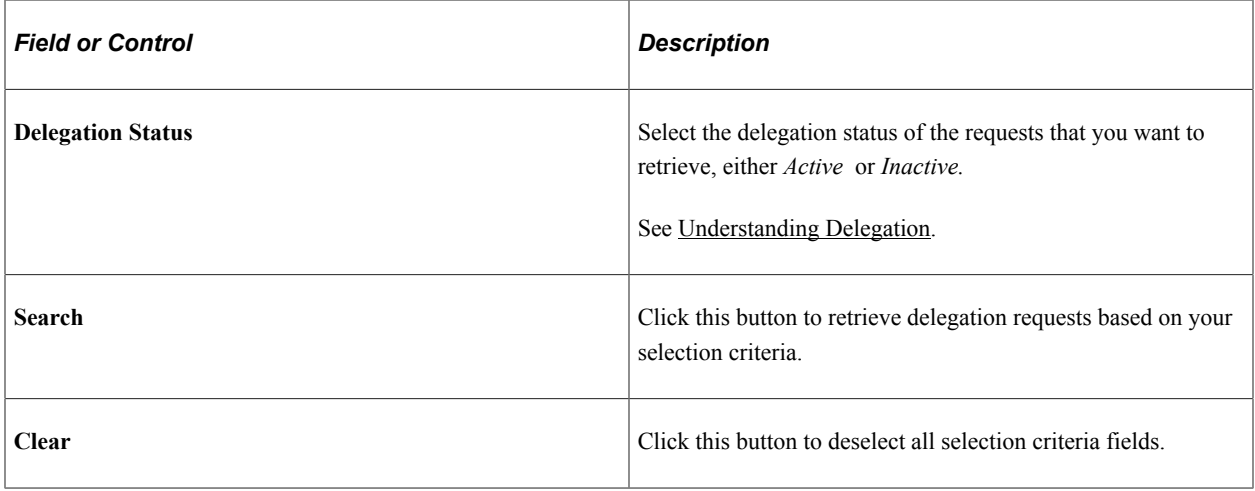

### **Search Results**

The system displays delegation requests and details based on your search criteria.

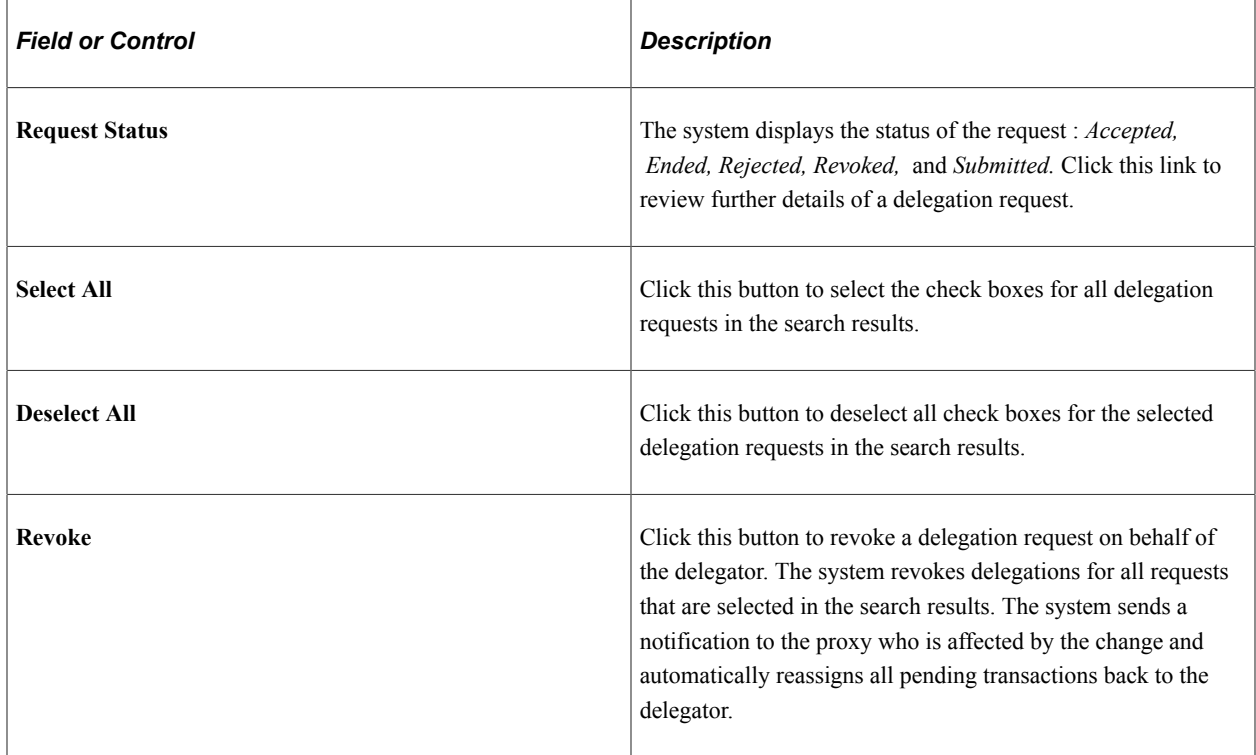

# **Processing Batch Delegation Requests**

This topic discusses how to process batch delegation requests.

## **Page Used to Process Batch Delegation Requests**

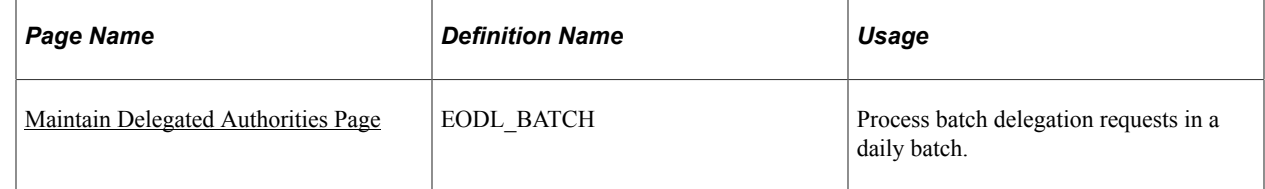

## <span id="page-241-0"></span>**Maintain Delegated Authorities Page**

Use the Maintain Delegated Authorities page (EODL\_BATCH) to process batch delegation requests in a daily batch.

Navigation:

#### **Enterprise Components** > **Delegation** > **Maintain Delegated Authorities**

This example illustrates the fields and controls on the Maintain Delegated Authority page. You can find definitions for the fields and controls later on this page.

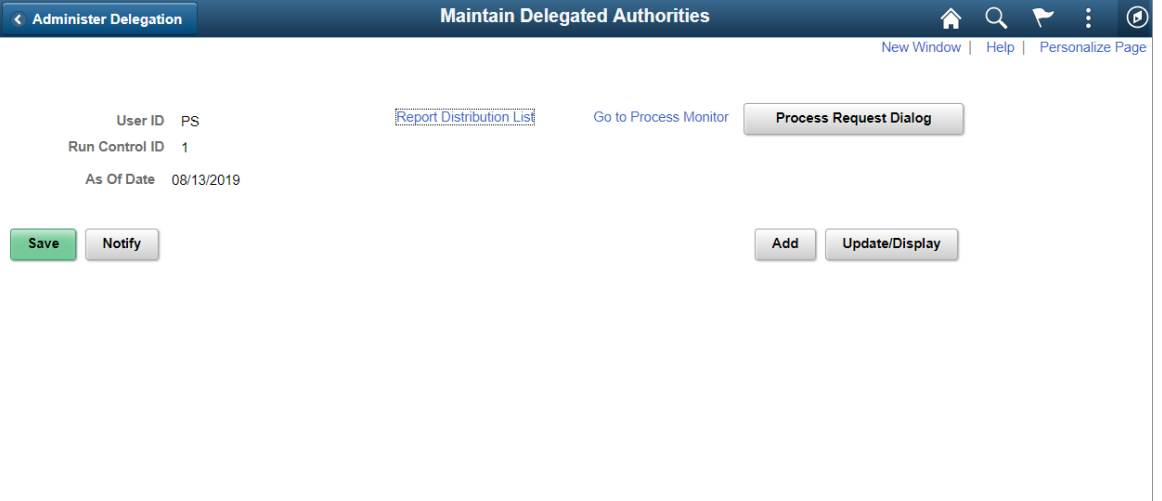

Click the **Process Request** button to run the Maintain Delegated Authority (EODL\_BATCH)) Application Engine process. This batch program processes all delegation transactions as of the system date that appears on the run control page. The process activates all delegation transactions that were future-dated to become active on today's date, revokes all delegation requests that have expired as of today's date, and searches for inactive proxies. For all affected delegation transactions, the process updates the request status and delegation status as appropriate. The process also updates proxy navigation security, as needed.

**Important!** Run this process daily to maintain delegations and update invalid rows.

# **Working with Self-Service Delegation**

These topics discuss working with self-service delegation.

# **Pages Used to Work With Self-Service Delegation**

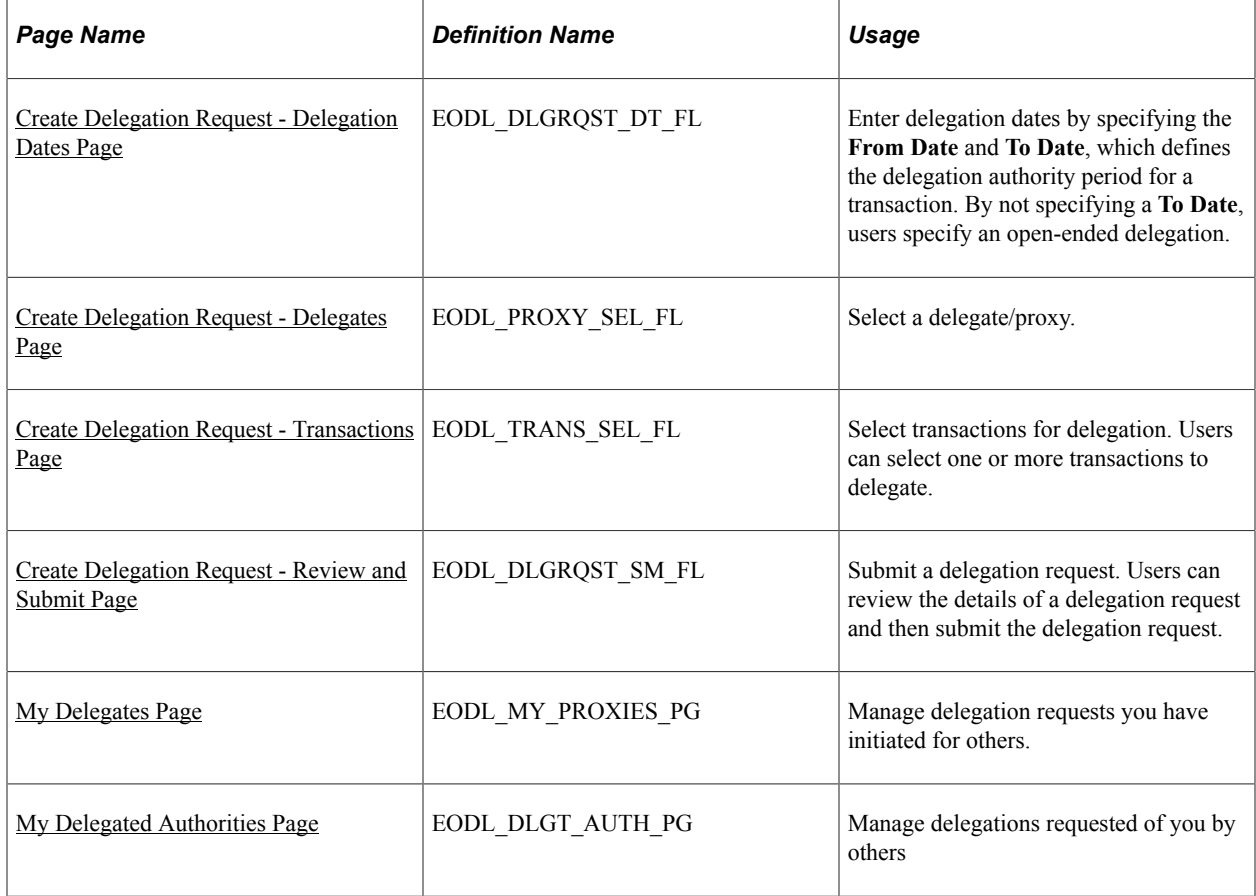

# **Accessing Fluid Self-Service Delegations**

Access Fluid Self-Service Delegations using the **Delegations** tile on the Self Service Fluid Homepage.

Delegations tile in the Self-Service Homepage

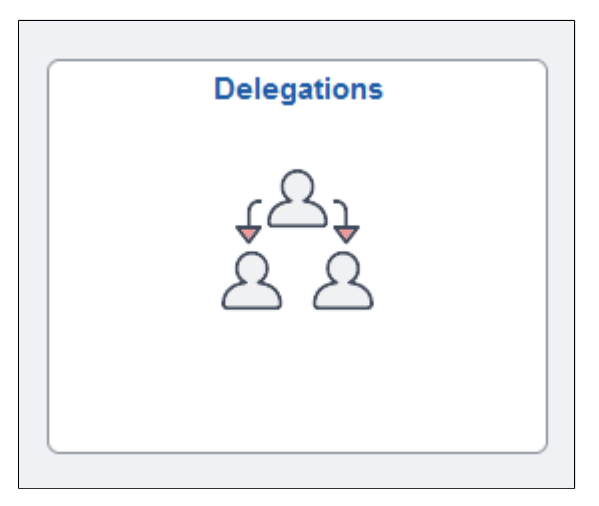

Select the Delegations tile to view a collection of Fluid Delegations tiles that correspond to various delegation transactions.

#### Collection of Fluid Delegations tiles

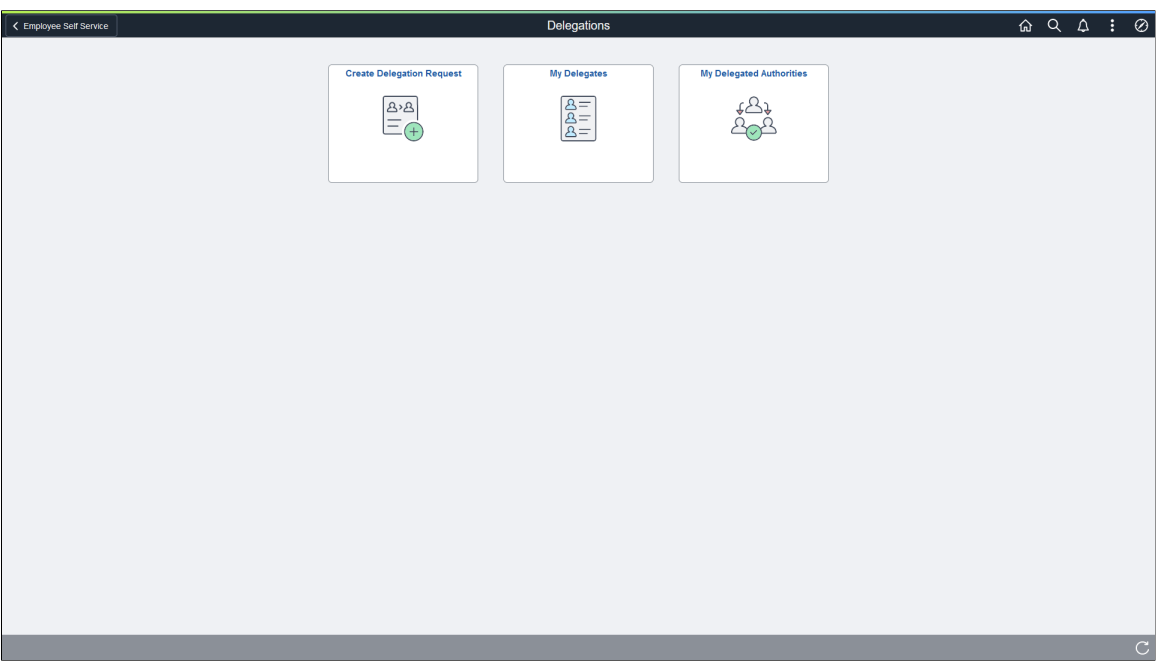

## <span id="page-243-0"></span>**Create Delegation Request - Delegation Dates Page**

Use the Create Delegation Request - Delegation Dates page (EODL\_DLGRQST\_DT\_FL) to enter delegation dates by specifying the **From Date** and **To Date**, which defines the delegation authority period for a transaction.

Navigation:

**Fluid Home Page** > **Employee Self Service** > **Delegations tile** > **Create Delegation Request tile**

This example illustrates the fields and controls on the Create Delegation Request - Delegation Dates page.

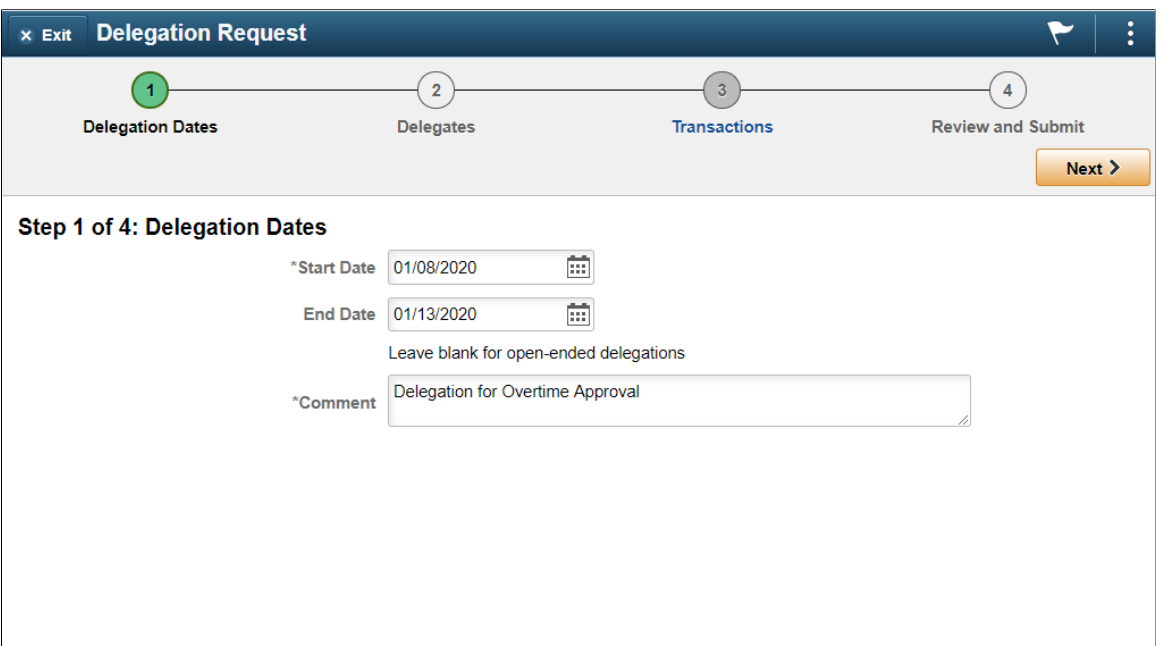

By not specifying a **To Date**, users specify an open-ended delegation.

## <span id="page-244-0"></span>**Create Delegation Request - Delegates Page**

Use the Create Delegation Request - Select Delegates page (EODL\_PROXY\_SEL\_FL) to select a proxy/ delegate.

Navigation:

Click the **Next** button on the Delegation Dates page.

This example illustrates the fields and controls on the Create Delegation Request - Select Delegates page.

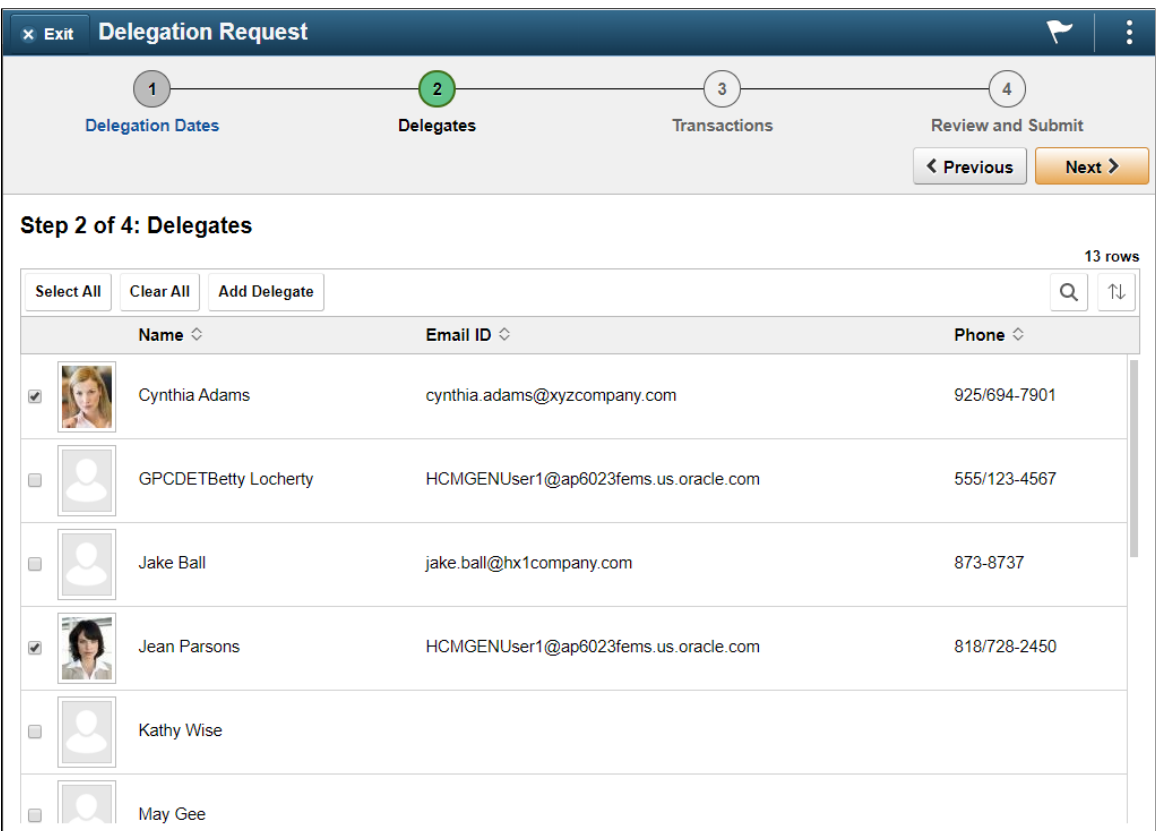

Users can select a delegate/proxy for transactions they are delegating. If the delegation administrator selects a specific hierarchy for the transaction on the Delegation Installation Settings page, the system displays valid delegates/proxies based on that selection, and users can select from this list. Valid delegates/proxies include persons who report directly or indirectly to the delegator, as well as all persons in the upward hierarchy—starting with the delegator's manager. If the delegation administrator selects the **All Persons** check box on the installation page, then the system displays the **Search by Name** link so that users can search for and select from any person in the system.

## <span id="page-245-0"></span>**Create Delegation Request - Transactions Page**

Use the Create Delegation Request - Transactions page (EODL TRANS SEL FL) to select transactions for delegation.

Users can select one or more transactions to delegate.

Navigation:

Click the **Next** button on the Delegates page.

**Delegation Request**  $\times$  Exit  $(1)$  $\overline{2}$  $\overline{\mathbf{3}}$  $\overline{4}$ **Delegation Dates Delegates Transactions Review and Submit** < Previous  $Next$ **Step 3 of 4: Transactions All** Approve Initiate 65 rows **Select All Clear All**  $\alpha$ 1 Description 0 Initiate Transfer Initiation Termination Manage Approve Overtime Manage Approve Payable Time Manage Approve Reported Time Manage Overtime Request Manage Report Time Fluid Manage Reported Time

This example illustrates the fields and controls on the Create Delegation Request - Transactions page.

The system displays only the transactions that are configured for delegation initiation or approval on the Configure Delegation Transactions page and for which the delegator has component access.

Users can delegate one or multiple transactions to another person in a single delegation request. When a delegate/proxy receives a delegation request for multiple transactions, he or she must accept or reject the entire request. The delegator, however, can revoke single transactions from a multiple transaction request. When a delegator revokes one or more transactions from a multiple transaction request, the system pulls the revoked transactions out of the multiple transaction request and creates individual revoked entries in the Approval Framework. The remaining transactions stay in the multiple transaction request. If only one transaction remains after revoking, the system disbands the group and displays an individual rather than multiple delegation request. This functionality preserves the accuracy of the multiple transaction status.

## <span id="page-246-0"></span>**Create Delegation Request - Review and Submit Page**

Use the Create Delegation Request - Review and Submit page (EODL\_DLGRQST\_SM\_FL) to review and submit a delegation request.

Users can review the details of a delegation request and then submit the delegation request.

Navigation:

Click the **Next** button on the Transactions page.

This example illustrates the fields and controls on the Create Delegation Request - Review and Submit page.

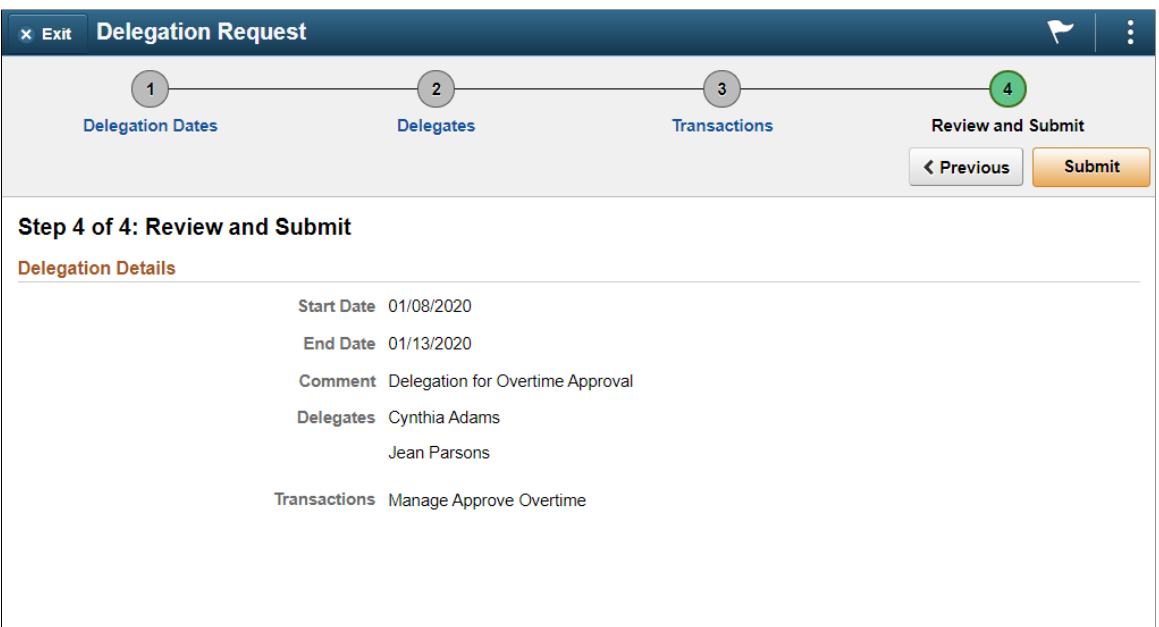

The system displays the delegation period, the selected delegate/proxy, and the selected transactions. When a transaction is set up with product specific delegation requirements on the Configure Delegation Transaction page, a link will appear after the transaction. When no information is entered in the **Optional Parameters** section of the Configure Delegation Transaction page, the link is not available. Select the product specific link for a transaction to have the system open the product specific component to continue the delegation request.

When users click the **Submit** button, the system automatically sends an email notification to the delegate/ proxy to either accept or reject the delegation request if Approval Framework is set up.

**Note:** When a user adds a delegation request, the system checks for an **Alternate User ID** field value on the User Profile - Workflow page. The delegation request overrides the alternate user ID for transactions in the delegation request. If an alternate user ID exists and the dates of the delegation and alternate ID overlap, the system issues a warning message.

## <span id="page-247-0"></span>**My Delegates Page**

Use the My Delegates page (EODL MY PROXIES PG) to manage delegation requests you have initiated for others.

Navigation:

**Fluid Home Page** > **Employee Self Service** > **Delegations tile** > **My Delegates tile**

**Enterprise Components** > **Delegation** > **My Delegates**

This example illustrates the fields and controls on the My Delegates page.

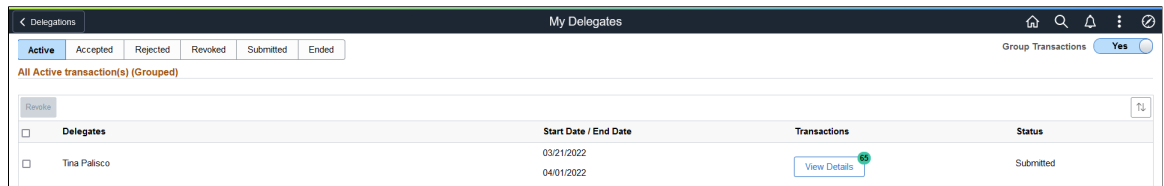

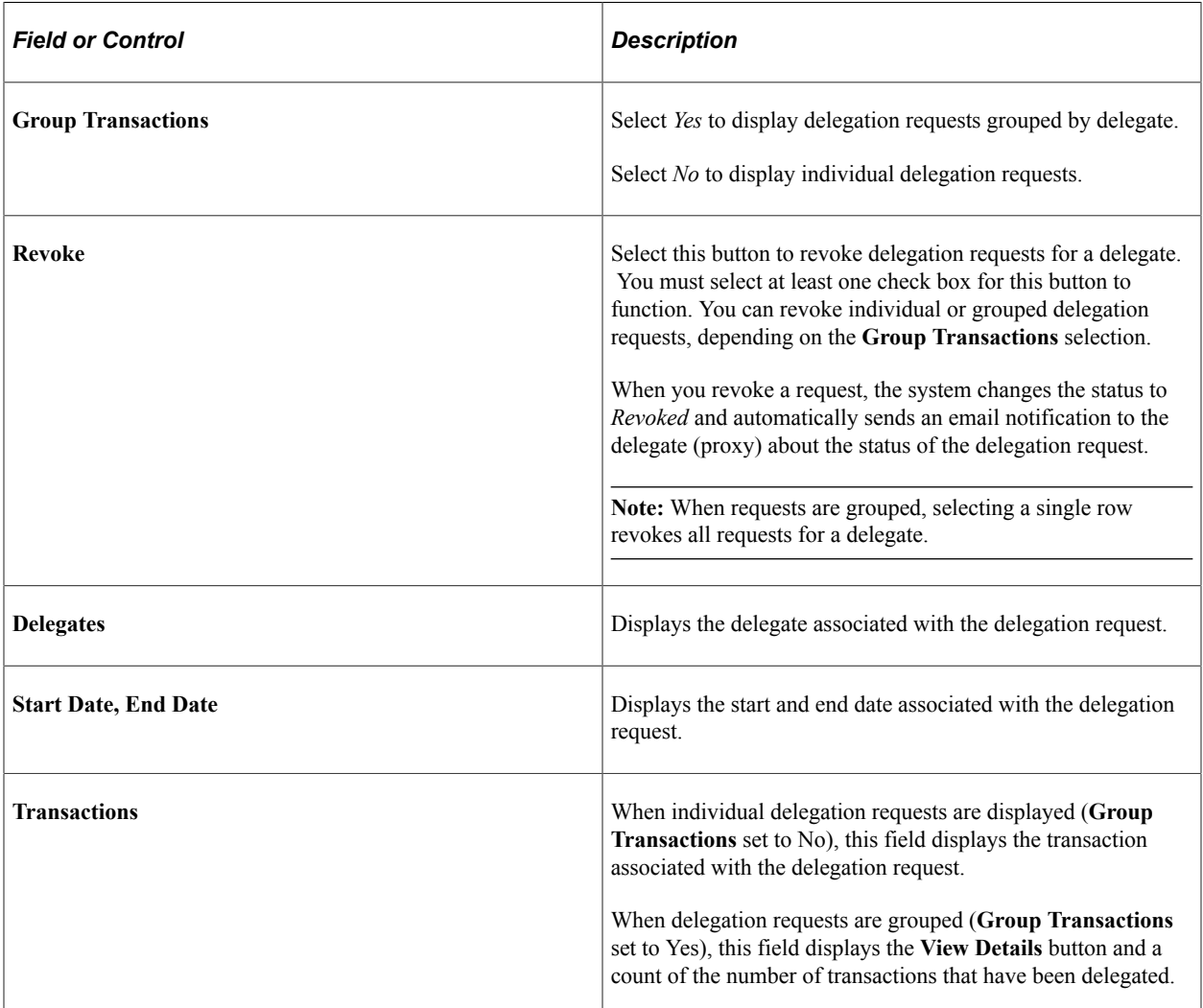

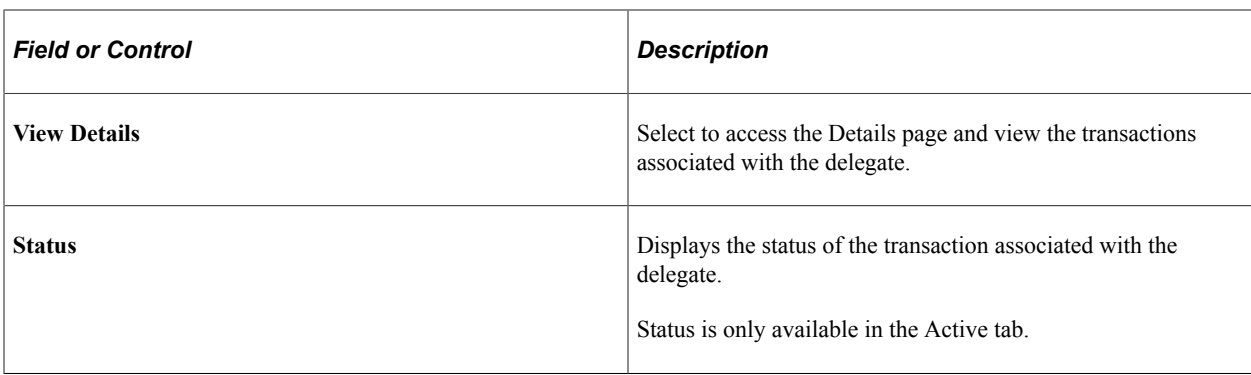

The **Accepted** tab displays delegation requests that the delegate has accepted.

The **Ended** tab displays delegation requests that are expired.

The **Rejected** tab displays delegation requests that the delegate has rejected.

The **Revoked** tab displays delegation requests that you have revoked.

The **Submitted** tab displays delegation requests that you have submitted.

## <span id="page-249-0"></span>**My Delegated Authorities Page**

Use the My Delegated Authorities page (EODL\_DLGT\_AUTH\_PG) to manage delegations requested of you by others.

Navigation:

#### **Fluid Home Page** > **Employee Self Service** > **Delegations tile** > **My Delegated Authorities tile**

#### **Enterprise Components** > **Delegation** > **My Delegated Authorities**

Fields or controls and descriptions for the My Delegated Authorities page.

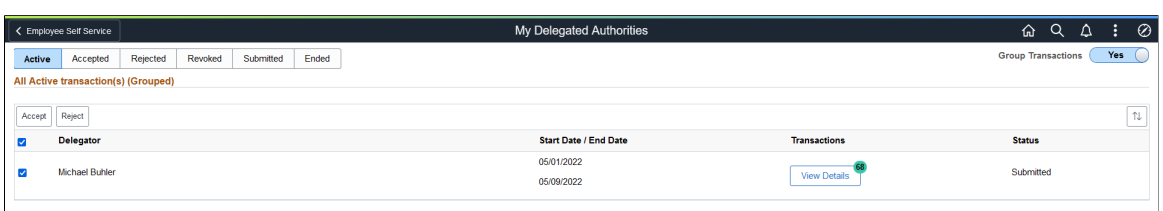

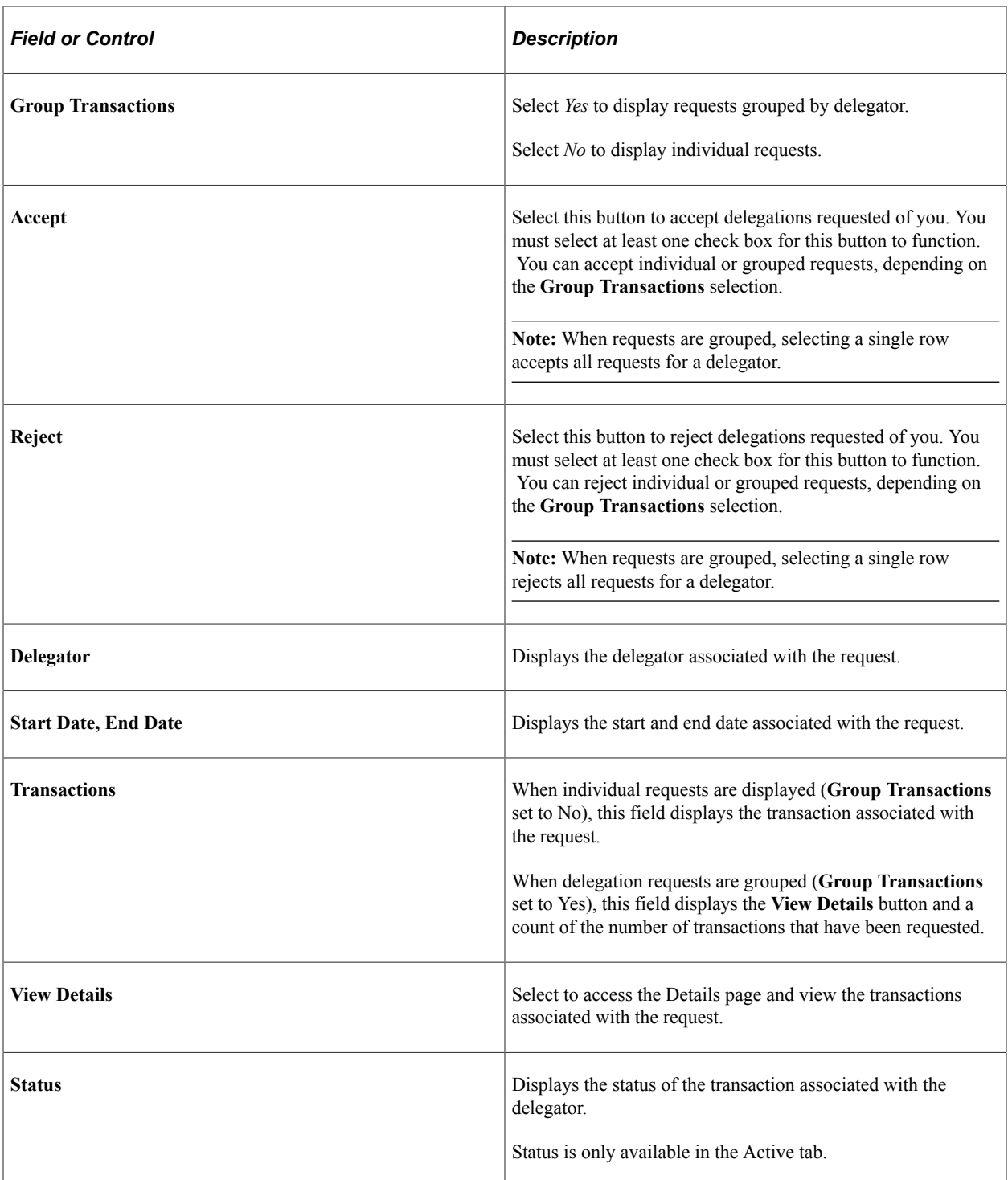

The **Accepted** tab displays requests that you have accepted.

The **Ended** tab displays requests that are expired.

The **Rejected** tab displays requests that you have rejected.

The **Revoked** tab displays requests that have been revoked by the delegator.

The **Submitted** tab displays delegation requests that have been submitted by the delegator.

# **Reviewing Delivered Notification Templates for Delegation**

This table lists the delivered delegation notifications, describes each notification, describes the trigger for each notification, and lists the recipients:

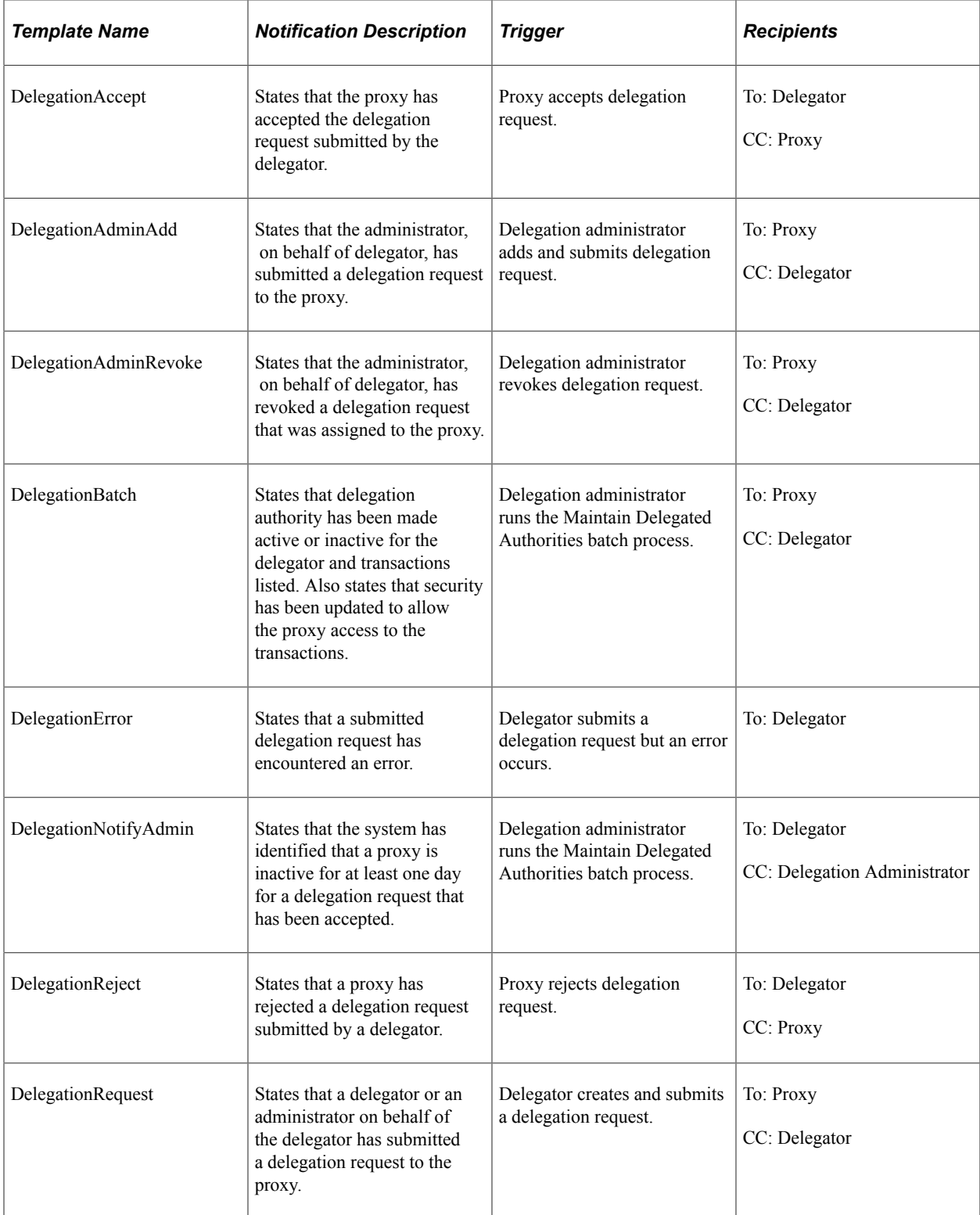
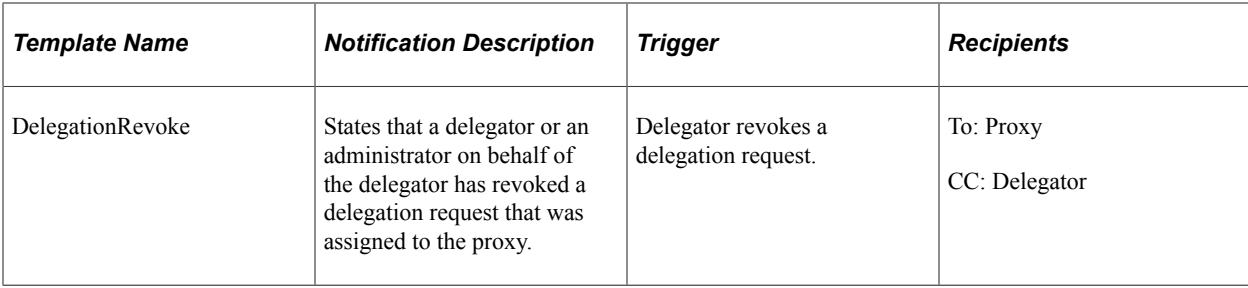

## **Chapter 11**

# **Using the Comments and Attachments View Framework**

# **Understanding Comments and Attachments View Framework**

The Comments and Attachments View Framework enables users to view comments and attachments at a common location or page. This can be configured in PeopleSoft components where comments or attachments or both need to be displayed.

The steps involved in the configuration, setup and registration of the Comments and Attachments View framework are:

- 1. DataSource View
- 2. Configuration Setup
- 3. Configuration ID Mapping
- 4. Implementation

#### **DataSource View**

The DataSource View should be an SQL query to fetch Comments (or) Attachments (or) both for a transaction. The Query/View has to be with proper keys on each level (Transaction, Comments and Attachments)

#### **Configuration Setup**

Configuration ID needs to be setup to use the framework. Based on the Query/View created, appropriate fields appear in the configuration setup. For details on Configuration Setup, see [CAVF Configuration](#page-255-0) [Setup Page](#page-255-0)

#### **Configuration ID Mapping**

Configuration ID Mapping setup used for calling Configuration ID dynamically in PeopleCode event. For more details, see [CAVF Configuration ID Component Mapping Page](#page-261-0)

#### **Implementation**

# **Configuring and Implementing the Comments and Attachments View Framework**

## **Pages Used to Configure and Implement the Comments and Attachments View Framework**

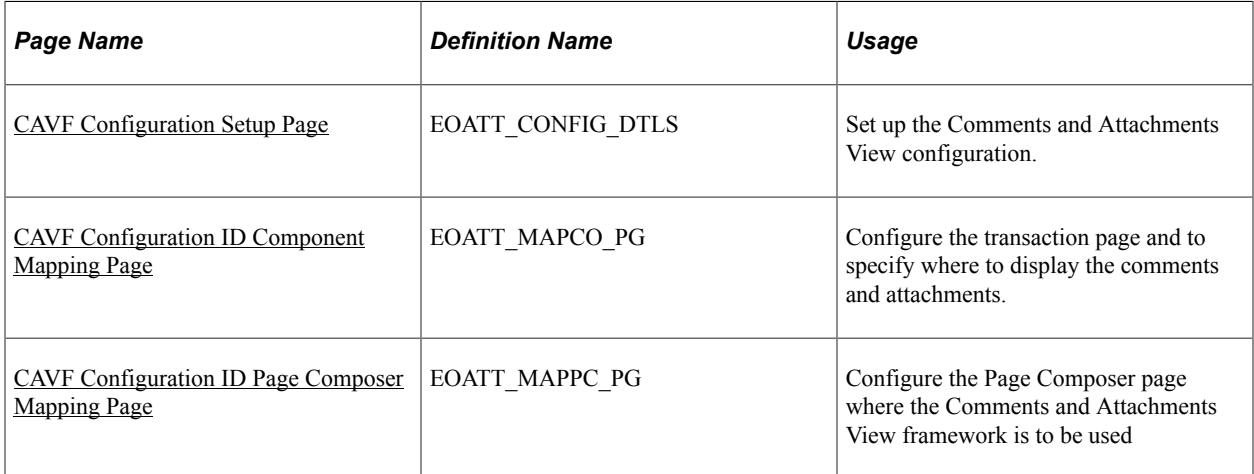

# <span id="page-255-0"></span>**CAVF Configuration Setup Page**

Use the CAVF Configuration Setup page (EOATT\_CONFIG\_DTLS) to create a unique Configuration ID and to configure the comments and attachments.

Navigation:

**Enterprise Components** > **CA View Framework** > **CAVF Configuration Setup**

#### CAVF Configuration Setup screenshot 1 of 2

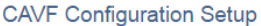

| Configuration ID AP PR ATTCH               |                  |                               |                           |                          |                              |                                   |                   |                        |                                                |                            |                                           |                 |                 |  |
|--------------------------------------------|------------------|-------------------------------|---------------------------|--------------------------|------------------------------|-----------------------------------|-------------------|------------------------|------------------------------------------------|----------------------------|-------------------------------------------|-----------------|-----------------|--|
| *Description Payment Request Attachments   |                  |                               |                           |                          | *Product Area $FAP$ $Q$      |                                   |                   |                        | Payables                                       |                            |                                           |                 |                 |  |
| *Date Source View AP_PR_ATCH_VW<br>$\circ$ |                  |                               |                           |                          |                              |                                   |                   | Default Attributes     |                                                |                            |                                           |                 |                 |  |
|                                            |                  |                               |                           |                          |                              |                                   |                   |                        | File Attachment Server Details                 |                            |                                           |                 |                 |  |
| $\overline{\phantom{1}}$ DataSet 1         |                  |                               |                           |                          |                              |                                   |                   |                        |                                                |                            |                                           |                 |                 |  |
|                                            |                  |                               |                           |                          |                              |                                   |                   | Preview                |                                                |                            |                                           |                 |                 |  |
| <b>Field Details</b>                       |                  |                               |                           |                          |                              |                                   |                   | Personalize   Find   2 |                                                |                            | First $\bigcirc$ 1-7 of 7 $\bigcirc$ Last |                 |                 |  |
| <b>Field Name</b>                          |                  | Sequence<br>Number Field Type |                           | Key?                     |                              | Display ? Header ? Field Label ID |                   |                        |                                                | Label<br>Type              | <b>Field Label</b>                        |                 |                 |  |
| REQUEST_ID<br>▼∣                           | l1               | Transaction                   | $\boldsymbol{\mathrm{v}}$ | $\overline{\mathscr{L}}$ | $\overline{\mathcal{L}}$     | $\overline{\mathscr{C}}$          |                   |                        |                                                | Q Long v                   | Request ID                                | $+$             | $\vert - \vert$ |  |
| SCM ATTACH ID                              | $\mathbf{v}$   2 | Attachment                    | $\boldsymbol{\mathrm{v}}$ | $\overline{\mathscr{L}}$ | ∩                            | $\Box$                            |                   |                        |                                                |                            | Attachment Id                             | $+$             | $\vert - \vert$ |  |
| <b>ATT VERSION</b>                         | $\overline{v}$ 3 | Attachment                    | $\boldsymbol{\mathrm{v}}$ | $\blacktriangledown$     | ∩                            | $\Box$                            |                   |                        |                                                |                            | Att Version Wrk                           | $+$             | $\overline{a}$  |  |
| <b>ATTACHSYSFILENAME</b>                   | $\mathbf{v}$ 4   | Attachment                    | $\boldsymbol{\mathrm{v}}$ | $\blacktriangledown$     | □                            | $\Box$                            |                   |                        |                                                |                            | Unique Sys Filename                       | $+$             | $\vert - \vert$ |  |
| ATTACH_DESCR                               | $\mathbf{v}$ 5   | Attachment                    | $\boldsymbol{\mathrm{v}}$ | $\Box$                   | $\overline{\mathcal{L}}$     | $\Box$                            |                   |                        |                                                |                            | Q   Long v   Attachment Description       | $+$             | $\vert - \vert$ |  |
| OPRDEFNDESC                                | $\overline{V}$ 6 | Attachment                    | $\boldsymbol{\mathrm{v}}$ | $\Box$                   | $\blacktriangledown$         | $\Box$                            | <b>ENTERED BY</b> |                        | $Q$ Shor $\blacktriangledown$                  | <b>Entered By</b>          | $+$                                       | $\vert - \vert$ |                 |  |
| <b>ATTACHUSERFILE</b>                      | $\overline{7}$   | Attachment                    | $\boldsymbol{\mathrm{v}}$ | $\Box$                   | $\overline{\mathcal{L}}$     | $\Box$                            |                   |                        |                                                | Q Long                     | Attached File                             |                 | $+$ $-$         |  |
| DataSet 1 Header Title                     |                  |                               |                           |                          | <b>Attachment Defaults</b>   |                                   |                   |                        |                                                | <b>Line Level Defaults</b> |                                           |                 |                 |  |
| <b>Msg Num</b><br>Msg Set<br>Q<br>$\alpha$ |                  |                               |                           | Display Sequence Number  |                              |                                   |                   |                        |                                                |                            |                                           |                 |                 |  |
|                                            |                  |                               |                           |                          | Display Attachment Type Icon |                                   |                   |                        | Show Line Title<br>Line Title From Field Value |                            |                                           |                 |                 |  |
|                                            |                  |                               |                           |                          |                              |                                   |                   |                        |                                                |                            |                                           |                 |                 |  |
| <b>Comment Defaults</b>                    |                  |                               |                           |                          |                              |                                   |                   | <b>Line Title</b>      |                                                |                            |                                           |                 |                 |  |
| Comment Title From Field Value             |                  |                               |                           | Display Sequence Number  |                              |                                   |                   |                        |                                                |                            |                                           |                 |                 |  |
|                                            |                  |                               |                           |                          |                              |                                   |                   |                        |                                                |                            |                                           |                 |                 |  |

CAVF Configuration Setup screenshot 2 of 2

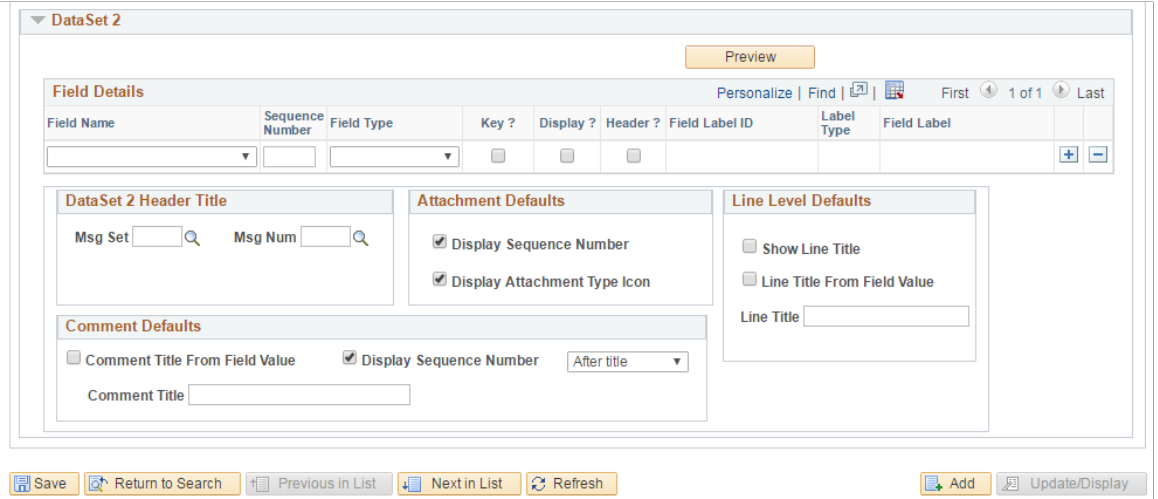

The fields and description are mentioned below in this page.

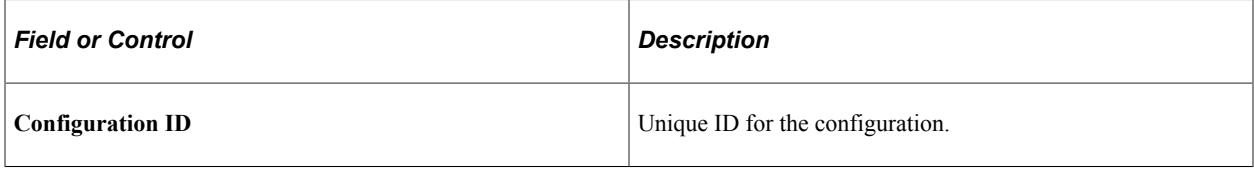

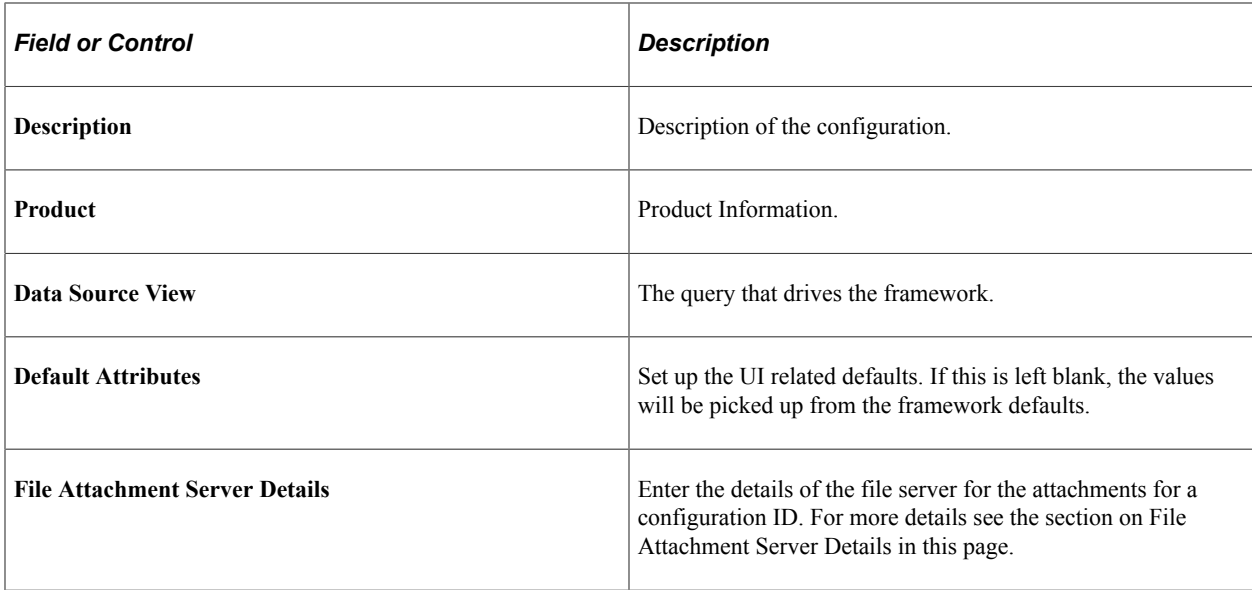

## **File Attachment Server Details**

File Attachment Server Details

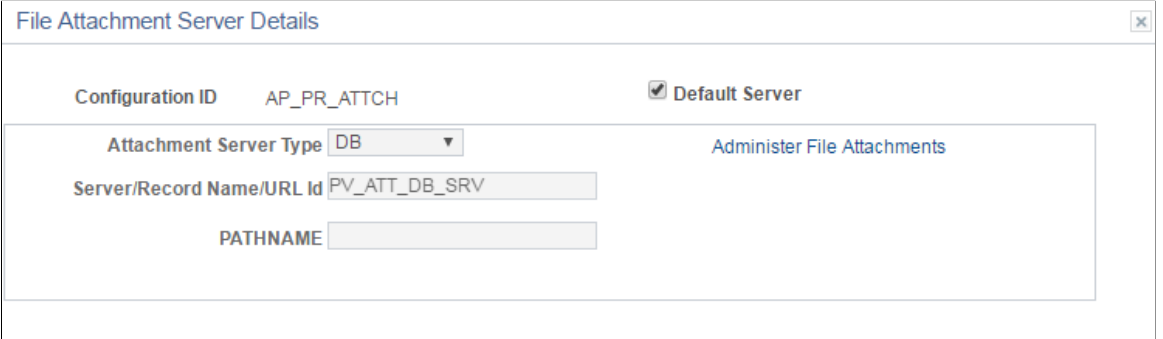

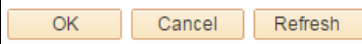

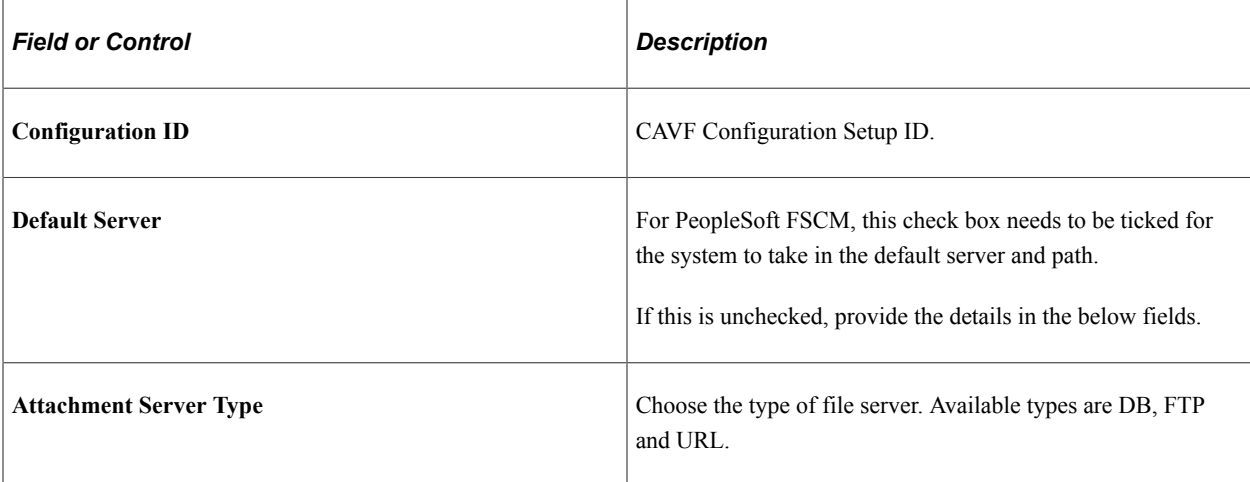

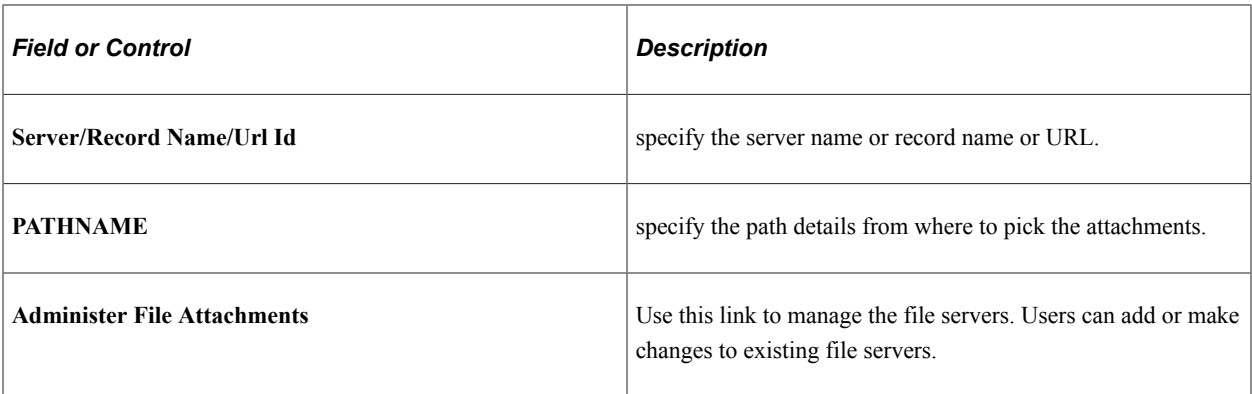

## **Data Set 1**

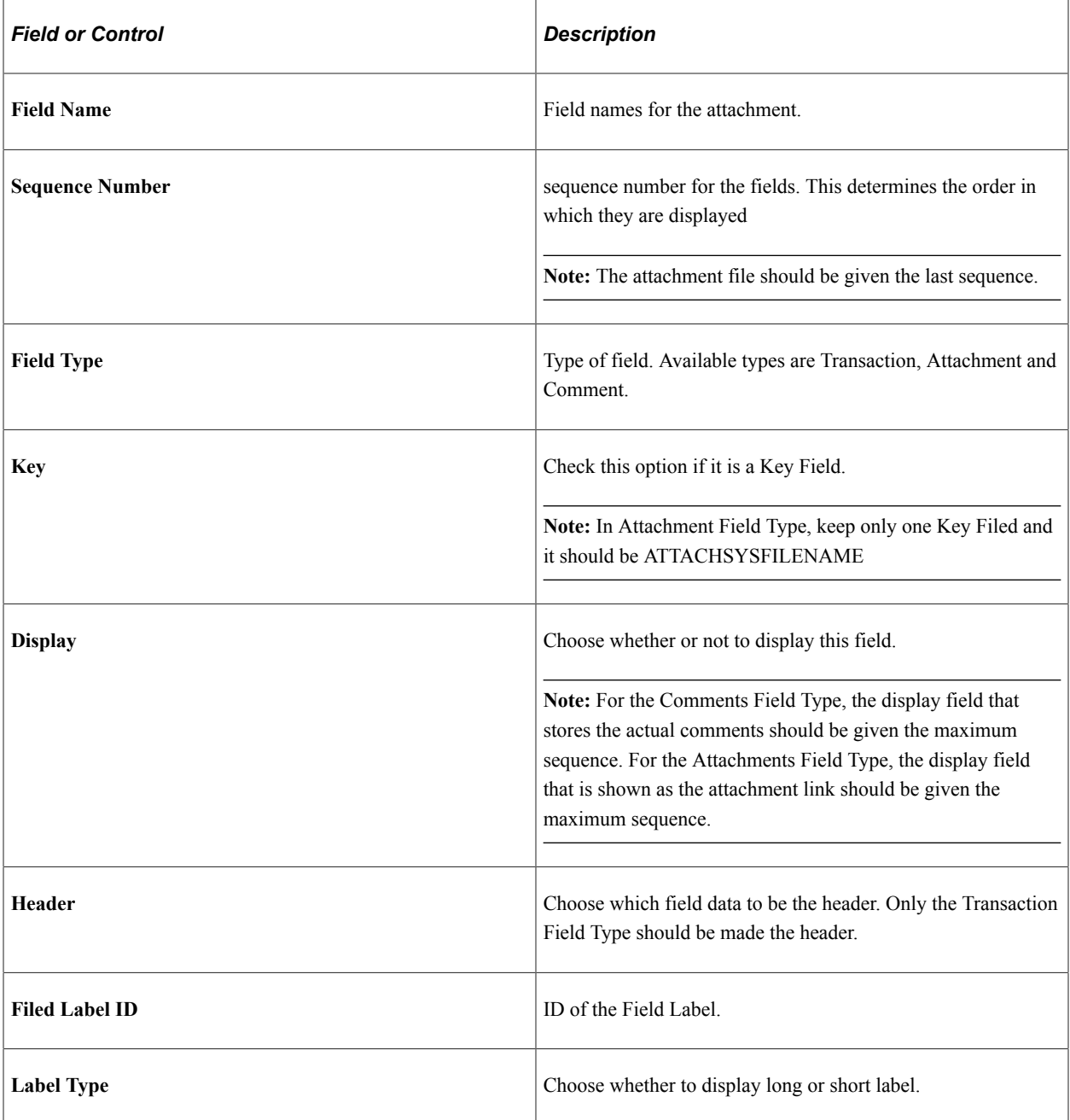

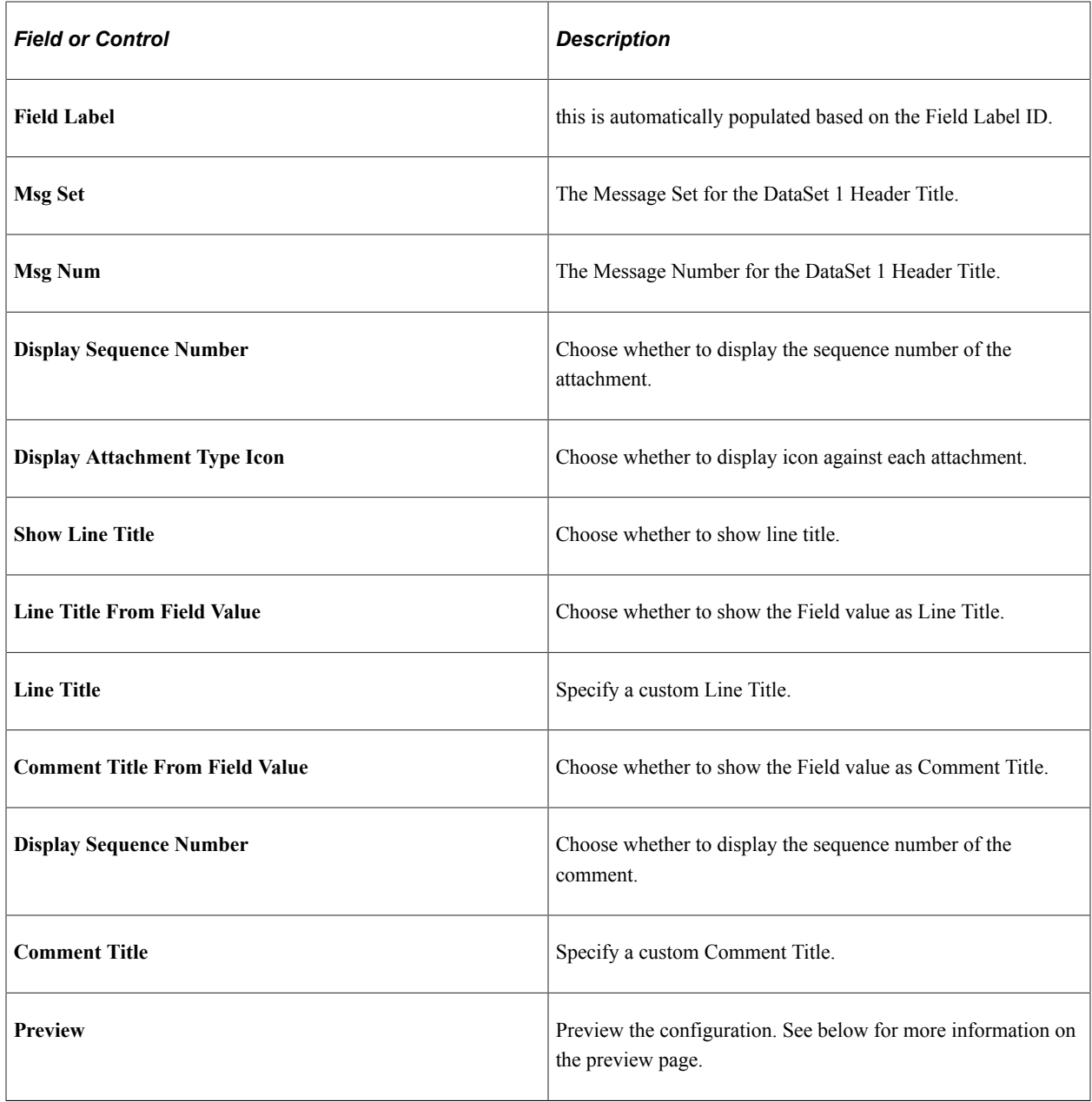

#### CAVF Preview Page

## **CAVF Preview Page**

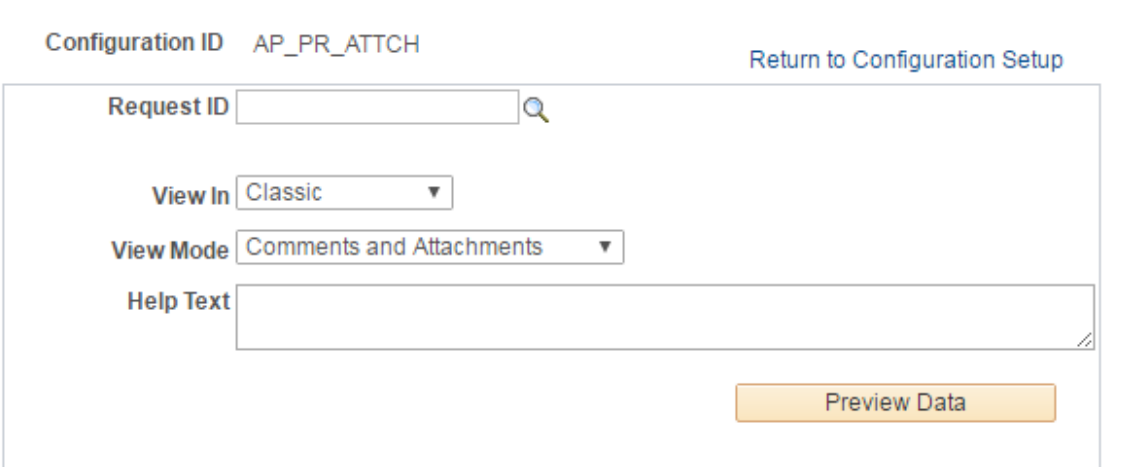

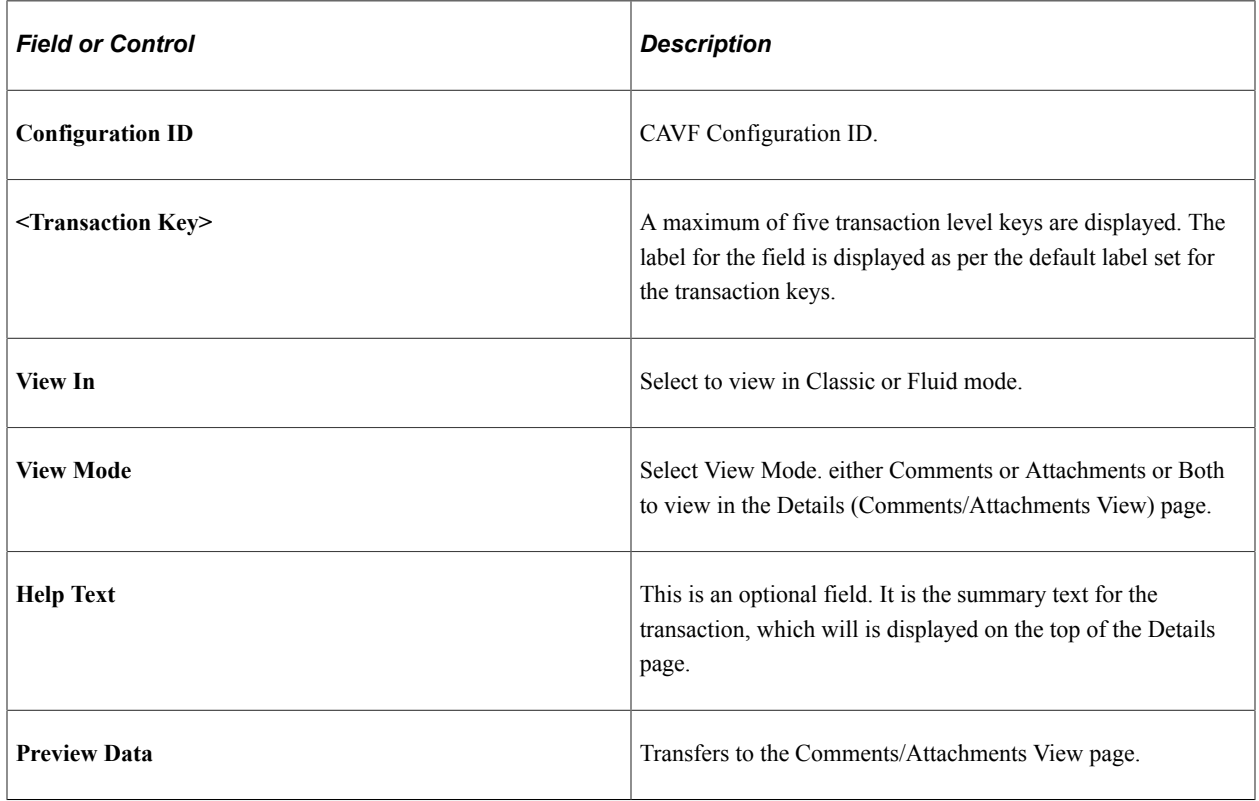

#### **Data Set 2**

The usage of Data Set 2 is same as Data Set 1. Users can use this set to configure a type different from what is configured in Data Set 1. For example, if Attachments were configured in Data Set 1, Comments can be configured in Data Set 2.

# <span id="page-261-0"></span>**CAVF Configuration ID Component Mapping Page**

Use the CAVF Configuration ID Component Mapping page (EOATT\_MAPCO\_PG) to configure the transaction page and to specify where to display the comments and attachments.

Navigation:

#### **Enterprise Components** > **CA View Framework** > **CAVF Configuration ID Mapping**

(choose the Component tab).

CAVF Configuration ID Mapping of Component.

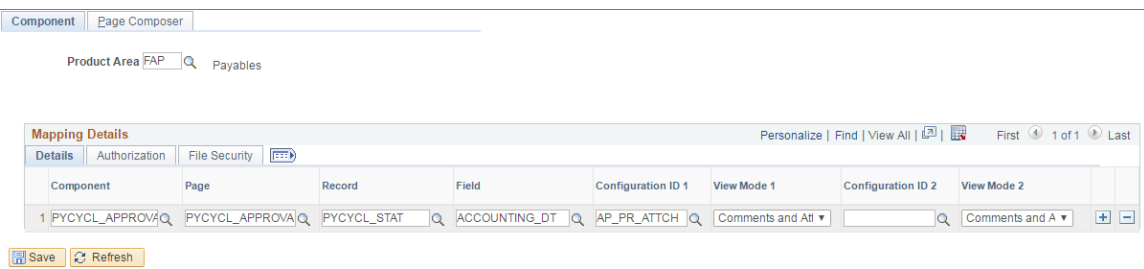

Component | Page Composer

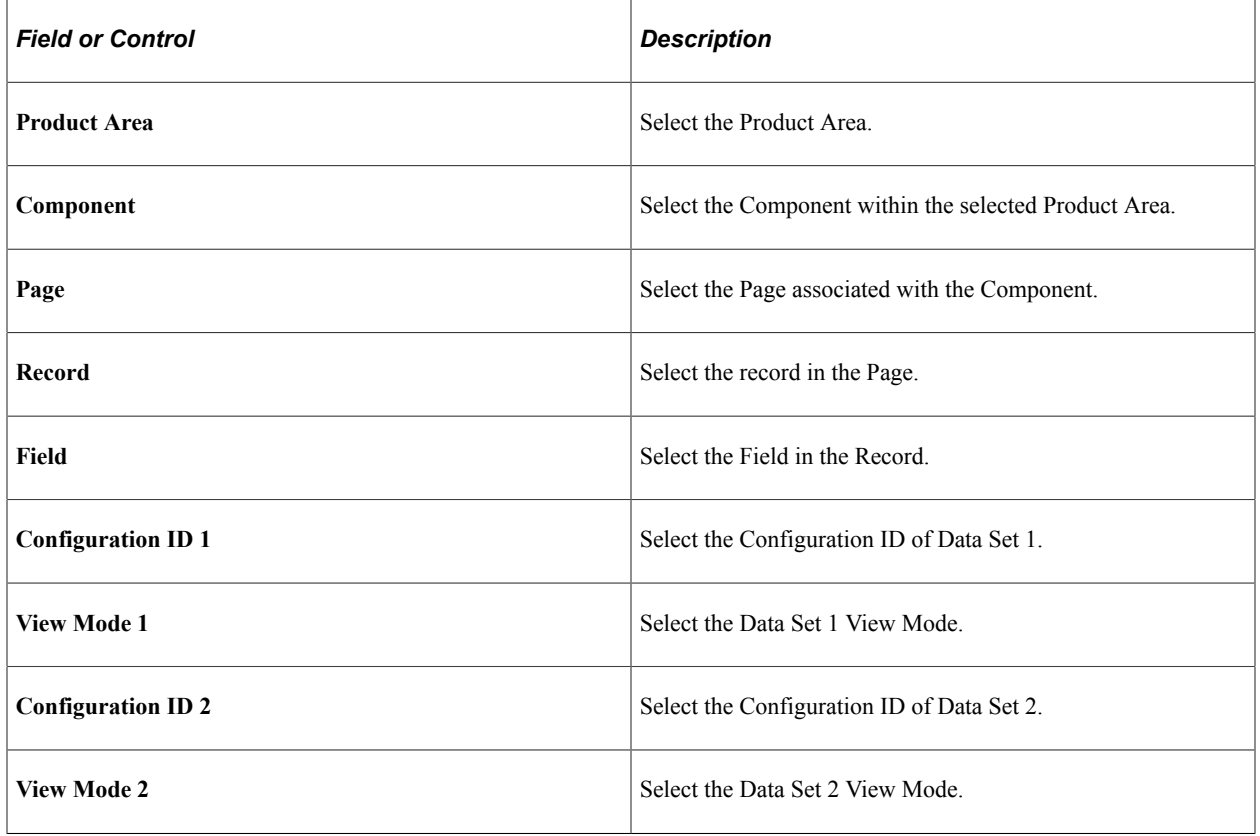

#### CAVF Component Mapping Authorization

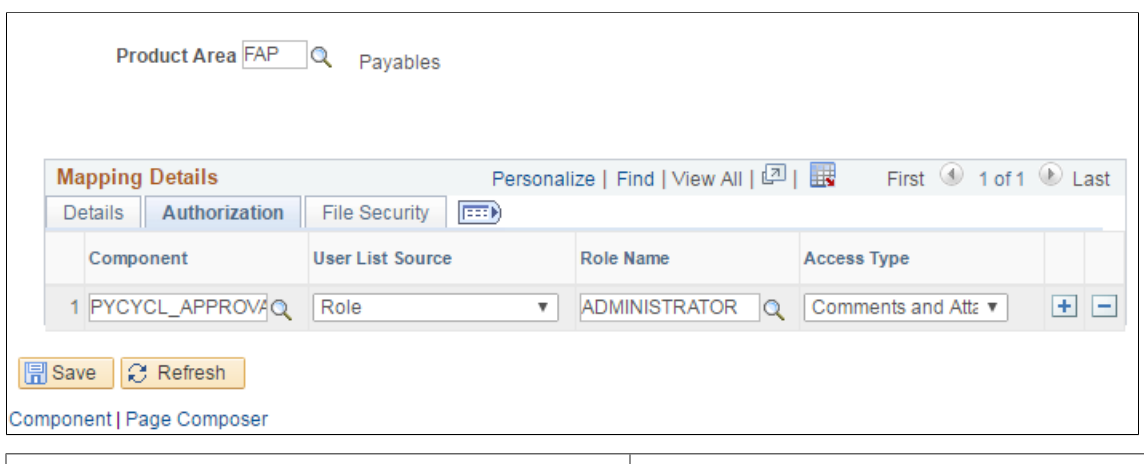

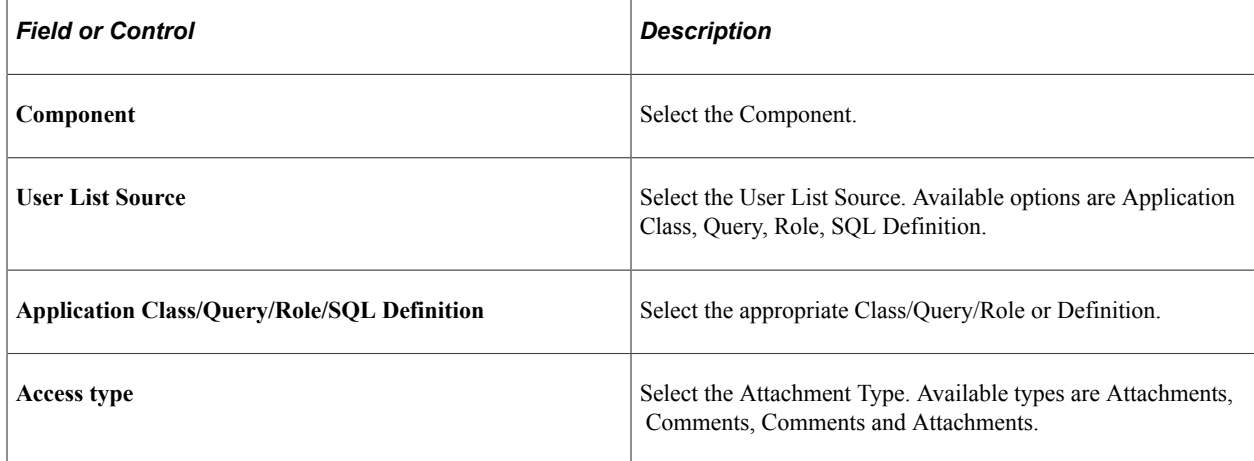

#### CAVF Mapping File Securing

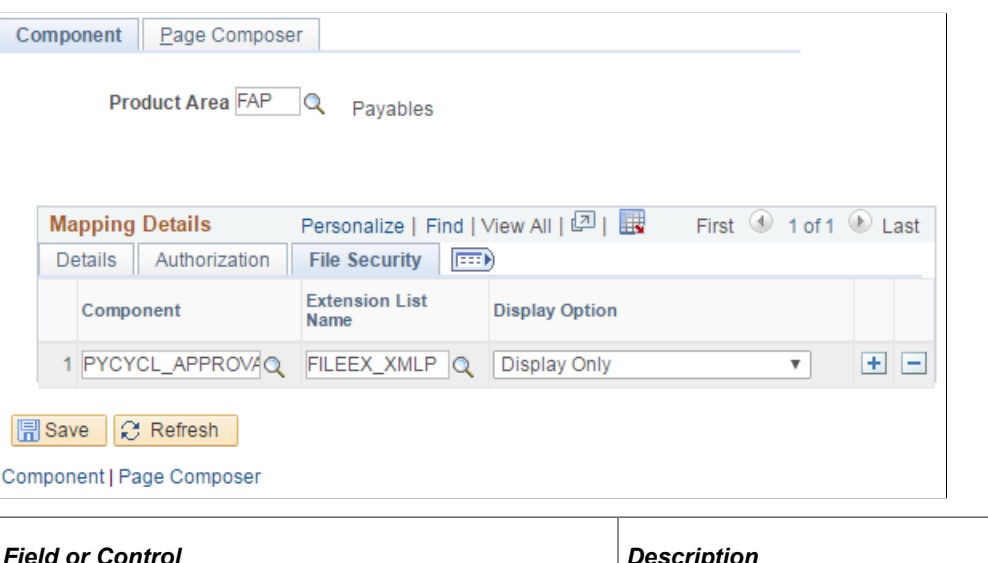

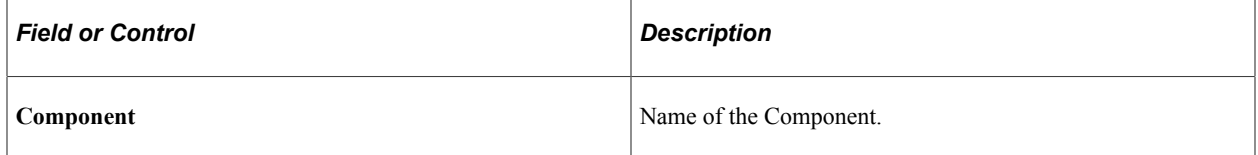

 $\mathbf{r}$ 

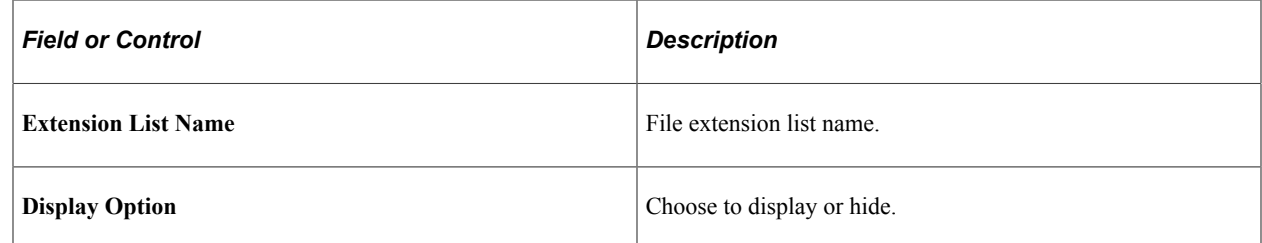

## <span id="page-263-0"></span>**CAVF Configuration ID Page Composer Mapping Page**

Use the CAVF Configuration ID Page Composer Mapping page (EOATT\_MAPPC\_PG ) to configure the Page Composer page where the Comments and Attachments View framework is to be used.

Navigation:

#### **Enterprise Components** > **CA View Framework** > **CAVF Configuration ID Mapping**

(choose the Page Composer tab).

CAVF Mapping to Page Composer — Details

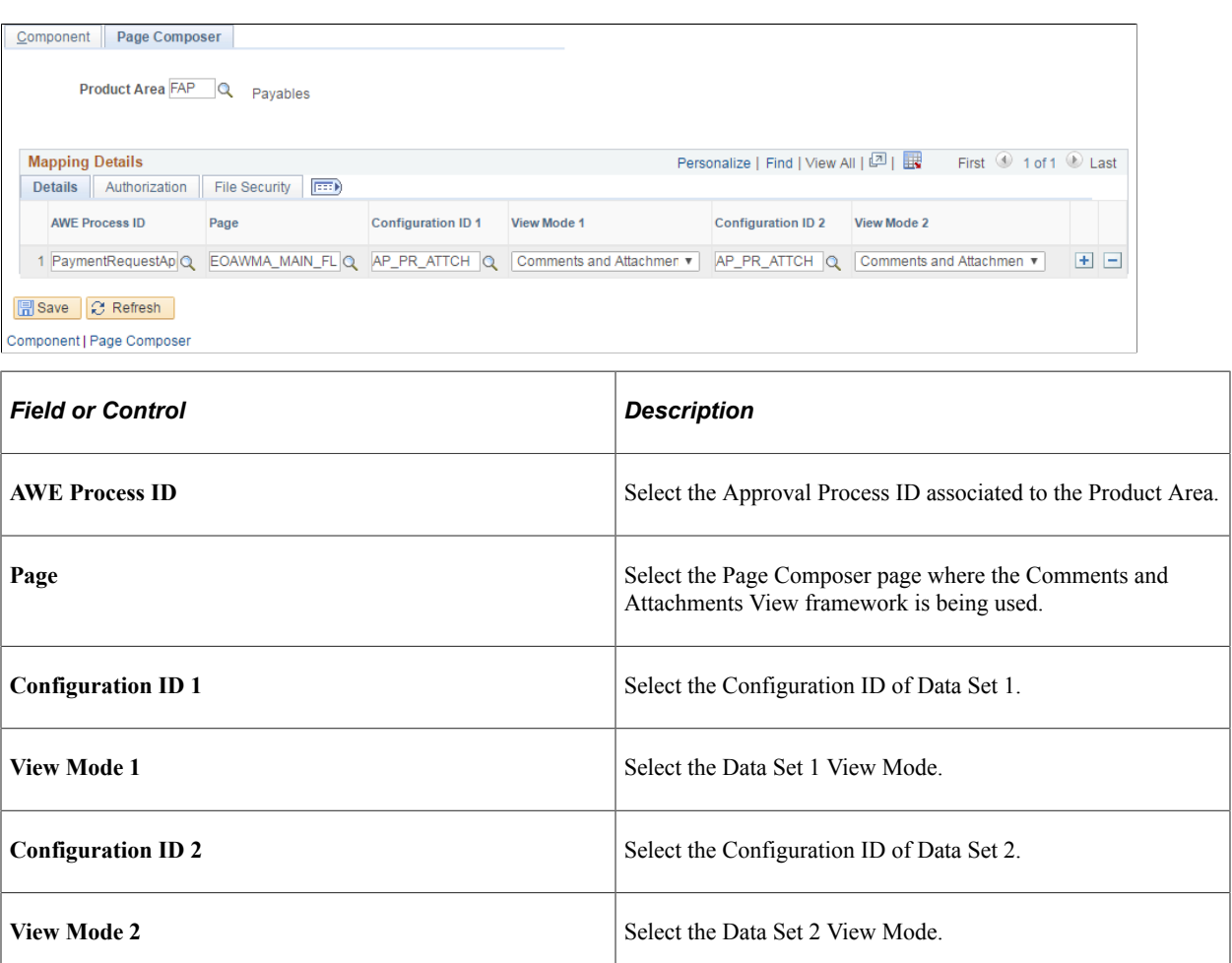

#### CAVF mapping to Page Composer Authorization

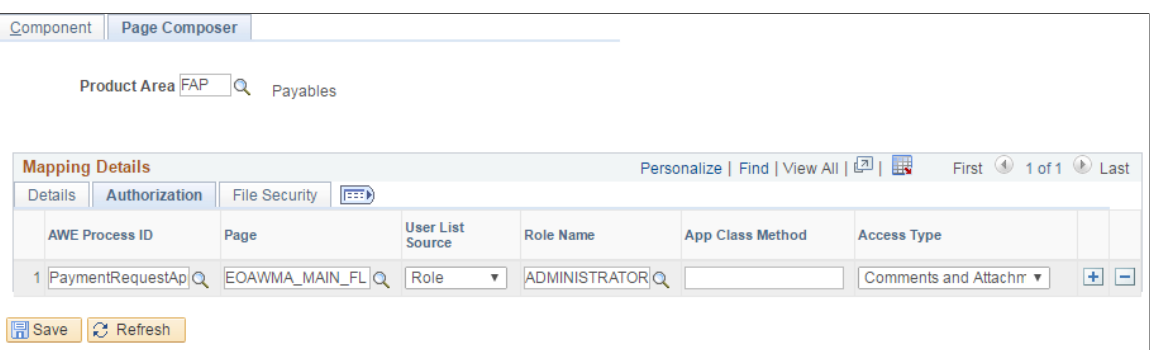

Component | Page Composer

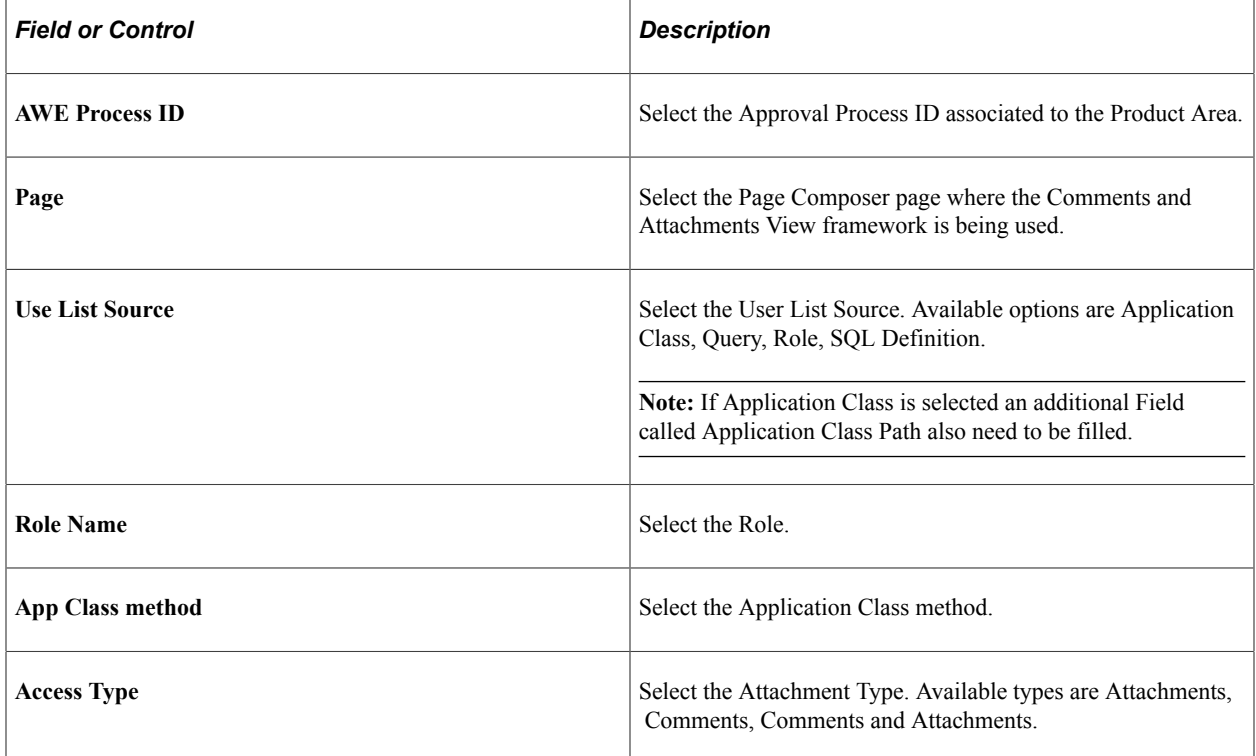

CAVF Mapping to Page Composer File Security.

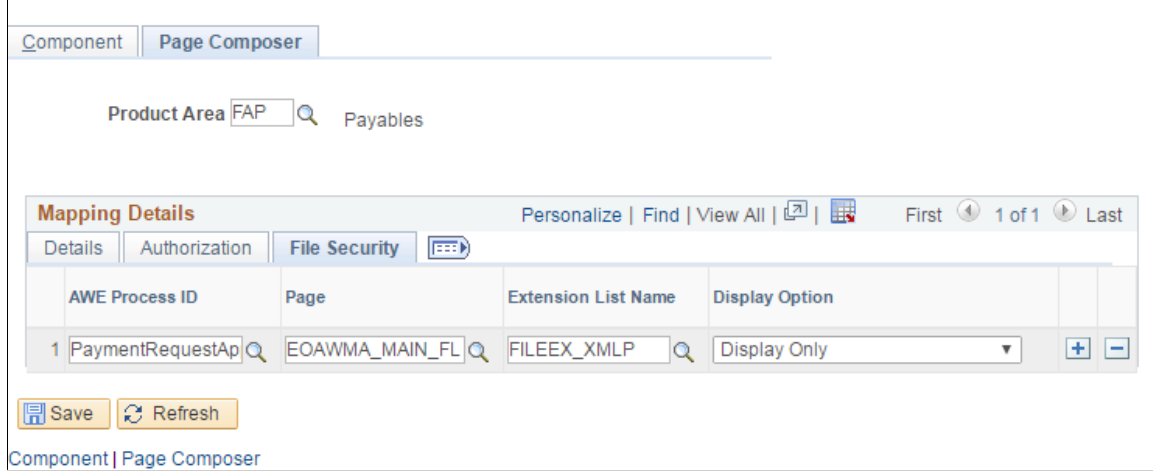

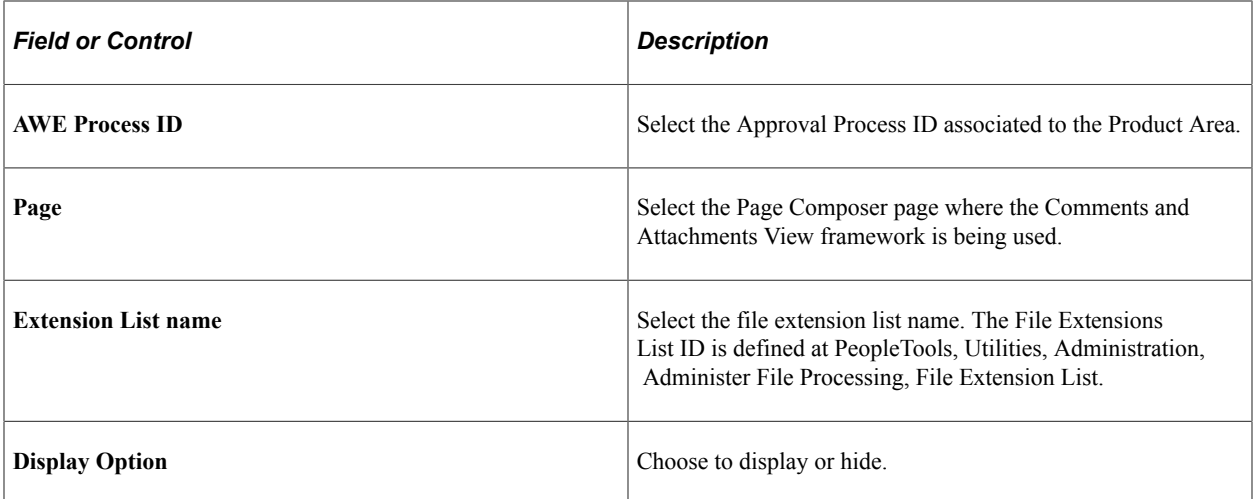

# **Working with Page Composer**

# **Understanding Page Composer**

The Page Composer feature enables users to design their own Fluid Application Pages to make it more in line with the business needs. The feature allows users to design pages for different form factors and to include fields and tabs using the registered components delivered with the feature. It is metadata driven so the users can modify the styling and layout of select areas on component pages without having to code or customize delivered PeopleSoft application pages

#### Page Composer design

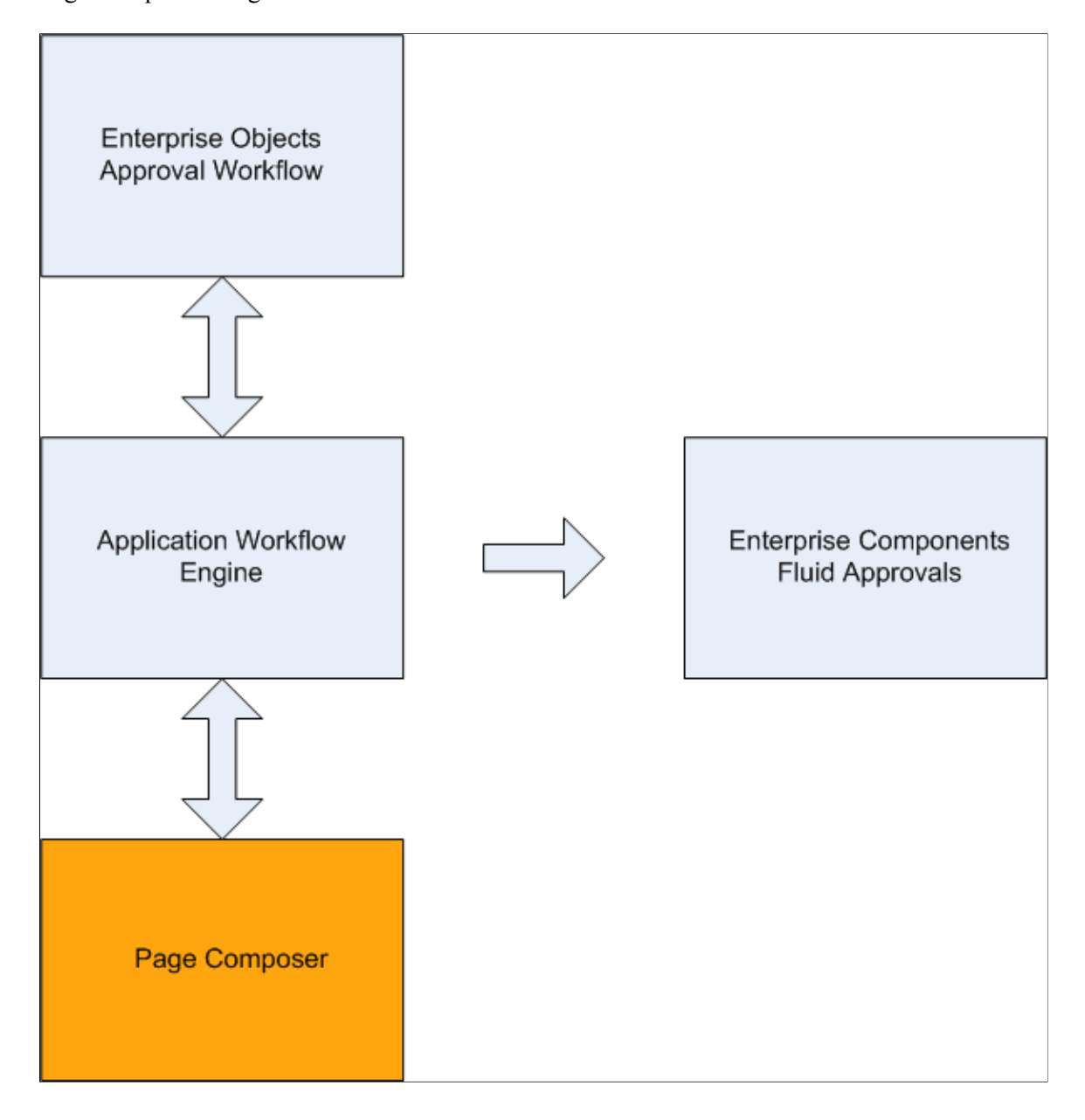

# **Using Page Composer**

Page Composer gives users the flexibility to edit the design of the Fluid Approval pages based on the available page components that are already registered for Page Composer. Users can design the existing placement of the fields in the fluid approval pages and can also add buttons and links in line with specific business requirements.

## **Pages Used to Configure Pages Using Page Composer**

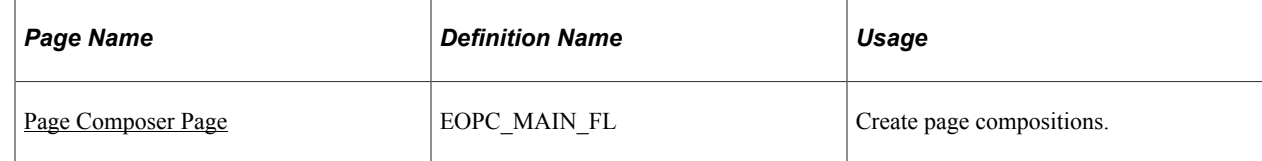

# <span id="page-268-0"></span>**Page Composer Page**

Use the Page Composer page (EOPC\_MAIN\_FL) to create page compositions..

Navigation:

#### **Enterprise Components** > **Page Composer** > **Page Composer**

Page Composer Main Page

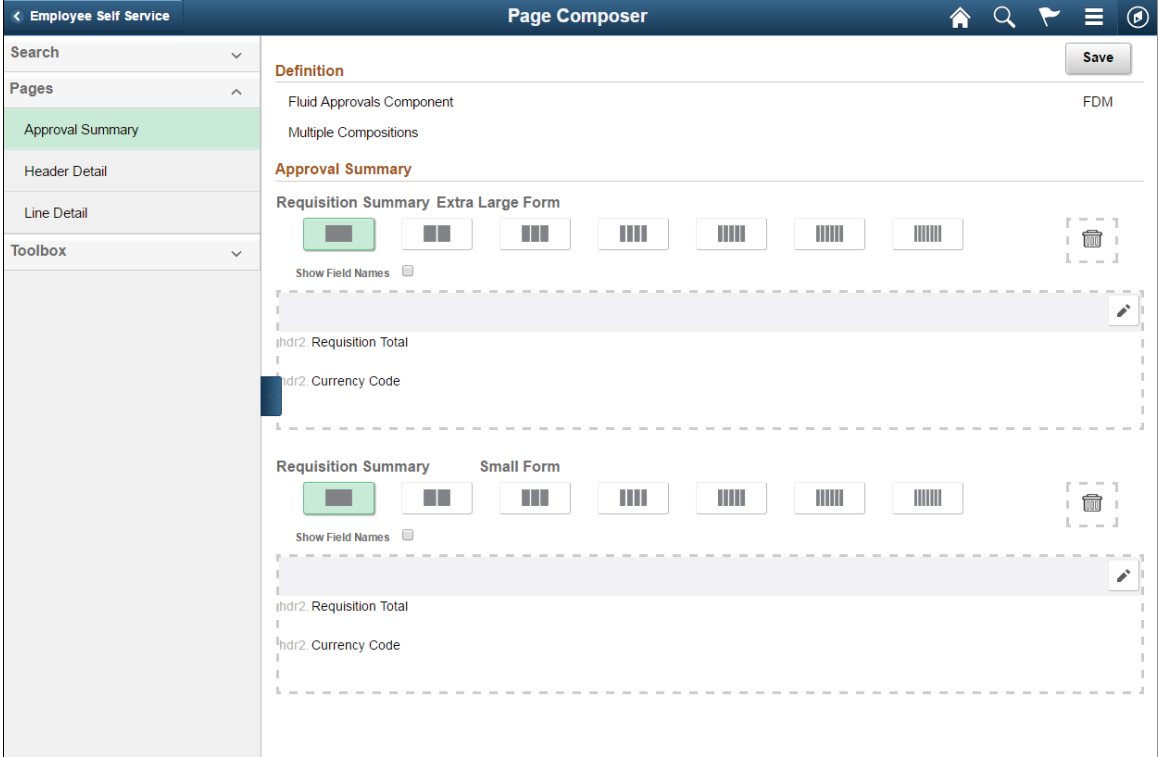

The Page Composer main page consists of the left and right panel. Use the Search field in the left panel to search for the definitions.

**Note:** Only Fluid Approvals definition is available in Page Composer.

### **Search**

Search panel

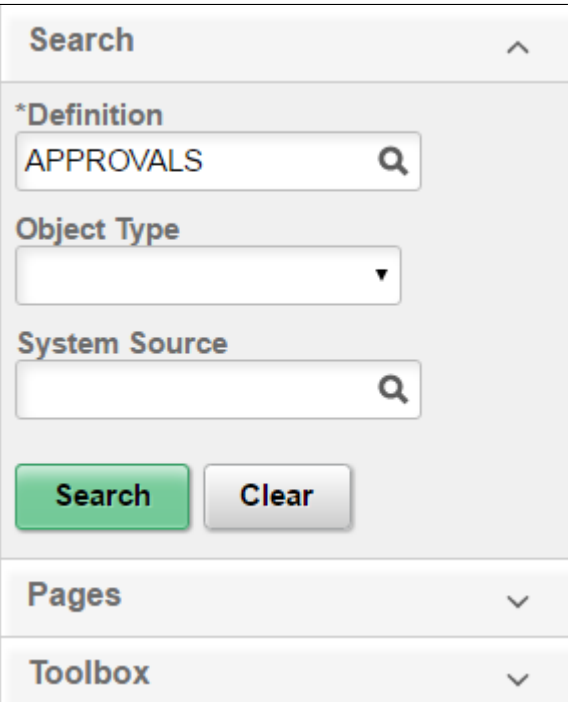

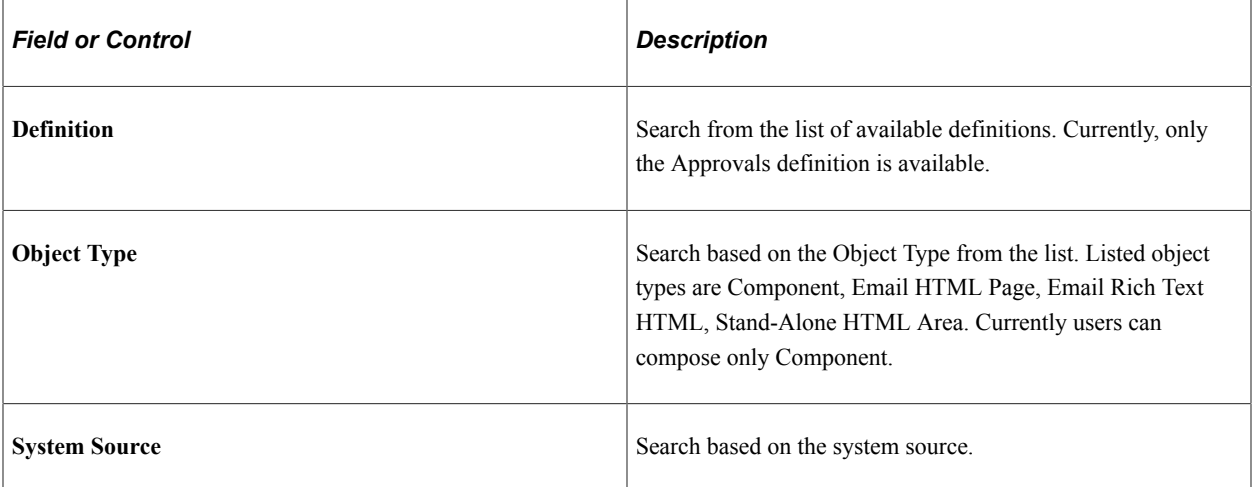

## **Pages**

Pages panel

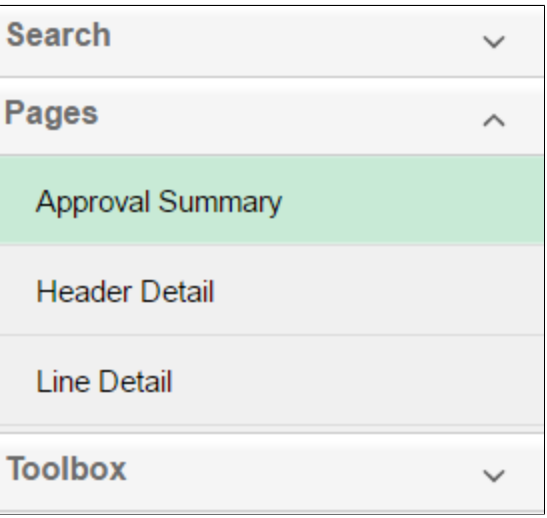

The Page Composer allows users to compose and configure the view of three sections in the Fluid approval pages.

- Approval Summary
- Header Detail
- Line Detail

#### **Toolbox**

#### Toolbox panel

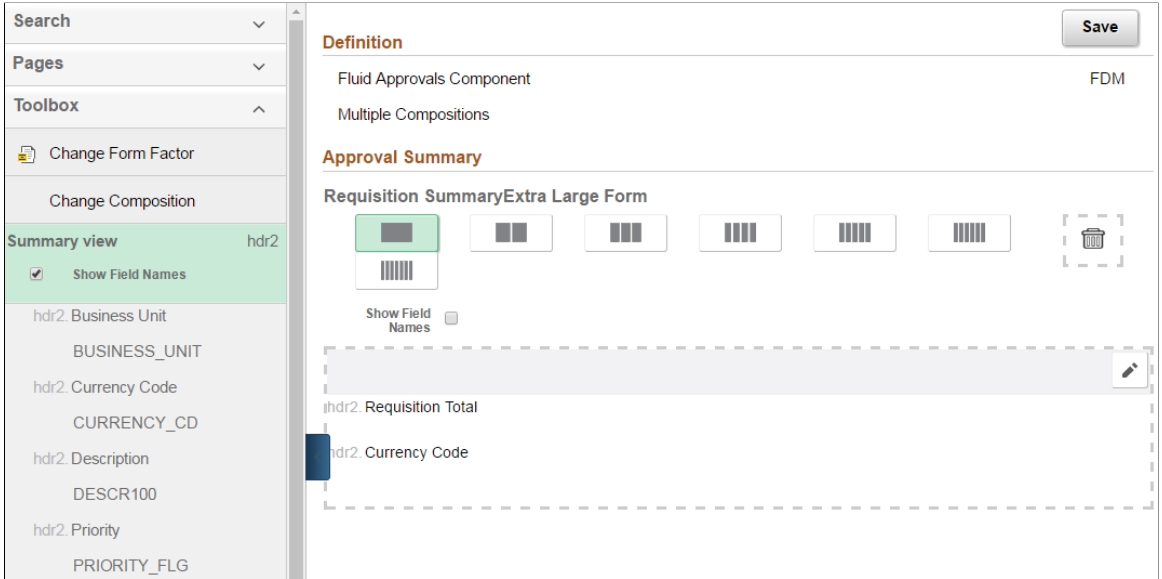

Use the Toolbox panel to configure the different sections in the Fluid Approval page.

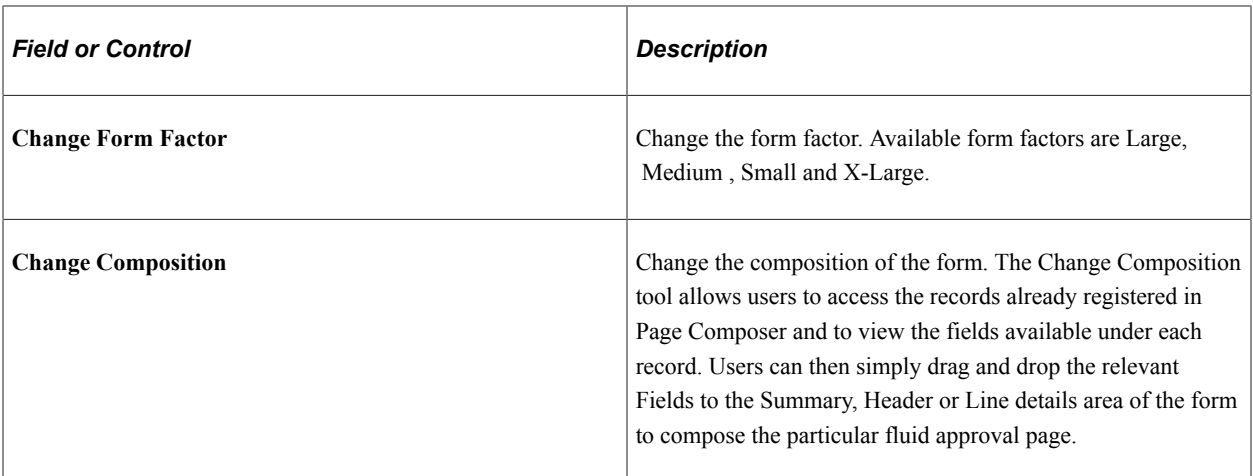

Drag and Drop the fields to page sections.

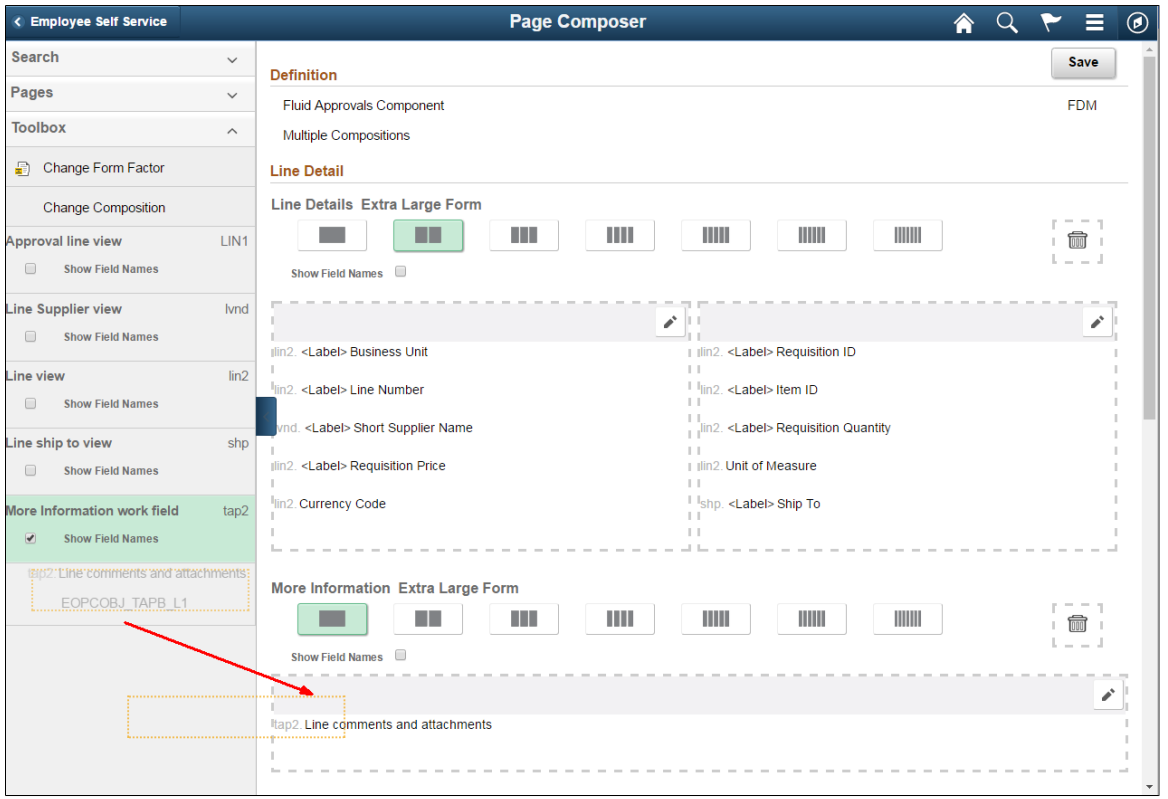

# **Registering Components in Page Composer**

The Composer Registration page of Page Composer has a list of registered components. Users cannot add new components for registration. Existing components can be edited for your business needs. the components registered and the changes made to them are then available in the Toolbox panel in Page Composer.

## **Pages Used to Register Components in Page Composer**

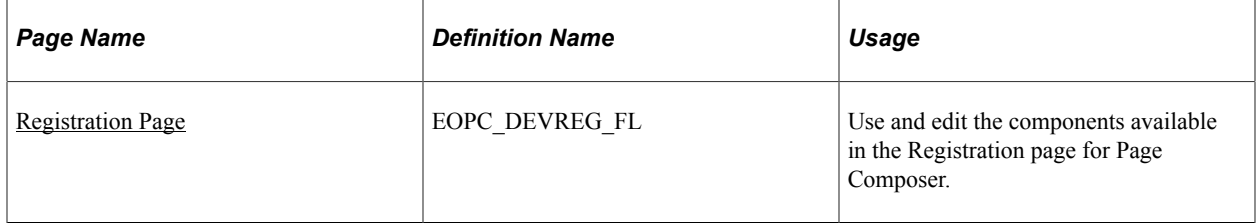

## <span id="page-272-0"></span>**Registration Page**

Use the Registration page (EOPC\_DEVREG\_FL) to view and edit the records available for Page Composer.

Navigation:

#### **Enterprise Components** > **Page Composer Administrator** > **Composer Registration**

Page used to Register Page Composer transactions.

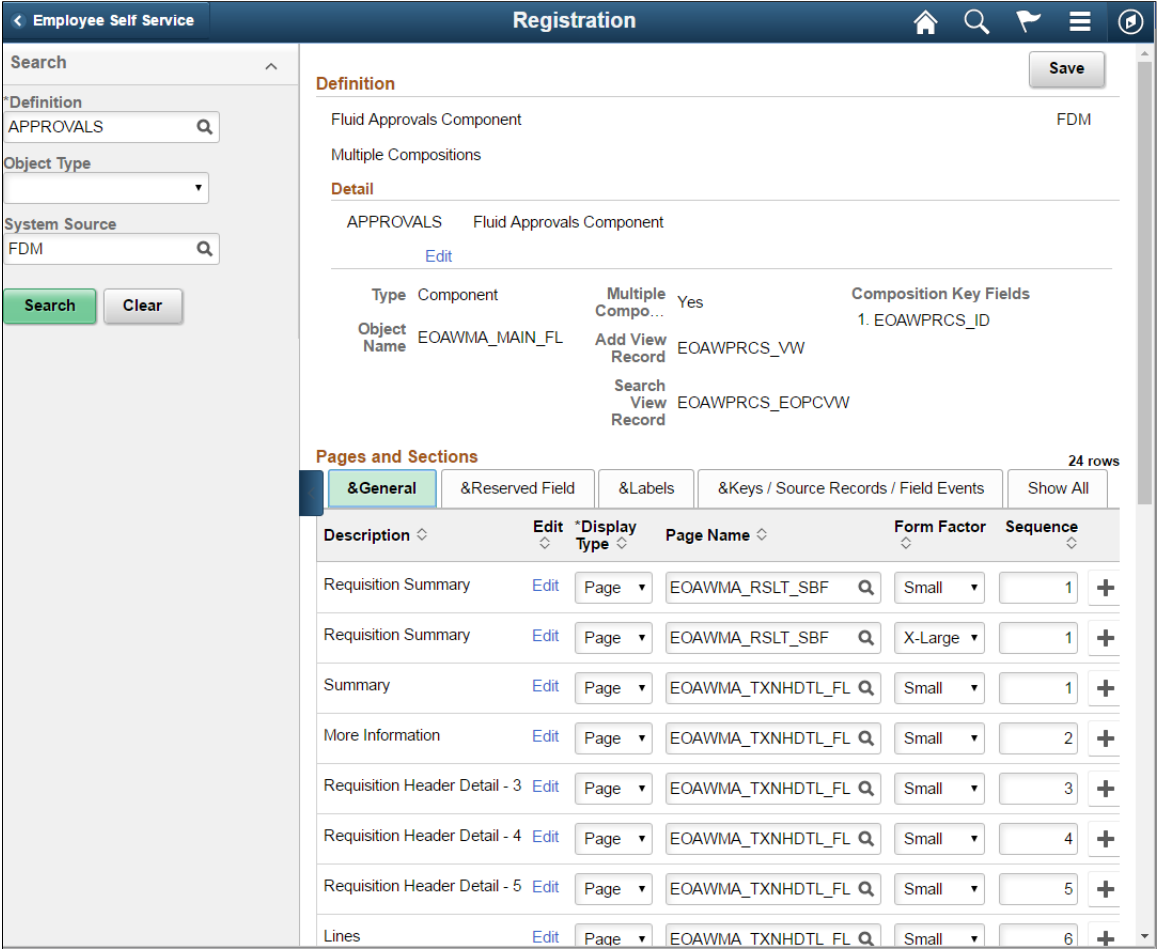

The Approvals definition the only definition currently registered for Page Composer. Use the Search pane to search for the Approval transactions that are registered to AWE

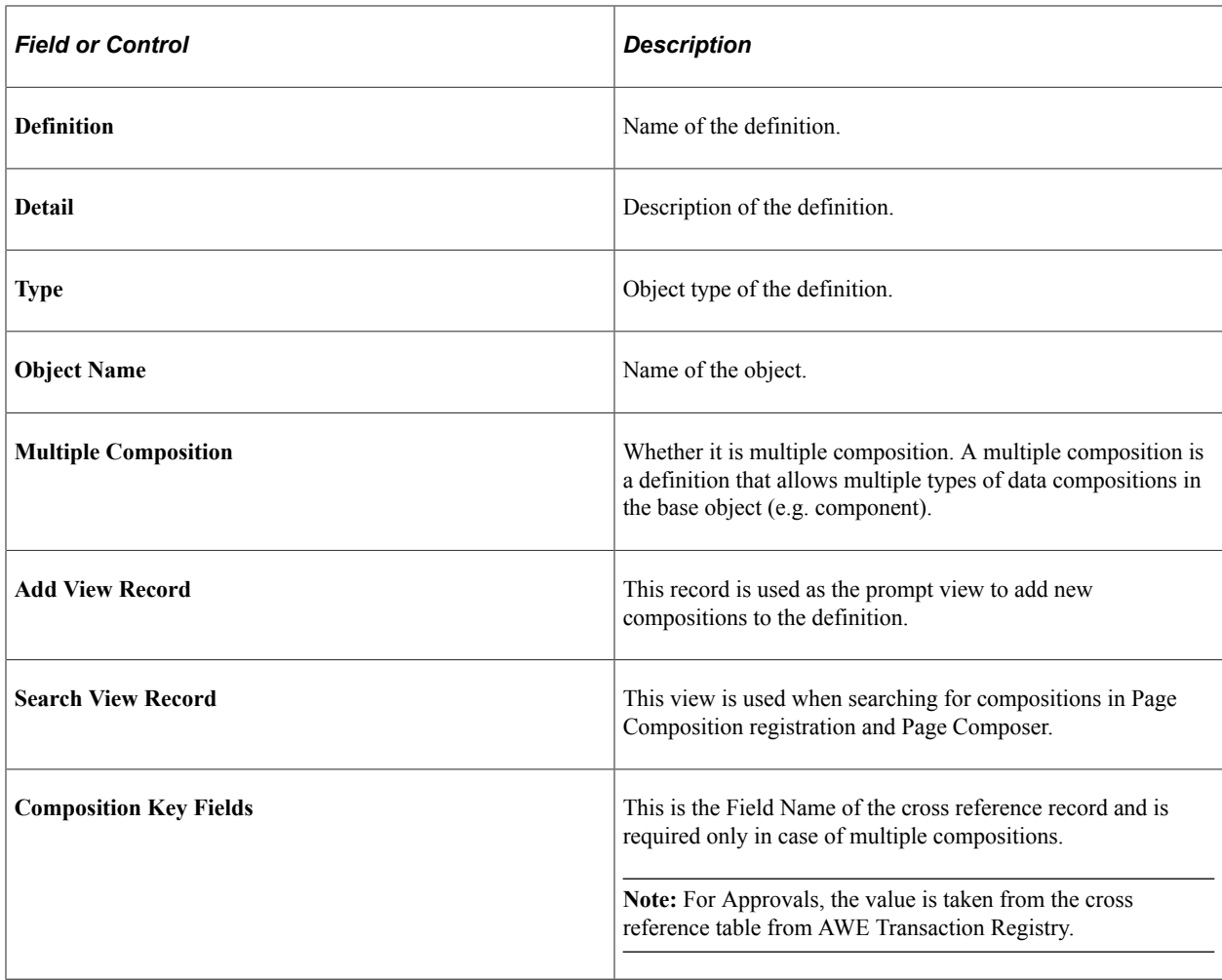

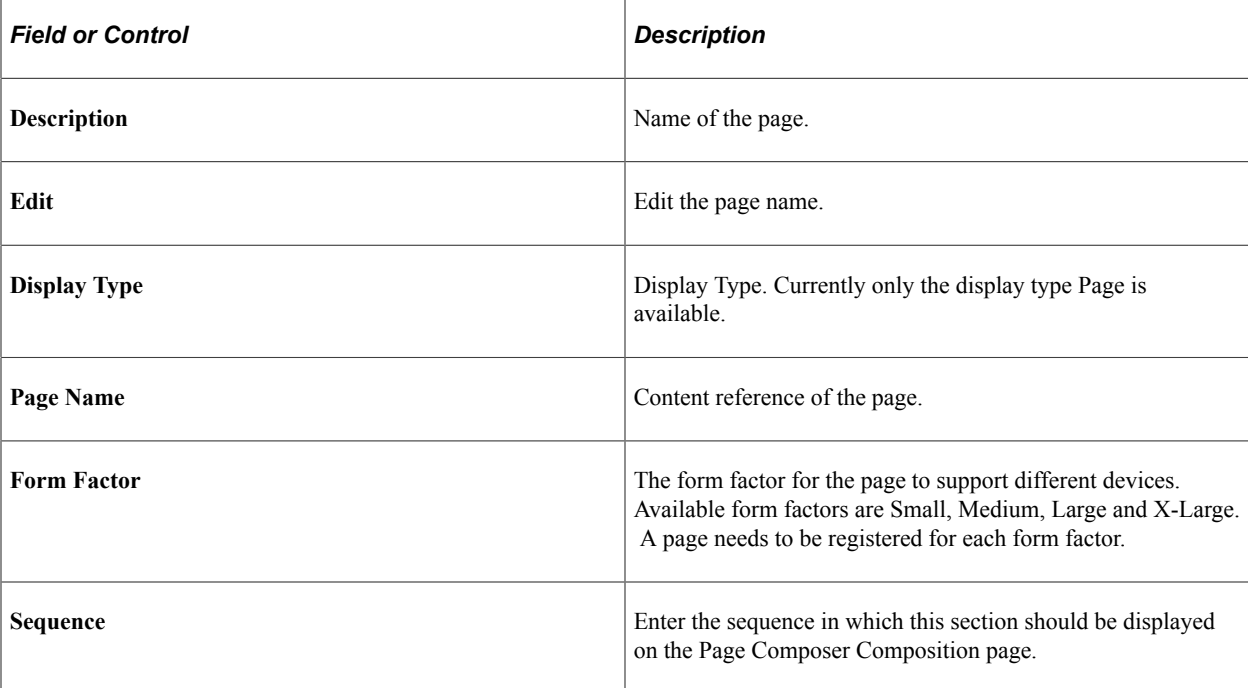

#### Page Composer Registration Reserved Field.

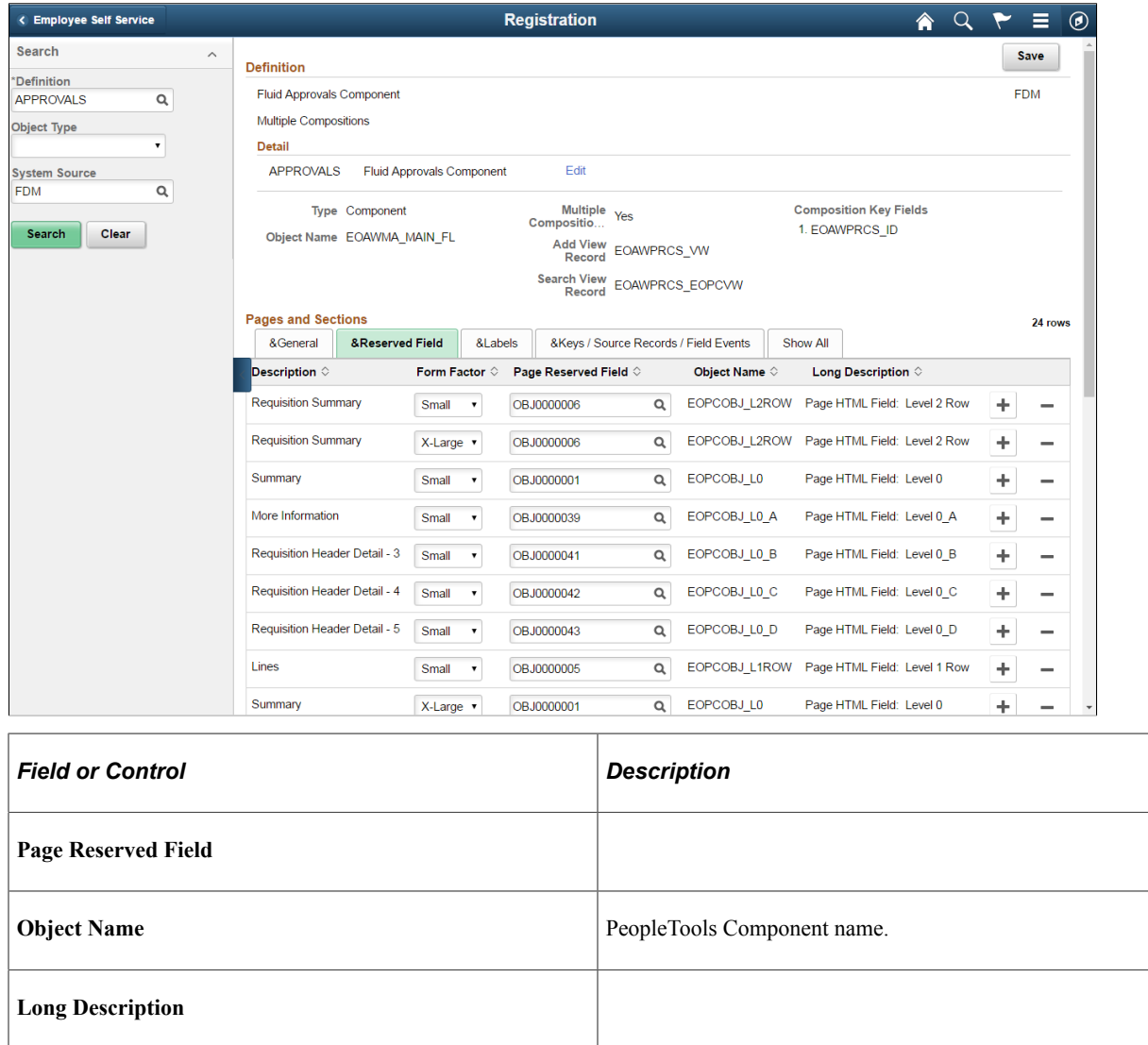

#### Page Composer Registration Labels.

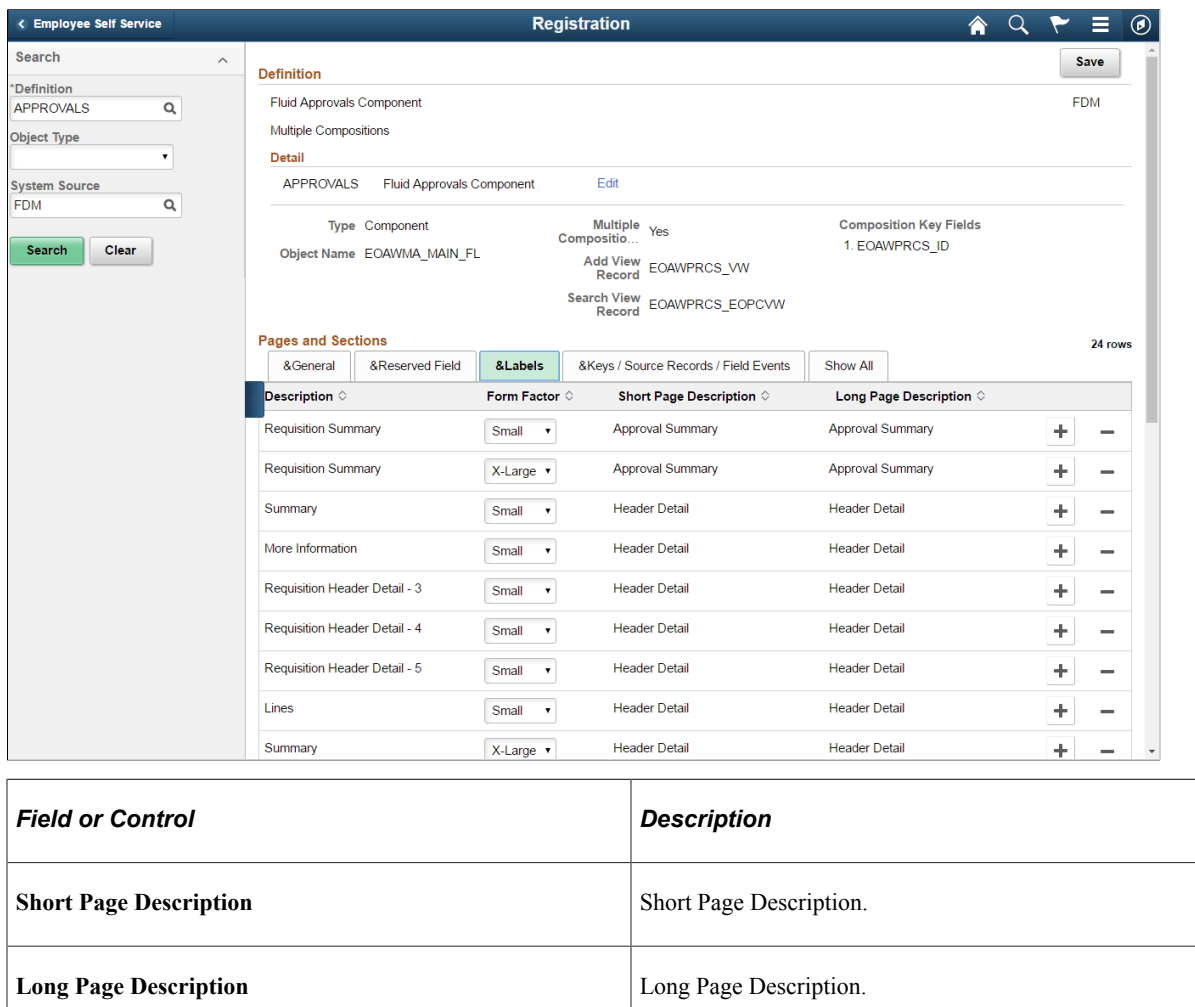

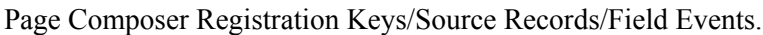

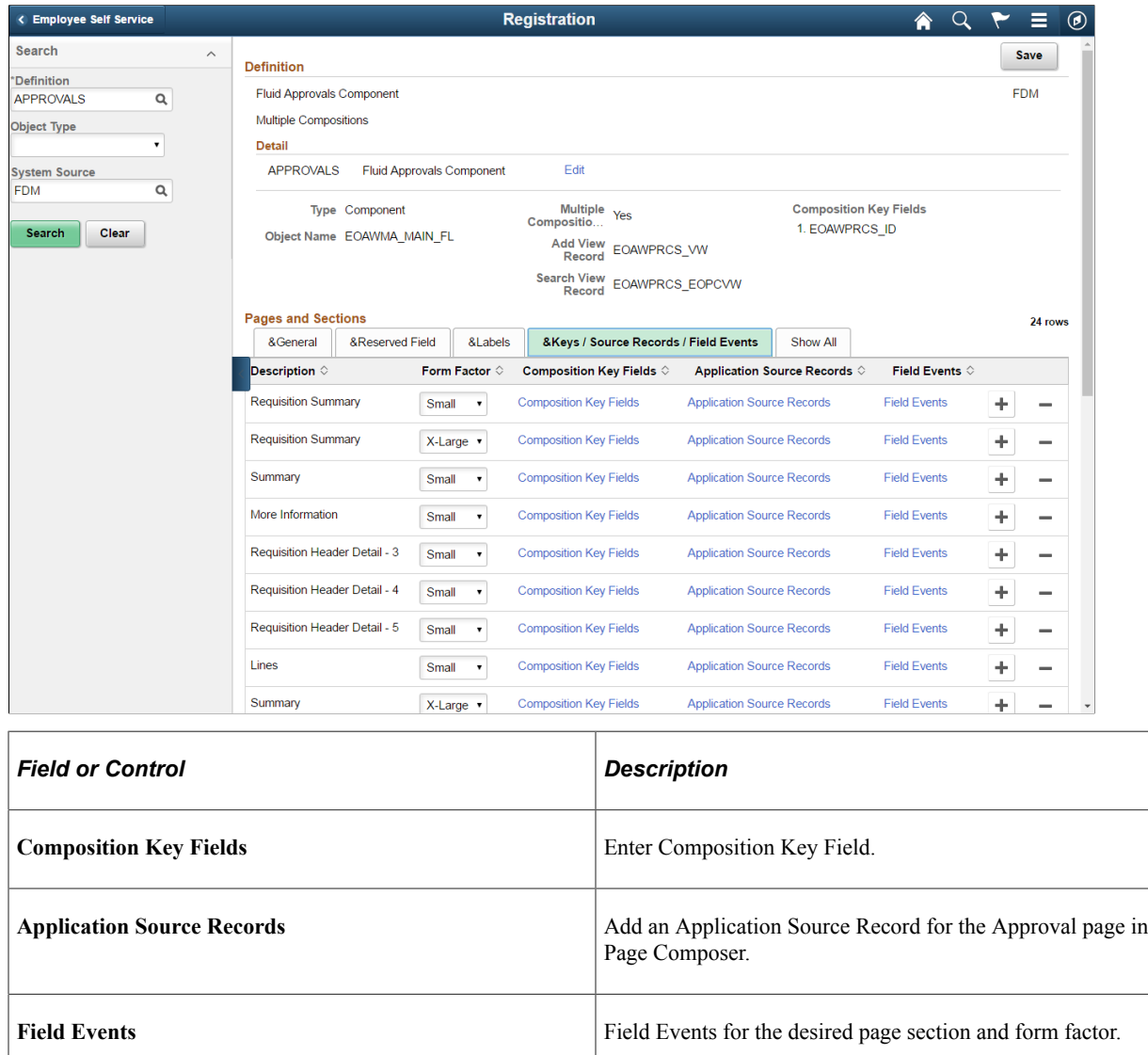

#### **Application Source Records**

Application Source Records are displayed in the left-hand panel on the Page Composer page. The fields defined in these record are the list available to the users to drag and drop to the page.

For Approvals, use the AWE Transaction Registry records to determine the required key structure of the application source records.

#### Application Source Records.

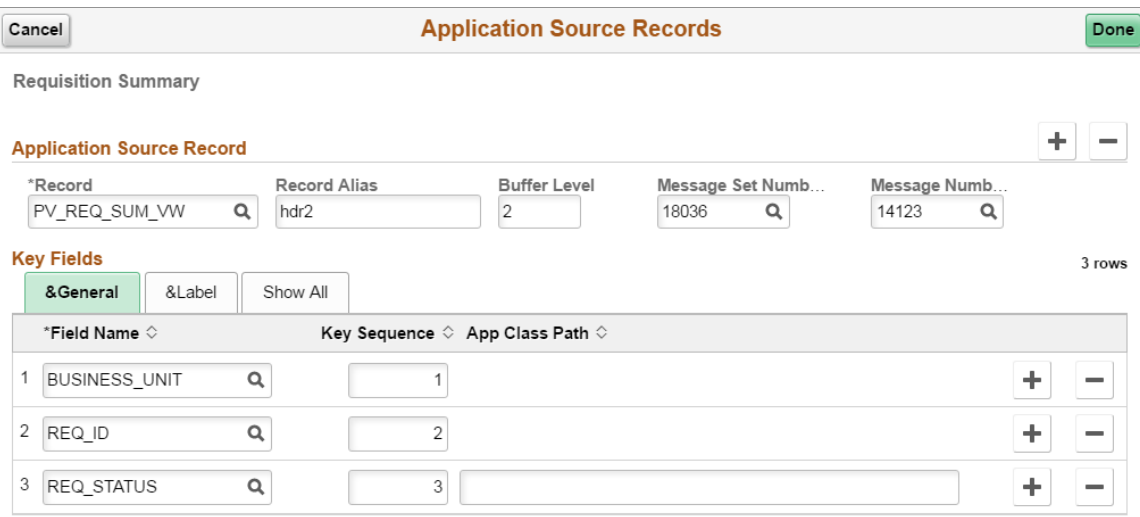

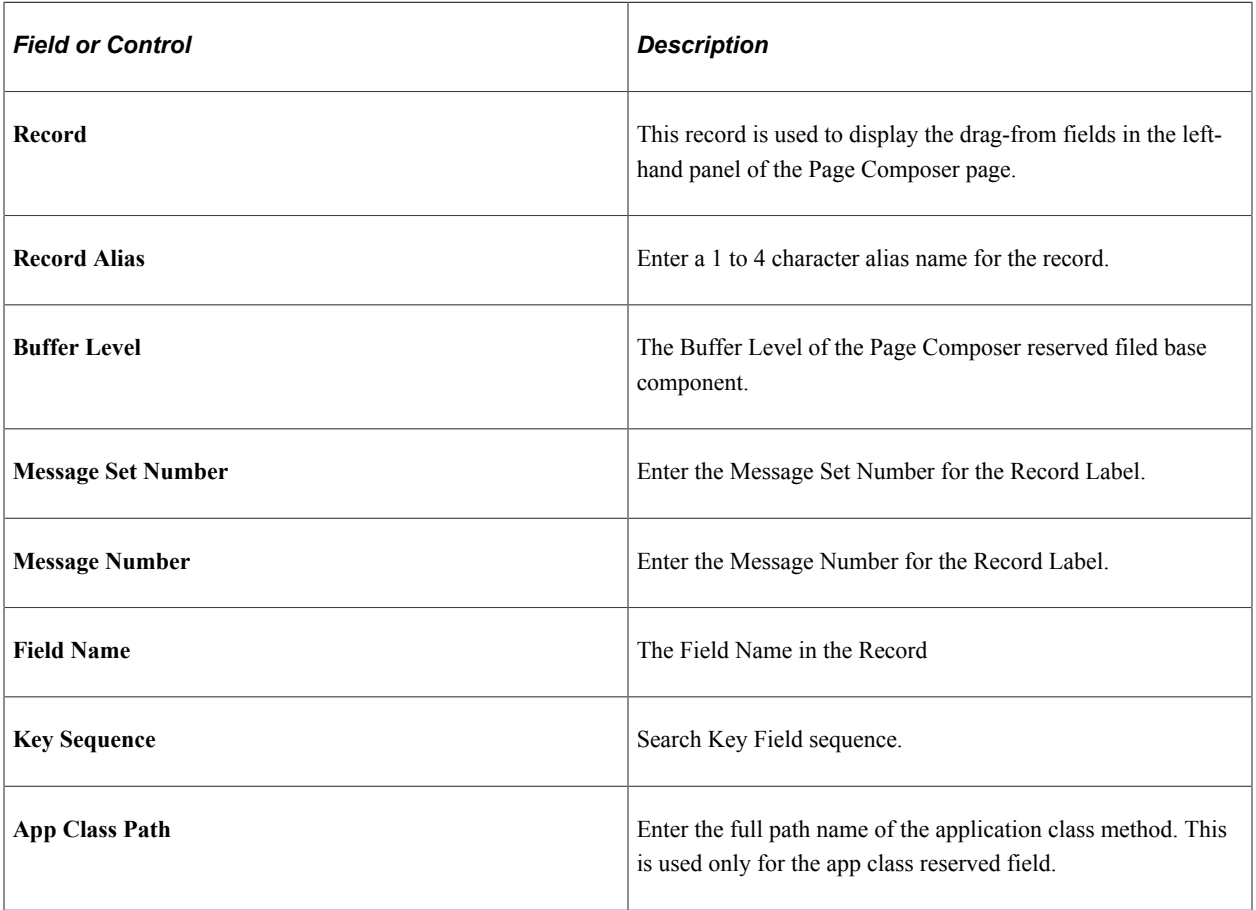

# **Working with Page and Field Configurator**

# **Understanding Page and Field Configurator**

PeopleSoft Page and Field Configurator feature enables the users to define properties of pages and fields of Classic and Fluid pages based on their business requirements. You can define multiple configurations for a component based on different user roles. You can define multiple criteria based on the component fields and system variables and selectively apply the configuration at run time if the criteria is satisfied based on the run time values. Page and Field Configurator also enables you to mask data in pages and search fields and track a history of changes to specific fields on specific pages.

For an overview of Page and Field Configurator, you can view the following Video Feature Overview (VFO): [PeopleSoft Page and Field Configurator](https://www.youtube.com/watch?v=sJBeqK8gJ0A)

## **Configuration Types**

Page and Field Configurator delivers the following configuration types: *Standard, Masking,* and *Change Tracking.* Each configuration type provides a unique set of capabilities and configuration properties for pages and fields.

You define the configuration type using the Page and Field Configurator - Add a New Value page.

Configuration Type options on the Page and Field Configurator - Add a New Value page

# **Page and Field Configurator**

# **Add a New Value**

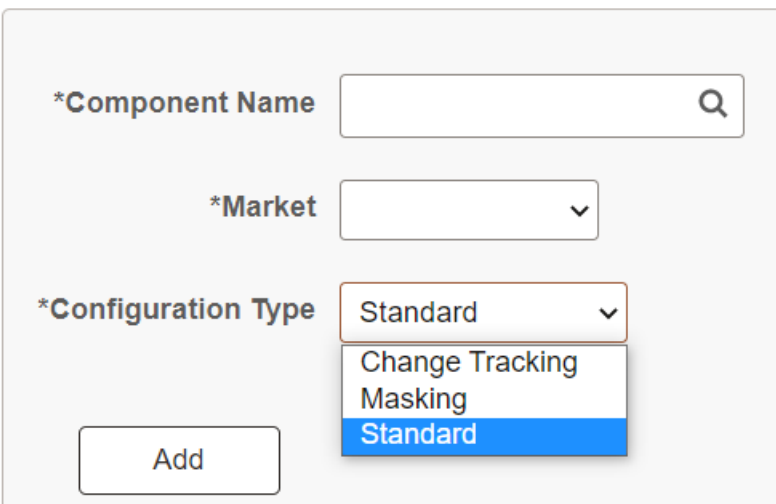

#### **Standard Configuration**

Using Standard configuration, you can hide a field or page, change the label of a field, add a default value to a field, make the field or page read-only, or mark the field as mandatory without having to customize delivered application pages. It also permits the user to verify the configuration against the underlying page metadata.

To configure the component for Standard Configuration Type, see [Using Page and Field Configurator.](#page-280-0)

#### **Masking Configuration**

Using Masking configuration you can mask page fields and search fields based on a chosen Mask profile.

To configure the component for Masking Configuration Type, see [Masking Data in Page and Field](#page-306-0) [Configurator.](#page-306-0)

**Note:** Only users assigned the role *PFC Data Masking Admin* can see the Masking configuration type. The configuration can only be applied to a registered component in the system. The PeopleTools version must be 8.57.11 or higher.

#### **Change Tracking Configuration**

Using Change Tracking configuration you can track the changes made by users to information on a page. You can display the log of changes to users as related content.

To configure the component for Change Tracking Configuration Type, see:

[Tracking Changes to Information with Page and Field Configurator](#page-308-0).

[Using Page and Field Configurator](#page-280-0)

**Note:** Only users assigned the role *PFC Change Tracking Admin* can see the Change Tracking configuration type.

# <span id="page-280-0"></span>**Using Page and Field Configurator**

Page and Field Configurator gives users the flexibility to configure fields and pages in any component without having to customize delivered application pages or fields.

To configure any component using Page and Field Configurator, use the Page Configuration (EOCC\_CONFIGURE), User Lists (EOCC\_CONFIG\_USER) and Map to Portal registry (EOCC\_MAP\_EVENT) pages.

# **Pages Used to Configure Pages Using Page and Field Configurator**

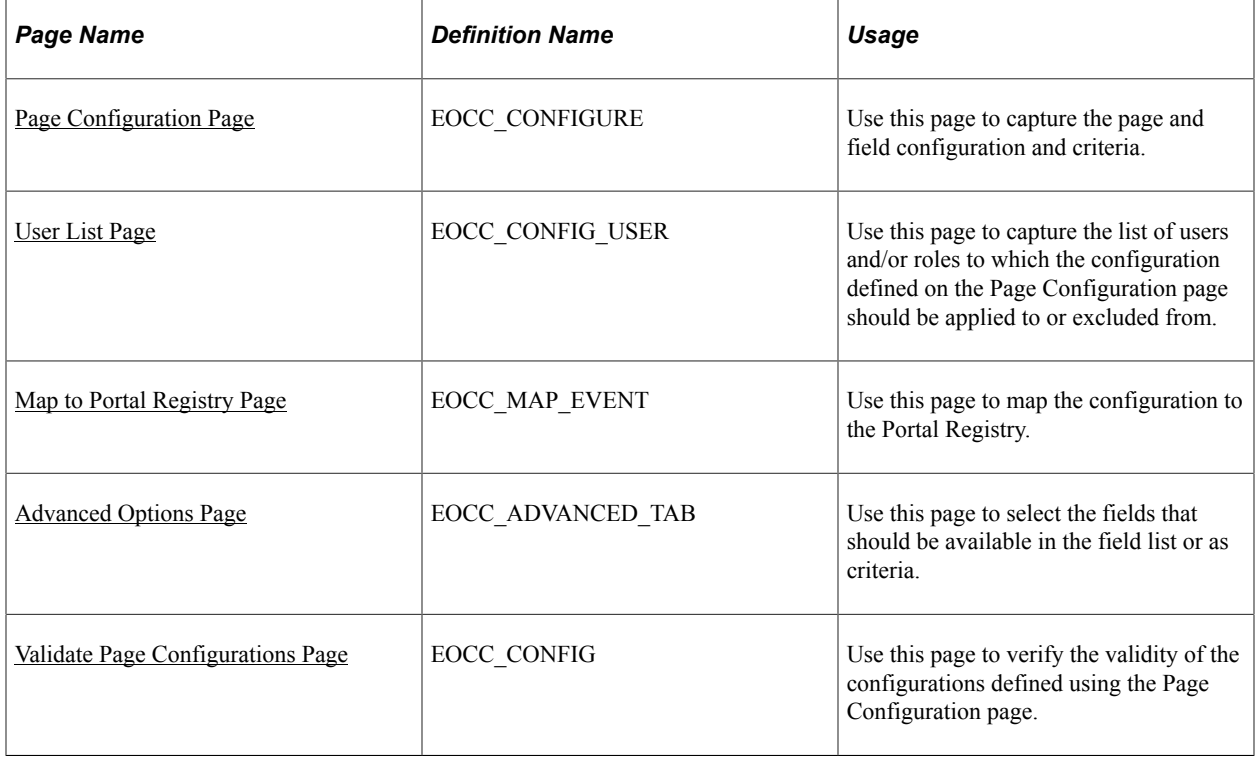

# <span id="page-281-0"></span>**Page Configuration Page**

Use the Page Configuration page (EOCC\_CONFIGURE) to define the changes needed for the component.

Navigation:

#### **Enterprise Components** > **Page and Field Configuration** > **Page and Field Configurator** > **Page Configuration**

This example illustrates the Page Configuration page (1 of 2).

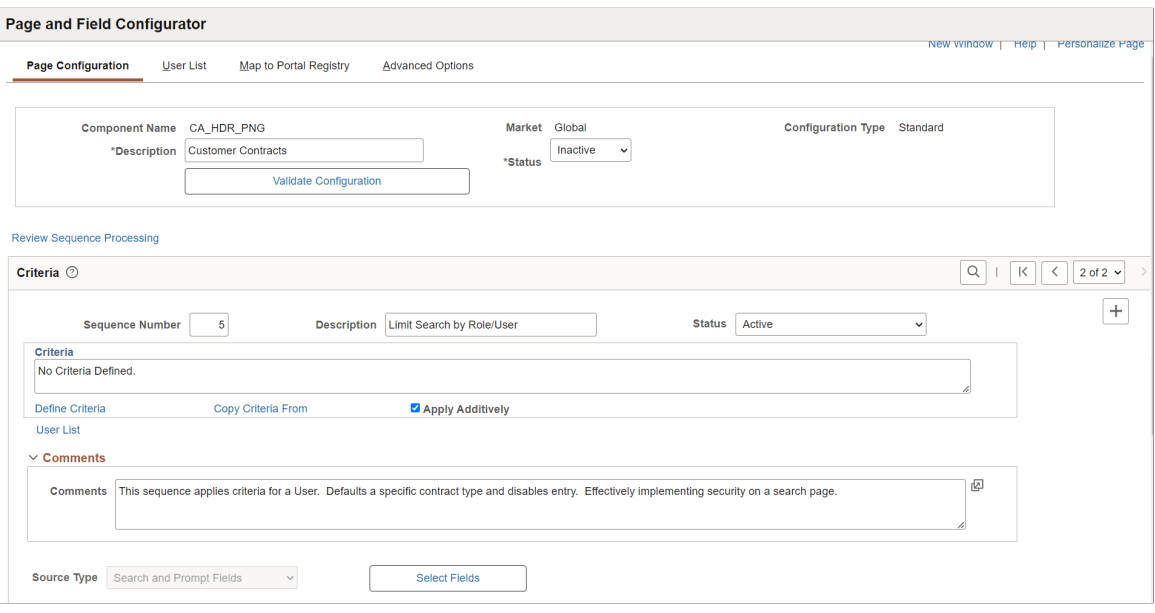

#### This example illustrates the Page Configuration page (2 of 2).

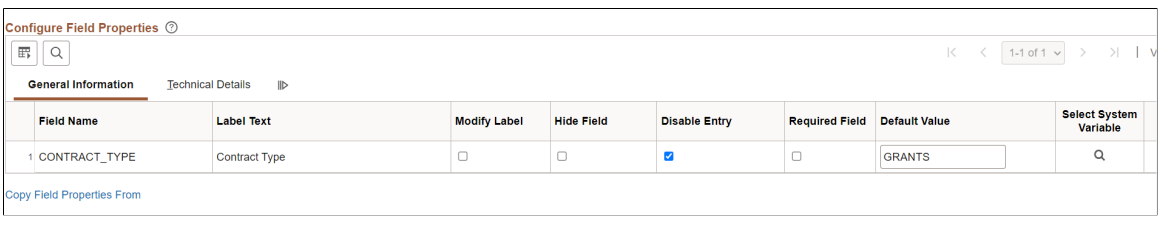

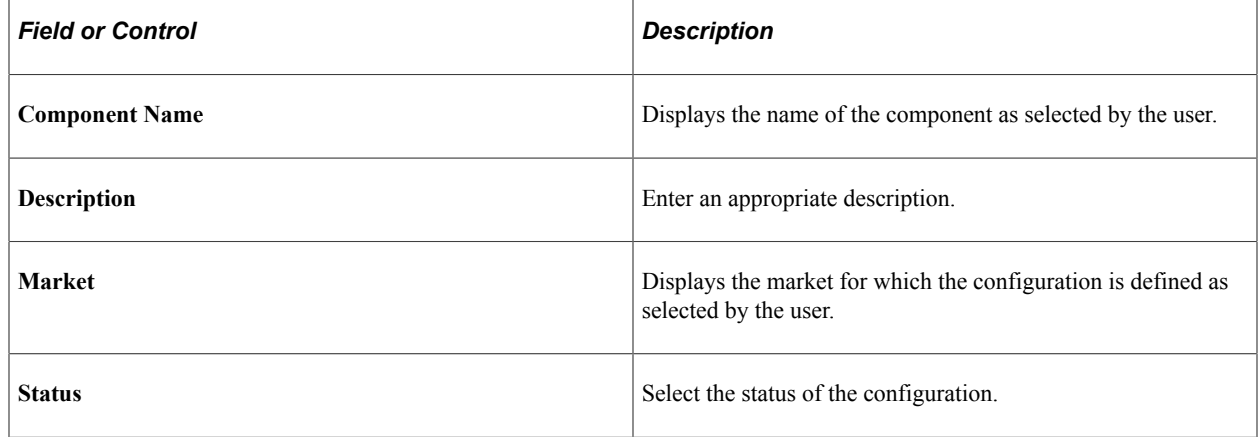

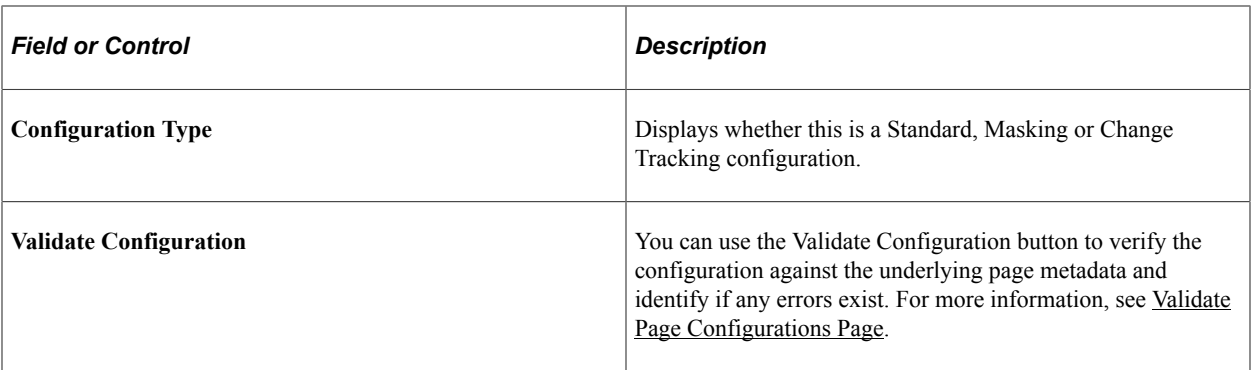

#### **Review Sequence Processing**

Use the Review Sequence Processing link at the beginning of the Criteria section to review the list of sequences. Here you can see the sequences which are applied additionally.

This example illustrates the Review Sequence Processing page listing all the sequences.

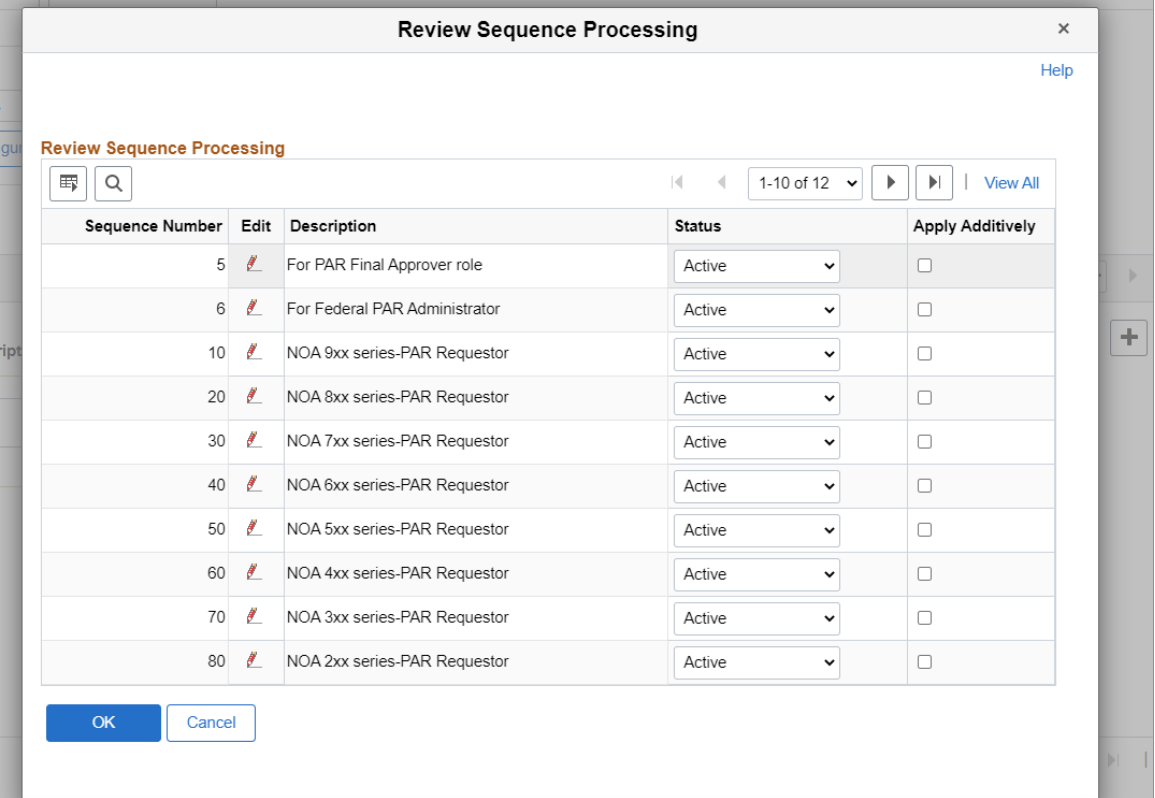

#### **Criteria**

You can associate criteria with each configuration. In this section, you can capture the criteria for the component with sequence number.

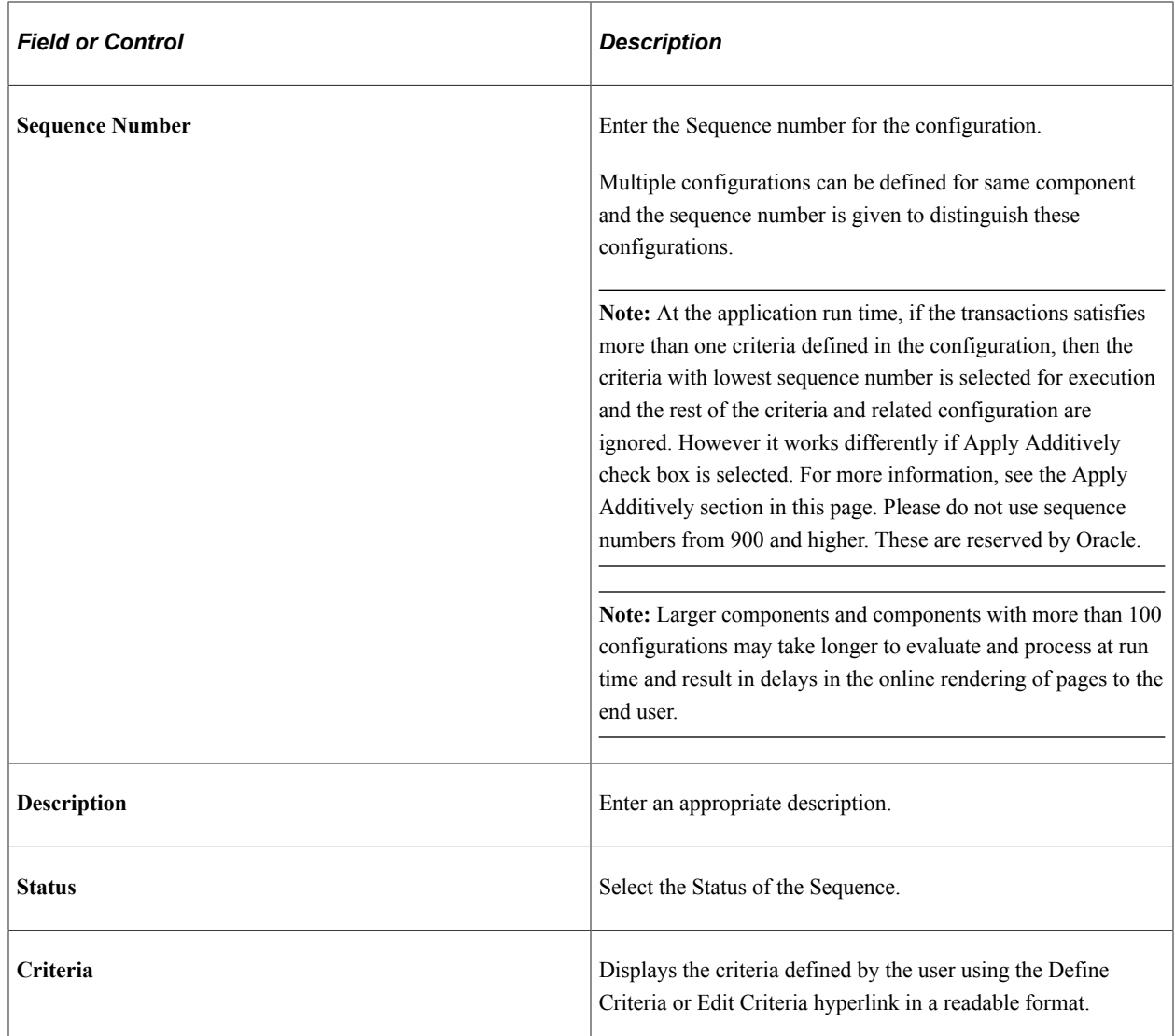

When you create a new configuration, **Define Criteria** link will be displayed on the page. On clicking the link you can select the fields available on the level zero or level one of the component, an operator, and enter a value to be compared at the run time, per Sequence Number.

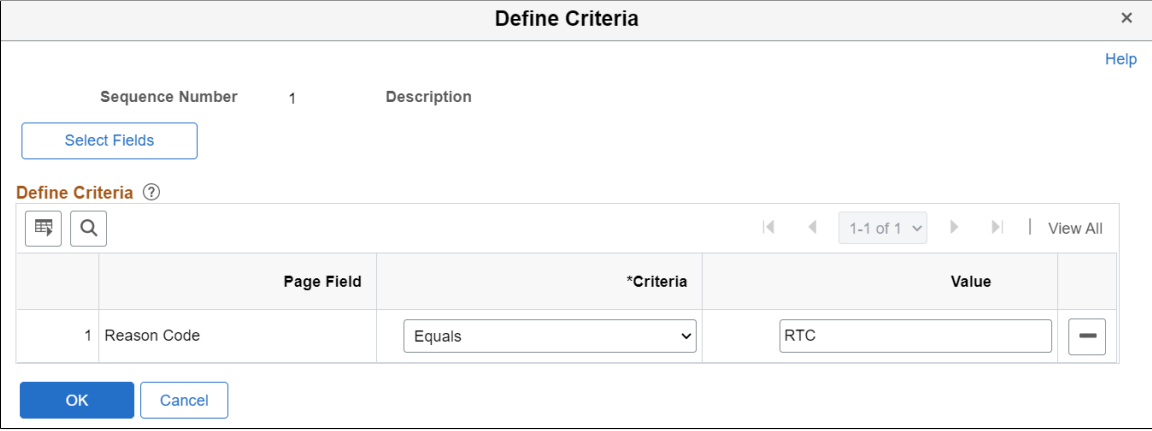

This example illustrates the Define Criteria page.

This example illustrates the Define Criteria page when a system variable is selected for defining criteria.

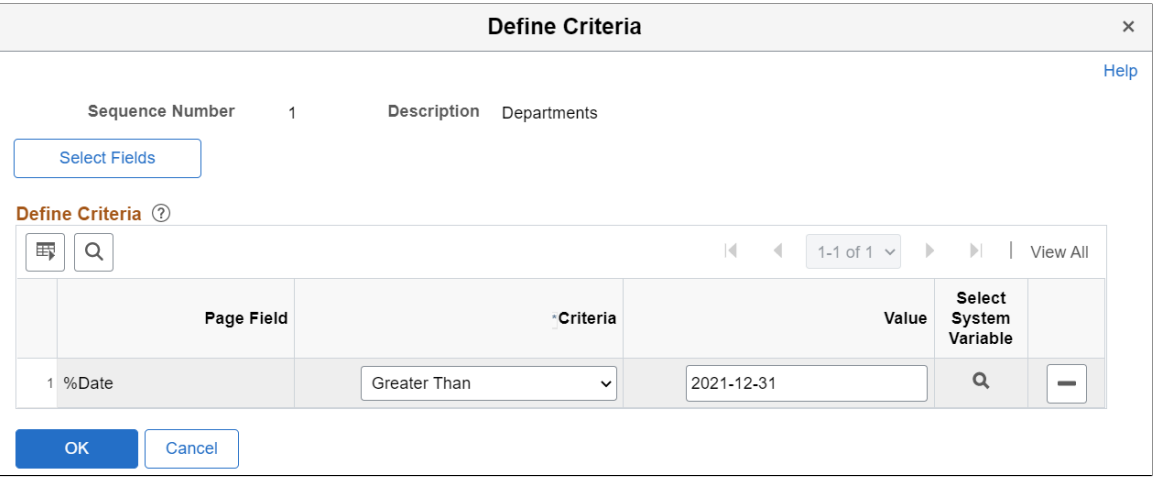

For an existing record, **Edit Criteria** link will appear where you can edit the criteria details. You can add a new row to add more than one condition (Field, Criteria and Value combination) for the same sequence level using the Select Fields button.

You can define criteria based on page name and field name. Once you select the page field, select the condition and enter the required value.

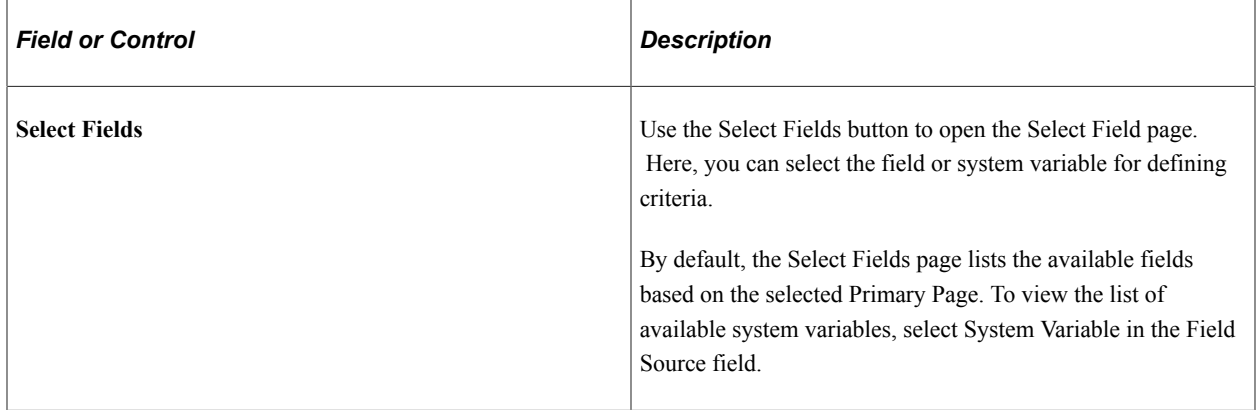

#### This example illustrates the Select Field page when Page Fields is selected as the Field Source.

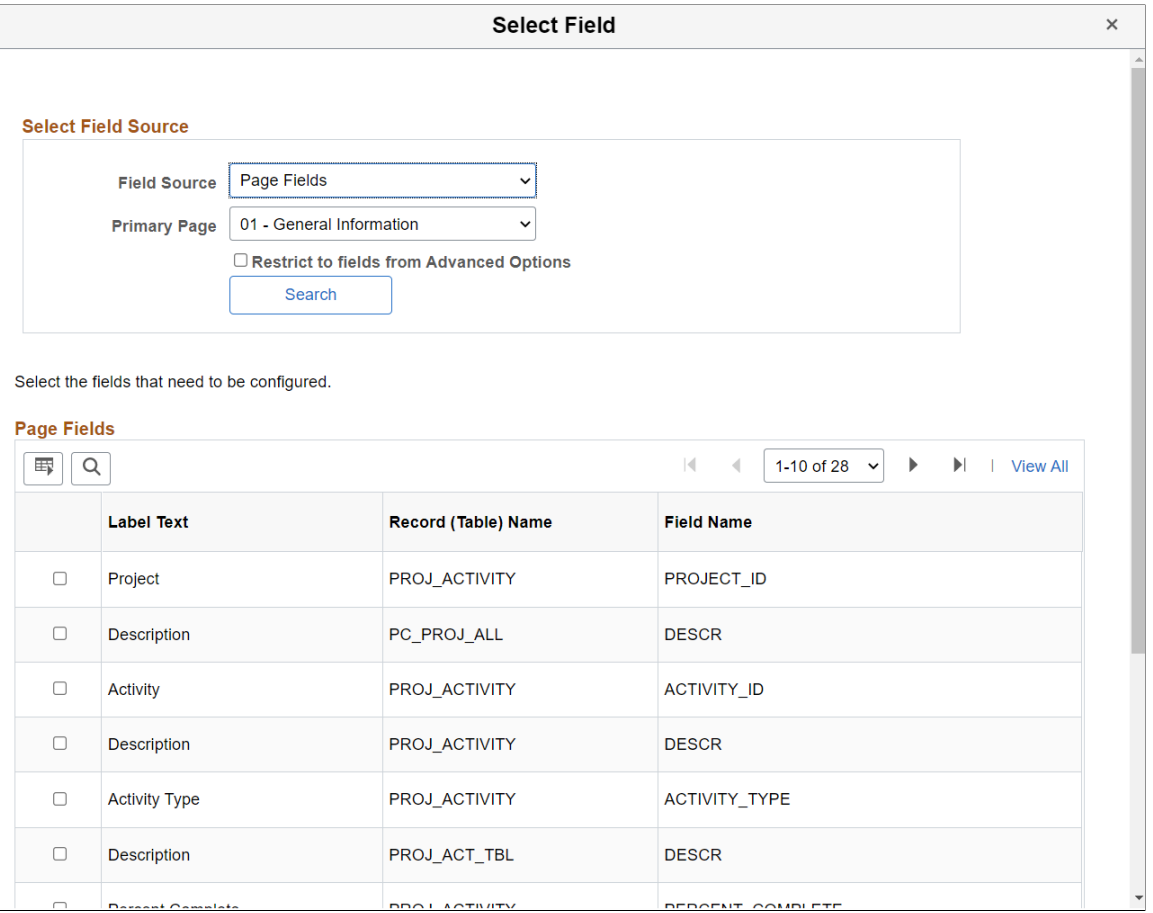

This example illustrates the Select Field page when System Variable is selected as the Field Source.

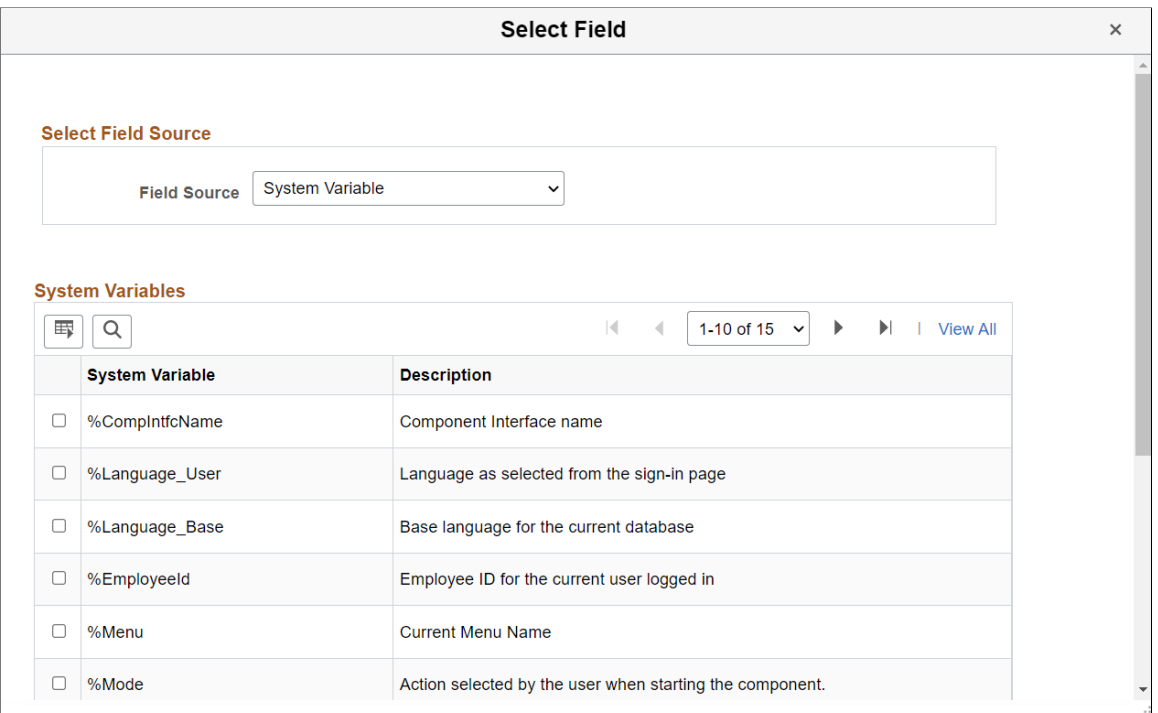

For example, you can use the Current System Date as criteria to determine whether to apply a configuration. To set a date to activate a configuration, select the system variable' %Date' in the Page Field and enter the required date in the Value field. The configuration takes effect based on the date defined.

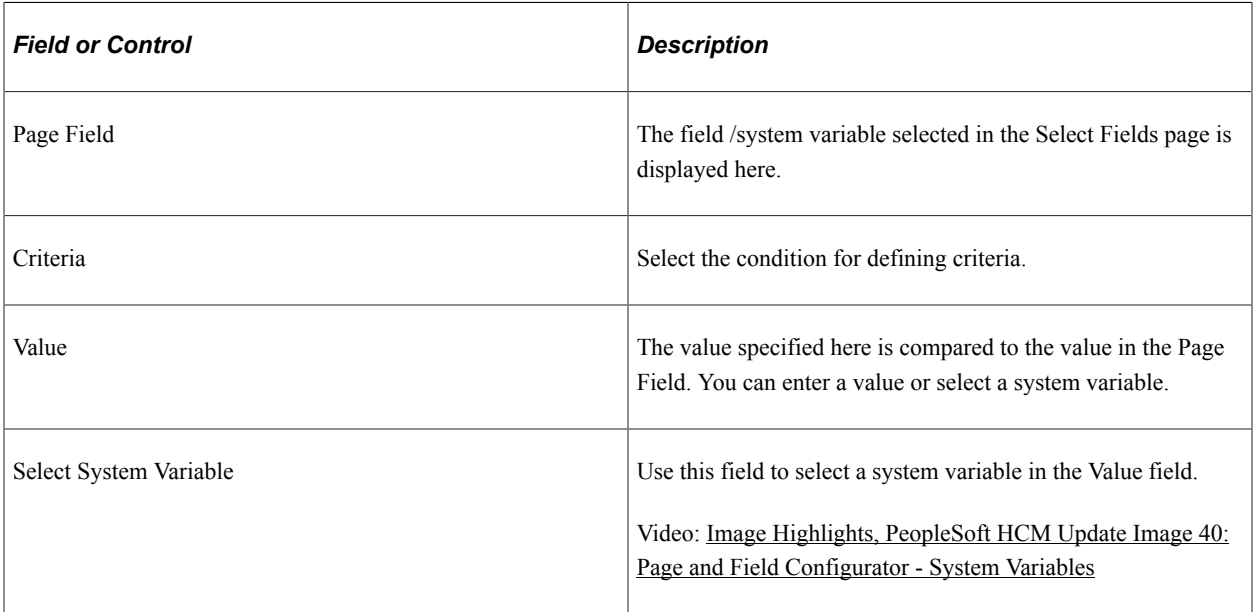

**Note:** While defining the criteria, the selected field should contain a value either from defaults or from existing transaction data. If criteria is configured on work record fields where data is populated dynamically, then at the time of criteria evaluation (Post Build event) if the system does not finds a value for the field, the criteria would fail and the configuration will not get applied.

The criteria will be evaluated at the time of component load and reevaluated when a field used as criteria is modified by the user or when a row is inserted.

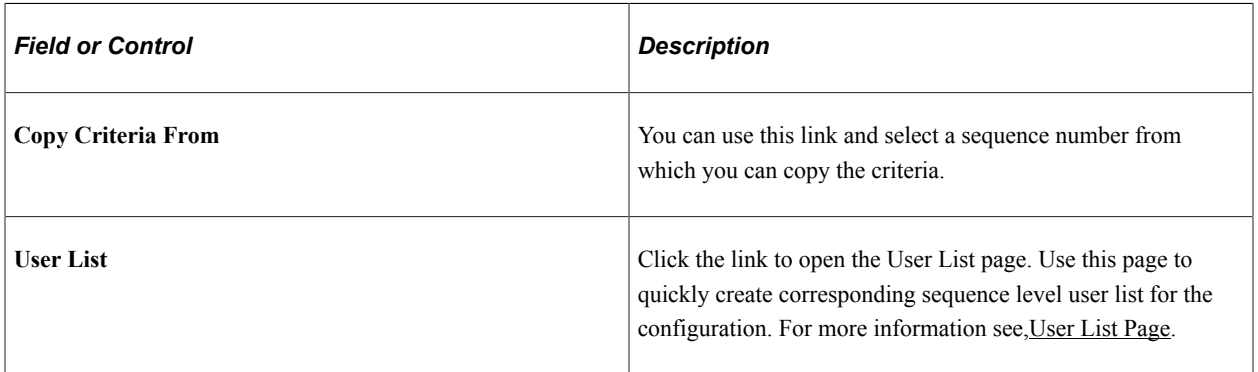

**Note:** If field in the criteria is set to deferred processing, then PFC will not recalculate the criteria when this field is modified by user. It would be processed only when there is another Application server trip like, adding a new row, switching tabs etc.

#### **Apply Additively**

Use the 'Apply Additively' check box when you want multiple sequences to impact the page viewed by the user. The component configuration is evaluated as follows:

The system evaluates sequences and their criteria in ascending order starting with sequence 1.Once the Page and Field Configurator finds a match in criteria (this could be sequence 1 or a later sequence and may have the 'Apply Additively' box selected or not selected), the system proceeds to evaluate only the later sequences that are marked as 'Apply Additively'.

**Note:** For a configuration sequence to be applied and impact the page viewed by the user, the criteria for the sequence must be met. Selecting the 'Apply Additively' check box ensures that the sequence and its criteria will always be evaluated and if met, will be applied to the page viewed by the user in addition to other sequences.

As an example, assume sequences 1 through 4 are not applied additively, but sequences 5 through 10 are selected to apply additively. The system starts evaluation with sequence 1 and proceeds in ascending order. Assume sequence 1 and 2 criteria are not met, but sequence 3 criteria is met. The system would apply sequence 3 configuration then move to evaluating any subsequent sequences marked as Apply Additively. Sequence 5 would be evaluated next and if criteria is met, would be applied in addition to sequence 3. Sequence 4 would not be evaluated. Sequences 6-10 would also be evaluated for criteria since all are marked as Apply Additively. The display shown to the user would include all the sequences where criteria was satisfied.

If the same field is being modified in multiple sequences then both sequences will be applied. For example if a field in a sequence is marked as Disable Entry in one sequence and in another sequence which is applied additively it is marked as Modify label, then on applying the configuration that field will have the label modified as well as its text area disabled.

If a property of a field is modified on multiple sequences, then the property in the highest sequence gets applied. For example if for a field in sequence 1 you modify the label as abc and for the same field in sequence 6 you modify the label as xyz, then on applying the configuration, the label xyz will take effect.

**Note:** Once a field has been set as disabled for entry, required for entry or hidden, then it cannot be undone in a subsequent sequence. Only labels and default values can be changed in subsequent sequences.

Masking configurations are applied after standard configurations. Masking configurations are applied additively.

#### **Source Type**

Use the source type selection to specify the types of fields configured in the sequence: *Page Fields* or *Search and Prompt Fields.*

The records available for the Search Record include the delivered search record for the component and any user configured search records in Configurable Search that are active.

Since Search Fields and Prompt Fields can share the same configuration sequence, the check boxes available at the row level in the grid will depend if the field is from the search record, add record or prompt

The record type (for example, Search Record or Prompt Record) appears in the Record Type column within the Technical Details tab.

#### **Select Fields**

Click the Select Fields button to open Select Field page. You can use this page to select an existing field from the component.
**Note:** Radio buttons and non-data entry fields will not be available for selection in the list. Be cautious while selecting fields on a grid or scroll area which can contain large volume of data as it could result in the performance degradation of the component.

You can select multiple fields from a primary page or from the secondary page of a primary page.

This example illustrates the Select Field page.

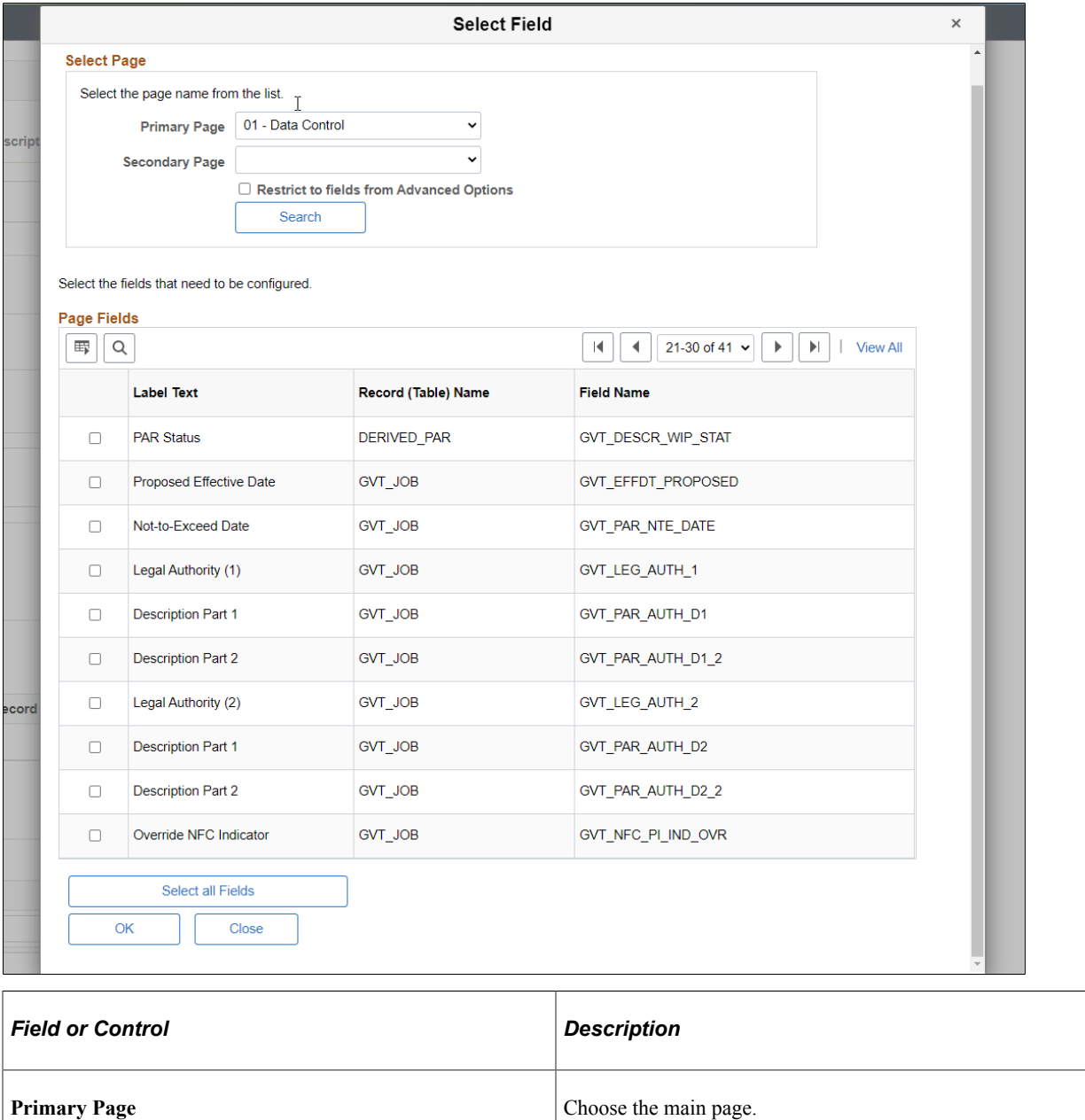

**Secondary page** Secondary page listed under the selected primary choose the secondary page listed under the selected primary page.

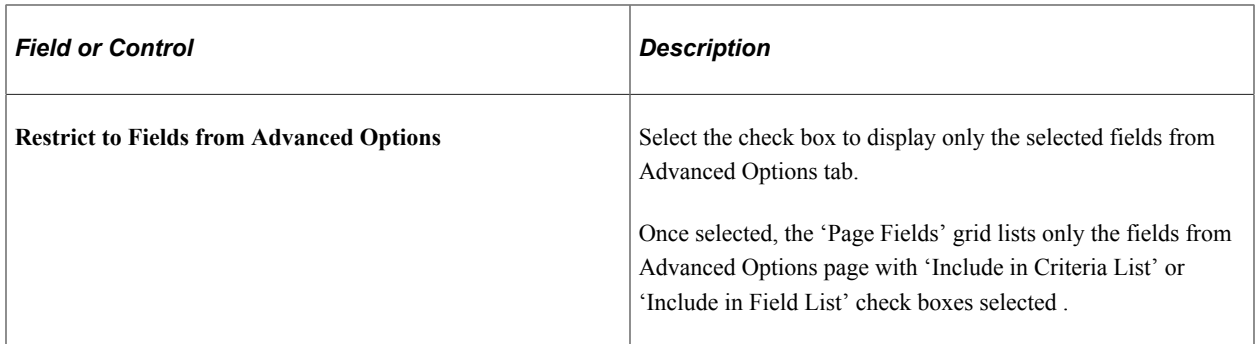

Choose the fields to be configured from the list of page field results. Use 'Select all Fields' button to select all the fields from the page for configuration.

#### **Device Form Factor**

Select the device form factor using the given check boxes. The options are:

- Small
- Medium
- Large
- Extra Large

#### **Comments**

You can specify any additional comments here.

#### **Configure Field Properties**

The Configure Field Properties section consists of two tabs, General Information and Technical Details. This section is used to capture the field level changes that need to be made for a component.

This example illustrates the General information tab

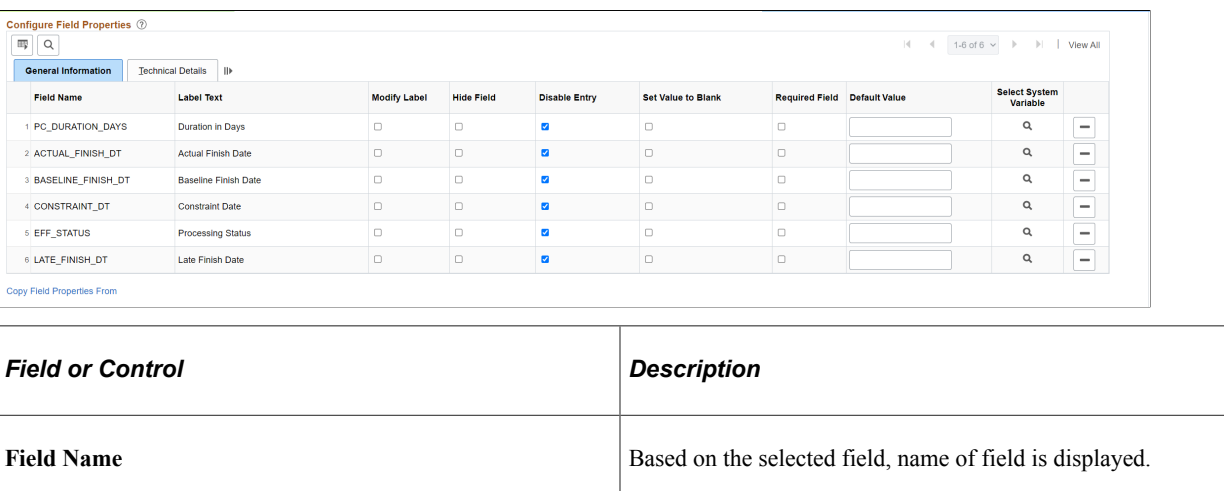

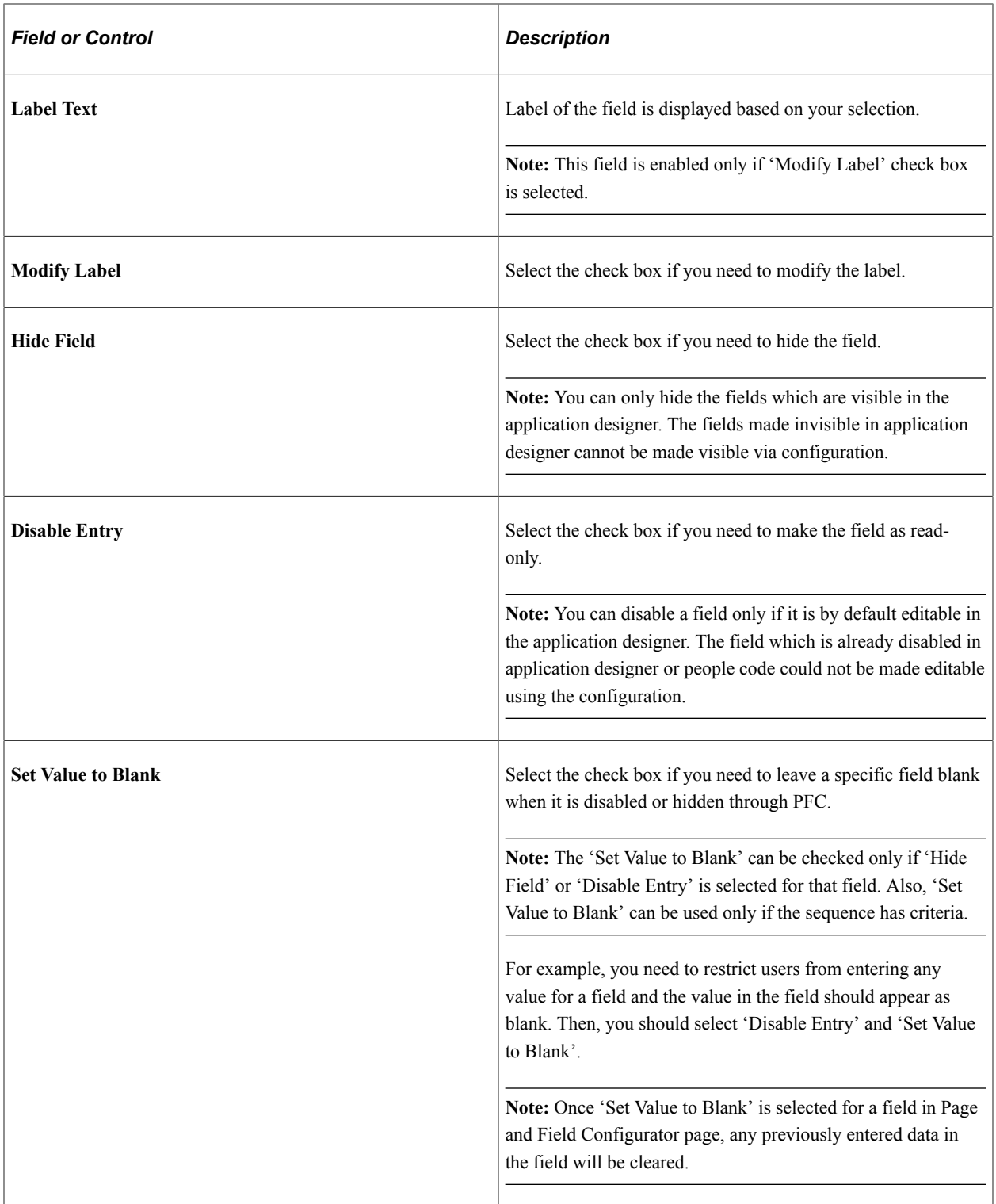

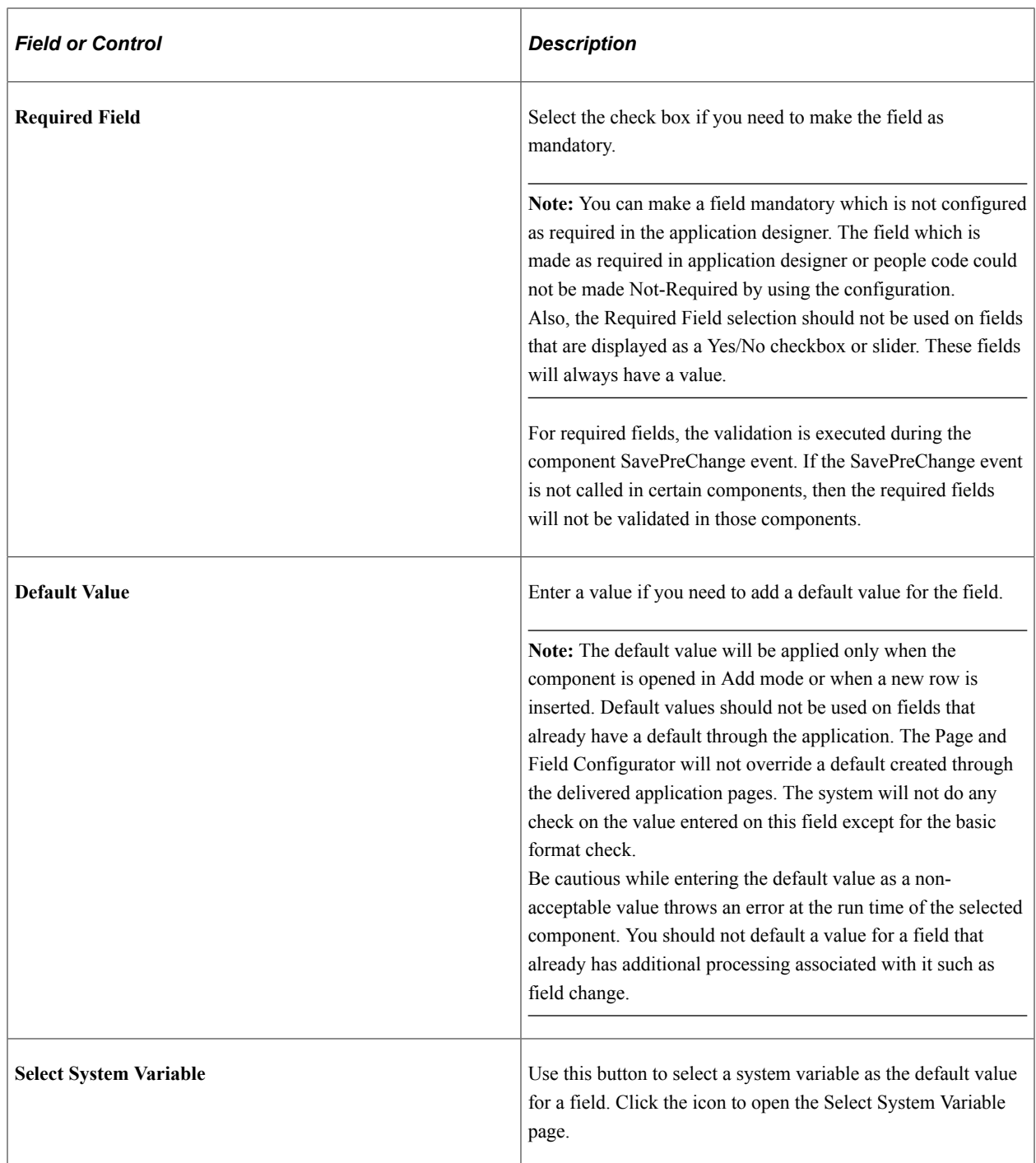

#### Select System Variable Page

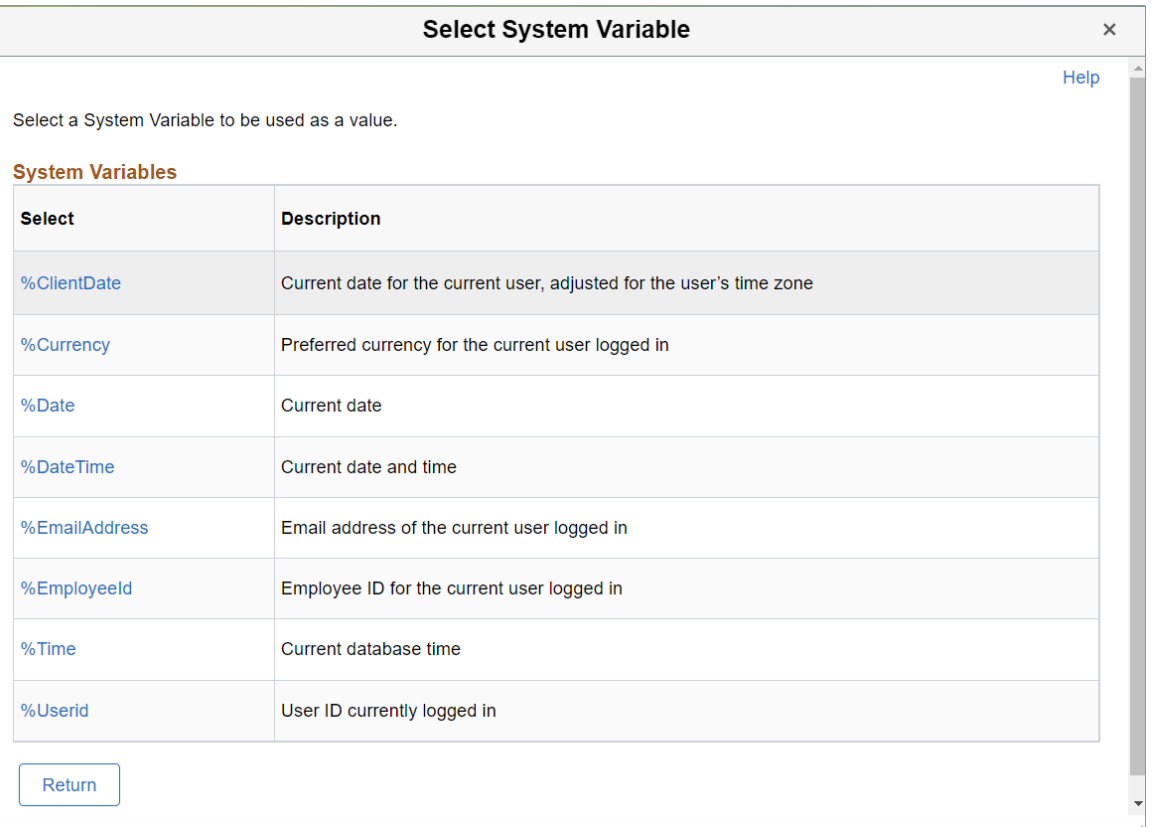

The selected value appears in the Default Value field. Page and Field Configurator uses a subset of system variables available through PeopleTools, and the variables available to use as Default are different from those available as Criteria. For more information on system variables in PeopleSoft, see *PeopleTools: Products, Development Tools, PeopleCode Language Reference, System Variables*.

Click the Technical Details tab on the Page Configuration page.

This example illustrates the Technical Details tab.

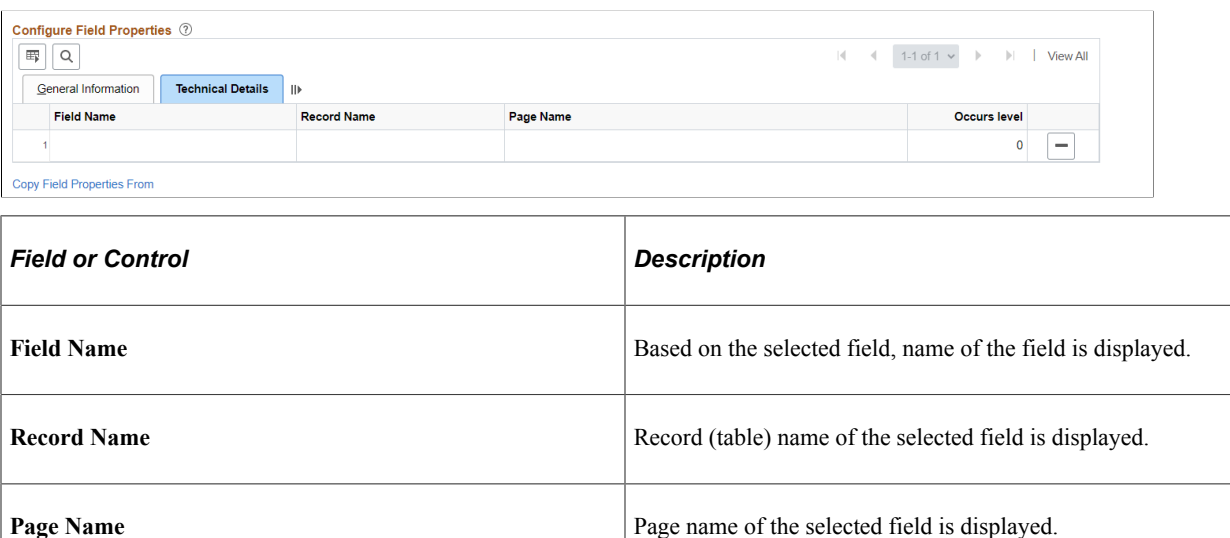

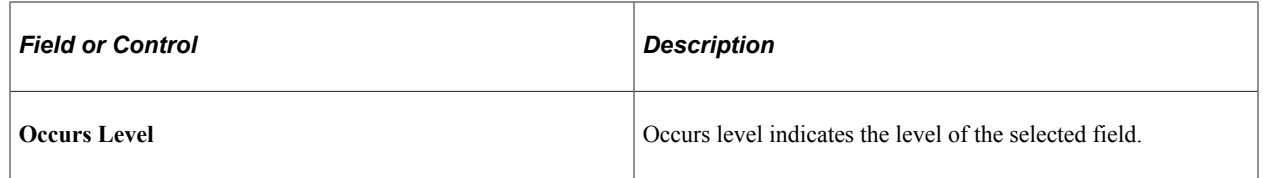

You can use Copy Field Properties From link and select a sequence number from which you can copy the field properties.

### **Configure Page Visibility**

The Configure Page Visibility section is used to hide or show an entire page in the component. It also has the capability to make a page as display only.

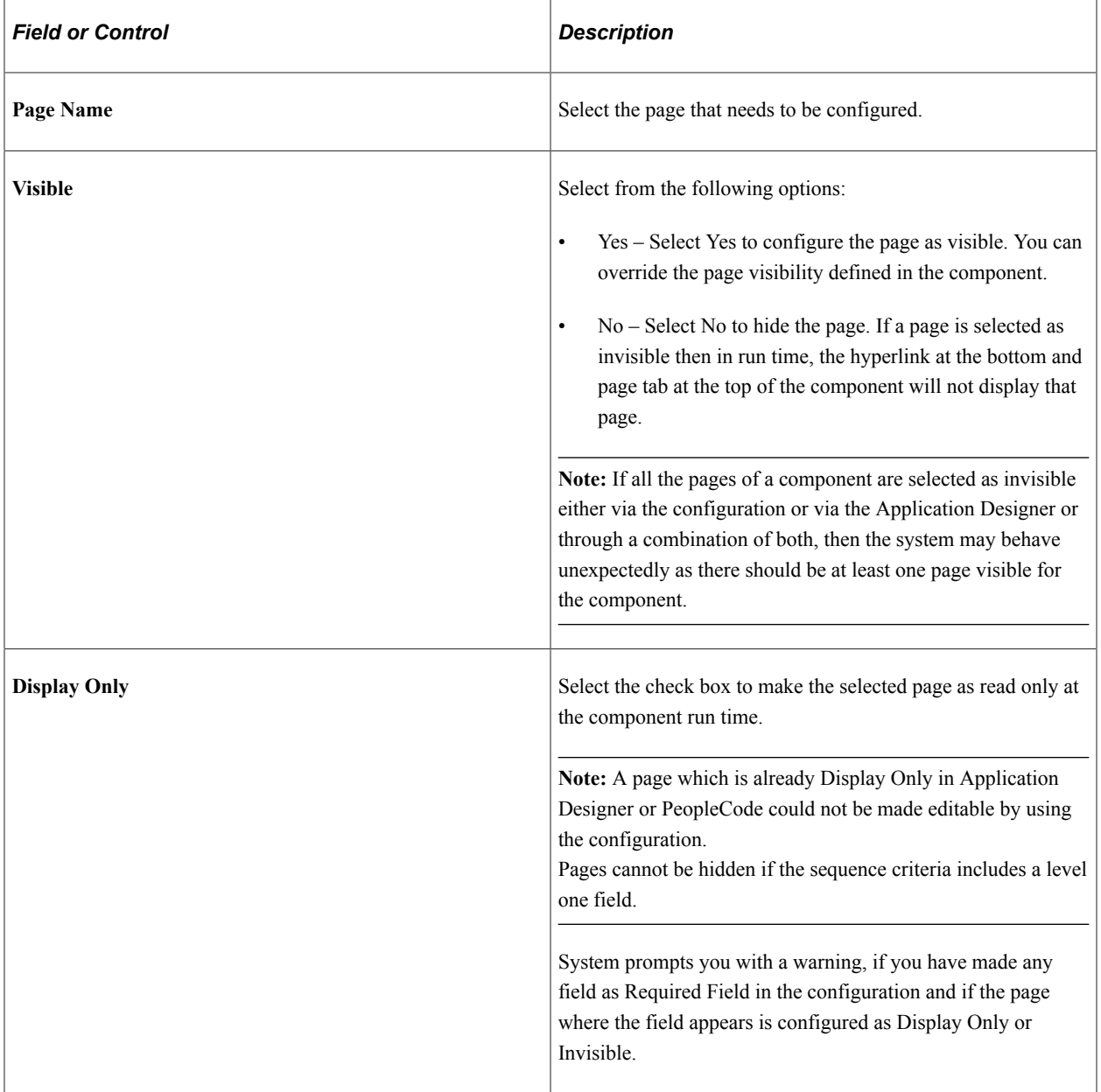

Page Visibility feature is supported for all classic components and selected fluid components. Only the fluid components with left panel and side page with group box of type" Page Tab" are supported. For more information on side pages, refer the product information *PeopleTools: Providing Left Navigation Using PT\_SIDE\_PAGETABS*

### <span id="page-294-0"></span>**User List Page**

Use the User List page (EOCC\_CONFIG\_USER) to define the list of users to whom the configuration needs to be applied. You can create user list at Header Level where one user list covers the entire component or, at Sequence Level, where separate user list is defined for each sequence number.

Navigation:

Enterprise Components, Page and Field Configuration, Page and Field Configurator, User List

This example illustrates the User List page.

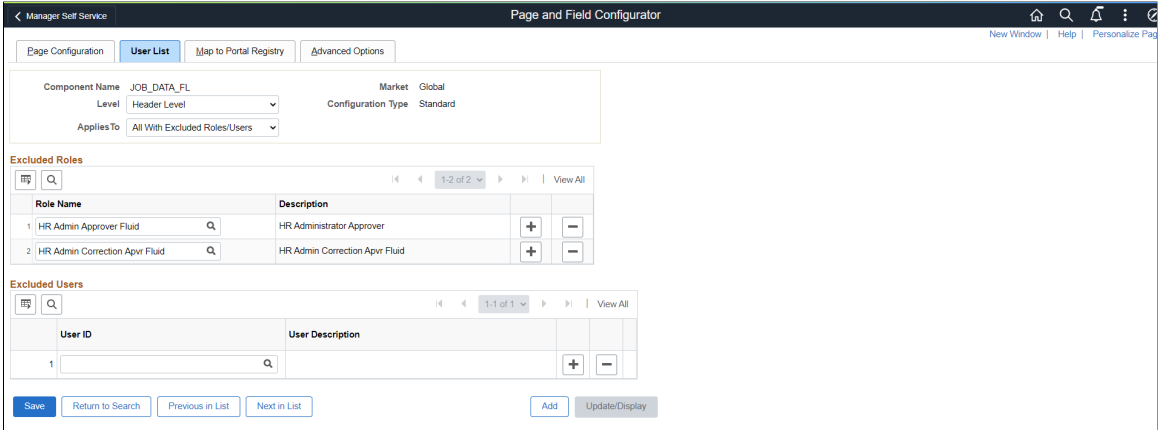

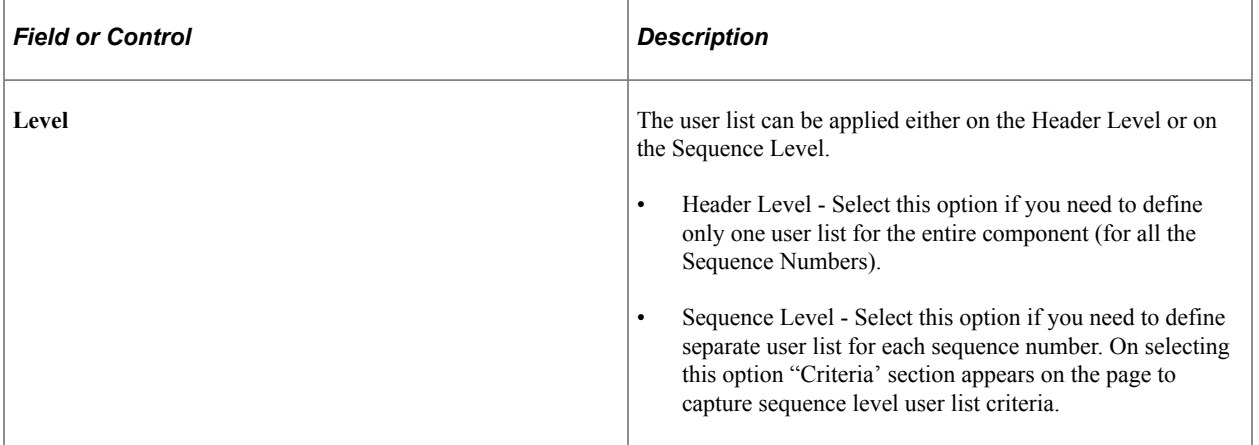

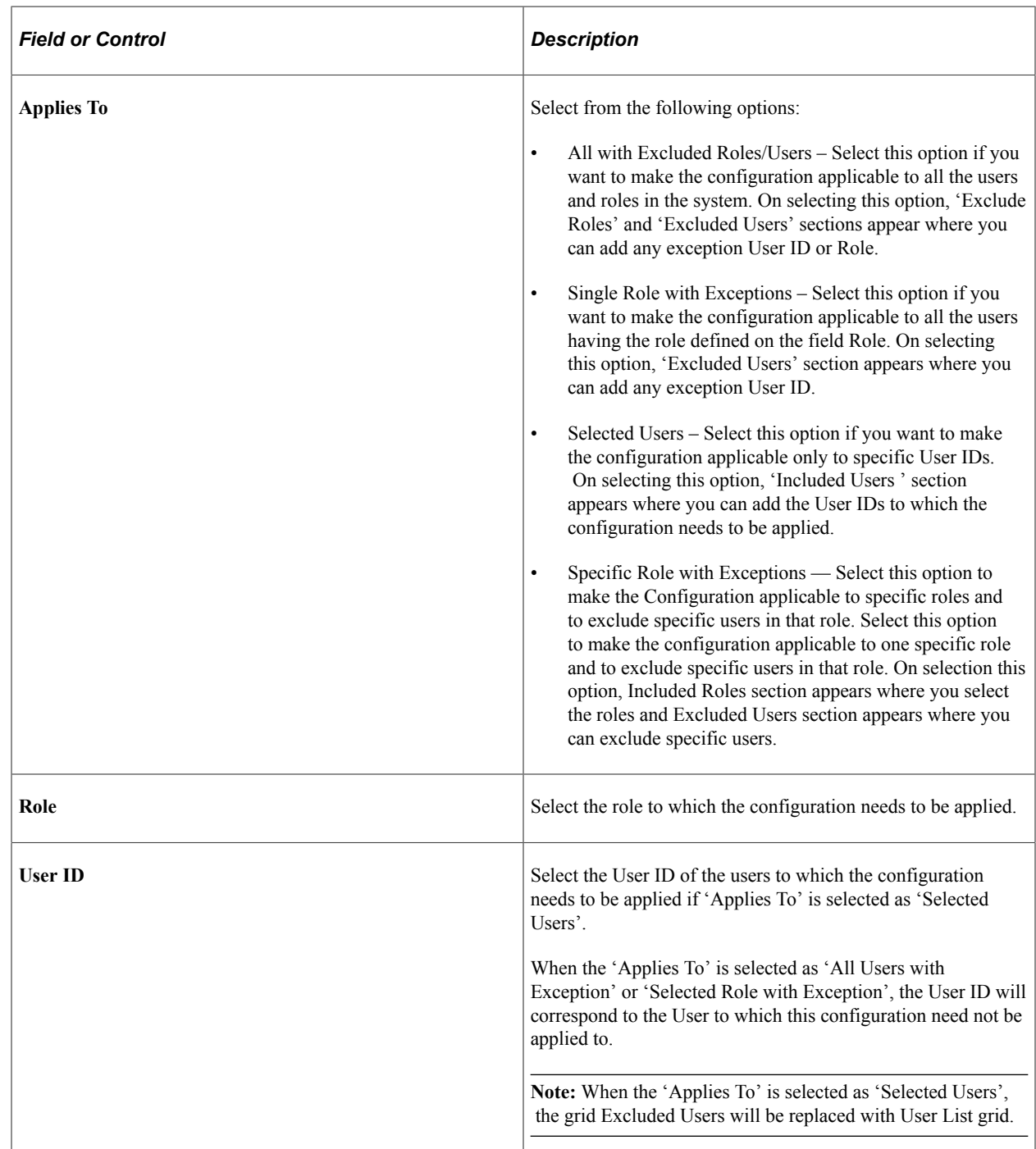

## <span id="page-295-0"></span>**Map to Portal Registry Page**

Use the Map to Portal Registry page (EOCC\_MAP\_EVENT) to map the configurations to Portal Registry. The defined configuration will be effective only when the Services defined by the utility are mapped to the corresponding portal registry entries.

**Note:** Access to this page is restricted based on the access to People Tools Events Mapping component.

Navigation:

Enterprise Components, Page and Field Configuration, Page and Field Configurator, Map to Portal Registry

This example illustrates Map to Portal Registry page with Standard configuration.

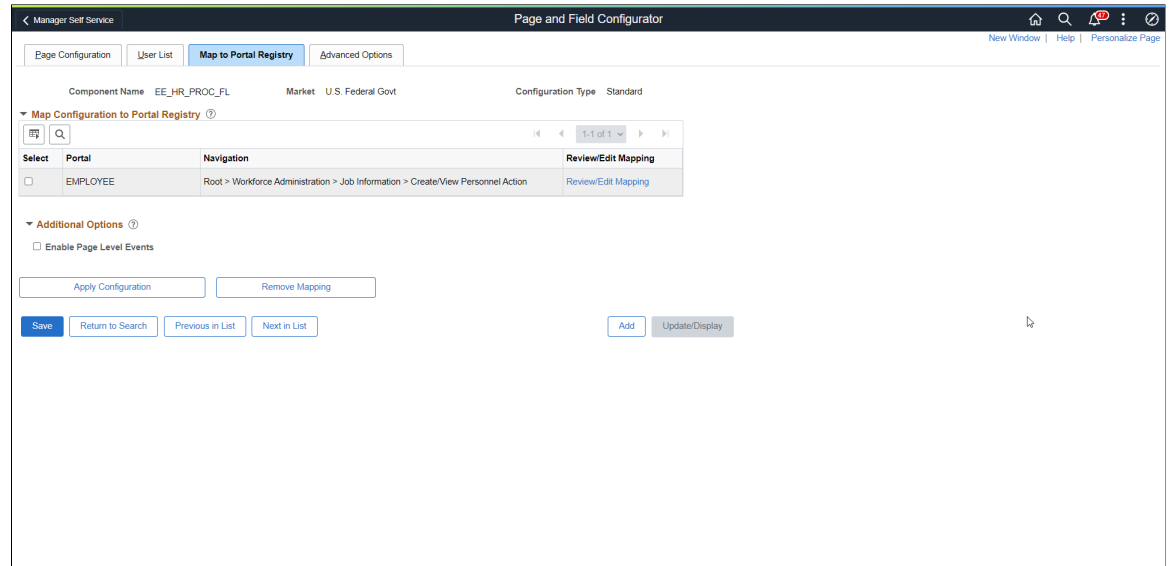

This example illustrates Map to Portal Registry page with Change Tracking configuration.

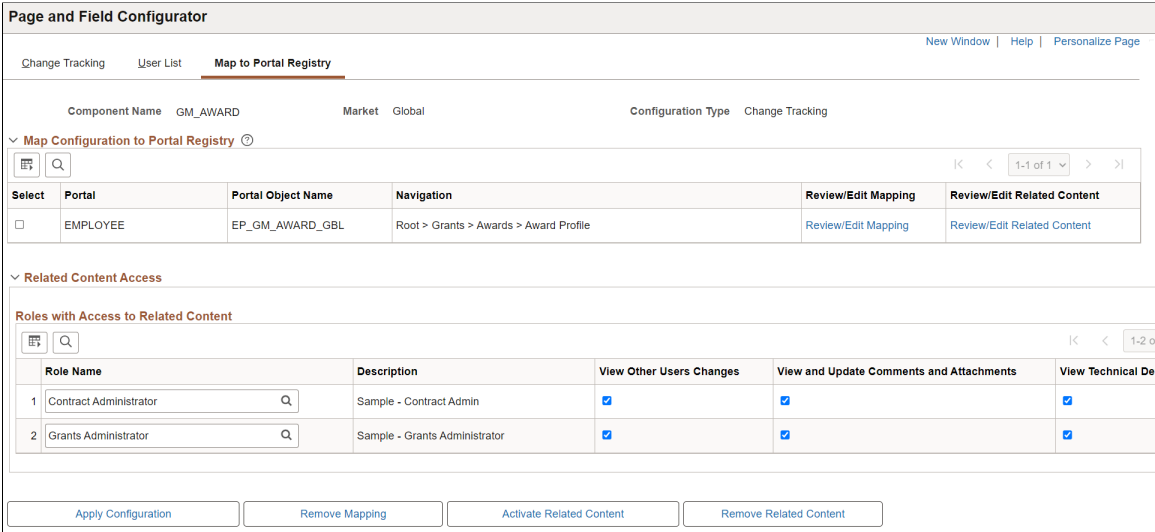

At the time of page save, if any potential errors in configurations are detected, the system will issue a warning message to the user stating the reason. However it is left to the user to take the final action to proceed with the configuration.

**Note:** During the process of mapping the configurations, if the system faces any exceptions, the system prompts the user to generate the Event Mapping manually.

If any changes are made to the configuration, the Page and Field Configurator services need to be mapped again to the portal entry using the Apply Configuration push button.

## **Map Configurations to Portal Registry**

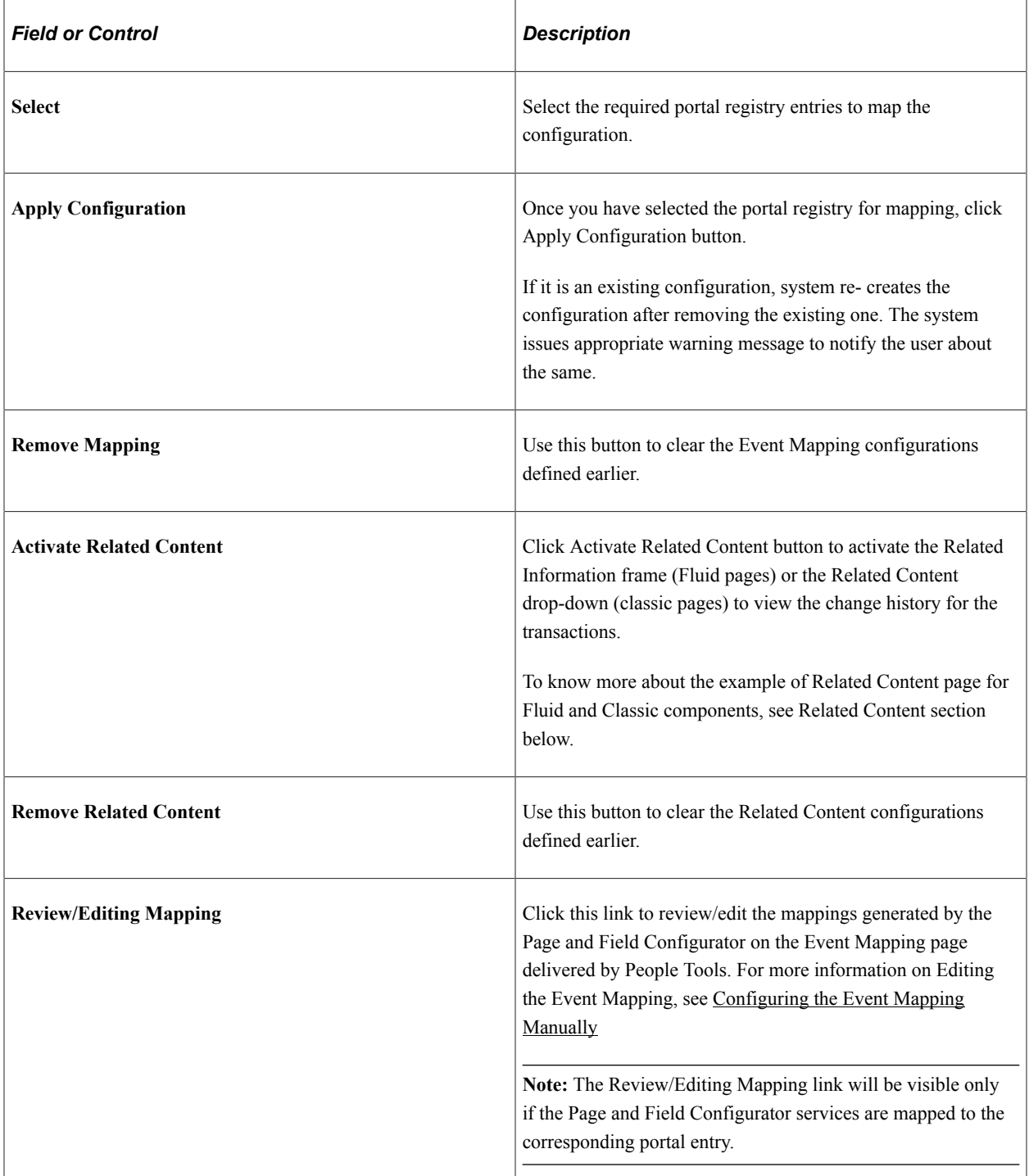

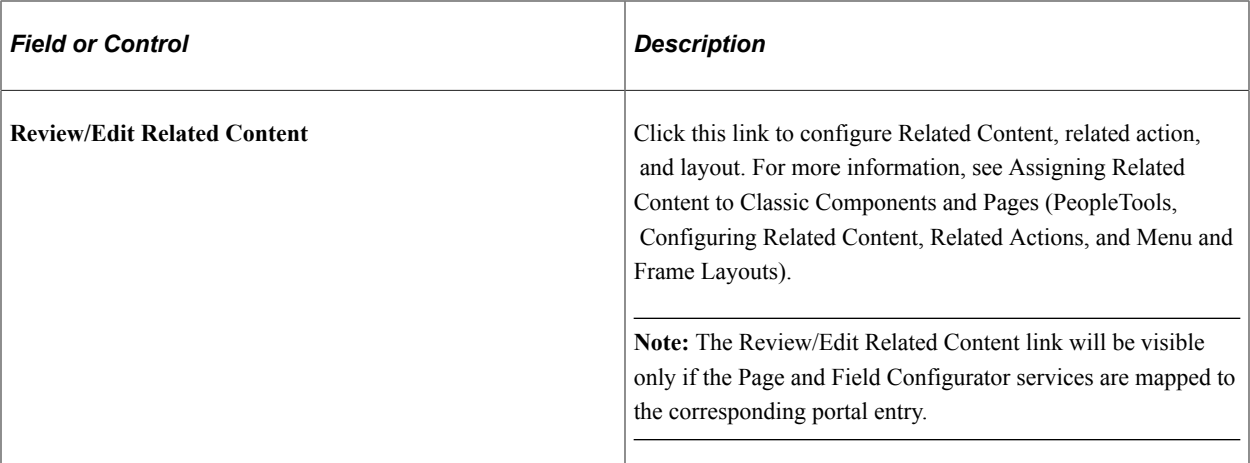

#### **Related Content**

Following are the examples of Related Content page for Fluid and Classic components.

This example illustrates the fields and controls on the Related Content Fluid page - Review Change Summary. You can find definitions for the fields and controls later on this page.

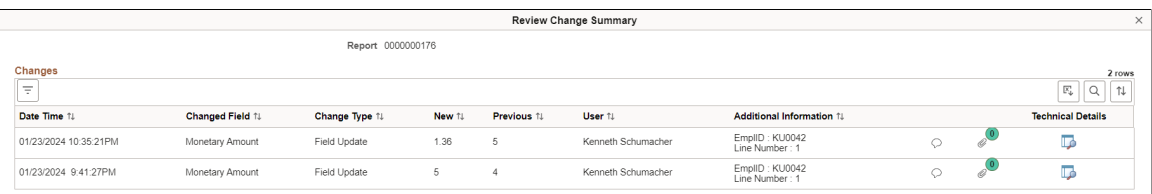

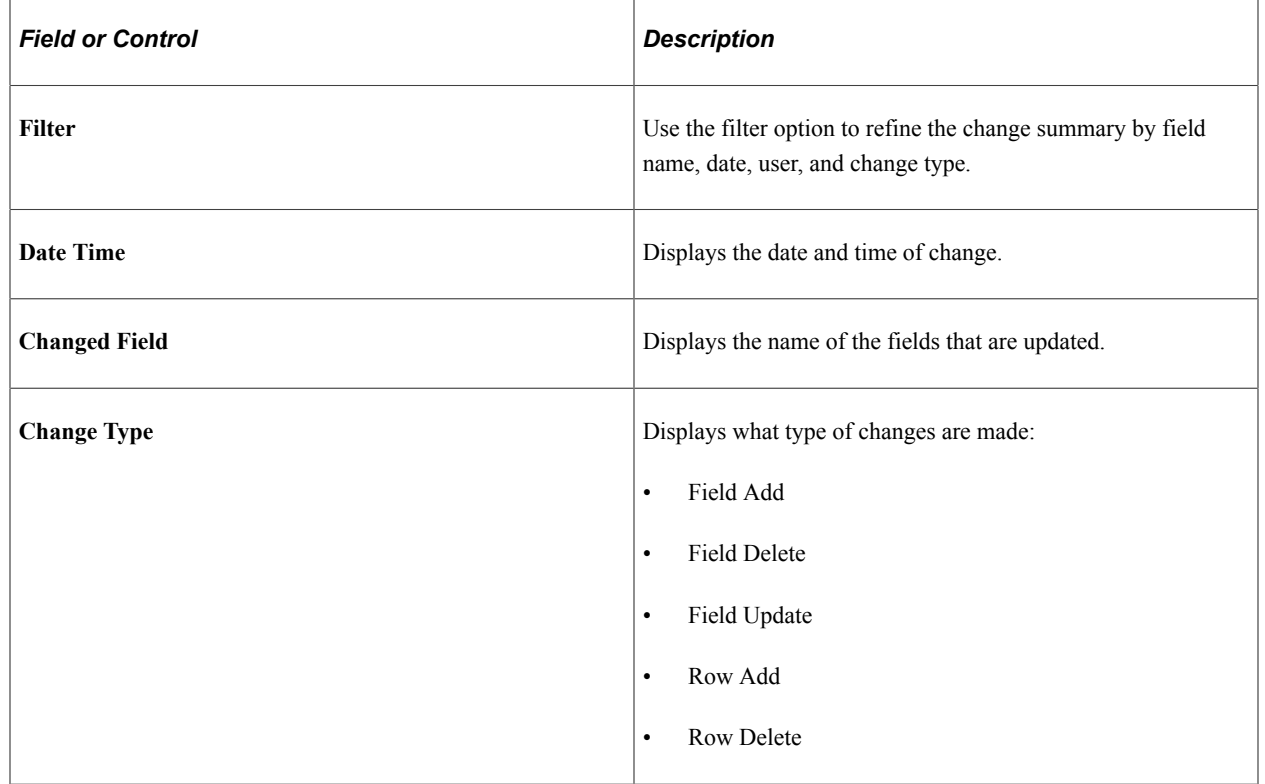

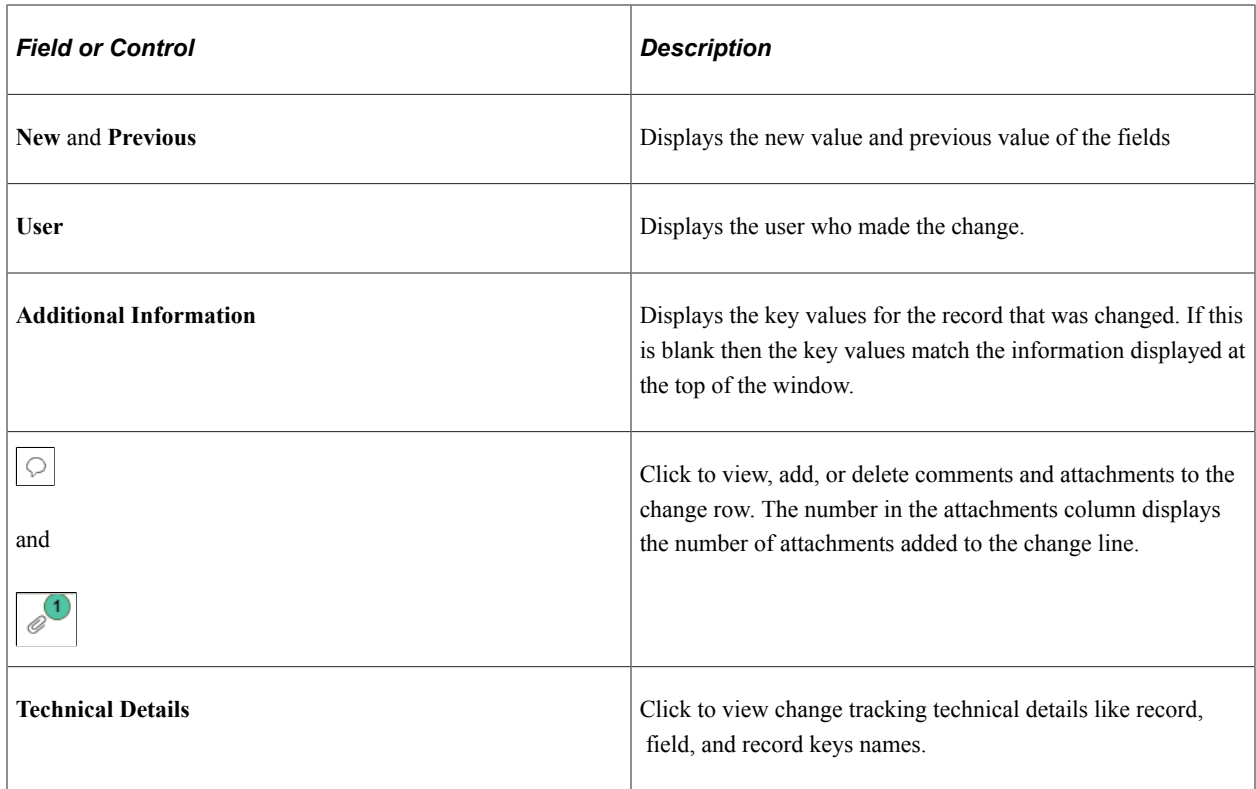

This example illustrates the fields and controls on the Related Content Classic page - Review Change Summary.

#### Setup PC Rate Sets PC

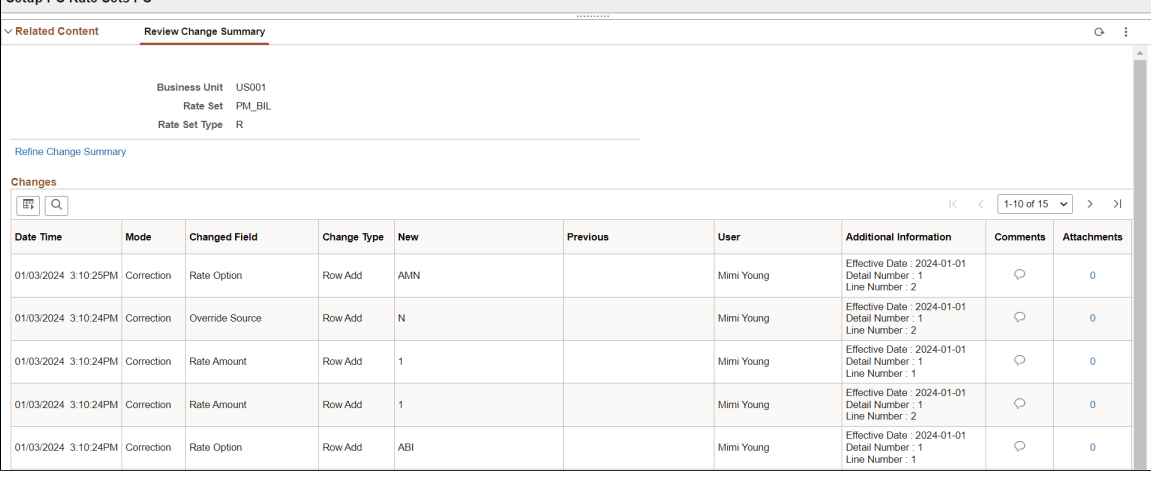

### **Additional Options**

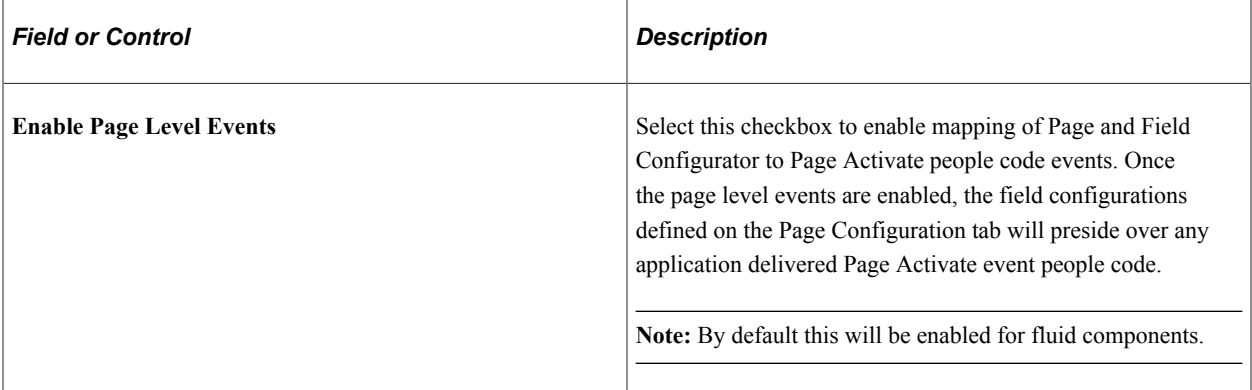

### **Related Content Access**

Use this section to grant role-level access to change tracking related information on the selected component. Users assigned to the role can view a history of changes for the transaction as related content.

You define the field-level tracking using the [Change Tracking Page](#page-314-0).

When enabled, users can view transaction history using the Related Information frame (Fluid pages) or the Related Content drop-down (classic pages). Related information displays the field that changed, the date of the change, the user who made the change, the new value, and the prior value.

Entry Mode is also tracked and displayed as related content if the component uses correction functionality. If the fluid component uses correction functionality it is displayed when you have PeopleTools 8.60 or higher installed.

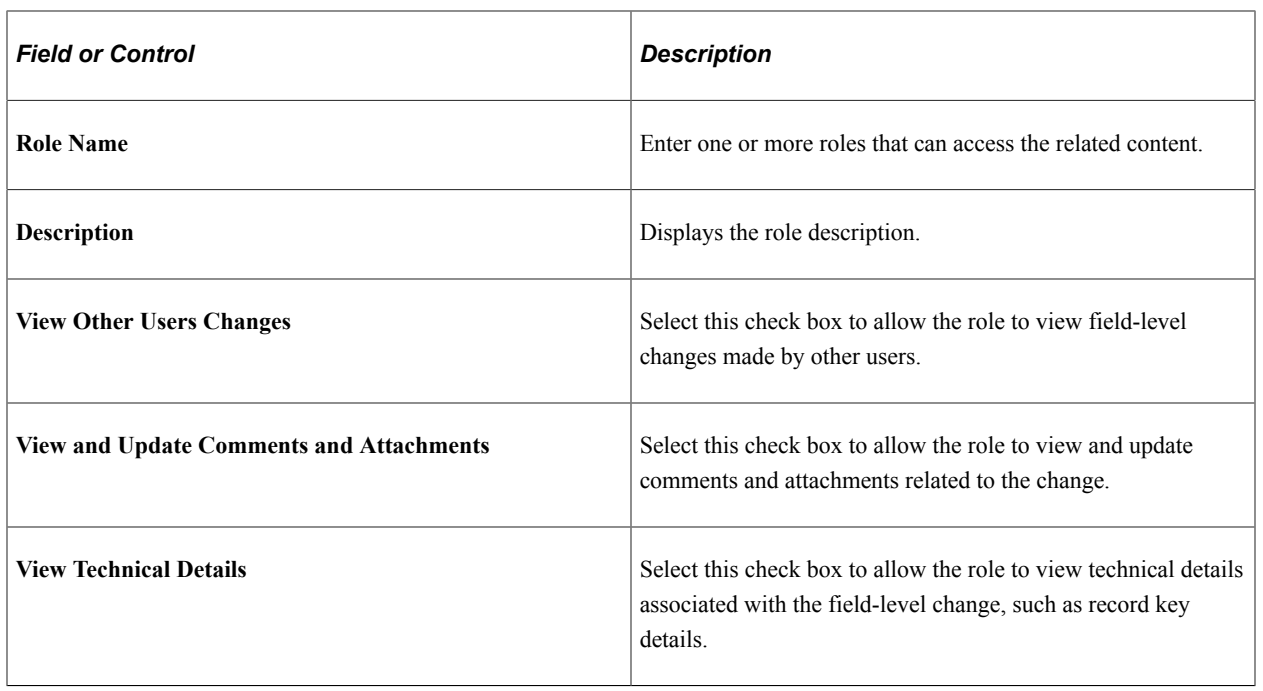

**Note:** This section is only visible with Change Tracking configuration.

## **Advanced Options Page**

Use the Advanced Options page (EOCC\_ADVANCED\_TAB) to streamline the selection of fields on other pages in the Page and Field Configurator. On the Advanced Options tab, you can select the fields that should be available in the field list or as criteria. For complex components with a large number of fields to choose from, you can select the fields available to use on the Advanced Options tab as a onetime activity. The PFC user can filter their search results to the list of fields on the Advanced Options tab, saving the functional PFC user's time from having to sort through a long list of fields or as criteria.

**Note:** The Advanced Options tab is targeted for use by technical resources familiar with the structure of the component's data. Only technical resource can modify the Advanced Options page. The page will appear as read-only to others.

This page is not available when using the Change Tracking configuration.

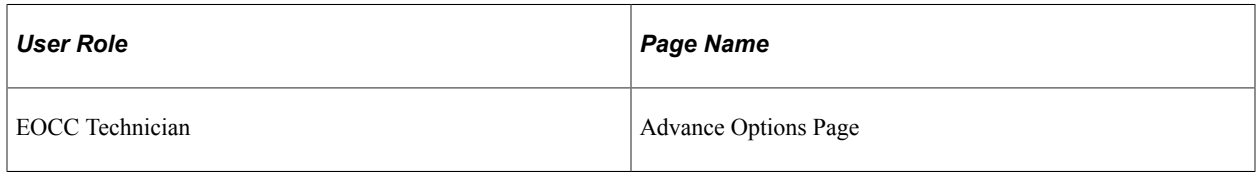

Navigation:

#### **Enterprise Components** > **Page and Field Configuration** > **Page and Field Configurator** > **Advanced Options**

This example illustrates the Advanced Options page.

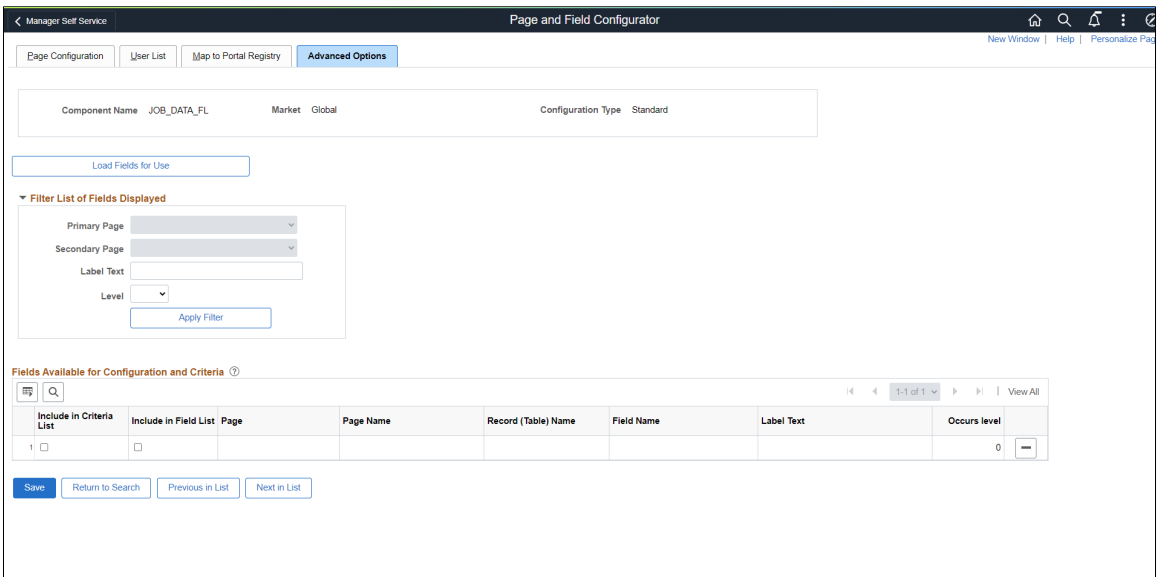

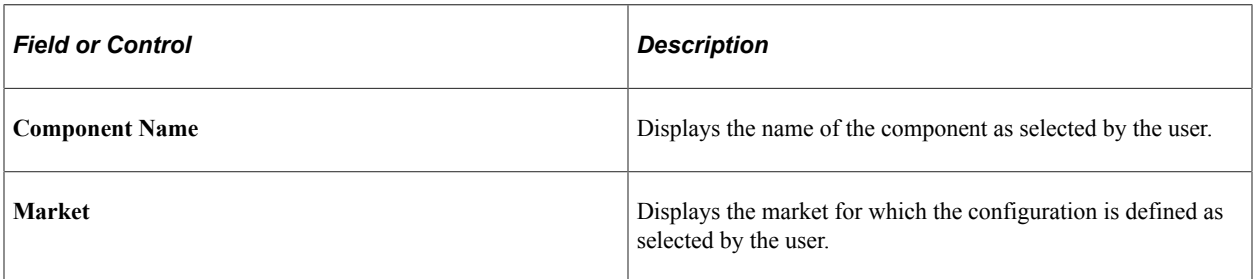

### **Load Fields for Use**

Use this button to open Select Field page and select the fields that need to be configured. On the page, you can search the required page based on Primary and Secondary page.

This example illustrates the Select Field page.

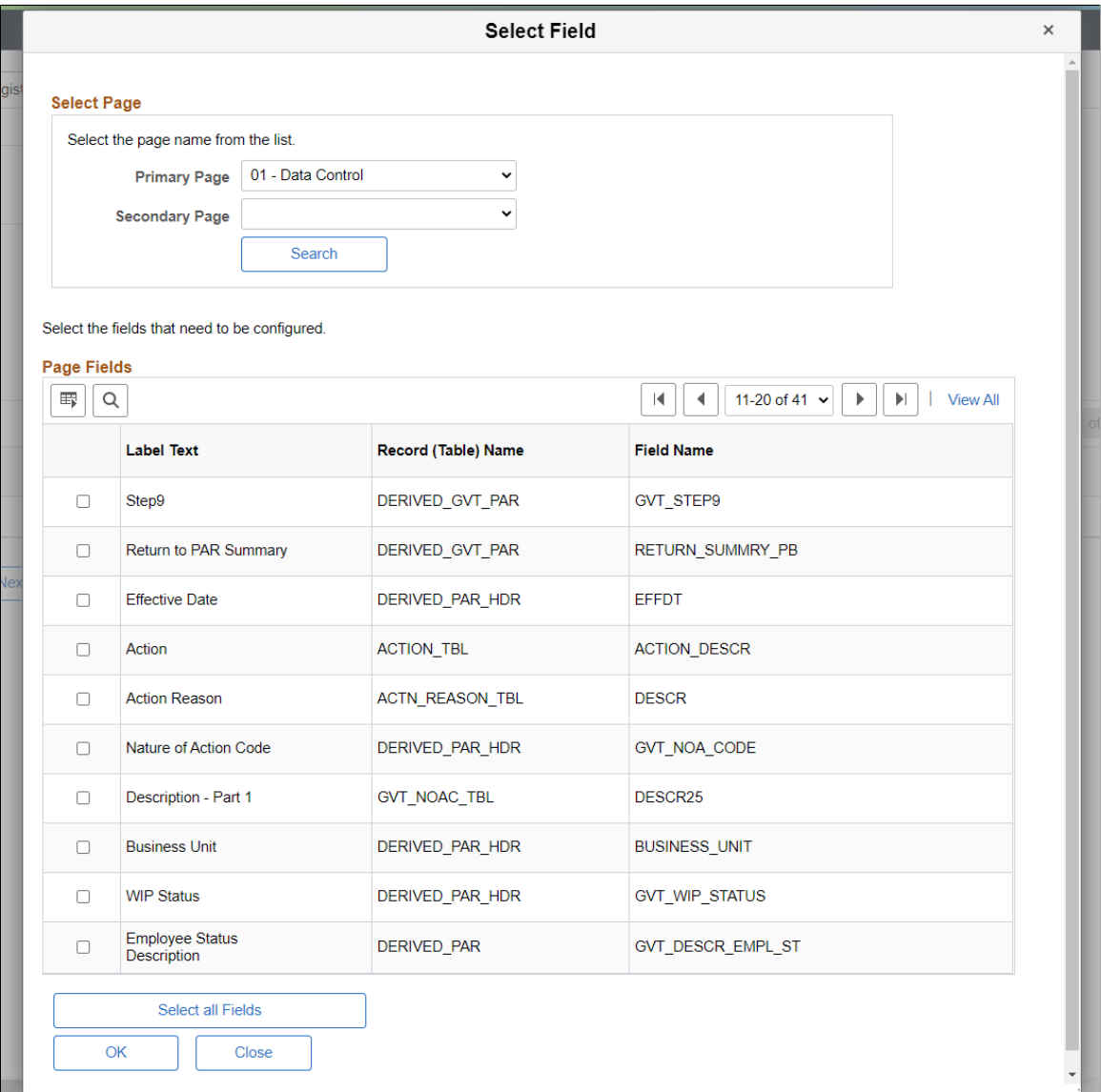

From the Page Fields grid, select the fields that need to be configured. On save, the selected fields get listed on the Page Configuration page.

#### **Filter Result**

Use the filter option to find a specific field already loaded on the Advanced Options page. You can filter the fields to be displayed in the 'Fields Available for Configuration and Criteria' grid based on Primary page, Secondary Page, Level, and Field Label.

### **Fields Available for Configuration and Criteria**

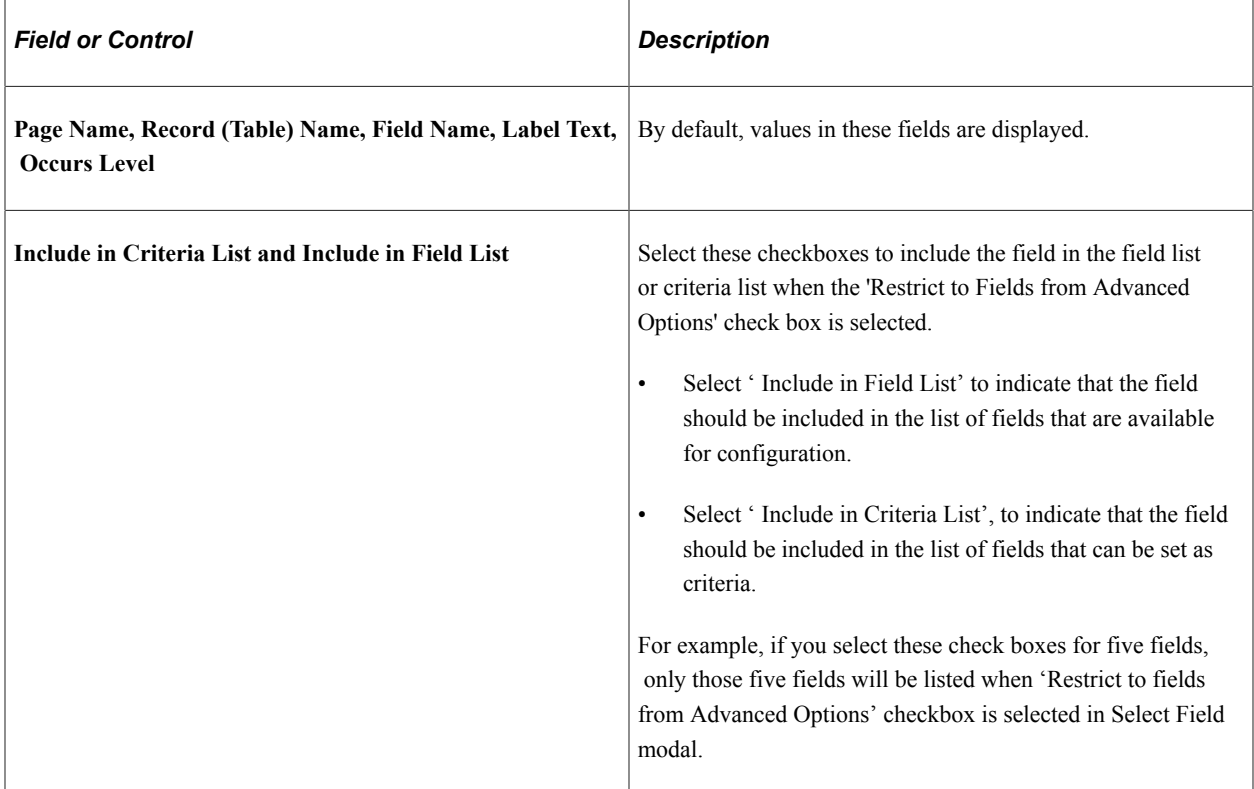

## **Validate Page Configurations Page**

Use the Validate Page Configurations page (EOCC\_CONFIG) to verify the validity of the configurations defined using the Page Configuration page. This component can be used to verify the validity of the configurations after any system update or application of fix or patch. Any changes to the page or page field meta data of the fields and pages selected in Page and Field Configuration will be reported as validation error.

Navigation:

Enterprise Components, Page and Field Configuration, Validate Page Configurations

#### This example illustrates the Validate Page Configurations page.

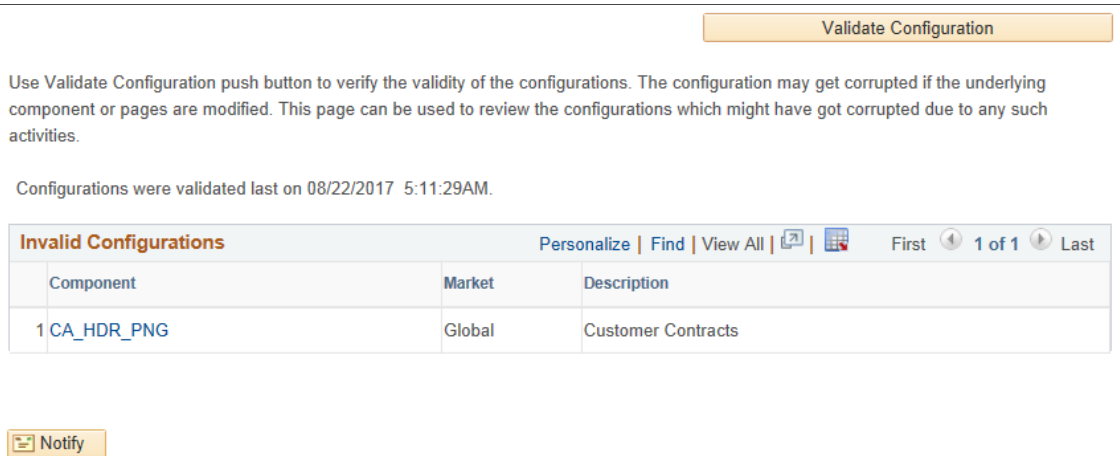

The Component listed in the Invalid Configuration section is a hyper link. Click the link to directly open the corresponding configuration.

### **Moving Configuration from One Database to Another**

The page and field configuration can be exported as ADS (Application Data Set) zip files and can be imported back to the desired database. The data set definition EOCC\_CONFIGURATION can be used to export the configuration defined in one environment to another.

**Note:** The Data Set EOCC\_CONFIGURATION will contain only the Page and Field related configurations. Any Event Mapping related configurations needs to be exported/imported separately using the corresponding ADS definitions. Alternatively, users can use the Apply Configuration push button on the "Map to Portal Registry" page to generate the Event Mapping configuration on the target environment."

See the product documentation for:

- *PeopleTools: Copying and Comparing ADS Projects*
- *PeopleTools: Upgrading or Copying Related Content Data Using ADS Definitions*

### <span id="page-304-0"></span>**Configuring the Event Mapping Manually**

This topic discuss on configuring the event mapping manually.

Manual event mapping is required when the 'Apply Configuration' push button on the Map to Portal Registry page fails to map the events automatically or to handle other use cases not supported by Page and Fields Configurator as delivered.

The configuration can be mapped to each of the registered entity of the component using the Event Mapping page.

Navigation:

• **Main Menu** > **PeopleTools** > **Portal** > **Related Content Service** > **Manage Related Content Service** > **Event Mapping**

• You can also use the link from the Map to Portal Registry page in Page and Fields Configurator.

On the Event Mapping page, create a mapping for the Record field (obtained earlier) in the 'Component Record Field Level Event Mapping' section.

This example illustrates the Event Mapping page.

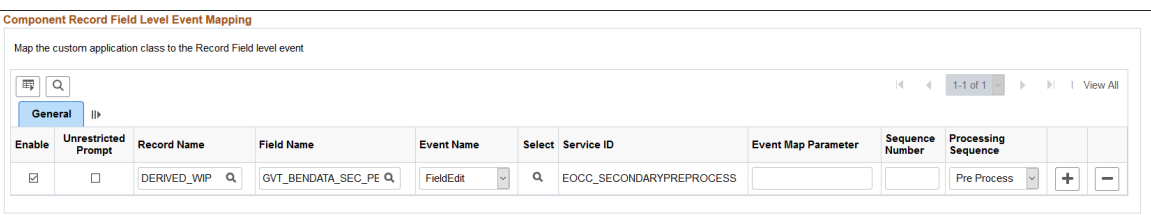

For more information on the fields and controls on the Event Mapping page, see *Mapping Application Class PeopleCode to Component Events* in PeopleTools documentation.

**Note:** You may need to map the services manually only if you have other Services already mapped to the Component or if the system prompts you to do so. In all other cases you could map the services for the configuration using the "Apply Configuration" push button.

To map the events manually, follow the below guidelines:

- Map the service EOCC\_POSTBUILD to the PostBuild event (Component Level Event Mapping grid) of the component.
- Map the service EOCC\_SAVEPRECHANGE to the SavePreChange event (Component Level Event Mapping grid) of the component.
- For all the fields selected in the configuration residing on a scroll level greater than zero of the component ( the fields on the grids and scroll areas), map the services EOCC\_ROWINIT and EOCC\_ROWINSERT to the Component Records (Component Record Level Event Mapping grid) RowInt and RowInsert events respectively.
- For fields residing on scroll levels greater than 1 of the component, map the service EOCC\_ROWINIT to the RowInit event on the Component Record (Component Record Level Event Mapping grid) for the primary records of its parent level up to level 1.

For example, if there is a component with four levels having primary records Record0, Record1, Record2, and Record3 respectively. For a configuration of any field on the Level 3, the RowInit events of its parent record Record2 and Record1 needs to be configured in addition to the RowInit and RowInsert events of the Record3.

- The RowInit and RowInsert events should be mapped to the primary record of the scroll area. For example if the related display field in a grid is configured in the utility, the services need to be mapped to the grid's primary record. It should not be mapped to the related field's record.
- If the PeopleTools version is 8.55 instead of using the services EOCC\_ROWINIT and EOCC\_ROWINSERT directly, the services should be cloned for each instance and the cloned instance should be used. The services can be cloned from the Define Related Content Service (Main Menu> PeopleTools> Portal> Related Content Service). The services can be cloned to any new names such as EOCC\_ROWINIT\_1, EOCC\_ROWINIT\_2 etc.
- To override the page level PeopleCode, map the service EOCC\_PAGEACTIVATE to the Page Activate Event (Component Page Level Event Mapping grid) for the required pages.
- Select the Processing Sequence as "Post Process" for all the service configurations.
- For Page and Field Configurator to work correctly on secondary pages, a Related Content Service needs to be manually mapped to the PushButtons/Hyperlinks to open the secondary page. When fields from secondary/Modal pages are used, map the service EOCC\_SECONDARYPREPROCESS (for Standard) and EOCC\_PREPROCESS\_MASK (for Masking) to the event FieldEdit of the link/ button used to invoke the secondary page.
- If a Page Field is populated after Component PostBuild, configurations may not work as expected. This may occur either for the Standard or Masking configurations. In this case, you should consider mapping the PostBuild Service (EOCC\_POSTBUILD) to PageActivate event in Event Mapping Configuration for standard configuration and EOCC\_MASK\_POSTBUILD for Masking configuration.

**Note:** On save, if you get an error stating 'Page Data is inconsistent with database', reload the event mapping component and add the mapping again.

## **Masking Data in Page and Field Configurator**

To comply with Data Privacy regulations, organizations may mask personally identifiable and/or sensitive content in PeopleSoft, and expose them only to authorized persons. Page and Field Configurator uses Configuration Type value of Masking to allow masking of page fields and search fields.

**Note:** The PeopleTools version should be 8.57.11 or higher.

**Note:** For HCM systems, it is recommended that HCM specific data masking is disabled in the installation options and the Page and Field Configurator masking is used instead.

### **Understanding How to Mask the Fields in a Page using Page and Field Configurator**

As a user, there are five steps to be completed to configure data masking in a page using Page and Field Configurator:

Define the mask profiles and apply the profile to the fields in the selected component using the Define Mask Profile page. This involves:

- 1. Define Mask Profile based on needs of the organization.
- 2. Define Field Groups to group fields with similar masking requirements.
- 3. In Page and Field Configurator, configure the fields to be masked using Mask Profiles defined in step 1.
- 4. Define the list of users to whom the configuration needs to be applied using the User List page.

5. Map the configurations to the corresponding portal registry entries using the Map Configuration to Portal Registry page.

**Note:** The configuration defined in a component will become effective only if the services defined by the utility are mapped to the corresponding portal registry entries.

For more details, see the image highlight video on Data Masking:

Video: [Image Highlights, PeopleSoft HCM Update Image 33: Data Masking Related Changes for PFC](https://www.youtube.com/watch?v=buFycBauNHE&t=364s)

The image depicts masking of sensitive fields for the Modify a Person component.

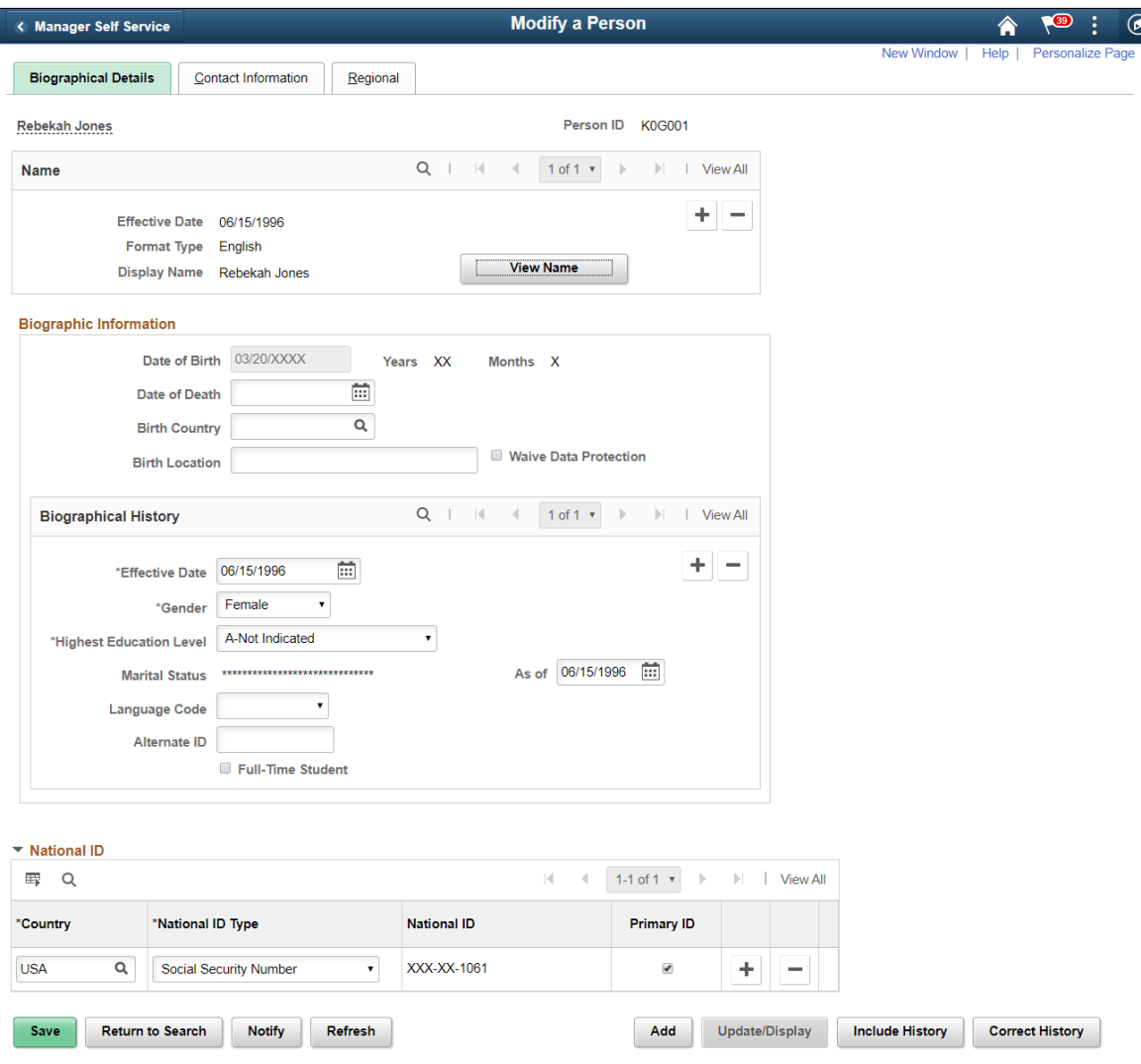

Biographical Details | Contact Information | Regional

# **Tracking Changes to Information with Page and Field Configurator**

Using Change Tracking configuration, you can track changes made by users to information on a page. You can select specific fields on specific pages with applied criteria. In addition, the log of changes can be displayed to users as related content.

## **Pages Used to Track Changes in Page and Field Configurator**

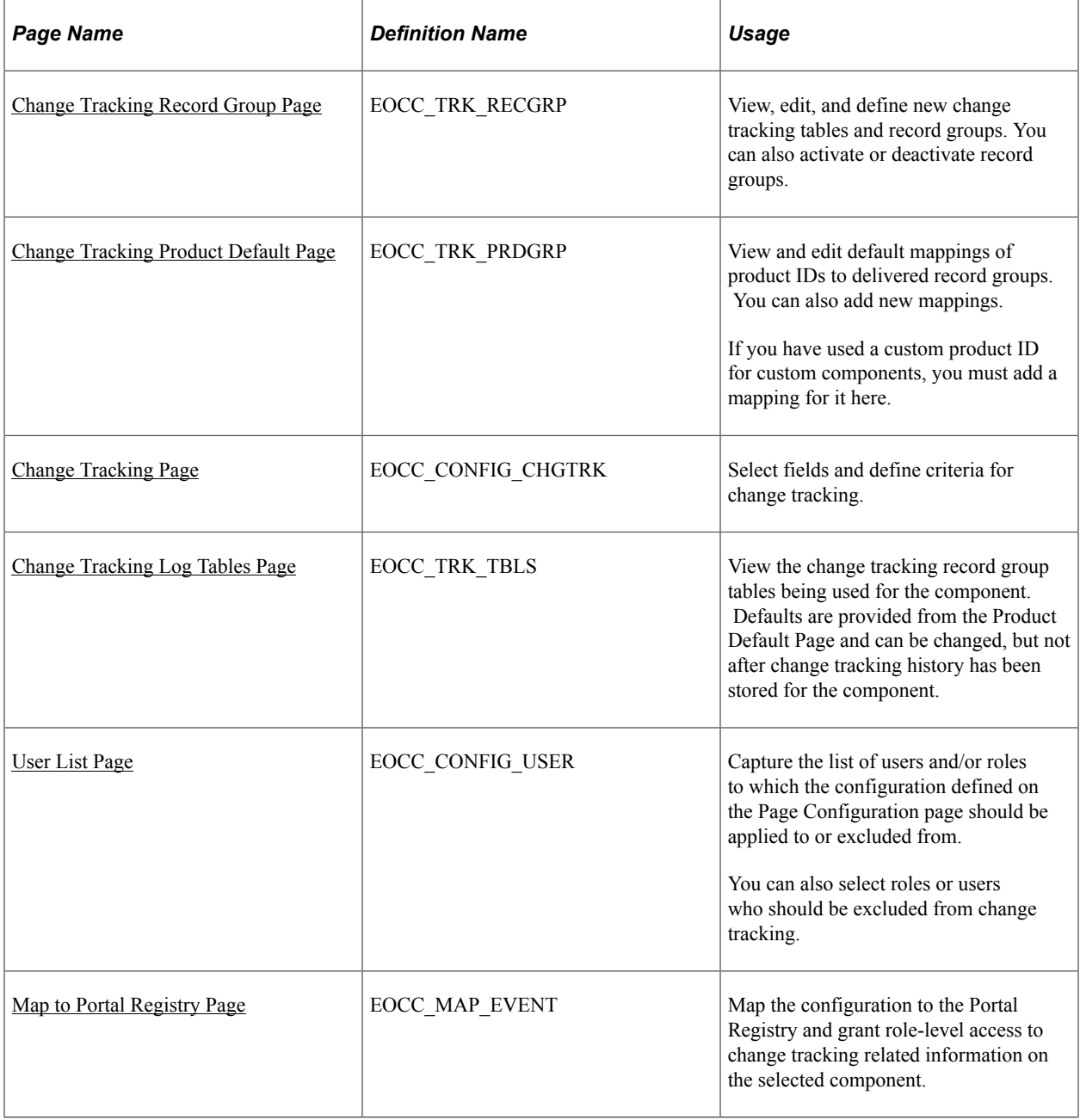

## **Understanding Change Tracking with Page and Field Configurator**

Page and Field Configurator change tracking enables you to track the changes made by users to information on a page. You can track changes to specific fields on specific components using criteria such as fields on the page and role. In addition, you can display the log of changes to users as related content.

Change history information is stored in a series of tables known as a record group. Record groups consist of a set of these base tables:

- Header Record
- Detail Record
- Sequence Record
- Attachment Record
- Attachment URL Identifier

A component's change history is stored in a single record group using the component's product ID. When you create a change tracking configuration, the system uses the product ID for the component to set the record group where change tracking information is stored. A component is assigned a product ID in its PeopleTools metadata. In addition to the product ID, record groups can also be identified by Record Grouping.

For example, the Record Grouping *FINANCIALS* and Product ID *FAR* identify the Financials-Receivables record group. Change tracking configurations created for Receivables components use this record group.

Page and Field Configurator Change Tracking - Sample Record Group

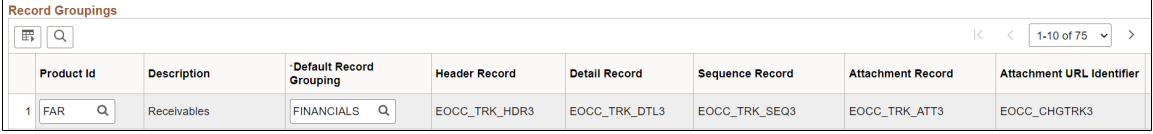

PeopleSoft delivers ten sets of each record group, providing you with the ability to add more custom record groups.

To simplify the application of change tracking functionality, Oracle provides default mappings of product IDs to delivered record groups. The default mappings can be viewed using the [Change Tracking Product](#page-313-0) [Default Page](#page-313-0). You can edit the default mappings or add new mappings. If you have used a custom product ID for custom components, you must add it to the product default page.

Use the [Change Tracking Record Group Page](#page-311-0) to view and edit change tracking tables and record groups. You can also add new record groups and tables, and activate or deactivate record groups.

**Note:** If a field is masked through Page and Field Configurator, the log table stores an asterisk for the value.

### **Using Related Content to Display Change History**

You can display a history of changes to users as related content. When enabled, users can view transaction history using the Related Information frame (Fluid pages) or the Related Content drop-down (classic

pages). Related information displays the field that changed, the date of the change, the user who made the change, the new value, and the prior value.

Entry Mode is also tracked and displayed as related content if the component uses correction functionality. If the fluid component uses correction functionality it is displayed when you have PeopleTools 8.60 or higher installed.

Changes to lower level information is further identified in the Additional Information column.

Based on security, the user may enter comments and upload attachments related to the change.

Technical details provides the detail record and fields that were changed and the key structure for the changed record.

Related Information for Fluid pages

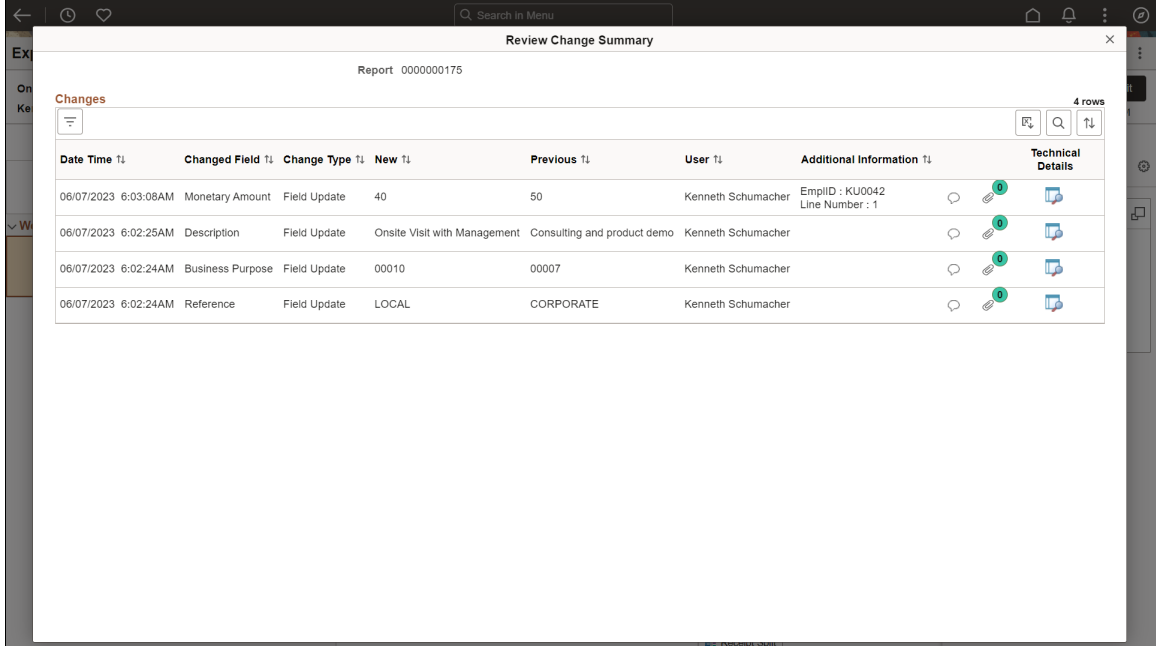

#### Related Content for Classic Pages

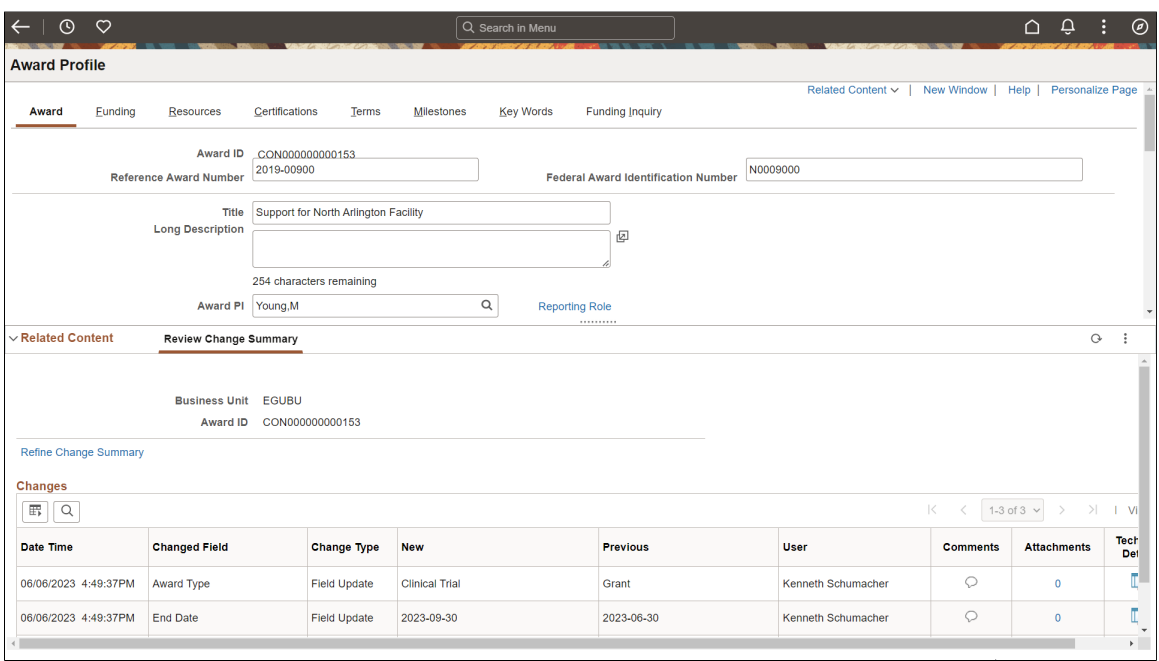

You can control which users have access to the related content using role based security on the [Map to](#page-295-0) [Portal Registry Page](#page-295-0) .

For more information about using related content, see "Working with Related Content Services" in the PeopleTools: PeopleTools Portal Technology documentation.

#### **Archiving Change Tracking Tables with PeopleSoft Data Archive Manager**

PeopleSoft Data Archive Manager provides a framework for archiving data from PeopleSoft applications. You can use Data Archive Manager to archive your change tracking data. PeopleSoft delivers the archive objects, templates, queries, and jobs to perform the archiving process for each delivered record group. You should review the query used to archive transactions and adjust it as necessary.

If you create additional record groups, you must create your own archive objects, templates, queries, and jobs. Ensure that new archive objects follow the same naming and numbering convention as the delivered archive objects.

**Note:** The Sequence Record is not archived.

For more information about PeopleSoft Data Archive Manager, see the topic 'Understanding PeopleSoft Data Archive Manager' in the PeopleTools Data Management documentation.

### <span id="page-311-0"></span>**Change Tracking Record Group Page**

Use the Change Tracking Record Group page (EOCC\_TRK\_RECGRP) to view, edit, and define new change tracking tables and record groups. You can also activate or deactivate record groups.

Navigation:

**Enterprise Components** > **Page and Field Configuration** > **Change Tracking Record Group** > **Change Tracking Record Group**

### This example illustrates the fields and controls on the Change Tracking Record Group page.

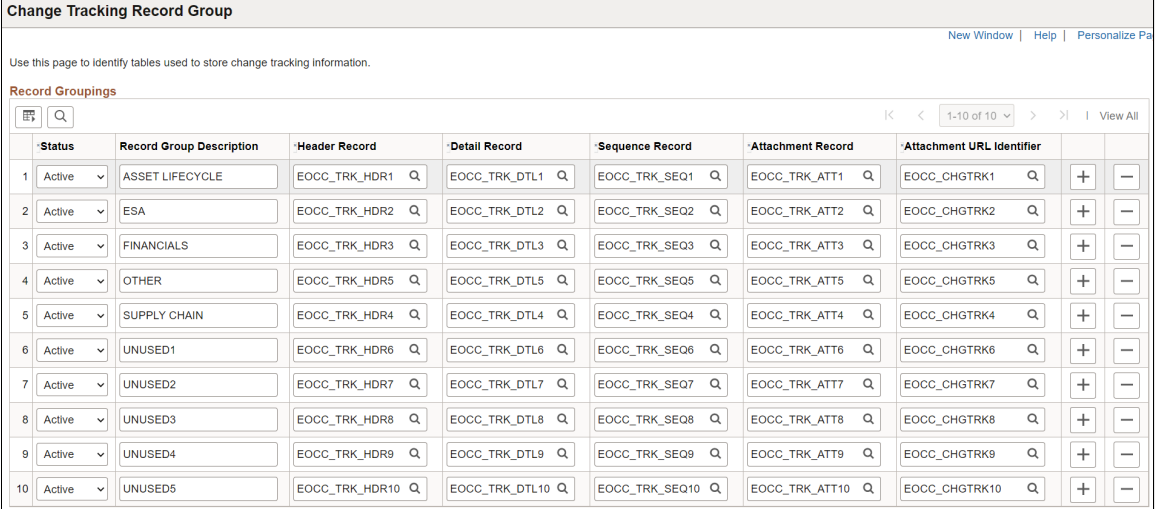

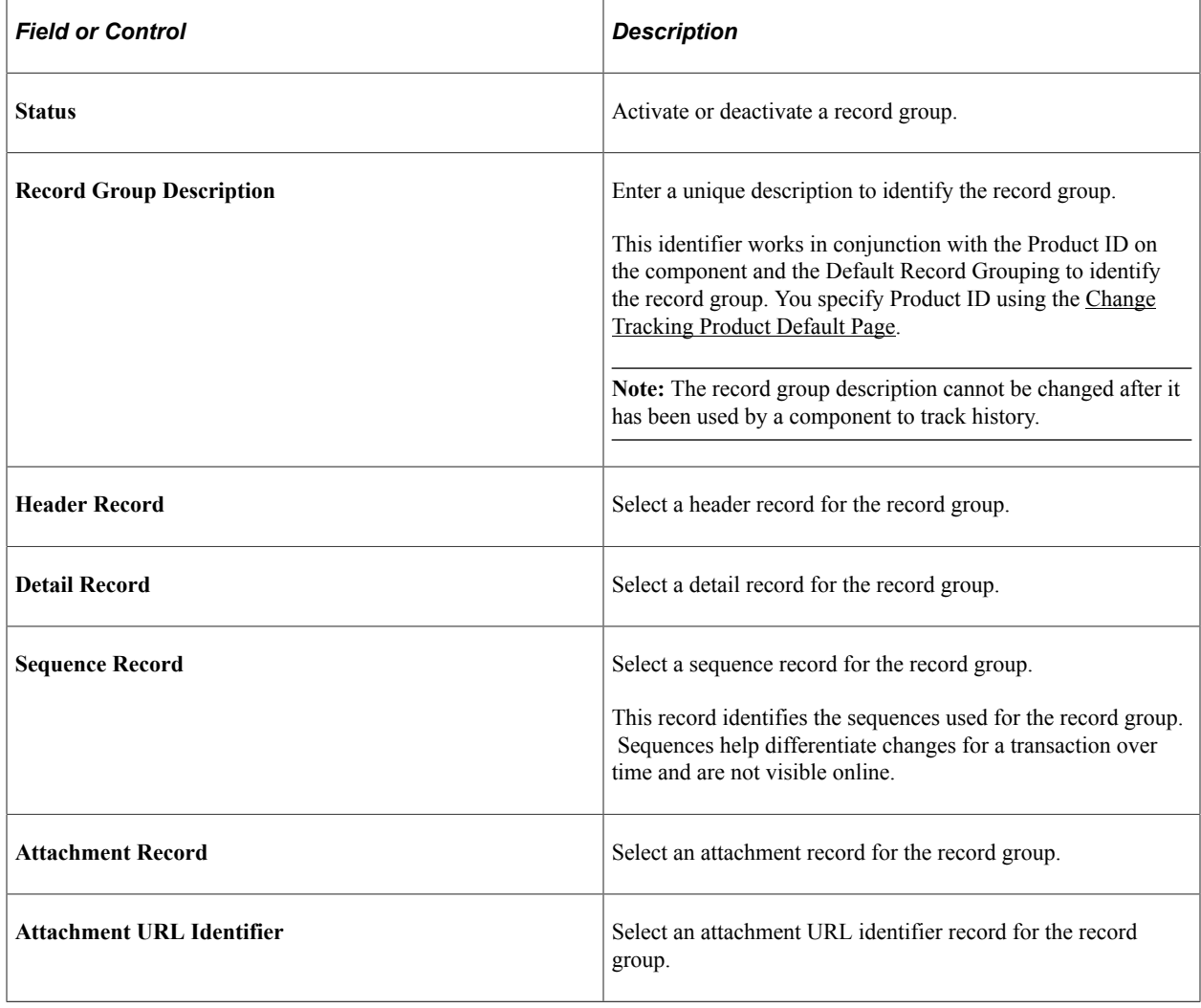

## <span id="page-313-0"></span>**Change Tracking Product Default Page**

Use the Change Tracking Product Default page (EOCC\_TRK\_PRDGRP) to view and edit default mappings of product IDs to delivered record groups. You can also add new mappings. If you have used a custom product ID for custom components, you must add a mapping for it here.

To simplify the application of change tracking functionality, Oracle provides . The default mappings can be viewed using the [Change Tracking Product Default Page.](#page-313-0) You can edit the default mappings or add new mappings.

Navigation:

#### **Enterprise Components** > **Page and Field Configuration** > **Change Tracking Product Default** > **Change Tracking Product Default**

This example illustrates the fields and controls on the Change Tracking Product Default page.

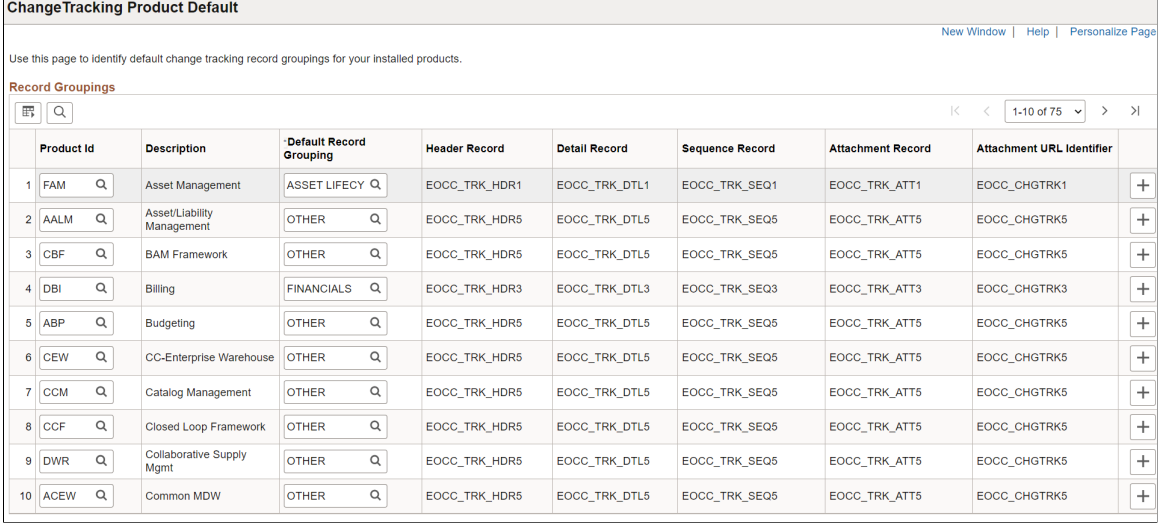

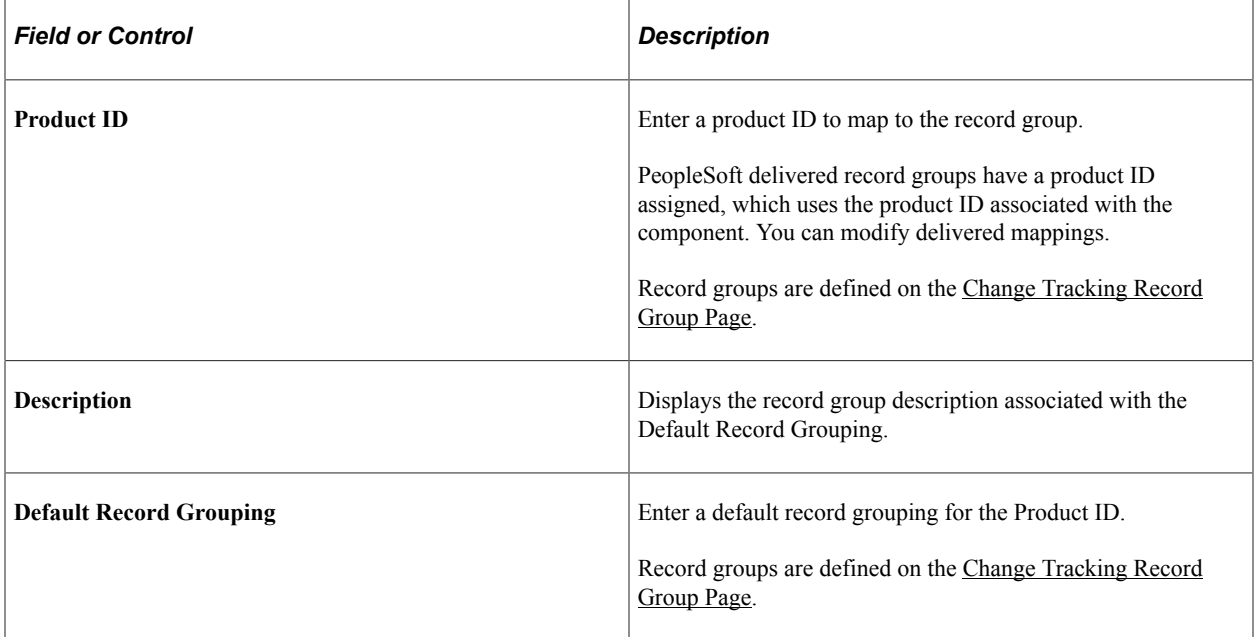

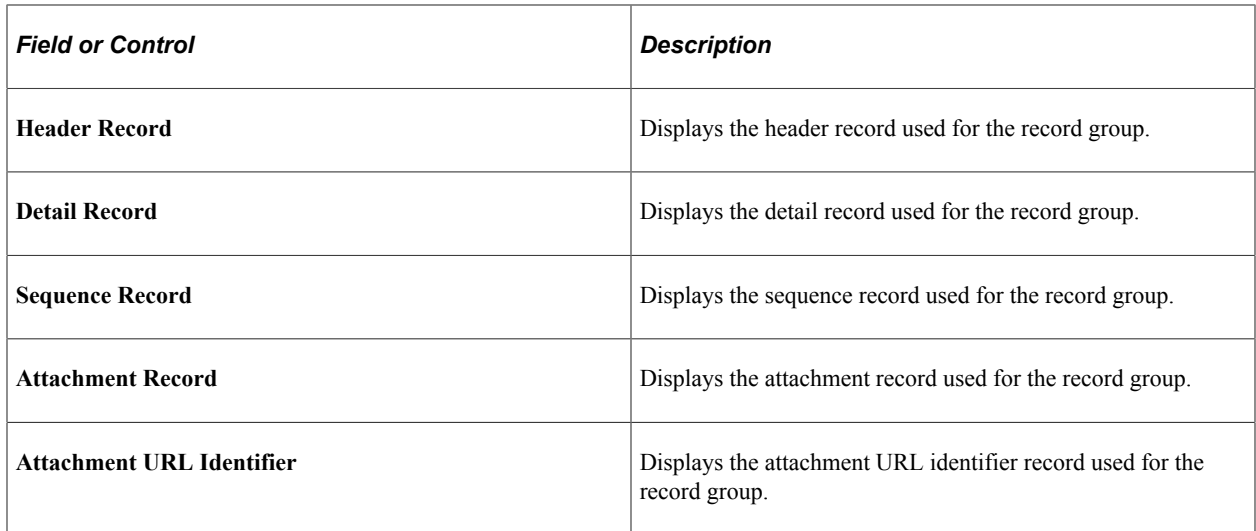

## <span id="page-314-0"></span>**Change Tracking Page**

Use the Change Tracking page (EOCC\_CONFIG\_CHGTRK) to select fields and define criteria for change tracking.

Navigation:

**Enterprise Components** > **Page and Field Configuration** > **Page and Field Configurator** > **Change Tracking**

This example illustrates the fields and controls on the <Page Name> page.

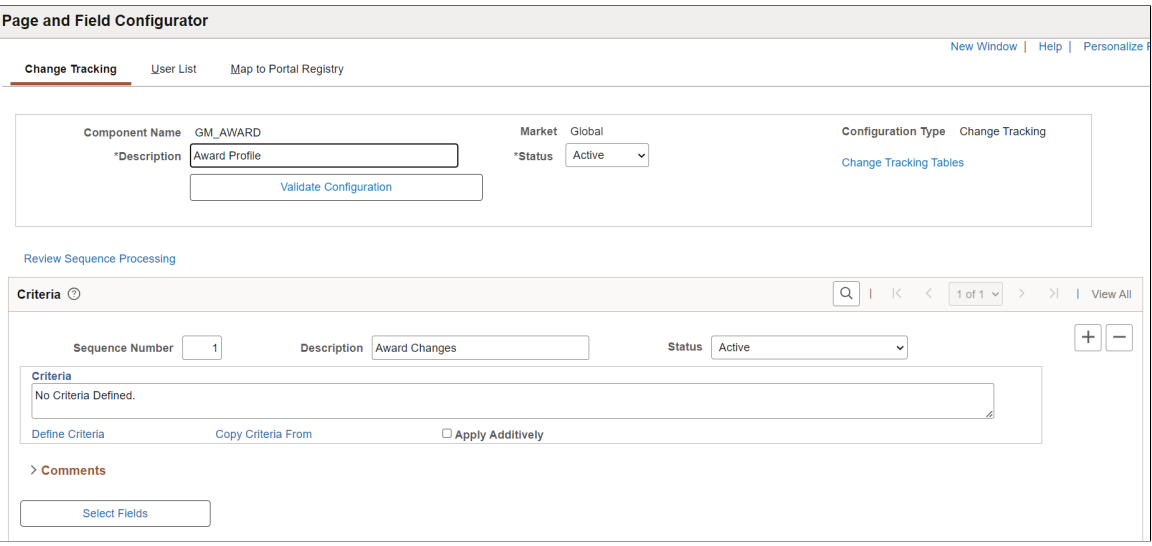

#### This example illustrates the fields and controls on the <Page Name> page.

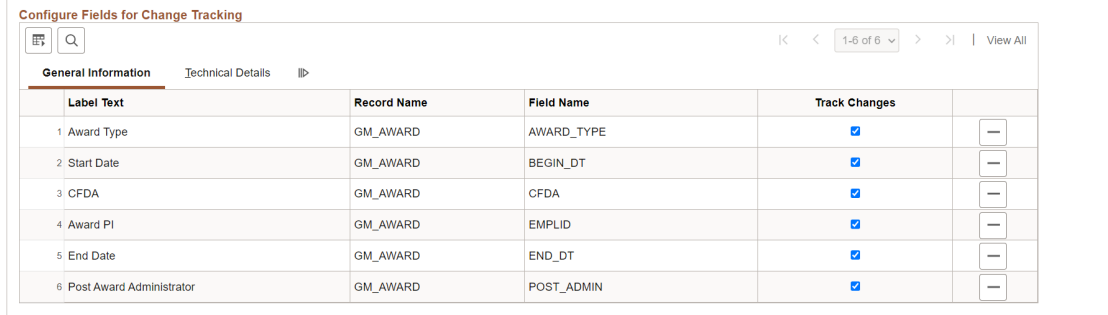

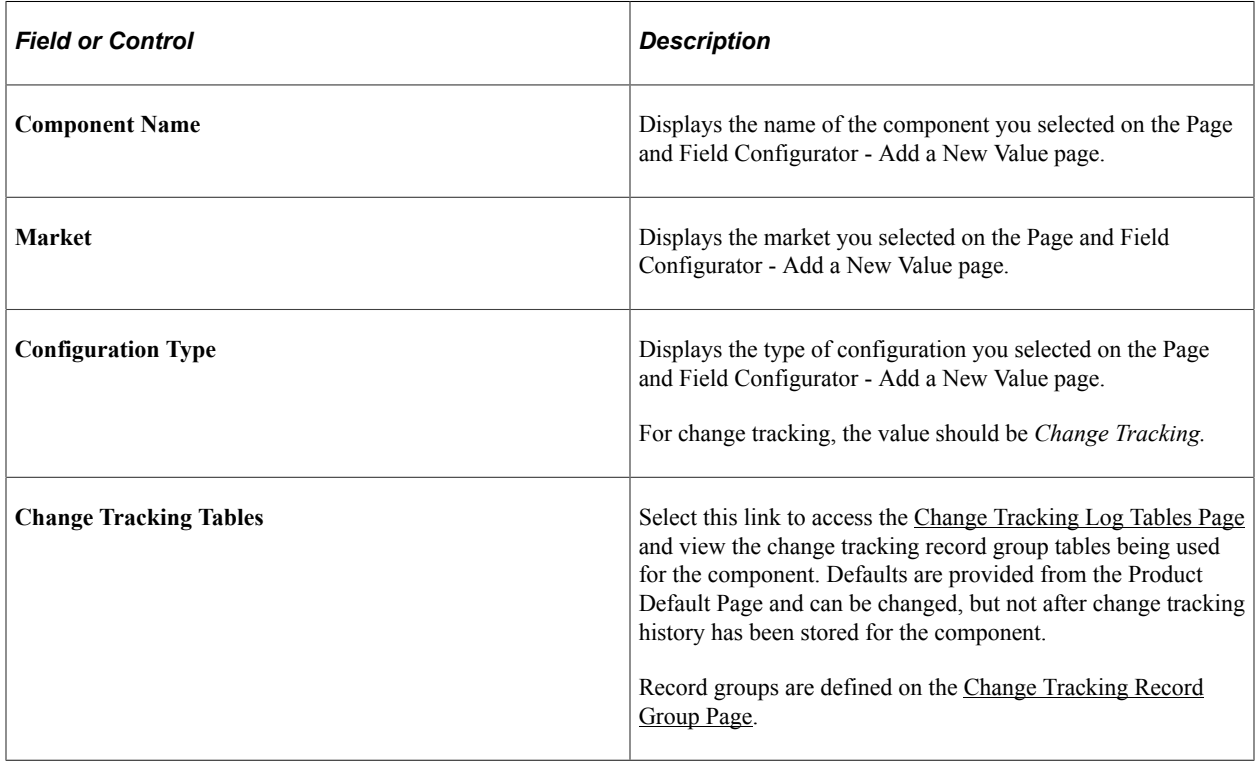

Note: For definitions of all other fields in this section of the page, see the documentation for the [Page](#page-281-0) [Configuration Page](#page-281-0)

#### **Criteria**

For definitions of the fields in this section of the page, see the documentation for the [Page Configuration](#page-281-0) [Page](#page-281-0).

### **Configure Fields for Change Tracking**

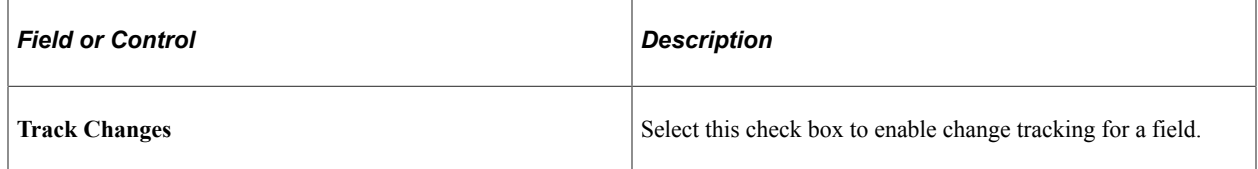

Note: For definitions of all other fields in this section of the page, see the documentation for the **Page** [Configuration Page](#page-281-0)

## <span id="page-316-0"></span>**Change Tracking Log Tables Page**

Use the Change Tracking Log Tables page (EOCC\_TRK\_TBLS) to view the change tracking record group tables being used for the component. Defaults are provided from the Product Default Page and can be changed, but not after change tracking history has been stored for the component.

Navigation:

Select the Change Tracking Tables link on the [Change Tracking Page.](#page-314-0)

This example illustrates the fields and controls on the Change Tracking Log Tables page.

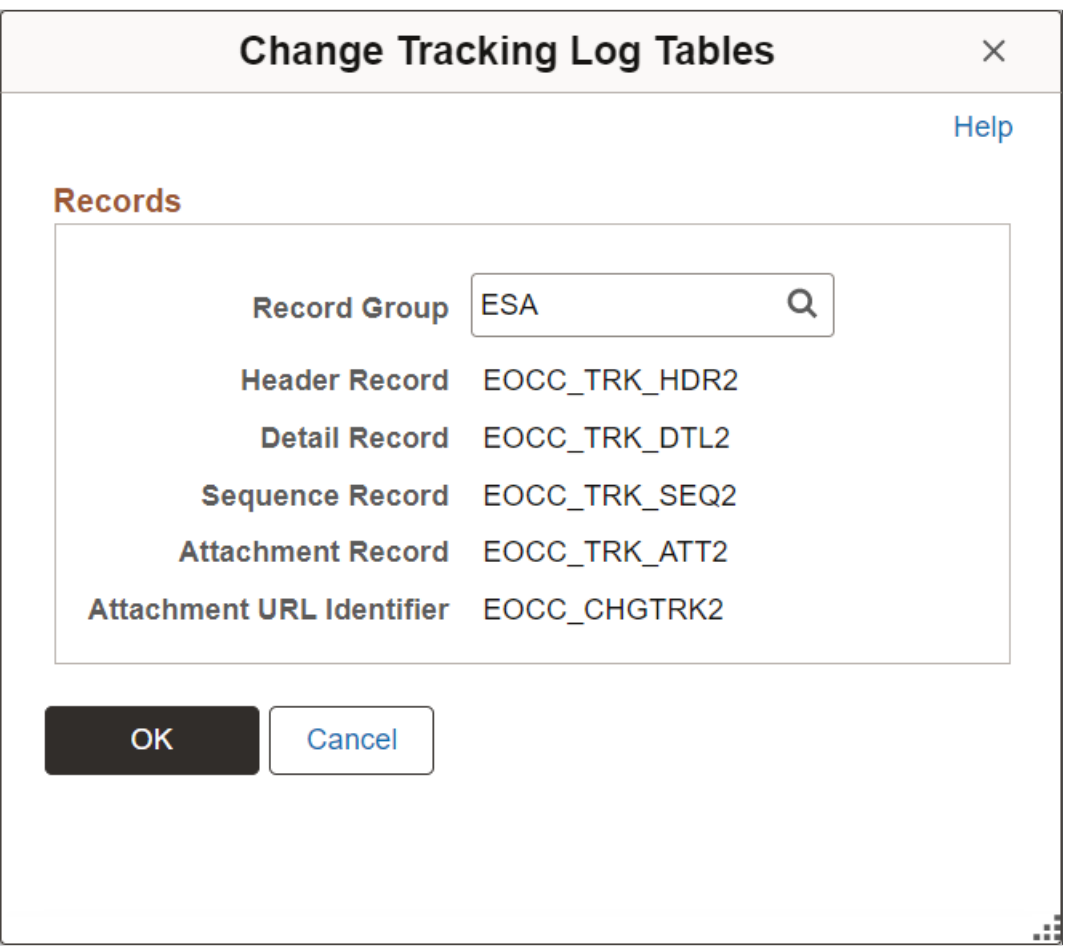

## **Defining the Mask Profile in Page and Field Configurator**

## **Pages Used to Define the Mask Profile**

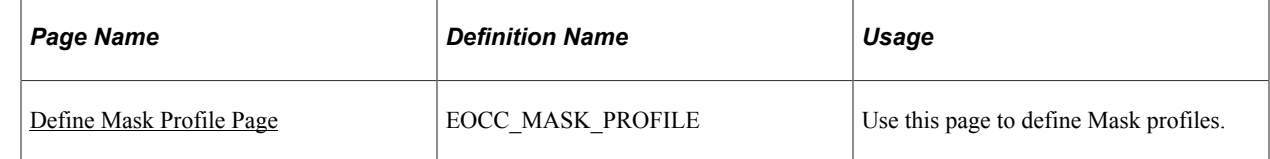

## <span id="page-317-0"></span>**Define Mask Profile Page**

Use the Define Mask Profile page (EOCC\_MASK\_PROFILE) to set up data masking profiles which can be applied to the fields that are selected for masking in Page and Field Configurator.

Navigation:

#### **Enterprise Components** > **Page and Field Configuration** > **Define Mask Profile**

Page and Field Configurator supports four types of masking configuration:

- Complete Masking.
- Trailing Character Type Masking (Partial Masking).
- Date Type Masking.
- Setup Table Based Masking.

To create a new Mask Profile, add a new value the Define Mask Profile search page

Oracle delivers one mask profile of each type as system data. Any new mask profile that you create should be migrated using data mover scripts before any masking configurations from Page and Field Configurator are migrated.

#### Define a new Mask Profile

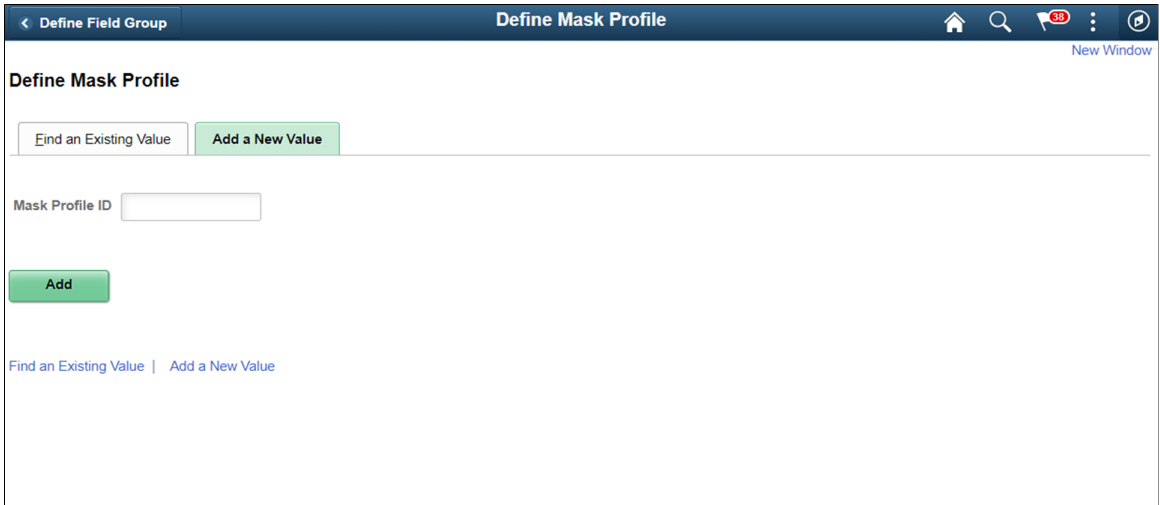

### **Complete Masking**

This type of masking masks all the characters of the field.

Complete Masking in Define Mask Profile page

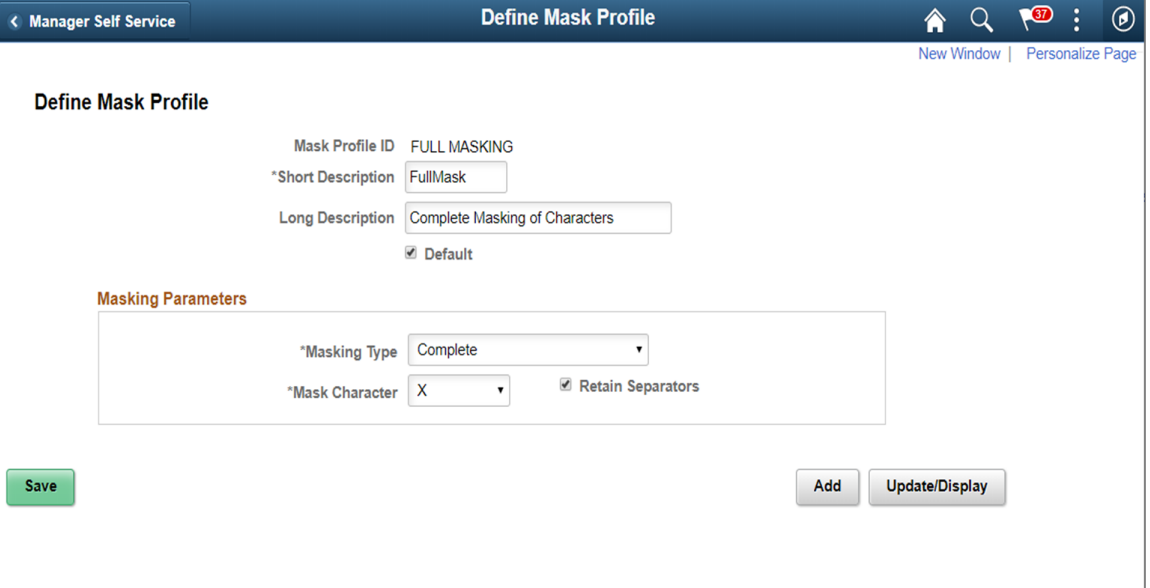

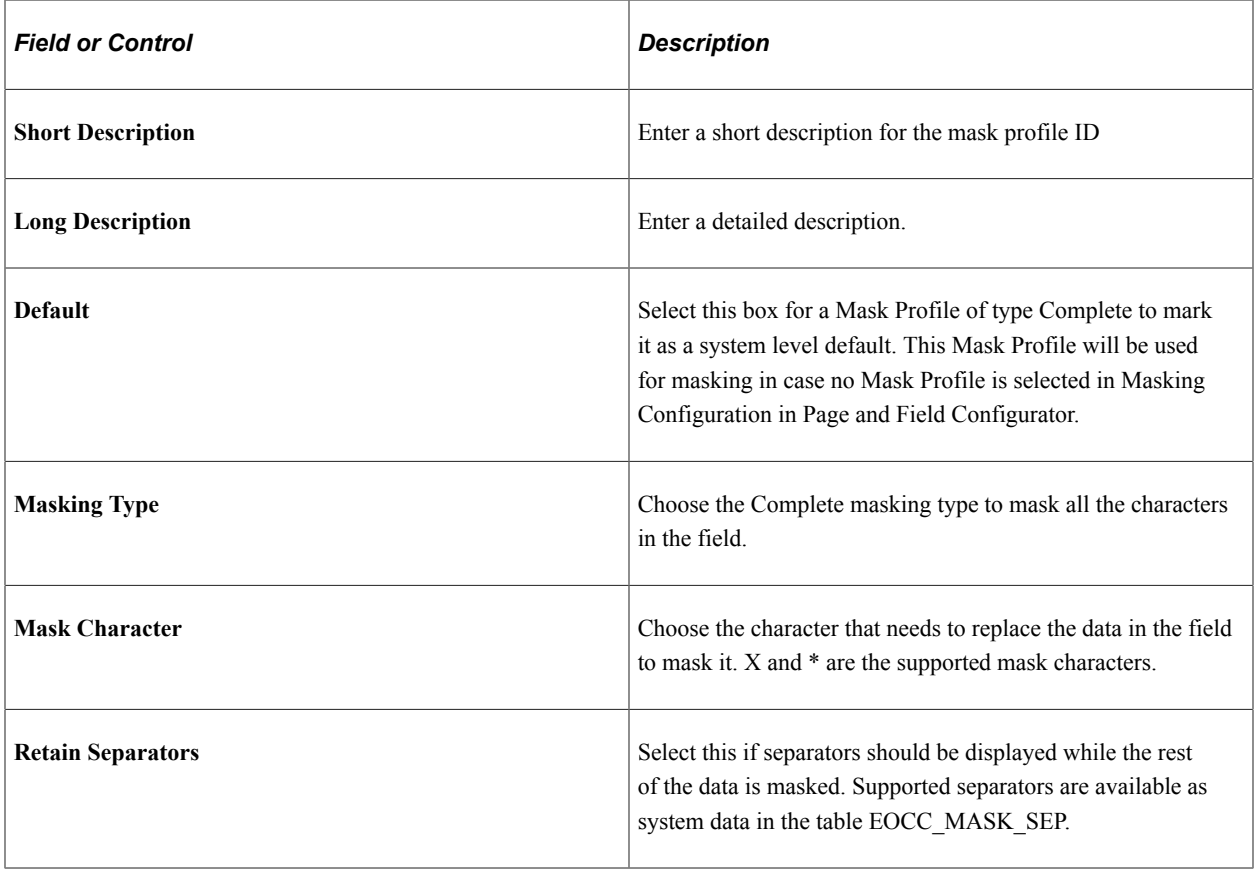

### **Unmask Trailing Characters**

This type of masking can be applied when you need to partially unmask some of the ending characters in a field. For example, credit card number.

Unmask trailing characters

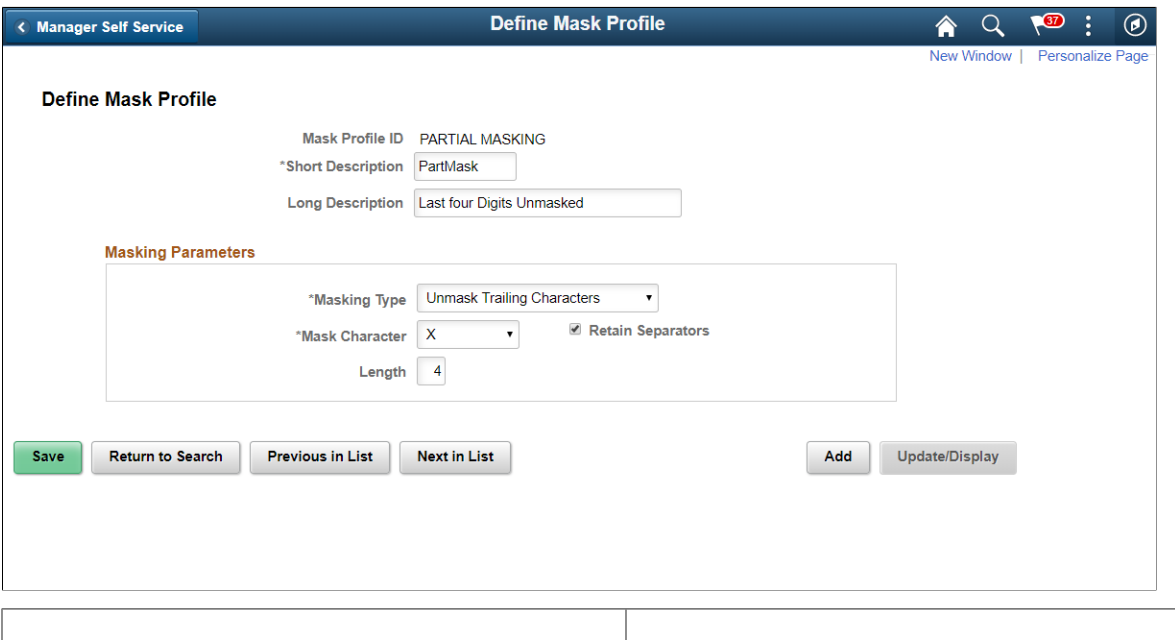

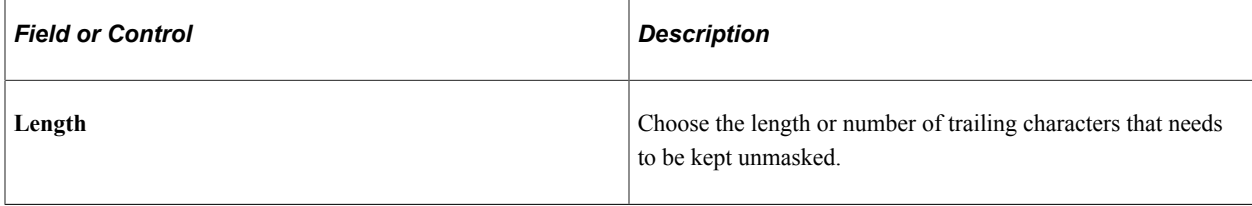

### **Date Masking**

This type of masking can be applied for date fields and you can choose the parts of the date field that can be masked or left unmasked.

### Date type masking

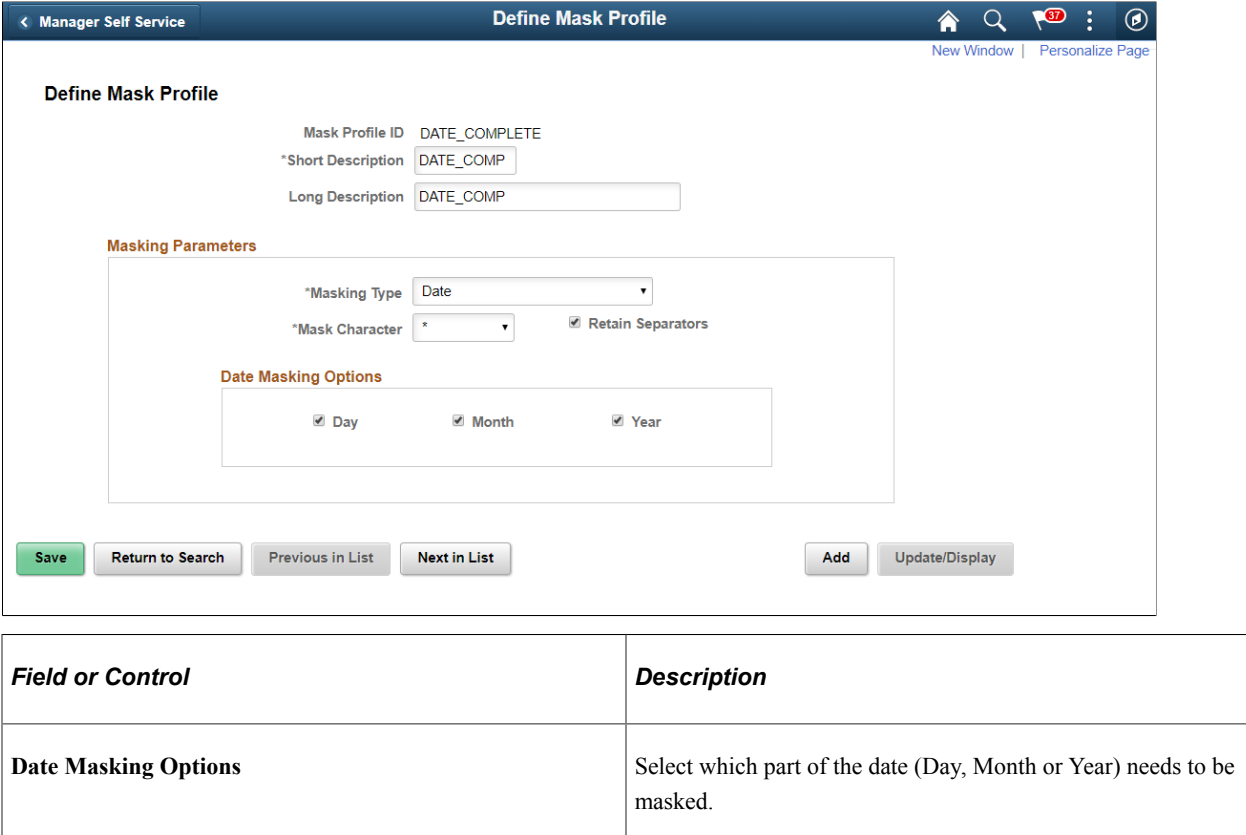

## **Setup Table Based Masking**

Use this masking profile to mask data from a defined setup table that has the masking format defined in it.

Setup table based masking

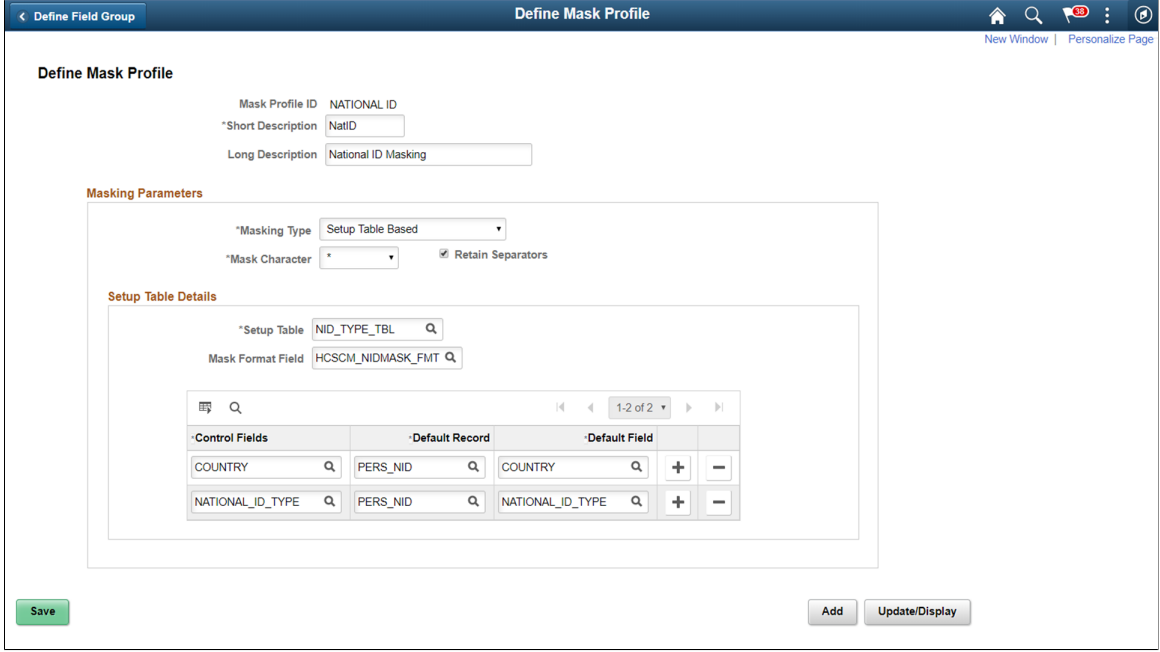

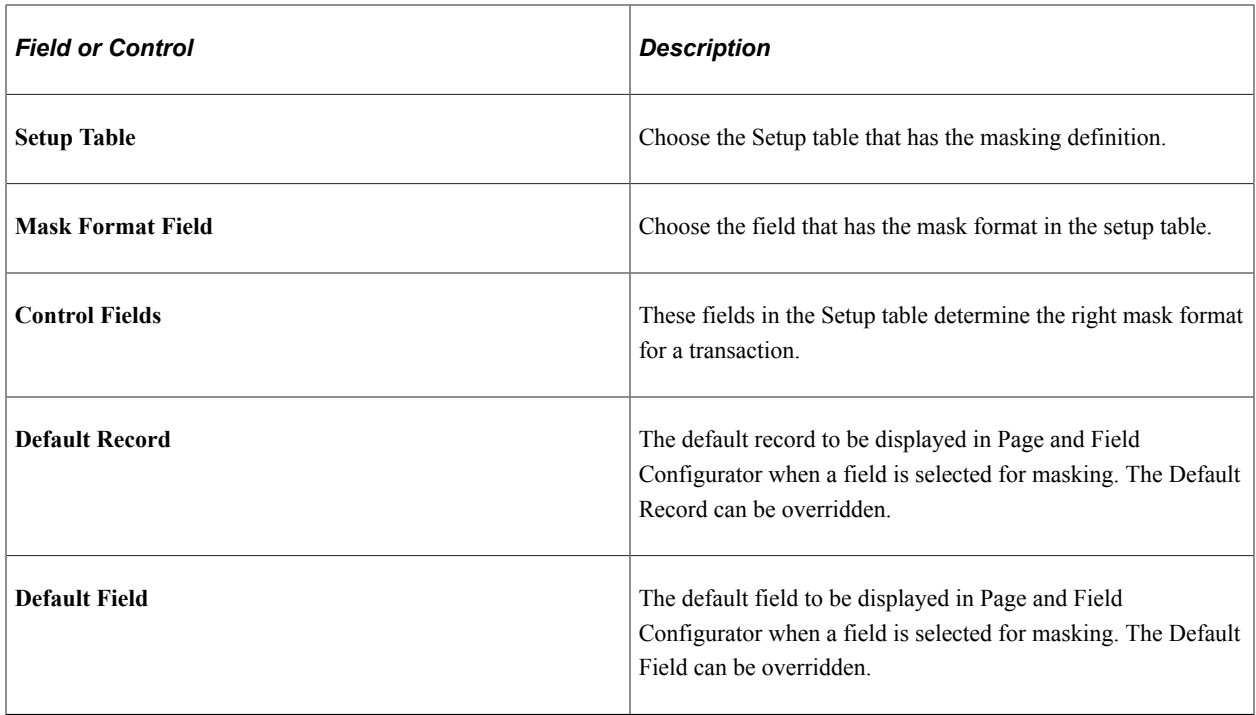

## **Pages Used to Define Field Groups for Masking**

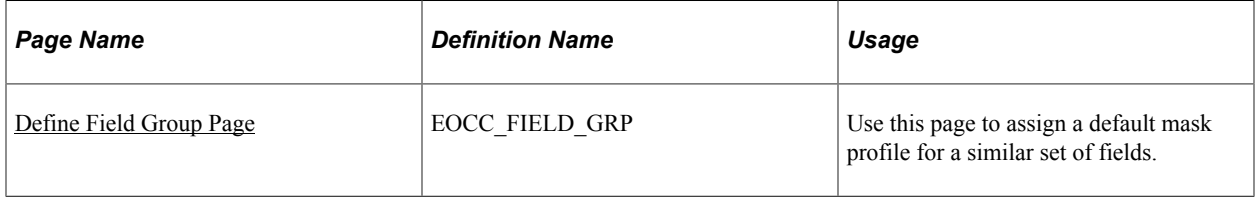

## <span id="page-321-0"></span>**Define Field Group Page**

Use the Define Field Group page (EOCC\_FIELD\_GRP) to assign a default Mask Profile to a similar set of fields.

Navigation:

#### **Enterprise Components** > **Page and Field Configuration** > **Define Field Group**

#### Define Field Group

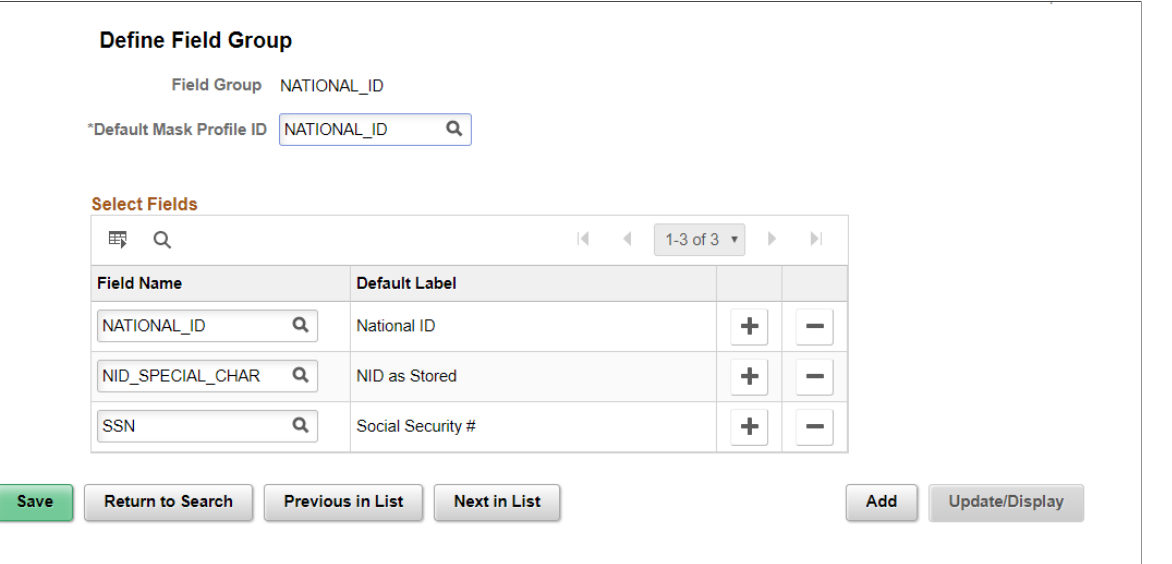

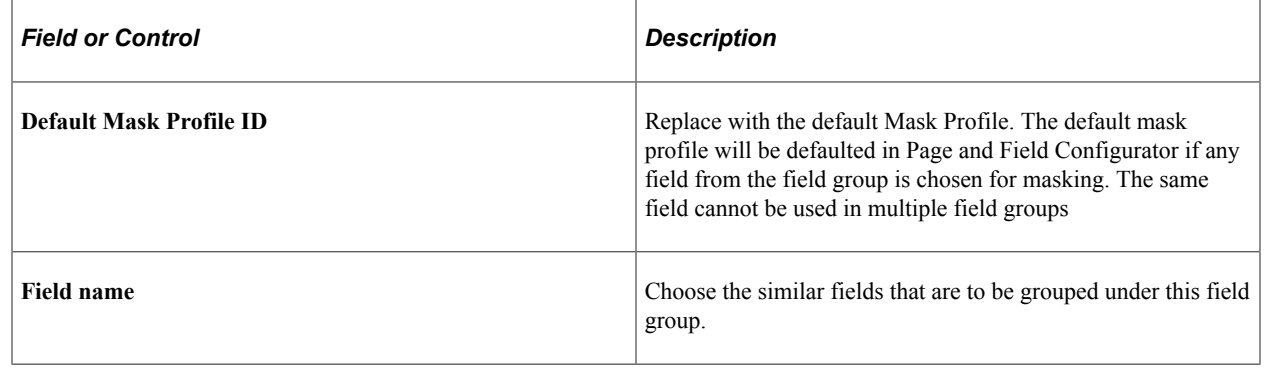

# **Configuring Data Masking in Page and Field Configurator**

## **Pages Used to Configure Masking using Page and Field Configurator**

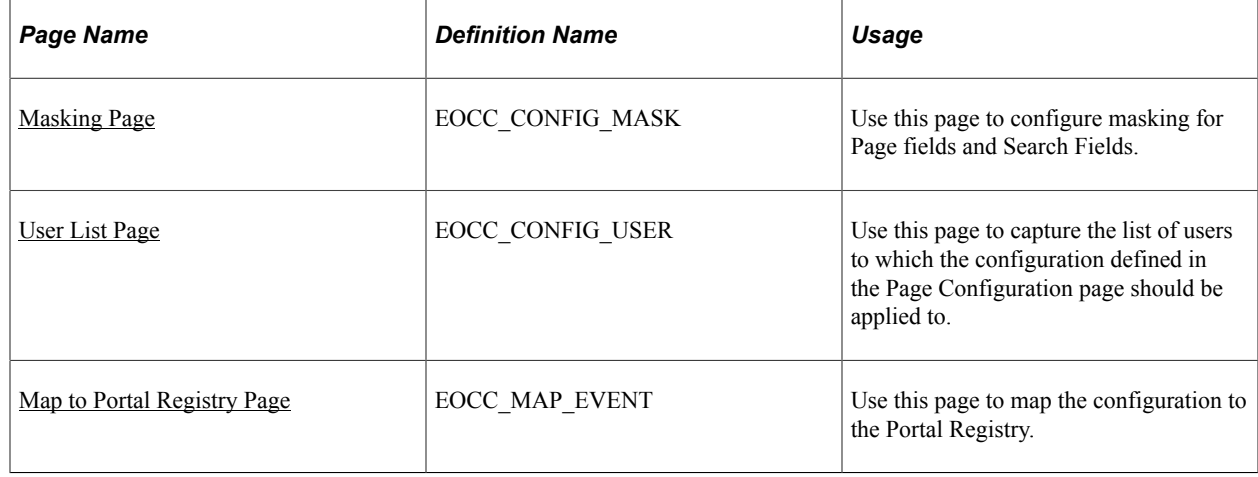

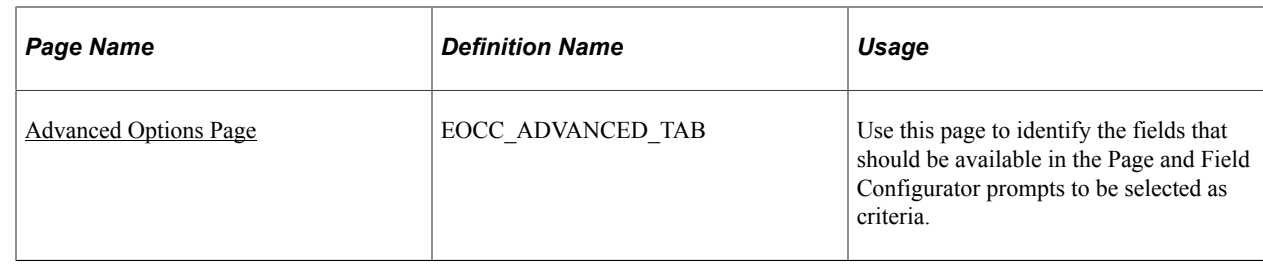

## <span id="page-323-0"></span>**Masking Page**

Use the Masking page (EOCC\_CONFIG\_MASK) to configure data masking for a component.

Navigation:

#### **Enterprise Components** > **Page and Field Configuration** > **Page and Field Configurator**

In the Page and Field Configurator search page, search for an existing value which has a Masking Configuration Type or create a new value with the Masking Configuration Type.

Masking page in Page and Field Configurator

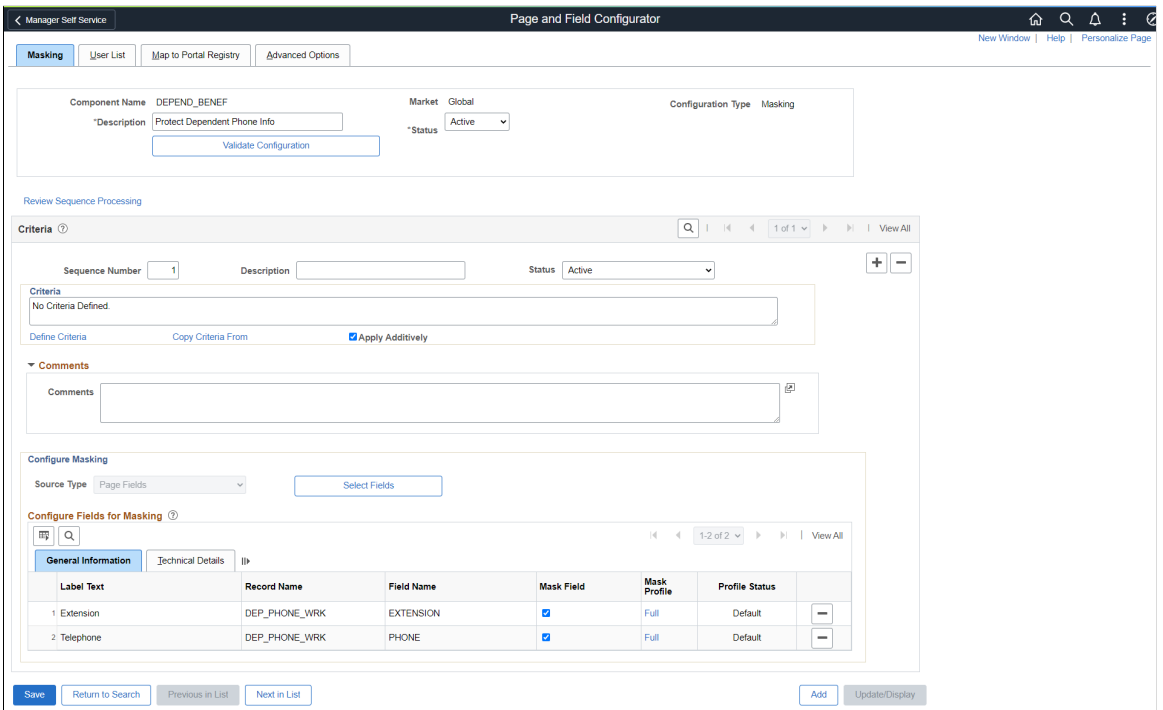

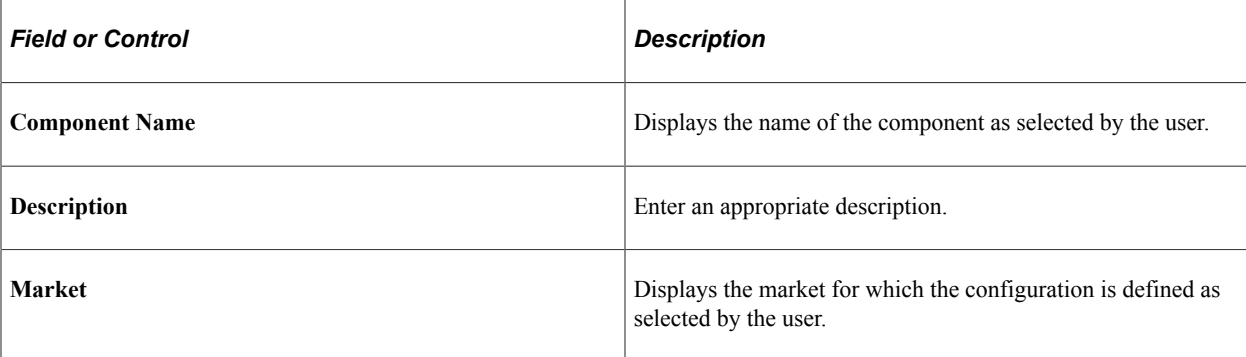
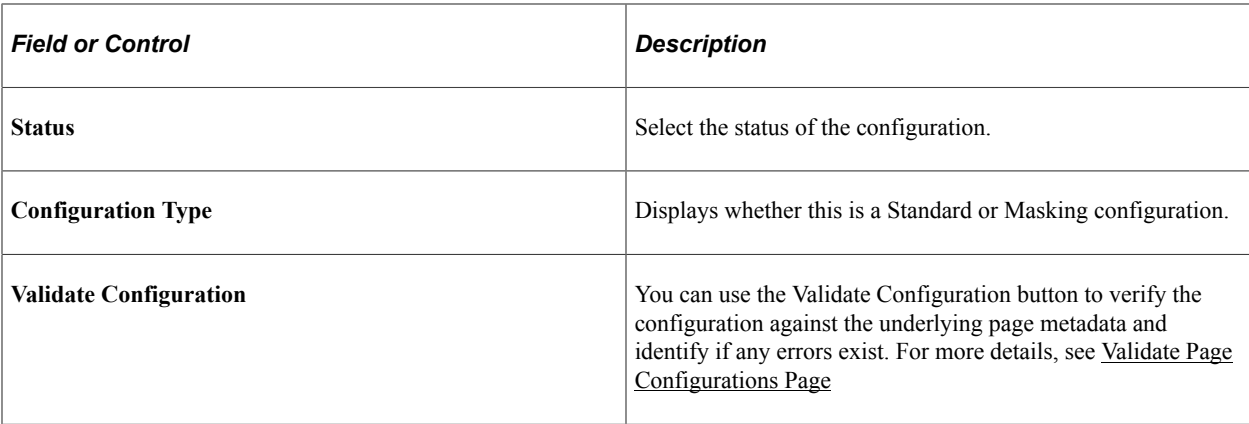

### **Review Sequence Processing**

Use the Review Sequence Processing link at the beginning of the Criteria section to review the list of sequences. Here you can see the sequences which are applied additionally.

This illustration shows the Review Sequence Processing page listing all the sequences.

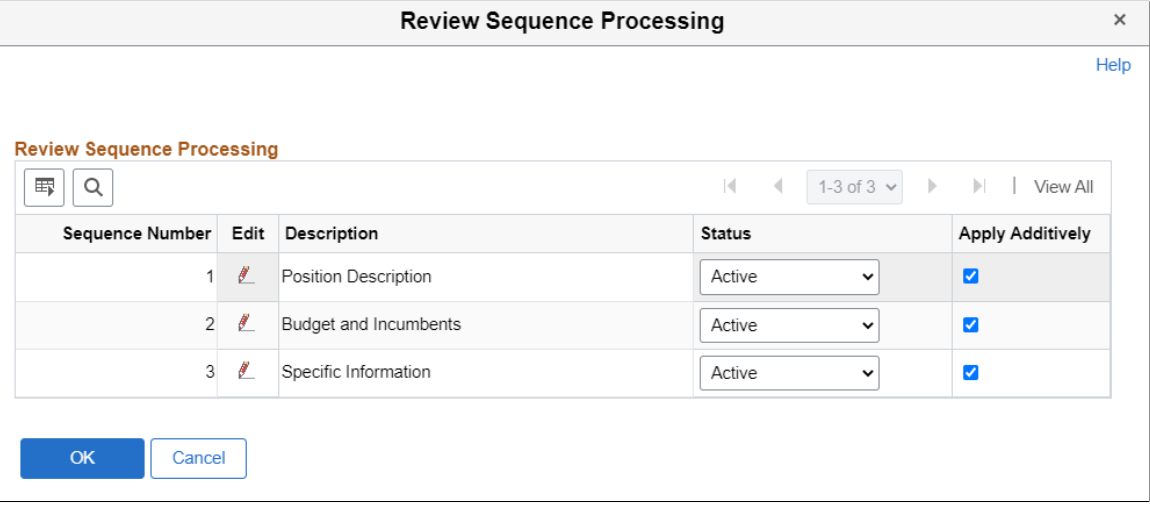

Use the Edit button to modify the description.

### **Criteria**

This functionality is the same as the Criteria for a Standard Page Configuration. For details, refer the Criteria Section in [Page Configuration Page](#page-281-0).

### **Comments**

You can specify any additional comments here.

### **Configure Masking**

The Configure Masking section is used to configure page fields, search fields and prompt record fields for masking. Masking is supported for:

• Primary Page fields

- Secondary Page fields
- Search Record fields
- Prompt Record fields

Any drop-down field selected for masking will be fully masked with \* character.

Choose the Select Fields button to list out all the available fields in that component. Masking is not supported for long fields.

**Note:** As of FSCM Update Image 43, PeopleSoft added the **Bank Account Number Encryption** feature. If you want to use this feature to encrypt and mask bank account numbers, but you previously used this page to mask bank account numbers, delete the row in the Configure Fields for Masking section prior to using this feature.

For more information about securing bank account numbers in FSCM, see PeopleSoft FSCM 9.2: Application Fundamentals, Securing Bank Accounts in FSCM.

#### Select Fields for masking

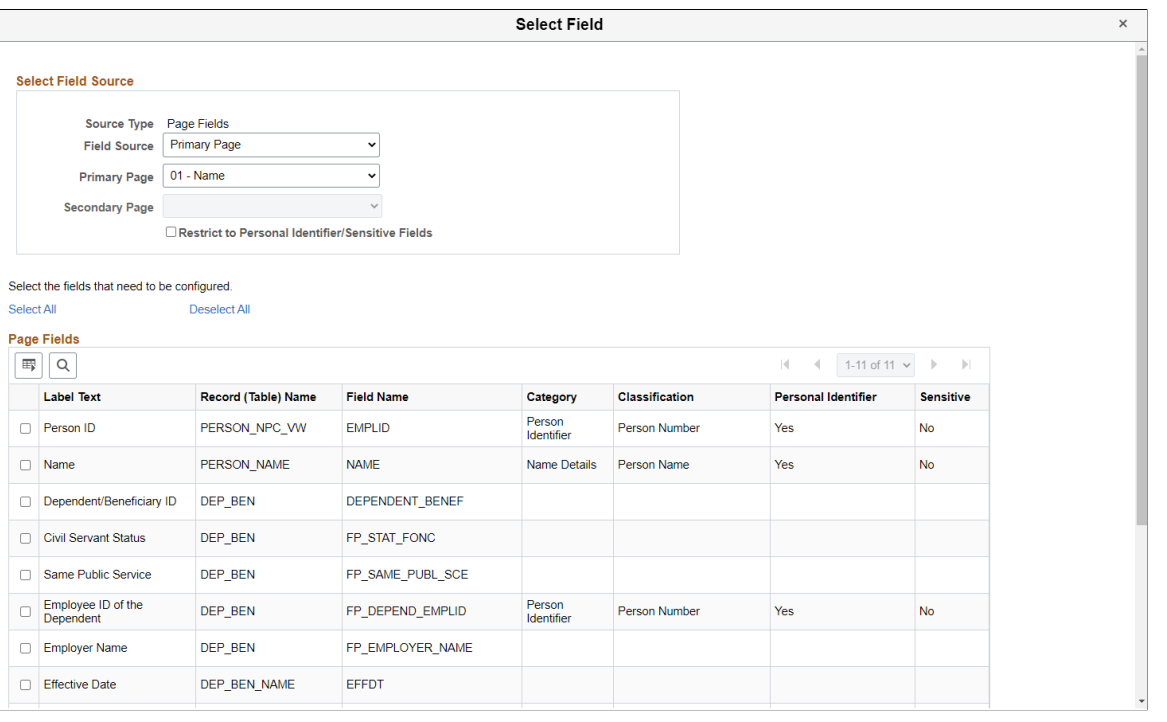

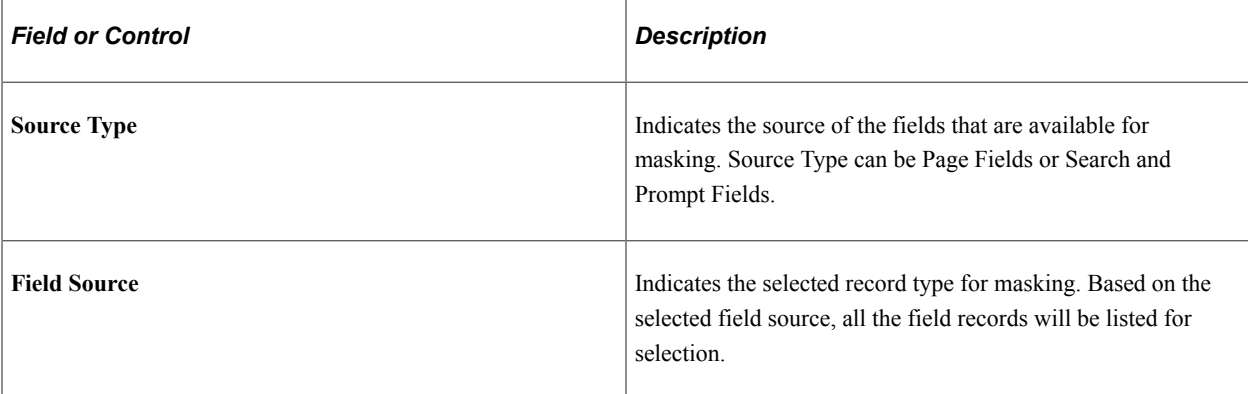

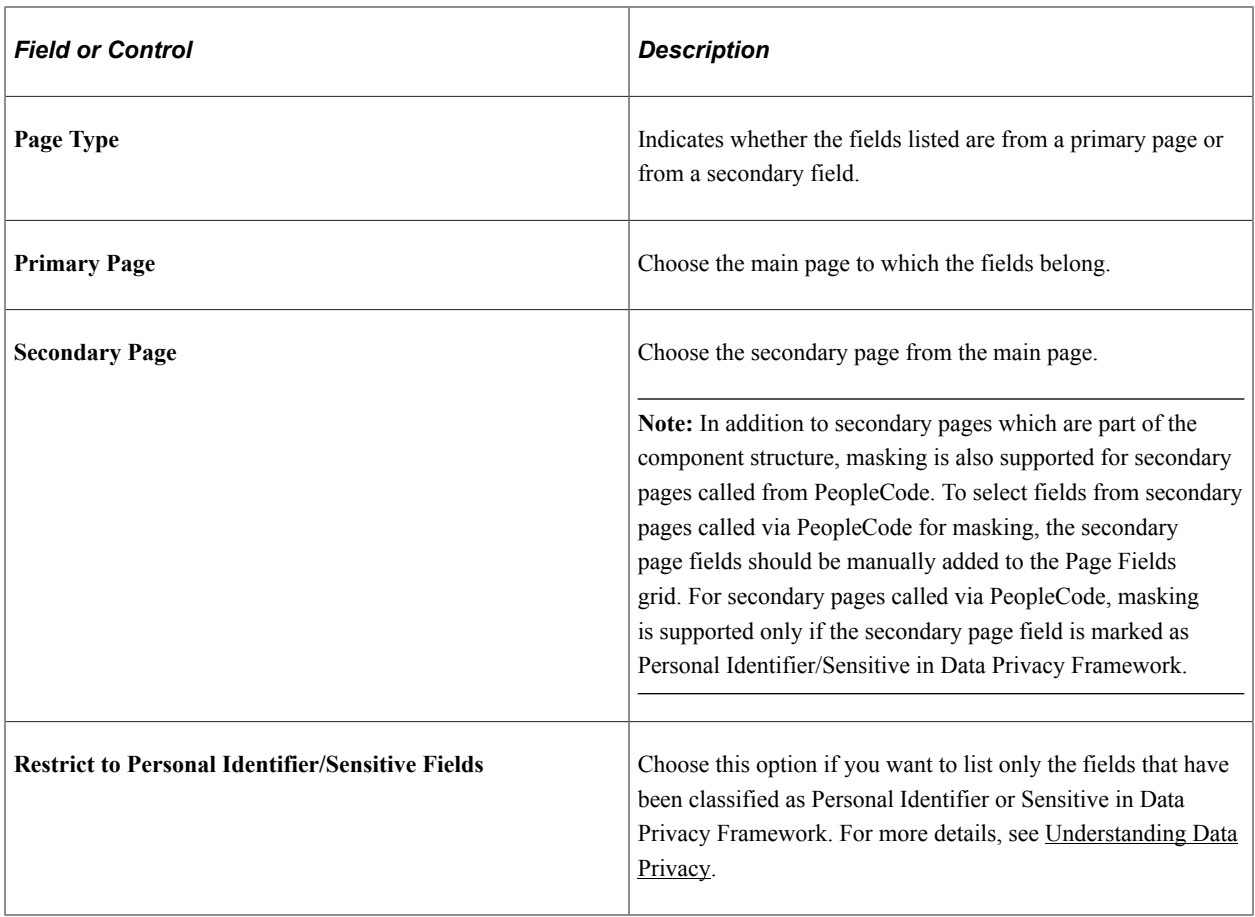

Choose the required field names and click OK.

In the Add mode, the page fields chosen for masking will be enabled for data entry. In other modes, fields chosen for masking will be enabled only if they are blank.

### **Configure Fields for Masking**

Once the fields are selected, they are listed in the Configure Fields for Masking section. The Configure Fields for Masking section consists of two tabs, General Information and Technical Details.

If the selected field is part of a Field Group, the Default Mask Profile from the Field Group is defaulted as the Mask Profile for the selected Field. If the field is not part of any Field Group, Mask Profile will be defaulted to the system level Default Mask Profile. Defaulted Mask Profile can be overridden for a Component Record Field by selecting the Mask Profile link.

**Note:** See note above about the **Bank Account Number Encryption** feature in FSCM.

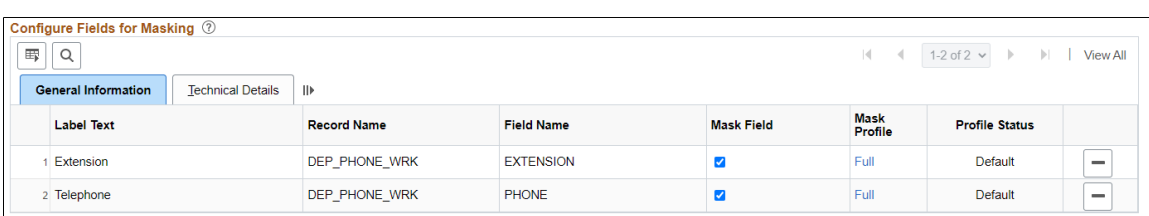

This example illustrates the General Information tab.

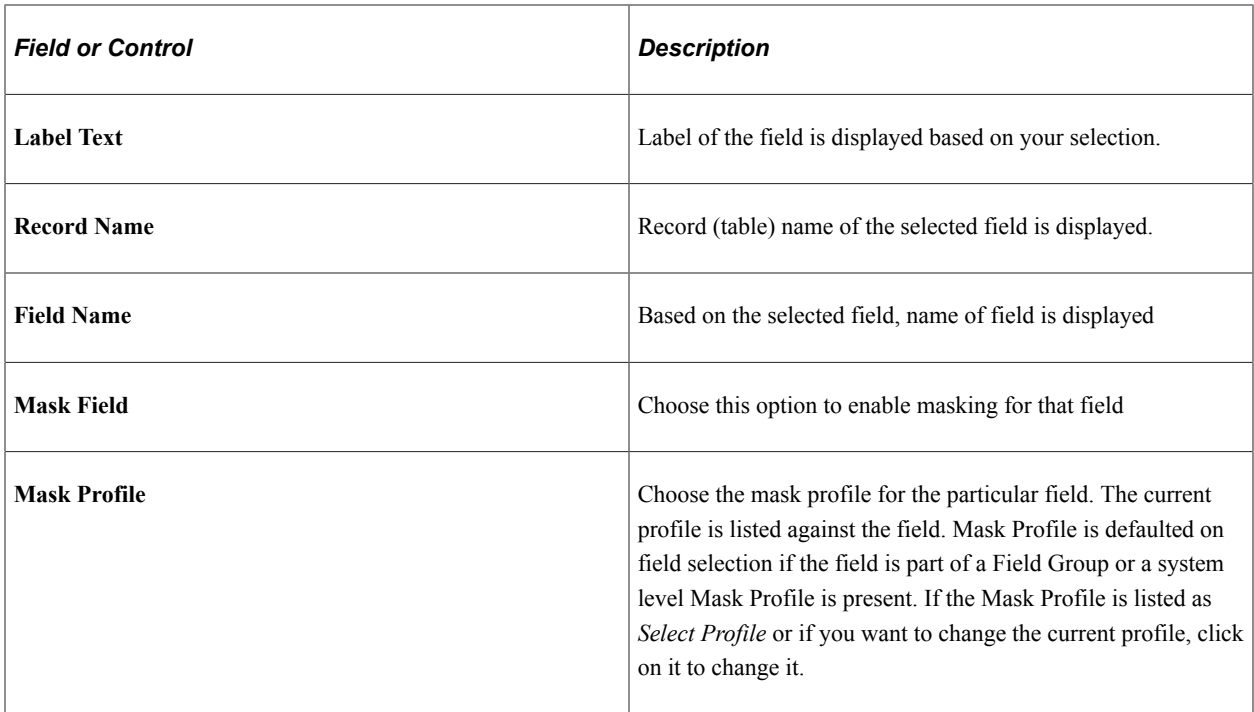

#### Choose Mask Profile

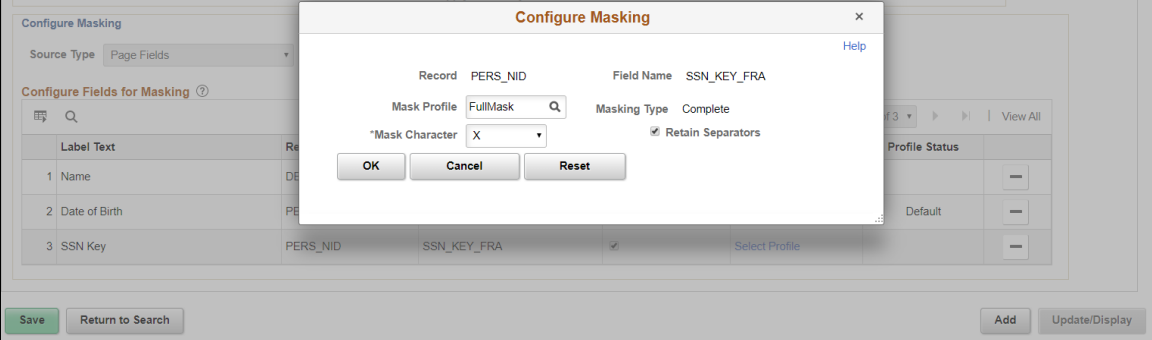

Once the mask profile is changed from the default profile, the Profile Status is displayed as Changed.

For more details on Mask Profile, see [Define Mask Profile Page.](#page-317-0)

This example illustrates the Technical Details tab

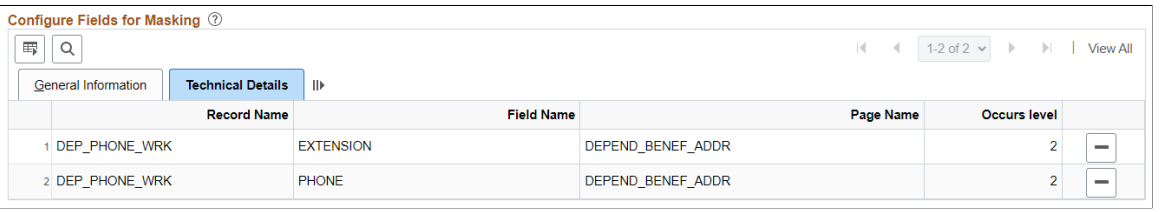

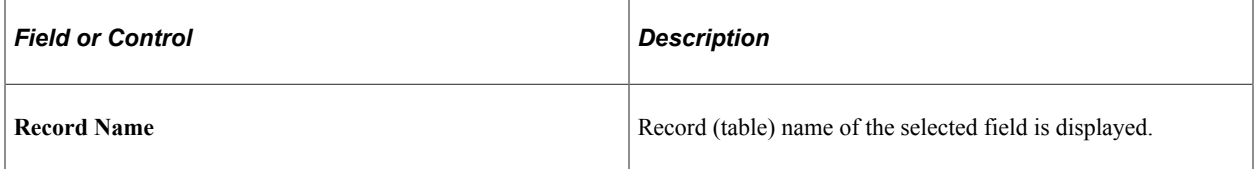

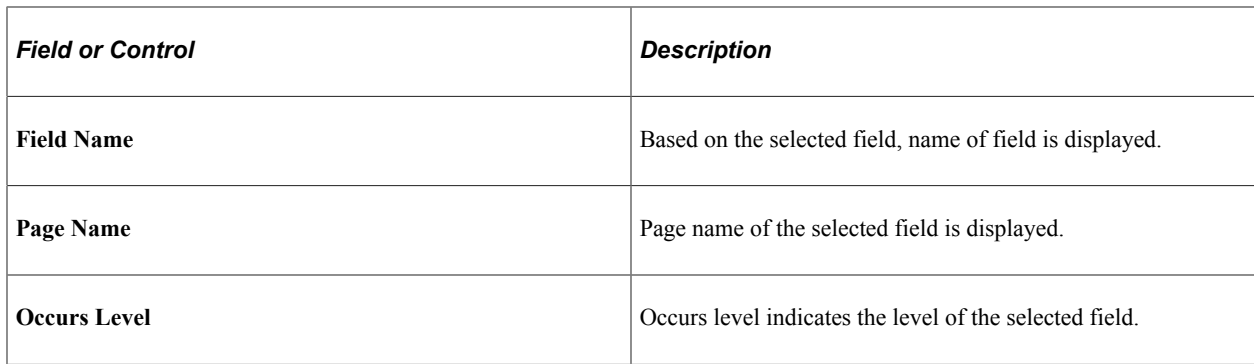

### **Search Field Masking**

Search fields are configured for masking in the same way as the page fields are configured as explained above. However, there are some differences with page field masking:

- Only the Mask profiles of Complete, Unmask Trailing Character and Date masking are supported for Search Fields masking.
- If a component uses pivot grid based search and the masked field is also a part of facet search, then the facet will be hidden.
- When a search field is chosen to be masked, then the List view will be hidden from Component Keyword search and Pivot Grid based search.
- A search field selected for masking will be masked in the search result and will be disabled as a search field.
- For Search fields, separators are supported only for non-date type masking.

**Note:** For PeopleTools 8.60 or higher, data masking is also supported for Search Records configured in PeopleTools Configurable Search.

For Keyword Search fields, masking is supported only for fields that are part of Component Search Record. Masking of Search Fields that are only part of the Search Index is not supported. For more information, see 'Managing Configurable Search' in the *PeopleTools Search Technology* documentation.

### **Prompt Masking**

Prompt masking provides a configurable option for masking sensitive/PII fields in Prompt records. Prompt record fields are configured for masking in the same way as the page fields are configured.

When you apply the configuration using the [Map to Portal Registry Page ,](#page-295-0) the record-field property "Allow Search events for Prompt dialogs" is automatically selected. This is necessary to trigger the search event programs generated by Page and Field Configurator. If the masking configurations for the prompt record field is removed, the mentioned record-field property will be de-selected.

Once prompt masking is enabled and an unauthorized user clicks on the prompt lookup the prompt dialog shows the masked data in the column(s) identified for masking in the result grid. After the user selects a value from the prompt and the page is loaded, the field value on the page will be masked if the page field is also defined in Page and Field Configurator masking configuration.

### **User List Page**

Use the User List page (EOCC\_CONFIG\_USER) to define the list of users to whom the configuration needs to be applied. You can create user list at Header Level where one user list covers the entire component or, at Sequence Level, where separate user list is defined for each sequence number.

The functionality is the same for Standard and Masking configurations. For details on the User List page, see [User List Page](#page-294-0).

### **Map to Portal Registry Page**

Use the Map to Portal Registry page (EOCC\_MAP\_EVENT) to map the configurations to Portal Registry. The defined configuration will be effective only when the Services defined by the utility is mapped to the corresponding portal registry entries.

For more details refer the [Map to Portal Registry Page .](#page-295-0)

### **Advanced Options Page**

Use the Advanced Options page (EOCC\_ADVANCED\_TAB) to select the fields that should be available to be used as criteria.

**Note:** The Advanced Options page is targeted to technical staff for use on complex components with a large number of fields and is optional. This helps to reduce the list of fields available for the functional administrator to select in the Page and Field Configurator feature.

Use the Advanced Options page to identify specific fields as available to be used as criteria. After selection, the functional administrator has a filtered list of fields to choose from in the Page Configuration tab.

This example illustrates the Advanced Options Page.

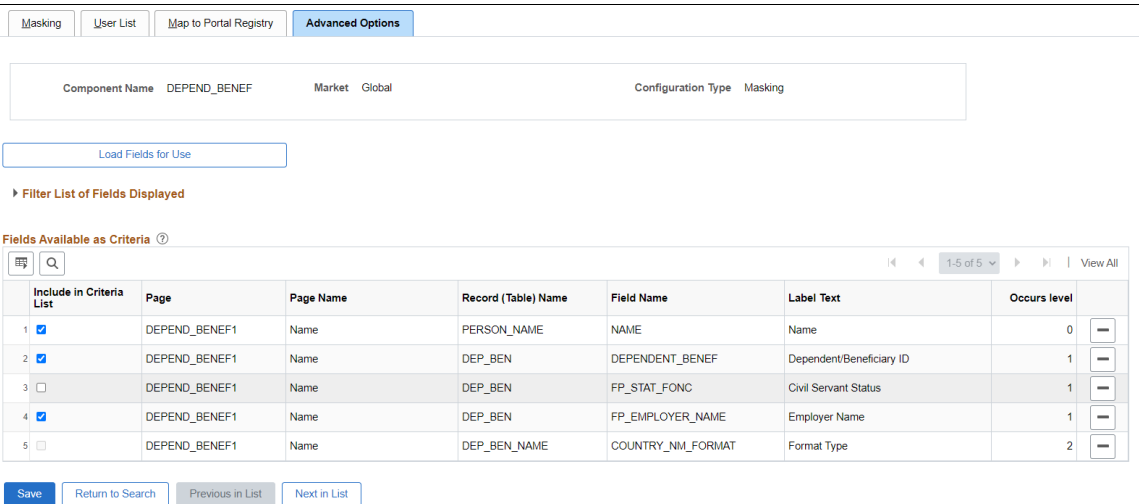

### **Load Fields for Use**

Use this button to open the Select Field modal. You can select the fields for configuration based on primary and secondary page. This example illustrates the Select Field modal in Advanced Options page.

This example illustrates the Select Field modal in Advanced Options page.

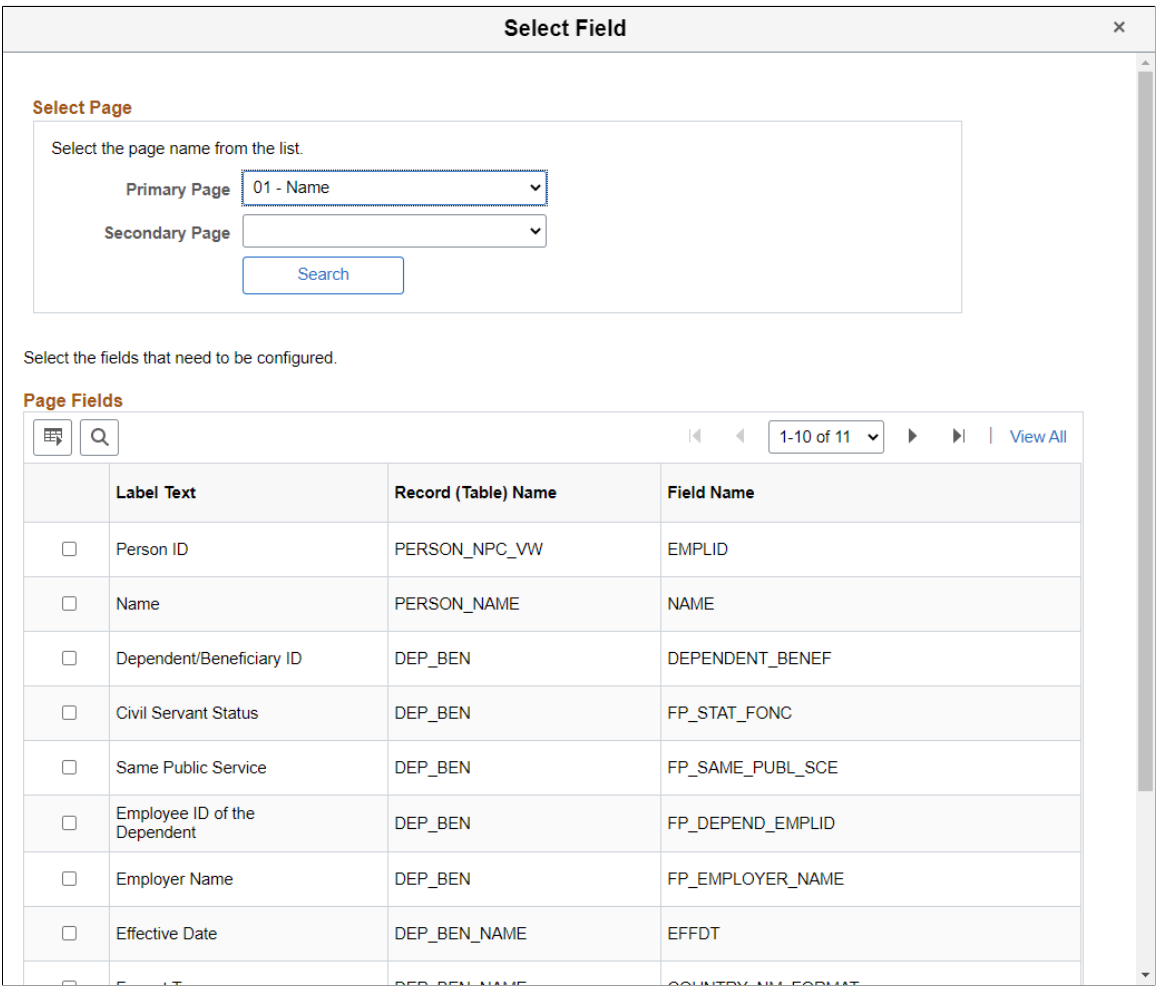

### **Fields Available as Criteria**

Here you can configure the fields that can be used as criteria.

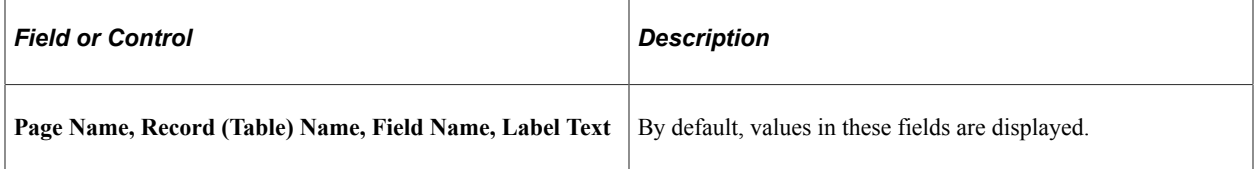

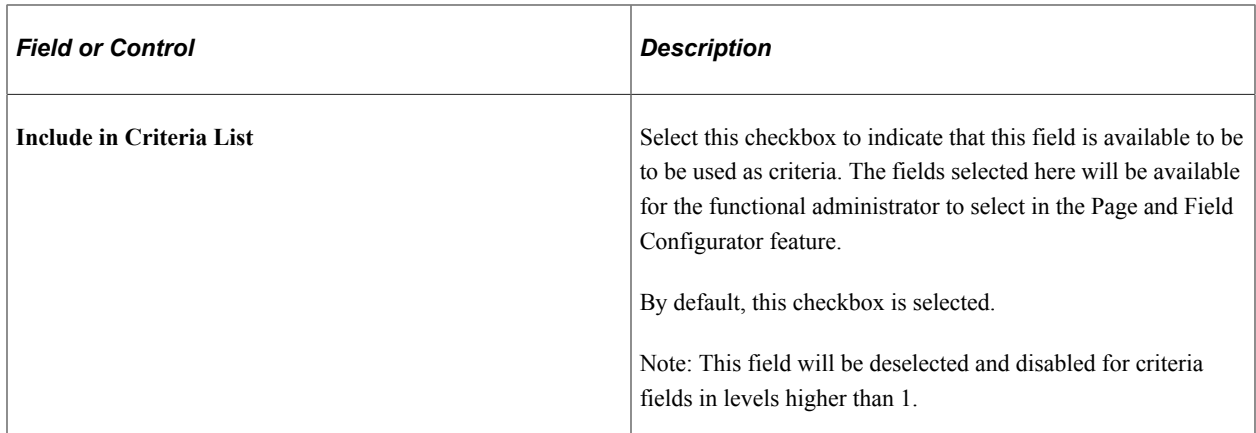

# **Using Data Privacy Framework**

# <span id="page-332-0"></span>**Understanding Data Privacy**

PeopleSoft Data Privacy Framework provide pages for identifying and maintaining Personally Identifiable and sensitive information. Personally Identifiable Information (PII) is any information that directly or indirectly helps to determine the identity of an individual. A common example for PII is a person's name. Examples for sensitive information include Ethnicity or Compensation Rate. PeopleSoft captures many data elements that can be considered PII, Sensitive, or both.

The framework helps in the following ways:

- Maintain Category/Classification setup data and their Data Privacy attributes.
- Maintain Data Privacy Attributes for PeopleSoft Application Record Fields that store Sensitive and Personally Identifiable data.
- Generate and View references for Components at Record Field Level and Component Record Field level.

Video: [PeopleSoft PFC Data Masking](https://www.youtube.com/watch?v=X4pGvQY58w4)

# **Maintaining Data Privacy Attributes**

Data Privacy Attributes are parameters used to group records and fields storing Personally Identifiable and Sensitive Information. Data Privacy Attributes used in PeopleSoft System are:

- Category
- Classification
- Personal Identifier
- Sensitive

The following video provides an overview of Data Privacy Framework:

Video: [Image Highlights, PeopleSoft HCM Update Image 27: Data Privacy Enhancements — Sensitive](https://youtu.be/DehvIpoz-CY?t=8m10s) [Data Setup](https://youtu.be/DehvIpoz-CY?t=8m10s)

# **Pages Used in Data Privacy Framework**

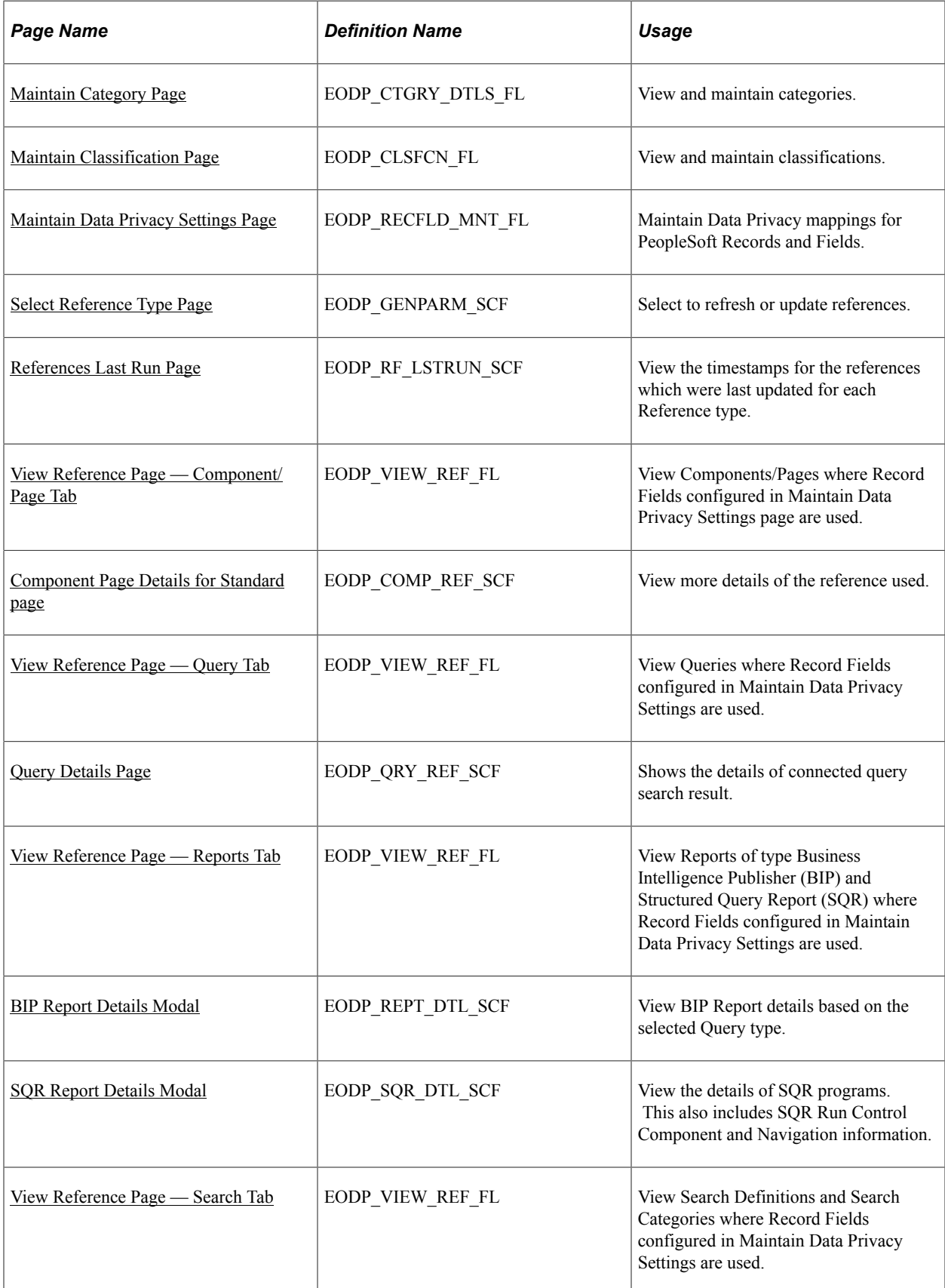

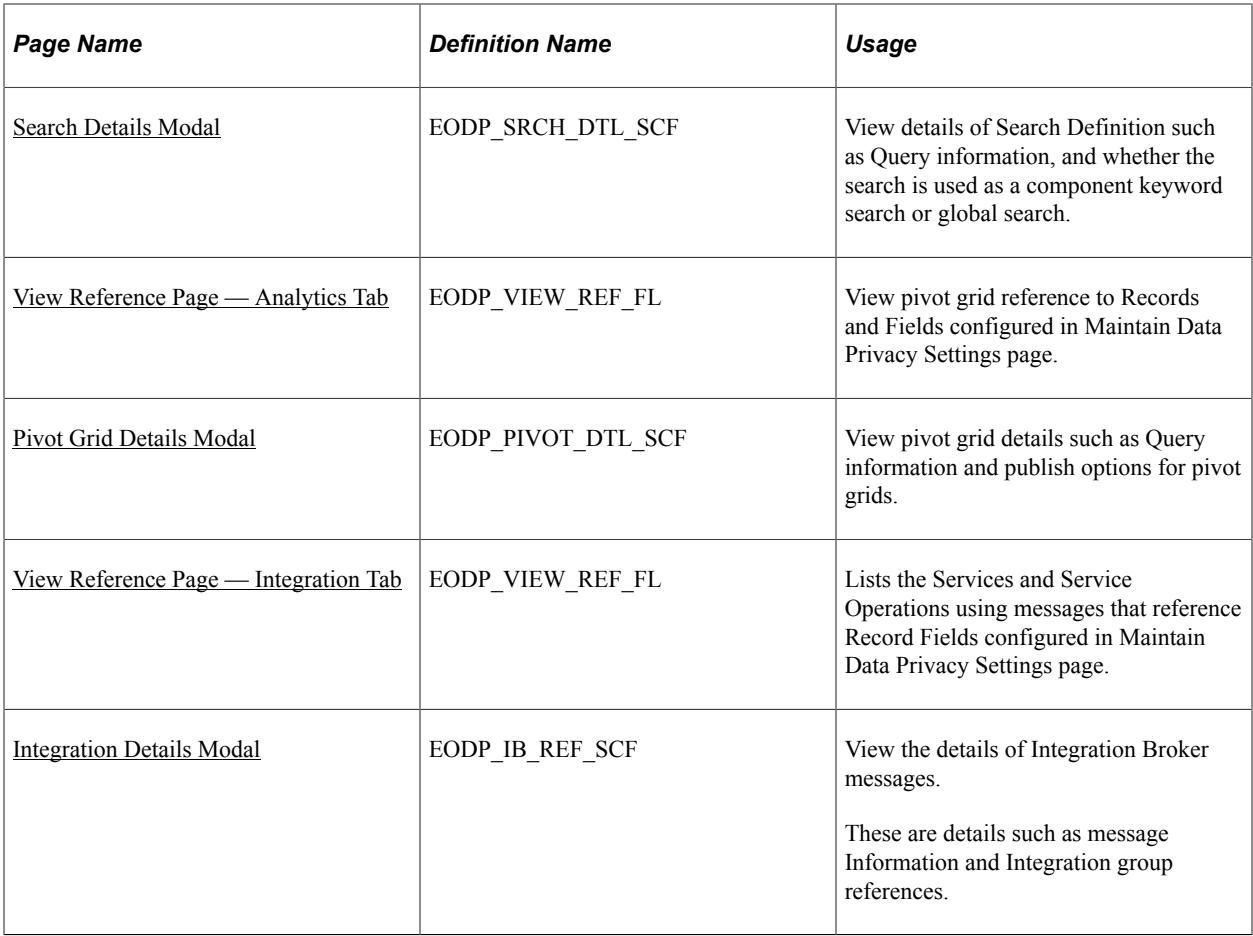

# <span id="page-334-0"></span>**Maintain Category Page**

Use the Maintain Category page (EODP\_CTGRY\_DTLS\_FL) to view, modify or add a new category value.

Navigation:

### **Enterprise Components** > **Data Privacy Framework** > **Maintain Data Privacy Category**

Using the search page on the left panel, you can search for Categories or add new Categories. Additional facets and filters are provided to refine search results.

Categories are used to functionally group information captured in PeopleSoft System. For example, Category- Contact Details is used to identify all Record Fields storing Contact information such as Phone Number, Email ID or Fax. Classifications are used to sub-categorize this information into more specific groups. Classifications for Category- Contact Details include Business Email, Personal Phone and Instant Messaging Address.

This initial page for View Maintain Category is used to search the classifications and categories and add a new one as needed.

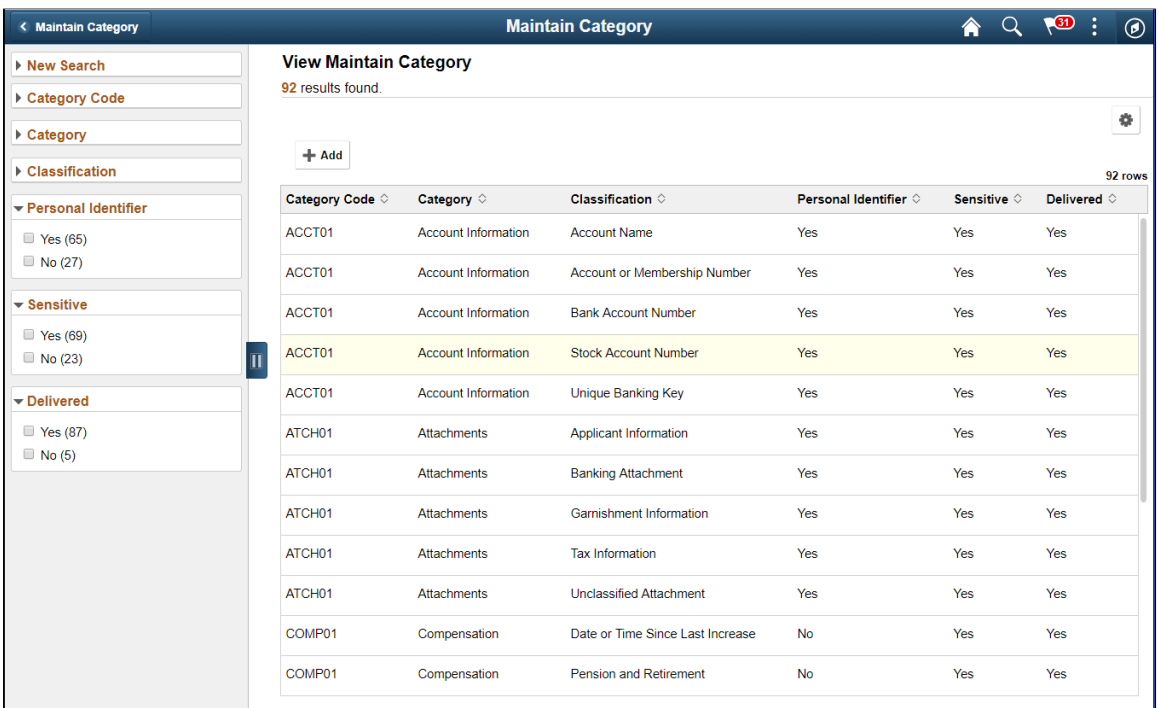

**Note:** System Data is delivered for Categories and Classifications. System data cannot be deleted, but it can be modified or new data added. Also the Categories being referenced in the Maintain Data Privacy Settings cannot be deleted.

The left panel lists the facets for component real time search and other options as listed:

- Category Code
- Category
- Classification
- Personal Identifier
- Sensitive
- Delivered

The search right panel lists all delivered categories and any categories that you have added. Delivered flag is turned on for all the Categories which are delivered as System data.

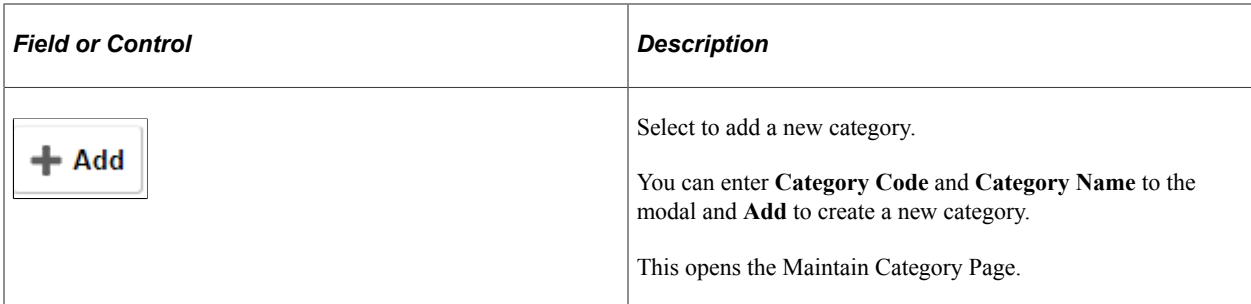

The Maintain Categories page lists Classifications mapped to a Category. System data and Classifications being used in Maintain Data Privacy Settings cannot be deleted from this page.

This example illustrates the fields and controls of Maintain Category page.

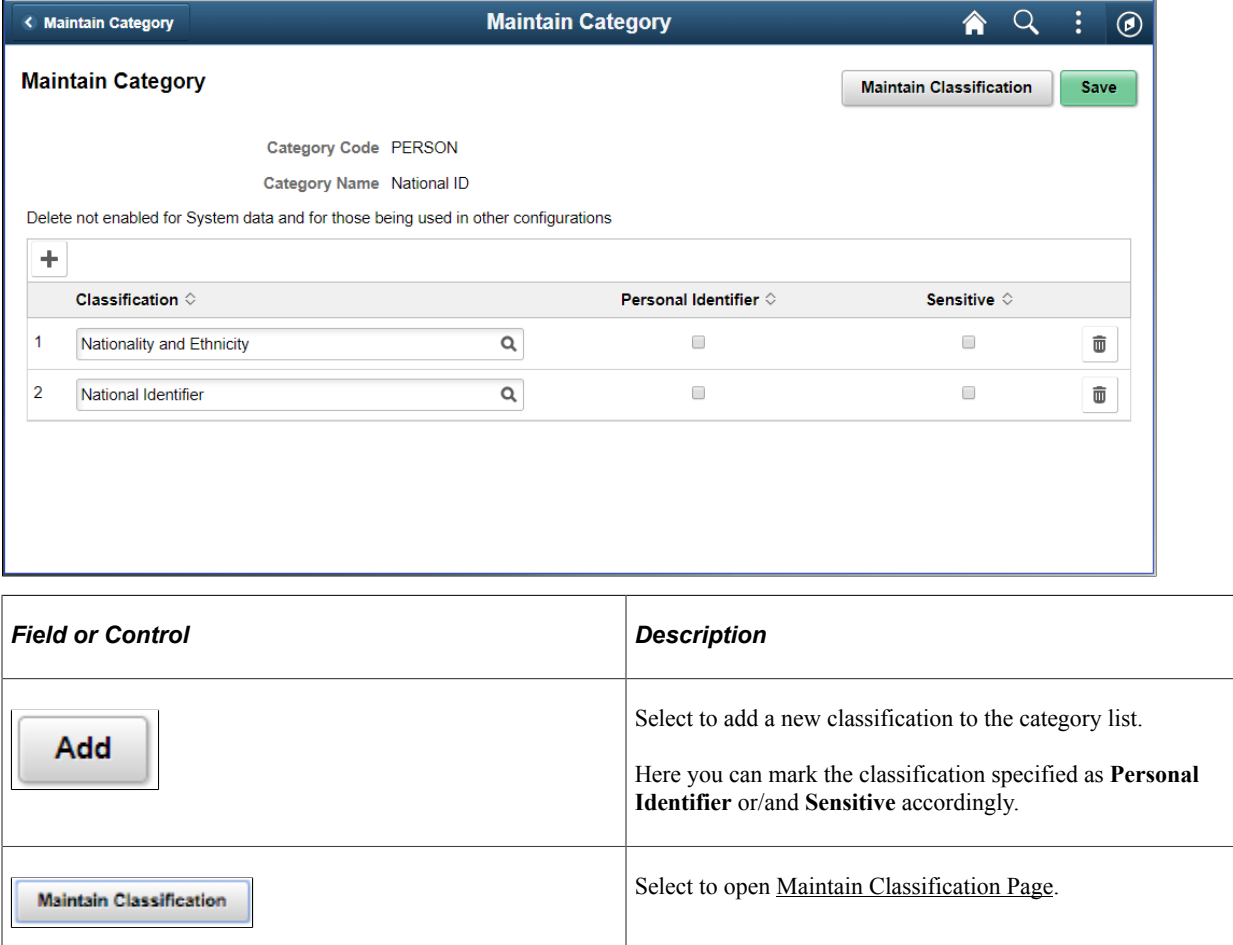

### <span id="page-336-0"></span>**Maintain Classification Page**

Use the Maintain Classification (EODP\_CLSFCN\_FL) page to define new classifications or view available classifications.

Navigation:

#### **Enterprise Components** > **Data Privacy Framework** > **Maintain Data Privacy Category**

#### Select the **Maintain Classification** button.

This example illustrates the fields and controls on the Maintain Classification page.

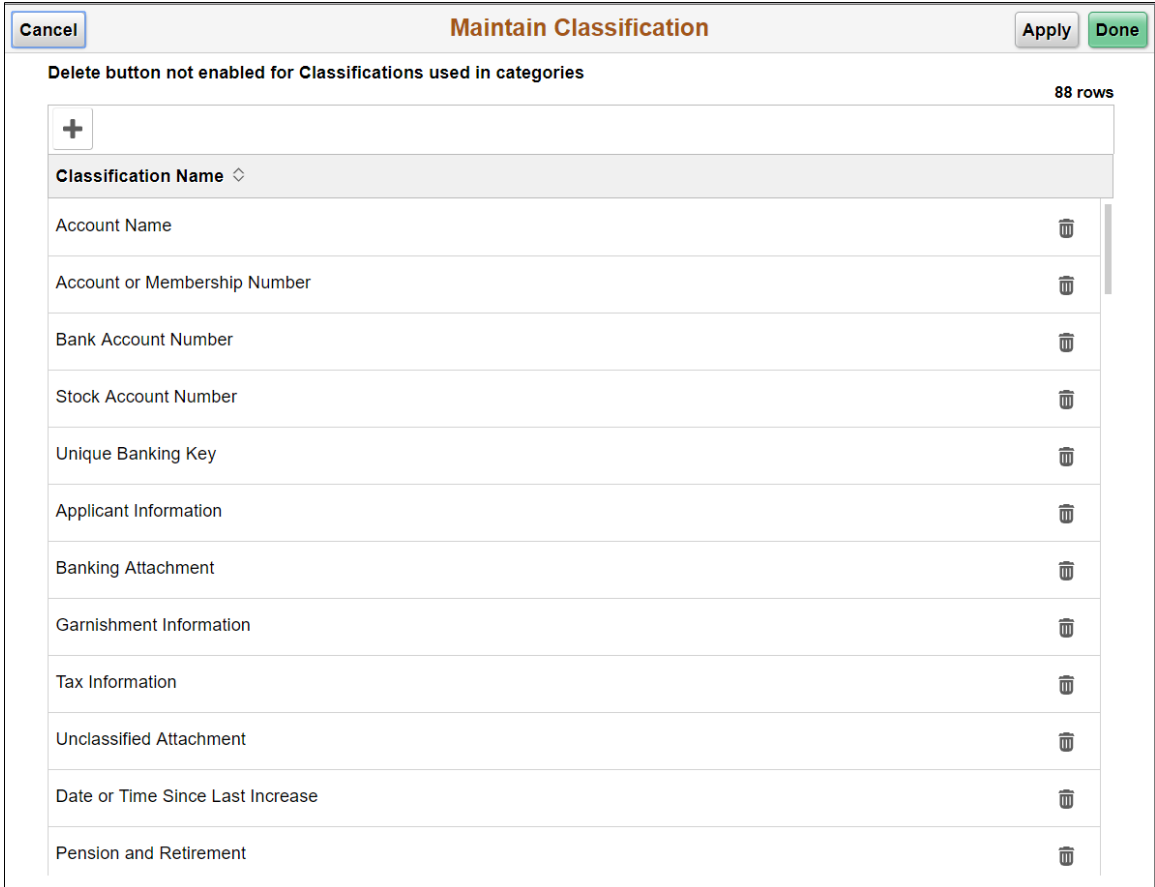

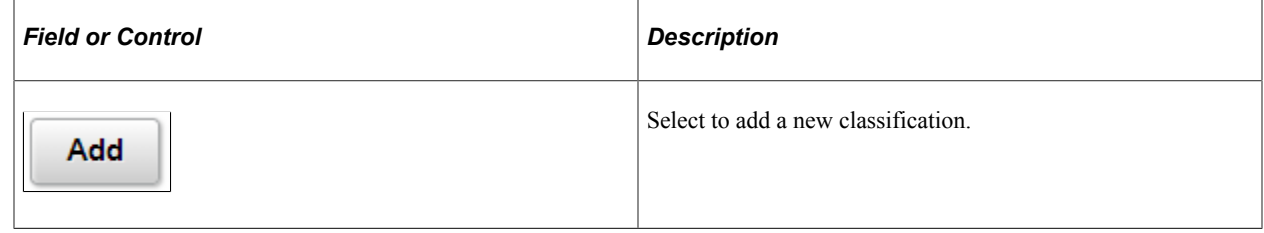

### <span id="page-337-0"></span>**Maintain Data Privacy Settings Page**

Use the Maintain Data Privacy Settings (EODP\_RECFLD\_MNT\_FL) page to:

- View delivered Record Fields and their Data Privacy Attributes.
- Modify Data Privacy Attributes for existing Record Field information.
- Add new Record Field Information and map Data Privacy Attributes.

Data Privacy Attributes are mapped to Records and Fields in Maintain Data Privacy Settings Page. System data is delivered for Record Fields and their Data Privacy Attributes. You can modify Delivered information, but delete is disabled for such rows. You can add new Records and Fields to the configuration, and map data privacy attributes to it.

You can delete rows which are not System data.

Navigation:

#### **Enterprise Components** > **Data Privacy Framework** > **Maintain Data Privacy Settings**

This example illustrates the fields and controls on the Maintain Data Privacy Settings page.

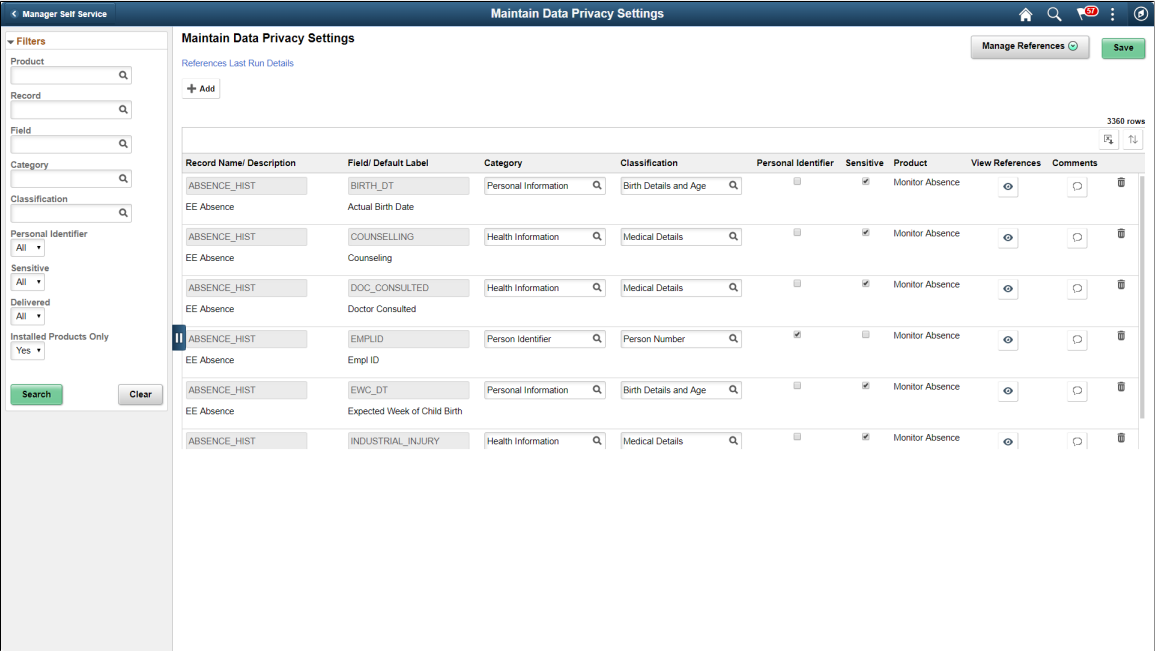

The left pane lists different filters available for Data Privacy Settings maintenance page. Available filters are:

- Product
- Record
- Field
- Category
- Classification
- Personal Identifier
- Sensitive
- Delivered
- Installed Products Only

**Note:** By default, all Record Fields and their references are displayed in Data Privacy framework. A filter *Installed Products Only* is added to Maintain Data Privacy settings page and View References pages all tabs to display information on installed products alone. The products to be displayed are selected from the Products page (Set Up HCM, Install, Installation Table, Products). By default the option for **Installed Products Only** will be selected as **No**.

This example illustrates the references actions from Maintain Data Privacy Settings page.

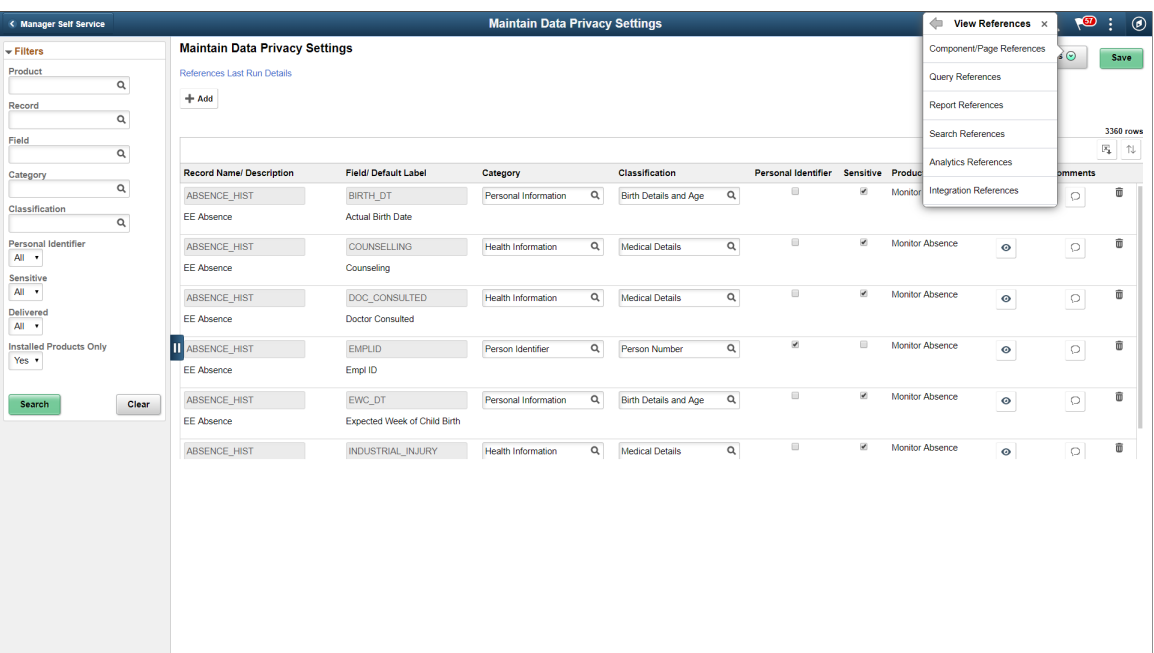

The search results based on the filtered criteria are displayed on the right pane.

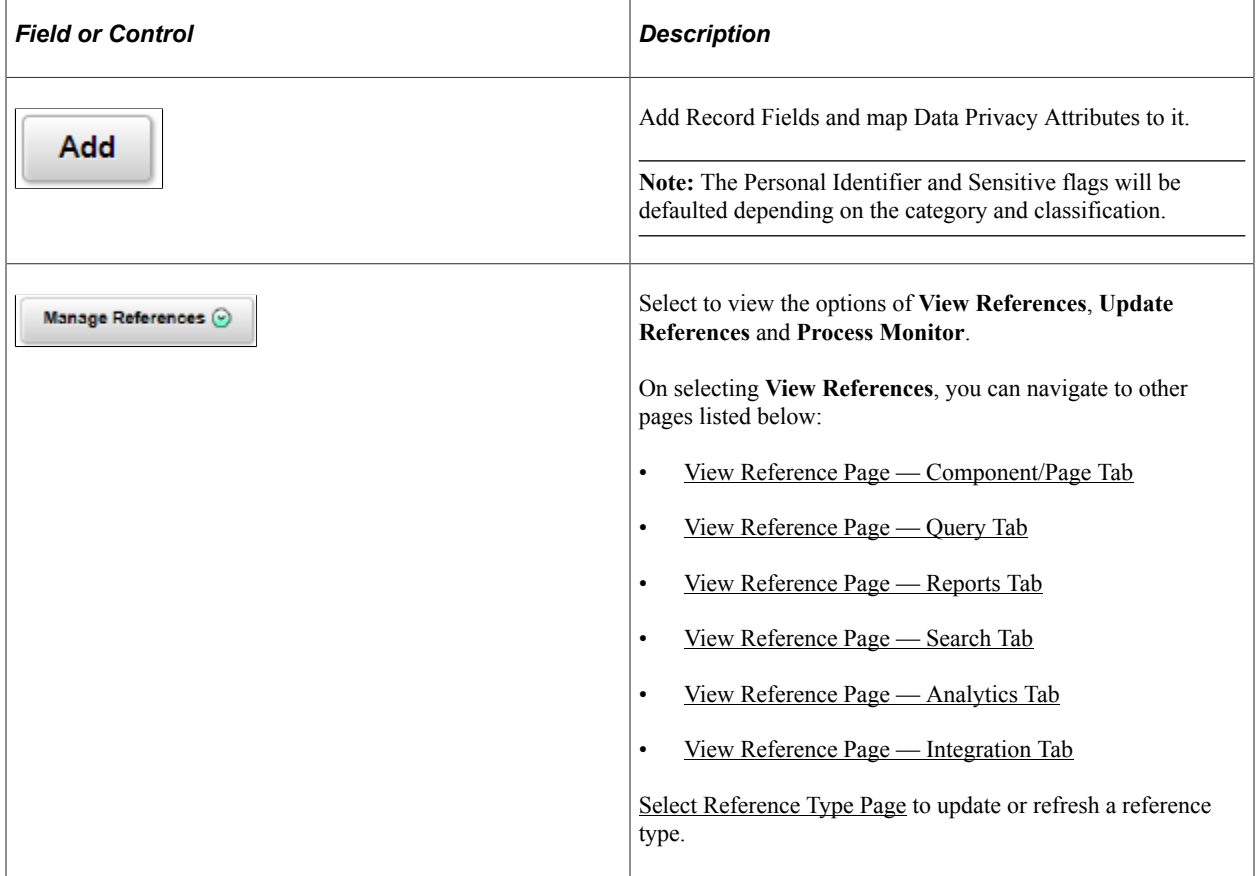

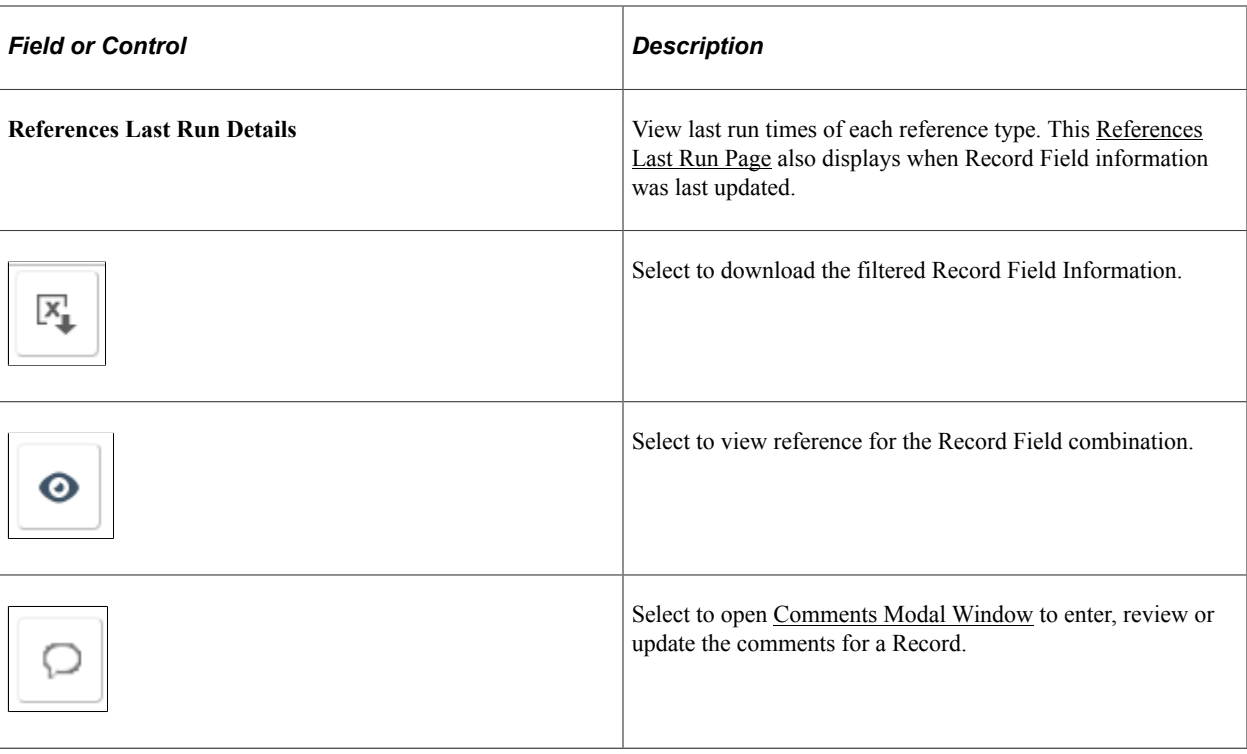

**Note:** To view the status of the process run for the selected references, see *Viewing the Status of Process* under *Process Scheduler*.

### <span id="page-340-0"></span>**Select Reference Type Page**

Use the Select Reference Type (EODP GENPARM SCF) page to open the Select Reference Type modal. In this modal, you can select the reference type which need an update or refresh.

The Component / Page and Query should be selected to generate Report References. Select Refresh References to delete and reload all references except for the system data.

Navigation:

#### **Enterprise Components** > **Data Privacy Framework** > **Maintain Data Privacy Settings**

Select **Update References** from the Actions menu of the **Manage References** button.

This example illustrates the Select References page.

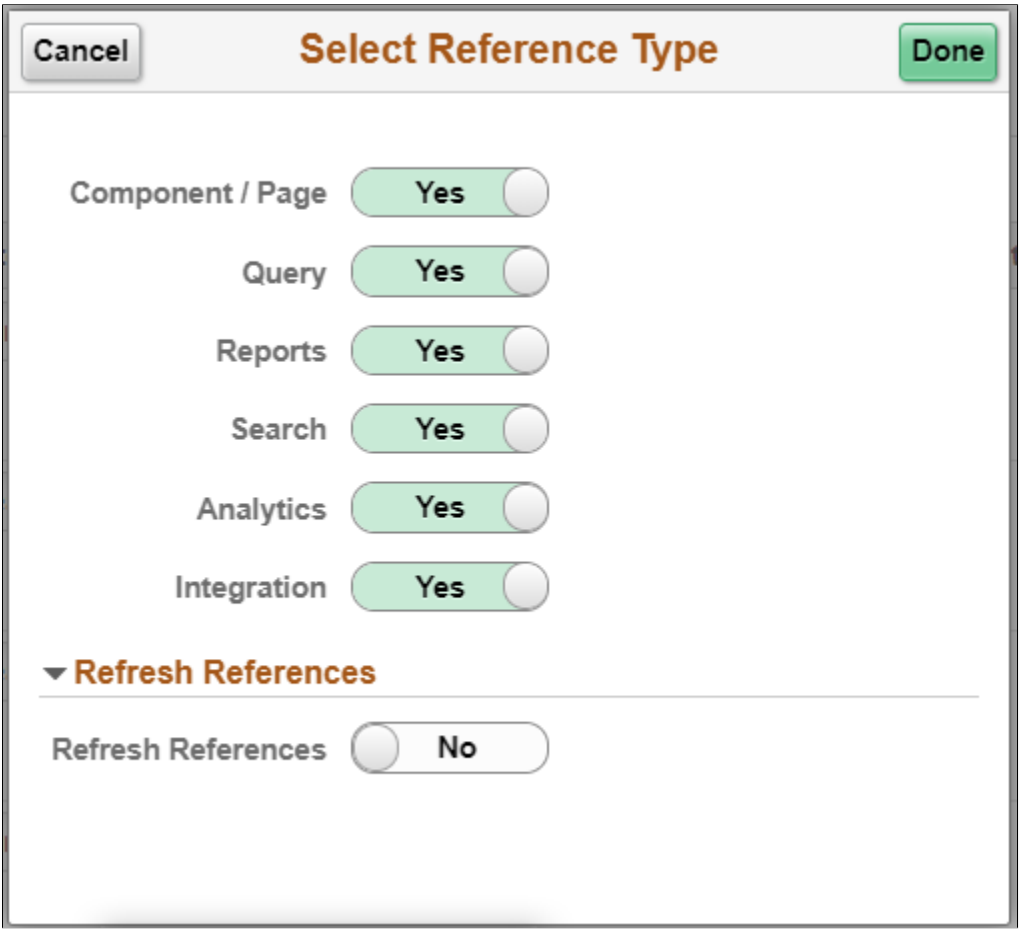

### <span id="page-341-0"></span>**References Last Run Page**

Use the Reference Last Run (EODP\_RF\_LSTRUN\_SCF) page to view last run times of each reference type. The page also displays when Record Field information was last updated.

Navigation:

#### **Enterprise Components** > **Data Privacy Framework** > **Maintain Data Privacy Settings**

Select Reference Last Run Details link.

This example illustrates the Reference Last Run Details page.

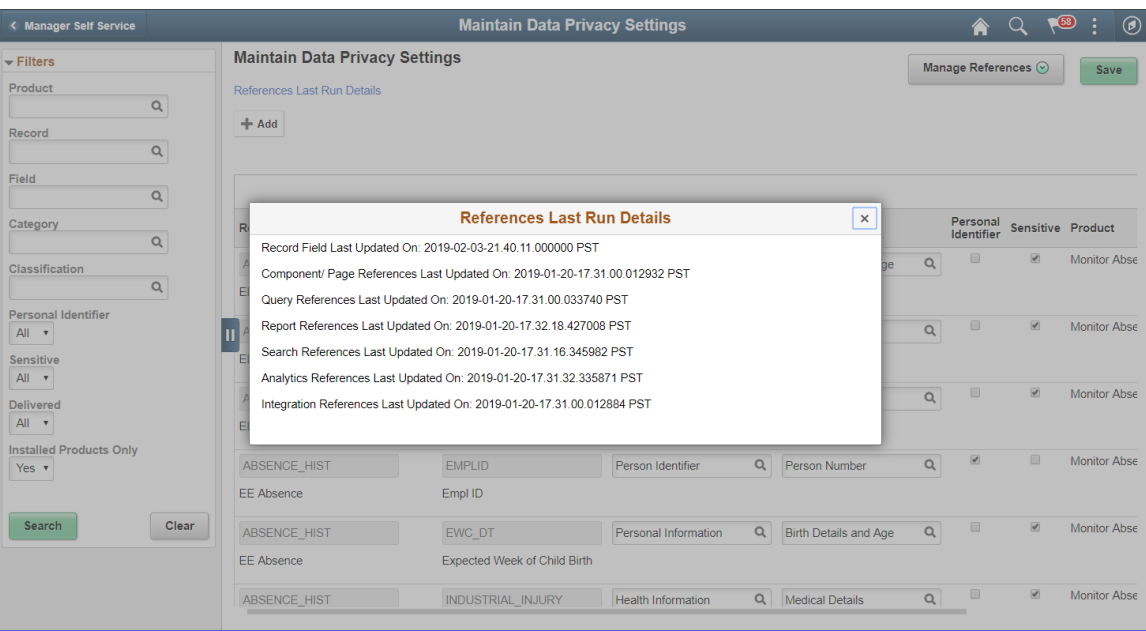

### <span id="page-342-0"></span>**Comments Modal Window**

Use Comments Modal (EODP\_RF\_CMNT\_SCF) to enter, review and update the comments for a Record Field Combination.

This illustration represents the comments modal for Record field.

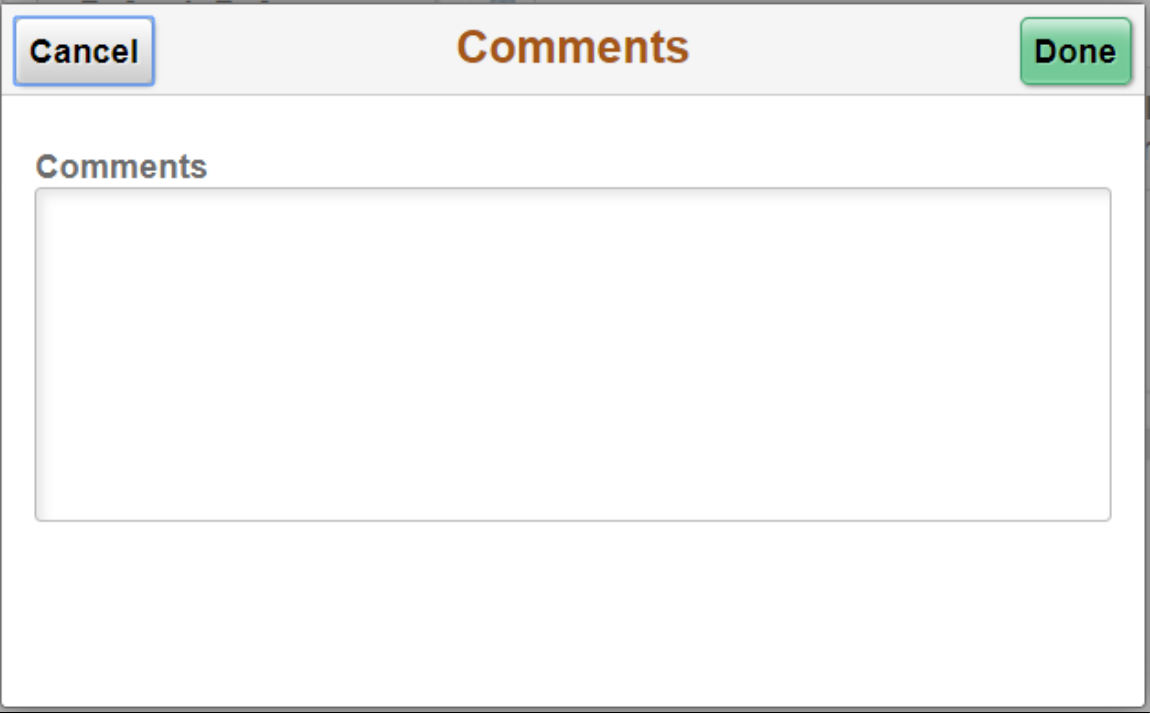

### **View References Page**

The View References page displays References to Record Fields configured in Maintain Data Privacy Settings page. These pages can be accessed in the following ways:

Navigation:

Direct Navigation: **Enterprise Components** > **Data Privacy Framework** > **View References**

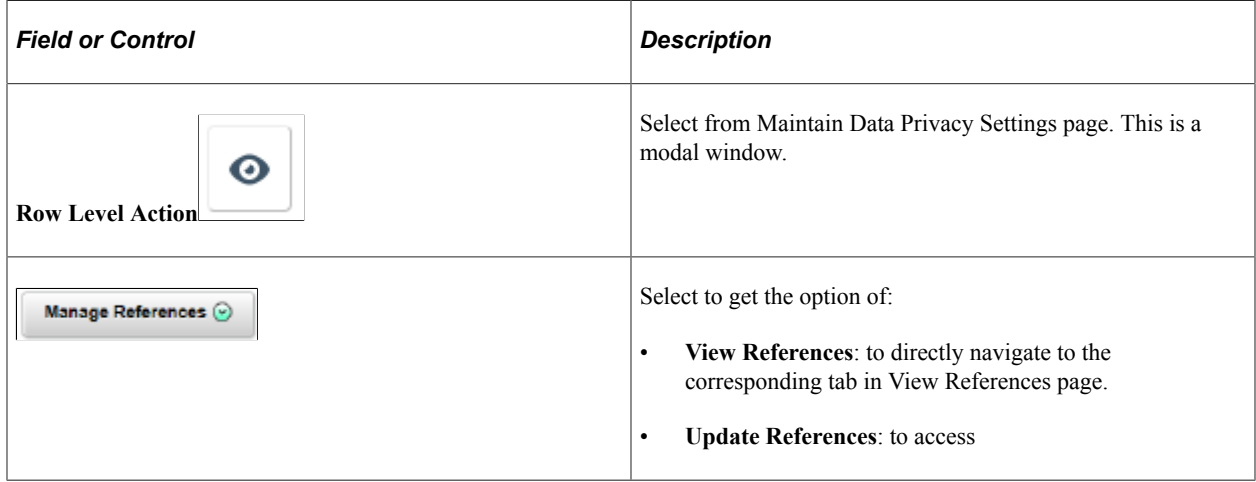

This page uses a tabbed interface to display different types of references. Different Reference Types displayed are:

- Components/Page
- Query
- Reports
- Search
- **Analytics**
- **Integration**

**Note:** Data Privacy Attributes in Component / Page References gets defaulted from Data Privacy Attributes at Record Field level, but this can be overridden. Data Privacy Attributes for Reference Types are read-only, and are displayed based on the Data Privacy Attributes configured at the Record Field level.

System data is delivered just for Component/Page References.

Some Component/Page References are delivered as System data. New Component/Page references get generated for newly added Record Fields when **Update References** or **Refresh References** are run.

### <span id="page-343-0"></span>**View Reference Page — Component/Page Tab**

Use the Component/Page (EODP\_VIEW\_REF\_FL) tab to view the references on Record Field References in Components and Pages.

**Note:** Update References and Refresh References don't overwrite Data Privacy Attributes set in Component / Page References.

Navigation:

#### **Enterprise Components** > **Data Privacy Framework** > **View References** > **Component/Page tab**

This example illustrates the fields and controls on the Component/Page tab.

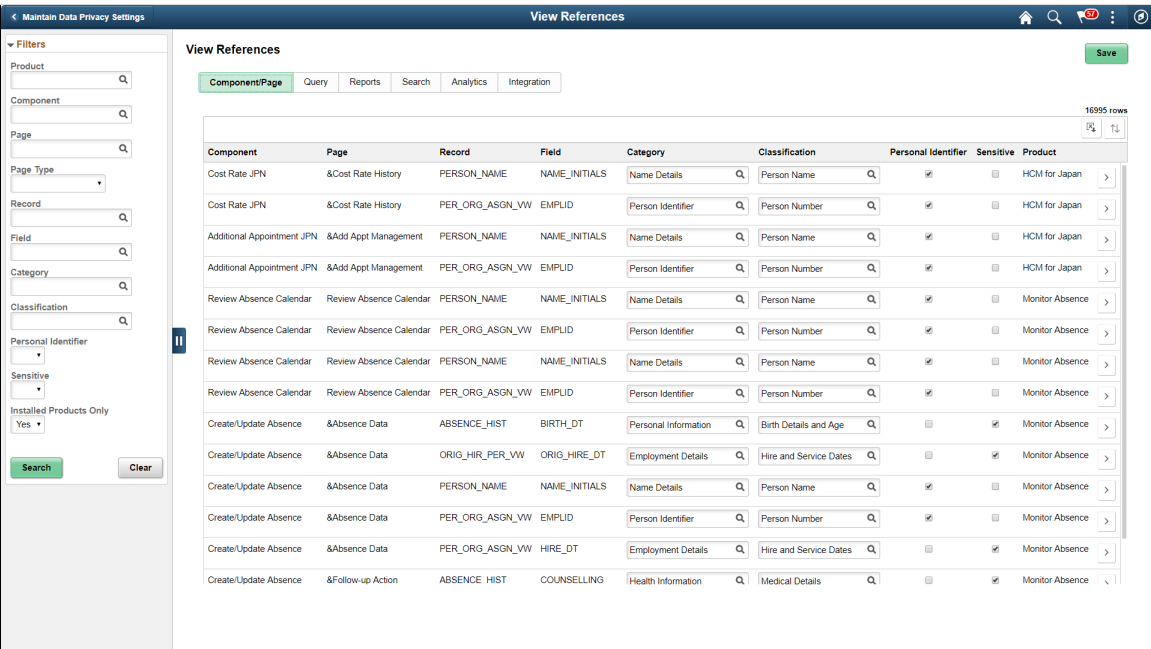

The left panel have Filters listed as follows:

- Product
- Component
- Page
- Page Type
- Record
- Field
- Category
- Classification
- Personal Identifier
- Sensitive
- Installed Products Only

Page Type has three options:

- **Search**: Show references of Record Fields in Component Search Records. This reference is displayed only if the Record field is a Key / Search Key / Alternate Search Key / List Box Item in the Search Record for the Component.
- **Secondary/ Popup**: Show references in Secondary Page or Popup page. Component Name is blank for this Page type.
- **Standard**: Show references in Standard pages.

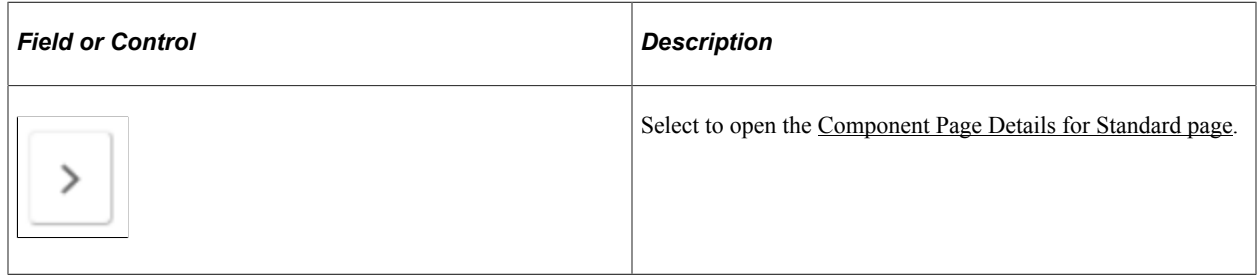

### <span id="page-345-0"></span>**Component Page Details for Standard page**

Use the Component/Page Details (EODP\_COMP\_REF\_SCF) modal to view more details of the reference used.

The details display portal navigation and any component interface references.

Navigation:

#### **Enterprise Components** > **Data Privacy Framework** > **View Data Privacy References**

Select the chevron in the Component/Page tab.

This example illustrates the fields and controls on the Component/Page Details.

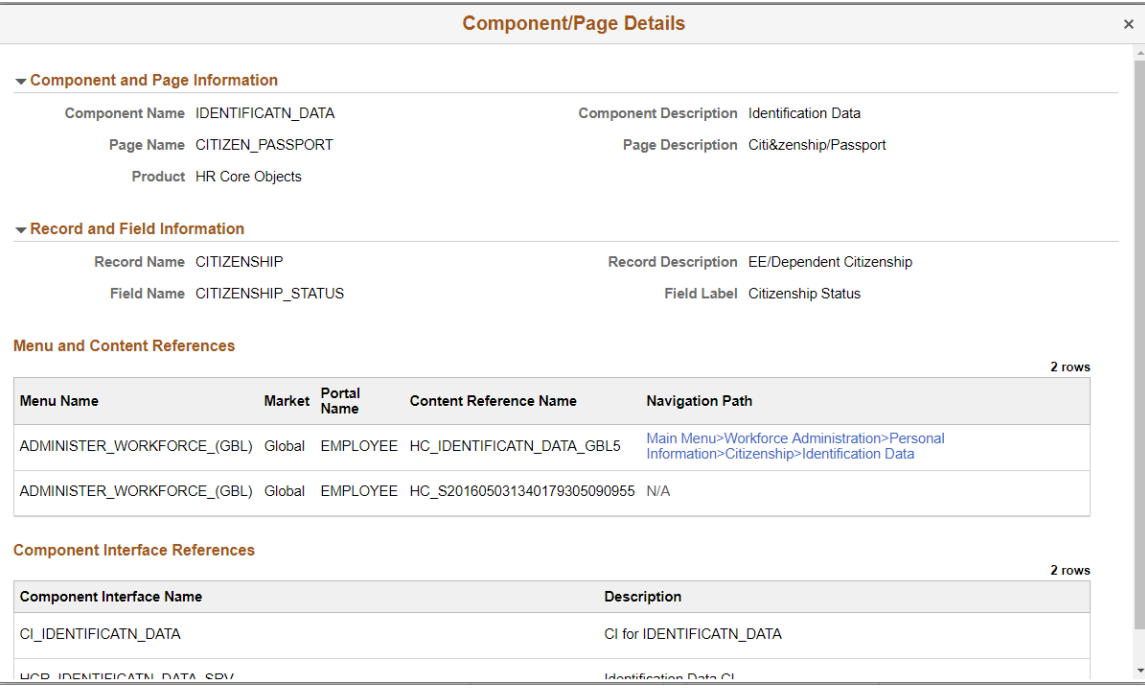

Select the navigation link to open a new window for the particular component. For a user who do not have access to the components, the navigation link is disabled. If there is no Navigation to a Component, the navigation column shows **N/A**.

### <span id="page-346-0"></span>**View Reference Page — Query Tab**

Use the View References (EODP\_VIEW\_REF\_FL) Query tab to view references for Record Fields in Queries, Connected Queries and Composite Queries.

Navigation:

#### **Enterprise Components** > **Data Privacy Framework** > **View References** > **Query** tab

This example illustrates the fields and controls on the Query tab listing standard query results.

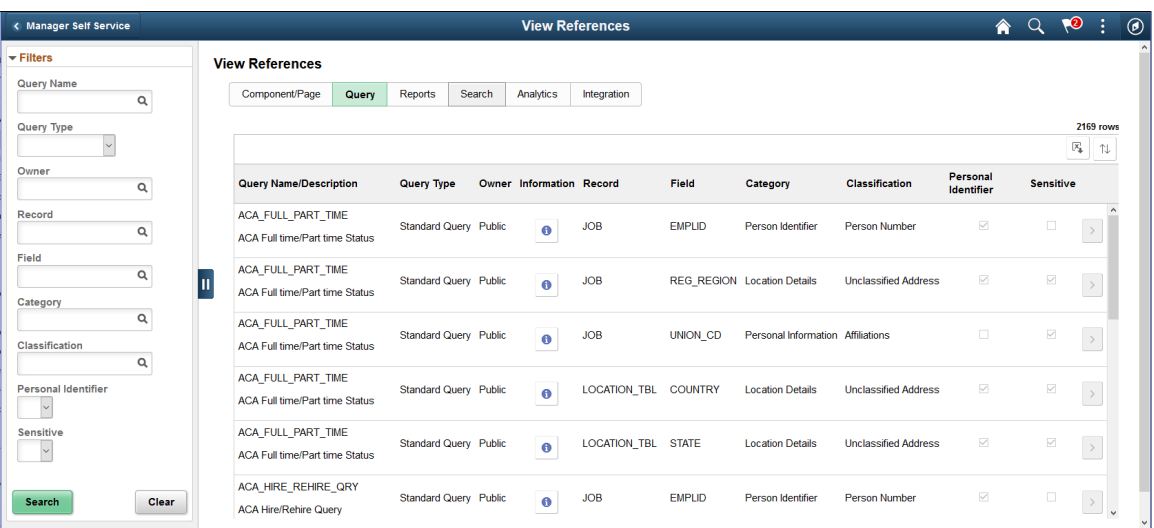

The left panel have Filters listed as follows:

- Query name
- Query Type

Query Type has three options: Composite, Connected and Standard.

- Owner
- Record
- Field
- Category
- Classification
- Personal Identifier
- Sensitive

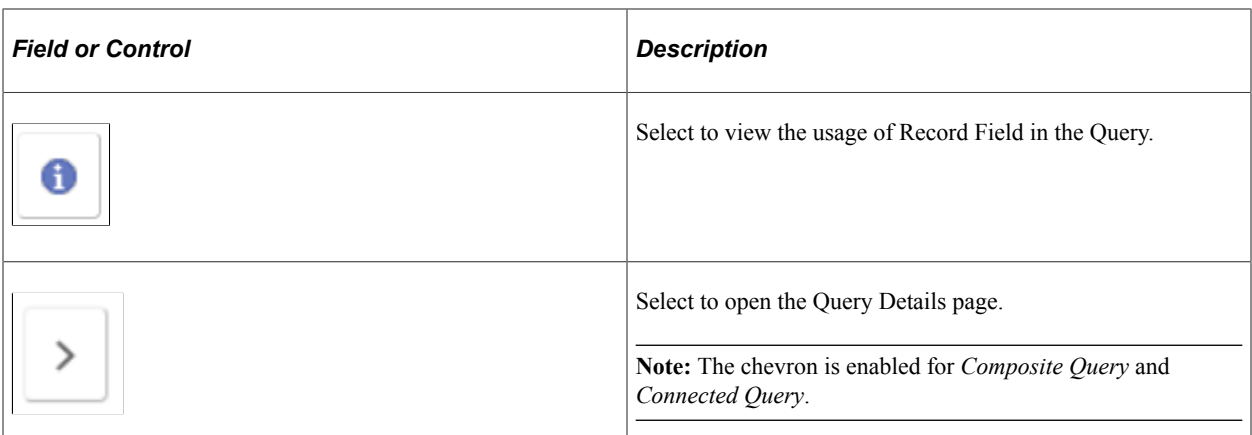

This example illustrates the fields and controls in Query Details (EODP\_QRY\_REF\_SCF) page.

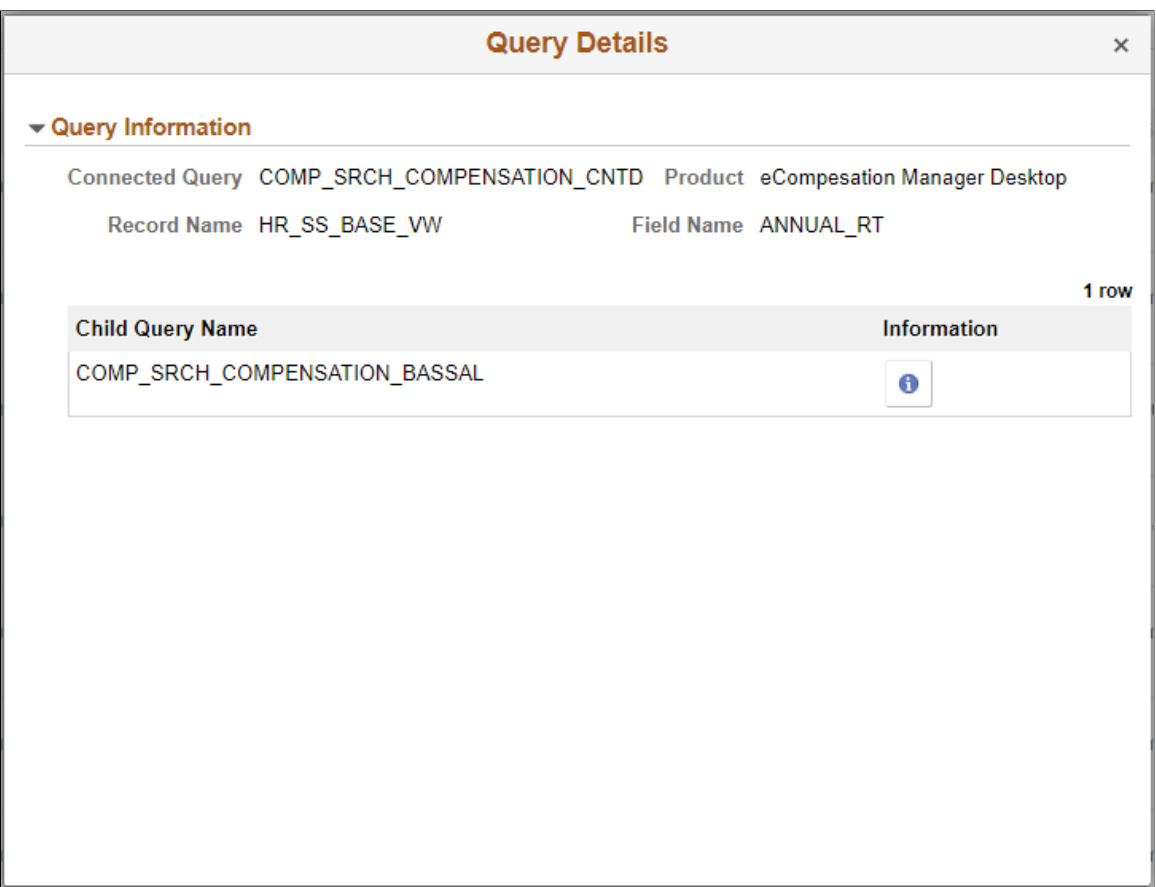

**Note:** For connected and composite queries, the chevron is enabled, and selecting this opens the Query Details modal which displays the child queries that uses the Record Field.

This example illustrates the search result for a type of connected query.

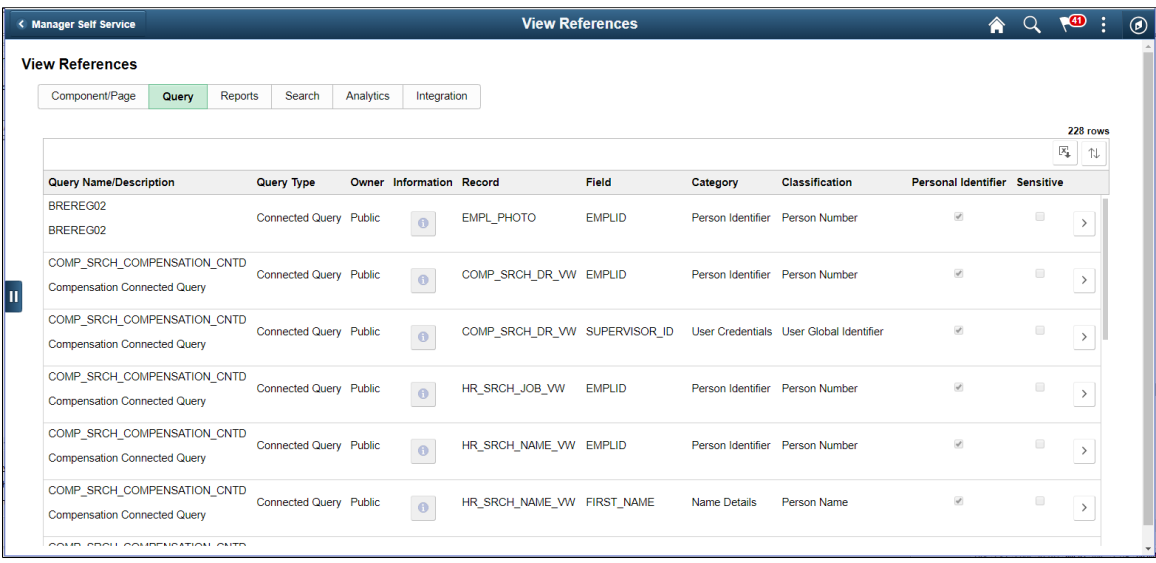

### <span id="page-348-0"></span>**Query Details Page**

The Connected Query Details (EODP\_QRY\_REF\_SCF) modal displays details of connected queries.

Navigation:

#### **Enterprise Components** > **Data Privacy Framework** > **View References** > **Query tab**

Select the Query Type as Connected Queries and select the chevron for details.

This example illustrates the fields and controls in Query Details (EODP\_QRY\_REF\_SCF) page.

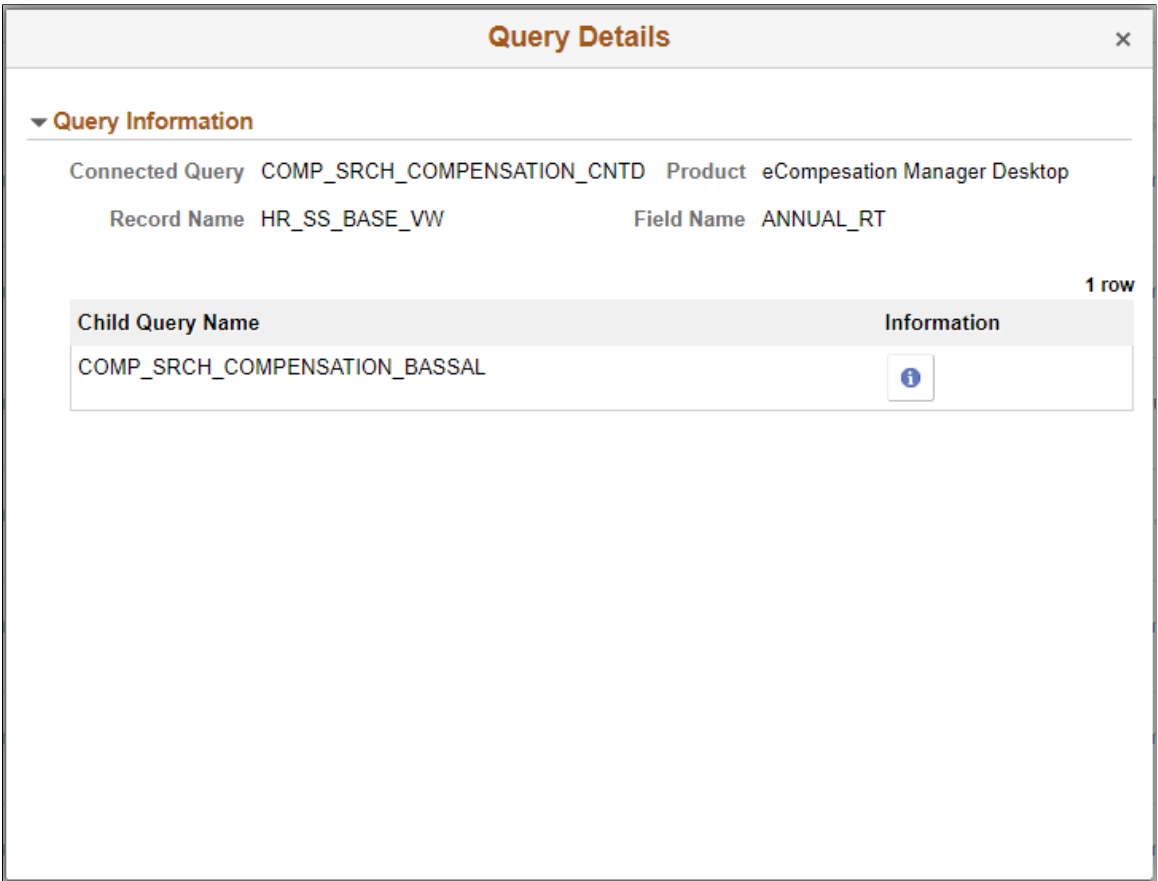

### <span id="page-349-0"></span>**View Reference Page — Reports Tab**

Use the View References (EODP\_VIEW\_REF\_FL) page Reports tab to view the Report References in Business Intelligence Publisher Reports (BIP) and Structured Query Reports (SQR).

Navigation:

#### **Enterprise Components** > **Data Privacy Framework** > **View References** > **Reports tab**

Select Report Type as BIP to view references in BI Publisher Reports.

This example illustrates the fields and controls on the View References — Reports Tab for Report Type BIP.

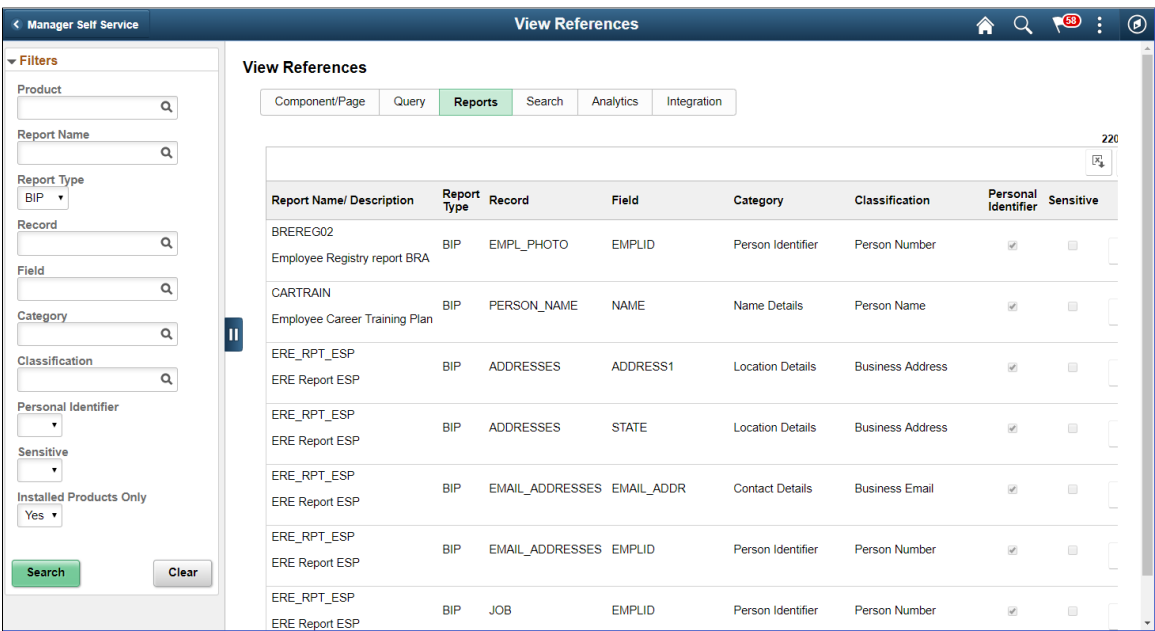

Select Report Type as SQR to view references in SQR Reports.

This example illustrates the fields and controls on the View References — Reports Tab for Report Type SQR.

**Note:** Data Privacy Framework uses File Pre-Processor to load Record Field references in SQR files. This utility is bundled with PeopleSoft Change Impact Analyzer. For details, refer to *File Pre-Processor* topics in the *PeopleSoft Change Impact Analyzer* product documentation.

System data for Oracle delivered SQRs is pre-delivered. This data gets loaded when **Update References** is run for Reference type - Reports. Customers on PeopleTools patches 8.55.26/8.56.12 or higher have the ability to generate references for Record Fields used in all the SQR files they maintain. To do this, File Pre-Processor should be run in your environment prior to running **Update References** with the **Refresh** option selected.

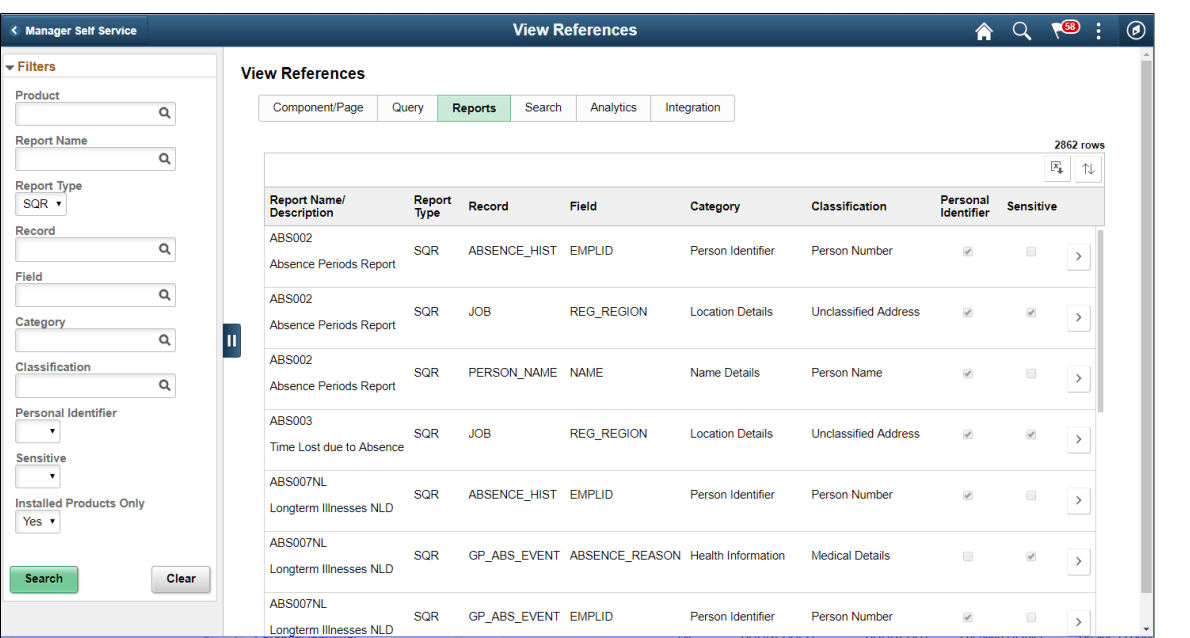

*Warning!* File Pre-processor is process intensive and may continue to run for some time.

The left panel have Filters listed as follows:

- **Product**
- Report Name
- Report Type:

Report Type has two options: **SQR** and **BIP** .

- Record
- Field
- **Category**
- Classification
- Personal Identifier
- Sensitive
- Installed Products Only

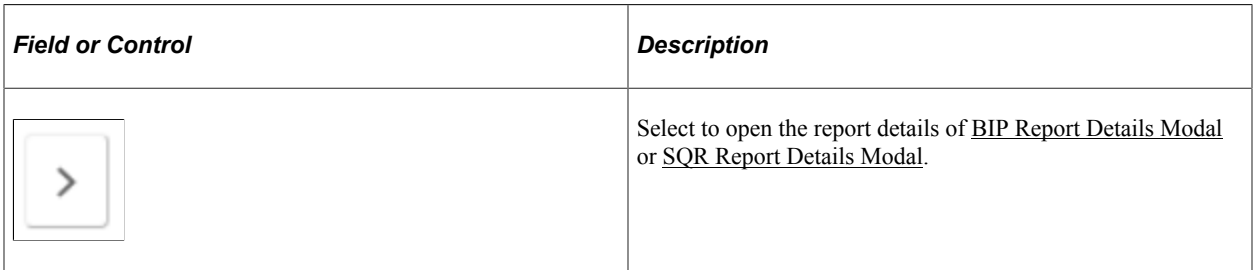

# <span id="page-352-0"></span>**BIP Report Details Modal**

The BIP Report Details Modal (EODP\_REPT\_DTL\_SCF) display Query Details. If Connected Query is used, Child Query details are displayed.

This example illustrates the BIP Report Details Modal.

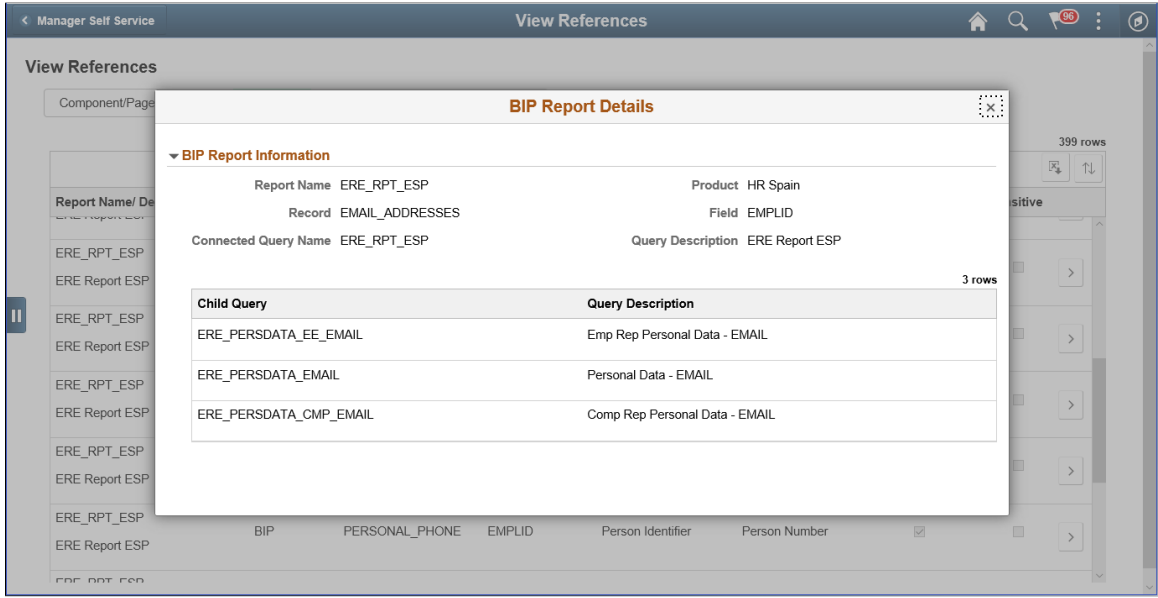

### <span id="page-352-1"></span>**SQR Report Details Modal**

The SQR Report Details Modal (EODP\_SQR\_DTL\_SCF) displays details of Run Control components from which SQR Reports are run.

This example illustrates the SQR Report Details Modal.

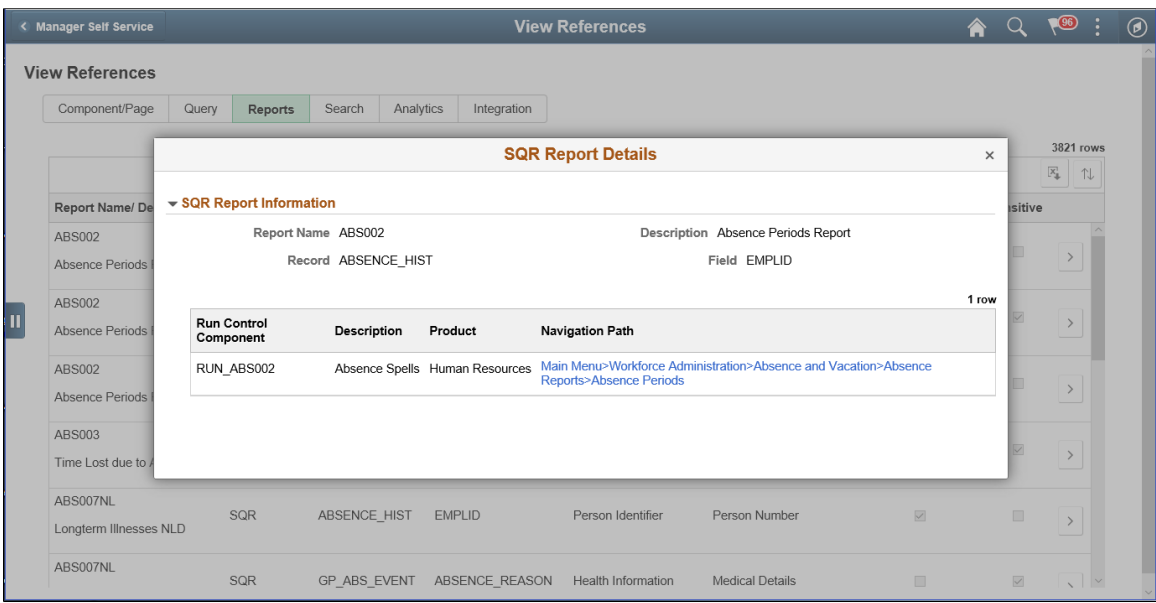

# <span id="page-353-0"></span>**View Reference Page — Search Tab**

Use the View References Search (EODP\_VIEW\_REF\_FL) tab to view references in Search Definitions and Search Categories.

Navigation:

#### **Enterprise Components** > **Data Privacy Framework** > **View References** > **Search tab**

**Note:** Query Expressions used in Search Definitions are excluded from Search References.

This example illustrates the fields and controls on the View References-Search tab.

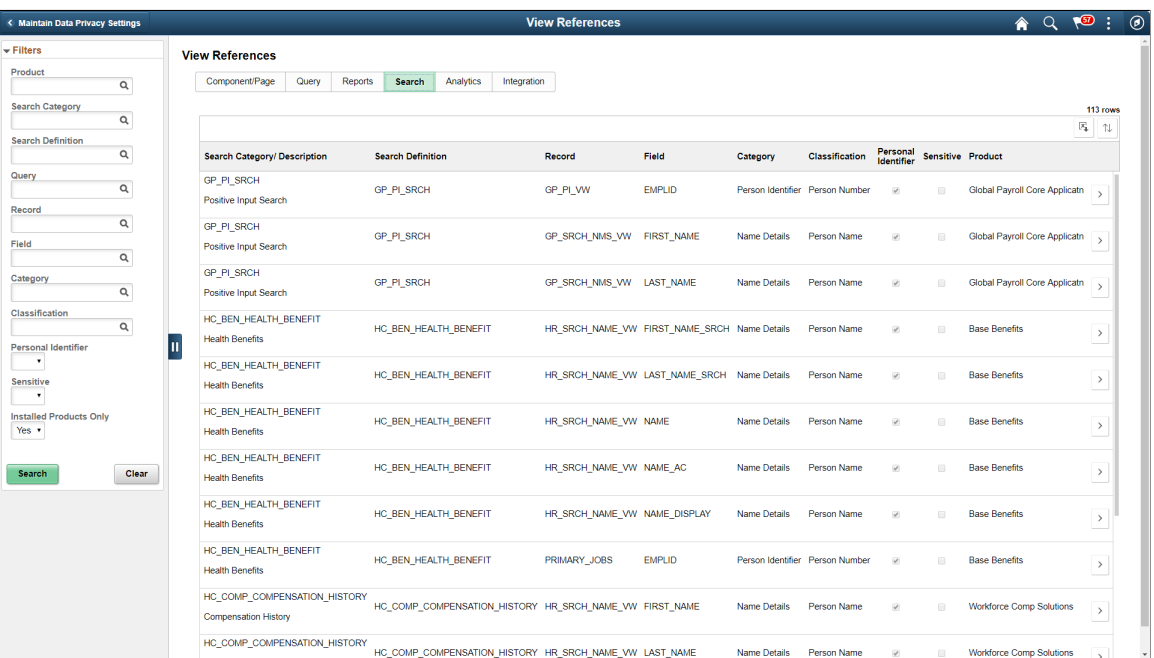

The left panel have Filters listed as follows:

- Product
- Search Category
- Search Definition
- Query
- Record
- Field
- Category
- Classification
- Personal Identifier
- Sensitive
- Installed Products Only

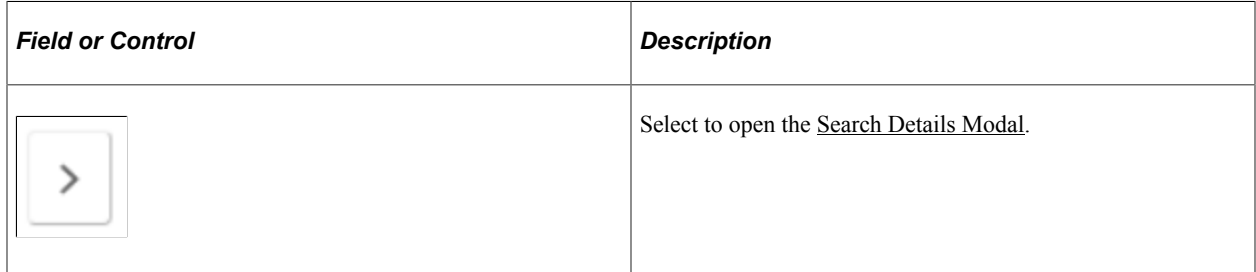

### <span id="page-354-0"></span>**Search Details Modal**

The Search Details (EODP\_SRCH\_DTL\_SCF) modal displays details of queries in each search definition.

Navigation:

#### **Enterprise Components** > **Data Privacy Framework** > **View References** > **Search tab**

Select the chevron in the Search Results.

This example illustrates the Search Details Modal.

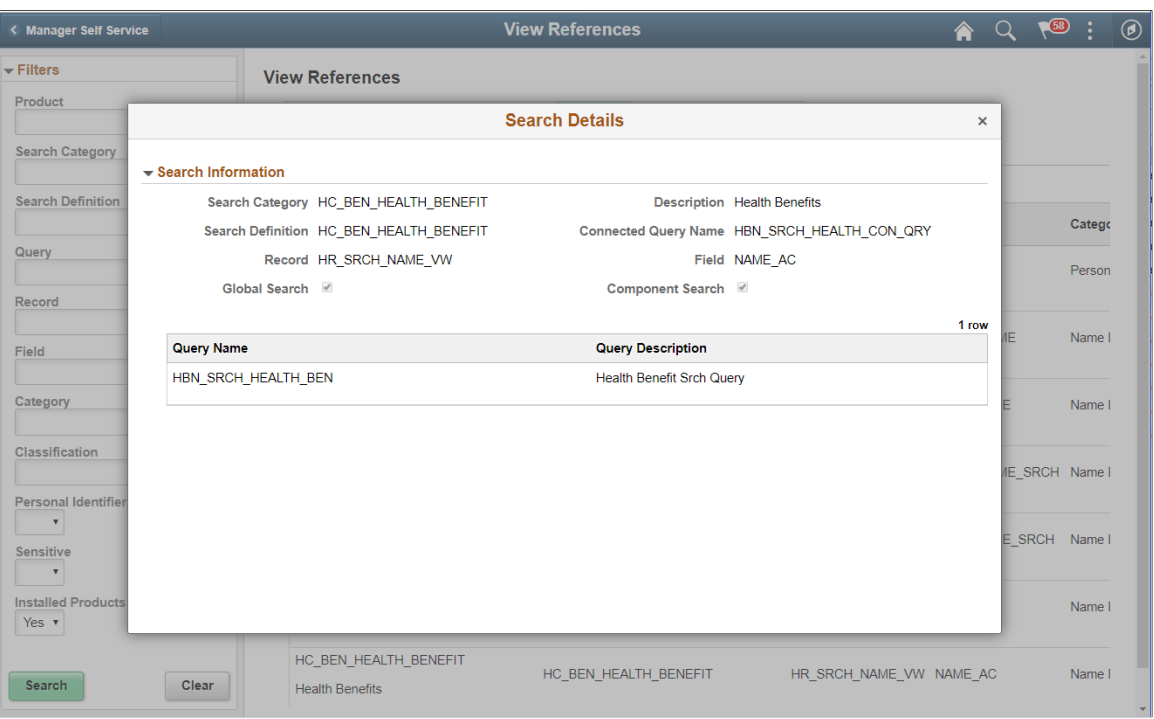

This modal shows the information on the query name and whether it is a global search or component search.

# <span id="page-355-0"></span>**View Reference Page — Analytics Tab**

The Analytics (EODP\_VIEW\_REF\_FL) tab list references in Pivot Grids.

Navigation:

**Enterprise Components** > **Data Privacy Framework** > **View References** > **Analytics tab**

This example illustrates the fields and controls on the Analytics tab.

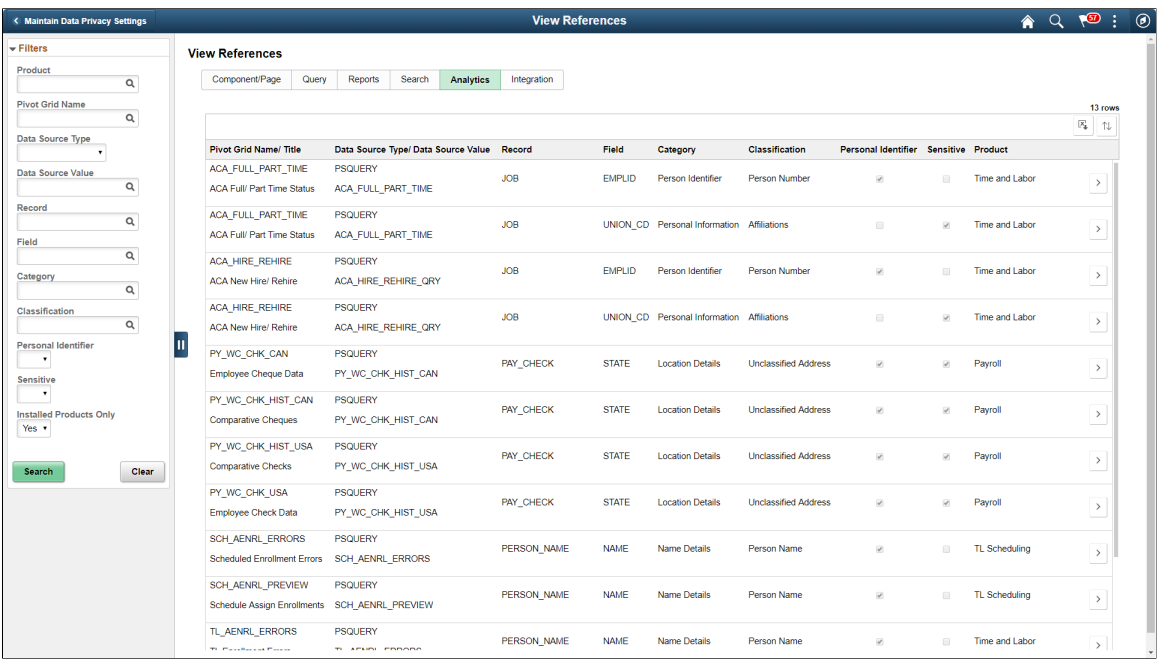

The left panel have Filters listed as follows:

- Product
- Pivot Grid Name
- Data Source Type

**Data Source Type** has three options: **COMPONENT**, **PSCOMPQUERY** and **PSQUERY**.

- Data Source Value
- Record
- Field
- Category
- Classification
- Personal Identifier
- Sensitive
- Installed Products Only

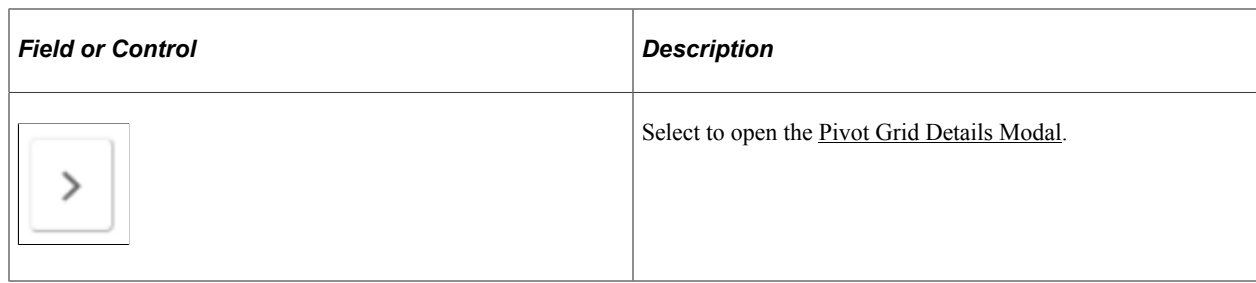

### <span id="page-357-0"></span>**Pivot Grid Details Modal**

The Pivot Grid Details (EODP\_PIVOT\_DTL\_SCF) modal displays Query details and publish options for the Pivot Grid.

The modal also lists the tile details. You can view the Pivot Grid in Pivot Grid Viewer.

Navigation:

#### **Enterprise Components** > **Data Privacy Framework** > **View References** > **Analytics tab**

Select the chevron in the Search Results.

This example illustrates the Pivot Grid Details Modal.

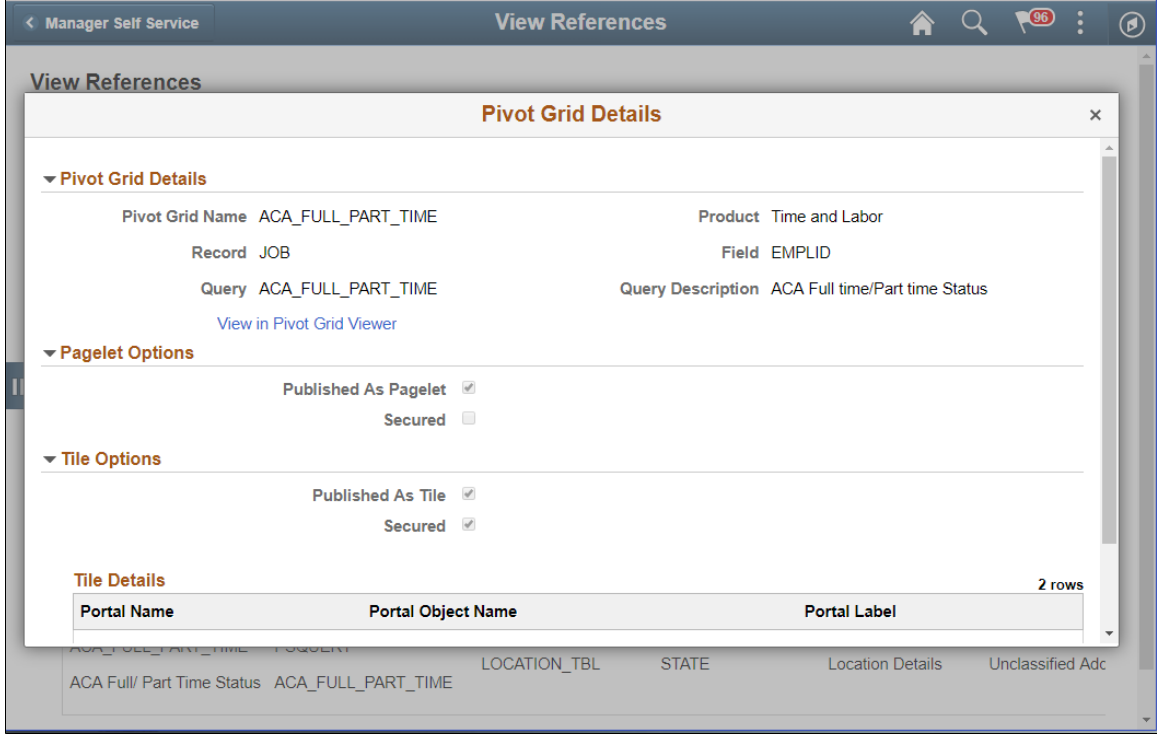

### <span id="page-357-1"></span>**View Reference Page — Integration Tab**

Use the Integration (EODP\_VIEW\_REF\_FL) tab to view references to Integration Broker related objects.

Navigation:

#### **Enterprise Components** > **Data Privacy Framework** > **View References** > **Integration tab**

This example illustrates the fields and controls on the Integration tab.

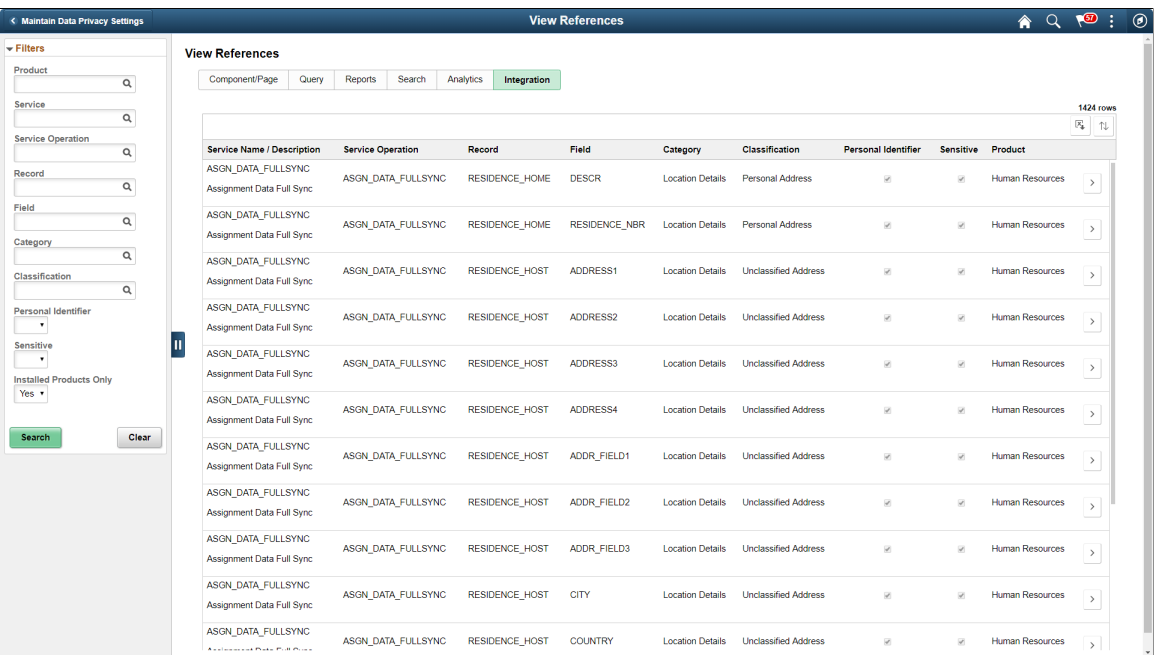

The left panel have Filters listed as follows:

- Product
- Service
- Service Operation
- Record
- Field
- Category
- Classification
- Personal Identifier
- Sensitive
- Installed Products Only

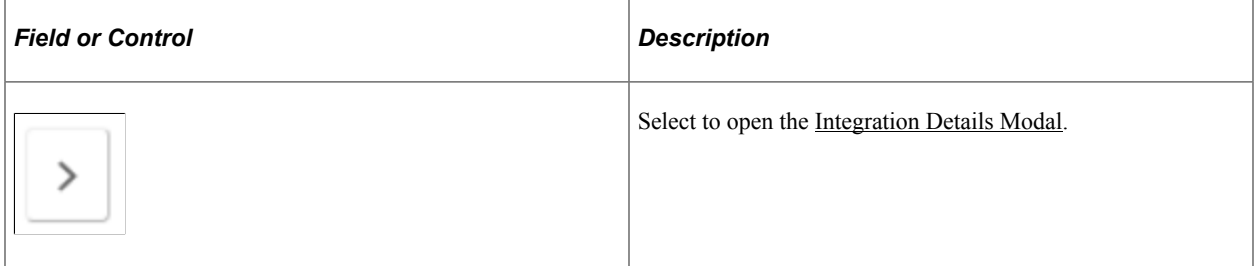

### <span id="page-359-0"></span>**Integration Details Modal**

The Integration Details (EODP\_IB\_REF\_SCF) modal displays details of Integration Broker Objects. Some details displayed are the Default Service Operation Version, Queue Name, Type and Message Information. This modal also displays the Integration Group References, if any.

Navigation:

#### **Enterprise Components** > **Data Privacy Framework** > **View References** > **Integration tab**

Select the Action icon in the Search Results.

This example illustrates the Integration Details Modal.

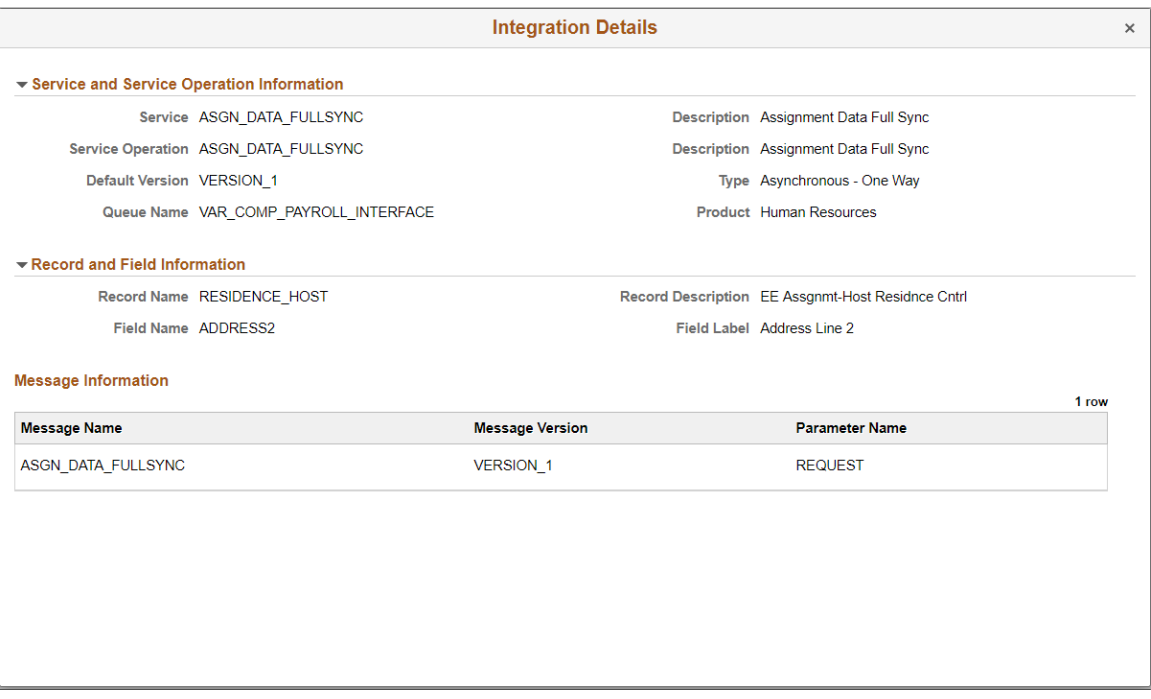

# **Enabling Query Data Masking**

PeopleSoft provides the ability to protect data in PS Query and ensure that only authorized users have access to PII/sensitive data used in the query.

**Note:** Query masking is applicable to all the PII/Sensitive fields configured in Data Masking.

This topic provides an understanding of query masking, the pages used to enable query masking, and [Query Masking Examples.](#page-367-0)

**Note:** Query Masking requires PeopleTools 8.58.02.
# **Pages Used to Enable Query Data Masking**

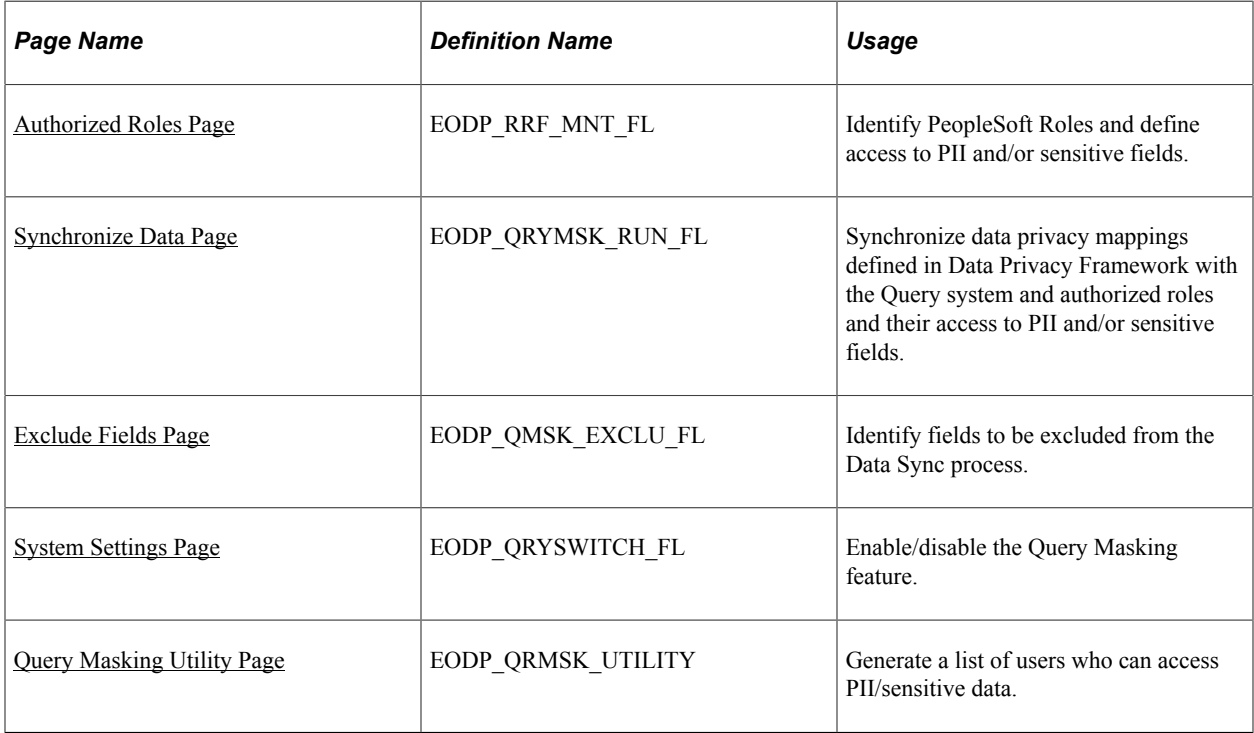

# **Understanding Query Masking**

Query Masking is a configurable feature that can mask PII and /or Sensitive field used in PS Queries. Only authorized users have access to view or run a PS Query that uses PII/sensitive data.

When a query is run, the system checks:

- If the Query Masking feature is enabled in the system.
- If the fields used in the query are identified as Personally Identifiable Information (PII) or Sensitive in the Data Privacy Framework.
- If the current user is authorized to view the PII and Sensitive fields.

**Note:** Data Privacy Framework maintains all the PII and/or sensitive fields in the product and the roles that have access to these fields. You can mark a field as PII/sensitive using [Maintain Data Privacy](#page-337-0) [Settings Page](#page-337-0) and define the roles that have access to specific fields using [Authorized Roles Page](#page-361-0). For more information, see [Understanding Data Privacy](#page-332-0).

You can enable the query masking feature using [System Settings Page](#page-365-0). If the Query Masking feature is not enabled, then there is no change in the PS Query behavior.

This does not impact or change the Query Security requirements for a user to access a PS Query.

In a query, a PII and/or sensitive field can be part of the query SELECT, WHERE or ORDER BY clause. For an unauthorized user:

• If a PII and/or sensitive field is in the SELECT statement of the PS Query, then the PII/sensitive column output is masked.

• If a PII and/or sensitive field is in the WHERE or ORDER BY clause, then PS Query stops the query process and does NOT return any output.

# <span id="page-361-0"></span>**Authorized Roles Page**

Use the Authorized Roles page (EODP\_RRF\_MNT\_FL) to identify PeopleSoft Roles and define access to PII and/or sensitive fields.

Navigation:

#### **Enterprise Components** > **Data Privacy Framework** > **Query Masking** > **Query Masking Authorized Roles**

**Authorized Roles** ふ 々 < Query Masking Utility  $\oslash$ ÷ **View Authorized Roles** ▼ New Search 5 results found Role Name ÷  $\frac{9}{6}$  $+$  Add Role Description  $\frac{9}{6}$ 5 rows **Role Description Access Code** Synchronized **Record Name** Role Name  $\diamond$ Record Name  $\diamond$ Field Name  $\diamond$  $\mathbf{Q}_{\mathbf{Q}}$ ADMINISTRATOR Administrator VNDR\_CNTCT\_PHN EXTENSION Authorized Yes Synchronized  $\blacktriangledown$ ADMINISTRATOR Administrator VNDR\_CNTCT\_PHN PHONE Not Authorized Yes ADMINISTRATOR Administrator ACCOMPLISHMENTS EMPLID Authorized Yes Clear Search ADMINISTRATOR Administrator CITIZENSHIP CITIZENSHIP\_STATUS Authorized Yes Π ADMINISTRATOR Administrator **COMPETENCIES EMPLID** Authorized Yes

This example illustrates the fields and controls on the Authorized Roles page.

To add a role, click the Add button.

This example illustrates the Authorized Roles page when you click the Add button.

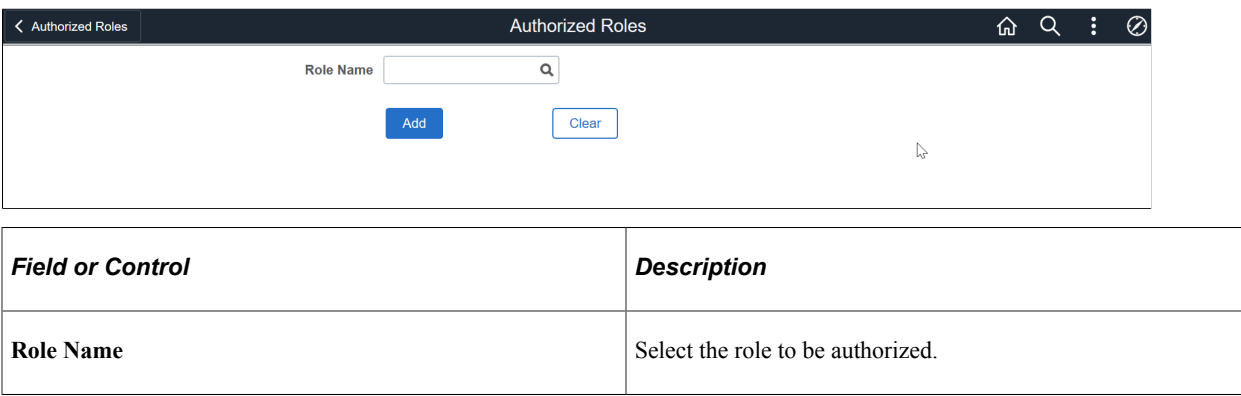

To enter further details, select the role and click Add.

This example illustrates the Authorized Roles page (EODP\_RRF\_MNT\_FL) to enter more details in a HCM database.

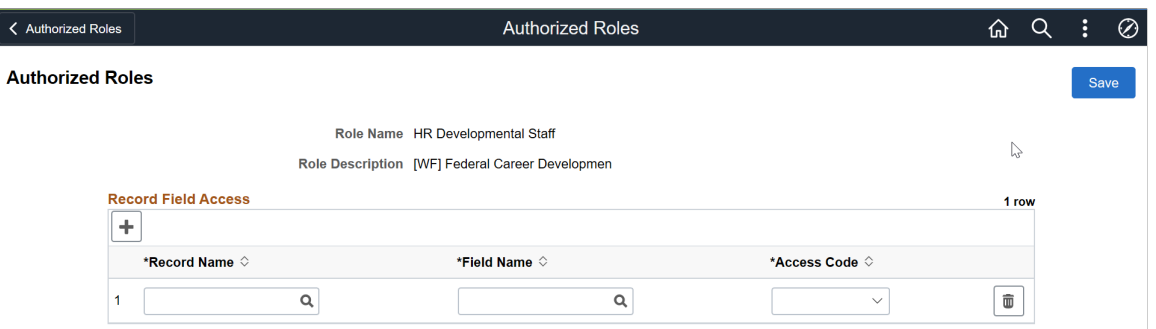

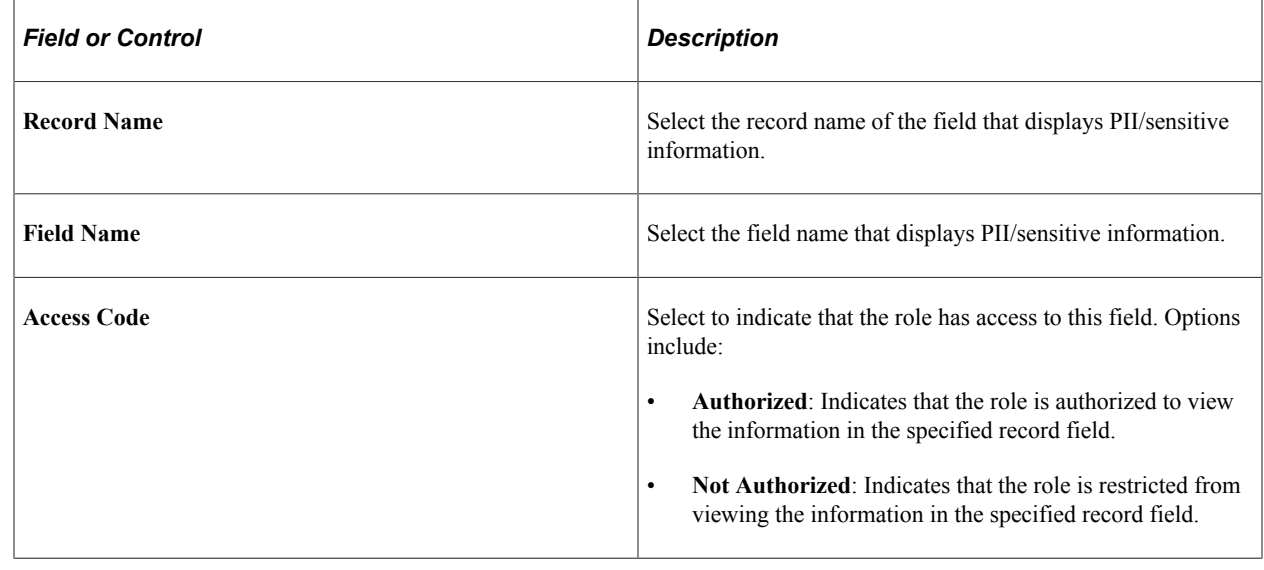

**Note:** If a PII and/or sensitive field is not defined for any PeopleSoft role, then no users has access to view the information in PS Query.

For more information, about PS Query behavior, see [Query Masking Examples](#page-367-0).

# <span id="page-362-0"></span>**Synchronize Data Page**

Use the Synchronize Data page (EODP\_QRYMSK\_RUN\_FL) to synchronize data privacy mappings in Data Privacy Framework with the Query system and authorized roles and their access to PII and/or sensitive fields.

Navigation:

**Enterprise Components** > **Data Privacy Framework** > **Query Masking** > **Run Query Masking Data Sync** > **Synchronize Data**

This example illustrates the Synchronize Data page.

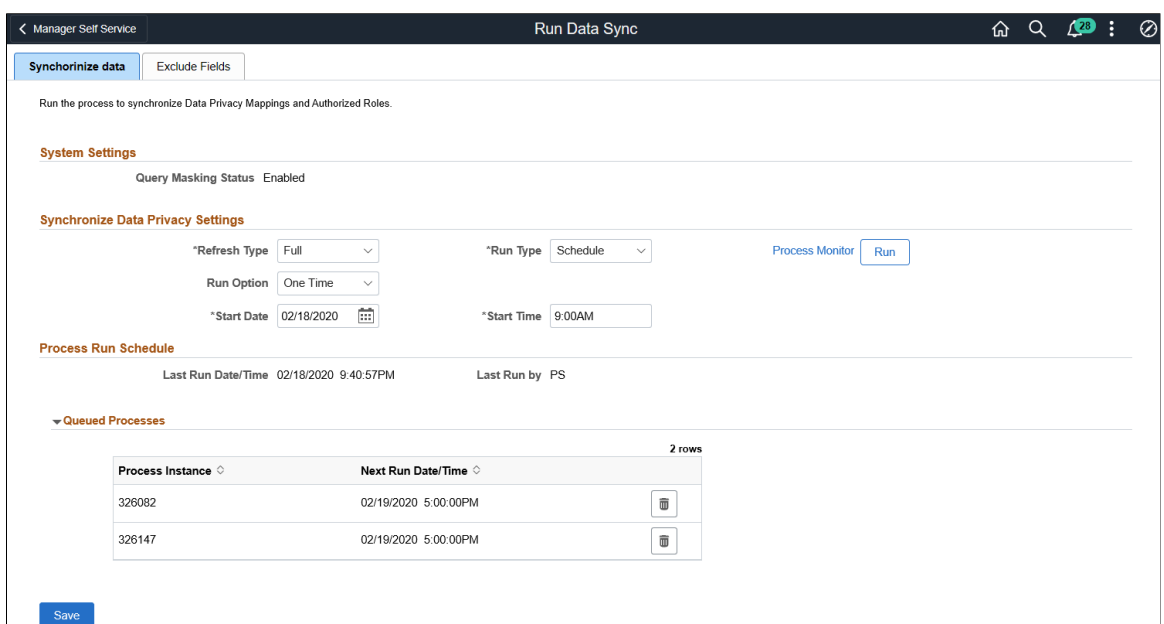

# **System Setting**

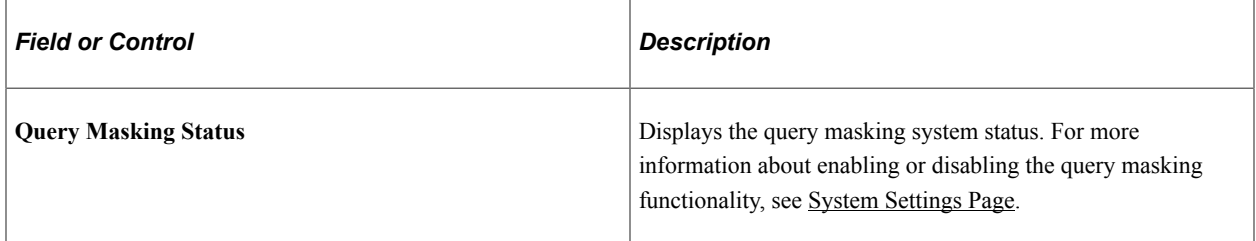

# **Synchronize Data Privacy Settings**

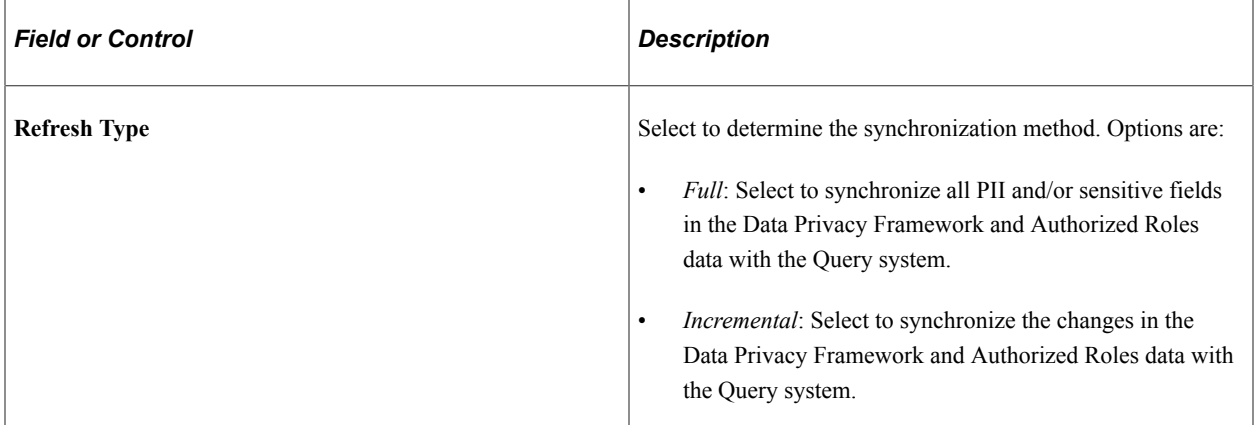

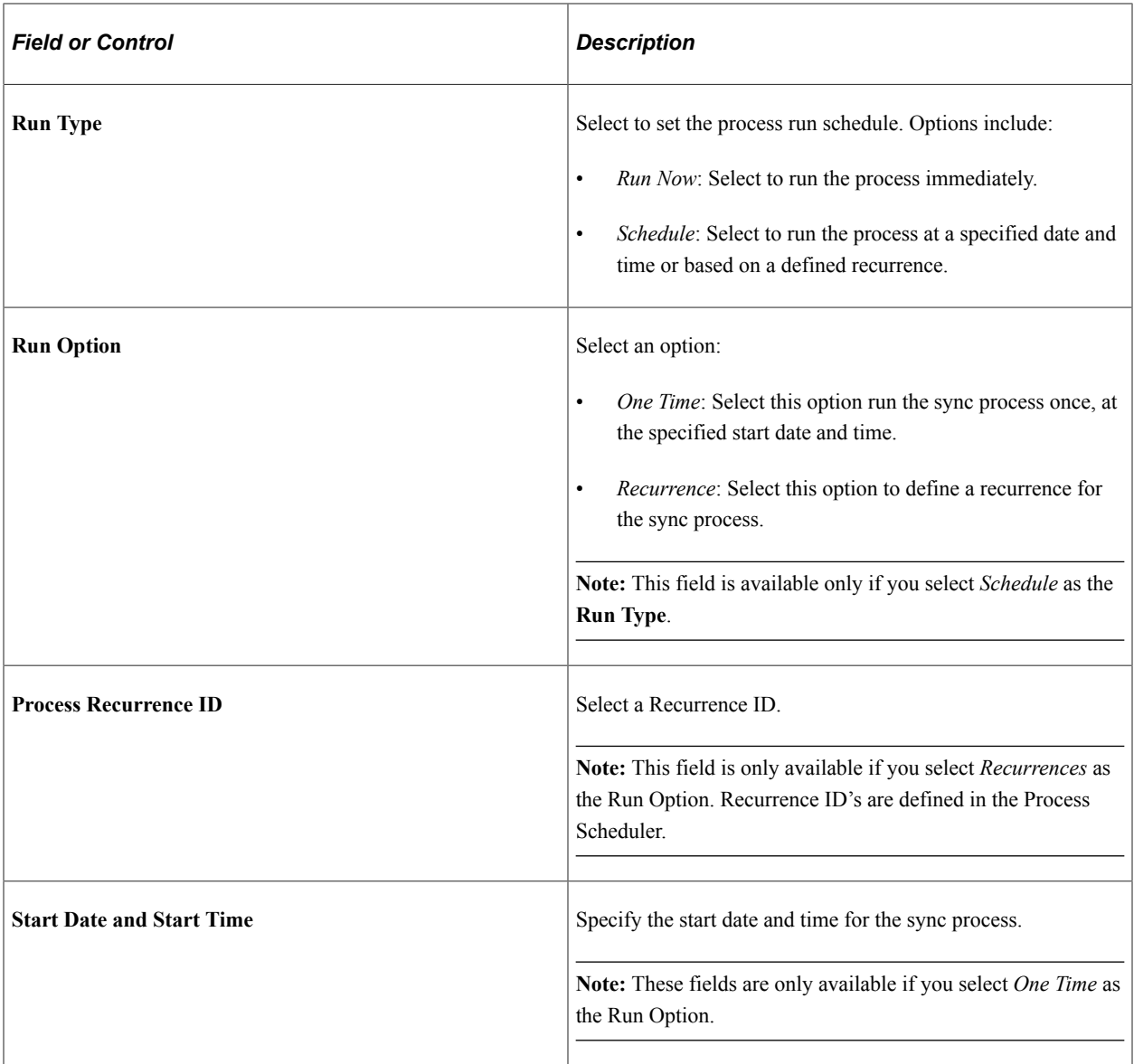

#### **Queued Processes**

This section lists the process runs that are scheduled with the date and time. A request can be cancelled.

**Note:** PeopleSoft recommends that you schedule this sync process during low system usage hours. This is because the process updates internal tables and may sometimes result in data sync problems due to online transactions.

# <span id="page-364-0"></span>**Exclude Fields Page**

Use the Exclude Fields page (EODP\_QMSK\_EXCLU\_FL) to identify the fields to be excluded from the Data Sync process.

**Note:** All record fields in the Data Privacy Mappings for the identified fields are not part of the sync process.

Navigation:

#### **Enterprise Components** > **Data Privacy Framework** > **Query Masking** > **Run Query Masking Data Sync** > **Exclude Fields**

This example illustrates the Exclude Fields page.

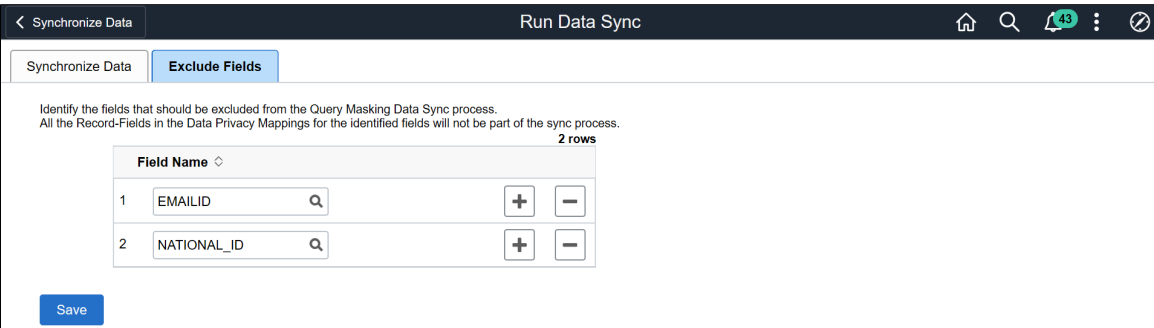

# <span id="page-365-0"></span>**System Settings Page**

Use the System Settings page (EODP\_QRYSWITCH\_FL) to enable or disable the Query Masking feature.

Navigation:

**Enterprise Components** > **Data Privacy Framework** > **Query Masking** > **Query Masking System Settings**

This example illustrates the fields and controls on the System Settings page.

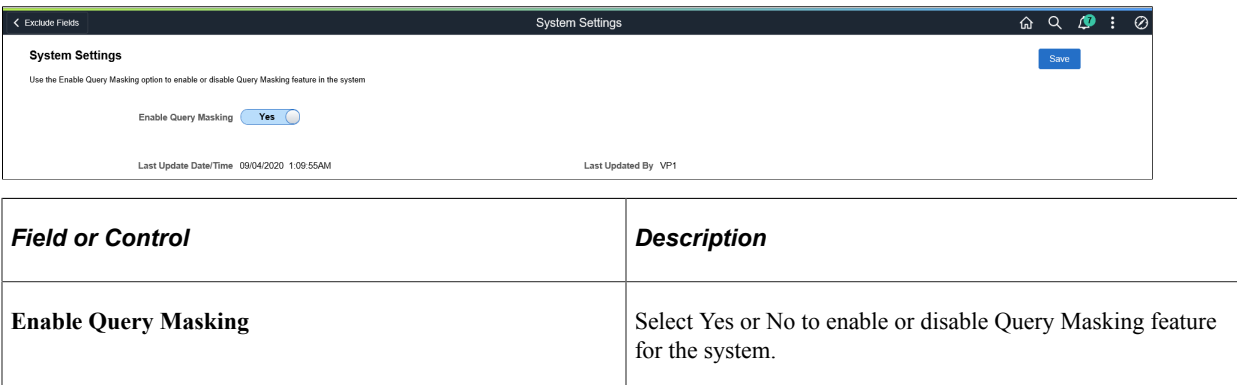

# <span id="page-365-1"></span>**Query Masking Utility Page**

Use the Query Masking Utility page (EODP\_QRMSK\_UTILITY) generate a list of users who have access to PII/sensitive data.

Navigation:

**Enterprise Components** > **Data Privacy Framework** > **Query Masking** > **Query Masking Utility**

#### This example illustrates the fields and controls on the Query Masking Utility page.

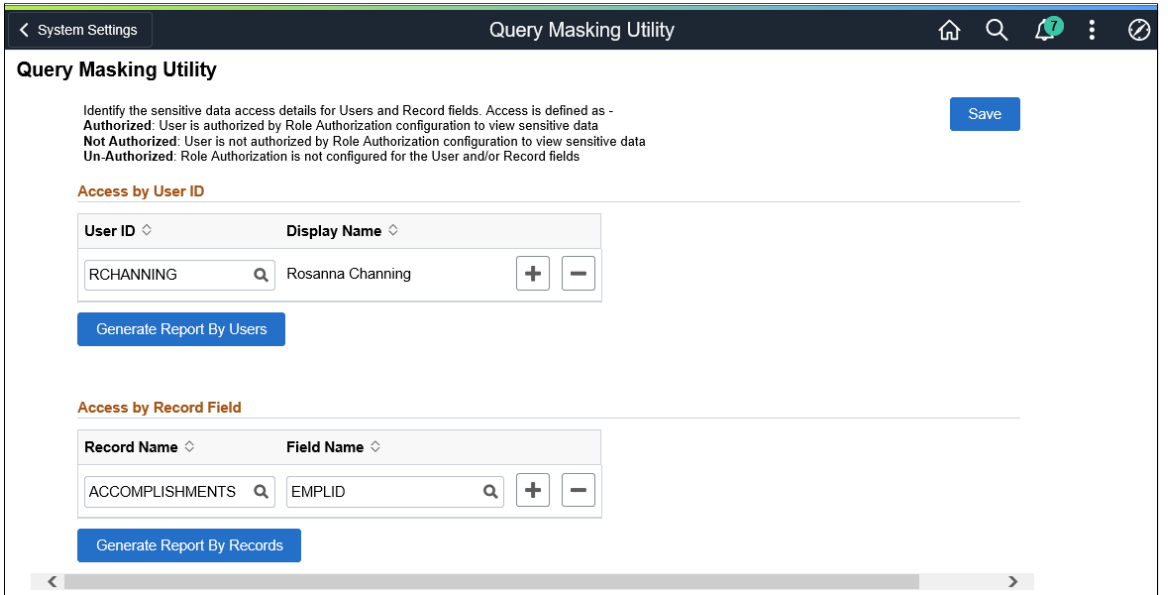

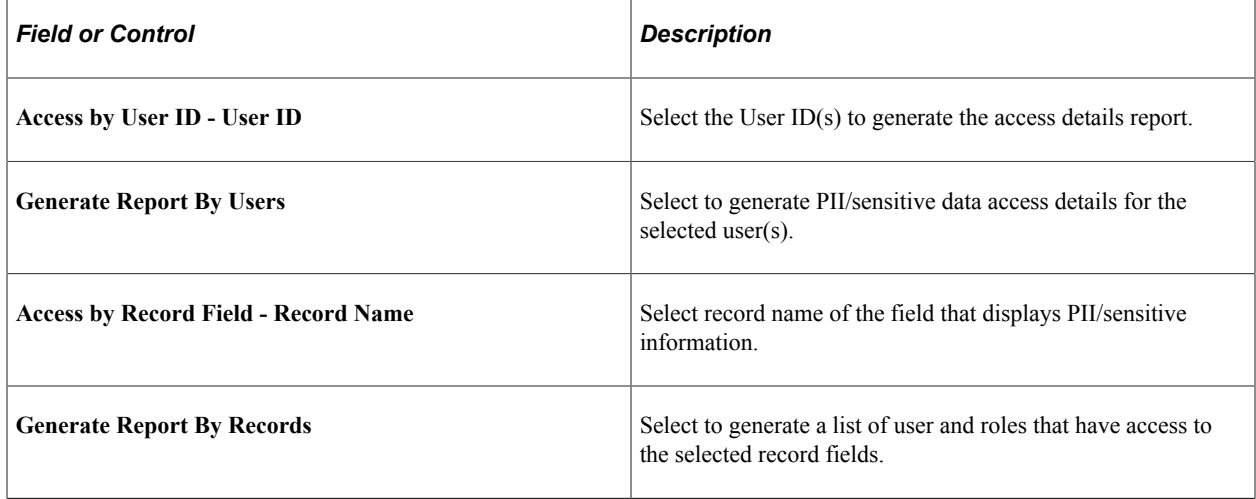

# **Report by Users**

#### Report by User Access

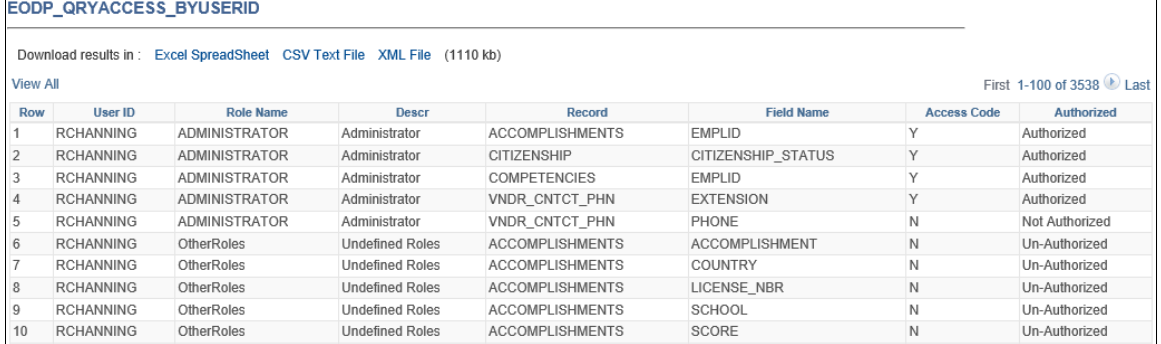

# **Report by Record**

This example illustrates the Report by Record Field.

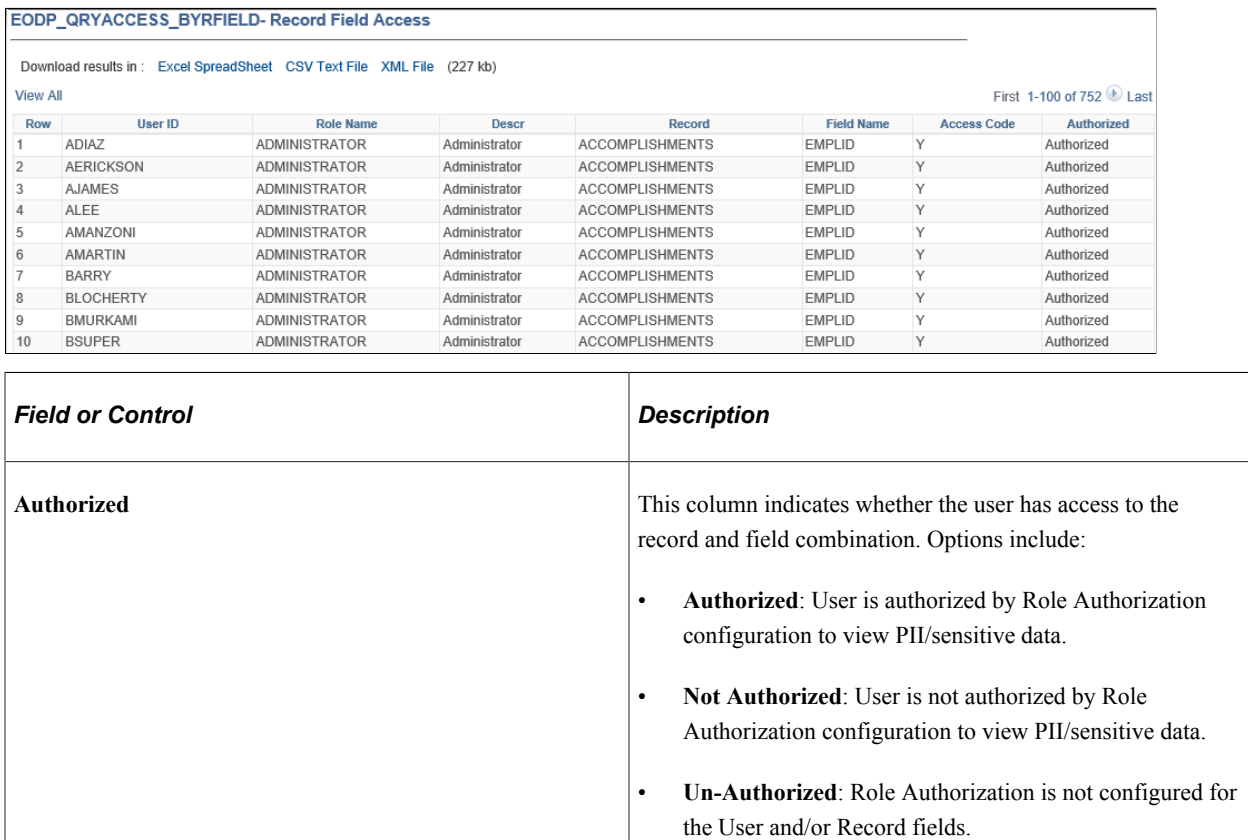

# <span id="page-367-0"></span>**Query Masking Examples**

This section discusses a few examples to describe Query Masking behavior.

## **Example 1 (FSCM)**

Consider three FSCM users: User A, User B, and User C, and the roles assigned to each:

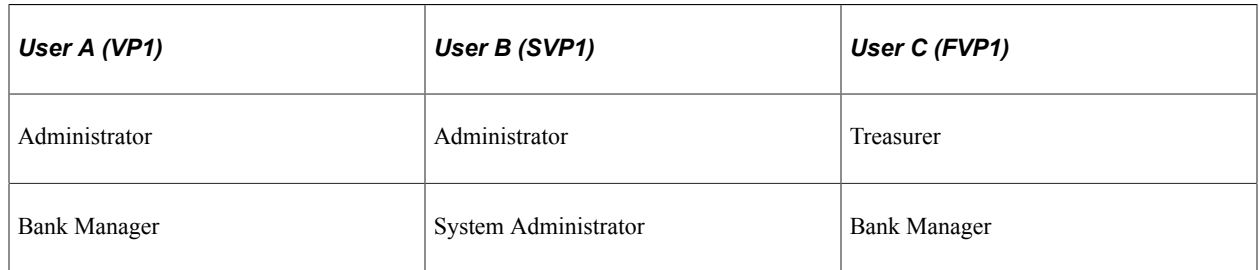

The Role Authorization configuration for Administer is:

This example illustrates the Authorized Roles setup for FSCM example 1.

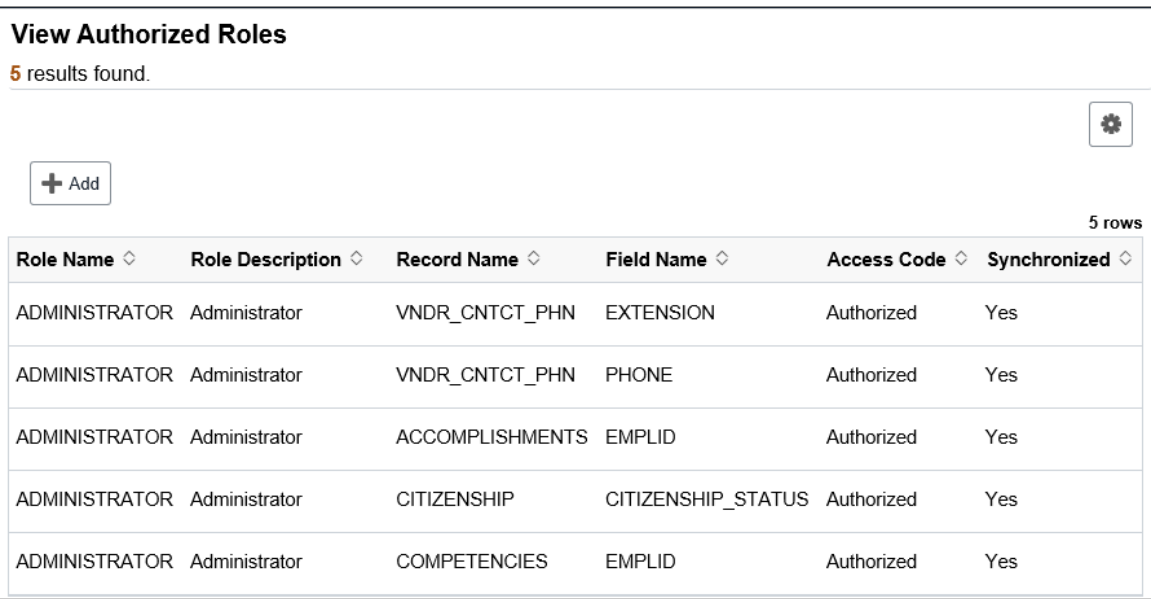

User A, User B and User C run this query.

This example illustrates a Query SQL.

Query SQL

```
WEI POLASETID, A.VENDOR_ID, A.CNTCT_SEQ_NUM, TO_CHAR(A.EFFDT,'YYYY-MM-DD'), A.PHONE_TYPE, A.COUNTRY_CODE,<br>A.PHONE, A.EXTENSION, TO_CHAR(SYSDATE,'YYYY-MM-DD')<br>FROM PS_VNDR_CNTCT_PHN A
```
The PS Query output for User A and B is:

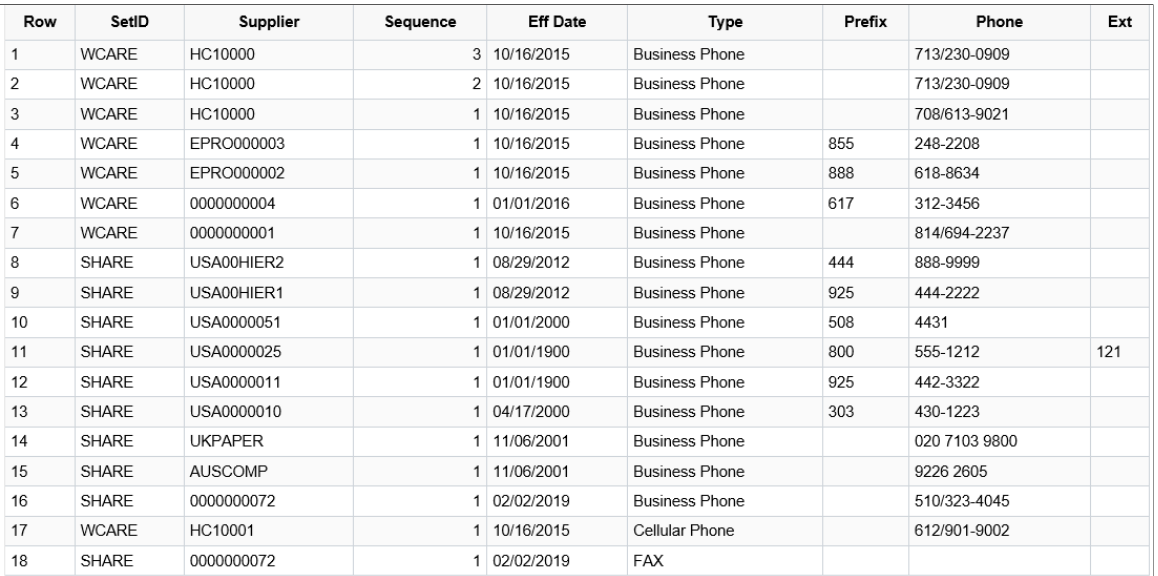

Phone and Ext (extension) are defined as "Authorized" for the Administrator role. Therefore, FSCM User A and B can view those values in the output.

#### The PS Query output for User C is:

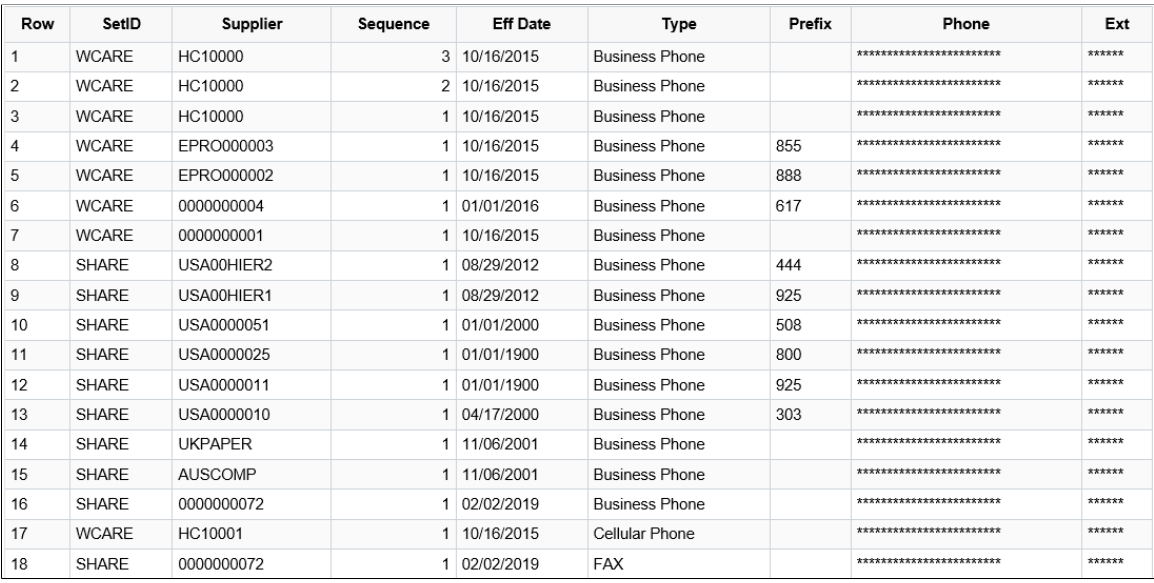

User C does not have the Administrator role, therefore the Phone and Ext (extension) column values are masked.

**Note:** The **Phone** and **Ext** (extension) column values are masked as these fields are not defined as "*Authorized*" in the role authorization setup for the Treasurer and Bank Manager roles.

# **Example 2 (HCM)**

Consider User A, User B, and User C run this query on a HCM database:

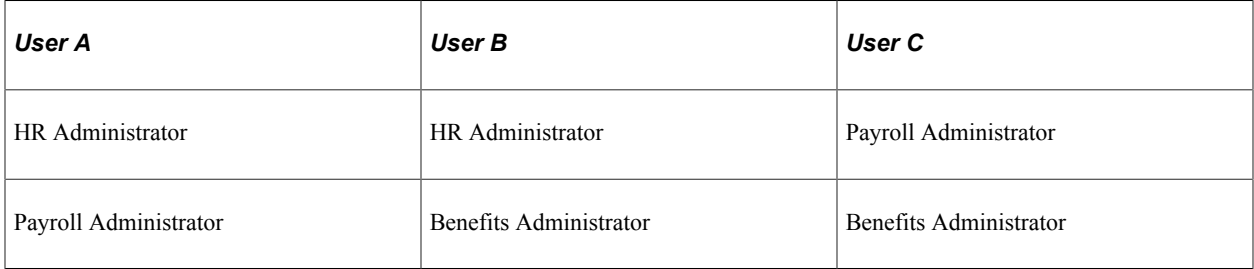

The Authorized Role page is configured:

This example illustrates the Authorized Roles page.

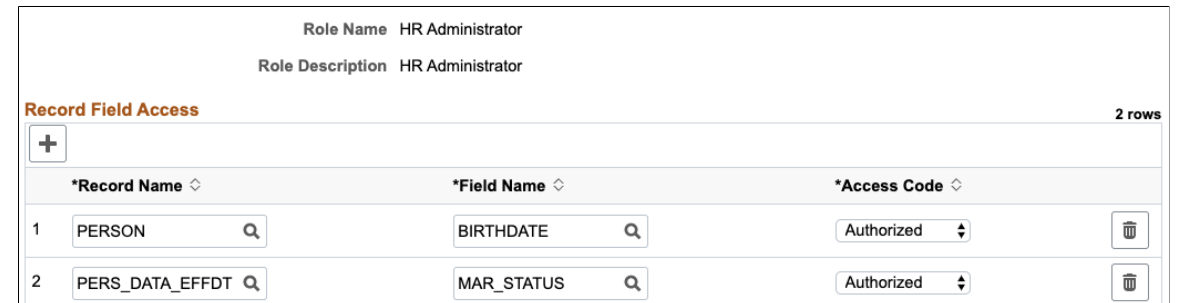

Query

```
Query SQL
SELECT A.EMPLID, B.NAME
 FROM PS_DIVERS_ETHNIC A, PS_PERSONAL_DATA B, PS_PERALL_SEC_QRY B1
 WHERE (B.EMPLID = B1.EMPLID
  AND B1.OPRID = 'PS'AND (A.EMPLID = B.EMPLID
  AND A.ETHNIC GRP CD = 'CAUCAS' ))
```
This PS Query uses a PII and/or sensitive field ETHNIC\_GRP\_CD in the WHERE clause.

User A, User B and User C are not assigned to roles that authorizes access the ETHNIC GRP CD field. Unlike the first query, PS Query stops the query and returns an error stating ' You have insufficient access to retrieve this data'.

This PS Query behavior protects PII/sensitive information.

#### **Example 3 (HCM)**

Consider the same HCM users from the previous example.

In this example, for the HR Administrator role, the Role Authorization configuration is:

Authorized Role configuration for HR Administrator role.

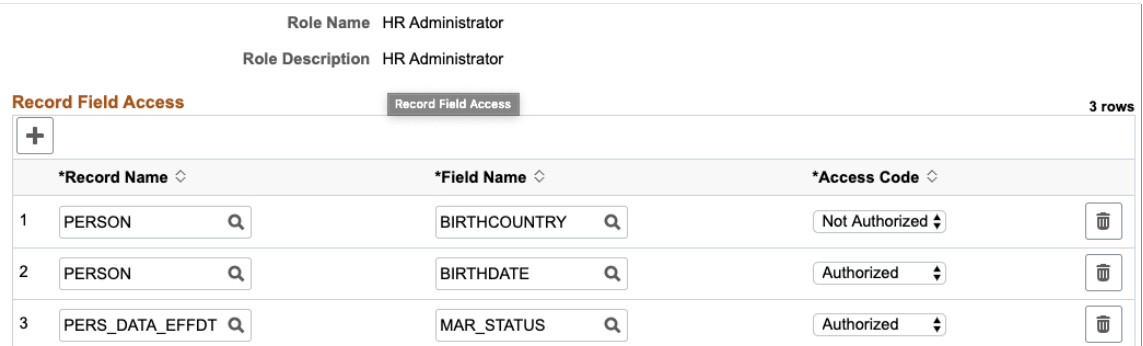

The PERSON.BIRTHCOUNTRY has an access code "Not Authorized". This specification restricts all users with HR Administrator role from accessing the record field information.

**Note:** All other users who do not have the HR Administrator role can access the information.

When User A, User B and User C run the query, User A and User B do not have access to PERSON.BIRTHCOUNTRY field.

#### Query Output for User A and User B

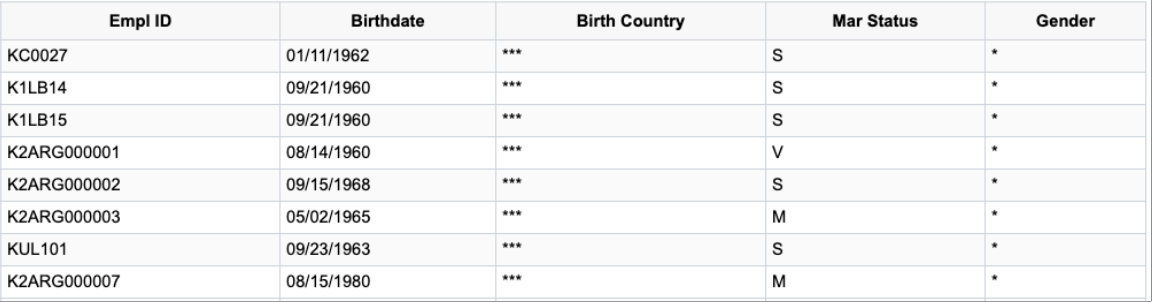

However, User C does not have the HR Administrator role, and can view the Birth Country.

Query Output for User C

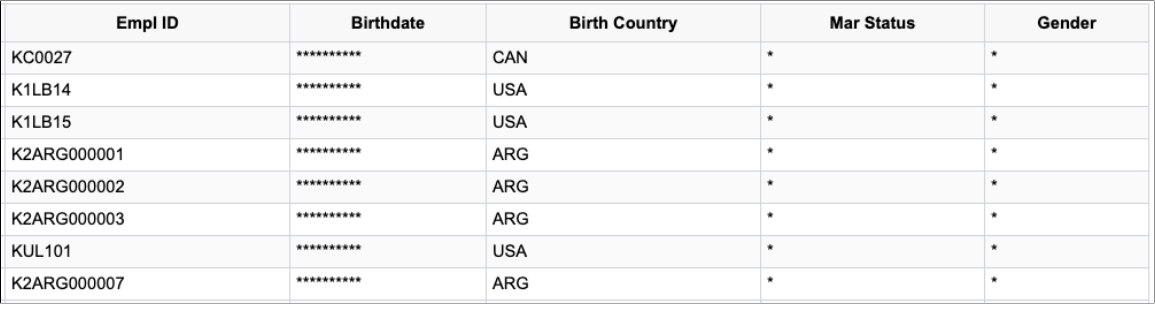

**Note:** PeopleSoft recommends that all users and their associated roles are reviewed in detail before setting a "Not Authorized" access.

## **Example 4 (HCM Subrecord Fields Masking)**

Consider the same users from the previous HCM examples.

In this example, the Maintain Data Privacy Settings page is configured for HR\_I9\_PERSON:

Maintain Data Privacy Settings for HR\_I9\_PERSON

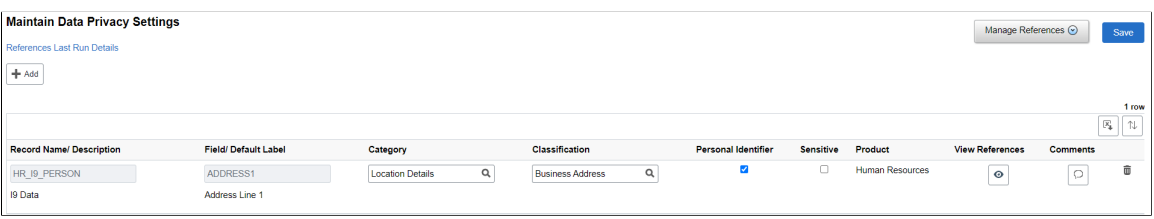

If Role Authorization is not configured, then because the ADDRESS1 field in both the ADDRESSES record and HR\_I9\_PERSON are from the ADDRESS\_SBR sub-record, the ADDRESS1 field from both the records are masked.

This Role Authorization configuration for the HR Administrator role allows Users A and B to see the ADDRESS1 field from the ADDRESSES record:

Role Authorization configuration for the HR Administrator role:

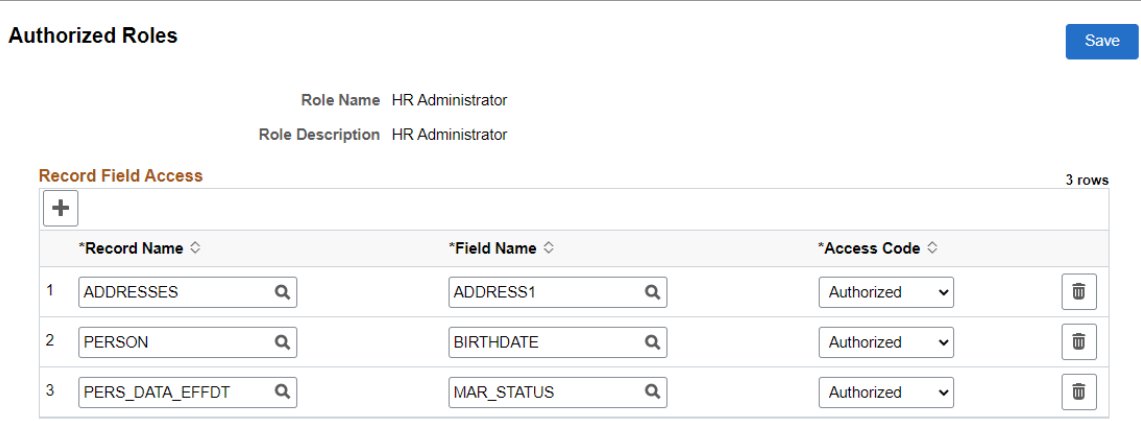

Query:

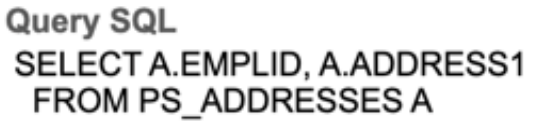

When User A, User B, and User C run the query, User A and User B have access to the Address1 field.

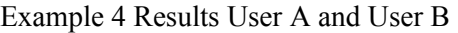

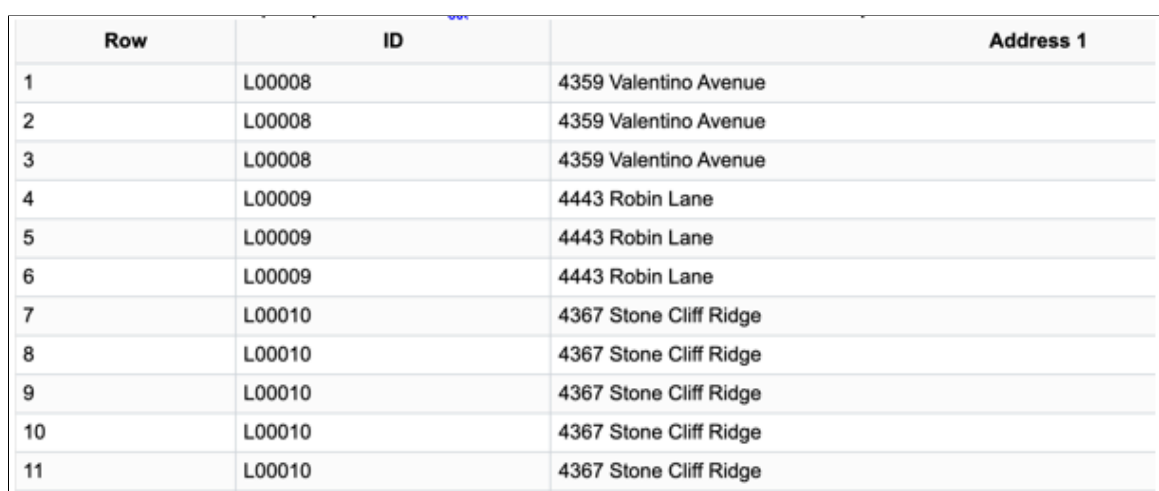

#### Example 4 Results User C

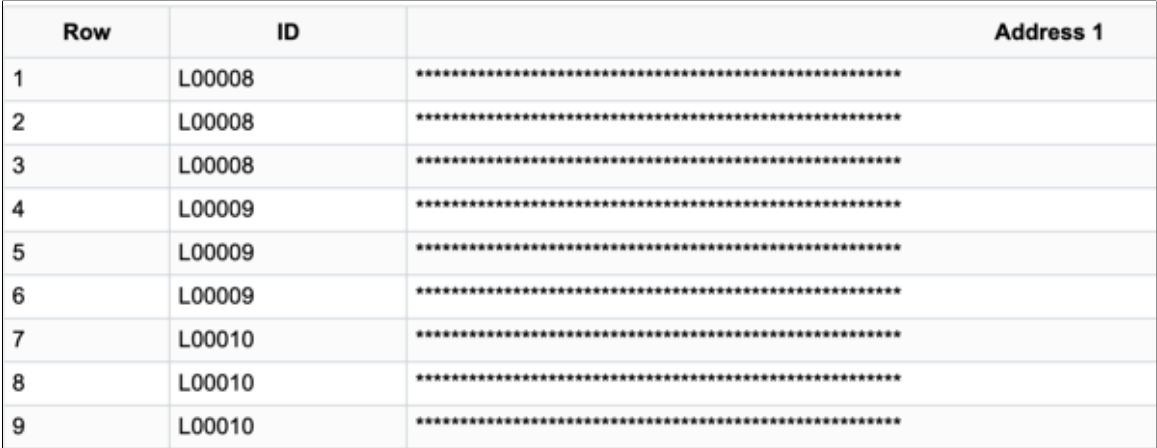

# **Security Automation**

# **Understanding Security Automation**

The PeopleSoft Security Automation tool allows users to automate the customization of pre-existing permission lists, roles and menus. It allows setting the permission list security for:

- Pages
- Component Interfaces
- Query Trees (Access Groups)
- ADS (Access Groups and general settings)
- Process Groups (Process Groups and general settings)
- Web Services

It allows adding or removing permission lists from roles, adding or removing items to, or from a menu that points to new or deprecated components. The required changes are put together by user and is stored in a table as metadata. This is then run by the Security Update Automation Engine process. There are three AE processes to be run for security updates for Permission Lists, Roles and Menus.

# **Reviewing Delivered Security Changes**

Change Packages include steps to import delivered security related changes into your target environment. Once these changes are imported you should review the delivered changes to determine whether you would like each change to be processed.

- Menus, see [Manage Menus Page](#page-379-0).
- Roles see [Manage Roles Page](#page-378-0).
- Permission Lists see [Manage Permissions Page](#page-376-0).

Each delivered change defaults with a status of *Imported* and a **Process Flag** selected (turned ON). If you do not want the change applied to your target environment, you must clear the **Process Flag** check box and select **Save** on the page. Rows of data that do not have the **Process Flag** check box select are not applied to your target environment in subsequent steps of the Change Package.

See the [Manage Menus Page,](#page-379-0) which illustrates that several menus have been imported and have a status of *Imported*.

If you do not wish to update your target environment with a delivered change, clear the **Process Flag** check box for the row of data and click **Save**. This updates the status to *Changed* and the row of data is ignored in the subsequent steps executed in your Change Package.

Once you have reviewed all of the delivered changes for Menus, Roles, and Permissions, return to the Change Assistant and mark the Review the Changes in Security Tool step as Complete and continue with the Change Package.

# **Configuring Metadata for Security Automation**

There are three metadata pages to set security for Permissions, Roles, and Menus.

# **Pages Used to Configure Metadata for Security Automation**

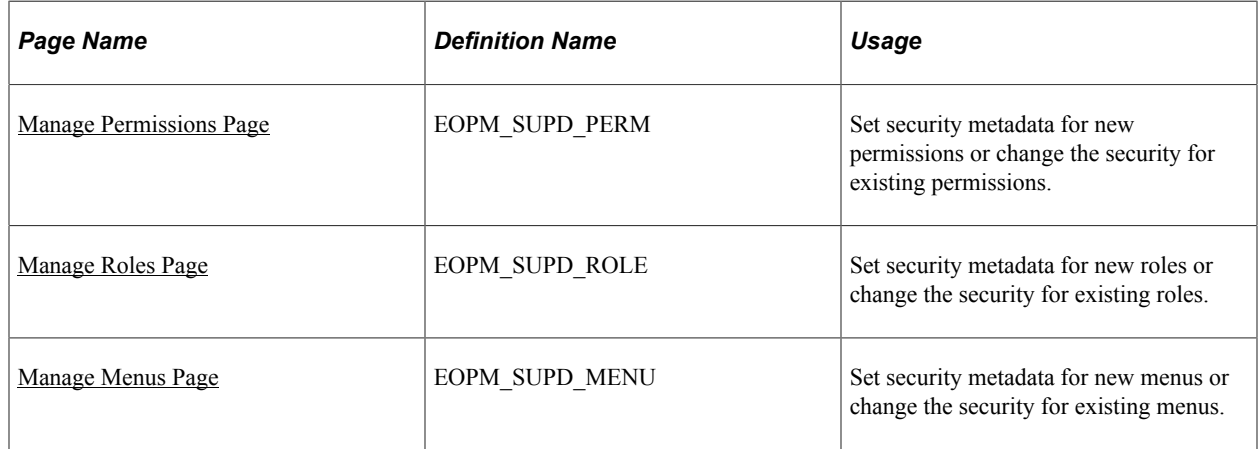

# **Common Definitions**

This table provides common fields and definitions.

The fields on this page may be display only or open fields depending on whether you are importing the data from an update image, or adding a row. The field or control descriptions use *Displays* for imported data and *Enter*, or *Select* for added rows.

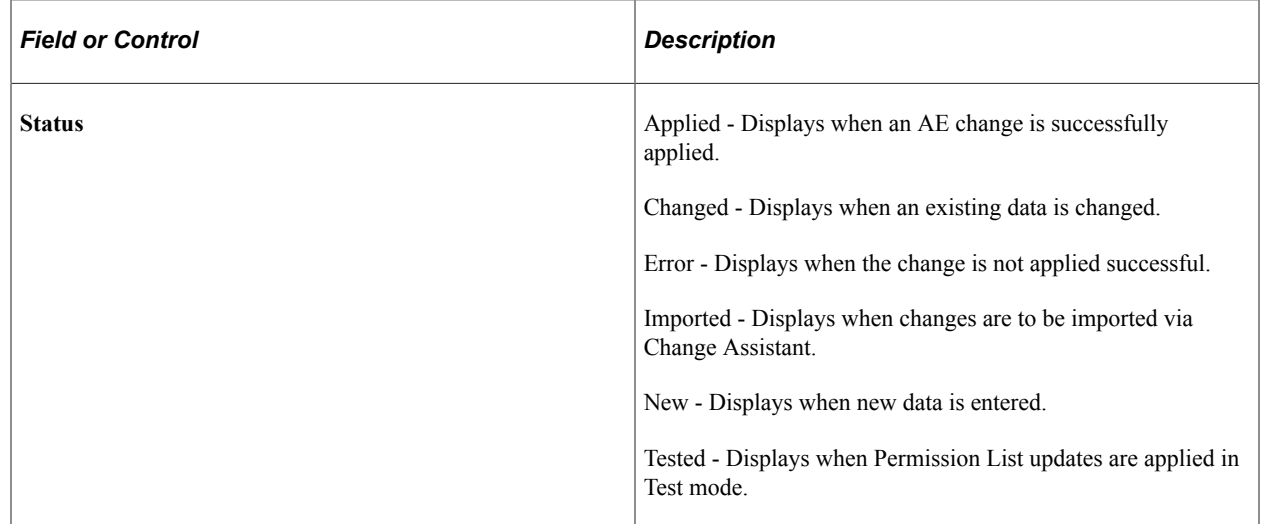

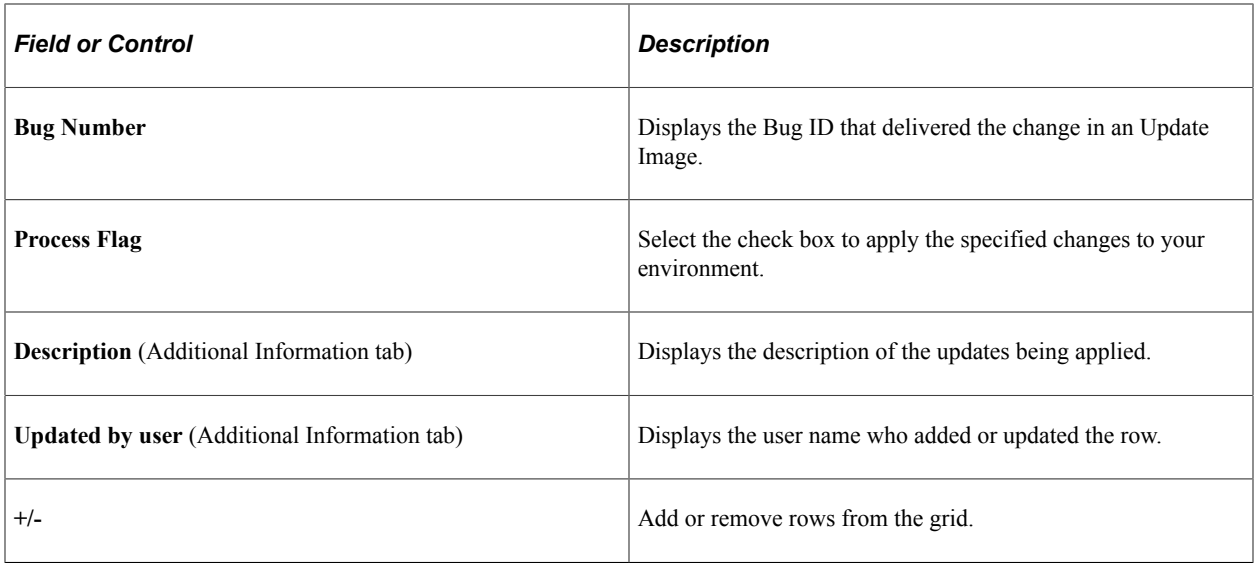

# <span id="page-376-0"></span>**Manage Permissions Page**

Use the Manage Permissions page (EOPM\_SUPD\_PERM) to set security for new permissions or to change the security for existing permissions.

Navigation:

#### **Enterprise Components** > **Security Deployment** > **Update Sec Deploy Permission**

This example illustrates the fields and controls on the Manage Permissions page.

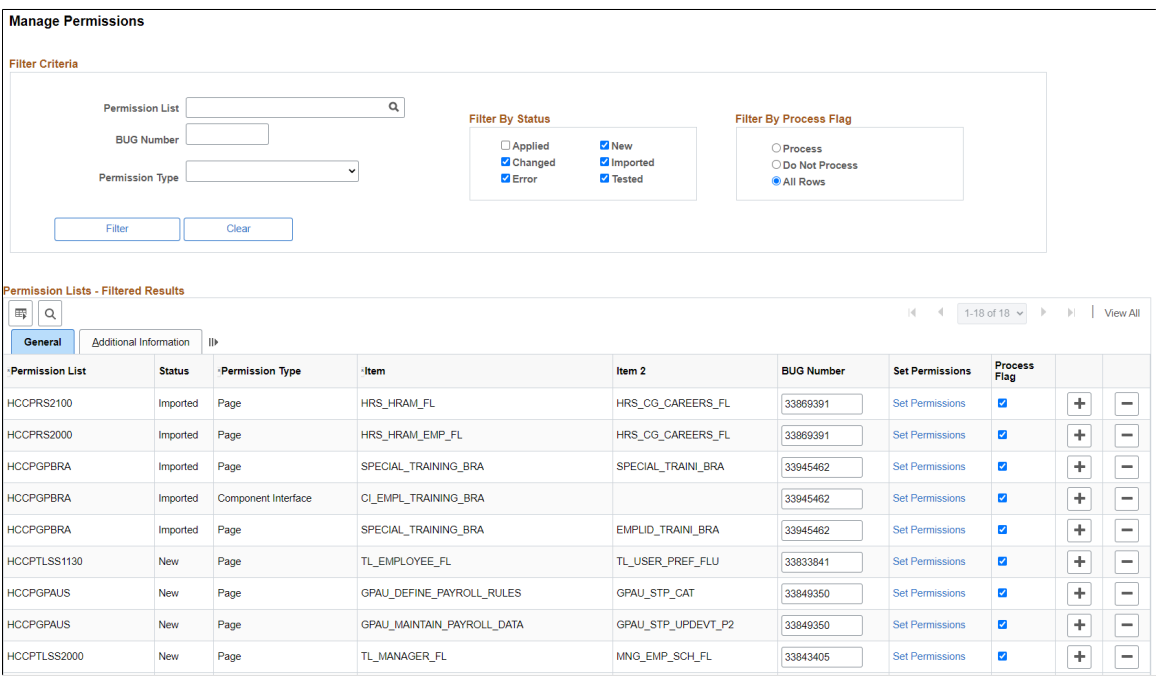

Users can filter on existing rows of the metadata. Filtering can be done based on:

• Permission List

- Bug Number
- Permission Type
- Status
- Filter By Process Flag

The following are the field definitions for the permission lists:

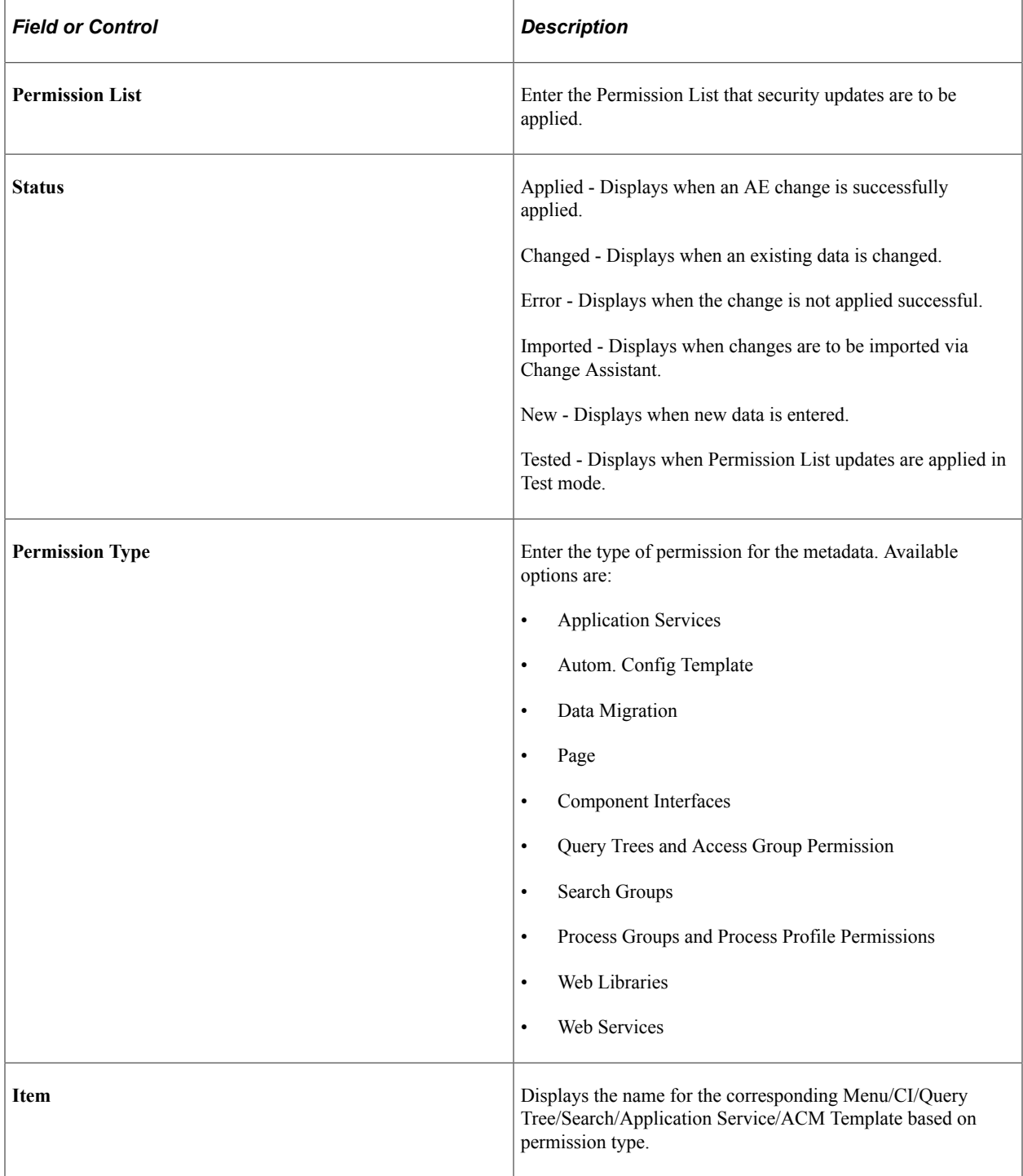

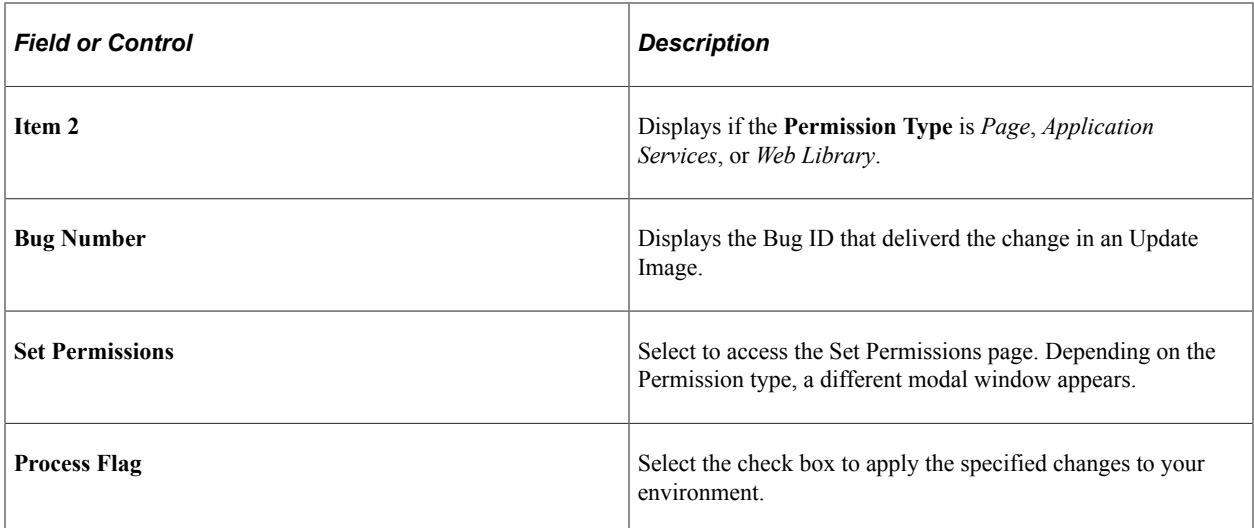

# <span id="page-378-0"></span>**Manage Roles Page**

Use the Manage Roles page (EOPM\_SUPD\_ROLE) to set security for new permissions or to change the security for existing permissions.

Navigation:

#### **Enterprise Components** > **Security Deployment** > **Update Sec Deploy Role**

This example illustrates the fields and controls on the Manage Roles page.

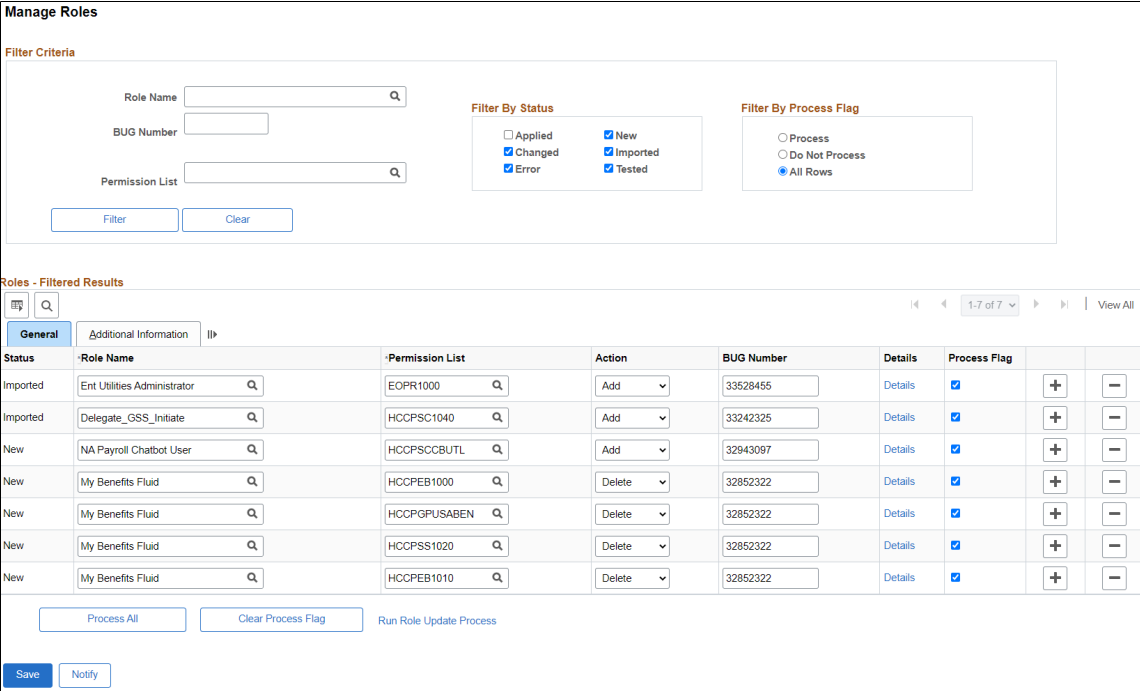

#### **General Tab**

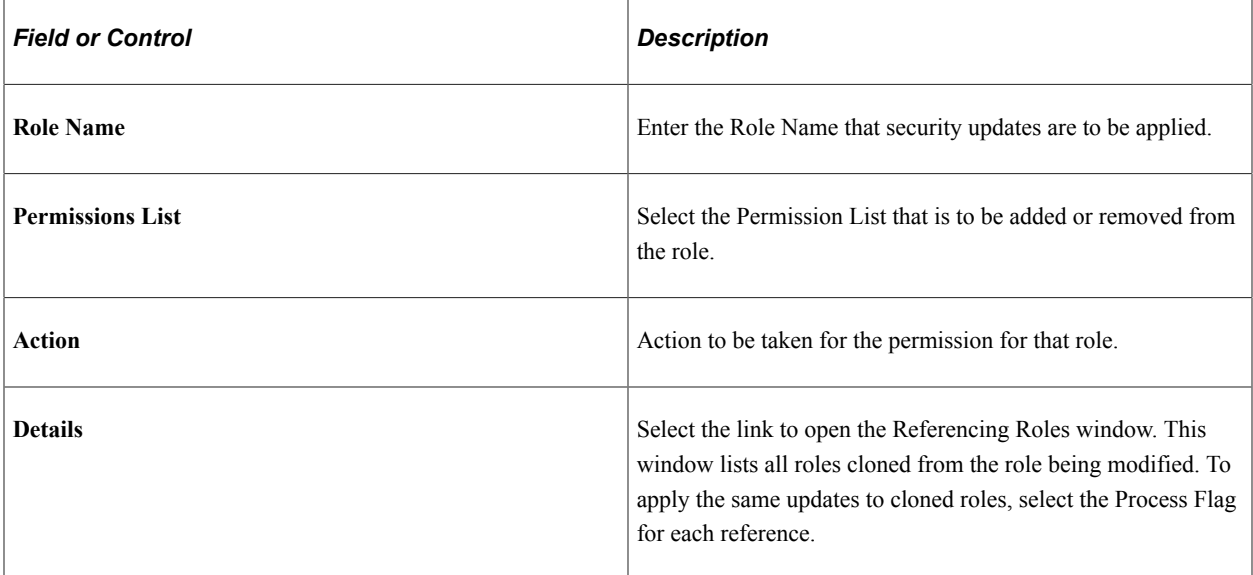

# <span id="page-379-0"></span>**Manage Menus Page**

Use the Manage Menus page (EOPM\_SUPD\_MENU) to set security for new menu or to change the security for existing menu.

Navigation:

#### **Enterprise Components** > **Security Deployment** > **Update Menus**

This example illustrates the fields and controls on the Manage Menus page.

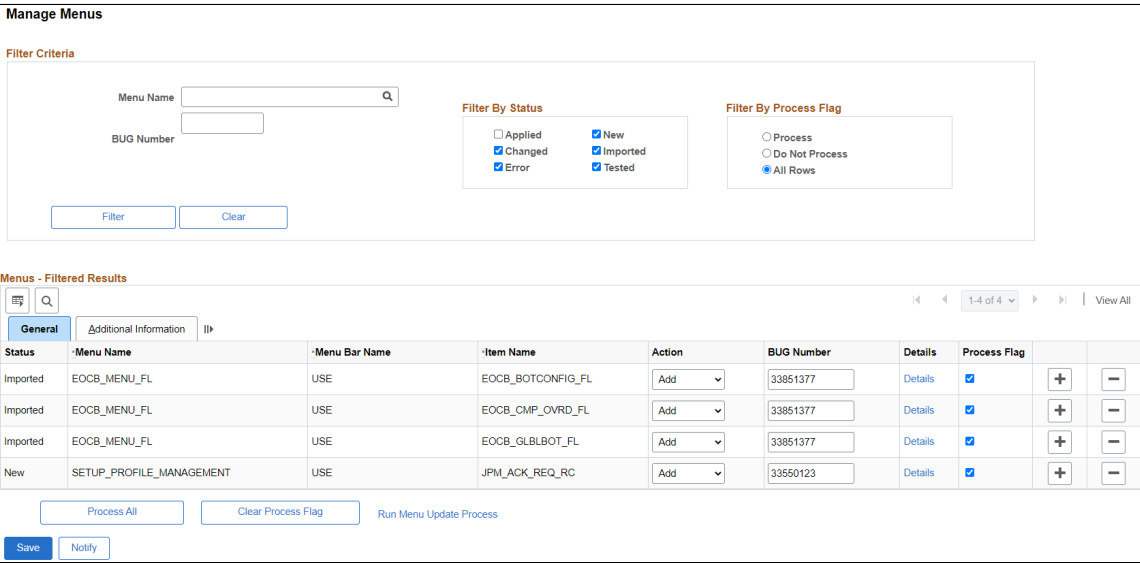

# **General Tab**

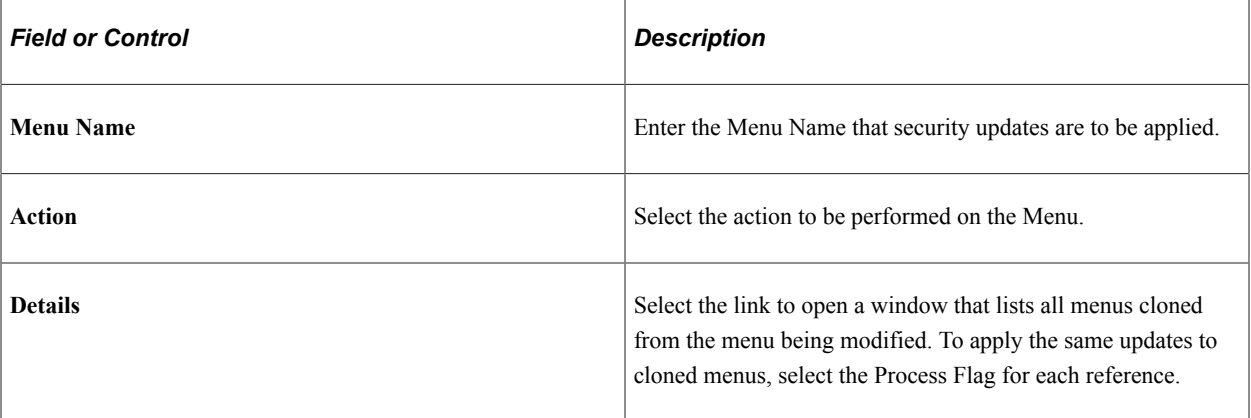

Security Automation Chapter 15

# **Supplemental Data**

# **Understanding Supplemental Data**

Because every organization has different data requirements for work orders based upon unique business processes and regulatory issues, PeopleSoft Maintenance Management includes the Supplemental Data component to provide a way to define additional work-order related data. This component enables system administrators to extend the information that is stored for an object without requiring modifications to the object's base table (record) and without requiring additional PeopleCode or PeopleTools customizations. The supplemental data framework uses the PeopleSoft Common Components Active Analytic Framework (AAF) to define the business rules for the additional data.

Supplemental data is valuable when you want to capture information about a subset of object instances with fields that are relevant only to these particular object instances. Objects include records, pages and components, which you must configure specifically to accept supplemental data. For example, PeopleSoft defines and enables the Service Request, Work Order Header, and Work Order Task to include supplemental data for PeopleSoft Maintenance Management. Supplemental data may be a field that is embedded in the page or displays on a secondary page. PeopleSoft defines and registers both the supplemental data store records associated with a base record and the components to be used for supplemental data. Be aware that adding any additional objects is regarded as a customization and requires familiarity with PeopleTools.

When you set up supplemental data, you define records and fields and map them to a data storage record. These definitions are not stored in the PeopleTools metadata tables but in the supplemental data's own metadata tables. You define supplemental data page elements to display on the page in two columns. You must also group supplemental data fields within a display group for display purposes. You assign display groups to pages that are enabled for supplemental data. Once you have made this designation, you can define the conditions under which the application should use the supplemental data. You may perform a search on one display group. The pages within the Supplemental Data component enable you to accomplish these tasks.

## **Considerations and Limitations**

The decision to add supplemental data to your application should be based on how applicable the data objects are to instances of the object. If the data objects apply to a significant number of instances of the object, then it may be better to add a field to the table using Application Designer instead of using attributes to capture the data. If the data elements apply to a much smaller percentage of the objects, then attributes may be the solution. While supplemental data provides a large amount of flexibility in terms of adding data elements without changing the underlying data model, you should consider the following limitations when you are evaluating whether to implement supplemental data:

• Supplemental data does not fall under the normal upgrade capabilities that are provided with PeopleTools.

Because supplemental data records are not a type of PeopleTools object, you cannot use the standard upgrade facilities that are provided by PeopleTools, such as the Upgrade Copy or Upgrade Compare

process, to upgrade supplemental data from one database to another. The mechanism for migrating supplemental data is to extract the data from the source database and move the data to the target database, which can be accomplished, for example, by using Data Mover or a similar tool. PeopleSoft does not deliver any utilities, such as data mover scripts, for migrating supplemental data.

- Because supplemental data records are stored in separate tables (distinct from the base table), it can be difficult to incorporate supplemental information into reports.
- Supplemental data can only be displayed in a two-column format.
- Performance issues can occur if you have too many supplemental data records in the system.

Use supplemental data only if the data elements are truly dynamic in nature or if they apply to certain instances of an object. Never use supplemental data simply because it is easier to create than standard PeopleTools fields.

#### **Terms**

The following terms are used when discussing supplemental data:

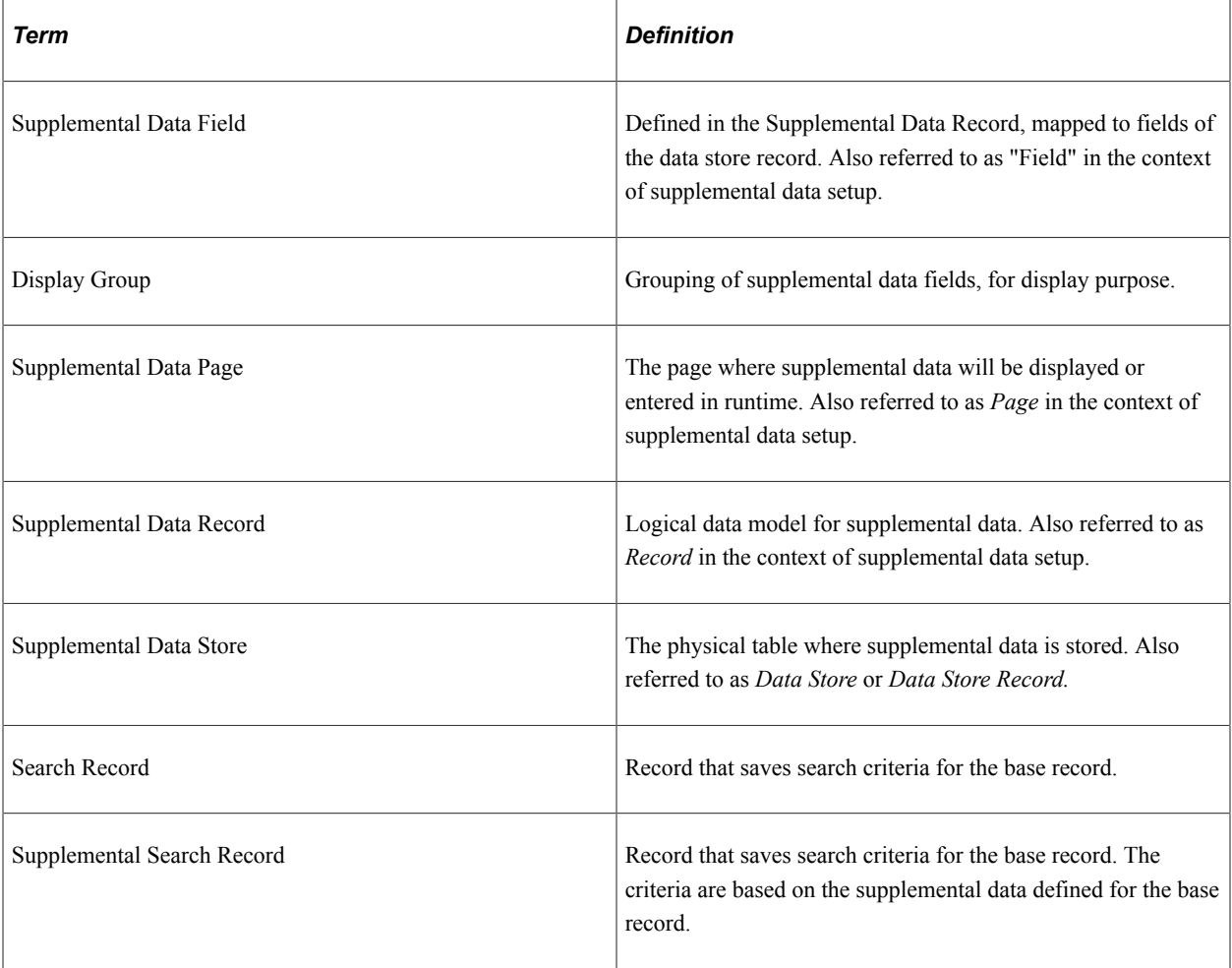

## **Supplemental Data Record Details**

The Supplemental Data components, Register Record and Register Component are system-defined by PeopleSoft. The purpose of these options is to associate the supplemental data storage and optional

search records with a PeopleSoft Maintenance Management base record and a PeopleSoft Maintenance Management component.

For each base PeopleSoft Maintenance Management record, there is an associated supplemental data storage record:

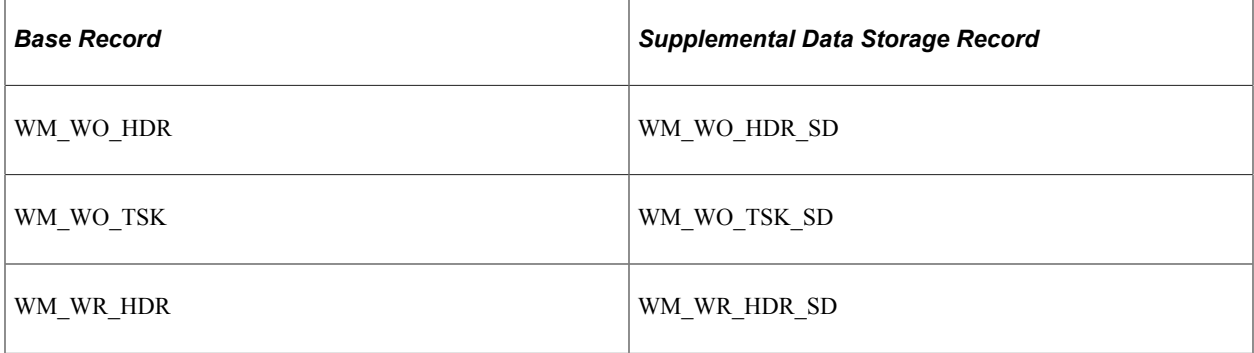

The following components and pages are enabled for supplemental data. There are AAF contexts and terms defined for the components. You can define an AAF condition to show different display groups based on business rules.

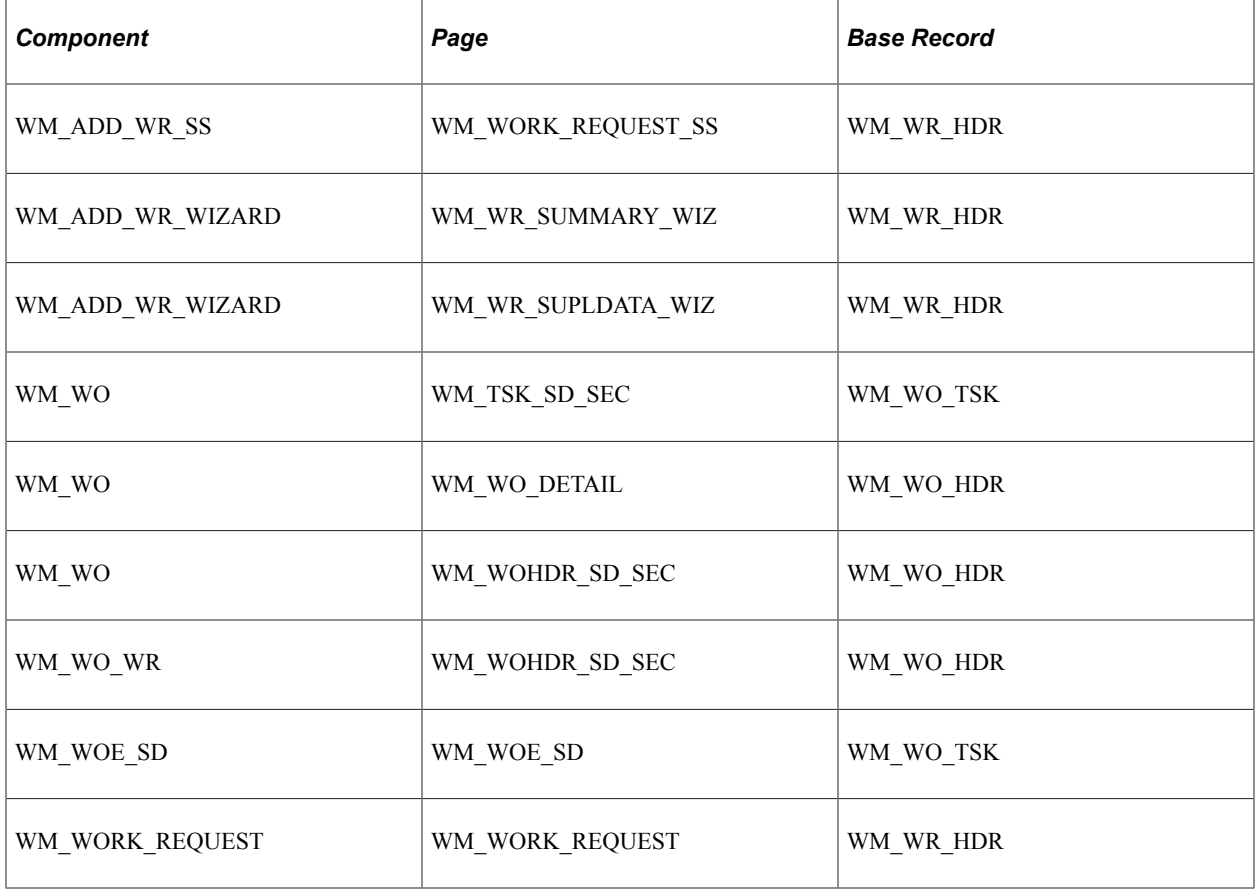

The following delivered system data enables users to search work order tasks based on a work order header's supplemental data. There can be supplemental display groups with no AAF condition on a search page. Since the advanced search page is implemented as a secondary page, which users can invoke from the main page, you need to have the same assignment for these two pages:

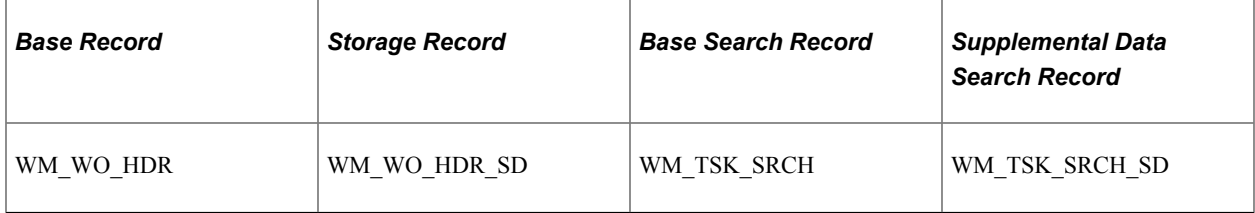

The system stores the search criteria in the Supplemental Data Search Record using the same mapping defined for the Supplemental Record. There are no AAF contexts and terms defined for the components used for the search:

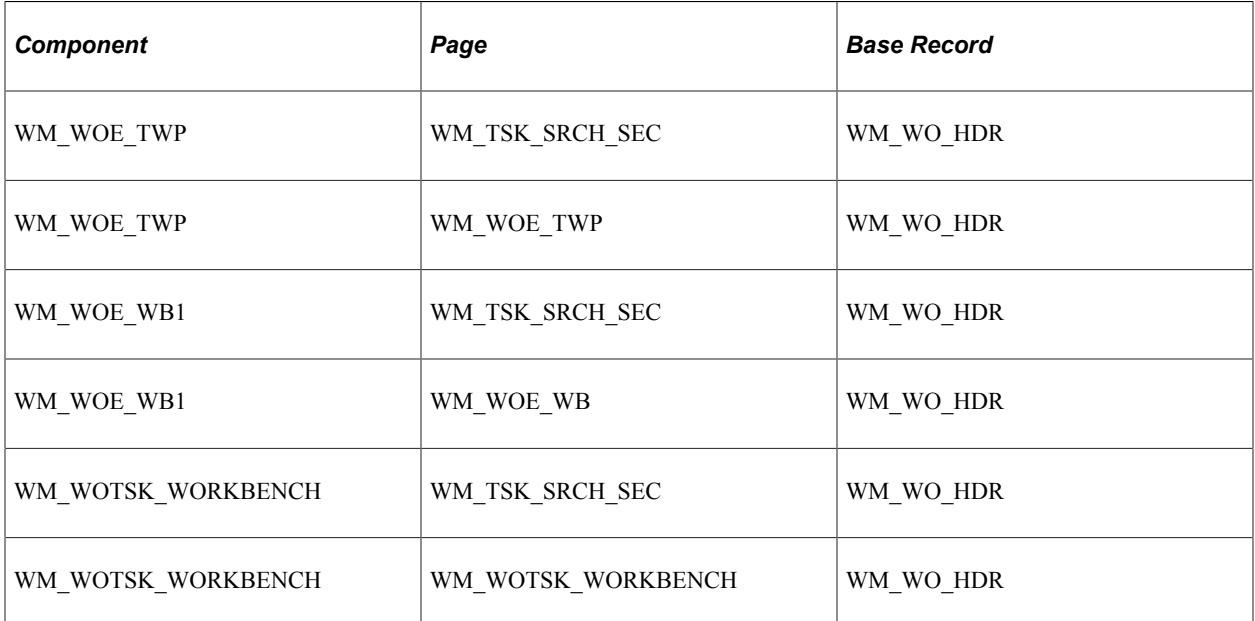

## **Example**

PeopleSoft Maintenance Management serves as an excellent example of how supplemental data is set up and used in an application. For example, an organization may need to create work orders to assign and schedule resources to repair vehicles and uses PeopleSoft Maintenance Management. Part of this repair process includes the requirement to track any hazardous waste that was created while performing this work. This organization wants a Hazardous Waste group box to display, which contains the fields labeled as Date Generated (DATE), Description (DESCR), Notes (NOTES), Quantity (QTY), Unit of Measure (UOM), and Waste Code (WASTE\_CD) when you create or update a work order task for this type of work.

Based on the registered records and components, you access the Define Record component and define each supplemental data record such as PS\_HAZARD\_WASTE, associate it with a supplemental data stored record, such as WM\_WO\_TSK\_SD, and add all the field names and their associated details that you want to include in this record. Based on the hazardous waste example, you would add the fields: DATE, DESCR, NOTES, QTY, UOM, and WASTE\_CD. You create a field name (WASTE\_CD), a field label (Waste Code), select how the field will be used (code), the field length displays based on the field's use type (4 displays for code), and select a supplemental database field (SD TEXT  $4\,1$ ) in which to store each field's data. Since the use type for the field in this example is *code,* an additional group box displays where you can define all the field values and the order in which you want each value to display on the drop-down list For example, the WASTE\_CD values might be D001, D002, D003, D004, D005, D006. Initially the status in the Record page is *In Design.* You must change the status in the Record page to *Activated* before saving the data and exiting this option.

**Note:** If you access the Define Record component for an existing record, you must change the status field to *In Design* before making any changes. After you add the new field, you must change the status field back to *Activated* before saving and exiting the component.

Once you have defined and activated all of your fields, you must access the Define Display Group component and create a display group, such as PS\_HAZARD\_WASTE, and associate it with a base record, such as WM\_WO\_TSK. You then must identify the fields and their associated records that you want to appear in either the left or the right column of the page. If a label is not associated with the field name, you may enter a label here. For example, for the PS\_HAZARD\_WASTE record, you might want to put the fields DATE, DESCR, and NOTES fields in the right column, and the QTY, UOM, and WASTE CD fields in the left column.

Once you create a display group, you associate one or more of the display groups that you created to a component, such as the WM\_WO component. This is also where you identify whether the condition is editable or read-only. If the condition is editable, you may access the condition term page where you may edit and add conditions for this display group. When you access the Work Order component in PeopleSoft Maintenance Management and access the WM\_WO\_DETAIL page, the supplemental data group box containing the supplemental data fields appear on the page.

# **Establishing Supplemental Data**

To establish supplemental data, use the following components:

- Register Record (FS\_SD\_REG\_REC) component.
- Register Component (FS\_SD\_REG\_COMP) component.
- Define Record (FS\_SD\_RECDEFN) component.
- Define Display Group (FS\_SD\_GRPDEFN) component.
- Assign Display Group (FS\_SD\_PAGE\_GRP) component.

This section discusses how to define a supplemental data record, define and map supplemental data record fields to data store records, specify details for supplemental data record files, define a supplemental data display group, assign a supplemental data display group, and define conditions for display groups.

# **Pages Used to Set Up Supplemental Data**

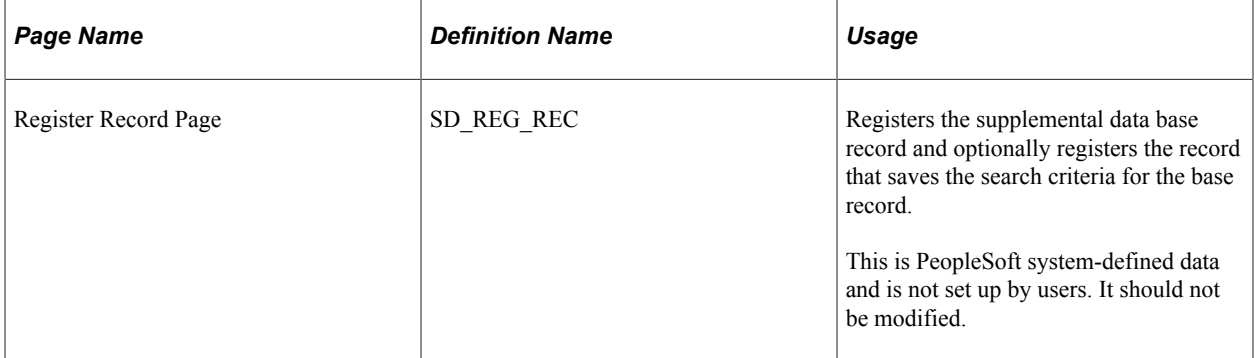

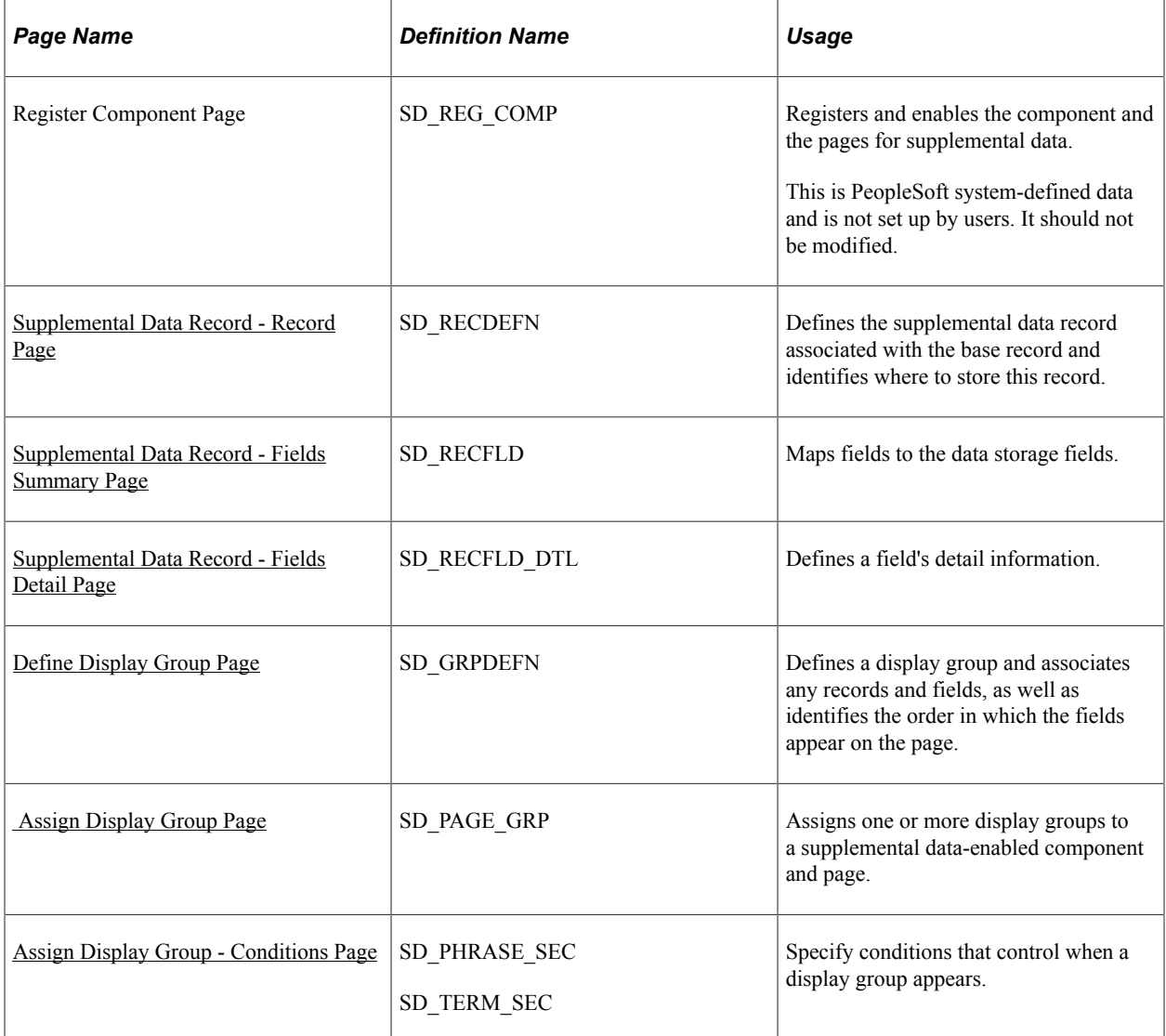

# <span id="page-387-0"></span>**Supplemental Data Record - Record Page**

Use the Supplemental Data Record - Record page (SD\_RECDEFN) to defines the supplemental data record associated with the base record and identifies where to store this record.

Navigation:

**Enterprise Components** > **Supplemental Data** > **Supplemental Data Record** > **Record**

This example illustrates the fields and controls on the Supplemental Data Record - Record page. You can find definitions for the fields and controls later on this page.

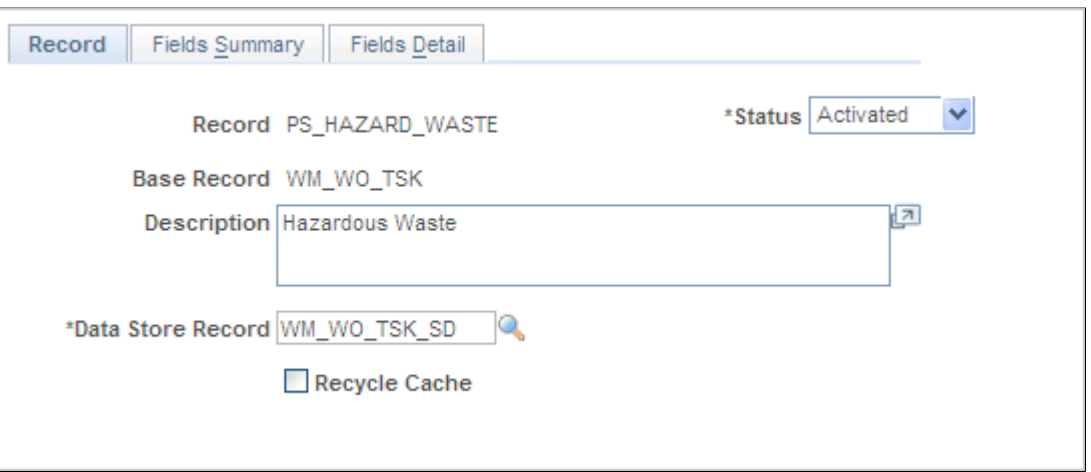

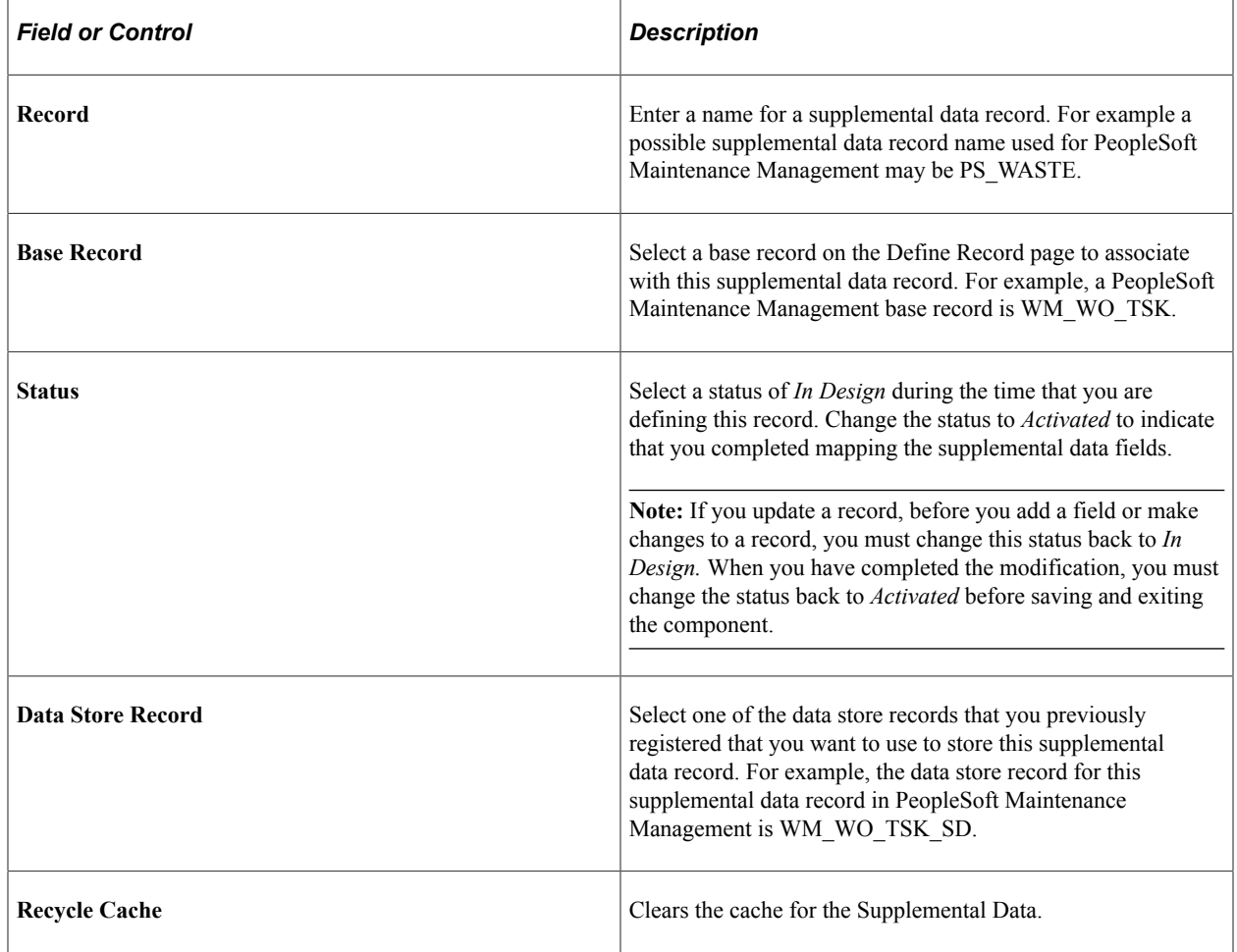

# <span id="page-388-0"></span>**Supplemental Data Record - Fields Summary Page**

Use the Supplemental Data Record - Fields Summary page (SD\_RECFLD) to maps fields to the data storage fields.

Navigation:

#### **Enterprise Components** > **Supplemental Data** > **Supplemental Data Record** > **and select the Fields Summary tab.**

This example illustrates the fields and controls on the Supplemental Data Record - Fields Summary page. You can find definitions for the fields and controls later on this page.

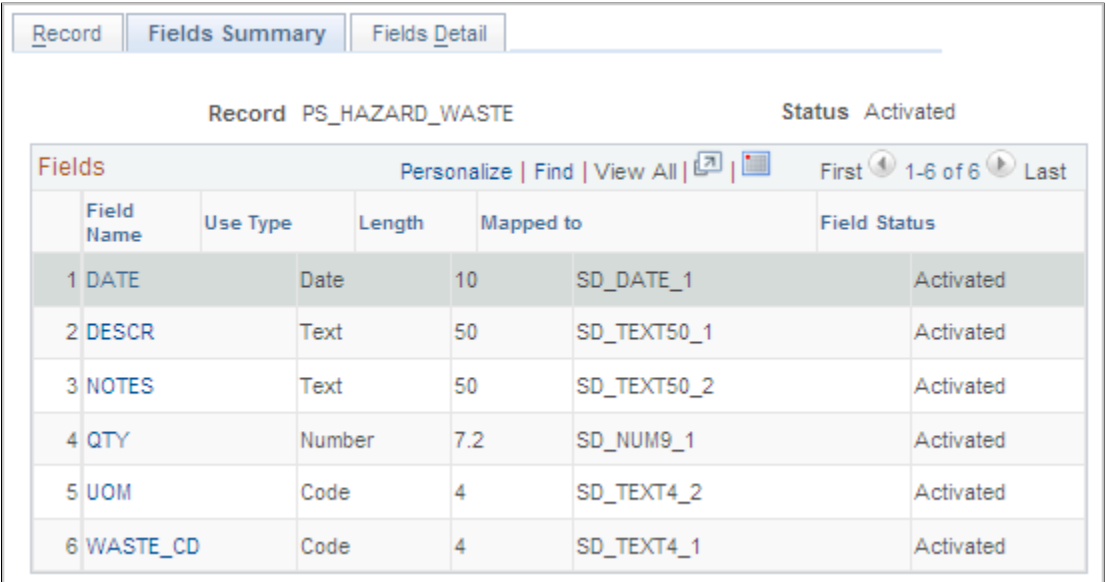

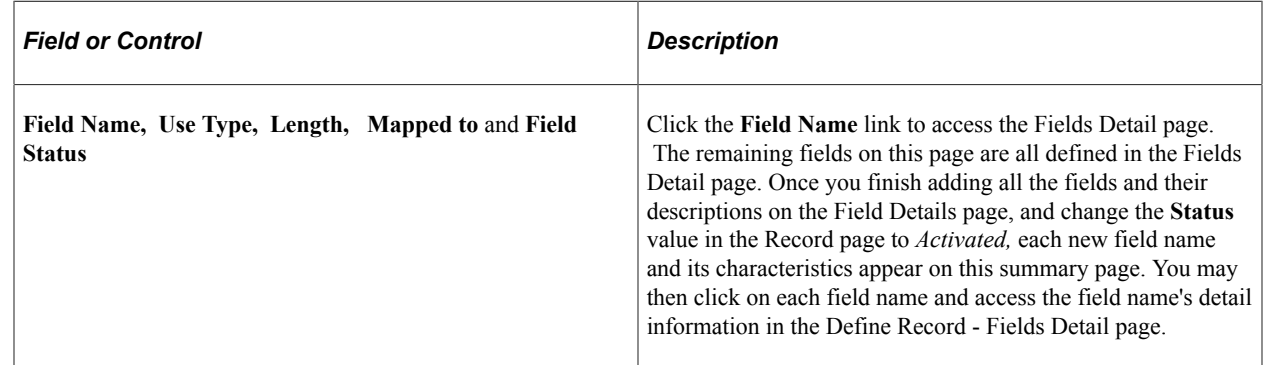

# <span id="page-389-0"></span>**Supplemental Data Record - Fields Detail Page**

Use the Supplemental Data Record - Fields Detail page (SD\_RECFLD\_DTL) to defines a field's detail information.

Navigation:

- **Enterprise Components** > **Supplemental Data** > **Supplemental Data Record** > **Fields Detail**
- Click a field name on the Define Record Fields Summary page.

This example illustrates the fields and controls on the Supplemental Data Record - Fields Detail page. You can find definitions for the fields and controls later on this page.

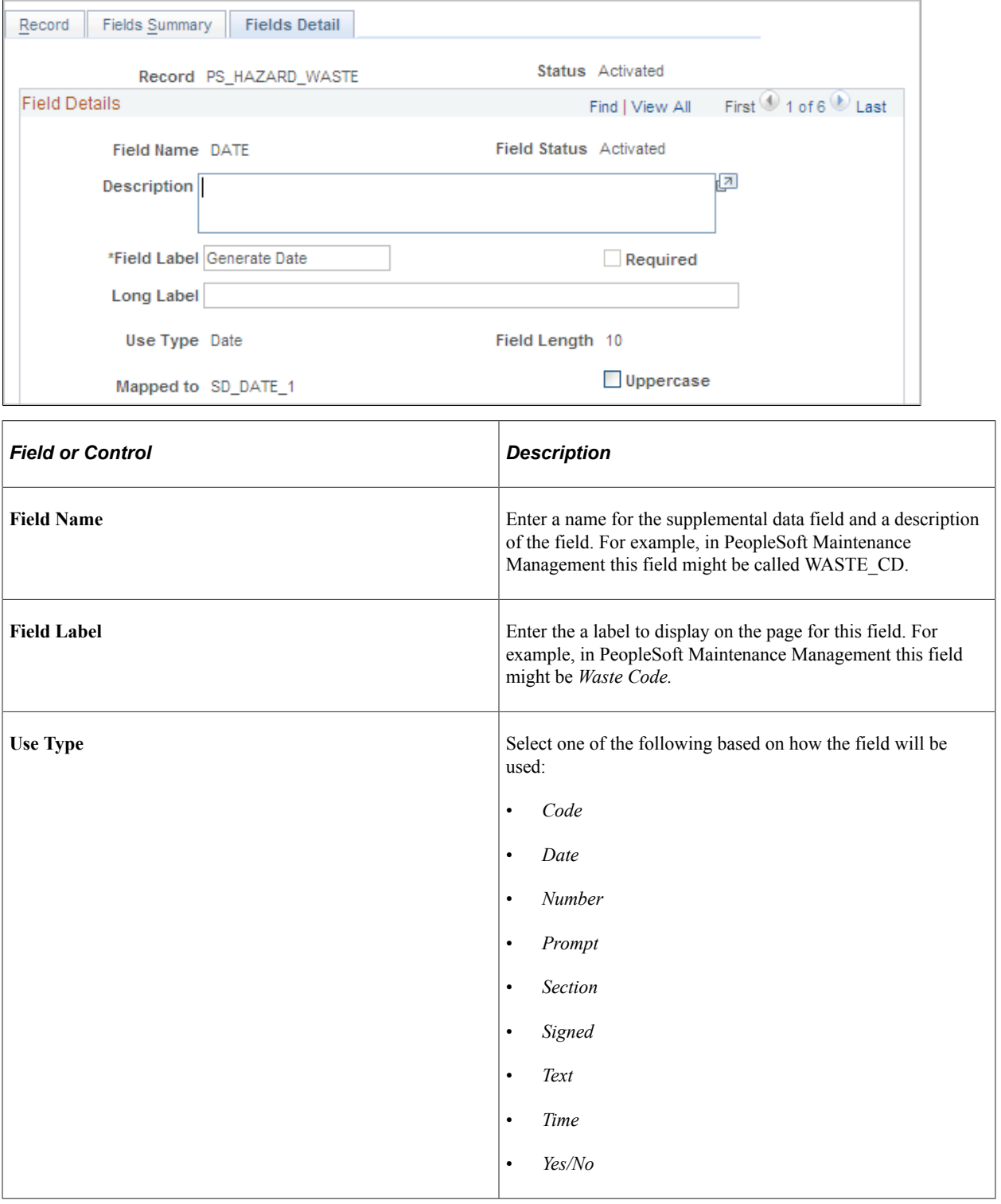

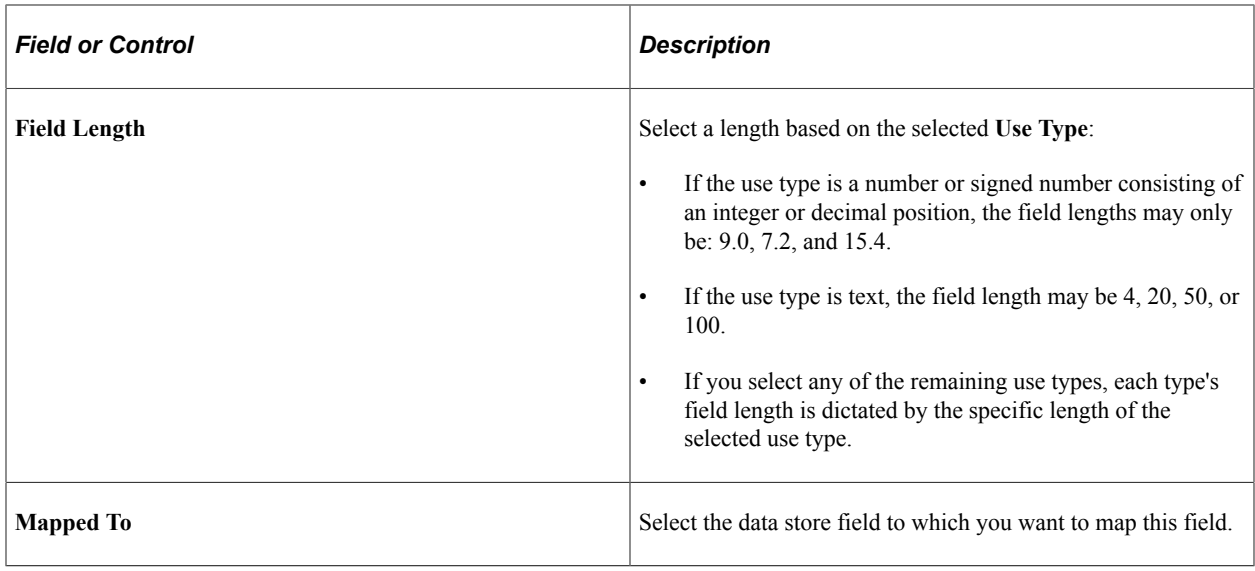

**Note:** Once you change the status to *Activated* on the Record page, the information listed above, with the exception of the description and field label, becomes read-only and cannot be modified.

#### **Codes**

This group box displays if you selected *code* as a **Use Type** and identifies a list of code values for a dropdown list.

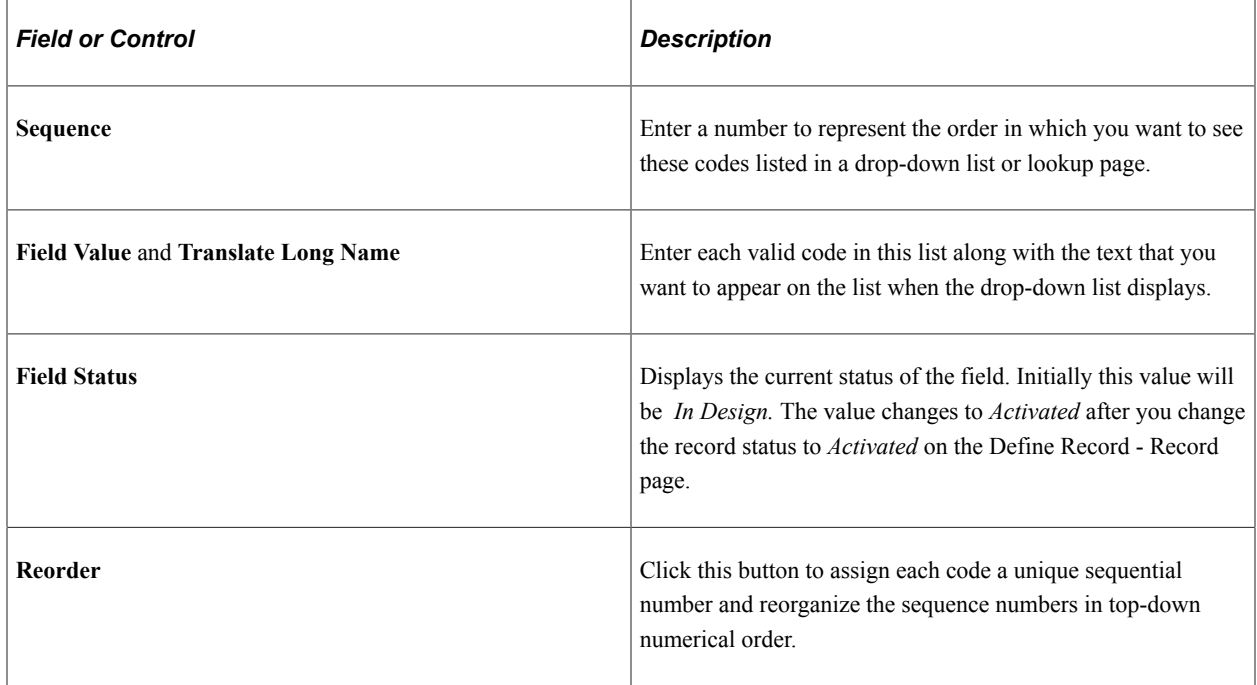

# <span id="page-391-0"></span>**Define Display Group Page**

Use the Define Display Group page (SD\_GRPDEFN) to defines a display group and associates any records and fields, as well as identifies the order in which the fields appear on the page.

Navigation:

#### Enterprise Components, Supplemental Data, Define Display Group

This example illustrates the fields and controls on the Define Display Group page. You can find definitions for the fields and controls later on this page

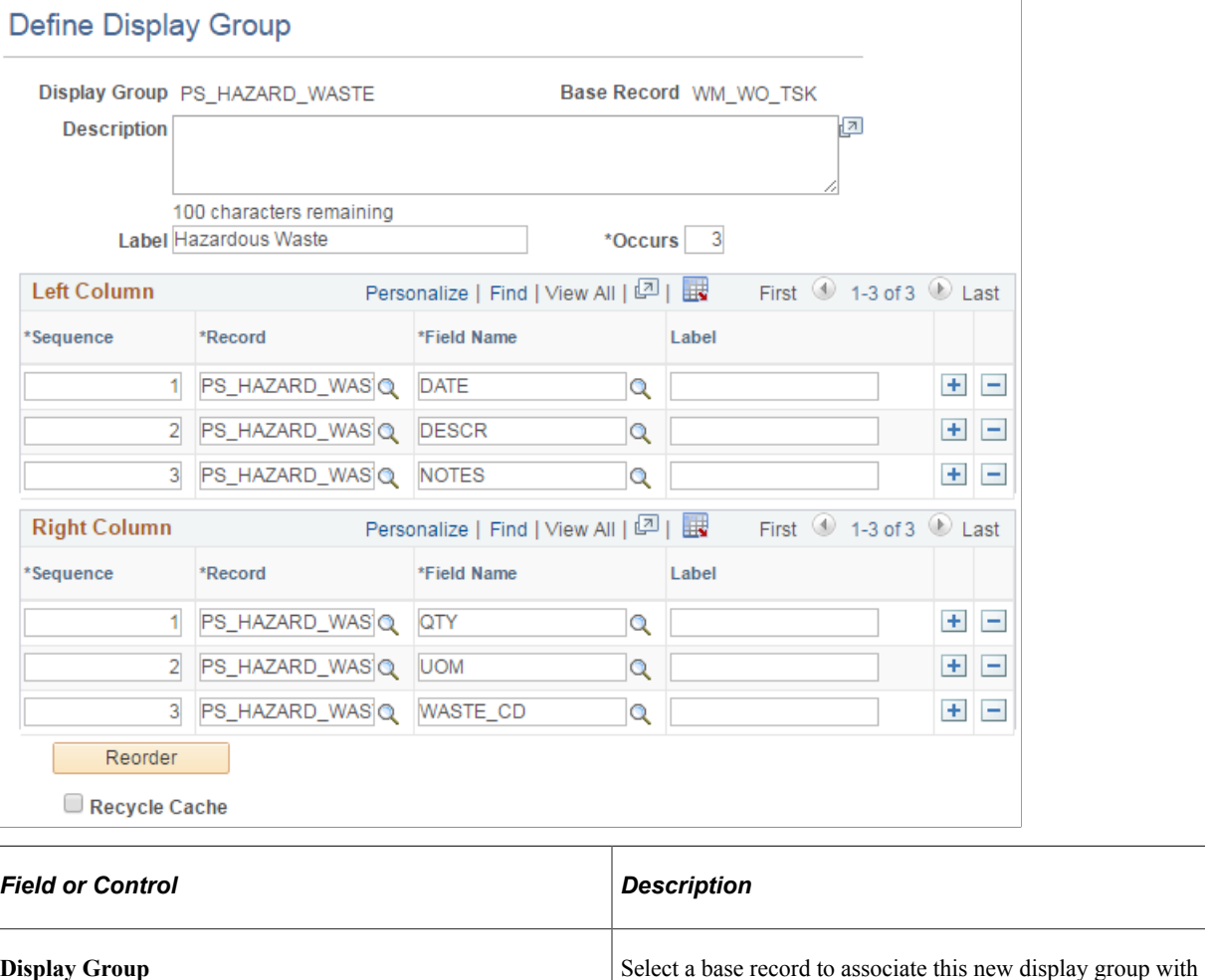

# **Left and Right Columns**

The supplemental fields that you want to appear on a page are defined in left and right columns.

**Label** Enter a label for the display group data group box.

**Occurs** Enter the number of rows of data to display in the group box.

Group Add page.

and enter a name for this display group in the Define Display

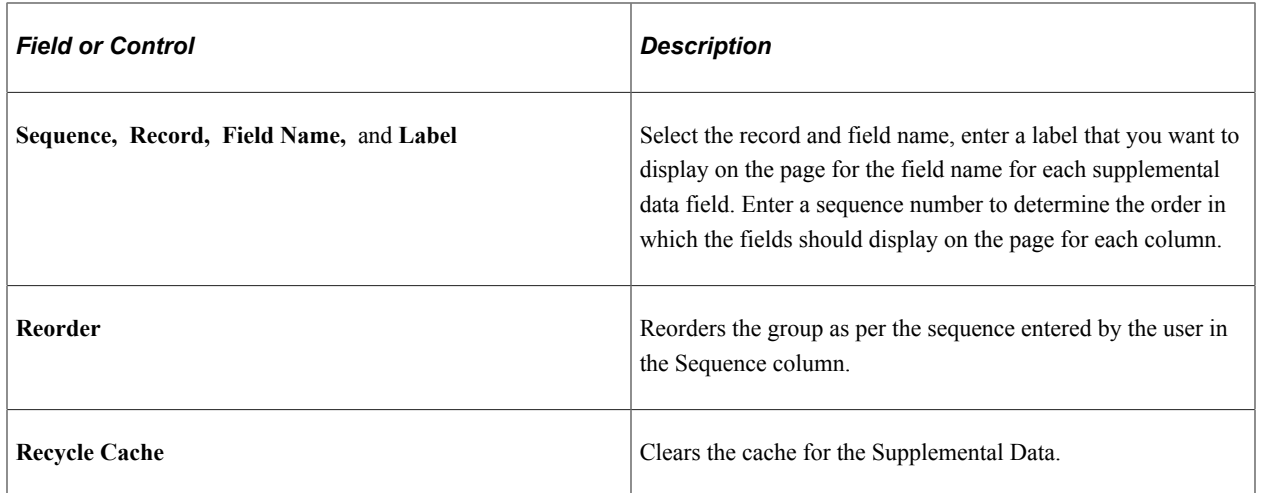

# <span id="page-393-0"></span> **Assign Display Group Page**

Use the Assign Display Group page (SD\_PAGE\_GRP) to assigns one or more display groups to a supplemental data-enabled component and page.

Navigation:

Enterprise Components, Supplemental Data, Assign Display Group

Use the Assign Display Group page (SD\_PAGE\_GRP) to assigns one or more display groups to a supplemental data-enabled component and page

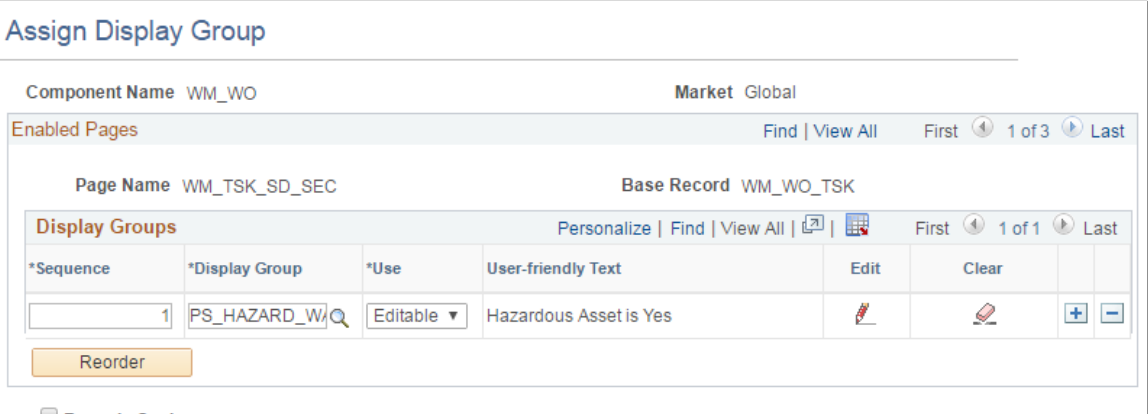

Recycle Cache

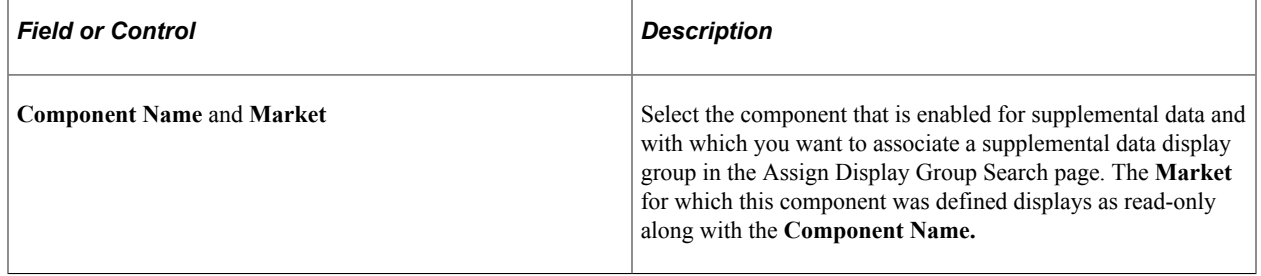

### **Enabled Pages and Display Groups**

This group box displays the name of the pages within the component that are enabled for supplemental data, their associated base record, and any associated display groups. You may also add the display groups that you want to appear in this component and page.

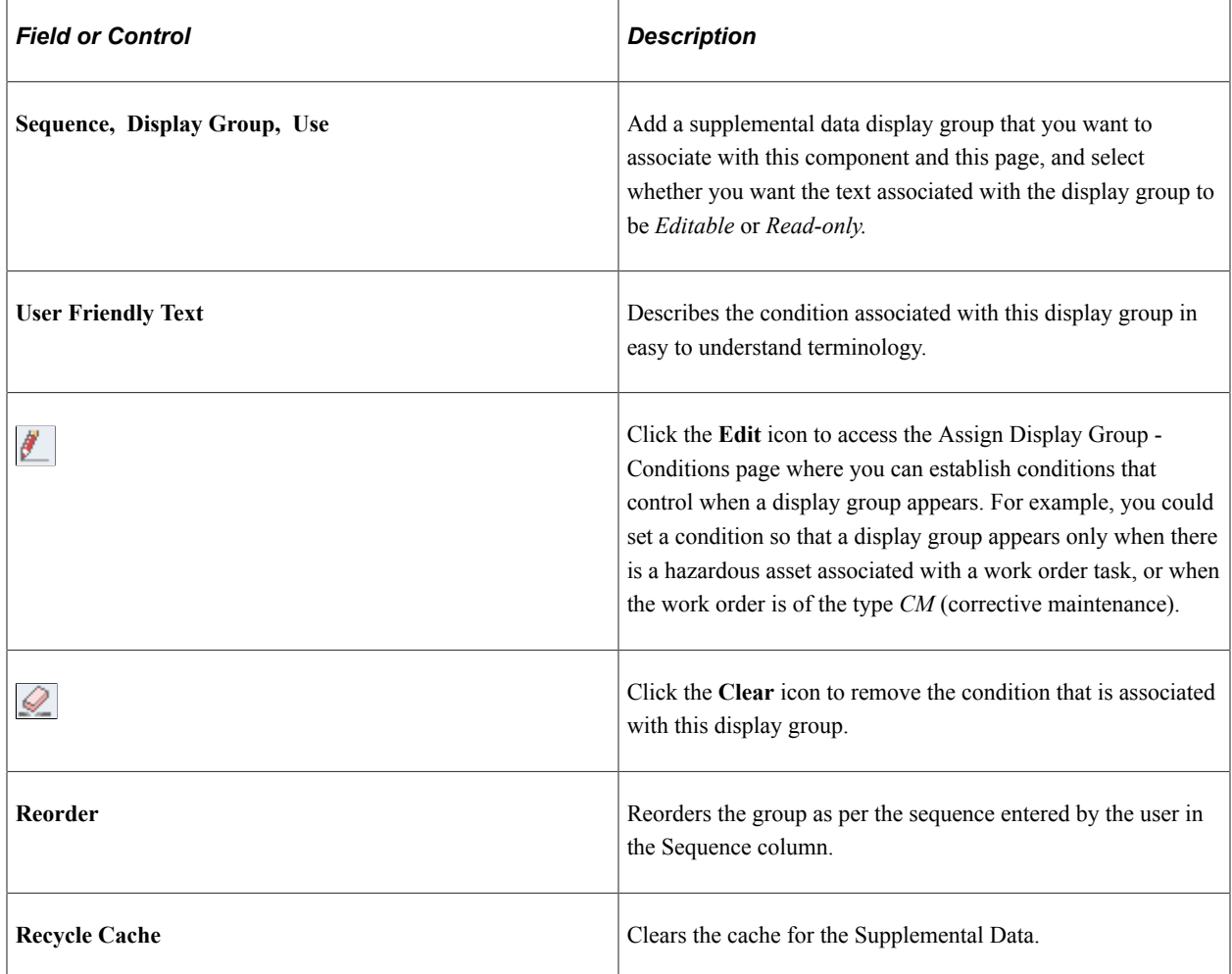

**Note:** If the supplemental data page is registered as a search page, then you may add only one display group to the page; you must select 1 as the value in the **Occurs** field for the selected display group; you must define all fields for this display group for the same record definition; and you must map this record to a data store record defined with a Search Supplemental Search record. With PeopleSoft Maintenance Management, you can only search based on supplemental data for the Work Order Header.

# <span id="page-394-0"></span>**Assign Display Group - Conditions Page**

Use the Assign Display Group - Conditions page (SD\_PHRASE\_SEC) to specify conditions that control when a display group appears.

#### Navigation:

Click the Edit icon on the Assign Display Group page.

Use the Assign Display Group - Conditions page (SD\_PHRASE\_SEC) to specify conditions that control when a display group appears

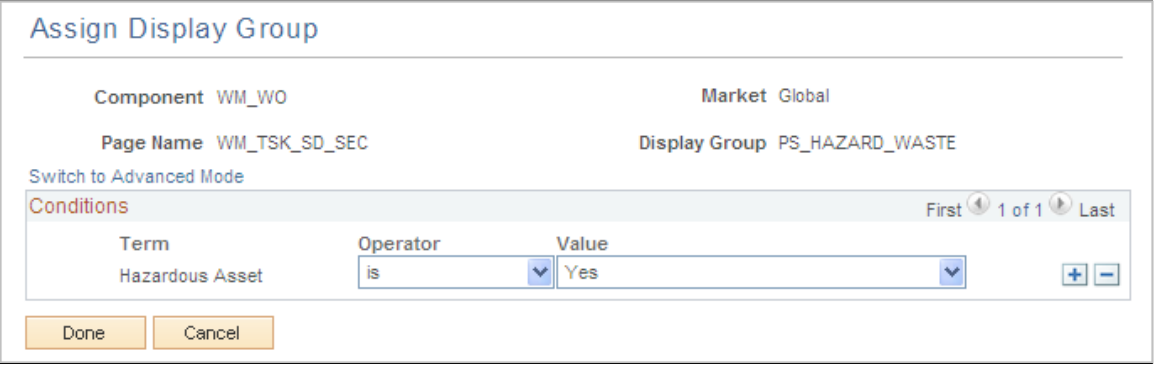

Supplemental data depends on the Active Analytics Framework (AAF) to define and resolve the conditions for a supplemental data display group. AAF is a PeopleSoft Enterprise Component that includes the following components:

- Data Library Framework.
- Rule Evaluation Engine.
- Rule Builder Framework.
- Action Framework.

PeopleSoft Maintenance Management utilizes all of these AAF components with the exception of the Action Framework.

You define a condition using a combination of a term, an operator, and a value or term. A term is a nontechnical name that refers to the information (data) that can be retrieved or computed and is the object evaluated within a condition. This page enables you to build conditions by viewing and selecting the terms, operators, and value/term that define the condition.

To add a condition:

- 1. Select a term.
- 2. Select an operator.
- 3. Enter or select values or terms to define the right side of the condition equation, if required by the selected operator.

**Note:** To add conditions for values derived from control tables that are keyed by SetID (for example, Work Type, Service Group ID), you must use one of the "in list" operators *(is in list,* or *is not in list).*

There are two modes that you can use to specify conditions:

• Basic.

This is the default mode. When you select this option, the Select Subject Area group box appears, with a folder hierarchy of subjects. Navigate through the subjects and select one to view the terms available in an adjacent group box. Click a term to select it and insert it into the condition.
If the criteria you define includes more than one condition row, the system uses AND logic for the conditions, therefore all of the conditions must be met for the criteria to evaluate as true.

• Advanced.

This mode enables you to group condition rows using parenthesis, specify the logical operator for each condition row (AND, OR), and specify terms as values in the right-hand side of the condition equation.

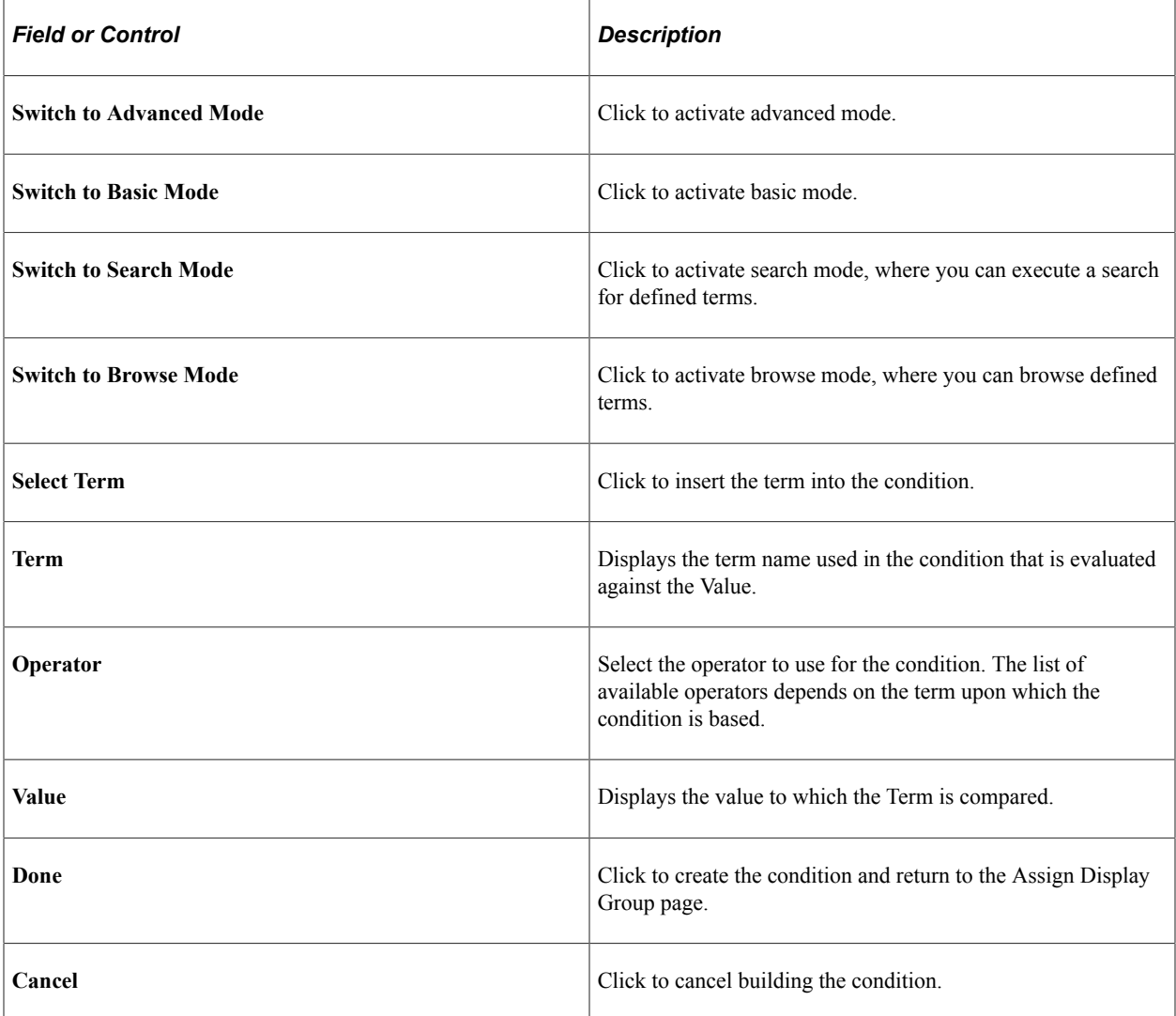

Supplemental Data Chapter 16

# **Using the Configurable Analysis Framework**

# **Understanding Configurable Analysis Framework**

Oracle's PeopleSoft Configurable Analysis Framework (CAF) allows administrators to use a common framework to design end-user pages. These pages are intended to be used to compare or analyze PeopleSoft data. The CAF allows administrators to determine what factors (data) to display for an entity such as customers, suppliers.

There are two display layouts:

• Comparison - Displays multiple entities and factors in a column and row layout.

This option allows users to compare the same factor for multiple entities, side-by-side.

• Analysis - displays multiple factors for one entity in any layout that the user chooses.

This option allows users to focus on one entity at a time and both display layouts can be saved and shared with other users.

High level feature functionality includes:

- It is generic so that it can be used to display data for different types of entities and factors without modifying the framework.
- It is configurable so that the types of the factors and entities can be defined by administrators.
- It is extensible so that application developers can extend it to provide additional functionality that is not available from the framework.
- It supports comparison and analysis modes so that it can be used to compare entities or to focus on one entity at a time.
- It provides an intuitive user interface so that users can easily select the entities and factors to display and arrange them in the way that is most useful for them.
- It allows users to save a set of factors and entities, and recall it later or share it with other users.
- It has access control so that security can be applied to control the entities, factors, and actions that are accessible for the users.

#### **Third Party Integration**

The Configurable Analysis Framework uses the following third party JavaScript libraries to implement its user interface. They are included as PeopleTools managed objects and don't reference to external URLs:

• JQuery 1.8.2, which is used to help interact and manipulate the Html DOM objects.

• JQuery UI 1.9.0, which is used to implement the drag-drop and re-size capabilities in the user interface

The Fluid Configuration Analysis Framework does not use JQuery.

### **Performance**

The Configurable Analysis Framework is a framework that hosts contents. The contents are provided by various factor handlers. It is not expected that there will be large overhead by the framework. However, depending on the types of factors used, potential performance issues may need to be considered.

### **Security**

Standard PeopleTools security is used to secure the user login and access to the components. In addition, CAF provides access control to control user's access to the factors and related actions.

To control the access to entities, uptake can add OPRID to the entity record to filter the entities by OPRID, extend the built-in entity handler and override its logic to select the entities, or both. Since factor data is retrieved by factor handlers, it is expected that the factor handler will implement the necessary security (such as row-level security) to control the data displayed.

# **Understanding Technical Elements of Configurable Analysis Framework**

Topics discussed in this section:

- Factor Types
- Handler Types
- Related Action Levels
- **Security**

# <span id="page-399-0"></span>**Factor Types**

Factor types are used in the Configurable Analysis Framework (CAF) when defining factors for an analysis on the [Define Factor Page.](#page-413-0) The factor type is used by the system to display data.

Factor type options are:

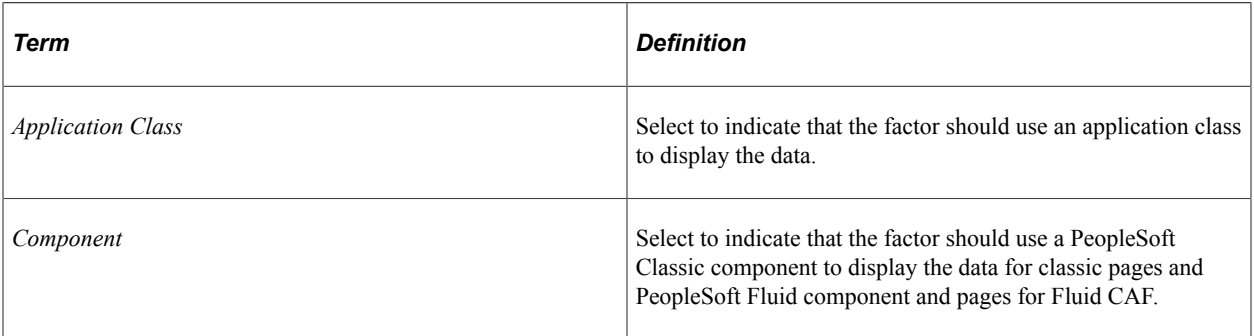

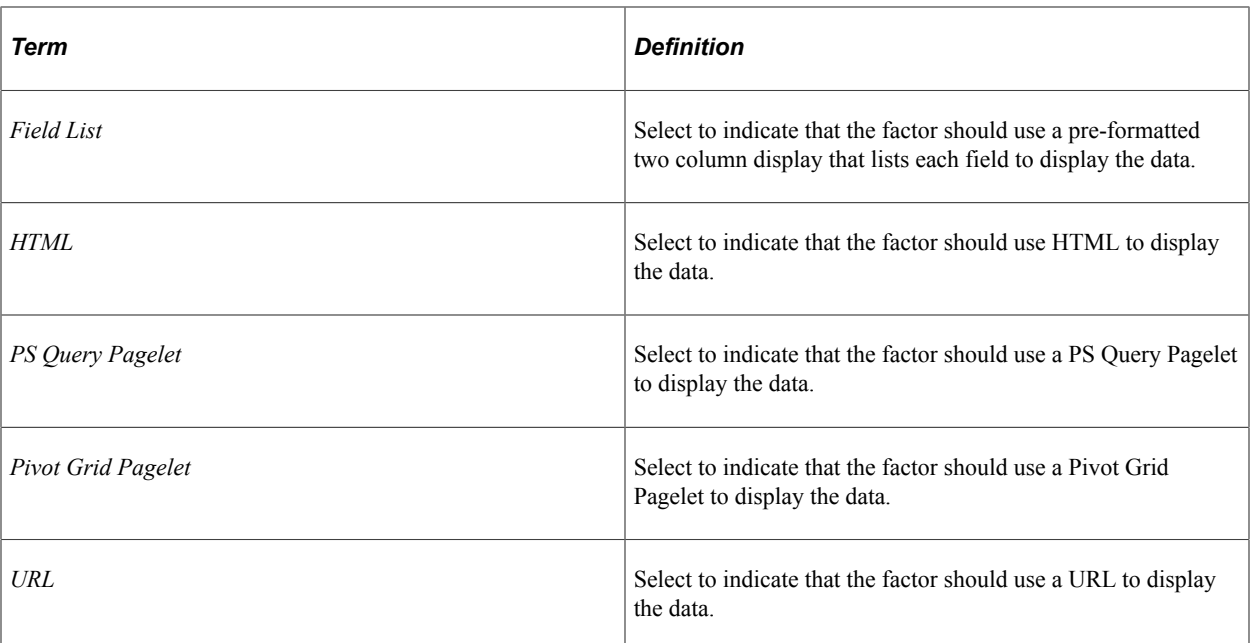

This table lists the factor types that support a value expression in the format of *#(type.value)*. CAF detects these factor types in the configuration and substitutes them with the proper value.

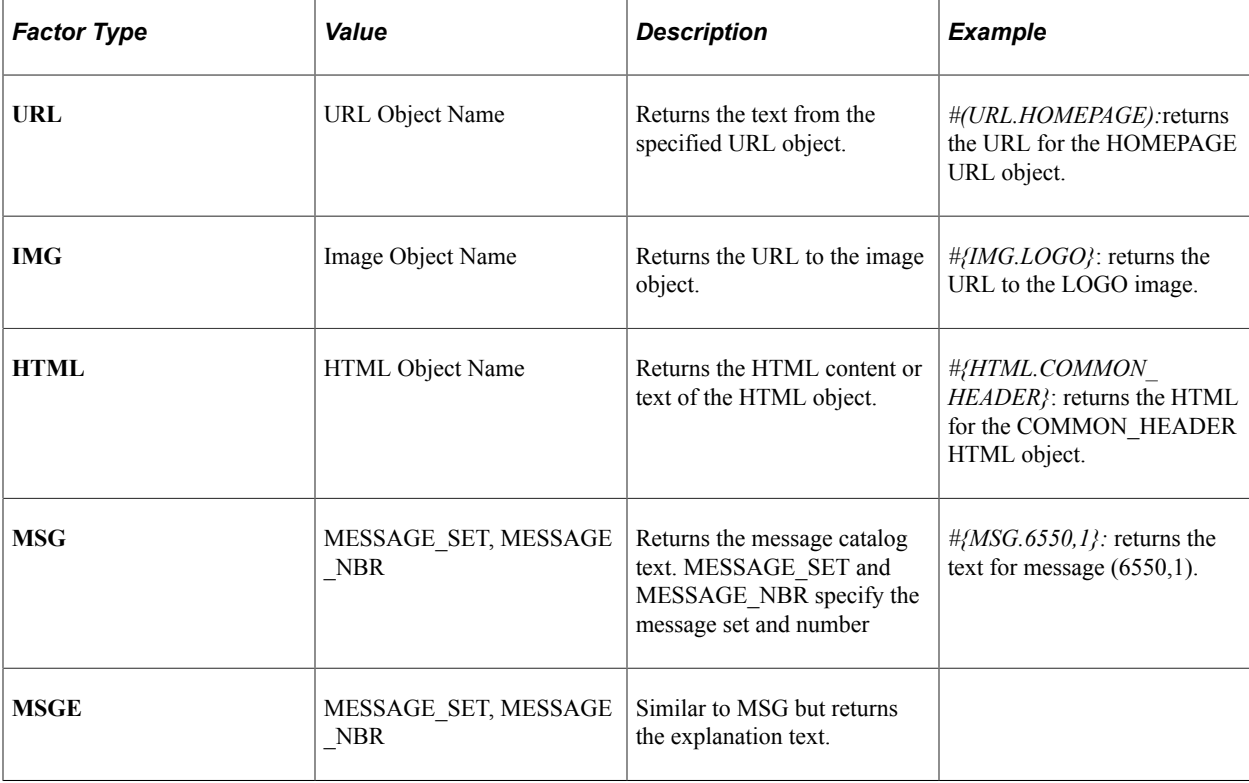

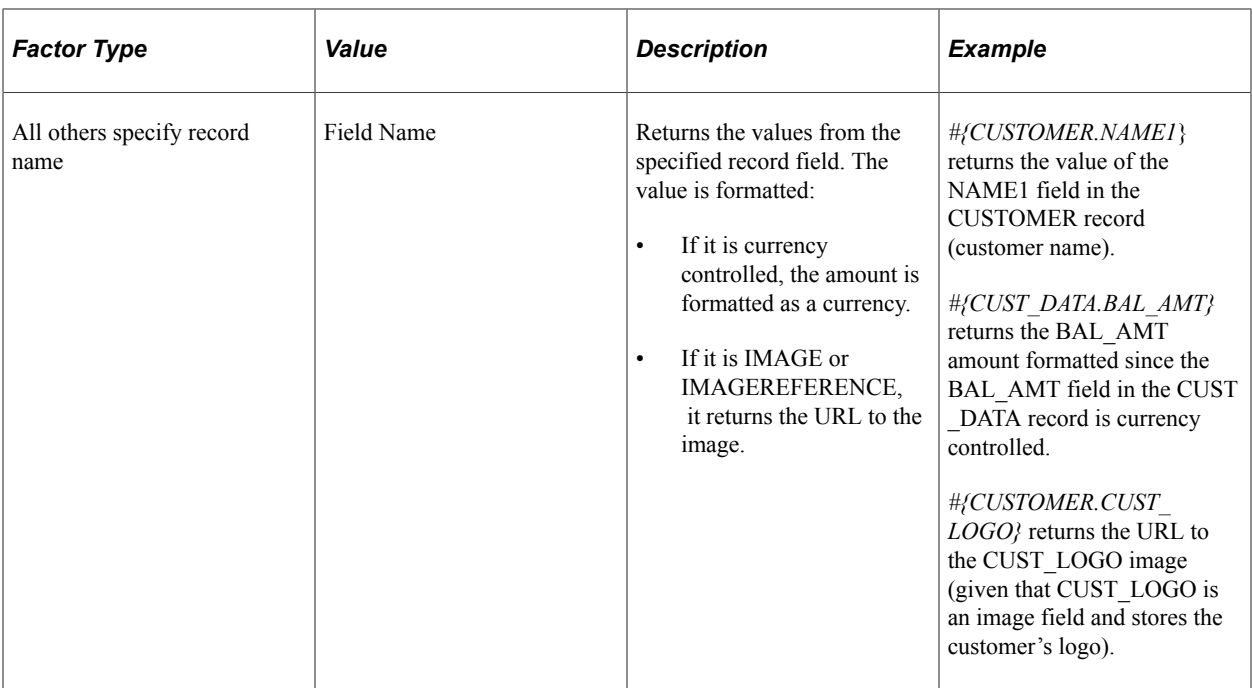

# <span id="page-401-0"></span>**Handler Types**

Configurable Analysis Framework (CAF) is an extendable framework using a plug-in architecture. The functionality of CAF can be extended using various types of handlers to override default behavior or provide additional functionality, such as additional type of data to display or related actions.

Handler types are set up using the [Analysis Handler Registry Page](#page-405-0). The purpose of this registry is to allow application developers to assign a single value to the application class. Therefore, users do not need to know the full path to the application class when specifying it during analysis configuration.

Handler type options are:

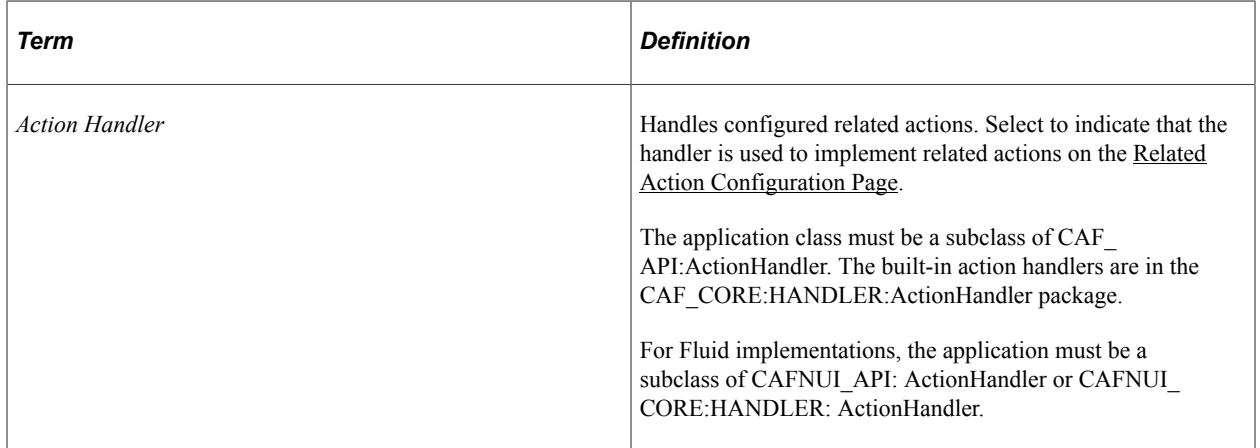

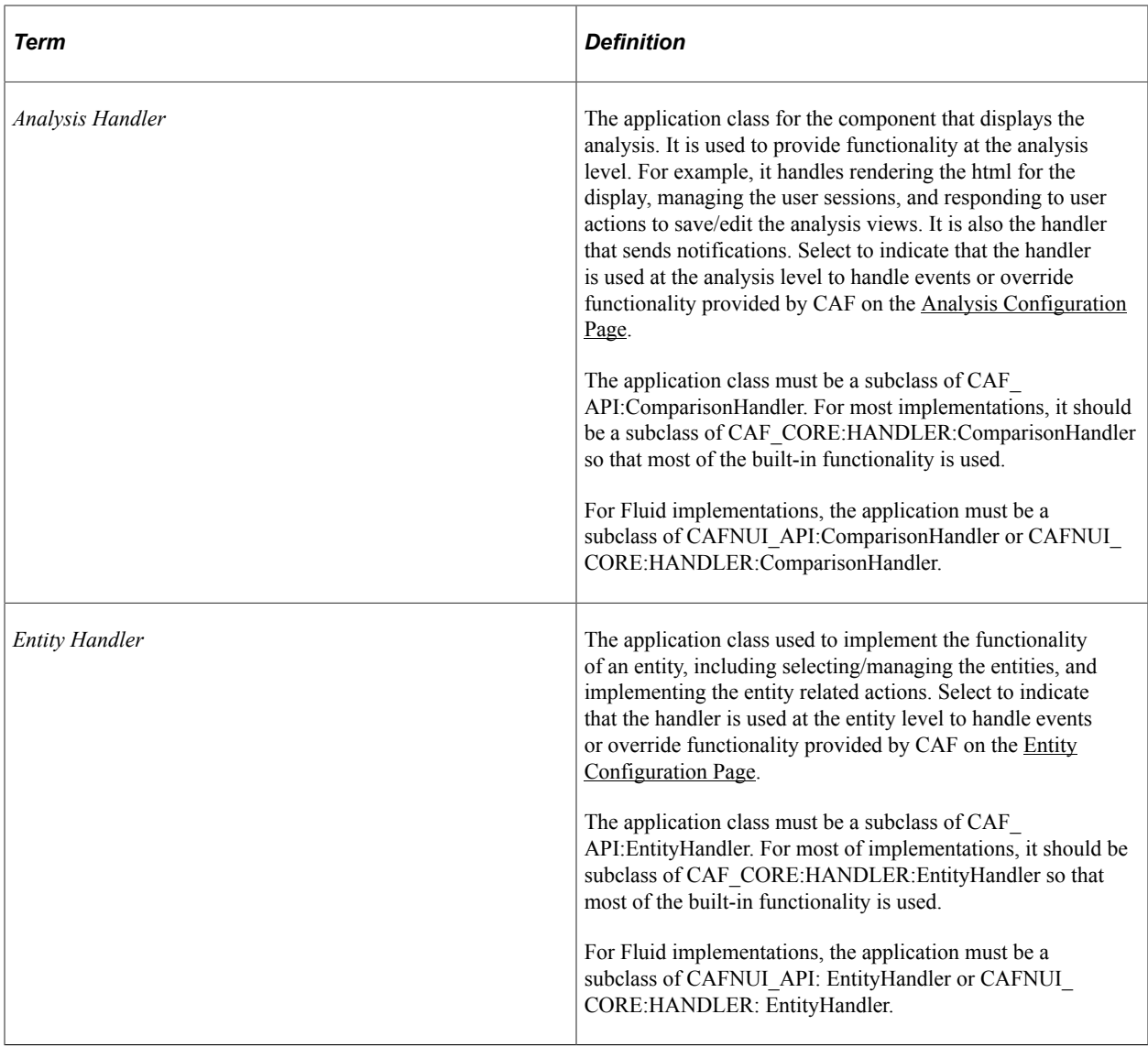

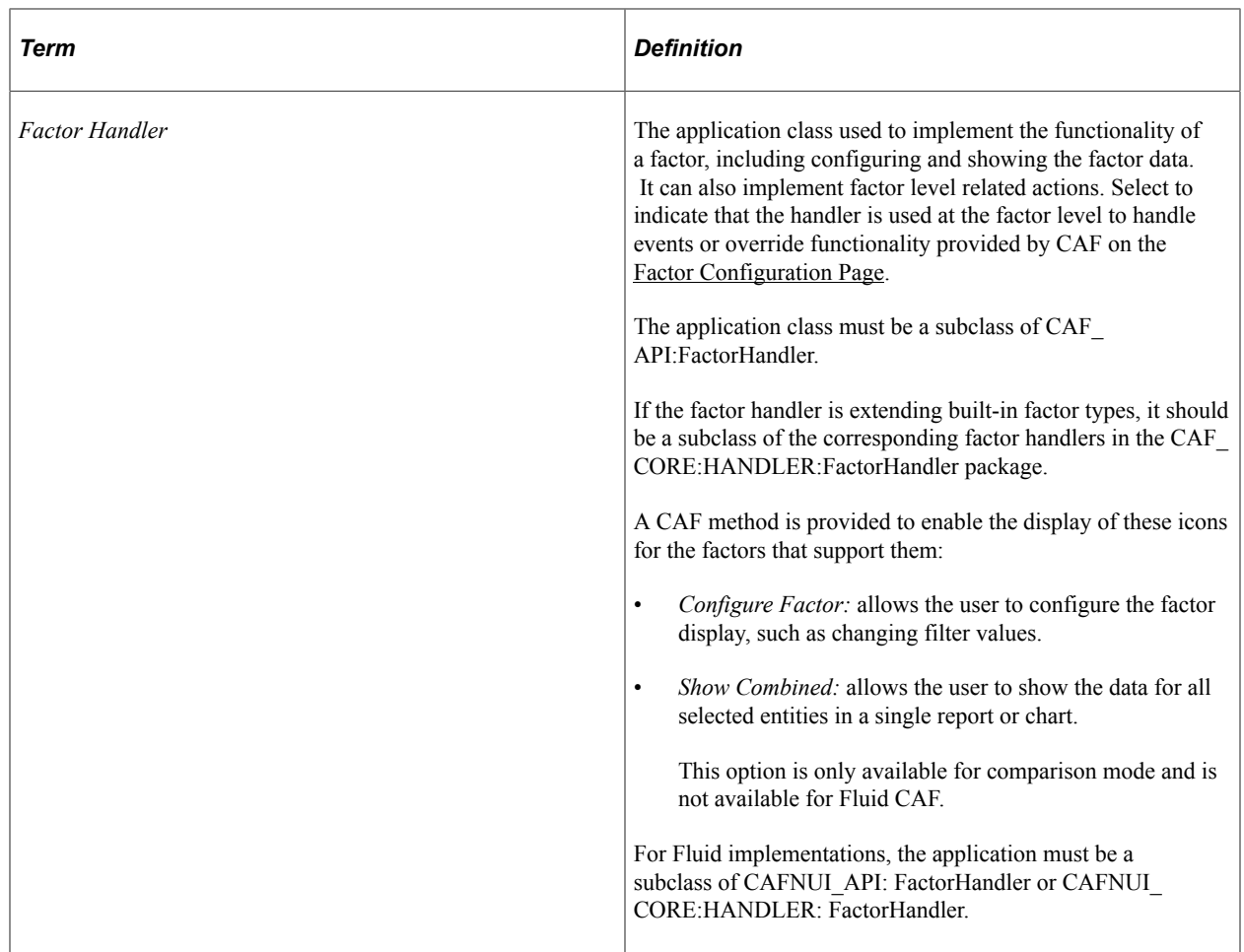

For each type of handlers, CAF provides built-in setup to implement the core functionality. The interface definitions of each handler is in the **CAF\_API** application package. The core setup is in the CAF\_CORE:HANDLER application package. In almost all cases, implementation of handlers should be subclassed from the corresponding application classes in **CAF\_CORE:HANDLER**.

To add a handler:

- 1. Create an application class as a subclass of the proper type (handler type) and begin to override the methods as required.
- 2. Register the application class using the [Analysis Handler Registry Page.](#page-405-0)
- 3. Use the appropriate handler on each of the Analysis Configuration pages for analysis, entities, factors, and related actions.

### **Related Action Levels**

Configurable Analysis Framework (CAF) is an actionable framework that allows related actions to be attached to many levels of the display so that users can take related/context sensitive actions.

Related action levels are:

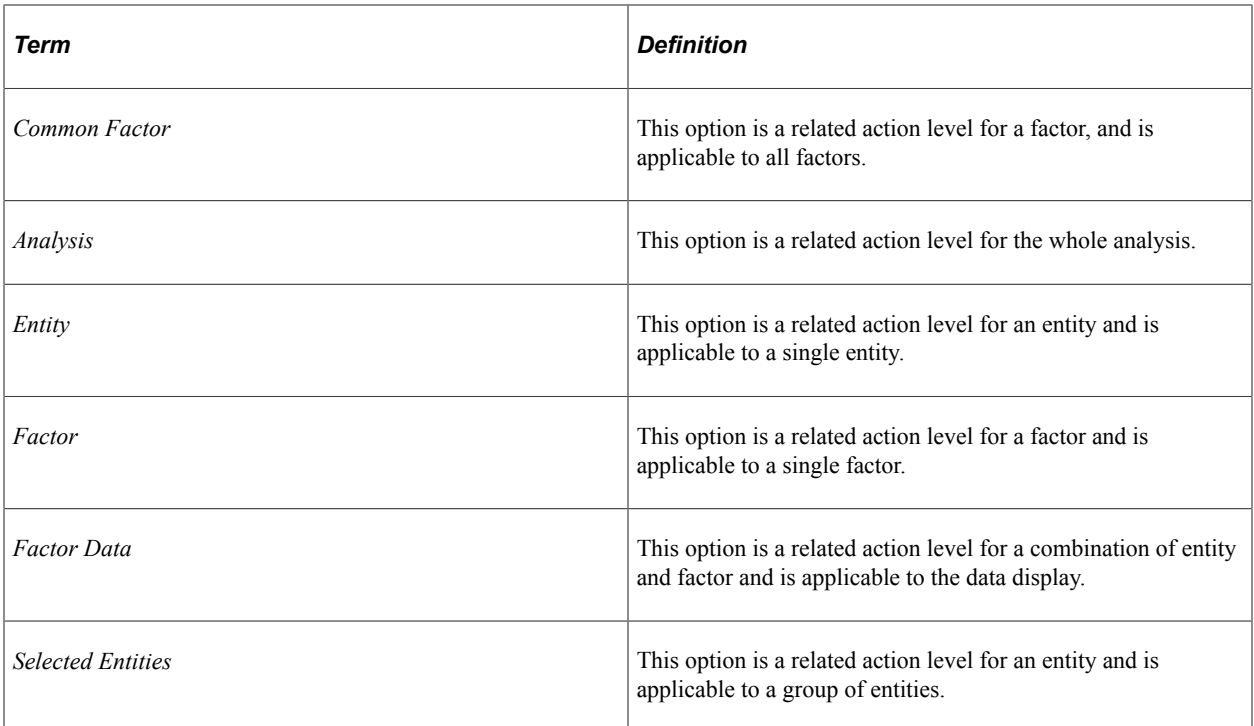

Related actions can be

- **Configured**, meaning that the related action is configured using the [Analysis Configuration Page](#page-408-0). Administrators can add or remove related actions using the [Related Action Configuration Page](#page-422-0) and determine access using the [Analysis Access Control Page](#page-426-0).
- **Dynamic**, meaning that the related action is implemented using handlers. Administrators can add or remove handlers dynamically.

# **Security**

Configurable Analysis Framework (CAF) provides secure access to entities, factors, and related actions using the [Analysis Access Control Page:](#page-426-0) This ensures that proper data security is applied when selecting the data to be displayed.

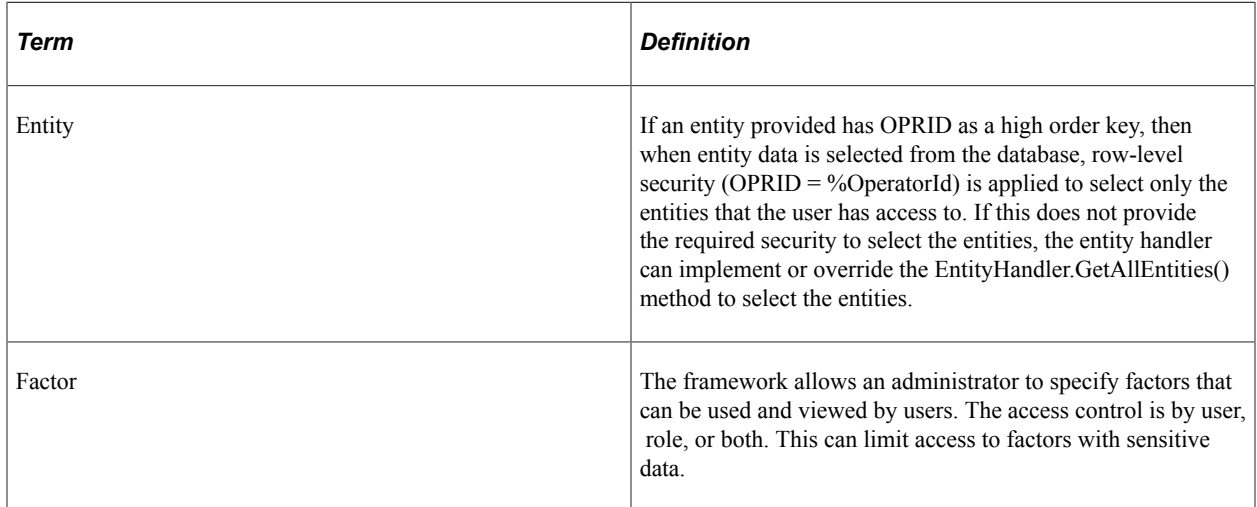

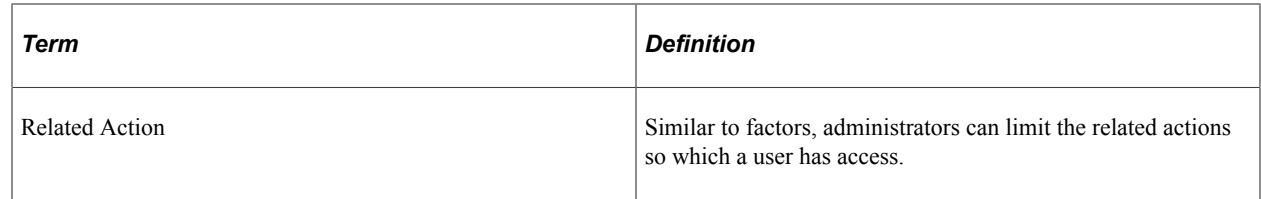

# **Setting Up Configurable Analysis Framework**

# **Pages Used to Set Up Configurable Analysis Framework**

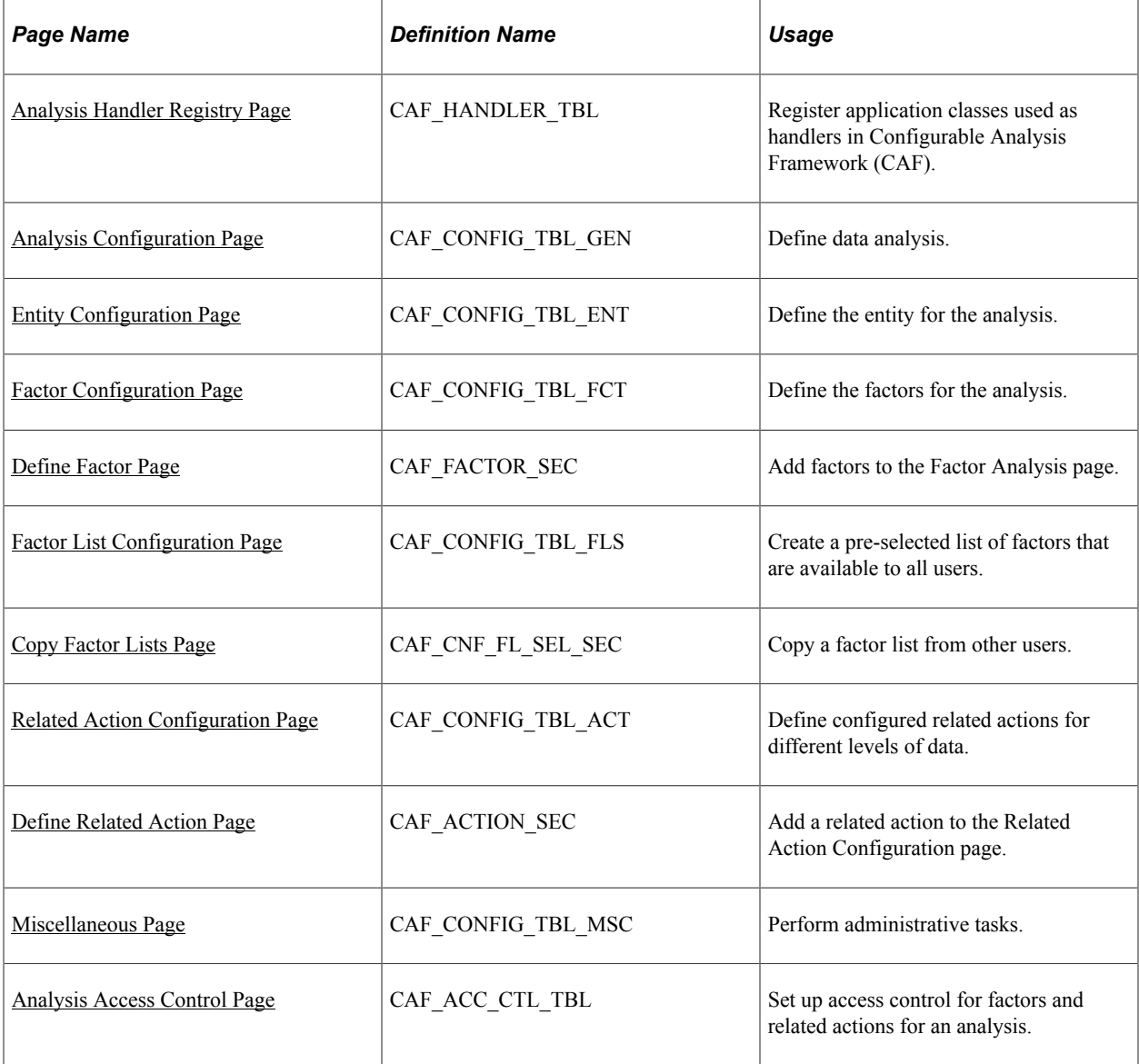

# <span id="page-405-0"></span>**Analysis Handler Registry Page**

Use the Analysis Handler Registry page (CAF\_HANDLER\_TBL) to register application classes used as handlers in Configurable Analysis Framework (CAF).

Navigation:

### **Enterprise Components** > **Configurable Analysis** > **Analysis Handler Registry**

This example illustrates the fields and controls on the Analysis Handler Registry page (1 of 2)

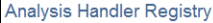

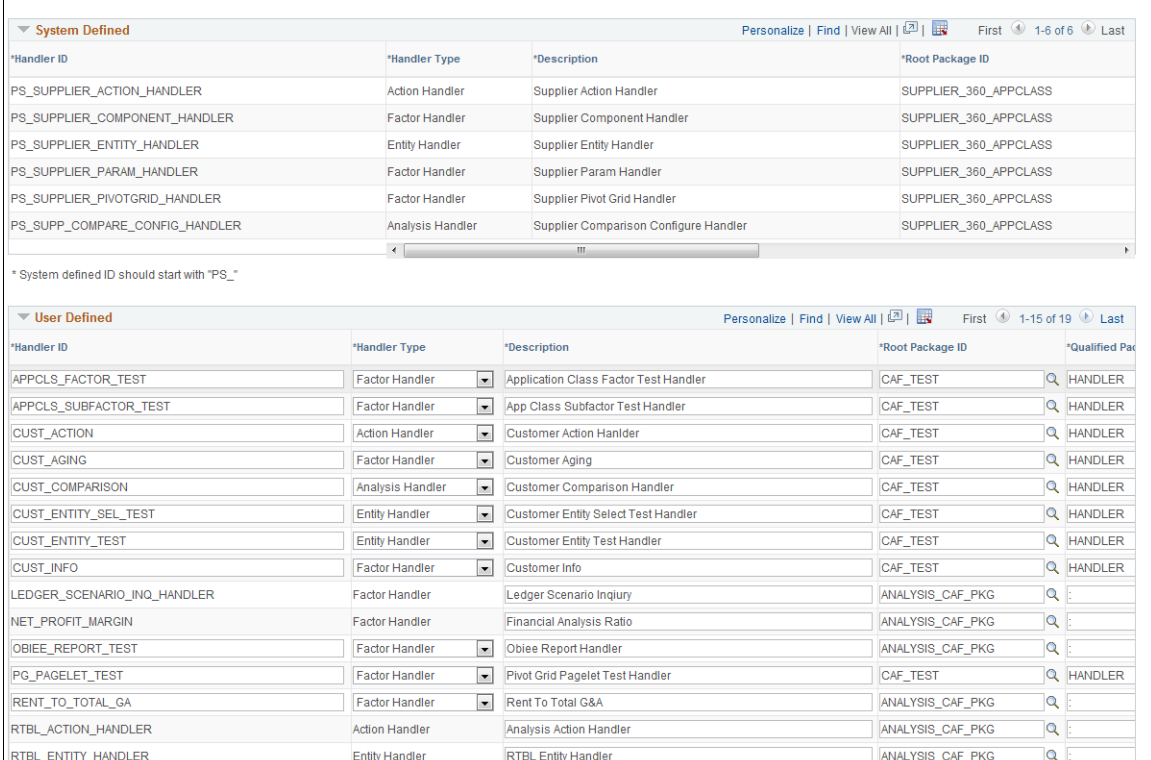

\* User defined ID should not start with "PS\_"

 $\epsilon$ 

 $\bar{+}$ 

This example illustrates the fields and controls on the Analysis Handler Registry page (2 of 2) after scrolling to the right.

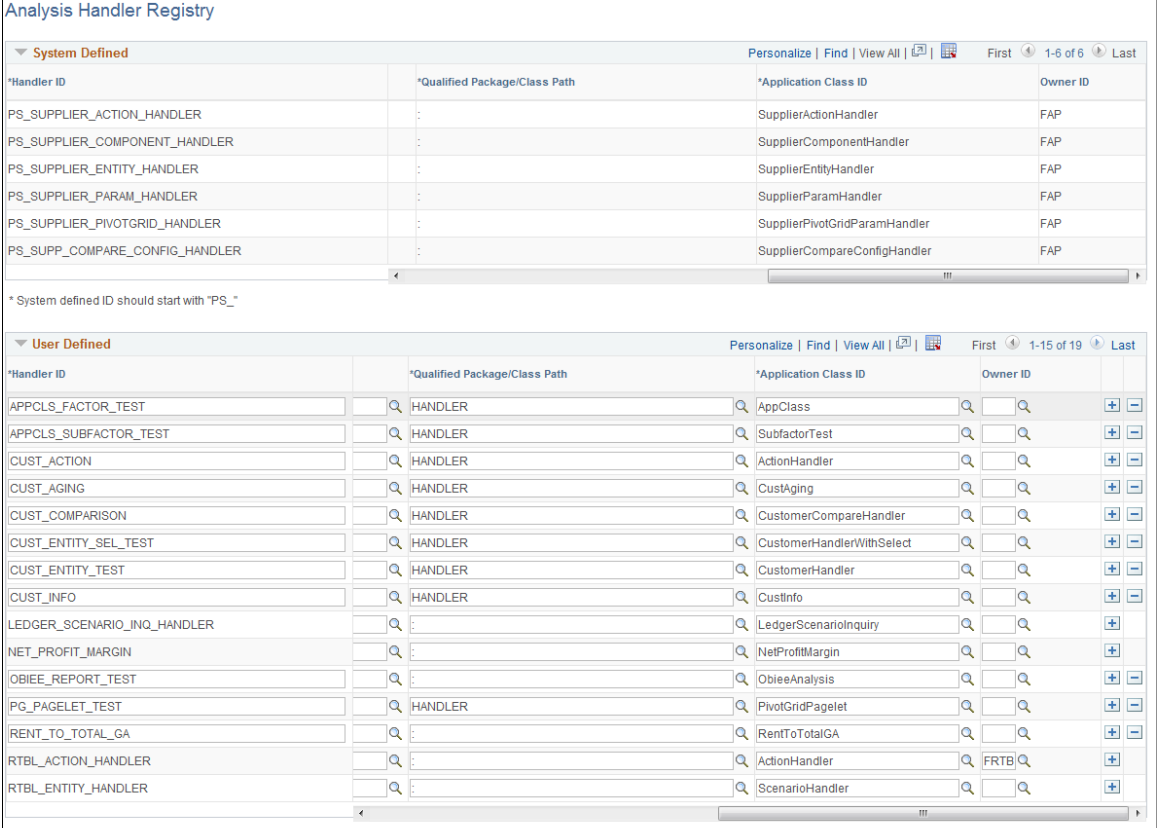

\* User defined ID should not start with "PS\_"

Application developers use this page to create user defined handler ID's.

#### **User Defined**

System defined handlers are available for you to use. However, if you need to create your own handlers, use this section to create user defined handlers.

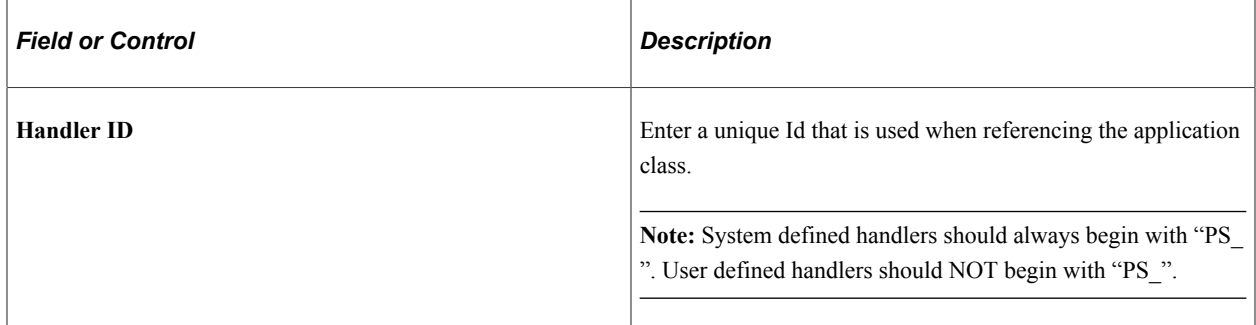

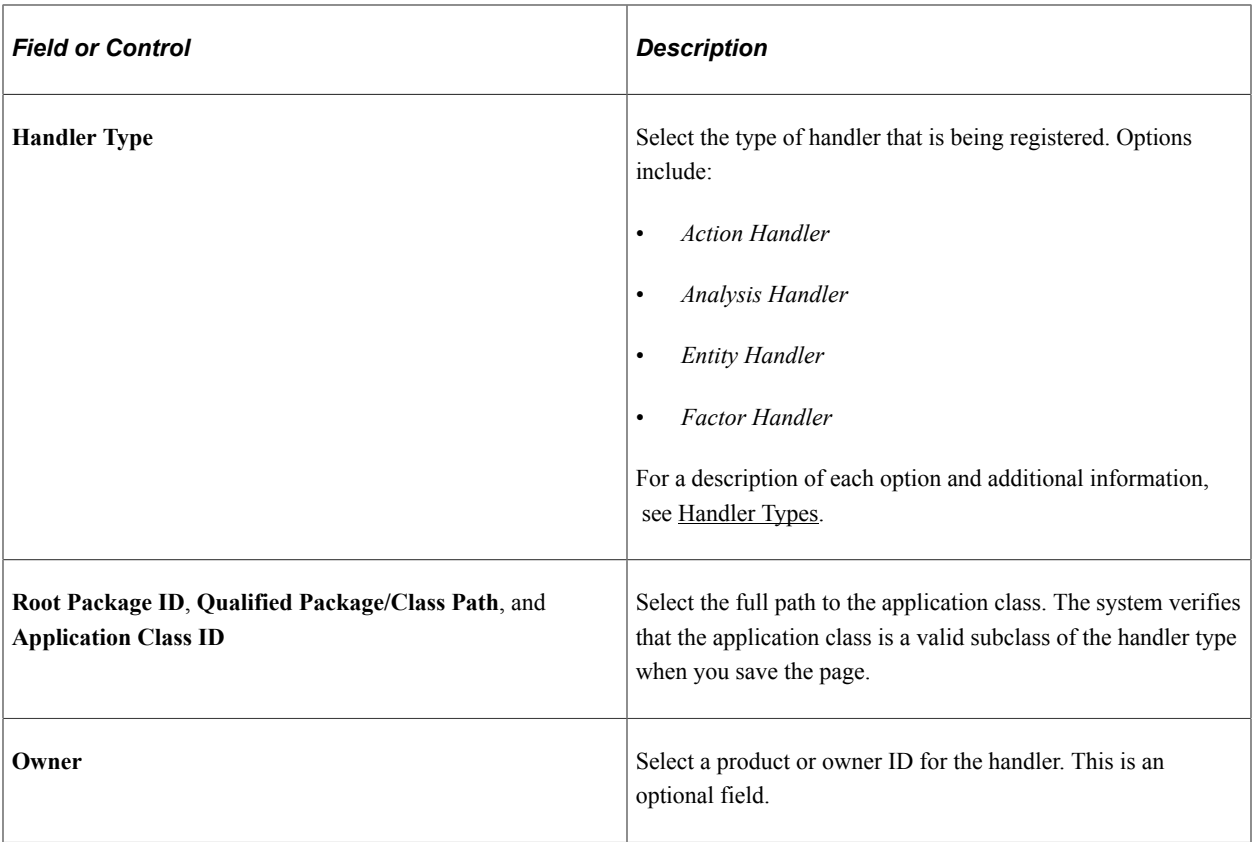

# <span id="page-408-0"></span>**Analysis Configuration Page**

Use the Analysis Configuration page (CAF\_CONFIG\_TBL\_GEN) to define data analysis.

Navigation:

**Enterprise Components** > **Configurable Analysis** > **Analysis Configuration**

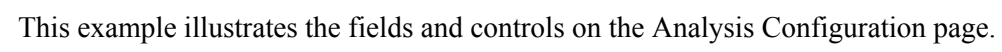

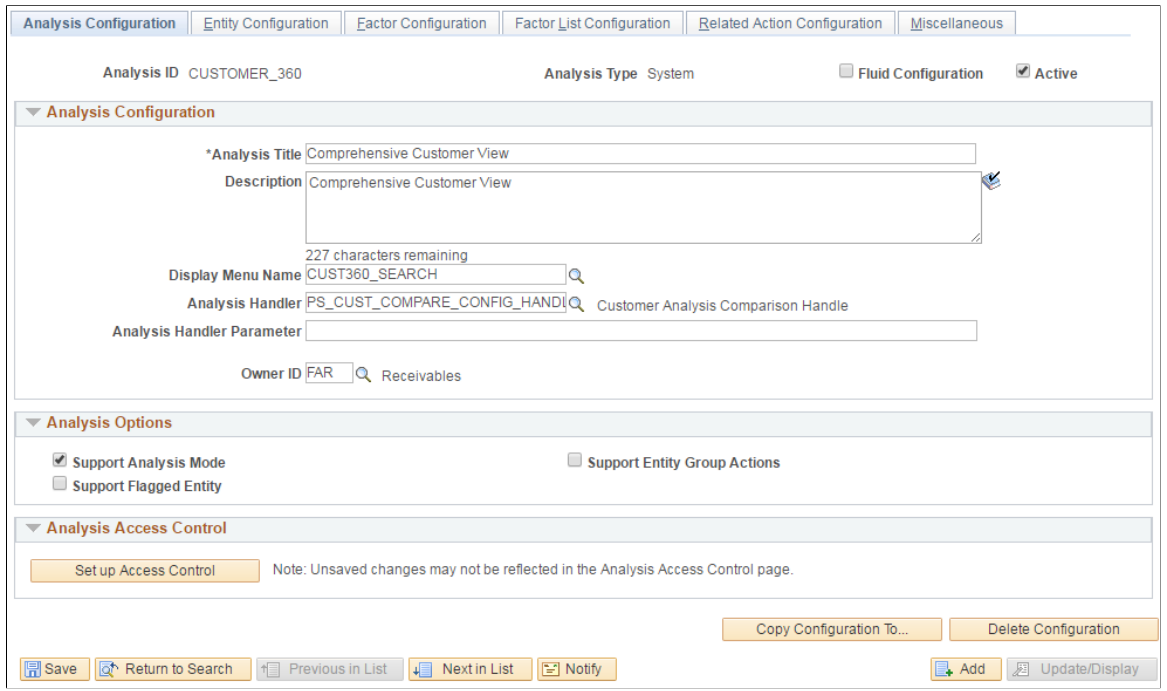

Use this page to set up general information about the analysis.

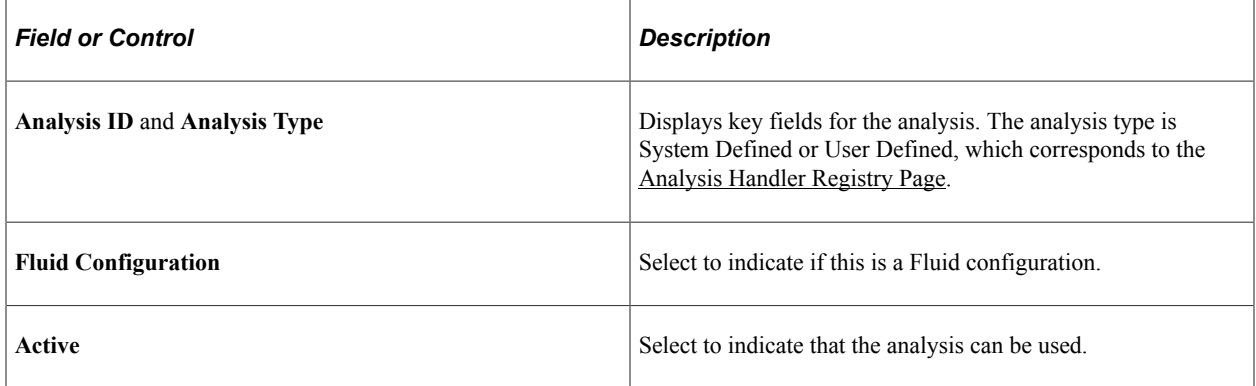

### **Analysis Configuration**

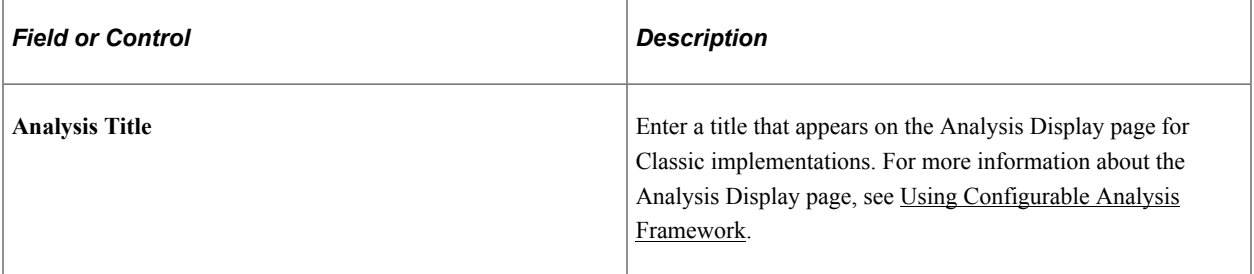

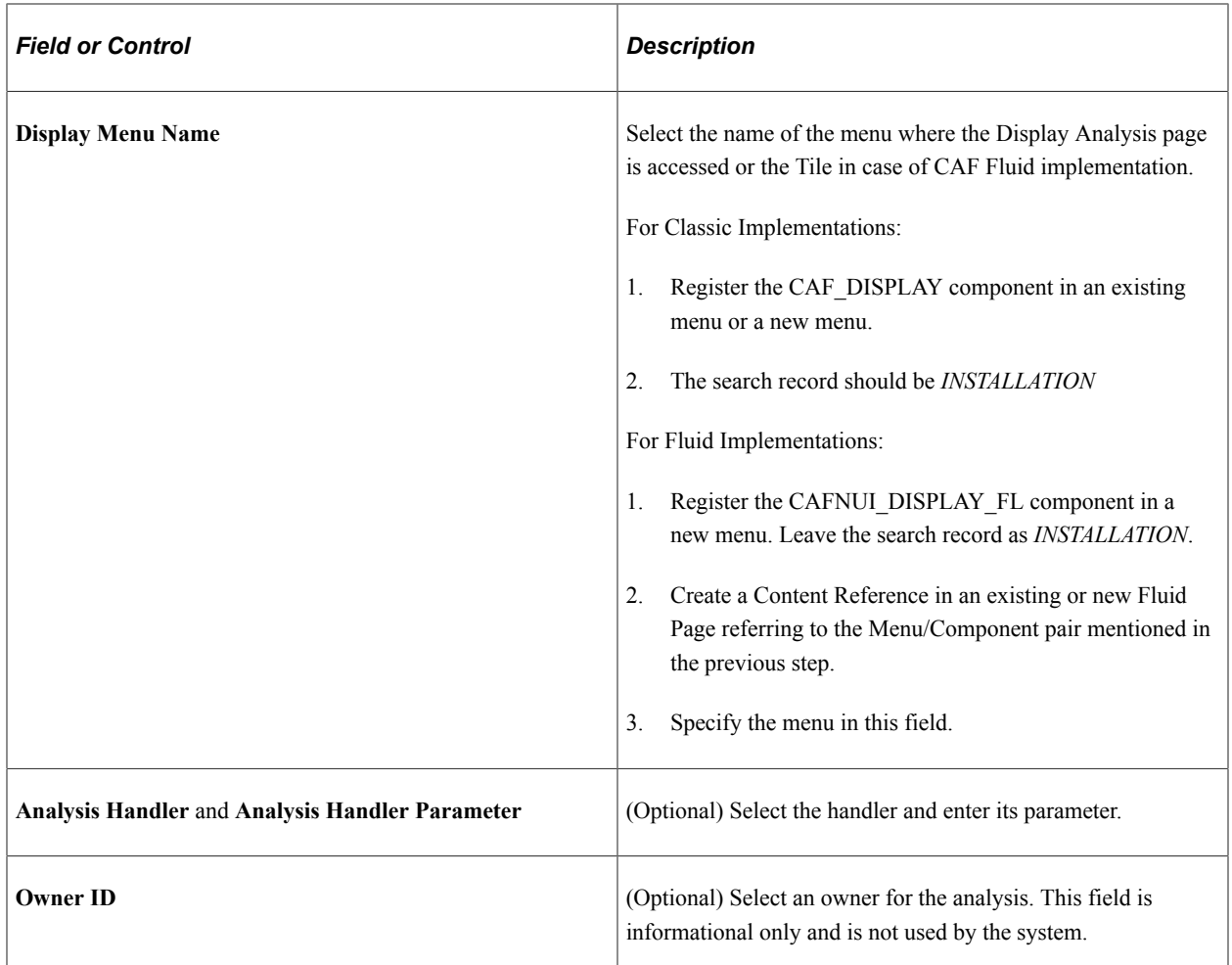

# **Analysis Options**

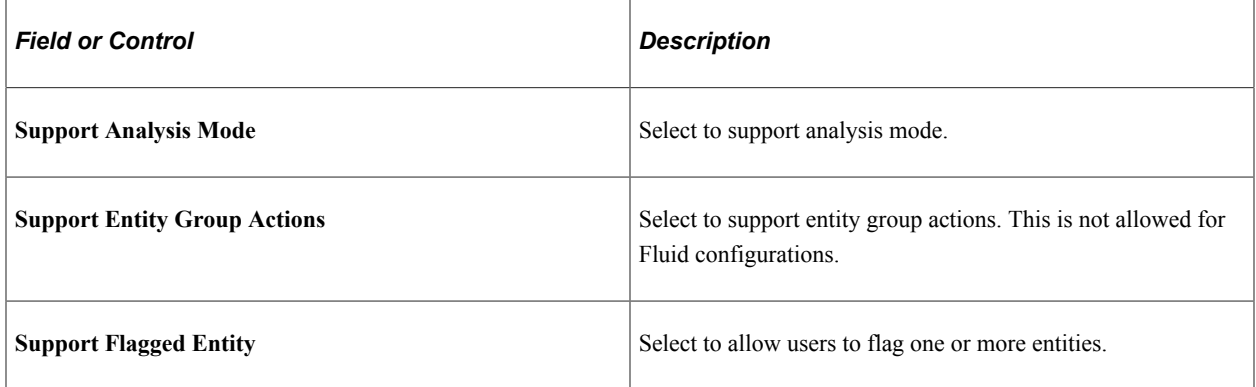

### **Analysis Access Control**

Access control must be set up for the analysis.

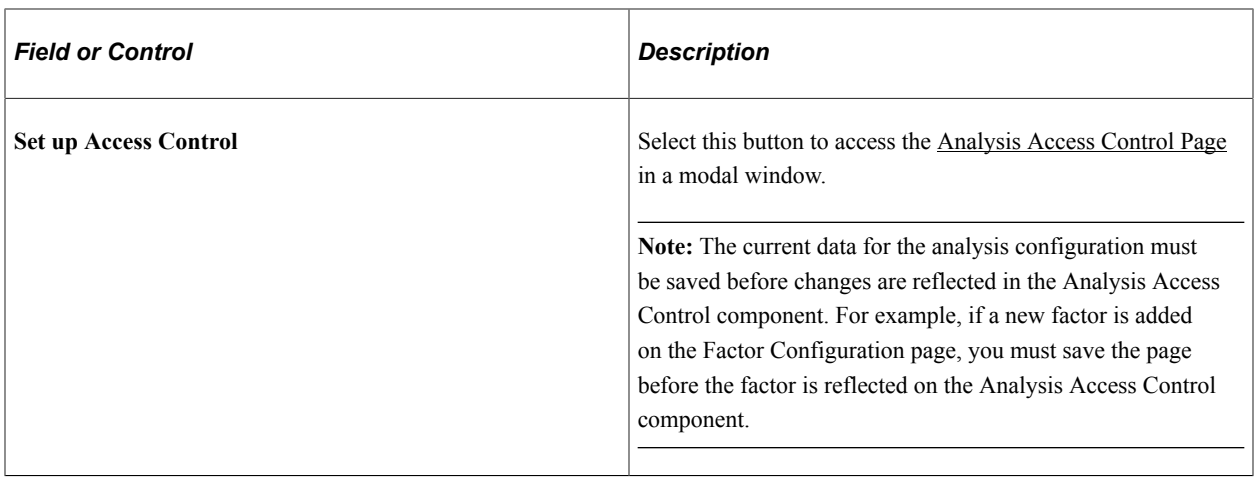

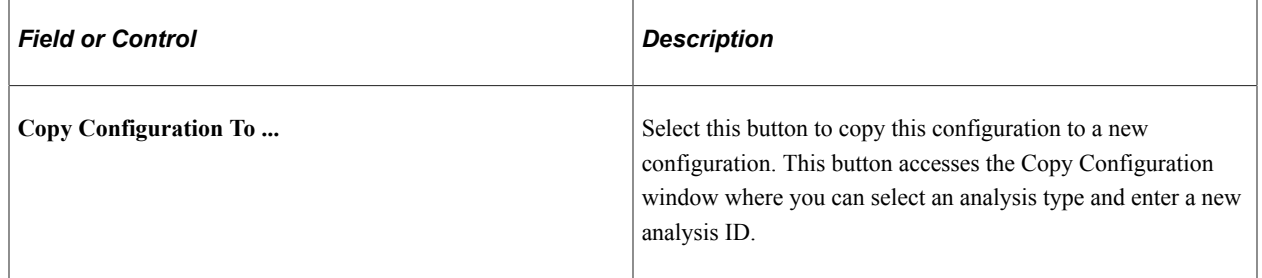

# <span id="page-411-0"></span>**Entity Configuration Page**

Use the Entity Configuration page (CAF\_CONFIG\_TBL\_ENT) to define the entity for the analysis.

Navigation:

#### **Enterprise Components** > **Configurable Analysis** > **Analysis Configuration** > **Entity Configuration**

This example illustrates the fields and controls on the Entity Configuration page.

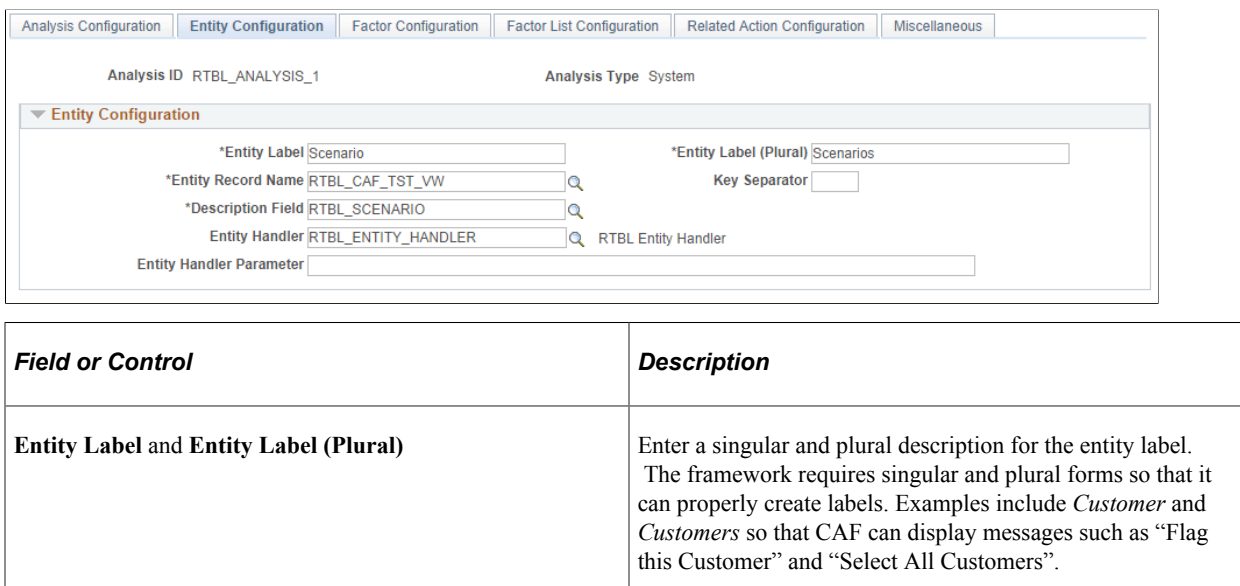

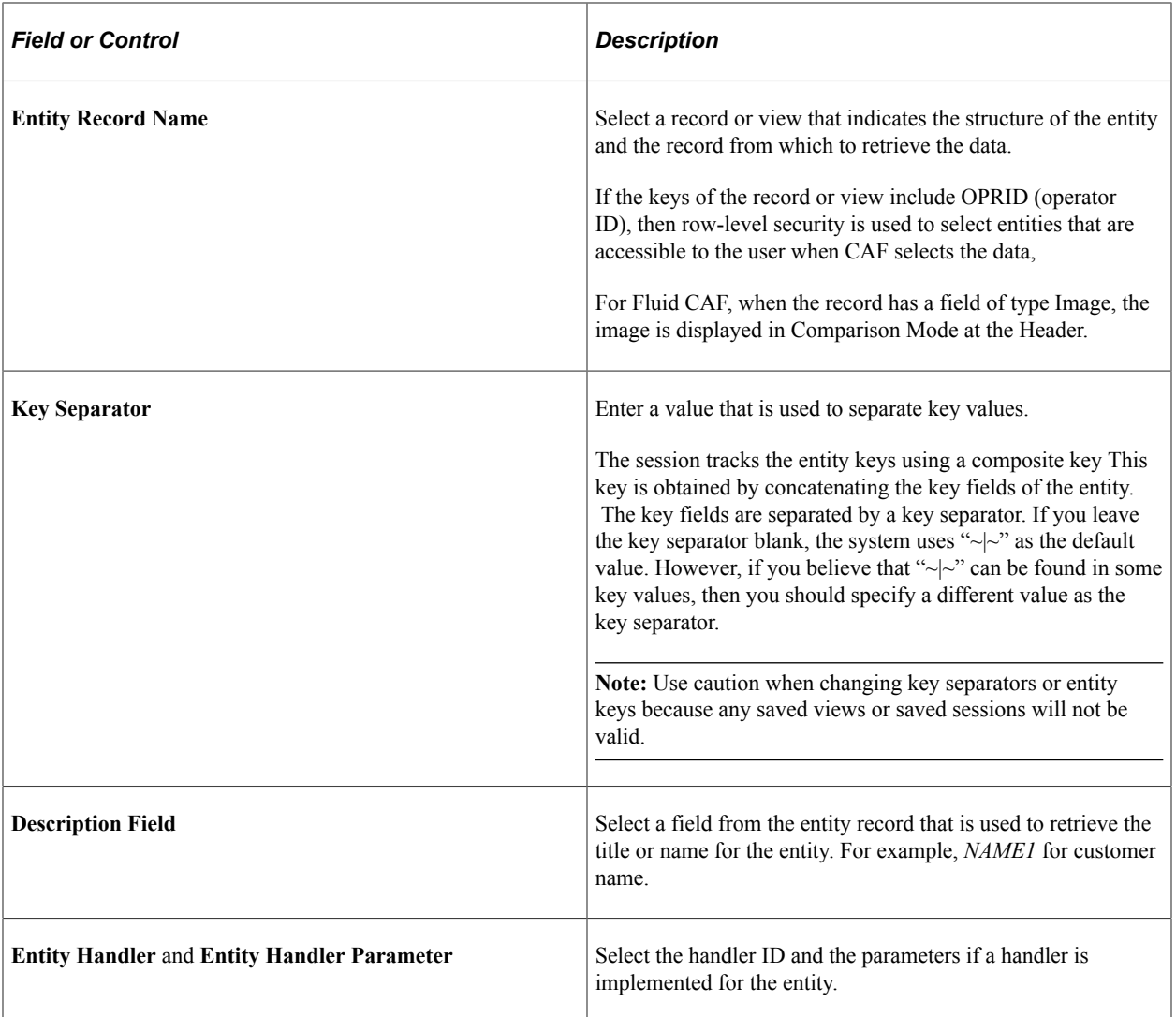

# <span id="page-412-0"></span>**Factor Configuration Page**

Use the Factor Configuration page (CAF\_CONFIG\_TBL\_FCT) to define the factors for the analysis.

Navigation:

**Common Definitions** > **Enterprise Components** > **Analysis Configuration** > **Factor Configuration**

#### This example illustrates the fields and controls on the Factor Configuration page.

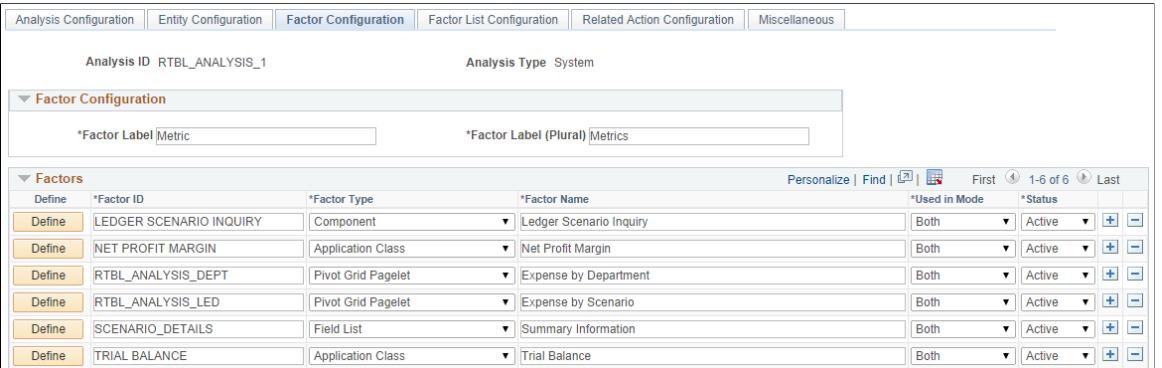

### **Factor Configuration**

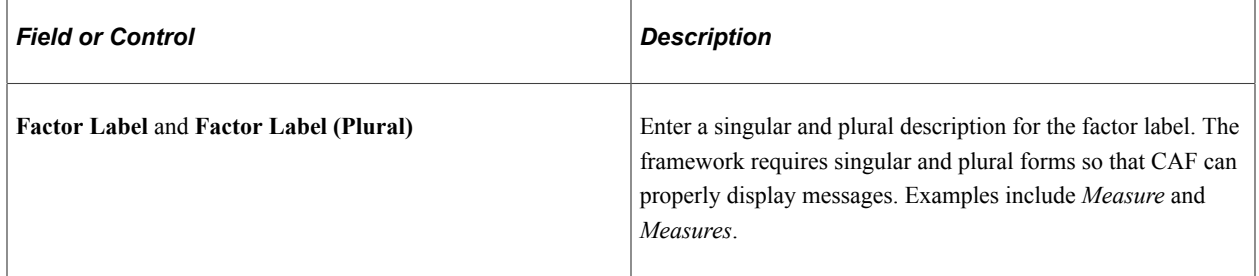

#### **Factors**

Use this section to add factors that are to be used in the analysis.

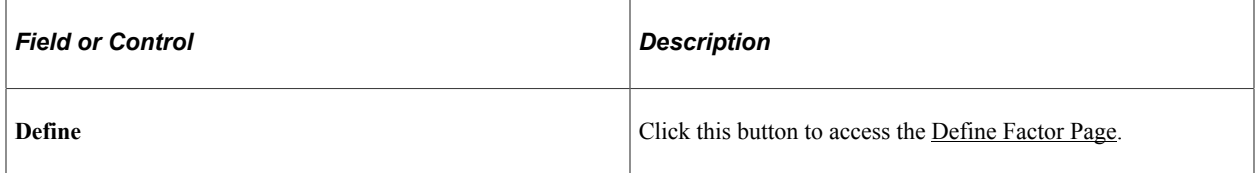

### <span id="page-413-0"></span>**Define Factor Page**

Use the Define Factor page (CAF\_FACTOR\_SEC) to add factors to the Factor Comparison page.

Navigation:

**Set Up Financials/Supply Chain** > **Common Definitions** > **Configurable Analysis** > **Analysis Configuration** > **Factor Configuration**. Click the Define button in the Factors section of the page.

### This example illustrates the fields and controls on the Define Factor page.

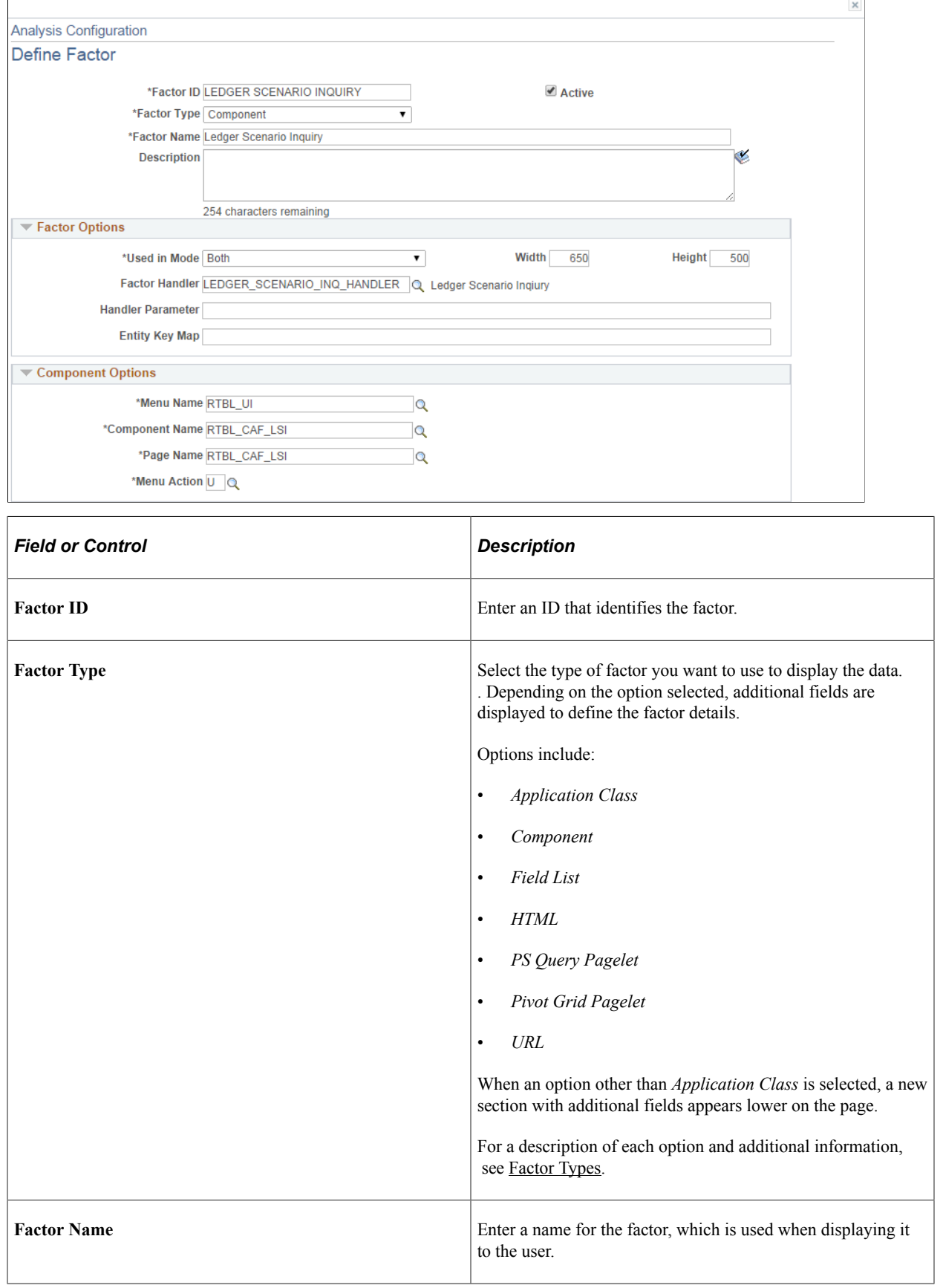

# **Factor Options**

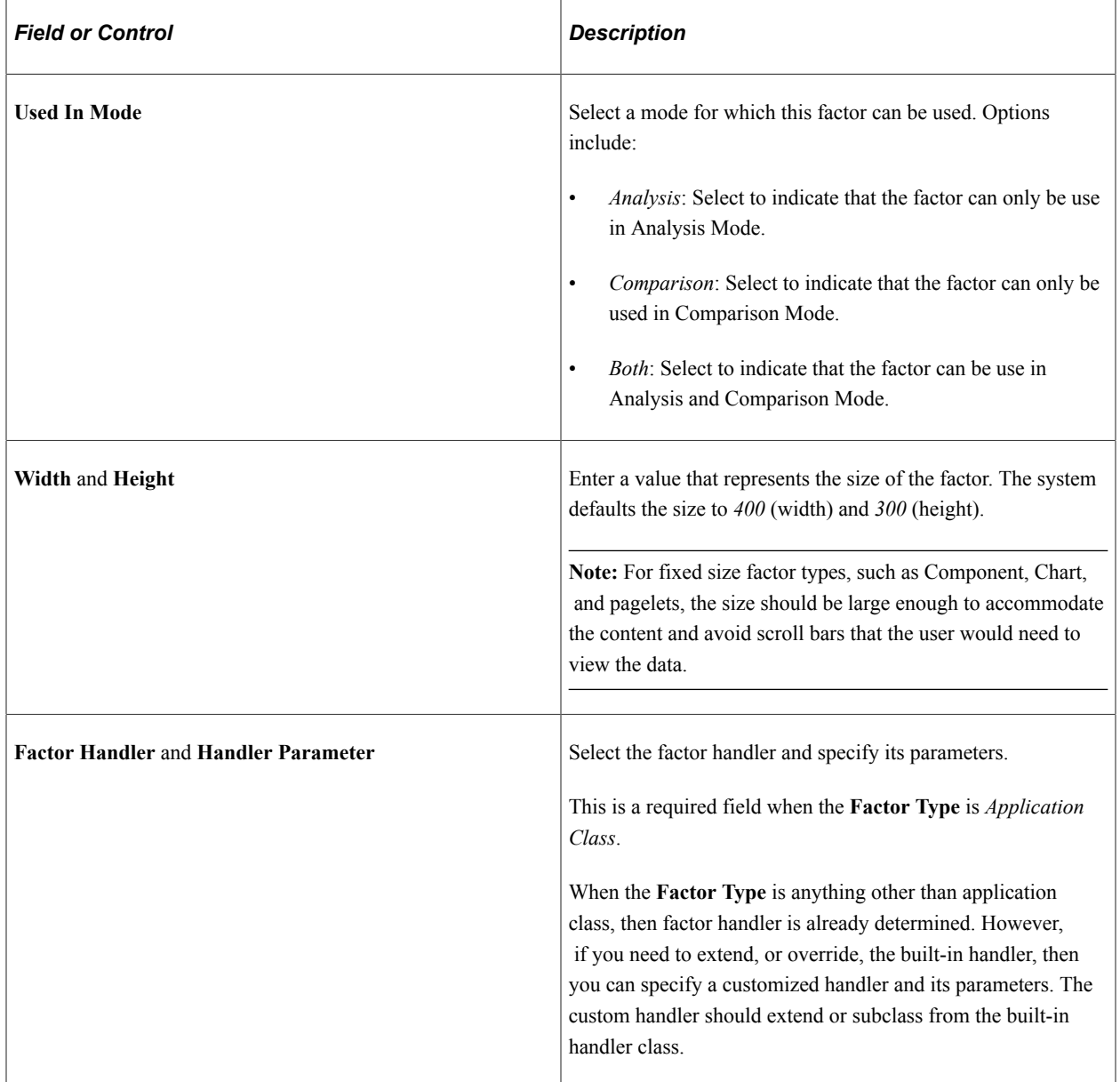

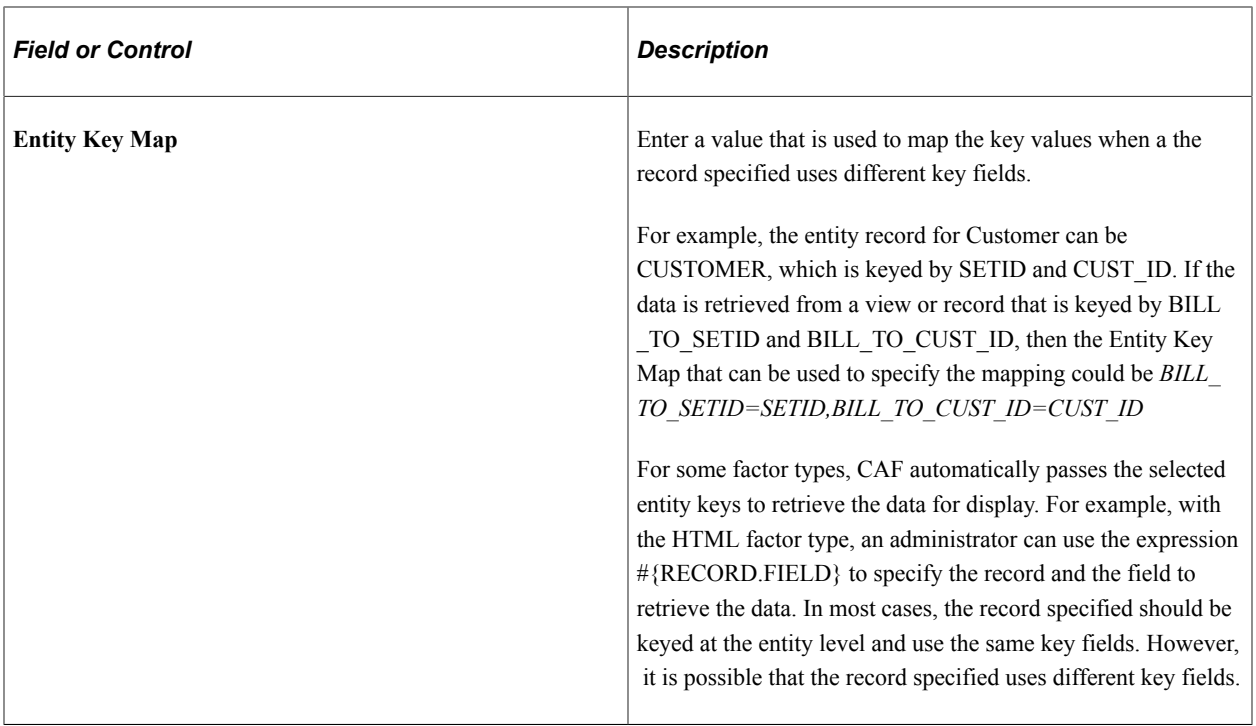

### **Component Options**

Data is displayed by entity and the search record for the component should be keyed by entity. CAF automatically passes the entity keys to the component to bypass the search dialog. The Entity Key Map field can be used if the key fields are different. However, this create a transaction to display the data. Therefore, it may be more efficient to use other factor types such as PS Query, Field List, and so on.

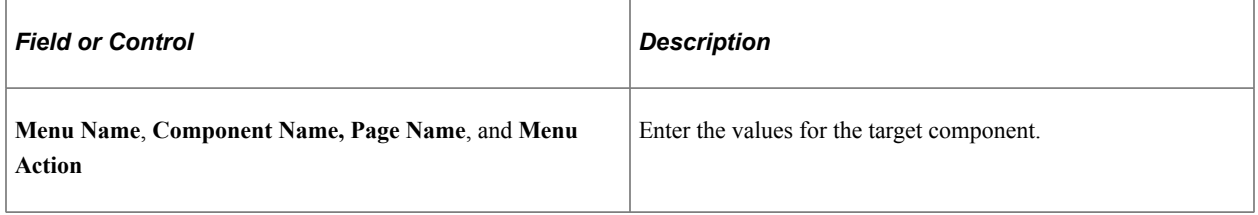

### **Field List Options**

When this option is selected the left column is intended to display field labels and right justified. The right column is intended to display the field values and is left justified.

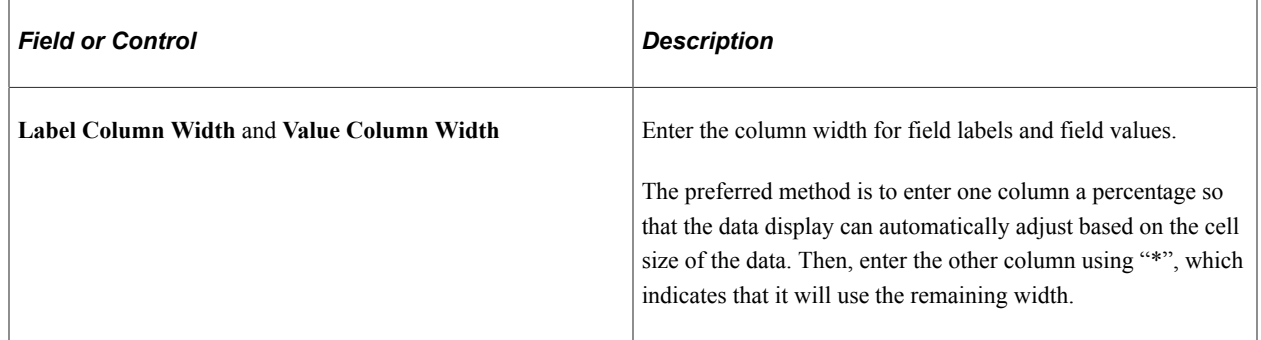

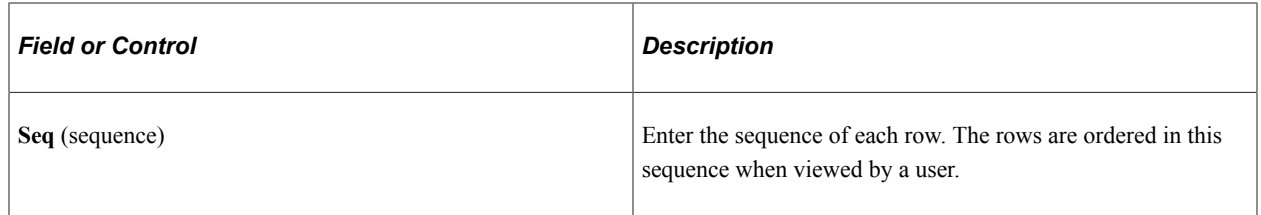

### **HTML Options**

If the HTML generated for each entity is the same except for the data, then this factor type can be used. The HTML can be coded to format the data and the value expressions can be used to substitute the data in the HTML.

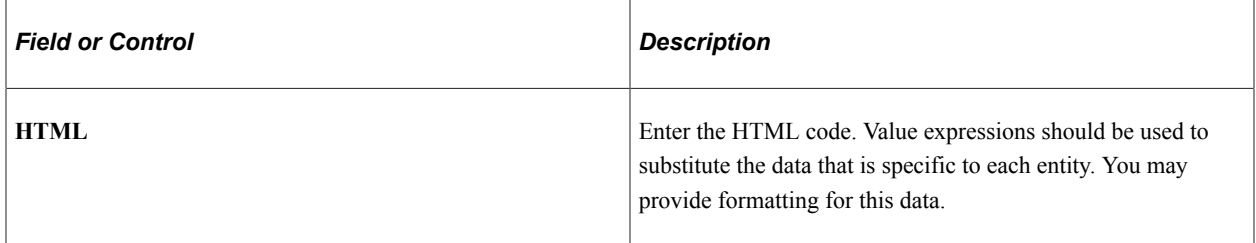

### **PS Query Pagelet Options**

When this option is selected, you must perform theses steps:

- 1. Create a PS Query.
- 2. Use the Pagelet Wizard to create the Pagelet for the PS Query.
- 3. Create a factor that uses PS Query Pagelet as the factor type and complete the PS Query Pagelet Options.

The data that is generated for this option is a static HTML, image, or both, and the factor is not interactive. However, this options provides the best performance when displaying the data. Therefore, if you want a simple chart, grid, or both, this option should be used instead of the Component option.

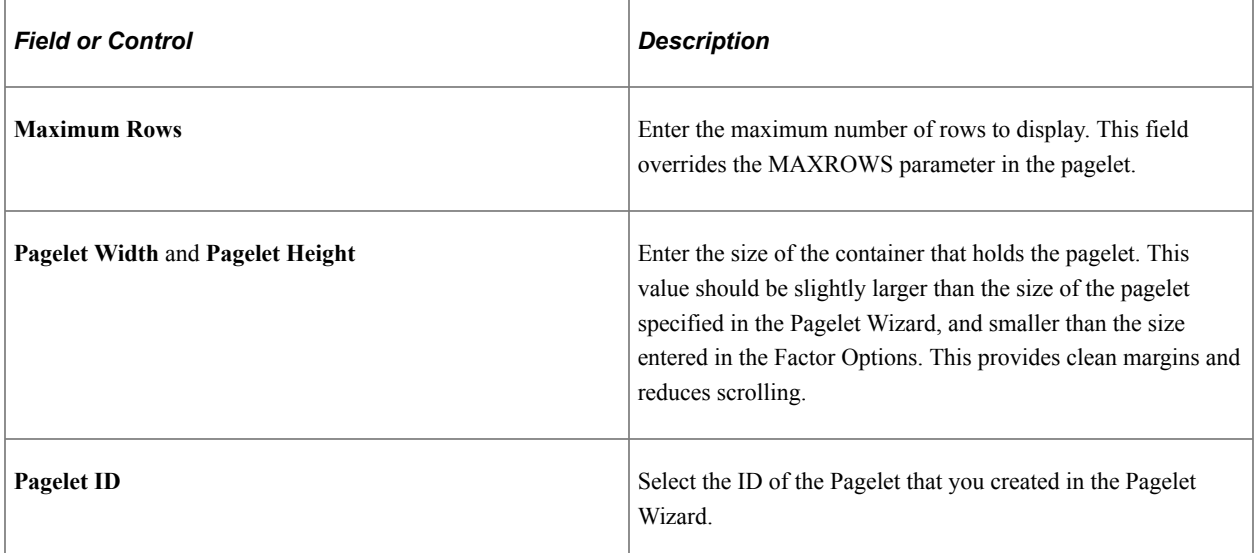

### **Pivot Grid Pagelet Options**

When this option is selected, you must perform theses steps:

- 1. Create a PS Query.
- 2. Use the Pivot Wizard to create the Pivot Grid.
- 3. Use the Pagelet Wizard to create the Pagelet for the Pivot Grid.
- 4. Create a factor that uses Pivot Grid Pagelet as the factor type and complete the Pivot Grid Pagelet Options.
- 5. For Fluid, use Publish as a Grouplet found at the last page of the Pivot Grid Wizard to create the grouplet. The new Pivot Grid Content Reference should have exactly the same name of the Pagelet.

The data that is generated for this option uses iframe and is interactive. Therefore a user can make changes to the Pivot Grid view. Changes are independent for each view, therefore to apply changes to all views, you must use the Configure Factor related action for the factor.

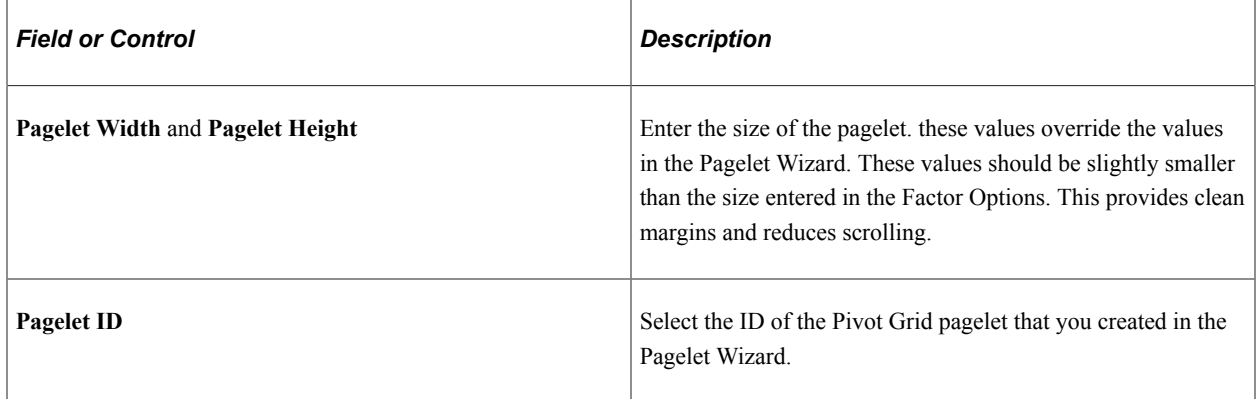

#### **URL Options**

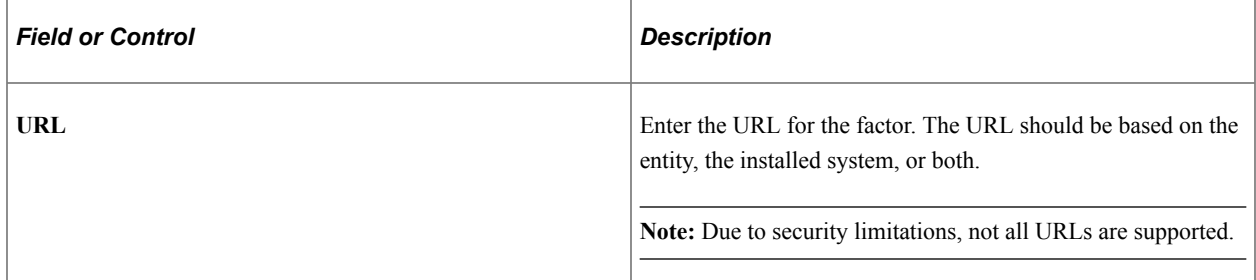

### **Pivot Grid Pagelet Options for Fluid**

The Fluid Configurable Analysis Framework allows users to setup how each prompt field of their Pivot Grids should be populated. Handlers are not needed in most cases. Use the Pivot Grid Prompt Fields to populate the prompt fields.

### Pivot Grid Prompt Fields for Fluid CAF.

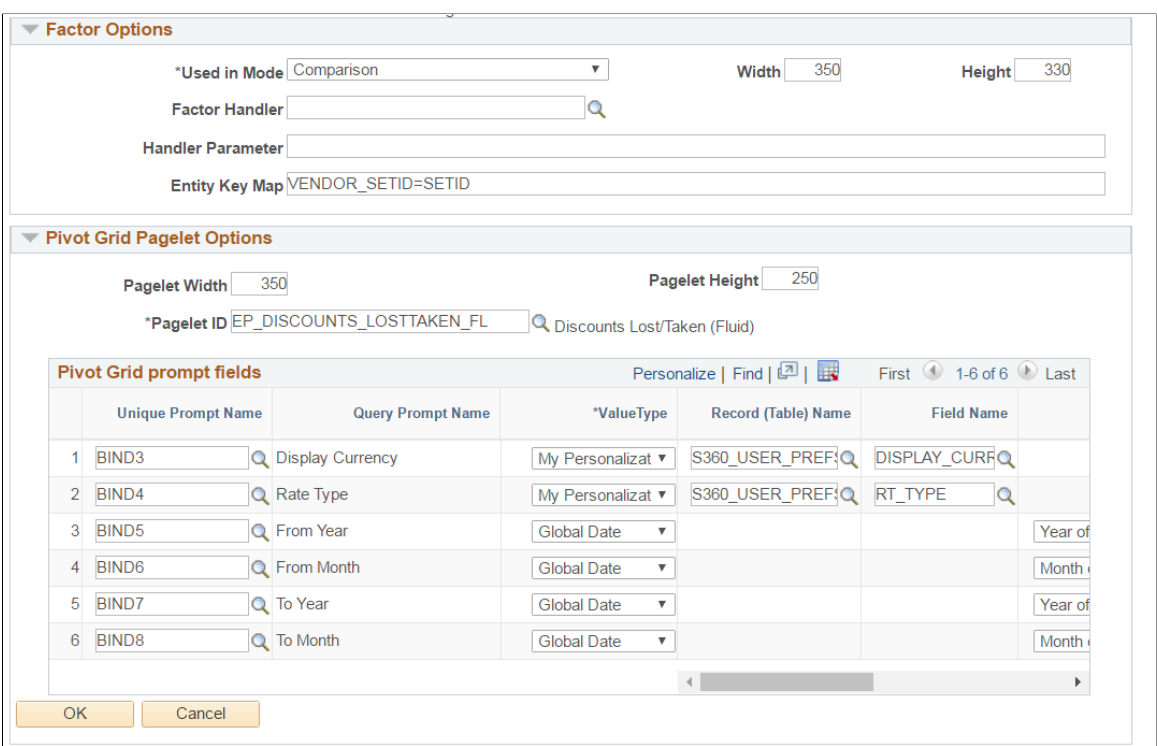

### Pivot Grid Prompt Fields for Fluid CAF (2 of 2).

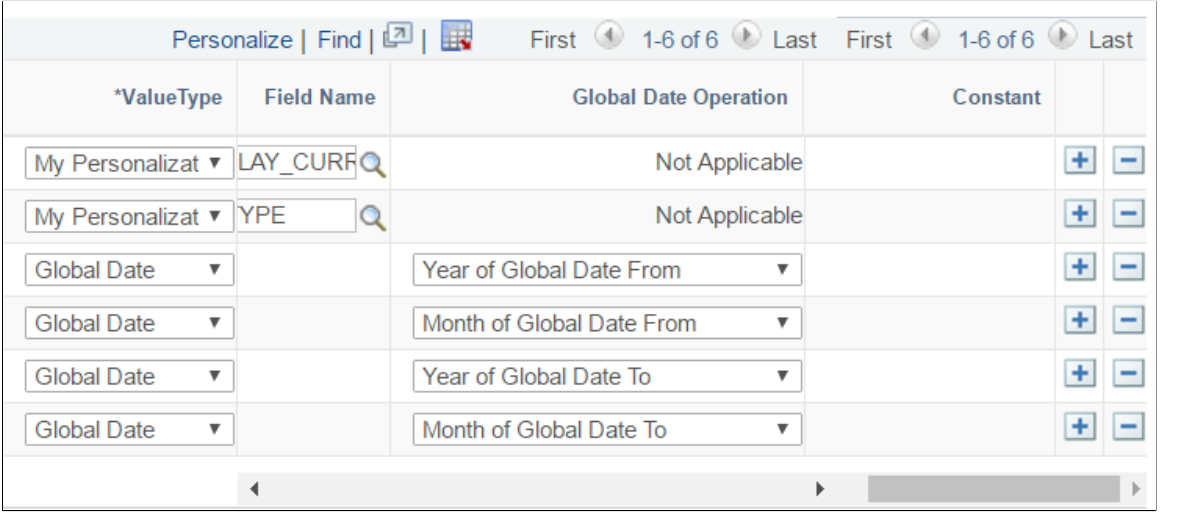

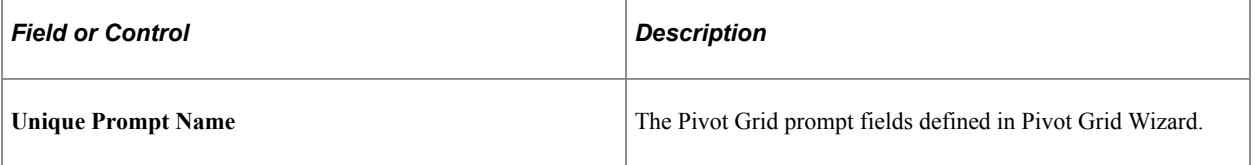

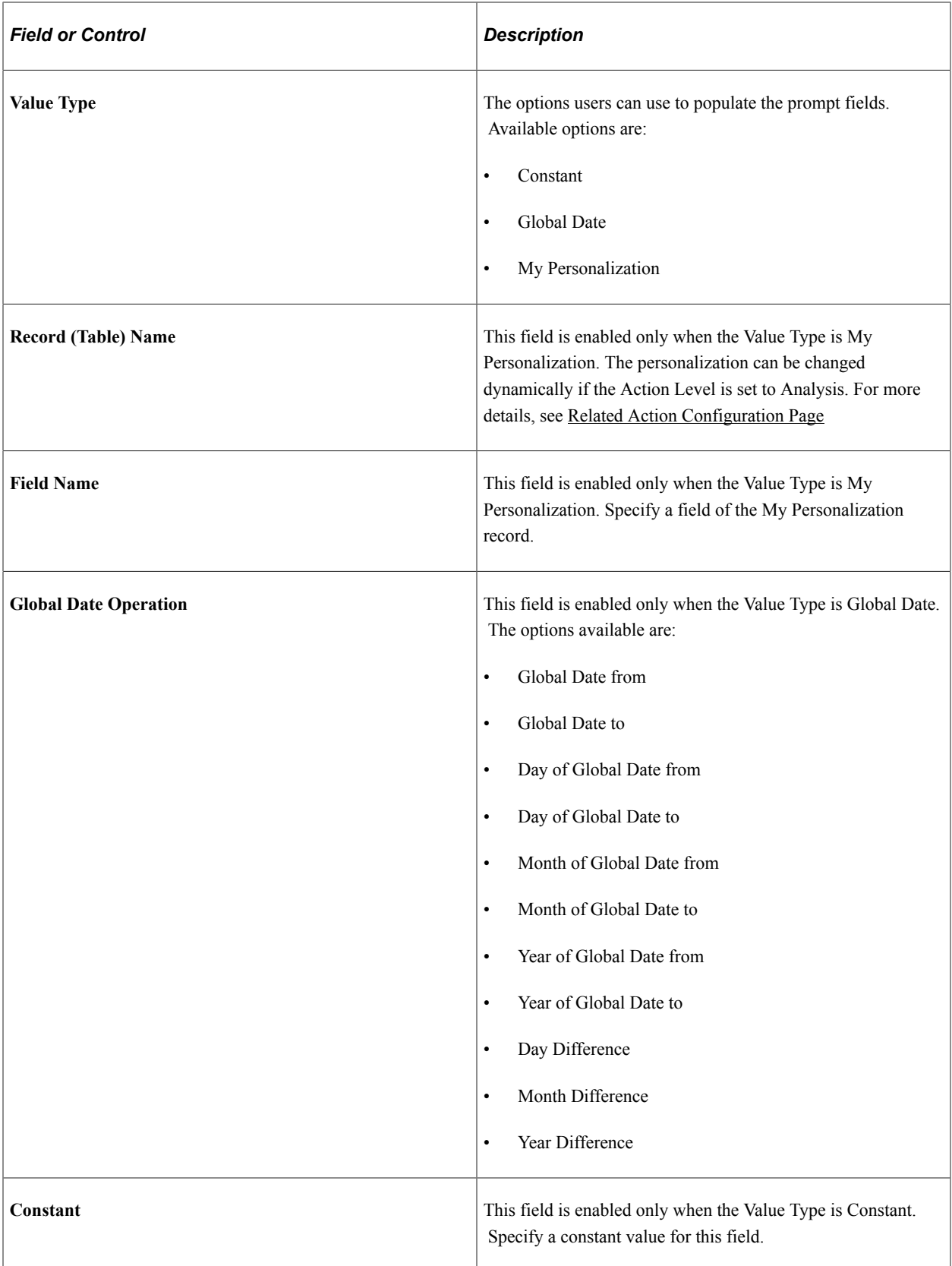

# <span id="page-421-0"></span>**Factor List Configuration Page**

Use the Factor List Configuration Page (CAF\_CONFIG\_TBL\_FLS) to create a pre-selected list of factors that are available to all users.

Navigation:

#### **Common Definitions** > **Enterprise Components** > **Factor List Configuration**.

This example illustrates the fields and controls on the Factor List Configuration page..

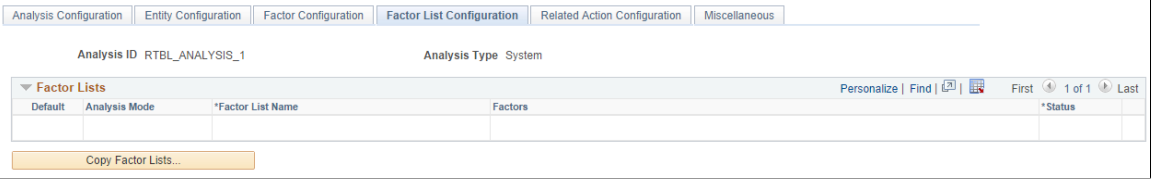

Depending on the needs of your users, this page allows them to switch between different sets of factors without having to select individual factors, or without having to create their own factor lists. The list includes the position and size of the factor for the administrator to create the list using the CAF Display page (for the classic CAF implementations) or the Fluid CAF for Fluid implementation as opposed to entering the data in this page. Therefore, to set up a factor list, create it using the CAF Display page or the Fluid CAF page and then use this page to copy the factor lists as part of your configuration. Alternatively, the administrator can copy public factor lists from other users and make them part of the configuration.

### **Factor Lists**

This section displays all the factor lists that have been configured for the analysis. Each row represents one factor list.

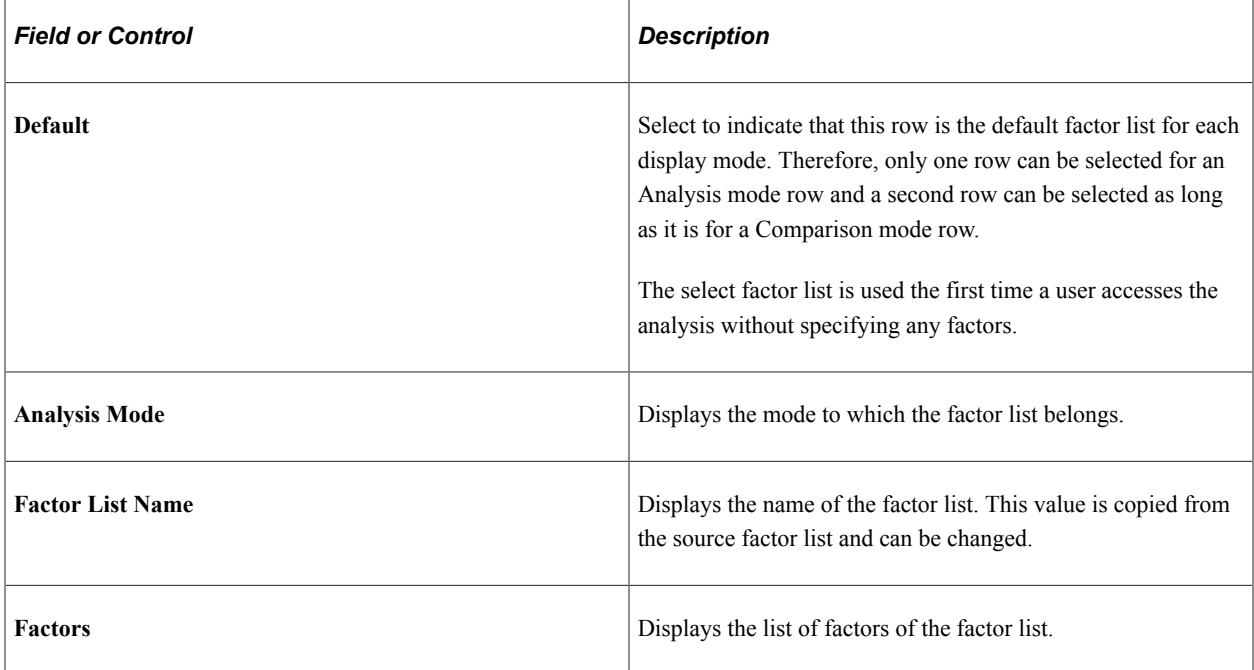

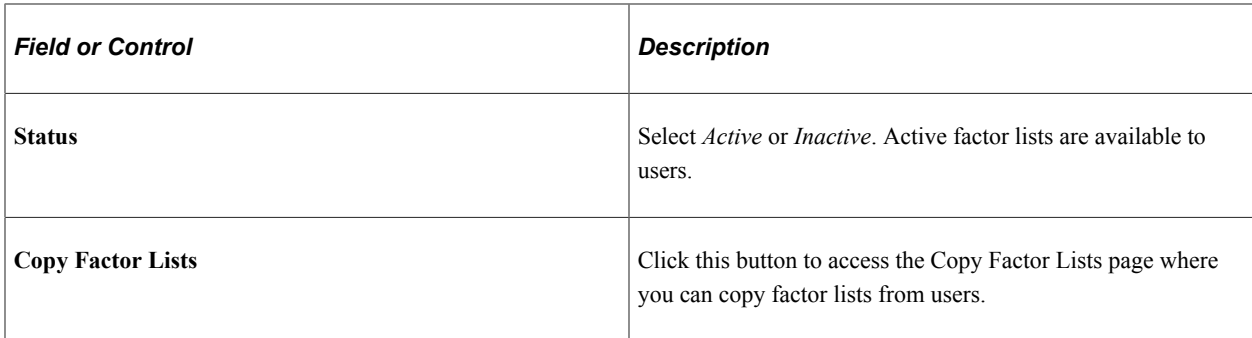

# <span id="page-422-1"></span>**Copy Factor Lists Page**

Use the Copy Factor Lists page (CAF\_CNF\_FL\_SEL\_SEC) to copy a factor list from other users.

Navigation:

**Enterprise Components** > **Configurable Analysis** > **Analysis Configuration** > **Factor List Configuration**. Click the Copy Factor Lists button.

This example illustrates the fields and controls on the Copy Factor Lists page.

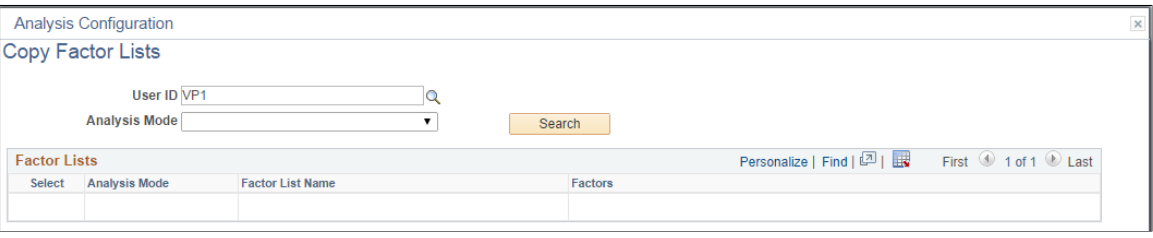

Follow these steps to search for and copy a factor list into the Factor List Configuration page:

- 1. Enter or select a user ID.
- 2. (Optional) Select the analysis mode.
- 3. Click the Search button.
- 4. Select the check box next to the factor list that you want to copy.

You can select more than one if you want to copy multiple factor lists.

5. Click the OK button to copy the factor list and return to the Factor List Configuration page.

### <span id="page-422-0"></span>**Related Action Configuration Page**

Use the Related Action Configuration page (CAF\_CONFIG\_TBL\_ACT) to define configured related actions for different levels of data.

Navigation:

**Enterprise Components** > **Configurable Analysis** > **Related Action Configuration**.

This example illustrates the fields and controls on the Related Action Configuration page.

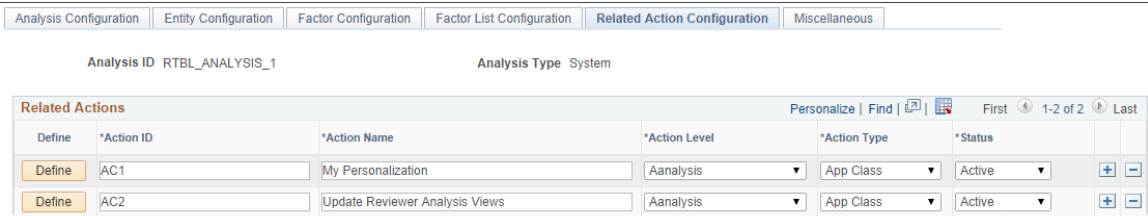

Field definitions are available below the Define Related Action page.

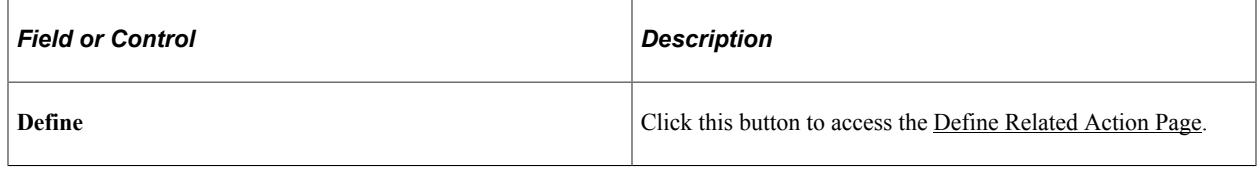

### <span id="page-423-0"></span>**Define Related Action Page**

Use the Define Related Action page (CAF\_ACTION\_SEC) to add a related action to the Related Action Configuration page.

Navigation:

**Enterprise Components** > **Configurable Analysis** > **Related Action Configuration**. Click the Define button.

This example illustrates the fields and controls on the Define Related Action page.

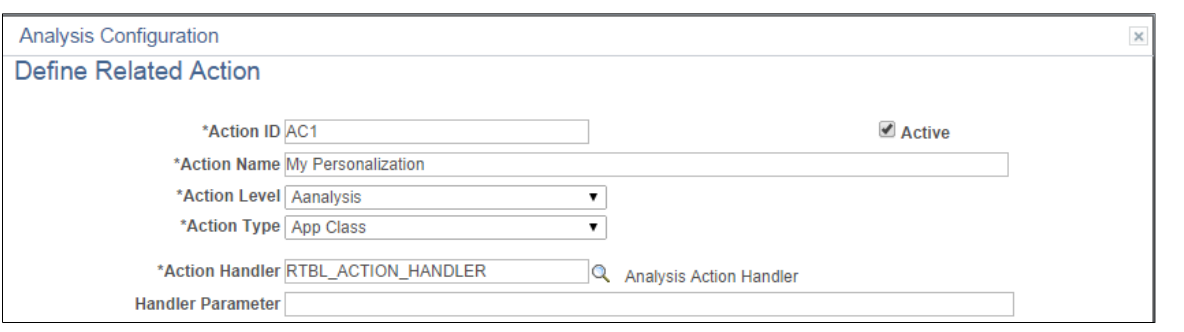

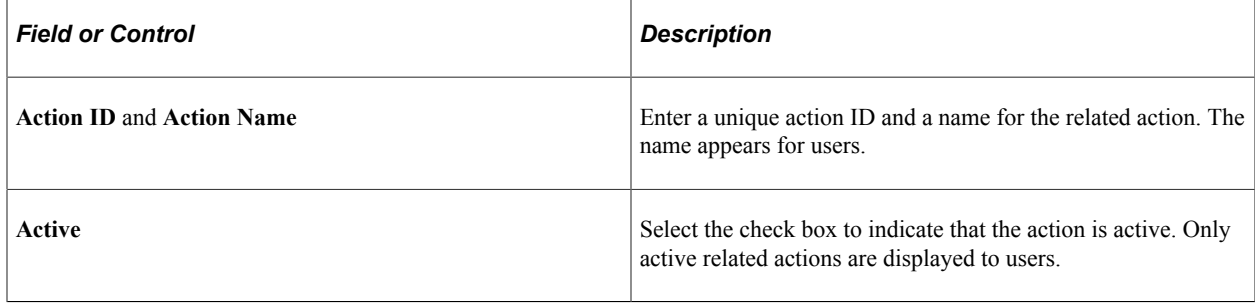

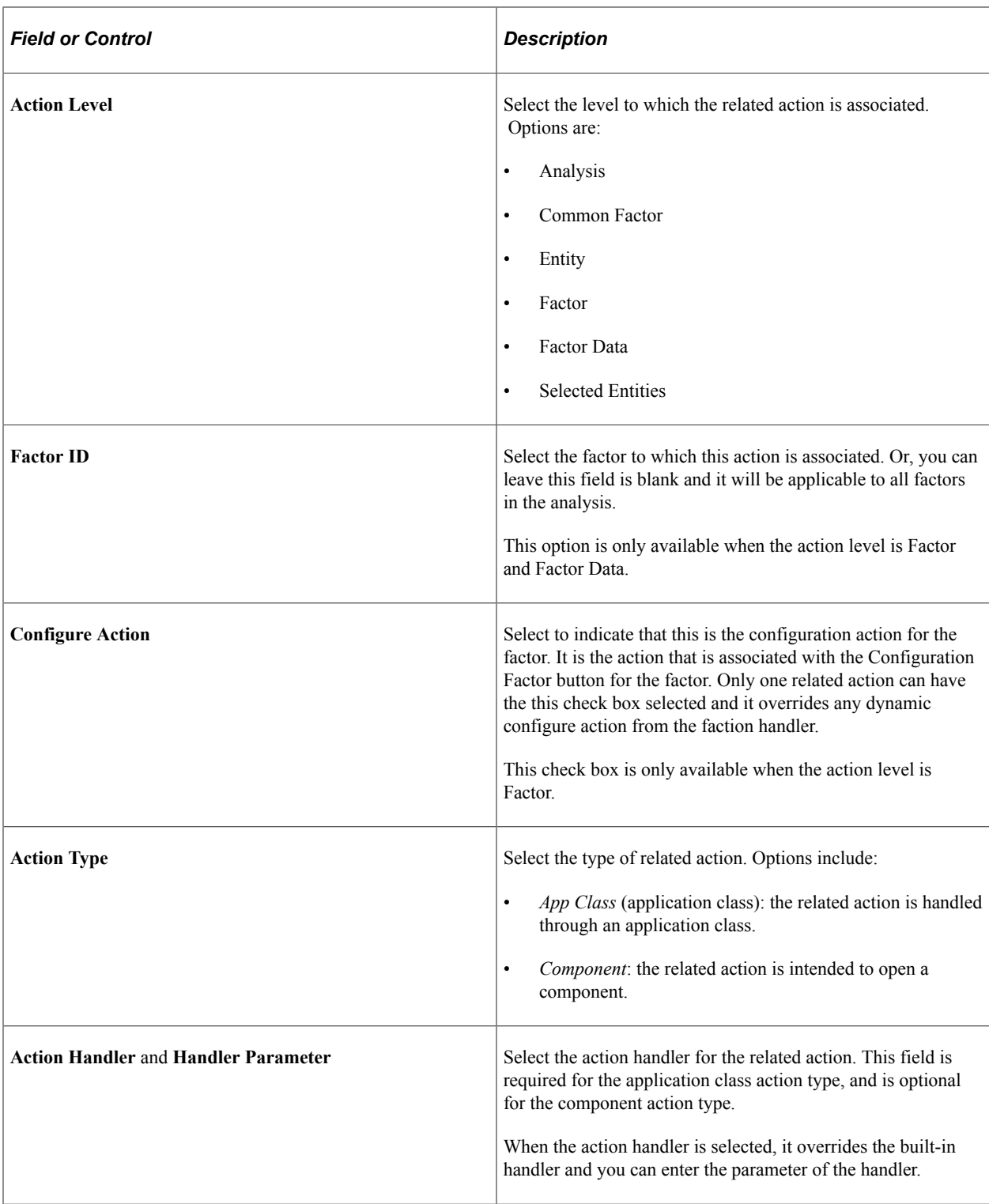

To create an Analysis Related Action My Personalization:

- 1. Create an action with Action Level = Analysis, and Action Type: App Class.
- 2. Create a handler to display a page where the user can maintain the fields for My Personalization record.
- 3. Enter Handler Parameter = *refreshall=y*.

A value is changed by doing this action every time. The Pivot Grids using Value Type = My Personalization will be automatically refreshed to reflect this change.

My Personalization in Related Actions for an analysis

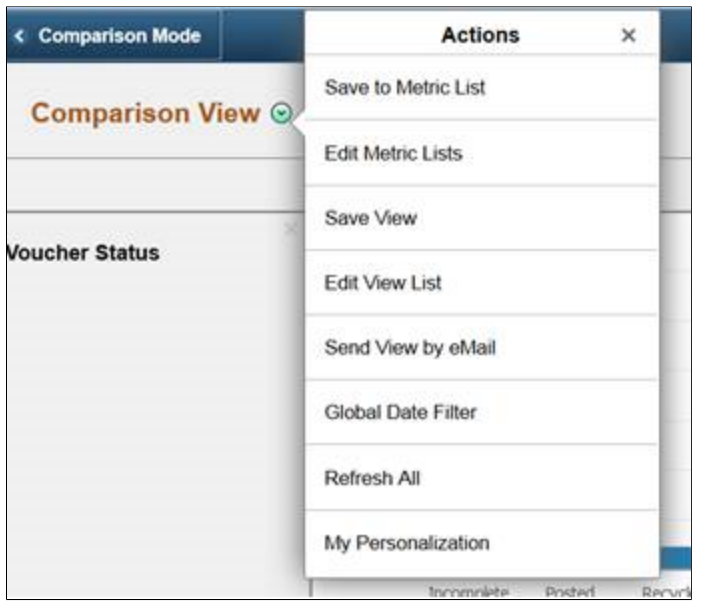

### **Component Options**

This section appears when *Component* is selected as the action type.

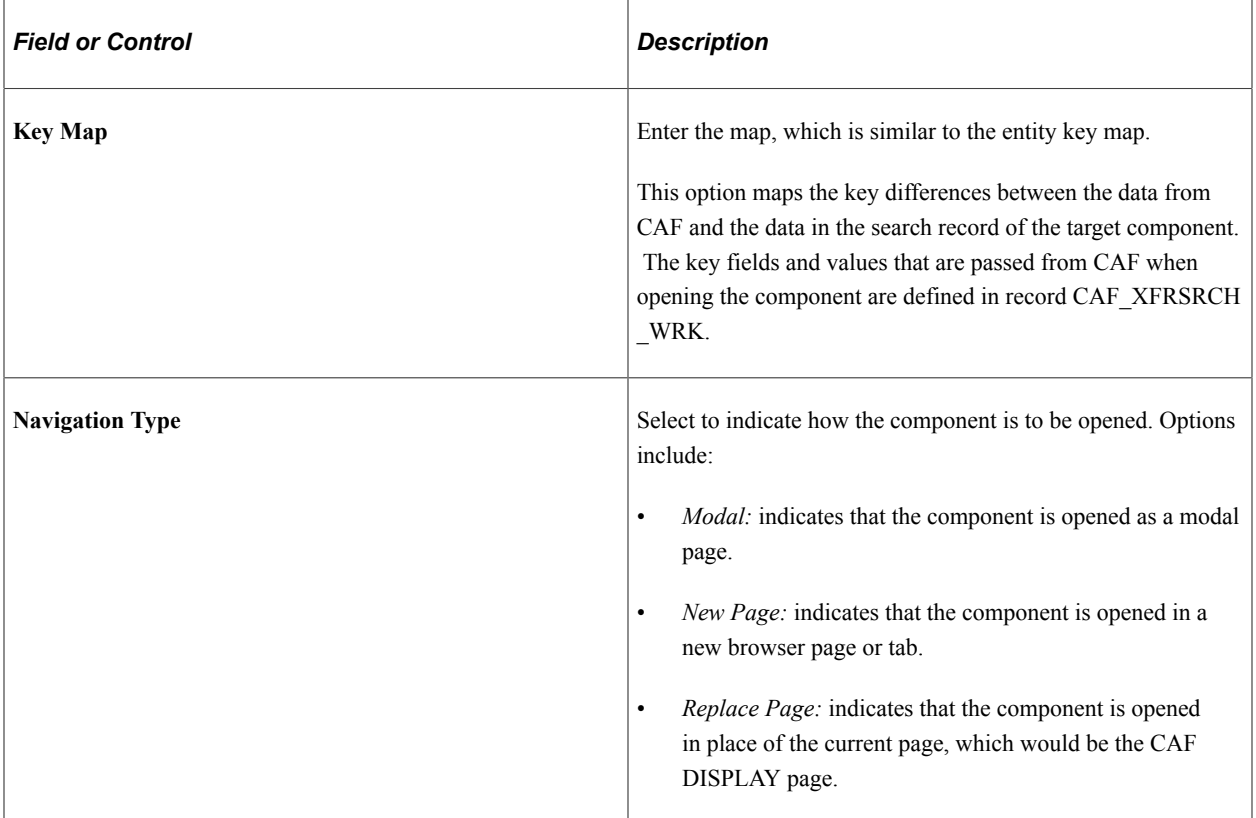

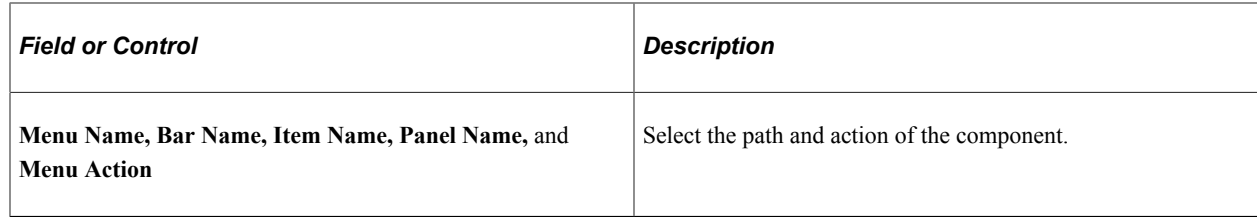

### <span id="page-426-1"></span>**Miscellaneous Page**

Use the Miscellaneous page (CAF\_CONFIG\_TBL\_MSC) to perform administrative tasks.

Navigation:

**Enterprise Components** > **Configurable Analysis** > **Miscellaneous**.

This example illustrates the fields and controls on the Miscellaneous page.

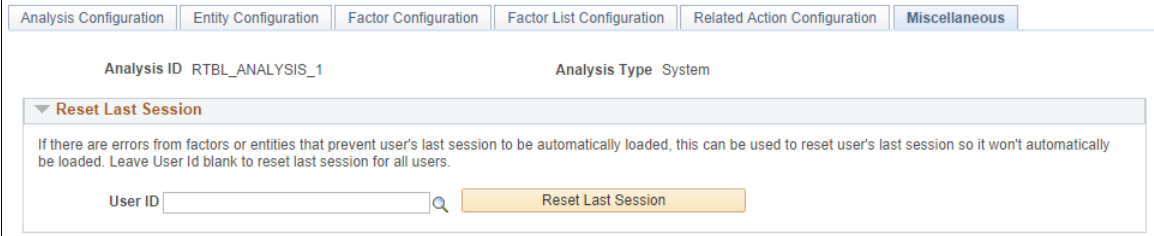

Use this page to reset the last session for a specific user or for all users.

Every time a user accesses the CAF\_DISPLAY page (for Classic CAF implementations) or the Fluid CAF, a new session is created. When a user makes changes on the page, such as adding, deleting, or rearranging the entities, factors, or both the session data is saved. When the user comes back to the CAF\_DISPLAY page for the same analysis, the last session that the user accessed is loaded, unless a specific session is entered by the user. If there is problem with the factors, entities, or both from the last session, during configuration or factor development, the session may not load and the page may not be displayed properly. The Reset Last Session button is provided for an administrator or developer to reset the last session, which loads a blank session instead of the last session that had the issue.

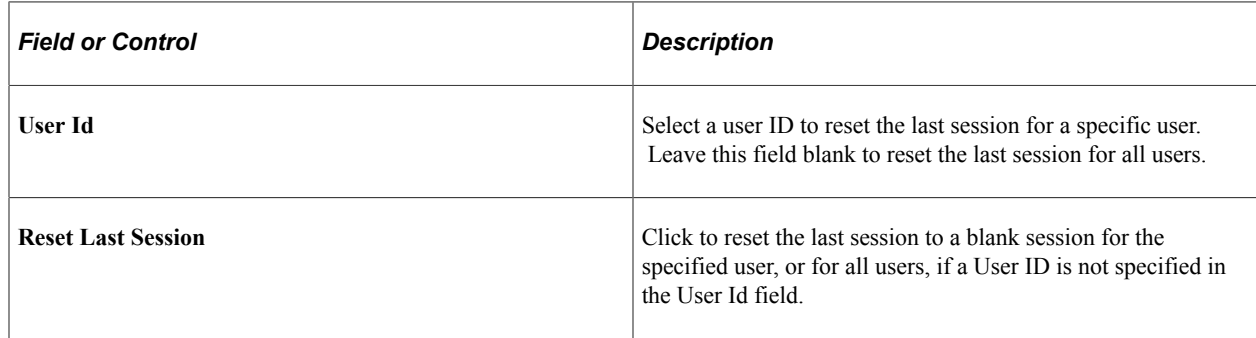

# <span id="page-426-0"></span>**Analysis Access Control Page**

Use the Analysis Access Control page (CAF\_ACC\_CTL\_TBL) to set up access control for factors and related actions for an analysis.

Navigation:

- **Enterprise Components** > **Configurable Analysis** > **Analysis Access Control**.
- **Enterprise Components** > **Analysis Configuration**. Click the Set Up Access Control button on the Analysis Configuration page.

This example illustrates the fields and controls on the Analysis Access Control page. This setup page is used by both Classic CAF and Fluid CAF

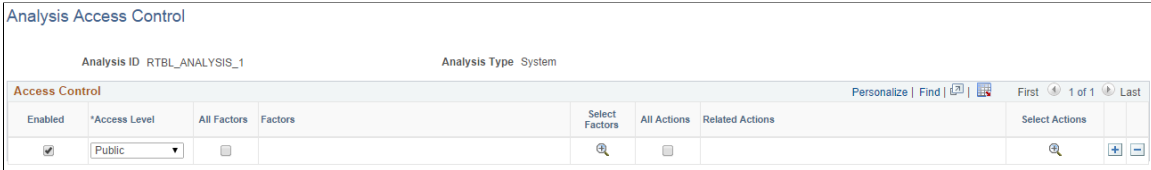

Use this page to grant access to each analysis.

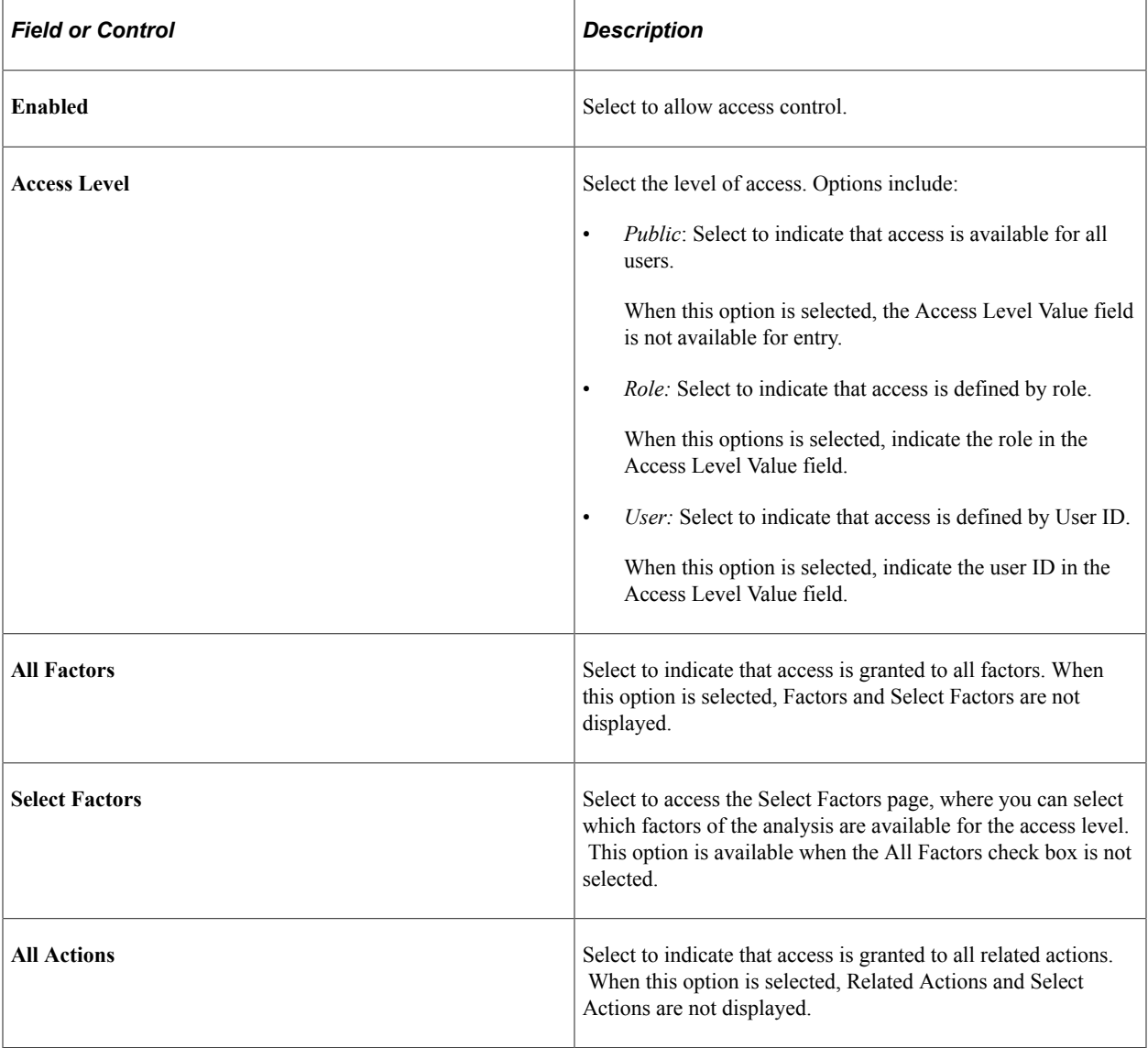

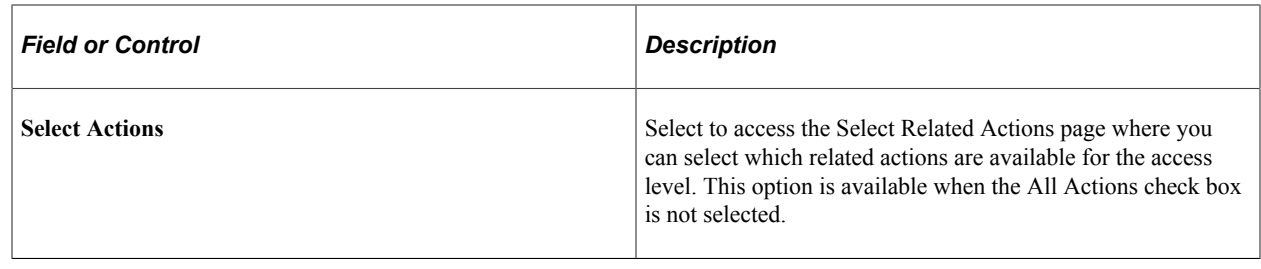

# <span id="page-428-0"></span>**Using Configurable Analysis Framework**

# **Pages Used to Utilize Configurable Analysis Framework**

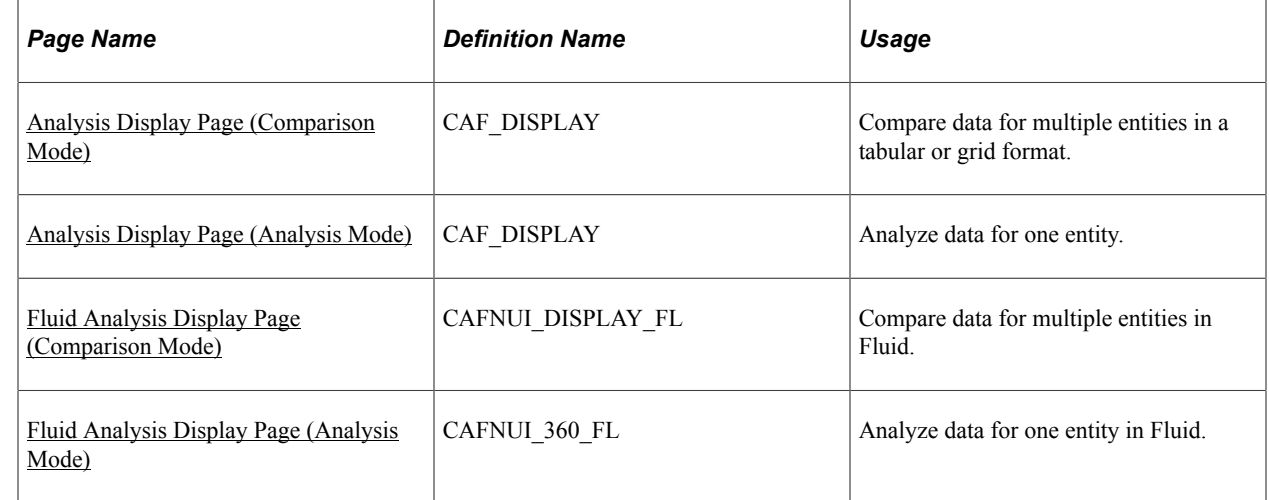

# **Understanding Configurable Analysis Framework**

The CAF DISPLAY page is the page that is used to view and interact with comparison and analysis data. This page supports two modes: comparison mode and analysis mode. Each mode has some similarities and some differences.

When a PeopleSoft application uses CAF, component CAF\_DISPLAY should be registered under its own menu. For example, a customer analysis might be accessed from the Customers menu. It is registered under the Analysis menu as Display Analysis, and Display Analysis Test for an administrator to test the configuration only.

The default search record for Component.CAF\_DISPLAY is *INSTALLATION*. This bypasses the search dialog and displays the default comparison associated with the menu. However, the search record can be overridden for a menu to provide the search dialog to allow users to select from multiple comparisons, if desirable.

The CAF DISPLAY page is automatically re-sized when the size of the browser window changes. Users can add, remove, and rearrange entities and factors. There is no built-in limitation on the number of entities and factors that a user can selected at the same time.

*Warning!* Depending on your implementation, there may be performance issues if a user selects too many entities, factors, or both.

# **Common Elements on the Display Analysis Page**

The Display Analysis page is displayed in two modes. Each mode has similarities and differences. This section discusses the similarities.

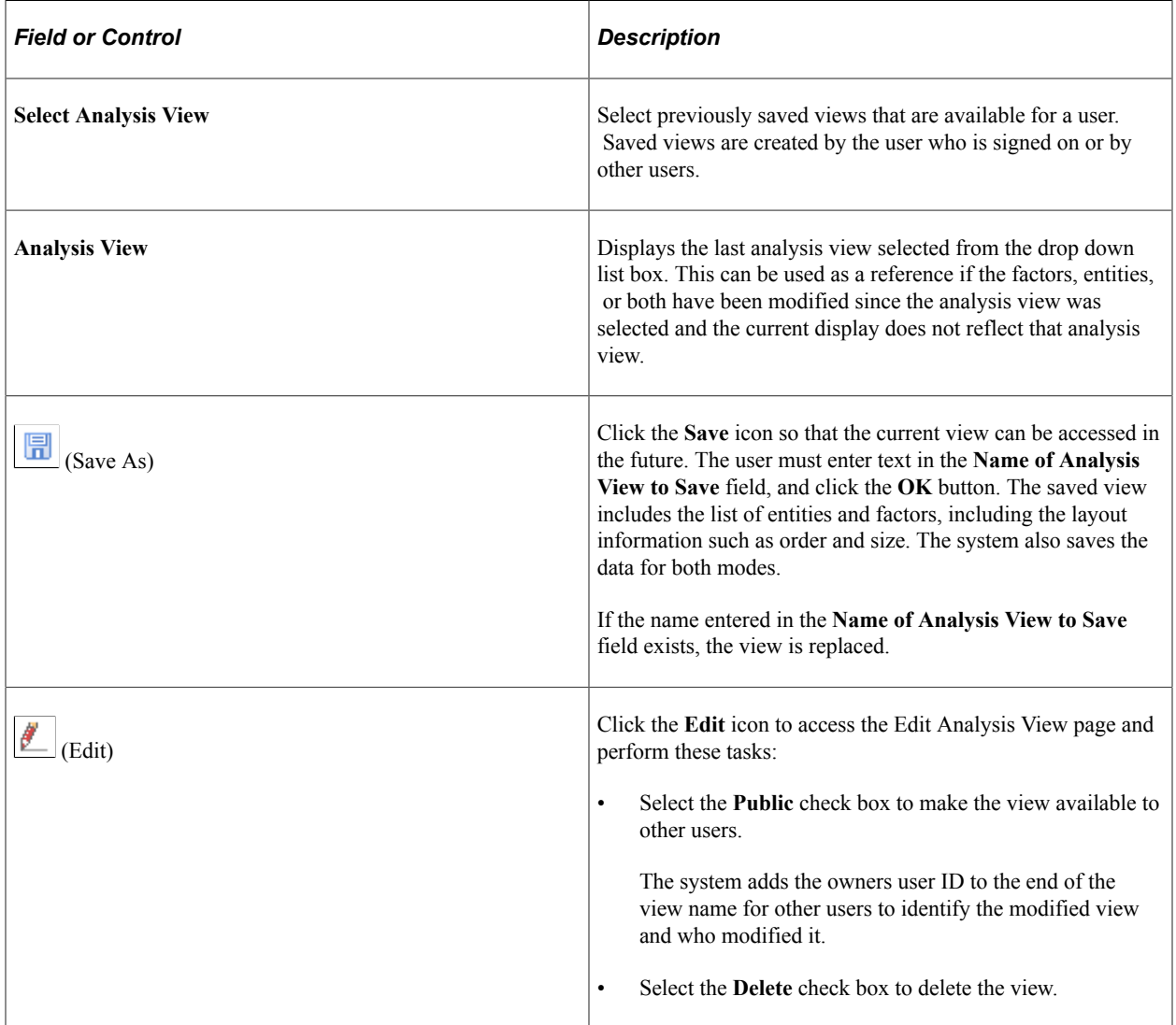

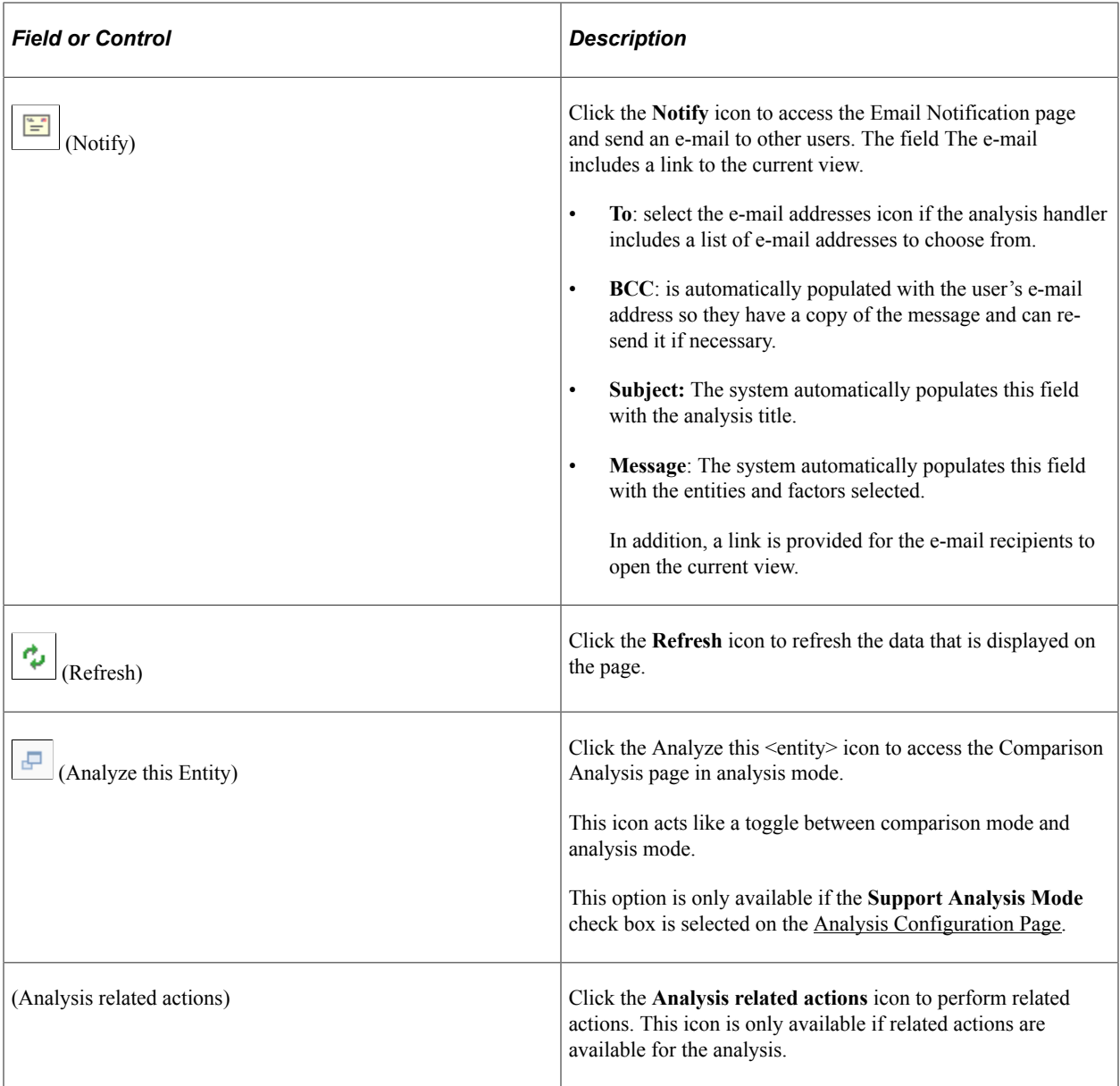

# <span id="page-430-0"></span>**Analysis Display Page (Comparison Mode)**

Use the Analysis Display page (Comparison Mode) (CAF\_DISPLAY) to compare data for multiple entities in a tabular or grid format.

This example illustrates the fields and controls on the Analysis Display Page (Comparison Mode) (1 of 2).

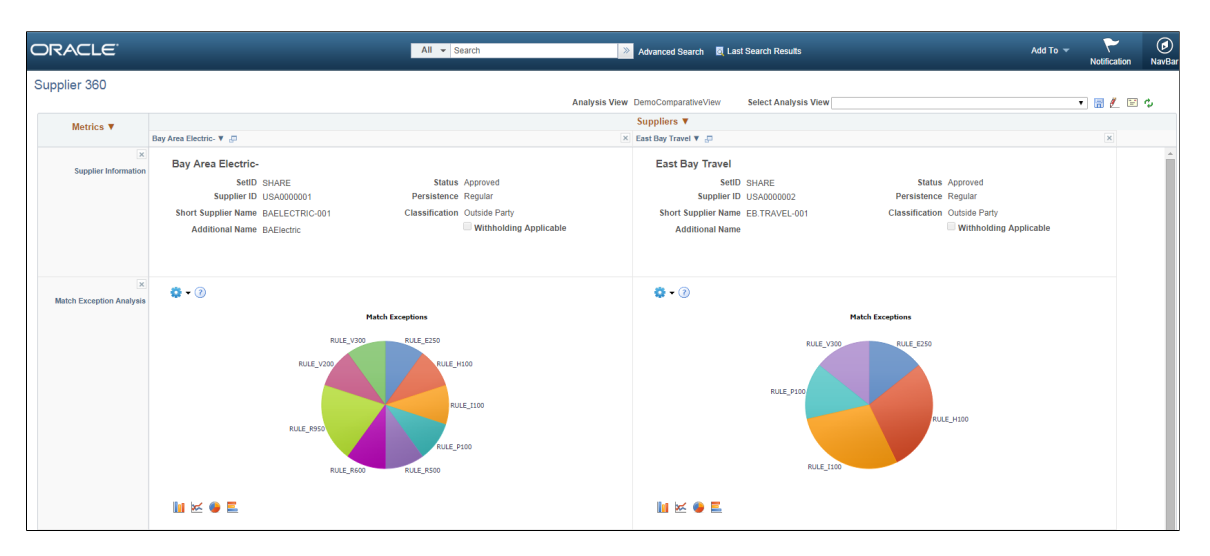

This example illustrates the fields and controls on the Analysis Display Page (Comparison Mode) (2 of 2).

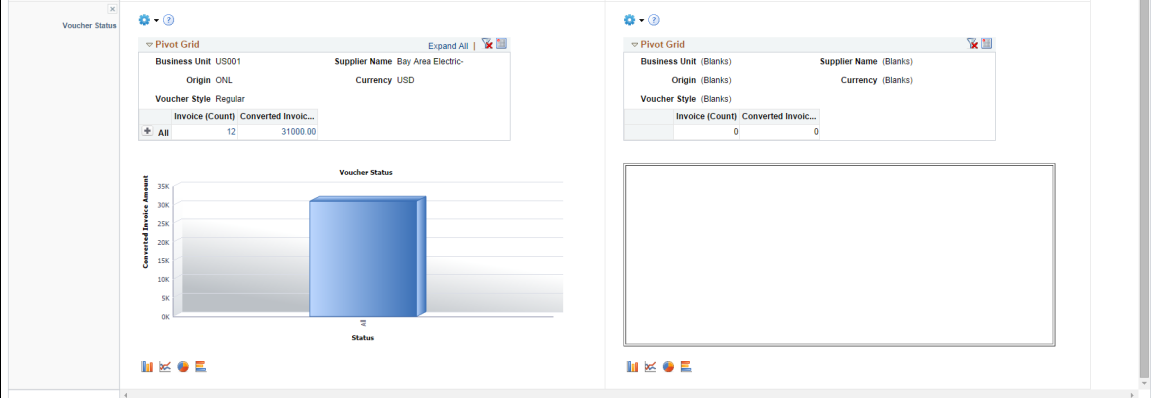

The comparison mode has three primary areas:

• The Entity Header area is shown across the top of the page.

It shows entity column headings and actions related to the entities.

• The Factor Header area is shown on the left pane.

It show factor row headings and actions related to factors.

• The Factor Data area is shown in the largest part of the page.

It shows the data and actions related to the associated entity and factor.

If a user makes a change to one area, the system synchronizes the other two areas. For example, if a user rearranges the entities using drag-n-drop or the Choose Displayed <*Entities*> option, the corresponding columns in the Factor Data areas are rearranged
#### **Entity Header Area (comparison mode)**

The entity header is located across the top of the Analysis Display page (CAF\_DISPLAY), when in comparison mode. The first row of the entity header displays the entity selected on the [Entity](#page-411-0) [Configuration Page.](#page-411-0)

Suppliers  $\overline{\mathbf{v}}$ 

This example illustrates the Entity Header (Comparison Mode - row 1).

Users can click the drop down arrow next to the entity to select these options:

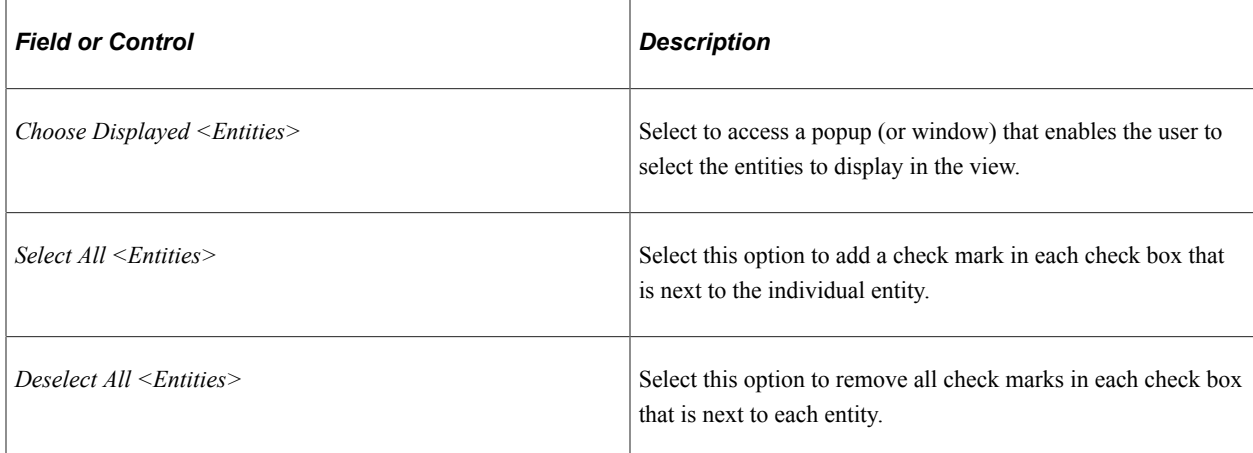

The second row of the entity header displays each entity selected for the view. These tasks can be performed:

This example illustrates the Entity Header (Comparison Mode - row 2).

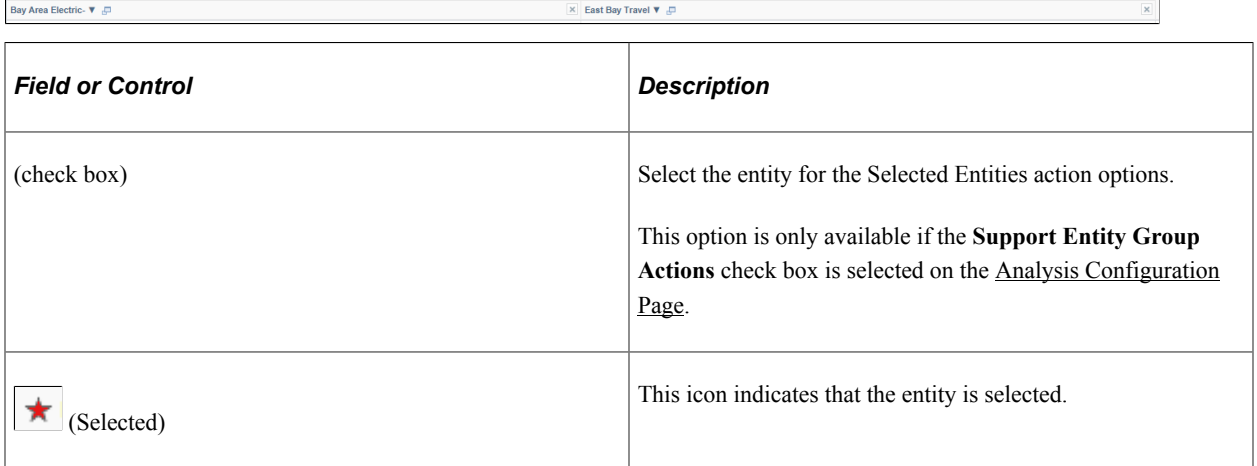

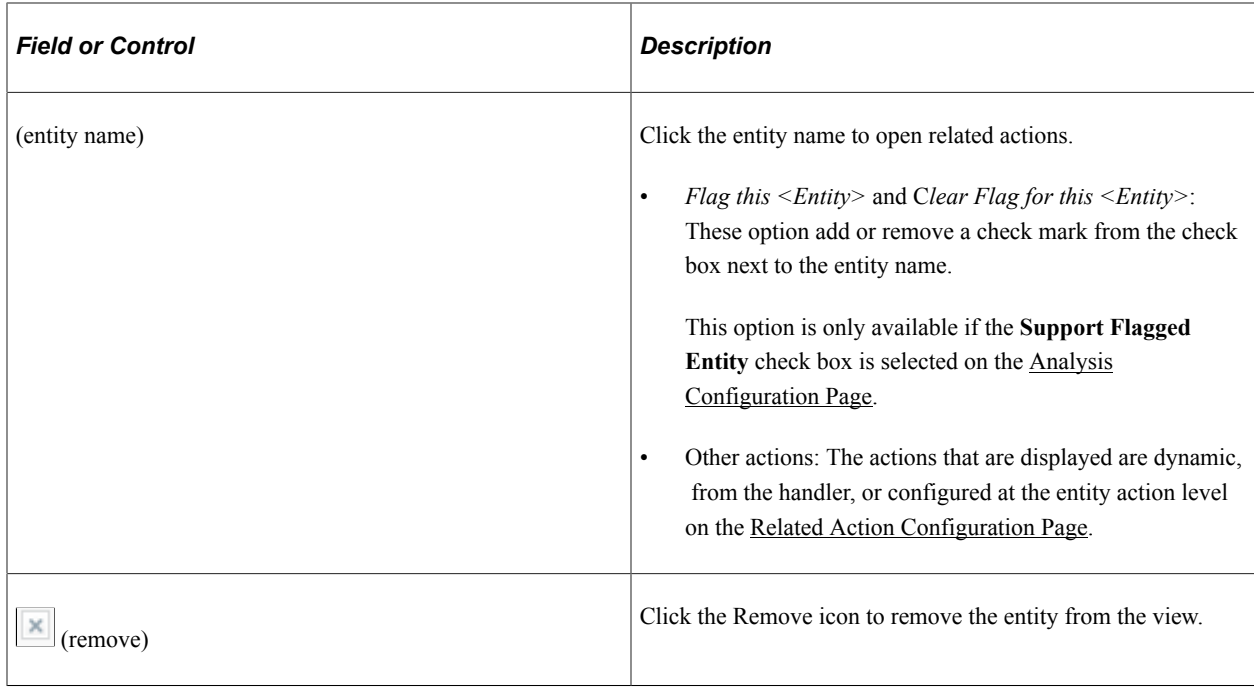

Users can re-position the entity name columns by using the Entity Chooser option or by dragging the column to the new position.

#### **Factor Header Area (comparison mode)**

The factor header is located on the left pane of the Comparison Analysis page (CAF\_DISPLAY), when in comparison mode.

This example illustrates the Factor Header when in Comparison mode.

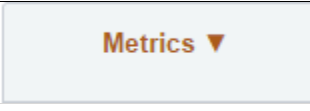

The top of the factor header displays the factor labels that are defined on the [Factor Configuration Page](#page-412-0). Users can select the label to access the related actions that are associated with each factor. This section also provides the dynamic and configured related actions for each factor.

This example illustrates the Factor Header Options when in comparison mode. The factor label *Metric* is defined so that it appears wherever <Factor> is referenced.

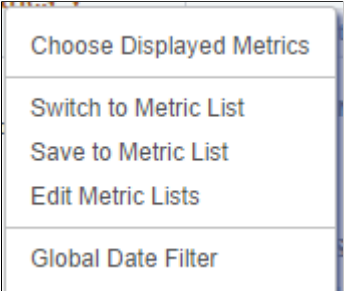

Users can click the drop down arrow next to the factor to select these options:

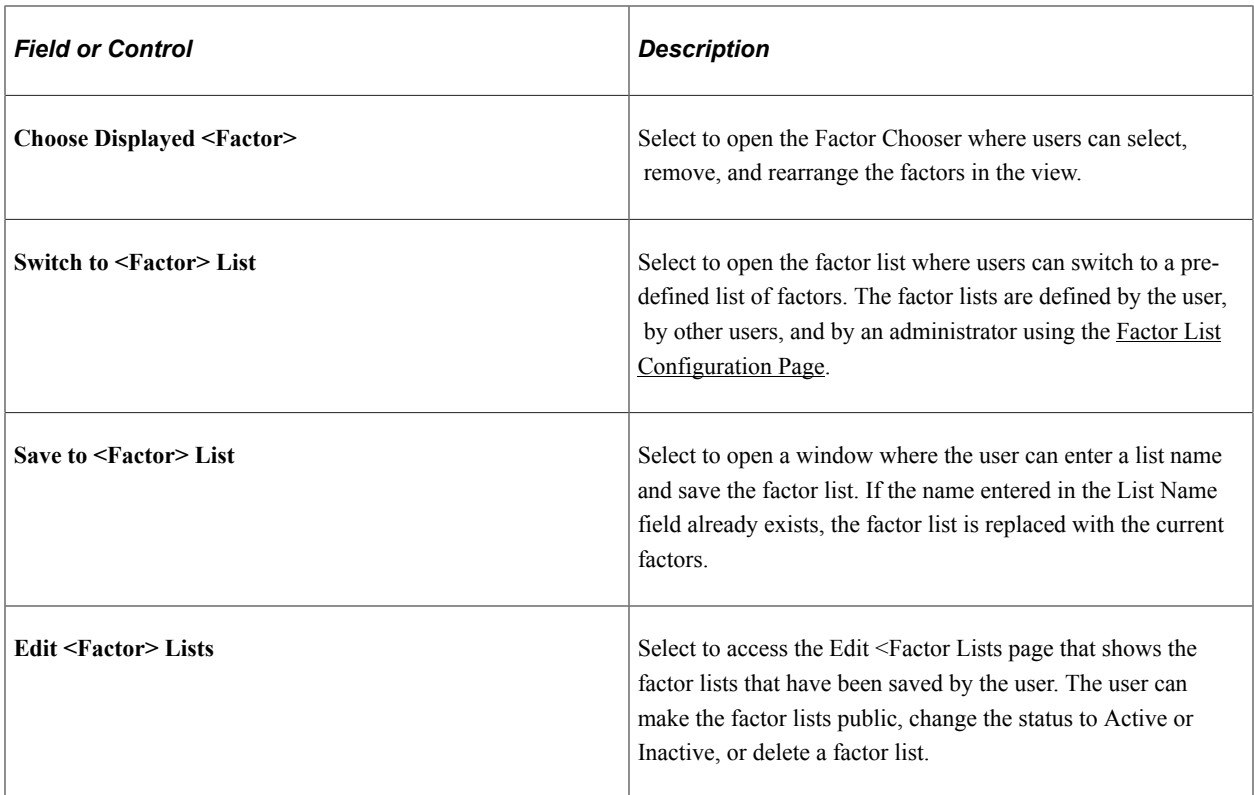

#### **Factor Data Area (comparison mode)**

The factor data is located on the center of the Analysis Display page (CAF\_DISPLAY), when in comparison mode. The factor data is displayed in a cell, which combines the entity in the Entity Header and the factor in the Factor Header.

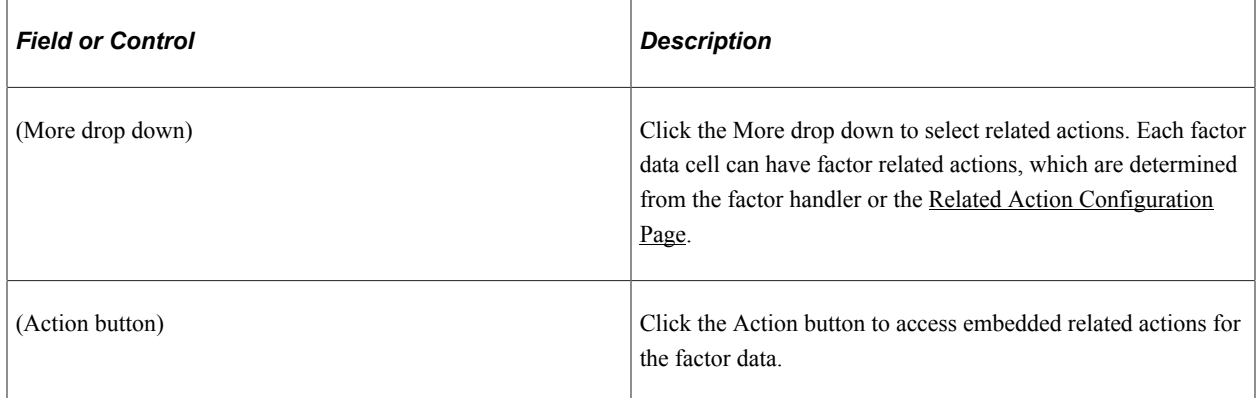

# **Analysis Display Page (Analysis Mode)**

Use the Analysis Display page (Analysis Mode) (CAF\_DISPLAY) to analyze data for one entity.

This example illustrates the fields and controls on the Analysis Display page (Analysis Mode).

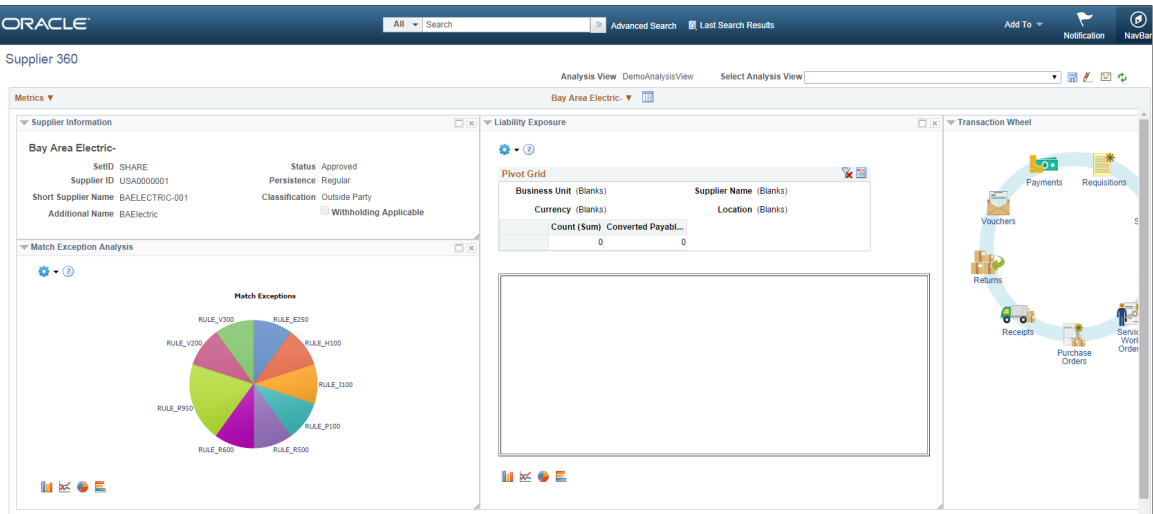

The analysis mode has two primary areas:

• The Entity Header area is shown across the top of the page.

It shows the entity and related actions.

• The Factor Data area is shown in the largest part of the page.

It shows the factor data for the entity. Factors can be added, removed, resized, repositioned, minimized, and maximized by the user.

#### **Entity Header Area (analysis mode)**

The Entity Header area displays entity information and actions that allow the user to access the factor related actions.

This example illustrates the Entity Header Options when in analysis mode.

Flag this Supplier **Maintain Supplier Outstanding Buyer Agreement Review Supplier Details Supplier Audit History Supplier Hierarchy Supplier Name History** 

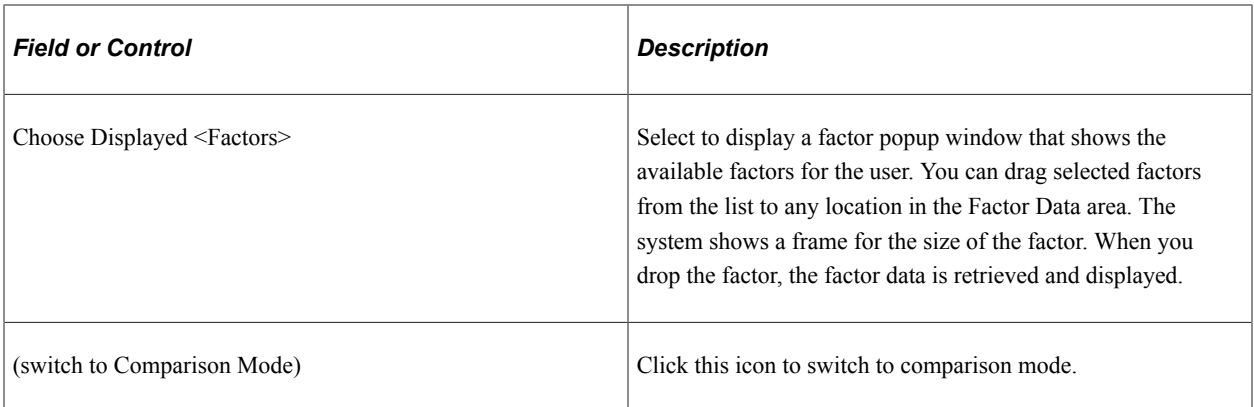

#### **Factor Data Area (analysis mode)**

The Factor Data area appears in the largest part of the page and shows the factors in a free-form format. Each factor is displayed in its own frame, with a header.

This example illustrates the Factor Header Options when in analysis mode.

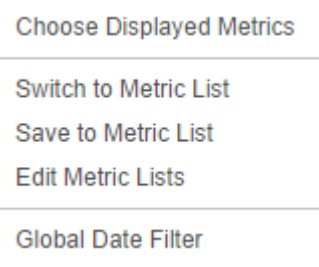

The Factor Data area size is not limited to the size of your display. You can move the factor frame outside of the current Factor Data area and the area is re-sized to accommodate it. Use the scroll bars at the right and bottom of the Factor Data area to scroll through all factors

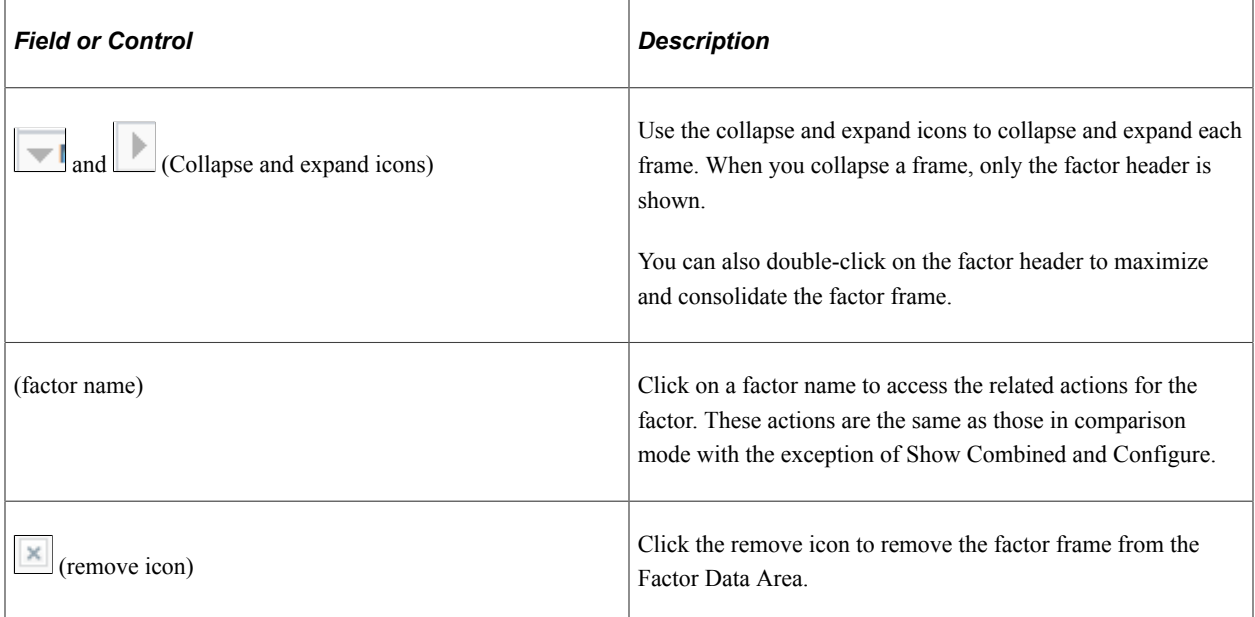

# **Understanding Configurable Analysis Framework for Fluid Implementations**

Use the CAFNUI DISPLAY FL page to view and interact with comparison and analysis data in Fluid implementations. This page supports only Comparison Mode. Comparison mode and analysis mode has some similarities and some differences.

The following steps need to be followed while implementing Fluid Configurable Analysis Framework:

- 1. Register the CAFNUI\_DISPLAY\_FL component in a new menu. Leave the search record as Installation.
- 2. Create a Content Reference in an existing or new Fluid Page referring to the Menu/Component pair mentioned in the previous step.
- 3. Specify the menu in this field.

The Fluid Analysis Display is resized automatically when the browser window size is changed. User can add/remove/rearrange entities and factors in any way they desire. Please note that there might be potential performance issue if user selects too many entities and/or factors.

## **Common Elements for Comparison and Analysis Modes in Fluid Implementations**

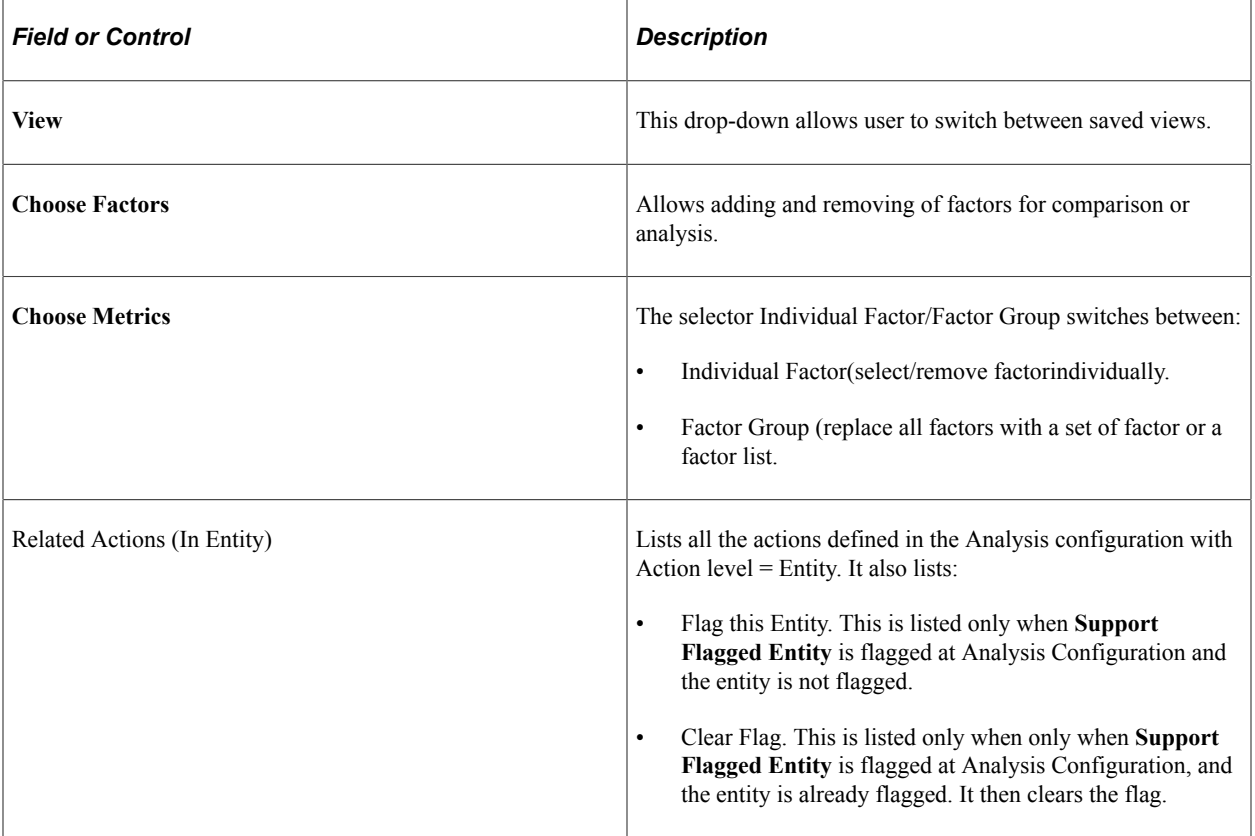

These are the common elements that are available in both modes:

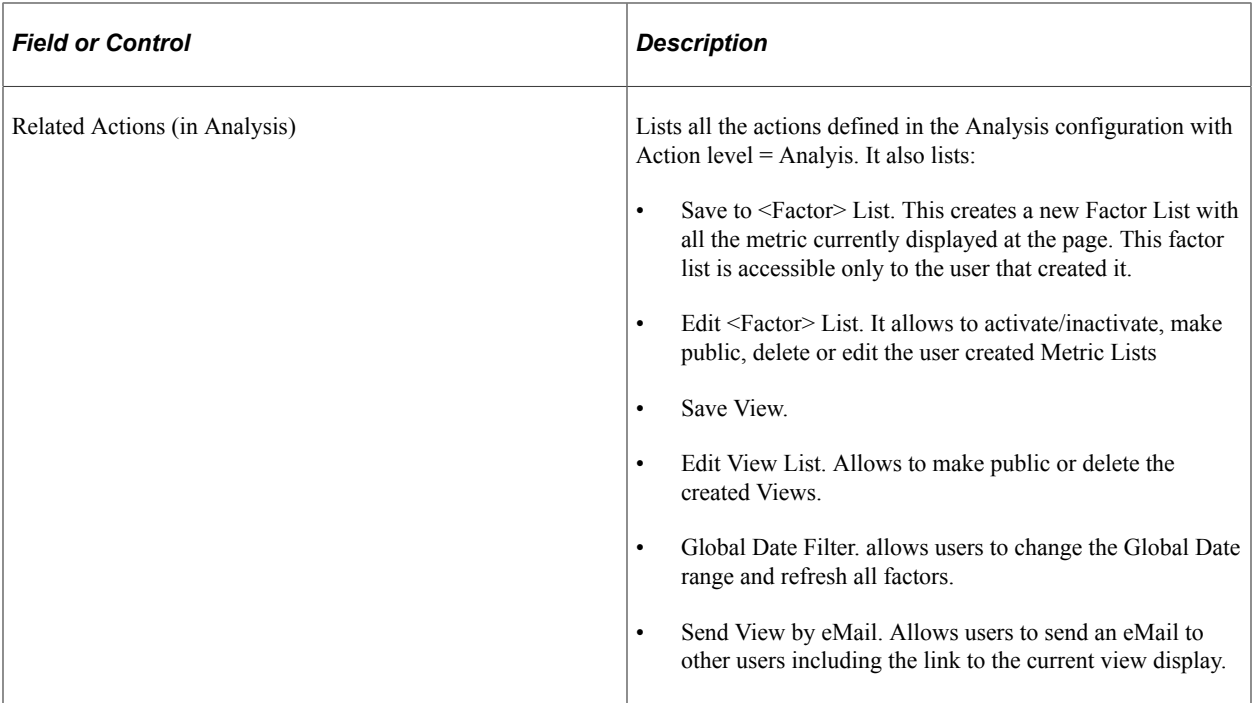

# **Fluid Analysis Display Page (Comparison Mode)**

Use the Analysis Display Page (CAFNUI\_DISPLAY\_FL) in Fluid implementations to compare different entities.

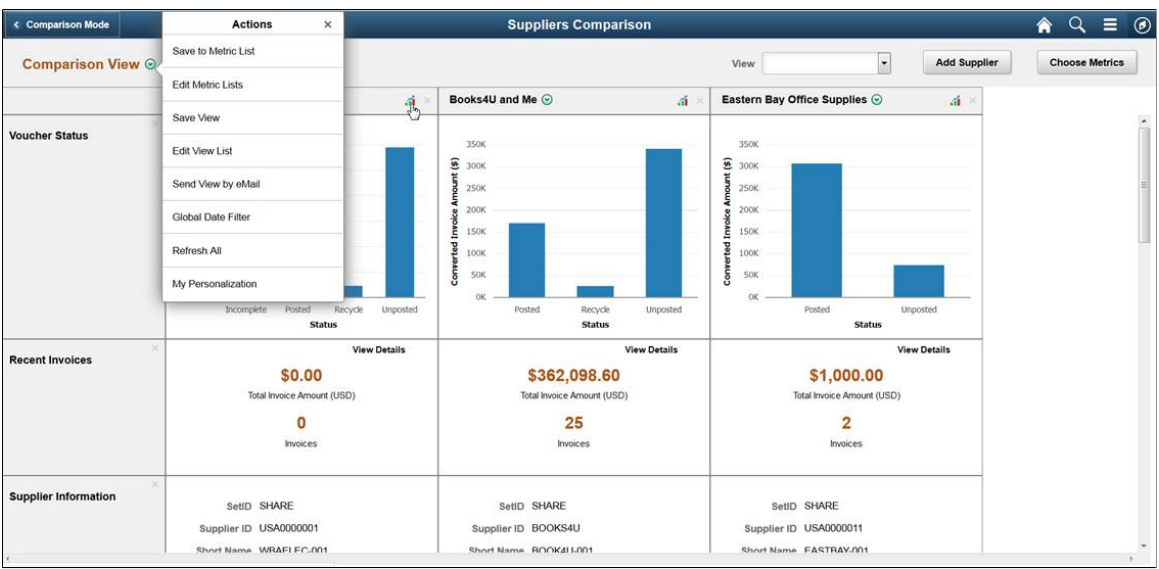

Fluid Analysis Display Page (Comparison Mode)

The items specific to Comparison mode are:

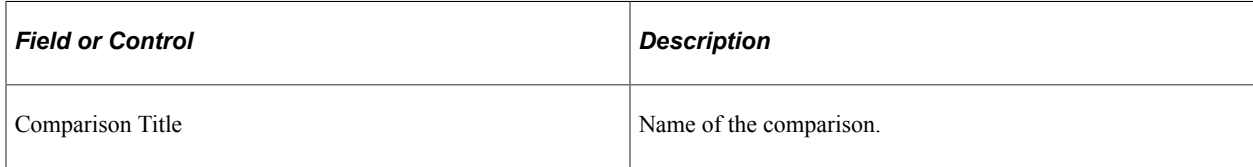

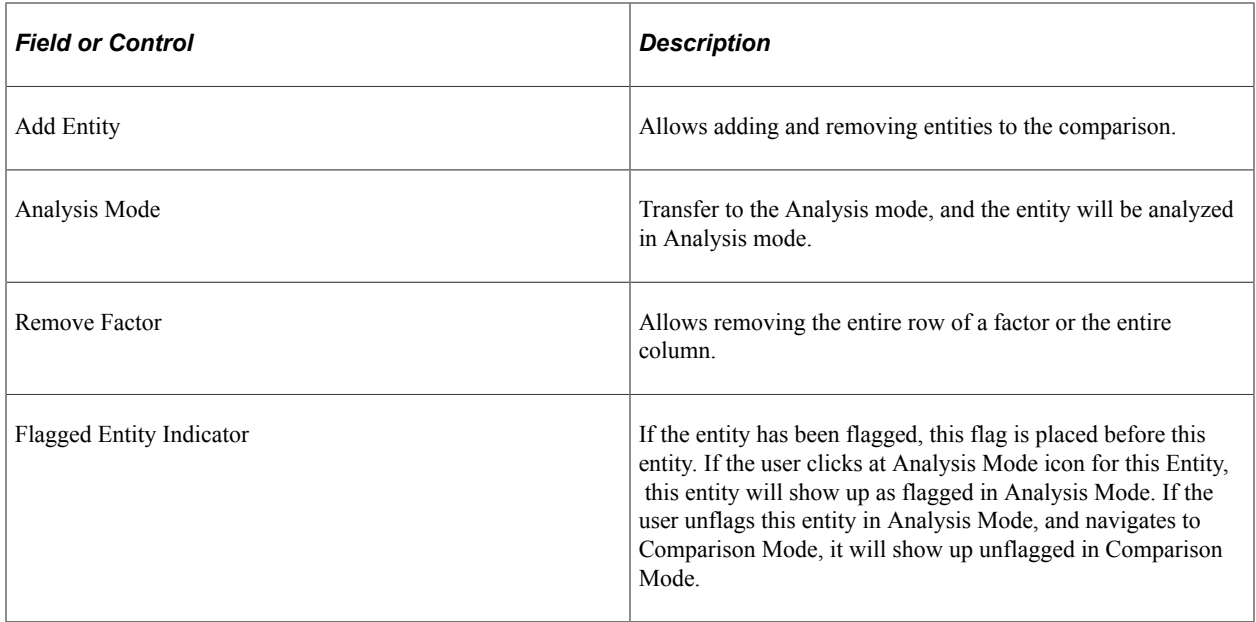

## **Fluid Analysis Display Page (Analysis Mode)**

Use the Analysis Display Page (CAFNUI\_360\_FL) in Fluid implementations to Analyze an entity.

Fluid Analysis Display Page (Analysis Mode)

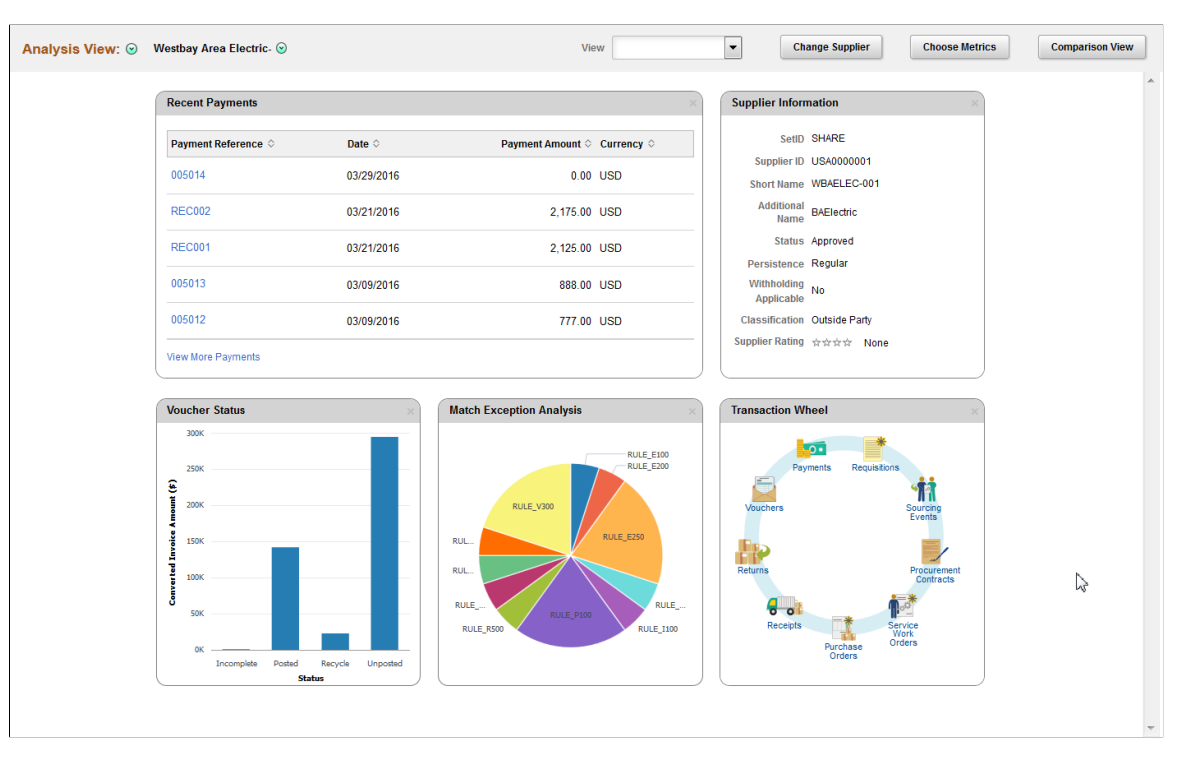

The Analysis Mode allows user to concentrate on one entity by displaying factors for only one selected entity. It is displayed in the Entity Header area. The Factor Data area displays factor data for the entity. The factors can be added, removed or moved, by the user

The items specific to Analysis mode are:

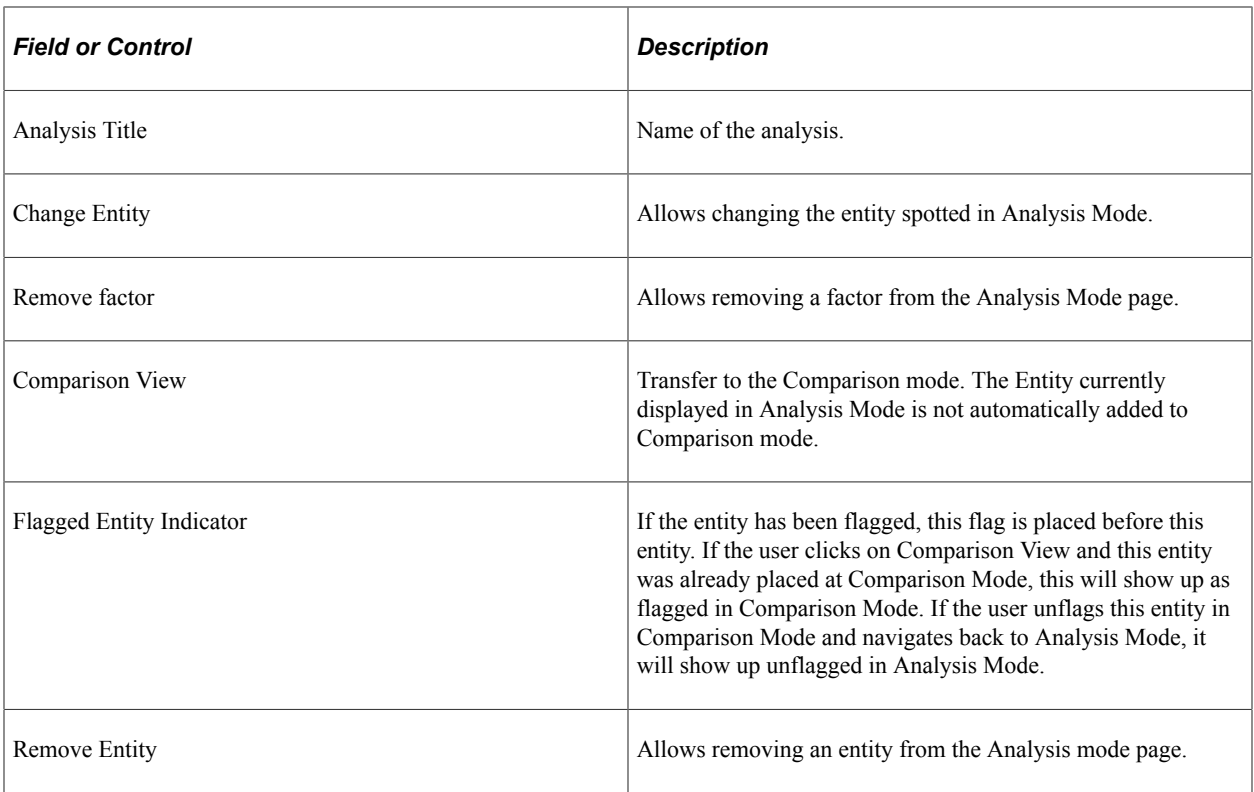

## **Chapter 18**

# **Fluid Discussion Service**

# **Understanding Fluid Discussion Service**

Fluid Discussion Service is a simple and easy to use discussion tool that enables you to link Context Specific Discussions to PeopleSoft pages.

Discussion Service enables you to:

- Initiate discussion from a page with the context of current transaction
- Send/Receive messages and attachments
- Easily identify when and who posted what to discussion
- Search within discussions
- Edit Subject, Add/Remove participants
- Close/Reopen Discussions

#### **Security Access**

To access discussion components, users need to be assigned with the below roles:

- EOFD USER: Discussions User, this role is required for accessing Discussions that the user is a participant of.
- EOFD ADMIN: Discussion Service Administrator, user with this role will have access to configure new Discussion Types and Discussion Groups.
- EOFD SUPER ADMIN: Discussion Service Super Administrator, user with this role will have full access to all the Discussions in the system.

**Note:** In a cluster environment it is important that you assign the EOFD\_USER role to the users in all the nodes.

#### **Fluid Discussion Service Implementation Options**

The fluid discussion service implementation options are listed in the below table.

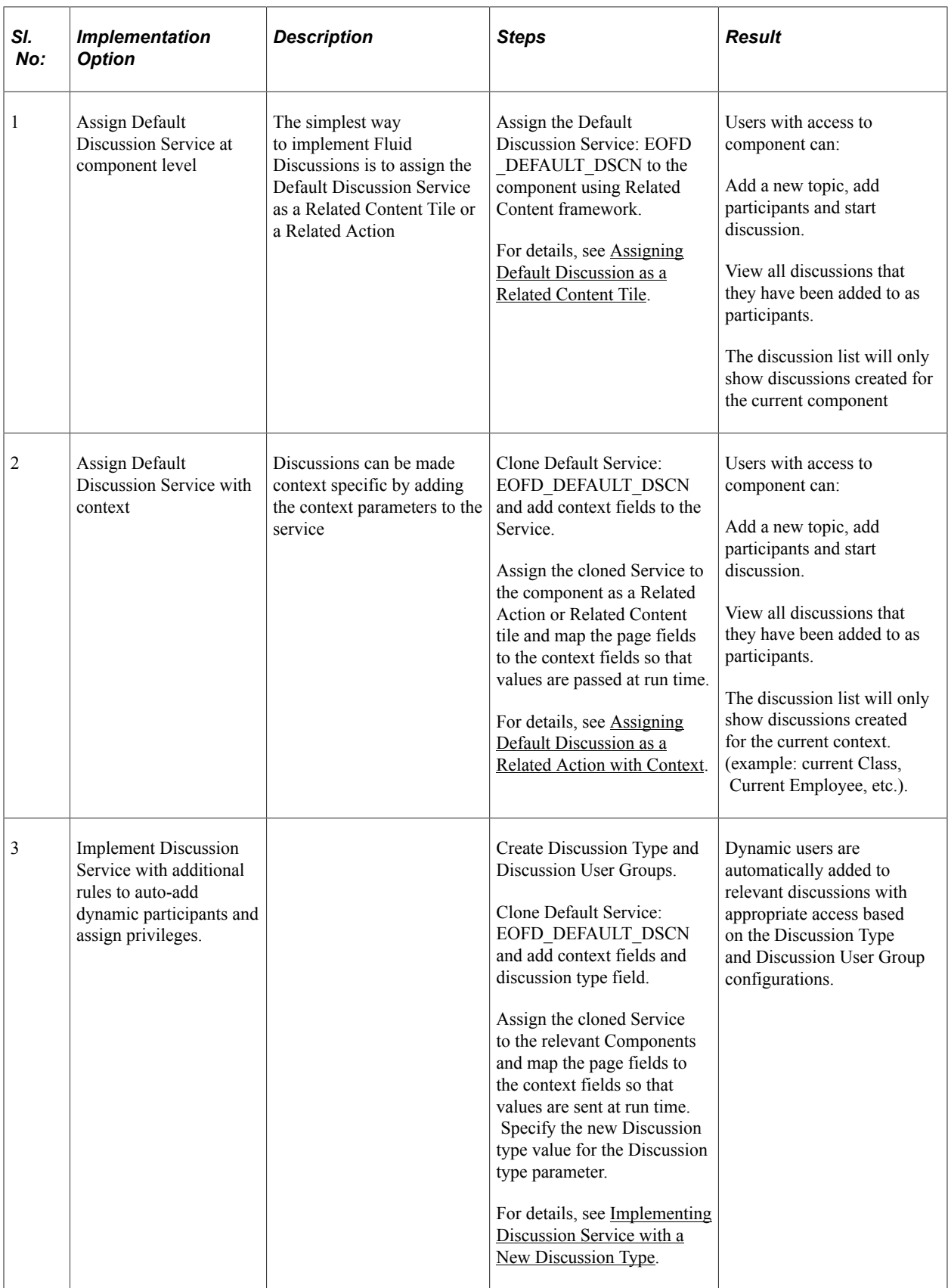

# **Understanding Default Discussion Type**

Oracle delivers a default Discussion Service definition that has predefined rules configured in the DEFAULT discussion type. In most cases, you will be able to use this Default service for enabling Discussions on a component. Next few sections describe detailed steps for implementing the default discussion.

**Note:** DO NOT update the Default Discussion Configuration and Service.

# <span id="page-444-0"></span>**Assigning Default Discussion as a Related Content Tile**

To assign default discussion as a RC tile, perform the following:

- 1. Navigate to PeopleTools, Portal, Related Content, Manage Related Content.
- 2. Select the Cref to which you need to assign the discussion service.
- 3. Assign the Service ID: EOFD\_DEFAULT\_DSCN under Component Level Related Content.
- 4. Update the Service label.
- 5. Click on Configure button to configure the service. For parameters EOFD COMPONENT  $\&$ EOFD MARKET, choose mapping type as System Variable and mapping data as %Component and %Market respectively.
- 6. Select Security options as Related Content Provider Security.
- 7. Click Ok. Save the configuration details.

This example illustrates the fields and controls on the Class page.

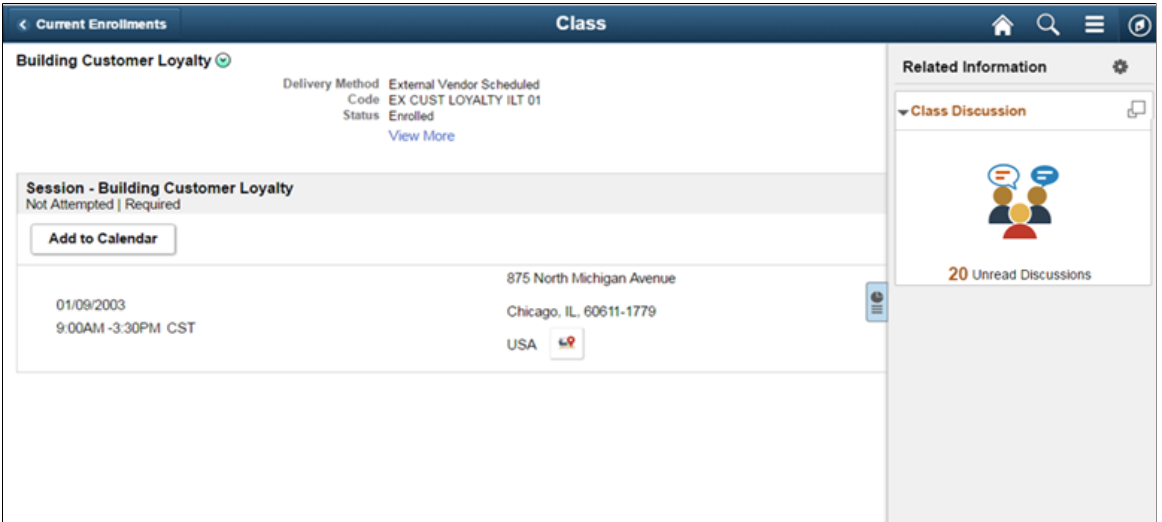

# <span id="page-445-0"></span>**Assigning Default Discussion as a Related Action with Context**

To assign default discussion as a related action with context, perform the following:

- 1. Navigate to PeopleTools, Portal, Related Content, Maintain Related Content.
- 2. Clone the Service: EOFD\_DEFAULT\_DSCN.
- 3. Add the context fields to the new service. Add below additional parameters to the service definition:
	- EOFD < Context Key Field 1>
	- EOFD < Context Key Field 2>

You can add as many key fields as per your requirement. These parameters will be used to determine the context. If you want to use the same discussion type on multiple components then you can remove the Component parameter from the list. Save your changes.

- 4. Navigate to PeopleTools, Portal, Related Content, Manage Related Content.
- 5. Select the Cref to which you need to assign the default service.
- 6. Under Page-level Related Content, select the page in which Discussion Service link should be opened.
- 7. Select the new cloned service ID created in step 2.
- 8. Update the Service label.

Assign Related Actions Page

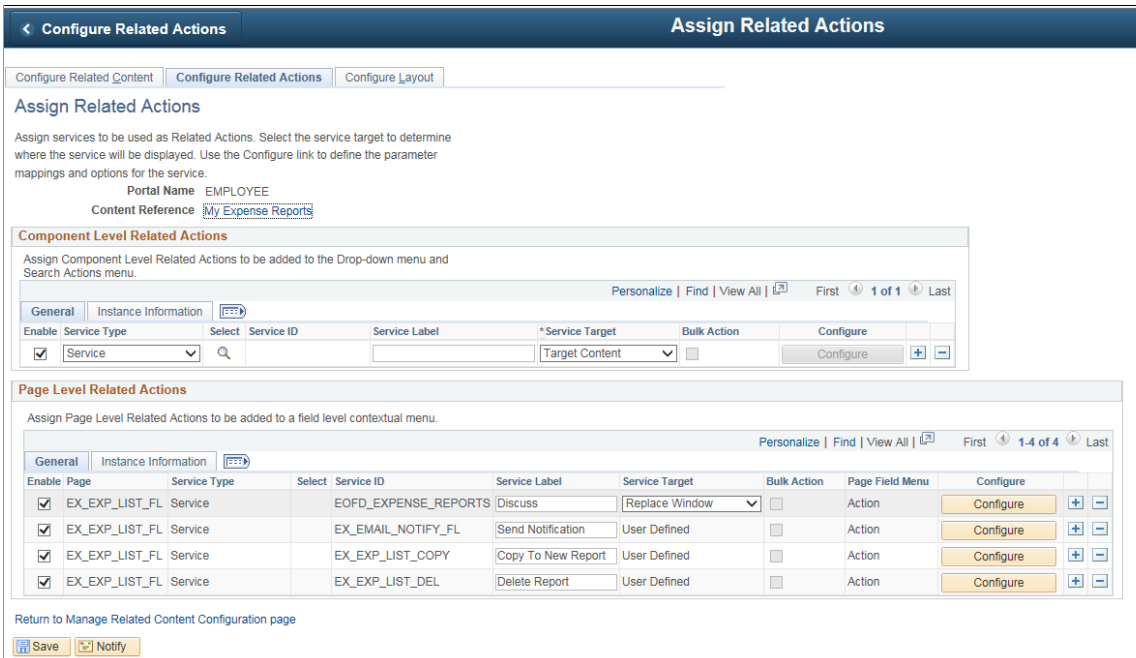

9. Click on Configure button to configure the service to pick the System variables.

- a. For parameters EOFD\_COMPONENT  $&$  EOFD\_MARKET, choose Mapping Type as System Variable and Mapping data as %Component and %Market respectively.
- b. Assign fields from the page as values for the context field parameters.
- 10. Suppose the page in selected component reference is designed to have a Push button/Hyperlink for opening Discussion Service. Under Menu Options, select that field as Page Field Menu.

Configure Service Modal Window

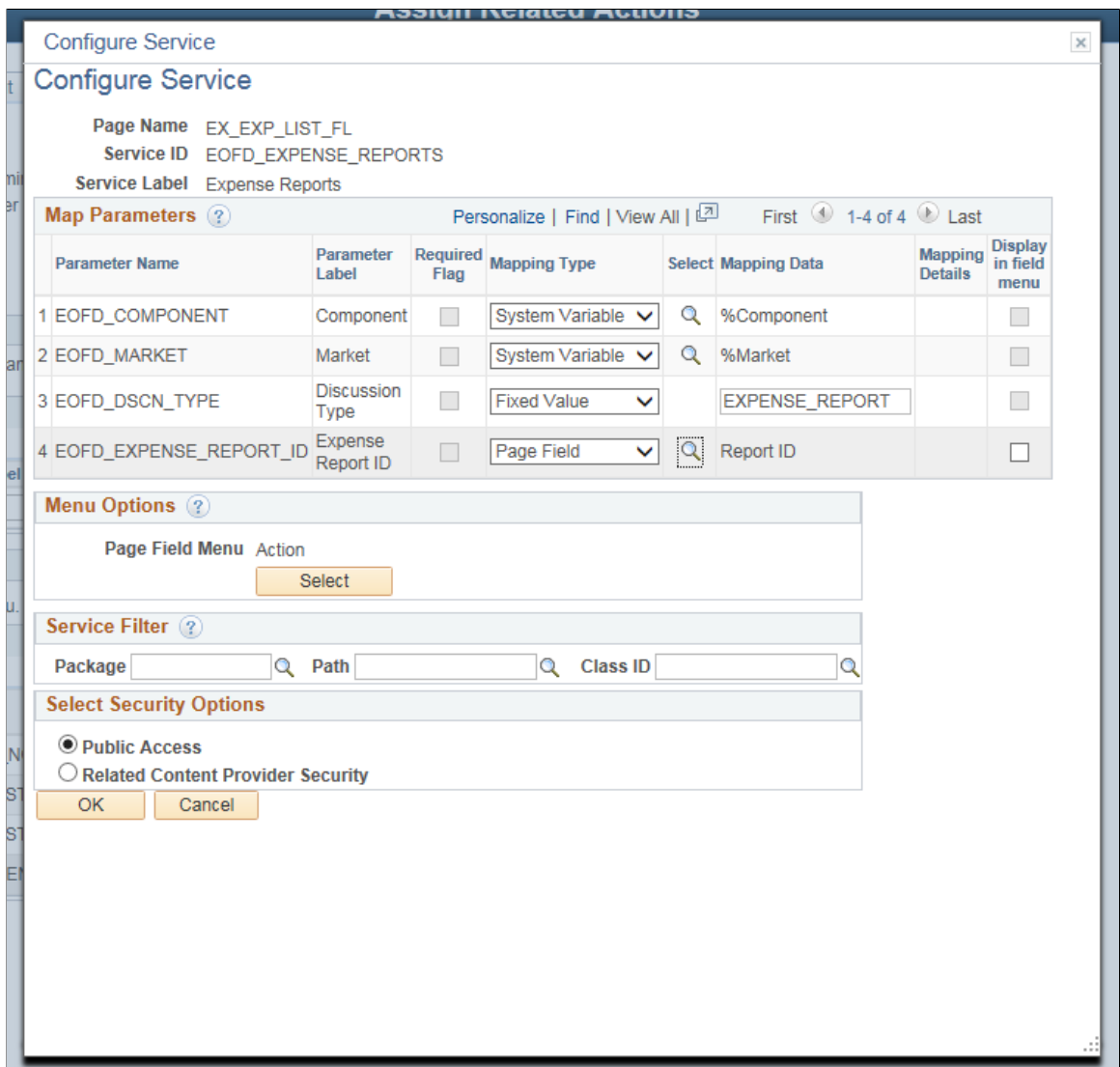

- 11. Select Security Options and Click Ok.
- 12. Save the details configured in Assign Related Actions page. After performing all the above mentioned steps, the default discussion services appear as a related action in the Discussion list.

#### My Expense Reports Page

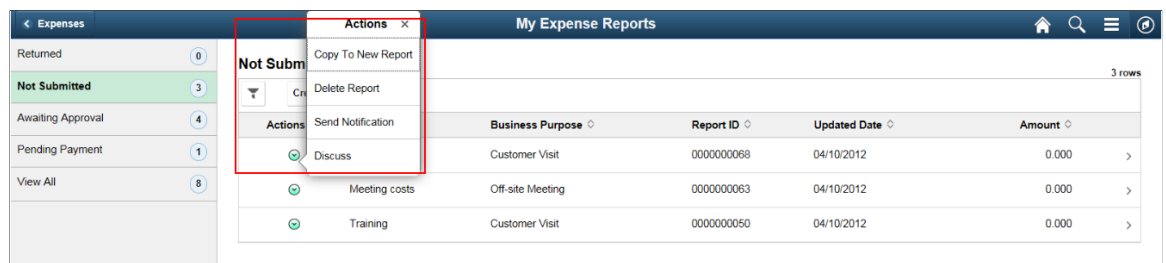

Clicking Discuss opens the Discussion list page.

# <span id="page-447-0"></span>**Implementing Discussion Service with a New Discussion Type**

Creating new Discussion type and Discussion User group enables you to implement additional rules to auto-add dynamic participants and assign privileges to specific roles.

## **Configuring Discussion Service**

This topic provides an overview of discussion service configuration and describes how to:

- Define Discussion User Group
- Define Discussion Type

## **Pages Used to Configure Discussion Service**

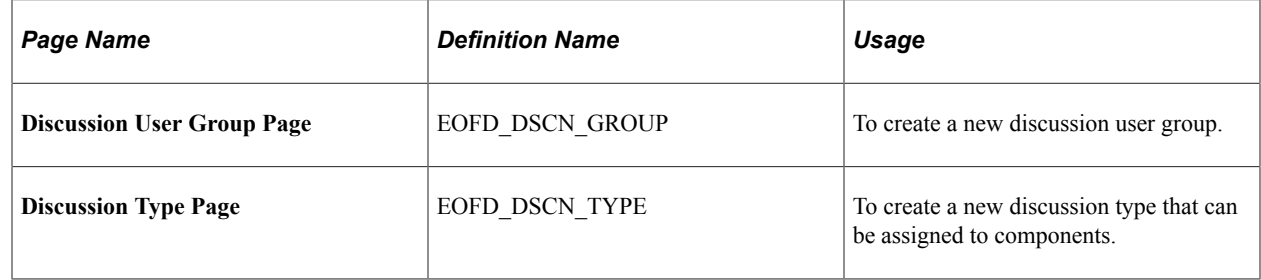

#### **Discussion User Group Page**

Use the Discussion User Group page (EOFD DSCN GROUP) to define discussion groups which enable you to create dynamic list of participants for a discussion based on the context. For example all participants and the instructor of a course class can be added to a discussion attached to the Course class page with a context of the course class id.

Navigation:

#### **Enterprise Components** > **Discussion Service** > **Discussion User Group**

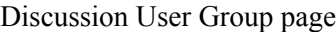

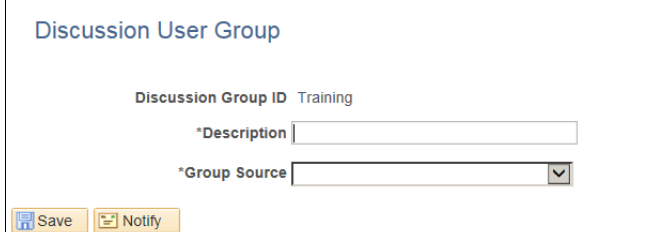

## Add Jupdate/Display

#### **Defining Discussion User Group**

To create a new discussion user group:

- 1. Login as an administrator.
- 2. Enter the required discussion group ID.
- 3. Click Add.
- 4. Type a meaningful description in the Description field.
- 5. Select an appropriate value from the Group Source field. On selecting a value, corresponding field is displayed as shown:

This example illustrates the fields and controls on the Discussion User Group Query Page

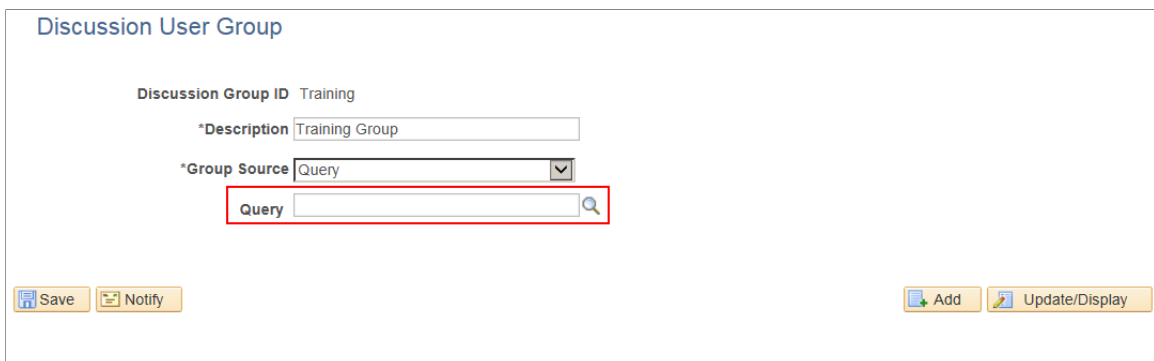

## **Discussion Type Page**

Use the Discussion Type page (EOFD\_DSCN\_TYPE) to define new discussion types. You can post attachments to the discussion, add default list of participant, define permissions for adding/removing participants, updating subject, and close or reopen discussion.

**Enterprise Components** > **Discussion Service** > **Discussion Type**

This example illustrates the fields and controls on the Discussion Type page.

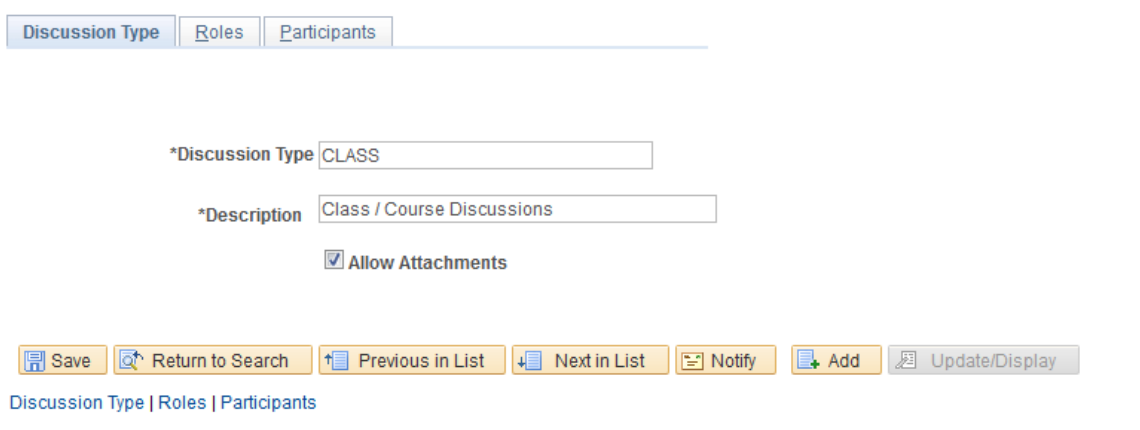

#### **Defining Discussion Type**

To create a new discussion type:

- 1. Login as an administrator.
- 2. Enter the discussion type and a meaningful description as per requirement.
- 3. To allow attachments, select the Allow Attachments check-box.

To configure the permissions for each type of user:

1. Select the Roles tab. The Discussion Type – Roles page appears as shown:

This example illustrates the fields and controls on the Discussion Type — Roles page.

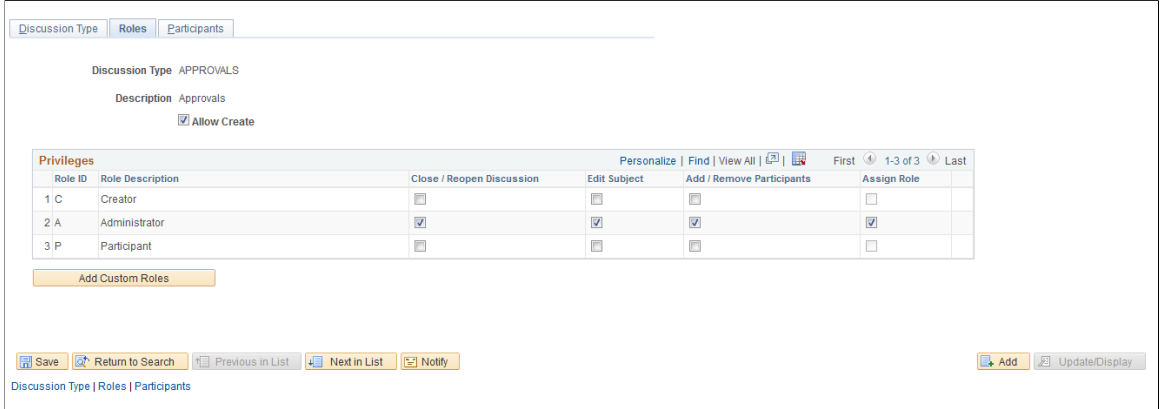

2. Select the Allow Create check-box, so that the user can create new discussions.

**Note:** When 'Allow Create' is turned off, Creator role is removed and the users will not be allowed to add new discussions. Add Discussion(+) Button on the Discussion List page will be hidden for users.

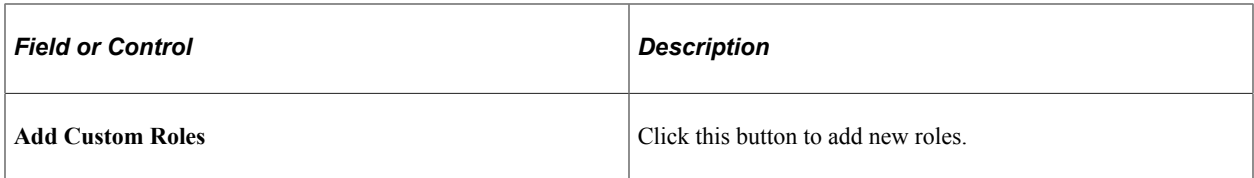

To automatically add users while creating discussions:

1. Click the Participants tab. The Participants tab is displayed only when you saved the Roles page details.

This example illustrates the fields and controls on the Discussion Type – Participants Page:

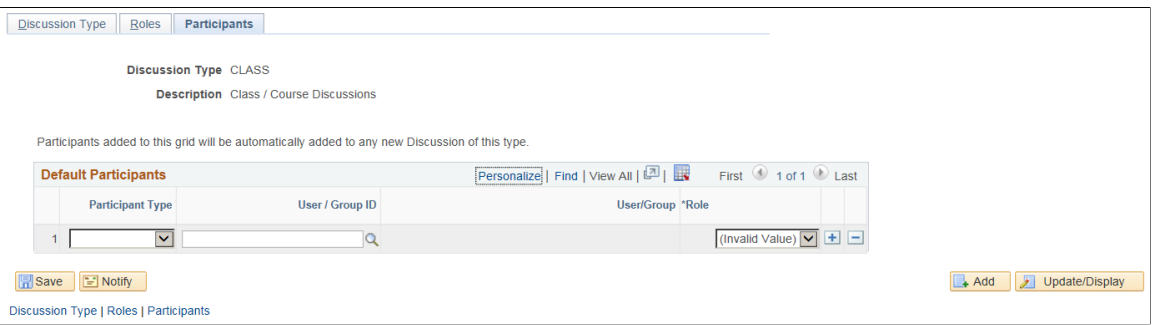

2. Include User/Group in Participants tab to automatically add users when discussion is created. Assign Participant/Administrators role to user/group using this tab as shown.

Default Participants page

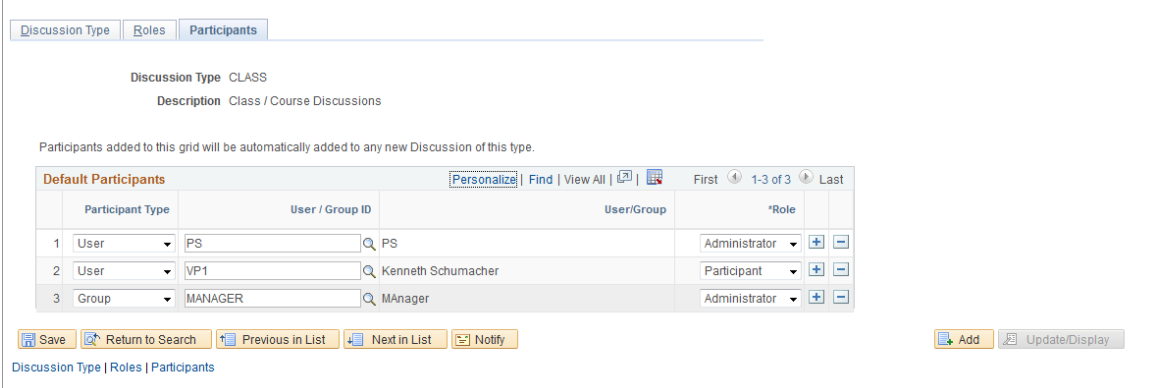

## **Assigning New Discussion Type as a Related Action with Context**

To assign a new discussion type as a related action with context, perform the following:

- 1. Navigate to PeopleTools, Portal, Related Content, Maintain Related Content.
- 2. Clone the Service: EOFD\_DEFAULT\_DSCN.
- 3. Add the context fields to the new service. Add below additional parameters to the service definition:
	- a. EOFD\_DSCN\_TYPE\_ID
	- b. EOFD\_<Context Key Field 1>

c. EOFD\_<Context Key Field 2>

You can add as many key fields as per your requirement. These parameters will be used to determine the context. If you want to use the same discussion type on multiple components then you can remove the Component parameter from the list. Save your changes.

- 4. Navigate to PeopleTools, Portal, Related Content, Manage Related Content.
- 5. Select the Cref to which you need to assign the default service.
- 6. Under Page-level Related Content, select the page in which Discussion Service link should be opened.
- 7. Select the new cloned service ID created in step 2.
- 8. Update the Service label.

Assign Related Actions Page

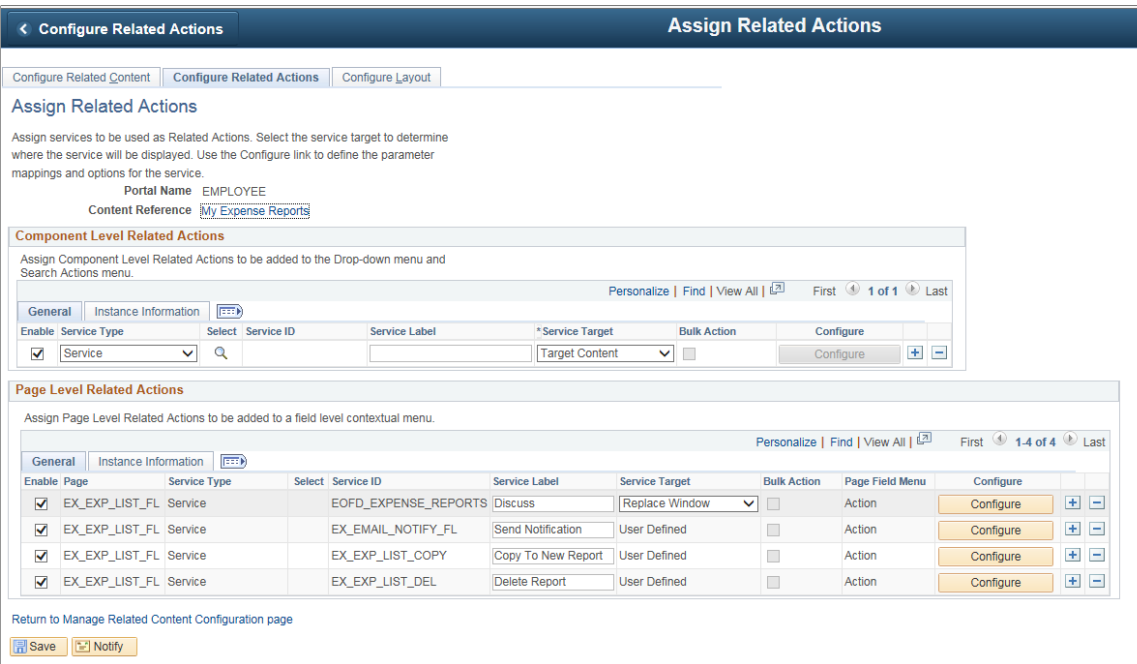

- 9. Click on Configure button to configure the service to pick the System variables.
	- a. For parameters EOFD\_COMPONENT  $&$  EOFD\_MARKET, choose Mapping Type as System Variable and Mapping data as %Component and %Market respectively.
	- b. Assign fields from the page as values for the context fields.
	- c. Specify the new Discussion Type ID as fixed value for the parameter: EOFD\_DSCN\_TYPE\_ID.
- 10. Suppose the page in selected component reference is designed to have a Push button/Hyperlink for opening Discussion Service. Under Menu Options, select that field as Page Field Menu.

#### Configure Service Modal Window

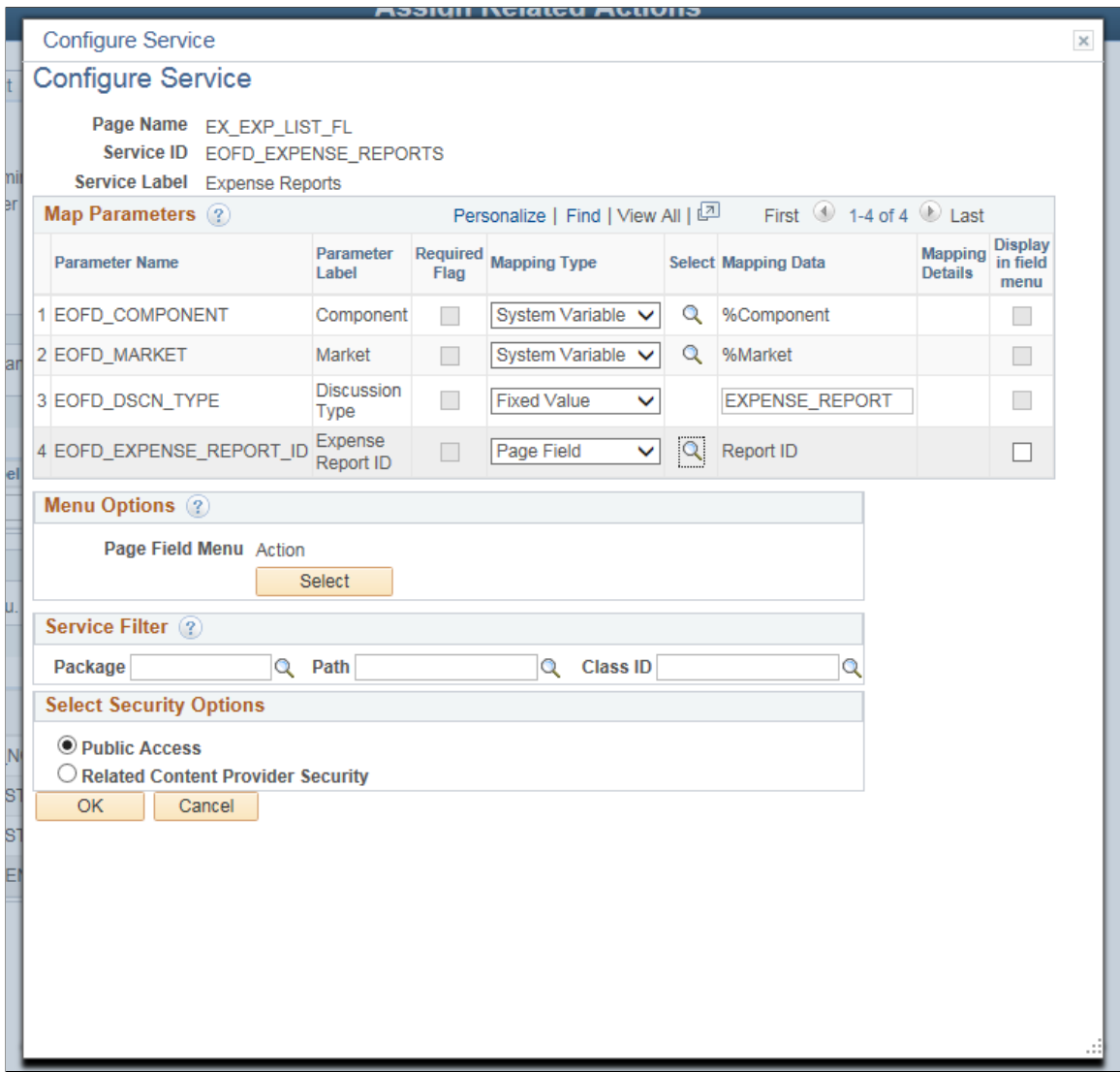

- 11. Select Security Options and Click Ok.
- 12. Save the details configured in Assign Related Actions page.

# **Scheduling Notifications**

Certain actions in Fluid Discussion Service send users both an email message and a notification that appears on the RC tile or Discussion List page. On the RC tile, you can view unread messages and active discussions.

Notifications are triggered when the user initiate the following actions:

- User is added to a new/existing conversation.
- New message is posted in a conversation.
- When the subject is changed
- When discussion is closed/reopened

# **Pages Used to Schedule Notifications**

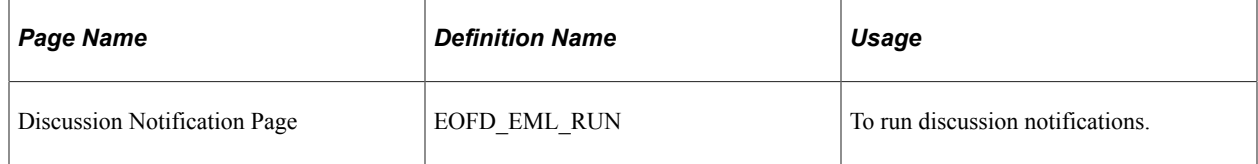

## **Discussion Notification Page**

Use the Discussion Notification page (EOFD\_EML\_RUN) to schedule notifications.

Navigation:

#### **Enterprise Components** > **Discussion Service** > **Run Discussion Notifications**

This example illustrates the fields and controls on the Discussion Notification Page.

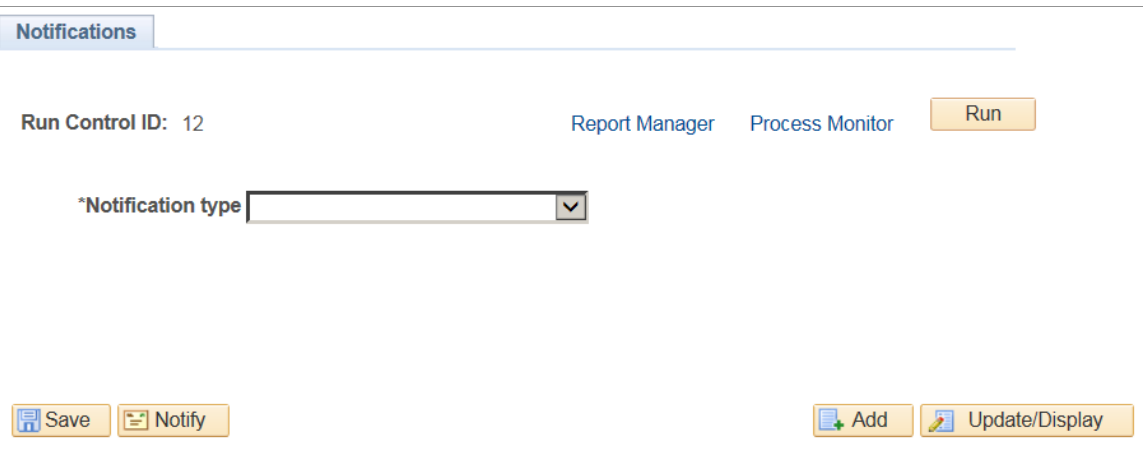

To schedule discussion notifications, perform the following:

- 1. Login as an administrator.
- 2. Access Discussion Notification page.
- 3. Enter the Run Control ID.
- 4. Click **Add**. This displays the Discussion Notifications page.
- 5. Select an appropriate value from the Notification Type field.
- 6. Click **Run** to process the notification request. This displays the Process Scheduler Request modal window as shown.

#### Process Scheduler Request modal window

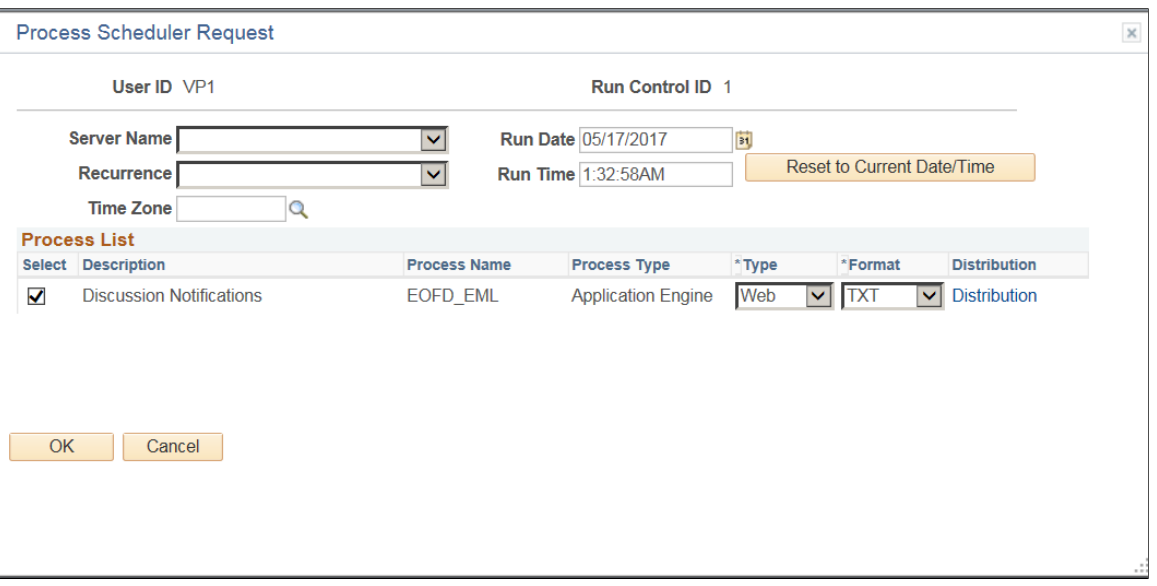

**Note:** It is recommended to set different frequencies for email and push notifications. For instance, push notifications could be as frequent as every hour or every 5 minutes. Email notifications would be less frequent, say once a day or week.

# **Viewing All Discussions**

This section details the pages used to view discussions.

#### **Pages Used to View Discussions**

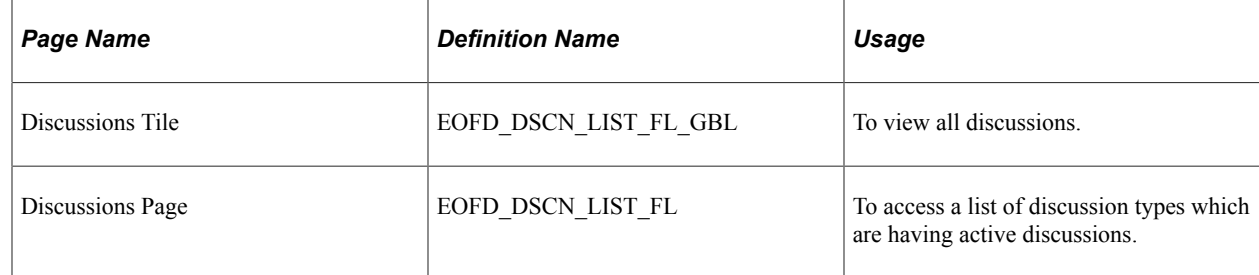

#### **Discussions Tile**

Use the Discussion tile (EOFD\_DSCN\_LIST\_FL\_GBL) to view all the discussions.

Navigation:

Select Fluid Home under the main menu. On the page that appears, select Employee Self Service. The Discussions tile is available on the Employee Self Service landing page.

**Note:** Discussion Tile is not available on the homepage by default. It can be added using Personalize Homepage option.

Discussions Tile

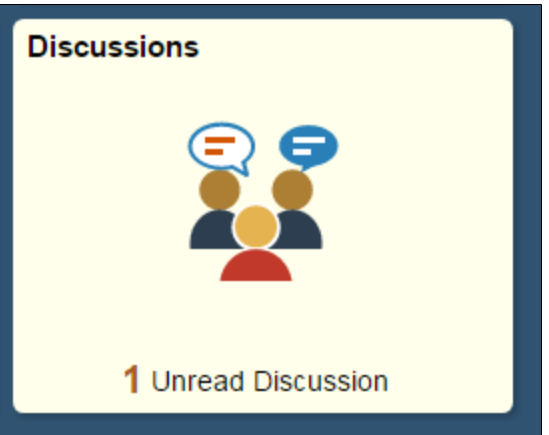

The tile displays the cumulative count of Unread and Active discussions from all the nodes.

Click the tile to access the aggregated discussion list.

## **Discussions Page**

Use the Discussion page (EOFD\_MAIN\_LIST\_FL) to access a list of discussion types which are having active discussions.

Navigation:

Click the Discussion tile on the Employee Self Service homepage.

This example illustrates the fields and controls on the Discussions page.

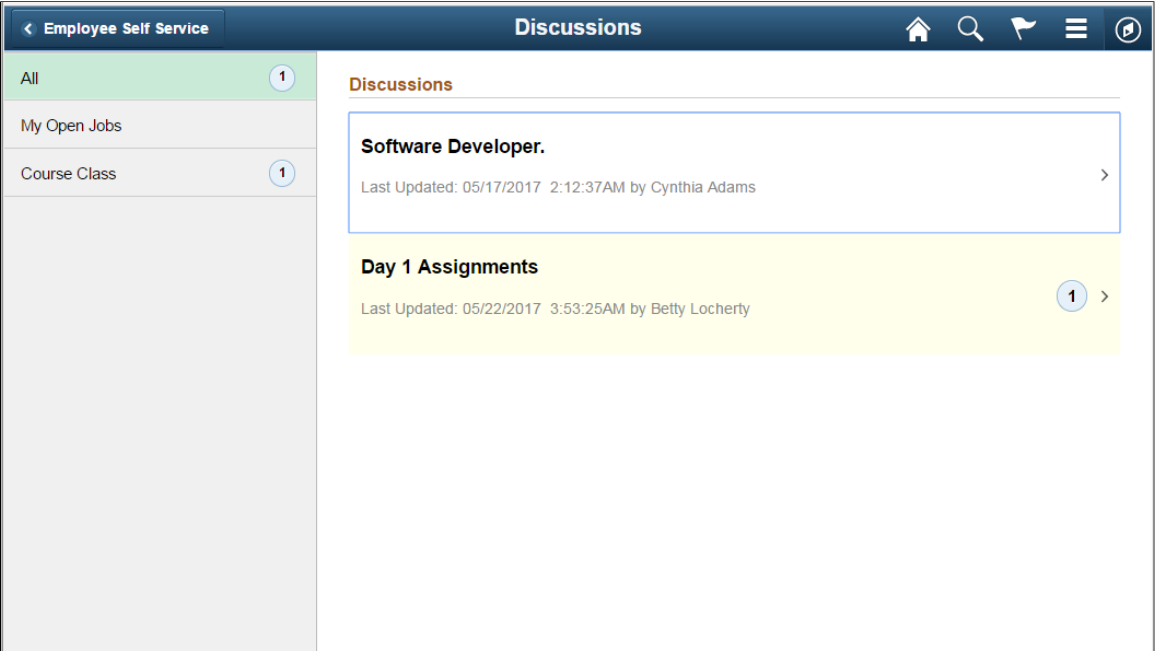

Only top fifty discussions are displayed on selection of any discussion type. To view all the discussions, click the View More link.

**Note:** By Default, 'All' is selected and the list of all discussions, of all discussion types, from all the nodes is displayed. Discussion Type description is followed by Unread Messages count.

Click on a discussion to open up the conversation window corresponding to the selected discussion.

#### Discussion Conversation page

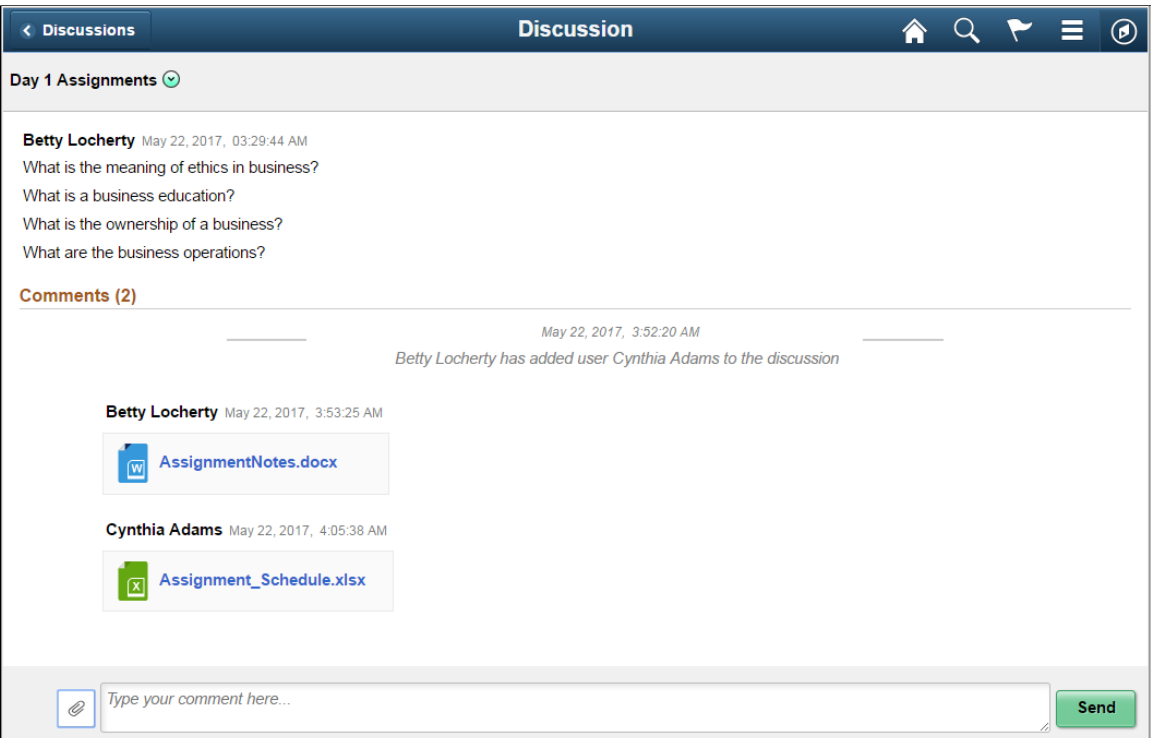

You can enter your comments and attach supporting documents in this page.

Click Send to add your comments.

#### **Actions on Discussions Page**

In Discussions page, you can perform three actions on any discussions.

- Details
- View Attachements
- Notification Preferences

Click on the Related Action item. You can view the actions on Discussions page as shown.

#### Discussions – Actions Page

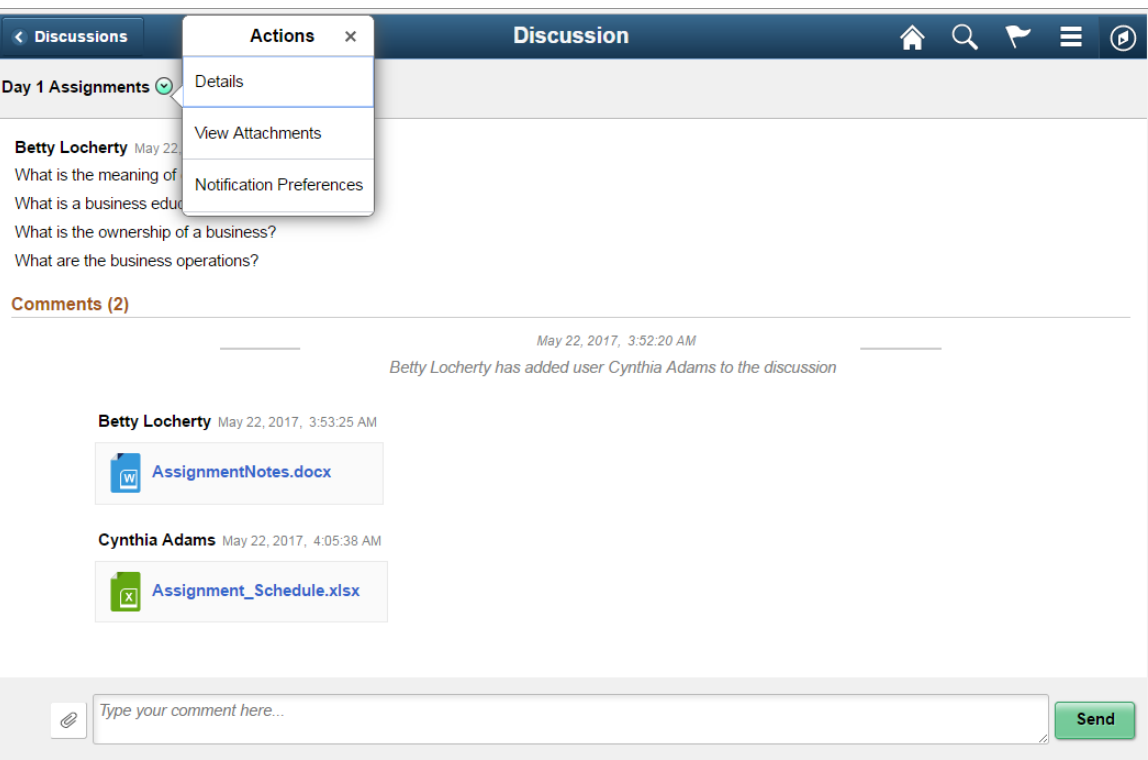

#### **Details Option**

Use this option to access Discussion Details page which is used to update the discussion details and add or remove participants. Default Discussion grants full access to the creator of the discussion.

Discussion Details Page

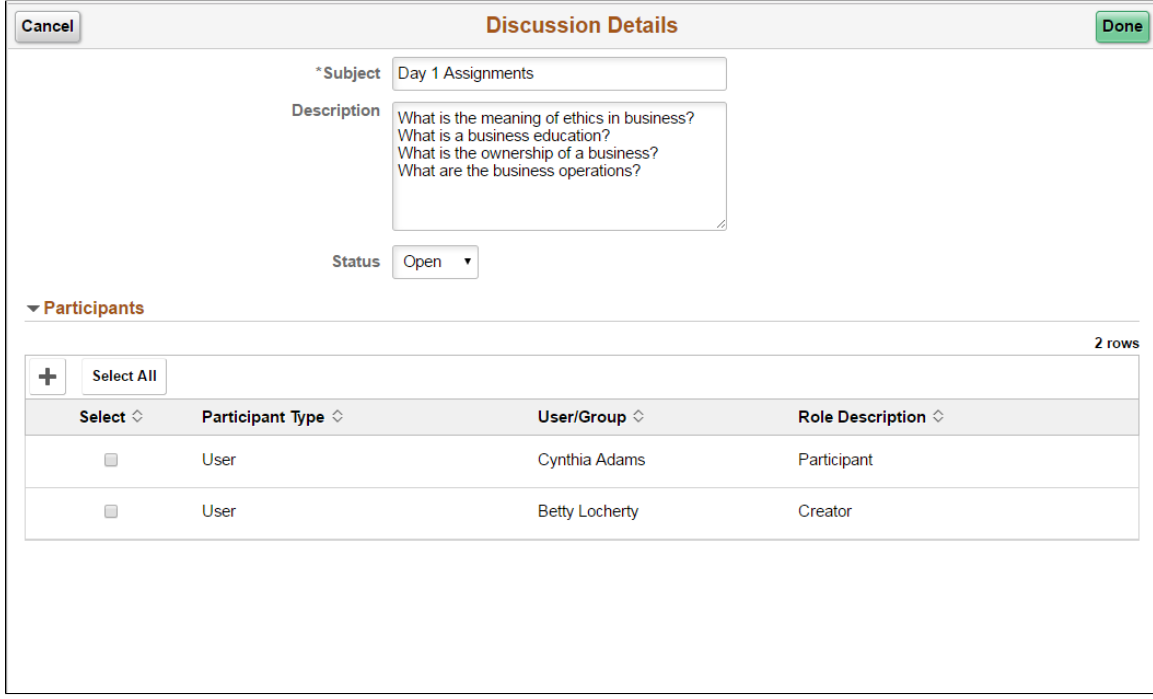

#### **View Attachments Option**

Use this action to access Discussion Attachments page which can be used to view all the attachments posted in the Discussion Conversation.

Discussion Attachments Page

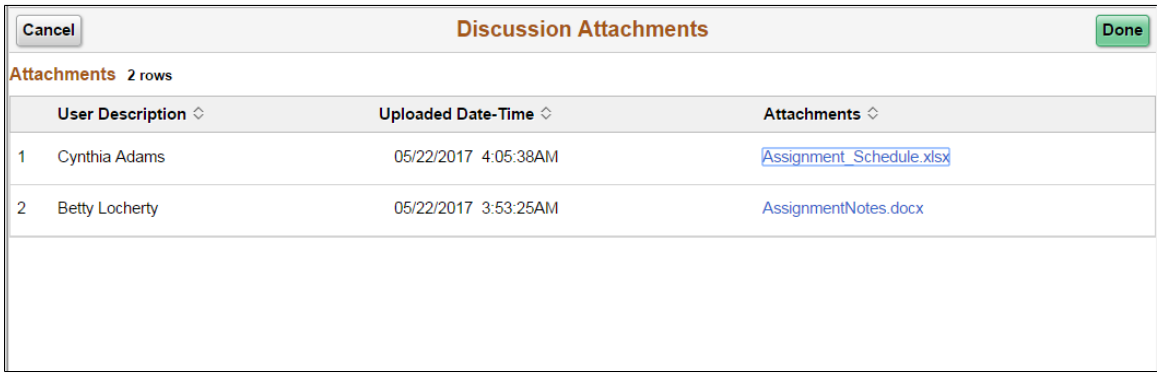

#### **Notification Preferences Page**

Use this action to access User Notification Preferences page which can be used to enable or disable notifications for the current discussion.

User Notification Preferences Page

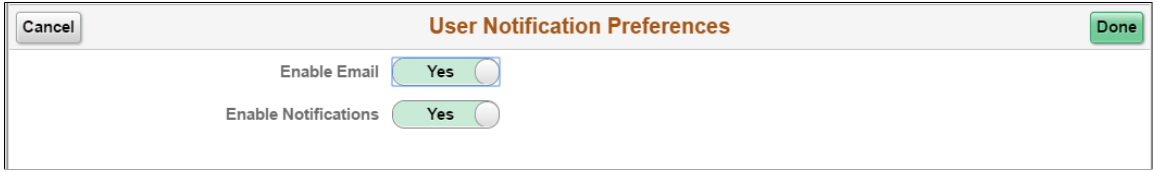

# **Run Control Management**

# **Updating Dates on Run Controls**

## **Pages Used to Update Dates on Run Controls**

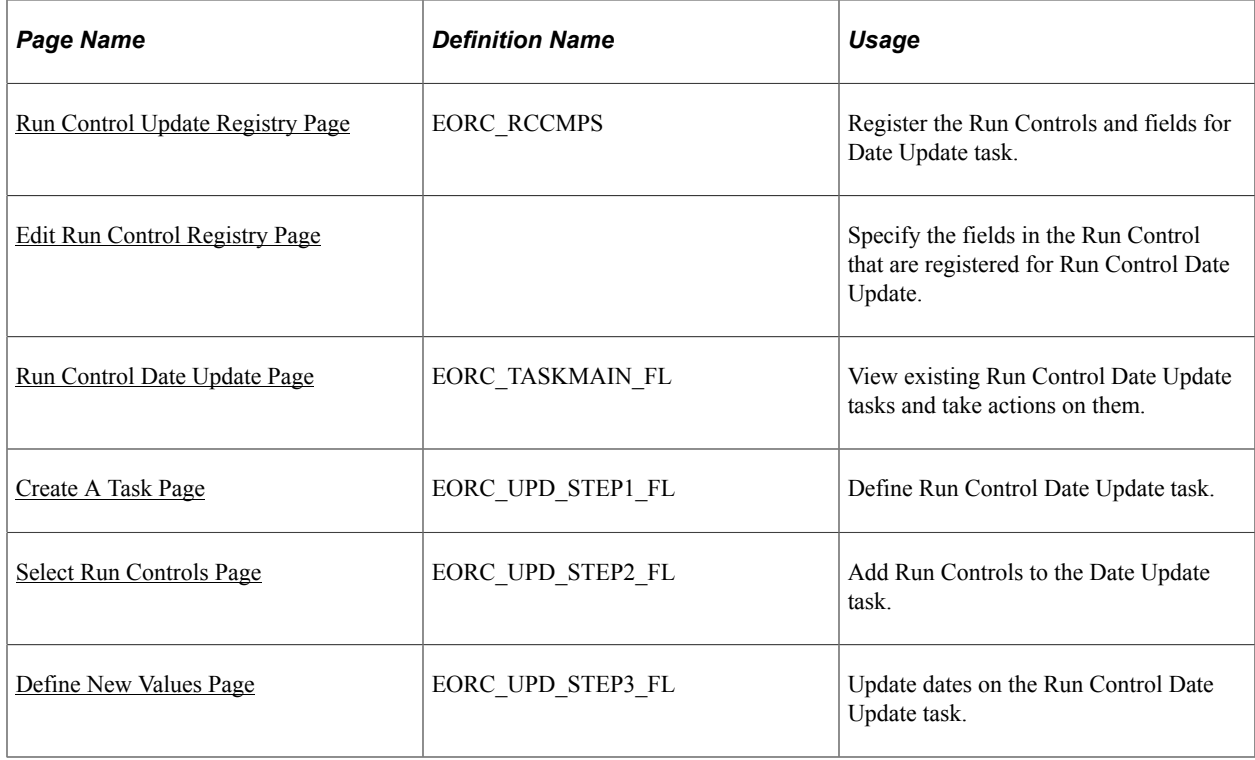

## **Understanding the Run Control Date Update Framework**

The Run Control Date Update Framework allows you to update parameters for multiple run controls in a single step; instead of manually updating the parameters for each run control by accessing each individual page. The framework enables organizations who have a large list of run controls that need to be updated, to perform this task efficiently when the business need arises. Administrators can access the registry page to enable the processes that can have their run controls edited. Then, regular users can group a set of run controls having common parameters, under a single task. Updating the parameters of the task updates the parameters of all the run controls that are part of that task.

This diagram illustrates the Run Control Date Update process flow.

#### Run Control Date Update Framework - Process Flow

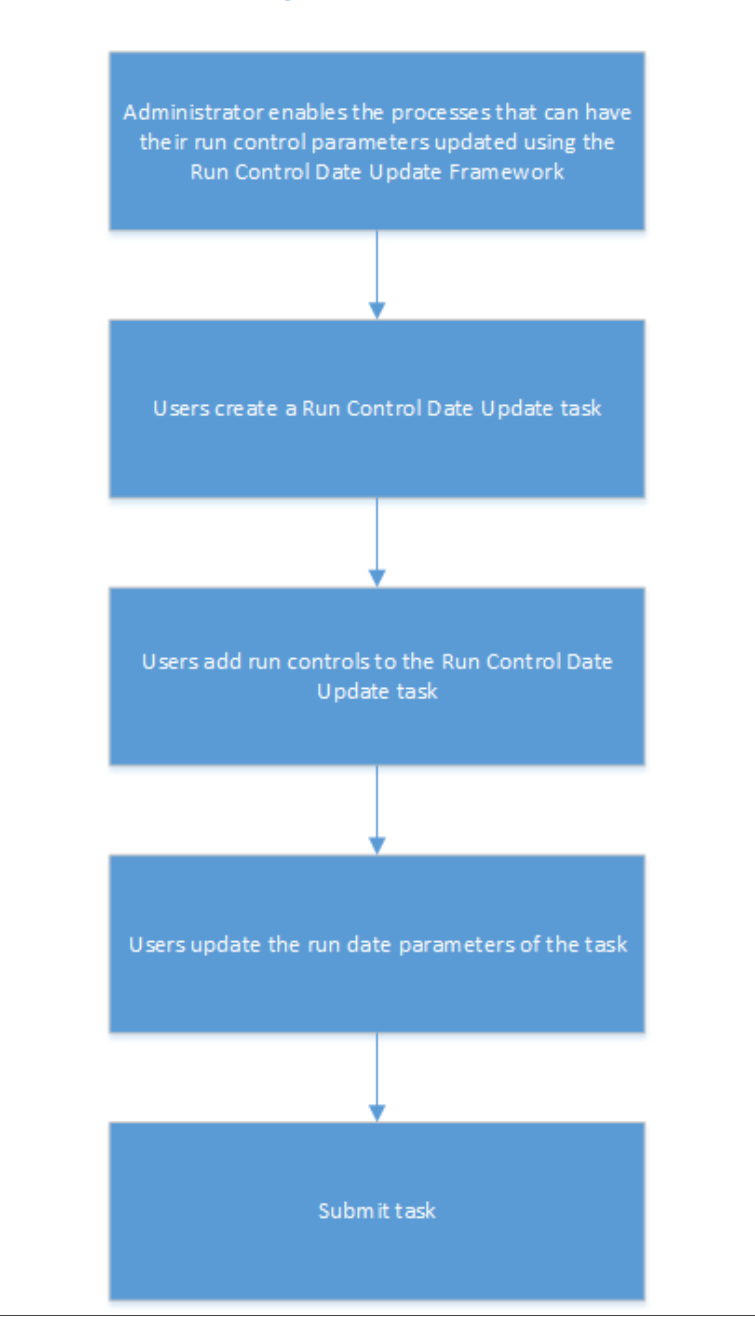

#### **FSCM Products that use this Feature**

These FSCM products utilize this feature:

- Asset Management
- Billing
- Contracts
- Grants
- Global Components
- General Ledger
- Lease Administration
- Maintenance Management
- Project Costing
- Receivables
- Payables
- Treasury

# <span id="page-462-0"></span>**Run Control Update Registry Page**

Use the Run Control Update Registry page (EORC\_RCCMPS) for administrators to register the Run Controls that can be updated by the users.

Navigation:

#### **Enterprise Components** > **Run Control Registry** > **Run Control Update Registry**

This example illustrates the fields and controls on the Run Control Update Registry page.

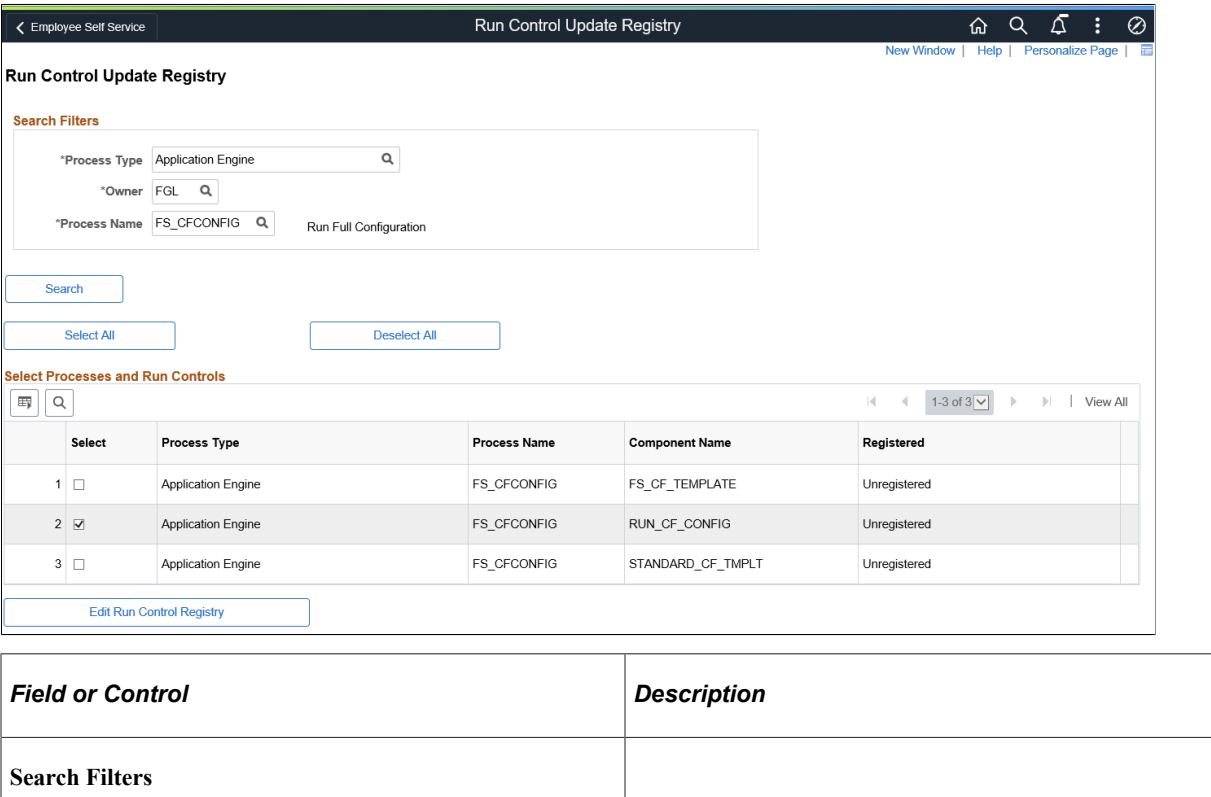

Ē

Use the search filters to find the required run controls that you want to register for the Run Control Date Update task.

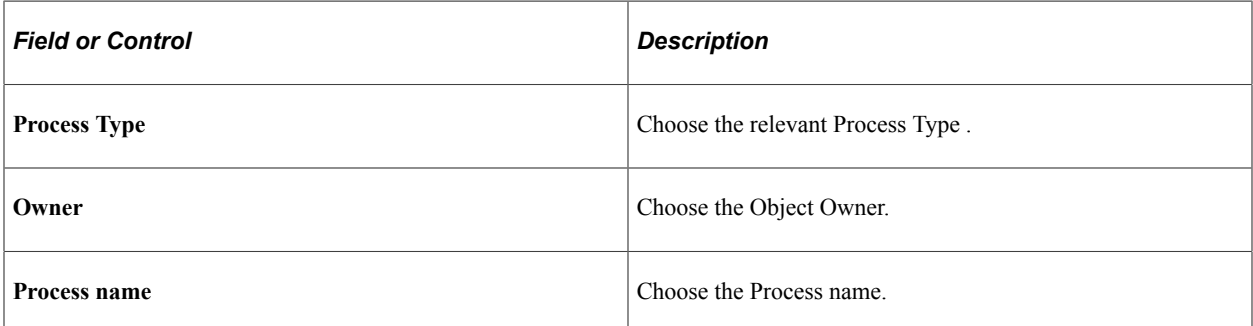

Click Search to list the relevant run controls based on the user's search filters.

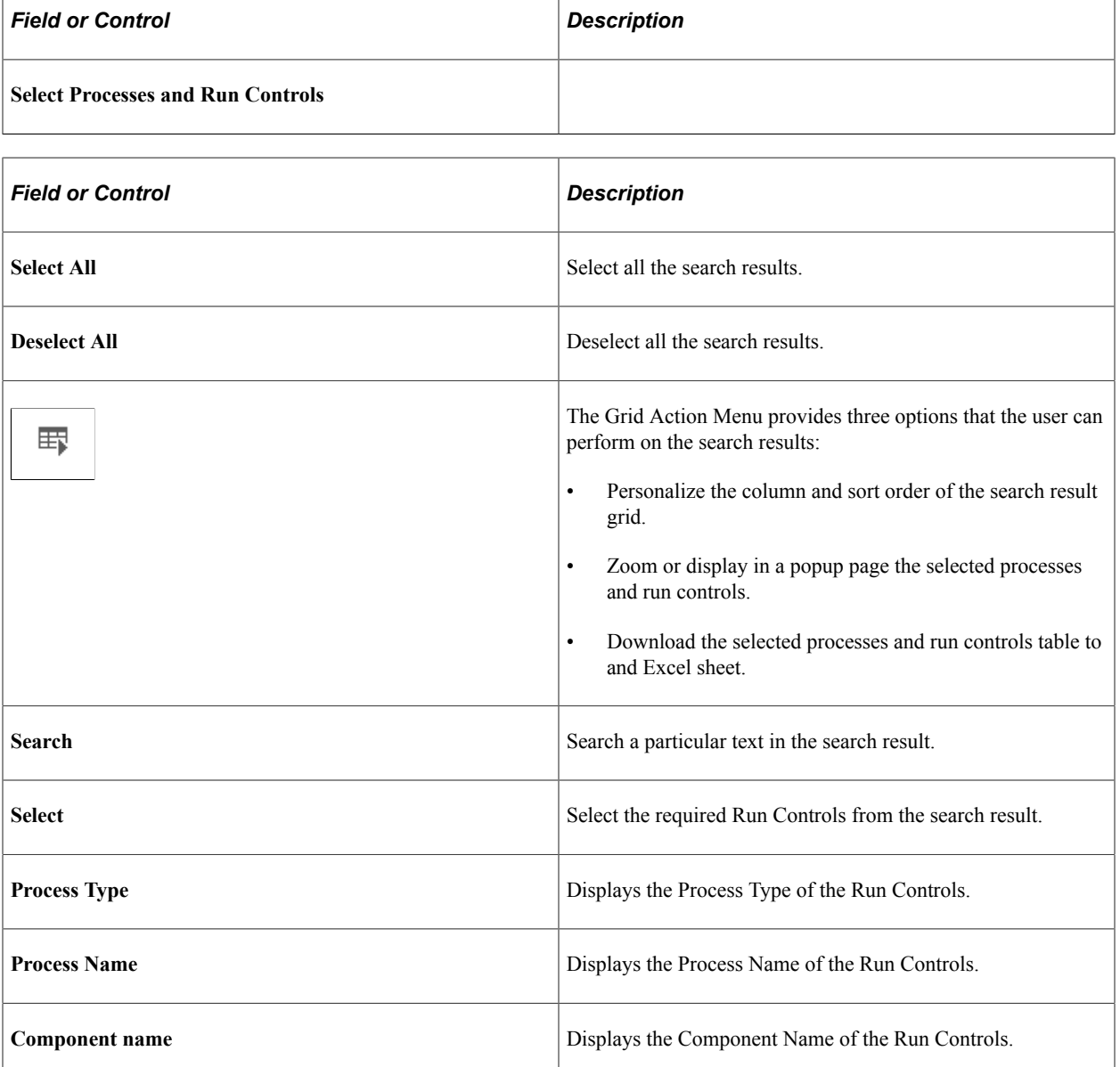

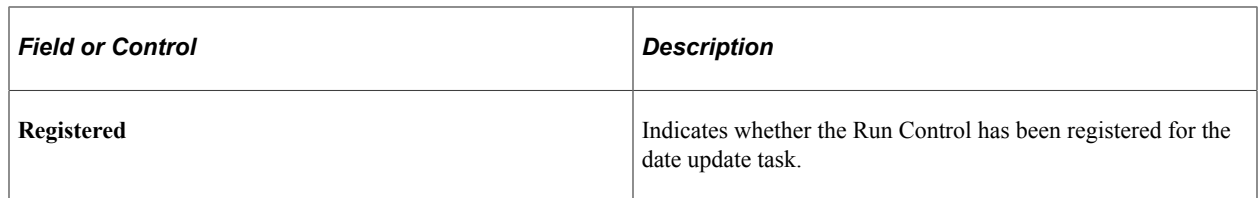

## <span id="page-464-0"></span>**Edit Run Control Registry Page**

Use the Edit Run Control Registry page to specify the fields in the Run Control that are registered for Run Control Date Update.

Navigation:

On the Run Control Update Registry page, select the Edit Run Control Registry button.

This example illustrates the fields and controls on the Edit Run Control Registry page.

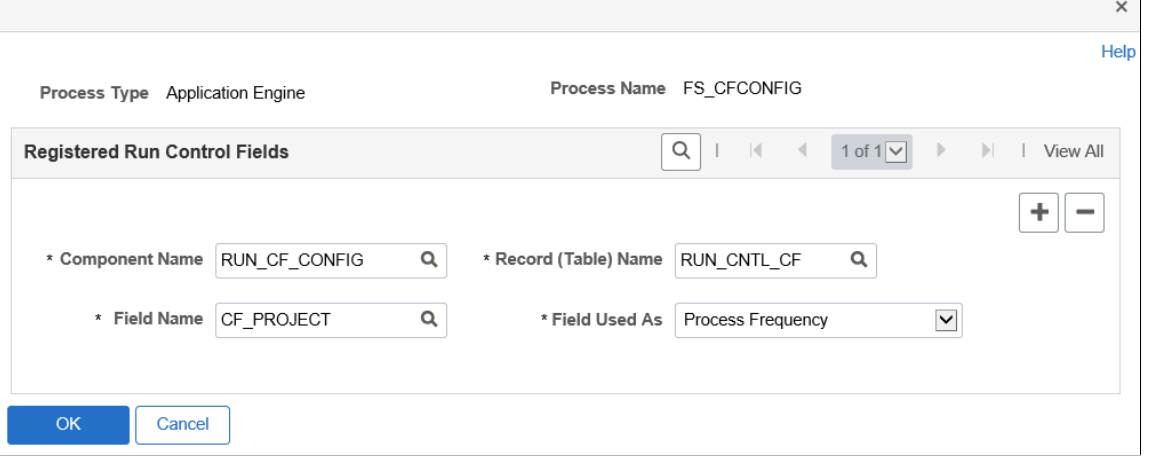

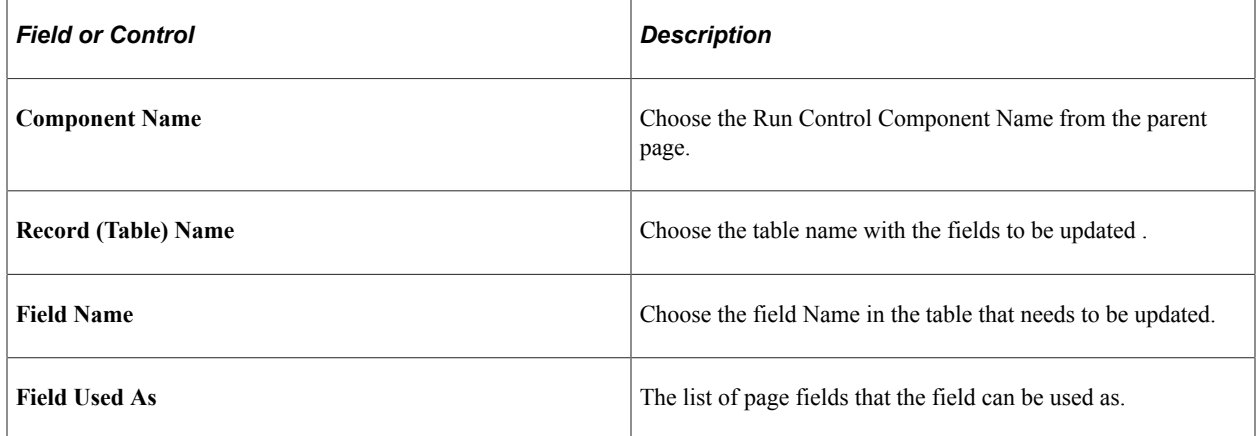

Use the + or - buttons to add or remove fields to be registered for the run control date update task.

**Note:** System data of registered run control fields cannot be edited. Records that are owned by PeopleTools are not available to register.

Once done, Click Save on the Run Control Update Registry Page to register the Run Control.

Click the Notify Button to notify selected users about the registration.

#### <span id="page-465-0"></span>**Run Control Date Update Page**

Use the Run Control Date update page (EORC\_TASKMAIN\_FL) to view the existing list of Run Control Date Update tasks or to create, edit and manage an existing task.

Navigation:

The Run Control Date Update page is delivered as a tile that can be added to a home page or dashboard. To access the tile, browse to:

Personalize Homepage > Add Tile> Run Control management> Run Control Date Upd.

Once the tile is available on the home page, click the tile to access the Run Control Date Update page.

This example illustrates the fields and controls on the Run Control Date Update page.

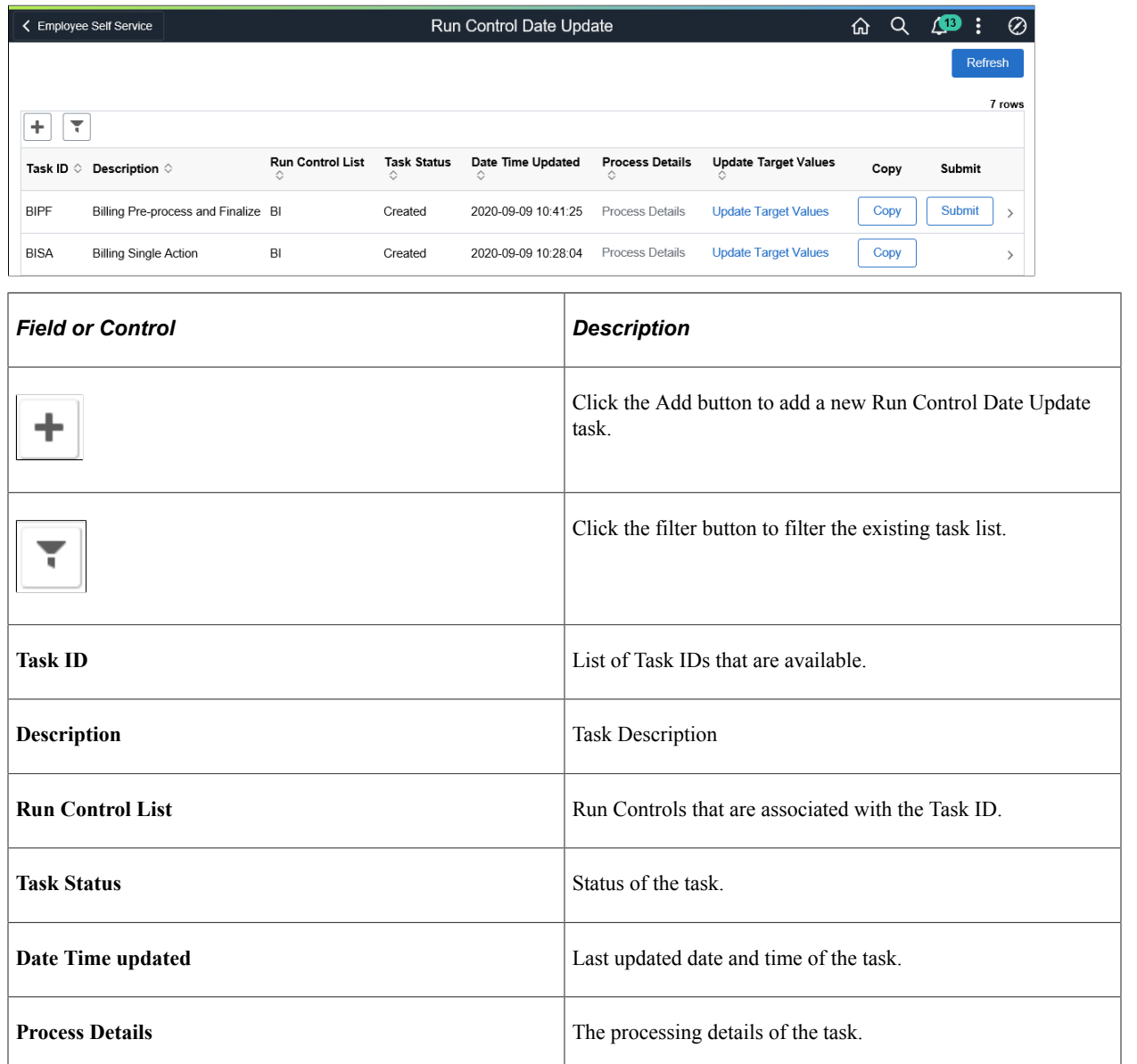

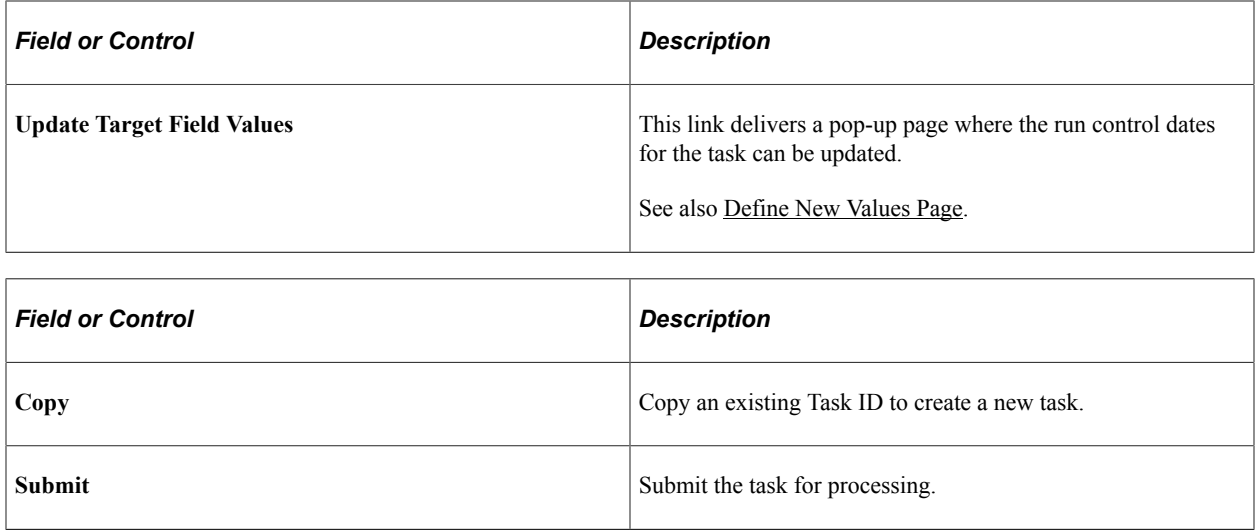

# <span id="page-466-0"></span>**Create A Task Page**

Use the Create A task page (EORC\_UPD\_STEP1\_FL) to create a new Run Control Date Update task.

Navigation:

Click the Add (+) button on the Run Control Date Update Task page. This starts a three-step activity guide to create the task.

This example illustrates the fields and controls on the Create A Task page.

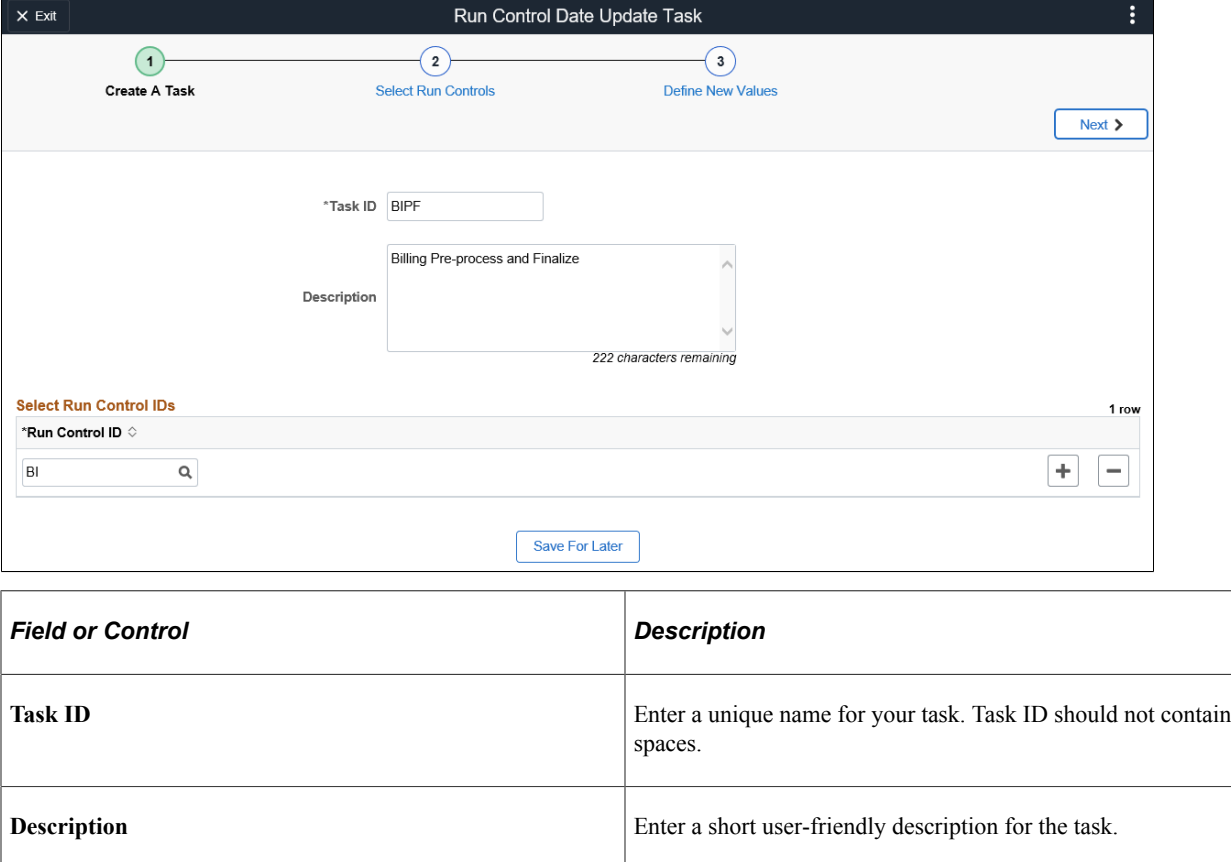

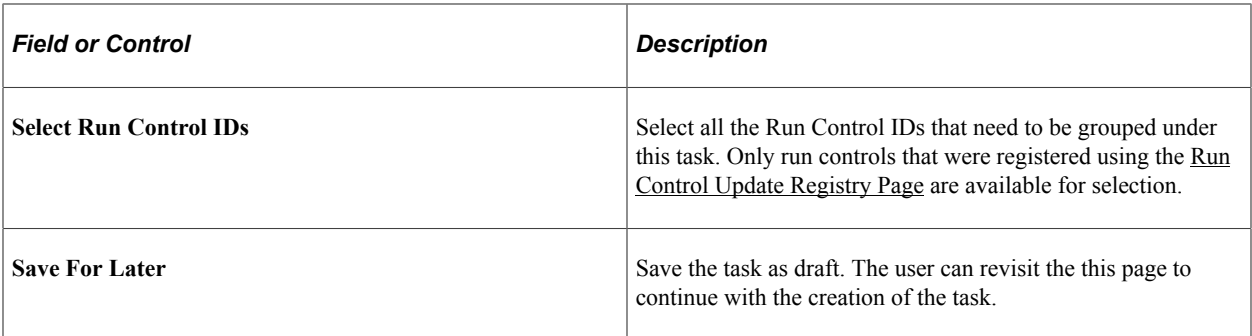

Click the Next button to proceed to the next page in the activity guide.

# <span id="page-467-0"></span>**Select Run Controls Page**

Use the Select Run Controls page (EORC\_UPD\_STEP2\_FL) to update the Run Control components.

This example illustrates the fields and controls on the Select Run Controls page.

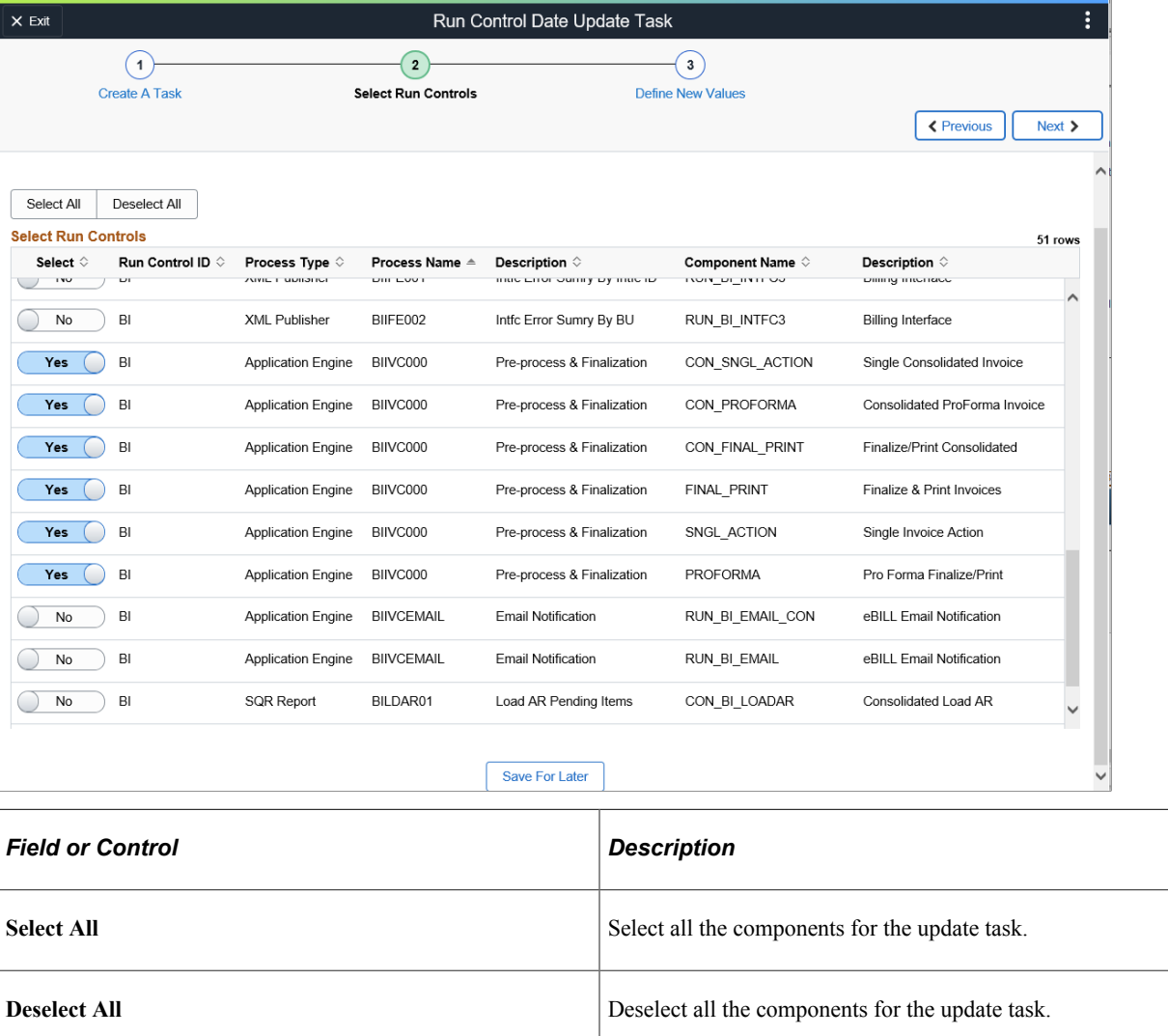
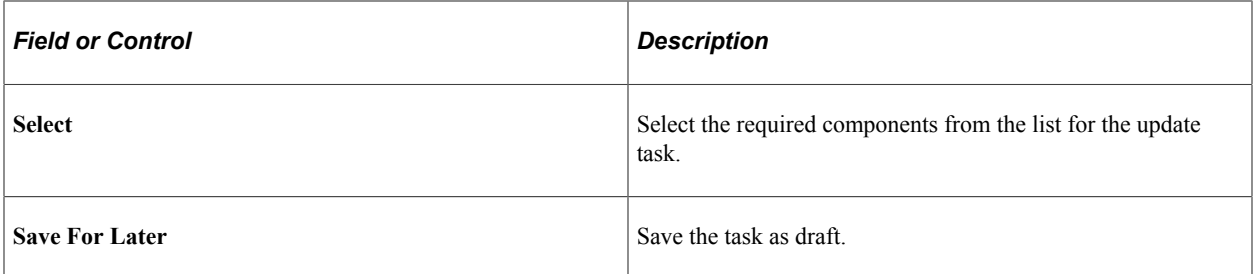

Click the Next button to proceed to the next page in the activity guide. Click Previous to go to the previous step in the activity guide.

**Note:** If a run control record is shared between components, then the updated values are reflected in all components that share the common record.

### **Define New Values Page**

Use the Define New values page (EORC\_UPD\_STEP3\_FL) to define the new run control for the task.

This example illustrates the fields and controls on the Define New Values page.

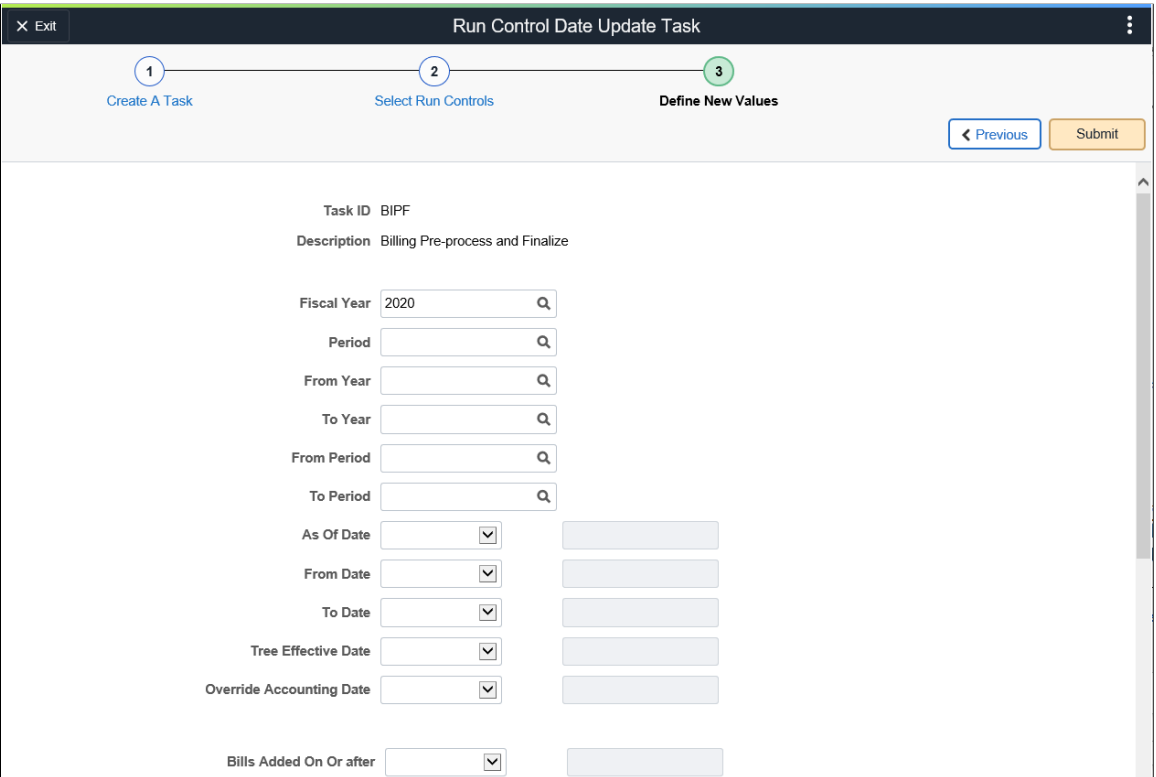

Use the Submit button to submit the task for processing.

## **Using Run Control Delete**

Run Control data that is no longer used or processes that are no longer executed can be deleted through simple configuration. An activity guide is provided to review and delete run control data.

**Note:** Currently the Run Control Delete functionality is available only for the FSCM and HCM products.

### **Understanding Run Control Delete**

End users can delete their own run controls, whereas administrators can delete run controls created by all users. An end user is a user without the *Administrator* role. For more information about setting up user permissions, see *PeopleTools: Defining Permissions*.

Custom run control pages and processes can be registered for run control deletion. For this, you must identify the list of records used in the custom run control page and process, which saves the run control data. These records should have *RUN\_CNTL\_ID* and *OPRID* as the key fields.

#### **Prerequisite for Run Control Delete**

Run control data can be deleted only when it is purged by running the system purge process. Run Control IDs for processes that are run, and for which the system purge process has been executed, are eligible for deletion, see PeopleTools: Submitting Process Requests for more information.

#### **Run Control Delete Exceptions**

System created run controls cannot be deleted. Following is a list of run controls that are not available for deletion:

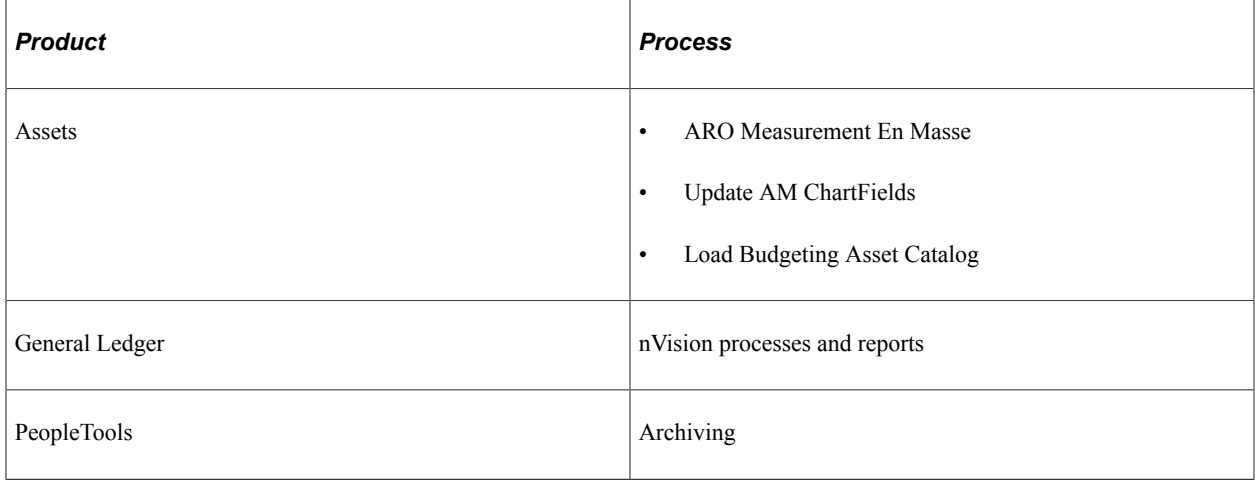

**Note:** Run control data that is not saved in PRCSRUNCNTL table is not available for deletion.

### **Pages Used to Register Run Control Tables and Create Run Control Delete Request**

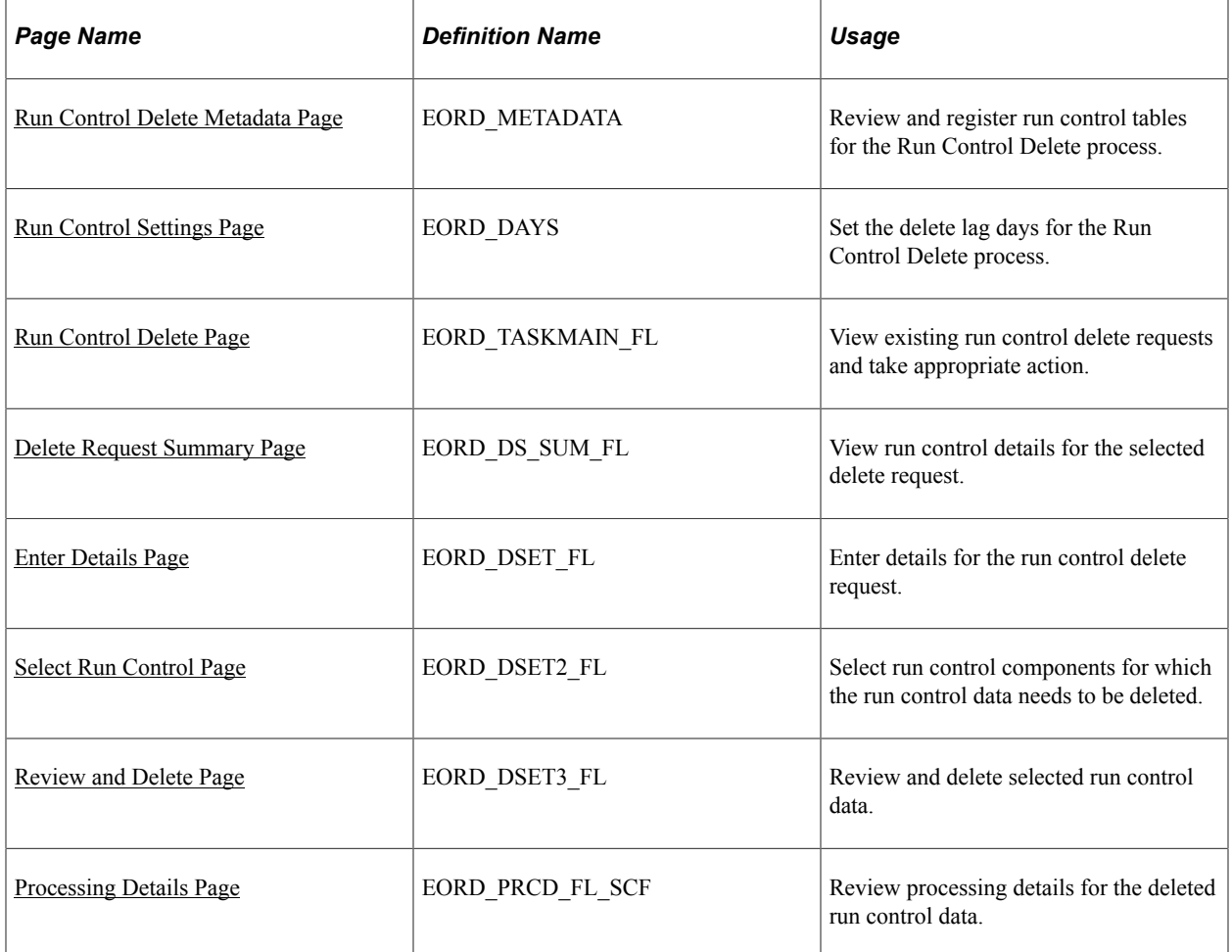

### <span id="page-470-0"></span>**Run Control Delete Metadata Page**

Use the Run Control Delete Metadata page (EORD\_METADATA) to review and register run control tables for the Run Control Delete process.

Navigation:

#### **Enterprise Components** > **Run Control Management** > **Run Control Delete Metadata**

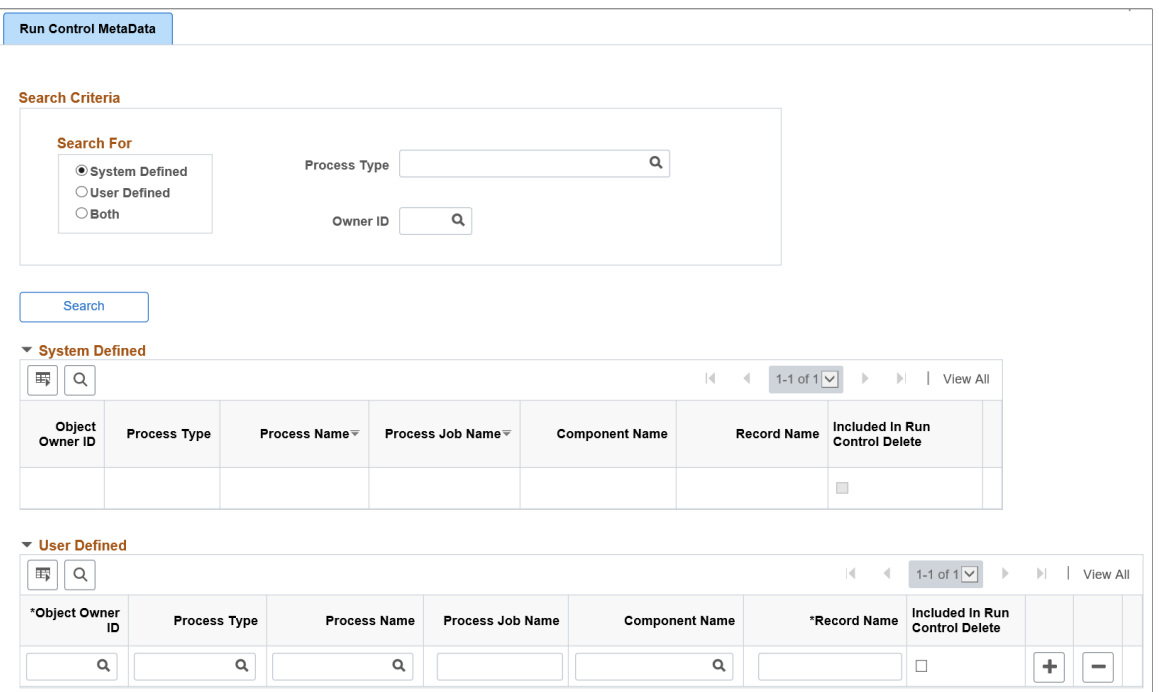

Oracle PeopleSoft delivers all applicable run control tables as system data. You can register any custom process/run control pages in the User Defined section on this page. You can also search for systemdefined or user-defined run control metadata. System data can only be reviewed, but not deleted on this page.

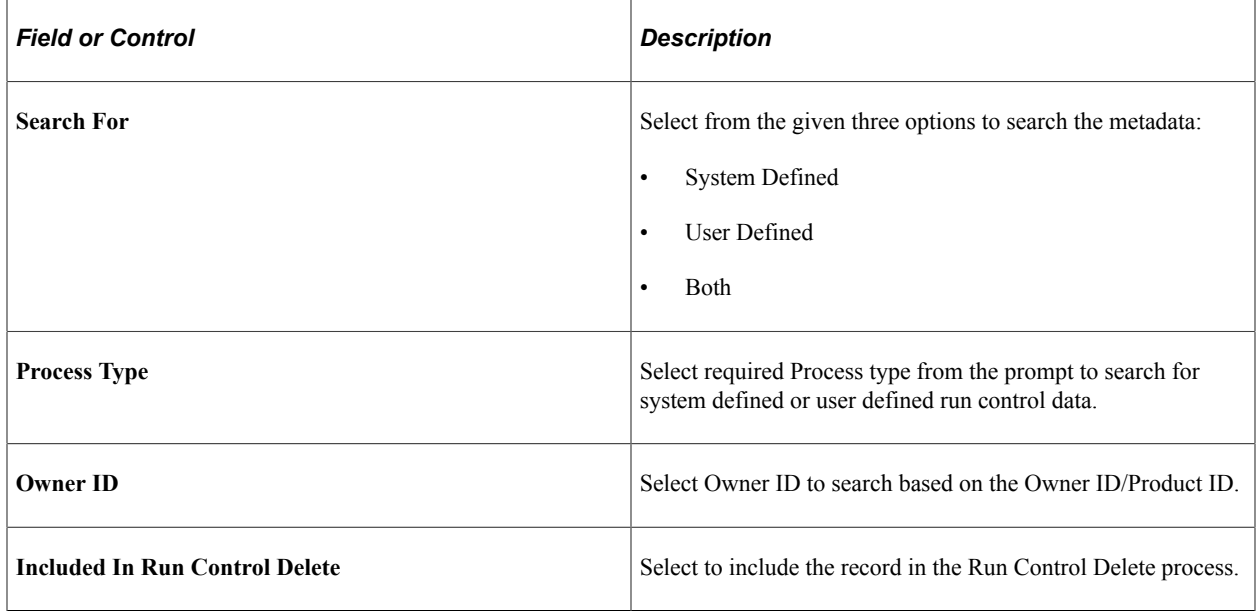

### <span id="page-471-0"></span>**Run Control Settings Page**

Use the Run Control Settings page (EORD\_DAYS) to set the delete lag days for the Run Control Delete process.

Based on the value given in this field, the run control data will be available for deletion.

Navigation:

#### **Enterprise Components** > **Run Control Registry** > **Run Control Settings**

This example illustrates the fields and controls on the Run Control Settings page. You can find definitions for the fields and controls later on this page.

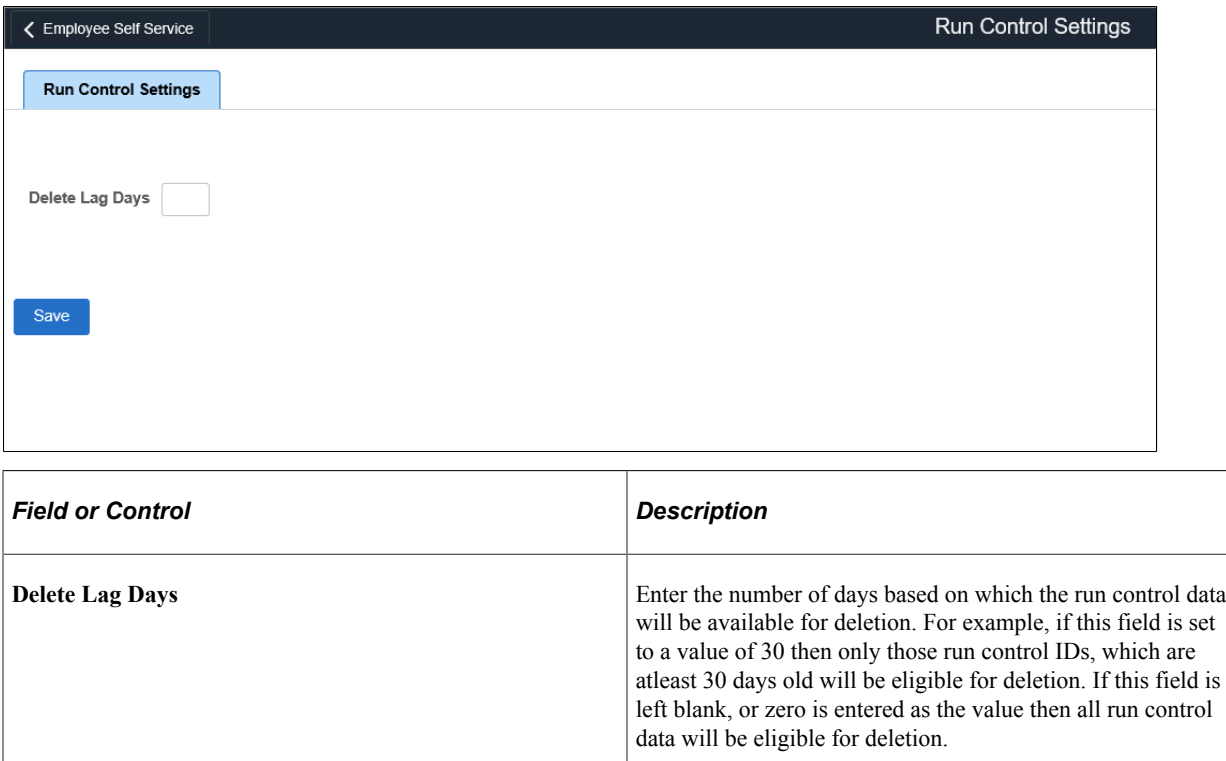

### <span id="page-472-0"></span>**Run Control Delete Page**

Use the Run Control Delete page (EORD TASKMAIN FL) to view existing run control delete requests and take appropriate action.

Navigation:

#### **Personalize Homepage** > **Add Tile** > **Run Control Management** > **Run Control Delete**

Tile can be placed on any PeopleSoft Fluid Home page. For additional information about how to add a tile to a PeopleSoft Fluid Home page, see PeopleTools: Application User's Guide, "Working With PeopleSoft Fluid User Interface", Working With Fluid Homepages, Managing Tiles, Adding Tiles to a Fluid Homepage.

Select the Run Control Delete tile.

This example illustrates the fields and controls on the Run Control Delete page. You can find definitions for the fields and controls later on this page.

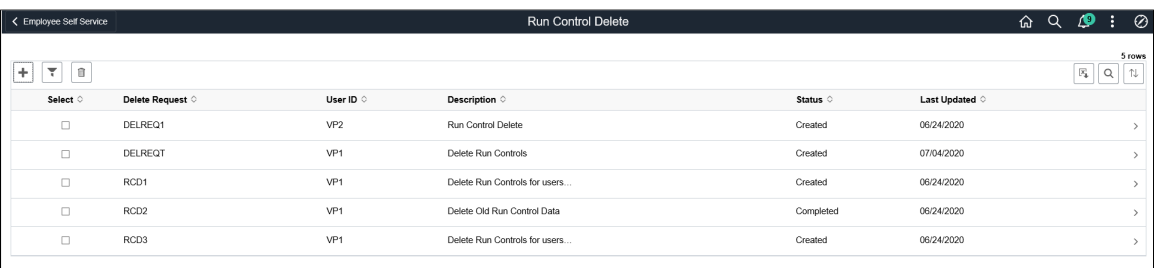

Users can add new requests. They can review/update delete requests created only by them. Users can click individual rows displayed on the page to view summary of the selected delete request in the Delete Request Summary page. Administrators can view delete requests submitted by all users, and filter displayed data.

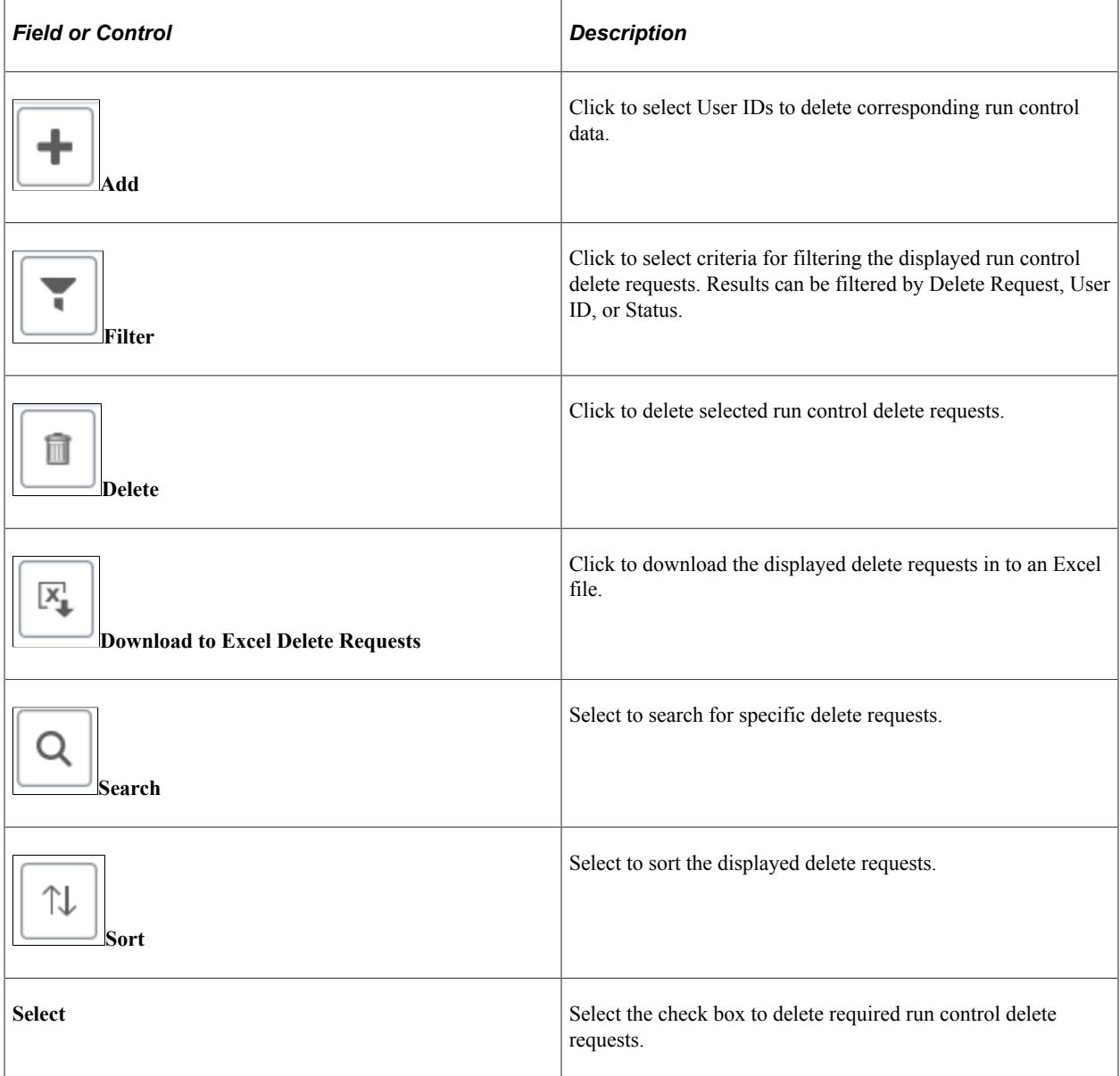

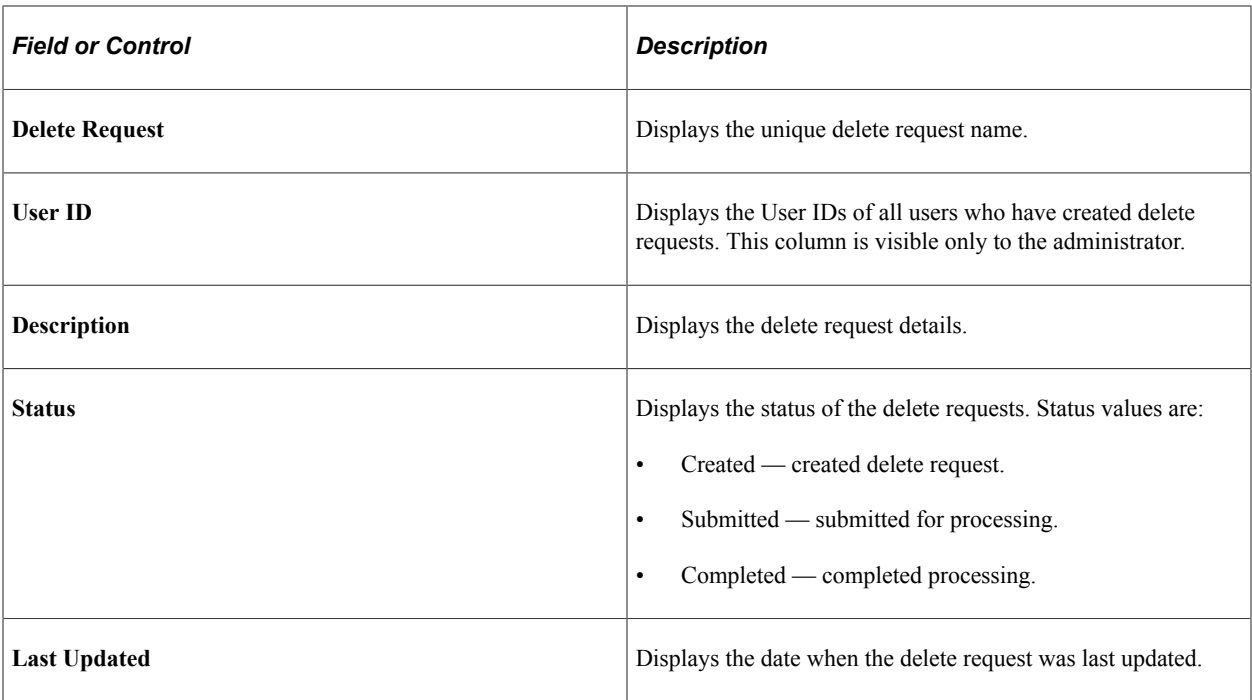

### <span id="page-474-0"></span>**Delete Request Summary Page**

Use the Delete Request Summary page (EORD\_DS\_SUM\_FL) to view run control details for the selected delete request.

Navigation:

Select the Run Control Delete tile.

Select any delete request to view its summary information.

This example illustrates the fields and controls on the Delete Request Summary page. You can find definitions for the fields and controls later on this page.

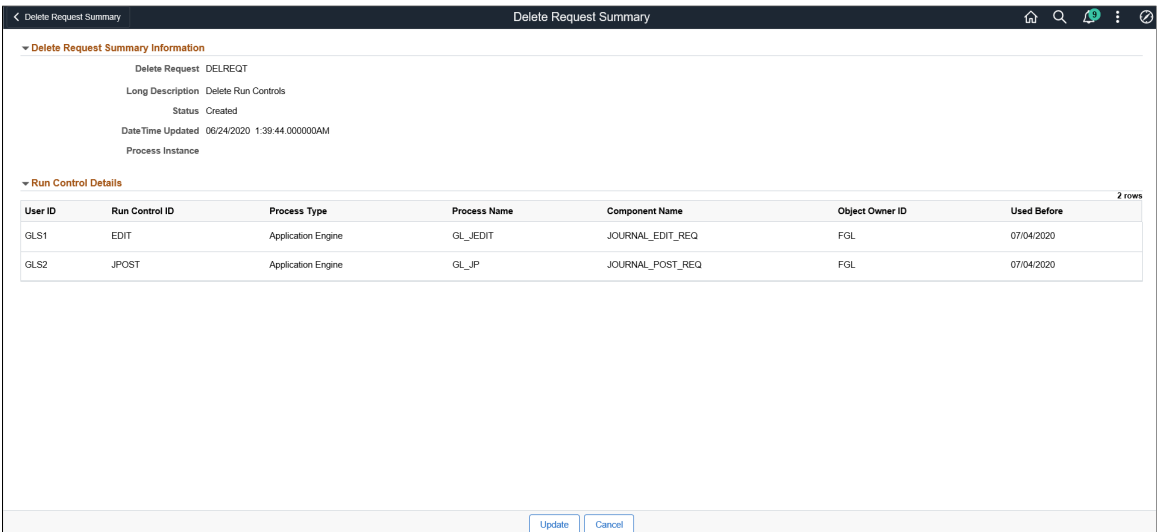

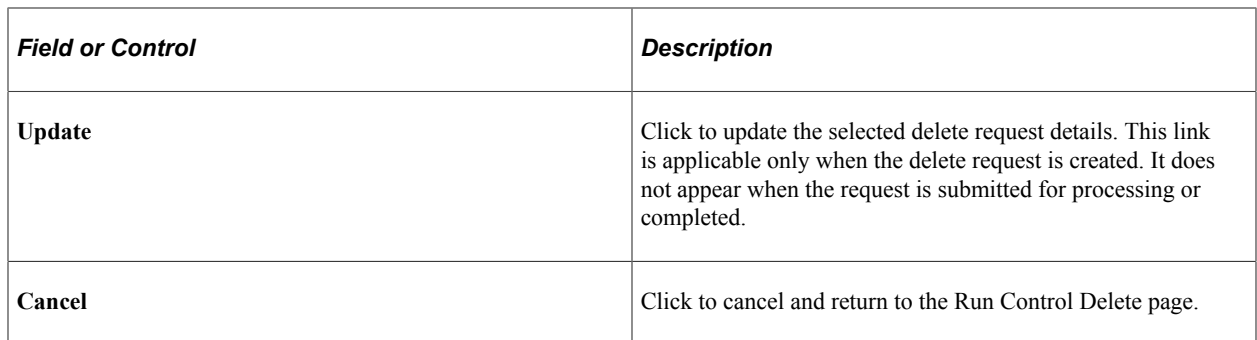

### <span id="page-475-0"></span>**Enter Details Page**

Use the Enter Details page (EORD\_DSET\_FL) to enter details for the run control delete request.

You can add User IDs for which the run control data needs to be deleted.

Navigation:

Click the Run Control Delete Tile. Select the Add icon.

This example illustrates the fields and controls on the Enter Details page. You can find definitions for the fields and controls later on this page.

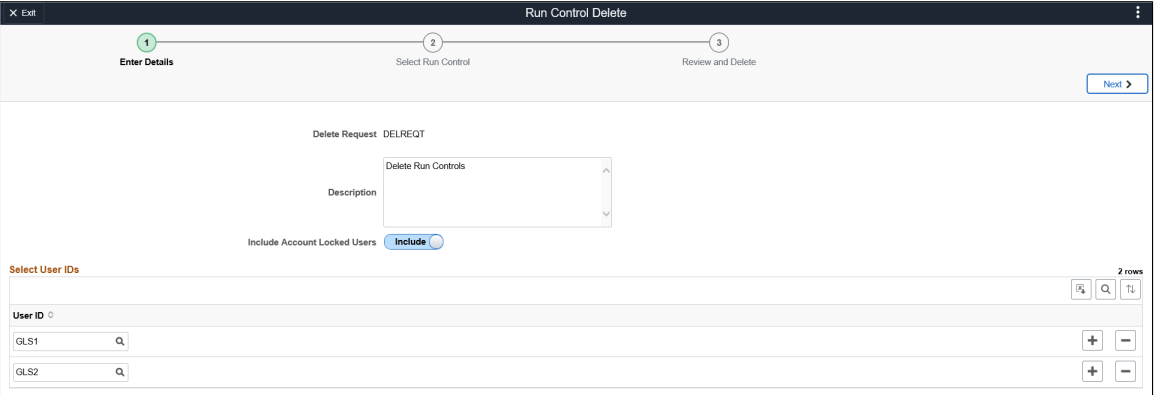

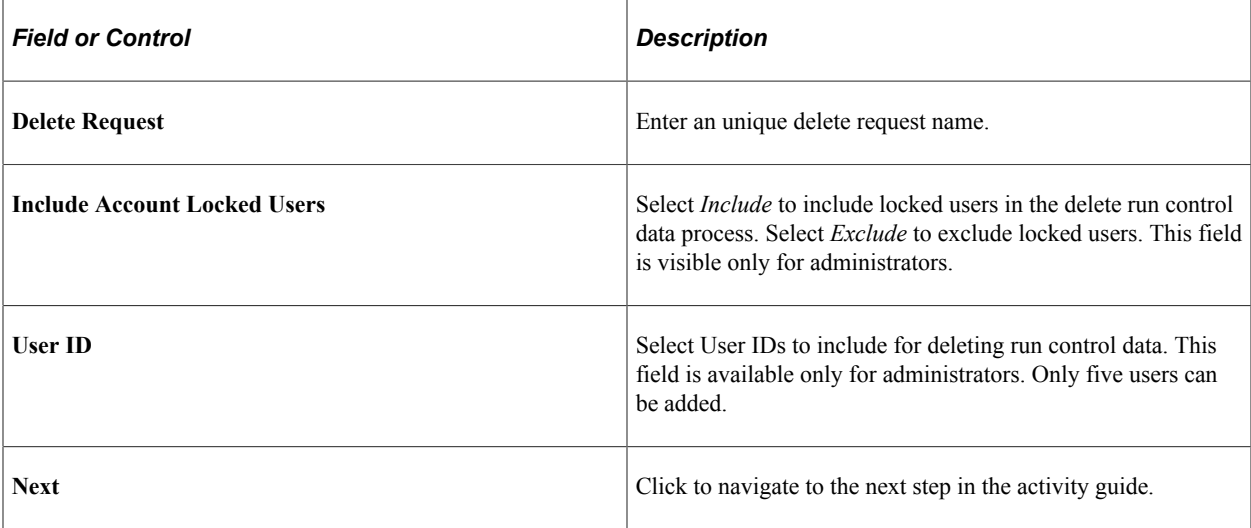

### <span id="page-476-0"></span>**Select Run Control Page**

Use the Select Run Control page (EORD\_DSET2\_FL) to select run control components for which the run control data needs to be deleted.

For better performance, the number of distinct run control IDs fetched for a delete request is limited to 300.

Navigation:

From the Enter Details page, select the Next button.

This example illustrates the fields and controls on the Select Run Control page. You can find definitions for the fields and controls later on this page.

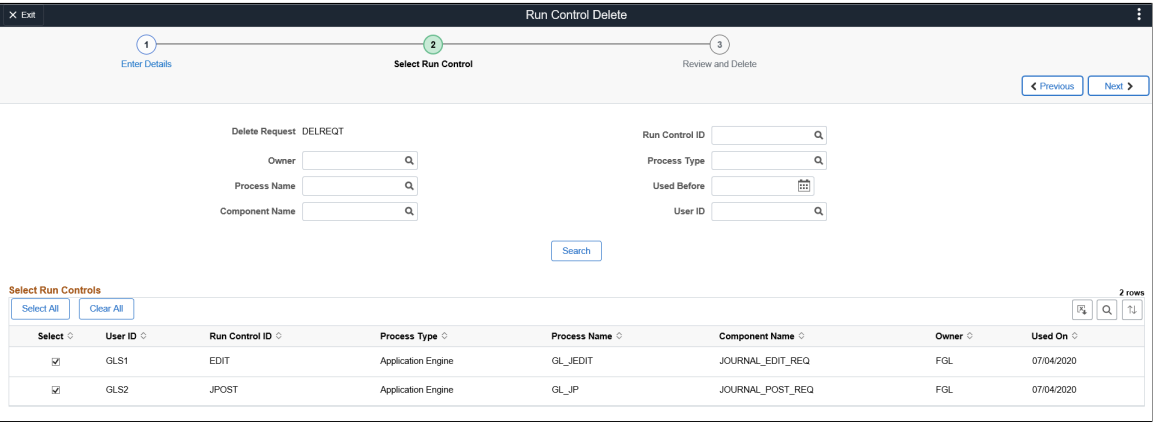

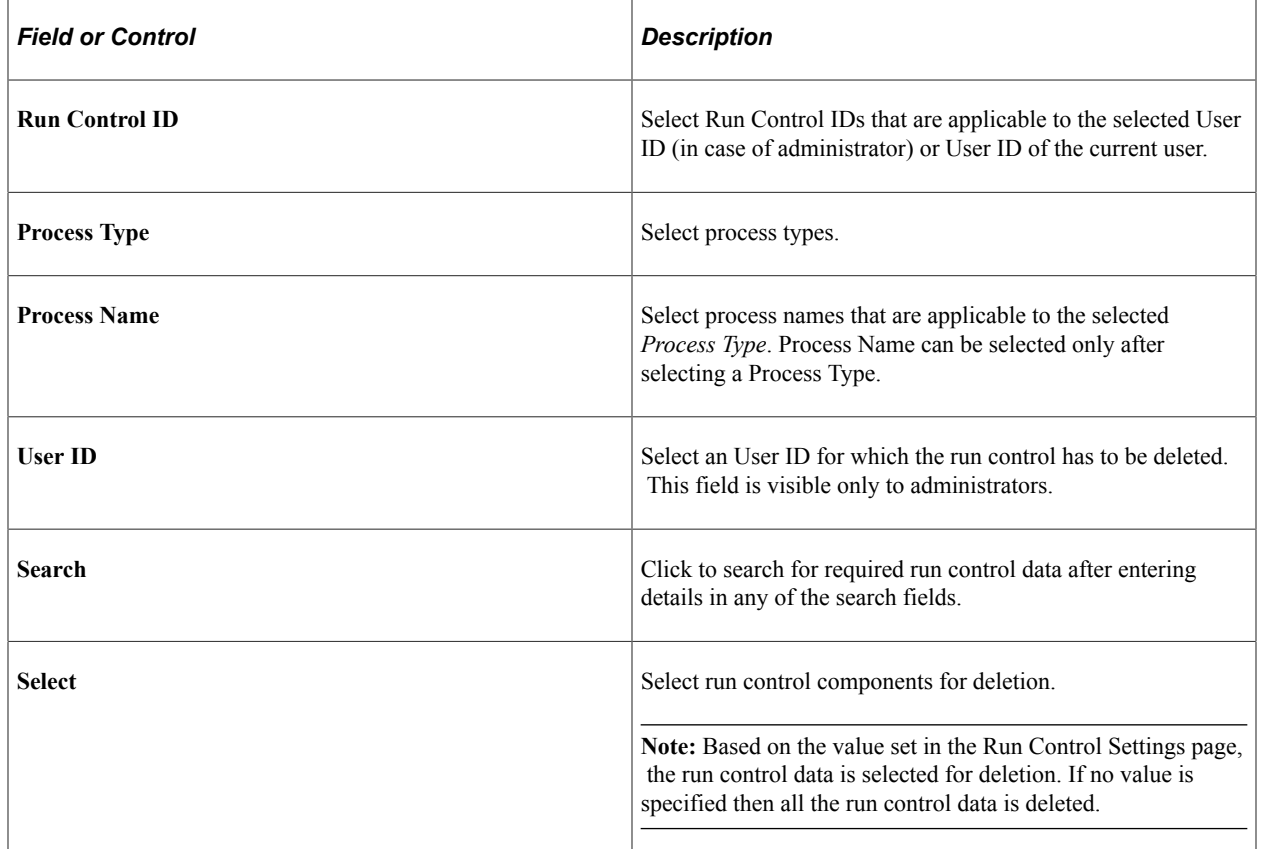

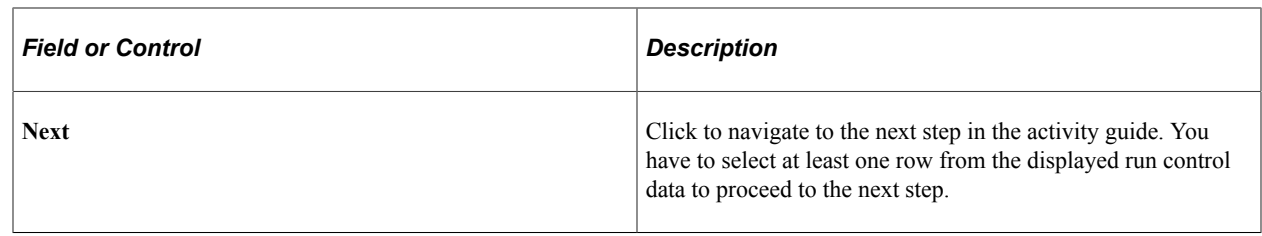

### <span id="page-477-0"></span>**Review and Delete Page**

Use the Review and Delete page (EORD\_DSET3\_FL) to review and delete selected run control data.

Navigation:

From the Run Control Delete: Select Run Control page, select the Next button.

This example illustrates the fields and controls on the Review and Delete page. You can find definitions for the fields and controls later on this page.

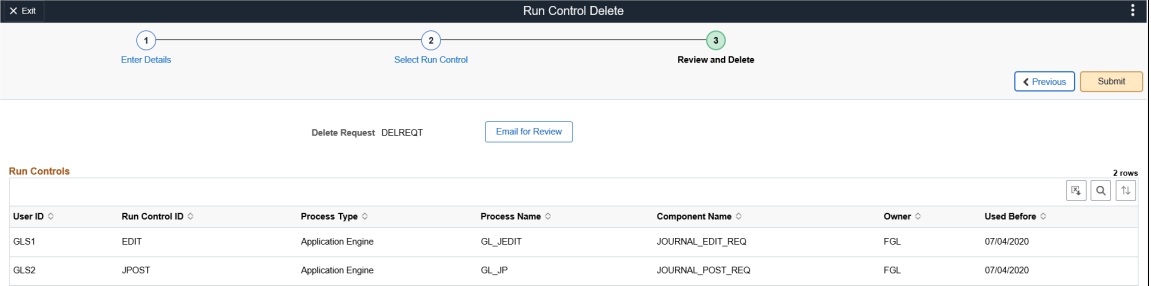

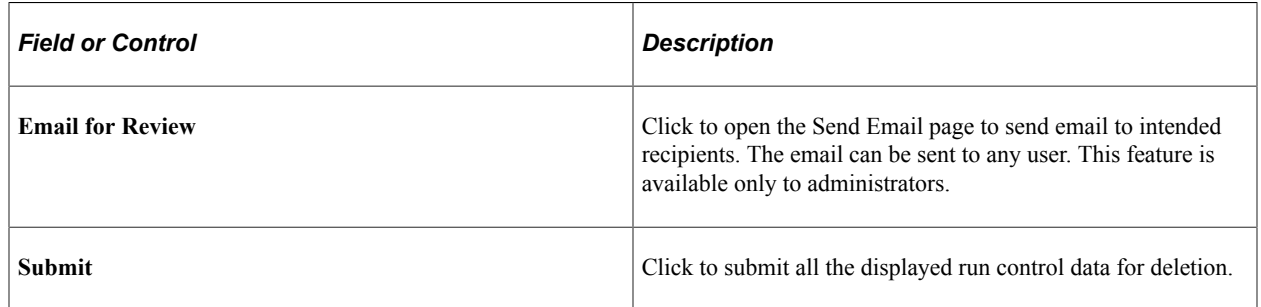

### <span id="page-477-1"></span>**Processing Details Page**

Use the Processing Details page (EORD\_PRCD\_FL\_SCF) to review processing details for the deleted run control data.

Navigation:

From the Run Control Delete: Review and Delete page, select the Submit button.

This example illustrates the fields and controls on the Processing Details page. You can find definitions for the fields and controls later on this page.

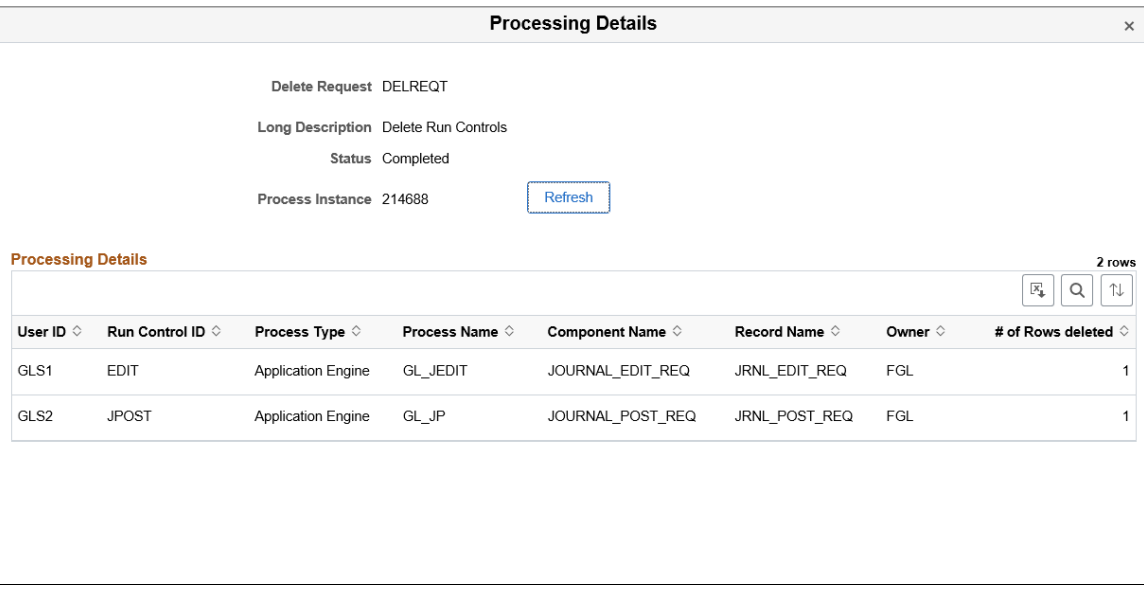

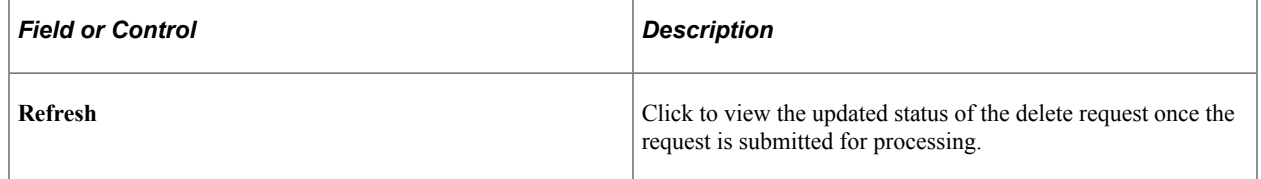

If the number of rows selected for deletion are less than or equal to150 then the processing is performed online, and user can review the processing details once it is submitted. If the number of rows are greater than150 then the processing is performed in batch mode. The delete request is in *Submitted* status until the processing is complete.

When closing this page, the system exits the activity guide and navigates to the Run Control Delete page.

Run Control Management Chapter 19

# **Working with Acknowledgement Framework**

# **Understanding the Acknowledgement Framework**

Several business processes require employers to capture the acknowledgement or acceptance of candidates and employees as they, agree to terms and conditions, and attest to the validity of information provided.

The Acknowledgement Framework gives customers the ability to create configurable acknowledgements and agreements across PeopleSoft products. The flexibility of the setup allows customers to create text boxes, agreements or acknowledgment consents.

The feature also includes validation and automated audit trails. Digital signature is not a part of this framework. The Acknowledgement page created using the Acknowledgement Framework can be added as a step within fluid activity guides for the various business processes in an organization.

Video: [PeopleSoft Acknowledgement Framework](https://www.youtube.com/watch?v=LctB-qFg-Q8)

# **Setting Up the Acknowledgement Framework**

This topic discusses how to set up the Acknowledgement Framework.

### **Pages Used to Set Up Acknowledgement Framework**

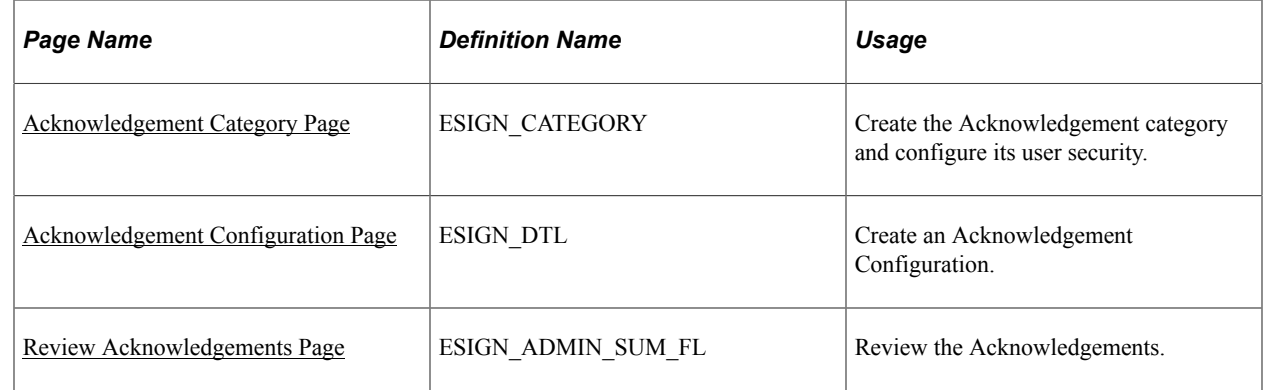

### <span id="page-480-0"></span>**Acknowledgement Category Page**

Use the Acknowledgement Category page (ESIGN\_CATEGORY) to categorize acknowledgements as per business requirement and to control the access rights of users for a category of acknowledgements.

Navigation:

#### **Enterprise Components** > **Acknowledgement** > **Acknowledgement Category**

Add Acknowledgement Category page.

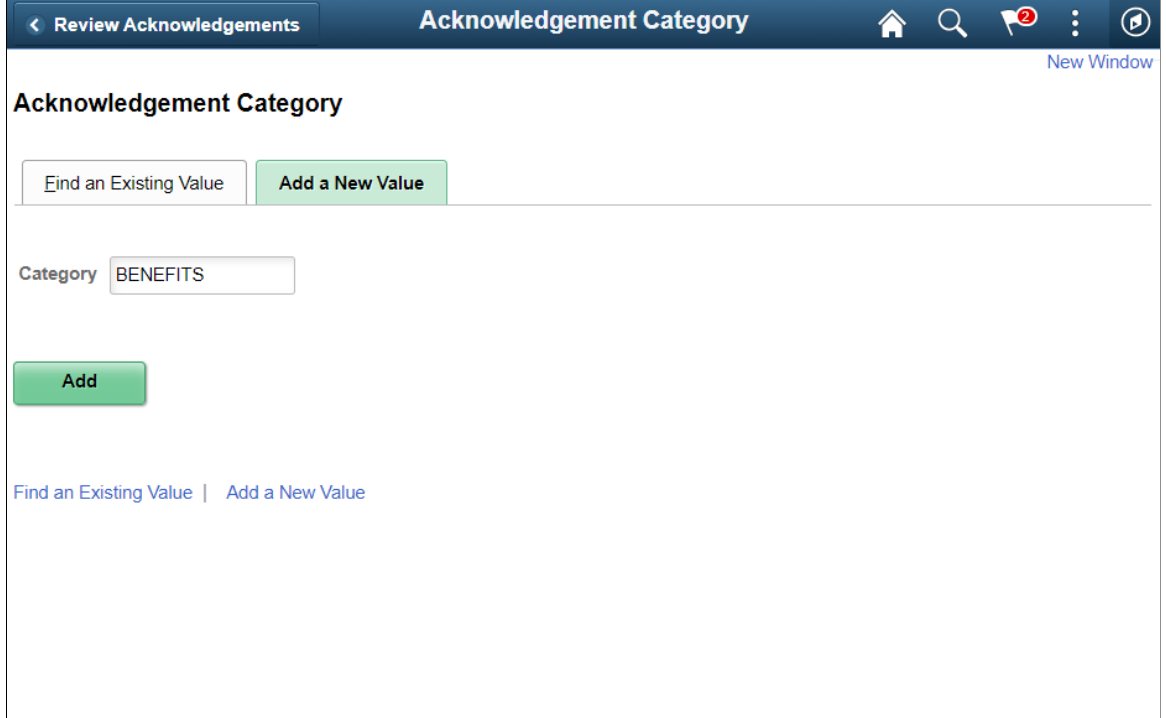

#### Acknowledgement Category page

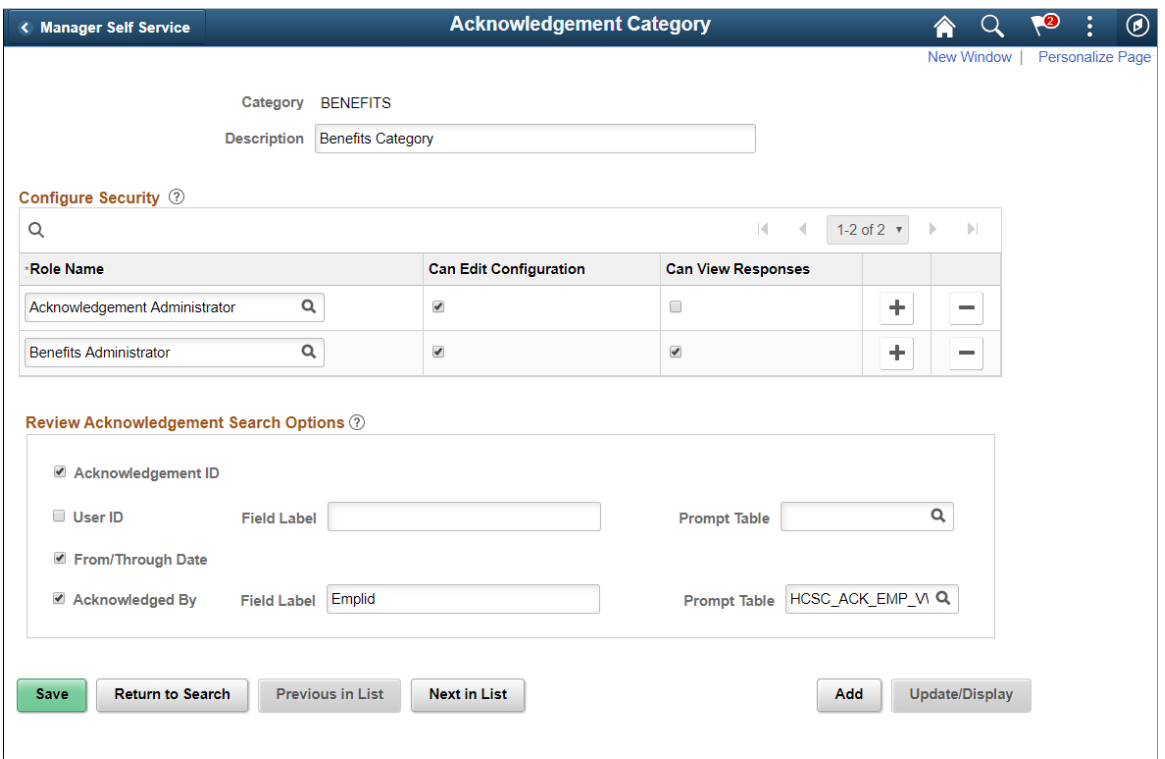

To add a new acknowledgement category, use the Add New value tab in the Acknowledgement Category search page.

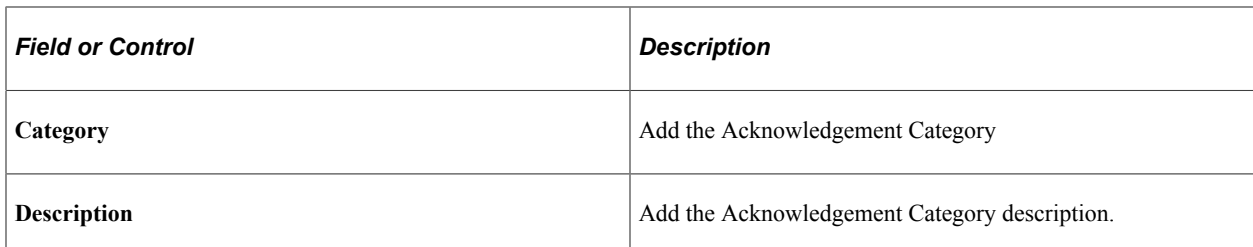

Use the Configure Security section to set the user security for the acknowledgement category.

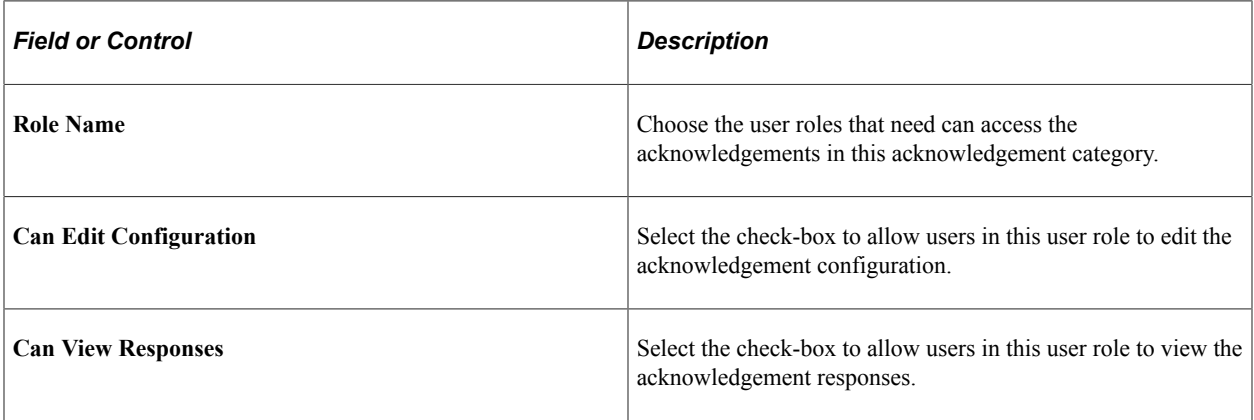

Use the Review Acknowledgement Search Options section to configure the search options in the Review Acknowledgements page.

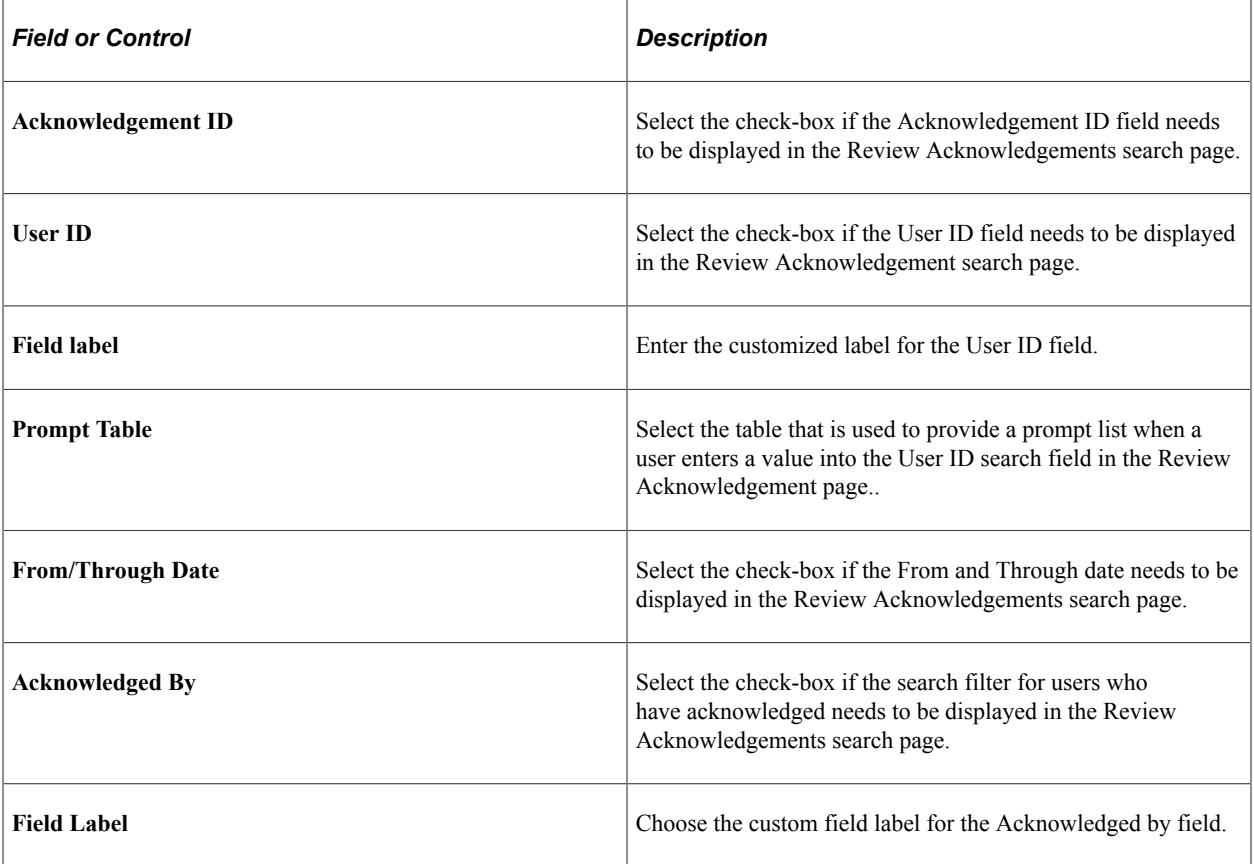

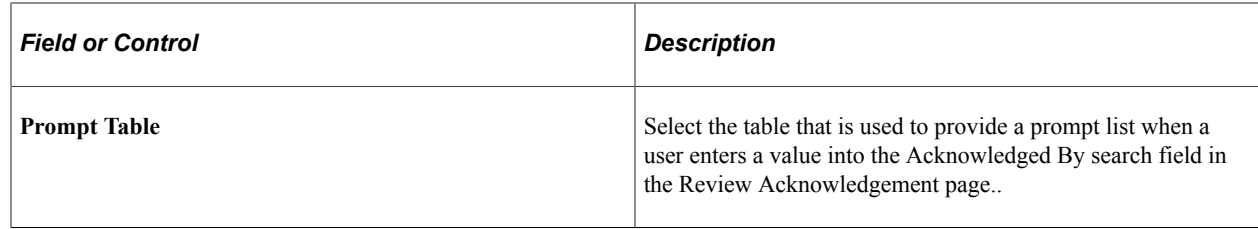

### <span id="page-483-0"></span>**Acknowledgement Configuration Page**

Use the Acknowledgement Configuration page (ESIGN\_DTL) to create an Acknowledgement Configuration.

Navigation:

#### **Enterprise Components** > **Acknowledgement** > **Acknowledgment Configuration**

**Note:** Users with the 'Acknowledgement Administrator' role will have access to the Acknowledgment Configuration page.

Acknowledgement Configuration page.

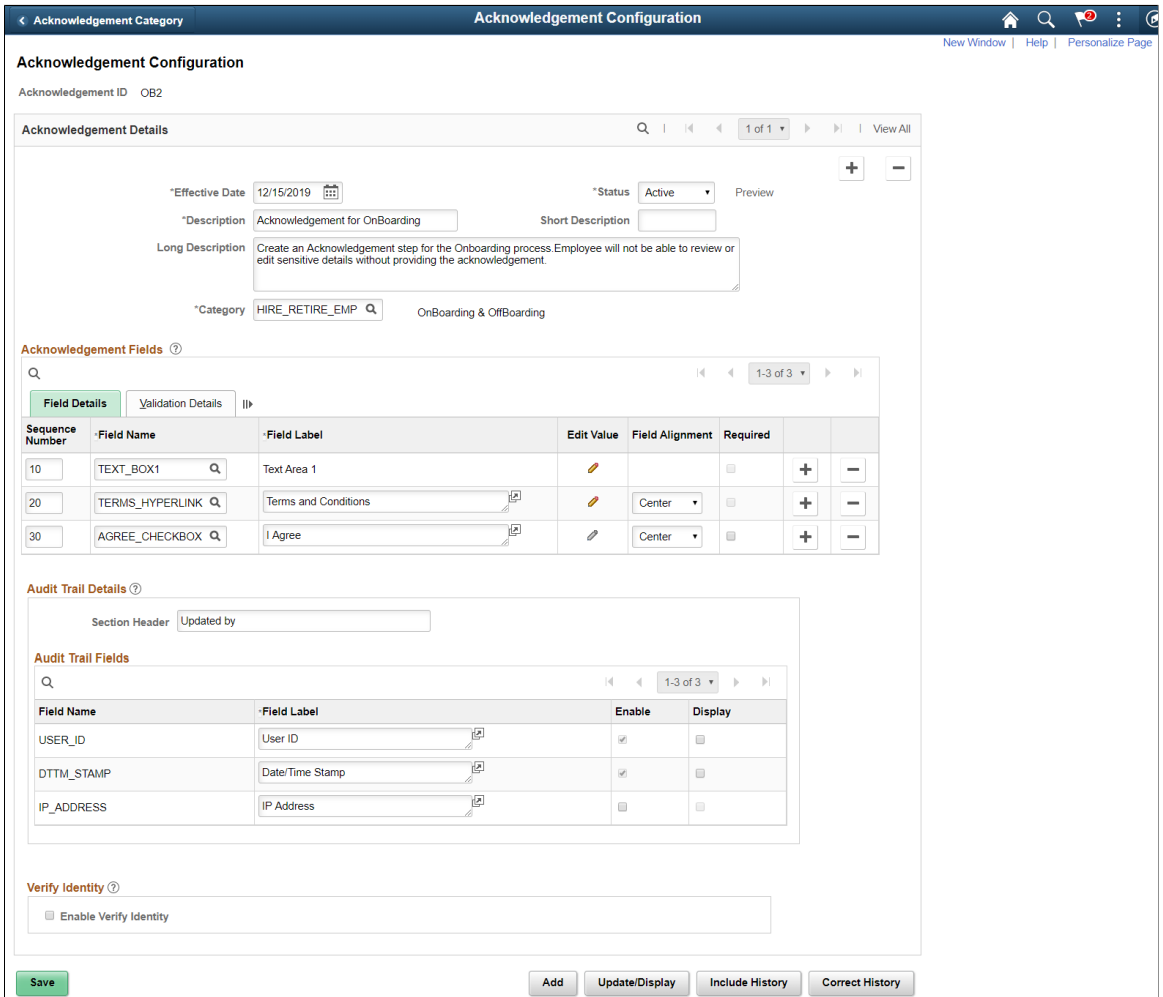

### **Acknowledgement Details**

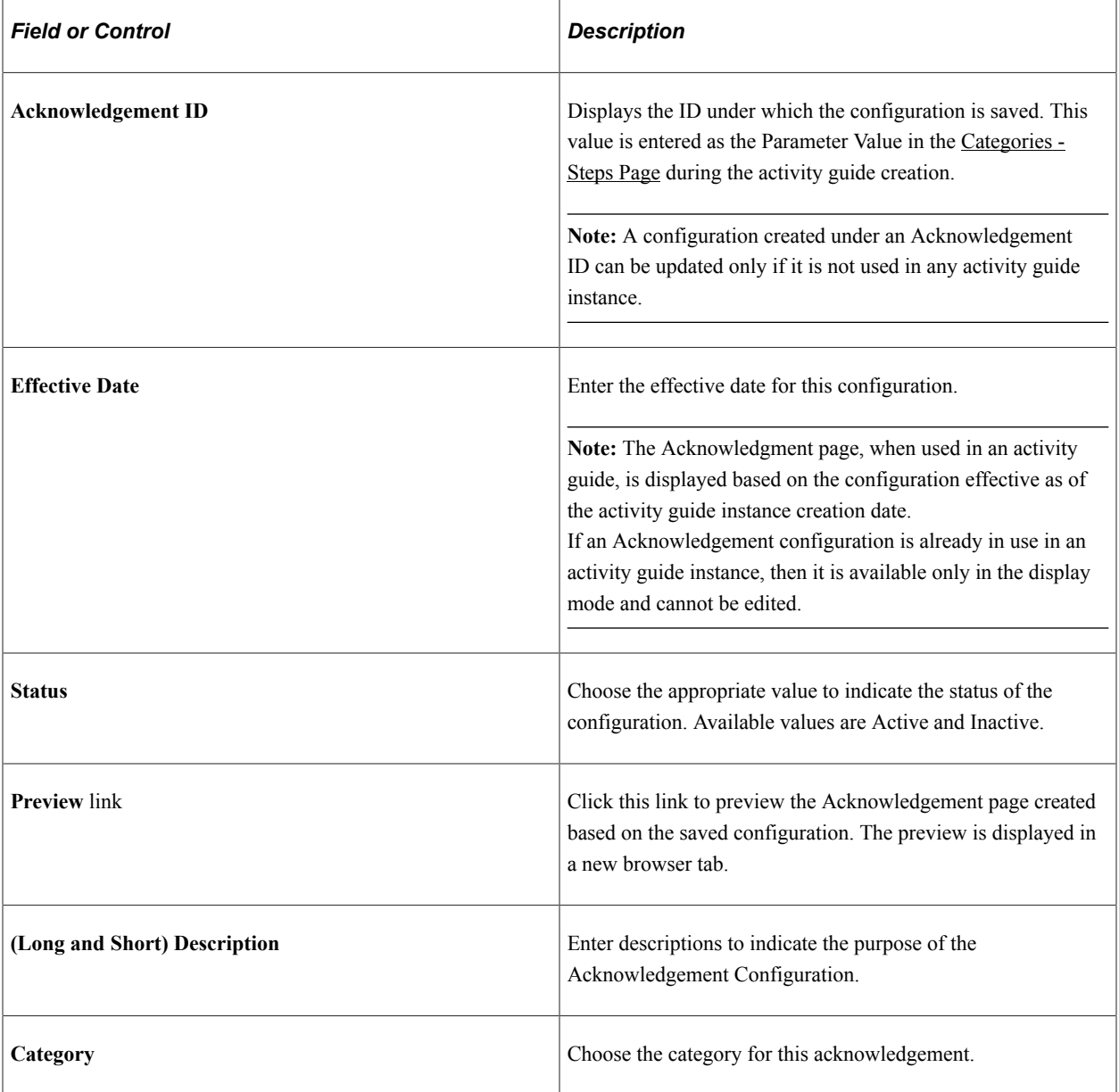

### **Acknowledgement Fields - Field Details**

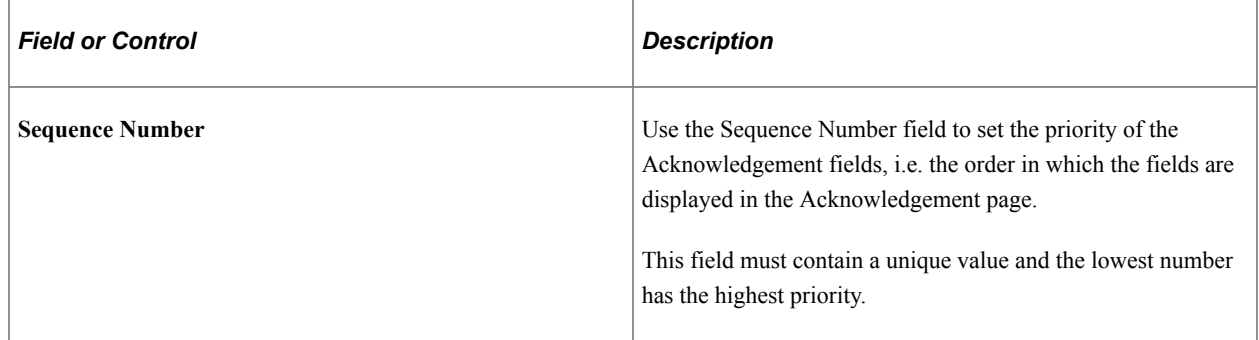

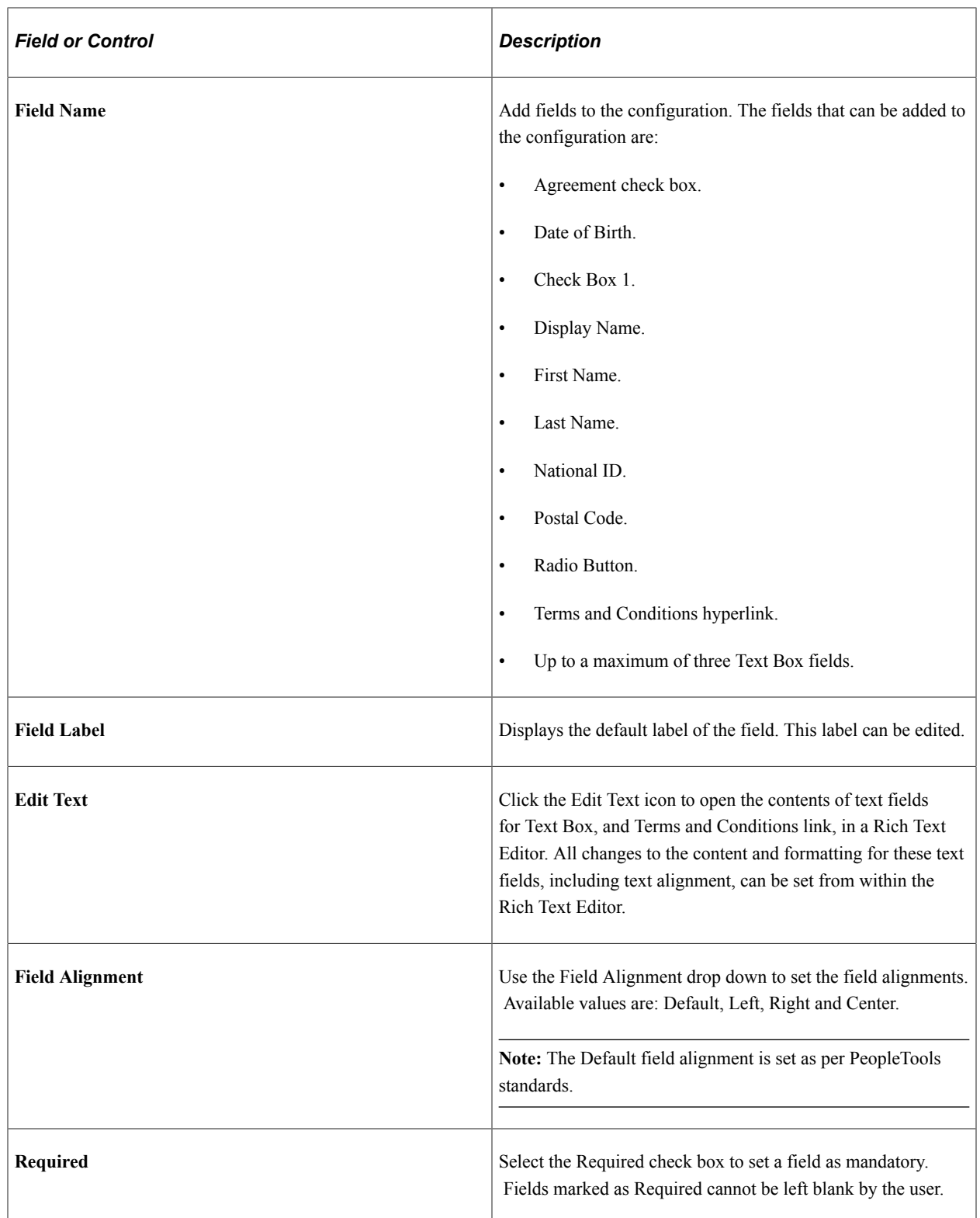

### **Acknowledgement Fields-Validation Details**

Acknowledgement Fields Validation Details.

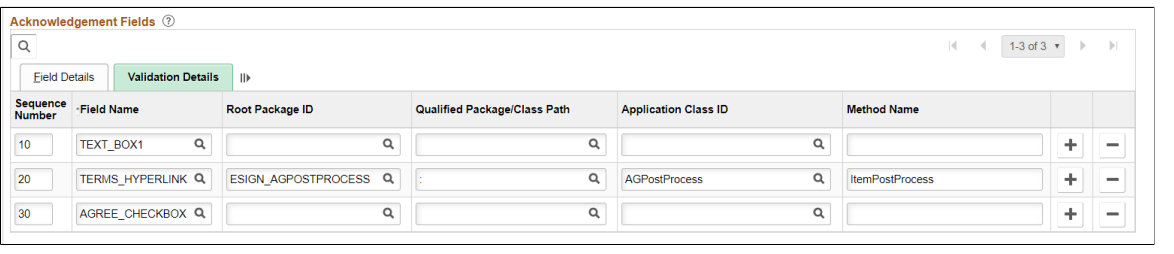

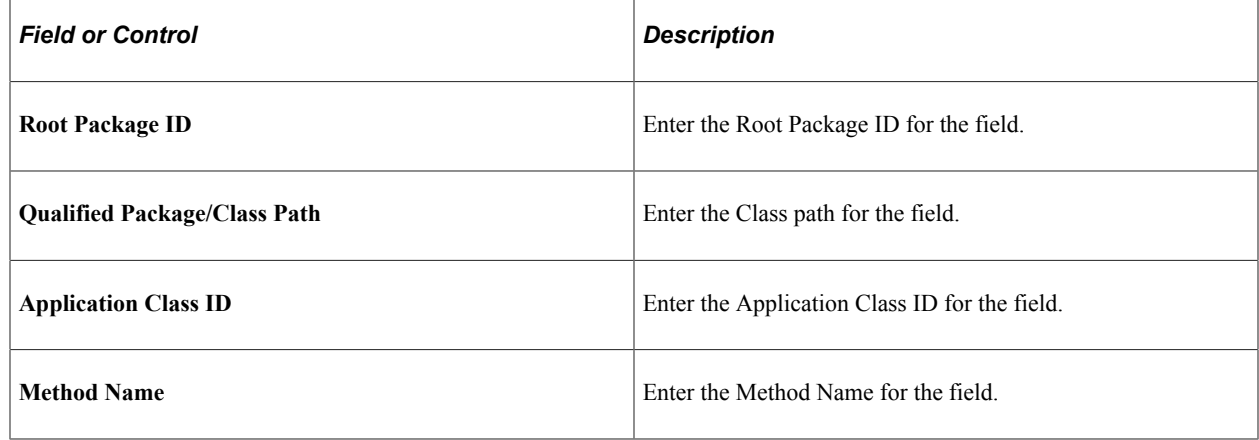

### **Audit Trail Details**

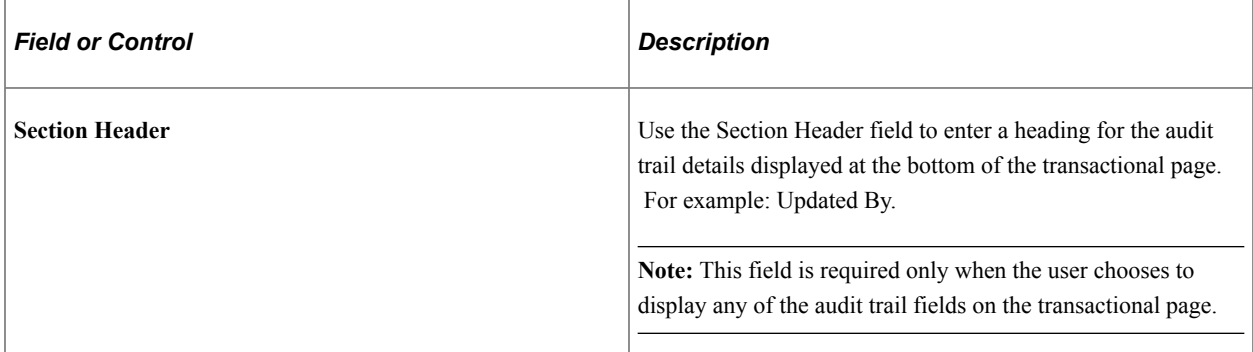

### **Audit Trail Fields**

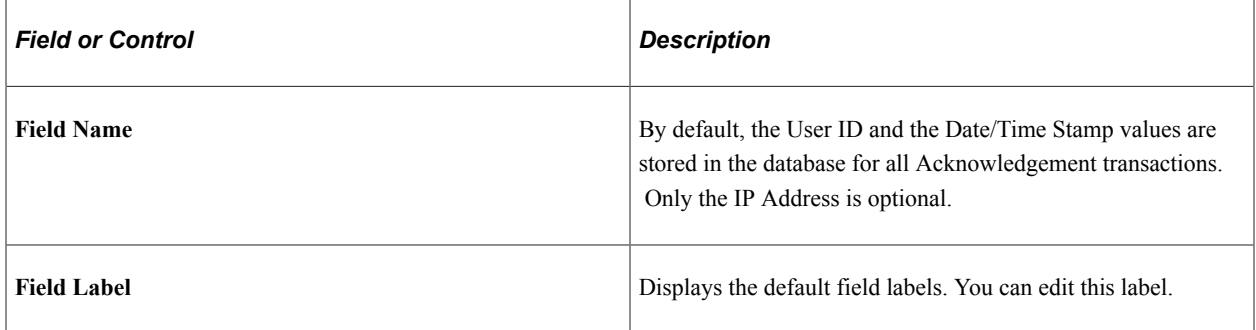

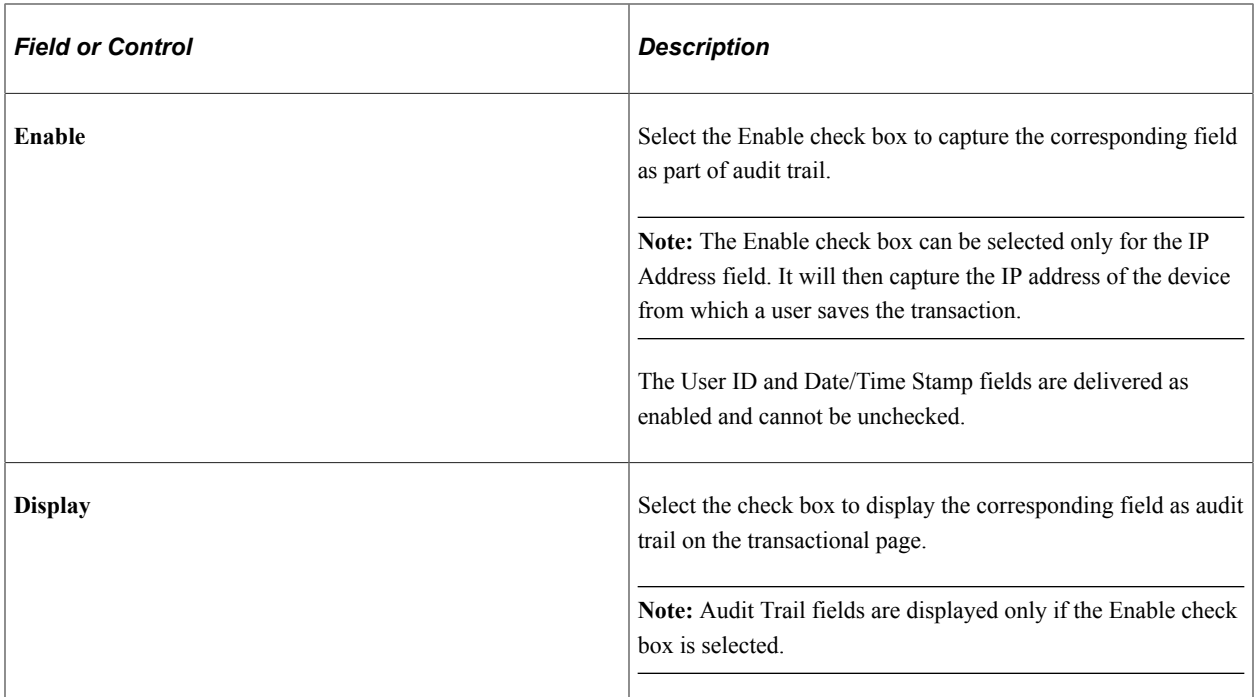

#### **Enable Verify Identity**

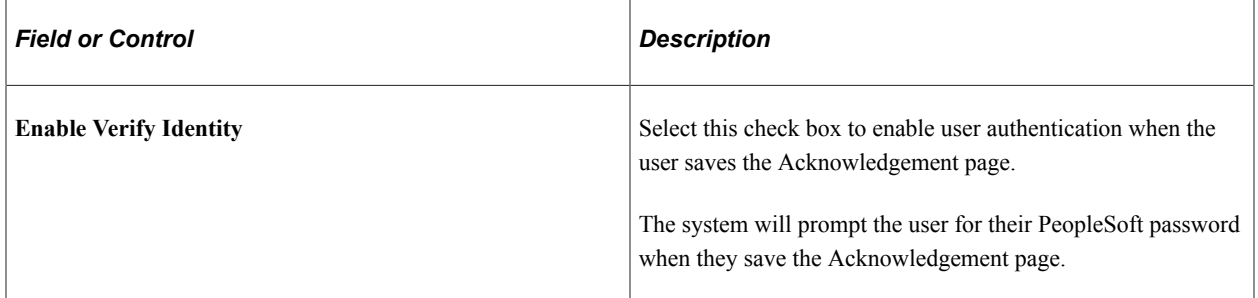

### <span id="page-487-0"></span>**Review Acknowledgements Page**

Use the Review Acknowledgements page (ESIGN\_ADMIN\_SUM\_FL) to search for and review the acknowledgements.

Navigation:

**Enterprise Components** > **Acknowledgement** > **Review Acknowledgements**

#### Review Acknowledgements page for Admin user.

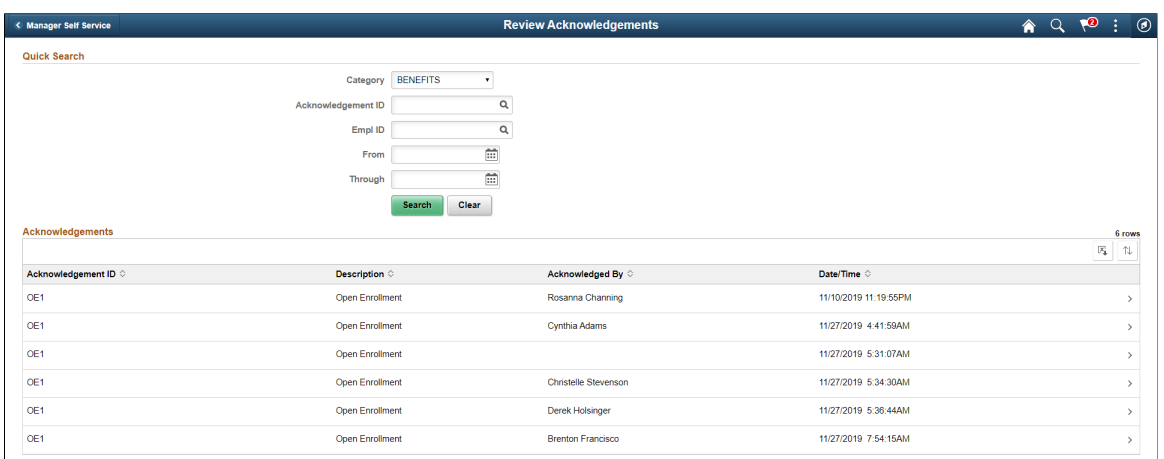

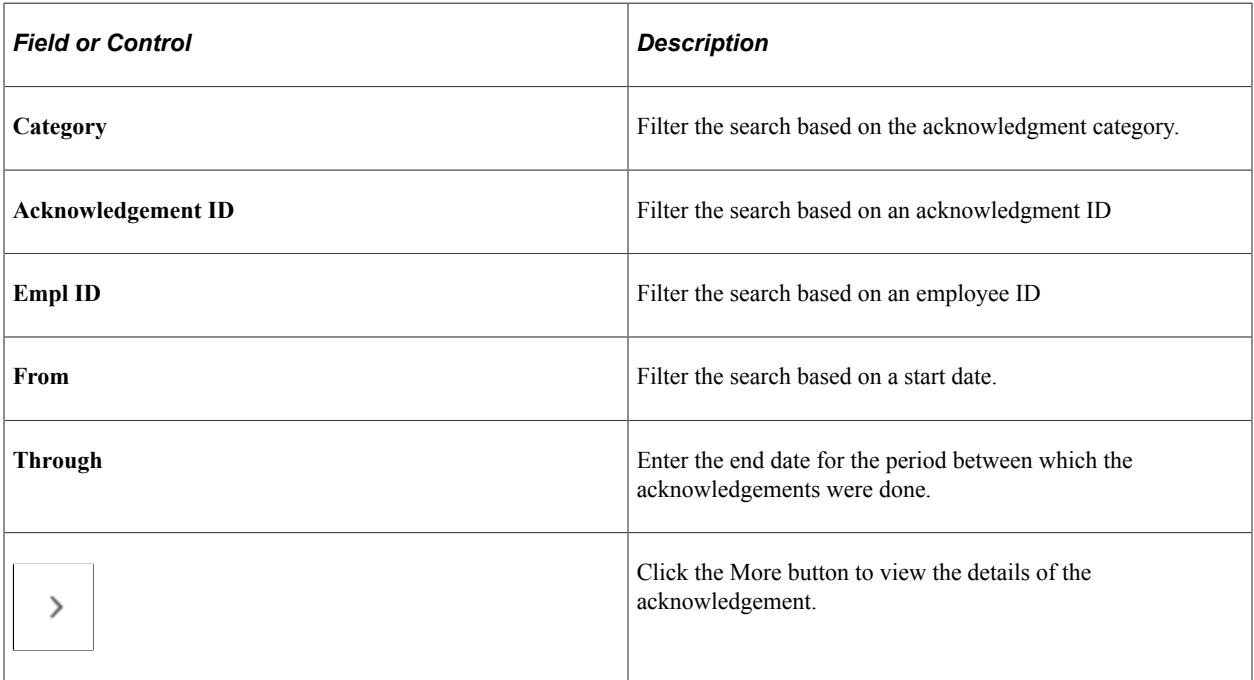

For more information, see the image highlights video on Acknowledge Framework Summary page.

Video: [Image Highlights, PeopleSoft HCM Update Image 33: Acknowledgement Framework - Summary](https://www.youtube.com/watch?v=buFycBauNHE&t=707s) [Review Pages](https://www.youtube.com/watch?v=buFycBauNHE&t=707s)

#### **My Acknowledgements**

Employees can use the My Acknowledgements tile in the Employe Self-Service home page to review acknowledgements that they did in the past.

Review Acknowledgements page for individual user.

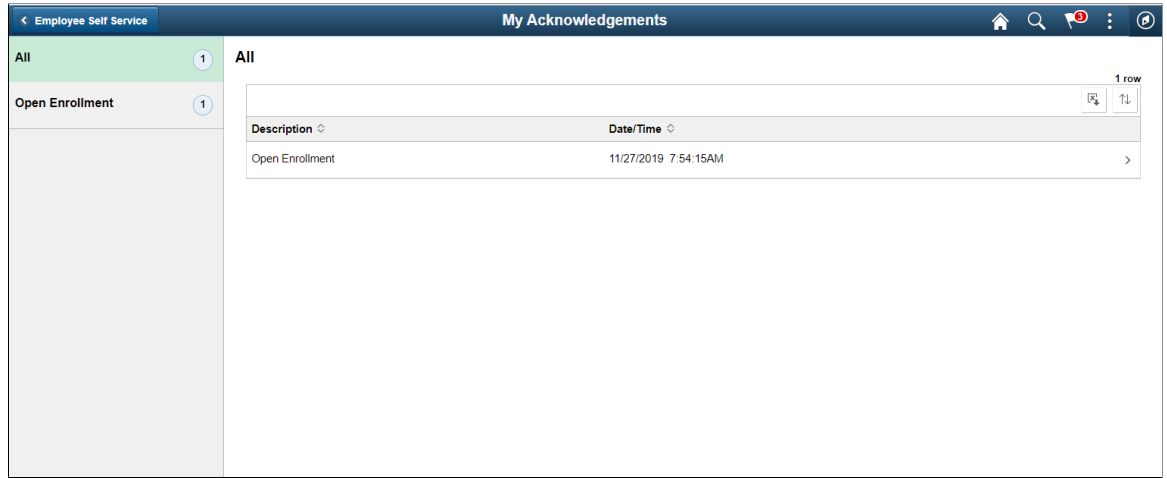

# **Adding Acknowledgement Page as a Step in an Activity Guide**

The Acknowledgement page can be used as a step in a activity guide. This section discuss the pages used to configure the Acknowledgement page as a step in an activity guide.

### **Pages Used to Add Acknowledgement Page as a Step in an Activity Guide**

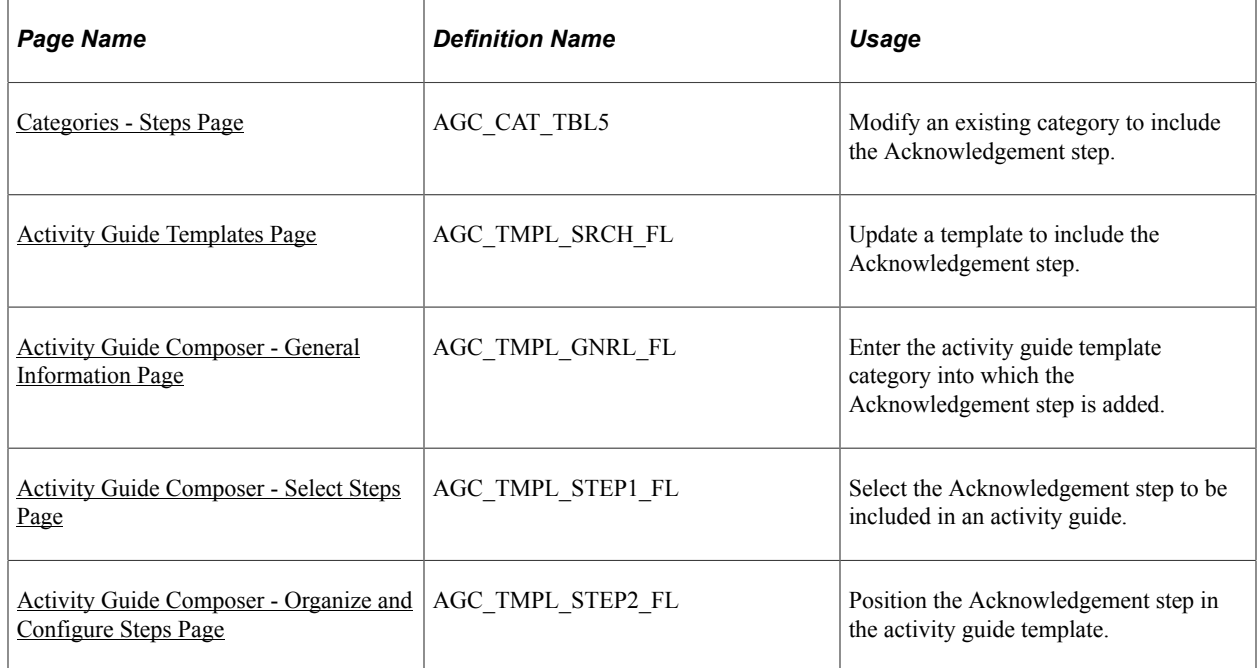

### <span id="page-489-0"></span>**Categories - Steps Page**

Use the Categories - Steps page (AGC\_CAT\_TBL5) to modify an existing category to include the Acknowledgement step.

Navigation:

#### **Enterprise Components** > **Activity Guide Composer** > **Categories** > **Steps**

This example illustrates the fields and controls on the Categories - Steps page (1 of 2).

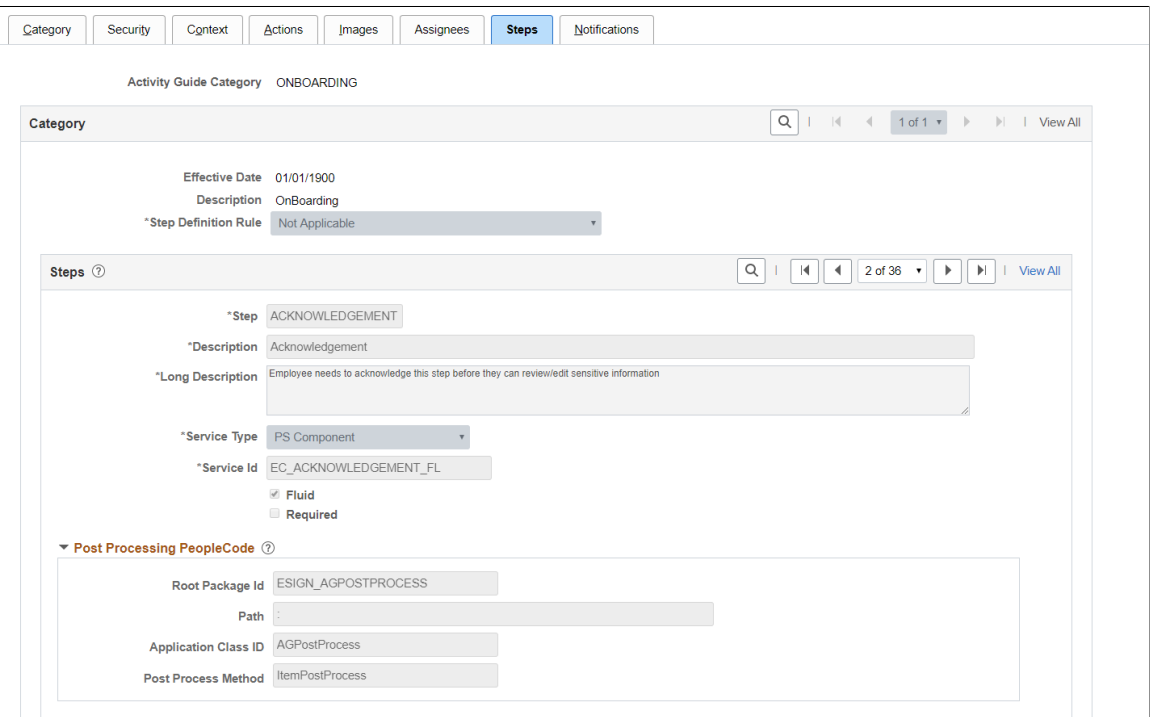

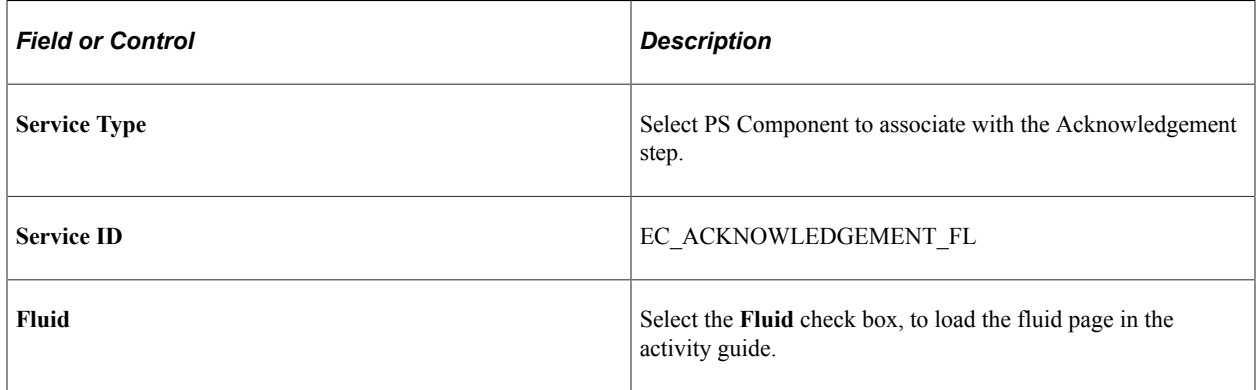

### **Post Processing PeopleCode**

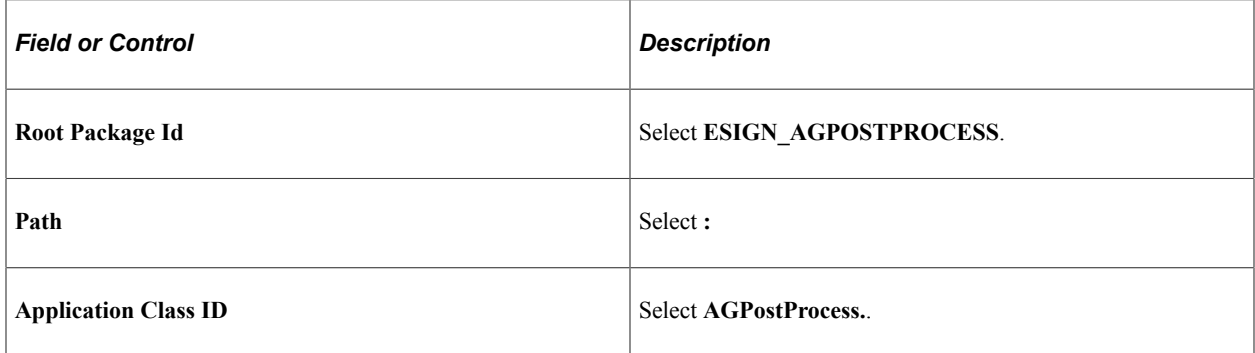

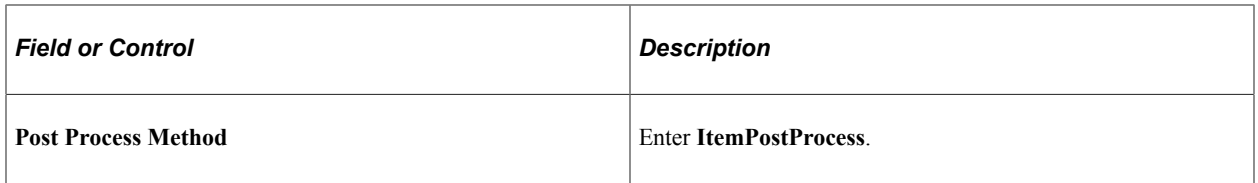

This example illustrates the fields and controls on the Categories - Steps Page (2 of 2).

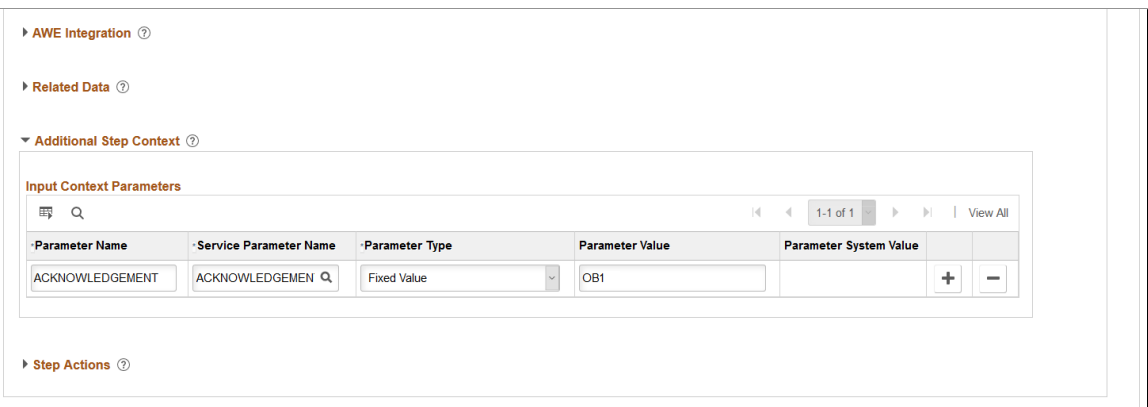

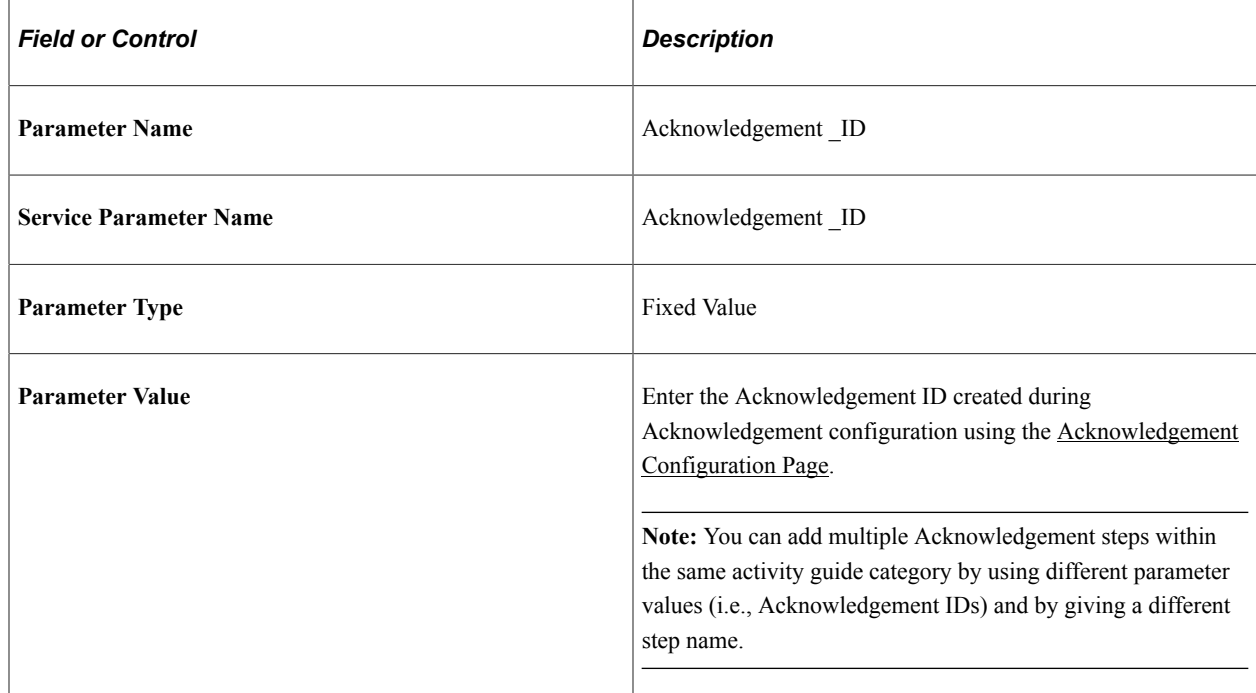

#### **Related Links**

[Setting Up Activity Guide Categories](#page-558-0)

### <span id="page-491-0"></span>**Activity Guide Templates Page**

Use the Activity Guide Templates page (AGC\_TMPL\_SRCH\_FL) to create a new activity guide template or update a template to include the Acknowledgement step.

**Note:** You will only see templates you have administrator access to or where no security has been defined for the template.

Navigation:

#### **Enterprise Components** > **Activity Guide Composer** > **Templates** > **Activity Guide Templates**

This example illustrates the fields and controls on the Activity Guide Templates Page.

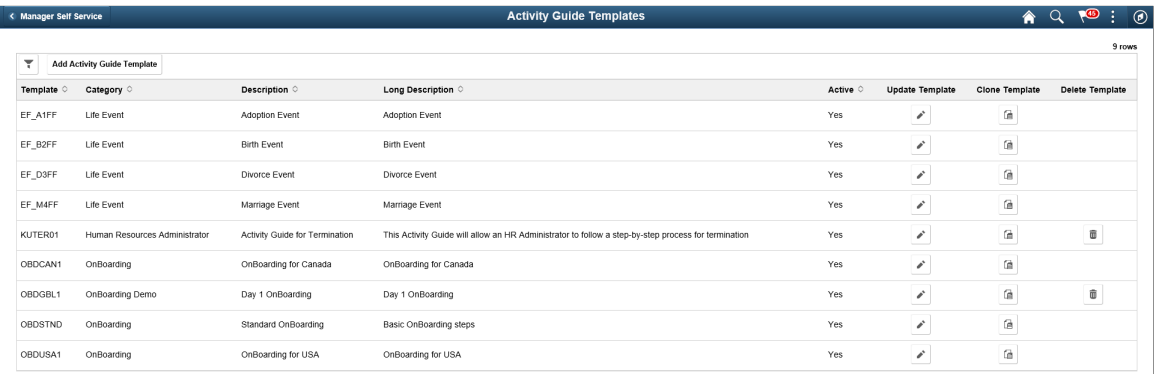

The page displays all templates in template ID order to which you have administrator security access. Click the column headings to sort the template rows by that category.

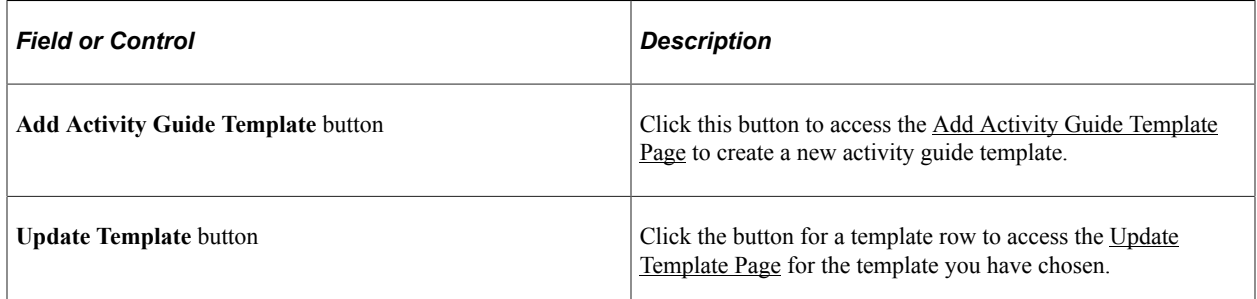

### <span id="page-492-0"></span>**Activity Guide Composer - General Information Page**

Use the Activity Guide Composer - General Information page (AGC\_TMPL\_GNRL\_FL) to enter the activity guide template category into which the Acknowledgement step is added.

Navigation:

#### **Enterprise Components** > **Activity Guide Composer** > **Templates** > **Activity Guide Template**

- Click the Add Activity Guide Template button from the [Activity Guide Templates Page,](#page-588-0) enter the template ID and effective date on the [Add Activity Guide Template Page](#page-590-0), and click Continue.
- Click the Update Template button from the [Update Template Page](#page-591-0).

From within the Activity Guide Composer, select the General Information tab from the left panel category list, or click the Next or Previous buttons to navigate to the page.

This example illustrates the fields and controls on the Activity Guide Composer - General Information page.

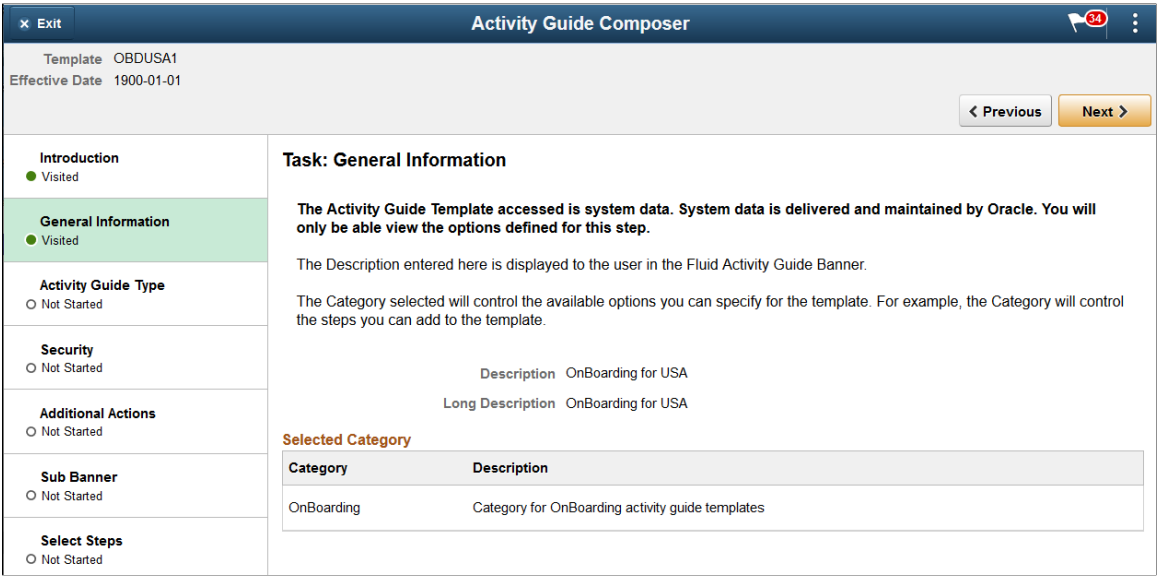

**Note:** This example shows a template cloned from a delivered template with a new effective dated row inserted. The fields for the original effective dated row of a delivered template are not available for edit. You must insert a new row or clone a delivered template to make changes to the description, but you cannot change the Activity Guide Category value.

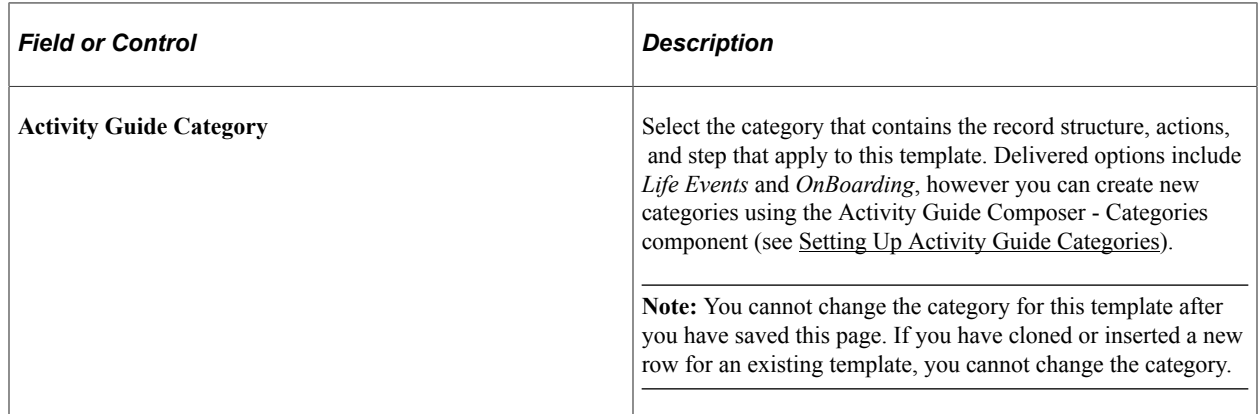

### <span id="page-493-0"></span>**Activity Guide Composer - Select Steps Page**

Use the Activity Guide Composer - Select Steps page (AGC\_TMPL\_STEP1\_FL) to select the Acknowledgement step to be included in this activity guide.

Navigation:

#### **Enterprise Components** > **Activity Guide Composer** > **Templates** > **Activity Guide Template**

- Click the Add Activity Guide Template button from the [Activity Guide Templates Page,](#page-588-0) enter the template ID and effective date on the [Add Activity Guide Template Page](#page-590-0), and click Continue.
- Click the Update Template button from the [Update Template Page](#page-591-0).

From within the Activity Guide Composer, select the Select Steps tab from the left panel category list, or click the Next or Previous buttons to navigate to the page.

This example illustrates the fields and controls on the Activity Guide Composer - Select Steps page.

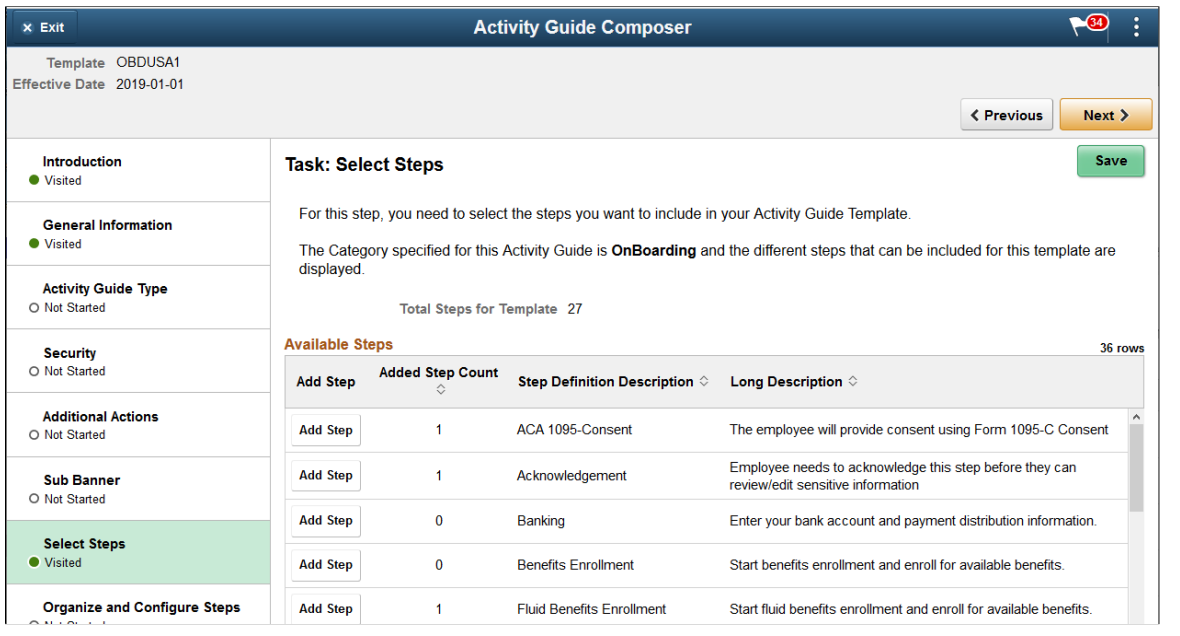

**Note:** You must first identify the security roles for this template before you can select steps.

The top of this page displays the category associated with this template. The activity guide category defines the valid steps that are available for the activity guide template. To manage steps for a category, use the [AG Composer Categories - Steps Page](#page-572-0).

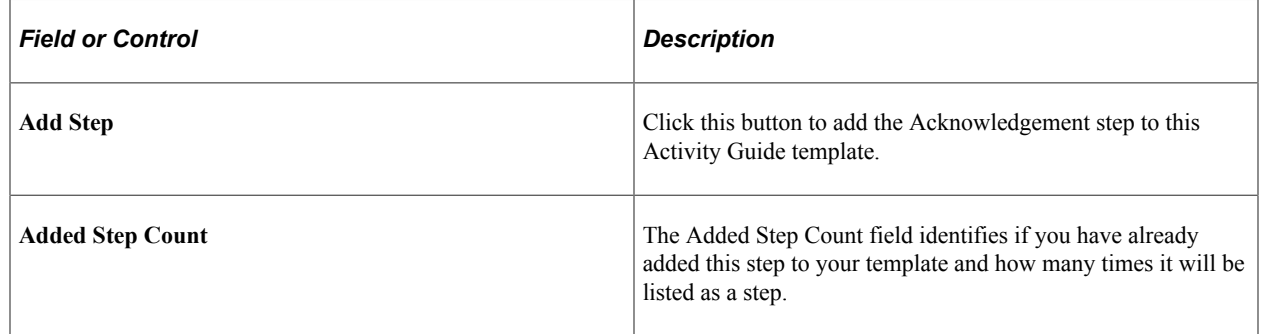

### <span id="page-494-0"></span>**Activity Guide Composer - Organize and Configure Steps Page**

Use the Activity Guide Composer - Organize and Configure Steps page (AGC\_TMPL\_STEP2\_FL) to position the Acknowledgement step in the activity guide template.

Navigation:

#### **Enterprise Components** > **Activity Guide Composer** > **Templates** > **Activity Guide Template**

• Click the Add Activity Guide Template button from the [Activity Guide Templates Page,](#page-588-0) enter the template ID and effective date on the [Add Activity Guide Template Page](#page-590-0), and click Continue.

• Click the Update Template button from the [Update Template Page](#page-591-0).

From within the Activity Guide Composer, select the Organize and Configure Steps tab from the left panel category list, or click the Next or Previous buttons to navigate to the page.

This example illustrates the fields and controls on the Activity Guide Composer - Organize and Configure Steps page.

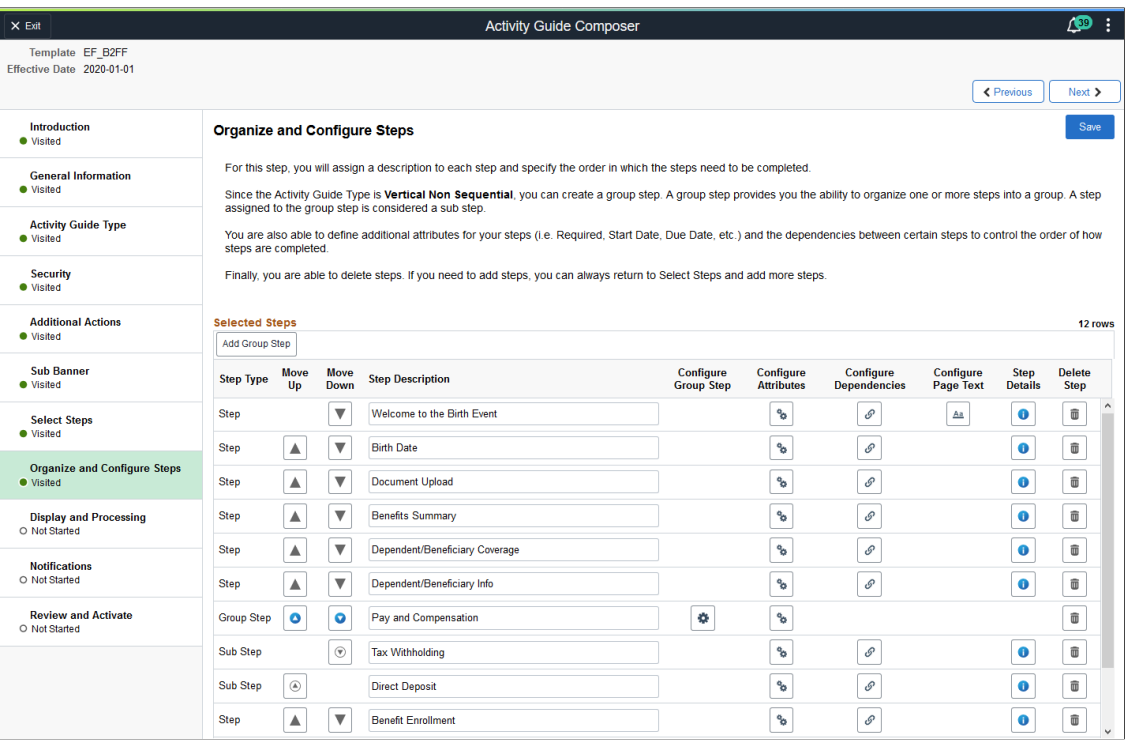

**Note:** You must first identify the security roles and select step for this template before you can configure steps.

You can determine the step order by moving the steps up and down in the list. Here, we position the Acknowledgement step right after the Welcome Video.

### **Best Practices While Using the Acknowledgement Step in Activity Guides**

Here are a few best practices you can adopt while adding the Acknowledgement step in your activity guides. You can use any one of the options listed below to ensure that the activity guide user completes the Acknowledgement step.

• **Suppressing the Mark Complete action:** If your activity guide has a Mark Complete action, then suppressing that action for the Acknowledgement step ensures that the Mark Complete button is not available to the activity guide user for that step. This can be set at the Category level using the Categories - Steps page.

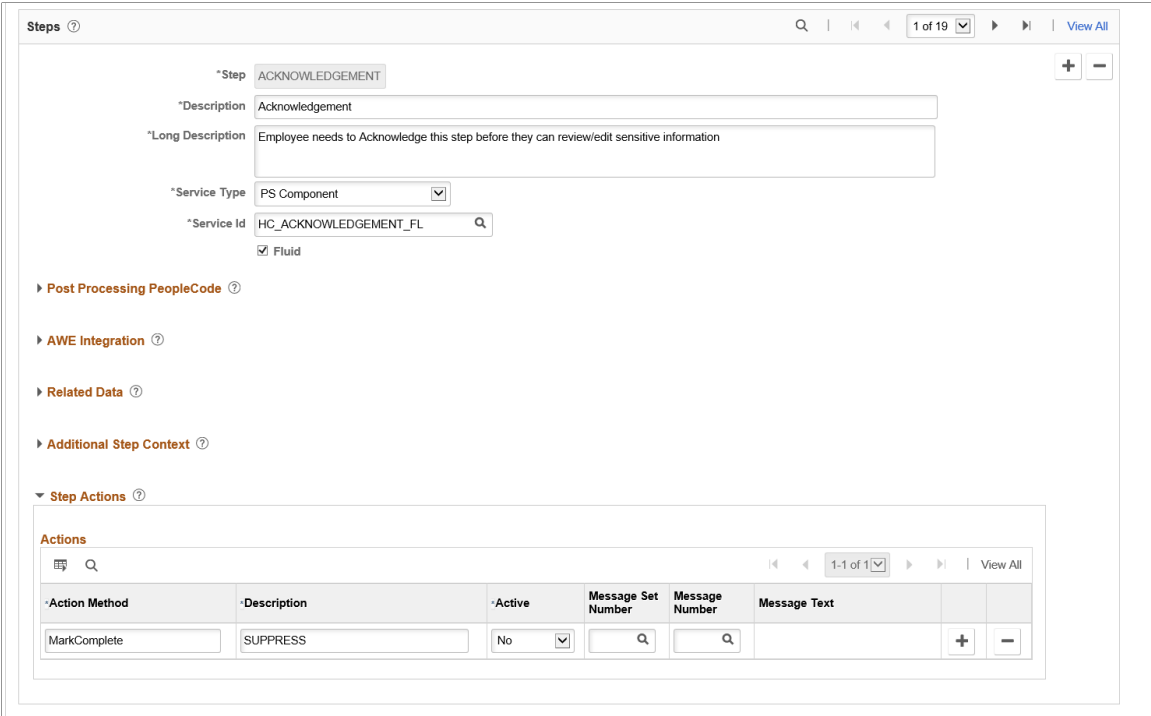

This example illustrates the Categories - Steps page displaying the setting for suppressing the Mark Complete action.

• **Making the Acknowledgment step as Required**: If Acknowledgement is made a Required step, then the user cannot complete the activity guide without executing this step. This can be set at the Template level using the Configure Attributes page.

This example illustrates the Configure Attributes page displaying the setting to make the Acknowledgement step as Required.

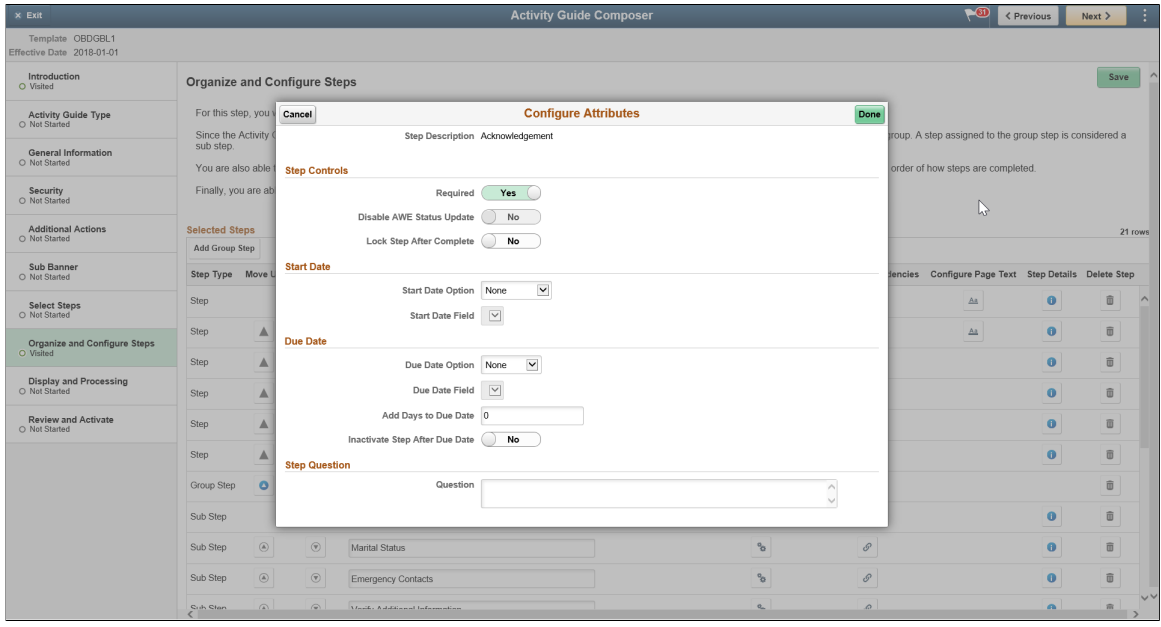

• **Making the subsequent steps as Dependent:** If subsequent steps are made dependent on the Acknowledgement step, then the activity guide user cannot move to the next step without completing the Acknowledgement step.This can be set at the Template level using the Configure Dependencies page.

This example illustrates the Configure Dependencies page displaying the setting to make a subsequent step dependent on the Acknowledgement step.

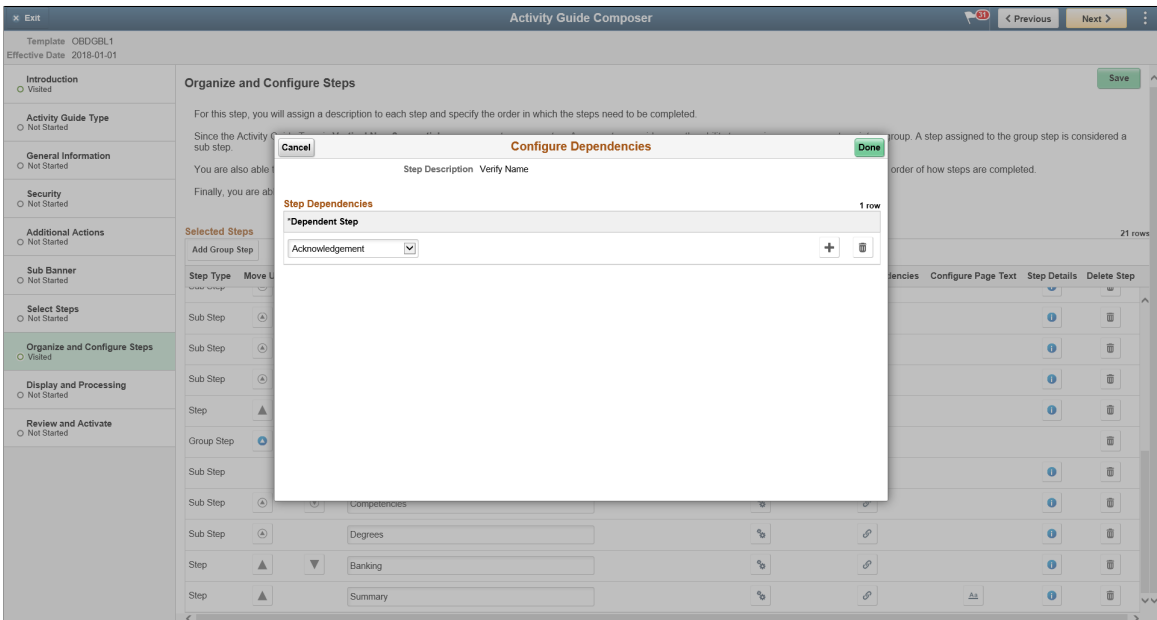

### **Acknowledgement Step as Displayed in an Activity Guide**

This example illustrates the Acknowledgement step as displayed in an Activity Guide.

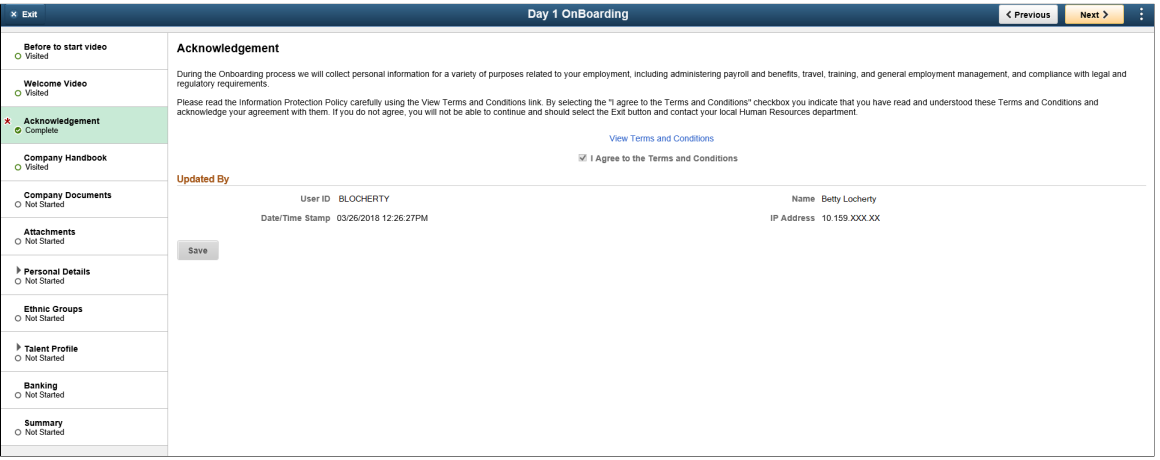

# **Working with Questionnaire Framework**

# **Understanding Questionnaire Framework**

PeopleSoft Questionnaire Framework enables users in an organization to design and create questionnaires based on a set of questions and plug it into activity guides. The framework allows users to categorize the questionnaire and control the security and permissions regarding who can create or deploy the questionnaires.

The following is the brief process flow of the questionnaire framework:

#### Questionnaire Framework Process Flow

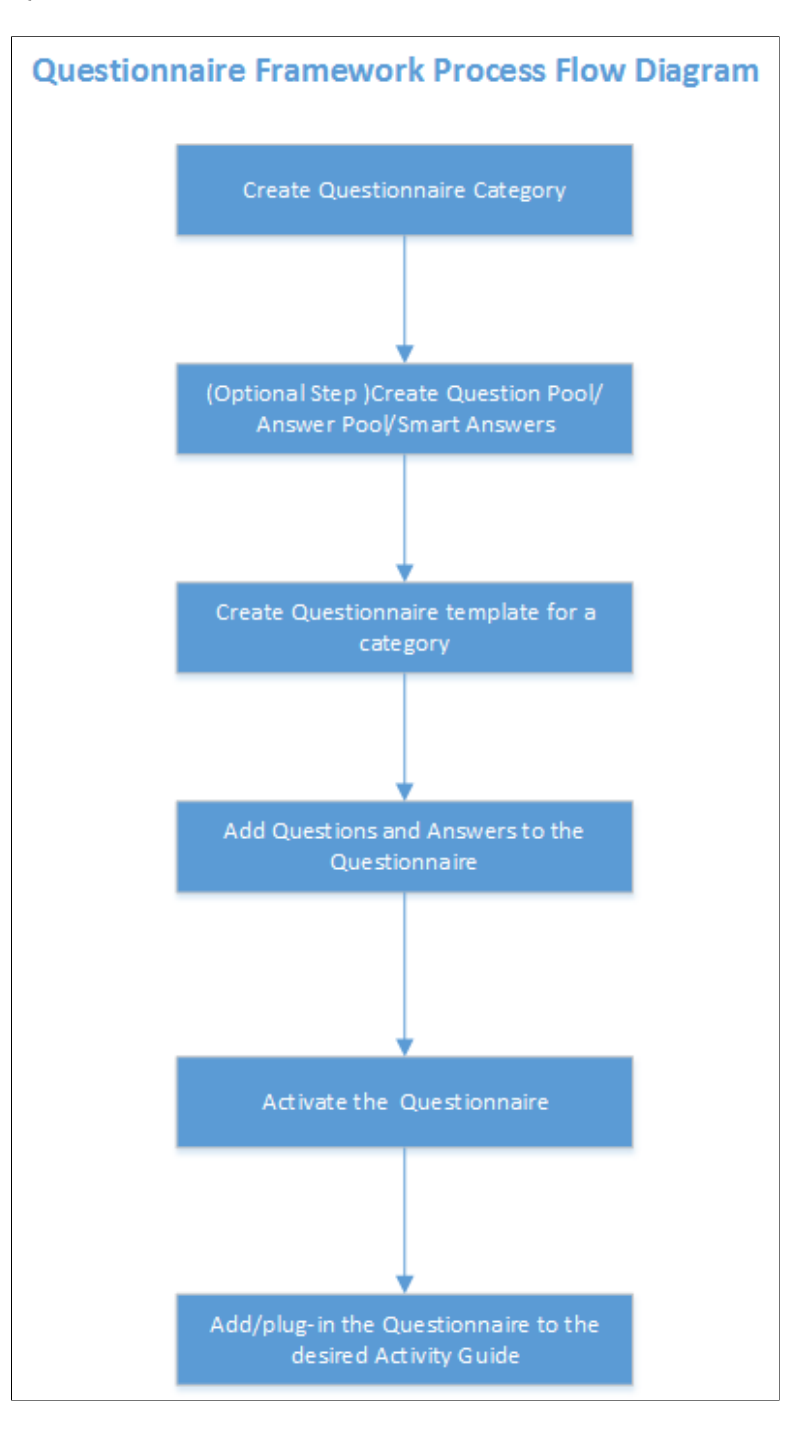

# **Understanding Security in Questionnaire Framework**

#### **Roles**

The Questionnaire Framework delivers the following Roles:

1. Questionnaire Administrator. A Questionnaire Administrator role is a super user and has full access to the data in the Questionnaire Framework. The Questionnaire Administrator:

- Has read and write access to setup pages like Questionnaire Category, Question Pool, Answer Pool, Smart Answers, Questionnaire Templates
- Can access the Manage Questionnaires page and the COMMON category which is system delivered.
- Can create New Question and Answer, Use Existing Question and Answer, add Question and Answer to the Pool.
- Can edit the Access field in the Define Questionnaire page.
- The Questionnaire Administrator role needs to be assigned to the user designated to manage and administer the Questionnaire Framework.
- 2. Questionnaire Composer. A Questionnaire Composer role can only access the Manage Questionnaires page and the COMMON category which is system delivered.

User roles that need specific access rights to manage the questionnaires can be assigned in the [Questionnaire Category Page](#page-501-0)

#### **Permission list**

The permission list EOQF3000 is system delivered to the Employee and Manager roles to view and answer questionnaires. If there are any custom roles created for employees and managers in an organization, this permission list should be added to those roles as well to enable them to view and answer questionnaires.

# **Configuring and Creating Questionnaires Using the Questionnaire Framework**

These topics discuss configuring and creating questionnaires using the Questionnaire Framework.

### **Pages Used to Configure Questionnaire Framework**

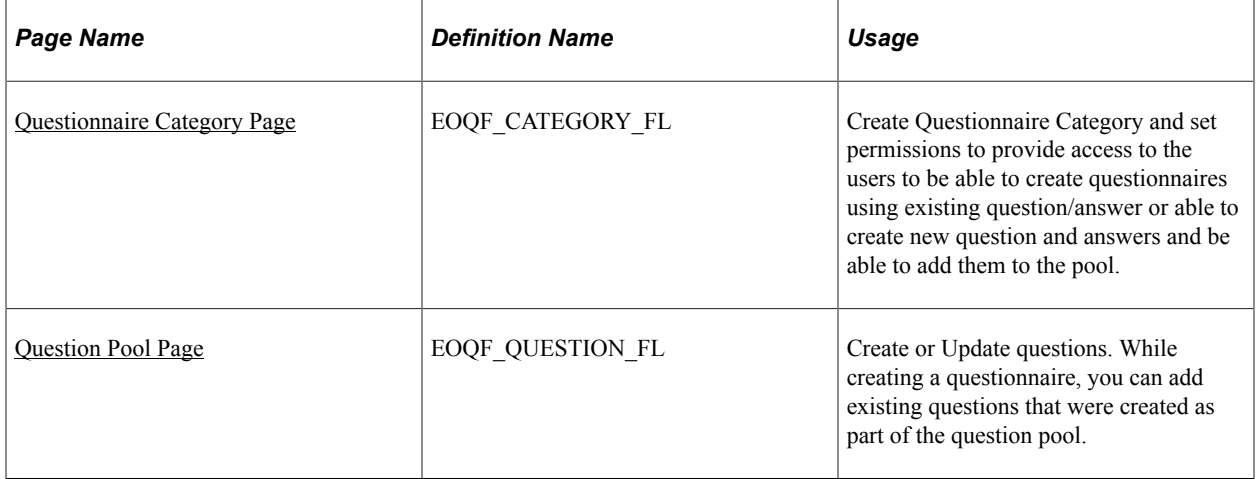

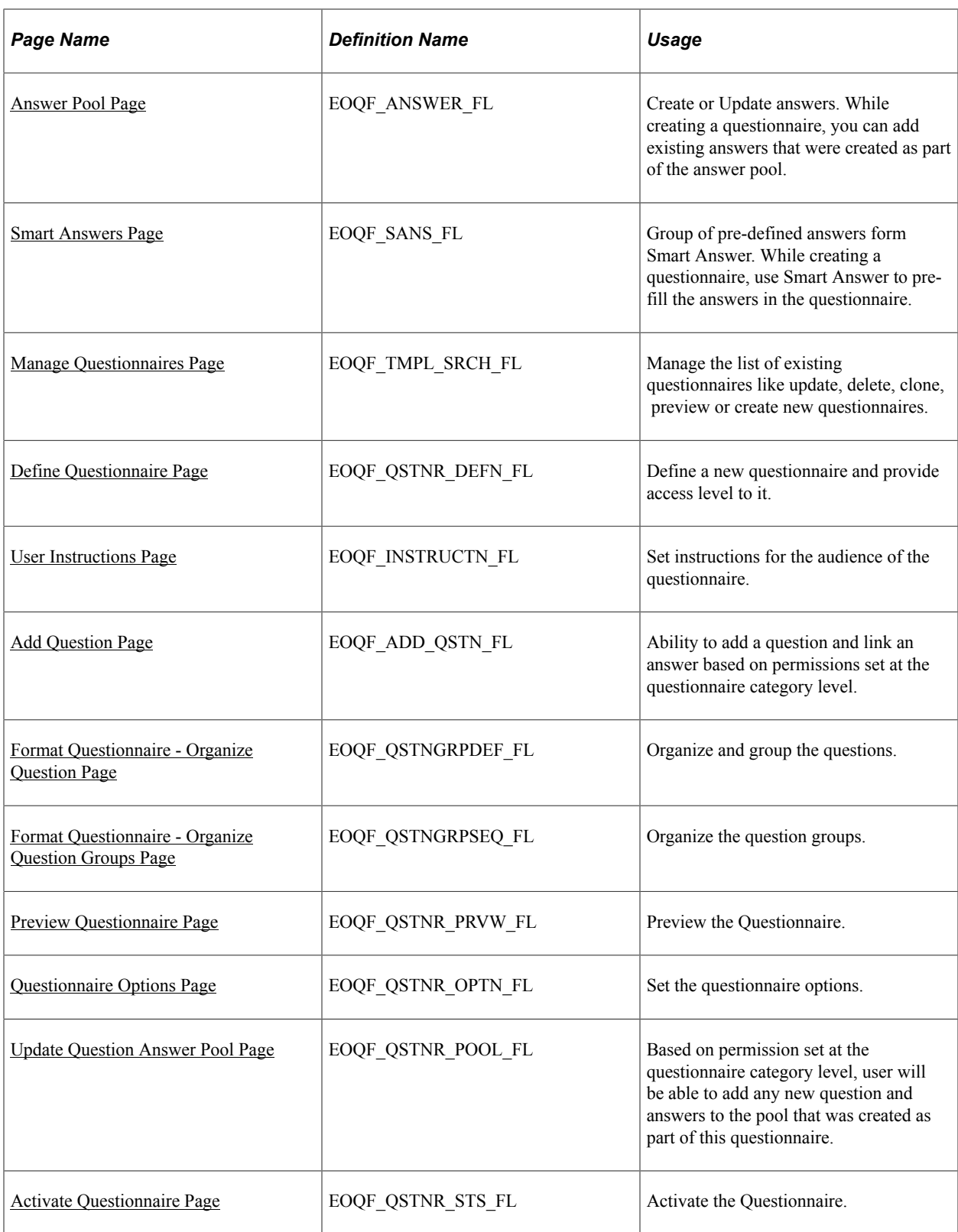

# <span id="page-501-0"></span>**Questionnaire Category Page**

Use the Questionnaire Category page (EOQF\_CATEGORY\_FL) to create questionnaire categories.

Navigation:

#### **Enterprise Components** > **Questionnaire Framework** > **Questionnaire Categories**

Questionnaire Category page.

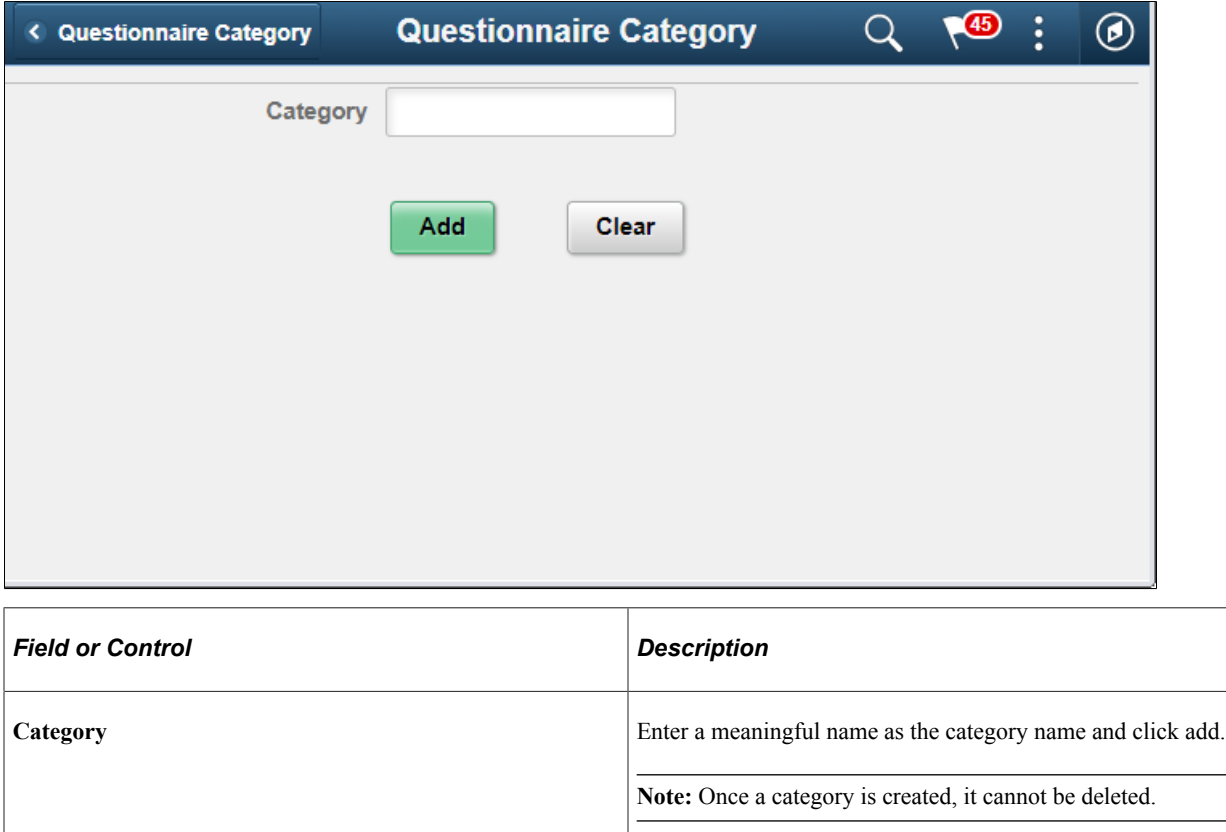

Create Questionnaire Category page.

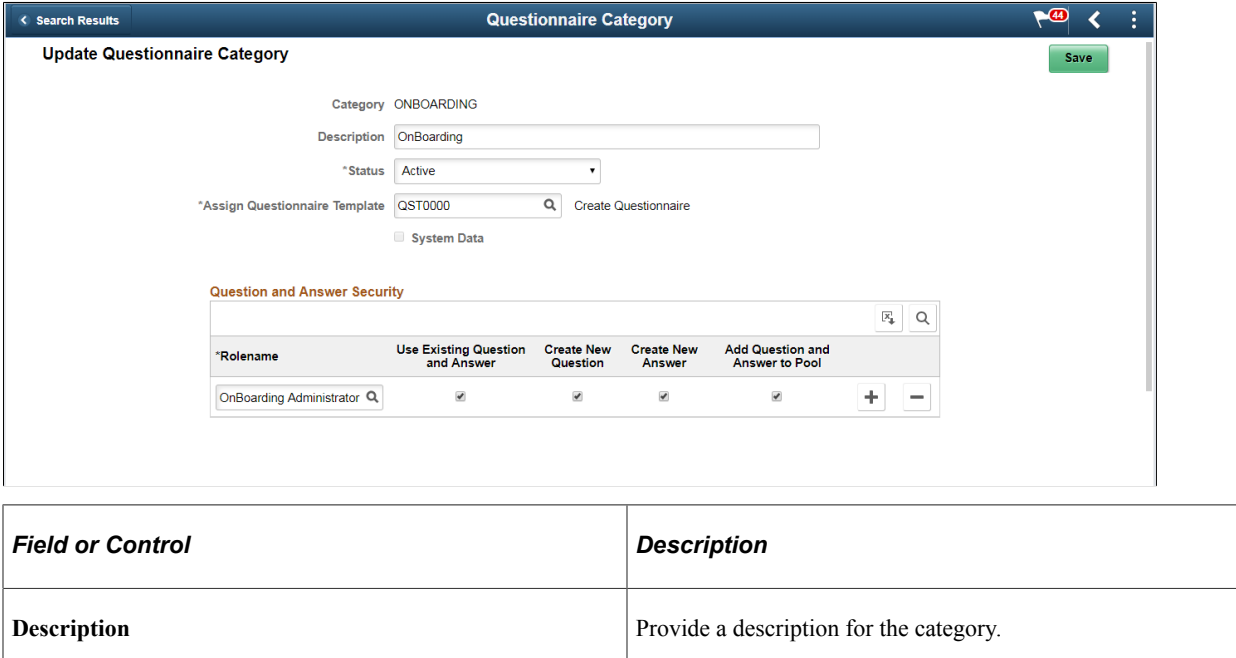

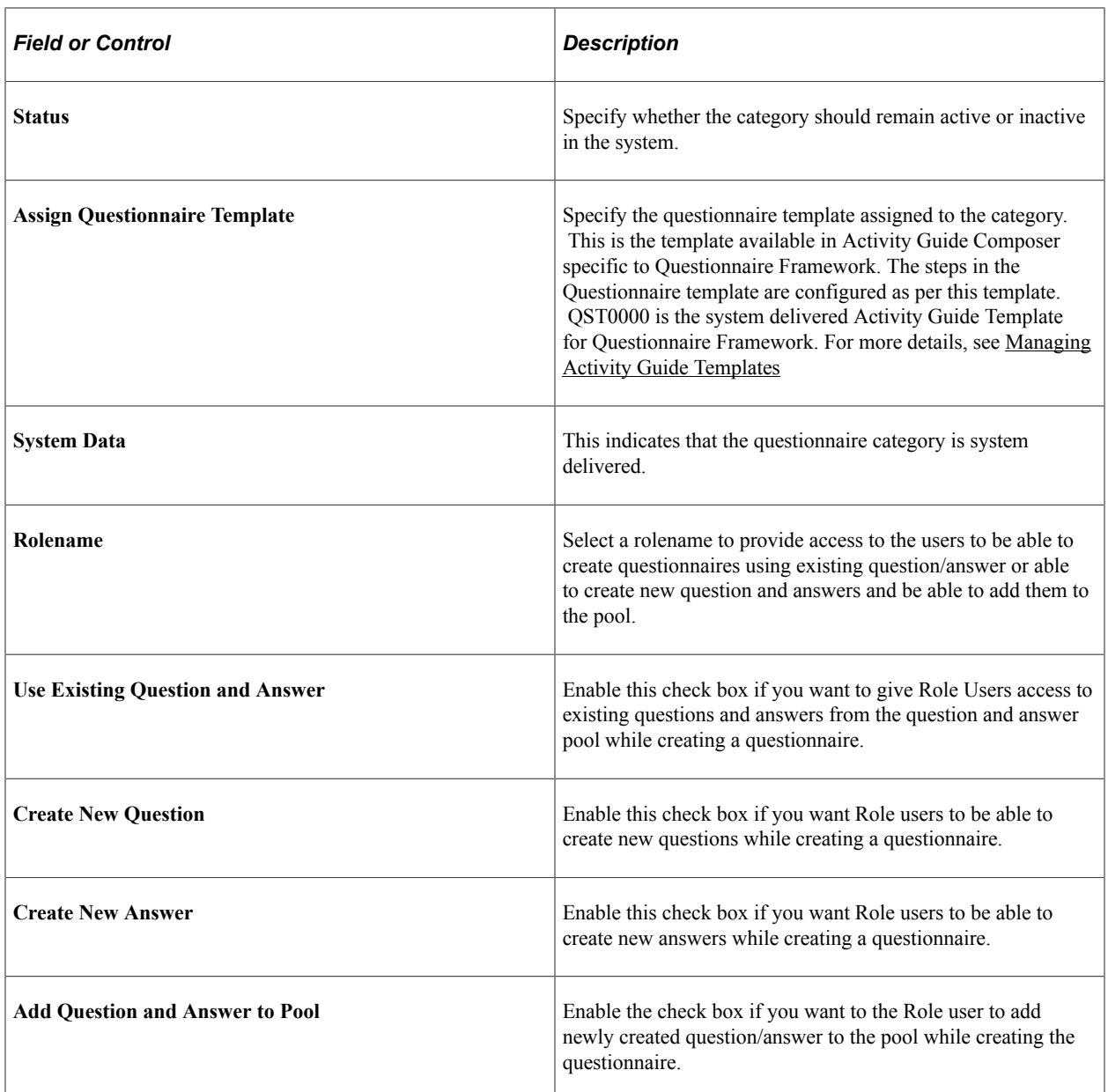

# <span id="page-503-0"></span>**Question Pool Page**

Use the Question Pool page (EOQF\_QUESTION\_FL) to add questions to a pool which can later be used when creating a questionnaire.

Navigation:

**Enterprise Components** > **Questionnaire Framework** > **Questionnaire Question Pool**
### Question Pool page.

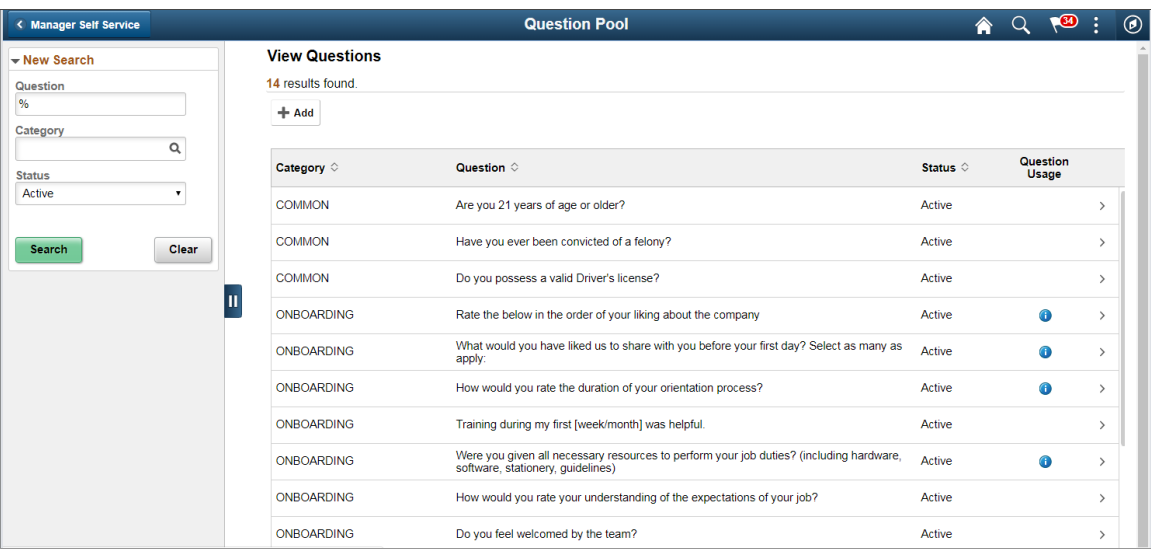

The Question Pool page lists the questions that have been created and added to the pool.

Users can use the filter options on the left pane to search for questions.

Use the left search filter panel of the page to enter search or filter criteria to find a question. To enter partial searches, use the % wildcard character.

Click the Hide Filters or Show Filters tab to close or open the filter panel. After you have entered filter criteria, click Search. The right panel will display the results of the search and the left search filter panel will display additional criteria that you can use to continue filtering your search by facets

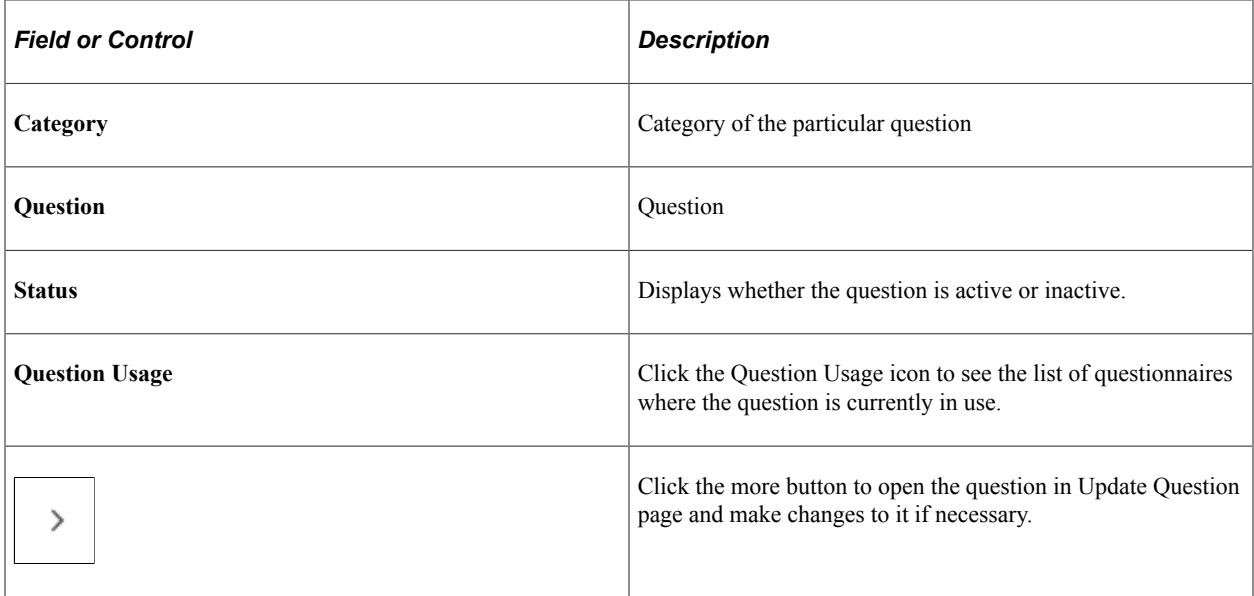

To add a new question to the question pool, click the Add (+) button. This launches the page to add new question.

### Add Question page.

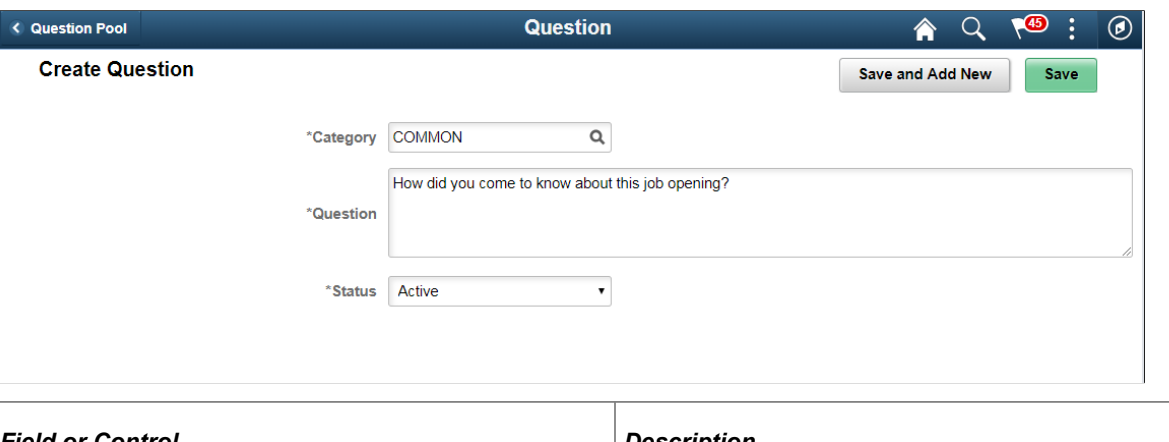

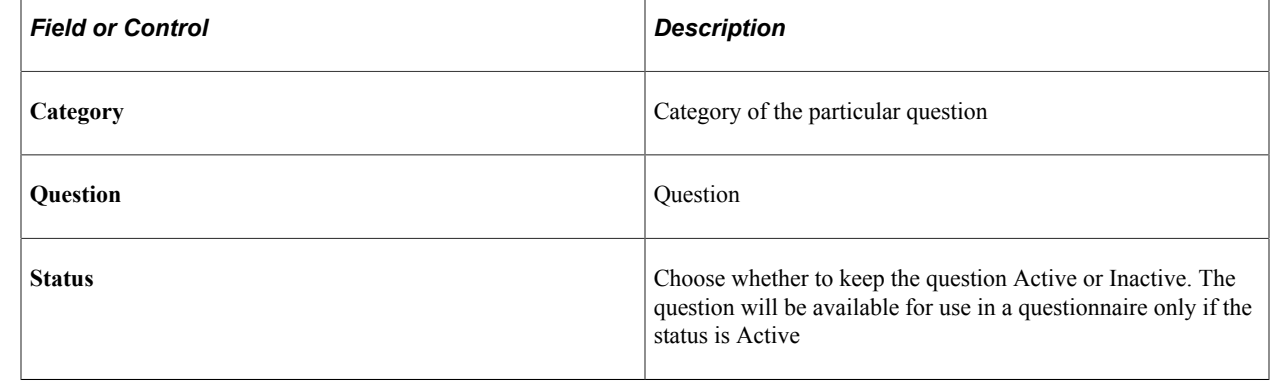

Select Save and Add New to save a question and add a new question belonging to the same category.

Click Save to save the question.

## **Answer Pool Page**

 $\Gamma$ 

Use the Answer Pool page (EOQF\_ANSWER\_FL) to add answers which can be later added to the questionnaire.

Navigation:

**Enterprise Components** > **Questionnaire Framework** > **Questionnaire Answer Pool**

### Answer Pool page.

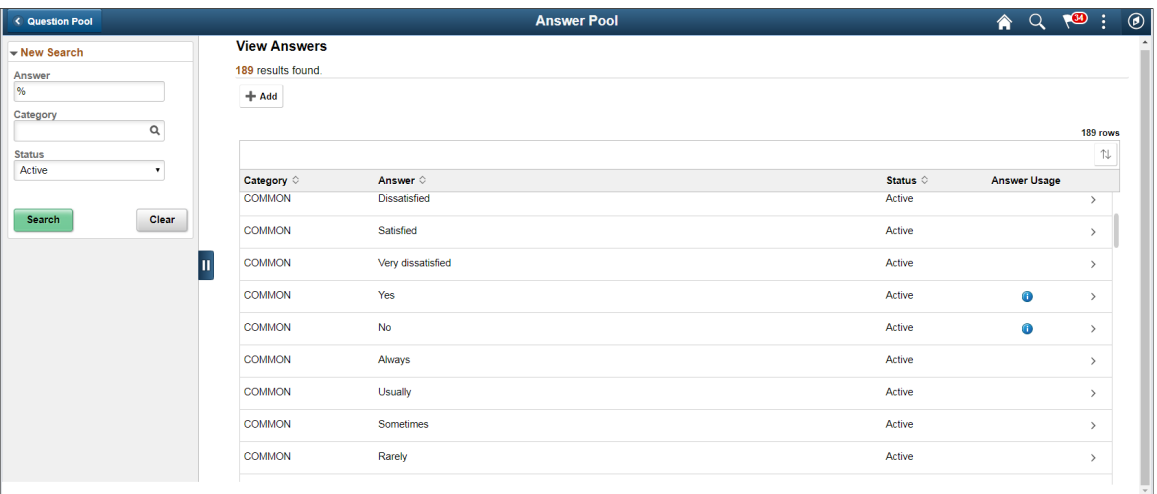

The Answer Pool page lists the answers that have been created and added to the pool.

Users can use the filter options on the left pane to search for answers.

Use the left search filter panel of the page to enter search or filter criteria to find an answer. To enter partial searches, use the % wildcard character.

Click the Hide Filters or Show Filters tab to close or open the filter panel. After you have entered filter criteria, click Search. The right panel will display the results of the search and the left search filter panel will display additional criteria that you can use to continue filtering your search by facets.

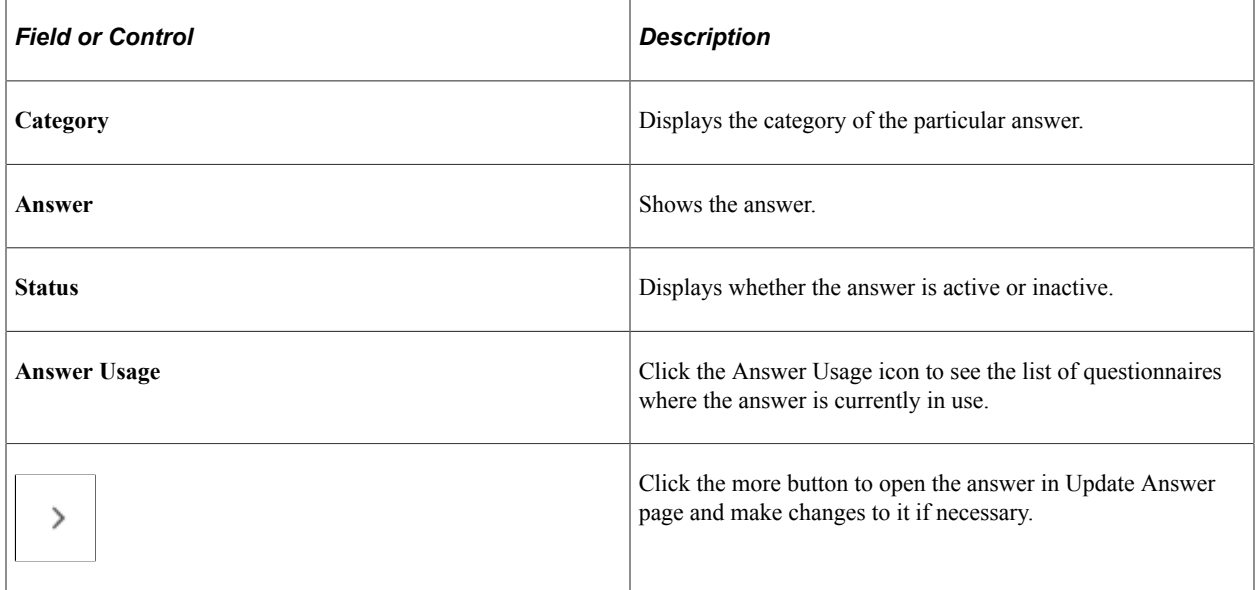

To add a new answer to the answer pool, click the add  $(+)$  button. This launches the page to add new answer.

#### Create Answer page.

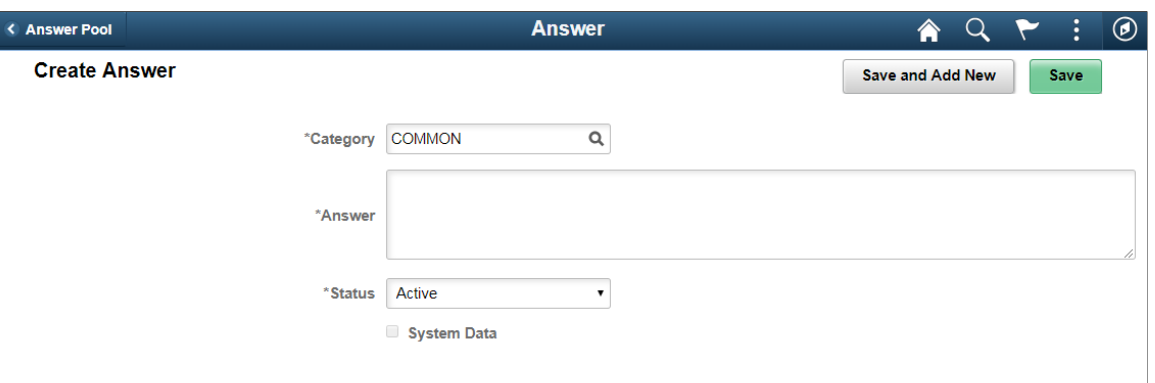

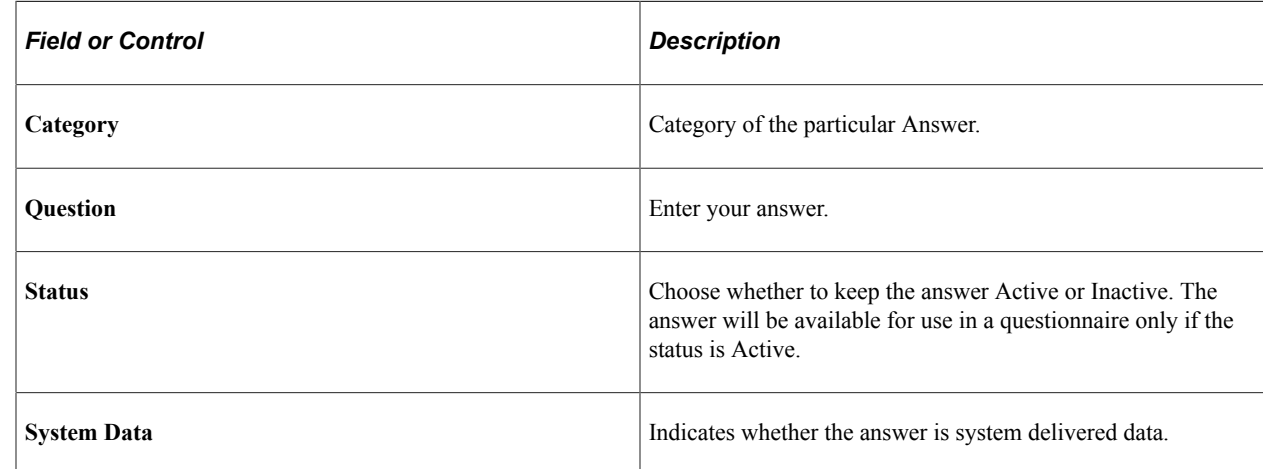

# <span id="page-507-0"></span>**Smart Answers Page**

Use the Smart Answers page (EOQF\_SANS\_FL) to create a group of answers that may be used repeatedly in the questionnaire.

Navigation:

**Enterprise Components** > **Questionnaire Framework** > **Questionnaire Smart Answers**

### Smart Answers page.

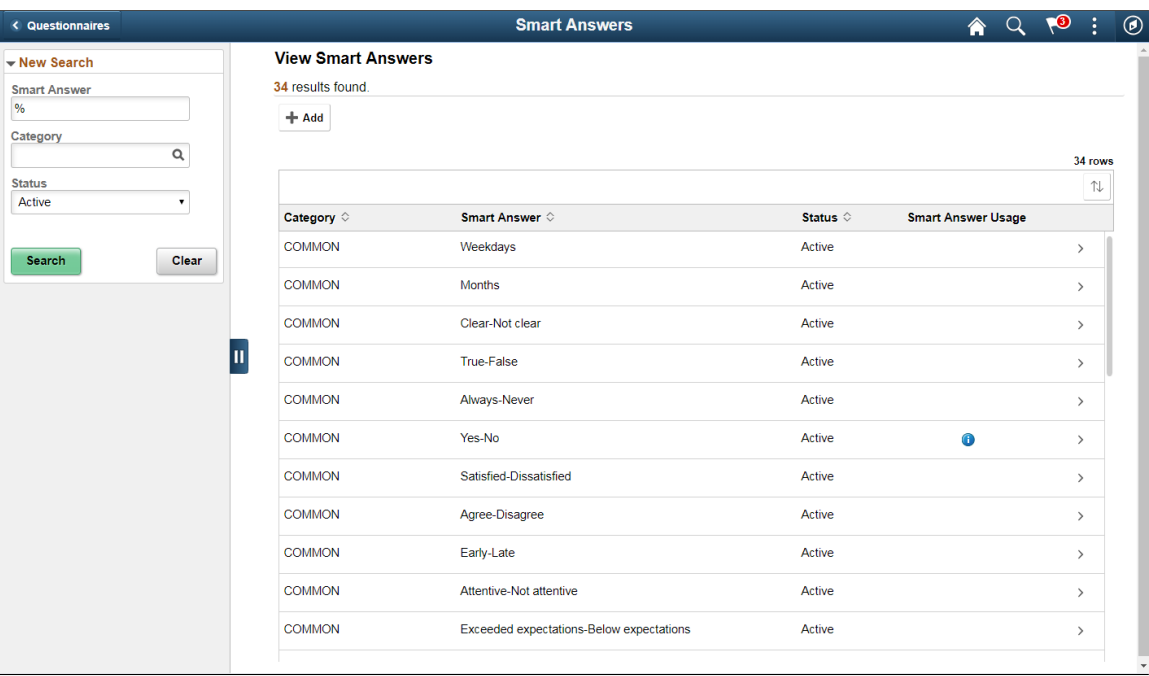

Users can use the filter options on the left pane to search for smart answers.

Use the left search filter panel of the page to enter search or filter criteria to find a smart answer. To enter partial searches, use the % wildcard character.

Click the Hide Filters or Show Filters tab to close or open the filter panel. After you have entered filter criteria, click Search. The right panel will display the results of the search and the left search filter panel will display additional criteria that you can use to continue filtering your search by facets.

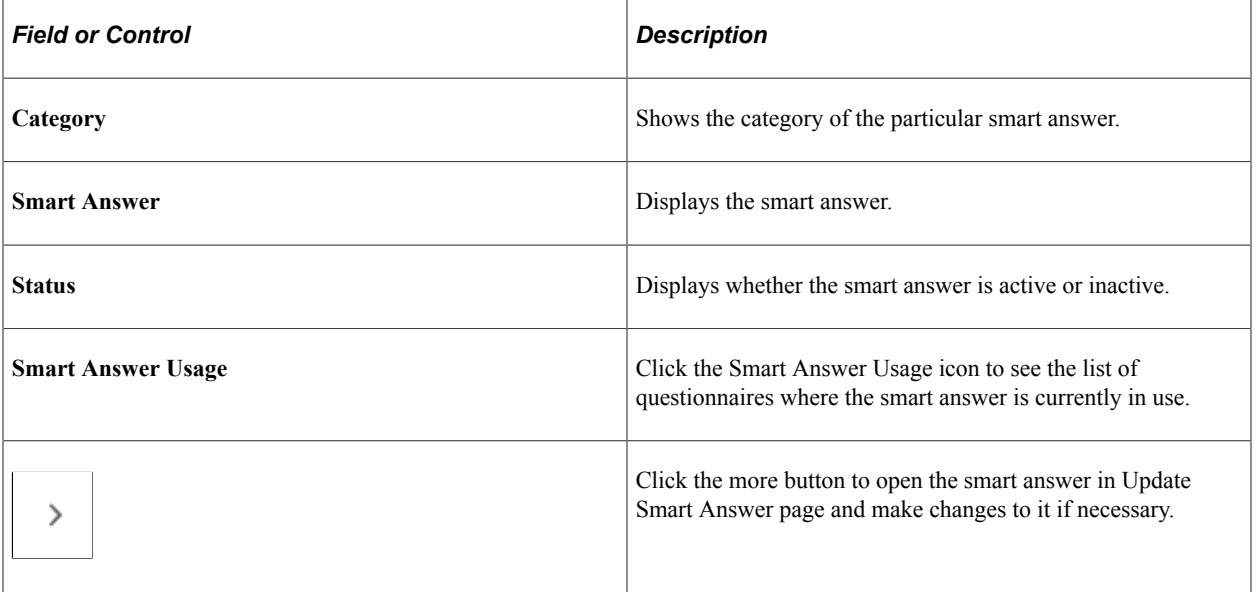

To add a new smart answer, click the add (+) button. This launches the page to add new smart answer.

### Create Smart Answer page.

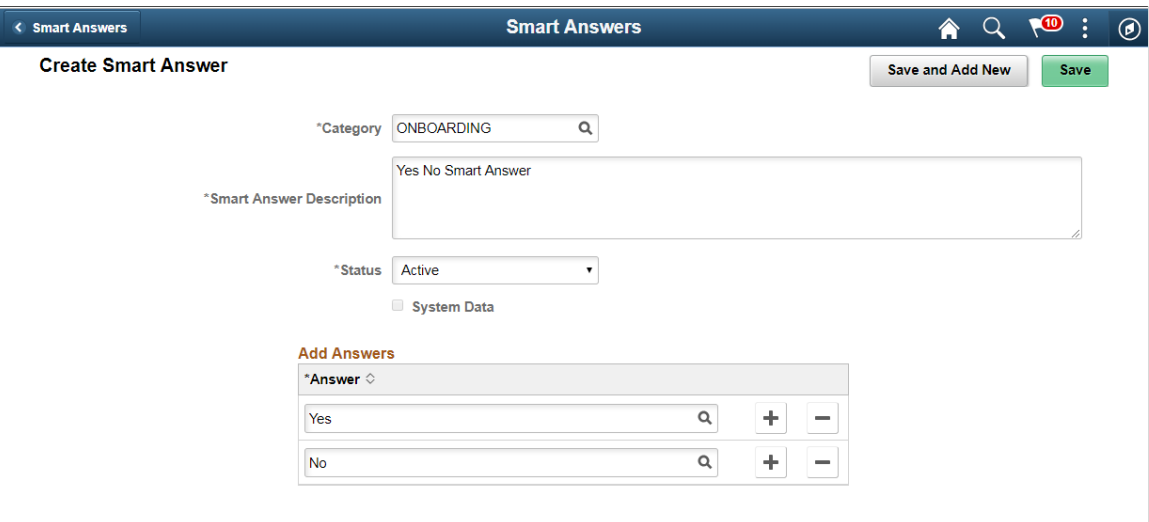

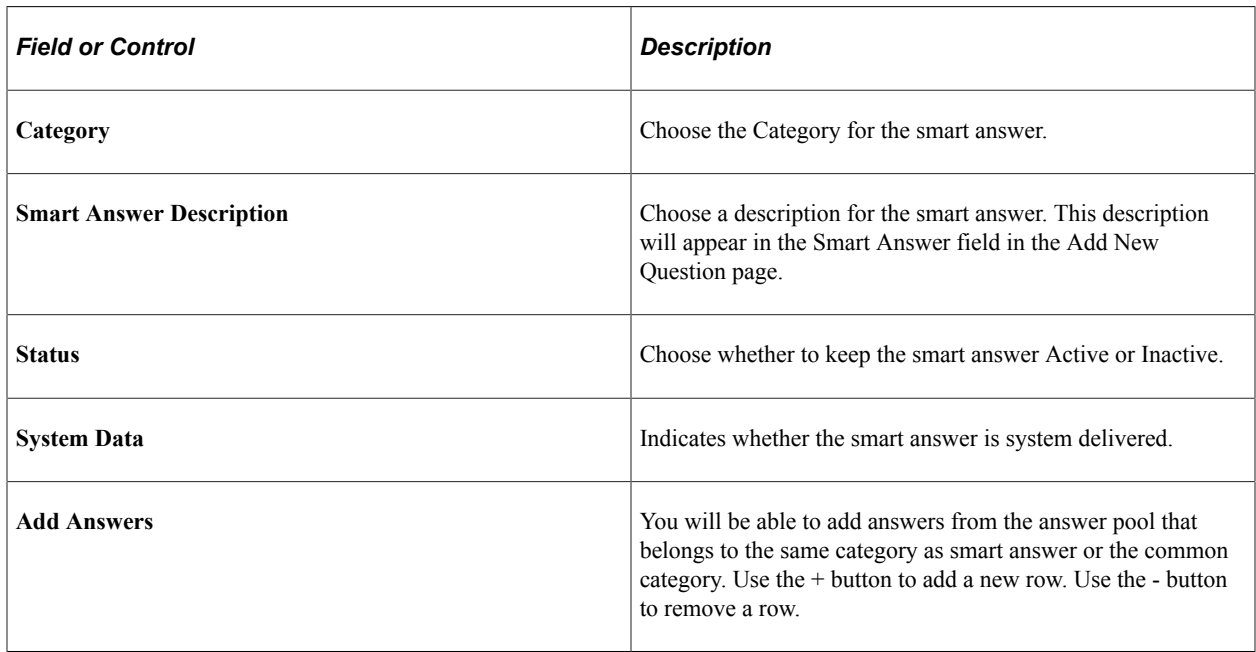

Select Save and Add New to save a smart answer and add a new smart answer belonging to the same category.

Click Save to save the smart answer.

## **Manage Questionnaires Page**

Use the Manage Questionnaires page (EOQF\_TMPL\_SRCH\_FL) to search and manage existing questionnaires and to create new questionnaires.

Navigation:

### **Enterprise Components** > **Questionnaire Framework** > **Manage Questionnaires**

### Manage Questionnaires page.

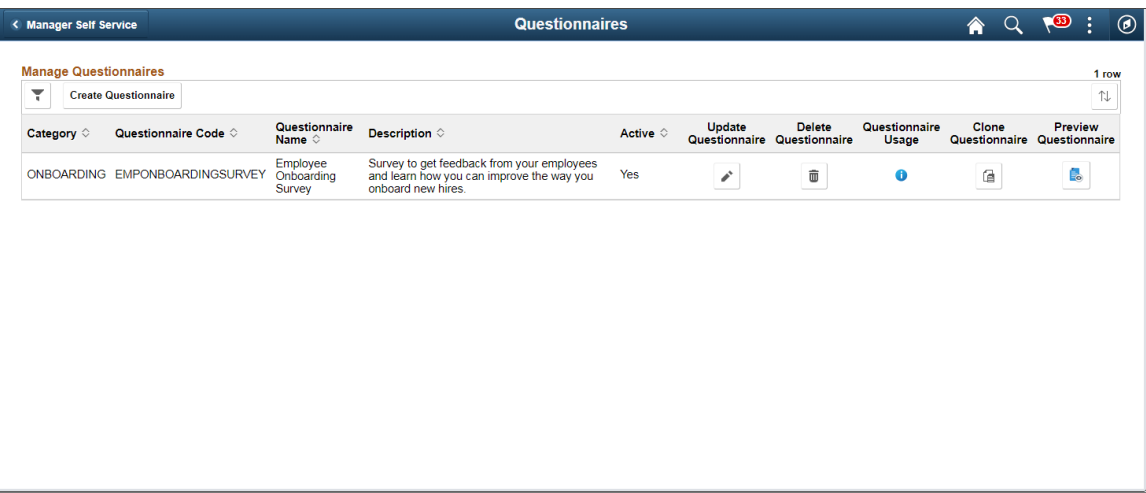

The manage Questionnaires page lists all the questionnaires created by users based on your security. You can use the filter option on this page to filter your search for a specific questionnaire.

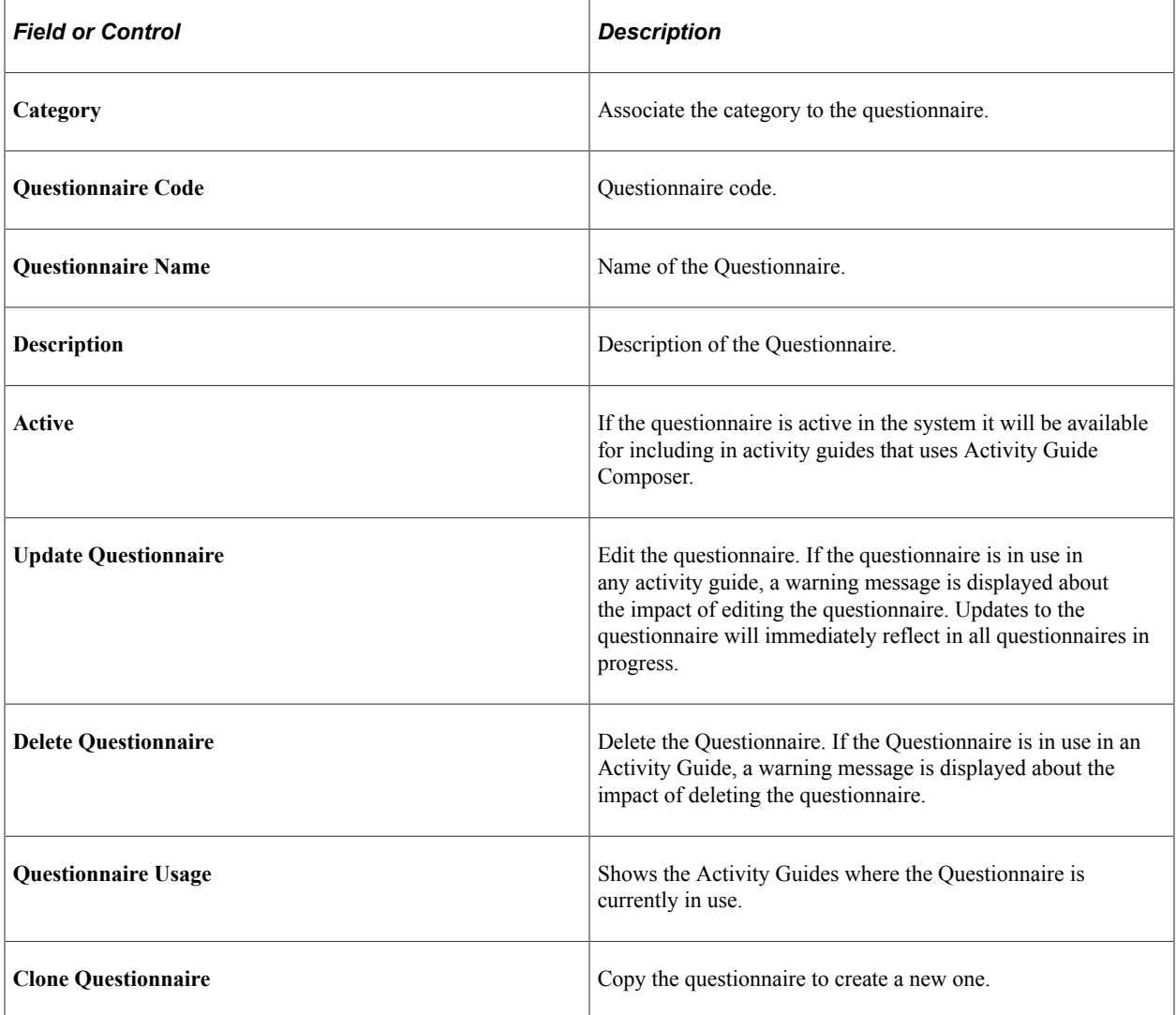

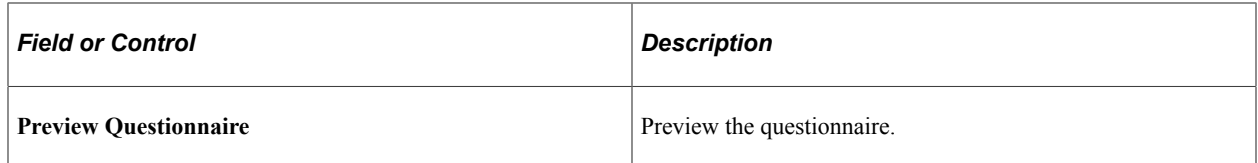

Click the Create Questionnaire button to create a new questionnaire.

Create Questionnaire page

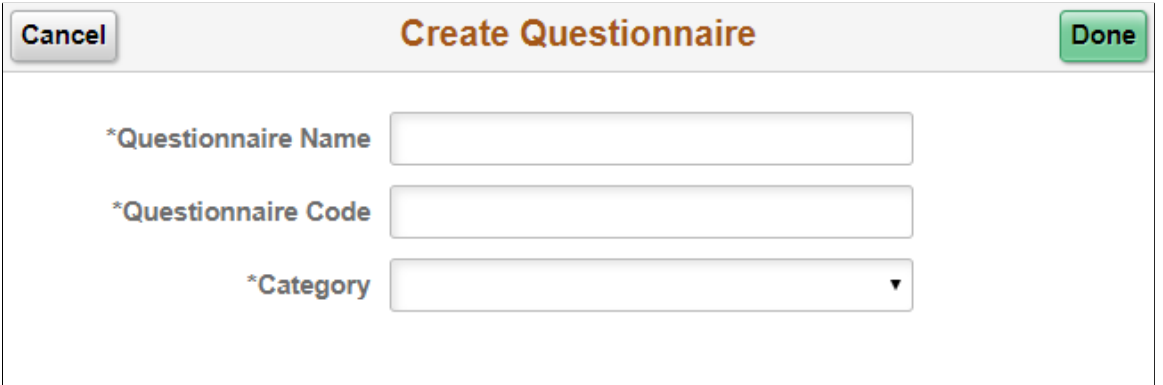

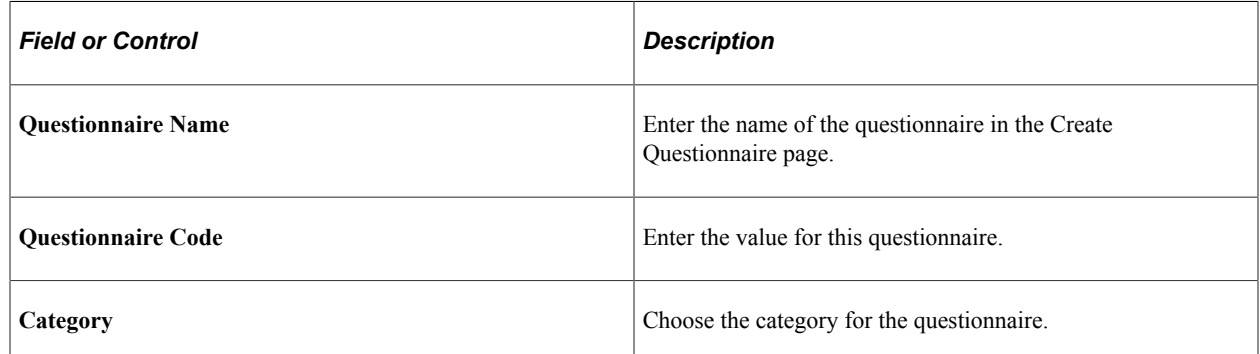

Click the Done button to create the questionnaire and to start the activity guide for adding rest of the details for the questionnaire.

## **Define Questionnaire Page**

Use the Define Questionnaire page (EOQF\_QSTNR\_DEFN\_FL) in the Questionnaire Framework guided process (Activity Guide) to add a description to questionnaire.

Navigation:

**Enterprise Components** > **Questionnaire Framework** > **Manage Questionnaires**, then, click the Update Questionnaire option for the relevant Questionnaire Name or click Create Questionnaire button.

### Define Questionnaire page.

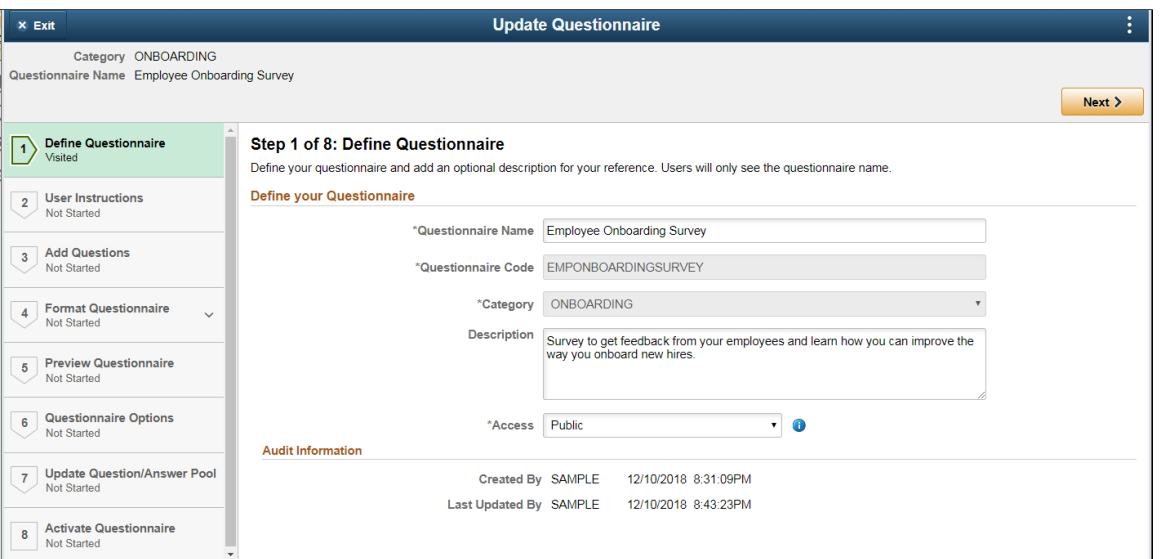

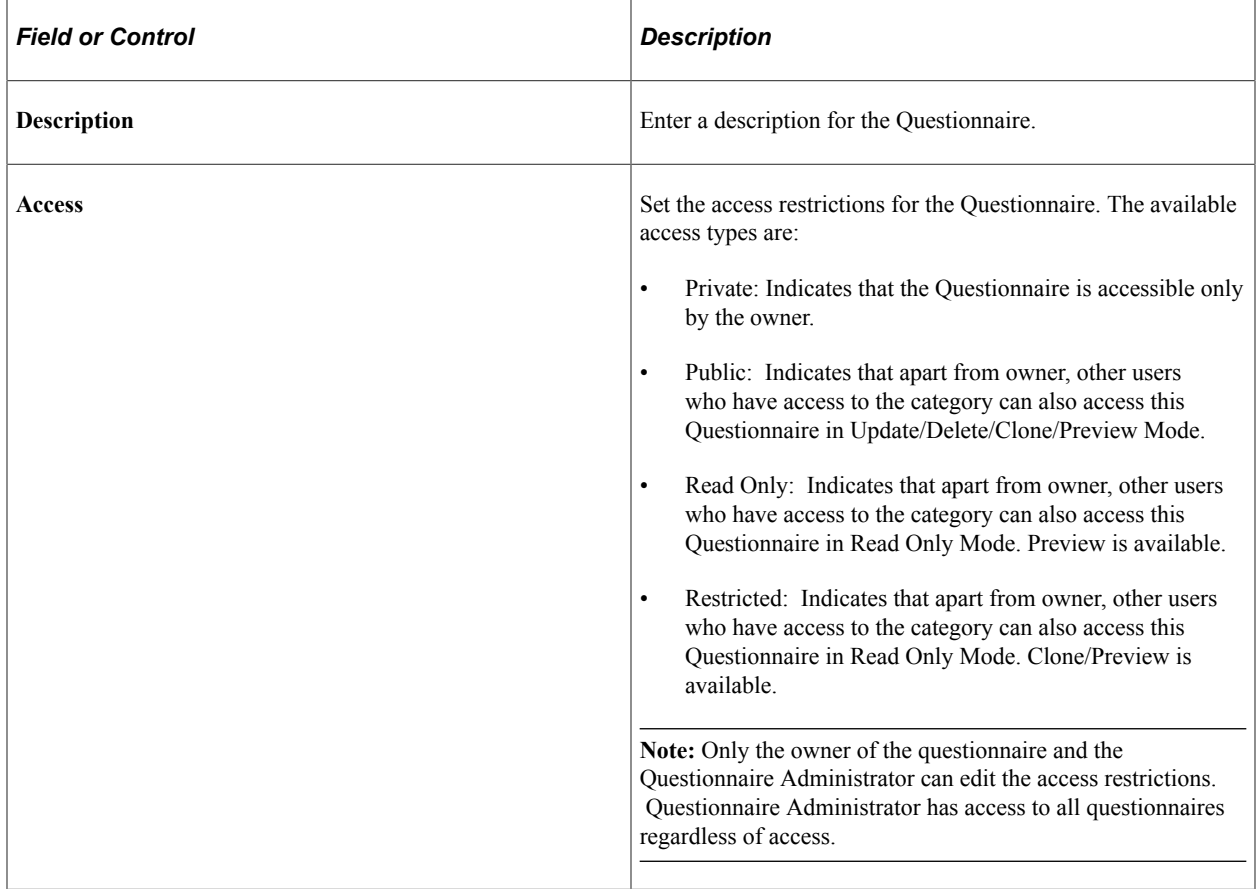

Click the Next button to proceed to the next step in the create questionnaire guided process.

**Note:** You can click any of the steps in the left-hand pane to access that particular step in the guided process if you had already visited that step.

# **User Instructions Page**

The User Instructions page (EOQF\_INSTRUCTN\_FL) provides specify instructions to the persons answering the questionnaire.

User Instructions page.

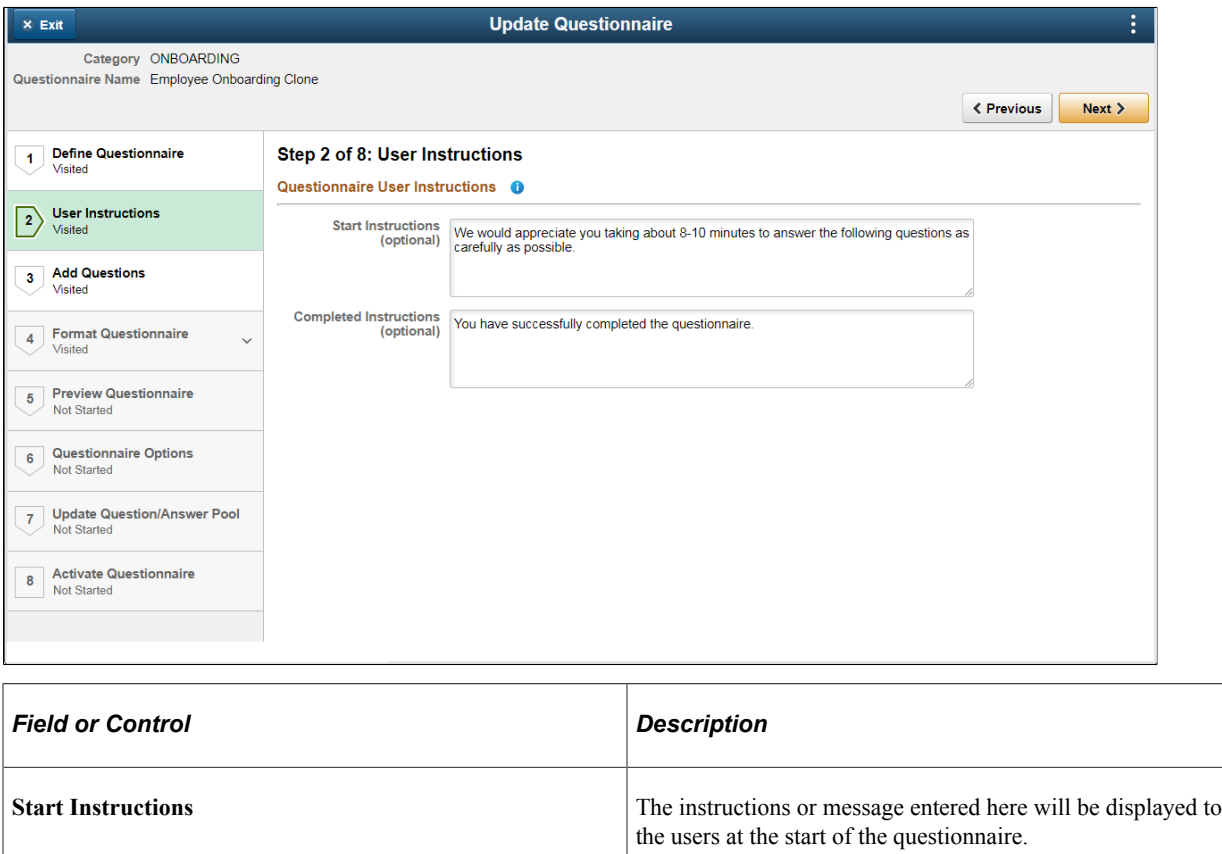

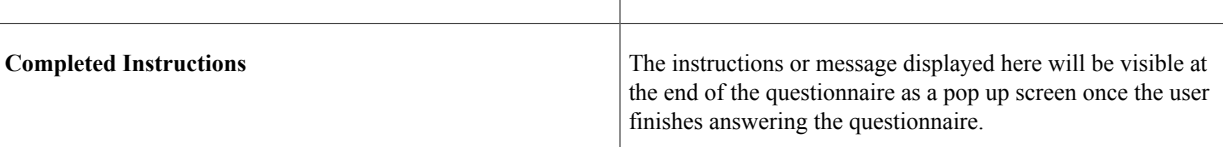

# **Add Question Page**

Use the Add Questions page (EOQF\_ADD\_QSTN\_FL) to add questions to a questionnaire and associate answers with it.

#### Add Questions page.

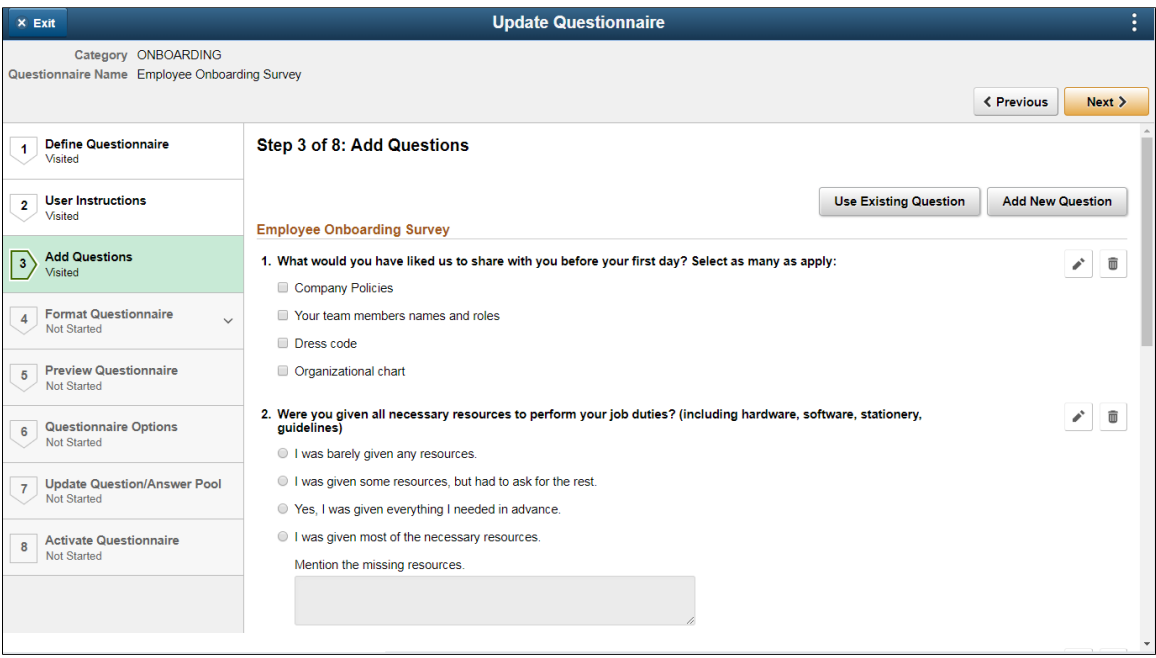

Click the Use Existing Question button to add questions that exist in the question pool.

In the Use Existing Questions page, enter search keywords in the Search Questions field, choose the relevant category and click Search. From the list of search results, choose the appropriate question to add it to the questionnaire.

### Use Existing Question page

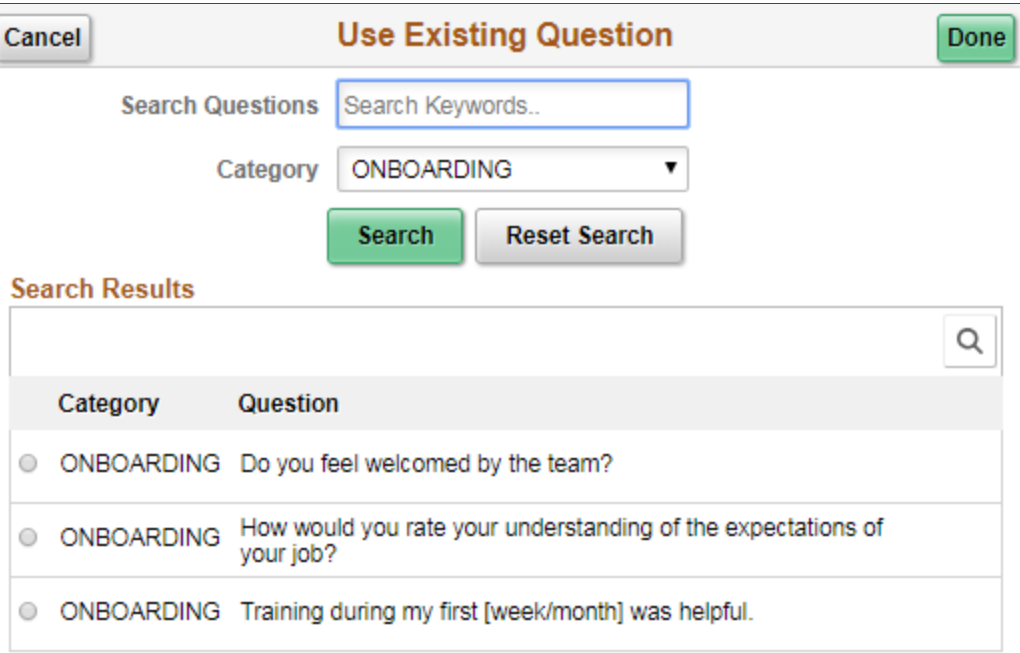

Click the Create New Question button to add a new question to the questionnaire. This opens up the Add New Question page.

### Add new Question page.

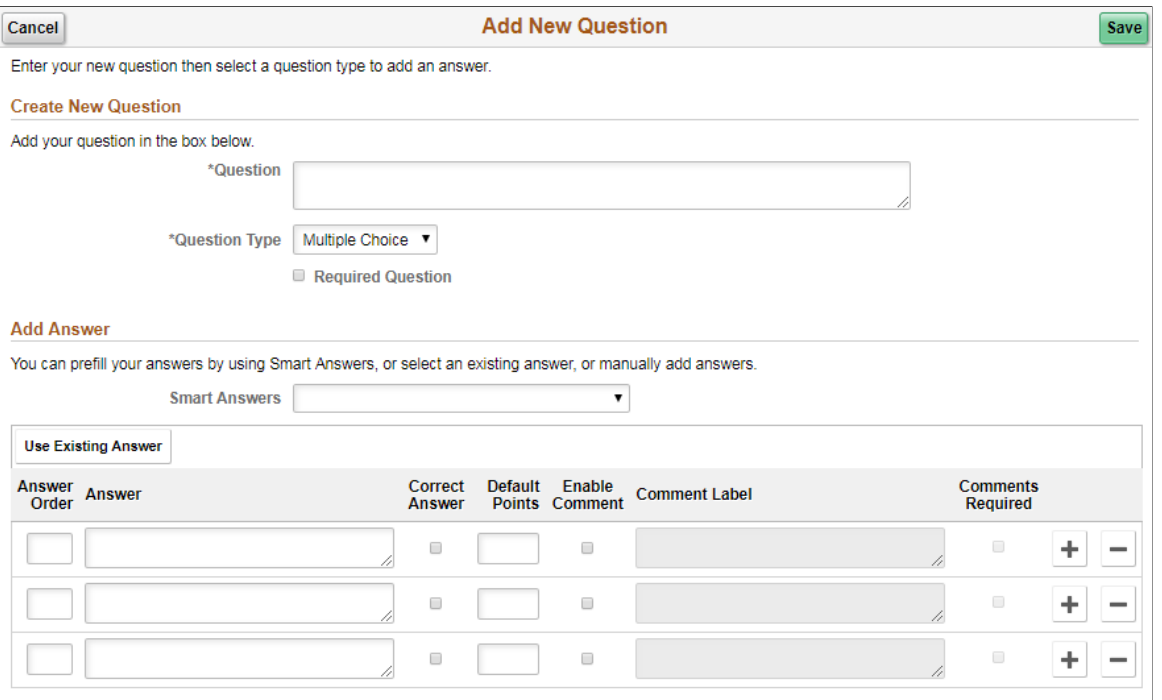

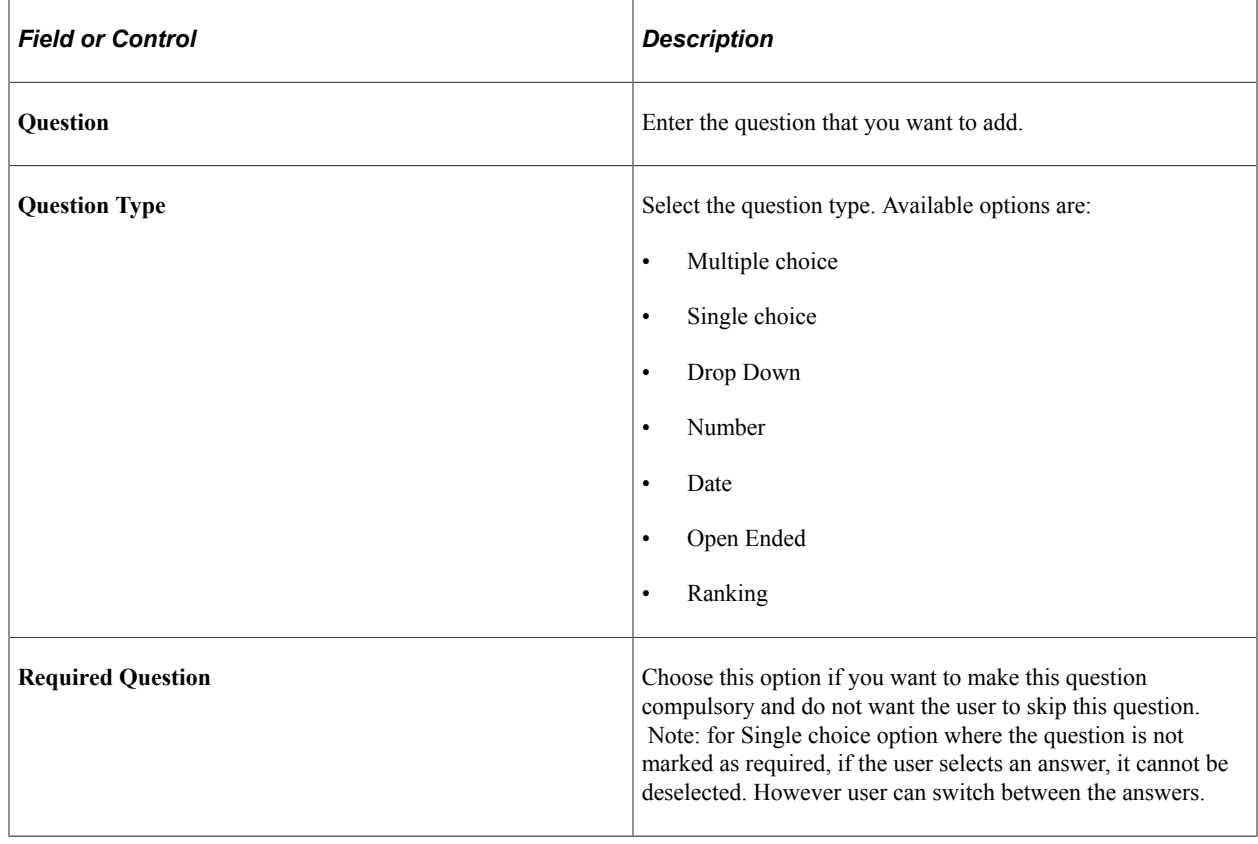

Once done, users can define the answers associated with that question.

Use the Smart Answers option to add an already defined group of answer to the question. If you want to create a new smart answer, see [Smart Answers Page](#page-507-0)

Use the Use Existing Answer button to add an answer from the Answer pool.

Use Existing Answer page.

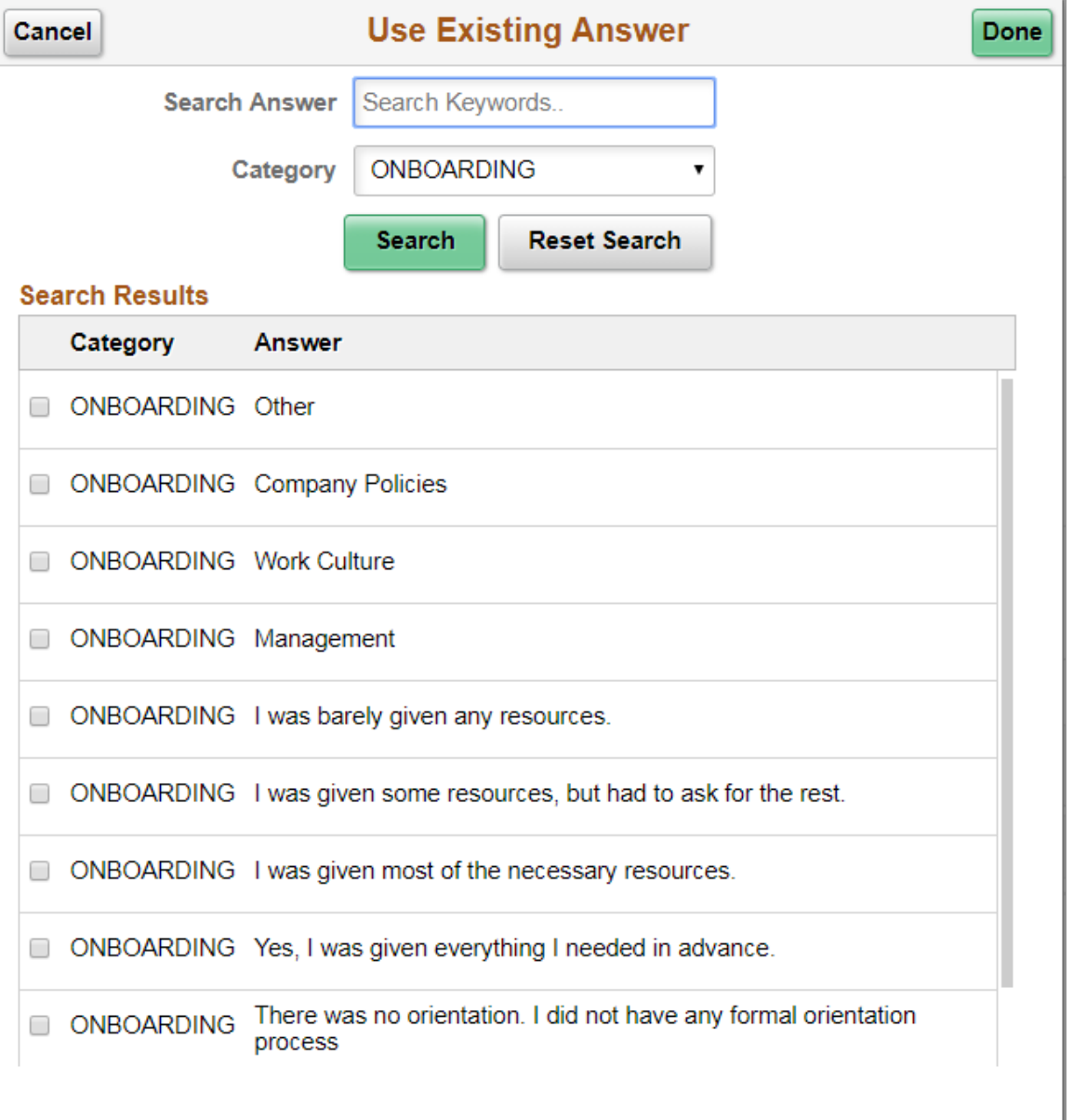

Use the Edit icon to edit a particular question in the Add Questions page.

Use the Delete icon to remove a question from the Add Questions page. The question will be removed from that questionnaire.

Edit and Delete options for each question.

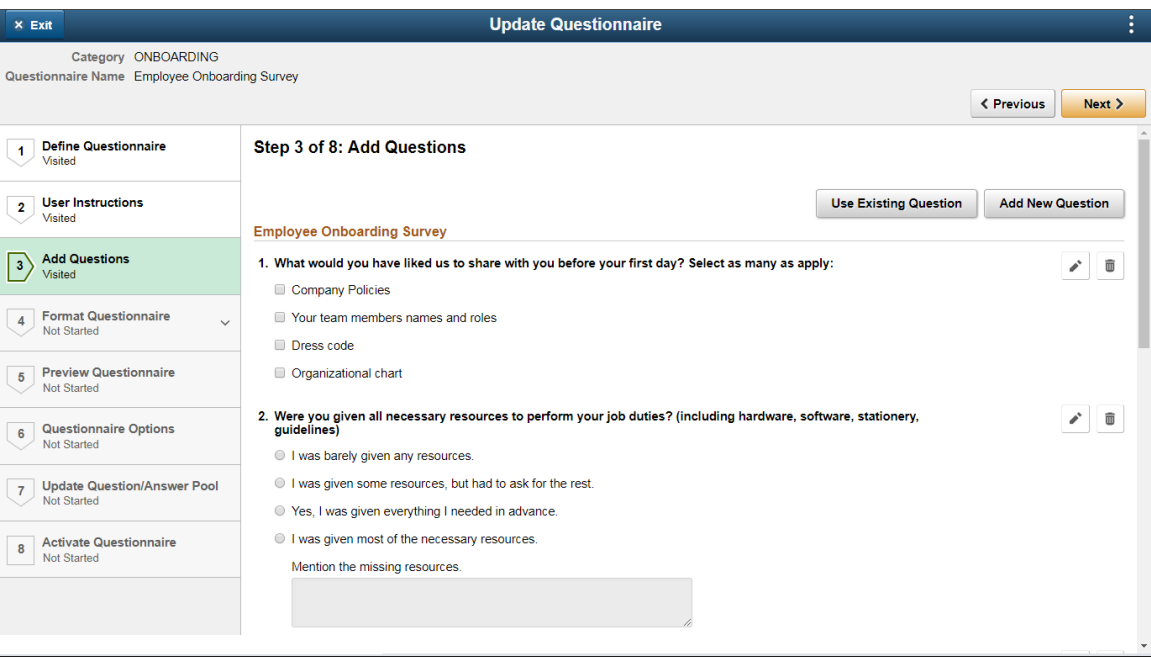

# **Format Questionnaire - Organize Question Page**

Use the Format Questionnaire – Organize Questions page (EOQF\_QSTNGRPDEF\_FL) to set the order of the questions for your questionnaire and create question groups.

### Organize Questions page.

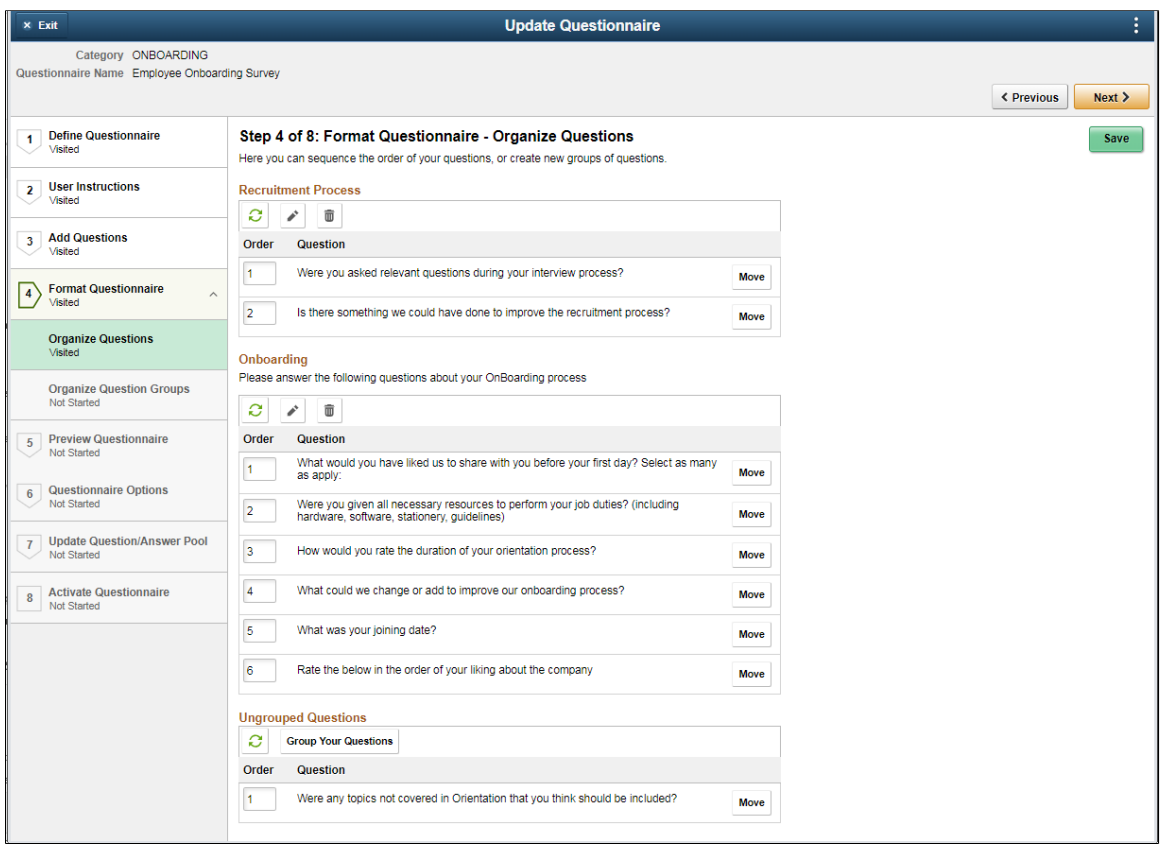

Use the Order column to specify the order in which you want the questions to appear within the question group. Once done, use the Refresh icon to arrange the questions in the order specified.

To create section or group of questions, use the Group Your Questions button. This is optional.

Use the Edit button to edit the questions in a question group.

### Edit Question Group page.

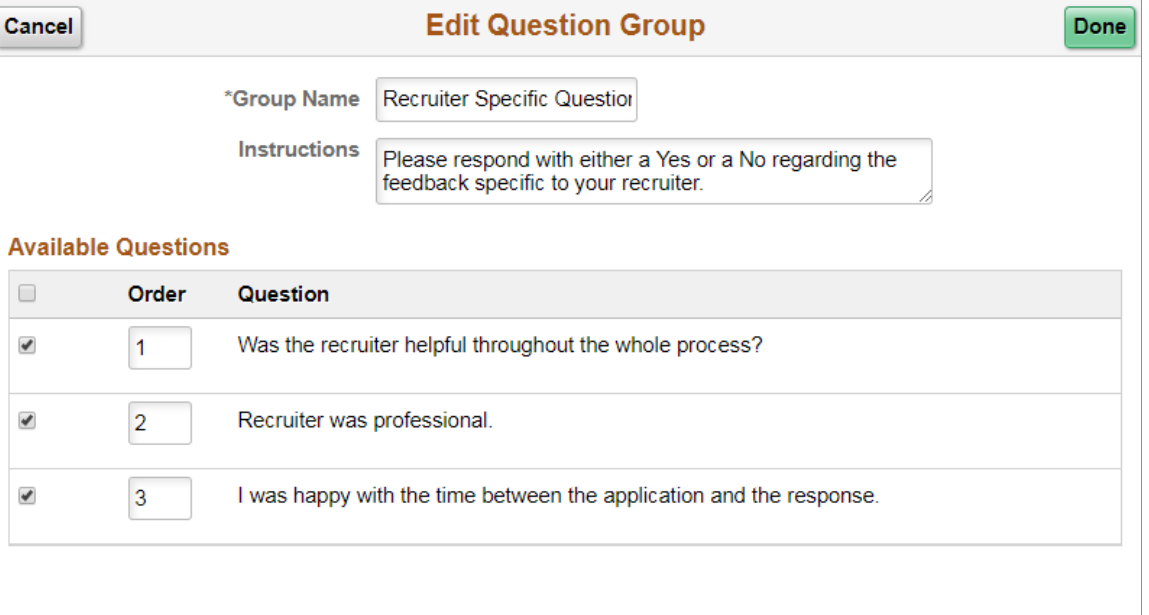

If some of the questions are left ungrouped, then the ungrouped questions are displayed at the start of the questionnaire followed by the grouped questions.

Use the Move button to move a question from one group to another group or to ungroup the question

Move Question page.

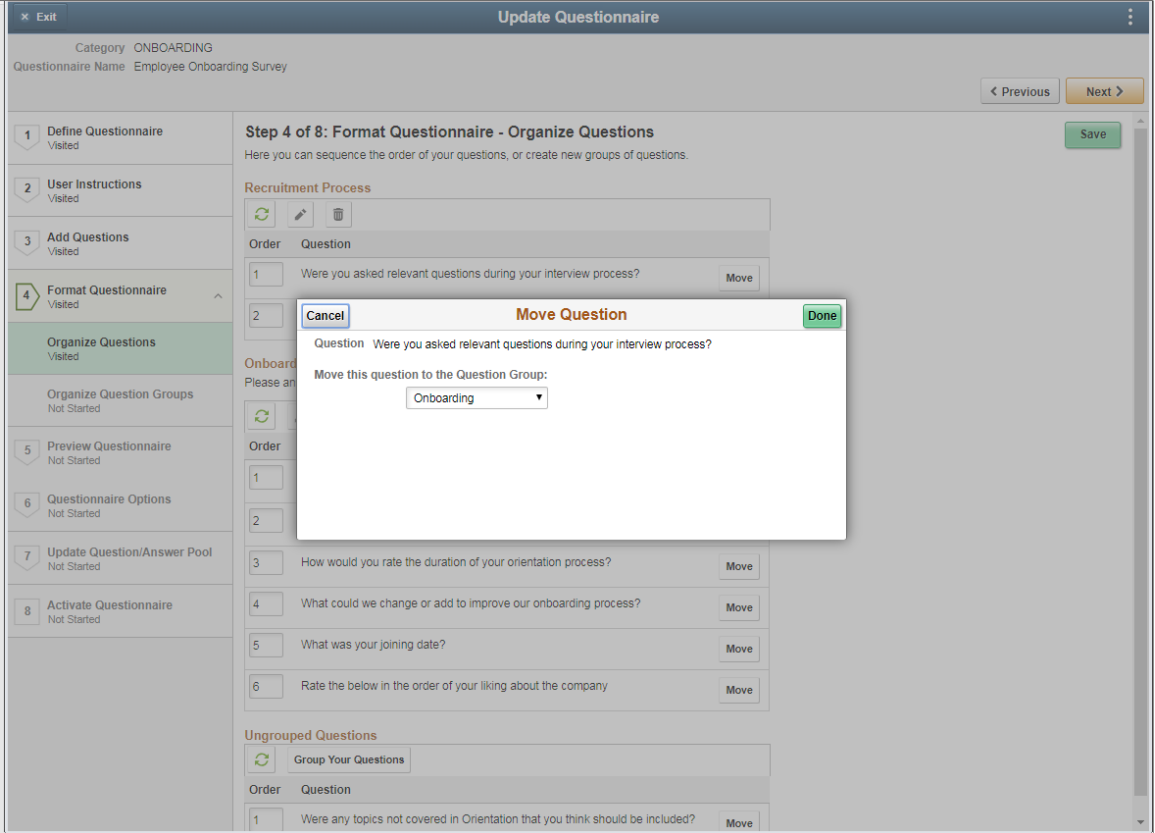

## **Format Questionnaire - Organize Question Groups Page**

Use the Format Questionnaire – Organize Question Groups page (EOQF\_QSTNGRPSEQ\_FL) to set the order of the question groups

Organize Question Groups page.

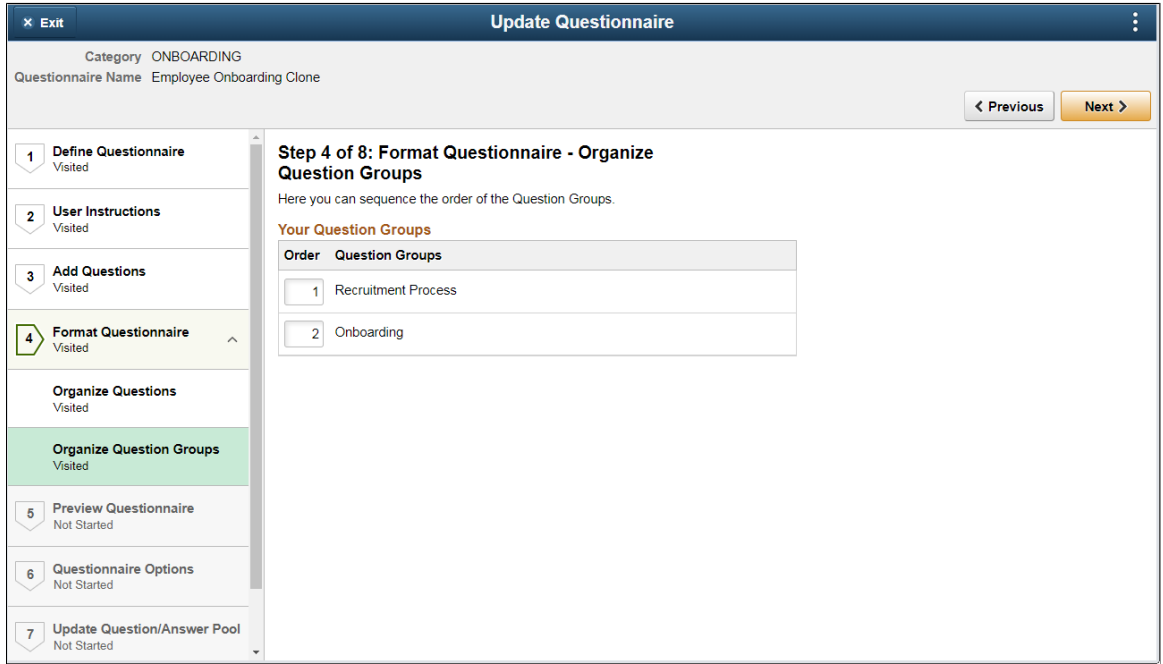

## **Preview Questionnaire Page**

Use the Preview Questionnaire page (EOQF\_QSTNR\_PRVW\_FL) to see how the questions appear to the users. Use the Previous button to go back to previous steps to make any changes to the questionnaire.

Preview Questionnaire page.

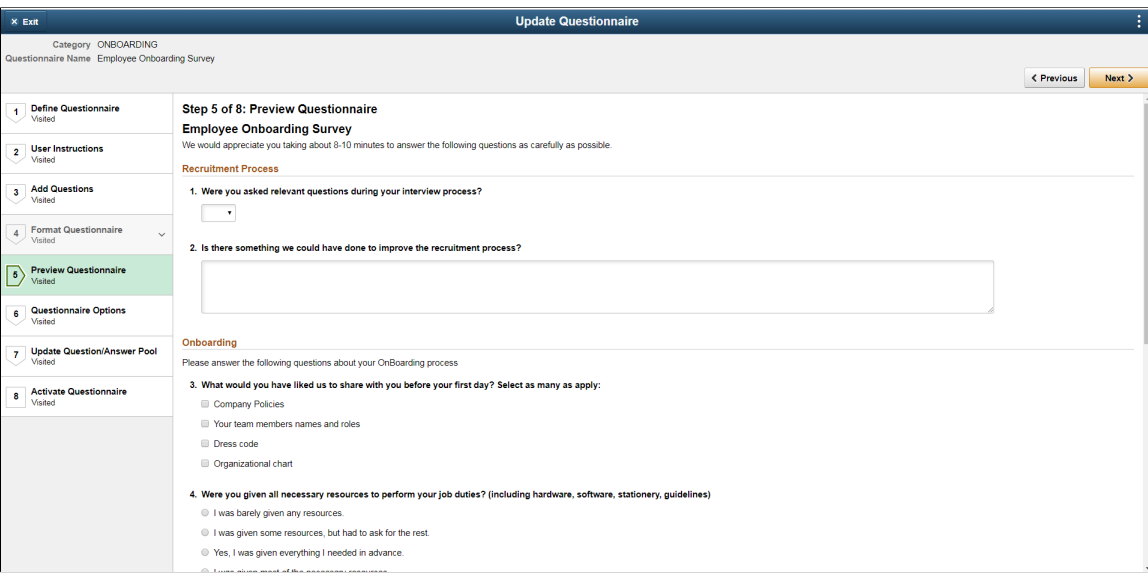

## **Questionnaire Options Page**

Use the Questionnaire Options page (EOQF\_QSTNR\_OPTN\_FL) to set additional options for the questionnaire.

Questionnaire Options page.

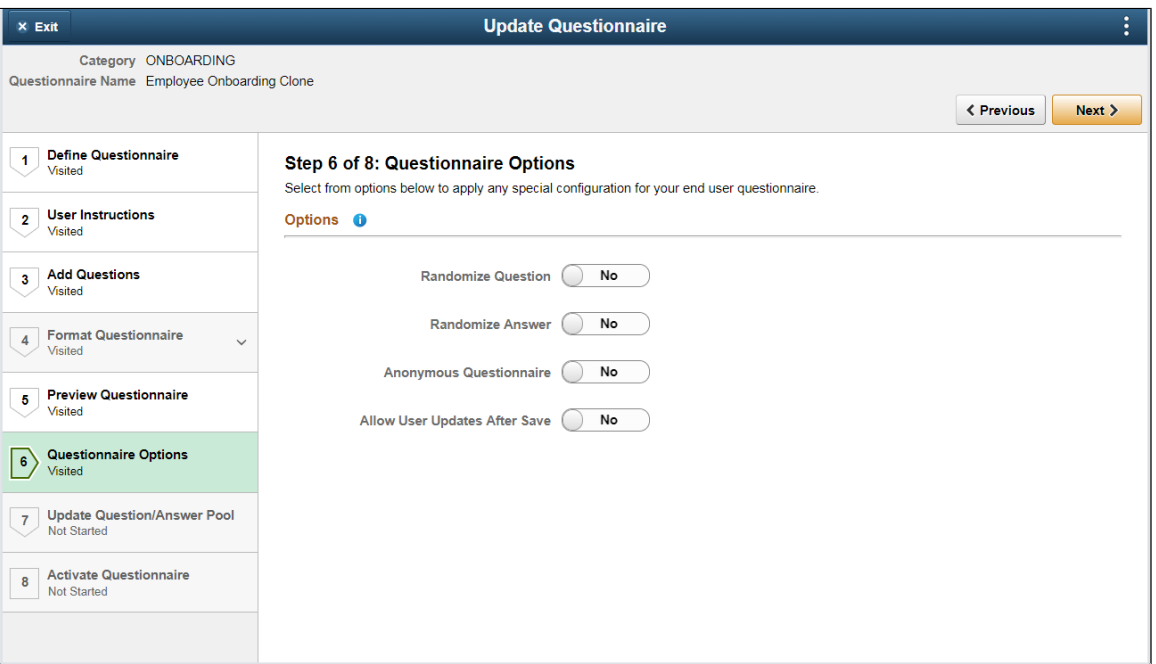

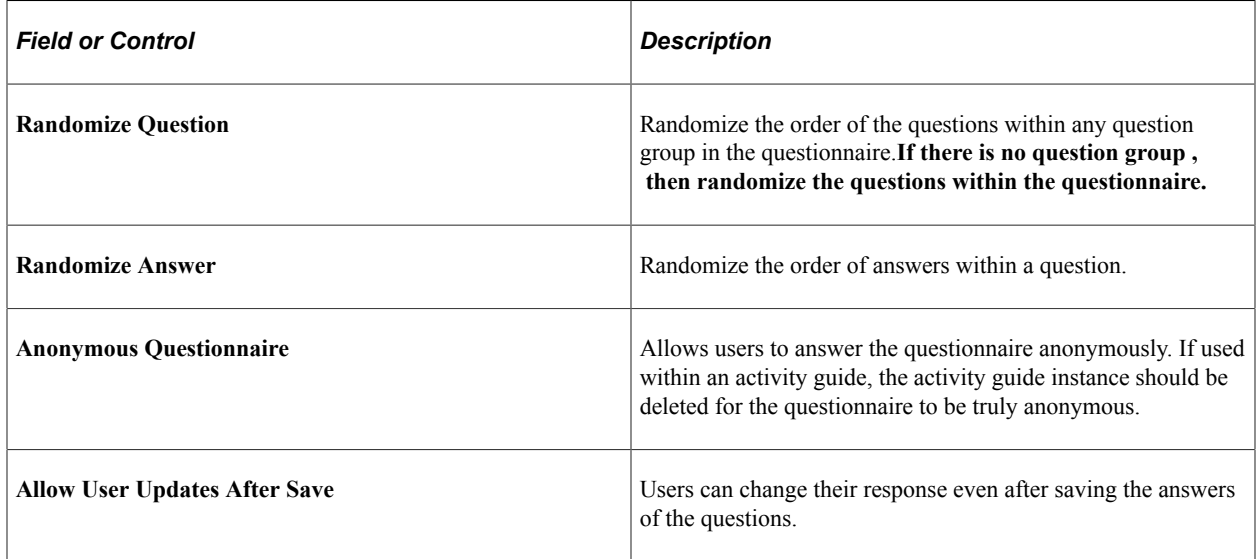

# **Update Question Answer Pool Page**

Use the Update Question/Answer Pool page (EOQF\_QSTNR\_POOL\_FL) to add new questions and answers to the question and answer pool.

Update Question/Answer Pool page,

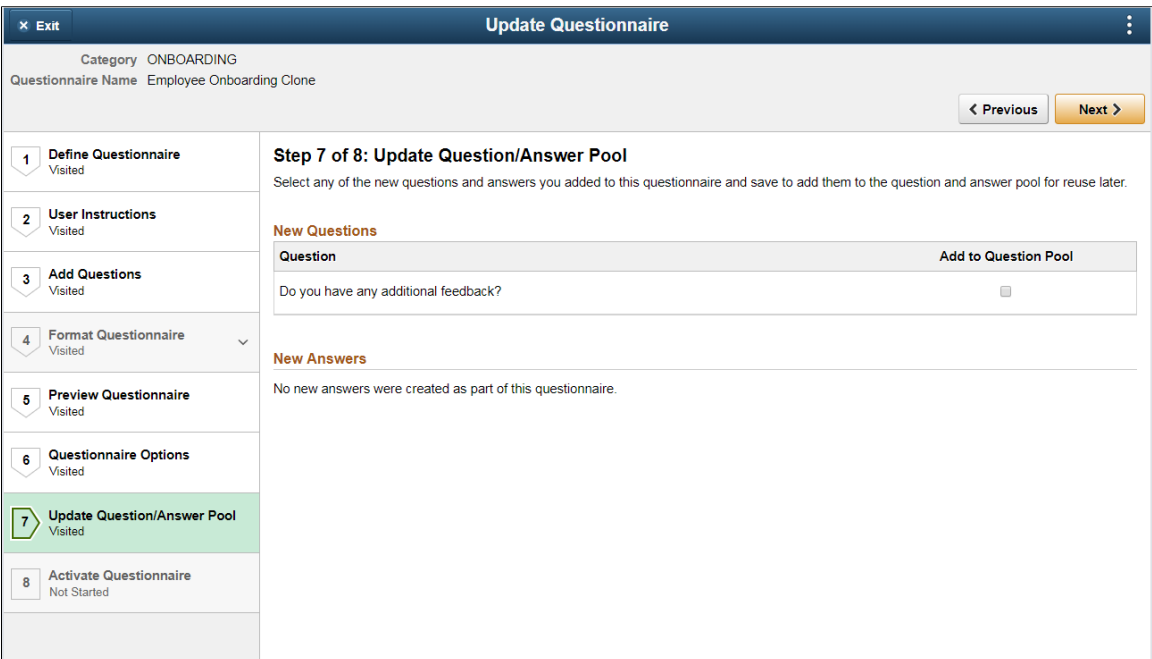

All new questions and answers created as part of the questionnaire are listed in this page. Users can choose questions and answers from this list by selecting the Add to Question Pool option. When the page is saved, the selected questions and answers are added to the question and answer pool and is available for future use.

**Note: This page is visible based on the permission levels provided in the Category. If the user has access to add question and answer to the pool, only then this page is accessible. Else the user will not see the data in this page**

## **Activate Questionnaire Page**

Use the Activate Questionnaire page (EOQF\_QSTNR\_STS\_FL) to activate the questionnaire.

#### Activate Questionnaire page

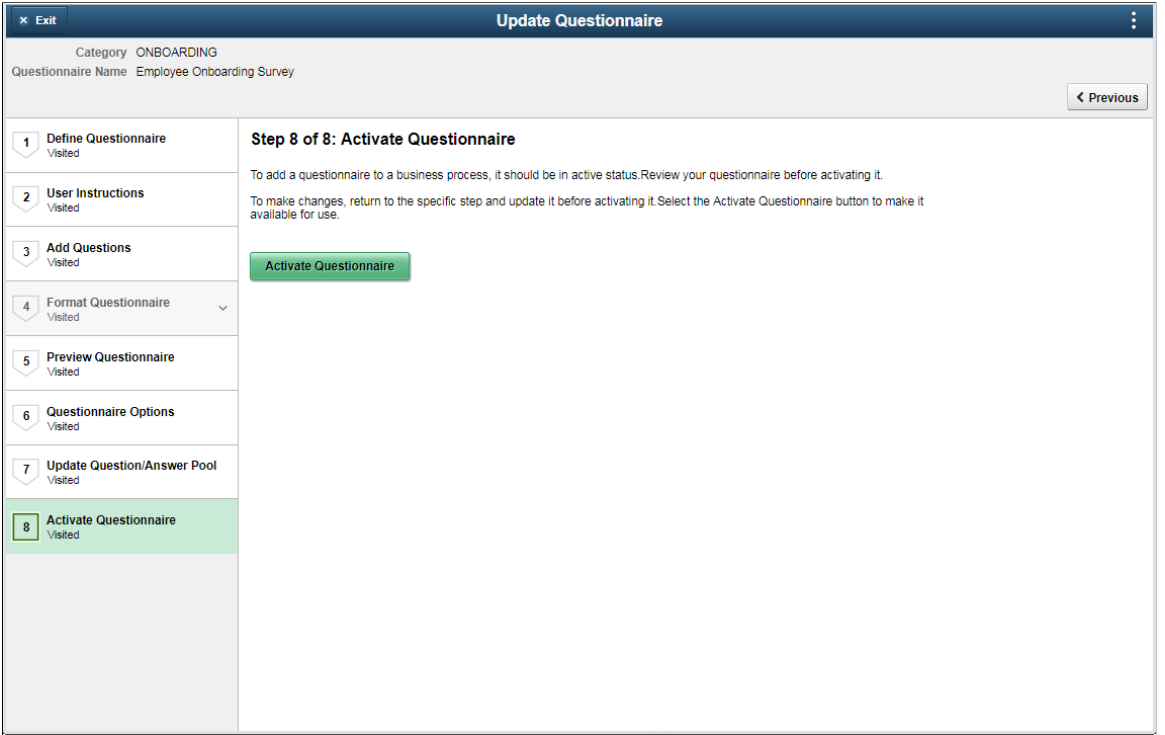

Choose the Activate Questionnaire button to activate the questionnaire. The questionnaire then becomes available for users to add to activity guides.

# **Adding Questionnaire as a Step in an Activity Guide**

The questionnaire can be used as a step in a activity guide. This section discuss the pages used to configure the questionnaire as a step in an activity guide.

## **Pages Used to Add the Questionnaire as a Step in an Activity Guide**

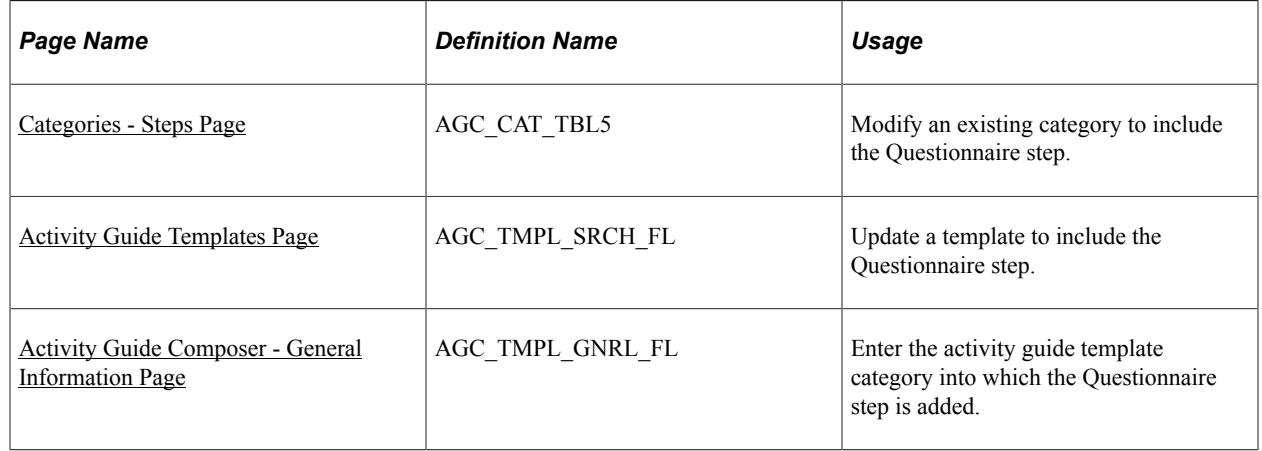

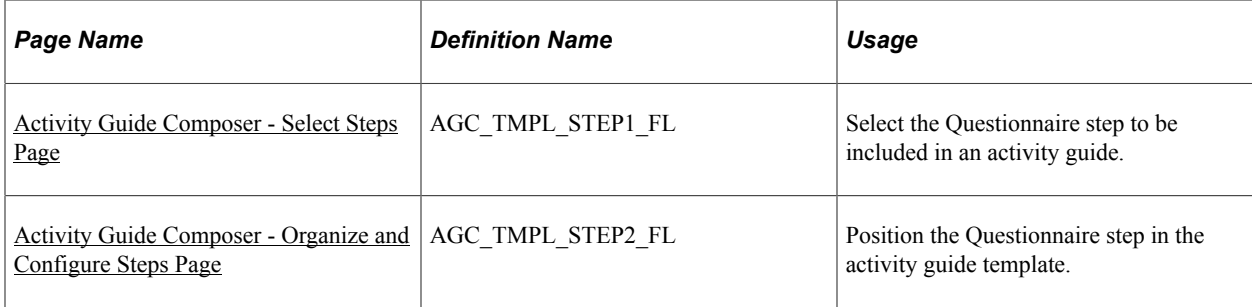

## <span id="page-525-0"></span>**Categories - Steps Page**

Use the Categories - Steps page (AGC\_CAT\_TBL5) to modify an existing category to include the Questionnaire step.

Navigation:

### **Enterprise Components** > **Activity Guide Composer** > **Categories** > **Steps**

This example illustrates the fields and controls on the Categories - Steps page.

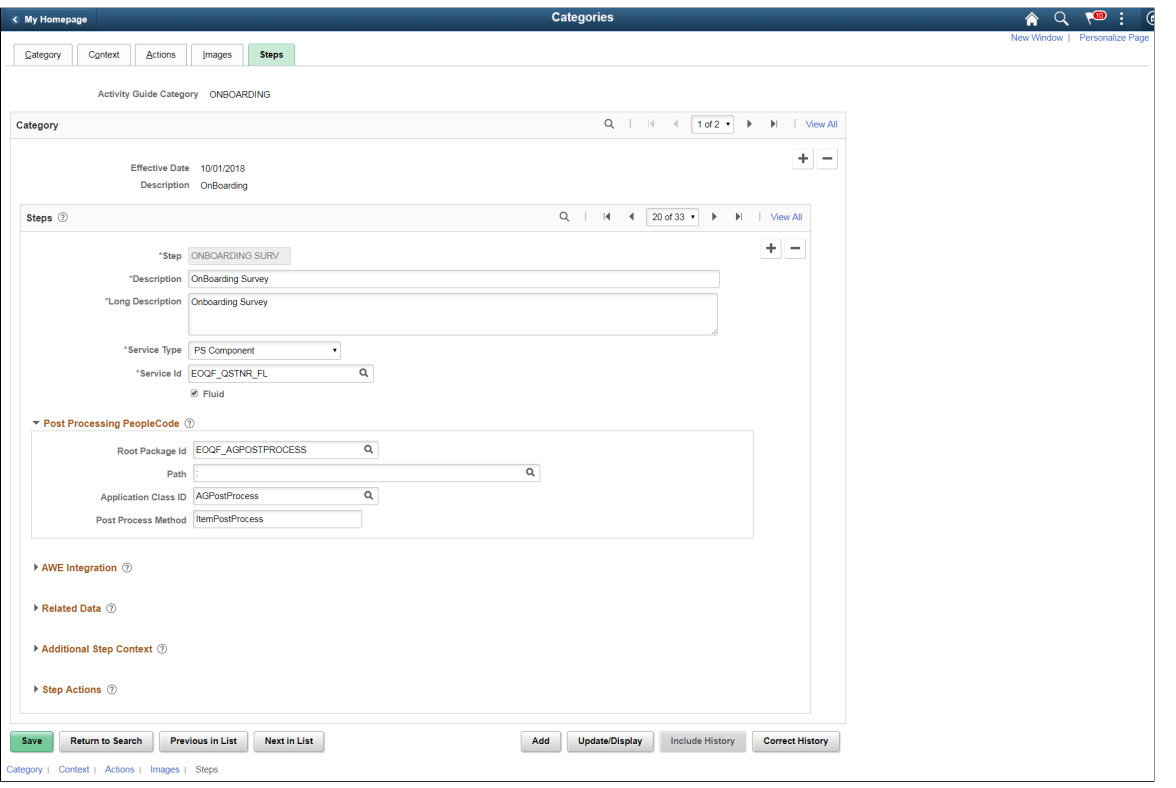

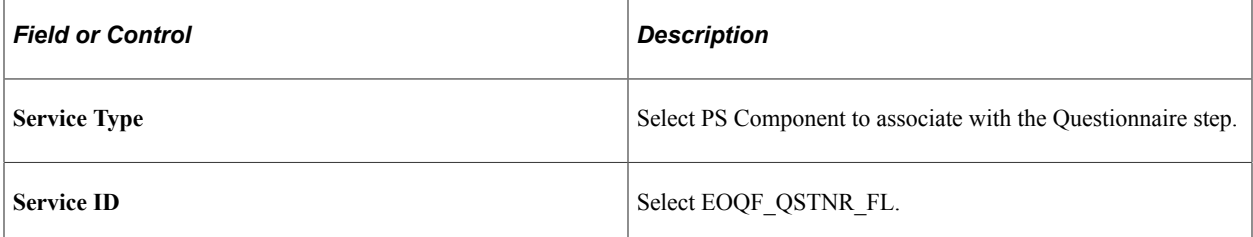

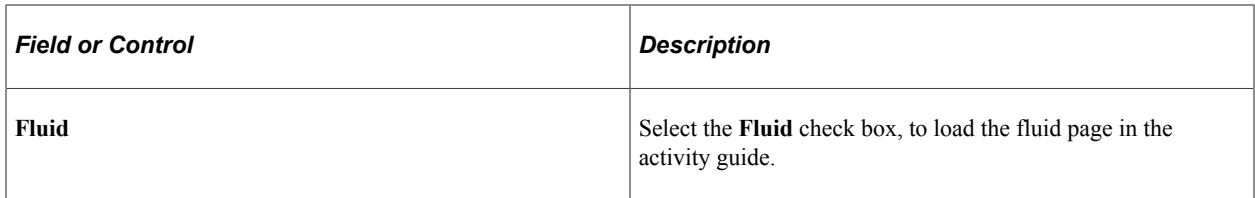

## **Post Processing PeopleCode**

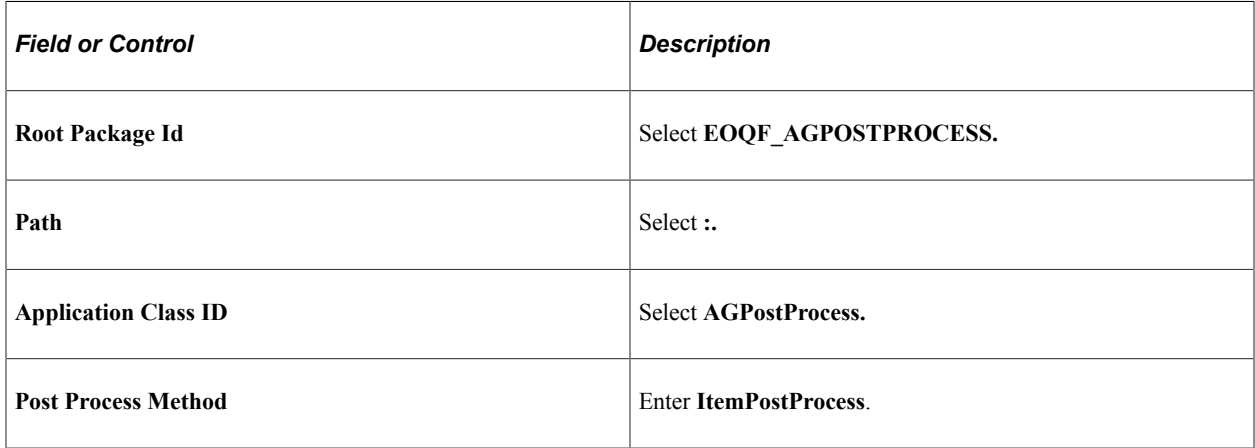

This example illustrates the fields and controls in the Additional Step Context section of the Categories - Steps page.

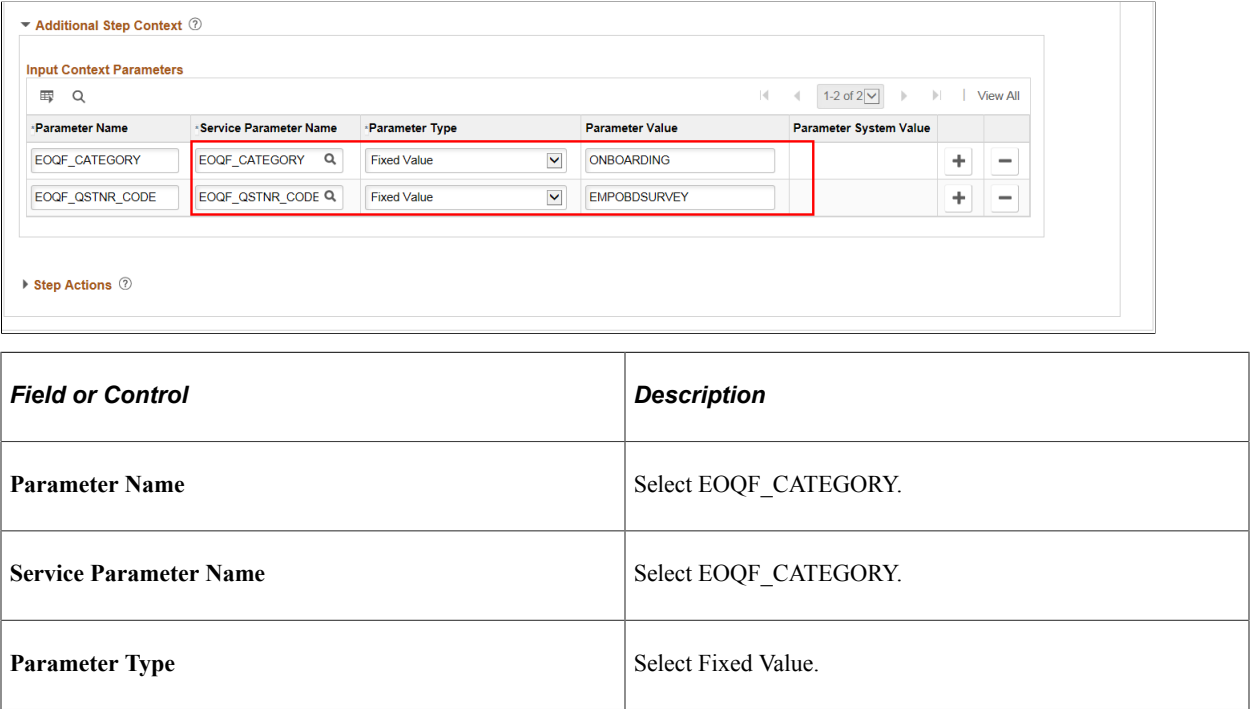

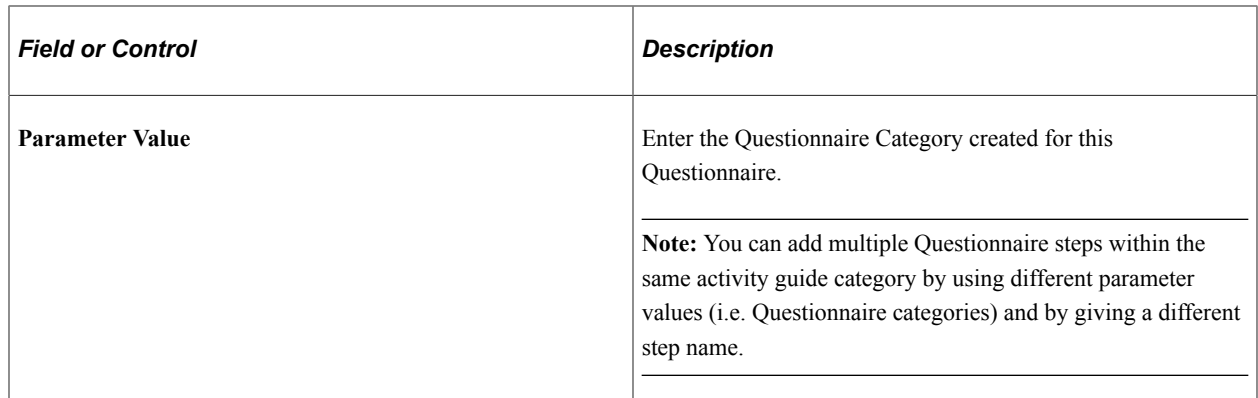

## <span id="page-527-0"></span>**Activity Guide Templates Page**

Use the Activity Guide Templates page (AGC\_TMPL\_SRCH\_FL) to create a new activity guide template or update a template to include the step.

**Note:** You will only see templates you have administrator access to or where no security has been defined for the template.

Navigation:

### **Enterprise Components** > **Activity Guide Composer** > **Templates** > **Activity Guide Templates**

This example illustrates the fields and controls on the Activity Guide Templates Page.

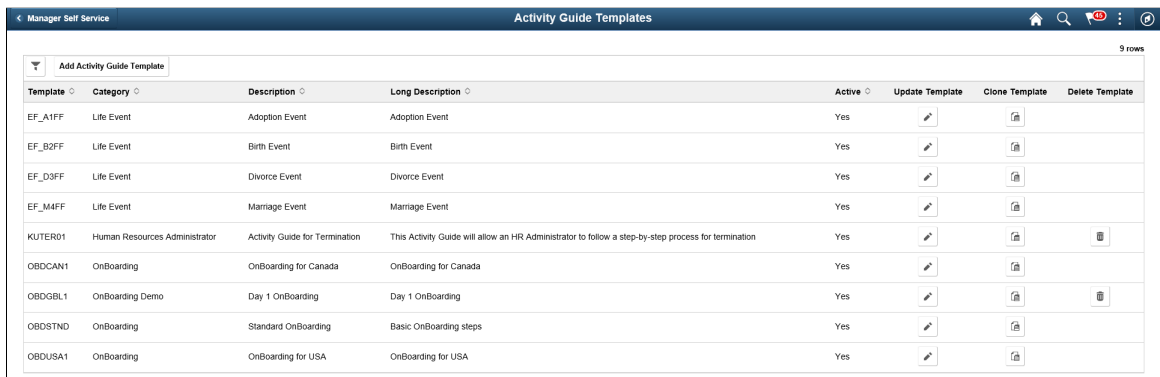

The page displays all templates in template ID order to which you have administrator security access. Click the column headings to sort the template rows by that category.

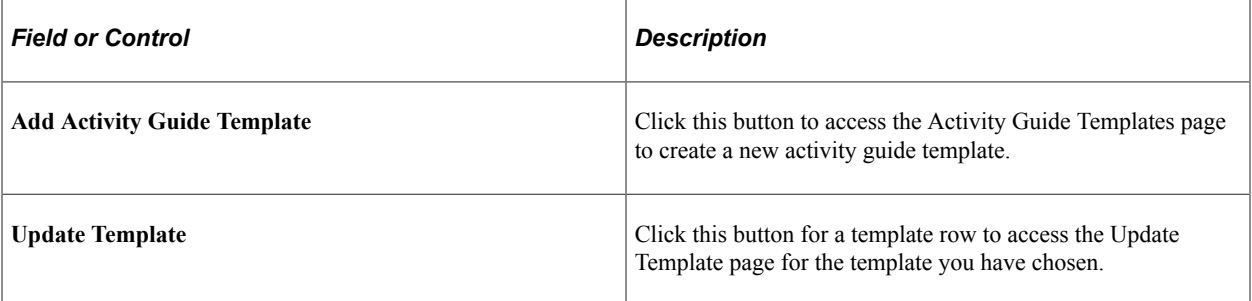

## <span id="page-528-0"></span>**Activity Guide Composer - General Information Page**

Use the Activity Guide Composer - General Information page (AGC\_TMPL\_GNRL\_FL) to enter the activity guide template category into which the Questionnaire step is added.

Navigation:

### **Enterprise Components** > **Activity Guide Composer** > **Templates** > **Activity Guide Templates**

- Click the Add Activity Guide Template button from the Activity Guide Templates page, enter the template ID and effective date on the Add Activity Guide Template page, and click Continue.
- Click the Update Template button from the Update Template page.

From within the Activity Guide Composer, select the General Information tab from the left panel category list, or click the Next or Previous buttons to navigate to the page.

This example illustrates the fields and controls on the Activity Guide Composer - General Information page.

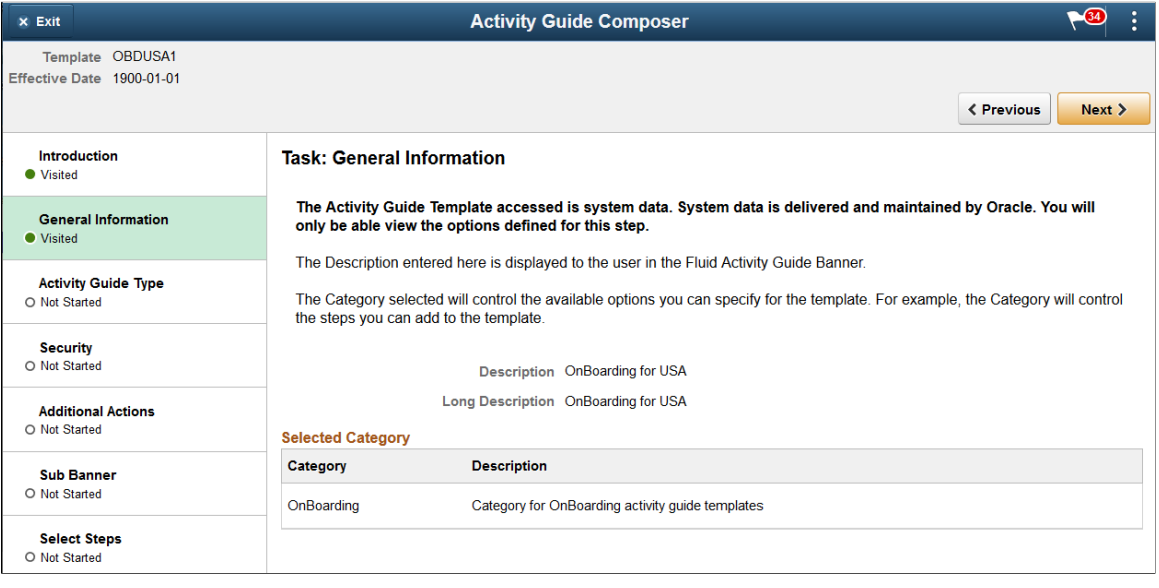

**Note:** This example shows a template cloned from a delivered template with a new effective dated row inserted. The fields for the original effective dated row of a delivered template are not available for edit. You must insert a new row or clone a delivered template to make changes to the description, but you cannot change the Activity Guide Category value.

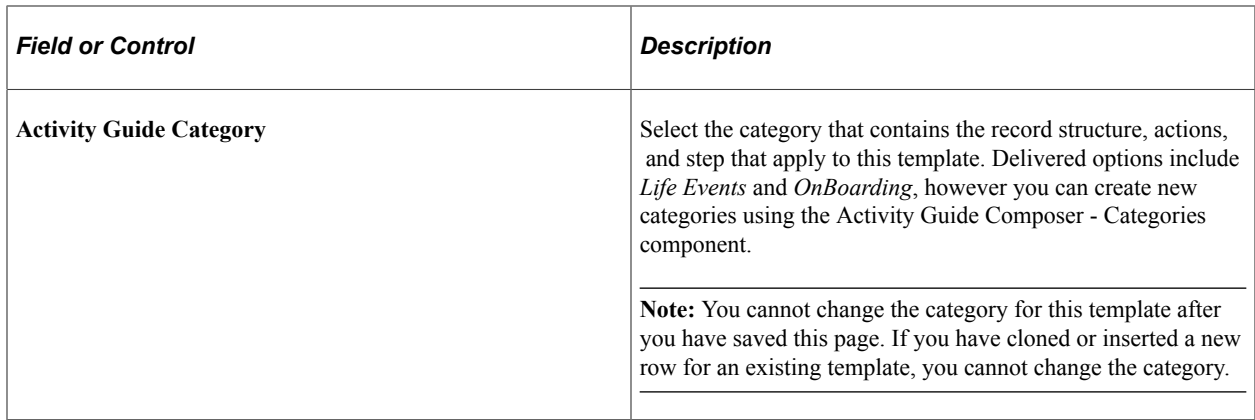

## <span id="page-529-0"></span>**Activity Guide Composer - Select Steps Page**

Use the Activity Guide Composer - Select Steps page (AGC\_TMPL\_STEP1\_FL) to select the Questionnaire step to be included in this activity guide.

Navigation:

### **Enterprise Components** > **Activity Guide Composer** > **Templates** > **Activity Guide Templates**

- Click the Add Activity Guide Template button from the Activity Guide Templates page, enter the template ID and effective date on the Add Activity Guide Template page, and click Continue.
- Click the Update Template button from the Update Template page.

From within the Activity Guide Composer, select the Select Steps tab from the left panel category list, or click the Next or Previous buttons to navigate to the page.

This example illustrates the fields and controls on the Activity Guide Composer - Select Steps page.

| $\times$ Exit                                 | <b>Activity Guide Composer</b>                                                                                                    |                |                            |                                                                               |  |  | < Previous | ŧ<br>Next |
|-----------------------------------------------|----------------------------------------------------------------------------------------------------|----------------|----------------------------|-------------------------------------------------------------------------------|--|--|------------|-----------|
| Vemplate OBDUSA1<br>Effective Date 2018-10-08 |                                                                                                    |                |                            |                                                                               |  |  |            |           |
| Introduction<br>O Visited                     | <b>Select Steps</b>                                                                                                    |                |                            |                                                                               |  |  |            | Save      |
| <b>Activity Guide Type</b><br>O Visited       | For this step, you need to select the steps you want to include in your Activity Guide Template.<br>The Category specified for this Activity Guide is OnBoarding and the different steps that can be included for this template are displayed. |                |                            |                                                                               |  |  |            |           |
| <b>General Information</b><br>O Visited       | <b>Total Steps for Template 4</b>                                                                                                    |                |                            |                                                                               |  |  |            |           |
| <b>Security</b><br>O Visited                  | <b>Available Steps</b><br>Add Step Added Step Count = Step Definition Description ©<br>Long Description ©                                                                                                    |                |                            |                                                                               |  |  |            | 33 rows   |
| <b>Additional Actions</b><br>O Visited        | <b>Add Step</b>                                                                                                    | $\overline{1}$ | <b>OnBoarding Survey</b>   | <b>OnBoarding Survey</b>                                                      |  |  |            |           |
| <b>Sub Banner</b><br>O Visited                | <b>Add Step</b>                                                                                                    | -1             | Welcome Video              | Welcome Video                                                                 |  |  |            |           |
| <b>Select Steps</b><br>O Visited              | <b>Add Step</b>                                                                                                    | $\blacksquare$ | Summary                    | Summary page where you can review OnBoarding step statuses, mark it Complete. |  |  |            |           |
| <b>Organize and Configure Steps</b>           | <b>Add Step</b>                                                                                                    | -1             | Before to start video      | Before to start video                                                         |  |  |            |           |
| O Visited                                     | <b>Add Step</b>                                                                                                    | $\mathbf{0}$   | <b>Benefits Enrollment</b> | Start benefits enrollment and enroll for available benefits.                  |  |  |            |           |
| <b>Display and Processing</b><br>O Visited    | <b>Add Step</b>                                                                                                    | $\circ$        | Competencies               | Manage competencies and accomplishments in your current profile.              |  |  |            |           |
| <b>Review and Activate</b><br>O Visited       | <b>Add Step</b>                                                                                                    | $\mathbf 0$    | <b>Emergency Contacts</b>  | Add or update your emergency contact information.                             |  |  |            |           |
|                                               | <b>Add Cre</b>                                                                                                    |                | Dogcool                    | Managa dagaana in yaw awaant noofil                                           |  |  |            |           |

**Note:** You must first identify the security roles for this template before you can select steps.

The top of this page displays the category associated with this template. The activity guide category defines the valid steps that are available for the activity guide template. To manage steps for a category, use the Categories - Steps page.

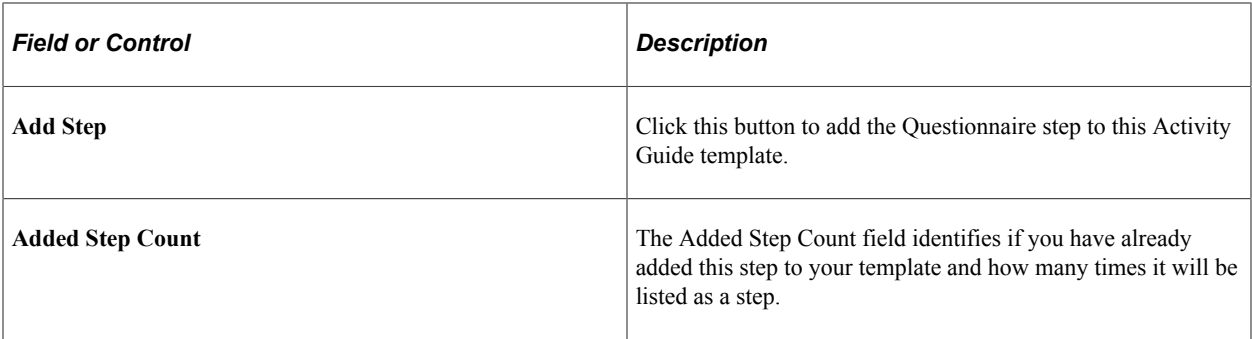

## <span id="page-530-0"></span>**Activity Guide Composer - Organize and Configure Steps Page**

Use the Activity Guide Composer - Organize and Configure Steps page (AGC\_TMPL\_STEP2\_FL) to position the Questionnaire step in the activity guide template.

Navigation:

### **Enterprise Components** > **Activity Guide Composer** > **Templates** > **Activity Guide Templates**

- Click the Add Activity Guide Template button from the Activity Guide Templates page, enter the template ID and effective date on the Add Activity Guide Template page, and click Continue.
- Click the Update Template button from the Update Template page.

From within the Activity Guide Composer, select the Organize and Configure Steps tab from the left panel category list, or click the Next or Previous buttons to navigate to the page

This example illustrates the fields and controls on the Activity Guide Composer - Organize and Configure Steps page.

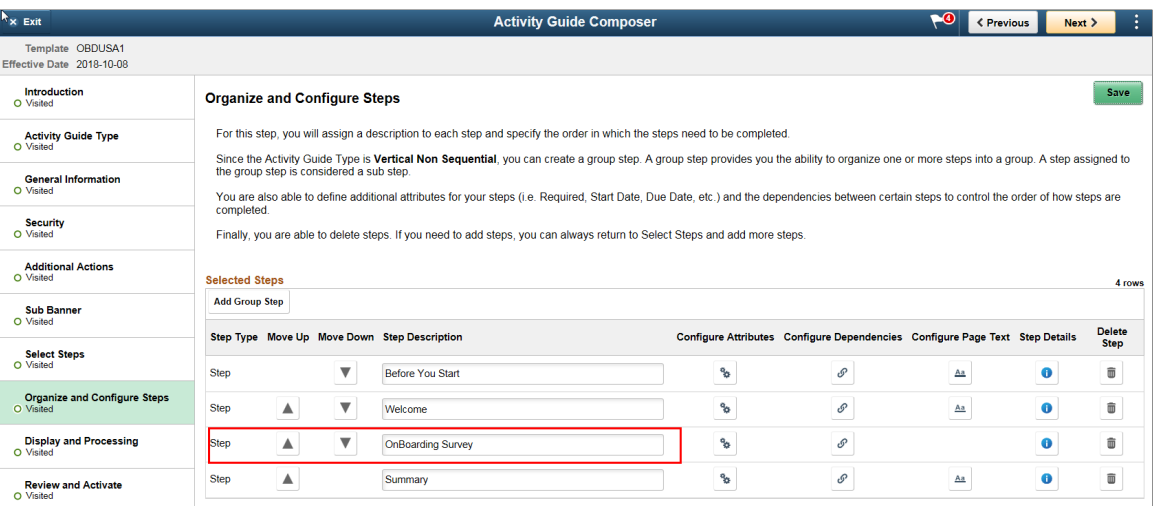

**Note:** You must first identify the security roles and select step for this template before you can configure steps.

You can determine the step order by moving the steps up and down in the list. Here, we position the questionnaire step right after the Welcome Video.

# **Configuring and Creating Questionnaire Event**

PeopleSoft Questionnaire Events enables you to provide questionnaires outside of an activity guide through email or online notifications. This feature works with the existing Questionnaire Framework, which is used to create the questionnaire.

These topics discuss configuring and creating questionnaire events using the Questionnaire Framework.

**Note:** Oracle PeopleSoft delivers Notification Composer framework to manage the setup and administration of all notifications in one central location. Once you have adopted the Notification Composer feature, you must use it to create new notifications and manage your existing notifications. For more information about Notification Composer, see [Understanding Notification Composer](#page-658-0).

## **Pages Used to Configure and Create a Questionnaire Event**

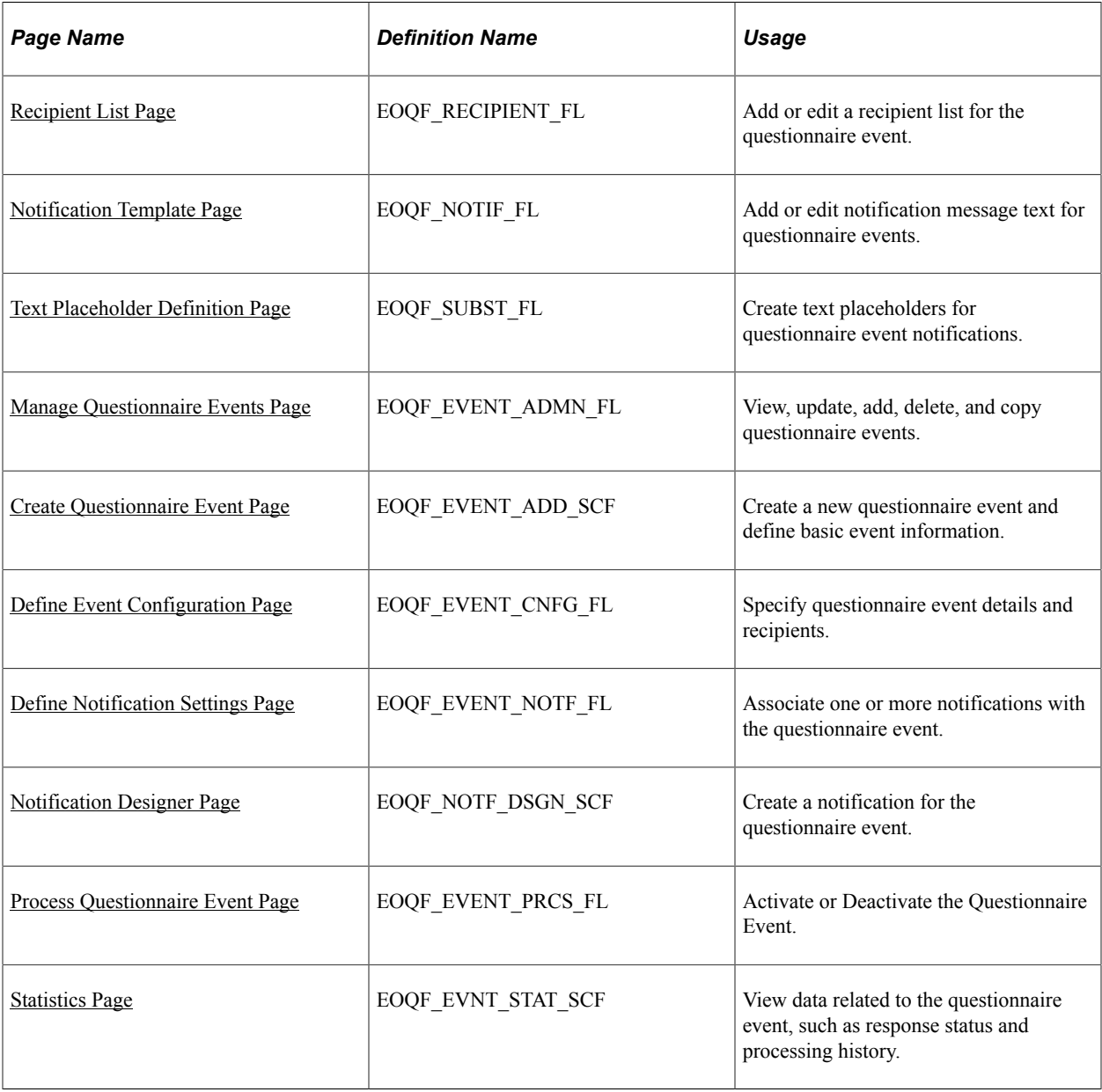

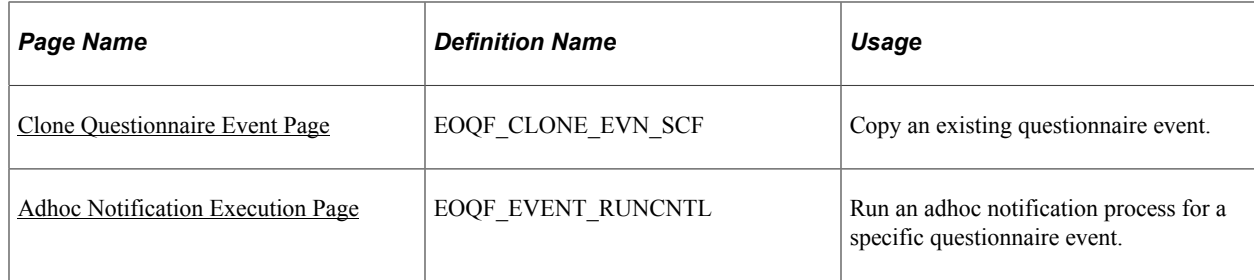

# **Understanding Questionnaire Event**

A Questionnaire event allows you to share questionnaires with recipients outside of an activity guide, using email and push notifications.

The questionnaire event feature enables you to:

- Define parameters for the event, such as start date and frequency of the event.
- Associate a questionnaire with the event.
- Specify recipients and associate them with the event.
- Define notifications and associate them with the event.
- Initiate an adhoc notification process for an event.
- View statistical data for the event.

Follow these steps to create a questionnaire event:

- 1. Create questionnaire event using the [Create Questionnaire Event Page](#page-540-0).
- 2. Specify event details using the [Define Event Configuration Page.](#page-540-1)
- 3. Associate notifications with the event using the [Define Notification Settings Page.](#page-543-0)
- 4. Activate the questionnaire event using the [Process Questionnaire Event Page.](#page-546-0)

### **Sending Questionnaire Event Notifications**

After event activation, set up a schedule to run the EOQF\_PROCESS job (for example, nightly) in the system. It selects all *active* questionnaire events and sends out corresponding notifications when the scheduled dates of the notifications match the current date.

## <span id="page-532-0"></span>**Recipient List Page**

Use the Recipient List page (EOQF\_RECIPIENT\_FL) to add or edit a recipient list for questionnaire event.

Navigation:

```
Enterprise Components > Questionnaire Framework > Questionnaire Event > Questionnaire
Event Setup > Recipient List > View Recipient List > Select Add button > Recipient List
```
**Enterprise Components** > **Questionnaire Framework** > **Questionnaire Event** > **Questionnaire Event Setup** > **Recipient List** > **View Recipient List** > **Select Recipient List row** > **Recipient List**

This example illustrates the Recipient List page.

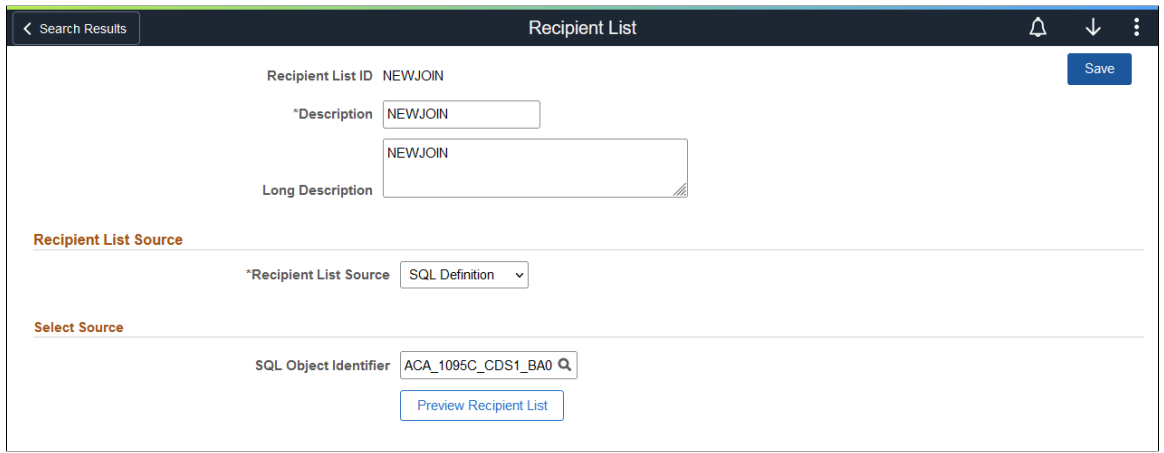

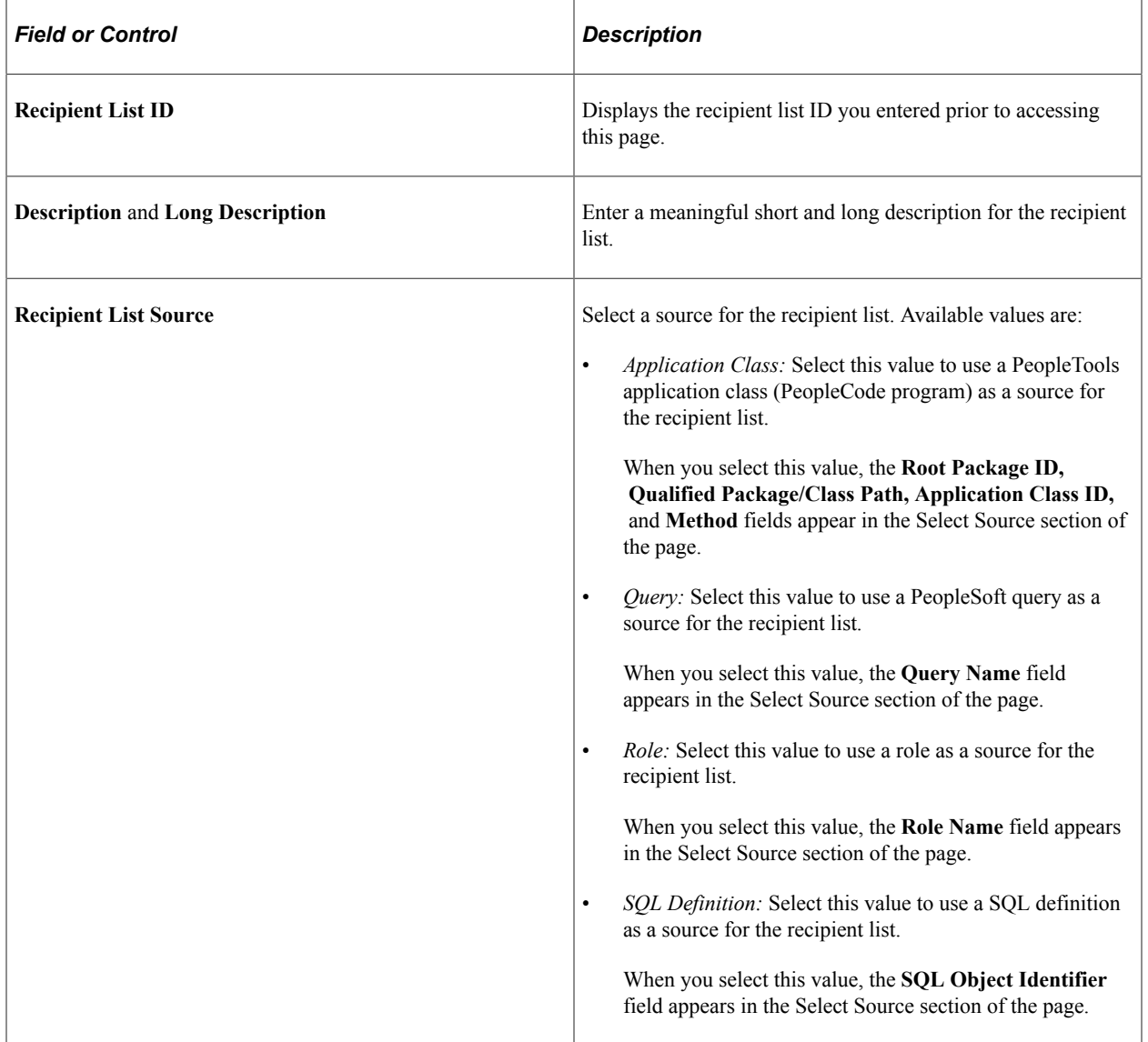

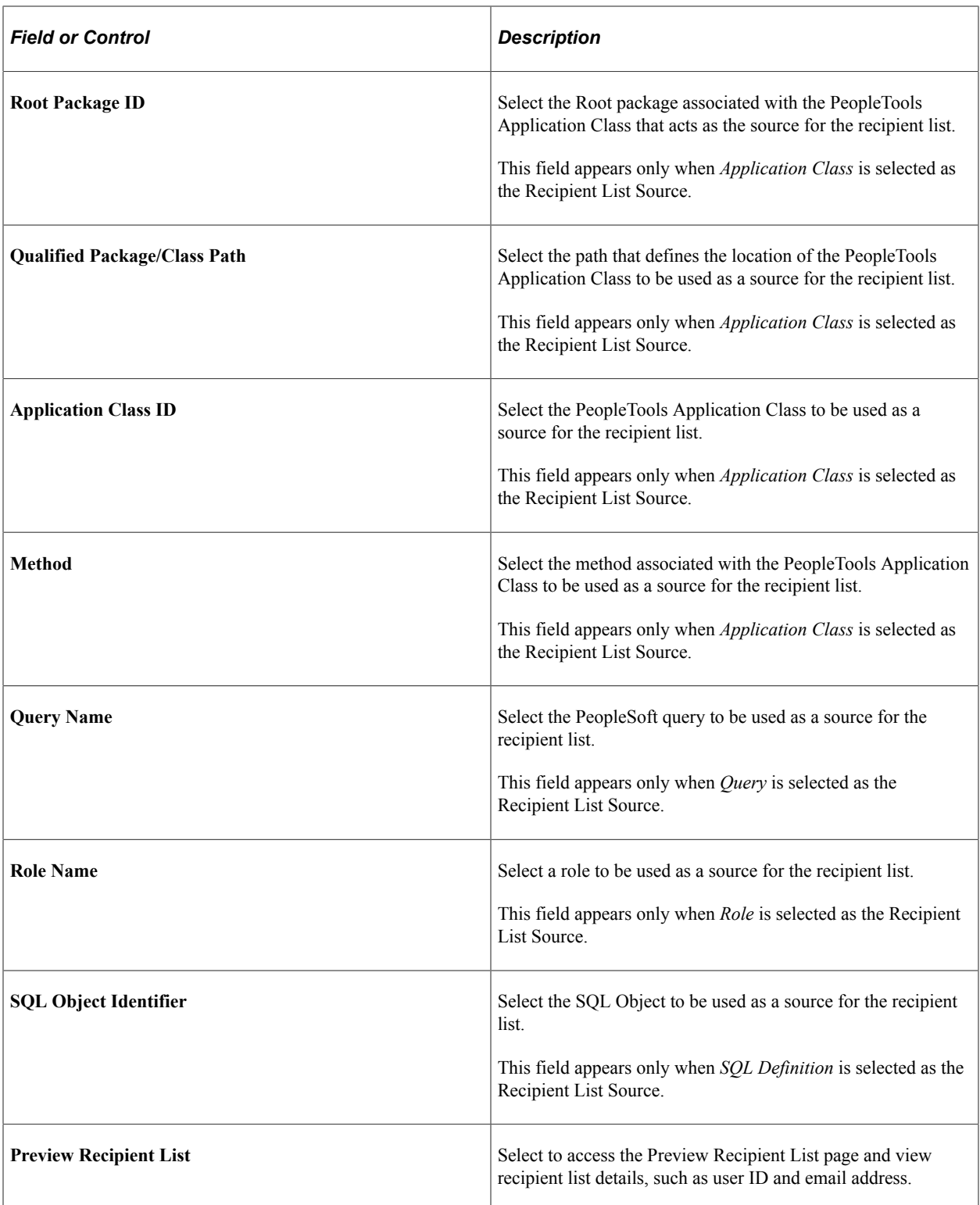

# <span id="page-534-0"></span>**Notification Template Page**

Use the Notification Template page (EOQF\_NOTIF\_FL) to add or edit notification message text for questionnaire events.

Navigation:

**Enterprise Components** > **Questionnaire Framework** > **Questionnaire Event** > **Questionnaire Event Setup** > **Notification Template** > **View Notification Template** > **Select Add button** > **Notification Template**

**Enterprise Components** > **Questionnaire Framework** > **Questionnaire Event** > **Questionnaire Event Setup** > **Notification Template** > **View Notification Template** > **Select Notification row** > **Notification Template**

This example illustrates the Notification Template page (1 of 2).

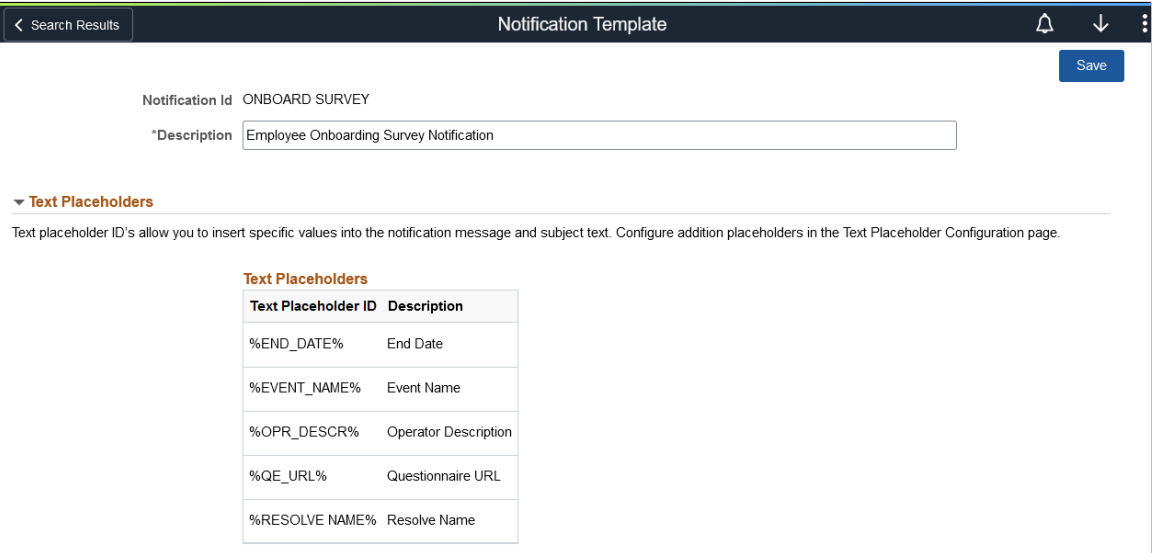

This example illustrates the Notification Template page (2 of 2).

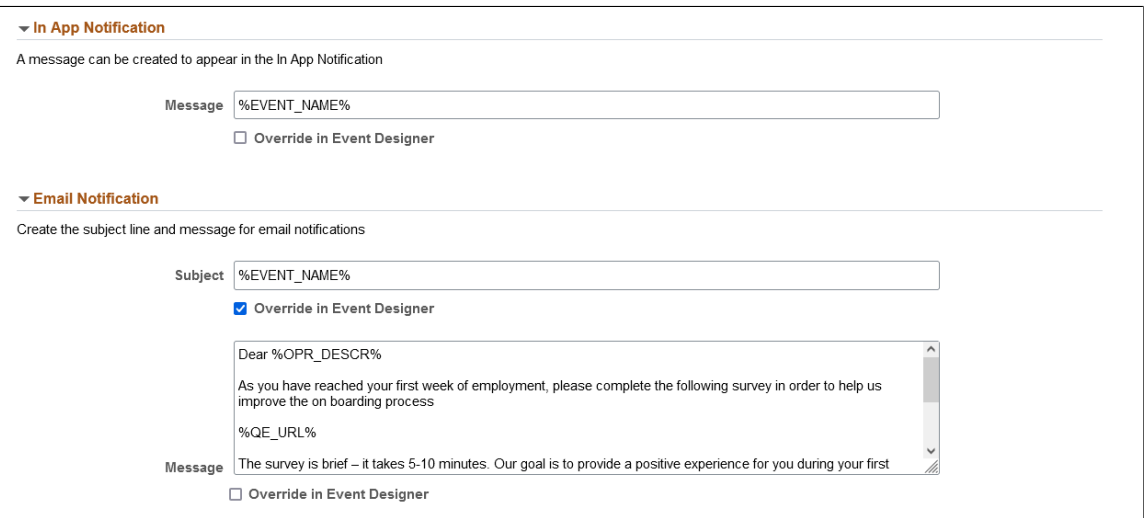

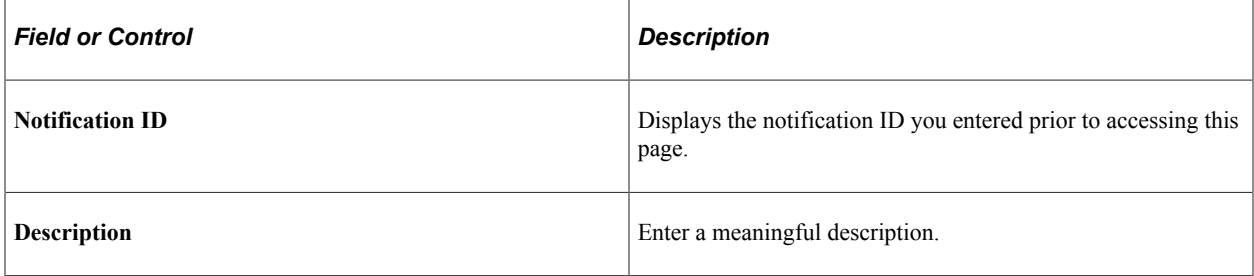

### **Text Placeholders**

Use this section to review text placeholders available for the notification. Text placeholders enable you to insert variable text into the notification message and subject text. For example, you can add a text placeholder for employee name within the subject text. When the notification is sent to a group of employees, each employee has their own name in the subject.

Use the [Text Placeholder Definition Page](#page-537-0) to add new text placeholders.

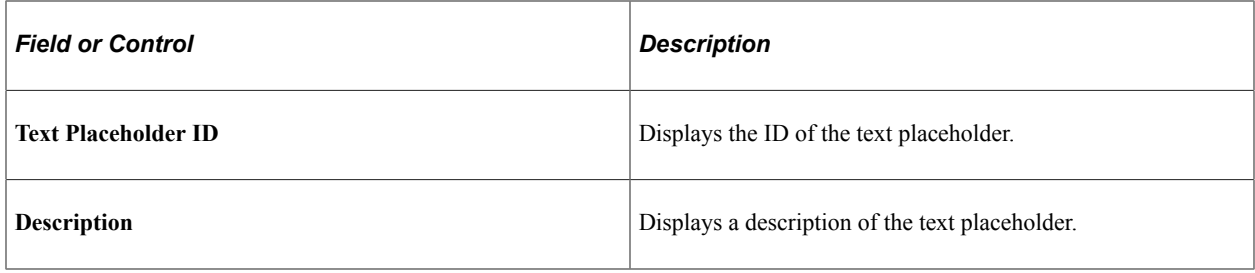

### **In App Notification**

Use this section to create online notification message content.

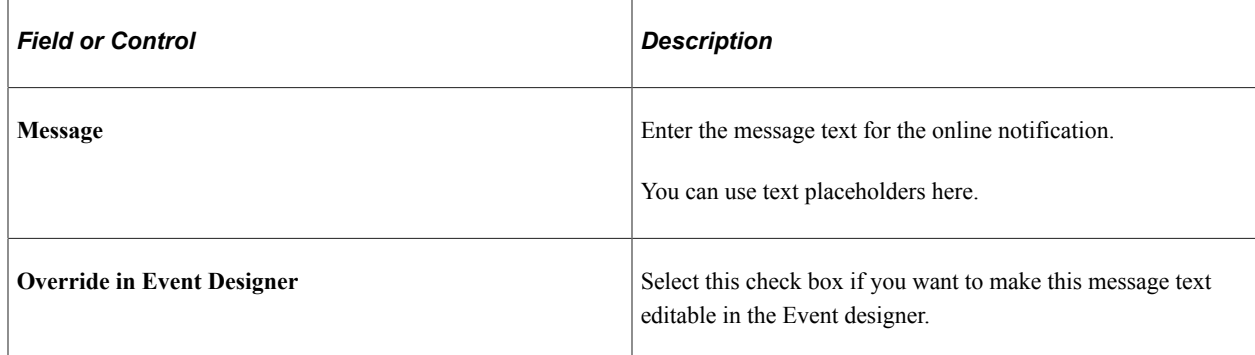

### **Email Notification**

Use this section to create email notification message content.

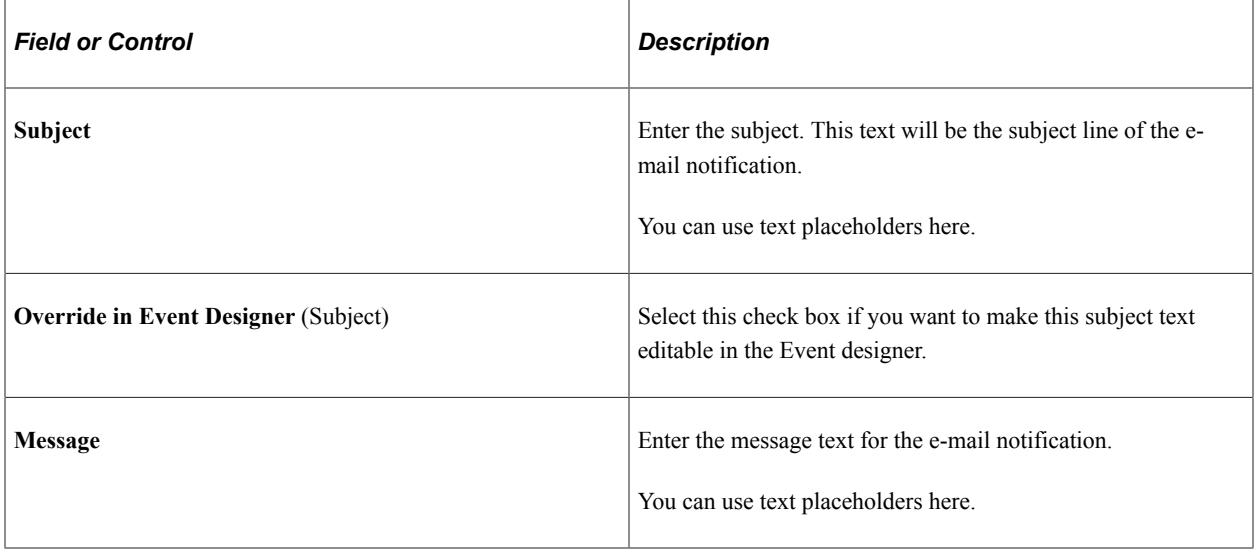

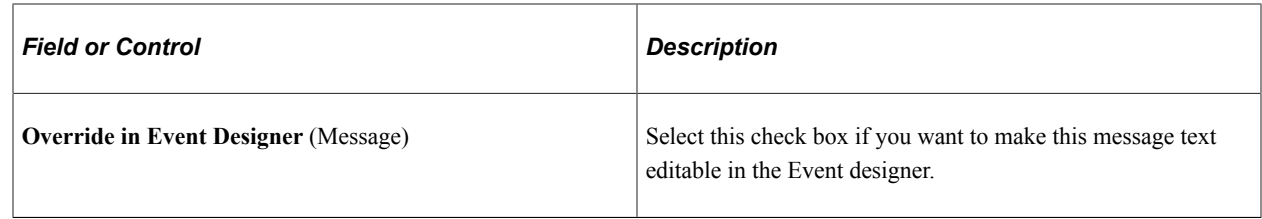

## <span id="page-537-0"></span>**Text Placeholder Definition Page**

Use the Text Placeholder Definition page (EOQF\_SUBST\_FL) to create text placeholders for questionnaire event notifications.

Navigation:

**Enterprise Components** > **Questionnaire Framework** > **Questionnaire Event** > **Questionnaire Event Setup** > **Text Placeholder Definition** > **View Text Placeholder Definition** > **Select Add button** > **Text Placeholder Definition**

**Enterprise Components** > **Questionnaire Framework** > **Questionnaire Event** > **Questionnaire Event Setup** > **Text Placeholder Definition** > **View Text Placeholder Definition** > **Select Text Placeholder row** > **Text Placeholder Definition**

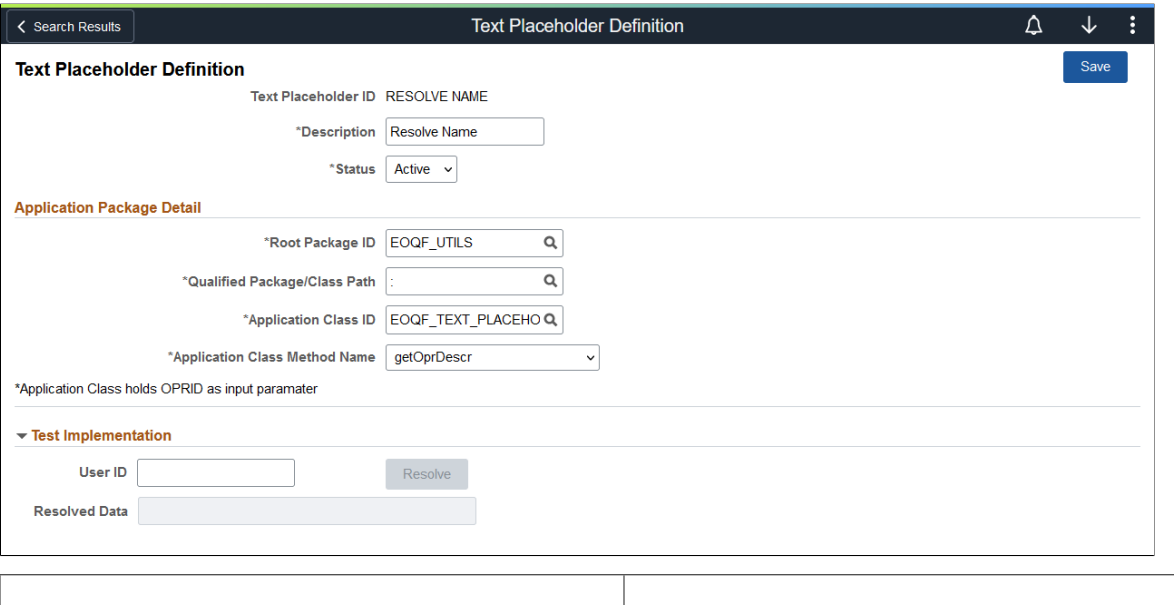

This example illustrates the Text Placeholder Definition page.

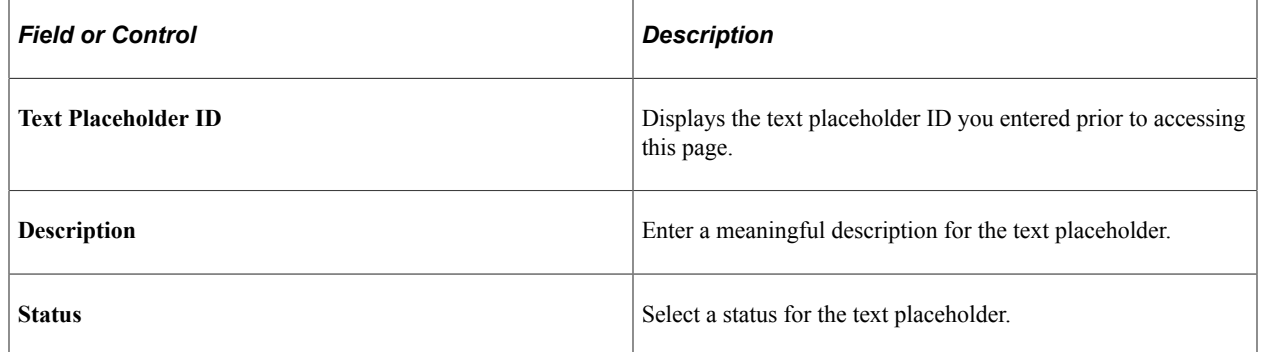

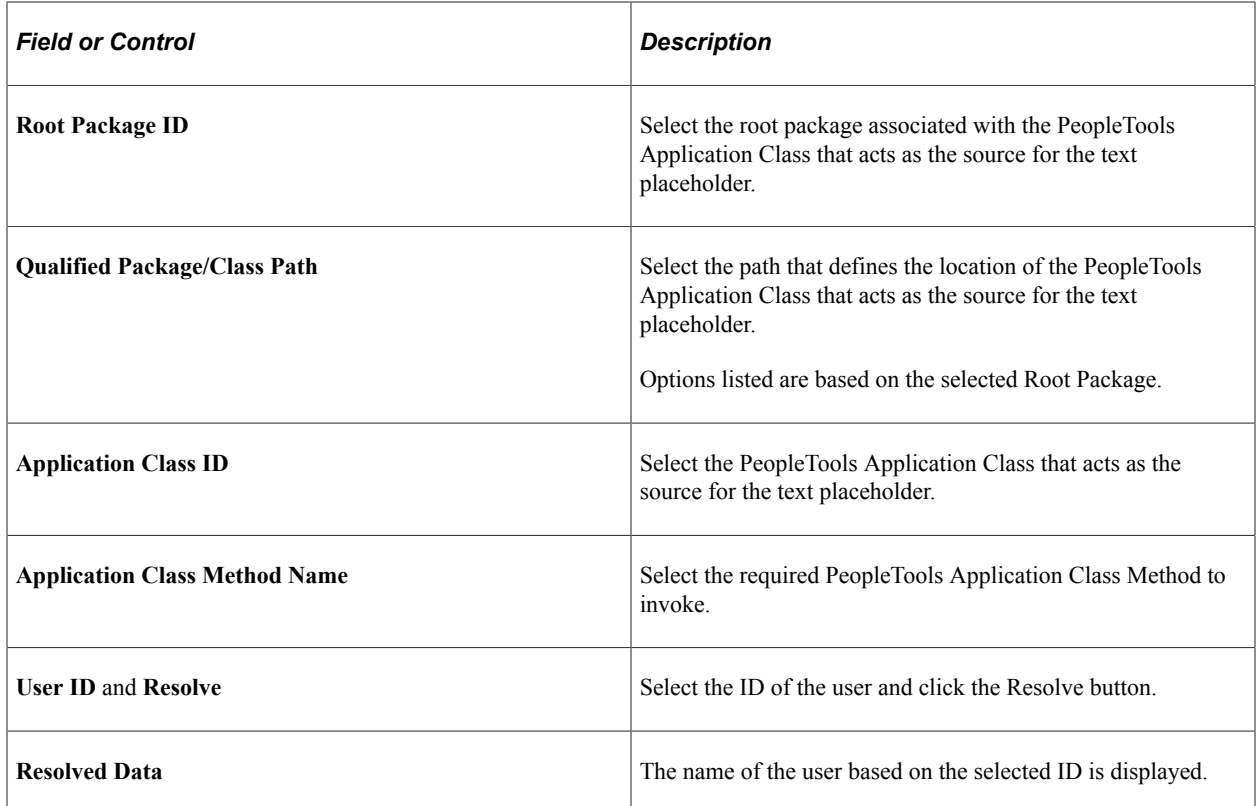

## <span id="page-538-0"></span>**Manage Questionnaire Events Page**

Use the Manage Questionnaire Events page (EOQF\_EVENT\_ADMN\_FL) to view, update, add, delete, and copy questionnaire events.

Navigation:

**Enterprise Components** > **Questionnaire Framework** > **Questionnaire Event** > **Manage Questionnaire Events** > **Manage Questionnaire Events**

This example illustrates the Manage Questionnaire Events page.

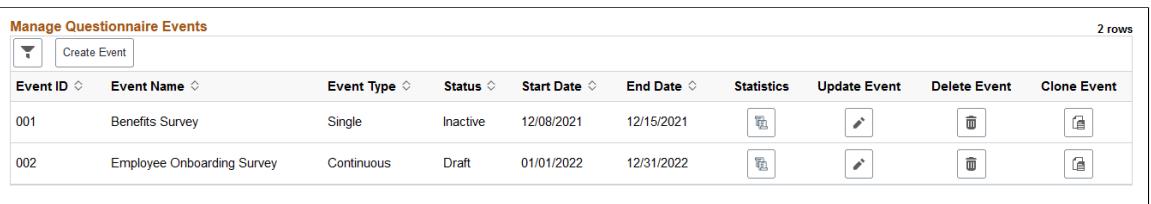

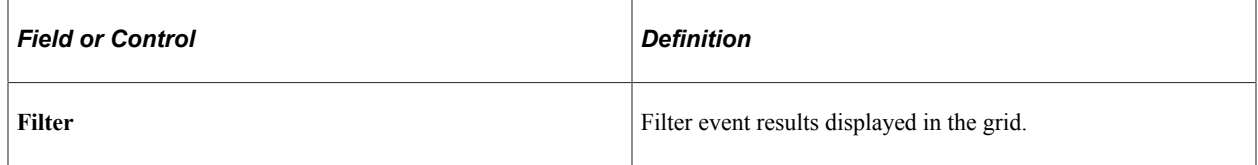

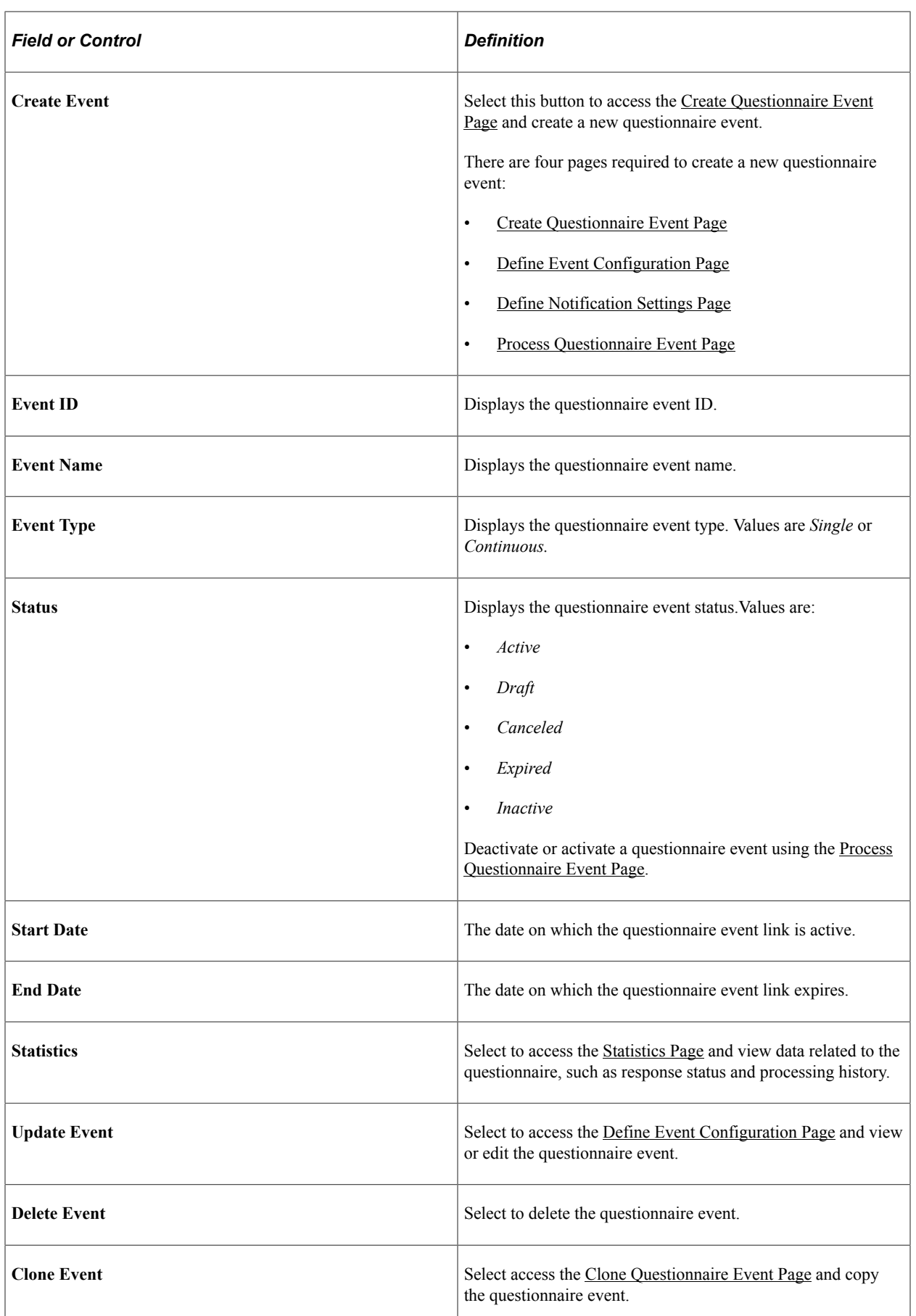
# **Create Questionnaire Event Page**

Use the Create Questionnaire Event page (EOQF\_EVENT\_ADD\_SCF) to create a new questionnaire event and define basic event information.

Navigation:

#### **Enterprise Components** > **Questionnaire Framework** > **Questionnaire Event** > **Manage Questionnaire Events** > **Manage Questionnaire Events** > **Select Create Event**

This example illustrates the Questionnaire Event Designer page.

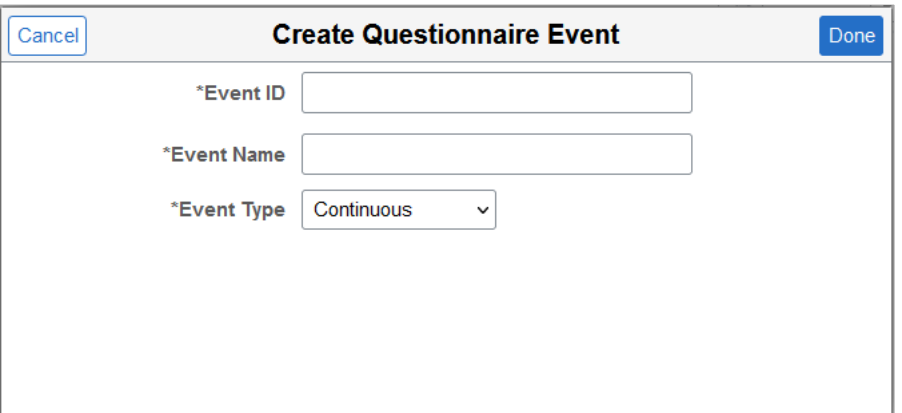

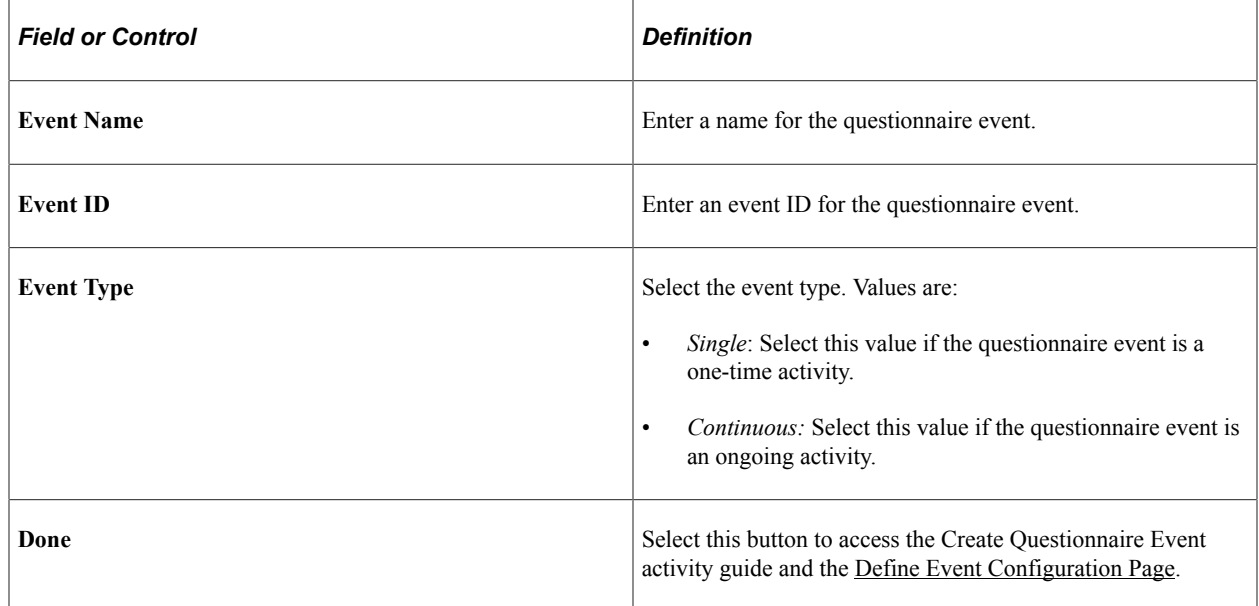

### <span id="page-540-0"></span>**Define Event Configuration Page**

Use the Define Event Configuration page (EOQF\_EVENT\_CNFG\_FL) to specify questionnaire event details and recipients.

Navigation:

**Enterprise Components** > **Questionnaire Framework** > **Questionnaire Event** > **Manage Questionnaire Events** > **Manage Questionnaire Events** > **Select Create Event** > **Define Event Configuration**

**Enterprise Components** > **Questionnaire Framework** > **Questionnaire Event** > **Manage Questionnaire Events** > **Manage Questionnaire Events** > **Select Update Event** > **Define Event Configuration**

This example illustrates the Define Event Configuration page.

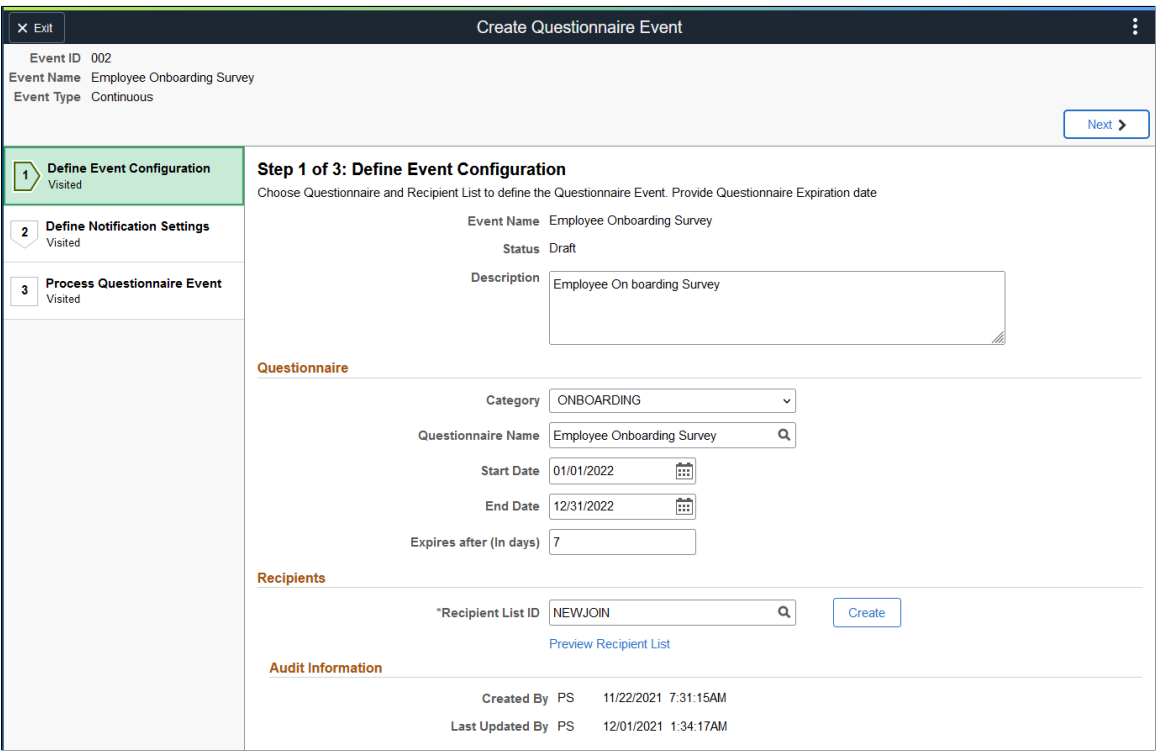

Click the Next button to proceed to the next step in the create questionnaire event guided process. You can click any of the steps on the left-hand pane to access that particular step in the guided process if you had already visited that step.

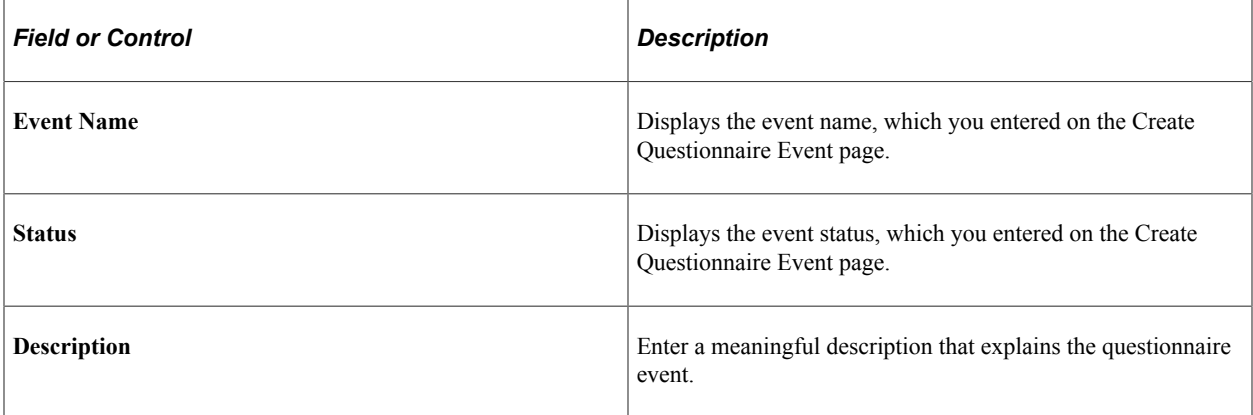

### **Questionnaire**

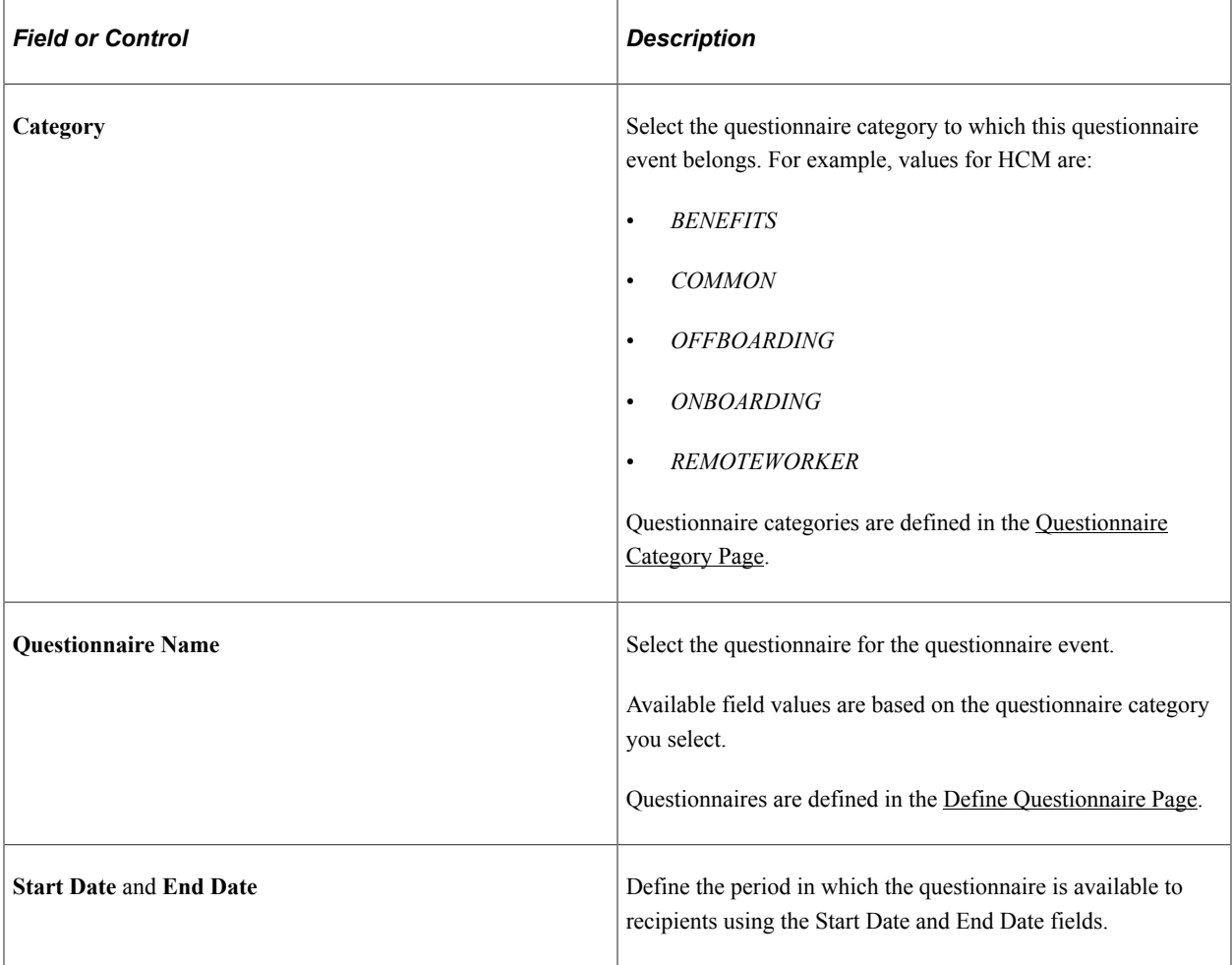

### **Recipients**

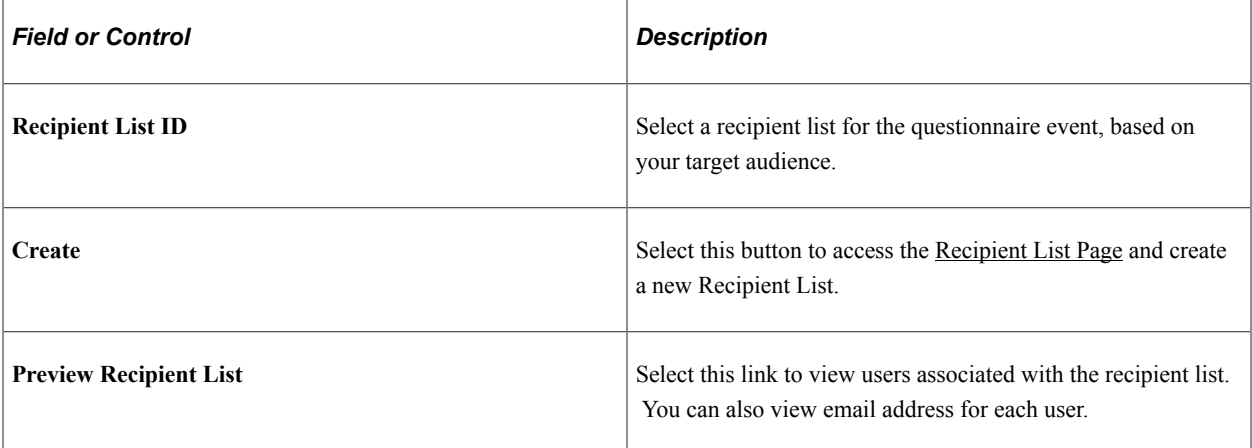

### **Audit Information**

This section displays the user ID and time-stamp associated with the creation and update of this questionnaire event.

# **Define Notification Settings Page**

Use the Define Notification Settings page (EOQF\_EVENT\_NOTF\_FL) to associate one or more notifications with the questionnaire event.

Navigation:

**Enterprise Components** > **Questionnaire Framework** > **Questionnaire Event** > **Manage Questionnaire Events** > **Manage Questionnaire Events** > **Select Create Event** > **Define Event Configuration** > **Define Notification Settings**

**Enterprise Components** > **Questionnaire Framework** > **Questionnaire Event** > **Manage Questionnaire Events** > **Manage Questionnaire Events** > **Select Update Event** > **Define Event Configuration** > **Define Notification Settings**

This example illustrates the Define Notification Settings page.

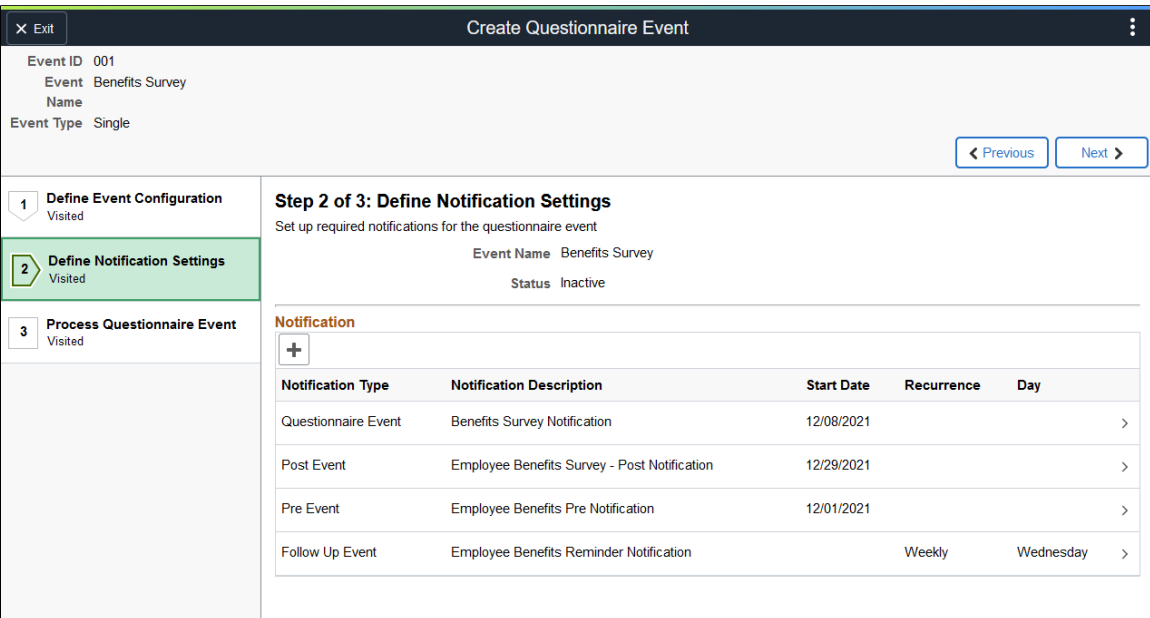

Select a notification row to view notification details in the [Notification Designer Page.](#page-544-0)

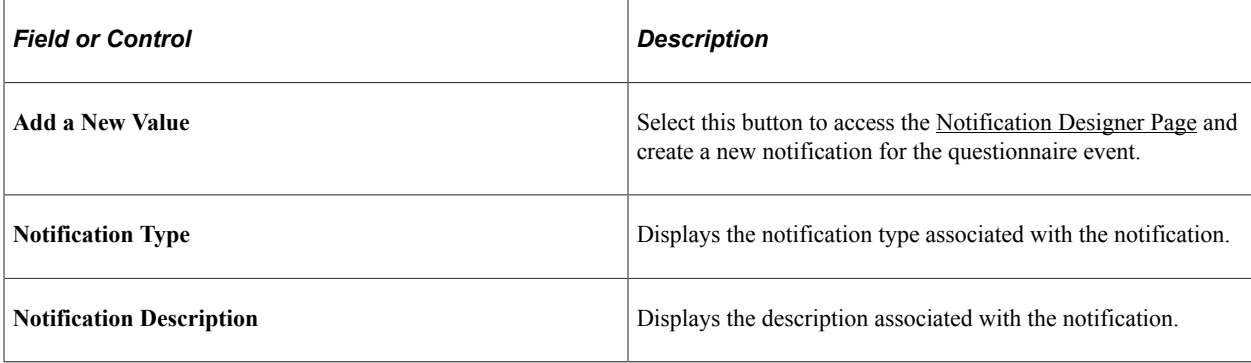

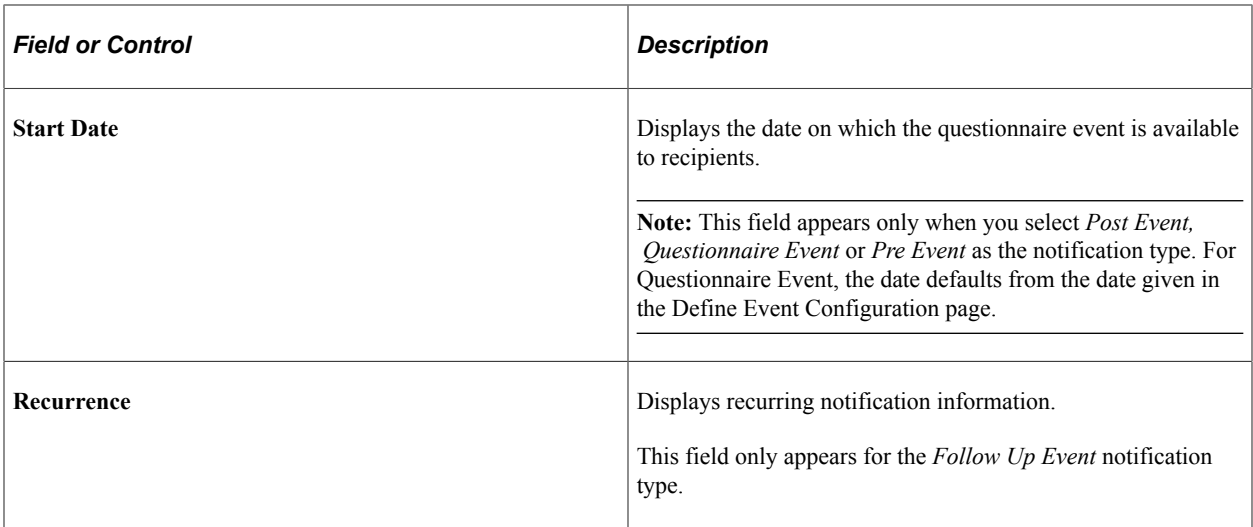

### <span id="page-544-0"></span>**Notification Designer Page**

Use the Notification Designer page (EOQF\_NOTF\_DSGN\_SCF) to create a notification for the questionnaire event. This page is only accessible within the Create Questionnaire Event activity guide.

Navigation:

```
Enterprise Components > Questionnaire Framework > Questionnaire Event > Manage
Questionnaire Events > Manage Questionnaire Events > Select Create Event > Define Event
Configuration > Define Notification Settings > Select Add a New Value > Notification Designer
```
**Enterprise Components** > **Questionnaire Framework** > **Questionnaire Event** > **Manage Questionnaire Events** > **Manage Questionnaire Events** > **Select Update Event** > **Define Event Configuration** > **Define Notification Settings** > **Select Add a New Value** > **Notification Designer**

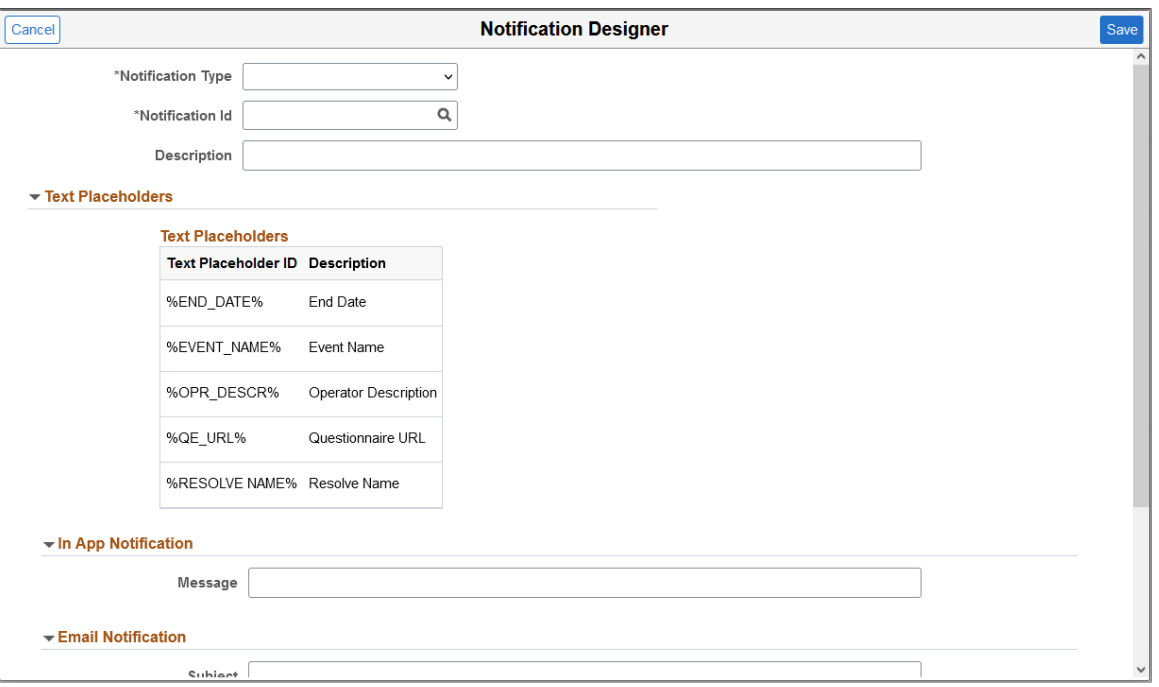

This example illustrates the Notification Designer page (1 of 2).

This example illustrates the Notification Designer page (2 of 2).

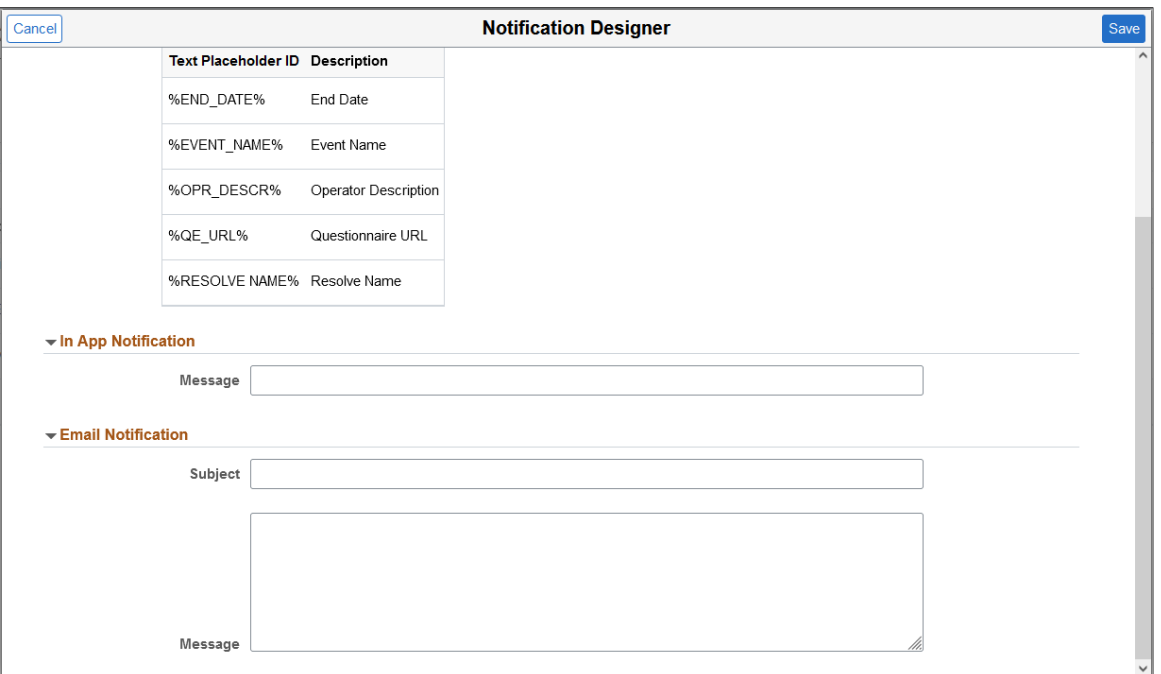

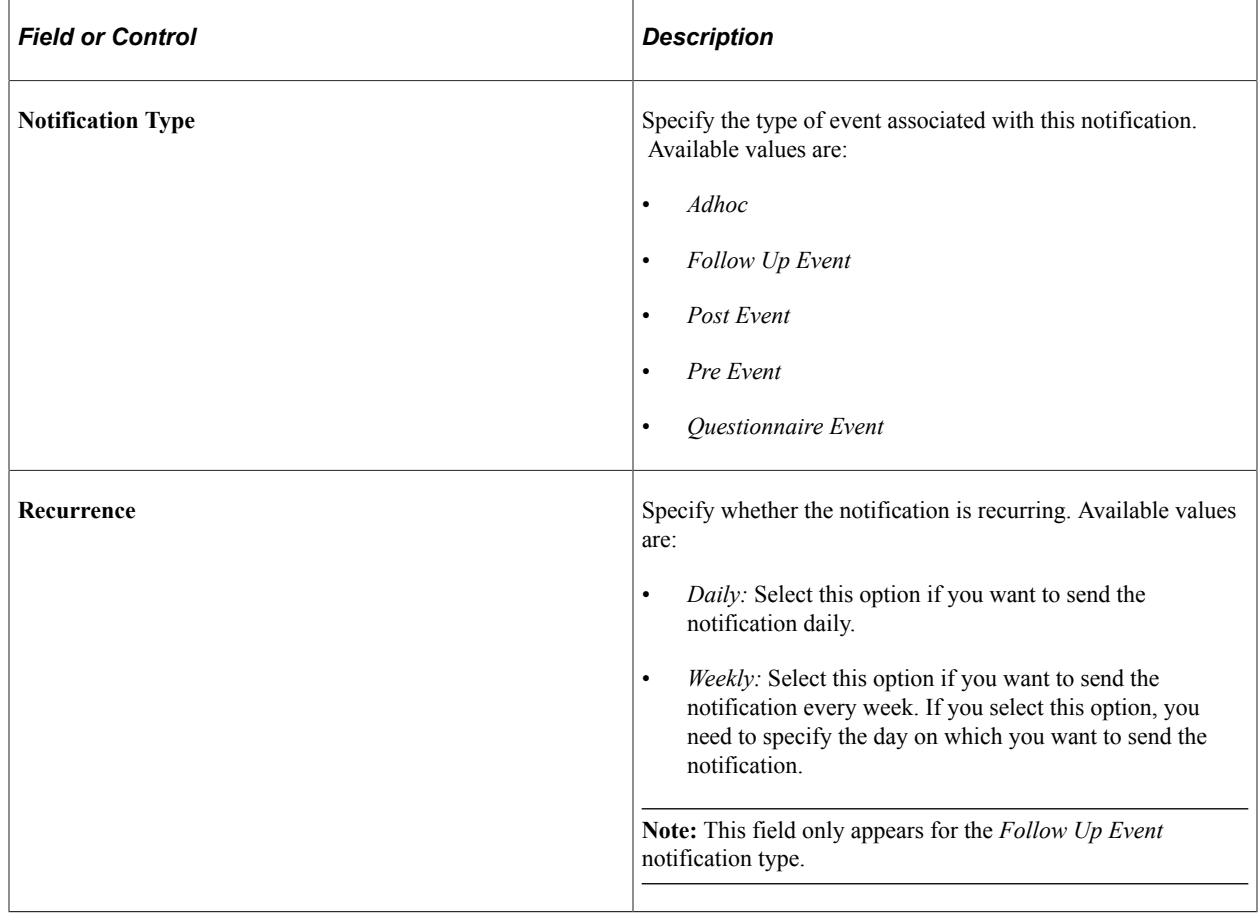

**Note:** The remaining fields on this page are identical to those found on the [Notification Template Page.](#page-534-0) Please refer to the page for more information.

### **Process Questionnaire Event Page**

Use the Process Questionnaire Event page (EOQF\_EVENT\_PRCS\_FL) to activate or deactivate a Questionnaire Event.

Navigation:

```
Enterprise Components > Questionnaire Framework > Questionnaire Event > Manage
Questionnaire Events > Manage Questionnaire Events > Select Create Event > Define Event
Configuration > Define Notification Settings > Process Questionnaire Event
```
**Enterprise Components** > **Questionnaire Framework** > **Questionnaire Event** > **Manage Questionnaire Events** > **Manage Questionnaire Events** > **Select Update Event** > **Define Event Configuration** > **Define Notification Settings** > **Process Questionnaire Event**

This example illustrates the Process Questionnaire Event page.

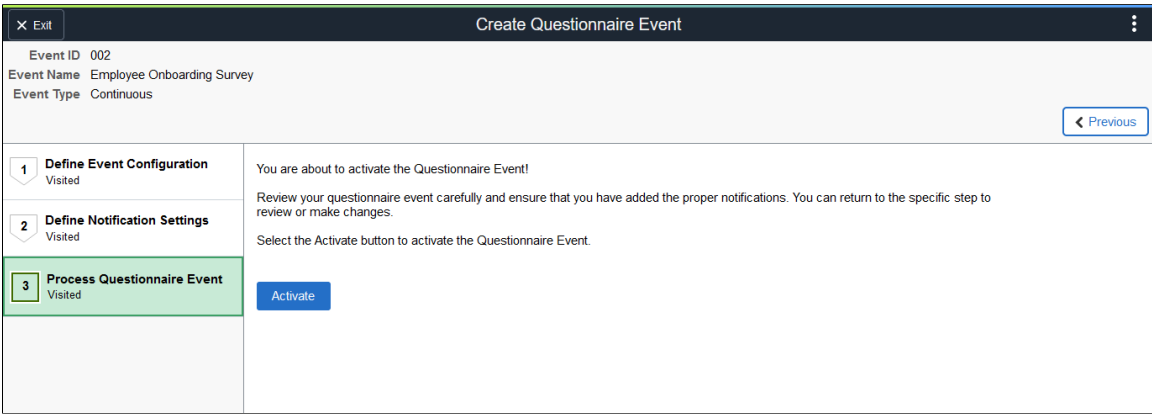

### **Statistics Page**

Use the Statistics page (EOQF\_EVNT\_STAT\_SCF) to view data related to the questionnaire event, such as response status and processing history.

Navigation:

**Enterprise Components** > **Questionnaire Framework** > **Questionnaire Event** > **Manage Questionnaire Events** > **Manage Questionnaire Events** > **Select Statistics icon**

This example illustrates the Statistics page.

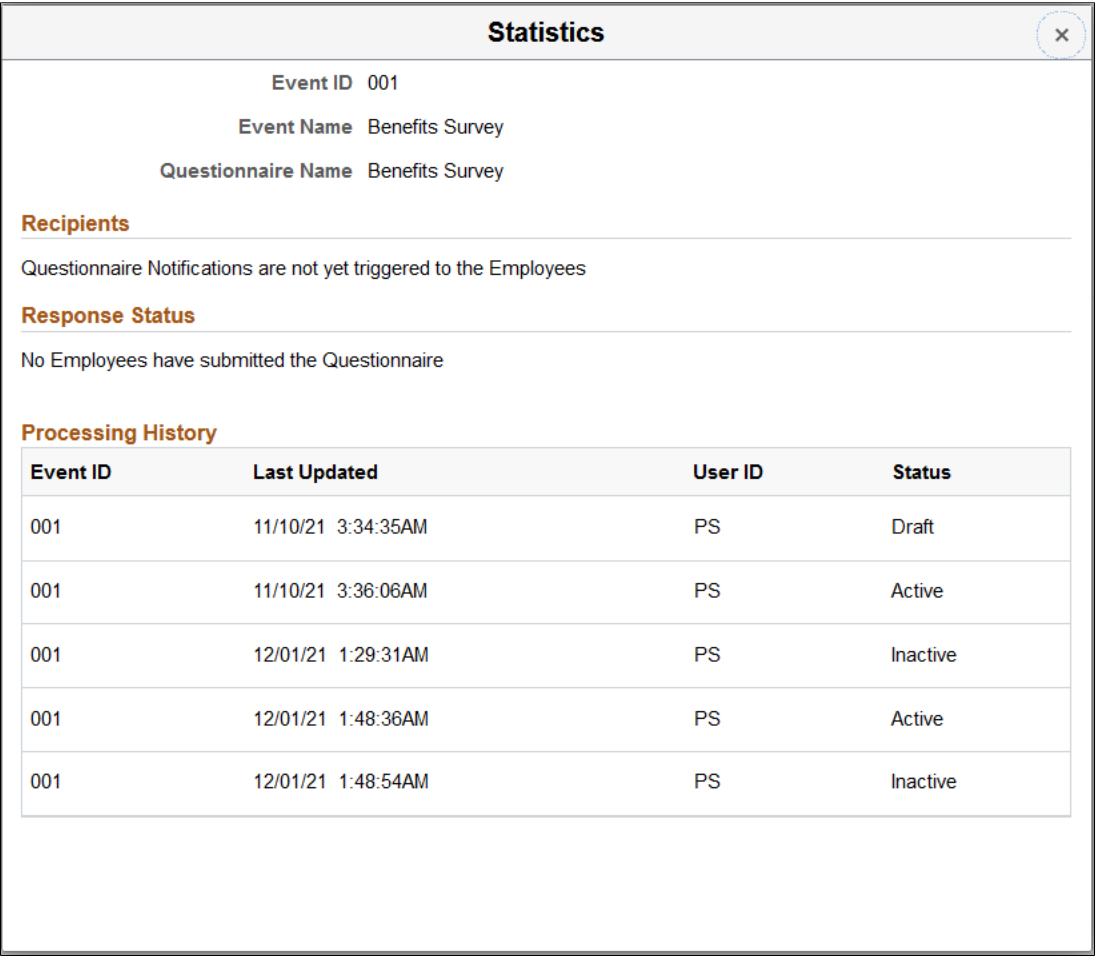

### **Clone Questionnaire Event Page**

Use the Clone Questionnaire Event page (EOQF\_CLONE\_EVN\_SCF) to copy an existing questionnaire event.

Navigation:

**Enterprise Components** > **Questionnaire Framework** > **Questionnaire Event** > **Manage Questionnaire Events** > **Manage Questionnaire Events** > **Select Clone Event icon**

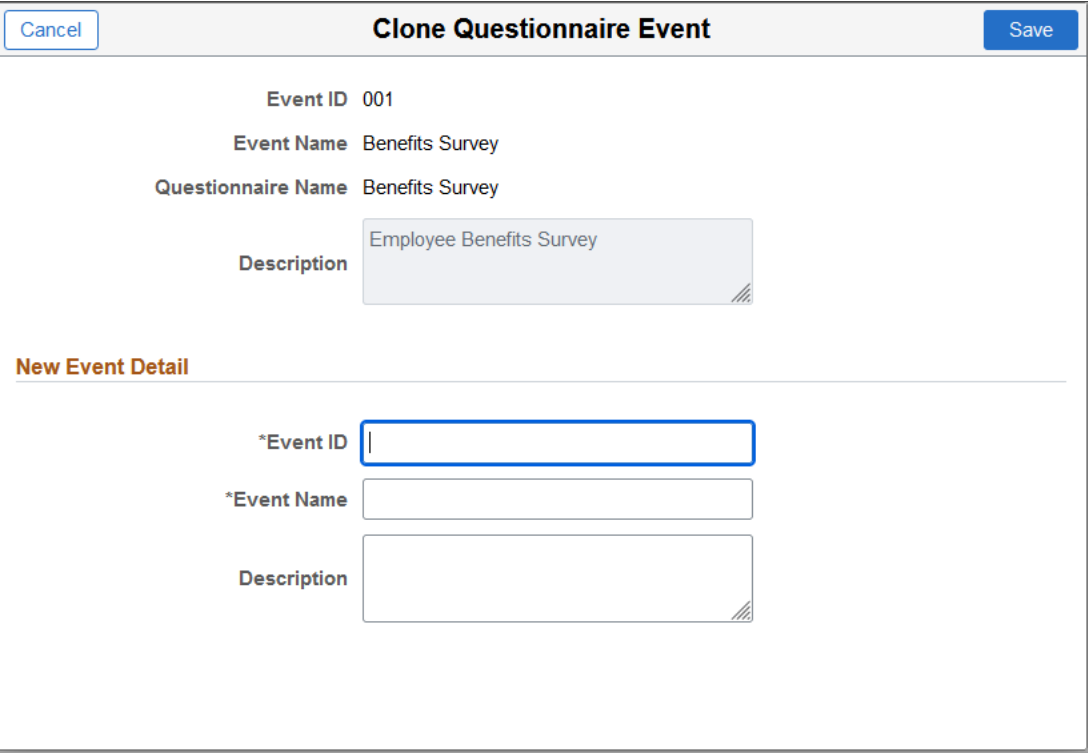

This example illustrates the Clone Questionnaire Event page.

# **Adhoc Notification Execution Page**

Use the Adhoc Notification Execution page (EOQF\_EVENT\_RUNCNTL) to run an adhoc notification process for a specific questionnaire event.

This example illustrates the Run control page for Adhoc Notification.

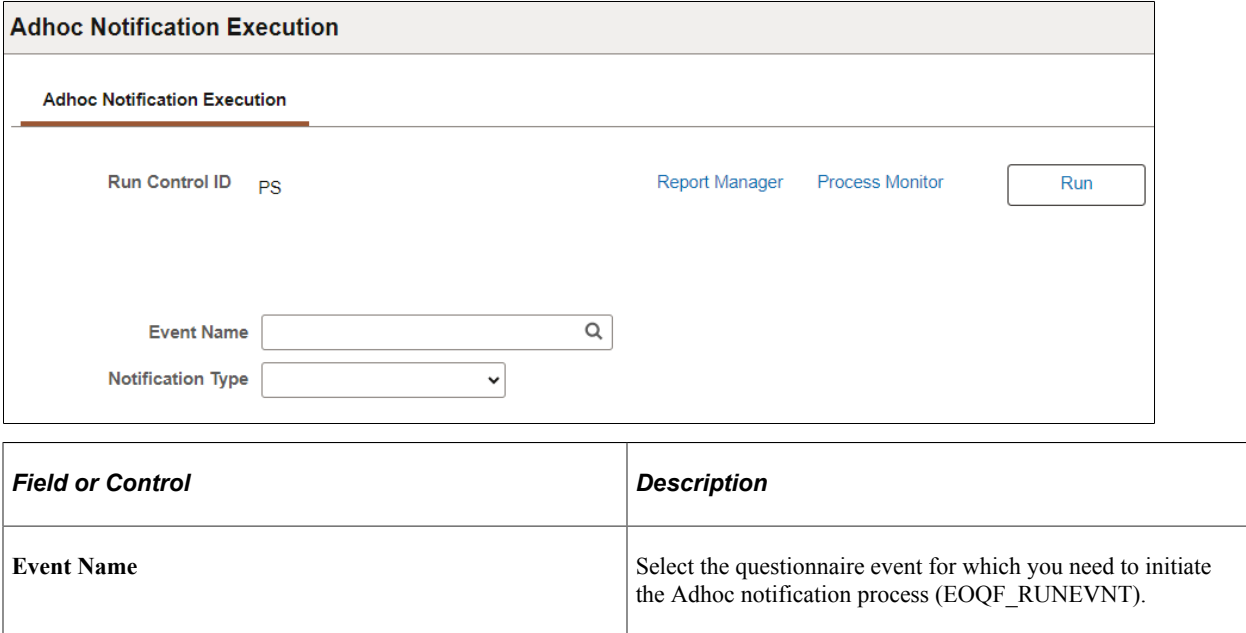

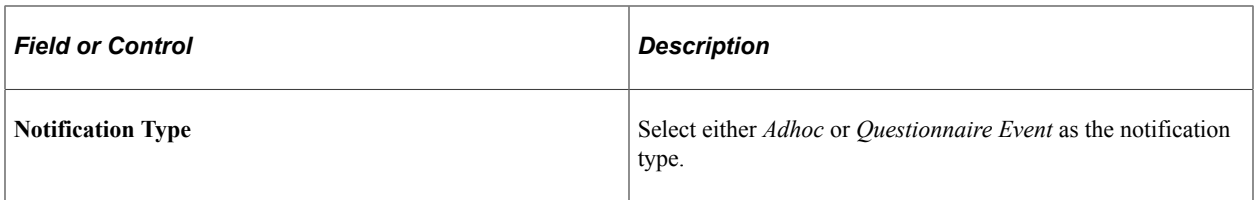

# **Working with Activity Guide Composer**

# **Understanding the Activity Guide Composer**

PeopleTools Fluid Activity Guides provide your workers with a simplified and streamlined approach to completing a business process, such as an employee's OnBoarding process or life event change. Activity guides allow you to define guided procedures for a user or group of users to complete and will track and maintain the user's progress as he or she completes the steps.

Defining a fluid activity guide requires a number of components that need to be configured by a technical resource who becomes responsible for managing and maintaining the activity guide configuration. The Activity Guide Composer framework is designed to improve the deployment and management of fluid activity guides by separating the technical and functional configuration. The benefits of this is a reduction in technical resources and enabling your functional process owners to manage and maintain their activity guides. In addition, the Activity Guide Composer framework also provides utilities and configurable steps that are commonly utilized in activity guides.

The following videos provide demonstrations of features and how to use the Activity Guide Composer:

Video: [PeopleSoft Activity Guide Composer](https://youtu.be/3teSW2Q0w78rel=0)

Video: [Image Highlights, PeopleSoft HCM Update Image 23: Activity Guide Composer](https://youtu.be/x9tWWipzTUo?t=16m3s)

Video: [Image Highlights, PeopleSoft HCM Update Image 31: Activity Guide Composer-Multi User](https://youtu.be/9dF2I8b_PpU?t=528) [Guides](https://youtu.be/9dF2I8b_PpU?t=528)

This example illustrates one of the layouts of an activity guide using the OnBoarding feature.

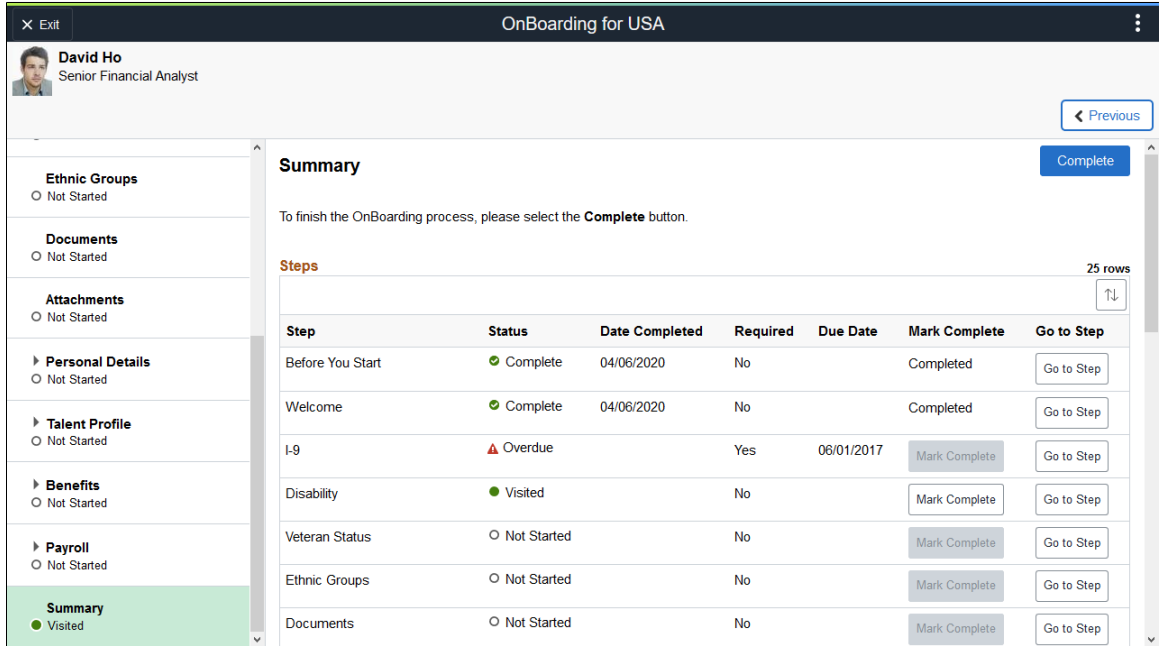

# **Setting Up Activity Guides**

To fully utilize the benefits of the Activity Guide Composer, you will want to perform the following tasks to support your activity guide needs:

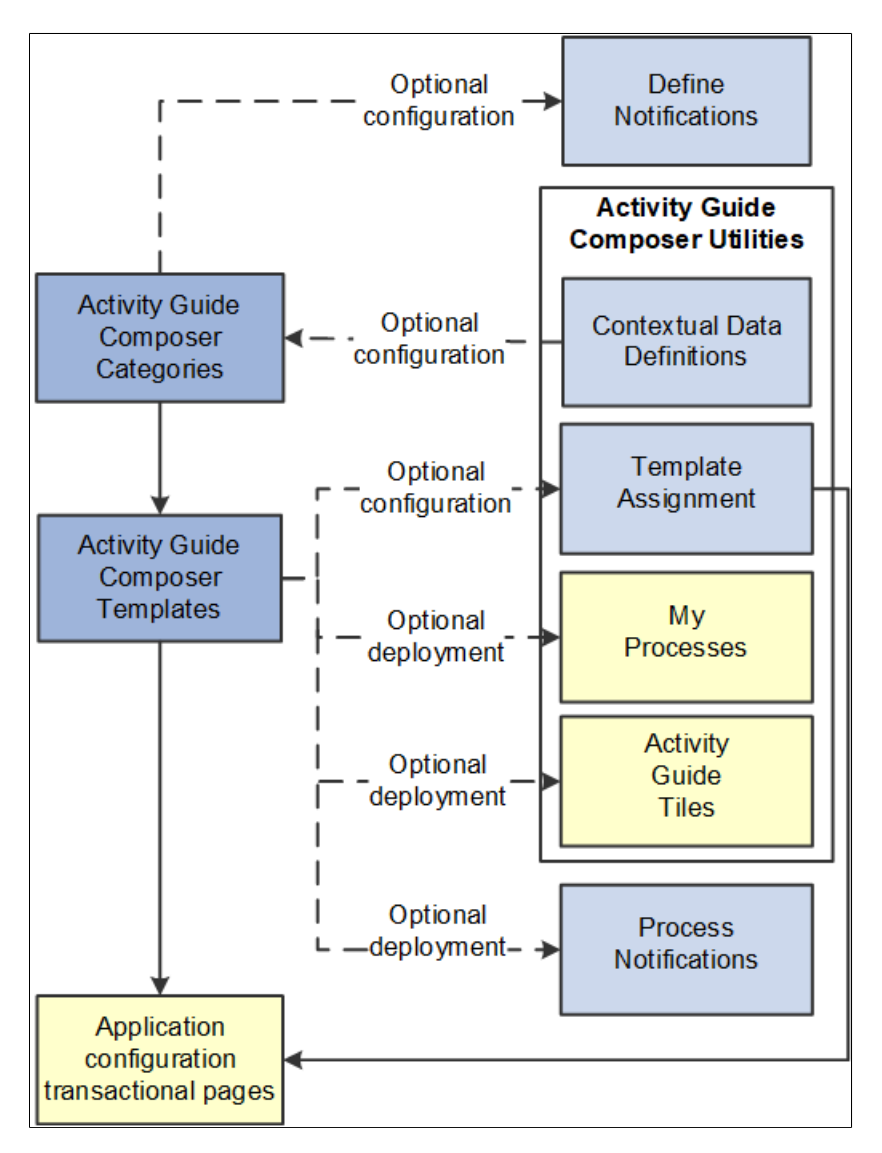

Set up Activity Guide Categories using the Categories (AGC\_CAT\_TBL) component.

Categories contain the technical configuration managed by technical resources and consist of one time technical setup. Here you will define the context records and fields, actions the user may take, images the activity guide may display in the fluid sub banner, and the steps that may be pulled into a template.

For more information, see the [Setting Up Activity Guide Categories](#page-558-0) topic.

• Create Activity Guide Templates using the Templates (AGC\_TMPL\_SRCH\_FL) component.

Activity guide templates are created and managed by template administrators—functional personnel who are very familiar with your organization's HR transaction processes. Using this component, administrators will create and maintain activity guide templates using the data established in the activity guide category. They can also clone existing activity guided templates that can then be reconfigured for a different business process.

For more information, see the [Managing Activity Guide Templates](#page-585-0) topic.

• (Optional) Define notifications using the Define Notifications (AGC\_CAT\_NOTIF\_TBL) component.

Notifications define push or email content that is sent to assignees when a template is configured to notify participants that an activity guide process needs their attention. If you enable notifications for your templates, use Process Notifications to sent activity guide notifications to your assignees. For more information, see the [Working with Activity Guide Notifications](#page-630-0) topic.

**Note:** Oracle PeopleSoft delivers Notification Composer framework to manage the setup and administration of all notifications in one central location. Once you have adopted the Notification Composer feature, you must use it to create new notifications and manage your existing notifications. For more information about Notification Composer, see [Understanding Notification Composer.](#page-658-0)

• (Optional) Define Contextual Data for a Category using the Contextual Data (AGC\_CTXDTA\_TBL) component.

Contextual data is data that can be derived from the context data defined for an activity guide category. The derived contextual data can be utilized in the sub banner of the fluid activity guide, in page text, or in a date field to configure the start and due date for a step.

**Note:** This setup is optional. However, if you choose to use contextual data in your categories and templates, this step should be completed prior to setting up your categories.

For more information, see the [Setting Up Activity Guide Utilities for Contextual Data](#page-643-0) topic.

- (Optional) Configure the following Activity Guide Utilities tables and define rules to assign templates to your workers using Template Assignment:
	- Search Key Source Tables (AGC\_SRCHREC\_TBL):

View the criteria fields that retrieve data from the source table.

• Search Key (AGC\_SRCHKEY\_TBL)

Identity source tables and fields to be used in the search keys prompt configuration when you define a Template Assignment definition.

Template Assignment (AGC\_TMA\_TBL)

Determine the search keys and values that will be used to determine which template the system should assign to a worker.

• Test Template Assignment (AGC\_TMA\_TEST)

Test to validate that a template assignment is set up correctly.

The PeopleSoft features, such as HCM OnBoarding, take advantage of this functionality by enabling you to select to have the system assign templates to individuals based on the rules you configured using these Template Assignment tables.

For more information on setting up template assignment rules, see the [Setting Up Activity Guide](#page-636-0) [Utilities for Template Assignment](#page-636-0) topic.

• (Optional) Deploy activity guides or create tiles from which individuals can access activity guides using the My Processes (AGC\_MYAG\_FL) or Activity Guide Tiles (AGC\_TILE\_TBL) components.

For more information, see the [Deploying and Managing Activity Guide Processes](#page-647-0) topic.

# **Using Activity Guides**

PeopleSoft Enterprise Components provides your organization with various means to deploy activity guides to your workers. The following are examples of end user transactional pages or utilities that use the Activity Guide Composer templates as their structure:

- Customize tiles using the Activity Guide Tiles page (AGC\_TILE\_TBL1) Allows administrators to create tiles where users or assignees can work on activity guide processes. See also [AG Composer](#page-651-0) [Tiles Page](#page-651-0)
- My Processes (AGC\_MYAG\_FL) Provides a component where users can initiate activity guide processes, outside of the delivered pages, which guide the users through business transactions while displaying contextual information. See also [Deploying and Managing Activity Guide Processes.](#page-647-0)
- Product transactional pages Depending on the PeopleSoft application, some business process deliver pages from which users can access activity guides. For instance, some examples available in HCM include:
	- OnBoarding Grants new workers a central location to provide personal information needed to complete the employment process. .
	- Fluid Life Events Enables employees to quickly enter life event changes that may impact their benefits offerings.
	- Open Enrollment Enables employees to enroll or review their benefit plans annually during the Open Enrollment period.
	- Position Management Allows administrators access to view, update, and create positions using the fluid pages.

# **Delivered FSCM Activity Guides**

This section lists the delivered Financials and Supply Chain activity guides.

Although you can create your own activity guides using the Activity Guide Composer, PeopleSoft FSCM has delivered activity guides in these product applications:

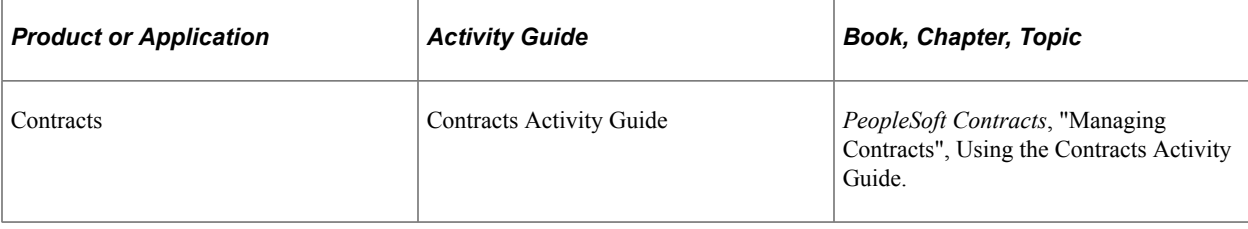

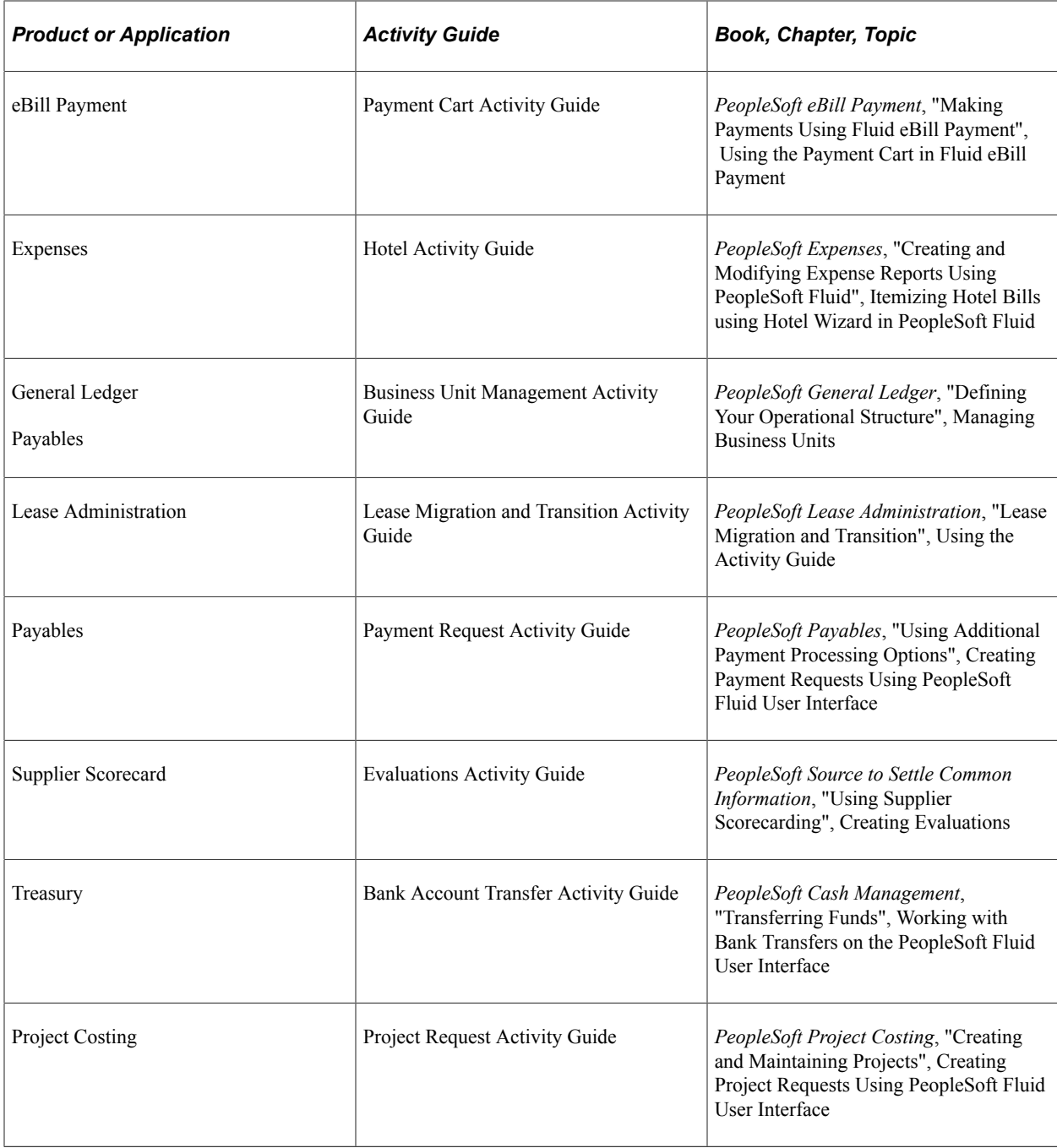

# **Delivered HCM Activity Guides**

This section lists the delivered Human Capital Management activity guides.

Although you can create your own activity guides using the Activity Guide Composer, PeopleSoft HCM has delivered activity guides in these product applications:

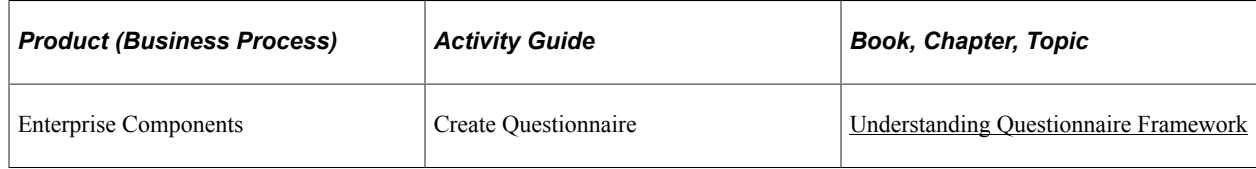

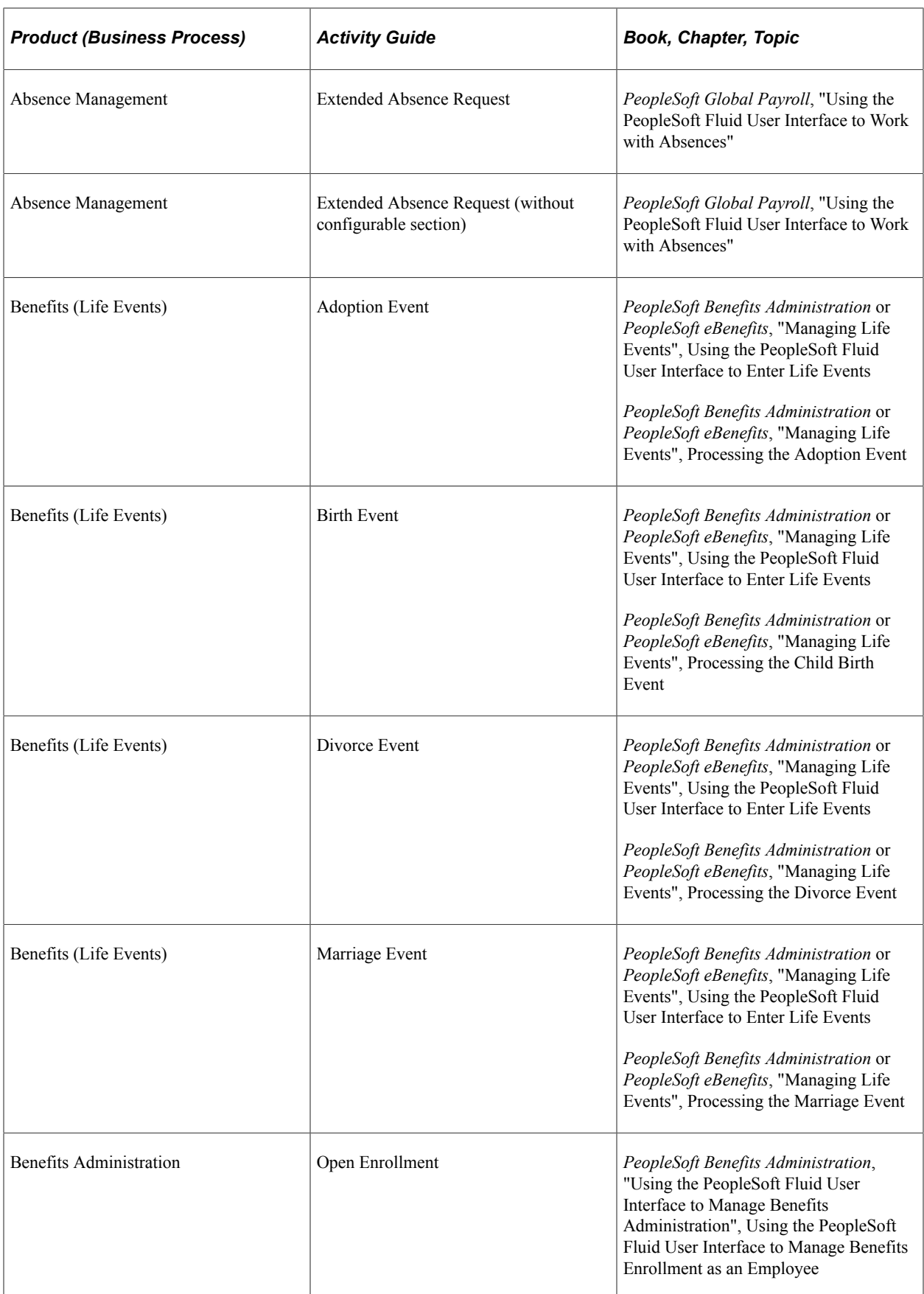

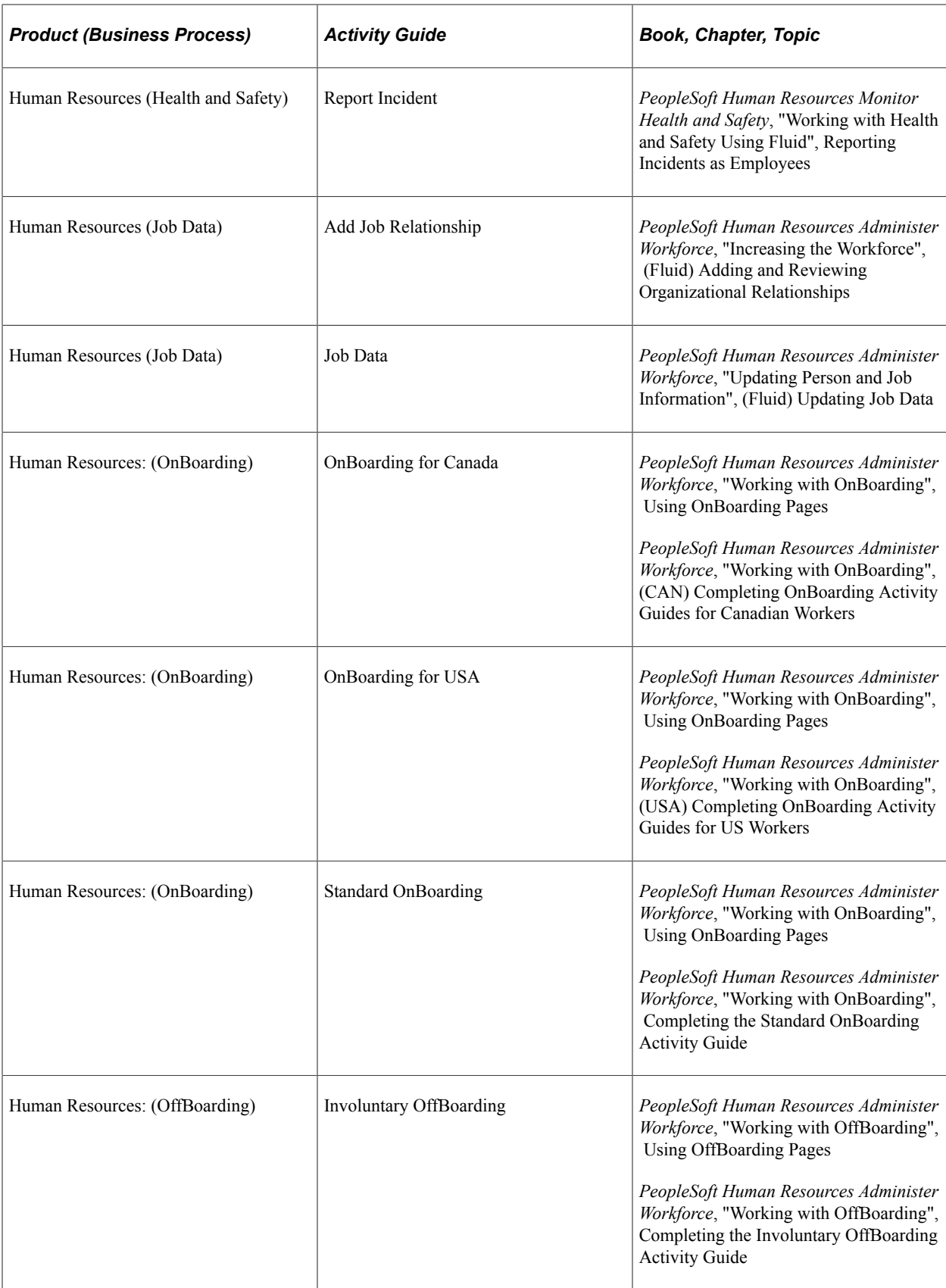

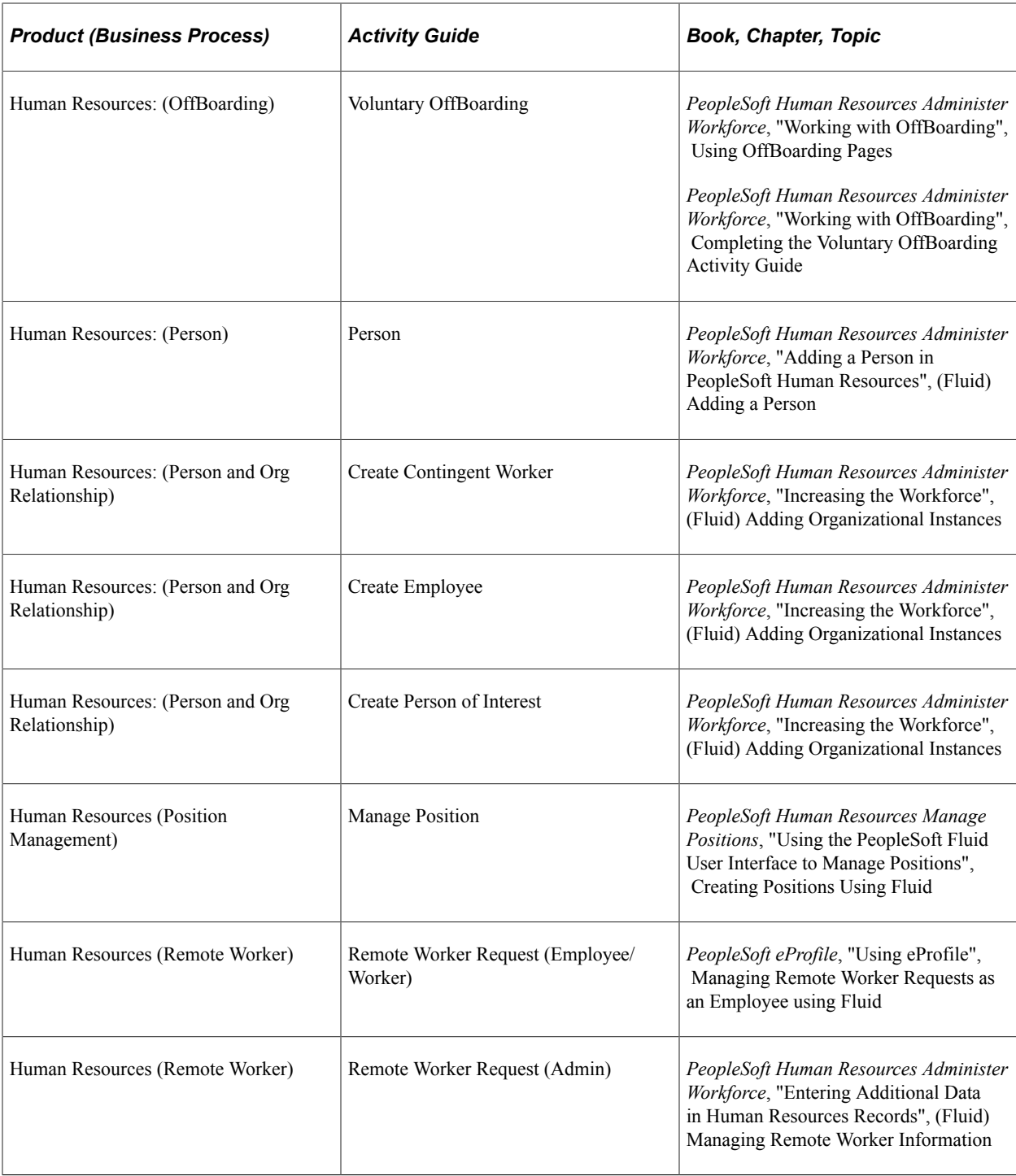

# **Delivered CS Activity Guides**

This section lists the delivered Campus Solutions activity guides.

Although you can create your own activity guides using the Activity Guide Composer, PeopleSoft Campus Solutions (CS) has delivered activity guides in these product applications:

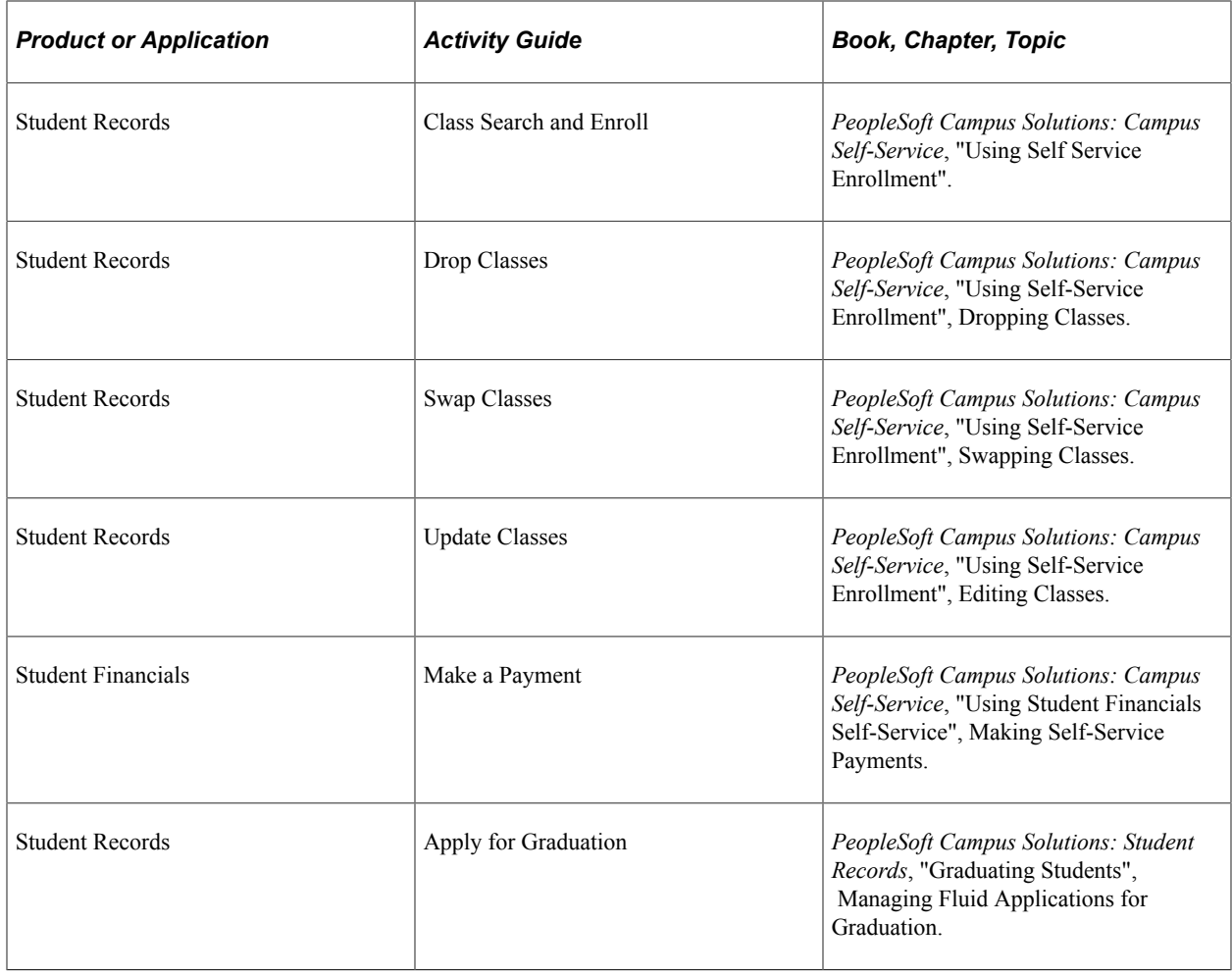

# <span id="page-558-0"></span>**Setting Up Activity Guide Categories**

Categories contain the technical components that are utilized to define an activity guide template. For example, categories contain the technical definition of one or more steps that can be included in an activity guide.

To create and update Activity Guide (AG) categories, use the AG Composer Categories (AGC\_CAT\_TBL) component. To clone an activity guide category, see [Cloning Activity Guide](#page-583-0) [Categories.](#page-583-0)

These topics provide an overview of categories and discuss setting up activity guide categories.

# **Pages Used to Set Up Activity Guide Contextual Data and Categories**

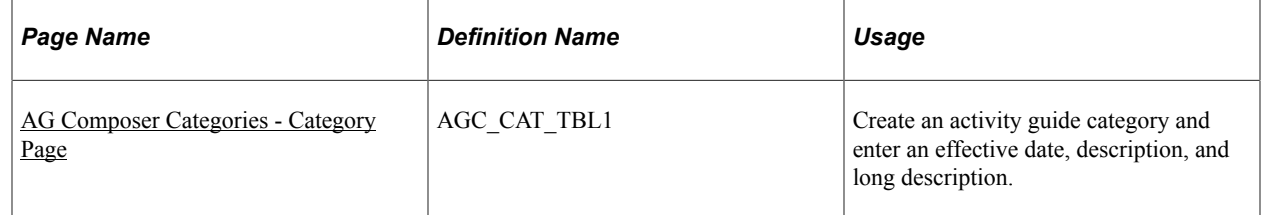

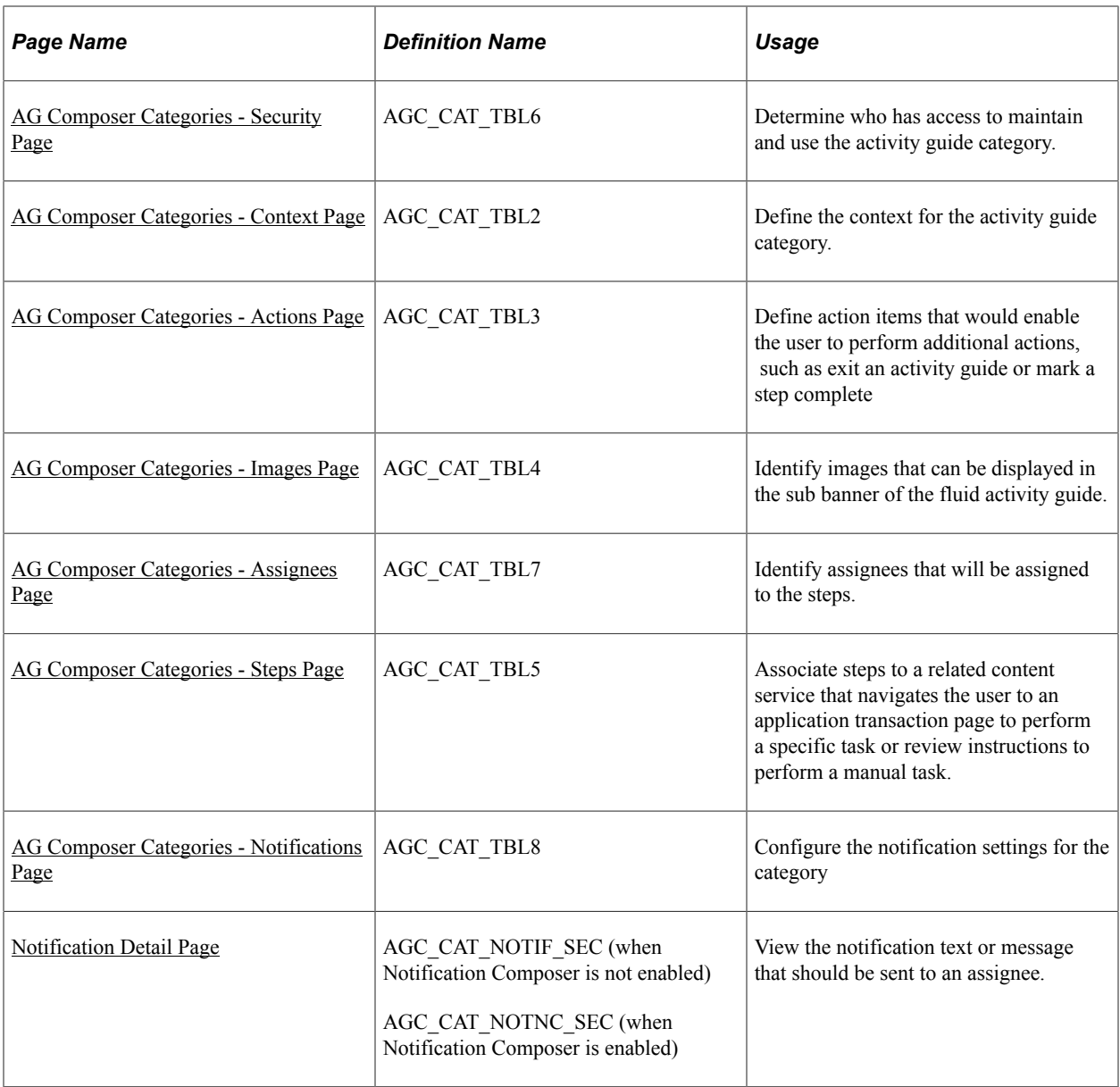

# **Understanding Categories**

A category definition contains the properties, contextual data, steps, and other options that can be included in an activity guide template. You will use the [AG Composer Categories - Category Page](#page-560-0) to associate these steps to a related content service that navigates the user to an application transaction page to perform a specific task. Not all steps need be included in a template, but all possible steps must be included in the category to be considered for a template. For example, you may have a step for workers to add their address, another to enter dependent data, one for US worker to grant W-2 and W-2c consent, and a step for Canadian workers to grant T4/T4 slip consent. The template administrator will then determine which steps to include in a template. In this scenario, the template administrator would create two templates, one for the US workers and one for the Canadian workers, and only include the steps relevant to workers in that country.

The PeopleSoft applications may deliver some Activity Guide categories. Delivered categories can be modified to suit your organization's needs; however, to include more steps to the delivered categories, insert a new effective dated row or use the [Clone Category Page](#page-584-0) to clone a category to add the steps.

**Note:** When you include additional steps in a category, you will need to clone or insert a new effective dated row in the templates that use this category with an effective date equal to or greater than the effective date of the category to see the category change in the template. The system will not automatically insert the step into the template, but you can now opt to include this new step into the template.

# <span id="page-560-0"></span>**AG Composer Categories - Category Page**

Use the AG Composer Categories - Category page (AGC\_CAT\_TBL1) to create an activity guide category and enter an effective date, description, and long description.

Navigation:

#### **Enterprise Components** > **Activity Guide Composer** > **AG Composer Categories** > **Category**

This example illustrates the fields and controls on the AG Composer Categories - Category page.

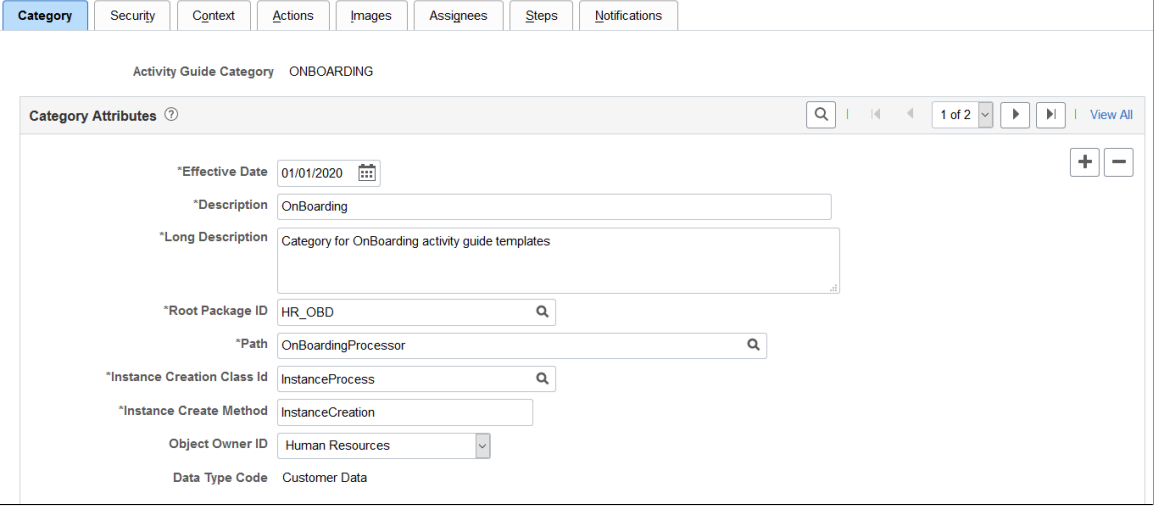

**Note:** The PeopleSoft applications may deliver several activity guide categories as system data. In these cases, the fields for these categories are display only. To update a delivered category, insert a new effective dated row or use the [Clone Category Page](#page-584-0) to clone the category. Alternatively, you can create your own categories.

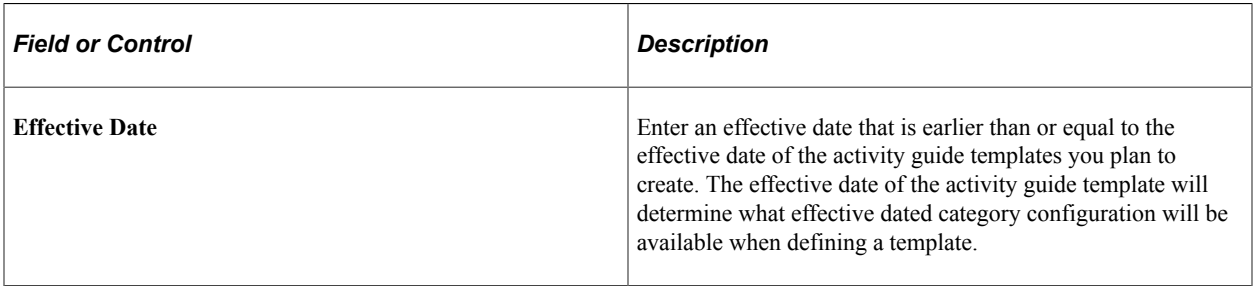

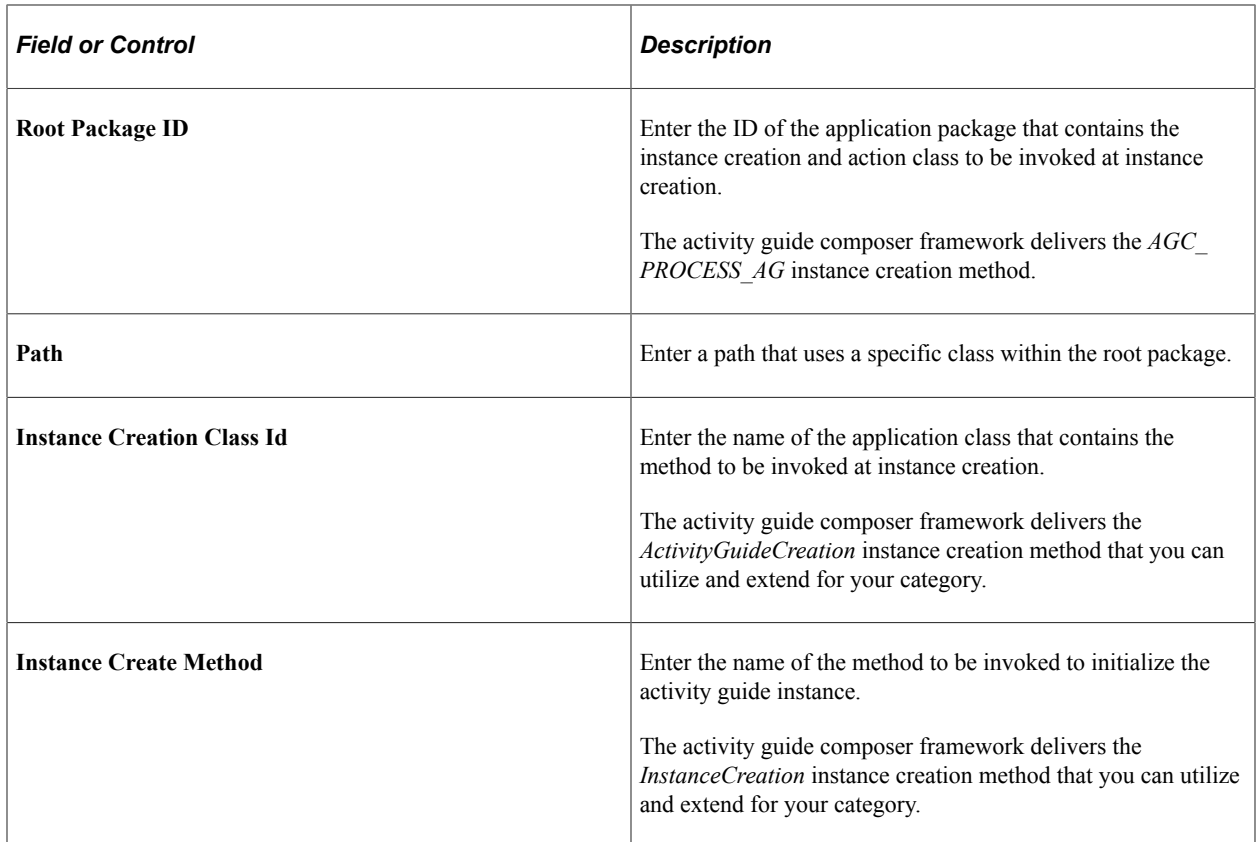

The system executes the instance creation class and method when a new instance of an activity guide template is generated by the user. This application class and method can contain specific business logic to modify the newly created activity guide instance. For example, it can contain logic to set the start and due date for each step in the activity guide.

See also, *PeopleTools: Portal Technology*, "Developing and Deploying Activity Guides".

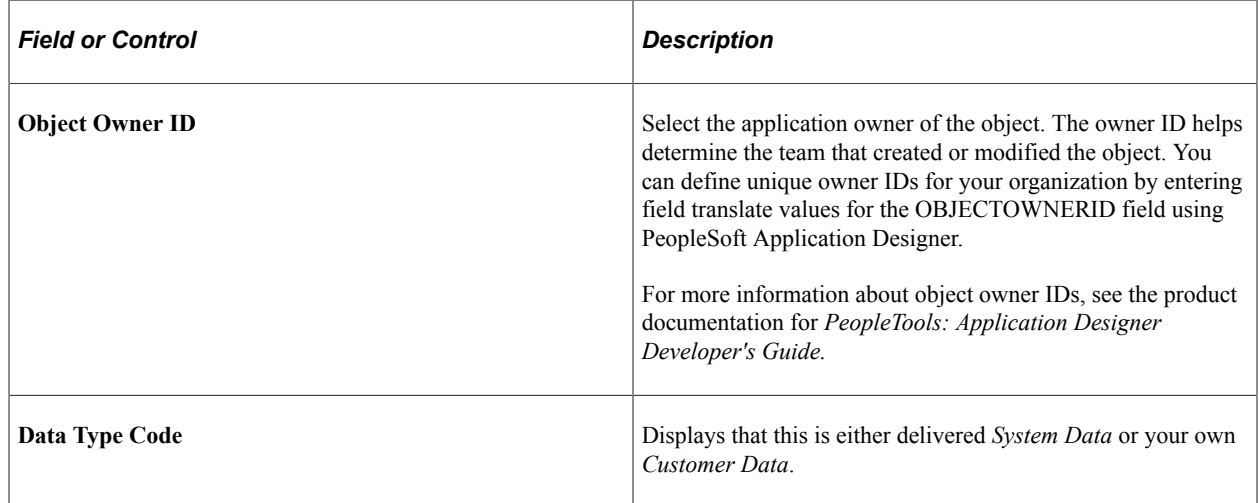

# <span id="page-561-0"></span>**AG Composer Categories - Security Page**

Use the AG Composer Categories - Security page (AGC\_CAT\_TBL6) to determine who has access to maintain and use the activity guide category.

Navigation:

#### **Enterprise Components** > **Activity Guide Composer** > **AG Composer Categories** > **Security**

This example illustrates the fields and controls on the AG Composer Categories - Security page.

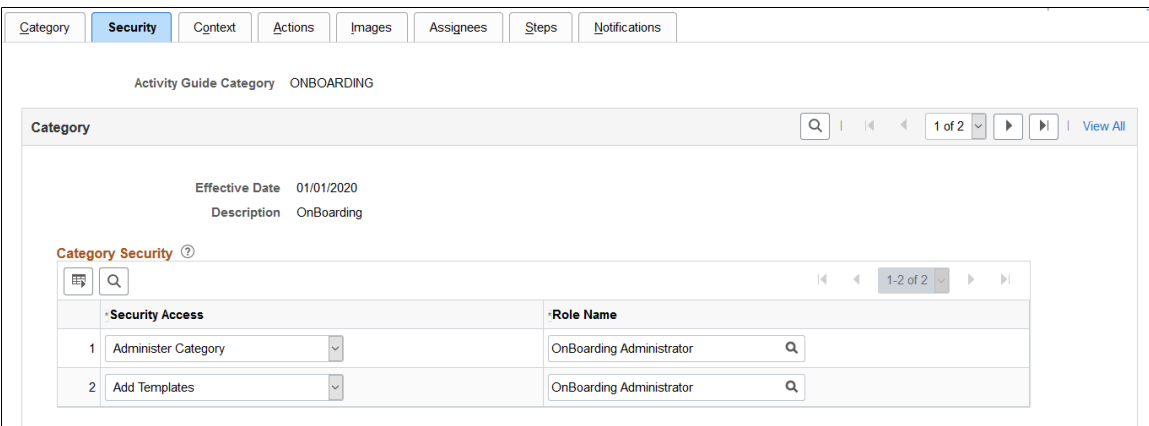

Define your category security by associating security access to a security role.

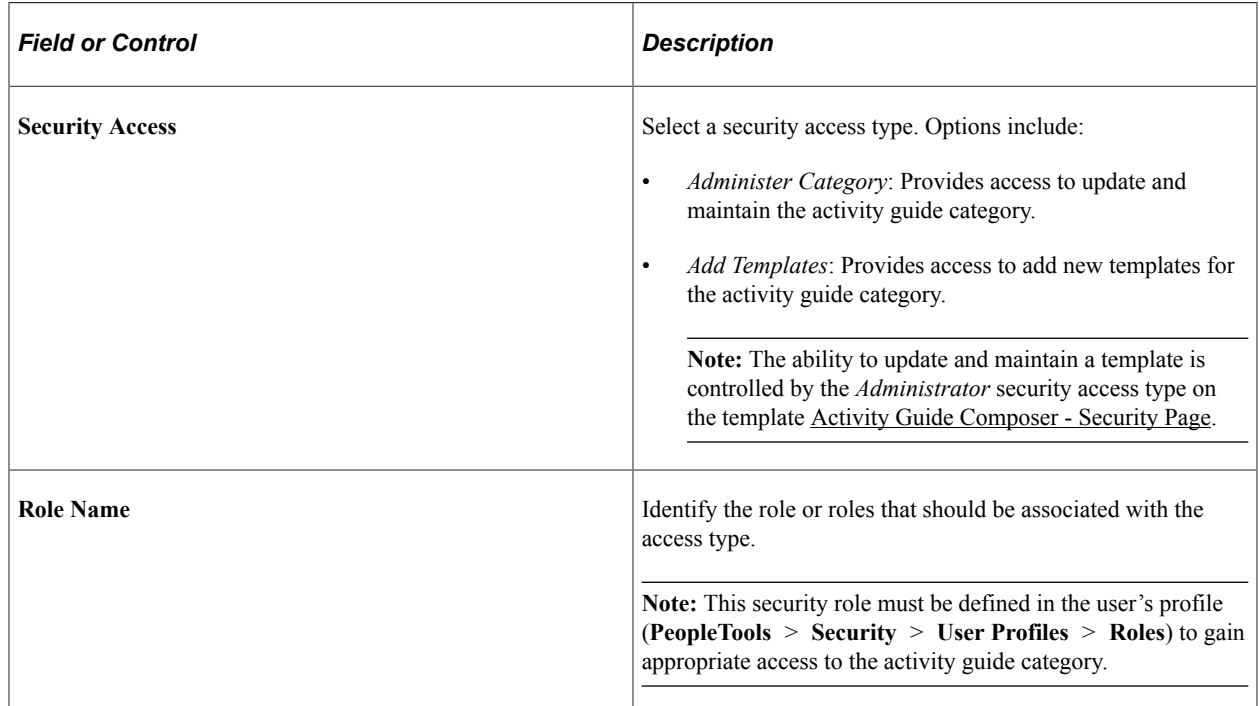

### <span id="page-562-0"></span>**AG Composer Categories - Context Page**

Use the AG Composer Categories - Context page (AGC\_CAT\_TBL2) to define the context for the activity guide category.

Navigation:

**Enterprise Components** > **Activity Guide Composer** > **AG Composer Categories** > **Context**

This example illustrates the fields and controls on the AG Composer Categories - Context page showing the Context Record and Fields tab.

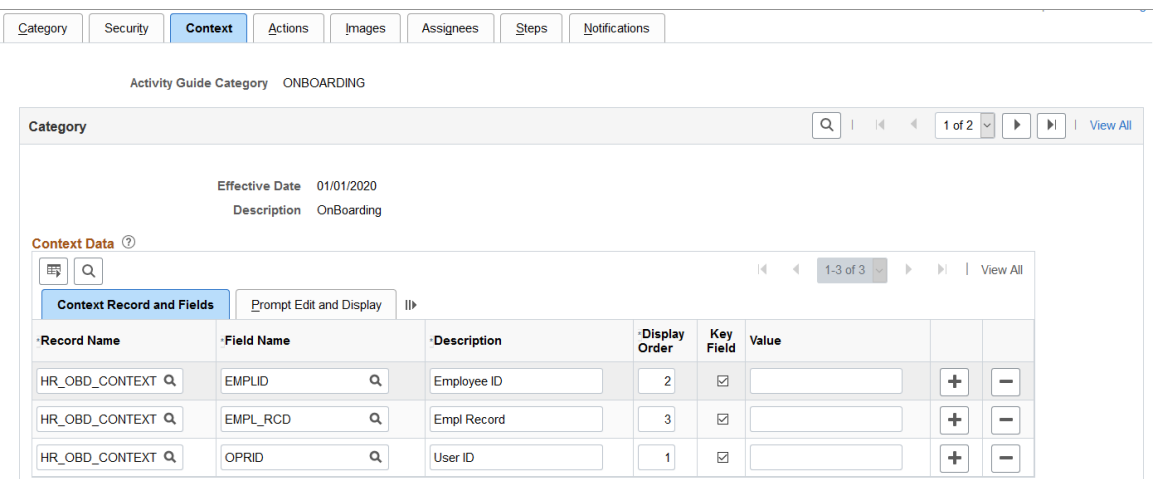

This example illustrates the fields and controls showing the Prompt Edit and Display tab on the Categories - Context page.

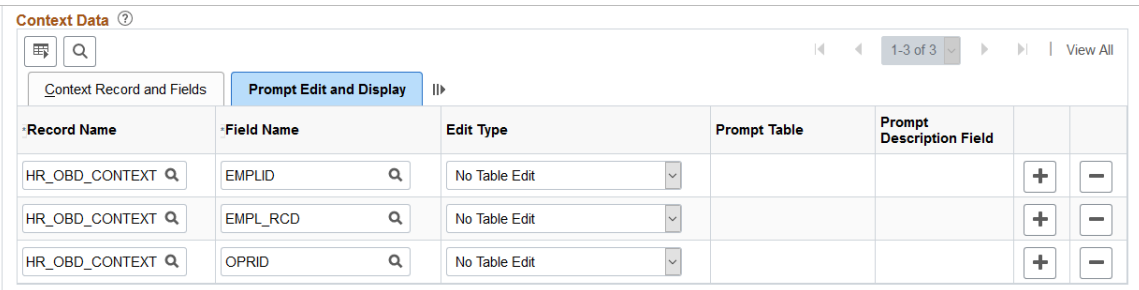

This example illustrates the fields and controls on the AG Composer Categories - Context page, Derived Contextual Data and Context Display Page sections.

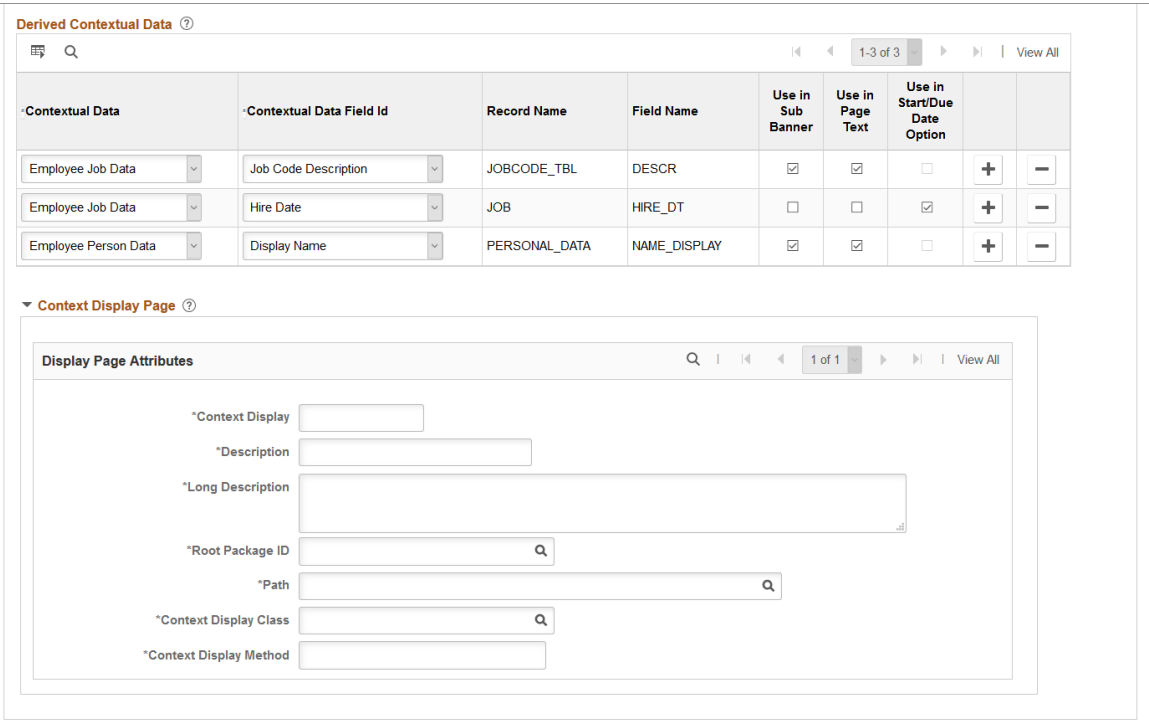

Context data consists of a record and field that are assigned values to provide context to your activity guide template. For example, an employee OnBoarding activity guide template is specific to an employee joining the company. Context data key fields defined here are used to uniquely identify instances of the activity guide template.

**Note:** The PeopleSoft applications may deliver several activity guide categories as system data. In these cases, the fields for these categories are display only. To update a delivered category, insert a new effective dated row or use the [Clone Category Page](#page-584-0) to clone the category. Alternatively, you can create your own categories.

#### **Context Data: Context Record and Fields Tab**

Use the context fields defined for the activity guide category for the system to uniquely identify the instances of an activity guide template. For example, an HR administrator activity guide requires the operator ID, employee ID, and employee record number to uniquely identify an instance of that activity guide created by the administrator for a specific employee.

You can designate a maximum number of five key context fields, not including *OPRID* and *SEQUENCENO*, which can also be specified as keys.

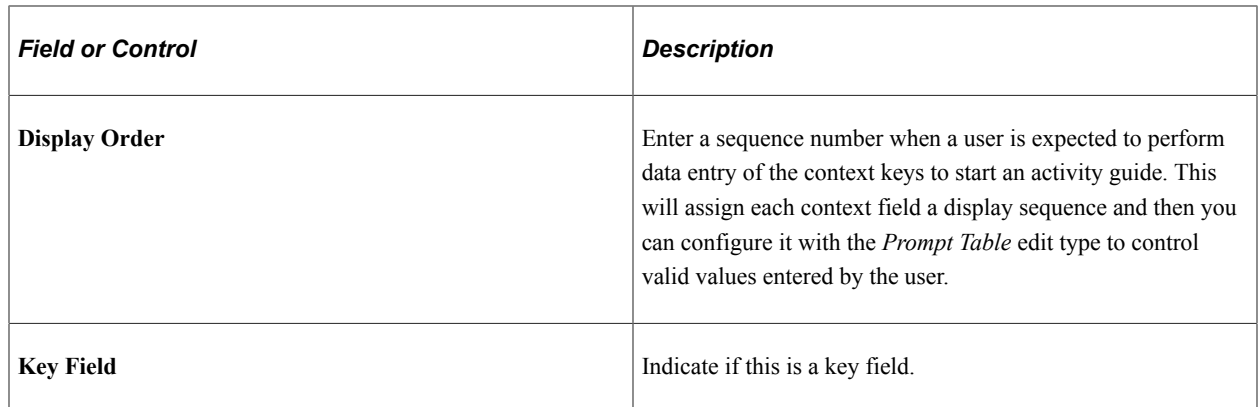

### **Context Data: Prompt Edit and Display Tab**

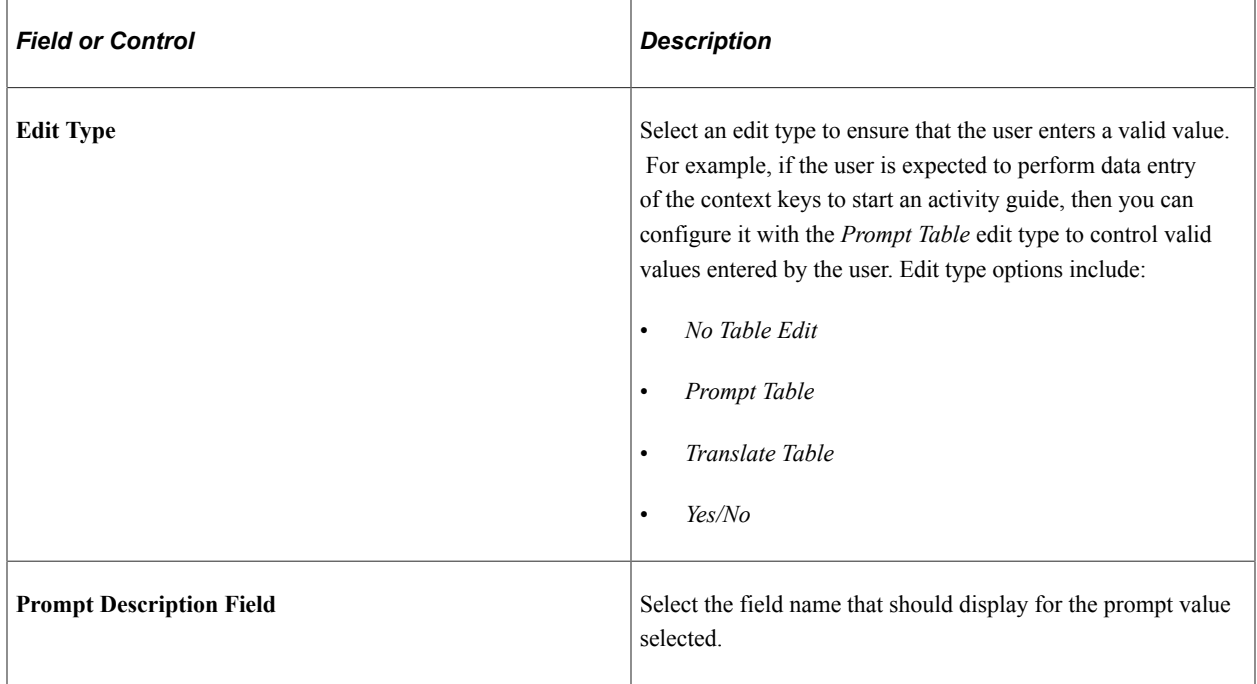

#### **Derived Contextual Data**

Contextual data is data that can be derived from the context data fields specified for the activity guide category. Valid Contextual Data and Field Ids are defined on the [AG Composer Contextual Data -](#page-644-0) [Definition Page](#page-644-0).

This data can be used in these areas when defining an activity guide template:

- Sub Banner of the fluid activity guide.
- Page text for the Information Only, Summary, or Video steps (for example, you can display the employee's name based on the context field EMPLID or job code description based on the EMPLID and EMPL\_RCD).
- A data field for the start and due date option of a step. (For example, the employee's hire date is based on the context fields EMPLID and EMPL\_RCD and you can define the start date of the step to use a

data field like hire date, or you can set the due date for the step to be a specific number of days after the data field hire date).

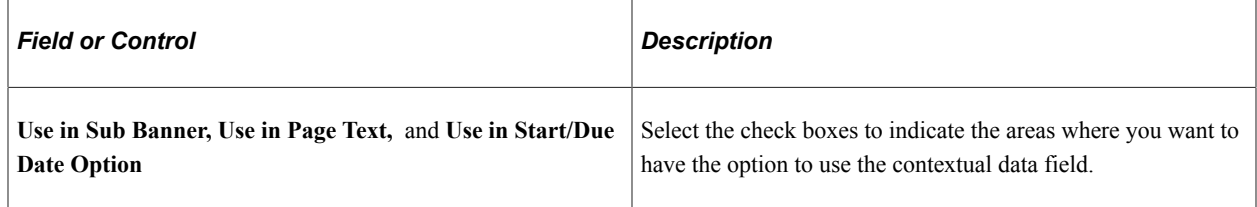

### **Context Display Page**

Use this section to configure context data that can display through a popup page link from the sub banner. When defining a fluid activity guide template, the **Activity Guide Composer** - Sub Banner Page provides a **Popup Display Option**. With this option, the sub banner displays one row of primary context data as a link and up to three rows of context data are displayed in a popup window.

**Important!** This popup page can display context data along with other non-editable data and informational text. However, it cannot have links, buttons, or other controls that will take the user out of the fluid activity guide. The context display page needs to be a fluid page residing in a PeopleSoft fluid component.

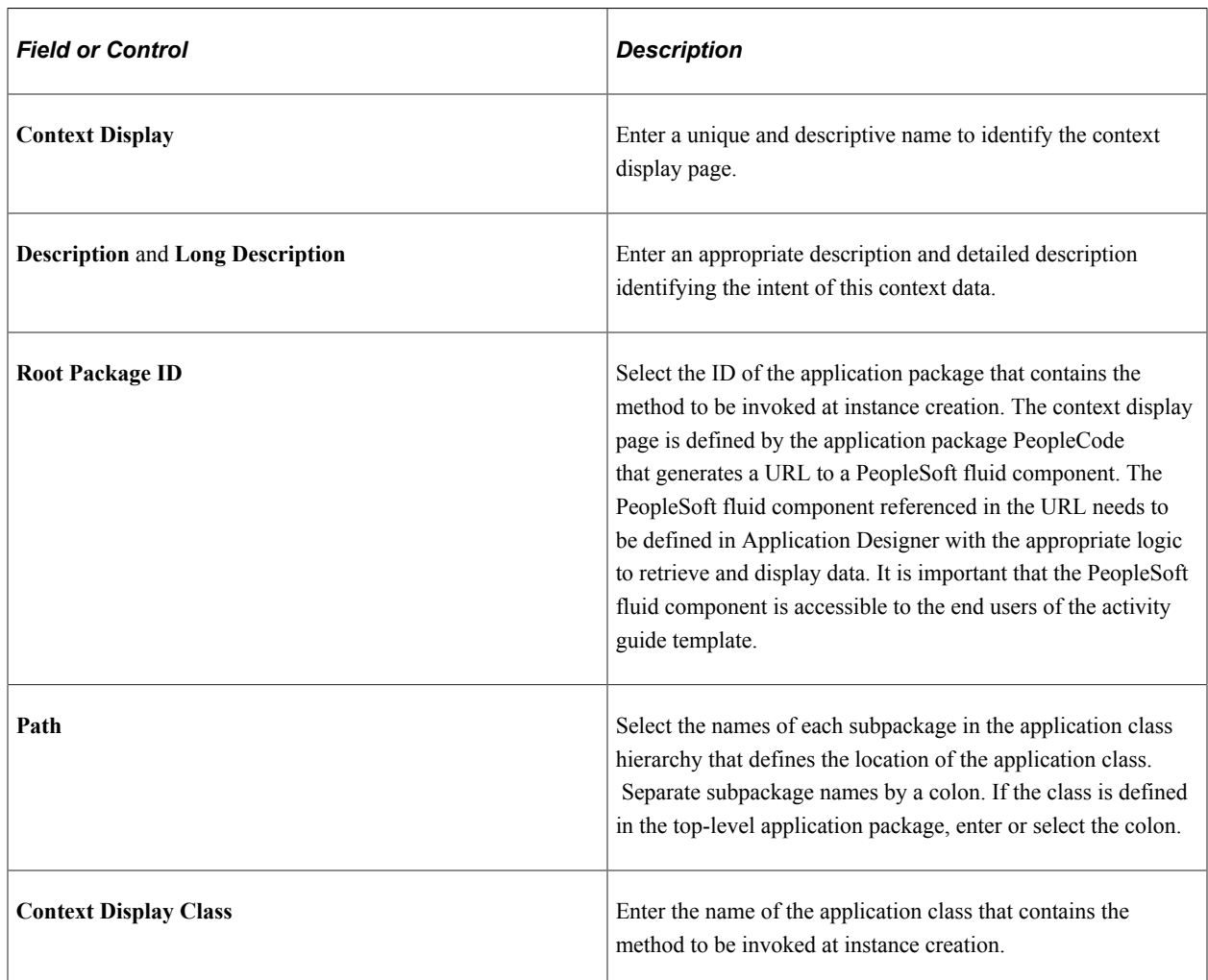

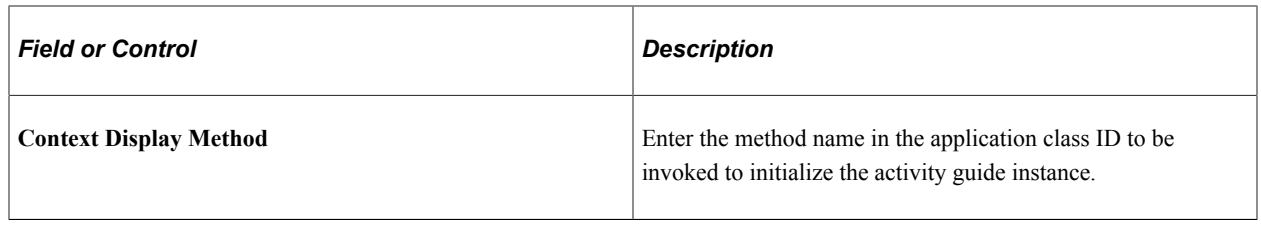

#### **Related Links**

[View Example \(Sub Banner\) Page](#page-609-0) [Configure Sub Banner Page](#page-607-0) [Configure Attributes Page](#page-616-0) [Configure Page Text Page](#page-621-0)

# <span id="page-567-0"></span>**AG Composer Categories - Actions Page**

Use the AG Composer Categories - Actions page (AGC\_CAT\_TBL3) to define action items that would enable the user to perform additional actions, such as exit an activity guide or mark a step complete.

Navigation:

#### **Enterprise Components** > **Activity Guide Composer** > **AG Composer Categories** > **Actions**

This example illustrates the fields and controls on the AG Composer Categories - Actions page.

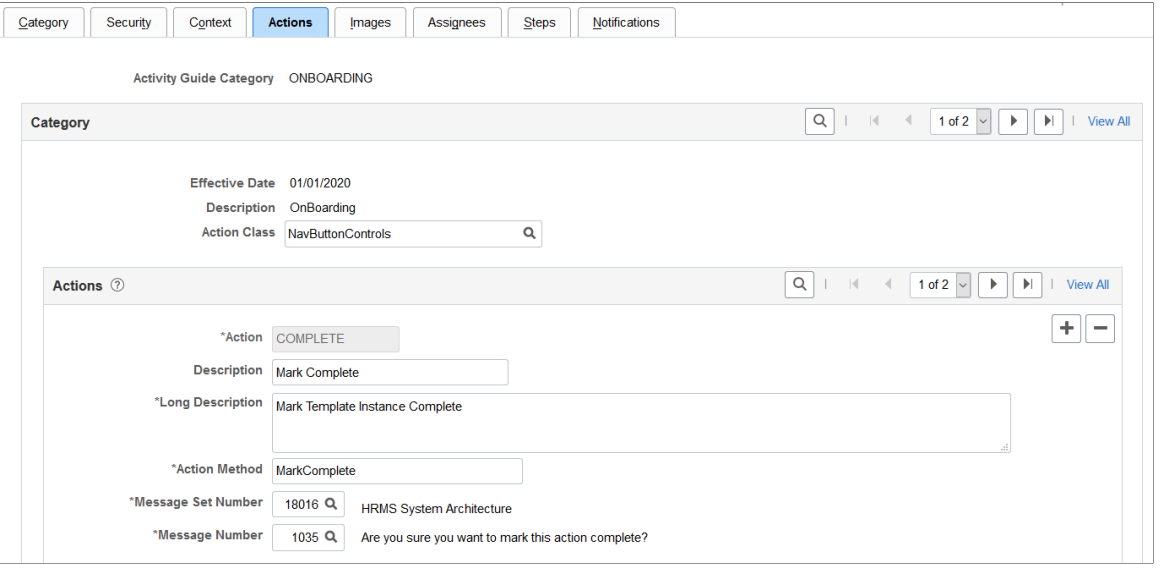

**Note:** The PeopleSoft applications may deliver several activity guide categories as system data. In these cases, the fields for these categories are display only. To update a delivered category, insert a new effective dated row or use the [Clone Category Page](#page-584-0) to clone the category. Alternatively, you can create your own categories.

Use this page to identify all the possible actions that can be included in a template. Only those actions defined here will be available for selection for templates using this category. The template administrator chooses which actions are included in a template on the [Activity Guide Composer - Additional Actions](#page-604-0) [Page](#page-604-0) step.

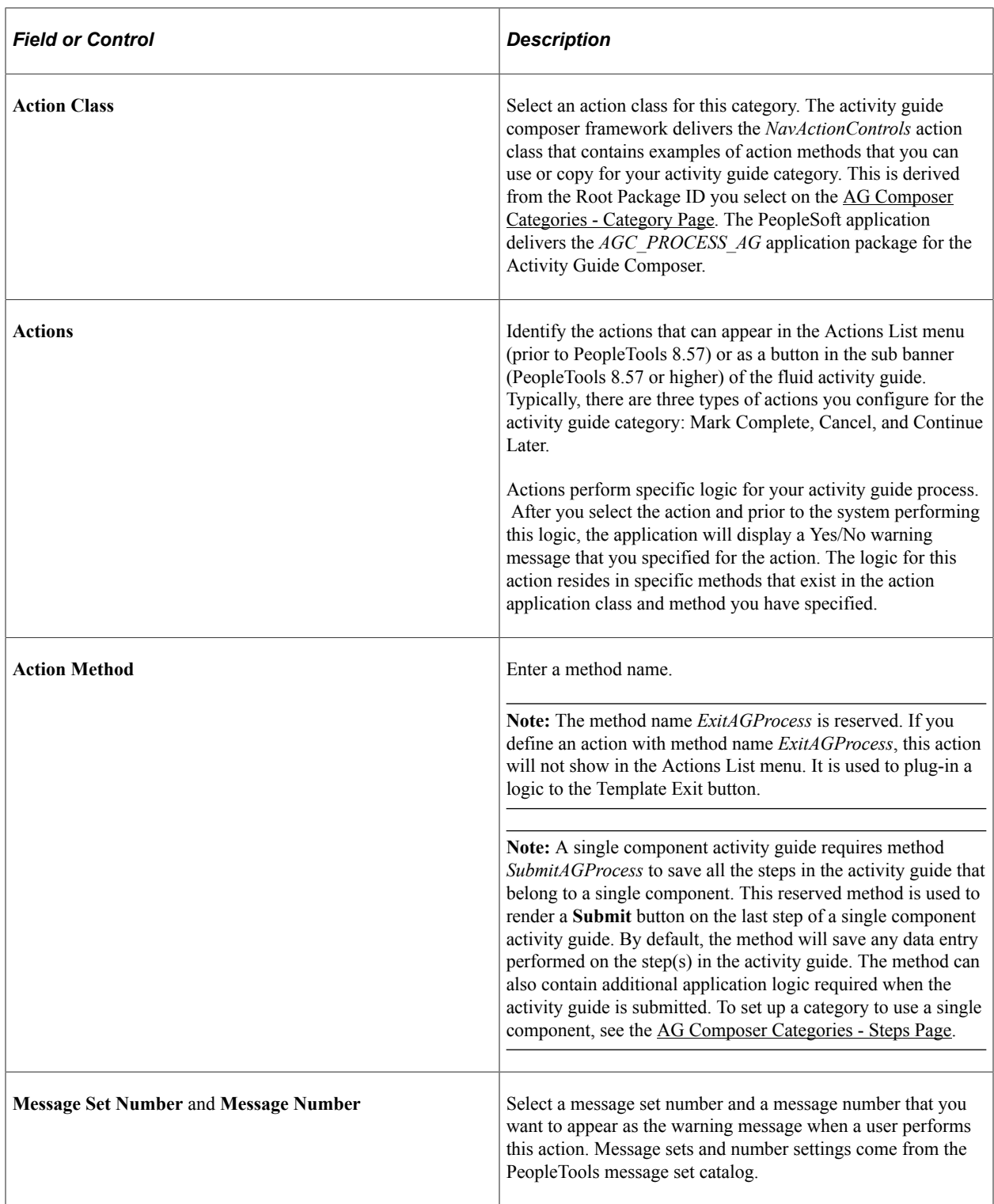

# <span id="page-568-0"></span>**AG Composer Categories - Images Page**

Use the AG Composer Categories - Images page (AGC\_CAT\_TBL4) to identify images that can be displayed in the sub banner of the fluid activity guide.

Navigation:

#### **Enterprise Components** > **Activity Guide Composer** > **AG Composer Categories** > **Images**

This example illustrates the fields and controls on the AG Composer Categories - Images page.

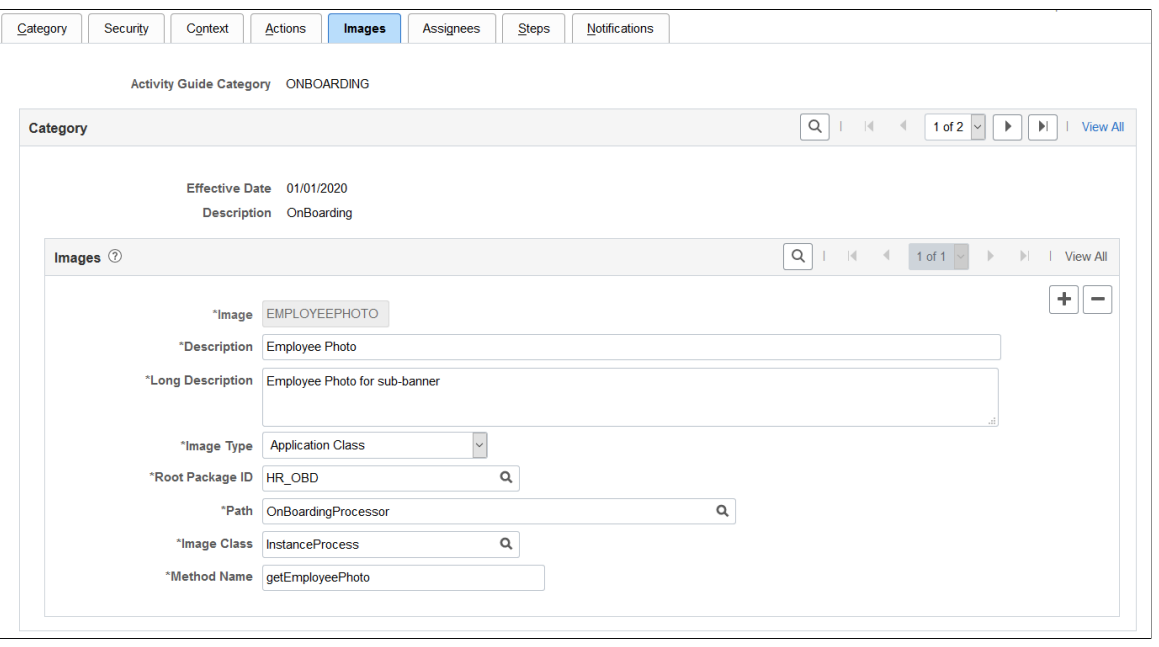

**Note:** The PeopleSoft applications may deliver several activity guide categories as system data. In these cases, the fields for these categories are display only. To update a delivered category, insert a new effective dated row or use the [Clone Category Page](#page-584-0) to clone the category. Alternatively, you can create your own categories.

Use this page to identify all the possible images that can be included in a template sub banner. Only those images defined here will be available for selection for templates using this category. The template administrator has the option of selecting one image to display in the fluid sub banner of a template on the Activity Guide Composer - Sub Banner step: [Configure Sub Banner Page](#page-607-0) step.

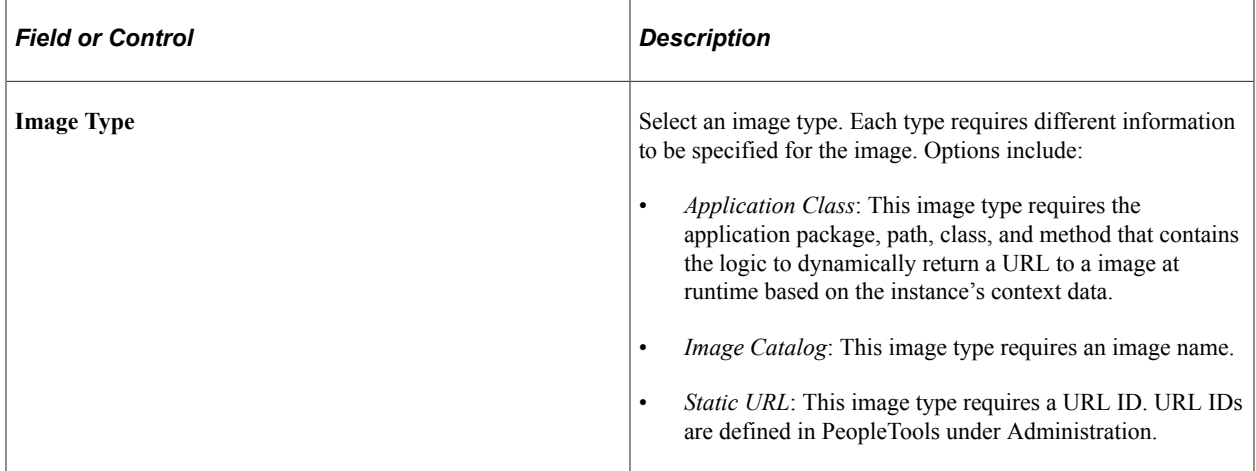

### **Application Class Field Definitions**

These fields are available when you select *Application Class* as the image type:

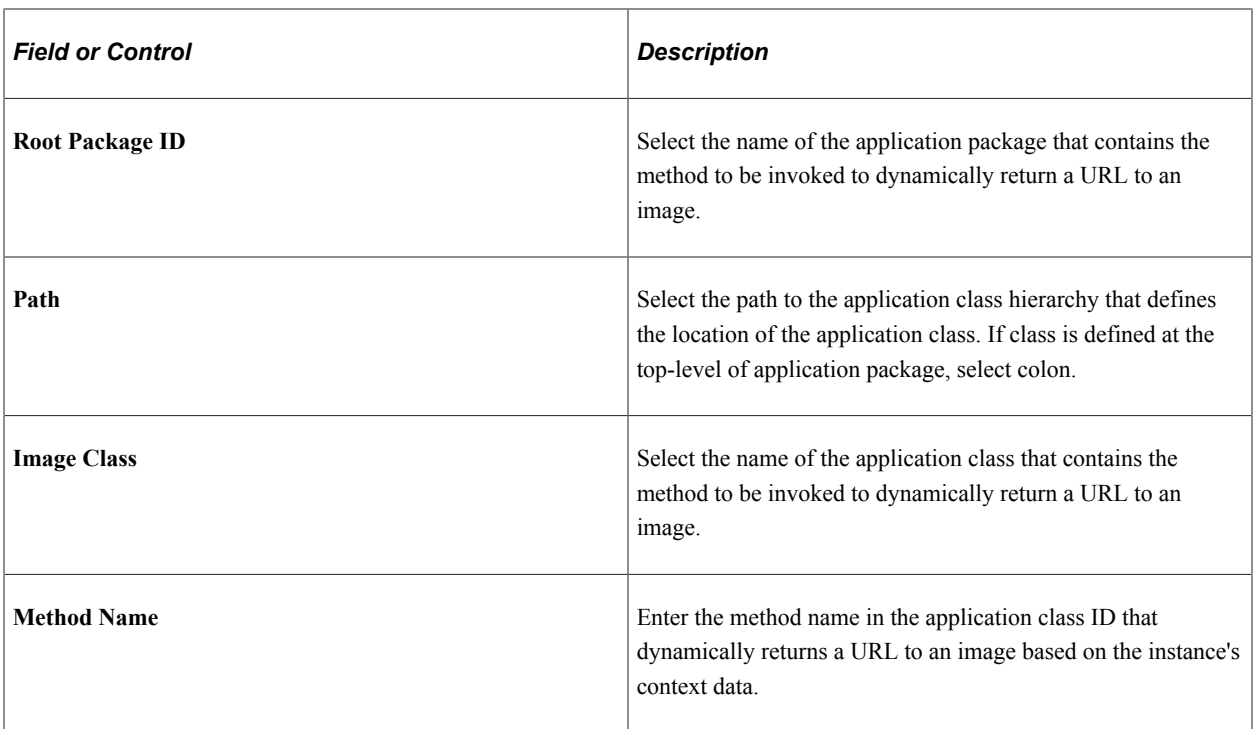

### **Image Catalog Field Definition**

This field is available when you select *Image Catalog* as the image type:

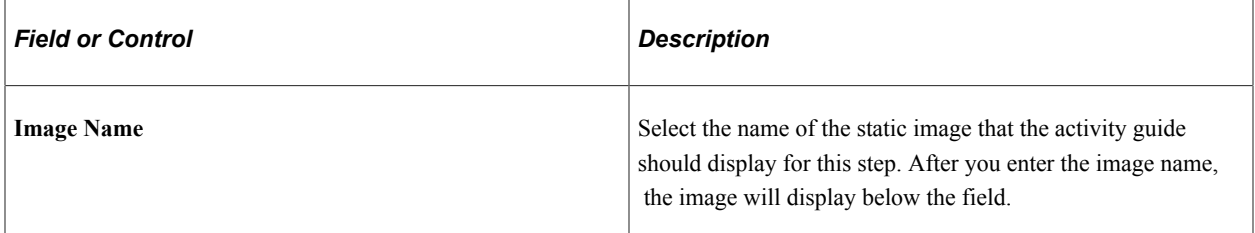

### **Static URL Field Definition**

This field is available when you select *Static URL* as the image type:

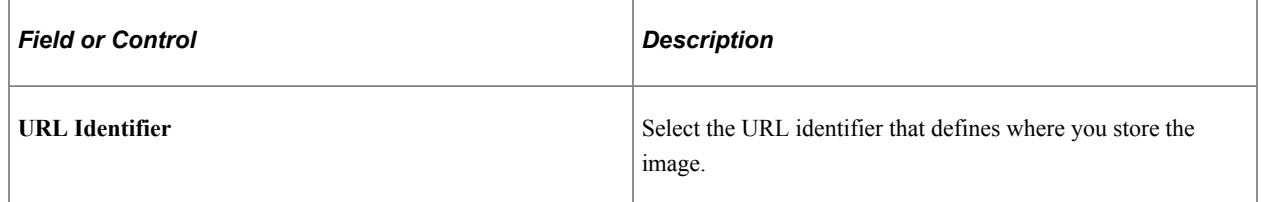

# <span id="page-570-0"></span>**AG Composer Categories - Assignees Page**

Use the AG Composer Categories - Assignees page (AGC\_CAT\_TBL7) to identify assignees that will be assigned to the steps.

Navigation:

#### **Enterprise Components** > **Activity Guide Composer** > **AG Composer Categories** > **Assignees**

This example illustrates the fields and controls on the AG Composer Categories - Assignees page.

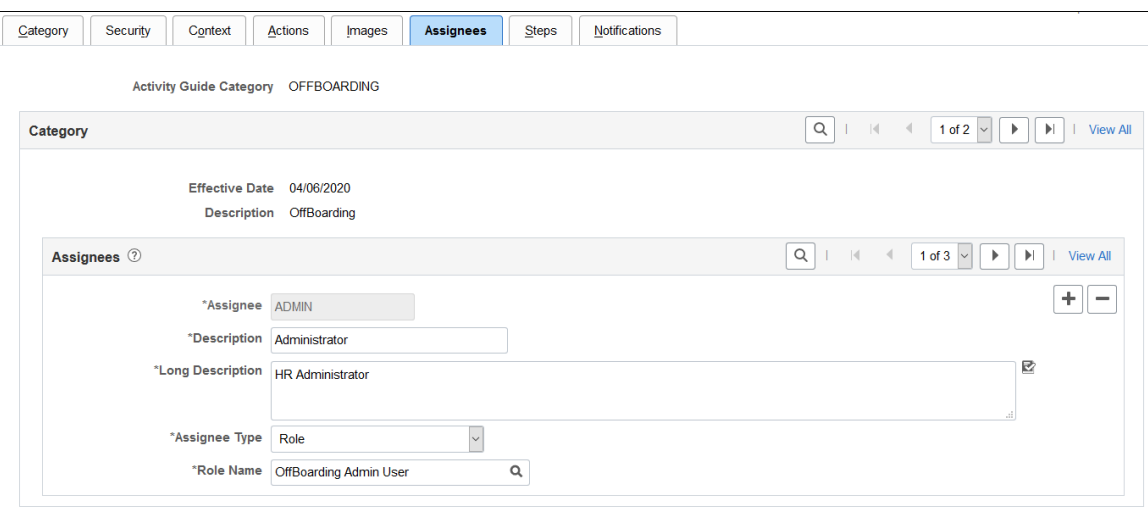

Use this page to define assignees using an application package or role.

When you enter assignee information on this page, these page will display the following sections:

- [AG Composer Categories Steps Page](#page-572-0) will display the **Default Step Assignments** collapsible section where you can identify a default assignee value for individual steps.
- [Configure Attributes Page](#page-616-0) within the Templates component for each step will display the **Assignee** section to identify the assignees for individual steps.

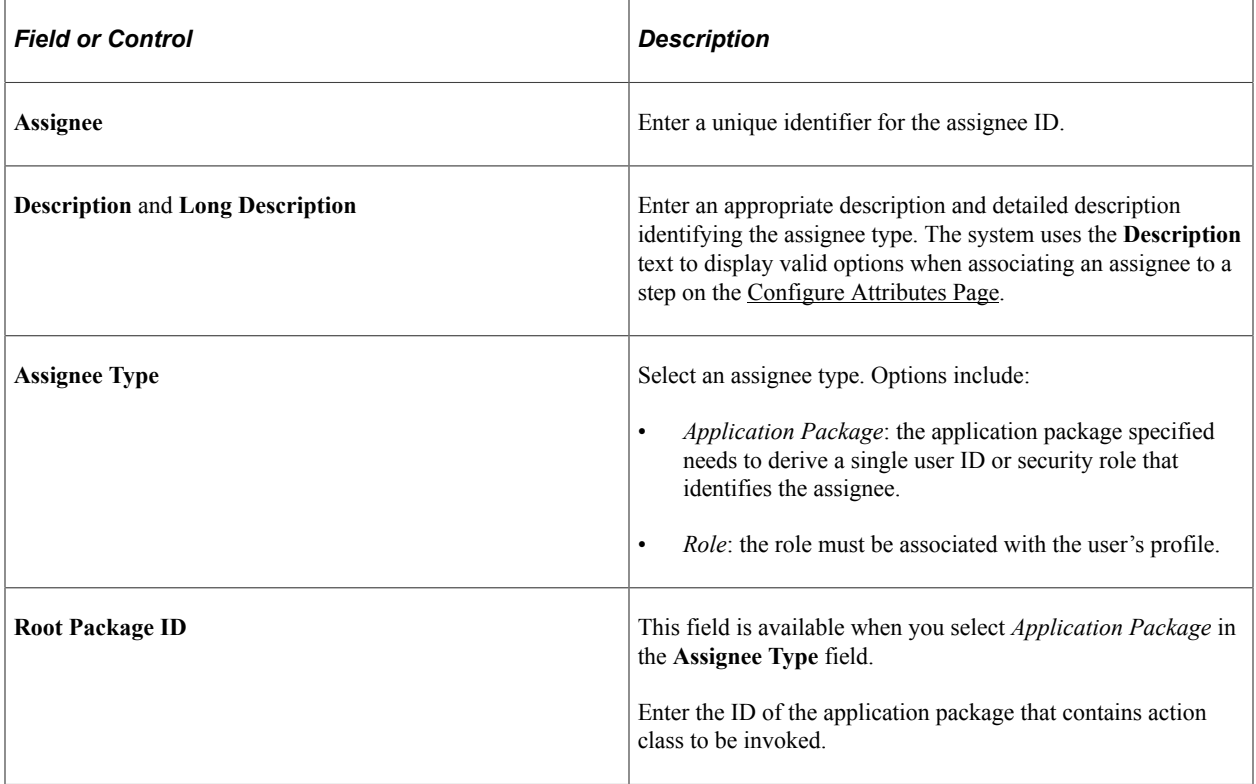

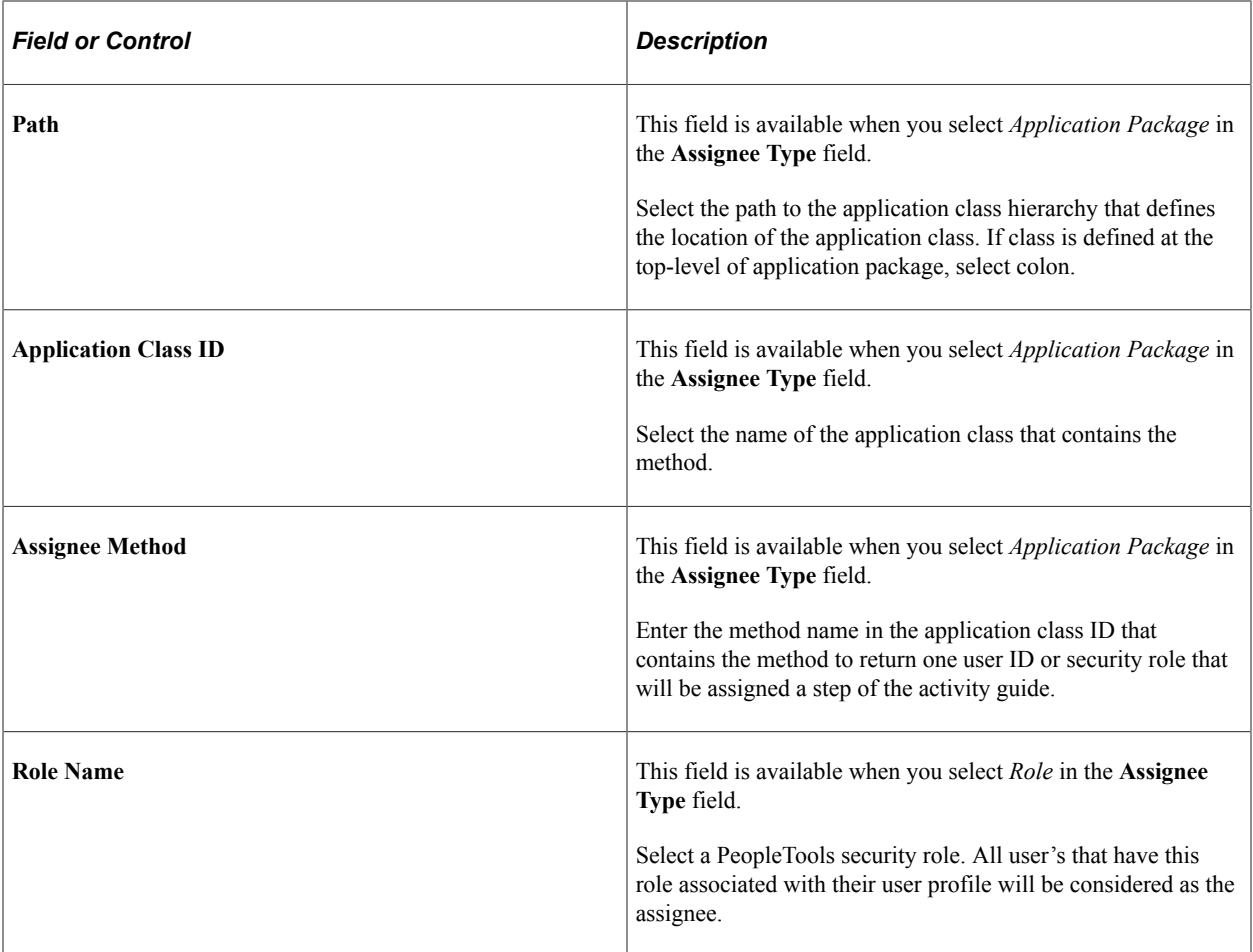

The following video provides an overview of Activity Guide Composer - multi user guides:

Video: [Image Highlights, PeopleSoft HCM Update Image 31: Activity Guide Composer-Multi User](https://youtu.be/9dF2I8b_PpU?t=528) [Guides](https://youtu.be/9dF2I8b_PpU?t=528)

### <span id="page-572-0"></span>**AG Composer Categories - Steps Page**

Use the AG Composer Categories - Steps page (AGC\_CAT\_TBL5) to associate steps to a related content service that navigates the user to an application transaction page to perform a specific task or review instructions to perform a manual task.

Navigation:

**Enterprise Components** > **Activity Guide Composer** > **AG Composer Categories** > **Steps**

This example illustrates the fields and controls on the AG Composer Categories - Steps page (1 of 3).

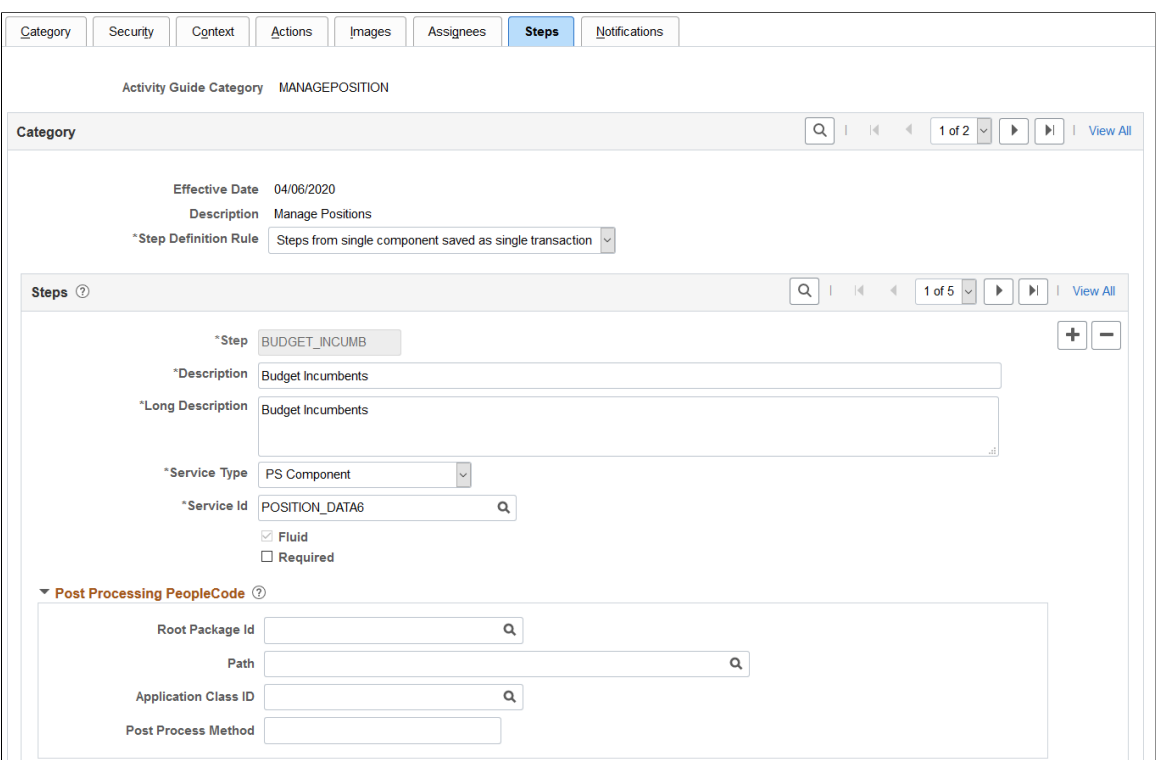

This example illustrates the fields and controls on the AG Composer Categories - Steps page (2 of 3).

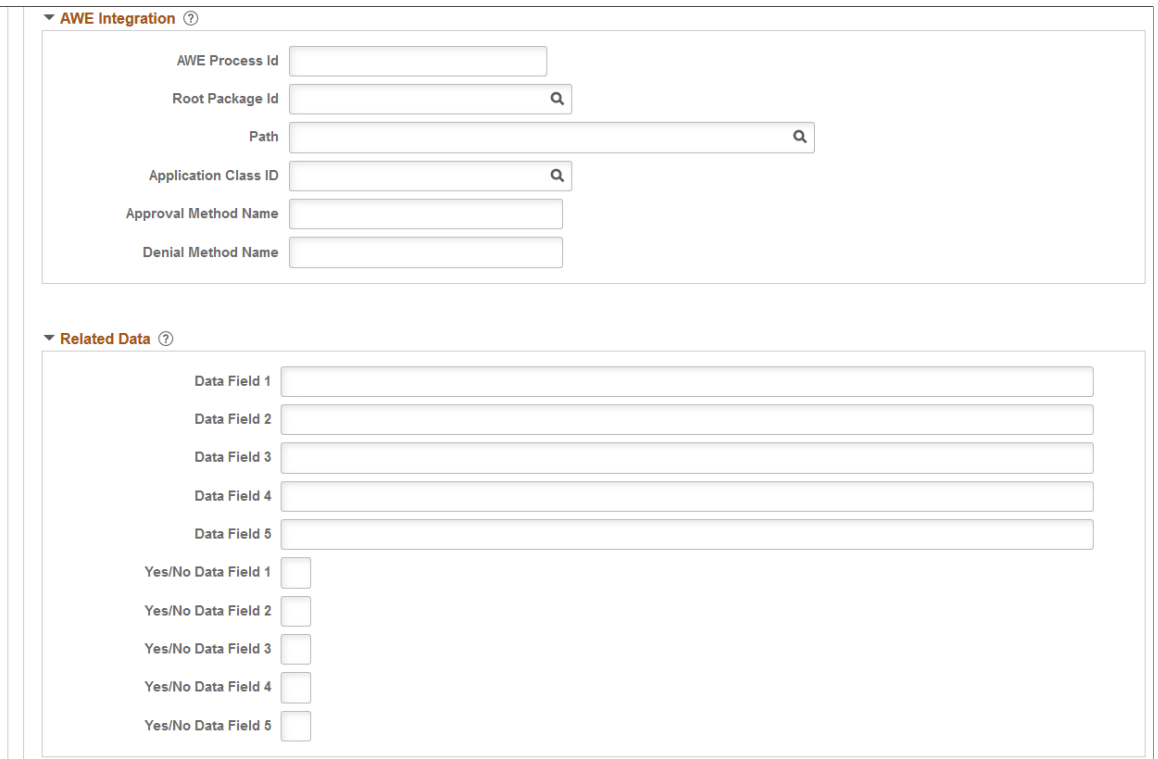

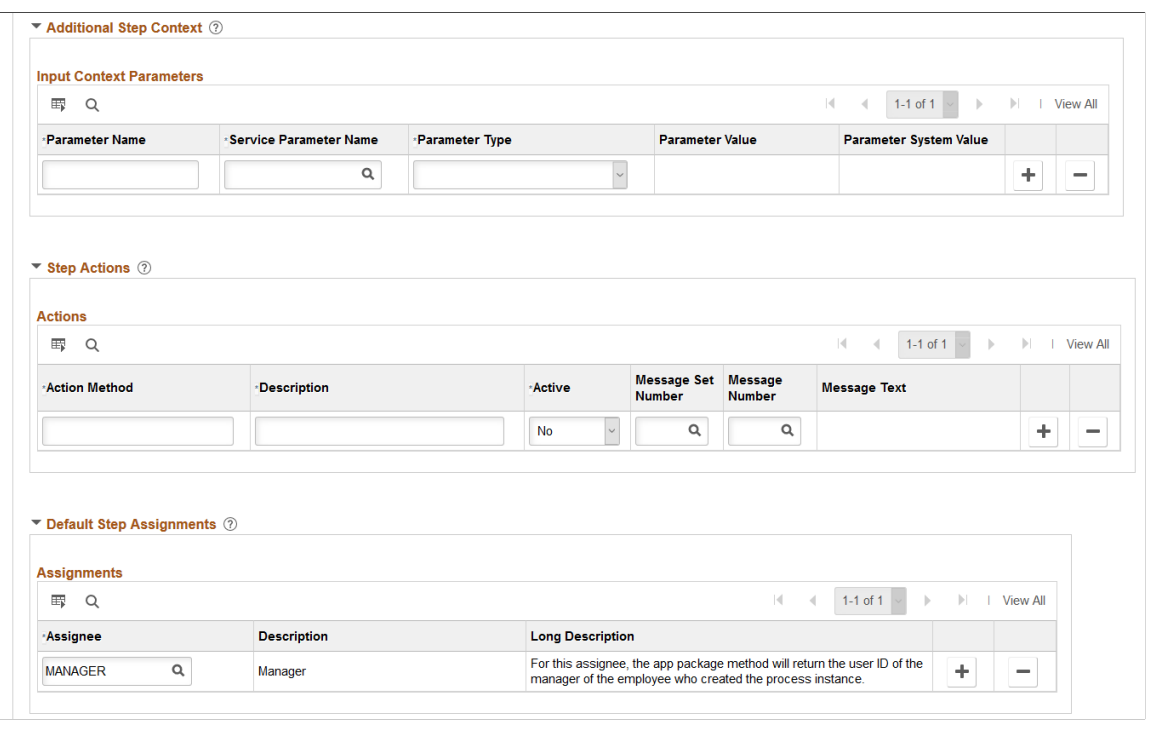

This example illustrates the fields and controls on the AG Composer Categories - Steps page (3 of 3).

**Note:** The PeopleSoft applications may deliver several activity guide categories as system data. In these cases, the fields for these categories are display only. To update a delivered category, insert a new effective dated row or use the [Clone Category Page](#page-584-0) to clone the category. Alternatively, you can create your own categories.

Use this page to identify all the possible steps that can be included in a template. Only those steps defined here will be available for selection for templates using this category. The template administrator chooses which steps are included on a template on the **Activity Guide Composer** - Select Steps Page step.

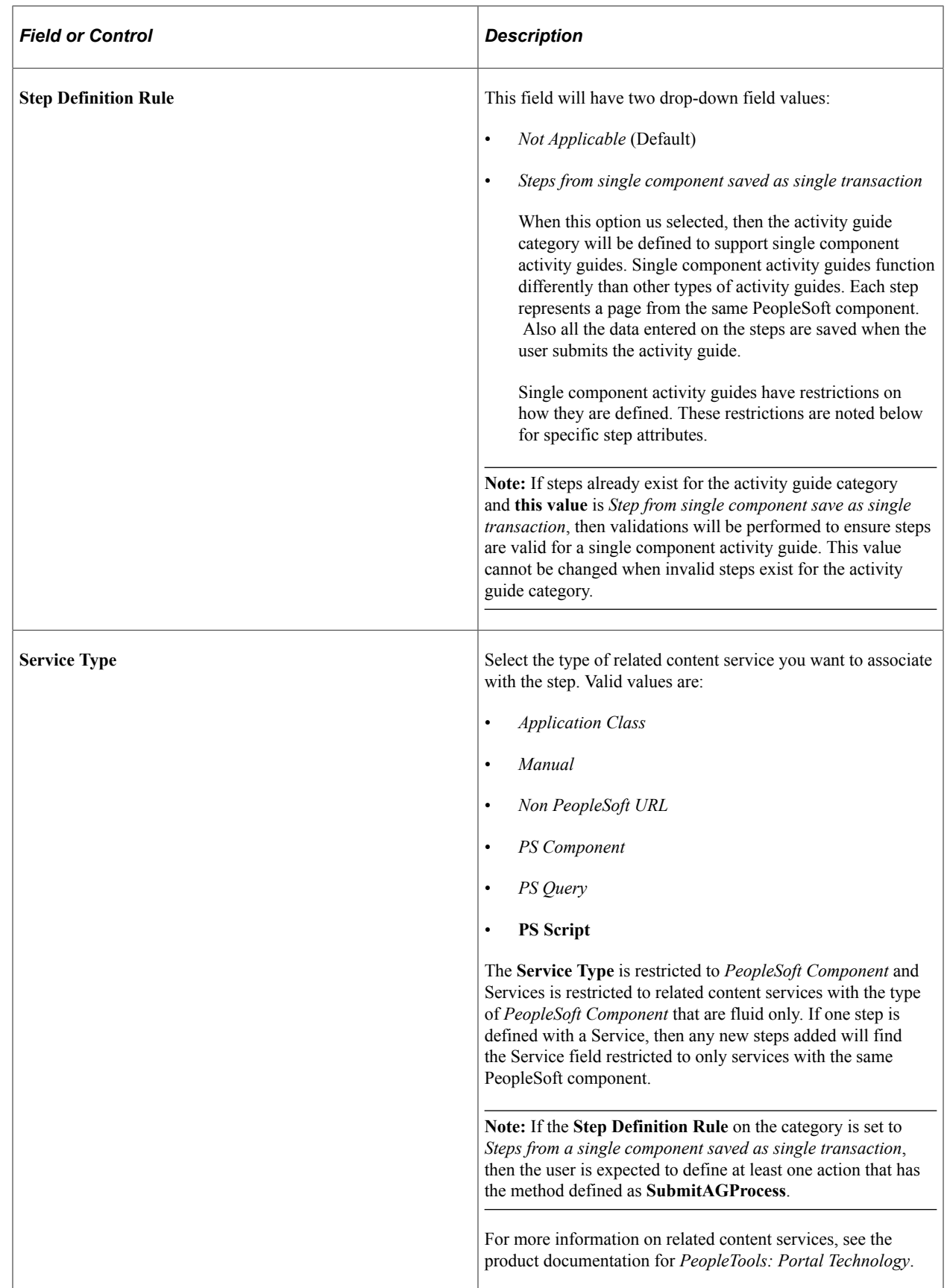
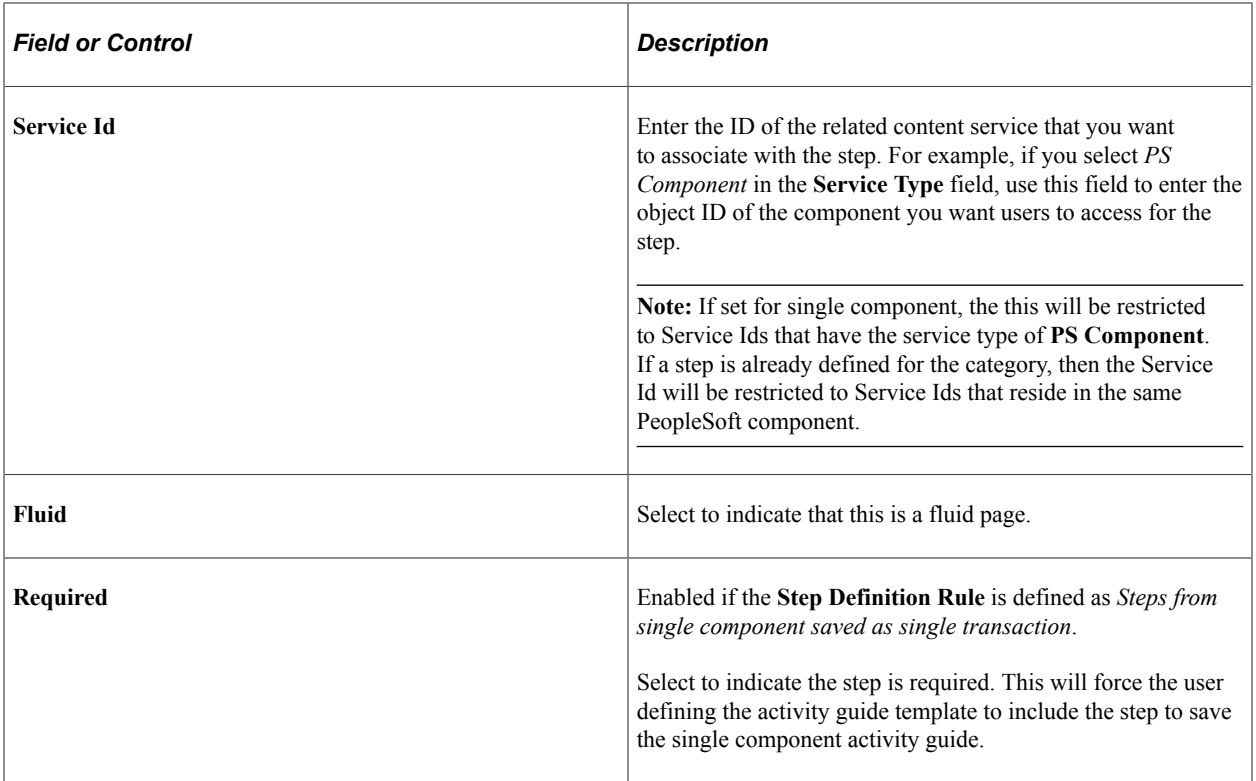

The following video provides an overview of Activity Guide Composer - Single Component:

Video: [Image Highlights, PeopleSoft HCM Update Image 29: Activity Guide Composer - Single](https://youtu.be/jDA8UbT3Q_s?t=1251) [Component](https://youtu.be/jDA8UbT3Q_s?t=1251)

Depending on the requirements of the application transaction, there are a number of additional configuration options that you can define for the step using these sections:

### **Post Processing PeopleCode**

Post processing PeopleCode is triggered after the application transaction component is saved in the activity guide. This PeopleCode can contain additional logic that needs to be performed as a result of the application transaction saving. Typically, the logic updates the activity guide status of the step.

### **AWE Integration**

Use this section to configure AWE integration for application transactions that use the AWE Approval process. Integration with AWE Approval enables you to control the status of the step when the approval is either approved or denied.

When you configure this step in the activity guide category with AWE Integration, the **Disable AWE Status Update** field is enabled on the Activity Guide Composer - Organize and Configure step: [Configure Attributes Page](#page-616-0) for this step, allowing the template administrator to turn off the AWE Integration that updates the status of the step.

*Understanding How AWE Works Within a Step when Using the Activity Guide Composer*

The application utilizes the Activity Guide System Options page (**PeopleTools** > **Portal** > **Activity Guide** > **Activity Guide System Options**) to render the approval chain that is available via a link on the fluid activity guide step.

**Note:** If you do not configure this information, the user cannot see the approval chain and status for the activity guide step that AWE configured and triggered for the step.

PeopleTools delivers AWE step configuration examples that you can use in Application Package *PTAI\_UTILITIES* and Class *AWEUtilities*, which contain the following methods:

- *AWEComplete*
- *AWEDenied*
- *AWEResubmit*
- *AGProcessTerminate*

Each method uses the PeopleTools Activity Guide API to update the status of the step. You specify the method called in the following fields located in this section of the AG Composer Categories - Steps configuration:

- **Approval Method Name**
- **Denial Method Name**

Typically, the Approval Method updates the status to *Complete*. The Denial Method may keep the status of the step as *In Progress* for resubmitting, *Denied*, or may even terminate or cancel the activity guide all together.

See also PeopleTools documentation for *Portal Technology*, "Developing and Deploying Activity Guides," Enhancing Activity Guides, Defining Activity Guide system Options.

### **Related Data**

Enter specific data fields that you want to associate with a step. The related content service defined for the step uses logic to retrieve and utilize the data that is stored at the step level.

### **Additional Step Content**

Use this section to map additional non-key context data fields to related content service parameters, as needed.

### **Step Actions**

Use this section to define actions for the step.

If the method name of the action is the same as an action selected for the activity guide template, then the effect is to override the action definition with the configuration specified here. For example, you can use the Active status to make a specific action inactive for the step or display a different message.

If the method name of the action differs from action defined for the activity guide template, then the action specified is available in addition to those defined for the activity guide template.

### **Default Step Assignments**

**Note:** This section is available only when assignee data is specified on the [AG Composer Categories -](#page-570-0) [Assignees Page.](#page-570-0)

Select default assignees for a step from the list of values defined on the Assignee page. The default assignees defined in the activity guide category step will automatically be assigned to the step when added to the activity guide template, [Configure Attributes Page](#page-616-0).

The following video provides an overview of Activity Guide Composer - multi user guides:

Video: [Image Highlights, PeopleSoft HCM Update Image 31: Activity Guide Composer-Multi User](https://youtu.be/9dF2I8b_PpU?t=528) [Guides](https://youtu.be/9dF2I8b_PpU?t=528)

### **Summary Page Options**

**Note:** This section is available only when related content service *HC\_AGC\_SUMMARY\_FL* is specified.

Select to enable the Summary button and define the label for the button on the standard summary page.

**Note:** If the Summary button is enabled, you will need to implement the button function in the Application Class and define it in the **Post Process PeopleCode** section.

#### **Video Page Options**

**Note:** This section is available only when related content service is *HC\_AGC\_VIDEO\_FL*.

Enter the video URL ID and text transcript for the video step. You will also need to define the URL ID in the PeopleTools URL Maintenance page.

The Activity Guide Composer delivers the following content services, which can be used for template steps:

- *HC\_AGC\_INFO\_FL*
- *HC\_AGC\_VIDEO\_FL*
- *HC\_AGC\_SUMMARY\_FL*

## <span id="page-578-0"></span>**AG Composer Categories - Notifications Page**

Use the AG Composer Categories - Notifications page (AGC\_CAT\_TBL8) to configure the notification settings for the category. Oracle PeopleSoft delivers Notification Composer framework to manage the setup and administration of all notifications in one central location. Once you have adopted the Notification Composer feature, you must use it to create new notifications and manage your existing notifications. For more information about Notification Composer, see [Understanding Notification](#page-658-0) [Composer](#page-658-0).

Navigation:

**Enterprise Components** > **Activity Guide Composer** > **AG Composer Categories** > **Notifications**

This example illustrates the fields and controls on the AG Composer Categories - Notifications page (when Notification Composer is implemented).

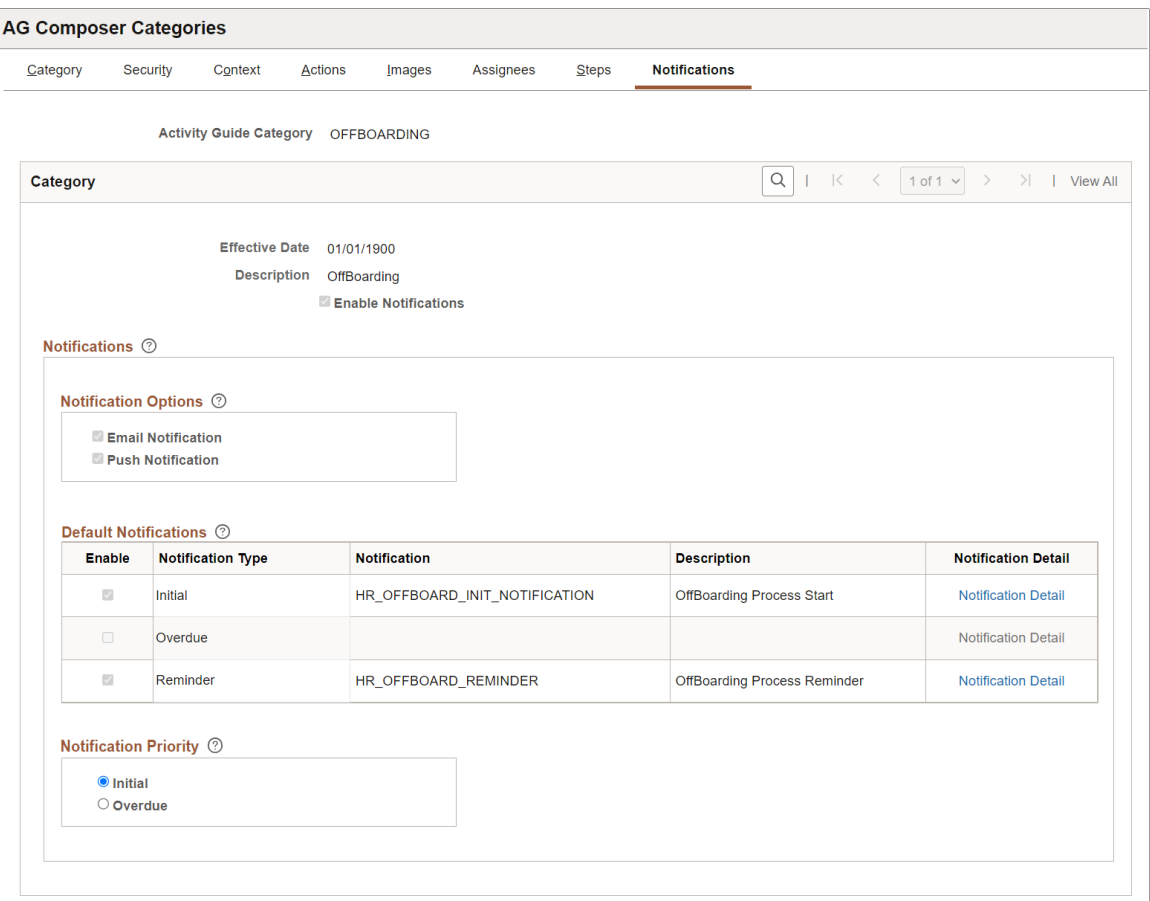

Use this page to enable notifications for a category and define default notification settings. These settings can be overridden in the activity guide template but only if notifications is enabled on this page.

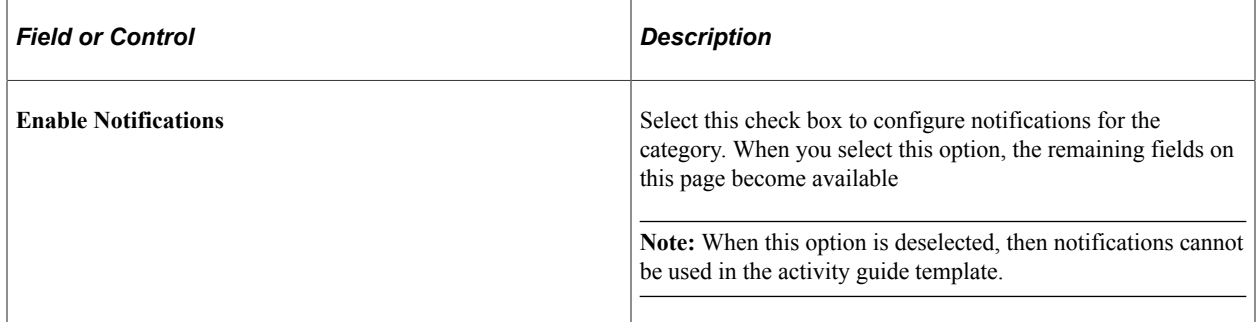

### **Notification Options**

When you have enabled notifications for this category, you must select one or both of the following options:

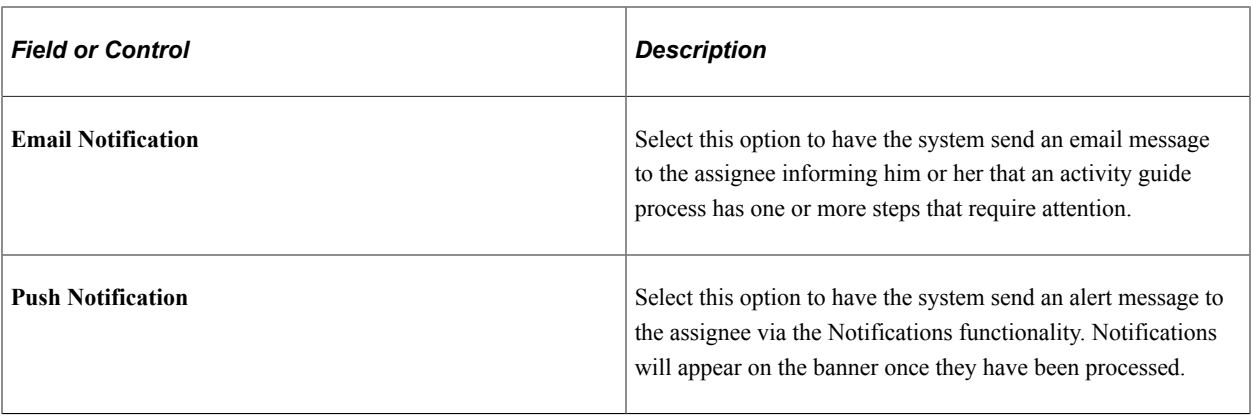

**Note:** Push of email notification options must be set at the category level. You cannot override these options at the template level.

### **Default Notifications**

Identify the default notification types for this category and enter the corresponding notification values.

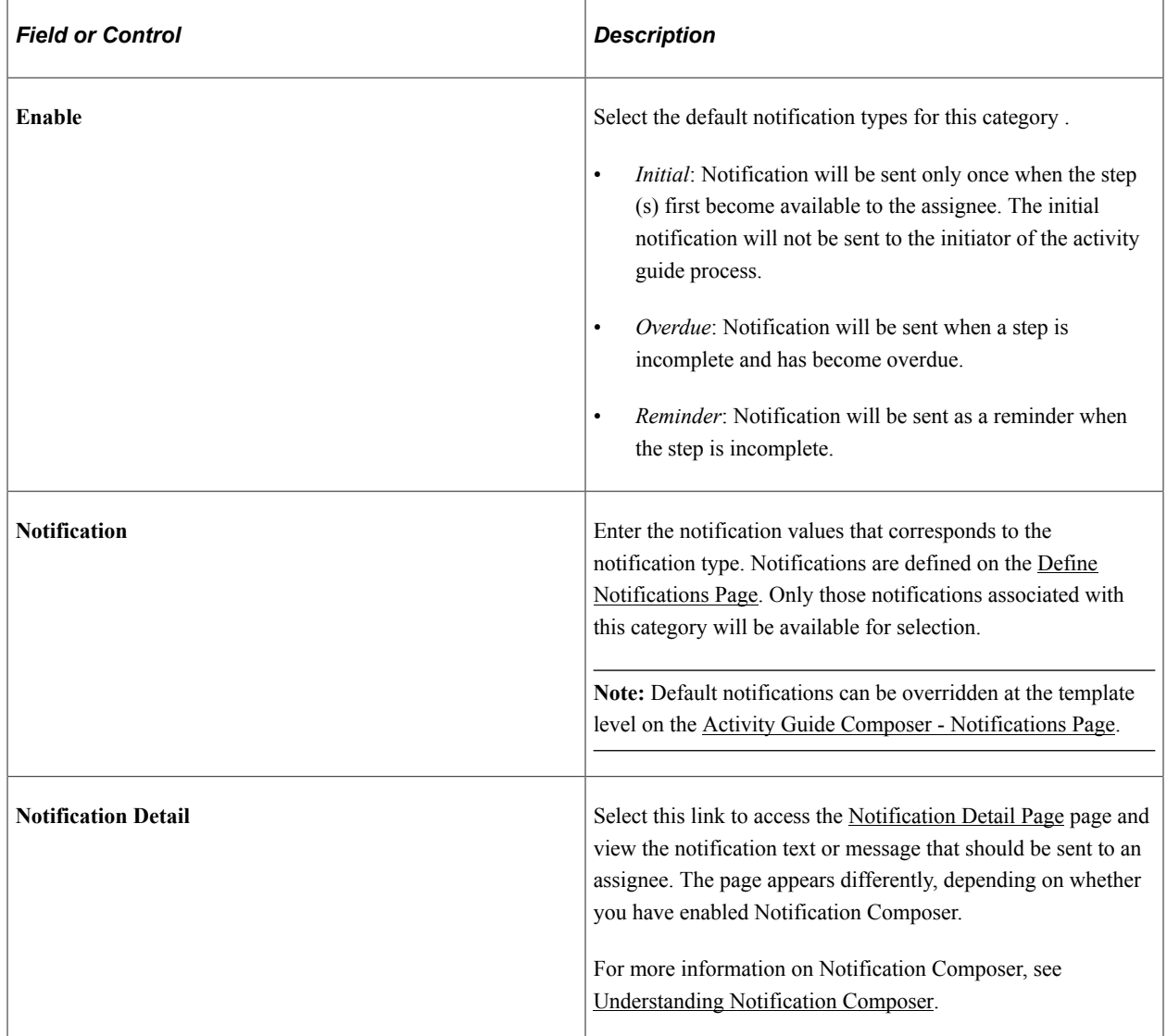

### **Notification Priority**

Specify whether the Initial or Overdue notification should takes the highest priority.

When a user initiates and activity guide instance, the system checks to see if there are open steps in that activity guide instance. When there are open steps, the system will perform these actions when the follow option is selected as the priority notification:

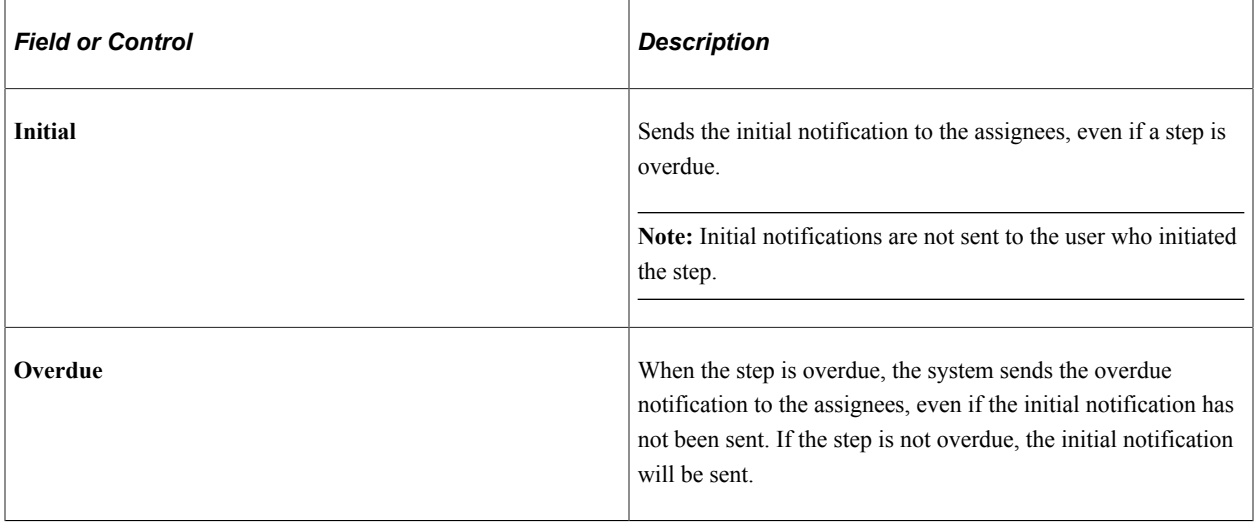

**Note:** Notification priority is set at the category level. You cannot override these options at the template level.

For more information on using notifications for activity guides, see [Understanding Notifications for](#page-631-0) [Activity Guide Instance Steps.](#page-631-0)

## <span id="page-581-0"></span>**Notification Detail Page**

Use the Notification Detail page to view the notification text or message to be sent to an assignee. The page appears differently depending on whether you have enabled Notification Composer. AGC\_CAT\_NOTIF\_SEC (when Notification Composer is not enabled). AGC\_CAT\_NOTNC\_SEC (when Notification Composer is enabled). For more information about Notification Composer, see [Understanding Notification Composer](#page-658-0).

Navigation:

On the [AG Composer Categories - Notifications Page](#page-578-0) page, select the **Notification Detail** link.

This example illustrates the fields and controls on the Notification Detail page (when Notification Composer is not enabled).

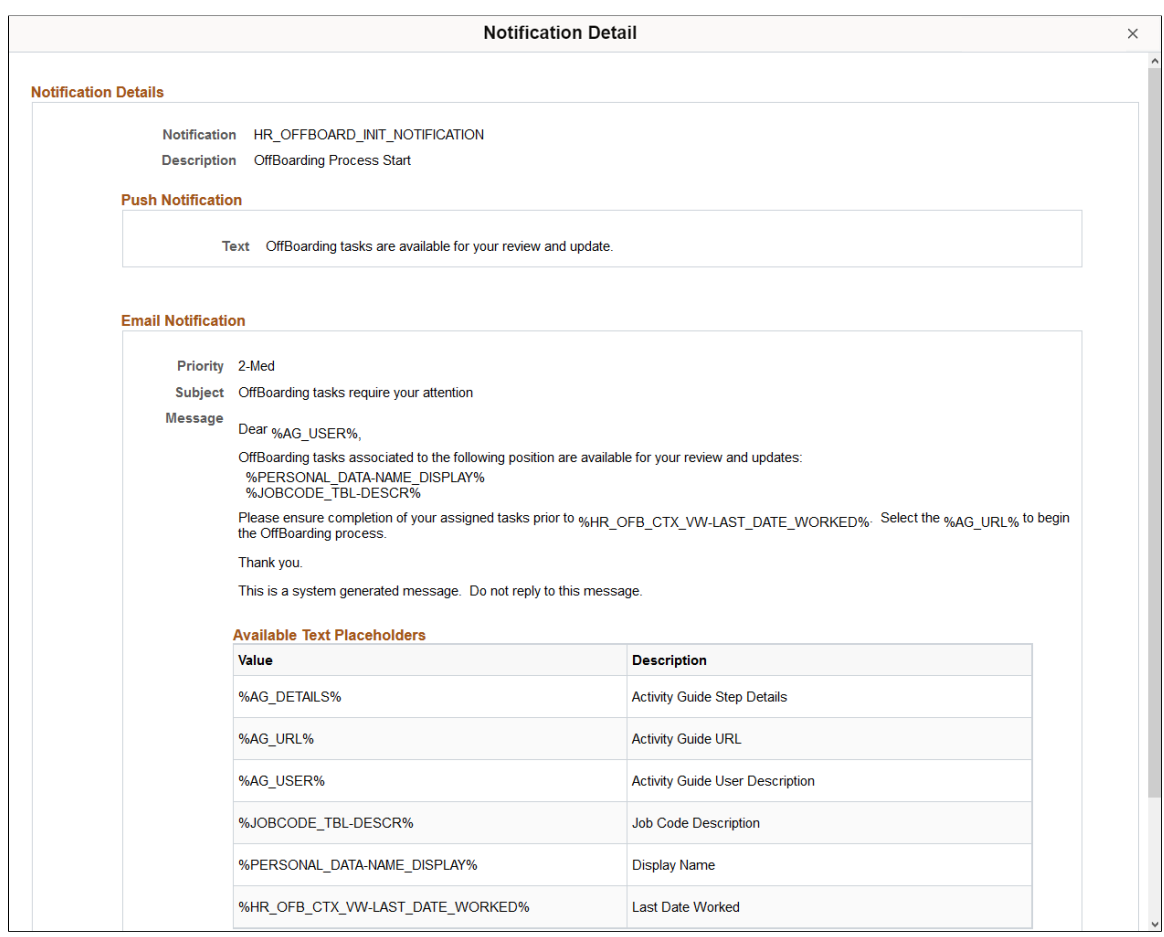

This example illustrates the fields and controls on the Notification Detail page (when Notification Composer is enabled).

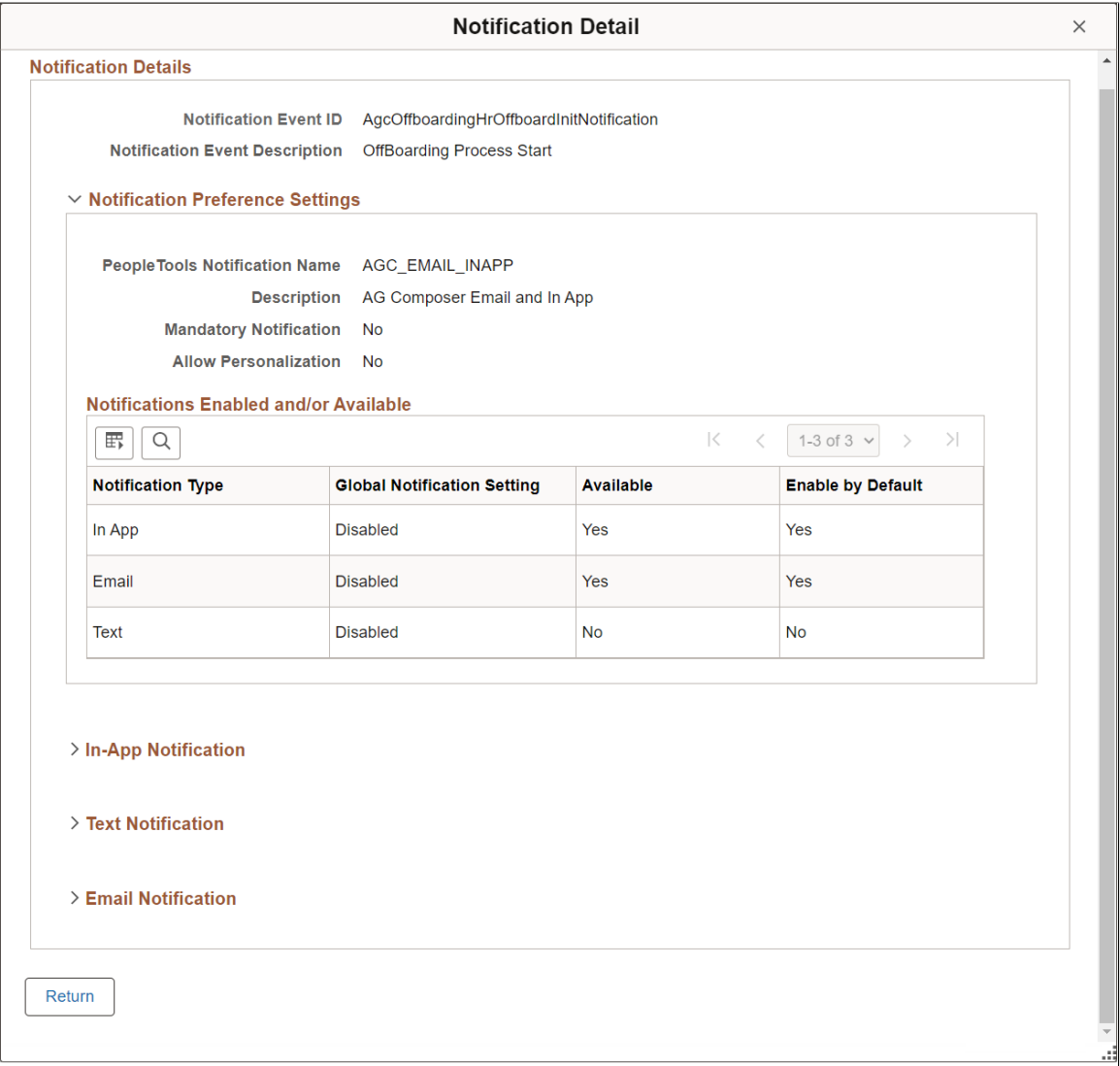

Displays detailed notification settings information for the category.

# **Cloning Activity Guide Categories**

Use the Clone AG Composer Category (AGC\_CAT\_CLONE\_FL) component to clone a category for an activity guide.

## **Pages Used to Clone Activity Guide Categories**

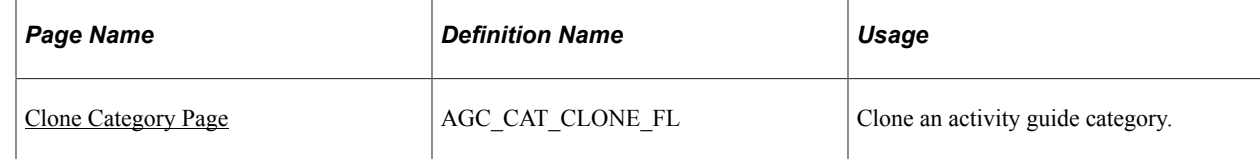

## <span id="page-584-0"></span>**Clone Category Page**

Use the Clone Category page (AGC\_CAT\_CLONE\_FL) to clone an activity guide category.

Navigation:

**Enterprise Components** > **Activity Guide Composer** > **Activity Guide Utilities** > **Clone AG Composer Category** > **Clone Category**

This example illustrates the fields and controls on the Clone Category page.

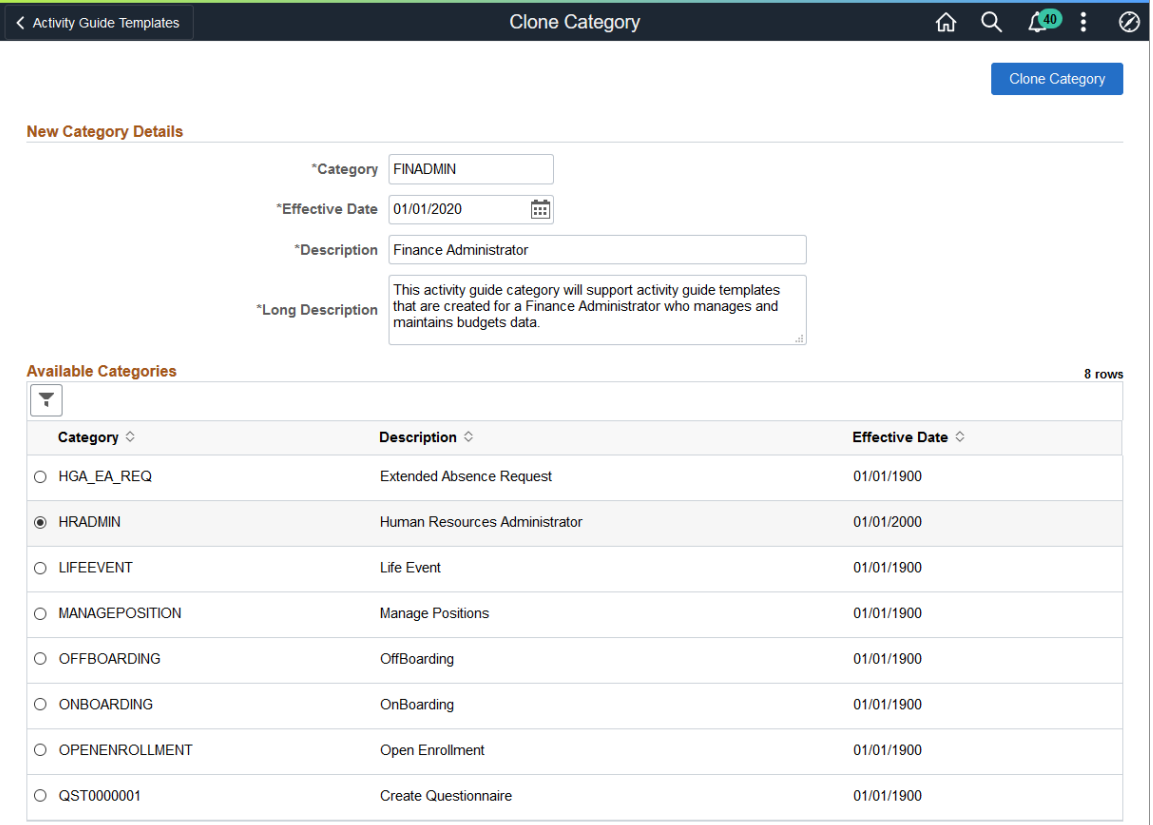

Enter the category ID, effective date, short and long description.

The page sorts the **Available Categories** list by category and then by effective date within that category. Select the up and down arrows in the column heading to change the sort order.

Select the effective dated row you want to copy and click **Clone Category.** You will remain on this page but the **Available Categories** list will now include your newly cloned category.

To make any changes or updates to this newly cloned category, navigate to the AG Composer - Categories component (**Enterprise Components** > **Activity Guide Composer** > **AG Composer Categories**).

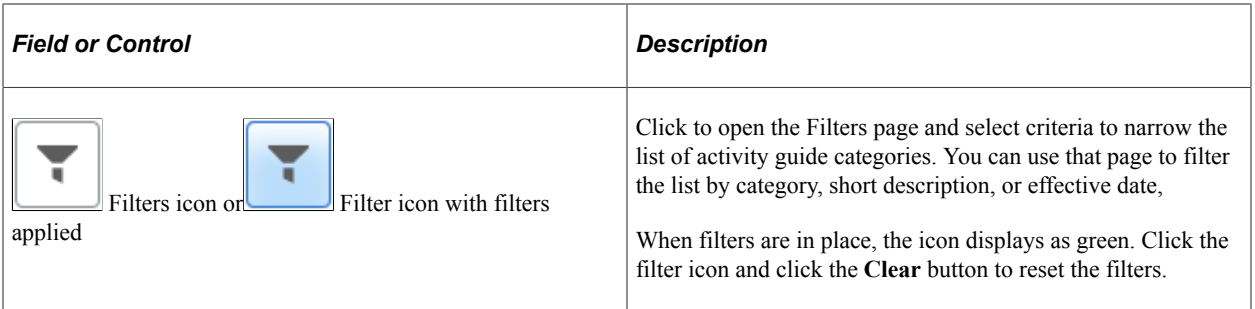

### **Related Links**

[Setting Up Activity Guide Categories](#page-558-0)

# **Managing Activity Guide Templates**

The Activity Guide Composer (AGC) feature enables you to use fluid to create activity guide templates that identify the steps a user should take to perform a transaction or process. You can use AGC templates for a variety of purposes, such as identifying the steps that a new employee would complete through the OnBoarding feature, or the items that should be updated in the system using the fluid pages when a person encounters a life event change.

You can even define an activity guide with multiple steps that supports a single component. The required pages are added to an activity guide template so that the PeopleSoft component can be saved. There are additional instructions and validations for the functional analyst who defines the activity guide template. These validations ensure a **Submit** action for the activity guide category and template.

The following videos provide demonstrations of features and how to use the Activity Guide Composer:

Video: [PeopleSoft Activity Guide Composer](https://youtu.be/3teSW2Q0w78rel=0)

Video: [Image Highlights, PeopleSoft HCM Update Image 23: Activity Guide Composer](https://youtu.be/x9tWWipzTUo?t=16m3s)

#### Video: [Image Highlights, PeopleSoft HCM Update Image 29: Activity Guide Composer - Single](https://youtu.be/jDA8UbT3Q_s?t=1251) [Component](https://youtu.be/jDA8UbT3Q_s?t=1251)

The activity guide template administrator determines the following aspects of each transaction template:

- The type, or layout format of the template, where you determine if the steps should be presenting in a vertical or horizontal layout.
- The activity guide category of the template, which determines available steps, assignees, images, and actions for the user.
- Administrator and end user security roles.
- Actions that should be available to the user from the Actions Menu list in the banner (pre PeopleTools 8.57) and the sub-banner (PeopleTools 8.57 and higher).
- Content that should appear in the fluid sub banner of the activity guide.
- The steps, the order in which they appear in the activity guide, and configuration options and rules for each step.
- Identify notification settings, if enabled.
- If a template should be available in the My Processes pages.

**Note:** When you create an activity guide template, the system also creates a PeopleTools activity guide template using the PeopleTools Activity Guide application process integration (API). This combines the technical data from the activity guide category and the functional data from the activity guide template to save a PeopleTools activity guide template.

To add, update, clone, or delete activity guide templates, use the Templates component (AGC\_TMPL\_SRCH\_FL).

These topics discuss managing activity guide templates.

## **Pages Used to Manage Activity Guide Templates**

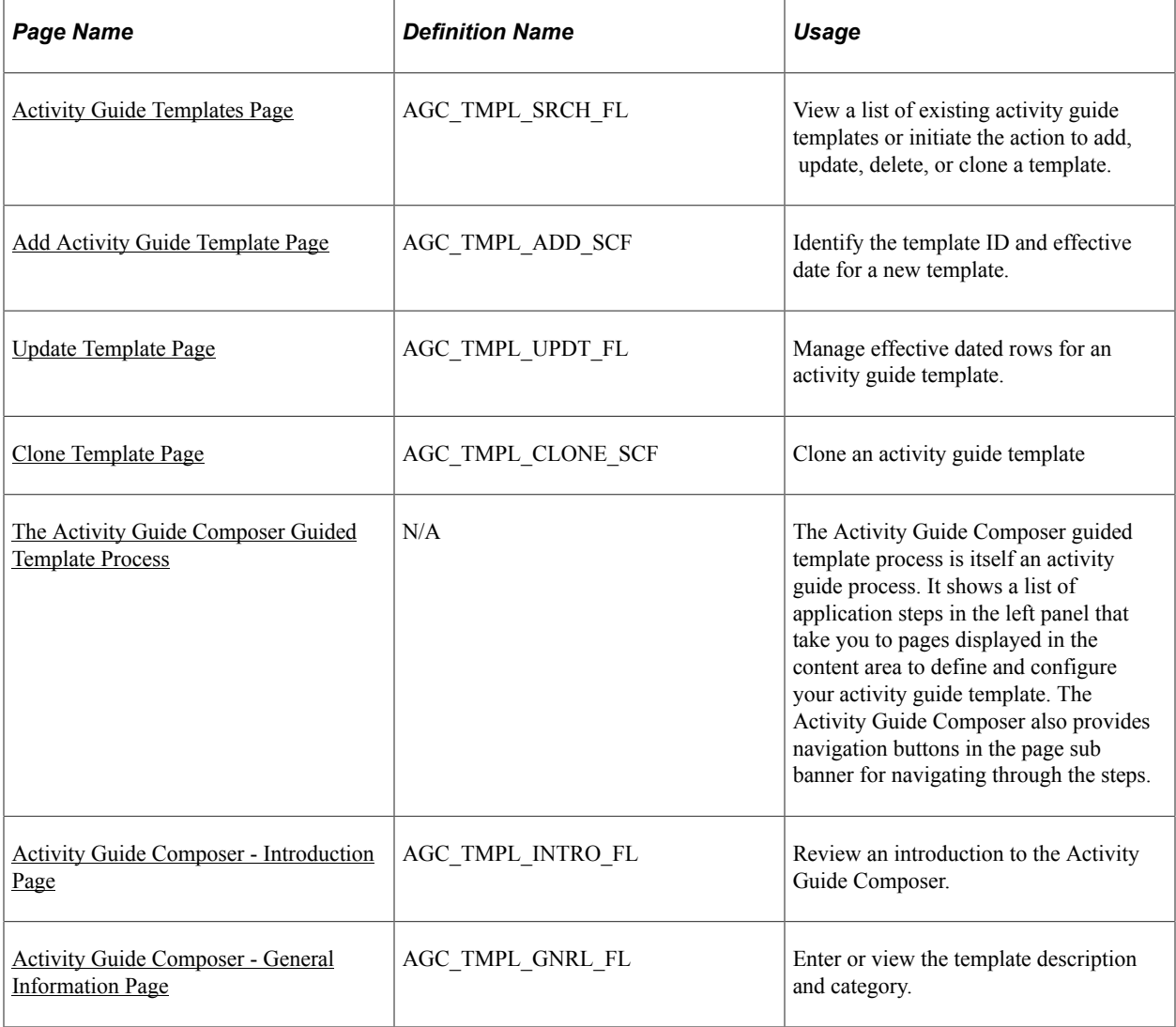

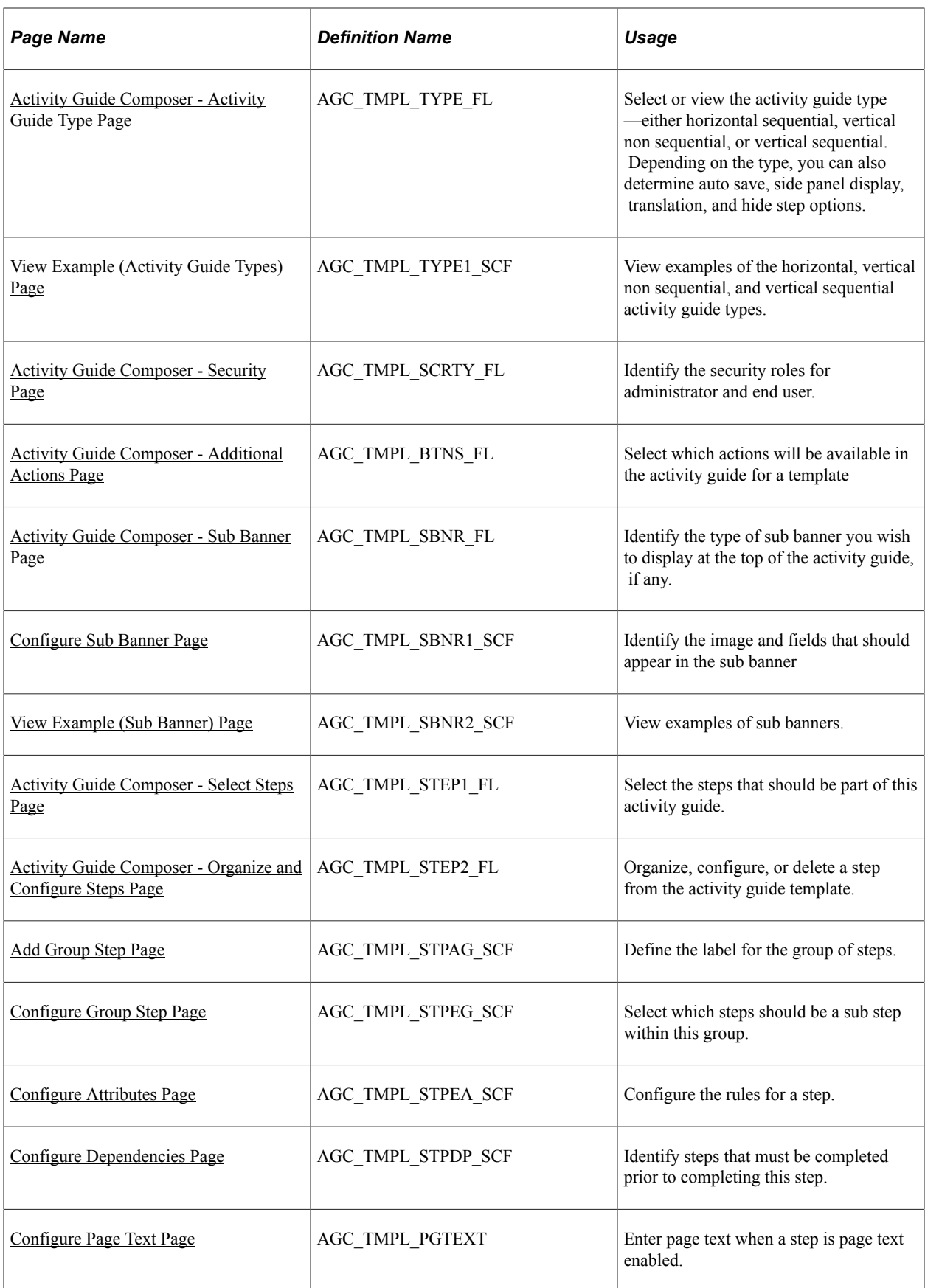

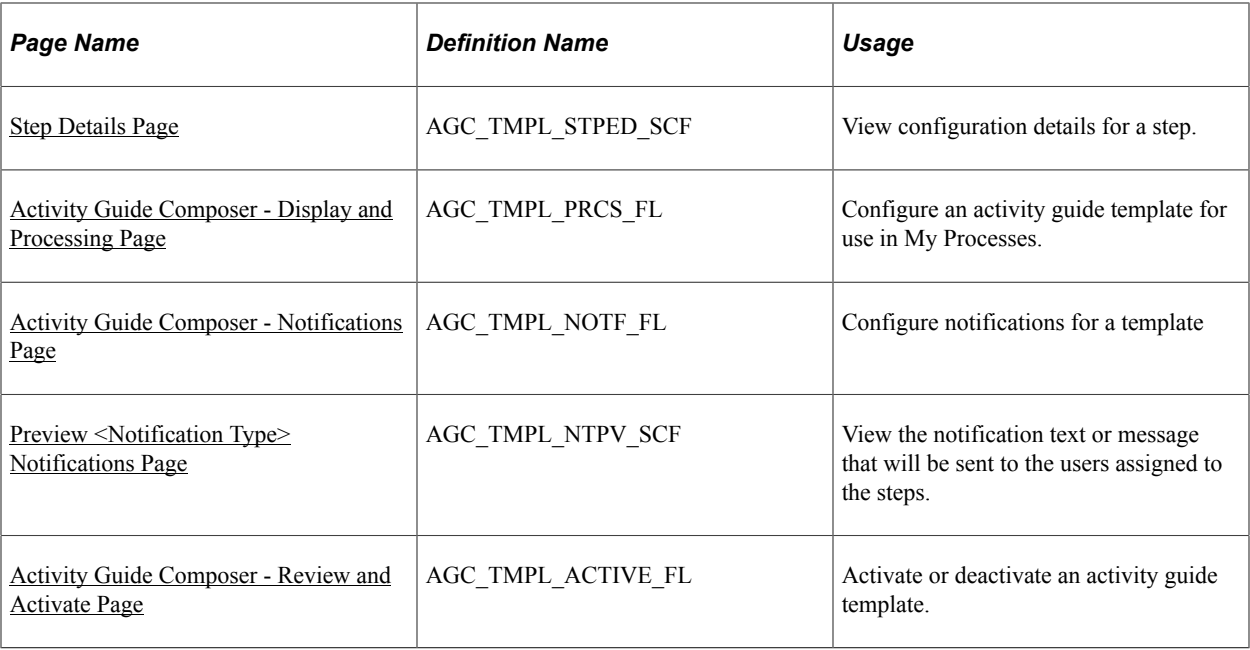

## <span id="page-588-0"></span>**Activity Guide Templates Page**

Use the Activity Guide Templates page (AGC\_TMPL\_SRCH\_FL) to view a list of existing activity guide templates or initiate the action to add, update, delete, or clone a template.

**Note:** You will only see templates you have administrator access to or where no security has been defined for the template.

Navigation:

**Enterprise Components** > **Activity Guide Composer** > **AG Composer Templates** > **Activity Guide Templates**

This example illustrates the fields and controls on the Activity Guide Templates page.

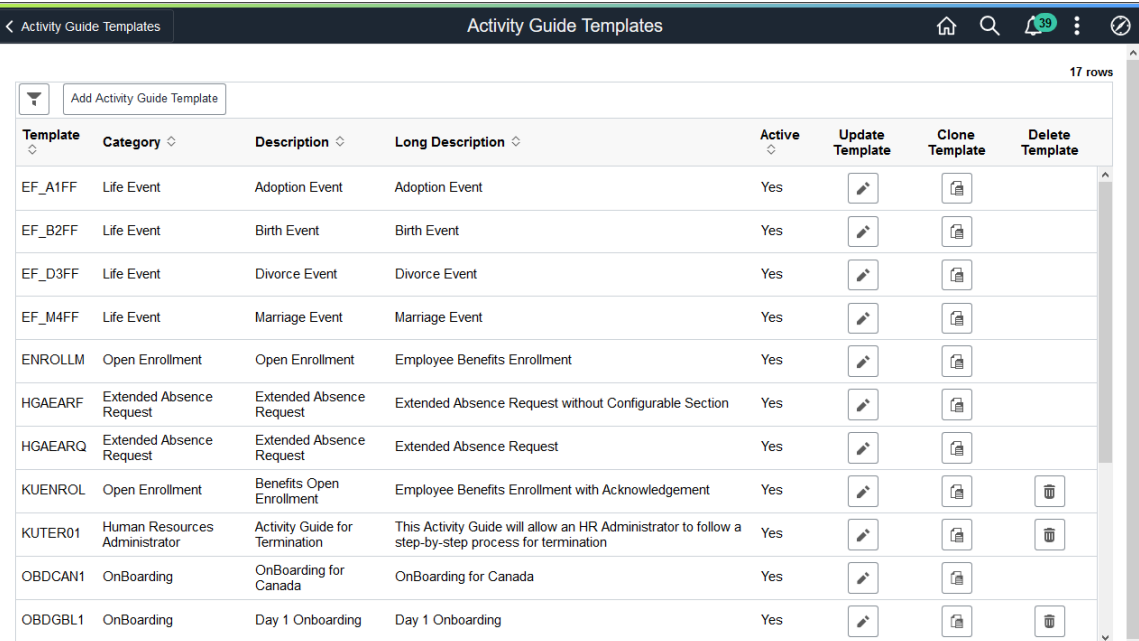

The page displays all templates in template ID order to which you have administrator security access. Click the column headings to sort the template rows by that category.

**Note:** Depending on the PeopleSoft application, you may already have several activity guides templates available. For example, HCM delivers templates such as OnBoarding, Life Events, Open Enrollment, managing positions, an so forth. The administrator of these templates should be someone who is very familiar with your organization's application transaction processes and can configure and maintain additional activity guides and rules needed for users to complete personal and business transactions.

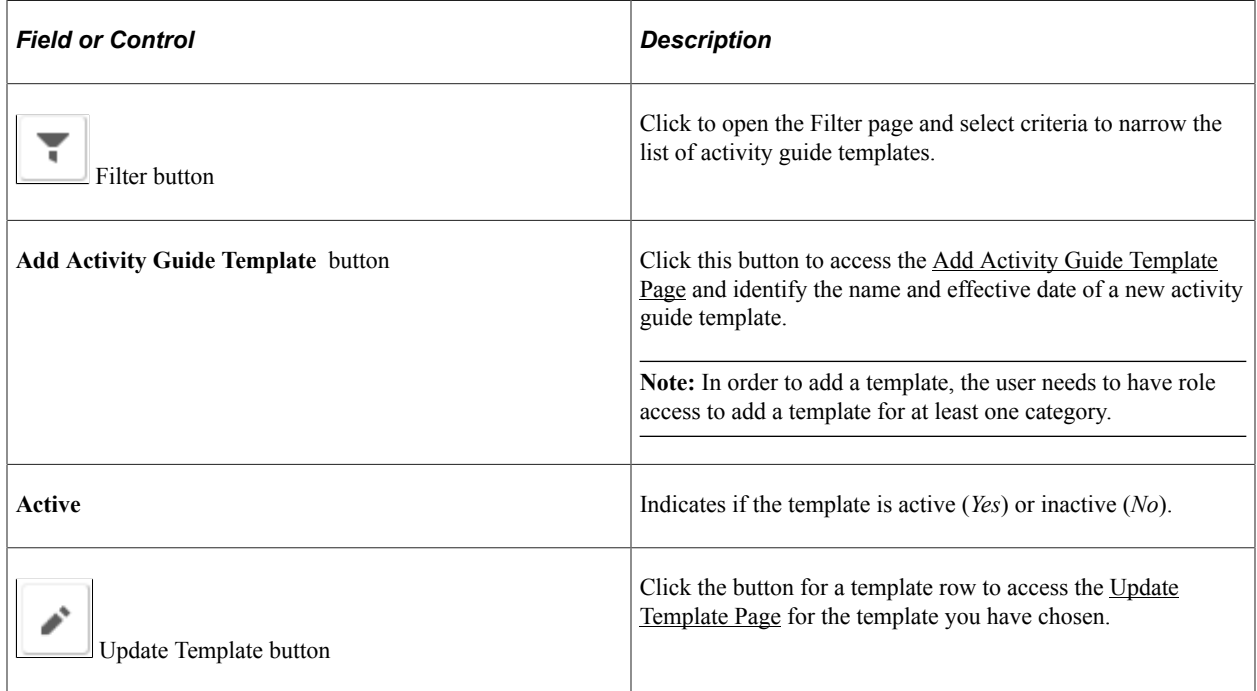

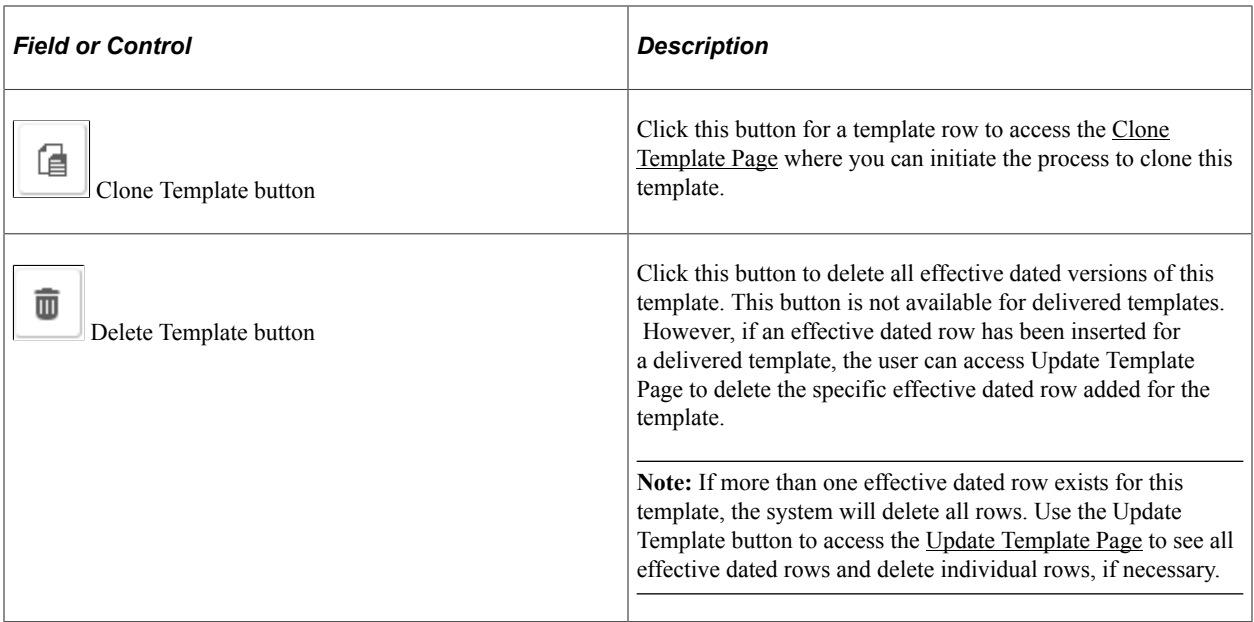

## <span id="page-590-0"></span>**Add Activity Guide Template Page**

Use the Add Activity Guide Template page (AGC\_TMPL\_ADD\_SCF) to identify the template ID and effective date for a new template.

Navigation:

Click the **Add Activity Guide Template** button from the [Activity Guide Templates Page.](#page-588-0)

This example illustrates the fields and controls on the Add Activity Guide Template page.

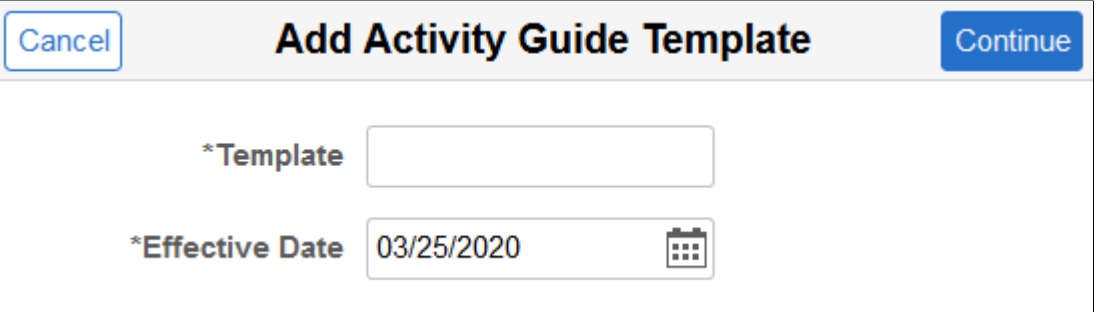

Enter the ID for the new template and an effective date. Template IDs must be seven characters in length.

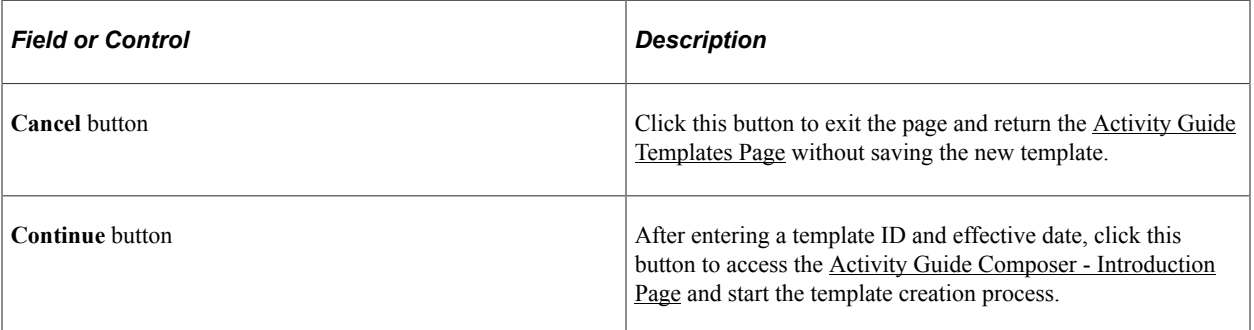

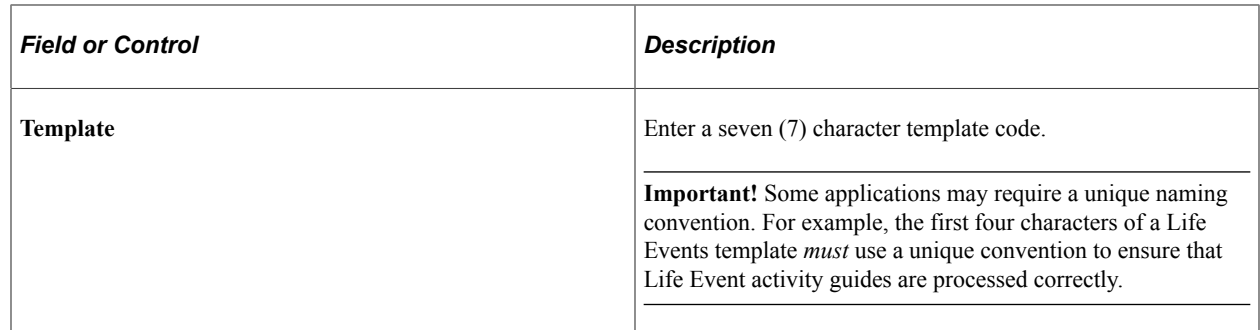

## <span id="page-591-0"></span>**Update Template Page**

Use the Update Template page (AGC\_TMPL\_UPDT\_FL) to manage effective dated rows for an activity guide template.

Navigation:

Click the **Update Template** button from the [Activity Guide Templates Page.](#page-588-0)

This example illustrates the fields and controls on the Update Activity Guide Template page.

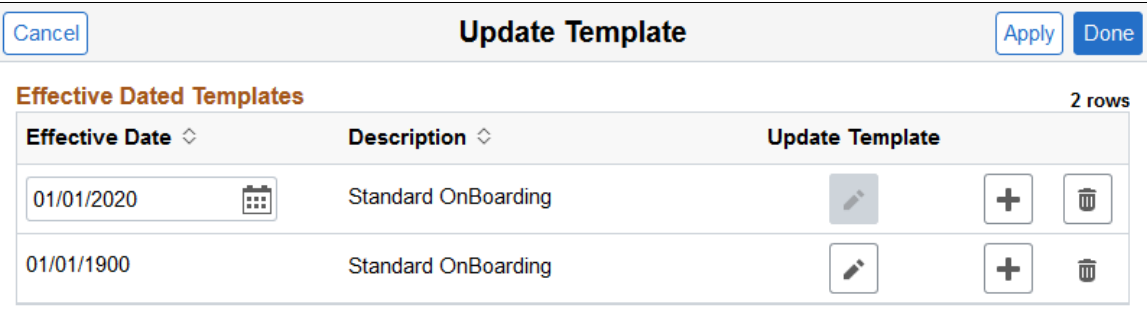

Use this page to view, select to update, insert a new row, or delete an effective dated rows for a template.

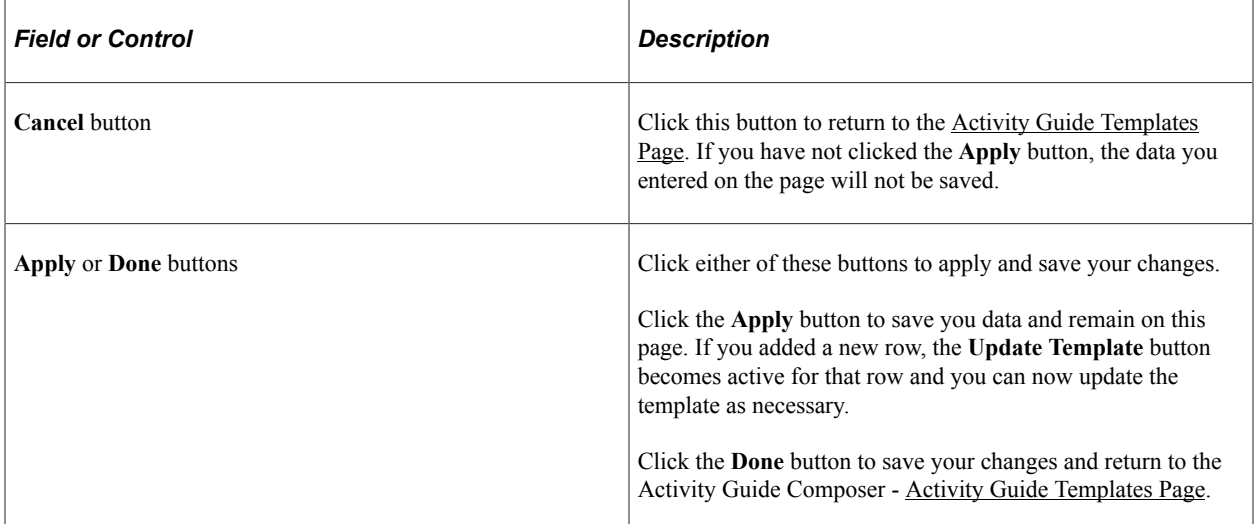

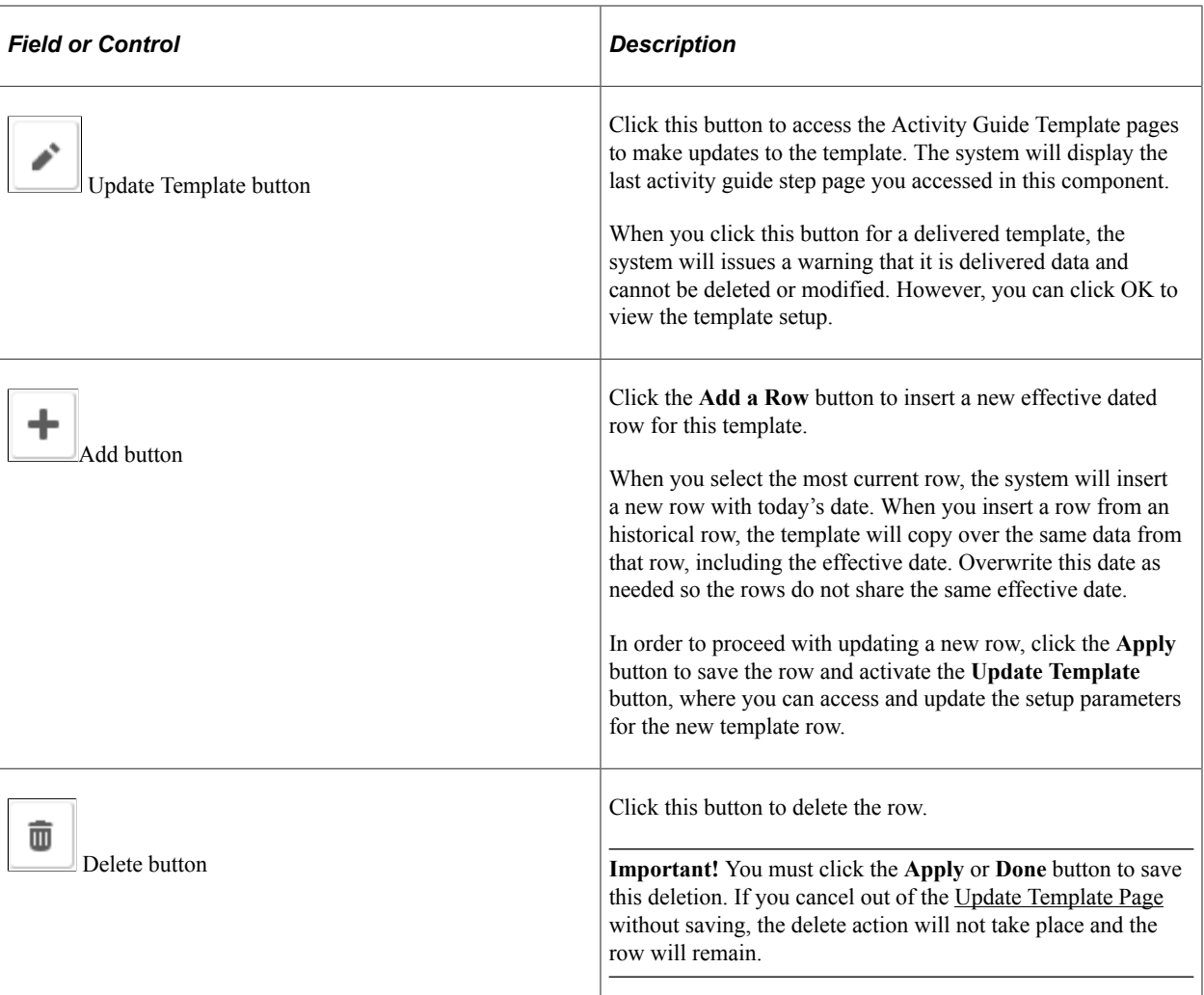

## <span id="page-592-0"></span>**Clone Template Page**

Use the Clone Template page (AGC\_TMPL\_CLONE\_SCF) to clone an activity guide template.

Navigation:

Click the **Clone Template** button on the [Activity Guide Templates Page](#page-588-0).

This example illustrates the fields and controls on the Clone Template page.

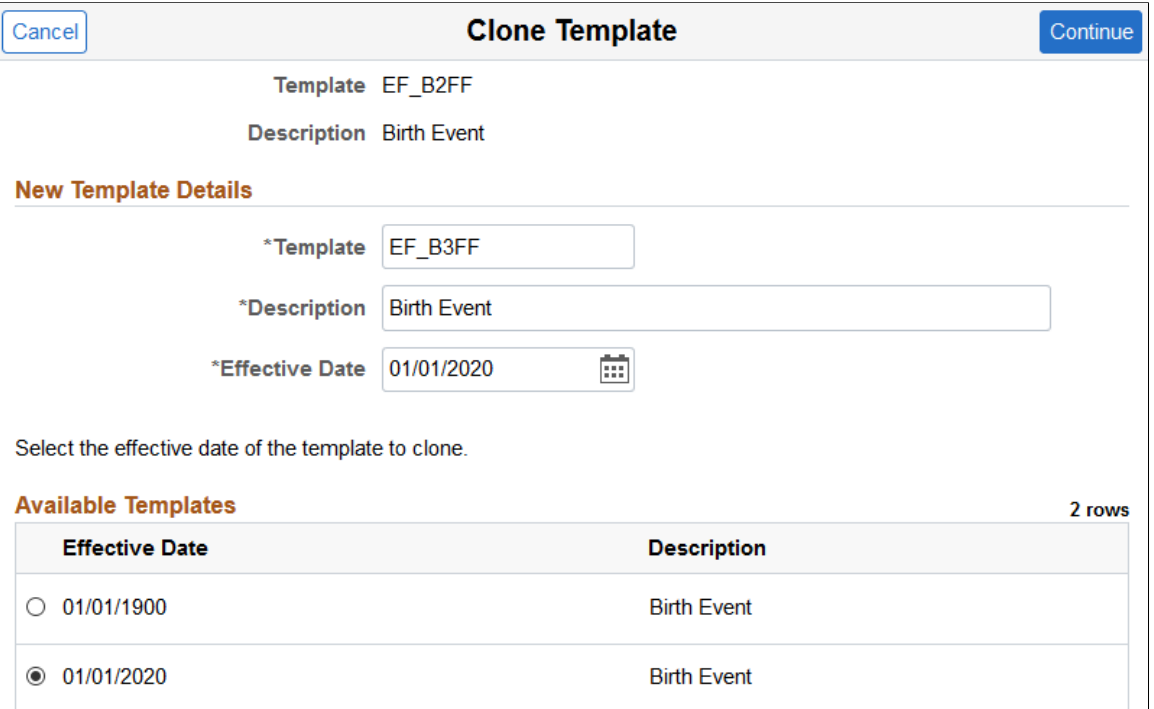

Enter the seven character template ID, description, and effective date for the new template.

**Note:** Some delivered activity guide templates have specific naming conventions. For example, Life Event templates must begin with either *EF\_A* (for Adoption) , *EF\_B* (for Birth), *EF\_D* (for Divorce), or *EF\_M* (for Marriage), to ensure correct processing of the Life Event transactions.

The page displays all effective dated rows for the template you are cloning, oldest to newest. Select the effective dated row you want to copy and click **Continue.** The system will return you to the [Activity](#page-588-0) [Guide Templates Page](#page-588-0) where you can click the **Update Template** button to make any changes to this newly cloned template.

### <span id="page-593-0"></span>**The Activity Guide Composer Guided Template Process**

The Activity Guide Composer guided template process is itself an activity guide process. It shows a list of application steps in the left panel that take you to pages displayed in the content area to define and configure your activity guide template. The Activity Guide Composer also provides navigation buttons in the page sub banner for navigating through the steps.

This example illustrates the layout for the Activity Guide Composer pages showing an example of the Activity Guide Composer - Organize and Configure Steps page.

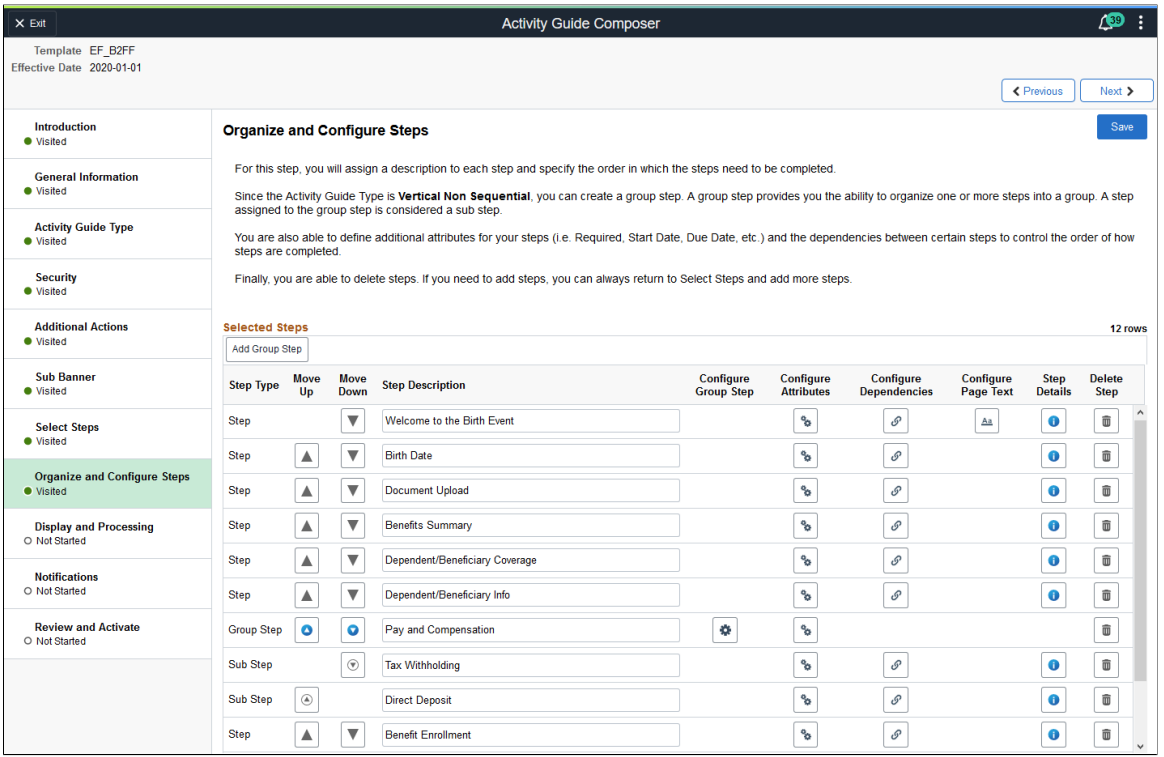

### **Fluid Activity Guide Banner**

The top of PeopleSoft pages is called the page banner.

On most pages, users see the standard set of banner icon buttons.

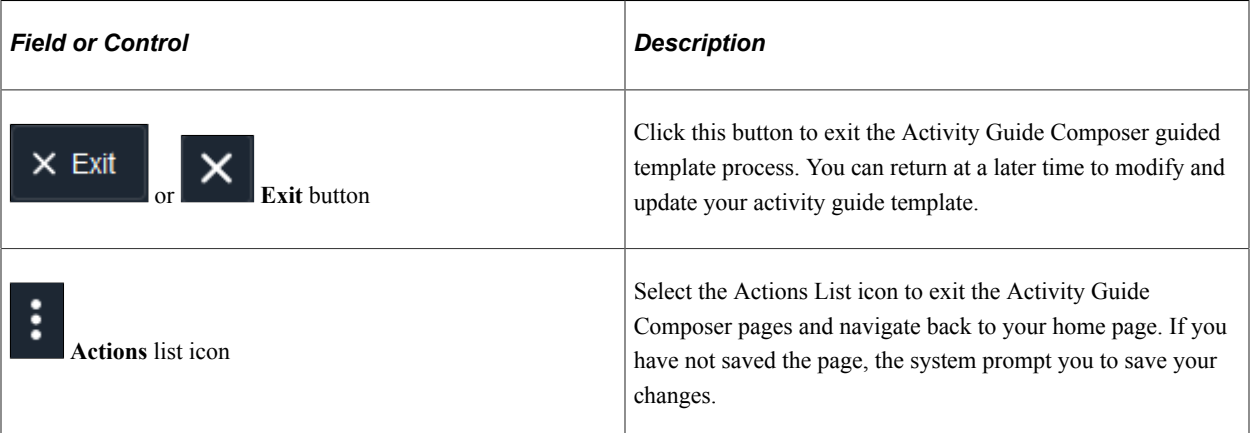

### **Activity Guide Sub Banner**

The section under the banner of the PeopleSoft pages is called the page sub banner. The sub banner will display the name of the template ID and effective date for the template in which you are working. The sub banner also displays several standard activity guide icon buttons.

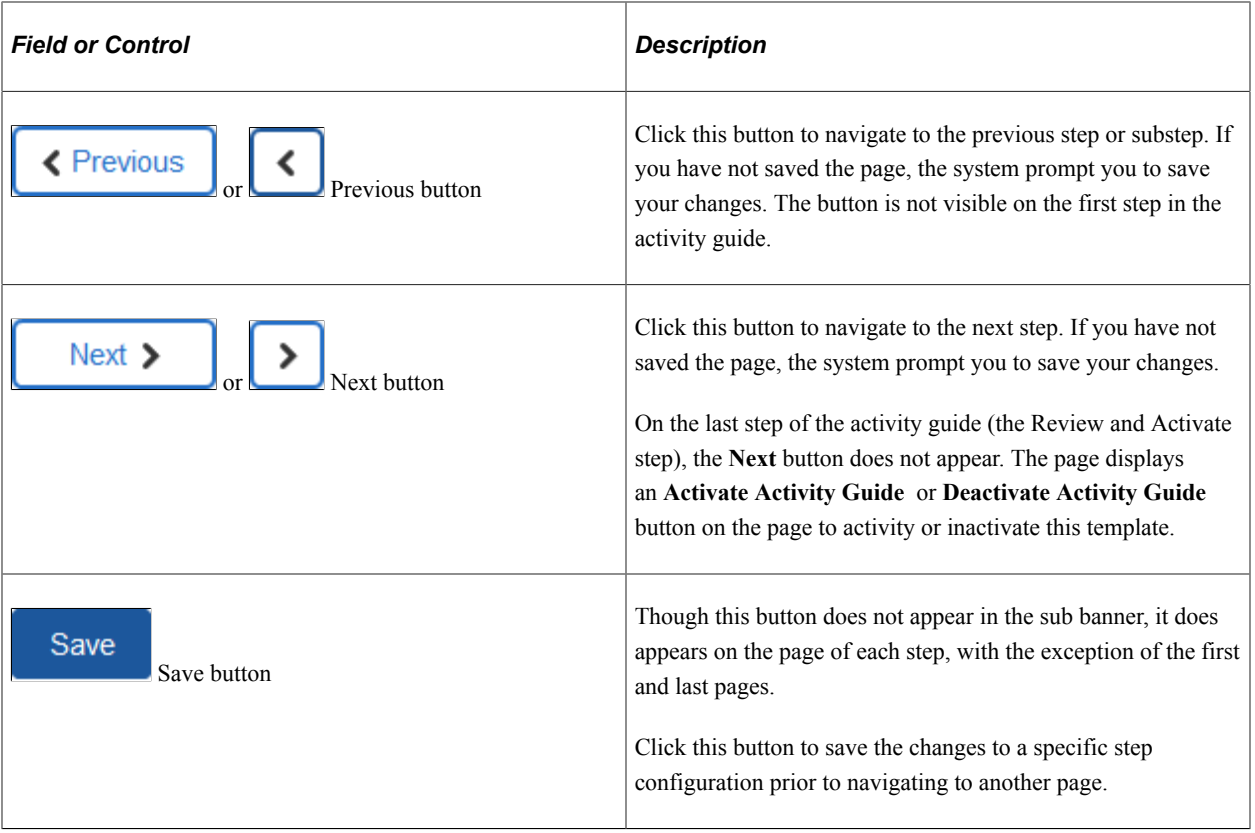

### **Pages and Step List Format**

This Activity Guide Composer will display vertical steps. The steps will also display a status indicating if you have or have not visited the page.

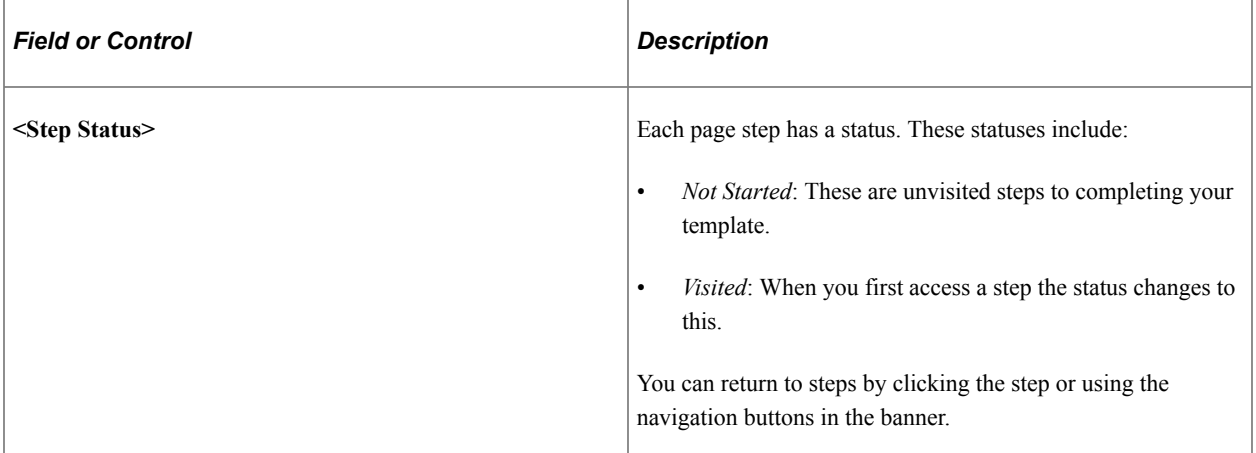

The transaction content area displays the page for the current step you have selected for this template configuration.

## <span id="page-595-0"></span>**Activity Guide Composer - Introduction Page**

Use the Activity Guide Composer - Introduction page (AGC\_TMPL\_INTRO\_FL) to review an introduction to the Activity Guide Composer.

#### Navigation:

**Enterprise Components** > **Activity Guide Composer** > **AG Composer Templates** > **Activity Guide Templates**, then perform one of the following from the [Activity Guide Templates Page](#page-588-0):

- Click the **Add Activity Guide Template** button, enter the template ID and effective date on the [Add](#page-590-0) [Activity Guide Template Page](#page-590-0), and click **Continue.**
- Click the **Update Template** button, then select either to update or add a row from the [Update](#page-591-0) [Template Page.](#page-591-0)

From within the Activity Guide Composer, select the **Introduction** tab from the left panel list or click the **Previous** button to navigate to the page.

This example illustrates the fields and controls on the Activity Guide Composer - Introduction page.

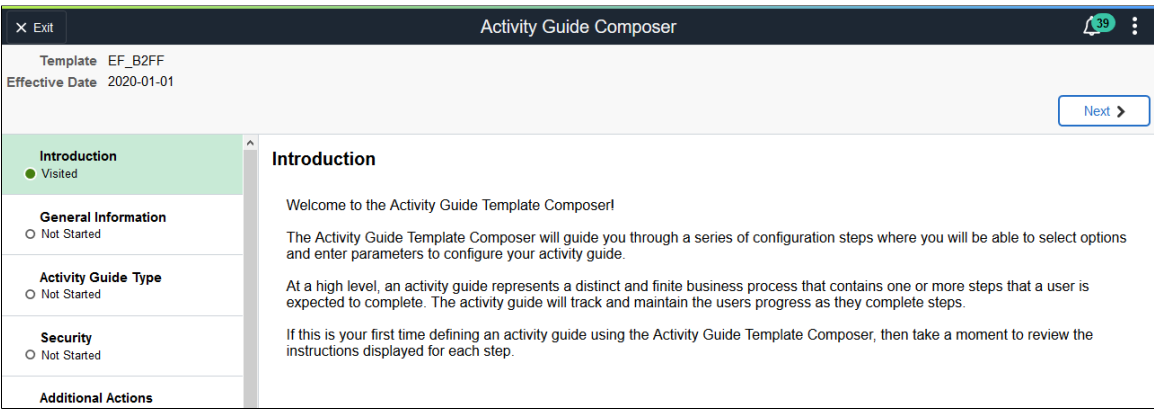

## <span id="page-596-0"></span>**Activity Guide Composer - General Information Page**

Use the Activity Guide Composer - General Information page (AGC\_TMPL\_GNRL\_FL>) to enter or view the template description and category.

Navigation:

**Enterprise Components** > **Activity Guide Composer** > **AG Composer Templates** > **Activity Guide Template**, then perform one of the following from the [Activity Guide Templates Page:](#page-588-0)

- Click the **Add Activity Guide Template** button, enter the template ID and effective date on the [Add](#page-590-0) [Activity Guide Template Page](#page-590-0), and click **Continue.**
- Click the **Update Template** button, then select either to update or add a row from the [Update](#page-591-0) [Template Page.](#page-591-0)

From within the Activity Guide Composer, select the **General Information** tab from the left panel category list, or click the **Next** or **Previous** buttons to navigate to the page.

This example illustrates the fields and controls on the Activity Guide Composer - General Information page when creating a new template.

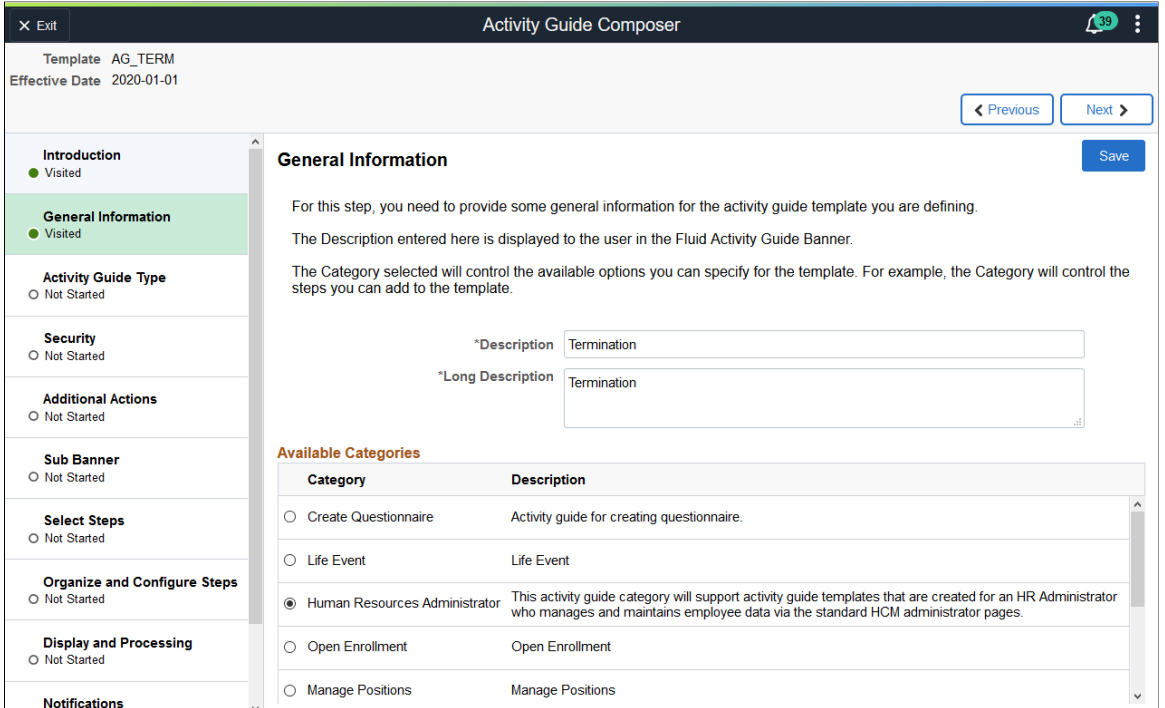

This example illustrates the fields and controls on the Activity Guide Composer - General Information page when updating or viewing an existing template.

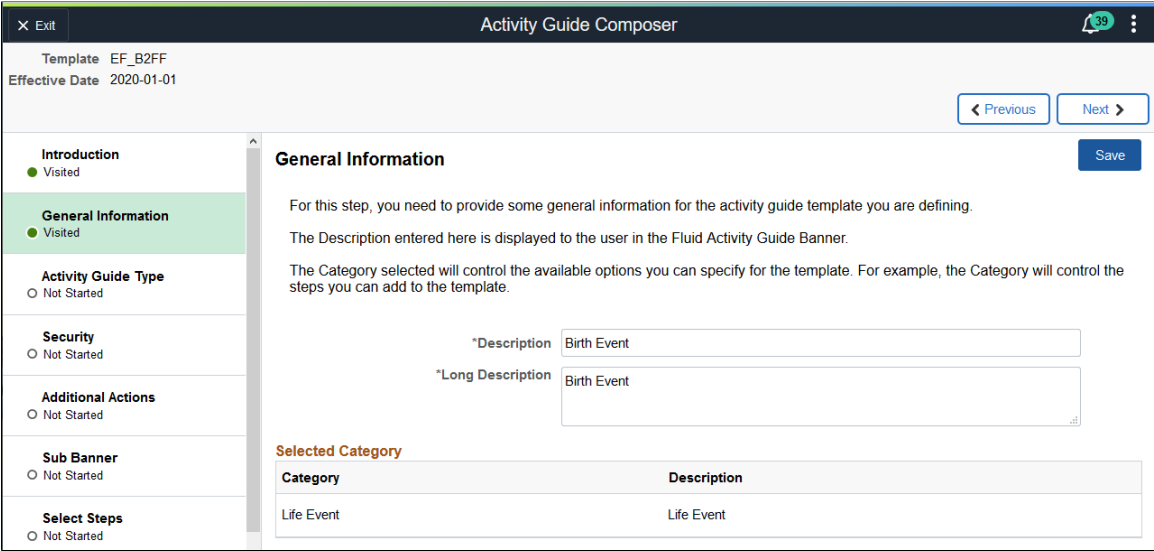

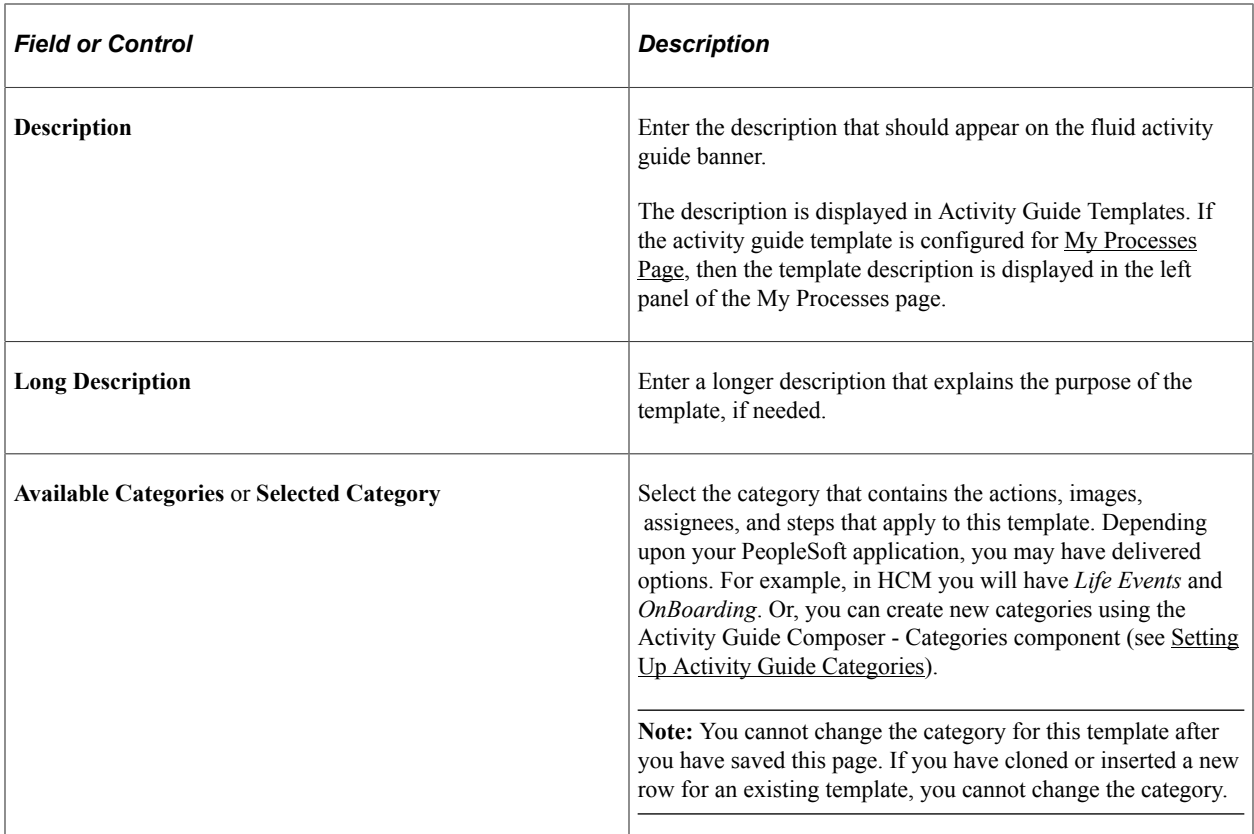

## <span id="page-598-0"></span>**Activity Guide Composer - Activity Guide Type Page**

Use the Activity Guide Composer - Activity Guide Type page (AGC\_TMPL\_TYPE\_FL) to select or view the activity guide type—either horizontal sequential, vertical non sequential, or vertical sequential. Depending on the type, you can also determine auto save, side panel display, translation, and hide step options.

Navigation:

**Enterprise Components** > **Activity Guide Composer** > **AG Composer Templates** > **Activity Guide Template**, then perform one of the following from the [Activity Guide Templates Page:](#page-588-0)

- Click the **Add Activity Guide Template** button, enter the template ID and effective date on the [Add](#page-590-0) [Activity Guide Template Page](#page-590-0), and click **Continue**.
- Click the **Update Template** button, then select either to update or add a row from the [Update](#page-591-0) [Template Page.](#page-591-0)

From within the Activity Guide Composer, select the **Activity Guide Type** tab from the left panel list, or click the **Next** or **Previous** buttons to navigate to the page.

This example illustrates the fields and controls on the Activity Guide Composer - Activity Guide Type page for a new template.

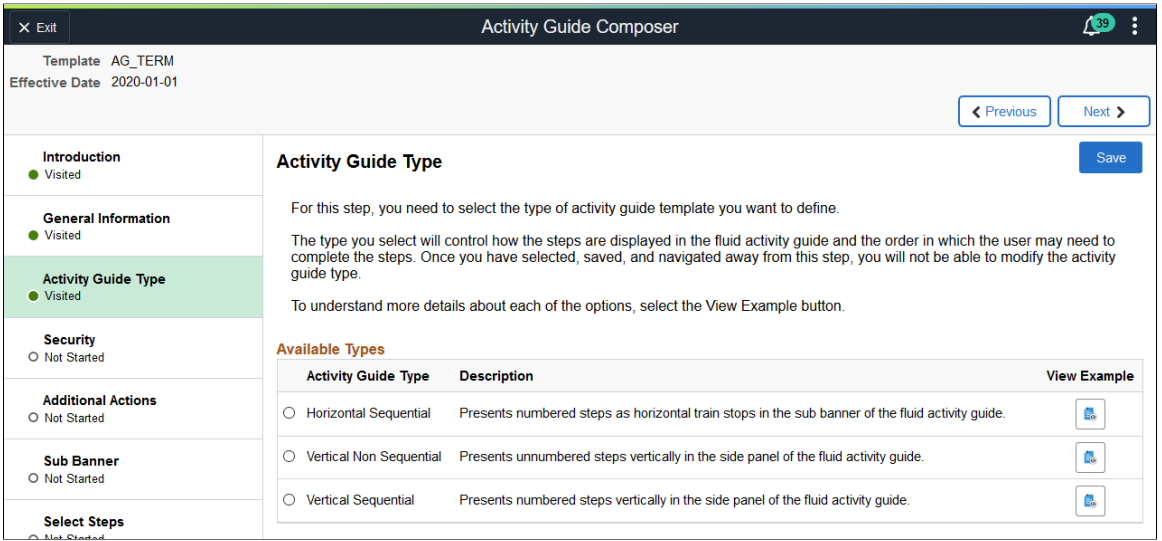

Use this page to select an activity guide type or view the type that is selected for this template. You can view static examples of the different types by clicking the **View Example** button.

The delivered activity guide composer templates use the Vertical Non Sequential type with the left panel that lists the steps in the process. For this configuration, the panel appears on the left of larger devices. On a small form factor such as phone, the panel is initially hidden. Users would click the left panel tab to manually expand and view the steps.

**Note:** When you clone an existing template, the system copies the same activity guide type over and you cannot select a different activity guide type for the newly cloned template.

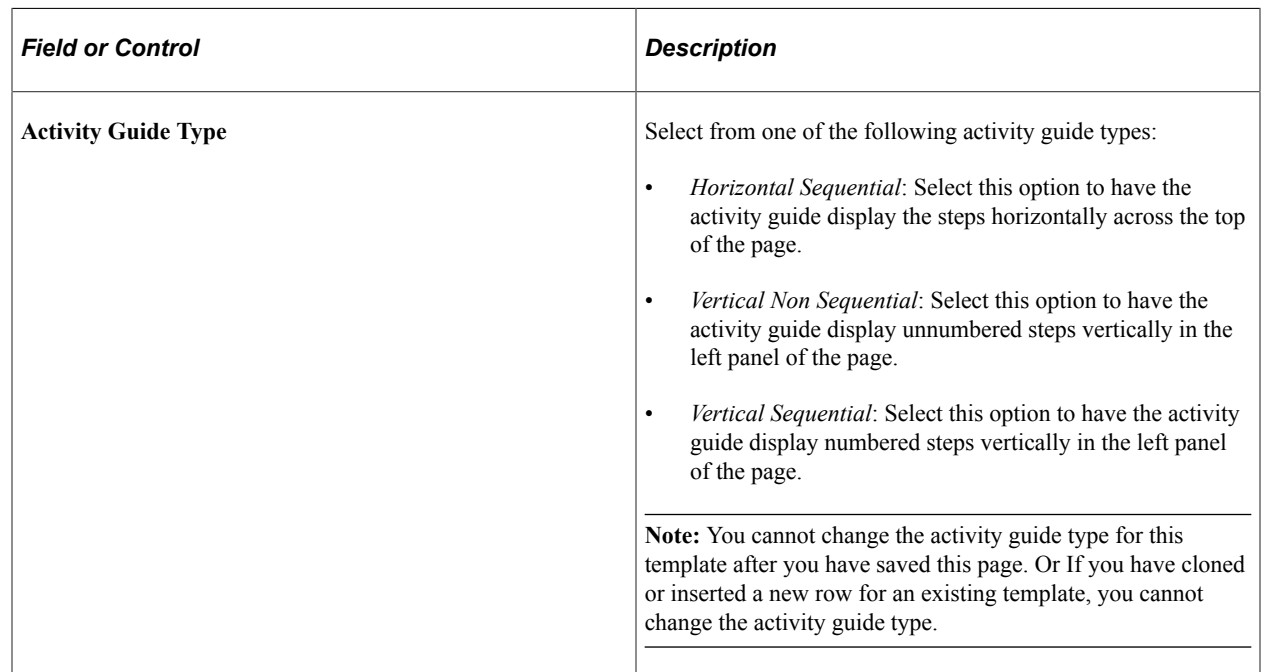

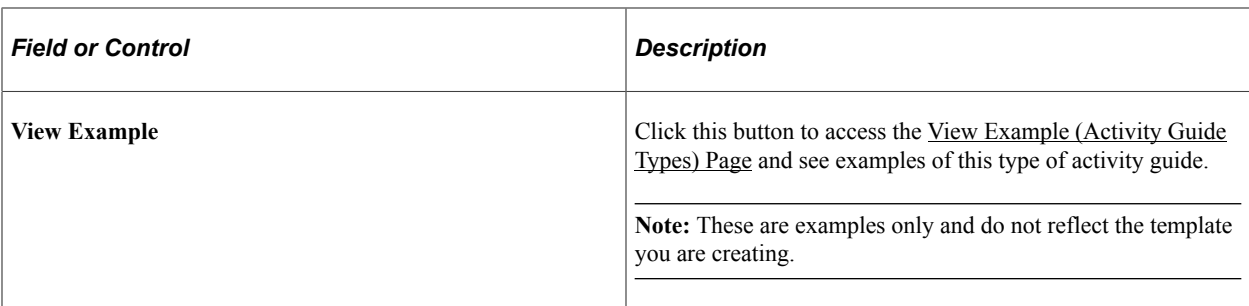

This example illustrates the fields and controls on the Activity Guide Composer - Activity Guide Type page after you have saved the type.

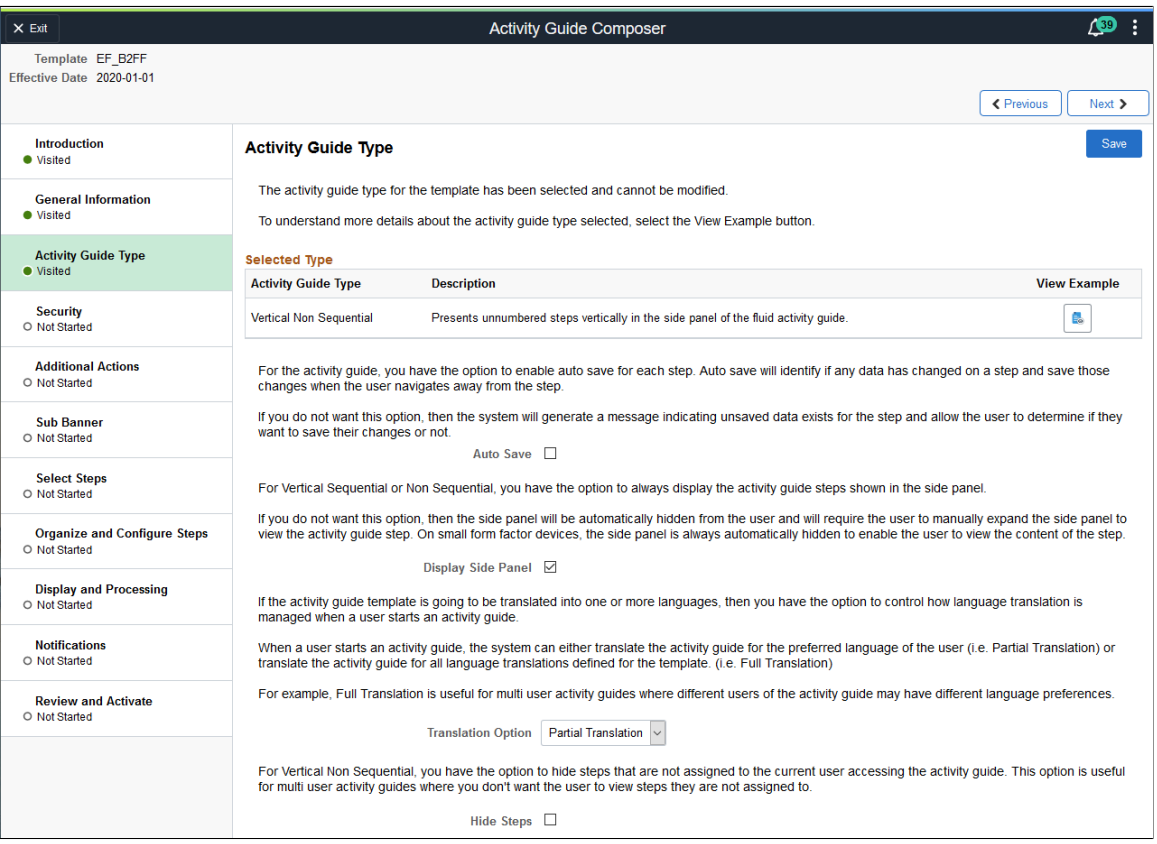

When you save the page, the activity guide type option you selected is now read-only. The page may also display other fields, which are based on the activity guide type you selected.

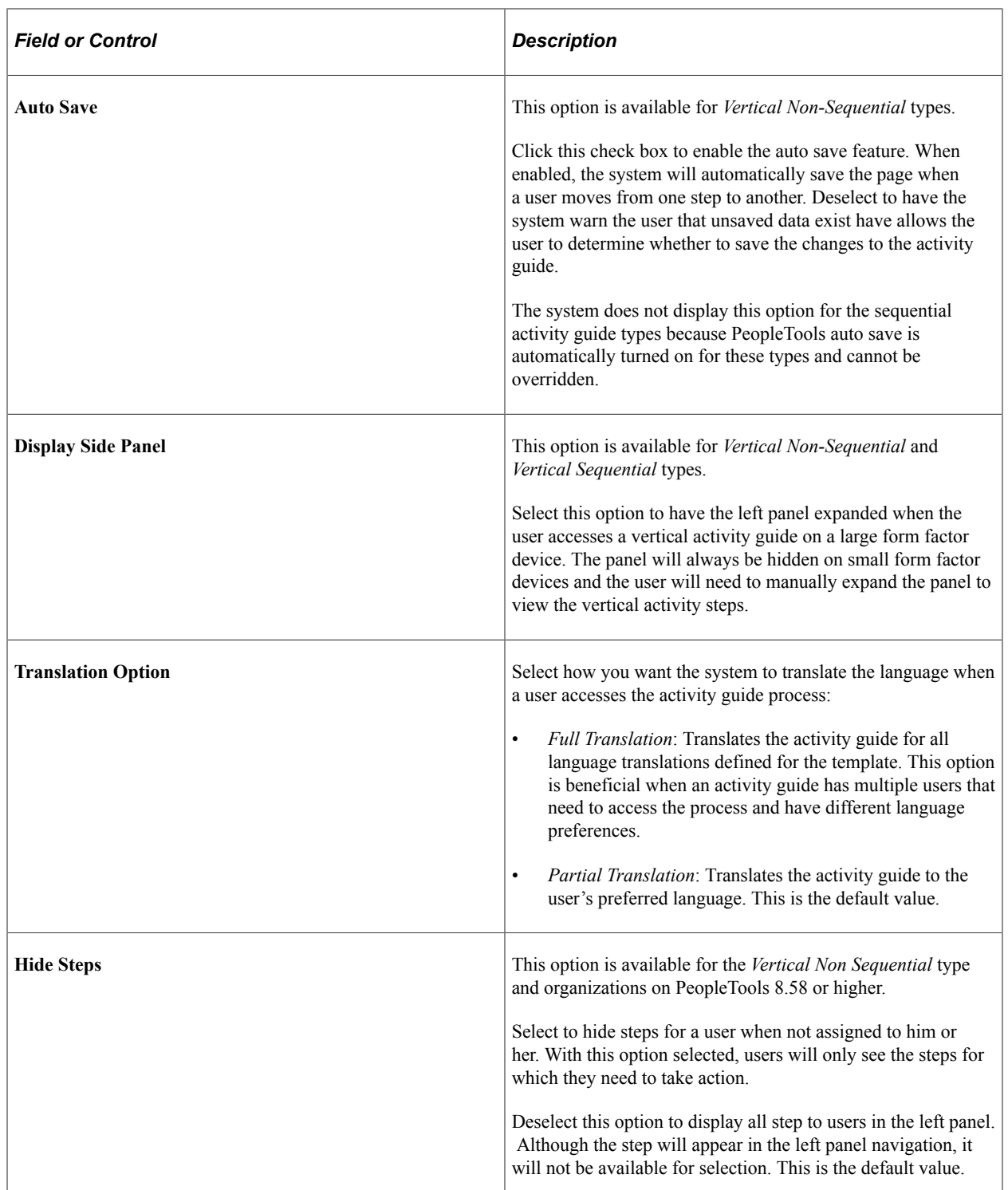

## <span id="page-601-0"></span>**View Example (Activity Guide Types) Page**

Use the View Example (Activity Guide Types) page (AGC\_TMPL\_TYPE1\_SCF) to view examples of the horizontal, vertical non sequential, and vertical sequential activity guide types.

Navigation:

Click a **View Example** button on the [Activity Guide Composer - Activity Guide Type Page](#page-598-0).

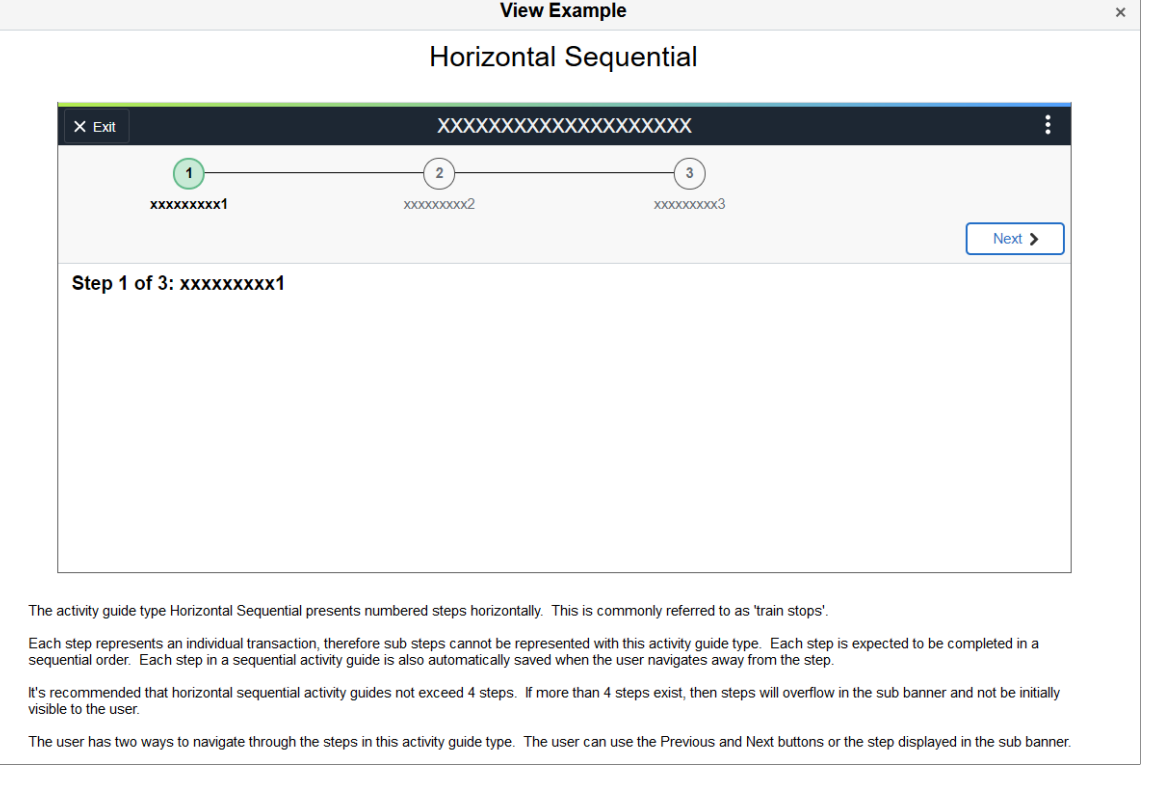

This example illustrates the View Example page showing a horizontal sequential example.

**Note:** These are static examples only and do not reflect the current template you are creating.

## <span id="page-602-0"></span>**Activity Guide Composer - Security Page**

Use the Activity Guide Composer - Security page (AGC\_TMPL\_SCRTY\_FL) to identify the security roles for administrator and end user.

Navigation:

**Enterprise Components** > **Activity Guide Composer** > **AG Composer Templates** > **Activity Guide Template**, then perform one of the following from the [Activity Guide Templates Page:](#page-588-0)

- Click the **Add Activity Guide Template** button, enter the template ID and effective date on the [Add](#page-590-0) [Activity Guide Template Page](#page-590-0), and click **Continue.**
- Click the **Update Template** button, then select either to update or add a row from the [Update](#page-591-0) [Template Page.](#page-591-0)

From within the Activity Guide Composer, select the **Security** tab from the left panel category list, or click the **Next** or **Previous** buttons to navigate to the page.

This example illustrates the fields and controls on the Activity Guide Composer - Security page.

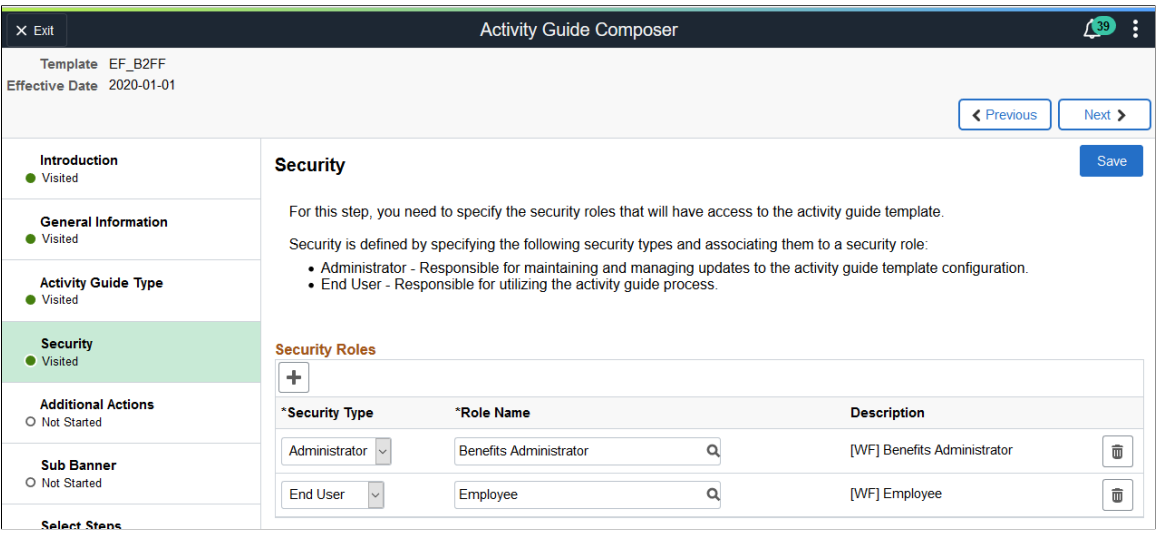

**Note:** You must first enter an activity guide type and category in order to define the security for an activity guide template. This step is also required before you can complete many of the other steps, or pages, for this template.

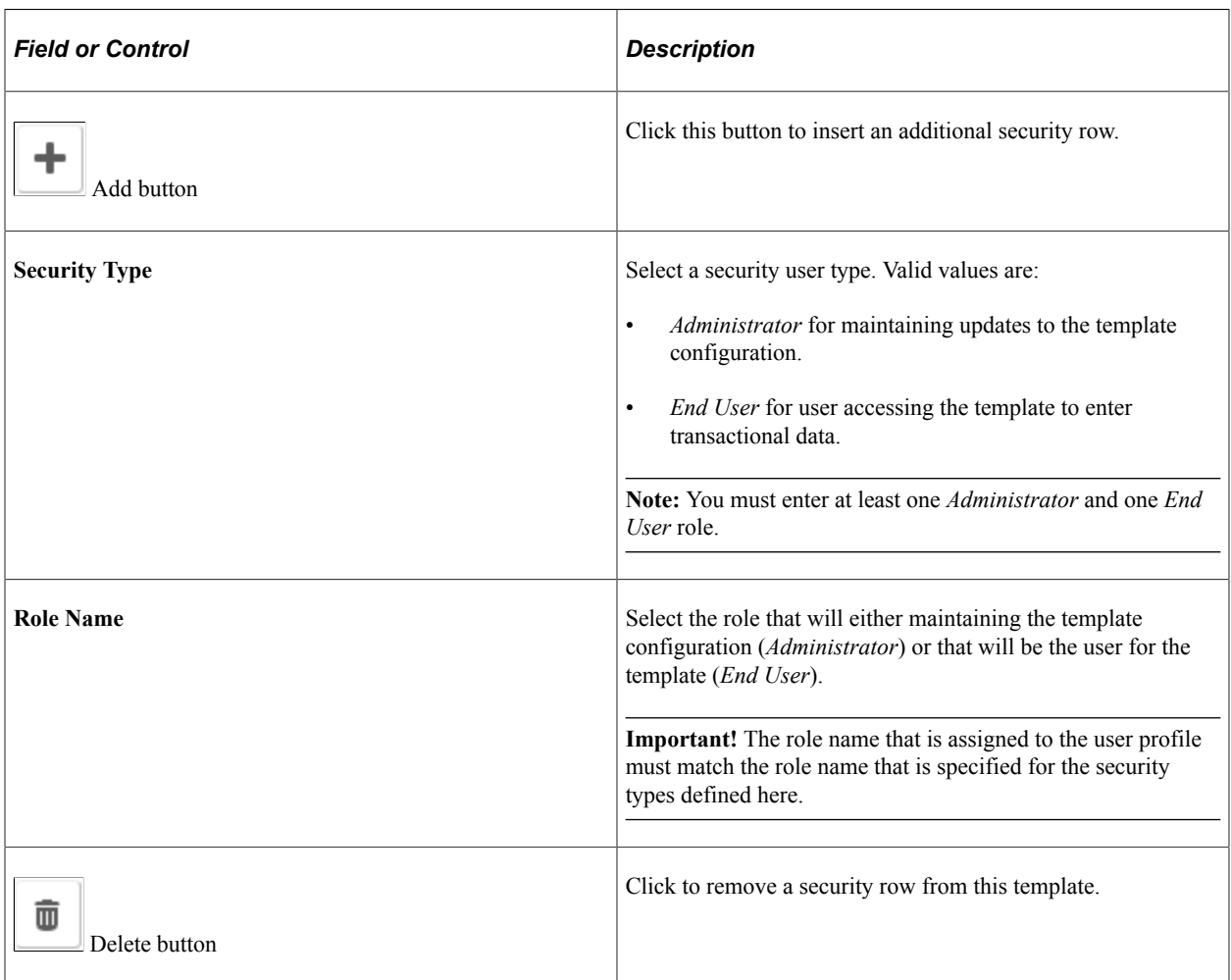

# <span id="page-604-0"></span>**Activity Guide Composer - Additional Actions Page**

Use the Activity Guide Composer - Additional Actions page (AGC\_TMPL\_BTNS\_FL) to select which actions will be available in the activity guide for a template.

Navigation:

**Enterprise Components** > **Activity Guide Composer** > **AG Composer Templates** > **Activity Guide Template**, then perform one of the following from the [Activity Guide Templates Page:](#page-588-0)

- Click the **Add Activity Guide Template** button, enter the template ID and effective date on the [Add](#page-590-0) [Activity Guide Template Page](#page-590-0), and click **Continue.**
- Click the **Update Template** button, then select either to update or add a row from the [Update](#page-591-0) [Template Page.](#page-591-0)

From within the Activity Guide Composer, select the **Additional Actions** tab from the left panel list, or click the **Next** or **Previous** buttons to navigate to the page.

**Note:** If the activity guide category specified for the template has a **Step Definition Rule** of **Steps from single component saved as single transaction**, then the user should select an **Action** that allows the user to submit or complete the activity guide.

This example illustrates the fields and controls on the Activity Guide Composer - Additional Actions page.

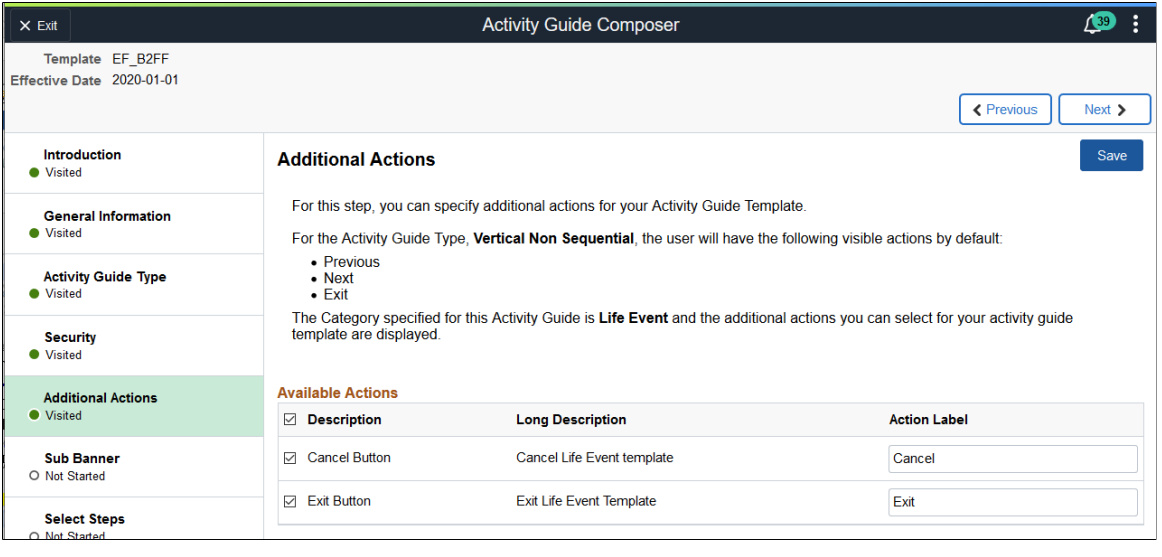

**Note:** You must first identify the security roles for this template before you can configure actions.

Use this page to identify the actions a user can take when using this template. Actions are those list items or buttons that are available to the user from the Actions List menu (pre PeopleTools 8.57) or sub banner button (PeopleTools 8.57 or higher) of the activity guide.

This example illustrates the action items available from the activity guide Actions List menu prior to PeopleTools 8.75.

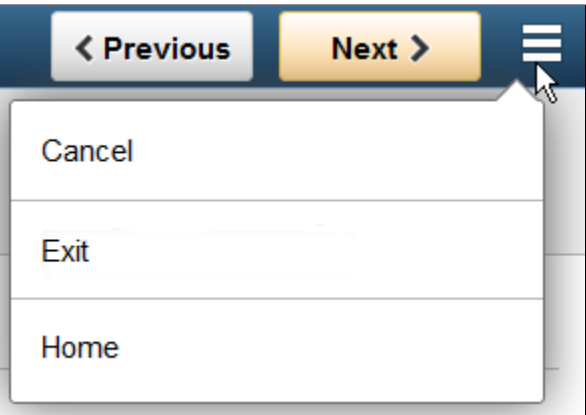

This example illustrates the Mark Complete action item button available from the activity guide sub banner with PeopleTools 8.57 and higher.

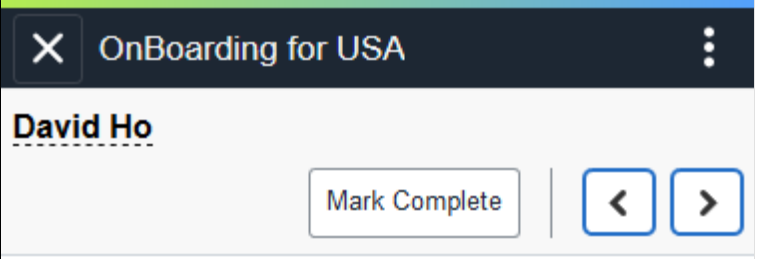

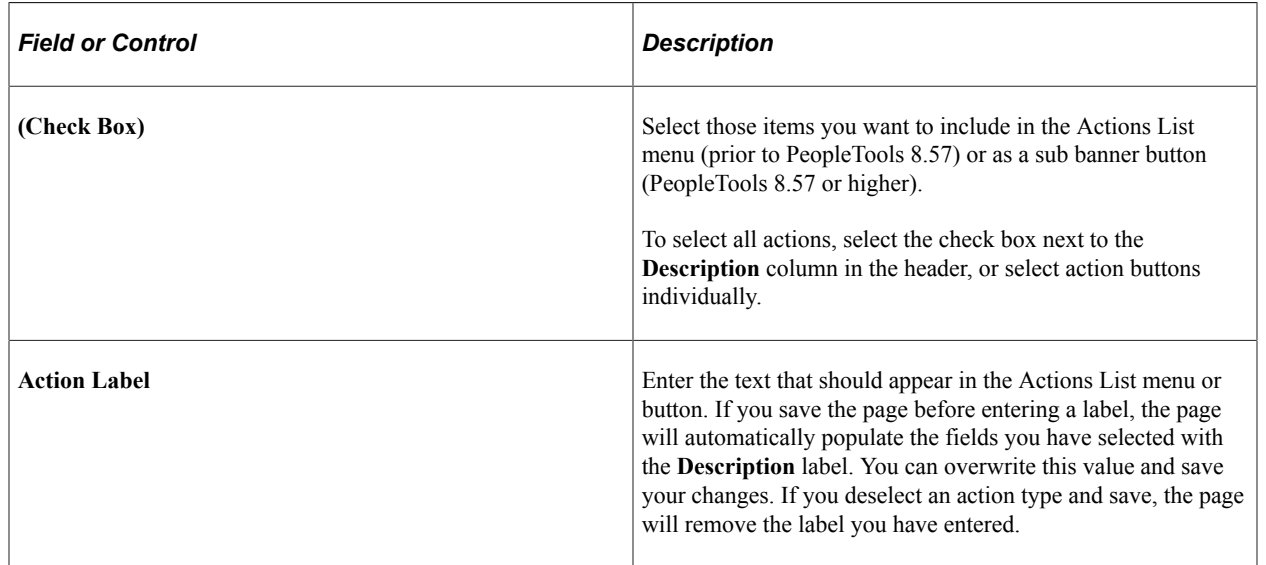

The activity guide category defines which actions are available on this page. To manage actions for a category, use the [AG Composer Categories - Actions Page](#page-567-0).

### <span id="page-605-0"></span>**Activity Guide Composer - Sub Banner Page**

Use the Activity Guide Composer - Sub Banner page (AGC\_TMPL\_SBNR\_FL) to identify the type of sub banner you wish to display at the top of the activity guide, if any.

#### Navigation:

**Enterprise Components** > **Activity Guide Composer** > **AG Composer Templates** > **Activity Guide Template**, then perform one of the following from the [Activity Guide Templates Page:](#page-588-0)

- Click the **Add Activity Guide Template** button, enter the template ID and effective date on the [Add](#page-590-0) [Activity Guide Template Page](#page-590-0), and click **Continue.**
- Click the **Update Template** button, then select either to update or add a row from the [Update](#page-591-0) [Template Page.](#page-591-0)

From within the Activity Guide Composer, select the **Sub Banner** tab from the left panel category list, or click the **Next** or **Previous** buttons to navigate to the page.

This example illustrates the fields and controls on the Activity Guide Composer - Sub Banner page.

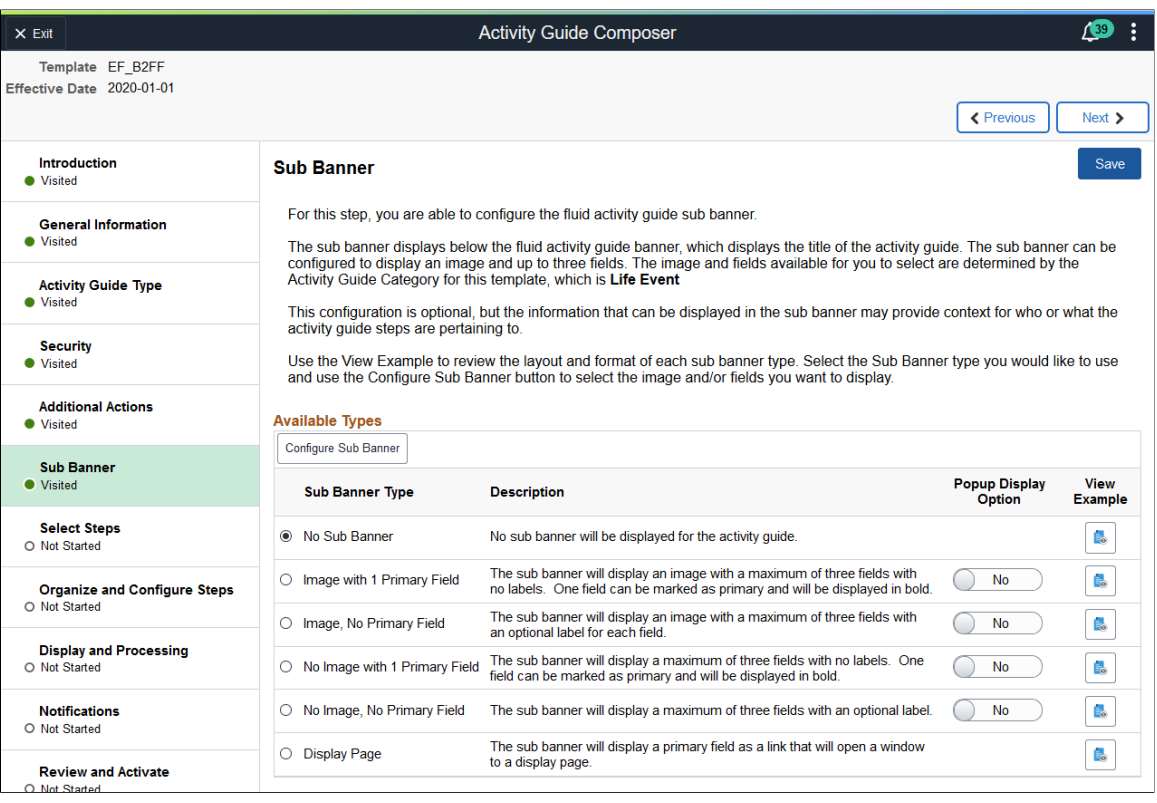

#### **Note:** You must first identify the security roles for this template before you can select a sub banner.

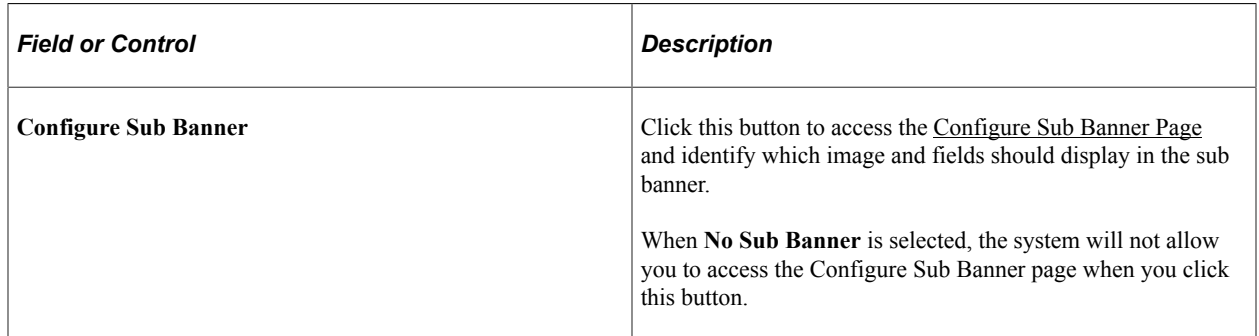

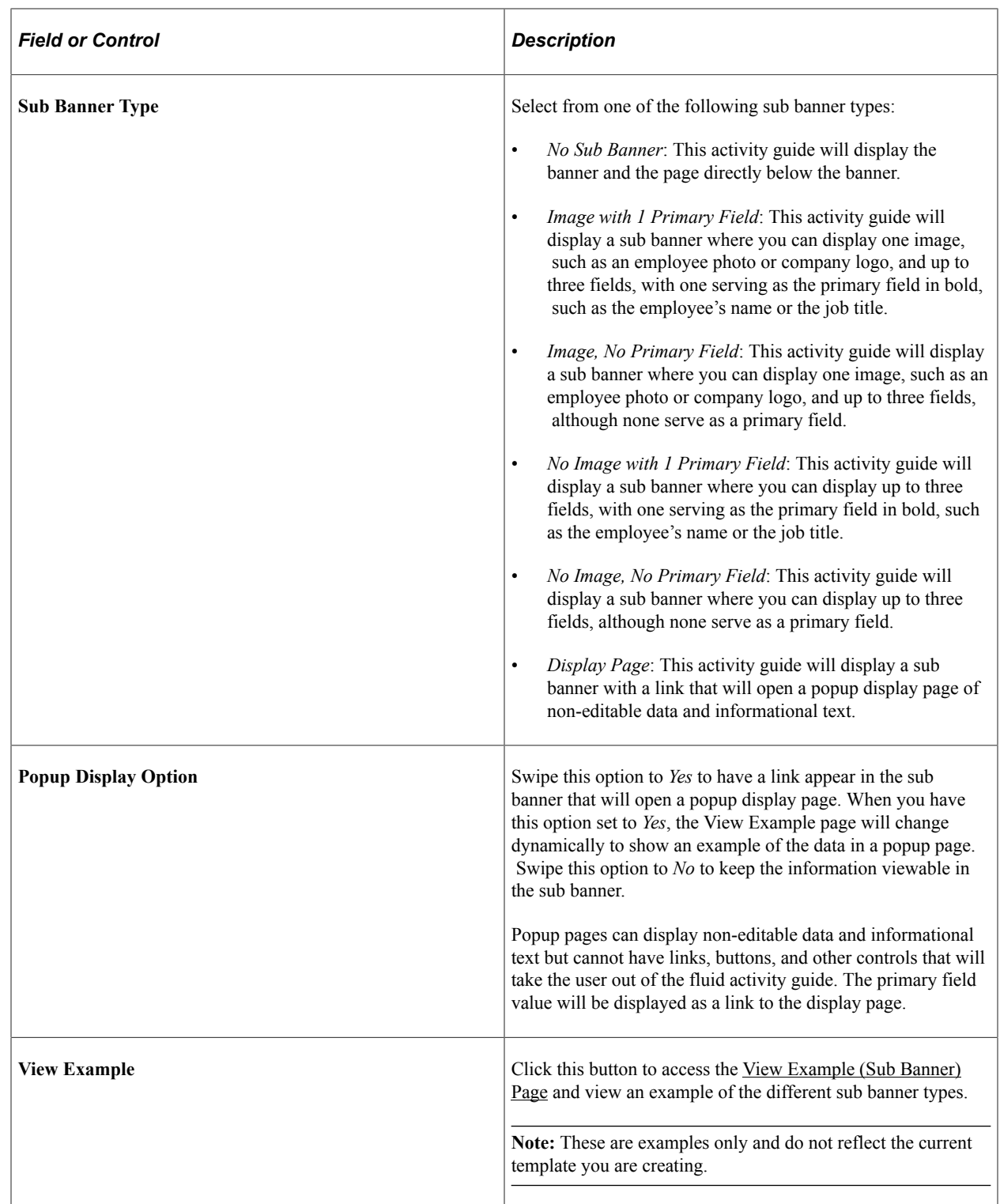

# <span id="page-607-0"></span>**Configure Sub Banner Page**

Use the Configure Sub Banner page (AGC\_TMPL\_SBNR1\_SCF) to identify the image and fields that should appear in the sub banner.

Navigation:

#### Click the **Configure Sub Banner** button from the [Activity Guide Composer - Sub Banner Page](#page-605-0).

This example illustrates the fields and controls on the Configure Sub Banner page.

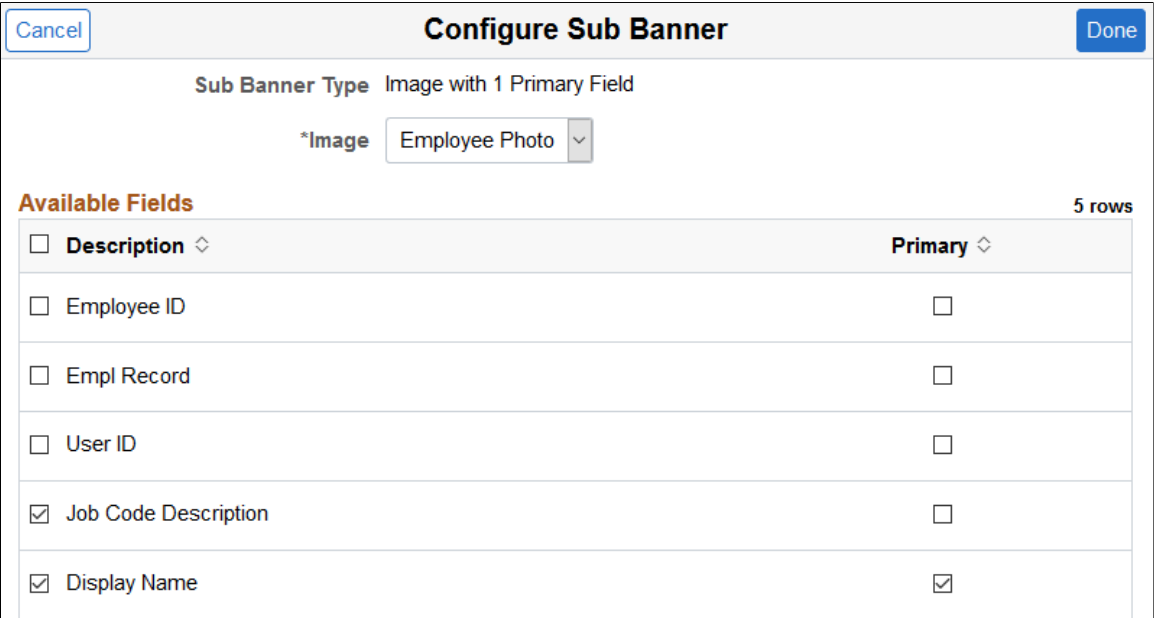

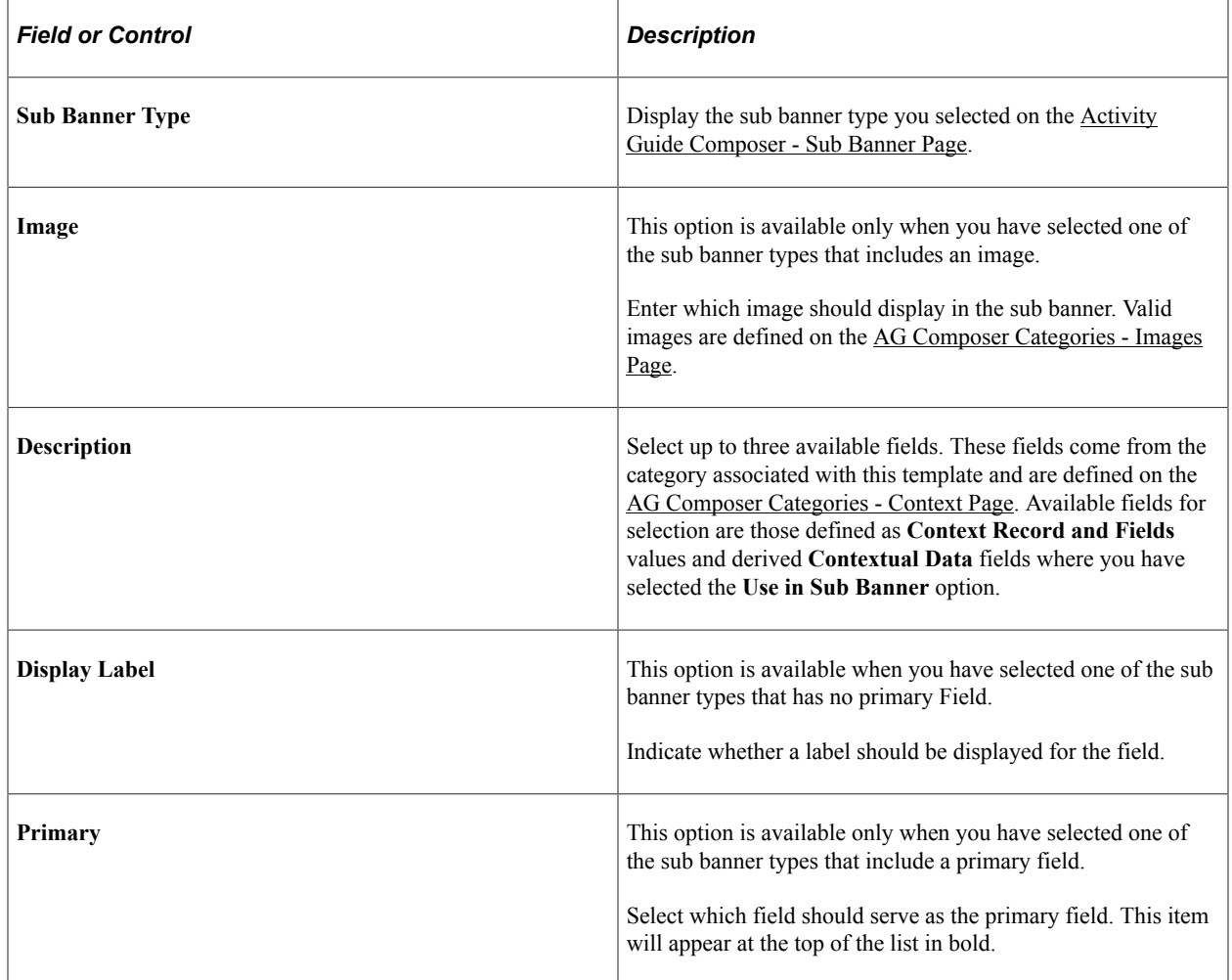

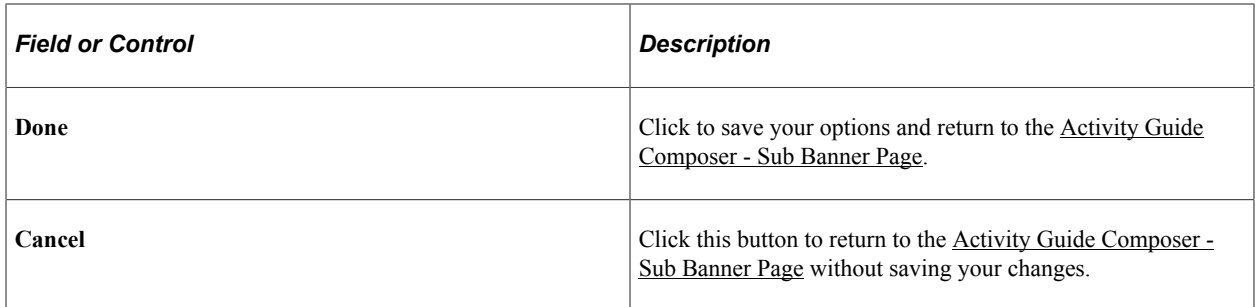

#### **Popup Display Pages**

Popup display pages can show non-editable data and informational text but cannot have links, buttons, and other controls that will take the user out of the fluid activity guide. Selected one field as primary, which will be used as the link to the popup display page.

The popup page configuration options are set up in the **Content Display Page** section of the [AG](#page-562-0) [Composer Categories - Context Page.](#page-562-0)

## <span id="page-609-0"></span>**View Example (Sub Banner) Page**

Use the View Example (Sub Banner page (AGC\_TMPL\_SBNR2\_SCF) to view examples of sub banners.

Navigation:

Click a **View Example** button on the [Activity Guide Composer - Sub Banner Page.](#page-605-0)

This example illustrates the View Example page showing a sub banner example.

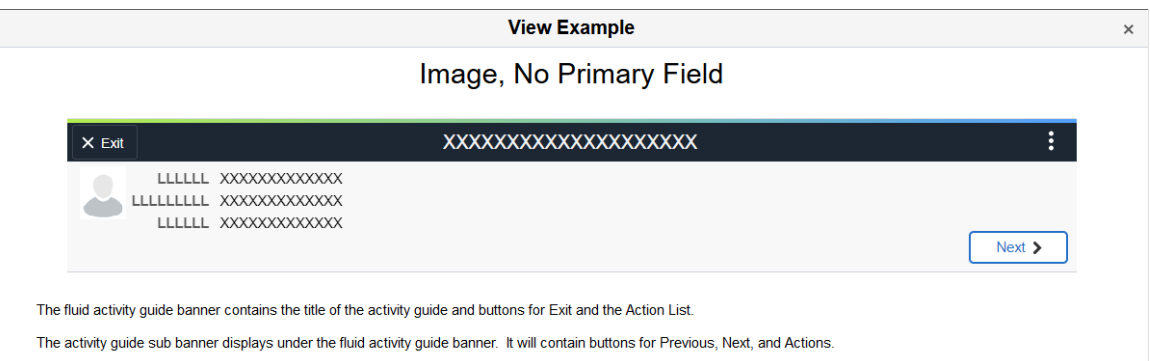

For the image with no primary field sub banner type, the sub banner can be configured to display an image with a maximum of three fields that can have an optional field label

The fields that are available to be displayed in the sub banner are determined by the activity guide category assigned to the template.

This example illustrates the View Example page showing a sub banner example when you have swiped the Popup Display Option to *Yes*.

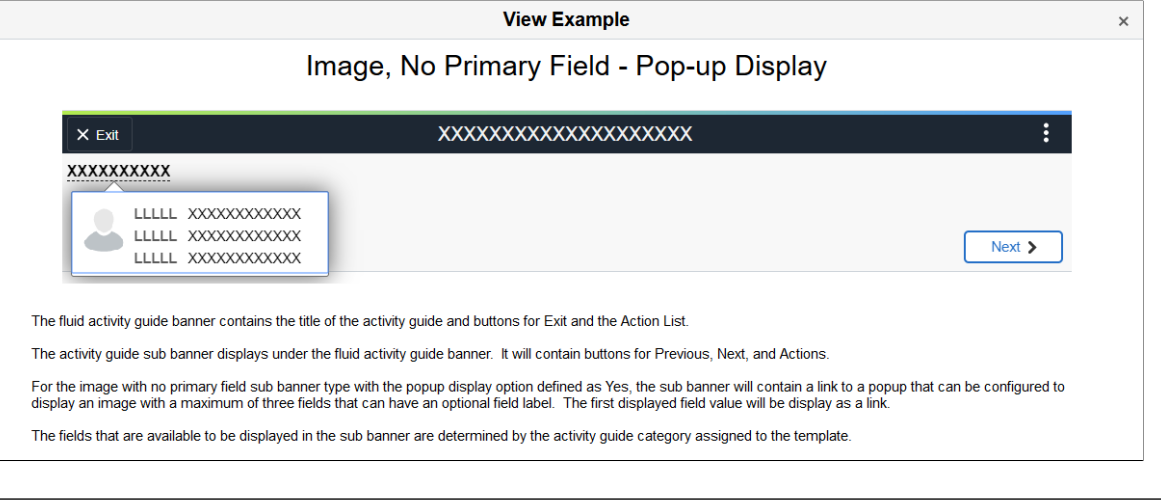

**Note:** These are static examples only and do not reflect the template you are creating.

## <span id="page-610-0"></span>**Activity Guide Composer - Select Steps Page**

Use the Activity Guide Composer - Select Steps page (AGC\_TMPL\_STEP1\_FL) to select the steps that should be part of this activity guide.

Navigation:

**Enterprise Components** > **Activity Guide Composer** > **AG Composer Templates** > **Activity Guide Templates**, then perform one of the following from the [Activity Guide Templates Page](#page-588-0):

- Click the **Add Activity Guide Template** button, enter the template ID and effective date on the [Add](#page-590-0) [Activity Guide Template Page](#page-590-0), and click **Continue.**
- Click the **Update Template** button, then select either to update or add a row from the [Update](#page-591-0) [Template Page.](#page-591-0)

From within the Activity Guide Composer, select the **Select Steps** tab from the left panel category list, or click the **Next** or **Previous** buttons to navigate to the page.

This example illustrates the fields and controls on the Activity Guide Composer - Select Steps page.

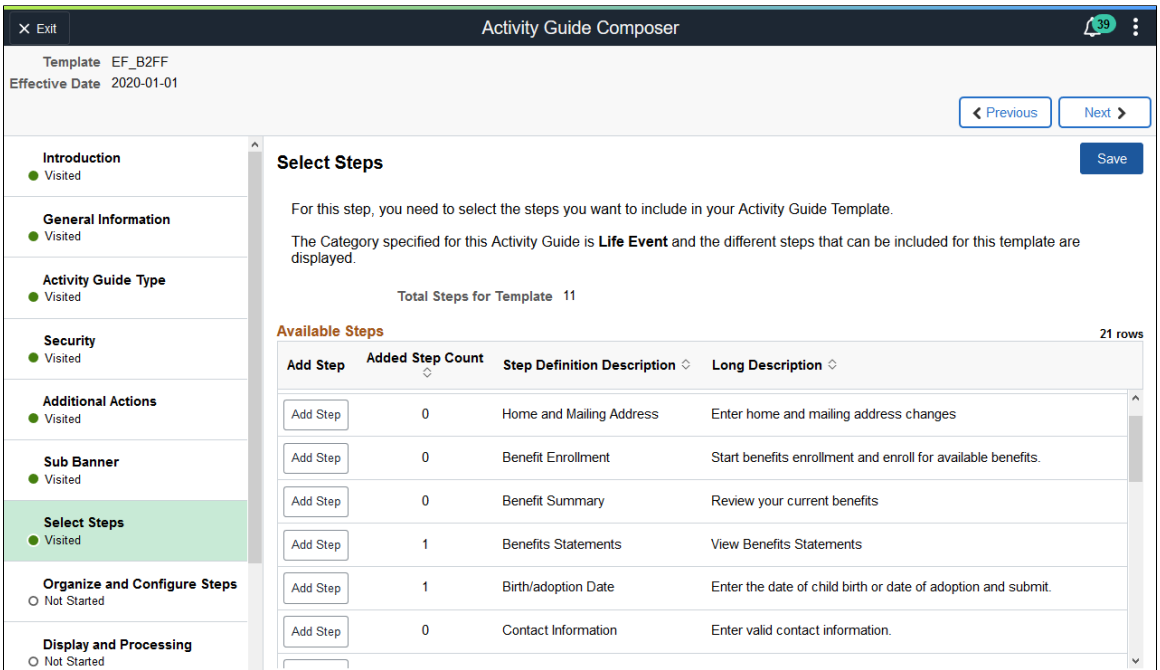

This example illustrates the fields and controls on the Activity Guide Composer - Select Steps page for a single component. Steps defined for this type of activity guide represent individual pages from a single PeopleSoft component that will be saved as a single transaction. Single component functionality is set up on the category assigned to the template. See the [AG Composer Categories - Steps Page](#page-572-0) documentation for more information on single component categories and templates.

**Important!** At minimum, the required steps need to be included in the activity guide template to ensure the PeopleSoft component can be saved.

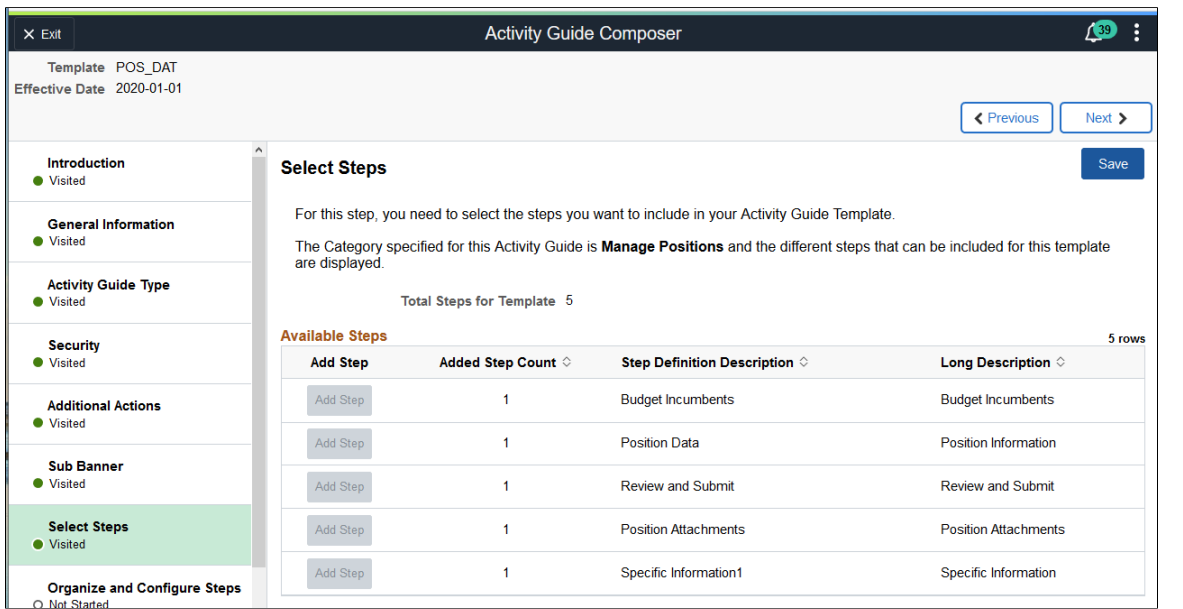

The following video provides an overview of Activity Guide Composer - Single Component.
Video: [Image Highlights, PeopleSoft HCM Update Image 29: Activity Guide Composer - Single](https://youtu.be/jDA8UbT3Q_s?t=1251) [Component](https://youtu.be/jDA8UbT3Q_s?t=1251)

**Note:** You must first identify the security roles for this template before you can select steps.

The top of this page displays the category associated with this template. The activity guide category defines the valid steps that are available for the activity guide template. To manage steps for a category, use the [AG Composer Categories - Steps Page](#page-572-0).

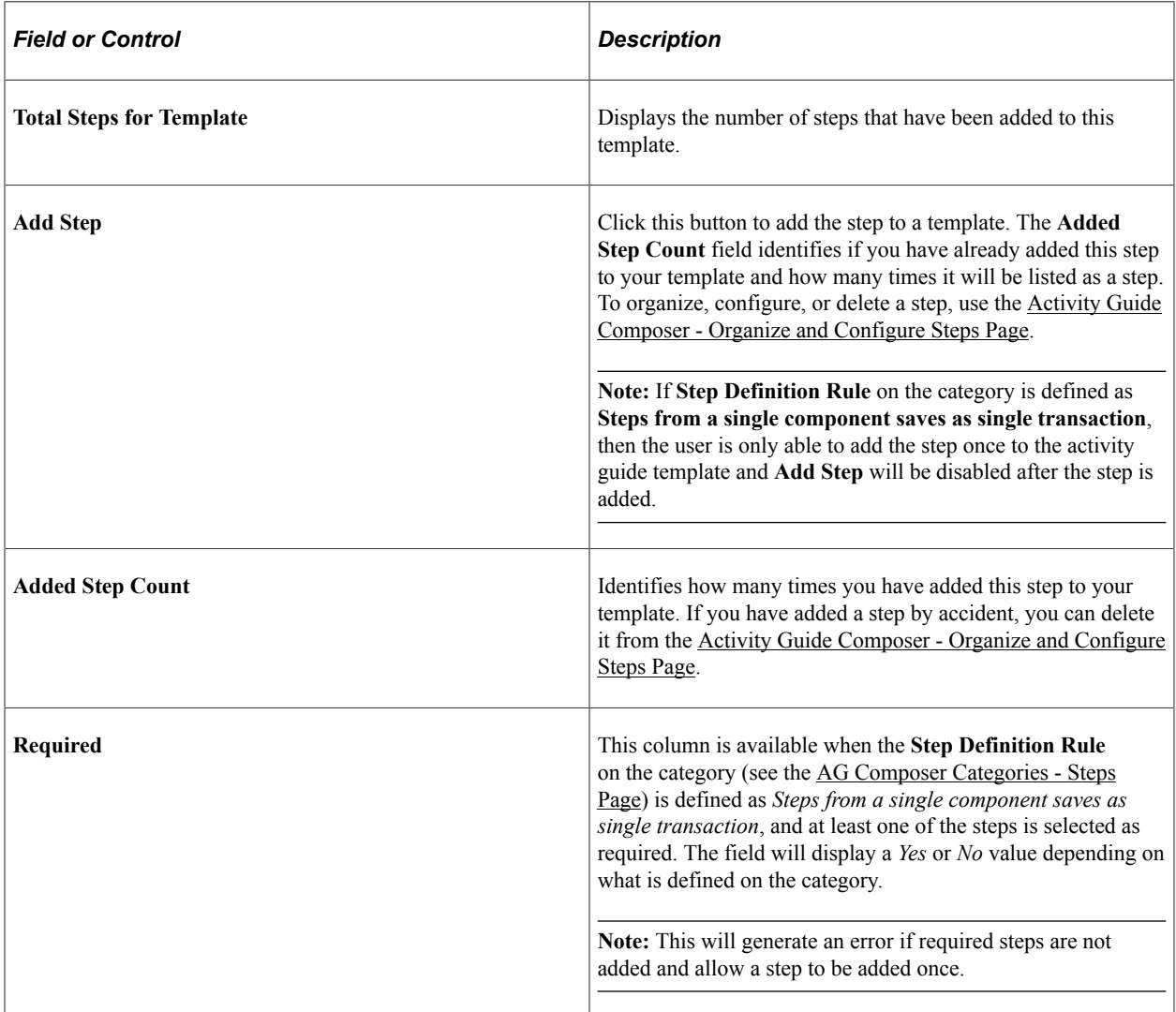

# <span id="page-612-0"></span>**Activity Guide Composer - Organize and Configure Steps Page**

Use the Activity Guide Composer - Organize and Configure Steps page (AGC\_TMPL\_STEP2\_FL) to organize, configure, or delete a step from the activity guide template.

Navigation:

**Enterprise Components** > **Activity Guide Composer** > **AG Composer Templates** > **Activity Guide Templates**, then perform one of the following from the [Activity Guide Templates Page](#page-588-0):

- Click the **Add Activity Guide Template** button, enter the template ID and effective date on the [Add](#page-590-0) [Activity Guide Template Page](#page-590-0), and click **Continue.**
- Click the **Update Template** button, then select either to update or add a row from the [Update](#page-591-0) [Template Page.](#page-591-0)

From within the Activity Guide Composer, select the **Organize and Configure Steps** tab from the left panel category list, or click the **Next** or **Previous** buttons to navigate to the page.

This example illustrates the fields and controls on the Activity Guide Composer - Organize and Configure Steps page.

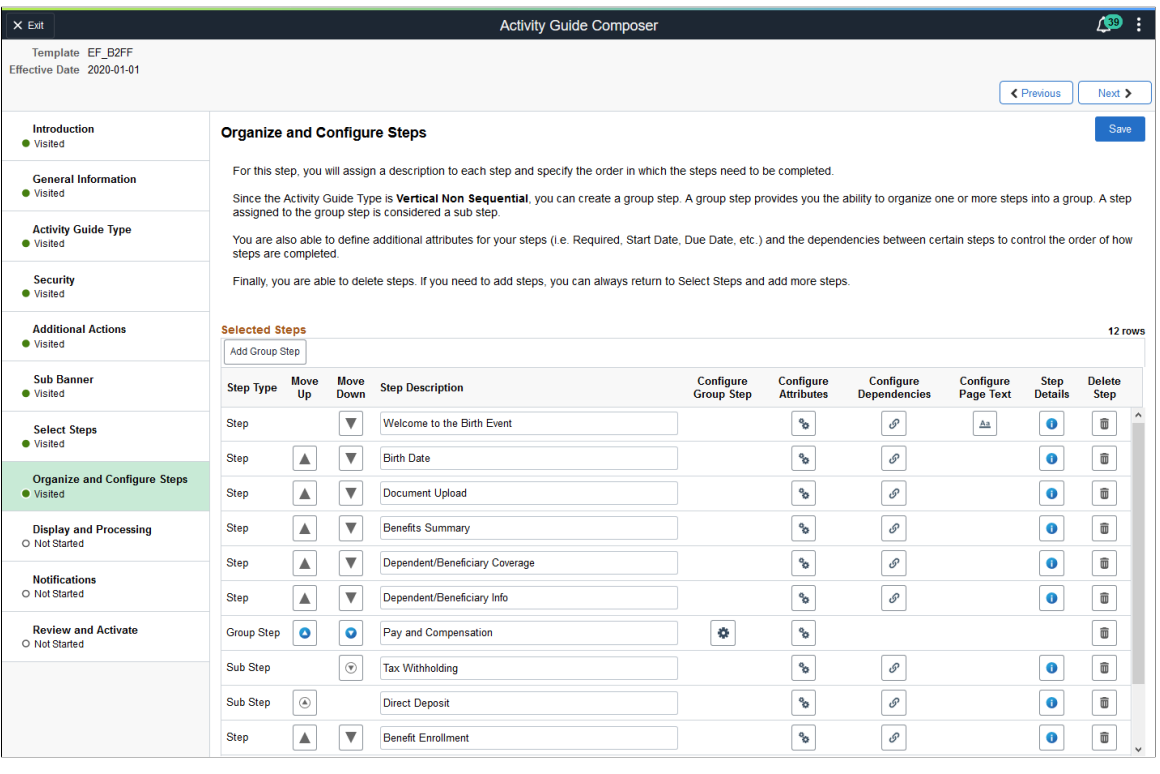

**Note:** You must first identify the security roles and select step for this template before you can configure steps.

This page displays the steps you added on the [Activity Guide Composer - Select Steps Page.](#page-610-0) Determine the step order by moving them up and down in the list. If the activity guide type is vertical, you can group steps into like categories by adding group steps and selecting which steps should be a sub step within the group. For example, you can create a group called Payroll and select all those steps related to payroll as sub steps to this group. This page also enables you to configure step attributes.

The following columns will display to manage your steps. If none of the steps are associated with that type of configuration, that column will not display. For example, if none of your steps are page text enabled, that column and button will not be available.

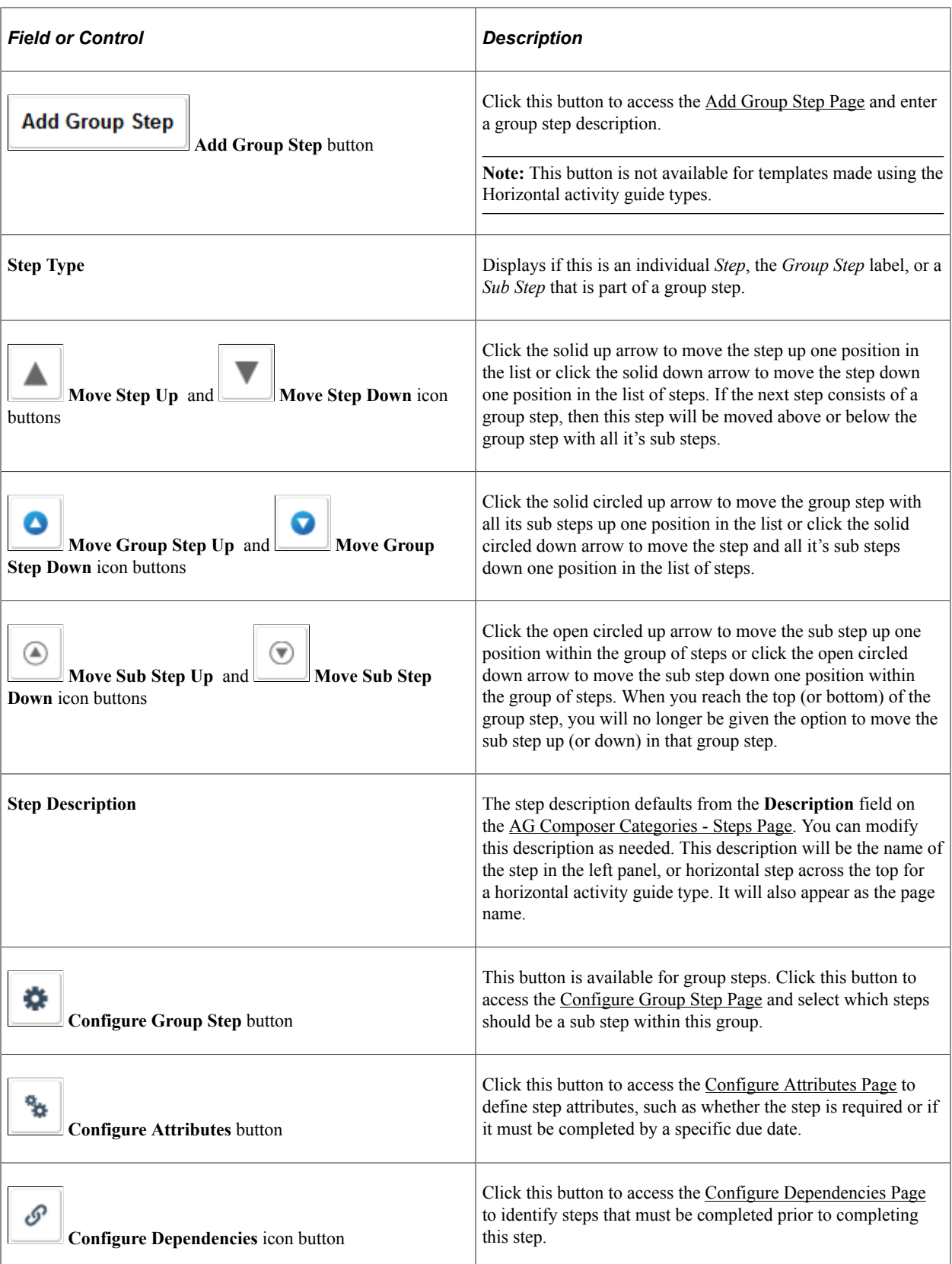

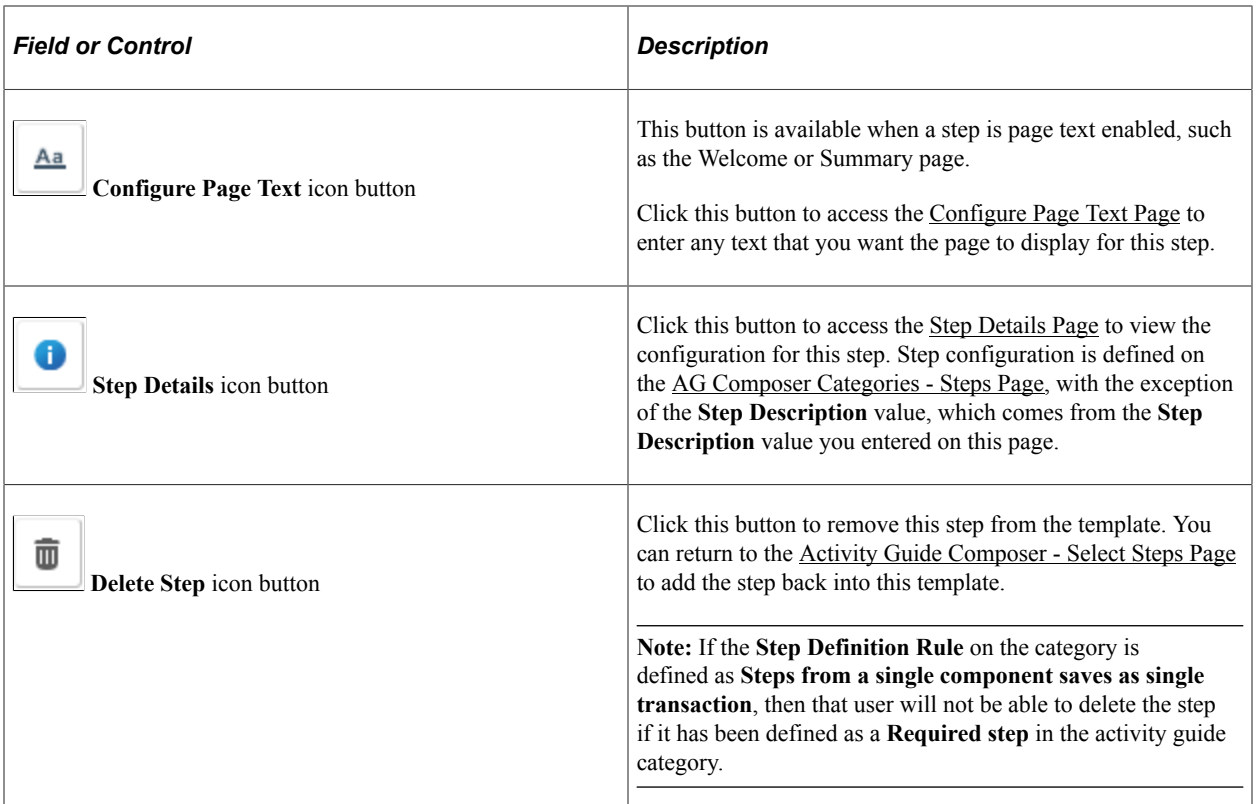

## <span id="page-615-0"></span>**Add Group Step Page**

Use the Add Group Step page (AGC\_TMPL\_STPAG\_SCF) to define the label for the group of steps.

Navigation:

Click the **Add Group Step** button from the [Activity Guide Composer - Organize and Configure Steps](#page-612-0) [Page](#page-612-0).

This example illustrates the fields and controls on the Add Group Step page.

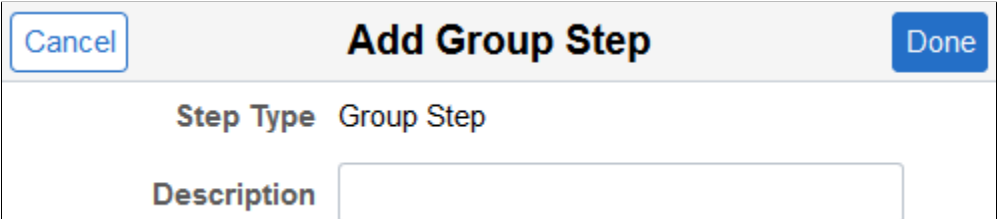

A group step does not display a transactional page to the end user. Rather, it serves as a header for a group of steps. For example, you can create a group step called Personal Data and then associate it to other steps that prompt the user to enter contact information, addresses, dependent data, and emergency contacts. When a user selects a group step from the left panel of the page, the panel will expand to show the sub steps within that group.

Use the [Configure Group Step Page](#page-616-0) to associate sub steps to a group.

**Note:** Group steps are not allowed for horizontal activity guides.

# <span id="page-616-0"></span>**Configure Group Step Page**

Use the Configure Group Step page (AGC\_TMPL\_STPEG\_SCF) to select which steps should be a sub step within this group.

Navigation:

Click the **Configure Group Step** button from the [Activity Guide Composer - Organize and Configure](#page-612-0) [Steps Page.](#page-612-0)

This example illustrates the fields and controls on the Configure Group Step page.

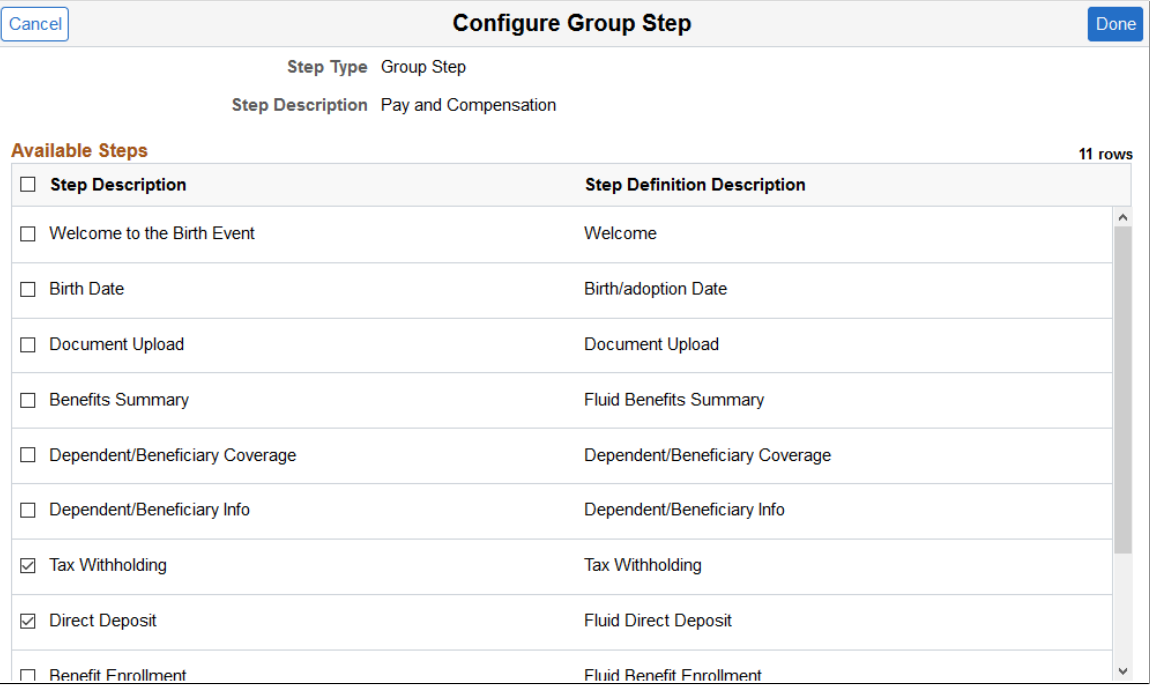

The page displays those steps that have been added to this template that have not already been associated with another group step. To add the same step to different groups, you will need to add the step multiple times from the [Activity Guide Composer - Select Steps Page](#page-610-0).

Select those steps that should be part of this group. To remove a step from a group, deselect the check box for that step row.

## <span id="page-616-1"></span>**Configure Attributes Page**

Use the Configure Attributes page (AGC\_TMPL\_STPEA\_SCF) to configure the rules for a step.

Navigation:

Click the **Configure Attributes** button from the [Activity Guide Composer - Organize and Configure](#page-612-0) [Steps Page.](#page-612-0)

This example illustrates the fields and controls on the Configure Attributes page (1 of 2).

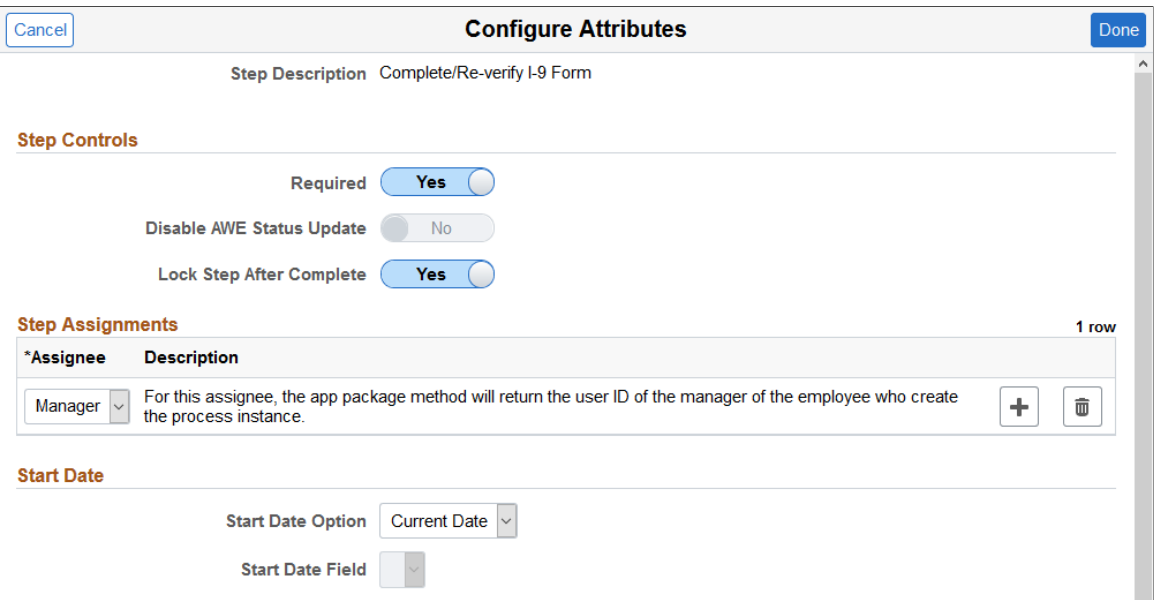

This example illustrates the fields and controls on the Configure Attributes page (2 of 2).

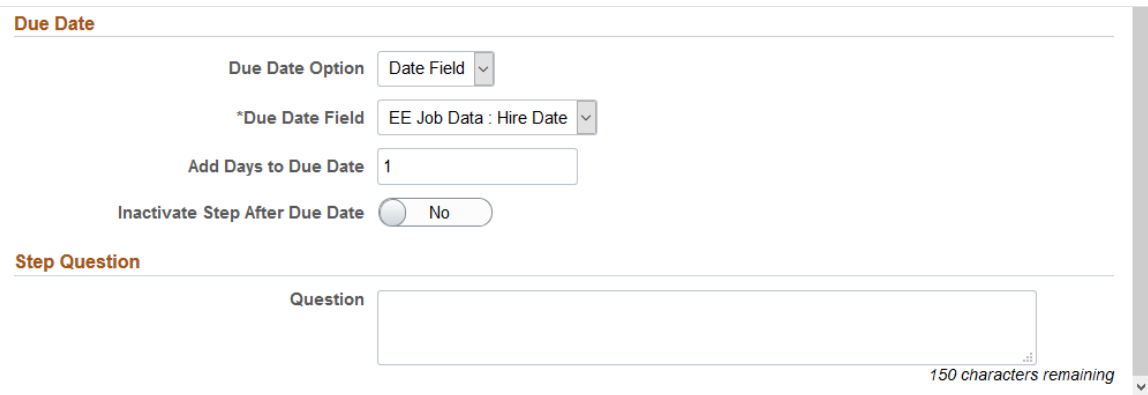

### **Step Controls**

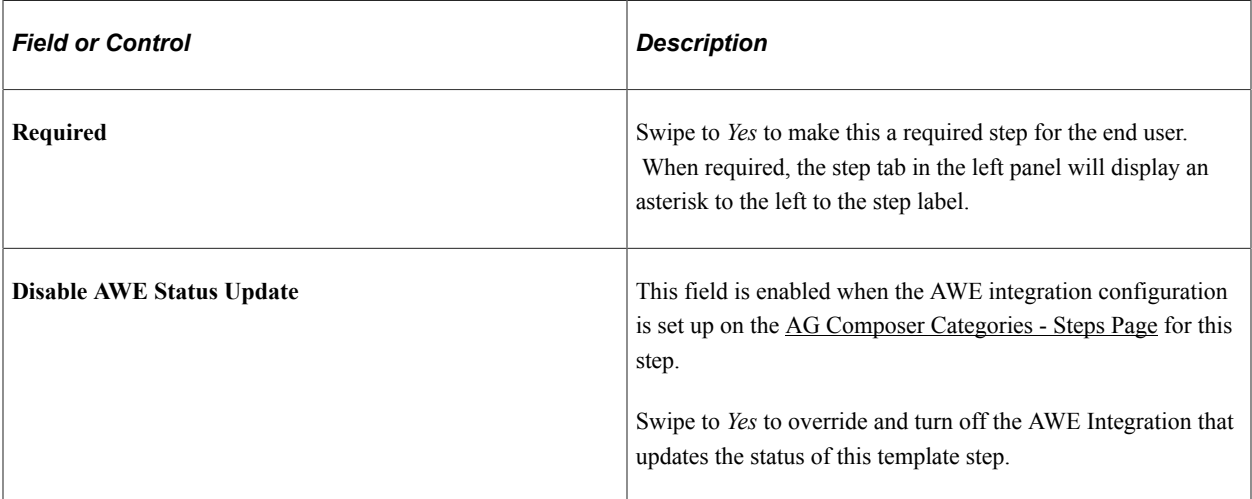

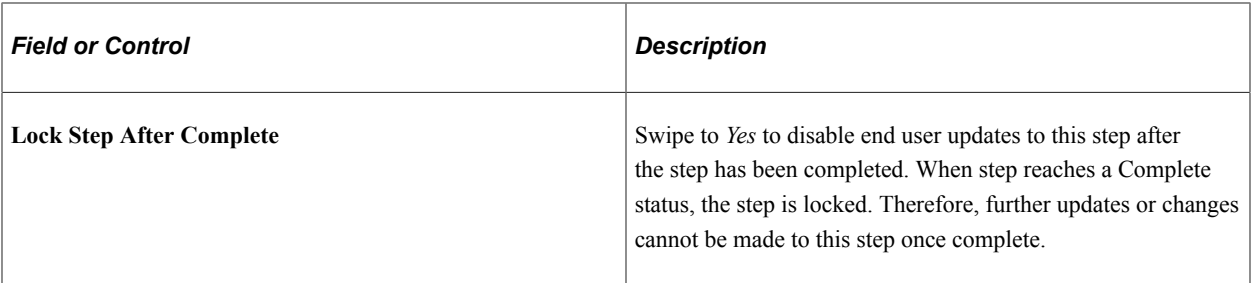

### **Step Assignments**

This section is available when you have configured assignees on the [AG Composer Categories -](#page-570-0) [Assignees Page.](#page-570-0)

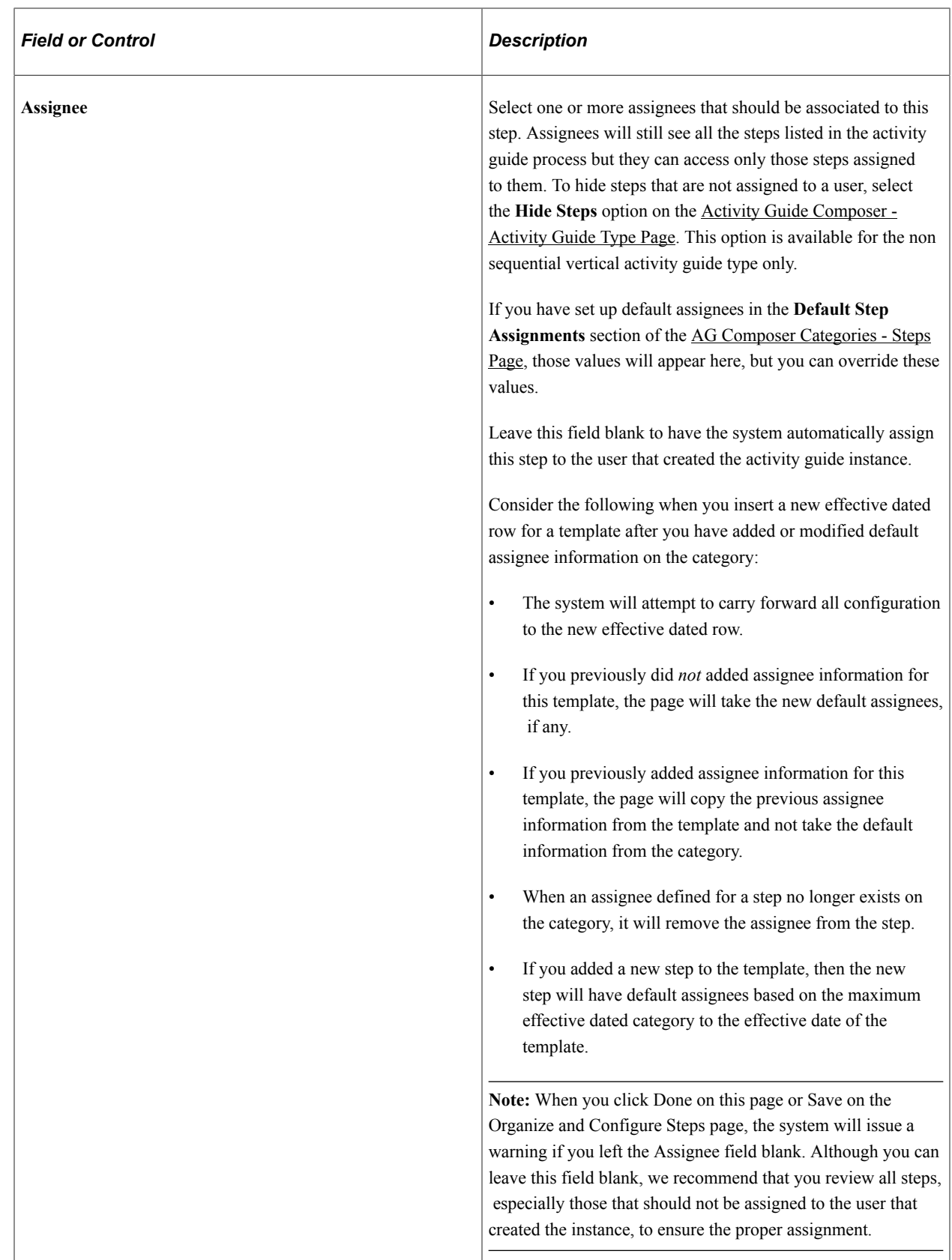

When a person initiates an activity guide and assignees are associated with the template, only those steps a user is assigned appear as available in the left navigation. The steps assigned to another person are grayed out and unavailable. If notifications are enabled for the template, the assignees will be notified

when their assigned steps become open. Therefore, if a dependency is set for a step, the assignee will be notified after the prerequisite step is marked complete.

The following video provides an overview of Activity Guide Composer - multi user guides:

Video: [Image Highlights, PeopleSoft HCM Update Image 31: Activity Guide Composer-Multi User](https://youtu.be/9dF2I8b_PpU?t=528) **[Guides](https://youtu.be/9dF2I8b_PpU?t=528)** 

### **Start Date**

Use this section to identify the start date of a step.

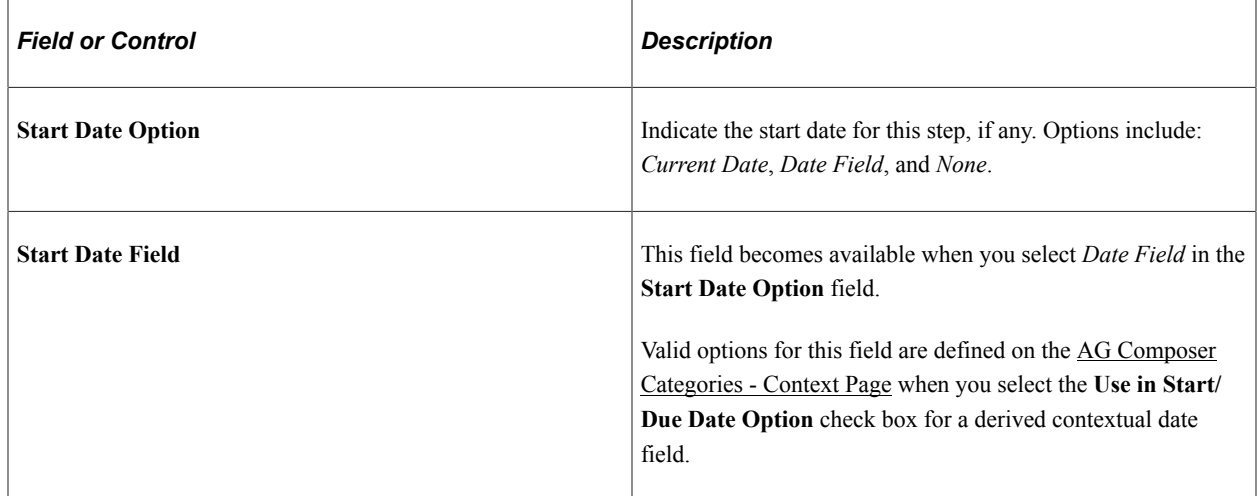

### **Due Date**

Use this section to identify when a step must be completed.

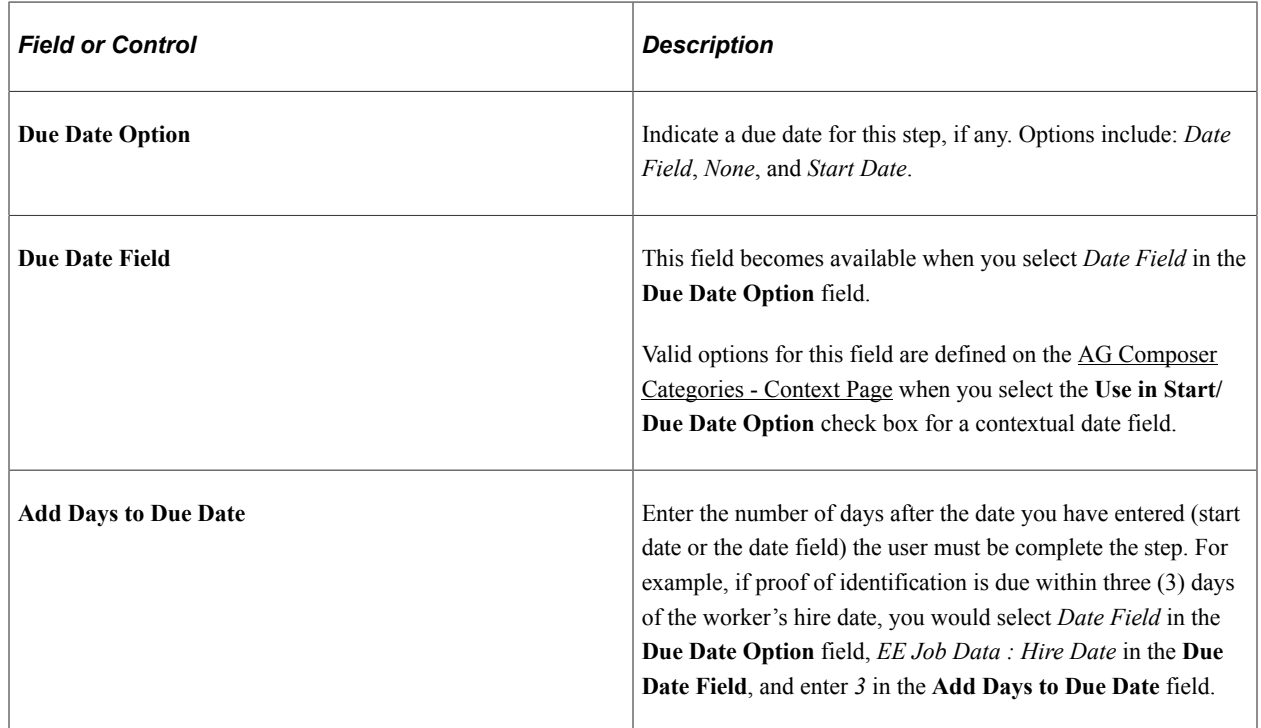

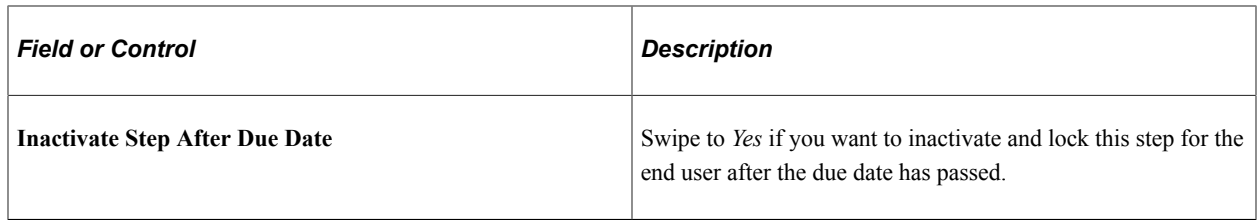

#### **Step Question**

Enter a simple yes or no question if you want the user to decide if the step should be included or excluded from the activity guide.

If the user answers *Yes* to the question, then the step will appear in the activity guide.

If the user answers *No* to the question, then the step will be cancelled and not displayed to the user.

### <span id="page-621-0"></span>**Configure Dependencies Page**

Use the Configure Dependencies page (AGC\_TMPL\_STPDP\_SCF) to identify steps that must be completed prior to completing this step.

Navigation:

Click the **Configure Dependencies** button from the [Activity Guide Composer - Organize and Configure](#page-612-0) [Steps Page.](#page-612-0)

This example illustrates the fields and controls on the Configure Dependencies page.

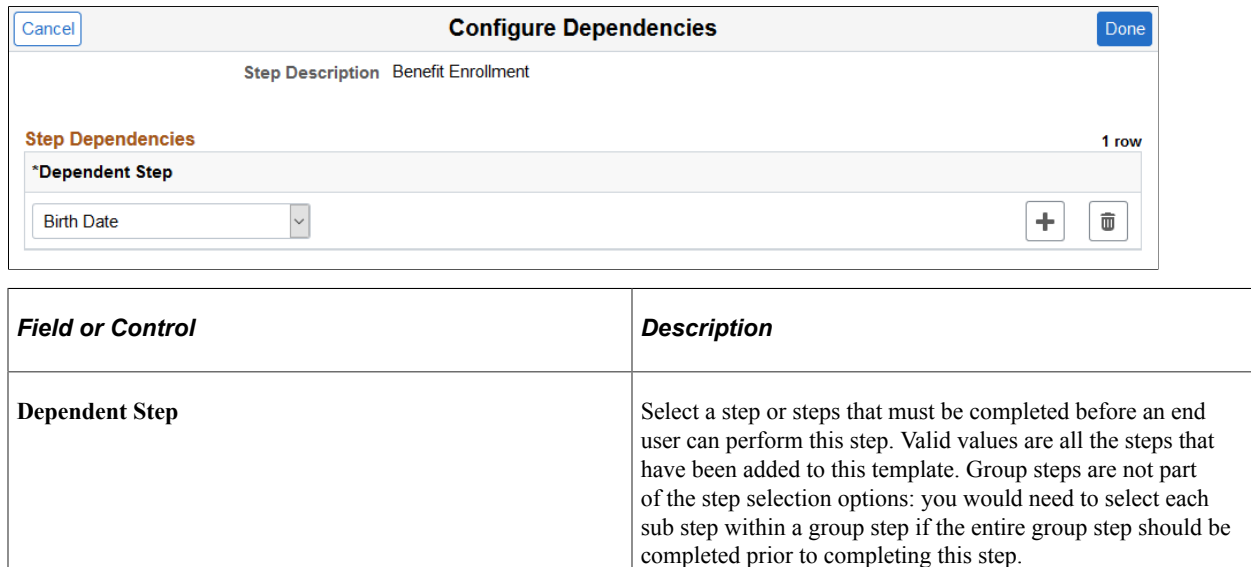

## <span id="page-621-1"></span>**Configure Page Text Page**

Use the Configure Page Text page (AGC\_TMPL\_PGTEXT) to enter page text when a step is page text enabled, such as the Welcome, Video, and Summary page steps.

**Note:** You cannot make a step dependent upon itself.

As delivered, page text is only enabled for the following related content services: HC\_AGC\_INFO\_FL, HC\_AGC\_VIDEO\_FL, and HC\_AGC\_SUMMARY\_FL.

Navigation:

Click the **Configure Page Text** button from the [Activity Guide Composer - Organize and Configure Steps](#page-612-0) [Page](#page-612-0).

This example illustrates the fields and controls on the Configure Page Text page.

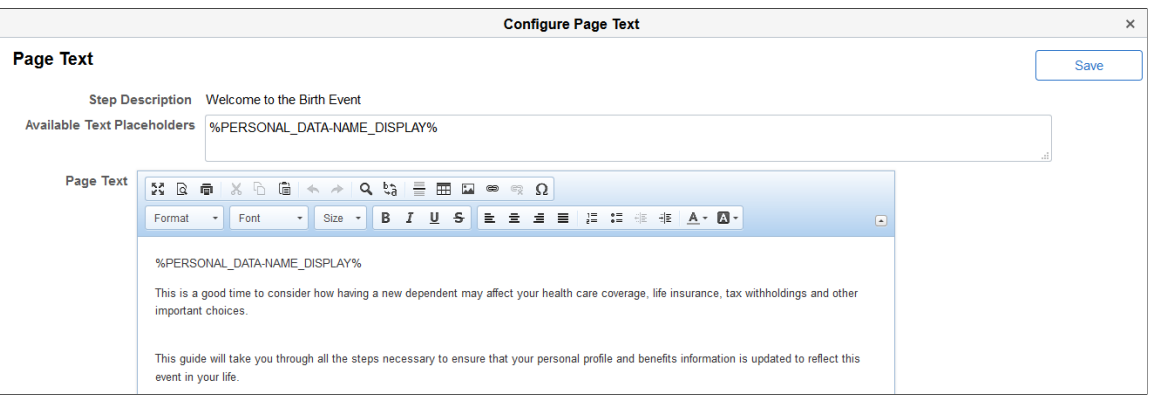

Use the Rich Text editor to enter additional information for the step. For example, you can enter a personalized welcome message for your workers or remind them of other things they may need to consider.

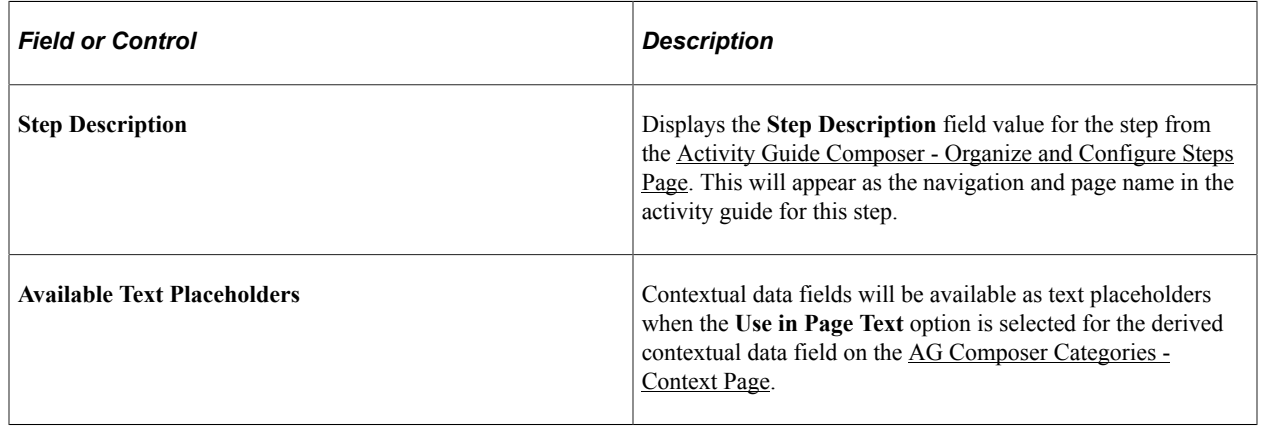

## <span id="page-622-0"></span>**Step Details Page**

Use the Step Details page (AGC\_TMPL\_STPED\_SCF) to view configuration details for a step.

Navigation:

Click the **Step Details** button from the [Activity Guide Composer - Organize and Configure Steps Page.](#page-612-0)

This example illustrates the fields and controls on the Step Details page.

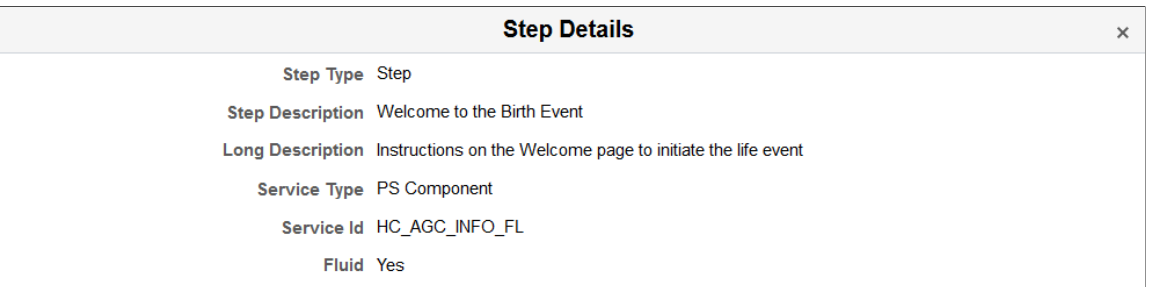

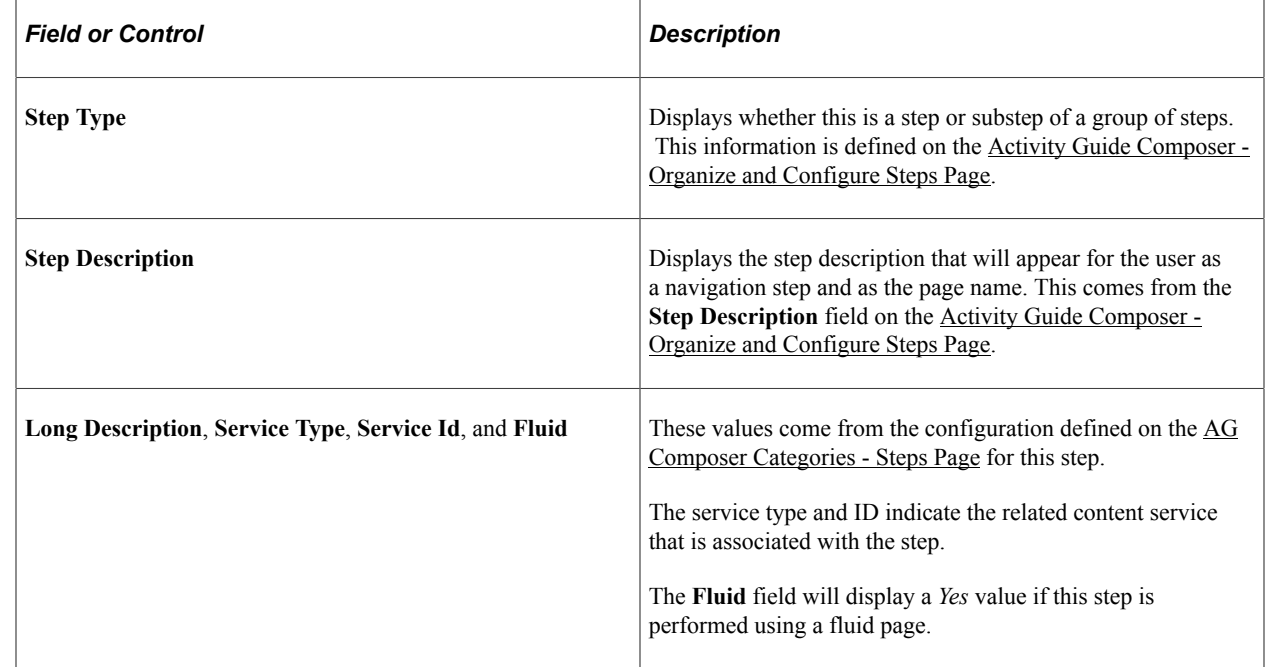

## **Activity Guide Composer - Display and Processing Page**

Use the Activity Guide Composer - Display and Processing page (AGC\_TMPL\_PRCS\_FL) to configure a template for use in My Processes.

Navigation:

**Enterprise Components** > **Activity Guide Composer** > **AG Composer Templates** > **Activity Guide Templates**, then perform one of the following from the [Activity Guide Templates Page](#page-588-0):

- Click the **Add Activity Guide Template** button, enter the template ID and effective date on the [Add](#page-590-0) [Activity Guide Template Page](#page-590-0), and click **Continue.**
- Click the **Update Template** button, then select either to update or add a row from the [Update](#page-591-0) [Template Page.](#page-591-0)

From within the Activity Guide Composer, select the Display and Processing tab from the left panel category list, or click the **Next** or **Previous** buttons to navigate to the page.

This example illustrates the fields and controls on the Activity Guide Composer - Display and Processing page.

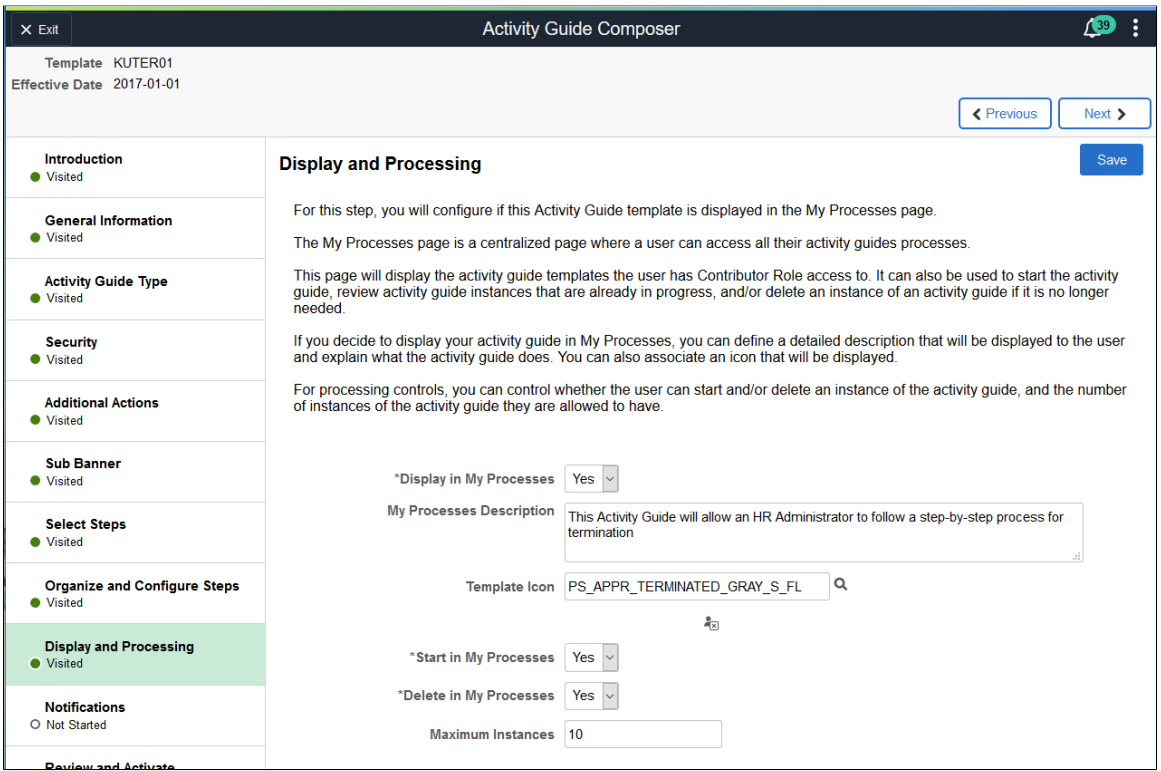

Use this page to identify which template activity guides should be available from the My Processes page and the rules that apply for each activity guide.

**Note:** For users to access an activity guide from [My Processes Page](#page-647-0) page, they must have a security role equal to one of the end user security roles specified for the activity guide template.

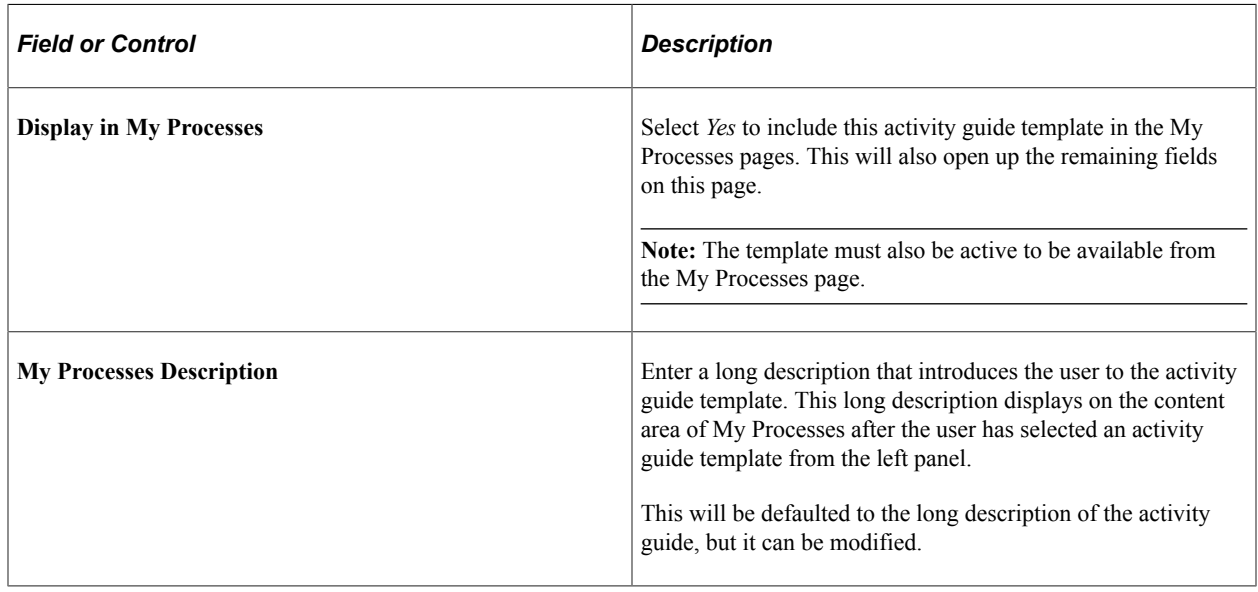

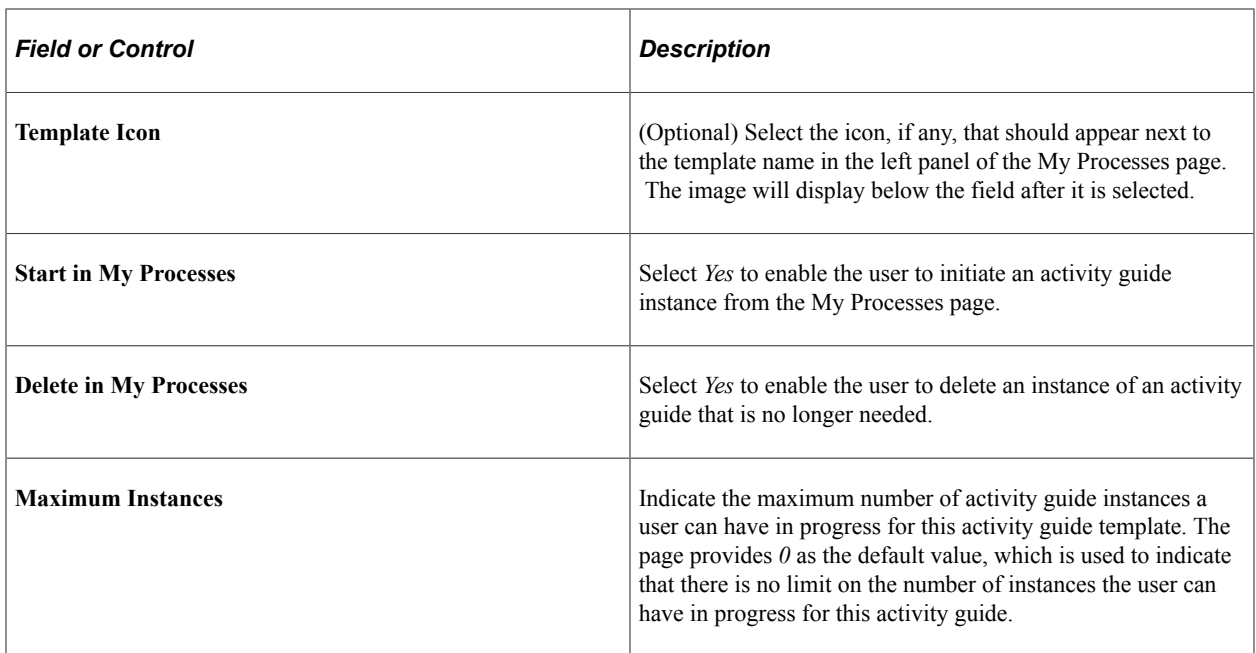

### <span id="page-625-0"></span>**Activity Guide Composer - Notifications Page**

Use the Activity Guide Composer - Notifications page (AGC\_TMPL\_NOTF\_FL) to configure notifications for a template.

Navigation:

**Enterprise Components** > **Activity Guide Composer** > **AG Composer Templates** > **Activity Guide Templates**, then perform one of the following from the [Activity Guide Templates Page](#page-588-0):

- Click the **Add Activity Guide Template** button, enter the template ID and effective date on the [Add](#page-590-0) [Activity Guide Template Page](#page-590-0), and click **Continue.**
- Click the **Update Template** button, then select either to update or add a row from the [Update](#page-591-0) [Template Page.](#page-591-0)

From within the Activity Guide Composer, select the Notifications tab from the left panel category list, or click the **Next** or **Previous** buttons to navigate to the page.

This example illustrates the fields and controls on the Activity Guide Composer - Notifications page.

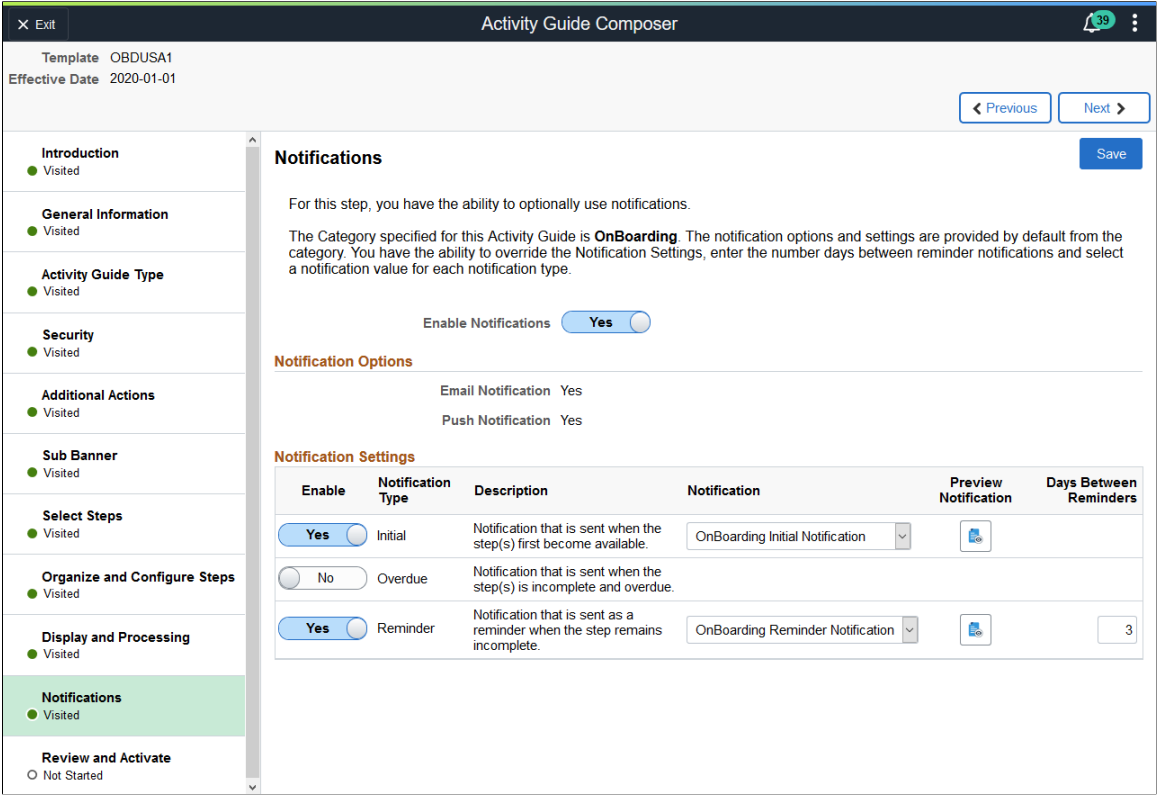

Use this page to manage notification settings for a template. Default values are provided from the category but can be overridden here.

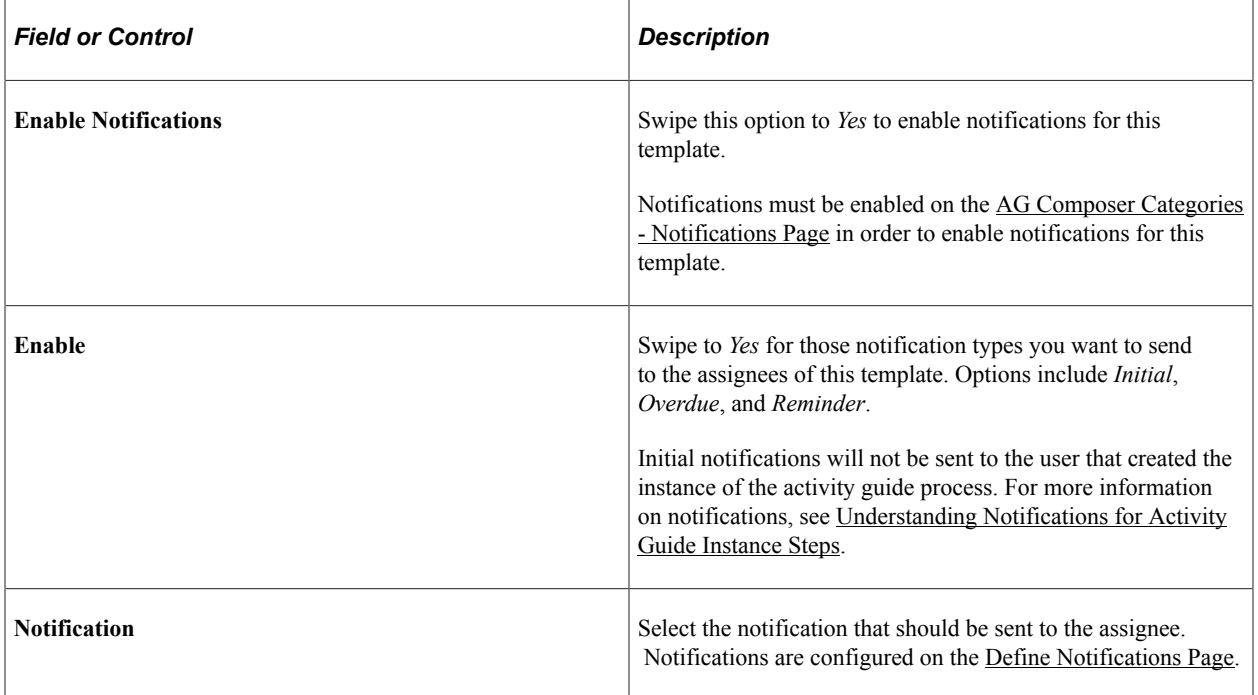

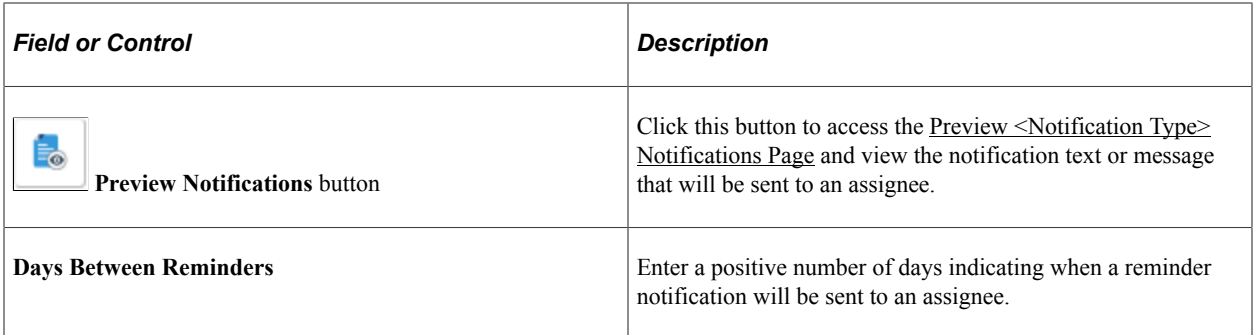

# <span id="page-627-0"></span>**Preview <Notification Type> Notifications Page**

Use the Preview <Notification Type> Notification page (AGC\_TMPL\_NTPV\_SCF) to view the notification text or message that will be sent to the users assigned to the steps.

**Note:** The name of the page will vary based on which notification type preview you select.

Navigation:

Select the **Preview** link for a notification type.

This example illustrates the fields and controls on the Preview Initial Notification page.

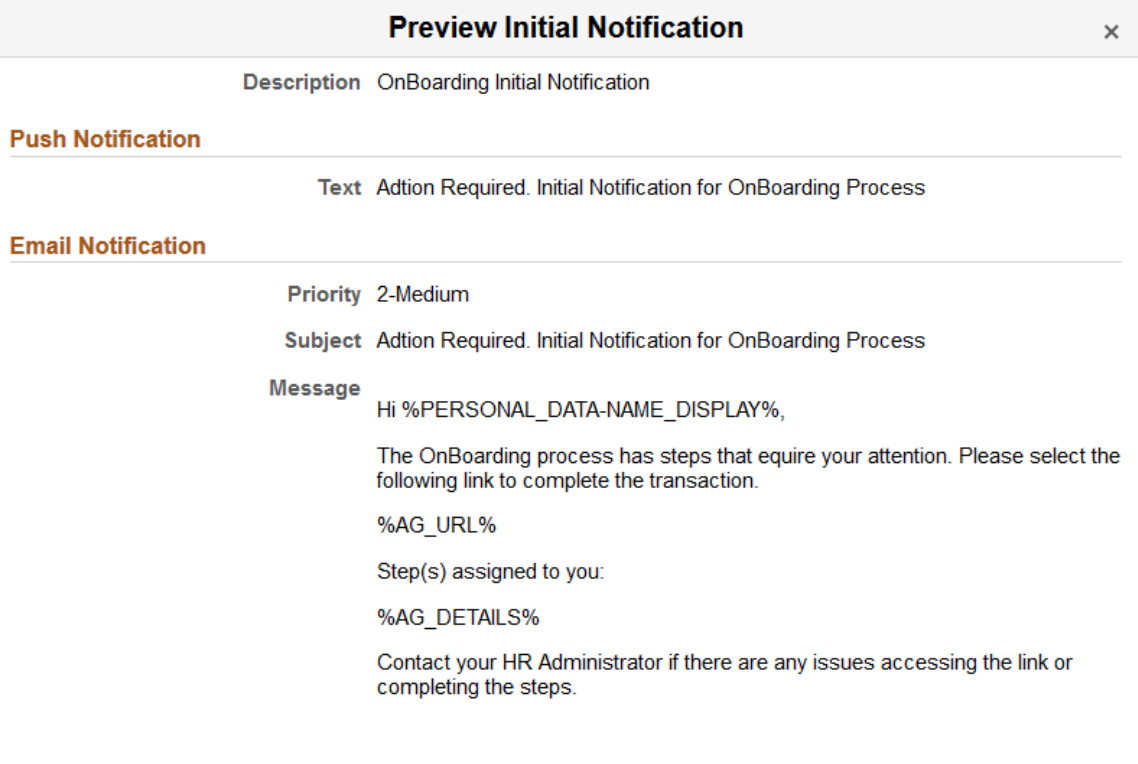

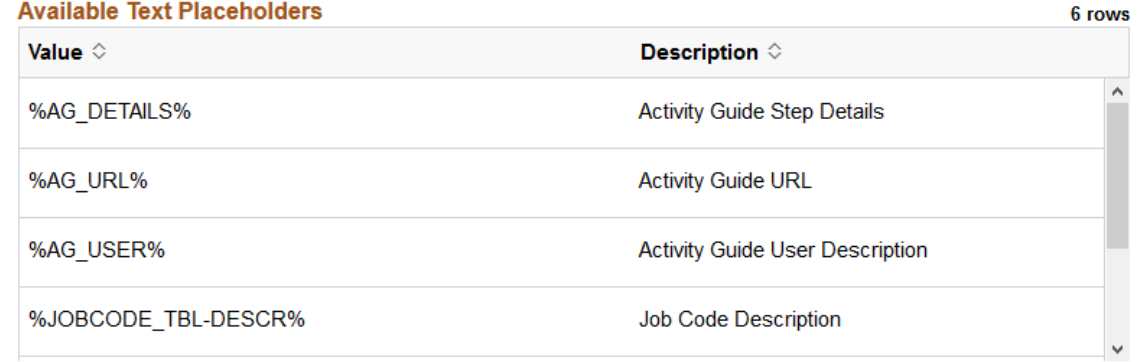

Displays the push or email message text that will be sent via a notifications. Changes to the message text must be done on the [Define Notifications Page](#page-634-0).

## **Activity Guide Composer - Review and Activate Page**

Use the Activity Guide Composer - Review and Activate page (AGC\_TMPL\_ACTIVE\_FL) to activate or deactivate an activity guide template.

Navigation:

**Enterprise Components** > **Activity Guide Composer** > **AG Composer Templates** > **Activity Guide Templates**, then perform one of the following from the [Activity Guide Templates Page](#page-588-0):

• Click the **Add Activity Guide Template** button, enter the template ID and effective date on the [Add](#page-590-0) [Activity Guide Template Page](#page-590-0), and click **Continue.**

• Click the **Update Template** button, then select either to update or add a row from the [Update](#page-591-0) [Template Page.](#page-591-0)

From within the Activity Guide Composer, select the Review and Activate tab from the left panel category list, or click the **Next** button to navigate to the page.

This example illustrates the fields and controls on the Activity Guide Composer - Review and Activate page.

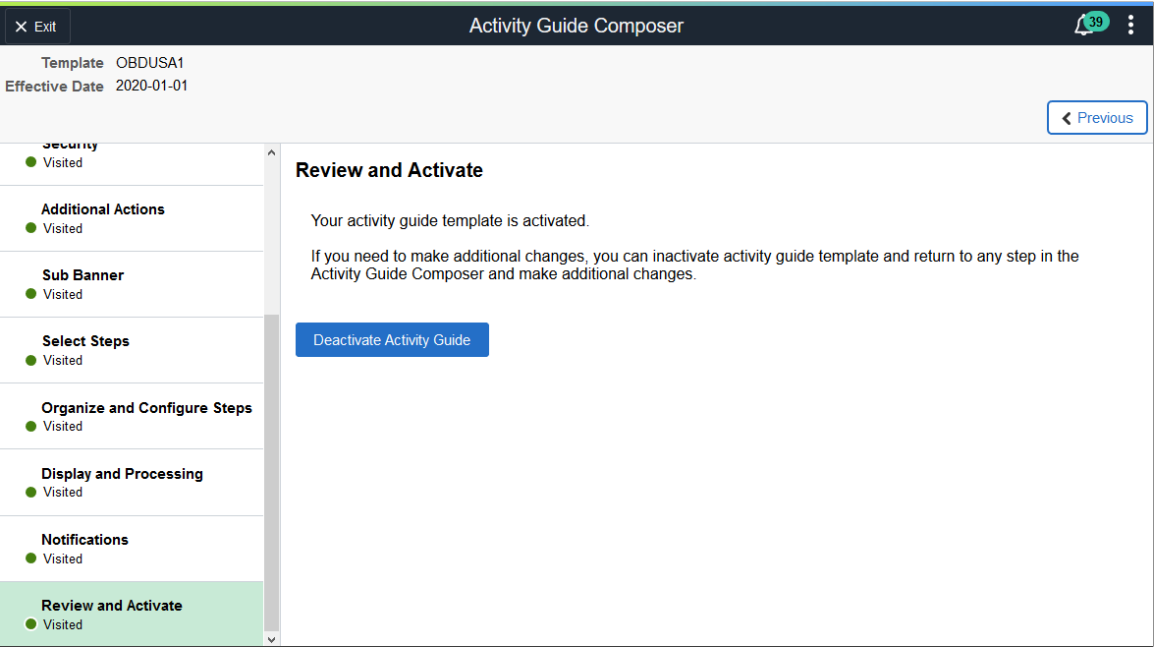

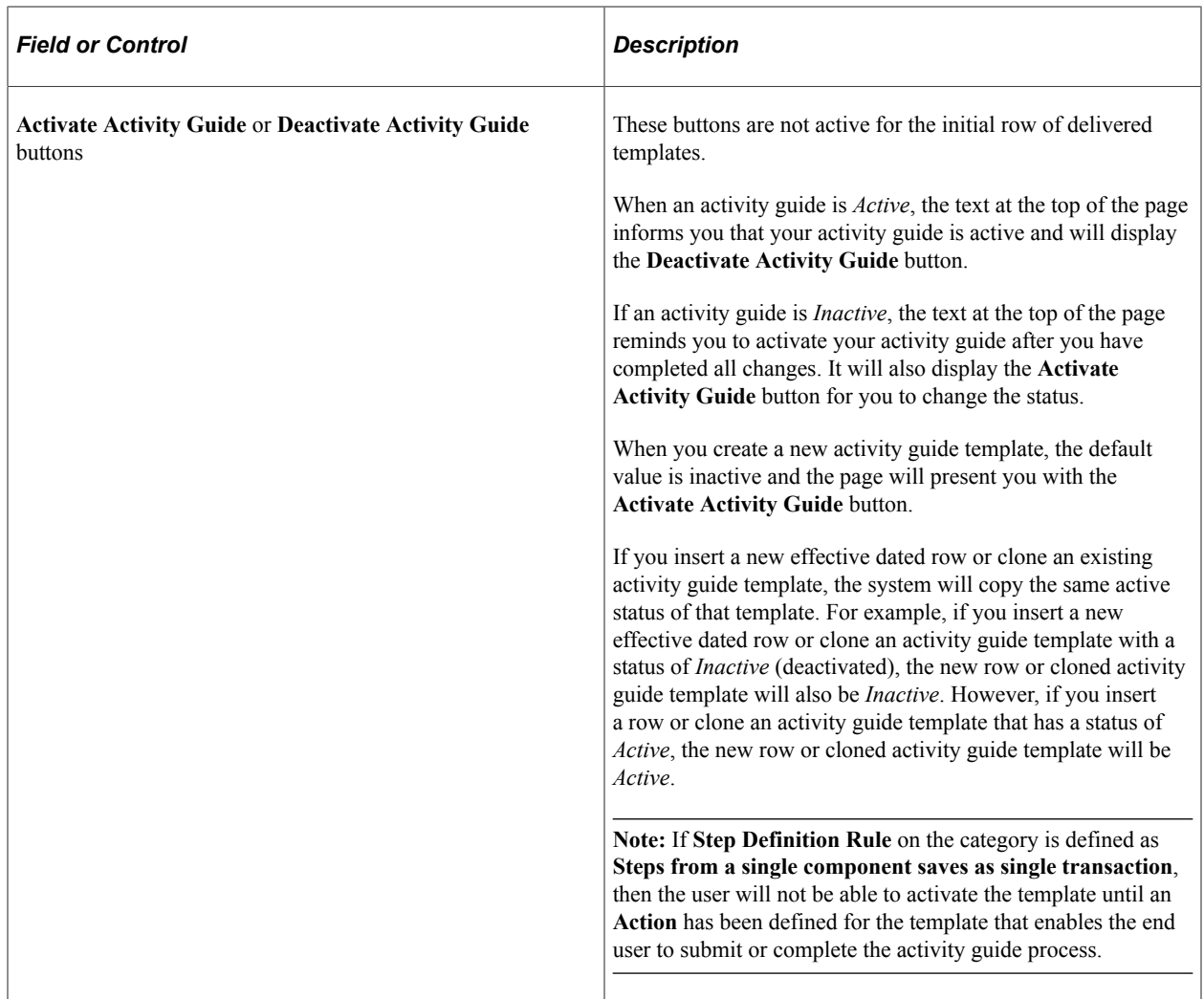

# **Working with Activity Guide Notifications**

Activity guide processes enable you to create and send notifications to the assignees associated with your activity guide templates. The PeopleSoft application delivers several notifications, or you can create your own.

To create message text for activity guides, use the Define Notifications (AGC\_CAT\_NOTIF\_TBL) component.

To generate and review your notification processes, use the Process Notifications (AGC\_NOTIFY) component.

These topics provide an overview of activity guide notifications for activity guide instance steps and discusses working with activity guide notifications.

**Note:** Oracle PeopleSoft delivers Notification Composer framework to manage the setup and administration of all notifications in one central location. Once you have adopted the Notification Composer feature, you must use it to create new notifications and manage your existing notifications. For more information about Notification Composer, see [Understanding Notification Composer](#page-658-0).

## **Pages Used to Work with Activity Guide Notifications**

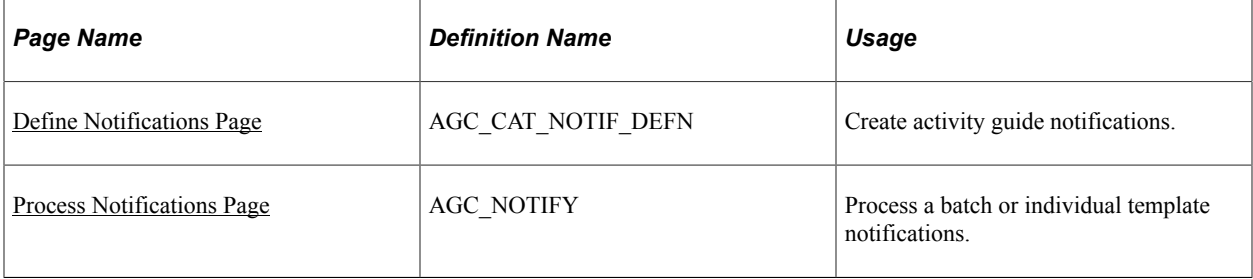

# <span id="page-631-0"></span>**Understanding Notifications for Activity Guide Instance Steps**

You can configure your activity guides to send notifications to those who are required to complete steps within a process. This is particularly beneficial when you are using a template that requires multiple users to complete different steps within an instance. While a primary user will trigger and own the activity guide instance, there may be other users, such as a manager or administrator, that may need to react to one or more steps in an activity guide instance. These assignees are associated to steps and you can configure the system to send a push or email notification to the appropriate users at the appropriate time to complete their steps.

### **Notification Options and Types**

You will enable and set notification defaults when you configure your categories. Although notifications can be overridden at the template level, notifications must be first enabled on the category. Templates that are assigned to categories that do not have notifications enabled will not be able to use this feature.

The system provides three notification types:

- **Initial**
- Overdue
- Reminder

You will create your own notification messages and link these to the notification types you select on either the [AG Composer Categories - Notifications Page](#page-578-0) or template [Activity Guide Composer - Notifications](#page-625-0) [Page](#page-625-0). You can choose one or all of these notification types, as well as select the options of whether you want to notify the assignees through push notification, email, or both. When notifications are enabled, you must select at least one notification type and option. Since notification types are provided by default from the category, you can override which types of notifications you want to use at the template level. A type does not need to be selected at the category level to be used in the template. However, options to use push or email notifications are determined at the category level.

When setting up notifications for your categories, you are required to select a notification priority or either *Initial* or *Overdue*.

The system will send notifications based on the priority you select for the category and in this order.

### **Initial Notification Priority and Considerations**

When you set the category to use *Initial* as the priority notification, the system will process notifications in this order:

- 1. Initial
- 2. Overdue
- 3. Reminder

When an activity guide is initiated or a batch process for notification is run, the system will first evaluate the steps to see which are open.

- When an activity guide is first initiated, the system checks to see if steps are open and, if so, sends the initial notification.
- When a process notification is run, the system first checks for open steps and then checks to see if an *initial* notification has been sent. If it has not been sent, the initial notification is sent to the assignee. If an initial notification has already been sent, then the system checks to see if there are *overdue* steps. If the step is overdue, the overdue notification is sent. If it is not overdue, then the system checks to see if it is time to send a *reminder* notification, as specified on the template [Activity Guide Composer](#page-625-0) [- Notifications Page.](#page-625-0)

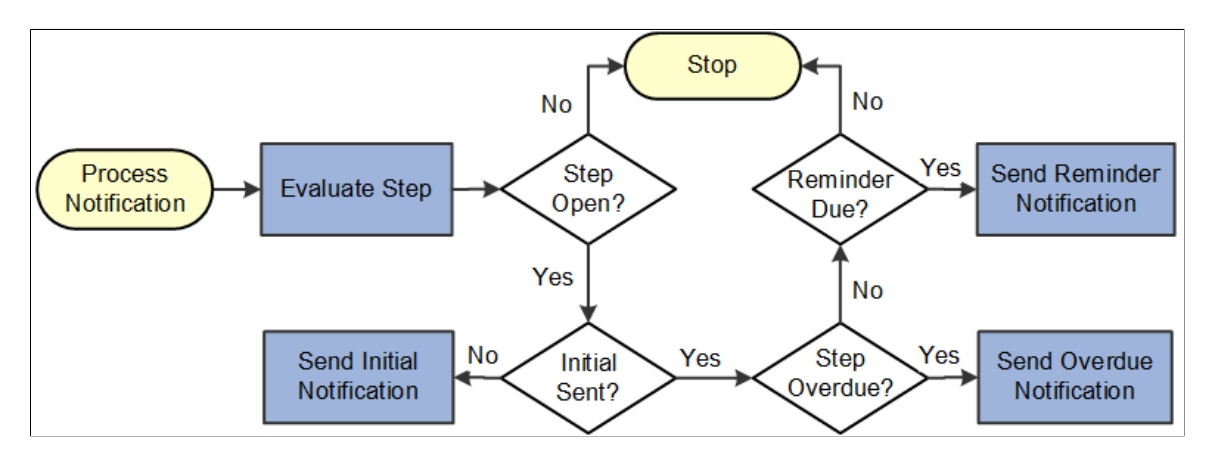

Keep the following in mind when setting up notifications when you select *Initial* as the first priority:

- The system will *not* send an initial notification to the initiator of the instance. Initial notifications are sent only to assignees who are not the initiators of the instance and sent when their step is open and ready for them to complete.
- Initial notification is sent only once for each assignee.
- If the steps are overdue and the initial notification was not sent, the system will first send the initial notification.
- If initial notification has been sent and the step is not overdue but is due for a reminder, the system will send a reminder notification.
- If the steps are overdue and initial notification was sent, then the system will send an overdue notification.
- The system will not send duplicate notifications to an assignee on the same day for the same instance of an activity guide template.

### **Overdue Notification Priority and Considerations**

When you set the category to use *Overdue* as the priority notification, the system will process notifications in this order:

- 1. Overdue
- 2. Initial
- 3. Reminder

When an activity guide is initiated or a batch process for notification is run, the system will first evaluate the steps to see which are open.

- When an activity guide is first initiated, the system checks to see if steps are open and, if so, then check to see if a step is overdue. If it's not overdue, it sends the initial notification.
- When a notification process is run, the system first checks for open steps and then checks to see if any are *overdue*. If the step is overdue, and the notification hasn't been sent, the overdue notification is sent at this time. If it is not overdue, the system will then check to see if the *initial* notification was sent to the assignee and sends it if it hasn't already. If an initial notification has already been sent, then the system checks to see if it is time to send a *reminder* notification, as specified on the template [Activity Guide Composer - Notifications Page](#page-625-0).

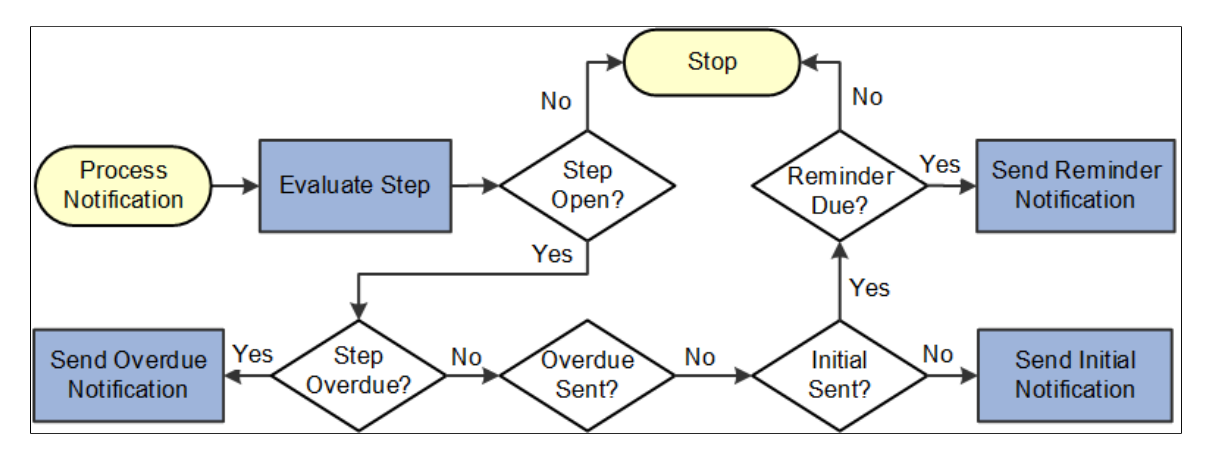

Keep the following in mind when setting up notifications when you select *Overdue* as the first priority:

- The system will *not* send an initial notification to the initiator of the instance. Initial notifications are sent only to assignees who are not the initiators of the instance and send when their step is ready for them to complete.
- If no overdue steps are found the first time for an assignee, then the initial notification is sent. Initial notification is sent only once for each assignee.
- If the steps are overdue when they become open, the system will send the overdue notification. Initial notification only be sent if the step is not overdue.
- Once the overdue notification is sent, the system will check if the step is due for reminder.
- The system will not send duplicate notifications to an assignee on the same day for the same instance of an activity guide template.

# <span id="page-634-0"></span>**Define Notifications Page**

Use the Define Notifications page (AGC\_CAT\_NOTIF\_DEF) to create activity guide notifications.

Navigation:

#### **Enterprise Components** > **Activity Guide Composer** > **AG Composer Notification Text**

This example illustrates the fields and controls on the Define Notifications page.

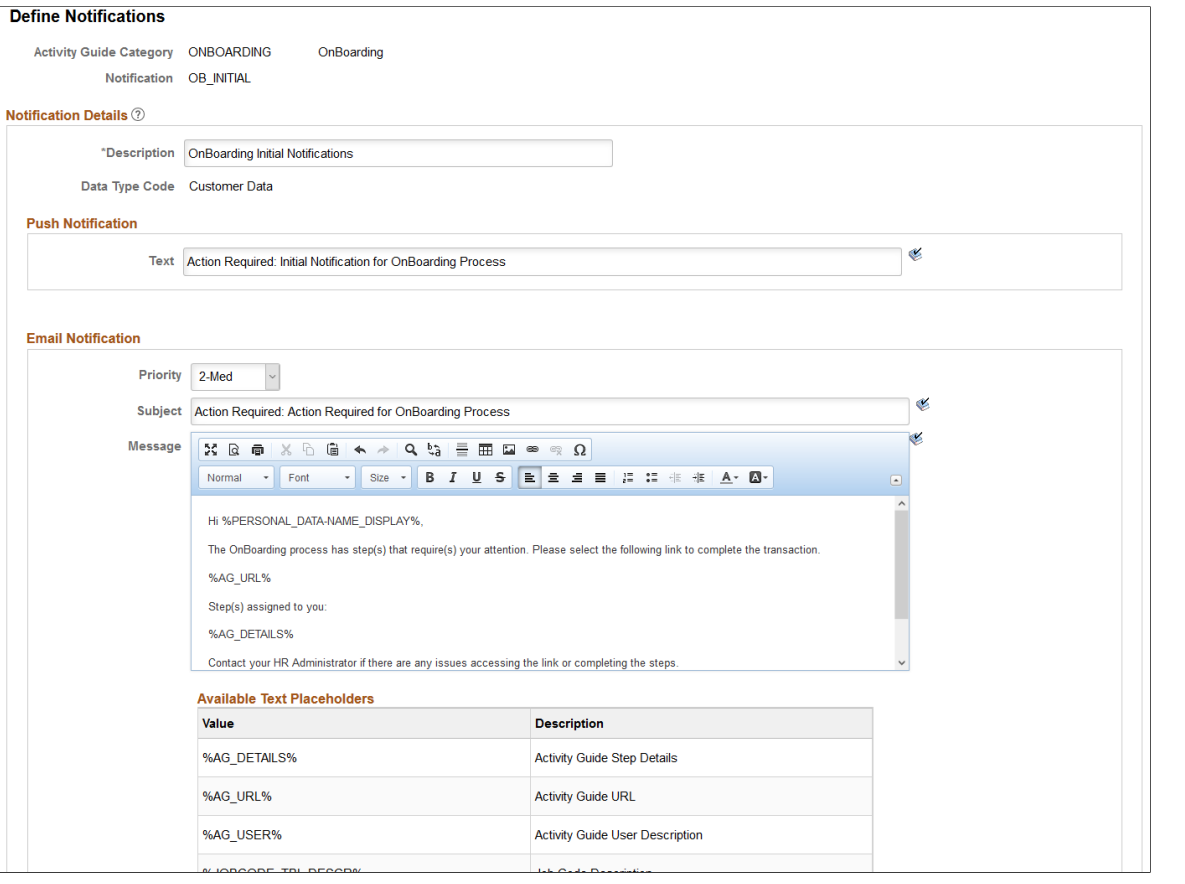

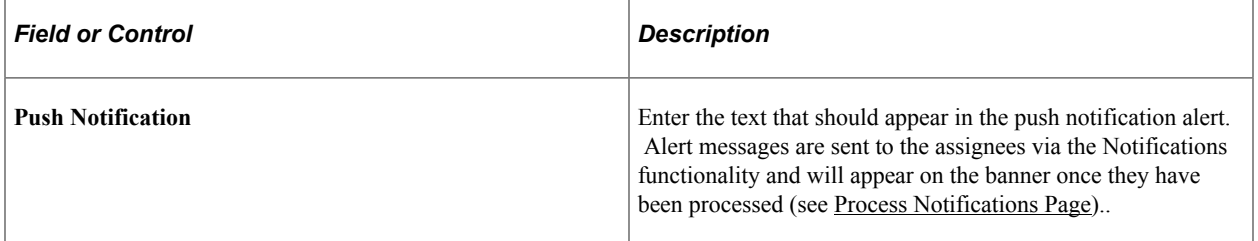

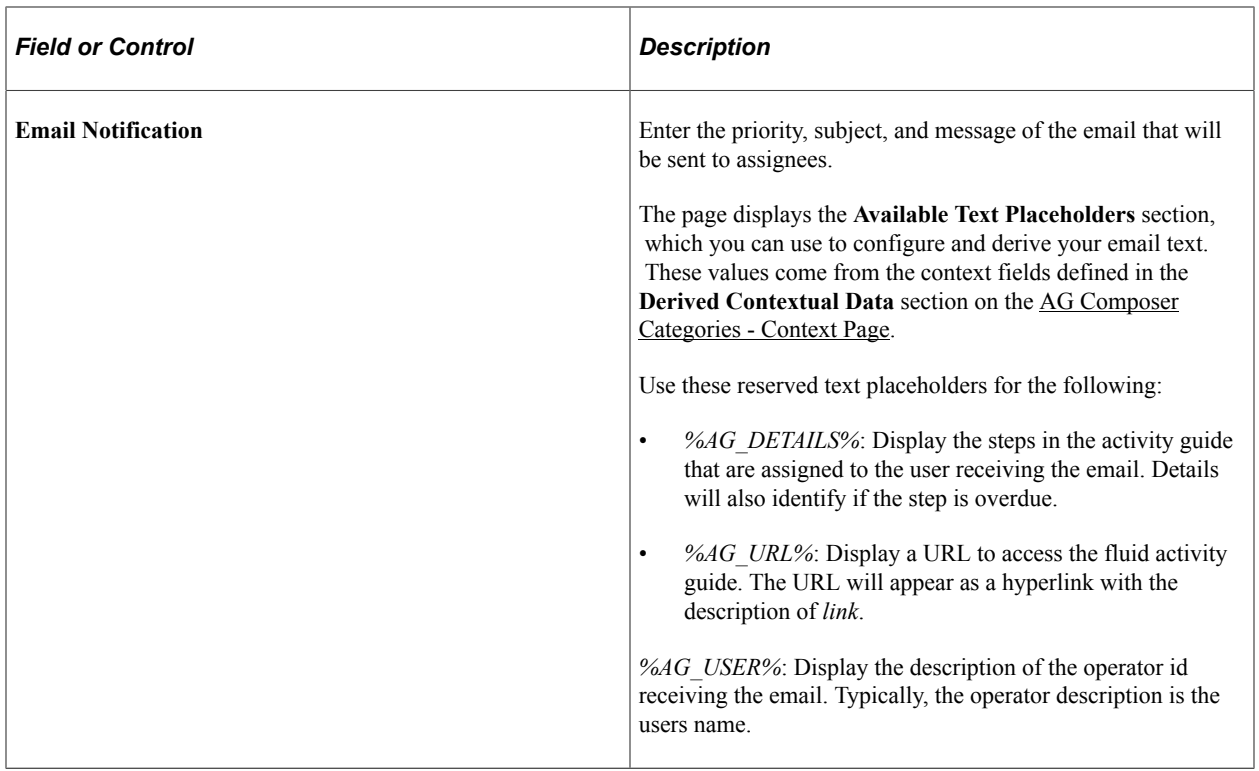

### **Related Links**

[AG Composer Categories - Notifications Page](#page-578-0) [Activity Guide Composer - Notifications Page](#page-625-0)

## <span id="page-635-0"></span>**Process Notifications Page**

Use the Process Notifications page (AGC\_NOTIFY) to process a batch or individual template notifications.

Navigation:

**Enterprise Components** > **Activity Guide Composer** > **Run AG Composer Notifications**

This example illustrates the fields and controls on the Define Notifications page.

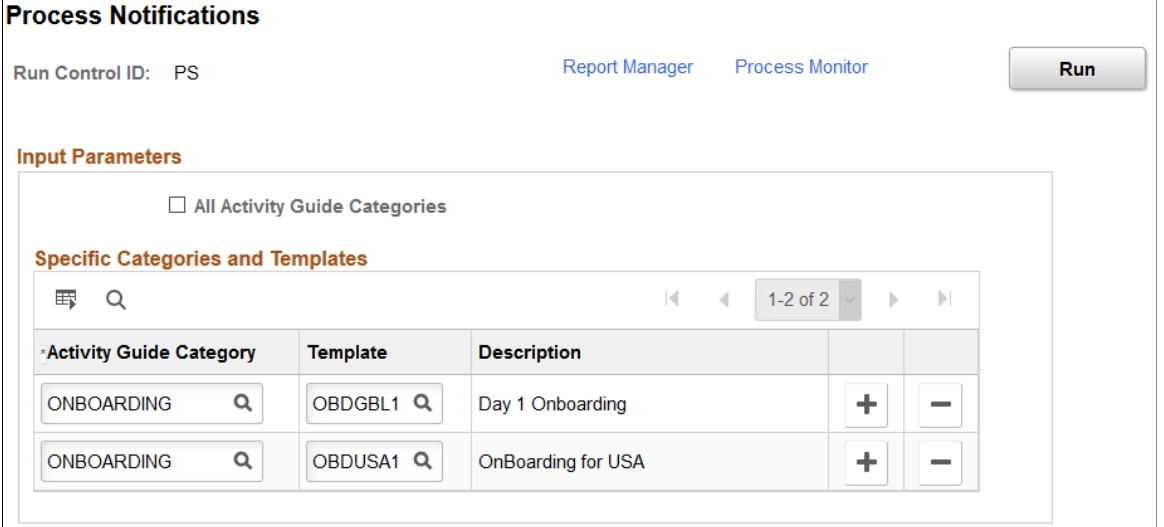

Processes should be run on a regular basis to capture any new or upcoming notifications that need to be sent.

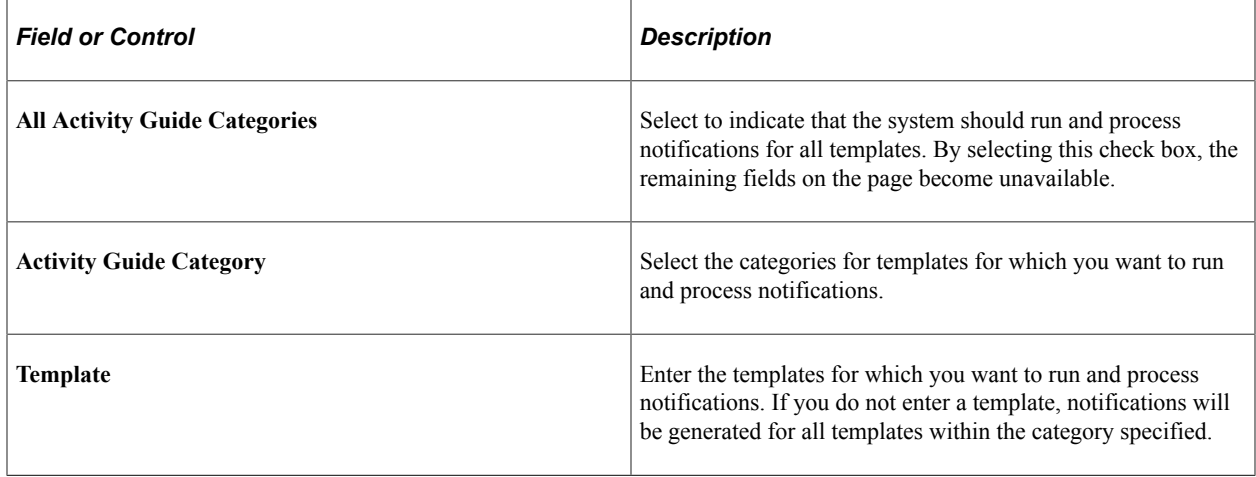

# **Setting Up Activity Guide Utilities for Template Assignment**

The Activity Guide Composer enables organizations to assign an activity guide template to a person based on a set of rules you define using the Template Assignment feature.

For example, the OnBoarding feature enables the administrator to assign templates using a default template or by using the Template Assignment feature, where the system will automatically assign the OnBoarding activity guide. The OnBoarding administrator determines which type of template assignment feature on the OnBoarding Installation page.

To set up Activity Guide Utilities for auto Template Assignment, use the AG Composer Search Keys Source (AGC\_SRCHREC\_TBL), AG Composer Asgnmt Search Keys (AGC\_SRCHKEY\_TBL), AG Composer Tmplt Asgnmt (AGC\_TMA\_TBL), and AG Composer Test Tmplt Asgnmt (AGC\_TMA\_TEST) components.

These topics discuss setting up Activity Guide Utilities for auto Template Assignment.

## **Pages Used to Set Up Activity Guide Utilities for Auto Template Assignment**

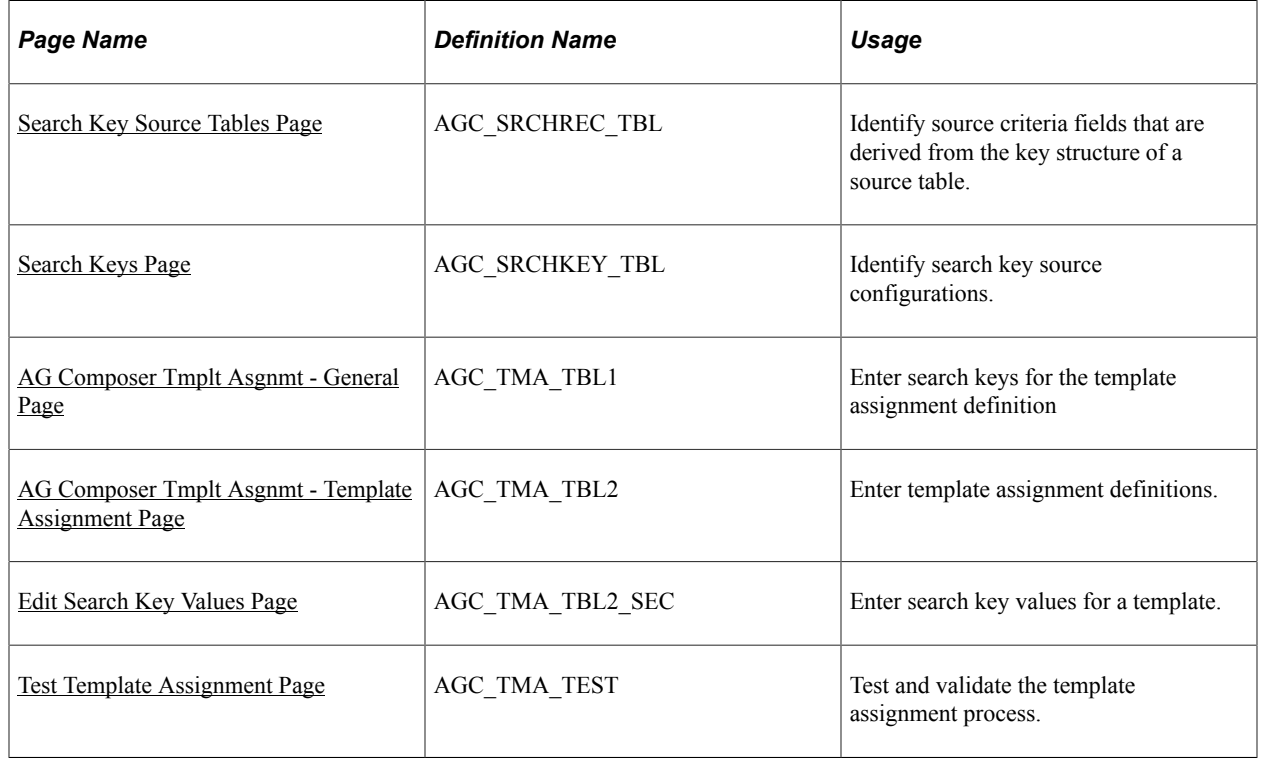

### <span id="page-637-0"></span>**Search Key Source Tables Page**

Use the Search Key Source Tables page (AGC\_SRCHREC\_TBL) to identify source criteria fields that are derived from the key structure of a source table.

Navigation:

**Enterprise Components** > **Activity Guide Composer** > **Activity Guide Utilities** > **AG Composer Search Keys Source** > **Search Key Source Tables**

This example illustrates the fields and controls on the Search Key Source Tables page.

#### **Search Key Source Tables**

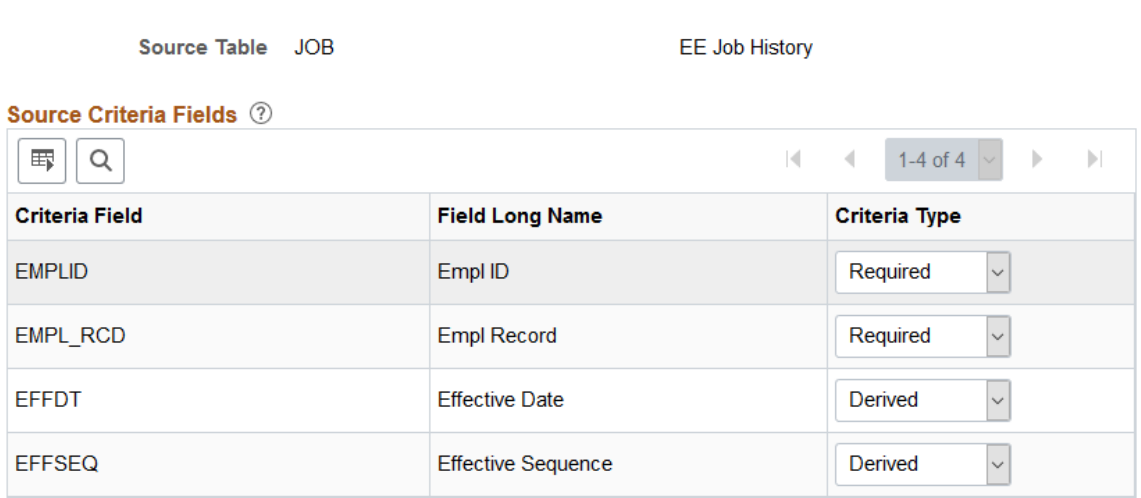

Identify source tables that you will use when creating auto template assignment search keys on the [Search](#page-638-0) [Keys Page.](#page-638-0) When you add the source table to this page, the page displays the criteria fields associated with this source table.

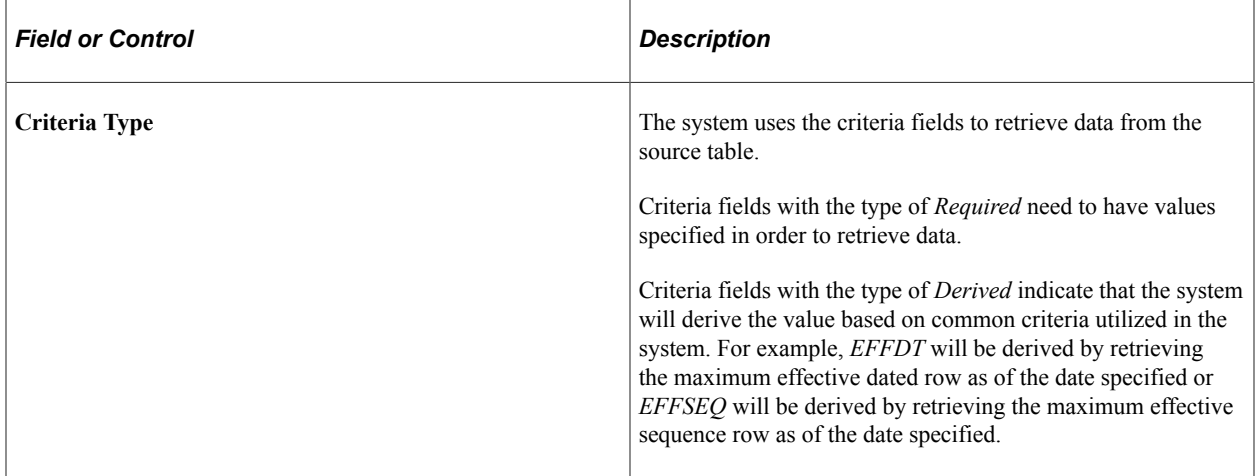

### <span id="page-638-0"></span>**Search Keys Page**

Use the Search Keys page (AGC\_SRCHKEY\_TBL) to identify search key source configurations.

Navigation:

**Enterprise Components** > **Activity Guide Composer** > **Activity Guide Utilities** > **AG Composer Asgnmt Search Keys** > **Search Keys**

This example illustrates the fields and controls on the Search Keys page.

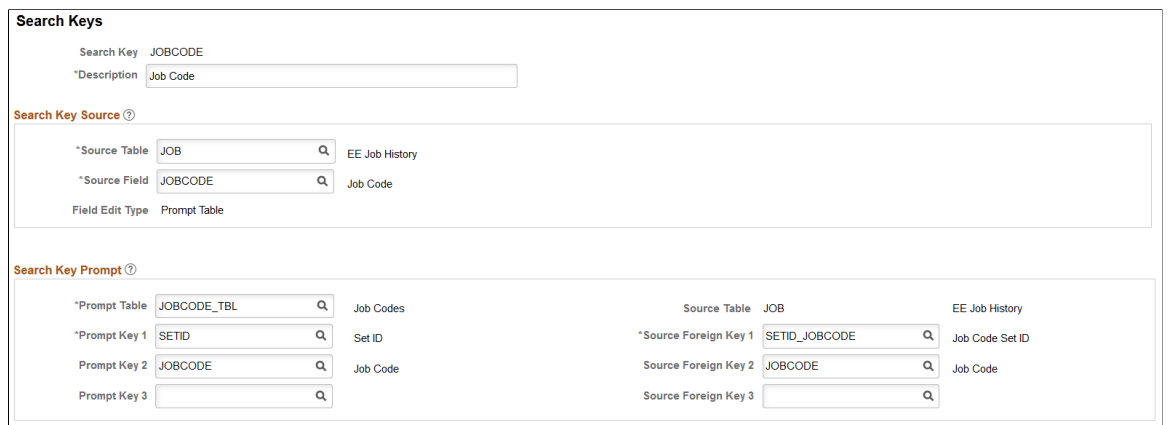

The system uses the search keys prompt configuration when you define a Template Assignment definition (see [AG Composer Tmplt Asgnmt - General Page](#page-640-0)). This ensures that the user enters valid search key values.

#### **Search Key Source**

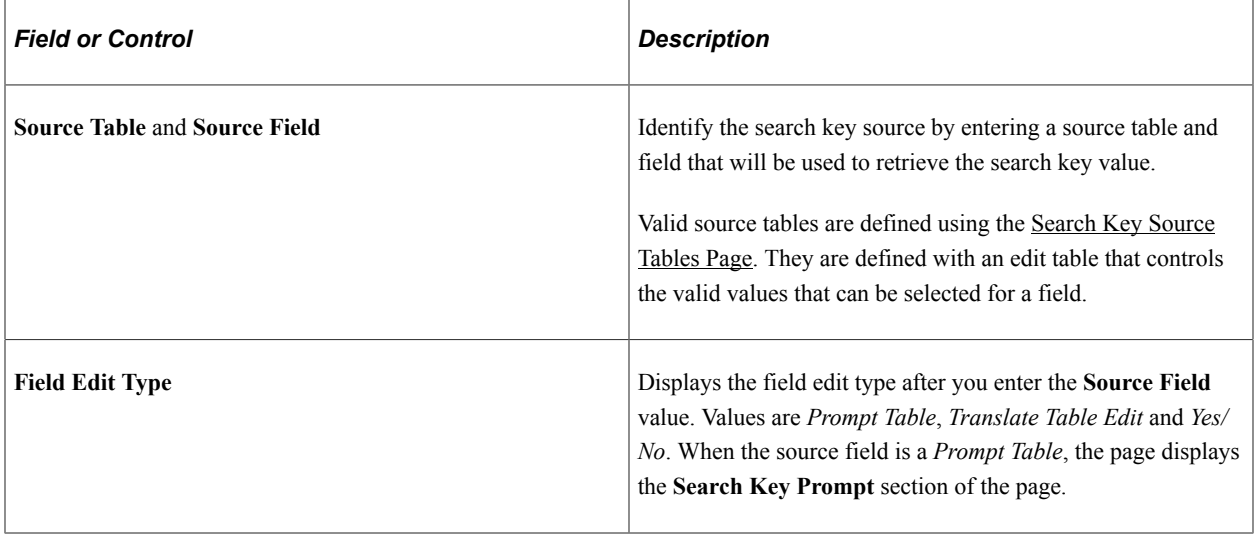

### **Search Key Prompt**

This section becomes available when the **Source Field** value you entered on this page is a *Prompt Table* field edit type.

The search key prompt configuration is provided by default based on the source field you selected from the source table. The field edit type on the source table determines the values populated in the prompt and source foreign key fields, if any.

The **Prompt Table** field edit type supports prompt tables that have no more than three keys defined, excluding the EFFDT field. If a prompt table has more than three keys, then you can specify a different record view to retrieve valid values for the search key.

# <span id="page-640-0"></span>**AG Composer Tmplt Asgnmt - General Page**

Use the AG Composer Tmplt Asgnmt - General page (AGC\_TMA\_TBL1) to enter search keys for the template assignment definition.

Navigation:

#### **Enterprise Components** > **Activity Guide Composer** > **Activity Guide Utilities** > **AG Composer Tmplt Asgnmt** > **General**

This example illustrates the fields and controls on the AG Composer Tmplt Asgnmt - General page.

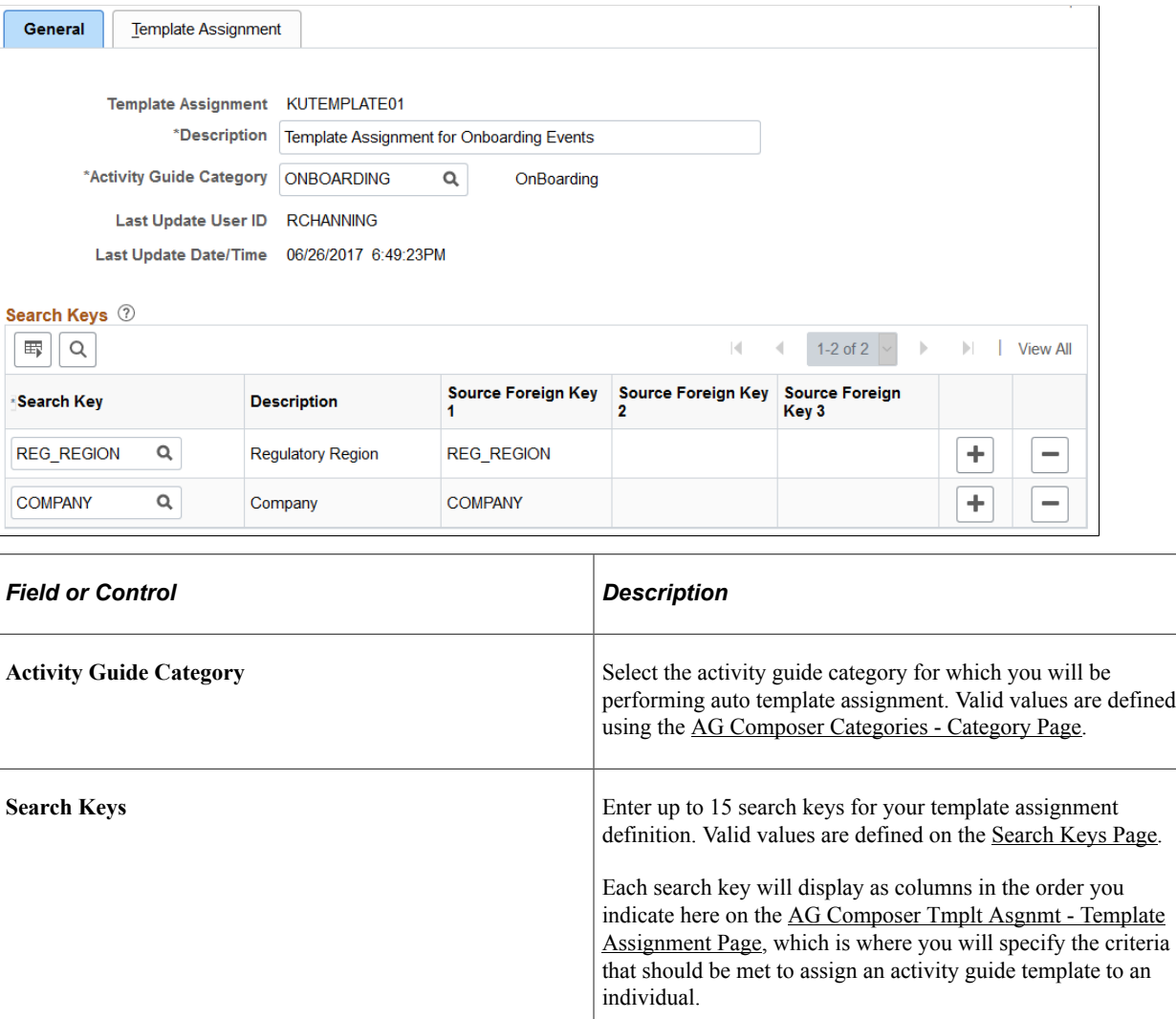

## <span id="page-640-1"></span>**AG Composer Tmplt Asgnmt - Template Assignment Page**

Use the AG Composer Tmplt Asgnmt - Template Assignment page (AGC\_TMA\_TBL2) to enter template assignment definitions.

Navigation:

#### **Enterprise Components** > **Activity Guide Composer** > **Activity Guide Utilities** > **AG Composer Tmplt Asgnmt** > **Template Assignment**

This example illustrates the fields and controls on the AG Composer Tmplt Asgnmt - Template Assignment page.

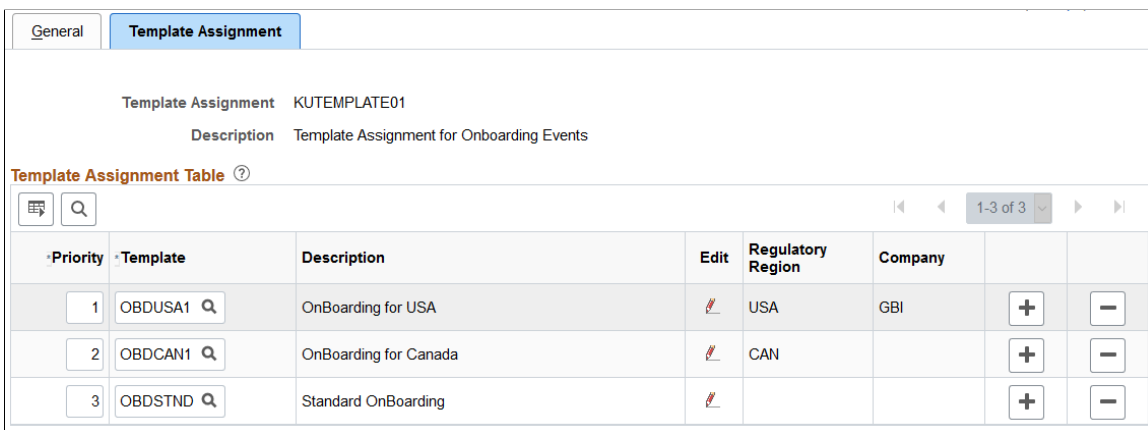

The template assignment definition is a look up table that associates activity guide templates to specific search key values. For example, a template assignment definition for employee OnBoarding will have search keys based on the job data related to the employee being hired. The system will retrieve the search key values for that employee and then find the highest priority (lowest number) template where all search key values match the employee's values to find the activity guide template that should be assigned to the employee.

**Important!** It is recommended that a low order priority template be entered as a default template to get assigned in the event that no higher priority criteria matches. This default template should have no values assigned to the search keys.

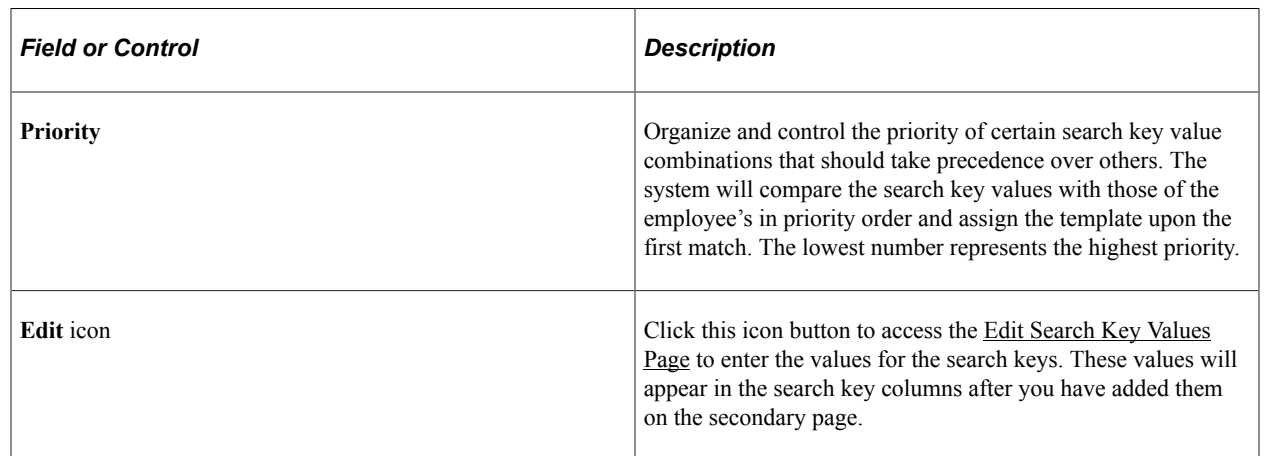

# <span id="page-641-0"></span>**Edit Search Key Values Page**

Use the Edit Search Key Values page (AGC\_TMA\_TBL2\_SEC) to enter search key values for a template.

Navigation:

Click the **Edit** icon button on the [AG Composer Tmplt Asgnmt - Template Assignment Page](#page-640-1).

This example illustrates the fields and controls on the Edit Search Key Values page.

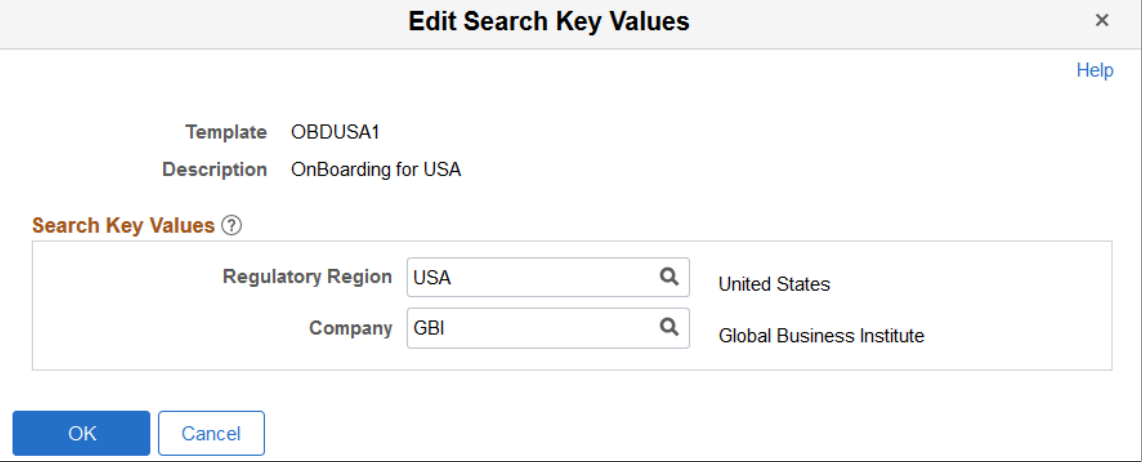

For the template specified, enter the search key values that need to be satisfied to assign the template.

This page displays the search keys that you entered on the [AG Composer Tmplt Asgnmt - General Page.](#page-640-0)

### <span id="page-642-0"></span>**Test Template Assignment Page**

Use the Test Template Assignment page (AGC\_TMA\_TEST) to test and validate the template assignment process.

Navigation:

**Enterprise Components** > **Activity Guide Composer** > **Activity Guide Utilities** > **AG Composer Test Tmplt Asgnmt** > **Test Template Assignment**

This example illustrates the fields and controls on the Test Template Assignment page.

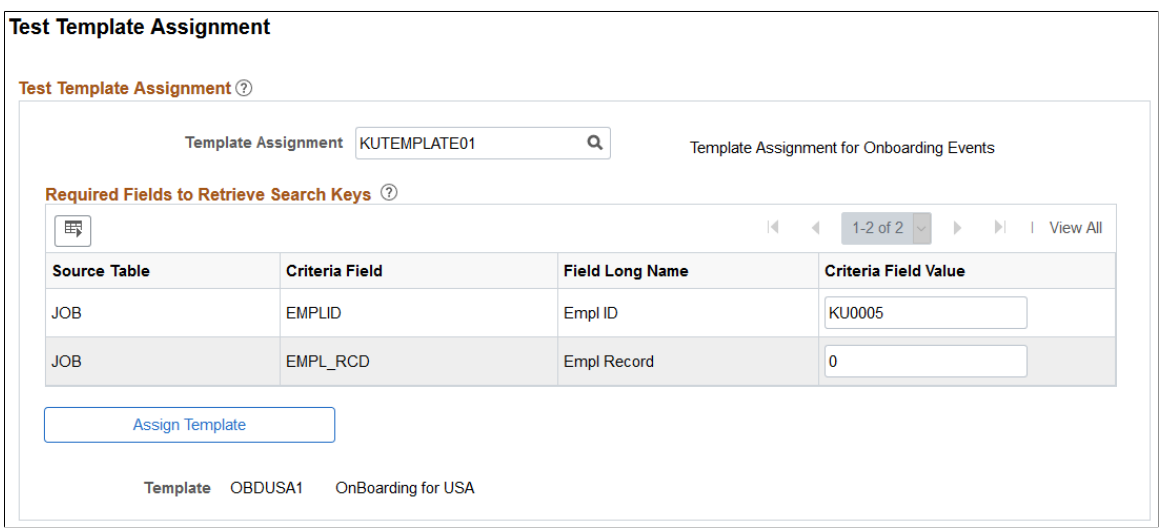

The template administrator can test a template by performing a mock transaction, like a hire, without actually applying the transaction to the system.

When you perform a look up against the Template Assignment definition table, the system retrieves the values of each search key based on the required criteria fields that you defined for the source table specified for the search key. The process then uses the values of the search keys to find a match in the Template Assignment definition table to assign the activity guide template.

### **Test Template Assignment**

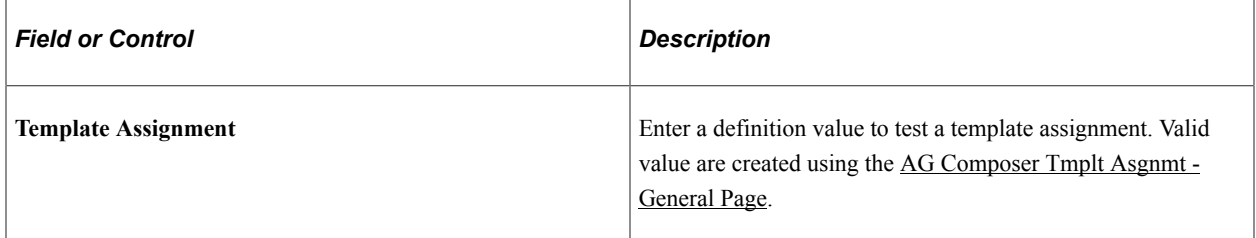

### **Required Fields to Retrieve Search**

After entering a template assignment value, the page will display the search keys and required fields for this template assignment in this section. The system will use these to retrieve information for this template assignment. The required fields are derived from the search key source table specified on the [Search Keys](#page-638-0) [Page](#page-638-0).

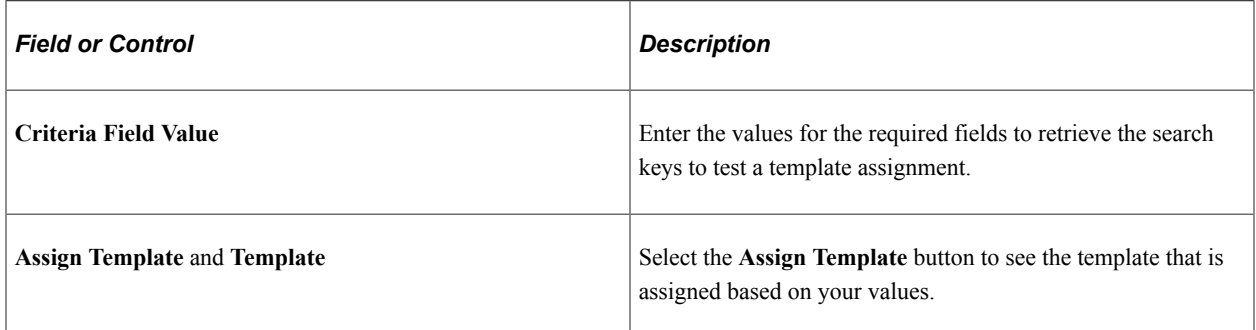

### **Related Links**

[AG Composer Tmplt Asgnmt - Template Assignment Page](#page-640-1)

# **Setting Up Activity Guide Utilities for Contextual Data**

The system uses contextual data and fields to retrieve and display data in an activity guide from a specified source table. The PeopleSoft application delivers some contextual data but you can also add your own.

To set up activity guide contextual data, use the AG Composer Contextual Data (AGC\_CTXDTA\_TBL) component.

These topics discuss setting up activity guide context data.

## **Pages Used to Set Up Activity Guide Utilities for Contextual Data**

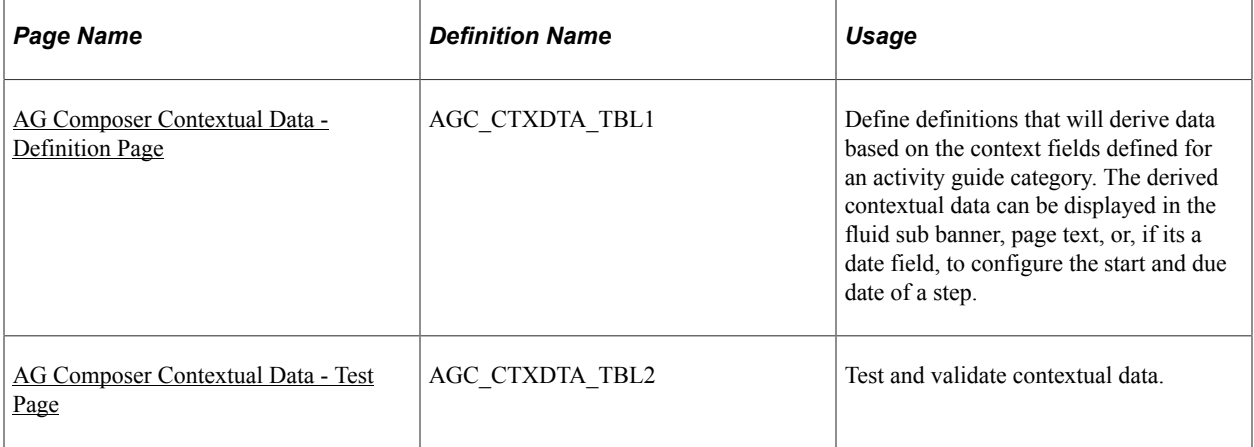

## <span id="page-644-0"></span>**AG Composer Contextual Data - Definition Page**

Use the AG Composer Contextual Data - Definition page (AGC\_CTXDTA\_TBL1) to define definitions that will derived data based on the context fields defined for an activity guide category. The derived contextual data can be displayed in the fluid sub banner, page text, or, if its a date field, to configure the start and due date of a step.

Navigation:

#### **Enterprise Components** > **Activity Guide Composer** > **Activity Guide Utilities** > **AG Composer Contextual Data** > **Definition**

This example illustrates the fields and controls on the AG Composer Contextual Data - Definition page.

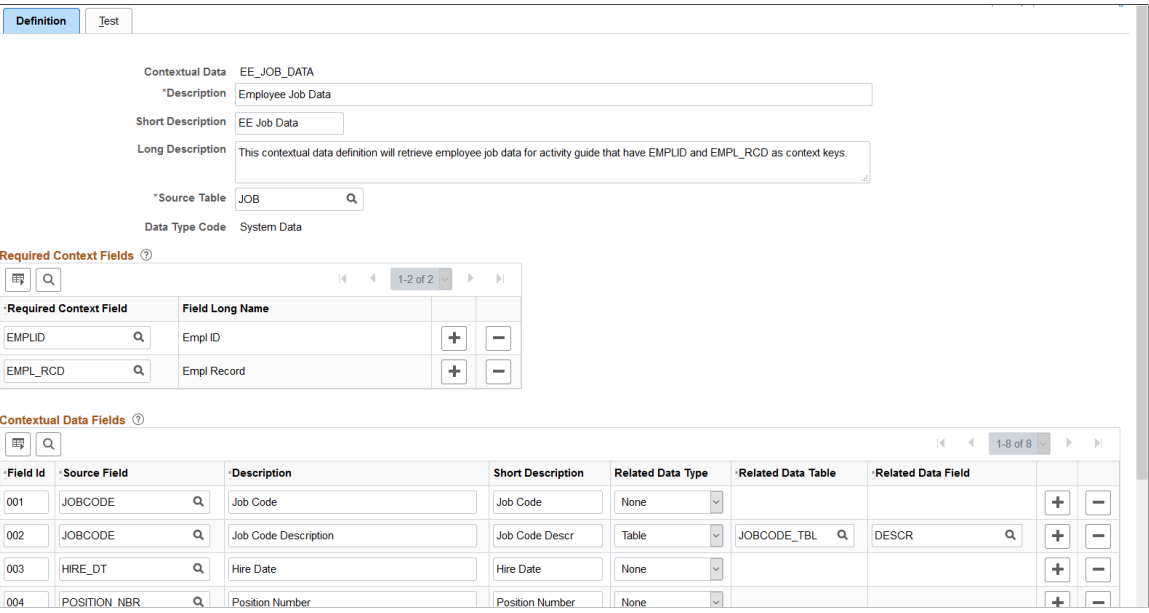

The system uses the required context fields to retrieve data from the specified source table. Therefore, the required context fields are typically the keys of the table that enable you to retrieve a row of data from the source table.

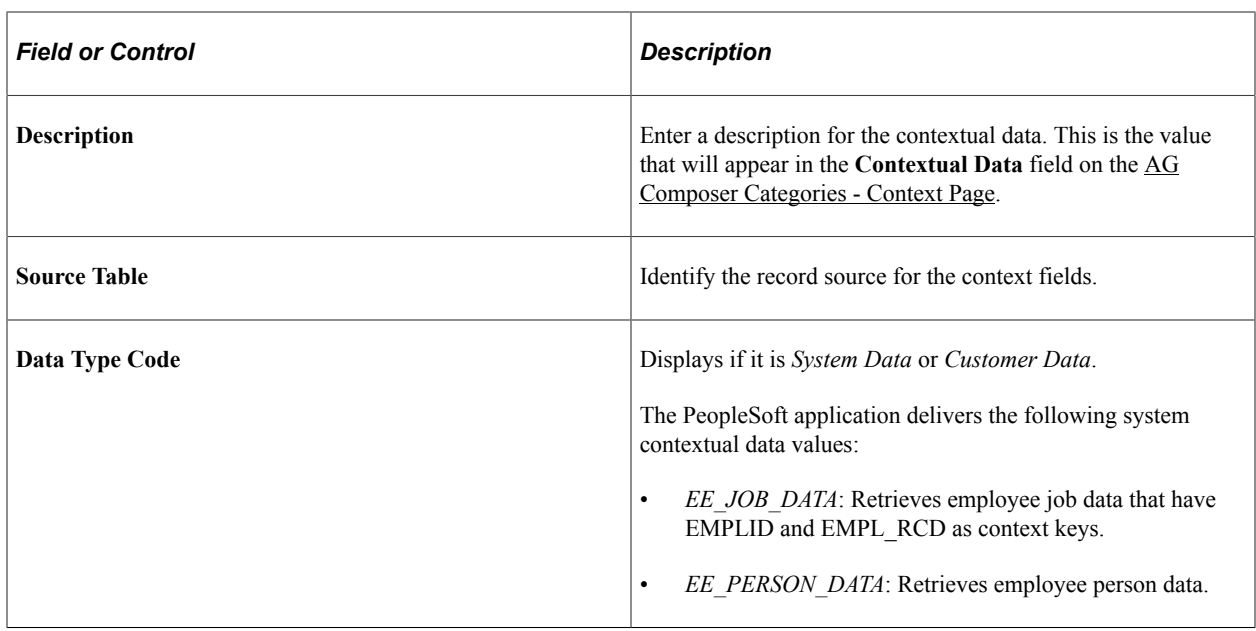

### **Required Context Fields**

Use this section to define the required context fields that need to exist in the activity guide category in order to utilize the contextual data fields. This ensures that the contextual data fields can be retrieved based on the values assigned to the context data fields.

### **Contextual Data Fields**

Contextual data fields are fields that can be retrieved from the source table based on the values of the required context fields. They are defined by a field id, source field description, short description, and related data type.

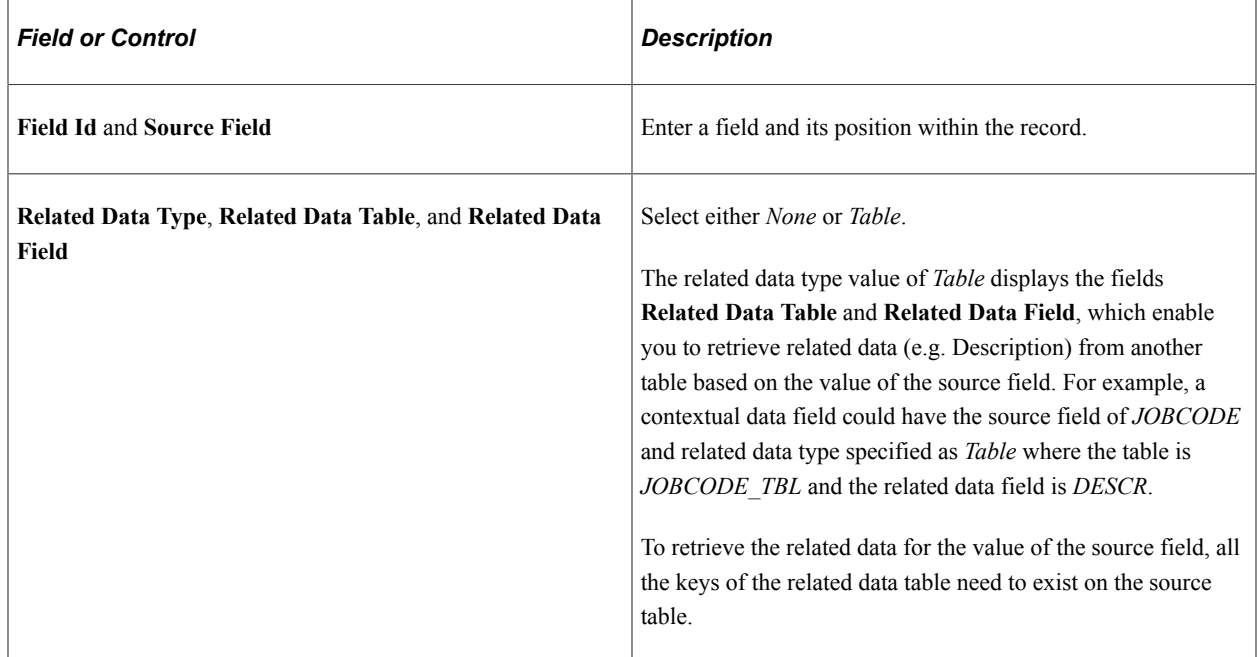

# <span id="page-646-0"></span>**AG Composer Contextual Data - Test Page**

Use the AG Composer Contextual Data - Test page (AGC\_CTXDTA\_TBL2) to test and validate contextual data.

Navigation:

#### **Enterprise Components** > **Activity Guide Composer** > **Activity Guide Utilities** > **AG Composer Contextual Data** > **Test**

This example illustrates the fields and controls on the AG Composer Contextual Data - Test page.

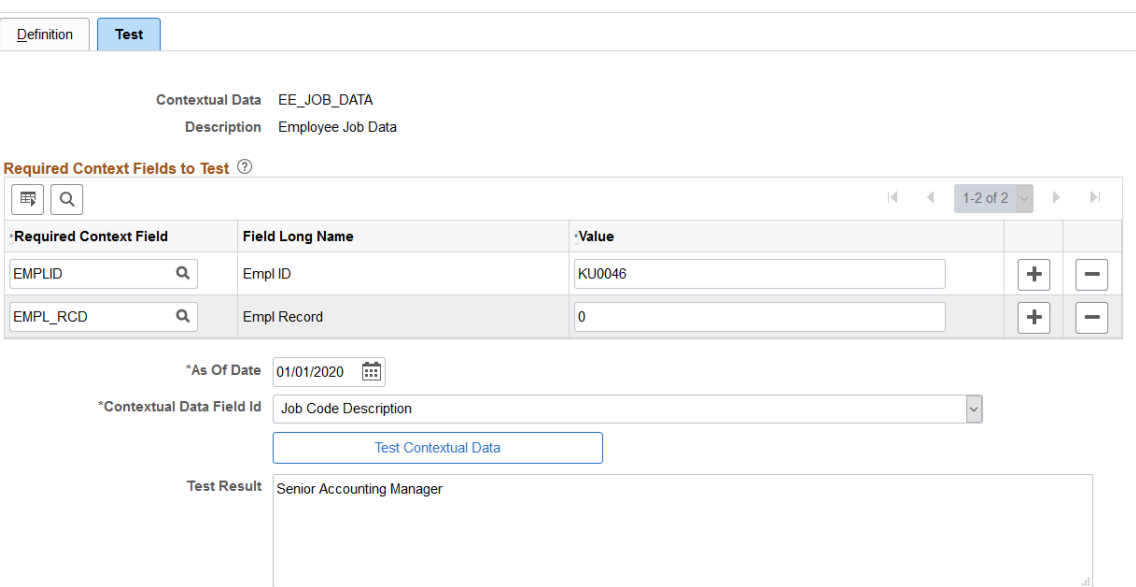

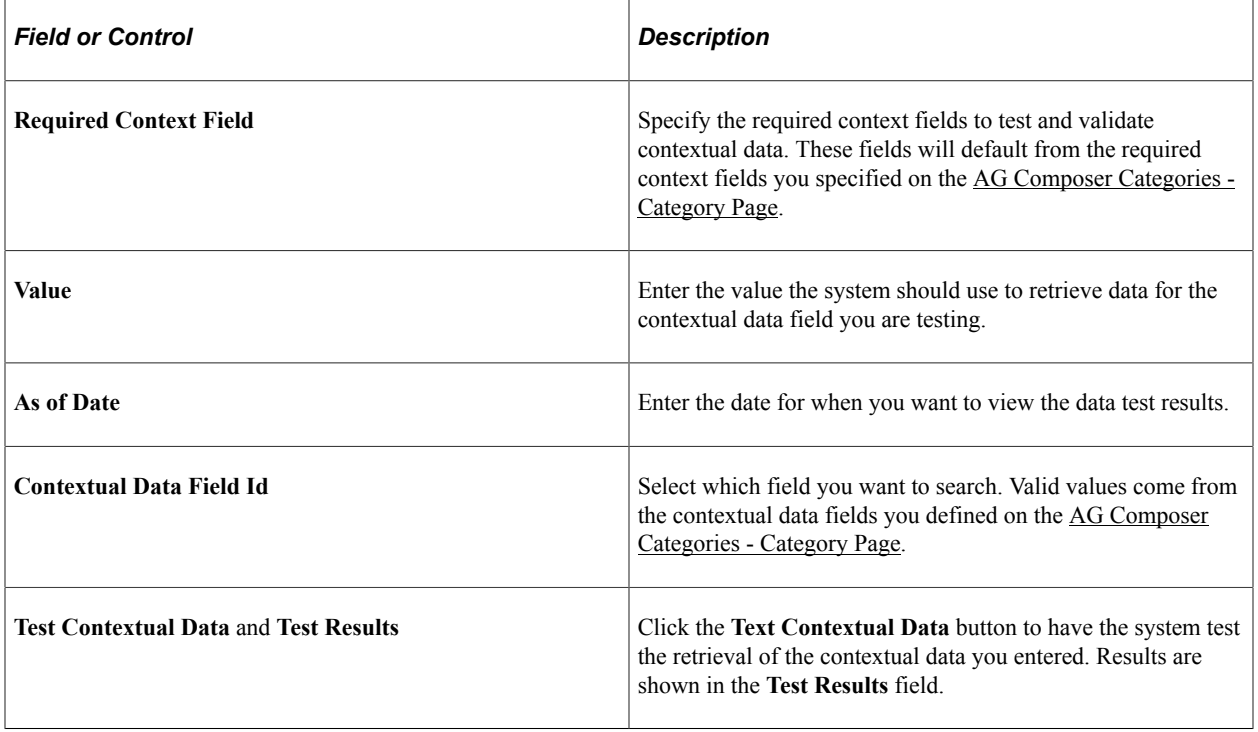

# **Deploying and Managing Activity Guide Processes**

The Activity Guide Composer provides your organization various means on how you can deploy and access activity guide processes. Many business processes deliver pages that workers access to complete a transactional process.

The Activity Guide Composer provides the [My Processes Page](#page-647-0) as a centralized location where organizations can deploy their activity guide templates to their users without having to create a custom page. The [AG Composer Tiles Page](#page-651-0) enables you to create custom tiles to grant assignees easy access to an activity guide. With these features, users can access activity guides to which they have been granted access to start new instances of activity guides, review and access activity guide instances already in progress, take action on individual steps to which they have been assigned, and, if given access, start or delete instances of a process.

These topics discuss using the deploying and managing activity guide pages.

The following video provides an overview of Activity Guide Composer multi user guides and creating tiles for the users:

Video: [Image Highlights, PeopleSoft HCM Update Image 31: Activity Guide Composer-Multi User](https://youtu.be/9dF2I8b_PpU?t=528) [Guides](https://youtu.be/9dF2I8b_PpU?t=528)

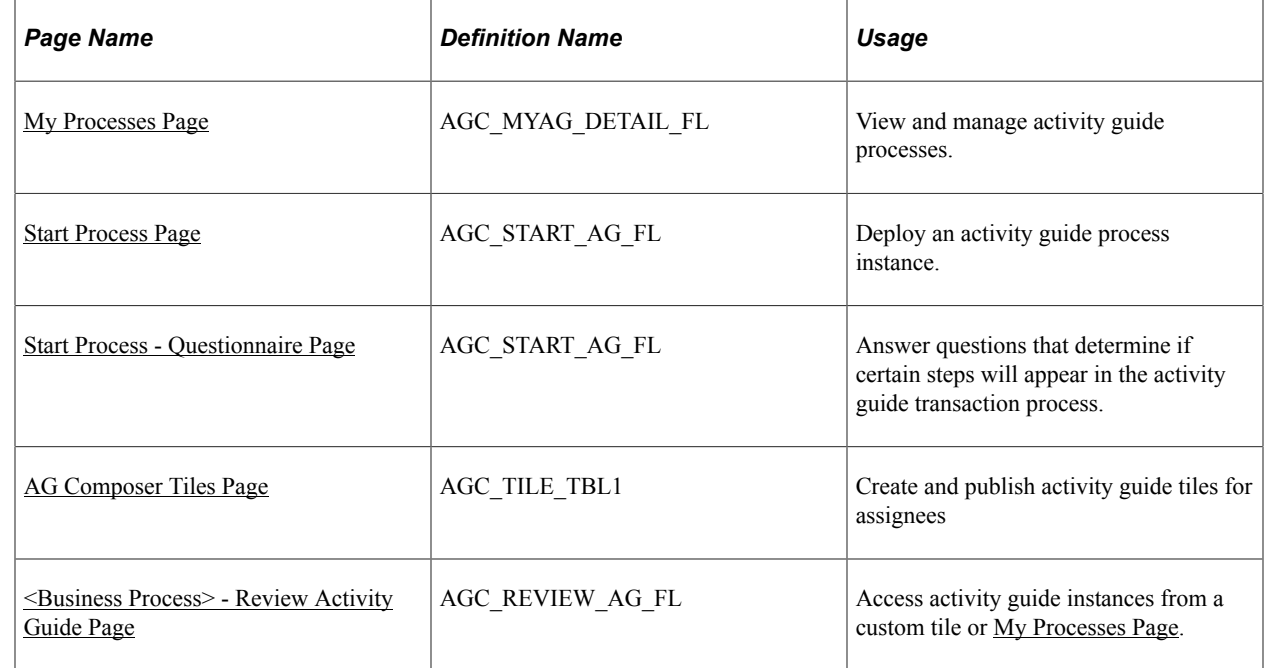

# **Pages Used to Deploy and Manage Activity Guides**

## <span id="page-647-0"></span>**My Processes Page**

Use the My Processes page (AGC\_MYAG\_DETAIL\_FL) to view and manage activity guide processes.

Navigation:

**Enterprise Components** > **Activity Guide Composer** > **My Processes**
This example illustrates the fields and controls on the My Processes page.

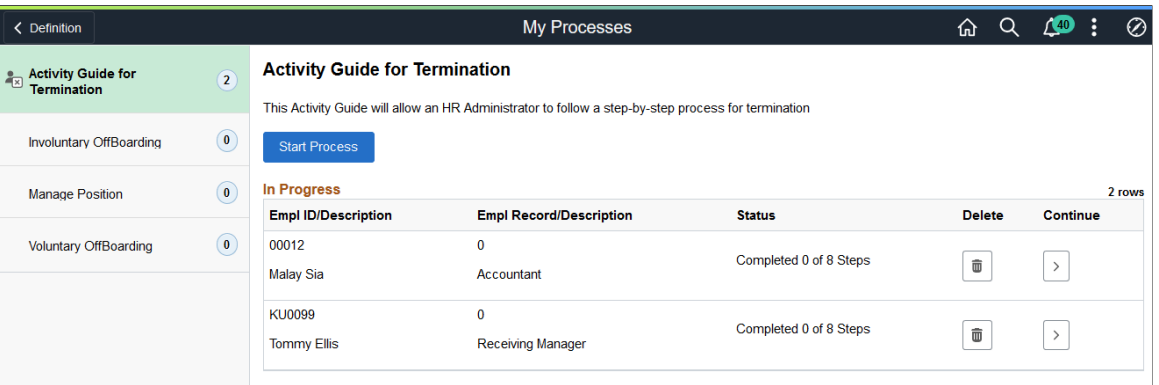

The My Processes fluid pages allow the user to start or access an in progress activity guide. When starting the activity guide, the user will enter information and be transferred into a fluid activity guide.

### **My Processes Page Layout**

The My Processes page layout shows a list of activity guide process templates in the left pane to which you have been granted access and that meet the following requirements set up by the template administrator:

- 1. You have been granted the security access role as defined for the *End User* security type for this template on the [Activity Guide Composer - Security Page.](#page-602-0)
- 2. The template is active and has been configured to display on the My Processes pages on the [Activity](#page-623-0) [Guide Composer - Display and Processing Page](#page-623-0).

Activity guide templates are listed in alphabetical order. Each time you return to the My Processes page, the system will select, by default, the first activity guide template in the list. Select an activity guide template from the left pane and the main content page will be updated with details about the selected template. The left pane will also display the number of activity guide processes currently in progress for a template. The number of instances you can initiate per activity guide is set by the template administrator.

### **My Processes Page Elements**

The activity guide description, start, and delete options will vary by activity guide template and are set on the [Activity Guide Composer - Display and Processing Page](#page-623-0) of the template.

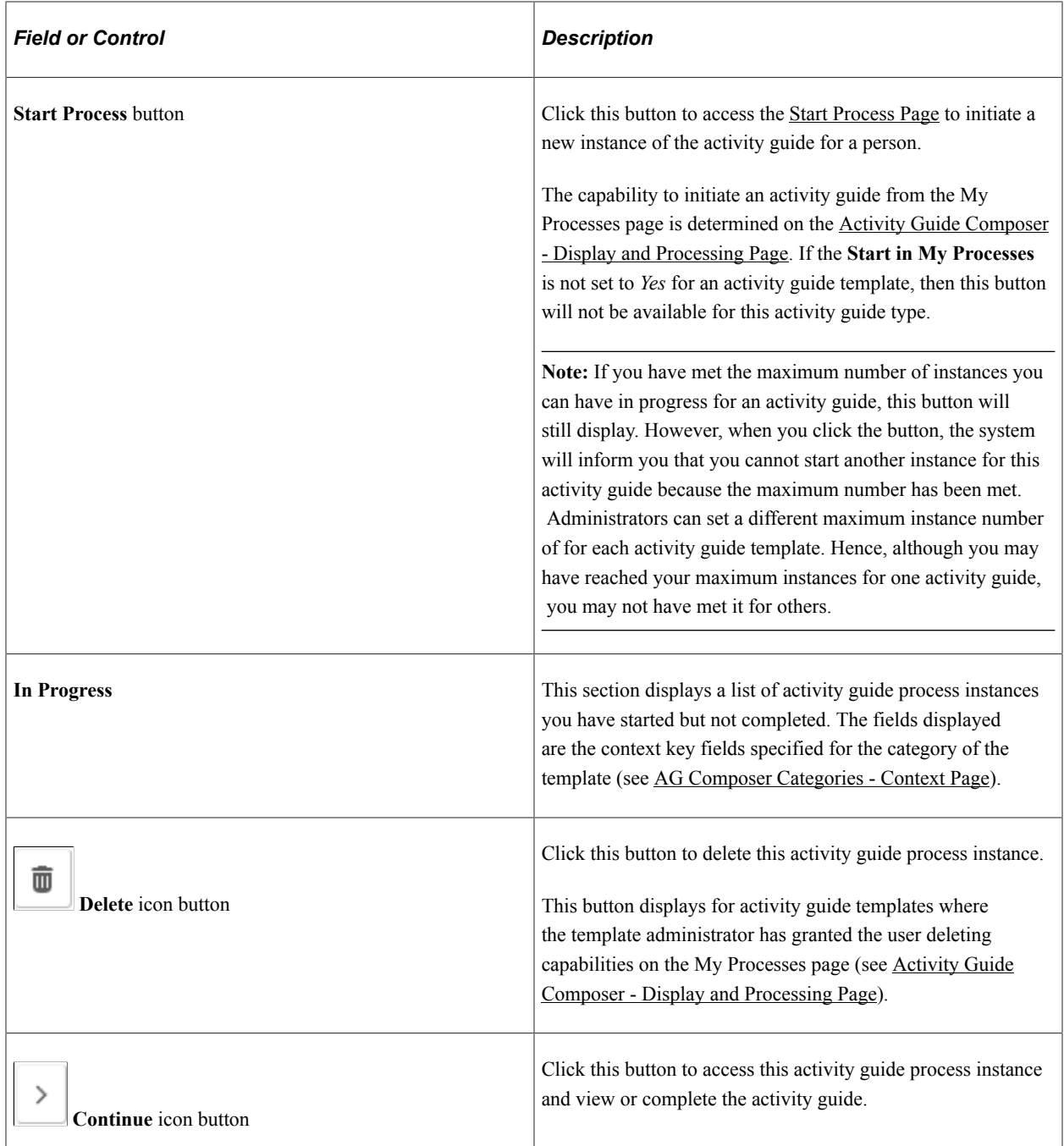

# <span id="page-649-0"></span>**Start Process Page**

Use the Start Process page (AGC\_START\_AG\_FL) to deploy an activity guide process instance.

Navigation:

Click the **Start Process** button from the [My Processes Page](#page-647-0).

This example illustrates the fields and controls on the Start Activity Guide page.

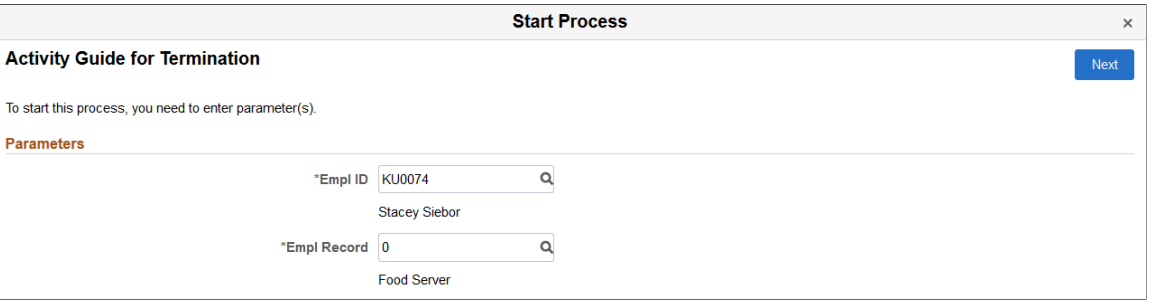

**Note:** Fields on this page vary based on the setup of the activity guide category associated with this activity guide template and are defined on the [AG Composer Categories - Context Page](#page-562-0). Click the **Next** button to either access the Questionnaire page or start the activity guide.

# **Start Process - Questionnaire Page**

Use the Start Process – Questionnaire page (AGC\_START\_AG\_FL) to answer questions that determine if certain page steps will appear in the activity guide transaction process.

Navigation:

Click the **Next** button on the [Start Process Page](#page-649-0).

**Note:** Not all activity guide templates are set up to display the questionnaire. Some will take you directly to the activity guide transaction process pages and steps.

This example illustrates the fields and controls on the Start Process - Questionnaire page.

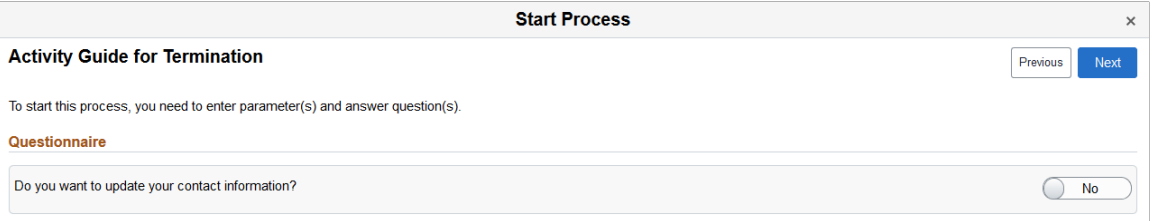

Questions on this page vary based on the setup of the template step configuration, which is defined on the [Configure Attributes Page](#page-616-0).

Switch to *Yes* to have steps related to that question appear in the activity guide process. Select *No* to hide the step within the activity guide process, since it is not needed.

Click **Previous** to return to the [Start Process Page](#page-649-0) to update any parameters.

Click **Next** to access the activity guide transaction process pages. The My Processes fluid pages allow the user to start or access an in progress activity guide. When starting the activity guide, the user will enter information and be transferred into a fluid activity guide. When a user accesses an activity guide that is in progress, the user will be transferred into a fluid activity guide.

#### **Related Links**

[Managing Activity Guide Templates](#page-585-0)

# <span id="page-651-0"></span>**AG Composer Tiles Page**

Use the AG Composer Tiles page (AGC\_TILE\_TBL1) to create and publish activity guide tiles for assignees.

Navigation:

#### **Enterprise Components** > **Activity Guide Composer** > **Activity Guide Utilities** > **AG Composer Tiles**

This example illustrates the fields and controls on the AG Composer Tiles page (1 of 2).

#### **AG Composer Tiles**

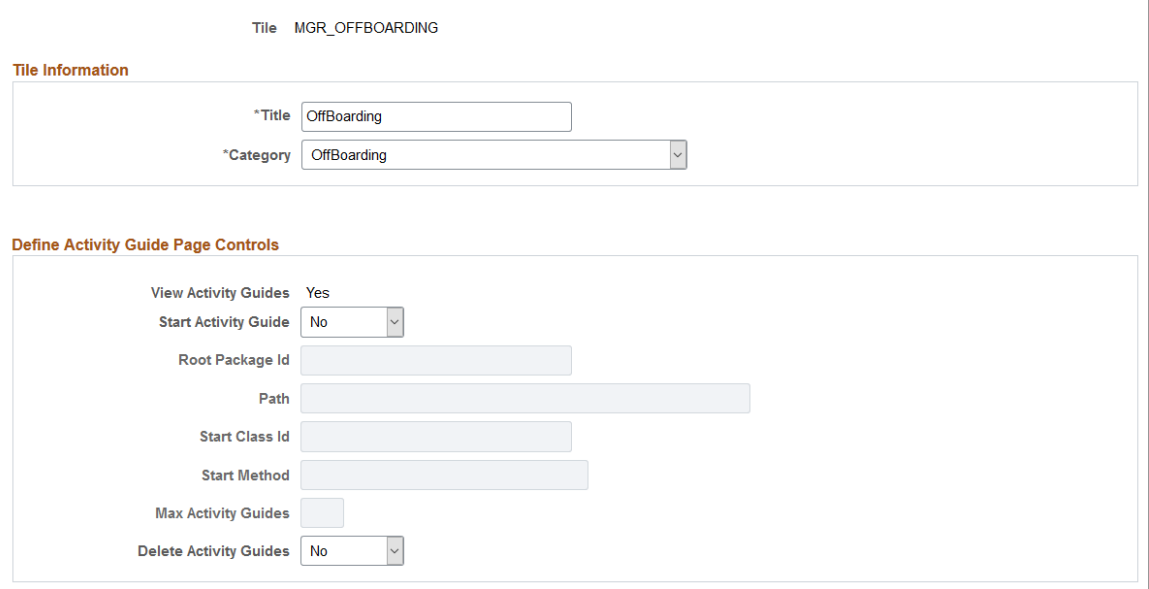

This example illustrates the fields and controls on the AG Composer Tiles page (2 of 2).

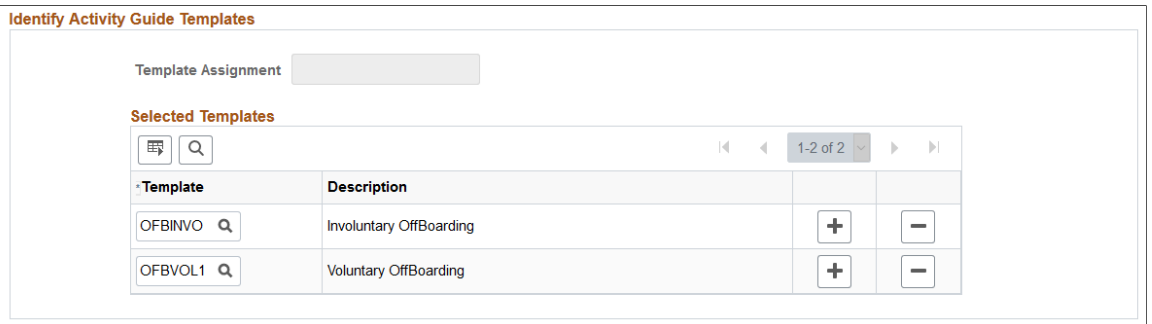

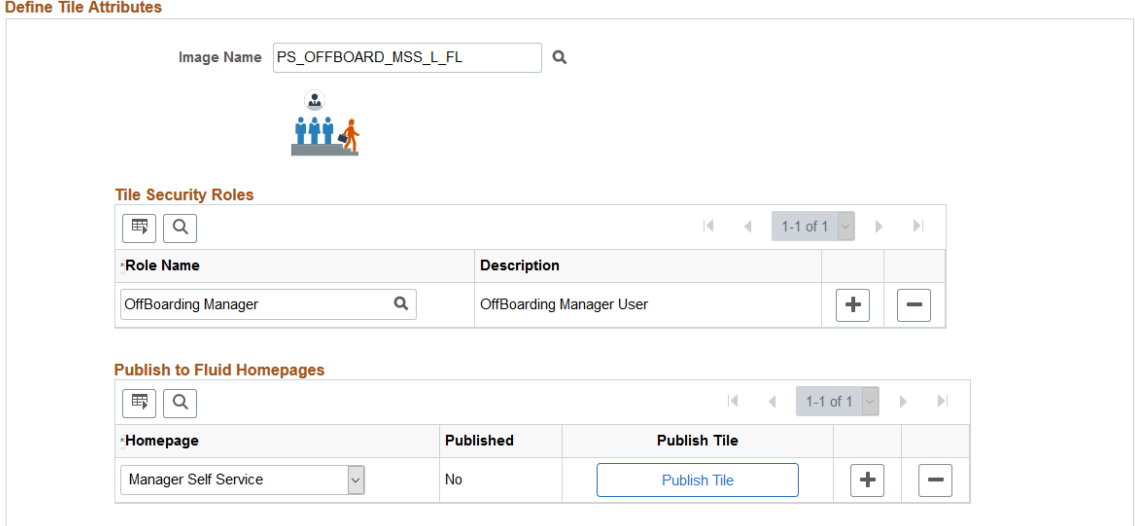

Use this page to configure a tile for easy access to activity guide instances. This is particularly useful when there is not a delivered business process page from which to access an activity guide process, or you are using a template that allows multiple users to complete different steps within a process. For example, an employee may initiate a process from a delivered transactional page, such as the OnBoarding pages. However, if a manager or administrator is assigned to complete one of these steps, this tile provides a means for them to take action on this activity guide process that he or she did not initiate.

**Important!** A user creating tiles needs to have access to create a new content reference for the tile and update the fluid homepage. Therefore, you must assign the *Portal Administrator* role to those users creating tiles through this page.

### **Tile Information**

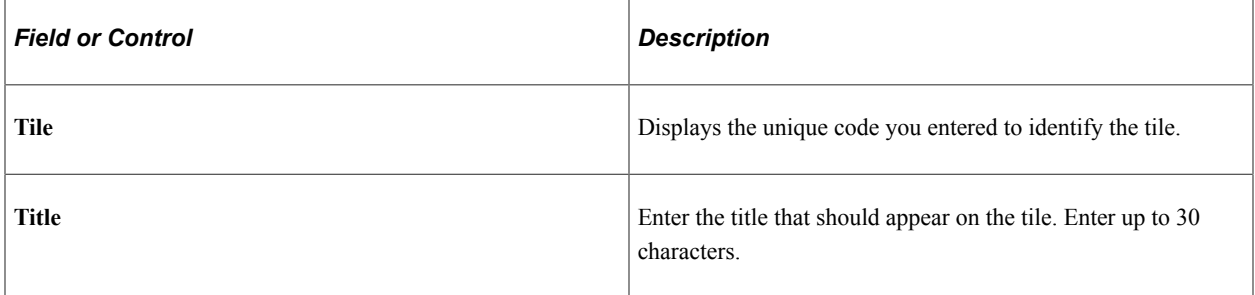

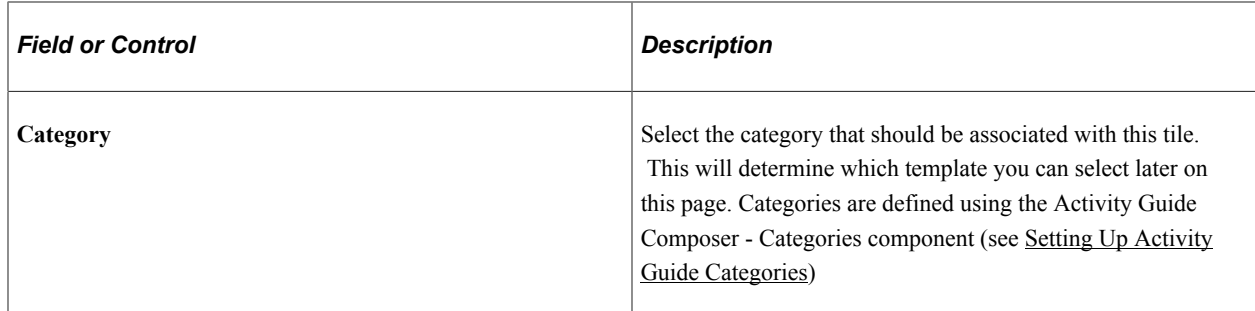

# **Define Activity Guide Page Controls**

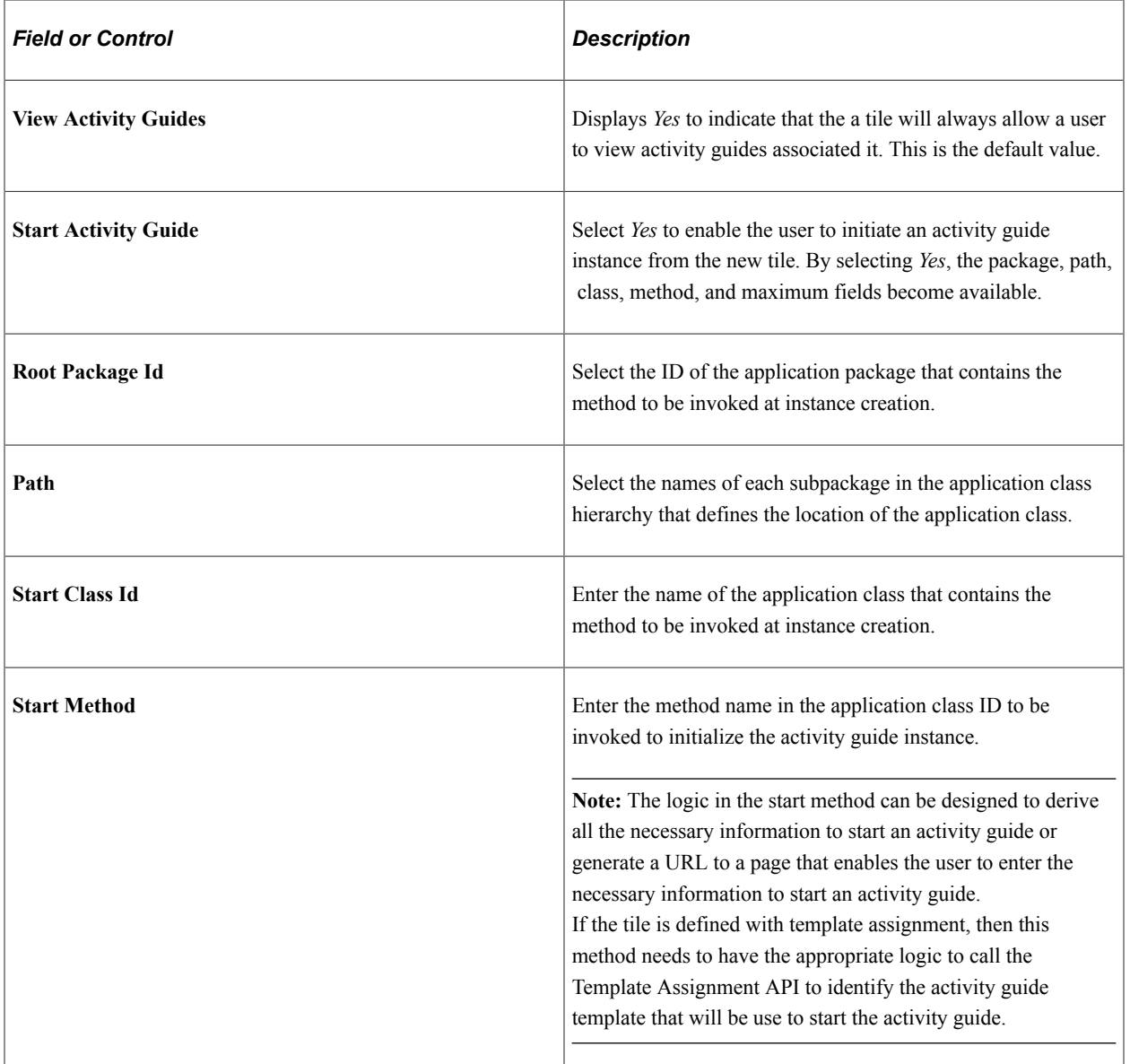

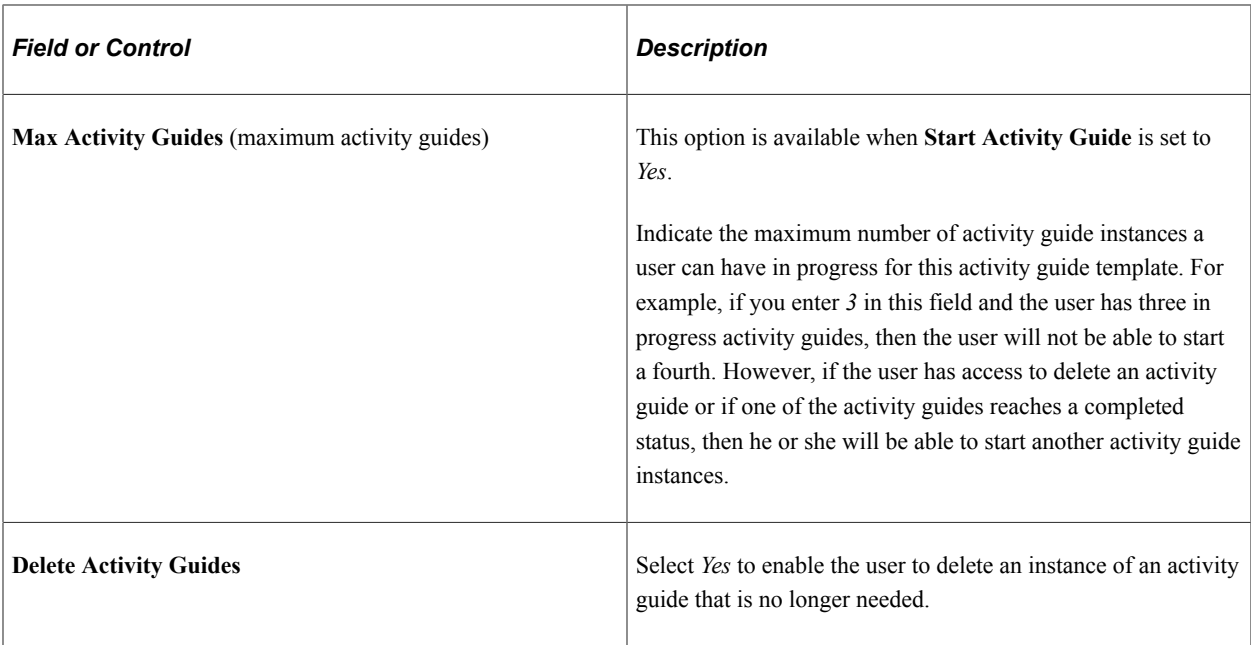

### **Identify Activity Guide Templates**

Use this section to select either the template assignment or templates to be used for this tile. Valid values are those that are associated with the **Category** value entered at the top of this page.

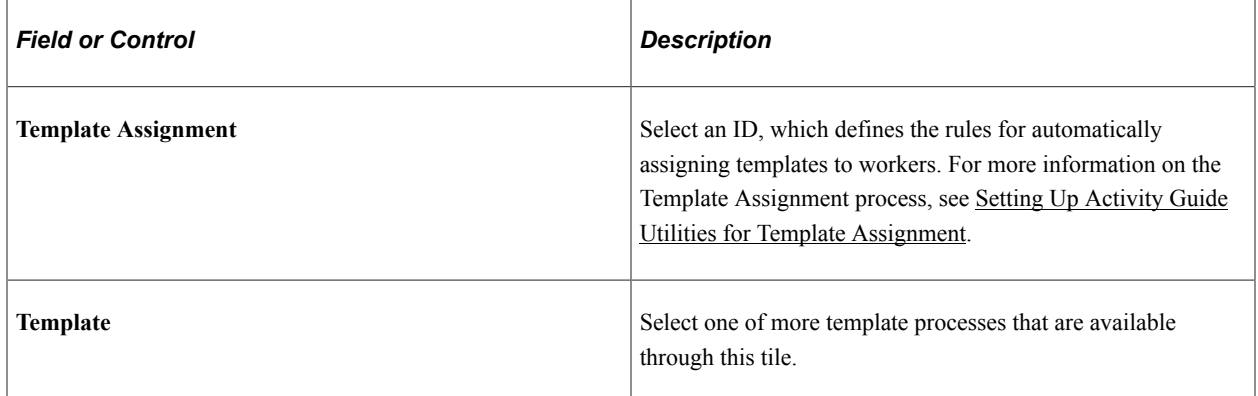

### **Define Tile Attributes**

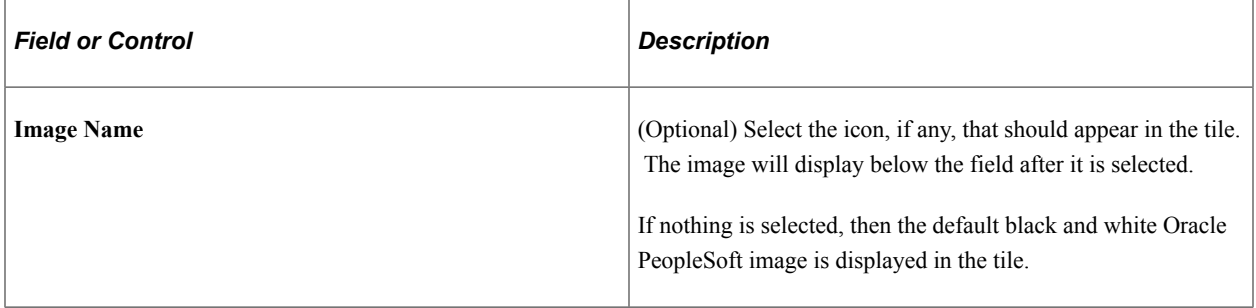

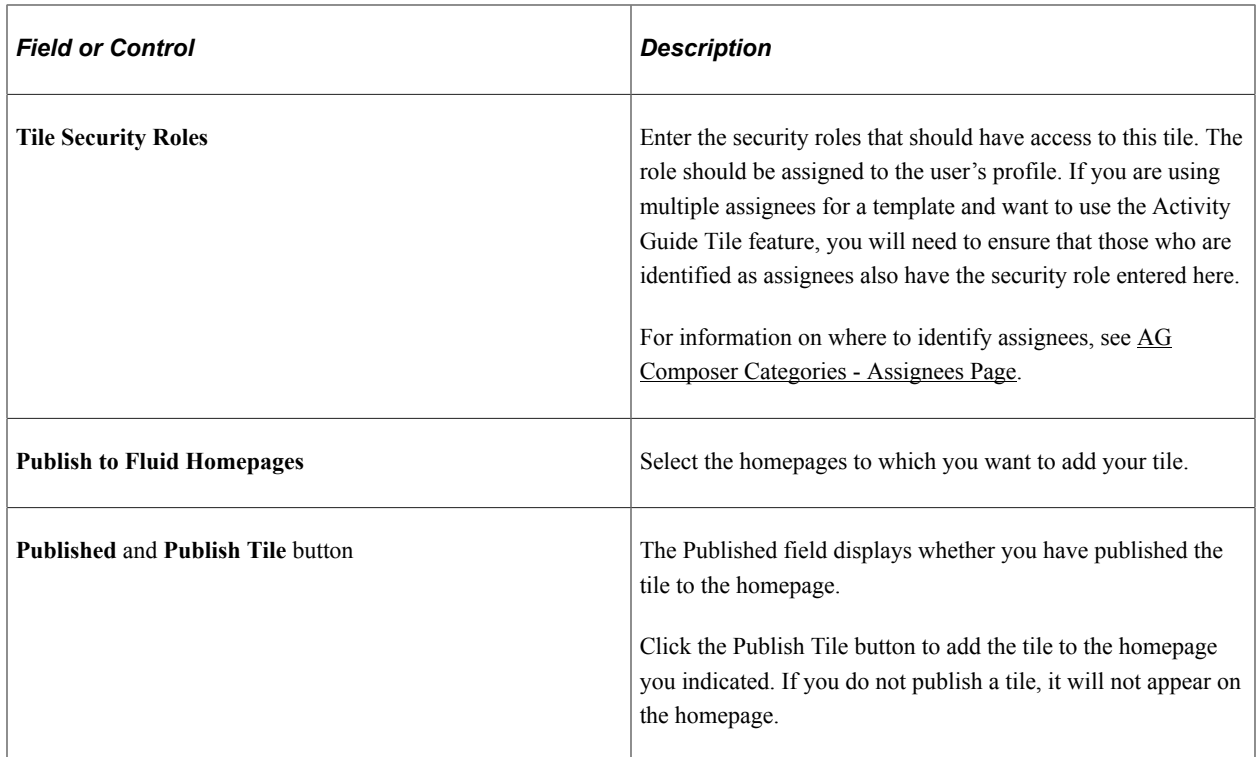

# **<Business Process> - Review Activity Guide Page**

Use the <Business Process> - Review Activity Guide page (AGC\_REVIEW\_AG\_FL) to access activity guide instances from a custom tile or [My Processes Page](#page-647-0) page.

**Note:** The title of the tile and review page is based on the **Title** value you entered on the [AG Composer](#page-651-0) [Tiles Page.](#page-651-0)

Navigation:

Access the homepage to which you published your custom activity guide tile, then click the tile.

This example illustrates a custom tile created using the AG Composer Tiles page.

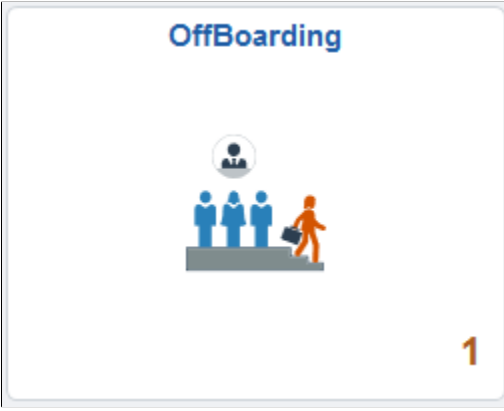

The tile will display the number of activity guide processes in progress.

This example illustrates the activity guide tile review page.

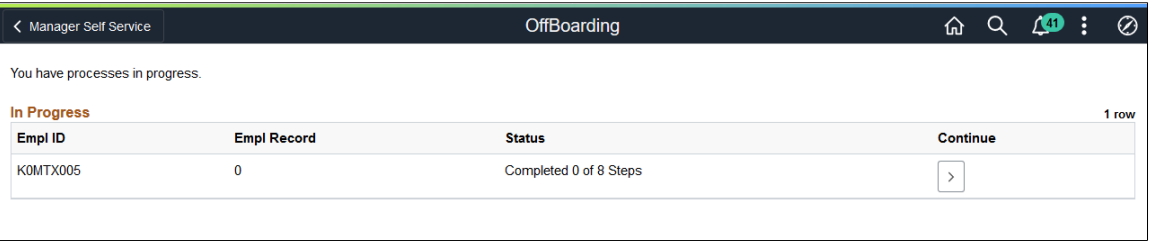

This page displays when the user has one or more activity guides in progress.

If the activity guide tile displays  $\theta$  and the user has access to start the activity guide, they will not see this page. The Start method will be called. The start method may transfer the user to a page to enter information to start the activity guide or the method may have logic to transfer the user directly into the fluid activity guide.

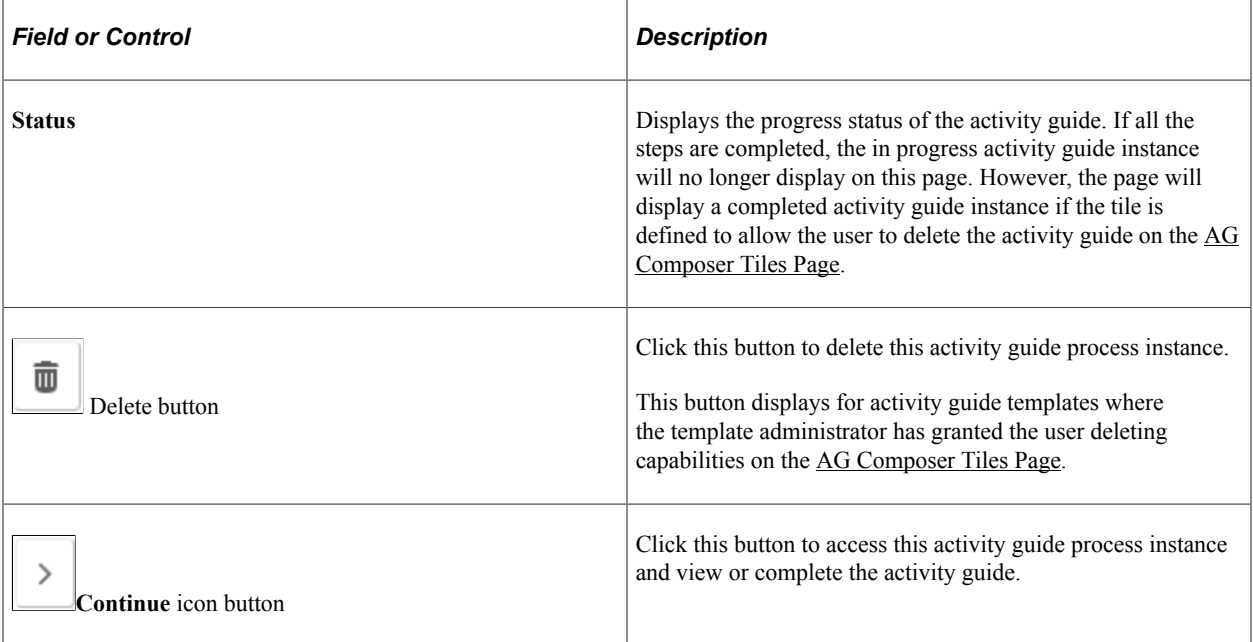

# **Working with Notification Composer**

# **Understanding Notification Composer**

PeopleSoft Notification Composer provides a centralized framework to create and manage all of your notifications within PeopleSoft applications. Notifications are used in business processes to notify participants of tasks that have been completed or require action, such as approvals.

Notification Composer streamlines multiple notification methods and frameworks into a single approach, which simplifies notification setup, creation, and maintenance. For example, Notification Composer consolidates Approval Workflow, Activity Guide, Questionnaire Framework, and Forms and Approval Builder notifications under one framework.

With a centralized notification framework and integration with the PeopleTools Push Notification Framework, Notification Composer provides consistency across notifications, eliminates duplicate notifications, and allows users to specify the delivery method for notifications, including email, in-app, or text.

Notification Composer Architecture

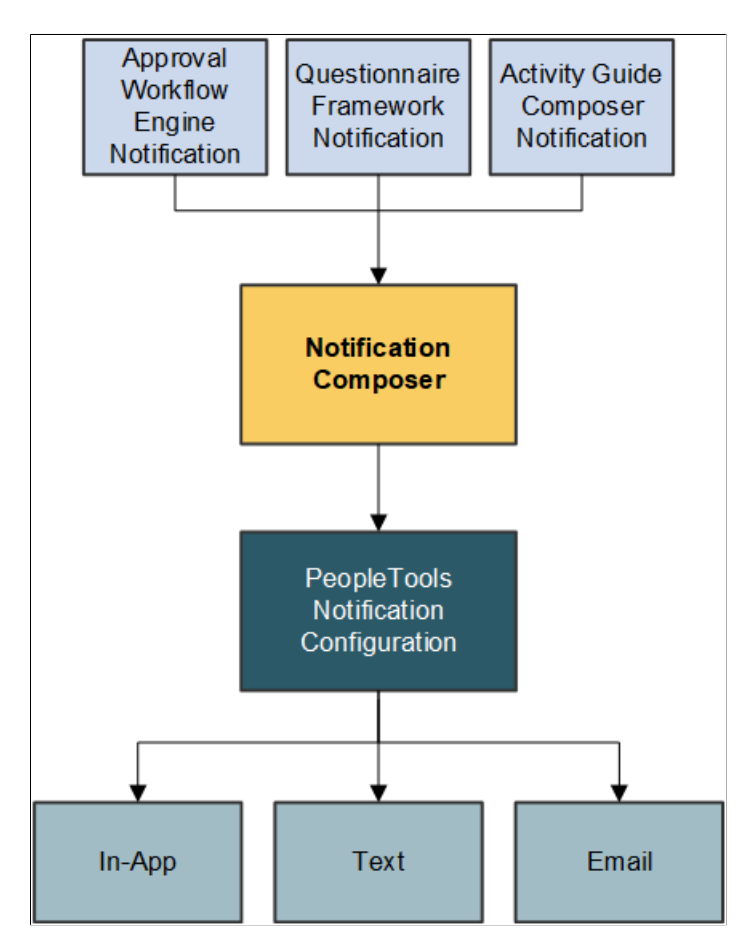

### **Built-In Flexibility**

Notification Composer is fully configurable and provides the ability to enable, disable, or override individual notifications at any time.

In addition, Notification Composer provides built-in flexibility for configuring notifications:

- Group related notifications: You can organize and group related notifications using Business Process classification.
- PeopleTools integration: You can associate PeopleTools notification names with Notification Composer notifications to control delivery channel preferences and user personalization options.
- Configurable message source: You can specify whether you want an email, text, or in-app notification to use custom text, email templates, or message catalog.
- User lists: You can specify user lists to define notification recipients for your notifications. User lists can be defined using roles, role queries, SQL definition, and application classes.
- Notification handler: You can define a custom handler for sending notifications. A notification handler provides a framework for managing and sending various types of notifications, such as email notifications, text notifications, and so forth.
- Event mapping: You can create a custom notification trigger using Event Mapping functionality. Event Mapping functionality allows you to define your own business logic to be executed when specific events occur within PeopleSoft applications. These events can be triggered by user actions or other predefined conditions.
- Bind variables: You can associate bind variables with email, text, or in-app notifications. A bind variable is a placeholder used to represent a value in a SQL statement. Bind variables enable you to insert variable text into the notification messages. For example, you can add a bind variable for employee name within the message text. When the notification is sent to a group of employees, each employee has their own name appear in the message text.

Video: [Notification Composer in PeopleSoft HCM](https://www.youtube.com/watch?v=EcDDGonjFwo)

# **Integration with the PeopleTools Push Notification Framework**

Notification Composer employs PeopleTools 8.59 Push Notification Framework as part of its framework.

The PeopleTools Push Notification Framework provides the underlying architecture for Notification Composer, such as the Notification Server layer, Web server layer, and Browser layer.

As part of Notification Composer integration with the PeopleTools Push Notification Framework, the following framework and data classifications are used to organize and process notifications within Notification Composer.

Framework and data classifications used to organize and process notifications within Notification Composer.

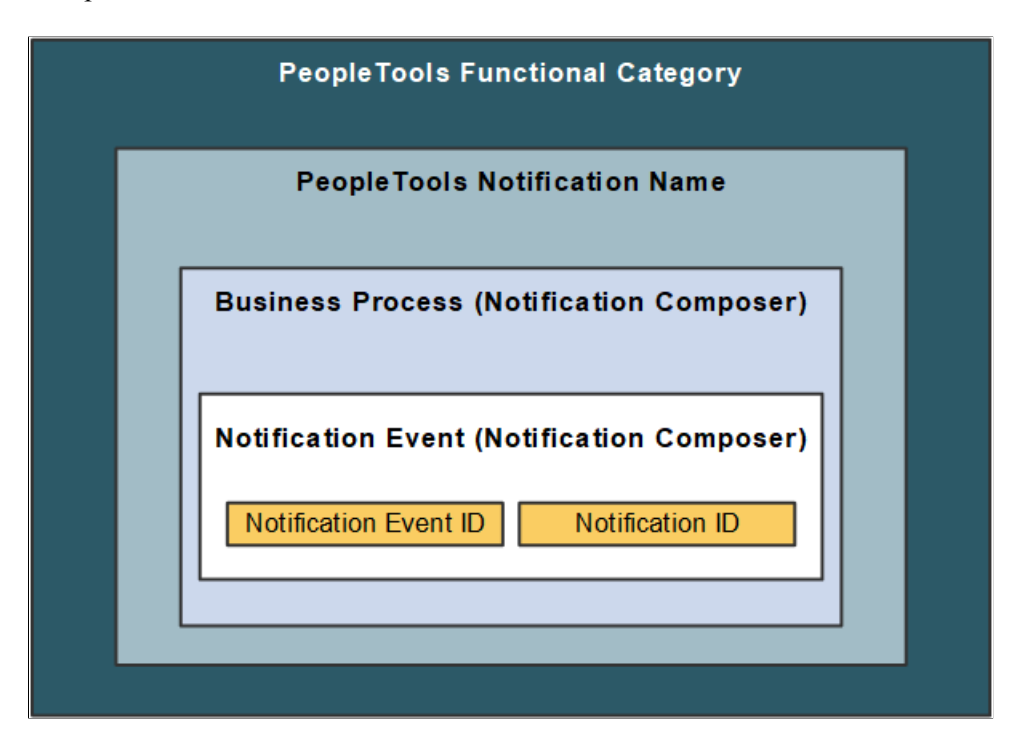

- *Functional Category:* Logical grouping of PeopleTools notification names. Functional Category is defined within PeopleTools Push Notification Framework.
- *PeopleTools Notification Name:* The PeopleTools notification name is defined within the PeopleTools Push Notification Framework and controls the delivery channel preferences and user personalization access.
- *Business Process:* A logical grouping of Notification Events.
- *Notification Event:* Events that occur within the context of a PeopleSoft application that trigger notifications such as hiring an employee, adopting a baby, or submitting expenses. Maps to the Notification ID.
- *Notification Event ID:* Defines the relationship between the Notification Event and the Notification ID. Specifically, the Notification Event ID defines the Notification ID that the Notification Event uses to send notifications. You cannot modify delivered Notification Event IDs, only change the notification ID associated with it.
- *Notification ID:* Identifies notification information, such as PeopleTools notification, notification text, associated user list information, and so forth. Oracle PeopleSoft recommends you do not modify delivered Notification IDs, but you can clone the notification and then change the ID.

**Note:** Notification Composer requires PeopleTools 8.59.19 or higher.

For more information about the PeopleTools Push Notification Framework, see the topic 'Administering Notifications' in the *PeopleTools Fluid User Interface Developer's Guide.*

### **Example: Notification Composer Data Classifications within Benefit Details**

The following example uses Benefit Details notification information to demonstrate how Notification Composer data classifications and IDs are used to organize notification data.

Benefit Details example to demonstrate how Notification Composer data classifications and IDs are used to organize notification data.

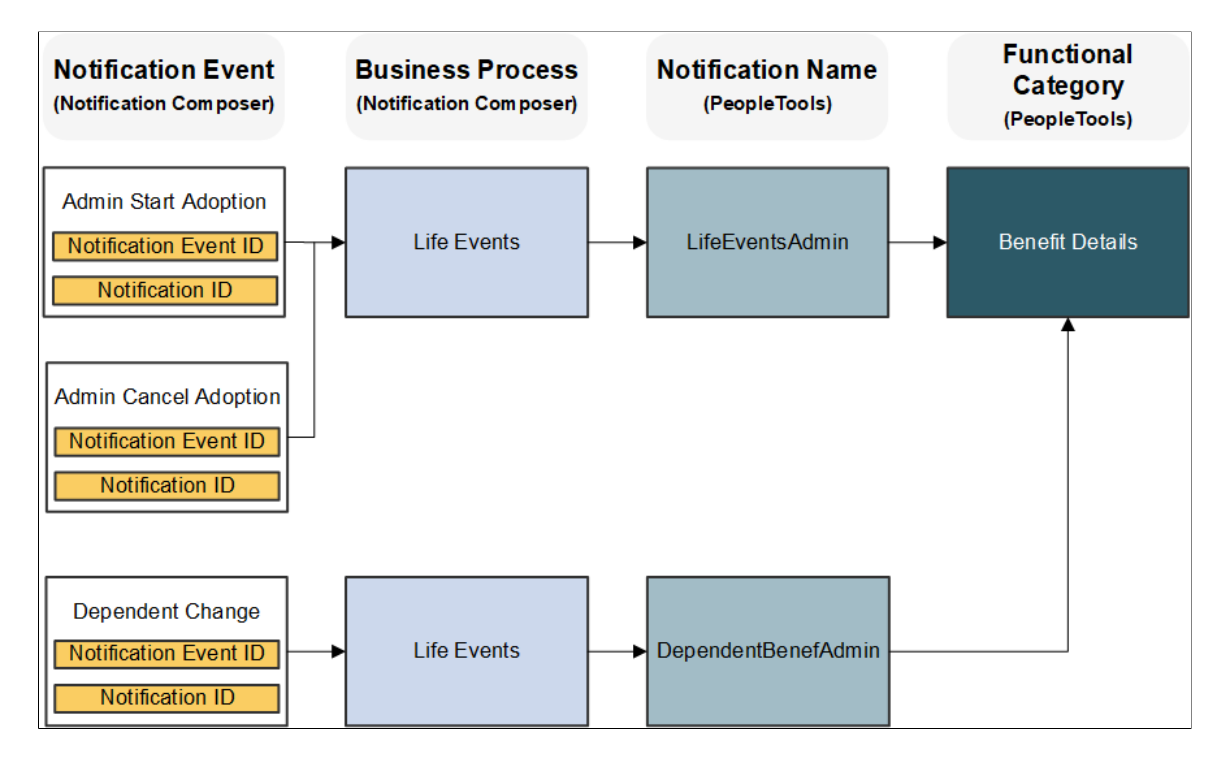

### **Understanding How the PeopleTools Notification Configuration Impacts Notification Delivery**

With the PeopleTools Push Notification Framework providing the foundation for Notification Composer, the following PeopleTools pages play an important role in whether users receive a notification:

- *Global Settings page:* This page allows you to manage system-wide settings for push notifications, including enabling in-app, email, and text notifications.
- *(Notification) Add page:* This page includes the **Enable by Default** option, which allows you to enable the notification type for all users by default. The page also includes the **Allow Personalization** option, which enables you to specify whether end users can personalize the notification using the My Preference - Notification page.
- *My Preferences Notifications:* This page allows end users the ability to personalize how they wish to receive notifications from the PeopleSoft system.

The following table provides a guide as to whether a user receives a notification based on the aforementioned PeopleTools notification configuration.

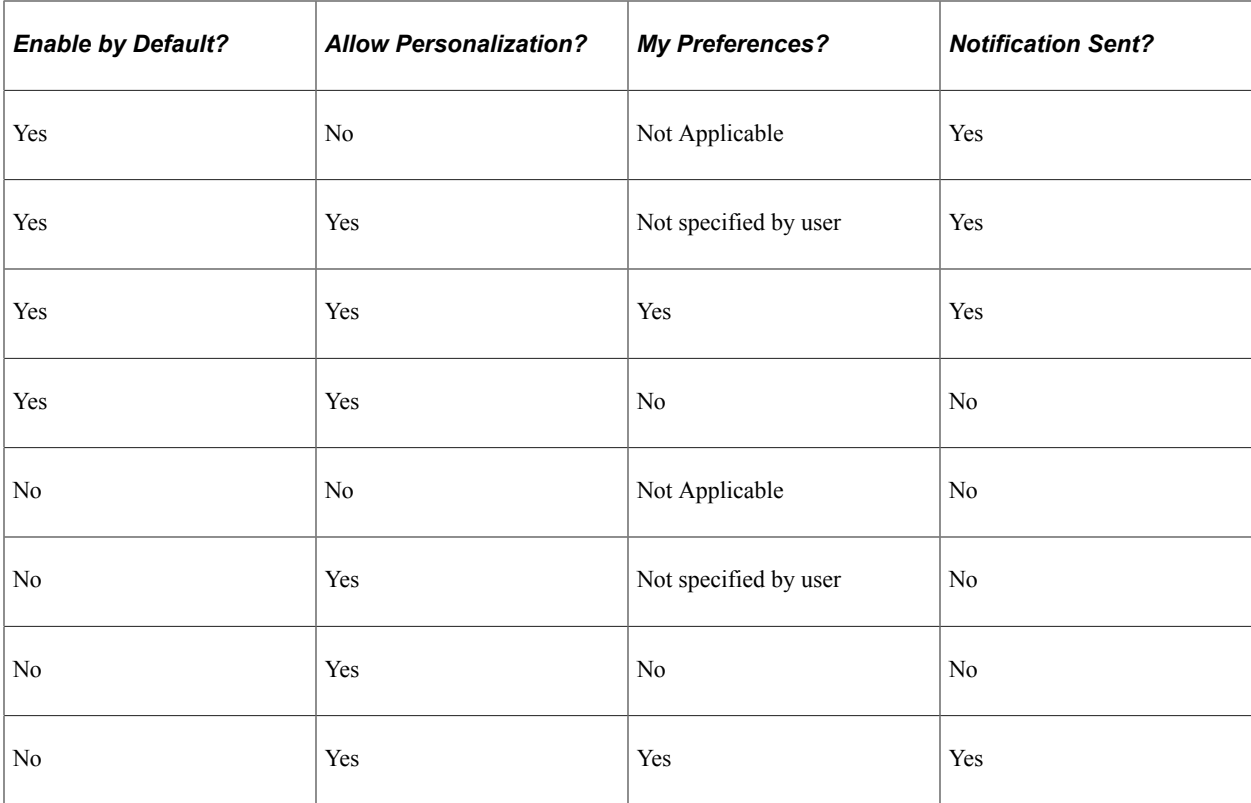

For more information about these PeopleTools Notification settings, see the topic 'Administering Notifications' in the *PeopleTools Fluid User Interface Developer's Guide.*

# **Implementing Notification Composer and Converting Existing Notifications**

Once you adopt Notification Composer, you must use the component to create new notifications and manage your existing ones. As part of this process, you must convert some of your existing notifications to Notification Composer.

Notification Composer impacts notifications for these components:

- Approval Workflow Engine
- Activity Guide Composer
- Questionnaire Framework
- Forms and Approval Builder

### **Approval Workflow Engine (AWE) Notifications**

Existing AWE notification events must be assigned to Notification Event IDs. Oracle - PeopleSoft provides two conversion options for your existing AWE notifications:

- *Map to Delivered AWE Configuration:* This option maps your existing Approval Workflow Engine notification events to PeopleSoft delivered Notification Composer events and related system data.
- *Preserve Existing AWE Configuration:* This option maintains your existing AWE configuration, including custom-built and modified AWE notifications. In this scenario, a new Notification

Composer configuration is created and the new Notification Composer data is linked to the existing AWE configuration.

To convert existing AWE notifications, start by applying Notification Composer updates through Change Assistant. The change package process automatically directs you to the [AWE To EONC Conversion Page](#page-665-0) [\(AWE Notifications\)](#page-665-0) page, where you can specify the one of the aforementioned conversion methods for your AWE notifications.

Both conversion methods migrate converted AWE notifications and Notification Composer configuration. The DataMover script *EONC\_IMPORT\_MTP.DMS* must execute in order to complete the conversion process. This step imports the converted data (which was exported from the target during Initial Pass) in the Subsequent and Move to Production passes.

**Note:** The conversion process only needs to be completed once. After successfully completing the conversion process, you do not need to perform it again. You do not need to return to the AWE To EONC Conversion page.

It is important to include all AWE notification composer updates in your change package to ensure that all AWE configuration is properly converted.

Converted AWE notification data is populated into the following Notification Composer records:

- EONC NOTFY HDR
- EONC NOTFY HDRL
- EONC NOTIF XREF
- EONC\_NOT\_XREF\_L
- EONC NOTFY PREF
- EONC EMSBJ BIND
- EONC EMSBJ BNDL
- EONC\_EMAIL\_BIND
- EONC EMAIL BNDL
- EONC\_PUSH\_BIND
- EONC PUSH BNDL

In addition, the AWE records EOAW\_NOT\_USRAUX and EOAW\_NOT\_UDFAUX are populated.

### **Activity Guide Composer Notifications**

Use the [AG Composer Conversion to NC page \(Activity Guide Composer Notifications\)](#page-666-0) page to convert your existing Activity Guide Composer notifications to Notification Composer.

The conversion process:

• Enables Notification Composer for Activity Guide Composer (sets the AGC\_EONC\_INSTALL flag to Yes in the AGC\_INSTALL table).

- Generates a Notification ID and corresponding Notification Event for existing notification text IDs that are defined in the AGC\_CAT\_NOT\_DEFN table.
- Generates a log you can use to review conversion details.

**Note:** The conversion process only needs to be completed once. After successfully completing the conversion process, you do not need to run it again.

### **Questionnaire Framework Notifications**

When you enable Notification Composer and create new Questionnaire Framework notifications, it accommodates Notification Composer functionality. For example, the Notification ID field on the [Notification Designer Pagep](#page-544-0)rovides Notification Event ID values from Notification Composer.

### **Forms and Approval Builder Notifications**

When you enable Notification Composer, your existing Forms and Approval Builder notifications automatically accommodate Notification Composer notifications.

# **Setting Up and Using Notification Composer**

Follow these steps to set up and use Notification Composer:

- 1. Download and apply the relevant change package. The change package process:
	- a. Enables the Notification Composer feature on your application-specific installation options page (for example, the HCM Options page).
	- b. Automatically runs the EONC\_AWE\_CON Application Engine program ([AWE To EONC](#page-665-0) [Conversion Page \(AWE Notifications\)](#page-665-0)) to complete the AWE to EONC Conversion Process.
- 2. Use the [AG Composer Conversion to NC page \(Activity Guide Composer Notifications\)](#page-666-0) to convert your existing Activity Guide Composer notifications to Notification Composer.
- 3. Create new or edit existing User List. User lists can be used to define email recipients, senders, and reply to lists for notifications.
- 4. Create new or edit existing business processes definitions for the Notification Composer process.
- 5. Create new or edit existing notification events.
- 6. Create new or edit existing Notification Composer notification, including general information and message content.

For more information about applying the change package. see document ID 2960049.1 on My Oracle Support.

# **Prerequisite: Converting Existing Notifications to Notification Composer**

Once you adopt Notification Composer, you must use the component to create new notifications and manage your existing ones. As part of this process, you must convert some of your existing notifications to Notification Composer. Conversion processes must be completed for Approval Workflow Engine and Activity Guide Composer notifications.

**Note:** The conversion process only needs to be completed once. After successfully completing the conversion process, you do not need to perform it again.

# **Pages Used to Convert Existing Notifications to Notification Composer**

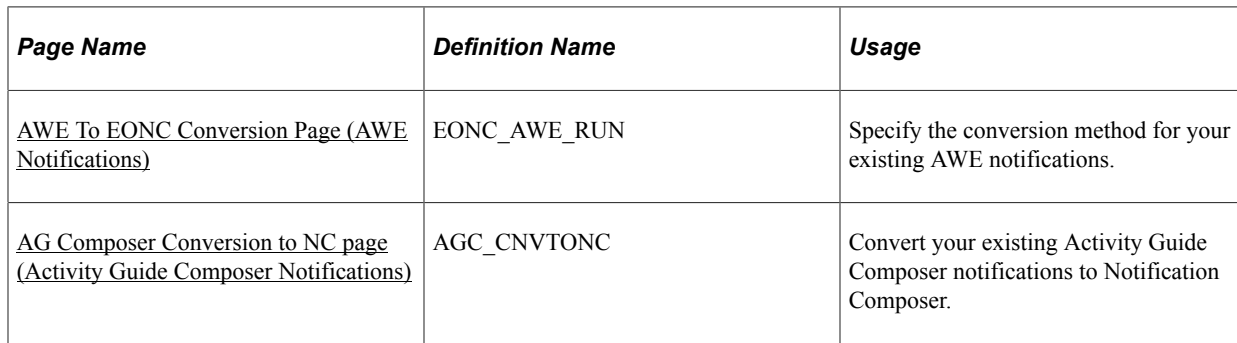

Pages Used to Convert Existing Notifications to Notification Composer

# <span id="page-665-0"></span>**AWE To EONC Conversion Page (AWE Notifications)**

Use the AWE To EONC Conversion page (EONC\_AWE\_RUN) to specify the conversion method for your existing AWE notifications. To convert existing AWE notifications, start by applying Notification Composer updates through Change Assistant. The change package process automatically directs you to this page. You do not need to access this page through the menu path.

Navigation:

**Enterprise Components** > **Notification Composer** > **AWE to EONC Conversion** > **AWE to EONC Conversion**

This example illustrates the fields and controls on the AWE To EONC Conversion page.

### **AWE to EONC Conversion**

AWE to EONC Conv.

#### **AWE to Notification Composer Conversion**

O Map to Delivered AWE Configuration O Preserve Existing AWE Configuration

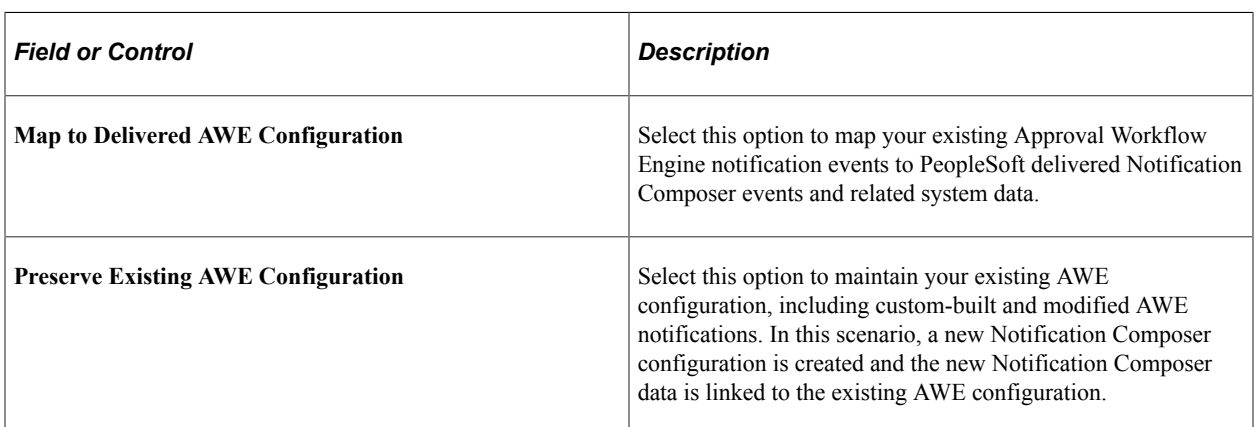

Both conversion methods migrate converted AWE notifications and Notification Composer configuration. The DataMover script *EONC\_IMPORT\_MTP.DMS* must execute in order to complete the conversion process. This step imports the converted data (which was exported from the target during Initial Pass) in the Subsequent and Move to Production passes.

**Note:** It is important to include all AWE notification composer updates in your change package to ensure that all the AWE configuration is properly converted.

The conversion process only needs to be completed once. After successfully completing the conversion process, you do not need to perform it again. You do not need to return to this page after applying the change package.

This page does not retain the conversion selection you made while applying the change package. Do not use the page for this purpose after applying the change package.

# <span id="page-666-0"></span>**AG Composer Conversion to NC page (Activity Guide Composer Notifications)**

Use the AG Composer Conversion to NC page (AGC\_CNVTONC) to convert your existing Activity Guide Composer notifications to Notification Composer.

Navigation:

#### **Enterprise Components** > **Activity Guide Composer** > **Activity Guide Utilities** > **AG Composer Conversion to NC** > **AG Composer Conversion to NC**

This example illustrates the fields and controls on the AG Composer Conversion to NC page.

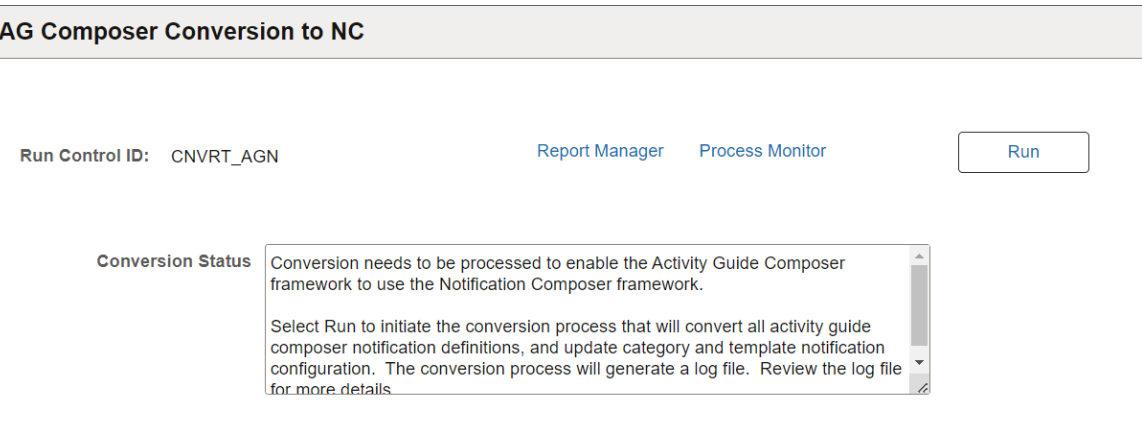

Click **Run** to initiate the Activity Guide Composer notification conversion process.

The conversion process:

- Enables Notification Composer for Activity Guide Composer (sets the AGC\_EONC\_INSTALL flag to Yes in the AGC\_INSTALL table).
- Generates a Notification ID and corresponding Notification Event for existing notification text IDs that are defined in the AGC\_CAT\_NOT\_DEFN table.
- Generates a log you can use to review conversion details.

**Note:** The conversion process only needs to be completed once. After successfully completing the conversion process, you do not need to perform it again. You do not need to return to this page after applying the change package.

# **Setting Up Notification Composer**

This topic discusses the pages required to set up Notification Composer.

# **Pages Used to Set Up Notification Composer**

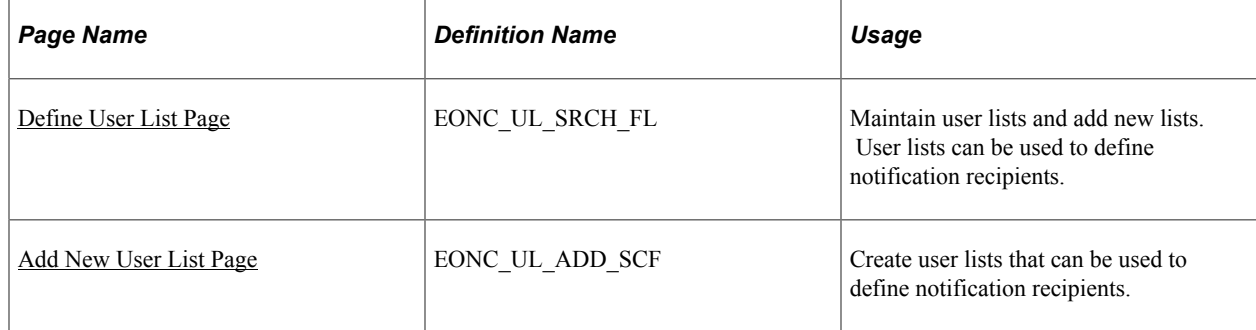

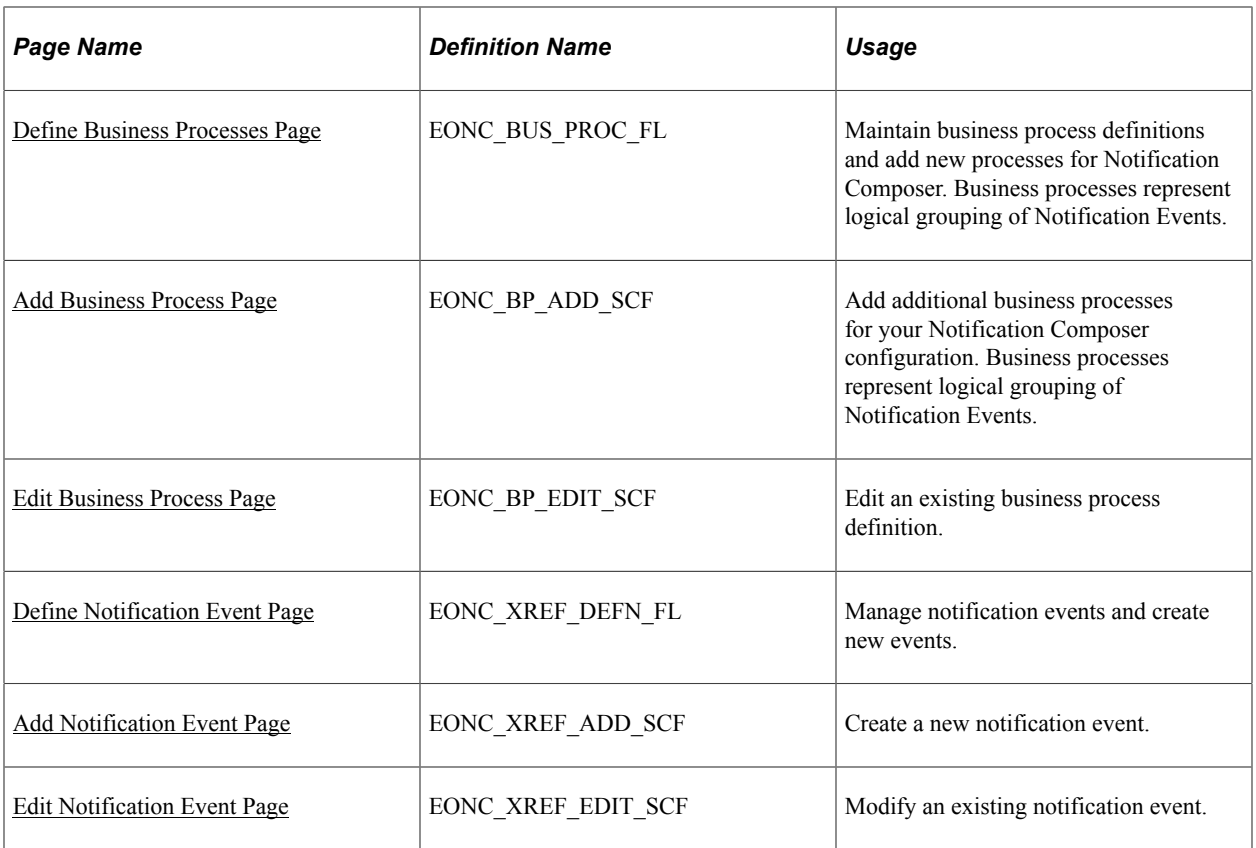

# <span id="page-668-0"></span>**Define User List Page**

Use the Define User List page (EONC\_UL\_SRCH\_FL) to maintain user lists and add new lists. User lists can be used to define notification recipients.

Navigation:

**Enterprise Components** > **Notification Composer** > **Define User List** > **Define User List - Search for User List**

This example illustrates the fields and controls on the Define User List page.

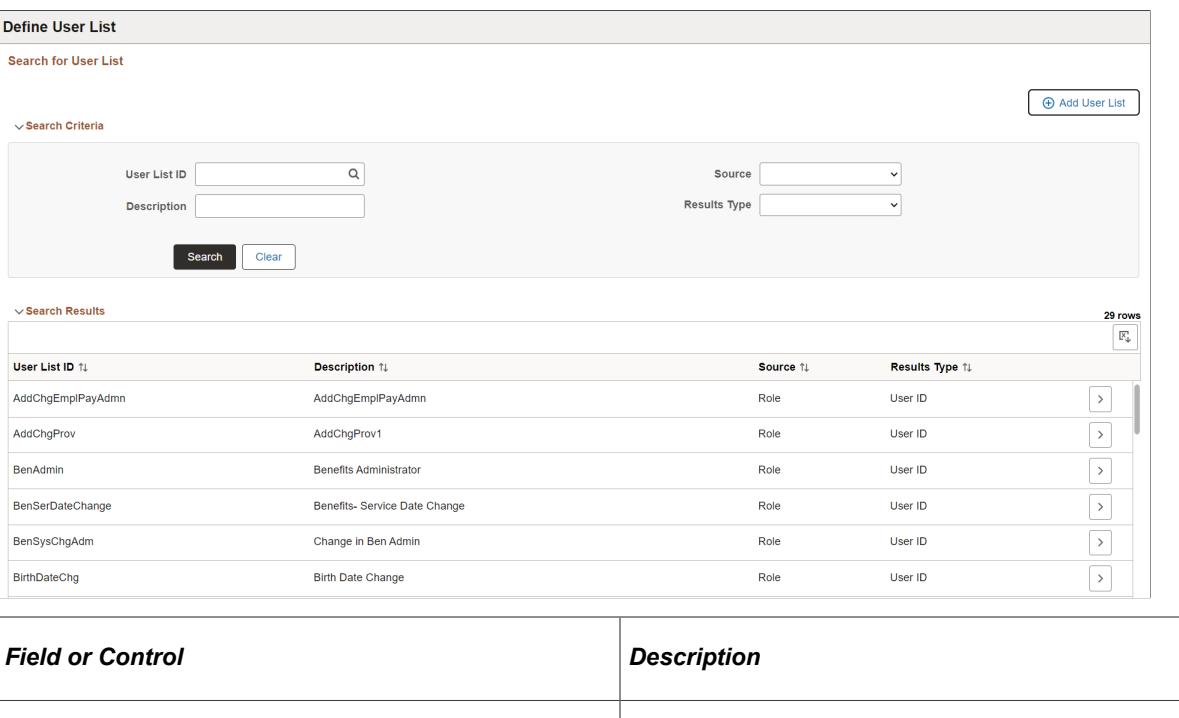

#### **Search Criteria**

Enter search criteria to find existing user lists. You can search by **User List ID, Source, Description,** and **Results Type.**

**Add User List** Select this button to access the [Add New User List Page](#page-669-0) and

create a new user list.

#### **Search Results**

The Search Results displays existing user lists based on your search criteria. For an understanding of each column, see field definitions for the [Add New User List Page.](#page-669-0)

Select a user list row to view user list details.

# <span id="page-669-0"></span>**Add New User List Page**

Use the Add New User List page (EONC\_UL\_ADD\_SCF) to create user lists that can be used to define notification recipients. Some fields on the page are generated dynamically based on the Source field value.

Navigation:

**Enterprise Components** > **Notification Composer** > **Define User List** > **Define User List - Search for User List** > **Add User List button**

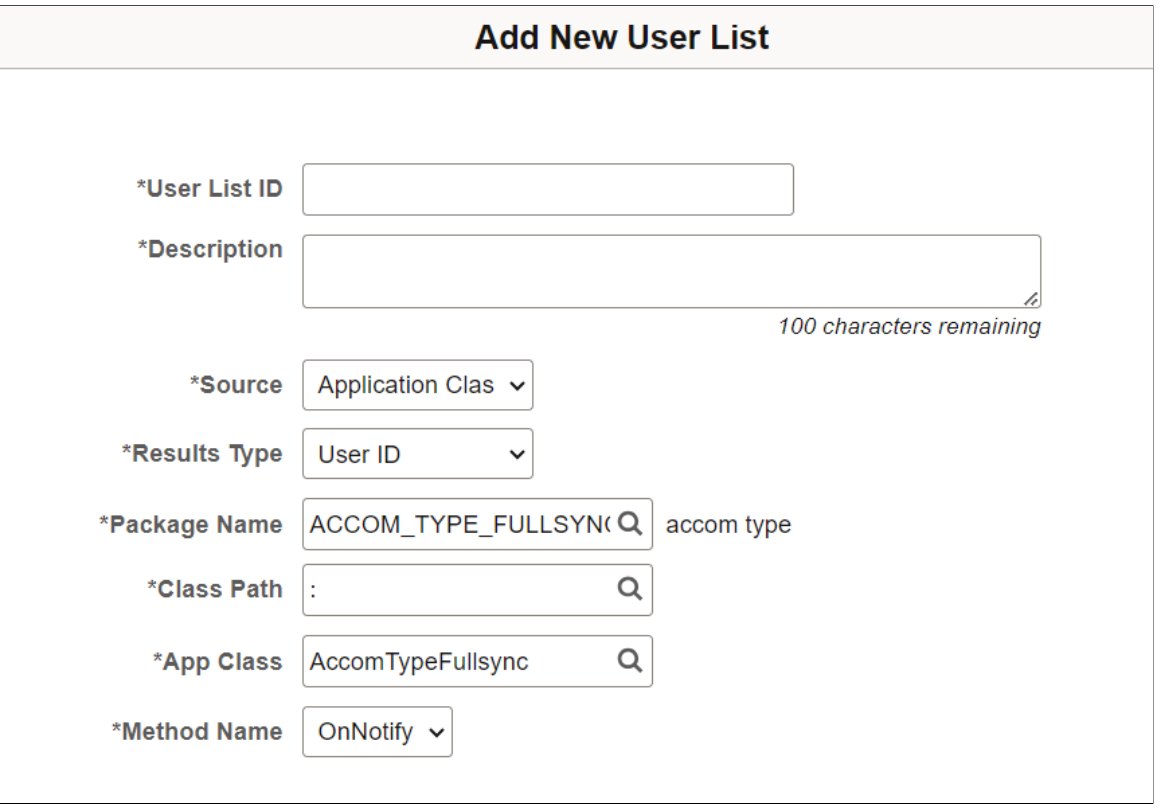

This example illustrates the fields and controls on the Add New User List page- application class source.

This example illustrates the fields and controls on the Add New User List page- role source.

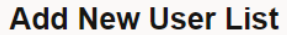

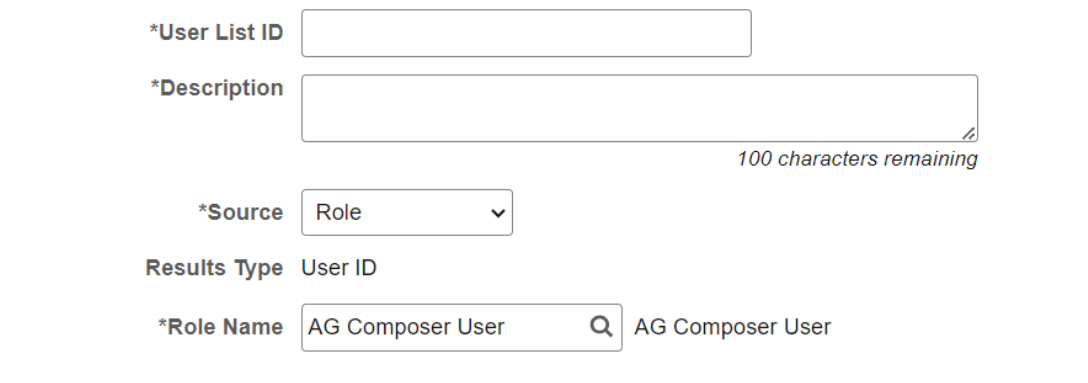

This example illustrates the fields and controls on the Add New User List page- role query source.

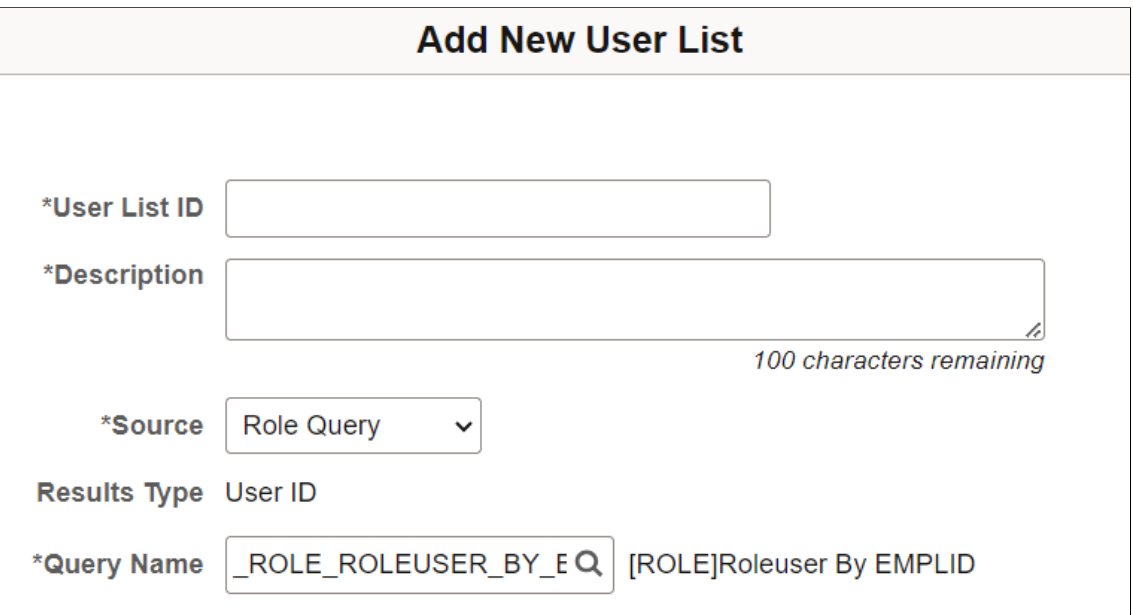

This example illustrates the fields and controls on the Add New User List page - SQL definition source.

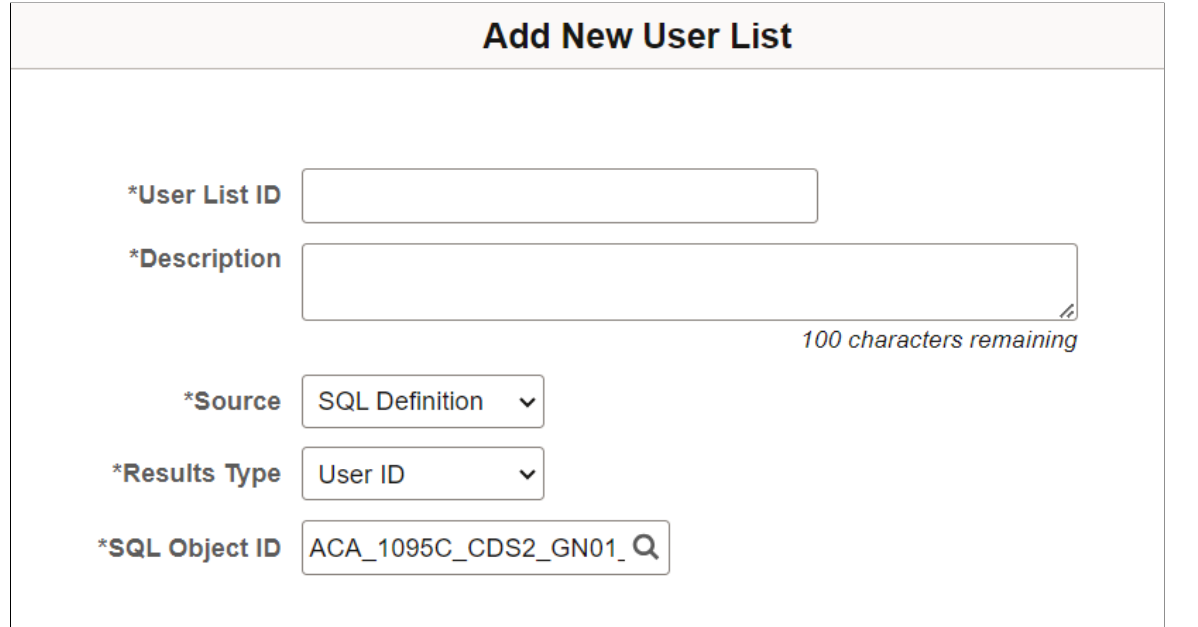

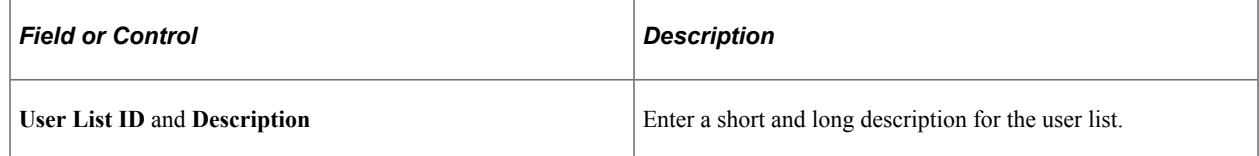

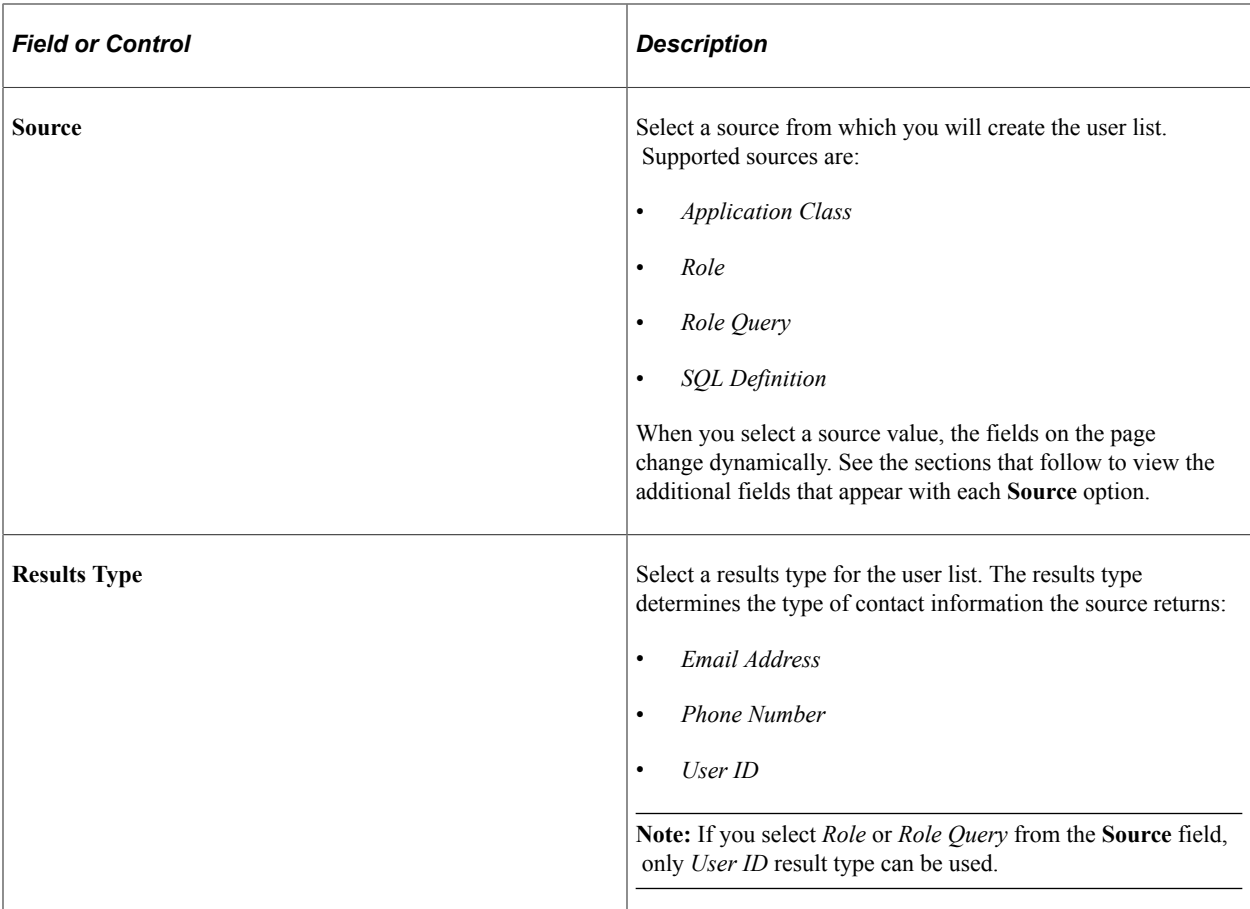

# **Source: Application Class**

The page displays these fields when you select *Application Class* for the **Source** value:

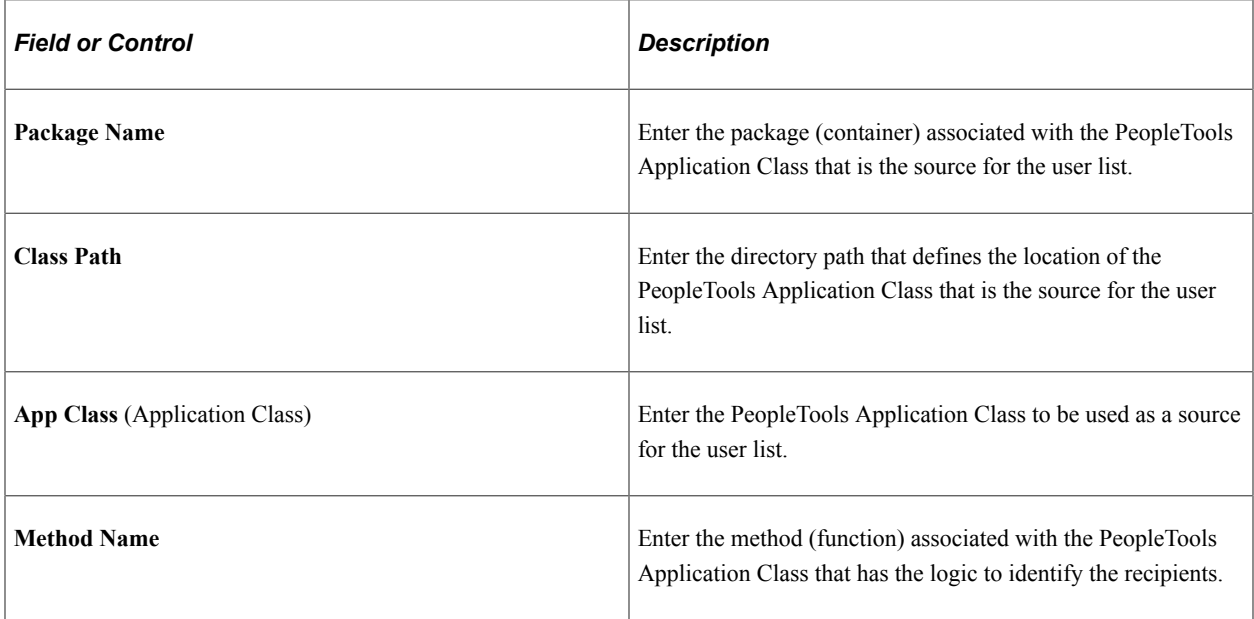

### **Source: Role**

The page displays these fields when you select *Role* for the **Source** value:

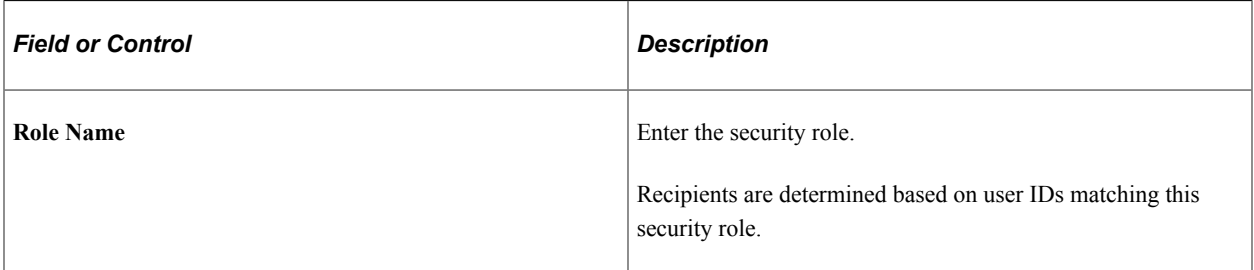

### **Source: Role Query**

The page displays these fields when you select *Role Query* for the **Source** value:

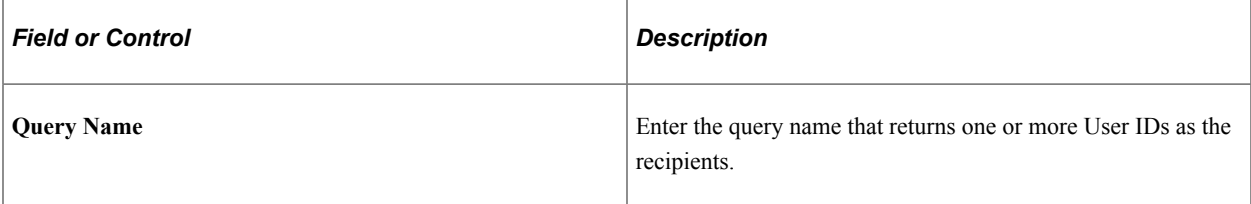

### **Source: SQL Definition**

The page displays these fields when you select *SQL Definition* for the **Source** value:

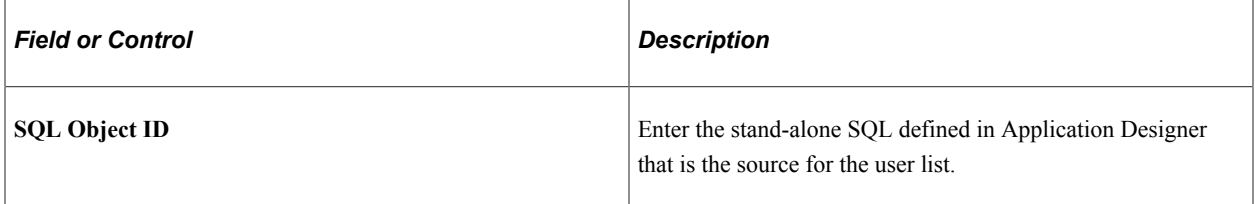

### <span id="page-673-0"></span>**Define Business Processes Page**

Use the Define Business Process page (EONC\_BUS\_PROC\_FL) to maintain business process definitions and add new processes for Notification Composer. Business processes represent logical grouping of Notification Events.

Navigation:

**Enterprise Components** > **Notification Composer** > **Define Business Process** > **Define Business Process**

This example illustrates the fields and controls on the Define Business Processes page.

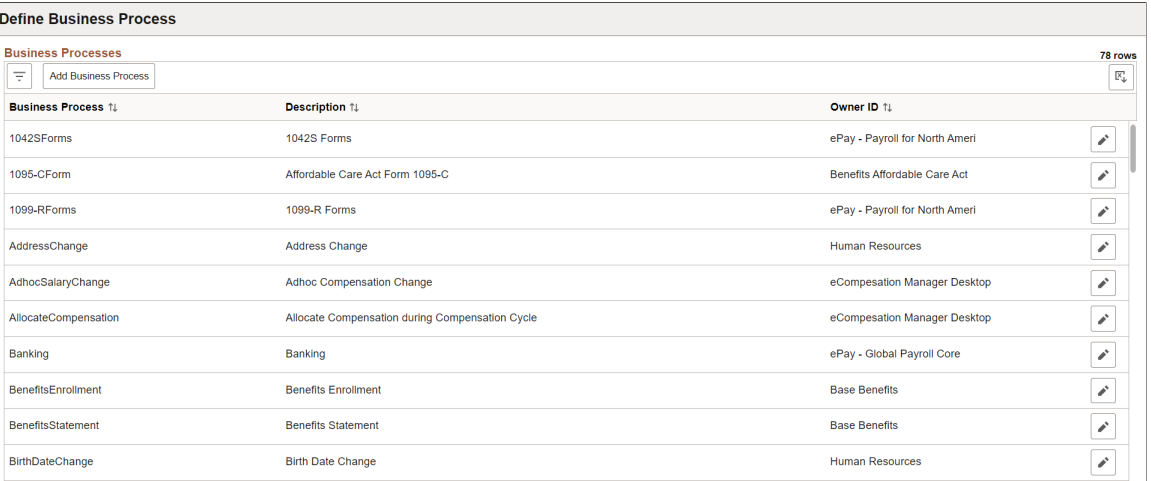

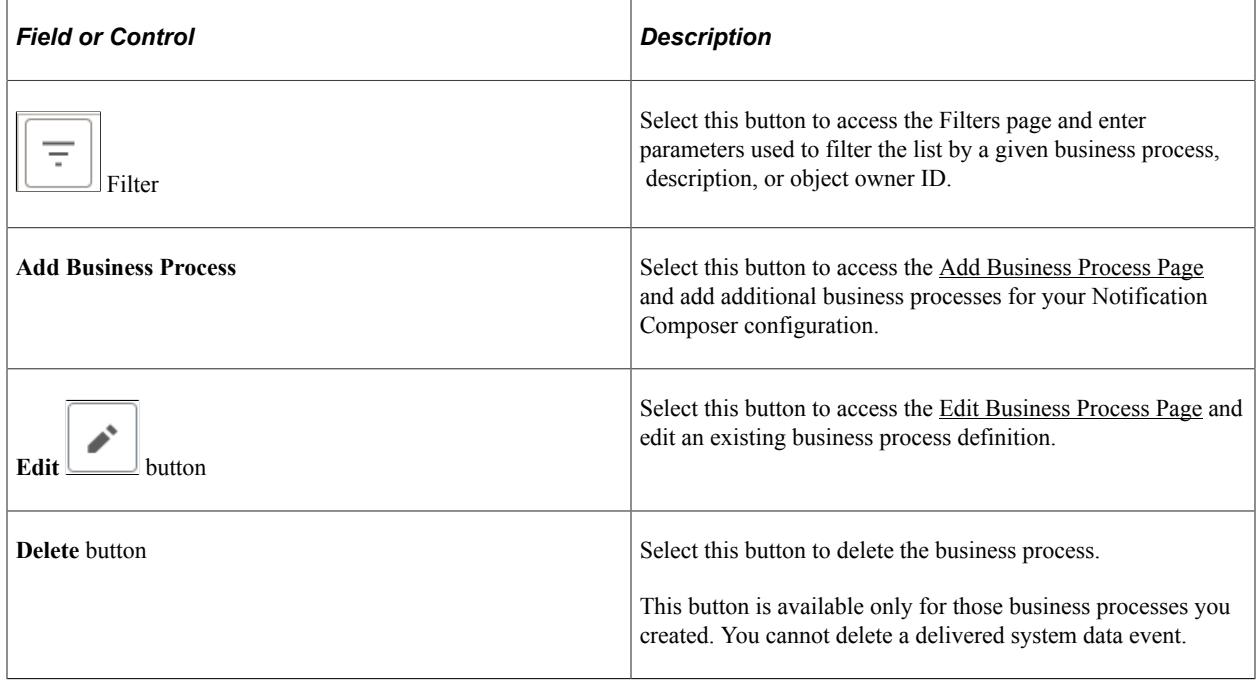

# <span id="page-674-0"></span>**Add Business Process Page**

Use the Add Business Process page (EONC\_BP\_ADD\_SCF) to add additional business processes for your Notification Composer configuration. Business processes represent logical grouping of Notification Events.

Navigation:

From the [Define Business Processes Page](#page-673-0), select the **Add Business Process** button.

This example illustrates the fields and controls on the Add Business Process page.

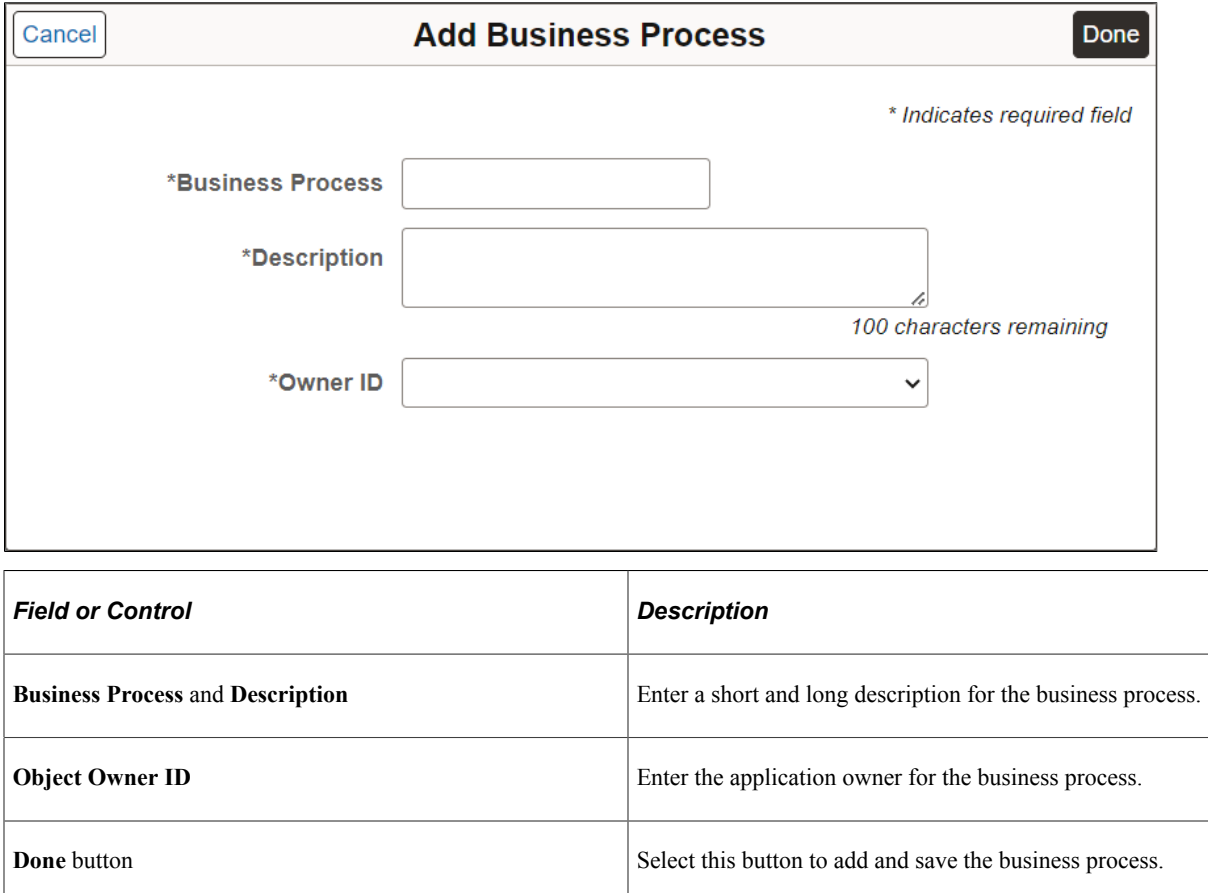

See the [Define Notification Event Page](#page-676-0).

### <span id="page-675-0"></span>**Edit Business Process Page**

Use the Edit Business Process page (EONC\_BP\_EDIT\_SCF) to edit an existing business process.

Navigation:

From the <u>[Define Business Processes Page](#page-673-0)</u>, select the **EXECUTE:** (Edit Business Process) button.

This example illustrates the fields and controls on the Edit Business Process page.

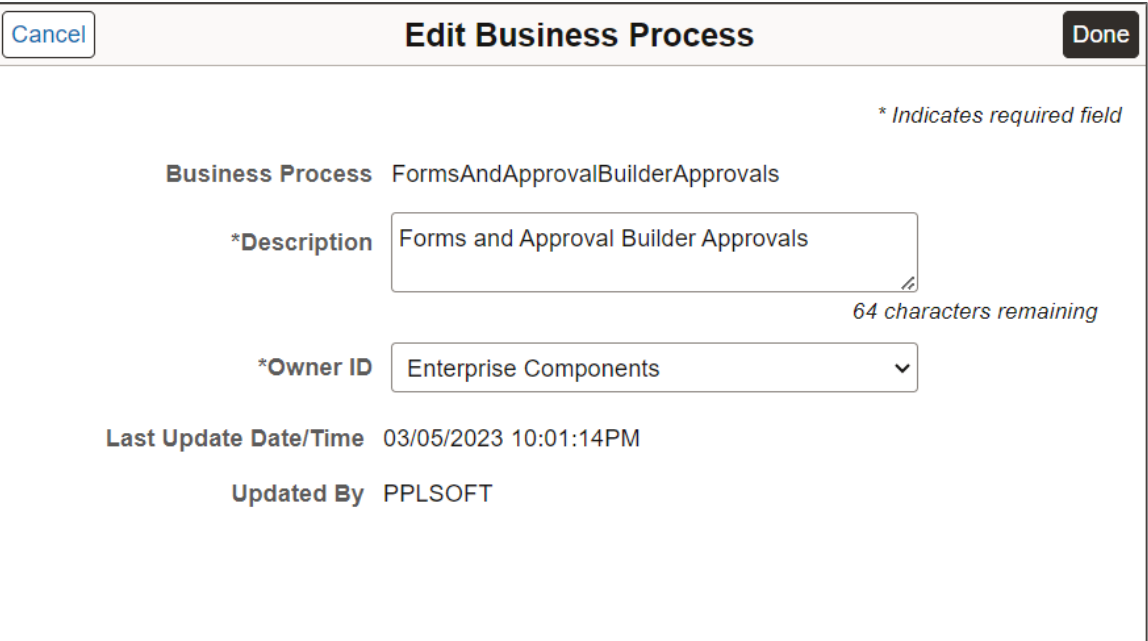

Use this page to modify the **Description** or **Object Owner ID**.

# <span id="page-676-0"></span>**Define Notification Event Page**

Use the Define Notification Event page (EONC\_XREF\_DEFN\_FL) to manage existing notification events and create new events. Notification Events are events that occur within the context of a PeopleSoft application that trigger notifications, such as hiring an employee or adopting a baby. Notification Events map to theNotification ID, PeopleTools Notification Name, Functional Category, and Business Process.

Navigation:

**Enterprise Components** > **Notification Composer** > **Define Notification Event** > **Define Notification Event**.

This example illustrates the fields and controls on the Define Notification Event page.

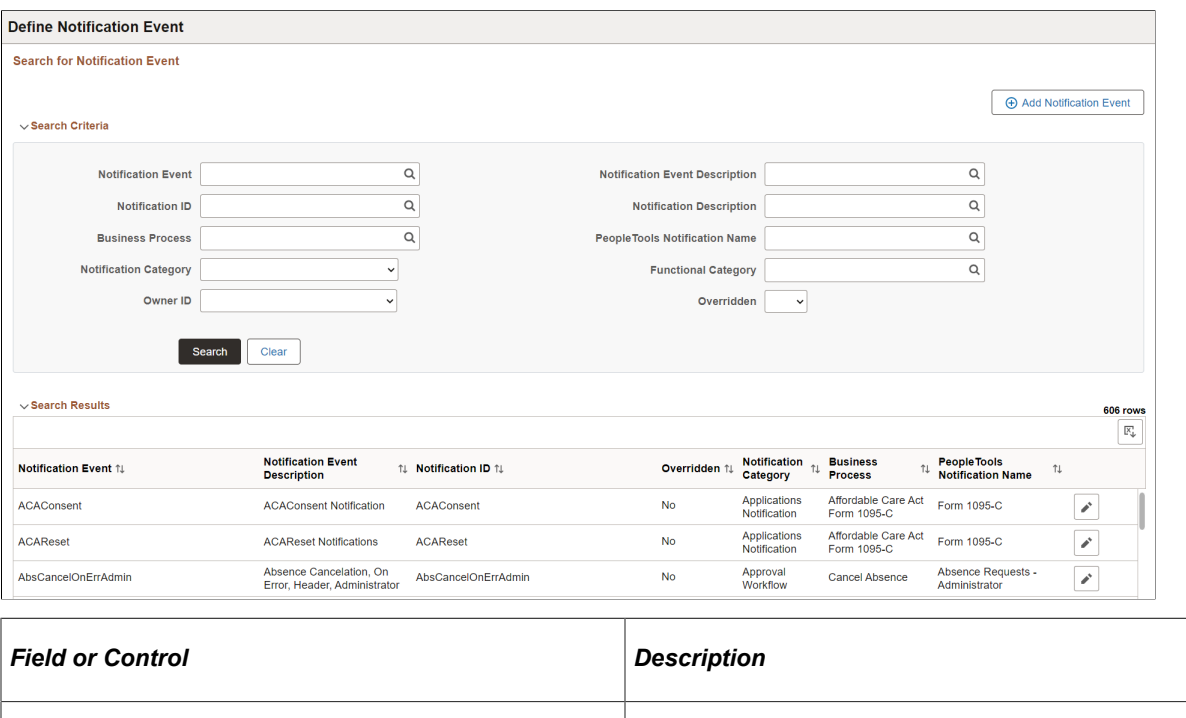

### **Search Criteria**

Enter search criteria to find existing Notification Events. You can search by **Notification ID, Business Process, Owner ID, PeopleTools Notification Name,** and so forth.

**Add Notification Event** Select this button to access the [Add Notification Event Page](#page-678-0)

and create a new notification event.

#### **Search Results**

The Search Results displays existing Notification Events based on your search criteria. For an understanding of each column, see field definitions for the [Add Notification Event Page.](#page-678-0)

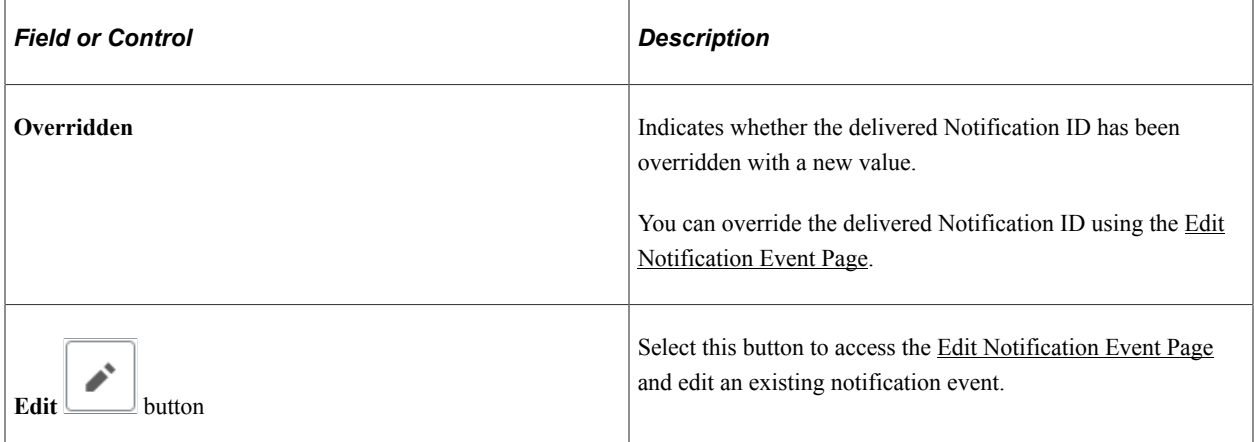

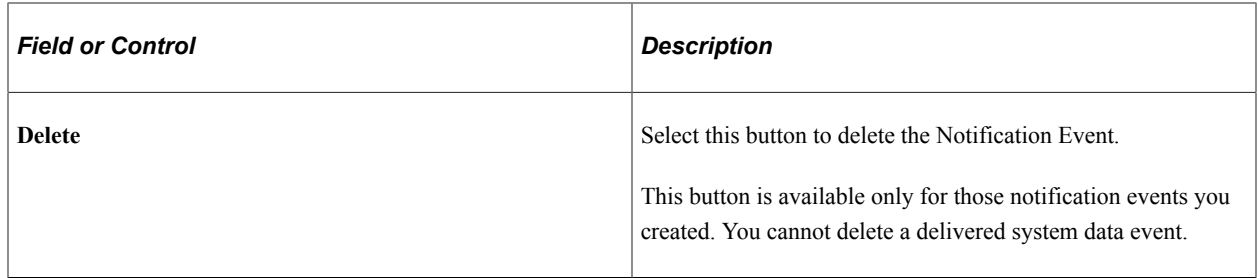

# <span id="page-678-0"></span>**Add Notification Event Page**

Use the Add Notification Event page (EONC\_XREF\_ADD\_SCF) to create a notification event. Notification Events are events that occur within the context of a PeopleSoft application that trigger notifications, such as hiring an employee or adopting a baby. Notification Events map to the Notification ID.

Navigation:

From the [Define Notification Event Page,](#page-676-0) select the **Add Notification Event** button.

This example illustrates the fields and controls on the Add Notification Event page.

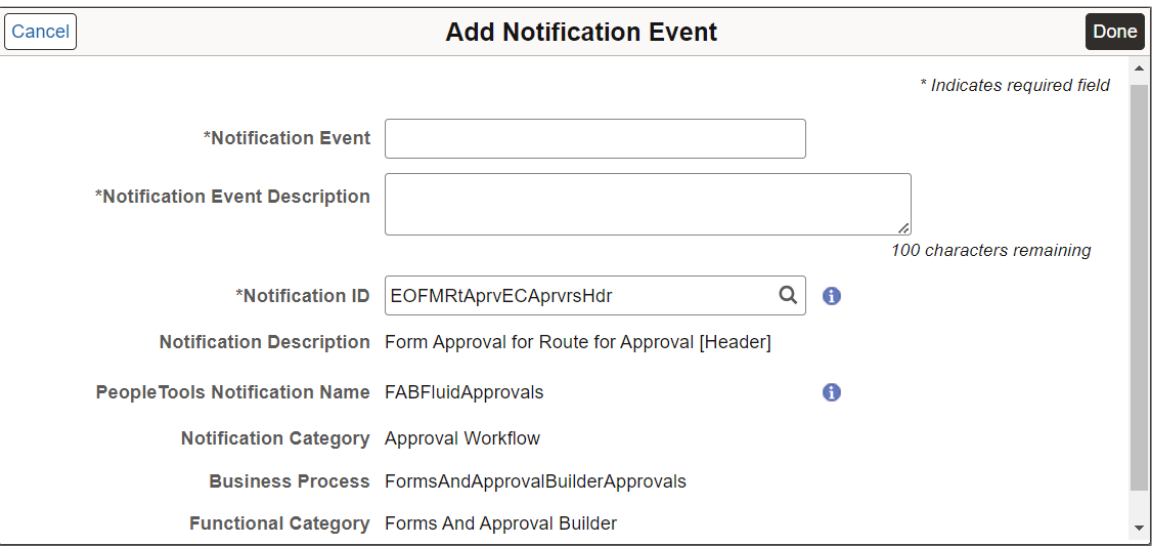

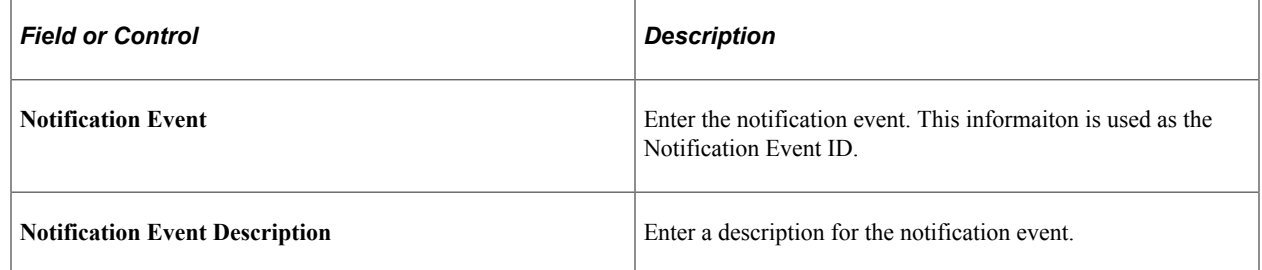

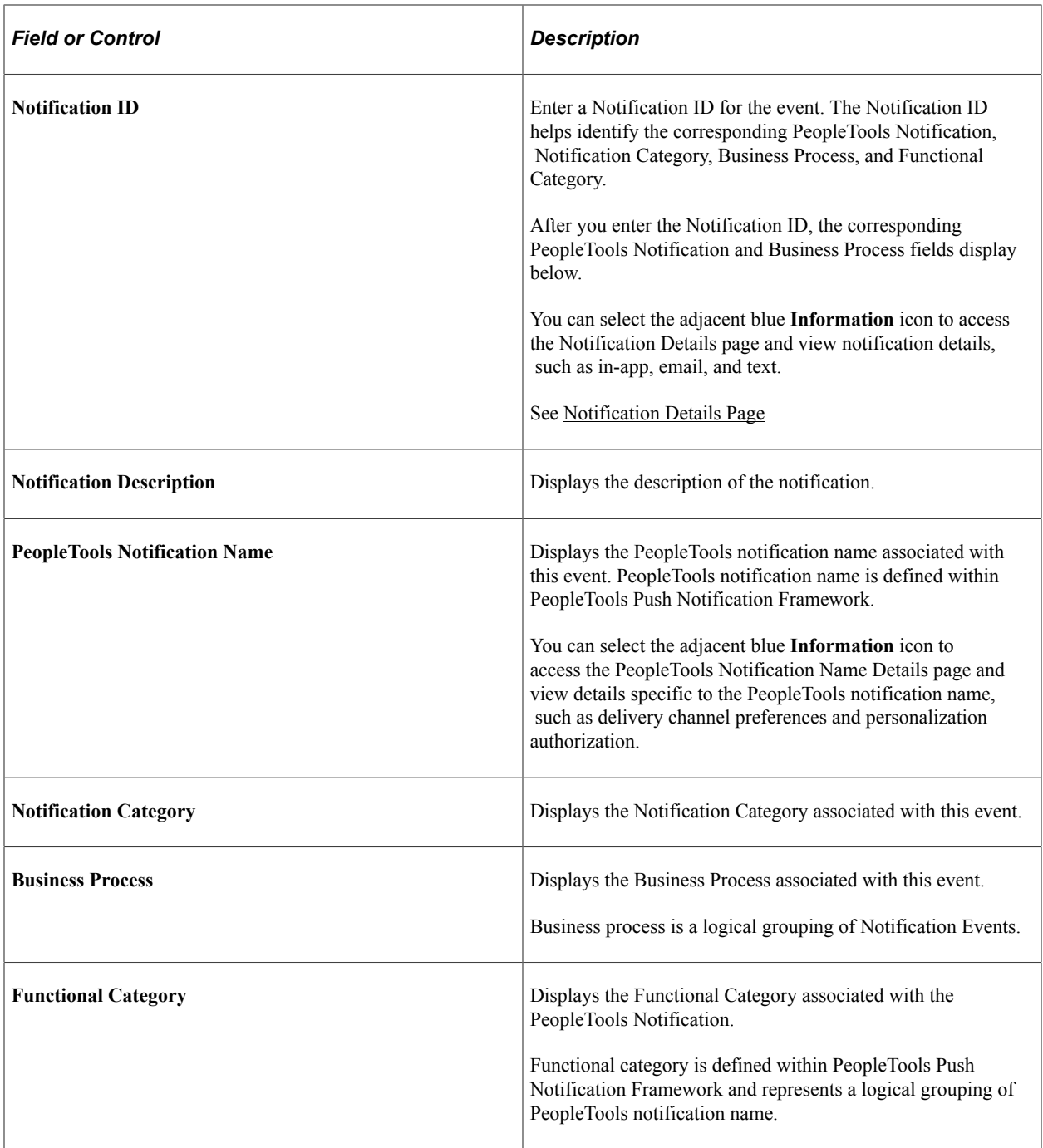

# <span id="page-679-0"></span>**Edit Notification Event Page**

Use the Edit Notification Event page (EONC\_XREF\_EDIT\_SCF) to modify an existing notification event.

Navigation:

From the <u>Define Notification Event Page</u>, select the **Figure 1** (Edit Notification Event) button.

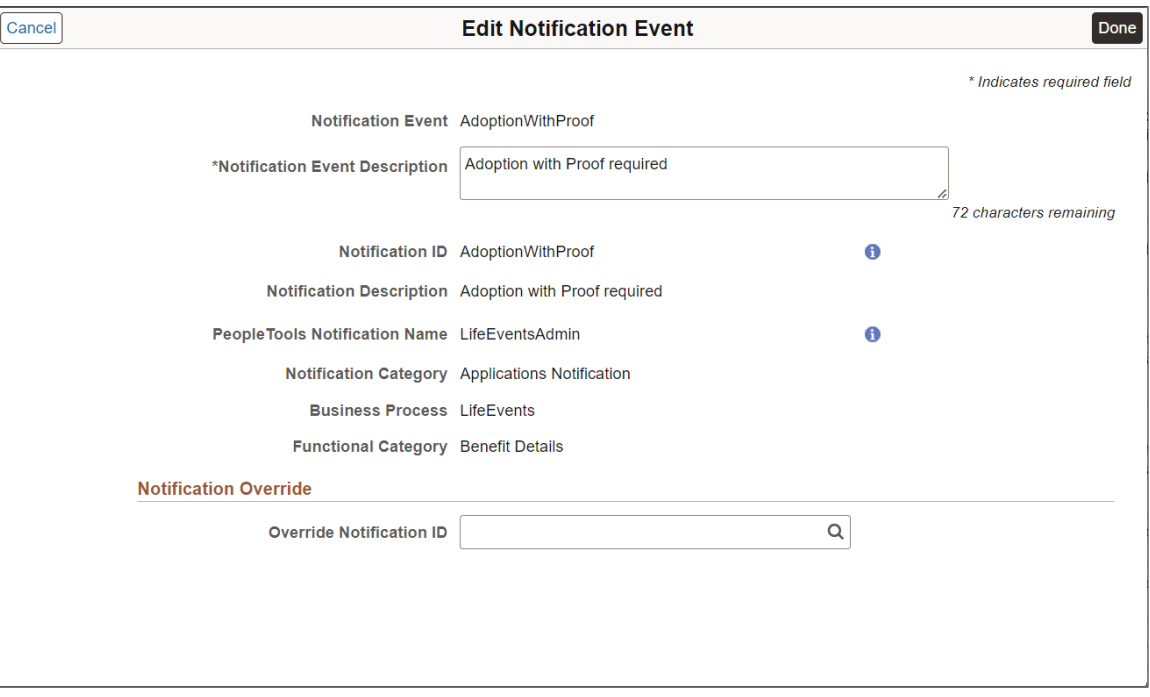

This example illustrates the fields and controls on the Edit Notification Event page.

Use this page to modify the **Notification Event Description** or **Override Notification ID** values. For example, if you have cloned and modified a delivered Notification ID, use the **Override Notification ID** field to map to the cloned Notification ID.

Use the blue **Information** icons to access notification details.

See [Notification Details Page](#page-716-0)

# **Creating and Managing Notifications with Notification Composer**

This topic discusses how to create and manage Notification Composer notifications.

# **Pages Used to Create and Manage Notifications**

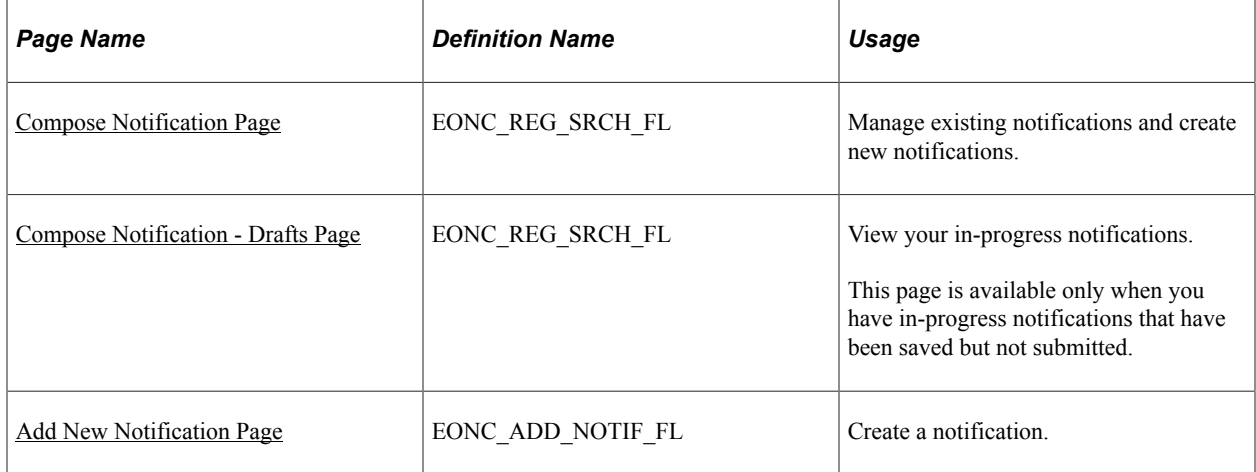

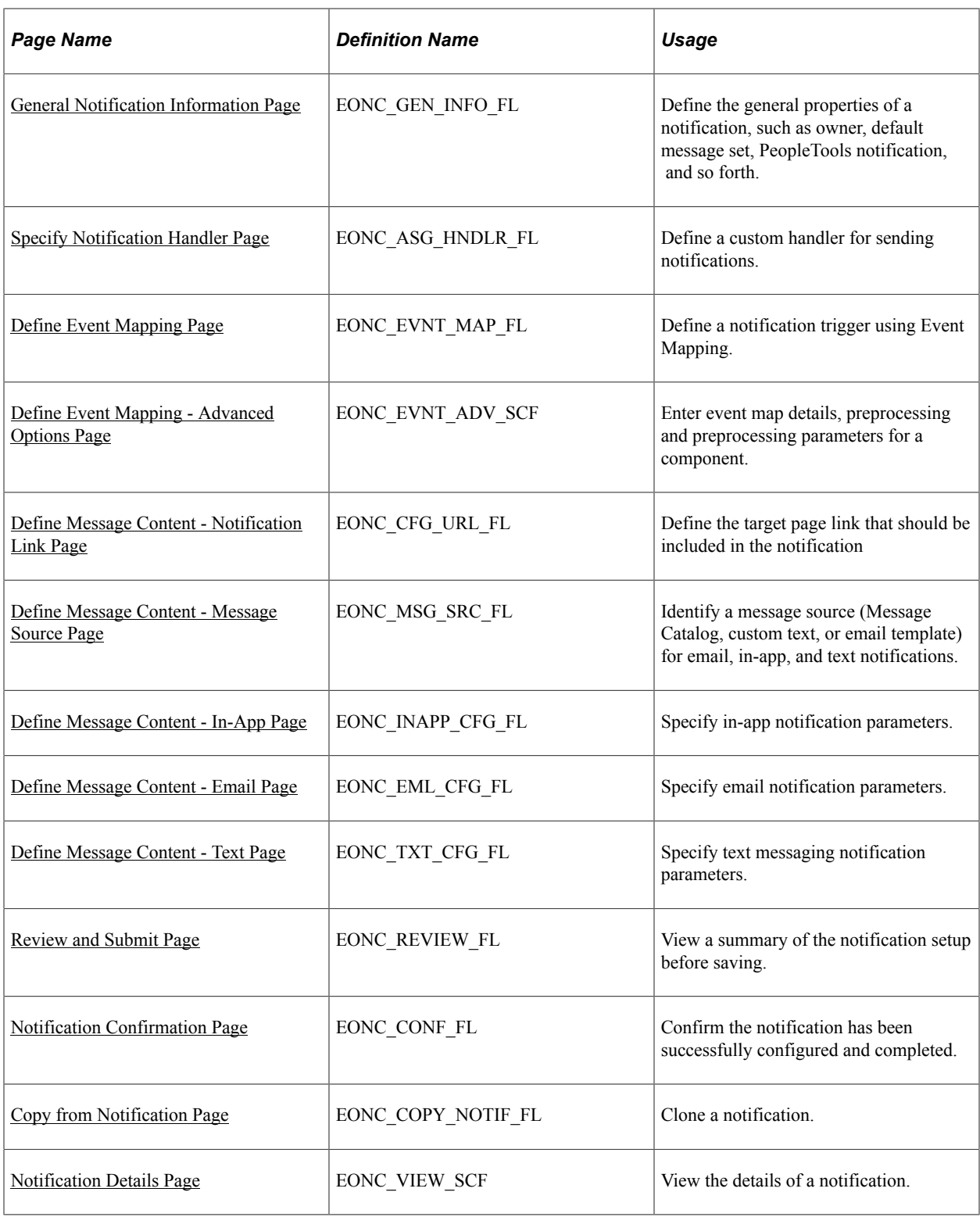

# <span id="page-681-0"></span>**Compose Notification Page**

Use the Compose Notification page (EONC\_REG\_SRCH\_FL) to manage existing notifications and create new notifications.

Navigation:

#### **Enterprise Components** > **Notification Composer** > **Compose Notification**

This example illustrates the fields and controls on the Compose Notification page.

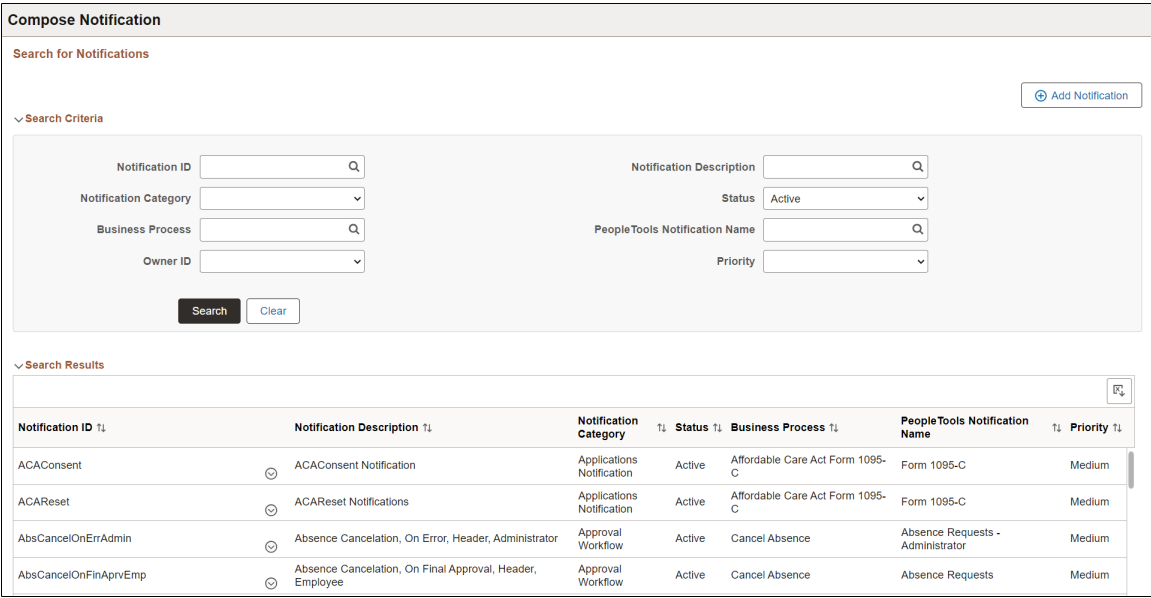

This example illustrates the Actions options for the Composer Notification - Search for Notifications page.

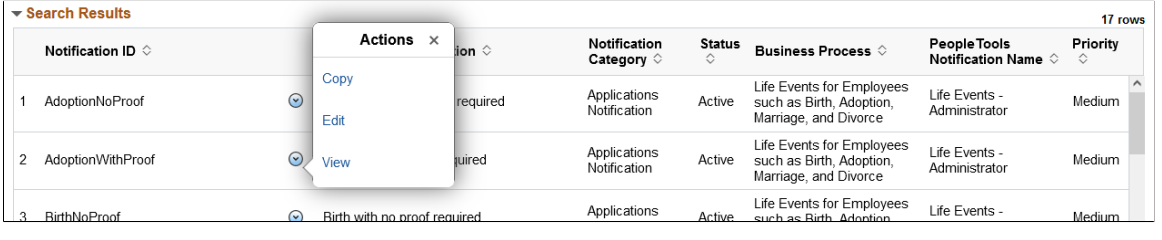

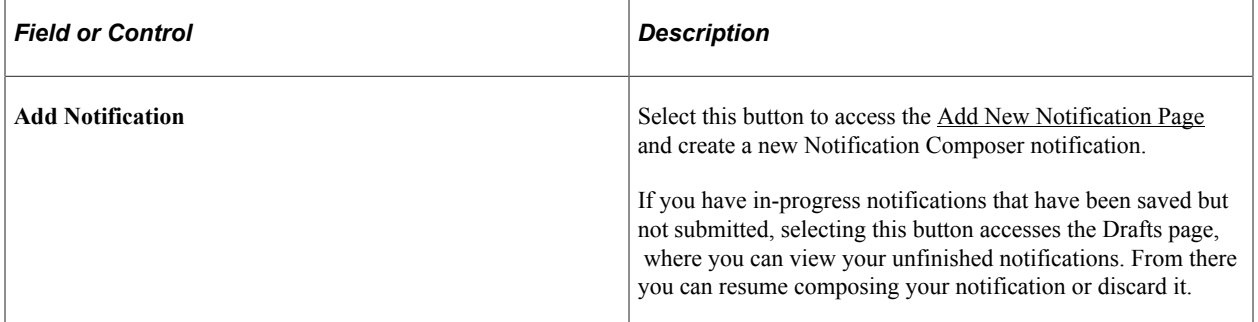

#### **Search Criteria**

Enter search criteria to find existing Notification Composer notifications. You can search by **Notification ID, Business Process, Owner ID, PeopleTools Notification Name**, and so forth.

#### **Search Results**

The Search Results displays existing notifications based on your search criteria. For an understanding of each column, see field definitions for the [Add New Notification Page](#page-683-1) and [General Notification](#page-685-0) [Information Page.](#page-685-0)

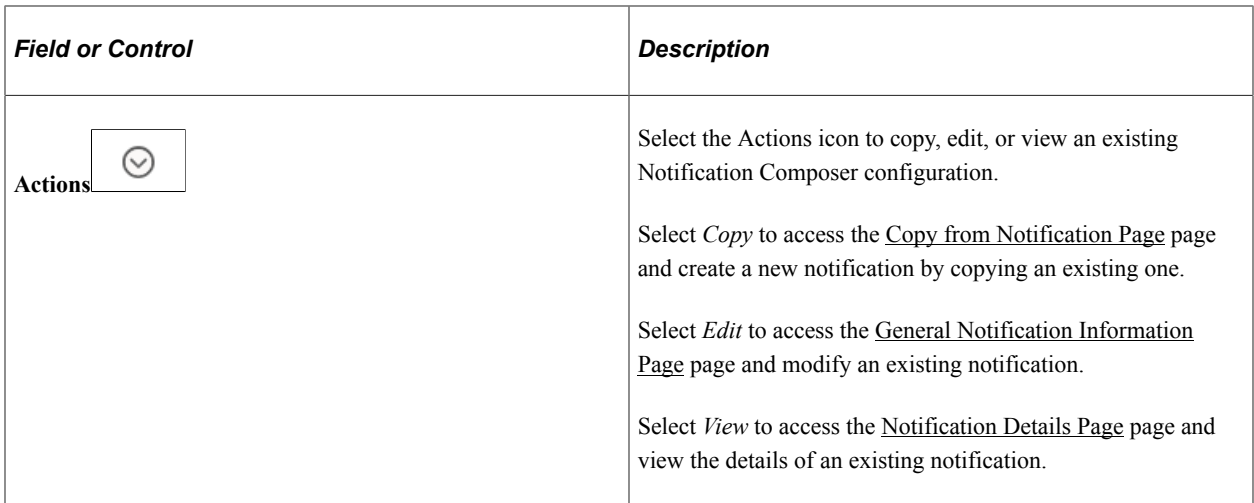

## <span id="page-683-0"></span>**Compose Notification - Drafts Page**

Use the Compose Notification - Drafts page (EONC\_REG\_SRCH\_FL) to view your in-progress notifications. This page is available only when you have in-progress notifications that have been saved but not submitted.

Navigation:

From the [Compose Notification Page](#page-681-0), select the **Add Notification** button.

This example illustrates the fields and controls on the Composer Notification - Drafts page.

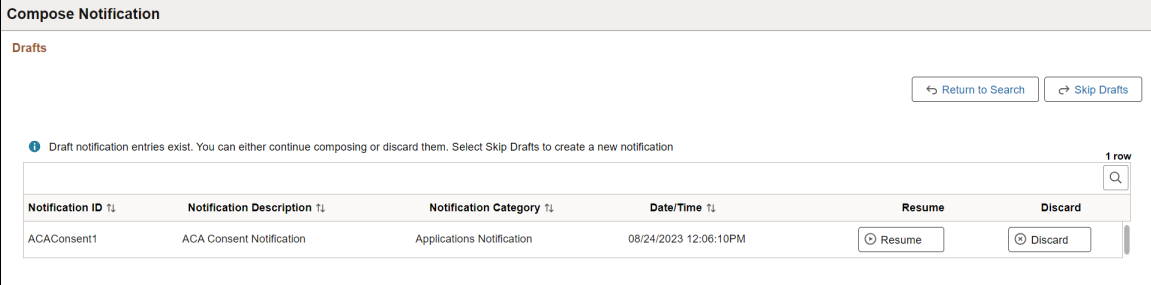

View unfinished notifications and either resume composing the notification or discard it. You can also choose to skip viewing the drafts altogether.

# <span id="page-683-1"></span>**Add New Notification Page**

Use the Add New Notification page (EONC\_ADD\_NOTIF\_FL) to create a notification.

Navigation:

From the [Compose Notification Page](#page-681-0), select the **Add Notification** button.
This example illustrates the fields and controls on the Add New Notification page.

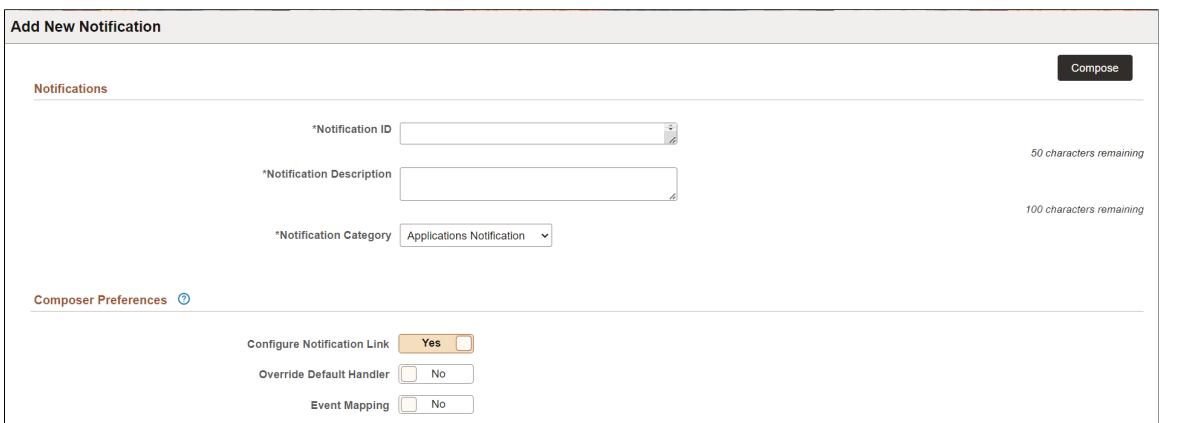

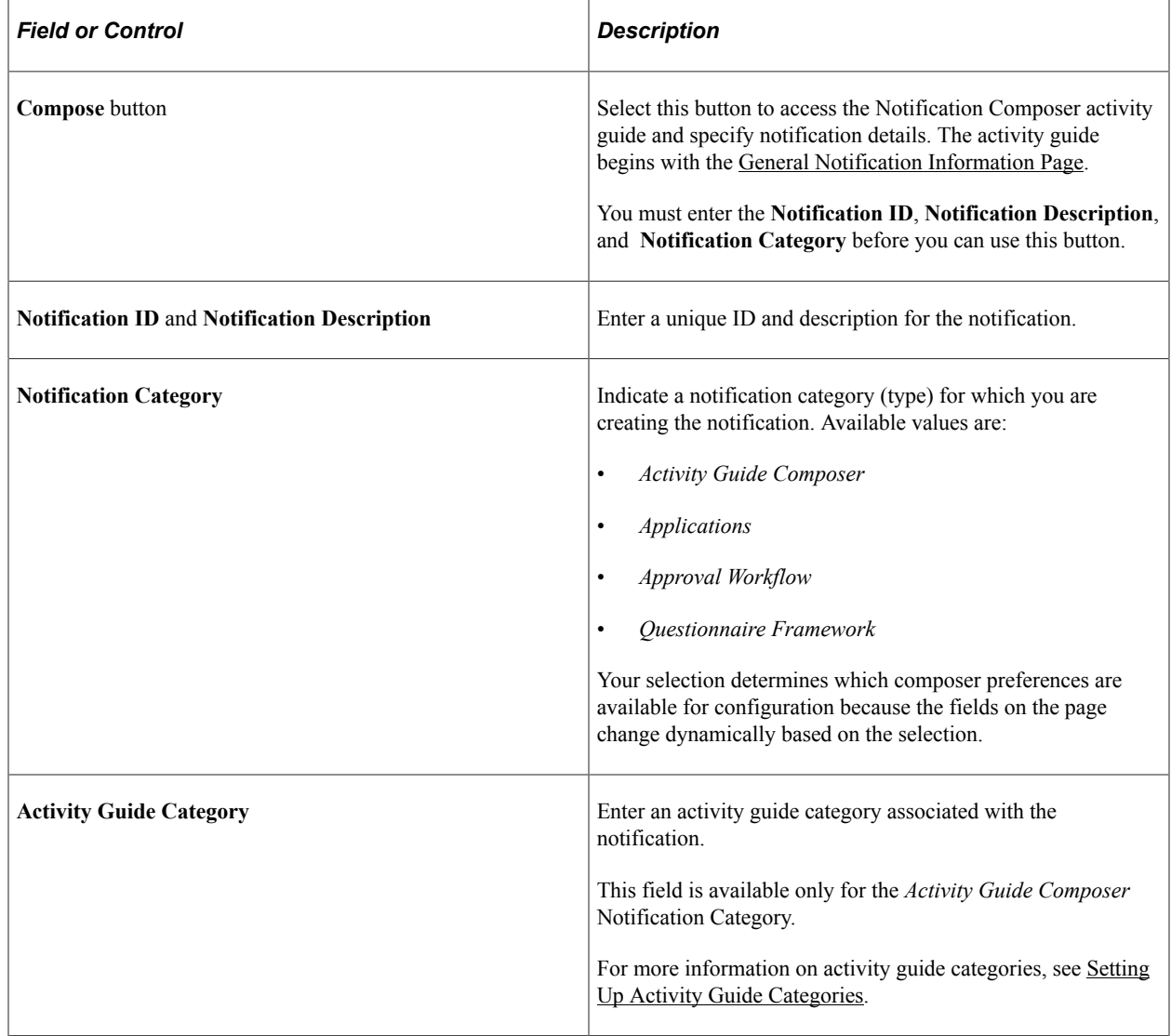

### **Composer Preferences**

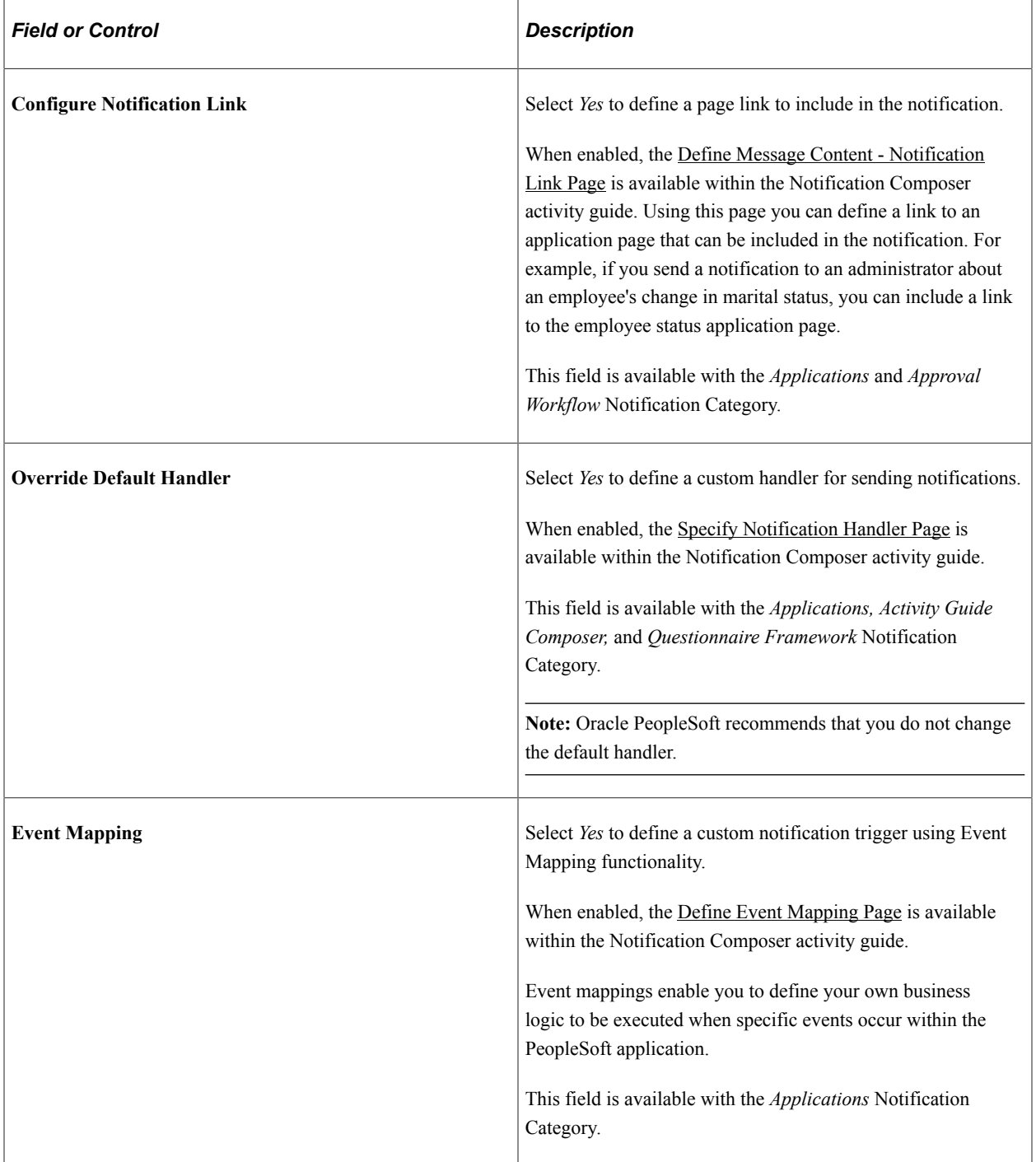

## <span id="page-685-0"></span>**General Notification Information Page**

Use the General Notification Information page (EONC\_GEN\_INFO\_FL) to define the general properties of a notification, such as owner, default message set, PeopleTools notification, and so forth.

Navigation:

• From the [Add New Notification Page](#page-683-0), select the **Compose** button.

- From the [Compose Notification Page](#page-681-0), select **Edit** from the Action icon for an individual notification.
- From the [Copy from Notification Page,](#page-718-0) select **Continue** button.

This example illustrates the fields and controls on the General Notification Information page.

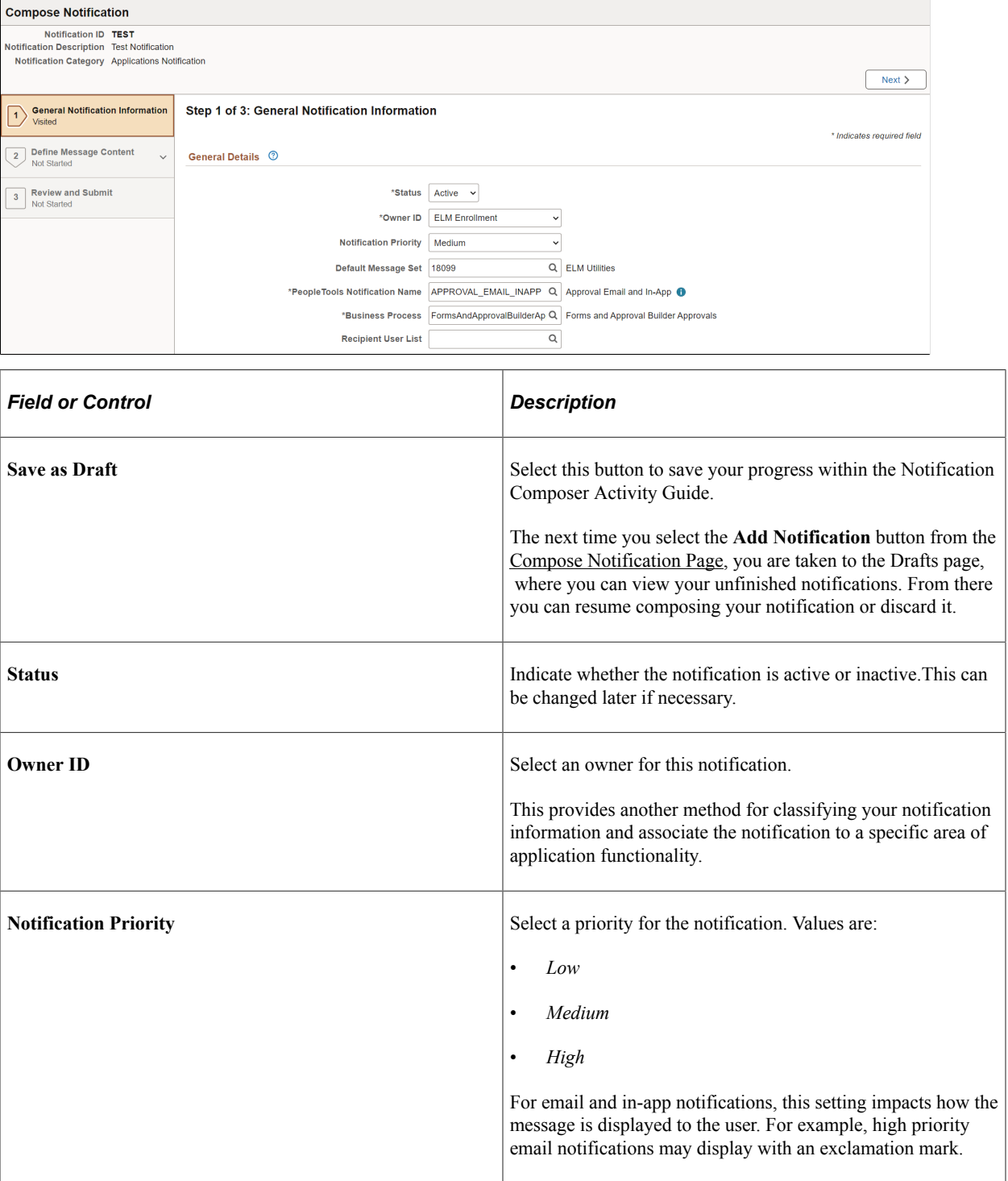

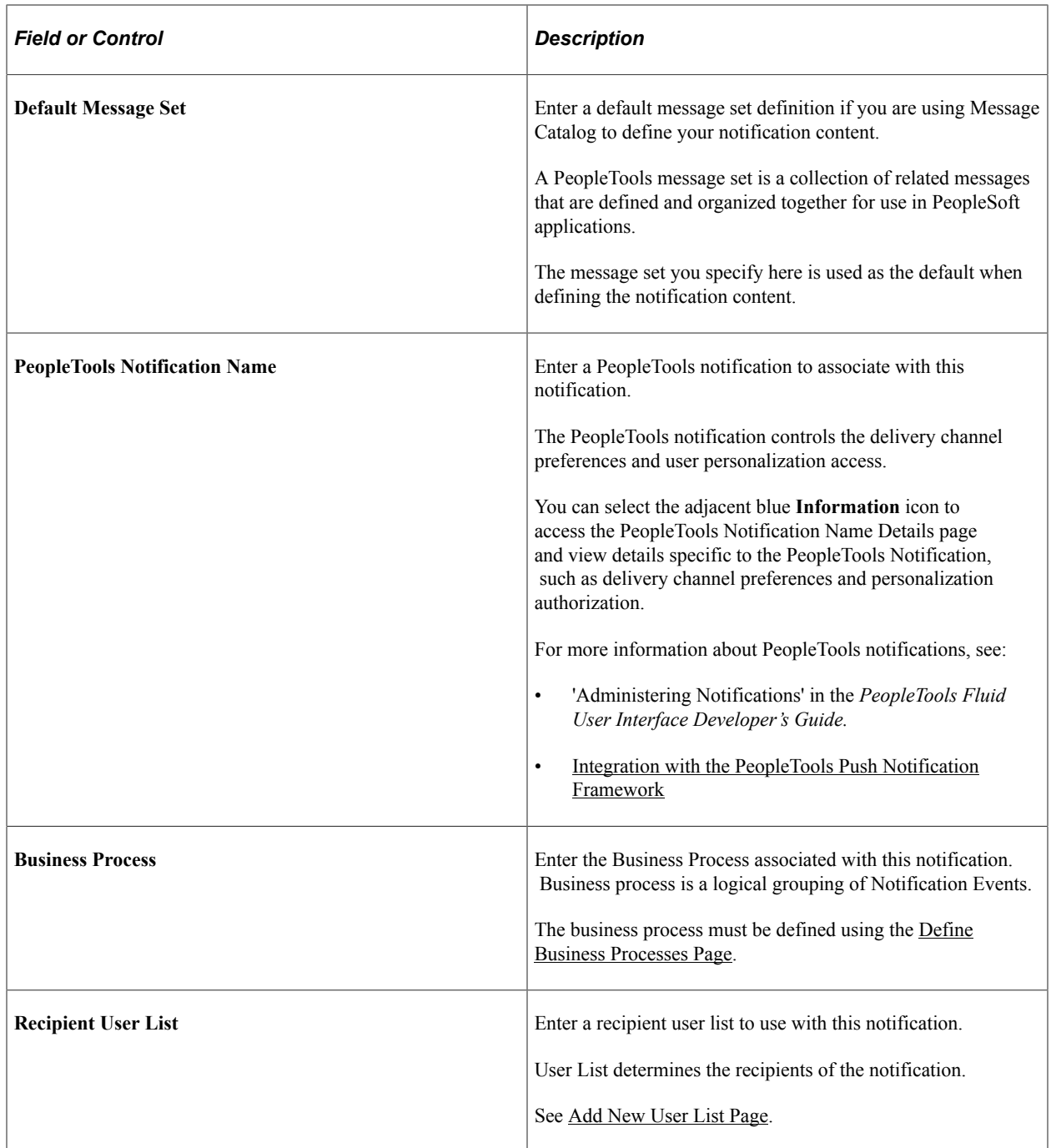

## <span id="page-687-0"></span>**Specify Notification Handler Page**

Use the Specify Notification Handler page (EONC\_ASG\_HNDLR\_FL) to define a custom handler for sending notifications. A notification handler manages the generation and delivery of notifications within a PeopleSoft application. It provides a framework for managing and sending various types of notifications, such as email notifications, text notifications, and so forth.This page is available when you select *Yes* for the **Override Default Handler** option on the [Add New Notification Page](#page-683-0).

Navigation:

From the [General Notification Information Page](#page-685-0) page, select the **Next** button.

This example illustrates the fields and controls on the Specify Notification Handler page.

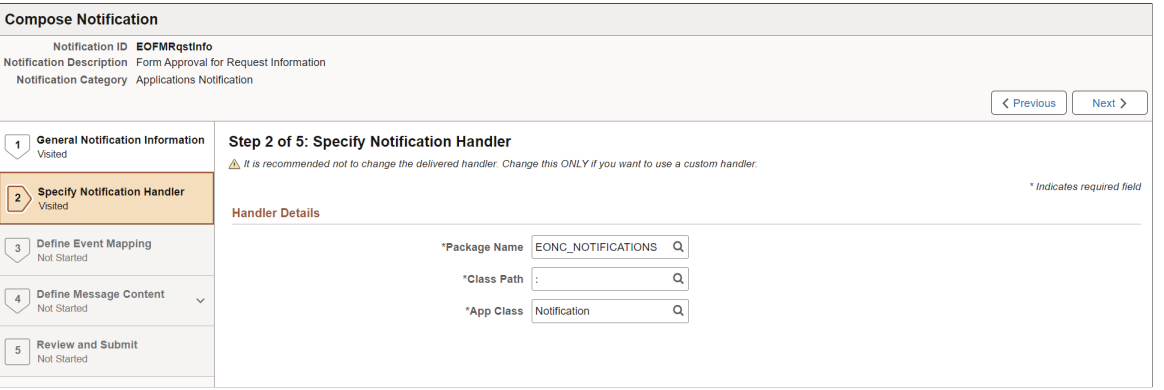

**Important!** PeopleSoft recommends that you do not modify the delivered handler.

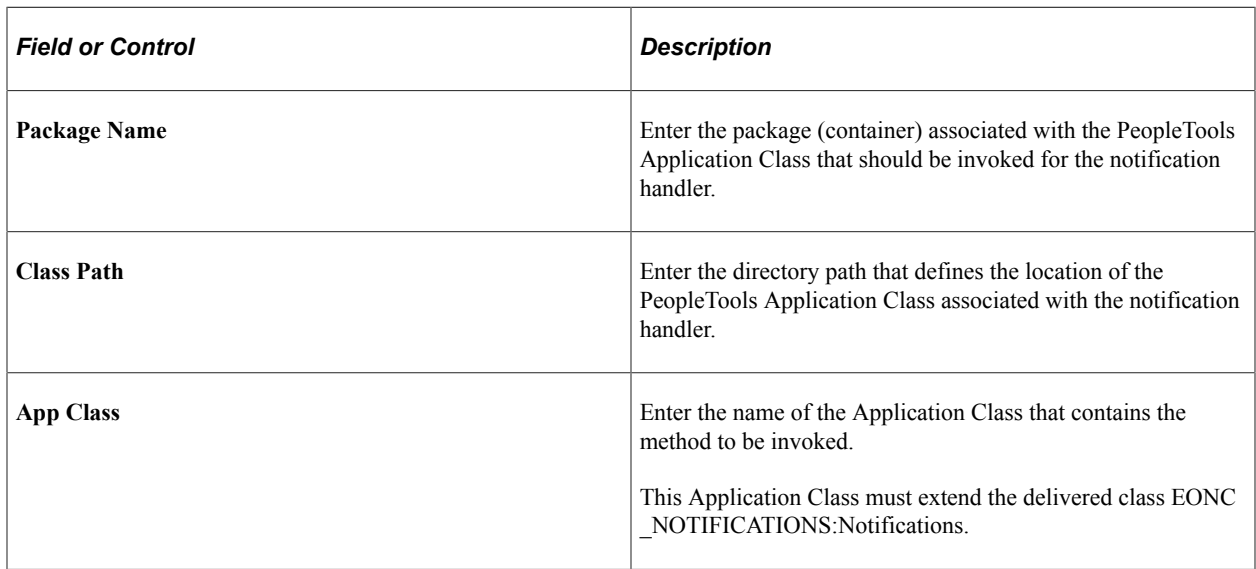

### <span id="page-688-0"></span>**Define Event Mapping Page**

Use the Define Event Mapping page (EONC\_EVNT\_MAP\_FL) to define a custom notification trigger using Event Mapping functionality. Event Mapping functionality allows you to define your own business logic to be executed when specific events occur within PeopleSoft applications. These events can be triggered by user actions or other predefined conditions.This page is available when you select *Yes* for the **Notification Trigger** option on the [Add New Notification Page](#page-683-0).

Navigation:

Select the **Define Event Mapping** step from the left navigation, or use the **Next** and **Previous** buttons to navigate to the page.

This example illustrates the fields and controls on the Define Event Mapping page.

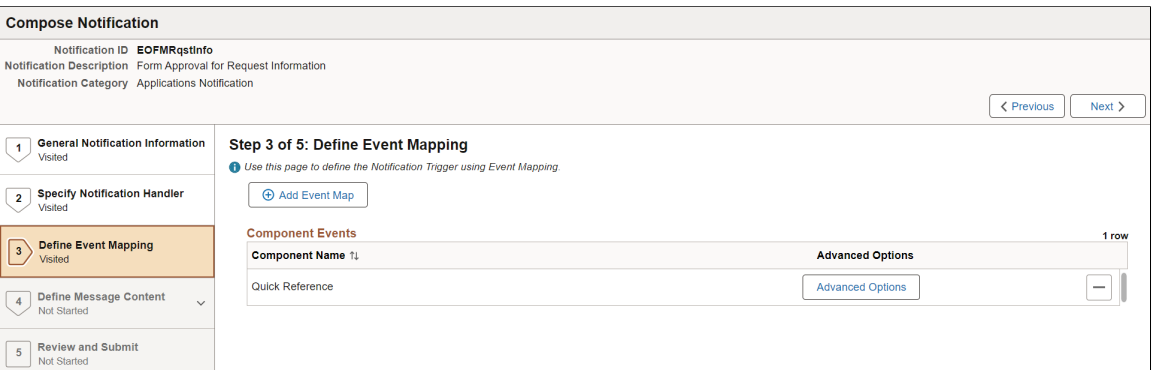

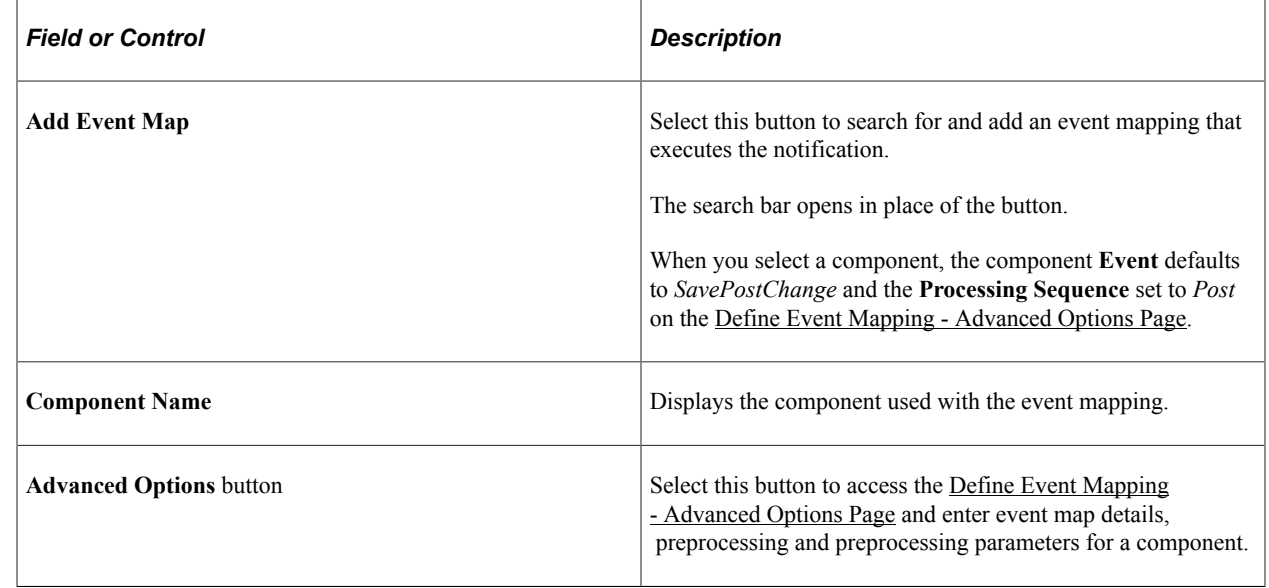

See *Configuring Event Mapping* in the PeopleTools Portal Technology documentation.

## <span id="page-689-0"></span>**Define Event Mapping - Advanced Options Page**

Use the Define Event Mapping - Advanced Options page (EONC\_EVNT\_ADV\_SCF) to enter event map details, preprocessing and preprocessing parameters for a component.

Navigation:

From the [Define Event Mapping Page,](#page-688-0) select the **Advanced Options** button.

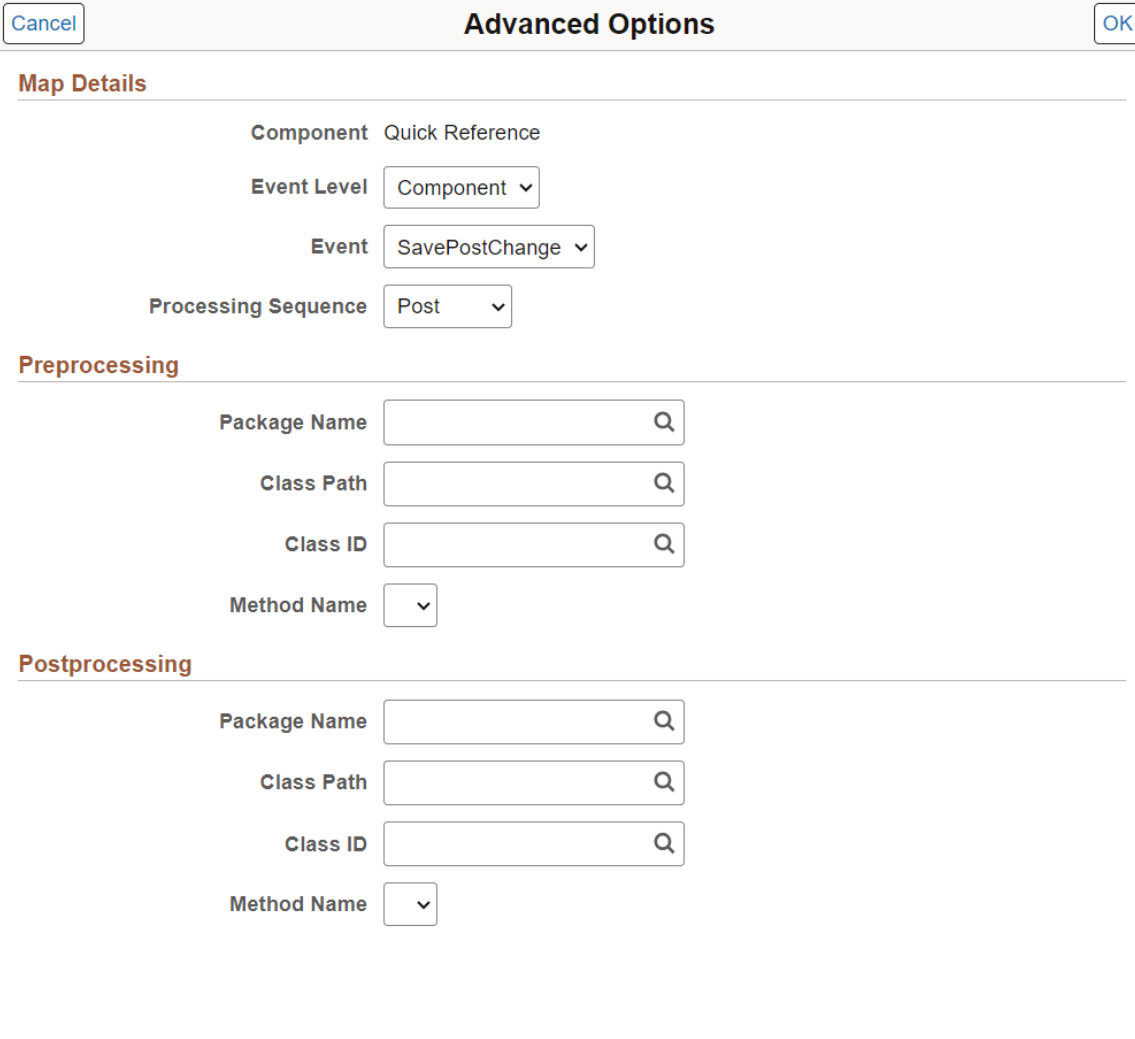

This example illustrates the fields and controls on the Define Event Mapping - Advanced Options page.

## **Map Details**

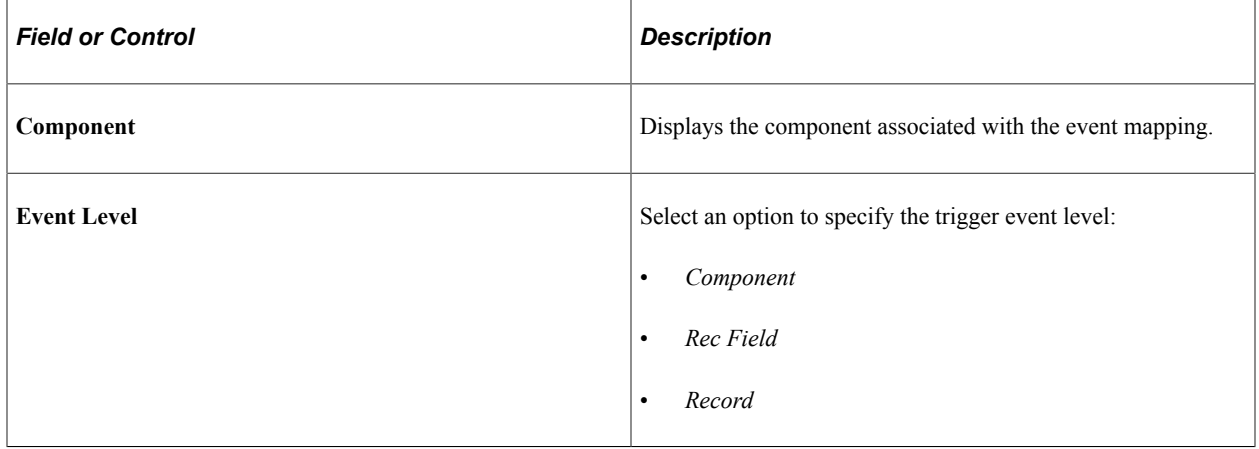

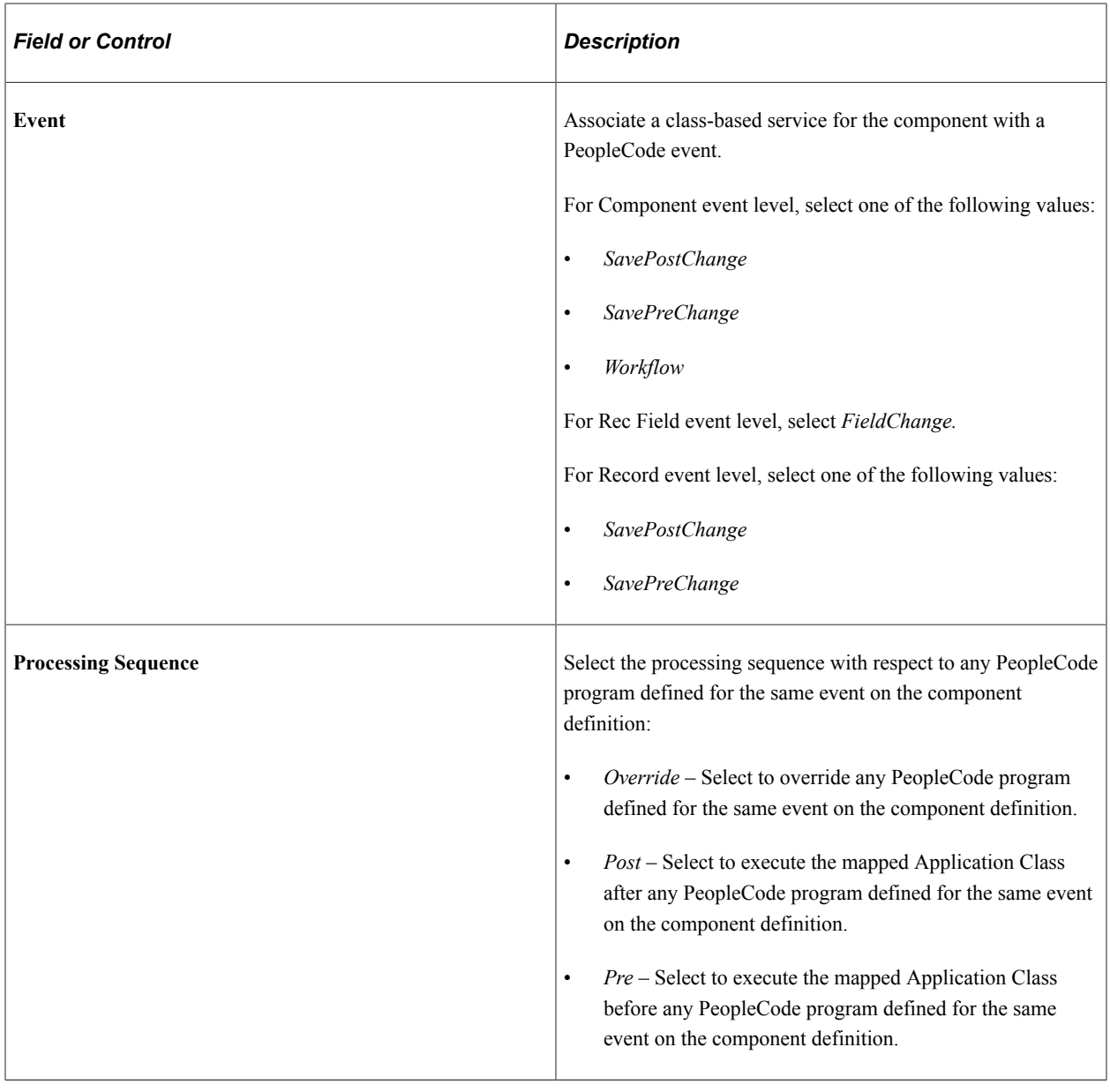

### **Preprocessing and Postprocessing**

Use these sections to define pre-processing or post-processing logic.

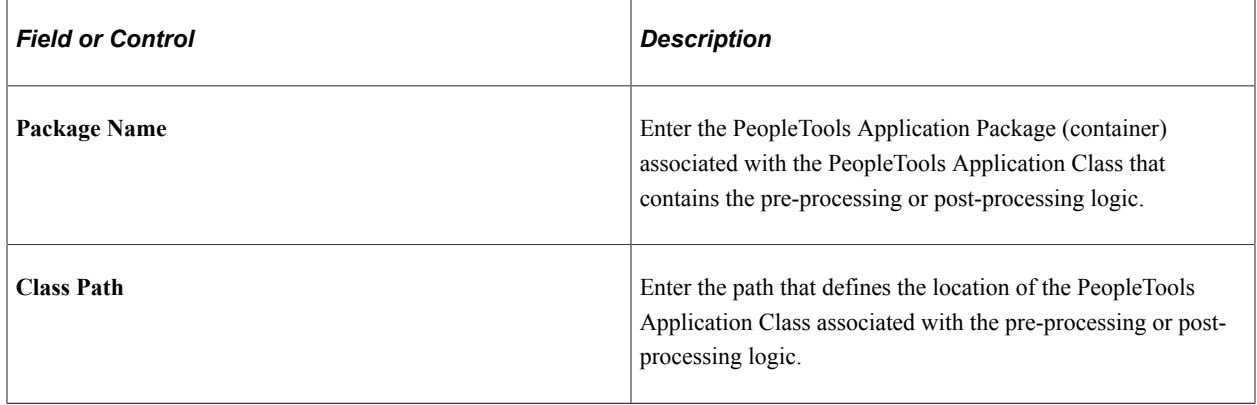

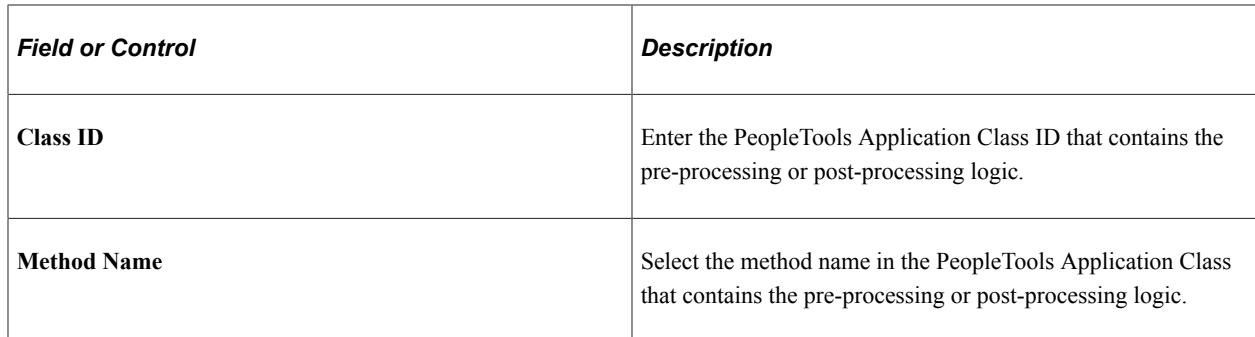

## <span id="page-692-0"></span>**Define Message Content - Notification Link Page**

Use the Define Message Content - Notification Link page (EONC\_CFG\_URL\_FL) to define a link to an application page that can be included in the notification.

This page is available when you select *Yes* for the **Configure Notification Link** option on the [Add New](#page-683-0) [Notification Page](#page-683-0).

Navigation:

From the [General Notification Information Page](#page-685-0) page, select the **Next** button.

This example illustrates the fields and controls on the Define Message Content - Notification Link page.

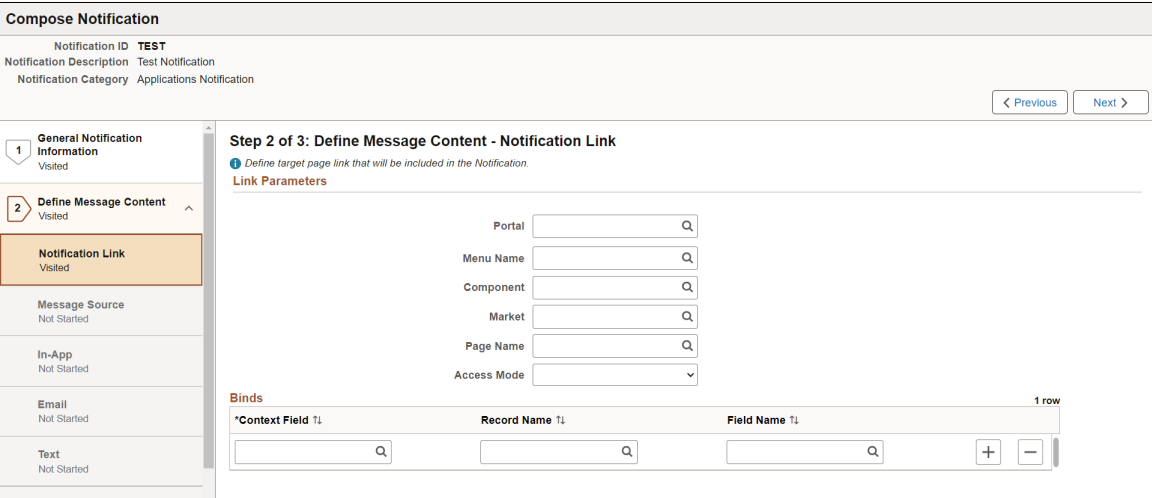

#### **Link Parameters**

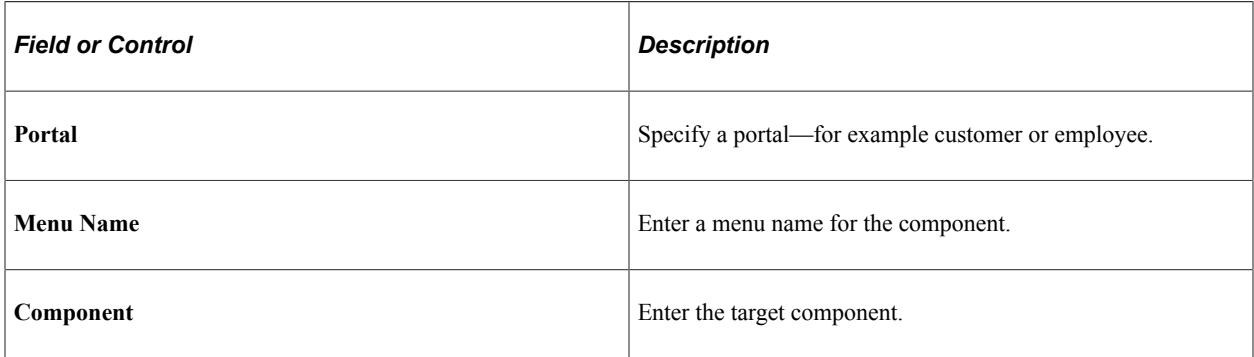

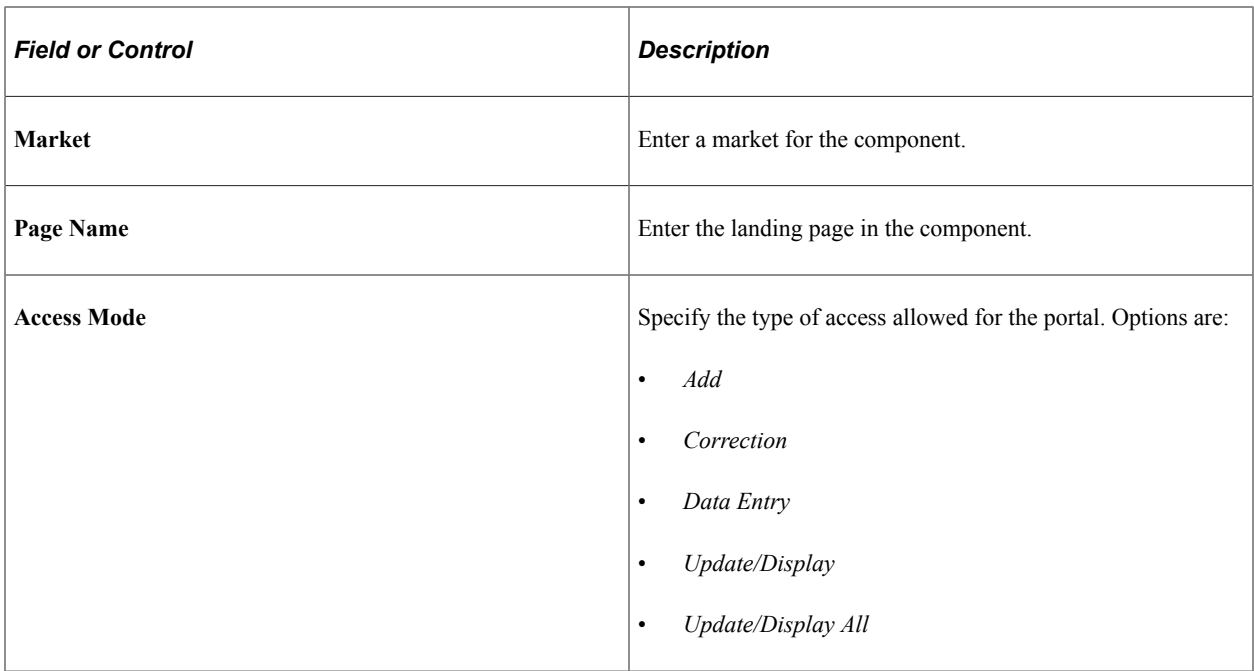

#### **Binds**

Use this section to specify the PeopleSoft component search key values

To create a link in the notification that directs the recipient to a PeopleSoft component, the URL must have the parameters and specific bind values that satisfy the required component search fields so that the URL can direct the recipient directly into a component. For example, you need to include the Employee ID and Employee Record Number field and value in the URL to directly access job data for a specific employee.

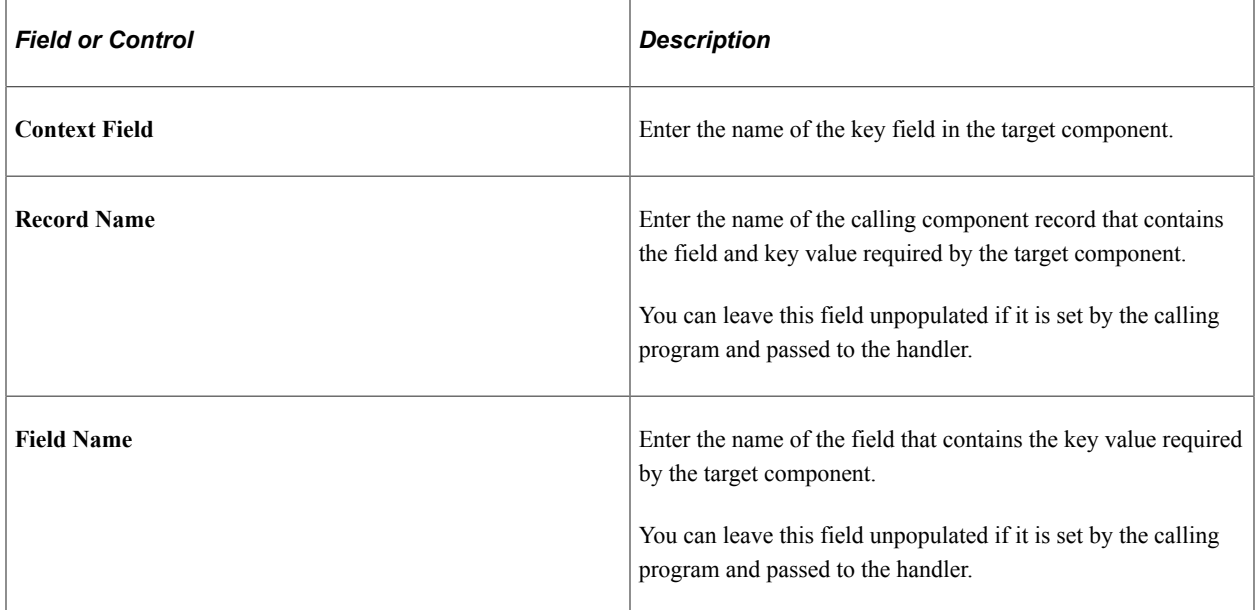

## <span id="page-694-0"></span>**Define Message Content - Message Source Page**

Use the Define Message Content - Message Source page (EONC\_MSG\_SRC\_FL) to identify a message source (Message Catalog, custom text, or email template) for email, in-app, and text notifications.

Navigation:

- (When Configure Notification Link option is not enabled) From the [General Notification Information](#page-685-0) [Page](#page-685-0), select the **Next** button.
- (When Configure Notification Link option is enabled) From the [Define Message Content -](#page-692-0) [Notification Link Page,](#page-692-0) select the **Next** button.

This example illustrates the fields and controls on the Define Message Content - Message Source page.

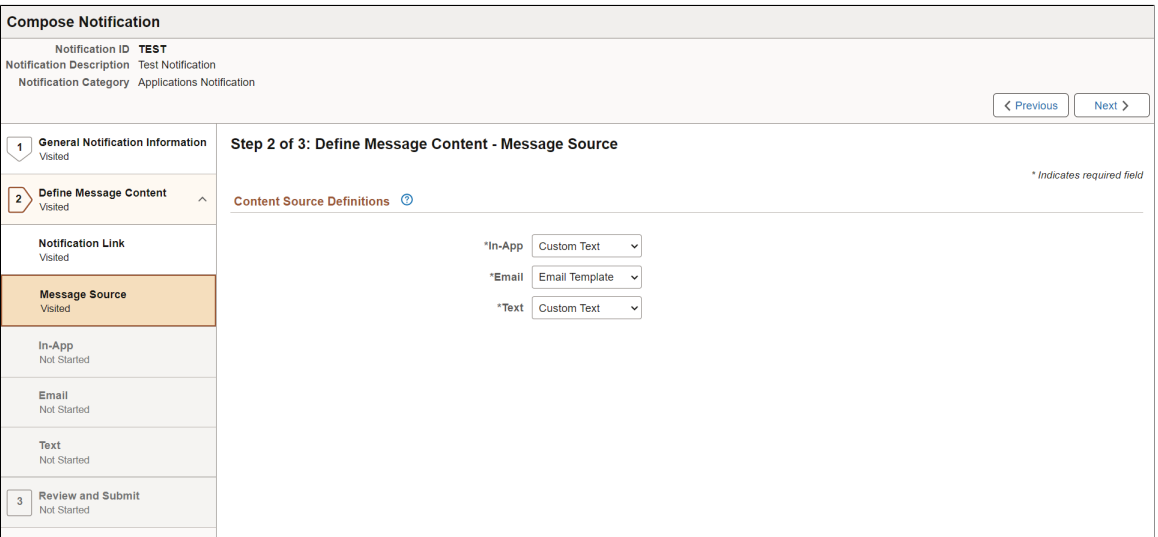

Message Catalogs entries are defined in PeopleTools and represent a collection of messages within a given message set. Email Templates are defined in PeopleTools and represent predefined email message formats that can be used to generate and send email communications from within PeopleSoft applications.

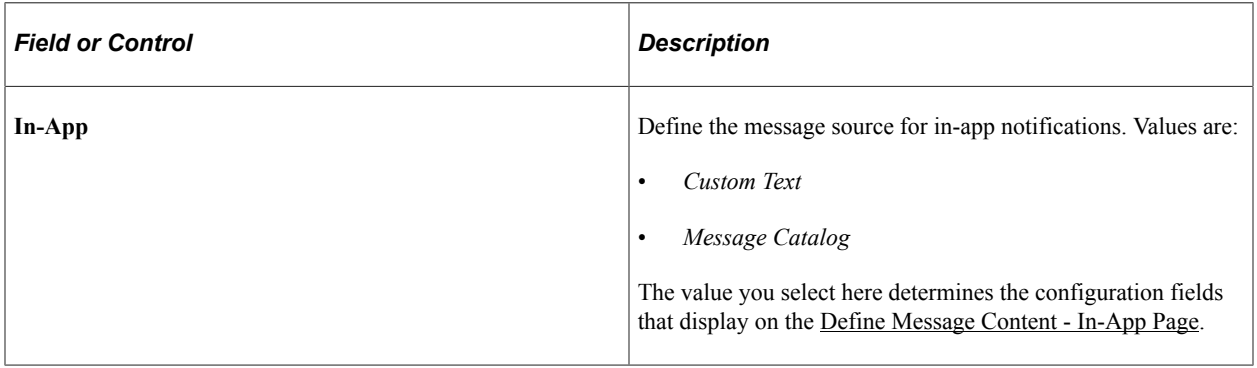

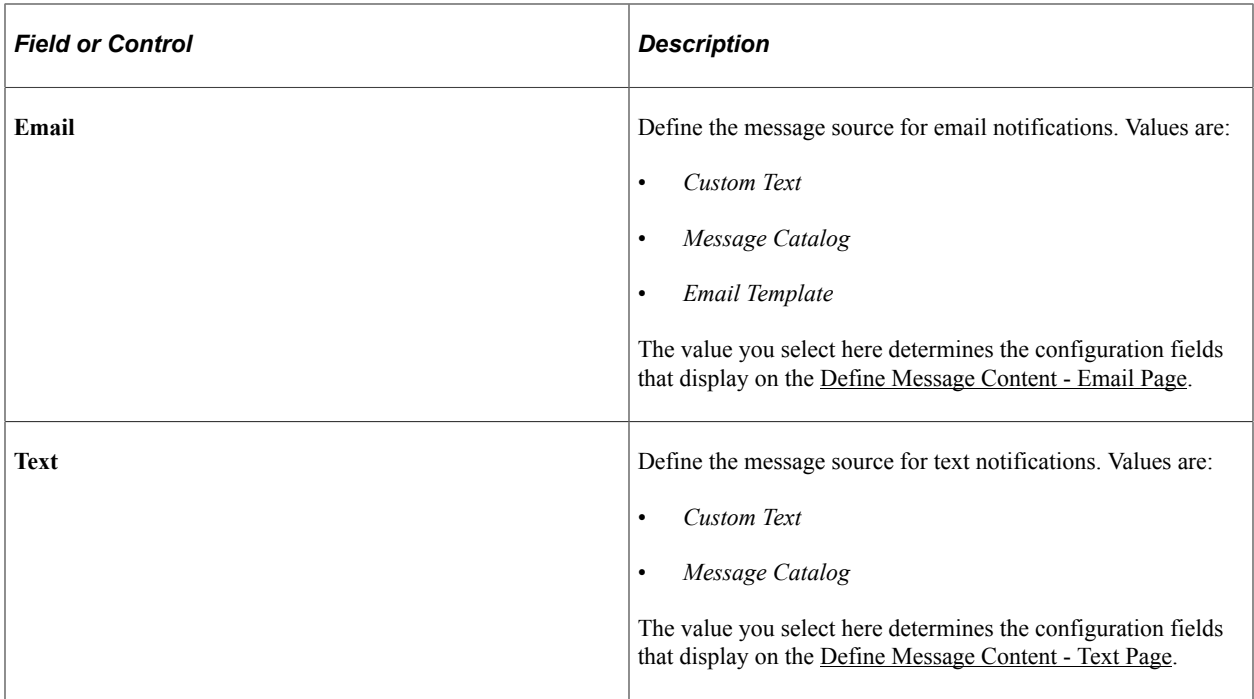

### <span id="page-695-0"></span>**Define Message Content - In-App Page**

Use the Define Message Content - In-App page (EONC\_INAPP\_CFG\_FL) to specify in-app notification parameters.

Navigation:

From the [Define Message Content - Message Source Page](#page-694-0), select the **Next** button.

This example illustrates the fields and controls on the Define Message Content - In-App page (when the source is set to Message Catalog).

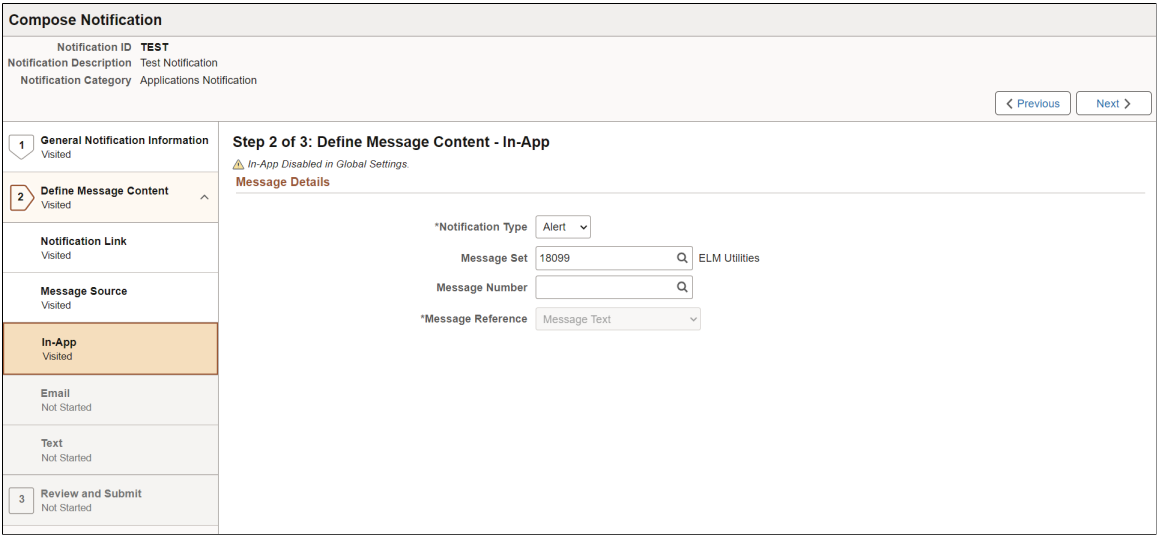

This example illustrates the fields and controls on the Define Message Content - In-App page (when the source is set to Custom Text).

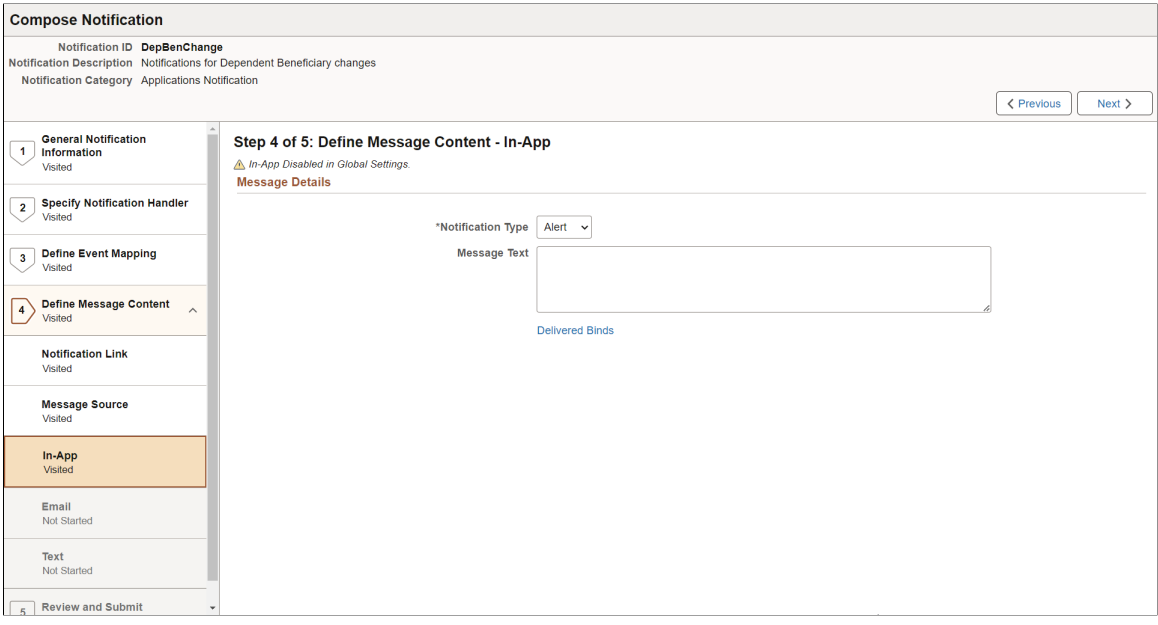

#### **Message Details**

This section displays differently based on the setting you select for the **In-App** field on the [Define](#page-694-0) [Message Content - Message Source Page](#page-694-0).

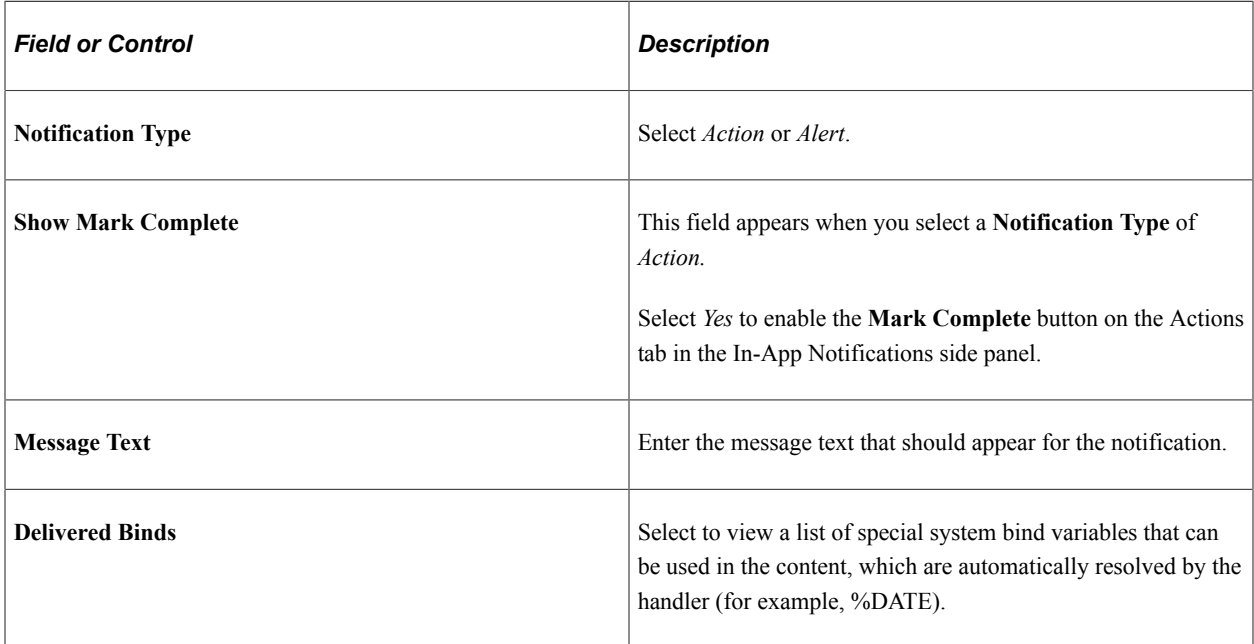

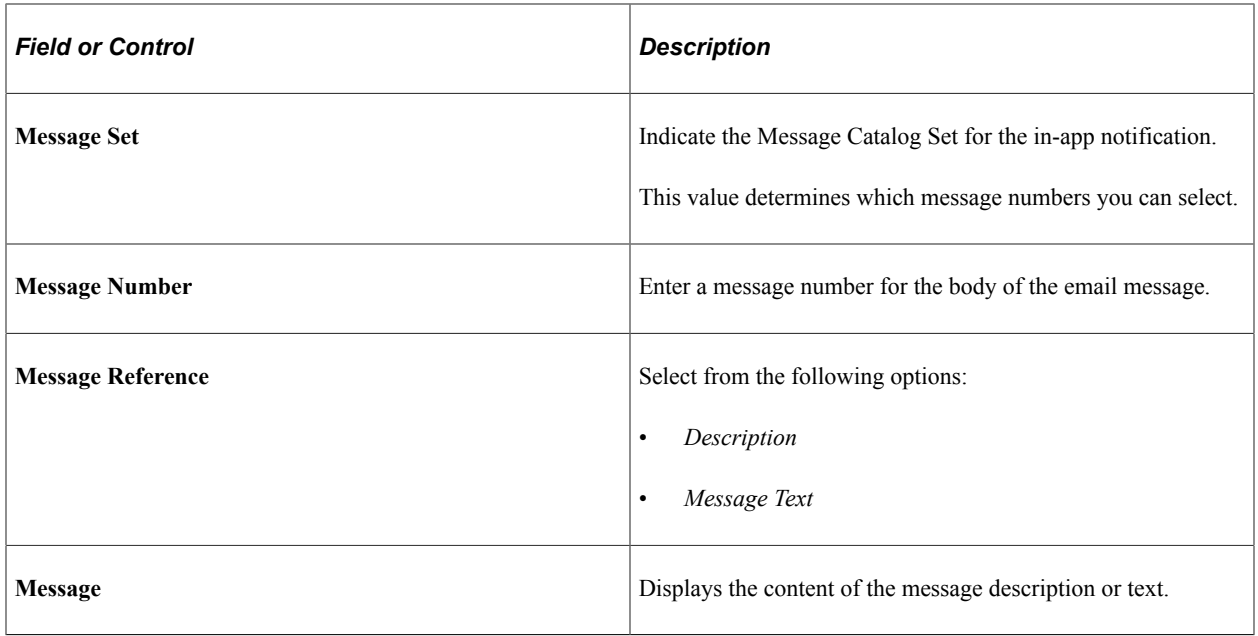

#### **Message Binds**

Bind variables enable you to insert variable text into the notification messages. For example, you can add a bind variable for employee name within the message text. When the notification is sent to a group of employees, each employee has their own name appear in the message text.

The following binds are available for *Applications* notification category:

- *%URL:* Target Transaction Link
- *%DATE:* Current Date
- *%DATETIME:* Current Date/Time
- *%TIME:* Current Time
- *%SERVERTIMEZONE:* Time Zone
- *%USERID:* User ID
- *%USERDESCRIPTION:* User Description (Name)
- *%EMAILADDRESS:* User Email Address
- *%EMPLOYEEID:* User Employee ID
- *%NOTIFICATIONPRIORITY:* Notification Priority

The following binds are available for *Activity Guide Composer* notification category:

- *%DATE:* Current Date
- *%DATETIME:* Current Date/Time
- *%TIME:* Current Time
- *%SERVERTIMEZONE:* Time Zone
- *%USERID:* User ID
- *%USERDESCRIPTION:* User Description (Name)
- *%EMAILADDRESS:* User Email Address
- *%EMPLOYEEID:* User Employee ID
- *%NOTIFICATIONPRIORITY:* Notification Priority
- *%AG\_DETAILS%:* Activity Guide Step Details
- *%AG\_URL%:* Activity Guide URL
- *%AG\_USER%:* Activity Guide User Description
- *%HR\_OFB\_CTX\_VW-LAST\_DATE\_WORKED%:* Last Date Worked

The following binds are available for *Questionnaire Framework* notification category:

- *%DATE:* Current Date
- *%DATETIME:* Current Date/Time
- *%TIME:* Current Time
- *%SERVERTIMEZONE:* Time Zone
- *%USERID:* User ID
- *%USERDESCRIPTION:* User Description (Name)
- *%EMAILADDRESS:* User Email Address
- *%EMPLOYEEID:* User Employee ID
- *%NOTIFICATIONPRIORITY:* Notification Priority
- *%END\_DATE%:* End Date
- *%EVENT\_NAME%:* Event Name
- *%OPR\_DESCR%:* Operator Description
- *%QE\_URL%:* Questionnaire URL

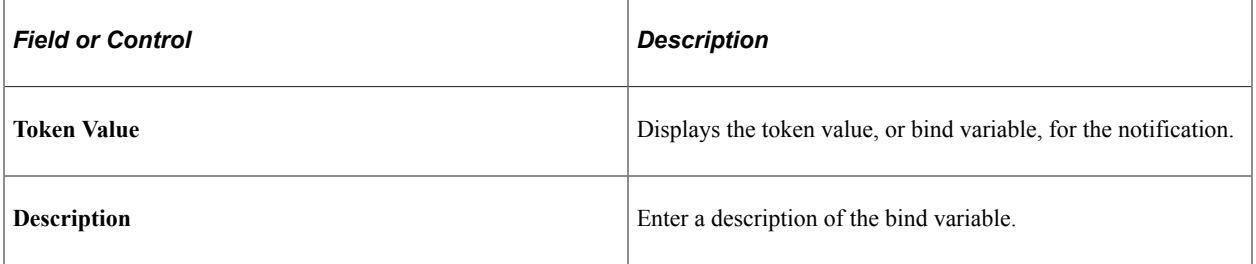

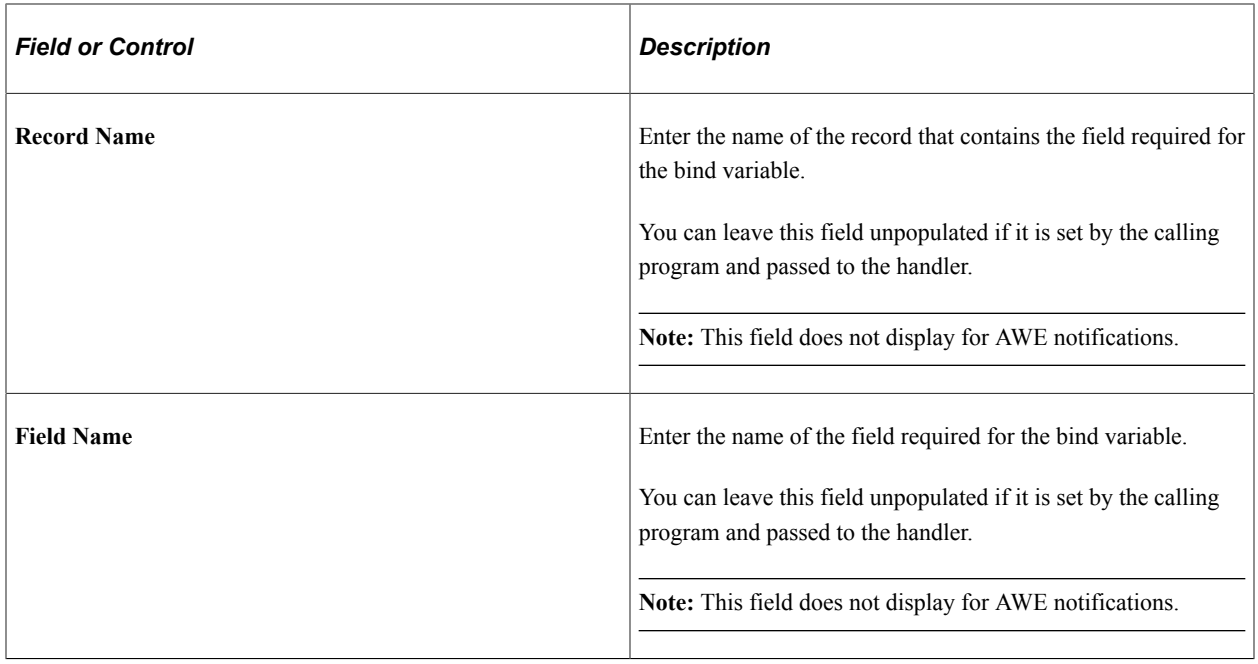

### <span id="page-699-0"></span>**Define Message Content - Email Page**

Use the Define Message Content - Email page (EONC\_EML\_CFG\_FL) to specify email notification parameters. This page displays different fields based on the setting you select for the **Email** field on the [Define Message Content - Message Source Page.](#page-694-0)

Navigation:

From the [Define Message Content - In-App Page](#page-695-0), select the **Next** button.

This example illustrates the fields and controls on the Define Message Content - Email page (when source is set to Message Catalog).

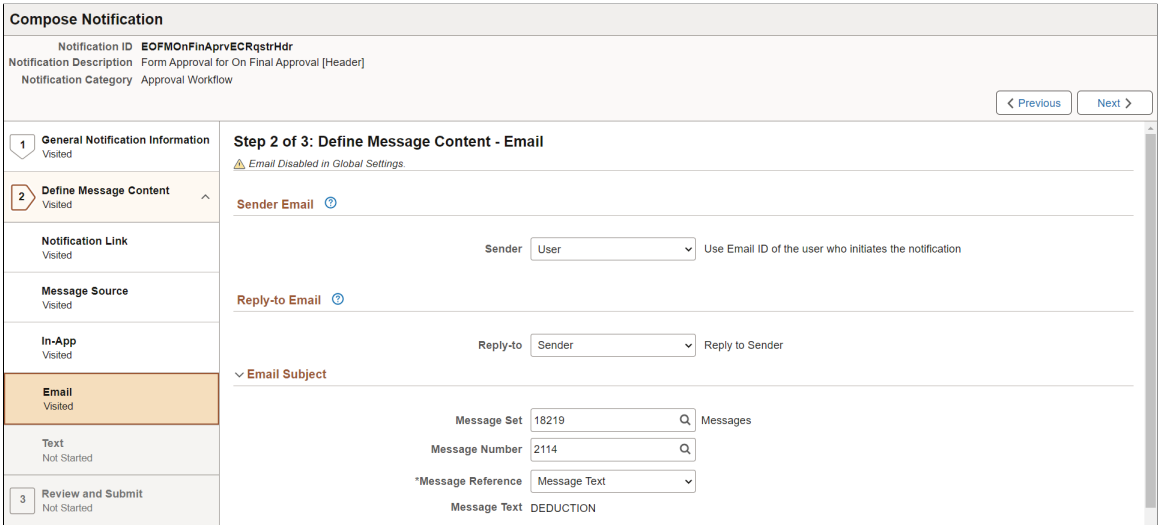

This example illustrates the fields and controls on the Define Message Content - Email page (when source is set to Custom Text).

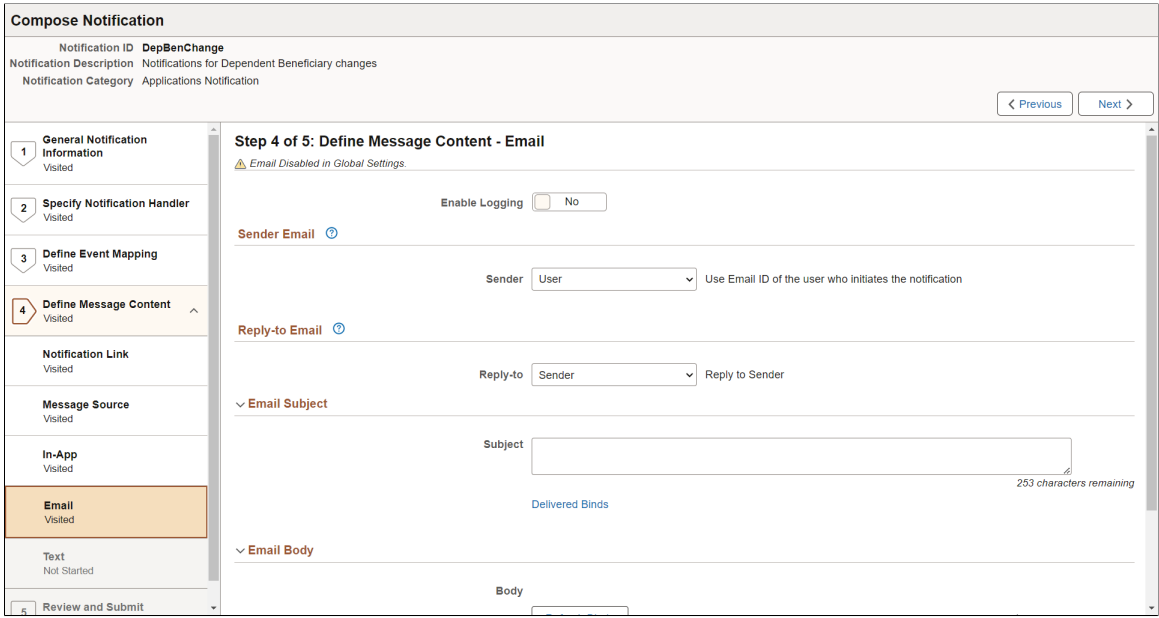

This example illustrates the fields and controls on the Define Message Content - Email page (when source is set to Email Template).

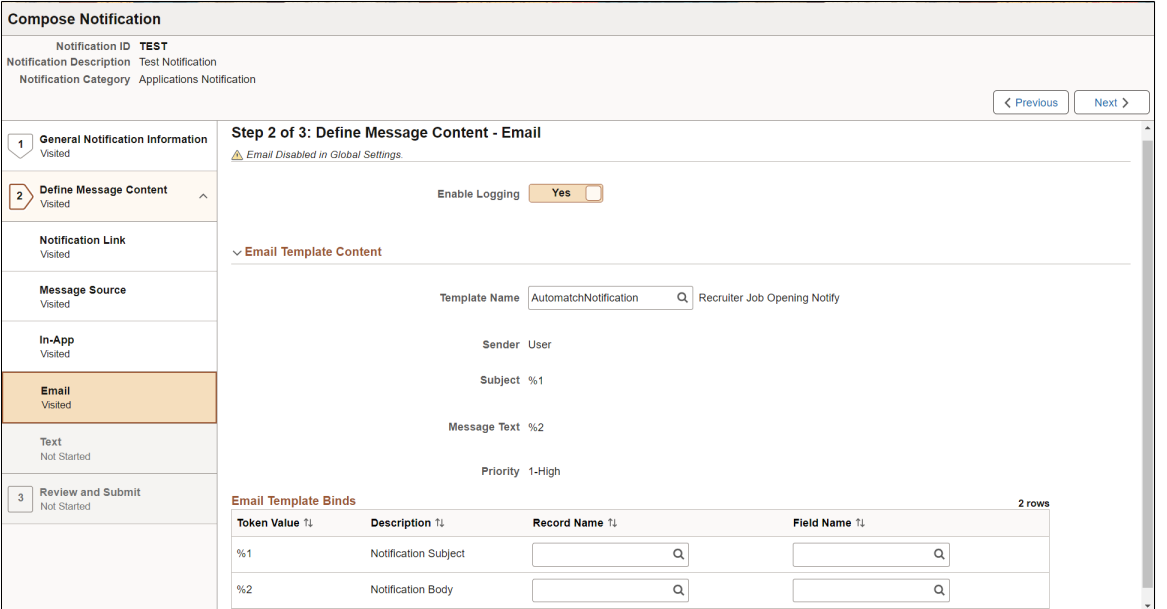

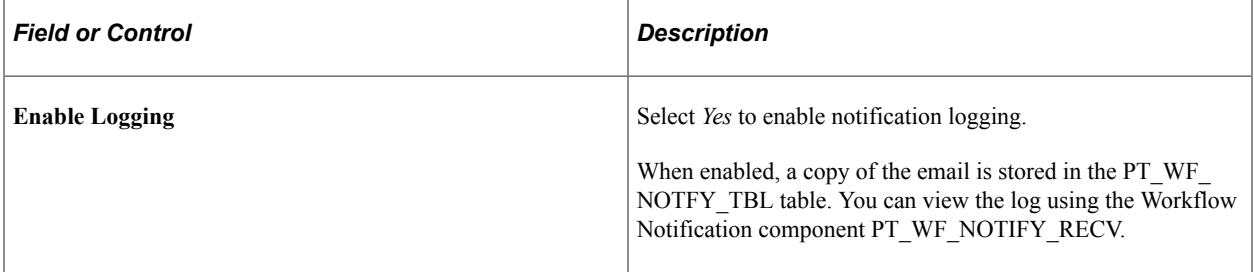

### **Sender Email**

This section appears when you select *Custom Text* or *Message Catalog* for the **Email** field on the [Define](#page-694-0) [Message Content - Message Source Page](#page-694-0).

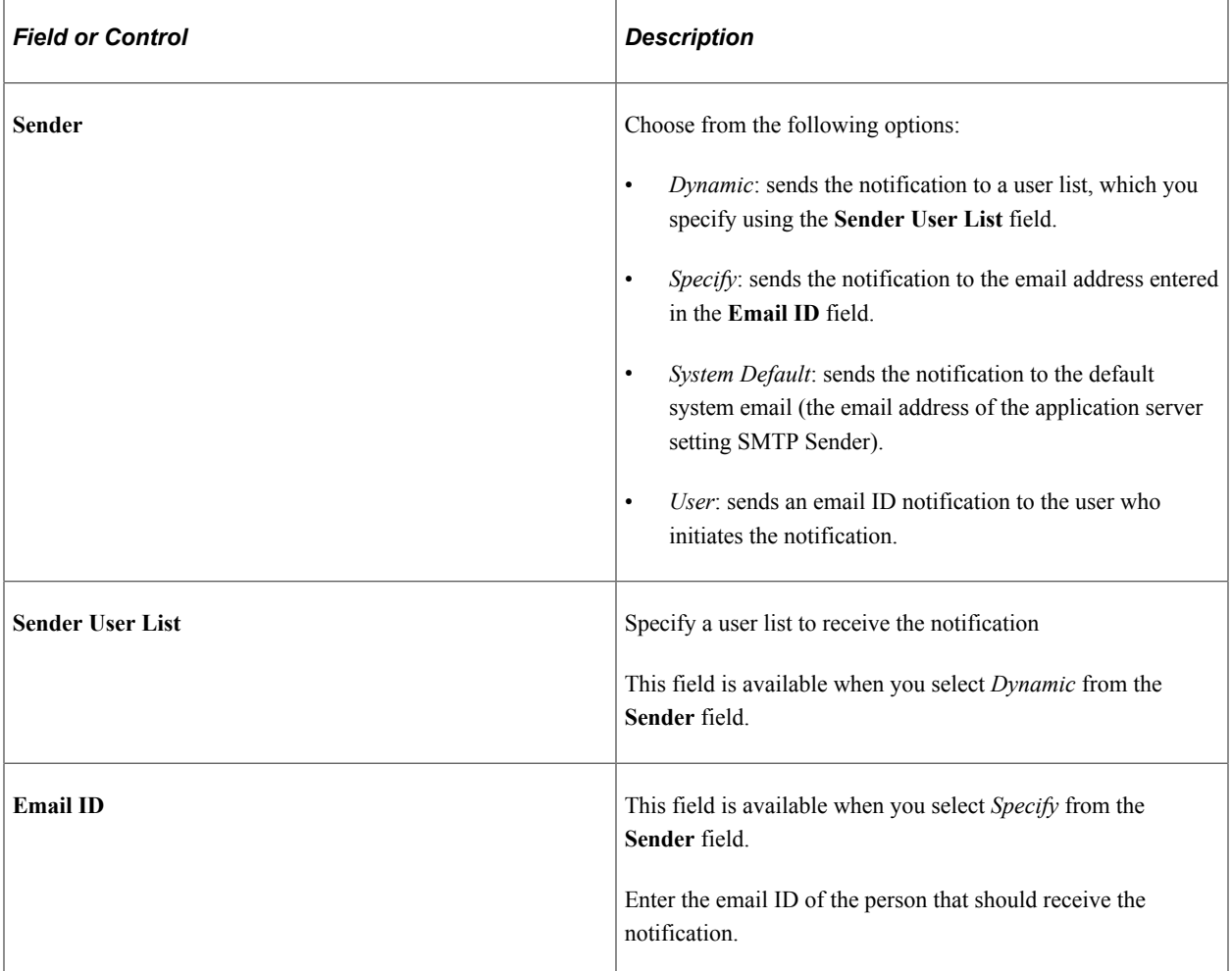

### **Reply-to Email**

This section appears when you select *Custom Text* or *Message Catalog* for the **Email** field on the [Define](#page-694-0) [Message Content - Message Source Page](#page-694-0).

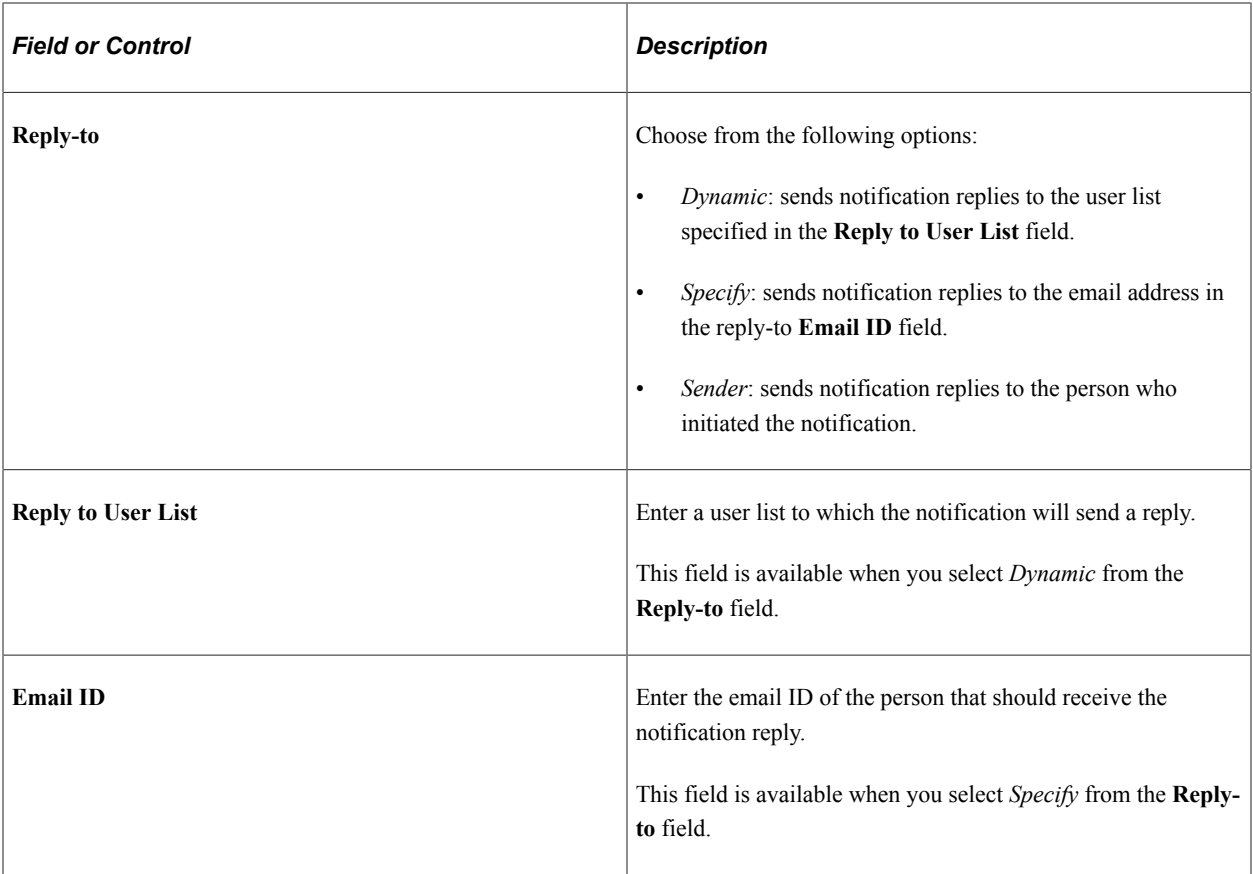

### **Email Subject**

This section appears when you select *Custom Text* or *Message Catalog* for the **Email** field on the [Define](#page-694-0) [Message Content - Message Source Page](#page-694-0)

The following fields appear for the *Custom Text* option.

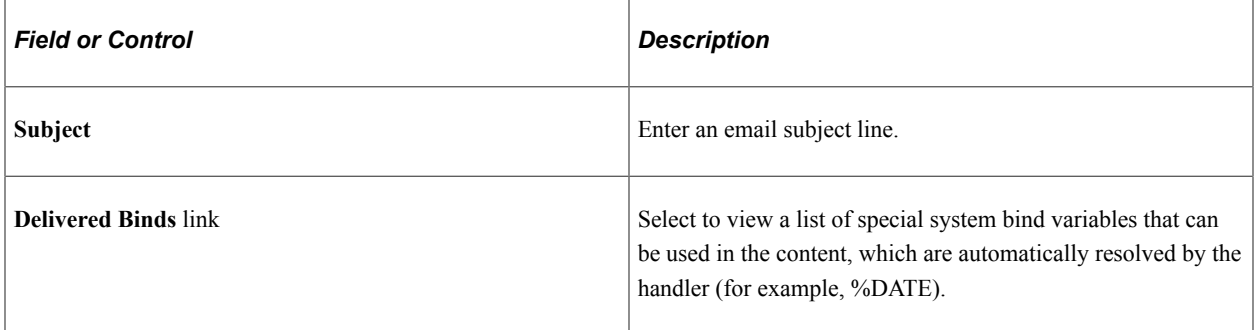

The following fields appear for the *Message Catalog* option.

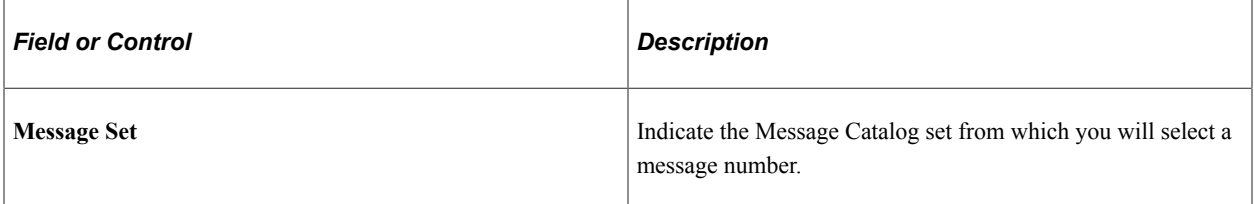

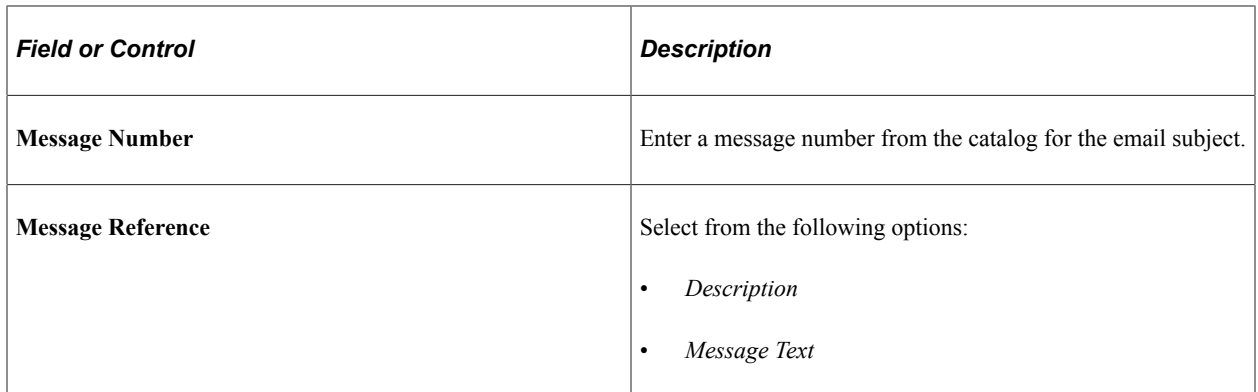

#### **Email Subject Binds**

Bind variables enable you to insert variable text into the notification messages. For example, you can add a bind variable for employee name within the message subject line. When the notification is sent to a group of employees, each employee has their own name appear in the subject line.

The following binds are available for *Applications* notification category:

- *%URL:* Target Transaction Link
- *%DATE:* Current Date
- *%DATETIME:* Current Date/Time
- *%TIME:* Current Time
- *%SERVERTIMEZONE:* Time Zone
- *%USERID:* User ID
- *%USERDESCRIPTION:* User Description (Name)
- *%EMAILADDRESS:* User Email Address
- *%EMPLOYEEID:* User Employee ID
- *%NOTIFICATIONPRIORITY:* Notification Priority

Binds available for *Activity Guide Composer* notification category include contextual data fields defined in the activity guide category and the following values:

- *%DATE:* Current Date
- *%DATETIME:* Current Date/Time
- *%TIME:* Current Time
- *%SERVERTIMEZONE:* Time Zone
- *%USERID:* User ID
- *%USERDESCRIPTION:* User Description (Name)
- *%EMAILADDRESS:* User Email Address
- *%EMPLOYEEID:* User Employee ID
- *%NOTIFICATIONPRIORITY:* Notification Priority
- *%AG\_DETAILS%:* Activity Guide Step Details
- *%AG\_URL%:* Activity Guide URL
- *%AG\_USER%:* Activity Guide User Description
- *%HR\_OFB\_CTX\_VW-LAST\_DATE\_WORKED%:* Last Date Worked

The following binds are available for *Questionnaire Framework* notification category:

- *%DATE:* Current Date
- *%DATETIME:* Current Date/Time
- *%TIME:* Current Time
- *%SERVERTIMEZONE:* Time Zone
- *%USERID:* User ID
- *%USERDESCRIPTION:* User Description (Name)
- *%EMAILADDRESS:* User Email Address
- *%EMPLOYEEID:* User Employee ID
- *%NOTIFICATIONPRIORITY:* Notification Priority
- *%END\_DATE%:* End Date
- *%EVENT\_NAME%:* Event Name
- *%OPR\_DESCR%:* Operator Description
- *%QE\_URL%:* Questionnaire URL

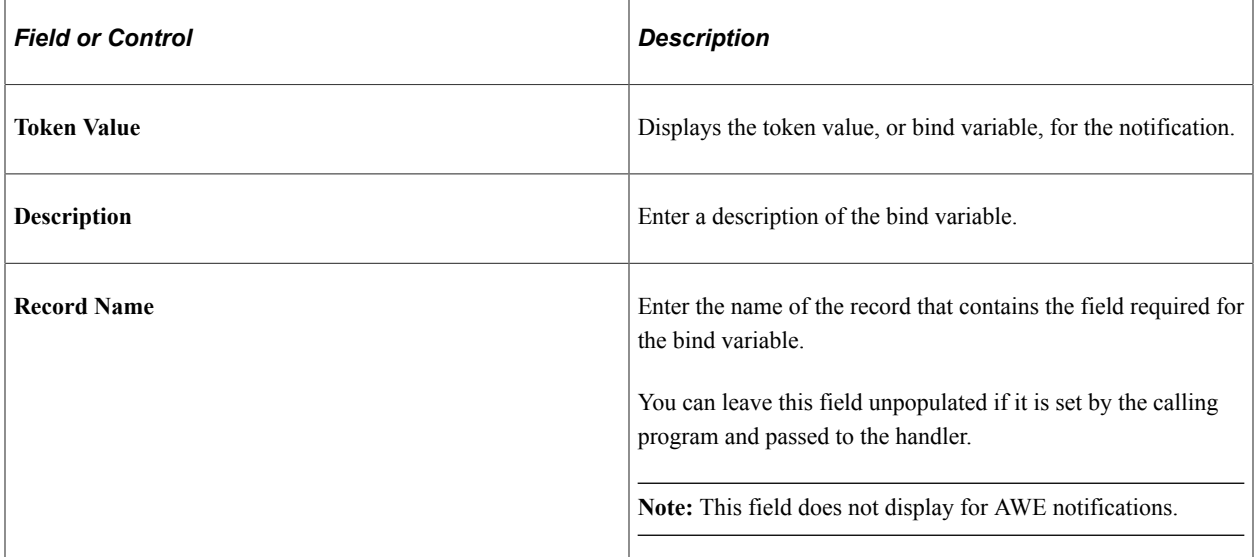

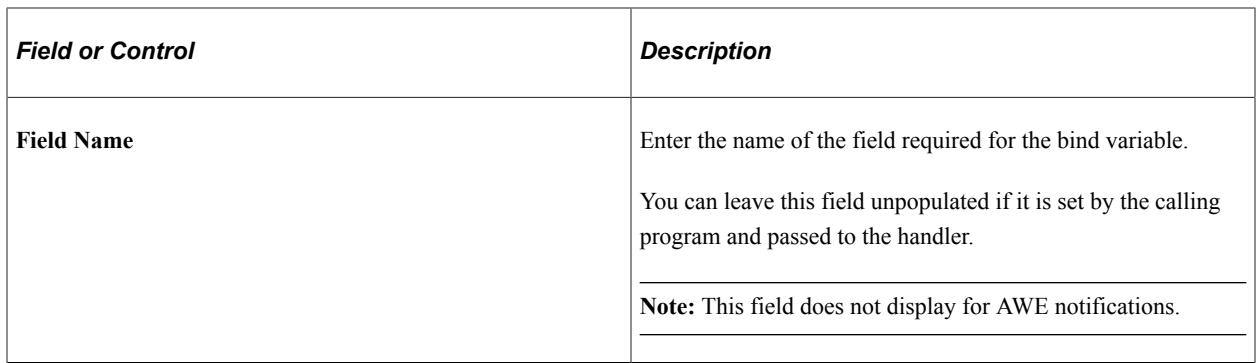

#### **Email Body**

This section appears when you select *Custom Text* or *Message Catalog* for the **Email** field on the [Define](#page-694-0) [Message Content - Message Source Page](#page-694-0)

The following fields appear for the *Custom Text* option.

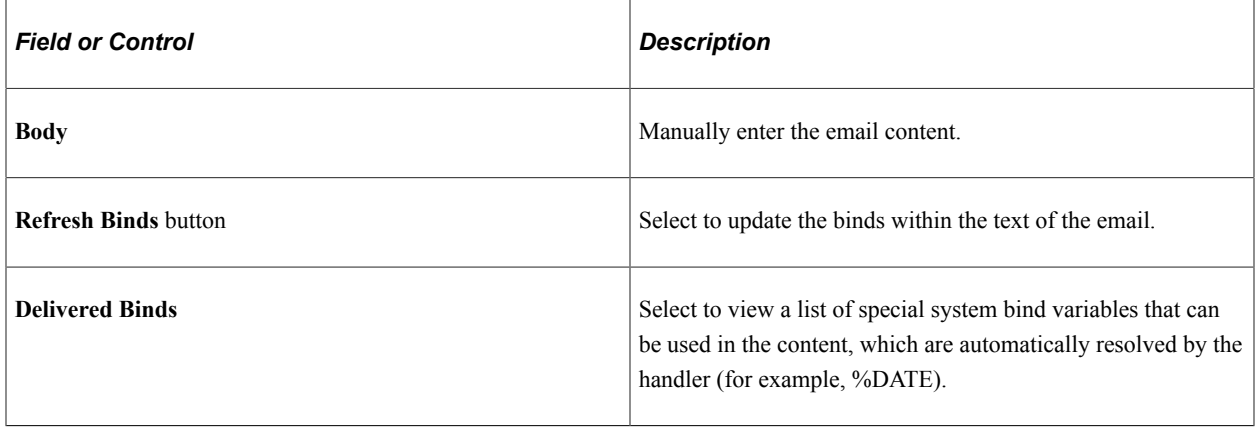

The following fields appear for the *Message Catalog* option.

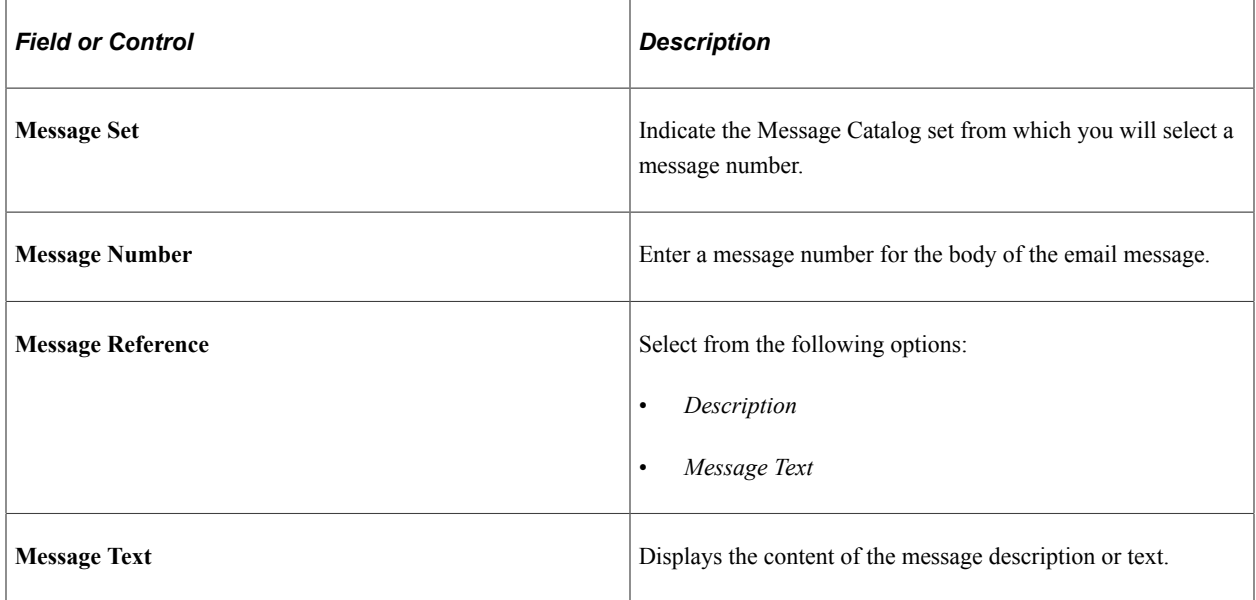

### **Email Body Binds**

Bind variables enable you to insert variable text into the notification messages. For example, you can add a bind variable for employee name within the message body. When the notification is sent to a group of employees, each employee has their own name appear in the message.

The following binds are available for *Applications* notification category:

- *%URL:* Target Transaction Link
- *%DATE:* Current Date
- *%DATETIME:* Current Date/Time
- *%TIME:* Current Time
- *%SERVERTIMEZONE:* Time Zone
- *%USERID:* User ID
- *%USERDESCRIPTION:* User Description (Name)
- *%EMAILADDRESS:* User Email Address
- *%EMPLOYEEID:* User Employee ID
- *%NOTIFICATIONPRIORITY:* Notification Priority

The following binds are available for *Activity Guide Composer* notification category:

- *%DATE:* Current Date
- *%DATETIME:* Current Date/Time
- *%TIME:* Current Time
- *%SERVERTIMEZONE:* Time Zone
- *%USERID:* User ID
- *%USERDESCRIPTION:* User Description (Name)
- *%EMAILADDRESS:* User Email Address
- *%EMPLOYEEID:* User Employee ID
- *%NOTIFICATIONPRIORITY:* Notification Priority
- *%AG\_DETAILS%:* Activity Guide Step Details
- *%AG\_URL%:* Activity Guide URL
- *%AG\_USER%:* Activity Guide User Description
- *%HR\_OFB\_CTX\_VW-LAST\_DATE\_WORKED%:* Last Date Worked

The following binds are available for *Questionnaire Framework* notification category:

• *%DATE:* Current Date

- *%DATETIME:* Current Date/Time
- *%TIME:* Current Time
- *%SERVERTIMEZONE:* Time Zone
- *%USERID:* User ID
- *%USERDESCRIPTION:* User Description (Name)
- *%EMAILADDRESS:* User Email Address
- *%EMPLOYEEID:* User Employee ID
- *%NOTIFICATIONPRIORITY:* Notification Priority
- *%END\_DATE%:* End Date
- *%EVENT\_NAME%:* Event Name
- *%OPR\_DESCR%:* Operator Description
- *%QE\_URL%:* Questionnaire URL

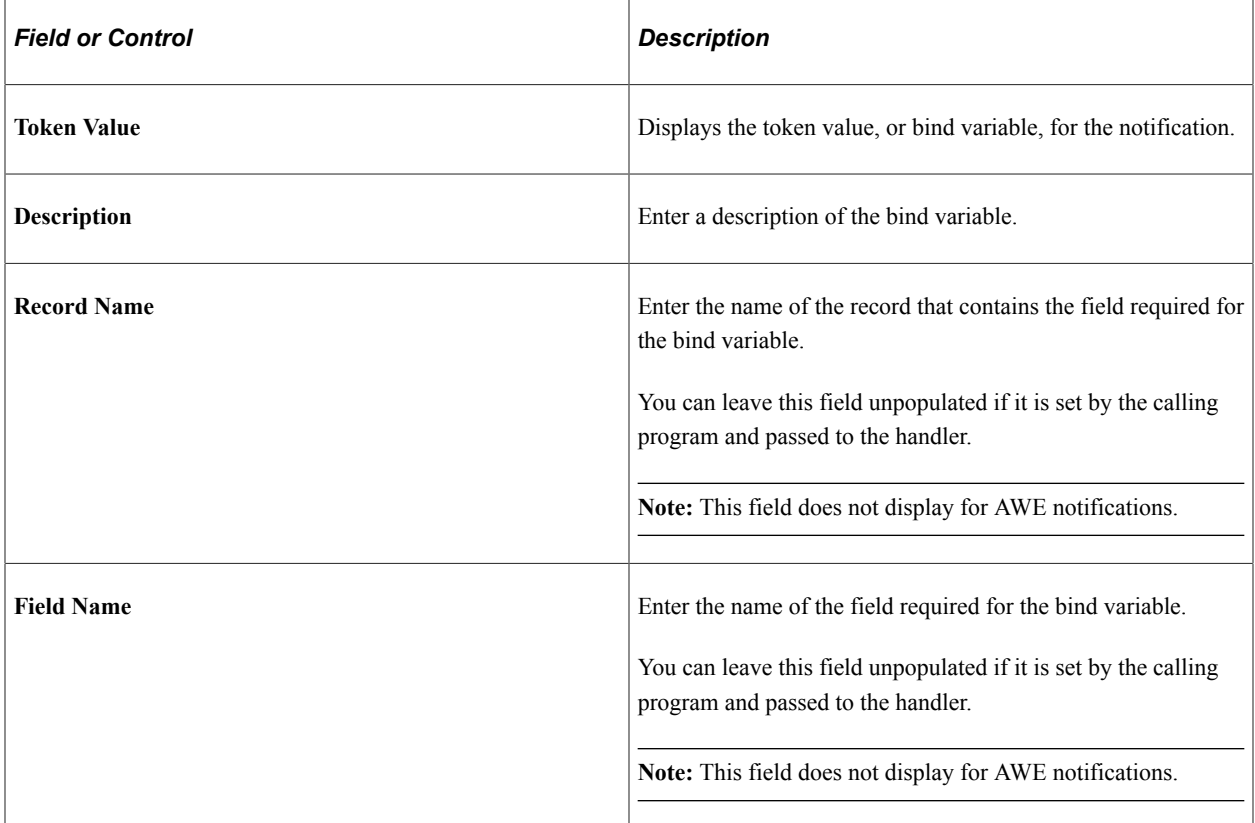

#### **Email Template Content**

This section appears when you select *Email Template* for the **Email** field on the [Define Message Content](#page-694-0) [- Message Source Page](#page-694-0).

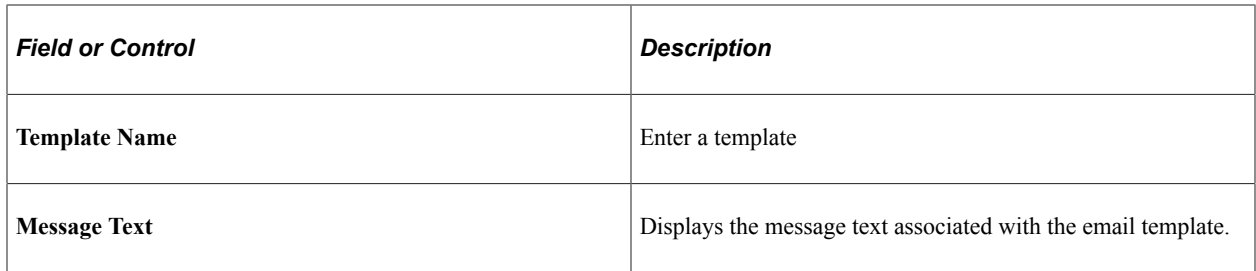

### **Email Template Binds**

Bind variables enable you to insert variable text into the notification messages. For example, you can add a bind variable for employee name within the message text. When the notification is sent to a group of employees, each employee has their own name appear in the message text.

The following binds are available for *Applications* notification category:

- *%URL:* Target Transaction Link
- *%DATE:* Current Date
- *%DATETIME:* Current Date/Time
- *%TIME:* Current Time
- *%SERVERTIMEZONE:* Time Zone
- *%USERID:* User ID
- *%USERDESCRIPTION:* User Description (Name)
- *%EMAILADDRESS:* User Email Address
- *%EMPLOYEEID:* User Employee ID
- *%NOTIFICATIONPRIORITY:* Notification Priority

The following binds are available for *Activity Guide Composer* notification category:

- *%DATE:* Current Date
- *%DATETIME:* Current Date/Time
- *%TIME:* Current Time
- *%SERVERTIMEZONE:* Time Zone
- *%USERID:* User ID
- *%USERDESCRIPTION:* User Description (Name)
- *%EMAILADDRESS:* User Email Address
- *%EMPLOYEEID:* User Employee ID
- *%NOTIFICATIONPRIORITY:* Notification Priority
- *%AG\_DETAILS%:* Activity Guide Step Details
- *%AG\_URL%:* Activity Guide URL
- % % *MG\_USER%:* Activity Guide User Description
- *%HR\_OFB\_CTX\_VW-LAST\_DATE\_WORKED%:* Last Date Worked

The following binds are available for *Questionnaire Framework* notification category:

- *%DATE:* Current Date
- *%DATETIME:* Current Date/Time
- *%TIME:* Current Time
- *%SERVERTIMEZONE:* Time Zone
- *%USERID:* User ID
- *%USERDESCRIPTION:* User Description (Name)
- *%EMAILADDRESS:* User Email Address
- *%EMPLOYEEID:* User Employee ID
- *%NOTIFICATIONPRIORITY:* Notification Priority
- *%END\_DATE%:* End Date
- *%EVENT\_NAME%:* Event Name
- *%OPR\_DESCR%:* Operator Description
- *%QE\_URL%:* Questionnaire URL

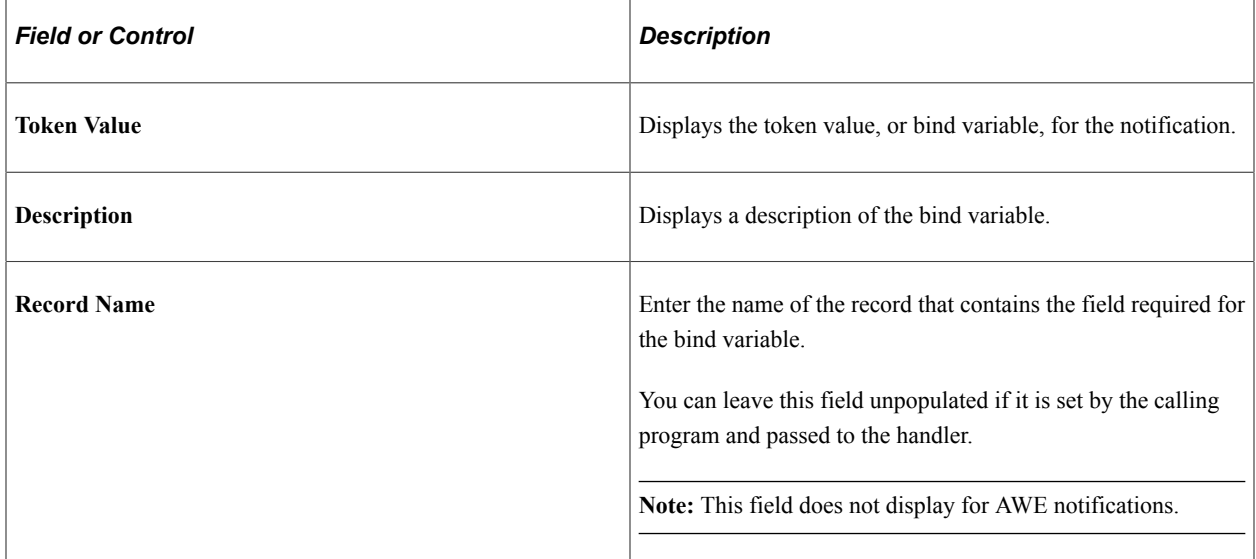

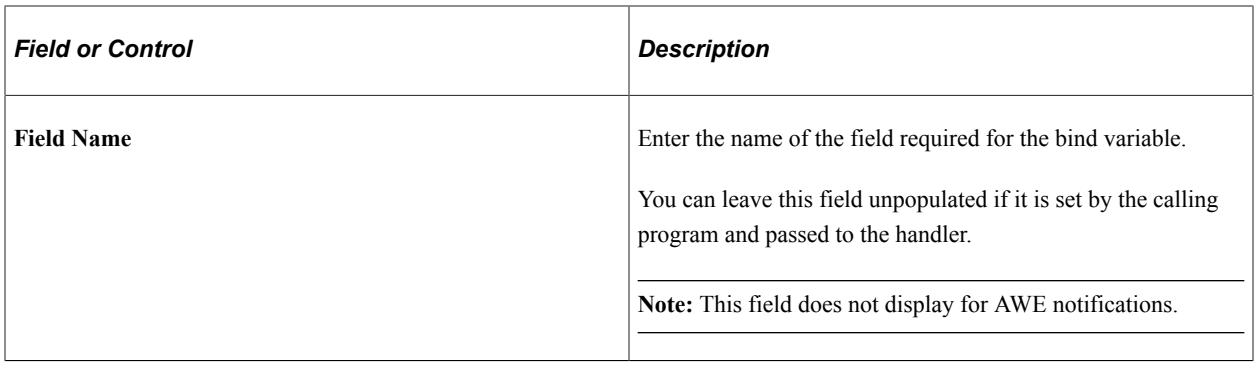

## <span id="page-710-0"></span>**Define Message Content - Text Page**

Use the Define Message Content - Text page (EONC\_TXT\_CFG\_FL) to specify text messaging notification parameters. This page displays different fields based on the setting you select for the **Text** field on the [Define Message Content - Message Source Page](#page-694-0).

Navigation:

From the [Define Message Content - Email Page,](#page-699-0) select the **Next** button.

This example illustrates the fields and controls on the Define Message Content - Text page (when source is set to Message Catalog).

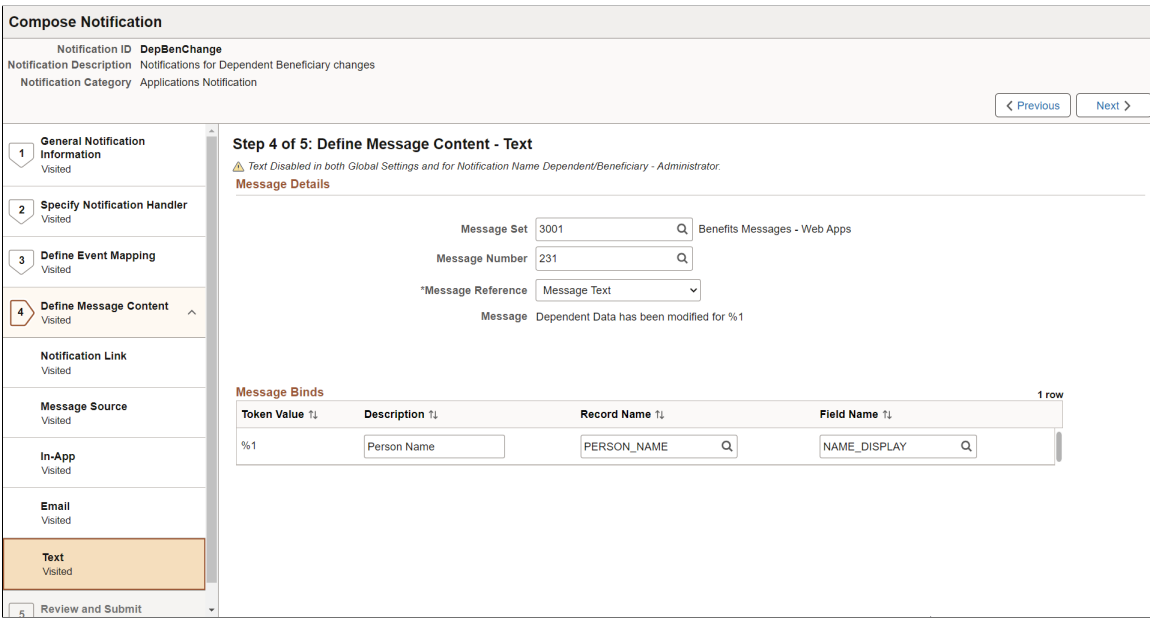

This example illustrates the fields and controls on the Define Message Content - Text page (when source is set to Custom Text).

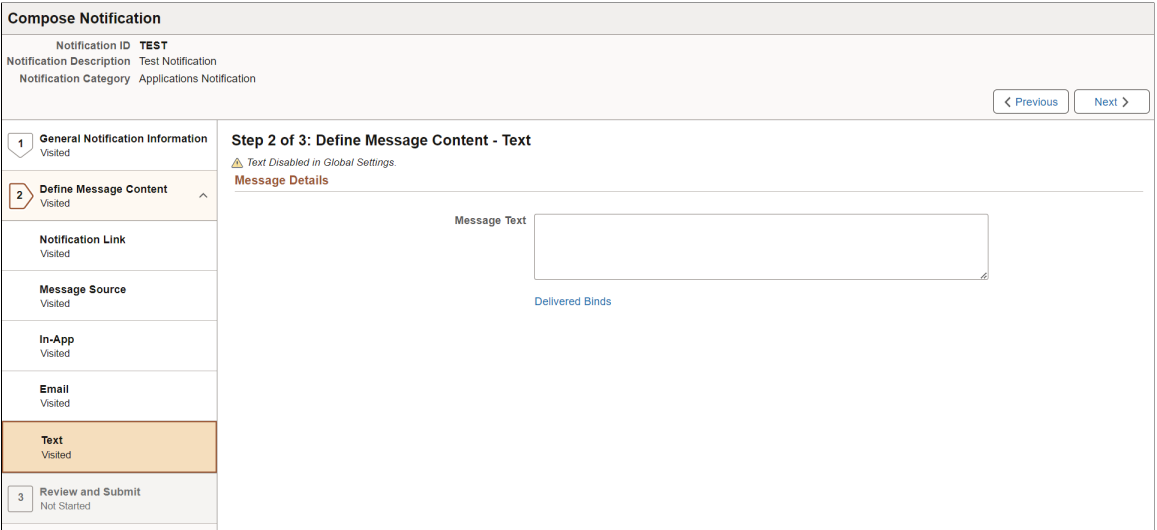

#### **Message Details**

These fields appear when you select the *Custom Text* value for the **Text** field on the [Define Message](#page-694-0) [Content - Message Source Page:](#page-694-0)

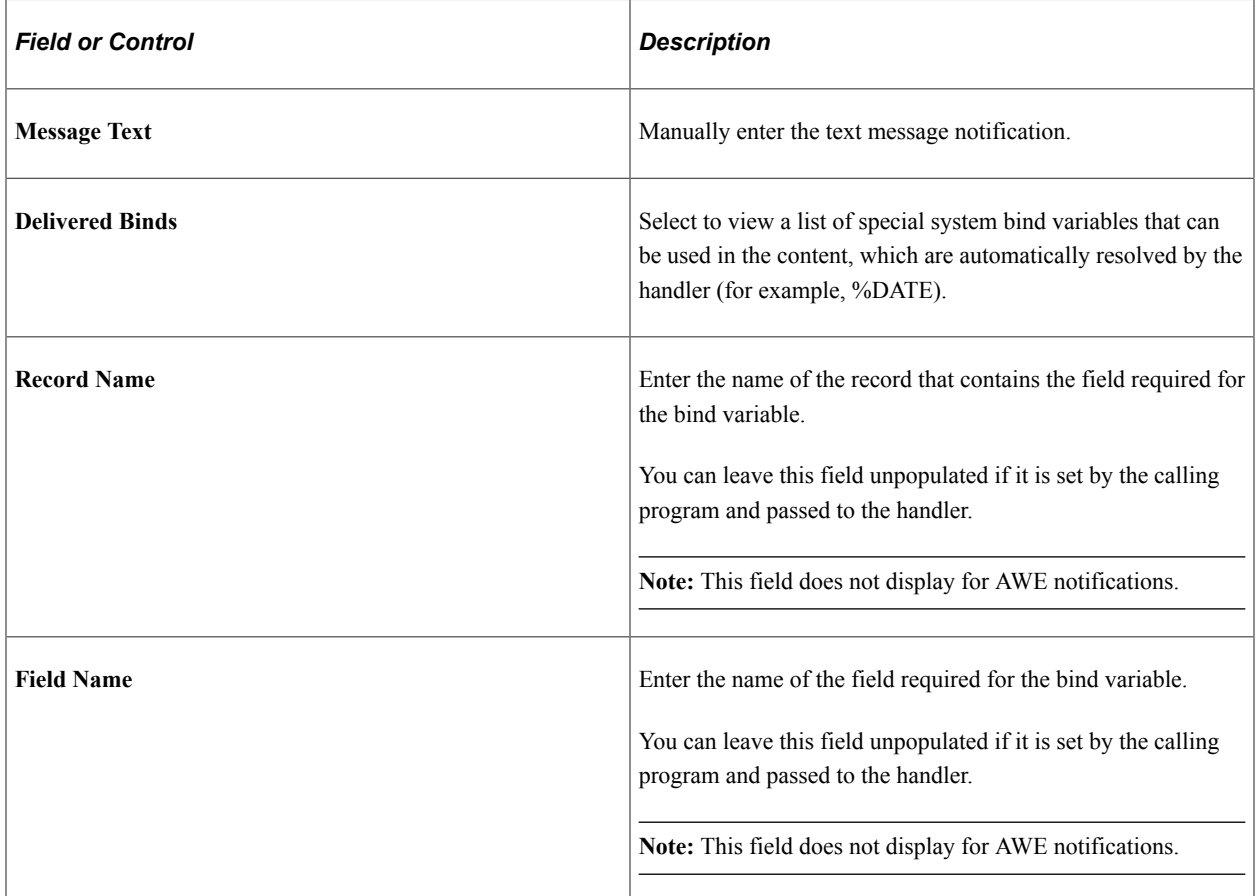

These fields appear when you select the *Message Catalog* value for the **Text** field on the [Define Message](#page-694-0) [Content - Message Source Page:](#page-694-0)

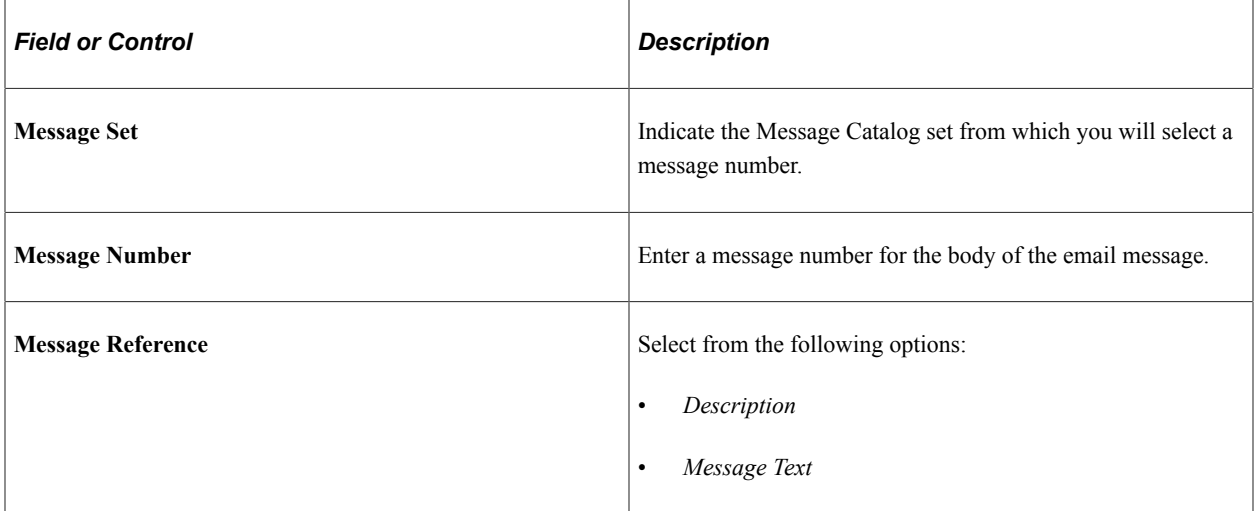

#### **Message Binds**

Bind variables enable you to insert variable text into the notification messages. For example, you can add a bind variable for employee name within the message text. When the notification is sent to a group of employees, each employee has their own name appear in the message text.

The following binds are available for *Applications* notification category:

- *%URL:* Target Transaction Link
- *%DATE:* Current Date
- *%DATETIME:* Current Date/Time
- *%TIME:* Current Time
- *%SERVERTIMEZONE:* Time Zone
- *%USERID:* User ID
- *%USERDESCRIPTION:* User Description (Name)
- *%EMAILADDRESS:* User Email Address
- *%EMPLOYEEID:* User Employee ID
- *%NOTIFICATIONPRIORITY:* Notification Priority

The following binds are available for *Activity Guide Composer* notification category:

- *%DATE:* Current Date
- *%DATETIME:* Current Date/Time
- *%TIME:* Current Time
- *%SERVERTIMEZONE:* Time Zone
- *%USERID:* User ID
- *%USERDESCRIPTION:* User Description (Name)
- *%EMAILADDRESS:* User Email Address
- *%EMPLOYEEID:* User Employee ID
- *%NOTIFICATIONPRIORITY:* Notification Priority
- *%AG\_DETAILS%:* Activity Guide Step Details
- *%AG\_URL%:* Activity Guide URL
- *%AG\_USER%:* Activity Guide User Description
- *%HR\_OFB\_CTX\_VW-LAST\_DATE\_WORKED%:* Last Date Worked

The following binds are available for *Questionnaire Framework* notification category:

- *%DATE:* Current Date
- *%DATETIME:* Current Date/Time
- *%TIME:* Current Time
- *%SERVERTIMEZONE:* Time Zone
- *%USERID:* User ID
- *%USERDESCRIPTION:* User Description (Name)
- *%EMAILADDRESS:* User Email Address
- *%EMPLOYEEID:* User Employee ID
- *%NOTIFICATIONPRIORITY:* Notification Priority
- *%END\_DATE%:* End Date
- *%EVENT\_NAME%:* Event Name
- *%OPR\_DESCR%:* Operator Description
- *%QE\_URL%:* Questionnaire URL

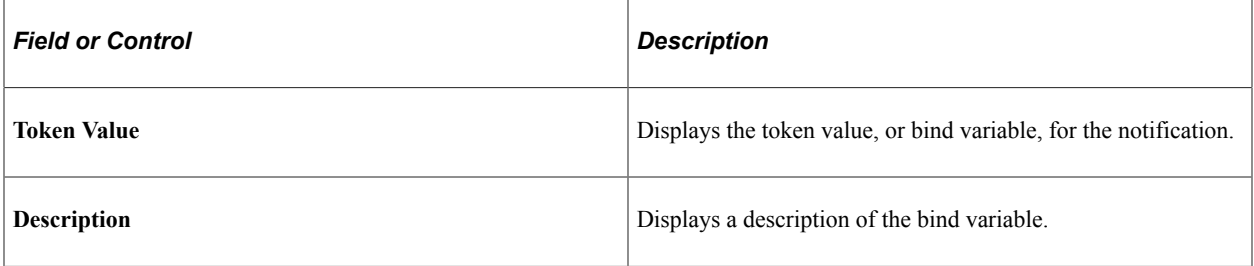

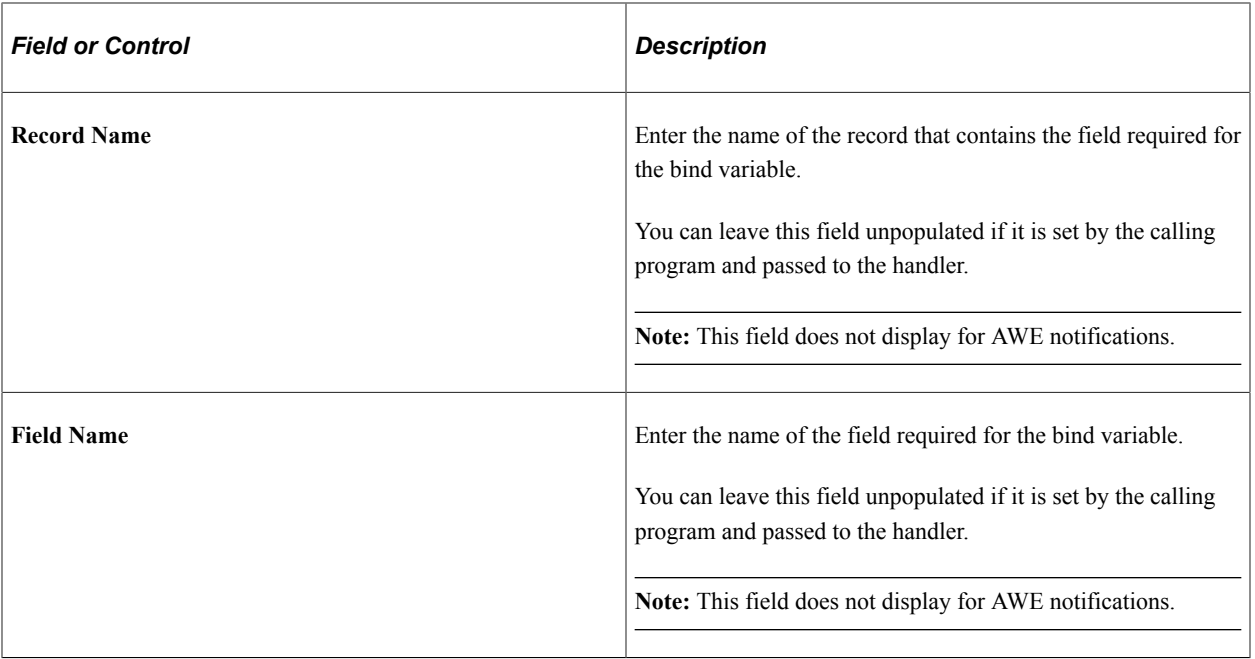

## <span id="page-714-0"></span>**Review and Submit Page**

Use the Review and Submit page (EONC\_REVIEW\_FL) to view a summary of the notification configuration before saving.

Navigation:

From the [Define Message Content - Text Page](#page-710-0), select the **Next** button.

This example illustrates the fields and controls on the Compose Notification - Review and Submit page.

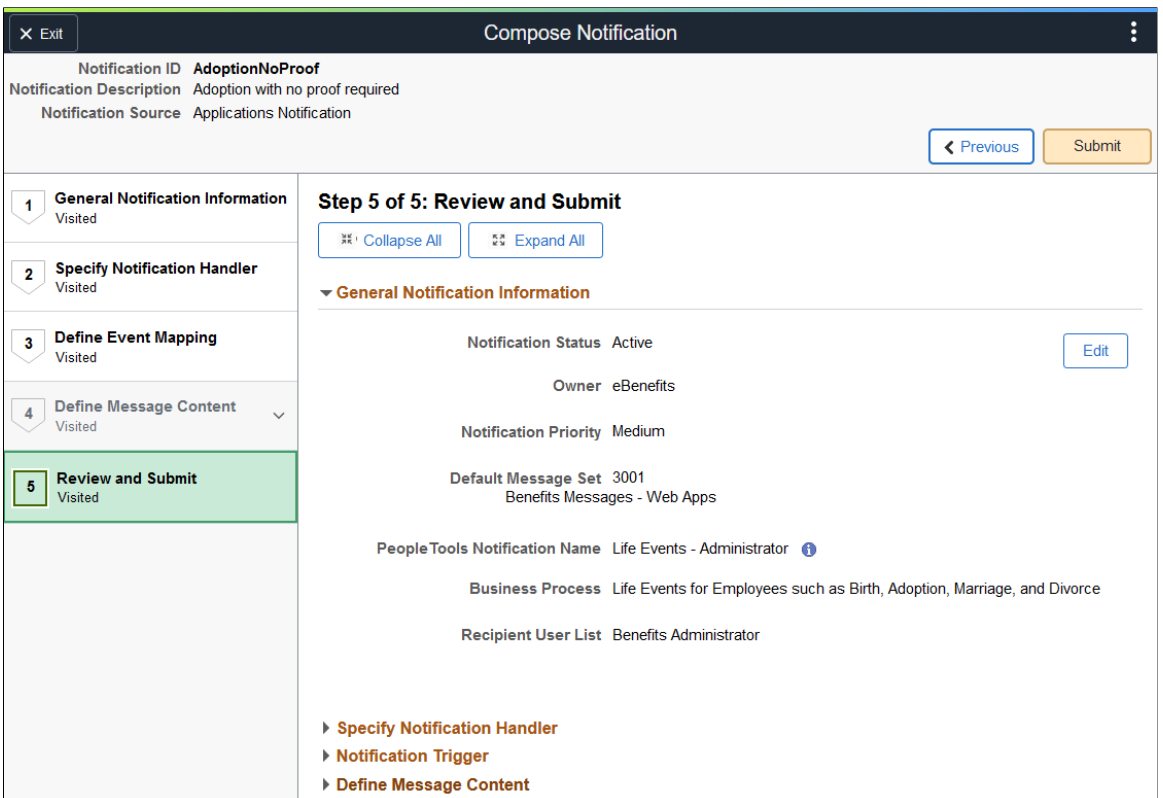

This page displays the configuration content of each page within collapsible sections. Expand or collapse sections individually or use the **Collapse All** and **Expand All** buttons to collapse or expands all sections simultaneously.

Select the **Edit** button within a section to return to the corresponding page and make updates.

Select the **Submit** button to validate and save the notification.

### **Notification Confirmation Page**

Use the Notification Confirmation page (EONC\_CONF\_FL) to confirm the notification has been successfully configured and completed.

Navigation:

From the [Review and Submit Page,](#page-714-0) select the **Submit** button.

This example illustrates the fields and controls on the Notification Confirmation page.

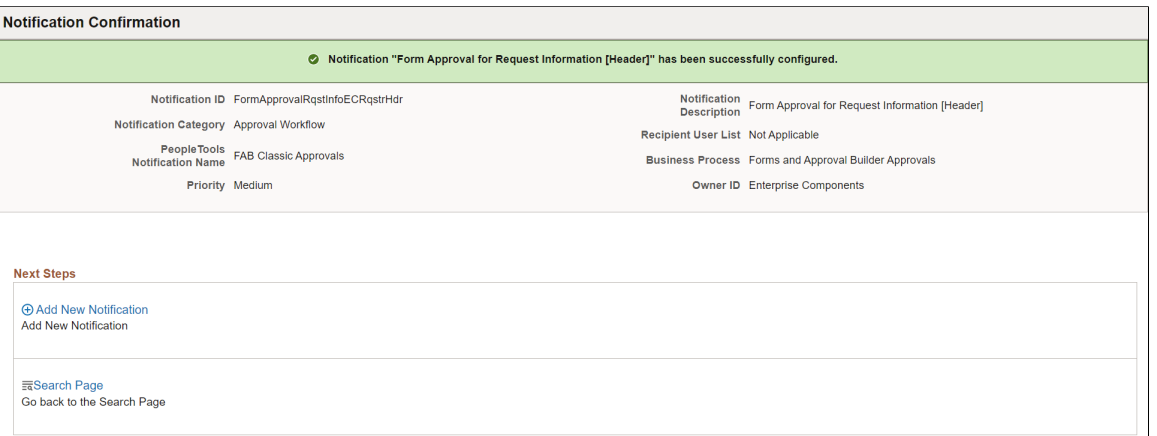

## **Notification Details Page**

Use the Notification Details page (EONC\_VIEW\_SCF) to view the details of a Notification Composer notification.

Navigation:

From the [Compose Notification Page](#page-681-0), select **View** from the **Actions** icon next to a notification.

From the [Add Notification Event Page](#page-678-0), select the Information icon.

From the [Edit Notification Event Page](#page-679-0), select the Information icon.

This example illustrates the fields and controls on the Notification Details page (1 of 4).

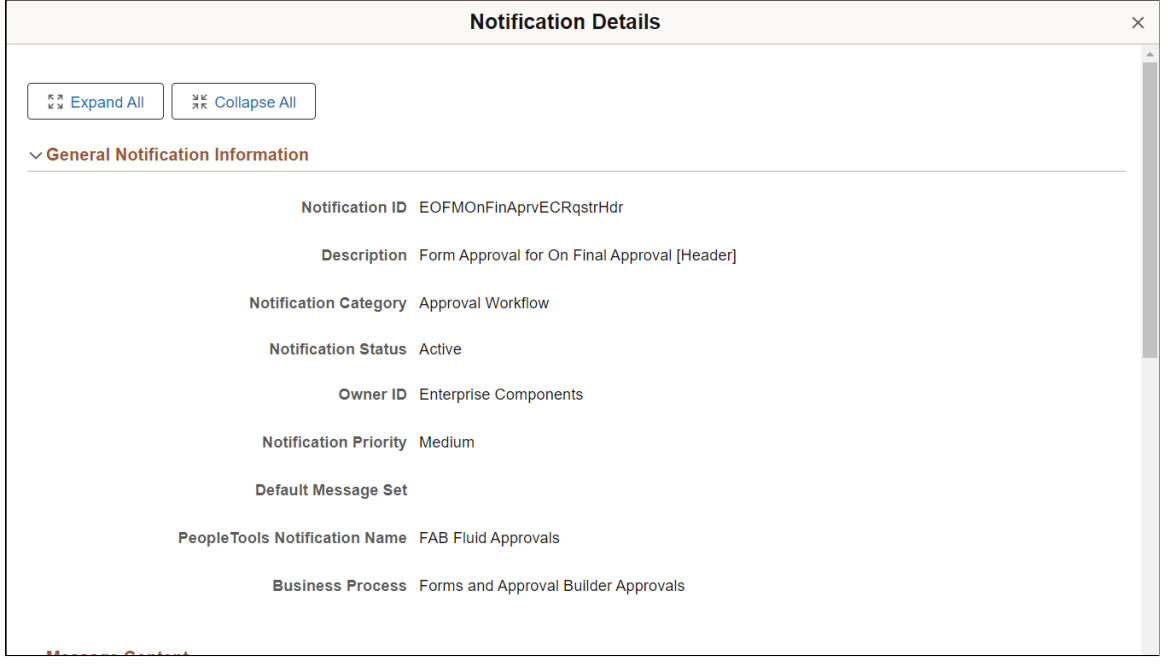

This example illustrates the fields and controls on the Notification Details page (2 of 4).

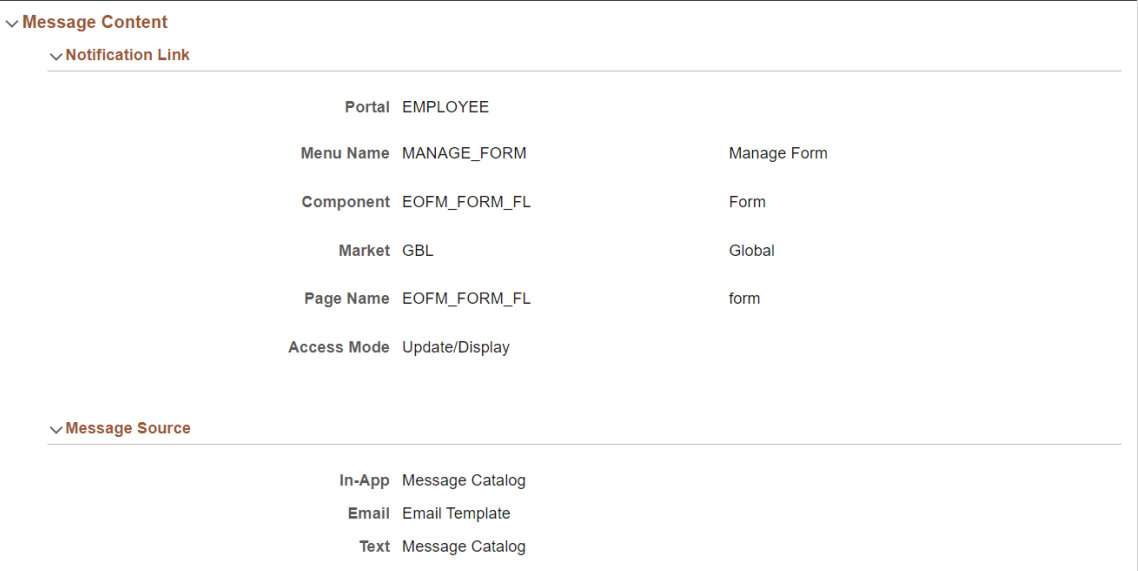

This example illustrates the fields and controls on the Notification Details page (3 of 4).

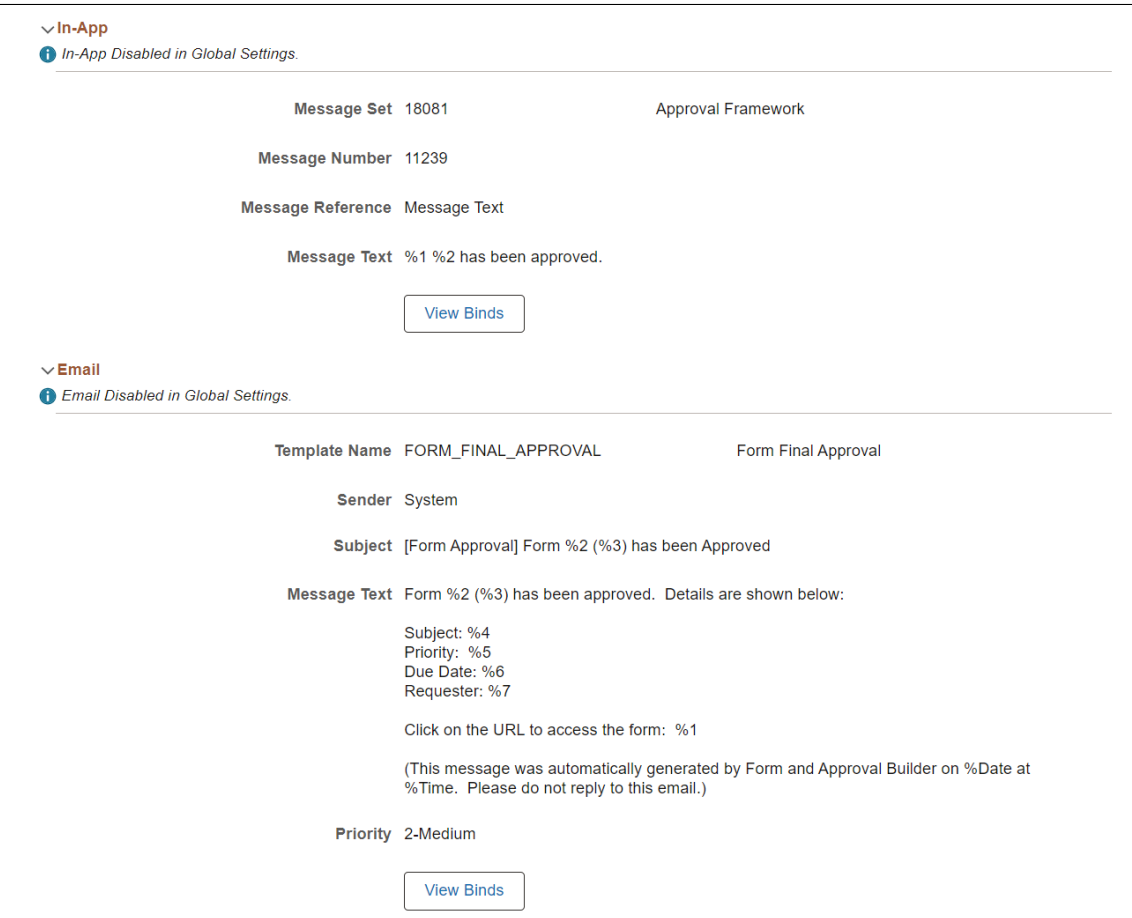

This example illustrates the fields and controls on the Notification Details page (4 of 4).

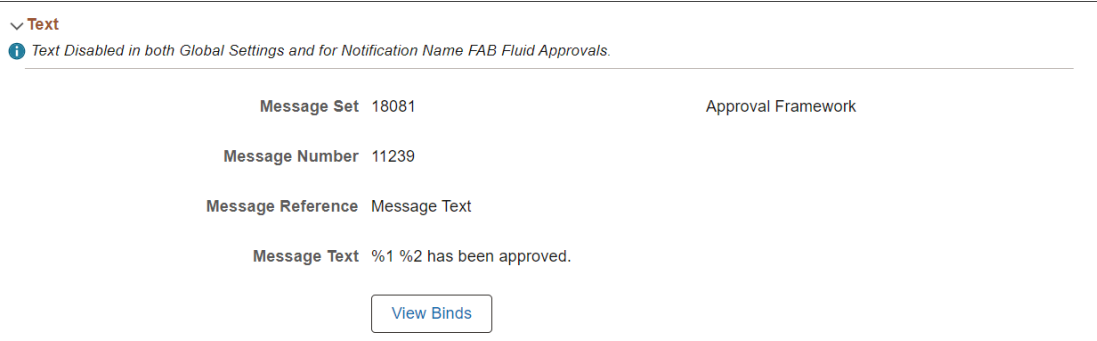

# <span id="page-718-0"></span>**Copy from Notification Page**

Use the Copy from Notification page (EONC\_COPY\_NOTIF\_FL) to clone a notification.

Navigation:

From the [Compose Notification Page](#page-681-0), select **Copy** from the **Actions** icon next to a notification.

This example illustrates the fields and controls on the Copy from Notification page.

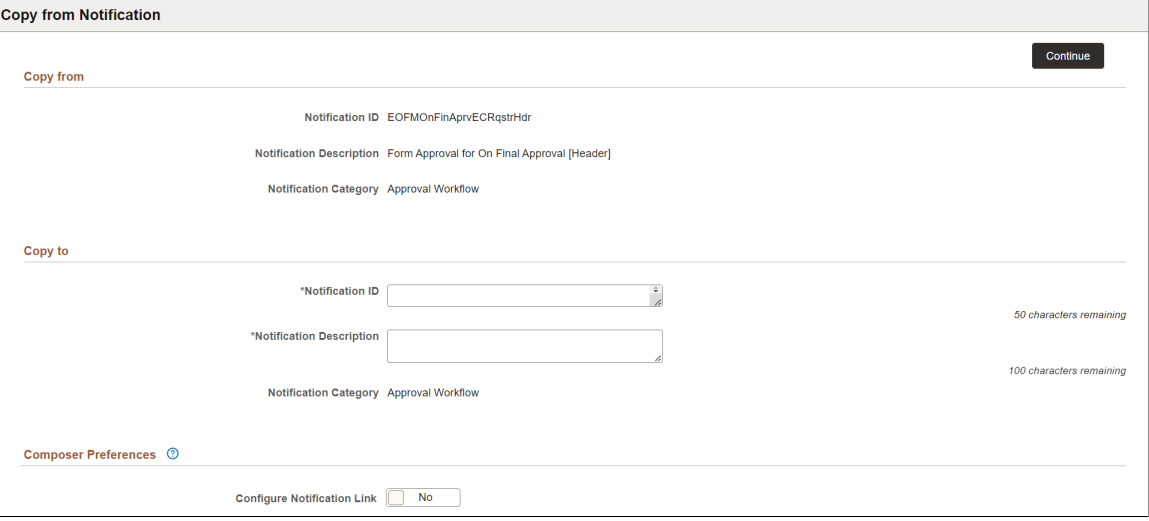

This page displays the notification information you are copying. You must enter details specific to this new notification event, such as Notification ID and description.

See the [Add New Notification Page](#page-683-0) for field definitions.
### **Chapter 24**

# **Analyzing Enterprise Components Using PeopleSoft Insights**

# **Understanding PeopleSoft Insights for Enterprise Components**

PeopleSoft Insights is an analytical engine that provides visual reports (visualizations) in the form of charts, tables, graphs and so on. The visualizations are based on queries that retrieve data from the PeopleSoft Search Framework.

Dashboard administrators use PeopleSoft Insights and the underlying analytics engine to create both dashboards and visualizations, which are then attached to dashboards. The dashboard can contain multiple visualizations. The visualization and dashboard are objects in PeopleSoft Insights, which must be imported into the PeopleSoft application.

Typically, a PeopleSoft user who has the Search Administrator role performs these tasks:

- Imports dashboards.
- Configures dashboards as tiles or related information.
- Specifies user privileges for the dashboard.

End users access dashboards based on user privileges.

• Deploys dashboards.

**Note:** Oracle recommends that you do not modify or edit a delivered dashboard or visualization. You may copy a delivered visualization and then modify it as per your business requirements.

For more information, see *PeopleTools Search Technology*, "Working with Insights Dashboards for PeopleSoft Application Data", Understanding Application Data and Insights Dashboards.

For more information about PeopleSoft Search Framework, see *PeopleSoft FSCM 9.2: Application Fundamentals*, "Understanding PeopleSoft Insights Using PeopleSoft Search Framework".

## **Setting up Insights Dashboards for Enterprise Components**

PeopleSoft Enterprise Components delivers Insights dashboards to analyze various components data using different visualizations.

To set up Insights dashboards for Enterprise Components:

1. Use the Deploy Search Definition page to deploy the search definition (PeopleTools, Search Framework, Administration, Deploy Search Objects).

The PeopleSoft Enterprise Components search definition for Change Tracking Analytics is EP\_EOCC\_TRK\_ANALYTICS\_INSIGHT.

See also *Search Definitions and Privileges* page for a list of Enterprise Components search definitions for PeopleSoft Insights dashboards. For more details, see *PeopleSoft FSCM 9.2: Application Fundamentals*, "Understanding PeopleSoft Insights Using PeopleSoft Search Framework".

2. Use the Schedule Search Index page to run the Build Index process (PeopleTools, Search Framework, Administration, Schedule Search Index).

The first time you run this process for a search index, you should always select *Full Index* as the **Indexing type**. You can run incremental indexes after that.

3. Use the Deploy Insights dashboards page to deploy the dashboard and the tile (PeopleTools, Search Framework, Administration, Deploy Insights Dashboards).

When you deploy a dashboard, you are copying the dashboard from the PeopleSoft database to your instance of PeopleSoft Insights. The deployed dashboard is then available on the Saved Objects page in the Management section on the Insights home page. Use the Deploy Insights Dashboards page to deploy or update a dashboard. For more information on Deploying a Dashboard, see PeopleTools:Search Technology, Working with Insights Dashboards for PeopleSoft Application Data, Deploying a Dashboard.

- 4. Use the Personalize Homepage Page to add the tile to a homepage. For more details, see *PeopleSoft FSCM 9.2: Application Fundamentals*, "Adding Homepages and Tiles".
- 5. Use the User Roles page to add the privileges to users (PeopleTools, Security, User Profiles, User Profiles).

The PeopleSoft Enterprise Components privileges are:

- Insights CHGTRK View Privilege
- Insights CHGTRK Edit Privilege

See also *Search Definitions and Privileges* for a list of all product privileges for PeopleSoft Insights dashboards. For more details, see *PeopleSoft FSCM 9.2: Application Fundamentals*, "Understanding PeopleSoft Insights Using PeopleSoft Search Framework".

### **Adding Enterprise Components Tiles for Insights Dashboards**

PeopleSoft Enterprise Components has Change Tracking Analytics tile associated with Insights dashboards. For more information, see [Change Tracking Analytics.](#page-722-0)

For additional information about how to add a tile to a PeopleSoft Fluid Home page, see *PeopleSoft FSCM 9.2: Application Fundamentals*, "Adding Homepages and Tiles" and *PeopleTools: Application User's Guide*, "Working With PeopleSoft Fluid User Interface", Working with Fluid Homepages and Dashboards, Managing Tiles on Fluid Homepages and Dashboards.

This example illustrates the Change Tracking Analytics tile.

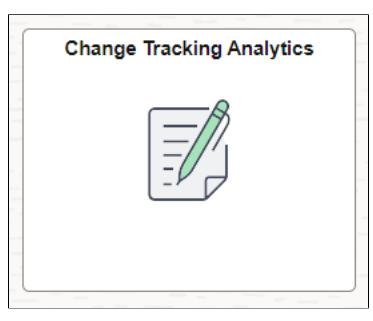

# **Analyzing Enterprise Components Using PeopleSoft Insights**

This topic displays and explains how to analyze Enterprise Components data using PeopleSoft Insights dashboards.

### **Pages Used to Analyze Enterprise Components using PeopleSoft Insights**

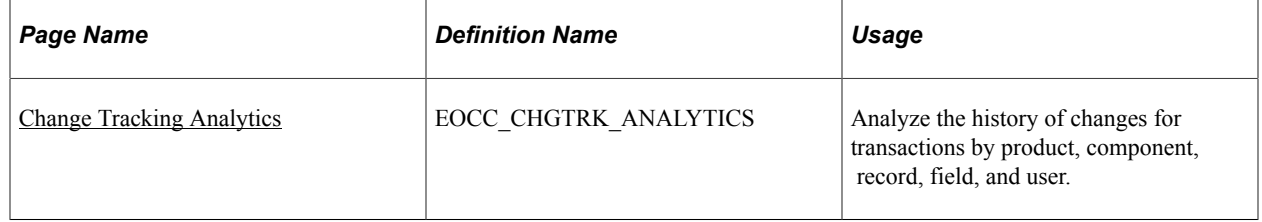

### <span id="page-722-0"></span>**Change Tracking Analytics**

Use the Change Tracking Analytics (EOCC\_CHGTRK\_ANALYTICS) to analyze the history of changes for transactions by product, component, record, field, and user.

Navigation:

Select the Change Tracking Analytics tile.

This example illustrates the fields and controls on the Change Tracking Analytics page (1 of 3). You can find definitions for the fields and controls later on this page.

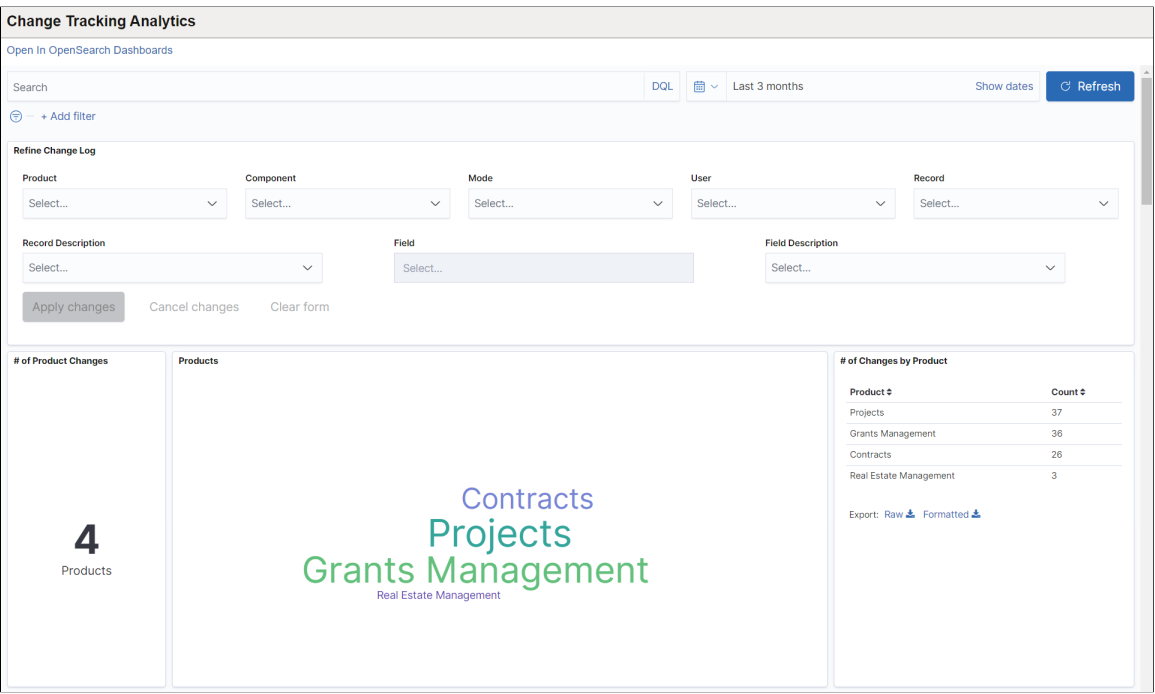

This example illustrates the fields and controls on the Change Tracking Analytics page (2 of 3). You can find definitions for the fields and controls later on this page.

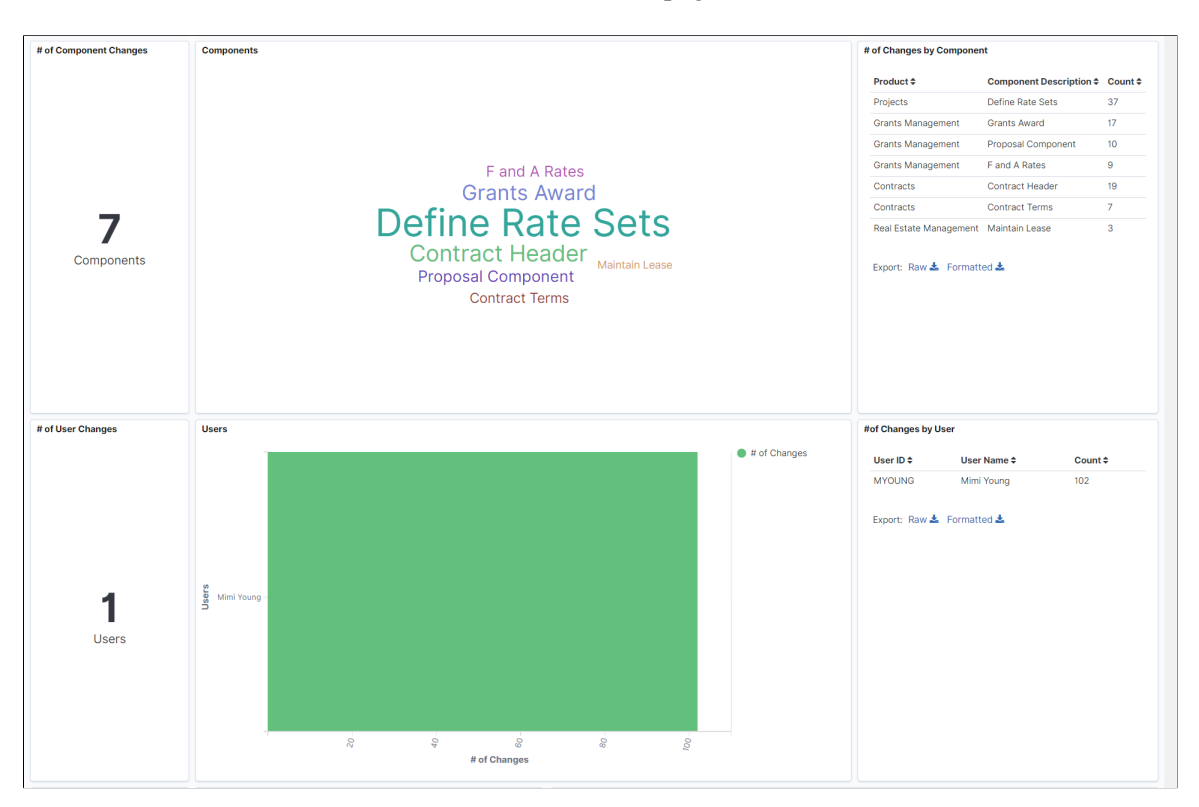

This example illustrates the fields and controls on the Change Tracking Analytics page (3 of 3). You can find definitions for the fields and controls later on this page.

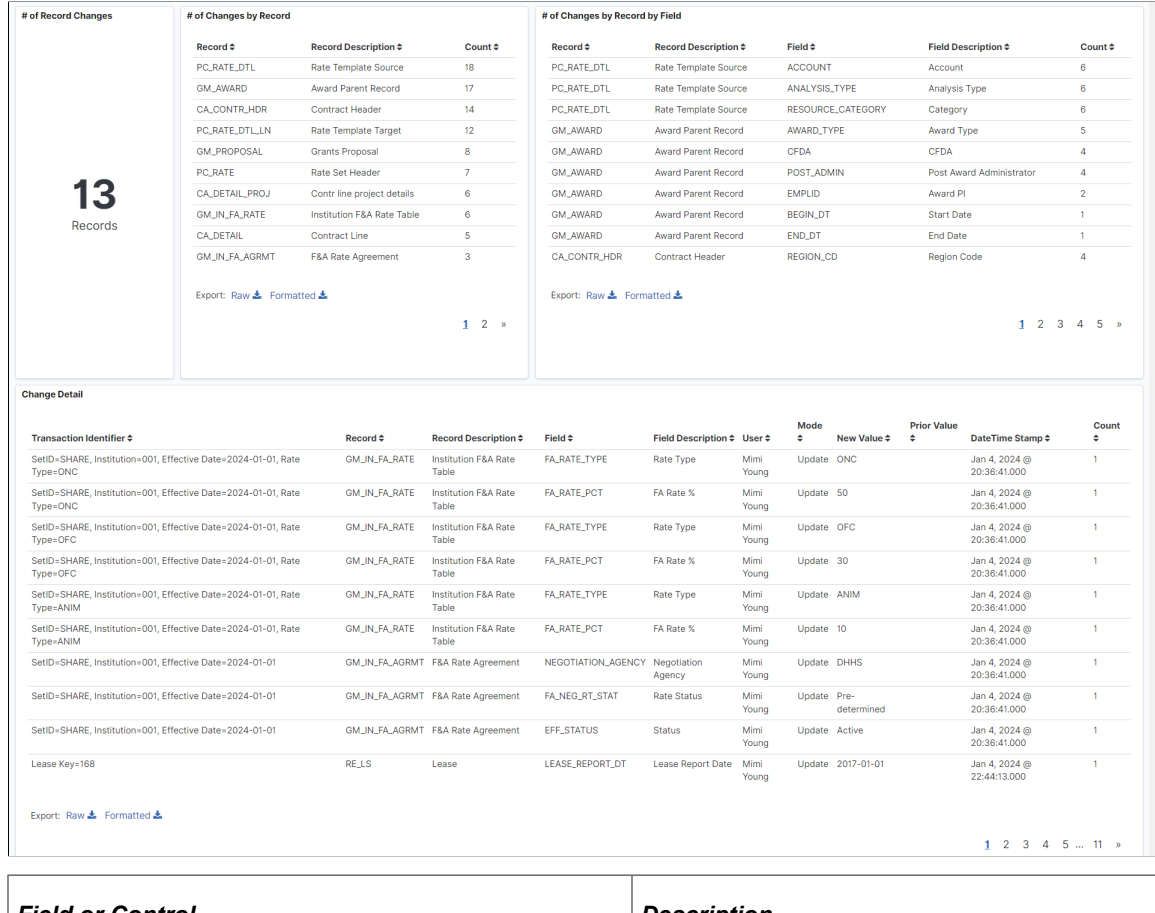

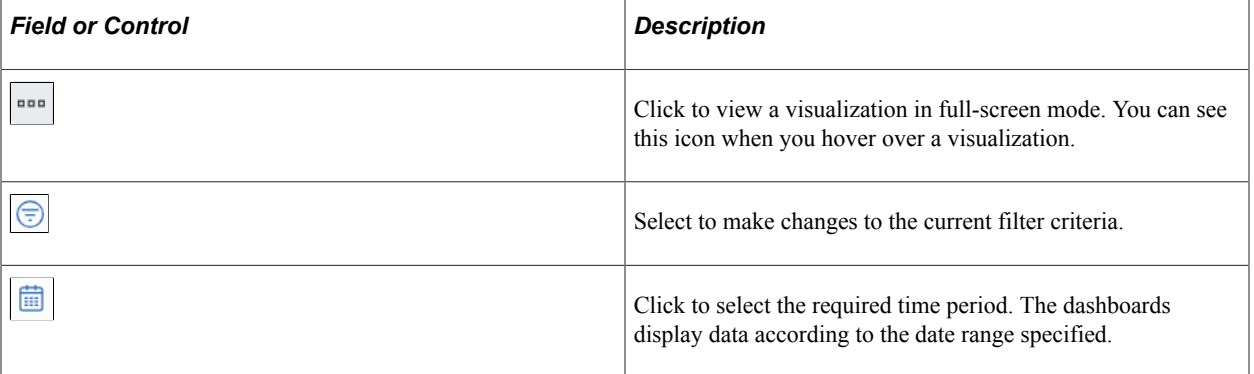

You can filter the data by entering relevant search text in the search field or by specifying additional filter criteria. You can also filter the data by clicking a product, component, or user name. The filters modify the data across all visualizations. The data table below the visualizations displays the transaction details that match the specified filter criteria. You can download the data as a CSV file.

Visualizations that are part of this dashboard are:

*Changes by Product* - This visualization row displays the total number of products and their names for which changes are made. It also displays the number of changes for each product in grid format.

*Changes by Component* - This visualization row displays the total number of components and their names for which changes are made. It also displays the number of changes for each component and their respective product names in grid format.

*Changes by User* - This visualization row displays the total number of users who made the changes. The User graph displays the comparison of users and the number of changes made by the users. It also displays the user ID, user name, and number of changes made by the users in grid format.

*Changes by Record* - This row displays the number of records for which changes are made. The name of the record, description of the record, and number of changes made to the record are displayed in grid format. The field names of the records for which changes are made, along with the change count, are also displayed in the Changes by Record by Field grid.

The *Change Details* grid lists all the change transactions with transaction identifier, record and field name and description, who made the change, type of change, date and time, and the field values before and after the change. Transaction Identifier shows the key values of the record that was changed.

# **Working with Chatbot Integration Framework**

# **Understanding Skills**

A skill (also known as chatbot) is a program, which simulates interaction with users like a real person via a chat interface. This is powered by certain rules which allows it to understand the requirement or data requested by the requester and then the program fetches the data or carries out a transaction. Skills are most useful for mundane and repetitive business transactions that involve predictable conversation paths. For example, ordering a pizza or checking your leave balance.

It brings in efficiency and cost savings to the business as it can service multiple requests at the same time on a large scale.

For more information on skills, see

<https://www.oracle.com/solutions/chatbots/what-is-a-chatbot/>

Video: [PeopleSoft Digital Assistant Technology and Extensibility](https://www.youtube.com/watch?v=AgPEhFo1CZQ)

PeopleSoft delivers setup pages which can be used to develop and deploy skills on PeopleSoft systems. Oracle Digital Assistant (ODA) is leveraged to enable skills on PeopleSoft systems. For more details on Oracle Digital Assistant, refer to:

<https://cloud.oracle.com/digital-assistant>

A skill can be configured as a tile or as part of a widget to PeopleSoft application pages. It can also be accessed through external messaging client (like SMS client) by sending a message directly to the Twilio number of the skill.

This image illustrates the skill tile (Absence Assistant) on a desktop

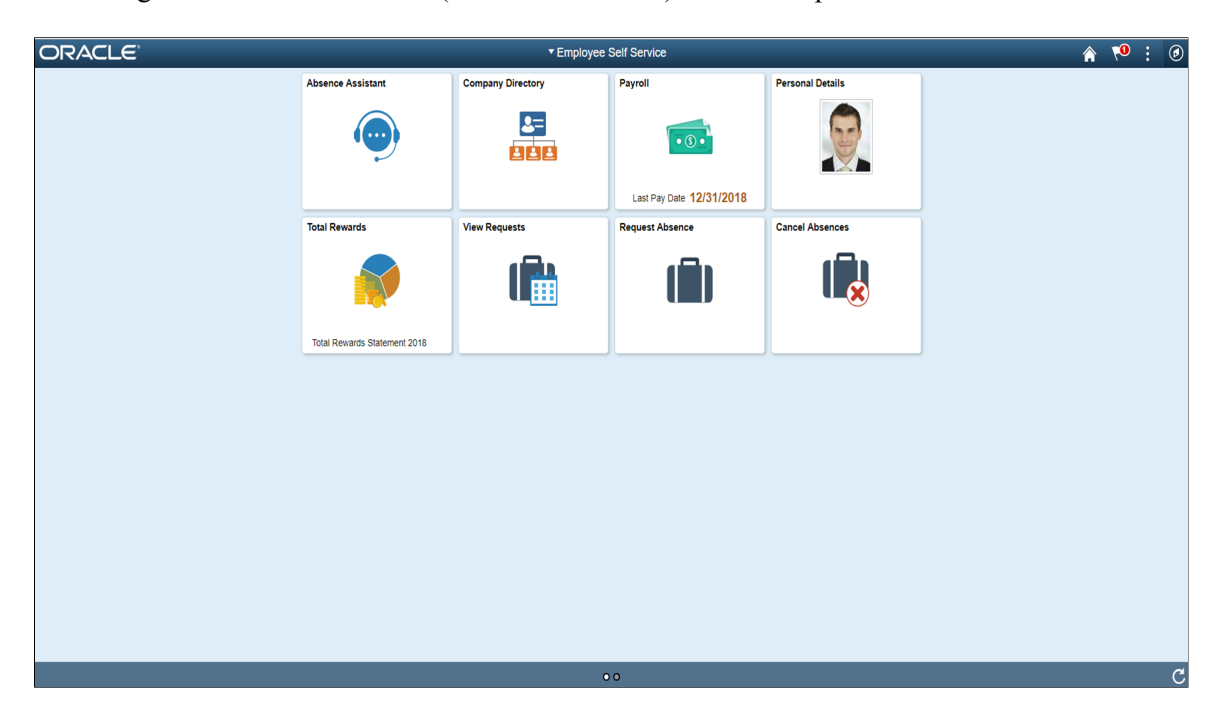

Click the tile to launch the skill. You can start a conversation with the skill through the chat window. This image illustrates the chat window of a skill.

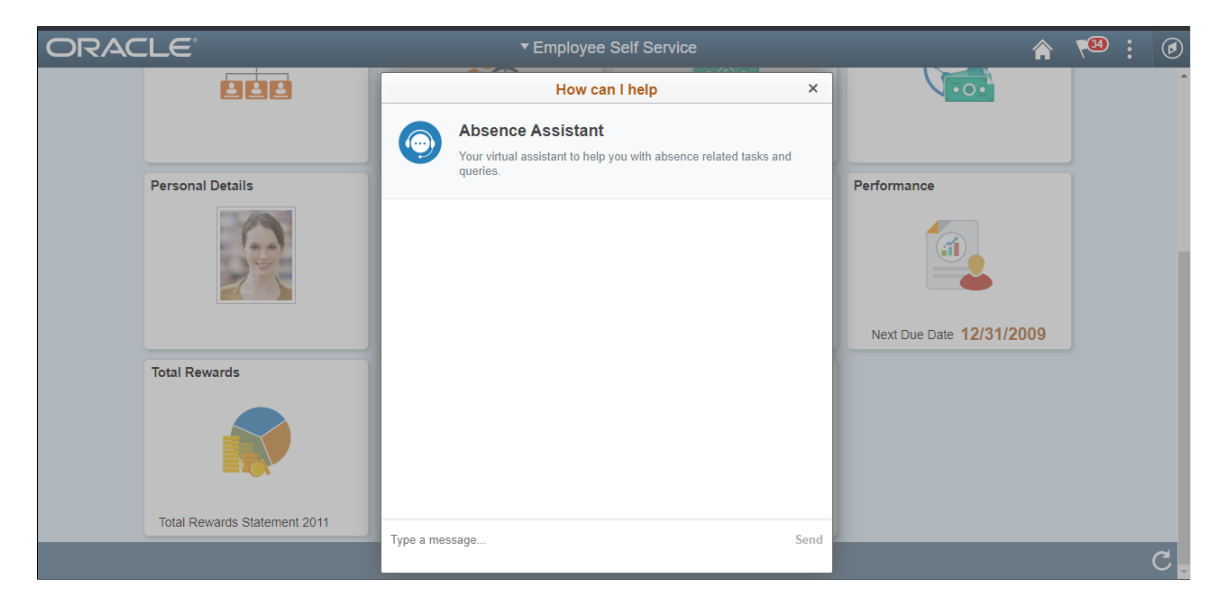

The chat client window on a desktop device is launched as a modal from the tile which the user can use to chat with the skill. On a mobile device, the chat window is displayed as a standard page.

#### Skill tile on a mobile device

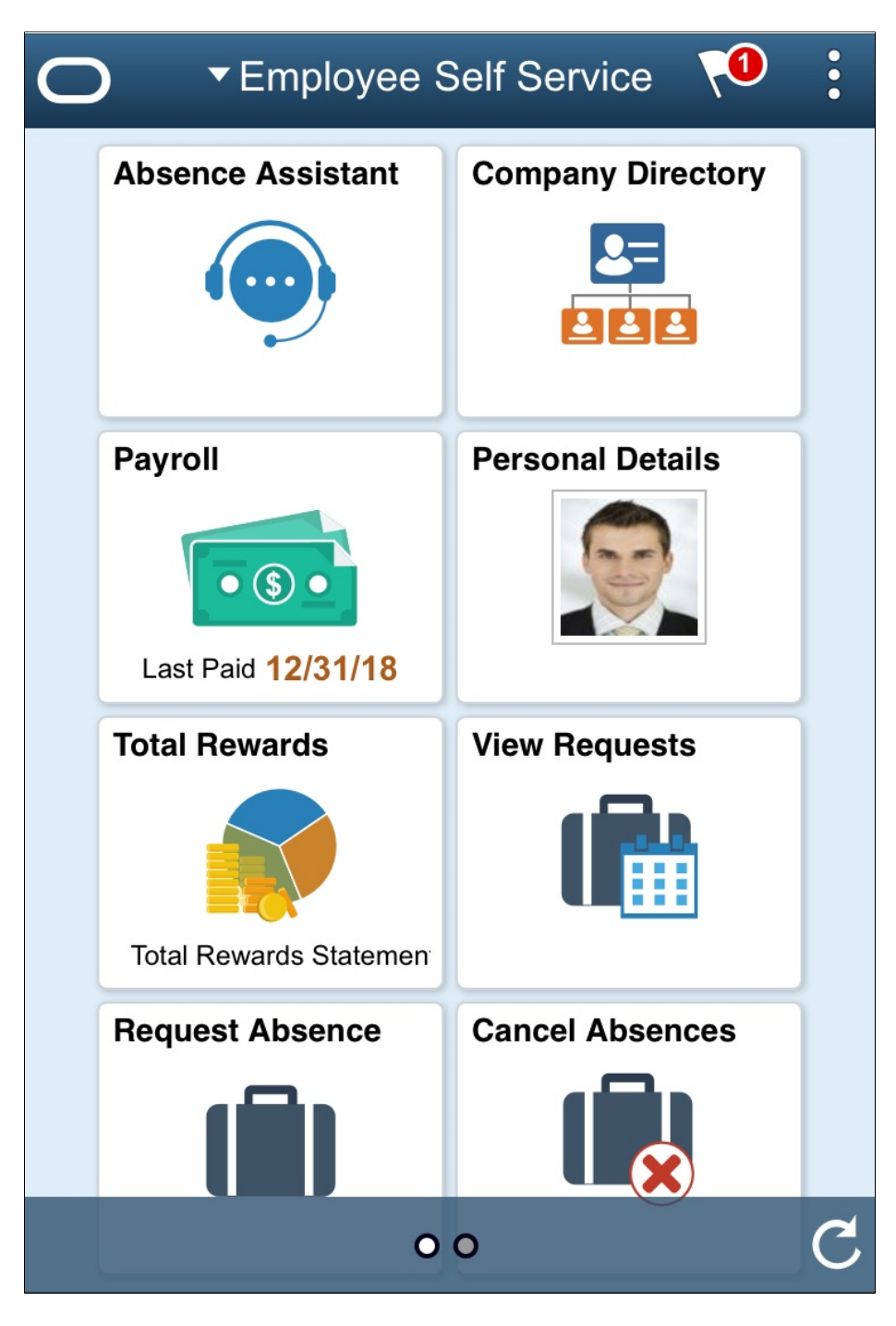

Skill client on a mobile device.

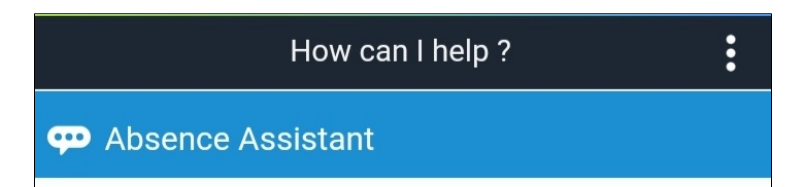

Type a message

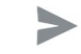

#### Skill through text messaging

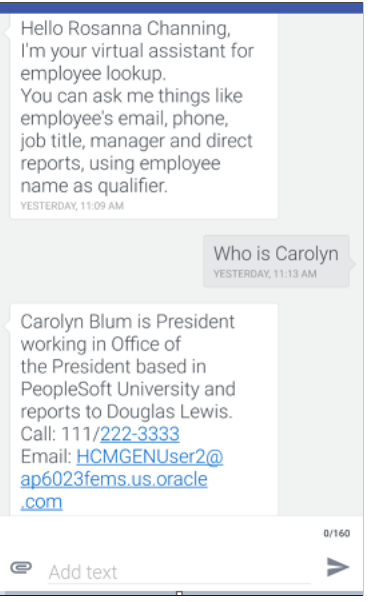

# **Understanding the Chatbot Architecture**

The Chabot Integration Framework consists of components in PeopleSoft and in ODA. Refer the diagram to see how the different components are connected to each other.

The sequence of flow of data or information is represented by the sequential numbers.

#### Chatbot Architecture Diagram for Web Channel

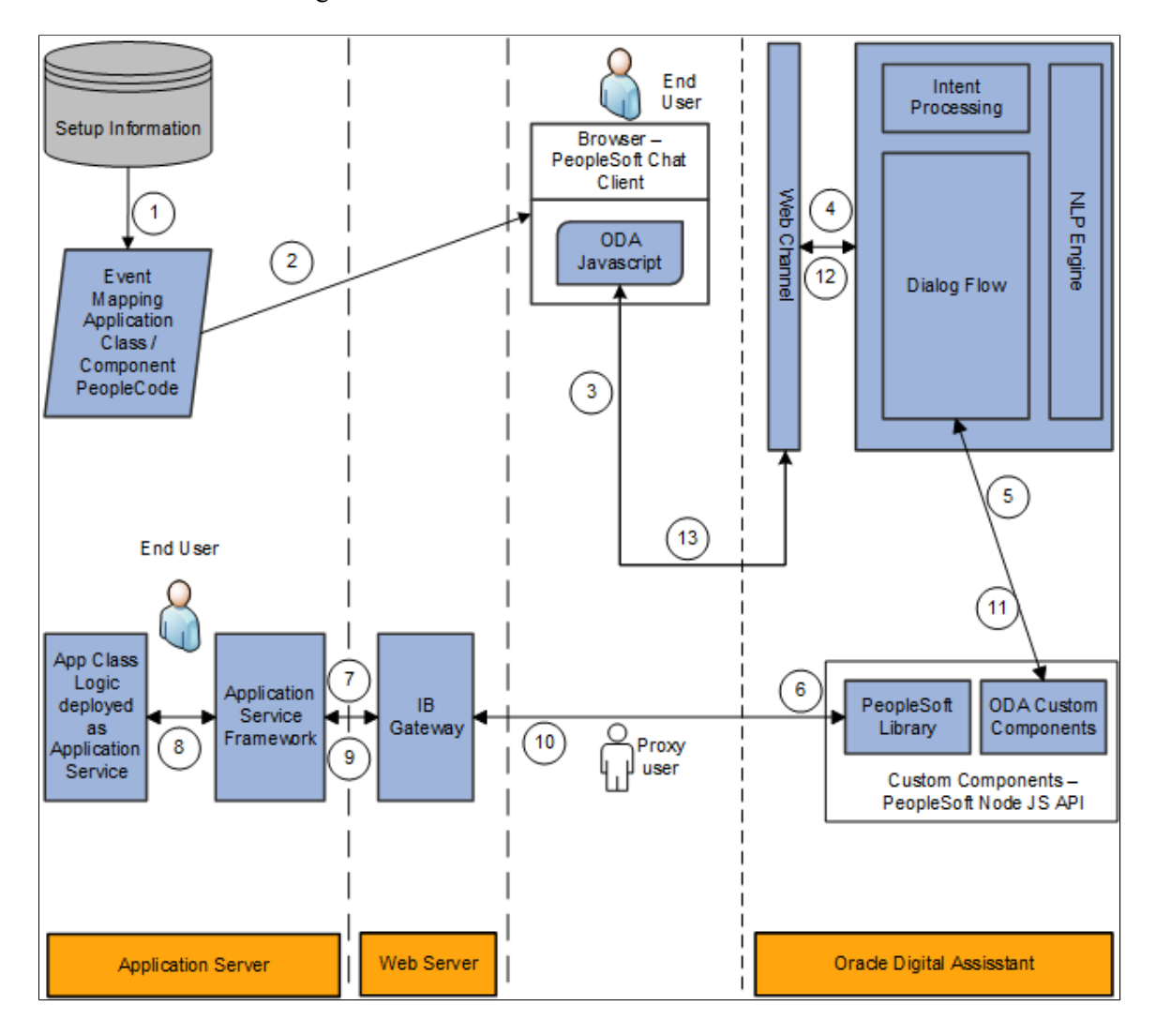

#### Chatbot Architecture Diagram for Twilio (text) Channel

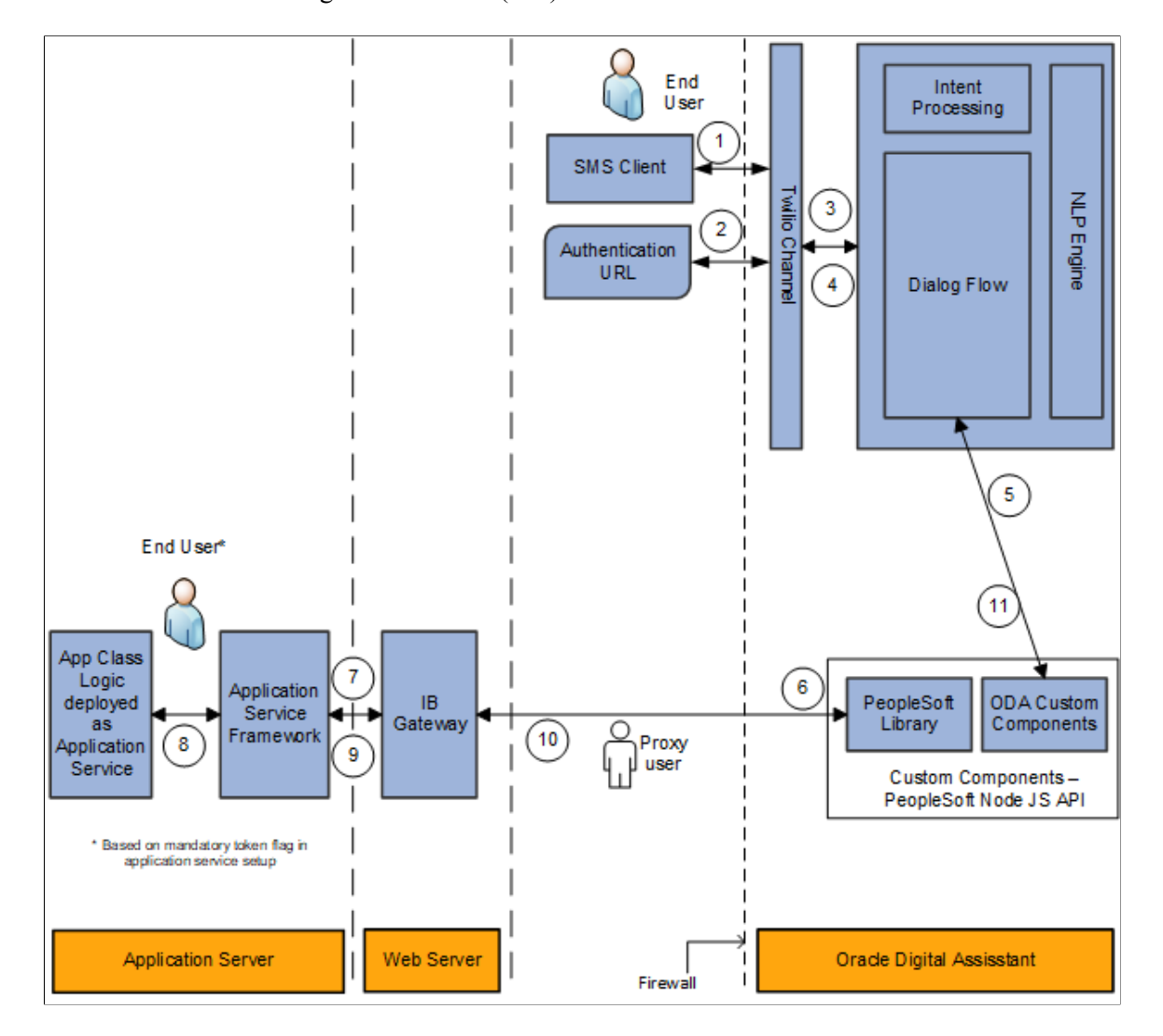

The different parts or components involved in the Chatbot Integration Framework are summarized below:

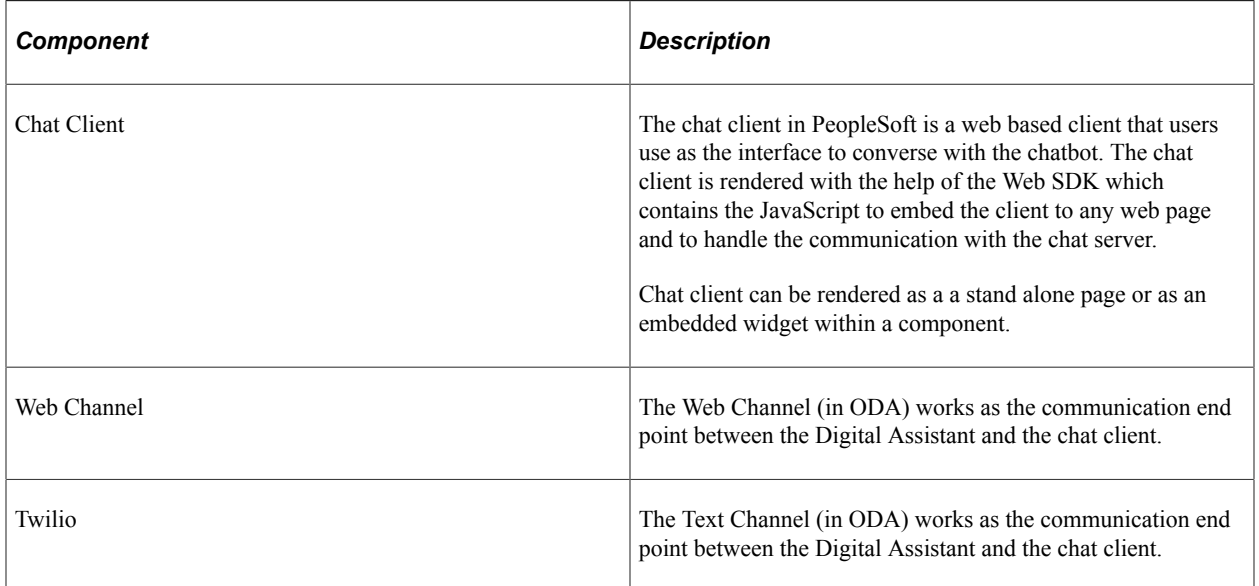

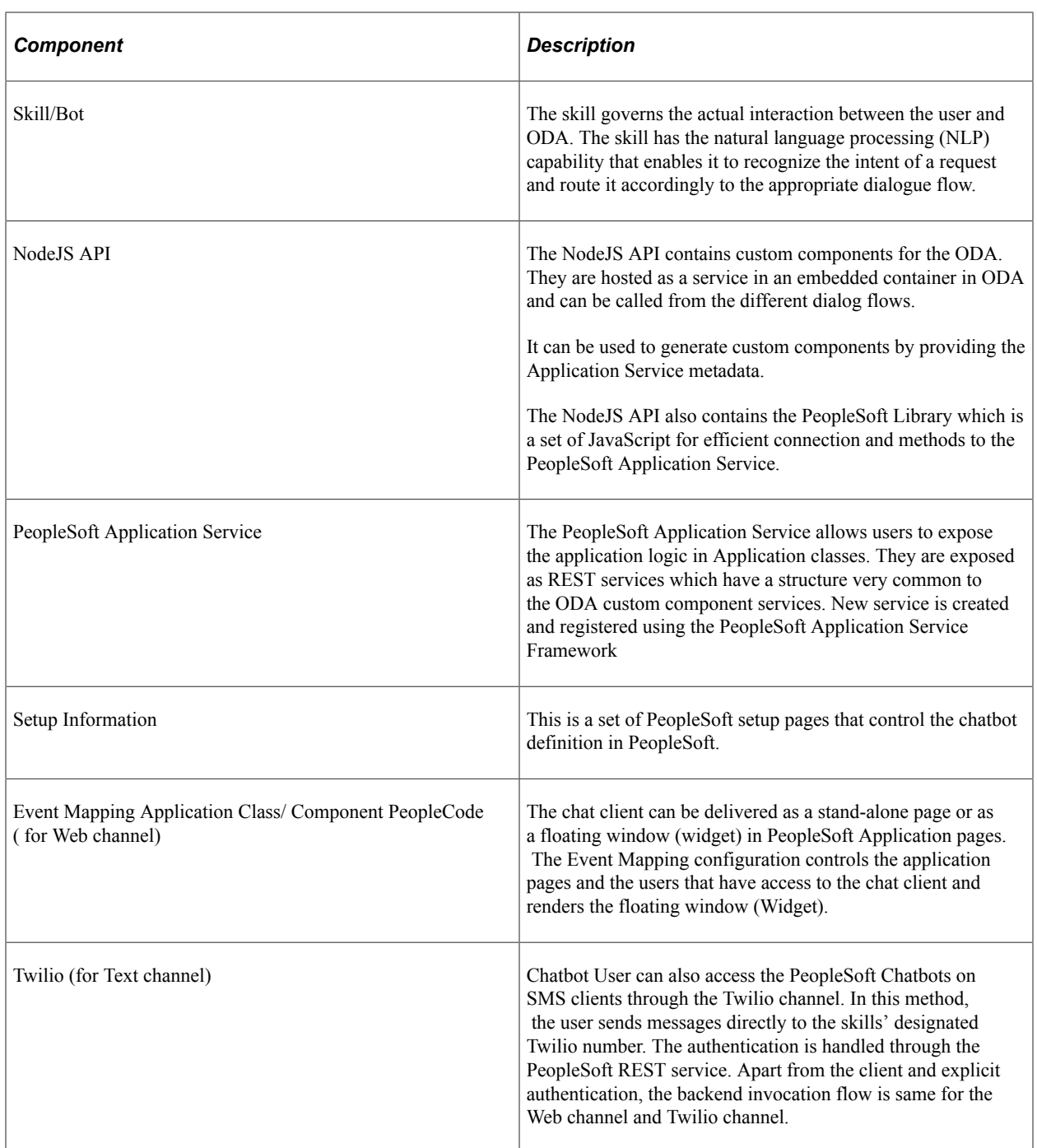

### **Understanding the Chatbot Integration Framework Implementation Process flow.**

The Chatbot Integration Framework is used to deploy a delivered skill or users can decide to create a new skill. The process flow for the Chatbot Framework Implementation is illustrated below.

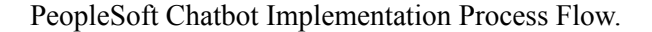

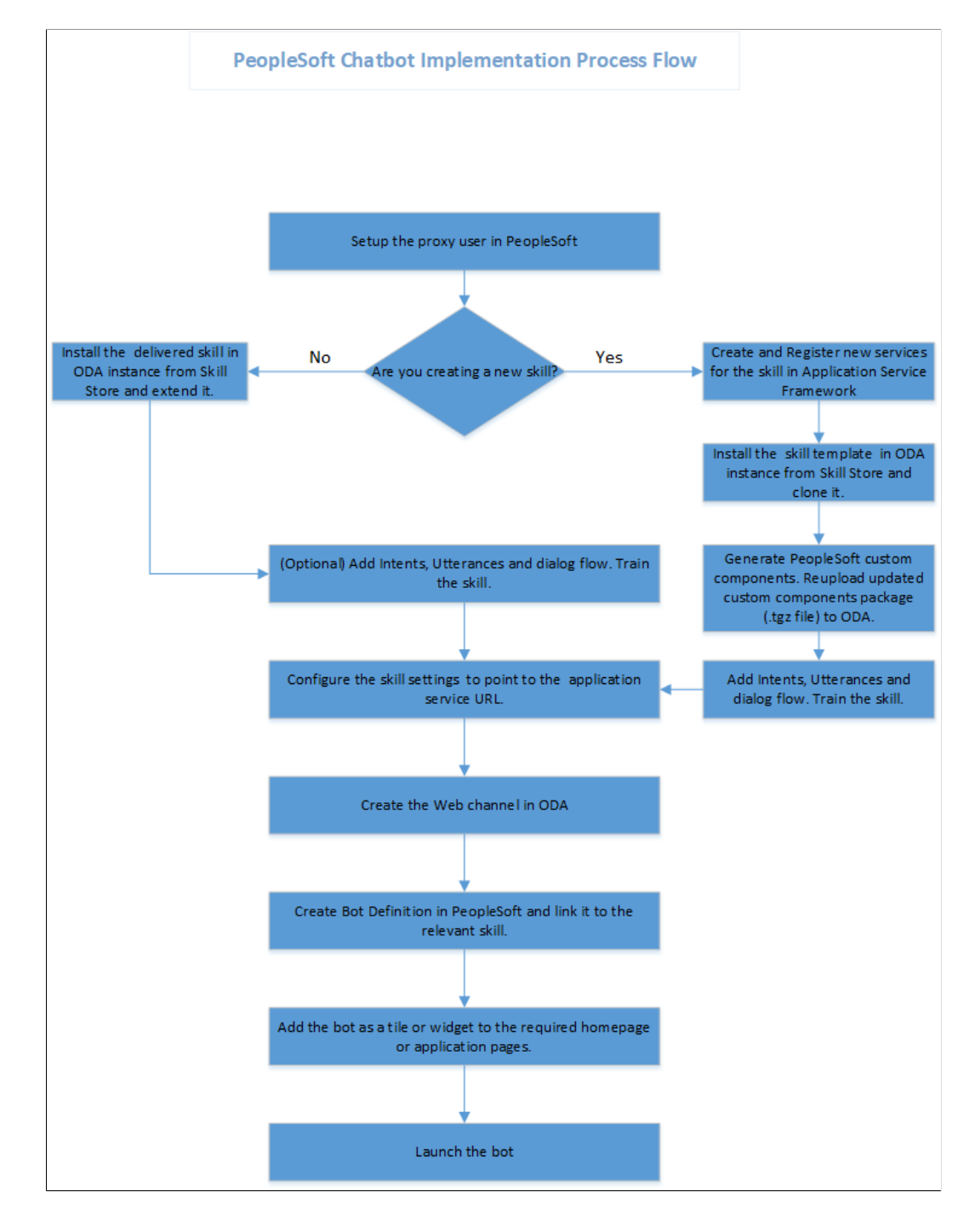

## **Understanding Security for the Chatbot Integration Framework**

The access to the chatbot and the setup pages for chatbot is controlled by specific roles and permissions. Administrator can define and control the users who can have access to the chatbots and determine the application pages where it can be deployed.

The below table describes the users associated with the Chatbot Integration Framework.

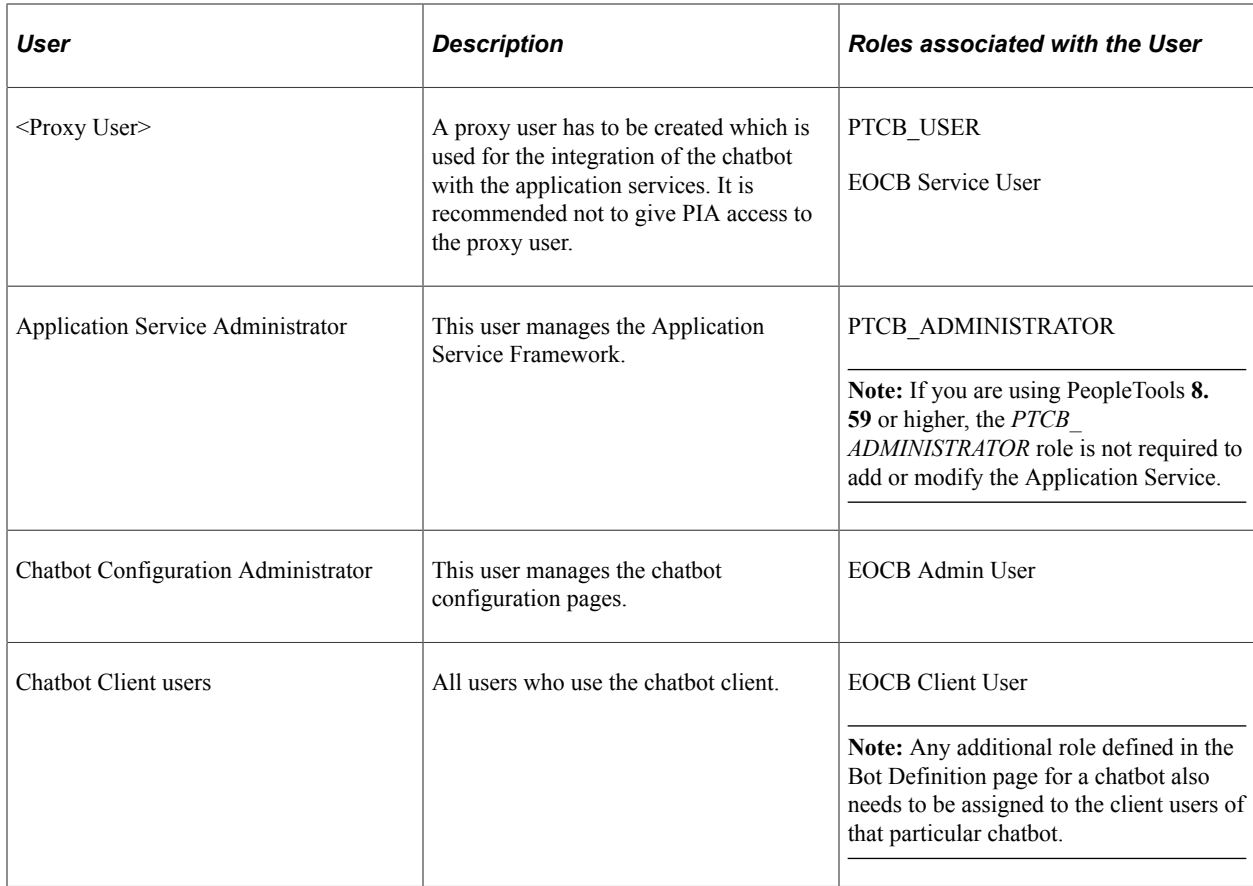

The below table describes the Roles associated with Chatbot Integration Framework.

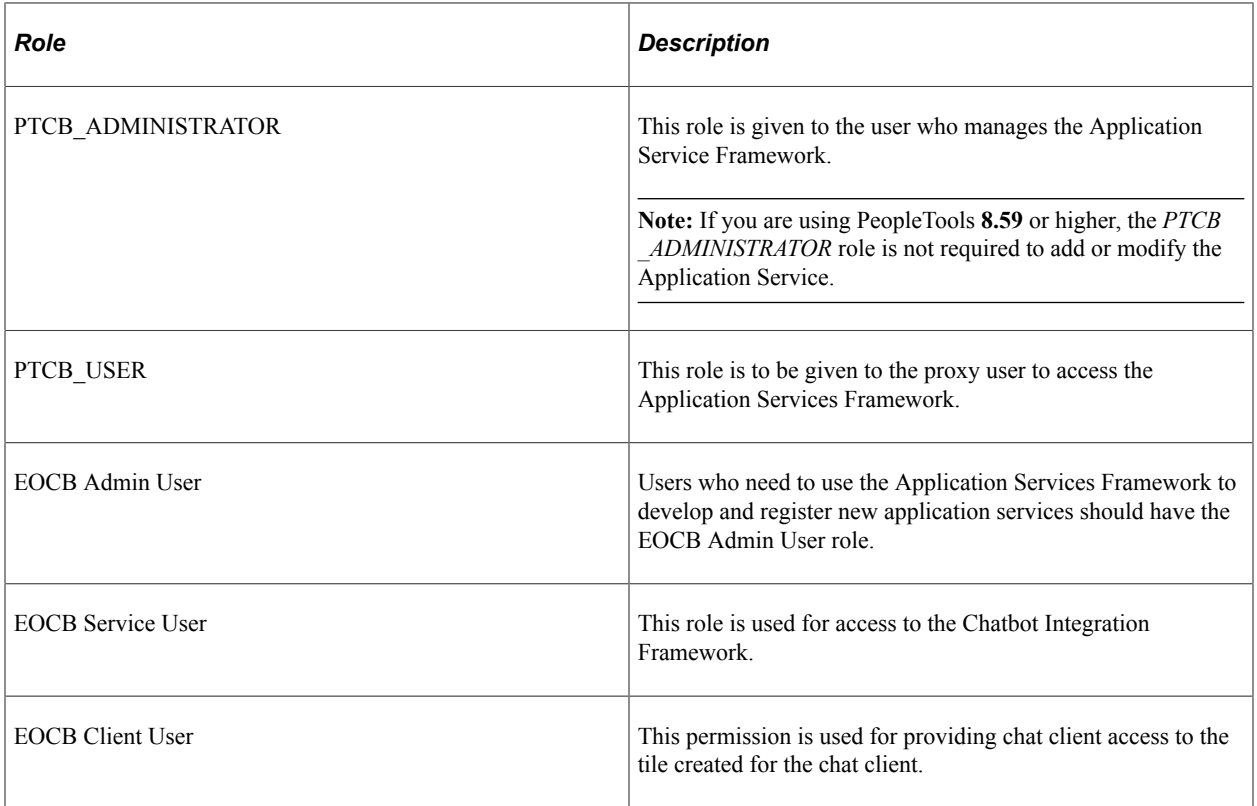

# **Understanding Application Service for Chatbot Integration Framework**

The Application Services are application logic that are exposed as a service. These services can be used to call relevant application functionality as part of a transaction or query. Chatbot Integration Framework delivers some services that can be used to help the chatbot carry out various tasks that these services allow to perform. To integrate the chatbot with the application services, you need to create a proxy user. This proxy user is used for the chatbot to communicate with the application services.

- 1. Create a proxy user on the PeopleSoft system. It is recommended not to give PIA access to this user.
- 2. Assign the following roles to the proxy user:
	- a. PTCB\_USER
	- b. EOCB\_SERVICE\_USER

**Note:** The PeopleSoft application service should be exposed to the open Web for the ODA to access the PeopleSoft REST services. PeopleSoft should have a certificate issued from a valid certifying authority.

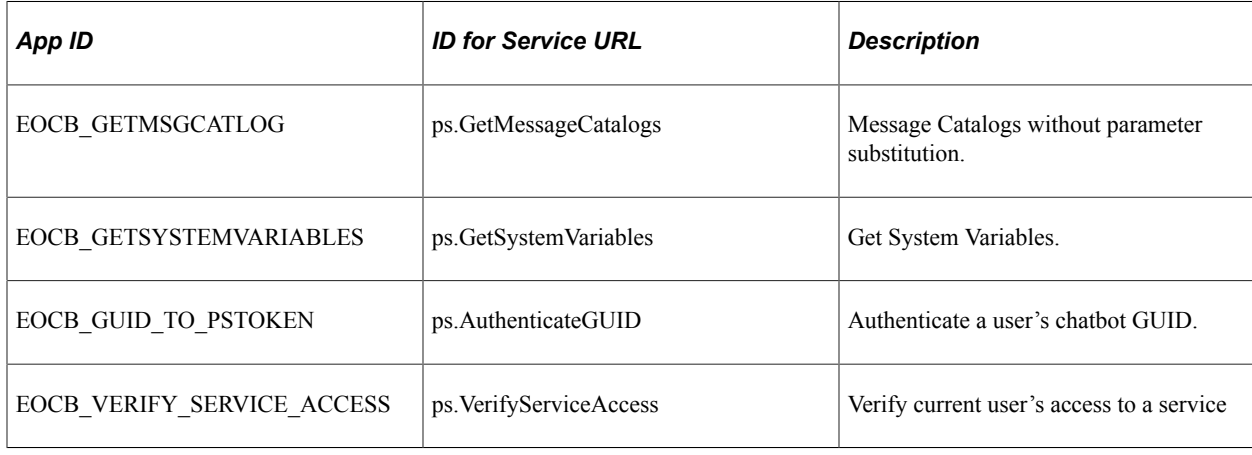

The Chatbot Integration Framework delivers a set of application services. They are:

**Note:** It is recommended to use the EOCB\_VERIFY\_SERVICE\_ACCESS (ps.VerifyServiceAccess) with Application Service ID or its corresponding ID to handle authorization rejections early in the dialog flow of ODA.

If users need to create new service, then they can use the Application Service Framework to create custom services.

For more information please refer the documentation on Application Service Framework [https://](https://support.oracle.com/epmos/faces/DocumentDisplay?id=2557046.1) [support.oracle.com/epmos/faces/DocumentDisplay?id=2557046.1](https://support.oracle.com/epmos/faces/DocumentDisplay?id=2557046.1)

For more details on how to generate custom components for new services for your chatbot, please refer the red paper on Chatbot Integration Framework. [https://support.oracle.com/epmos/faces/](https://support.oracle.com/epmos/faces/DocumentDisplay?id=2558379.1) [DocumentDisplay?id=2558379.1](https://support.oracle.com/epmos/faces/DocumentDisplay?id=2558379.1)

# **Installing and Setting Up a Delivered Skill**

Once the site is setup and proxy user is available for communicating with the chatbot application services, install the skill in the ODA instance which is delivered by PeopleSoft from ODA skill store.

Extend it and configure the integration parameters. Whenever new skills are delivered or new services are introduced, the process of installation and configuring needs to be repeated. Here is the high level illustration of the life cycle of a delivered skill.

Life Cycle management of a Delivered Skill

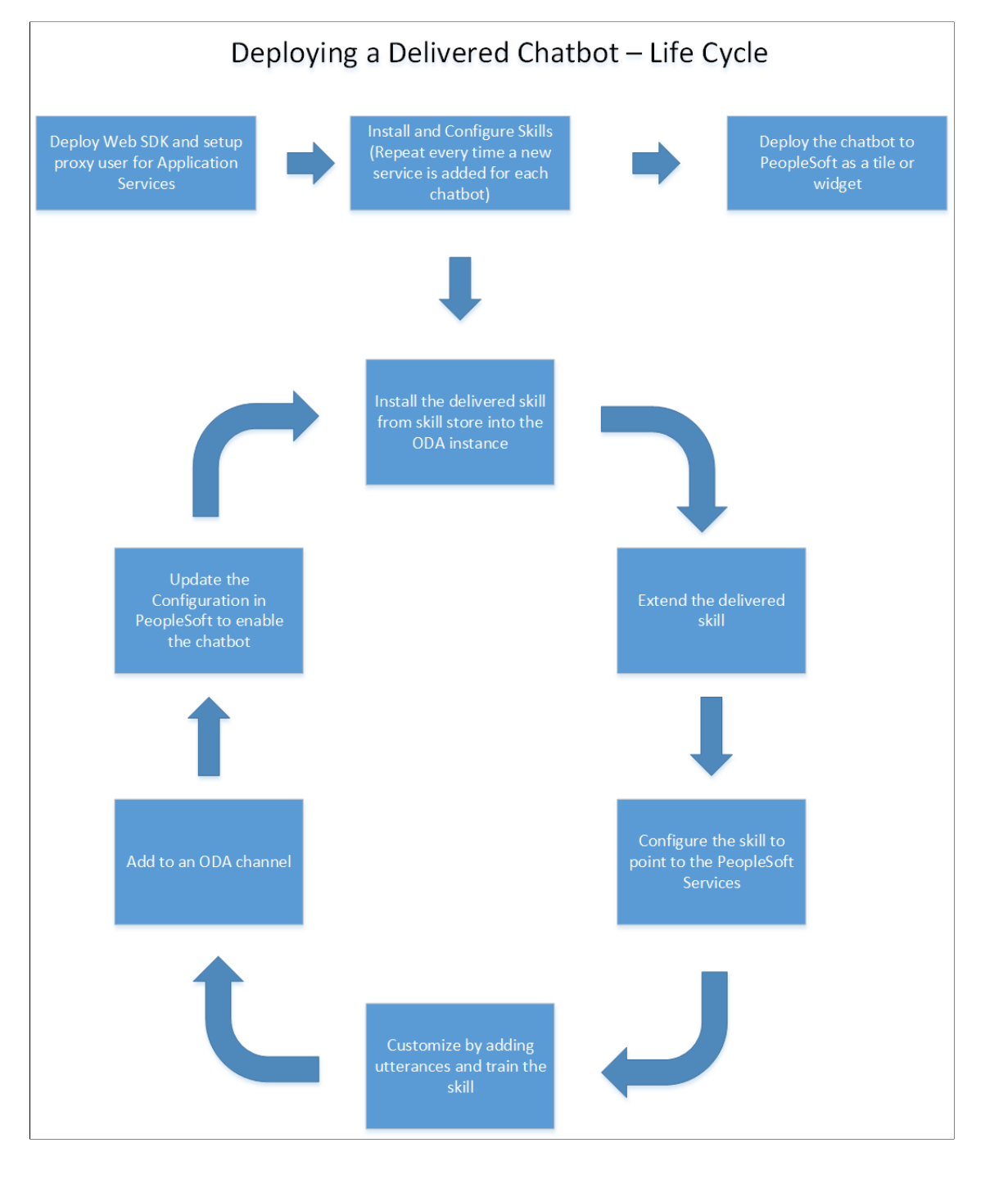

#### A typical Skill Store page in ODA

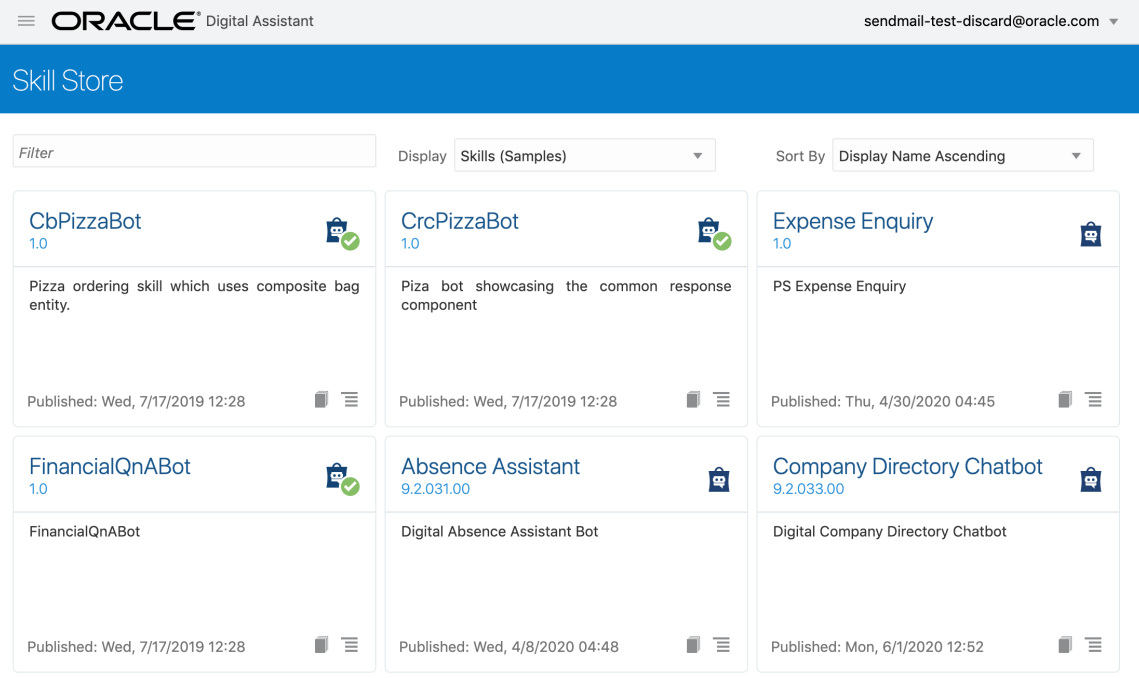

Use the Pull/Install option to install the skill in your ODA instance.

### **Extend the Delivered Skill**

Use the extend functionality of ODA to extend the installed skill. For more information on extending a skill, please refer the [ODA Documentation](https://docs.cloud.oracle.com/en-us/iaas/digital-assistant/doc/extending-skills1.html) on extending a skill. If customer uses the clone functionality instead of extend, they will not be able use the rebase feature to upgrade their cloned skill to latest version of the skill.

### **Configure to Point to PeopleSoft Service**

The extended version of the delivered skill now needs to be connected to the relevant service in PeopleSoft.

Access the configuration settings option of the cloned skill

Under Custom Parameters add the following parameters

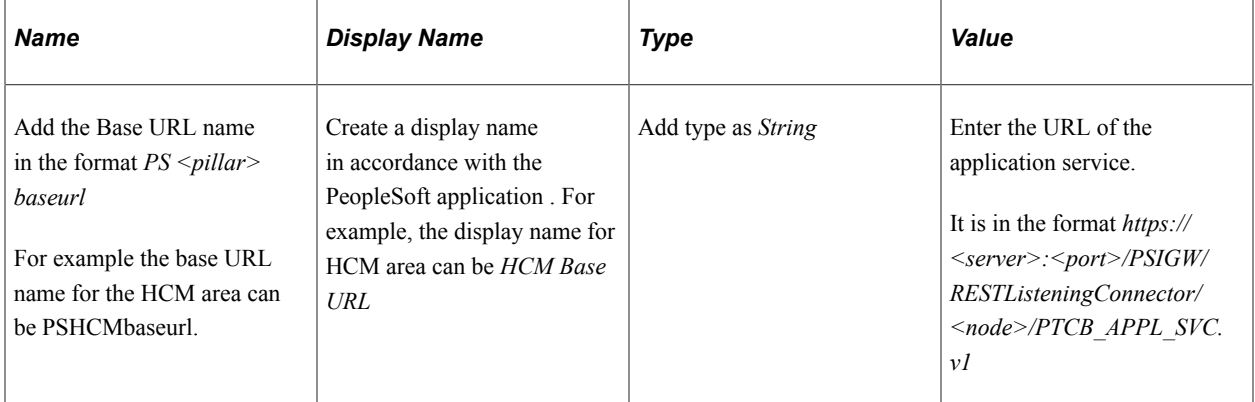

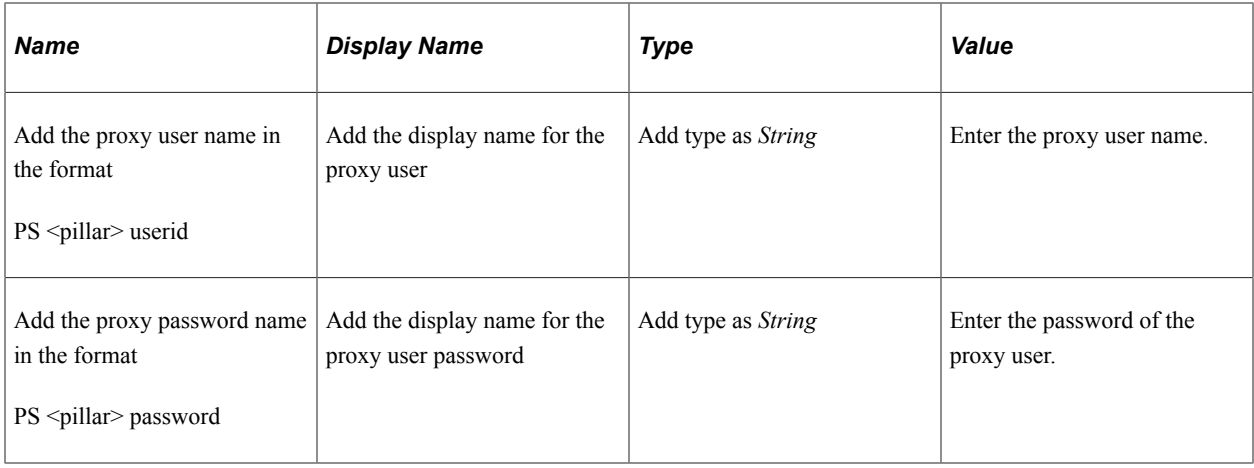

**Note:** Delivered skills have the names already configured. Users need to update the Value field for them. It is recommended to also add the custom parameter *DebugLevel* with Type as *Integer* and value as *3*.

Configure skill to point to PeopleSoft service.

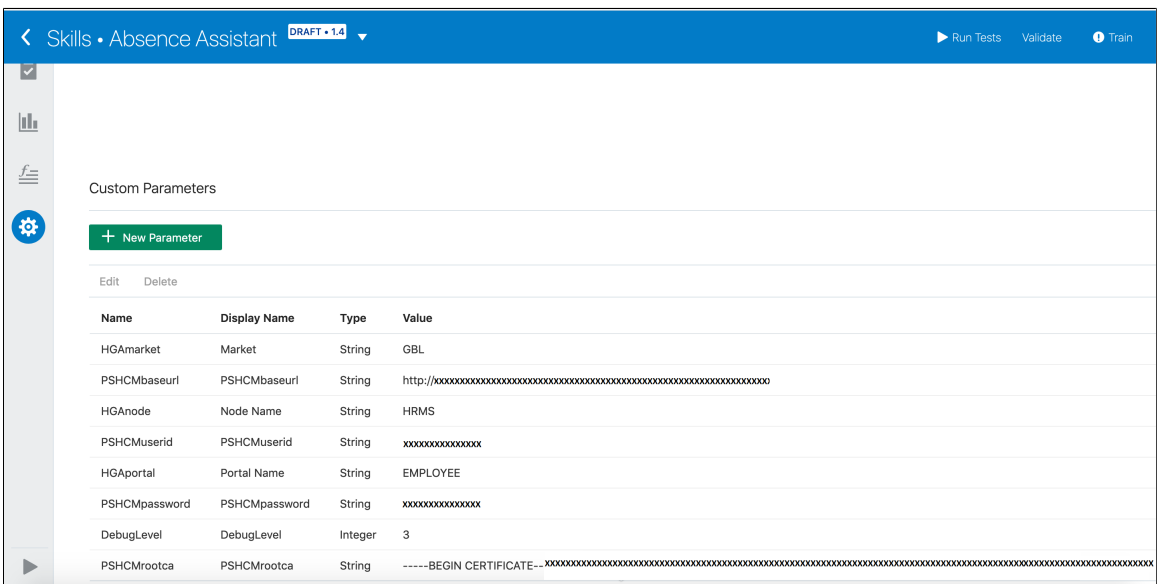

### **Customize and Train the Skill**

Though the skill is ready to be deployed as is, it needs to be trained with the delivered list of utterances. Additional changes can be done to build it into an effective skill for the required business needs. For more details on adding Intents and training the skill, please refer the [Intents section](https://docs.cloud.oracle.com/en-us/iaas/digital-assistant/doc/intents1.html) in the ODA documentation.

# **Installing and Setting Up the Skill Template**

The Chatbot Integration Framework allows users to create a skill from scratch. If users want to develop a new skill, they need to perform some additional steps.

This diagram illustrates the life cycle of a skill that is developed from scratch.

#### Deploying a new skill or chatbot

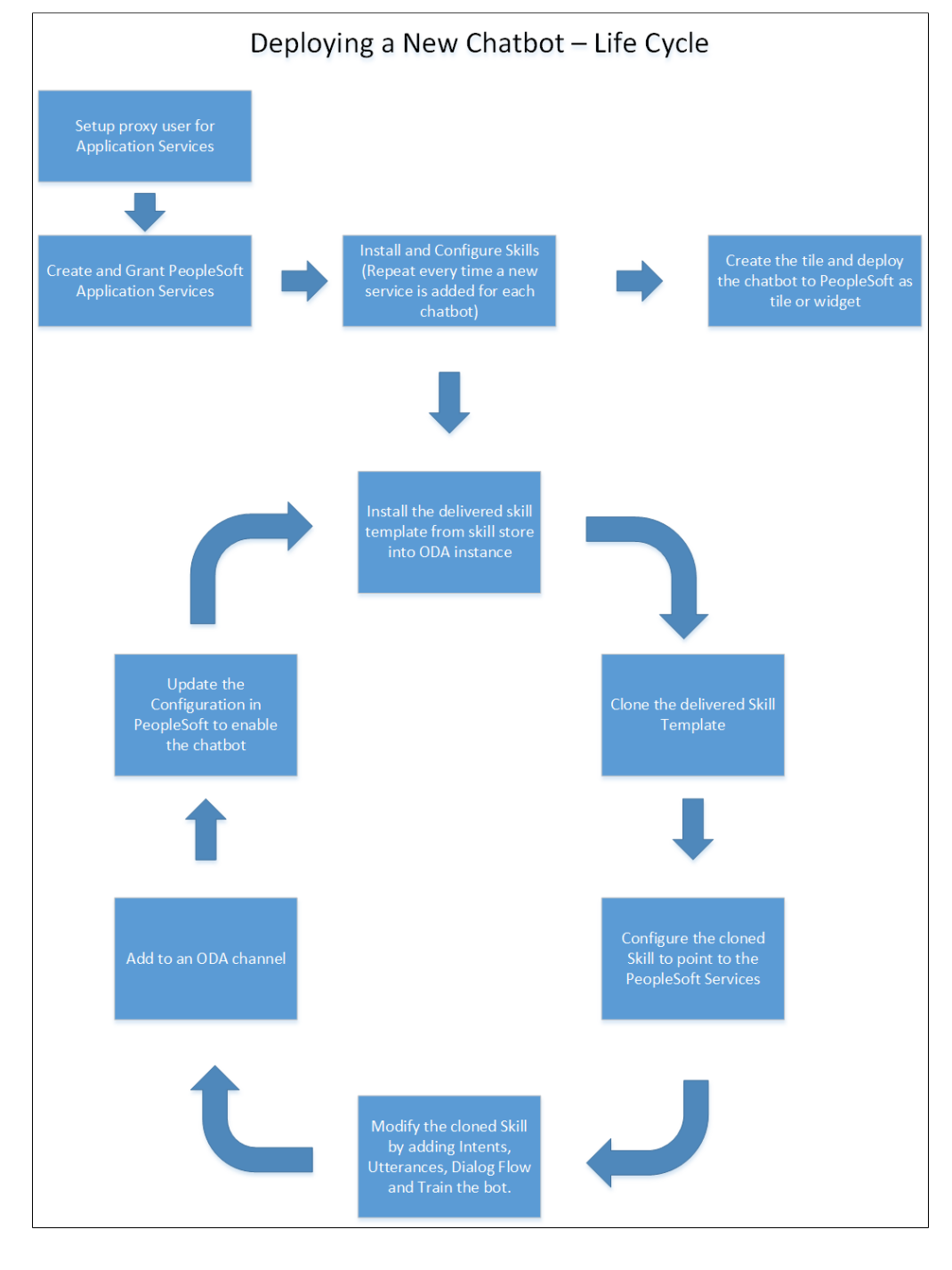

### **Create and Grant Application Services**

The Chatbot Integration Framework allows users to create new skills. However this will also require setting up of relevant application services in PeopleSoft which can be referenced by the skill to execute the requests.

For information on using the Application Service Framework to create and register services, see the documentation on Application Service Framework [https://support.oracle.com/epmos/faces/](https://support.oracle.com/epmos/faces/DocumentDisplay?id=2557046.1) [DocumentDisplay?id=2557046.1](https://support.oracle.com/epmos/faces/DocumentDisplay?id=2557046.1)

### **Install the Skill Template**

The Chatbot Integration Framework delivers a template file that contains the settings and configuration for building a new skill in ODA. To install the skill template:

- 1. Login to your ODA instance.
- 2. Access the Skill Store.
- 3. Install the Skill Template.

#### **Clone the Skill Template**

Clone the skill to create a new skill which can then be modified as per your needs.

#### **Configure to Point to PeopleSoft Service**

Configure the skill to point to PeopleSoft Service in the same way as configuring a delivered skill.

#### **Customize and Train the Skill**

The Skill cloned from the skill template needs to be developed in order to create the conversation flow for the new skill and to include the relevant Intents and utterances. Oracle Digital Assistant delivers an API for users to develop test and implement skills. For more information on developing a new skill, refer the red paper on Chatbot Integration Framework[https://support.oracle.com/epmos/faces/DocumentDisplay?](https://support.oracle.com/epmos/faces/DocumentDisplay?id=2558379.1) [id=2558379.1](https://support.oracle.com/epmos/faces/DocumentDisplay?id=2558379.1).

Additional, refer the Oracle tutorial on developing an ODA skill [https://fnimphiu.github.io/](https://fnimphiu.github.io/OracleTechExchange/) [OracleTechExchange/.](https://fnimphiu.github.io/OracleTechExchange/)

## **Creating the Channel**

Once a delivered skill or a new skill is ready, the next step is to create a channel for it.

Channels are used as communication end points for ODA skills or Digital Assistants.

Each channel can be routed to a particular skill and it can be updated.

### <span id="page-741-0"></span>**Creating the Web Channel**

To create a new Web Channel for your skill, refer the ODA documentation on creating Web channels. You need to select the **Channel Type** as Oracle Web.

[Configure the Oracle Web Channel](https://docs.cloud.oracle.com/en-us/iaas/digital-assistant/doc/oracle-web.html)

**Note:** While creating the Oracle Web Channel, note down the **Channel Id** value generated by the system. This value is added to the corresponding PeopleSoft Bot Definition of the chatbot in the [Maintain Bot](#page-744-0) [Definition Page](#page-744-0). The **Client Authentication Enabled** option should be disabled.

### **Creating the Twilio Channel**

To create a new Twilio channel for your skill, refer the [ODA documentation](https://docs.cloud.oracle.com/en-us/iaas/digital-assistant/doc/text-only-channels.html) on creating Text-Only channels.

[Configure the Oracle Web Channel](https://docs.cloud.oracle.com/en-us/iaas/digital-assistant/doc/oracle-web.html)

Refer the My Oracle Support document  $2681215.1$  to set up the Twilio channel for a PeopleSoft chatbot.

# **Creating Bot Definitions**

Create Bot Definitions in PeopleSoft to create chatbot clients in PeopleSoft for the Skills created in ODA.

### **Pages Used to Create Bot Definition**

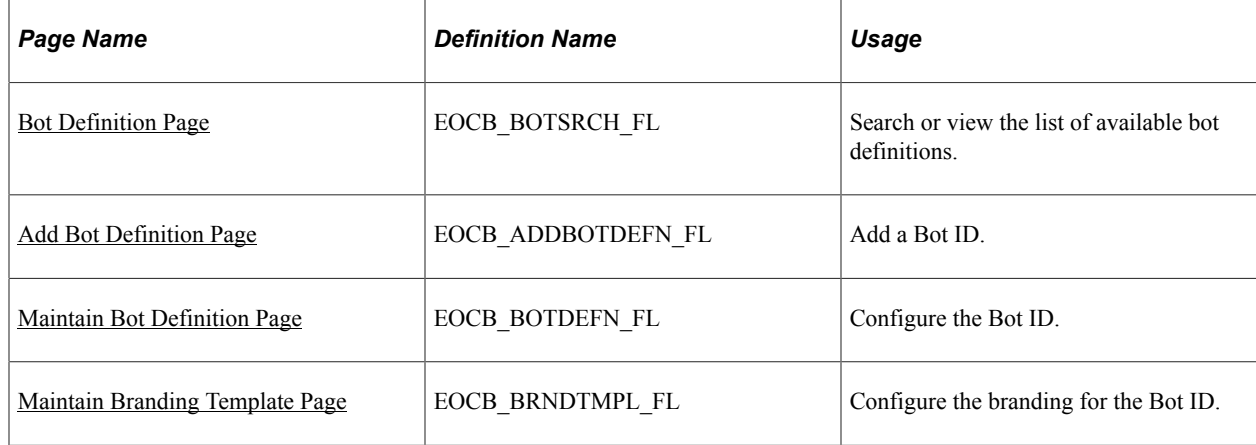

### <span id="page-742-0"></span>**Bot Definition Page**

Use the Bot Definition page (EOCB\_BOTSRCH\_FL) to view, edit or add a new bot definition.

Navigation:

**Enterprise Components** > **Chatbot Configurations** > **Chatbot Definitions**

#### Bot Definitions Page

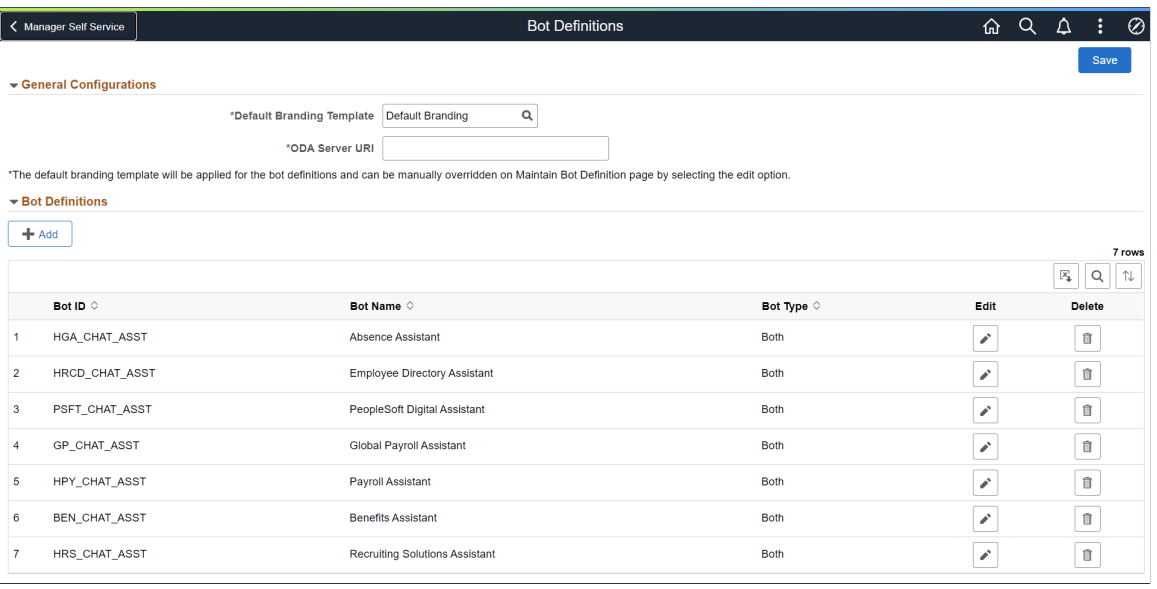

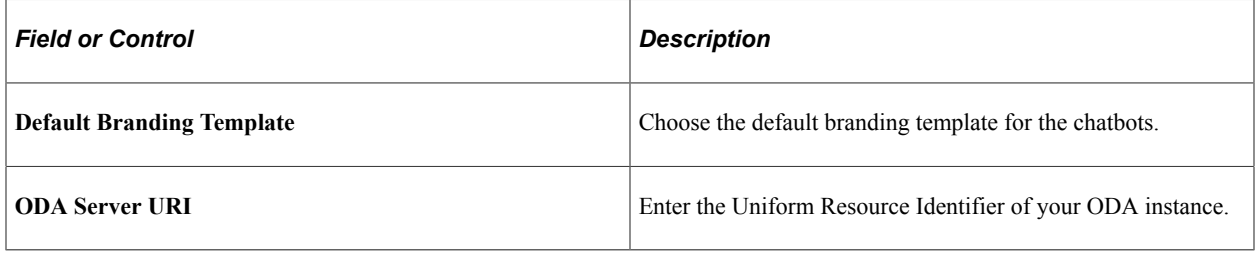

The Bot Definitions page lists all the chatbots.

Use the Add button to add a new bot definition.

Use the Edit button corresponding to a bot to edit the bot definition.

Use the Delete button corresponding to a bot to delete the bot definition.

### <span id="page-743-0"></span>**Add Bot Definition Page**

Use the Add Bot Definition page (EOCB\_ADDBOTDEFN\_FL) to add a new Bot Definition. To access this page, click the Add button on the Bot Definition page.

#### Add Bot Definition page

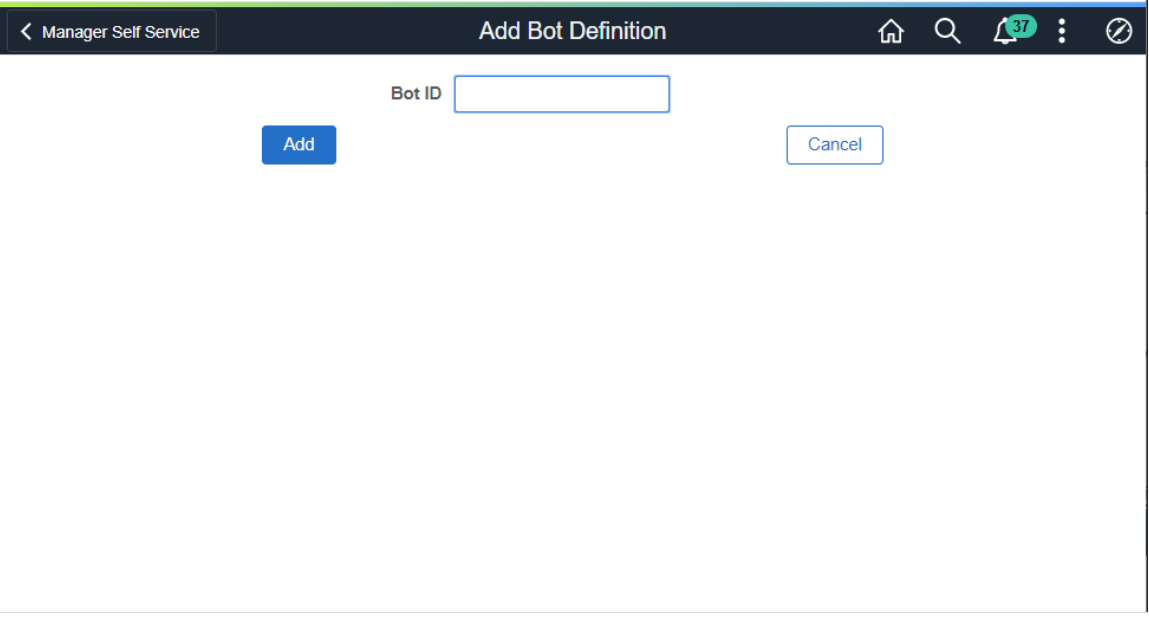

# <span id="page-744-0"></span>**Maintain Bot Definition Page**

Once the Bot Definition name is added, use the maintain Bot Definition page (EOCB\_BOTDEFN\_FL) to configure the bot definition.

Maintain Bot Definition page

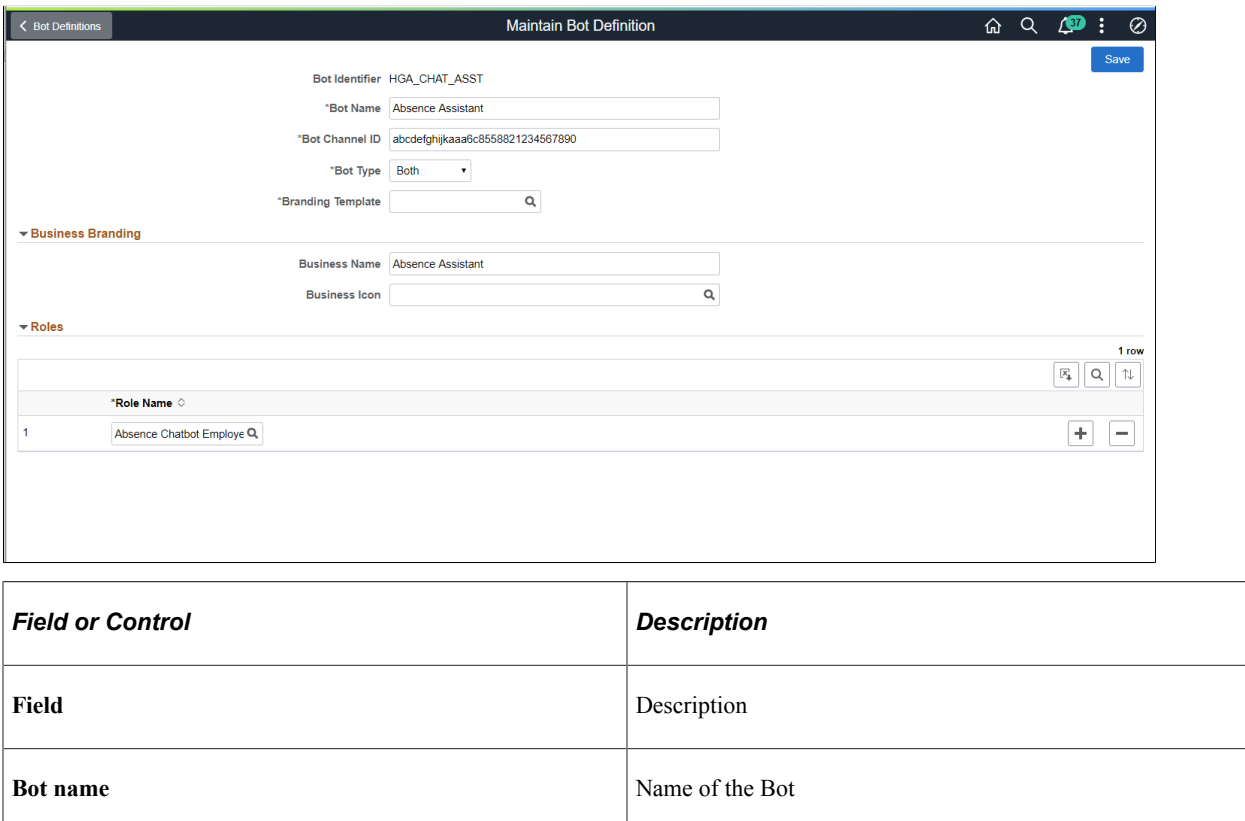

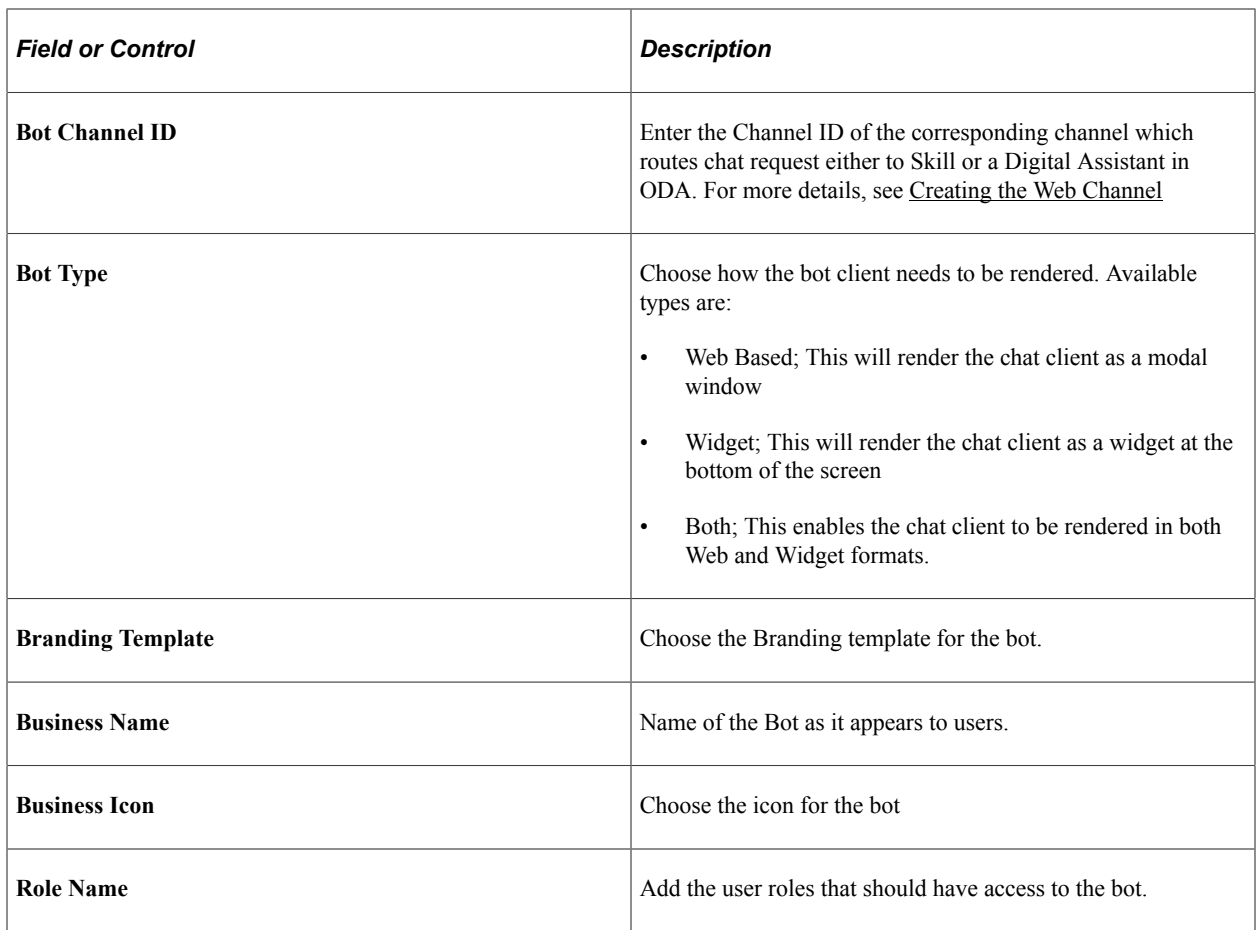

# <span id="page-745-0"></span>**Maintain Branding Template Page**

Use the Maintain Branding Template page (EOCB\_BRNDTMPL\_FL) to control the branding aspects of the bot definition, such as color scheme, initial greeting, attachments, and other behaviors.

#### Maintain Branding Template page.

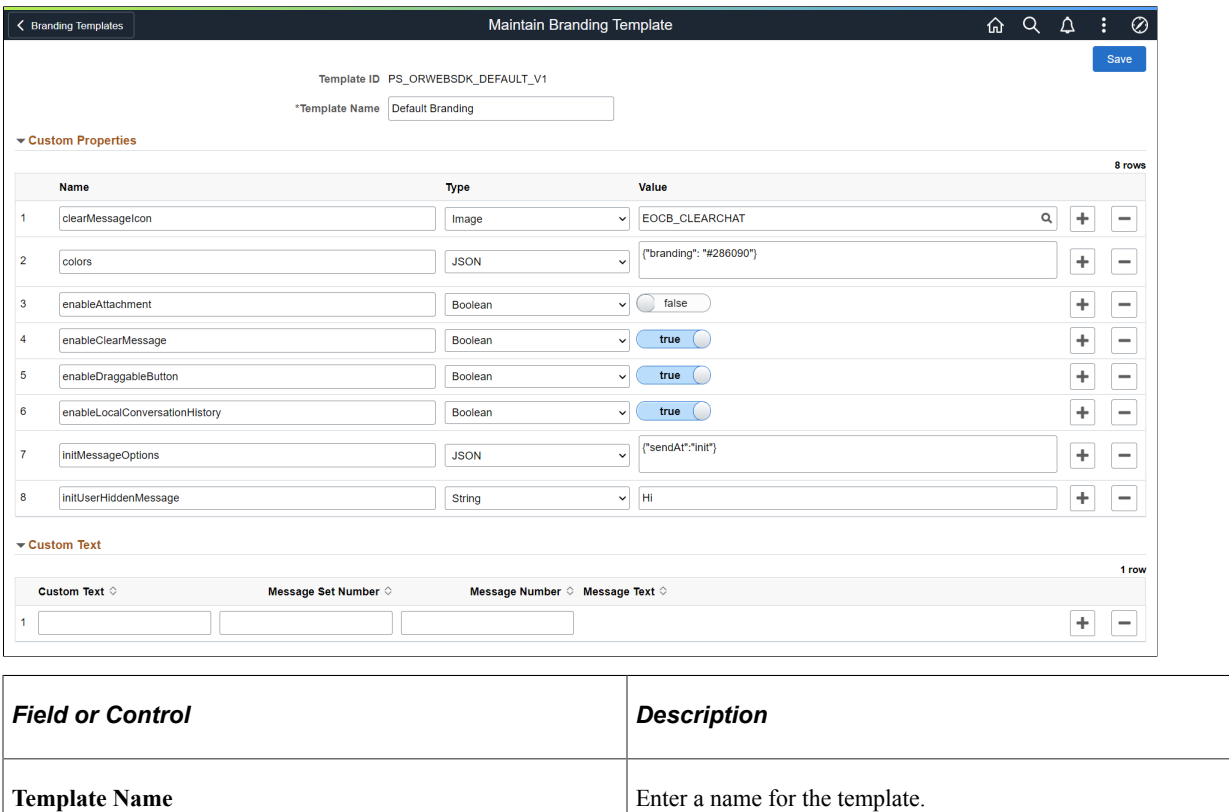

#### **Custom Properties**

Choose the custom properties for the bot available from ODA to customize the digital assistant layout, color and icons. In the Name filed, enter the appropriate name reference listed in the [ODA documentation](https://docs.cloud.oracle.com/en-us/iaas/digital-assistant/doc/oracle-web.html#DACUA-GUID-477DF73C-6684-4CCC-A5D6-2C3B26F304CD) to set the custom property.

Use the *botButtonIcon* custom property to update the icon associated with the digital assistant. PeopleSoft delivers these icons:

- *PS\_CHATBOTICON\_1\_L\_FL*
- *PS\_CHATBOTICON\_2\_L\_FL*
- *PS\_CHATBOTICON\_3\_L\_FL*
- *PS\_CHATBOTICON\_4\_L\_FL*

### **Custom Text**

PeopleSoft provisions custom text to overwrite the custom texts provided by default by ODA. The overriding text is created as a message catalog entry. The message catalog entry is assigned to the custom text key value.

Choose the appropriate Custom Text references available in the [ODA documentation](https://docs.cloud.oracle.com/en-us/iaas/digital-assistant/doc/oracle-web.html#DACUA-GUID-477DF73C-6684-4CCC-A5D6-2C3B26F304CD) to configure the default text that is displayed in the chat client.

# **Adding Chatbot to Application pages**

After configuring the Bot ID, chatbot can be rendered on relevant fluid pages of the application. Based on the Chatbot Type selected in the Bot Definition page, the chat client can be rendered as a tile or as a widget. This section discusses:

- [Adding the Chatbot for a Delivered Skill to a PeopleSoft Page as a Tile](#page-747-0)
- [Adding the Chatbot for a New Skill to a PeopleSoft Page as a Tile](#page-747-1)
- [Adding the Chatbot to a PeopleSoft Page as a Widget](#page-750-0)

### <span id="page-747-0"></span>**Adding the Chatbot for a Delivered Skill to a PeopleSoft Page as a Tile**

PeopleSoft delivers the tile for the delivered skills. To enable the delivered skill as a tile in a page:

- 1. From the relevant Homepage, choose the Personalize Homepage option.
- 2. Choose the Add Tile button.
- 3. Add the delivered Chatbot Tile to the homepage.

### <span id="page-747-1"></span>**Adding the Chatbot for a New Skill to a PeopleSoft Page as a Tile**

To create and enable the tile for the chatbot for a new skill:

- 1. Create a new Content Reference to create the tile for the chatbot. See Administering Content References section under Portal Technology in the PeopleTools Online Help.
- 2. In the General tab, Under URL Information section, choose URL Type as PeopleSoft Generic URL
- 3. At the end of the URL, enter the text BOTID=<BotID> where <BotID> is the ID of the Bot definition.
- 4. In the Security tab, ensure that the permission list EOCB\_CLIENT\_USER is added. Also add the roles that were added to the Bot ID in the [Maintain Bot Definition Page](#page-744-0)
- 5. In the Fluid Attributes tab, select the Display In field value as *Modal*.

#### Content Reference General tab.

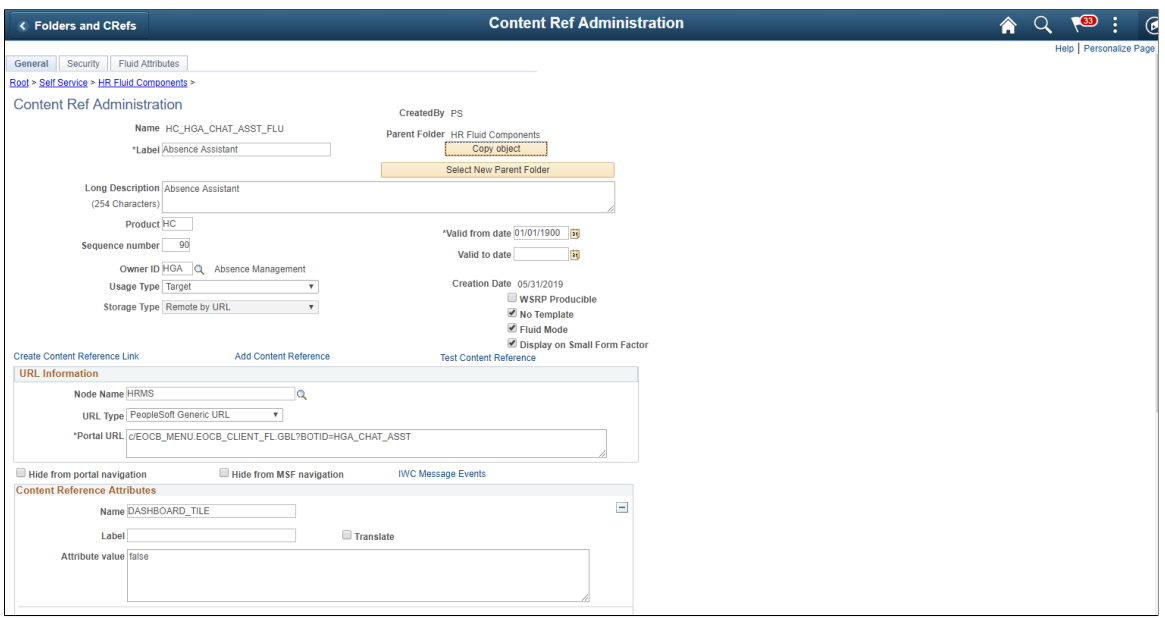

This example illustrates the Content Reference Security tab.

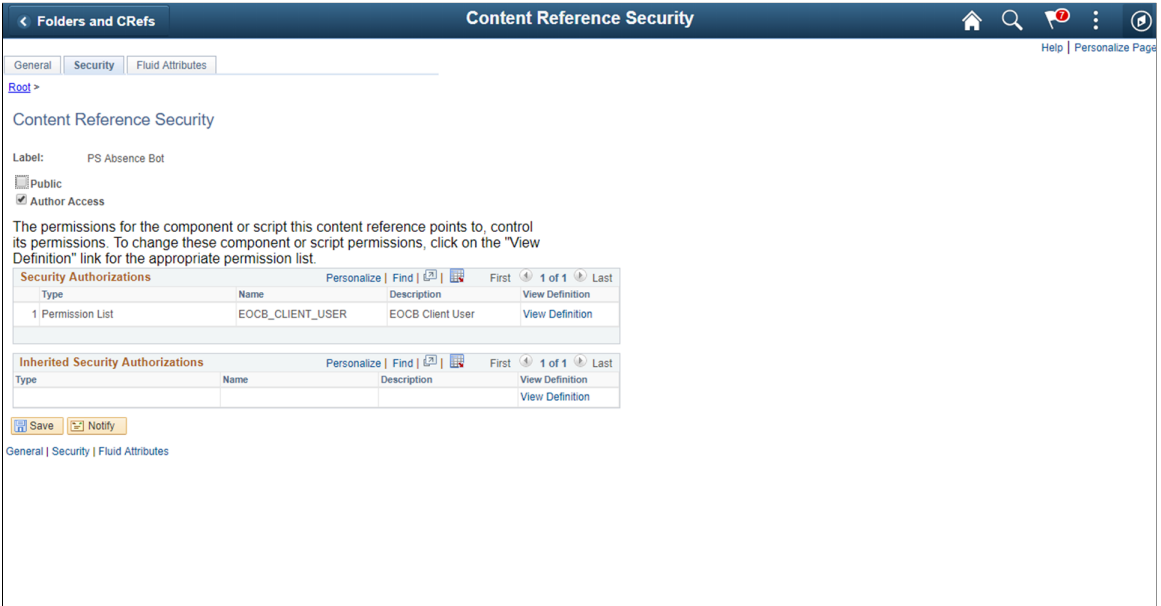

This example illustrates the Content Reference Fluid Attributes tab.

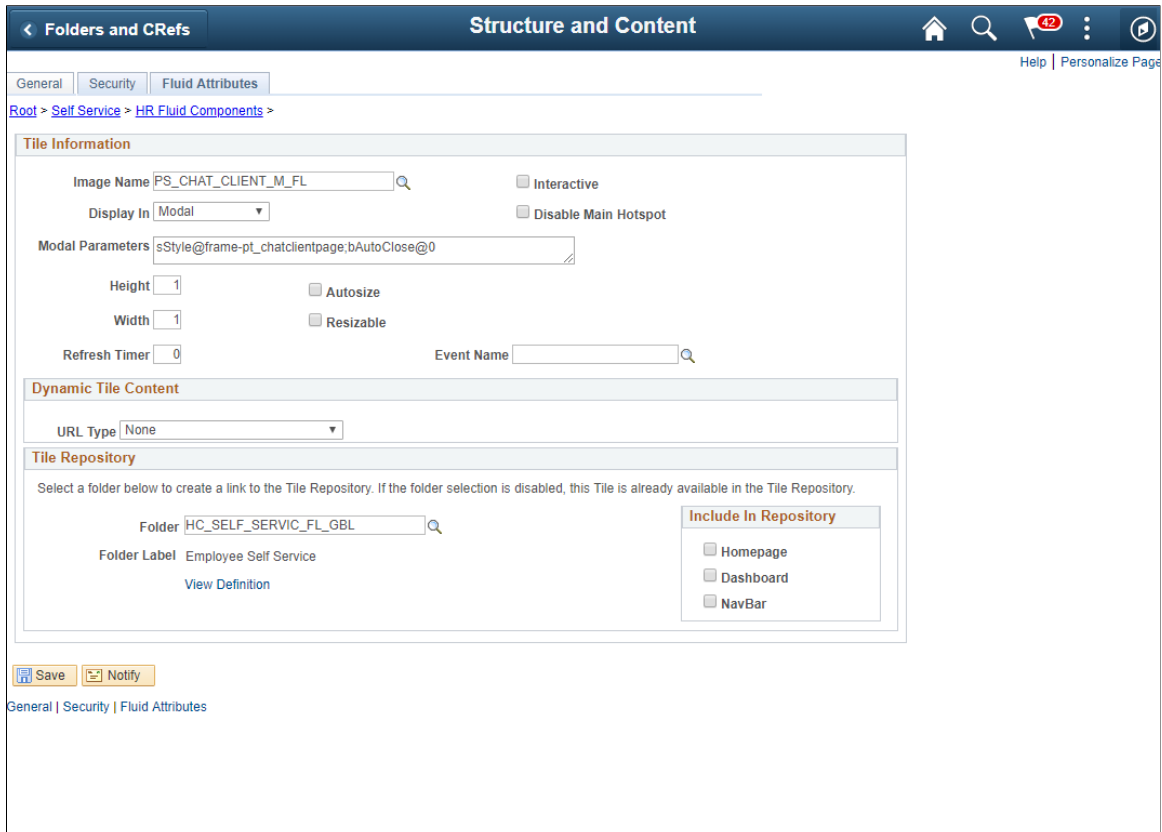

Once this is done, Add the tile to the relevant homepages.

This example illustrates the Chatbot tile on a homepage

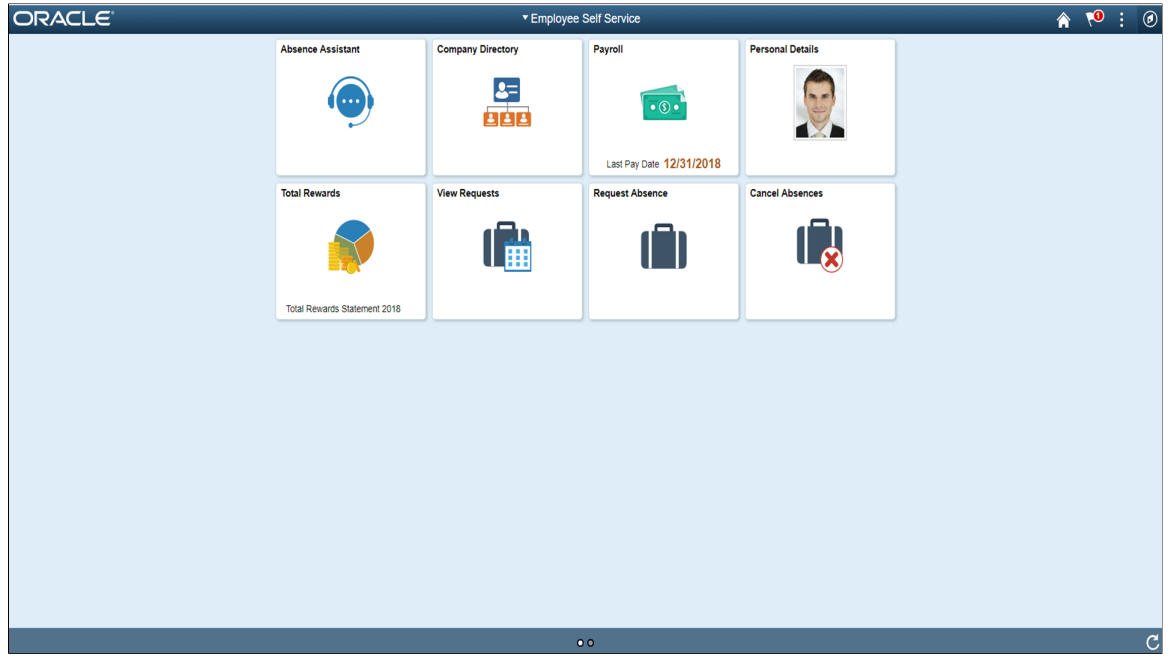

## <span id="page-750-0"></span>**Adding the Chatbot to a PeopleSoft Page as a Widget**

Adding the chatbot as a widget in a page requires mapping it to the required component and then creating the related content service.

### **Component Mapping Page**

Use the Component Mapping page (EOCB\_COMPSRCH\_FL) to map a bot to a component. This can then be configured to appear as a widget on the component page.

Navigation:

#### **Enterprise Component** > **Chabot Configurations** > **Chatbot Component Mapping** > **Component Mapping**

This example illustrates the Component Mapping page

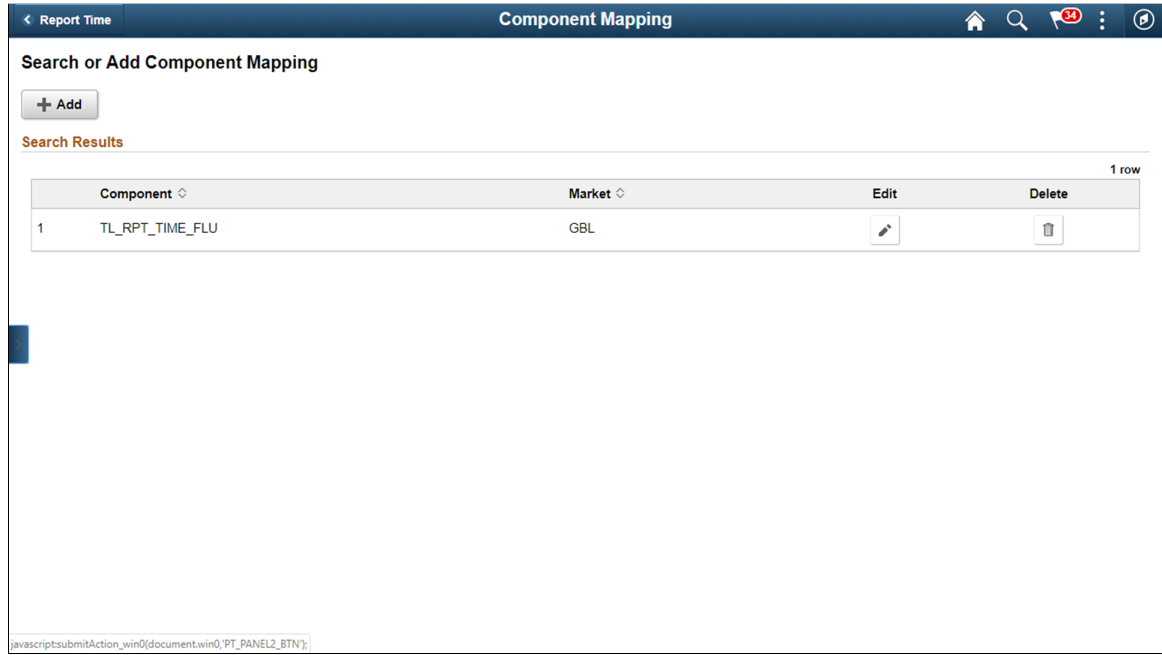

To add a new component, click the **Add** button.

## **Maintain Component Mapping Page**

Use the Maintain Component Mapping page (EOCB\_COMP\_ASSOC\_FL) to associate Bot IDs to a component.

### This example illustrates the Maintain Component Mapping page

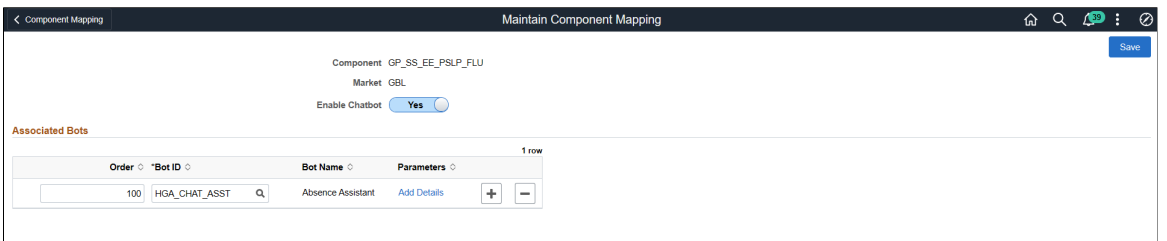

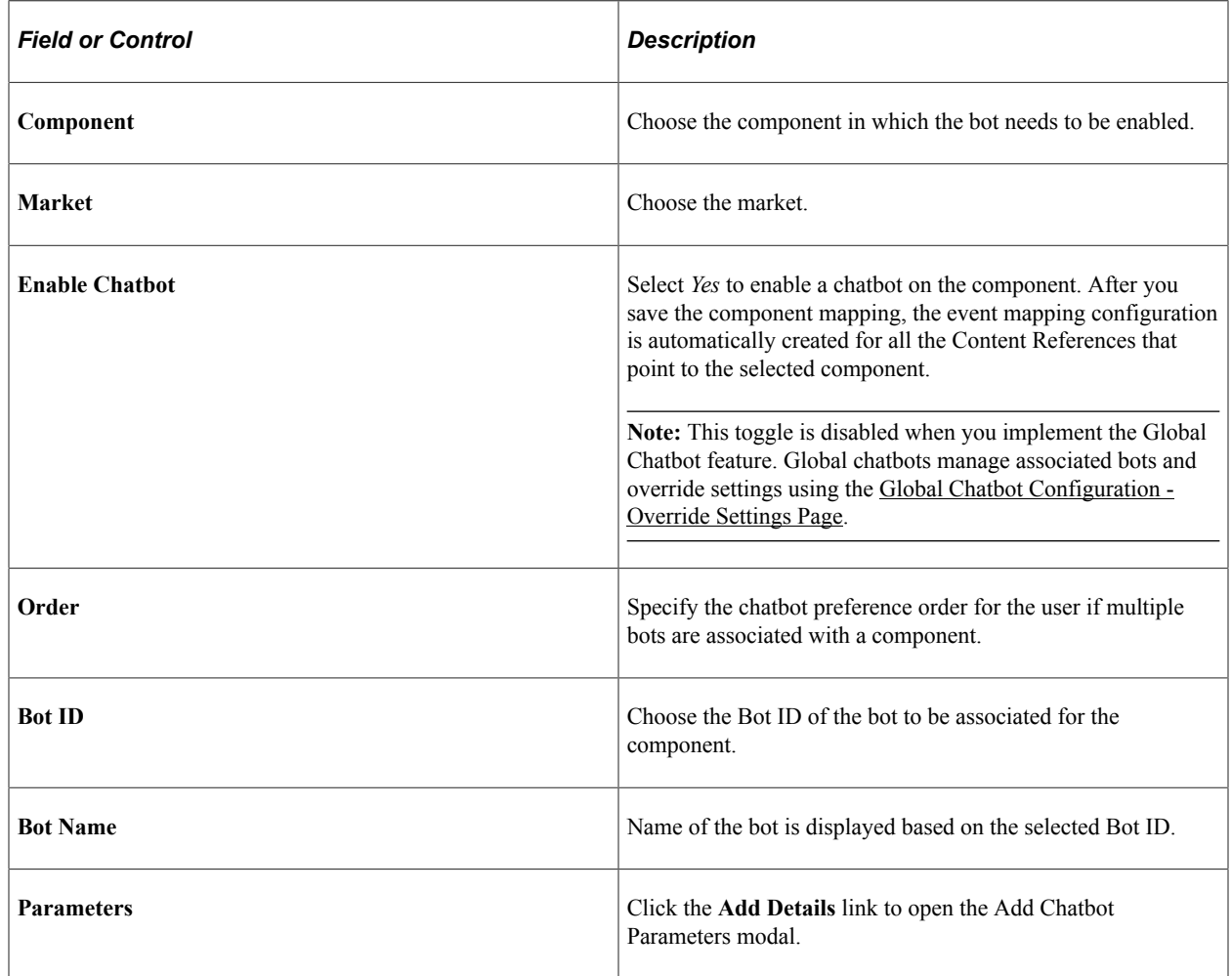

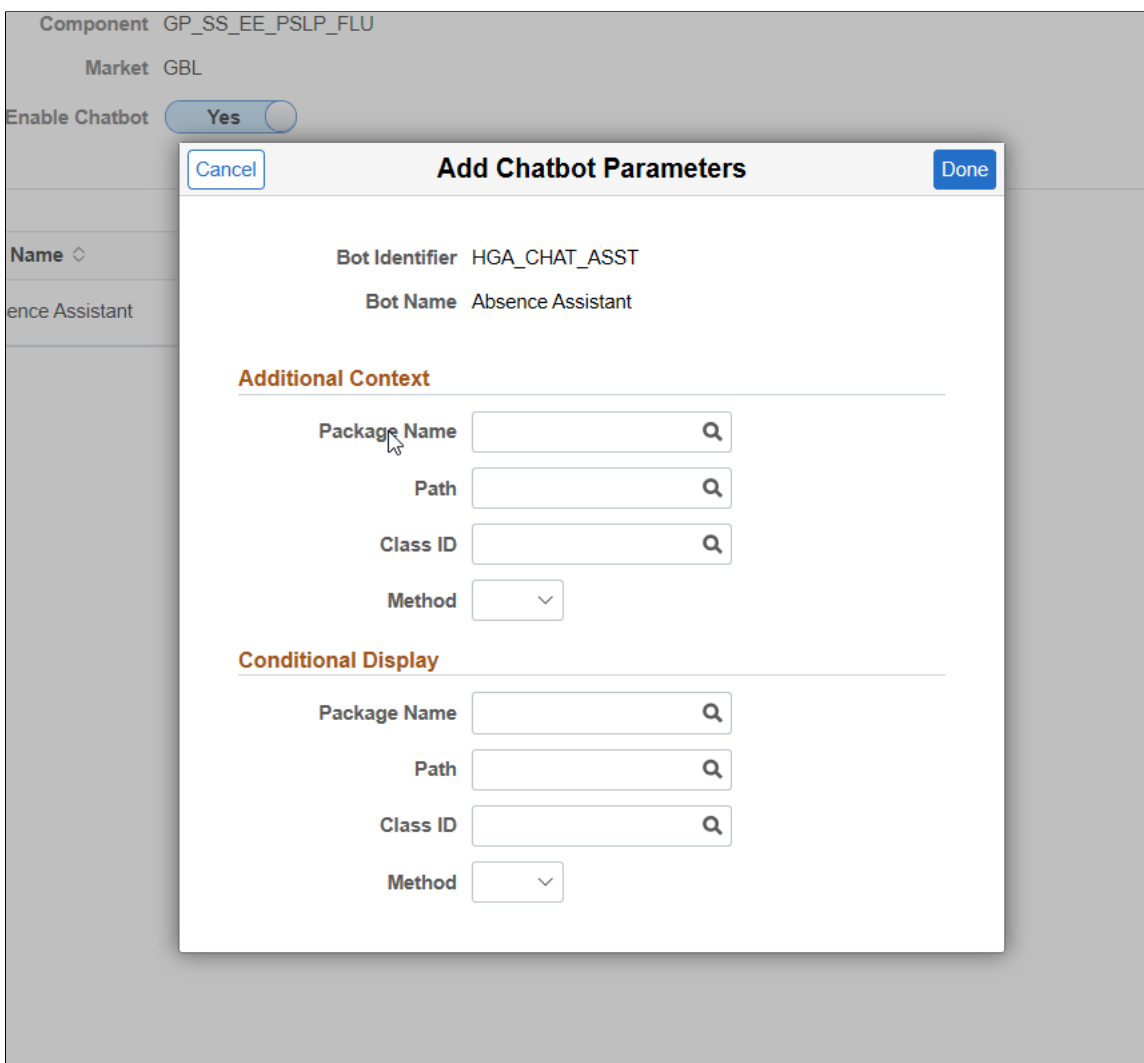

#### This example illustrates the Add Chatbot Parameters Modal

As an admin user or application developer, you can create application package and corresponding application class for a specific chatbot. It gives you more control in managing the chat widget in a component. Based on your business requirements, you can configure the context data to be passed and also whether to conditionally hide or display the widget.

#### **Additional Context**

Here, you can specify the application package, class and method you have created for passing additional context details.

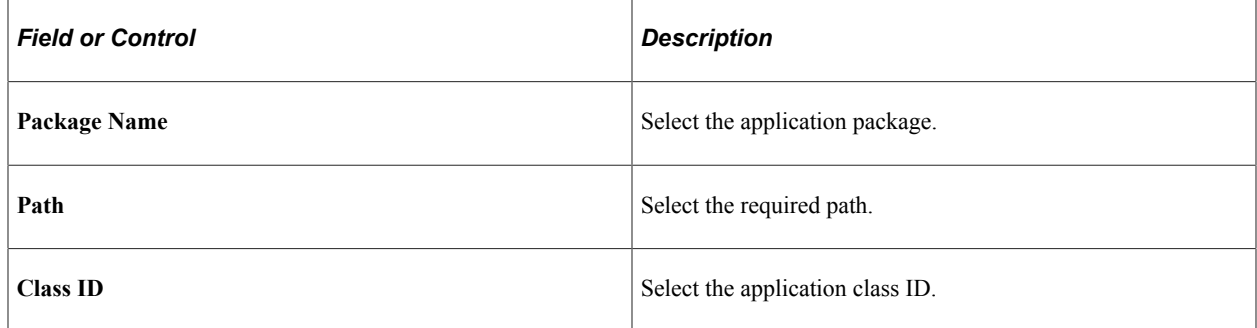

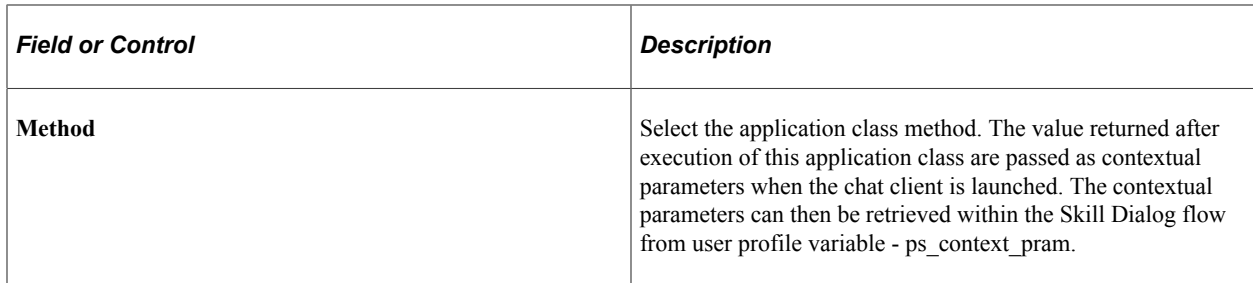

#### **Conditional Display**

Even if the chatbot widget is enabled, as an application developer, you can conditionally hide or display the widget based on your business requirements.

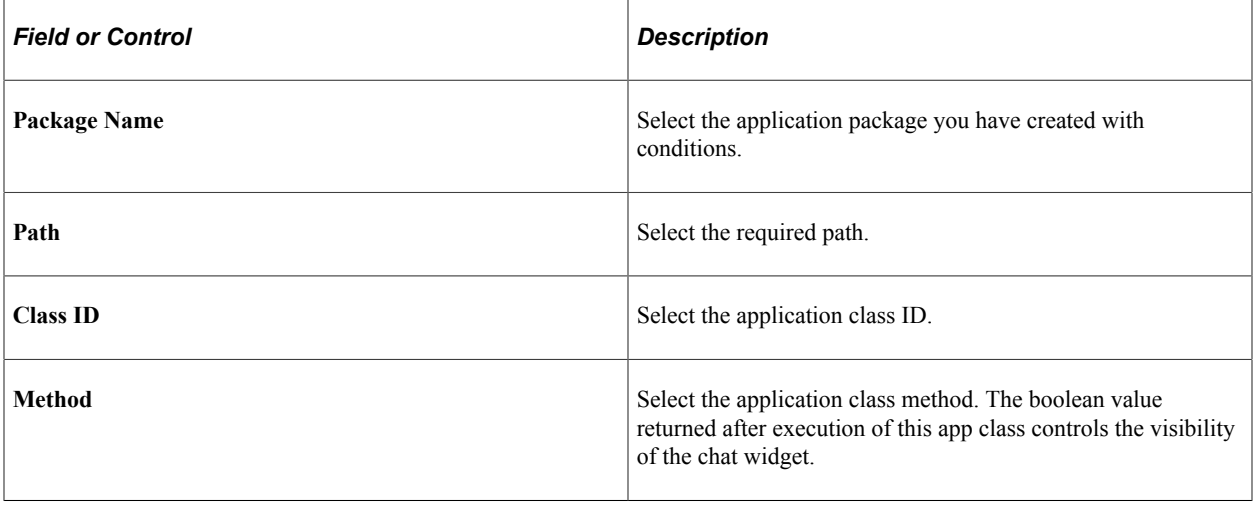

**Note:** This feature applies to the HCM pillar only.

Once you save, the chatbot widget becomes available at the bottom right corner of the application page.

This example illustrates the Chatbot widget on the application page

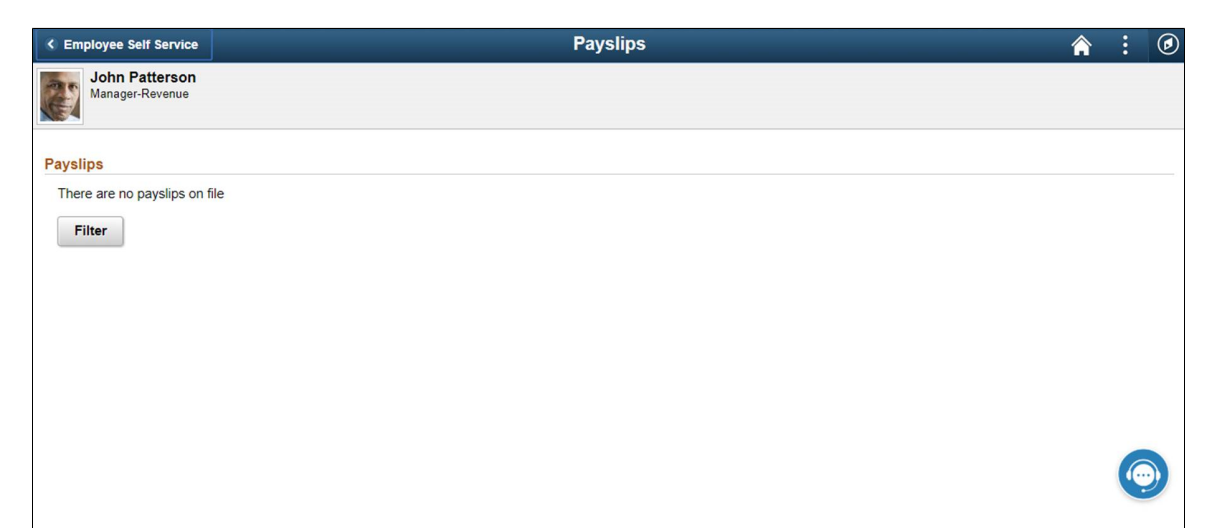

# **Creating Global Chatbots**

This topic discusses creating and configuring global chatbots.

**Note:** This feature is currently only used by the FSCM and HCM products.

# **Pages Used to Create Global Chatbots**

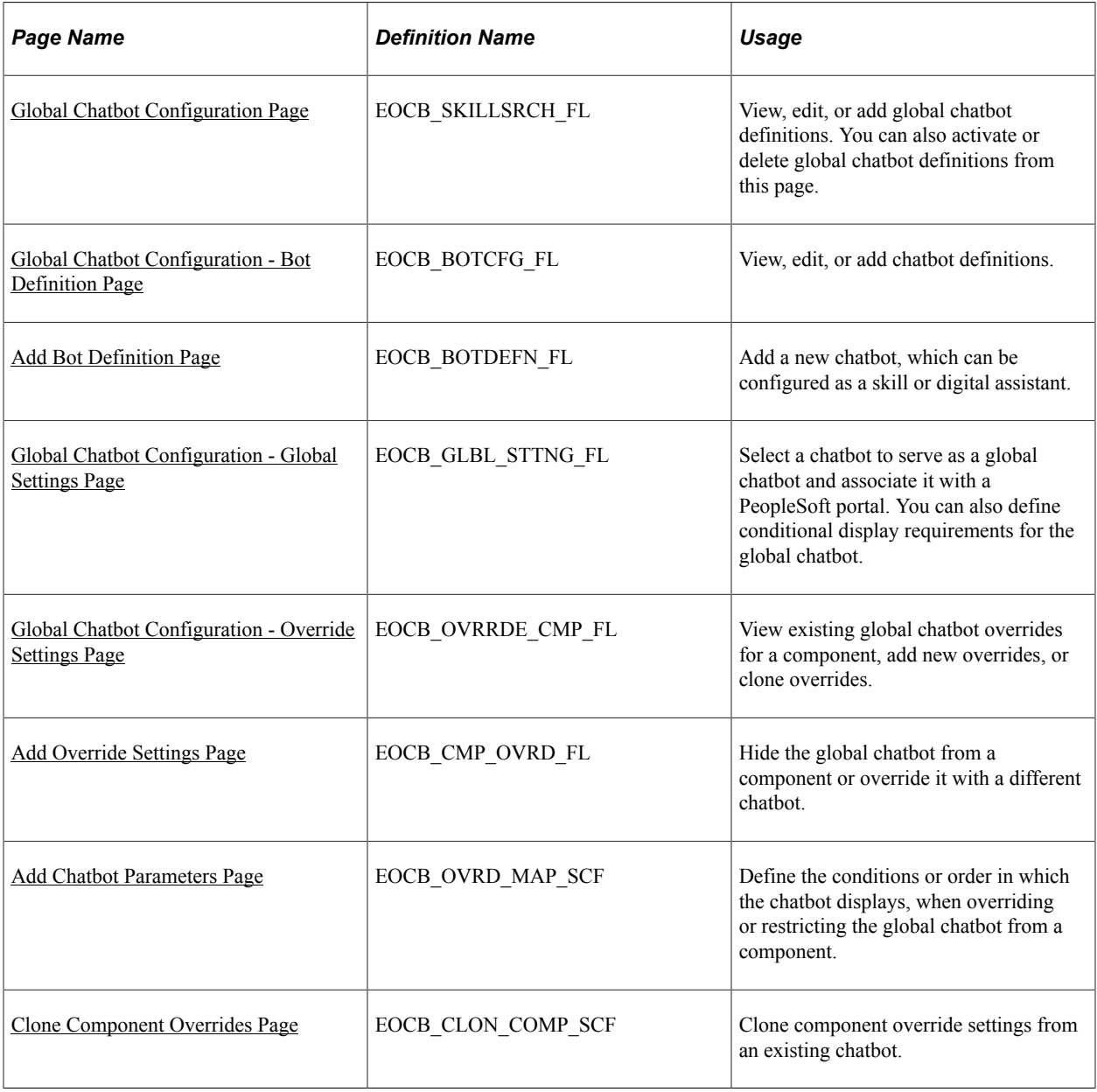

### **Understanding Global Chatbots**

The Global Chatbot Configuration component enables you to create a chatbot that is visible across all components within a PeopleSoft portal.

You can configure global chatbots to be a *skill* or a *digital assistant.* Once the global chatbot definition is complete, simply enable the chatbot and the event mapping configuration is automatically created for all components in the portal.

The Global Chatbot Configuration component also provides you with several methods to fine-tune global visibility and access:

- Limit access by user role.
- Limit visibility using conditional display parameters.
- Limit visibility by hiding the global chatbot from specific components.
- Override the global chatbot with a different chatbot on specific components.

### **Steps to Create a Global Chatbot**

Follow these steps to create a global chatbot:

- 1. Add a new chatbot definition and define access privileges by user role using the [Global Chatbot](#page-757-0) [Configuration - Bot Definition Page](#page-757-0) and [Add Bot Definition Page.](#page-759-0) You can configure the chatbot as a skill or digital assistant.
- 2. Configure the chatbot to serve as a global chatbot and associate it with a PeopleSoft portal using the Global Chatbot Configuration Activity Guide. The [Global Chatbot Configuration - Global Settings](#page-760-0) [Page](#page-760-0) represents first step of the activity guide.
- 3. (Optional) Define conditional display requirements for the global chatbot using the [Global Chatbot](#page-760-0) [Configuration - Global Settings Page](#page-760-0).
- 4. (Optional) Define settings to hide the global chatbot from a component or override it with a different chatbot using the [Global Chatbot Configuration - Override Settings Page](#page-762-0) and [Add Override Settings](#page-763-0) [Page](#page-763-0).
- 5. Enable the global chatbot using the [Global Chatbot Configuration Page](#page-755-0).

### <span id="page-755-0"></span>**Global Chatbot Configuration Page**

Use the Global Chatbot Configuration page (EOCB\_SKILLSRCH\_FL) to view, edit, or add global chatbot definitions. You can also activate or delete global chatbot definitions from this page.

Navigation:

**Enterprise Components** > **Chatbot Configurations** > **Global Chatbot Configuration**
This example illustrates the fields and controls on the Global Chatbot Configuration page.

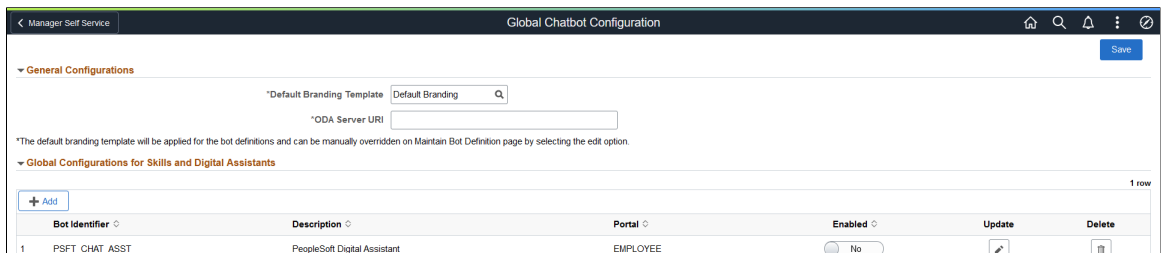

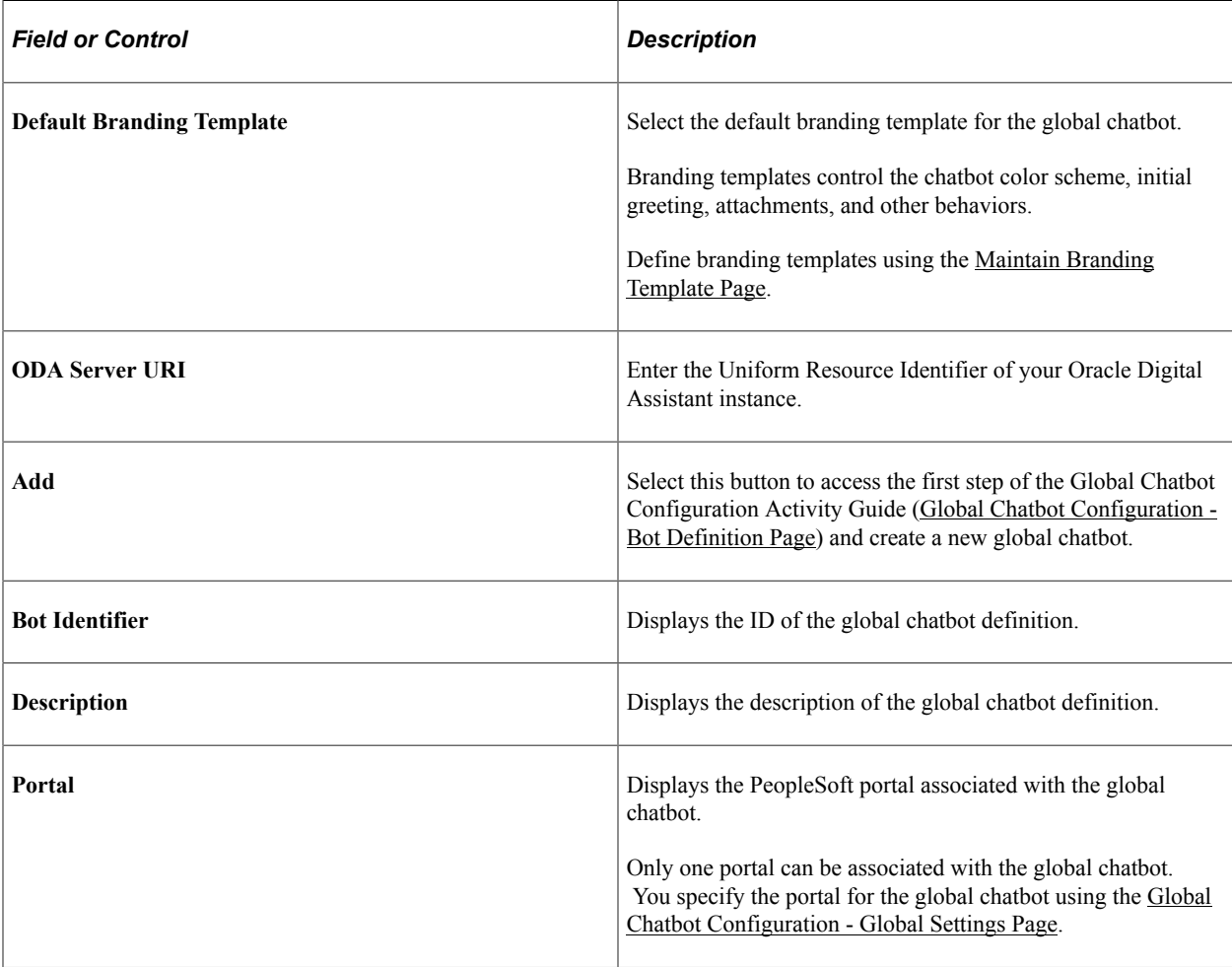

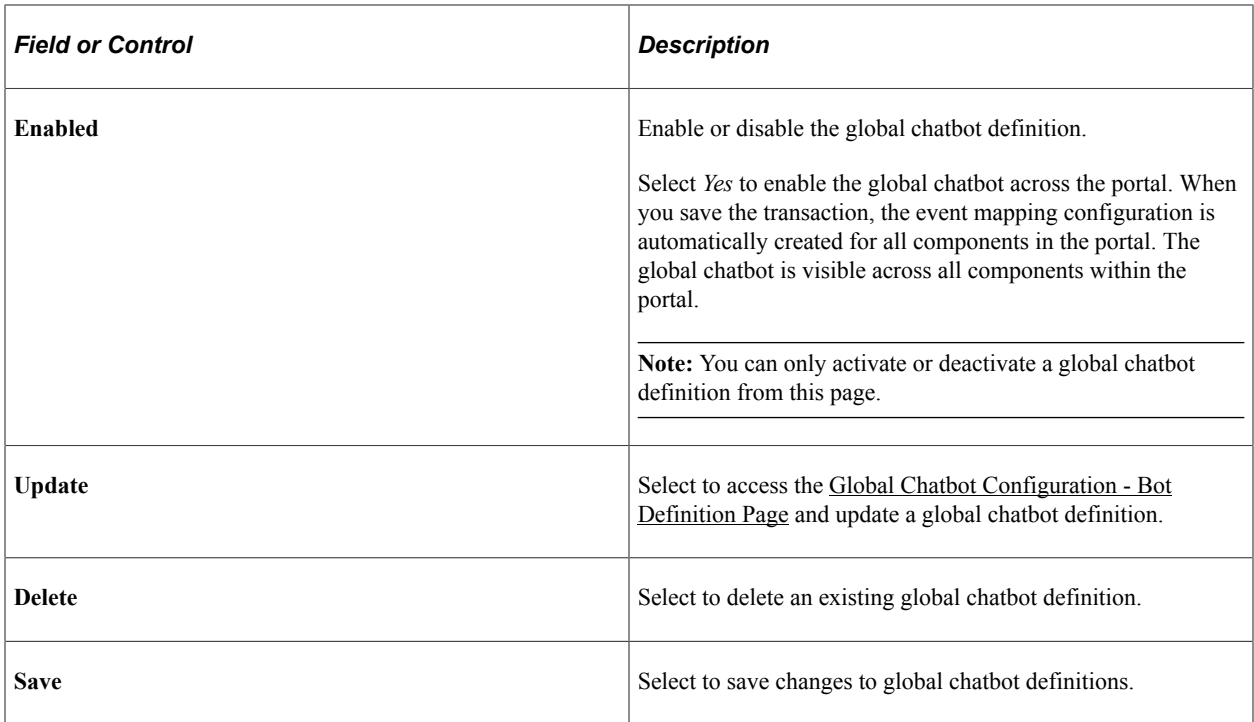

## <span id="page-757-0"></span>**Global Chatbot Configuration - Bot Definition Page**

Use the Global Chatbot Configuration - Bot Definition page (EOCB\_BOTCFG\_FL) to view, edit, or add chatbot definitions.

Navigation:

**Enterprise Components** > **Chatbot Configurations** > **Global Chatbot Configuration** > **Select the Add button**

**Enterprise Components** > **Chatbot Configurations** > **Global Chatbot Configuration** > **Select the Update button for an existing chatbot definition**

This example illustrates the fields and controls on the Global Chatbot Configuration - Bot Definition page.

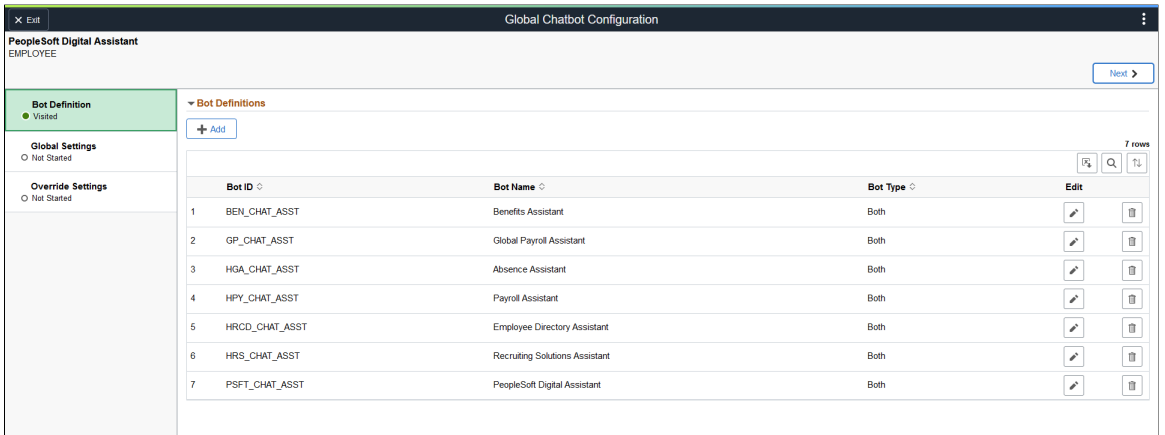

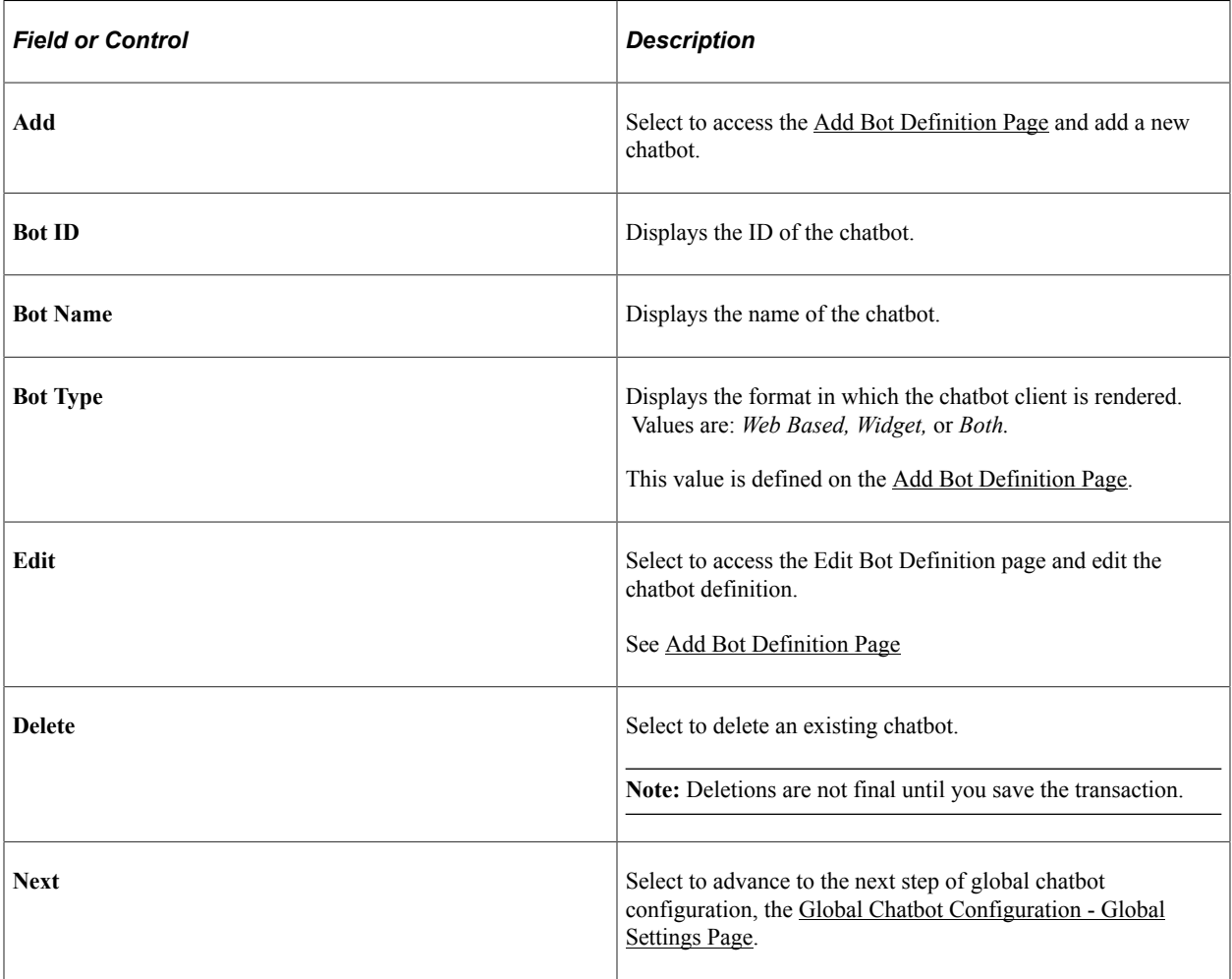

## <span id="page-759-0"></span>**Add Bot Definition Page**

Use the Add Bot Definition page (EOCB\_BOTDEFN\_FL) to add a new chatbot, which can be configured as a skill or digital assistant.

Navigation:

Select the Add button on the [Global Chatbot Configuration - Bot Definition Page](#page-757-0).

This example illustrates the fields and controls on the Add Bot Definition page.

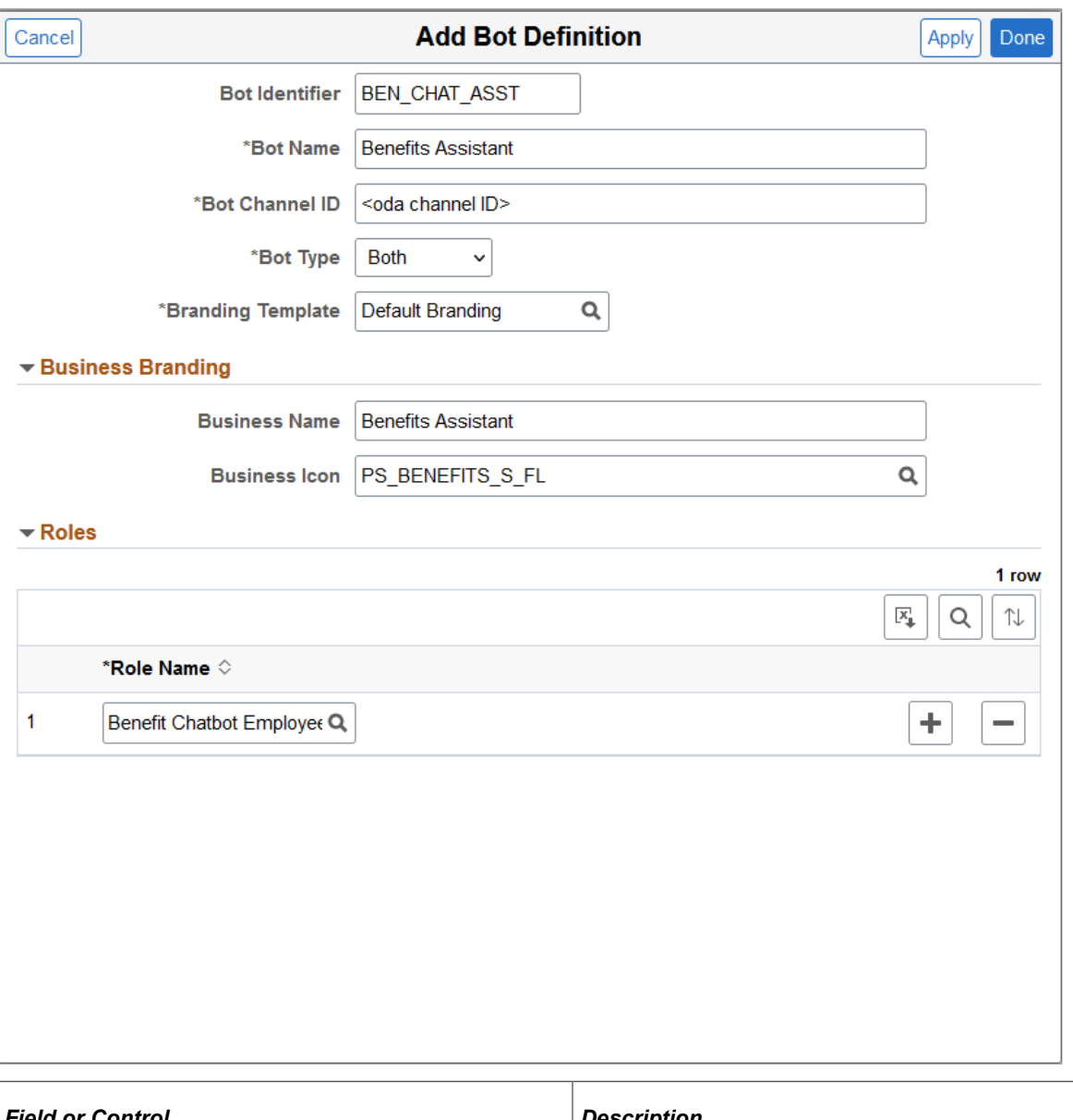

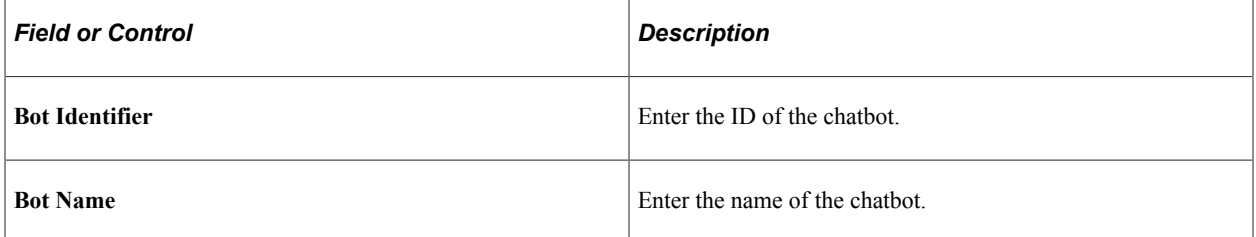

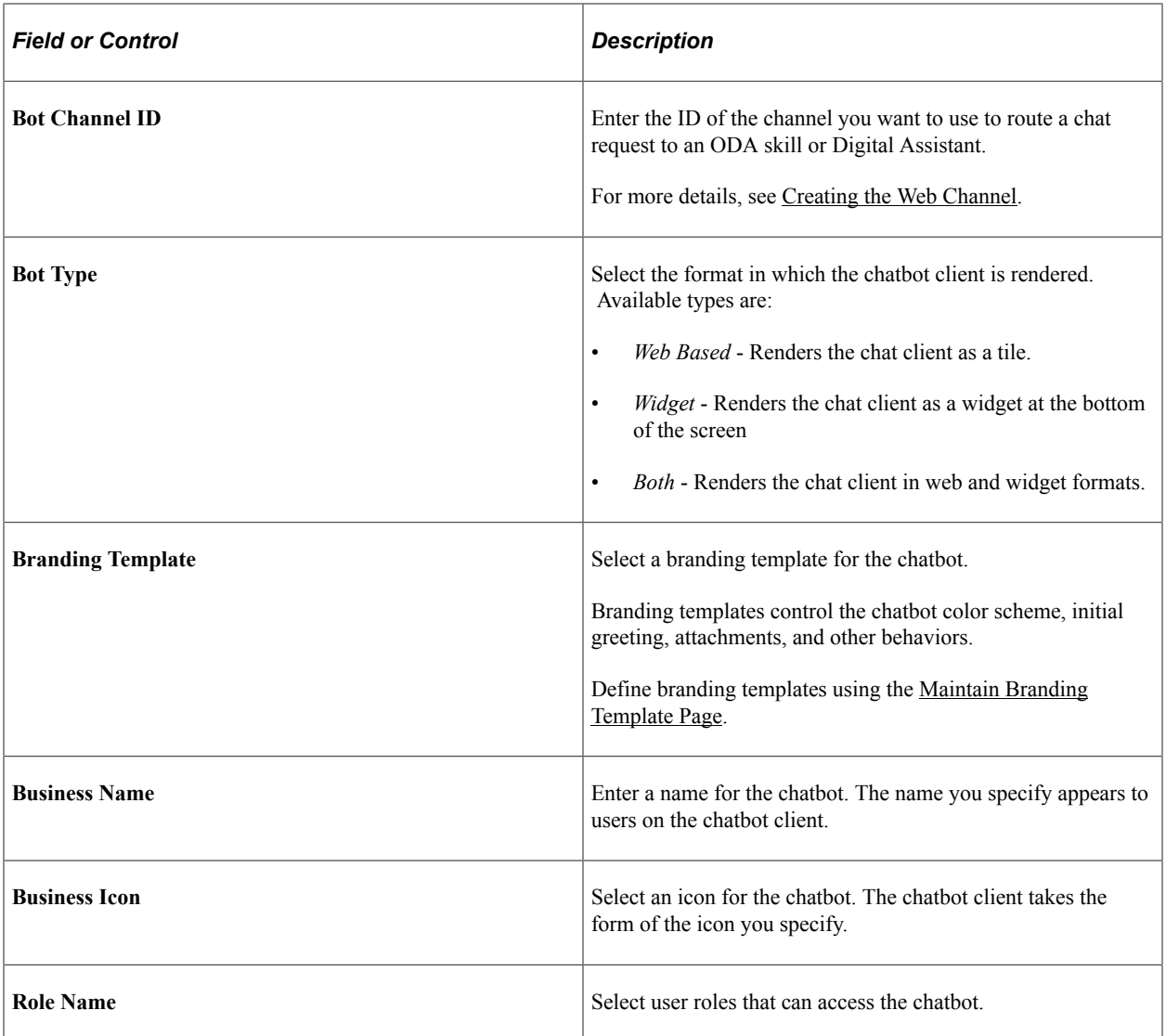

## <span id="page-760-0"></span>**Global Chatbot Configuration - Global Settings Page**

Use the Global Chatbot Configuration - Global Settings page (EOCB\_GLBL\_STTNG\_FL) to select a chatbot to serve as a global chatbot, and associate it with a PeopleSoft portal. You can also define conditional display requirements for the global chatbot.

Navigation:

Select the Next button on the [Global Chatbot Configuration - Bot Definition Page.](#page-757-0)

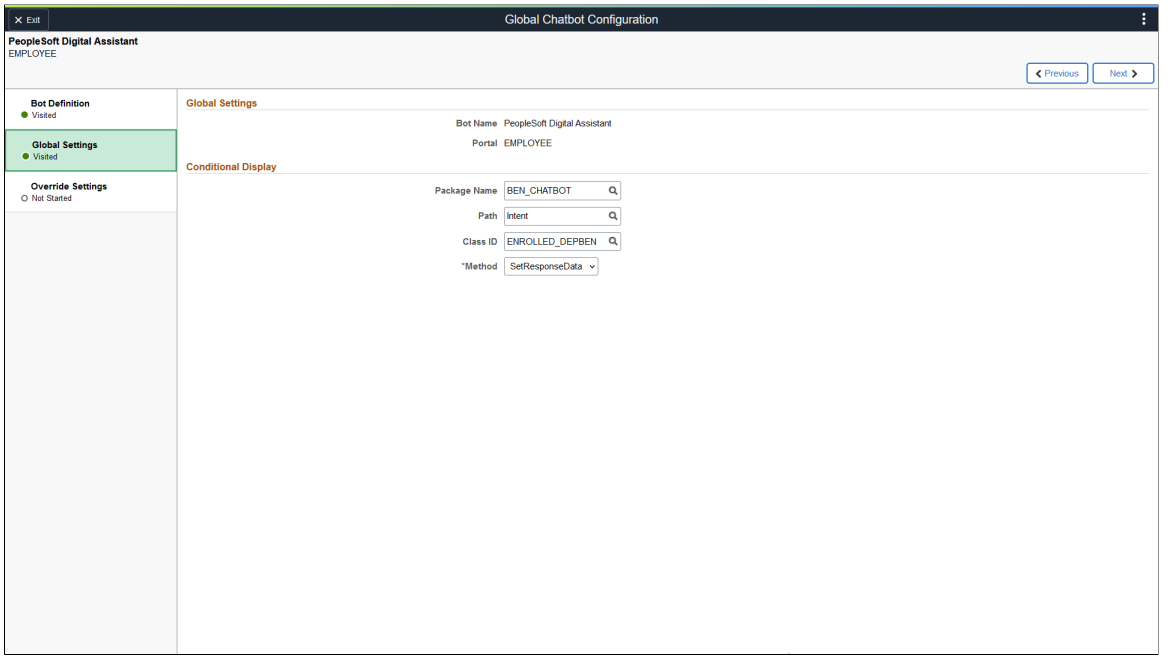

#### **Global Settings**

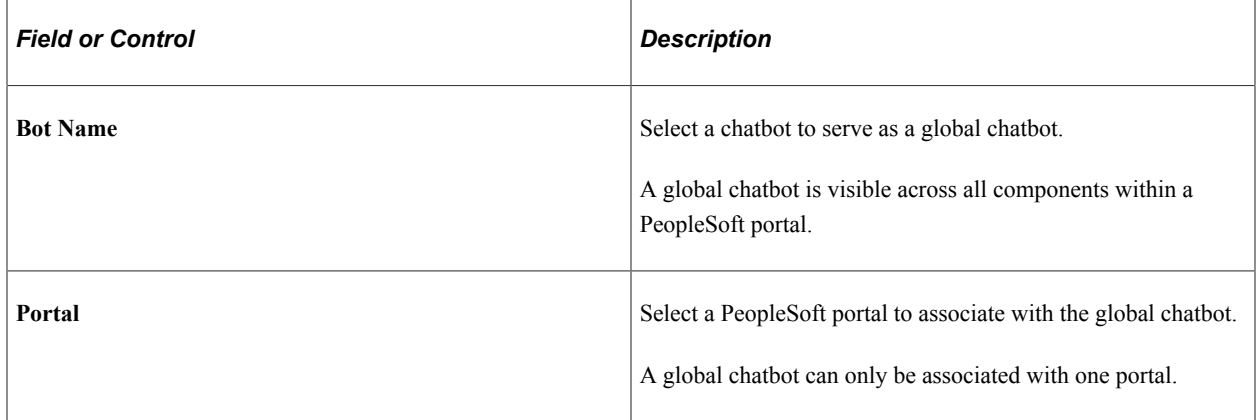

#### **Conditional Display**

Use this section to define conditional display requirements for the global chatbot. That is, you can prevent the global chatbot from displaying unless certain conditions are met. This section is useful when you want to restrict the global chatbot from many components. If you want to restrict the global chatbot from only a few components, you can do so here, but the [Global Chatbot Configuration - Override Settings Page](#page-762-0) may be more convenient.

**Note:** This section is optional.

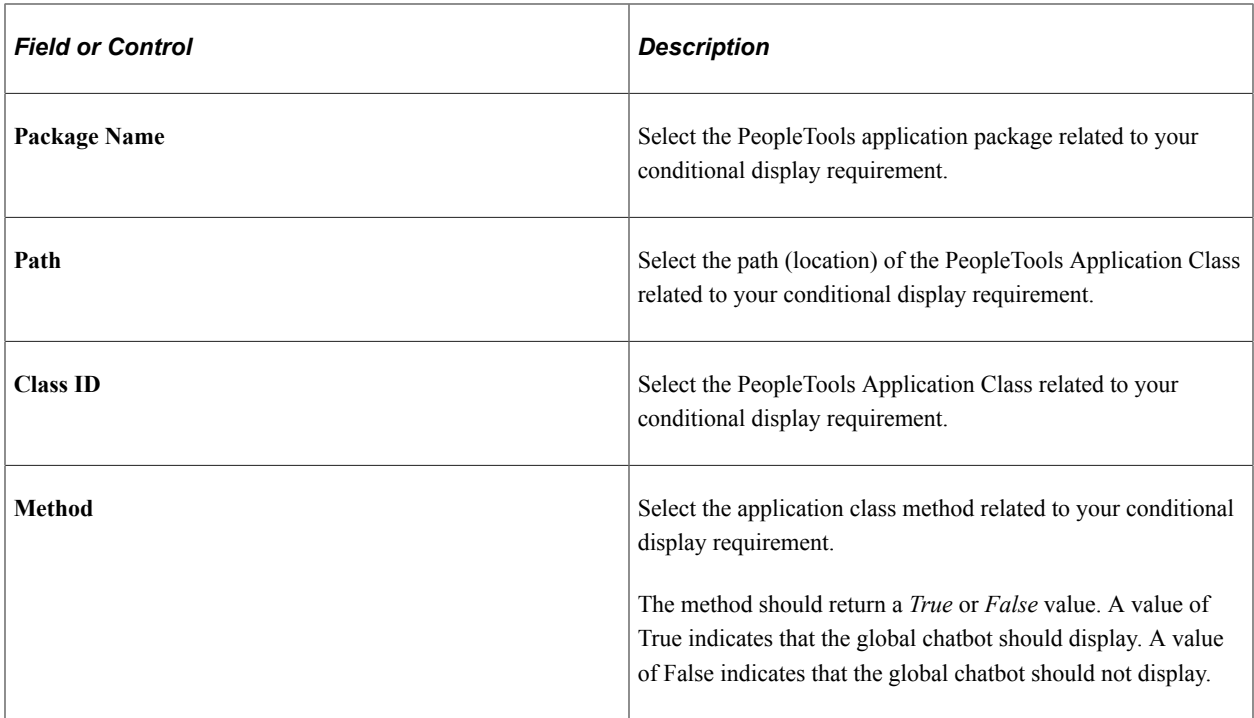

## <span id="page-762-0"></span>**Global Chatbot Configuration - Override Settings Page**

Use the Global Chatbot Configuration - Override Settings page (EOCB\_OVRRDE\_CMP\_FL) to view existing global chatbot overrides for a component, add new overrides, or clone overrides.

Navigation:

Select the Next button on the [Global Chatbot Configuration - Global Settings Page.](#page-760-0)

This example illustrates the fields and controls on the Global Chatbot Configuration - Override Settings page.

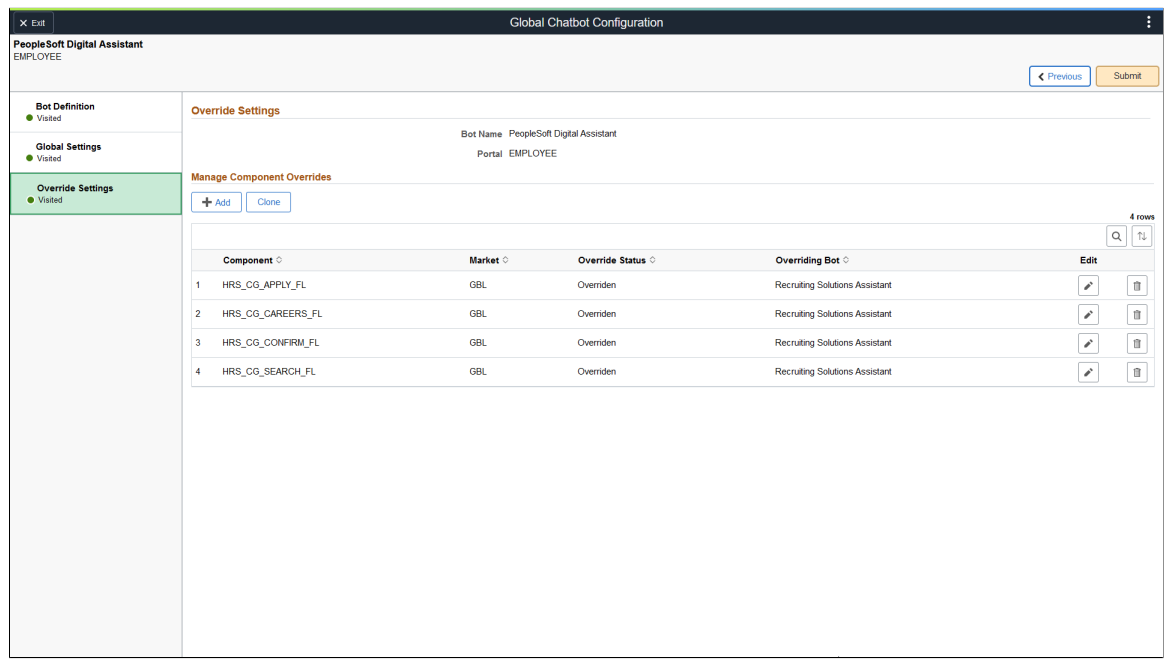

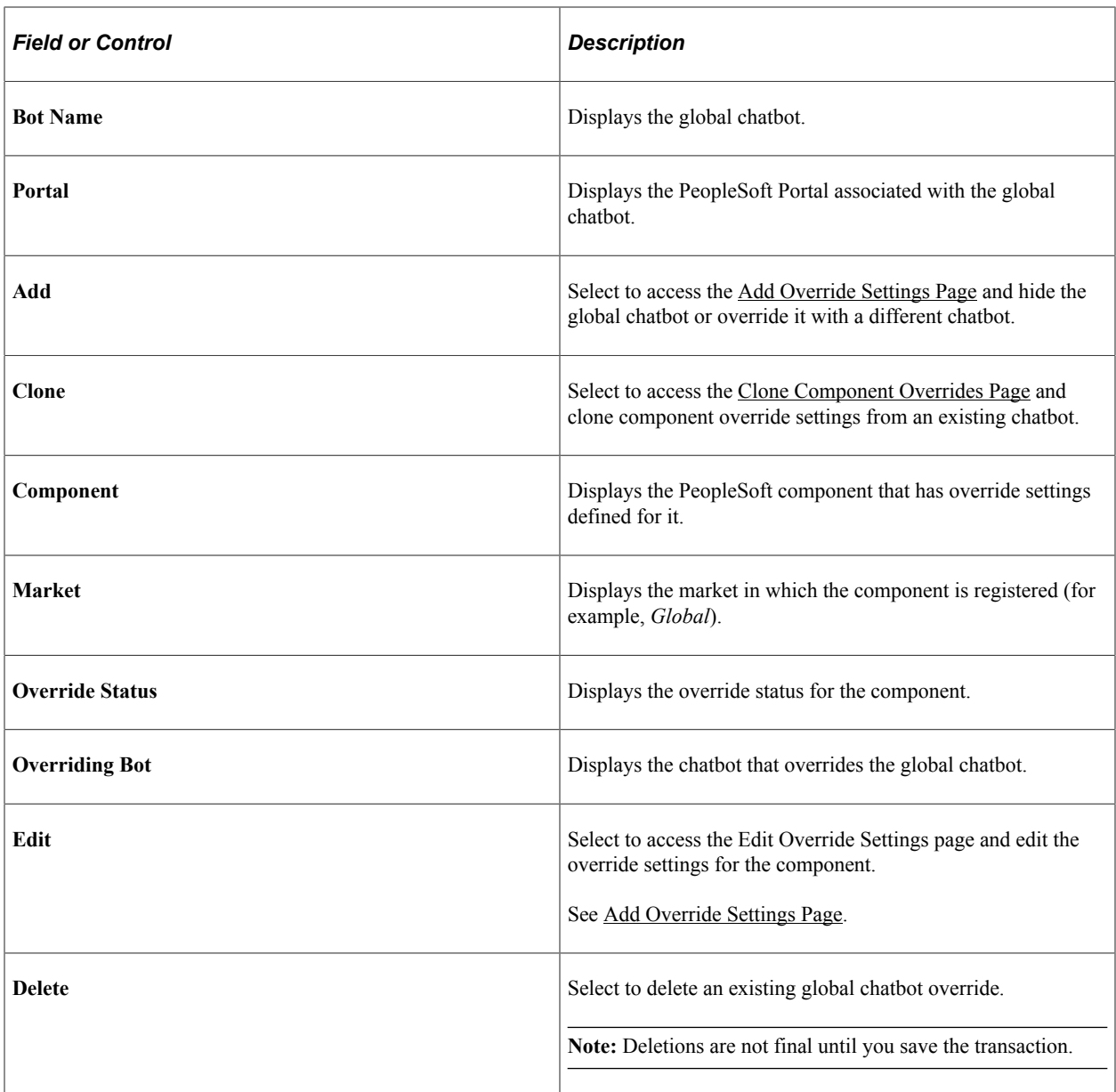

**Note:** Once you implement global chatbot functionality, use this page exclusively to manage associated bots and override settings. The system automatically disables the **Enable Chatbot** toggle on the [Component Mapping Page.](#page-750-0)

## <span id="page-763-0"></span>**Add Override Settings Page**

Use the Add Override Settings page (EOCB\_CMP\_OVRD\_FL) to hide the global chatbot from a component or override it with a different chatbot. This page is useful when you want to override or restrict the global chatbot for only a few components.

Navigation:

Select the Add button on the [Global Chatbot Configuration - Override Settings Page.](#page-762-0)

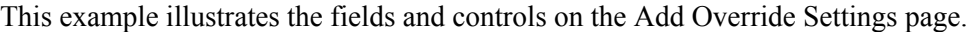

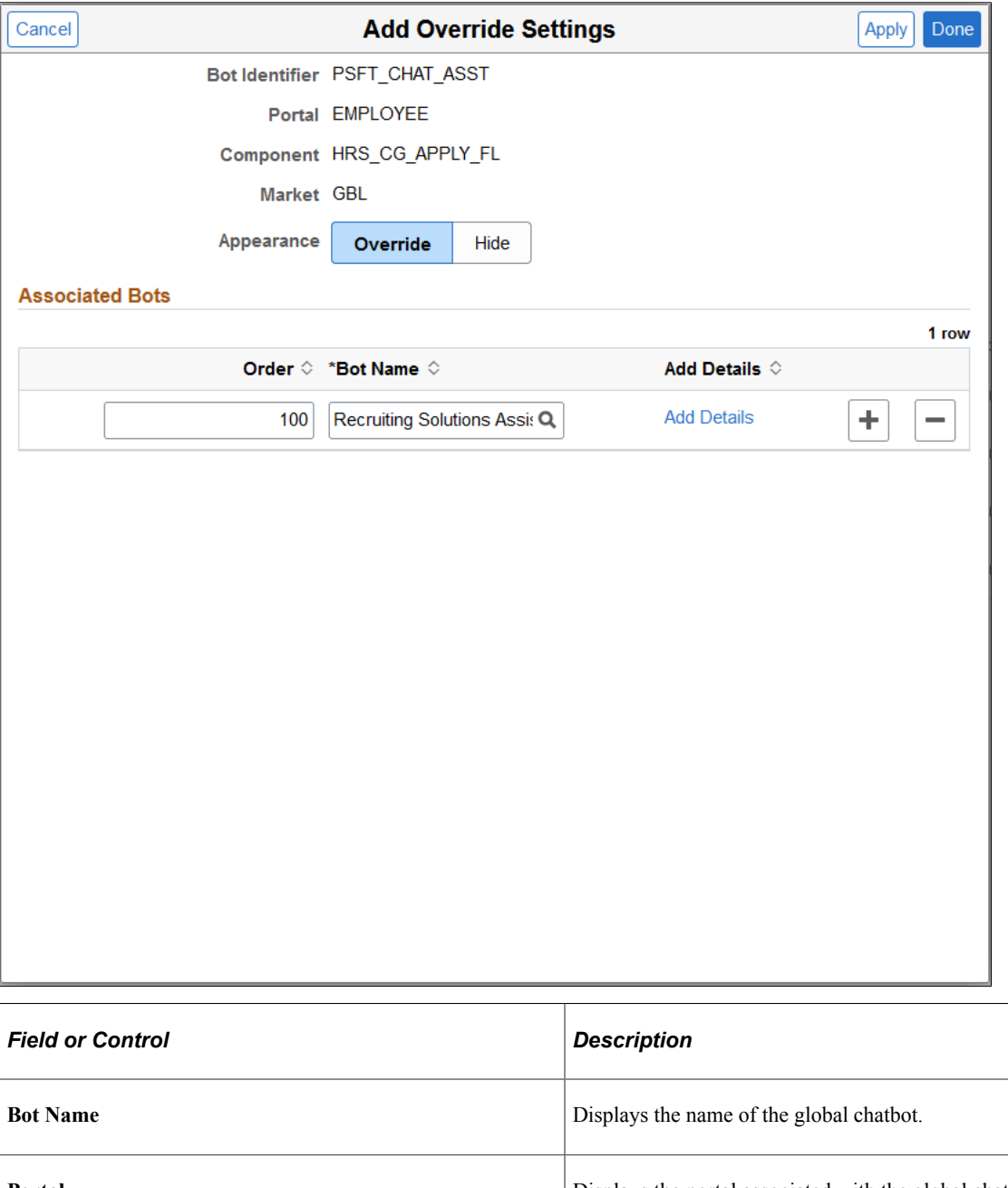

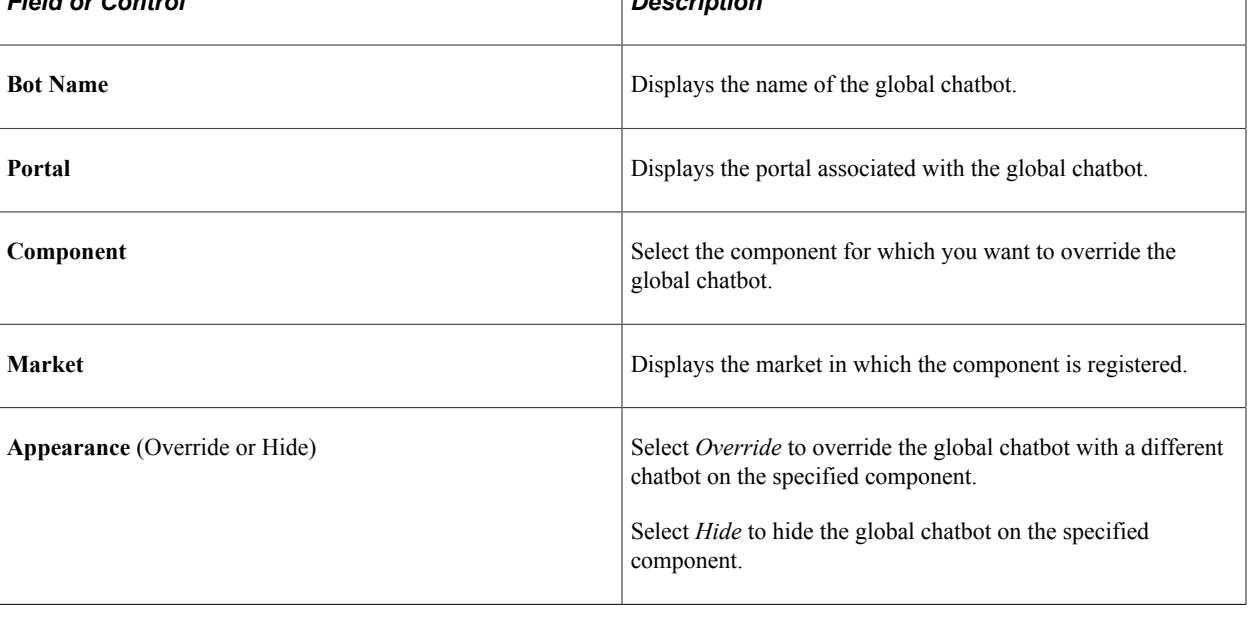

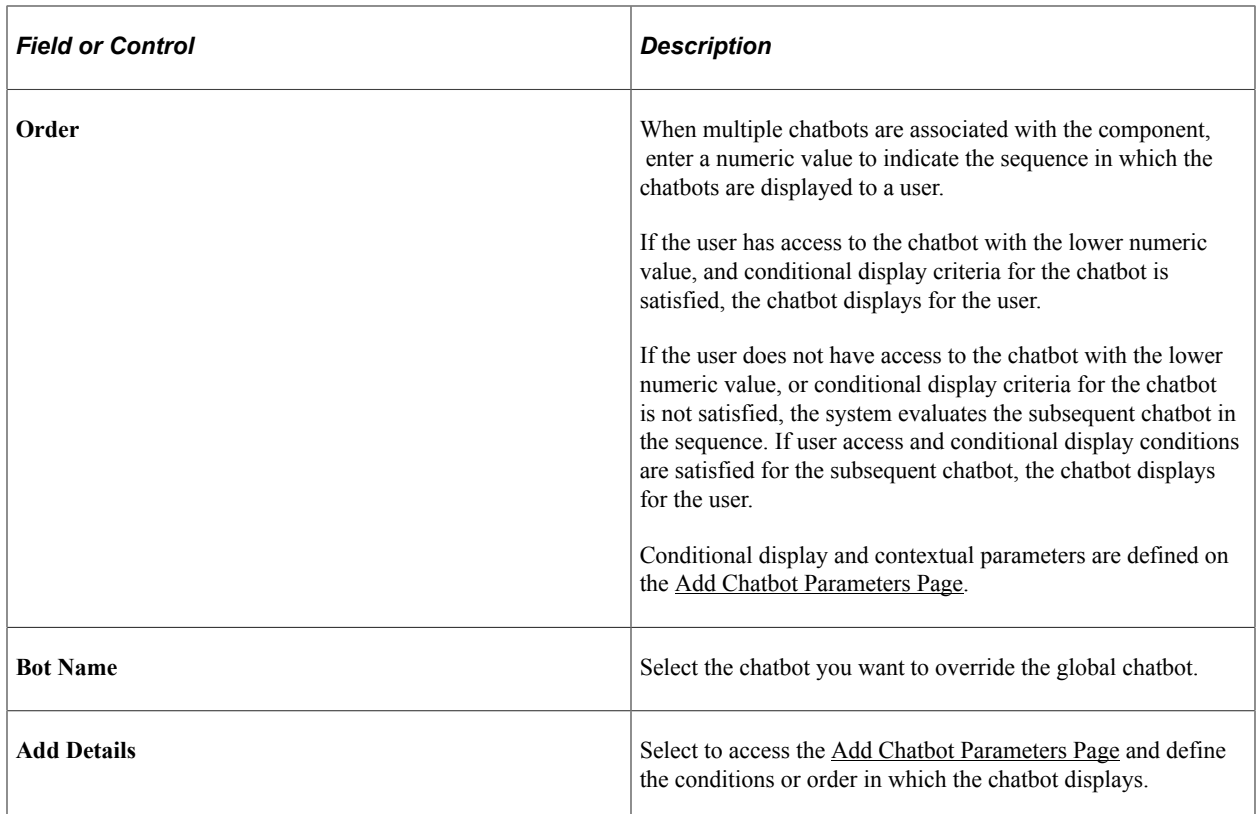

## <span id="page-765-0"></span>**Add Chatbot Parameters Page**

Use the Add Chatbot Parameters page (EOCB\_OVRD\_MAP\_SCF) to define the conditions or order in which the chatbot displays, when overriding or restricting the global chatbot from a component.

Navigation:

Select the Add Details link on the [Add Override Settings Page](#page-763-0).

This example illustrates the fields and controls on the Add Chatbot Parameters page.

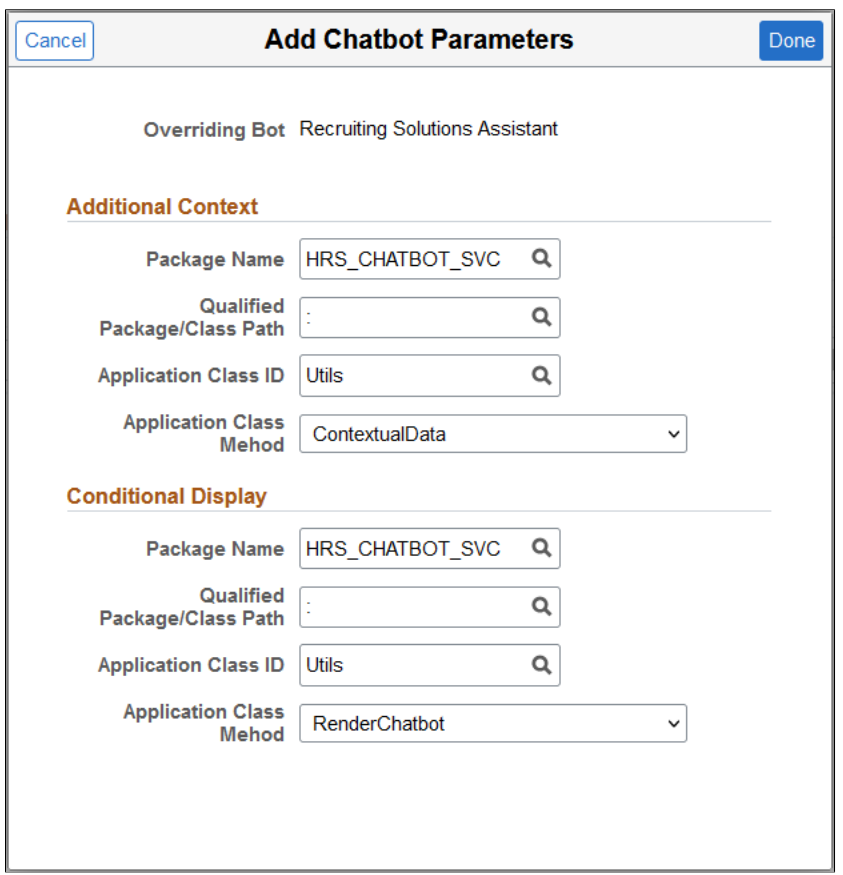

### <span id="page-766-0"></span>**Clone Component Overrides Page**

Use the Clone Component Overrides page (EOCB\_CLON\_COMP\_SCF) to clone component override settings from an existing chatbot.

Navigation:

Select the Clone button on the [Global Chatbot Configuration - Override Settings Page.](#page-762-0)

This example illustrates the fields and controls on the Clone Component Overrides page.

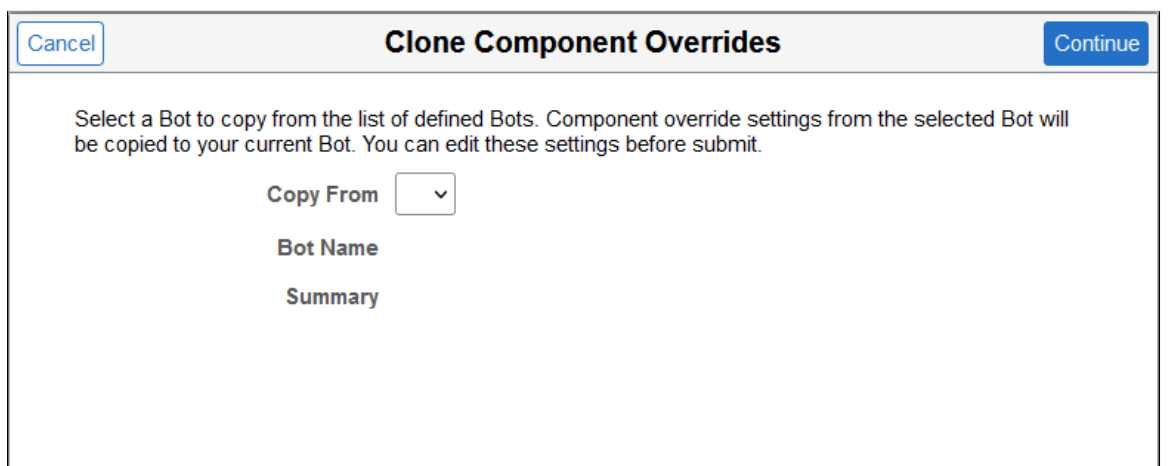

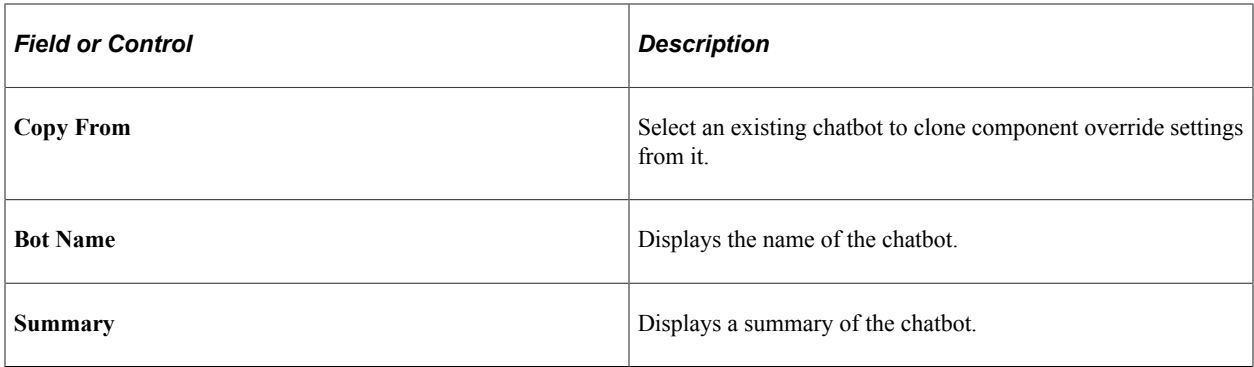

# **PeopleSoft Intelligent Chat ASsistant from Oracle (PeopleSoft PICASO)**

## **Understanding PeopleSoft PICASO**

PeopleSoft Intelligent Chat ASsistant from Oracle (PICASO, or PeopleSoft PICASO), refers to the complete chatbot solution that is delivered by PeopleSoft.

PeopleSoft PICASO uses the Oracle Digital Assistant (ODA) to create and deploy role-based or functionbased digital assistants for your users, enabling them to interact with multiple skills simultaneously through a unified user interface. With their AI-driven interfaces, digital assistants help users accomplish a variety of tasks in natural language conversations.

PeopleSoft PICASO represents all digital assistants that are published by PeopleSoft. They are:

• Employee Digital Assistant

The Employee Digital Assistant comprises of these skills:

• Absence Skill

Use this skill to ask absence-related questions, and perform self-service transactions, such as adding or canceling an absence request.

For more information, see *PeopleSoft HCM: Absence Management*, "Understanding Absence Assistant."

• Benefits Skill

Use this skill to ask questions about benefits, view or update employee's benefits enrollments.

For more information, see *PeopleSoft HCM: Benefits Administration*, "Understanding Benefits Assistant."

• Employee Directory Skill

Use this skill to search for employee profiles and contact information from the Company Directory.

For more information, see *PeopleSoft HCM: Human Resources Administer Workforce*, "Understanding Employee Directory Assistant Chatbot."

• Expenses Skill

Use this skill to perform expense report inquiries and create Wallet transactions.

For more information, see *PeopleSoft FSCM: Expenses*, "Using the Expenses Skill".

• Payroll Skill

Use this skill to ask questions about paychecks, and perform self-service transactions, such as adding or updating direct deposit information, or viewing year end forms.

For more information, see *PeopleSoft HCM: ePay*, "Setting Up Payroll Assistant."

• Requisition Skill

Use this skill to search for requisition items and view item statuses in the Request Lifespan.

For more information, see *PeopleSoft FSCM: eProcurement*, "Understanding Requisition Inquiry Skill."

• Supplier Public Digital Assistant

The Supplier Public Skill is part of PeopleSoft Intelligent Chatbot ASsistant from Oracle (PICASO). Use the Supplier Public Skill to inquire about business opportunities, and accomplish different tasks related to user registration and bidding events.

For more information, see *PeopleSoft FSCM: PeopleSoft Source to Settle Common Information*, "Using The Supplier Skill On The Supplier Public Portal."

• Supplier Secure Digital Assistant

The Supplier Secure Digital Assistant comprises of these skills:

• Supplier Secure Collaboration Skill

Use this skill to inquire about PO Acknowledgements, Overdue Shipments, and Rejected Receipts.

• Supplier Secure General Skill

Use this skill to inquire about Calendar Events, Announcements, FAQs, and contact details.

• Supplier Secure Invoice and Payment Skill

Use this skill to inquire about open invoices, recent invoices and invoices in dispute.

Sourcing Skill

Use this skill to inquire about Invited Bid Events, Events Pending Awards, and Awarded Events.

For more information see *PeopleSoft FSCM: PeopleSoft Source to Settle Common Information: "Using the Supplier Secure Digital Assistant"*.

• Recruiting Digital Assistant

Recruiting Digital Assistant comprises the Recruiting Careers Skill and is part of the PeopleSoft Intelligent Chatbot ASsistant from Oracle (PICASO). Use the Recruiting Digital Assistant to assist external applicants to search jobs, view FAQs, application status, notifications and saved searches.

For more information, see *PeopleSoft HCM: Recruiting Solutions: "Setting Up Recruiting Digital Assistant"*

**Note:** You can assemble one or more PeopleSoft skills in a digital assistant. PeopleSoft skills are individual computer programs that focus on specific types of tasks, such as requesting absence, changing dependants/beneficiaries, or inquiring about requisitions. You can add skills to a digital assistant and customize it further based on your unique requirements. For more information, refer to [Oracle Digital](https://docs.oracle.com/en/cloud/paas/digital-assistant/use-chatbot/get-started-skills-and-digital-assistants.html#GUID-2DB01832-3BA3-4356-95DC-7ED760953DD6) [Assistants and Skills.](https://docs.oracle.com/en/cloud/paas/digital-assistant/use-chatbot/get-started-skills-and-digital-assistants.html#GUID-2DB01832-3BA3-4356-95DC-7ED760953DD6)

#### **Accessing PeopleSoft PICASO**

To launch PeopleSoft PICASO, use the button that appears at the bottom right corner of a PeopleSoft homepage, dashboard, or fluid application page that is set up to display it.

**Note:** Classic pages are not currently supported.

This example illustrates PeopleSoft PICASO, which appears as a button at the bottom right corner of a PeopleSoft homepage, dashboard, or fluid application page.

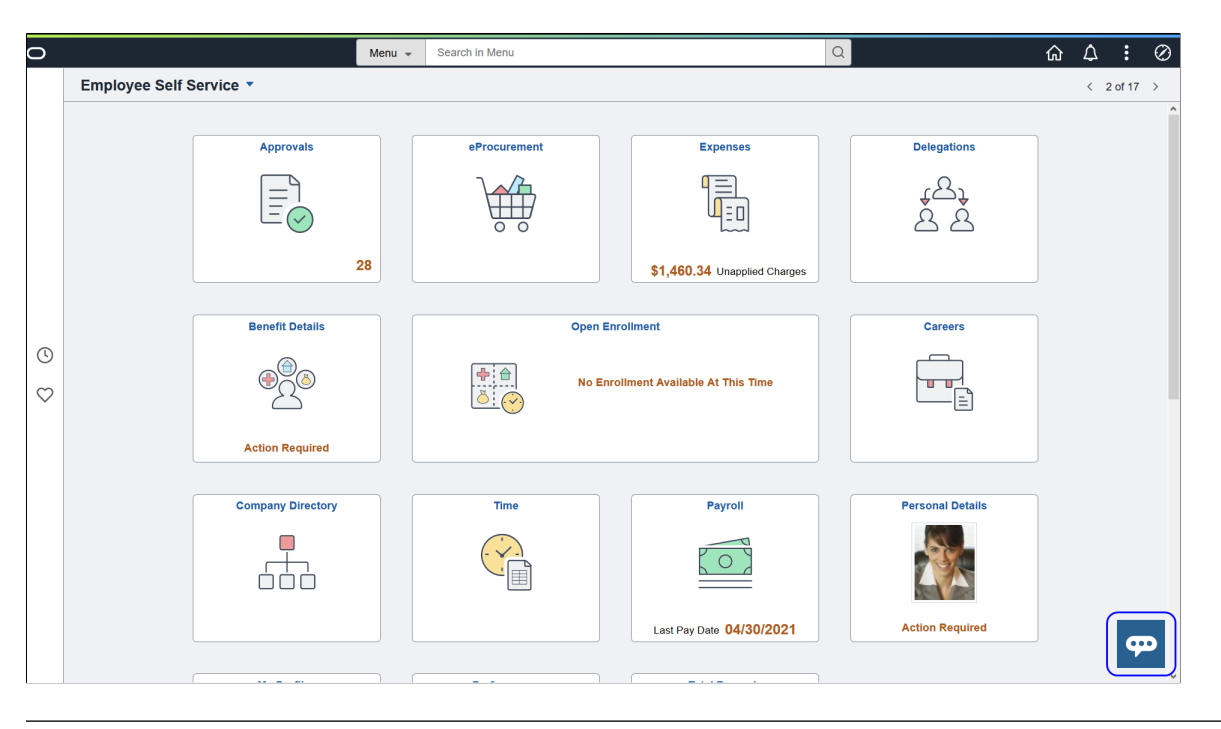

**Note:** The PeopleSoft PICASO is available for both desktop and mobile users.

This example illustrates the Employee Digital Assistant that is designed to assist employees.

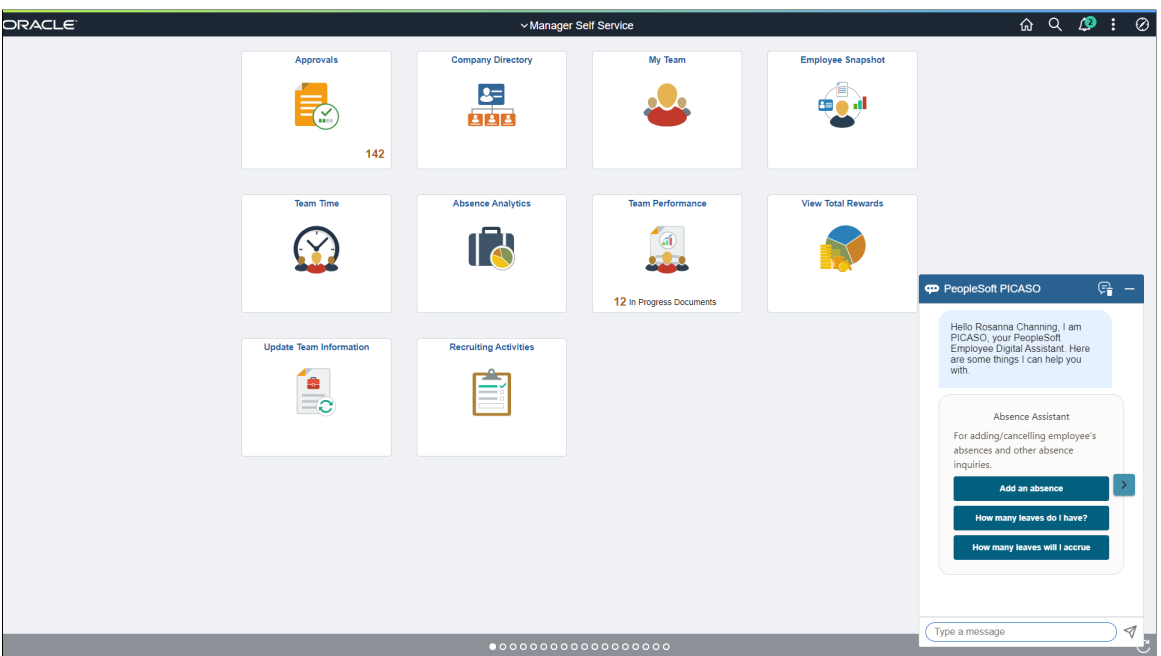

When the chat session starts, the digital assistant welcomes the user, lists what it can do, and provides entry points into the skills that it supports. The user can use the buttons of a given skill to perform actions, or request for service by conversing with the digital assistant.

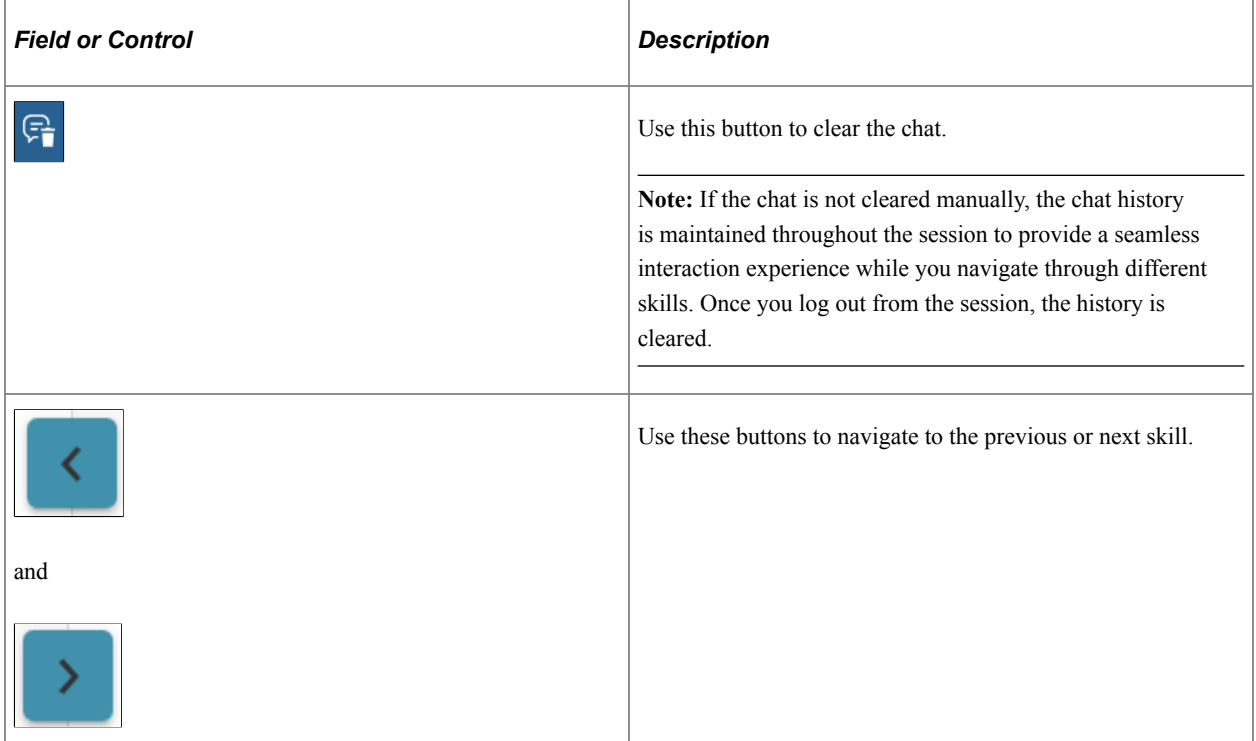

For more information about chatbots and the technology behind PeopleSoft PICASO, see:

<https://www.oracle.com/solutions/chatbots/what-is-a-chatbot/>

Video: [PeopleSoft Chatbot Technology and Extensibility](https://www.youtube.com/watch?v=AgPEhFo1CZQ)

PeopleSoft delivers configuration pages that can be used to create definitions and branding of digital assistants. ODA is leveraged to enable digital assistants on PeopleSoft systems. For more details on ODA, refer to:

<https://cloud.oracle.com/digital-assistant>

# **Configuring PeopleSoft PICASO**

This topic discusses how to configure PeopleSoft Intelligent Chat ASsistant from Oracle (PICASO, or PeopleSoft PICASO).

## **Configuring PeopleSoft PICASO**

To configure PeopleSoft PICASO for a PeopleSoft application:

1. Install/pull a PeopleSoft-delivered digital assistant from the Skill Store.

For more information, see [Installing and Setting Up a Delivered Skill.](#page-737-0)

2. Create a channel and route it to the digital assistant.

For more information, see [Creating the Channel.](#page-741-1)

3. Update the delivered *PSFT\_CHAT\_ASST* PeopleSoft bot definition with the channel ID created in the previous step.

For more information on how to complete the configuration, see [Creating Bot Definitions](#page-742-0).

4. Review the [Component Mapping](https://docs.oracle.com/cd/F38031_01/hcm92pbr37/eng/hcm/ecch/AddingChatbotToApplicationPages.html?pli=ul_d24e215_ecch) and enable the digital assistant manually for each component. It can be done in bulk using the *EOCB\_CMPMAP* application engine process.

**Note:** Repeat steps 3 and 4 for all participating applications/nodes in a cluster setup.

#### **Enabling PeopleSoft PICASO on a Clustered Environment**

You can run PeopleSoft PICASO in a clustered environment, which enables users to continue the interaction with the digital assistant across different nodes seamlessly.

For the digital assistant to work on a cluster environment, perform the following steps (before the skill setup):

1. Complete Integration Broker and Single Signon (SSO) setup between participating nodes in the cluster.

For more information on the Integration Broker and SSO setup, see *PeopleTools: Integration Broker*, "Understanding Configuring PeopleSoft Integration Broker for Handling Services." and *PeopleTools: Security Administration*, "Implementing PeopleSoft-Only Single Signon."

2. Create routing for each node in the cluster corresponding to the Service - EOCB\_Integration.

For more information on creating routing, see *PeopleTools: Integration Broker*, "Adding Routing Definitions."

## **Chapter 27**

# **Working with REST API Endpoints for PeopleSoft**

## **Understanding REST API Endpoints for PeopleSoft**

PeopleSoft delivers Representational State Transfer (REST) Application Programming Interfaces (APIs) to support your integration of PeopleSoft Skills with new or existing applications or business flows.

An API is a set of definitions and protocols that define how applications or devices can connect to and communicate with each other. It enables an application or service to access a resource within another application or service.

A REST API is an API that conforms to the constraints of REST architectural style and allows for interaction with RESTful web services.

REST APIs use a:

- GET request to retrieve a record.
- POST request to create one.
- PUT request to update a record.
- DELETE request to delete one.

This topic provides an overview of PeopleSoft delivered APIs and discuses these concepts:

- [Delivered REST API Endpoint Common to PeopleSoft Applications](#page-774-0)
- [Delivered REST API Endpoints for PeopleSoft HCM](#page-775-0)
- [Delivered REST API Endpoints for PeopleSoft FSCM](#page-775-1)

**Note:** There are security implications when you use PeopleSoft resources from outside the system. To know more about the security implications, refer to the "Setting Applications Services Security" topic in the *PeopleTools Integration Broker* documentation. Also, refer to the "Understanding OAuth2.0" topic in the *PeopleTools Security Administration* documentation.

#### <span id="page-774-0"></span>**Delivered REST API Endpoint Common to PeopleSoft Applications**

This table lists the delivered REST API common to PeopleSoft applications:

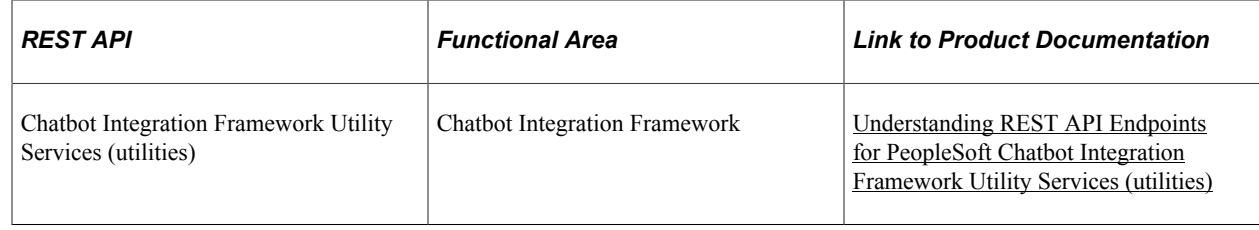

## <span id="page-775-0"></span>**Delivered REST API Endpoints for PeopleSoft HCM**

This table lists the delivered REST APIs for PeopleSoft HCM:

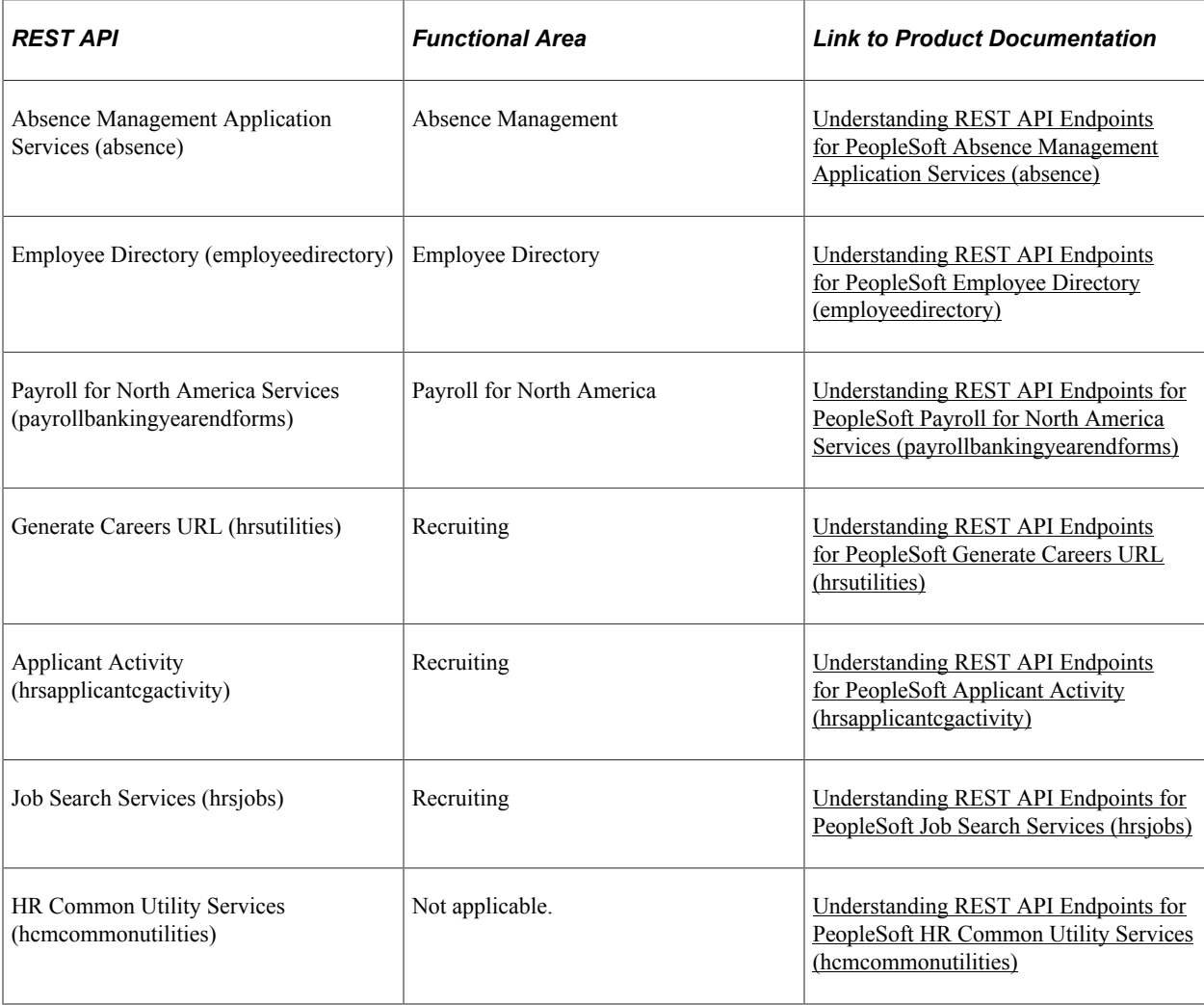

## <span id="page-775-1"></span>**Delivered REST API Endpoints for PeopleSoft FSCM**

PeopleSoft FSCM delivers the following REST APIs:

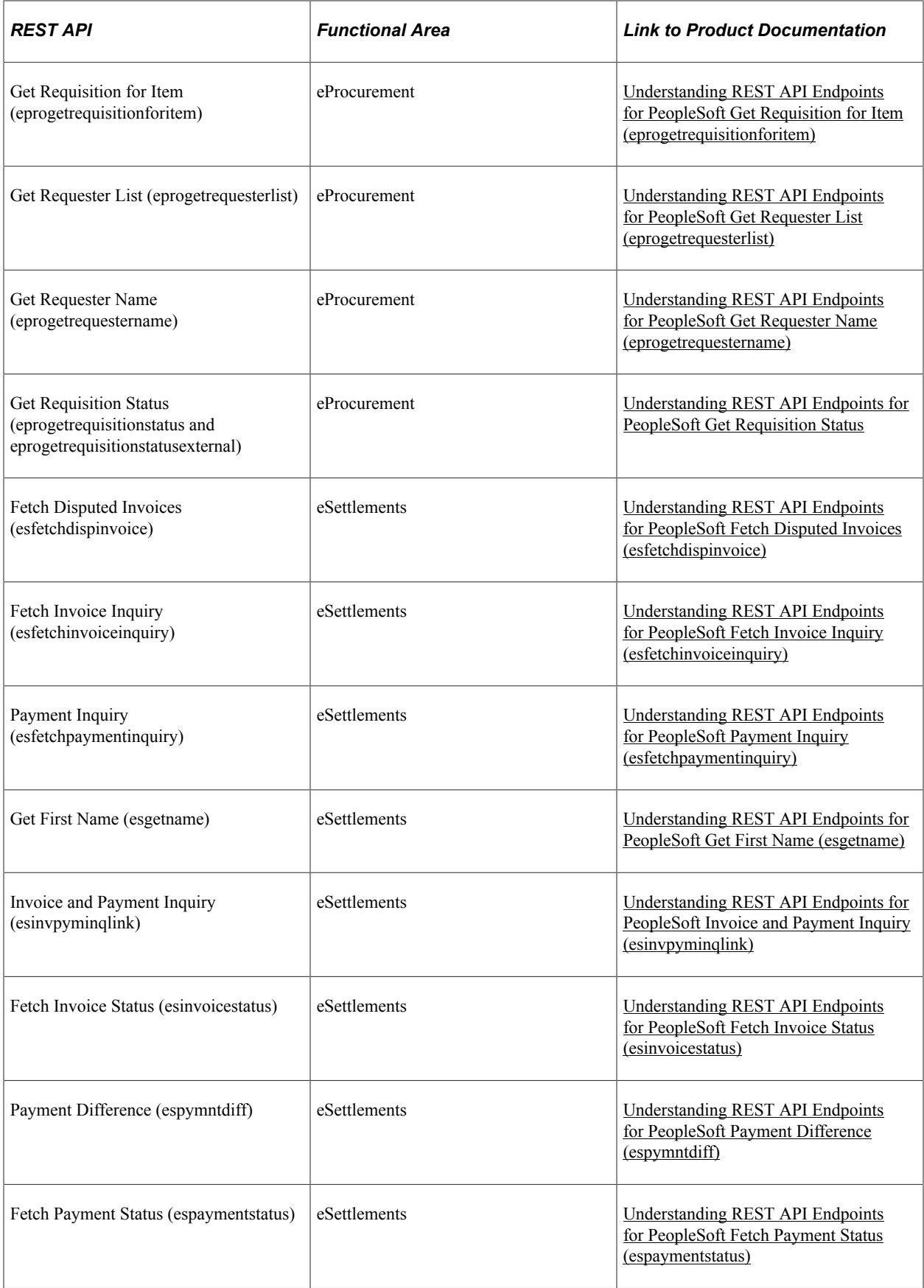

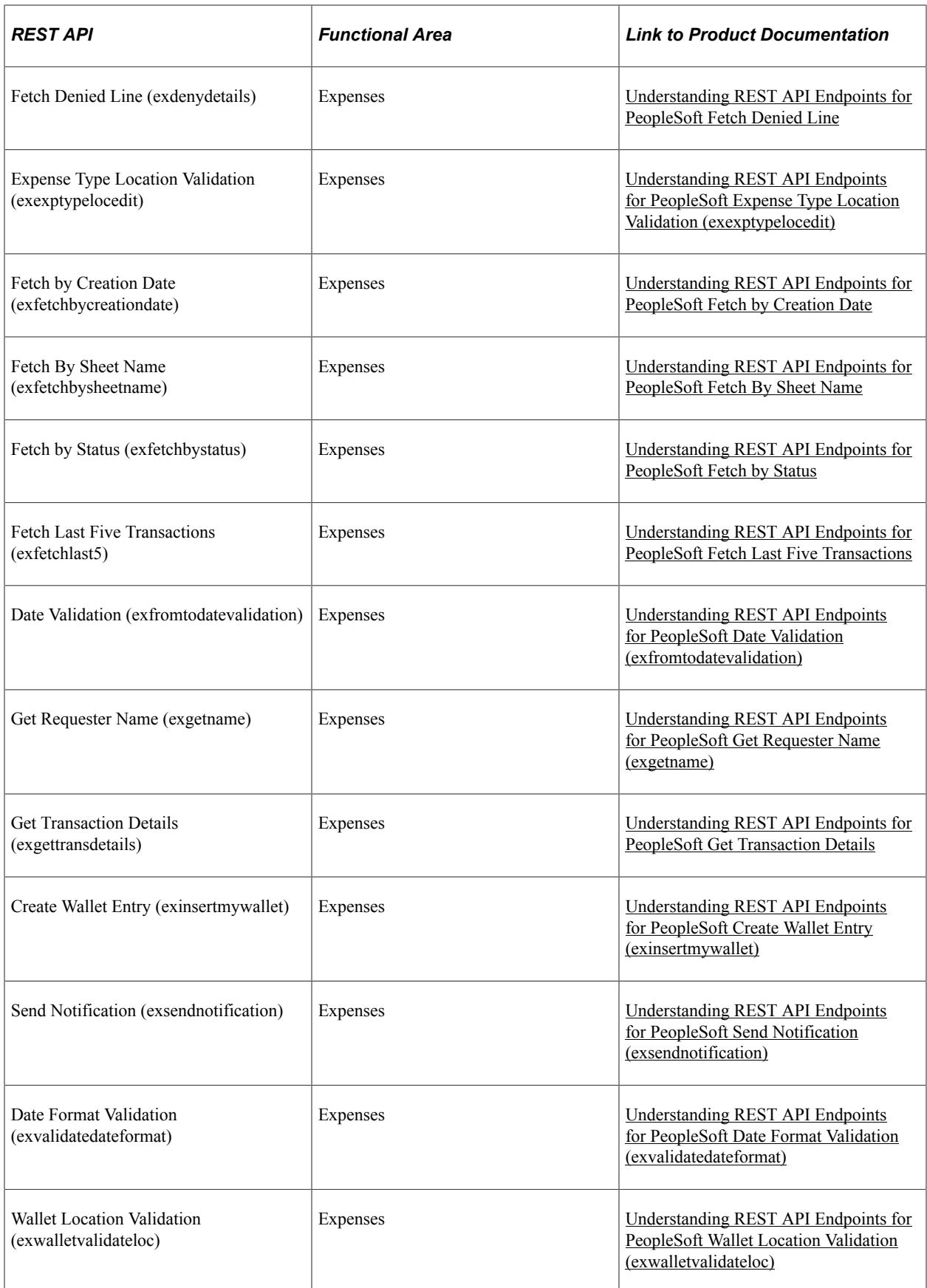

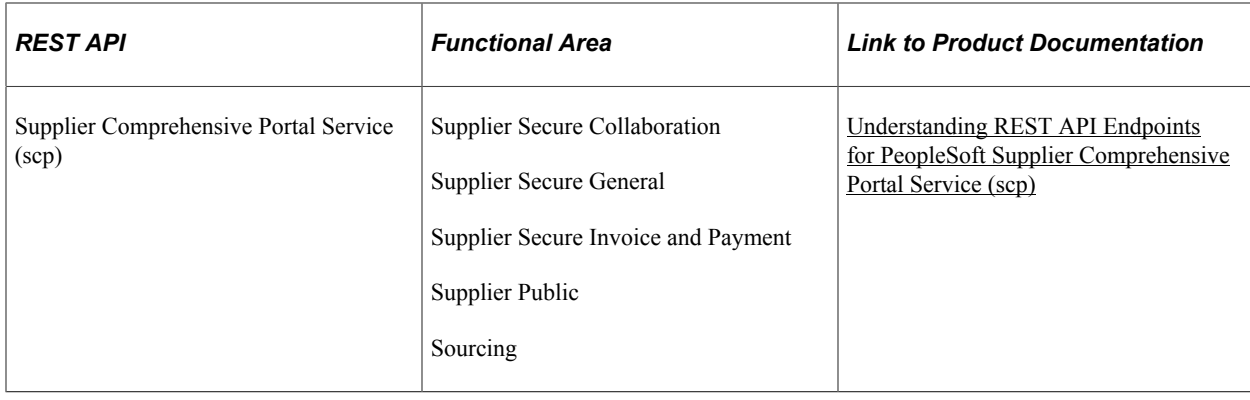

# <span id="page-778-0"></span>**Understanding REST API Endpoints for PeopleSoft Chatbot Integration Framework Utility Services (utilities)**

This topic lists the REST resources and its methods for the Chatbot Integration Framework Utility Services API (utilities). Use this API to retrieve message catalog and user profile details. You can also verify access for particular end point of REST service for a user.

## **API Resources Used With the Chatbot Integration Framework Utility Services API**

This table lists the delivered API resources used with the Chatbot Integration Framework Utility Services API.

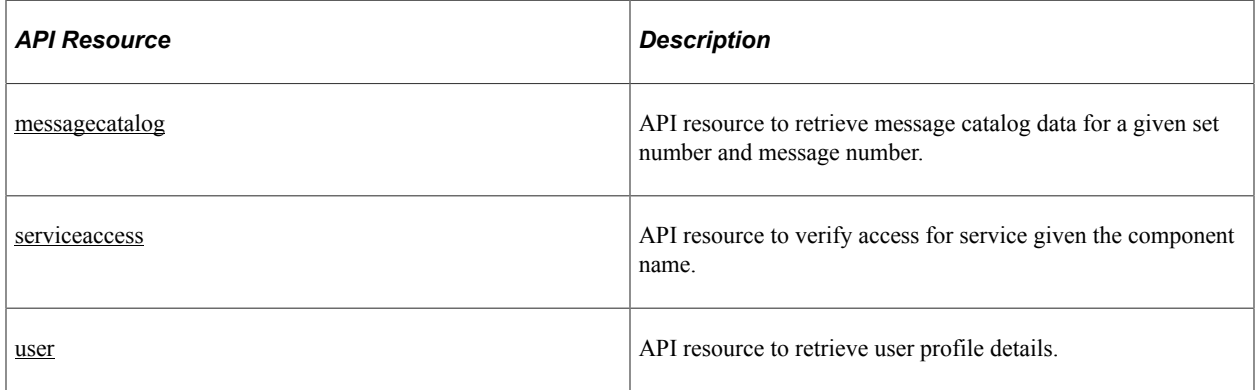

#### <span id="page-778-1"></span>**messagecatalog**

API resource to retrieve message catalog data for a given set number and message number.

#### **Method: GET**

Path: /message/{msgSetNumber}

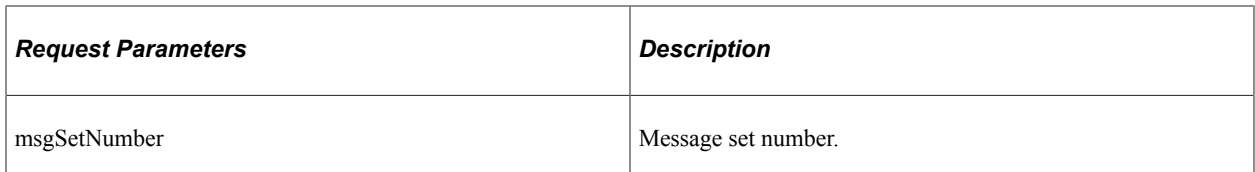

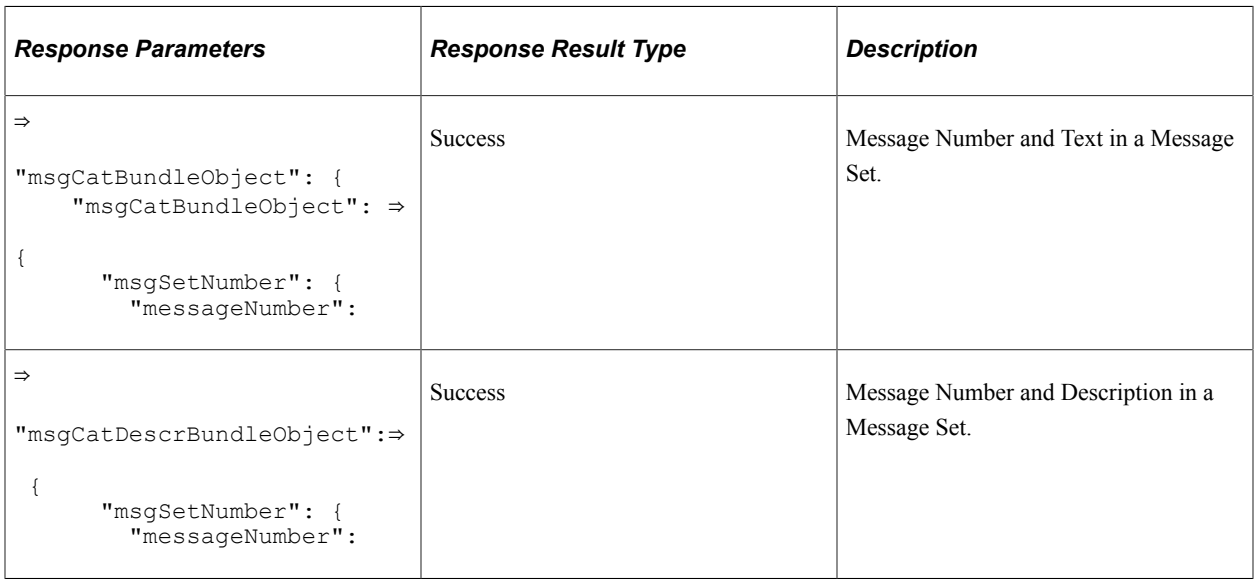

#### **Method: POST**

Path: /message/{msgSetNumber}

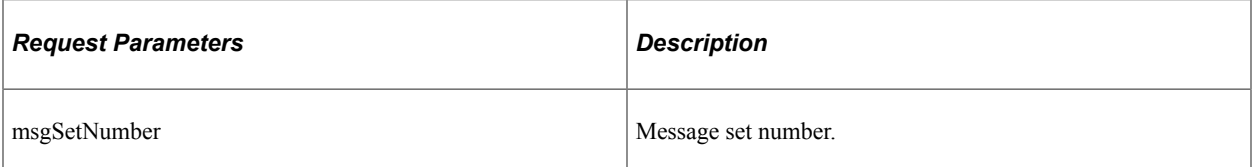

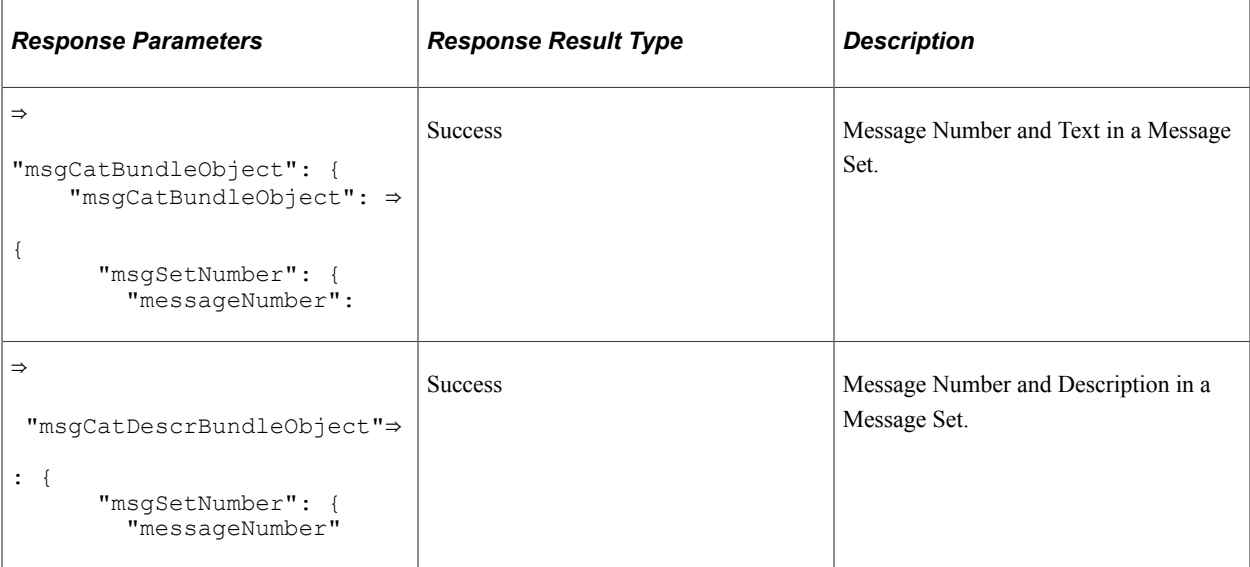

### <span id="page-780-0"></span>**serviceaccess**

API resource to verify access for service given the component name.

#### **Method: GET**

Path: /verify/{componentName}

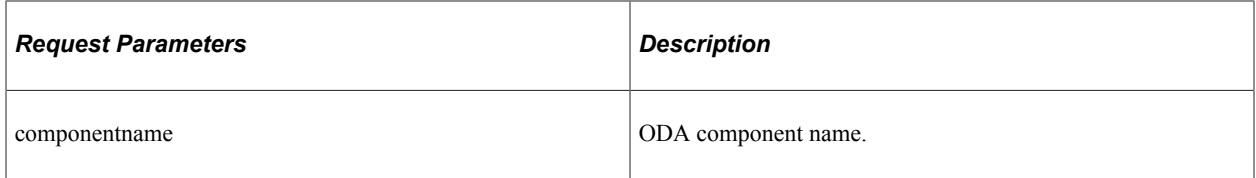

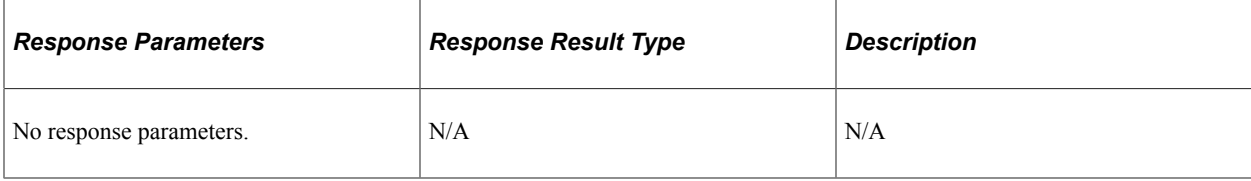

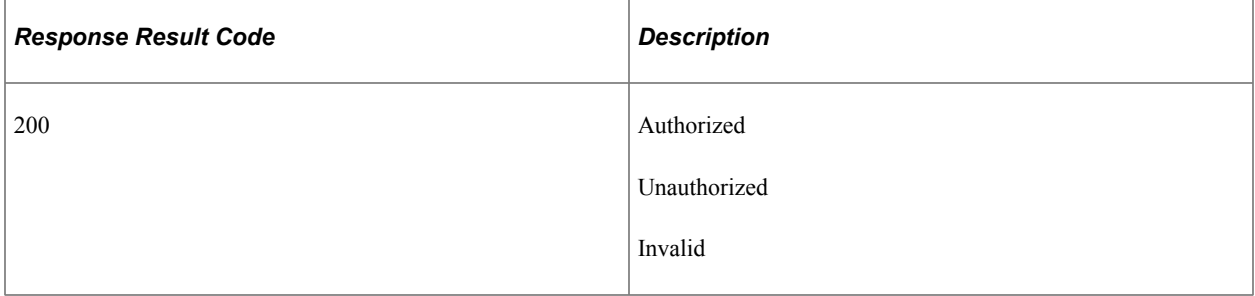

#### **Method: GET**

Path: /verify/{serviceID}/{root}/{uri}/{method}

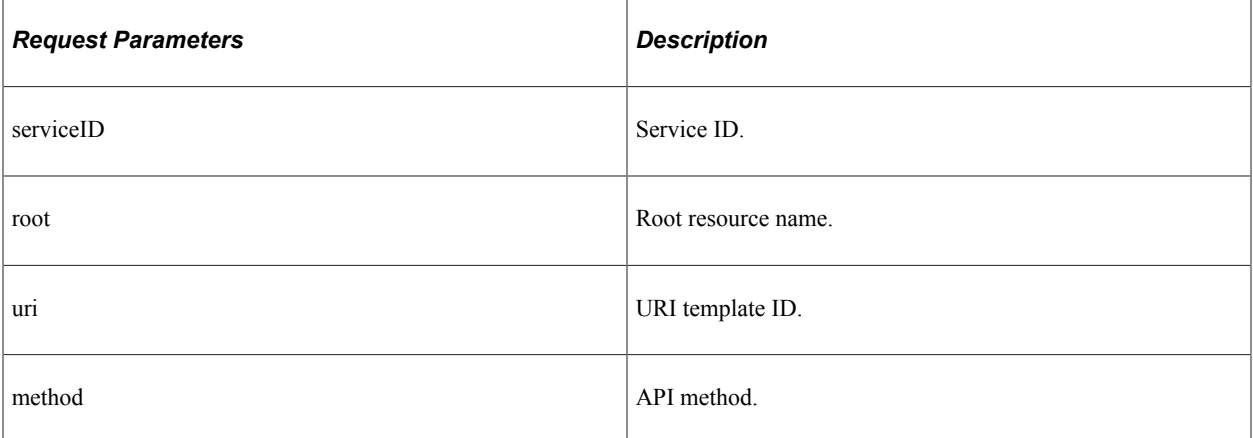

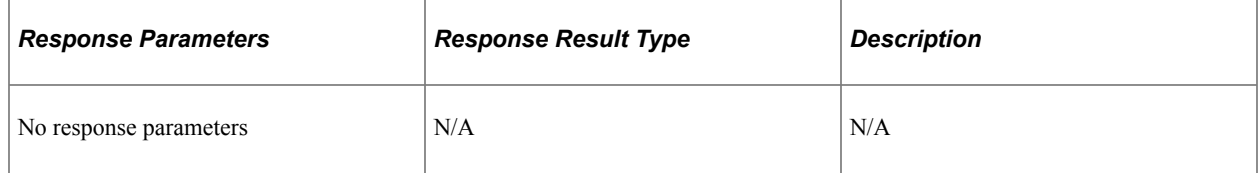

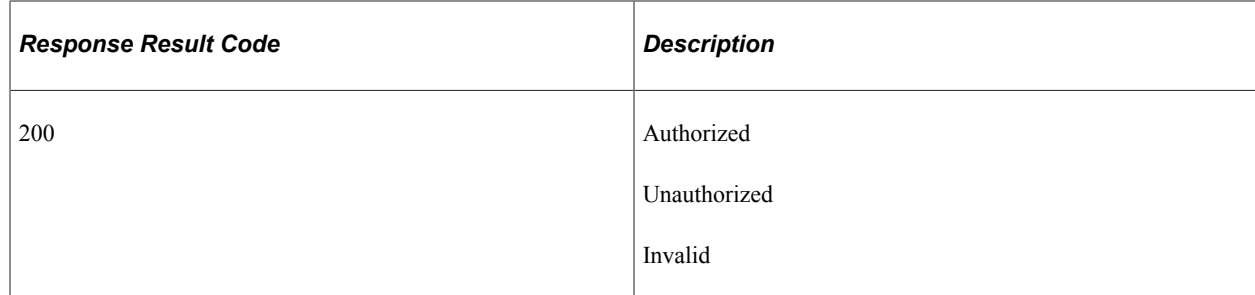

#### <span id="page-781-0"></span>**user**

API resource to retrieve user profile details.

#### **Method: GET**

Path: /profile

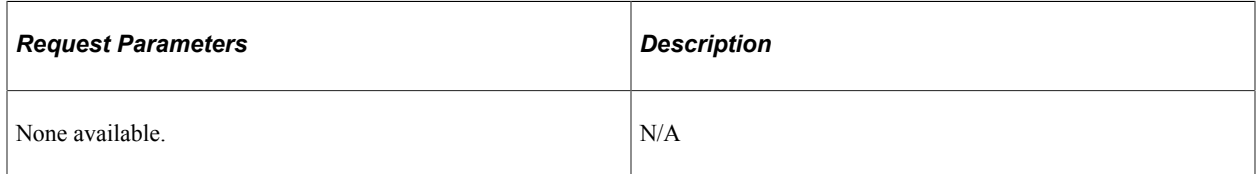

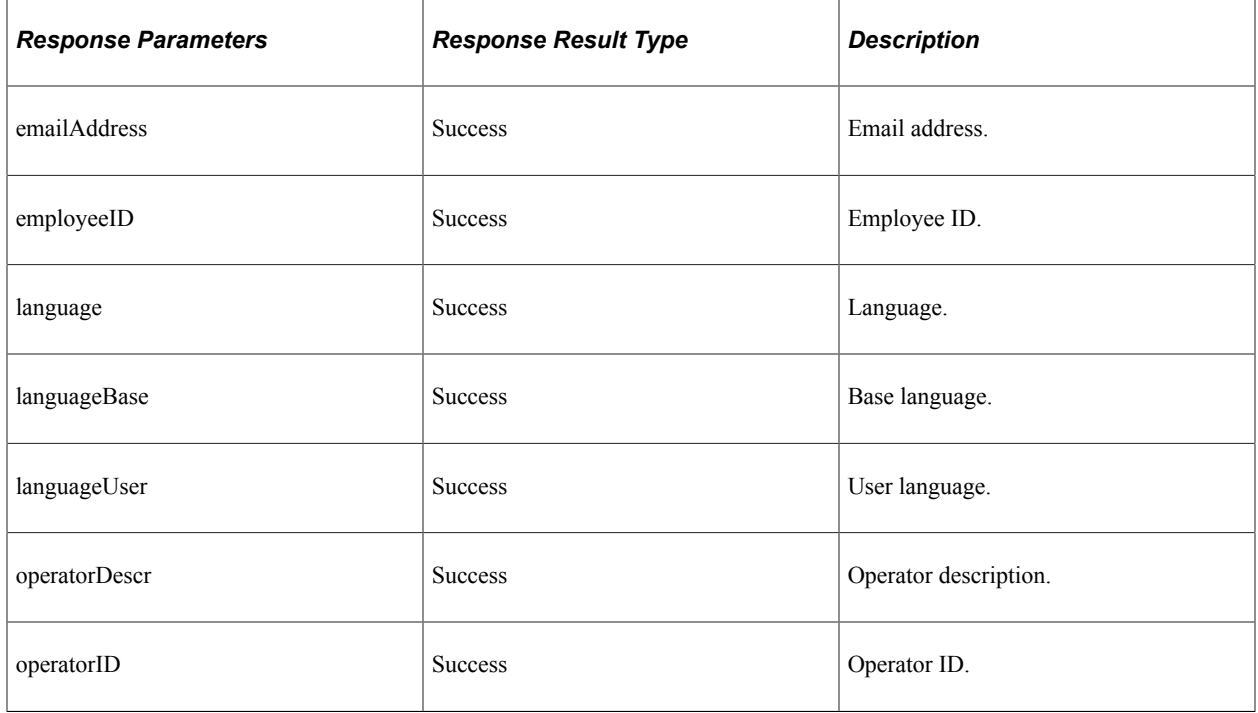

# <span id="page-782-0"></span>**Understanding REST API Endpoints for PeopleSoft Absence Management Application Services (absence)**

This topic lists the REST resources and methods for the PeopleSoft Absence Management Application Services API (absence). Use this API to create and manage absence requests, and view absence balances. The Absence Management Application Services REST API can be used for the Absence skill.

## **API Resources Used With the PeopleSoft Absence API**

This table lists the delivered API resources used with the PeopleSoft Absence API.

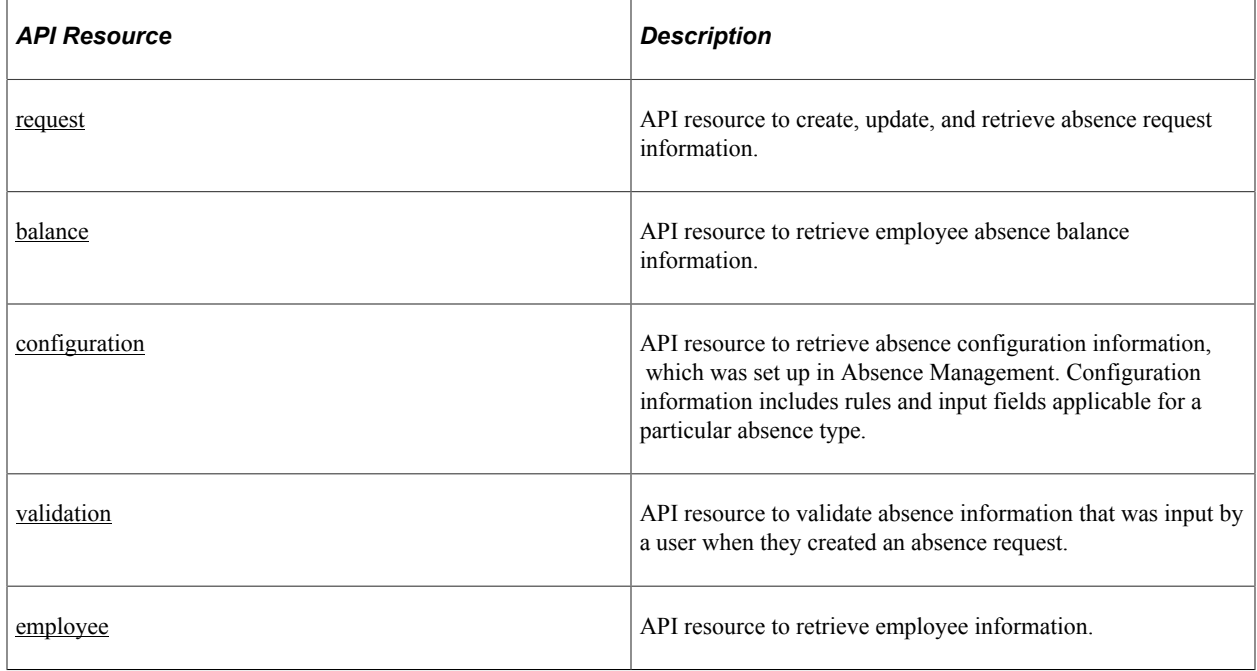

#### <span id="page-782-1"></span>**request**

API resource to create, update, and retrieve absence request information.

#### **Method: POST**

Path: /request/createabsence

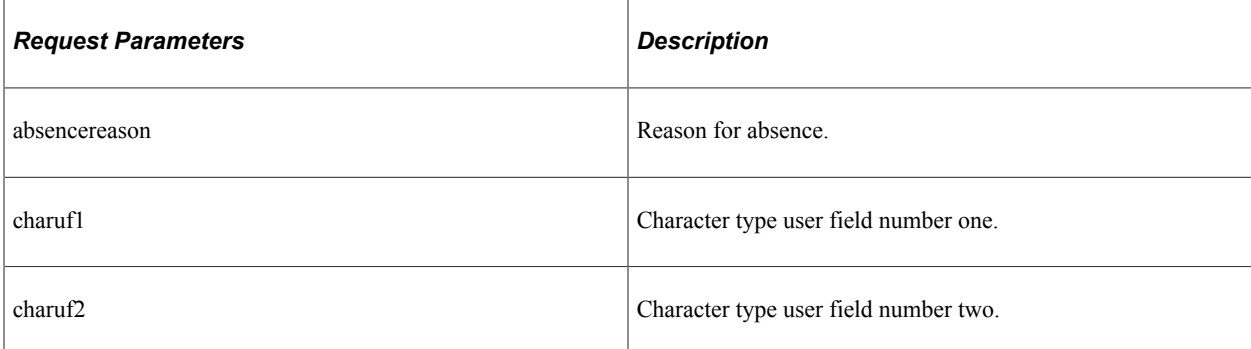

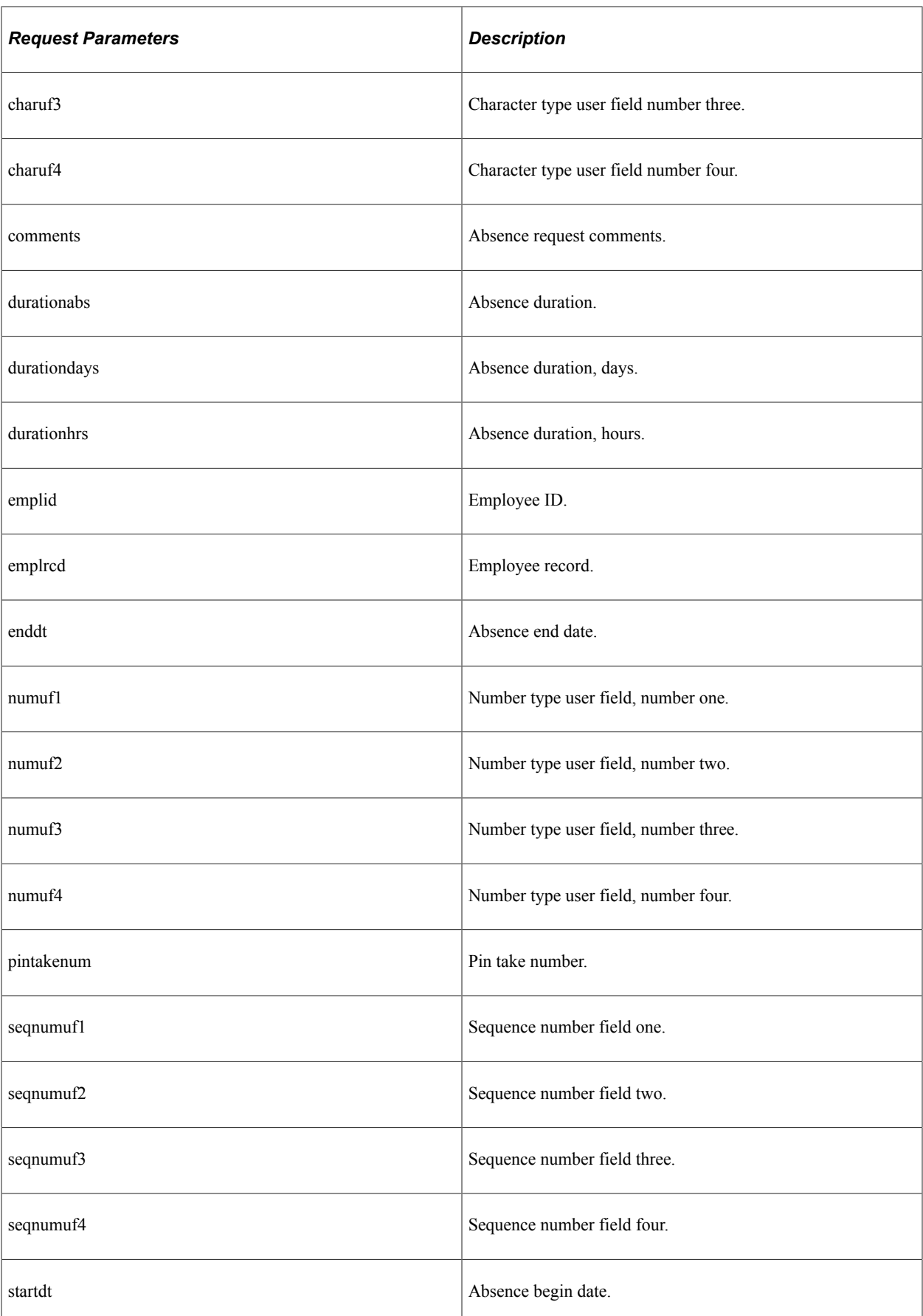

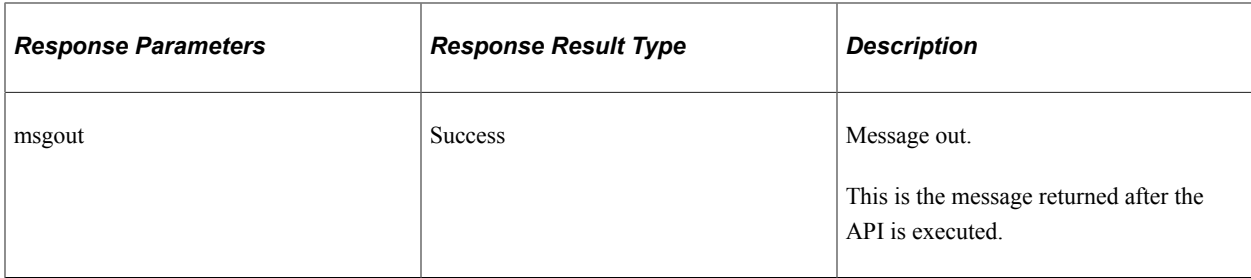

#### **Method: PUT**

Path: /request/cancelabsence

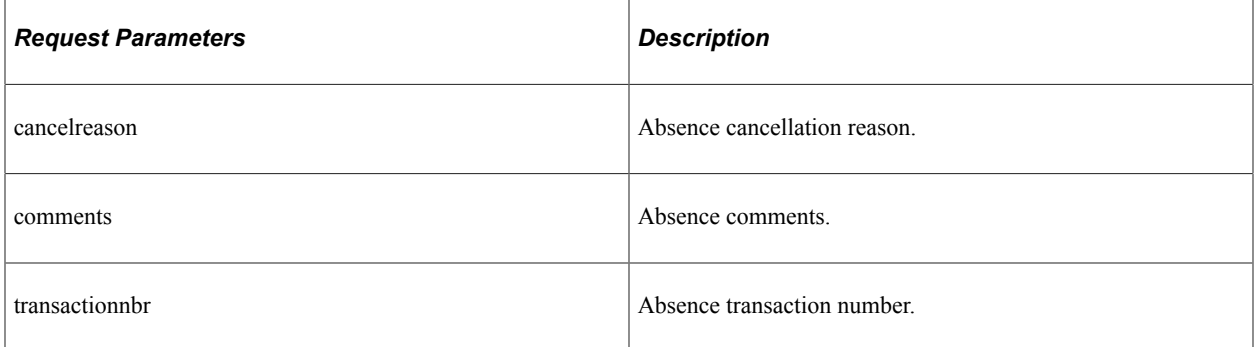

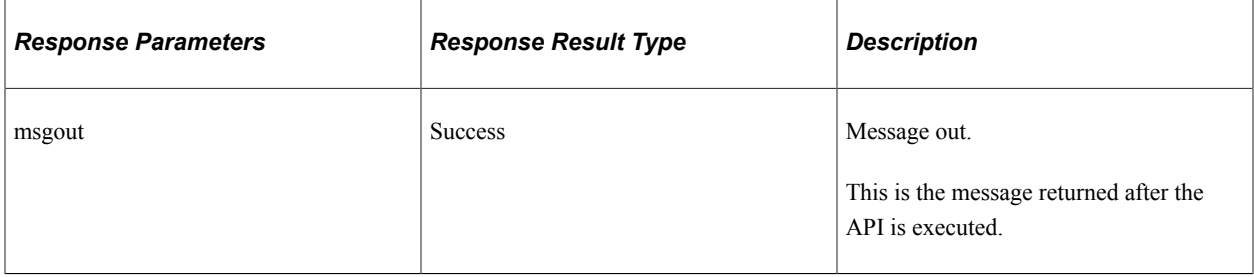

#### **Method: GET**

Path: /request/calculateduration/{emplid}/{emplrcd}/{pintakenum}/{startdt}/{enddt}

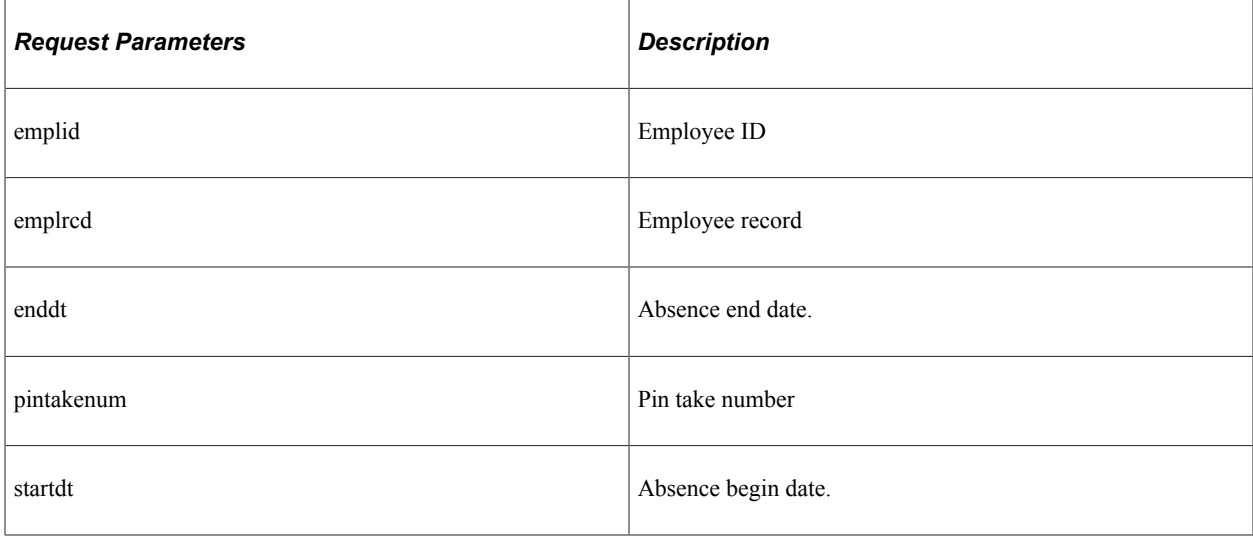

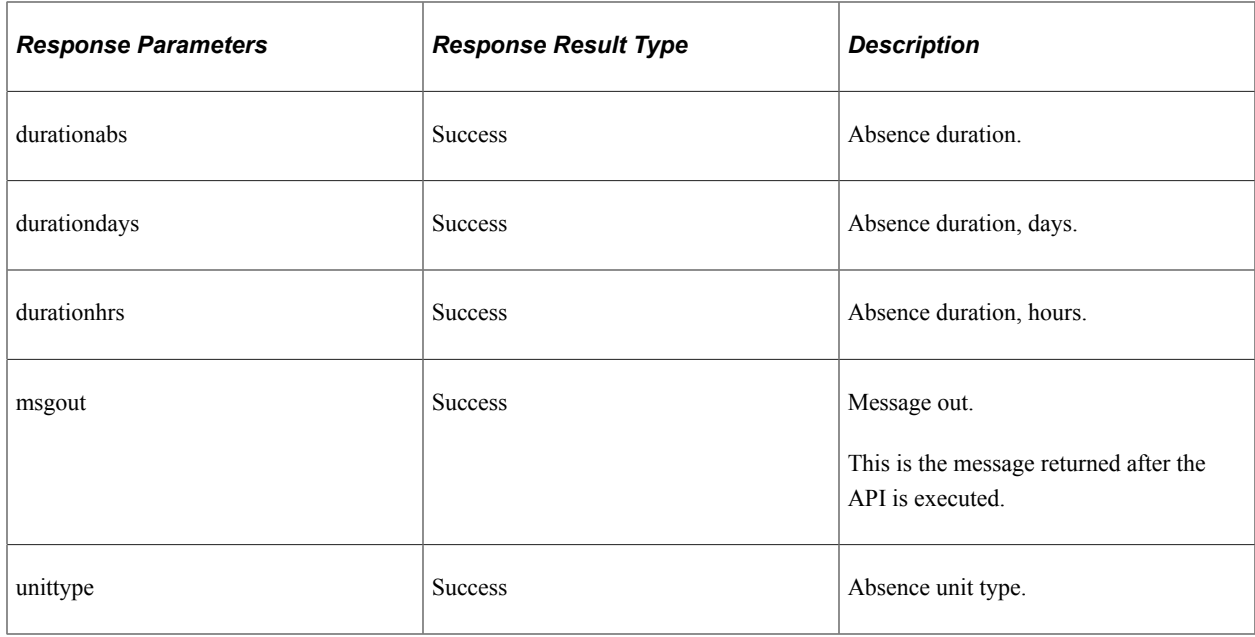

Path: /request/eligibility/{emplid}/{emplrcd}/{pintakenum}/{startdt}/{enddt}

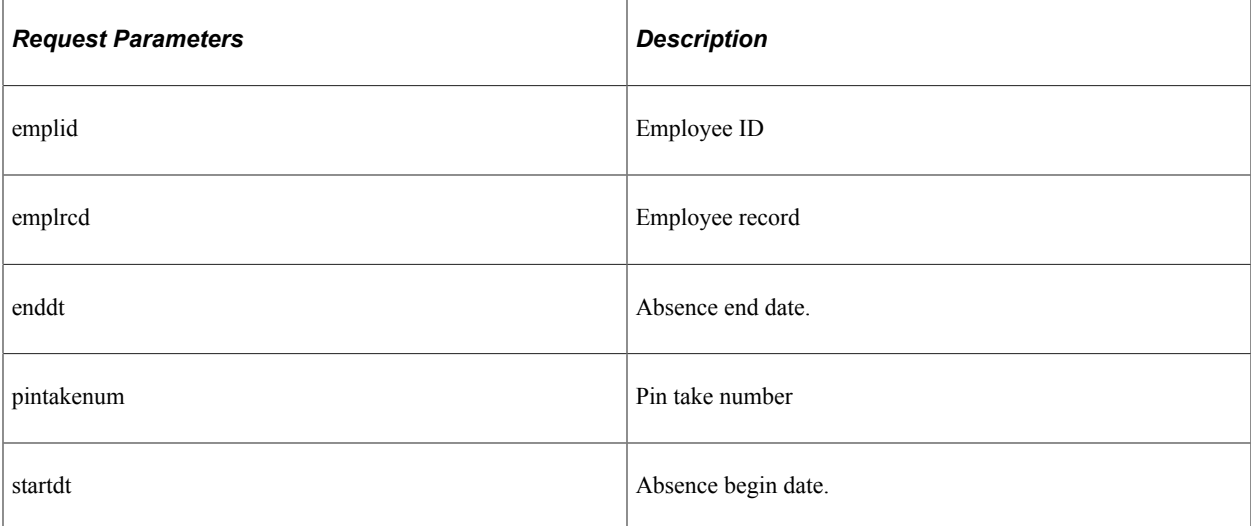

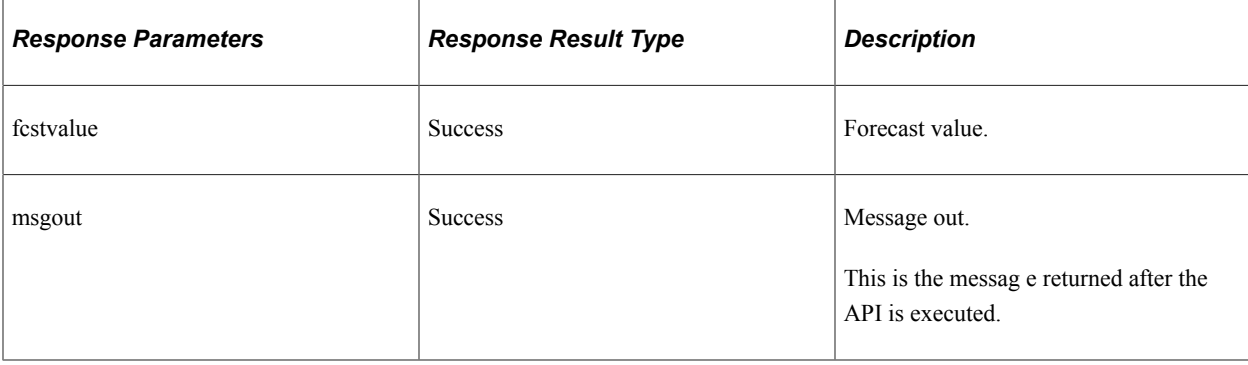

Path: /request/absencerequests/{emplid}/{emplrcd}/{fromdate}/{todate}

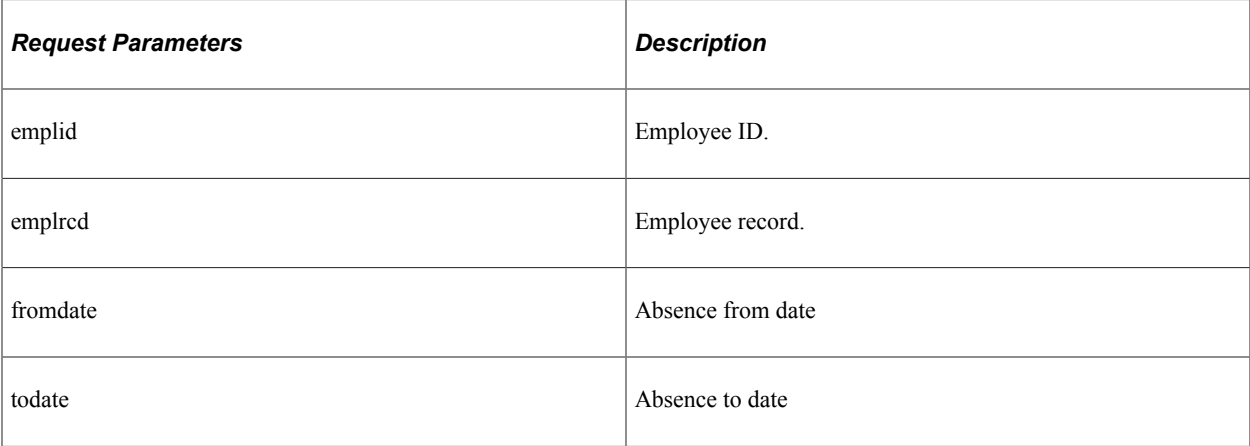

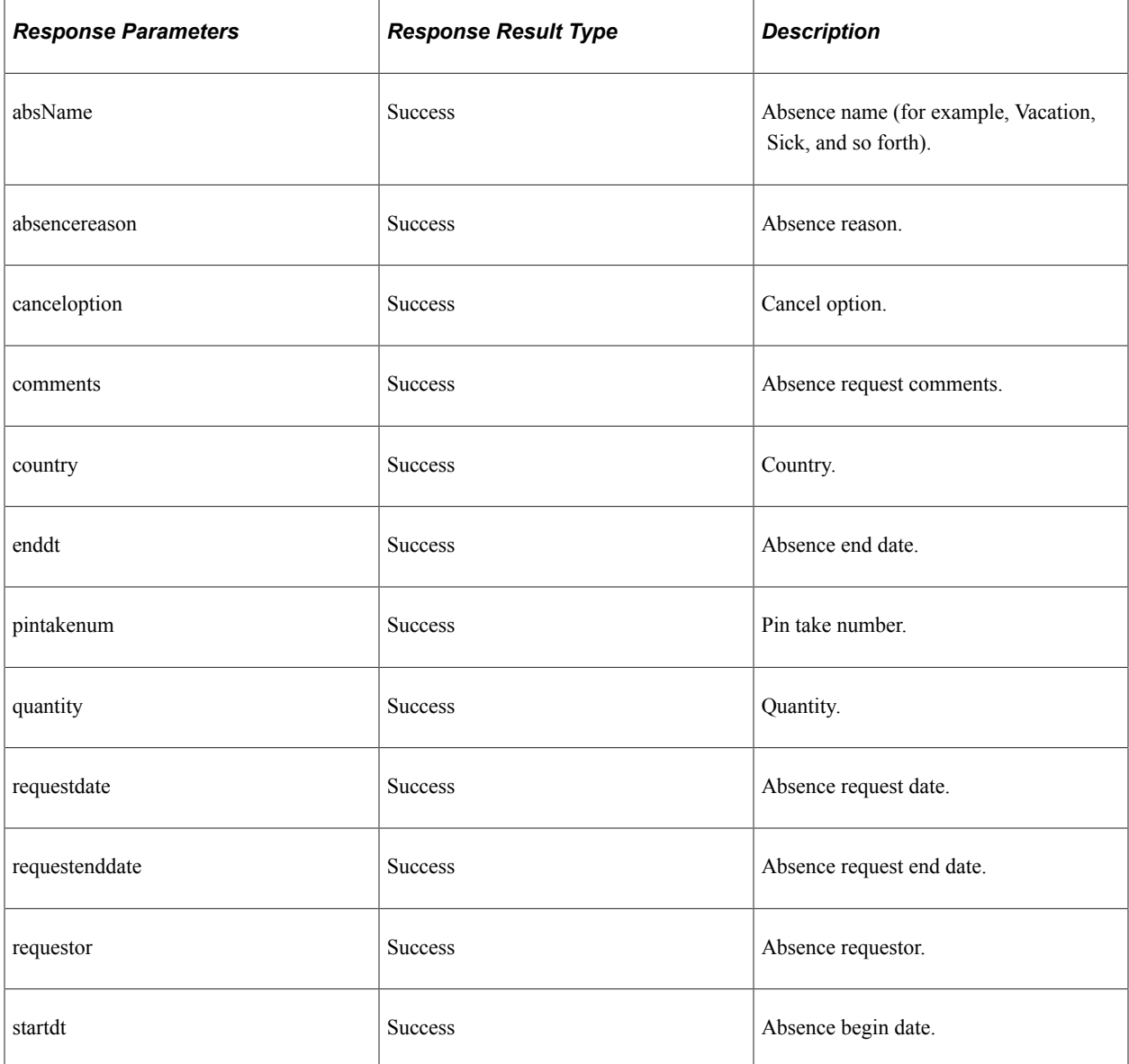

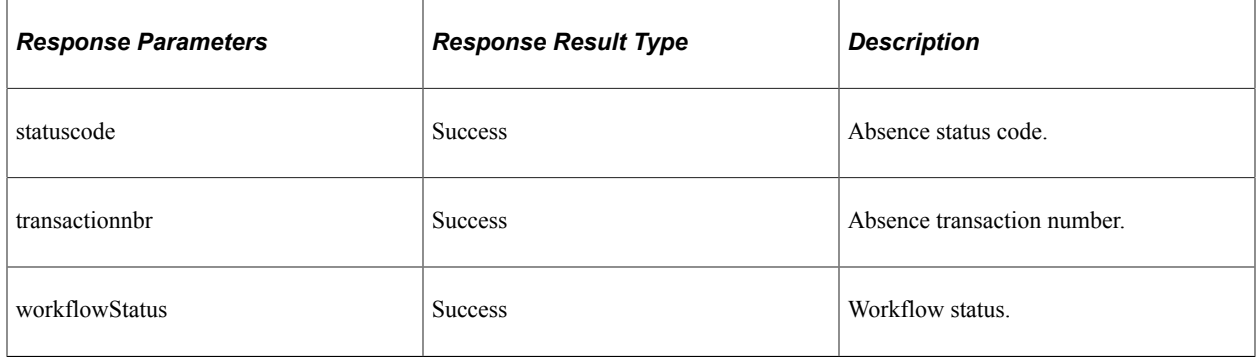

Path: /request/absencerequests/{emplid}/{emplrcd}/{fromdate}/{todate}/{absencename}/{wfstatus}

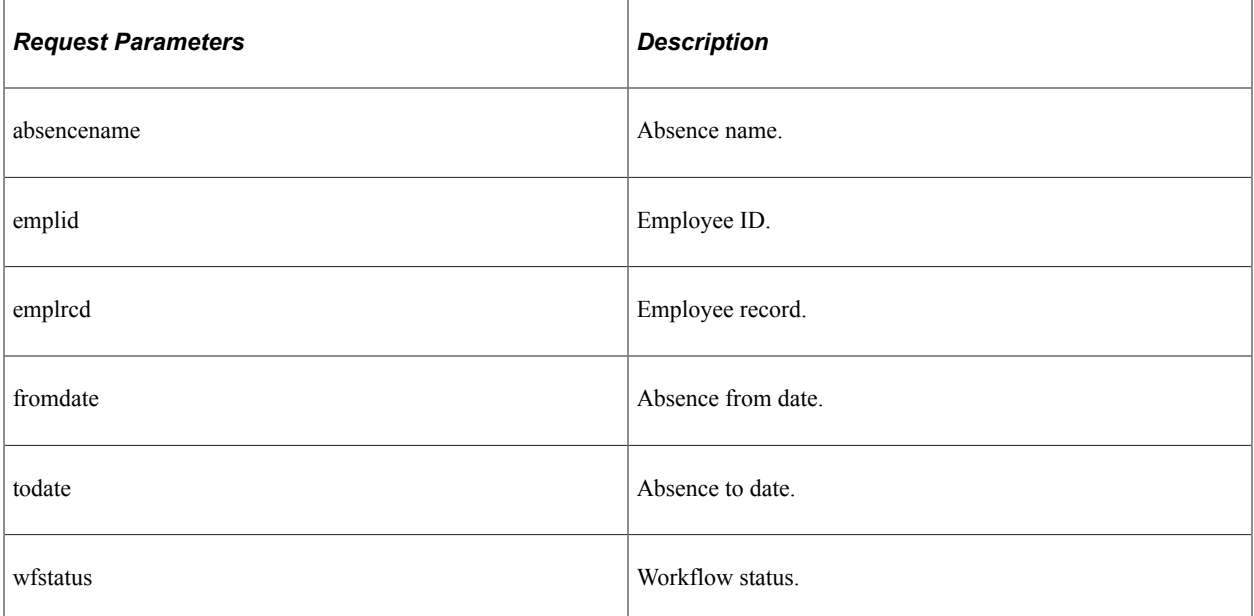

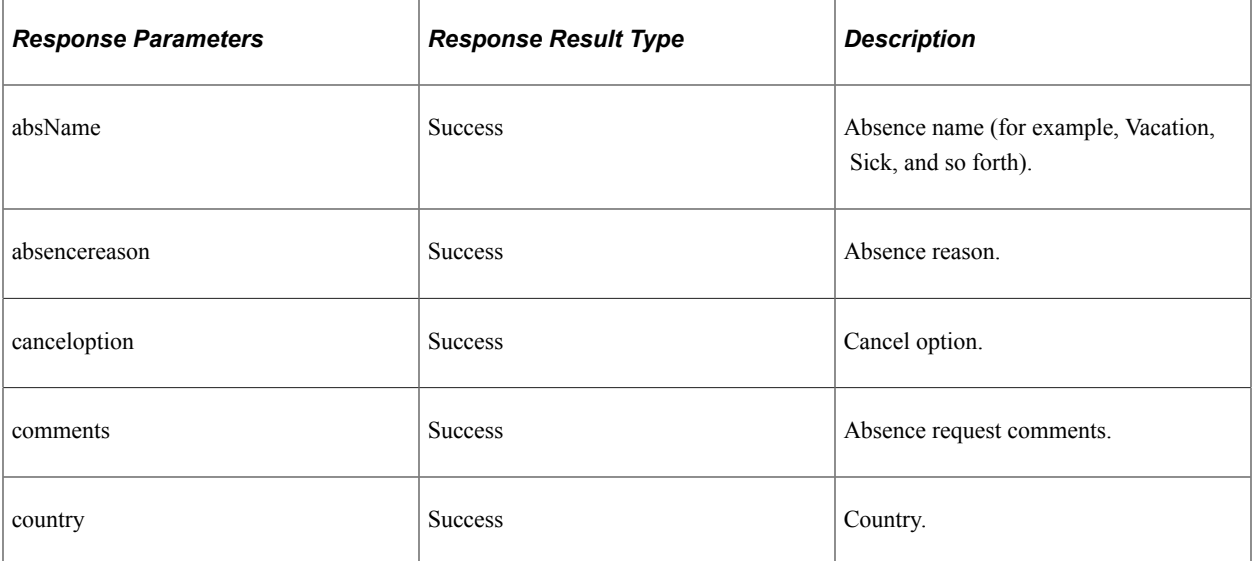

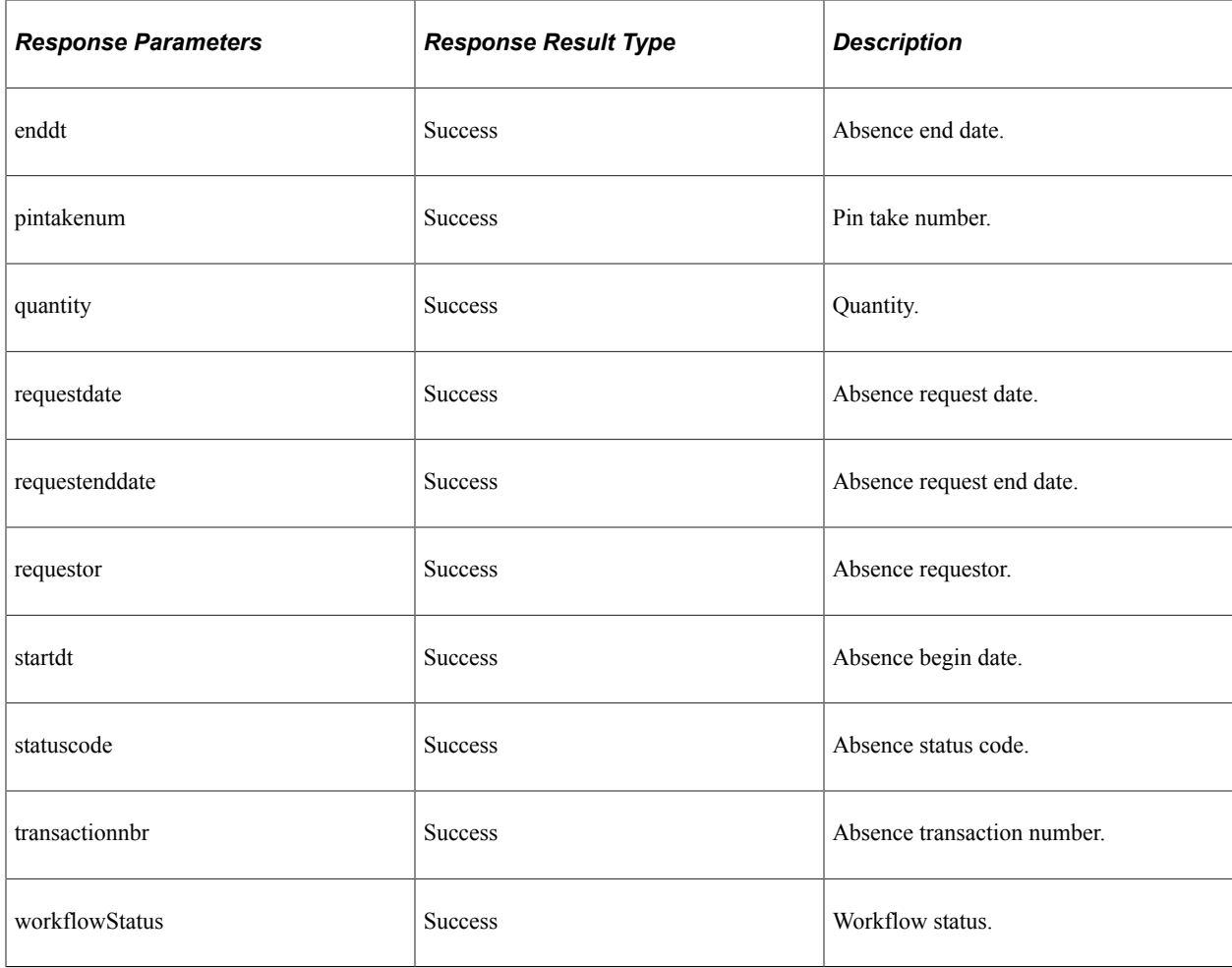

Path: /request/cancelrequests/{emplid}/{emplrcd}/{fromdate}/{todate}

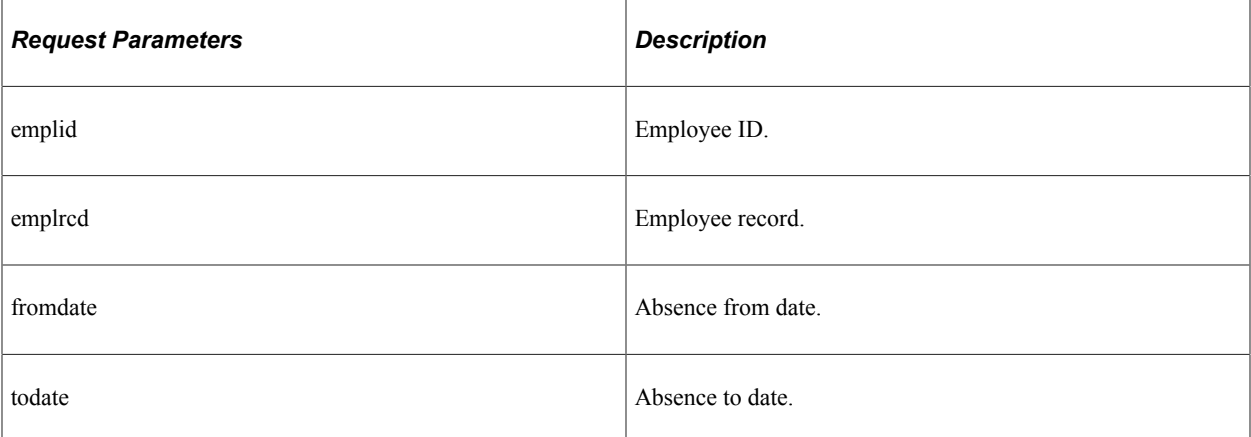

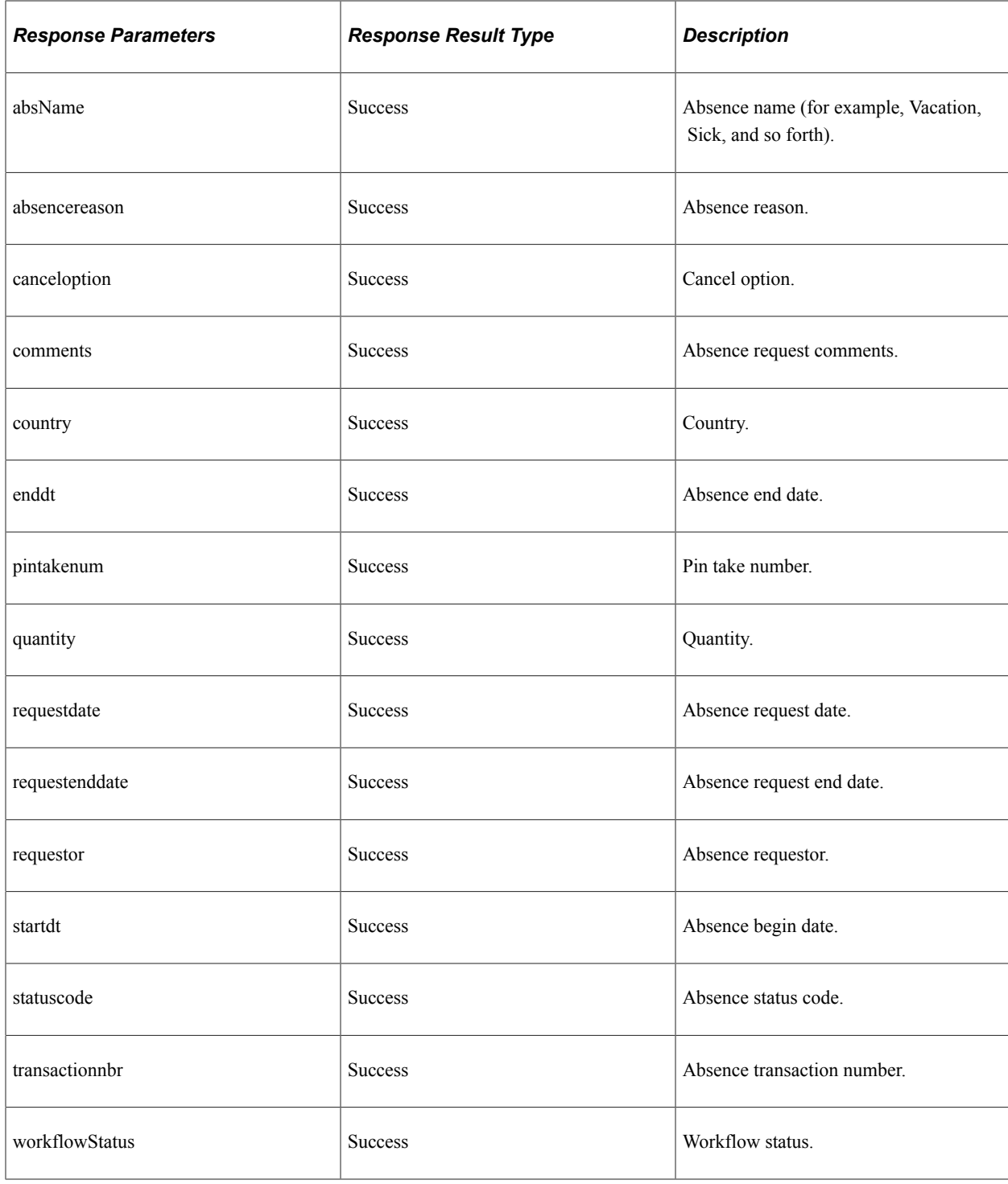

Path: /request/cancelrequests/{emplid}/{emplrcd}/{fromdate}/{todate}/{absencename}/{wfstatus}

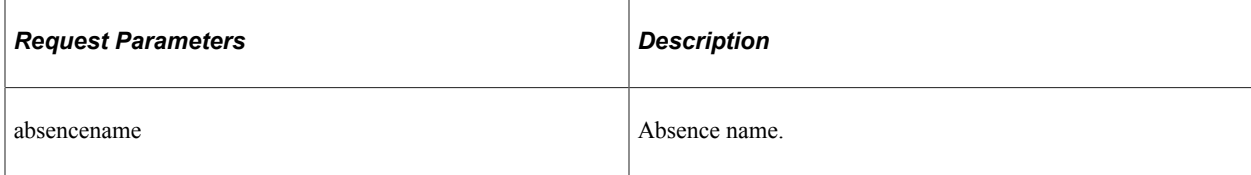

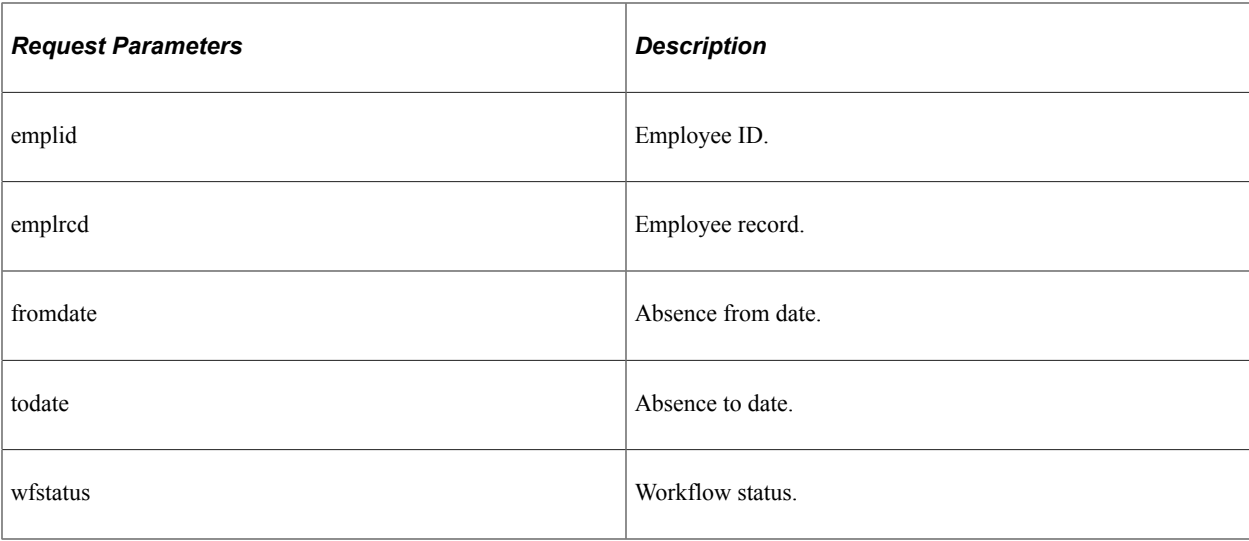

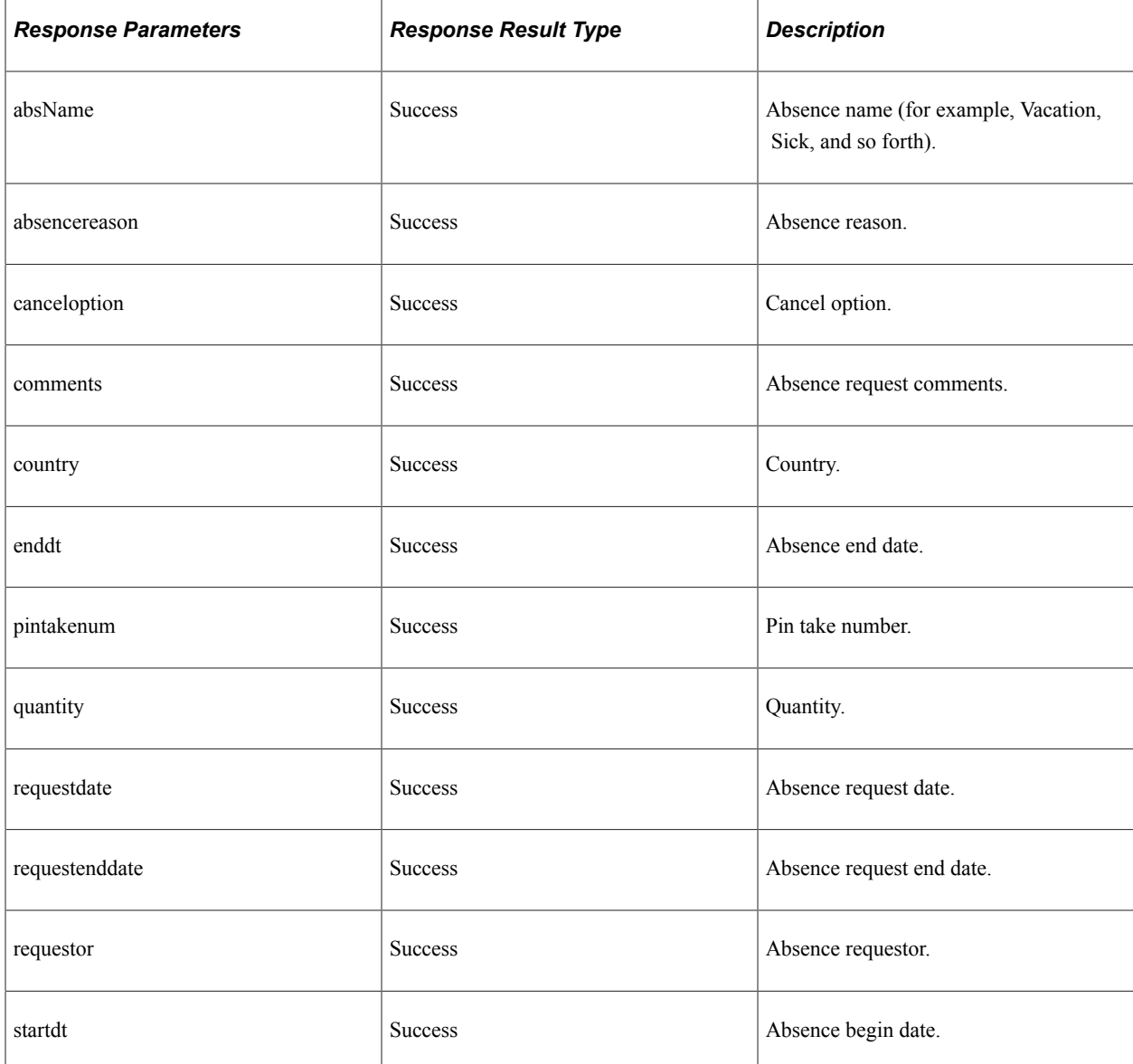

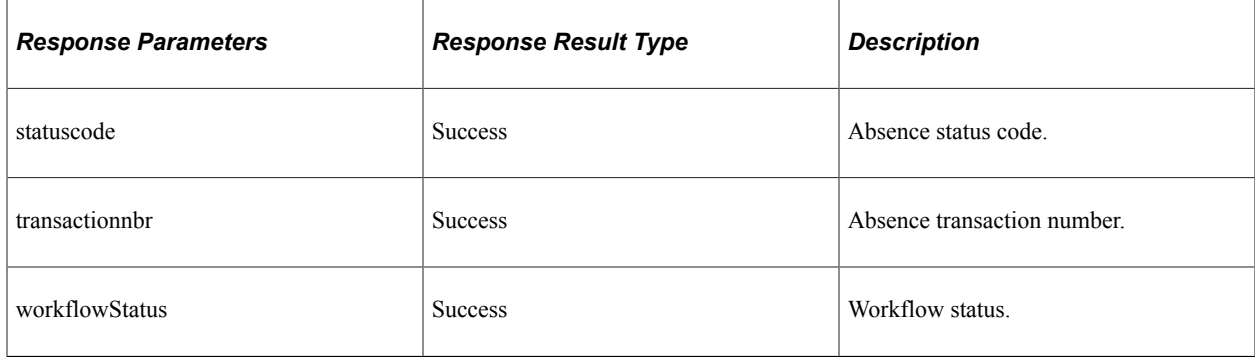

Path: /request/url/{emplid}/{emplrcd}/{pintakenum}/{startdt}/{enddt}/{portal}/{node}/{market}

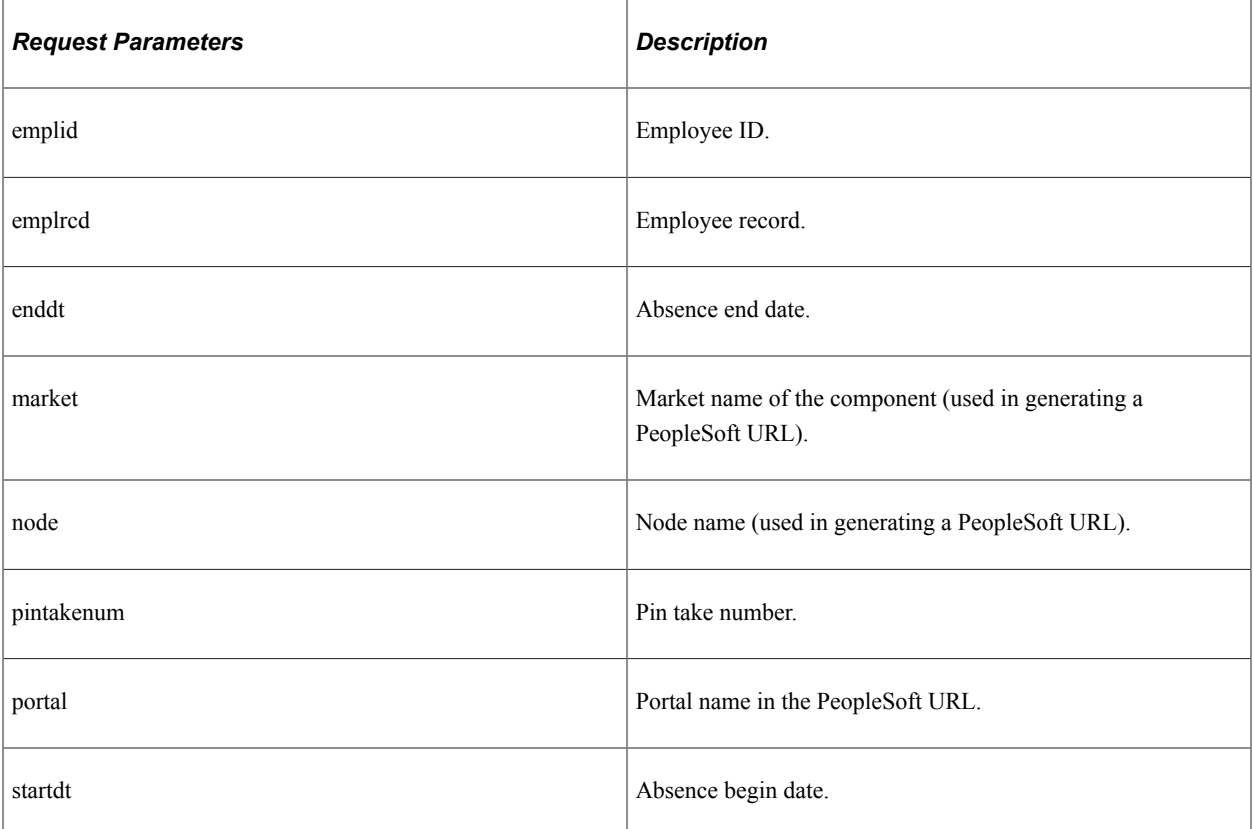

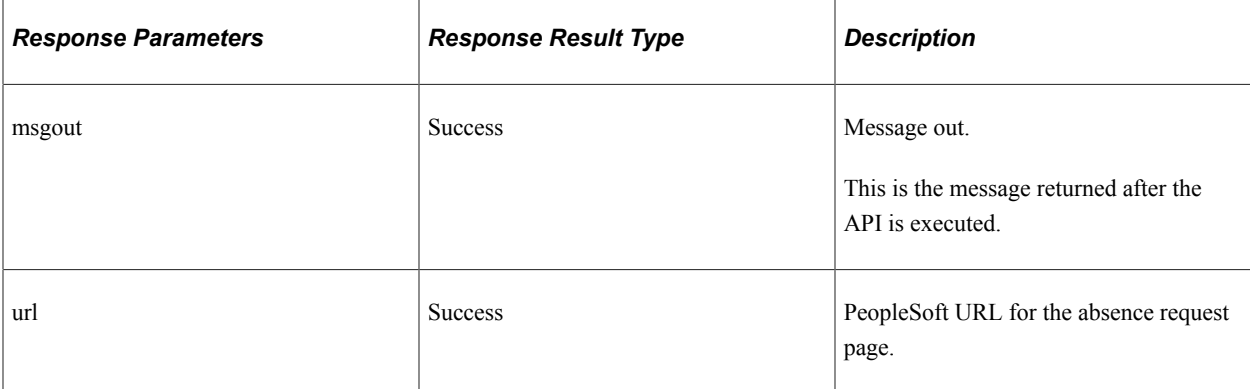
## **balance**

API resource to retrieve employee absence balance information.

#### **Method GET**

Path: /balance/{emplid}/{emplrcd}

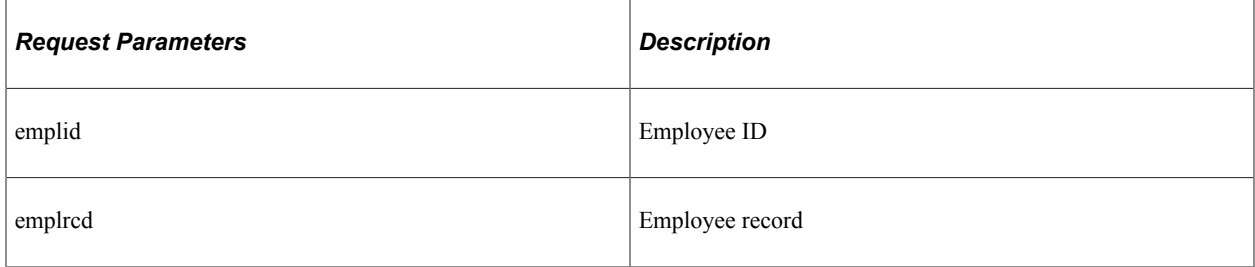

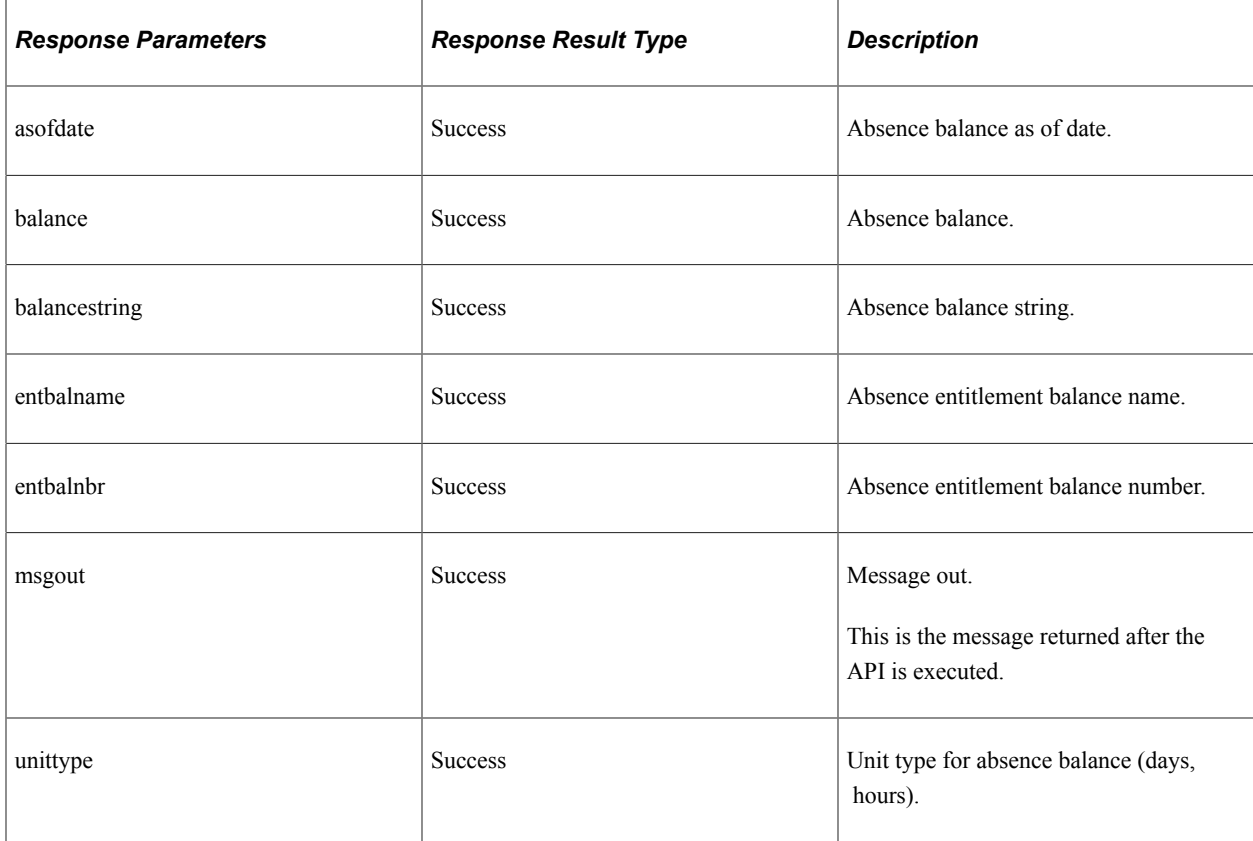

### **Method: GET**

Path: /balance/{emplid}/{emplrcd}/{pintakenum}

Get the employee's current absence balance for the given absence type.

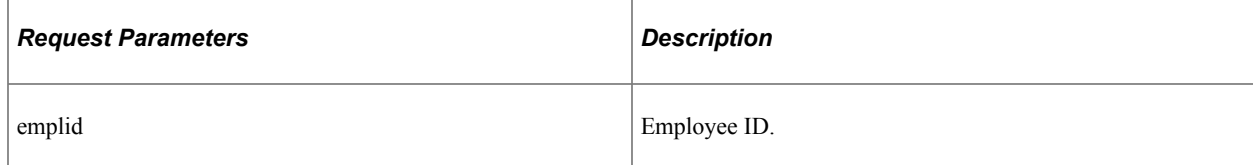

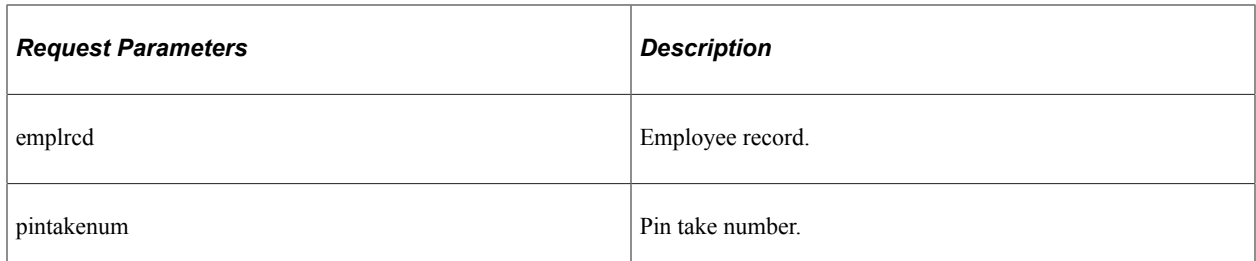

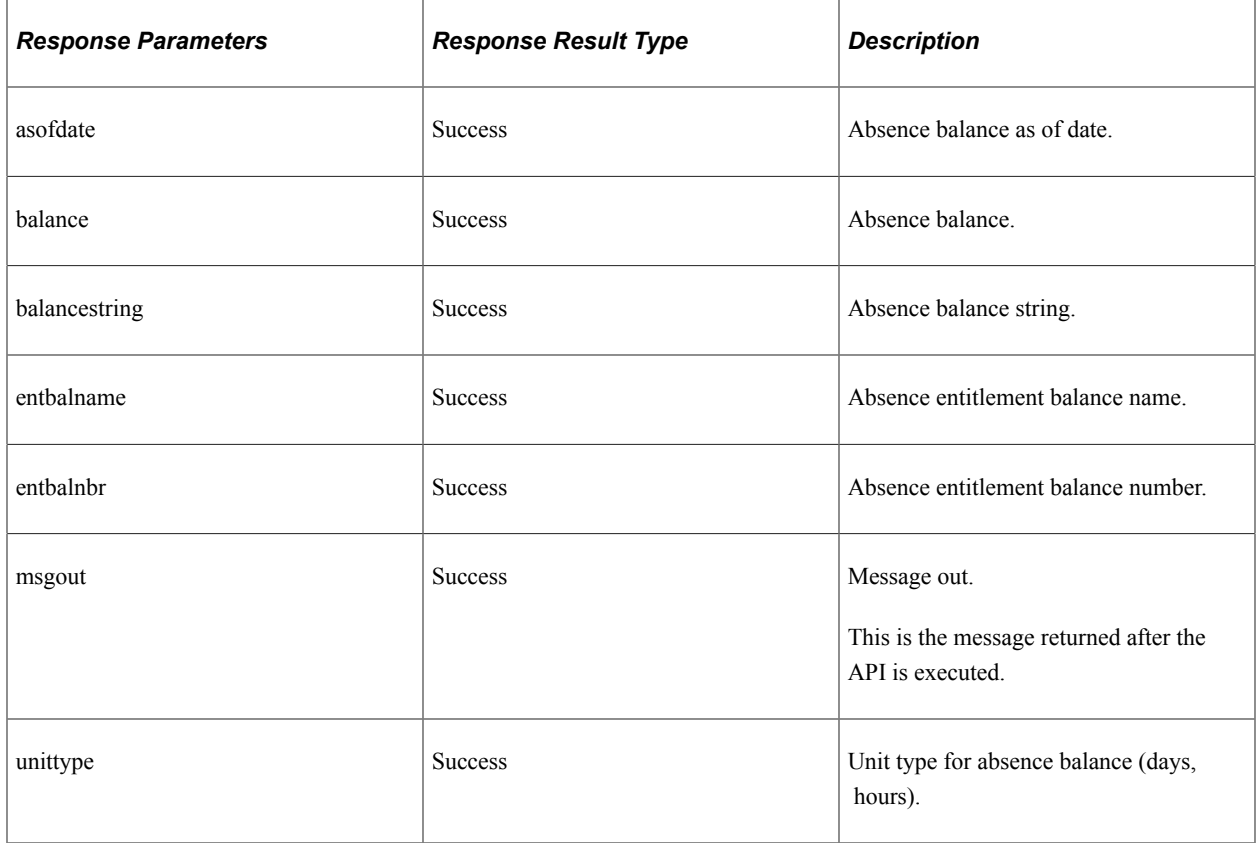

Path: /balance/{emplid}/{emplrcd}/{pintakenum}/{fcstdate}

Get the employee's future absence balance for the given absence type.

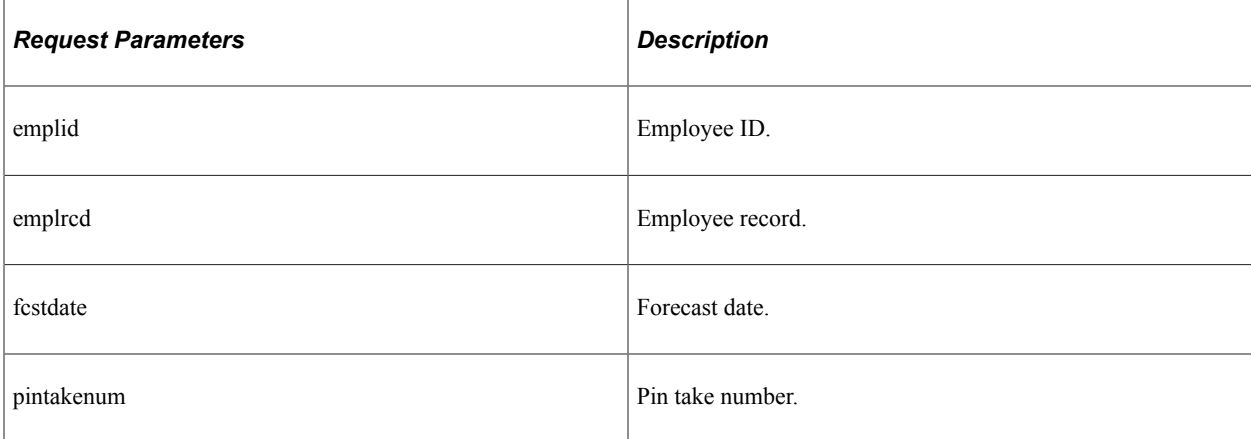

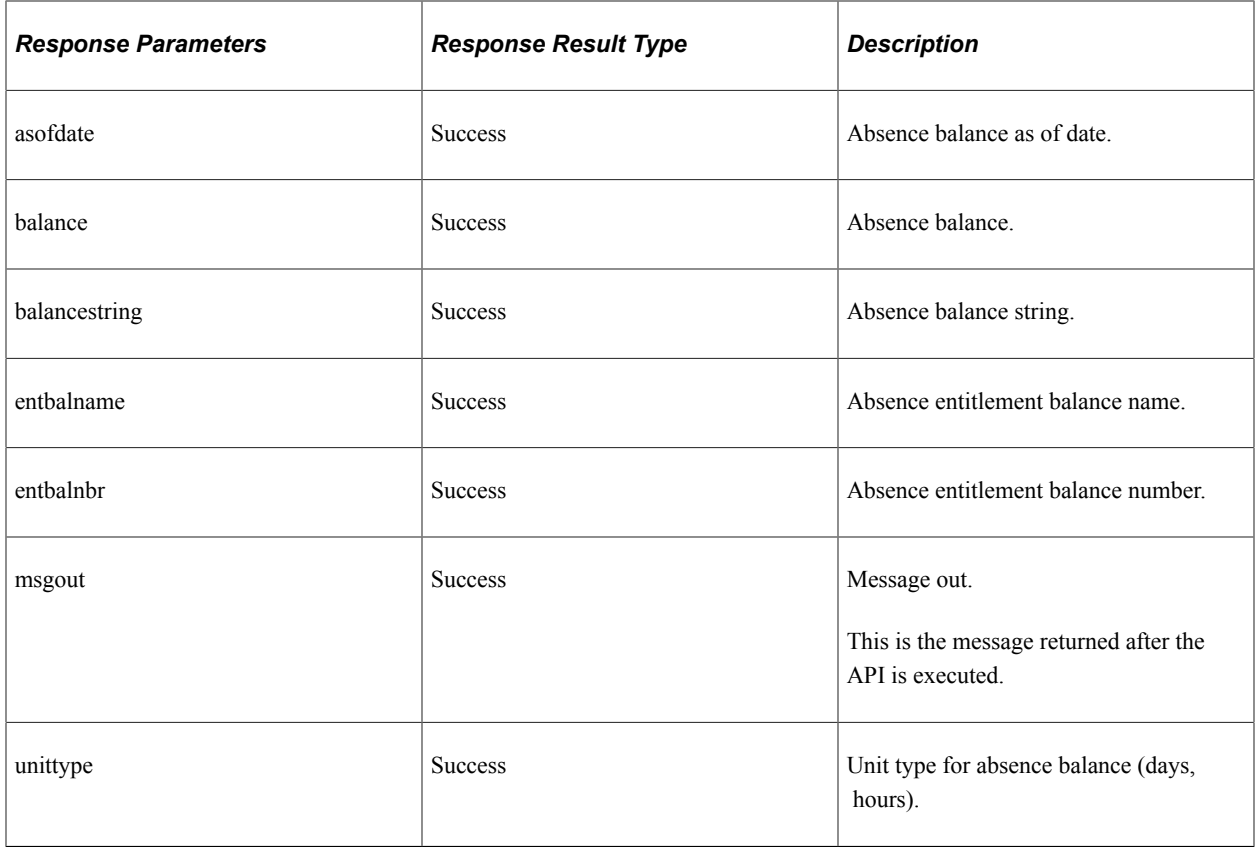

# **configuration**

API resource to retrieve absence configuration information, which was set up in Absence Management. Configuration information includes rules and input fields applicable for a particular absence type.

#### **Method: GET**

Path: /configuration/absencetakes/{emplid}/{emplrcd}/{asofdate}/{transtype}/{absencename}

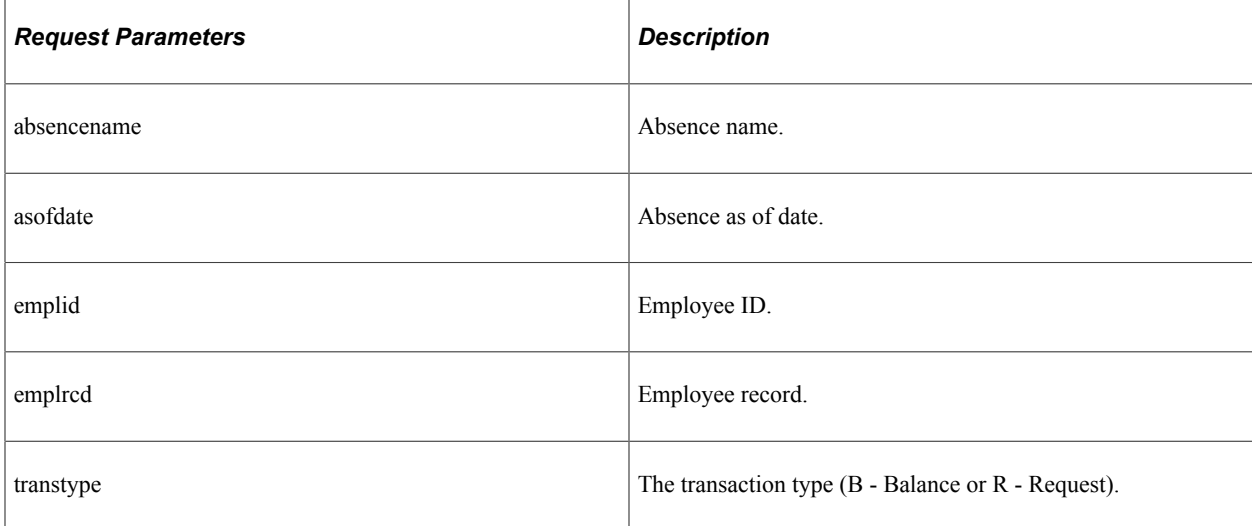

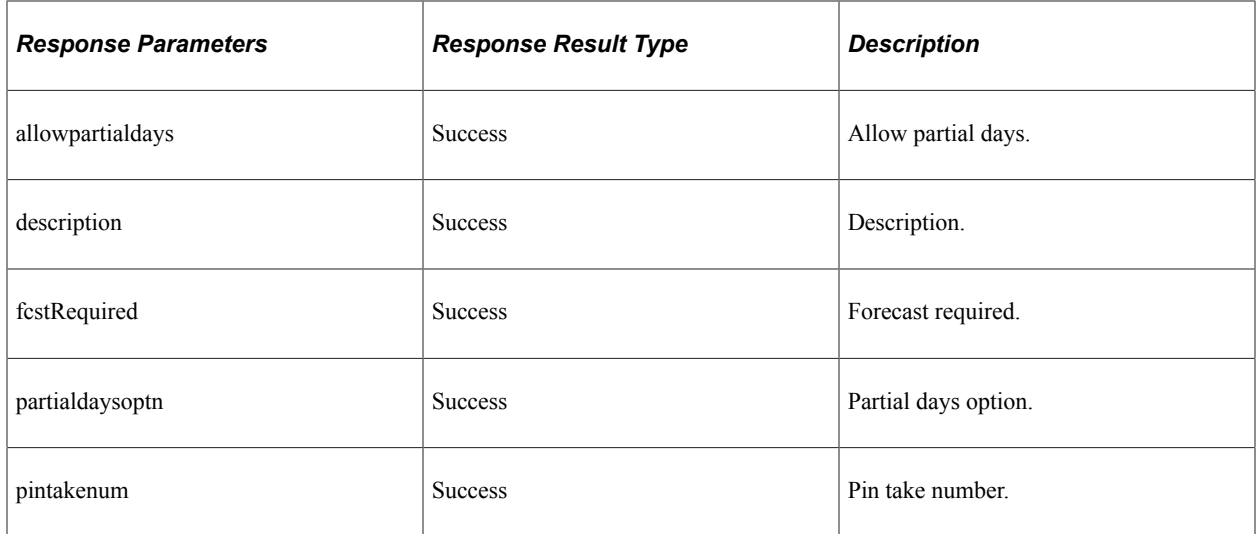

Path: /configuration/absencereasons/{emplid}/{emplrcd}/{pintakenum}/{asofdate}

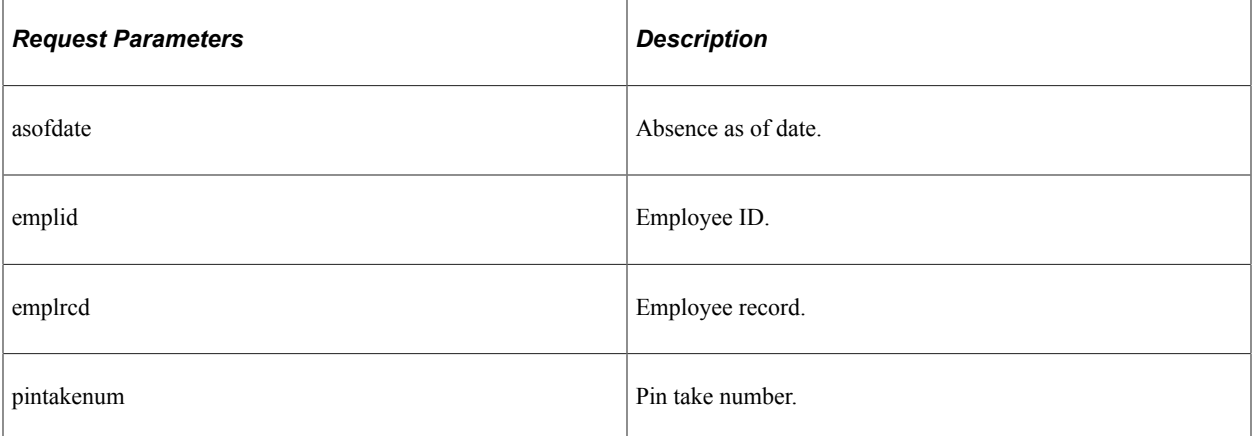

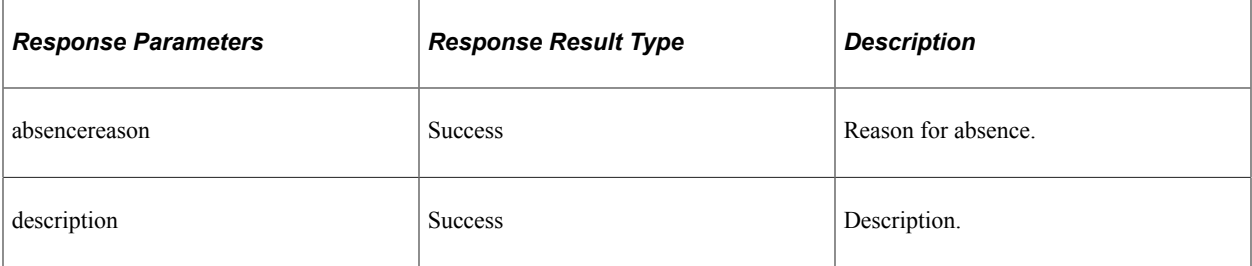

### **Method: GET**

Path: /configuration/cancelreasons/{emplid}/{emplrcd}/{pintakenum}/{asofdate}

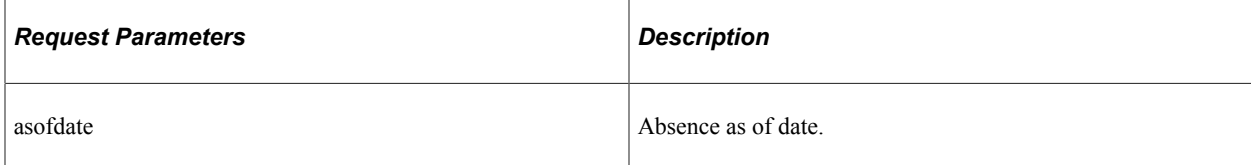

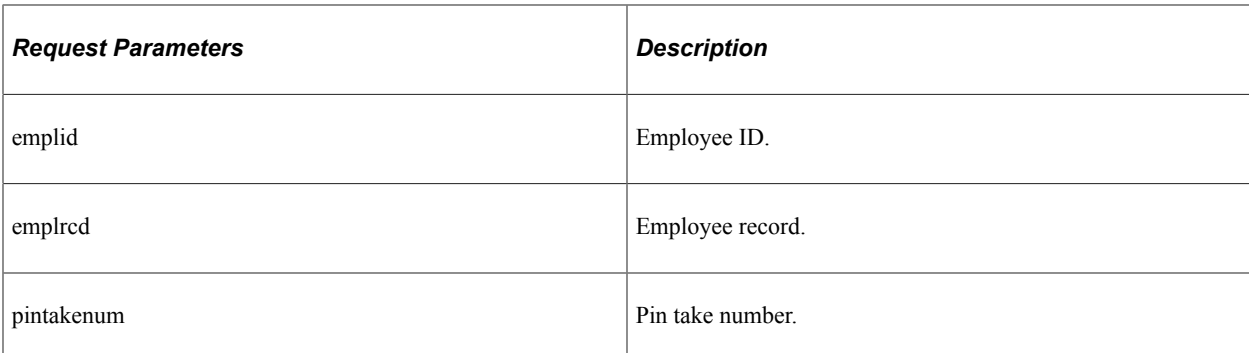

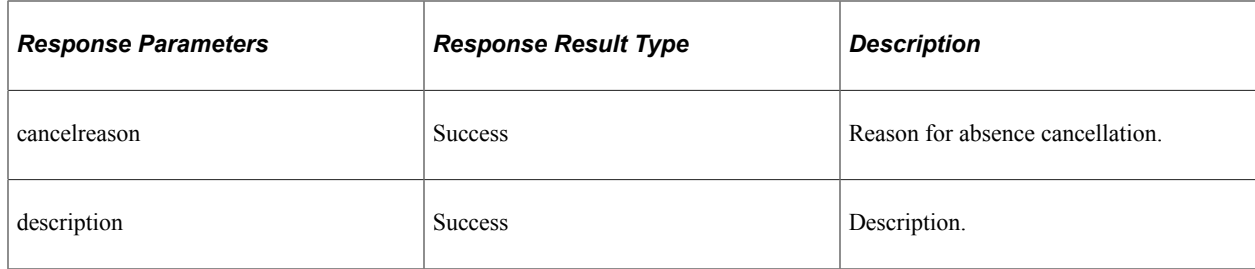

Path: /configuration/userfields/{emplid}/{emplrcd}/{pintakenum}/{startdt}

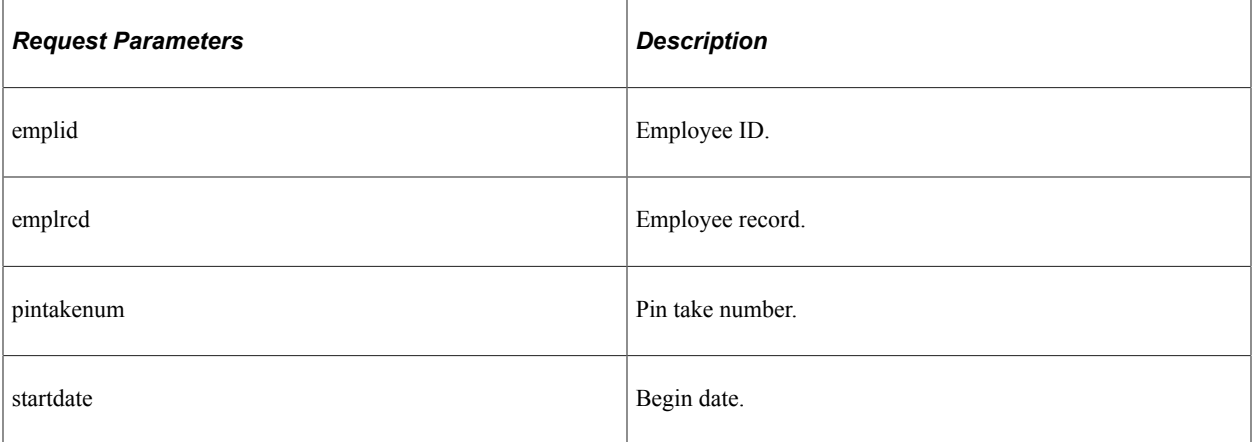

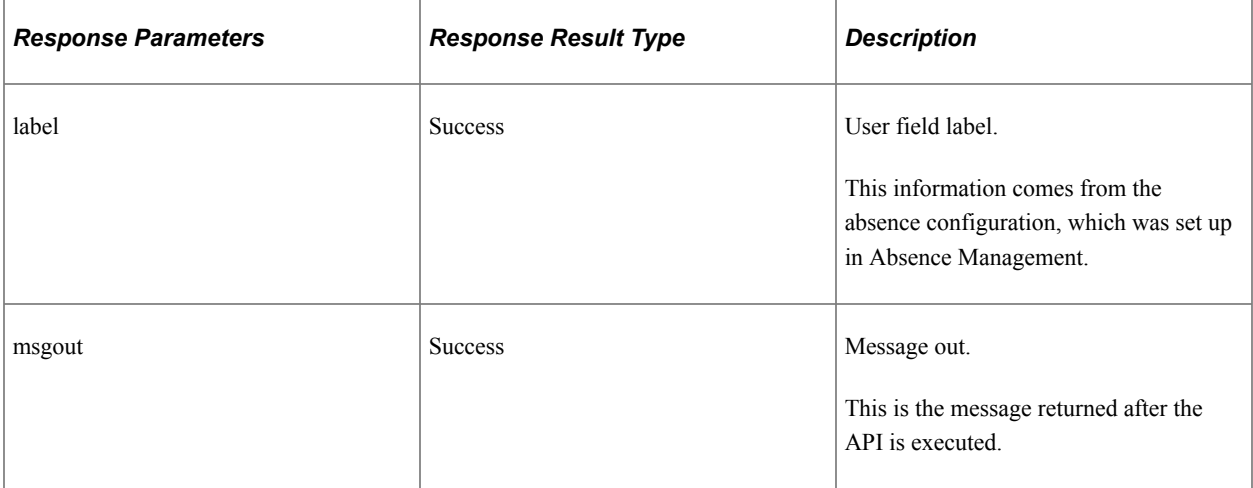

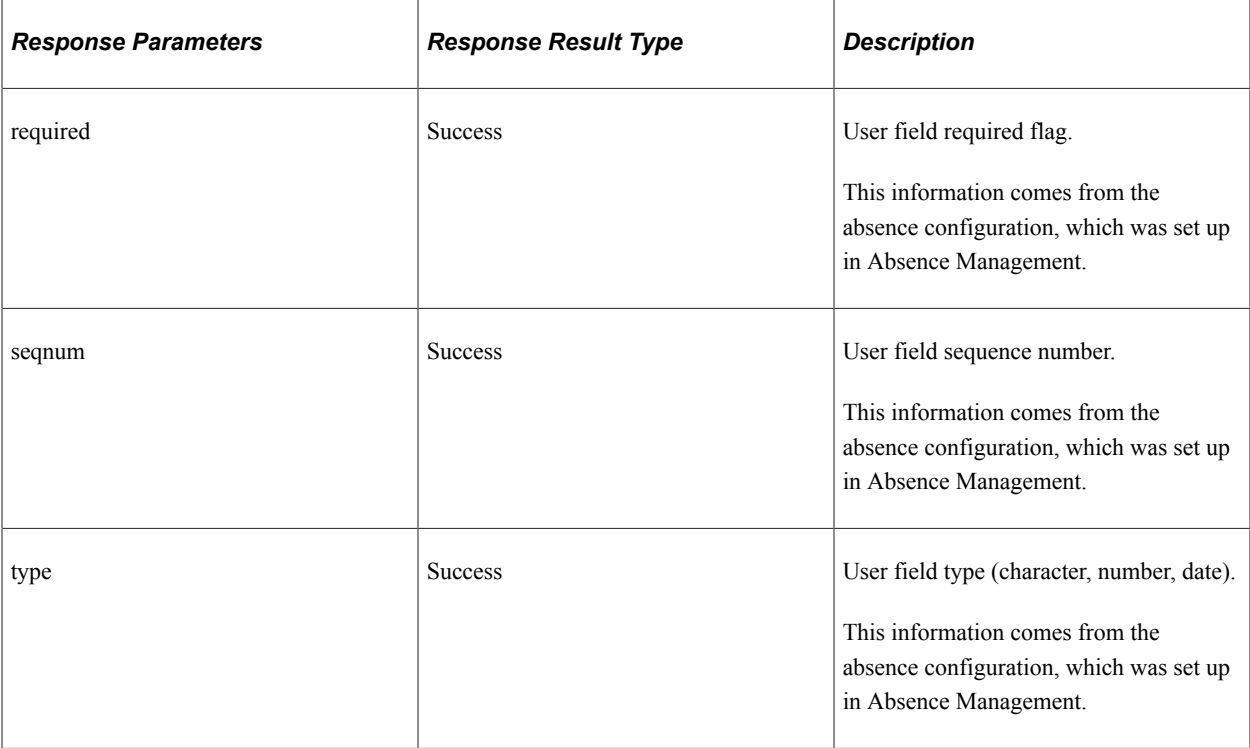

## **validation**

API resource to validate absence information that was input by a user when they created an absence request.

### **Method: GET**

Path: /validation/absencename/{emplid}/{emplrcd}/{asofdate}/{absencenam e}

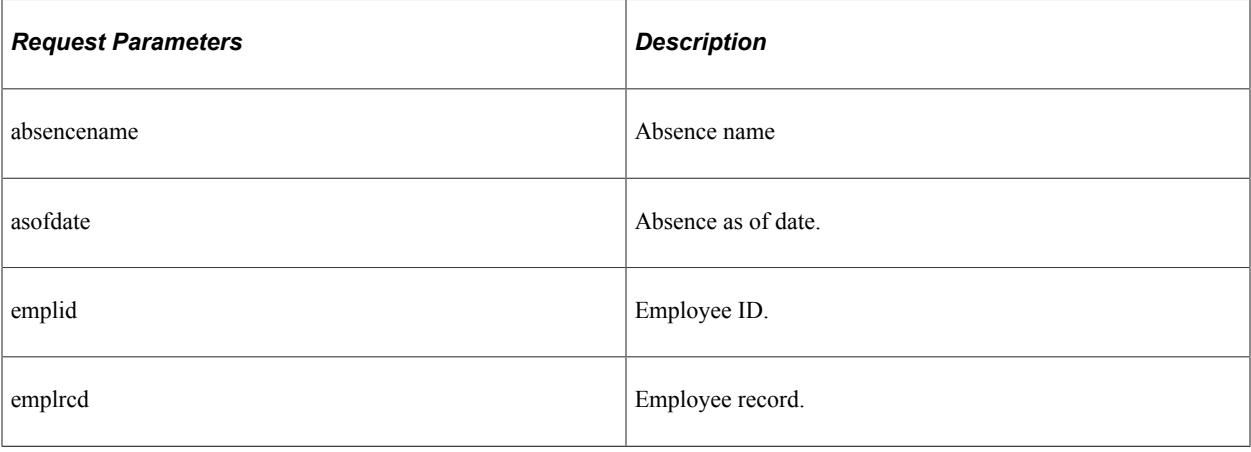

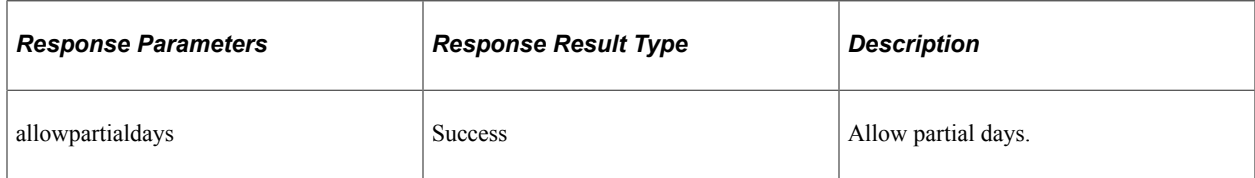

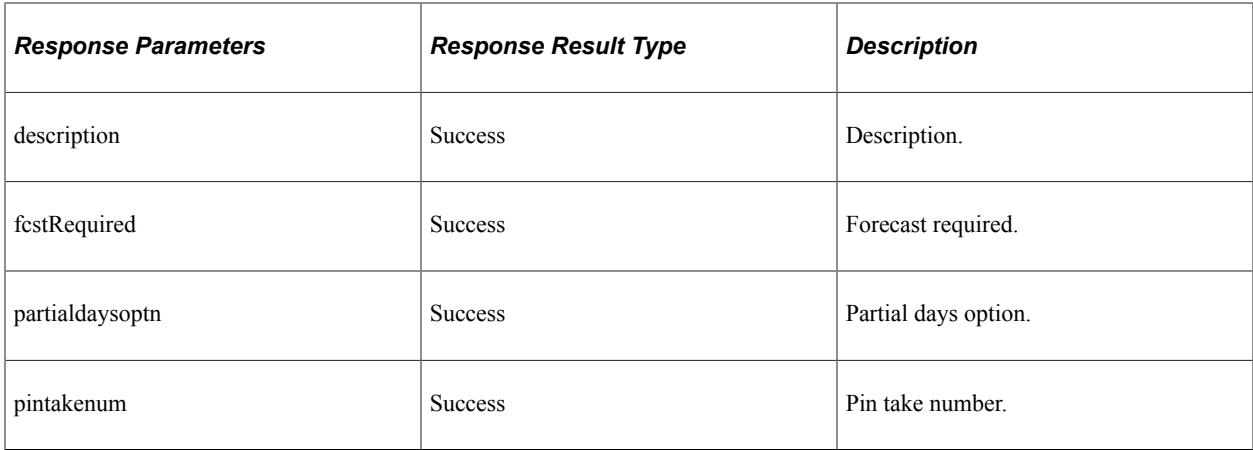

Path: /validation/forecastdate/{emplid}/{emplrcd}/{fcstdate}

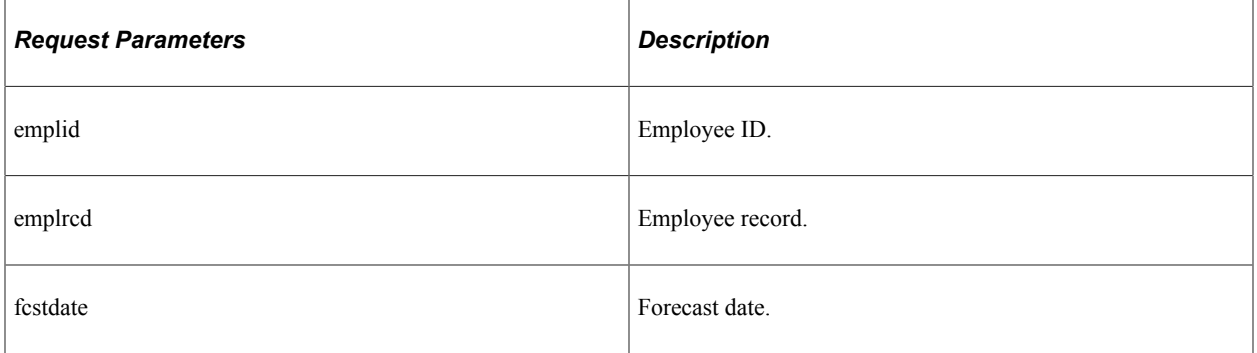

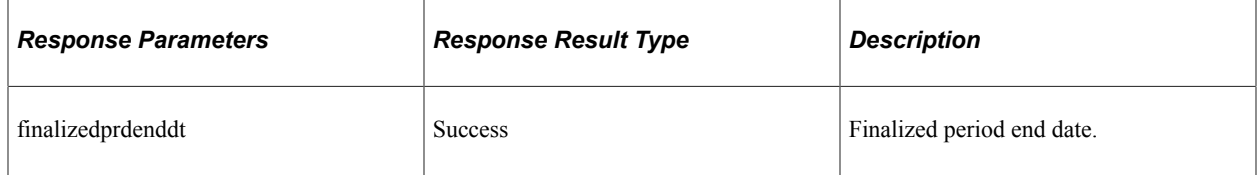

# **employee**

API resource to retrieve employee information.

## **Method: GET**

Path: /employee/jobs/{emplid}

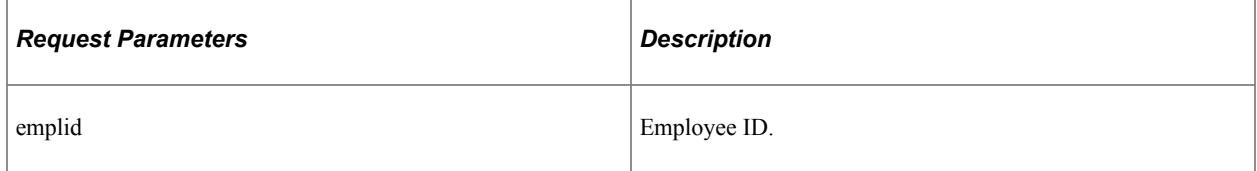

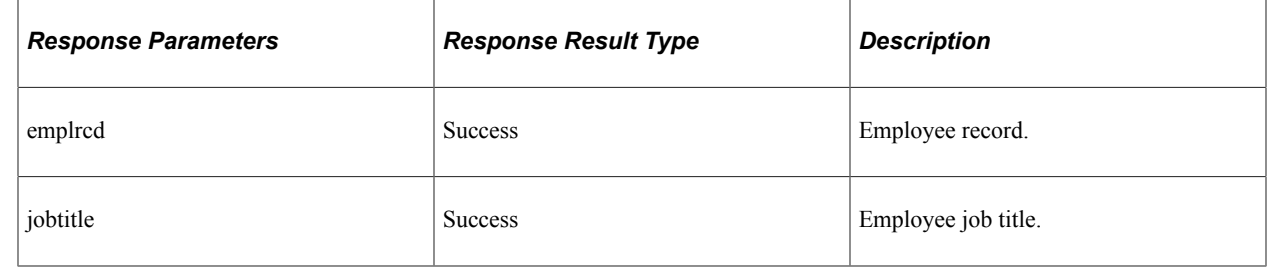

# **Understanding REST API Endpoints for PeopleSoft Employee Directory (employeedirectory)**

This topic lists the REST resources and methods for the PeopleSoft Employee Directory API (employeedirectory). Use this API to retrieve employee details. The Employee Directory REST API can be used for the Employee Directory skill.

## **API Resources Used With the PeopleSoft Employee Directory API**

This table lists the delivered API resources used with the PeopleSoft Employee Directory API.

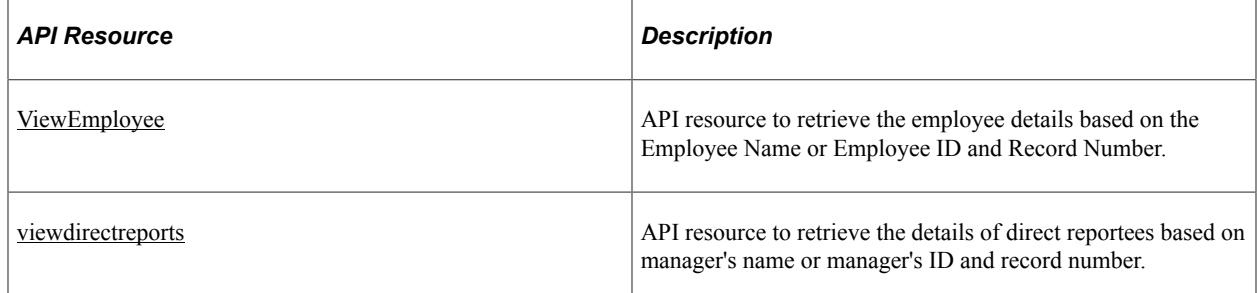

## <span id="page-799-0"></span>**ViewEmployee**

API resource to retrieve the employee details based on the Employee Name or Employee ID and Record Number.

#### **Method: GET**

Path: /viewemployee/{employeename}

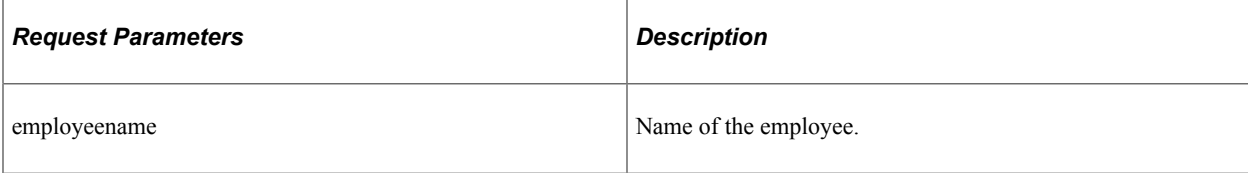

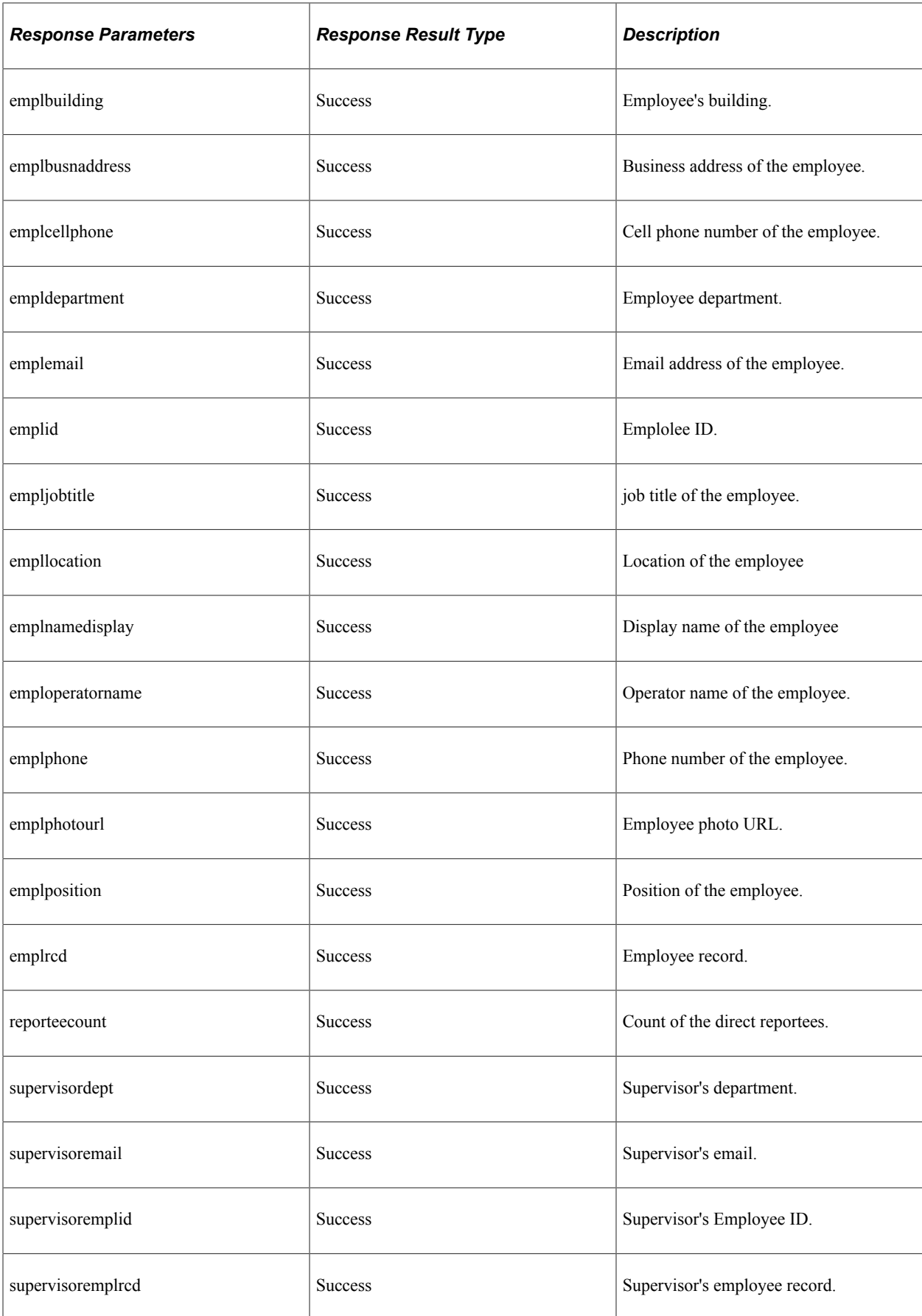

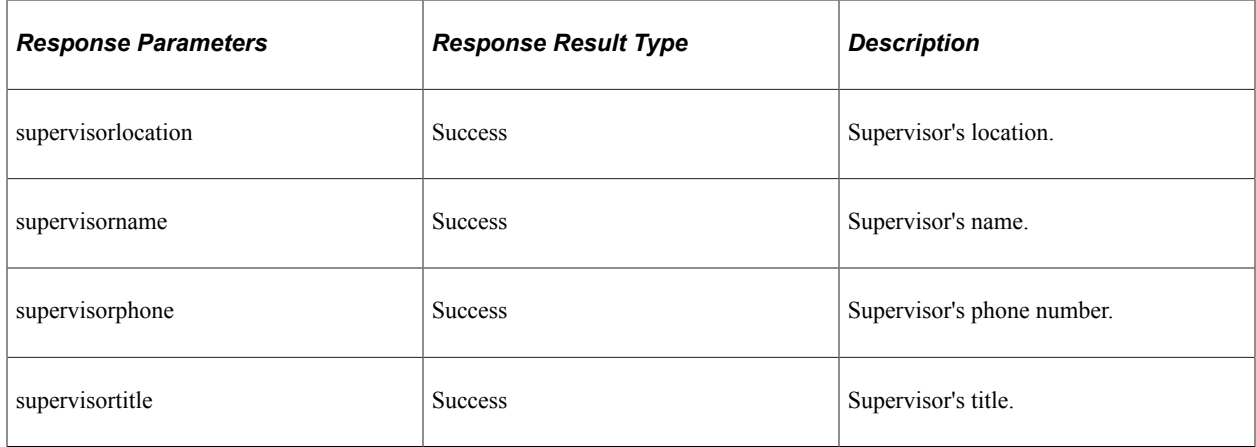

Path: /viewemployee/{employeeid}/{employeercd}

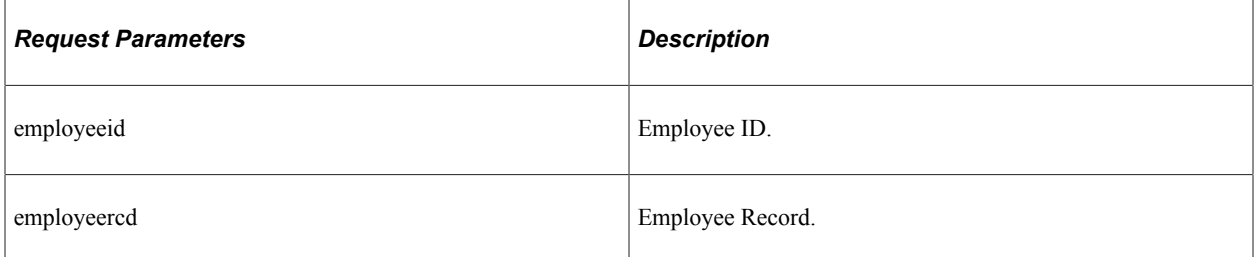

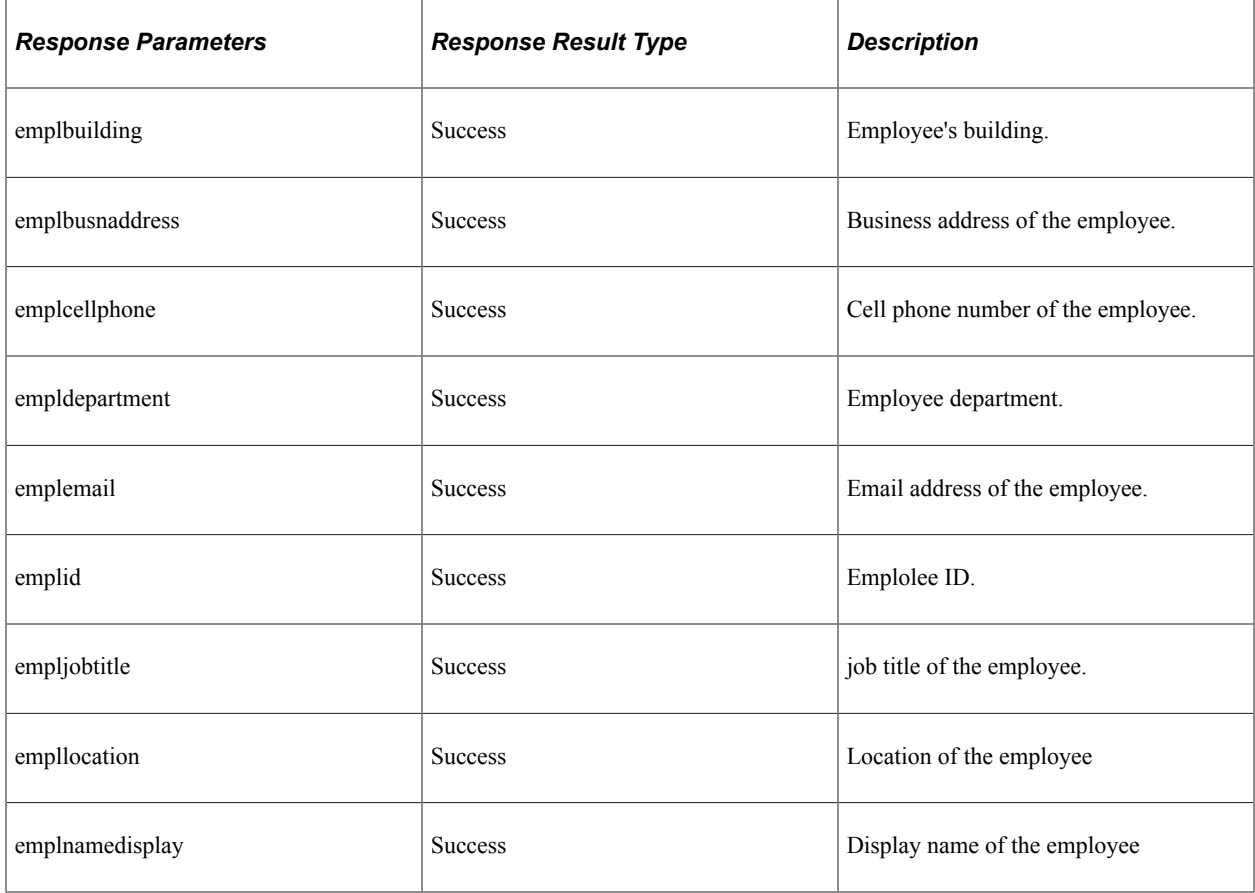

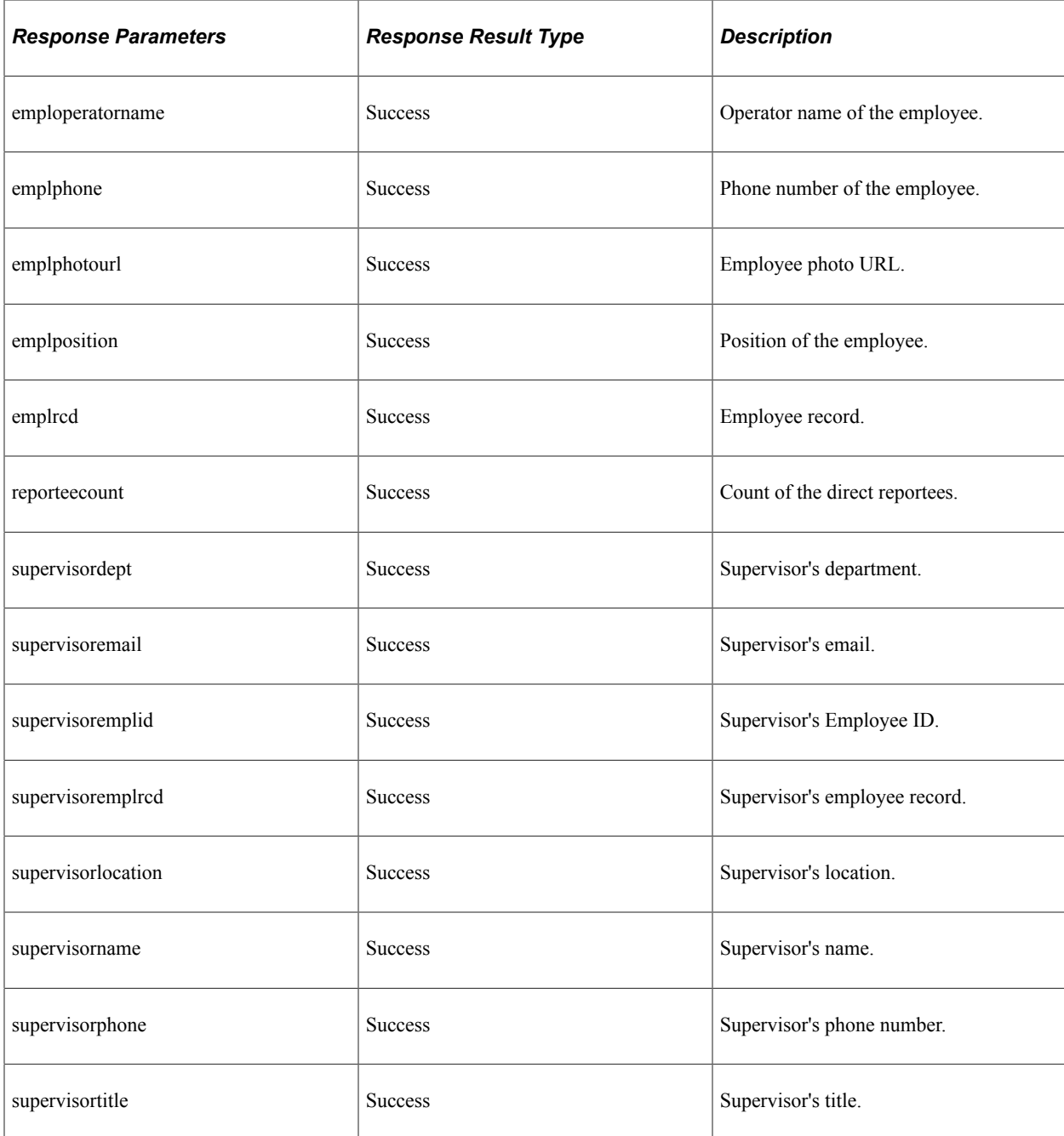

# <span id="page-802-0"></span>**viewdirectreports**

API resource to retrieve the details of direct reportees based on manager's name or manager's ID and record number.

#### **Method: GET**

Path: /viewdirectreports/{employeename}

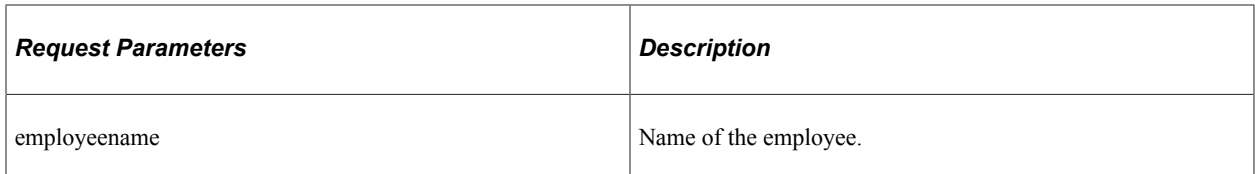

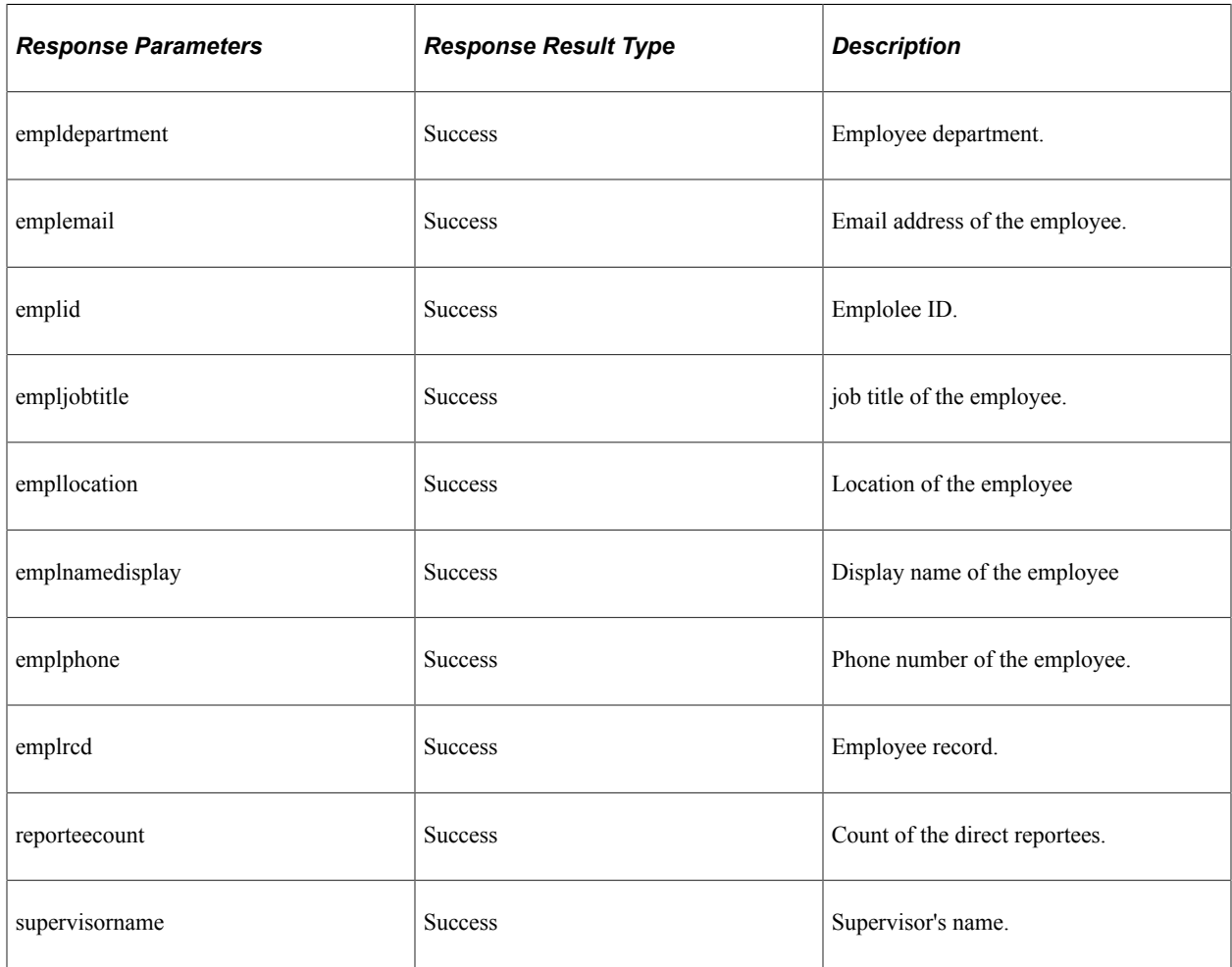

Path: /viewdirectreports/{employeeid}, {employeercd}

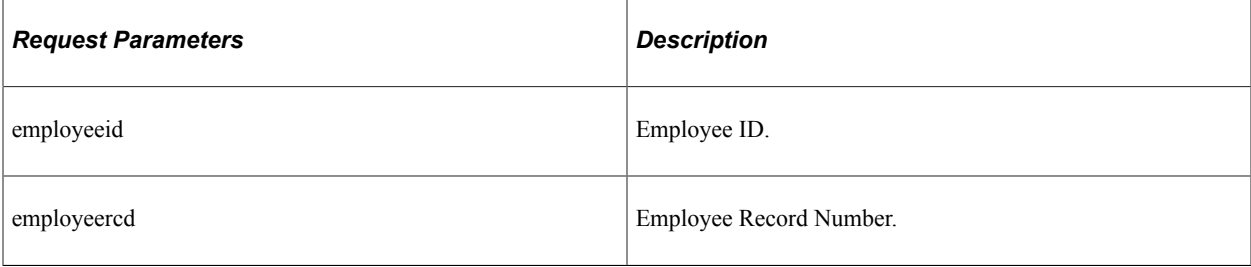

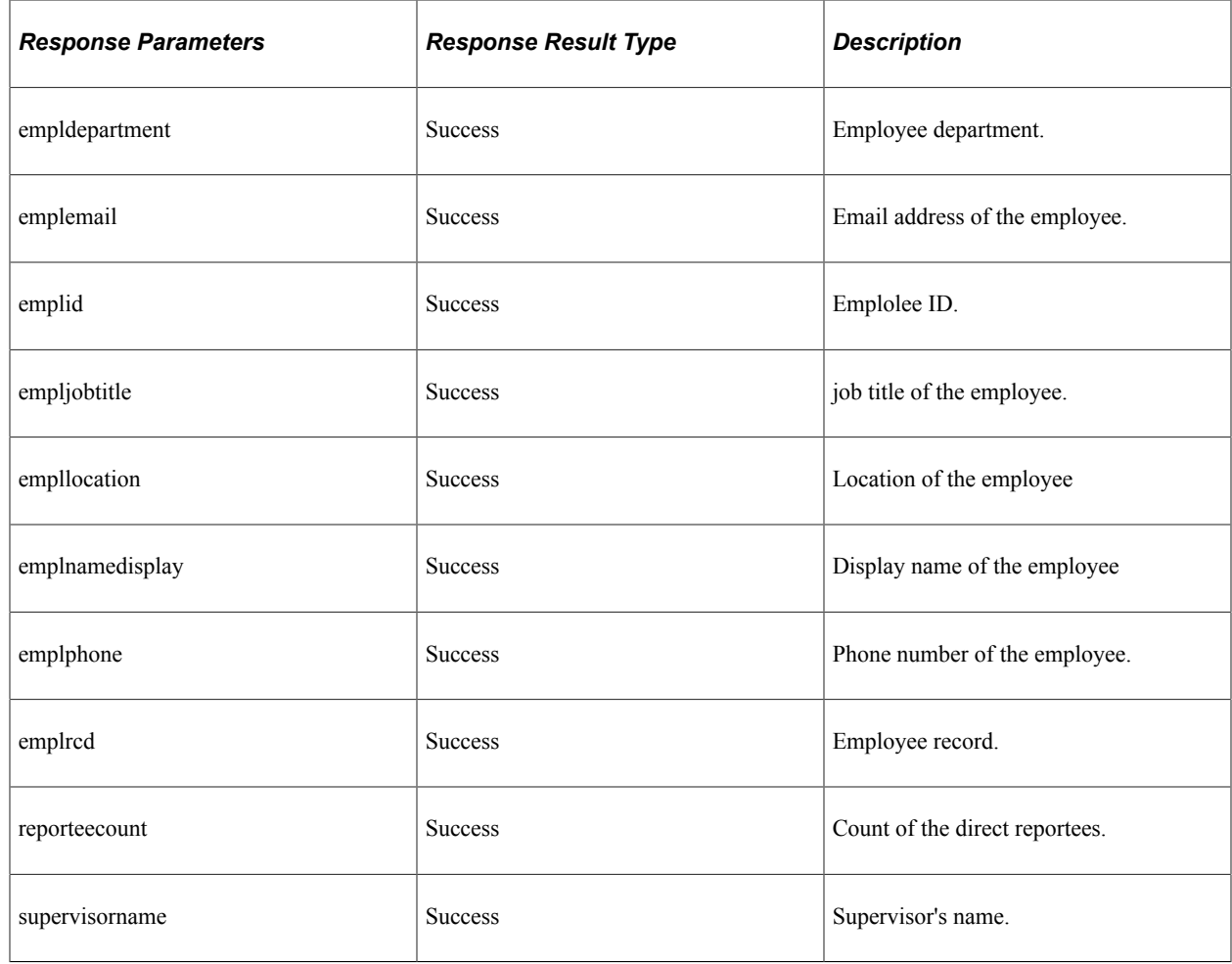

# **Understanding REST API Endpoints for PeopleSoft Payroll for North America Services (payrollbankingyearendforms)**

This topic lists the REST resources and methods for the PeopleSoft Payroll for North America Services API (payrollbankingyearendforms). Use this API to retrieve paycheck related details. The Payroll for North America Services REST API can be used for the Payroll for North America skill.

## **API Resources Used With the PeopleSoft Payroll for North America Services API**

This table lists the delivered API resources used with the PeopleSoft Payroll for North America Services API.

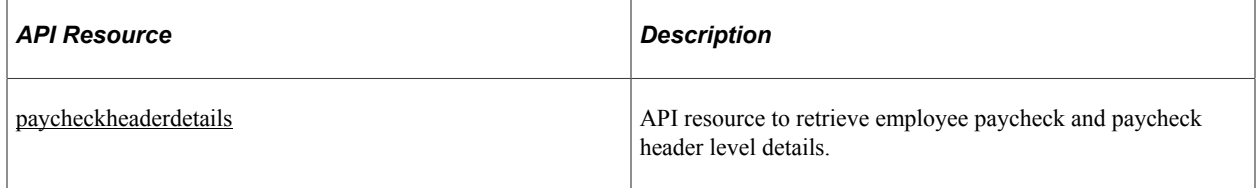

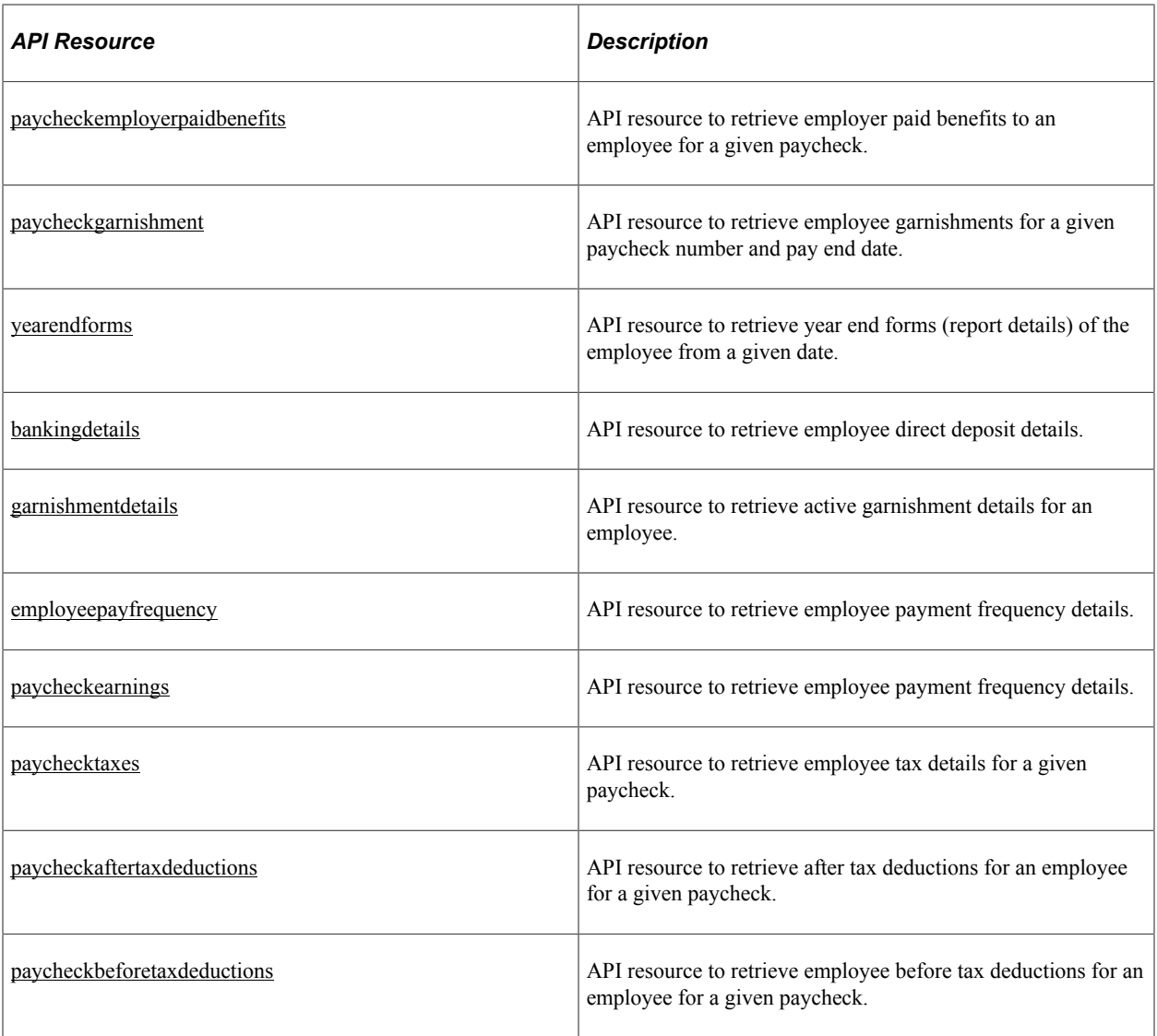

## <span id="page-805-0"></span>**paycheckheaderdetails**

API resource to retrieve employee paycheck and paycheck header level details for:

- Total Earnings
- Total Deductions
- Total Taxes
- Net Pay
- Gross Pay
- Total Employer Paid Benefits
- Total After Tax deductions
- Total Before Tax deductions
- Leave Balances
- Direct Deposit in Paycheck
- Garnishment details in Paycheck

Path: /paycheckheaderdetails/{fromDate}/{toDate}

This end point retrieves the paycheck details between the provided From Date and To Date.

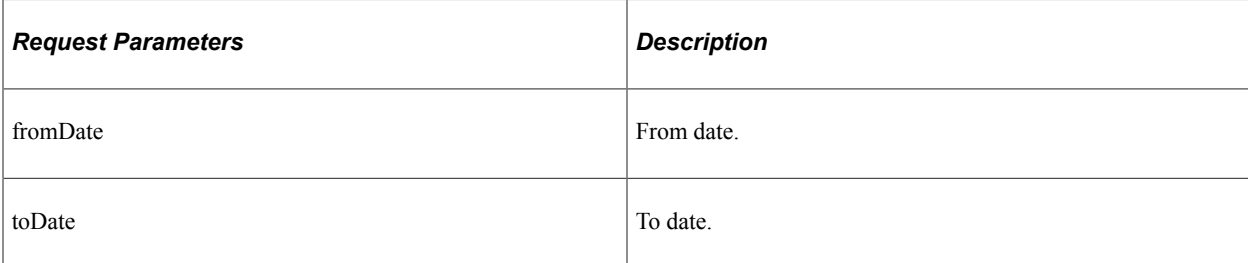

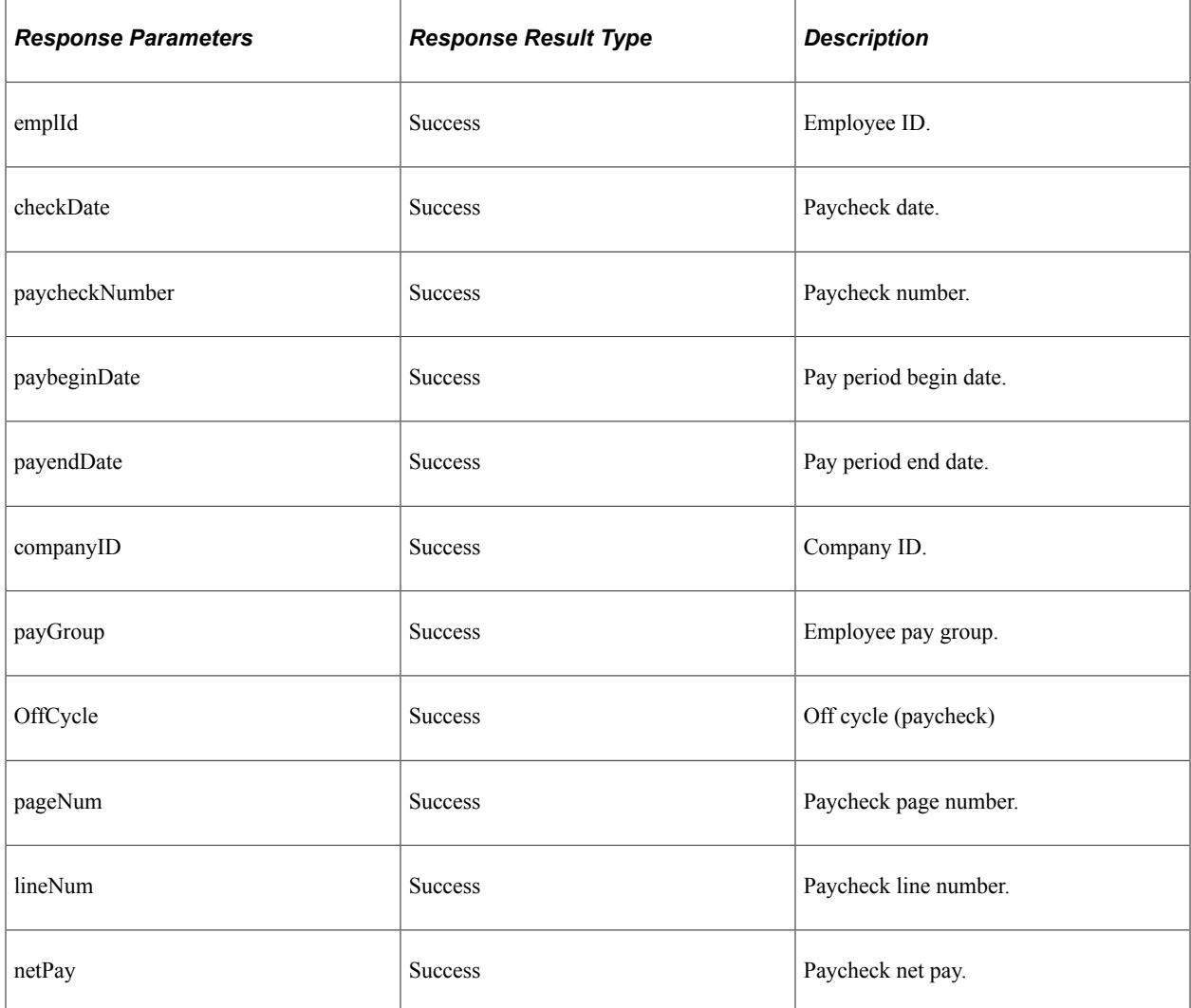

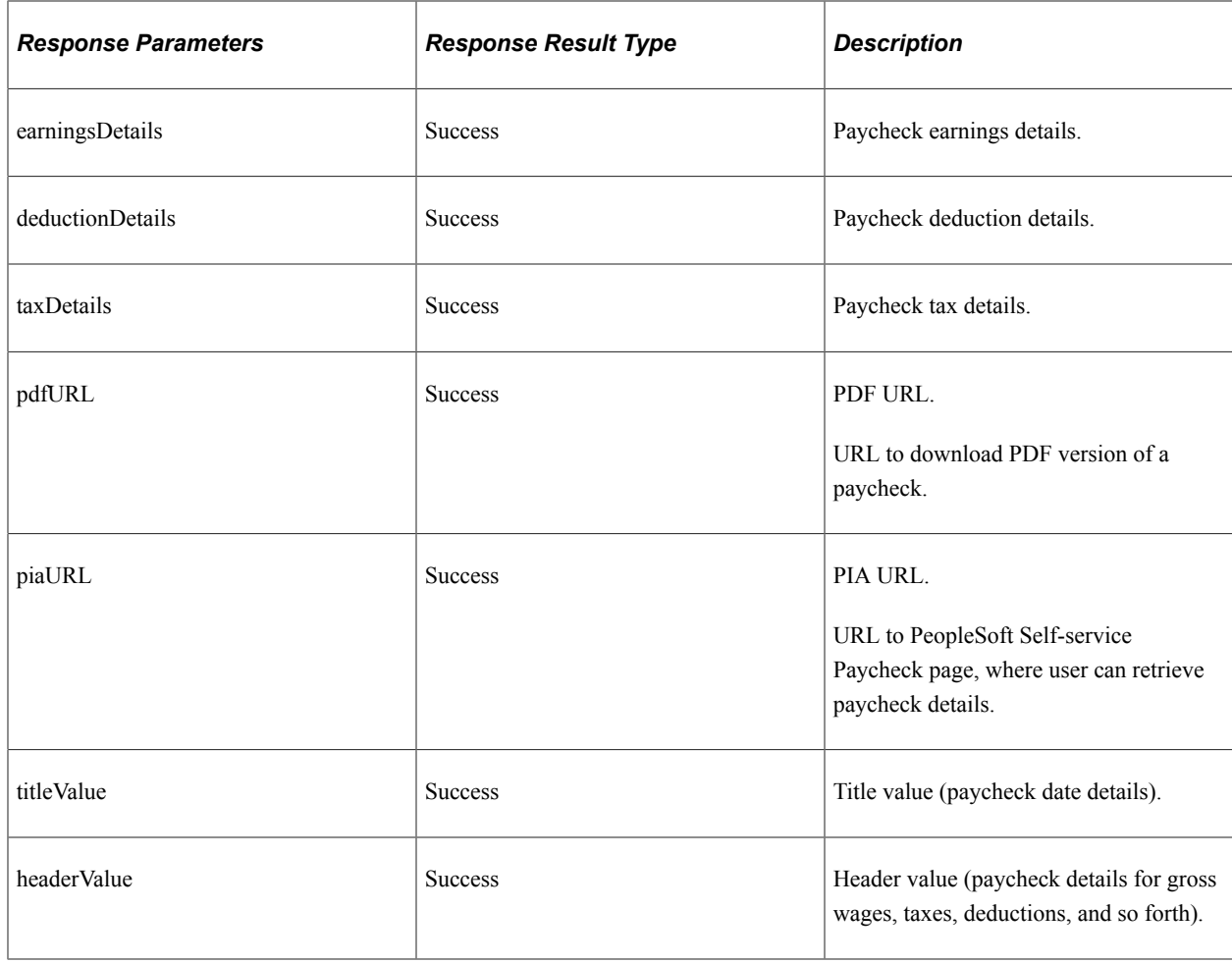

Path: /paycheckheaderdetails/{fromDate}/{toDate}/{paycheckSection}

This end point retrieves the employee payslip header details based on the payslip section name provided. The end point also filters the details based on the count provided.

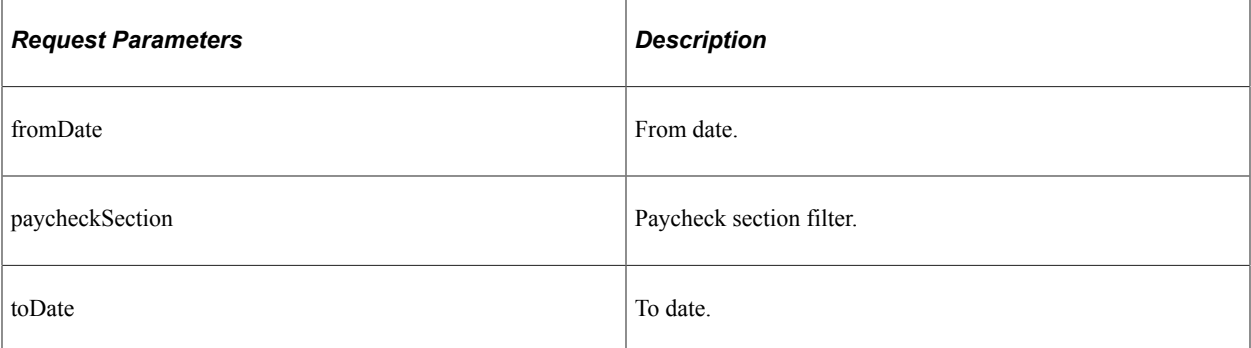

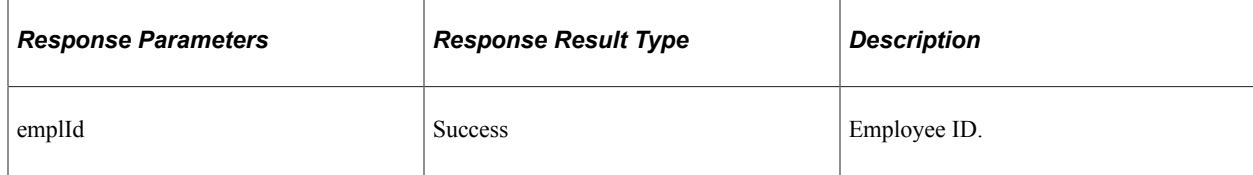

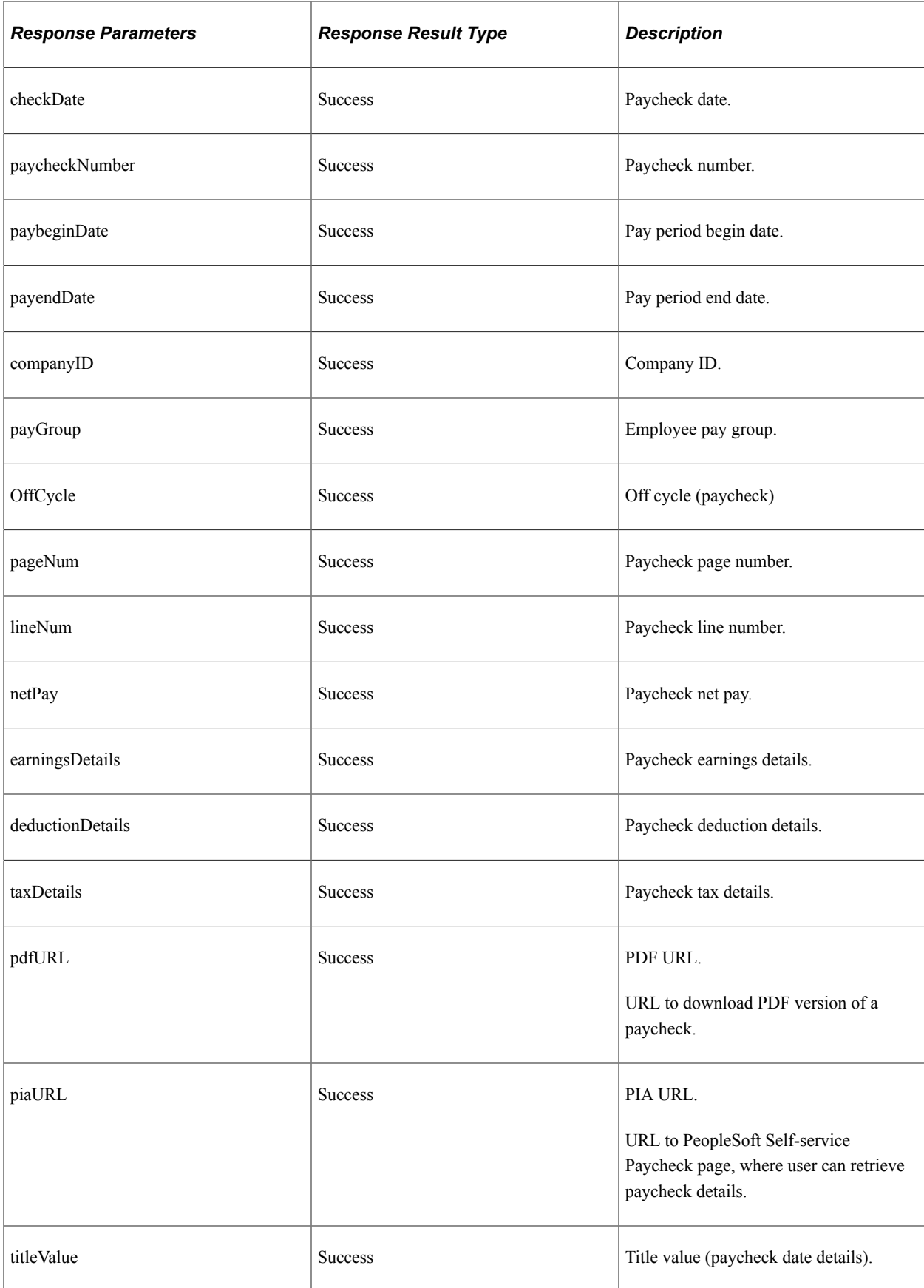

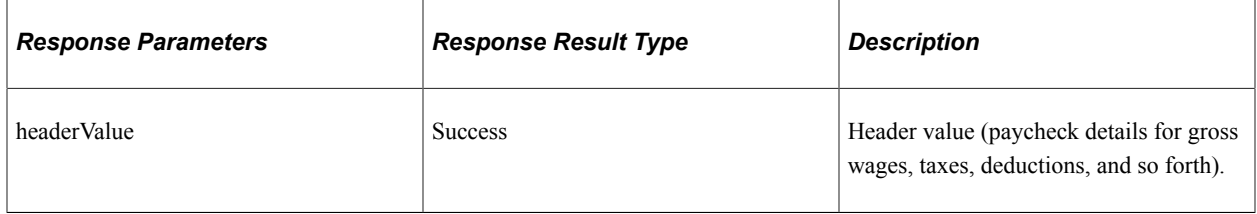

Path: /paycheckheaderdetails/{fromDate}/{toDate}/{paycheckSection}/{categoryID}

This end point retrieves specific earnings or deductions details from employee paycheck based on category.

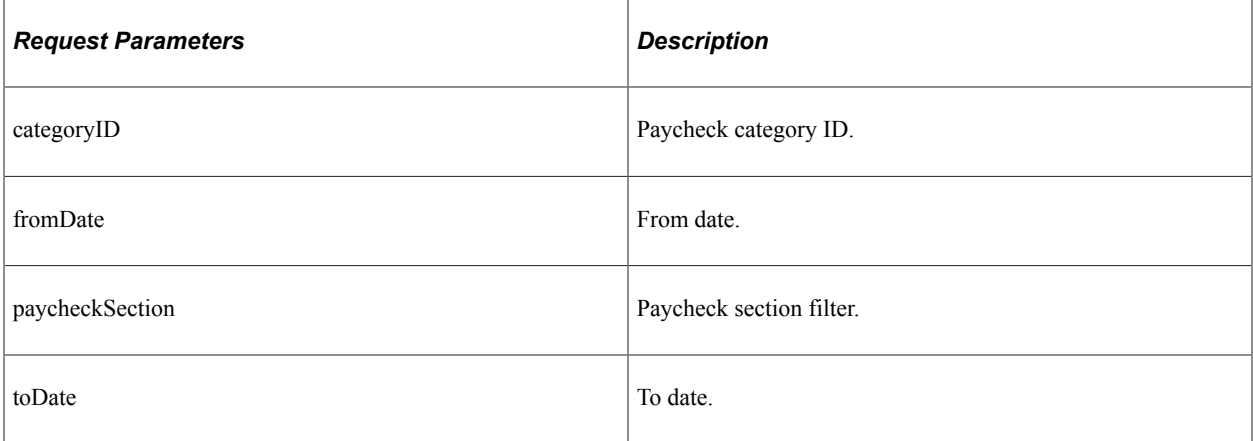

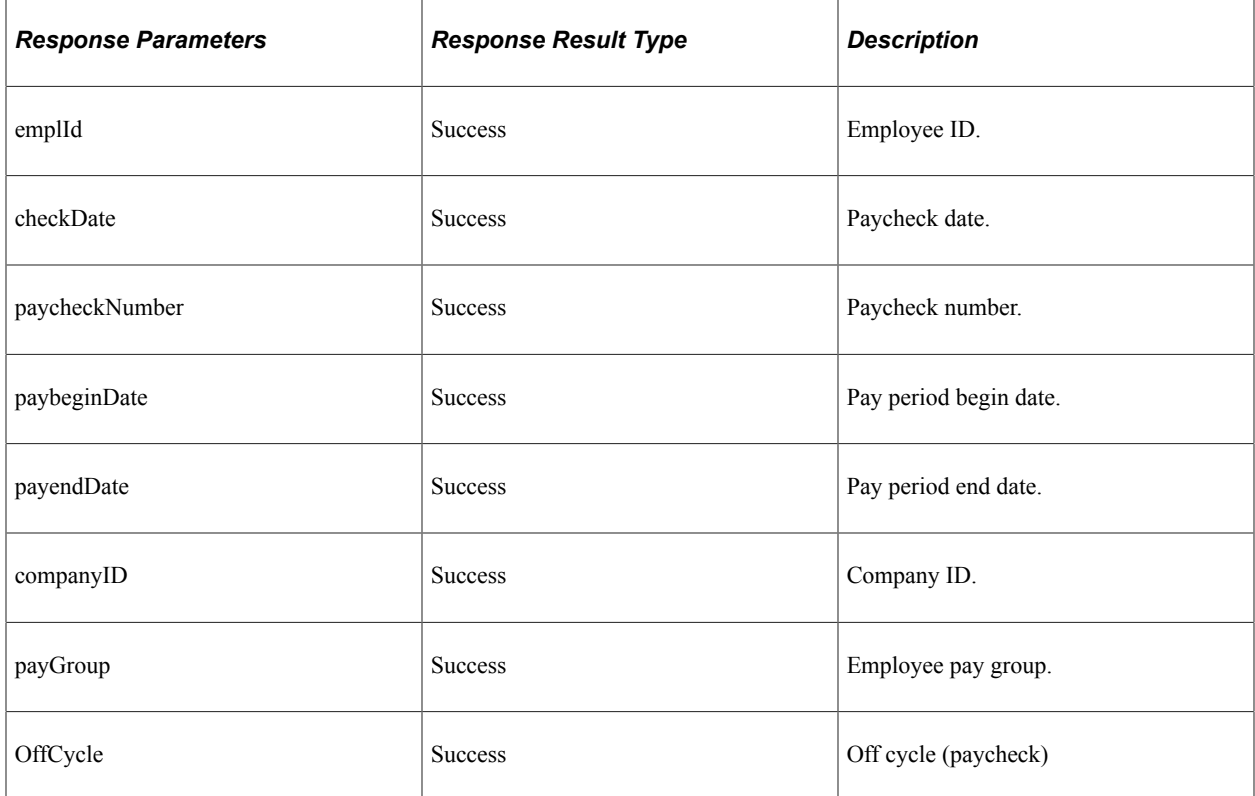

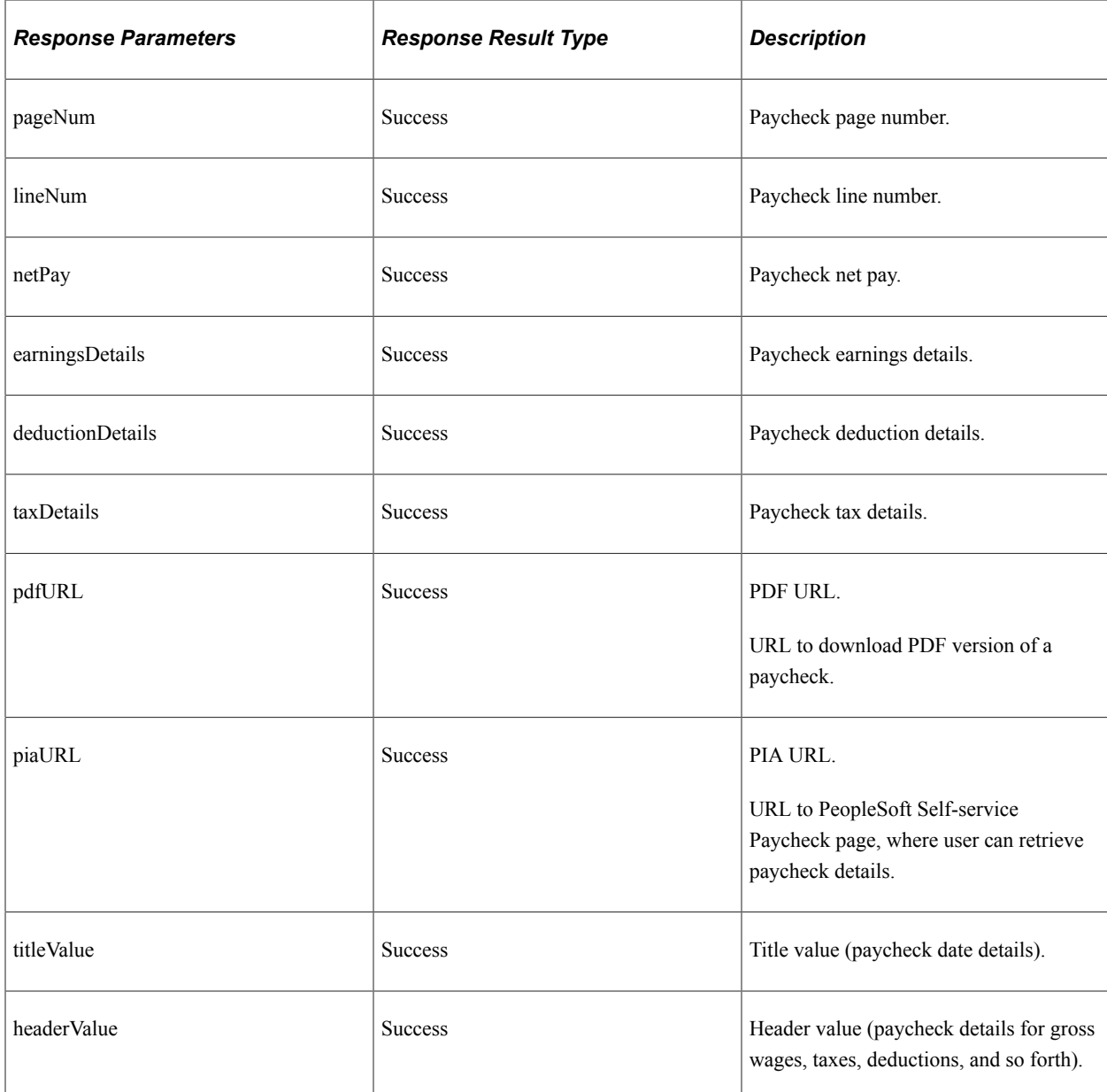

Path:/paycheckheaderdetails/{fromDate}/{toDate}/{paycheckSection}/{categoryID}/{filterBy}/ {countFilter}/{garnishType}/{searchText}

This end point retrieves details based on the filter values and count value provided.

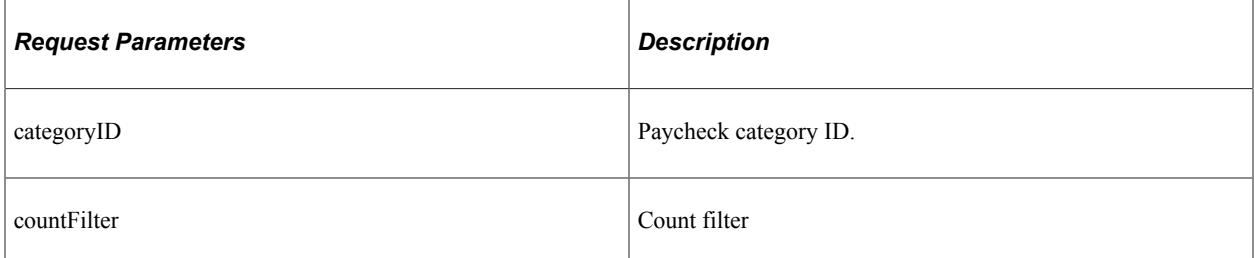

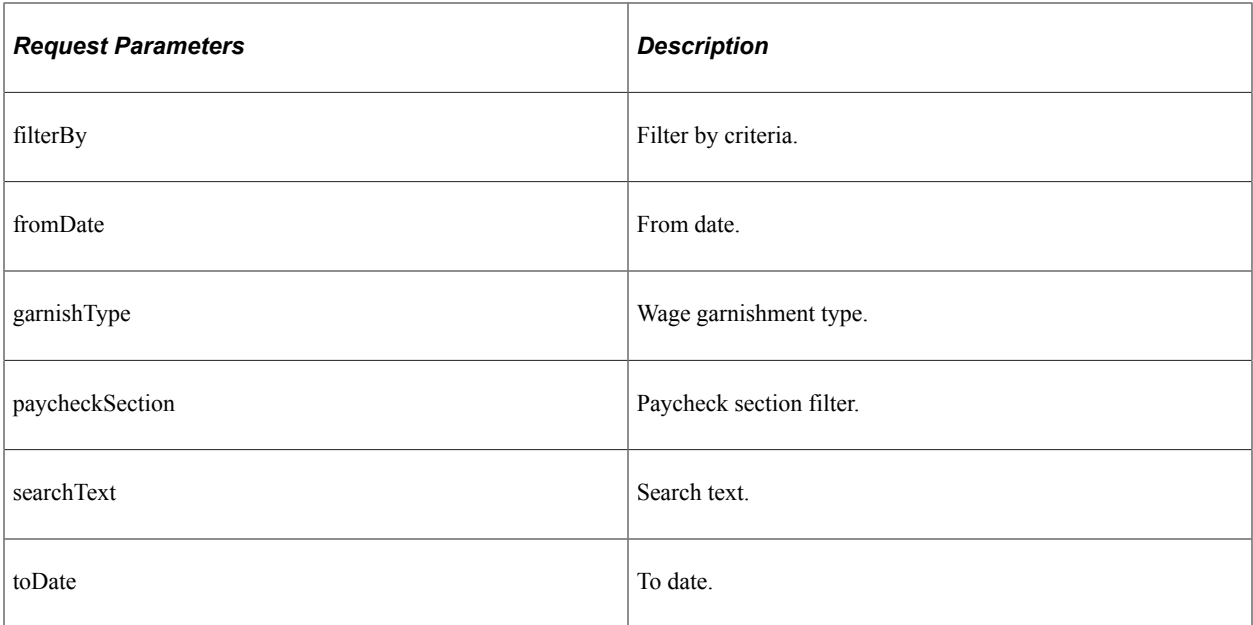

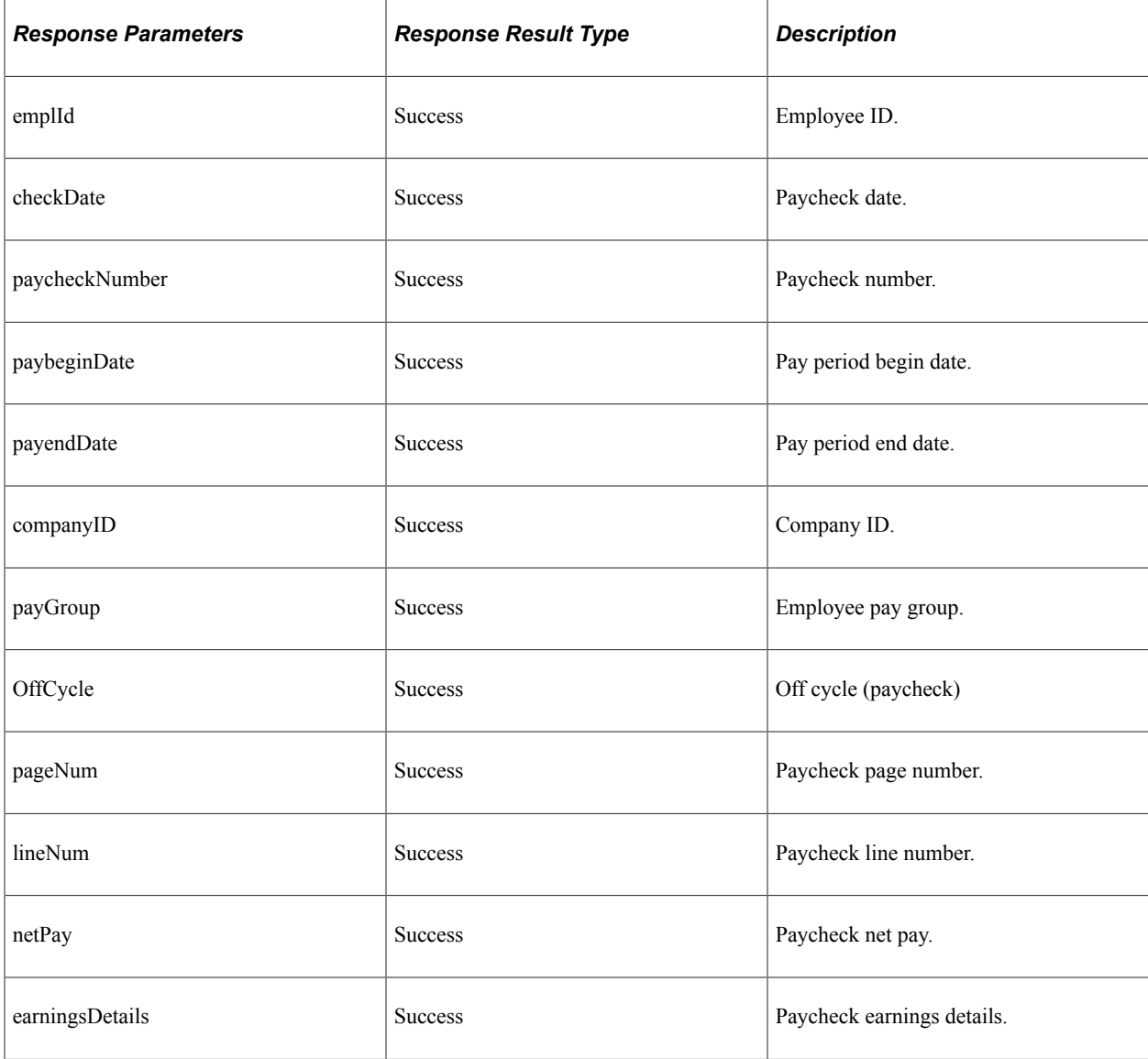

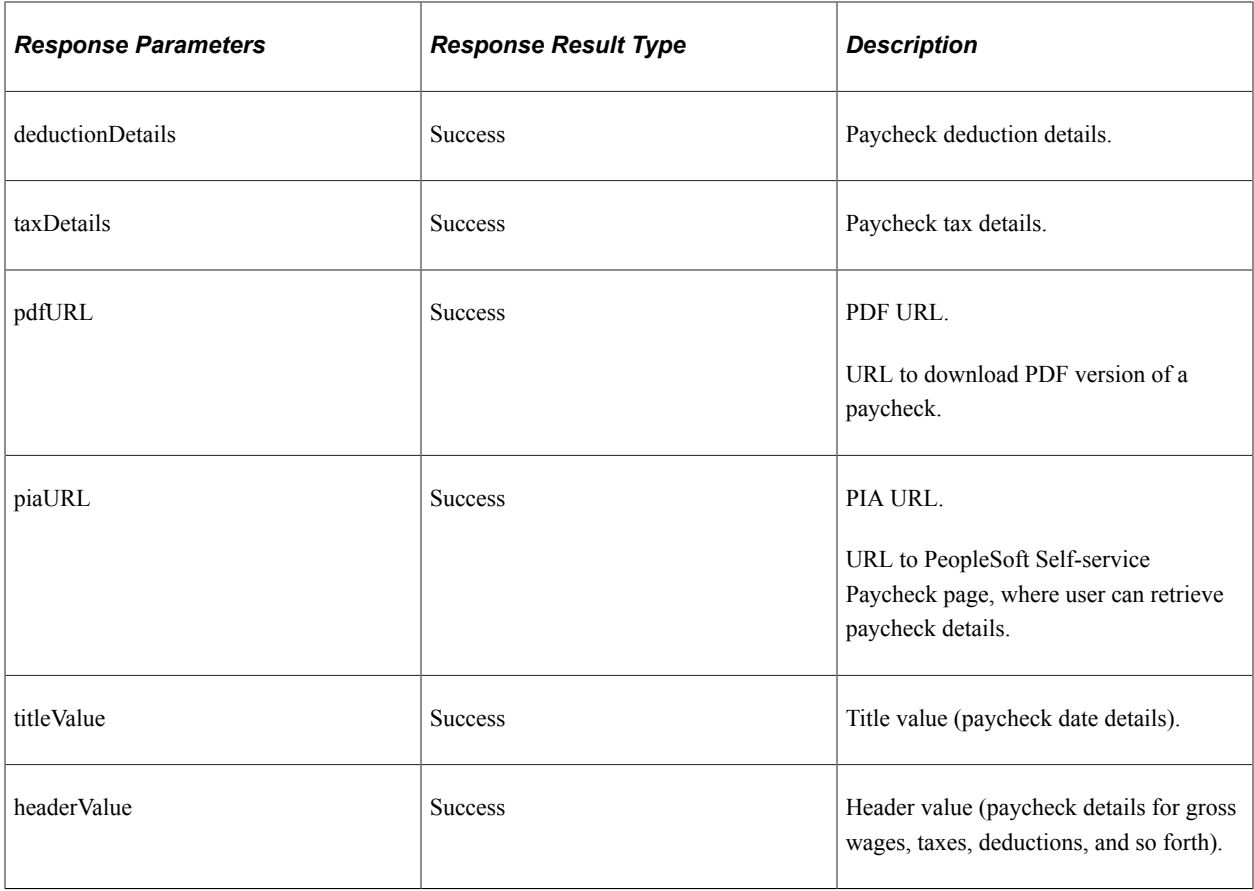

## <span id="page-812-0"></span>**paycheckemployerpaidbenefits**

API resource to retrieve employer paid benefits to an employee for a given paycheck.

#### **Method: GET**

Path: /paycheckemployerpaidbenefits/{paycheckNum}/{endDate}

This end point retrieves employer paid benefits for an employee for a given paycheck number and pay end date.

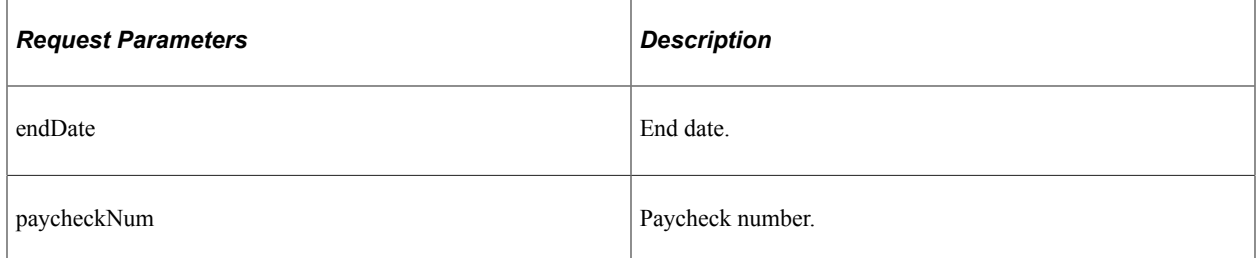

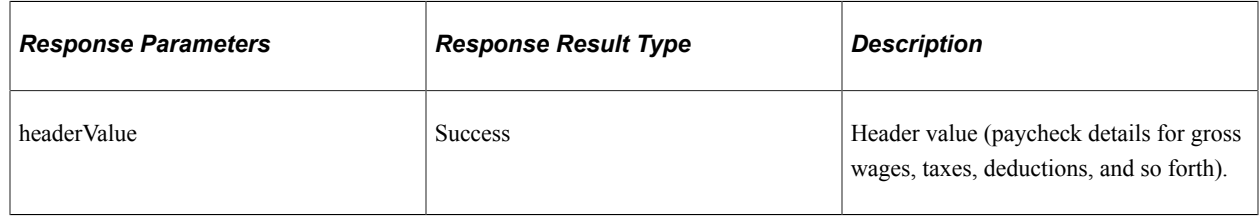

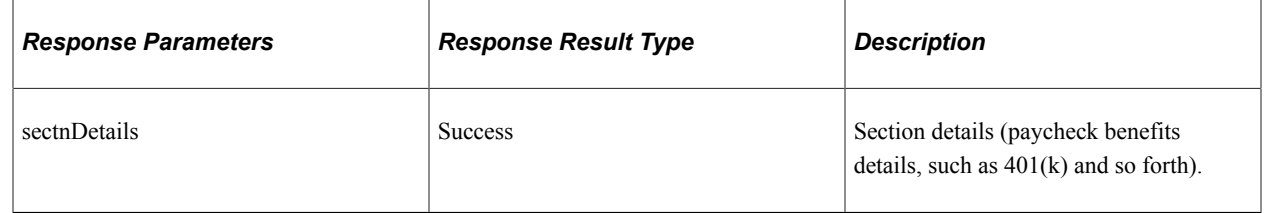

## <span id="page-813-0"></span>**paycheckgarnishment**

API resource to retrieve employee garnishments for a given paycheck number and pay end date.

#### **Method: GET**

Path: /paycheckgarnishment/{paycheckNum}/{endDate}

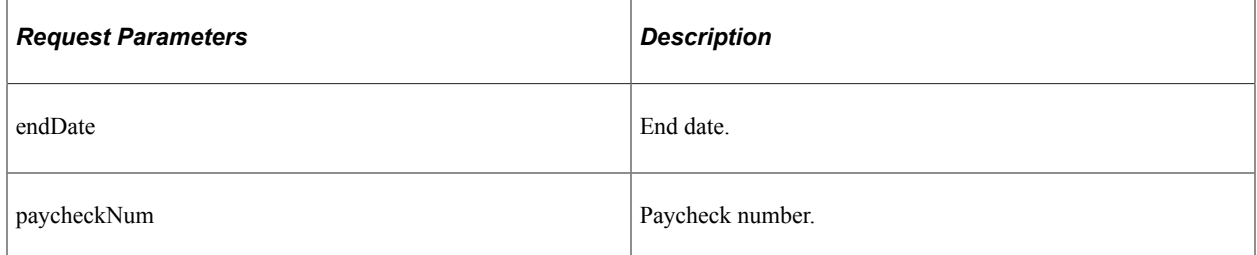

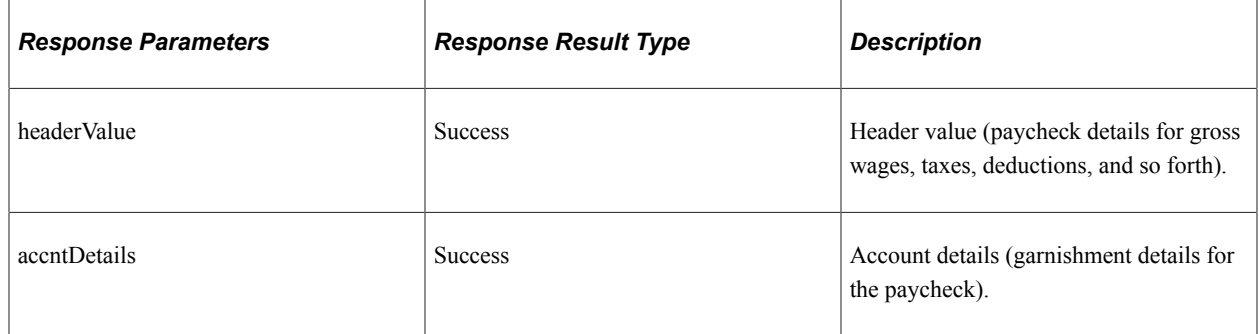

### <span id="page-813-1"></span>**yearendforms**

API resource to retrieve year end form details for an employee.

#### **Method: GET**

Path:/yearendforms/{fromDate}

This end point retrieves year end report details for the employee, for a given date.

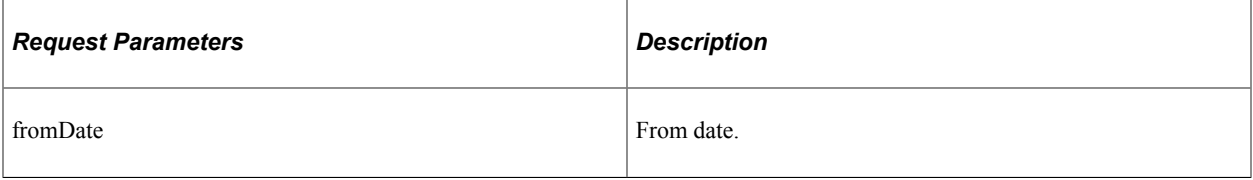

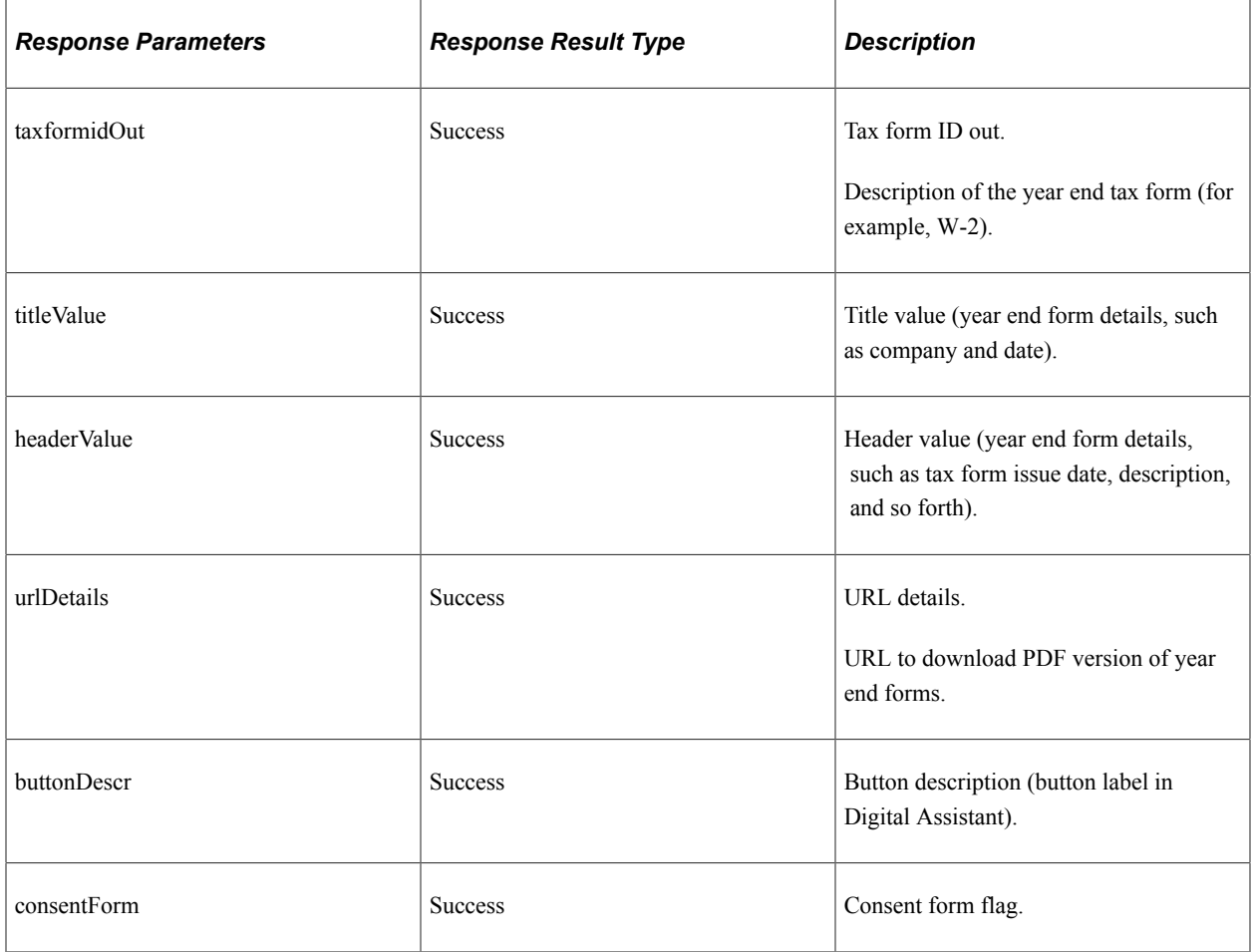

Path: /yearendforms/{fromDate}/{taxformID}

This end point retrieves employee year end forms for the given date and for a particular tax form ID.

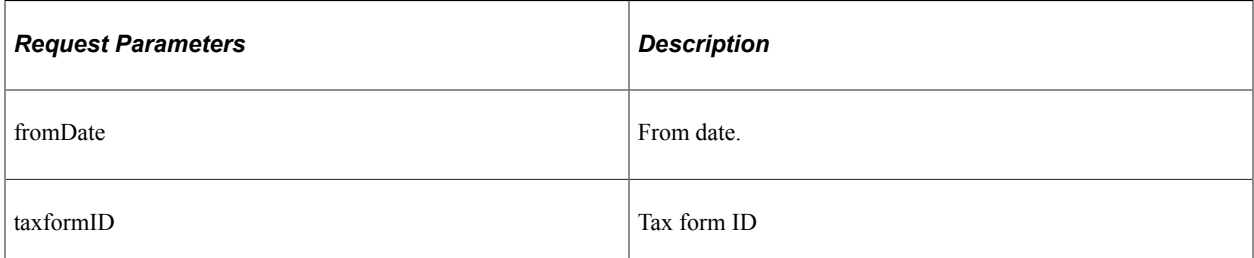

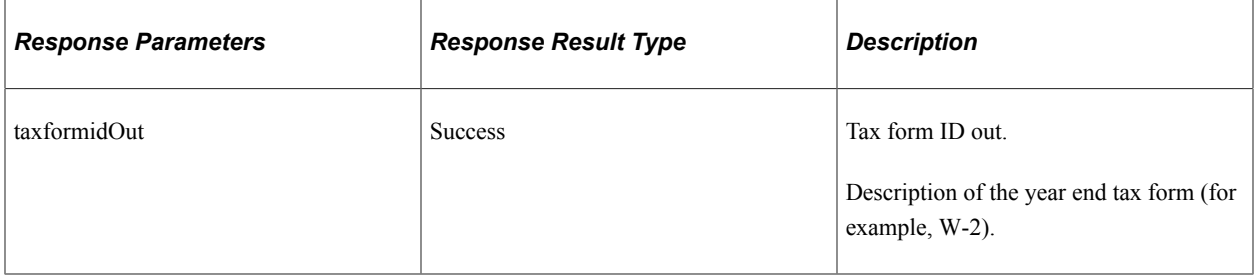

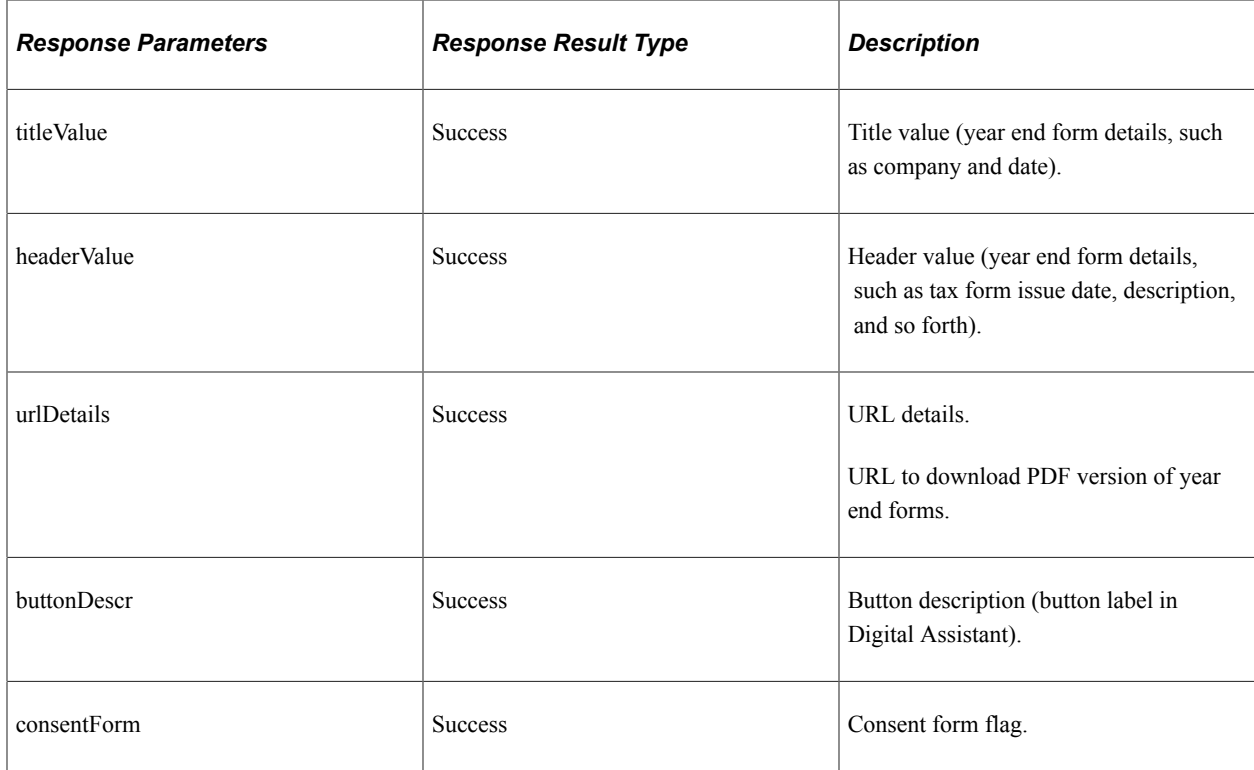

Path: /yearendforms/{fromDate}/{taxformID}/{formAvailability}

This end point retrieves year end availability date for a given tax form ID and for a given date.

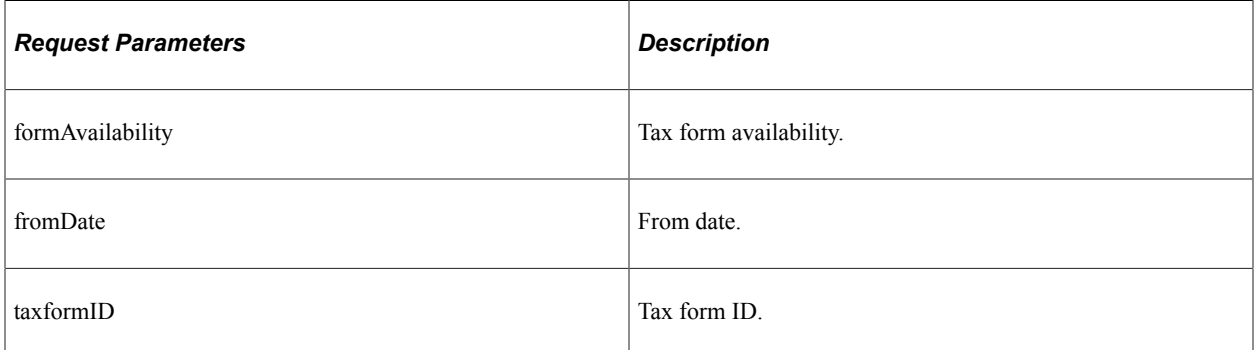

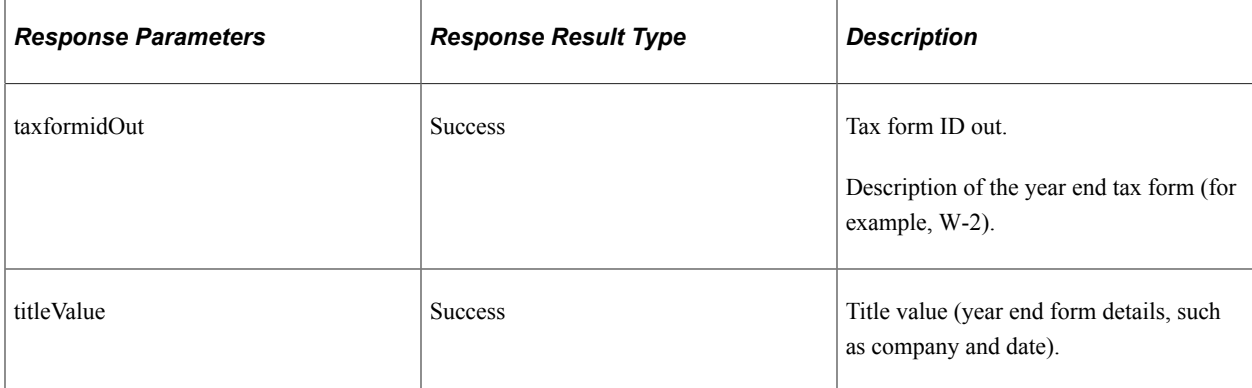

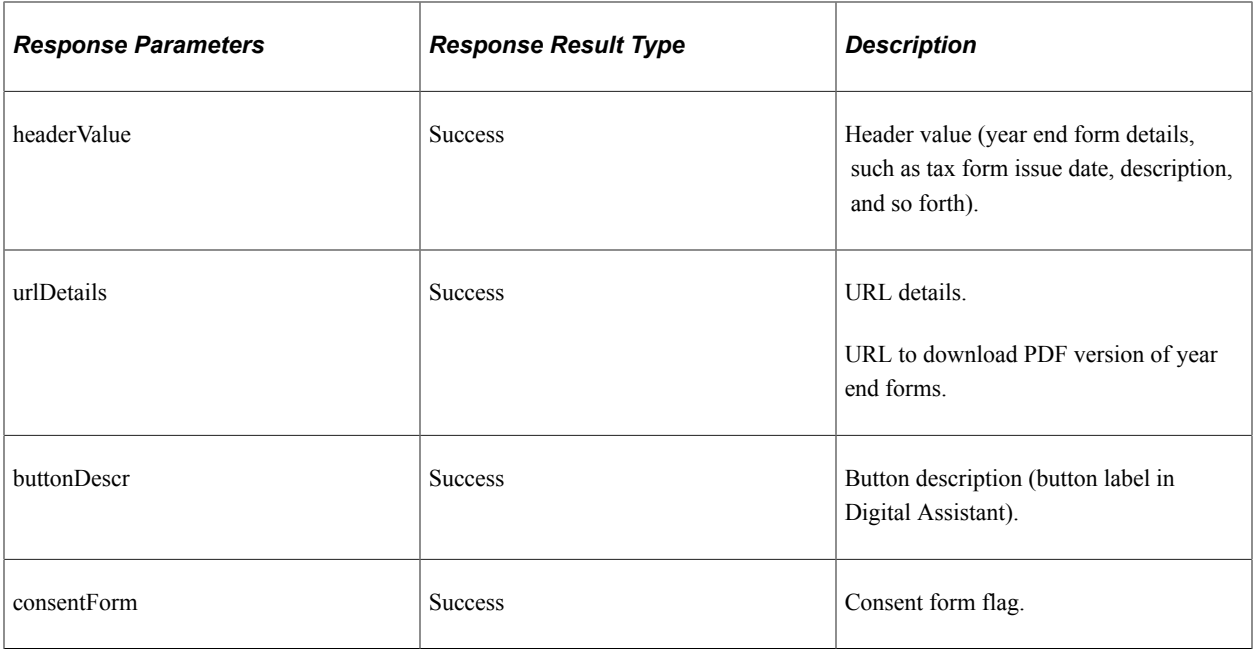

Path: /yearendforms/{fromDate}/{taxformID}/ConsentCheck/{consentAvailability}

This end point retrieves consent availability for year end forms for the employee for the given date and tax form ID.

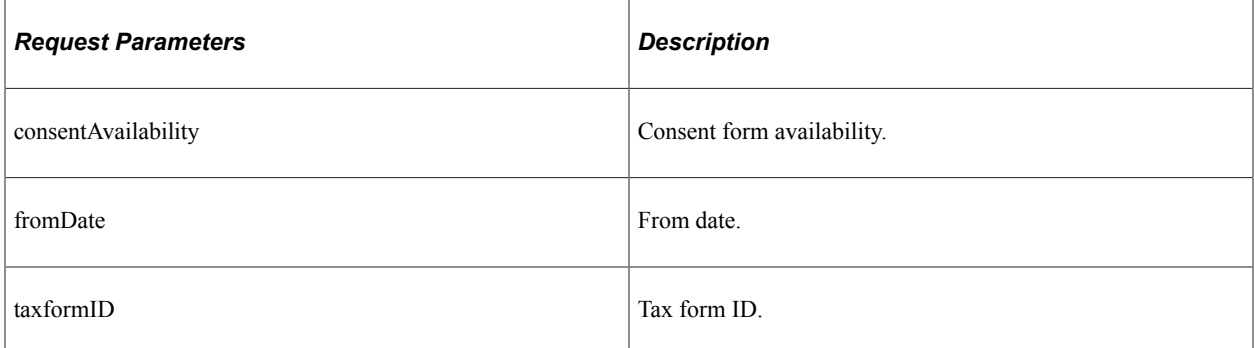

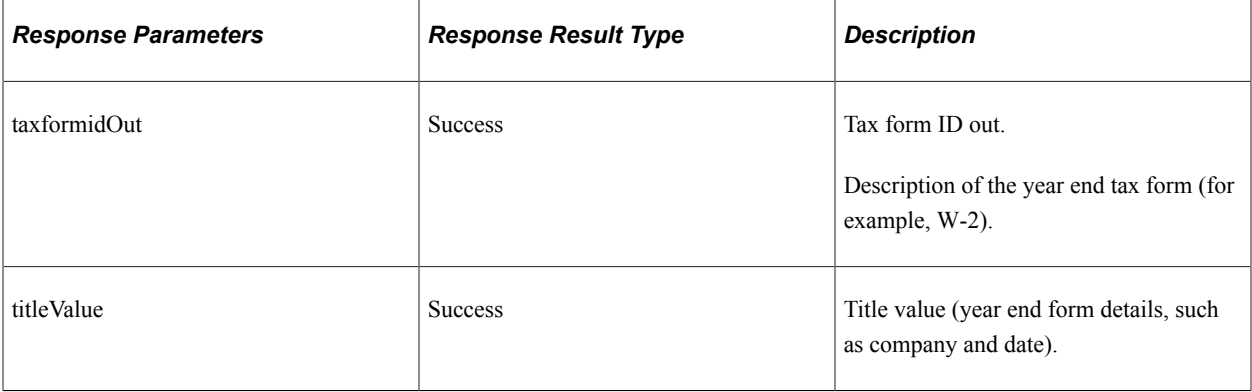

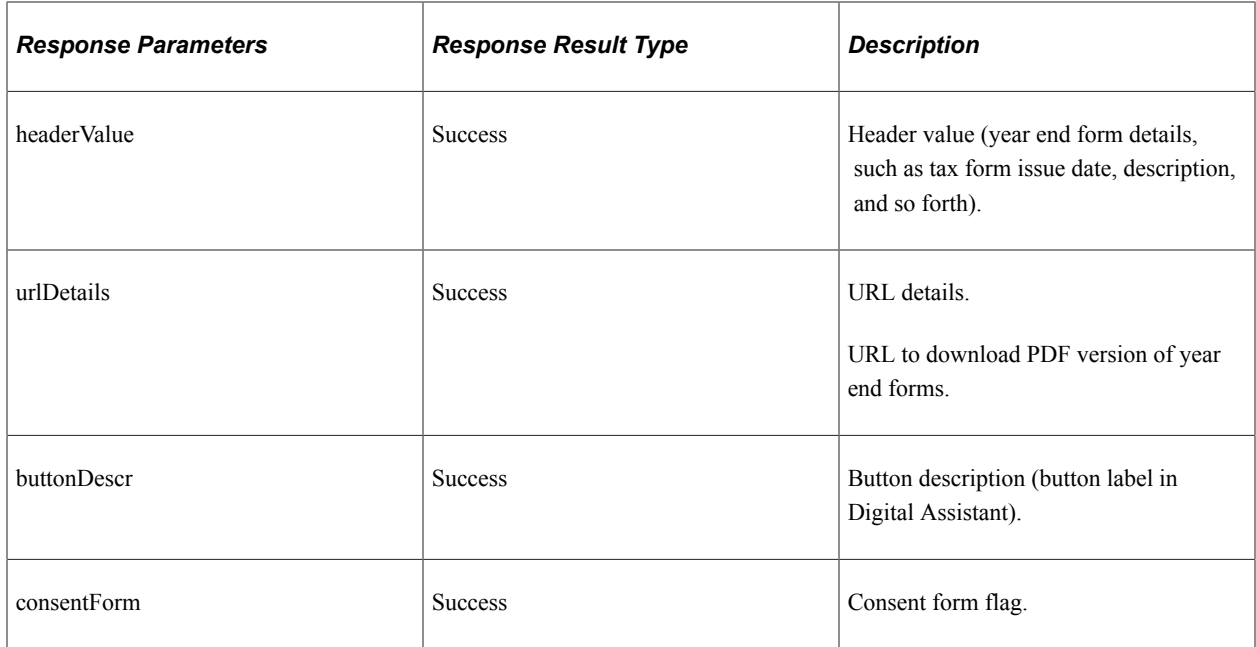

Path: /yearendforms/{fromDate}/{taxformID}/{formAvailability}/{consentAvailability}/{countFilter}/ {searchText}

This end point retrieves year end forms details or consent details or availability date details for a given date and taxform id or based on forms count.

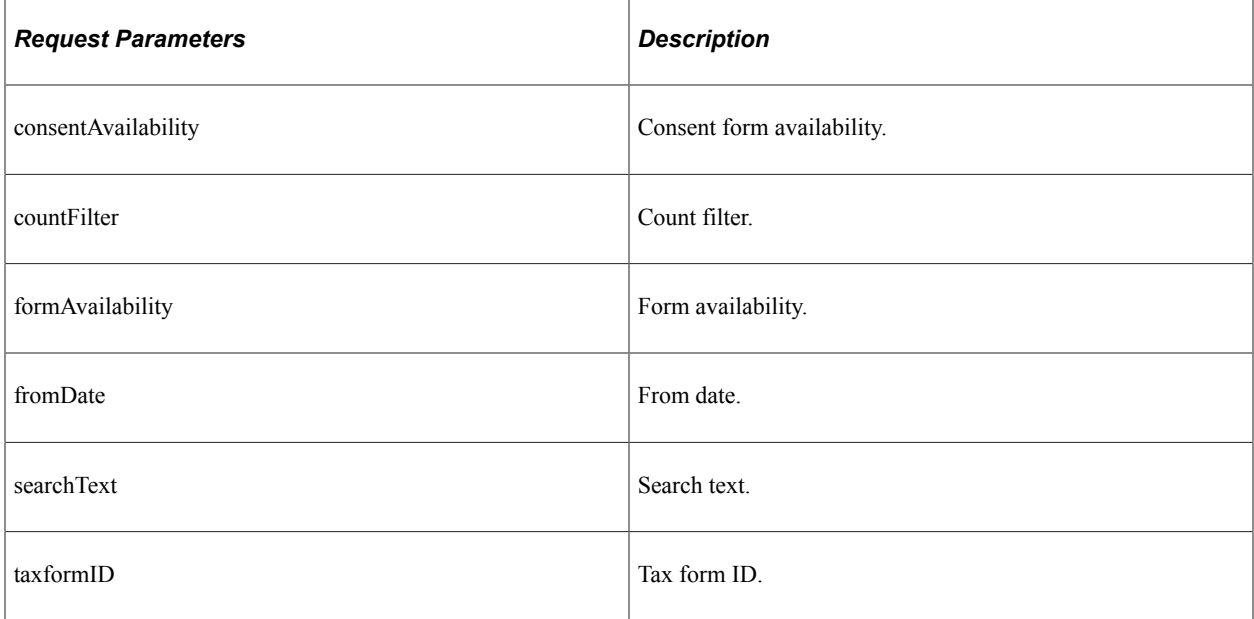

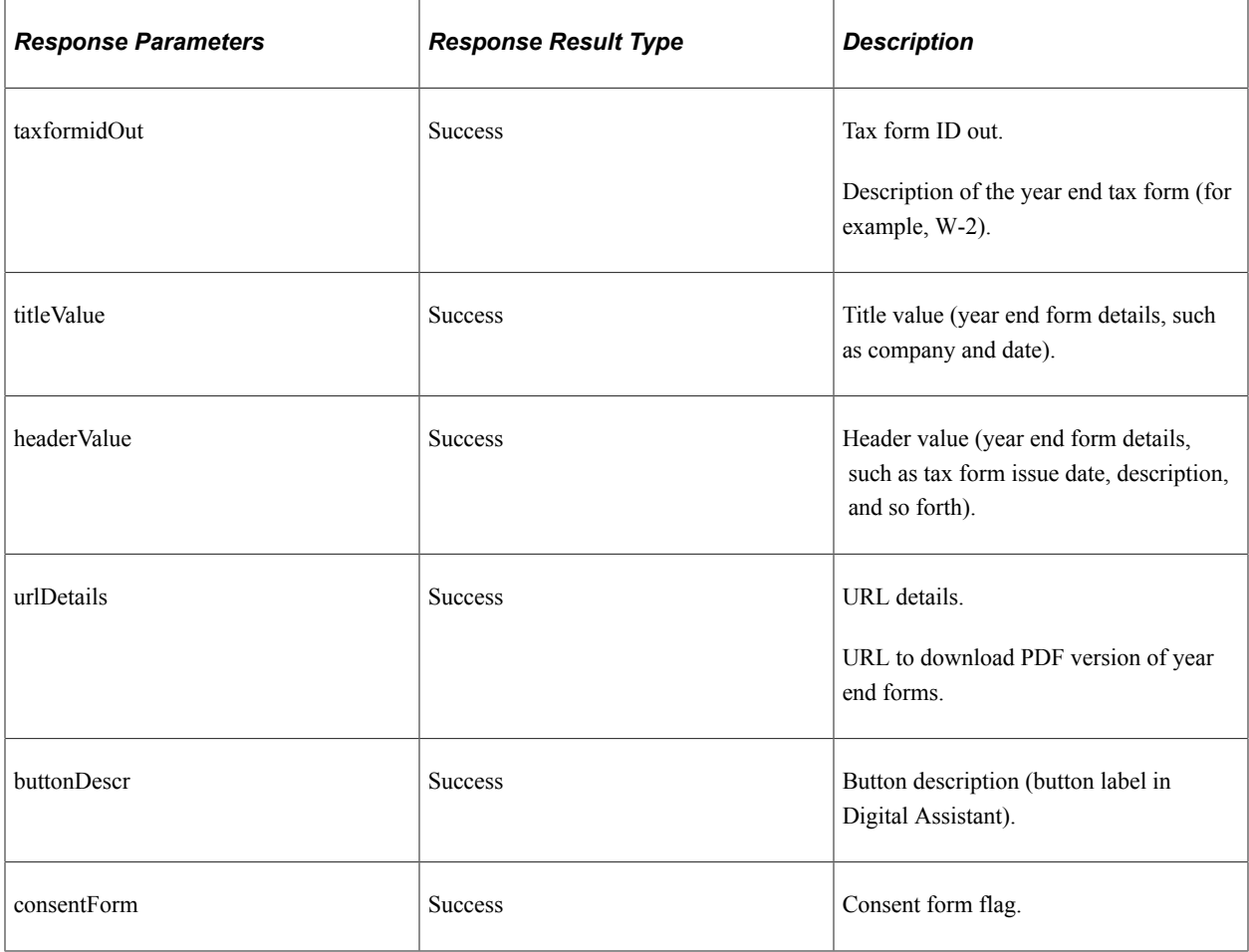

# <span id="page-818-0"></span>**bankingdetails**

API resource to retrieve employee direct deposit details.

## **Method: GET**

Path:/bankingdetails/{txnType}

This end point retrieves direct deposits available for an employee.

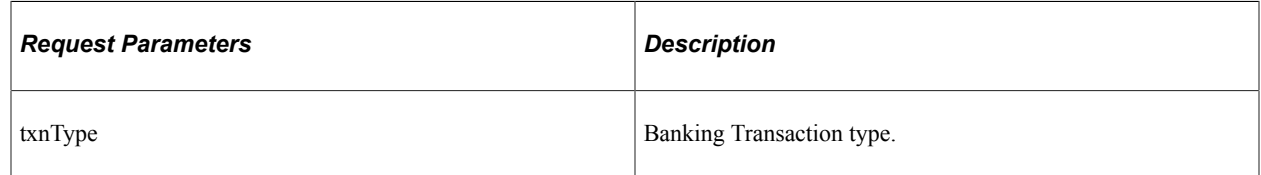

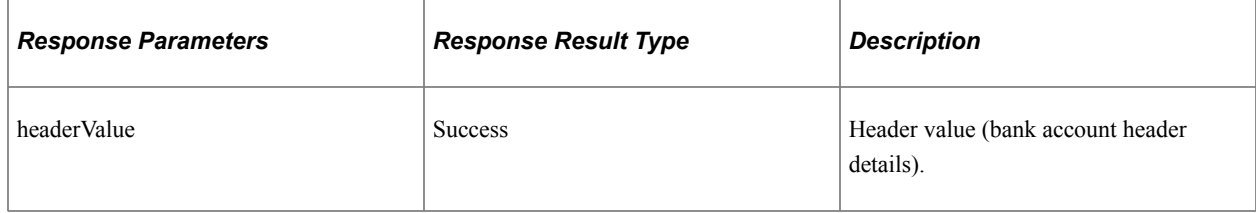

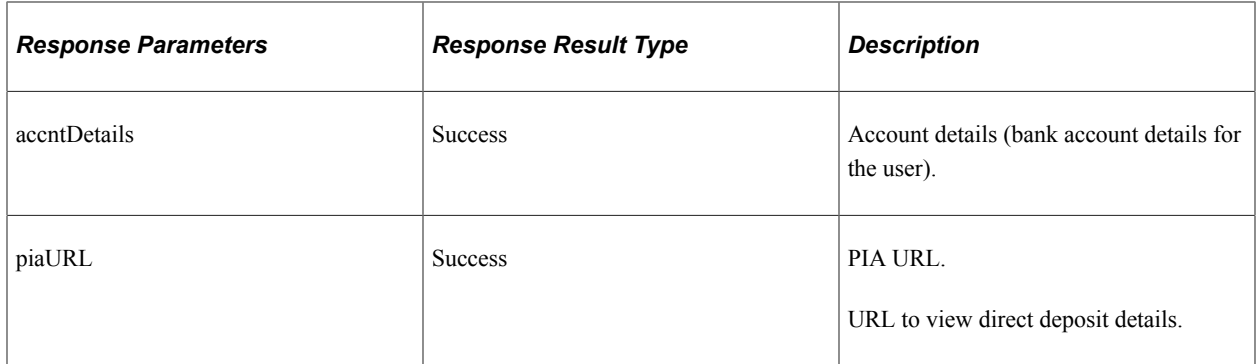

Path: /bankingdetails/{txnType}/{depositType}

This end point retrieves direct deposit details for an employee based on the deposit type and action type provided.

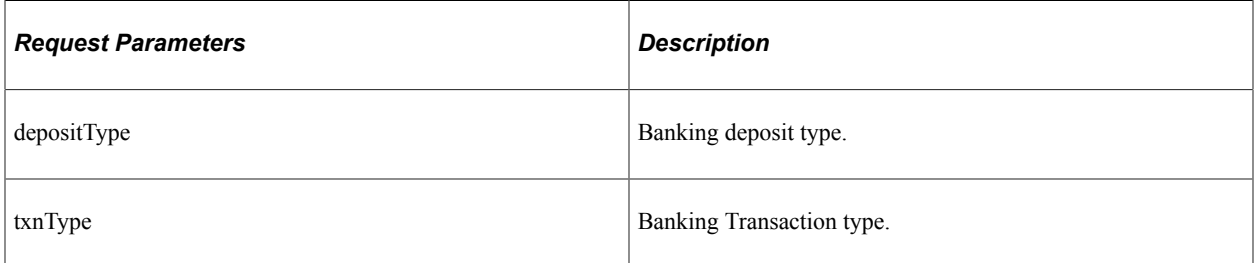

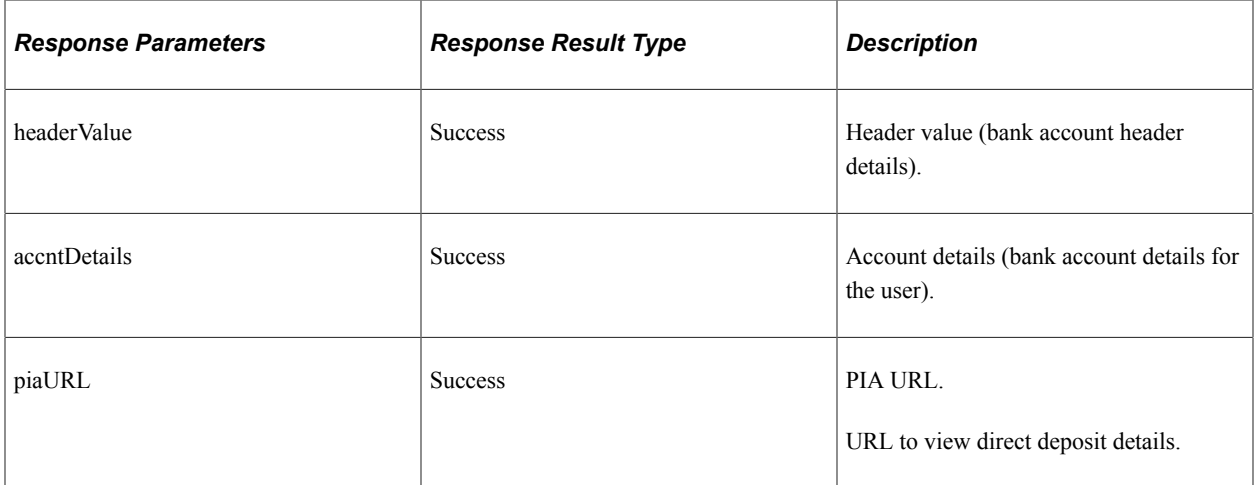

#### **Method: GET**

Path: /bankingdetails/{txnType}/{depositType}/{actionType}/{searchText}

This end point retrieves direct deposit details based on the deposit type and action type provided.

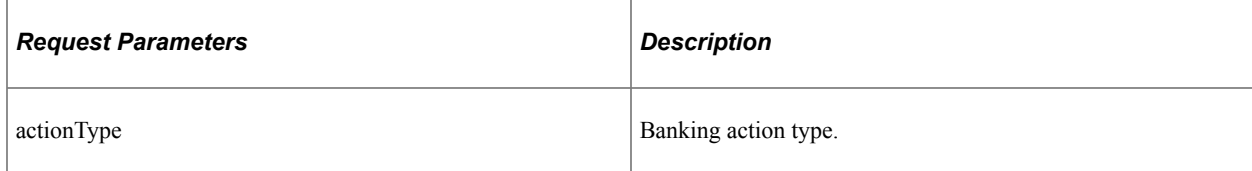

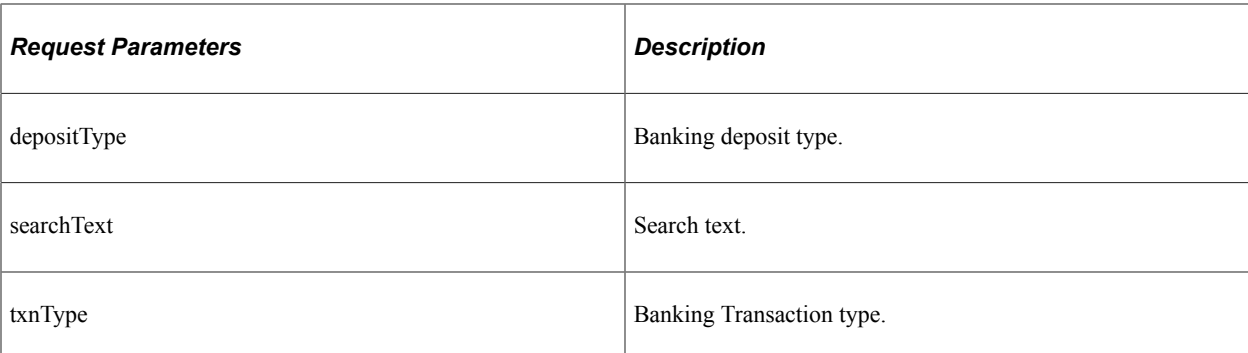

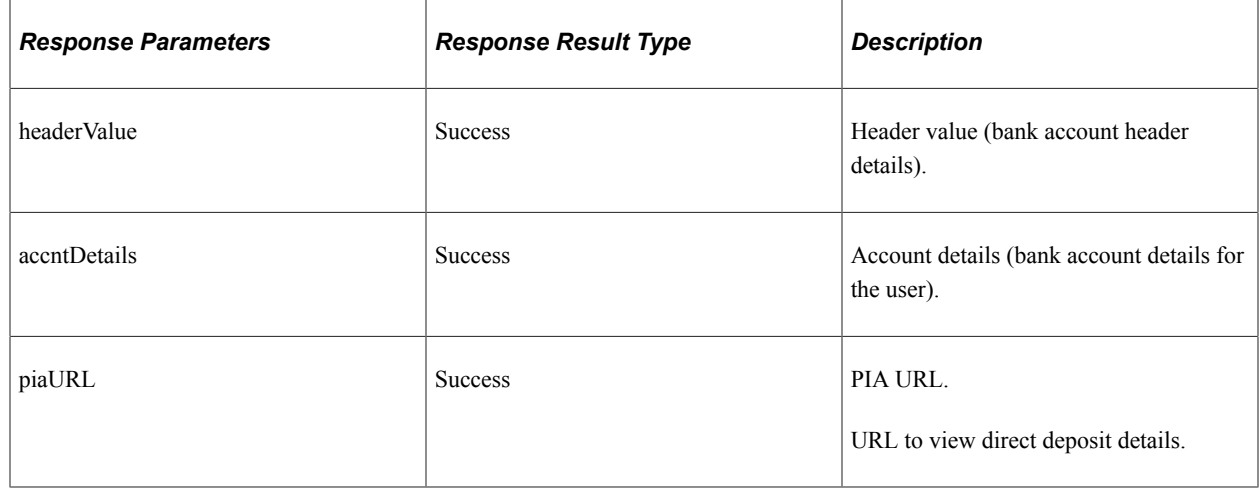

## <span id="page-820-0"></span>**garnishmentdetails**

API resource to retrieve active garnishment details for an employee.

### **Method: GET**

Path: /garnishmentdetails

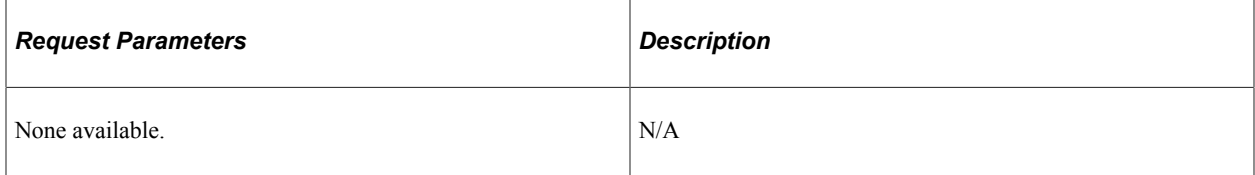

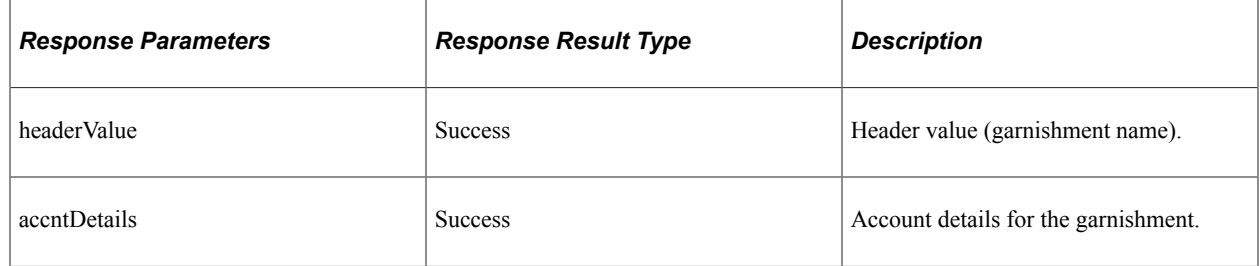

## <span id="page-820-1"></span>**employeepayfrequency**

API resource to retrieve employee payment frequency details.

Path: /employeepayfrequency/{payFrequency}/{frequencySchedule}

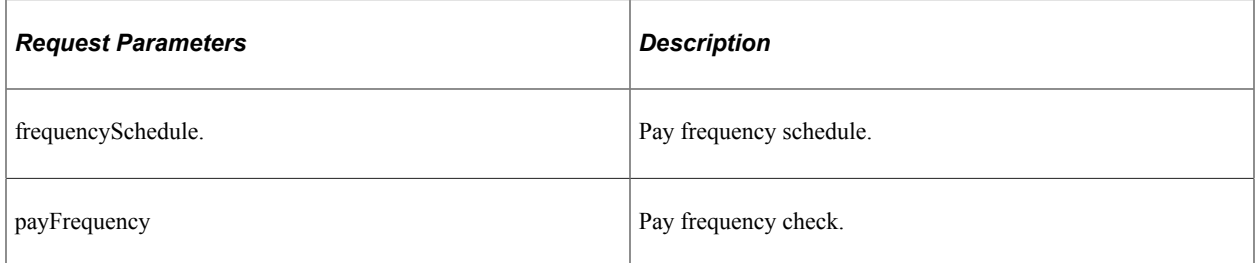

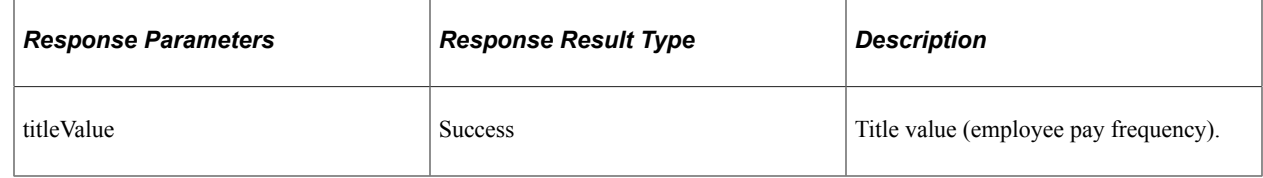

## <span id="page-821-0"></span>**paycheckearnings**

API resource to retrieve employee earnings for a given paycheck.

#### **Method: GET**

Path: /paycheckearnings/{paycheckNum}/{endDate}

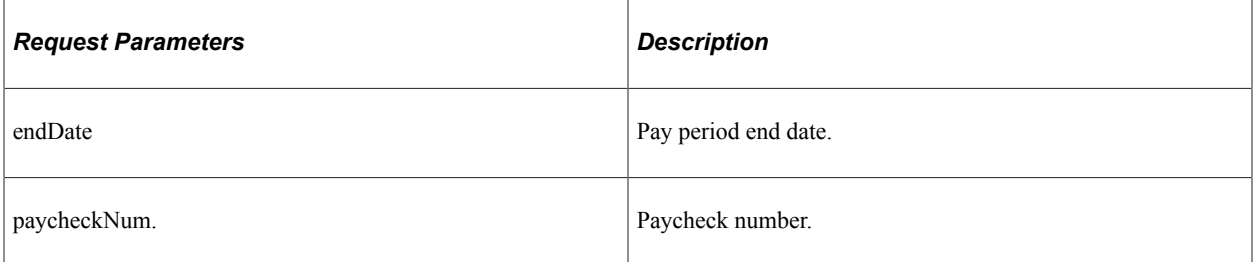

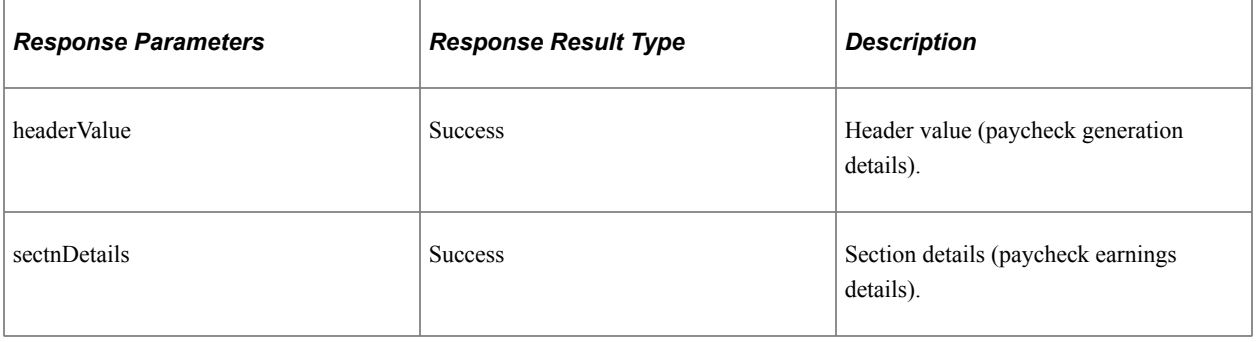

## <span id="page-821-1"></span>**paychecktaxes**

API resource to retrieve employee tax details for a given paycheck.

Path: /paychecktaxes/{paycheckNum}/{endDate}

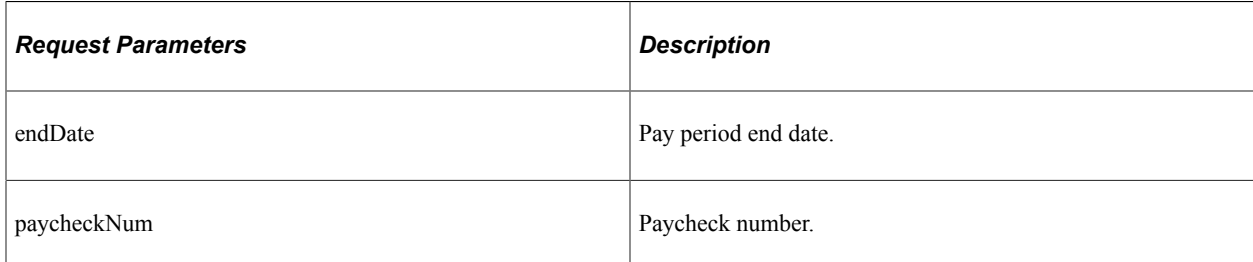

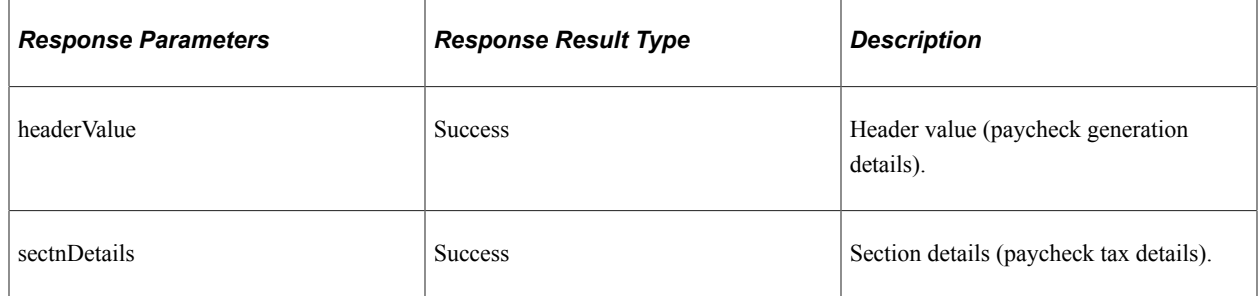

# <span id="page-822-0"></span>**paycheckaftertaxdeductions**

API resource to retrieve employee after tax deductions for a given paycheck.

### **Method: GET**

Path: /paycheckaftertaxdeductions/{paycheckNum}/{endDate}

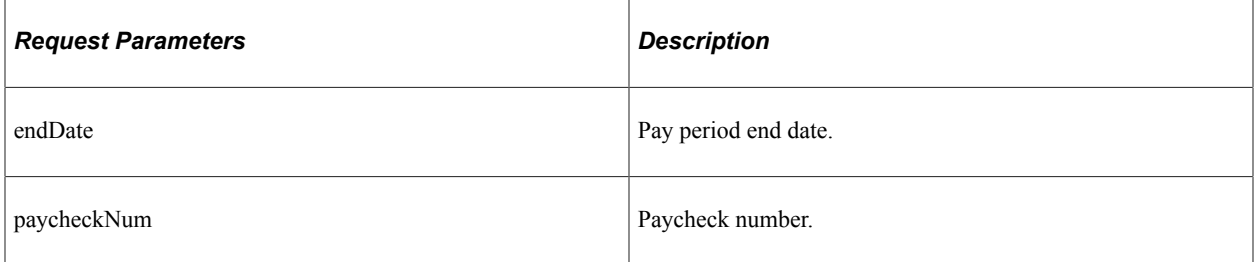

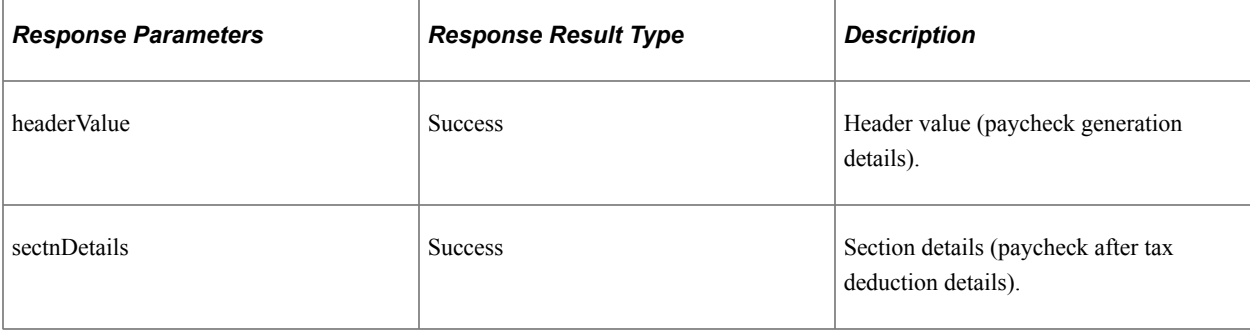

## <span id="page-823-0"></span>**paycheckbeforetaxdeductions**

API resource to retrieve employee before tax deductions for a given paycheck.

#### **Method: GET**

Path:/paycheckbeforetaxdeductions/{paycheckNum}/{endDate}

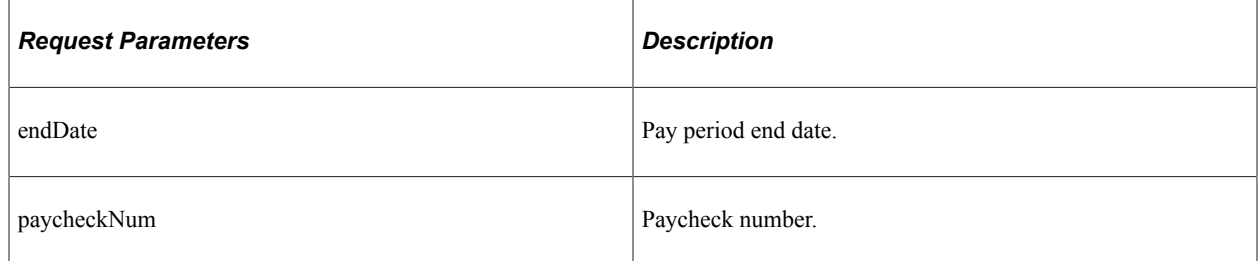

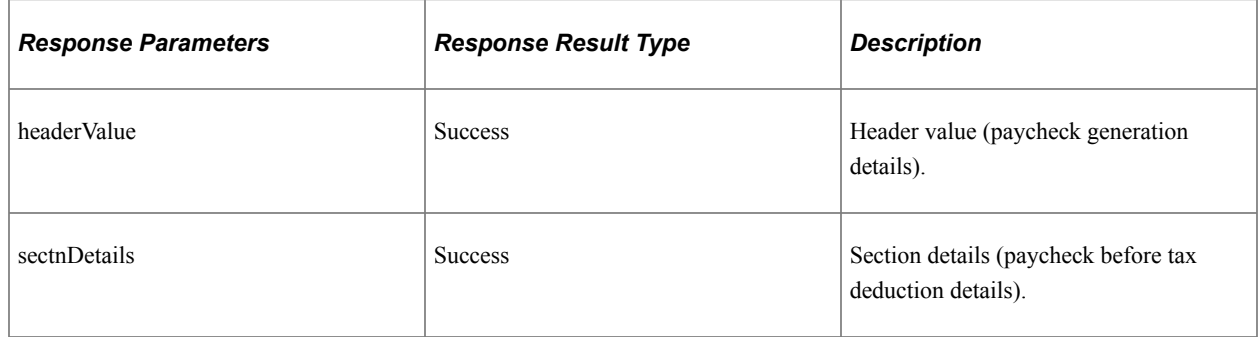

# **Understanding REST API Endpoints for PeopleSoft Generate Careers URL (hrsutilities)**

This topic lists the REST resources and methods for the Generate Careers URL API (hrsutilities). Use this API to generate applicant-facing Careers URL (Careers Homepage) based on the site and site setup. The Generate Careers URL API can be used for the Recruiting Skill.

## **API Resource Used With the PeopleSoft Generate Careers URL API**

This table lists the delivered API resource used with the PeopleSoft Generate Careers URL API.

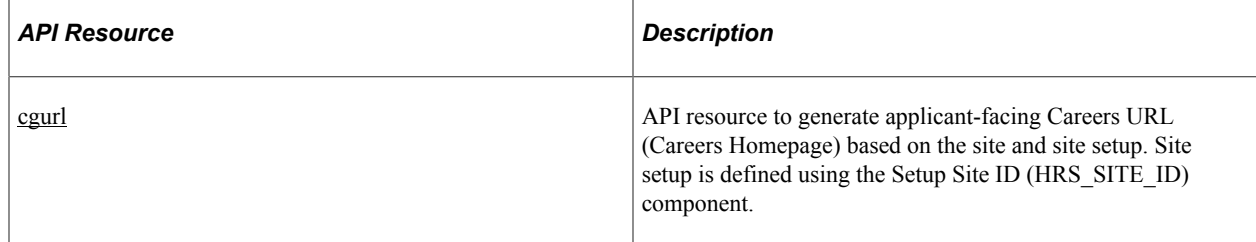

## <span id="page-824-0"></span>**cgurl**

API resource to generate applicant-facing Careers URL (Careers Homepage) based on the site and site setup. Site setup is defined using the Setup Site ID (HRS\_SITE\_ID) component.

#### **Method: GET**

Path: /cgurl/{portal}/{node}/{menu}/{component}/{market}/{page}/{action}/{siteid}/{urltype}

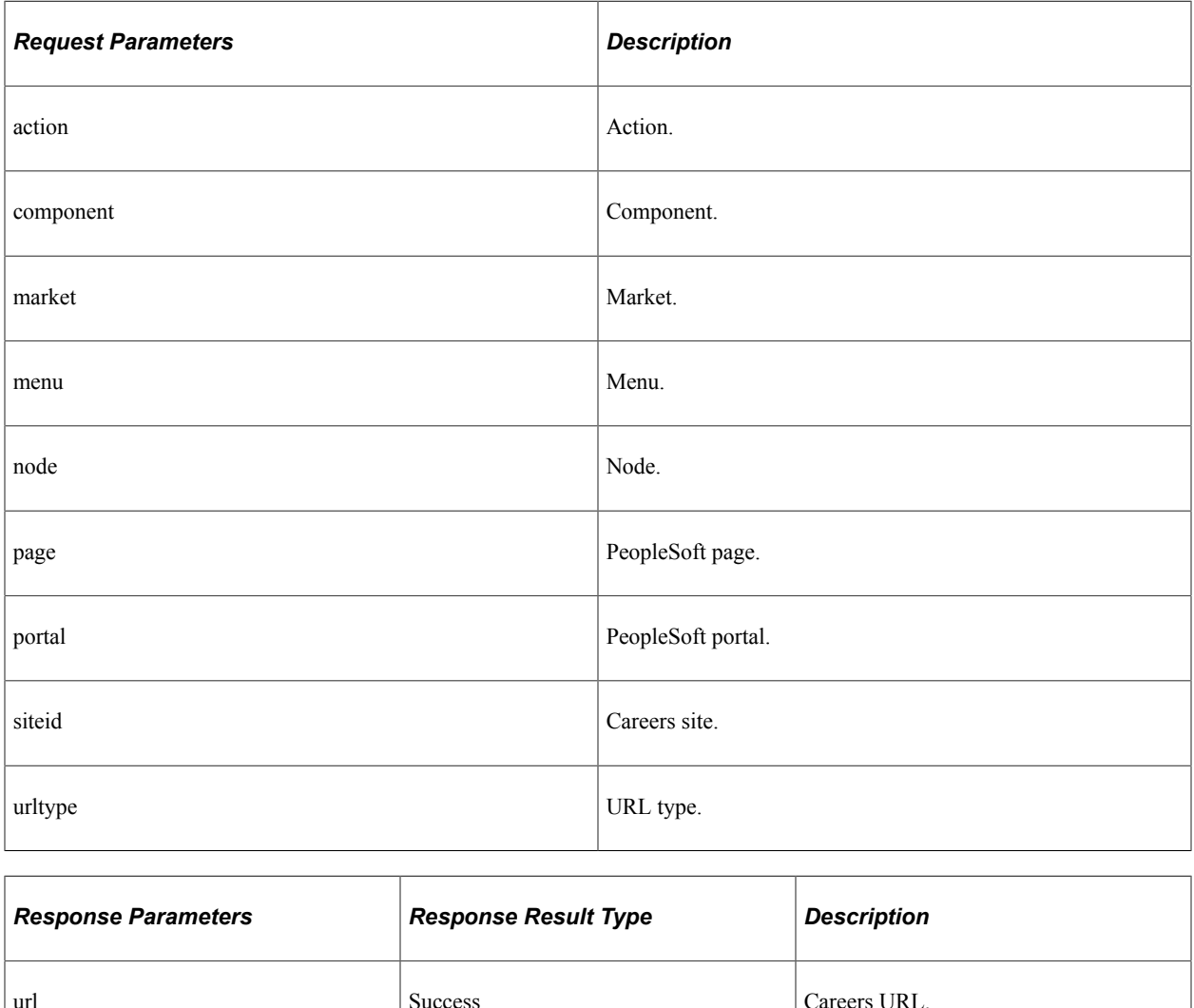

# **Understanding REST API Endpoints for PeopleSoft Applicant Activity (hrsapplicantcgactivity)**

This topic lists the REST resources and methods for the Applicant Activity API (hrsapplicantcgactivity). Use this API to retrieve applicant activity with the Recruiting Solutions Careers page. The Applicant Activity API can be used for the Recruiting Skill.

# **API Resources Used With the Applicant Activity API**

This table lists the delivered API resources used with the Applicant Activity API.

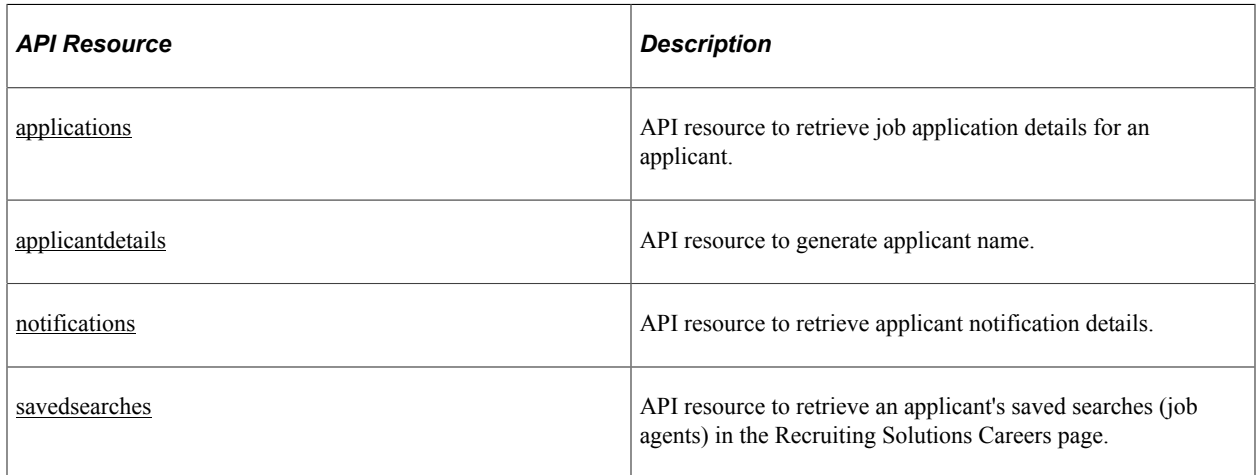

## <span id="page-825-0"></span>**applications**

API resource to retrieve job application details for an applicant.

### **Method: GET**

Path:/applications/{siteid}/{sessionid}/{begindate}/{enddate}/{status}

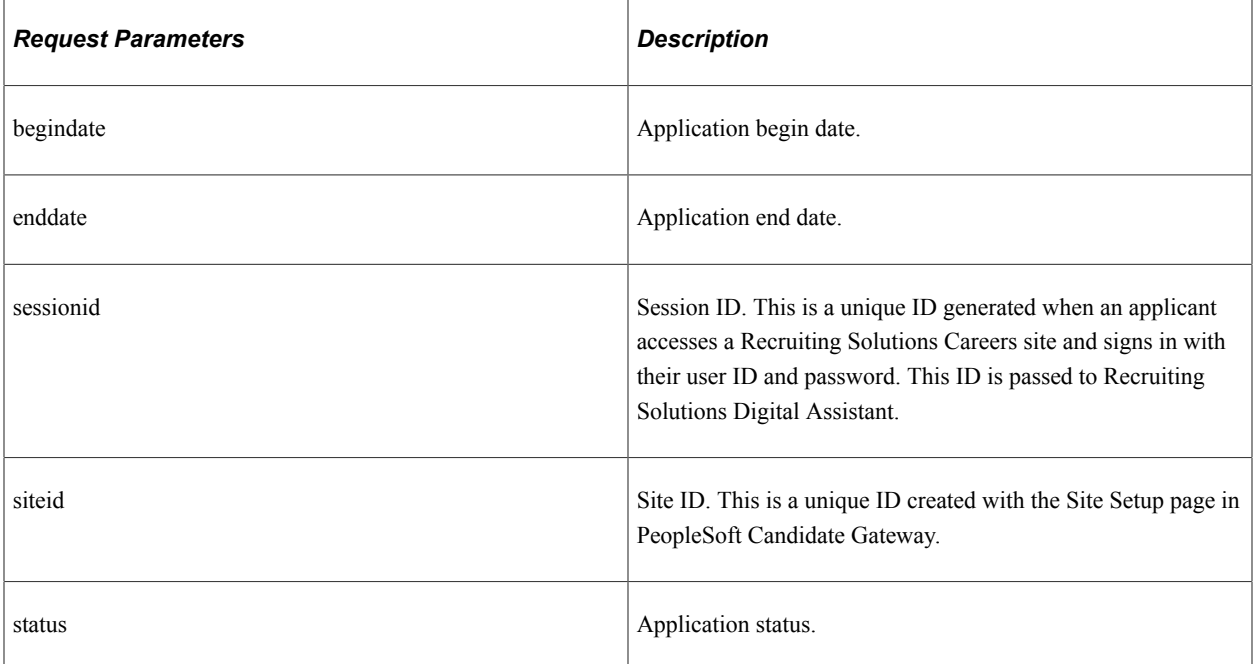

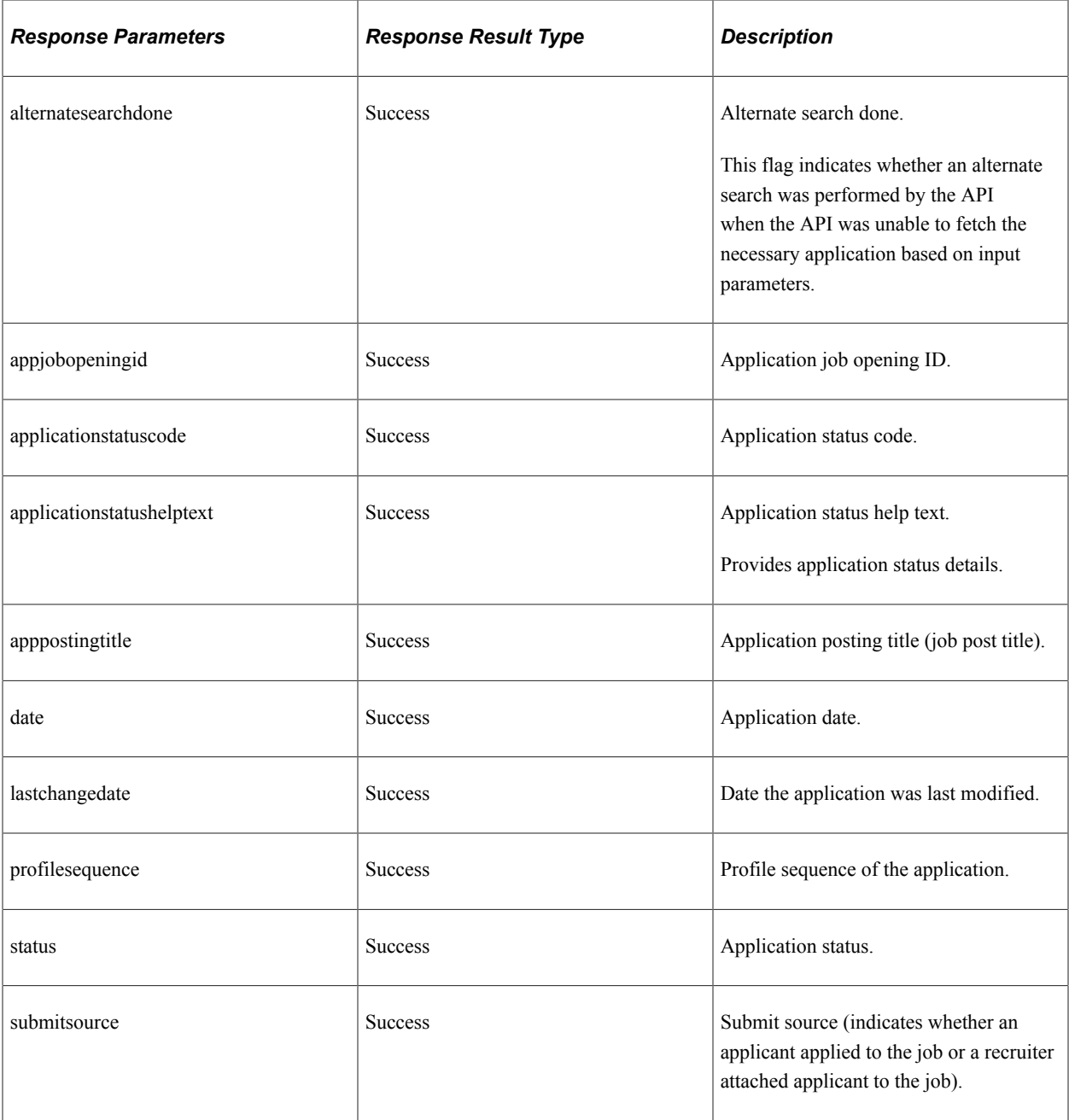

# <span id="page-826-0"></span>**applicantdetails**

API resource to generate applicant name.

### **Method: GET**

Path:/applicantdetails/name/{siteid}/{sessionid}

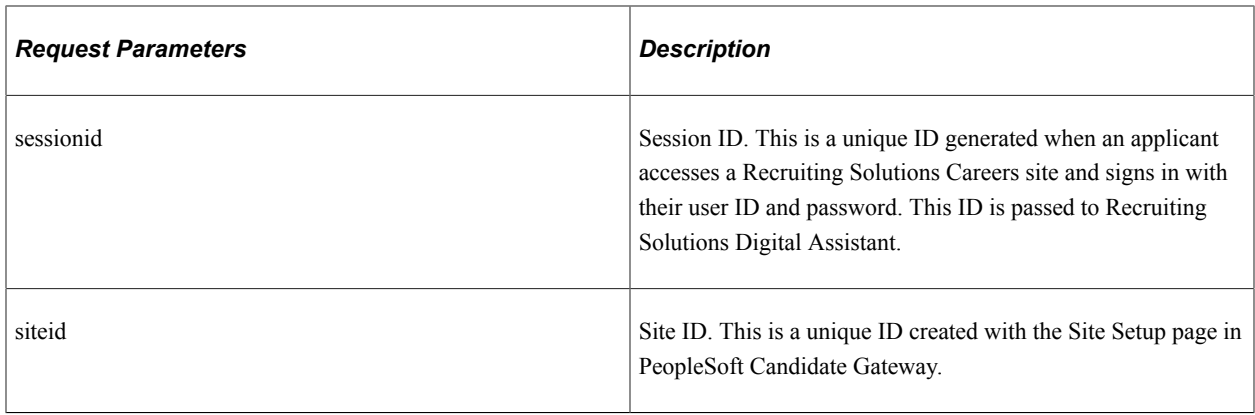

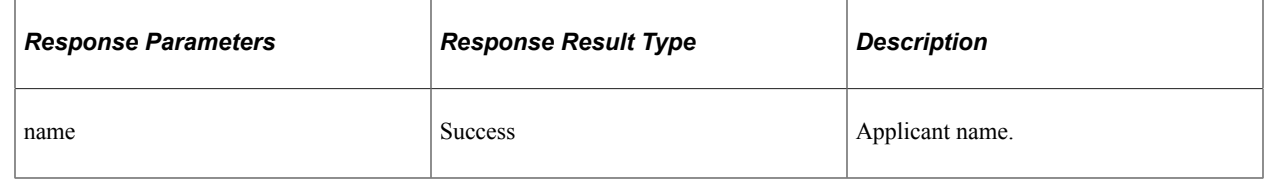

## <span id="page-827-0"></span>**notifications**

API resource to retrieve applicant notification details.

### **Method: GET**

Path:/notifications/{siteid}/{sessionid}/{begindate}/{enddate}/{status}/{type}

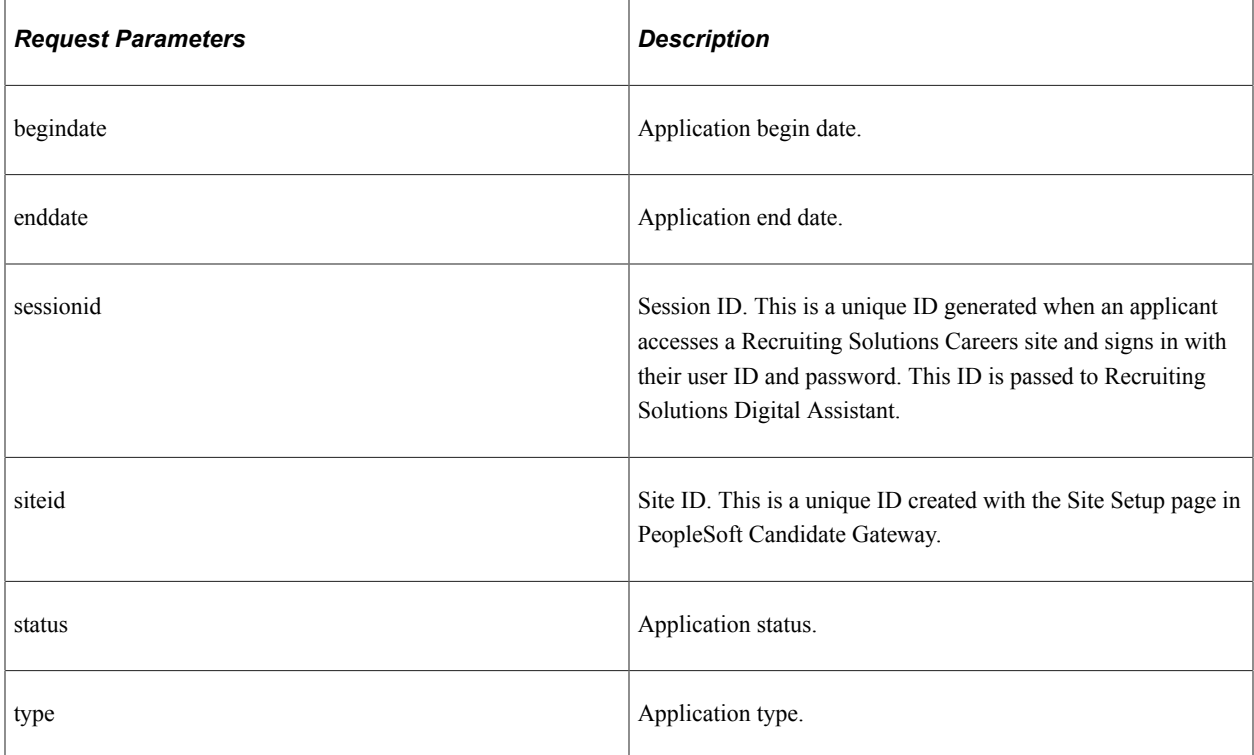
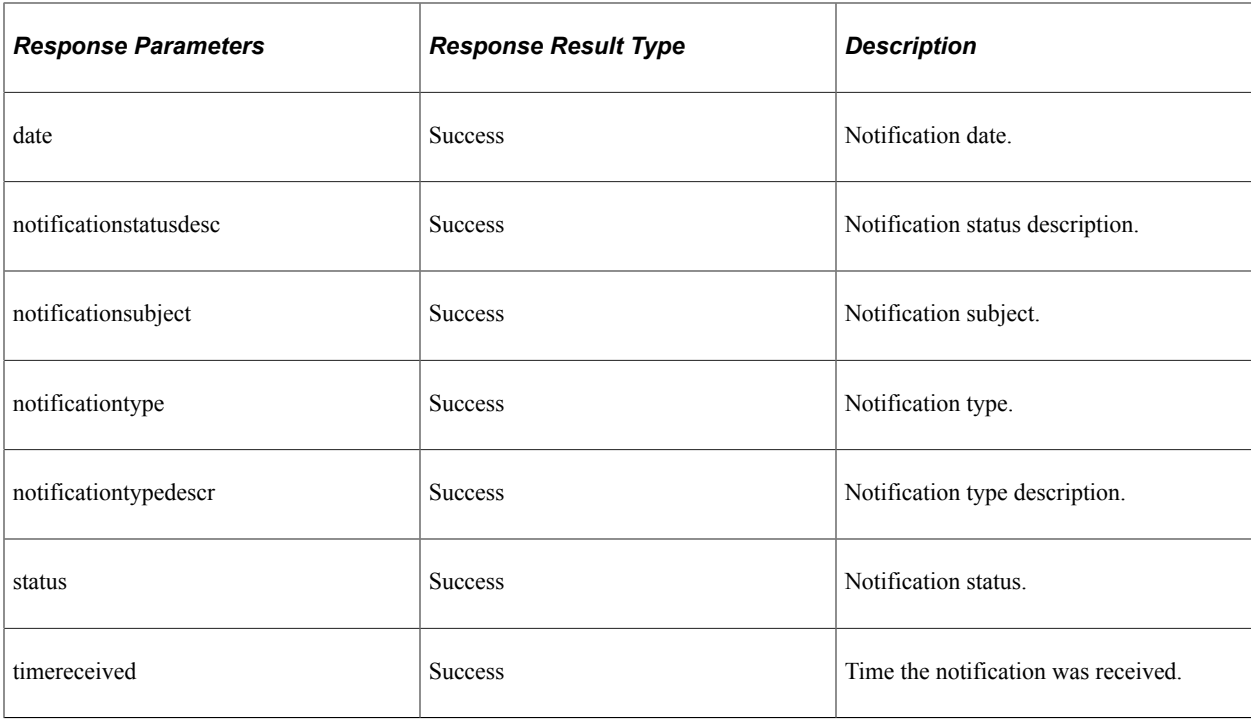

## **savedsearches**

API resource to retrieve an applicant's saved searches (job agents) in the Recruiting Solutions Careers page.

### **Method: GET**

Path:/savedsearchesforjobs/{siteid}/{sessionid}

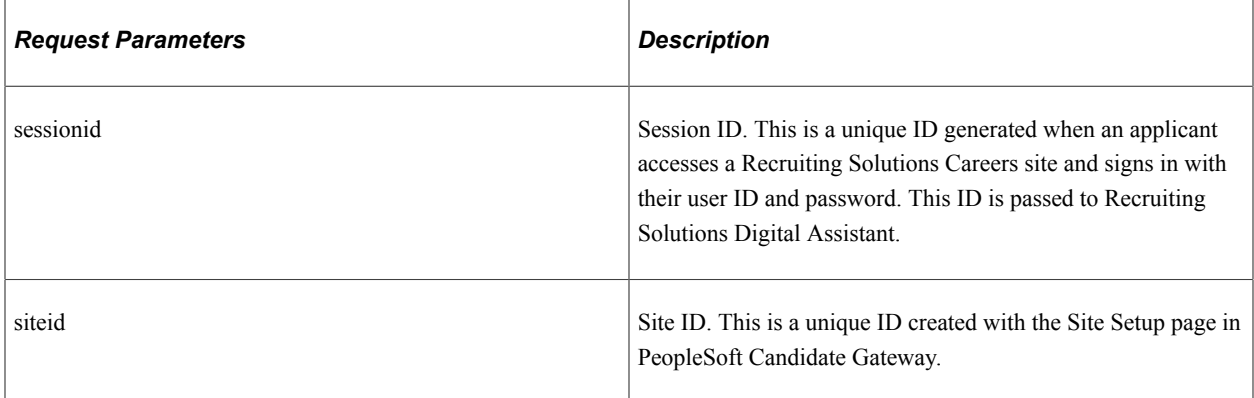

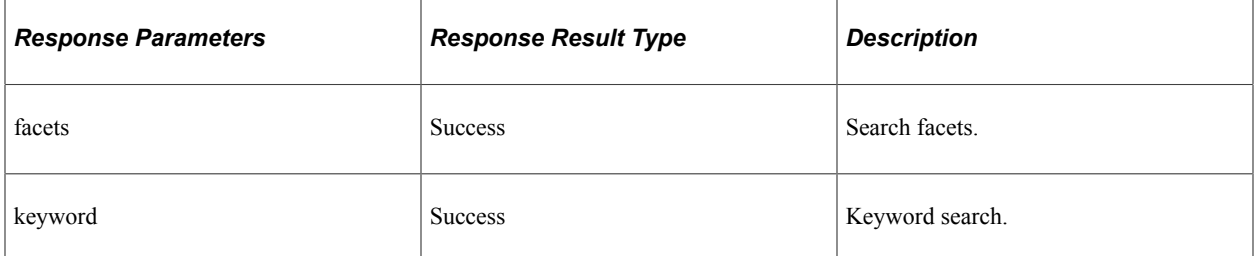

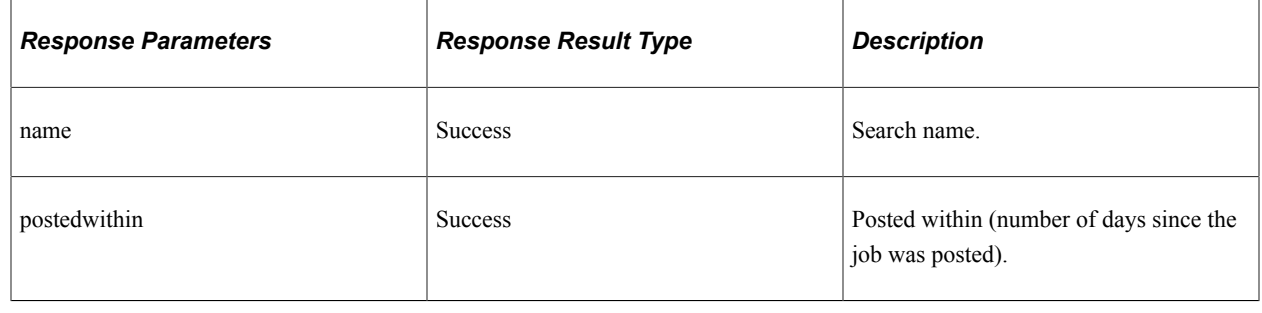

# **Understanding REST API Endpoints for PeopleSoft Job Search Services (hrsjobs)**

This topic lists the REST resources and methods for the PeopleSoft Job Search Services API (hrsjobs). Use this API to facilitate job searches. The Job Search Services API can be used for the Recruiting Skill.

## **API Resource Used With the PeopleSoft Job Search Services API**

This table lists the delivered API resource used with the PeopleSoft Job Search Services API.

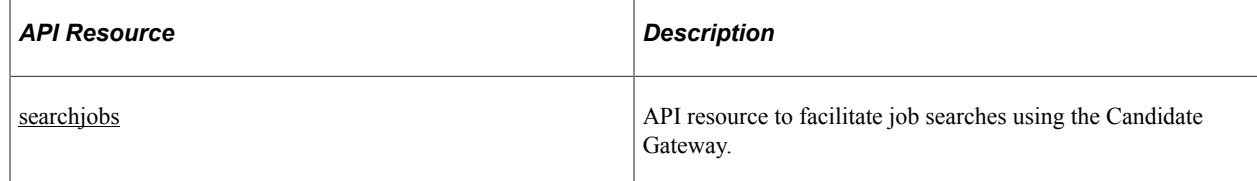

### <span id="page-829-0"></span>**searchjobs**

API resource to facilitate job searches using the Candidate Gateway.

#### **Method: GET**

Path: /searchjobs/{siteid}/{searchstring}

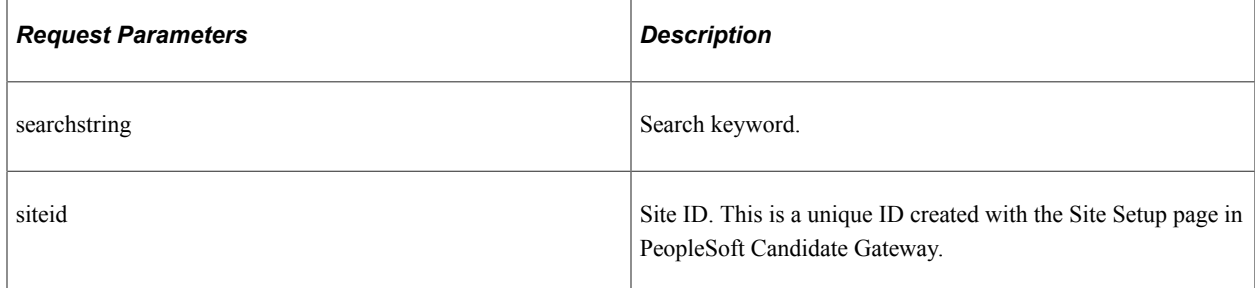

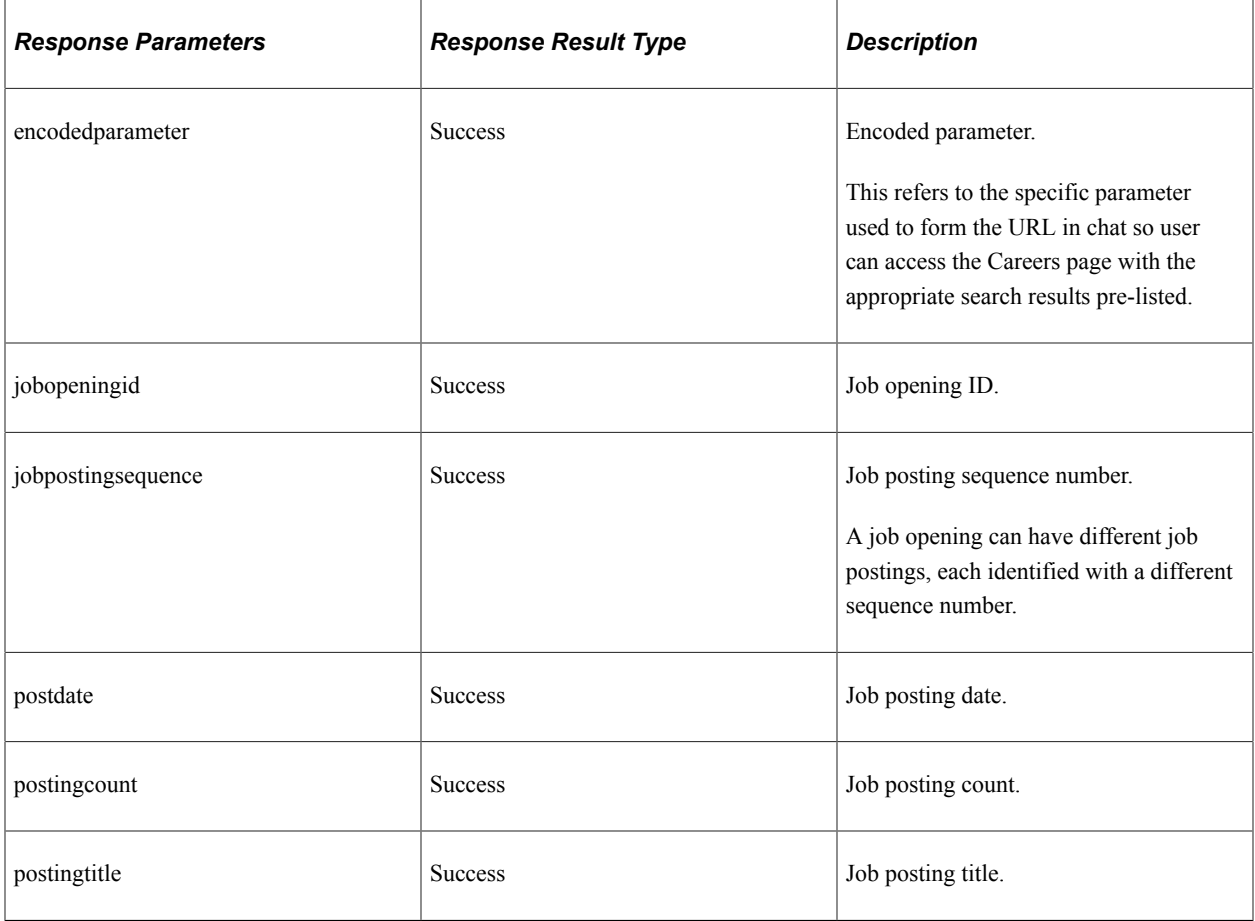

### **Method: GET**

Path: /searchjobs/keyword/{siteid}/{sessionid}/{searchstring}

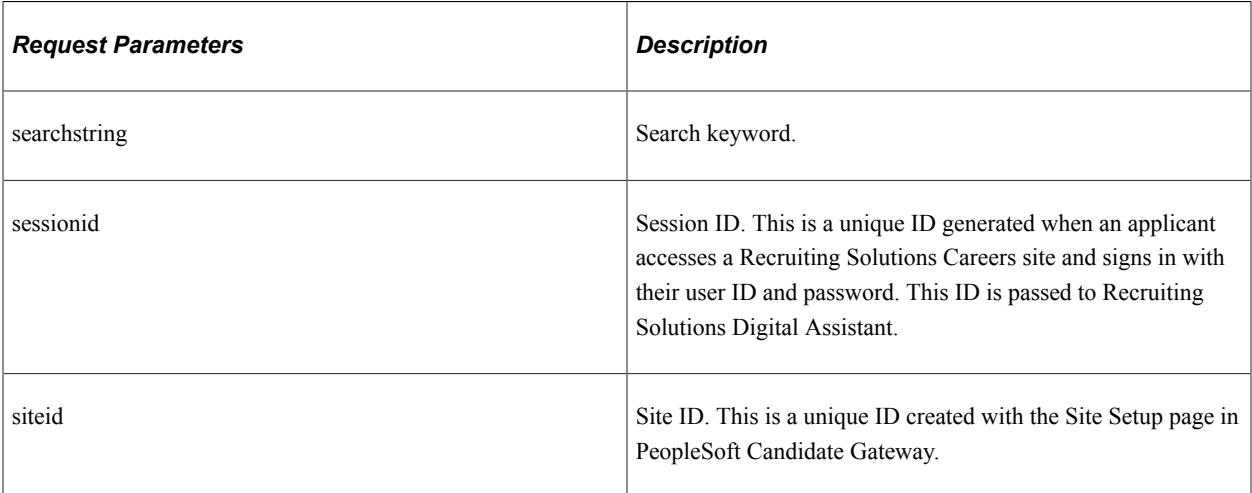

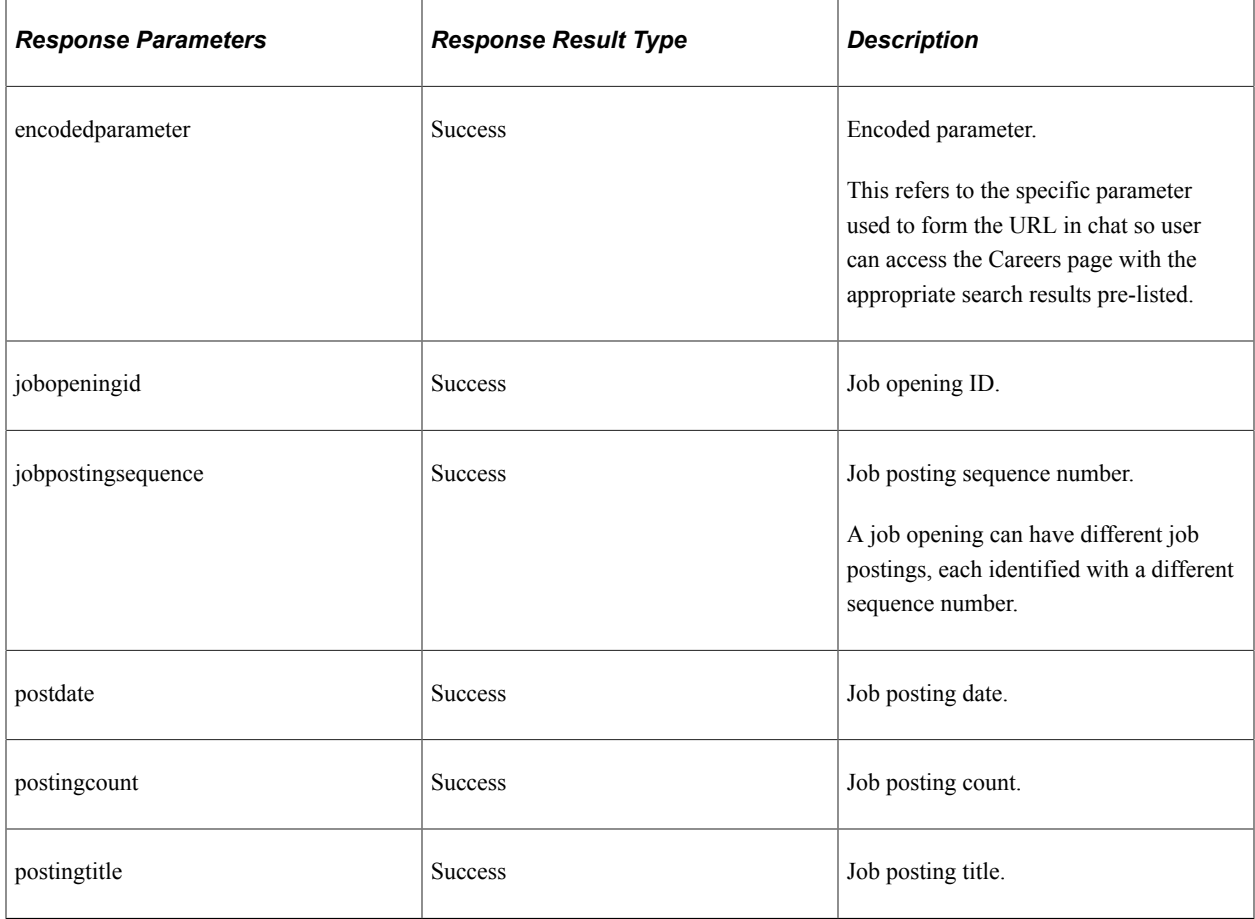

### **Method: GET**

Path: /searchjobs/savedsearchname/{siteid}/{sessionid}/{savedsearchname}

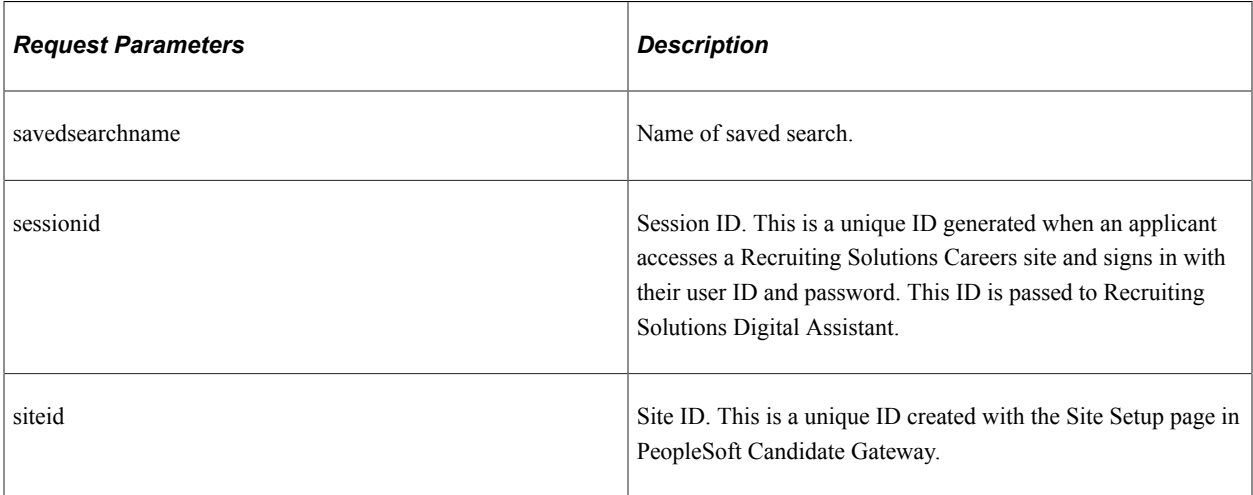

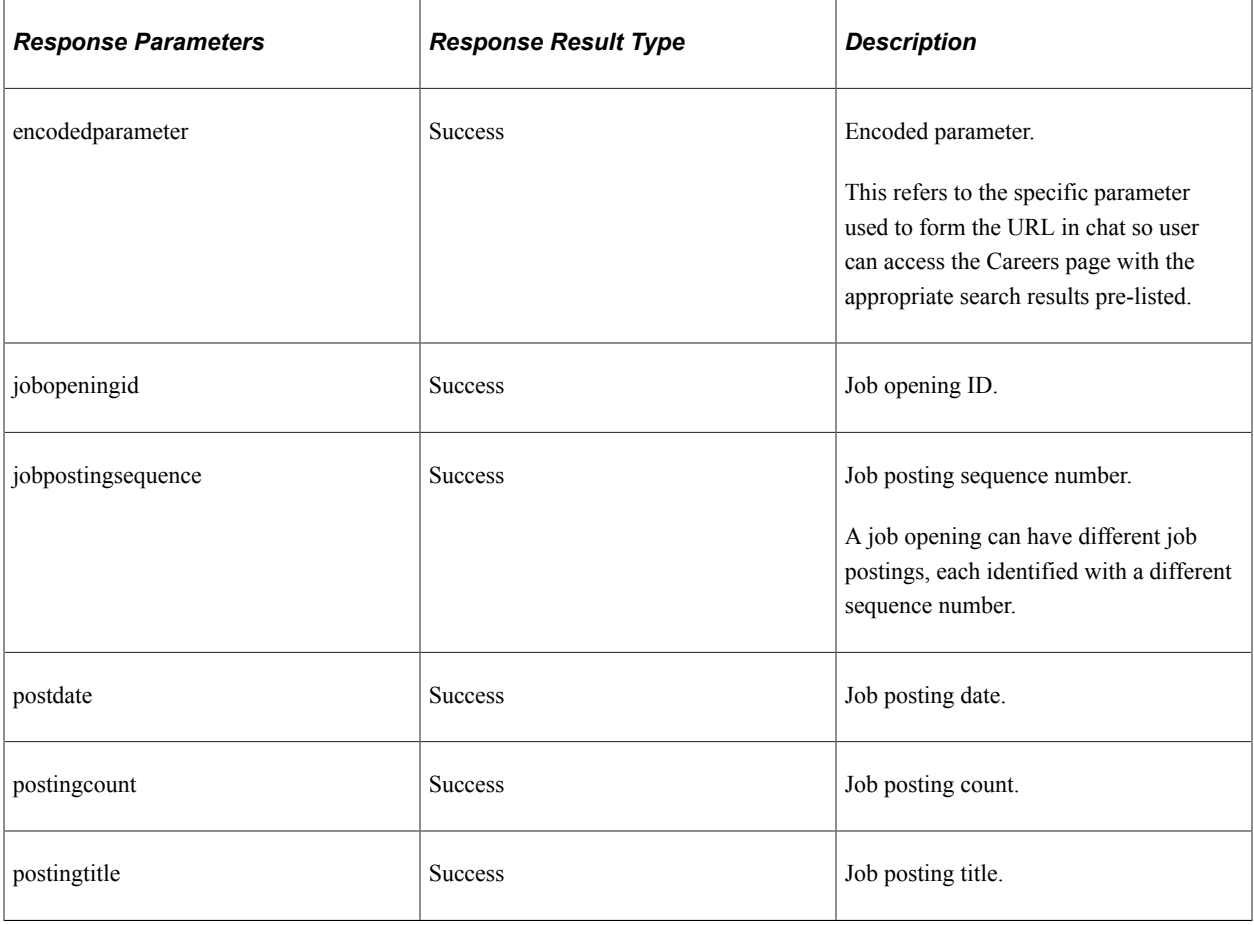

# **Understanding REST API Endpoints for PeopleSoft HR Common Utility Services (hcmcommonutilities)**

This topic lists the REST resources and methods for the HR Common Utility Services API (hcmcommonutilities). Use this API to retrieve employee country and business partner contact details. The HR Common Utility Services API can be used with any of the delivered HCM skills.

## **API Resources Used With the HR Common Utility Services API**

This table lists the delivered API resources used with the HR Common Utility Services API.

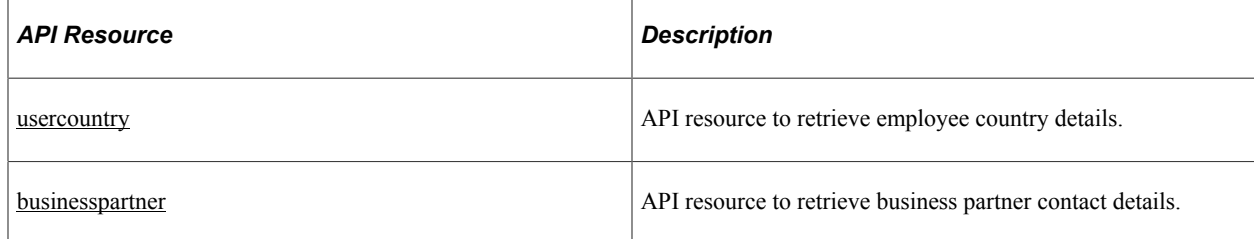

### <span id="page-833-0"></span>**usercountry**

API resource to retrieve employee country details.

#### **Method: GET**

Path: /usercountry

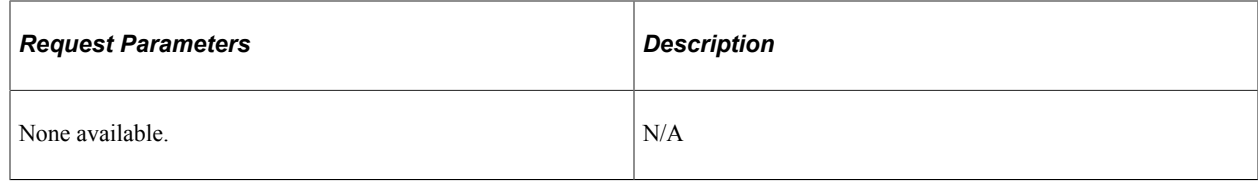

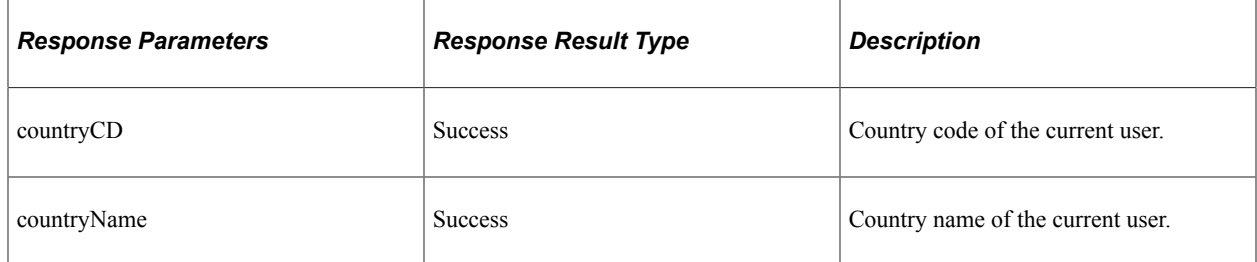

## <span id="page-833-1"></span>**businesspartner**

API resource to retrieve business partner contact details.

#### **Method: GET**

Path: /businesspartner/{partnerType}

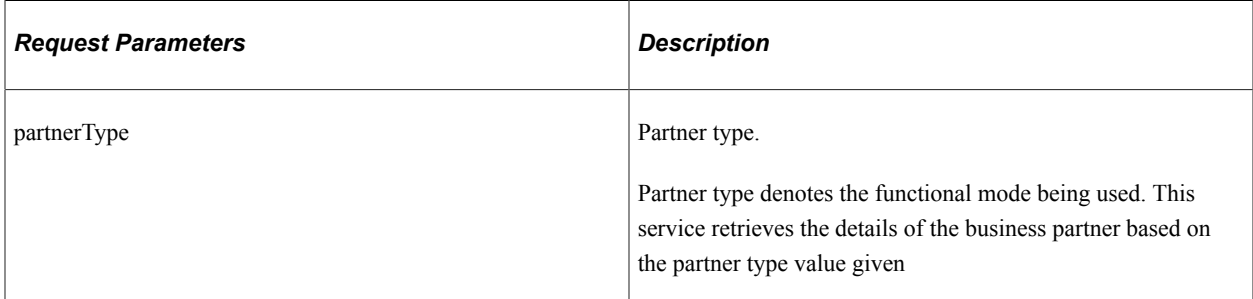

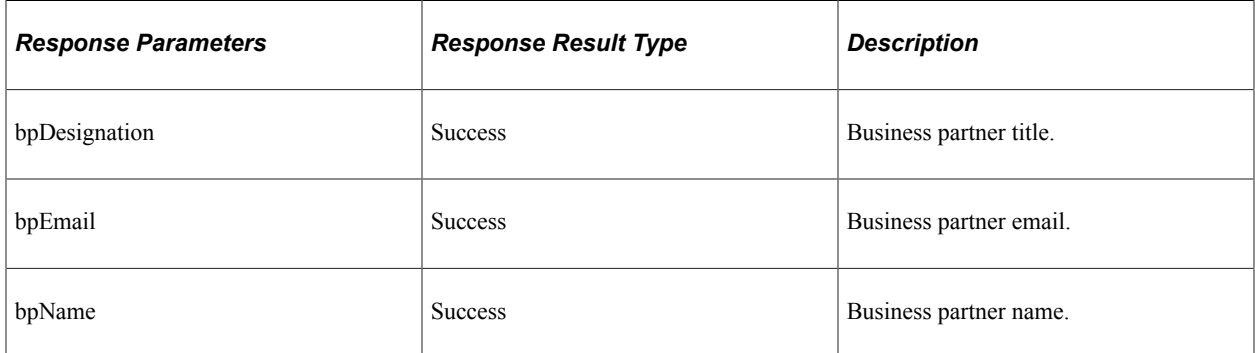

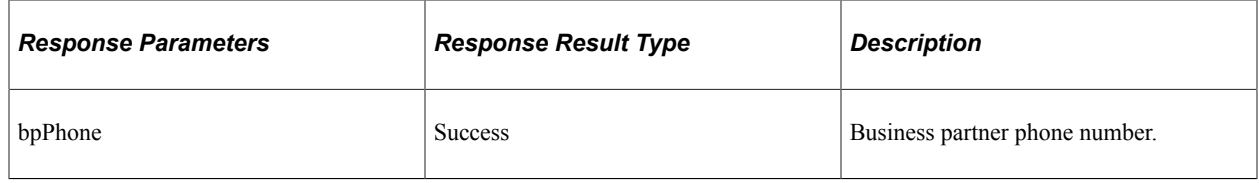

# **Understanding REST API Endpoints for PeopleSoft Get Requisition for Item (eprogetrequisitionforitem)**

This topic lists the REST resources and methods for the Get Requisition for Item API (eprogetrequisitionforitem). Use this API to retrieve requisition details for an item.The Get Requisition for Item REST API can be used for the eProcurement Requisition Inquiry skill.

## **API Resource Used With the Get Requisition for Item API**

This table lists the delivered API resource used with the Get Requisition for Item API.

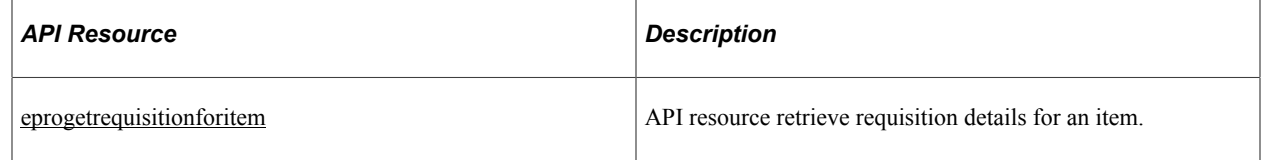

## <span id="page-834-0"></span>**eprogetrequisitionforitem**

API resource to retrieve requisition details for an item.

### **Method: POST**

Path: /eprogetrequisitionforitem/{inDate}/{inEnddate}/{inITEMID}/{inITEMIDDESC}/{inInputString}/ {inPerson}/{inRequester}/{inStartdate}

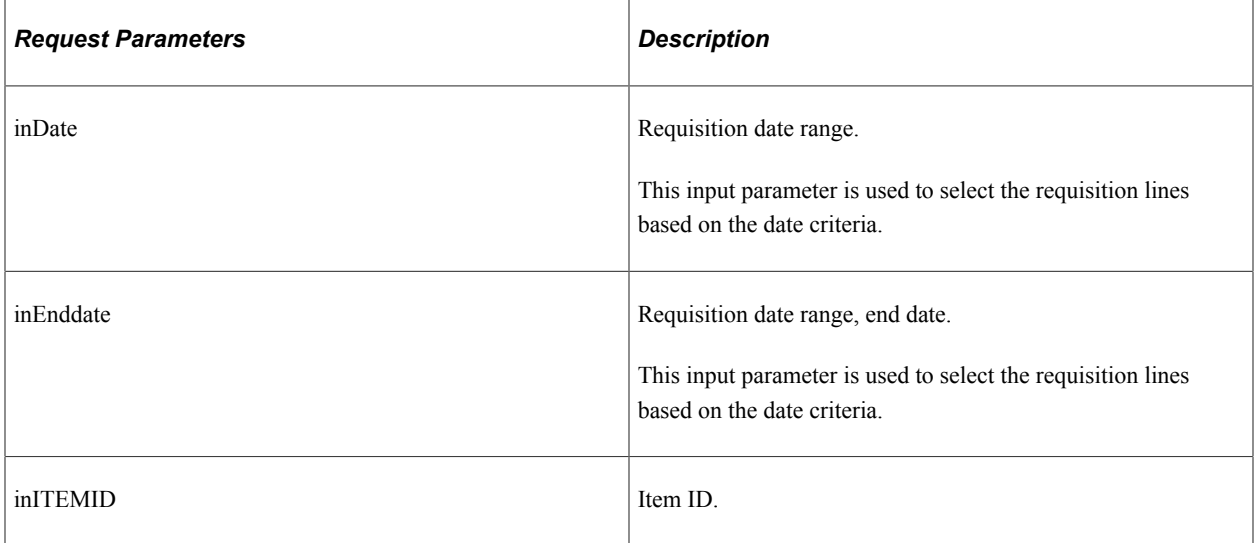

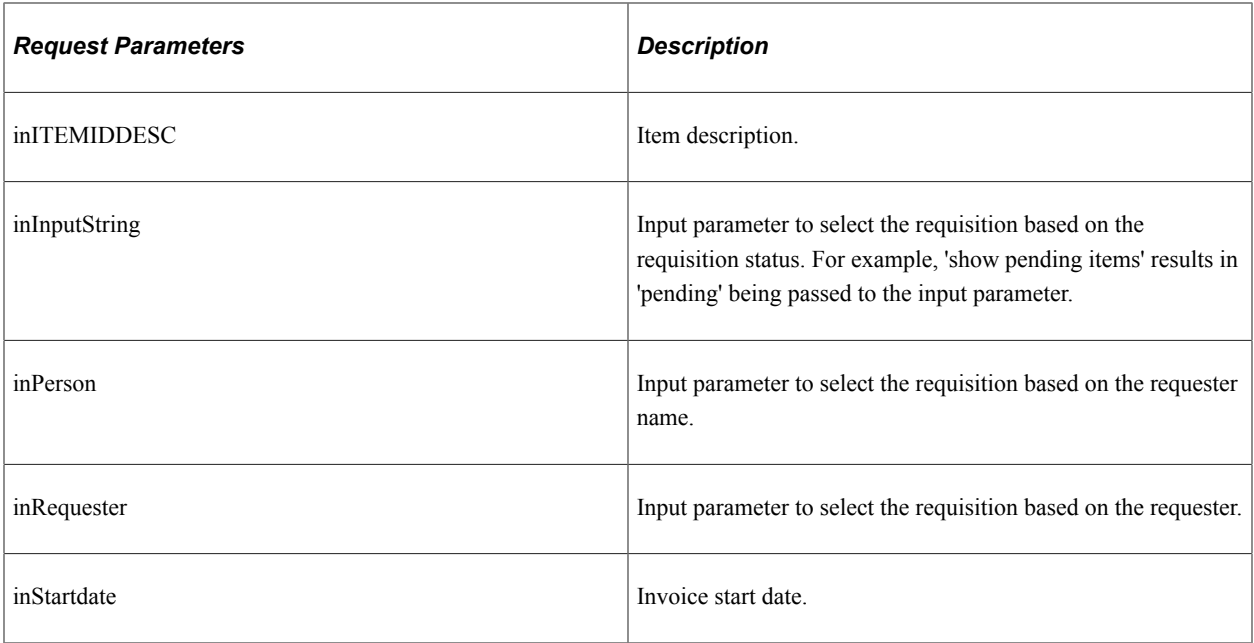

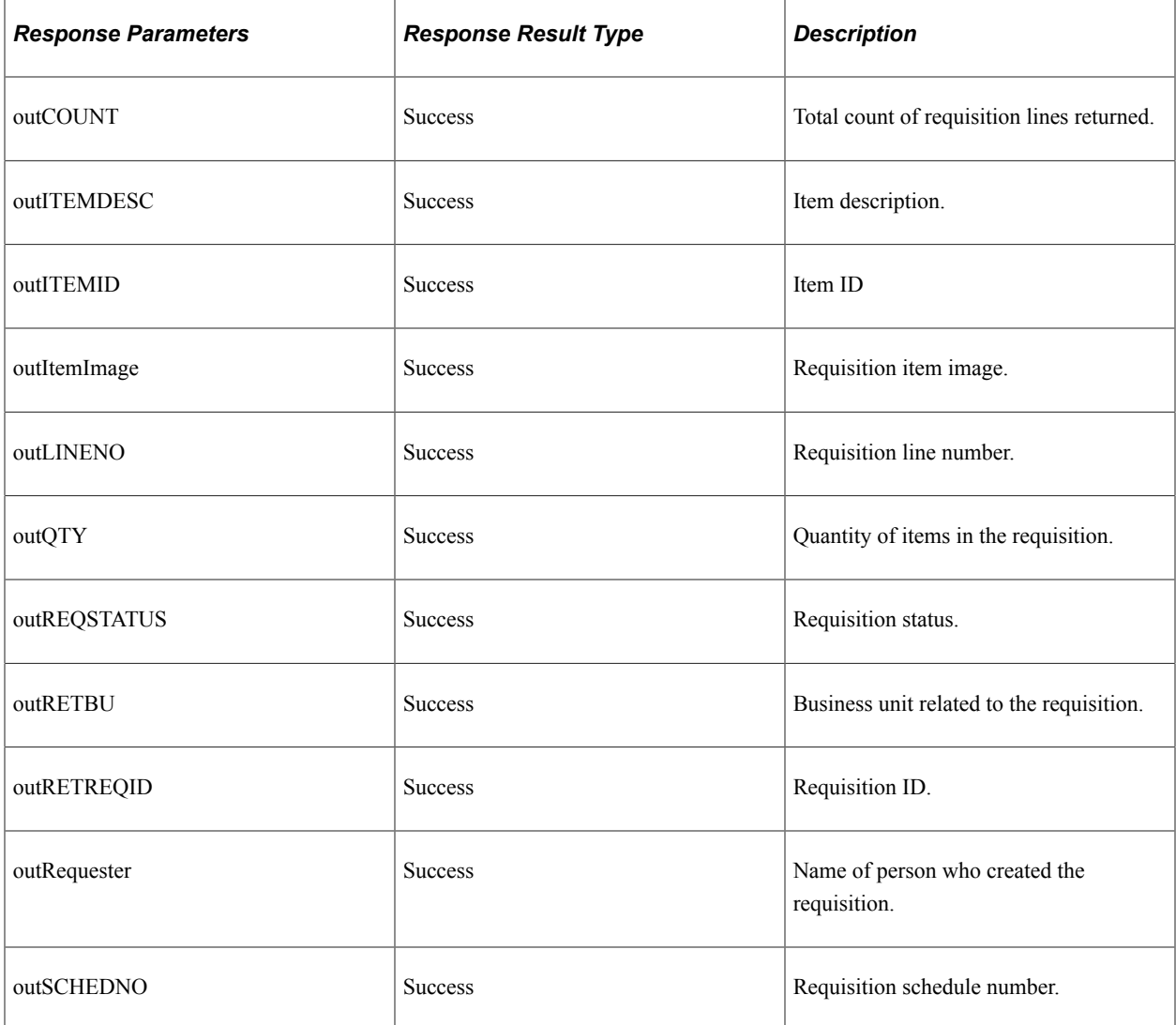

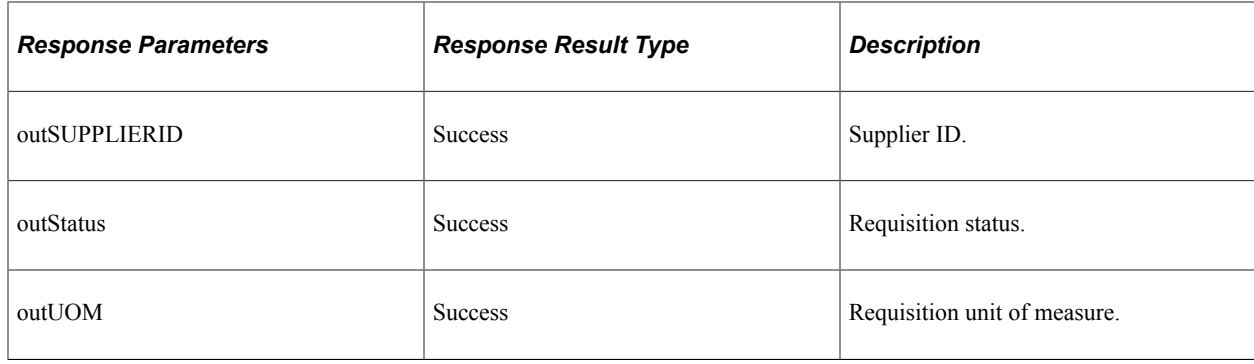

# **Understanding REST API Endpoints for PeopleSoft Get Requester List (eprogetrequesterlist)**

This topic lists the REST resources and methods for the Get Requester List API (eprogetrequesterlist). Use this API to retrieve the list of requisition requesters.The Get Requester List REST API can be used for the eProcurement Requisition Inquiry skill.

## **API Resource Used With the Get Requester List API**

This table lists the delivered API resource used with the Get Requester List API.

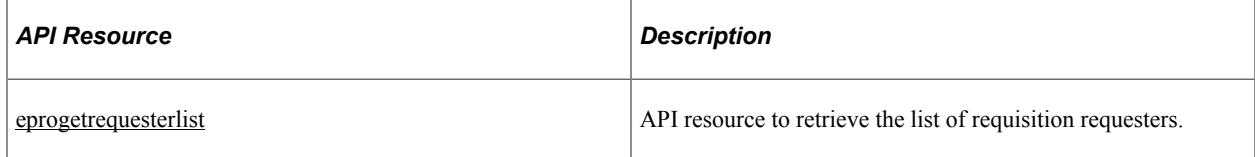

## <span id="page-836-0"></span>**eprogetrequesterlist**

API resource to retrieve the list of requisition requesters.

#### **Method: POST**

Path: /eprogetrequesterlist/{inoprid}/{inperson}

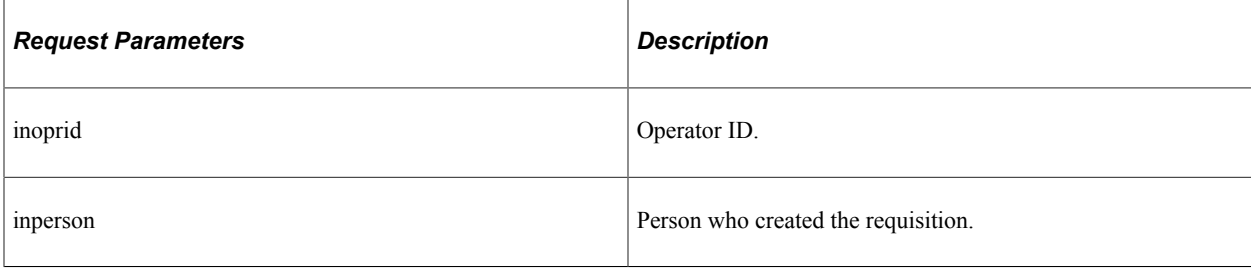

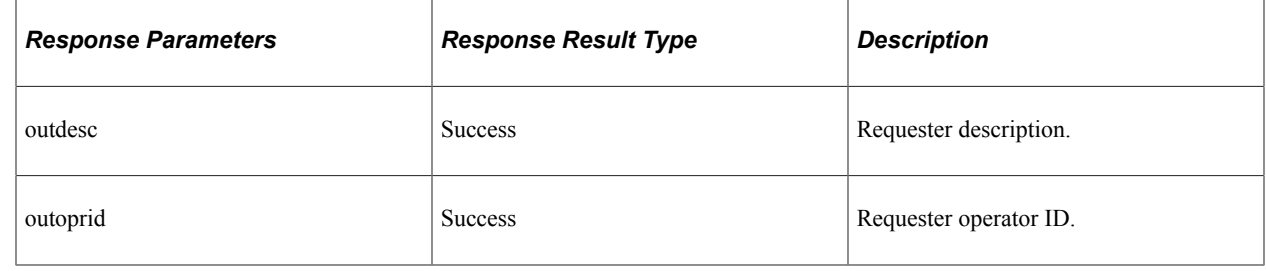

# **Understanding REST API Endpoints for PeopleSoft Get Requester Name (eprogetrequestername)**

This topic lists the REST resources and methods for the Get Requester Name API (eprogetrequestername). Use this API to retrieve requisition requester name.The Get Requester Name REST API can be used for the eProcurement Requisition Inquiry skill.

### **API Resource Used With the Get Requester Name API**

This table lists the delivered API resource used with the Get Requester Name API.

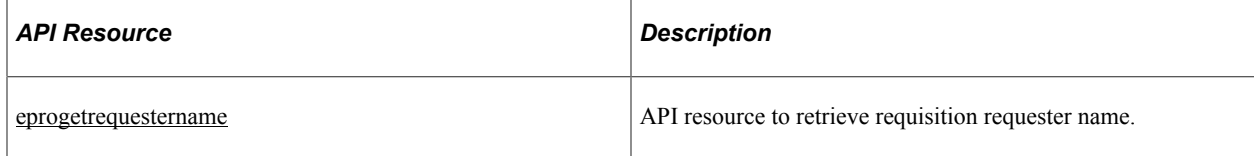

### <span id="page-837-0"></span>**eprogetrequestername**

API resource to retrieve requisition requester name.

#### **Method: POST**

Path: /eprogetrequestername

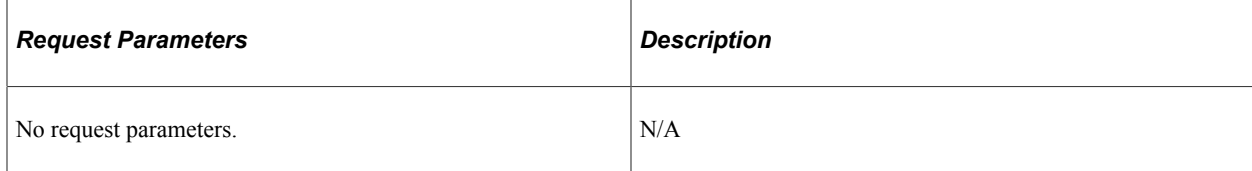

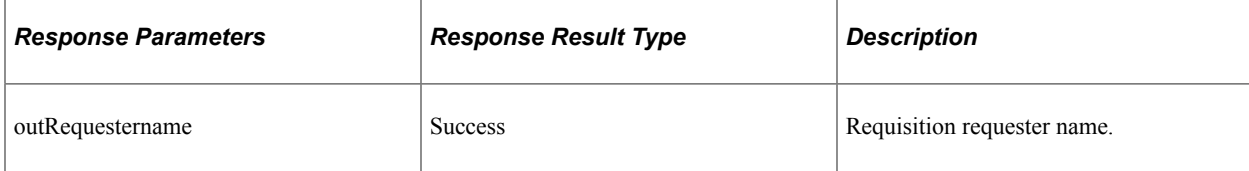

# **Understanding REST API Endpoints for PeopleSoft Get Requisition Status**

This topic lists the REST resources and methods for the Get Requisition Status API (eprogetrequisitionstatus and eprogetrequisitionstatusexternal). Use this API to retrieve requisition status.

API's that have "external" as the suffix are used by external systems. API's that do not have "external" as the suffix are used by PeopleSoft Intelligent Chat ASsistance from Oracle (PICASO) digital assistant.

## **API Resource Used With the Get Requisition Status API**

This table lists the delivered API resources used with the Get Requisition Status API.

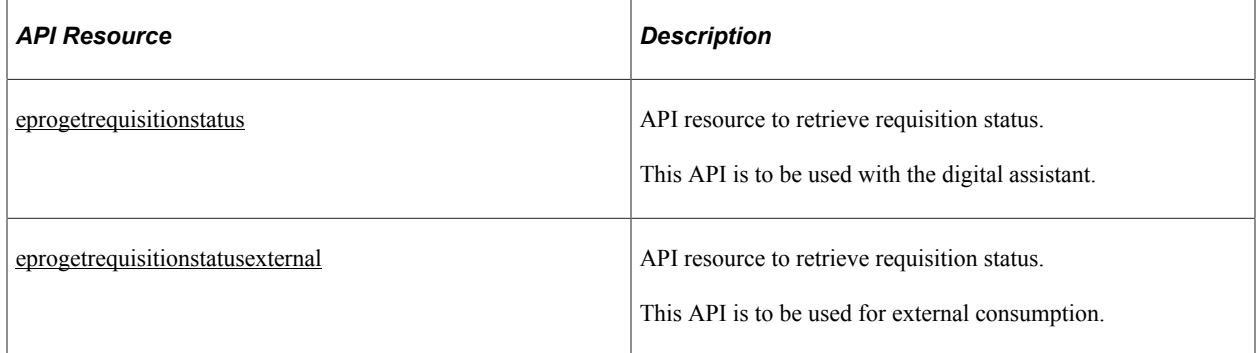

### <span id="page-838-0"></span>**eprogetrequisitionstatus**

API resource to retrieve requisition status. This API is to be used with the digital assistant.

#### **Method: POST**

Path: /eprogetrequisitionstatus/{inBU}/{inLINE}/{inLineItemID}/{inLineStatus}/{inReqID}/ {inSchedule}

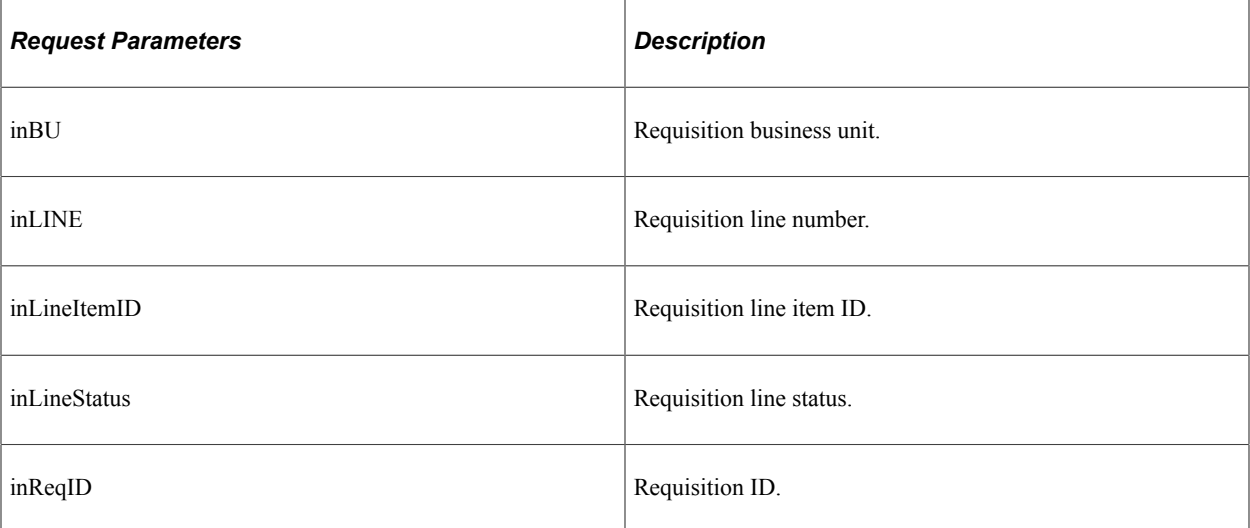

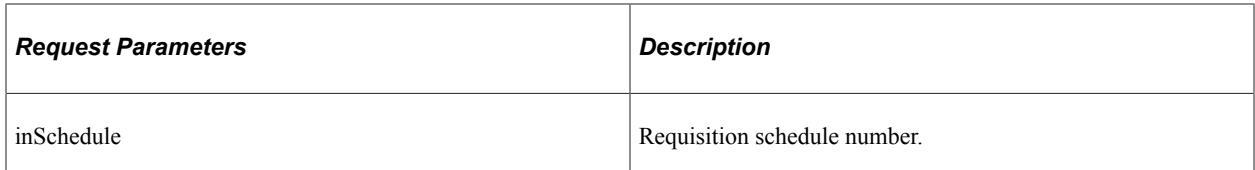

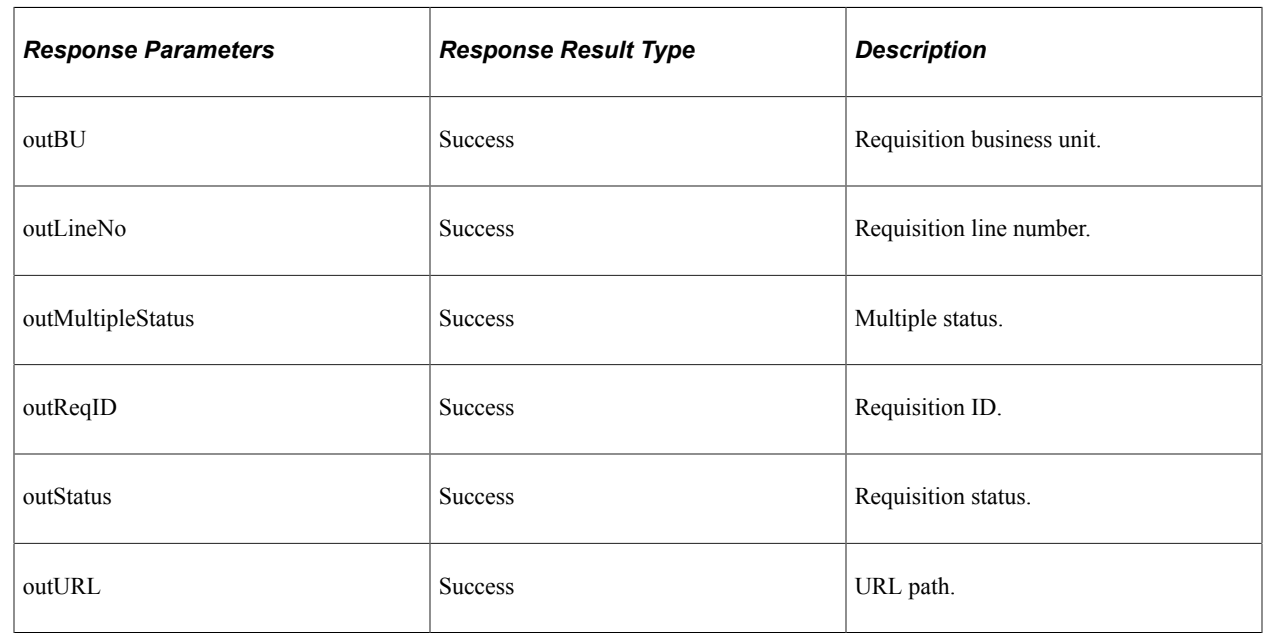

## <span id="page-839-0"></span>**eprogetrequisitionstatusexternal**

API resource to retrieve requisition status. This API is to be used for external consumption.

#### **Method: POST**

Path: /eprogetrequisitionstatusexternal/{inBU}/{inLINE}/{inLineStatus}/{inReqID}

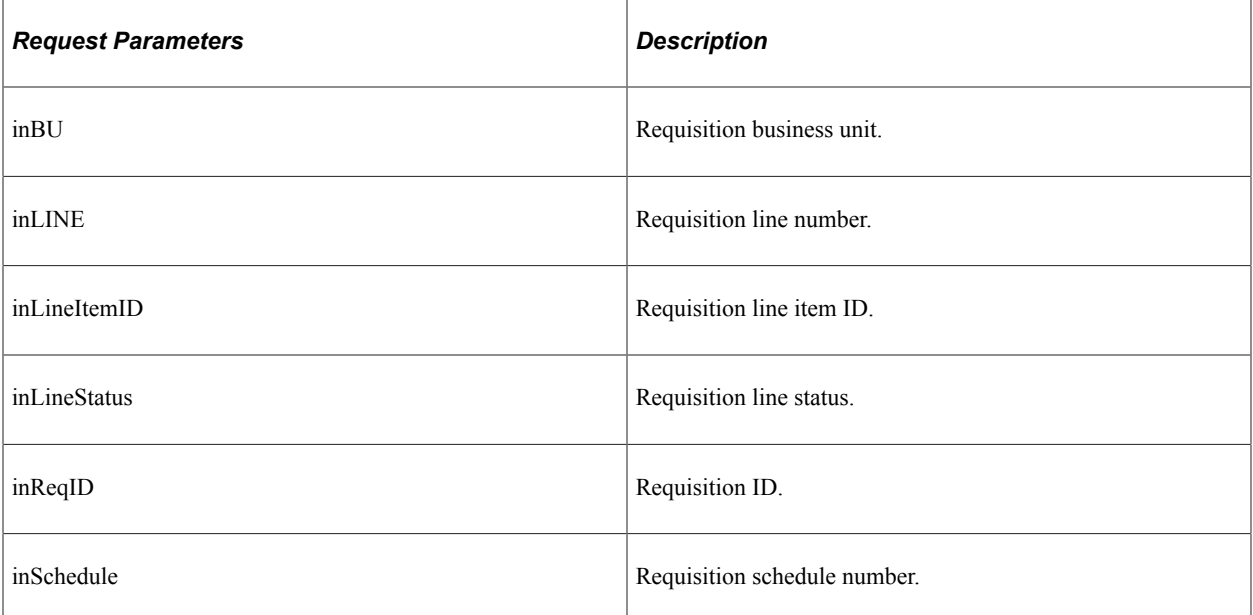

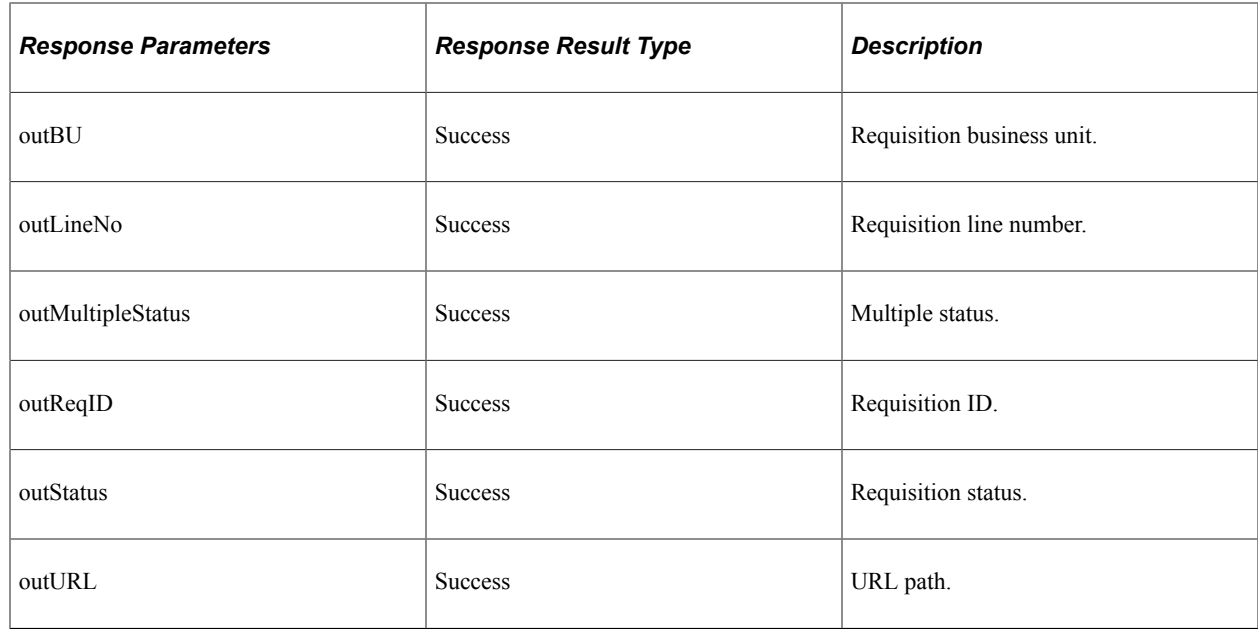

# **Understanding REST API Endpoints for PeopleSoft Fetch Disputed Invoices (esfetchdispinvoice)**

This topic lists the REST resources and methods for the Fetch Disputed Invoices API (esfetchdispinvoice). Use this API to retrieve disputed invoice details.The Fetch Disputed Invoices REST API can be used for the eSettlements skill.

## **API Resource Used With the Fetch Disputed Invoices API**

This table lists the delivered API resource used with the Fetch Disputed Invoices API.

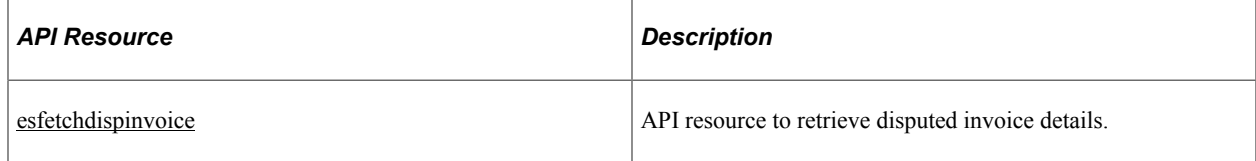

## <span id="page-840-0"></span>**esfetchdispinvoice**

API resource to retrieve disputed invoice details.

#### **Method: POST**

Path: /esfetchdispinvoice

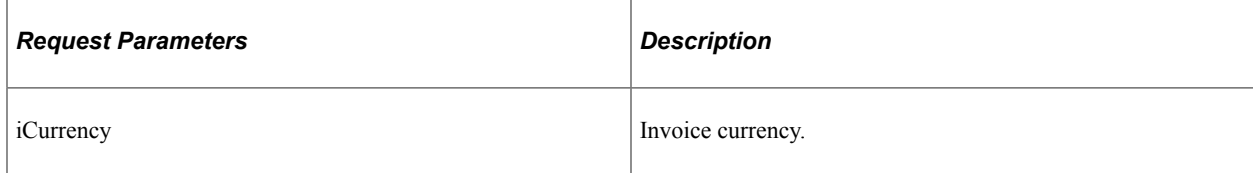

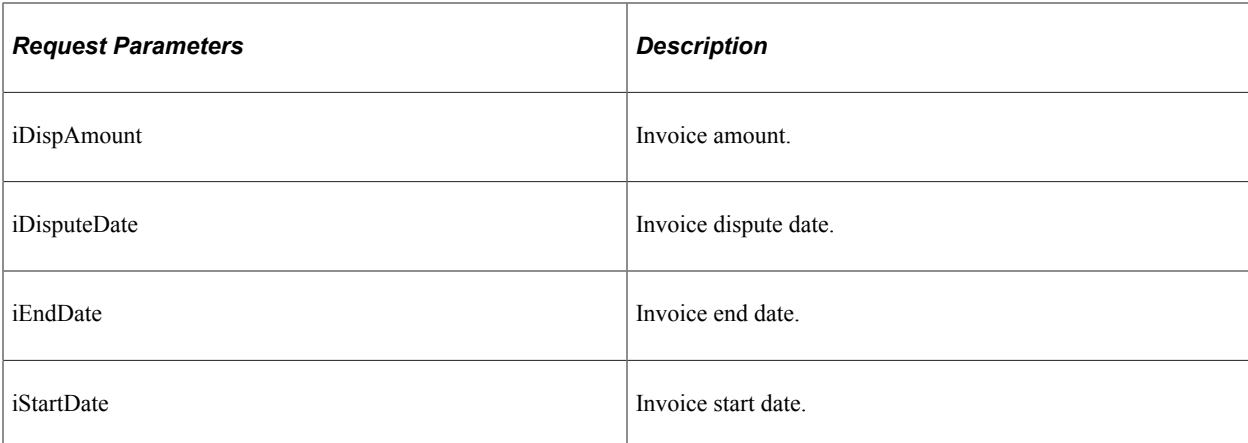

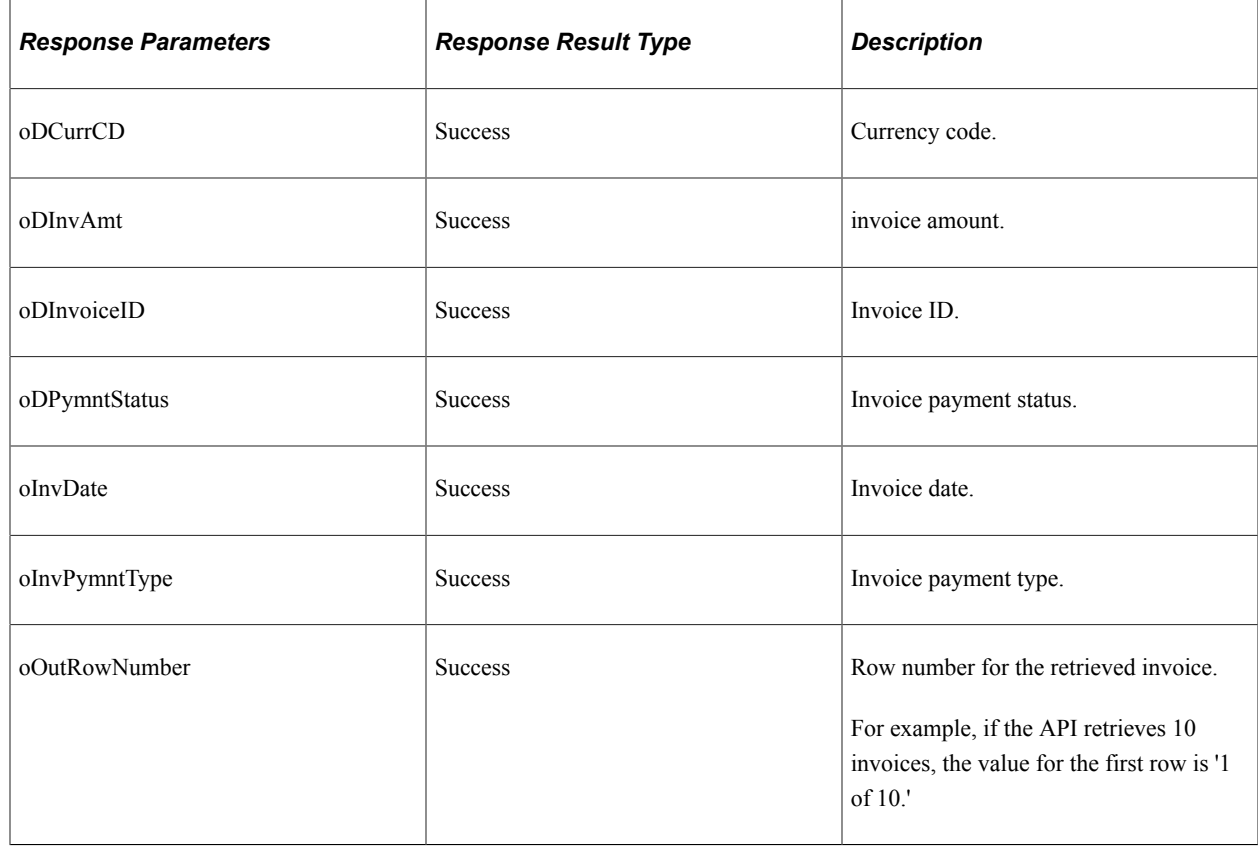

# **Understanding REST API Endpoints for PeopleSoft Fetch Invoice Inquiry (esfetchinvoiceinquiry)**

This topic lists the REST resources and methods for the Fetch Invoice Inquiry API (esfetchinvoiceinquiry). Use this API to retrieve invoice details.The Fetch Invoice Inquiry REST API can be used for the eSettlements skill.

## **API Resource Used With the Fetch Invoice Inquiry API**

This table lists the delivered API resource used with the Fetch Invoice Inquiry API.

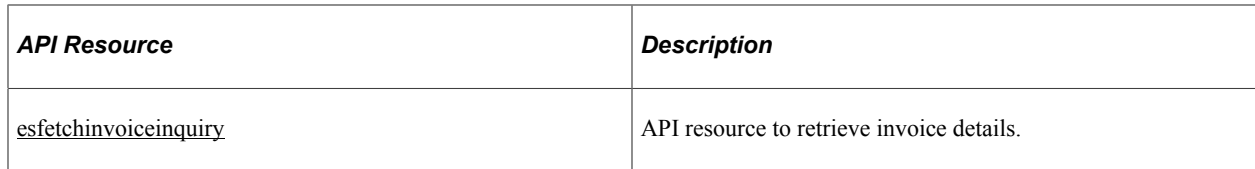

# <span id="page-842-0"></span>**esfetchinvoiceinquiry**

API resource to retrieve invoice details.

### **Method: POST**

Path: /esfetchinvoiceinquiry

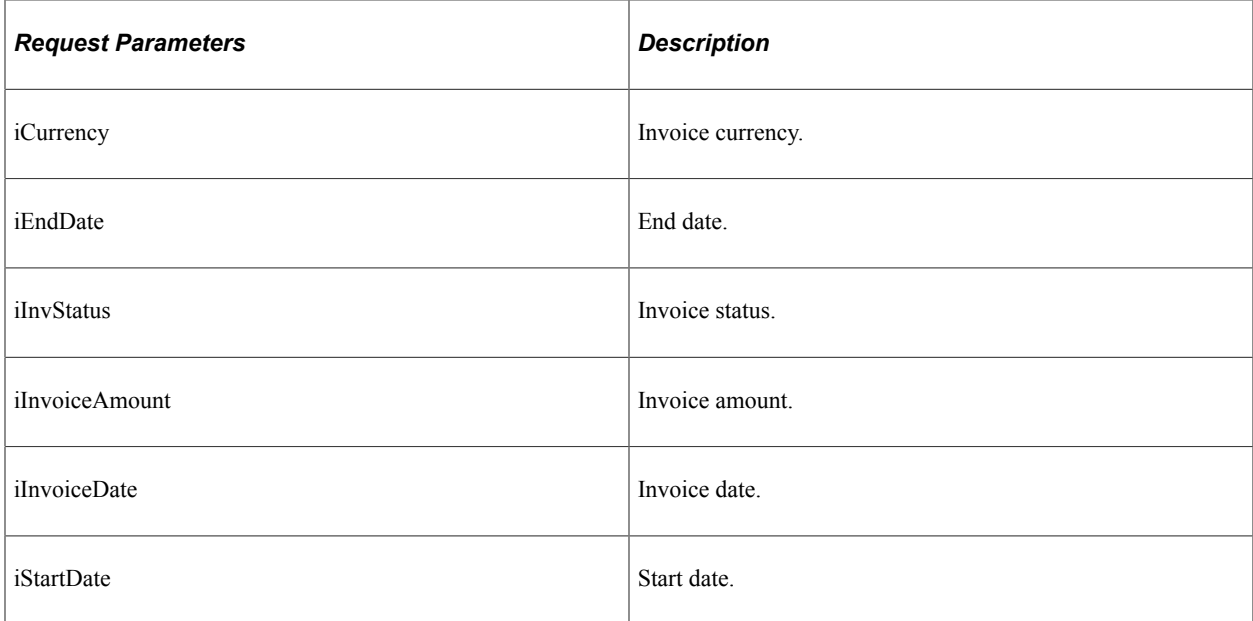

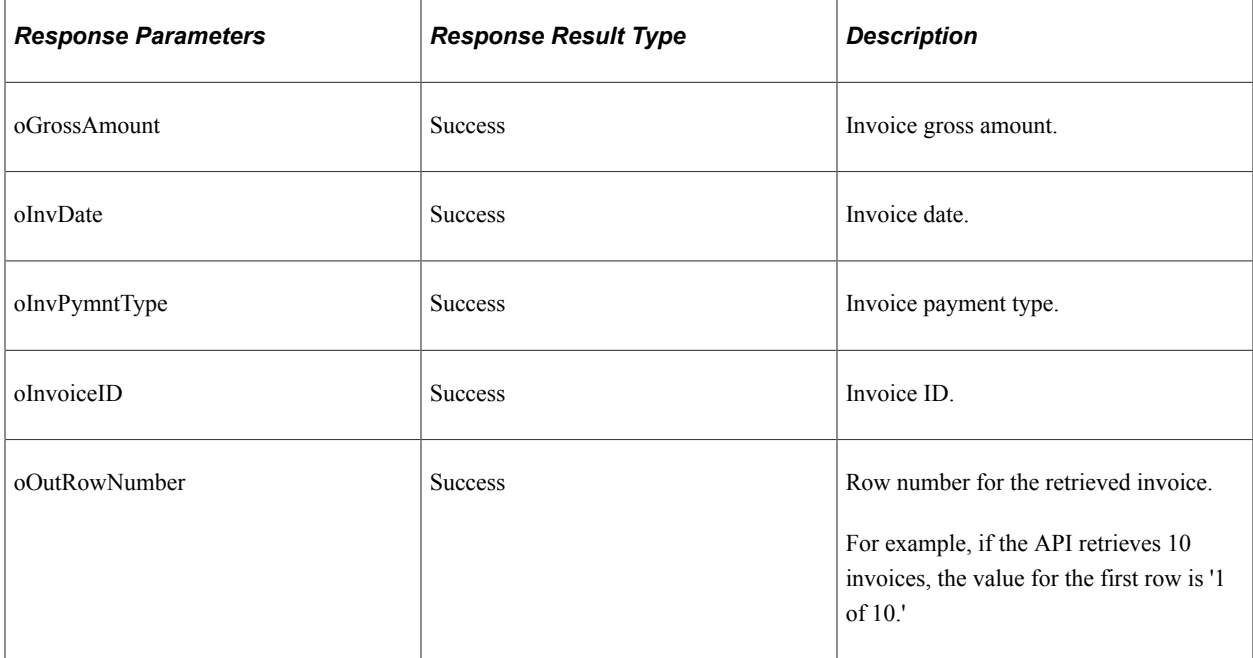

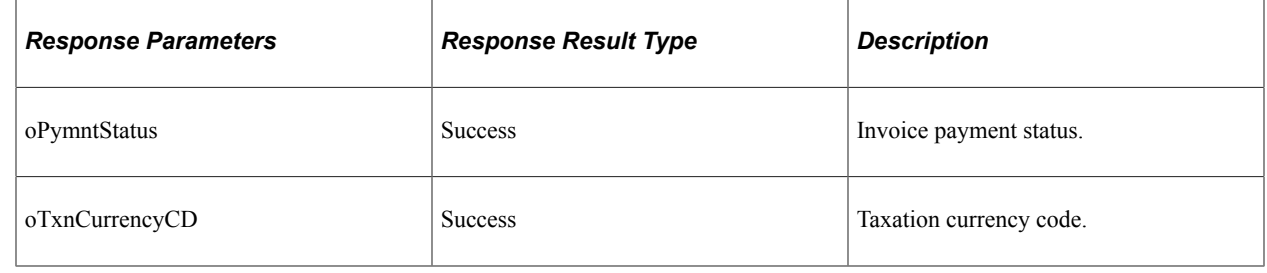

# **Understanding REST API Endpoints for PeopleSoft Payment Inquiry (esfetchpaymentinquiry)**

This topic lists the REST resources and methods for the Payment Inquiry API (esfetchpaymentinquiry). Use this API to retrieve invoice details based on payment inquiry.The Payment Inquiry REST API can be used for the eSettlements skill.

## **API Resource Used With the Payment Inquiry API**

This table lists the delivered API resource used with the Payment Inquiry API.

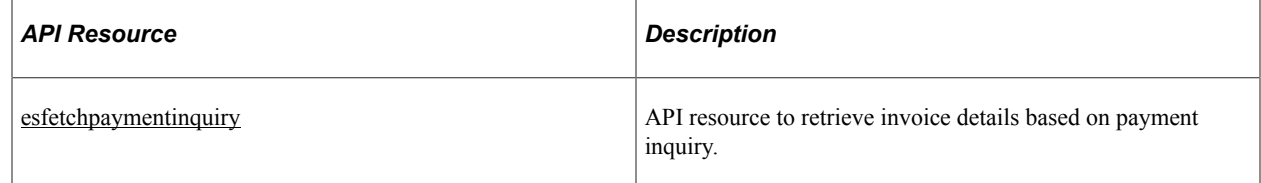

## <span id="page-843-0"></span>**esfetchpaymentinquiry**

API resource to retrieve invoice details based on payment inquiry.

#### **Method: POST**

Path: /esfetchpaymentinquiry

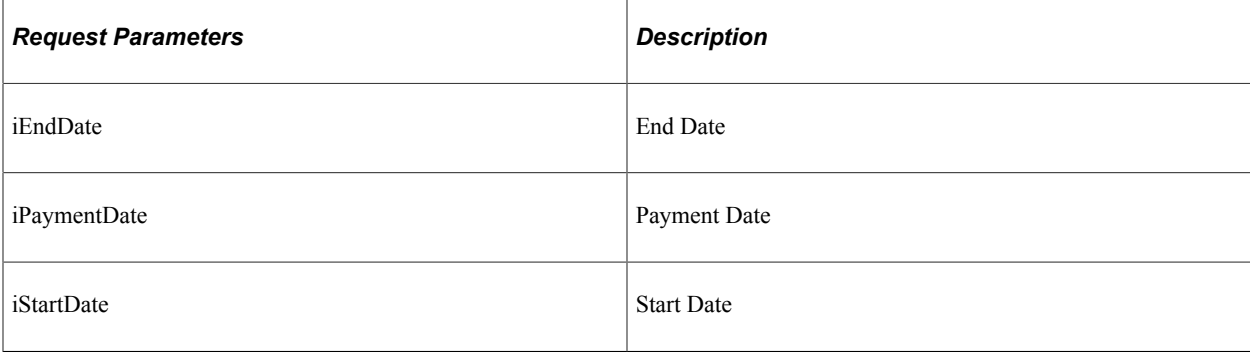

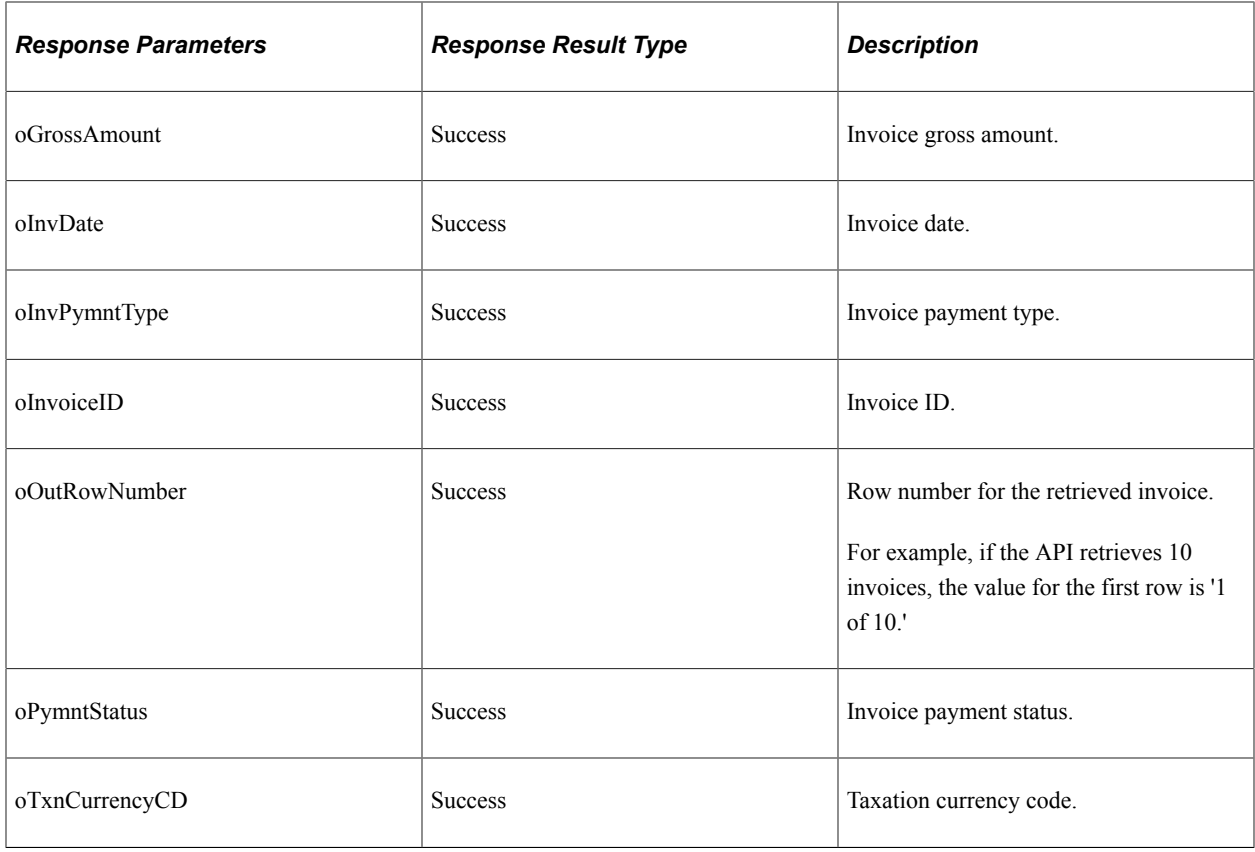

# **Understanding REST API Endpoints for PeopleSoft Get First Name (esgetname)**

This topic lists the REST resources and methods for the Get First Name API (esgetname). Use this API to retrieve the name of the logged-in user.The Get First Name REST API can be used for the eSettlements skill.

## **API Resource Used With the Get First Name API**

This table lists the delivered API resource used with the Get First Name API.

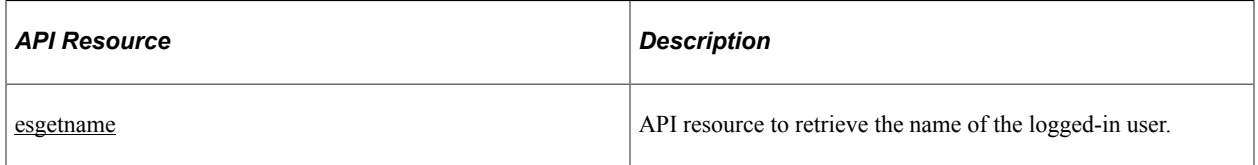

#### <span id="page-844-0"></span>**esgetname**

API resource to retrieve the name of the logged-in user.

### **Method: POST**

Path: /esgetname

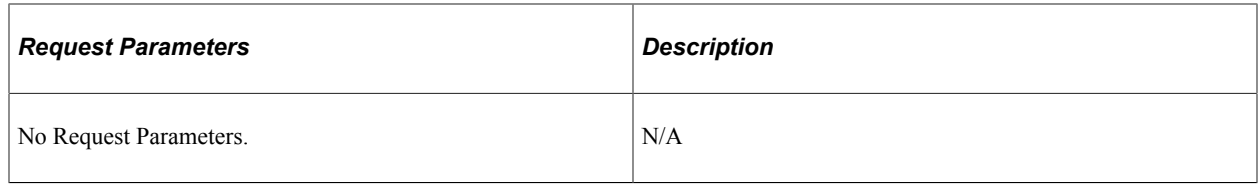

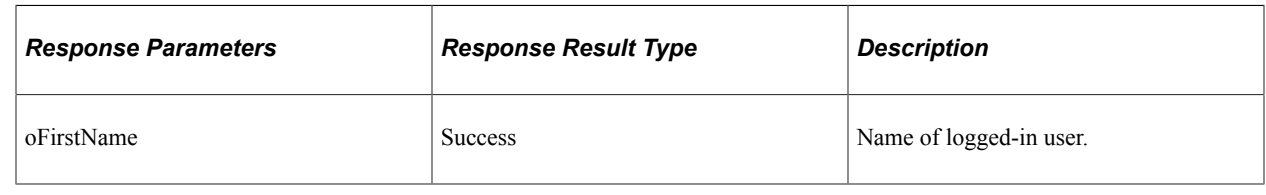

# **Understanding REST API Endpoints for PeopleSoft Invoice and Payment Inquiry (esinvpyminqlink)**

This topic lists the REST resources and methods for the Invoice and Payment Inquiry API (esinvpyminqlink). Use this API to retrieve the link for the Invoice Inquiry and Payment Inquiry pages.The Invoice and Payment Inquiry REST API can be used for the eSettlements skill.

## **API Resource Used With the Invoice and Payment Inquiry API**

This table lists the delivered API resource used with the Invoice and Payment Inquiry API.

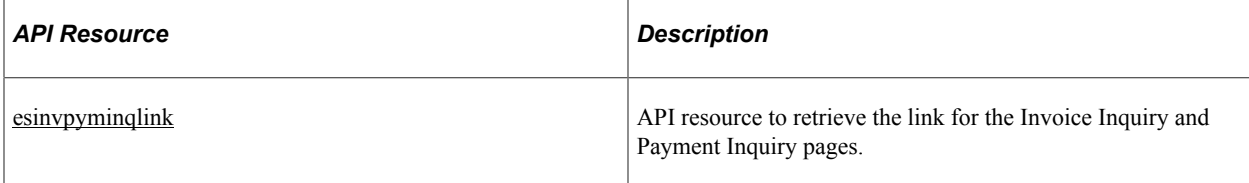

### <span id="page-845-0"></span>**esinvpyminqlink**

API resource to retrieve the link for the Invoice Inquiry and Payment Inquiry pages.

### **Method: POST**

Path: /esinvpyminqlink

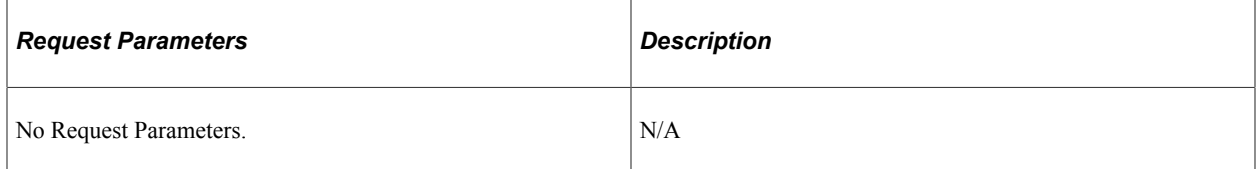

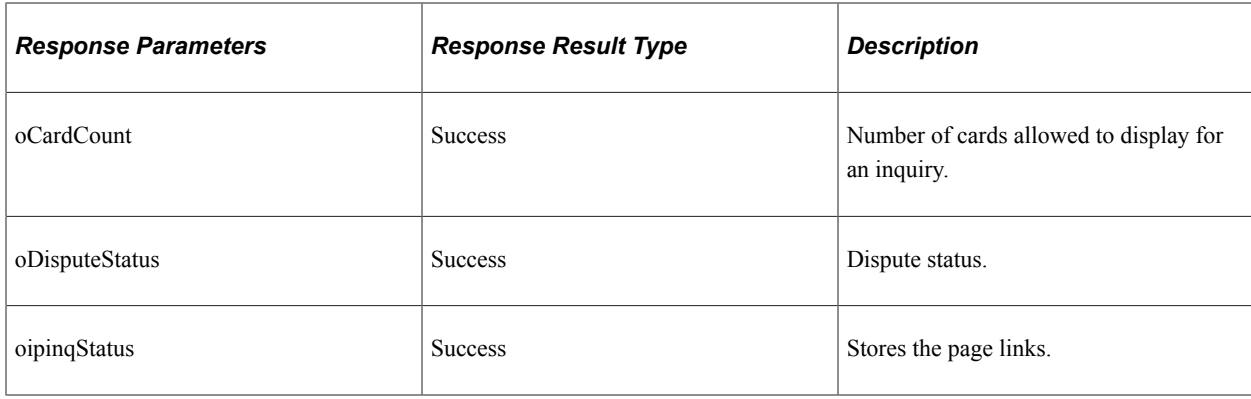

# **Understanding REST API Endpoints for PeopleSoft Fetch Invoice Status (esinvoicestatus)**

This topic lists the REST resources and methods for the Fetch Invoice Status API (esinvoicestatus). Use this API to retrieve invoice status for an invoice number.The Fetch Invoice Status REST API can be used for the eSettlements skill.

## **API Resource Used With the Fetch Invoice Status API**

This table lists the delivered API resource used with the Fetch Invoice Status API.

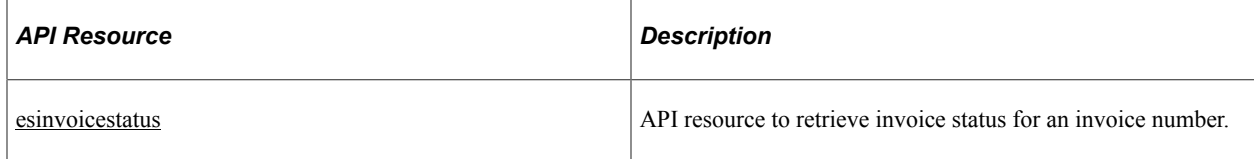

### <span id="page-846-0"></span>**esinvoicestatus**

API resource to retrieve invoice status for an invoice number.

#### **Method: POST**

Path: /esinvoicestatus

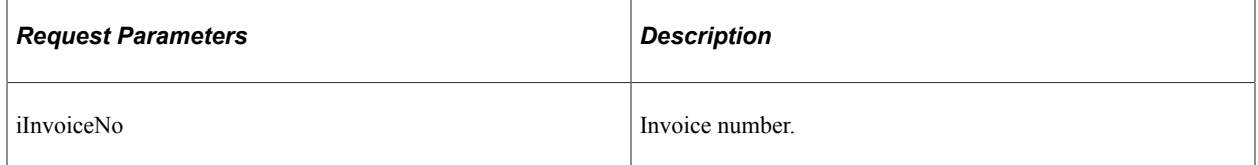

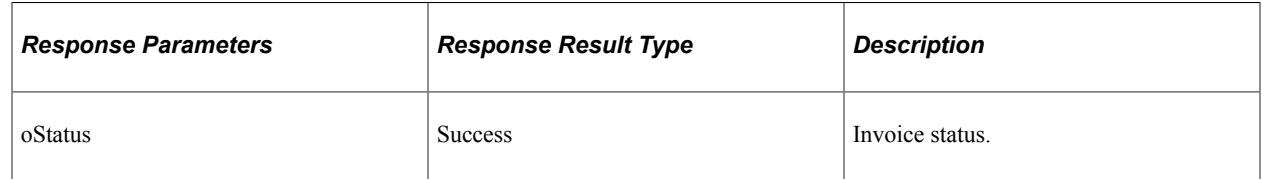

# **Understanding REST API Endpoints for PeopleSoft Payment Difference (espymntdiff)**

This topic lists the REST resources and methods for the Payment Difference API (espymntdiff). Use this API to retrieve receipt details for receipts with rejected or returned items.The Payment Difference REST API can be used for the eSettlements skill.

## **API Resource Used With the Payment Difference API**

This table lists the delivered API resource used with the Payment Difference API.

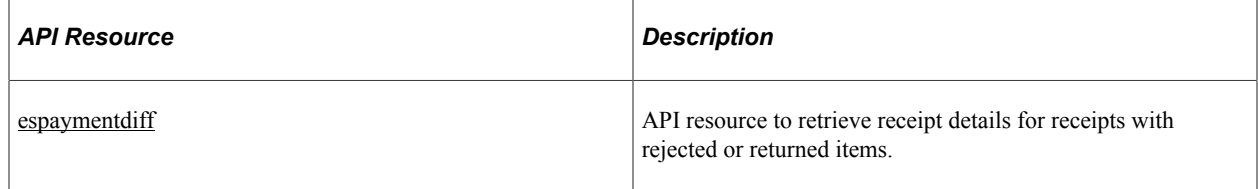

### <span id="page-847-0"></span>**espaymentdiff**

API resource to retrieve receipt details for receipts with rejected or returned items.

#### **Method: POST**

Path: /espaymentdiff

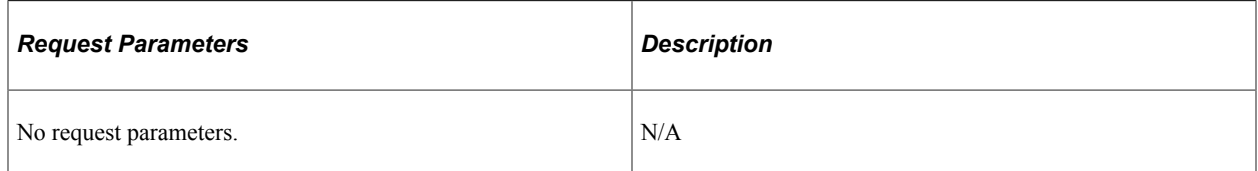

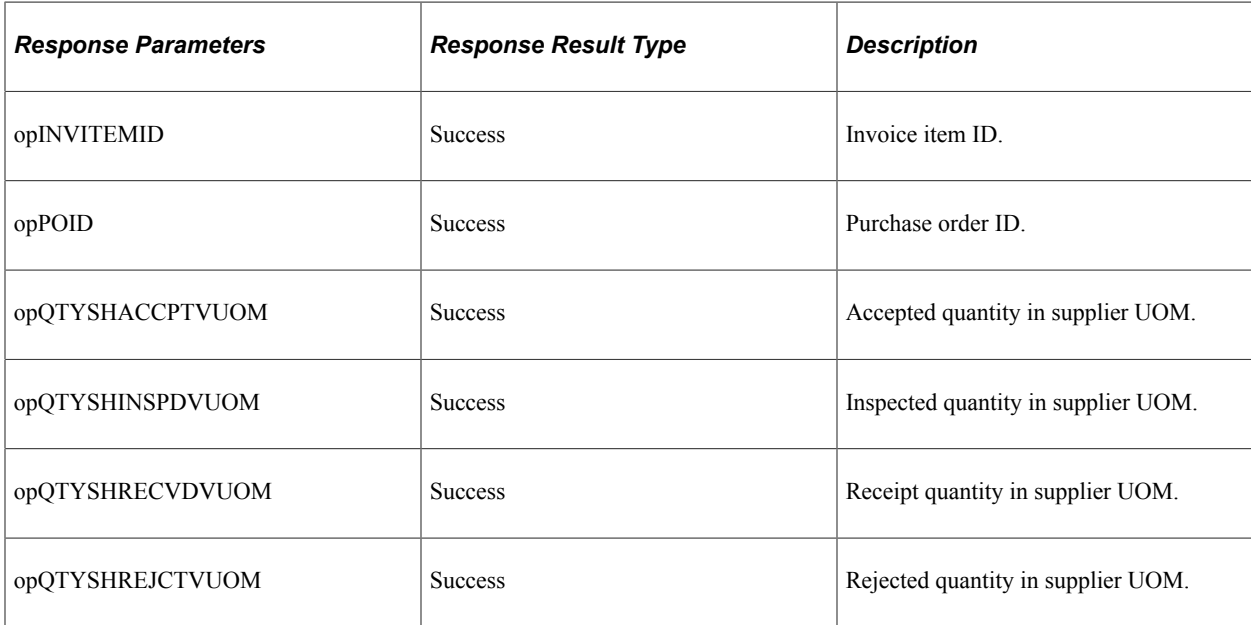

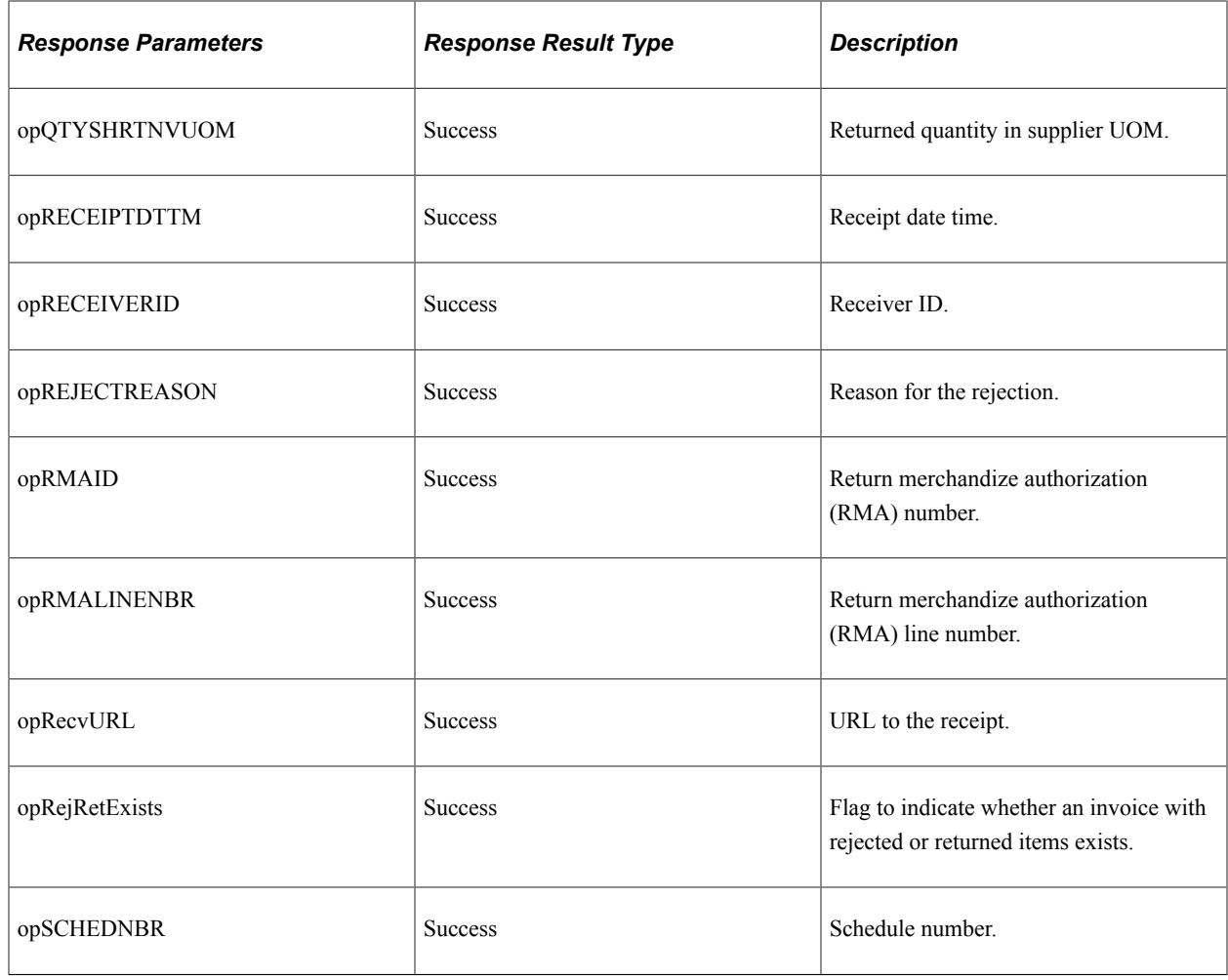

# **Understanding REST API Endpoints for PeopleSoft Fetch Payment Status (espaymentstatus)**

This topic lists the REST resources and methods for the Fetch Payment StatusAPI (espaymentstatus). Use this API to retrieve payment status details for an invoice.The Fetch Payment Status REST API can be used for the eSettlements skill.

## **API Resource Used With the Fetch Payment Status API**

This table lists the delivered API resource used with the Fetch Payment Status API.

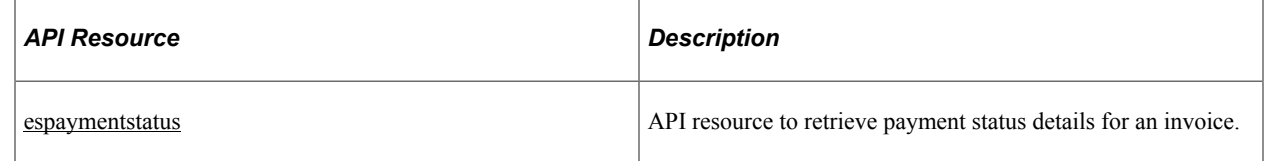

### <span id="page-849-0"></span>**espaymentstatus**

API resource to retrieve payment status details for an invoice.

#### **Method: POST**

Path: /espaymentstatus

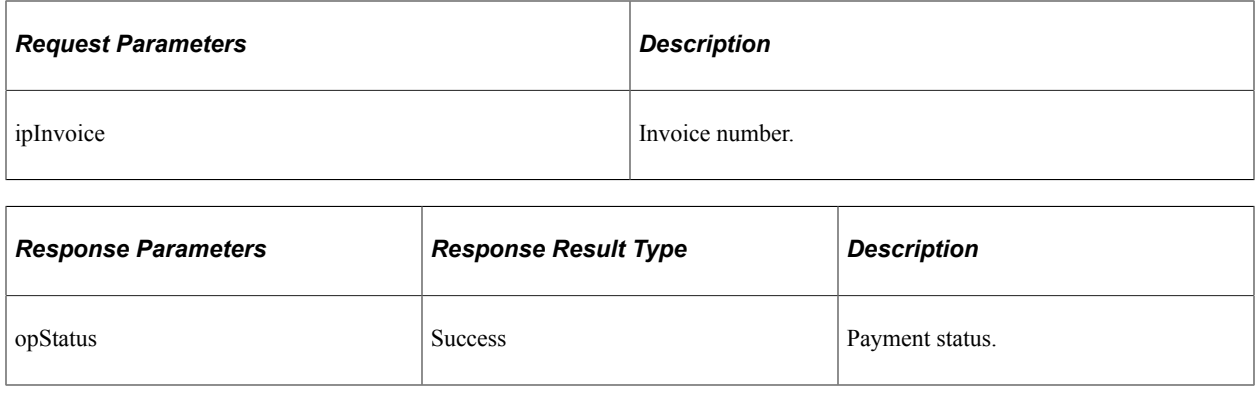

# **Understanding REST API Endpoints for PeopleSoft Fetch Denied Line**

This topic lists the REST resources and methods for the Fetch Denied Line API (exdenydetails and exdenydetailsexternal). Use this API to retrieve details of a denied expense report. The Fetch Denied Line REST API can be used for the Expense skill.

API's that have "external" as the suffix are used by external systems. API's that do not have "external" as the suffix are used by PeopleSoft Intelligent Chat ASsistance from Oracle (PICASO) digital assistant.

## **API Resource Used With the Fetch Denied Line API**

This table lists the delivered API resource used with the Fetch Denied Line API.

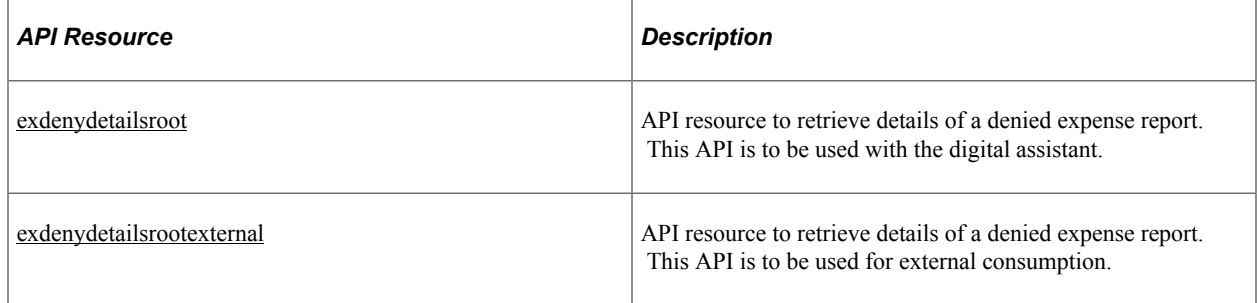

### <span id="page-849-1"></span>**exdenydetailsroot**

API resource to retrieve details of a denied expense report. This API is to be used with the digital assistant.

### **Method: GET**

Path: /exdenydetailsroot/{iFirstPart}

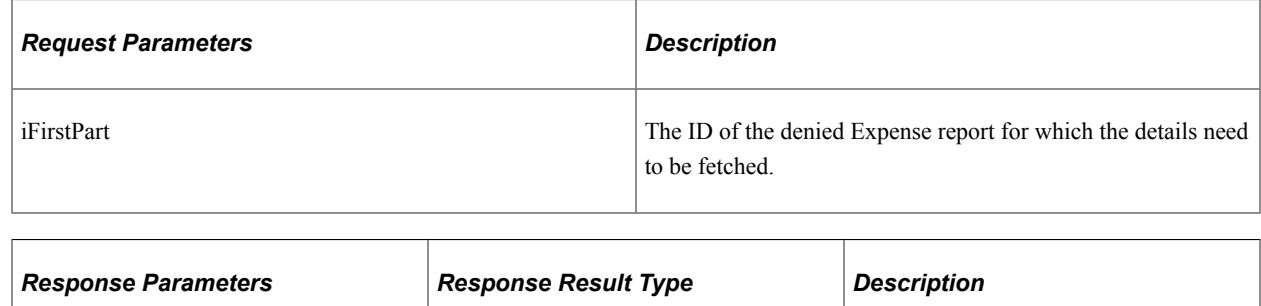

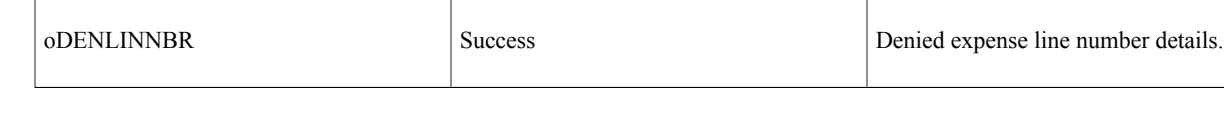

## <span id="page-850-0"></span>**exdenydetailsrootexternal**

API resource to retrieve details of a denied expense report. This API is to be used for external consumption.

### **Method: GET**

Path: /exdenydetailsrootexternal/{iFirstPart}

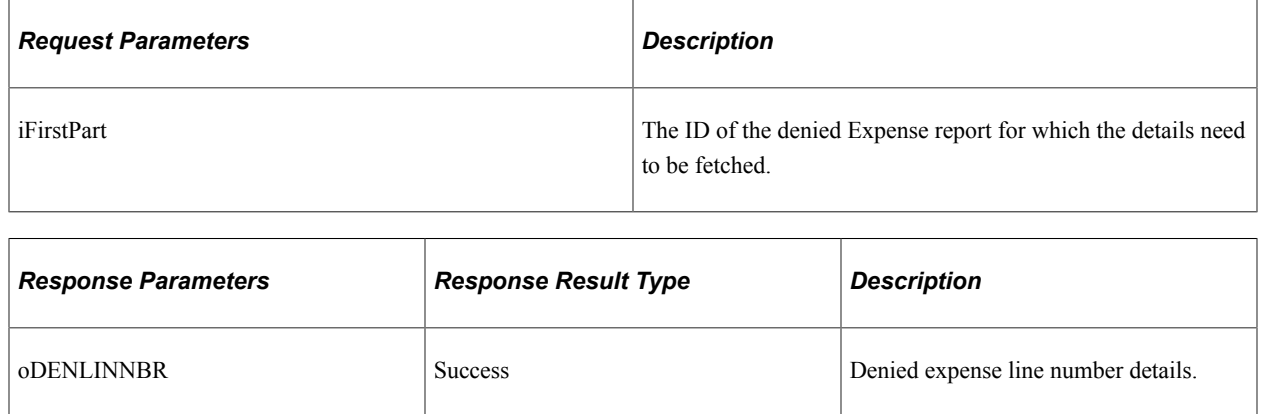

# **Understanding REST API Endpoints for PeopleSoft Expense Type Location Validation (exexptypelocedit)**

This topic lists the REST resources and methods for the Expense Type Location Validation API (exexptypelocedit). Use this API to validate whether expense type is associated with a location.The Expense Type Location Validation REST API can be used for the Expense skill.

## **API Resource Used With the Expense Type Location Validation API**

This table lists the delivered API resource used with the Expense Type Location Validation API.

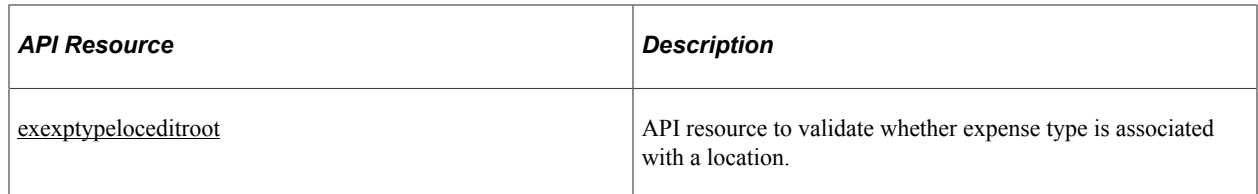

### <span id="page-851-0"></span>**exexptypeloceditroot**

API resource to validate whether expense type is associated with a location.

#### **Method: POST**

Path: /exexptypeloceditroot/{iExpType}

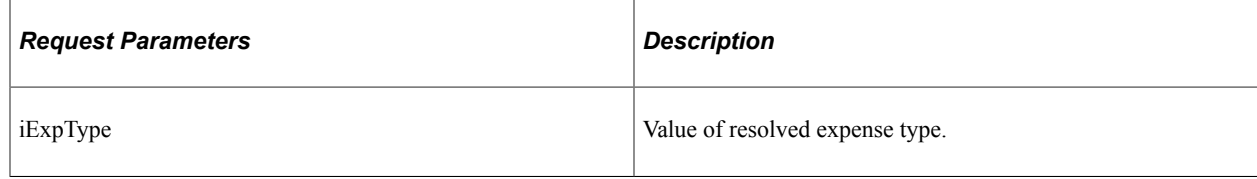

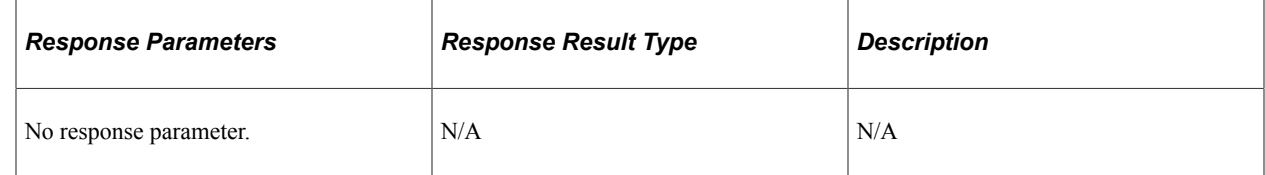

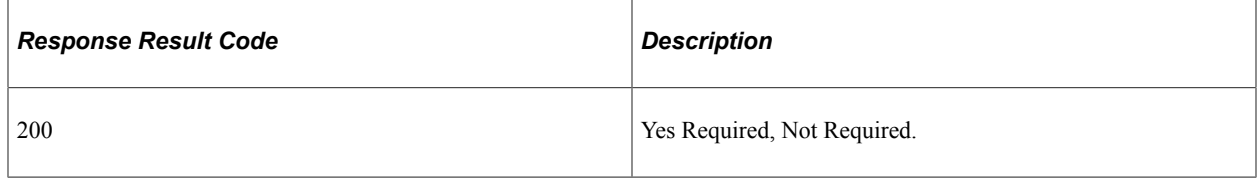

# **Understanding REST API Endpoints for PeopleSoft Fetch by Creation Date**

This topic lists the REST resources and methods for the Fetch by Creation Date API (exfetchbycreationdate and exfetchbycreationdaterootexternal). Use this API to retrieve expense report by creation date. The Fetch by Creation Date REST API can be used for the Expense skill.

API's that have "external" as the suffix are used by external systems. API's that do not have "external" as the suffix are used by PeopleSoft Intelligent Chat ASsistance from Oracle (PICASO) digital assistant.

## **API Resource Used With the Fetch by Creation Date API**

This table lists the delivered API resource used with the Fetch by Creation Date API.

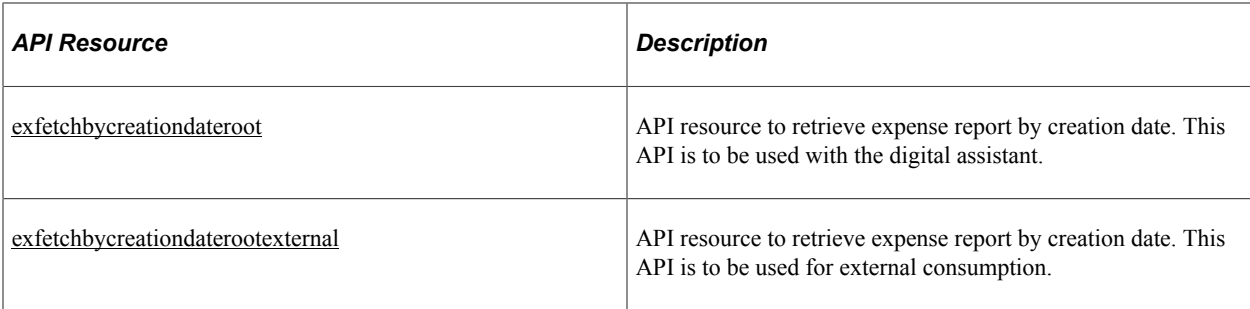

## <span id="page-852-0"></span>**exfetchbycreationdateroot**

API resource to retrieve expense report by creation date. This API is to be used with the digital assistant.

#### **Method: GET**

Path: /exfetchbycreationdateroot/{iDesc}/{iStatus}/{iFromDate}/{iToDate}

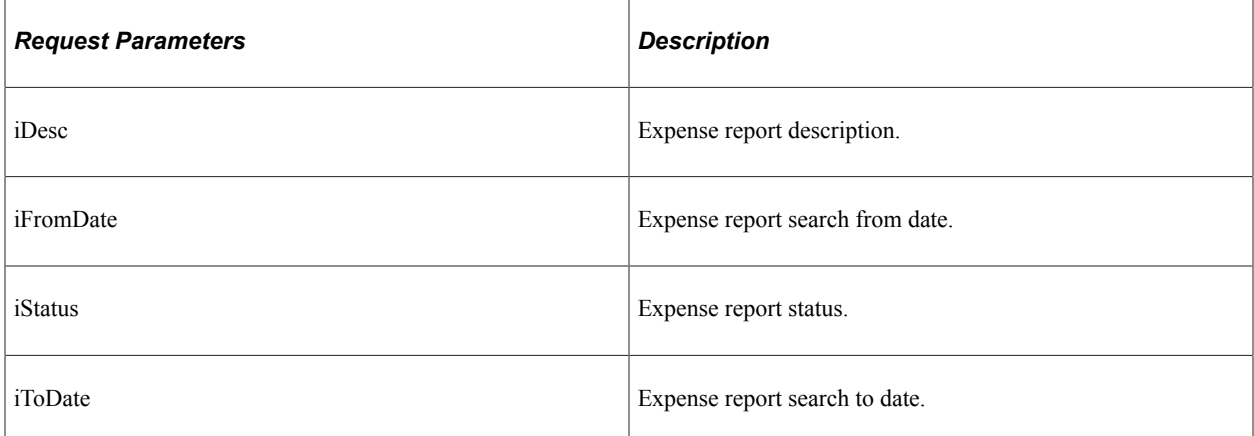

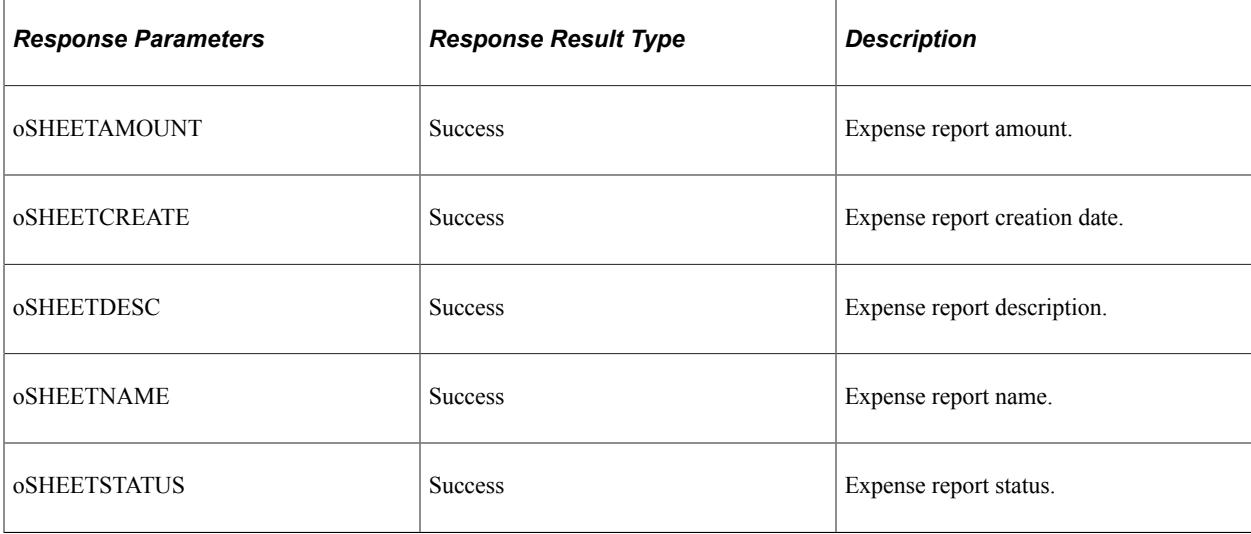

# <span id="page-852-1"></span>**exfetchbycreationdaterootexternal**

API resource to retrieve expense report by creation date. This API is to be used for external consumption.

### **Method: GET**

Path: /exfetchbycreationdaterootexternal/{iDesc}/{iStatus}/{iFromDate}/{iToDate}

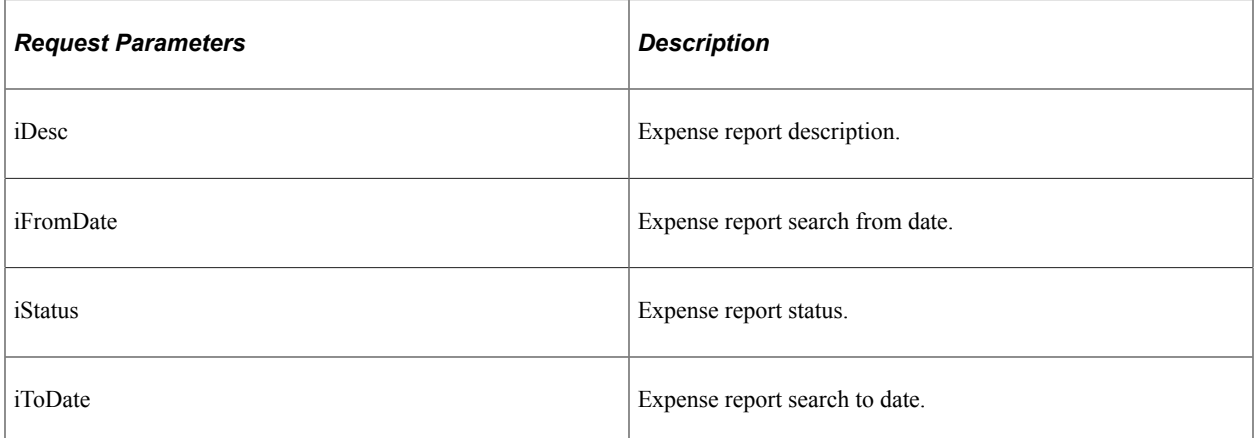

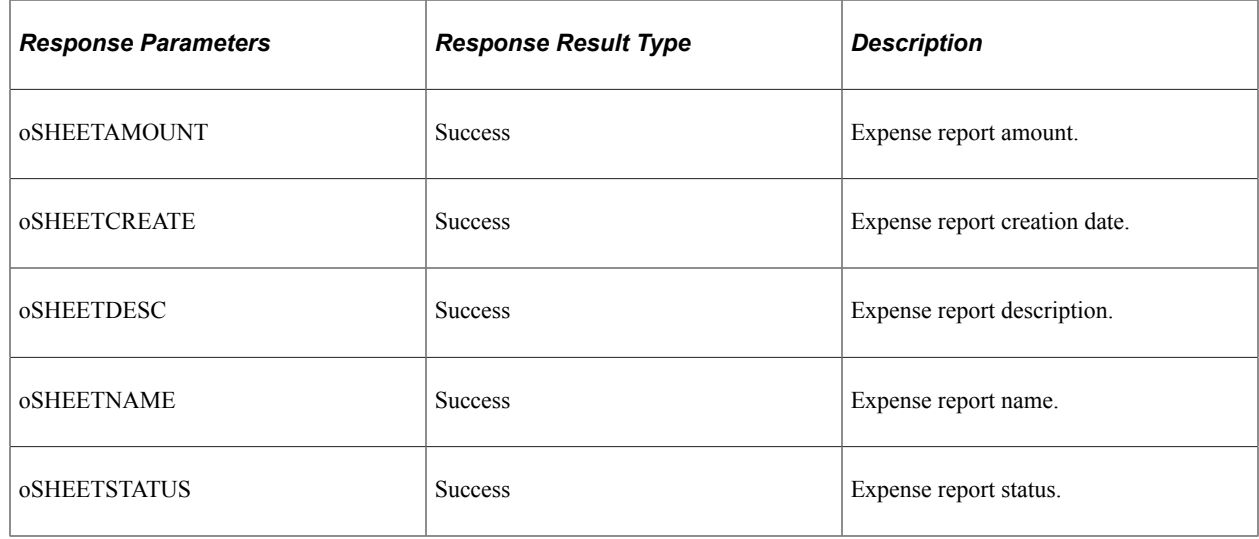

# **Understanding REST API Endpoints for PeopleSoft Fetch By Sheet Name**

This topic lists the REST resources and methods for the Fetch By Sheet Name API (exfetchbysheetname and exfetchbysheetnameexternal). Use this API to retrieve expense report by description. The Fetch By Sheet Name REST API can be used for the Expense skill.

API's that have "external" as the suffix are used by external systems. API's that do not have "external" as the suffix are used by PeopleSoft Intelligent Chat ASsistance from Oracle (PICASO) digital assistant.

## **API Resource Used With the Fetch By Sheet Name API**

This table lists the delivered API resource used with the Fetch By Sheet Name API.

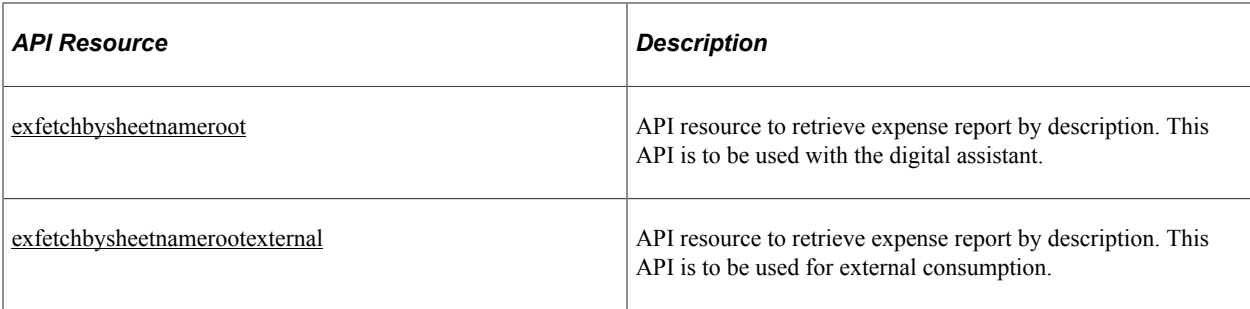

## <span id="page-854-0"></span>**exfetchbysheetnameroot**

API resource to retrieve expense report by description. This API is to be used with the digital assistant.

#### **Method: GET**

Path: /exfetchbysheetnameroot/{iSheetName}

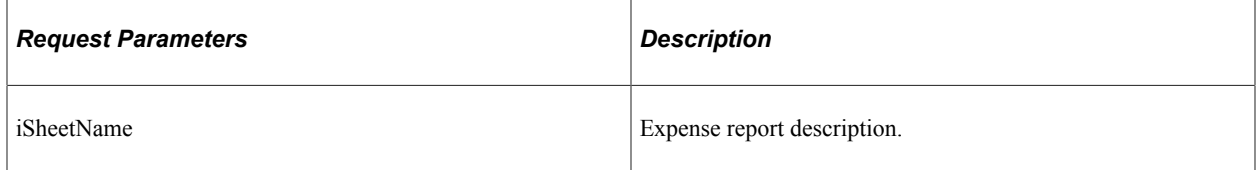

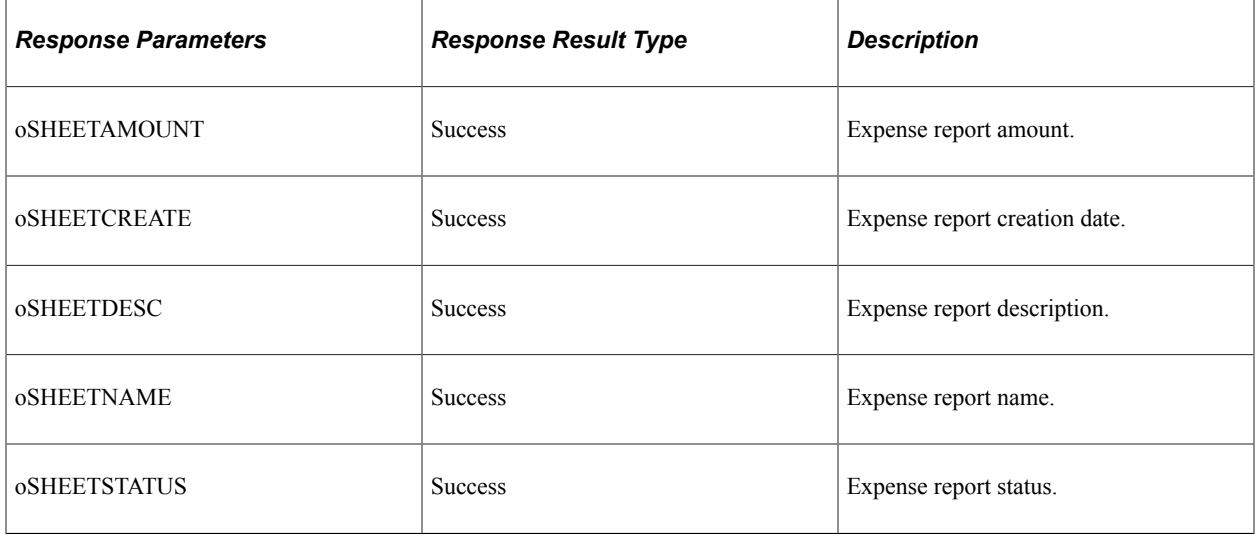

## <span id="page-854-1"></span>**exfetchbysheetnamerootexternal**

API resource to retrieve expense report by description. This API is to be used for external consumption.

### **Method: GET**

Path: /exfetchbysheetnamerootexternal/{iSheetName}

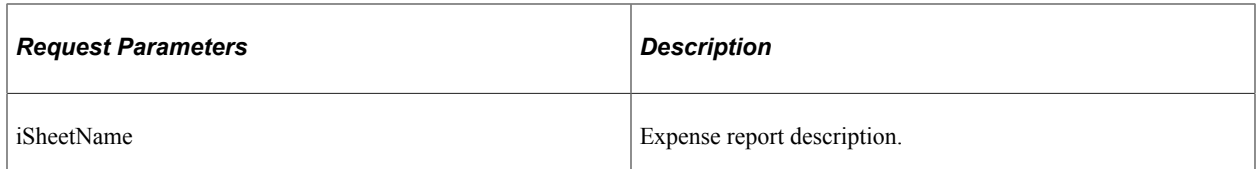

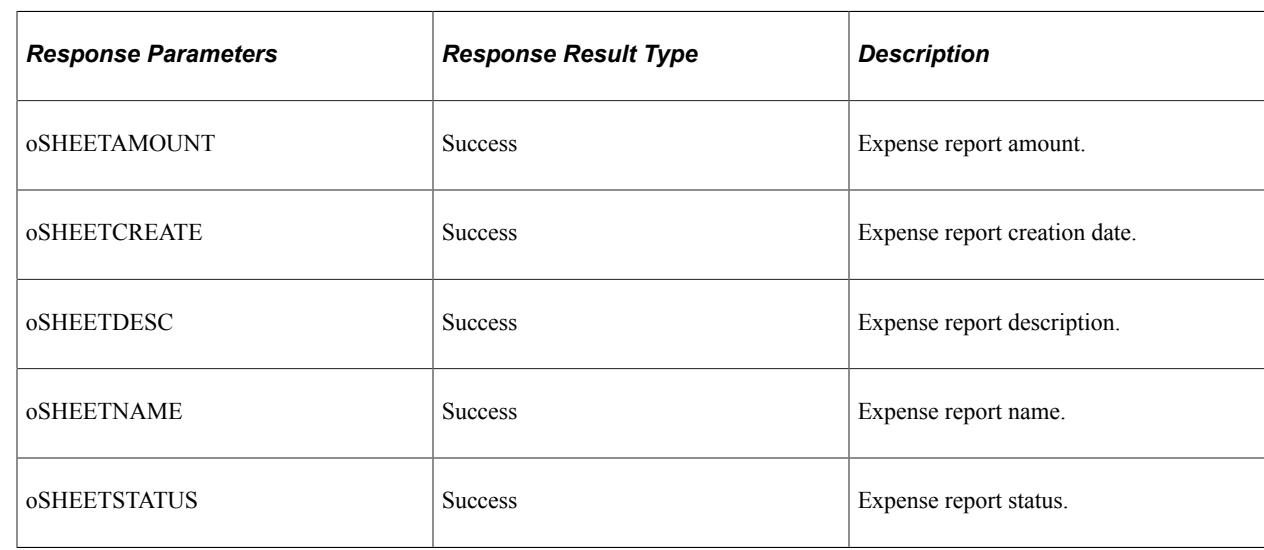

# **Understanding REST API Endpoints for PeopleSoft Fetch by Status**

This topic lists the REST resources and methods for the Fetch by Status API (exfetchbystatus and exfetchbystatusexternal). Use this API to retrieve expense report by status. The Fetch by Status REST API can be used for the Expense skill.

API's that have "external" as the suffix are used by external systems. API's that do not have "external" as the suffix are used by PeopleSoft Intelligent Chat ASsistance from Oracle (PICASO) digital assistant.

## **API Resource Used With the Fetch by Status API**

This table lists the delivered API resource used with the Fetch by Status API.

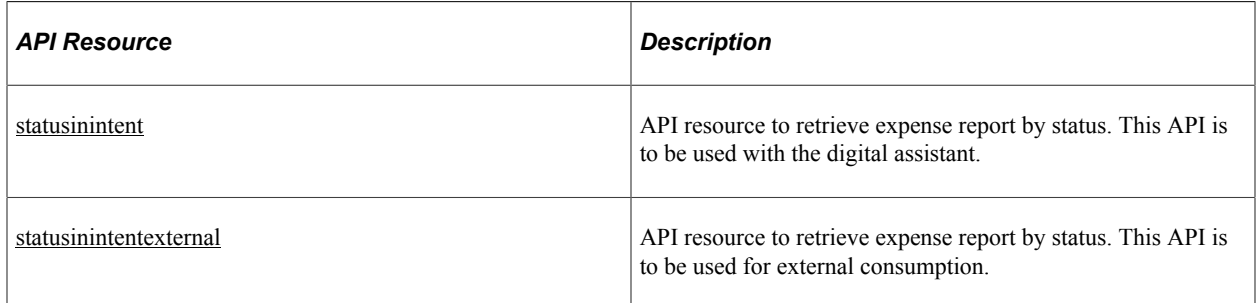

## <span id="page-855-0"></span>**statusinintent**

API resource to retrieve expense report by status. This API is to be used with the digital assistant.

### **Method: GET**

Path: /statusinintent/{iDesc}/{iStatus}

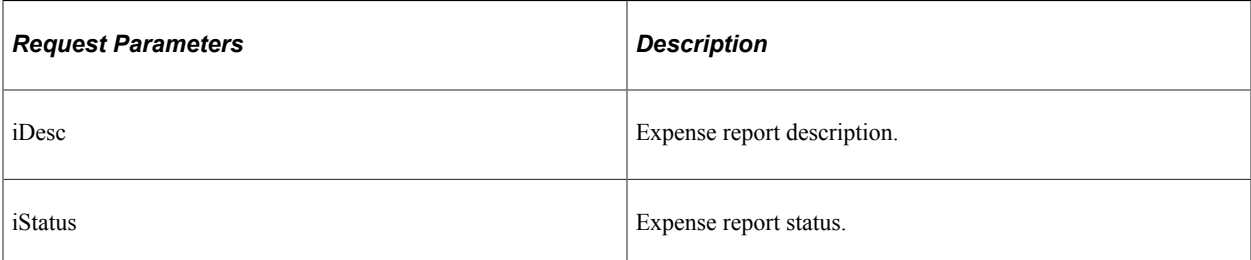

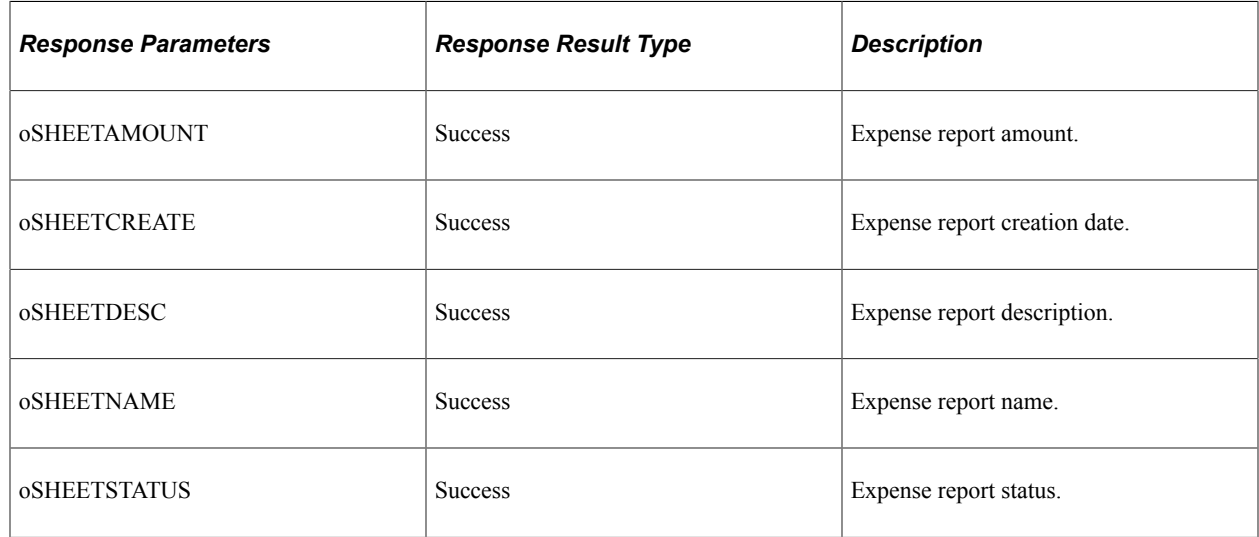

## <span id="page-856-0"></span>**statusinintentexternal**

API resource to retrieve expense report by status. This API is to be used for external consumption.

### **Method: GET**

Path: /statusinintentexternal/{iDesc}/{iStatus}

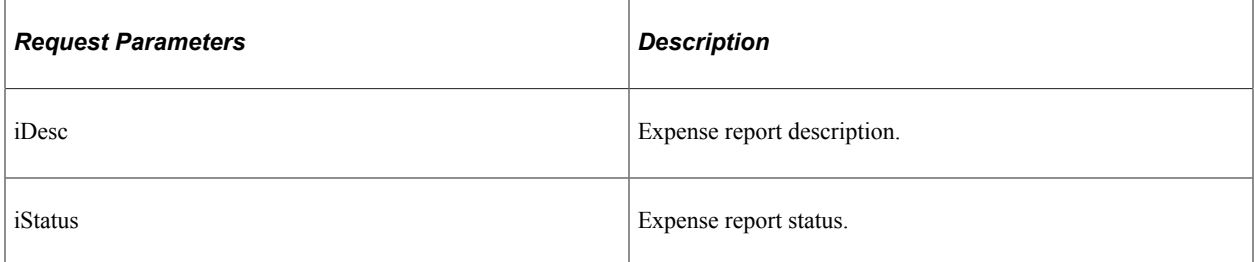

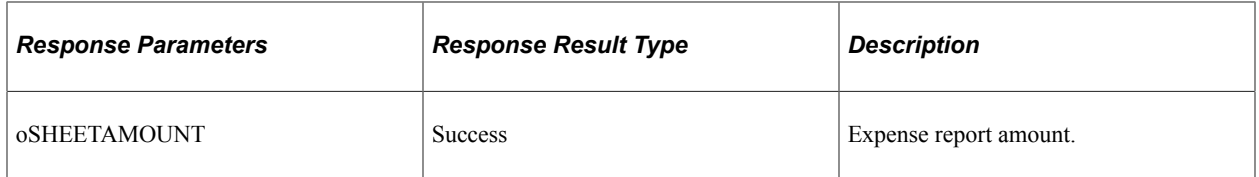

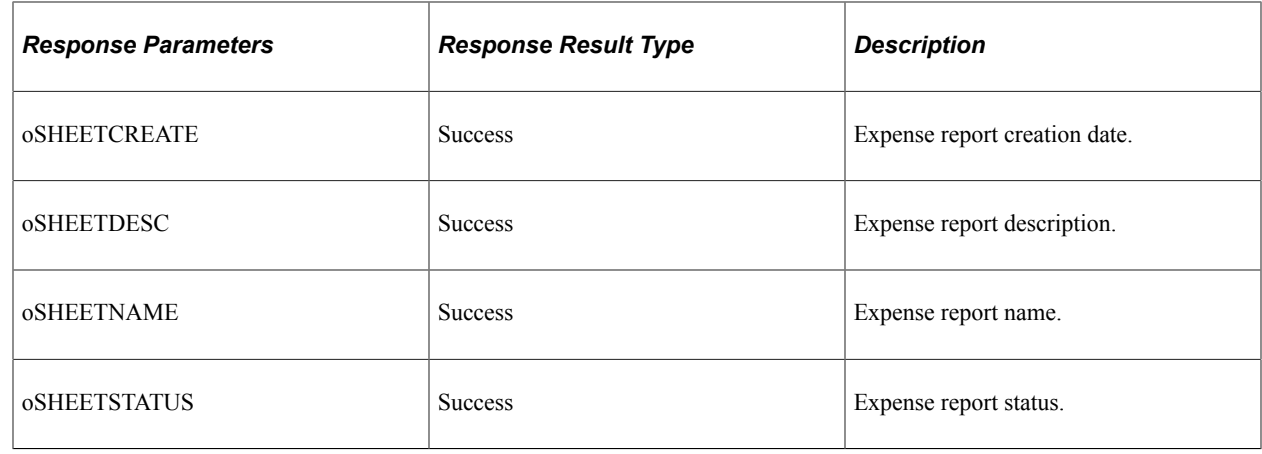

# **Understanding REST API Endpoints for PeopleSoft Fetch Last Five Transactions**

This topic lists the REST resources and methods for the Fetch Last Five Transactions API (exfetchlast5 and exfetchlast5external). Use this API to retrieve the five most recent expense report transactions. The Fetch Last Five Transactions REST API can be used for the Expense skill.

API's that have "external" as the suffix are used by external systems. API's that do not have "external" as the suffix are used by PeopleSoft Intelligent Chat ASsistance from Oracle (PICASO) digital assistant.

## **API Resource Used With the Fetch Last Five Transactions API**

This table lists the delivered API resource used with the Fetch Last Five Transactions API.

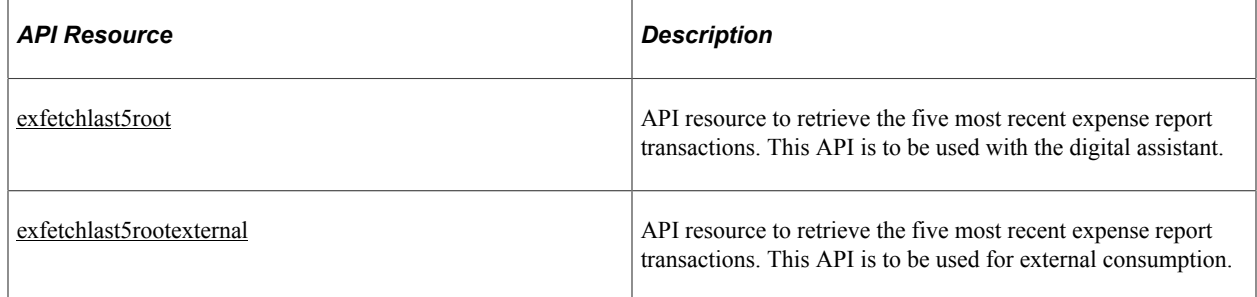

### <span id="page-857-0"></span>**exfetchlast5root**

API resource to retrieve the five most recent expense report transactions. This API is to be used with the digital assistant.

#### **Method: GET**

Path: /exfetchlast5root/{iDesc}/{iStatus}

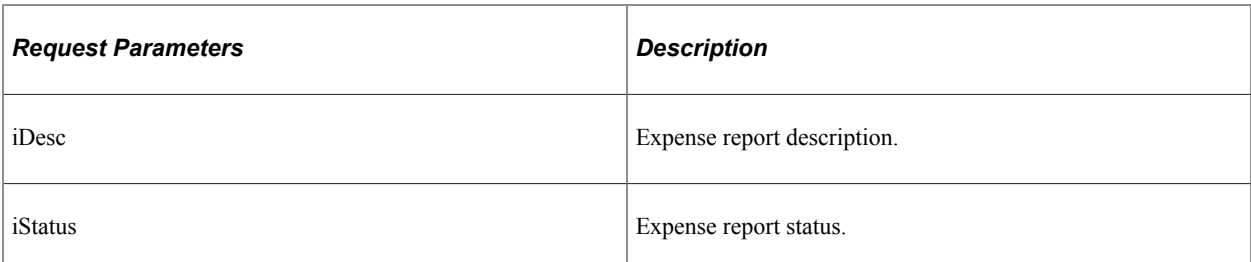

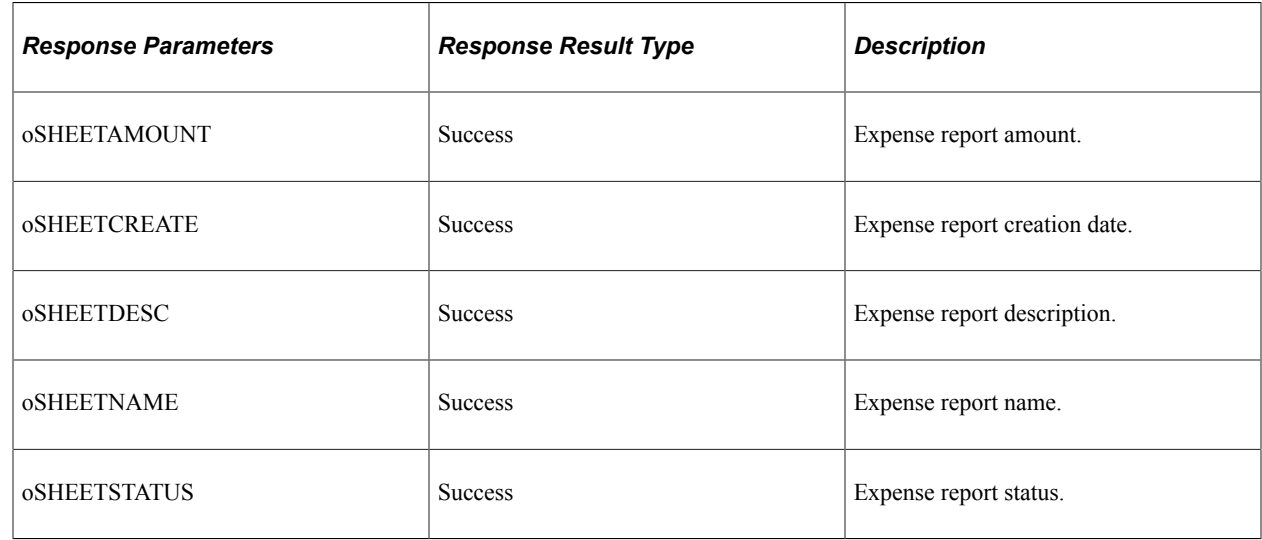

### <span id="page-858-0"></span>**exfetchlast5rootexternal**

API resource to retrieve the five most recent expense report transactions. This API is to be used for external consumption.

### **Method: GET**

Path: /exfetchlast5rootexternal/{iDesc}/{iStatus}

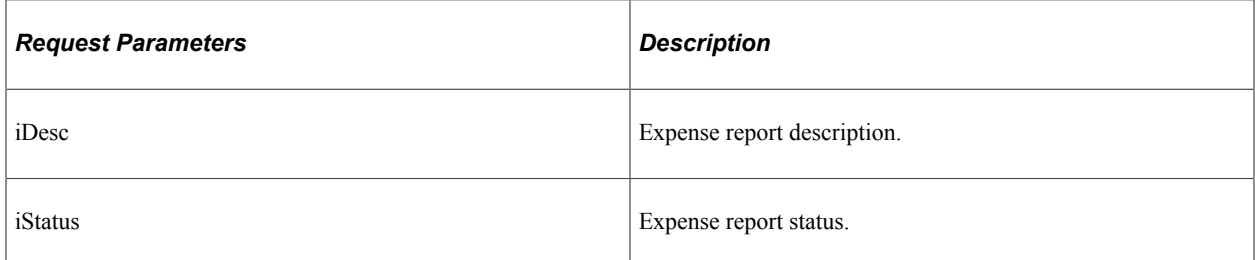

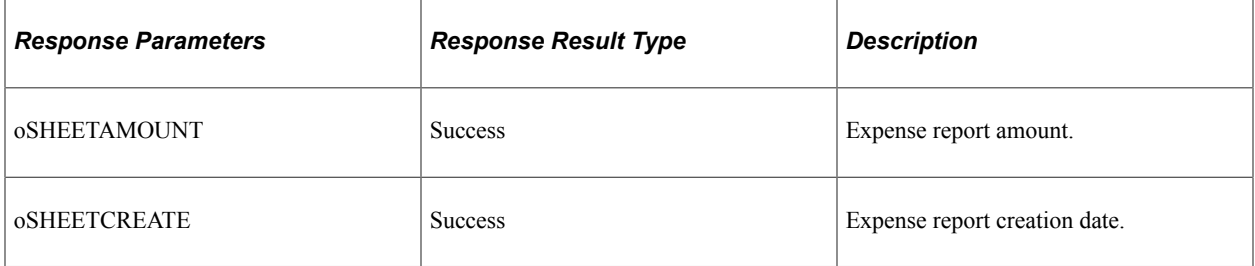

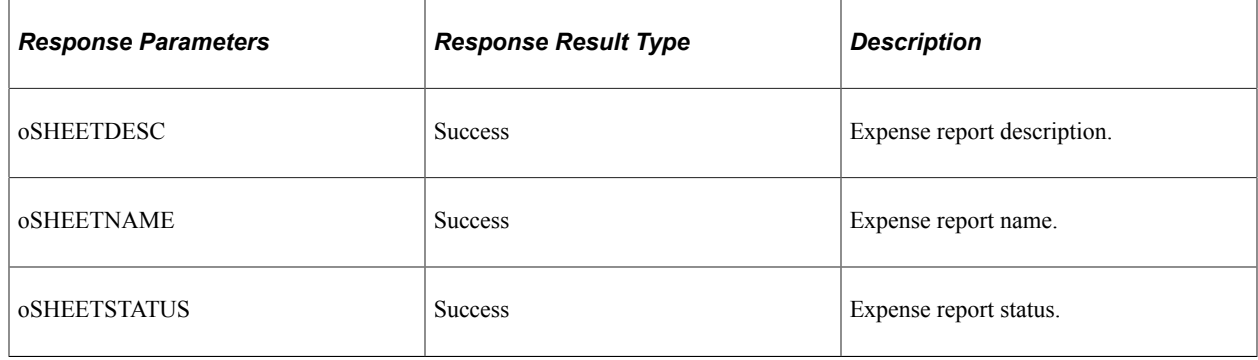

# **Understanding REST API Endpoints for PeopleSoft Date Validation (exfromtodatevalidation)**

This topic lists the REST resources and methods for the Date Validation API (exfromtodatevalidation). Use this API to validate expense report date (from date should be less than to date).The Date Validation REST API can be used for the Expense skill.

## **API Resource Used With the Date Validation API**

This table lists the delivered API resource used with the Date Validation API.

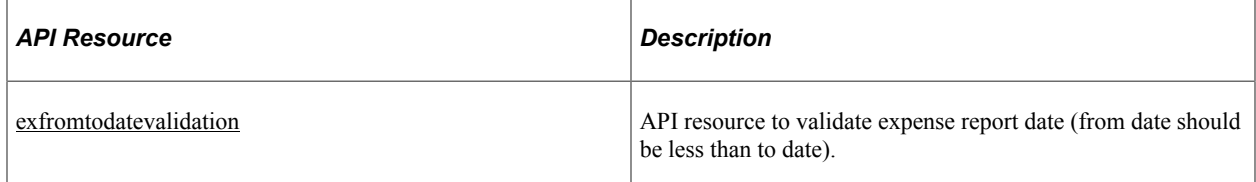

## <span id="page-859-0"></span>**exfromtodatevalidation**

API resource to validate expense report date (from date should be less than to date).

### **Method: POST**

Path: /exfromtodatevalidation

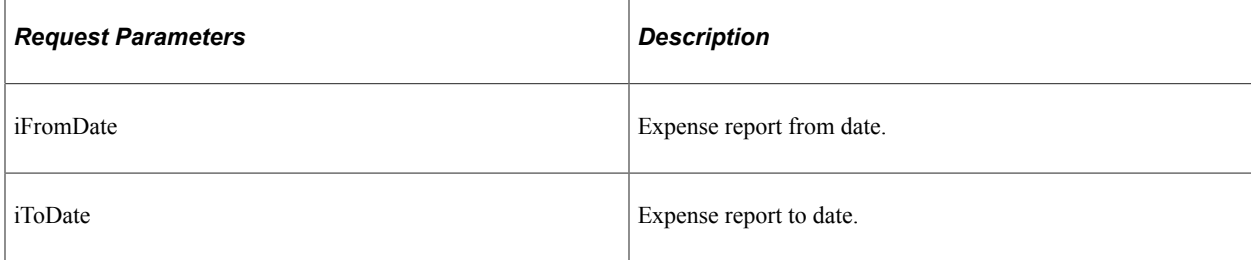

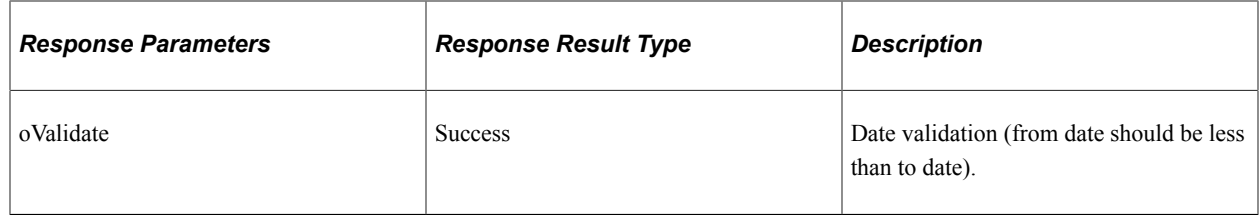

# **Understanding REST API Endpoints for PeopleSoft Get Requester Name (exgetname)**

This topic lists the REST resources and methods for the Get Requester Name API (exgetname). Use this API to retrieve the name of the requester.The Get Requester Name REST API can be used for the Expense skill.

## **API Resource Used With the Get Requester Name API**

This table lists the delivered API resource used with the Get Requester Name API.

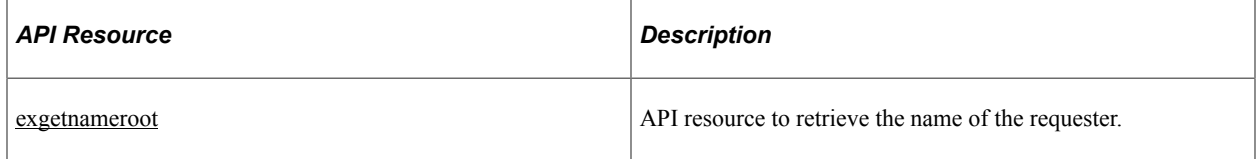

#### <span id="page-860-0"></span>**exgetnameroot**

API resource to retrieve the name of the requester.

### **Method: GET**

Path: /exgetnameroot

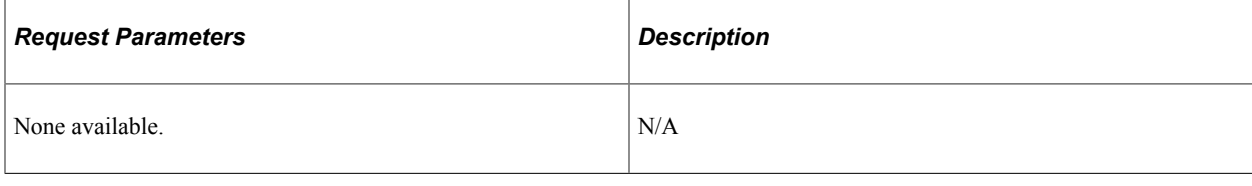

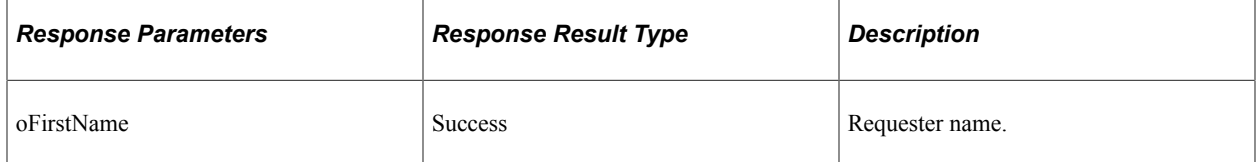

# **Understanding REST API Endpoints for PeopleSoft Get Transaction Details**

This topic lists the REST resources and methods for the Get Transaction Details API (exgettransdetails and exgettransdetailsexternal). Use this API to retrieve expense report transaction details. The Get Transaction Details REST API can be used for the Expense skill.

API's that have "external" as the suffix are used by external systems. API's that do not have "external" as the suffix are used by PeopleSoft Intelligent Chat ASsistance from Oracle (PICASO) digital assistant.

## **API Resource Used With the Get Transaction Details API**

This table lists the delivered API resource used with the Get Transaction Details API.

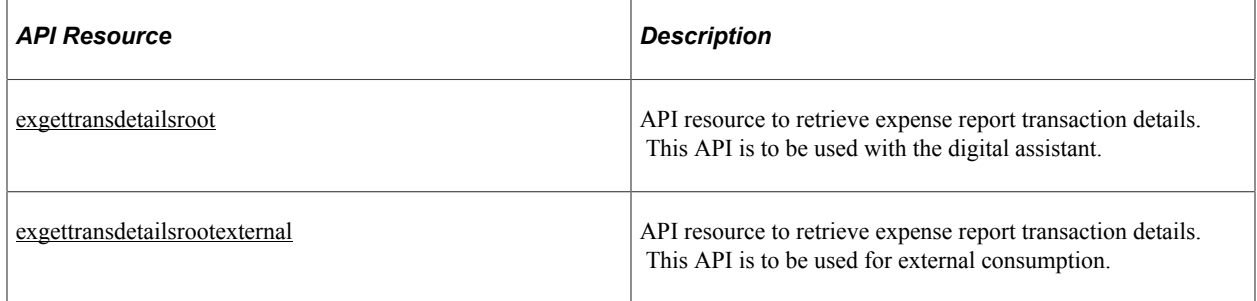

### <span id="page-861-0"></span>**exgettransdetailsroot**

API resource to retrieve expense report transaction details. This API is to be used with the digital assistant.

### **Method: GET**

Path:/exgettransdetailsroot/{iFirstPart}

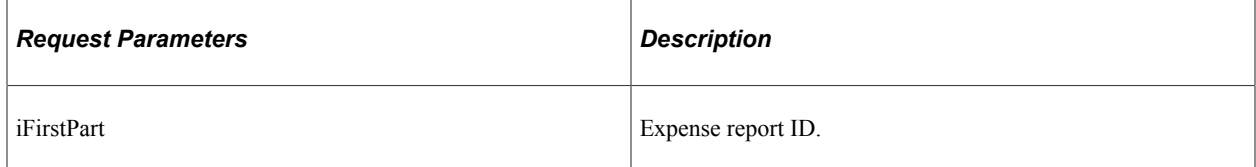

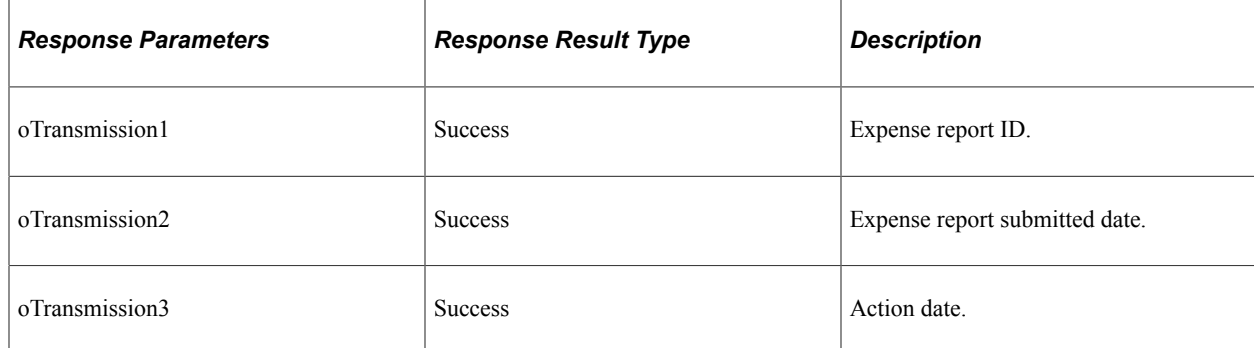

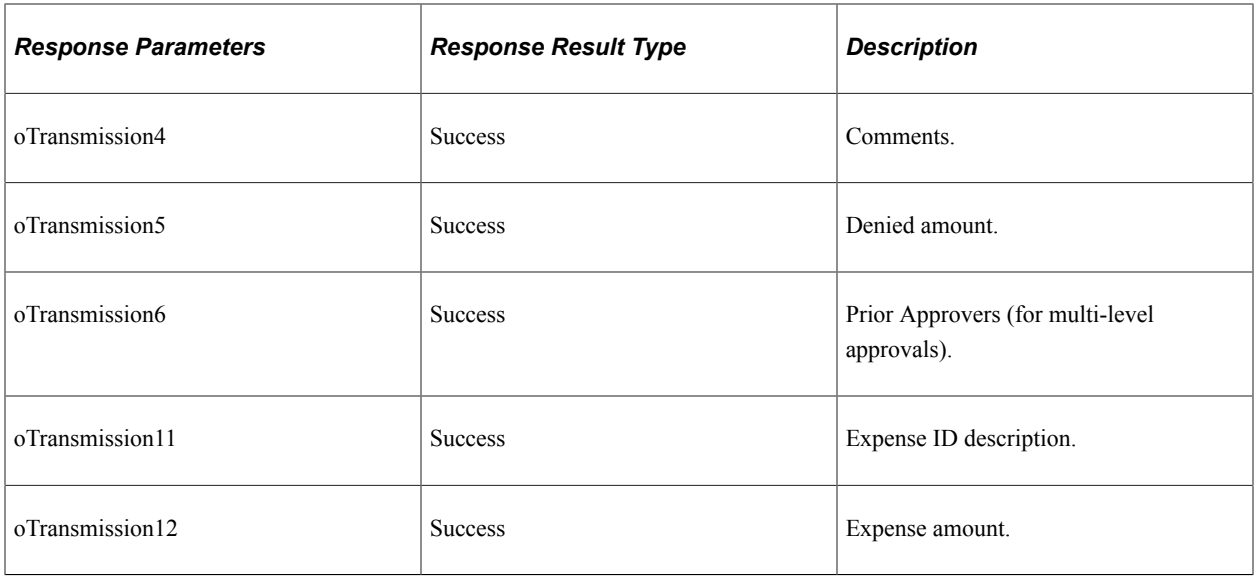

## <span id="page-862-0"></span>**exgettransdetailsrootexternal**

API resource to retrieve expense report transaction details. This API is to be used for external consumption.

### **Method: GET**

Path:/exgettransdetailsrootexternal/{iFirstPart}

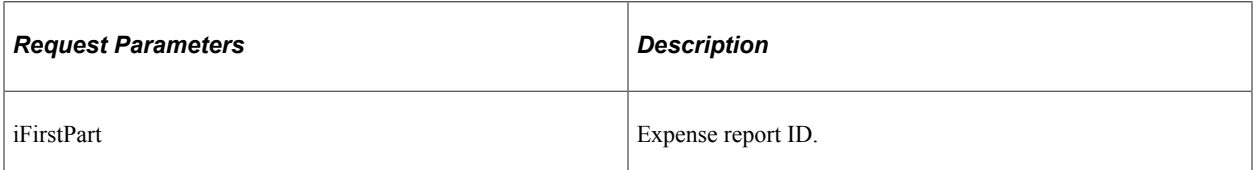

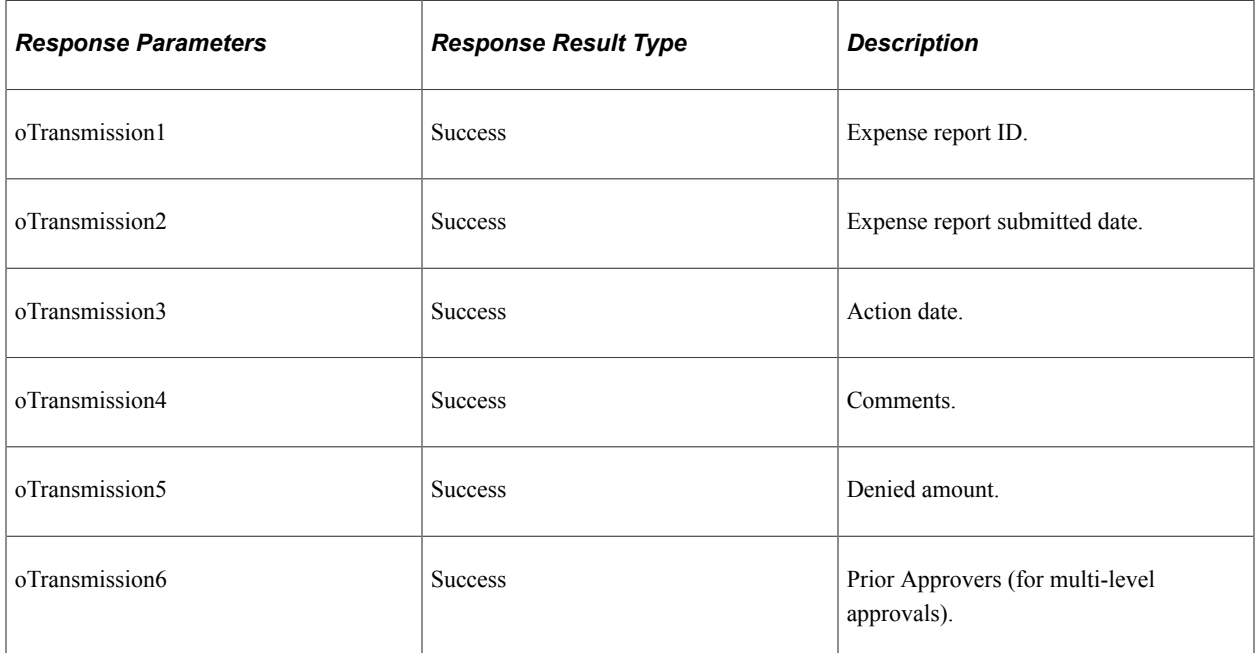

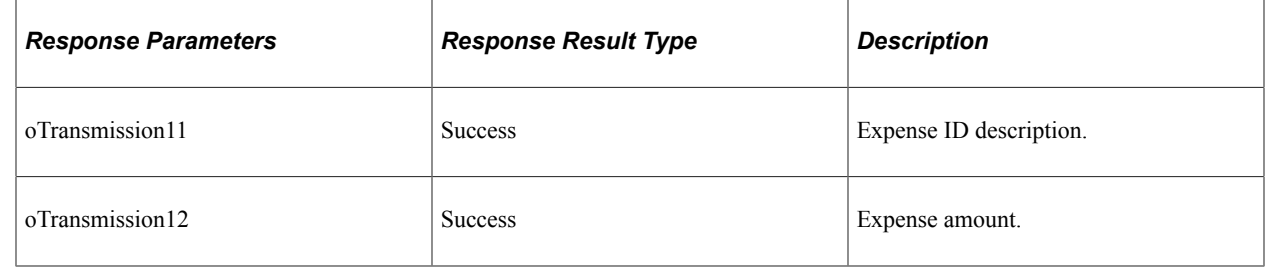

# **Understanding REST API Endpoints for PeopleSoft Create Wallet Entry (exinsertmywallet)**

This topic lists the REST resources and methods for the Create Wallet Entry API (exinsertmywallet). Use this API to create a wallet entry for an expense.The Create Wallet Entry REST API can be used for the Create Wallet Entry skill.

## **API Resource Used With the Create Wallet Entry API**

This table lists the delivered API resource used with the Create Wallet Entry API.

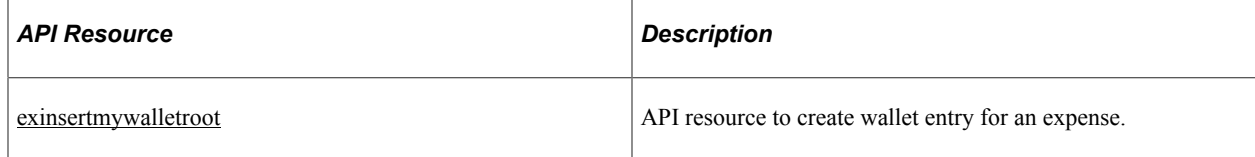

## <span id="page-863-0"></span>**exinsertmywalletroot**

API resource to create wallet entry for an expense.

#### **Method: POST**

Path: /exinsertmywalletroot/{iUserInput1}/{iUserInput2}/{iUserInput3}/{iUserInput4}/{iTransDt}/ {iAmt}/{iCurr}/{iExpType}/{iLoc}/{iLoc2}

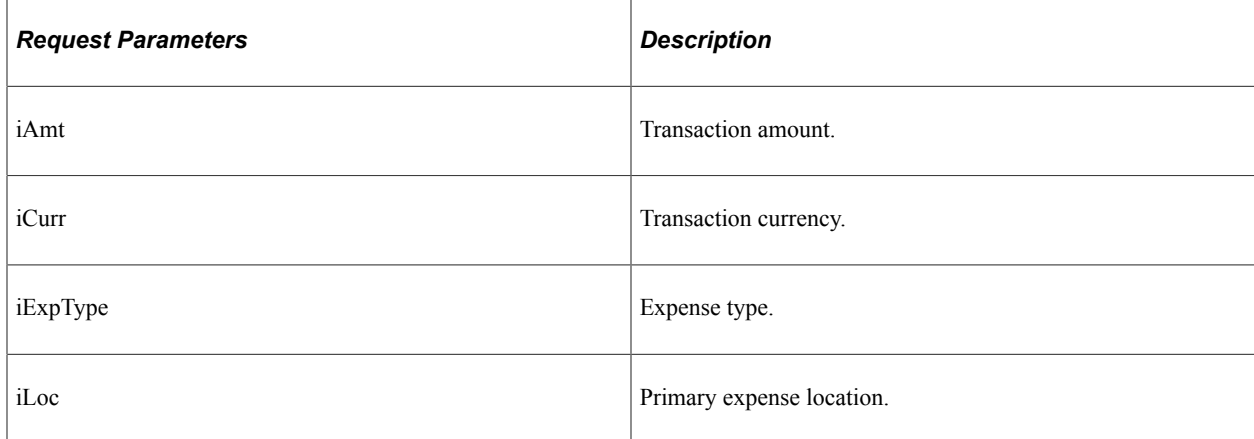
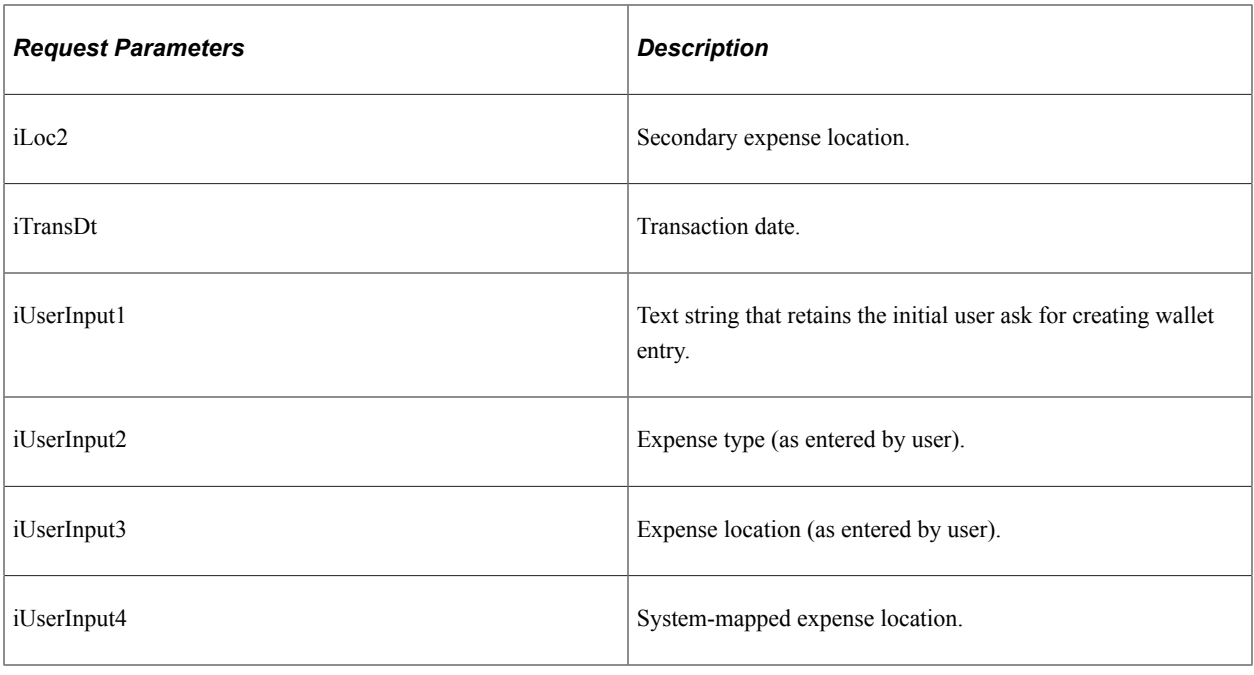

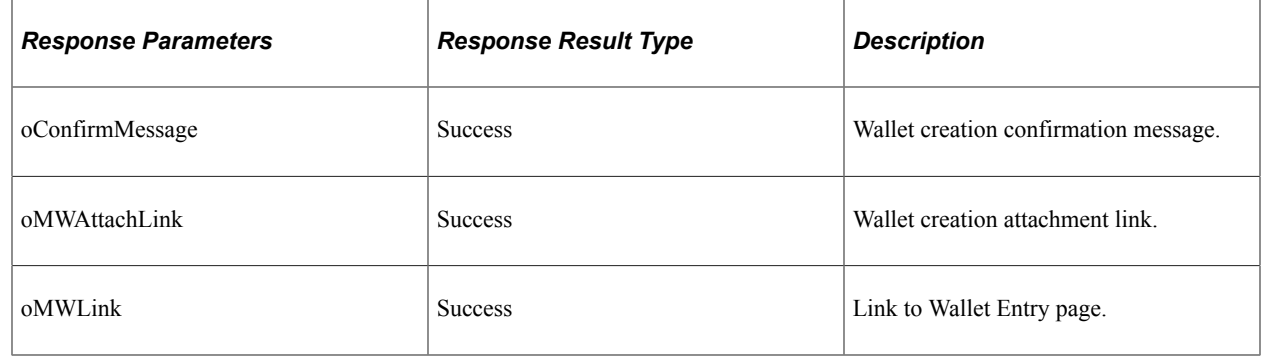

# **Understanding REST API Endpoints for PeopleSoft Send Notification (exsendnotification)**

This topic lists the REST resources and methods for the Send Notification API (exsendnotification). Use this API to send a notification to expense approver.The Send Notification REST API can be used for the Expense skill.

## **API Resource Used With the Send Notification API**

This table lists the delivered API resource used with the Send Notification API.

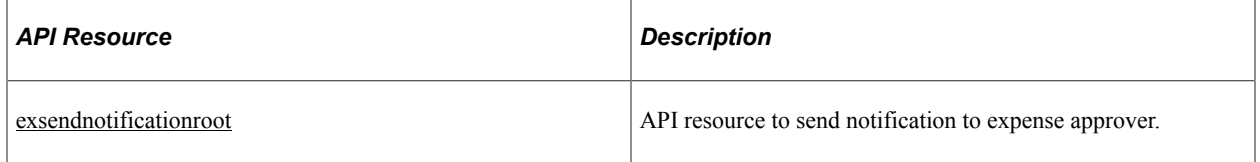

### <span id="page-865-0"></span>**exsendnotificationroot**

API resource to send notification to expense approver.

#### **Method: GET**

Path: /exsendnotificationroot/{iApprID}/{iFirstPart}

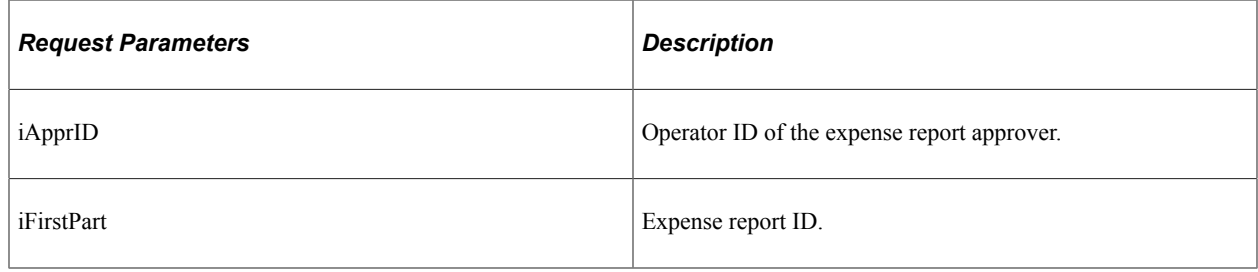

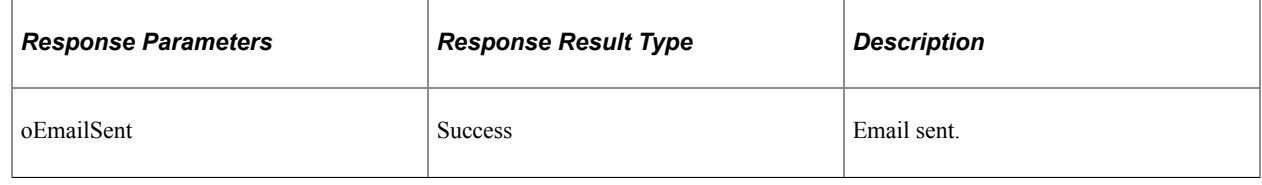

# **Understanding REST API Endpoints for PeopleSoft Date Format Validation (exvalidatedateformat)**

This topic lists the REST resources and methods for the Date Format Validation API (exvalidatedateformat). Use this API to validate the date format.The Date Format Validation REST API can be used for the Expense skill.

## **API Resource Used With the Date Format Validation API**

This table lists the delivered API resource used with the Date Format Validation API.

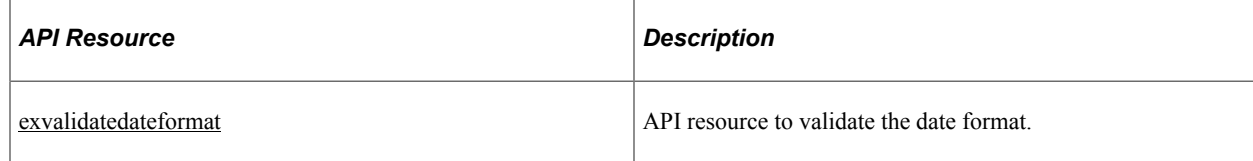

#### <span id="page-865-1"></span>**exvalidatedateformat**

API resource to validate the date format.

#### **Method: POST**

Path: /exvalidatedateformat

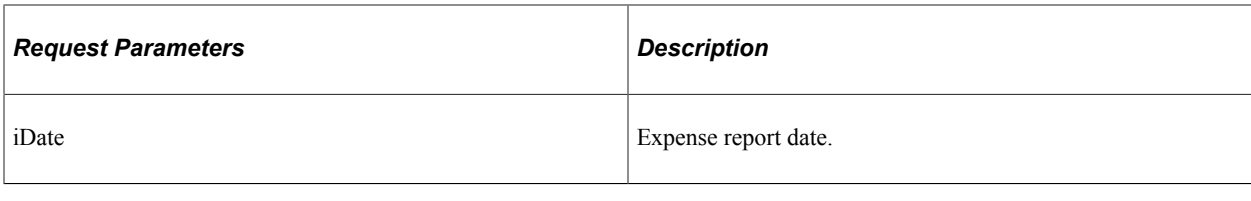

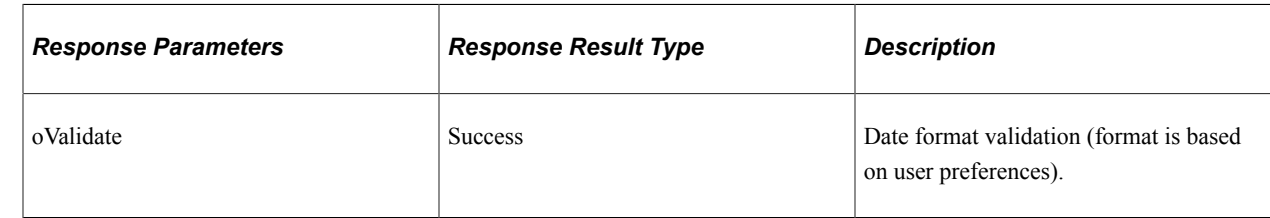

# **Understanding REST API Endpoints for PeopleSoft Wallet Location Validation (exwalletvalidateloc)**

This topic lists the REST resources and methods for the Wallet Location Validation API (exwalletvalidateloc). Use this API to validate wallet location or expense type information before creating the wallet transaction.The Wallet Location Validation REST API can be used for the Expense skill.

## **API Resource Used With the Wallet Location Validation API**

This table lists the delivered API resource used with the Wallet Location Validation API.

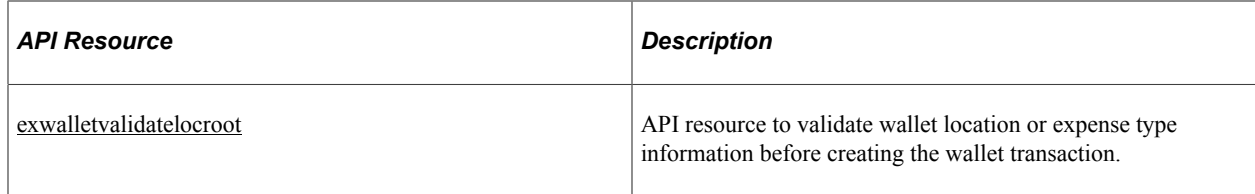

#### <span id="page-866-0"></span>**exwalletvalidatelocroot**

API resource to validate wallet location or expense type information before creating the wallet transaction.

#### **Method: POST**

Path: /exwalletvalidatelocroot/{iExLoc}/{iTypeOfVal}/{iTransDtString}

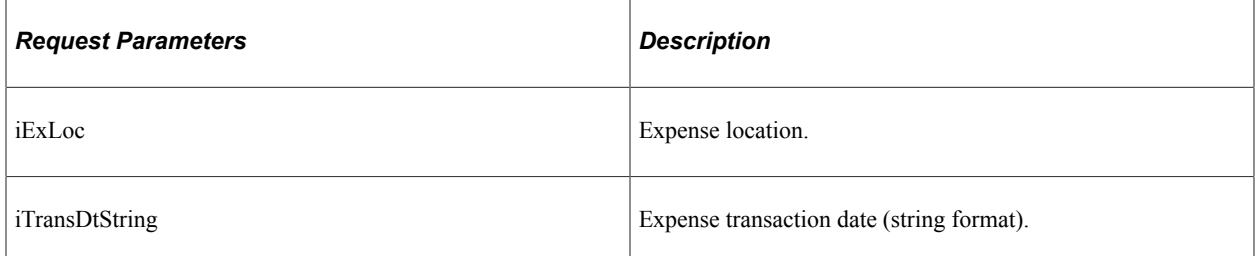

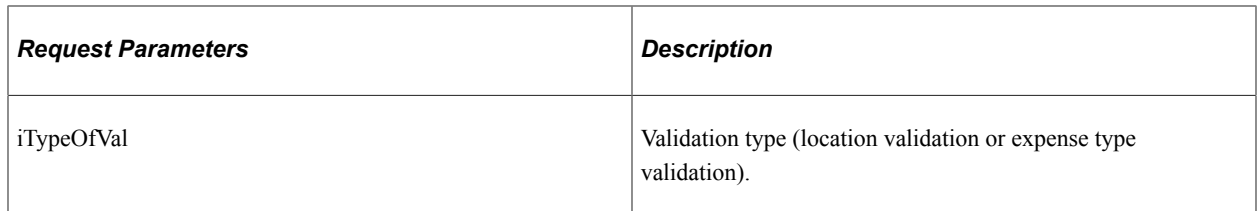

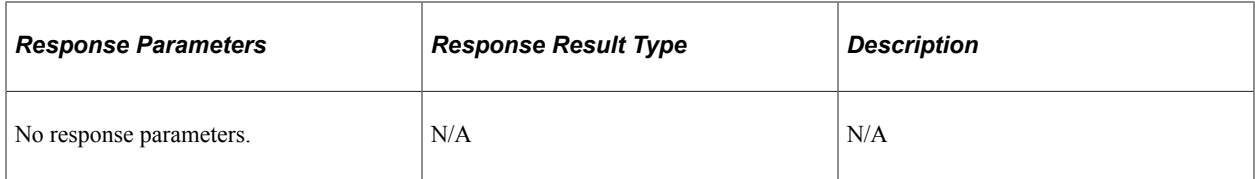

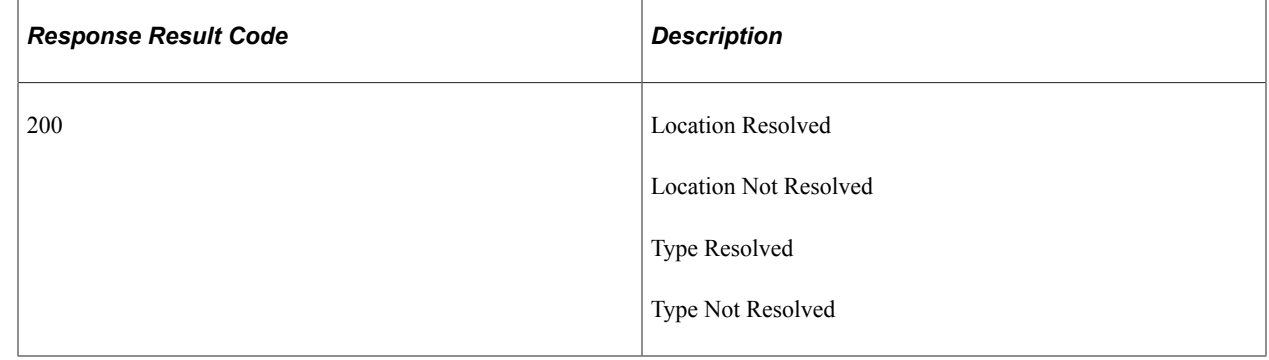

# **Understanding REST API Endpoints for PeopleSoft Supplier Comprehensive Portal Service (scp)**

This topic lists the REST resources and methods for the Supplier Comprehensive Portal Service API (scp). Use this API to retrieve bid details, managed content details, user preference details, supplier transaction details, link details to access pages, purchase orders with overdue shipments, purchase orders with rejected receipts, purchase orders awaiting acknowledgement, and verify whether PeopleSoft Strategic Sourcing is enabled. The Supplier Comprehensive Portal Service REST API can be used for the Supplier Secure Collaboration, Supplier Secure General, Supplier Secure Invoice and Payment, Sourcing, and Supplier Public skills.

## **API Resources Used With the Supplier Comprehensive Portal Service API**

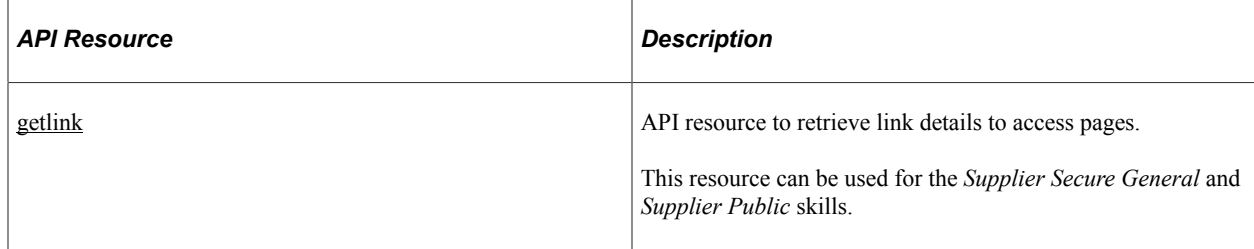

This table lists the delivered API resources used with the Supplier Comprehensive Portal Service API.

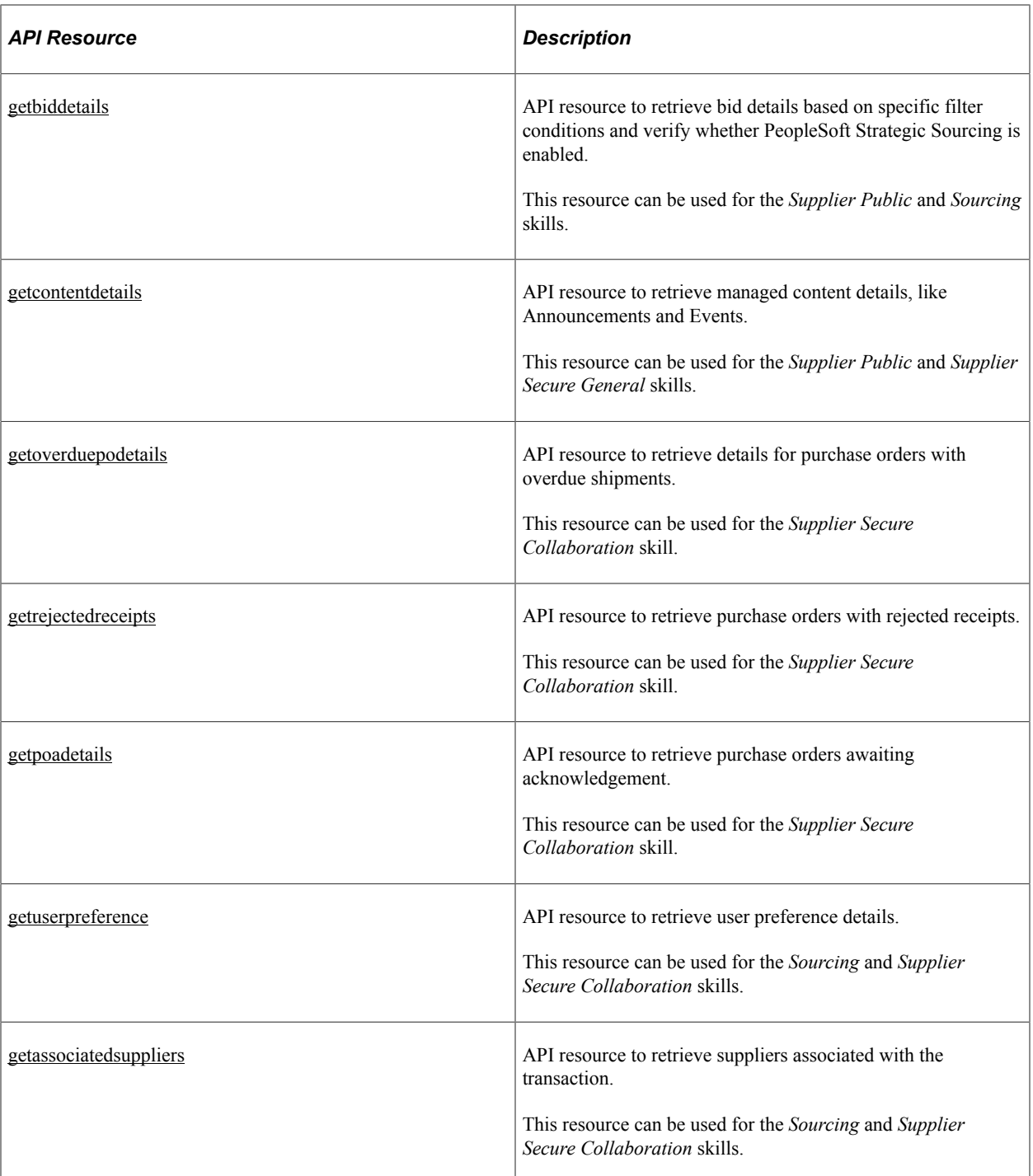

## <span id="page-868-0"></span>**getlink**

API resource to retrieve link details to access pages. This resource can be used for the *Supplier Secure General* and *Supplier Public* skills.

### **Method: GET**

Path: /getlink/{instrcontext}

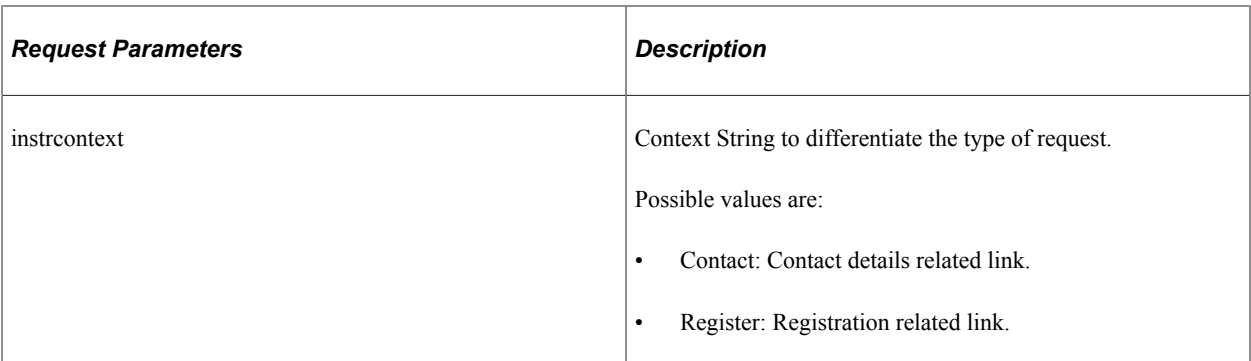

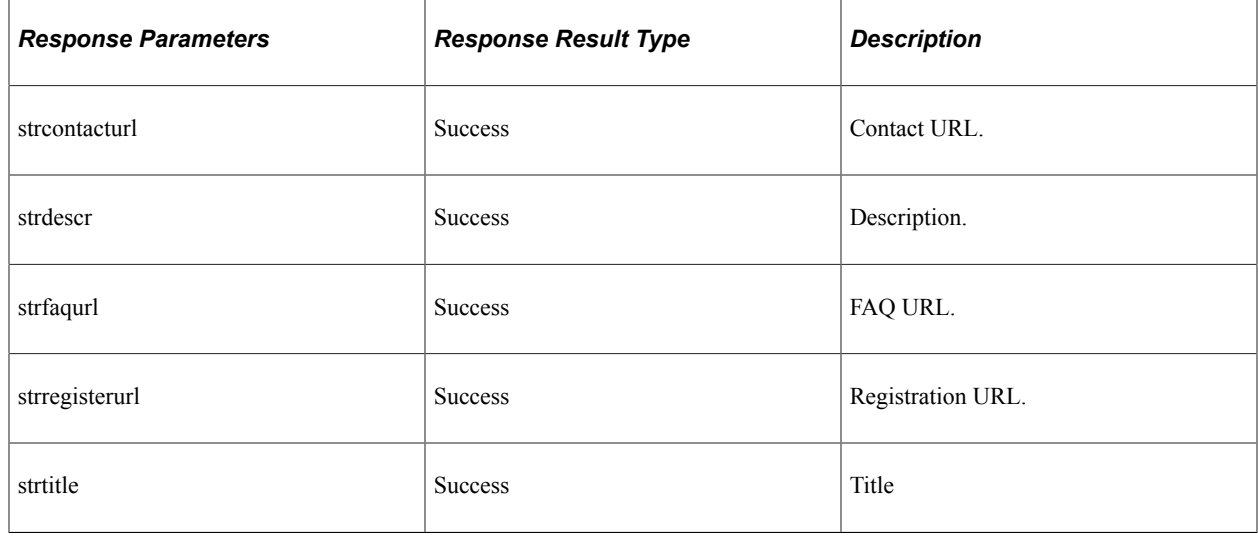

## <span id="page-869-0"></span>**getbiddetails**

API resource to retrieve bid details based on specific filter conditions and verify whether PeopleSoft Strategic Sourcing is enabled. This resource can be used for the *Supplier Public* and *Sourcing* skills.

#### **Method: GET**

Path: /getpublicbiddetails/{instrstartdate}/{instrenddate}/{instrcategorytext}/{instrformatlist}

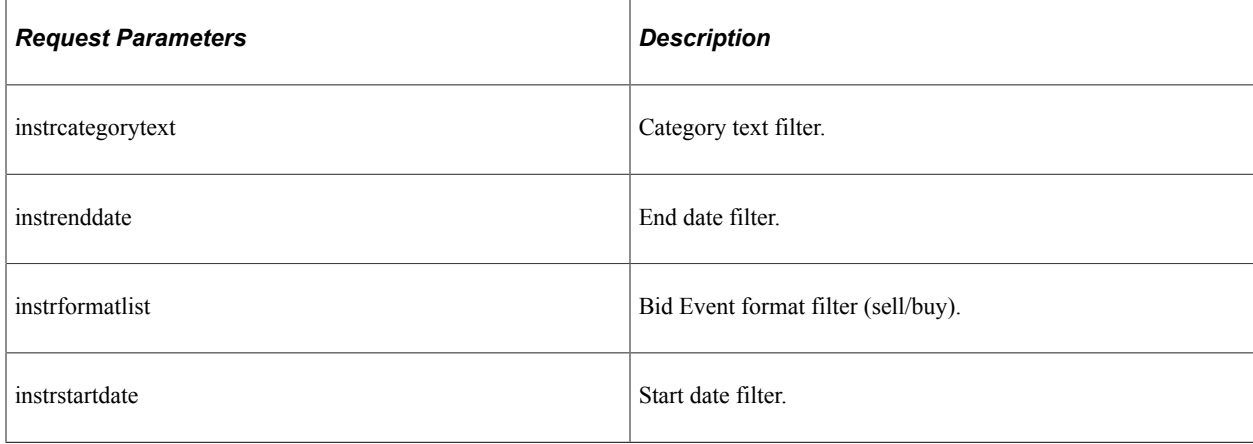

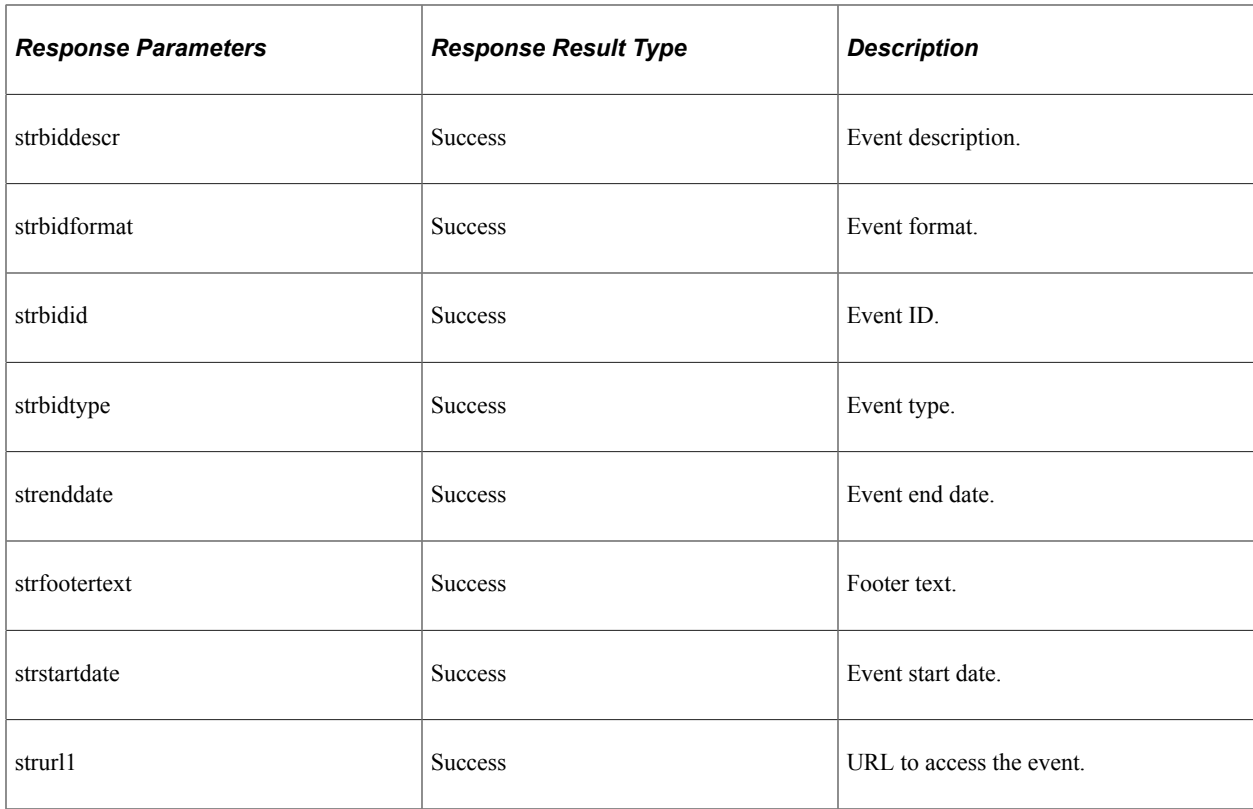

path: /getbidhealth

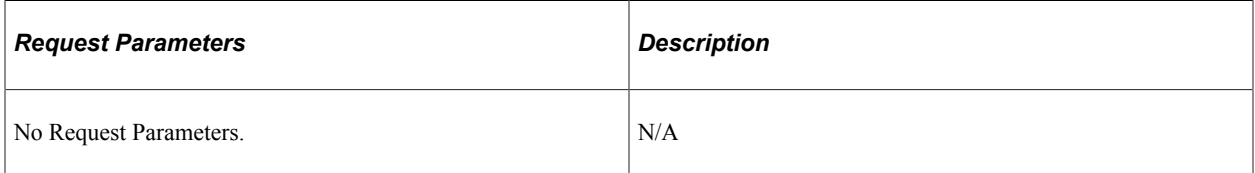

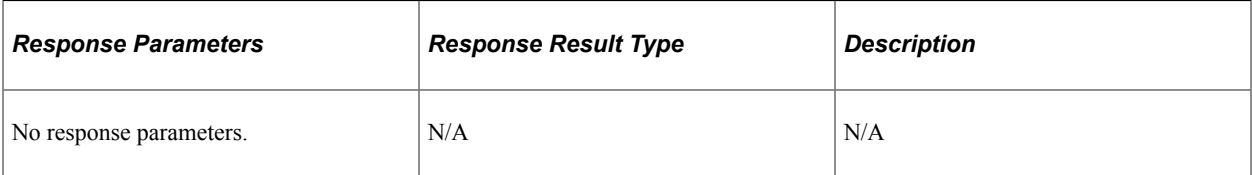

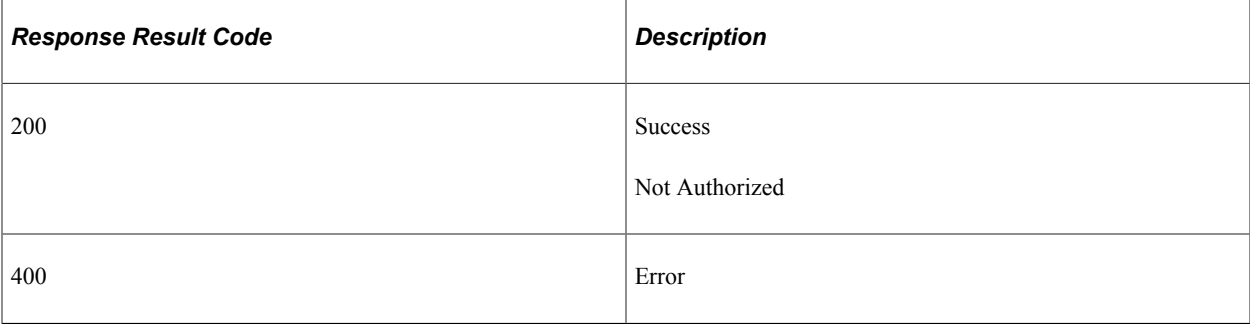

Path: /getuserbideventdetails/{instrduration}/{instrendduration}/{instrcategorytext}/{instrtimezone}/ {instrformatlist}/{instrinvtypelist}/{instrstatuslist}/{instreventparticipation}/{instrsuppliersetid}/ {instrsupplierid}

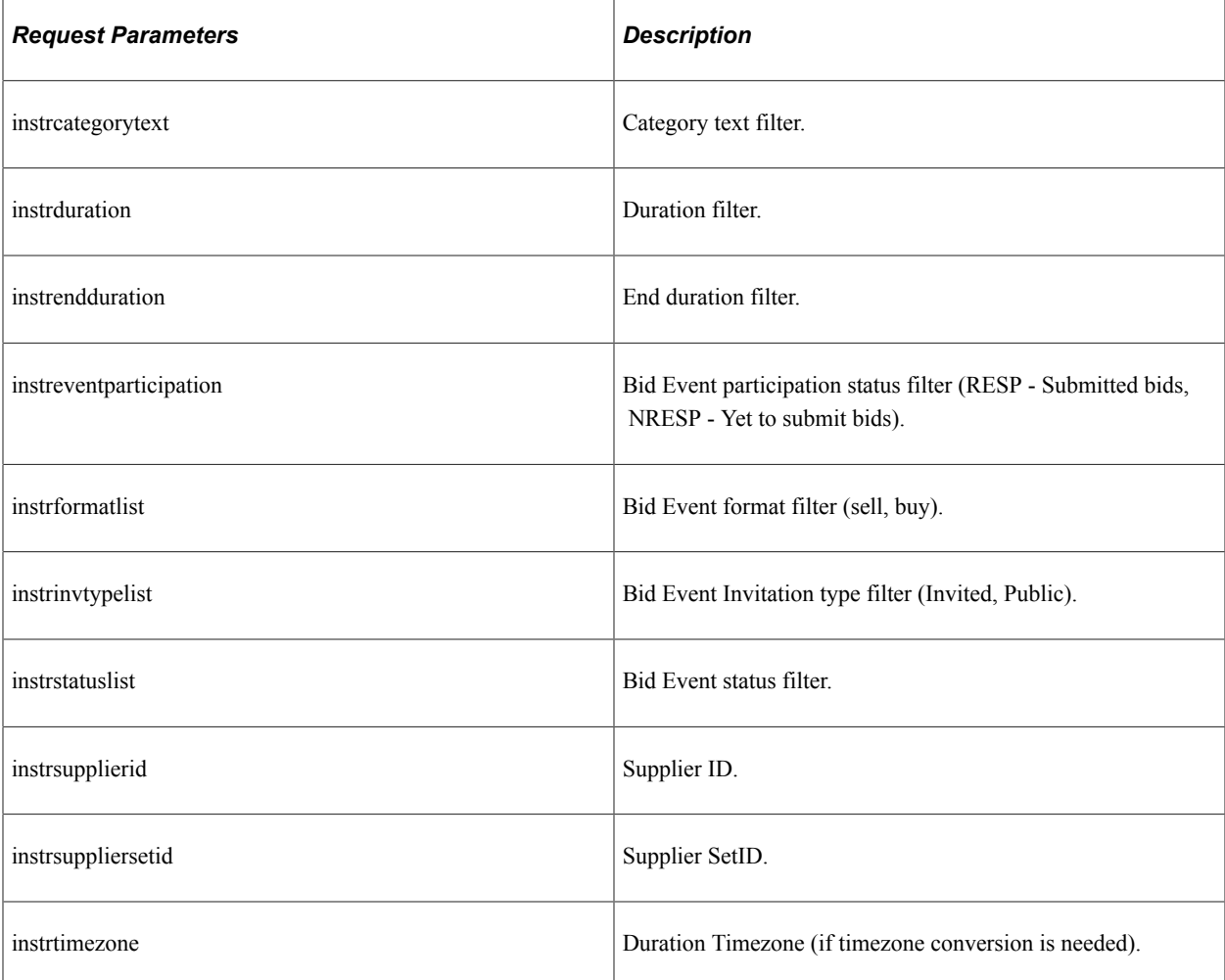

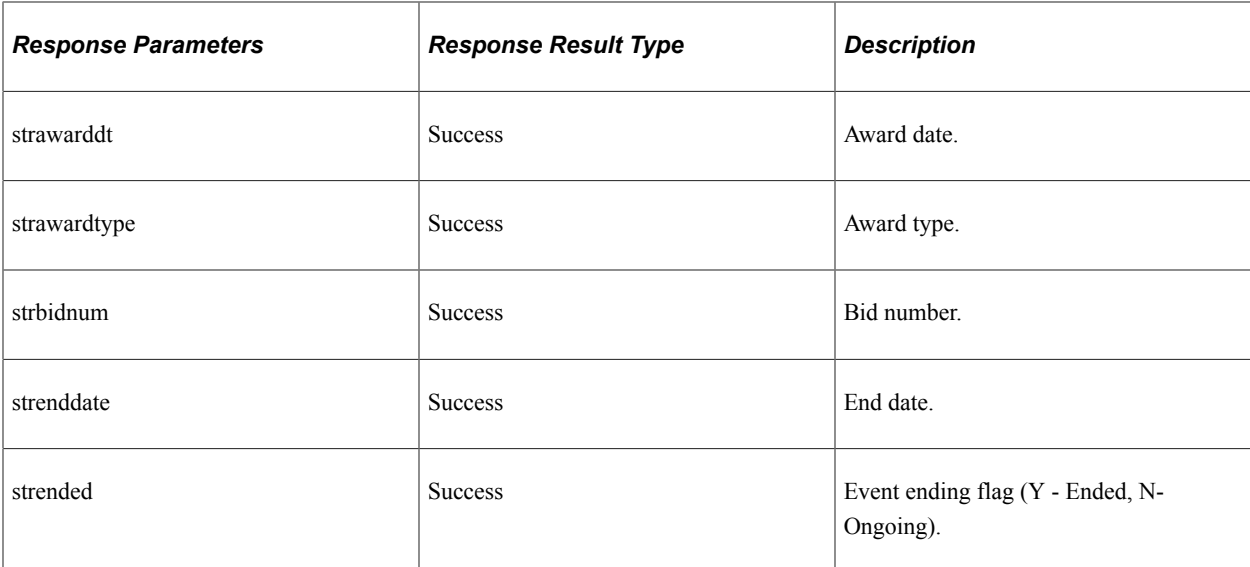

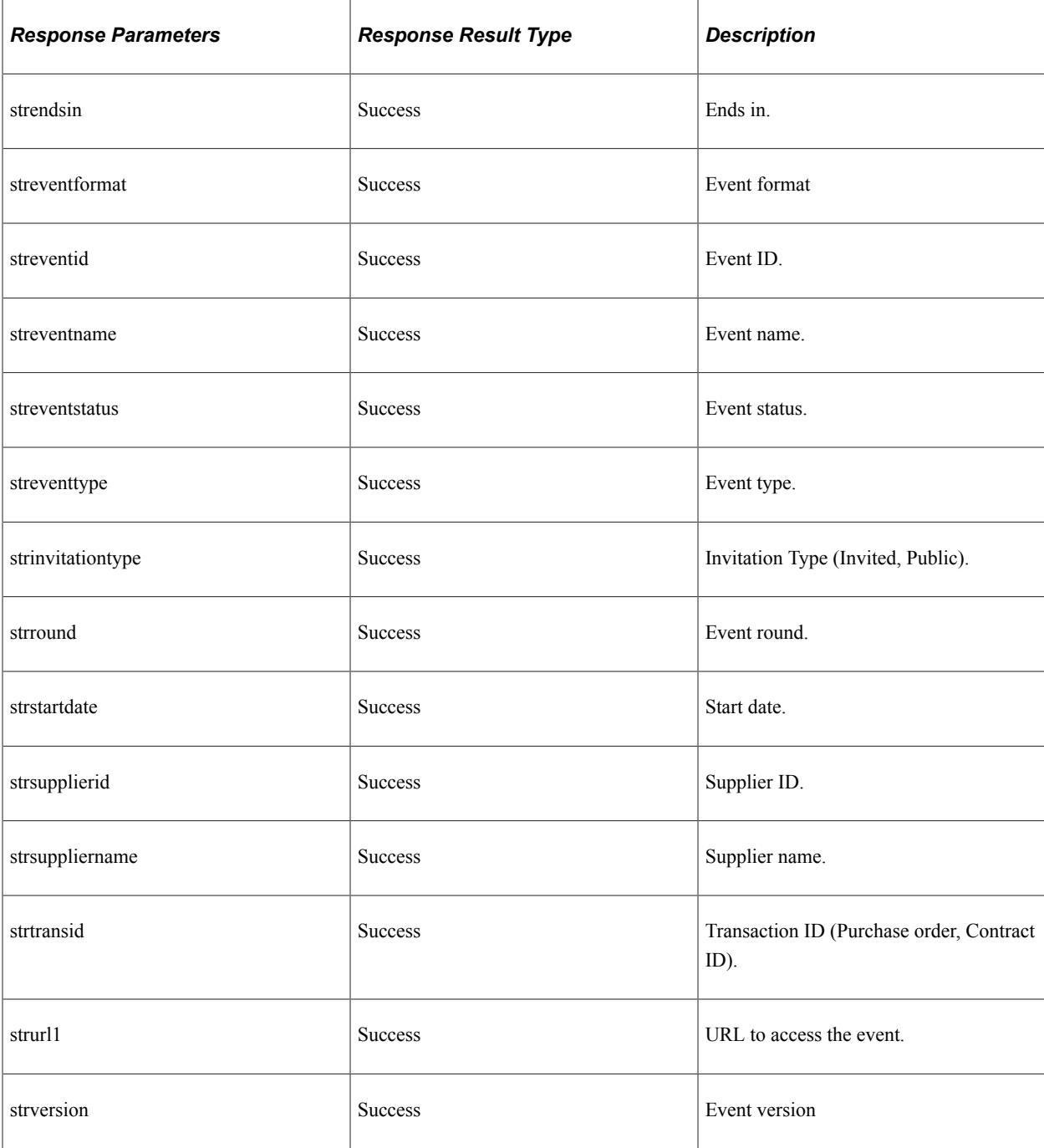

#### <span id="page-872-0"></span>**getcontentdetails**

API resource to retrieve managed content details, like Announcements and Events. This resource can be used for the *Supplier Public* and *Supplier Secure General* skills.

#### **Method: GET**

Path: /getcontentdetails/{instrcontext}/{instrstartdate}/{instrenddate}/{instrsearchtext}

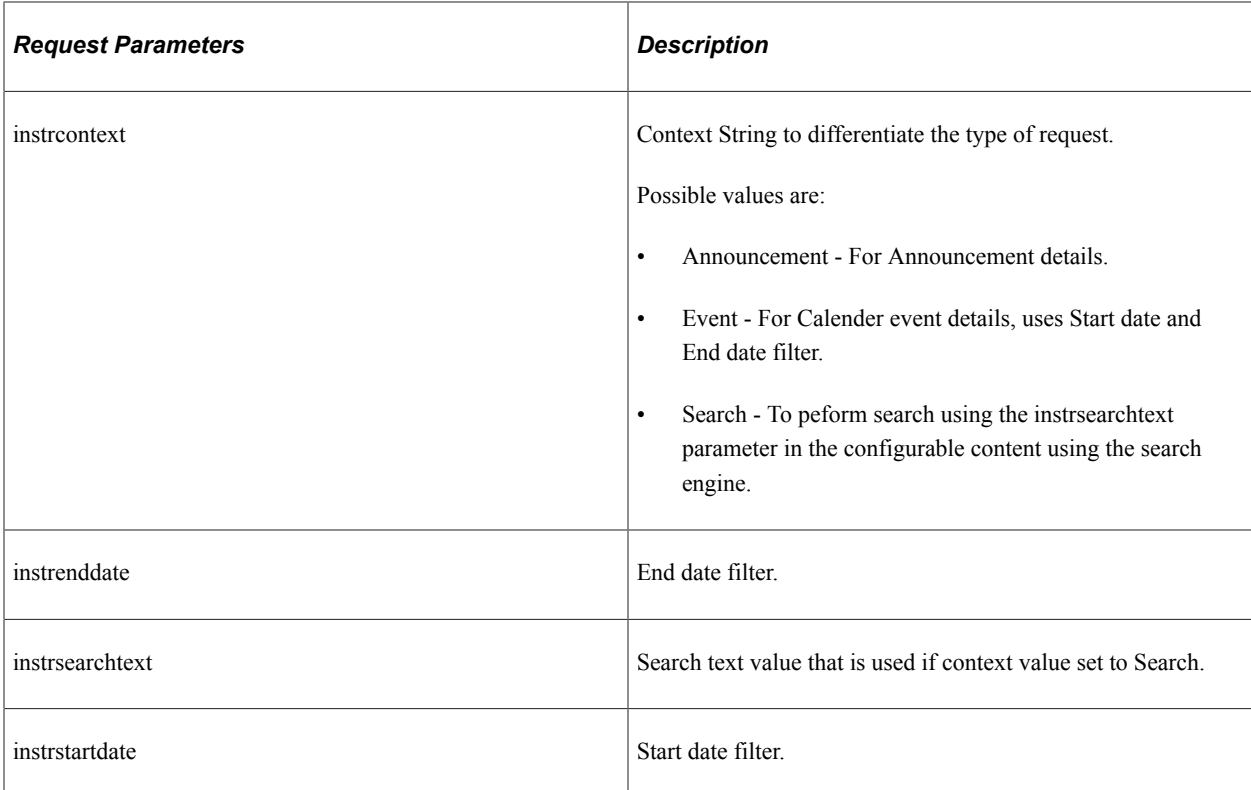

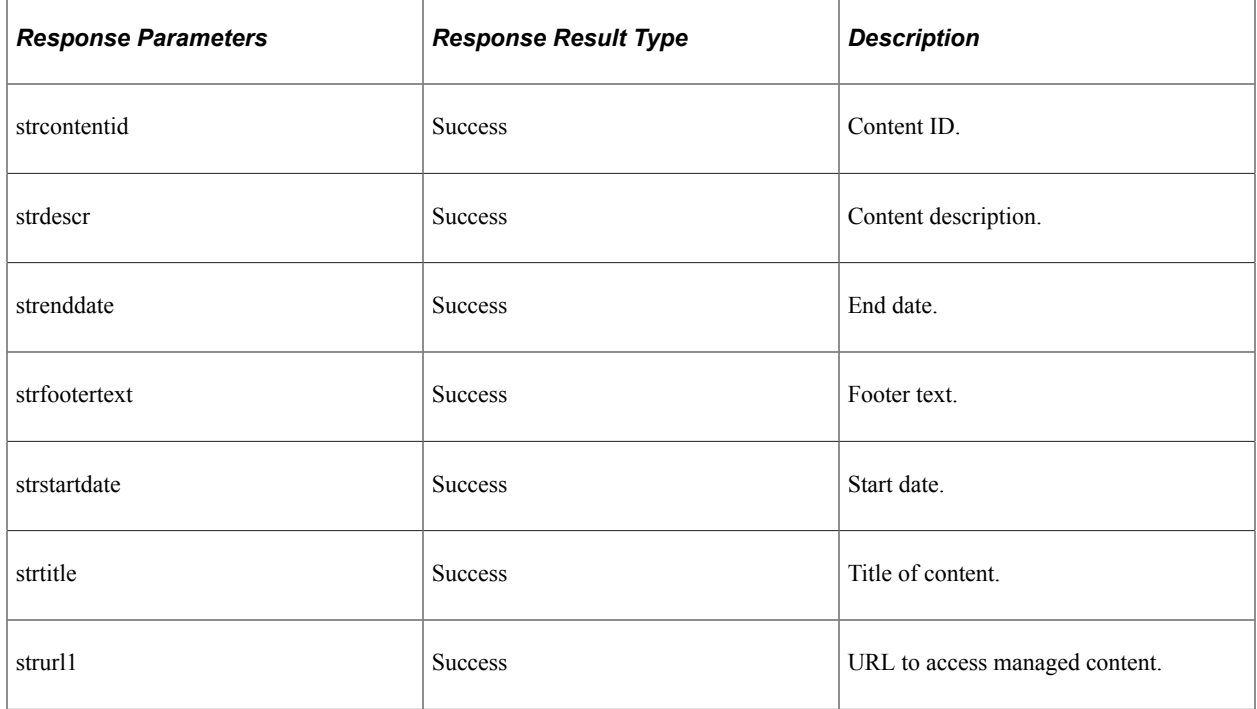

## <span id="page-873-0"></span>**getoverduepodetails**

API resource to retrieve details for purchase orders with overdue shipments. This resource can be used for the *Supplier Secure Collaboration* skill.

Path: /getoverduepodetails/{instrsuppliersetid}/{instrsupplierid}

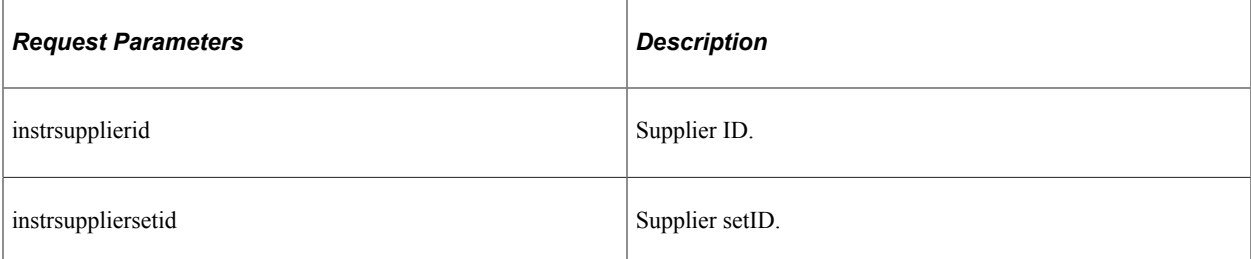

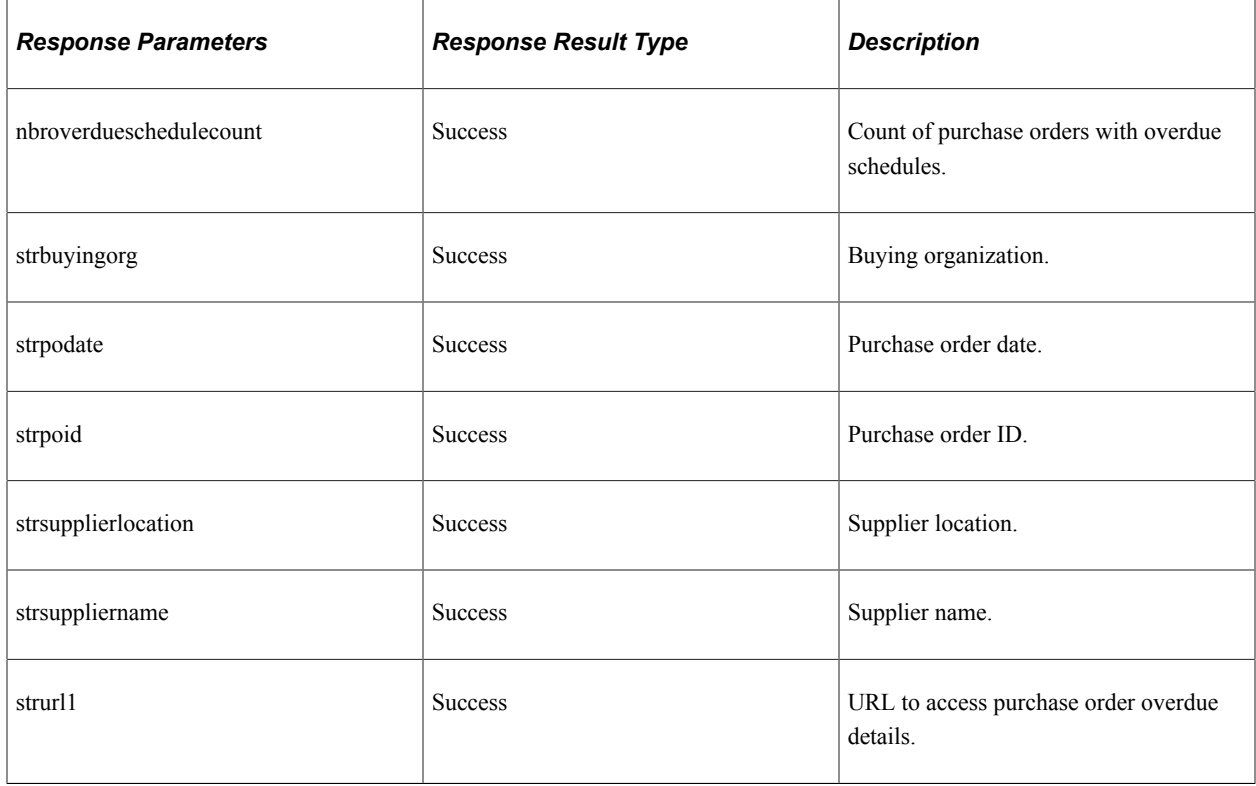

## <span id="page-874-0"></span>**getrejectedreceipts**

API resource to retrieve purchase orders with rejected receipts. This resource can be used for the *Supplier Secure Collaboration* skill.

#### **Method: GET**

path: /getrejectedreceipts/{instrsuppliersetid}/{instrsupplierid}/{instrreceiptfromdt}/{instrreceipttodt}

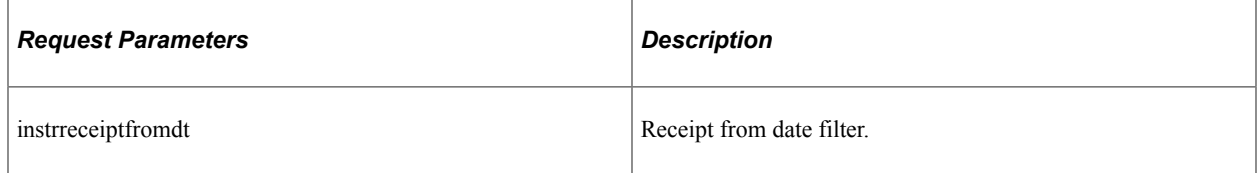

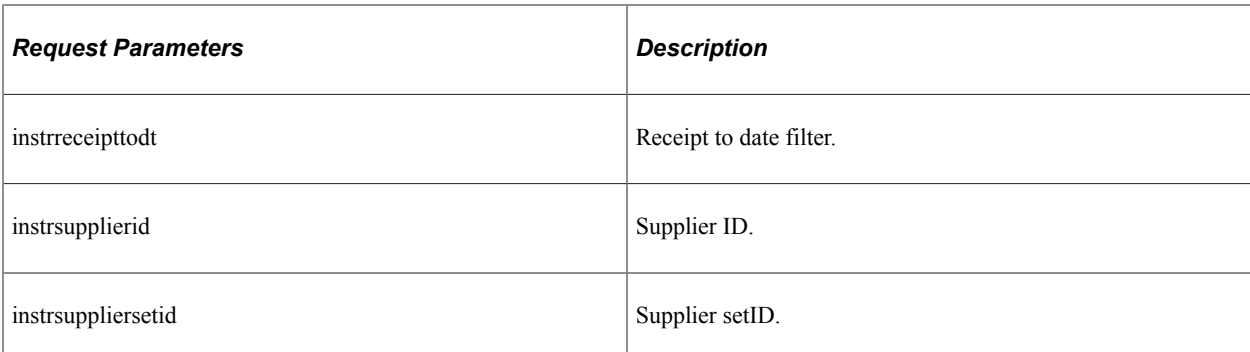

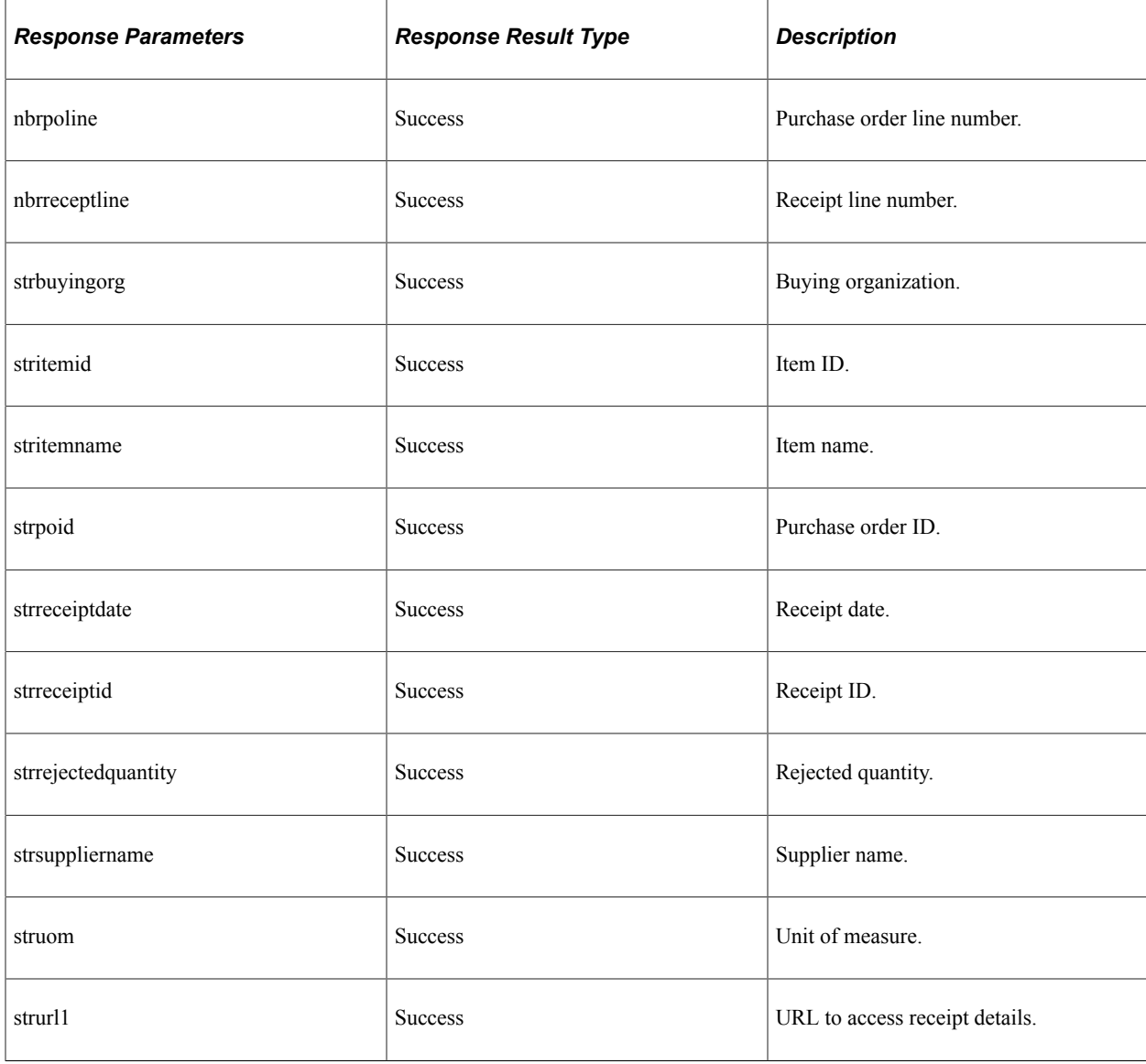

## <span id="page-875-0"></span>**getpoadetails**

API resource to retrieve purchase orders awaiting acknowledgement. This resource can be used for the *Supplier Secure Collaboration* skill.

Path: /getpoadetails/{instrsuppliersetid}/{instrsupplierid}/{instrpoastatusfilter}

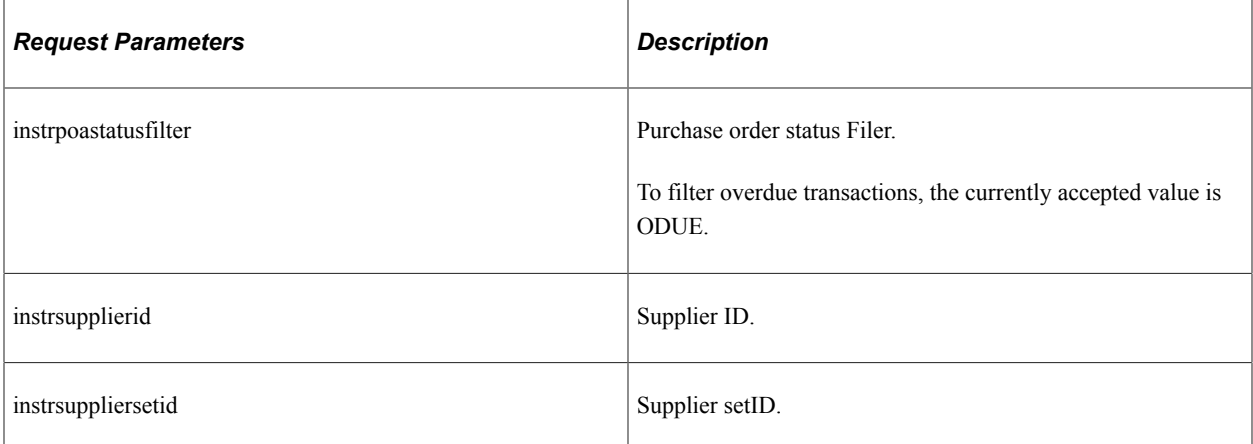

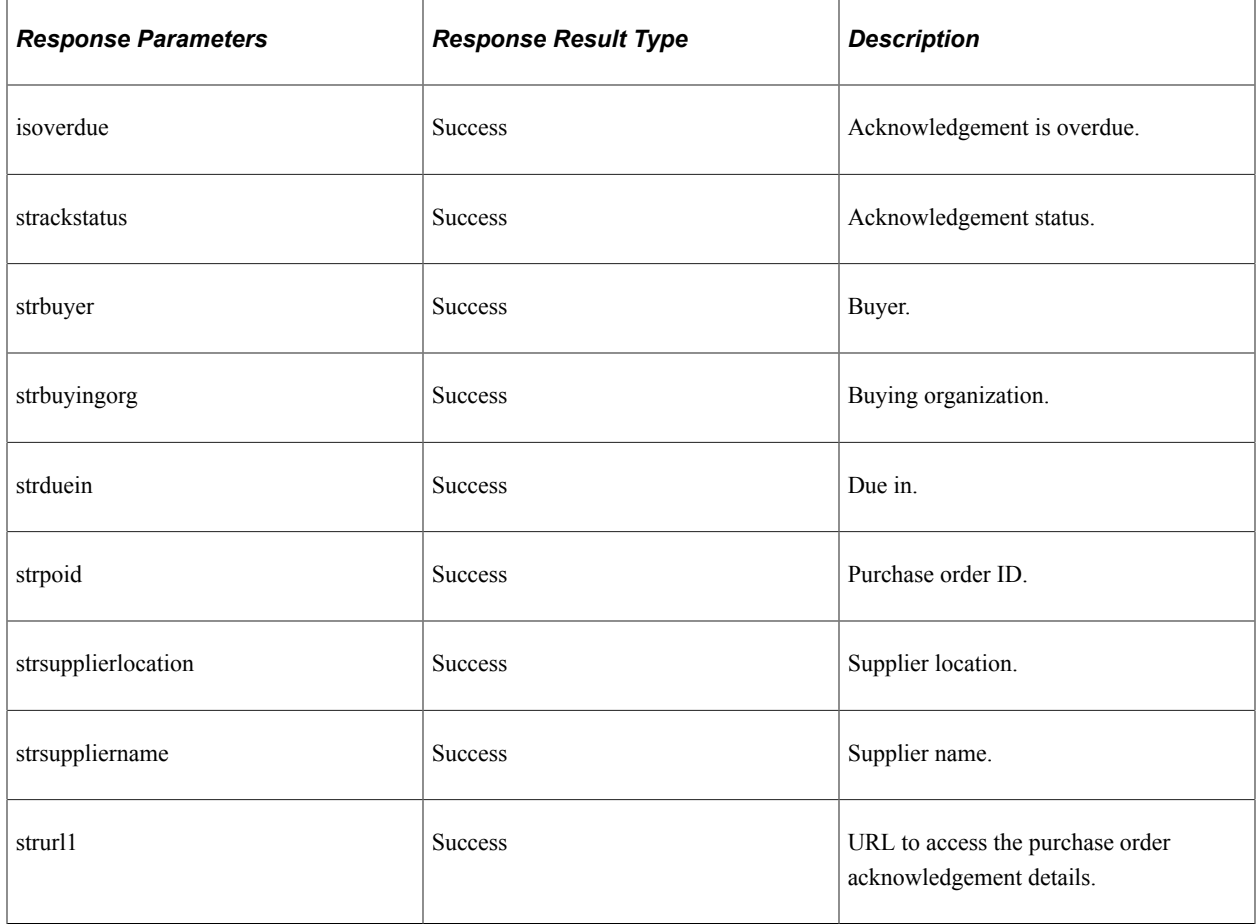

## <span id="page-876-0"></span>**getuserpreference**

API resource to retrieve user preference details. This resource can be used for the *Sourcing* and *Supplier Secure Collaboration* skills.

Path: /getuserpreference/{instrcontext}

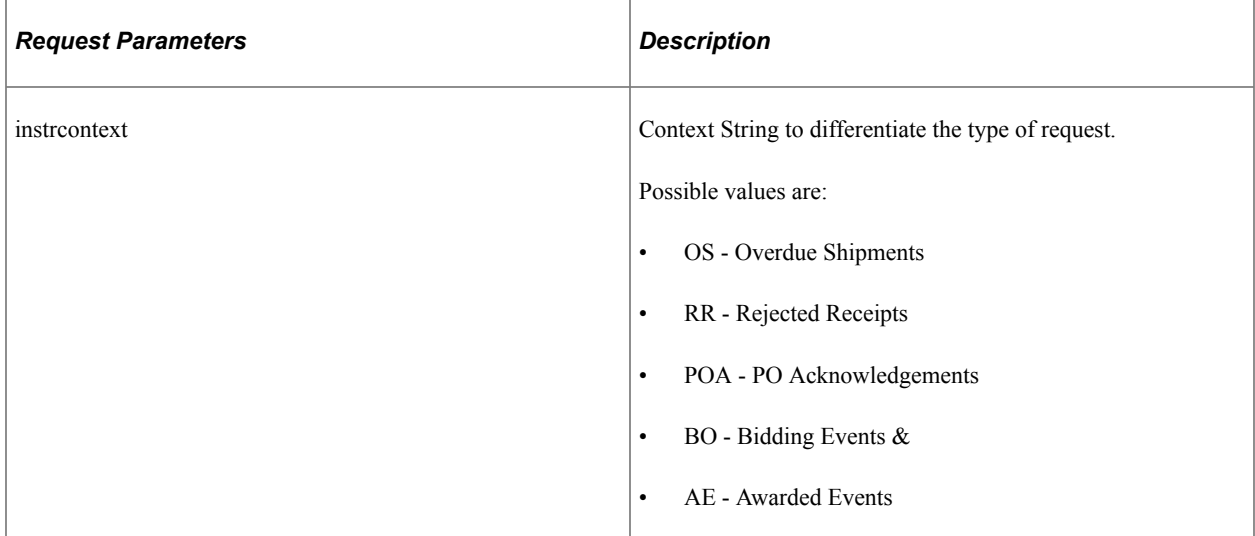

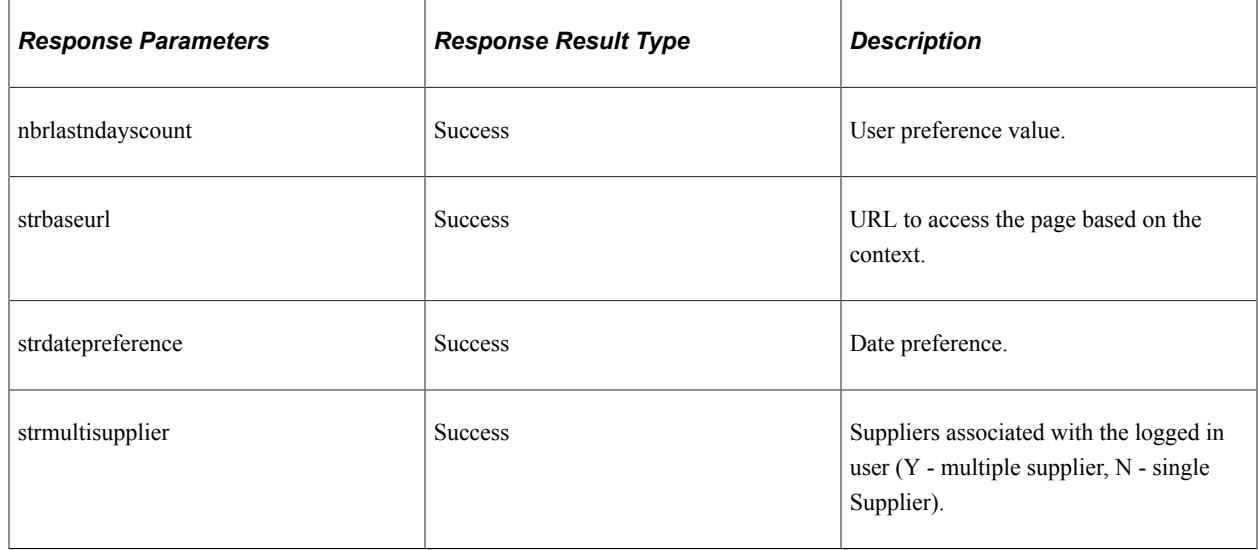

## <span id="page-877-0"></span>**getassociatedsuppliers**

API resource to retrieve suppliers associated with the transaction. This resource can be used for the *Sourcing* and *Supplier Secure Collaboration* skills.

#### **Method: GET**

Path: /getoverdueposuppliers

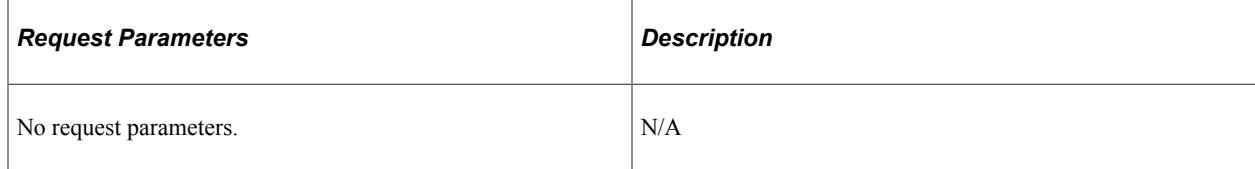

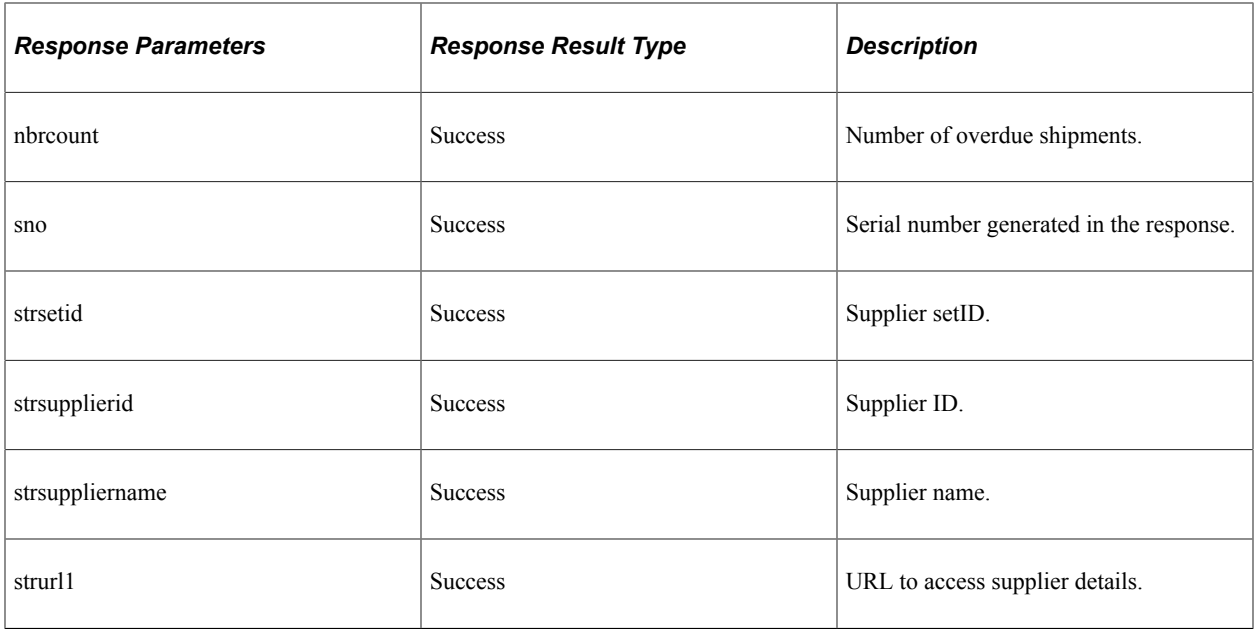

Ē

Path: /getpoasuppliers/{instrpoastatusfilter}

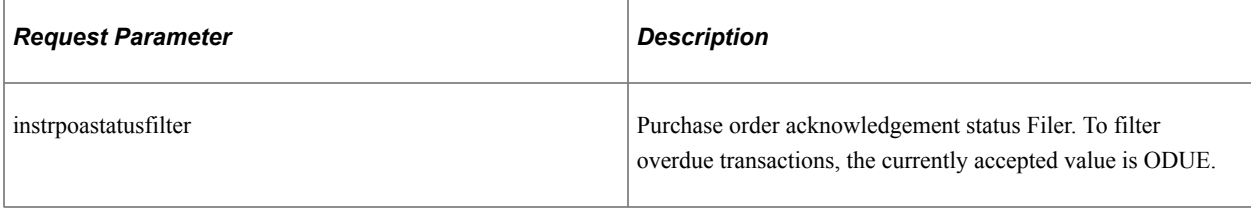

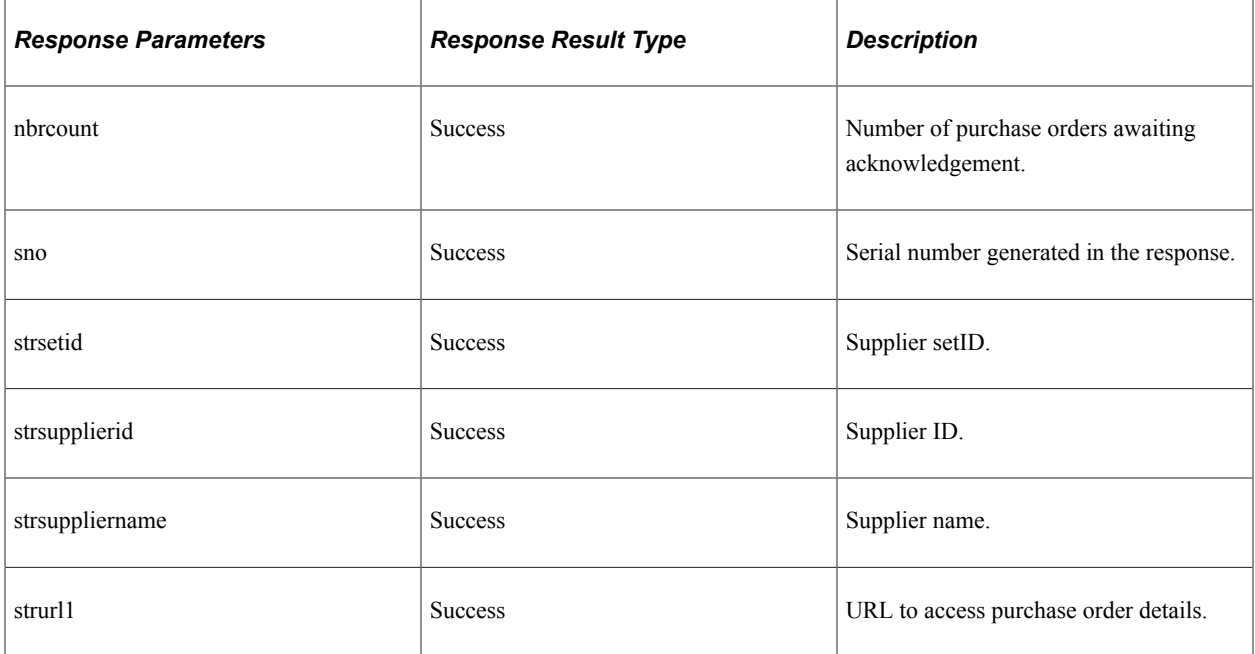

Path: /getarejectedreceiptsuppliers/{instrreceiptfromdt}/{instrreceipttodt}

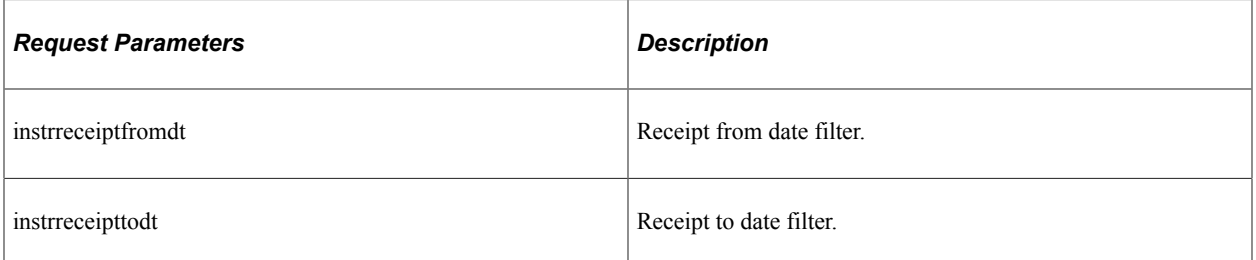

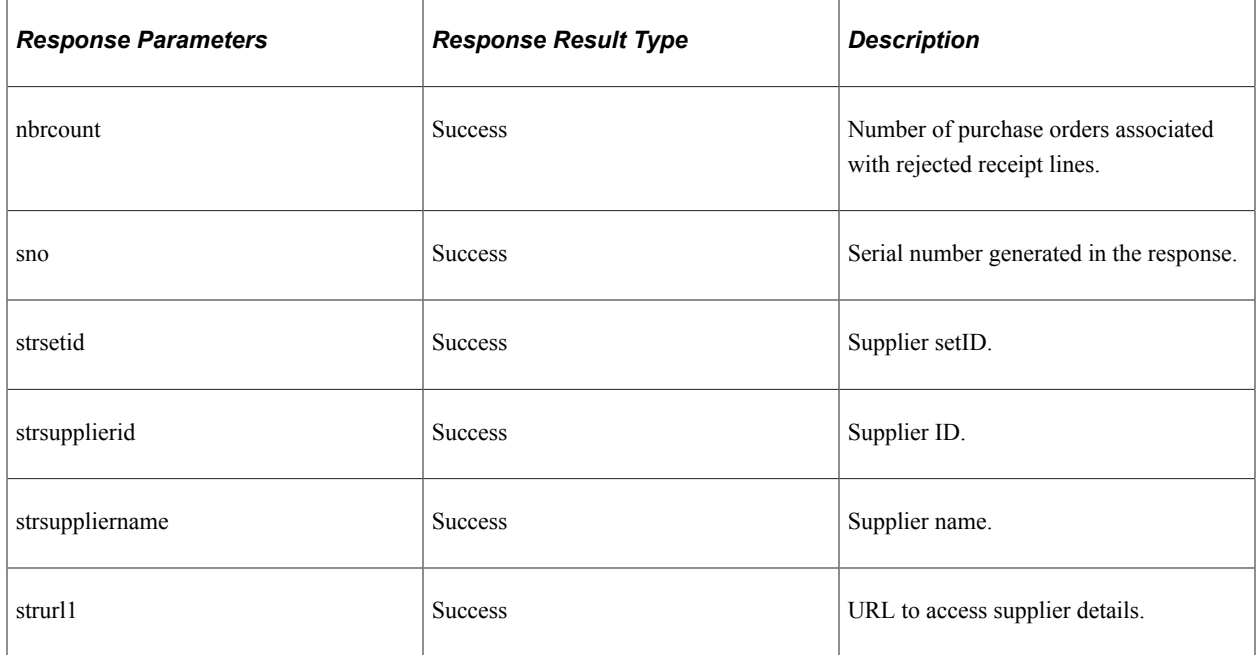

#### **Method: GET**

Path: /getbidassociatedsuppliers/{instrduration}/{instrendduration}/{instrtimezone}/{instrcategorytext}/ {instrformatlist}/{instrinvtypelist}/{instrstatuslist}/{instreventparticipation}

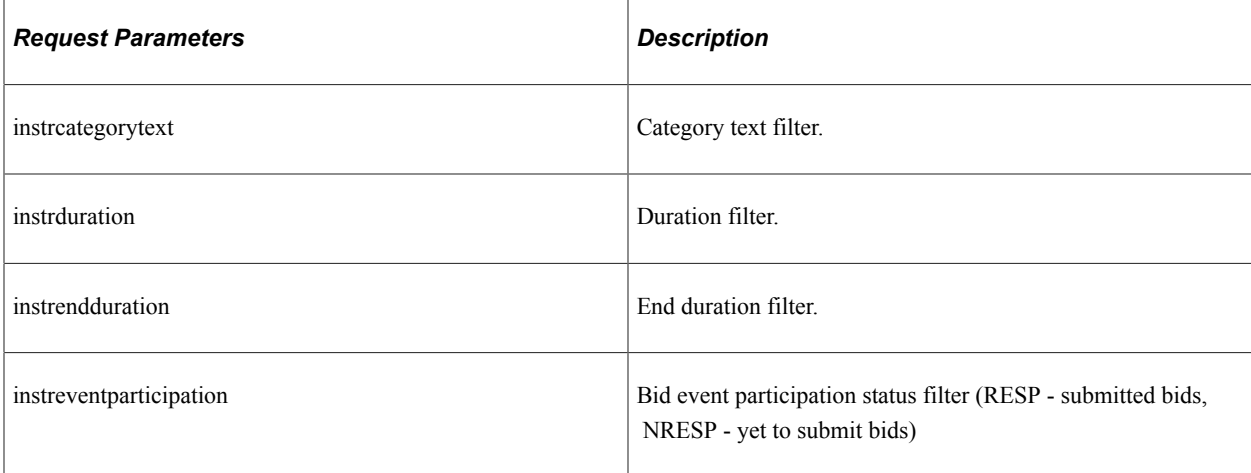

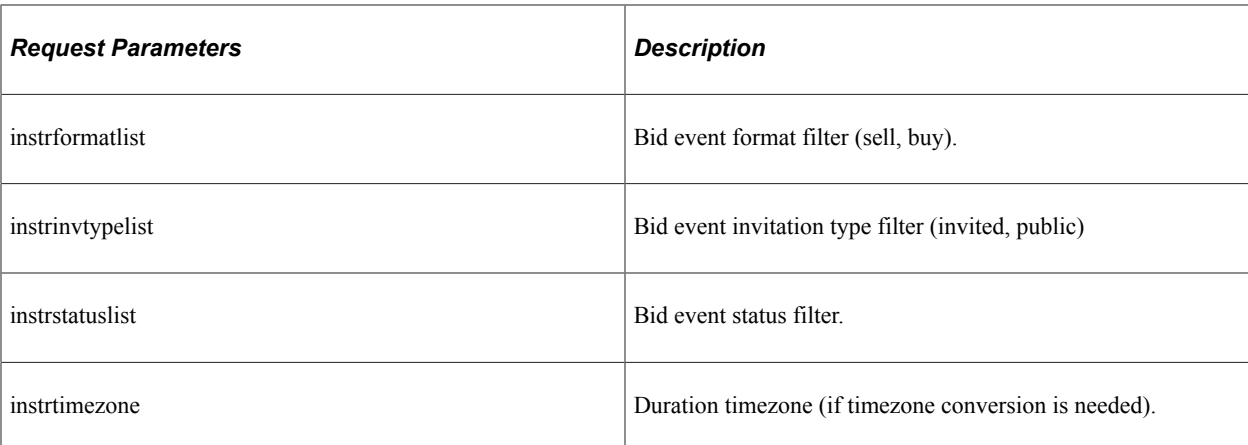

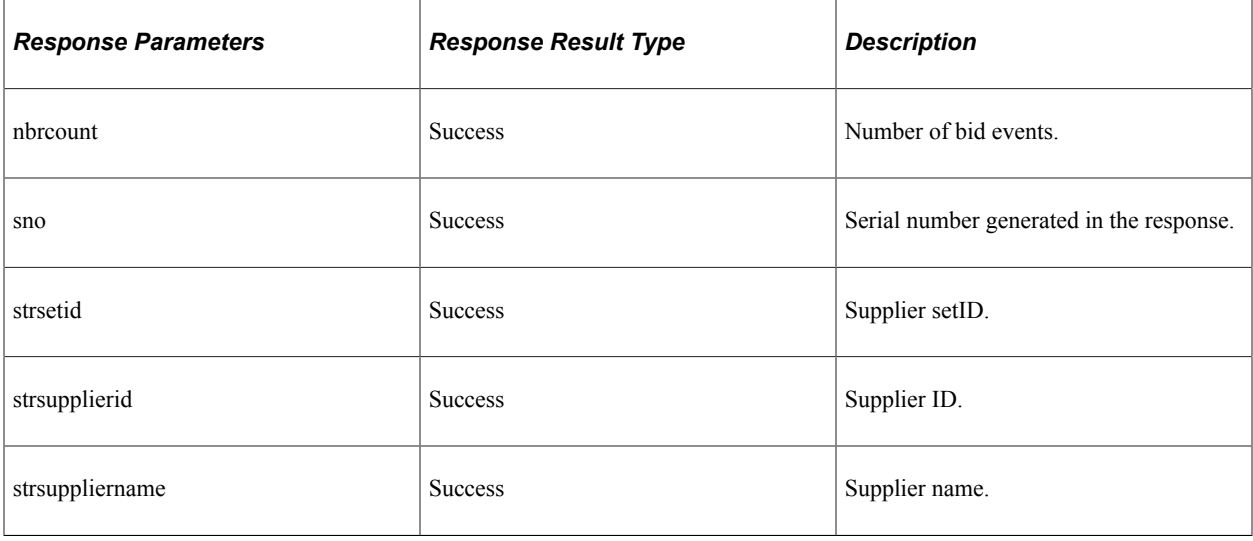